# **Ayuda en línea de Oracle CRM On Demand**

Versión 35 septiembre 2017

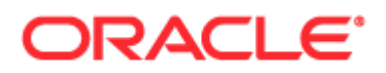

Copyright © 2005, 2017, Oracle y/o sus subsidiarias. Todos los derechos reservados.

Este software y la documentación relacionada están sujetos a un contrato de licencia que incluye restricciones de uso y revelación, y se encuentran protegidos por la legislación sobre la propiedad intelectual. Excepto en lo especificado por el contrato de licencia o permitido por la legislación, no podrá utilizar, copiar, reproducir, traducir, difundir, modificar, conceder licencias, transmitir, distribuir, exhibir, representar, publicar o mostrar ninguna parte, de ninguna forma ni por ningún medio. Queda prohibida la ingeniería inversa, desensamblaje o descompilación de este software, excepto en la medida en que sean necesarios para conseguir interoperabilidad según lo especificado por la legislación aplicable.

La información contenida en este documento puede someterse a modificaciones sin previo aviso y no se garantiza que se encuentre exenta de errores. Si detecta algún error, le agradeceremos que nos lo comunique por escrito.

Si este software o la documentación relacionada se entrega al Gobierno de EE.UU. o a cualquier entidad que adquiera licencias en nombre del Gobierno de EE.UU. se aplicará la siguiente disposición:

U.S. GOVERNMENT END USERS: Oracle programs, including any operating system, integrated software, any programs installed on the hardware, and/or documentation, delivered to U.S. Government end users are "commercial computer software" pursuant to the applicable Federal Acquisition Regulation and agency-specific supplemental regulations. As such, use, duplication, disclosure, modification, and adaptation of the programs, including any operating system, integrated software, any programs installed on the hardware, and/or documentation, shall be subject to license terms and license restrictions applicable to the programs. No other rights are granted to the U.S. Government.

Este software o hardware se ha desarrollado para uso general en diversas aplicaciones de gestión de la información. No se ha diseñado ni está destinado para utilizarse en aplicaciones de riesgo inherente, incluidas las aplicaciones que pueden causar daños personales. Si utiliza este software o hardware en aplicaciones de riesgo, usted será responsable de tomar todas las medidas apropiadas de prevención de fallos, copia de seguridad, redundancia o de cualquier otro tipo para garantizar la seguridad en el uso de este software o hardware. Oracle Corporation y sus filiales declinan toda responsabilidad derivada de los daños causados por el uso de este software o hardware en aplicaciones de riesgo.

Oracle y Java con marcas comerciales registradas de Oracle y/o sus subsidiarias. Todos los demás nombres pueden ser marcas comerciales de sus respectivos propietarios.

Intel e Intel Xeon son marcas comerciales o marcas comerciales registradas de Intel Corporation. Todas las marcas comerciales SPARC se utilizan bajo licencia y son marcas comerciales o marcas comerciales registradas de SPARC International, Inc. AMD, Opteron, el logotipo de AMD y el logotipo de AMD Opteron son marcas comerciales o marcas comerciales registradas de Advanced Micro Devices. UNIX es una marca comercial registrada de The Open Group.

Este software o hardware y su documentación pueden proporcionar acceso o información sobre el contenido, productos y servicios de terceros. Oracle Corporation y sus filiales no son responsables del contenido, productos y servicios de terceros y renuncian expresamente a todas las garantías de cualquier tipo con respecto a éstos, a menos que se especifique lo contrario en un acuerdo aplicable entre usted y Oracle. Oracle Corporation y sus filiales no serán responsables de ninguna pérdida, costos o daños incurridos debido al acceso o uso del contenido, productos o servicios de terceros, excepto en los términos que se especifiquen en un acuerdo aplicable entre usted y Oracle.

### Accesibilidad a la documentación

Para obtener información acerca del compromiso de Oracle en relación a la accesibilidad, visite el sitio web del programa de accesibilidad de Oracle [\(http://www.oracle.com/pls/topic/lookup?ctx=acc&id=docacc\)](http://www.oracle.com/pls/topic/lookup?ctx=acc&id=docacc).

### Acceso al soporte técnico de Oracle

Los clientes de Oracle que han adquirido soporte tienen acceso a soporte electrónico a través de My Oracle Support. Para obtener más información, visite Oracle Global Customer Support Contacts Directory [\(http://www.oracle.com/pls/topic/lookup?ctx=acc&id=info\)](http://www.oracle.com/pls/topic/lookup?ctx=acc&id=info) o Global Customer Support Accessibility [\(http://www.oracle.com/pls/topic/lookup?ctx=acc&id=trs\)](http://www.oracle.com/pls/topic/lookup?ctx=acc&id=trs) si es una persona con discapacidad auditiva.

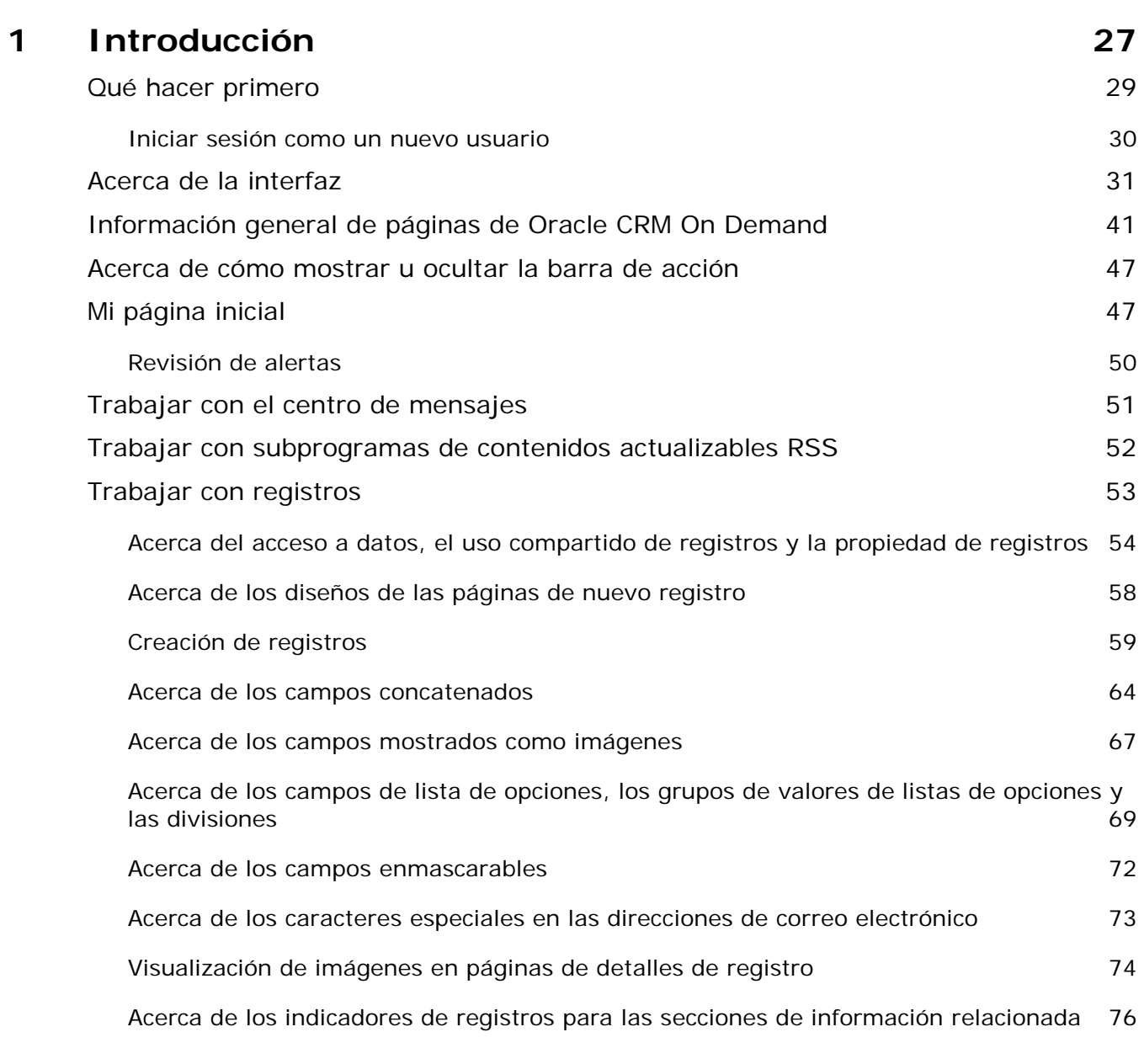

Ayuda en línea de Oracle CRM On Demand Versión 35

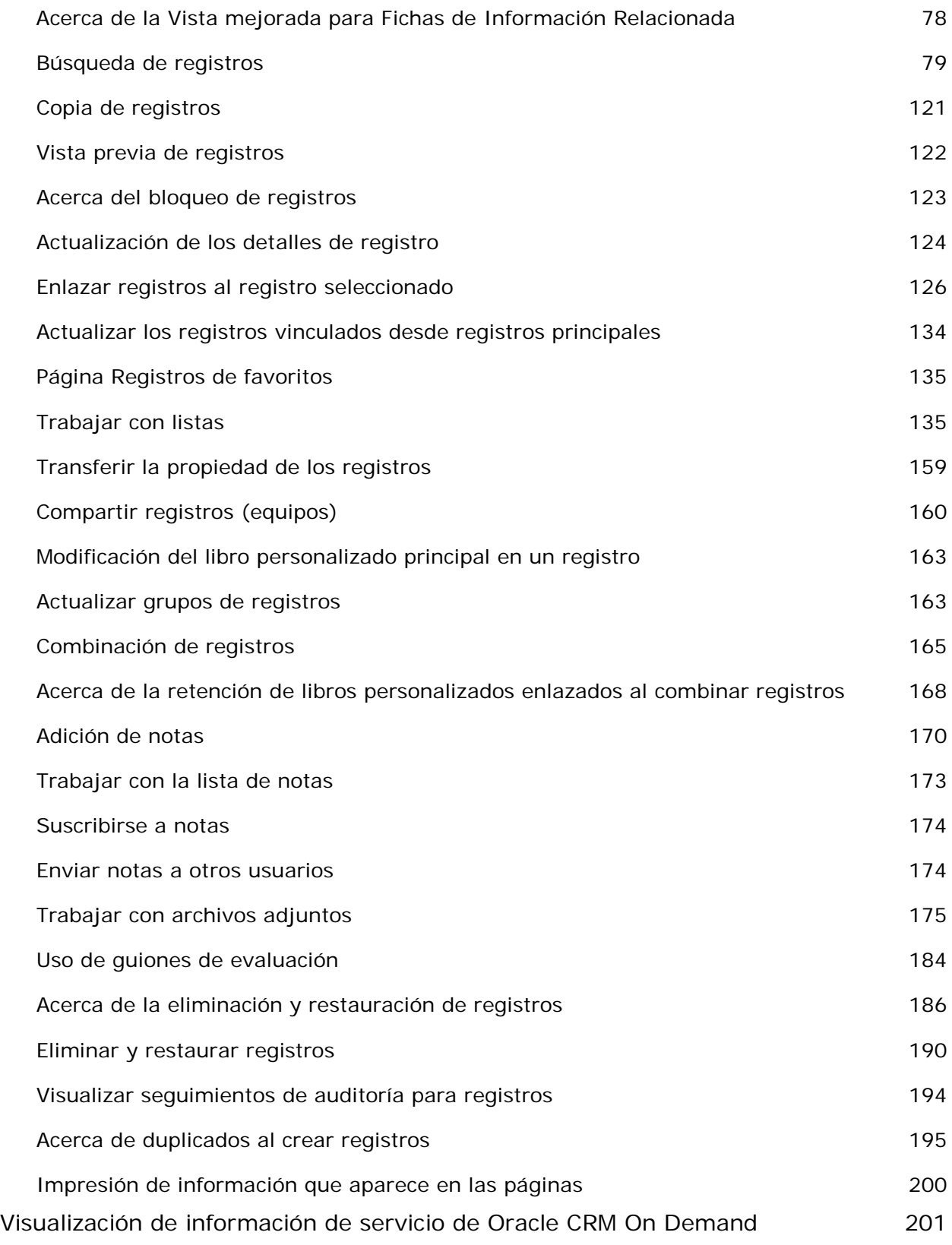

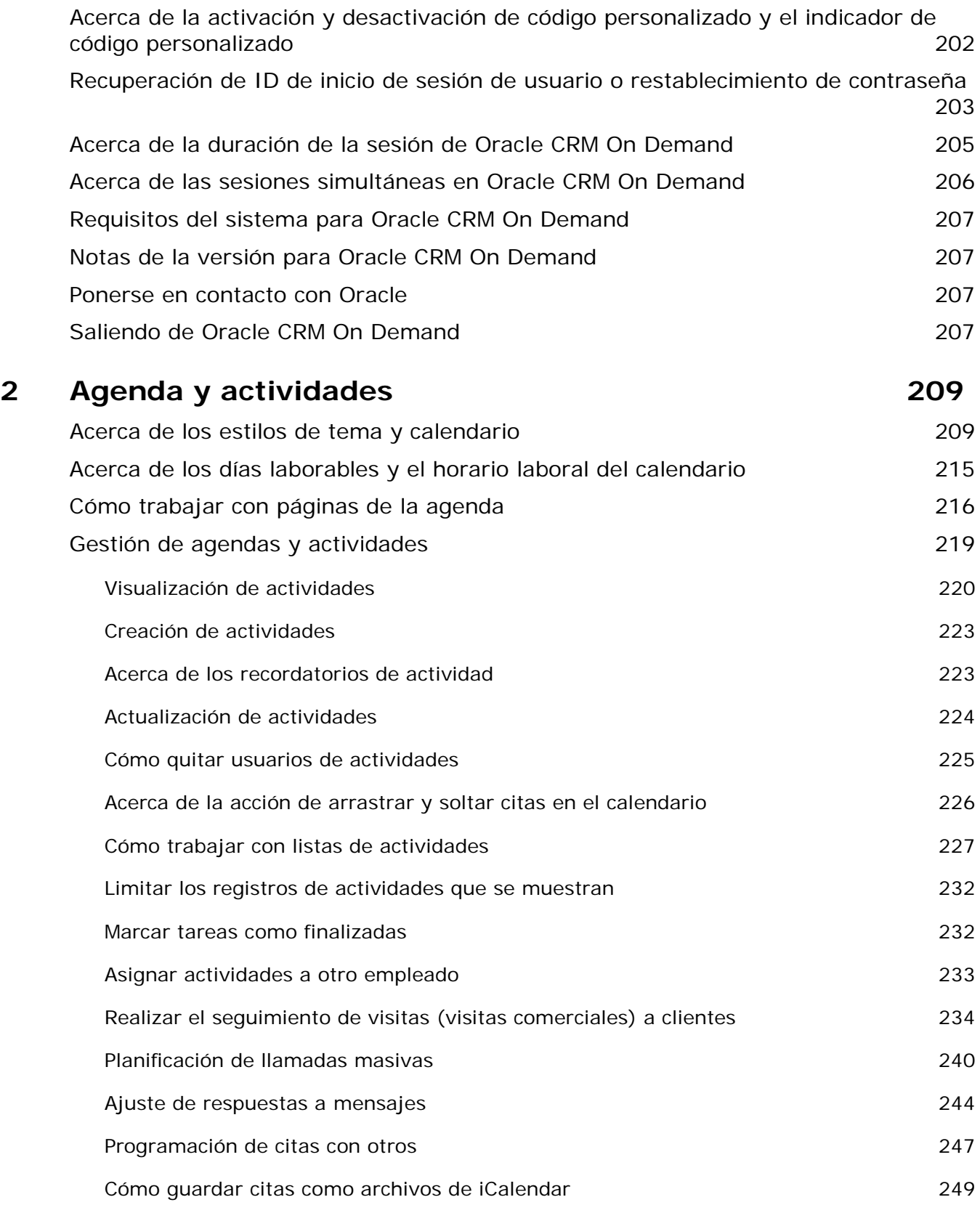

Ayuda en línea de Oracle CRM On Demand Versión 35

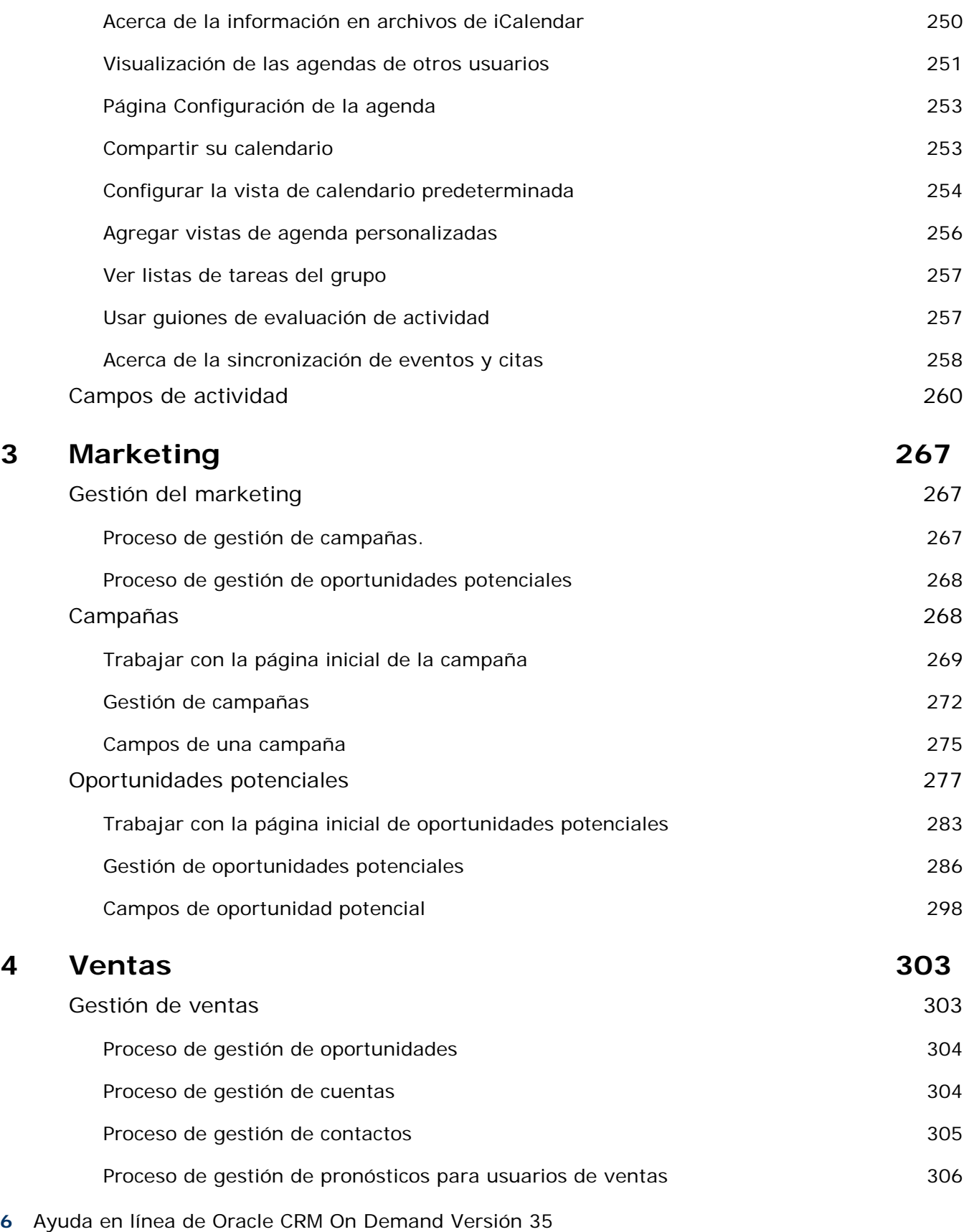

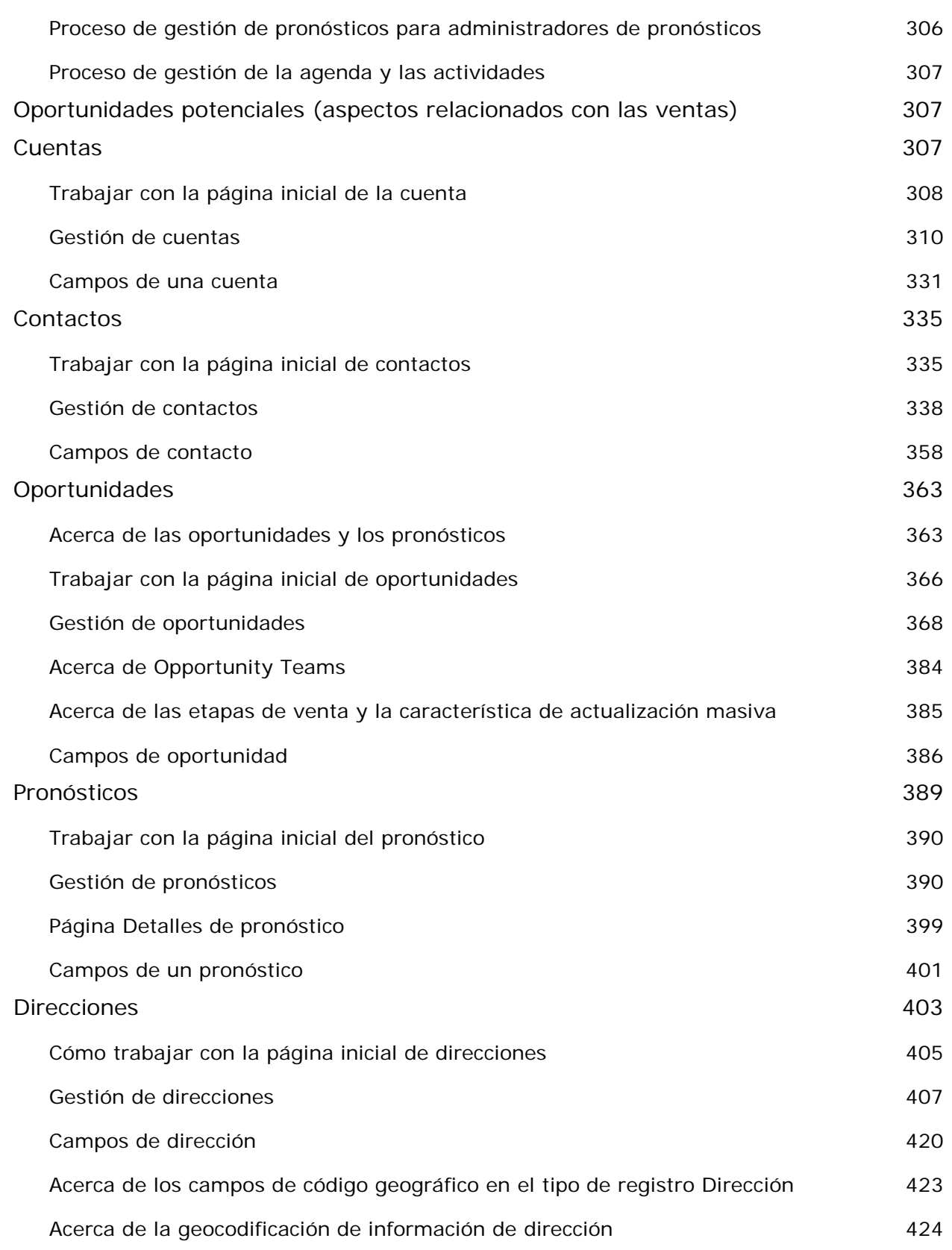

Ayuda en línea de Oracle CRM On Demand Versión 35

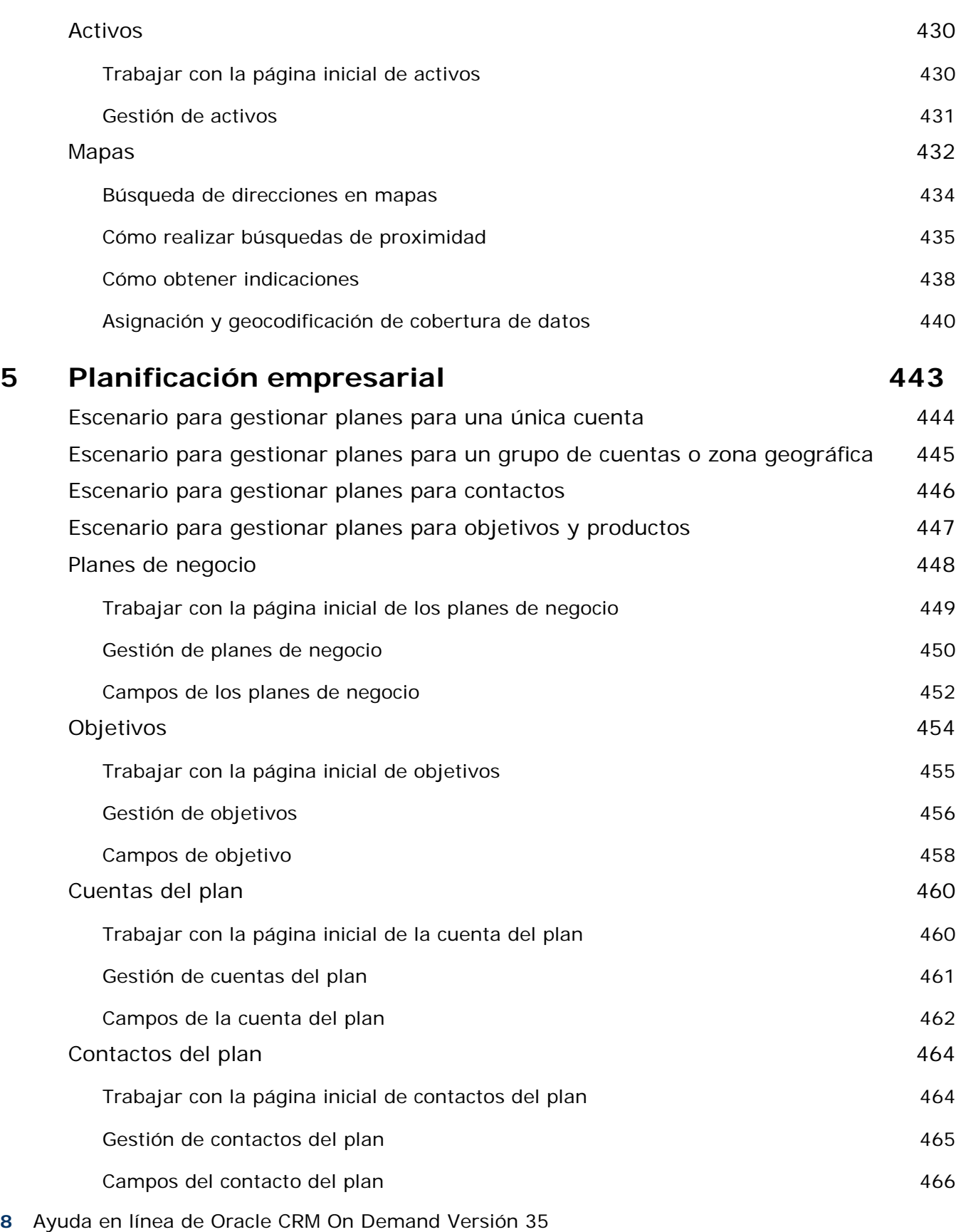

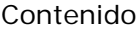

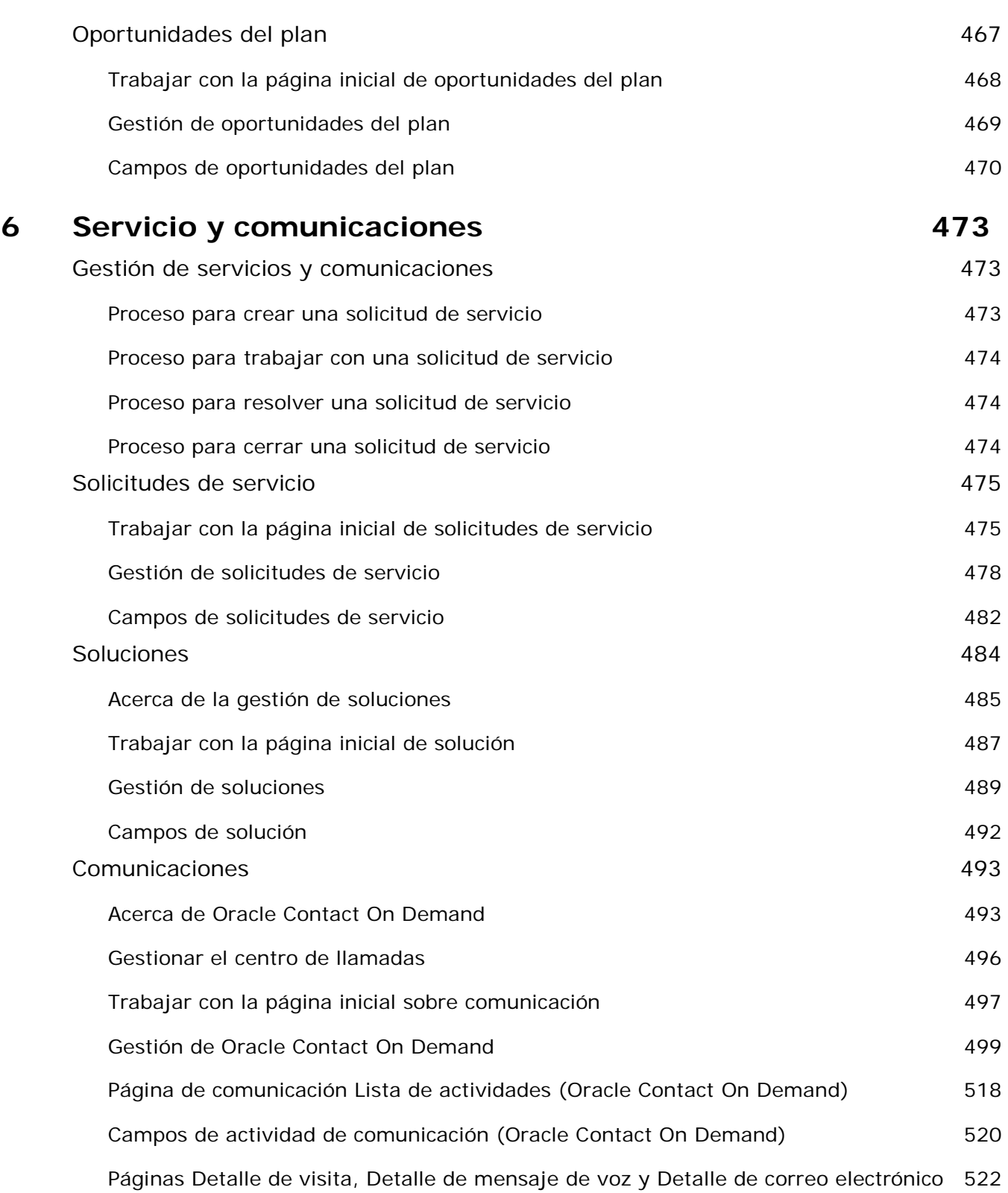

## **7 Redes sociales 525**

Ayuda en línea de Oracle CRM On Demand Versión 35

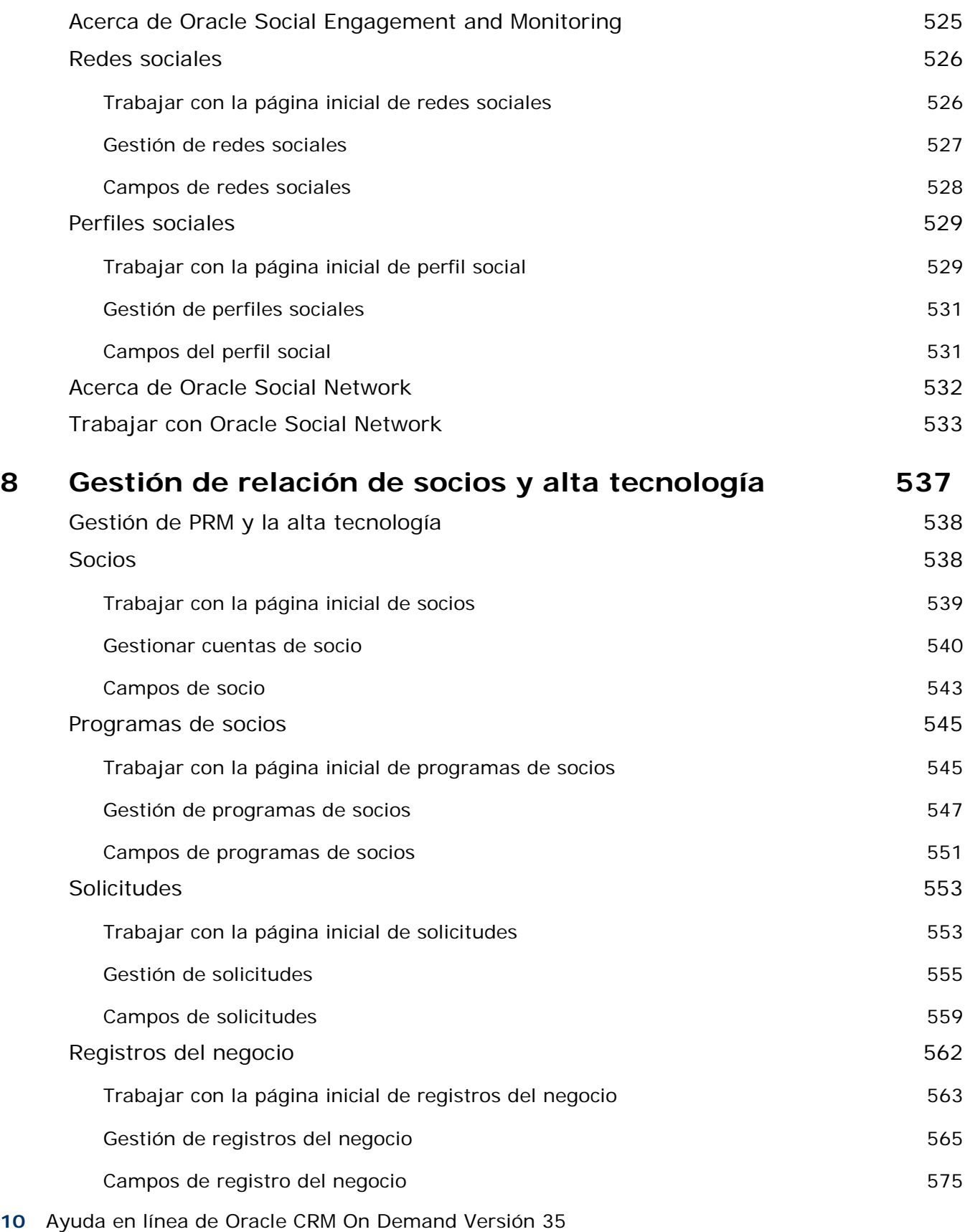

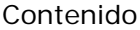

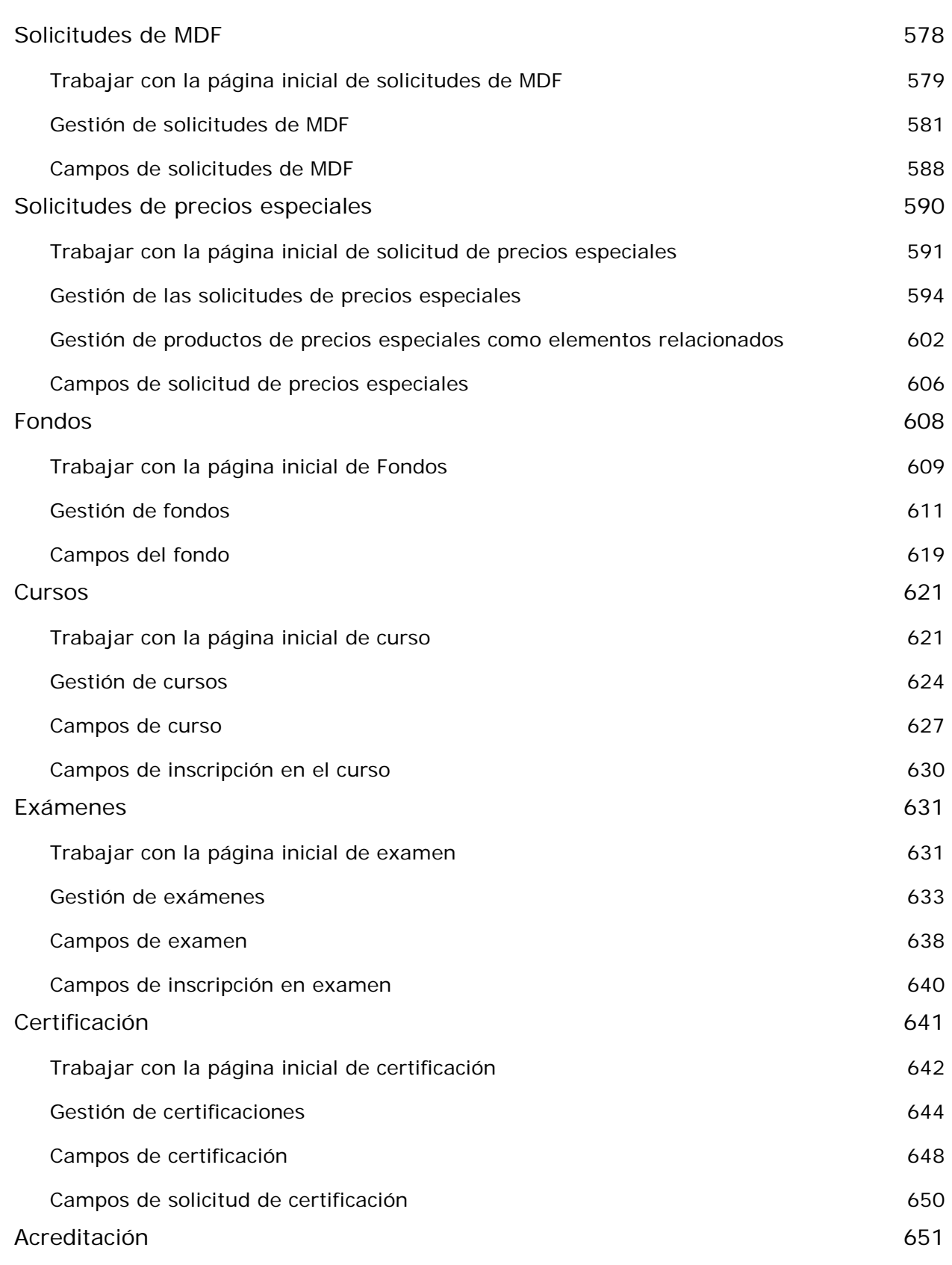

Ayuda en línea de Oracle CRM On Demand Versión 35

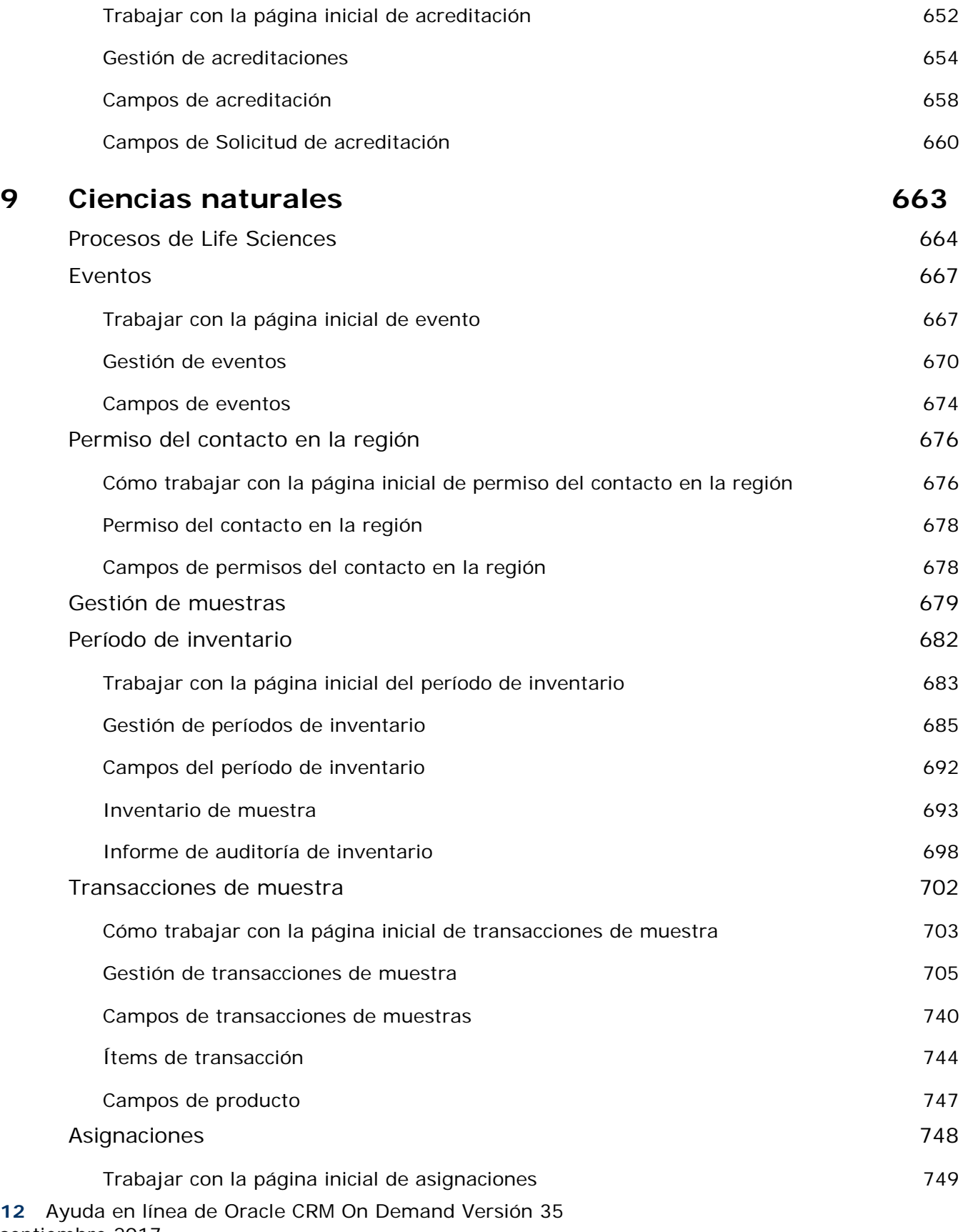

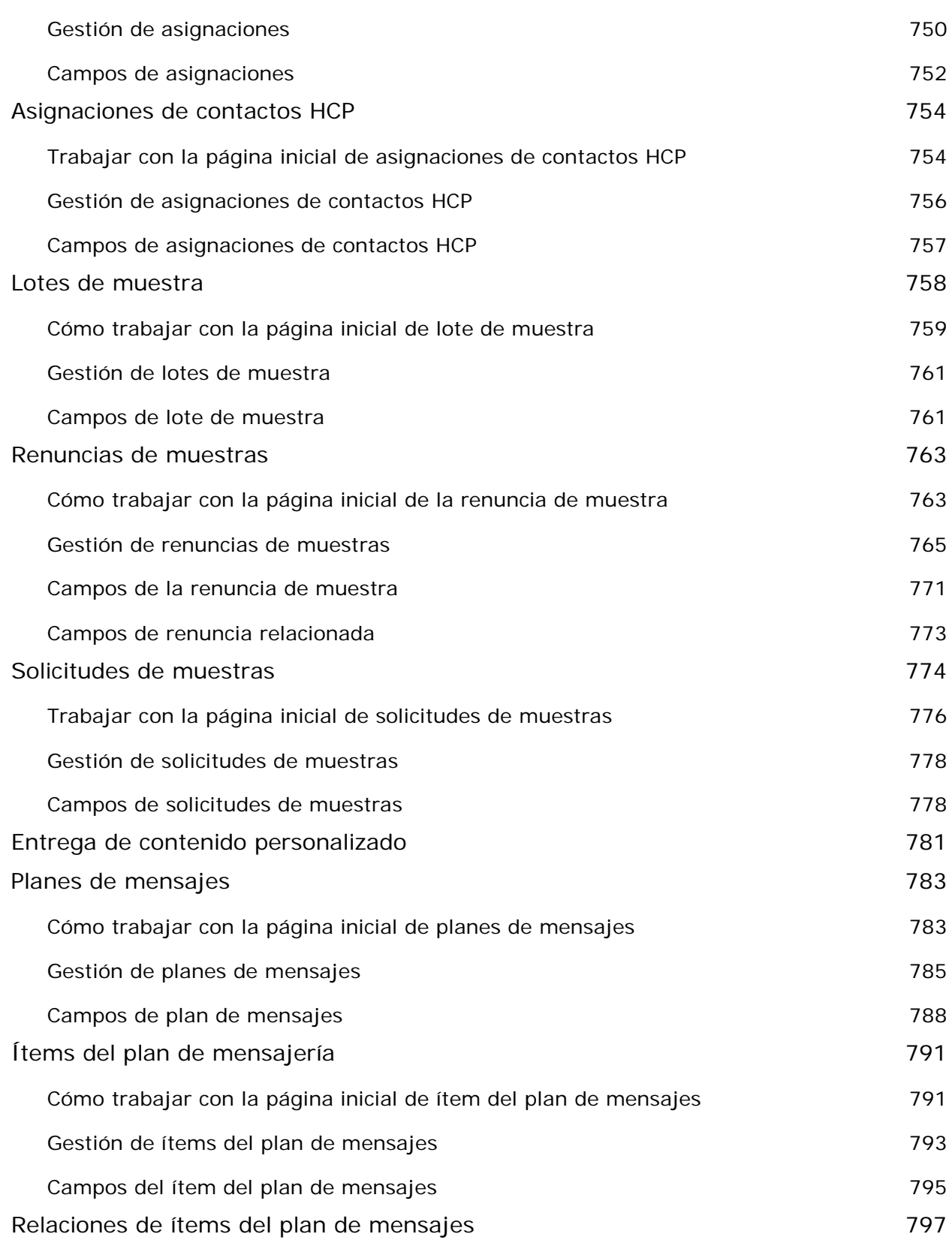

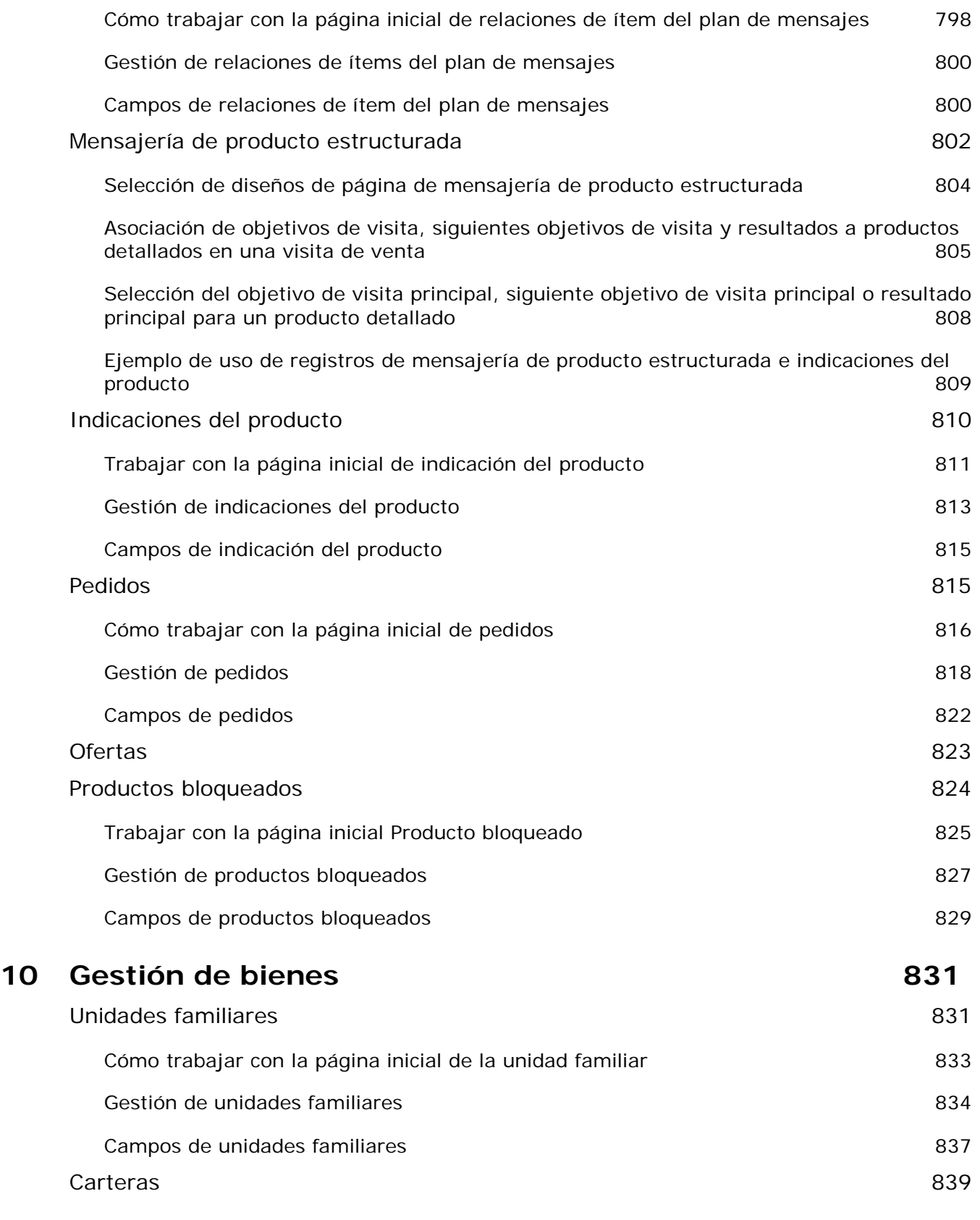

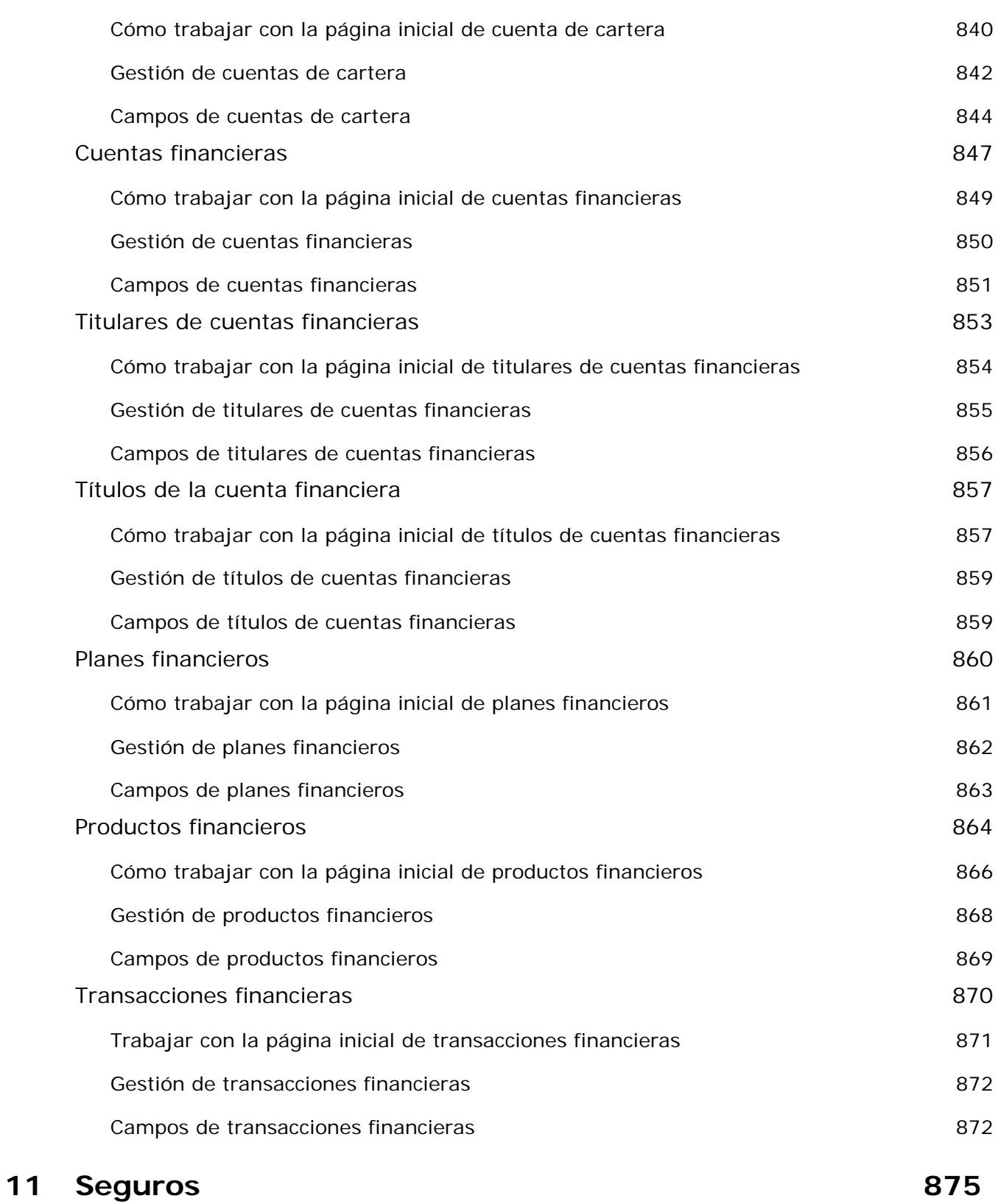

Gestión de seguros en actividades de la contrada de seguros en actividades de la contrada de la contrada de la

Ayuda en línea de Oracle CRM On Demand Versión 35

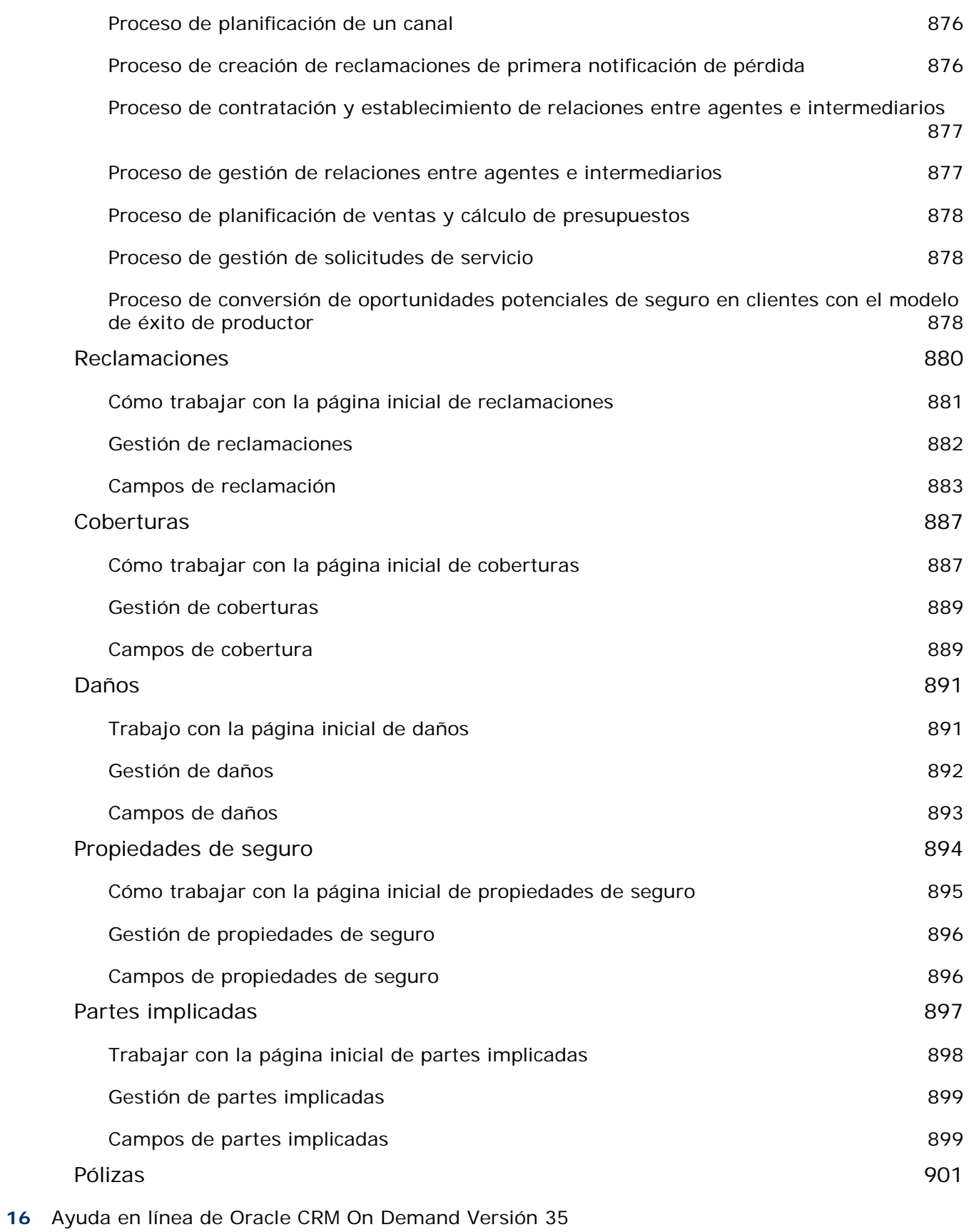

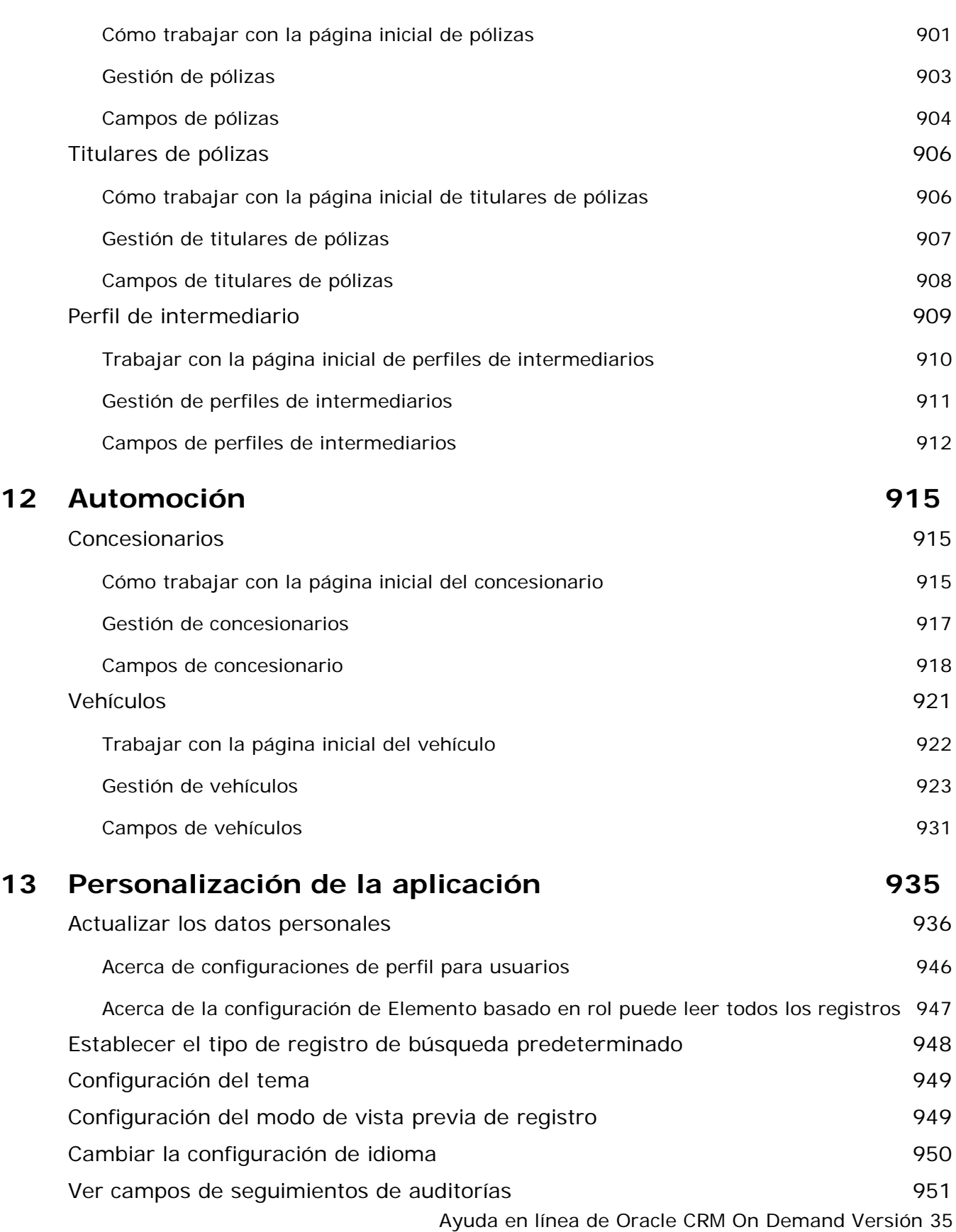

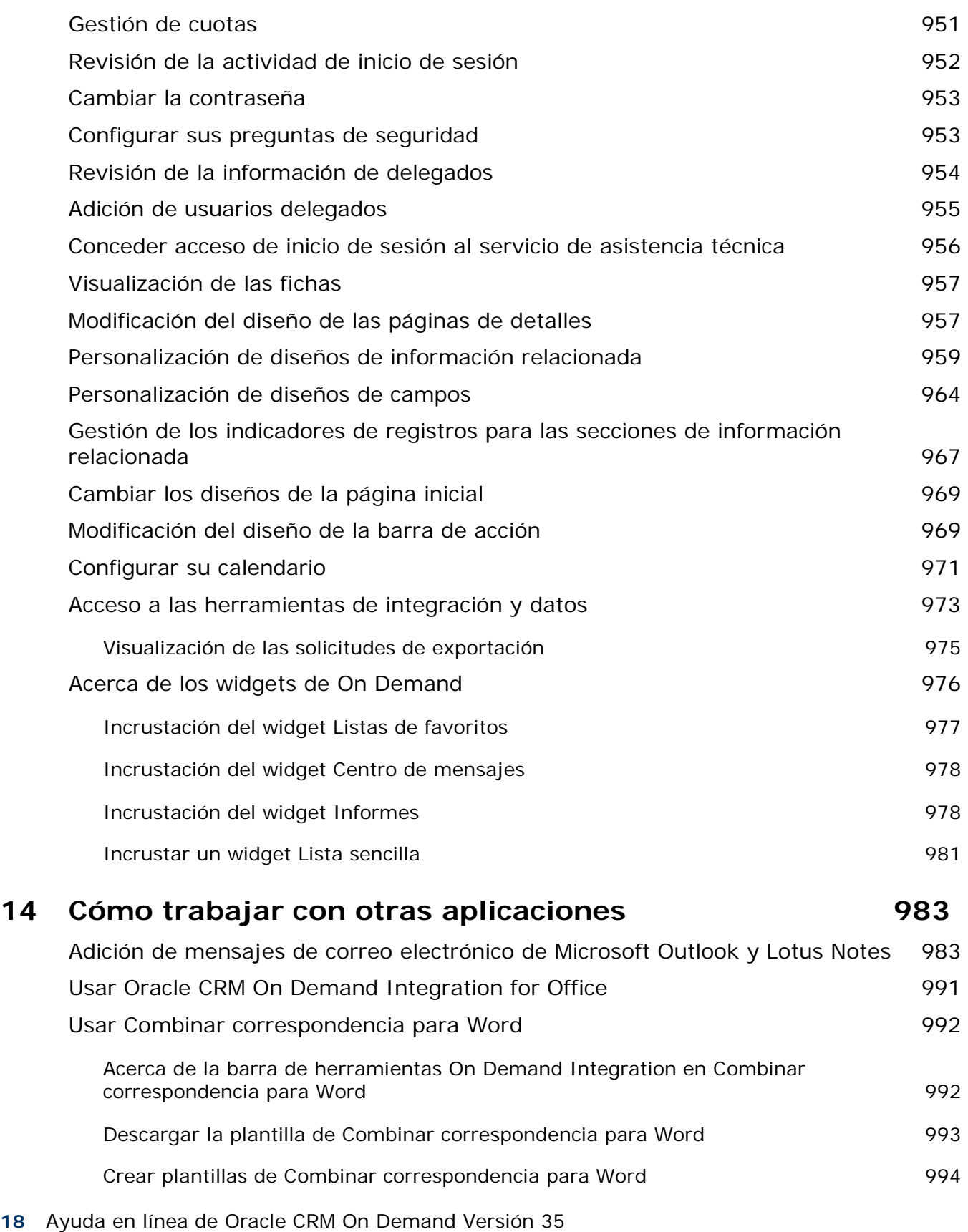

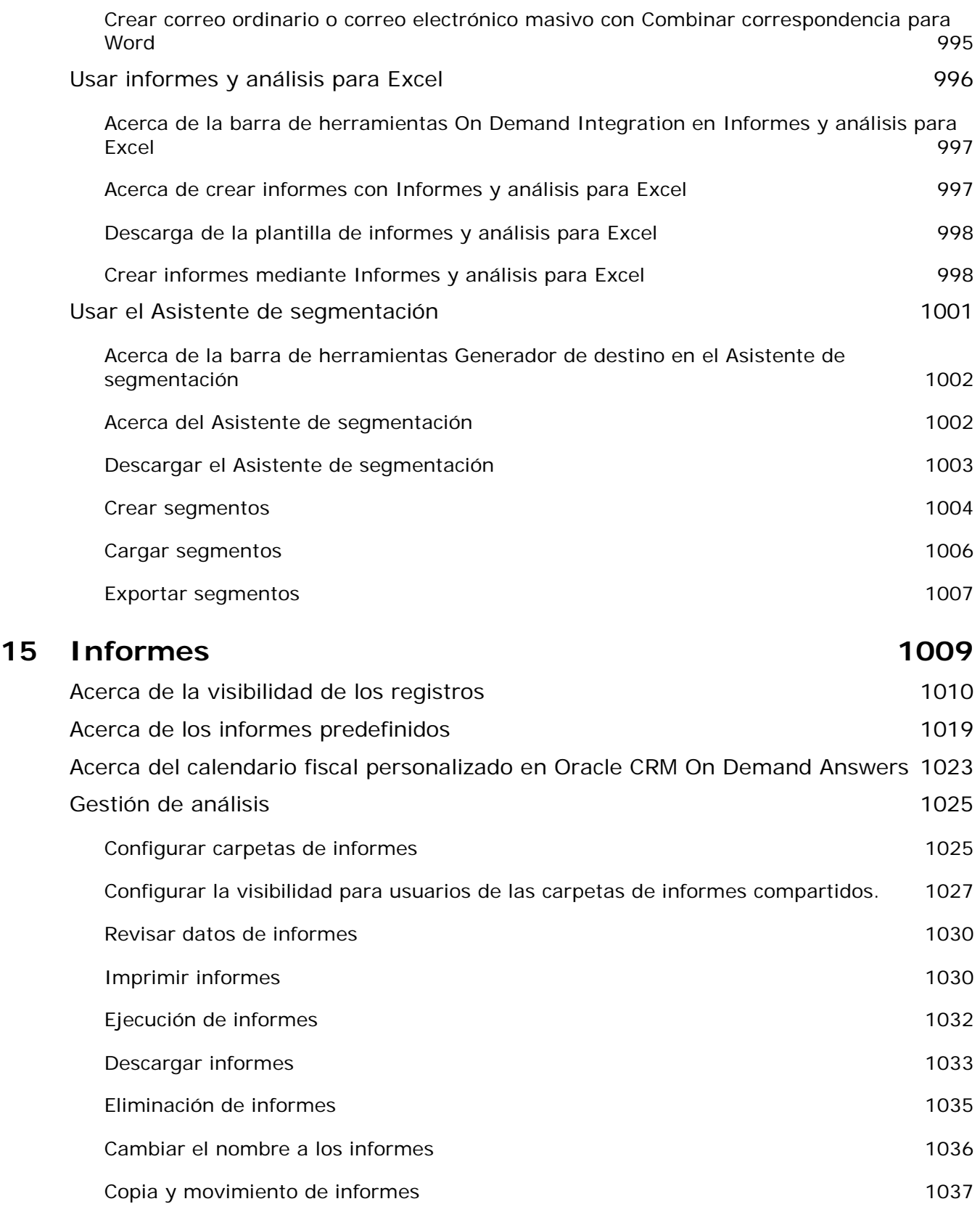

Ayuda en línea de Oracle CRM On Demand Versión 35

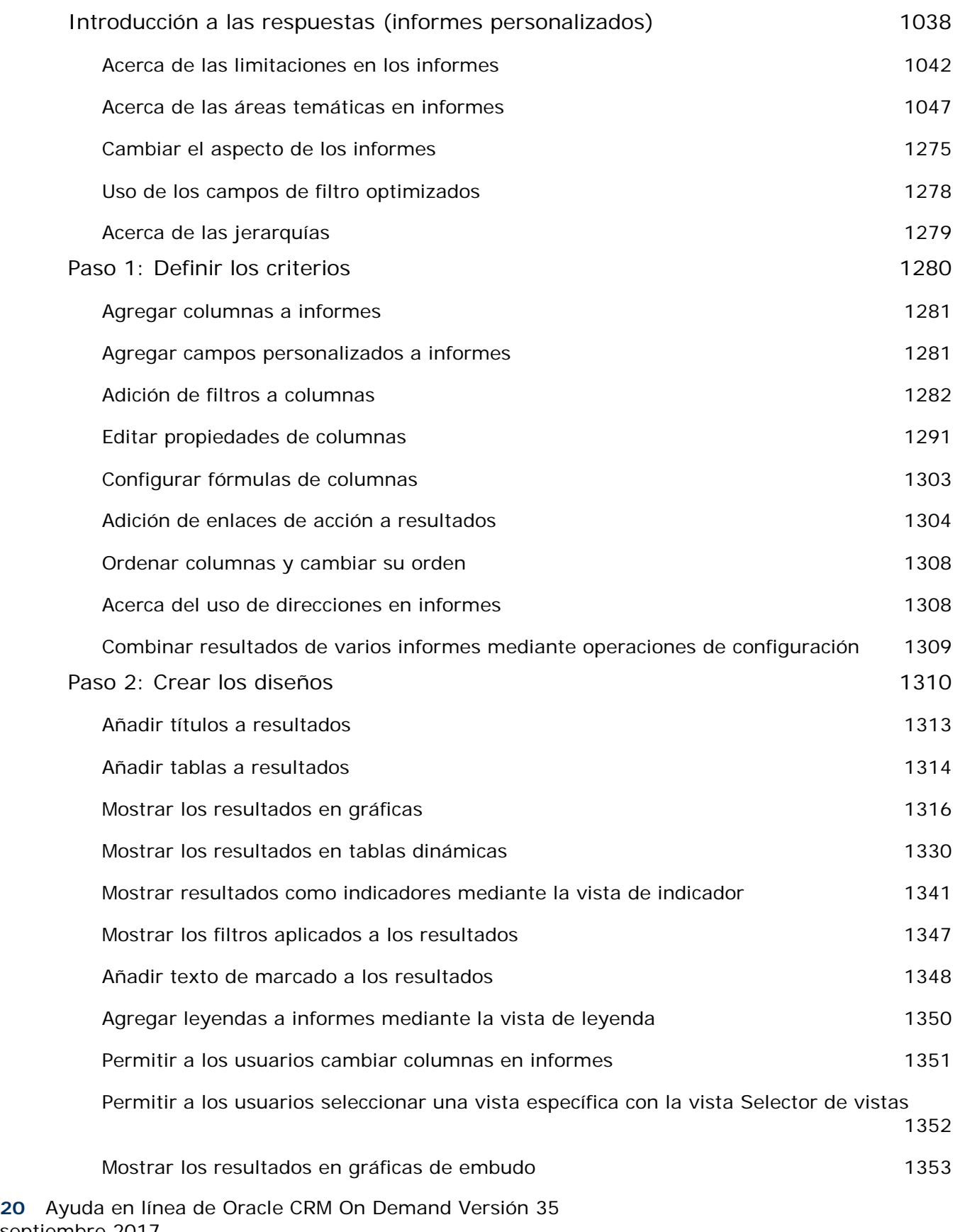

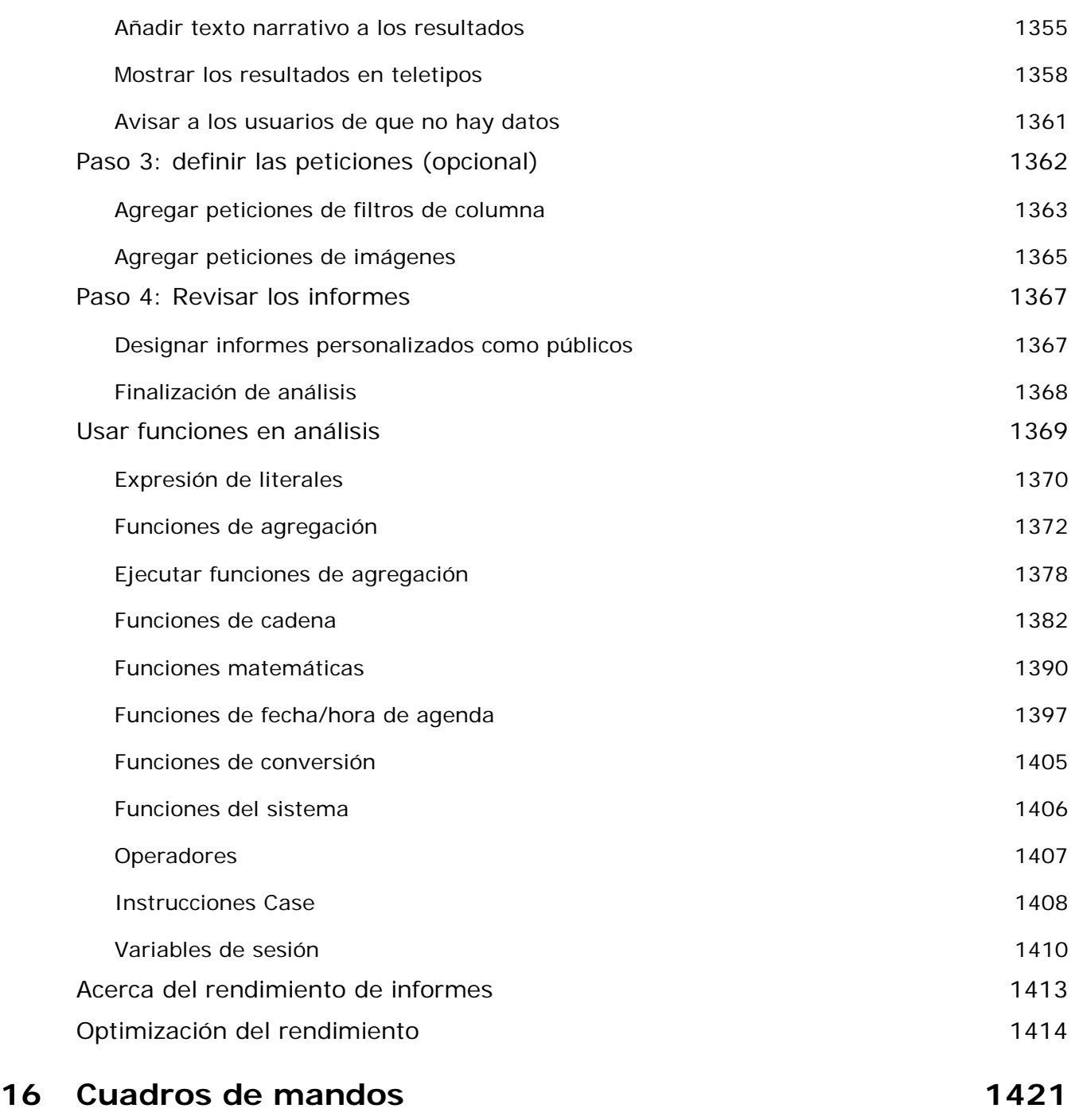

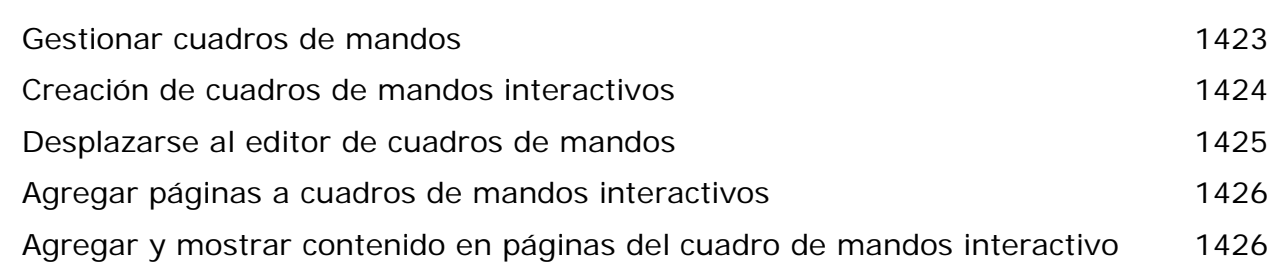

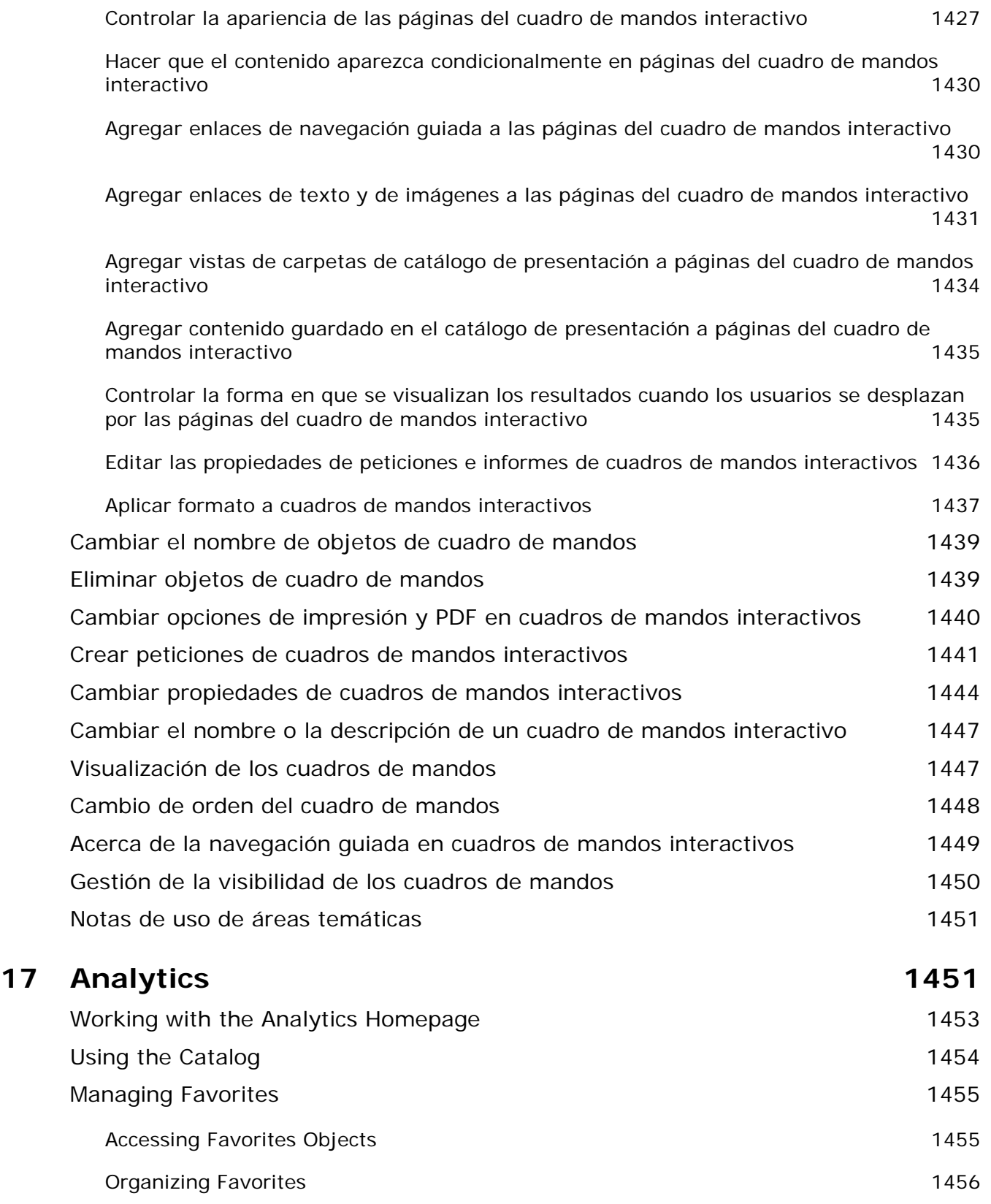

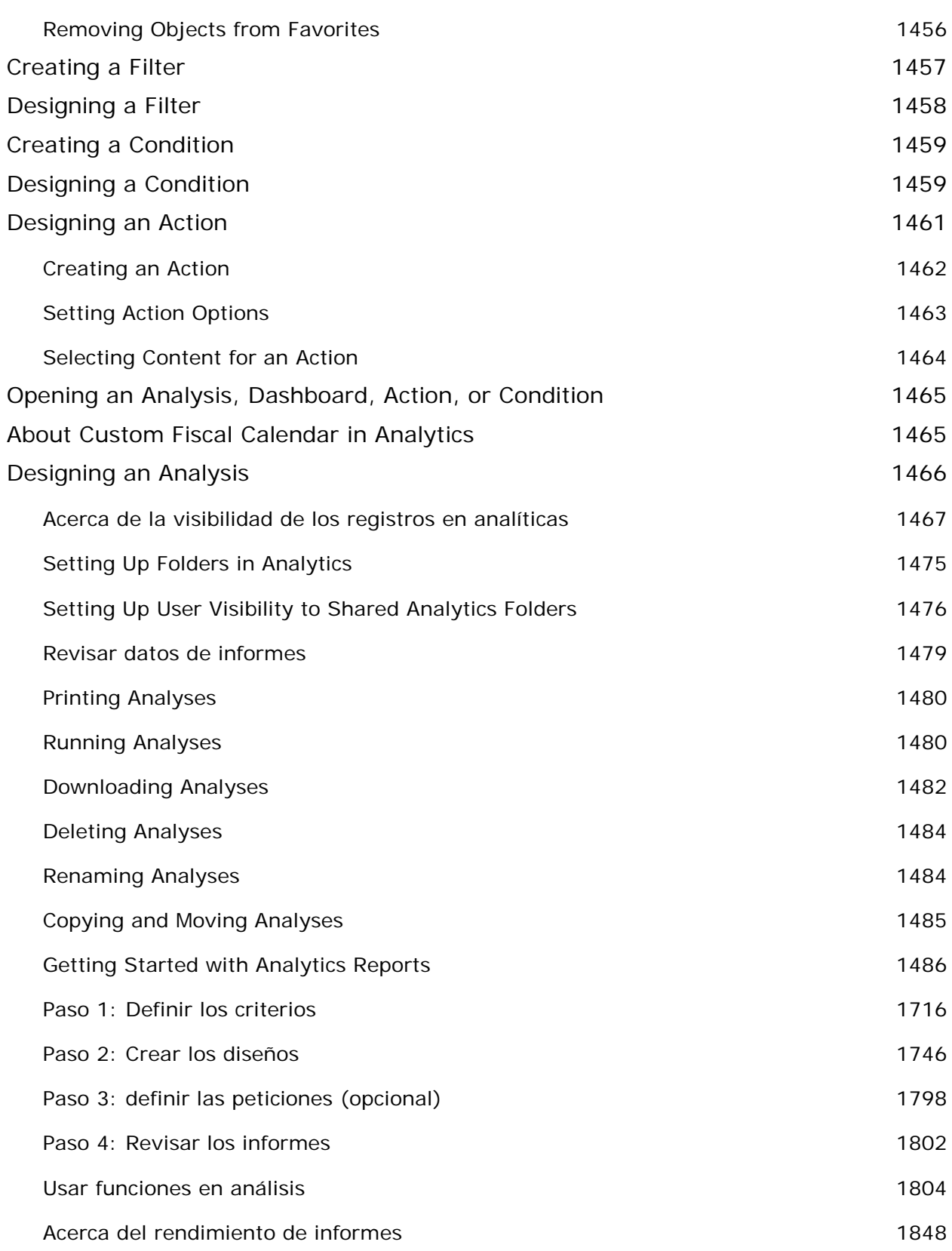

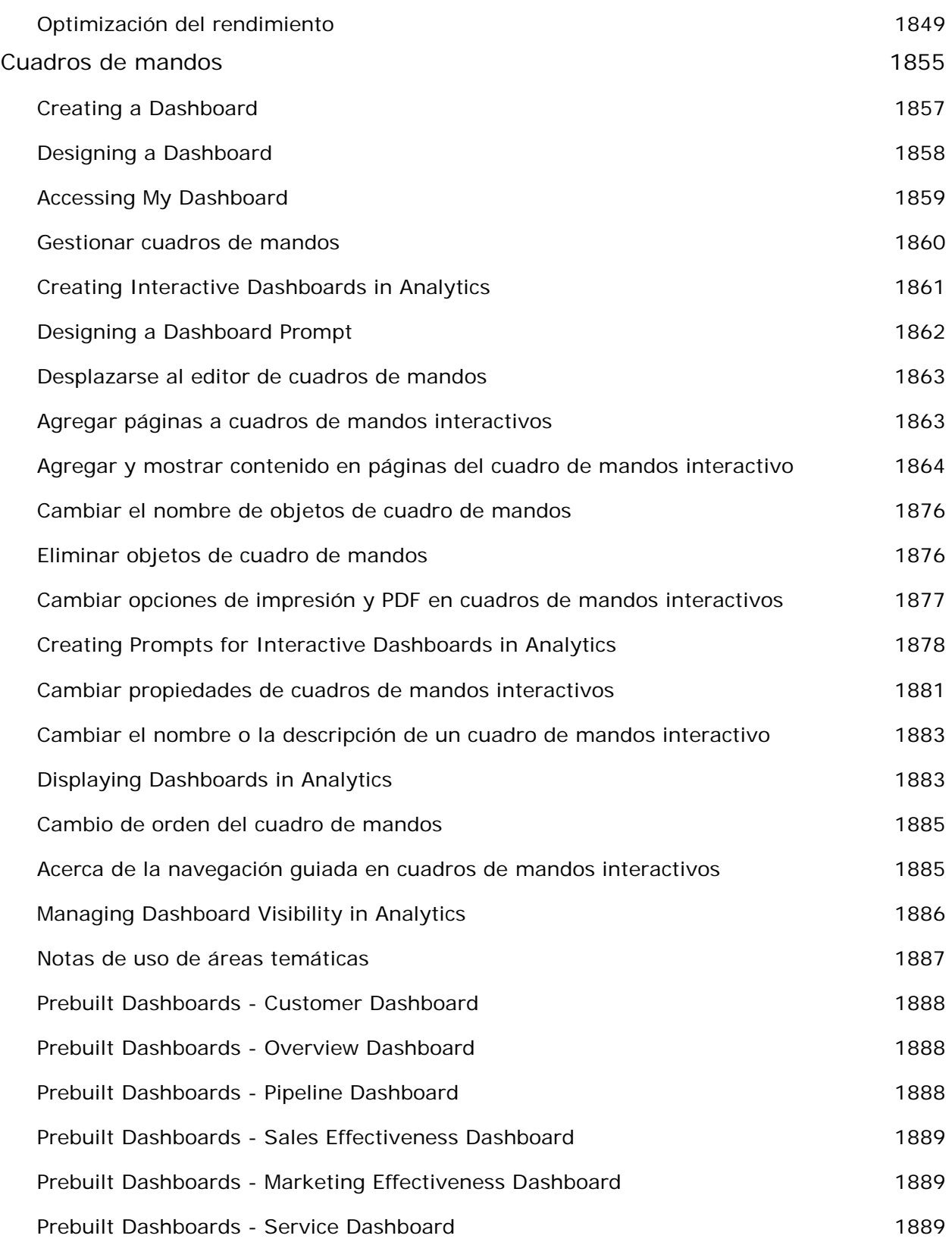

# **Índice** 1891

# **1 Introducción**

Bienvenido a Oracle CRM On Demand*,* la solución inteligente para gestionar las relaciones con los clientes a la que se accede a través de la Web. Oracle CRM On Demand ayuda a gestionar toda la información de ventas, servicio a clientes y marketing de su compañía:

- **Si es un profesional en ventas, utilice Oracle CRM On Demand para optimizar su eficacia y efectividad en** ventas mediante el análisis de su estrategia de ventas, la creación de pronósticos más exactos y el uso compartido de información fundamental de ventas con todo el equipo.
- **Si es un representante del servicio a clientes, utilice Oracle CRM On Demand para aumentar la satisfacción** de sus clientes y el rendimiento del servicio mediante el seguimiento de las cuentas, la gestión de las solicitudes de servicio, la identificación de oportunidades de venta cruzada y venta superior, así como la aportación de soluciones a las consultas de clientes.
- **Si es un representante de marketing, utilice Oracle CRM On Demand para aprovechar sus esfuerzos en** marketing al generar más oportunidades potenciales, asignar automáticamente oportunidades potenciales y realizar un seguimiento cuantitativo de los resultados de campañas.
- **Si es un ejecutivo, utilice Oracle CRM On Demand para gestionar todas las áreas de la compañía al** examinar las perspectivas de ventas, resolver rápidamente cuestiones empresariales fundamentales y realizar análisis complejos.

En Oracle CRM On Demand, la información se agrupa en las siguientes áreas principales:

**Agenda y actividades.** Realiza un seguimiento de las actividades, que incluyen las llamadas telefónicas, los eventos y las listas de pendientes.

**Campañas.** Gestiona las campañas de marketing y genera oportunidades y oportunidades potenciales calificadas.

**Oportunidades potenciales.** Realiza un seguimiento de las oportunidades potenciales en busca de nuevas oportunidades de ventas y automatiza el proceso de conversión de oportunidades potenciales.

**Cuentas.** Realiza un seguimiento de las compañías con las que se desarrollan actividades comerciales.

**Contactos.** Realiza un seguimiento de las personas asociadas a las cuentas y oportunidades.

**Oportunidades.** Gestiona las oportunidades potencialmente generadoras de ingresos.

**Pronósticos.** Genera pronósticos de los gastos trimestrales previstos basados en las oportunidades existentes.

**Solicitudes de servicio.** Gestiona solicitudes de clientes relativas a productos o servicios.

### Introducción

**Socios.** Realiza un seguimiento de las compañías externas o de los contactos de las compañías que venden o prestan servicios para los productos que pertenecen a la compañía (Oracle CRM On Demand Partner Relationship Management Edition).

**Programas de socios.** Realiza un seguimiento de los requisitos y beneficios de las compañías que forman parte de los programas de socios de la compañía (Oracle CRM On Demand Partner Relationship Management Edition).

**Soluciones.** Almacena las respuestas a preguntas o problemas relativos a servicios comunes.

**Comunicación.** Gestiona las interacciones con los clientes mediante el centro de llamadas (Oracle Contact On Demand).

La funcionalidad analítica de Oracle CRM On Demand proporciona informes y análisis predefinidos y permite crear informes y análisis personalizados. Se admiten dos plataformas de datos analíticos distintas: la funcionalidad de datos analíticos de V2 y la funcionalidad de datos analíticos de V3. Puede acceder a la funcionalidad de datos analíticos a través de las siguientes fichas:

**Datos analíticos.** Proporciona acceso a los informes y cuadros de mandos predefinidos del catálogo V3 y permite crear informes y cuadros de mandos.

**Informes.** Proporciona acceso a los informes del catálogo V2 y permite crear informes.

**Cuadro de mandos.** Proporciona acceso a los cuadros de mandos del catálogo V2 y permite crear cuadros de mandos.

**NOTA:** la funcionalidad de datos analíticos de V1 se proporcionó en las versiones anteriores de Oracle CRM On Demand y ahora ya está obsoleta. En la versión 35 se admiten tanto la funcionalidad V2 como la funcionalidad V3.

Adicionalmente, las soluciones específicas del sector contienen estos tipos de registros:

**Vehículos.** Realiza un seguimiento del historial de servicio y el historial de ventas de vehículos (Oracle CRM On Demand Automotive Edition).

**Concesionarios.** Realiza un seguimiento de las asociaciones con los concesionarios (Oracle CRM On Demand Automotive Edition).

**Eventos.** Gestiona los eventos y los invitados (Oracle CRM On Demand Life Sciences Edition)

**Fondos.** Gestiona solicitudes, créditos y aprobaciones de fondos (Oracle CRM On Demand High Tech Edition y Oracle CRM On Demand Partner Relationship Management Edition).

**Carteras.** Realiza un seguimiento de las cuentas de cartera (Oracle CRM On Demand Financial Services Edition).

**Unidades familiares.** Realiza un seguimiento de la información para un grupo de contactos relacionados (Oracle CRM On Demand Financial Services Edition).

También puede ver otros tipos de registro dependiendo de las soluciones específicas del sector que haya implementado.

**NOTA:** el administrador de la compañía puede cambiar el nombre de los tipos de registro estándar, de manera que es posible que vea distintas etiquetas de fichas. Por ejemplo, el administrador de la compañía puede cambiar "Cuentas" por "Compañías". El administrador de la compañía también puede agregar tipos de registro personalizados, según sea necesario.

# **Qué hacer primero**

El administrador de la compañía probablemente ha importado registros de toda la compañía para cuentas, contactos, oportunidades potenciales, etc.. Siga estas instrucciones para aprender rápidamente su utilización:

- Iniciar sesión como un nuevo usuario (en la página [30\)](#page-29-0)
- Actualización de los datos personales (consulte ["Actualizar los datos personales"](#page-935-0) en la página [936\)](#page-935-0)
- Visualización de las fichas (en la página [957\)](#page-956-0)
- **Importación de contactos (en la página [339\)](#page-338-0)**
- Creación de registros (en la página [59\)](#page-58-0)
- Búsqueda de registros (en la página [79\)](#page-78-0)
- Actualización de los detalles de registro (en la página [124\)](#page-123-0)
- Enlace de registros a cuentas (en la página [313\)](#page-312-0)

**CONSEJO:** haga clic en el enlace Ayuda de cualquier página para obtener información sobre procedimientos, conceptos y directrices específicas para el tipo de registro con el que está trabajando. Desde cualquier ventana de ayuda puede acceder a la versión en PDF del contenido de la ayuda, lo que permite imprimir diversos temas o toda la ayuda.

### **Nota para los nuevos usuarios:**

- El administrador puede configurar algunos mensajes de alerta para que aparezcan en ventanas independientes al iniciar sesión en Oracle CRM On Demand. Si aparece una ventana de alerta al iniciar sesión, puede hacer lo siguiente después de leer el mensaje:
	- **Si no desea que esta alerta se muestre de nuevo en una ventana diferente al iniciar sesión en Oracle** CRM On Demand, active la casilla de verificación denominada "He leído esta información, no volver a mostrarla". Después de cerrar la ventana de alerta, la alerta no volverá a aparecer en una ventana diferente, pero continuará estando disponible a través de la sección Alertas de Mi página inicial hasta que caduque.
	- Para cerrar la ventana de alerta, haga clic en Aceptar.
- Si la configuración del campo Notificación de actividad en el nivel de usuario o de empresa le permite recibir recordatorios emergentes, la ventana emergente de recordatorios de actividad mostrará los recordatorios caducados de sus propias actividades o de aquellas en las que está incluido en la lista de usuarios al iniciar sesión en Oracle CRM On Demand. Si aparecen ventanas de alerta al iniciar sesión, ciérrelas para poder acceder a la ventana emergente de recordatorios de actividad. Para obtener más información sobre la ventana emergente de recordatorios de actividad, consulte Acerca de los recordatorios de actividad (en la página [223\)](#page-222-0).
- Es posible que no pueda ver los datos de informes durante las primeras 24 horas después de iniciar una sesión, ya que la mayoría de los informes se actualizan por la noche. Por ejemplo, los informes que aparecen en las páginas iniciales de Cuentas, Contactos y Oportunidades no mostrarán datos hasta que transcurra este período inicial.
- Es posible que tampoco pueda ver los pronósticos, porque los registros de pronósticos se generan una vez a la semana o una vez al mes. Cuando se generan registros de pronósticos, el sistema comprueba varios campos en los registros para determinar la información que se va a incluir en los cálculos de pronósticos.

<span id="page-29-0"></span>Por consiguiente, los registros de pronósticos no aparecen hasta que haya transcurrido el período especificado y haya datos para incluirlos en la previsión.

### **Acerca de la ejecución de otras aplicaciones**

Es posible que otras aplicaciones que se ejecutan en segundo plano puedan interferir con Oracle CRM On Demand. Por ejemplo, los bloqueadores de elementos emergentes pueden bloquear el ratón. Si se encuentra con algún comportamiento inhabitual, asegúrese de que estas aplicaciones *no* se estén ejecutando:

- Comprobadores de virus
- Entornos de ejecución Java externos
- Bloqueadores de elementos emergentes
- Barras de herramientas externas para el explorador

**NOTA:** Asegúrese de que la configuración del explorador permite JavaScript a fin de ejecutar y seleccionar los cuadros de diálogo emergentes para visualizarlos.

### **Iniciar sesión como un nuevo usuario**

Para iniciar sesión en Oracle CRM On Demand como un nuevo usuario, debe disponer de una URL temporal para Oracle CRM On Demand y también de una contraseña temporal. Oracle CRM On Demand le envía esta información distribuida en dos correos electrónicos:

- El primer correo electrónico contiene la dirección URL temporal que debe usar para acceder a Oracle CRM On Demand por primera vez.
- El segundo contiene la contraseña temporal.

Es posible que también se facilite el ID de usuario en el correo electrónico que contiene la contraseña temporal, pero esto depende de la forma en que el administrador de la compañía haya configurado la cuenta de usuario.

**NOTA:** el ID de inicio de sesión de usuario aparece en la página de Oracle CRM On Demand después de iniciar sesión por primera vez. Aunque no es necesario que facilite el ID de usuario la primera vez que acceda a Oracle CRM On Demand, sí lo necesitará para volver a acceder a Oracle CRM On Demand en futuras ocasiones. Por tanto, se recomienda que tome nota del ID en cuestión a fin de tenerlo como referencia.

Al iniciar sesión por primera vez, se le solicita que establezca varias preguntas de seguridad. Tome nota de las preguntas de seguridad y de las respuestas que establezca. Si con posterioridad olvida su contraseña, se le solicitará que responda a las preguntas de seguridad para restablecerla. Para obtener más información sobre el restablecimiento de la contraseña, consulte Recuperación del ID de inicio de sesión o restablecimiento de la contraseña (consulte ["Recuperación de ID de inicio de sesión de usuario o restablecimiento de contraseña"](#page-202-0) en la página [203\)](#page-202-0).

Puede cambiar las preguntas de seguridad en cualquier momento en Oracle CRM On Demand. Para obtener más información, consulte Configurar sus preguntas de seguridad (en la página [953\)](#page-952-0).

### *Para iniciar sesión como un nuevo usuario*

- **1** Haga clic en la dirección URL de Oracle CRM On Demand que ha recibido en un correo electrónico.
- **2** En la página Inicio de sesión, introduzca la contraseña temporal que ha recibido en un correo electrónico.
- **3** Anote el ID de inicio de sesión de usuario, que aparece en el campo ID de inicio de sesión de usuario de la página Actualización de contraseña.
- **4** En la página Actualización de contraseña, introduzca una nueva contraseña de su elección en el campo Nueva contraseña y, a continuación, vuelva a introducirla en el campo Verificar la nueva contraseña.

**CONSEJO:** No olvide anotar la contraseña para no tener que repetir este proceso.

**5** En la página Mis preguntas de seguridad, seleccione aquellas preguntas que desee utilizar como preguntas de seguridad y, a continuación, indique la respuesta para cada una de ellas.

El administrador de la compañía se encarga de determinar el número de preguntas de seguridad que debe configurar.

**NOTA:** anote las preguntas de seguridad y las respuestas que ha indicado.

**6** Guarde las preguntas de seguridad.

En Mi página inicial aparece la información que necesita para empezar a utilizar Oracle CRM On Demand. Las fichas y características que aparecen de forma predeterminada dependen del rol que le haya asignado el administrador de la compañía.

**NOTA:** si su estado cambia a fuera de línea debido a problemas de conexión de red mientras utiliza la sección Comunicaciones en Oracle CRM On Demand, su sesión de inicio de sesión se volverá a conectar automáticamente al servidor de Oracle Contact On Demand cuando Oracle CRM On Demand detecte que la red vuelve a estar operativa.

# **Acerca de la interfaz**

Oracle CRM On Demand está basado en una interfaz de páginas Web. Si está familiarizado con la Web, la apariencia de la interfaz de usuario también le resultará familiar. Todas las páginas de Oracle CRM On Demand comparten la misma estructura básica de interfaz.

**CONSEJO:** en el explorador Internet Explorer, el rendimiento mejora al desactivar la casilla de verificación No guardar las páginas cifradas en el disco. Si esta opción está seleccionada, el código JavaScript no se guardará en caché y deberá descargarse en cada ocasión. En la versión 6 y posteriores de Internet Explorer, se puede acceder a esta opción a través del menú Herramientas. En este menú, seleccione Opciones de Internet, Opciones avanzadas.

### **Cómo determinan los temas y los estilos de temas el aspecto de la interfaz del usuario**

En Oracle CRM On Demand, el color de fondo, el color de los hiperenlaces, el color del texto, el estilo de las fichas, etc. que ve en la interfaz de usuario vienen determinados por el tema que utilice. Están disponibles dos estilos de temas en Oracle CRM On Demand: el estilo clásico y el moderno. Si suele utilizar una tableta para

trabajar con Oracle CRM On Demand, quizá considere que un tema de estilo moderno es más coherente con las interfaces de usuario de otras aplicaciones de la tableta. Por ejemplo, en temas que tienen el estilo moderno, las fichas que utiliza para acceder a las páginas iniciales de tipo de registro se presentan como botones. Están disponibles varios temas predefinidos, algunos en el estilo clásico y otros en el moderno. El administrador también puede crear temas personalizados en cualquiera de los estilos.

En la siguiente tabla se describen algunas de las diferencias en el aspecto y la funcionalidad de la interfaz del usuario con los distintos estilos de temas.

**NOTA:** las instrucciones proporcionadas en la ayuda en línea suelen reflejar la funcionalidad en temas con estilo clásico.

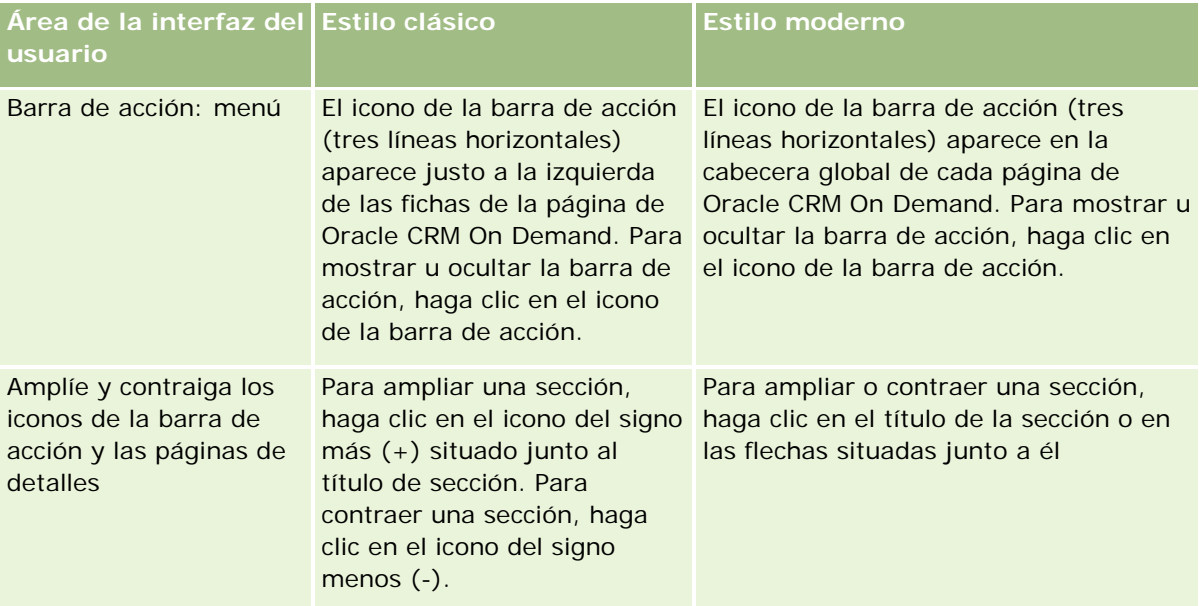

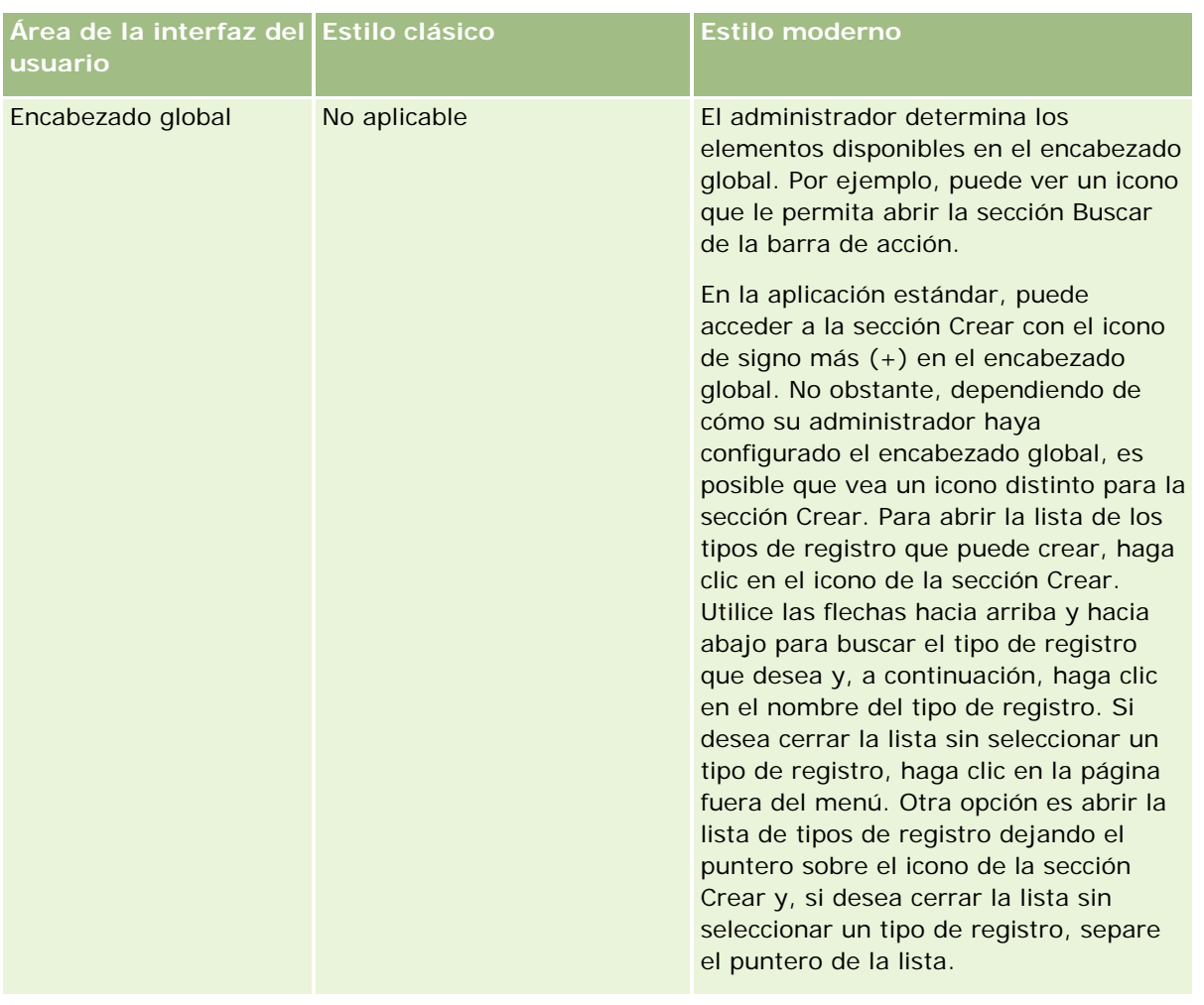

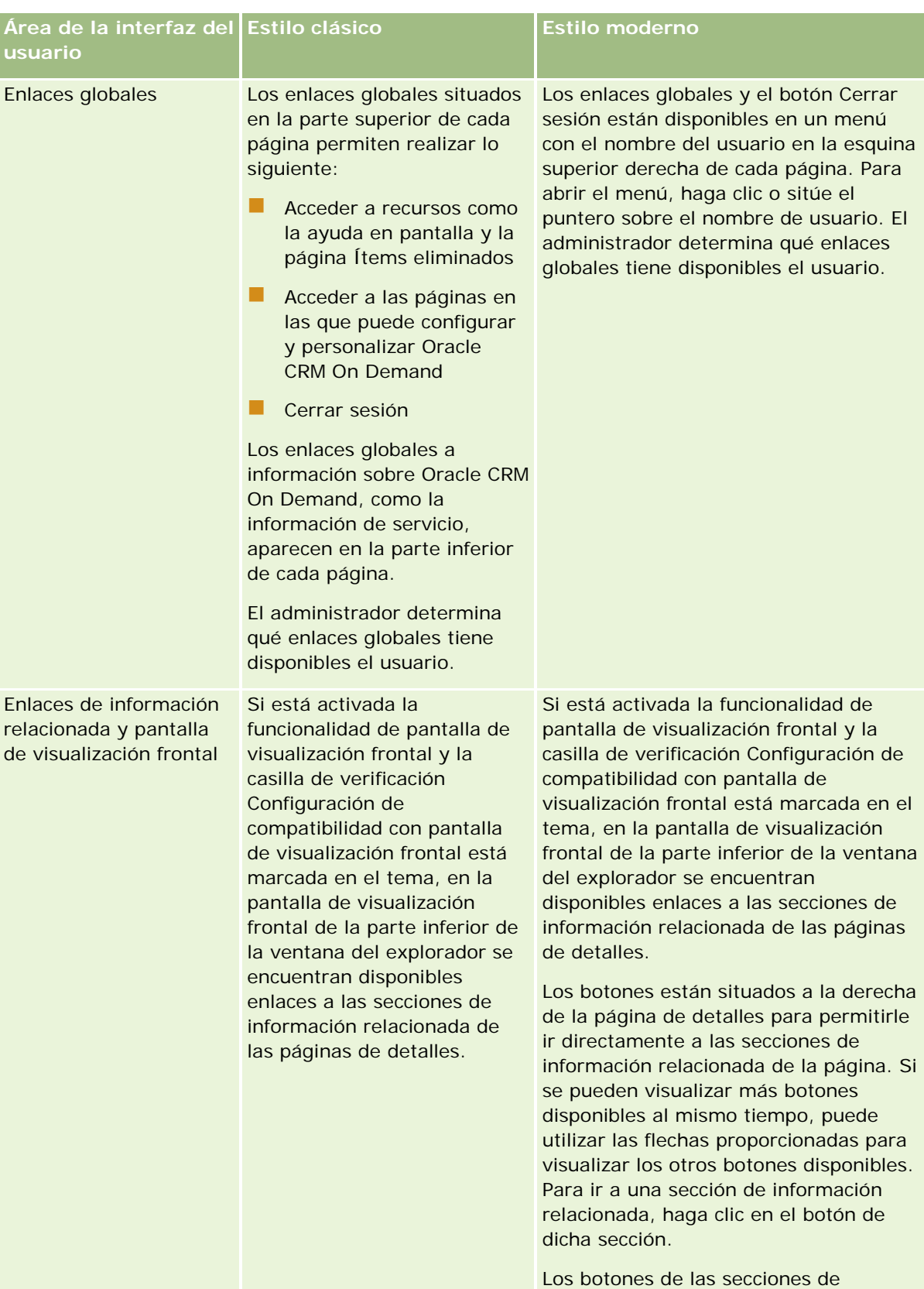

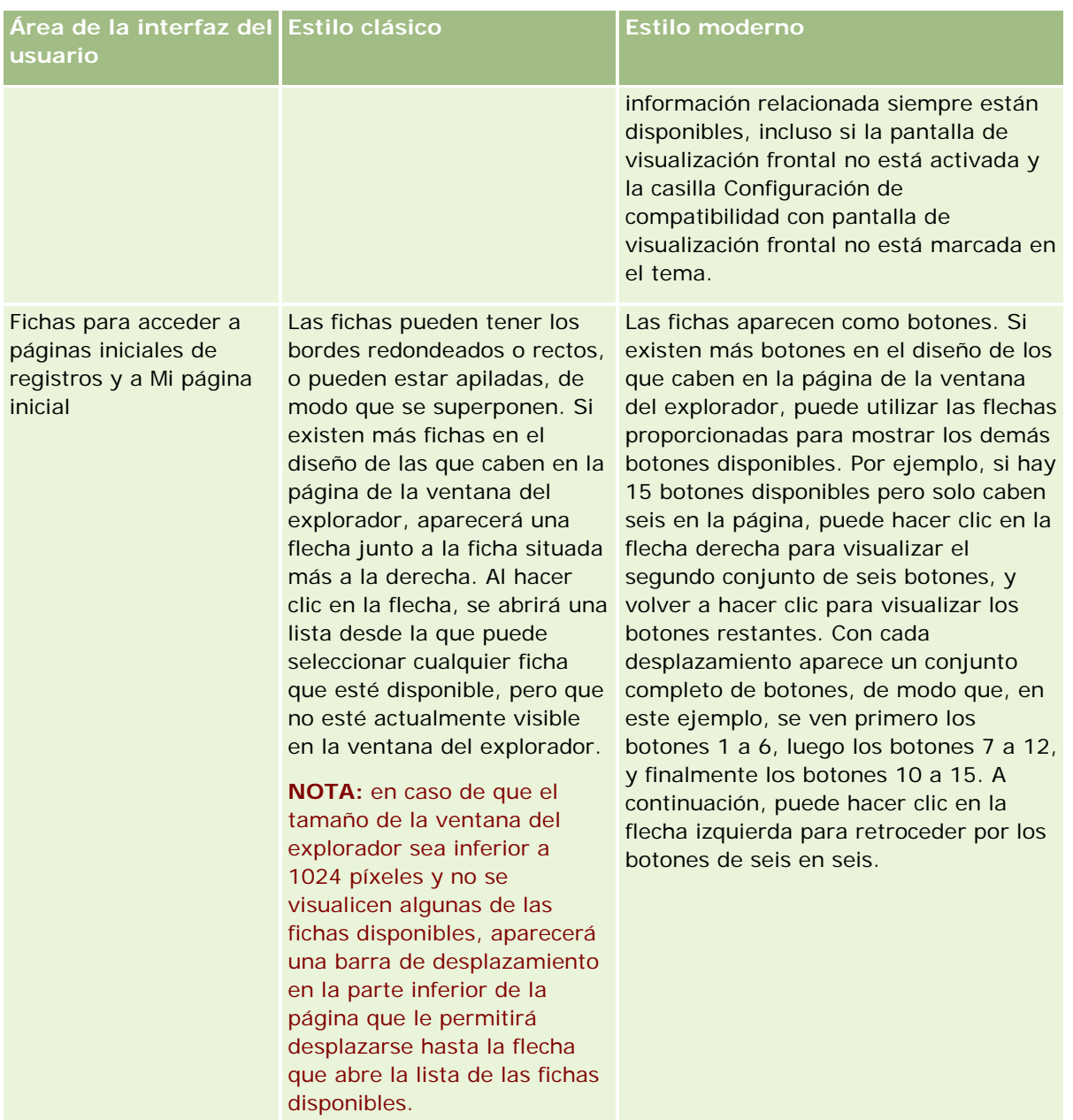

Otras diferencias en el aspecto de los estilos de tema son las siguientes:

- Algunos de los iconos son diferentes en los estilos clásico y moderno. Por ejemplo, en los temas que tienen el estilo clásico, se utiliza un icono de flecha hacia arriba para indicar tareas con prioridad alta en las listas de tareas. En los temas que tienen estilo moderno, se utiliza un icono de signo de exclamación.
- Existen varias diferencias en el aspecto de las páginas de calendario en los estilos de tema. Para obtener más información, consulte Acerca de los calendarios y estilos de tema (consulte ["Acerca de los estilos de](#page-208-0)  [tema y calendario"](#page-208-0) en la página [209\)](#page-208-0).

### **Acerca de los temas predeterminados y temas de tablet**

Puede seleccionar dos temas en su perfil personal, un tema predeterminado y un tema de tablet. El tema predeterminado se utiliza automáticamente al iniciar sesión en Oracle CRM On Demand a través de un equipo de sobremesa o portátil. El tema de tablet se utiliza automáticamente al iniciar sesión en Oracle CRM On Demand a través de una tablet u otro dispositivo de pantalla táctil, siempre que Oracle CRM On Demand detecte la tablet o el dispositivo de pantalla táctil. Si no selecciona un tema predeterminado ni un tema de tablet en su perfil personal, se utilizan los temas que se han especificado para su rol de usuario, y si no se ha especificado ningún tema para el rol de usuario, se utilizan los temas que se hayan especificado para la compañía. Si no se especifica ningún tema de tablet en ningún nivel, se utiliza el tema predeterminado. Para obtener más información sobre la selección de temas, consulte Establecimiento del tema (consulte ["Configuración del tema"](#page-948-0) en la página [949\)](#page-948-0).

### **Acerca del cambio entre el tema predeterminado y el tema de tablet**

Un enlace global permite cambiar entre el tema predeterminado y el tema de tablet, si se cumplen las dos condiciones siguientes:

- Los temas de tablet se especifican en el perfil personal, para su rol de usuario, o bien a nivel de compañía.
- El tema predeterminado y el tema de tablet especificado no son lo mismo.

Después de cambiar entre temas, el nuevo tema se utiliza cada vez que inicia sesión en Oracle CRM On Demand desde el mismo explorador en el mismo equipo, siempre que inicie sesión en la misma cuenta de usuario en dicho equipo. Sin embargo, si inicia sesión en otra cuenta de usuario en el mismo equipo y, a continuación, inicia sesión en Oracle CRM On Demand, se utiliza el tema predeterminado o el tema de tablet, según corresponda al equipo. Del mismo modo, si inicia sesión en Oracle CRM On Demand desde el mismo equipo a través de un explorador diferente, o si inicia sesión desde un equipo diferente, se utiliza el tema predeterminado o el tema de tablet, según corresponda al equipo.

### **Barra de acción**

El administrador de la compañía asigna un diseño de barra de acción a cada rol de usuario. El administrador de la compañía también puede hacer que la barra de acción no esté disponible para su rol de usuario.

Si la barra de acción está disponible para el rol del usuario, aparece en la parte izquierda de todas las páginas de Oracle CRM On Demand de forma predeterminada. Puede ocultarla o mostrarla cuando sea necesario. Para obtener más información, consulte Cómo mostrar u ocultar la barra de acción (consulte ["Acerca de cómo](#page-46-0)  [mostrar u ocultar la barra de acción"](#page-46-0) en la página [47\)](#page-46-0).

La barra de acción puede contener algunas de las secciones siguientes:

 $\blacksquare$  Centro de mensajes

La sección Centro de mensajes contiene notas personales, notas recibidas de otros usuarios y notas agregadas a los registros a los que se suscriba. Para obtener más información sobre el centro de mensajes, consulte Trabajar con el centro de mensajes (en la página [51\)](#page-50-0).

El centro de mensajes sólo aparece si el perfil de la compañía tiene activado el centro de mensajes.

Buscar

La sección Buscar permite buscar registros existentes. Por ejemplo, puede realizar una búsqueda para determinar si existe un registro antes de crearlo, reduciendo así la duplicación de registros. Para
obtener instrucciones sobre el uso de la sección Buscar, consulte Búsqueda de registros en la barra de acción (en la página [94\)](#page-93-0).

**Herramientas de comunicación** 

Si la compañía utiliza Oracle Contact On Demand, la aplicación de centro de llamadas, utiliza las secciones Herramientas de comunicación y Controles de voz en la barra de acción para realizar tareas en Oracle Contact On Demand.

Crear

Desde la sección Crear, puede abrir un formulario para agregar un nuevo registro. El formulario funciona de manera independiente de las páginas web principales, por lo que seguirá en el mismo lugar dentro de la aplicación.

Por ejemplo, puede crear una oportunidad desde la sección Crear de la barra de acción mientras actualiza la información de una cuenta en la sección principal de la página de Oracle CRM On Demand. Al ampliar la sección Crear de la barra de acción y hacer clic en Oportunidad, se abre un formulario. A continuación, puede introducir la información necesaria de la oportunidad y guardar el registro. La nueva oportunidad se guarda en la base de datos y puede continuar actualizando la información de la cuenta.

Para obtener instrucciones sobre el uso de la sección Crear, consulte Creación de registros (en la página [59\)](#page-58-0).

#### **Visto recientemente**

La sección Visto recientemente incluye enlaces a los 10 registros vistos, editados o creados más recientemente, incluidos los registros de sesiones anteriores. Al profundizar en la página Detalle para un registro, se lanza la inclusión de ese registro en la sección Visto recientemente.

Esta característica le facilita el acceso a los registros activos. Si elimina un registro, se quita de la lista Visto recientemente. Si otro usuario elimina un registro, éste permanece en la lista Visto recientemente, y si selecciona el registro, aparece un mensaje que le indica que el enlace ya no existe.

**NOTA:** Si cierra la ventana del explorador para salir de Oracle CRM On Demand en lugar de hacer clic en el enlace Cerrar sesión, cuando vuelva a iniciar sesión en Oracle CRM On Demand, puede que los registros que haya visto durante la última sesión no aparezcan en la sección Vistos recientemente de la barra Acción. Se recomienda utilizar siempre el enlace Cerrar sesión para salir de Oracle CRM On Demand.

### Registros de favoritos

La sección Registros de favoritos proporciona enlaces a los registros que ha marcado como favoritos. Esta característica le permite un acceso más rápido a los registros que utiliza con más frecuencia. La sección Registros de favoritos de la barra de acción puede contener hasta 10 registros al mismo tiempo. Para ver una lista completa de favoritos, haga clic en el enlace Mostrar la lista completa. Si hace clic en el enlace Mostrar la lista completa, se abre la página Registros de favoritos y puede gestionar sus registros de favoritos. Puede tener un máximo de 100 registros en los favoritos. Para obtener más información sobre la página Registros de favoritos, consulte Página Registros de favoritos (en la página [135\)](#page-134-0).

#### Listas de favoritos

La sección Listas de favoritos proporciona enlaces a las listas que ha marcado como favoritas. Esta característica le permite un acceso más rápido a las listas que utiliza con más frecuencia. La sección Listas de favoritos de la barra de acción puede contener hasta 10 listas al mismo tiempo. Para ver una

lista completa de favoritos, haga clic en el enlace Mostrar la lista completa. Si hace clic en el enlace Mostrar la lista completa, se abre la página Listas de favoritos y puede gestionar sus listas de favoritos. Puede tener un máximo de 100 listas en los favoritos. Para obtener más información sobre la página Listas de favoritos, consulte Página Listas de favoritos (en la página [156\)](#page-155-0).

**CONSEJO:** Puede agregar listas a las listas de favoritos. Para ello, haga clic en el icono Agregar a favoritos, que se encuentra junto al nombre de lista de la página Gestión de listas y en la barra de títulos de la página de las listas.

Agenda

Esta sección contiene una agenda con la fecha actual resaltada. Al hacer clic en una fecha de la agenda, se muestra la página Agenda diaria de dicha fecha. La sección de agenda no aparece de forma predeterminada, pero puede agregarla a la barra de acción en su diseño de página personal. Para editar la barra de acción en su diseño de página personal, haga clic en el vínculo global Mi configuración, seleccione Diseño de página personal y, a continuación, Diseño de barra de acción.

Applets web personalizados

El administrador de su compañía puede crear applets web que se pueden agregar a la barra de acción para mostrar contenido web HTML (por ejemplo, encuestas, vídeos) y contenidos actualizables RSS. Para obtener más información sobre los applets web personalizados, consulte Acerca de los subprogramas Web personalizados.

Si es necesario, las secciones en la barra de acción se pueden ampliar o contraer. La configuración de la barra de acción se mantiene mientras se desplaza por Oracle CRM On Demand. Aunque oculte la barra de acción, se sigue manteniendo la configuración de las secciones de la misma; la configuración volverá a estar disponible al mostrar la barra de acción.

Si su rol de usuario tiene los privilegios correspondientes, puede cambiar el diseño de la barra de acción a través del enlace global Mi configuración. Puede mostrar u ocultar cualquiera de las secciones de la barra de acción que el administrador de la compañía haya puesto a disposición del usuario en el diseño de la barra de acción para su rol de usuario, incluidos los applets web. Para obtener más información, consulte Modificación del diseño de la barra de acción (en la página [969\)](#page-968-0).

## **Fichas de tipo de registro**

En la parte superior de cada página hay fichas que abren las páginas iniciales de los principales tipos de registro disponibles para usted. Por ejemplo, si hace clic en la ficha Contactos, se abre la página inicial de Contactos. El número de fichas que aparece depende del tamaño y la resolución de la ventana del explorador y de cuántas fichas hay en el diseño de las fichas. Para obtener más información sobre el diseño de las fichas, consulte Visualizar sus fichas (consulte ["Visualización de las fichas"](#page-956-0) en la página [957\)](#page-956-0).

## **Secciones**

Cada página contiene áreas llamadas *secciones*. Estas secciones agrupan información relevante sobre los tipos de registros en los que se trabaja.

Por ejemplo, la página inicial de Cuentas puede mostrar secciones para Listas de cuentas, Tareas de cuenta, Cuentas modificadas recientemente y el gráfico de análisis de cuentas.

Una sección puede contener los tipos de información siguientes:

**Listas**. Muestra los registros en filas.

- **Formularios.** Muestra los campos de los registros en un formulario.
- **Gráficas.** Muestra la información en diversos tipos de gráficas.

En las páginas de detalles, puede ampliar o contraer el formulario completo, así como secciones individuales del formulario. Esto resulta útil para evitar demasiados desplazamientos y para ocultar información en la que no esté interesado. Para contraer un formulario o una sección, haga clic en el icono del signo menos (-). Para ampliar la sección o formulario, haga clic en el icono de signo más (+). Los botones de cada sección son visibles aunque la sección esté contraída. El estado ampliado o contraído permanece en todas las sesiones.

Las páginas de listas y las páginas de edición no cuentan con esta funcionalidad de ampliar y contraer.

## **Mensajes de error y texto de ayuda en pantalla**

El icono que indica que se trata de un mensaje de error es el siguiente:

## 0

El icono que indica que se trata de texto de ayuda en pantalla es el siguiente:

## **Texto de ayuda dinámica de nivel de campo**

El administrador puede agregar de forma opcional texto de ayuda dinámica para los campos. Si hay disponible texto de ayuda dinámica para un campo, la etiqueta de texto para el campo se subraya con una línea de puntos en las páginas Detalle y Editar del registro y en las cabeceras de columna de las páginas Lista y las secciones de información relacionada de las páginas Detalle del registro, tal como se muestra en el siguiente ejemplo:

### **Account Name**

Para ver el texto de la ayuda dinámica, sitúe el puntero en la etiqueta de campo. Para obtener más información acerca del texto de la ayuda dinámica, consulte Información general de páginas de Oracle CRM On Demand (en la página [41\)](#page-40-0).

## **Enlaces globales**

En cada página de Oracle CRM On Demand, hay enlaces globales en la parte superior de la página que le permiten acceder a determinados recursos y acceder a su perfil personal, donde puede personalizar su configuración, los diseños de página, etc. La siguiente tabla describe la acción que se produce cuando hace clic en cada uno de los enlaces estándar. El administrador de su compañía puede agregar enlaces personalizados en las páginas de Oracle CRM On Demand y también ocultar algunos de los enlaces estándar.

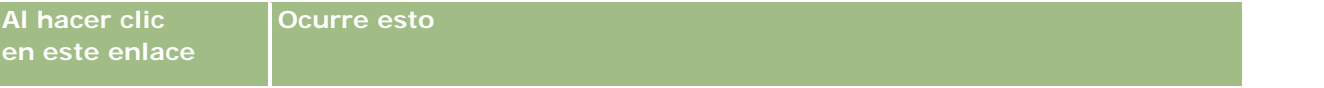

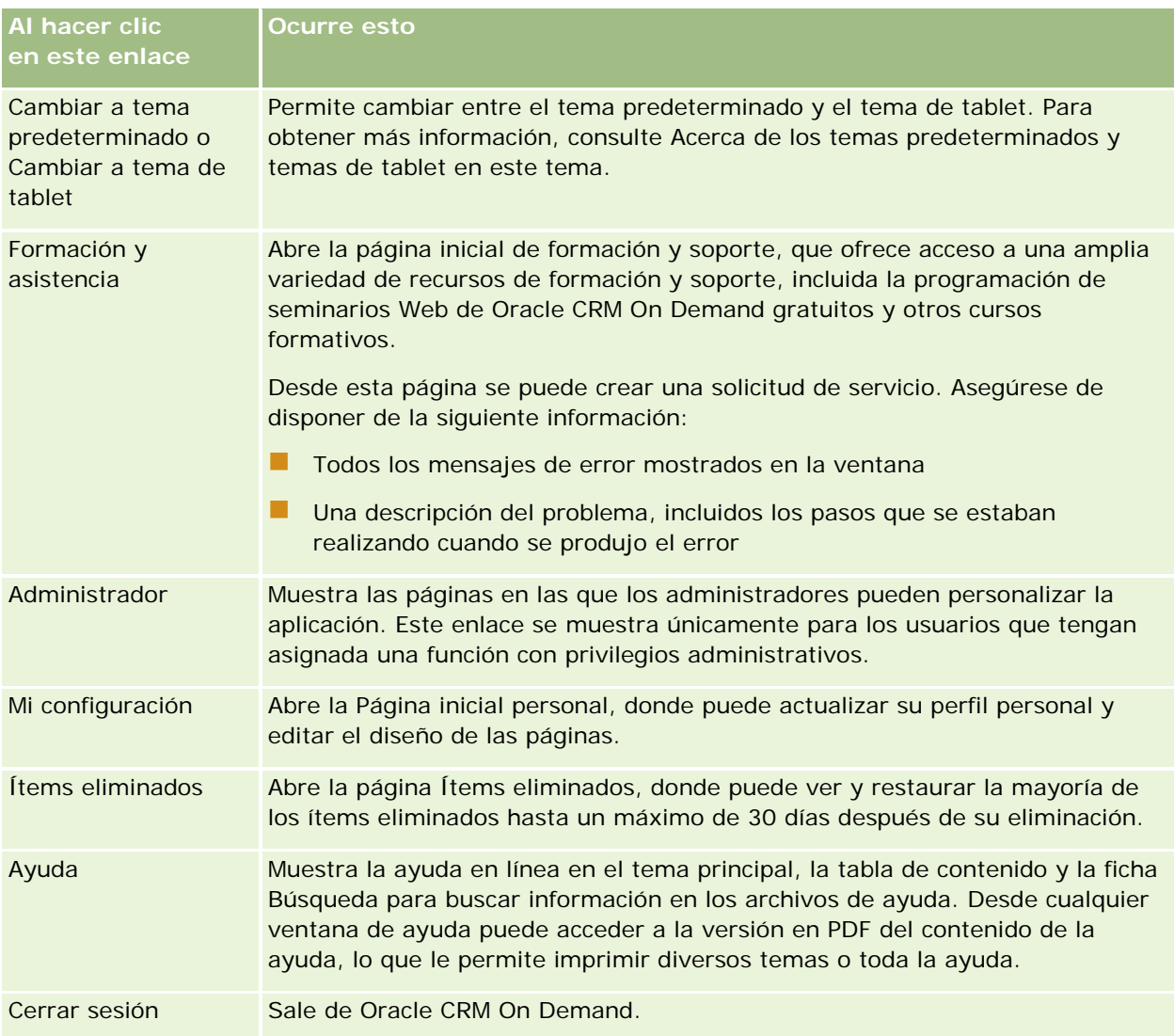

## **Enlaces adicionales**

Cada página también contiene varios enlaces que aparecen a la derecha del nombre de la página. En esta tabla se describe la acción que se realiza al hacer clic en cada uno de estos enlaces:

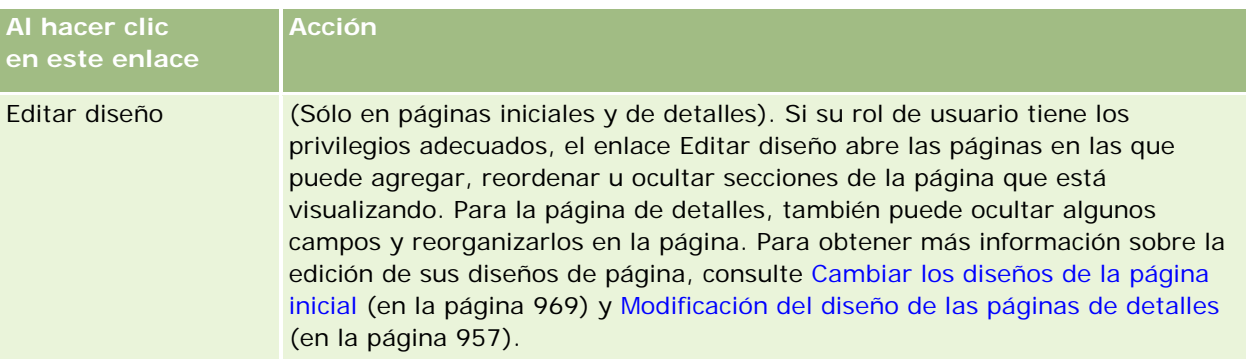

<span id="page-40-0"></span>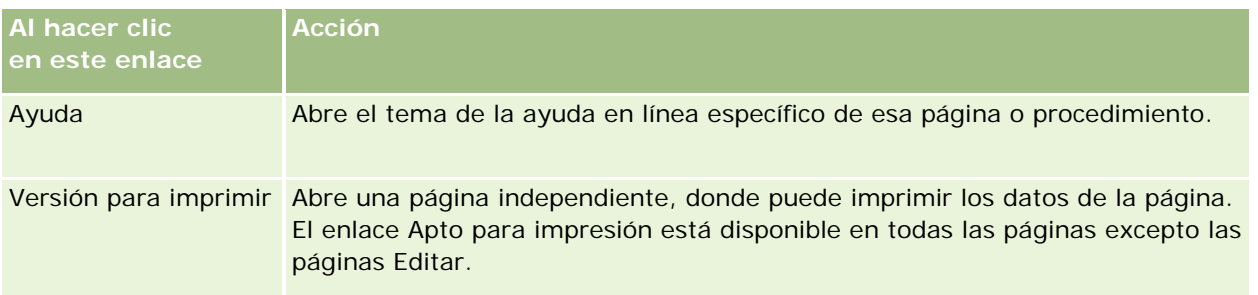

# **Información general de páginas de Oracle CRM On Demand**

Oracle CRM On Demand proporciona varias páginas Web para cada tipo de registro (cuentas, contactos, etc.).

## **Páginas iniciales**

En la mayoría de las páginas iniciales se muestran tareas relacionadas con los tipos de registros que corresponden a cada página, como las tareas relacionadas con cuentas. Generalmente también se muestran listas filtradas que ha definido el administrador de la compañía, así como una gráfica analítica relevante para el trabajo. Las páginas iniciales también pueden contener widgets Web, contenidos actualizables RSS y otro tipo de contenido Web, en función de lo que haya configurado el administrador de la compañía.

Desde la página inicial, puede profundizar en otras páginas para gestionar los distintos tipos de información cuando se necesite.

## **Páginas de listas**

En las páginas de listas se muestra el subconjunto de registros en función de la lista seleccionada en la página inicial. Desde estas páginas se puede:

- **Ordenar los registros.**
- Revisar varios registros de un vistazo.
- **E** Encontrar un registro que revisar, eliminar o actualizar.
- Actualice los campos en la página de listas en línea, si está activada la funcionalidad de edición en línea.
- Abra una página de detalles de registro en el panel de registro y actualice los detalles de registro sin abandonar la página de listas, si el panel de registro está disponible en la página de listas.
- Crear registros nuevos.
- Agregue la lista a la sección Listas de favoritos en la barra de acción haciendo clic en el icono Favoritos.
- Restrinja la lista en la página Lista, si el icono para alternar el panel de restricción de lista está disponible. Para obtener más información, consulte Restricción de listas en páginas de lista (en la página [150\)](#page-149-0).

 Para cambiar el orden de las columnas en la lista, arrastre los encabezados de columna a una nueva ubicación y suéltelos.

Además, puede utilizar el menú de registro junto a cada nombre de registro para realizar varias acciones en los registros que aparecen en la lista, entre las que se incluyen algunas o todas las siguientes:

- Abrir la página de edición para el registro (seleccionando la opción Editar), donde puede editar todos los campos del registro.
- Crear un nuevo registro copiando el registro existente. El administrador de la compañía se encarga de determinar qué valores de campo se copian automáticamente en el nuevo registro.
- Eliminar un registro.

Según la configuración de su compañía y la configuración de su perfil de usuario, los encabezados de columna de las páginas de lista pueden permanecer siempre en la vista cuando se desplaza hacia abajo en una página de registros. Esta función se puede activar o desactivar a nivel de compañía, pero puede sustituir el parámetro Congelar encabezado de columna de lista de nivel de compañía en su perfil personal. Para obtener información acerca de cómo modificar parámetro Congelar encabezado de columna de lista en su perfil personal, consulte Actualización de los datos personales (consulte ["Actualizar los datos personales"](#page-935-0) en la página [936\)](#page-935-0).

**NOTA:** Si hay disponible texto de ayuda dinámica para un campo, la etiqueta de texto para el campo se subraya con una línea de puntos en las cabeceras de columna de las páginas de listas.

## **Páginas Gestión de listas**

En las páginas Gestión de listas se muestran las listas filtradas estándar y las listas que ha creado para uso propio o que el gerente ha creado para uso de los empleados. Desde las páginas de este tipo, se puede:

- Eliminar una lista.
- Revisar toda la lista de listas filtradas.
- Editar una lista que haya creado usted o los gerentes o iniciar el proceso de creación de otra lista filtrada.
- Seleccionar listas para agregarlas a la sección Listas de favoritos en la barra Acción.

## **Páginas de detalles**

Una página Detalle muestra la información de un registro. La sección superior de la página muestra los campos del registro. Si la edición en línea está activada, puede actualizar estos campos en línea. En función de la configuración de su rol de usuario, podrá personalizar el diseño de los campos de las páginas de detalles de registro. Para obtener más información, consulte Modificación del diseño de las páginas de detalles (en la página [957\)](#page-956-0).

### **Etiquetas de campo y texto de ayuda dinámica**

En función de cómo el administrador haya configurado los campos, un campo que aparezca en una página de detalles del registro puede estar etiquetado con una etiqueta de texto o con un icono que indica el propósito del campo. Por ejemplo, un campo para contener un número de teléfono móvil podría contener la etiqueta de texto *Número de teléfono móvil*, o bien estar etiquetado con un icono que represente un teléfono móvil. La compañía también puede configurar un campo de manera que no se muestre ninguna etiqueta para él.

El administrador puede agregar de forma opcional texto de ayuda dinámica para los campos. Si hay disponible texto de ayuda dinámica para un campo, la etiqueta de texto para el campo se subraya con una línea de puntos en las páginas Detalle y Editar del registro y en las cabeceras de columna de las páginas Lista y las secciones de información relacionada de las páginas Detalle del registro, tal como se muestra en el siguiente ejemplo:

## **Account Name**

Dependiendo de cómo se etiqueta un campo y si hay texto de ayuda dinámica disponible para el campo, el texto de la ayuda dinámica se muestra del siguiente modo:

- **Etiquetas de texto de campo.** Si hay texto de ayuda dinámica disponible para el campo, el texto de ayuda dinámica aparece al situar el puntero sobre la etiqueta de texto del campo.
- **Etiquetas de icono de campo.** Si no hay texto de ayuda dinámica disponible para el campo, el nombre del campo aparece al situar el puntero sobre el icono. Si hay texto de ayuda dinámica disponible para el campo, el texto de la ayuda dinámica aparece al situar el puntero sobre el icono.
- **Campos sin etiqueta.** No se muestra texto de ayuda dinámica.

#### **Imágenes en páginas de detalles**

Para determinados tipos de registros, el administrador de la compañía puede especificar que una imagen se pueda mostrar en las páginas de detalles de registro. Si el administrador especifica que se puede mostrar una imagen en una página de detalles de registro, aparece un marcador de posición para la imagen en la parte superior izquierda de la página de detalles y puede cargar la imagen que desea mostrar. No puede cambiar la ubicación de la imagen en la página. Para obtener más información, consulte Visualización de imágenes en páginas de detalles de registro (en la página [74\)](#page-73-0).

#### **Secciones de información relacionada**

En la parte inferior de la página Detalle de un registro, puede acceder a las secciones de información relacionada que contienen listas de registros enlazadas al registro principal. Según la configuración, las secciones de información relacionada aparecen como listas o como fichas. En la aplicación estándar, cada lista de información relacionada de registros enlazados de la página Detalle muestra hasta cinco registros de un tipo de registro. En las listas de registros enlazados, puede realizar algunas o todas las acciones siguientes, según el tipo de registro y la configuración de nivel de acceso para el tipo de registro:

- Abrir la lista completa de registros relacionados de un tipo de registro determinado.
- **Enlazar registros adicionales al registro principal.**
- Crear nuevos registros que se enlacen al registro principal.
- Revisar los registros ya vinculados.
- Editar alguno de los campos del registro enlazado al registro principal si está activada la edición en línea.
- Para cambiar el orden de las columnas en la lista, arrastre los encabezados de columna a una nueva ubicación y suéltelos.

Si su rol de usuario tiene el privilegio Personalizar formato de visualización de información relacionada, puede optar por mostrar las secciones de información relacionada como listas o fichas, estableciendo la opción

Formato de información relacionada en su perfil personal. Si el campo Formato de información relacionada del perfil personal está en blanco, se utilizará la configuración de su rol de usuario y, si el campo Formato de información relacionada del rol de usuario está en blanco, se utilizará la configuración de la compañía.

Si las secciones de información relacionada aparecen como fichas y si en el perfil de empresa está seleccionada la casilla de control Activar vista mejorada para fichas, en las secciones de información relacionada también estarán disponibles funcionalidades de lista adicionales, como orden, filtro o búsqueda. Para obtener más información, consulte Acerca de la vista mejorada para fichas de información relacionada (en la página [78\)](#page-77-0).

En función de la configuración de su rol de usuario, podrá personalizar el diseño de las secciones de información relacionada de las páginas de detalles de registro. Para obtener más información, consulte Modificación del diseño de las páginas de detalles (en la página [957\)](#page-956-0).

Para muchos de los tipos de registro que aparecen en las secciones de información relacionada, el administrador puede crear diseños que especifiquen qué campos mostrar en la lista de registros relacionados. En el caso de algunos tipos de registro, el administrador también puede determinar qué campo utilizar para ordenar la lista de registros relacionados al mostrar la lista inicialmente y si los registros se ordenan en orden ascendente o descendente.

#### **Desplazamiento por las fichas de información relacionada**

Si utiliza un tema clásico y las secciones de información relacionada aparecen como fichas, puede que haya más fichas disponibles de las que pueden caber en la página de la ventana del navegador. En ese caso, puede hacer clic en las flechas de la derecha y la izquierda de las fichas para desplazarse por las fichas. El comportamiento del desplazamiento de las fichas queda determinado por la casilla de control del perfil de empresa Activar páginación clásica de temas, de la siguiente manera:

- Si la casilla de control Activar paginación clásica de temas para las fichas está deseleccionada, podrá desplazarse por ellas con ayuda de las flechas derecha e izquierda.
- Si la casilla de control Activar paginación clásica de temas está seleccionada, al hacer clic en las flechas derecha e izquierda se muestra el conjunto de fichas siguiente o anterior. Por ejemplo, si hay 15 fichas disponibles pero a lo ancho de la página sólo caben seis fichas, puede hacer clic en la flecha derecha para mostrar el segundo conjunto de seis fichas, y volver a hacer clic para mostrar las fichas restantes. Puede hacer clic en las flechas de la izquierda para desplazarse por las fichas, de seis en seis fichas.

#### **Indicadores de registros para las secciones de información relacionada**

Si la función de usuario tiene el privilegio Personalizar página de detalles - Indicador de registros, puede configurar indicadores de registro para las secciones de información relacionada en las páginas de detalles de registro. Los indicadores de registro permiten ver si alguno de los registros está presente en una sección de información relacionada, sin abrir la sección. Su administrador solo puede configurar los indicadores de registro para las páginas Detalle de los tipos de registro en el nivel de rol. Si no personaliza la configuración del indicador de registro para un tipo de registro, se mantiene la configuración utilizada para el tipo de registro de su rol.

Para obtener más información sobre el comportamiento de los indicadores de registro, consulte Acerca de los indicadores de registro de las secciones de información relacionada (consulte ["Acerca de los indicadores de](#page-75-0)  [registros para las secciones de información relacionada"](#page-75-0) en la página [76\)](#page-75-0). Para obtener información acerca de personalizar la configuración de los indicadores de registro, consulte Gestión de indicadores de registro para secciones de información relacionada (consulte ["Gestión de los indicadores de registros para las secciones de](#page-966-0)  [información relacionada"](#page-966-0) en la página [967\)](#page-966-0).

### **Uso de la pantalla de visualización frontal para ver secciones de información relacionada**

La *pantalla de visualización frontal* es una lista de enlaces a las secciones de información relacionada de la página. La pantalla de visualización frontal también debe aparecer en la parte inferior de la ventana del explorador. Para que la pantalla de visualización frontal esté disponible, deben darse las dos condiciones siguientes:

- La casilla Configuración de compatibilidad con pantalla de visualización frontal debe estar marcada en el tema.
- La funcionalidad de pantalla de visualización frontal debe estar activada. Puede activar o desactivar la funcionalidad de pantalla de visualización frontal configurando la opción Pantalla de visualización frontal en su perfil personal. Si el campo Head-up Display de su perfil personal está en blanco, se utiliza la configuración de la compañía.

El siguiente procedimiento describe cómo utilizar la pantalla de visualización frontal.

#### *Para utilizar la pantalla de visualización frontal para ver secciones de información relacionada*

- Realice una o más de las acciones siguientes:
	- Vaya a las listas o fechas de información relacionada, sin tener que desplazarse hacia abajo por la página, haciendo clic en los enlaces de la pantalla.
	- Contraiga la pantalla haciendo clic en el signo de menos (-) de la pantalla.
	- Vuelva a ampliarla haciendo clic en el signo de más (+).

La configuración de expansión o contracción de la pantalla de visualización frontal se mantiene para todos los tipos de registros hasta que la vuelve a cambiar, incluso si cierra la sesión en Oracle CRM On Demand y la inicia de nuevo.

**NOTA:** para obtener más información sobre cómo cambiar la opción Formato de información relacionada y la opción Head-up Display del perfil personal, consulte Actualización de los datos personales (consulte ["Actualizar](#page-935-0)  [los datos personales"](#page-935-0) en la página [936\)](#page-935-0).

### **Tareas que puede realizar en las páginas Detalle**

En las páginas de detalles, también puede hacer lo siguiente:

- Crear un nuevo registro copiando el registro existente (para la mayoría de los tipos de registros). El administrador de la compañía se encarga de determinar qué valores de campo se copian automáticamente en el nuevo registro.
- **Ampliar y contraer las secciones de las páginas de detalles según sea oportuno. Esta configuración se** mantiene hasta que vuelve a cambiarla, incluso si cierra la sesión de Oracle CRM On Demand y vuelve a iniciarla posteriormente.
- Hacer clic en un icono de la página de detalles para agregar el registro a la sección Listas de favoritos en la barra Acción.
- Hacer clic en el icono Nota para agregar o ver notas de otros usuarios.
- Enviar una nota a otro usuario desplazando el puntero por encima del nombre del usuario, consulte Enviar notas a otros usuarios (en la página [174\)](#page-173-0).

Las páginas de detalles también pueden contener applets web personalizados configurados por el administrador de la compañía. Estos se utilizan para incrustar en la página widgets Web, contenidos actualizables RSS y otro tipo de contenido Web. Para obtener más información, consulte Acerca de los subprogramas Web personalizados.

## **Páginas de nuevo registro**

Puede crear registros desde distintas áreas de Oracle CRM On Demand. El diseño de los campos que ve en la página en la que introduce información para un nuevo registro depende de cómo esté configurado su rol de usuario. Para obtener más información sobre el diseño de los campos de las páginas de nuevo registro, consulte Acerca de los diseños de las páginas de nuevo registro (en la página [58\)](#page-57-0).

## **Páginas de edición**

Las páginas de edición muestran los campos de un registro en formato editable. Estas páginas se pueden utilizar para actualizar la información de registros. Los campos de registros de estas páginas son idénticos a la parte superior de las páginas de detalles. Si hay disponible texto de ayuda dinámica para un campo, la etiqueta de texto para el campo se subraya con una línea de puntos en las páginas Editar de los registros.

Tanto las páginas de edición como las páginas de detalles pueden contener campos de vínculos Web personalizados. Para un vínculo Web concreto, el administrador puede especificar si desea que aparezca en la página Editar, en la página Detalle o en ambas, como se describe en Configurar enlaces Web.

## **Páginas de diseño**

Los administradores y otros usuarios que tengan los privilegios necesarios pueden configurar y personalizar el diseño de muchas páginas de Oracle CRM On Demand, además de configurar el diseño de las fichas, los diseños de la barra Acción, etc. En las páginas de Diseño en las que puede configurar estos diseños, normalmente especifica la configuración que desea seleccionando elementos de una lista y moviéndolos a otra lista.

Para mover valores de una lista a otra lista de las páginas de Diseño, puede utilizar las flechas derecha e izquierda que aparecen en la página; las instrucciones de la ayuda en línea suelen describir este método de traslado de valores. No obstante, en muchas páginas de Diseño, también puede mover un valor de una lista a otra haciendo doble clic en el valor. Al hacer doble clic en un valor, se traslada inmediatamente dicho valor a la lista inmediatamente a la derecha de la lista en la que aparecía previamente. Si hace doble clic en un valor de la lista más a la derecha, el valor se traslada a la lista inmediatamente a la izquierda de la lista en la que aparecía anteriormente.

**NOTA:** En casos en los que las listas de la página Diseño se presentan en formato de cuadrícula, como las páginas de Diseño para personalizar diseño de campos para las páginas de Detalle de registros, la posibilidad de trasladar un valor de una lista a otra haciendo doble clic en el valor no se soporta. La capacidad de trasladar un valor de una lista a otra tocando el valor en un dispositivo táctil tampoco se soporta.

Normalmente, también se proporcionan flechas hacia arriba y hacia abajo en las páginas de Diseño para permitirle cambiar el orden de los elementos de una lista.

**NOTA:** La capacidad de trasladar un valor de una lista a otra también se soporta en otras áreas de la interfaz. Por ejemplo, en la sección Columnas Mostradas de una página de configuración de listas, puede mover campos de la lista Campos Disponibles a la lista Campos Seleccionados haciendo doble clic en los nombres de

<span id="page-46-0"></span>campo. Además, en la ventana en la que selecciona valores para un campo de lista de opciones de selección múltiple, puede trasladar los valores que desee a la lista Seleccionado haciendo doble clic en los valores.

## **Acerca de cómo mostrar u ocultar la barra de acción**

El administrador de la compañía asigna un diseño de barra de acción a cada rol de usuario y también puede hacer que la barra de acción no esté disponible para algunos roles de usuario. Si la barra de acción está disponible para el rol de usuario, esta aparecerá cada vez que inicie sesión en Oracle CRM On Demand. Durante su sesión de Oracle CRM On Demand, puede ocultar y mostrar la barra de acción según sea necesario, haciendo clic en el icono de la barra de acción (tres líneas horizontales).

Si utiliza un estilo de tema clásico, el icono de la barra de acción aparece justo a la izquierda de las fichas en la página de Oracle CRM On Demand. Si utiliza un estilo de tema moderno, el icono de la barra de acción aparece en la cabecera global de cada página de Oracle CRM On Demand.

**NOTA:** si la barra de acción no está disponible para su rol de usuario, no podrá visualizar la barra de acción.

## **Mi página inicial**

Desde Mi página inicial, puede revisar la información de su día de trabajo. Puede:

**Comprobar las citas programadas en la sección Agenda del día.** 

**NOTA:** Si la configuración del campo Notificación de actividad en el nivel de usuario o de empresa le permite recibir recordatorios emergentes, la ventana emergente de recordatorios de actividad mostrará los recordatorios caducados de sus propias actividades o de aquellas en las que está incluido en la lista de usuarios al iniciar sesión en Oracle CRM On Demand. Si aparecen ventanas de alerta al iniciar sesión, ciérrelas para poder acceder a la ventana emergente de recordatorios de actividad. Para obtener más información sobre la ventana emergente de recordatorios de actividad, consulte Acerca de los recordatorios de actividad (en la página [223\)](#page-222-0).

- Revisar alertas sensibles al tiempo que le informan de fechas/horas límite, como la entrega de pronósticos, en la sección Alertas. El administrador de la compañía configura las alertas. El administrador también puede configurar algunos mensajes de alerta para que aparezcan en ventanas independientes al iniciar sesión en Oracle CRM On Demand. Si aparece una ventana de alerta al iniciar sesión, puede hacer lo siguiente después de leer el mensaje:
	- Si no desea que esta alerta se muestre de nuevo en una ventana diferente al iniciar sesión en Oracle CRM On Demand, active la casilla de verificación denominada "He leído esta información, no volver a mostrarla". Después de cerrar la ventana de alerta, la alerta no volverá a aparecer en una ventana diferente, pero continuará estando disponible a través de la sección Alertas de Mi página inicial hasta que caduque.
	- **Para cerrar la ventana de alerta, haga clic en Aceptar.**
- Recorrer la lista de tareas abiertas, ordenadas por fecha de vencimiento y prioridad (flecha hacia arriba para 1 - Alto, ninguna flecha para 2 - Medio y flecha hacia abajo para 3 - Bajo), en la sección Tareas abiertas.

**NOTA:** Si el administrador de la compañía cambia los valores de visualización predeterminados para el campo Prioridad (por ejemplo, del valor predeterminado de *1-Alto* al valor de *Más alto*), Oracle CRM On Demand no muestra flechas en el campo Prioridad para las listas de tareas, a menos que el administrador de la compañía utilice los siguientes patrones: 1-*etiqueta*, 2-*etiqueta* o 3-*etiqueta*, donde *etiqueta* es el nombre que el administrador de la compañía proporciona a la prioridad de la tarea. En este caso, Oracle CRM On Demand muestra una flecha hacia arriba para 1-*etiqueta*, ninguna flecha para 2-*etiqueta*, una flecha hacia abajo para 3-*etiqueta* y ninguna flecha para cualquier otro valor de visualización. Por ejemplo, Oracle CRM On Demand muestra una flecha hacia arriba para el valor de *1-Más alto*, pero no muestra ninguna flecha para el valor de *Más alto*. Oracle CRM On Demand no muestra ninguna flecha para los valores personalizados que el administrador de la compañía agrega a la lista de opciones del campo Prioridad. Para obtener más información sobre el cambio de los valores predeterminados para las listas de opciones, como el campo Prioridad, consulte Cambio de los valores de las listas de opciones.

#### Revisar los registros creados o modificados recientemente.

En la aplicación estándar, en la sección Oportunidades potenciales creadas recientemente, aparecen las últimas oportunidades potenciales que se han creado. Tanto el usuario como el administrador de la compañía pueden personalizar Mi página inicial para que aparezcan otros tipos de registros.

Consulte la lista de sus contactos favoritos.

La sección Contactos favoritos muestra los nombres de un máximo de 10 contactos de los que haya agregado a sus registros favoritos. El orden de los contactos en la sección Contactos favoritos lo determina la fecha en la que se hayan agregado a sus registros favoritos, y no la fecha en la que se crearon los registros de los contactos. Los contactos se muestran en orden descendente por fecha, con el contacto agregado más recientemente al principio de la lista. En la sección Contactos favoritos, puede abrir la lista completa de contactos favoritos haciendo clic en Mostrar lista completa. Para obtener más información sobre la lista Contactos favoritos, consulte Acerca de la lista Contactos Favoritos (en la página [347\)](#page-346-0).

Revisar un análisis relevante.

Se pueden mostrar una o más secciones del informe en Mi página inicial, en función de cómo haya configurado el administrador de la compañía Mi página inicial. En la aplicación estándar, Mi página inicial muestra un análisis de la calidad de las oportunidades del trimestre actual (Calidad del pipeline para el trimestre actual).

 $\blacksquare$  Ver widgets Web, contenidos actualizables RSS y otro tipo de contenido Web.

En función de la configuración del administrador de la compañía y de lo que se haya incluido en el diseño de página, se puede ver contenido Web incrustrado en Mi página inicial. Este contenido Web puede incluir widgets Web, como mapas de Google o vídeos corporativos y contenidos actualizables RSS. Para obtener más información acerca de la forma de configurar el contenido Web externo, consulte Acerca de los subprogramas Web personalizados.

El administrador de la compañía puede personalizar el diseño de Mi página inicial. Además, si el rol de usuario incluye el privilegio Personalizar páginas iniciales, puede agregar secciones a la página, así como quitarlas.

En la siguiente tabla se facilitan instrucciones para las tareas típicas que puede realizar desde Mi página inicial.

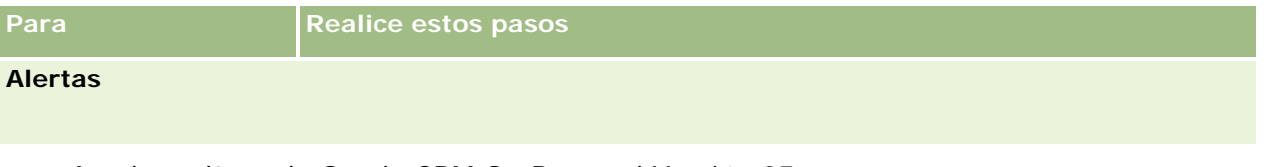

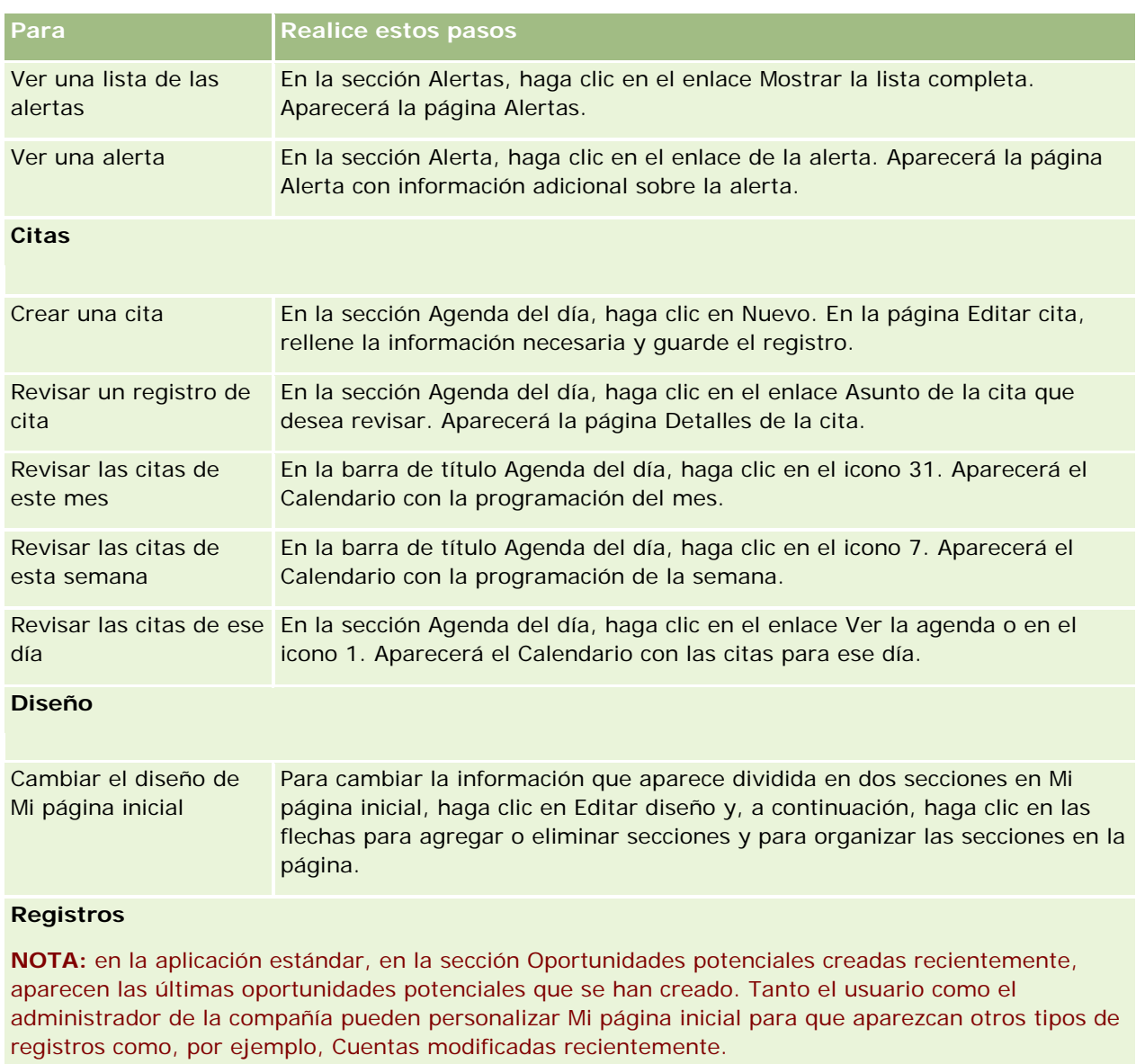

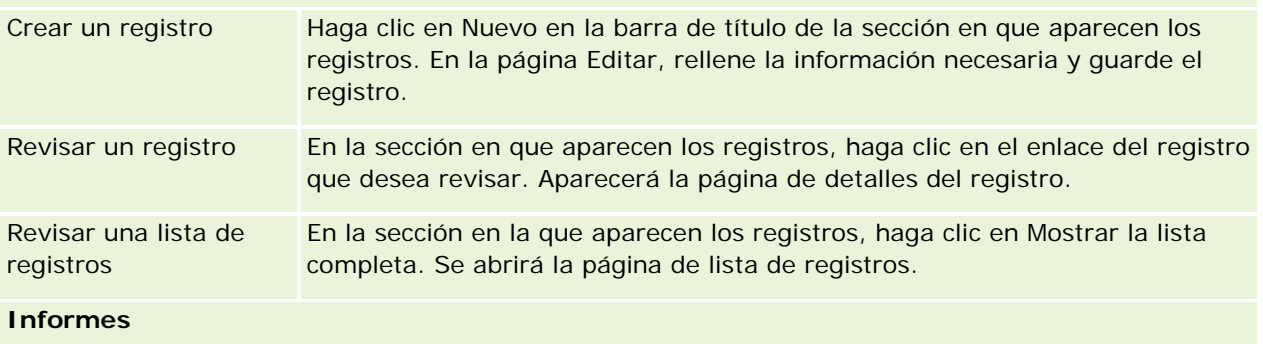

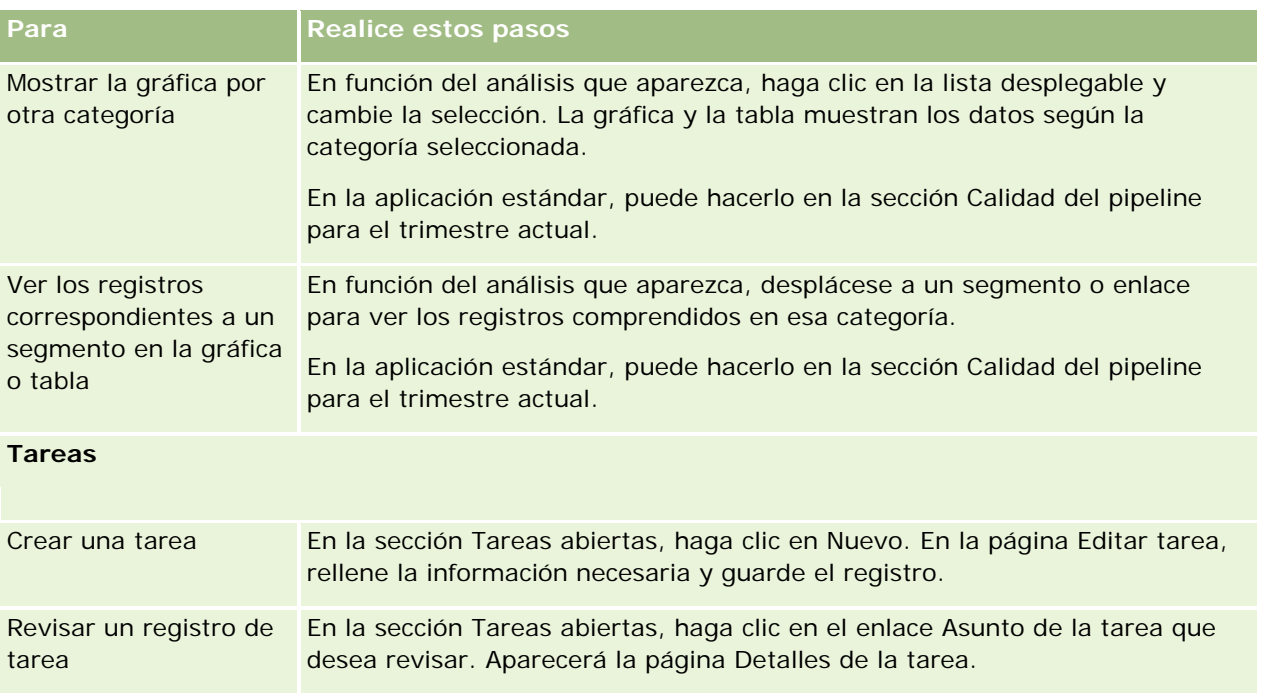

## **Revisión de alertas**

Las alertas de la compañía aparecen en Mi página inicial. Los administradores de la compañía pueden utilizar alertas para difundir información para la compañía, como avisos de reuniones y cambios de política. El administrador puede configurar de forma opcional una alerta para la compañía que se muestre solo a los usuarios que ejercen un rol determinado. En general, los usuarios solo pueden revisar las alertas que se muestran a todos los usuarios y aquellas configuradas para mostrarse a su rol. Sin embargo, si su rol incluye el privilegio Gestionar compañía, podrá revisar todas las alertas, incluidas aquellas restringidas a determinados roles.

Si es un representante de ventas cuya información se incluye en los pronósticos de ventas de la compañía, también recibirá una aleta cuando se haya generado el pronóstico.

**NOTA:** el administrador también puede configurar algunos mensajes de alerta para que aparezcan en ventanas independientes al iniciar sesión en Oracle CRM On Demand. Para obtener más información sobre las ventanas de alerta, consulte Mi página inicial (en la página [47\)](#page-46-0).

### *Para revisar las alertas*

- **1** Haga clic en la ficha Página inicial.
- **2** En la sección Alertas, puede hacer lo siguiente:
	- Haga clic en el vínculo de la alerta que desea revisar, si aparece actualmente en Mi página inicial.

Se abre la página Alertas con información de alertas adicional sobre dicha alerta.

■ Haga clic en el vínculo Mostrar la lista completa.

Se abre la página Alertas (lista) en la que puede seleccionar una alerta; seleccione una opción en la lista desplegable para limitar los tipos de registros de alerta que ve o cree su propia lista filtrada de alertas.

#### **Temas relacionados**

Consulte los siguientes temas para obtener información relacionada:

- Campos de alerta
- **Trabajar con listas (en la página [135\)](#page-134-0)**

## **Trabajar con el centro de mensajes**

El centro de mensajes en la barra de acciones, le permite gestionar notas propias, notas de otros usuarios y notas sobre registros, todo en un mismo lugar. El centro de mensajes promueve una colaboración y una comunicación más eficaces dentro de Oracle CRM On Demand.

El centro de mensajes puede contener:

- **Notas propias.** Puede crear notas propias en el centro de mensajes. Esto resulta práctico a la hora de registrar acciones de las que desea realizar un seguimiento o información que desee consultar posteriormente. Estas notas privadas se indican con un icono que contiene una llave.
- **Notas sobre registros a los que desea suscribirse.** En los tipos de registros en los que está admitida la función de notas, para realizar un seguimiento de las conversaciones sobre un registro determinado, desplácese a la página de detalles y suscríbase a las notas nuevas agregadas al registro. Recibirá una copia de estas notas en el centro de mensajes y podrá responder al registro desde ahí. Sólo recibirá una copia de las notas nuevas agregadas al registro, no recibirá notas sobre otros cambios realizados en él.
- **Notas enviadas por otros usuarios.** Otro usuario puede hacer clic en el icono de nota situado junto a su nombre en una página de la aplicación y enviarle una nota. Las notas que se le envíen de este modo se indican con un icono donde aparecen dos personas.

El centro de mensajes contiene un icono de nota (chincheta) y el número de mensajes nuevos aparece junto al icono de nota.

Al hacer clic en el icono de nota del centro de mensajes, aparece la lista de notas. En cada nota, aparece el nombre del usuario que la ha creado, junto con el asunto o la primera parte del texto de la nota, si no hay asunto. Aparece también la fecha de la nota o, si la nota es de la fecha actual, la hora.

Desde la lista de notas puede realizar las acciones siguientes:

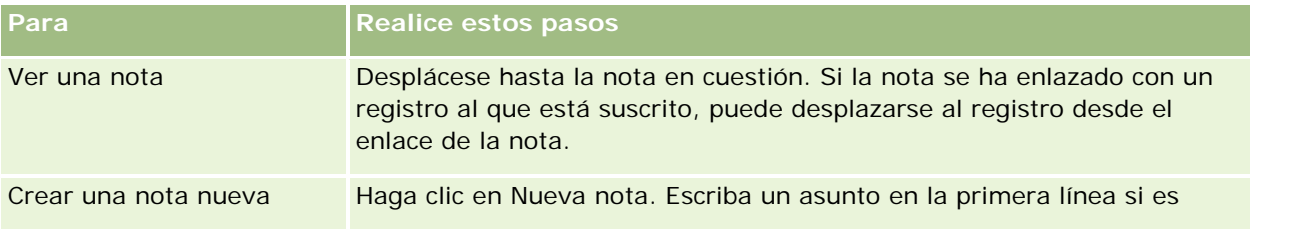

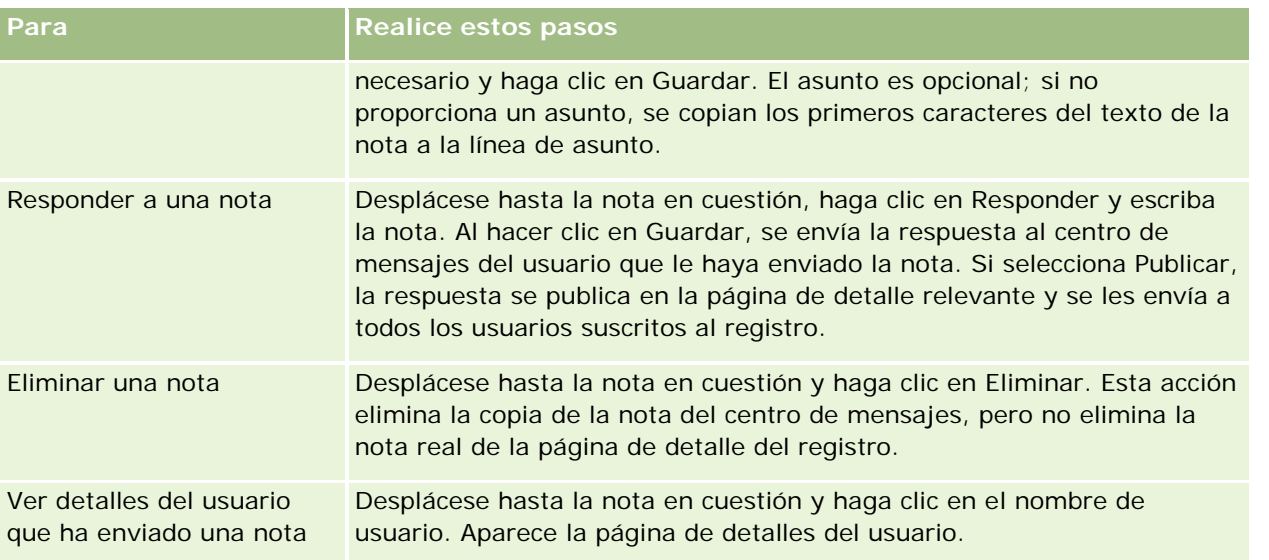

Puede incrustar el centro de mensajes como widget Web en otras aplicaciones. Para obtener más información, consulte Incrustar un widget Centro de mensajes (consulte ["Incrustación del widget Centro de mensajes"](#page-977-0) en la página [978\)](#page-977-0).

Una vez incrustado el centro de mensajes como widget Web, puede hacer clic en el botón Actualizar para actualizar el centro de mensajes con los últimos mensajes de Oracle CRM On Demand.

## **Trabajar con subprogramas de contenidos actualizables RSS**

En Oracle CRM On Demand, los subprogramas de contenidos actualizables RSS se pueden utilizar para suscribirse a contenido actualizado con regularidad en el que tenga interés, como entradas de blog, titulares de noticias o podcasts. Este contenido puede, por ejemplo, complementar la información de CRM con información procedente de proveedores de noticias a los que esté suscrito. Podría mostrar noticias generales del mercado en su página inicial. Además, podría tener noticias e información específicas de los empleados de cliente en la página de detalles de los contactos.

Oracle CRM On Demand dispone de un lector para este tipo de contenido integrado en la aplicación, que agrega contenido para que nunca tenga que salir de la aplicación. Por ejemplo, en lugar de visitar otra página Web para consultar noticias del mercado, la información se facilita en Oracle CRM On Demand. Además de agregar contenido, este lector puede aceptar parámetros de campos de registro y de usuario.

Los subprogramas de contenidos actualizables RSS son un tipo de subprograma Web personalizado, creado por el administrador de la compañía, en el que se especifica la dirección URL de un contenido RSS. Este tipo de subprogramas, por tanto, puede aparecer en los siguientes lugares:

- Mi página inicial
- Páginas iniciales de tipos de registro
- Páginas de detalle de tipos de registro
- La barra de acción

Para obtener más información sobre subprogramas Web personalizados, consulte Acerca de los subprogramas Web personalizados.

Debe agregar el subprograma al diseño de la página inicial, al diseño de la página de detalle o al diseño de la barra Acción, si no aparece ya en la página o en la barra Acción.

El administrador de la compañía puede especificar si un subprograma de contenidos RSS es configurable. Si es el caso, aparece un enlace de configuración junto con el subprograma y se puede cambiar el nombre del subprograma y la dirección URL asociada a éste, de forma que aparezca un contenido RSS diferente. Si el subprograma de contenidos actualizables RSS no es configurable, no aparece este enlace.

### **NOTA:** el administrador de la compañía sólo permitirá la configuración de algunos subprogramas de contenidos actualizables RSS.

Si el administrador de la compañía elimina un subprograma de contenidos actualizables RSS, las versiones personalizadas del subprograma también se eliminan de la aplicación. Por ejemplo, si un usuario tiene un subprograma de contenidos sobre noticias de la CNN en su página inicial y otro usuario configura el subprograma para noticias de la NBC en la suya, ambos usuarios pierden acceso al contenido del subprograma si se elimina el original.

### *Para configurar un subprograma de contenidos actualizables RSS*

- **1** Haga clic en el enlace Configurar.
- **2** En el campo Nombre, escriba el nombre correspondiente al subprograma.
- **3** En el campo Dirección URL, edite la dirección según sea necesario.
- **4** Haga clic en Guardar.

El contenido se actualiza con datos de la dirección URL configurada. Para obtener más información sobre la estandarización de URL en Oracle CRM On Demand, consulte Acerca de la estandarización de URL.

**Nota:** puede hacer clic en Utilizar predeterminado para volver a la dirección URL que haya definido el administrador de la compañía.

# **Trabajar con registros**

En este tema se describen los siguientes procedimientos comunes para trabajar con registros:

- Creación de registros (en la página [59\)](#page-58-0)
- Búsqueda de registros (en la página [79\)](#page-78-0)
- Vista previa de registros (en la página [122\)](#page-121-0)
- **Actualización de los detalles de registro (en la página [124\)](#page-123-0)**
- Enlazar registros al registro seleccionado (en la página [126\)](#page-125-0)
- Actualizar los registros vinculados desde registros principales (en la página [134\)](#page-133-0)

- <span id="page-53-0"></span>**Trabajar con listas (en la página [135\)](#page-134-0)**
- Crear y restringir listas (en la página [142\)](#page-141-0)
- Exportar registros en listas (en la página [157\)](#page-156-0)
- Transferir la propiedad de los registros (en la página [159\)](#page-158-0)
- Uso compartido de registros (Equipos) (consulte ["Compartir registros \(equipos\)"](#page-159-0) en la página [160\)](#page-159-0)
- Modificación del libro personalizado principal en un registro (en la página [163\)](#page-162-0)
- Actualizar grupos de registros (en la página [163\)](#page-162-0)
- **Combinación de registros (en la página [165\)](#page-164-0)**
- Adición de notas (en la página [170\)](#page-169-0)
- Adjuntar archivos y direcciones URL a registros (consulte ["Cómo adjuntar archivos y direcciones URL a](#page-177-0)  [registros"](#page-177-0) en la página [178\)](#page-177-0)
- **Eliminar y restaurar registros (en la página [190\)](#page-189-0)**
- **Imprimir información que aparece en las páginas (consulte "Impresión de información que aparece en las** [páginas"](#page-199-0) en la página [200\)](#page-199-0)

#### **Temas relacionados**

Consulte los siguientes temas para obtener información relacionada:

- **Herramientas de importación y exportación**
- Acerca del acceso a datos, el uso compartido de registros y la propiedad de registros (en la página [54\)](#page-53-0)

## **Acerca del acceso a datos, el uso compartido de registros y la propiedad de registros**

El nivel de acceso a los datos que tenga en Oracle CRM On Demand lo determinan determinados componentes de control de acceso que están asociados a su rol de usuario en Oracle CRM On Demand, como se indica a continuación:

- **Privilegios.** Puede acceder a determinados datos de negocio o administrativos si su rol de usuario dispone del privilegio necesario para esos datos. Por ejemplo, si su rol de usuario tiene el privilegio Administrar reglas de datos - Administrar reglas de flujo de trabajo, podrá acceder a todos los datos de configuración del flujo de trabajo.
- **Acceso de tipo de registro y perfiles de acceso.** Para acceder a los registros de un tipo determinado, su rol de usuario y sus perfiles de acceso deben tener la configuración apropiada, como se indica a continuación:
	- Para los tipos de registro de nivel superior, el acceso al tipo de registro debe otorgarlo el rol de usuario. Por ejemplo, para acceder a cualquier registro de cuenta, su rol de usuario debe disponer de acceso al tipo de registro Cuenta.

 Su perfil de acceso debe proporcionarle acceso al tipo de registro. Los perfiles de acceso también controlan qué operaciones puede llevar a cabo con los datos a los que puede acceder. Por ejemplo, su perfil de acceso de propietario podría otorgarle derechos de edición para los registros de cuenta que le pertenezcan y su perfil de acceso predeterminado podría proporcionarle derechos de solo lectura para los registros de cuenta que vea a través del acceso compartido, pero que no le pertenezcan.

**NOTA:** los perfiles de acceso también se utilizan con distintos métodos de uso compartido de registros, que se explican en la sección siguiente.

## **Métodos de uso compartido de registros**

Los usuarios pueden compartir registros a través de los siguientes métodos de uso compartido de registros:

- **La jerarquía de informes de la compañía.** Por ejemplo, un gerente puede ver los registros de un subordinado.
- **Delegación de usuarios.** Por ejemplo, un usuario puede delegar el acceso a otro usuario que no esté en la misma jerarquía de informes.
- **Afiliación de un libro personalizado.** Por ejemplo, se puede conceder acceso un grupo de usuarios diferentes a un conjunto de registros asociados a un libro personalizado llamado *Mejores ofertas*.
- **Afiliación a un equipo**. Por ejemplo, el propietario de un registro de cuenta puede compartir la cuenta con el conjunto de usuarios que desee.
- **Afiliación a un grupo.** Un *grupo* es un equipo predefinido de usuarios. Por ejemplo, si un usuario que es miembro de un grupo se convierte en propietario de un registro de contacto, todos los demás miembros de este grupo también se agregarán al equipo de contacto. Para obtener más información sobre los grupos, consulte Gestión de grupos.

**NOTA:** el uso compartido de datos a través de libros personalizados es el método más eficaz de compartir datos para grandes compañías en las que los usuarios comparten más de un millón de registros.

## **Modos de propiedad de registros**

Para la mayoría de tipos de registros compatibles con los libros personalizados, el administrador de la compañía puede configurar la propiedad de los registros del tipo de registro en modo usuario, modo libro o modo mixto. En función de las políticas de la compañía y los modos de propiedad que se hayan configurado para los tipos de registros, podrá ser propietario de registros directamente, acceder a los registros a través de los métodos de uso compartido de registros o una combinación de los dos. Los modos de propiedad de los registros son los siguientes:

- **Modo usuario.** Cuando se configura un tipo de registro en el modo usuario, cada registro de ese tipo debe tener un propietario asignado. Un usuario es propietario de un registro cuando el usuario está asociado al campo Propietario del registro. Si el campo Libro está disponible en la página de detalles del registro, el campo Libro mostrará el libro de usuario asociado al propietario.
- **Modo libro.** Cuando se configura un tipo de registro en modo libro, los registros de ese tipo de registro no tienen propietarios asignados. En su lugar, cada registro debe tener un libro personalizado principal asociado. El hecho de asociar un libro personalizado principal a un registro no significa que el libro personalizado sea propietario del registro, ya que un libro personalizado es un método de uso compartido de registros. Cuando se asocia un libro personalizado principal a un registro significa que el registro pertenece principalmente a un libro personalizado y no a un usuario concreto. El modo libro es útil en

informes en los que desee indicar que el registro pertenece a un libro personalizado determinado, de tal forma que no se cuente varias veces en caso de que el registro también se comparta con otros libros.

- **Modo mixto.** Cuando se configura un tipo de registro en modo mixto, puede configurarse un registro de ese tipo de una de las formas siguientes:
	- **El registro se puede configurar sin un propietario o sin un libro personalizado principal asociado.**
	- El registro puede tener un propietario asignado.
	- El registro puede tener un libro personalizado principal asignado.

Para los tipos de registro que no son compatibles con los libros personalizados, pero requieren un propietario, tan solo puede utilizarse el modo usuario de propiedad de registros.

Un registro no puede tener asignado un propietario y un libro personalizado principal con ninguno de los modos de propiedad de registros. No obstante, puede asignar libros personalizados adicionales a un registro en cualquiera de los modos de propiedad, siempre que el tipo de registro sea compatible con los libros personalizados.

Si el campo Libro está presente en la página de detalles del registro, el campo puede mostrar el nombre de un libro de usuario o un libro personalizado principal del registro, o bien, puede estar en blanco, como se indica a continuación:

- Si el registro es propiedad de un usuario, el campo Libro mostrará el nombre del libro de usuario del propietario del registro.
- Si el registro no es propiedad de un usuario, el campo Libro puede mostrar un libro personalizado principal o estar en blanco.

El administrador de la compañía configura el modo de propiedad de registros configurando determinados campos como obligatorios para el tipo de registro. El administrador de la compañía puede cambiar el modo de propiedad de registros de un tipo de registro. Para obtener información acerca de cómo configurar los modos de propiedad de registros, consulte Configuración de los modos de propiedad de registros.

#### **Valores predeterminados de los campos Propietario y Libro**

Al abrir una página Nuevo registro, los valores de los campos Propietario y Libro son los siguientes:

- Si el tipo de registro está configurado en modo de usuario, el campo Propietario se rellena automáticamente con su alias. El campo Libro, si está presente, se rellena automáticamente con el nombre de su libro de usuario.
- Si el tipo de registro está configurado en modo mixto, no se rellena el campo Propietario ni el campo Libro.

**NOTA:** las citas que cree mediante el calendario son una excepción al comportamiento normal para los modos de propiedad de registro. Al crear una cita mediante el calendario, el campo Propietario se rellena con su nombre, independientemente del modo de propiedad de registro.

- Si el tipo de registro se configura en modo de libro, ocurre lo siguiente:
	- El campo Propietario en el nuevo registro no está relleno.
	- **Para el campo Libro, el valor predeterminado depende del libro predeterminado especificado para el** tipo de registro en su registro de usuario, de la siguiente forma:

- Si un libro personalizado se especifica como el libro predeterminado para el tipo de registro, el campo Libro en el nuevo registro se rellena automáticamente con el nombre del libro predeterminado especificado.
- **Si un libro predeterminado no se especifica en el tipo de registro, o si un libro de usuario o el libro** Todos se especifica como el libro predeterminado para el tipo de registro, el campo Libro no se rellena en el nuevo registro. Para obtener más información sobre el libro Todos, consulte Uso del selector de libros (en la página [113\)](#page-112-0).

**NOTA:** el campo Propietario o el campo Libro puede ser un campo requerido en un diseño de página, incluso si el tipo de registro está configurado en modo mixto. Si el campo Propietario es requerido, aparece en blanco de forma predeterminada al abrir una página Nuevo registro, pero debe seleccionar un propietario para el registro antes de guardar dicho registro. Al seleccionar un propietario para el registro, el campo Libro muestra el nombre del libro de usuario del propietario. Si el campo Libro es requerido en el diseño de página, debe seleccionar un libro personalizado principal antes de guardar el registro.

## **¿Qué sucede si cambia el modo de propiedad de registros de un tipo de registro?**

Cuando el modo de propiedad de registros de un tipo de registro cambia de un modo a otro, sucede lo siguiente:

- Al crear un nuevo registro de ese tipo de registro, es posible que tenga que seleccionar un propietario para el registro o asociar un libro principal al nuevo registro, en función del nuevo modo de propiedad.
- **Si usted es el primer usuario que actualiza un registro tras cambiar el modo de propiedad de registros, es** posible que deba seleccionar un propietario o un libro principal para el tipo de registro para poder guardar los cambios, en función del nuevo modo de propiedad. La tabla siguiente muestra el comportamiento en cada circunstancia.

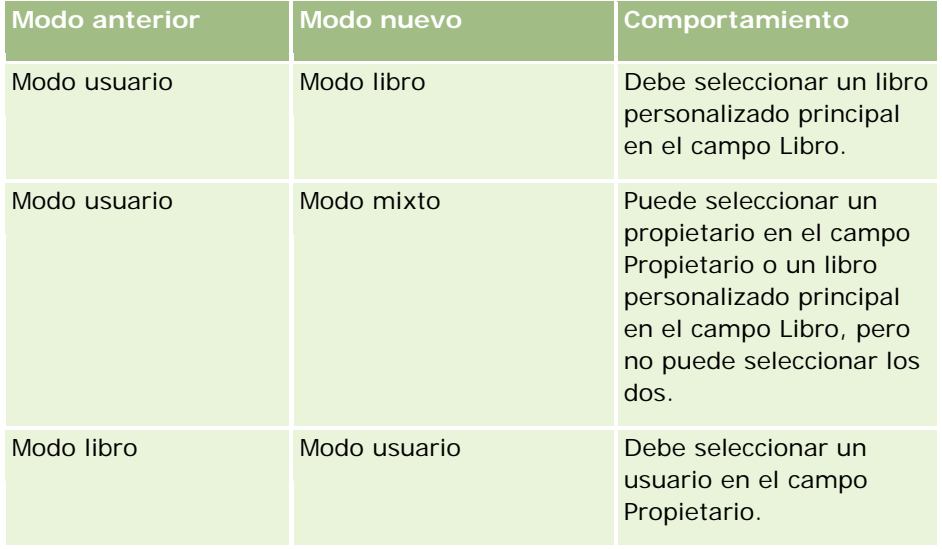

<span id="page-57-0"></span>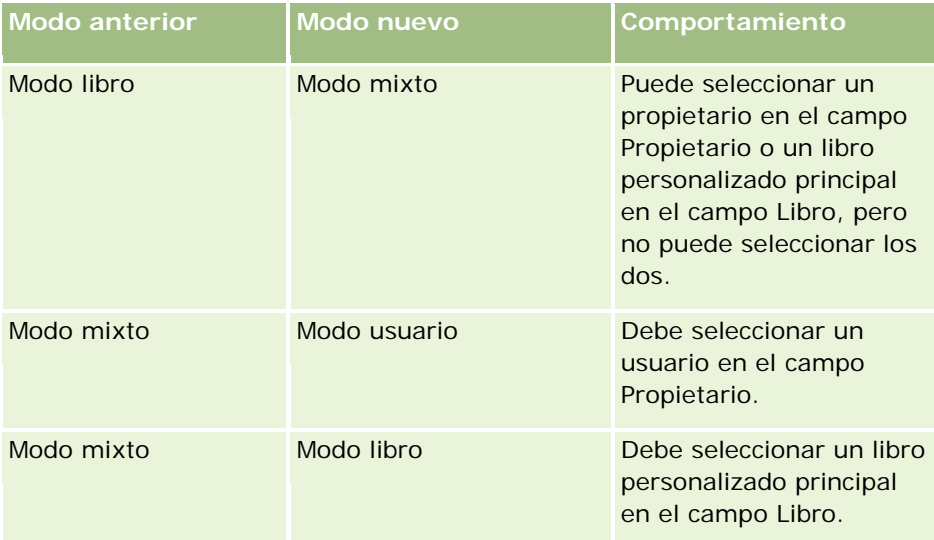

Además, si se elimina el propietario de un registro existente del registro al actualizar el registro después de cambiar el modo de propiedad de registros del tipo de registro del modo usuario a otro modo, sucederá lo siguiente:

**Si el tipo de registro es compatible con el uso de equipos, todos los miembros del equipo, excepto el** propietario anterior del registro, seguirán siendo miembros del equipo. El comportamiento es igual para los miembros del equipo que sean miembros de un grupo predefinido; es decir, todos los miembros del grupo, excepto el propietario anterior del registro, siguen siendo miembros del equipo. No obstante, el tipo de registro Cuenta es una excepción para esta regla. Si el propietario anterior de una cuenta es miembro de un grupo predefinido, todos los miembros del grupo se quitan del equipo. Cualquier miembro del equipo que no sea miembro del grupo predefinido sigue siendo miembro del equipo, como es el caso con otros tipos de registro.

**NOTA:** en la aplicación estándar, el propietario anterior de los registros no se retiene como miembro del equipo, tal y como se describe aquí. Sin embargo, el administrador puede configurar el tipo de registro para que el propietario anterior del registro se retenga como miembro del equipo en el registro. Para obtener más información sobre la configuración de un tipo de registro para retener el propietario anterior como miembro del equipo, consulte Personalización de la propiedad anterior de registros compartidos.

 Si se actualiza una actividad que tenía un propietario anteriormente y se elimina el campo Propietario, la actividad dejará de aparecer en la agenda del propietario anterior. No obstante, la actividad aparecerá en las listas de actividades relacionadas a las que los usuarios pueden acceder desde la página de detalles del registro. Cualquier usuario, incluido el propietario anterior del registro, que tenga acceso al registro a través de su afiliación a un libro, podrá ver la actividad en la lista de actividades abiertas o finalizadas relacionadas, según corresponda.

## **Acerca de los diseños de las páginas de nuevo registro**

En la aplicación estándar, el diseño de los campos de la página en la que introduce la información de un registro nuevo es el mismo que el diseño de los campos de la página de detalles del tipo de registro. Sin embargo, puede que vea un diseño diferente en función de la configuración del rol de usuario. El diseño que puede ver al crear un registro varía en función de las siguientes características:

<span id="page-58-0"></span> **Diseños personalizados para páginas de nuevo registro.** El administrador puede crear un diseño personalizado que se utilice específicamente para la página en la que introduce la información de un registro nuevo de un tipo de registro determinado y, a continuación, asignar el diseño a su rol. Normalmente, un diseño personalizado de una página de nuevo registro contiene menos campos que el diseño de la página de detalles del tipo de registro.

Además, el administrador puede especificar que el diseño personalizado de la página de nuevo registro se utilice solo para crear un registro mediante la barra de acciones (o mediante la cabecera global, si utiliza un tema moderno). Si el administrador selecciona esta opción en su rol, ocurre lo siguiente:

- El diseño personalizado de la página de nuevo registro se abre al crear un registro mediante la barra de acciones.
- **El diseño de los campos de la página de detalles se utiliza en la página de nuevo registro que se abre** al crear un registro desde cualquier otra área de Oracle CRM On Demand, como cuando abre la página de nuevo registro al hacer clic en el botón Nuevo en una página inicial, de lista o de detalles.

**NOTA:** si se utiliza un diseño personalizado para la página de nuevo registro, el enlace de opciones avanzadas estará disponible en la página para que pueda cambiar al diseño completo de la página de nuevo registro.

 **Diseños personalizados.** Si el rol de usuario le permite personalizar el diseño de los campos en las páginas de detalles de los registros y si personaliza el diseño de los campos para la página de detalles de un tipo de registro, el diseño de campos personalizado también se utiliza en la página en la que introduce información de un registro nuevo, a menos que se asigne un diseño personalizado a su rol para la página de nuevo registro. Si se asigna un diseño personalizado al rol de usuario para la página de nuevo registro, se utilizará el diseño personalizado en lugar de su propio diseño. El enlace de opciones avanzadas estará disponible en la página para que pueda cambiar a su diseño personalizado de la página. Para obtener más información sobre cómo personalizar los diseños de las páginas, consulte Cambio del diseño de las páginas de detalles (consulte ["Modificación del diseño de las páginas de detalles"](#page-956-0) en la página [957\)](#page-956-0).

**NOTA:** no puede personalizar el diseño de los campos de un diseño personalizado para una página de nuevo registro.

## **Creación de registros**

Puede crear registros desde distintas áreas de la aplicación. El área que elija dependerá de si desea:

- Crear el registro en una ventana emergente independiente de los registros en los que esté trabajando. Seguirá situado en el área principal de la aplicación.
- Crear el registro mediante el botón Nuevo de la página inicial, de listas o de detalles. Cada una de estas páginas abre el mismo formulario que los otros métodos, pero el foco se desplaza desde la página actual a la página Editar. Deberá utilizar el enlace Atrás para volver a la página donde estaba trabajando.
- Crear el registro de un tipo distinto que se enlace automáticamente al registro en el que está trabajando actualmente.

También puede crear registros de las siguientes formas:

- Mediante la importación de los registros:
	- Con el Asistente de importación para importar registros de archivos de valores separados por comas (CSV) externos si su rol de usuario tiene el privilegio de Importación personal

- Con la utilidad de cliente Oracle Data Loader On Demand
- Con servicios web para sincronizar los registros con otras aplicaciones

El tipo de registro que puede importar depende de los privilegios asignados al rol de usuario. Para obtener más información sobre la importación de registros de archivos CSV externos y otros orígenes externos, consulte Herramientas de importación y exportación.

 Mediante la conversión de los registros de oportunidades potenciales. En función de las opciones que seleccione en la página Convertir oportunidad potencial, puede crear uno o varios de los siguientes registros mediante la conversión de un registro de oportunidad potencial:

- Un registro de cuenta
- Un registro de contacto
- Un registro de oportunidad

Para obtener más información sobre la conversión de oportunidades potenciales, consulte Conversión de oportunidades potenciales en cuentas, contactos, registros del negocio u oportunidades (en la página [291\)](#page-290-0).

- Mediante la conversión de los registros del registro del negocio. En función de las opciones que seleccione en la página Convertir registro del negocio, puede crear uno o varios de los siguientes registros mediante la conversión de un registro del negocio:
	- Un registro de cuenta
	- **Un registro de contacto**
	- **Un registro de oportunidad**

Para obtener más información sobre la conversión de registros del negocio, consulte Convertir registros del negocio en cuentas, contactos u oportunidades (consulte ["Conversión de registros del](#page-572-0)  [negocio en cuentas, contactos u oportunidades"](#page-572-0) en la página [573\)](#page-572-0).

**CONSEJO:** Para impedir la duplicación de registros, busque el registro antes de crear uno nuevo; consulte Búsqueda de registros (en la página [79\)](#page-78-0).

**NOTA:** un asterisco (\*) junto al nombre del campo indica que es un campo necesario. Además, si se ha asignado un diseño personalizado a su rol para la página de nuevo registro para el tipo de registro correspondiente, puede que la página que se abra al crear un registro incluya menos campos de los que hay disponibles en el diseño de página completa para el tipo de registro. Si desea introducir información para campos adicionales, puede abrir la página completa mediante el enlace Opciones avanzadas de la página de nuevo registro. El enlace Opciones avanzadas solo está disponible en la página de nuevo registro si se ha asignado un diseño personalizado a su rol para la página de nuevo registro para el tipo de registro correspondiente. Para obtener más información sobre el diseño de los campos de las páginas de nuevo registro, consulte Acerca de los diseños de las páginas de nuevo registro (en la página [58\)](#page-57-0).

### *Para crear un registro mediante la sección Crear*

- **1** En la barra de acción, amplíe la sección Crear si es necesario.
- **2** Haga clic en el tipo de registro que desea crear.
- **3** En el formulario Nuevo registro, introduzca la información de registro.

- **4** Para guardar el registro, haga clic en Guardar o Guardar y continuar:
	- Si hace clic en Guardar, Oracle CRM On Demand guarda el nuevo registro y cierra el nuevo formulario de registro.
	- Si hace clic en Guardar y continuar, Oracle CRM On Demand guarda el nuevo registro y le lleva a la página Detalle del nuevo registro para que pueda asociar contenido adicional al registro, por ejemplo, notas y archivos adjuntos.

#### *Para crear un registro desde la página inicial, de listas o de detalles*

- **1** Desde cualquiera de estas páginas, haga clic en el botón Nuevo en la barra de título.
- **2** En la página Editar, introduzca la información de registro.
- **3** Guarde el registro.

#### *Para crear un registro enlazado al registro seleccionado*

**1** Seleccione el registro.

Para obtener instrucciones sobre cómo seleccionar registros, consulte Búsqueda de registros (en la página [79\)](#page-78-0).

- **2** En la página de detalles del registro, desplácese a la sección apropiada.
- **3** En la barra de título de esa sección, haga clic en el botón Nuevo o Añadir.
- **4** En la página Editar, introduzca la información de registro.
- **5** Guarde el registro.

## **Introducir información en registros**

Cuando crea registros, puede introducir directamente la información en algunos campos o bien seleccionar valores en una lista desplegable. Además, en algunos campos puede hacer clic en un icono situado a la derecha del campo para mostrar una ventana desde la cual seleccionar valores o introducirlos. Los iconos en los que puede hacer clic son los siguientes:

- **Icono de teléfono**. Le permite introducir los detalles de un número de teléfono.
- **Icono de agenda**. Le permite seleccionar una fecha.
- **Icono de moneda**. Le permite buscar y seleccionar una moneda.
- **Icono Búsqueda (lupa)**. Le permite buscar y seleccionar un registro, o varios registros, que se asociarán al registro que está creando. El icono Búsqueda también se utiliza para seleccionar valores en campos de lista de opciones de selección múltiple.

#### **Acerca de los campos de lista de opciones y los grupos de valores de lista de opciones**

En los campos de lista de opciones, puede seleccionar un valor de una lista de valores predefinidos. Si la compañía utiliza grupos de valores de lista de opciones, la compañía puede limitar los valores disponibles en un campo de lista de opciones a un subconjunto de los valores definidos para el campo en determinados casos. Para obtener más información sobre los campos de lista de opciones y los grupos de valores de lista de opciones, consulte Acerca de los campos de lista de opciones, los grupos de valores de listas de opciones y las divisiones (en la página [69\)](#page-68-0).

#### **Acerca de las listas de opciones de selección múltiple**

Una lista de opciones de selección múltiple es una lista de opciones desde la que puede seleccionar varios valores. Cuando hace clic en el icono Búsqueda de una lista de opciones de selección múltiple, aparece una ventana emergente que le permite seleccionar los valores necesarios moviendo los valores de una lista de disponibilidad a una lista de elementos seleccionados. Puede trasladar un valor de una lista a otra haciendo doble clic en el valor o seleccionando el valor y utilizando las flechas derecha e izquierda para moverlo. También puede ordenar los valores de la lista de elementos seleccionados.

Los siguientes tipos de registros admiten las listas de opciones de selección múltiple:

- **Cuenta**
- Actividad
- **E** Contacto
- **Objeto personalizado 01**
- Objeto personalizado 02
- Oportunidad potencial
- Oportunidad
- Socio
- Solicitud de servicio

### **Acerca de los campos de números de teléfono**

Los campos de teléfono tienen un icono de teléfono al lado. Al hacer clic en el icono se abre un editor de teléfono, donde puede hacer lo siguiente:

- Seleccionar el país del número de teléfono.
- Introducir el código de ciudad o área.
- Introducir el número local.
- Introducir un número de extensión, si existe.

Al guardar el número de teléfono, Oracle CRM On Demand antepone al número de teléfono introducido lo siguiente:

 Un símbolo más (+) que representa el código de acceso internacional para llamadas realizadas fuera del país.

Por ejemplo, si la configuración regional del registro del usuario es Inglés - Estados Unidos, el símbolo más representa el código de acceso internacional 011. Si la configuración regional es Francés - Francia, el símbolo más representa 00.

**El código de llamada del país seleccionado para el número de teléfono.** 

Por ejemplo, si selecciona España como país del número de teléfono, Oracle CRM On Demand antepone 34 al número de teléfono, junto con el símbolo más.

**CONSEJO:** si desea averiguar el código de llamada de un país determinado, puede hacer clic en el icono de teléfono, seleccionar el país y guardar la información. El código de ese país aparecerá en el campo Teléfono.

La lista de países en el editor de teléfono incluye algunas dependencias, territorios extranjeros y regiones de los estados soberanos. Por ejemplo, la Isla de Man es una dependencia de la corona británica y las Islas Aland son una región de Finlandia. Una dependencia, un territorio extranjero o una región pueden tener el mismo código de país que su estado soberano. En estos casos, cuando edita un número de teléfono con el código de ese país, el campo País del editor de teléfono muestra el nombre del estado soberano, aunque la dependencia, el territorio extranjero o la región del estado soberano se seleccionara cuando se introdujo el número por primera vez.

Por ejemplo, puede seleccionar Islas Aland en el campo País en el editor de teléfono cuando introduce por primera vez un número de teléfono. Oracle CRM On Demand agrega automáticamente el prefijo 358, además del símbolo más. Si hace clic en el icono del teléfono para editar el número de teléfono, Finlandia aparecerá en el campo País en el editor de teléfono.

#### **Acerca de los campos obligatorios condicionalmente**

El administrador puede configurar un campo para que sea obligatorio condicionalmente, es decir, el campo no es obligatorio de forma predeterminada, pero pasa a ser obligatorio si los datos de otros campos en el registro cumplen determinados criterios. Cuando esto ocurre, aparece un asterisco rojo (\*) junto al campo que ahora es obligatorio y si se muestra la etiqueta de texto del campo, aparece en texto rojo. Si el campo está en blanco, debe actualizarlo antes de guardar el registro.

Para obtener información sobre las limitaciones que se aplican al editar campos de obligatoriedad condicional, consulte Acerca de los campos de obligatoriedad condicional.

#### **Acerca de la conversión automática de texto en enlaces**

Si introduce una cadena de texto que empieza por http:// o https:// en un campo Texto (abreviado) o Texto (completo), el texto se puede convertir automáticamente en un enlace tras guardar el valor de campo. La casilla de control Convertir valores de texto de URL en enlaces del perfil de la compañía determina el comportamiento del texto en estos campos de la siguiente forma:

- Si se selecciona la casilla de control en el perfil de la compañía, el texto se convierte automáticamente en un enlace después de guardar el valor de campo.
- Si la casilla de control no está seleccionada, el texto no se convierte en un enlace.

#### **Acerca de los campos de dirección**

En las direcciones, la aplicación muestra distintos campos para poder indicar información específica del país. Por ejemplo, si selecciona Japón como país para la dirección de facturación de una cuenta, los otros campos

<span id="page-63-0"></span>de dirección cambiarán y aparecerán los campos necesarios para las direcciones de Japón, como Chome, Ku y Shi/Gun.

Por lo general, las direcciones se almacenan con el tipo de registro específico. Sin embargo, algunas direcciones se traspasan cuando enlaza registros. Por ejemplo, si introduce la dirección de facturación y envío de una cuenta, la dirección de facturación aparecerá en la página Detalle del contacto cuando enlace la cuenta con el contacto.

Si el administrador de la compañía ha agregado la sección Direcciones a la aplicación, podrá realizar un seguimiento de las direcciones adicionales de registros como las cuentas y los contactos. Cuando realice seguimientos de direcciones de contactos, la dirección principal es siempre la introducida en la sección Dirección alternativa.

#### **Temas relacionados**

Consulte los siguientes temas para obtener información relacionada:

- Acerca de los campos concatenados (en la página [64\)](#page-63-0)
- Acerca de los campos mostrados como imágenes (en la página [67\)](#page-66-0)
- Acerca de los campos de lista de opciones, los grupos de valores de listas de opciones y las divisiones (en la página [69\)](#page-68-0)
- **Acerca de los Campos enmascarables (en la página [72\)](#page-71-0)**
- Acerca de los caracteres especiales en las direcciones de correo electrónico (en la página [73\)](#page-72-0)
- Acerca de los diseños de las páginas de nuevo registro (en la página [58\)](#page-57-0)

## **Acerca de los campos concatenados**

Un *campo concatenado* es un campo que muestra los valores de varios campos y que también puede mostrar texto adicional. El administrador puede configurar los campos concatenados para la mayoría de los tipos de registros. Por ejemplo, el administrador puede configurar un campo concatenado denominado Perfil en el tipo de registro Contacto para mostrar el valor de los campos Cargo y Edad en el siguiente formato:

### *Cargo*, edad *Edad*

El administrador podrá agregar el campo al diseño de la página de detalles para el tipo de registro Contacto. Si el cargo de un contacto es Gestor y el contacto tiene 41 años, el campo concatenado Perfil del contacto muestra la siguiente información:

Gestor, edad 41

Si tiene el permiso necesario para editar los campos que aparecen en un campo concatenado, puede editar los campos a través del campo concatenado. En el ejemplo descrito anteriormente, puede cambiar el cargo del contacto editando el campo concatenado, pero no puede cambiar la edad del contacto. La edad del contacto se calcula a partir de la fecha de nacimiento que aparezca en el registro del contacto y el campo Edad no es un campo editable.

Los campos concatenados pueden aparecer en las páginas de edición y detalles de registro, en las páginas de lista y en las secciones de información relacionada. Sin embargo, no puede utilizar los campos concatenados como campos de búsqueda o de filtro para las listas. Según la forma en la que se configuren los roles de

<span id="page-64-0"></span>usuario, es posible que pueda utilizar los campos de los campos concatenados como campos de búsqueda y de filtro para las listas.

### **Temas relacionados**

Consulte los siguientes temas para obtener información relacionada:

- Consideraciones al editar campos en un campo concatenado (en la página [65\)](#page-64-0)
- Edición de campos en un campo concatenado (en la página [66\)](#page-65-0)
- Acerca de la búsqueda dirigida (en la página [80\)](#page-79-0)
- Uso de búsqueda avanzada (consulte ["Uso de la búsqueda avanzada"](#page-94-0) en la página [95\)](#page-94-0)
- Crear y restringir listas (en la página [142\)](#page-141-0)

## **Consideraciones al editar campos en un campo concatenado**

Se aplican las siguientes consideraciones al editar campos en un campo concatenado:

- Si el administrador especifica un campo como de sólo lectura para el tipo de registro o en el diseño de la página de detalles, no podrá editar ese campo en un campo concatenado.
- Si el administrador especifica que ese campo es necesario, éste debe tener un valor cuando forme parte de un campo concatenado.
- Cualquier regla de validación de campo que se aplique a un campo, seguirá aplicándose cuando forme parte de un campo concatenado.
- Si la actualización de un campo en un campo concatenado no cumple las reglas de validación del mismo, no se guardará ningún cambio realizado a dichos campos. Es decir, es posible que se guarden todos o ninguno de los cambios realizados en la ventana de edición.
- Al editar un campo concatenado en una página de edición de registros, los cambios no se guardarán al hacer clic en Guardar para cerrar la ventana de edición del campo concatenado. Los cambios realizados en los campos en el campo concatenado se guardarán cuando guarde el registro.
- **Si un campo concatenado incluye un campo que permite asociar un registro al registro con el que está** trabajando y las asociaciones inteligentes están activadas, podrá utilizar la funcionalidad de asociaciones inteligentes en el campo concatenado. Para obtener más información sobre las asociaciones inteligentes, consulte Acerca de las asociaciones inteligentes y la funcionalidad de resolución automática (en la página [112\)](#page-111-0).
- No puede editar ningún texto adicional que el administrador especifique en un campo concatenado.

## **Acerca de los campos de dirección en Campos Concatenados**

Su administrador puede incluir campos de direcciones en un campo concatenado. Se aplican las siguientes consideraciones al editar un campo concatenado que incluye un campo de una dirección:

 Si un campo de dirección de un campo concatenado pertenece a una dirección compartida en un registro de socio, concesionario, contacto o cuenta, no podrá editar los campos de dirección. En su lugar, puede seleccionar una dirección diferente.

- <span id="page-65-0"></span> Si el campo no pertenece a una dirección compartida, se aplican las siguientes consideraciones:
	- **Puede editar todos los campos de la dirección.**

Por ejemplo, si el campo Ciudad de Facturación está incluido en un campo concatenado, puede editar todos los campos de la plantilla de la dirección de facturación para el país pertinente. Si el campo concatenado también incluye un campo de otra dirección, como por ejemplo el campo Ciudad de Envío de la dirección de envío, también puede editar todos los campos de la plantilla para esa dirección para el país pertinente.

 Si selecciona un país distinto para la dirección, las etiquetas del resto de campos de la plantilla de dirección cambian.

**NOTA:** Si el campo concatenado incluye un campo de dirección que no forma parte de la plantilla de dirección para el país de la dirección que aparece en el registro, el campo está en blanco dentro del campo concatenado. En este caso, cuando edita el campo concatenado, puede editar los campos que forman la plantilla de dirección para la dirección del registro. No obstante, no puede editar el campo que forma parte del campo concatenado a menos que cambie el país de la dirección y la plantilla de dirección para el nuevo país incluya el campo.

#### **Temas relacionados**

Consulte los siguientes temas para obtener información relacionada:

- Acerca de los campos concatenados (en la página [64\)](#page-63-0)
- Edición de campos en un campo concatenado (en la página [66\)](#page-65-0)

## **Edición de campos en un campo concatenado**

Este tema describe cómo se editan los campos en un campo concatenado.

#### *Para editar los campos en un campo concatenado con la funcionalidad de edición en línea*

- **1** Haga clic en el campo concatenado para abrir la ventana de edición.
- **2** En la ventana de edición, edite los campos individuales que aparecen en el campo concatenado.
- **3** Guarde los cambios.

## **Edición de campos en un campo concatenado de una página de edición de registros**

El siguiente procedimiento describe cómo editar los campos en un campo concatenado de una página de edición de registros.

#### *Para editar los campos en un campo concatenado de una página de edición de registros*

**1** Haga clic en el icono (lápiz) del campo concatenado para abrir la ventana de edición.

- <span id="page-66-0"></span>**2** En la ventana de edición, edite los campos individuales que aparecen en el campo concatenado.
- **3** Guarde los cambios.
- **4** Cuando termine de editar el registro, guarde los cambios.

**NOTA:** Al editar un campo concatenado en una página de edición de registros, los cambios no se guardarán al hacer clic en Guardar para cerrar la ventana de edición del campo concatenado. Los cambios realizados en los campos en el campo concatenado se guardarán cuando guarde el registro.

#### **Temas relacionados**

Consulte los siguientes temas para obtener información relacionada:

- Consideraciones al editar campos en un campo concatenado (en la página [65\)](#page-64-0)
- Acerca de los campos concatenados (en la página [64\)](#page-63-0)

## **Acerca de los campos mostrados como imágenes**

En los siguientes tipos de campos, el valor de campo aparece como imagen y se guarda como un entero:

 **Campos de enteros de evaluación de inicio.** En un campo de enteros de evaluación de inicio, el valor del campo aparece como una imagen de cinco estrellas. Su compañía puede utilizar los campos de evaluación de inicio de varias formas para cumplir con sus necesidades de negocio. Por ejemplo, puede que su compañía utilice un campo de evaluación de inicio en los registros de oportunidad para indicar un valor estimado de las oportunidades. En un campo de evaluación de inicio, puede seleccionar las estrellas para aumentar la evaluación y anular la selección de las estrellas para reducirla. Si no se seleccionan estrellas, no se aplica ninguna evaluación. Una estrella seleccionada es la evaluación más baja, cinco estrellas seleccionadas es la más alta.

El valor de campo se almacena como un entero, de la siguiente forma:

- Si no se selecciona ninguna estrella, el campo es nulo; es decir, no tiene ningún valor almacenado.
- Si se selecciona una estrella, el valor almacenado es 1. Si se seleccionan dos estrellas, el valor almacenado es 2, y así sucesivamente.

**SUGERENCIA:** si se establece una evaluación por estrellas y desea borrarla para que el campo tenga un valor nulo, edite dicho campo y haga clic justo a la izquierda de la primera estrella del campo de evaluación para borrar la evaluación.

- **Campos de enteros de semáforo.** En un campo de enteros de semáforo, el valor de campo aparece como un semáforo horizontal. Si selecciona la primera luz, es roja, si selecciona la segunda luz, es ámbar y si seleccionar la tercera luz, es verde. Su compañía puede utilizar los campos de semáforo de varias formas para cumplir con sus necesidades de negocio. Por ejemplo, su compañía puede utilizar un campo de semáforo en los registros de tarea para indicar qué tan próxima está la fecha de vencimiento de la tarea de la siguiente forma:
	- Un estado de color verde puede indicar que la fecha de vencimiento es 5 o más días desde hoy.
	- Una luz de color ámbar puede indicar que la fecha de vencimiento es inferior a cinco días desde hoy.

 Una luz de color rojo puede indicar que la fecha de vencimiento está en el pasado, es decir, que la tarea está vencida.

Como mucho, sólo se puede seleccionar una de las luces del campo de semáforo al mismo tiempo o que el campo no tenga ninguna luz seleccionada.

El valor de campo se almacena como un entero, de la siguiente forma:

- Si no hay ninguna luz seleccionada, el campo es nulo, es decir, no tiene ningún valor almacenado.
- Al seleccionar la luz roja, el valor almacenado es cero (0).
- Cuando la luz ámbar está seleccionada, el valor almacenado es 1.
- Cuando la luz verde está seleccionada, el valor almacenado es 2.

**SUGERENCIA:** si se selecciona una luz y desea restablecer el campo para que no haya ninguna luz seleccionada y el campo tenga un valor nulo, edite el campo y haga clic en la luz que está seleccionada actualmente. Se anulará la selección de la luz y el campo tendrá un valor nulo.

## **Acerca de la evaluación inicio y los campos de semáforo en los criterios de lista y búsqueda**

Puede utilizar los campos de semáforo y evaluación inicial como campos de filtro para listas y el administrador también podrá agregarlos al diseño de búsqueda del tipo de registro. Sin embargo, para especificar el valor que desee buscar, debe introducir el valor entero del campo. Por ejemplo, si desea buscar registros que no están evaluados, utilice la condición NULL en el campo de evaluación para buscar los registros. Si desea buscar registros que tienen color verde en el campo de semáforo, busque los registros en los que el valor del campo de semáforo sea igual a 2.

## **Acerca de la edición de los campos de semáforo y evaluación inicial**

Puede editar los campos de semáforo y evaluación inicial en las páginas de edición y también podrá editarlos en línea en las páginas de lista y detalles. Si un campo de evaluación inicial está incluido en las columnas que aparecen en una lista, la imagen de estrella aparece en el campo de un registro si se selecciona al menos una estrella en el campo de ese registro. Sin embargo, si no se selecciona ninguna estrella en el campo, la imagen no aparece en el campo de la lista, pero puede actualizarla en línea en la página de lista para seleccionar las estrellas.

De la misma forma, si se incluye un campo de semáforo en las columnas que aparecen en una lisa, la imagen de semáforo aparece en el campo de un registro si se selecciona una luz en el campo de ese registro. Sin embargo, si no se selecciona ninguna luz en el campo, la imagen no aparece en el campo de la lista, pero puede actualizar el campo en línea en la página de lista para seleccionar una luz.

## **Tipos de registro que admiten los campos de semáforo y evaluación inicial**

Los siguientes tipos de registro admiten los campos de semáforo y evaluación inicial:

- $\Box$  Cuenta
- Actividad
- Contacto

- <span id="page-68-0"></span>Oportunidad potencial
- Oportunidad
- Solución

**NOTA:** los campos de semáforo y evaluación inicial están admitidos por los distintos lenguajes de programación de aplicaciones (API) que se pueden utilizar con Oracle CRM On Demand.

## **Acerca de los campos de lista de opciones, los grupos de valores de listas de opciones y las divisiones**

Para muchos tipos de registros, la compañía puede limitar los valores que están disponibles en un campo de lista de opciones a un subconjunto de los valores definidos para el campo. Para limitar las selecciones en los campos de lista de opciones, el administrador configura los grupos de valores de listas de opciones y enlaza los valores de los campos de listas de opciones a los grupos de valores de listas de opciones. Los grupos de valores de listas de opciones pueden controlar uno o más campos de lista de opciones en uno o más tipos de registros. El administrador puede agregar el campo Grupo de valores de listas de opciones al diseño de página para un tipo de registro. Este campo permite seleccionar un grupo de valores de listas de opciones. A continuación, en cualquier campo de lista desplegable controlado por el grupo de valores de listas de opciones que está seleccionado en el registro, solo los valores enlazados al grupo de valores de listas de opciones aparecen en la lista de opciones.

Por ejemplo, supongamos que la compañía tiene tres centros de llamadas que utilizan Oracle CRM On Demand. Dependiendo de la ubicación de un centro de llamadas y de los productos a los que presta servicio dicho centro de llamadas, algunos de los valores de determinados campos de lista de selección en solicitudes de servicio no son selecciones válidas para los usuarios de los distintos centros de llamadas. Para ayudar a los usuarios a seleccionar valores adecuados para su centro de llamadas, el administrador configura tres grupos de valores de listas de opciones, es decir, un grupo de valores de listas de opciones para cada centro de llamadas. A continuación, el administrador enlaza un subconjunto de los valores para cada uno de los campos de lista de opciones relevante a cada uno de los grupos de valores de listas de opciones, y agrega el campo Grupo de valores de listas de opciones al diseño de página para el tipo de registro Solicitud de servicio. Cuando un usuario de un centro de llamadas crea una solicitud de servicio, dicho usuario puede seleccionar el grupo de valores de lista de opciones adecuado para dicho centro de llamadas en el campo Grupo de valores de listas de opciones de la solicitud de servicio. A continuación, las opciones de los campos de lista de opciones del registro están limitadas a los valores adecuados para el centro de llamadas.

## **Acerca de los grupos de valores de listas de opciones y las divisiones**

Si la compañía utiliza el tipo de registro División para organizar los usuarios en subgrupos con fines comerciales, es posible que el registro de usuario esté asociado con una o más divisiones, una de las cuales se especifica como división principal. Cada división se puede asociar con un grupo de valores de lista de opciones. En esta configuración, al crear un registro, este se asocia automáticamente con la división principal y con el grupo de valores de listas de opciones asociado con la división. Para obtener una lista de los tipos de registros en cuyas divisiones y grupos de valores de listas de opciones se pueden utilizar, consulte Tipos de registros compatibles con grupos de valores de listas de opciones y divisiones.

**NOTA:** el administrador puede configurar divisiones y grupos de valores de listas de opciones para cumplir las necesidades comerciales de la compañía. El administrador también puede cambiar el nombre del tipo de

registro División, así como los de los campos División y Grupo de valores de listas de opciones en cualquier tipo de registro en el que estén disponibles los campos.

## **Configuración de grupos de valores de listas de opciones y divisiones**

Si la compañía utiliza grupos de valores de listas de opciones, se aplica la siguiente configuración:

- El administrador configura los grupos de valores de listas de opciones.
- El administrador enlaza los valores de lista de opciones para distintos campos a los grupos de valores de listas de opciones.
- El administrador agrega el campo Grupo de valores de listas de opciones a los diseños de página que están asignados al rol del usuario para determinados tipos de registros.

Si la compañía también utiliza el tipo de registro División, se aplica también la siguiente configuración:

- El administrador especifica los usuarios asociados con cada división.
- **El administrador especifica qué grupo de valores de listas de opciones, si los hay, está asociado con cada** división.
- El administrador puede agregar el campo División a los diseños de página que están asignados al rol del usuario para determinados tipos de registros.

## **Comportamiento de los campos División y Grupo de valores de listas de opciones al crear y editar registros**

Si la compañía utiliza grupos de valores de listas de opciones y divisiones, se ve el siguiente comportamiento al crear y editar registros:

- Si el registro de usuario está asociado con una o más divisiones, sucede lo siguiente al crear un registro:
	- **El campo División del registro se rellena automáticamente con el nombre de la división principal.**
	- Si hay un grupo de valores de listas de opciones asociado con la división principal, el campo Grupo de valores de listas de opciones se rellena automáticamente con el grupo de valores de listas de opciones de dicha división. Si no hay ningún grupo de valores de listas de opciones asociado con la división principal, el campo Grupo de valores de listas de opciones no se rellena automáticamente.
- Puede cambiar o borrar el valor del campo División en un nuevo registro de ese tipo antes de guardar el nuevo registro. También puede cambiar o borrar el valor del campo División de un registro existente, siempre que disponga de los derechos de acceso necesarios para actualizar el registro. Después de cambiar el valor del campo División, puede que el valor del campo Grupo de valores de listas de opciones del registro también cambie automáticamente como sigue:
	- Si el grupo de valores de listas de opciones para la nueva división es el mismo que el que está asignado a la división anterior, el valor del campo Grupo de valores de listas de opciones no cambia.
	- **I** Si el grupo de valores de listas de opciones para la nueva división es distinto del que está asignado a la división anterior, el valor del campo Grupo de valores de listas de opciones cambia al grupo de valores de listas de opciones para la nueva división.
	- **Si borra el valor del campo División, el valor del campo Grupo de valores de listas de opciones se** borra automáticamente.

**NOTA:** el administrador puede configurar el campo División como un campo de solo lectura, en cuyo caso no puede cambiar ni borrar el valor del mismo.

Puede cambiar o borrar el valor del campo Grupo de valores de listas de opciones en un nuevo registro de ese tipo antes de guardar el nuevo registro. También puede cambiar o borrar el valor del campo Grupo de valores de listas de opciones en un registro existente, siempre que disponga de los derechos de acceso necesarios para actualizar el registro. La división del registro no se cambia automáticamente al cambiar o borrar el campo Grupo de valores de listas de opciones.

**NOTA:** el administrador puede configurar el campo Grupo de valores de listas de opciones como de solo lectura. En tal caso, no puede cambiar ni borrar el valor del campo.

Si el propietario de un registro cambia una vez que se haya guardado un valor en el campo División del registro, los valores de los campos División y Grupo de valores de listas de opciones no se cambian automáticamente, incluso aunque el nuevo propietario no esté asociado con la división del registro.

## **¿Qué sucede si cambia el grupo de valores de listas de opciones de un registro?**

Cuando un grupo de valores de listas de opciones de un registro cambia porque selecciona una nueva división asociada con un nuevo grupo de valores de listas de opciones distinto o porque selecciona un nuevo grupo de valores de listas de opciones, cualquier valor seleccionado previamente en los campos de lista de opciones que estén controlados por el grupo de valores de listas de opciones anterior o por el nuevo permanecen sin cambios, incluso aunque el valor seleccionado en dicho campo no esté enlazado al nuevo grupo de valores de listas de opciones. En tales casos, no se le pide que actualice los campos de valores de listas de opciones al actualizar otros campos del registro. Sin embargo, la siguiente vez que edita un campo de lista de opciones en el registro, ocurre lo siguiente:

- Si el nuevo grupo de valores de listas de opciones controla el campo de lista de opciones, solo los valores enlazados al nuevo grupo de valores de listas de opciones están disponibles para su selección. Puede seleccionar un nuevo valor para el campo, o bien cancelar la operación de edición para conservar el valor existente.
- Si el grupo de valores de listas de opciones anterior controla el campo de lista de valores, pero no lo hace el nuevo grupo de valores de listas de opciones, todos los valores están disponibles para su selección.

## **Acerca de los grupos de valores de listas de opciones, las divisiones y la edición en línea**

No puede utilizar la funcionalidad de edición en línea para editar el campo Grupo de valores de listas de opciones o el campo División de un registro directamente en una página de detalles del registro o en una página de lista del registro. Para editar estos campos, debe abrir la página de edición para el registro.

## **Acerca de los grupos de valores de listas de opciones y las divisiones en búsquedas y filtros de lista**

Las siguientes consideraciones se aplican a búsquedas y filtros de lista:

 El administrador puede agregar el campo División, el campo Grupo de valores de listas de opciones o ambos a los campos de búsqueda de la barra de acción para los tipos de registro que admiten divisiones. A continuación, puede buscar los registros seleccionando una división o un grupo de valores de listas de opciones.

- <span id="page-71-0"></span> Si el campo División está disponible como campo de búsqueda o filtro de lista, puede seleccionar cualquier división como parte de los criterios para la búsqueda o filtro de lista. No tiene la limitación de seleccionar solo las divisiones a las que está asociado. Del mismo modo, si el campo Usuario está también disponible como campo de búsqueda o filtro de lista, y selecciona un usuario como parte de los criterios, no tiene la limitación de seleccionar solo las divisiones asociadas con dicho usuario.
- Si selecciona una división como parte de los criterios de una búsqueda o filtro de lista, el grupo de valores de listas de opciones de dicha división no se selecciona automáticamente como parte de los criterios, incluso aunque el campo Grupo de valores de listas de opciones sea uno de los campos de búsqueda para el tipo de registro.
- Si utiliza un campo de lista de opciones controlado por grupos de valores de listas de opciones como parte de los criterios de una búsqueda o filtro de lista, puede seleccionar cualquiera de los valores del campo de lista de opciones como filtro de la búsqueda o la lista. Los valores disponibles en el campo de lista de opciones no se limitan a los valores enlazados a un grupo de valores de listas de opciones, incluso aunque seleccione un grupo de valores de listas de opciones como parte de los criterios.
- No puede buscar registros de divisiones o de grupo de valores de listas de opciones.

## **¿Qué sucede si se combinan o se eliminan las divisiones?**

El administrador puede eliminar una división o combinar dos o más divisiones en una sola. Para obtener información sobre lo que sucede al combinar o eliminar divisiones, consulte Acerca de la combinación y eliminación de divisiones.

### **Temas relacionados**

Consulte el siguiente tema para obtener información adicional:

Acerca de las divisiones y los grupos de valores de listas de opciones en registros

## **Acerca de los campos enmascarables**

Un campo enmascarable es un campo en el que algunos de los datos se pueden ocultar de modo que algunos usuarios no los vean. En Oracle CRM On Demand, su administrador puede configurar algunos campos enmascarables personalizados para ciertos tipos de registro. Su rol de usuario determina el comportamiento que ve para estos campos enmascarables personalizados, de la siguiente manera:

Si su rol de usuario no incluye el privilegio Ver Datos Enmascarados:

 En todos los lugares en los que puede ver un campo enmascarable, como las páginas de edición, detalles y lista de registros, sólo están desenmascarados los cuatro últimos caracteres del campo. El resto de caracteres del campo se representa mediante los caracteres XXXX.

Por ejemplo, si el campo contiene el valor 102030456789, vería lo siguiente:

XXXX6789

No obstante, puede actualizar el campo enmascarable. Después de actualizar el campo, todos los caracteres del valor quedan enmascarado, exceptuando los cuatro últimos.
**NOTA:** Si se asigna un valor predeterminado a un campo enmascarable, se muestra el valor predeterminado completo en el campo al crear un nuevo registro, incluso si su rol de usuario no incluye el privilegio Ver datos enmascarados.

- No puede utilizar un campo enmascarable como criterio para buscar registros o para filtrar listas. Los campos enmascarables no están disponibles en la sección Búsquedas de la barra Acción, en la página Búsqueda Avanzada y en otras áreas donde puede buscar registros y filtrar listas. Si intenta abrir una lista que incluye un campo enmascarable como criterio de búsqueda, o bien utilizar un campo enmascarable para filtrar una lista, aparece un mensaje de error.
- No puede utilizar un campo enmascarable para ordenar una lista, aunque el campo se muestre en la lista. Si intenta utilizar un campo enmascarable para ordenar una lista, se mostrará un mensaje de error.
- Si su rol de usuario incluye el privilegio Ver Datos Enmascarados, puede visualizar los campos enmascarables, actualizarlos y utilizarlos en búsquedas y listas de la misma manera que lo haría con otros campos de texto.

**NOTA:** Su administrador puede configurar un campo enmascarable como de solo lectura para el tipo de registro o para un diseño de página. Si se configura un campo enmascarable como de solo lectura para el tipo de registro o el diseño de la página que tiene asignada para su rol en el tipo de registro, no podrá actualizar el campo. Esto es así para todos los usuarios, independientemente de que un rol de usuario incluya el privilegio Ver datos enmascarados.

# **Acerca de los caracteres especiales en las direcciones de correo electrónico**

En la aplicación estándar Oracle CRM On Demand, puede utilizar los siguientes caracteres en las direcciones de los campos de correo electrónico:

- Letras en mayúsculas y minúsculas.
- Dígitos de 0 a 9.

También puede utilizar los siguientes caracteres especiales, pero solo en la parte local de la dirección de correo electrónico:

 $! # $ \% 8' * + - / = ? \ ^ .$ 

Además, puede utilizar el carácter de punto (.) en las direcciones de correo electrónico, pero no puede utilizar puntos seguidos. Por ejemplo, no son válidos los siguientes:

- isa..mple@riqhtequip
- isample@riqhtequip..com

Si el administrador activa la casilla de verificación Permitir caracteres Unicode en los campos de correo electrónico en el perfil de compañía, puede utilizar la mayoría de caracteres Unicode (UTF-8), incluidas letras acentuadas, en la dirección en el campo Correo electrónico solo en los tipos de registros Contacto y Oportunidad potencial. Puede utilizar los caracteres Unicode (UTF-8) tanto en las partes de dominio y local de estas direcciones de correo electrónico, aunque siguen sin estar permitidos puntos consecutivos. Además, no están permitidos los siguientes caracteres, incluso si la casilla de verificación Permitir caracteres Unicode en los campos de correo electrónico está activada en el perfil de compañía:

### $, ()$   $[$   $]$  : ; " < >

Se aplican las siguientes consideraciones al utilizar direcciones de correo electrónico que incluyen caracteres especiales no admitidos en la aplicación estándar Oracle CRM On Demand:

- Al hacer clic en un enlace de dirección de correo electrónico en Oracle CRM On Demand para enviar un correo electrónico, el correo electrónico se abre en el cliente de correo electrónico predeterminado. El cliente de correo electrónico determina si el correo electrónico se puede enviar a la dirección. Del mismo modo, al hacer clic en Enviar correo electrónico en la página Detalles de la cita para enviar un correo electrónico a los contactos de la cita, el cliente de correo electrónico determina si el correo electrónico se puede enviar a las direcciones de los contactos.
- Las siguientes aplicaciones no admiten el conjunto completo de caracteres Unicode (UTF-8) en direcciones de correo electrónico:
	- **D** Oracle Outlook Email Integration On Demand
	- **D** Oracle Notes Email Integration On Demand
	- Oracle CRM On Demand Disconnected Mobile Sales
	- Oracle CRM On Demand Connected Mobile Sales

Estas aplicaciones admiten el conjunto de caracteres admitido para su uso en la aplicación estándar Oracle CRM On Demand. Puede que todas las direcciones de correo electrónico que incluyen otros caracteres especiales no se reconozcan o muestren de forma correcta en estas aplicaciones.

 En las acciones Enviar correo electrónico del flujo de trabajo, si una expresión del campo Para de la acción de flujo de trabajo devuelve una dirección de correo electrónico que contiene cualquier carácter no admitido para su uso en direcciones de correo electrónico en la aplicación estándar, Oracle CRM On Demand no puede enviar correo electrónico a esa dirección, incluso si la casilla de verificación Permitir caracteres Unicode en los campos de correo electrónico está activada en el perfil de compañía.

Para obtener más información sobre los formatos de direcciones de correo electrónico que se consideran válidos y no válidos, consulte Directrices de tipo de campo para importar datos.

# **Visualización de imágenes en páginas de detalles de registro**

Para determinados tipos de registros, el administrador de la compañía puede especificar que una imagen se pueda mostrar en las páginas de detalles de registro. Si el administrador especifica que se puede mostrar una imagen en una página de detalles de registro, aparece un marcador de posición para la imagen en la parte superior izquierda de la página de detalles y puede cargar la imagen que desea mostrar. No puede cambiar la ubicación de la imagen en la página.

La capacidad de visualizar una imagen en una página de detalles de registro está disponible para los siguientes tipos de registros:

- $\Box$  Cuenta
- Contacto
- Producto

Puede cargar archivos de imágenes en los siguientes tipos de archivos:

- .jpg
- .jpeg
- .png
- .gif
- .bmp

El tamaño de carga del archivo debe ser inferior a 5 megabytes (MB). La altura máxima de la imagen mostrada es de 150 píxeles y el ancho máximo es de 150 píxeles. Si la imagen que carga supera la altura o el ancho máximos, el tamaño de la imagen cambia automáticamente antes de que el archivo de imagen se guarde en Oracle CRM On Demand. Se mantiene el coeficiente de la altura respecto al ancho. Por ejemplo, si carga una imagen de 1500 píxeles de altura y 1000 píxeles de ancho, el tamaño de la imagen cambia automáticamente para que tenga 150 píxeles de altura y 100 píxeles de ancho. Si la imagen que carga es inferior a la altura y el ancho máximos, el tamaño de la imagen no cambia.

El procedimiento siguiente explica cómo cargar una imagen para que se muestre en una página de detalles del registro. No puede cargar una imagen en un registro mientras se crea un registro. Primero debe crear el registro y guardarlo y, a continuación, cargar la imagen en el registro. Puede cargar una imagen en un registro existente, siempre que disponga de los derechos de acceso necesarios para actualizar el registro.

**NOTA:** si una imagen se había mostrado previamente en el registro, la imagen que carga reemplaza a la imagen mostrada con anterioridad. El archivo de imagen que se mostraba anteriormente se elimina de Oracle CRM On Demand y no se puede restaurar.

### *Para cargar una imagen en una página de detalles del registro*

- **1** En la página de detalles del registro, coloque el puntero sobre el marcador de posición de la imagen, de manera que se muestre el menú de la imagen, y, a continuación, haga clic en Menú.
- **2** Haga clic en Elegir archivo para abrir un cuadro de diálogo en el que seleccionar un archivo.
- **3** Busque el archivo que desea cargar y selecciónelo.

La imagen seleccionada se muestra en el campo de imagen.

El procedimiento siguiente explica cómo eliminar una imagen de una página de detalles del registro.

**NOTA:** al eliminar una imagen de una página de detalles, el archivo de imagen se elimina de Oracle CRM On Demand y no se puede restaurar.

### *Para eliminar una imagen de una página de detalles del registro*

- **1** En la página de detalles del registro, coloque el puntero sobre la imagen para mostrar el menú de la imagen y, a continuación, haga clic en Eliminar.
- **2** Confirme que desea eliminar el archivo de imagen.

# <span id="page-75-0"></span>**Acerca de los indicadores de registros para las secciones de información relacionada**

Si la función de usuario tiene el privilegio Personalizar página de detalles - Indicador de registros, puede configurar indicadores de registro para las secciones de información relacionada en las páginas de detalles de registro. Los indicadores de registro permiten ver si alguno de los registros está presente en una sección de información relacionada, sin abrir la sección. Su administrador solo puede configurar los indicadores de registro para las páginas Detalle de los tipos de registro en el nivel de rol. Si no personaliza la configuración del indicador de registro para un tipo de registro, se mantiene la configuración utilizada para el tipo de registro de su rol.

**NOTA:** La funcionalidad de indicador relacionado no está soportada para la sección de información relacionada sobre archivos adjuntos en ningún tipo de registro o para la sección de información relacionada sobre lista de usuarios en el tipo de registro División. Además, la funcionalidad no está soportada para applets de web personalizados.

En este tema se describe el comportamiento de los indicadores de registro de la secciones de información relacionada. Para obtener información acerca de personalizar la configuración de los indicadores de registro, consulte Gestión de indicadores de registro para secciones de información relacionada (consulte ["Gestión de](#page-966-0)  [los indicadores de registros para las secciones de información relacionada"](#page-966-0) en la página [967\)](#page-966-0).

Los iconos de indicadores son los siguientes:

- Un asterisco (\*) indica que hay al menos un registro en la sección de información relacionada.
- **Un círculo atravesado por una línea indica una de las siguientes acciones:** 
	- No hay registros en la sección de información relacionada.
	- Su rol de usuario y los perfiles de acceso no le permiten acceder a la sección de información relacionada.

### **Indicadores de registro en temas clásicos**

Si utiliza un tema clásico para cualquier sección de información relacionada en la que se han configurado los indicadores para que aparezcan, los indicadores se muestran de la siguiente manera:

- Si las secciones de información relacionada se muestran como fichas:
	- Si la ficha no está abierta, el indicador aparece en la ficha.
	- Si la ficha está abierta, no se muestra el indicador.
- Si las secciones de información relacionada se muestran como listas:
	- Si la lista está contraída, el indicador se mostrará en la barra de título de la lista.
	- Si se expande la lista, no se muestra el indicador.

### **Indicadores de registro en temas modernos**

Si utiliza un tema moderno para cualquier sección de información relacionada en la que se han configurado los indicadores para que aparezcan, los indicadores se muestran de la siguiente manera:

Si las secciones de información relacionada se muestran como fichas:

- **Si la ficha no está abierta, el indicador aparece en el botón de la sección de información relacionada.**
- Si la ficha está abierta, no se muestra el indicador.
- Si las secciones de información relacionada se muestran como listas:
	- Si la lista está contraída, el indicador se mostrará en el botón de la sección de información relacionada y también en la barra de título de la lista.
	- **Si la lista se expande, el indicador no se mostrará en la barra de título de la sección de información** relacionada. Sin embargo, el indicador de registro sigue apareciendo en el botón de la sección de información relacionada.

## **Actualizaciones dinámicas para indicadores de registro**

Si agrega uno o más registros a una sección de información relacionada que anteriormente no contenía ningún registro, al cerrar la ficha o contraer la lista, el indicador se actualiza dinámicamente para mostrar que la sección de información relacionada ahora contiene los registros. De manera similar, si elimina todos los registros de una sección de información relacionada, al cerrar la ficha o contraer la lista, el indicador se actualiza dinámicamente para mostrar que la sección de información relacionada no contiene registros.

Aun así, en algunos casos no es necesario refrescar la sección de información relacionada por un cambio en el contenido de esta sección; en estos casos, los indicadores de registro no se actualizan dinámicamente. Por ejemplo, si se edita el campo Cuenta de un registro de contacto en línea en la página de detalles de contacto para agregar una cuenta principal al contacto, y si el contacto no tenía una cuenta asociada, el indicador de registro para la sección de información relacionada con las cuentas en la página de detalles de contacto no se actualiza dinámicamente. En estos casos, los indicadores de registro se actualizan la siguiente vez que abra la página Detalle del registro principal, aunque también puede refrescar manualmente su navegador al ver la página Detalle del registro.

## **Indicadores de registro en la pantalla de visualización frontal**

Si la pantalla de visualización frontal es visible, el indicador de registro para una sección de información relacionada aparece a la derecha del enlace a la sección de información relacionada en la pantalla de visualización frontal. Este es el caso de cualquier sección de información relacionada en la que los indicadores de registro están configurados para aparecer, tanto en los temas clásicos como en los temas modernos. El indicador de registro aparece en la pantalla de visualización frontal, independientemente de si se abre o se cierra una ficha de información relacionada o se amplía o se contrae una lista de información relacionada. Para obtener más información sobre el uso de la pantalla de visualización frontal, consulte Oracle CRM On Demand Información general página por página (consulte ["Información general de páginas de Oracle CRM On Demand"](#page-40-0) en la página [41\)](#page-40-0).

## **Acerca de indicadores de registro y filtros en secciones de información relacionada**

Si las secciones de información relacionada de sus páginas de detalles de registros aparecen como fichas y la casilla de control Activar vista mejorada para las fichas está seleccionada en el perfil de empresa, puede aplicar filtros a las listas de registros en las secciones de información relacionada. Estos indicadores de registro no se actualizan dinámicamente para reflejar los filtros que aplique a la lista de registros relacionados. Si aplica un filtro a una lista de registros relacionados para que no se muestren registros en la sección

información relacionada y si, a continuación, abre una ficha diferente en la página de detalles, el indicador para la sección de información relacionada filtrada sigue indicando que la sección contiene registros.

# **Acerca de la Vista mejorada para Fichas de Información Relacionada**

En la parte inferior de la página Detalle de un registro, puede acceder a las secciones de información relacionada que contienen listas de registros enlazadas al registro principal. En la aplicación estándar, cada sección de información relacionada de la página Detalle muestra hasta cinco registros de un tipo de registro, pero si desea ver más registros o realizar acciones de lista como ordenar o filtrar, deberá abrir la lista de registros relacionados haciendo clic en el enlace Mostrar lista completa.

No obstante, si las secciones de información relacionada de sus páginas de Detalle de registros aparecen como fichas y la casilla de control Activar vista mejorada para las fichas está seleccionada en el perfil de empresa, puede realizar las siguientes acciones adicionales en las secciones de información relacionada de las páginas de Detalle de registro:

 En el campo Número de Registros Mostrados, en la parte inferior de la sección de información relacionada, seleccione un número de registros para ver a la vez en la sección de información relacionada. Puede elegir entre mostrar 5, 10, 25, 50, 75 o 100 registros en la sección de una sola vez. Después de cambiar el número de registros que se muestran en una sección de información relacionada, la nueva configuración se aplica a todas las secciones de información relacionada que soportan la funcionalidad mejorada en todas las páginas de Detalle de registro, y esta configuración se mantiene hasta que la vuelve a cambiar.

**NOTA:** El número de registros que decide mostrar en las listas en las secciones de información relacionada es independiente del número de registros que decide mostrar en las páginas principales de Lista para los tipos de registro, y también es independiente del número de registros que decide mostrar en las páginas de Lista que se abren cuando hace clic en el enlace Mostrar Lista Completa, en las secciones de información relacionada.

- Si hay más registros en la lista de los que se pueden mostrar en la página actual, pase a la página siguiente, la página anterior, la primera página o la última página de la lista, haciendo clic en los iconos de navegación de la parte superior o inferior de la sección de información relacionada.
- Ordenar la lista haciendo clic en un encabezado de columna, si el campo soporta la ordenación de la lista actual.
- **Filtrar la lista. Para obtener más información sobre el filtrado de listas, consulte Filtrado de Listas** (consulte ["Filtrar listas"](#page-147-0) en la página [148\)](#page-147-0).
- Realizar una búsqueda avanzada de los registros relacionados. Para obtener más información, consulte Realizar una búsqueda avanzada de un único tipo de registro (consulte ["Realizar una búsqueda avanzada](#page-99-0)  [de un tipo de registro único"](#page-99-0) en la página [100\)](#page-99-0) y Acerca de la búsqueda avanzada de registros relacionados (en la página [99\)](#page-98-0).

La página de listas que visualiza y el orden de clasificación y los filtros que aplica en la sección de información relacionada permanecen activos cuando hace lo siguiente:

- Abrir una sección distinta de información relacionada en esta página y, a continuación, vuelva a abrir la sección original de información relacionada.
- Edite un campo incluido en la sección de información relacionada.

- Editar un campo incluido en el registro principal. No obstante, si modifica el campo de lista de opciones de control de vistas para un diseño dinámico y el diseño de la página cambia en consecuencia, se muestra la primera página de la lista y el orden de clasificación y los filtros vuelven a los valores por defecto para la lista.
- Abrir la lista completa de registros relacionados haciendo clic en Mostrar Lista Completa:

En este caso, aunque el orden de clasificación y los filtros que aplica en la sección de información relacionada también se aplican en la página de lista completa, se muestra la primera página de la lista, aunque tuviera una página distinta de la lista abierta en la sección de información relacionada de la página de Detalle de registro. Además, al volver a la página de Detalle del registro principal desde la lista completa de registros relacionados, se cancela el orden de clasificación y todos los filtros que hubiera aplicado en la lista, y vuelve a visualizarse la primera página de la lista.

**NOTA:** Si su rol de usuario posee el privilegio Personalizar página de detalles - Indicador de registros, puede configurar las secciones de información relacionada de modo que los indicadores gráficos aparezcan en las secciones de información relacionada para mostrar si tienen o no registros. Estos indicadores de registro no se actualizan dinámicamente para reflejar cualquier filtro que aplique a la lista de registros relacionados. Si aplica un filtro a una lista de registros relacionados para que no se muestren registros en la sección información relacionada y si, a continuación, abre una ficha diferente en la página de detalles, el indicador para la sección de información relacionada filtrada sigue indicando que la sección contiene registros. Para obtener más información sobre el comportamiento de los indicadores de registro, consulte Acerca de los indicadores de registro de las secciones de información relacionada (consulte ["Acerca de los indicadores de registros para las](#page-75-0)  [secciones de información relacionada"](#page-75-0) en la página [76\)](#page-75-0). Para obtener información acerca de personalizar la configuración de los indicadores de registro, consulte Gestión de indicadores de registro para secciones de información relacionada (consulte ["Gestión de los indicadores de registros para las secciones de información](#page-966-0)  [relacionada"](#page-966-0) en la página [967\)](#page-966-0).

Se cancela el orden de clasificación y cualquier filtro que aplique en una sección de información relacionada, y vuelve a visualizarse la primera página de la lista, cuando lleva a cabo una de las acciones siguientes:

- Salga de la página de Detalle de registro principal mediante cualquier acción que no sea hacer clic en Mostrar Lista Completa. Hacer clic en Nuevo para añadir un nuevo registro del tipo de registro padre o hacer clic en Editar para actualizar el registro padre en una página separada son ejemplos de acciones para salir de la página de Detalle del registro principal.
- Vuelva a la página de Detalle del registro principal desde la lista completa de registros relacionados.
- Haga clic en Agregar o Nuevo en la sección de información relacionada para vincular un registro al registro principal.
- Haga clic en el vínculo Editar, Eliminar o Suprimir de un registro en la sección de información relacionada.

**NOTA:** La funcionalidad mejorada descrita en este tema no está disponible si las secciones de información relacionada de las páginas de Detalle del registro se visualizan como listas en lugar de como fichas. Además, algunas listas de registros vinculados no soportan la funcionalidad mejorada descrita en este tema, incluso aunque las secciones de información relacionada se visualicen como fichas y la casilla de control Activar Vista Mejorada para Fichas esté seleccionada en el perfil de la empresa.

# **Búsqueda de registros**

Puede encontrar registros de varias formas en Oracle CRM On Demand:

- <span id="page-79-0"></span>Búsqueda de registros en la barra de acciones (consulte ["Búsqueda de registros en la barra de acción"](#page-93-0) en la página [94\)](#page-93-0)
- Uso de búsqueda avanzada (consulte ["Uso de la búsqueda](#page-94-0) avanzada" en la página [95\)](#page-94-0)
- Búsqueda de registros en páginas de lista (consulte ["Búsqueda de registros en páginas de listas"](#page-104-0) en la página [105\)](#page-104-0)
- Búsqueda de registros en ventanas Búsqueda (consulte "Búsqueda de registros en las ventanas de [búsqueda"](#page-105-0) en la página [106\)](#page-105-0)
- Búsqueda de registros mediante la búsqueda por palabras clave mejorada (en la página [115\)](#page-114-0)

#### **Temas relacionados**

Consulte los siguientes temas para obtener información relacionada sobre la búsqueda de registros:

- Acerca de la búsqueda dirigida (en la página [80\)](#page-79-0)
- Acerca de las condiciones de filtro (en la página [83\)](#page-82-0)
- Acerca de los valores de filtro (en la página [89\)](#page-88-0)
- Acerca de las listas de opciones de selección múltiple (en la página [90\)](#page-89-0)
- Acerca de la búsqueda por palabras clave (en la página [91\)](#page-90-0)
- Campos de búsqueda predeterminados para búsqueda por palabras clave (en la página [92\)](#page-91-0)
- Acerca de las asociaciones inteligentes y la funcionalidad de resolución automática (en la página [112\)](#page-111-0)
- Uso del selector de libros (en la página [113\)](#page-112-0)
- Acerca de la búsqueda por palabras clave mejorada (en la página [117\)](#page-116-0)

## **Acerca de la búsqueda dirigida**

Puede llevar a cabo dos tipos de búsqueda en Oracle CRM On Demand: la búsqueda dirigida y la búsqueda por palabras clave. El administrador de la compañía determina el tipo de búsqueda utilizado de manera predeterminada de la compañía seleccionando el tipo de búsqueda en la página del perfil de la compañía. Las búsqueda dirigida es el tipo de búsqueda recomendado. Para obtener información sobre la búsqueda por palabras clave, consulte Acerca de la búsqueda por palabras clave (en la página [91\)](#page-90-0).

Puede utilizar la búsqueda dirigida en diversas secciones de Oracle CRM On Demand, como se indica a continuación:

- **La sección Buscar de la barra Acción**. Según el tipo de búsqueda que seleccione el administrador de la compañía para la compañía, se utiliza la búsqueda por palabras clave o la búsqueda de destino en la sección Buscar de la barra Acción para la compañía. Para obtener más información sobre la búsqueda de registros en la barra Acción, consulte Búsqueda de registros en la barra de acciones (consulte ["Búsqueda](#page-93-0)  [de registros en la barra de](#page-93-0) acción" en la página [94\)](#page-93-0).
- **Ventanas de búsqueda**. Según el tipo de búsqueda que seleccione el administrador de la compañía para la compañía, se utiliza la búsqueda por palabras clave o la búsqueda de destino en las ventanas Búsqueda donde se buscan registros que enlazar al registro con el que está trabajando. Para obtener más información sobre la búsqueda de registros en ventanas Búsqueda, consulte Búsqueda de registros en ventanas Búsqueda (consulte ["Búsqueda de registros en las ventanas de búsqueda"](#page-105-0) en la página [106\)](#page-105-0).
- **80** Ayuda en línea de Oracle CRM On Demand Versión 35 septiembre 2017
- **La página Búsqueda avanzada de Oracle CRM On Demand**. En la página Búsqueda avanzada, el tipo de búsqueda depende de las opciones que seleccione, de la siguiente forma:
	- Si busca varios tipos de registro, la búsqueda es por palabras clave.
	- Si busca un único tipo de registro, la búsqueda es una búsqueda de destino.

Para obtener más información sobre el uso de la búsqueda avanzada, consulte Uso de búsqueda avanzada (consulte ["Uso de la búsqueda avanzada"](#page-94-0) en la página [95\)](#page-94-0).

 **Campos de filtro rápido de las páginas de listas.** Las búsquedas en las que se utilizan los campos de filtro rápido de las páginas de listas son siempre búsquedas dirigidas, aunque se haya seleccionado la búsqueda por palabras clave como tipo de búsqueda predeterminada para la compañía.

Para las búsquedas dirigidas, el rol de usuario determina qué tipos de registros y qué campos puede buscar en cada tipo de registro, como se indica a continuación:

- Si el administrador de la compañía no configura como disponible ningún campo de búsqueda en el diseño de búsqueda que tenga asignado a su rol de usuario para un tipo de registro, sucederá lo siguiente:
	- No podrá buscar registros de ese tipo en la sección Buscar de la barra de acciones.
	- No podrá especificar ningún criterio de búsqueda para una búsqueda avanzada de ese tipo de registro. Si se ejecuta una búsqueda avanzada sin ningún criterio de búsqueda, se obtendrán todos los registros de ese tipo de registro que pueda ver conforme a su rol de usuario y a la configuración de acceso.
	- No podrá utilizar los campos de filtro rápido en las ventanas de búsqueda.
	- **No podrá especificar ningún criterio de búsqueda para una lista de registros de ese tipo de registro.** Para obtener más información sobre la creación y restricción de listas, consulte Crear y restringir listas (en la página [142\)](#page-141-0).
- Para cualquier tipo de registro, pueden mostrarse varios campos de búsqueda en la sección Buscar de la barra de acciones y en los campos de filtro rápido de la ventana de búsqueda, en función de los campos que el administrador de la compañía haya configurado como disponibles en el diseño de búsqueda que tenga asignado a su rol de usuario para el tipo de registro.
- Si el privilegio Todos los campos de listas y búsqueda está activado para su rol de usuario, podrá buscar todos los campos de búsqueda que el administrador de la compañía haya configurado como disponibles en el diseño de búsqueda que tenga asignado a su rol de usuario para el tipo de registro, en cualquiera de los siguientes lugares:
	- Barra de acción
	- Ventanas de búsqueda
	- Búsqueda avanzada

**NOTA:** se recomienda que los administradores de la compañía no activen el privilegio Todos los campos de listas y búsqueda para la mayoría de los roles de usuario. Si el privilegio no está activado, los campos que su compañía no utiliza no son visibles en las páginas de listas y búsqueda. Reduce la desorganización y facilita que los usuarios puedan ver los campos que les resulten más interesantes.

 Si el privilegio Todos los campos de listas y búsqueda no está activado para su rol de usuario, podrá buscar un campo en la barra de acciones, las ventanas de búsqueda o la búsqueda avanzada, siempre que el campo cumpla los dos criterios siguientes:

- El campo es un campo de búsqueda disponible en el diseño de búsqueda asignado al rol de usuario para el tipo de registro.
- El campo se muestra en el diseño de la página Detalle asignado al rol de usuario para el tipo de registro. Si se definen diseños de páginas dinámicas para el rol, el campo se debe mostrar en al menos uno de los diseños de páginas dinámicas.

**NOTA:** los *diseños dinámicos* son diseños de página que muestran distintos conjuntos de campos para distintos registros del mismo tipo, dependiendo del valor de lista de opciones seleccionado en un determinado campo del registro.

Una búsqueda dirigida muestra los registros en que los valores que especifique en los campos de búsqueda coincidan con los valores correspondientes en los registros del tipo seleccionado. Asimismo, sólo muestra los registros donde se encuentra una coincidencia para cada uno de los valores introducidos, lo que equivale a utilizar la condición AND entre los campos de búsqueda. Si deja un campo en blanco, éste no se tiene en cuenta en la búsqueda. Sin embargo, si hay un campo de casilla de verificación en el diseño de búsqueda, el valor de este campo se incluye siempre como parte del criterio de búsqueda. Si activa la casilla de verificación, Oracle CRM On Demand interpreta el valor de la casilla de verificación como Verdadero o Sí. Si desactiva la casilla de verificación, Oracle CRM On Demand interpreta el valor de la casilla de verificación como Falso o No.

El diseño de búsqueda que tenga asignado a su rol de usuario para un tipo de registro determina los campos que se mostrarán como columnas en la lista de registros obtenidos tras la búsqueda de ese tipo de registro.

**NOTA:** no puede especificar un valor nulo en un campo de búsqueda de la barra de acciones. Para especificar un valor nulo, debe utilizar la búsqueda avanzada. Para obtener más información, consulte Uso de la búsqueda avanzada (en la página [95\)](#page-94-0).

### **Acerca de los comodines en la búsqueda dirigida**

De forma predeterminada, a cada valor de búsqueda que se introduzca en un campo de búsqueda dirigida se le agrega un comodín o un asterisco (\*) por lo que no es necesario agregar el comodín a la cadena de búsqueda. Puede anteponer el comodín a los valores de búsqueda o utilizarlo entre valores. No puede utilizar comodines en las listas de opciones de valores predeterminados. Por ejemplo, en una búsqueda dirigida de registros de cuenta, el diseño de búsqueda predeterminado le permite introducir cadenas de búsqueda para los campos Nombre de cuenta y Ubicación. Ninguno de estos campos distingue entre mayúsculas y minúsculas. Si introduce *C* en el campo Nombre de cuenta y *Oficina central* en el de Ubicación, la expresión de la búsqueda dirigida se interpreta de esta forma:

Mostrar todas las cuentas cuyo Nombre de cuenta equivalga a *C\** y la Ubicación a *Oficina central\**

La búsqueda devuelve todas las cuentas en las que el nombre de cuenta empieza por la letra *C* (en mayúsculas y minúsculas) y donde el valor del campo Ubicación empieza por *Oficina central* (con cualquier combinación de mayúsculas y minúsculas).

### **NOTA:** el uso del comodín afecta al rendimiento de la búsqueda. Las búsquedas en las que el valor de búsqueda va antepuesto por un comodín son las más lentas.

El uso de comodines está restringido en búsquedas de coincidencias exactas, como se describe en la siguiente sección.

### <span id="page-82-0"></span>**Acerca de la búsqueda de coincidencias exactas**

Si conoce el valor exacto de un campo del registro que esté buscando, puede realizar una búsqueda de coincidencia exacta anteponiendo un signo igual (=) a la cadena de búsqueda. En este caso, el comportamiento de la búsqueda dirigida es el siguiente:

No se agrega un comodín al final de la cadena de búsqueda.

Si el campo de búsqueda distingue entre mayúsculas y minúsculas, la búsqueda devuelve las coincidencias exactas de la cadena de búsqueda. Si no distingue entre mayúsculas y minúsculas, devuelve todas las coincidencias, incluida una combinación de mayúsculas y minúsculas.

Por ejemplo, si introduce *=Acme* como valor de búsqueda en el campo Nombre de cuenta, la búsqueda devuelve todos los registros de cuenta en los que el nombre es *Acme*, *ACME* o cualquier combinación del nombre en mayúsculas y minúsculas, porque el campo Nombre de cuenta no distingue entre mayúsculas y minúsculas. La búsqueda no devuelve ningún registro en el que el nombre de cuenta contenga la palabra *Acme*, junto con otros caracteres, por ejemplo, *Acme Inc*, *Acme Incorporated* o *Acme SuperStore*.

Si utiliza de forma explícita un comodín en la cadena de búsqueda, éste se considerará texto.

Por ejemplo, suponga que hay dos registros de cuenta con los nombres de cuenta: *Acme\** y *Acme Super Store*. Si introduce *=Acme\** en el campo Nombre de cuenta, la búsqueda mostrará el registro cuyo nombre de cuenta sea *Acme\**. La búsqueda no mostrará el registro cuyo nombre de cuenta sea *Acme Super Store*.

Si el valor de campo de un registro empieza por un signo igual, solo se considerará parte de la cadena de búsqueda el segundo signo igual que introduzca en el campo de búsqueda.

Por ejemplo, suponga que hay dos registros de cuenta con los nombres de cuenta: *=Acme Super Store* y *Acme Super Store*. Si introduce *==Acme Super Store* en el campo Nombre de cuenta, la búsqueda mostrará el registro cuyo nombre de cuenta sea *=Acme Super Store*. La búsqueda no mostrará el registro cuyo nombre de cuenta sea *Acme Super Store*.

Se aplican las siguientes restricciones al uso del signo igual como prefijo:

- No se admite el prefijo de signo igual en los campos de búsqueda de tipo de campo Teléfono.
- No se puede utilizar un prefijo de signo igual en un valor de un campo de búsqueda de lista de opciones.

## **Acerca de las condiciones de filtro**

En las búsquedas, están disponibles distintas condiciones de filtro dependiendo del tipo de datos del campo de búsqueda, tal como se muestra en la tabla siguiente.

**NOTA:** En algunos casos, una búsqueda no devuelve registros que tengan algún valor nulo en un campo que se utilice en los criterios de búsqueda o en los filtros de lista. Por ejemplo, si busca oportunidades que tengan un estado que no sea Ganadas, no se devuelven las oportunidades con estado nulo. Si desea realizar una búsqueda de los registros que tengan un valor nulo en un campo, incluya una condición Es NULL para dicho campo. En el ejemplo anterior, si desea buscar las oportunidades que tenga un estado nulo y las que tengan otro estado que no sea Ganadas, incluya una condición Es NULL para el campo de estado en los criterios de búsqueda además de la condición para buscar los registros con un estado que no sea Ganadas.

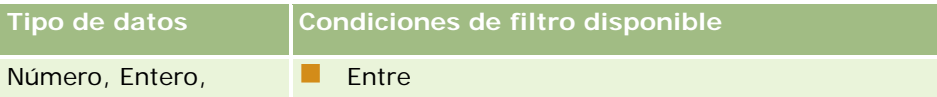

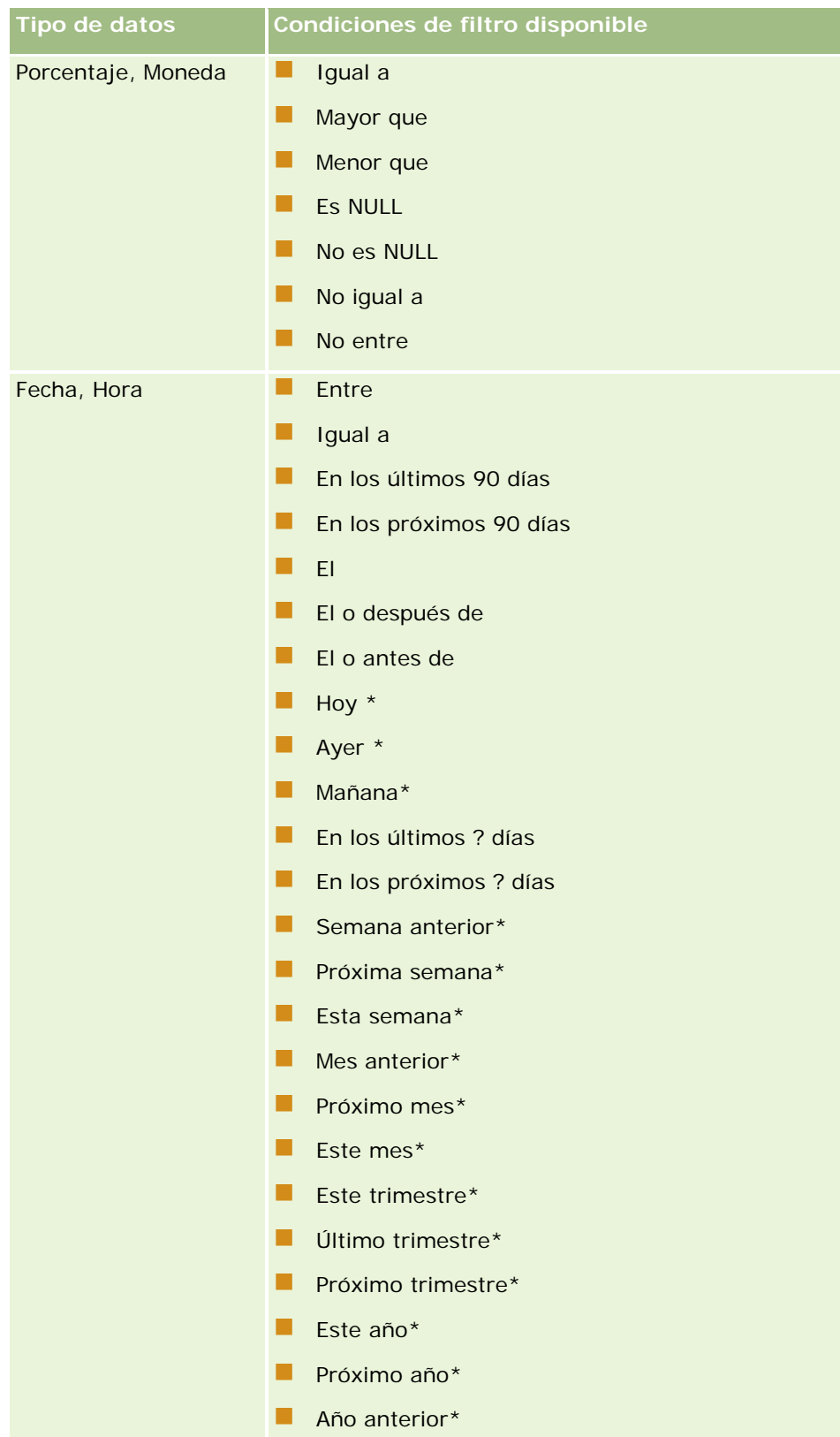

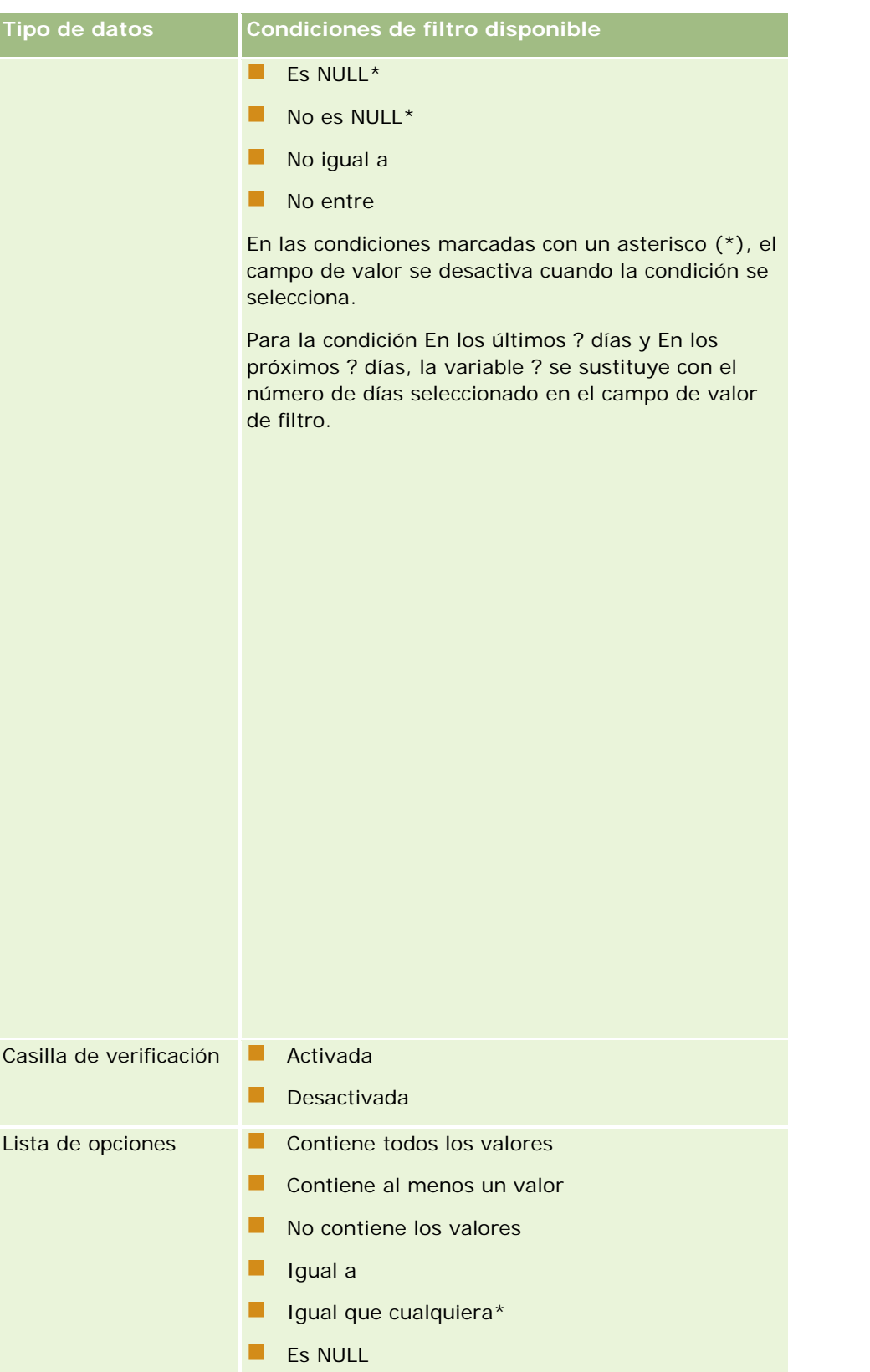

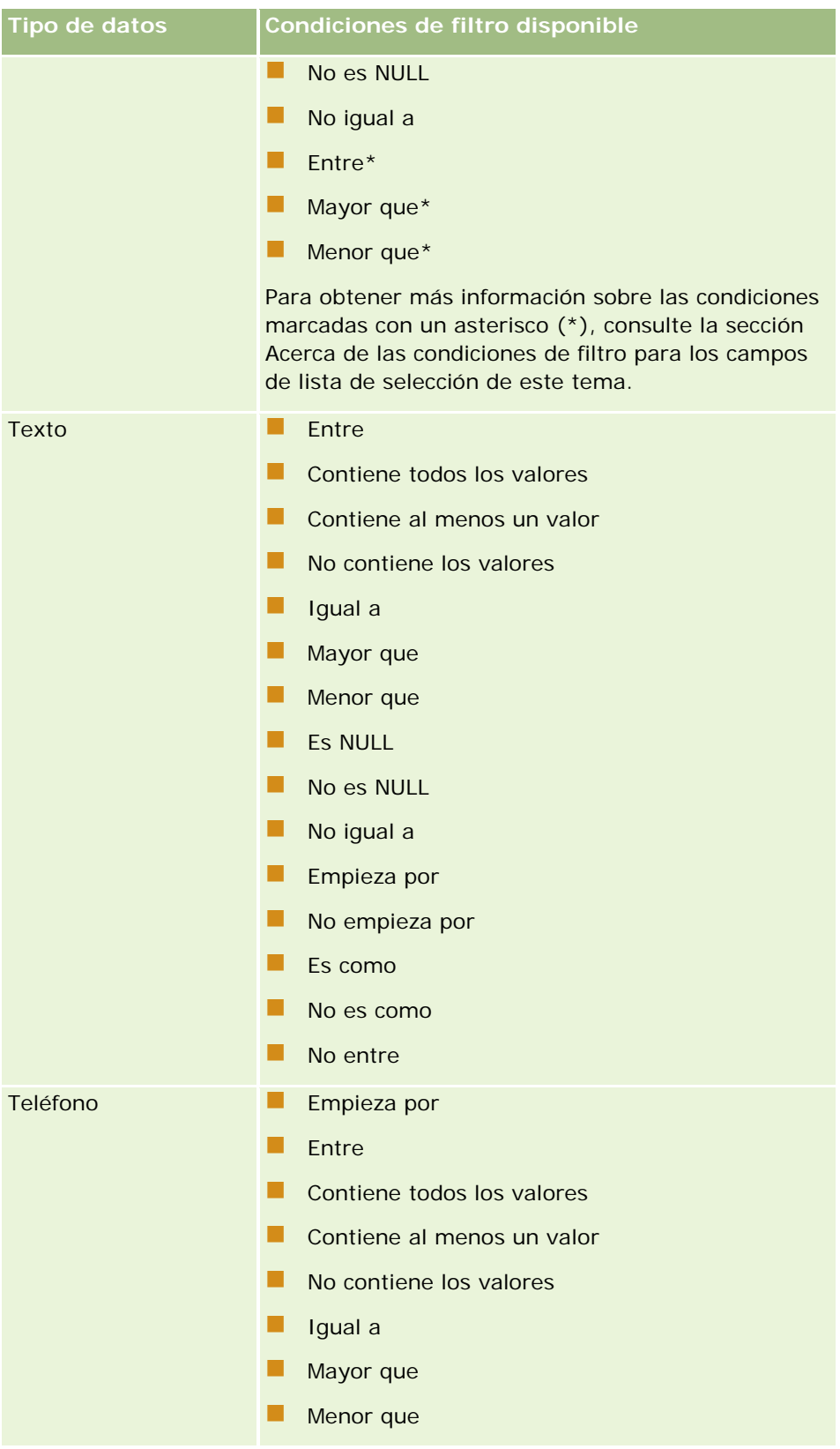

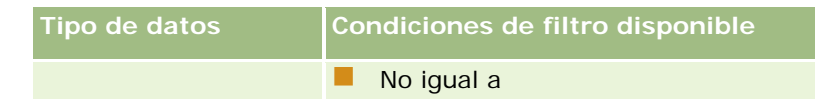

### **Acerca de las condiciones de filtro para los campos de lista de selección**

Para las condiciones Entre, Mayor que y Menor que de los campos de lista de selección, Oracle CRM On Demand busca los códigos específicos de idioma (LIC) de los valores de la lista de selección y no estos valores en sí, para detectar los registros que cumplen el criterio de filtro especificado. Es decir, los resultados de búsqueda incluyen todos los registros en los que los valores de la lista de selección cumplen el criterio, incluso si el valor de la lista de selección en sí no lo cumple. Igualmente, los resultados de búsqueda no incluyen los registros en los que los valores de la lista de selección cumplen el criterio, pero el LIC del valor de la lista de selección no lo cumple.

Digamos, por ejemplo, que su administrador crea un valor de lista de selección denominado Beta. El LIC del nuevo valor de la lista de selección es el mismo que el valor de la lista de selección de manera predeterminada. Es decir, una búsqueda con el siguiente filtro devuelve los registros en los que el valor de la lista de selección es Beta:

### Entre Alpha, Gamma

Sin embargo, si su administrador cambia el valor de la lista de selección de Beta a No Beta, su LIC no cambia. Es decir, si busca registros con el filtro anterior, los resultados de búsqueda incluirán todos los registros en los que el valor de la lista de selección es No Beta, porque su LIC sigue siendo Beta. Sin embargo, si busca registros con el siguiente filtro, los resultados de la búsqueda no incluirán los registros en los que el valor de la lista de selección sea No Beta, porque su LIC no cumple el criterio especificado:

### Entre Gamma, Zeta

Igualmente, si busca una versión traducida de un valor de lista de selección, los resultados de la búsqueda incluirán todos los registros en los que el LIC de este valor de la lista de selección cumpla el criterio especificado, incluso si el valor en sí no lo cumple.

Para otras condiciones de los campos de lista de selección que no sean Entre, Mayor que y Menor que, Oracle CRM On Demand busca los propios valores de la lista de selección y no los LIC, para encontrar los registros que cumplen el criterio del filtro especificado.

### **Condición de filtro Igual que cualquier**

La condición de filtro Igual que cualquiera busca registros que coincidan exactamente con cualquiera de los valores especificados. Esta condición de filtro solo se admite para los campos de lista de opciones para los que el icono Búsqueda (lupa) está disponible en las páginas de detalles de registro y edición. No se admite para campos de lista de opciones para los que está disponible una lista desplegable de valores en las páginas de detalles de registro y edición. Para este tipo de campo de lista de opciones, utilice la condición de filtro el campo Contiene todos los valores para buscar registros que coincidan exactamente con cualquiera de los valores especificados.

Además, la condición de filtro Igual que cualquiera no se admite para los campos de lista de opciones de selección múltiple. Para obtener más información sobre la búsqueda en campos de lista de opciones de selección múltiple, consulte Acerca de las listas de opciones de selección múltiple (en la página [90\)](#page-89-0).

## **Cómo se usan las condiciones de filtro**

En la tabla siguiente se muestra cómo se usan las distintas condiciones de filtro y operadores:

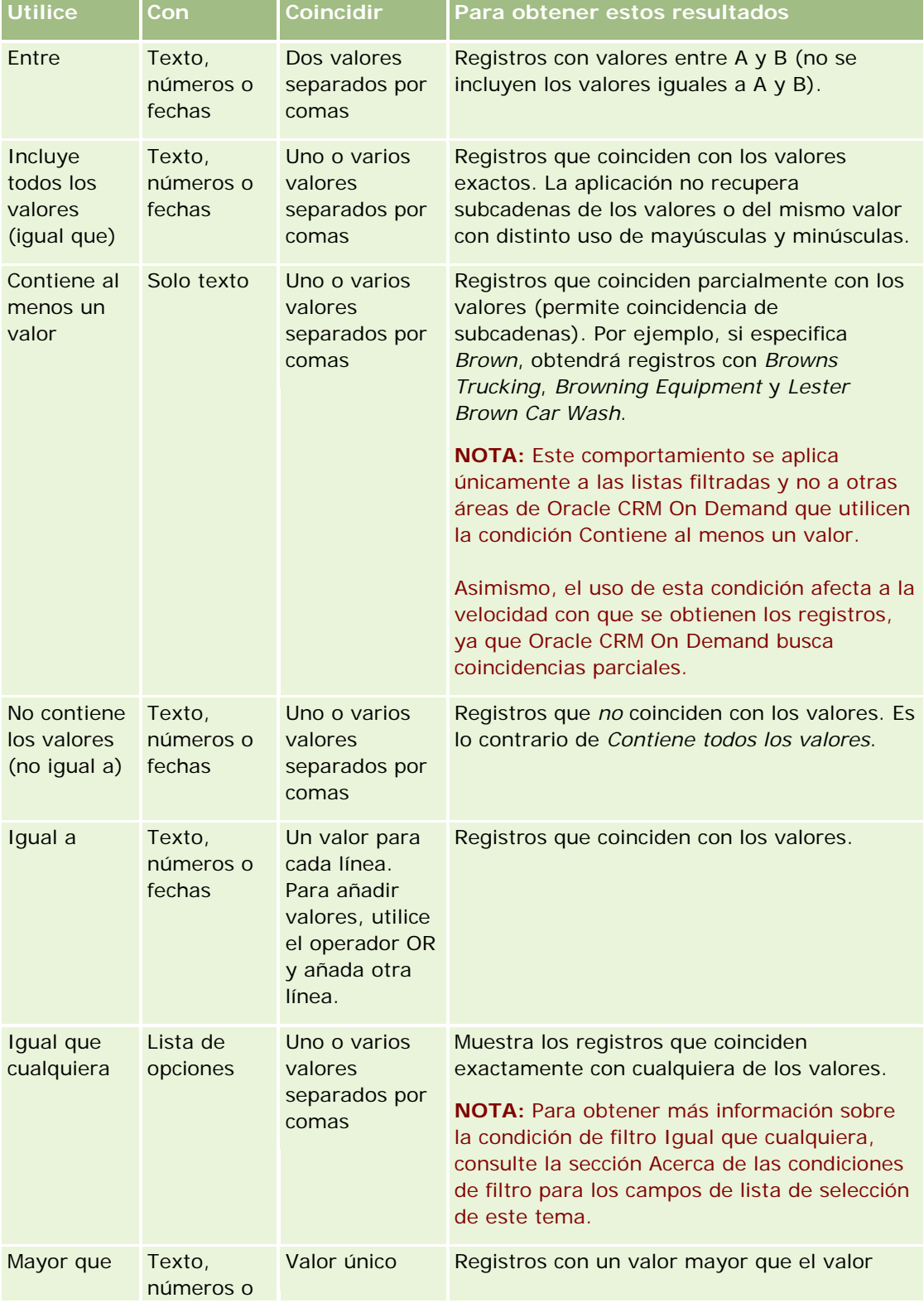

<span id="page-88-0"></span>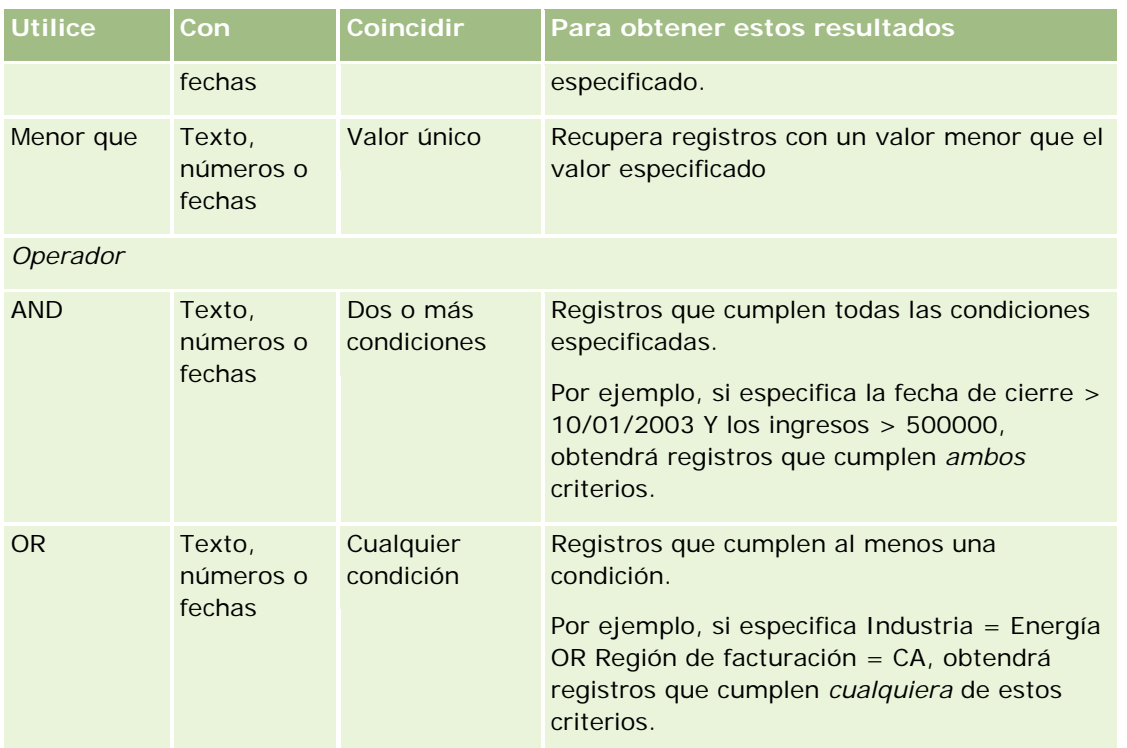

## **Acerca de los valores de filtro**

Cuando busca registros, dependiendo de la condición de filtro elegida, debe especificar un valor de filtro.

Cuando introduzca valores de filtro para una búsqueda, siga estas directrices:

- Utilice comas para separar valores en una lista con alguna de las siguientes condiciones:
	- **Contiene todos los valores**
	- Contiene al menos un valor
	- No contiene los valores
	- **If** Igual que cualquiera
- No utilice coma en ningún valor con alguna de las siguientes condiciones:
	- **Contiene todos los valores**
	- **Contiene al menos un valor**
	- No contiene los valores
	- **Igual que cualquiera**

Las comas se consideran separadores en la lista de valores y, por lo tanto, no se pueden utilizar en los valores. Si los valores del filtro contienen comas, utilice una combinación de condiciones diferentes para crear el filtro que desea.

- <span id="page-89-0"></span>No utilice comas en los valores numéricos para indicar valores en miles.
- Puede usar partes de palabras con la condición Contiene al menos un valor. Sin embargo, con las demás condiciones no se obtendrán los registros deseados.

**NOTA:** Este comportamiento se aplica únicamente a las listas filtradas que utilizan la condición Contiene al menos un valor y no a otras áreas de Oracle CRM On Demand.

- Para fechas, especifíquelas en el formato que utiliza la compañía, pero incluya cuatro dígitos para el año, por ejemplo, 2003.
- **Para monedas, omita las comas y los símbolos, como el símbolo de dólar (\$).**

### **Usar caracteres comodín con valores de filtro**

Puede usar los caracteres comodín (\* y ?) en búsquedas de campos de texto y de teléfono únicamente cuando la condición de filtro sea Empieza por.

**PRECAUCIÓN**: el uso del carácter de asterisco (\*) puede dar como resultado un rendimiento más lento si se utiliza con grandes volúmenes de datos.

Puede usar los caracteres comodín en los tipos de búsqueda siguientes:

- **En la sección Criterios de búsqueda en Búsqueda avanzada:**
- En la sección Criterios de búsqueda en las páginas Crear lista y Restringir lista.
- Búsqueda alfabética en páginas de listas
- Búsqueda rápida en páginas de listas
- La sección Buscar de la barra de acciones

En los campos de número de teléfono, por ejemplo, puede buscar todos los números de teléfono de un determinado código de área. Para ello, haga clic en el icono de teléfono y, en el elemento emergente Número de teléfono, especifique el código de área y, a continuación, el carácter asterisco (\*) en el campo Número local.

## **Acerca de las listas de opciones de selección múltiple**

Puede buscar y consultar todos los valores de un campo de lista de opciones de selección múltiple. Una *lista de opciones de selección múltiple* es una lista de opciones en la que puede seleccionar varios valores al introducir información de registro.

Los campos de listas de opciones de selección múltiple se admiten como columnas en los resultados de búsqueda dirigida y en los criterios de filtro de búsqueda dirigida.

En la lista siguiente se muestran los valores de la lista de opciones de selección múltiple en los criterios de filtro y cómo la condición de filtro determina los registros que se encuentran en la búsqueda:

- **Contiene todos los valores**. Se encuentra el registro si todos los valores de filtro especificados coinciden con los valores de la lista de opciones de selección múltiple de un registro buscado.
- **Contiene al menos un valor**. Se encuentra el registro si cualquiera de los valores de filtro especificados coincide con los valores de la lista de opciones de selección múltiple de un registro buscado.

<span id="page-90-0"></span> **No contiene los valores**. Se encuentra el registro si ninguno de los valores de filtro especificados coincide con los valores de la lista de opciones de selección múltiple de un registro buscado.

## **Acerca de la búsqueda por palabras clave**

Puede utilizar dos tipos de búsqueda en Oracle CRM On Demand: la búsqueda dirigida y la búsqueda por palabras clave. El administrador de la compañía determina el tipo de búsqueda utilizado de manera predeterminada de la compañía seleccionando el tipo de búsqueda en la página del perfil de la compañía. Las búsqueda dirigida es el tipo de búsqueda recomendado. Para obtener más información sobre la búsqueda dirigida, consulte Acerca de la búsqueda dirigida (en la página [80\)](#page-79-0).

Puede utilizar la búsqueda por palabras clave en diversas secciones de Oracle CRM On Demand, tal como se indica a continuación:

- **La sección Buscar de la barra Acción**. Según el tipo de búsqueda que seleccione el administrador de la compañía para la compañía, se utiliza la búsqueda por palabras clave o la búsqueda de destino en la sección Buscar de la barra Acción para la compañía. Para obtener más información sobre la búsqueda de registros en la barra Acción, consulte Búsqueda de registros en la barra de acciones (consulte ["Búsqueda](#page-93-0)  [de registros en la barra de acción"](#page-93-0) en la página [94\)](#page-93-0).
- **Ventanas de búsqueda**. Según el tipo de búsqueda que seleccione el administrador de la compañía para la compañía, se utiliza la búsqueda por palabras clave o la búsqueda de destino en las ventanas Búsqueda donde se buscan registros que enlazar al registro con el que está trabajando. Para obtener más información sobre la búsqueda de registros en ventanas Búsqueda, consulte Búsqueda de registros en ventanas Búsqueda (consulte ["Búsqueda de registros en las ventanas de búsqueda"](#page-105-0) en la página [106\)](#page-105-0).
- **La página Búsqueda avanzada de Oracle CRM On Demand**. En la página Búsqueda avanzada, el tipo de búsqueda depende de las opciones que seleccione, de la siguiente forma:
	- Si busca varios tipos de registro, la búsqueda es por palabras clave.
	- Si busca un único tipo de registro, la búsqueda es una búsqueda de destino.
	- Para obtener más información sobre el uso de la búsqueda avanzada, consulte Uso de búsqueda avanzada (consulte ["Uso de la búsqueda avanzada"](#page-94-0) en la página [95\)](#page-94-0).

**NOTA:** las búsquedas en las que se utilizan los campos de filtro rápido de las páginas de listas son siempre búsquedas dirigidas, aunque se haya seleccionado la búsqueda por palabras clave como tipo de búsqueda predeterminada para la compañía.

En caso de que el administrador de la compañía seleccione la búsqueda por palabras clave como el tipo de búsqueda para la compañía, solo verá un campo de búsqueda en la sección de la barra de acciones. Este tipo de búsqueda busca determinados campos para encontrar coincidencias con el texto que ha introducido en el campo de búsqueda. Muestra todos los registros en los que se ha encontrado la cadena de texto introducida en cualquiera de los campos buscados, lo que equivale a utilizar una condición OR en los campos predeterminados. Por ejemplo, en una búsqueda por palabras clave de registros de solicitud de servicio, se busca en los campos Número de servicio y Asunto. Si introduce el valor *1234* en el campo de búsqueda de la barra de acciones, los resultados serán los siguientes:

- Todos los registros cuyo valor del campo Número de servicio contenga la cadena *1234* , como los números de solicitudes de servicio 12345 y 01234.
- Todos los registros en los que el texto del campo Asunto contenga la cadena *1234*, como *El cliente ha informado de un problema con el producto número 1234*.

<span id="page-91-0"></span>Algunos tipos de registro no admiten la búsqueda por palabras clave. Para obtener una lista de los tipos de registro que admiten esta búsqueda, así como información sobre los campos de búsqueda de cada tipo de registro en esta búsqueda por palabras clave, consulte Campos de búsqueda predeterminados para búsqueda por palabras clave (en la página [92\)](#page-91-0).

## **Campos de búsqueda predeterminados para búsqueda por palabras clave**

Puede utilizar la búsqueda por palabras clave en diversas secciones de Oracle CRM On Demand, tal como se indica a continuación:

- **La sección Buscar de la barra Acción**. Según el tipo de búsqueda que seleccione el administrador de la compañía para la compañía, se utiliza la búsqueda por palabras clave o la búsqueda de destino en la sección Buscar de la barra Acción para la compañía. Para obtener más información sobre la búsqueda de registros en la barra Acción, consulte Búsqueda de registros en la barra de acciones (consulte ["Búsqueda](#page-93-0)  [de registros en la barra de acción"](#page-93-0) en la página [94\)](#page-93-0).
- **Ventanas de búsqueda**. Según el tipo de búsqueda que seleccione el administrador de la compañía para la compañía, se utiliza la búsqueda por palabras clave o la búsqueda de destino en las ventanas Búsqueda donde se buscan registros que enlazar al registro con el que está trabajando. Para obtener más información sobre la búsqueda de registros en ventanas Búsqueda, consulte Búsqueda de registros en ventanas Búsqueda (consulte ["Búsqueda de registros en las ventanas de búsqueda"](#page-105-0) en la página [106\)](#page-105-0).
- **La página Búsqueda avanzada de Oracle CRM On Demand**. En la página Búsqueda avanzada, el tipo de búsqueda depende de las opciones que seleccione, de la siguiente forma:
	- Si busca varios tipos de registro, la búsqueda es por palabras clave.
	- Si busca un único tipo de registro, la búsqueda es una búsqueda de destino.

Para obtener más información sobre el uso de la búsqueda avanzada, consulte Uso de búsqueda avanzada (consulte ["Uso de la búsqueda avanzada"](#page-94-0) en la página [95\)](#page-94-0).

**NOTA:** las búsquedas en las que se utilizan los campos de filtro rápido son siempre búsquedas dirigidas, aunque esté seleccionada la búsqueda por palabras clave como tipo de búsqueda predeterminada para la compañía.

Para obtener más información sobre la búsqueda dirigida y por palabras clave, consulte Acerca de la búsqueda por palabras clave (en la página [91\)](#page-90-0) y Acerca de la búsqueda dirigida (en la página [80\)](#page-79-0).

Todos los tipos de registro admiten la búsqueda dirigida, pero algunos no admiten la búsqueda por palabras clave. La siguiente tabla muestra los tipos de registro admitidos para la búsqueda por palabras clave. Para cada tipo de registro, la tabla muestra los campos que Oracle CRM On Demand busca con una búsqueda por palabras clave.

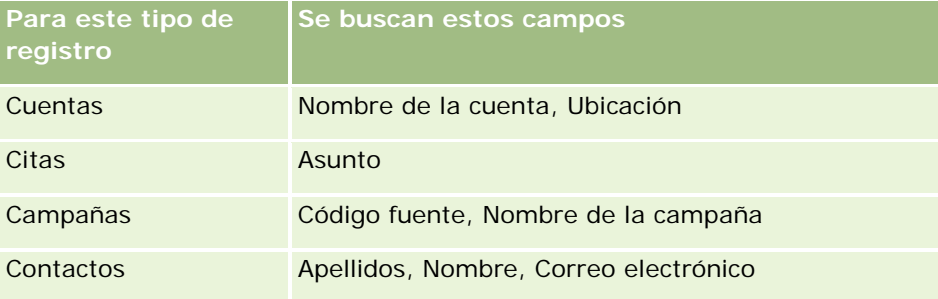

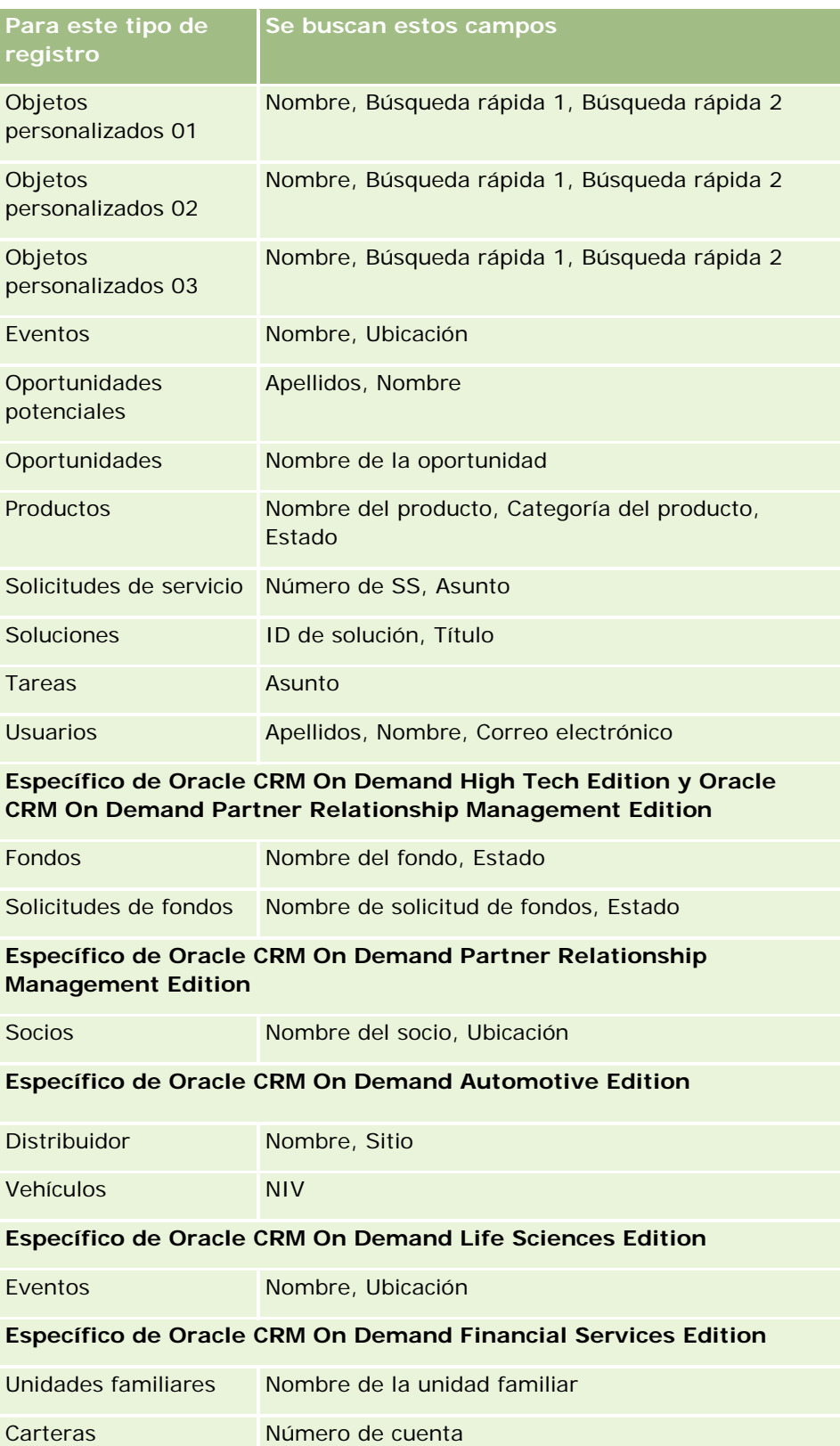

## <span id="page-93-0"></span>**Búsqueda de registros en la barra de acción**

Puede utilizar la sección Buscar de la barra de acción para buscar registros. Antes de crear una nueva cuenta, contacto, etc., se recomienda determinar si ya existe el registro. En el primer campo de la sección Buscar de la barra de acción, puede seleccionar el tipo de registro que desea buscar. Puede seleccionar Todo para buscar todos los tipos de registro o puede seleccionar un tipo de registro individual. Puede establecer el tipo de registro predeterminado para la sección Buscar. Para obtener más información, consulte Establecimiento del tipo de registro de búsqueda predeterminado (consulte ["Establecer el tipo de registro de búsqueda](#page-947-0)  [predeterminado"](#page-947-0) en la página [948\)](#page-947-0).

**NOTA:** su rol de usuario y el tipo de búsqueda que utilice su compañía determinan los tipos de registros que puede buscar en la sección Buscar de la barra de acción.

### **Acerca de los distintos tipos de búsqueda**

Si realiza la búsqueda por un único tipo de registro, los resultados de búsqueda aparecen en una página de listas y, por tanto, podrá trabajar con la lista de registros. Puede restringir aún más la lista mediante las características de gestión de listas de Oracle CRM On Demand y también puede guardar los resultados de búsqueda como una nueva lista. Para obtener más información sobre la gestión de listas de registros, consulte Cómo trabajar con listas (consulte ["Trabajar con listas"](#page-134-0) en la página [135\)](#page-134-0). Si busca todos los tipos de registros, se muestra la página Resultados de la búsqueda con distintas secciones para cada tipo de registro encontrado en la búsqueda. Si realiza búsquedas con campos basados en texto, no se distingue entre mayúsculas y minúsculas, a no ser que aparezca el texto *distingue entre mayúsculas y minúsculas* atenuado en el campo de entrada. El texto atenuado desaparece al hacer clic en el campo.

También puede ir a la página Búsqueda avanzada, que le permite buscar en varios tipos de registros a la vez y buscar con campos de fecha. También proporciona mejores capacidades de filtro. Para obtener más información, consulte Uso de la búsqueda avanzada (en la página [95\)](#page-94-0).

Oracle CRM On Demand admite dos tipos de búsqueda: la búsqueda dirigida y la búsqueda por palabras clave. El administrador de la compañía determina el tipo de búsqueda utilizado de manera predeterminada de la compañía seleccionando el tipo de búsqueda en la página del perfil de la compañía. En general, la búsqueda dirigida proporciona mejores resultados. Para obtener más información sobre la búsqueda dirigida y la búsqueda por palabras clave, consulte Acerca de la búsqueda dirigida (en la página [80\)](#page-79-0) y Acerca de la búsqueda por palabras clave (en la página [91\)](#page-90-0).

**NOTA:** en caso de que se trate sólo de una búsqueda dirigida, es posible que aparezca un selector de libros en la sección Buscar de la barra de acción. Puede utilizarlo para restringir la búsqueda para buscar sólo los registros que pertenezcan a un libro de usuario determinado (al que normalmente se hace referencia como un usuario) o un libro personalizado (al que normalmente se hace referencia como un libro). Para obtener más información, consulte Uso del selector de libros (en la página [113\)](#page-112-0).

### **Qué ocurre si una búsqueda sólo devuelve un registro**

Puede especificar cómo se muestra un registro si es el único registro devuelto por una búsqueda. El registro puede abrirse directamente en la página de detalles del registro o puede mostrarse en una página de lista. La opción que controla este comportamiento es la casilla de verificación Vaya directamente a la página de detalles si solo se devuelve un registro, en la sección Opciones de búsqueda rápida de la página de diseño de barra de acción en su configuración personal. Para obtener más información sobre la configuración del diseño

<span id="page-94-0"></span>de la barra de acción, consulte Cambio del diseño de la barra de acción (consulte ["Modificación del diseño de](#page-968-0)  [la barra de acción"](#page-968-0) en la página [969\)](#page-968-0).

El procedimiento siguiente describe cómo buscar un registro en la barra de acción.

### *Para buscar un registro en la barra de acción*

**1** Si la barra de acción está oculta, muéstrela.

Para obtener más información sobre cómo mostrar u ocultar la barra de acción, consulte Acerca de cómo mostrar u ocultar la barra de acción (en la página [47\)](#page-46-0).

**2** En la barra de acción, en el primer campo de la sección Buscar, seleccione un tipo de registro o seleccione Todo para buscar todos los tipos de registro que estén disponibles para realizar búsquedas.

**NOTA:** al seleccionar la opción Todo en la lista desplegable de tipos de registro, los tipos de registro Objeto personalizado 01, 02 y 03 se incluyen en la búsqueda, pero el Objeto personalizado 04 y tipos de registro superiores no se incluyen. La búsqueda de todos los tipos de registro disponibles es más lenta que la búsqueda de un solo tipo de registro.

- **3** En función de la configuración, introduzca el valor de la búsqueda para un único campo de texto o para varios campos de texto.
- **4** Haga clic en Ir.

**CONSEJO:** si aparece un mensaje en el que se indica que la solicitud de búsqueda ha alcanzado el tiempo de espera, puede utilizar la búsqueda avanzada para restringir los criterios. Para obtener más información, consulte Uso de la búsqueda avanzada (en la página [95\)](#page-94-0). También puede encontrar información sobre la optimización de búsquedas y listas en el sitio web de formación y soporte. Para acceder a él, haga clic en el enlace de formación y soporte situado al principio de cada página de Oracle CRM On Demand.

**5** Haga clic en el enlace del registro que desee.

Se abrirá la página de detalles del registro.

## **Uso de la búsqueda avanzada**

Puede realizar una búsqueda avanzada de un tipo de registro único desde el enlace Avanzado en las siguientes ubicaciones:

- $\blacksquare$  La barra de acción.
- Las listas de registros relacionados en un registro principal, si las secciones de información relacionada de las páginas de detalles de registro aparecen como fichas y si la casilla de verificación Activar vista mejorada para fichas está seleccionada en el perfil de la compañía.
- Las ventanas de búsqueda, si la búsqueda de destino está activada para su compañía.

Puede realizar una búsqueda avanzada de varios tipos de registro desde el enlace avanzado en la barra de acción.

<span id="page-95-0"></span>Su rol de usuario determina los tipos de registro que puede buscar. Las secciones disponibles en la página Búsqueda avanzada cambian según si se selecciona un tipo de registro único o varios tipos de registros para la búsqueda y según la ubicación desde la que inicie la búsqueda.

Para obtener más información acerca de la búsqueda avanzada, consulte los siguientes temas:

- Acerca de la búsqueda avanzada de tipos de registro únicos (en la página [96\)](#page-95-0)
- Acerca de la búsqueda avanzada de registros relacionados (en la página [99\)](#page-98-0)
- Acerca de la búsqueda avanzada de varios tipos de registro (en la página [100\)](#page-99-0)

Para los procedimientos paso a paso para realizar búsquedas avanzadas, consulte los siguientes temas:

- Realizar una búsqueda avanzada de un tipo de registro único (en la página [100\)](#page-99-0)
- Realizar una búsqueda avanzada de varios tipos de registro (en la página [104\)](#page-103-0)

### **Acerca de la búsqueda avanzada de tipos de registro únicos**

Puede realizar una búsqueda avanzada de un tipo de registro único desde el enlace Avanzado en las siguientes ubicaciones:

- $\Box$  La barra de acción.
- Las listas de registros relacionados en un registro principal, si las secciones de información relacionada de las páginas de detalles de registro aparecen como fichas y si la casilla de verificación Activar vista mejorada para fichas está seleccionada en el perfil de la compañía.
- **Las ventanas de búsqueda, si la búsqueda de destino está activada para su compañía.**

Una búsqueda avanzada de un tipo de registro único es similar a una búsqueda dirigida de la sección Buscar de la barra de acción. Puede realizar la búsqueda con varios campos del tipo de registro. Sin embargo, una búsqueda avanzada también permite realizar lo siguiente:

- Especifique si la búsqueda es sensible a mayúsculas y minúsculas o no lo es.
- Seleccione los campos que desea buscar. Para obtener más información, consulte la sección Acerca de los campos de búsqueda de este tema.
- Especifique las condiciones, los valores de filtro y los operadores (AND, OR) que definen el filtro.

**NOTA:** en una búsqueda avanzada de tipo de registro único, no se utiliza el signo igual (=) para buscar una coincidencia exacta. En su lugar, se utiliza la condición Igual a o Igual que cualquiera para buscar coincidencias exactas.

- **E** Especificar los campos que se mostrarán en los resultados de la búsqueda. Esta característica solo está disponible en las búsquedas que se realizan desde el enlace Avanzado en la barra de acción.
- Especifique el orden de clasificación inicial de los resultados de la búsqueda.

### **Acerca de los campos de búsqueda**

Al realizar una búsqueda avanzada de un único tipo de registro desde el enlace Avanzado en la barra de acción o el enlace Avanzado en una ventana de búsqueda, el rol de usuario determina los tipos de registro que puede buscar y en qué campos de cada tipo de registro puede buscar, de la siguiente forma:

 Si el administrador de su compañía no configura ningún campo de búsqueda como disponible en el diseño de búsqueda que tenga asignado a su rol para un tipo de registro, no podrá especificar ningún criterio de

búsqueda para realizar una búsqueda avanzada de ese tipo de registro. Si se ejecuta una búsqueda avanzada sin ningún criterio de búsqueda, se obtendrán todos los registros de ese tipo de registro que pueda ver conforme a su rol de usuario y a la configuración de acceso.

Si tiene activado el privilegio Todos los campos de listas y búsqueda en el rol de usuario, podrá buscar todos los campos de búsqueda que el administrador de la compañía ponga a su disposición en el diseño de búsqueda asignado al rol de usuario para el tipo de registro.

**NOTA:** se recomienda que los administradores de la compañía no activen el privilegio Todos los campos de listas y búsqueda para la mayoría de los roles de usuario. Si el privilegio no está activado, los campos que su compañía no utiliza no son visibles en las páginas de listas y búsqueda. Reduce la desorganización y facilita que los usuarios puedan ver los campos que les resulten más interesantes.

- Si no tiene activado el privilegio Todos los campos de listas y búsqueda en el rol de usuario, podrá buscar un campo sólo si cumple los criterios siguientes:
	- **El campo es un campo de búsqueda disponible en el diseño de búsqueda asignado al rol de usuario** para el tipo de registro.
	- El campo se muestra en el diseño de la página Detalle asignado al rol de usuario para el tipo de registro. Si se definen diseños de páginas dinámicas para el rol, el campo se debe mostrar en al menos uno de los diseños de páginas dinámicas.

**NOTA:** los *diseños dinámicos* son diseños de página que muestran distintos conjuntos de campos para distintos registros del mismo tipo, dependiendo del valor de lista de opciones seleccionado en un determinado campo del registro.

Para obtener más información sobre cómo Oracle CRM On Demand determina los campos en los que puede buscar al realizar la búsqueda avanzada desde el enlace Avanzado en una lista de registros relacionados, consulte Acerca de la búsqueda avanzada de registros relacionados (en la página [99\)](#page-98-0).

### **Acerca de los resultados de búsqueda**

Los campos que se muestran en los registros devueltos por una búsqueda avanzada de un único tipo de registro están determinados por la ubicación desde la que se inicia la búsqueda y el rol de usuario, de la siguiente forma:

- **Búsquedas desde el enlace Avanzado en la barra de acción.** Puede seleccionar los campos que desea mostrar como columnas en la lista de registros que devuelve la búsqueda. El rol de usuario determina los campos que puede seleccionar para mostrar, de la siguiente forma:
	- Si el privilegio Todos los campos de listas y búsqueda está activado para su rol de usuario, podrá seleccionar cualquier campo para mostrarlo como columna en la lista de registros de la búsqueda.
	- Si el privilegio Todos los campos de listas y búsqueda no está activado para su rol de usuario, solo podrá seleccionar un campo para mostrarlo como columna en la lista de registros obtenida de la búsqueda si el campo se muestra en el diseño de la página de detalles que tenga asignado a su rol de usuario para el tipo de registro. Si se han definido diseños de página dinámica para su rol, el campo deberá mostrarse al menos en uno de los diseños de página dinámica del tipo de registro.

Los resultados de la búsqueda aparecen en una página de lista. Si hay demasiados registros en la lista, puede filtrar o restringir la lista en la página Lista. Para obtener más información acerca de cómo filtrar y restringir listas en las páginas de lista, consulte los siguientes temas:

- Filtrado de listas (consulte ["Filtrar listas"](#page-147-0) en la página [148\)](#page-147-0)
- Restricción de listas en páginas de lista (en la página [150\)](#page-149-0)

Para obtener más información sobre la gestión de listas de registros, consulte Cómo trabajar con listas (consulte ["Trabajar con listas"](#page-134-0) en la página [135\)](#page-134-0).

- **Búsquedas desde el enlace Avanzado en una lista de registros relacionados.** Los resultados de la búsqueda aparecen en la página en la que ha hecho clic en el enlace Avanzado. El diseño de la sección de información relacionada en la página de detalles de registro principal determina qué campos se muestran en columnas en la lista de registros devuelta.
- **Búsquedas desde el enlace Avanzado en una ventana de búsqueda.** Los resultados de búsqueda aparecen en la ventana de búsqueda y el diseño de la ventana de búsqueda determina qué campos se muestran en columnas en la lista de registros. En la mayoría de los casos, el diseño de la búsqueda que se asigna a su rol de usuario para el tipo de registro determina el diseño de la ventana de búsqueda. No obstante, hay algunas ventanas de búsqueda preconfiguradas que no se ven afectadas por los diseños de búsqueda para los roles de usuario.

### **Acerca del orden de clasificación de los resultados de búsqueda**

Puede especificar el orden de clasificación inicial para la lista de registros devuelta por una búsqueda avanzada de un único tipo de registro. Puede seleccionar hasta tres campos de ordenación. Por ejemplo, para una lista de contactos, puede ordenar la lista en primer lugar por apellido y, a continuación, por nombre y por departamento. Para cada uno de los tres campos de ordenación, puede especificar si se ordenan los registros en orden ascendente o descendente.

Después de seleccionar el primer campo de ordenación, solo los campos de ordenación almacenados directamente en el mismo registro como el primer campo de ordenación están disponibles para su selección como el segundo y tercer campo de ordenación. Por ejemplo, al buscar contactos, puede seleccionar el campo Nombre del contacto como el primer campo de ordenación. En este caso, solo los demás campos de ordenación almacenados directamente en el registro de contacto están disponibles para su selección como el segundo y tercer campo de ordenación. Los campos almacenados en otros registros, como el campo Cuenta, que está almacenado en el registro de cuenta, no están disponibles.

**NOTA:** Para las búsquedas desde el enlace Avanzado en la ventana de búsqueda, solo los campos que se muestran en la ventana de búsqueda están disponibles para su selección como campos de ordenación en la búsqueda avanzada.

#### **¿Qué ocurre si una búsqueda desde una barra de acción solo devuelve un registro?**

Puede especificar cómo se muestra un registro si es el único registro devuelto por una búsqueda. El registro puede abrirse directamente en la página de detalles del registro o puede mostrarse en una página de lista. La opción que controla este comportamiento es la casilla de verificación Vaya directamente a la página de detalles si solo se devuelve un registro, en la sección Opciones de búsqueda rápida de la página de diseño de barra de acción en su configuración personal. Esta opción se aplica a las búsquedas avanzadas de tipos de registro único que puede realizar solo desde el enlace Avanzado en la barra de acción, así como para las búsquedas que se realizan directamente en la barra de acción. No se aplica a las búsquedas que realice desde el enlace Avanzado en una lista de registros relacionados o a las búsquedas que realice desde el enlace Avanzado en las ventanas de búsqueda o a las búsquedas de varios tipos de registros. Para obtener más información sobre la configuración del diseño de la barra de acción, consulte Cambio del diseño de la barra de acción (consulte ["Modificación del diseño de la barra de acción"](#page-968-0) en la página [969\)](#page-968-0).

Para obtener instrucciones paso a paso para realizar búsquedas avanzadas de un tipo de registro único, consulte Realizar búsqueda avanzada de un tipo de registro único (consulte ["Realizar una búsqueda avanzada](#page-99-0)  [de un tipo de registro único"](#page-99-0) en la página [100\)](#page-99-0).

## <span id="page-98-0"></span>**Acerca de la búsqueda avanzada de registros relacionados**

Si las secciones de información relacionada de sus páginas de detalles de registros aparecen como fichas y la casilla de control Activar vista mejorada para las fichas está seleccionada en el perfil de empresa, puede realizar búsquedas avanzadas para afinar las listas de registros relacionados. Por ejemplo, puede realizar una búsqueda avanzada de los registros de contactos que están enlazados a un registro de cuenta principal. Puede iniciar la búsqueda desde el enlace Avanzado en la lista, ya sea directamente en la sección de información relacionada de la página de detalles de registro principal o en la página de lista que se abre al hacer clic en el enlace Mostrar la lista completa en la sección de información relacionada.

Una búsqueda avanzada de registros relacionados es similar a una búsqueda avanzada de un tipo de registro único que se realizan haciendo clic en el enlace Avanzado en la barra de acción, como se describe en Realizar búsqueda avanzada de un tipo de registro único (consulte ["Realizar una búsqueda avanzada de un tipo de](#page-99-0)  [registro único"](#page-99-0) en la página [100\)](#page-99-0). Sin embargo, en función de la configuración que su administrador otorgue a su rol de usuario y diseños de búsqueda, algunos de los campos de búsqueda disponibles en una búsqueda avanzada de un tipo de registro de la barra de acción pueden no estar disponibles en una búsqueda avanzada de registros relacionados del mismo tipo de registro. Además, no puede escoger los campos para mostrarlos como columnas en los resultados de una búsqueda de registros relacionados. Los resultados de la búsqueda muestran los mismos campos que se muestran en la sección de información relacionada en la página de detalles del registro principal.

Oracle CRM On Demand utiliza las siguientes funciones para determinar los campos que están disponibles para buscar en una búsqueda avanzada de registros relacionados de un determinado tipo de registro:

- **La configuración para el privilegio Todos los campos de listas y búsqueda en su rol.**
- **El diseño de la sección de información relacionada en el diseño de la página de detalles de registro principal.** Por ejemplo, si busca los contactos que están enlazados a un registro de cuenta principal, se tiene en cuenta el diseño de la información relacionada de los contactos que se utiliza en el diseño de la página de detalles de la cuenta.
- **La página de detalles de diseño para el tipo de registro para su rol**. Por ejemplo, si busca los contactos que están enlazados a un registro de cuenta principal, se tiene en cuenta el diseño de la página de detalles del tipo de registro de los contactos de su rol.
- **El diseño de búsqueda para el tipo de registro para su rol.** Por ejemplo, si busca los contactos que están enlazados a un registro de cuenta principal, se tiene en cuenta el diseño de la búsqueda para el tipo de registro de contacto de su rol. En el diseño de la búsqueda, se puede tener en cuenta lo siguiente, según las circunstancias:
	- El conjunto de los campos de búsqueda disponibles.
	- La siguiente casilla de verificación: Restringir la búsqueda a los campos relacionados en el diseño de información relacionada. La configuración de esta casilla de verificación no se considera si el campo aparece en la lista de registros relacionados en la que realiza la búsqueda. Sin embargo, en algunos casos en los que un campo no aparece en la lista de registros relacionados, se tiene en cuenta el valor de esta casilla de verificación para determinar si el campo está disponible como un campo de búsqueda para búsquedas de registros relacionados, aunque no se muestre el campo en la lista de registros relacionados.

La siguiente tabla muestra cómo se utilizan el privilegio y los diseños para determinar si un campo está disponible para buscar registros relacionados. La última columna de la derecha muestra el resultado en cada circunstancia.

<span id="page-99-0"></span>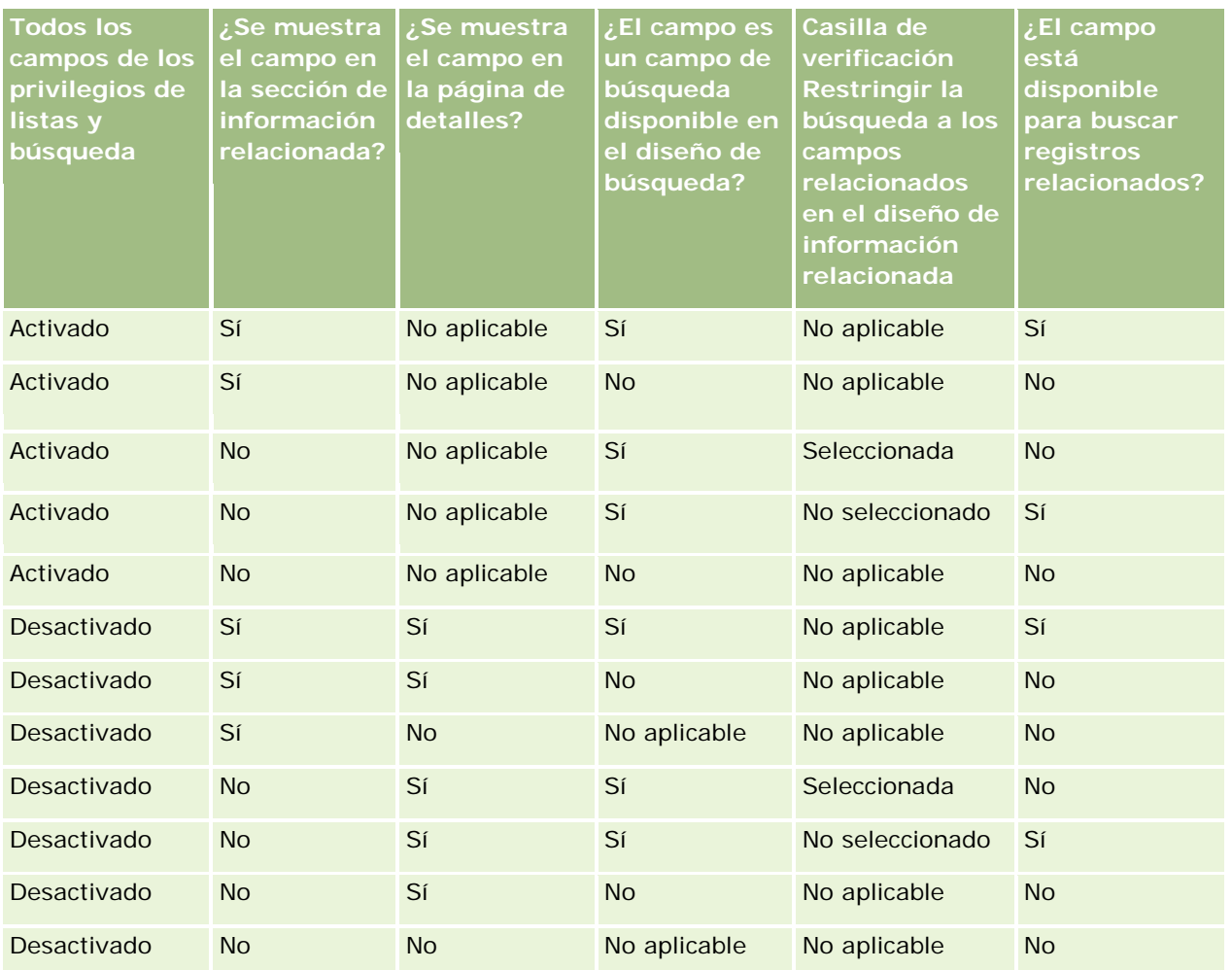

## **Acerca de la búsqueda avanzada de varios tipos de registro**

Una búsqueda avanzada de varios tipos de registro es una búsqueda por palabras clave. Puede buscar todos o algunos tipos de registro que admitan búsqueda por palabras clave. Cuando se utiliza la búsqueda avanzada para buscar varios tipos de registro, aparece una página Resultados de la búsqueda con diferentes secciones para cada tipo de registro encontrado.

**NOTA:** al seleccionar la opción Todos los tipos de registro en la lista de tipos de registro para la búsqueda, sólo los tipos que admiten la búsqueda por palabras clave se incluyen en la búsqueda. Para buscar los tipos de registro que no admiten palabras clave, debe buscar cada registro de forma individual.

Para obtener más información sobre el funcionamiento de una búsqueda por palabras clave, consulte Acerca de la búsqueda por palabras clave (en la página [91\)](#page-90-0). Para instrucciones paso a paso para realizar una búsqueda avanzada de varios tipos de registro, consulte Realizar búsqueda avanzada de varios tipos de registro (consulte ["Realizar una búsqueda avanzada de varios tipos de registro"](#page-103-0) en la página [104\)](#page-103-0).

## **Realizar una búsqueda avanzada de un tipo de registro único**

En este tema se describe cómo realizar las siguientes tareas:

- Iniciar una búsqueda avanzada de un tipo de registro único desde las siguientes ubicaciones:
	- La barra de acción
	- **Una ventana de búsqueda**
	- **Una lista de registros relacionados**
- Realizar una búsqueda avanzada

El siguiente procedimiento describe cómo iniciar una búsqueda avanzada de un tipo de registro único desde la barra de acción.

### *Para iniciar una búsqueda avanzada de un tipo de registro único desde la barra de acción*

- **1** Si la barra de acción está oculta, muéstrela. Para obtener más información sobre cómo mostrar u ocultar la barra de acción, consulte Acerca de cómo mostrar u ocultar la barra de acción (en la página [47\)](#page-46-0).
- **2** En la barra de acción, en la sección de búsqueda, haga clic en Avanzada.
- **3** En la página Búsqueda avanzada, haga lo siguiente:
	- **a** Seleccione el botón de selección Los siguientes tipos de registro.
	- **b** Active la casilla de verificación del tipo de registro que desee buscar.
	- **c** Asegúrese de que las casillas de los demás tipos no están activadas.
- **4** En la sección Buscar en, seleccione una de las opciones siguientes:
	- Conjunto de registros
	- **Libro**

**NOTA:** la sección Buscar en no se muestra para los tipos de registro que no tienen propietarios, por ejemplo, los tipos de registro Producto y Usuario. La opción Libro de la sección Buscar en sólo está disponible si se ha activado la función Libro para la compañía.

- **5** En la sección Buscar en, si ha seleccionado la opción Conjunto de registros, elija una de las opciones siguientes para especificar el conjunto que desea buscar:
	- **Todos los registros que puedo ver.** Incluye los registros para los que tiene acceso de Vista como mínimo, tal como define su jerarquía organizativa, el nivel de acceso de su rol y el nivel de acceso para los registros compartidos.

**NOTA:** la opción Visibilidad del gerente activada en el perfil de la compañía y la configuración ¿Se pueden leer todos los registros? en el rol de usuario se consideran cuando selecciona esta opción. Si la opción Visibilidad del gerente activada en el perfil de la compañía no está activada, el conjunto de registros que se busca cuando se activa la opción Todos los registros que veo es el mismo juego de registros que se busca cuando selecciona la opción Todos los registros en los que esté en el equipo, a menos que la configuración ¿Se pueden leer todos los registros? en su rol de usuario esté seleccionada para el tipo de registro adecuado.

**Todos los registros que poseo.** 

- **Todos los registros en los que esté en el equipo.** Incluye sólo registros en la lista filtrada donde se cumpla una de las condiciones siguientes:
	- Son de su propiedad.
	- El propietario los comparte con el usuario mediante la función Equipo.
	- **Los registros se comparten con el usuario a través de la función de asignación de grupo para** cuentas, actividades, contactos, unidades familiares, oportunidades y carteras.
- **Todos los registros que mis subordinados o yo poseemos.** Incluye registros propiedad del usuario o de cualquiera de sus subordinados. La opción Visibilidad del gerente activada del perfil de la compañía no se tiene en cuenta al seleccionar esta opción.
- **Todos los registros en los que mis subordinados o yo estén en el equipo.**Incluye los registros en los que el usuario o cualquiera de sus subordinados están en el equipo si se ha activado Visibilidad del administrador en el perfil de la compañía. La opción Visibilidad del gerente activada del perfil de la compañía no se tiene en cuenta al seleccionar esta opción.
- **Mi libro predeterminado**. El ajuste predeterminado para el selector de libros, tal como está definido por el administrador de la compañía.
- **6** En la sección Buscar en, si ha seleccionado la opción Libro, elija un libro, usuario o delegado en el selector de libros.

Para obtener más información, consulte Uso del selector de libros (en la página [113\)](#page-112-0).

El siguiente procedimiento describe cómo iniciar una búsqueda avanzada de un tipo de registro único desde una ventana de búsqueda.

### *Para iniciar una búsqueda avanzada de un tipo de registro único desde una ventana de búsqueda*

En la ventana de búsqueda, haga clic en Avanzado.

El siguiente procedimiento describe cómo iniciar una búsqueda avanzada de un tipo de registro único de una lista de registros relacionados.

### *Para iniciar una búsqueda avanzada de un tipo de registro único desde una lista de registros relacionados*

- **1** En la página de detalles de registro principal, desplácese a la sección de información relacionada.
- **2** En la sección de información relacionada, haga clic en Avanzado.

El siguiente procedimiento describe cómo realizar una búsqueda avanzada de un tipo de registro único. Este procedimiento se aplica a las búsquedas avanzadas que inicie desde el enlace Avanzado en la ventana de búsqueda o el enlace Avanzado en listas de registros relacionados, así a las búsquedas avanzadas que inicie desde el enlace Avanzado en la barra de acción.

### *Para completar una búsqueda avanzada de un tipo de registro único*

**1** En la página de búsqueda avanzada, en la sección Seleccionar sensibilidad a mayúsculas y minúsculas, active la casilla de verificación No sensible a mayúsculas y minúsculas, si es necesario.

Si se activa esta casilla de verificación, algunos campos no distinguen entre mayúsculas y minúsculas para la búsqueda. Estos campos se muestran con texto de color azul en la sección Introducir criterios de búsqueda.

- **2** En la sección Introducir criterios de búsqueda, haga lo siguiente:
	- **a** Seleccione un campo en la lista Campo.

Si ha iniciado la búsqueda desde la barra de acción, los campos se rellenan automáticamente con los campos de búsqueda de destino para el tipo de registro. Si ha iniciado una búsqueda desde una ventana de búsqueda o desde una lista de registros relacionados, y si ya ha seleccionado un campo de búsqueda en la ventana de búsqueda o una lista de registros relacionados, el primer campo de criterios se rellena automáticamente con el campo de búsqueda seleccionado.

Algunos campos están optimizados para mejorar el rendimiento durante las búsquedas y al ordenar las listas. Estos campos optimizados aparecen con texto en verde en la lista de campos de búsqueda. Si los criterios de búsqueda incluyen un campo que no está optimizado para la búsqueda, ésta podría ser más lenta. Puede filtrar por un máximo de 10 campos.

**NOTA:** Los campos que se muestran con texto de color púrpura en la sección Introducir criterios de búsqueda nunca distinguen entre mayúsculas y minúsculas, independientemente del parámetro de la casilla de verificación No distinguir entre mayúsculas y minúsculas. Estos campos no están optimizados para realizar búsquedas rápidas.

**b** Especifique las condiciones, los valores de filtro y los operadores (AND, OR) que definen el filtro.

Para obtener más información sobre el uso de condiciones de filtro, consulte Acerca de las condiciones de filtro (en la página [83\)](#page-82-0).

**PRECAUCIÓN:** al especificar los valores de filtro, compruebe que aplica las reglas descritas en Acerca de los valores de filtro (en la página [89\)](#page-88-0). De lo contrario, es posible que no encuentre los registros correctos.

### **Ejemplos**

**Cuentas:** Si desea crear una lista filtrada de cuentas de Canadá con unos ingresos anuales superiores a 100.000.000 dólares, rellene el formulario de la siguiente manera:

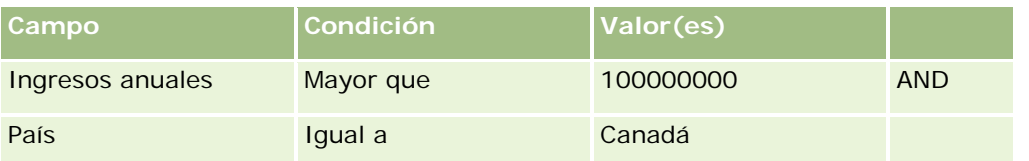

**Oportunidades potenciales:** si desea crear una lista filtrada de oportunidades potenciales con unos ingresos posibles superiores a 100.000 dólares y la evaluación A o B, rellene el formulario de la siguiente manera:

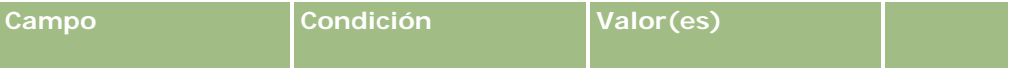

<span id="page-103-0"></span>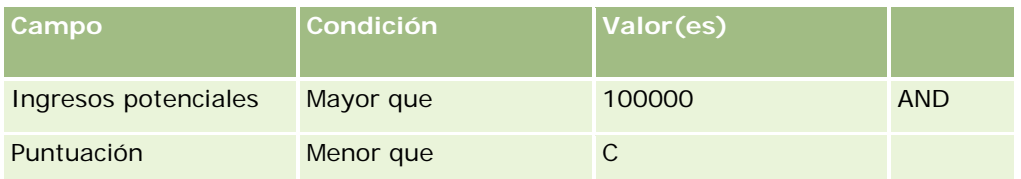

**3** (Solo búsquedas desde la barra de acción) En la sección Mostrar columnas, elija los campos que se van a mostrar como columnas en los resultados de la búsqueda moviendo los campos de la lista Campos disponibles a la lista Campos seleccionados. Utilice las flechas hacia arriba y hacia abajo para cambiar el orden de los campos seleccionados.

**CONSEJO:** Después de que se devuelva la lista de registros, puede cambiar rápidamente el orden de las columnas en la lista; para ello, arrastre los encabezados de columna a una nueva ubicación y suéltelas. Opcionalmente puede guardar la lista después de cambiar el orden de las columnas.

- **4** En la sección Ordenación, especifique el campo o los campos de clasificación inicial que desee y la ordenación, de la siguiente forma:
	- **a** En la lista desplegable Ordenar por, seleccione el primer campo de ordenación predeterminado y, a continuación, haga clic en Ascendente o Descendente para seleccionar la ordenación.
	- **b** Seleccione un segundo campo de ordenación, y un tercero, según sea necesario y, a continuación, especifique la ordenación para estos campos.

Algunos campos están optimizados para mejorar el rendimiento durante las búsquedas y al ordenar las listas. Estos campos optimizados aparecen con texto en verde en la lista de campos de orden. Si selecciona un campo que no está optimizado como campo de ordenación, la búsqueda podría ser más lenta.

**NOTA:** no se puede seleccionar una casilla de verificación como campo de ordenación en este paso. Sin embargo, una vez creada la lista, puede hacer clic en el encabezado de la columna para ordenar los campos en función de los valores de la casilla de verificación.

**5** Haga clic en Ir.

**CONSEJO:** si un mensaje indica que la solicitud de búsqueda ha alcanzado el tiempo de espera, restrinja los criterios de búsqueda y vuelva a intentarlo. También puede encontrar información sobre la optimización de búsquedas y listas en el sitio web de formación y soporte. Para acceder a él, haga clic en el enlace de formación y soporte situado al principio de cada página de Oracle CRM On Demand.

### **Temas relacionados**

Para obtener más información acerca de la búsqueda avanzada de un único tipo de registro, consulte el siguiente tema:

Acerca de la búsqueda avanzada de tipos de registro únicos (en la página [96\)](#page-95-0)

## **Realizar una búsqueda avanzada de varios tipos de registro**

El siguiente procedimiento describe cómo realizar una búsqueda avanzada de varios tipos de registro.

### <span id="page-104-0"></span>*Para realizar una búsqueda avanzada de varios tipos de registro*

- **1** Si la barra de acción está oculta, muéstrela. Para obtener más información sobre cómo mostrar u ocultar la barra de acción, consulte Acerca de cómo mostrar u ocultar la barra de acción (en la página [47\)](#page-46-0).
- **2** En la barra de acción, en la sección de búsqueda, haga clic en Avanzada.
- **3** En la página Búsqueda avanzada, seleccione la opción que desee según se indica a continuación:
	- Seleccione la opción Todos los tipos de registro para buscar todos los tipos de registro que admiten búsqueda por palabras clave. Esta consulta es más lenta.
	- **Seleccione la opción Los siguientes tipos de registro y active las casillas de verificación de cada tipo de** registro que desee buscar.
- **4** En el campo Palabras clave, introduzca el valor por el que desea buscar o déjelo en blanco para buscar sólo en función de las fechas que proporcione.

**NOTA:** en el campo Palabras clave, no es necesario usar un carácter comodín (\*) para una palabra parcial, porque se agrega automáticamente un carácter comodín al comienzo y al final de la entrada del usuario. No se admite el uso del signo igual (=) para la coincidencia exacta.

- **5** Si es necesario, introduzca el intervalo de fechas (utilice cuatro dígitos para el año, por ejemplo, 2010):
	- En Citas, la fecha se aplica a Hora de inicio (fecha).
	- **En Tareas, la fecha se aplica a Fecha de vencimiento.**
	- En Oportunidades, la fecha se aplica a Fecha de cierre.
	- Para los demás tipos de registros, la fecha se aplica a Fecha de creación.
- **6** Haga clic en Ir.

Los resultados aparecen para cada tipo de registro.

### **Temas relacionados**

Para obtener más información acerca de la búsqueda avanzada de varios tipos de registro, consulte el siguiente tema:

Acerca de la búsqueda avanzada de varios tipos de registro (en la página [100\)](#page-99-0)

## **Búsqueda de registros en páginas de listas**

Utilice el procedimiento siguiente para buscar registros en una página de listas.

### *Para buscar un registro en una página de listas*

**1** Haga clic en la ficha del tipo de registro que desea buscar.

<span id="page-105-0"></span>**2** En la página inicial del registro, seleccione la lista filtrada que incluye el registro que está intentando buscar.

También puede ir la lista requerida de la sección Listas de favoritos de la barra de acciones, si está disponible allí.

- **3** En la página de lista, puede realizar las siguientes acciones:
	- Usar una búsqueda alfabética para buscar el registro.

**NOTA:** si su idioma de usuario es coreano, japonés, chino simplificado o chino tradicional, los controles de búsqueda alfabética no están disponibles.

- Utilizar los campos de filtro rápido para buscar el registro.
- Haga clic en los iconos de navegación situados al principio y al final de la página de lista para ir a la página siguiente, anterior, primera o última de la lista.

Para obtener más información acerca de cómo utilizar los campos de búsqueda alfabética y de filtro rápido, consulte FIltrado de listas (consulte ["Filtrar listas"](#page-147-0) en la página [148\)](#page-147-0).

**4** Haga clic en el enlace del registro en el que desea trabajar.

Se abrirá la página de detalles de ese registro.

## **Búsqueda de registros en las ventanas de búsqueda**

Las ventanas de búsqueda se utilizan para buscar y seleccionar registros que desee asociar al registro con el que esté trabajando. Normalmente, la ventana de búsqueda se abre haciendo clic en el icono Búsqueda situado junto a un campo. En función de los tipos de registros con los que esté trabajando, también puede abrir las ventanas de búsqueda haciendo clic en Agregar en determinadas secciones de información relacionada de las páginas de detalles de los registros. Asimismo, si las asociaciones inteligentes están activadas, las ventanas de búsqueda se abrirán automáticamente en determinados casos. Para obtener más información sobre las asociaciones inteligentes, consulte Acerca de las asociaciones inteligentes y la funcionalidad de resolución automática (en la página [112\)](#page-111-0)

La apariencia y el comportamiento de las ventanas de búsqueda dependen de lo siguiente:

- **El tipo de búsqueda que esté activada para la compañía.** En función del tipo de búsqueda que seleccione el administrador de la compañía para ésta, ya sea la búsqueda dirigida o por palabras clave, las ventanas de búsqueda se verán afectadas de la siguiente forma:
	- **Si está activada la búsqueda por palabras clave.** Se mostrará un solo campo de texto en la ventana de búsqueda. Puede especificar un criterio de búsqueda y presionar Intro o puede hacer clic en Ir para restringir la lista de registros.

**NOTA:** algunos tipos de registro no admiten la búsqueda por palabras clave. Para estos tipos de registro, si la búsqueda por palabras clave es el tipo de búsqueda predeterminado para la compañía, puede realizar una búsqueda dirigida en la ventana Búsqueda.

 **Si está activada la búsqueda dirigida.** Los campos de búsqueda de filtro rápido se muestran en la ventana de búsqueda. Puede especificar un criterio de búsqueda y presionar Intro, o puede hacer clic en Ir para restringir la lista de registros. También se muestra un enlace de búsqueda avanzada. Este enlace abre la página Búsqueda avanzada. Para obtener más información acerca de la búsqueda avanzada, consulte Acerca de la búsqueda avanzada de un tipo de registro único (consulte ["Acerca de](#page-95-0)  [la búsqueda avanzada de tipos de registro únicos"](#page-95-0) en la página [96\)](#page-95-0) y Realizar búsqueda avanzada de

un único tipo de registro (consulte ["Realizar una búsqueda avanzada de un tipo de registro único"](#page-99-0) en la página [100\)](#page-99-0). Si la compañía utiliza libros, se mostrará también un selector de libros. El selector de libros permite restringir la búsqueda a los registros que pertenecen a un usuario o libro específico. Para obtener más información, consulte Uso del selector de libros (en la página [113\)](#page-112-0).

Las búsqueda dirigida es el tipo de búsqueda recomendado. Para obtener más información sobre la búsqueda dirigida y la búsqueda por palabras clave, consulte Acerca de la búsqueda dirigida (en la página [80\)](#page-79-0) y Acerca de la búsqueda por palabras clave (en la página [91\)](#page-90-0).

- **El tipo de asociación de la ventana de búsqueda.** Las ventanas de búsqueda pueden ser ventanas de asociación única, en las que se puede seleccionar un registro para enlazarlo al registro con el que esté trabajando, o ventanas de búsqueda de asociación múltiple, en las que puede seleccionar varios registros para enlazarlos al registro con el que esté trabajando. Por ejemplo, puede enlazar contactos a una tarea de las formas siguientes:
	- En la página Detalles de la tarea, si desea agregar un contacto principal para la tarea, haga clic en el icono de búsqueda del campo Contacto principal. En este caso, se abre una ventana Búsqueda de asociación única y puede seleccionar un único contacto como contacto principal para la tarea.
	- Puede enlazar varios contactos a una tarea en la sección de información relacionada Contactos de la página Detalles de la tarea. En este caso, haga clic en Agregar en la sección de información relacionada Contactos. Se abre una ventana Búsqueda de asociación múltiple y puede seleccionar uno o varios contactos que enlazar a la tarea.
	- Si el administrador de la compañía agrega el campo Contactos a la página Detalles de la tarea, puede enlazar varios contactos a la tarea haciendo clic en el icono de búsqueda de dicho campo. Se abre una ventana Búsqueda de asociación múltiple y puede seleccionar varios contactos. Los contactos que seleccione se muestran en el campo Contactos y también en la sección de información relacionada Contactos de la página Detalles de la tarea.
- **Los diseños de búsqueda que el administrador de la compañía configure para los tipos de registro.** Por ejemplo, cuando se utiliza una ventana de búsqueda para buscar un registro de cuenta que desee enlazar a un registro de contacto, la apariencia de la ventana de búsqueda dependerá del diseño de búsqueda configurado para el tipo de registro en su rol de usuario.
- **Las listas de tipo de registro en ventanas de búsqueda en el perfil de la compañía.** Este ajuste determina si puede restringir una búsqueda en una ventana de Consulta a una lista predefinida de registros. El valor predeterminado del ajuste es Activado, lo que le permite restringir las búsquedas en las ventanas de búsqueda. Para obtener más información, consulte la sección Listas para restringir búsquedas de este tema.

## **Funciones de la ventana de búsqueda controladas por los diseños de búsqueda**

Los diseños de búsqueda que el administrador de la compañía configure y asigne a los roles de usuario determinan el comportamiento de las ventanas de búsqueda, como se describe en las siguientes secciones:

### **Campos de filtro rápido**

Si está activada la búsqueda dirigida para la compañía, el diseño de búsqueda del tipo de registro de su rol de usuario determinará la forma en que puede utilizar los campos de filtro rápido en la ventana de búsqueda, como se indica a continuación:

- Si el administrador de la compañía no configura como disponible ningún campo de búsqueda en el diseño de búsqueda, no podrá utilizar el filtro rápido.
- Generalmente, es posible filtrar la lista de registros mostrada en la ventana de búsqueda de cualquier campo que el administrador de la compañía haya configurado como campo de búsqueda disponible en el diseño de búsqueda.

No obstante, si el criterio de búsqueda de la lista de registros mostrada en la ventana de búsqueda incluye un campo que no sea uno de los campos de búsqueda definidos en el diseño de búsqueda, no podrá utilizar el filtro rápido. Por ejemplo, si desea buscar un registro de cuenta y la configuración de la compañía le permite restringir la búsqueda a una lista de registros predefinida, es posible que decida buscar en la lista Todas las cuentas de cliente de la ventana de búsqueda. No obstante, el campo de búsqueda de la lista Todas las cuentas de cliente es el campo Tipo de cuenta. Si el campo Tipo de cuenta no está disponible como campo de búsqueda para su rol, no podrá filtrar la lista de registros en la ventana de búsqueda. Para obtener más información sobre la selección de listas de registros predefinidas en ventanas de búsqueda, consulte la sección Listas para restringir las búsquedas de este tema.

- En la aplicación estándar, el campo de búsqueda predeterminado del filtro rápido está preconfigurado para cada ventana de consulta. Sin embargo, si el administrador selecciona la casilla de verificación Primer campo de búsqueda de destino como búsqueda predeterminada en las consultas del diseño de búsqueda para el tipo de registro de su rol de usuario, el primer campo de la lista de campos de búsqueda de destino del diseño de búsqueda se utilizará como campo de búsqueda predeterminado en el filtro rápido, a menos que introduzca un valor en el campo de la página Editar o Detalles de los registros antes de abrir la ventana de consulta. En ese caso, se utilizará el campo de búsqueda predeterminado preconfigurado para la ventana de consulta.
- Una casilla de control adicional, Configurar ventana de consulta con División como campo de búsqueda predeterminado, está disponible en el diseño de búsqueda solo para el tipo de registro de productos. La configuración de esta casilla de verificación sustituye a la configuración de la casilla de verificación Primer campo de búsqueda de destino como búsqueda predeterminada en las consultas. La siguiente tabla muestra cómo la configuración de estas casillas de verificación determina el campo de búsqueda predeterminado para el filtro rápido en la ventana de consulta para el tipo de registro de productos.

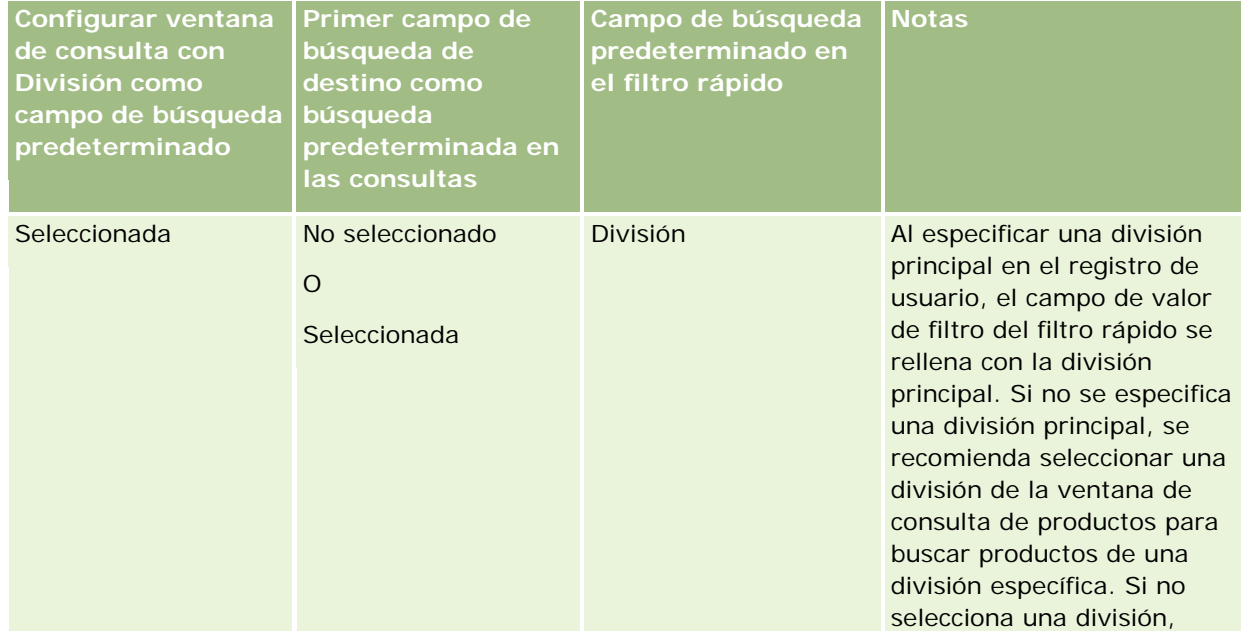
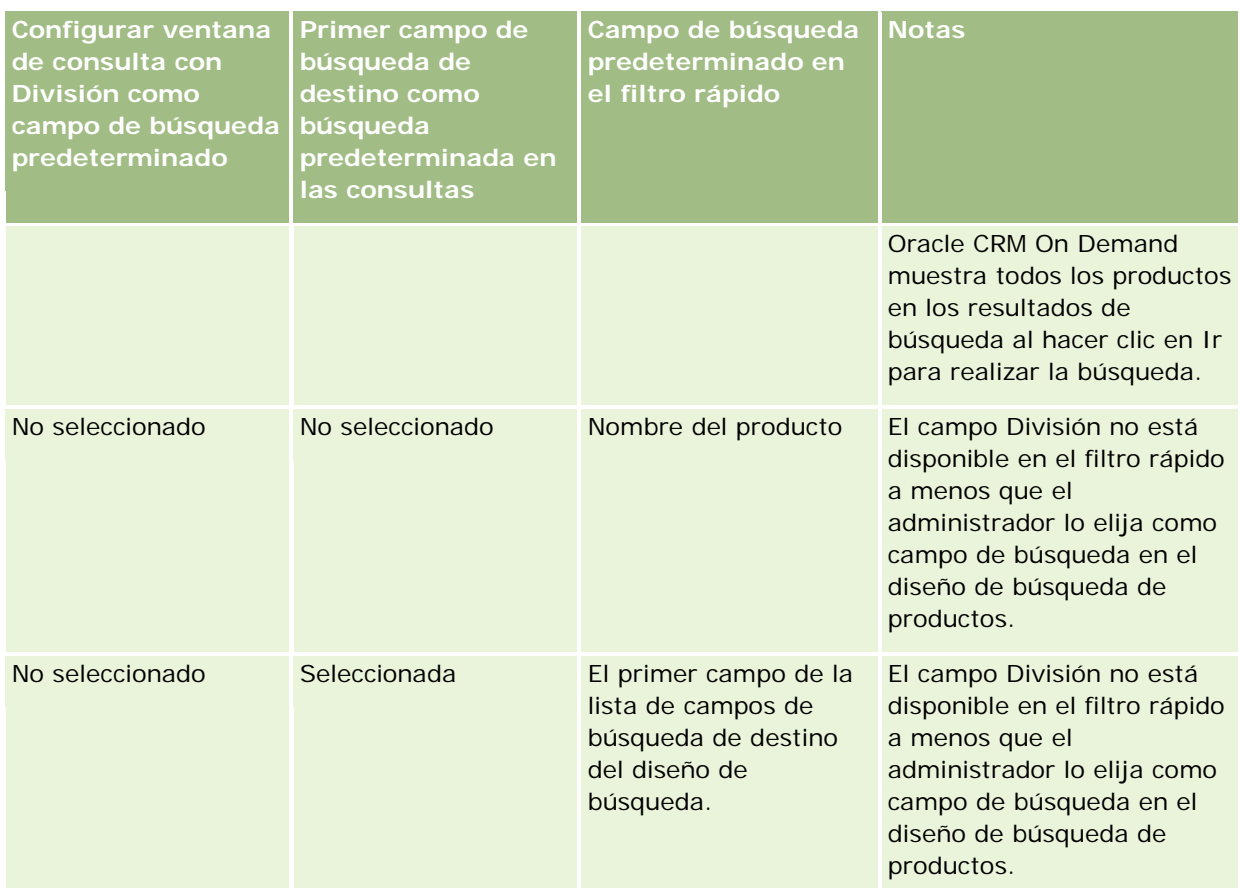

Para obtener más información sobre la influencia de la configuración del diseño de búsqueda sobre la ventana de consulta para el tipo de registro de productos, consulte Consideraciones al crear diseños de búsqueda de productos.

### **Listas de registros rellenadas automáticamente**

Si el administrador de la compañía selecciona la opción Mostrar resultados de búsqueda cuando se abra la ventana de consulta en el diseño de búsqueda de un tipo de registro, la ventana de búsqueda se rellenará automáticamente con una lista de registros cuando se abra la ventana. Si no está activada esta opción, no se mostrará ningún registro al abrirse la ventana de búsqueda y deberá especificar los criterios de búsqueda para encontrar el registro que desee.

### **Listas sensibles al contexto**

Si el ajuste de Listas de Tipo de Registro en las ventanas de Búsqueda del perfil de la compañía tiene el valor Activado, el administrador de la compañía puede configurar el diseño de búsqueda para un tipo de registro con el fin de especificar si alguna lista sensible al contexto disponible aparece antes de las listas del sistema y las listas personalizadas en el campo Lista del *tipo de registro* en la esquina superior izquierda de las ventanas de búsqueda del tipo de registro. Las *listas sensibles al contexto* son conjuntos de registros predefinidos que tienen más probabilidades de contener el registro que desea. Para obtener más información sobre el campo Lista del *tipo de registro* en las ventanas de búsqueda, consulte la sección Listas para restringir búsquedas de este tema.

#### **Columnas mostradas**

En la mayoría de casos, el diseño de búsqueda determina qué campos se muestran como columnas en la lista de registros de la ventana de búsqueda. No obstante, hay algunas ventanas de búsqueda preconfiguradas que no se ven afectadas por el diseño de búsqueda.

## **Listas para restringir búsquedas**

Dependiendo de la configuración de la compañía, puede restringir una búsqueda en una ventana de búsqueda a una lista de registros predefinida. También, dependiendo del contexto en el que busque un registro, puede restringir la búsqueda a una lista sensible al contexto. La capacidad de restringir una búsqueda a una lista de registros está determinada por el ajuste Listas de Tipo de Registro en Ventanas de Búsqueda del perfil de la compañía. Si el ajuste Listas de Tipo de Registro en Ventanas de Consulta está activado en el perfil de la compañía, hay disponible un conjunto de listas predefinidas que puede utilizar para restringir la búsqueda en el campo Lista del *tipo de registro* en todas las ventanas de búsqueda de los tipos de registro de nivel superior, donde *tipo de registro* es el nombre del tipo de registro que va a buscar. El conjunto de listas disponibles que tiene disponible en el campo Lista del *tipo de registro* puede incluir listas estándar y listas personalizadas, y también incluye cualquier lista sensible al contexto disponible.

De manera predeterminada, todas las listas estándar y todas las listas personalizadas que están disponibles en las páginas de lista y en la página inicial de un tipo de registro de nivel superior también están disponibles en las ventanas de búsqueda de ese tipo de registro. Sin embargo, el administrador de la compañía puede determinar qué listas hay disponibles para su rol de usuario y usted puede elegir cuáles de las listas disponibles aparecen en su conjunto de listas. Para obtener más información, consulte Cambio de los conjuntos de listas de los tipos de registros (consulte ["Cambio de conjuntos de listas de tipos de registros"](#page-154-0) en la página [155\)](#page-154-0).

**NOTA:** si el campo Lista del *tipo de registro* está disponible en las ventanas de búsqueda, la primera lista del conjunto de listas de este campo se activa de manera predeterminada cuando se abre una ventana de búsqueda. Si en la ventana de búsqueda hay disponibles algunas listas sensibles al contexto y en el diseño de búsqueda del rol del usuario se especifica que las listas sensibles al contexto aparezcan en la parte superior del conjunto de listas del campo Lista del *tipo de registro* en la ventana de búsqueda, la primera lista sensible al contexto disponible se activa de manera predeterminada cuando se abre la ventana de búsqueda. Si el campo Lista del *tipo de registro* no está disponible en las ventanas de búsqueda, la búsqueda inicial de un registro de un tipo en particular en una ventana de búsqueda se realiza en todos los registros de ese tipo a los que se tiene acceso.

La lista que está activa en la ventana de búsqueda determina el filtro por el que se busca el conjunto de registros en la ventana de búsqueda, incluso si los registros no se muestran en la ventana de búsqueda. Todos los filtros adicionales que se apliquen en la ventana de búsqueda se aplican al conjunto de registros de la lista seleccionada. Por ejemplo, supongamos que tiene la siguiente configuración:

- El ajuste de Listas de Tipo de Registro en Ventanas de Búsqueda del perfil de la compañía tiene el valor Activado para que el conjunto de listas predefinidas esté disponible en las ventanas de búsqueda.
- Tiene una lista personalizada denominada *Todos mis contactos de California* en la que se muestran todos los contactos en los que el valor del campo Estado es *California*.
- La lista *Todos mis contactos de California* es la primera de su conjunto de listas del tipo de registro.
- En el diseño de búsqueda del tipo de registro del contacto de su rol, el administrador de la compañía ha especificado que la ventana de búsqueda no se rellene cuando se abre y que las listas sensibles al contexto no aparezcan en la parte superior del conjunto de listas.

En este caso, cuando abre una ventana de búsqueda para el tipo de registro Contacto, la lista *Todos mis contactos de California* está activa, aunque los registros no se muestren en la ventana de búsqueda. Si introduce *Jane* en el campo de filtro Nombre y hace clic en Ir, se devuelven en la ventana de búsqueda todos los contactos en los que el valor del campo Estado sea *California* y el valor del campo Nombre sea *Jane*. Si decide buscar una lista de registros diferente para los contactos cuyo nombre sea Jane, puede seleccionar esa lista en el campo Lista del tipo de registro y hacer clic en Ir.

**NOTA:** Al abrir una ventana de consulta para buscar un contacto para enlazarlo a un registro de otro tipo, la lista Contactos favoritos está disponible en el campo de lista de *tipo de registro*. Puede seleccionar un contacto favorito y enlazarlo al registro principal.

#### **Acerca de las listas sensibles al contexto**

A continuación se indican algunas de las listas sensibles al contexto que pueden estar disponibles en la ventana de búsqueda:

- En la página Editar tarea, si selecciona un valor válido en el campo Cuenta y abre la ventana de búsqueda para el campo Contacto principal, es posible que estén disponibles las siguientes listas como listas sensibles al contexto:
	- Lista Contactos con la cuenta relacionada como principal. Esta lista incluye todos los contactos para los que la cuenta seleccionada es la cuenta principal.

**NOTA:** en versiones anteriores a la versión 25, la lista *Contactos con la cuenta relacionada como principal* se llamaba *Contactos para cuenta relacionada*.

**Lecta Todos los contactos para la cuenta relacionada. Esta lista incluye todos los contactos que están** enlazados a la cuenta seleccionada, independientemente de si la cuenta seleccionada es la cuenta principal del contacto.

**NOTA:** la lista Todos los contactos para la cuenta relacionada está disponible en todas las ventanas de búsqueda en las que se encuentra disponible la lista Contactos con la cuenta relacionada como principal, excepto en el caso de ventanas de búsqueda de varias asociaciones. Si la ventana de búsqueda es una ventana de varias asociaciones, está disponible la lista Contactos con la cuenta relacionada como principal, pero no lo está la lista Todos los contactos para la cuenta relacionada.

- **En la página Editar tarea, si selecciona un valor válido en el campo Contacto y abre la ventana de** búsqueda para el campo Solicitud de servicio, la lista Solicitudes de servicio para contacto relacionado estará disponible como lista sensible al contexto.
- En la página Editar solicitud de servicio, si selecciona un valor válido en el campo Contacto y abre la ventana de búsqueda para el campo Cuenta financiera, la lista Cuentas financieras para contacto relacionado estará disponible como lista sensible al contexto.
- **En la página Editar oportunidad potencial, si selecciona un valor válido en el campo Cuenta y abre la** ventana de búsqueda para el campo Cuenta financiera, la lista Cuentas financieras para cuenta relacionada estará disponible como lista sensible al contexto.

## **Búsqueda y selección de un registro en una ventana de búsqueda**

Este procedimiento describe cómo buscar y seleccionar un registro.

#### <span id="page-111-0"></span>*Para buscar y seleccionar un registro en una ventana de búsqueda*

- **1** En la ventana de búsqueda, busque el registro que desee de una o varias de las formas siguientes, en función del tipo de registro y de la forma en que el administrador de la compañía haya configurado las funciones de búsqueda:
	- En la ventana de búsqueda, en el campo Lista de *tipo de registro*, seleccione una lista predefinida para restringir los búsqueda a los registros de esa lista y, a continuación, haga clic en Ir.
	- Utilizar los campos de filtro rápido para filtrar la lista.

**NOTA:** cada vez que se aplica un filtro a una lista de registros en la ventana Búsqueda, sólo se buscan los registros que se encuentran actualmente en la lista. Por lo tanto, si se aplica un segundo filtro a una lista que ya se ha filtrado, al aplicar el segundo filtro, sólo se buscan los registros que devuelve el primer filtro. Si desea borrar todos los filtros, haga clic en el botón Borrar. Al hacer clic en Borrar, todos los filtros que se han aplicado a la lista que se ha seleccionado originalmente desaparecen de la lista y los campos del filtro rápido se restablecen y vuelven a estar en blanco. A continuación, puede aplicar los nuevos filtros a la lista de la forma que sea necesaria.

- **Si Búsqueda de destino está activado, haga clic en el enlace Avanzada para realizar una búsqueda** avanzada. Para obtener más información, consulte Acerca de la búsqueda avanzada de un único tipo de registro (consulte ["Acerca de la búsqueda avanzada de tipos de registro únicos"](#page-95-0) en la página [96\)](#page-95-0) y Realizar búsqueda avanzada de un único tipo de registro (consulte ["Realizar una búsqueda avanzada](#page-99-0)  [de un tipo de registro único"](#page-99-0) en la página [100\)](#page-99-0).
- Haga clic en los iconos de navegación situados al principio y al final de la página de lista para ir a la página siguiente, anterior, primera o última de la lista.

**NOTA:** para algunos tipos de registros, también puede hacer clic en Nuevo para crear un nuevo registro. El nuevo registro se agregará a la lista.

- **2** Seleccione los registros que desee, de la forma siguiente:
	- **Si la ventana de búsqueda es una ventana de asociación única, haga clic en Seleccionar para el tipo de** registro que necesite.
	- Si la ventana de búsqueda es una ventana de asociación múltiple, haga clic en Seleccionar para cada uno de los registros que necesite. Los registros se mueven de la lista Registros disponibles a la lista Registros seleccionados. Cuando haya seleccionado todos los registros que desee, haga clic en Aceptar.

**NOTA:** en la ventana de búsqueda, puede hacer clic en Borrar valor actual para eliminar la información ya seleccionada y dejar el campo en blanco. No obstante, el botón Borrar valor actual no estará disponible si están activadas las asociaciones inteligentes. Para obtener más información sobre las asociaciones inteligentes, consulte Acerca de las asociaciones inteligentes y la funcionalidad de resolución automática (en la página [112\)](#page-111-0)

## **Acerca de las asociaciones inteligentes y la funcionalidad de resolución automática**

Las *asociaciones inteligentes* en Oracle CRM On Demand son búsquedas automáticas que facilitan a los usuarios la asociación de registros de diferente tipo (por ejemplo, cuentas, contactos, oportunidades, actividades, etc.) entre sí. La funcionalidad de las asociaciones inteligentes la controla la casilla de verificación

<span id="page-112-0"></span>Resolución automática activada en los diseños de búsqueda. Para obtener más información, consulte Gestión de diseños de búsqueda.

Cuando las asociaciones inteligentes están activadas, puede escribir todo el nombre del registro (o una parte) que desea asociar al registro principal en el campo apropiado y, a continuación, deje que Oracle CRM On Demand resuelva automáticamente la asociación. Al intentar guardar los cambios, Oracle CRM On Demand busca una coincidencia para el nombre introducido. Si Oracle CRM On Demand encuentra una única coincidencia, se utiliza el registro coincidente y se guardan los cambios. Si Oracle CRM On Demand no encuentra ninguna coincidencia o encuentra varias posibles, se muestra la ventana de búsqueda en donde puede realizar búsquedas adicionales y, a continuación, seleccionar el registro adecuado.

Por ejemplo, si desea asociar una cuenta a una tarea, puede escribir el nombre de una cuenta en el campo Nombre de cuenta de la página Detalles de la tarea. Al guardar los cambios, Oracle CRM On Demand busca las cuentas coincidentes. Si Oracle CRM On Demand encuentra una única cuenta coincidente, se utiliza dicha cuenta. Si Oracle CRM On Demand no encuentra ninguna cuenta coincidente o encuentra varias cuentas potencialmente coincidentes, se abre una ventana Búsqueda. En la ventana Búsqueda, puede realizar búsquedas adicionales y seleccionar la cuenta adecuada. Para obtener más información sobre el uso de ventanas de búsqueda, consulte Búsqueda de registros en ventanas de búsqueda (consulte ["Búsqueda de](#page-105-0)  [registros en las ventanas de búsqueda"](#page-105-0) en la página [106\)](#page-105-0).

Si no están activadas las asociaciones inteligentes o no conoce el nombre del registro que desea asociar al registro con el que está trabajando, debe hacer clic en el icono de búsqueda junto a un campo para abrir la ventana de búsqueda. En la ventana de búsqueda, puede buscar el registro que desea asociar al registro con el que está trabajando.

**NOTA:** las asociaciones inteligentes son aplicables donde hay disponibles ventanas de búsqueda de asociación única. Donde hay ventanas Búsqueda de asociación múltiple, las asociaciones inteligentes no son aplicables.

## **Uso del selector de libros**

El selector de libros le permite restringir las búsquedas por libro de usuario particular o por libro personalizado. En el contexto del selector de libros, cuando se habla de libros se hace referencia a los libros personalizados.

## **¿Dónde aparece el selector de libros?**

El selector de libros aparece en:

- La sección Buscar de la barra de acciones
- La ventana de búsqueda
- La sección Buscar en de las búsquedas avanzadas
- Páginas de listas
- La ficha Informes y la ficha Cuadro de mandos

El selector de libros sólo aparece si se dan las dos condiciones siguientes:

- La opción Mostrar selector de libros está activada en el perfil de la compañía.
- Los libros admiten el tipo de registro.

Para obtener información sobre qué tipos de registros admiten los libros, consulte Gestión de libros.

## **Con el selector de libros puede restringir la búsqueda**

El selector de libros le permite restringir la búsqueda por usuarios y por libro. Por lo tanto, el selector de libros muestra una jerarquía de usuarios y una jerarquía de libros, con Todo en la parte superior de la jerarquía. La mayoría de los empleados sólo verán una jerarquía de usuarios, puesto que la función de libros personalizados no está activada de manera predeterminada.

Para los informes y cuadros de mandos, la jerarquía de libros únicamente se muestra si está seleccionado Visibilidad completa en la configuración Áreas de temas históricos en el perfil de la compañía.

### **Niveles en una jerarquía de libros**

Al utilizar el selector de libros para restringir una búsqueda de registros o los datos de un informe, puede ver, ampliar y reducir ciertos niveles de la jerarquía de libros personalizados en el selector de libros, de la siguiente forma:

- En la aplicación estándar, el selector de libros muestra el libro (o libros) del mayor nivel de la jerarquía al que tiene acceso; y puede ampliar y reducir ese nivel de la jerarquía y cada uno de los niveles inferiores. Los niveles de la jerarquía superiores al nivel al que tiene acceso no se muestran.
- Si el administrador selecciona que se muestre la jerarquía de libro principal en la casilla de verificación del selector de libros del perfil de la compañía, ocurre lo siguiente:
	- Se muestra el libro (o libros) del mayor nivel al que tiene acceso. Puede ampliar y reducir ese nivel de la jerarquía y cada uno de los niveles inferiores.
	- **En cada nivel de la jerarquía superior al nivel al que tiene acceso, se muestra el libro principal al que** pertenece el libro secundario que le sigue. Si la casilla de verificación Se pueden leer todos los registros del tipo de registro Libro está seleccionada en el rol de usuario, puede ampliar y reducir todos los niveles de la jerarquía que se muestran. De lo contrario, solo puede ampliar y reducir los niveles de la jerarquía a los que tiene acceso y los niveles inferiores.

Los nombres de los libros a los que tiene acceso se muestran en el color de texto predeterminado del selector de libros. Los nombres de los libros que se muestran pero a los que no tiene acceso aparecen en rojo.

**NOTA:** Al utilizar el selector de libros para seleccionar un libro con una finalidad que no sea restringir una búsqueda o los datos de un informe, todos los libros personalizados, incluidos los libros a los que no tiene acceso, se muestran en el selector de libros; y los nombres de los libros se muestran en el color de texto predeterminado. Por ejemplo, al utilizar el selector de libros para seleccionar un libro y asignarlo a un registro, todos los libros se muestran en el selector de libros.

Al ampliar un nivel de la jerarquía de libros y si hay más de 500 libros en el nivel de la jerarquía, los libros se agrupan en conjuntos de 500. La etiqueta de un conjunto de libros muestra los nombres del primer libro y del último del conjunto. Puede ampliar el conjunto de libros adecuado para buscar el libro que desea. El conjunto final de libros puede contener menos de 500 libros.

### **Libro predeterminado en el selector de libros**

**114** Ayuda en línea de Oracle CRM On Demand Versión 35 La configuración en el registro de usuario determina el libro que visualiza de forma predeterminada en el selector de libros. Para obtener más información sobre los libros predeterminados en el selector de libros,

septiembre 2017

<span id="page-114-0"></span>consulte las descripciones de los siguientes campos en Actualización de los detalles personales (consulte ["Actualizar los datos personales"](#page-935-0) en la página [936\)](#page-935-0):

- Libro predeterminado
- Libro predeterminado para datos analíticos
- Mantener libro predeterminado

## **Consideraciones que se aplican al seleccionar un libro en el selector de libros**

Al seleccionar un libro en el selector de libros, se aplican las siguientes consideraciones:

Al seleccionar un libro que tiene sublibros, se selecciona el libro principal y todos sus sublibros.

**PRECAUCIÓN:** para obtener el máximo rendimiento, incluya únicamente sublibros cuando sea absolutamente necesario.

- Cada usuario tiene un conjunto de libros predeterminados. Si selecciona Todo, se seleccionan todos los libros que le son aplicables a usted y a sus subordinados (si hay alguno).
- Dentro de la jerarquía Usuario, puede elegir aquellos usuarios que han delegado su acceso en usted o en usuarios de la organización.
- **Una vez que ha seleccionado un libro o un usuario y ha hecho clic en Aceptar, se muestra el nombre del** libro o usuario en el selector de libros. El signo más (+) indica que también se seleccionan los elementos secundarios de la jerarquía.
- **Puede usar la casilla de verificación Incluir subelementos para controlar si se van a incluir los sublibros o** subordinados en su jerarquía respectiva.

**NOTA:** los libros que se crean automáticamente al crear los registros de socios activos aparecen en el selector de libros sólo para el tipo de registro Socio.

## **Búsqueda de registros mediante la búsqueda por palabras clave mejorada**

Además de buscar registros en la sección de búsqueda de la barra de acciones, también puede utilizar la búsqueda por palabras clave mejorada para buscar registros si el administrador de la compañía ha configurado la sección Búsqueda por palabras clave mejorada en la barra de acciones o en la cabecera global. Puede utilizar la búsqueda por palabras clave mejorada para los siguientes tipos de registros:

- Cuentas
- Citas
- $\blacksquare$  Contactos
- Oportunidades
- Tareas

Al introducir una cadena de búsqueda, la función de búsqueda por palabras clave mejorada intenta buscar la cadena en varios campos clave de todos los registros que puede ver con el tipo de registro que busca. Por ejemplo, si busca cuentas, la búsqueda por palabras clave mejorada busca en los campos Nombre de cuenta,

#### Introducción

Ubicación y Ciudad de facturación para encontrar las cuentas que necesite. Por ejemplo, supongamos que tiene tres registros de cuenta, el primero con el campo Ubicación establecido en San Francisco, y el segundo y el tercero con el campo Ubicación establecido en San Mateo. Si introduce San en la cadena de búsqueda, la búsqueda por palabras clave mejorada devuelve los tres registros de cuenta. Sin embargo, si busca San Mateo, la búsqueda devuelve únicamente el segundo y el tercer registro de cuenta. Para obtener más información sobre la búsqueda por palabras clave mejorada, consulte Acerca de la búsqueda por palabras clave mejorada.

Si el administrador de la compañía selecciona la opción Configurar búsqueda por palabras clave mejorada con campos de resultados de búsqueda seleccionados para el diseño de búsqueda que se ha asignado a su rol para un tipo de registro, una búsqueda mejorada de los registros de ese tipo mostrará el conjunto de campos de resultados definidos en el diseño de búsqueda. De lo contrario, los campos clave para el tipo de registro se muestran durante la búsqueda mejorada. Por ejemplo, si el administrador configura solo los campos Nombre, Apellidos y Cuenta en el Asistente de diseño de búsquedas de un contacto, la búsqueda solo mostrará estos campos en la página de resultados de búsqueda al buscar contactos.

**Antes de comenzar.** Para realizar el siguiente procedimiento, el administrador de la compañía debe realizar una de las siguientes acciones:

- Configurar la sección Búsqueda por palabras clave mejorada de la barra de acciones.
- Configurar la sección Búsqueda por palabras clave mejorada en un icono de búsqueda de la cabecera global, en caso de que utilice la interfaz moderna.

#### *Para utilizar la búsqueda por palabras clave mejorada para buscar registros*

- **1** Desplácese a la sección Búsqueda por palabras clave mejorada de la barra de acciones o la cabecera global de la siguiente forma:
	- Si el administrador ha configurado la sección Búsqueda por palabras clave mejorada en la barra de acciones, desplácese a dicha sección en la barra de acciones. Para obtener más información sobre cómo mostrar u ocultar la barra de acción, consulte Acerca de cómo mostrar u ocultar la barra de acción (en la página [47\)](#page-46-0).
	- Si utiliza la interfaz de usuario moderna y el administrador ha configurado la búsqueda por palabras clave mejorada en un icono de búsqueda de la cabecera global, haga clic en el icono de búsqueda y desplácese a la sección Búsqueda por palabras clave mejorada.
- **2** En la sección Búsqueda por palabras clave mejorada, seleccione un tipo de registro.

**NOTA:** la búsqueda por palabras clave mejorada solo admite los tipos de registro Cuenta, Cita, Contacto, Oportunidad y Tarea. El tipo de registro que aparece de forma predeterminada en la sección Búsqueda por palabras clave mejorada se establece en el campo Tipo de registro de búsqueda predeterminado de la página Detalles personales de un usuario.

**CONSEJO:** para ver los campos en los que la función de búsqueda por palabras clave mejorada busca por tipo de registro, seleccione un tipo de registro y pase el mouse sobre el icono de ayuda flotante situado junto al campo de búsqueda.

- **3** Introduzca la cadena que desea buscar en el campo de búsqueda.
- **4** Haga clic en Ir o en Búsqueda avanzada.

<span id="page-116-0"></span>**CONSEJO:** si aparece un mensaje en el que se indica que la solicitud de búsqueda ha alcanzado el tiempo de espera, puede utilizar la búsqueda avanzada para restringir los criterios. Para obtener más información, consulte Uso de la búsqueda avanzada (en la página [95\)](#page-94-0). También puede encontrar información sobre la optimización de búsquedas y listas en el sitio web de formación y soporte. Para acceder a él, haga clic en el enlace de formación y soporte situado al principio de cada página de Oracle CRM On Demand y, a continuación, haga clic en el enlace del registro que desee.

- Si hizo clic en Ir, puede hacer clic en el enlace del registro para el que desea abrir la página de detalles.
- **Si hizo clic en Búsqueda avanzada, se abre la página Búsqueda avanzada con el tipo de registro** seleccionado en el paso 2. El tipo de registro se selecciona previamente en la página Búsqueda avanzada.

A continuación, puede completar los parámetros y los criterios de búsqueda en la página Búsqueda avanzada. Para obtener más información sobre el uso de la búsqueda avanzada, consulte Uso de búsqueda avanzada (consulte "Uso de la [búsqueda avanzada"](#page-94-0) en la página [95\)](#page-94-0).

#### **Temas relacionados**

Consulte los siguientes temas para obtener información relacionada:

- Acerca de la búsqueda por palabras clave mejorada (en la página [117\)](#page-116-0)
- Búsqueda de registros (en la página [79\)](#page-78-0)
- Acerca de la búsqueda dirigida (en la página [80\)](#page-79-0)
- Acerca de la búsqueda por palabras clave (en la página [91\)](#page-90-0)
- Búsqueda de registros en la barra de acciones (consulte ["Búsqueda de registros en la barra de acción"](#page-93-0) en la página [94\)](#page-93-0)
- Uso de búsqueda avanzada (consulte ["Uso de la búsqueda avanzada"](#page-94-0) en la página [95\)](#page-94-0)

## **Acerca de la búsqueda por palabras clave mejorada**

Además de la búsqueda dirigida y la búsqueda por palabras clave, Oracle CRM On Demand admite la búsqueda por palabras clave mejorada. La búsqueda por palabras clave mejorada permite buscar registros que contengan cadenas similares a la cadena de búsqueda introducida, además de buscar registros con una coincidencia exacta. Esta búsqueda puede encontrar registros con la cadena de búsqueda exacta introducida independientemente de la secuencia de la cadena o del uso de los espacios y la puntuación en dicha cadena. Puede encontrar registros según la raíz lingüística de las palabras, pero también puede coincidir con palabras que tengan una grafía similar.

En general, la búsqueda dirigida proporciona mejores resultados que la búsqueda por palabras clave mejorada. Si conoce la cadena exacta que desea buscar, utilice la búsqueda dirigida que está disponible en la sección de búsqueda o de búsqueda avanzada de la interfaz de usuario, en lugar de utilizar la sección Búsqueda por palabras clave mejorada. Si no está seguro de la cadena exacta y desea buscar registros similares, utilice la búsqueda por palabras clave mejorada.

La búsqueda por palabras clave mejorada contiene un campo de búsqueda que se utiliza para buscar un tipo de registro seleccionado que contenga los campos admitidos, tal y como se muestra en la tabla siguiente.

### Introducción

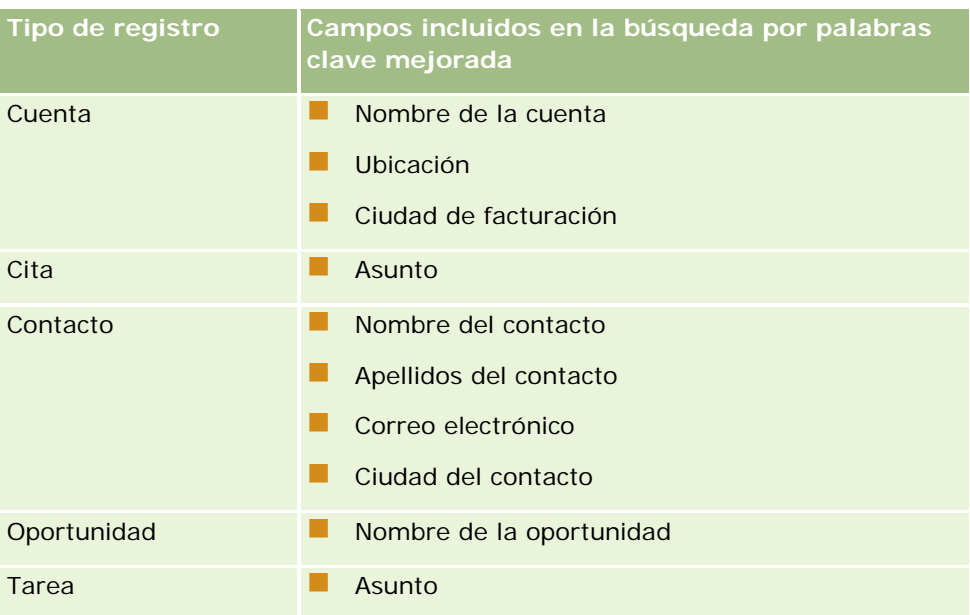

La ayuda flotante de la sección Búsqueda por palabras clave mejorada de cada tipo de registro muestra los campos admitidos para el tipo de registro. Por ejemplo, si introduce *Sunnyvale* para buscar cuentas, la búsqueda por palabras clave mejorada busca Sunnyvale en los campos Nombre de cuenta, Ubicación y Ciudad de facturación de todas las cuentas a las que tiene acceso. La búsqueda muestra todos los registros con la cadena de búsqueda introducida en los campos de búsqueda admitidos.

## **Características de la búsqueda por palabras clave mejorada**

En este tema se describen las características de la búsqueda por palabras clave mejorada.

- La búsqueda realiza las siguientes coincidencias de palabras:
	- **Coincidencias exactas**

Busca los registros que contienen la cadena de búsqueda exacta, es decir, la misma grafía que la cadena introducida en la búsqueda.

**Coincidencias por acumulación** 

Busca los registros que contienen al menos una ocurrencia de la cadena de búsqueda y devuelve los registros clasificados según una puntuación acumulativa determinada por el número de coincidencias de cadena de búsqueda encontradas y la frecuencia con la que aparecen. Por ejemplo, al buscar *First National Bank of Arizona*, devuelve el registro Arizona First National Bank, con cuatro valores de cadenas coincidentes, antes del registro First National Bank, con solo tres valores de cadena coincidentes.

■ Coincidencias de raíz

Busca los registros que contienen valores con la misma raíz lingüística que la cadena de consulta. Por ejemplo, al buscar Fabricante, se devuelven registros que contienen Fabricación o Fabricado, además de Fabricante. (Las coincidencias de raíz solo se admiten en inglés).

**Coincidencias parciales** 

Busca los registros que contienen palabras con grafías similares a las de las palabras de la cadena de búsqueda especificada. Por ejemplo, al buscar *Oracle* mal escrito como *Orcale*, se encuentran los registros que contienen *Oracle.* (Las coincidencias parciales solo se admiten en inglés).

- La búsqueda no distingue entre mayúsculas y minúsculas (por ejemplo, al buscar *Bella* se devuelve *Bella* o *bella)*
- La búsqueda ignora los siguientes ítems:
	- Signos diacríticos, por ejemplo, la búsqueda de *Velka* devuelve *Veľká*
	- Puntuación, incluidos:
		- Apóstrofo (')
		- Corchetes ([ ])
		- **Paréntesis angulares (** $\lt$  **>)**
		- **Llaves**  $({})$
		- **Paréntesis**  $( )$ ]
		- $\Box$  Dos puntos  $($ :  $)$
		- Coma  $\binom{1}{2}$
		- Rayas  $($   $)$
		- Puntos suspensivos (... ... . . . .)
		- Signo de exclamación (!)
		- $\blacksquare$  Punto (.)
		- Guion  $(-)$
		- Signo de interrogación (?)
		- Comillas  $($  ' ' " " " ")
		- Punto  $y$  coma  $($ ;  $)$
		- Barra  $( / / )$
	- **Palabras irrelevantes**

En una consulta de búsqueda, la búsqueda por palabras clave mejorada ignora las palabras irrelevantes en inglés, danés, neerlandés, finlandés, francés, alemán, italiano, portugués, español y sueco. Una palabra irrelevante es una palabra muy común que no resulta útil y que se ignora con el fin de ahorrar tiempo durante la búsqueda. En español, algunos ejemplos de palabras irrelevantes son *o*, *y* o *la*.

- La búsqueda por palabras clave mejorada requiere índices de búsqueda especializados. Los datos de Oracle CRM On Demand se sincronizan con los índices de búsqueda en intervalos de tiempo; por lo tanto, es posible que un registro añadido o modificado recientemente no se encuentre hasta más tarde.
- Dado que la búsqueda mejorada por palabras clave es una búsqueda compleja, el rendimiento de la búsqueda puede variar dependiendo de los criterios de búsqueda y la calidad de los datos. Se recomienda que busque con un criterio de búsqueda más refinado, o que utilice la Búsqueda avanzada en casos en los que conozca el campo o cadena exactos a buscar.

## **Soporte de selección anticipada**

La búsqueda por palabras clave mejorada admite la búsqueda con selección anticipada. La búsqueda con selección anticipada busca registros en las listas de ítems recientes que contengan la cadena de búsqueda en los campos admitidos para el tipo de registro específico que está buscando. La búsqueda con selección anticipada no distingue entre mayúsculas y minúsculas e ignora los signos diacríticos. Además, la coincidencia puede tener lugar al principio del valor del campo, en una subcadena del valor del campo, o bien al final del valor del campo.

Las listas de ítems recientes admitidas incluyen las siguientes listas:

- Mis *tipos registros* visualizados recientemente
- Mis *tipos registros* creados recientemente
- Mis *tipos registros* modificados recientemente

Al introducir la cadena de búsqueda, la búsqueda con selección anticipada abre una pequeña ventana Ítems recientes cerca de la sección Búsqueda por palabras clave mejorada. En esta ventana se muestran los registros que contienen cadenas que coinciden con los caracteres de la cadena de búsqueda introducida, hasta un máximo de 10 registros. La búsqueda con selección anticipada permite la coincidencia de caracteres de uno en uno en negrita conforme se introduce la cadena de búsqueda. Los ítems que aparecen en la ventana muestran el nombre del registro y los nombres de los campos admitidos entre paréntesis [( )] tras el nombre del registro. El nombre del registro se deriva de los campos, tal y como se muestra en la tabla siguiente.

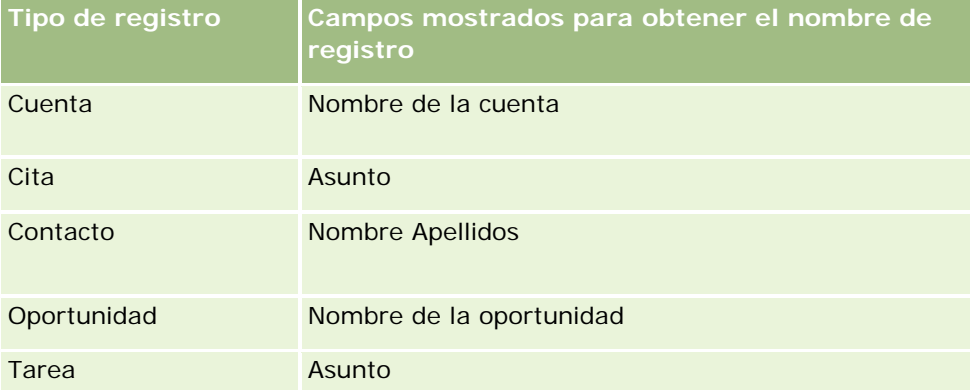

Si la cadena de búsqueda coincide con un valor de un campo admitido, los valores coincidentes aparecen en negrita. Por ejemplo, si el valor está incluido en el campo Ubicación de un registro de cuenta, la ventana muestra Nombre de cuenta (**Ubicación**, Nombre de facturación). Por ejemplo, puede crear tres cuentas con la configuración que se muestra en la tabla siguiente.

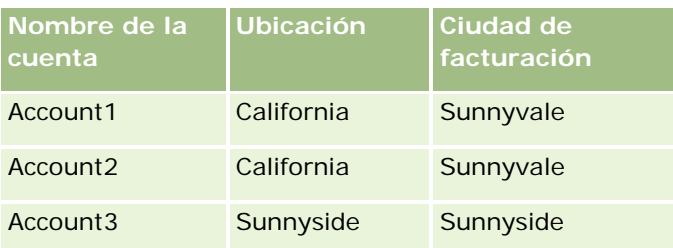

Si busca *Sunnyvale* para Cuentas, la ventana Ítems recientes muestra lo siguiente al introducir *S*:

Account3 (**S**unnyside, **S**unnyside) Account2 (California, **S**unnyvale) Account1 (California, **S**unnyvale)

Al introducir *Sunnyv*, la ventana Ítems recientes muestra lo siguiente:

Account2 (California, **Sunnyv**ale) Account1 (California, **Sunnyv**ale)

La búsqueda devuelve los registros de cuenta de las listas Cuentas vistas recientemente, Cuentas creadas recientemente y Cuentas modificadas recientemente que contienen Sunnyvale en los campos Nombre de cuenta, Ubicación o Ciudad de facturación. Al hacer clic en cualquier registro devuelto en la ventana Ítems recientes, se abre la página de detalles de dicho registro.

### **Temas relacionados**

Consulte los siguientes temas para obtener información relacionada:

- Búsqueda de registros mediante la búsqueda por palabras clave mejorada (en la página [115\)](#page-114-0)
- Búsqueda de registros (en la página [79\)](#page-78-0)
- Acerca de la búsqueda dirigida (en la página [80\)](#page-79-0)
- Acerca de la búsqueda por palabras clave (en la página [91\)](#page-90-0)
- Búsqueda de registros en la barra de acciones (consulte ["Búsqueda de registros en la barra de acción"](#page-93-0) en la página [94\)](#page-93-0)
- Uso de búsqueda avanzada (consulte ["Uso de la búsqueda avanzada"](#page-94-0) en la página [95\)](#page-94-0)

# **Copia de registros**

Con la mayoría de tipos de registros, se puede crear un registro nuevo copiando uno existente. Cuando copia un registro, los valores de ciertos campos del registro se copian en el nuevo. El administrador de la compañía determina qué valores de campo se copian en el nuevo registro. Tenga en cuenta que algunos enlaces entre el registro que ha copiado y cualquier otro registro no se copian en el nuevo.

Cuando copia un registro, puede cambiar los valores que se copian en el nuevo y agregar valores en los campos en los que no se hayan copiado valores del original.

En el siguiente procedimiento se describe cómo copiar un registro.

#### *Para copiar un registro*

**1** Busque el registro que desee copiar.

Para obtener información sobre cómo buscar registros, consulte Buscar registros (consulte ["Búsqueda](#page-78-0)  [de registros"](#page-78-0) en la página [79\)](#page-78-0).

**2** En la página Lista del tipo de registro, haga clic en el enlace del registro que desee copiar.

**CONSEJO:** la opción Copiar de muchos registros está disponible en la página Lista. Si éste es el caso, seleccione esta opción en la página Lista y pase al paso 4.

- **3** En la página de detalles del registro, haga clic en Copiar.
- **4** En la página Editar, especifique los detalles del nuevo registro.

Puede editar los valores que se han copiado del registro original y especificar otros en los campos vacíos.

**5** Guarde el registro nuevo.

# **Vista previa de registros**

Si está activada la funcionalidad de vista previa del registro, podrá consultarla desde los enlaces de los registros desde cualquiera de las ubicaciones de Oracle CRM On Demand, entre otras:

- Mi página inicial
- Páginas iniciales de registros
- Páginas de listas de registros
- Páginas de detalles de registros (incluidas las listas de registros relacionados)
- Barra de acciones

Según la configuración de vista previa de registro, se abrirá la ventana de vista previa al colocar el puntero sobre un vínculo a un registro o al hacer clic en un icono de vista previa, que aparece al colocar el puntero sobre un vínculo a un registro. La ventana de vista previa muestra la primera sección de la página Detalle del registro.

La configuración de vista previa de registro se puede especificar en el nivel de compañía y por cada usuario individual. La configuración personal sustituye la configuración de la compañía.

Para obtener más información sobre la configuración del modo de vista previa de registro, consulte Configurar el modo de vista previa de registro (consulte ["Configuración del modo de vista previa de registro"](#page-948-0) en la página [949\)](#page-948-0). Para obtener más información sobre la configuración del modo de vista previa de registro en el nivel de compañía, consulte Configurar el perfil de la compañía y los valores predeterminados.

**NOTA:** La funcionalidad de vista previa de registro no está disponible si se accede a Oracle CRM On Demand desde un dispositivo que ejecute el sistema operativo iOS.

#### *Para obtener una vista previa de un registro*

- Coloque el puntero sobre el vínculo del registro.
	- Si la opción de vista previa de registro se establece en Desplazarse sobre el enlace, la ventana de vista previa se abrirá automáticamente.
	- Si la opción de vista previa de registro se establece en Clic en icono pres. preliminar, aparecerá un icono al colocar el puntero sobre el vínculo. Haga clic en el icono para abrir la ventana de vista previa.

**NOTA:** no puede utilizar la función de edición en línea ni el centro de mensajes muestras hay una ventana de vista previa abierta.

#### *Para cerrar la ventana de vista previa de registro*

 Haga clic en el icono X de la ventana de vista previa o haga clic en la página situada bajo la ventana de vista previa.

**NOTA:** si mueve el puntero por cualquier elemento de la interfaz de usuario (excepto la ventana de vista previa, el vínculo del registro o el icono de vista previa), la ventana de vista previa se cerrará automáticamente transcurridos 2 segundos.

# **Acerca del bloqueo de registros**

Para determinados tipos de registros, el administrador de la compañía puede configurar procesos para restringir las acciones que puede llevar a cabo en un registro si un campo de dicho registro tiene un valor concreto. La acción de impedir que los usuarios realicen determinadas acciones de este modo se conoce como *bloquear registros*. Cuando un registro está bloqueado por un proceso, Oracle CRM On Demand no permite llevar a cabo las acciones que el proceso no permite y, además, es posible que aparezca un mensaje de error si intenta realizar una acción que no esté permitida.

En función de la forma en que el administrador de la compañía configure los procesos de bloqueo de registros para la compañía, los procesos podrán restringir las acciones de los usuarios de la forma siguiente:

- **Acciones de nivel de registro.** Los procesos de bloqueo de registros pueden impedirle que lleve a cabo las siguientes acciones en un registro bloqueado:
	- **Actualizar el registro.**
	- **Eliminar el registro.**
	- Eliminar el registro de una relación con otro registro, si la eliminación del registro de la relación conlleva que éste se elimine en Oracle CRM On Demand. No obstante, si al eliminar el registro de la relación no se elimina de Oracle CRM On Demand, podrá eliminar el registro de la relación aunque no tenga permiso para eliminarlo.

Por ejemplo, el administrador de la compañía puede configurar un proceso para el tipo de registro Solución. El proceso puede impedirle que elimine soluciones que tengan el estado Aprobado o que actualice soluciones que tengan el estado Obsoleto, entre otras acciones.

- **Acciones de nivel de registro relacionadas.** Los procesos de bloqueo de registros pueden impedirle que lleve a cabo las siguientes acciones en registros de un tipo determinado, si el registro principal está bloqueado:
	- Crear un nuevo registro del tipo de registro relacionado del registro principal.
	- Actualizar registros del tipo de registro relacionado que sean registros secundarios del registro principal. En este caso, no podrá actualizar los registros relacionados de ninguna sección de Oracle CRM On Demand mientras el registro principal esté bloqueado.
	- Agregar un registro existente del tipo de registro relacionado del registro principal.

Por ejemplo, se le puede impedir que enlace registros de contacto a una tarea si el estado de la tarea está configurado en Finalizada.

 **Acciones de nivel de campo.** Los procesos de bloqueo de registros pueden impedirle que actualice determinados campos, mientras un campo del registro tenga un valor que conlleve el bloqueo parcial del registro.

<span id="page-123-0"></span>Por ejemplo, si la compañía utiliza direcciones compartidas, se le puede impedir que actualice los campos Dirección (1ª línea), Dirección (2ª línea), Dirección (3ª línea), Región, Código postal y País mientras que el estado de la dirección sea Validado. No obstante, sí podrá actualizar cualquier otro campo personalizado del registro de dirección.

Para obtener información sobre la configuración de procesos para bloquear registros, consulte Administración de procesos.

## **Acerca de la sustitución de procesos de bloqueo de registros**

A determinados usuarios se les da el privilegio Sustituir administración de procesos para que puedan actualizar registros bloqueados. Si su rol de usuario tiene el privilegio Sustituir administración de procesos activado, los procesos de bloqueo de registros no le impiden que lleve a cabo acciones en registros bloqueados. Además, no ve ningún mensaje de advertencia ni de error que indique que un registro está bloqueado.

## **Actualización de los detalles de registro**

Normalmente, puede actualizar la información del registro si es el propietario, gestiona la propiedad del registro o si el propietario le ha concedido derechos de acceso de edición para el registro. Sin embargo, el administrador de la compañía puede ajustar los niveles de acceso para restringir o ampliar su acceso a los registros.

Además, para cambiar el estado de un registro de soluciones o publicar una solución, el rol de usuario debe incluir el privilegio Publicar soluciones.

**NOTA:** Algunos campos de sistema siempre son de Sólo Lectura y sólo se pueden actualizar por Oracle CRM On Demand. Algunos ejemplos de campos que siempre son de Sólo Lectura son el campo Creado y el campo Creado: Fecha; ambos están disponibles en muchos tipos de registros.

Puede actualizar registros de la siguiente manera:

Mediante la edición de campos en línea en las páginas Lista y Detalle.

El administrador de la compañía puede activar o desactivar la edición incrustada en el perfil de la compañía. De manera predeterminada, la edición incrustada está activada.

**CONSEJO:** En la mayoría de páginas de listas, puede abrir una página de detalles de registro en un panel de registro de la página de listas sin abandonar la página de listas. Para obtener más información, consulte Acerca del panel de registro en las páginas Lista (consulte ["Acerca del panel de registro en las](#page-150-0)  [páginas de lista"](#page-150-0) en la página [151\)](#page-150-0) y Uso del panel de registro en las páginas Lista (consulte ["Uso del](#page-151-0)  [panel de registro en las páginas de lista"](#page-151-0) en la página [152\)](#page-151-0).

**NOTA:** En ocasiones, al editar un campo en línea, puede solicitarse que se desplace hasta la página Editar para completar la edición. Esta petición aparece si hay más campos que deben editarse, o bien si existe un proceso de negocio adjunto al campo que debe editarse en línea.

Mediante la actualización del registro en la página Editar.

Puede acceder a la página Editar haciendo clic en el vínculo Editar de un registro en la página Lista, o en el botón Editar de un registro en la página Detalle.

Mediante la importación de los registros:

- Con el Asistente de importación para importar datos de registro de archivos de valores separados por comas (CSV) externos si su rol de usuario tiene el privilegio de Importación personal
- Con la utilidad de cliente Oracle Data Loader On Demand
- Con servicios web para sincronizar los registros con otras aplicaciones

El tipo de registro que puede importar depende de los privilegios asignados al rol de usuario. Para obtener más información sobre la importación de registros de archivos CSV externos y otros orígenes externos, consulte Herramientas de importación y exportación.

También puede editar campos de registros vinculados en la página Detalle del registro principal (si la edición en línea está activada). Para obtener más información sobre la actualización de campos de registros vinculados, consulte Actualizar los registros vinculados desde registros principales (en la página [134\)](#page-133-0).

**NOTA:** no puede utilizar la función de edición en línea si hay abierta una ventana de vista previa o si está utilizando el centro de mensajes.

El procedimiento siguiente describe cómo actualizar campos en línea en páginas de lista, secciones de información relacionada y páginas de detalle de registro. Para poder actualizar campos en línea, debe activarse la edición en línea.

#### *Para actualizar campos incrustados*

**1** En la página de listas completa del registro o en la página de detalles del registro, desplace el puntero sobre el campo que desee actualizar.

Se muestra un icono de edición en el lado derecho del campo. Dependiendo del tipo de campo, puede aparecer un icono diferente. En una página de detalles, si el campo es de sólo lectura, cuando se sitúa el ratón en el campo, no se muestra ninguna información. No ocurre nada cuando se hace clic en el campo. En una página de listas completa, si el campo es de sólo lectura, cuando se sitúa el puntero en el campo, se muestra la información. Además, se muestra un editor incrustado de sólo lectura cuando hace clic en el campo de sólo lectura.

**2** Haga clic en el icono de edición o en el campo para activar el modo Editar para la edición incrustada.

En algunos campos, si se hace clic en ellos se produce un resultado diferente que si se hace clic en el icono de edición. Por ejemplo, si hace clic en un campo de teléfono, el campo muestra un editor de texto que le permite especificar directamente el número de teléfono. Si hace clic en el icono de edición, muestra un editor de teléfono que permite al usuario especificar el país, código de área, número de teléfono y extensión de manera independiente.

- **3** Actualice el valor del campo.
- **4** Haga clic en el icono de marca de verificación verde o presione Entrar para guardar los cambios.

Para cancelar los cambios, haga clic en el icono de la X roja o presione Esc.

El procedimiento siguiente describe cómo actualizar detalles de registro en la página Editar.

### *Para actualizar los detalles de un registro en la página Editar*

- **1** En la página de listas del registro, haga clic en el enlace Editar del registro o, en la página de detalles, haga clic en el botón Editar de la barra de título.
- **2** En la página Editar registro, actualice la información necesaria.
- **3** Guarde el registro:
	- **Para guardar este registro y después abrir la página Detalle de registro (donde puede enlazar** información al registro), haga clic en Guardar.
	- **Para guardar este registro y abrir la página Editar (donde puede crear otro registro), haga clic en** Guardar y crear nuevo.

**NOTA:** El administrador puede configurar un campo para que sea obligatorio condicionalmente, es decir, el campo no es obligatorio de forma predeterminada, pero pasa a ser obligatorio si los datos de otros campos en el registro cumplen determinados criterios. Cuando esto ocurre, aparece un asterisco rojo (\*) junto al campo que ahora es obligatorio y si se muestra la etiqueta de texto del campo, aparece en texto rojo. Si el campo está en blanco, debe actualizarlo antes de guardar el registro.para obtener información sobre algunas limitaciones que se aplican al editar campos de obligatoriedad condicional, consulte Acerca de los campos de obligatoriedad condicional.

# **Enlazar registros al registro seleccionado**

En Oracle CRM On Demand, puede vincular un registro a otro. Vincular los registros le da el acceso a toda la información relacionada de los registros visualizados. Como ejemplo, puede obtener una vista completa de la información de un cliente mediante el vínculo de contactos, oportunidades y actividades a un registro de cuenta.

El enlace asocia los registros de forma que usted y otros usuarios con derechos de acceso al registro pueden obtener una vista completa de la información.

Utilice las ventanas Búsqueda para buscar y seleccionar registros existentes que desee enlazar al registro con el que está trabajando. Según cómo configure el administrador de la compañía el diseño de búsqueda de un tipo de registro para el rol, la ventana Búsqueda de dicho tipo de registro puede estar relleno con registros cuando se abre la ventana. Para obtener más información sobre las ventanas Búsqueda y cómo utilizarlas, consulte Búsqueda de registros en ventanas Búsqueda (consulte ["Búsqueda de registros en las ventanas de](#page-105-0)  [búsqueda"](#page-105-0) en la página [106\)](#page-105-0). Para obtener más información sobre cómo las asociaciones inteligentes pueden ayudarle a buscar un registro que desea asociar a otro, consulte Acerca de las asociaciones inteligentes y la funcionalidad de resolución automática (en la página [112\)](#page-111-0).

## **Enlace de registros nuevos y existentes**

En las páginas Detalle de registro, puede realizar una o ambas de las acciones siguientes, según los tipos de registro con los que trabaje:

- Vincular registros existentes a un registro principal.
- Crear nuevos registros que se enlacen automáticamente al registro principal.

Los nuevos registros se añaden a la base de datos al mismo tiempo que se vinculan al registro seleccionado. Por ejemplo, una actividad que cree en la página Detalles de la pista se vincula a la pista y después aparece en las páginas de actividades.

**NOTA:** también puede editar algunos campos de registros enlazados en la página Detalle del registro principal si la edición en línea está activada. Para obtener más información sobre la edición de registros vinculados desde registros principales, consulte Actualizar los registros vinculados desde registros principales (en la página [134\)](#page-133-0).

El procedimiento siguiente explica cómo enlazar uno o varios registros al registro seleccionado en la sección de información relacionada de la página Detalle del registro.

### *Para vincular un registro existente al registro seleccionado*

**1** Seleccione el registro principal.

Para obtener más información sobre cómo seleccionar registros, consulte Búsqueda de registros (en la página [79\)](#page-78-0).

**2** En la página Detalle del registro, desplácese a la sección de información relacionada adecuada y haga clic en Agregar.

Según los tipos de registro que esté enlazando, se abre una ventana Búsqueda de asociación múltiple o una página de lista.

- **3** Realice una de las siguientes acciones:
	- **En la ventana Búsqueda de asociación múltiple, haga clic en Seleccionar para cada registro que desee** enlazar al registro principal y, a continuación, haga clic en Aceptar.
	- En la página de lista, haga clic en el icono Búsqueda junto al campo para abrir la ventana Búsqueda y, a continuación, haga clic en Seleccionar para el registro que desea enlazar al registro principal.

El procedimiento siguiente explica cómo crear un nuevo registro y enlazarlo al registro seleccionado.

**NOTA:** según los tipos de registro con los que trabaje, es posible que no pueda crear un nuevo registro enlazado desde el registro seleccionado.

#### *Para crear un nuevo registro y vincularlo al registro seleccionado*

**1** Seleccione el registro principal.

Para obtener más información sobre cómo seleccionar registros, consulte Búsqueda de registros (en la página [79\)](#page-78-0).

**2** En la página Detalle del registro, desplácese a la sección de información relacionada adecuada y, a continuación, haga clic en Nuevo.

**NOTA:** en algunos casos, el botón Nuevo no está disponible en la sección de información relacionada. En su lugar, debe hacer clic en Agregar y, a continuación, en Nuevo en la ventana Búsqueda para abrir el formulario donde puede crear el nuevo registro.

**3** En la página Editar, cree un nuevo registro y guárdelo haciendo clic en Guardar o Guardar y continuar:

- Si hace clic en Guardar, Oracle CRM On Demand guarda el nuevo registro y le lleva a la página Detalle del registro principal.
- Si hace clic en Guardar y continuar, Oracle CRM On Demand guarda el nuevo registro y le lleva a la página Detalle del registro secundario para que pueda asociar contenido adicional al registro secundario, por ejemplo, notas y archivos adjuntos.

**NOTA:** Esta navegación solo se aplica a los registros secundarios que pueden tener otros tipos de registros asociados a través de las secciones de información relacionada. Por ejemplo, los archivos adjuntos y las notas no tienen el botón Guardar y continuar disponible.

En cualquier caso, Oracle CRM On Demand enlaza automáticamente el nuevo registro al registro principal.

El procedimiento siguiente explica cómo quitar o eliminar un registro enlazado de la sección de información relacionada de la página Detalle del registro.

#### *Para quitar o eliminar un registro enlazado*

**1** Seleccione el registro principal.

Para obtener más información sobre cómo seleccionar registros, consulte Búsqueda de registros (en la página [79\)](#page-78-0).

- **2** En la página Detalle del registro, desplácese a la sección de información relacionada adecuada.
- **3** En la fila del registro que desea quitar o eliminar, seleccione una de las siguientes opciones del menú de nivel de registro:
	- **Quitar**.Esta opción cancela la asociación de los registros sin eliminar ninguno de ellos.
	- **Eliminar**. Esta opción permite eliminar el registro enlazado. Los registros eliminados se mueven a la página Ítems eliminados y se eliminan definitivamente de la base de datos una vez transcurridos 30 días.

**NOTA:** donde hay disponibles ventanas Búsqueda de asociación múltiple, también puede quitar registros enlazados haciendo clic en Quitar para cada uno de los registros enlazados en la ventana Búsqueda de asociación múltiple.

## **Ejemplos de tipos de registros enlazados con otros tipos de registros**

En la siguiente tabla se muestran algunos tipos de registros que se pueden enlazar a otros registros en Oracle CRM On Demand. En la columna Información, se proporcionan instrucciones sobre cómo enlazar el tipo de registro en la página de detalles del registro principal.

Los tipos de registros que pueden enlazarse al registro que ha seleccionado varían según el tipo de registro con el que se está trabajando, así como la personalización que el usuario o el gerente haya hecho a Oracle CRM On Demand. Además, si se está trabajando en una edición particular de Oracle CRM On Demand, como Oracle CRM On Demand for Partner Relationship Management, o una edición de Oracle CRM On Demand específica del sector, puede enlazar otros tipos de registros.

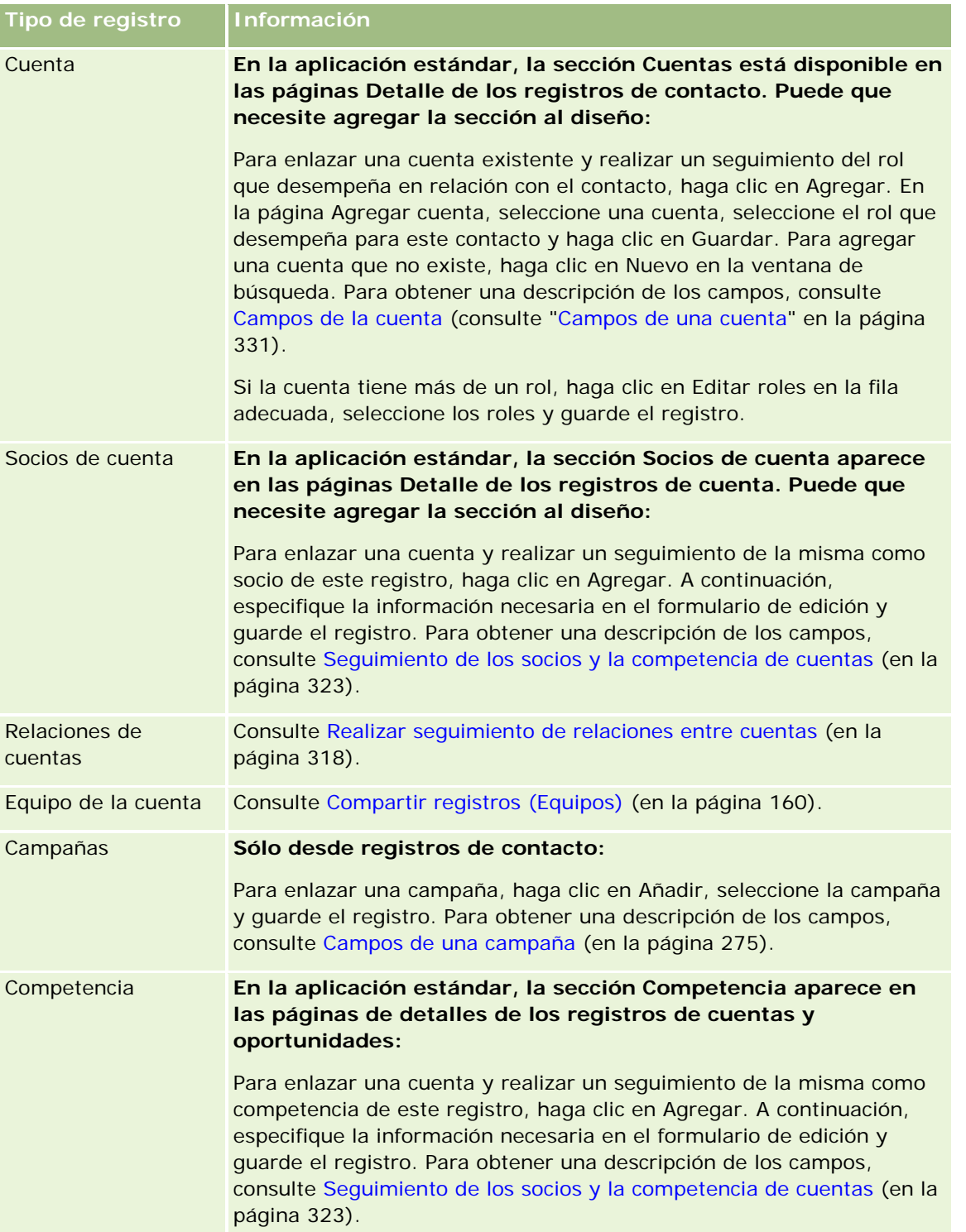

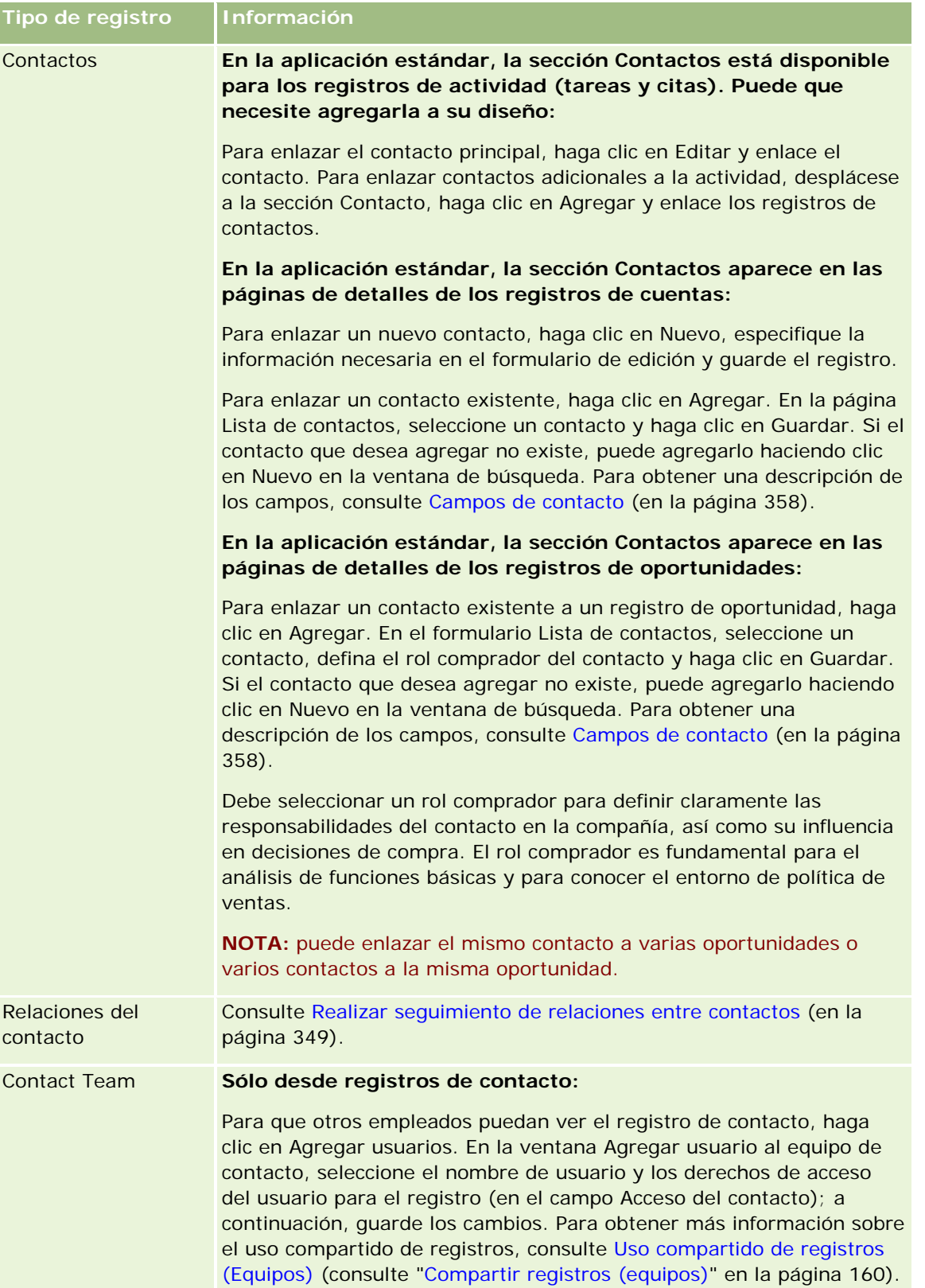

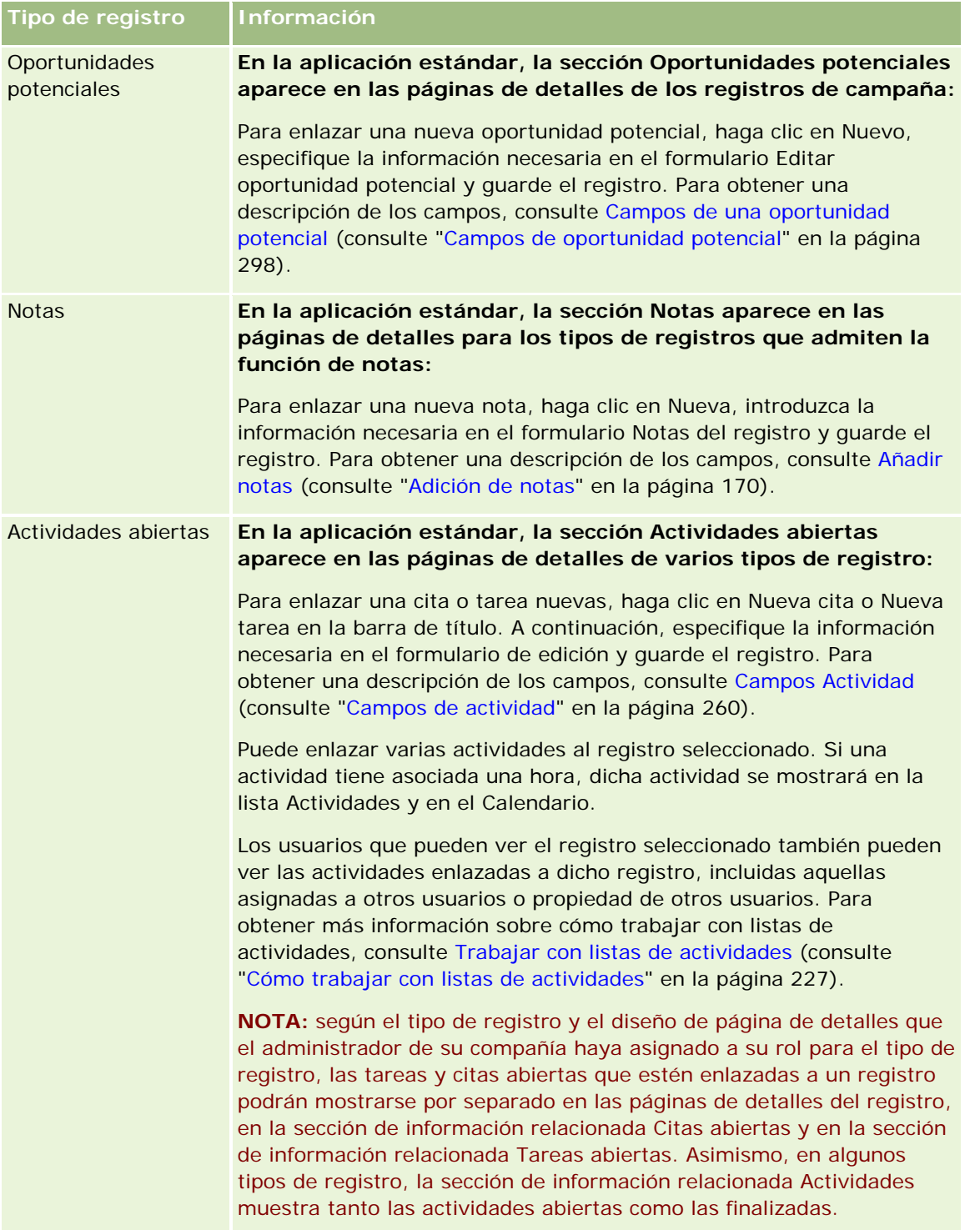

#### Introducción

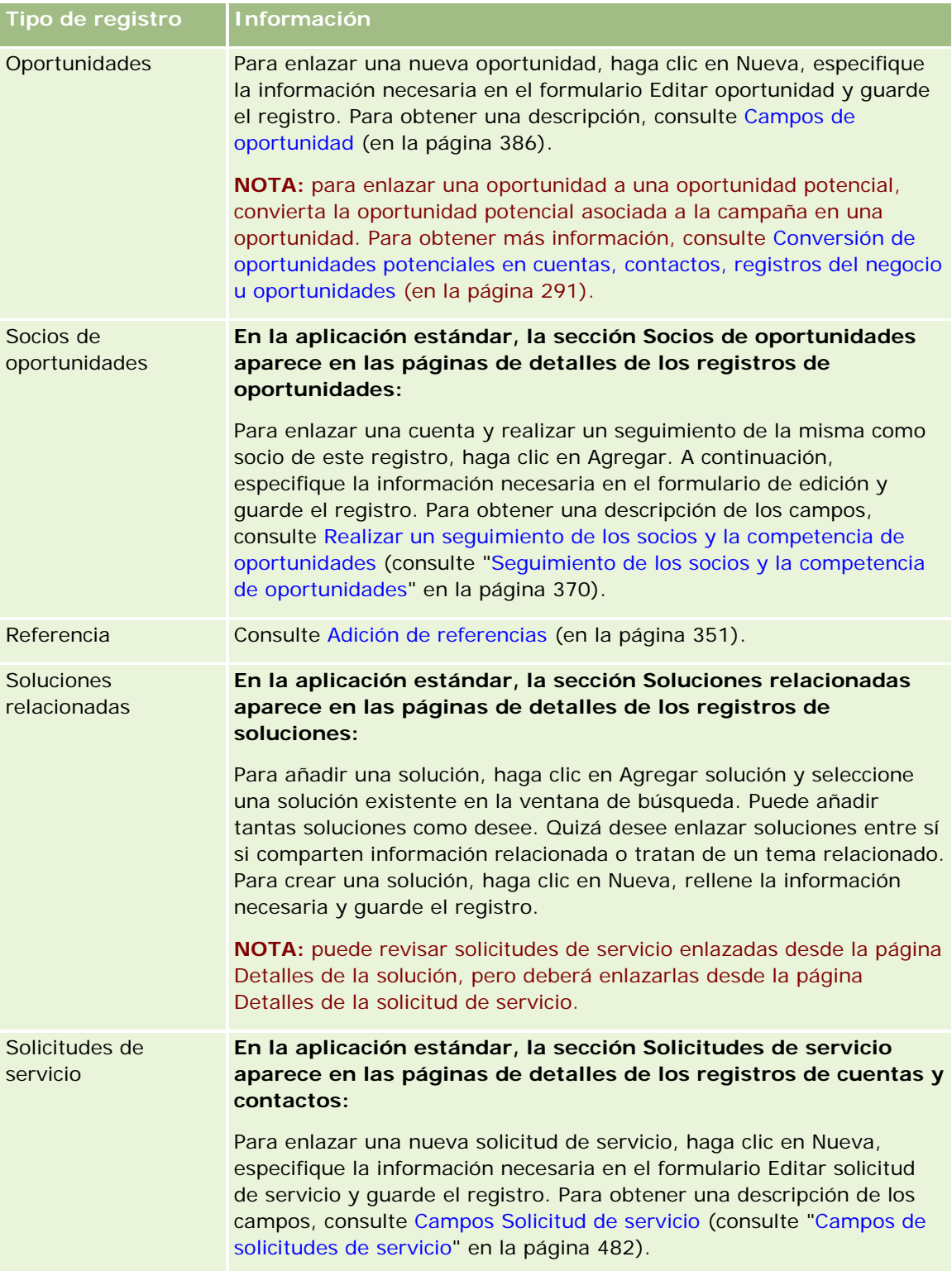

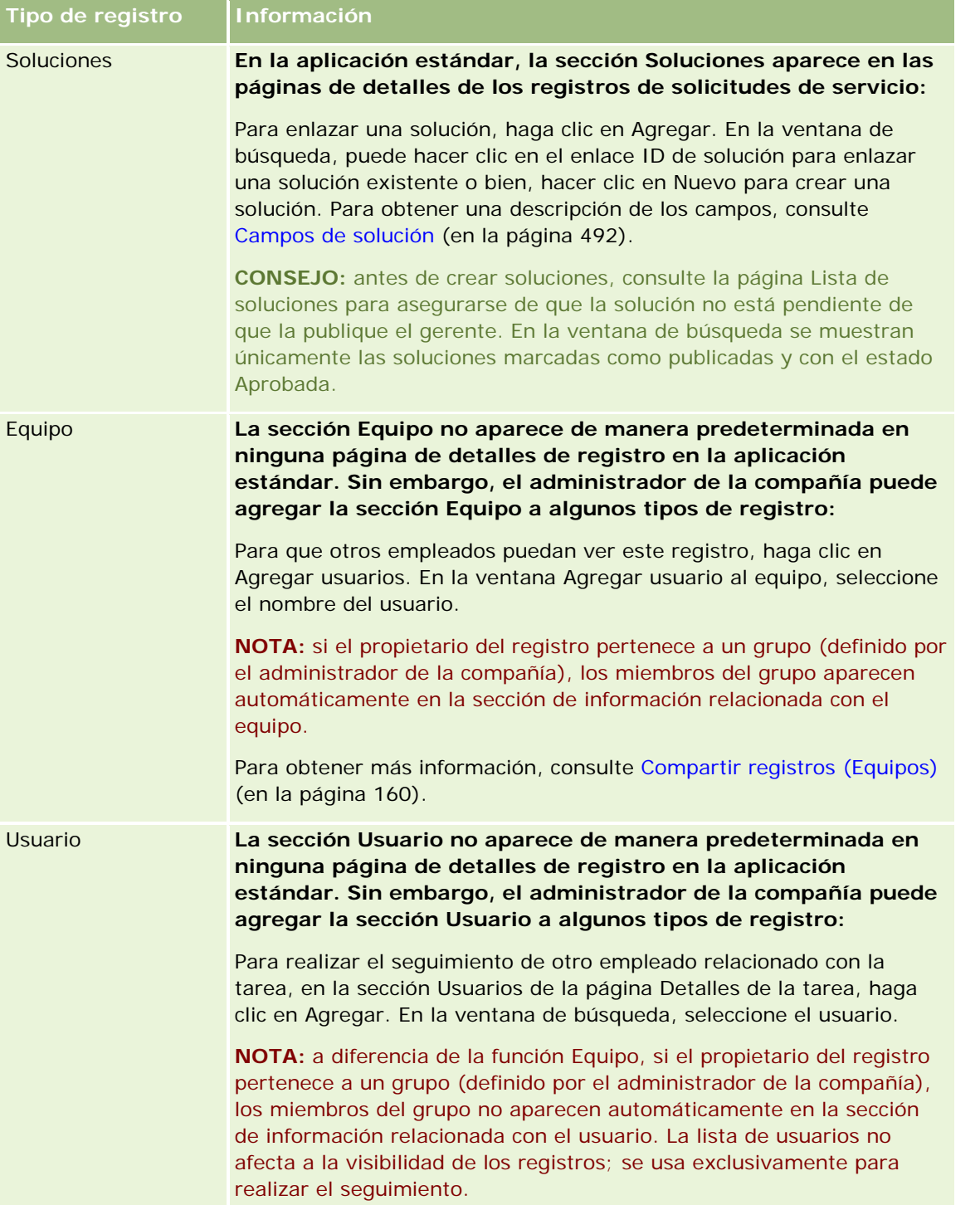

# <span id="page-133-0"></span>**Actualizar los registros vinculados desde registros principales**

Puede actualizar los campos de un registro vinculado desde el registro principal de la siguiente forma:

 Editando campos del registro vinculado en la página Detalle del registro principal (si está activada la edición en línea).

En la mayoría de los casos, puede editar campos de registros vinculados desde la página Detalle del registro principal. Sin embargo, no puede editar los siguientes tipos de campos de registros vinculados desde la página Detalle del registro principal:

- Campos que no se muestran en la página Detalle del registro vinculado en sí
- Campos calculados, por ejemplo, Nombre completo
- Campos de sólo lectura en la página Editar del registro vinculado

Además, en los casos en los que el mismo registro vinculado se puede mostrar bajo varios registros principales, se pueden editar los campos que forman parte de la relación. Sin embargo, los campos que pertenecen al registro vinculado en sí no se pueden editar. Por ejemplo, en la lista relacionada con el equipo de la cuenta de un registro de cuenta, se puede editar el campo Rol de equipo, ya que el campo forma parte de la relación entre la cuenta y el miembro del equipo. Sin embargo, no se pueden editar los campos Apellidos y Nombre, porque pertenecen al registro del usuario (del miembro del equipo).

 Abriendo la página Editar para un registro vinculado desde la página Detalle del registro principal y actualizando los campos de dicha página.

El procedimiento siguiente explica cómo actualizar un registro vinculado en la página de detalles del registro principal.

#### *Para actualizar un registro vinculado en la página de detalles del registro principal*

 En la página Detalle del registro principal, desplácese a la sección apropiada y edite los campos según sea necesario.

**NOTA:** si el registro que desea editar no aparece en la página, haga clic en el vínculo Mostrar la lista completa para ver todos los registros vinculados de ese tipo y, a continuación, edite los campos del registro en la página Lista.

Para obtener más información sobre la edición de campos en línea, consulte Actualizar detalles de registro (consulte ["Actualización de los detalles de registro"](#page-123-0) en la página [124\)](#page-123-0).

El procedimiento siguiente explica cómo abrir un registro vinculado desde la página de detalles del registro principal.

#### *Para abrir un registro vinculado desde la página de detalles del registro principal*

- **1** En la página Detalle del registro principal, desplácese a la sección apropiada.
- **2** Haga clic en el vínculo Editar para el registro (si se proporciona uno) o haga clic en el vínculo de nombre del registro vinculado.

<span id="page-134-0"></span>**NOTA:** si el registro que desea editar no aparece en la página, haga clic en el vínculo Mostrar la lista completa para ver todos los registros vinculados de ese tipo.

**3** Cuando se abra la página Editar o Detalle del registro vinculado, actualice sus detalles.

Para obtener más información sobre la actualización de detalles de registro, consulte Actualizar detalles de registro (consulte ["Actualización de los detalles de registro"](#page-123-0) en la página [124\)](#page-123-0).

# **Página Registros de favoritos**

La página Registros de favoritos muestra sus registros de favoritos. Para acceder a esta página, haga clic en Mostrar la lista completa en la sección Registros de favoritos de la barra de acción. Puede tener un máximo de 100 registros en los favoritos.

**NOTA:** si ya hay 100 registros en sus favoritos y agrega otro registro a estos, el registro que haya estado más tiempo en los favoritos se eliminará para que sea posible agregar el nuevo registro.

Desde la página Registros de favoritos, puede realizar las tareas que se indican en la siguiente tabla.

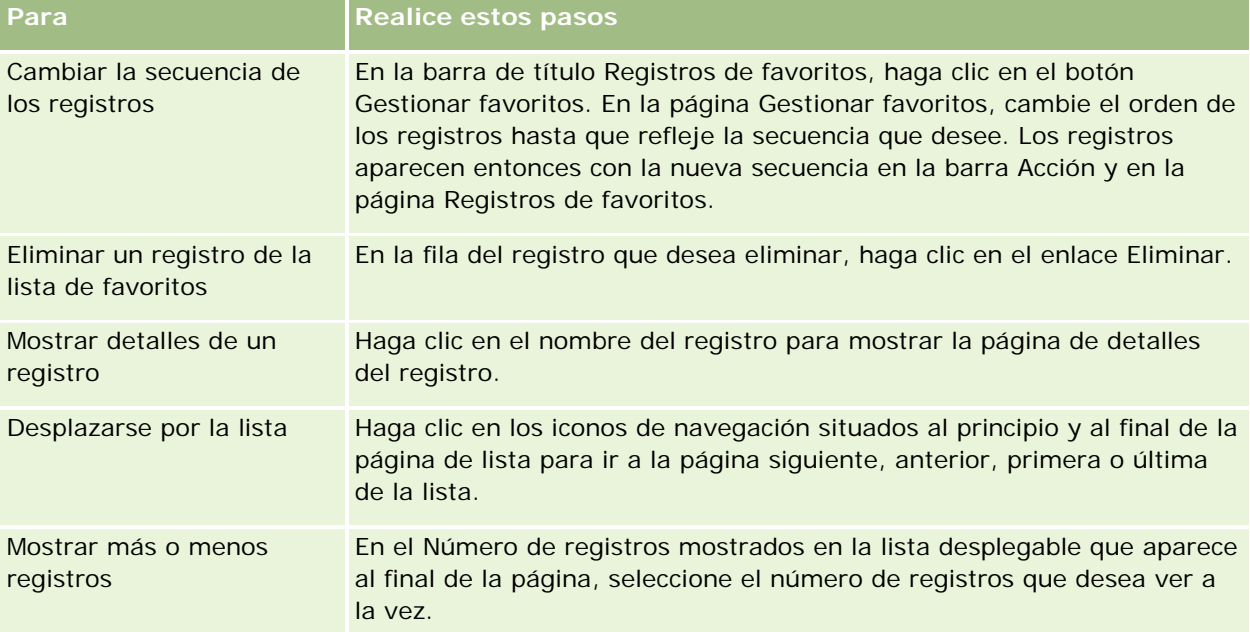

# **Trabajar con listas**

En el caso de muchos tipos de registros, es posible limitar el número de registros mostrados mediante listas filtradas. Una lista filtrada contiene un subconjunto de registros que cumplen los criterios que forman la lista.

Oracle CRM On Demand ofrece listas filtradas estándar para muchos tipos de registros. Los usuarios que tienen el privilegio Gestionar listas públicas en su rol de usuario pueden crear listas filtradas personalizadas y ponerlas a disposición de otros usuarios. El administrador de la compañía puede determinar qué listas hay

#### Introducción

disponibles para su rol de usuario. También puede crear listas filtradas adicionales personalizadas para devolver los registros con los que desea trabajar. Para obtener más información, consulte Creación y restricción de listas (consulte ["Crear y restringir listas"](#page-141-0) en la página [142\)](#page-141-0). En las listas que están disponibles para el usuario en un tipo de registro de nivel superior, puede elegir el conjunto de listas que aparece en la página inicial y en las listas de opciones de listas. Para obtener más información, consulte Cambio de los conjuntos de listas de los tipos de registros (consulte ["Cambio de conjuntos de listas de tipos de registros"](#page-154-0) en la página [155\)](#page-154-0).

Cuando se selecciona una lista filtrada, se abre la lista de registros que cumplen los criterios de la lista en la página Lista de registros. Puede elegir entre mostrar los primeros 5, 10, 25, 50, 75 ó 100 registros en la página de una sola vez. La opción que elija se mantiene en las páginas de Lista con todos los tipos de registros hasta que se cambie de nuevo. Cuando explora una lista, el registro sobre el que se coloca el puntero se selecciona cambiando el color de fondo.

Según la configuración de su compañía y la configuración de su perfil de usuario, los encabezados de columna de las páginas de lista pueden permanecer siempre en la vista cuando se desplaza hacia abajo en una página de registros. Esta función se puede activar o desactivar a nivel de compañía, pero puede sustituir el parámetro Congelar encabezado de columna de lista de nivel de compañía en su perfil personal. Para obtener información acerca de cómo modificar parámetro Congelar encabezado de columna de lista en su perfil personal, consulte Actualización de los datos personales (consulte ["Actualizar los datos personales"](#page-935-0) en la página [936\)](#page-935-0).

**NOTA:** Oracle CRM On Demand sólo puede usar un método de clasificación para determinar el orden de clasificación en las listas. El método de clasificación se ha seleccionado para proporcionar la mejor solución para todos los idiomas. Sin embargo, puede que aparezcan algunas letras en el orden incorrecto en algunos idiomas.

## **¿Qué sucede si hay más de una página de registros?**

Si hay más registros en la lista que los que se pueden mostrar en una página, ocurre lo siguiente:

- Puede hacer clic en los iconos de navegación situados al principio y al final de la página de lista para ir a la página siguiente, anterior, primera o última de la lista.
- Si hace clic en el icono para ir a la última página de una lista, la última página de la lista mostrará una página completa de registros, y el número de registros mostrados en la última página viene determinado por el número de registros seleccionado para su visualización en la página de la lista.

Por ejemplo, asuma que una lista tiene un total de 60 registros y decide mostrar 25 registros en la página de lista. Si hace clic en el icono para ir a la última página de la lista, se mostrarán en la página los últimos 25 registros de la lista.

Si se desplaza por una lista avanzando de página en página, la última página de la lista mostrará sólo los registros restantes de la lista.

Por ejemplo, asuma que una lista tiene un total de 60 registros y decide mostrar 25 registros en la página de lista. Si se desplaza por la lista avanzando de página en página, cada una de las dos primeras páginas de la lista mostrará 25 registros, y la última página mostrará los 10 registros restantes de la lista.

## **Tareas que puede realizar en las páginas de listas**

En las páginas de Lista, puede realizar lo siguiente:

**Ordenar los registros.** 

- **Revisar varios registros de un vistazo.**
- Encontrar un registro que revisar, eliminar o actualizar.
- Actualice los campos en la página de listas en línea, si está activada la funcionalidad de edición en línea.
- Abra una página de detalles de registro en el panel de registro y actualice los detalles de registro sin abandonar la página de listas, si el panel de registro está disponible en la página de listas.
- **Crear registros nuevos.**
- Agregue la lista a la sección Listas de favoritos en la barra de acción haciendo clic en el icono Favoritos.
- Restrinja la lista en la página Lista, si el icono para alternar el panel de restricción de lista está disponible. Para obtener más información, consulte Restricción de listas en páginas de lista (en la página [150\)](#page-149-0).
- Para cambiar el orden de las columnas en la lista, arrastre los encabezados de columna a una nueva ubicación y suéltelos. Opcionalmente puede guardar la lista después de cambiar el orden de las columnas.

## **Acerca de la reordenación de columnas en las páginas de lista**

Puede reordenar las columnas en una lista directamente en la página de lista. Al desplazarse sobre un encabezado de columna, aparece una flecha de cuatro direcciones y, a continuación, puede arrastrar la columna a la nueva ubicación y soltarla. Si hay más columnas disponibles que se pueden mostrar en la página del explorador, al arrastrar un encabezado de columna al borde de las columnas mostradas, la página se desplaza automáticamente para mostrar las columnas adicionales. El orden cambiado de las columnas se sigue aplicando al realizar acciones que refrescan la página, como hojear la lista, ordenar la lista, mediante los controles de búsqueda alfabética y los campos de filtro rápido, etc. El orden cambiado también se sigue aplicando si abre una página de detalles de registro de la lista y, a continuación, vuelve a la lista. Sin embargo, después de salir de la lista, la próxima vez que abra la lista, las columnas aparecerán en el orden original a menos que haya guardado la lista después reordenar las columnas.

## **Acerca del uso de campos personalizados para ordenar listas**

Por razones de rendimiento, algunos campos personalizados no se pueden utilizar para ordenar listas. Se aplican las siguientes reglas generales:

- No puede usar los siguientes tipos de campos personalizados para ordenar listas de cualquier tipo de registro, incluidos los tipos de registros de objetos personalizados:
	- **Campos de casillas de verificación**
	- Campos de enlaces web
	- Campos de lista de opciones de selección múltiple

Sin embargo, para cualquier tipo de registro determinado, podría haber otros tipos de campos personalizados que no puede usar para ordenar listas.

 Para los tipos de registros desde Objeto personalizado 01 hasta 03, no puede usar ningún tipo de campo personalizado para ordenar listas.

## **Acciones que puede realizar en los registros con listas**

Además, puede utilizar el menú de registro (junto a cada nombre de registro) para realizar varias acciones en los registros que aparecen en la lista, entre las que se incluyen algunas o todas las siguientes:

- Abrir la página de edición para el registro (seleccionando la opción Editar), donde puede editar todos los campos del registro.
- Crear un nuevo registro copiando el registro existente. El administrador de la compañía se encarga de determinar qué valores de campo se copian automáticamente en el nuevo registro.
- Eliminar un registro.

Puede filtrar más la lista si existen demasiados registros en la página. Para obtener más información sobre formas rápidas de filtrar las listas, consulte Filtrar listas (en la página [148\)](#page-147-0).

Cada lista filtrada es específica del tipo de registro, como Oportunidades o Cuentas. Todos los empleados pueden crear listas filtradas para su uso particular, pero es necesario tener asignada la función adecuada para crear listas públicas a disposición de todos los empleados.

**NOTA:** una lista creada por usted o por sus gestores sólo aparece en el idioma en que se crea. Si cambia de idioma, no se agrega a las listas en los otros idiomas admitidos por la aplicación. Sólo las listas filtradas predeterminadas aparecen en todos los idiomas. Por ejemplo, si un gestor italiano crea una lista y parte de su equipo utiliza la versión española del producto, los miembros de su equipo no verán la lista recién creada.

## **Acerca de la creación de marcadores para páginas de lista**

En la mayoría de las listas, las páginas comparten la misma dirección URL. Como resultado, al crear un marcador para una página de la lista, el marcador siempre abre la lista por la página abierta la primera vez que se accedió a la lista (normalmente, la primera página). De forma similar, al copiar una dirección URL del campo de dirección de una página de una lista y pegarla en el campo de dirección del explorador, la lista se abre por la página abierta la primera vez que se accedió a la lista.

Por ejemplo, si abre una lista desde un enlace de lista en la página inicial de la cuenta, la lista se abre por la primera página. Si navega a la tercera página de la lista y crea un marcador para esa página, el nuevo marcador abrirá la lista por la primera página (es decir, la página abierta la primera vez que se accedió a la lista).

## **Opciones de gestión de listas**

En la página de listas de la mayoría de los tipos de registros, hay un botón Menú con algunas o todas de las opciones siguientes:

- **Eliminación por lotes** . Elimine todos los registros de la lista; consulte Eliminar y restaurar registros (en la página [190\)](#page-189-0).
- **Libro de asignación de lotes**. Agregue registros a un libro o elimine registros del libro; consulte Asignar registros a libros.
- **Exportar lista.** Exporte una lista para guardarla en el equipo; consulte Exportar registros en listas (en la página [157\)](#page-156-0).
- **Actualización masiva**. Actualice varios registros a la vez; consulte Actualizar grupos de registros (en la página [163\)](#page-162-0).

- **Planificación de visitas masivas**. Cree una visita planeada para uno o más clientes; consulte Planificación de visitas masivas (consulte ["Planificación de llamadas masivas"](#page-239-0) en la página [240\)](#page-239-0).
- **Cita para creación masiva.** Cree una cita para una o más cuentas; consulte Creación de citas para múltiples cuentas (en la página [330\)](#page-329-0).
- **Recuento de registros.** Cuente los registros de una lista, consulte Recuento de registros en listas (en la página [157\)](#page-156-0).
- **Restringir lista**. Restringa una lista filtrada; consulte Crear y restringir listas (en la página [142\)](#page-141-0).

**NOTA:** en las páginas de lista de la mayoría de los tipos de registro, también puede restringir la lista sin abandonar la página Lista y, opcionalmente, guardar la lista restringida. Para obtener información sobre la restricción de listas en las páginas de lista, consulte Restricción de listas en páginas de lista (en la página [150\)](#page-149-0).

- **Guardar lista**. Guarda una lista. Cuando hace clic en Guardar lista, accede directamente a una página con las opciones de Guardar.
- **Mostrar filtro de lista**. Muestre la información básica de una lista, consulte Página Lista de Vistas (en la página [154\)](#page-153-0). También puede acceder a esta página haciendo clic en Ver en la página Gestión de listas.
- **Crear lista nueva**. Restrinja una lista filtrada; consulte Crear y restringir listas (en la página [142\)](#page-141-0).
- **Gestión de listas**. Gestione las listas para el tipo de registro; consulte Página Gestión de listas (en la página [153\)](#page-152-0).
- **Restaurar por Lotes**. Restaure una lista de registros eliminada; consulte Eliminación y restauración de registros (consulte ["Eliminar y restaurar registros"](#page-189-0) en la página [190\)](#page-189-0).

## **Acceder a las opciones de gestión de listas**

La forma de desplazarse por las opciones de gestión de listas varía con el tipo de registro, tal como se muestra en la tabla siguiente:

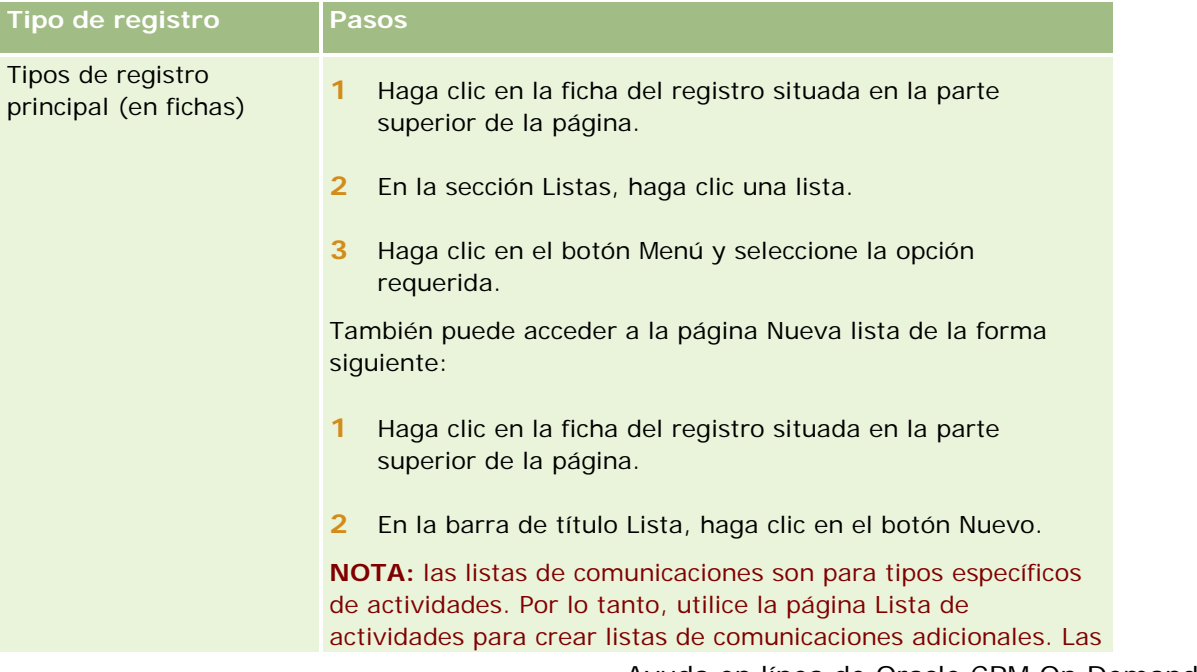

### Introducción

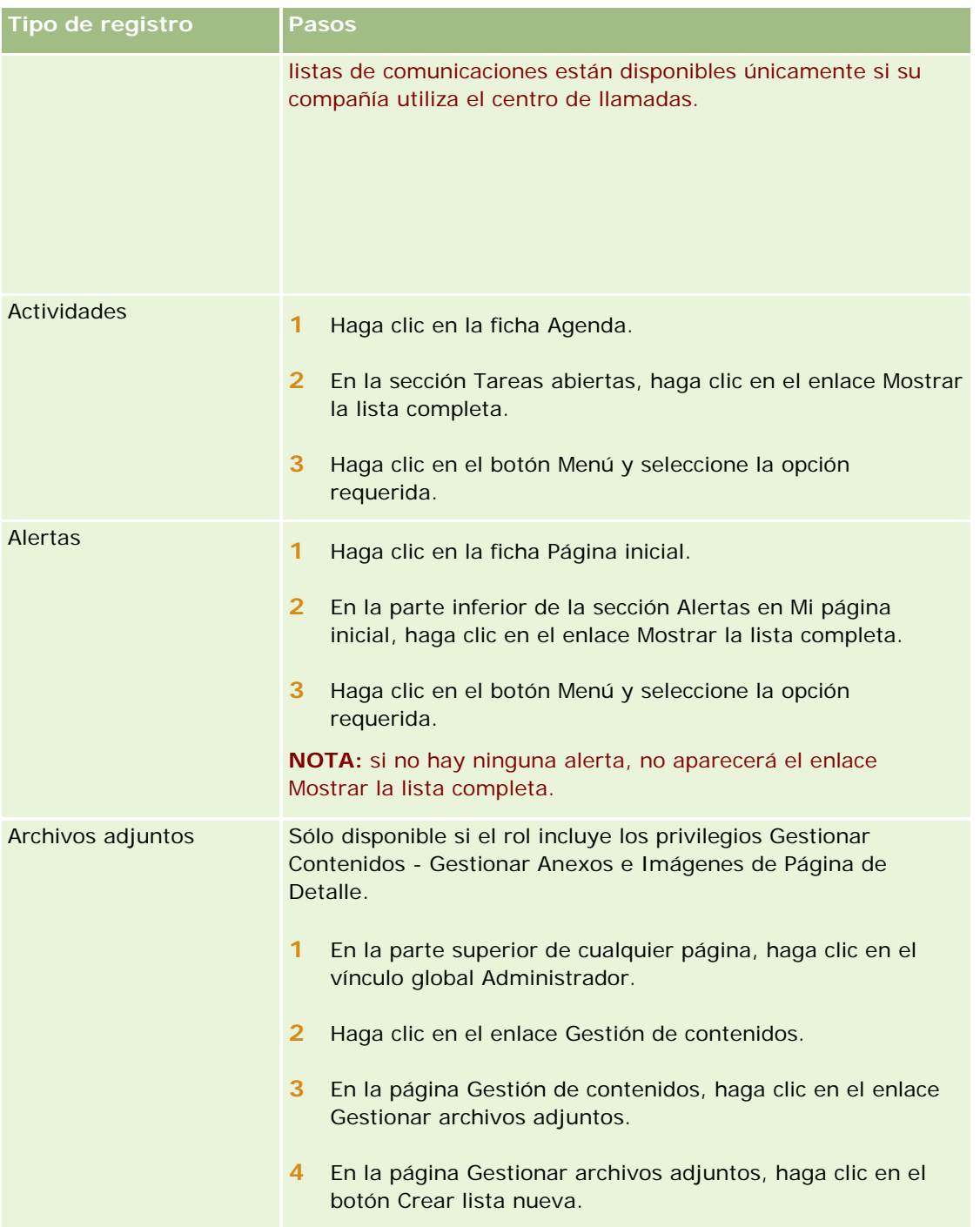

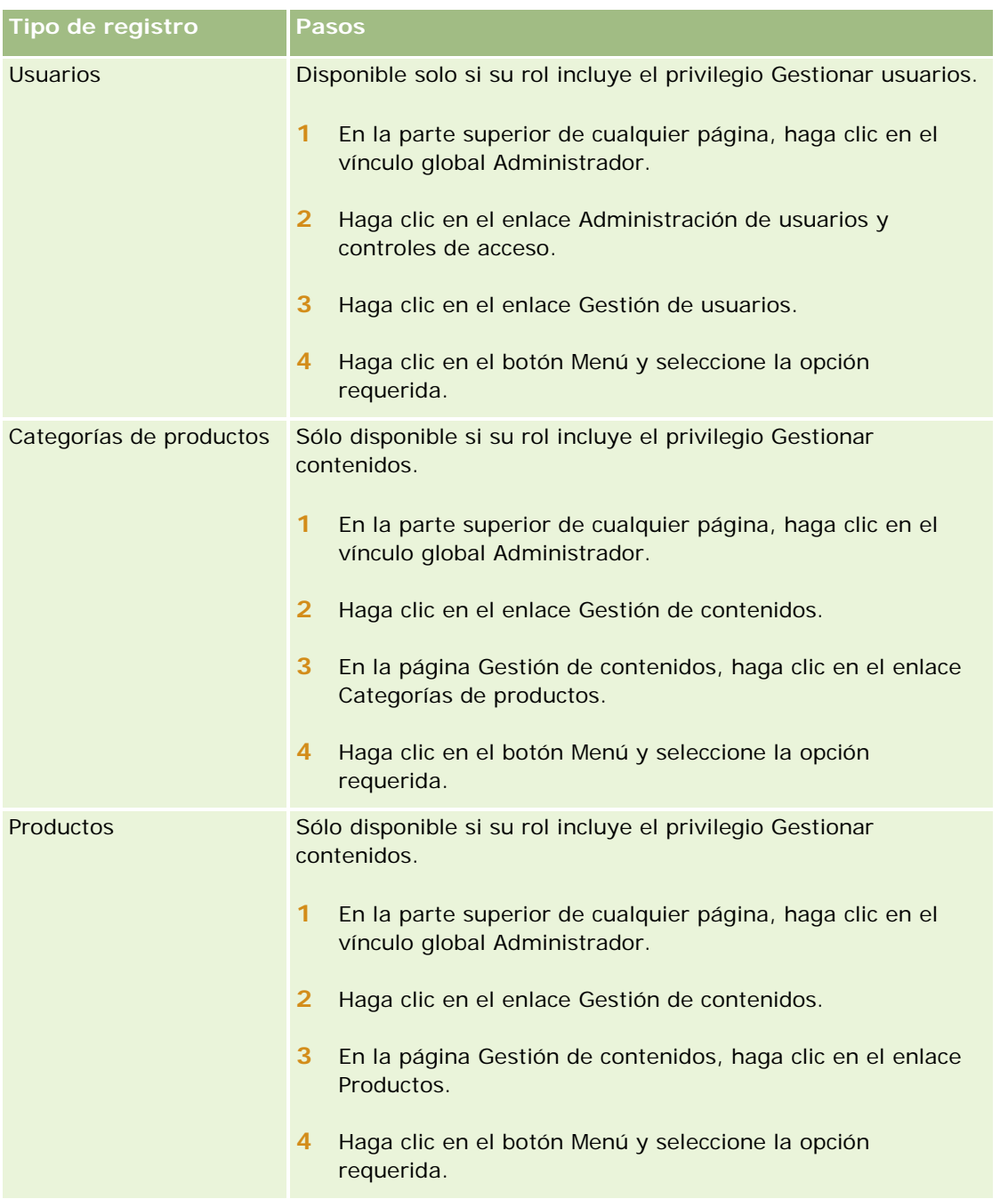

## **Listas filtradas estándar**

Para obtener una descripción de las listas filtradas estándar, consulte el tema Trabajar con la página inicial de *tipo de registro* para cada tipo de registro, por ejemplo:

- **Trabajar con la página inicial de oportunidades potenciales (en la página [283\)](#page-282-0)**
- Trabajar con la página inicial de la cuenta (en la página [308\)](#page-307-0)
- Trabajar con la página inicial de contactos (en la página [335\)](#page-334-0)

#### <span id="page-141-0"></span>Introducción

- Trabajar con la página inicial de oportunidades (en la página [366\)](#page-365-0)
- Trabajar con la página inicial de solicitudes de servicio (en la página [475\)](#page-474-0)

#### *Para abrir una lista*

**1** Haga clic en la ficha del registro.

**NOTA:** para obtener listas de actividades, haga clic en la ficha Agenda y luego en Mostrar la lista completa de la sección Tareas abiertas. Para obtener más información sobre cómo trabajar con listas de actividades, consulte Trabajar con listas de actividades (consulte ["Cómo trabajar con listas de](#page-226-0)  [actividades"](#page-226-0) en la página [227\)](#page-226-0).

**2** En la sección Listas de la Página inicial del registro, seleccione la lista con la que desea trabajar.

#### **Temas relacionados**

Consulte los siguientes temas para obtener información relacionada:

- Acerca del panel de registro en las páginas de lista (en la página [151\)](#page-150-0)
- Uso del panel de registro en las páginas de lista (en la página [152\)](#page-151-0)

## **Crear y restringir listas**

Al crear o restringir una lista de registros, el rol de usuario determina los campos que se pueden buscar y mostrar en la lista, tal como se muestra a continuación:

 Si tiene activado el privilegio Todos los campos de listas y búsqueda en el rol de usuario, podrá buscar todos los campos de búsqueda que el administrador de la compañía ponga a su disposición en el diseño de búsqueda asignado al rol de usuario para el tipo de registro.

**NOTA:** se recomienda que los administradores de la compañía no activen el privilegio Todos los campos de listas y búsqueda para la mayoría de los roles de usuario. Si el privilegio no está activado, los campos que su compañía no utiliza no son visibles en las páginas de listas y búsqueda. Reduce la desorganización y facilita que los usuarios puedan ver los campos que les resulten más interesantes.

- Si no tiene activado el privilegio Todos los campos de listas y búsqueda en el rol de usuario, podrá buscar un campo sólo si cumple los criterios siguientes:
	- **El campo es un campo de búsqueda disponible en el diseño de búsqueda asignado al rol de usuario** para el tipo de registro.
	- El campo se muestra en el diseño de la página Detalle asignado al rol de usuario para el tipo de registro. Si se definen diseños de páginas dinámicas para el rol, el campo se debe mostrar en al menos uno de los diseños de páginas dinámicas.

**NOTA:** los *diseños dinámicos* son diseños de página que muestran distintos conjuntos de campos para distintos registros del mismo tipo, dependiendo del valor de lista de opciones seleccionado en un determinado campo del registro.

**Si se restringe una lista existente, es posible que algunos campos de los criterios de búsqueda de la lista** no estén disponibles para su rol de usuario. Estos campos restringidos se mostrarán atenuados y no podrá

editarlos. Puede eliminar los campos restringidos de los criterios de búsqueda antes de ejecutar o guardar la lista. Si ejecuta o guarda la lista sin eliminar los campos restringidos de los criterios de búsqueda, Oracle CRM On Demand eliminará automáticamente los campos restringidos de los criterios de búsqueda antes de ejecutar o guardar la lista.

**NOTA:** el administrador de la compañía puede cambiar los conjuntos de campos que están disponibles en los diseños de búsqueda del rol de usuario en cualquier momento. Si el administrador de la compañía elimina un campo que anteriormente estaba disponible para la búsqueda, la próxima vez que restrinja una lista con un filtro que contenga ese campo, no podrá guardar la lista con ese campo en el filtro. Si no elimina el campo del filtro, Oracle CRM On Demand lo eliminará automáticamente antes de ejecutar o guardar la lista.

## **Su rol de usuario determina qué campos puede mostrar en la lista de registros**

Su rol de usuario también determina qué campos puede mostrar en la lista de registros de la búsqueda, como se indica a continuación:

- Si el privilegio Todos los campos de listas y búsqueda está activado para su rol de usuario, podrá seleccionar cualquier campo para mostrarlo como columna en la lista de registros de la búsqueda.
- Si el privilegio Todos los campos de listas y búsqueda no está activado para su rol de usuario, solo podrá seleccionar un campo para mostrarlo como columna en la lista de registros obtenida de la búsqueda si el campo se muestra en el diseño de la página de detalles que tenga asignado a su rol de usuario para el tipo de registro. Si se han definido diseños de página dinámica para su rol, el campo deberá mostrarse al menos en uno de los diseños de página dinámica del tipo de registro.

## Acerca de los campos de ordenación

Puede especificar el orden de clasificación inicial para los registros que se devuelven en la lista. Puede seleccionar hasta tres campos de ordenación. Por ejemplo, para una lista de contactos, puede ordenar la lista en primer lugar por apellido y, a continuación, por nombre y por departamento. Para cada uno de los tres campos de ordenación, puede especificar si se ordenan los registros en orden ascendente o descendente.

Después de seleccionar el primer campo de ordenación, solo los campos de ordenación almacenados directamente en el mismo registro como el primer campo de ordenación están disponibles para su selección como el segundo y tercer campo de ordenación. Por ejemplo, al buscar contactos, puede seleccionar el campo Nombre del contacto como el primer campo de ordenación. En este caso, solo los demás campos de ordenación almacenados directamente en el registro de contacto están disponibles para su selección como el segundo y tercer campo de ordenación. Los campos almacenados en otros registros, como el campo Cuenta, que está almacenado en el registro de cuenta, no están disponibles.

**Antes de empezar**. Cuando cree una lista, deberá especificar los campos y valores de los criterios que vaya a configurar. Si lo desea, acceda a la página Editar registro y anote los nombres y valores exactos de campos, tal como se utilizan en Oracle CRM On Demand. De lo contrario, puede que la lista filtrada no seleccione los registros correctos. También puede imprimir la página de detalles del registro para capturar los nombres de campo exactos. Sin embargo, la impresión no captura los valores de campos de las listas desplegables.

### *Para configurar una lista*

**1** Cree una nueva lista o vaya a la página Restringir lista de una lista existente.

En la página Lista de la mayoría de tipos de registro, existe un botón Menú que incluye opciones para crear una nueva lista o restringir una lista existente. Para obtener más información acerca del acceso a opciones de administración de listas, consulte Cómo trabajar con listas (consulte ["Trabajar con](#page-134-0)  [listas"](#page-134-0) en la página [135\)](#page-134-0).

**NOTA:** en las páginas de lista de la mayoría de los tipos de registro, también puede restringir la lista sin abandonar la página Lista y, opcionalmente, guardar la lista restringida. Para obtener información sobre la restricción de listas en las páginas de lista, consulte Restricción de listas en páginas de lista (en la página [150\)](#page-149-0).

- **2** En la página Nueva lista o la página Restringir lista, en la sección Buscar en, seleccione una de las siguientes opciones:
	- Conjunto de registros
	- $\blacksquare$  libro

**NOTA:** la sección Buscar en no se muestra para los tipos de registro que no tienen propietarios, por ejemplo, los tipos de registro Producto y Usuario. La opción Libro de la sección Buscar en sólo está disponible si se ha activado la función Libro para la compañía.

- **3** Si selecciona la opción Conjunto de registros, elija una de las opciones siguientes de la lista del campo Conjunto de registros:
	- **Todos los registros que puedo ver.** Incluye los registros para los que tiene acceso de Vista como mínimo, tal como define su jerarquía organizativa, el nivel de acceso de su rol y el nivel de acceso para los registros compartidos.
	- **Todos los registros que poseo.**
	- **Todos los registros en los que esté en el equipo**. Incluye sólo registros en la lista filtrada donde se cumpla una de las condiciones siguientes:
		- Son de su propiedad.
		- **El propietario los comparte con el usuario mediante la función Equipo.**
		- **Les registros se comparten con el usuario a través de la función de asignación de grupo para** cuentas, actividades, contactos, unidades familiares, oportunidades y carteras.
	- **Todos los registros que yo o mis subordinados poseemos**.
	- **Todos los registros en los que yo o mis subordinados estén en el equipo.**
	- **Mi libro predeterminado**. El ajuste predeterminado para el selector de libros, tal como está definido por el administrador de la compañía.
- **4** Si ha seleccionado la opción Libro, elija un libro, usuario o delegado en el selector de libros.

Para obtener más información, consulte Uso del selector de libros (en la página [113\)](#page-112-0).

**5** En la sección Seleccionar sensibilidad a mayúsculas y minúsculas, active la casilla de verificación No distinguir entre mayúsculas y minúsculas, si es necesario.

Si se activa esta casilla de verificación, algunos campos no distinguen entre mayúsculas y minúsculas para la búsqueda. Estos campos se muestran con texto de color azul en la sección Introducir criterios de búsqueda.
- **6** En la sección Introducir criterios de búsqueda, haga lo siguiente:
	- **a** (Opcional) Si desea restringir un filtro de lista existente que contiene un campo de búsqueda que no está disponible para su rol de usuario, elimine el campo de búsqueda de la lista haciendo clic en el icono X situado junto a la fila del campo.

Si un campo de búsqueda del filtro de lista no está disponible como campo de búsqueda para su rol de usuario, el campo se mostrará atenuado, no podrá editarlo y aparecerá un icono X junto al campo. Puede eliminar los campos restringidos del filtro de lista. Si ejecuta o guarda la lista sin eliminar los campos restringidos del filtro, Oracle CRM On Demand eliminará automáticamente los campos restringidos del filtro antes de ejecutar o guardar la lista.

**b** Seleccione un campo en la lista Campo.

Los campos se rellenan automáticamente con los campos de búsqueda dirigida para el tipo de registro.

**NOTA:** si el administrador de su compañía no configura ningún campo de búsqueda como disponible en el diseño de búsqueda que tenga asignado a su rol para un tipo de registro, no podrá especificar ningún criterio de búsqueda para una lista de registros de este tipo de registro.

Algunos campos están optimizados para mejorar el rendimiento durante las búsquedas y al ordenar las listas. Estos campos optimizados aparecen con texto en verde en la lista de campos de búsqueda. Si los criterios de búsqueda incluyen un campo que no está optimizado para la búsqueda, ésta podría ser más lenta.

**NOTA:** Los campos que se muestran con texto de color púrpura en la sección Introducir criterios de búsqueda nunca distinguen entre mayúsculas y minúsculas, independientemente del parámetro de la casilla de verificación No distinguir entre mayúsculas y minúsculas. Estos campos no están optimizados para realizar búsquedas rápidas.

Si el campo de dirección que necesita no aparece en la lista desplegable, seleccione el campo correspondiente que se muestra en la siguiente tabla o en Acerca de países y asignación de direcciones.

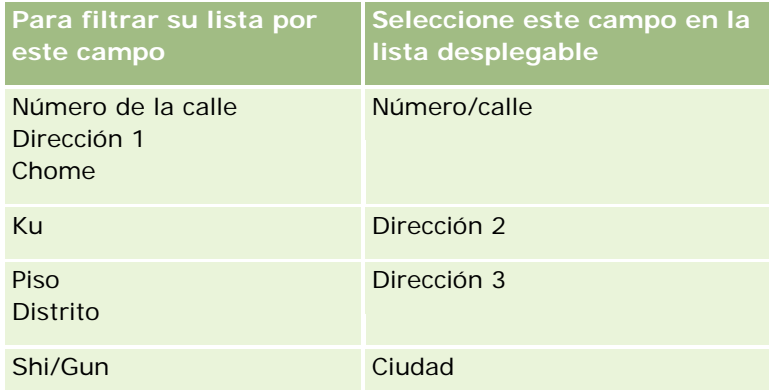

**NOTA:** puede que los campos mostrados en esta tabla no se apliquen a todos los países o entornos regionales.

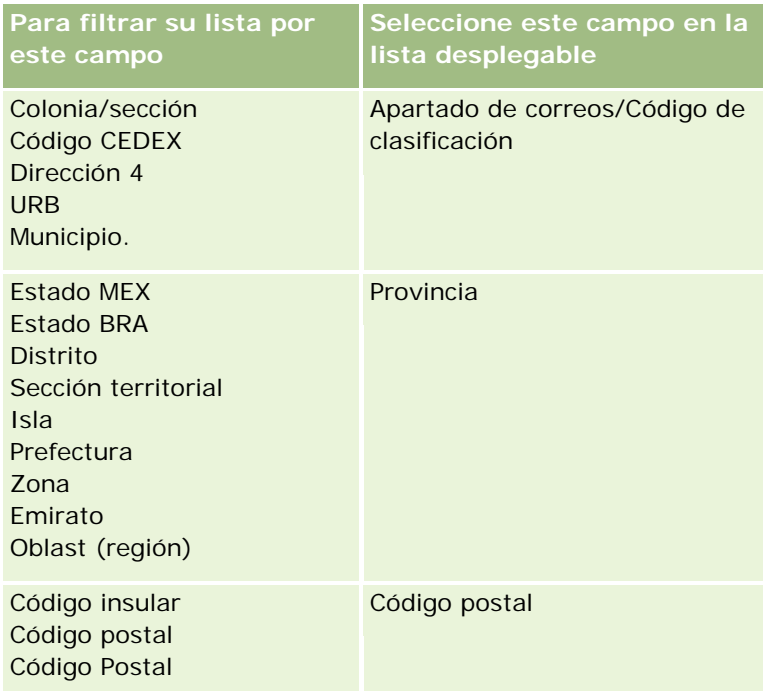

**c** Especifique las condiciones, los valores de filtro y los operadores (AND, OR) que definen el filtro.

Si está restringiendo una lista, los campos ya se han rellenado con criterios que puede restringir aún más.

Para obtener más información sobre el uso de condiciones de filtro, consulte Acerca de las condiciones de filtro (en la página [83\)](#page-82-0).

**CONSEJO:** para crear una lista de solicitudes de servicio que no tienen propietario, seleccione el campo ID de propietario, la condición de filtro Igual a y deje el valor en blanco. Puede crear otras listas nulas usando este método general.

**PRECAUCIÓN:** al especificar los valores de filtro, compruebe que aplica las reglas descritas en Acerca de los valores de filtro (en la página [89\)](#page-88-0). De lo contrario, es posible que no se incluyan en la lista los registros correctos.

#### **Ejemplos**

**Cuentas:** Si desea crear una lista filtrada de cuentas de Canadá con unos ingresos anuales superiores a 100.000.000 dólares, rellene el formulario de la siguiente manera:

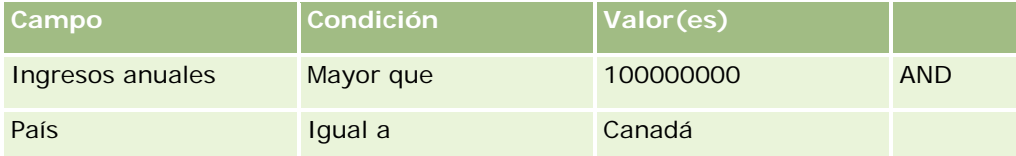

**Oportunidades potenciales:** si desea crear una lista filtrada de oportunidades potenciales con unos ingresos posibles superiores a 100.000 dólares y la evaluación A o B, rellene el formulario de la siguiente manera:

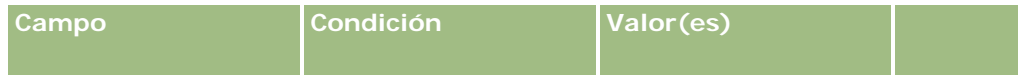

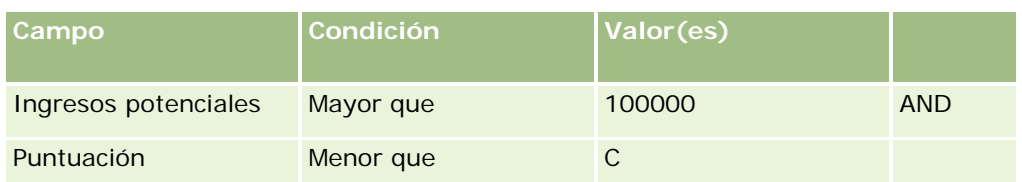

**7** En la sección Mostrar columnas, elija los campos que se van a mostrar como columnas en los resultados de la búsqueda moviendo los campos de la lista Campos disponibles a la lista Campos seleccionados. Utilice las flechas hacia arriba y hacia abajo para cambiar el orden de los campos seleccionados.

**CONSEJO:** Después de que se devuelva la lista de registros, puede cambiar rápidamente el orden de las columnas en la lista; para ello, arrastre los encabezados de columna a una nueva ubicación y suéltelas. Opcionalmente puede guardar la lista después de cambiar el orden de las columnas.

- **8** En la sección Ordenación, especifique el campo o los campos de clasificación inicial que desee y la ordenación, de la siguiente forma:
	- **a** En la lista desplegable Ordenar por, seleccione el primer campo de ordenación predeterminado y, a continuación, haga clic en Ascendente o Descendente para seleccionar la ordenación.
	- **b** Seleccione un segundo campo de ordenación, y un tercero, según sea necesario y, a continuación, especifique la ordenación para estos campos.

Algunos campos están optimizados para mejorar el rendimiento durante las búsquedas y al ordenar las listas. Estos campos optimizados aparecen con texto en verde en la lista de campos de orden. Si selecciona un campo que no está optimizado como campo de ordenación, la búsqueda podría ser más lenta.

**NOTA:** no se puede seleccionar una casilla de verificación como campo de ordenación en este paso. Sin embargo, una vez creada la lista, puede hacer clic en el encabezado de la columna para ordenar los campos en función de los valores de la casilla de verificación.

**9** (Opcional) Para ver los resultados de sus criterios de búsqueda sin guardar la lista, haga clic en Ejecutar.

La página de listas se muestra con los resultados de los criterios de búsqueda. Después puede hacer clic en el botón Menú en la barra de título y seleccionar Guardar lista o Restringir lista para guardarla.

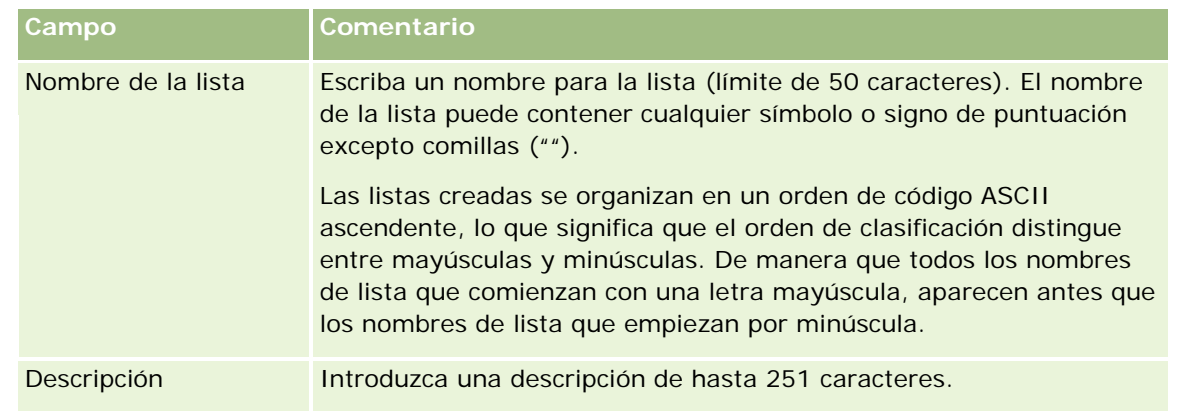

**10** Haga clic en Guardar y complete los campos en la sección de opciones de guardado:

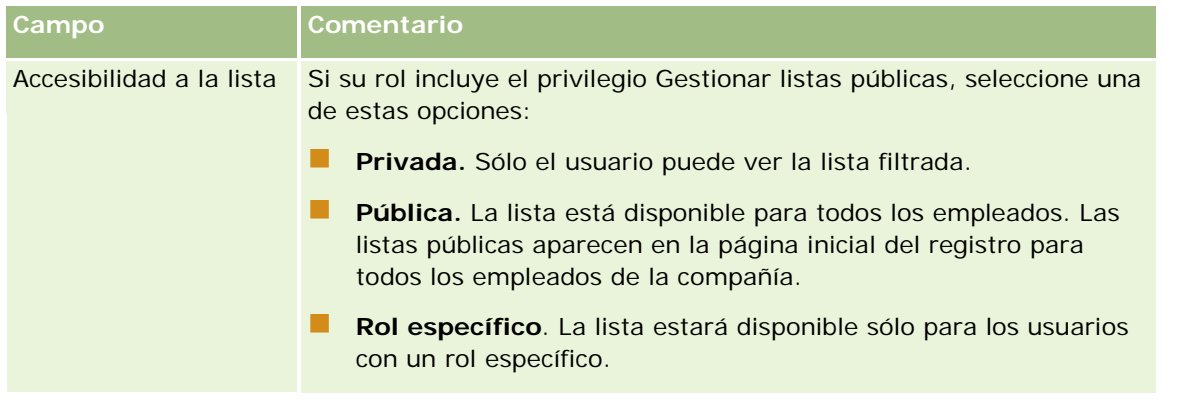

**1** Haga clic en Guardar y ejecutar.

La lista filtrada que ha creado se muestra en la lista desplegable que aparece en la barra de título de esta página y en la sección Listas de la Página inicial del registro.

**CONSEJO:** si aparece un mensaje indicando que la solicitud de lista ha alcanzado el tiempo de espera, restrinja los criterios de la lista e inténtelo de nuevo. Puede obtener más información sobre la optimización de búsquedas y listas en el sitio web del centro de asistencia y formación, al que puede acceder haciendo clic en el enlace global de formación y soporte situado en la parte superior de cada página de Oracle CRM On Demand.

# **Filtrar listas**

En una página de listas puede filtrar rápidamente los registros de la lista de las dos formas siguientes:

Mediante los controles de búsqueda alfabética para filtrar en una columna determinada

**NOTA:** si su idioma de usuario es coreano, japonés, chino simplificado o chino tradicional, los controles de búsqueda alfabética no están disponibles.

Uso de los campos de filtro rápido

De forma predeterminada, las páginas de listas muestran los controles de búsqueda alfabética cuando están disponibles, pero puede hacer clic en el icono de alternancia de filtro para que se muestren los campos de filtro rápido. Para volver a los controles de búsqueda alfabética, haga clic en el icono ABC. Los controles de búsqueda que se muestran continúan en las distintas sesiones.

**NOTA:** Los controles de búsqueda alfabética y los campos de filtro rápido que normalmente utiliza para filtrar una lista no están disponibles si el panel de registro está abierto. Para filtrar la lista, debe cerrar el panel de registro. Para obtener información acerca del panel de registro, consulte Acerca del panel de registro en las páginas de lista (en la página [151\)](#page-150-0) y Uso del panel de registro en las páginas de lista (en la página [152\)](#page-151-0).

También puede restringir los registros que se buscan mediante la selección de un libro o usuario en el selector de libros. Para obtener más información, consulte Uso del selector de libros (en la página [113\)](#page-112-0).

Para obtener un filtrado más avanzado, puede restringir los criterios de la lista. Para obtener más información, consulte Restricción de listas en páginas de lista (en la página [150\)](#page-149-0) y Creación y restricción de listas (consulte ["Crear y restringir](#page-141-0) listas" en la página [142\)](#page-141-0).

### **Búsqueda alfabética**

Si aparece una flecha junto al encabezado de una columna de la lista significa que la columna se utiliza para ordenar y filtrar la lista y, además, indica si la lista está ordenada en orden ascendente o descendente. Puede cambiar la columna utilizada para ordenar y filtrar la lista haciendo clic en el encabezado de la columna que desee utilizar.

Si los controles de búsqueda alfabética están disponibles, podrá realizar lo siguiente:

- Hacer clic en una letra en la barra alfabética para mostrar sólo los registros que comienzan con dicha letra.
- Especificar caracteres en el campo de texto y hacer clic en Ir para filtrar la lista para que se muestren solo los registros que comiencen con dichos caracteres. Puede usar caracteres comodín, consulte Acerca de los valores de filtro (en la página [89\)](#page-88-0).

La búsqueda alfabética no distingue entre mayúscula y minúscula y no afecta a los criterios de búsqueda de Restringir lista.

Ocasionalmente, la barra alfa no está activa; es decir, sus caracteres no son hipervínculos porque el orden de clasificación predeterminado se basa en una columna con la que no trabaja la barra alfabética. Por ejemplo, el orden de clasificación predeterminado para la página Ítems eliminados, se basa en la columna Tipo, que no se puede ordenar. Por consiguiente, la barra alfabética no está activa. Sin embargo, si hace clic en el encabezado de la columna Nombre, los datos se ordenan y la barra alfabética se activa.

### **Campos de filtro rápido**

Con los campos de filtro rápido puede filtrar la lista para mostrar los registros en los que un campo seleccionado cumple con determinados criterios de búsqueda.

En la sección Mostrar los resultados en los que de la página Lista, los valores se seleccionan o introducen de izquierda a derecha en los campos para especificar respectivamente el campo de búsqueda, la condición de filtro y el valor del filtro (si la condición de filtro requiere un valor). Los valores disponibles en la lista de condiciones de filtro varía en función del campo de búsqueda seleccionado. Para obtener más información sobre las condiciones de filtro disponibles, consulte Acerca de las condiciones de filtro (en la página [83\)](#page-82-0).

El campo de valor de filtro cambia para coincidir con el tipo de campo. Por ejemplo, se muestra un icono de calendario cuando desea seleccionar una fecha y se muestra un icono de teléfono cuando desea especificar un número de teléfono. El campo de valor de filtro aparece oculto cuando no se necesita ningún valor con la condición de filtro. En los campos de texto y de teléfono, puede usar caracteres comodín, consulte Acerca de los valores de filtro (en la página [89\)](#page-88-0).

Puede utilizar como campos de búsqueda cualquiera de los campos que el administrador de la compañía configure como disponibles en el diseño de búsqueda del tipo de registro de su rol de usuario para filtrar la lista de registros. Si el administrador de su compañía no configura ningún campo de búsqueda como disponible en el diseño de búsqueda, no podrá utilizar los campos de filtro rápido.

**NOTA:** si los criterios de búsqueda de la lista de registros que desee filtrar incluyen un campo que no sea uno de los campos de búsqueda definidos en el diseño de búsqueda del tipo de registro de su rol de usuario, no podrá utilizar los campos de filtro rápido.

Las búsquedas realizadas en campos de filtro rápido no afectan a los criterios de búsqueda de Restringir lista. Además, las búsquedas en campos de filtro rápido distinguen entre mayúsculas y minúsculas para la mayoría de campos. Sin embargo, algunos campos no siempre distinguen entre mayúsculas y minúsculas. Estos campos se muestran en texto de color púrpura.

<span id="page-149-0"></span>**CONSEJO:** cuando trabaje con una lista podrá restringirla para que las búsquedas que se realicen en algunos campos adicionales no distingan entre mayúsculas y minúsculas. Cuando activa la casilla de verificación No distinguir entre mayúsculas y minúsculas de la página Restringir lista y después ejecuta la lista desde dicha página, los campos que no distinguen entre mayúsculas y minúsculas se muestran con el texto azul en los campos de filtro rápido. Sin embargo, después de salir de la lista, la próxima vez que abra la lista, las búsquedas en todos los campos de la lista vuelven a distinguir entre mayúsculas y minúsculas, a excepción de los campos que se muestran de color púrpura. En las listas personalizadas privadas y las públicas que ha creado, podrá activar la casilla de verificación No distinguir entre mayúsculas y minúsculas y, a continuación, guardar la lista para que los campos relevantes no distingan entre mayúsculas y minúsculas de forma permanente.

#### *Para utilizar los campo de filtro rápido para filtrar una lista*

- **1** Seleccione un campo en la lista desplegable, situada a la derecha de la etiqueta Mostrar resultados donde.
- **2** Seleccione una condición en la lista desplegable de condición de filtro.
- **3** Si es preciso, especifique un valor en la lista desplegable de valores de filtro.
- **4** Haga clic en Ir.

## **Restricción de listas en páginas de lista**

En muchas páginas de lista, puede abrir un panel Restringir lista en la página Lista y, a continuación, cambiar los criterios de búsqueda de la lista sin abandonar la página Lista. También puede cambiar el conjunto de campos que se muestra en la página Lista.

#### *Para restringir una lista en una página de lista*

**1** En la página Lista, haga clic en el icono para alternar el panel de restricción de lista:

묲

**2** En el panel Restringir lista, cambie los criterios de búsqueda, los campos que se van a mostrar y el orden de clasificación para cumplir sus requisitos.

Para obtener más información sobre la restricción de listas, consulte Creación y restricción de listas (consulte ["Crear y restringir listas"](#page-141-0) en la página [142\)](#page-141-0).

- **3** Haga clic en Ejecutar para refrescar la lista de registros.
- **4** Para cerrar el panel Restringir lista, vuelva a hacer clic en el icono para alternar el panel de restricción de lista.

Al restringir las listas en las páginas de lista, se aplican las siguientes consideraciones:

- <span id="page-150-0"></span> El botón Guardar no está disponible en el panel Restringir lista. Si desea guardar la lista restringida después de ejecutarla, debe seleccionar la opción Guardar lista del botón Menú en la barra de título de la página de lista.
- No puede cambiar el tipo de registro que se ha buscado. Para buscar un registro de un tipo de registro diferente, debe abrir una lista de registros existente de ese tipo o iniciar una nueva búsqueda, por ejemplo, haciendo clic en Avanzada en la sección Buscar de la barra de acción.
- Las siguientes características no están disponibles en la página Lista al abrir el panel Restringir lista en la página:
	- Campos de filtro rápido.
	- **Selector de libros. Sin embargo, puede seleccionar un libro en el panel Restringir lista.**

# **Acerca del panel de registro en las páginas de lista**

En muchas páginas de listas, puede abrir un registro en el panel de registro sin salir de la página de listas. Puede trabajar con el registro en el panel de registro siempre que tenga los derechos de acceso necesarios para el registro. Por ejemplo, puede hacer lo siguiente:

- **Ver los detalles de registro.**
- Ver las secciones de información relacionada del registro.
- Editar los campos en el registro y en las secciones de información relacionada de la página de detalles si la funcionalidad de edición en línea está activada.
- **P** Previsualizar los registros enlazados a través de la funcionalidad de previsualización de registros.
- **Eliminar el registro.**

La funcionalidad del panel de registro está disponible en la mayoría de las listas de registros en Oracle CRM On Demand. Algunas listas no soportan el panel de registro. Si el panel de registro está soportado por una lista y si hay al menos un registro en la lista, verá el icono Alternar panel de registro en la parte derecha de la barra del título en la página de lista:

Si una lista no soporta el panel de registro, el icono Alternar panel de registro no estará disponible en la página de lista.

**NOTA:** El panel de registro no está soportado en ninguna lista de aquellas a las que accede a través de las páginas de administración en Oracle CRM On Demand.

## **Consideraciones que se aplican al trabajar en el panel de registro**

Cuando trabaje en el panel de registro, tenga en cuenta los siguientes puntos:

 **Applets de web y código personalizados.** El administrador puede utilizar las adiciones principales de HTML personalizadas y código personalizado para personalizar las páginas de Oracle CRM On Demand. Por

<span id="page-151-0"></span>ejemplo, el administrador puede agregar un botón personalizado a la página Detalles de un registro, o agregar un applet web personalizado que contenga un código personalizado para la página. En algunos casos, puede que dichas personalizaciones no funcionen como se esperaba al trabajar con el registro en el panel de registro.

- **Actualización y refrescamiento de registros en el panel de registro.** Si otro usuario actualiza el registro mientras está abierto en el panel de registro, le aparecerá un mensaje cuando intente actualizar el registro. Si esto sucede, debe refrescar el registro en el panel de registro haciendo clic en la fila del registro en la sección de lista de la página de nuevo.
- **Eliminación de registros en el panel de registro.** Si elimina el registro en el panel de registro, se cerrará el panel de registro. La lista se refresca y el registro deja de estar disponible en la lista.
- **Acciones que harán que salga de la página de lista.** En el panel de registro, si hace clic en un enlace que abre otra página en Oracle CRM On Demand, como el enlace Mostrar lista completa en una sección de información relacionada, o si hace clic en un botón para realizar una acción, como crear un nuevo registro, se abrirá una nueva página. La nueva página reemplaza la página de lista. Si desea volver a la lista, puede utilizar el enlace Atrás.
- **Navegación de lista y edición en línea.** Se aplican las siguientes consideraciones a la sección de lista de la página:
	- **Lacces iconos de navegación en la parte superior o inferior de la sección de lista que le permiten moverse** a la página siguiente, página anterior, primera página o última página de la lista están disponibles cuando el panel de registro está abierto. Sin embargo, si tiene un registro abierto en el panel de registro y cambia a otra página de la lista, el registro se cierra. El panel de registro permanece abierto.
	- No puede editar los campos en línea en la sección de lista de la página si el panel de registro está abierto.
	- **Les controles de búsqueda alfabética y los campos de filtro rápido que normalmente utiliza para filtrar** una lista no están disponibles si el panel de registro está abierto. Para filtrar la lista, debe cerrar el panel de registro.
	- **No puede ordenar la lista si el panel de registro está abierto. Si desea ordenar la lista, debe cerrar el** panel de registro.
	- No puede cambiar el número de registros que aparece en la página de lista si el panel de registro está abierto. Si desea cambiar el número de registros que aparece en la página de lista, debe cerrar el panel de registro.

#### **Temas relacionados**

Consulte el siguiente tema para obtener información relacionada:

Uso del panel de registro en las páginas de lista (en la página [152\)](#page-151-0)

## **Uso del panel de registro en las páginas de lista**

En este tema se describe cómo abrir y trabajar con registros en el panel de registro en las páginas de lista.

En el procedimiento siguiente se describe cómo abrir el panel de registro en una página de lista.

#### *Para abrir el panel de registro en una página de lista*

Haga clic en el icono Alternar panel de registro:

置

Aparecerá el panel de registro. La primera columna de la lista permanece visible en la sección de lista de la página.

En el procedimiento siguiente se describe cómo abrir un registro en el panel de registro.

#### *Para abrir un registro en el panel de registro de una página de lista*

En la sección de lista de la página, haga clic en la fila del registro que desea abrir en el panel de registro.

Aparecerá el registro en el panel de registro. En la sección de lista de la página, la primera columna de la lista permanece visible y se resalta la fila del registro que ha abierto.

En el procedimiento siguiente se describe cómo mostrar una columna diferente en la sección de lista de la página si el panel de registro está abierto.

#### *Para mostrar una columna de lista diferente en la sección de lista de la página*

 En la cabecera de lista, haga clic en el icono Seleccione una columna que mostrar (una flecha hacia abajo en un círculo) y, a continuación, seleccione el nombre de la columna que desea mostrar.

La columna que ha seleccionado aparece en la sección de lista de la página. Se resalta en la lista la fila del registro que está actualmente abierta en el panel de registro.

En el procedimiento siguiente se describe cómo cerrar el panel de registro.

#### *Para cerrar el panel de registro*

Haga clic en el icono Alternar panel de registro.

Se cerrará el panel de registro. La página de lista permanece abierta.

#### **Temas relacionados**

Consulte el siguiente tema para obtener información relacionada:

Acerca del panel de registro en las páginas de lista (en la página [151\)](#page-150-0)

## **Página Gestión de listas**

La página Gestión de listas muestra las listas filtradas para un tipo de registro específico: las listas que ha creado, las listas que los gerentes han creado para que las utilice, así como las listas que suministra el sistema. Puede acceder a la página Gestión de listas, seleccionando Gestión de listas en el botón de menú de una página de listas. Para obtener más información acerca del acceso a opciones de administración de listas, consulte Cómo trabajar con listas (consulte ["Trabajar con listas"](#page-134-0) en la página [135\)](#page-134-0).

En esta página, puede realizar las tareas que se muestran en la siguiente tabla.

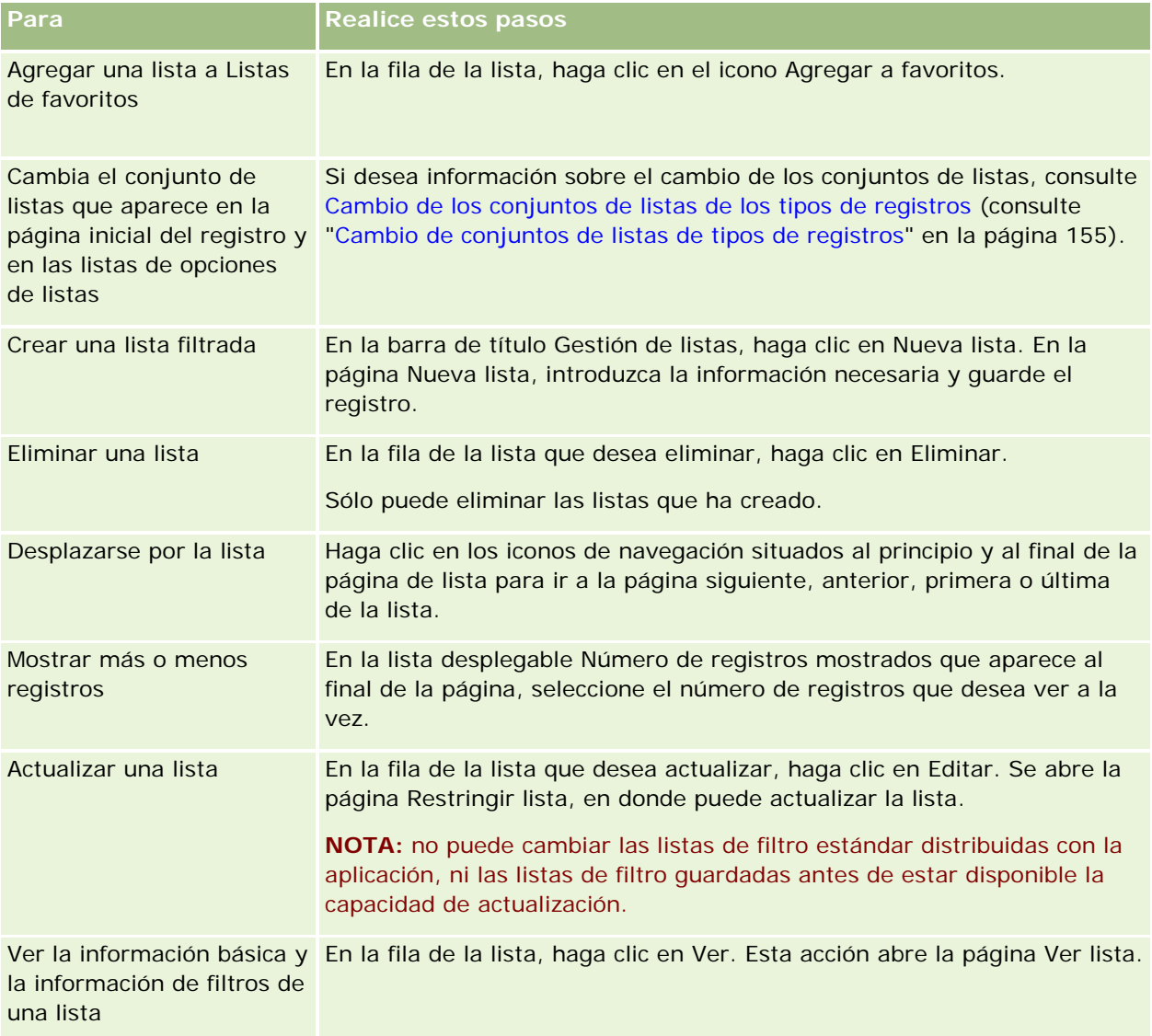

# **Página Lista de vistas**

La página Lista de vistas muestra la siguiente información:

- **Información básica de la lista**. El nombre y la descripción de la lista y además:
	- **Accesibilidad a la lista**. La visibilidad de la lista indica si es privada, pública o específica de un rol de usuario.
	- **Buscar en**. El subconjunto de registros que se buscan para filtrar la lista.
- **Información de filtros.** Los campos, condiciones de filtros y valores de filtro usados para producir la lista filtrada.

<span id="page-154-0"></span> **Campos seleccionados**. Los campos seleccionados que se van a mostrar como columnas en los resultados de la búsqueda y el orden de clasificación del campo seleccionado como el campo de búsqueda predeterminado.

Para acceder a la página Lista de vistas, puede seleccionar Mostrar filtro de lista del botón Menú de una página de lista. Para obtener más información sobre el acceso a opciones de administración de listas, consulte Trabajar con listas (en la página [135\)](#page-134-0).

## **Cambio de conjuntos de listas de tipos de registros**

El administrador de la compañía puede determinar qué listas hay disponibles para su rol de usuario. También puede crear listas personalizadas para su propio uso. Para obtener más información, consulte Creación y restricción de listas (consulte ["Crear y restringir listas"](#page-141-0) en la página [142\)](#page-141-0). En las listas que están disponibles para el usuario en un tipo de registro de nivel superior, puede elegir el conjunto de listas que se muestra en las siguientes ubicaciones:

- En la página inicial del tipo de registro, si éste tiene una página inicial. En la página inicial se muestra un máximo de diez listas principales del conjunto de listas del tipo de registro.
- **En la lista de opciones de listas de las páginas de lista del tipo de registro.**
- En el campo Lista del *tipo de registro* en las ventanas de búsqueda del tipo de registro, donde *tipo de registro* es el nombre del tipo de registro que va a buscar en la ventana de búsqueda.

La disponibilidad del campo Lista del *tipo de registro* en las ventanas de búsqueda se controla por medio del menú Listas de Tipo de Registro en Ventanas de Búsqueda en el perfil de la compañía. Para obtener más información sobre este menú y lo que controla, consulte Búsqueda de registros en las ventanas de búsqueda (en la página [106\)](#page-105-0) y Configuración del perfil de la compañía y las opciones predeterminadas globales.

**NOTA:** si el campo Lista del *tipo de registro* está disponible en las ventanas de búsqueda, la primera lista del conjunto de listas de este campo se activa de manera predeterminada cuando se abre una ventana de búsqueda. Si en la ventana de búsqueda hay disponibles algunas listas sensibles al contexto y en el diseño de búsqueda del rol del usuario se especifica que las listas sensibles al contexto aparezcan en la parte superior del conjunto de listas del campo Lista del *tipo de registro* en la ventana de búsqueda, la primera lista sensible al contexto disponible se activa de manera predeterminada cuando se abre la ventana de búsqueda. Si el campo Lista del *tipo de registro* no está disponible en las ventanas de búsqueda, la búsqueda inicial de un registro de un tipo en particular en una ventana de búsqueda se realiza en todos los registros de ese tipo a los que se tiene acceso.

Además de elegir un conjunto de listas para un tipo de registro, también puede determinar el orden de las listas en el conjunto. Es recomendable colocar las listas que se utilizan con más frecuencia en la parte suprior del conjunto de listas.

#### *Para cambiar el conjunto de listas de un tipo de registro*

- **1** Abra una lista de registro del tipo de registro. Si desea más información sobre la apertura de listas, consulte Cómo trabajar con listas (consulte ["Trabajar con listas"](#page-134-0) en la página [135\)](#page-134-0).
- **2** En la página Gestionar listas, haga clic en el botón Orden de lista.
- **3** En la página Orden de visualización de listas, haga lo siguiente:

 Para agregar una lista al conjunto de listas, utilice la flecha de dirección para mover la lista desde la sección Listas disponibles a la sección Listas visibles en la página inicial.

**NOTA:** las listas que permanecen en la lista Disponibles no aparecen en la página inicial, en la lista de opciones de listas de las páginas de lista ni en el conjunto de listas predefinidas de las ventanas de búsqueda.

- **Para eliminar una lista del conjunto de listas, utilice la flecha de dirección para mover la lista desde la** sección Listas visibles en la página inicial a la sección Listas disponibles.
- Para cambiar el orden de las listas en el conjunto de listas, utilice las flechas de dirección para mover las listas hacia arriba y hacia abajo en la sección Listas visibles en la página inicial.

**CONSEJO:** recuerde que las listas que desea que se vean en la página inicial del tipo de registro deben estar en las diez listas principales de la sección Listas visibles en la página inicial. Sin embargo, todas las listas de esta sección están disponibles en el conjunto de listas predefinidas en las ventanas de búsqueda.

**4** Guarde los cambios.

**NOTA:** al crear una lista personalizada, puede que desee actualizar su conjunto de listas para mover la lista nueva a un lugar diferente del conjunto de listas o eliminarla de él.

## **Página Listas de favoritos**

Al hacer clic en el enlace Mostrar la lista completa en la sección Listas de favoritos de la barra de acción, aparece la página Listas de favoritos, la cual muestra la lista de favoritos. Puede tener un máximo de 100 listas en los favoritos.

**NOTA:** si ya hay 100 listas en sus favoritos y agrega otra lista a estos, la lista que haya estado más tiempo en los favoritos se eliminará para que sea posible agregar la nueva lista.

En la tabla siguiente se describen las tareas que puede realizar desde la página Listas de favoritos.

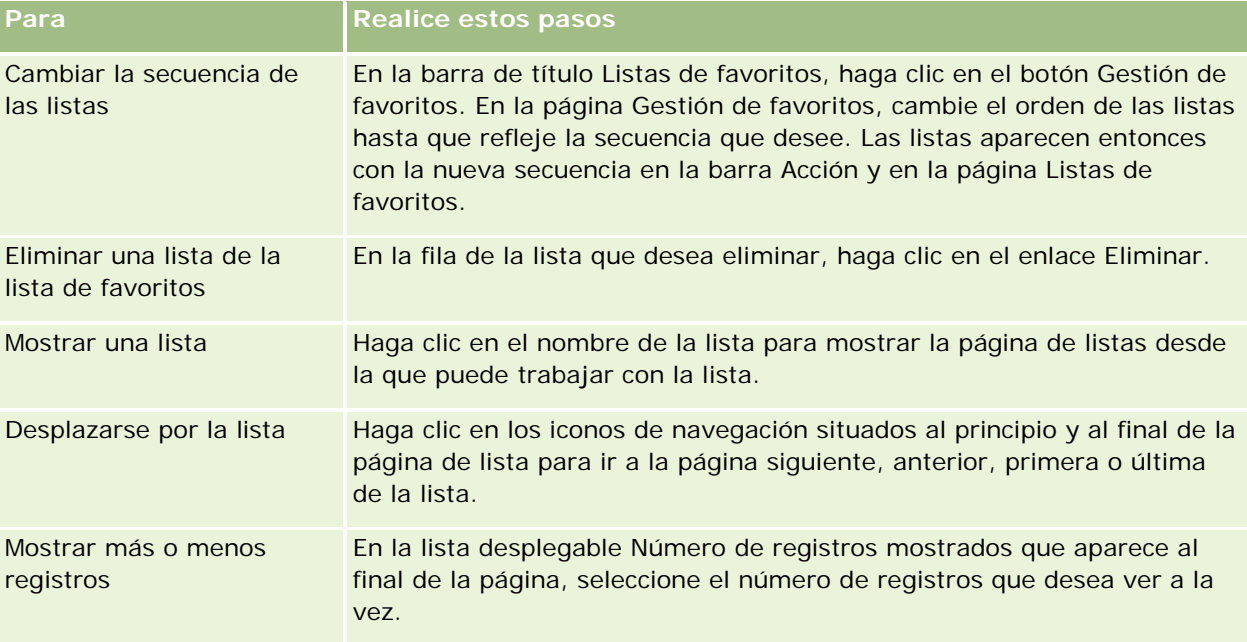

Puede incrustar las listas de favoritos como widget Web en otras aplicaciones. Para obtener más información, consulte Incrustación del widget Listas de favoritos (en la página [977\)](#page-976-0).

# **Recuento de registros en listas**

El procedimiento siguiente describe cómo contar los registros de una lista.

#### *Para contar los registros de una lista*

En la página de lista de registros, haga clic en Menú y, a continuación, seleccione Recuento de registros.

**NOTA:** si hay más de 1000 registros en la lista, se produce un fallo en la operación de recuento y se muestra un mensaje que indica que demasiados registros coinciden con los criterios de búsqueda. Si esto ocurre, restrinja la lista para que se devuelvan menos registros. Si la operación de recuento tarda más de 30 segundos, se produce un fallo en la operación. Si esto ocurre, vuelva a intentarlo más tarde o restrinja la lista para que se devuelvan menos registros. Para obtener más información sobre la restricción de listas, consulte Creación y restricción de listas (consulte ["Crear y restringir listas"](#page-141-0) en la página [142\)](#page-141-0).

## **Exportar registros en listas**

Puede exportar los registros que cumplen los criterios configurados en una lista. Después de que Oracle CRM On Demand exporte la lista de registros, puede guardarla descargando el archivo.

**NOTA:** Oracle CRM On Demand conserva los resultados de exportación durante 168 horas (7 días). Después de esto, necesita exportar de nuevo la lista.

Puede exportar hasta 250 registros de la lista de forma inmediata. Cuando selecciona esta opción, se exportan los registros superiores de la lista (según el orden de clasificación actual de la lista) hasta un máximo de 250. También puede exportar todos los registros de una lista. Cuando exporta todos, la solicitud de exportación se pone en cola y se ejecuta como un trabajo por lote.

Para exportar registros de una lista, su rol de usuario debe incluir el privilegio Lista - Exportar todos los campos o Lista - Exportar campos mostrados. Al exportar una lista de registros, el rol de usuario determina los campos que puede exportar de la siguiente manera:

- Si está activado el privilegio Lista Exportar todos los campos en el rol de usuario, podrá exportar todos los campos de los registros o exportar únicamente los campos mostrados en la lista.
- Si está activado el privilegio Lista Exportar campos mostrados en el rol de usuario pero no el privilegio Lista - Exportar todos los campos, podrá exportar únicamente los campos mostrados en su lista.

El procedimiento siguiente describe cómo exportar hasta 250 registros en una lista.

#### *Para exportar hasta 250 registros en una lista*

- **1** Abra la lista de registros que desee exportar.
- **2** En caso de que sea necesario, ordene la lista para que los registros que desee exportar aparezcan en la parte superior de la lista.

**CONSEJO:** para ordenar la lista por columna, haga clic en el encabezado de la columna. Para ordenar la lista por la misma columna, pero en orden inverso, haga clic en el encabezado de la columna de nuevo.

- **3** En la página Lista de registros, haga clic en Menú y seleccione Exportar lista.
- **4** En la página Exportar lista:
	- **En la sección Tipo de exportación, seleccione la opción Exportación inmediata.**
	- **En las secciones Campos para exportar y Delimitador de campos, seleccione las opciones que desee.**

**NOTA:** La sección Campos para exportar está disponible solo si el rol de usuario tiene el privilegio Lista - Exportar todos los campos.

- **5** Haga clic en Exportar.
- **6** Haga clic en Descargar para descargar el archivo.

**NOTA:** Si selecciona Exportación inmediata en la sección Tipo de exportación, no se envía ninguna notificación por correo electrónico cuando haya terminado el proceso de exportación.

El procedimiento siguiente describe cómo exportar todos los registros de la lista.

#### *Para exportar todos los registros de la lista*

- **1** Abra la lista de registros que desee exportar.
- **2** En la página Lista de registros, haga clic en Menú y seleccione Exportar lista.
- **3** En la página Exportar lista:
	- En la sección Tipo de exportación, seleccione la opción Exportación en cola.
	- En las secciones Campos para exportar y Delimitador de campos, seleccione las opciones que desee.

**NOTA:** La sección Campos para exportar está disponible solo si el rol de usuario tiene el privilegio Lista - Exportar todos los campos.

 Active la casilla de verificación Activar notificación de correo electrónico (aplicable solo a Cola de exportación) si desea que se envíe una notificación de correo electrónico una vez haya terminado el proceso de exportación.

**NOTA:** Esta casilla de verificación está activada de forma predeterminada y solo se aplica si realiza una exportación en cola.

■ Active la casilla de verificación Incluir enlace web URL en los archivos de exportación si desea que las URL se incluyan en el archivo CSV exportado.

El valor predeterminado de la casilla de verificación Incluir enlace web URL en los archivos de exportación está controlado por dicha casilla en perfil de compañía. Puede optar por seleccionar o anular la selección de este parámetro para cada solicitud de exportación. Para obtener más información sobre esta casilla de verificación, consulte Configuración de los ajustes de integración.

**4** Haga clic en Exportar.

Aparece la página Cola de solicitud de exportación personal.

- **5** Si la solicitud de exportación se encuentra en la sección Solicitudes pendientes de la página, haga clic en Actualizar para ver si la solicitud de actualización se ha completado.
- **6** Cuando aparezca la solicitud de exportación en la sección Solicitudes finalizadas de la página Cola de solicitud de exportación personal, haga clic en el enlace de lista o tipo de registro para abrir la página Detalle de solicitud de exportación de lista.
- **7** En la sección Archivo adjunto de la solicitud de exportación de la página, en la fila que contiene el archivo ZIP que desee descargar, seleccione Descargar en el menú de nivel de registro.

El archivo ZIP contiene un archivo de texto de resumen de la exportación y un archivo CSV para cada tipo de registro que desee exportar.

Los archivos ZIP de las listas que ha exportado como solicitudes en cola se encuentran disponibles en la página Cola de solicitud de exportación personal durante 168 horas tras haberse completado la solicitud de exportación. Para obtener más información sobre la página Cola de solicitud de exportación personal y acerca de cómo acceder a los archivos ZIP, consulte Visualización de las solicitudes de exportación (en la página [975\)](#page-974-0).

# **Transferir la propiedad de los registros**

Es propietario de un registro cuando su nombre de usuario se encuentra en el campo Propietario. Normalmente, puede ver y editar todos los registros de los que es propietario.

Según el modo de propiedad de registros que el administrador de la compañía configure para el tipo de registro, puede convertirse automáticamente en el propietario de un registro al crear el registro. Para obtener más información sobre los modos de propiedad de registros, consulte Acerca del acceso a datos, el uso compartido de registros y la propiedad de registros (en la página [54\)](#page-53-0).

También se convierte en el propietario de un registro cuando sucede lo siguiente:

- Tiene asignado el registro.
- **E** Está en un grupo propietario del registro. Con la propiedad del grupo, su nombre puede aparecer en el campo Propietario.

Puede transferir la propiedad de la mayoría de los registros si:

- Es propietario del registro.
- Uno de sus subordinados directos es propietario del registro.
- El rol de usuario y niveles de acceso lo permiten.

**NOTA:** También podrá transferir la propiedad únicamente en los registros de cuentas, contactos y oportunidades si el propietario del registro le ha concedido derechos de acceso completo a dichos registros.

#### *Para transferir la propiedad de un registro*

**1** Seleccione el registro.

Para obtener instrucciones sobre cómo seleccionar registros, consulte Búsqueda de registros (en la página [79\)](#page-78-0).

**2** En la página Detalle, haga clic en Editar para abrir la página Editar.

**NOTA:** si su compañía tiene activada la función de edición en línea, no necesita abrir la página Editar. En su lugar, puede editar el campo Propietario directamente en la página Detalle.

- **3** Haga clic en el icono Búsqueda situado junto al campo Propietario.
- **4** En la ventana de búsqueda, haga clic en el enlace Apellidos de otro empleado.
- **5** Guarde el registro.

# **Compartir registros (equipos)**

Con algunos tipos de registros es posible compartir un registro para que un equipo de usuarios pueda verlo. Los siguientes tipos de registros pueden compartirse entre un equipo:

- **L** Cuenta
- Acreditación
- Actividad
- **Aplicación**
- **Plan de negocio**
- **Certificación**
- **L** Contacto
- Curso
- Objetos personalizados
- **Registro del negocio**
- **Exento**
- $\blacksquare$  Examen
- Unidad familiar
- **Oportunidad potencial**
- Solicitud de MDF
- **L** Objetivo
- **Oportunidad**
- Pedido
- Socio
- Cartera

- Solicitud de muestra
- Solicitud de servicio
- Solicitud de precios especiales

En el caso de los registros de cuenta, puede compartir también los registros de contacto y oportunidad enlazados a esos registros de cuenta.

### **Acerca de los modos de propiedad de registros y de los equipos**

Dependiendo del modo de propiedad del registro que el administrador de su compañía haya configurado para el tipo de registro, un registro podría no tener un propietario. En su lugar, el registro podría tener un libro personalizado principal o podría no tener propietario o libro propietario principal. Para obtener más información sobre los modos de propiedad de registros, consulte Acerca del acceso a datos, el uso compartido de registros y la propiedad de registros (en la página [54\)](#page-53-0). Los modos de propiedad de registros sólo se aplican a tipos de registros que admiten libros.

Si el administrador de su compañía cambia el modo de propiedad de registros para un tipo de registro, un registro en el que anteriormente se hubiera quitado un propietario del registro la primera vez que el registro se actualizara después de cambiar el modo de propiedad del registro. Cuando esto sucede, todos los miembros del equipo, excepto el propietario anterior del registro, siguen siendo miembros del equipo. El comportamiento es igual para los miembros del equipo que sean miembros de un grupo predefinido; es decir, todos los miembros del grupo, excepto el propietario anterior del registro, siguen siendo miembros del equipo. No obstante, el tipo de registro Cuenta es una excepción para esta regla. Si el propietario anterior de una cuenta es miembro de un grupo predefinido, todos los miembros del grupo se quitan del equipo. Cualquier miembro del equipo que no sea miembro del grupo predefinido sigue siendo miembro del equipo, como es el caso con otros tipos de registro.

**NOTA:** en la aplicación estándar, el propietario anterior de los registros no se retiene como miembro del equipo, tal y como se describe aquí. Sin embargo, el administrador puede configurar el tipo de registro para que el propietario anterior del registro se retenga como miembro del equipo en el registro. Para obtener más información sobre la configuración de un tipo de registro para retener el propietario anterior como miembro del equipo, consulte Personalización de la propiedad anterior de registros compartidos.

Para compartir un registro, primero debe añadir la persona al equipo para el registro seleccionado. A continuación, especifique el perfil de acceso del usuario para ese registro.

**NOTE:** Puede agregar usuarios a un equipo de actividades en la sección de información relacionada con los usuarios de la página Detalles de la actividad. Al agregar un usuario a un equipo de la actividad, no puede especificar el perfil de acceso del usuario para el registro de actividades. Al usuario se le concede de forma automática el perfil de acceso Sólo lectura para la actividad. Si el nombre de un usuario aparece en el campo Delegado por de una actividad, se le concede de forma automática el perfil de acceso Completo a la actividad de forma automática. El nivel de acceso que tenga el usuario al registro depende de cómo esté configurado el perfil de acceso. Sin embargo, independientemente de cómo se haya configurado el perfil de acceso Sólo lectura, solo el propietario de la actividad y el usuario cuyo nombre aparece en el campo Delegado por de una actividad pueden eliminar usuarios de esa actividad. Para obtener más información sobre cómo agregar usuarios a actividades, consulte Programación de citas con otros (en la página [247\)](#page-246-0).

#### *Para compartir un registro*

**1** Seleccione el registro.

Para obtener instrucciones sobre cómo seleccionar registros, consulte Búsqueda de registros (en la página [79\)](#page-78-0).

- **2** En la página Detalles del registro, desplácese a la sección Equipo y haga clic en Añadir usuarios.
- **3** En la ventana Añadir usuario al equipo, haga clic en el icono Buscar que hay junto a Usuario.

**4** En la ventana de búsqueda, seleccione un empleado.

**5** Establecer roles y niveles de acceso:

**NOTA:** En función del tipo de registro y de la configuración, estas opciones pueden variar en su aplicación.

- **a** (Opcional) Para explicar el rol que desempeña el registro enlazado en relación con el registro principal, seleccione una opción en la lista desplegable Rol de equipo.
- **b** Para establecer los derechos de acceso del tipo de registro para los miembros del equipo, seleccione un perfil de acceso de la lista desplegable Acceso. Los perfiles de acceso disponibles de forma predeterminada son los siguientes:
	- **Sólo lectura.** En la aplicación estándar, este perfil de acceso permite a los usuarios ver registros, pero no cambiarlos.
	- **Editar.** En la aplicación estándar, este perfil de acceso permite a los usuarios actualizar registros.
	- **Completo.** En la aplicación estándar, este perfil de acceso permite a los usuarios actualizar o eliminar registros.

**NOTA:** los administradores pueden cambiar los valores de acceso en los perfiles de acceso predeterminados.

El administrador de la compañía puede dejar disponible a los equipos otros perfiles de acceso.

**NOTA:** los gerentes tienen acceso de propietario a los registros de sus subordinados, independientemente de la configuración de la opción Visibilidad del gerente activada en el perfil de la compañía y de sus selecciones en la lista desplegable de acceso. Para todos los usuarios, el nivel de acceso está determinado por el mayor nivel de acceso que está establecido en la aplicación. Si desea obtener más información sobre los perfiles de acceso, consulte Gestión de perfiles de acceso.

- **6** Haga clic en Guardar.
- **7** (Sólo equipos de la oportunidad) Para asignar todo o parte de los ingresos de la oportunidad a un miembro del equipo, realice lo siguiente:
	- **a** En la página Detalles de la oportunidad, en la sección Equipo de la oportunidad, haga clic en Editar usuarios.
	- **b** En la página Editar usuarios de equipo de oportunidad, en el campo División del porcentaje, introduzca el porcentaje del valor que va a asignarse al miembro del equipo.

El valor del campo División del porcentaje puede ser un número comprendido entre 0 (cero) y 100.

**NOTA:** El campo Dividir ingresos es de solo lectura y se calcula con el campo Porcentaje de división en el registro del equipo de la oportunidad y el campo Ingresos en el registro de la oportunidad.

**c** Haga clic en Guardar.

### **Temas relacionados**

Consulte el siguiente tema para obtener información relacionada con los equipos de la oportunidad:

Acerca de los equipos de la oportunidad (consulte ["Acerca de Opportunity Teams"](#page-383-0) en la página [384\)](#page-383-0)

# **Modificación del libro personalizado principal en un registro**

En función del modo de propiedad de registros que configure el administrador de la compañía para un tipo de registro, un registro de ese tipo puede tener un libro personalizado principal asociado, en lugar de tener un propietario. Puede cambiar el libro personalizado principal de un registro. Para obtener más información sobre los modos de propiedad de registros, consulte Acerca del acceso a datos, el uso compartido de registros y la propiedad de registros (en la página [54\)](#page-53-0).

#### *Para cambiar el libro personalizado principal de un registro*

- **1** En la página de detalles del registro, en el campo Libro, haga clic en el icono Búsqueda.
- **2** En la ventana de búsqueda, busque el libro personalizado que desee asociar al registro y, a continuación, haga clic en Seleccionar.

**NOTA:** solo se pueden asociar a un registro los libros que contengan datos.

El libro personalizado que fuese el libro principal anterior del registro se eliminará del registro. Si desea que el libro personalizado se asocie al registro, debe agregarlo al registro en la sección Libro de la página de detalles del registro.

**NOTA:** no se puede editar la casilla de verificación Principal de un registro de libro personalizado, en la sección de información relacionada de libro de la página de detalles de un registro.

# **Actualizar grupos de registros**

Muchos tipos de registros de nivel superior admiten la característica Actualización masiva, que permite actualizar los valores de los campos de un grupo de registros al mismo tiempo. Por ejemplo, es posible que desee cambiar la propiedad de un lote de registros a un empleado diferente. Puede hacerlo actualizando grupos de registros.

**NOTA:** Ciertos tipos de registros que son específicos de Oracle CRM On Demand Life Sciences Edition no admiten la característica Actualización masiva, como Respuesta al mensaje, Plan de mensajería, Ítem del plan

de mensajería, Relaciones de ítem del plan de mensajería, Informe de auditoría de inventario, Período de inventario, Renuncia de muestra, Transacción de muestra e Ítem de transacción.

Para los tipos de registro que admiten la característica Actualización masiva, puede actualizar valores hasta en 100 registros seleccionados al mismo tiempo. Si hay más de 100 registros en la lista, puede repetir la tarea hasta que se hayan actualizado todos los registros. O bien, puede restringir la lista para que sólo estén presentes los registros que desee actualizar.

Al actualizar los grupos de registros, se aplican las siguientes consideraciones:

 Para actualizar un grupo de registros, su rol de usuario debe tener al menos uno de los siguientes privilegios: Actualización masiva de cualquier campo o Campos disponibles editables para actualización masiva disponibles en el diseño de página. Si su rol de usuario no tiene al menos uno de estos privilegios, no podrá utilizar la característica Actualización masiva.

Si su rol de usuario tiene el privilegio Campos disponibles editables para actualización masiva en el diseño de página y no tiene el privilegio Actualización masiva de cualquier campo, el conjunto de campos que puede actualizar a través de la característica Actualización masiva puede estar restringido. Si el diseño de página de detalle asignado a su rol de usuario para el tipo de registro que va a actualizar es un diseño estático, puede actualizar solo los campos que tiene permiso para editar en la página de detalles de diseño asignada a su rol de usuario para el tipo de registro. Sin embargo, si la página de detalles de diseño es un diseño dinámico, el conjunto de campos que puede actualizar a través de la característica Actualización masiva no está restringido.

Si su rol de usuario tiene el privilegio Actualización masiva de cualquier campo, el conjunto de campos que puede actualizar a través de la característica Actualización masiva no está restringido, independientemente de si el rol de usuario tiene el privilegio Campos disponibles editables para actualización masiva en el diseño de página y de si la página de detalles diseño es estática o dinámica.

**NOTA:** Algunos campos de sistema siempre son de solo lectura y solo pueden ser actualizados por Oracle CRM On Demand. Algunos ejemplos de campos que siempre son de solo lectura son el campo Creado y el campo Creado: Fecha; ambos están disponibles en muchos tipos de registros.

- Si utiliza la característica Actualización masiva para cambiar el valor del campo Etapa de ventas de uno o varios registros de oportunidad, el valor del campo % de probabilidad de los registros no se actualizará al porcentaje de probabilidad predeterminado de la nueva etapa de ventas. Si desea que el procentaje de probabilidad de las oportunidades cambie cuando se actualice la etapa de ventas, debe cambiar la etapa de ventas de cada registro individualmente o a través de los servicios web. Para obtener información sobre los servicios web, consulte Integración de servicios web.
- No puede actualizar campos de direcciones individuales en registros, como cuentas, contactos y oportunidades potenciales, entre otros, mediante la característica Actualización masiva. Sin embargo, si su compañía utiliza direcciones compartidas, podrá actualizar los campos en los registros de direcciones de nivel superior. Para obtener más información sobre el uso compartido de direcciones, consulte Direcciones y Uso compartido de direcciones entre registros de cuenta, contacto, concesionario y socio (en la página [410\)](#page-409-0).

**NOTA:** Puede utilizar la característica Actualización masiva para actualizar los valores en campos de un grupo de registros de ingresos de producto vinculado a una oportunidad en el mismo momento. Para obtener más información sobre la actualización de valores en un grupo de registros de ingresos de producto de oportunidad, consulte Enlace de productos con oportunidades (en la página [372\)](#page-371-0).

#### **Antes de comenzar:**

- **Si es necesario, cree una lista para capturar los registros que desee actualizar. Para obtener más** información sobre la creación y utilización de listas, consulte Cómo trabajar con listas (consulte ["Trabajar](#page-134-0)  [con listas"](#page-134-0) en la página [135\)](#page-134-0).
- **Para actualizar un grupo de registros, su rol de usuario debe tener al menos uno de los siguientes** privilegios: Actualización masiva de cualquier campo o Campos disponibles editables para actualización masiva disponibles en el diseño de página.
- **Para obtener información sobre los valores que están disponibles para seleccionarlos cuando se actualiza** el campo Etapa de ventas en los registros de oportunidades, consulte Acerca de las etapas de ventas y la característica de actualización masiva (consulte ["Acerca de las etapas de venta y la característica de](#page-384-0)  [actualización masiva"](#page-384-0) en la página [385\)](#page-384-0).

El procedimiento siguiente describe cómo actualizar los registros seleccionados de una lista.

#### *Para actualizar los registros seleccionados de una lista*

**1** Abra la lista de registros que desee actualizar.

**NOTA:** al utilizar la funcionalidad Actualización masiva, solo puede actualizar los registros que se muestran en la página de lista. Por ejemplo, si muestra solo 10 registros en la página de lista, solo podrá actualizar esos 10 registros. Puede mostrar un máximo de 100 registros en la página Lista.

**2** En caso de que sea necesario, ordene la lista para que los registros que desee actualizar aparezcan en la parte superior de la lista.

**CONSEJO:** para ordenar la lista por columna, haga clic en el encabezado de la columna. Para ordenar la lista por la misma columna, pero en orden inverso, haga clic en el encabezado de la columna de nuevo.

- **3** En la página Lista de registros, haga clic en Menú y seleccione Actualización masiva.
- **4** En el paso 1, desmarque la casilla de verificación de los registros que no desee actualizar y haga clic en Siguiente.
- **5** En el paso 2, seleccione los campos que desee actualizar e introduzca los nuevos valores para esos campos.

Puede seleccionar hasta cinco campos para que se actualicen con los nuevos valores. Para eliminar los valores existentes de un campo, deje la columna Valor en blanco en el paso 2.

**6** Haga clic en Finalizar.

# **Combinación de registros**

Para determinados tipos de registros, si tiene un registro duplicado, tendrá la posibilidad de combinar los dos registros en un solo registro. La funcionalidad de combinación puede utilizarse con los tipos de registro Cuenta, Contacto, División, Unidad familiar, Oportunidad potencial, Socio, Cartera y Solicitud de servicio.

**NOTA:** para obtener información sobre lo que sucede al combinar divisiones, consulte Acerca de la combinación y eliminación de divisiones.

Al combinar dos registros, especifica los valores de los campos de ambos registros que desea mantener en el registro que conserva, al que llamamos *registro principal*. El registro eliminado es el denominado *registro duplicado*.

**NOTA:** si su compañía utiliza direcciones compartidas, no podrá seleccionar los campos individuales en las direcciones de facturación, envío y principal que deban conservarse cuando se combinen dos cuentas o dos contactos. De manera predeterminada, se conservan las direcciones de facturación, envío y principal del registro principal. Para obtener más información sobre estos campos, consulte Campos de cuenta: preparación de la importación y Campos de contacto: preparación de la importación. Para obtener más información sobre el uso compartido de direcciones, consulte Direcciones.

Se aplican las siguientes consideraciones al combinar registros:

- Si un campo tiene el mismo valor en el registro principal y en el registro duplicado, y el campo es necesario, no puede cambiar el valor de dicho campo durante la operación de combinación. Sin embargo, si el campo no es necesario, puede seleccionar un valor en blanco, en lugar del valor existente del campo.
- **En los campos que actualiza el sistema, el valor se establece de forma predeterminada en el del registro** principal durante la operación de combinación y no se puede cambiar.
- **En el campo de lista de opciones de selección múltiple, puede especificar qué juego de valores desea** mantener. Puede seleccionar las siguientes opciones durante la operación de combinación:
	- El juego de valores del registro principal.
	- **El juego de valores del registro duplicado.**
	- **Un juego de valores que incluya los valores de ambos registros, hasta un máximo de 10 valores. Cada** valor se incluye solo una vez, incluso si aparece en el juego de valores de ambos registros.
	- Un valor en blanco, si el campo no es necesario.
- **Excepto en el caso de los libros personalizados enlazados con el registro duplicado, todos los registros** enlazados con el registro duplicado se enlazan automáticamente con el registro principal.

En la mayoría de casos, Oracle CRM On Demand no comprueba la existencia de registros relacionados duplicados. Para eliminar registros relacionados que estén duplicados, debe eliminarlos. No obstante, en el caso de las oportunidades enlazadas a cuentas, Oracle CRM On Demand no enlaza una oportunidad de una cuenta combinada a la cuenta principal, si la oportunidad tiene el mismo Nombre de la oportunidad y el mismo ID del contacto principal que una oportunidad que ya esté enlazada a la cuenta principal.

**NOTA:** Al combinar dos registros, los libros personalizados que estén enlazados al registro principal se retienen siempre, pero los libros personalizados enlazados al registro duplicado no se enlazan automáticamente al registro principal. sin embargo, el administrador puede activar una opción en el perfil de la compañía para permitirle enlazar los libros personalizados con el registro principal automáticamente al combinar los registros. Para obtener más información, consulte Acerca de la retención de libros personalizados enlazados al combinar registros (en la página [168\)](#page-167-0).

- Al combinar cuentas, se agrega el propietario de los registros de cuenta duplicados al equipo de la cuenta y se le concede acceso completo al registro principal.
- **Si hay más de 9999 registros de cualquier tipo vinculados a cualquiera de los registros que quiere** combinar, la operación de combinación no se realizará correctamente. Además, si hay un gran número de registros de cualquier tipo vinculados a cualquiera de los registros que quiere combinar, la operación de combinación puede tardar demasiado, incluso si el número de registros vinculados de cualquier tipo no supera los 9999. Hay otros factores que pueden hacer que la operación de combinación tarde demasiado, como los tipos de registros implicados en la operación de combinación, la velocidad de red y la carga en la

base de datos Oracle CRM On Demand y el servidor Oracle CRM On Demand. Puede solucionar estos problemas haciendo lo siguiente:

- **Desvincule algunos de los registros del registro principal según sea necesario para combinar los** registros principales.
- Realice las operaciones de combinación durante no de poca actividad.

#### **Antes de comenzar:**

- **Para realizar este procedimiento, su rol de usuario debe incluir el privilegio Combinar registros. Para** combinar los registros del tipo de registro División, el rol de usuario también debe incluir los privilegios Gestionar usuarios y Gestionar roles y accesos.
- $\blacksquare$  Se debe cumplir al menos una de las siguientes condiciones:
	- **El nivel de acceso para el registro primario y el nivel de acceso para el registro duplicado le permiten** suprimir el registro.
	- Su rol de usuario incluye el privilegio de combinar registros sin suprimir el acceso.

Si el nivel de acceso para el registro primario no le permite suprimir el registro y si el rol de usuario no incluye el privilegio de combinar registros sin suprimir el acceso, el botón Combinar no está disponible en el registro.

Anote los nombres de los registros para que pueda seleccionarlos durante la combinación.

#### *Para combinar dos registros*

**1** Seleccione el registro que desea conservar como registro principal.

Para obtener instrucciones sobre cómo seleccionar registros, consulte Búsqueda de registros (en la página [79\)](#page-78-0).

- **2** En la página Detalles del registro, haga clic en el botón Combinar.
- **3** En el paso 1, haga clic en el icono Búsqueda y seleccione el registro duplicado.
- **4** En el paso 2, revise los valores de cada registro y seleccione los que desea guardar con el registro. La columna Valor a guardar muestra los valores del registro principal de manera predeterminada.
- **5** En el paso 3, si desea que los libros enlazados con el registro duplicado se enlacen también con el registro principal al combinar los registros, seleccione la casilla de verificación.

**NOTA:** el paso 3 aparece solo si la casilla de verificación Activar combinación de libros de registros duplicados está seleccionada en el perfil de la compañía. Si el paso 3 no aparece, o bien si no selecciona la casilla de verificación en el paso 3, los libros enlazados con el registro duplicado no se enlazarán automáticamente con el registro principal al combinar los registros. Para obtener más información, consulte Acerca de la retención de libros personalizados enlazados al combinar registros (en la página [168\)](#page-167-0).

**6** Haga clic en Finalizar.

# <span id="page-167-0"></span>**Acerca de la retención de libros personalizados enlazados al combinar registros**

Al combinar dos registros, los libros personalizados que estén enlazados al registro principal se retienen siempre, pero los libros personalizados enlazados al registro duplicado no se enlazan automáticamente al registro principal. Esto significa que, si un usuario tiene acceso al registro duplicado a través de la afiliación de un libro personalizado enlazado con el registro duplicado y, si el usuario no tiene acceso al registro duplicado o principal a través de ningún otro componente de control de acceso, dicho usuario no tendrá acceso al registro principal una vez que se combinen los registros a menos que enlace manualmente el libro correspondiente al registro principal después de combinar los registros.

Sin embargo, si el administrador selecciona la casilla de verificación Activar combinación de libros de registros duplicados en el perfil de la compañía, al combinar dos registros, un paso adicional de la operación de combinación proporciona la opción de enlazar los libros personalizados del registro duplicado con el registro principal.

### **Modos de propiedad de registro y combinación de registros**

Si selecciona la opción de enlazar los libros personalizados del registro duplicado con el registro principal al combinar dos registros, el modo de propiedad del registro configurado para el tipo de registro determina los libros personalizados que se enlazan con el registro principal al combinar los registros, tal y como se describe en las siguientes secciones.

#### **Modo usuario**

Si el tipo de registro se configura en modo de usuario, al combinar los registros ocurre lo siguiente:

- El campo Libro del registro principal muestra el libro de usuario para el propietario del registro principal.
- **T** Todos los libros personalizados enlazados con el registro duplicado se enlazan con el registro principal en la sección de información relacionada de libros de la página de detalles del registro principal.
- Todos los libros personalizados enlazados con el registro principal siguen estando enlazados con el registro principal en la sección de información relacionada de libros de la página de detalles del registro principal.

#### **Modo libro**

Si el tipo de registro se configura en modo de libro, al combinar los registros ocurre lo siguiente:

- El libro personalizado seleccionado en el campo Libro del paso 2 de la operación de combinación se convierte en el libro principal del registro principal. Si selecciona el libro del registro principal, el libro principal del registro duplicado se enlaza con el registro principal en la sección de información relacionada de libros de la página de detalles del registro principal. Sin embargo, si selecciona el libro del registro duplicado como el libro principal, el que era el libro principal del registro principal no se enlaza automáticamente con el registro principal.
- Todos los libros personalizados enlazados con el registro duplicado se enlazan con el registro principal en la sección de información relacionada de libros de la página de detalles del registro principal.
- **T** Todos los libros personalizados no principales que estaban enlazados con el registro principal siguen estando enlazados con el registro principal en la sección de información relacionada de libros de la página de detalles del registro principal.

#### **Modo mixto**

Si el tipo de registro se configura en modo mixto, al combinar los registros ocurre lo siguiente:

- Si tanto el registro principal como el registro duplicado tienen un propietario asignado, el comportamiento será el mismo que si se configura el tipo de registro en modo de usuario.
- Si tanto el registro principal como el registro duplicado tienen un libro personalizado principal asignado, el comportamiento será el mismo que si se configura el tipo de registro en modo de libro.
- **Si el registro principal tiene un propietario asignado y el registro duplicado tiene un libro personalizado** principal asignado, al combinar los registros ocurre lo siguiente:
	- El libro seleccionado en el campo Libro del paso 2 de la operación de combinación se muestra en el campo Libro del registro principal una vez combinados los registros. Si selecciona el libro personalizado del registro duplicado, dicho libro personalizado se convierte en el libro principal del registro principal y el campo Propietario del registro principal no se rellena.

Si selecciona el libro de usuario del registro principal, dicho usuario se convierte en el propietario del registro principal y el campo Libro del registro principal muestra el libro de usuario del propietario del registro principal. El registro principal no tiene ningún libro personalizado principal asignado.

- Todos los libros personalizados enlazados con el registro duplicado, incluido el libro personalizado que era el libro principal en el registro duplicado, se enlazan con el registro principal en la sección de información relacionada de libros de la página de detalles del registro principal.
- **T** Todos los libros personalizados enlazados con el registro principal siguen estando enlazados con el registro principal en la sección de información relacionada de libros de la página de detalles del registro principal.

 Si el registro principal tiene un libro principal asignado y el registro duplicado tiene un propietario asignado, ocurre lo siguiente:

**El libro seleccionado en el campo Libro del paso 2 de la operación de combinación se muestra en el** campo Libro del registro principal una vez combinados los registros. Si selecciona el libro personalizado del registro principal, dicho libro personalizado sigue siendo el libro personalizado principal del registro principal y el campo Propietario del registro principal no se rellena.

Si selecciona el libro de usuario del registro duplicado, dicho usuario se convierte en el propietario del registro principal y el campo Libro del registro principal muestra el libro de usuario de este usuario. El registro principal no tiene ningún libro personalizado principal tras combinar los registros. El libro personalizado que fuese el libro principal del registro principal no se enlaza automáticamente con el registro principal al combinar los registros.

- **T** Todos los libros personalizados enlazados con el registro duplicado se enlazan con el registro principal en la sección de información relacionada de libros de la página de detalles del registro principal.
- **T** Todos los libros personalizados no principales que estaban enlazados con el registro principal siguen estando enlazados con el registro principal en la sección de información relacionada de libros de la página de detalles del registro principal.

### **Acerca de la información de los enlaces a libros personalizados**

Si se enlaza un libro personalizado con el registro principal así como con el registro duplicado antes de combinar los registros, la información del enlace al libro del registro principal se retiene al combinar los registros, incluida la configuración de la casilla de verificación Asociación automática. Si se enlaza un libro

personalizado con el registro duplicado, pero no se enlaza con el registro principal antes de combinar los registros, al enlazar el libro personalizado con el registro principal después de combinar los registros ocurre lo siguiente:

- La casilla de verificación Asociación automática del enlace con el registro principal no está seleccionada, incluso si dicha casilla se seleccionó en el enlace con el registro duplicado.
- Los campos Fecha de inicio y Fecha de finalización del enlace con el registro principal se rellenan con la información de los campos correspondientes del enlace con el registro duplicado, o bien se dejan en blanco en caso de que no se rellenaran en el enlace con el registro duplicado.

#### **Temas relacionados**

Para obtener más información acerca de los modos de propiedad de los registros, consulte el tema siguiente:

Acerca del acceso a datos, el uso compartido de registros y la propiedad de registros (en la página [54\)](#page-53-0)

# **Adición de notas**

Para los tipos de registros que son compatibles con la característica de notas, puede agregar una nota de dos formas diferentes:

- Haciendo clic en el icono de nota situado en la parte superior derecha de la página de detalles del registro. Esto está disponible si se ha activado el centro de mensajes para su compañía. Gracias a este método, podrá agregar notas a una lista de notas del registro y suscribirse a las notas agregadas al registro.
- **Haciendo clic en Nuevo en la sección Notas.**

Generalmente, si el administrador de la compañía ha puesto disponible el icono de nota, la sección Notas no estará disponible. Sin embargo, si está presente la sección Notas, las notas que agregue a la lista de notas se agregarán también a la sección Notas.

Para obtener más información sobre el centro de mensajes, consulte Trabajar con el centro de mensajes (en la página [51\)](#page-50-0). Para obtener más información sobre el uso de la lista de notas, consulte Trabajar con la lista de notas (en la página [173\)](#page-172-0).

El método utilizado para crear notas no crea diferencias en los permisos de acceso a la nota.

#### *Para agregar una nota mediante el icono de nota*

**1** Seleccione el registro.

Para obtener instrucciones sobre cómo seleccionar registros, consulte Búsqueda de registros (en la página [79\)](#page-78-0).

- **2** En la página de detalles, haga clic en el icono de nota.
- **3** Haga clic en Nueva nota.
- **4** En la línea superior de la nota, rellene el asunto.

<span id="page-170-0"></span>**5** Para evitar que otros usuarios puedan ver la nota, active la casilla de verificación Privada.

Para obtener información sobre cómo la casilla de verificación Privada controla el acceso a la nota, consulte Página Editar notas (en la página [171\)](#page-170-0).

**6** Haga clic en Guardar.

#### *Para agregar una nota en la sección Notas*

**1** Seleccione el registro.

Para obtener instrucciones sobre cómo seleccionar registros, consulte Búsqueda de registros (en la página [79\)](#page-78-0).

- **2** En la página de detalles, desplácese a la sección Notas y haga clic en Nueva en la barra de título Notas.
- **3** En la página Editar notas, rellene el campo Asunto.
- **4** Para evitar que otras personas puedan ver la nota, seleccione Privada.

Para obtener información sobre cómo la casilla de verificación Privada controla el acceso a la nota, consulte Página Editar notas (en la página [171\)](#page-170-0).

**5** Guarde el registro.

# **Página Editar notas**

La página Editar notas permite añadir una nota a un registro o actualizar información en una nota existente. Muestra todo el conjunto de campos de un registro de nota. En la tabla siguiente se describen los campos de la página Editar notas.

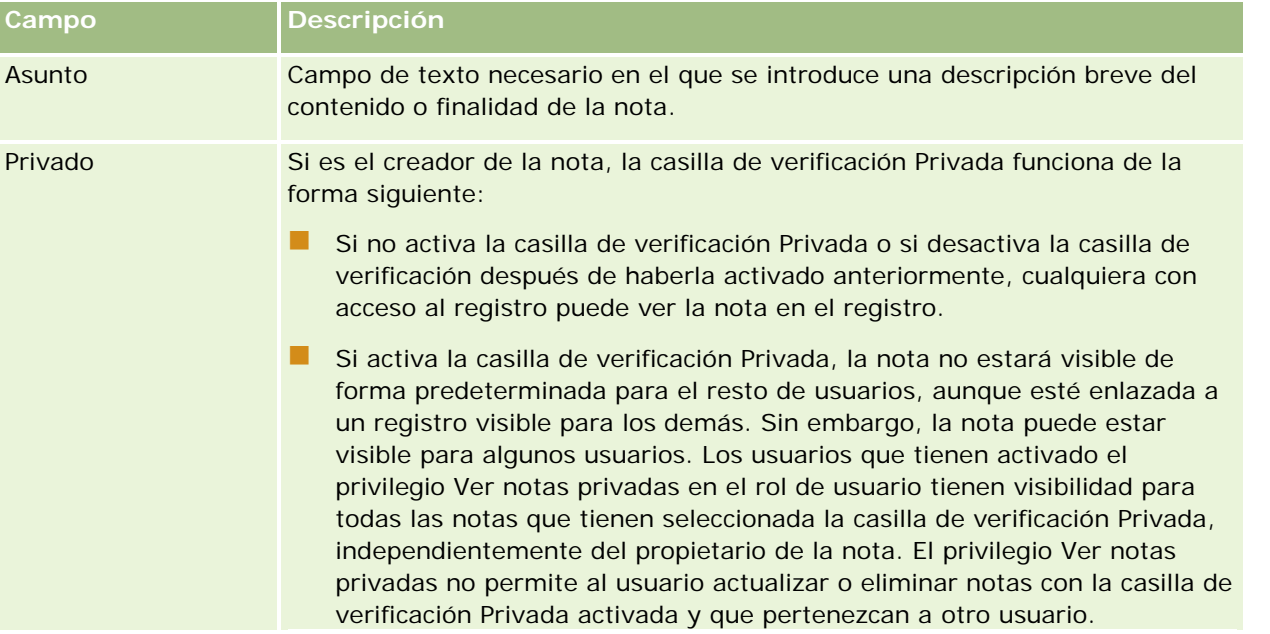

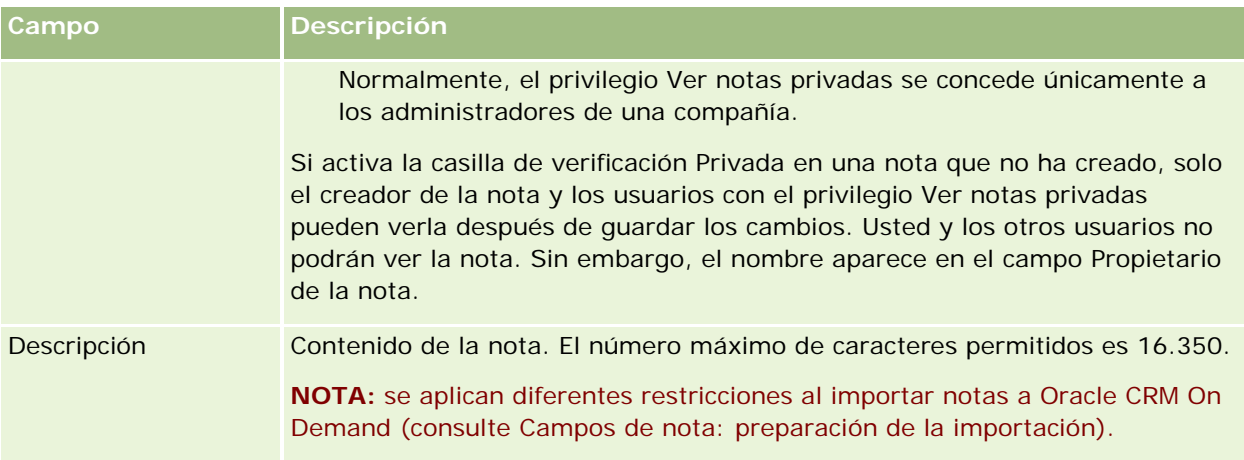

# **Página Notas (Lista)**

La página Notas muestra todas las notas enlazadas a un registro. En la tabla siguiente se describen las acciones que puede realizar desde la página Notas:

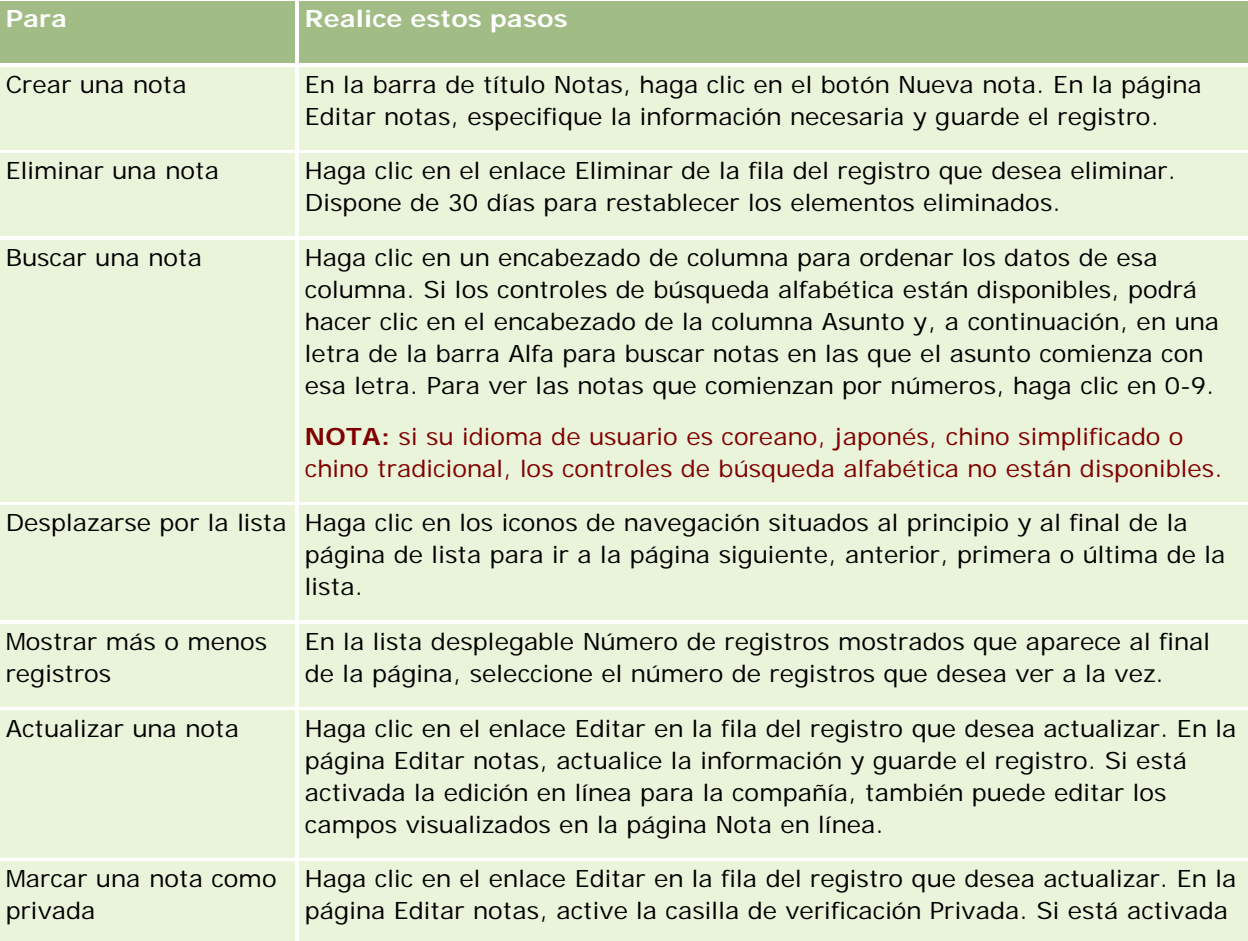

<span id="page-172-0"></span>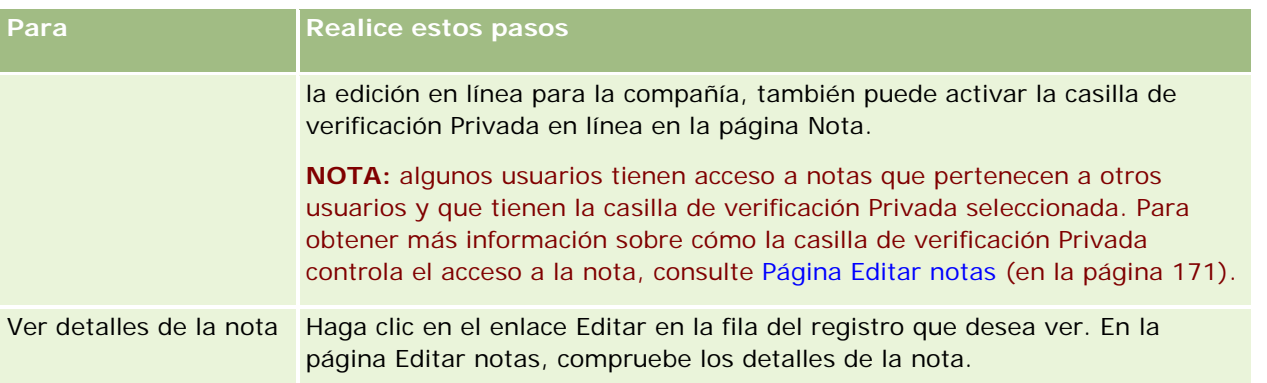

# **Trabajar con la lista de notas**

Si su compañía tiene activada esta función, las páginas de detalles del registro contienen un icono de nota en la parte superior derecha de la página. El número situado junto a este icono indica el número de notas adjunto al registro.

Al hacer clic en el icono de nota, aparece la lista de notas. En cada nota, aparece el nombre del usuario que la haya creado, junto con el asunto o la primera parte del texto de la nota, si no hay asunto. Aparece también la fecha de la nota o, si la nota es de la fecha actual, la hora.

Desde la lista de notas puede realizar las acciones siguientes:

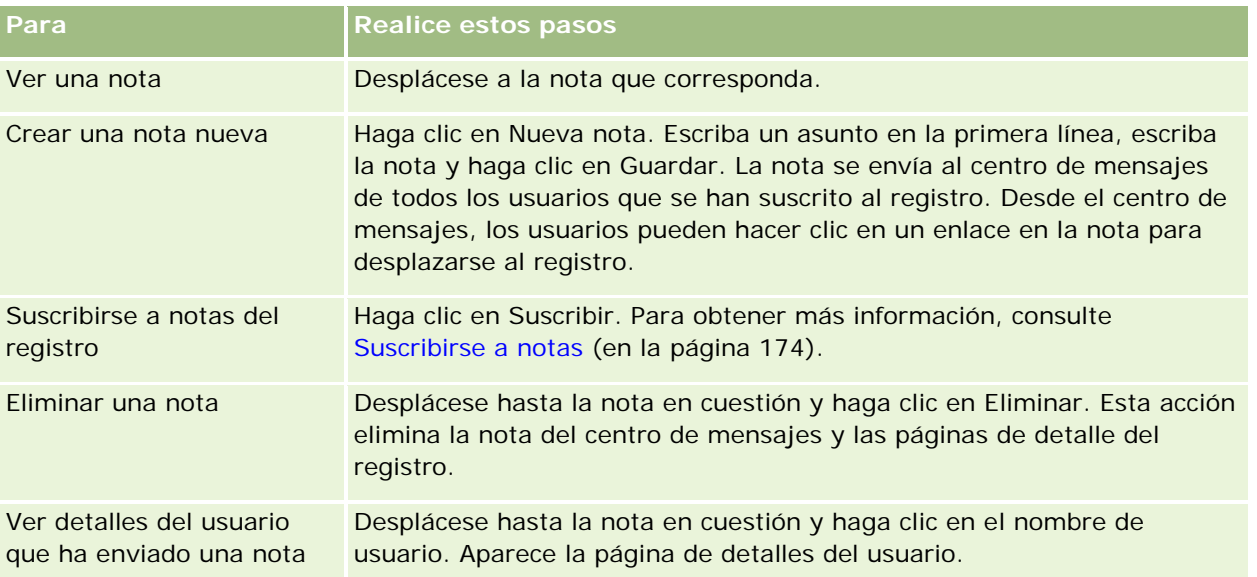

# <span id="page-173-0"></span>**Suscribirse a notas**

Puede suscribirse a las notas que se agreguen a un registro de forma que cuando alguien agregue una nota al registro, la nota se envíe al centro de mensajes. Puede suscribirse a las notas de cualquier registro al que tenga acceso.

Desde el centro de mensajes, puede hacer clic en el enlace de una nota de un registro para navegar al registro.

Para obtener información sobre el centro de mensajes, consulte Trabajar con el centro de mensajes (en la página [51\)](#page-50-0)

#### *Para suscribirse a las notas de un registro*

**1** Seleccione el registro.

Para obtener más información sobre cómo seleccionar registros, consulte Buscar registros (consulte ["Búsqueda de registros"](#page-78-0) en la página [79\)](#page-78-0).

- **2** En la página de detalles, haga clic en el icono de nota.
- **3** Haga clic en el botón Suscribir.

La etiqueta del botón cambia al estado de Eliminar suscripción. Puede cancelar la suscripción haciendo clic en el botón Anular suscripción.

# **Enviar notas a otros usuarios**

Puede enviar una nota a otros usuarios haciendo clic en el icono de nota que aparece junto al nombre de usuario en la aplicación. La nota se envía al centro de mensajes del usuario.

Puede utilizar esta función con los campos asociados al nombre de usuario, como Nombre, Propietario, Creado por y Modificado por. Estos campos aparecen en las páginas de detalles, listas y otros lugares de la aplicación.

Desde el centro de mensajes, puede responder a las notas de otros usuarios.

Puede agregar registros de usuarios a la sección de registros favoritos en la barra Acción. Esto permite acceso rápido a los usuarios a los que suele enviar mensajes.

Para obtener información sobre el uso del centro de mensajes, consulte Trabajar con el centro de mensajes (en la página [51\)](#page-50-0)

#### *Para enviar una nota a otro usuario*

- **1** Desplace el puntero por el campo asociado al nombre de usuario para que aparezca el icono de nota.
- **2** Haga clic en el icono de nota
- **3** Escriba la nota y haga clic en Guardar.

# <span id="page-174-0"></span>**Trabajar con archivos adjuntos**

Dependiendo de cómo haya configurado los perfiles de acceso y el rol de usuario el administrador de la compañía, podrá adjuntar archivos (y en algunos casos, direcciones URL) a distintos tipos de registro. Para obtener instrucciones sobre cómo adjuntar archivos, consulte los siguientes temas:

- Para obtener instrucciones sobre cómo adjuntar archivos y direcciones URL a través del ítem relacionado Archivos adjuntos preconfigurado, consulte Adjuntar archivos y direcciones URL a registros (consulte ["Cómo adjuntar archivos y direcciones URL a registros"](#page-177-0) en la página [178\)](#page-177-0).
- **Para obtener instrucciones sobre cómo adjuntar archivos a registros que admiten campos de archivos** adjuntos, consulte Cómo adjuntar archivos a registros a través de campos de archivos adjuntos (en la página [182\)](#page-181-0).

Para obtener una lista de los tipos de registro que admiten el ítem relacionado Archivos adjuntos preconfigurado y una lista de los tipos de registro que admiten campos de archivos adjuntos, consulte Acerca de los archivos adjuntos (en la página [175\)](#page-174-0).

#### **Temas relacionados**

Consulte los siguientes temas para obtener más información sobre los archivos adjuntos:

- Acerca de los archivos adjuntos (en la página [175\)](#page-174-0)
- Ítems relacionados con archivos adjuntos (consulte ["Ítems relacionados de archivos adjuntos"](#page-180-0) en la página [181\)](#page-180-0)
- Página de lista de archivos adjuntos (en la página [181\)](#page-180-0)

# **Acerca de los archivos adjuntos**

Dependiendo del tipo de registro y de cómo el administrador de la compañía haya configurado Oracle CRM On Demand, puede adjuntar archivos a algunos registros de las siguientes formas:

- Mediante el ítem relacionado Archivos adjuntos de registros principales
- Mediante campos de archivos adjuntos

### **Acerca del ítem relacionado Archivos adjuntos**

En algunos tipos de registro, el administrador de la compañía puede agregar el ítem relacionado Archivos adjuntos preconfigurado al diseño de la página de registro. A continuación, puede enlazar varios archivos adjuntos a un registro principal. Un archivo adjunto enlazado de esta forma a un registro principal puede contener un archivo o una URL.

Los siguientes tipos de registro admiten los ítems relacionados con los archivos adjuntos preconfigurados:

- Cuenta
- Actividad
- Campaña
- Contacto

- Objetos personalizados 01, 02 y 03
- Distribuidor
- Evento
- Fondo
- Solicitud de fondos
- **Unidad familiar**
- **Oportunidad potencial**
- Oportunidad
- Socio
- **Afiliación al programa**
- Solicitud de servicio
- Solución

También se pueden enlazar archivos adjuntos a registros de alertas y registros de etapa de ventas.

Para obtener información sobre cómo adjuntar archivos y direcciones URL a registros mediante el ítem relacionado Archivos adjuntos preconfigurado, consulte los siguientes temas:

- Cómo adjuntar archivos y direcciones URL a registros (en la página [178\)](#page-177-0)
- ftems relacionados con archivos adjuntos (consulte "ftems relacionados de archivos adjuntos" en la página [181\)](#page-180-0)
- Página de lista de archivos adjuntos (en la página [181\)](#page-180-0)

### **Acerca de los campos de archivos adjuntos**

En los siguientes tipos de registro, puede adjuntar un único archivo a un registro a través de campos de archivos adjuntos. Dependiendo de la forma en que el administrador de la compañía haya configurado los diseños de página, es posible que los campos de archivos adjuntos estén disponibles en los siguientes tipos de registro:

Objetos personalizados 01,02, 03, 04 y superiores

**NOTA:** el administrador de la compañía también puede configurar tipos de registro Objeto personalizado como ítems relacionados en otros tipos de registro. Si hay campos de archivos adjuntos disponibles en el tipo de registro Objeto personalizado relacionado, podrá adjuntar un archivo a cada registro relacionado. Estas configuraciones le permiten enlazar varios archivos a un registro principal. Para obtener más información, consulte Acerca de las configuraciones de archivos adjuntos.

- Informe de auditoría de inventario
- Transacción de muestra
- Firma

Los siguientes tipos de registro también admiten campos de archivo adjunto. Sin embargo, estos tipos de registro sólo pueden utilizarse como ítems relacionados, de la siguiente manera:

**Archivo adjunto de acreditación** 

El tipo de registro Archivo adjunto de acreditación puede estar disponible como ítem relacionado sólo en el tipo de registro Acreditación.

**Archivo adjunto de aplicación** 

El tipo de registro Archivo adjunto de aplicación puede estar disponible como ítem relacionado sólo en el tipo de registro Aplicación.

**Archivo adjunto de plan de negocio** 

El tipo de registro Archivo adjunto de plan de negocio puede estar disponible como ítem relacionado sólo en el tipo de registro Plan de negocio.

**Archivo adjunto de certificación** 

El tipo de registro Archivo adjunto de certificación puede estar disponible como ítem relacionado sólo en el tipo de registro Certificación.

**Archivo adjunto de curso** 

El tipo de registro Archivo adjunto de curso puede estar disponible como ítem relacionado sólo en el tipo de registro Curso.

**Archivo adjunto de examen** 

El tipo de registro Archivo adjunto de examen puede estar disponible como ítem relacionado sólo en el tipo de registro Examen.

**Archivo adjunto de solicitud de MDF** 

El tipo de registro Archivo adjunto de solicitud de MDF puede estar disponible como ítem relacionado sólo en el tipo de registro Solicitud de MDF.

**Archivo adjunto de objetivo** 

El tipo de registro Archivo adjunto de objetivo puede estar disponible como ítem relacionado sólo en el tipo de registro Objetivo.

**Archivo adjunto de programa de socios** 

El tipo de registro Archivo adjunto de programa de socios puede estar disponible como ítem relacionado sólo en el tipo de registro Programa de socios.

**Archivo adjunto de póliza** 

El tipo de registro Archivo adjunto de póliza puede estar disponible como ítem relacionado sólo en el tipo de registro Póliza.

**Archivo adjunto de solicitud de precios especiales** 

El tipo de registro Archivo adjunto de solicitud de precios especiales puede estar disponible como ítem relacionado sólo en el tipo de registro Solicitud de precios especiales.

Algunos de estos tipos de registro son específicos de un sector o específicos de Oracle CRM On Demand Partner Relationship Management Edition y puede que no estén disponibles en su edición de Oracle CRM On Demand.

Para obtener más información sobre cómo adjuntar archivos a registros a través de campos de archivos adjuntos, consulte Cómo adjuntar archivos a registros a través de campos de archivos adjuntos (en la página [182\)](#page-181-0).

# <span id="page-177-0"></span>**Cómo adjuntar archivos y direcciones URL a registros**

**NOTA:** este tema se aplica sólo a archivos adjuntos enlazados a los registros mediante el ítem relacionado con los archivos adjuntos preconfigurados. Para obtener una lista de los tipos de registros que admiten el ítem relacionado con los archivos adjuntos preconfigurados, consulte Acerca de los archivos adjuntos (en la página [175\)](#page-174-0).

En los tipos de registros que son compatibles con los ítems relacionados con archivos adjuntos, puede adjuntar archivos y URL a un registro principal. Después de adjuntar un archivo o una URL al registro, puede:

- **Ver el archivo adjunto**
- Seleccionar otros datos adjuntos.
- Si se trata de un archivo adjunto, actualizar el contenido del archivo y reemplazar el archivo anterior por el revisado.

Al adjuntar archivos a los registros, se aplican las siguientes consideraciones:

- Puede cargar archivos comprimidos, incluidos archivos .zip.
- Debido a motivos de seguridad y protección de datos, Oracle CRM On Demand no le permite adjuntar archivos ejecutables con extensiones de archivo como .exe o .bat.

**NOTA:** cuando un usuario hace clic en un archivo ejecutable con una extensión como .exe o .bat, el usuario tiene la opción de ejecutar el archivo o guardarlo. Para evitar que los usuarios ejecuten sin darse cuenta un archivo ejecutable directamente desde Oracle CRM On Demand de esta forma, Oracle CRM On Demand no le permite adjuntar archivos con estas extensiones a los registros. Sin embargo, puede solucionarlo temporalmente dándole una extensión distinta al archivo antes de cargarlo. Si le da al archivo una extensión de archivo como .txt, el usuario que haga clic en el archivo no tiene la posibilidad de ejecutarlo. El usuario debe guardar el archivo en un equipo local, cambiar la extensión del archivo a la extensión correspondiente para el archivo ejecutable y, a continuación, ejecutar el archivo ejecutable.

- **Un nombre de archivo puede contener cualquier carácter que admitan los nombres de archivo de Microsoft** Windows.
- En el caso de archivos que se cargan como anexos en registros mediante la sección de información relacionada preconfigurada Anexos, no puede cargar dos ar archivos con el mismo nombre de archivo como archivo adjunto al mismo registro principal. No obstante, todas las fotografías que se cargan desde dispositivos móviles que utilizan el sistema operativo iOS reciben el mismo nombre por parte del dispositivo móvil. Para garantizar la unicidad de los nombres de archivos dentro del conjunto de anexos vinculados a un registro principal, Oracle CRM On Demand agrega la hora actual al nombre de archivo de todos los archivos así. Esto significa que si carga el mismo archivo como archivo adjunto más de una vez desde un dispositivo móvil que utiliza el sistema operativo iOS, el archivo se agrega como archivo adjunto cada vez que lo carga, pero los nombres de archivo de los archivos adjuntos en Oracle CRM On Demand son distintos.
- Todos los archivos que intenta cargar se exploran en busca de virus. Si se encuentra un virus en el archivo, éste no se carga y aparece un mensaje.
- Los archivos cargados deben tener menos de 20 MB. Si tiene un archivo más grande, piense en las siguientes opciones:
	- Comprima el archivo para reducir su tamaño.
	- Divida el archivo en archivos más pequeños (y comprímalos si es necesario).

 Coloque el archivo en un servidor público e indique la ruta y el nombre de archivo del mismo en lugar de ajuntar el archivo al registro.

#### *Para adjuntar un archivo o una dirección URL a un registro*

**1** Seleccione el registro al que desea adjuntar el archivo o la dirección URL.

Para obtener instrucciones sobre cómo seleccionar registros, consulte Búsqueda de registros (en la página [79\)](#page-78-0).

**2** En la página de detalles, desplácese a la sección Archivos adjuntos y haga clic en Añadir archivo adjunto o Añadir URL en la barra de título.

**NOTA:** si desea enviar usuarios a un servidor público para acceder al archivo, haga clic en Agregar URL en lugar de en Agregar archivo adjunto y siga el procedimiento para agregar una URL y no un archivo.

- **3** En la página Editar archivo adjunto, realice lo siguiente:
	- Si se trata de un archivo adjunto, haga clic en el botón Examinar que hay junto al campo Archivo y seleccione el archivo. Después de seleccionar el archivo, el campo Nombre del archivo adjunto muestra el nombre del archivo sin la extensión de archivo de forma predeterminada. Si desea utilizar un nombre diferente al nombre mostrado que identifica el archivo adjunto, cambie el valor del campo Nombre del archivo adjunto.

**NOTA:** Si está utilizando un dispositivo con una versión del sistema operativo iOS compatible con Oracle CRM On Demand, la opción de realizar una fotografía o un vídeo también está disponible. Después de tomar la fotografía o el vídeo, se carga automáticamente en Oracle CRM On Demand como archivo adjunto.

 En el caso de que adjunte una dirección URL, rellene el campo URL en la dirección URL (por ejemplo: www.crmondemand.com) y el campo Nombre del archivo adjunto con un nombre mostrado que identifique la dirección URL. La longitud máxima permitida para la dirección URL es de 1999 caracteres.

Si introduce una cadena de texto que empieza por http:// o https:// en un campo de URL, el texto se puede convertir automáticamente en un enlace tras guardar el valor de campo. La casilla de verificación Convertir valores de texto de URL en enlaces del perfil de la compañía determina el comportamiento del texto en el campo de URL de la siguiente forma:

- Si se selecciona la casilla de control en el perfil de la compañía, el texto se convierte automáticamente en un enlace después de guardar el valor de campo.
- Si la casilla de control no está seleccionada, el texto no se convierte en un enlace.

**NOTA:** si ha colocado un archivo adjunto en un servidor público, rellene el campo URL con la ruta de acceso y el nombre del archivo utilizando la directiva file:, como file://///<*nombre\_equipo>*/<*directorio*>/<*file\_name*>, con 5 barras después de file:, por ejemplo, file://///scdept/attachments/products.xls. Para obtener información sobre la compatibilidad del explorador para el sistema de archivos local y la dirección URL de la ruta compartida utilizando el protocolo file:, consulte la documentación del producto del explorador.

**4** En la página Editar archivo adjunto, haga clic en Guardar.

#### *Para ver datos adjuntos*

**1** Seleccione el registro al que está adjunto el archivo o la dirección URL.

Para obtener instrucciones sobre cómo seleccionar registros, consulte Búsqueda de registros (en la página [79\)](#page-78-0).

**2** En la página de detalles, desplácese a la sección Archivos adjuntos y haga clic en Ver en la fila adecuada.

#### *Para seleccionar otros datos adjuntos*

**1** Seleccione el registro al que está adjunto el archivo o la dirección URL.

Para obtener instrucciones sobre cómo seleccionar registros, consulte Búsqueda de registros (en la página [79\)](#page-78-0).

- **2** En la página de detalles, desplácese a la sección Archivos adjuntos y haga clic en el enlace Nombre de archivo adjunto correspondiente a los datos adjuntos que desea reemplazar.
- **3** En la página Editar archivo adjunto, realice lo siguiente:
	- Si se trata de un archivo adjunto, haga clic en el botón Examinar y seleccione el nuevo archivo. Después de seleccionar el nuevo archivo, el campo Nombre del archivo adjunto se actualiza automáticamente para mostrar el nombre del nuevo archivo sin la extensión de archivo. Actualice el campo Nombre de archivo adjunto, si es necesario.
	- Si se trata de una dirección URL adjunta, rellene el campo URL con la nueva dirección URL y actualice el campo Nombre de archivo adjunto, si es necesario.
- **4** En la página Editar archivo adjunto, haga clic en Guardar.

**CONSEJO:** Para comprobar que ha especificado la información correcta de los datos adjuntos, haga clic en el enlace Atrás hasta volver a la página Detalle del registro original. En la sección Archivos adjuntos, revise el nuevo registro de datos adjuntos.

#### *Para actualizar un archivo adjunto*

- **1** Abra los datos adjuntos desde su ubicación original, pero no desde Oracle CRM On Demand.
- **2** Edite el archivo y guárdelo localmente, por ejemplo, en el disco duro.
- **3** Inicie sesión en Oracle CRM On Demand.
- **4** Seleccione el registro al que desea adjuntar el archivo actualizado.

Para obtener instrucciones sobre cómo seleccionar registros, consulte Búsqueda de registros (en la página [79\)](#page-78-0).

- **5** En la página de detalles, desplácese a la sección Archivos adjuntos y haga clic en Reemplazar en la fila del archivo adjunto.
- **6** En la ventana Reemplazar archivo adjunto, seleccione el archivo actualizado y haga clic en Guardar.
## **Ítems relacionados de archivos adjuntos**

**NOTA:** este tema se aplica sólo a archivos adjuntos enlazados a los registros mediante el ítem relacionado con los archivos adjuntos preconfigurados. Para obtener una lista de los tipos de registros que admiten el ítem relacionado con los archivos adjuntos preconfigurados, consulte Acerca de los archivos adjuntos (en la página [175\)](#page-174-0).

En la siguiente tabla se describe la información de campos de un archivo o URL que se adjunta como ítem relacionado a un registro. Algunos campos aparecen en las páginas de detalles para el tipo de registro al que se adjunta el archivo; otros campos aparecen en la página de edición de archivos adjuntos.

Compruebe la información contenida en la tabla siguiente para asegurarse de que su archivo cumple los requisitos de tamaño y tipo de archivo.

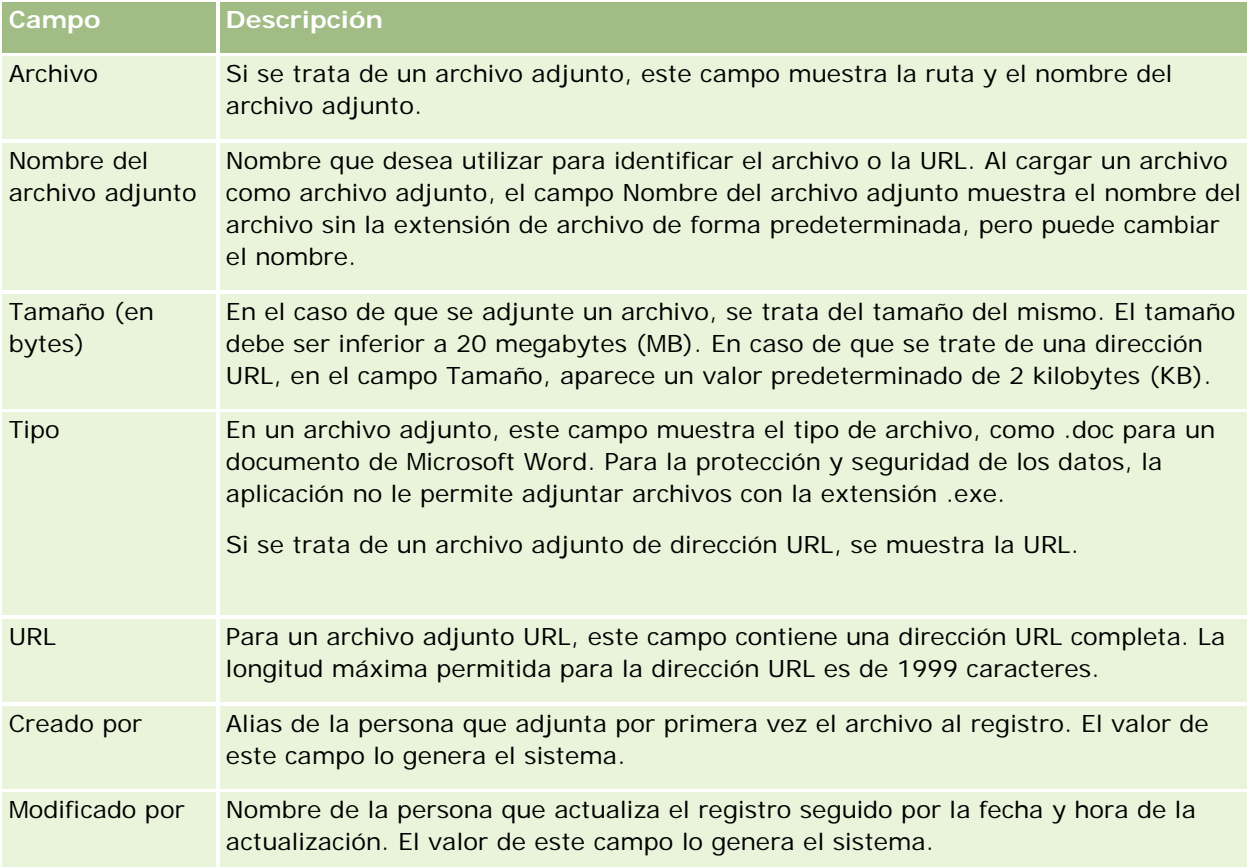

## **Página de lista de archivos adjuntos**

**NOTA:** este tema se aplica sólo a archivos adjuntos enlazados a los registros mediante el ítem relacionado con los archivos adjuntos preconfigurados. Para obtener una lista de los tipos de registros que admiten el ítem relacionado con los archivos adjuntos preconfigurados, consulte Acerca de los archivos adjuntos (en la página [175\)](#page-174-0).

La página de lista de archivos adjuntos muestra todos los archivos y URL enlazadas a un registro. Puede acceder a la página de lista de archivos adjuntos haciendo clic en el enlace Mostrar la lista completa en la sección Archivos adjuntos del registro principal.

En la tabla siguiente se describen las tareas que puede realizar desde la página de lista de archivos adjuntos.

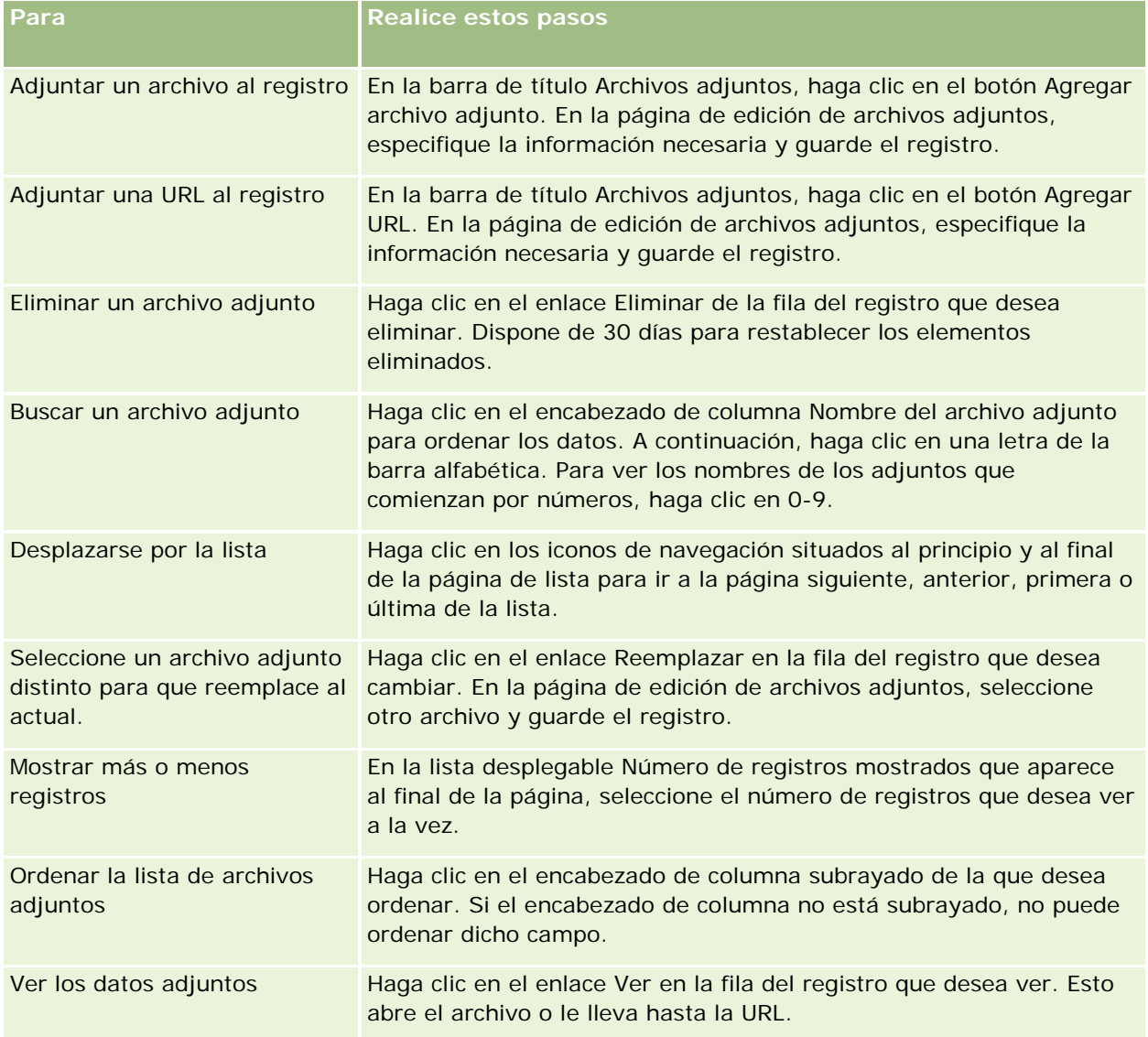

## **Cómo adjuntar archivos a registros a través de campos de archivos adjuntos**

Los campos de archivos adjuntos están admitidos en los tipos de registro Objeto personalizado y en determinados tipos de registro que son específicos del sector o específicos de Oracle CRM On Demand Partner Relationship Management Edition. Los campos de archivos adjuntos permiten adjuntar un único archivo a un

registro. Para obtener una lista de los tipos de registro que admiten campos de archivos adjuntos, consulte Acerca de los archivos adjuntos (en la página [175\)](#page-174-0).

El administrador de la compañía determina si los campos de archivos adjuntos están disponibles en los diseños de página de su rol de usuario.

Al adjuntar archivos a los registros, se aplican las siguientes consideraciones:

- Puede cargar archivos comprimidos, incluidos archivos .zip.
- Debido a motivos de seguridad y protección de datos, Oracle CRM On Demand no le permite adjuntar archivos ejecutables con extensiones de archivo como .exe o .bat.

**NOTA:** cuando un usuario hace clic en un archivo ejecutable con una extensión como .exe o .bat, el usuario tiene la opción de ejecutar el archivo o guardarlo. Para evitar que los usuarios ejecuten sin darse cuenta un archivo ejecutable directamente desde Oracle CRM On Demand de esta forma, Oracle CRM On Demand no le permite adjuntar archivos con estas extensiones a los registros. Sin embargo, puede solucionarlo temporalmente dándole una extensión distinta al archivo antes de cargarlo. Si le da al archivo una extensión de archivo como .txt, el usuario que haga clic en el archivo no tiene la posibilidad de ejecutarlo. El usuario debe guardar el archivo en un equipo local, cambiar la extensión del archivo a la extensión correspondiente para el archivo ejecutable y, a continuación, ejecutar el archivo ejecutable.

- **Un nombre de archivo puede contener cualquier carácter que admitan los nombres de archivo de Microsoft** Windows.
- **En el caso de archivos que se cargan como anexos en registros mediante la sección de información** relacionada preconfigurada Anexos, no puede cargar dos ar archivos con el mismo nombre de archivo como archivo adjunto al mismo registro principal. No obstante, todas las fotografías que se cargan desde dispositivos móviles que utilizan el sistema operativo iOS reciben el mismo nombre por parte del dispositivo móvil. Para garantizar la unicidad de los nombres de archivos dentro del conjunto de anexos vinculados a un registro principal, Oracle CRM On Demand agrega la hora actual al nombre de archivo de todos los archivos así. Esto significa que si carga el mismo archivo como archivo adjunto más de una vez desde un dispositivo móvil que utiliza el sistema operativo iOS, el archivo se agrega como archivo adjunto cada vez que lo carga, pero los nombres de archivo de los archivos adjuntos en Oracle CRM On Demand son distintos.
- Todos los archivos que intenta cargar se exploran en busca de virus. Si se encuentra un virus en el archivo, éste no se carga y aparece un mensaje.
- Los archivos cargados deben tener menos de 20 MB. Si tiene un archivo más grande, piense en las siguientes opciones:
	- **Comprima el archivo para reducir su tamaño.**
	- Divida el archivo en archivos más pequeños (y comprímalos si es necesario).
	- Coloque el archivo en un servidor público e indique la ruta y el nombre de archivo del mismo en lugar de ajuntar el archivo al registro.

El siguiente procedimiento describe cómo adjuntar un archivo a un registro a través de campos de archivos adjuntos.

#### *Para adjuntar un archivo a un registro a través de campos de archivos adjuntos*

**1** En la página de edición del registro al que desea adjuntar el archivo, en el campo Archivo adjunto, haga clic en el icono de clip:

0

**2** Busque el archivo que desea adjuntar y selecciónelo.

**NOTA:** Si está utilizando un dispositivo con una versión del sistema operativo iOS compatible con Oracle CRM On Demand, la opción de realizar una fotografía o un vídeo también está disponible. Después de tomar la fotografía o el vídeo, se carga automáticamente en Oracle CRM On Demand como archivo adjunto.

**3** Guarde los cambios.

**NOTA:** dependiendo de cómo haya configurado el diseño de página el administrador de la compañía, se mostrarán en la página los campos Archivo adjunto: Nombre de archivo y Archivo adjunto: Tamaño (en bytes). Si estos campos están presentes, se rellenan de forma automática con el nombre y el tamaño del archivo al guardar el registro. No se pueden editar estos campos.

Puede quitar un archivo adjunto de un registro. Sin embargo, al hacerlo, se elimina de la base de datos de Oracle CRM On Demand y no se puede restaurar desde Oracle CRM On Demand.

**CONSEJO:** antes de quitar el archivo del registro, descargue el archivo a la máquina local u otro servidor y guárdelo.

A continuación se describe cómo quitar un archivo de un registro.

#### *Para quitar un archivo de un registro*

- **1** En la página de edición del registro, haga clic en el icono X junto al campo Archivo adjunto.
- **2** Confirme que desea quitar el archivo del registro.

## **Uso de guiones de evaluación**

Si el administrador de la compañía configura los guiones de evaluación, podrá acceder a los guiones para recopilar información acerca de su cliente u oportunidad de ventas. Se puede mapear la información al registro principal y utilizarla posteriormente en informes y análisis.

La aplicación permite acceder a los guiones desde los siguientes tipos de registros:

- Cuenta (Encuestas de la cuenta)
- Actividad (evaluaciones de actividades en visita de ventas, tarea o cita)
- Plan de negocio (evaluaciones de planes de negocio)
- Contacto (encuestas de satisfacción del cliente)
- Oportunidad potencial (guiones de calificación de oportunidades potenciales)

- **Objetivo (evaluaciones de objetivos)**
- Oportunidad (evaluaciones de oportunidades)
- Solicitud de servicio (guiones de llamadas y encuestas de satisfacción)

El administrador de la compañía puede configurar filtros para ayudar a identificar la evaluación adecuada para una tarea. Por ejemplo, se podría configurar un guión de evaluación de calificación de oportunidad potencial con los siguientes filtros:

- Tipo de cuenta = Oro
- Segmento = Grande
- Región = Oeste

A continuación, al iniciar un guión de evaluación desde un registro de oportunidad potencial con los valores del campo de filtro correspondientes, aparece el guión de calificación de oportunidad potencial correcto. Una vez finalizada la evaluación, los datos que cambie posteriormente el administrador de la compañía en el guión plantilla no aparecerán en el registro de evaluación finalizado. La sección de respuestas es la única excepción a esta regla. El administrador de la compañía puede cambiar los datos de la sección de respuestas en cualquier momento y los cambios aparecerán en la página de detalle de evaluación al cumplimentar las preguntas de la plantilla.

**Antes de comenzar**. Para utilizar los guiones de evaluación, el rol de usuario debe estar configurado para permitir el acceso a los registros de evaluación. Para obtener más información sobre la configuración necesaria, consulte Acerca de los guiones de evaluación.

#### *Para usar un guión de evaluación*

**1** Seleccione el registro.

Para obtener instrucciones sobre cómo seleccionar registros, consulte Búsqueda de registros (en la página [79\)](#page-78-0).

- **2** En la página Detalles del registro, desplácese a la sección de guiones y haga clic en Agregar.
- **3** Si fuera necesario, seleccione el guión de la ventana de búsqueda.

Si sólo hay un guión que cumpla los criterios definidos por el administrador de la compañía, se abrirá automáticamente. De lo contrario, debe seleccionar el guión adecuado en la ventana de búsqueda.

**CONSEJO:** para encontrar el guión adecuado, seleccione una opción de la lista desplegable y haga clic en Ir.

- **4** En la página del guión, plantéele al cliente las preguntas y cumplimente la información.
- **5** Haga clic en Guardar.

Según la manera en que el administrador de la compañía haya configurado este guión, puede ocurrir lo siguiente:

- Se calcula la puntuación y se compara con un umbral.
- Dependiendo de si la puntuación está por encima o por debajo del umbral, se calcula el resultado.
- Se asignan la puntuación, las respuestas a las preguntas y el resultado al registro principal.

<span id="page-185-0"></span>También se rellena la fecha de la última evaluación.

## **Acerca de la eliminación y restauración de registros**

Cuando se elimina un registro o una lista de registros, estos se almacenan durante 30 días en el área Ítems eliminados. Pueden restaurarse los registros durante este período de tiempo. No obstante, transcurridos los 30 días, los ítems eliminados se depuran definitivamente y no es posible recuperarlos.

**NOTA:** Para obtener una lista de los tipos de registro que se almacenan en el área de Ítems eliminados, consulte Oracle Web Services On Demand Guide, que está disponible en la biblioteca de documentación de Oracle CRM On Demand (consulte Oracle CRM On Demand documentation library [http://www.oracle.com/technetwork/documentation/siebelcrmod-096050.html\)](http://www.oracle.com/technetwork/documentation/siebelcrmod-096050.html) en Oracle Technology Network.

## **Tipos de operaciones de eliminación**

Cuando se elimina un registro, las operaciones de eliminación que se realizan en el registro y sus registros relacionados se determinan por los tipos de registros y las relaciones entre ellos. Estos son los tipos de operaciones de eliminación:

- **Eliminación directa.** Cuando se elimina un registro, se elimina el registro en sí. Esta operación se denomina *eliminación directa*.
- **Eliminación en cascada.** Cuando se elimina un registro, también se eliminan todos los registros secundarios del registro que no son un tipo de registro de nivel superior, como las notas y los archivos adjuntos. Esta operación se denomina *eliminación en cascada*.

Se aplican las siguientes excepciones:

- **Las eliminaciones en cascada no se realizan en registros de seguimiento de auditoría cuando se** elimina su registro principal.
- **Las eliminaciones en cascada no se realizan en registros de direcciones secundarios si se trata de** direcciones compartidas.
- **Eliminación profunda.** En algunos casos, cuando se elimina un registro, también se eliminan algunos de los registros secundarios del registro que son del tipo de registro de nivel superior. Esta operación se denomina *eliminación profunda*.

Cuando se realiza una eliminación profunda en un registro secundario, ocurre lo siguiente:

- Se realiza una eliminación en cascada en todos los registros secundarios del registro que no son del tipo de registro de nivel superior, con la excepción de los registros de seguimiento de auditoría y todos los registros de direcciones secundarios que son direcciones compartidas,
- Se realiza una eliminación profunda en algunos de los registros secundarios del registro que son del tipo de registro de nivel superior, dependiendo de los tipos de registros implicados.

En la siguiente tabla, se muestran los tipos de registros en los que se realiza una eliminación profunda cuando se elimina un registro principal. Aparte de los tipos de registros que se indican en esta tabla, todos los demás registros secundarios que son del tipo de registro de nivel superior quedan intactos cuando se elimina su registro principal.

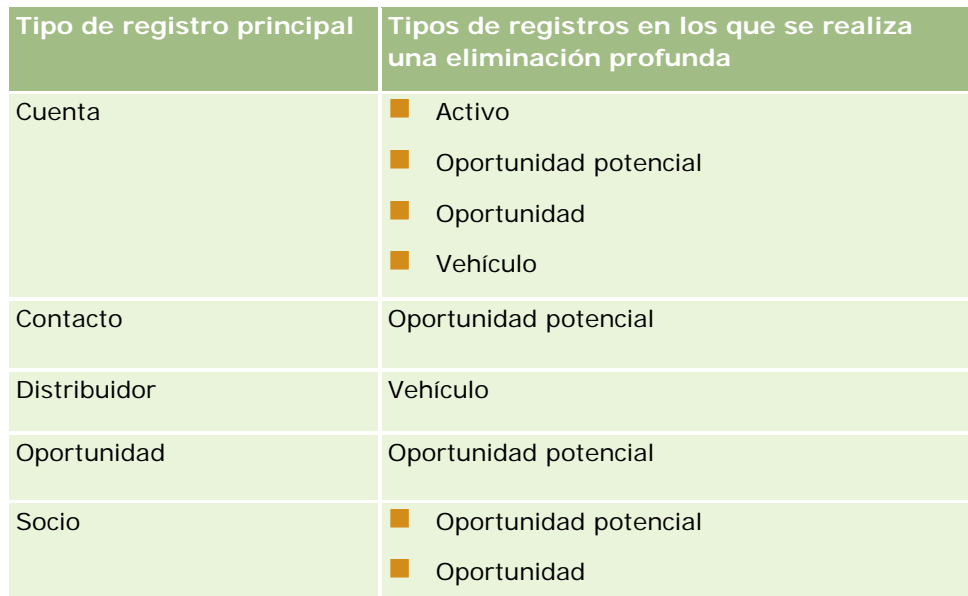

Por ejemplo, supongamos que tiene una cuenta que posee registros de notas secundarios, un registro de objeto personalizado secundario 04 y un registro de oportunidad secundario. El registro de oportunidad secundario tiene registros de notas secundarios, un registro de objeto personalizado secundario 05 y un registro de oportunidad potencial secundario. Si elimina el registro de cuenta, ocurre lo siguiente:

- Se realiza una eliminación directa en el registro de cuenta.
- Se realiza una eliminación en cascada en los registros de notas secundarios de la cuenta.
- El registro de objeto personalizado secundario 04 de la cuenta queda intacto porque el tipo de registro Objeto personalizado 04 es un tipo de registro de nivel superior que no aparece en la tabla de tipos de registros en la que se realiza una eliminación profunda.
- Se realiza una eliminación profunda en el registro de oportunidad secundario de la cuenta.

Cuando se realiza una eliminación profunda en la oportunidad secundaria de la cuenta, los registros secundarios de la oportunidad se tratan de la siguiente manera:

- Se realiza una eliminación en cascada en los registros de notas secundarios de la oportunidad.
- **El registro de objeto personalizado secundario 05 de la oportunidad queda intacto porque el tipo de** registro Objeto personalizado 05 es un tipo de registro de nivel superior que no aparece en la tabla de tipos de registros en la que se realiza una eliminación profunda.
- Se realiza una eliminación profunda en el registro de oportunidad potencial secundario de la oportunidad.

## **Acerca de la eliminación de asociaciones de registros**

Al eliminar un registro secundario que está enlazado a otro registro (principal), Oracle CRM On Demand no elimina la información que asocia ambos registros. La información de asociación se conserva de manera que si un registro eliminado se restaura posteriormente, también pueden restaurarse las asociaciones entre el registro restaurado y cualquier registro con el que estuviera enlazado anteriormente. Sin embargo, puesto que la información de asociación del registro secundario eliminado se conserva en el registro principal, las llamadas del servicio web que consultan el registro principal devolverán la información de asociación.

Por lo tanto, si desea eliminar un registro y también la información que asocia dicho registro con cualquier otro, se recomienda que primero elimine la asociación entre ambos registros desenlazándolos. Por ejemplo, si tiene un registro de cuenta que está enlazado a un registro de objeto personalizado 01 y desea eliminar tanto la cuenta como la asociación entre la cuenta y el registro de objeto personalizado 01, desenlace el registro de cuenta del registro de objeto personalizado 01 antes de eliminar la cuenta. Sin embargo, si más adelante restaura el registro de cuenta, no se restaurará la relación entre el registro de cuenta y el registro de objeto personalizado 01.

## **Información adicional sobre la eliminación de registros**

En la siguiente tabla se ofrece más información sobre la eliminación de registros.

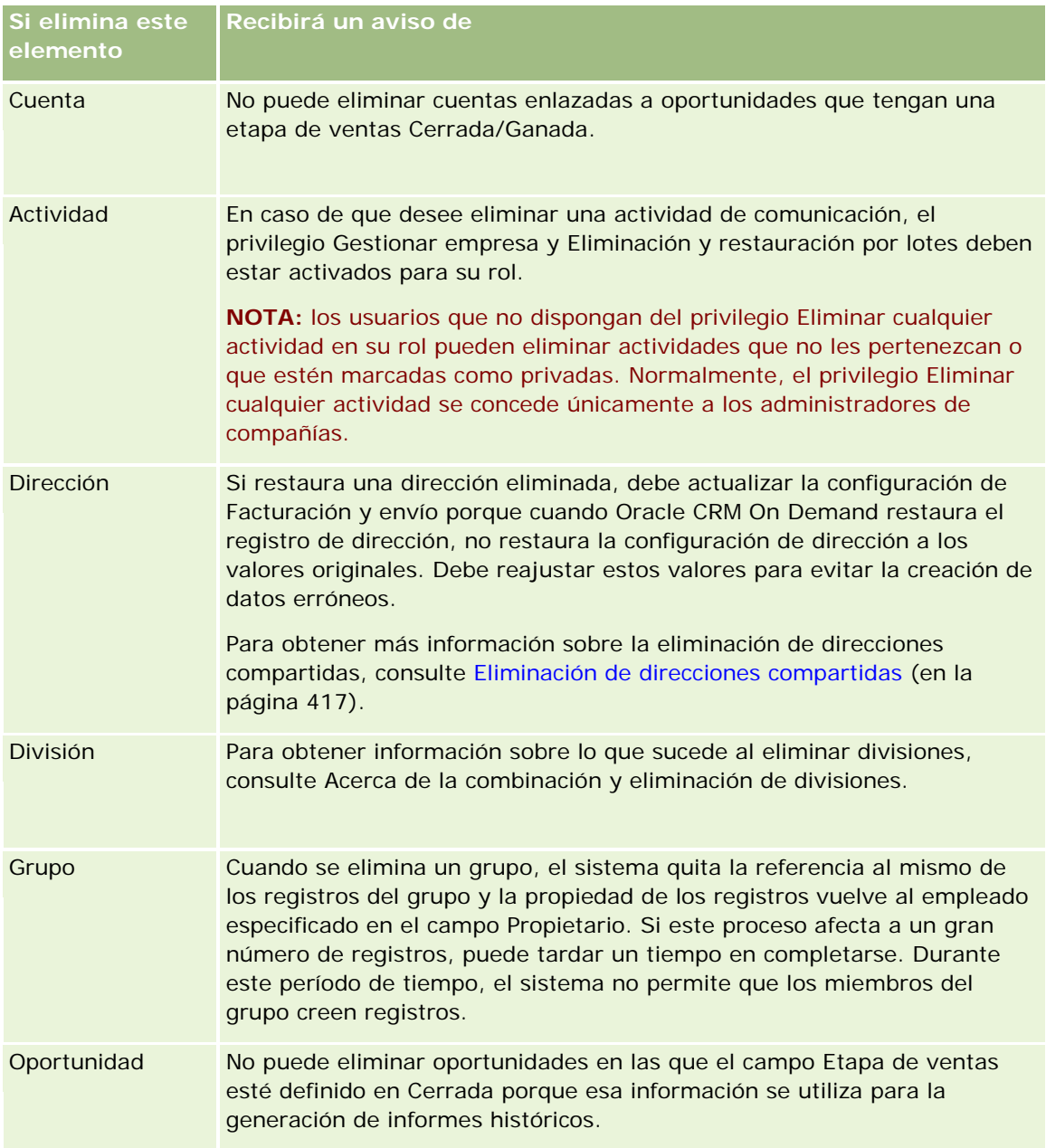

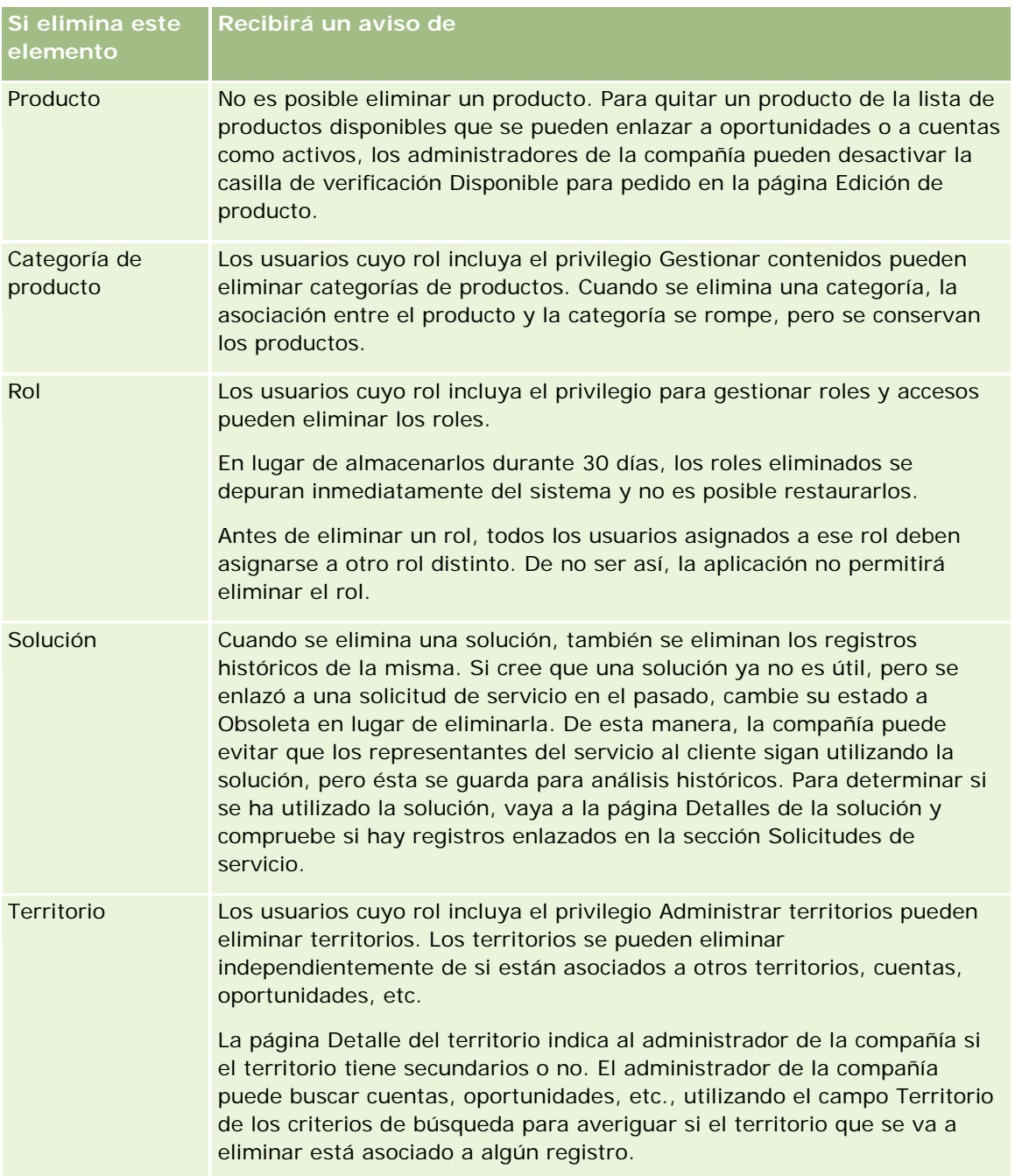

**NOTA:** para obtener más información acerca de los registros enlazados, consulte Conversión de oportunidades potenciales en cuentas, contactos, registros del negocio u oportunidades (en la página [291\)](#page-290-0).

## **Ítems eliminados**

Al hacer clic en el enlace global Ítems eliminados, aparece la página Todos los ítems eliminados con todos los ítems que ha eliminado. Si su rol de usuario incluye el privilegio Recuperar todos los registros, podrá ver los ítems eliminados de la compañía.

<span id="page-189-0"></span>El registro principal se muestra en la lista de ítems eliminados, pero no así los registros enlazados. Los registros enlazados se muestran como registros independientes únicamente cuando se elimina el registro enlazado *antes* que el registro principal.

Por ejemplo, si elimina una cuenta que tiene enlazadas tres notas, los registros de notas no aparecerán en la lista de ítems eliminados. No obstante, si hubiera eliminado una de estas notas enlazadas antes que la cuenta en sí, dicha nota aparece en la lista de ítems eliminados como un registro independiente.

Al restaurar un registro, todos los registros que éste tenía vinculados cuando se eliminó también se restauran con sus relaciones intactas. Restaure siempre el registro principal primero; si intenta restaurar primero un registro secundario, el sistema mostrará un mensaje de error.

Puede utilizar la lista de la página Todos los ítems eliminados para buscar los registros eliminados. Al seleccionar un tipo de registro de la lista, entre los registros que aparecen se incluyen todas las notas y archivos adjuntos eliminados de los registro de ese tipo, así como todos los registros eliminados de ese tipo. Sin embargo, se sigue aplicando la regla para los registros vinculados. Las notas y los archivos adjuntos eliminados con el registro principal no se muestran en la lista. Por ejemplo, si selecciona Todas las compañías en la lista, se muestran todas las notas y archivos adjuntos de las cuentas eliminados por separado de su registro principal, así como todos los registros de cuentas eliminados.

**NOTA:** Las compañías están limitadas al volumen de datos que pueden almacenar. Los registros almacenados en el área Ítems eliminados no se tienen en cuenta para el límite de almacenamiento total en disco de una compañía.

## **Acerca de los ID de fila para ítems eliminados**

Al eliminar un registro, al ítem eliminado se le asigna un ID de fila distinto del ID de fila del registro original. Sin embargo, al restaurar el registro, también se restaura el ID de fila original del registro. Si selecciona la opción para exportar todos los campos al exportar una lista de ítems eliminados, los datos que se exportan para cada ítem eliminado incluyen tanto el ID de fila asignado al ítem eliminado, como el ID de fila original del registro. Para obtener más información sobre la exportación de listas de registros, consulte Exportación de registros en listas (consulte ["Exportar registros en listas"](#page-156-0) en la página [157\)](#page-156-0).

#### **Tema relacionado**

Consulte el siguiente tema para conocer las instrucciones para eliminar y restaurar registros:

**Eliminar y restaurar registros (en la página [190\)](#page-189-0)** 

## **Eliminar y restaurar registros**

Puede eliminar un registro si su nivel de acceso a ese registro lo permite. Según los privilegios activados para el rol de usuario, también puede realizar algunas o todas las tareas siguientes:

- Eliminar una lista de registros.
- Restaurar registros individuales que otros usuarios han eliminado.
- Restaurar una lista de registros que haya eliminado.
- Restaurar una lista de registros que otro usuario haya eliminado.

**PRECAUCIÓN:** cuando se elimina un registro, también se pueden eliminar algunos o todos los registros enlazados al registro que se ha eliminado.

**Antes de comenzar.** Se recomienda leer el tema Acerca de la eliminación y restauración de registros (en la página [186\)](#page-185-0), en el que se proporciona información sobre los registros enlazados que se eliminan cuando se elimina un registro principal, además de otra información sobre la eliminación y la restauración de registros.

## **Eliminación de registros individuales**

El procedimiento siguiente explica cómo eliminar un registro de una página de detalles del registro.

#### *Para eliminar un registro desde una página de detalles del registro*

En la página de detalles del registro, haga clic en Eliminar.

**NOTA:** si accede a la página de detalles del registro profundizando desde una página de lista o desde una lista de registros relacionados con el registro principal, después de eliminar el registro, Oracle CRM On Demand vuelve a la página desde la que se profundizó.

El procedimiento siguiente describe cómo eliminar un registro en una lista de registros.

#### *Para eliminar un registro de una lista de registros*

En la fila del registro que desea eliminar, seleccione la opción Eliminar del menú de nivel de registro.

## **Eliminación de listas de registros**

Muchos tipos de registros de nivel superior admiten la característica de eliminación por lotes, que permite eliminar varios registros al mismo tiempo de una página de lista. El procedimiento siguiente describe cómo eliminar una lista de registros.

**NOTA:** ciertos tipos de registros que son específicos de Oracle CRM On Demand Life Sciences Edition no admiten la característica de eliminación por lotes, como Respuesta al mensaje, Plan de mensajería, Ítem del plan de mensajería, Relaciones de ítem del plan de mensajería, Informe de auditoría de inventario, Período de inventario, Renuncia de muestra, Transacción de muestra e Ítem de transacción.

**Antes de empezar**. Para realizar este procedimiento, su rol de usuario debe incluir el privilegio Eliminación y restauración por lotes.

#### *Para eliminar una lista de registros*

**1** Abra la lista de registros que desee eliminar.

**CONSEJO:** exporte la lista antes de eliminarla. Esto le permitirá importar los datos a Oracle CRM On Demand si elimina algunos registros por equivocación.

- **2** En la página Listas de registros, haga clic en el botón Menú y seleccione Eliminación por lotes.
- **3** Haga clic en Aceptar para confirmar que desea seguir adelante.

Se abrirá la página Cola de eliminación y restauración por lotes. La solicitud aparecerá en la sección Solicitudes activas de la página. Cuando la solicitud se haya preparado correctamente, Oracle CRM On Demand le envía un correo electrónico y la opción Aceptar está disponible en el menú de nivel de registro para la página Cola de eliminación y restauración por lotes.Mientras tanto, también puede salir de la página Cola de eliminación y restauración por lotes y, a continuación, volver a ella más tarde para terminar de eliminar la lista de registros. Para volver a la página Cola de eliminación y restauración por lotes en cualquier momento, haga clic en el enlace global Administrador y, a continuación, en el enlace Cola de eliminación y restauración por lotes en la página inicial de administración.

**4** En la sección Solicitudes activas de la página Cola de eliminación y restauración por lotes, en el menú de nivel de registro de la solicitud que ha ejecutado, haga clic en Aceptar.

**NOTA:** si no hace clic en Aceptar, los registros no se eliminarán.

**5** Haga clic en Aceptar para confirmar que desea seguir adelante.

Cuando la operación termine, Oracle CRM On Demand le enviará un correo electrónico.

**6** Para revisar el archivo de registro de la operación, en la entrada de la solicitud en la sección Solicitudes procesadas de la página Cola de eliminación y restauración por lotes, haga clic en Ver registro de eliminación.

## **Restauración de registros individuales**

Puede restaurar cualquier registro que haya eliminado. Si su rol incluye el privilegio Recuperar todos los registros, también puede ver los registros que otros usuarios han eliminado en el área Ítems eliminados y puede restaurarlos. El procedimiento siguiente describe cómo restaurar un registro individual.

**Antes de comenzar.** Para realizar este procedimiento, el enlace global Ítems eliminados debe estar activado en el tema.

#### *Para restaurar un registro individual*

- **1** Haga clic en el enlace global Ítems eliminados.
- **2** Haga clic en Restaurar en la fila del registro.

**NOTA:** Cuando se elimina un registro, el registro se almacena durante 30 días en el área de Ítems eliminados. Puede restaurarse el registro durante este período de tiempo. No obstante, transcurridos los 30 días, el registro eliminado se depurará de forma permanente y no podrá recuperarlo. Para obtener más información sobre el área Ítems eliminados, consulte Acerca de la eliminación y restauración de registros (en la página [186\)](#page-185-0).

## **Restauración de listas de registros eliminadas**

Si ha eliminado una lista de registros, puede restaurar todos los registros de esa lista al mismo tiempo. Si su rol de usuario incluye el privilegio Recuperar todos los registros, también puede restaurar las listas de registros que otros usuarios han eliminado. El procedimiento siguiente describe cómo restaurar una lista de registros eliminada.

**Antes de comenzar.** Para realizar este procedimiento, su rol de usuario debe incluir el privilegio Eliminación y restauración por lotes.

### *Para restaurar una lista de registros eliminada*

- **1** Navegue a la página Cola de eliminación y restauración por lotes de una de las siguientes formas:
	- Haga clic en el enlace global de administrador y, a continuación, haga clic en Cola de eliminación y restauración por lotes.
	- En la página Listas de registros, haga clic en el botón Menú y seleccione Restauración por lotes.
	- Haga clic en el enlace global Ítems eliminados, pulse el botón Menú de la página Ítems eliminados y, a continuación, seleccione Restauración por lotes.
- **2** En la página Cola de eliminación y restauración por lotes, en la sección Solicitudes procesadas, busque la solicitud de eliminación por lotes para la lista que desea restaurar.

**NOTA:** Cuando se elimina una lista de registros, estos se almacenan durante 30 días en el área Ítems eliminados. Pueden restaurarse los registros durante este período de tiempo. No obstante, transcurridos los 30 días, los registros eliminados se depurarán de forma permanente y no podrá recuperarlos. Para obtener más información sobre el área Ítems eliminados, consulte Acerca de la eliminación y restauración de registros (en la página [186\)](#page-185-0).

**3** En el menú de nivel de registro de la solicitud, seleccione Restaurar.

La solicitud de eliminación por lotes se mueve de la sección Solicitudes procesadas a la sección Solicitudes activas. Cuando la solicitud se haya preparado correctamente, Oracle CRM On Demand le envía un correo electrónico y la opción Aceptar está disponible en el menú de nivel de registro para la página Cola de eliminación y restauración por lotes.Mientras tanto, también puede salir de la página Cola de eliminación y restauración por lotes y, a continuación, volver a ella más tarde para terminar de restaurar la lista de registros. Para volver a la página Cola de eliminación y restauración por lotes en cualquier momento, haga clic en el enlace global Administrador y, a continuación, en el enlace Cola de eliminación y restauración por lotes en la página inicial de administración.

**4** En la sección Solicitudes activas de la página Cola de eliminación y restauración por lotes, en el menú de nivel de registro de la solicitud que ha ejecutado, haga clic en Aceptar.

**NOTA:** Si no hace clic en Aceptar, los registros no se restaurarán.

**5** Haga clic en Aceptar para confirmar que desea seguir adelante.

Cuando la operación termine, Oracle CRM On Demand le enviará un correo electrónico.

**6** Para revisar el archivo de registro de la operación, en la entrada de la solicitud en la sección Solicitudes procesadas de la página Cola de eliminación y restauración por lotes, haga clic en Ver registro de restauración.

## **Visualizar seguimientos de auditoría para registros**

En los tipos de registro que admiten seguimientos de auditoría, puede ver el seguimiento de auditoría que realiza el seguimiento de los cambios realizados en los campos auditados de un registro.

Según cómo configure el administrador de la compañía el seguimiento de auditoría del tipo de registro, dicho seguimiento también puede mostrar lo siguiente:

- **Una entrada para la creación del registro**
- Si se ha eliminado o restaurado el registro, una entrada para cada una de estas acciones

**NOTA:** si se ha eliminado un registro pero no se ha restaurado, ya no se puede acceder al registro en sí, por lo que no puede ver los detalles de la acción de eliminación en la información de seguimiento de auditoría relacionada. Sin embargo, hay una entrada para la acción de eliminación en el seguimiento de auditoría maestro de toda la compañía. Si el registro se restaura posteriormente, hay una entrada para la acción de eliminación y una entrada para la acción de restauración en el seguimiento de auditoría maestro de toda la compañía y en la información de seguimiento de auditoría del registro. Para ver el seguimiento de auditoría maestro de toda la compañía, debe tener los privilegios Acceso a seguimiento de auditoría maestro y Auditoría de configuración de administración en su rol de usuario.

Para los cambios realizados en los registros, el seguimiento de auditoría muestra los valores antiguo y nuevo de un campo junto con la fecha/hora y el nombre del usuario que realizó el cambio en el campo. El administrador de la compañía determina qué campos se auditan, si los hay. Para obtener más información sobre los tipos de registro que admiten seguimientos de auditoría y una lista de los campos auditados de manera predeterminada, consulte Personalización de seguimientos de auditoría.

**Antes de comenzar.** Para poder ver el seguimiento de auditoría de un tipo de registro, el administrador de la compañía debe asegurarse de que los diseños de página de su rol están configurados para incluir el ítem relacionado Seguimiento de auditoría en el diseño de página de detalles del tipo de registro principal. El administrador de la compañía debe también otorgarle derechos de acceso de sólo lectura al ítem relacionado Seguimiento de auditoría del tipo de registro principal. Si sigue sin estar visible en la página de detalles del registro después de que el administrador de su compañía haya finalizado la configuración, haga clic en el enlace Editar diseño de la página de detalles del registro y agregue el seguimiento de auditoría como sección de información relacionada. Para obtener más información sobre la edición de los diseños de página de detalles, consulte Cambio del diseño de las páginas de detalles (consulte ["Modificación del diseño de las](#page-956-0)  [páginas de detalles"](#page-956-0) en la página [957\)](#page-956-0).

**NOTA:** El tipo de registro Invitado es un tipo de registro secundario del tipo de registro Evento. Para que pueda visualizar el seguimiento de auditoría para registros de invitado, su administrador debe configurar el diseño de la página Invitado para que ésta incluya la sección de información relacionada Seguimiento de Auditoría a través de las páginas de Personalización de Aplicación para el tipo de registro Evento. Para que pueda visualizar el seguimiento de auditoría para registros de invitado, su administrador debe darle acceso de sólo lectura al elemento relacionado con Seguimiento de Auditoría de Invitado para el tipo de registro principal Evento.

#### *Para ver el seguimiento de auditoría de un registro*

 En la página Detalles del registro, desplácese a la sección de información relacionada con el seguimiento de auditoría.

Cada fila muestra la fecha en que se actualizó el registro y quién ha realizado la actualización. También se muestran el valor nuevo y el antiguo en el campo auditado.

**NOTA:** cada registro de seguimiento de auditoría de un cambio muestra los detalles de un cambio para un solo campo. Además, los registros de seguimiento de auditoría de los cambios se muestran sólo para los campos auditados. Por lo tanto, si un usuario guarda un registro después de realizar cambios en dos campos, pero sólo se audita uno de esos campos, únicamente se mostrará un registro de seguimiento de auditoría para el cambio del campo auditado. Los detalles del cambio del otro campo no se muestran.

## **Acerca de duplicados al crear registros**

En muchos de los tipos de registros, al crear un registro, Oracle CRM On Demand avisa de si el registro ya existe. Puede que el registro existente resida en los registros actuales de la compañía. Si recibe un mensaje de error duplicado, cancele la creación del registro, busque el registro existente y actualícelo.

En los siguientes tipos de registro, Oracle CRM On Demand no busca registros duplicados al crear un nuevo registro mediante la interfaz de usuario:

- Actividad
- Ingresos por cuenta
- Evaluación
- **L** Contacto
- Ingresos del contacto
- Objeto personalizado 01, 02, 03, 04 y superiores
- Ingresos del producto de registro de negocio
- **Unidad familiar**
- **Oportunidad potencial**
- **■** Nota
- Ingresos de productos de la oportunidad
- Pedido
- Ítem del pedido
- Renuncia de muestra

**NOTA:** solo puede haber activa al mismo tiempo una renuncia de muestra cuyo tipo esté definido en Global y sólo puede haber activa en cualquier momento y para cualquier país una renuncia de muestra cuyo tipo esté definido en Multilingüe.

- Solicitud de muestra
- Ítem de la solicitud de muestra
- Producto con precios especiales
- Solicitud de precios especiales

**NOTA:** antes de agregar un nuevo registro, busque en la lista de registros para asegurarse de que dicho registro no existe ya.

La siguiente tabla enumera los campos que se utilizan para determinar si un registro es un duplicado al crear el registro mediante la interfaz de usuario.

**NOTA:** para obtener información sobre qué constituye un duplicado de registro cuando se importan los registros, consulte Acerca de duplicados de registros e ID externos.

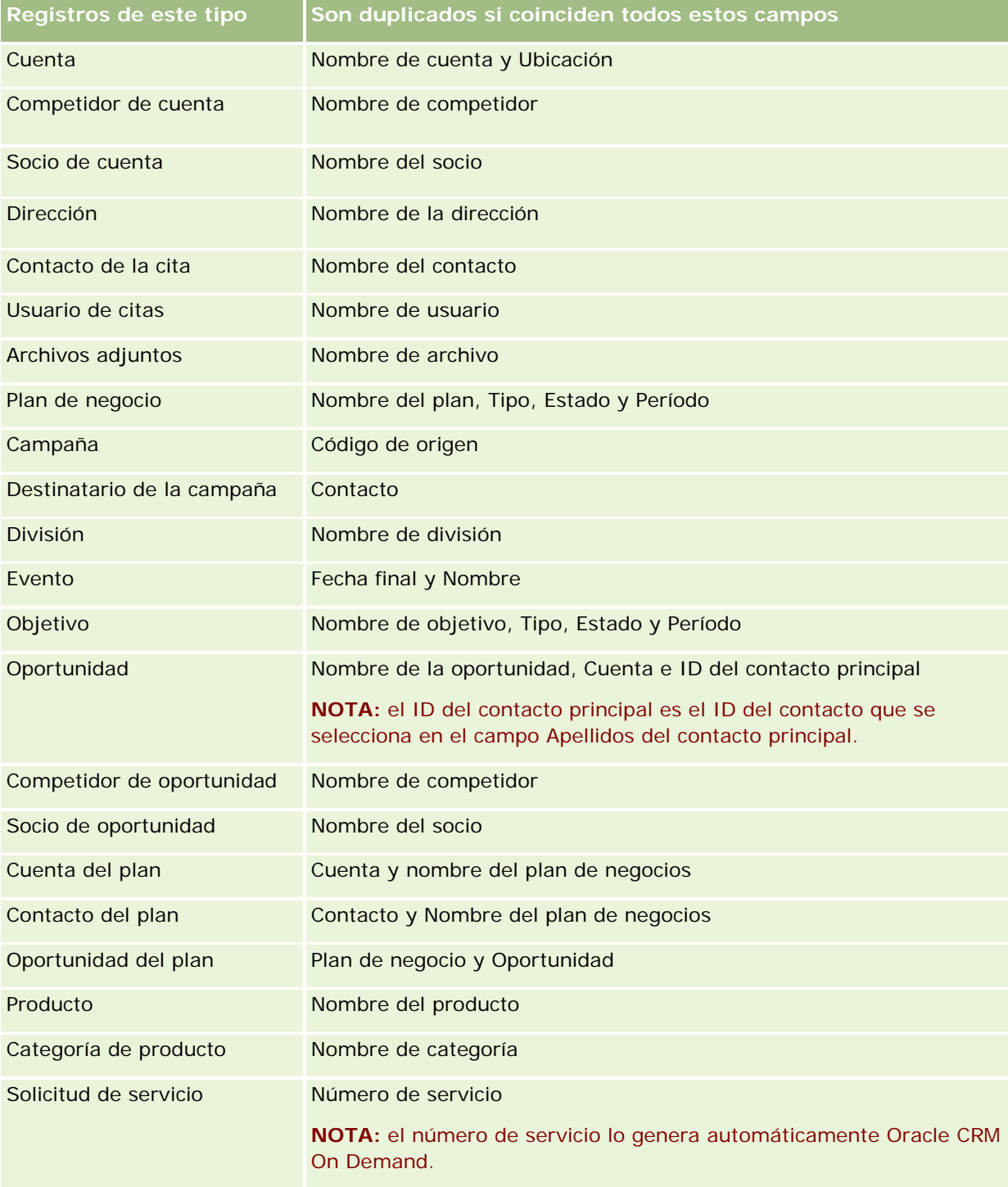

## **Trabajar con** registros

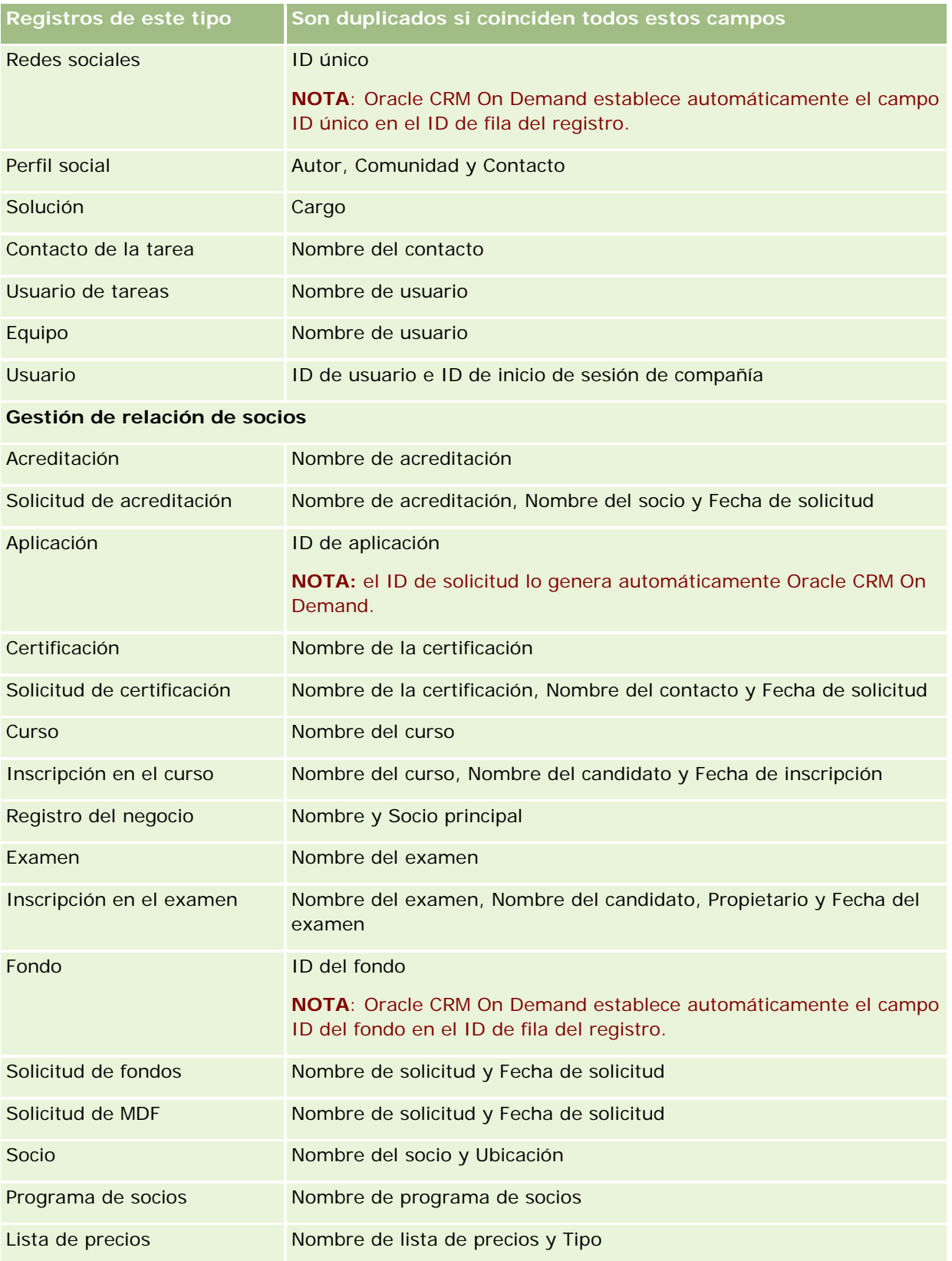

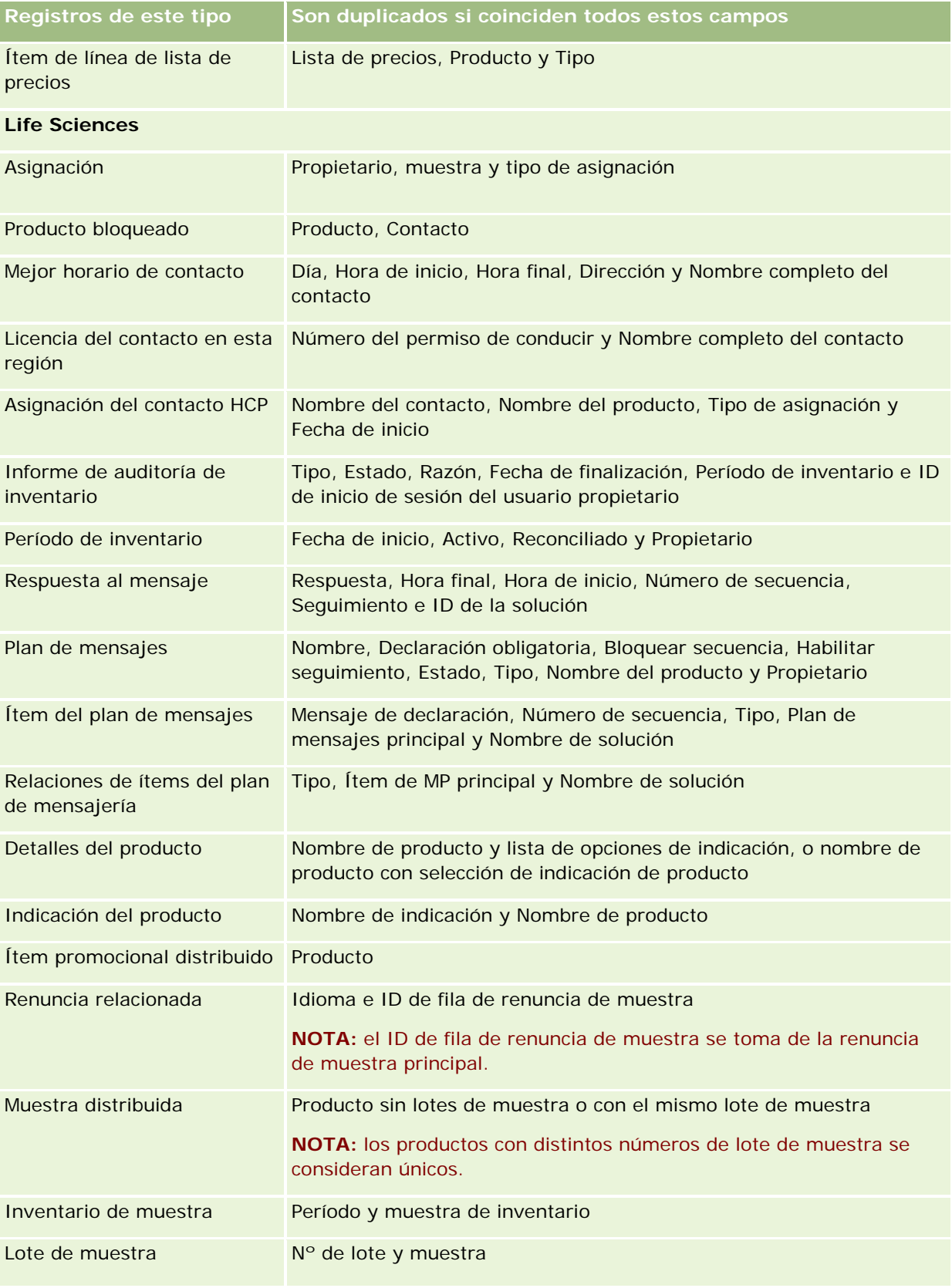

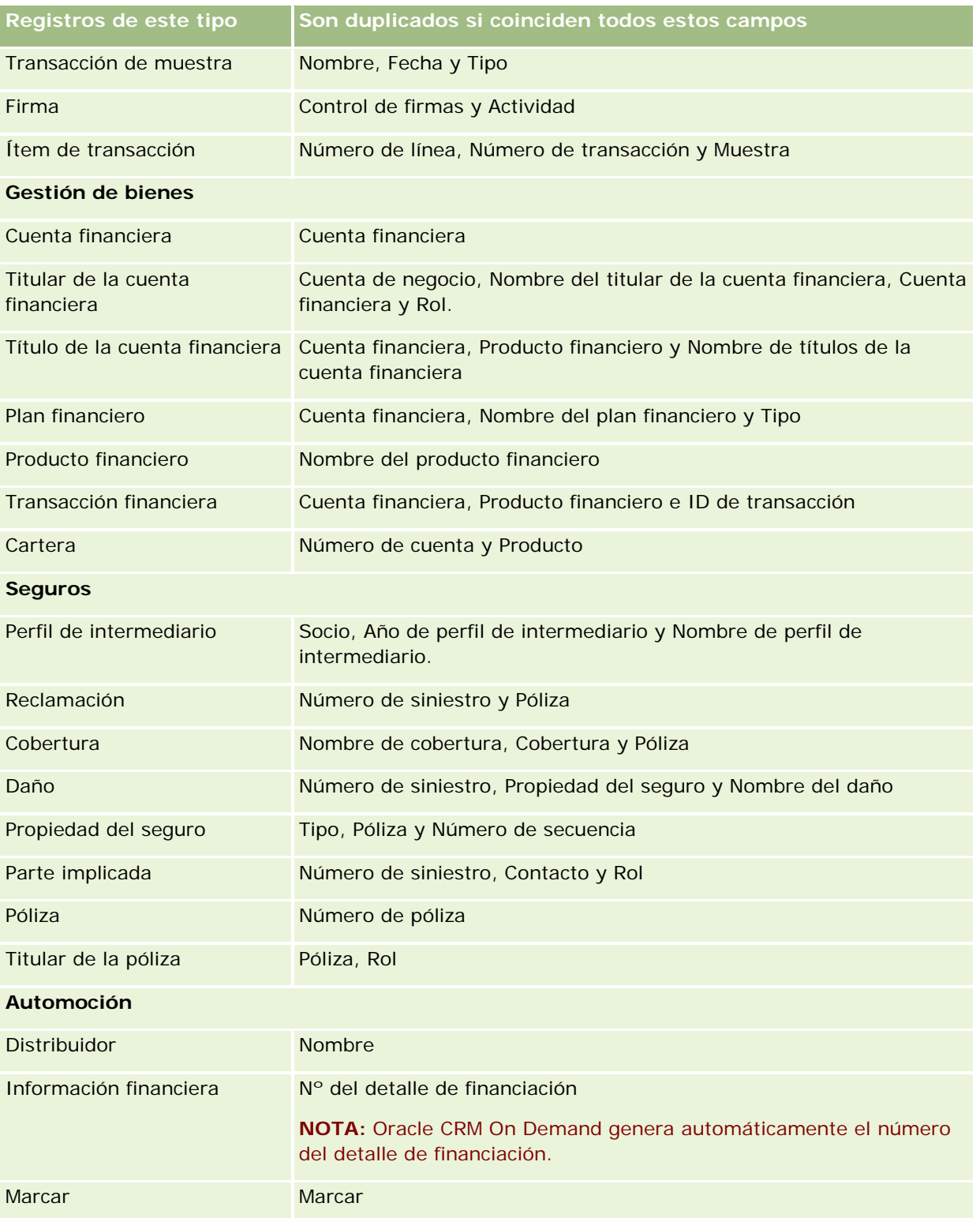

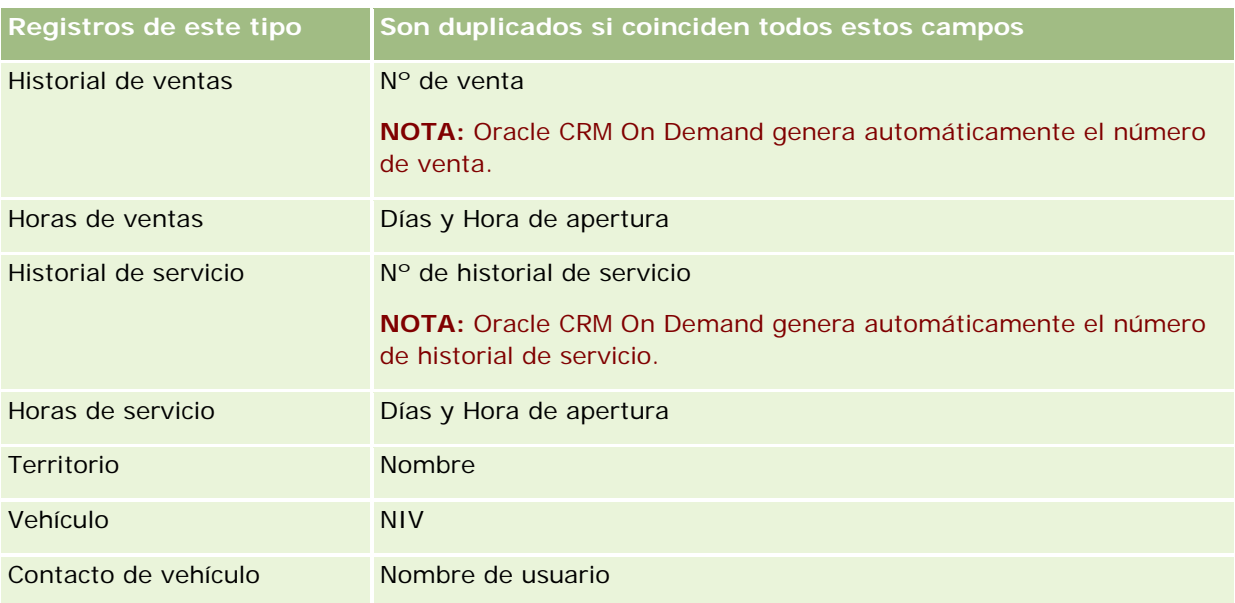

## **Impresión de información que aparece en las páginas**

En todas las páginas, excepto en las páginas de edición, puede imprimir la información que se muestra en la página. Todos los enlaces y elementos externos de la interfaz se excluyen al imprimir una página. Al imprimir la información que aparece en una página, tenga en cuenta los siguientes puntos:

- Si las secciones de información relacionada de una página de detalles del registro se muestran en fichas, tan sólo se mostrará la sección de información relacionada que esté abierta en ese momento en la página de detalles impresa. La sección de información relacionada abierta aparece en la página impresa en modo de lista, sin la imagen de la ficha.
- Al imprimir una página de lista de registros, en la página impresa solo se muestran los registros que aparecen en la página, aunque haya más registros en la lista. El número máximo de registros que puede mostrar en una página de lista es 100. Para obtener más información sobre la visualización de registros en páginas de lista, consulte Trabajar con listas (en la página [135\)](#page-134-0).

### *Para imprimir la información que aparece en la página*

**1** Haga clic en el enlace Apto para impresión.

Se abrirá otra página en la que se mostrará la página de impresión.

**2** En esta página, haga clic en el enlace Imprimir.

**3** En la ventana Imprimir, ajuste las preferencias de la impresora para asegurarse de que imprime la página en modo horizontal.

El uso del modo horizontal optimiza la aparición de los datos en la página impresa.

**4** Siga las instrucciones que aparecen en pantalla para imprimir la página.

# **Visualización de información de servicio de Oracle CRM On Demand**

La página Información de servicio ofrece información sobre sesiones de mantenimiento recientes y planificadas para el entorno de producción de Oracle CRM On Demand. El *entorno de producción* es aquel en el que la compañía realiza los trabajos de Oracle CRM On Demand. Normalmente, el *entorno de desarrollo* es una copia del entorno de producción que se utiliza para probar objetivos, por ejemplo, para probar los cambios de configuración o las correcciones antes de aplicarse al entorno de producción.

La página Información del servicio también ofrece información sobre la disponibilidad del entorno de producción de Oracle CRM On Demand en los últimos meses.

En el procedimiento siguiente se describe cómo ver la información de servicio de Oracle CRM On Demand.

### *Para ver la información de servicio de Oracle CRM On Demand*

 Desplácese a la parte inferior de cualquier página de Oracle CRM On Demand y haga clic en Información de servicio para abrir la página Información de servicio.

En la página Información de servicio, la sección Información de la versión muestra los detalles de las correcciones hechas referentes a la versión entre otras, las cuales se aplican el entorno de Oracle CRM On Demand en el que ha iniciado sesión actualmente. Esta información la utiliza Oracle para resolver problemas. Si se pone en contacto con el servicio de soporte de Oracle, es posible que se le solicite esta información.

En la tabla siguiente se describe información mostrada en la sección Información de disponibilidad de producción de la página.

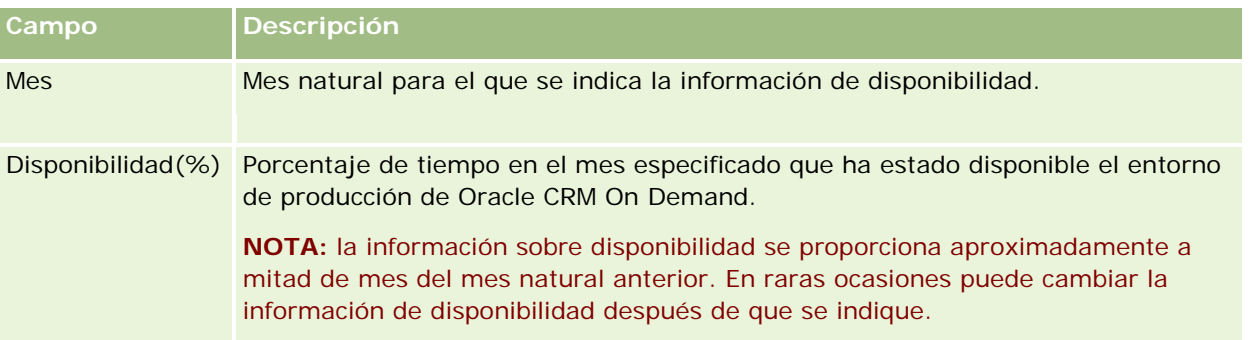

En la página Información del servicio, la información de mantenimiento programada para el entorno de producción y el de desarrollo se muestra en dos secciones diferentes.

En la tabla siguiente se describe información mostrada en las secciones de mantenimiento programadas de la página.

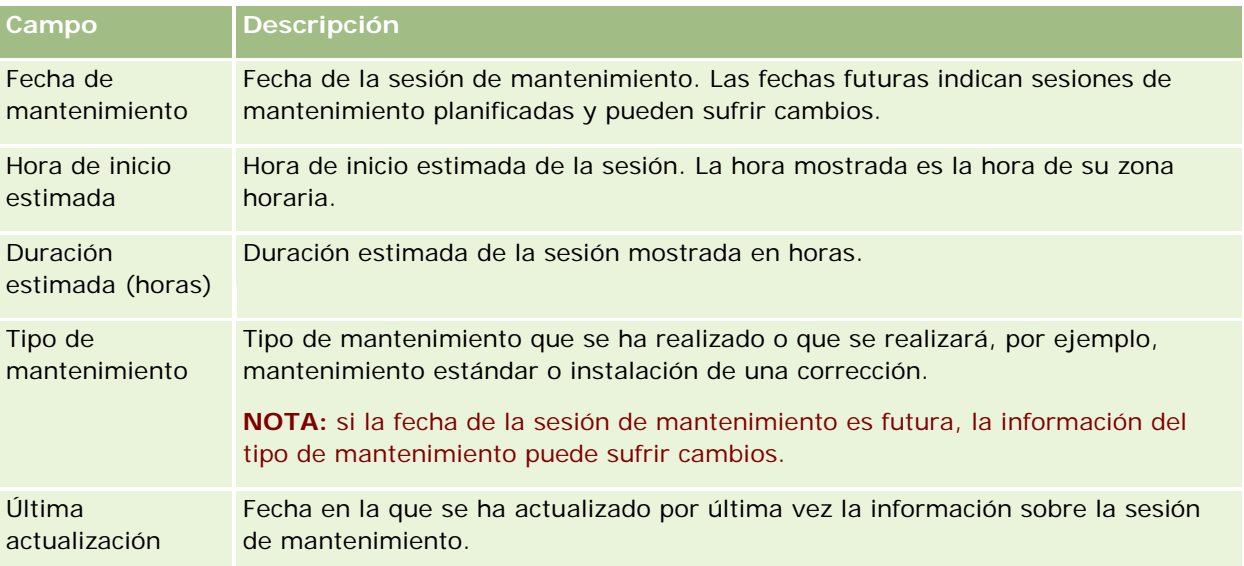

**NOTA:** en la página Información del servicio, en el enlace Diagnósticos puede accederse a información de diagnósticos. Por razones de seguridad, esta información está cifrada. Si se pone en contacto con el servicio de soporte de Oracle, es posible que se le pida que visite este enlace y envíe la información cifrada a Oracle CRM On Demand Customer Care.

# **Acerca de la activación y desactivación de código personalizado y el indicador de código personalizado**

Su compañía puede agregar código personalizado a las páginas de Oracle CRM On Demand. Por ejemplo, el administrador puede crear applets de web que contengan código personalizado e incrustar estos applets en páginas iniciales, en páginas de detalles y en la barra de acción. El administrador también puede agregar adiciones principales de HTML personalizadas para personalizar páginas en Oracle CRM On Demand, por ejemplo, para agregar un botón personalizado a la página Detalles de un registro.

Si experimenta un problema técnico mientras trabaja en Oracle CRM On Demand, es posible que desee desactivar todo el código personalizado para solucionar el problema. Si el problema ya no se produce cuando el código personalizado está desactivado, es probable que el código personalizado sea la causa del problema. Además, si se pone en contacto con Oracle para obtener ayuda, puede que se le solicite que desactive todo el código personalizado para ayudar a solucionar el problema.

El campo Activación de código personalizado del perfil personal permite desactivar todo el código personalizado de las páginas a las que accede en Oracle CRM On Demand y activar el indicador de código personalizado. Cuando el indicador de código personalizado está activado, uno de los siguientes mensajes aparece en la parte inferior de cada página a la que accede en Oracle CRM On Demand:

- **Código personalizado activo.** El código personalizado se detecta y está activo en la página actual.
- **Código personalizado no detectado.** No se ha detectado código personalizado en la página actual.
- **Código personalizado desactivado.** Se ha detectado código personalizado en la página actual, pero el código personalizado está desactivado.

Las siguientes opciones están disponibles en el campo Activación de código personalizado de su perfil de usuario:

- **Activada.** Este es el valor predeterminado en la aplicación estándar. Cuando se selecciona esta opción, todos los códigos personalizados que están disponible en las páginas de Oracle CRM On Demand están activados, pero el indicador de código personalizado no está activado.
- **Activado con indicador.** Cuando se selecciona esta opción, todos los códigos personalizados que están disponibles en las páginas de Oracle CRM On Demand están activados. Además, el indicador de código personalizado está activado.
- **Desactivado con indicador.** Cuando se selecciona esta opción, todos los códigos personalizados que están disponible en las páginas de Oracle CRM On Demand están desactivados. Además, el indicador de código personalizado está activado.

**NOTA:** Cambiar el valor en el campo Activación de código personalizado de su perfil no afecta al comportamiento del código personalizado o del indicador del código personalizado para ningún otro usuario. Si el campo Activación de código personalizado no está presente en la página Perfil personal, póngase en contacto con el administrador. El administrador puede agregar el campo a la página o actualizar el campo en su perfil de usuario. Para obtener más información sobre la actualización de los campos del perfil personal, consulte Actualización de los datos personales (consulte ["Actualizar los datos personales"](#page-935-0) en la página [936\)](#page-935-0).

Si el código personalizado está activo en una página, el código personalizado es visible en el código fuente de la página, con comentarios para marcar el inicio y el fin del código personalizado. Si el código personalizado está desactivado, el código personalizado no está incluido en el código fuente de la página. En su lugar, el código fuente incluye un comentario para indicar que el código personalizado está desactivado.

**NOTA:** Cuando termina de solucionar un problema, puede volver a activar el código personalizado modificando el valor del campo Activación de código personalizado en el perfil personal a Activado o Activado con indicador.

# **Recuperación de ID de inicio de sesión de usuario o restablecimiento de contraseña**

Si ha olvidado su ID de inicio de sesión de usuario, puede enviar una solicitud desde la página de inicio de sesión de Oracle CRM On Demand para recibir por correo electrónico la información. Si ha olvidado la contraseña, puede enviar una solicitud para restablecer la contraseña, también desde la página de inicio de sesión de Oracle CRM On Demand, siempre que su rol de usuario disponga del privilegio Restaurar contraseña personal.

Si ha olvidado tanto el ID de inicio de sesión de usuario como la contraseña, puede recuperar su ID de inicio de sesión de usuario y utilizar esta información, junto con las preguntas de seguridad configuradas en Oracle CRM On Demand, para restablecer la contraseña.

Al recuperar el ID de inicio de sesión de usuario o restablecer la contraseña, tenga en cuenta los siguientes puntos:

 Para recuperar el ID de inicio de sesión de usuario, debe conocer la dirección de correo electrónico principal almacenada en el registro de usuario de Oracle CRM On Demand. Si tiene problemas para recuperar el ID de inicio de sesión de usuario, póngase en contacto con el administrador de la compañía para verificar la dirección de correo electrónico principal.

- Para restablecer la contraseña, debe conocer el ID de inicio de sesión de usuario. Por lo tanto, si ha olvidado tanto su contraseña como su ID de inicio de sesión de usuario, recupere en primer lugar el ID de inicio de sesión de usuario y, a continuación, utilice dicha información para restablecer la contraseña.
- **Para restablecer la contraseña, debe conocer las respuestas a las preguntas de seguridad que configuró en** Oracle CRM On Demand.
- Cada vez que se le envía el ID de inicio de sesión de usuario, se crea una entrada en el sequimiento de auditoría de su registro de usuario.
- Cada vez que restablece su contraseña, se crea una entrada en el seguimiento de auditoría de su registro de usuario.

#### *Para recuperar el ID de inicio de sesión de usuario*

- **1** En la página de inicio de sesión de Oracle CRM On Demand, haga clic en el enlace ¿No puede acceder a la cuenta?
- **2** En la página Seleccionar una opción, haga clic en el enlace He olvidado mi ID de inicio de sesión de usuario.
- **3** Introduzca la dirección de correo electrónico principal almacenada en su registro de usuario de Oracle CRM On Demand y, a continuación, haga clic en Ir.

Dependiendo de la dirección de correo electrónico introducida, puede ocurrir lo siguiente:

- Si la dirección de correo electrónico introducida es sintácticamente correcta, aparece un mensaje de confirmación; si no lo es, aparece un mensaje de error.
- **Si la dirección de correo electrónico introducida es la dirección principal correcta del registro de** usuario, se envía a la dirección de correo electrónico un mensaje con el ID de inicio de sesión de usuario.
- **Si la dirección de correo electrónico introducida es sintácticamente correcta pero no es la dirección** correcta de la cuenta de usuario, no se envía ningún correo electrónico. En ese caso, póngase en contacto con el administrador de la compañía para verificar la dirección de correo electrónico principal correcta.

**NOTA:** si tiene más de un cuenta en Oracle CRM On Demand, en el correo electrónico se incluye el ID de inicio de sesión de usuario activo de cada cuenta, a menos que la cuenta esté configurada únicamente para inicio de sesión único. Si no sabe si su cuenta está configurada únicamente para inicio de sesión único, póngase en contacto con el administrador de la compañía para averiguarlo.

Una vez recibido el correo electrónico con el ID de inicio de sesión de usuario, si conoce la contraseña, puede volver a la página de inicio de sesión e iniciar sesión en Oracle CRM On Demand de la forma habitual.

**NOTA:** puede enviar hasta tres solicitudes para recibir el ID de inicio de sesión de usuario cada 24 horas.

Si olvida su contraseña, puede restablecerla tal como se describe a continuación.

### *Para restablecer la contraseña*

- **1** En la página de inicio de sesión de Oracle CRM On Demand, haga clic en el enlace ¿No puede acceder a la cuenta?
- **2** En la página Seleccionar una opción, haga clic en el enlace He olvidado mi contraseña.
- **3** En la página ¿Olvidó su contraseña?, introduzca el ID de inicio de sesión de usuario y haga clic en Ir.

Si introduce el ID de inicio de sesión de usuario correcto, aparecerá un mensaje de confirmación y recibirá un correo electrónico con un enlace temporal a Oracle CRM On Demand.

**4** Para acceder a Oracle CRM On Demand, haga clic en el enlace temporal del correo electrónico.

**NOTA:** el administrador de la compañía determina el período de validez del enlace temporal, así como el número de intentos de inicio de sesión con el enlace temporal.

- **5** En la página Restablecer contraseña, introduzca las respuestas a las preguntas de seguridad y haga clic en Enviar.
- **6** En la página Actualización de contraseña, en el campo Nueva contraseña, introduzca una nueva contraseña y vuelva a introducirla en el campo Verificar la nueva contraseña.
- **7** Haga clic en Guardar para guardar la nueva contraseña.

**NOTA:** el administrador de la compañía determina el número de veces que se puede restablecer la contraseña en un determinado período de tiempo.

# **Acerca de la duración de la sesión de Oracle CRM On Demand**

El administrador de la compañía puede especificar la duración máxima de una sesión activa de Oracle CRM On Demand. Si su sesión de usuario interactiva alcanza la duración máxima especificada, la siguiente vez que realice una acción en Oracle CRM On Demand, como hacer clic en un enlace, una ficha o un botón, vuelve a la página de inicio de sesión y debe volver a iniciar sesión para volver a la página a la que intentaba acceder. Si utiliza servicios web y termina el tiempo de espera de la sesión activa, el cliente de servicios web debe enviar una nueva solicitud de autenticación para poder seguir utilizándolos.

El valor de tiempo inactivo de la compañía en el perfil de la compañía determina el tiempo permitido en minutos antes de que finalice una sesión de usuario por inactividad. El administrador también puede de forma opcional configurar un mensaje de advertencia para que aparezca cierto tiempo antes de que una sesión finalice por inactividad. Al hacer clic en Aceptar en el mensaje de advertencia se establece el contador de tiempo de inactividad. Si no hace clic en Aceptar antes de que se alcance el límite de tiempo de inactividad, la sesión finalizará.

# **Acerca de las sesiones simultáneas en Oracle CRM On Demand**

El administrador de la compañía puede especificar si se permiten sesiones simultáneas. Las *sesiones simultáneas* se producen cuando se utilizan las mismas credenciales de usuario para iniciar sesión en Oracle CRM On Demand más de una vez, desde distintos exploradores, al mismo tiempo. Sólo se cuentan las sesiones de usuario interactivas. No se tienen en cuenta las conexiones a Oracle CRM On Demand mediante servicios web o clientes de escritorio cuando se cuentan las sesiones simultáneas.

El administrador de la compañía especifica si se permiten las sesiones simultáneas. En la siguiente tabla se muestra el comportamiento que los usuarios ven al intentar iniciar sesión en Oracle CRM On Demand con credenciales de usuario que ya están en uso para al menos una sesión existente, según la opción que seleccione el administrador de la compañía.

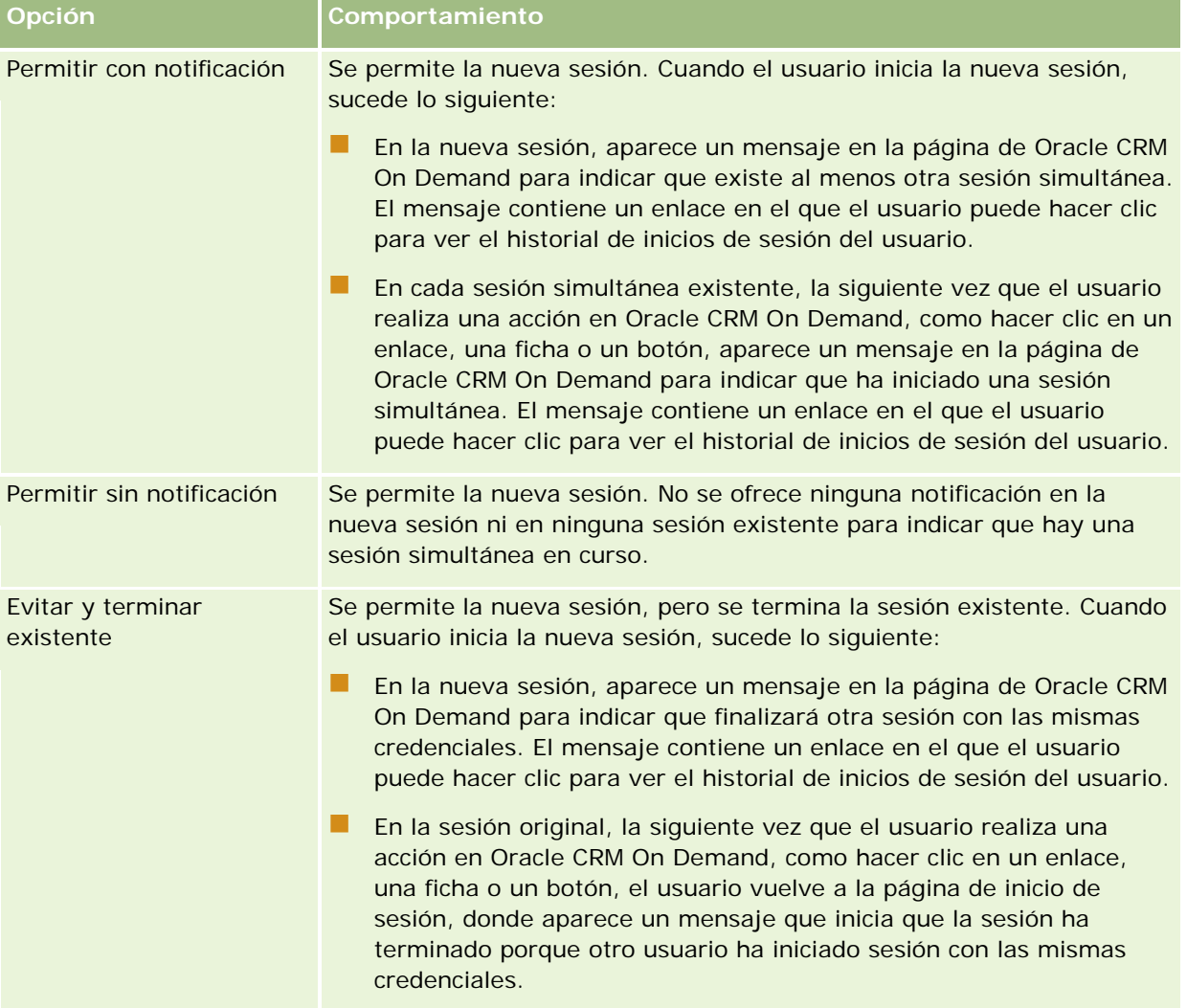

# **Requisitos del sistema para Oracle CRM On Demand**

Puede encontrar detalles de los requisitos del sistema para Oracle CRM On Demand en el sitio Web de Oracle CRM On Demand [http://crmondemand.oracle.com/en/products/system-requirements/index.html.](http://crmondemand.oracle.com/en/products/system-requirements/index.html)

# **Notas de la versión para Oracle CRM On Demand**

Se proporciona un conjunto de notas de la versión con cada versión de Oracle CRM On Demand. Las notas de la versión reseñan los cambios menores en Oracle CRM On Demand, que cambian el comportamiento existente o la interfaz de usuario. Las notas de la versión se proporcionan en el sitio Web del centro de asistencia y formación, al que puede acceder haciendo clic en el enlace global Formación y soporte en la parte superior de cada página en Oracle CRM On Demand.

## **Ponerse en contacto con Oracle**

En Oracle ofrecemos diversos servicios y aceptamos gratamente sus sugerencias sobre esta aplicación. Mediante los recursos siguientes podrá:

- Sugerir mejoras relativas al producto, nuestros servicios o procesos en: https://ebusiness.siebel.com/OnDemandCustomerCare/
- Solicitar garantías colaterales de ventas o información sobre nuestros nuevos productos y promociones en: http://www.crmondemand.com/
- Sugiera mejoras relativas a la ayuda en línea mediante el envío de mensajes de correo electrónico a siebeldoc\_ww@oracle.com

## **Saliendo de Oracle CRM On Demand**

**PRECAUCIÓN:** antes de salir de Oracle CRM On Demand, guarde explícitamente toda la información y cierre todas las ventanas abiertas, como formularios para crear nuevos registros. Si está utilizando Oracle Contact On Demand, la aplicación de centro de llamadas, cambie su estado de trabajo a No disponible antes de cerrar sesión.

### *Para salir de Oracle CRM On Demand*

 En la esquina superior derecha de la página de Oracle CRM On Demand, haga clic en el vínculo Cerrar sesión.

Al cerrar sesión en Oracle CRM On Demand, tenga en cuenta lo siguiente:

- Se recomienda que siempre utilice el enlace Cerrar sesión para salir de Oracle CRM On Demand de forma que finalice su sesión. Si cierra la ventana del explorador para salir de Oracle CRM On Demand en lugar de hacer clic en el enlace Cerrar sesión, la sesión seguirá estando abierta hasta que se produzca un timeout una vez transcurrido el intervalo de tiempo de inactividad especificado. El intervalo de tiempo de inactividad es un valor que configura cada compañía y que normalmente se establece en 60 minutos.
- **Se recomienda que cierre todas las ventanas del explorador y fichas abiertas después de cerrar sesión en** Oracle CRM On Demand, para proteger la información de su compañía.

<span id="page-208-0"></span>Utilice las páginas de la agenda para revisar, crear y actualizar las actividades, así como para revisar y actualizar las visitas planeadas.

Una *actividad* consiste en las tareas que hay que realizar antes de una determinada fecha y las citas que desea programar para una hora concreta. Las tareas y las citas pueden ser reuniones, visitas, demostraciones o acontecimientos. La diferencia entre las tareas y las citas es que las tareas aparecen en la lista de tareas y tienen una fecha de vencimiento y un estado, mientras que las citas están programadas en la agenda con una fecha y hora específicas.

Una *visita planeada* es una visita específica de Life Sciences que se crea con el estado Planeada para intentar tener un interlocutor para una visita de ventas a un médico, hospital o clínica. Las llamadas planeadas aparecen en el calendario y en la sección Llamadas planeadas de las páginas de calendario.

La codificación de color utilizada en la sección Llamadas planeadas de las páginas de calendario está determinada por el tema que utilice:

- Las llamadas planeadas vencidas que tengan su fecha de inicio en el pasado aparecen en el color que el administrador seleccione para el texto de alerta en el tema.
- **Las próximas llamadas planeadas que tengan su fecha de inicio en el futuro aparecerán en el color que el** administrador seleccione para los enlaces de página en el tema.

Las visitas planeadas no están visibles de forma predeterminada en la agenda. Para verlas, su rol de usuario debe incluir el privilegio Visitas: visitas planeadas de la agenda para la categoría de Life Sciences.

## **Acerca de los estilos de tema y calendario**

Están disponibles dos estilos de temas en Oracle CRM On Demand: el estilo clásico y el moderno. El estilo de tema determina el aspecto de las páginas de calendario. Por ejemplo, los iconos de la vista diaria, semanal y mensual son diferentes en los estilos de tema Clásico y Moderno. La siguiente tabla describe algunas de las diferencias en las páginas de calendario en los estilos de tema.

**NOTA:** las instrucciones proporcionadas en la ayuda en línea suelen reflejar los temas que tienen el estilo clásico.

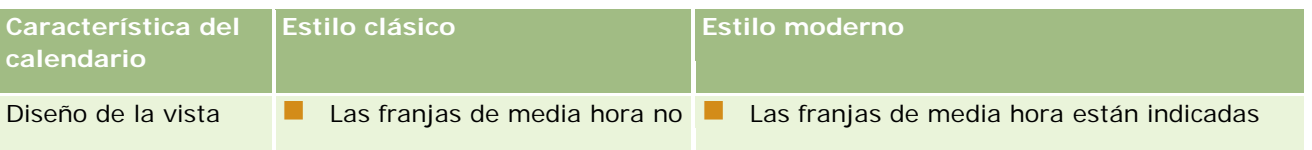

## Agenda y actividades

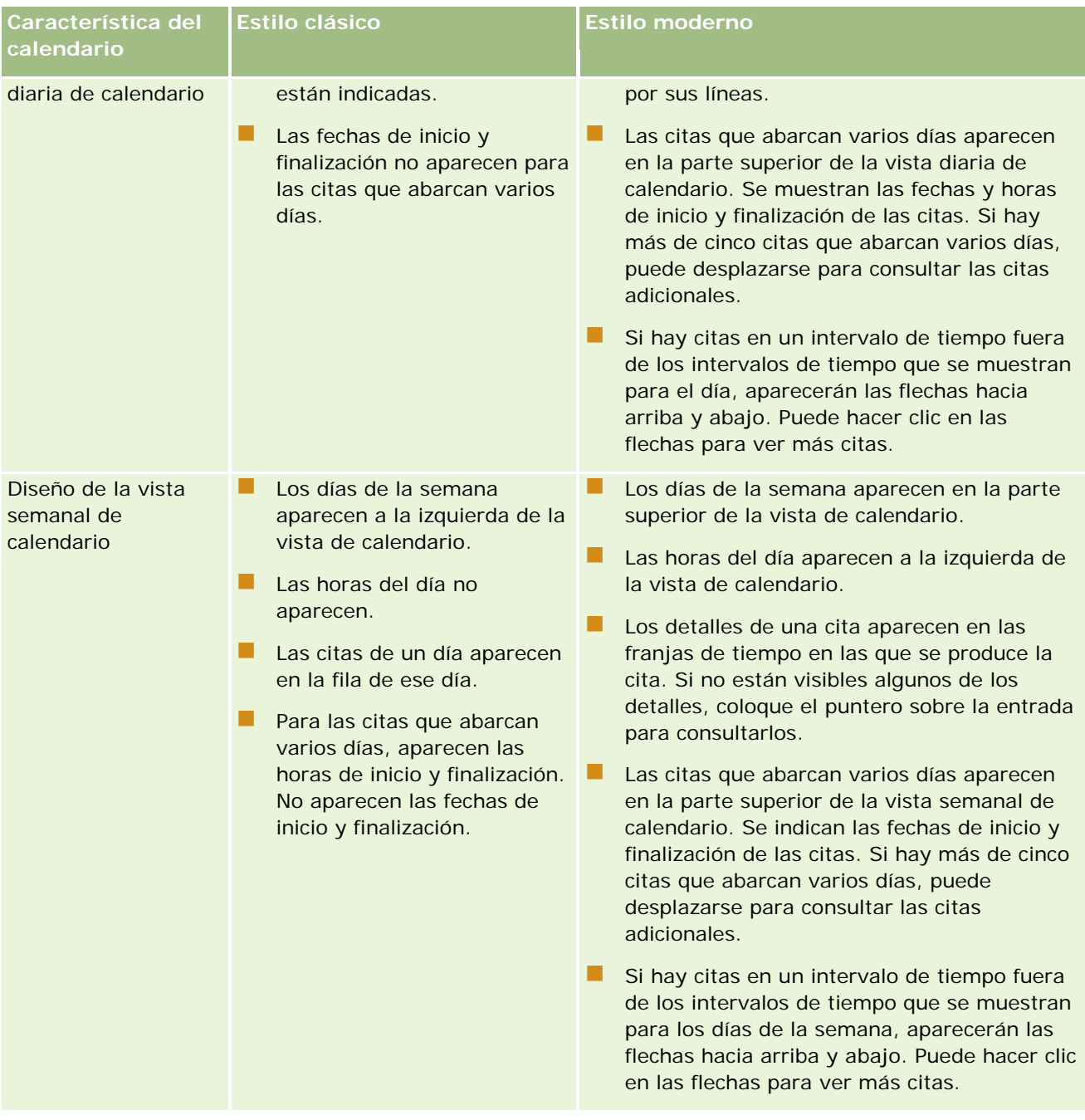

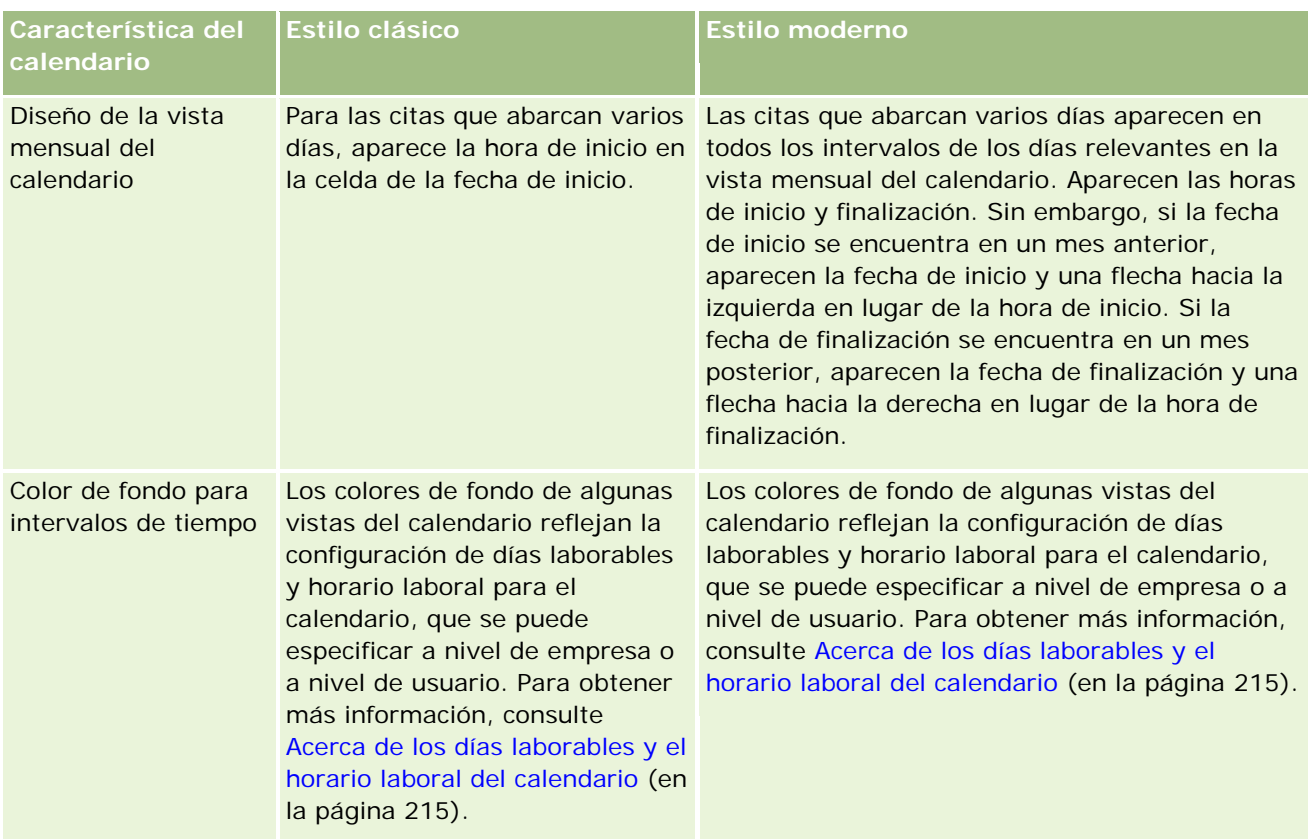

## Agenda y actividades

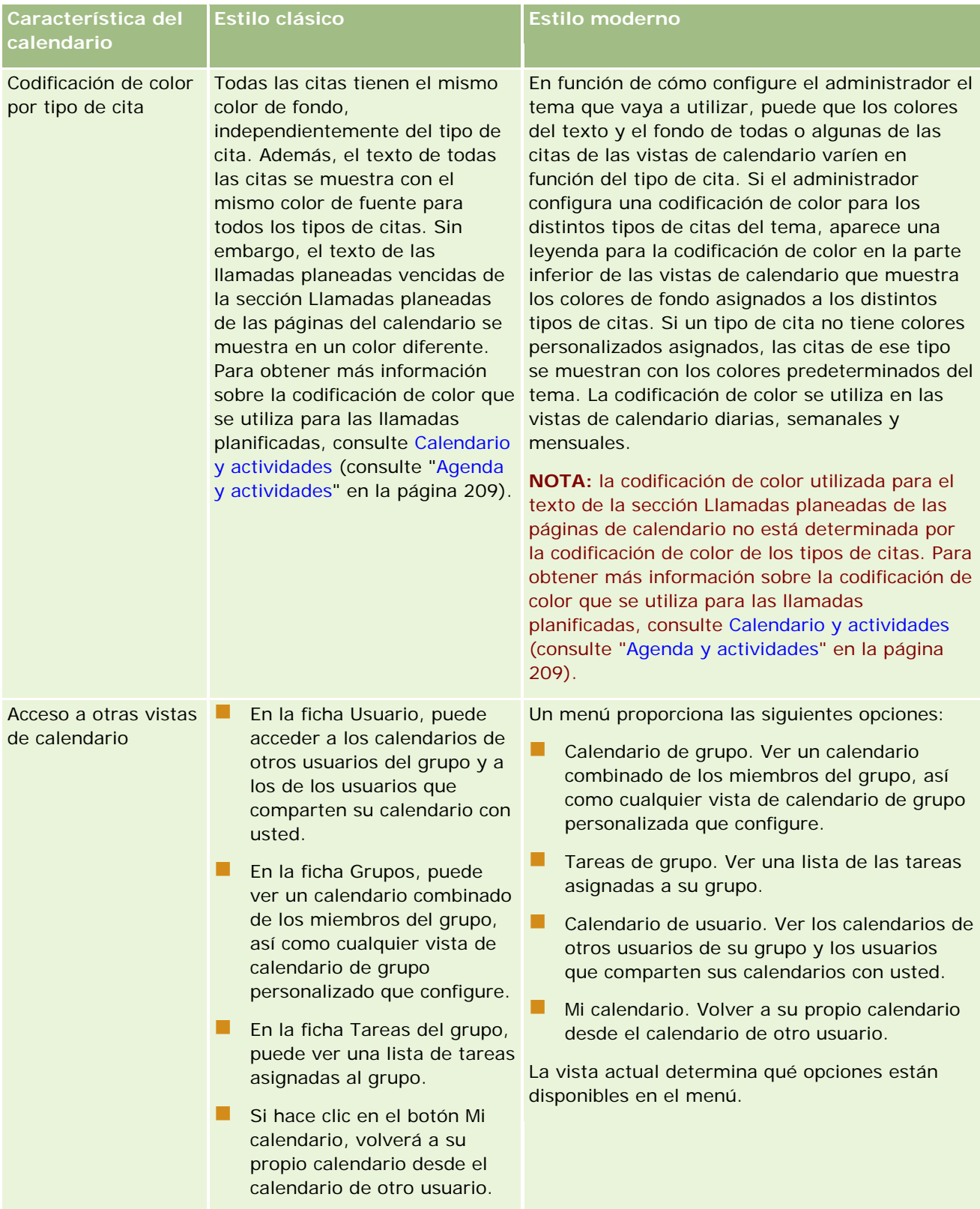

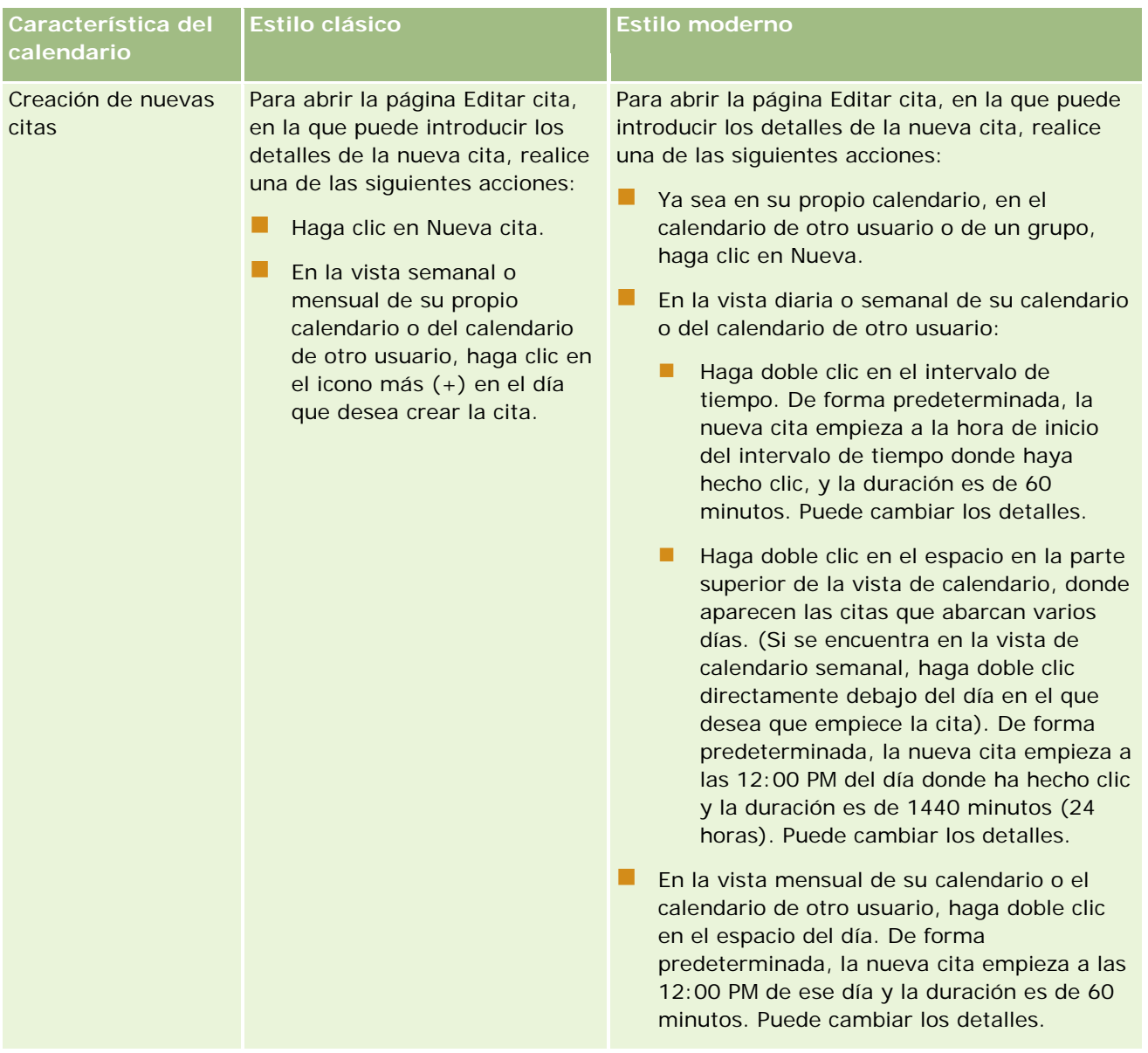

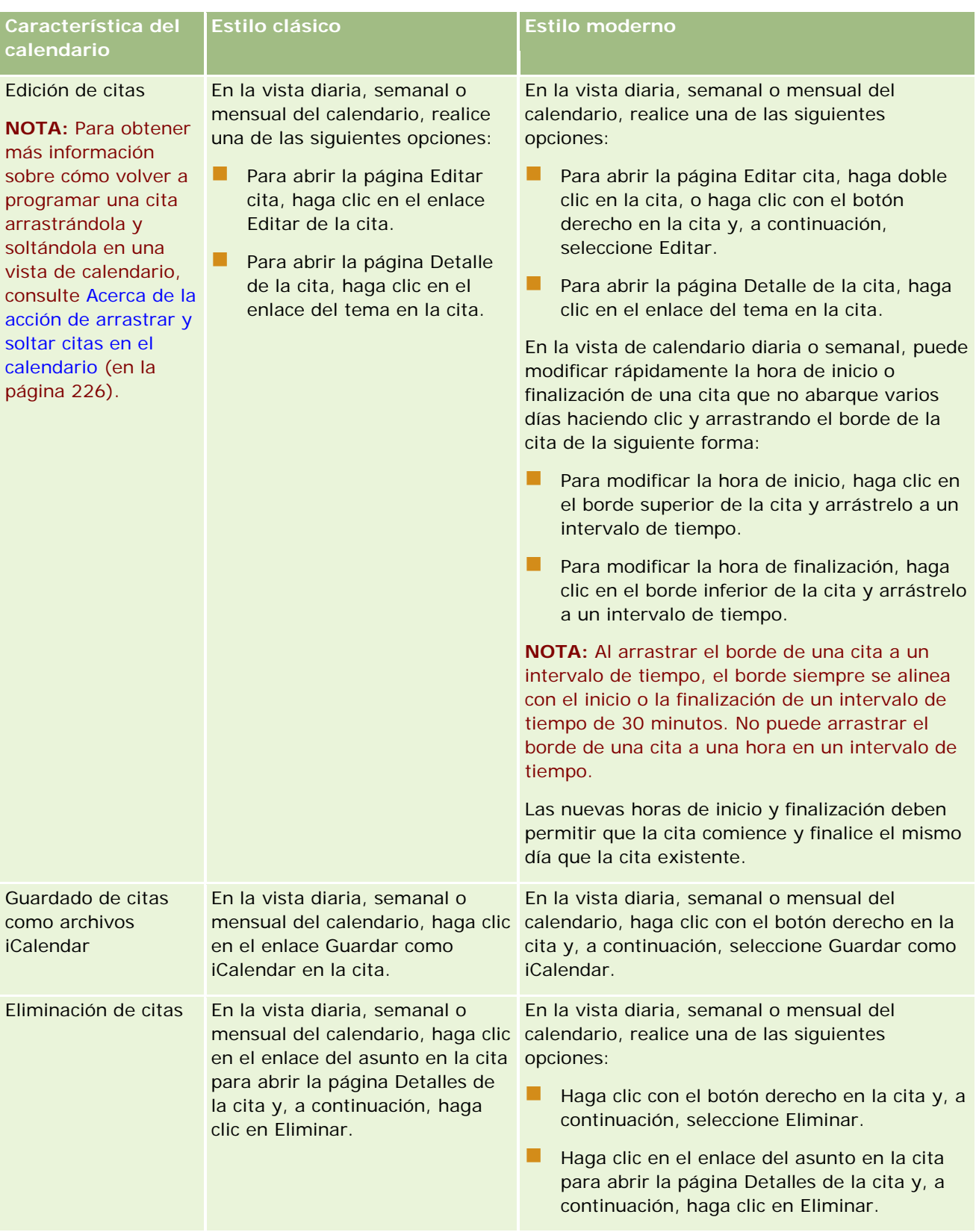

<span id="page-214-0"></span>**SUGERENCIA:** en los temas que tengan el estilo moderno, las citas superpuestas aparecen de lado a lado en las vistas diaria y semanal de calendario. Si hay varias citas en una franja, puede que no aparezca alguna de las citas. Si hay más citas en una franja de tiempo que se puedan mostrar en la vista de calendario semanal, puede cambiar la vista de calendario diaria para ver las citas adicionales. Si hay más citas en una franja de tiempo que se puedan mostrar en la vista diaria de calendario, puede ver las citas en una lista. Para obtener más información sobre la visualización de las listas de citas, consulte Trabajar con listas de actividades (consulte ["Cómo trabajar con listas de actividades"](#page-226-0) en la página [227\)](#page-226-0).

# **Acerca de los días laborables y el horario laboral del calendario**

Los días laborables y horario laboral por defecto de su compañía se especifican en el perfil de compañía. Si desea que su calendario muestre días laborables y horario laboral distintos, puede seleccionar los días laborables y especificar el horario laboral que desea en la configuración de su calendario por defecto. Para obtener más información, consulte Configuración de su vista de calendario por defecto (consulte ["Configurar la](#page-253-0)  [vista de calendario predeterminada"](#page-253-0) en la página [254\)](#page-253-0).

En la vista semanal del calendario, puede alternar entre ver la semana entera del calendario o ver únicamente los días que se especifican como días laborables. Si utiliza un tema clásico, puede utilizar los vínculos Mostrar semana entera y Mostrar semana laboral para cambiar entre vistas. Si utiliza un tema moderno, puede utilizar las opciones de menú Semana completa y Semana laboral para cambiar entre vistas.

La configuración para días laborables y horario laboral, además del tema utilizado, determinan los colores de fondo para los intervalos de tiempo en algunas vistas del calendario, de la siguiente manera:

- Para temas modernos, en las vistas diaria y semanal de su calendario propio y de los calendarios de otros usuarios que comparten su calendario con usted, se utilizan tres colores de fondo distintos, con un color para cada uno de los elementos siguientes:
	- El horario laboral en días laborables.
	- Las horas no laborables, incluidas todas las horas de días que no son en días laborables, además de las horas que no pertenecen al horario laboral en días laborables.
	- El horario laboral del día actual.
- Para temas clásicos:
	- **En las vistas diaria y semanal de su calendario propio y de los calendarios de otros usuarios que** comparten su calendario con usted, se utilizan dos colores de fondo distintos, con un color para cada uno de los elementos siguientes:
		- **El horario laboral en días laborables.**
		- Las horas no laborables, incluidas todas las horas de días que no son en días laborables, además de las horas que no pertenecen al horario laboral en días laborables.
	- En la vista semanal de su calendario propio y de los calendarios de otros usuarios que comparten su calendario con usted, se utilizan tres colores distintos, con un color para cada uno de los elementos siguientes:
		- Los días laborables.
		- Los días que no son días laborables.

El día actual.

**NOTA:** Los días laborables y el horario laboral serán los mismos en sus visualizaciones de su propio calendario y en sus visualizaciones de los calendarios de otros usuarios que compartan su calendario con usted, incluso aunque dichos usuarios hayan especificado distintos días laborables y horas laborables para sus propias visualizaciones del calendario. Es decir, si selecciona días laborables que no sean los mismos que los de la configuración de toda la compañía, los días laborables que seleccione se reflejarán en las visualizaciones de su propio calendario y de los calendarios de otros usuarios. Del mismo modo, si selecciona un horario laboral distinto al estipulado en la configuración de toda la compañía para su calendario, su horario laboral se reflejará en sus visualizaciones de su propio calendario y de los calendarios de otros usuarios.

La configuración para días laborables y horario laboral no se refleja en los colores de fondo para los intervalos de tiempo y días en las siguientes vistas de calendario:

- Las vistas mensuales de su propio calendario y el calendario de otros usuarios que comparten el calendario con usted. En las vistas mensuales del calendario, sólo se muestra el día actual con un color de fondo distinto de los otros días del mes.
- Las vistas de grupo diarias, semanales y mensuales del calendario.

## **Cómo trabajar con páginas de la agenda**

Las páginas de agenda proporcionan el área principal para gestionar actividades. La página predeterminada es Agenda diaria, que contiene las secciones Agenda diaria, Vista de la agenda, Tareas abiertas y Visitas planeadas.

Para ver la sección Visitas planeadas de la página Agenda, el rol de usuario debe incluir el privilegio Visitas: visitas planeadas de la agenda. Esta sección muestra hasta dos semanas de visitas planeadas para el representante de ventas en orden cronológico junto con la siguiente información para cada visita planeada: fecha de la visita y hora de inicio, hora del día, asunto, contacto que se debe visitar y otra información de dirección del contacto. El período de dos semanas para las visitas planeadas de la lista incluye las visitas planeadas de la semana anterior y de la semana siguiente.

La codificación de color utilizada en la sección Llamadas planeadas de las páginas de calendario está determinada por el tema que utilice:

- Las llamadas planeadas vencidas que tengan su fecha de inicio en el pasado aparecen en el color que el administrador seleccione para el texto de alerta en el tema.
- Las próximas llamadas planeadas que tengan su fecha de inicio en el futuro aparecerán en el color que el administrador seleccione para los enlaces de página en el tema.

Para obtener más información sobre la creación de una visita planeada, consulte Seguimiento de visitas (visitas de ventas) a clientes (consulte ["Realizar el seguimiento de visitas \(visitas comerciales\) a clientes"](#page-233-0) en la página [234\)](#page-233-0), Entrega de muestras durante una visita de ventas (en la página [713\)](#page-712-0) y Planificación de visitas masivas (consulte ["Planificación de llamadas masivas"](#page-239-0) en la página [240\)](#page-239-0).

Puede seleccionar la vista de calendario que desea mostrar cada vez que haga clic en la ficha Calendario, además de especificar el día que debe aparecer como primer día de la semana en el calendario. Además, puede especificar un conjunto de días laborables y horario laboral distintos de los valores predeterminados de días laborables y horario laboral de su empresa. También puede optar por mostrar información adicional en las citas de las vistas de calendario. Para obtener información sobre la configuración de las opciones del calendario, consulte Configurar la vista de calendario predeterminada (en la página [254\)](#page-253-0).
**NOTA:** si su rol incluye el privilegio Compartir agenda, puede que sus páginas de agenda proporcionen funciones adicionales a las indicadas en la página predeterminada. Si desea obtener más información sobre dichas funciones adicionales, consulte Página de configuración de agenda (consulte ["Página Configuración de](#page-252-0)  [la agenda"](#page-252-0) en la página [253\)](#page-252-0)

En la tabla siguiente se describen las acciones que puede realizar desde la página Calendario diario o Calendario semanal.

**NOTA:** las actividades de comunicación generadas desde Oracle Contact On Demand pertenecen a un subtipo de actividad específico. Por lo tanto, no aparecen en las páginas Agenda ni en las listas Actividad.

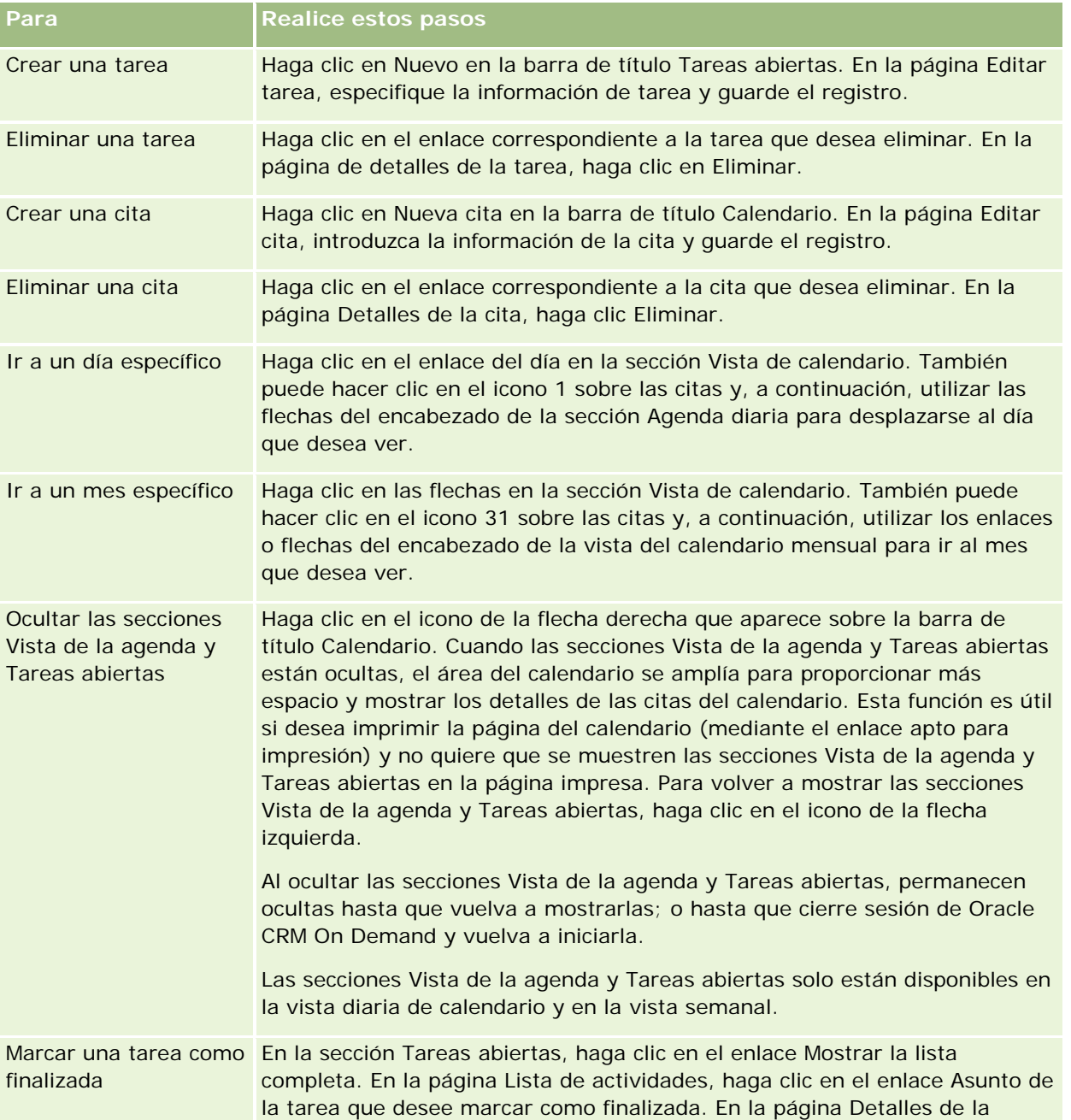

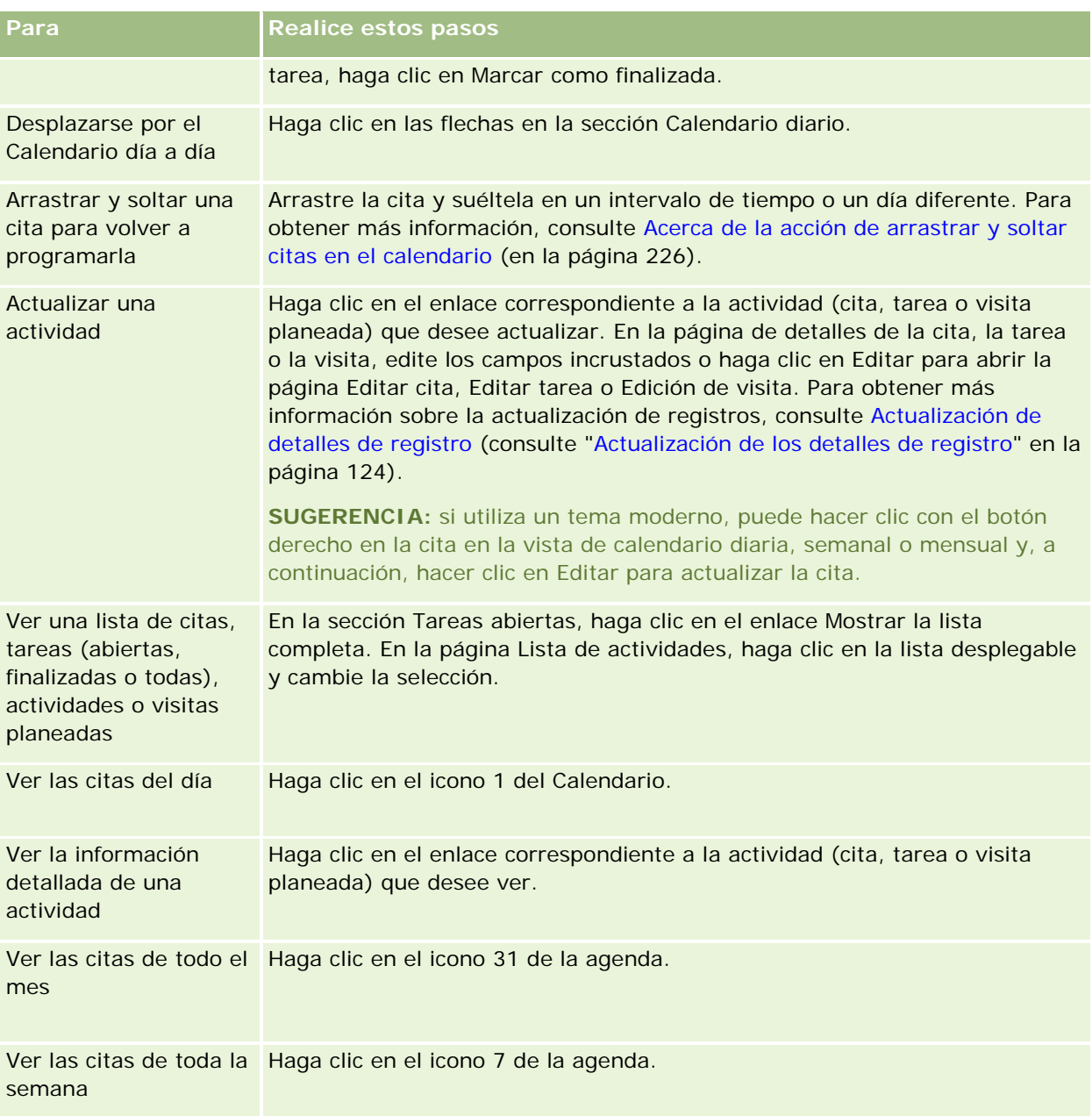

#### **Temas relacionados**

Consulte los siguientes temas para obtener información relacionada:

- Acerca de los estilos de tema y calendario (en la página [209\)](#page-208-0)
- Acerca de los días laborables y el horario laboral del calendario (en la página [215\)](#page-214-0)

# **Gestión de agendas y actividades**

Para conocer los procedimientos paso a paso destinados a gestionar la agenda y las actividades, consulte:

- Visualización de actividades (en la página [220\)](#page-219-0)
- Creación de actividades (en la página [223\)](#page-222-0)
- **Actualización de actividades (en la página [224\)](#page-223-0)**
- Cómo quitar usuarios de actividades (en la página [225\)](#page-224-0)
- Limitar los registros de actividades que se muestran (en la página [232\)](#page-231-0)
- Marcar tareas como finalizadas (en la página [232\)](#page-231-0)
- Asignar actividades a otro empleado (en la página [233\)](#page-232-0)
- Realizar el seguimiento de visitas (visitas comerciales) a clientes (en la página [234\)](#page-233-0)
- Acerca de la sincronización de eventos y citas (en la página [258\)](#page-257-0)

**NOTA:** es posible que esta característica no se encuentre disponible para su compañía, pues no forma parte de la edición estándar de Oracle CRM On Demand.

- Ajuste de respuestas a mensajes (en la página [244\)](#page-243-0)
- Programación de citas con otros (en la página [247\)](#page-246-0)
- Guardado de citas como archivos de iCalendar (consulte ["Cómo guardar citas como archivos de iCalendar"](#page-248-0) en la página [249\)](#page-248-0)
- Planificación de visitas masivas (consulte ["Planificación de llamadas masivas"](#page-239-0) en la página [240\)](#page-239-0)
- Usar guiones de evaluación de actividad (en la página [257\)](#page-256-0)
- Configurar la vista de calendario predeterminada (en la página [254\)](#page-253-0)
- Revisión de planes de mensajes recomendados para las actividades (en la página [786\)](#page-785-0)
- Creación de citas para múltiples cuentas (en la página [330\)](#page-329-0)

Si su rol de usuario incluye el privilegio Compartir agenda, también puede realizar los siguientes procedimientos:

- Ver las agendas de otros usuarios (consulte ["Visualización de las agendas de otros usuarios"](#page-250-0) en la página [251\)](#page-250-0)
- Compartir su agenda (consulte ["Compartir su calendario"](#page-252-0) en la página [253\)](#page-252-0)
- Adición de vistas de calendario personalizadas (consulte "Agregar [vistas de agenda personalizadas"](#page-255-0) en la página [256\)](#page-255-0)

Si su rol de usuario incluye el privilegio Compartir agenda y su compañía utiliza la opción de asignación de grupo predeterminada, también puede realizar este procedimiento, Ver listas de tareas del grupo (en la página [257\)](#page-256-0).

Si el rol de usuario incluye el privilegio de integración de mapas, también puede realizar este procedimiento, Realización de búsquedas por proximidad (consulte ["Cómo realizar búsquedas de proximidad"](#page-434-0) en la página [435\)](#page-434-0).

Para conocer los procedimientos paso a paso que son comunes a muchos tipos de registro, consulte:

- <span id="page-219-0"></span>Crear registros (consulte ["Creación de registros"](#page-58-0) en la página [59\)](#page-58-0)
- Actualizar detalles de registro (consulte ["Actualización de los detalles de registro"](#page-123-0) en la página [124\)](#page-123-0)
- Enlazar registros al registro seleccionado (en la página [126\)](#page-125-0)
- Trabajar con listas (en la página [135\)](#page-134-0)

**NOTA:** Los administradores de la compañía pueden personalizar Oracle CRM On Demand de varias formas, como cambiar los nombres de tipos de registro, campos y opciones en listas. Por lo tanto, la información mostrada puede ser diferente a la información estándar descrita en la ayuda en línea.

Además, en función del nivel de acceso que tenga, es posible que no pueda realizar todos los procedimientos descritos en la lista anterior.

#### **Temas relacionados**

Consulte los temas siguientes para obtener información relacionada sobre calendarios y actividades:

- Acerca de los estilos de tema y calendario (en la página [209\)](#page-208-0)
- Acerca de los días laborables y el horario laboral del calendario (en la página [215\)](#page-214-0)
- Acerca de los recordatorios de actividad (en la página [223\)](#page-222-0)

## **Visualización de actividades**

Oracle CRM On Demand mantiene en primer plano sus actividades y las muestra en varias páginas:

Mi página inicial

Mi página inicial contiene listas independientes de sus citas y tareas, ordenadas por fecha.

**L** Agenda

Las páginas de la agenda muestran las citas tal como aparecerían en una agenda abierta por la programación del día actual. Se pueden revisar otros días con las agendas mensuales que se muestran a la derecha o mediante los iconos 1, 7 y 31 situados encima de las citas para ver la vista de agenda deseada.

Las páginas Agenda diaria y Agenda semanal también contienen una lista de hasta diez de sus tareas correspondientes a los próximos 30 días (Fecha de vencimiento <= Hoy +30), ordenadas por fecha de vencimiento de forma predeterminada.

Página Detalles para la mayoría de los tipos de registros, como cuentas, contactos, etc.

Las páginas de detalles pueden contener secciones de información relacionada que muestran las actividades enlazadas a un registro específico. En la siguiente tabla se describen las secciones de información relacionada que puede haber disponibles para las actividades en una página de detalles del registro. En todos los casos, usted solo ve los registros para los que tiene visibilidad.

**Lista Registros mostrados**

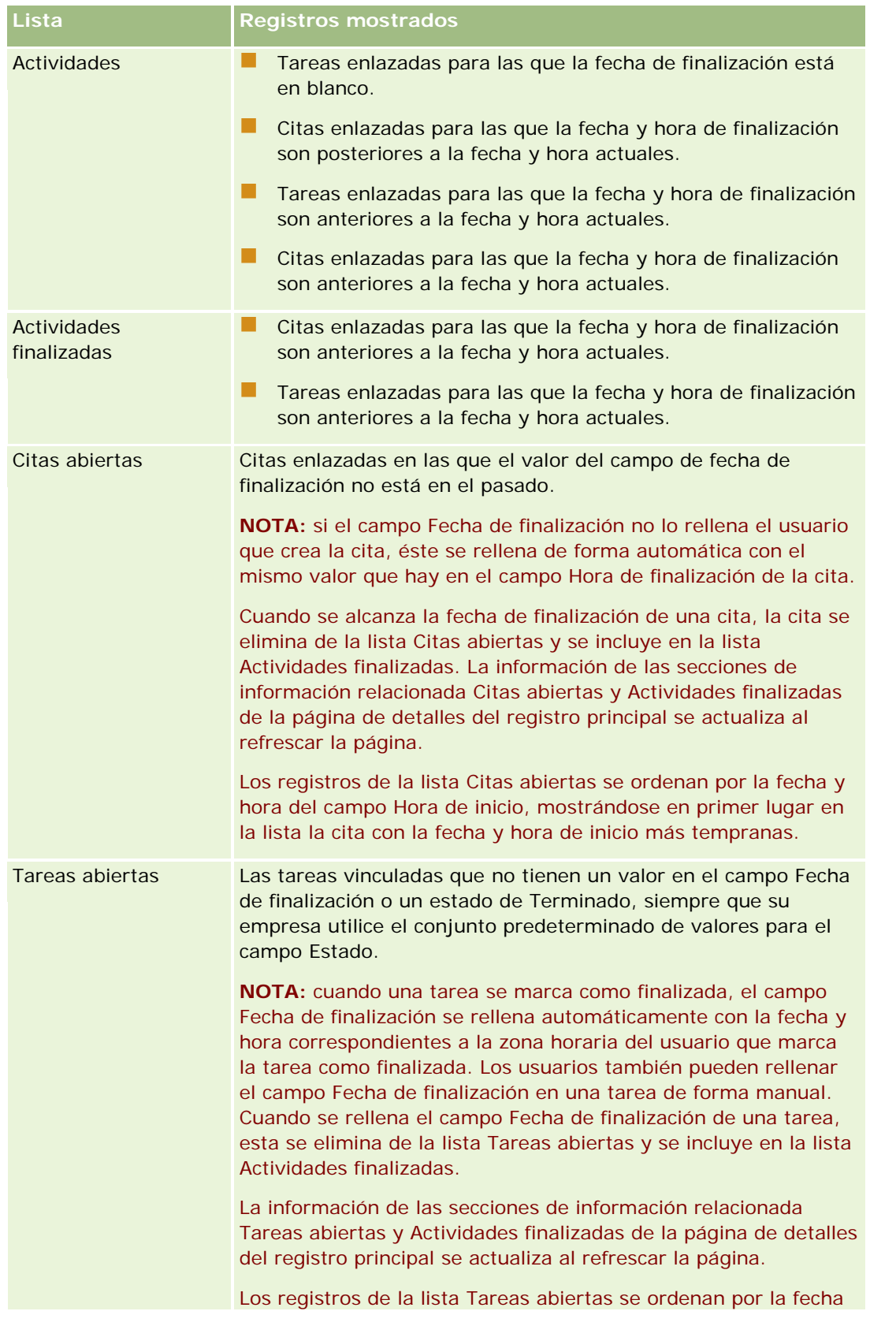

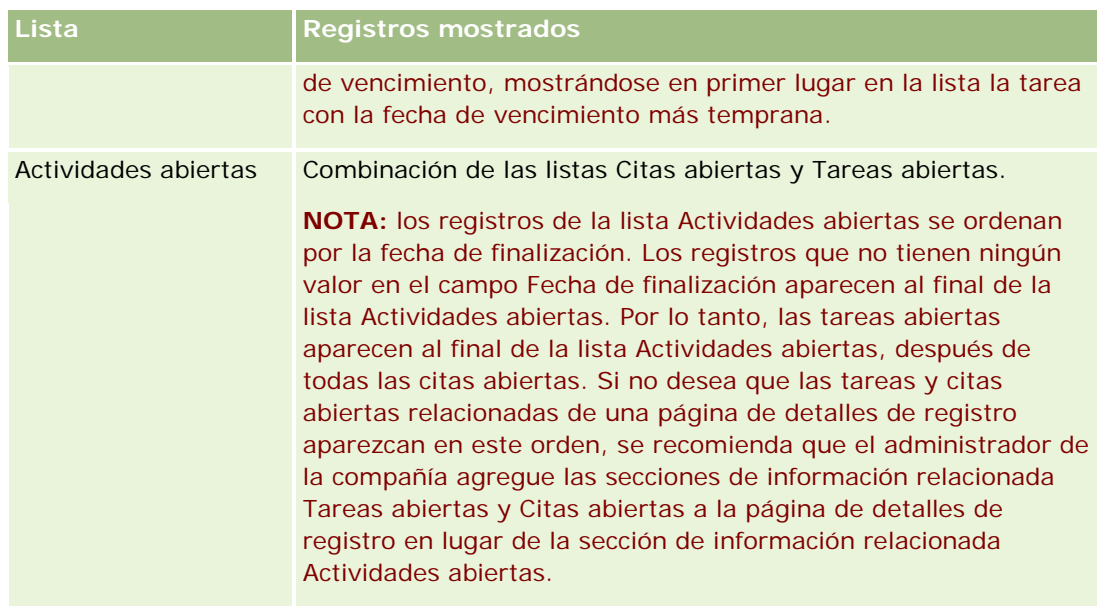

## **Acerca de la gestión de tareas**

Una forma de gestionar tareas es asignarles prioridades por importancia o urgencia. Para definir la prioridad de una tarea, se le asigna un nivel, como 1 - Alto, 2 - Medio o 3 - Bajo. La prioridad de las tareas se indica mediante flechas: una flecha hacia arriba para una prioridad alta, ninguna flecha para una prioridad media y una flecha hacia abajo para una prioridad baja. Puede cambiar el nivel de prioridad de una tarea en la página Editar tarea. El nivel de prioridad predeterminado para una tarea es 3 - Bajo.

**CONSEJO:** las tareas que aparezcan en rojo en la sección Tareas abiertas de Mi página inicial y en las páginas Agenda diaria y Agenda semanal corresponden a una fecha posterior a la fecha de vencimiento. Las tareas cuya fecha haya superado la fecha de vencimiento no aparecerán en rojo en otras páginas, por ejemplo, en la página de la lista de tareas que se abre al hacer clic en Mostrar lista completa en la sección Tareas abiertas de Mi página inicial.

**NOTA:** Si el administrador de la compañía cambia los valores de visualización predeterminados para el campo Prioridad (por ejemplo, del valor predeterminado de *1-Alto* al valor de *Más alto*), Oracle CRM On Demand no muestra flechas en el campo Prioridad para las listas de tareas, a menos que el administrador de la compañía utilice los siguientes patrones: 1-*etiqueta*, 2-*etiqueta* o 3-*etiqueta*, donde *etiqueta* es el nombre que el administrador de la compañía proporciona a la prioridad de la tarea. En este caso, Oracle CRM On Demand muestra una flecha hacia arriba para 1-*etiqueta*, ninguna flecha para 2-*etiqueta*, una flecha hacia abajo para 3-*etiqueta* y ninguna flecha para cualquier otro valor de visualización. Por ejemplo, Oracle CRM On Demand muestra una flecha hacia arriba para el valor de *1-Más alto*, pero no muestra ninguna flecha para el valor de *Más alto*. Oracle CRM On Demand no muestra ninguna flecha para los valores personalizados que el administrador de la compañía agrega a la lista de opciones del campo Prioridad. Para obtener más información sobre el cambio de los valores predeterminados para las listas de opciones, como el campo Prioridad, consulte Cambio de los valores de las listas de opciones.

Para obtener información sobre la ficha Lista de tareas del grupo, disponible para las compañías que utilizan la función Grupo, consulte Visualización de listas de tareas del grupo (consulte ["Ver listas de tareas del grupo"](#page-256-0) en la página [257\)](#page-256-0).

## <span id="page-222-0"></span>**Creación de actividades**

Una actividad (tarea o cita) se crea siempre especificando información en un formulario. Puede acceder a este formulario desde distintas áreas de la aplicación, según en lo que esté trabajando y qué necesite realizar.

En esta sección se describe un método para crear actividades, que permite agregar el registro mientras se continúa trabajando en el área principal de la aplicación. Para obtener una descripción de todos los métodos, consulte Creación de registros (en la página [59\)](#page-58-0).

#### *Para crear una actividad con la sección Crear de la barra de acción*

- **1** En la sección Crear de la barra de acción, haga clic en Cita o en Tarea.
- **2** En la pantalla, introduzca la información de la actividad.

Para obtener más información acerca de los campos de los registros de actividad, consulte Campos Actividad (consulte ["Campos de actividad"](#page-259-0) en la página [260\)](#page-259-0).

**3** Guarde el registro.

#### **Temas relacionados**

Consulte los siguientes temas para obtener información relacionada:

- **Campos de actividad (en la página [260\)](#page-259-0)**
- Cómo trabajar con páginas de la agenda (en la página [216\)](#page-215-0)
- Acerca de los recordatorios de actividad (en la página [223\)](#page-222-0)
- Adición de mensajes de correo electrónico de Microsoft Outlook y Lotus Notes (en la página [983\)](#page-982-0)

## **Acerca de los recordatorios de actividad**

Si se configura un recordatorio para una actividad, se envían recordatorios al propietario de la actividad y a cada usuario de la lista de usuarios de la actividad a la hora especificada si los valores del campo Notificación de actividad en el nivel del usuario o de la compañía permiten que se envíen notificaciones de actividad al usuario.

**NOTA:** Si el campo Delegado por se rellena en una actividad y se configura un recordatorio para la actividad, los recordatorios se envían al usuario especificado en el campo Delegado por y al propietario de la actividad y los demás usuarios de la actividad. Si crea una actividad para otro usuario, o si el campo Delegado por de una actividad existente está en blanco al asignar la actividad a otro propietario, su nombre aparece automáticamente en el campo Delegado por después de guardar la actividad. Si no desea recibir los recordatorios para esa actividad, debe suprimir su nombre del campo Delegado por.

Los recordatorios se pueden enviar por correo electrónico, mostrarse en una ventana emergente o ambos, según el valor seleccionado en el campo Notificación de actividad. Para obtener información sobre el campo Notificación de actividad, consulte Establecimiento de la vista de calendario predeterminada (consulte ["Configurar la vista de calendario predeterminada"](#page-253-0) en la página [254\)](#page-253-0).

### <span id="page-223-0"></span>**Acerca de los recordatorios por correo electrónico**

Los recordatorios por correo electrónico se envían en el idioma del usuario. El asunto de la actividad se muestra en la línea de asunto del correo electrónico. En un recordatorio por correo electrónico para una cita, el mensaje incluye información de los campos Asunto, Hora de inicio, Estado y Descripción en la cita. También incluye los nombres de los contactos que están enlazados a la cita, el nombre de la cuenta enlazada a la cita, si existe, y un enlace a la página Detalle de la cita en Oracle CRM On Demand.

En un recordatorio por correo electrónico para una tarea, el mensaje incluye información de los campos Asunto, Fecha de vencimiento, Prioridad, Estado y Descripción en la tarea. El mensaje de correo electrónico también incluye un enlace a la página Detalle de la tarea en Oracle CRM On Demand.

## **Acerca de los recordatorios emergentes**

Los recordatorios emergentes se muestran en la ventana emergente de recordatorios de actividad, que se abre cuando un recordatorio caduca. El recordatorio emergente de una cita muestra la fecha y hora de inicio, así como el asunto. El recordatorio emergente de una tarea muestra el icono que indica la prioridad de la tarea (si procede), la fecha de vencimiento y el asunto. Si existen varios recordatorios, se ordenan por fecha y hora; y la primera actividad que caduca aparece en la parte superior de la lista.

La primera vez que se abre la ventana emergente de recordatorios de actividad al iniciar sesión en Oracle CRM On Demand, se muestran los recordatorios que han caducado desde la última vez que se desconectó de Oracle CRM On Demand. Si aparecen ventanas de alerta al iniciar sesión, ciérrelas para poder acceder a la ventana emergente de recordatorios de actividad.

En la ventana emergente de recordatorios de actividad, puede hacer lo siguiente:

- **Utilizar la función Posponer para posponer un recordatorio durante un período determinado. El** recordatorio aparecerá de nuevo tras el período especificado.
- Ver los detalles de registro haciendo clic en el enlace del asunto del recordatorio.
- Descartar todos los recordatorios. Al hacer clic en Descartar todo, todos los recordatorios se eliminan de la ventana emergente de recordatorios de actividad y la ventana se cierra. Los recordatorios no volverán a aparecer.

**NOTA:** Oracle CRM On Demand recupera los detalles de las actividades para las que se han caducado recordatorios cada 30 minutos y almacena esa información. Si vuelve a programar una actividad dentro de un intervalo de 30 minutos previo a la caducidad del recordatorio de la actividad, es posible que se muestre el recordatorio, en función de la programación original de la actividad.

# **Actualización de actividades**

Puede actualizar la información en el registro de actividad, como cambiar el estado del registro a finalizado, si tiene acceso de edición al registro.

**NOTA:** Los usuarios con el privilegio Ver actividades privadas y la configuración ¿Se pueden leer todos los registros? para el tipo de registro Actividad activada en el rol de usuario disponen de visibilidad para todas las actividades que están marcadas como privadas, independientemente del propietario de la actividad. El privilegio Ver actividades privadas no permite al usuario actualizar o eliminar una actividad que esté marcada como privada y pertenezca a otro usuario. Los usuarios que tengan el privilegio Eliminar cualquier actividad y la configuración ¿Se pueden leer todos los registros? para el tipo de registro Actividad activada en su rol pueden eliminar actividades que no les pertenezcan o que estén marcadas como privadas. Normalmente, los

<span id="page-224-0"></span>privilegios Eliminar cualquier actividad y Ver actividades privadas se otorgan solo a los administradores de una compañía.

#### *Para actualizar la información de actividades*

**1** Seleccione la tarea o cita.

Para obtener instrucciones sobre cómo seleccionar actividades, consulte Búsqueda de registros (en la página [79\)](#page-78-0).

**2** En la página Cita o Detalles de la tarea, edite los campos incrustados o haga clic en Editar para abrir la página Cita o Editar tarea. Para obtener más información sobre la actualización de registros, consulte Actualización de detalles de registro (consulte ["Actualización de los detalles de registro"](#page-123-0) en la página [124\)](#page-123-0).

## **Cómo quitar usuarios de actividades**

Para quitar usuarios de una actividad, debe cumplirse al menos una de las condiciones siguientes:

- Es el propietario de la actividad.
- Su nombre aparece en el campo Delegado por en la actividad.

De lo contrario, los enlaces Quitar no estarán disponibles en la sección Usuarios de la página Detalles de la cita o la página Detalles de la tarea y no podrá quitar usuarios de la actividad. Puede actualizar manualmente el campo Delegado por en la actividad para que muestre su nombre. A continuación, después de refrescar la página Detalle de la actividad, aparecerá un enlace Quitar disponible para cada uno de los usuarios excepto para el propietario de la actividad. Para obtener más información sobre el campo Delegado por, consulte Campos de actividad (en la página [260\)](#page-259-0).

#### *Para quitar un usuario de una actividad*

- **1** En la página Detalles de la cita o en la página Detalles de la tarea, desplácese a la sección Usuarios.
- **2** Si el usuario que desea quitar no aparece en la lista, haga clic en Mostrar lista completa para expandir la lista.
- **3** Busque al usuario que desee quitar, haga clic en el enlace Quitar del usuario y, a continuación, confirme que desea quitar el usuario.

**NOTA:** Los enlaces Quitar también están disponibles en la ventana de asociaciones múltiples que se abre al hacer clic en Agregar en la sección Usuarios de la página, si es el propietario de la actividad o su nombre aparece en el campo Delegado por en la actividad.

# <span id="page-225-0"></span>**Acerca de la acción de arrastrar y soltar citas en el calendario**

Si dispone de los niveles de acceso necesarios para editar una cita, puede arrastrar y soltar la cita en una vista de calendario para volver a programarla. Por ejemplo, al trabajar en la vista diaria de calendario, puede arrastrar una cita a un intervalo de tiempo diferente del mismo día. Al trabajar en la vista semanal de calendario, puede arrastrar una cita a un día diferente de la semana que está viendo actualmente.

El comportamiento de las citas que no abarcan varios días es el siguiente:

 **Vista diaria del calendario.** Puede arrastrar una cita y soltarla en un intervalo de tiempo diferente del mismo día. Al soltar la cita en el nuevo intervalo de tiempo, la hora de inicio de la cita se actualiza con la hora de inicio del nuevo intervalo. Por ejemplo, si arrastra una cita que debe empezar a las 9:15 a.m. al intervalo de tiempo que empieza a las 10:30 a.m., la hora de inicio de la cita se actualiza a las 10:30 a.m. La hora de finalización de la cita se actualiza automáticamente con el valor correspondiente, en función de la hora de inicio del intervalo en el que suelte la cita y la duración de esta. Por ejemplo, si arrastra una cita de 60 minutos de duración y la suelta en el intervalo de tiempo que empieza a las 10:30 a.m., la hora de finalización de la cita se actualiza a las 11:30 a.m. La duración de una cita no varía después de moverla.

El nuevo intervalo de tiempo debe permitir que la cita empiece y termine el mismo día. Por ejemplo, no puede arrastrar una cita de 60 minutos de duración y soltarla en el intervalo de tiempo que empieza a las 11:30 p.m., porque la hora de finalización de la cita no tendría lugar el mismo día que la hora de inicio.

**NOTA:** si utiliza un tema clásico, aparecerá una línea roja al arrastrar una cita en la vista diaria. La línea roja indica si el intervalo de tiempo empieza en la hora o en la media hora.

 **Vista semanal del calendario.** Puede arrastrar una cita y soltarla en un día diferente de la misma semana. La duración de la cita no varía. Si utiliza un tema clásico, no puede arrastrar y soltar la cita en la vista semanal de calendario para cambiar la hora del día de la cita. La fecha de la cita se actualiza al soltar la cita en un día diferente, pero la hora de esta no varía.

Sin embargo, si utiliza un tema moderno, puede arrastrar una cita y soltarla en un intervalo de tiempo específico de un día de la vista semanal del calendario para cambiar la hora de dicha cita. La fecha y hora de inicio, así como la fecha y hora de finalización de la cita se actualizan según corresponda. El nuevo intervalo de un día debe permitir que la cita empiece y termine el mismo día. Si hay más citas en un intervalo de tiempo que se puedan mostrar en la vista de calendario semanal, puede que no vea la cita después de moverla. Puede cambiar a la vista diaria de calendario para ver más citas.

 **Vista mensual del calendario.** Puede arrastrar una cita y soltarla en un día diferente del mismo mes. La hora del día y la duración de la cita no varían. Si desea cambiar la hora o la duración, debe editar la cita. Si hay más citas en un día que se puedan mostrar en la vista de calendario mensual, puede que no vea la cita después de moverla. Puede cambiar la vista diaria o semanal de calendario para ver más citas.

**NOTA:** Si desea modificar la duración de una cita y utiliza un tema clásico, debe editarla. Sin embargo, si utiliza un tema moderno, puede modificar rápidamente la hora de inicio o finalización de una cita en la vista de calendario diaria o semanal haciendo clic y arrastrando el borde de la cita. Para obtener más información sobre la edición de citas en temas modernos, consulte Acerca de los estilos de tema y calendario. Para modificar la duración de una cita en la vista de calendario mensual, debe editarla.

El comportamiento de las citas que abarcan varios días es el siguiente:

 **Vista diaria del calendario.** No puede arrastrar una cita que abarca varios días a un día o una hora diferente mientras utiliza la vista diaria de calendario.

- **Vista semanal del calendario.** En la sección que muestra las citas que abarcan varios días, puede arrastrar una cita y soltarla en un día diferente de la semana que se muestra actualmente, incluso si la cita termina en una semana diferente. En día en el que suelta la cita es el nuevo día de inicio de la cita. Por ejemplo, si arrastra una cita que comienza el lunes 21 de marzo a las 10:30 a.m. y termina el miércoles 23 de marzo a las 10:30 p.m., y la suelta en el martes 22 de marzo, los detalles de la cita cambian para que esta comience el 22 de marzo a las 10:30 a.m. y termine el 24 de marzo a las 10:30 p.m. Si desea cambiar la hora de inicio de la cita o la duración de esta, debe editar la cita.
- **Vista mensual del calendario.** Puede arrastrar una cita que abarque varios días y soltarla en un día diferente del mes que se muestra actualmente, incluso si la cita termina en un mes diferente. En día en el que suelta la cita es el nuevo día de inicio de la cita. Por ejemplo, si arrastra una cita que comienza el 24 de marzo a las 10:30 a.m. y termina el 29 de marzo a las 10:30 p.m., y la suelta en el 31 de marzo, los detalles de la cita cambian para que esta comience el 31 de marzo a las 10:30 a.m. y termine el 5 de abril a las 10:30 p.m. Si desea cambiar la hora de inicio de la cita o la duración de esta, debe editar la cita.

# **Cómo trabajar con listas de actividades**

Puede abrir la página Lista de actividades desde una página de detalles del registro o desde una página Agenda. La lista de registros mostrada al abrir la página Lista de actividades dependerá de cómo acceda a la página.

## **Elementos mostrados al abrir la página Lista de actividades desde una página de detalles de registro**

Al abrir la página Lista de actividades haciendo clic en el enlace Mostrar lista completa en una lista de registros de actividades de una página de detalles del registro, la página Lista de actividades muestra las actividades que están enlazadas al registro. La lista puede incluir actividades abiertas, actividades finalizadas o una combinación de ambas, tal como se muestra en la siguiente tabla. En todos los casos, usted solo ve los registros para los que tiene visibilidad.

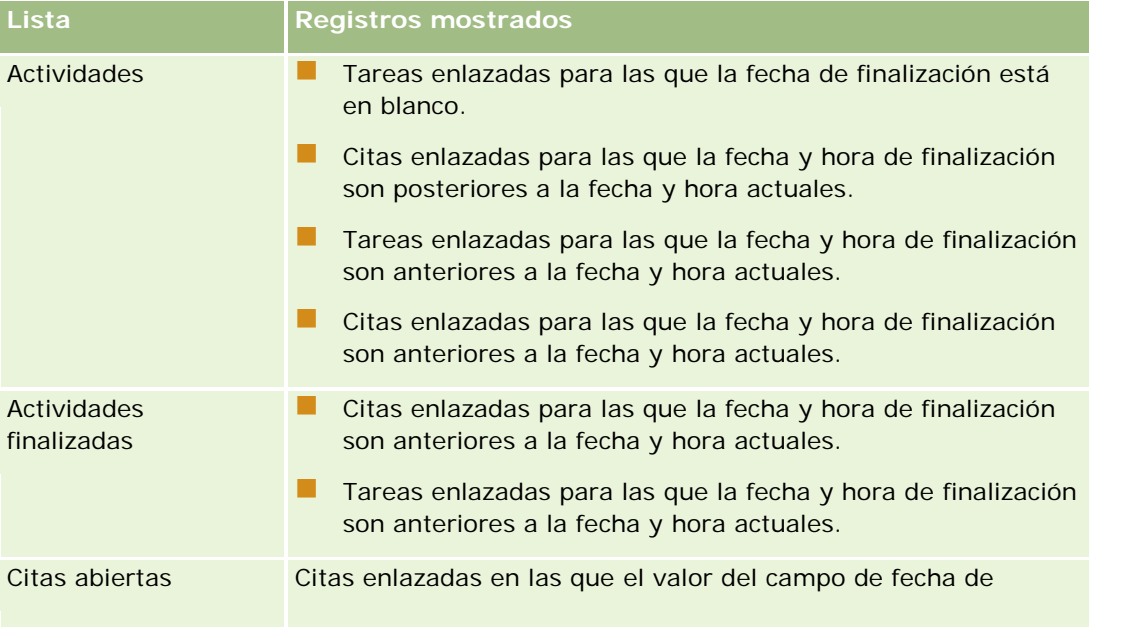

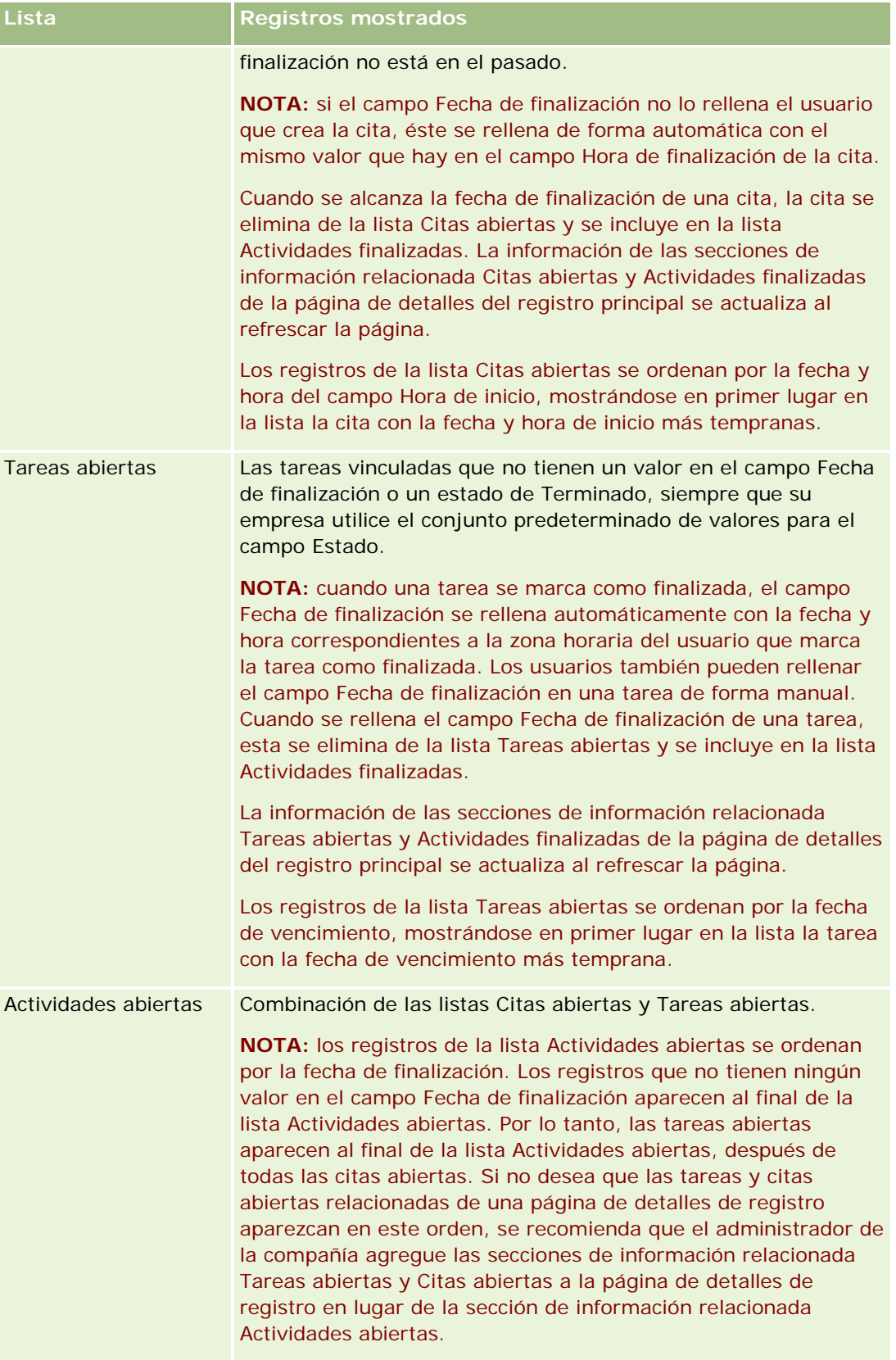

## **Elementos mostrados al abrir la página Lista de actividades desde una página Agenda**

Al abrir la página Lista de actividades haciendo clic en un enlace Mostrar lista completa en una página Agenda, la lista muestra todas las actividades abiertas asignadas a usted. Hay otras listas disponibles para usted en la página Listas de actividades. El conjunto de listas disponibles para usted puede incluir tanto las listas estándar distribuidas con Oracle CRM On Demand como listas personalizadas para su empresa. La visibilidad de los registros se determina de la siguiente manera:

- Para todas las listas, excepto las listas de actividades delegadas, la visibilidad de los registros se limita a aquellas actividades en las que su nombre aparezca en el campo Propietario o en la lista de usuarios, a no ser que posea el privilegio Ver actividades privadas o Eliminar cualquier actividad en su rol.
- **Para las listas de actividades delegadas, la visibilidad de los registros se limita a aquellas actividades en** las que su nombre aparezca en el campo Delegado por.
- **Para todas las listas, el filtro que se aplica a la lista determina qué registros se muestran en la lista.**

**NOTA:** si el administrador de la compañía le ha agregado a un grupo, en sus páginas de agenda aparecerá una ficha Tareas del grupo.

## **Acerca del acceso a actividades privadas en la página Lista de actividades**

Si tiene el privilegio Ver actividades privadas y el valor Se pueden leer todos los registros para el tipo de registro Actividad activado en su rol de usuario, tendrá visibilidad para todas las actividades que estén marcadas como privadas, independientemente de quién sea el propietario de la actividad. El privilegio Ver actividades privadas no le permite actualizar o eliminar una actividad que esté marcada como privada y que sea propiedad de otro usuario.

Si tiene el privilegio Eliminar cualquier actividad y el valor Se pueden leer todos los registros para el tipo de registro Actividad activado en su rol de usuario, puede eliminar las actividades de las que no es propietario o actividades marcadas como privadas. Normalmente, los privilegios Eliminar cualquier actividad y Ver actividades privadas se otorgan solo a los administradores de una compañía.

## **Qué se puede hacer desde la página Lista de actividades**

En la tabla siguiente se describen las acciones que puede realizar desde la página Lista de actividades.

**NOTA:** si accede a la página Lista de actividades a través de una página de detalles del registro, puede que algunas de estas funciones no estén disponibles.

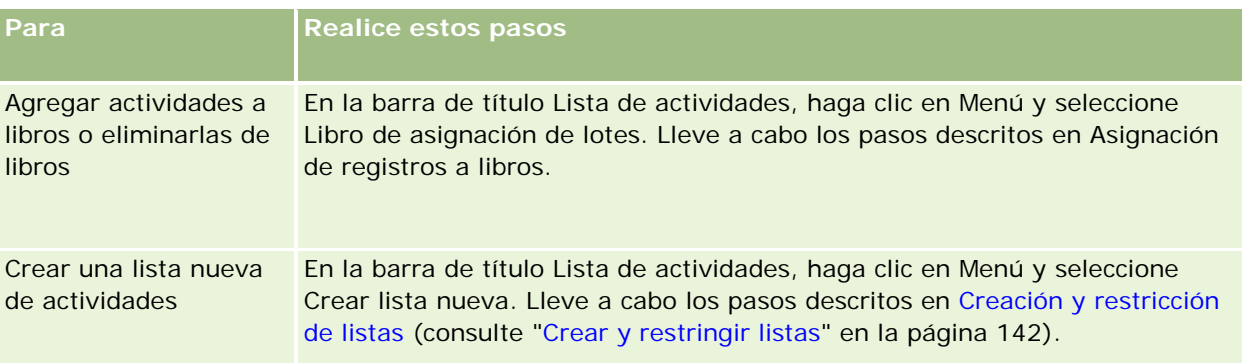

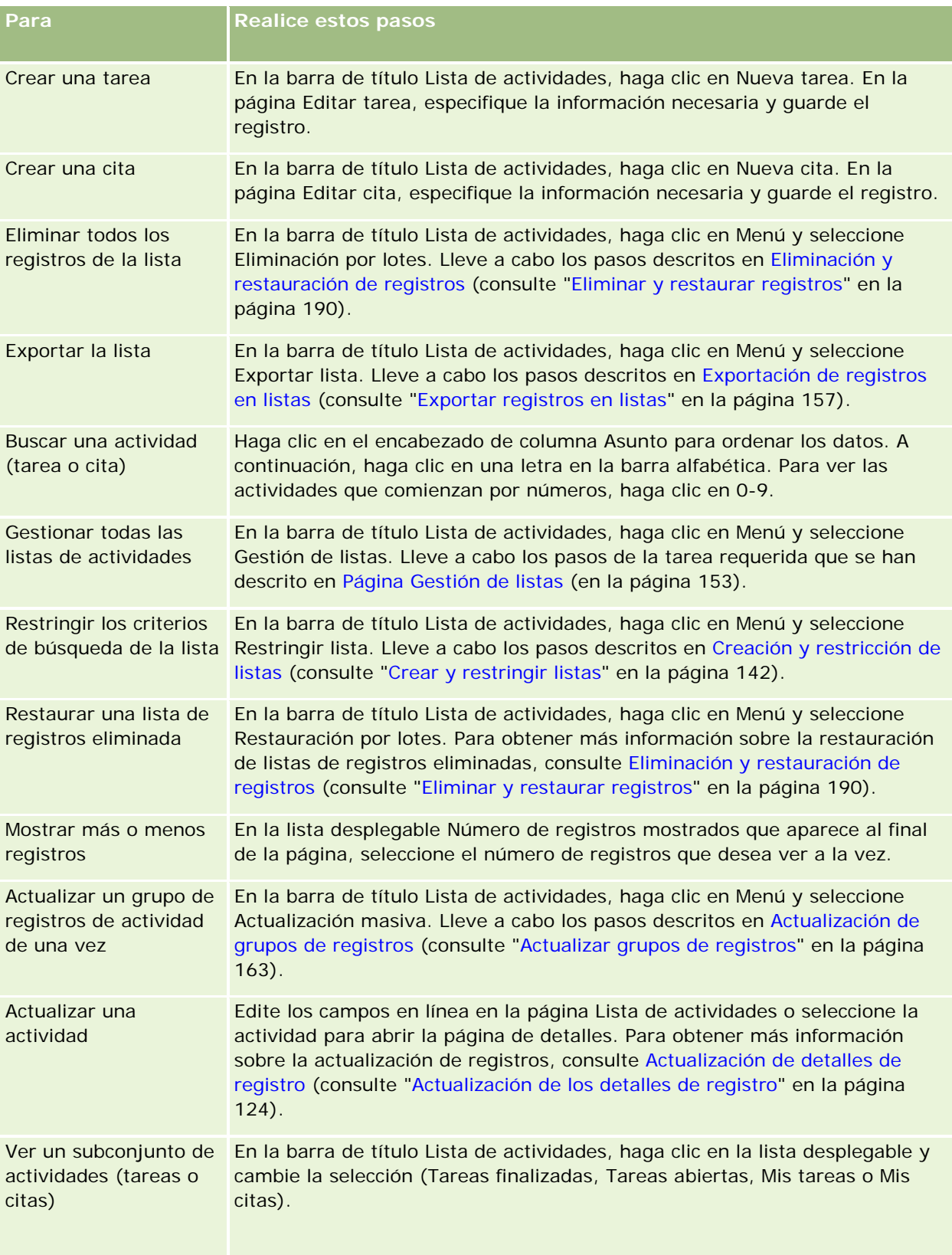

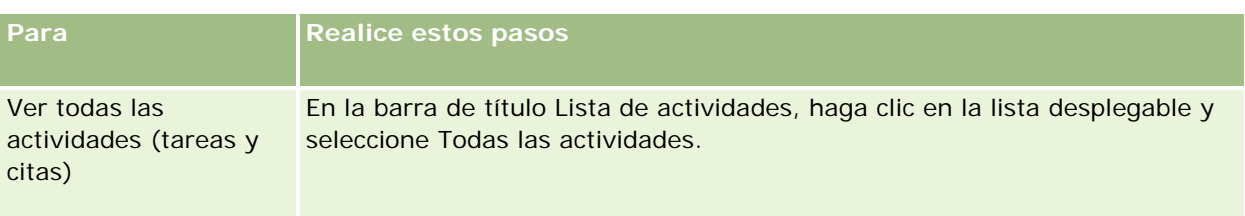

## **Listas de actividades estándar**

En la tabla siguiente se describen las listas estándar.

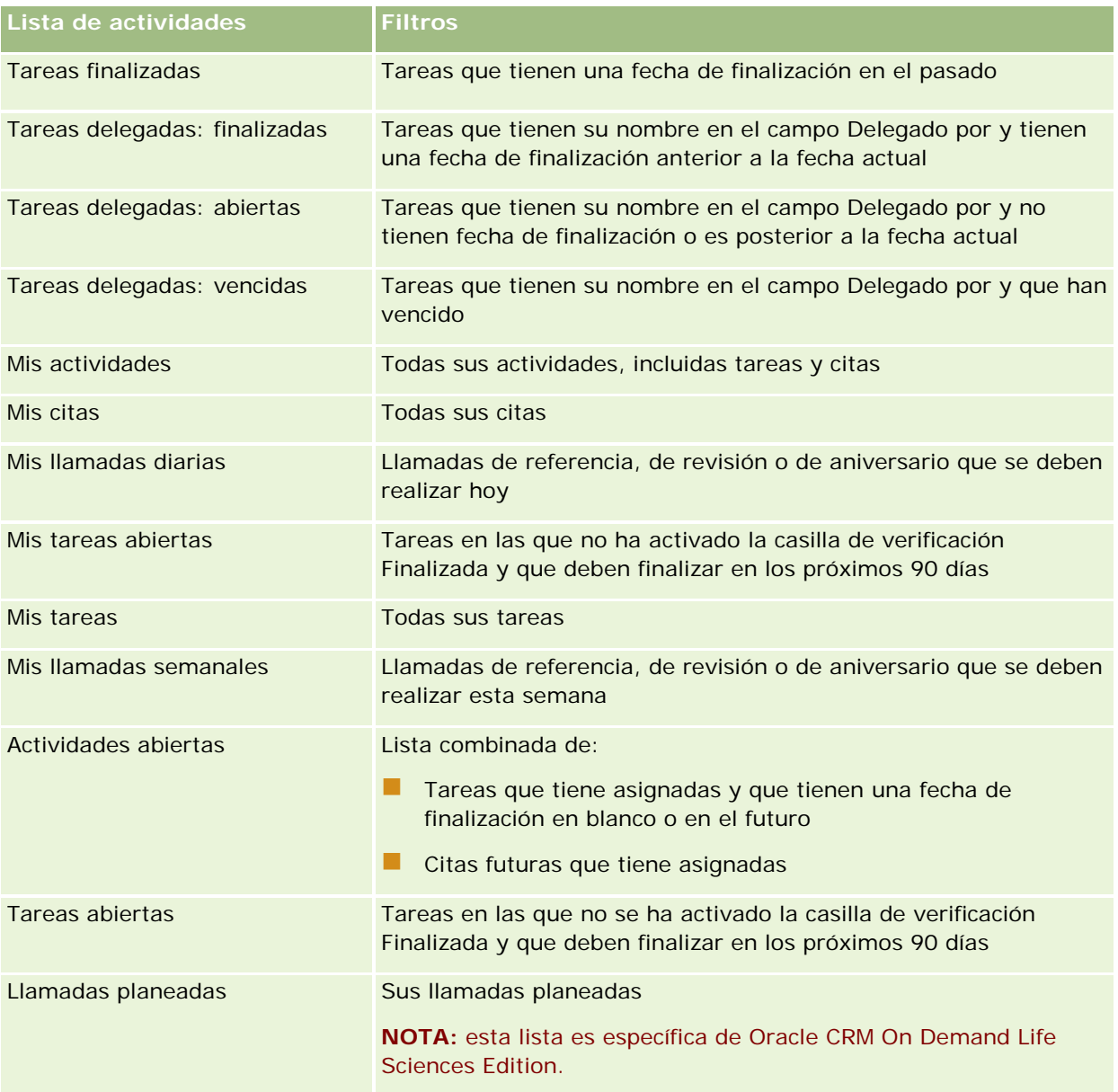

## <span id="page-231-0"></span>**Limitar los registros de actividades que se muestran**

Es posible limitar el número de actividades mostradas seleccionando una lista filtrada. Una lista filtrada contiene un subconjunto de actividades que cumplen los criterios guardados en la lista.

**NOTA:** Los administradores de la compañía pueden personalizar Oracle CRM On Demand de varias formas, como cambiar los nombres de tipos de registro, campos y opciones en listas. Por lo tanto, la información mostrada puede ser diferente a la información estándar descrita en la ayuda en línea.

**Antes de comenzar**. Cuando cree una lista, deberá especificar los campos y valores para los criterios que vaya a configurar. Si lo desea, acceda a la página Editar tarea o Editar cita y anote los nombres y valores exactos de los campos, tal como se utilizan en la aplicación. De lo contrario, puede que la lista filtrada no seleccione los registros correctos. Si lo prefiere, puede imprimir la página Detalles del registro para capturar los nombres exactos de los campos; sin embargo, la impresión no captura todos los valores de campo disponibles en las listas desplegables.

#### *Para abrir una lista filtrada de actividades*

- **1** Haga clic en la ficha Calendario.
- **2** En la página Calendario, sección Tareas abiertas, haga clic en Mostrar la lista completa.
- **3** En la página Lista de actividades, cambie la selección en la lista desplegable.

#### *Para crear una lista filtrada de actividades*

- **1** Haga clic en la ficha Calendario.
- **2** En la página Calendario, sección Tareas abiertas, haga clic en Mostrar la lista completa.
- **3** En la página Listas de actividades, haga clic en el botón Menú y seleccione Gestión de listas.
- **4** En la página Gestión de listas, haga clic en el botón Nueva lista.
- **5** Lleve a cabo los pasos descritos en Crear y restringir listas (en la página [142\)](#page-141-0).

## **Marcar tareas como finalizadas**

Es posible marcar tareas como finalizadas. Una tarea finalizada permanece en determinadas listas, como Todas las actividades o Mis actividades. Sin embargo, las tareas finalizadas no permanecen en Mi página inicial.

Si una tarea que marca como finalizada está enlazada a un registro, la tarea se mueve de la lista de tareas o actividades abiertas a la lista de actividades finalizadas en la página de detalles de dicho registro.

#### <span id="page-232-0"></span>*Para marcar una tarea como finalizada*

**1** Seleccione la tarea.

Para obtener instrucciones sobre cómo seleccionar tareas, consulte Buscar registros (consulte ["Búsqueda de registros"](#page-78-0) en la página [79\)](#page-78-0).

**2** En la página Detalles de la tarea, haga clic en el botón Marcar como finalizada.

Después de marcar una tarea como completada, Oracle CRM On Demand cambia el campo Estado de la tarea a Terminado, siempre y cuando su empresa utilice el conjunto de valores por defecto para el campo Estado.

# **Asignar actividades a otro empleado**

Puede asignar una actividad a otro empleado si tiene acceso de edición al registro. En general, puede editar un registro si es el propietario del mismo o si el propietario es su subordinado. Sin embargo, los niveles de acceso se pueden ajustar para restringir el acceso de un usuario.

Después de que asigne una actividad a otro empleado, dicha actividad aparecerá automáticamente en la lista Mis actividades o Mis tareas del nuevo usuario. La actividad asignada también mantiene todas las asociaciones anteriores relacionadas con la actividad. Si el campo Delegado por está en blanco al asignar la actividad a otro propietario, su nombre aparecerá automáticamente en el campo Delegado por después de que la actividad se reasigne. Sin embargo, si el campo Delegado por ya aparece relleno con el nombre de un usuario, el campo no se actualiza automáticamente al reasignar la actividad. Si es necesario, puede actualizar manualmente el campo para que aparezca su nombre o el nombre de otro usuario. Puede utilizar las listas de tareas delegadas para realizar un seguimiento de las tareas que no tenga asignadas pero que tengan su nombre en el campo Delegado por. Las listas de tareas delegadas están disponibles en la lista de opciones de las listas en la página Listas de actividades.

#### *Para asignar una actividad a otro empleado*

**1** Seleccione la actividad.

Para obtener instrucciones sobre cómo seleccionar actividades, consulte Búsqueda de registros (en la página [79\)](#page-78-0).

- **2** En la página Detalles de la cita o Detalles de la tarea, coloque el cursor en el campo Propietario y haga clic en el icono Búsqueda.
- **3** En la ventana de búsqueda, haga clic en el enlace Seleccionar junto al nombre del nuevo propietario.

El nombre del nuevo propietario aparece en el campo Propietario de la página Detalles de la cita o Detalles de la tarea.

# <span id="page-233-0"></span>**Realizar el seguimiento de visitas (visitas comerciales) a clientes**

**NOTA:** esta función sólo está disponible en Oracle CRM On Demand Life Sciences Edition. Además, la información de este tema asume que su empresa su empresa utiliza el conjunto de valores por defecto para el campo de lista de opciones Estado. No obstante, si su administrador cambia el conjunto estándar de valores del campo de lista de opciones Estado, el procesamiento de actividad de Oracle CRM On Demand puede que no funcione como se describe en este tema.

Puede realizar lo siguiente en la página Detalle de visita:

- Realizar el seguimiento de visitas (visitas de ventas) a clientes, registrando información, como los productos tratados, las muestras, ítems educativos o promocionales distribuidos, soluciones propuestas y contactos relacionados. Puede realizar un seguimiento de las visitas (visitas de ventas) a los clientes de una de las formas siguientes:
	- Mediante la adición de información sobre productos detallados, muestras distribuidas, solicitudes de muestras e ítems promocionales a la visita principal.
	- Mediante la adición de asistentes a la visita principal y, posteriormente, el seguimiento de la información sobre productos detallados, muestras distribuidas, solicitudes de muestras e ítems promocionales de cada registro de asistente individual.

**NOTA:** un *asistente* es un individuo que está presente en una reunión o llamada telefónica.

Si se utilizan asistentes para realizar el seguimiento de las visitas (visitas de ventas) a los clientes, debe tener en cuenta lo siguiente:

- Todos los asistentes heredarán toda la información de detalles de productos registrada en la visita principal.
- La información sobre los asistentes no afecta a la información del contacto principal en la visita principal.
- Guardar la información como plantilla, que recibe el nombre de *Visita inteligente*. La plantilla de visita inteligente es útil si visita a varios clientes con un mismo objetivo, como reclutar a investigadores clínicos. Puede mantener la plantilla como privada o ponerla a disposición de otras personas (pública).

Al aplicar la plantilla de visita inteligente a una nueva visita, la mayor parte de la información de la visita inteligente rellena automáticamente el nuevo registro, como la información sobre los productos detallados, ítems promocionales distribuidos e información de muestras distribuidas relacionada con la visita. Ahora bien, no se guardan como parte de la plantilla otros campos, como el número de lote para las muestras distribuidas.

Tras aplicar la plantilla de visita inteligente a una visita, puede actualizar los demás campos para realizar un seguimiento de los detalles de la visita.

Si el administrador de la compañía incluye el campo Fecha de última visita en la página Editar cuenta o Editar contacto, se actualiza automáticamente ese campo en la cuenta enlazada y en todos los contactos enlazados. La actualización se produce al cambiar el estado del registro de la visita a Finalizada y guardar el registro. El campo refleja la hora de inicio y la fecha de la visita.

#### **NOTA:** Oracle CRM On Demand Disconnected Mobile Sales puede coexistir con la configuración de Visita inteligente en Oracle CRM On Demand, pero no admite ni responde a las visitas inteligentes.

Si desea más información sobre las visitas inteligentes, consulte Gestión de visitas inteligentes.

Enviar la información que va a utilizarse en el proceso de reconciliación de periodos de inventario.

Oracle CRM On Demand Life Sciences Edition hace lo siguiente una vez que se envía la información de detalle de llamada:

- Establece en Enviada el estado de la Actividad de la visita.
- Bloquea los registros de Detalle de visita con el estado Enviada para impedir cualquier cambio o eliminación de los mismos. Para obtener más información sobre el bloqueo de registros de actividades de visita, consulte Configuration Guide for Oracle CRM On Demand Life Sciences Edition.
- **E** Crea una transacción de desembolso que se utiliza para el proceso de reconciliación del periodo de inventario. Para obtener más información, consulte Reconciliación de un periodo de inventario (consulte ["Reconciliación de un período de inventario"](#page-690-0) en la página [691\)](#page-690-0), Proceso de reconciliación del inventario (consulte ["Proceso de reconciliación de inventarios"](#page-695-0) en la página [696\)](#page-695-0), Visualización de transacciones de desembolso (en la página [711\)](#page-710-0).

**NOTA:** si el registro de llamadas no contiene una región de permiso de contacto válida o un registro de firma asociado y las comprobaciones de validación de estas condiciones las ha configurado el administrador en la página Preferencias relacionadas con Life Science, Oracle CRM On Demand mostrará un mensaje de error y evitará el envío de la llamada. Para obtener información sobre las preferencias relevantes, consulte la información sobre Activar validación de región de permiso de contacto y Activar validación de firma en Establecimiento de preferencias relacionadas con Life Sciences.

### Limitaciones al cambiar los contactos principales utilizados en las visitas al contacto

Si ha guardado una visita al contacto y, a continuación, cambia el contacto principal utilizado en la visita, ocurre lo siguiente:

- La visita se muestra bajo el contacto principal original y el nuevo contacto principal.
- La visita utiliza el nuevo contacto principal en ambos lugares.
- La línea del asunto permanece igual en ambas visitas.

En el siguiente ejemplo, se explica el resultado obtenido al cambiar el contacto principal:

- **1** Se crean dos contactos: Jack y Jill.
- **2** Crea una visita al contacto para el contacto Jack, Call\_Jack.

El contacto principal se establece como Jack en esta visita.

**3** Se cambia el contacto principal en la visita Call\_Jack a *Jill*.

Oracle CRM On Demand crea automáticamente una segunda visita en el contacto Jill, pero utiliza el asunto original (Call\_Jack). La visita Call\_Jack ahora se muestra en ambos contactos, Jack y Jill. Si es preciso, puede cambiar la línea del asunto de la visita que se muestra en Jill a algo más adecuado como *Call\_Jill*.

#### **Antes de comenzar:**

 Para agregar, editar o enviar visitas (visitas a cuentas o visitas a contactos), el rol debe incluir el privilegio Visitas: Activar detallado de visitas

 Para gestionar el acceso a las visitas y configurar un envío de visita automático a la aplicación Oracle CRM On Demand Disconnected Mobile Sales, el rol debe incluir el privilegio Visitas: Administrar visitas. Normalmente, este privilegio se concede únicamente a los administradores de compañías.

#### *Para realizar el seguimiento de una visita (visita de ventas) a clientes*

**1** En la página inicial de cuentas o contactos, abra la cuenta o el contacto que desee para la visita.

Para obtener instrucciones sobre cómo seleccionar registros, consulte Búsqueda de registros (en la página [79\)](#page-78-0).

**NOTA:** puede planificar una visita (visita de ventas) para un máximo de 25 clientes a la vez con la función de planificación de visitas masivas de Oracle CRM On Demand. Para obtener más información sobre la creación de una visita planeada para varios clientes, consulte Planificación de visitas masivas (consulte ["Planificación de llamadas masivas"](#page-239-0) en la página [240\)](#page-239-0).

**2** En la sección Visitas de la página Detalles de la cuenta y Detalles del contacto, haga clic en Nueva visita o Visita automática para crear un nuevo registro de visita.

**NOTA:** si no puede ver la sección Visitas en la página Detalles, haga clic en el enlace Editar diseño en la esquina superior derecha de la página y agregue la sección Visitas al diseño de la página. Si la sección no está disponible para agregarla al diseño de página, póngase en contacto con el administrador de la compañía.

 Si hace clic en Nueva visita, accederá a la página Edición de visita donde debe introducir la mayor parte de la información de forma manual para el nuevo registro de visita.

Asegúrese de especificar Visita en el campo Tipo. De lo contrario, no encontrará disponibles los siguientes ítems relacionados: Muestras distribuidas, Ítems promocionales, Productos detallados.

- Si hace clic en Visita automática, accederá a la página Detalle de visita donde se rellenan los siguientes datos de campo automáticamente para el nuevo registro de visita:
	- El campo Estado tiene el valor Planificado.
	- **El campo Fecha final tiene un valor igual a la fecha de inicio más 30 minutos.**
	- El campo Asunto tiene el valor Llamada automática y muestra el nombre de la cuenta o del contacto.
	- El campo Tipo tiene el valor Llamada.

**ADVERTENCIA: los clientes de** Oracle CRM On Demand Life Sciences no deben desactivar ni personalizar Tipo=Llamada.

- **3** En la página Edición de visita o Detalle de visita, realice lo siguiente:
	- **a** Para rellenar el registro de la nueva visita con información de una plantilla de visita inteligente existente, haga clic en el icono Búsqueda junto al campo de la visita inteligente y seleccione la visita inteligente.
	- **b** Introduzca o actualice la información.

La tabla que describe los campos de registro de llamadas al final de este procedimiento proporciona información adicional acerca de algunos campos.

**NOTA:** Los administradores de la compañía pueden personalizar Oracle CRM On Demand de varias formas, como cambiar los nombres de tipos de registro, campos y opciones en listas. Por lo tanto, la información mostrada puede ser diferente a la información estándar descrita en la ayuda en línea. Campos personalizados que el administrador de la compañía ha guardado en la plantilla Visita inteligente.

- **4** Guarde el registro mediante una de las siguientes acciones:
	- En la página Edición de visita, haga clic en Guardar.
	- **En la página Detalle de visita, haga clic en Guardar como visita inteligente privada o Guardar como** visita inteligente pública.

Para obtener información, consulte Cómo guardar la información detallada de una visita como una plantilla (consulte ["Cómo guardar información de detalle de una visita como plantilla"](#page-733-0) en la página [734\)](#page-733-0).

- **5** A continuación, realice una de las siguientes acciones en la página Detalle de visita, según sea necesario:
	- Agregar información de detalles de productos, muestras distribuidas, solicitudes de muestras o ítems promocionales al registro de la visita principal.
	- **Agregar ítems de línea de asistentes al registro de la visita principal y, a continuación, agregar** información de detalles de productos, muestras distribuidas, solicitudes de muestras e ítems promocionales al registro de asistentes.

Para obtener información sobre estas tareas, consulte los siguientes temas:

- Adición de asistentes a visitas (en la página [715\)](#page-714-0)
- Enlace de información de detalles de productos a visitas (consulte "Enlace de información detallada de [un producto a visitas"](#page-718-0) en la página [719\)](#page-718-0)
- Enlace de información de muestras distribuidas a visitas (consulte ["Enlace de información de muestras](#page-723-0)  [distribuidas de un producto a visitas"](#page-723-0) en la página [724\)](#page-723-0)
- **Enlace de información de ítems promocionales a visitas (en la página [727\)](#page-726-0)**
- Enlace de información de solicitudes de muestras a visitas (en la página [729\)](#page-728-0)
- **6** Haga clic en Enviar para enviar la información de detalles de la visita para su procesamiento, consulte Envío de información de detalles de la visita para el seguimiento del inventario.

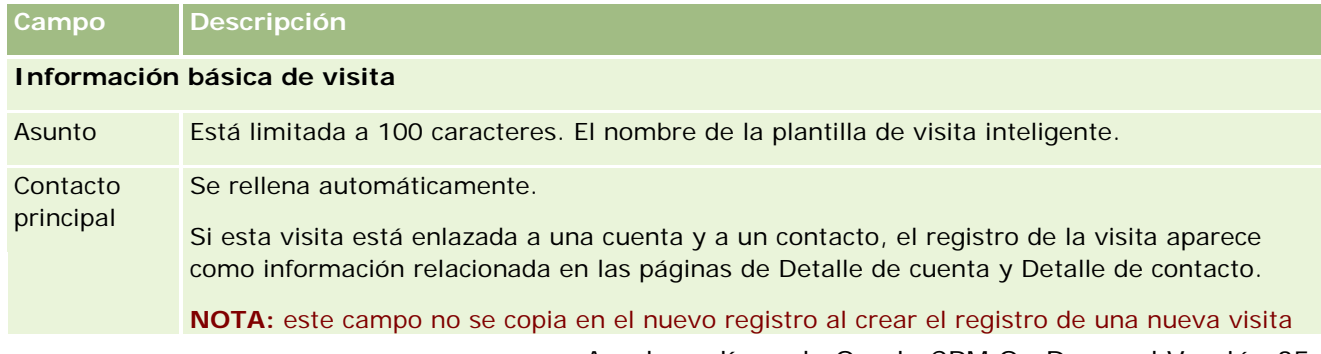

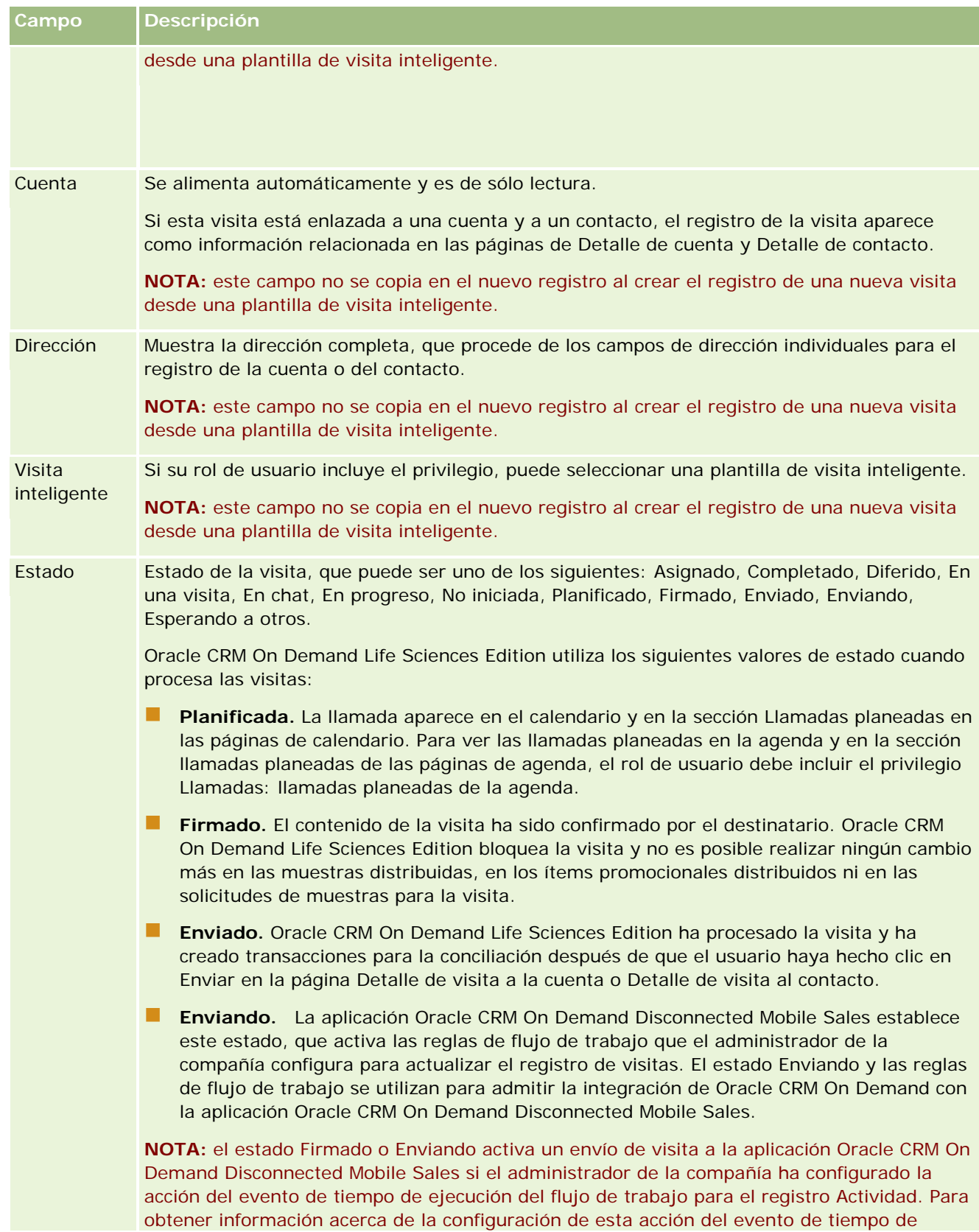

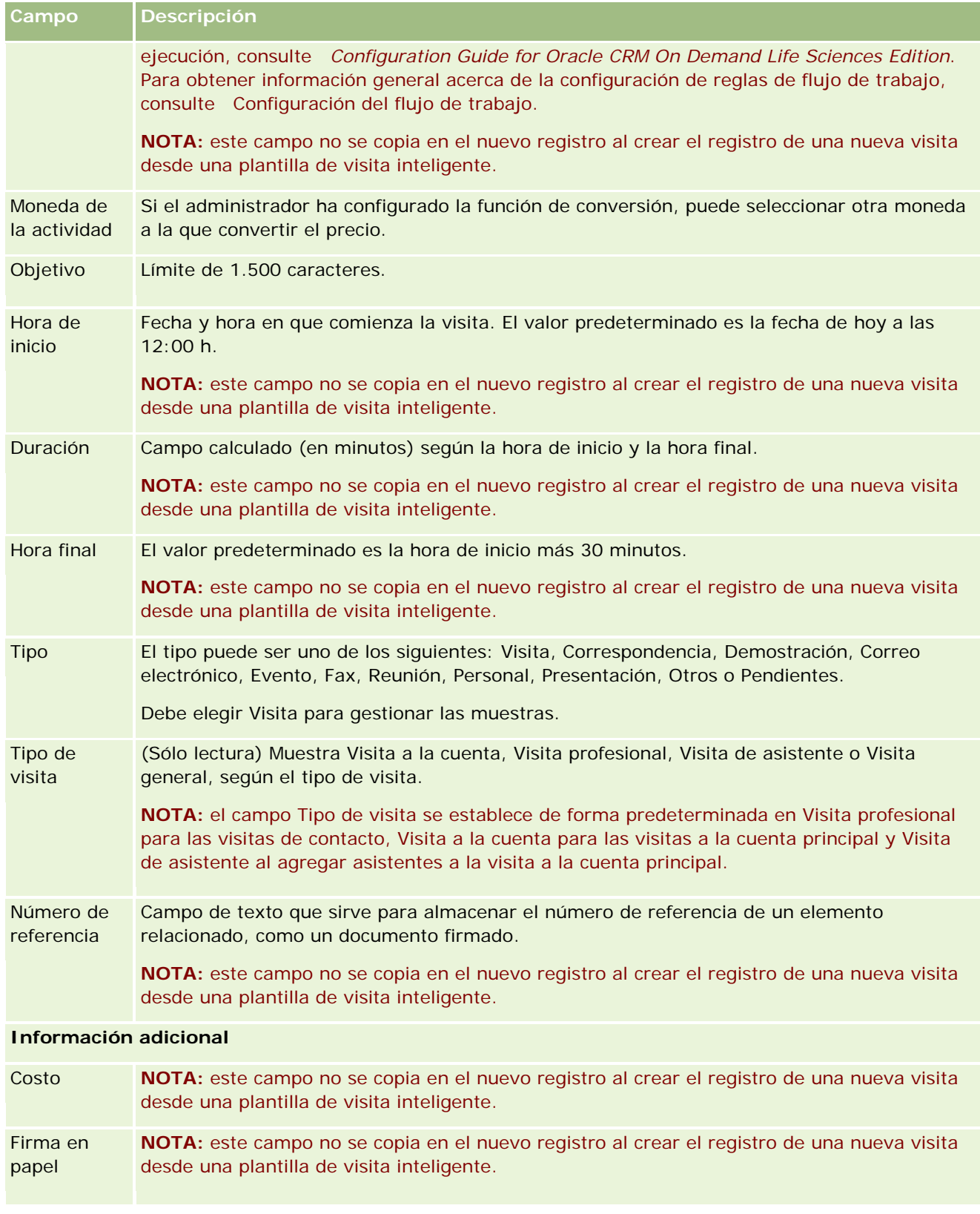

<span id="page-239-0"></span>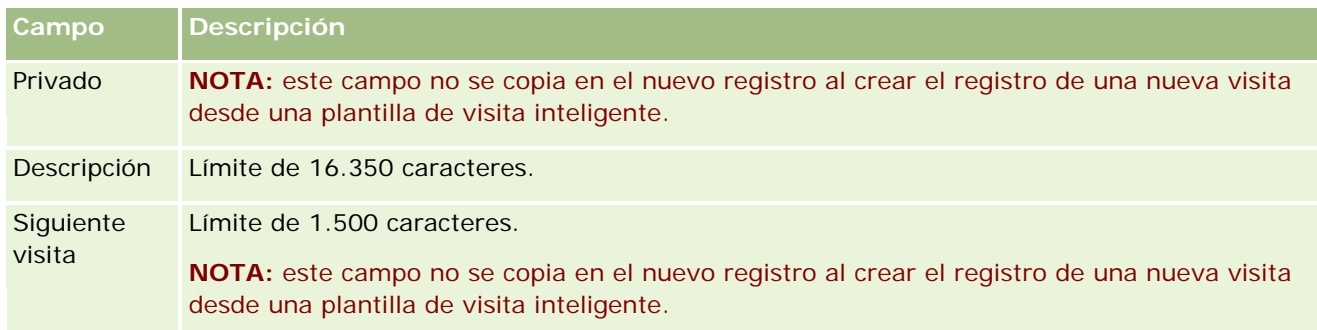

## **Temas relacionados**

Consulte los temas relacionados para obtener información relacionada sobre el seguimiento de las visitas a clientes:

- Entrega de muestras durante una visita de ventas (en la página [713\)](#page-712-0)
- Configuración del número máximo de veces que pueden distribuirse muestras a los contactos
- **Autorización de contactos para recibir muestras**
- Seguimiento de las horas de llamada preferidas (en la página [352\)](#page-351-0)

## **Planificación de llamadas masivas**

Puede crear una visita planeada para uno o más clientes de las siguientes formas:

En la página Detalles de la cuenta o Detalles de contacto con el estado Planificado.

Para obtener más información acerca de la creación de una visita planificada para un cliente desde la página Detalles de la cuenta o Detalles de contacto, consulte Realización del seguimiento de visitas (visitas comerciales) a clientes (consulte ["Realizar el seguimiento de visitas \(visitas comerciales\) a](#page-233-0)  [clientes"](#page-233-0) en la página [234\)](#page-233-0).

**En la página Lista de cuentas o Lista de contactos con la característica de planificación de visitas masivas.** 

Para obtener más información sobre la creación de una visita planeada para varios clientes desde la página Lista de cuentas o Lista de contactos mediante la característica de planificación de visitas masivas, consulte los siguientes procedimientos.

Cuando el estado de la llamada se establece en Planificada, la llamada aparece en el calendario y en la sección Llamadas planeadas de la página Calendario. La sección Visitas planeadas de la página Agenda muestra hasta dos semanas de visitas planeadas en orden cronológico para el representante de ventas, además de la siguiente información de cada visita planeada: fecha y hora de inicio de la visita, hora del día, asunto, contacto que se va a visitar y otra información de dirección del contacto.

La codificación de color utilizada en la sección Llamadas planeadas de las páginas de calendario está determinada por el tema que utilice:

 Las llamadas planeadas vencidas que tengan su fecha de inicio en el pasado aparecen en el color que el administrador seleccione para el texto de alerta en el tema.

**Las próximas llamadas planeadas que tengan su fecha de inicio en el futuro aparecerán en el color que el** administrador seleccione para los enlaces de página en el tema.

**NOTA:** para ver visitas planeadas en la agenda y la sección Visitas planeadas de la página Agenda, el rol de usuario debe incluir el privilegio Visitas: visitas planeadas de la agenda.

Puede crear una visita planeada para un máximo de 25 clientes mediante la característica de planificación de visitas masivas en Oracle CRM On Demand. Utilice el siguiente procedimiento para crear una visita planeada para varios contactos.

**NOTA:** Se crea una llamada planificada para el primer día apropiado dentro de los siete días siguientes al día actual. Por ejemplo, si hoy es martes y selecciona miércoles como el día para una llamada planificada, la llamada se crea para mañana. No obstante, si selecciona martes como día para una llamada planificada, se crea la llamada para el martes de la semana siguiente en lugar de para ese mismo día, incluso si la hora del día seleccionada es posterior a la hora actual. Además, sólo se crea una instancia de cada llamada planificada, es decir, no puede establecer llamadas planificadas que se repitan a intervalos.

#### *Para crear una visita planeada para varios contactos a la vez*

- **1** Vaya a la página inicial de contactos.
- **2** Seleccione la lista de contactos que desea en la sección Listas de contactos de la página.
- **3** En la página Lista de contactos, haga clic en Menú y seleccione Planificación de visitas masivas.
- **4** En la página Visitas planeadas, introduzca la siguiente información para cada contacto que desea incluir en el plan de visitas masivas:
	- Introduzca el día de la semana en el que desea realizar la visita.

Las opciones válidas son: Domingo, Lunes, Martes, Miércoles, Jueves, Viernes y Sábado.

**Introduzca el mejor horario de visita.** 

Las opciones válidas son: Primera hora de la mañana (de 7 a 9 AM), Mañana (de 9 a 11 AM), Mediodía (de 11 AM a 1 PM), Primera hora de la tarde (de 1 a 3 PM), Tarde (de 3 a 5 PM), Última hora de la tarde (de 5 a 7 PM), Últimas horas de la tarde (de 7 a 9 PM) y Madrugada (de 9 a 11 PM).

**5** Haga clic en Finalizar.

En la página Calendario, todas las llamadas planificadas se pueden ver en el calendario y en la sección de la página Llamadas planificadas, ya que el rol de usuario incluye el privilegio Llamadas: Llamadas planificadas de calendario. Aparece un mensaje de información por encima de la agenda que indica el número de visitas planeadas creadas.

**6** Haga clic en el enlace de Agenda o en el enlace Asunto adecuado de la sección Visitas planeadas de la página Agenda para abrir la página Detalle de visita.

Los siguientes datos de campo se rellenan automáticamente para cada nuevo registro de la visita creado mediante la planificación de visitas masivas:

- **El campo Estado tiene el valor Planificado.**
- **La fecha de inicio tiene un valor que combina el día de la semana y el mejor horario de visita.**

- **El campo Fecha final tiene un valor igual a la fecha de inicio más 30 minutos.**
- El campo Asunto tiene un valor de Visita a Profesional más el Nombre de Contacto.
- **El campo Tipo tiene el valor Llamada.**
- **7** Introduzca o actualice la información en los campos restantes en la página Detalle de visita según sea necesario.

Por ejemplo, para rellenar el registro de la nueva visita con información de una plantilla de visita inteligente existente, haga clic en el icono de búsqueda junto al campo de la visita inteligente y seleccione la visita inteligente.

Para obtener más información sobre los campos de la página Detalle de visita, consulte Realización del seguimiento de visitas (visitas comerciales) a clientes (consulte ["Realizar el seguimiento de visitas](#page-233-0)  [\(visitas comerciales\) a clientes"](#page-233-0) en la página [234\)](#page-233-0).

**8** Si es necesario, agregue ítems de línea al registro de la visita y, a continuación, haga clic en Guardar como visita inteligente privada o Guardar como visita inteligente pública.

Puede enlazar información detallada de productos, información de muestras distribuidas e ítems promocionales al registro de la visita. Para obtener más información sobre la adición de ítems de línea a un registro de la visita, consulte Realización del seguimiento de visitas (visitas comerciales) a clientes (consulte ["Realizar el seguimiento de visitas \(visitas comerciales\) a clientes"](#page-233-0) en la página [234\)](#page-233-0).

Utilice el siguiente procedimiento para crear una visita planeada para varias cuentas.

#### *Para crear una visita planeada para varias cuentas a la vez*

- **1** Vaya a la página inicial de cuentas.
- **2** Seleccione la lista de cuentas que desea en la sección Listas de cuentas de la página.
- **3** En la página Lista de cuentas, haga clic en Menú y seleccione Planificación de visitas masivas.
- **4** En la página Visitas planeadas, introduzca la siguiente información para cada cuenta que desea incluir en el plan de visitas masivas:
	- **Introduzca el día de la semana en el que desea realizar la visita.**

Las opciones válidas son: Domingo, Lunes, Martes, Miércoles, Jueves, Viernes y Sábado.

**Introduzca el mejor horario de visita.** 

Las opciones válidas son: Primera hora de la mañana (de 7 a 9 AM), Mañana (de 9 a 11 AM), Mediodía (de 11 AM a 1 PM), Primera hora de la tarde (de 1 a 3 PM), Tarde (de 3 a 5 PM), Última hora de la tarde (de 5 a 7 PM), Últimas horas de la tarde (de 7 a 9 PM) y Madrugada (de 9 a 11 PM).

**5** Haga clic en Finalizar.

En la página Calendario, todas las llamadas planificadas se pueden ver en el calendario y en la sección de la página Llamadas planificadas, ya que el rol de usuario incluye el privilegio Llamadas: Llamadas

planificadas de calendario. Aparece un mensaje de información por encima de la agenda que indica el número de visitas planeadas creadas.

**6** Haga clic en el enlace de Agenda o en el enlace Asunto adecuado de la sección Visitas planeadas de la página Agenda para abrir la página Detalle de visita.

Los siguientes datos de campo se rellenan automáticamente para cada nuevo registro de la visita creado mediante la planificación de visitas masivas:

- **El campo Estado tiene el valor Planificado.**
- **La fecha de inicio tiene un valor que combina el día de la semana y el mejor horario de visita.**
- **El campo Fecha final tiene un valor igual a la fecha de inicio más 30 minutos.**
- **El campo Asunto tiene un valor de Llamada a Cuenta más el Nombre de la Cuenta.**
- **El campo Tipo tiene el valor Llamada.**
- **7** Introduzca o actualice la información en los campos restantes en la página Detalle de visita según sea necesario.

Por ejemplo, para rellenar el registro de la nueva visita con información de una plantilla de visita inteligente existente, haga clic en el icono de búsqueda junto al campo de la visita inteligente y seleccione la visita inteligente.

Para obtener más información sobre los campos de la página Detalle de visita, consulte Realización del seguimiento de visitas (visitas comerciales) a clientes (consulte ["Realizar el seguimiento de visitas](#page-233-0)  [\(visitas comerciales\) a clientes"](#page-233-0) en la página [234\)](#page-233-0).

**8** Si es necesario, agregue ítems de línea al registro de la visita y, a continuación, haga clic en Guardar como visita inteligente privada o Guardar como visita inteligente pública.

Puede enlazar información detallada de productos, información de muestras distribuidas e ítems promocionales al registro de la visita. Para obtener más información sobre la adición de ítems de línea a un registro de la visita, consulte Realización del seguimiento de visitas (visitas comerciales) a clientes (consulte ["Realizar el seguimiento de visitas \(visitas comerciales\) a clientes"](#page-233-0) en la página [234\)](#page-233-0).

### **Acerca de la propiedad de las llamadas planificadas**

La propiedad de una llamada planificada se determina de la manera siguiente:

- Si el tipo de registro Actividad está configurado en el modo de usuario, el usuario que crea la llamada planificada se convierte por defecto en el propietario de la llamada.
- Si el tipo de registro Actividad está configurado en el modo mixto, el campo Propietario de la llamada planificada está en blanco por defecto. No obstante, la primera vez que se edita la llamada, es posible que al usuario que la edita se le pida que rellene el campo Propietario o el campo Libro para la llamada, dependiendo de cómo su administrador configure estos campos.
- Si el tipo de registro Actividad está configurado en modo libro, debe cumplirse al menos una de las condiciones siguientes para poder crear la cita correctamente:
	- Un libro personalizado se selecciona como libro predeterminado para el tipo de registro Actividad en su registro de usuario.

<span id="page-243-0"></span>Hay un libro personalizado seleccionado como libro predeterminado en su registro de usuario.

Después de crear la llamada planificada, el campo Propietario y el campo Libro están en blanco. No obstante, la primera vez que se edita la llamada, al usuario que la edita se le puede solicitar que rellene el campo Libro, ya que éste es un campo necesario cuando el tipo de registro de Actividad está configurado en el modo libro.

### **Temas relacionados**

Consulte los siguientes temas para obtener información relacionada:

- Realizar el seguimiento de visitas (visitas comerciales) a clientes (en la página [234\)](#page-233-0)
- Entrega de muestras durante una visita de ventas (en la página [713\)](#page-712-0)

# **Ajuste de respuestas a mensajes**

Una *respuesta al mensaje* es el comentario recibido del destinatario durante la presentación de un plan de mensajería durante un período en particular. El comentario se basa en los clics del ratón o en los toques en una tableta digital efectuados por el presentador. Dichos comentarios se recopilan continuamente a través de una entrega de plan de mensajería y se les realiza un seguimiento por tiempo y por el ítem de plan de mensajería presentado. Para obtener más información sobre los planes de mensajería, consulte Planes de mensajería (consulte ["Planes de mensajes"](#page-782-0) en la página [783\)](#page-782-0).

Las respuestas a mensajes mostradas se recopilan y se rellenan desde el software de entrega de PCD. Las respuestas correspondientes a interacciones pasadas se deben mostrar en Oracle CRM On Demand. Los privilegios de modificación de estas respuestas sólo deben otorgarse a administradores con autoridad para ajustar de forma retroactiva respuestas del plan de mensajes.

Su rol de usuario debe incluir el privilegio Gestionar entrega de contenido personalizado para trabajar con las páginas de respuestas al mensaje.

**NOTA:** esta función sólo está disponible en Oracle CRM On Demand Life Sciences Edition. El registro Respuesta al mensaje está disponible sólo como un ítem relacionado de un registro Visita y no está disponible como un tipo de registro de nivel superior.

#### *Para ajustar una respuesta al mensaje*

**1** Desde una página Detalle de visita, desplácese hasta la sección del ítem relacionado Repuestas al mensaje y haga clic en Nuevo.

**NOTA:** puede que necesite agregar la sección Respuestas al mensaje a la página Detalle de llamada. Para obtener más información sobre la personalización de los diseños de las páginas de detalles, consulte Modificación del diseño de las páginas de detalles (en la página [957\)](#page-956-0). Si la sección Respuestas al mensaje no está disponible para agregarla al diseño de la página, póngase en contacto con el administrador de la compañía.

**2** En la página de edición de respuesta al mensaje, visualice y ajuste los siguientes campos, si es necesario.

**Campo Descripción**

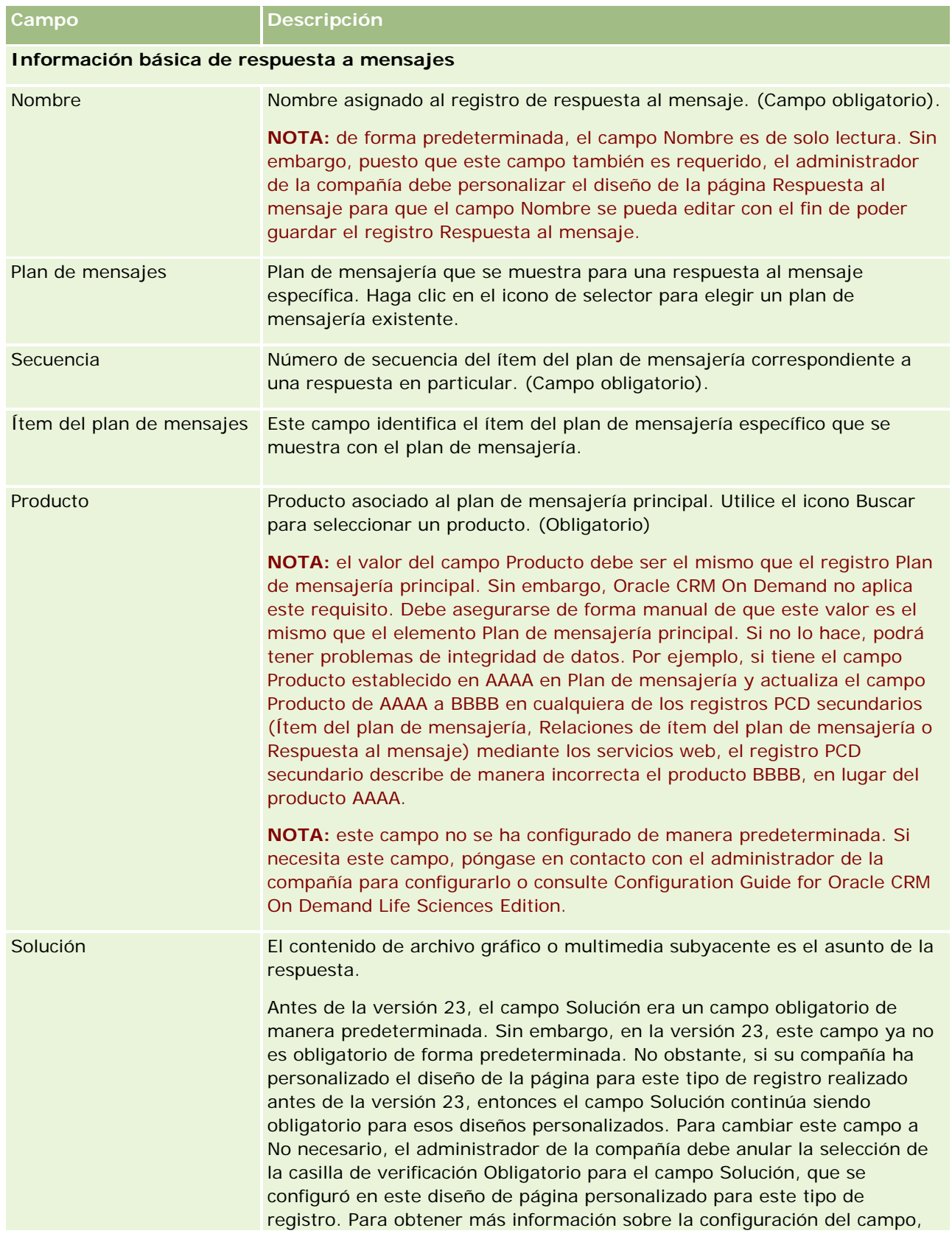

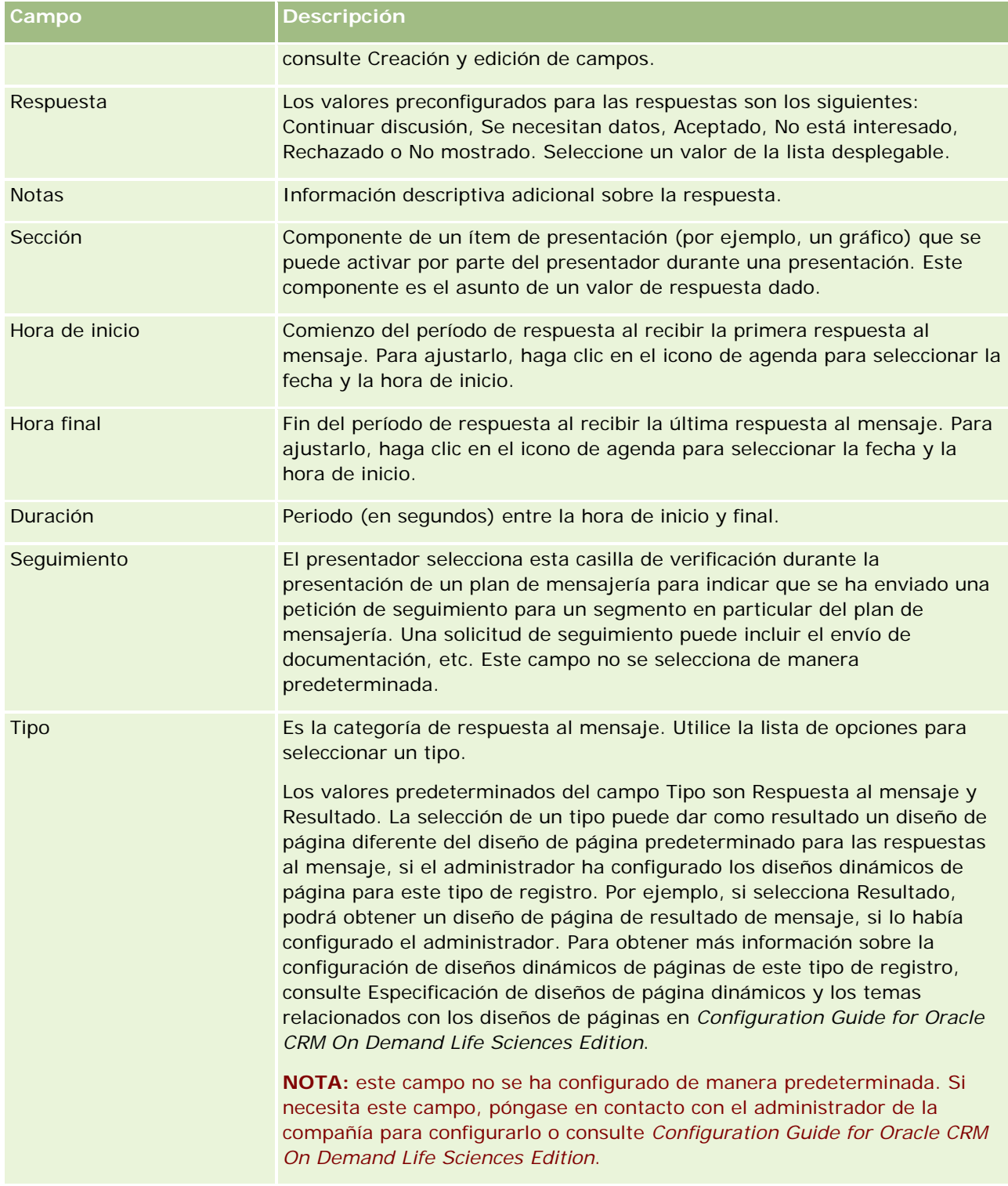

**NOTA:** los campos Hora de inicio, Hora de finalización, Seguimiento y Respuesta eran requeridos en las versiones anteriores a la 24. En la versión 24, estos campos ya no son requeridos.

**3** Guarde el registro si ha ajustado cualquiera de los campos.

## <span id="page-246-0"></span>**Programación de citas con otros**

Cuando desee programar una cita y notificársela a los demás, siga esta secuencia:

- **1** Cree una cita.
- **2** Invite a contactos y usuarios.

Al programar citas con otros, la aplicación distingue entre:

- **Contactos.** Clientes, socios, etc. que aparecen en la información de la compañía como registros de contactos.
- **Usuarios**. Usuarios de Oracle CRM On Demand de la compañía.
- **3** Compruebe la disponibilidad de los usuarios.

Puede ver la disponibilidad de los usuarios, pero no de los contactos, ya que no dispone de acceso a los calendarios ubicados fuera de la aplicación.

**NOTA:** para realizar este paso, su rol debe incluir el privilegio Compartir agenda.

**4** Envíe la notificación de la cita a todos los invitados.

#### *Para agregar invitados a la cita*

- **1** Cree la cita, introduzca la información de la cita y guarde el registro.
- **2** En la página Detalles de la cita, desplácese a la sección Contactos y haga clic en Agregar.

**NOTA:** puede que tenga que agregar las secciones Contacto y Usuario al diseño. Para obtener más información sobre la personalización de los diseños de las páginas de detalles, consulte Modificación del diseño de las páginas de detalles (en la página [957\)](#page-956-0).

**3** En la ventana de búsqueda, seleccione un contacto existente o haga clic en Nuevo y cree el registro de contacto.

Los contactos seleccionados aparecen en orden alfabético.

**4** Haga clic en Aceptar.

**NOTA:** para cambiar el contacto que aparece como contacto principal, haga clic en el enlace Editar situado junto a la cita en la página Agenda. En la página Editar cita, haga clic en el icono de búsqueda junto al campo del contacto principal, seleccione el nuevo contacto principal y haga clic en Guardar. El contacto principal aparece en el resumen de agenda. El nuevo contacto principal también se agrega a la sección Contactos de la página Detalles de la cita, si aún no estaba incluido.

**5** En la página Detalles de la cita, desplácese a la sección Usuarios y haga clic en Agregar.

**NOTA:** Al agregar un usuario a un equipo de la actividad, no puede especificar el perfil de acceso del usuario para el registro de actividades. Al usuario se le concede de forma automática el perfil de acceso Sólo lectura para la actividad. Si el nombre de un usuario aparece en el campo Delegado por

de una actividad, se le concede de forma automática el perfil de acceso Completo a la actividad de forma automática. El nivel de acceso que tenga el usuario al registro depende de cómo esté configurado el perfil de acceso. Sin embargo, independientemente de cómo se haya configurado el perfil de acceso Sólo lectura, solo el propietario de la actividad y el usuario cuyo nombre aparece en el campo Delegado por de una actividad pueden eliminar usuarios de esa actividad.

**6** En la ventana de búsqueda, seleccione los usuarios a los que desea invitar a la cita.

La lista que aparece en la ventana de búsqueda incluye todos los usuarios de Oracle CRM On Demand de la compañía.

**7** Haga clic en Guardar.

#### *Para comprobar la disponibilidad de los usuarios*

**1** En la página Detalles de la cita, haga clic en Disponibilidad del usuario.

Para que aparezca el botón Disponibilidad de usuario, su rol debe incluir el privilegio Compartir agenda.

Aparecerá una agenda combinada con la lista de los usuarios y sus agendas. Las filas de los usuarios que no comparten su agenda aparecen en blanco.

Para ver la información sobre las horas ocupadas mostradas en la agenda, coloque el puntero del mouse sobre la cita.

- **2** Para consultar la disponibilidad de otros días, puede:
	- **Hacer clic en las flechas de la cabecera de la agenda para desplazarse al día anterior o siguiente**
	- Hacer clic en el icono de la agenda de la cabecera
- **3** Actualice la fecha y hora de la cita, si es necesario.
- **4** Guarde el registro.

**PRECAUCIÓN:** no aparecerá ningún mensaje de advertencia en caso de que cree una cita que se solape con otra.

#### *Para enviar una notificación por correo electrónico a los invitados (contactos y usuarios)*

- **1** En la página Detalles de la cita, haga clic en Enviar mensaje de correo electrónico.
- **2** Se abre un correo electrónico con la siguiente información:
	- **Para.** Invitados (contactos y usuarios)

Si la lista contiene más de 70 invitados, el correo electrónico se envía a los invitados pendientes, pero la dirección de correo electrónico no se muestra en la línea Para.

 **Asunto.** La línea de asunto del mensaje de correo electrónico incluirá la palabra *Cita* seguida de los valores de los campos Asunto, Ubicación, Hora de inicio y Hora de finalización de la cita. Puede editar el contenido de la línea de asunto en dichos correos electrónicos. Sin embargo, si el juego de

<span id="page-248-0"></span>caracteres de su idioma de usuario utiliza caracteres multibyte, deberá activar el soporte para Unicode (UTF-8) en su cliente de correo electrónico. Para obtener información acerca de la activación del soporte para Unicode (UTF-8) en un cliente de correo electrónico, consulte la documentación de ayuda del cliente de correo electrónico.

#### **Temas relacionados**

Consulte los siguientes temas para obtener información relacionada:

- Campos de actividad (en la página [260\)](#page-259-0)
- Configurar la vista de calendario predeterminada (en la página [254\)](#page-253-0)
- Acerca de los recordatorios de actividad (en la página [223\)](#page-222-0)

## **Cómo guardar citas como archivos de iCalendar**

Este tema describe cómo guardar citas como archivos de iCalendar. Solo se aplica a llamadas y citas.

Oracle CRM On Demand permite guardar citas en el formato de archivo de iCalendar. Esta función permite almacenar los detalles de sus citas de forma que pueda transferirlos a otras computadoras o dispositivos como, por ejemplo, dispositivos móviles, y a continuación abrirlos en aplicaciones compatibles con el formato de iCalendar.

### **Archivos adjuntos**

Al guardar una cita como archivo de iCalendar, Oracle CRM On Demand intenta incluir todos los archivos adjuntos en el archivo de iCalendar. Aun así, el tamaño máximo permitido para guardar un archivo de iCalendar de Oracle CRM On Demand es 500 megabytes (MB). En función del tamaño de los archivos adjuntos, puede que alguno de ellos no se incluya en el archivo de iCalendar. Oracle CRM On Demand selecciona los adjuntos que se van a agregar al archivo de iCalendar de la siguiente forma:

- **D** Oracle CRM On Demand ordena y agrega los archivos adjuntos, incluidos los archivos y la URL, en orden alfabético ascendente. El orden se basa en el campo Nombre del archivo adjunto
- Antes de agregar un archivo adjunto al archivo de iCalendar, Oracle CRM On Demand calcula si el adjunto supondrá que el archivo de iCalendar excede el tamaño máximo permitido. Si el adjunto no supone que el archivo de iCalendar excede el tamaño máximo permitido, el adjunto se agrega al archivo. Si el adjunto supone que el archivo de iCalendar excede el tamaño máximo permitido, Oracle CRM On Demand omite el adjunto y continúa con el siguiente adjunto de la lista.

**CONSEJO:** Puede cambiar el nombre de los adjuntos para que los más importantes aparezcan al principio de la lista de adjuntos al ordenar en orden alfabético ascendente la lista el campo Nombre del adjunto.

El siguiente procedimiento describe cómo guardar una cita como un archivo de iCalendar.

#### *Para guardar una cita como un archivo de iCalendar*

Realice una de las siguientes acciones:

- <span id="page-249-0"></span> En la vista de calendario diario, semanal o mensual, haga clic en el enlace Guardar como iCalendar para la cita que desee guardar.
- **En la página Detalle de cita o Detalle de llamada, haga clic en Guardar como iCalendar.**

En función de la configuración del explorador, puede que se le pida especificar la ubicación en la que desea guardar el archivo de iCalendar. El archivo de iCalendar se guarda con la extensión de archivo .ics de forma predeterminada.

#### **Tema relacionado**

Consulte el siguiente tema para obtener información relacionada:

**Acerca de la información en archivos de iCalendar (en la página [250\)](#page-249-0)** 

## **Acerca de la información en archivos de iCalendar**

Este tema describe la información que Oracle CRM On Demand escribe en los archivos de iCalendar. Solo se aplica a llamadas y citas.

Al guardar una cita como archivo de iCalendar, la información de Oracle CRM On Demand se escribe en determinadas propiedades del archivo de iCalendar. La información que se escribe en el archivo de iCalendar incluye información de la cita, además de información de los usuarios, contactos y archivos adjuntos relacionados con la cita. La siguiente tabla muestra la información que se escribe de Oracle CRM On Demand en las propiedades de iCalendar.

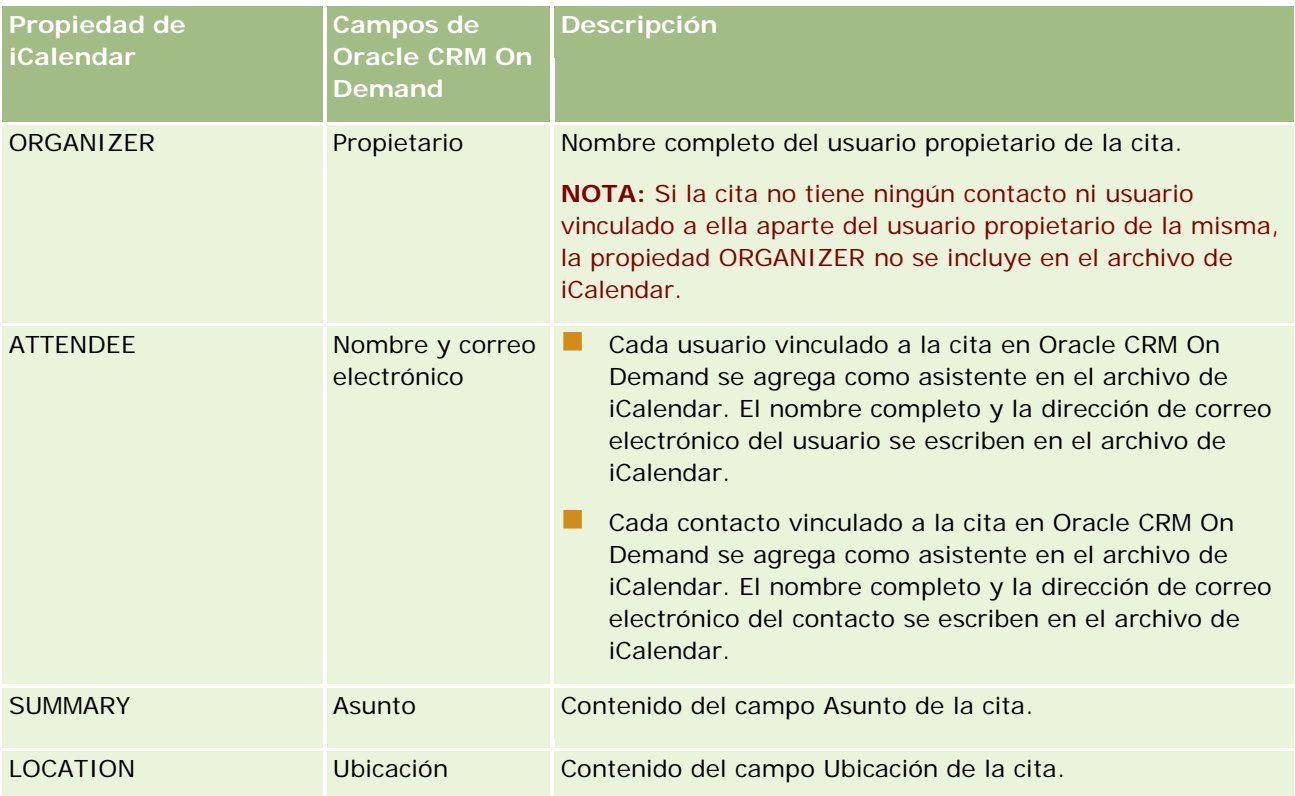

<span id="page-250-0"></span>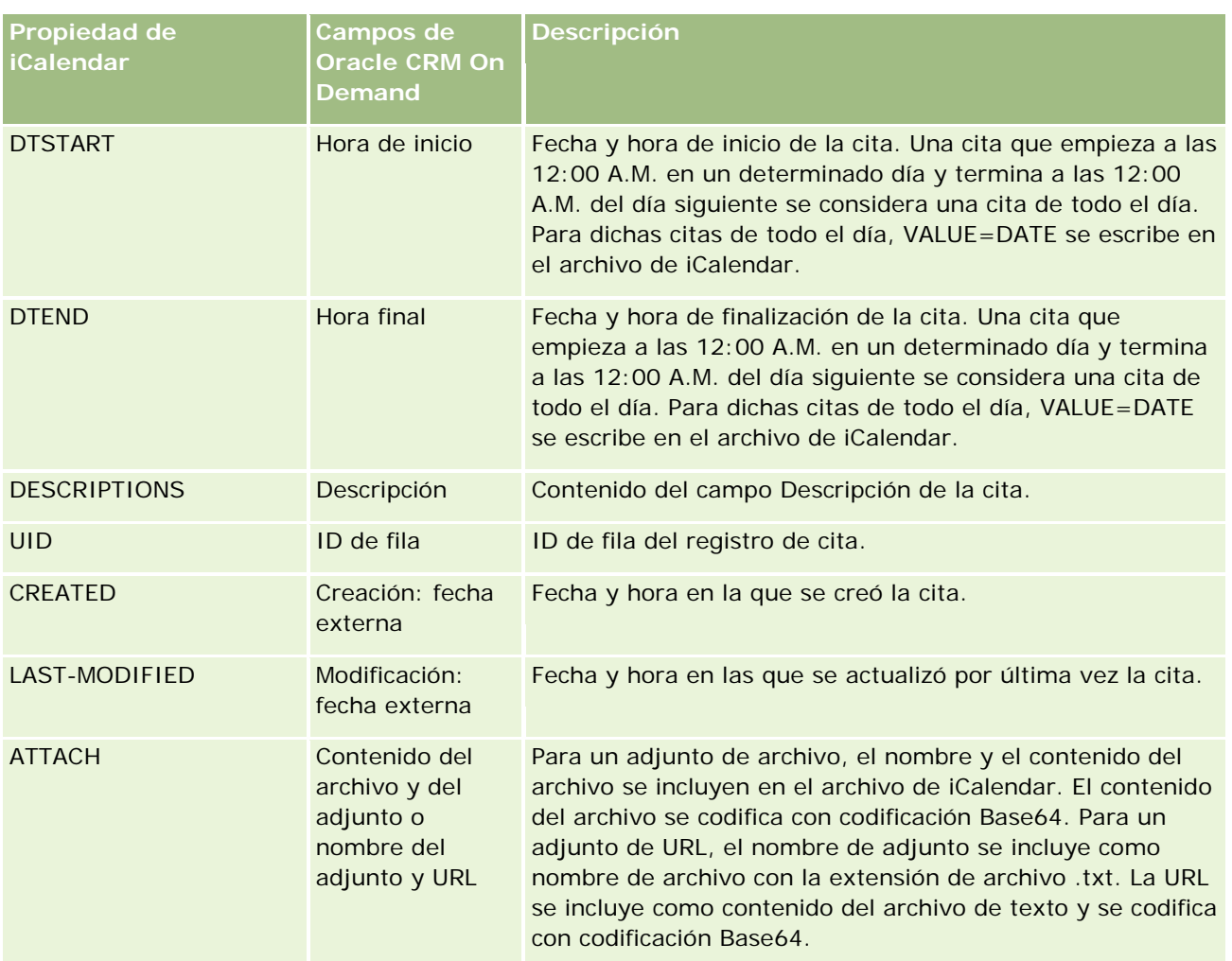

### **Tema relacionado**

Consulte el siguiente tema para obtener información relacionada:

 Guardado de citas como archivos de iCalendar (consulte ["Cómo guardar citas como archivos de iCalendar"](#page-248-0) en la página [249\)](#page-248-0)

## **Visualización de las agendas de otros usuarios**

**Antes de empezar**. Para realizar este procedimiento, su rol debe incluir el privilegio Compartir calendario.

Puede ver:

La agenda de otro usuario

Puede ver la agenda individual de otros usuarios de su grupo (si es miembro de un grupo), así como las agendas de otros usuarios que la compartan de forma explícita con usted.

**NOTA:** no puede ver las agendas de los subordinados directos, a menos que éstos sean miembros de un grupo predefinido del que usted también es miembro o que los usuarios las compartan de forma explícita con usted.

Un calendario de grupo (si es miembro de un grupo) que combine los calendarios de todos los miembros de su grupo en una única vista de calendario.

**NOTA:** La lista muestra a los usuarios en orden alfabético. Si la lista sobrepasa los diez usuarios, desplácese por la lista para ver los calendarios adicionales.

Para obtener más información sobre los grupos, consulte Gestión de grupos.

Vistas personalizadas que combinan calendarios de otros usuarios

Por ejemplo, puede que esté trabajando en un proyecto especial a corto plazo con una serie de usuarios en distintas funciones. La configuración de una vista personalizada que incluya únicamente los calendarios de esos usuarios le permitirá ver la planificación de los usuarios en una única vista. Cuando configura una vista de calendario personalizada, puede agregar los siguientes usuarios a la vista:

- Los usuarios que sean miembros de su grupo (en el caso de que sea miembro de un grupo)
- Los usuarios que compartan el calendario con usted de manera explícita

Para obtener más información sobre la configuración de vistas de calendarios personalizadas, consulte Añadir vistas de calendarios personalizadas (consulte ["Agregar vistas de agenda personalizadas"](#page-255-0) en la página [256\)](#page-255-0)

Los calendarios muestran las horas en la zona horaria local, de 7 a.m. a 7 p.m. Además, sólo los invitados y los propietarios de las citas pueden ver los detalles de las citas privadas.

#### *Para ver el calendario de otro usuario*

- **1** En la página Calendario, haga clic en la ficha Usuario, si es necesario.
- **2** En la barra de título, haga clic en el icono de búsqueda y en los apellidos del usuario en la ventana de búsqueda.

El calendario de ese usuario rellena la vista Usuario.

**NOTA:** sólo estarán disponibles para su selección los usuarios que compartan sus agendas con usted y los que sean miembros de su grupo.

#### *Para volver rápidamente al calendario propio*

Haga clic en el botón Mi calendario en la barra de título.

#### *Para ver un calendario combinado de todos los miembros del grupo*

- **1** En la página Calendario, haga clic en la ficha Grupo.
- **2** En el calendario combinado, puede:
- <span id="page-252-0"></span>■ Hacer clic en el nombre del usuario para desplazarse al calendario personal del usuario.
- Hacer clic en la fecha para desplazarse a la vista de grupo de ese día.

#### **Temas relacionados**

Consulte el siguiente tema para obtener información relacionada acerca de las vistas de calendario personalizadas:

Adición de vistas de calendario personalizadas (consulte ["Agregar vistas de agenda personalizadas"](#page-255-0) en la página [256\)](#page-255-0)

## **Página Configuración de la agenda**

Haga clic en un tema para ver las instrucciones para realizar lo siguiente en la página Configuración de la agenda:

- **Compartir su calendario (en la página [253\)](#page-252-0)**
- Configurar la vista de calendario predeterminada (en la página [254\)](#page-253-0)
- Añadir vistas de calendario personalizadas (consulte ["Agregar vistas de agenda personalizadas"](#page-255-0) en la página [256\)](#page-255-0)

**NOTA:** la agenda sólo funciona según el calendario gregoriano; no puede configurarse para otros sistemas de calendario.

## **Compartir su calendario**

**Antes de comenzar.** Para realizar este procedimiento, su rol debe incluir el privilegio Compartir calendario.

Para ampliar el acceso a su calendario no sólo a los miembros de su grupo, necesitará compartir de manera explícita el calendario con el otro usuario.

#### *Para compartir el calendario*

- **1** En las páginas Calendario, haga clic en Configurar calendario.
- **2** En la página Configuración de la agenda, haga clic en Compartir agenda.

Si forma parte de un grupo, los miembros de dicho grupo aparecen en la sección Compartir de forma predeterminada.

- **3** En la sección Lista de elementos compartidos de Mi agenda, haga clic en Agregar usuarios.
- **4** En la página Agenda compartido, seleccione los usuarios con los que desea compartir su calendario.
- **5** Guarde los cambios.

# <span id="page-253-0"></span>**Configurar la vista de calendario predeterminada**

Este tema describe cómo configurar su vista de calendario predeterminada desde el enlace Configuración de Calendario de las páginas de calendario.

Al configurar su vista predeterminada del calendario, puede hacer lo siguiente:

- Seleccionar la vista de calendario que desea mostrar cada vez que hace clic en la ficha Calendario.
- **E** Especificar el día que debe aparecer como primer día de la semana en el calendario y en los selectores de fecha en los que selecciona los valores para los campos de fecha en Oracle CRM On Demand.
- Seleccione los días de la semana y el horario laboral que desea mostrar en su calendario, si no desea utilizar la configuración que utiliza toda la empresa.

Por defecto, todas las casillas de control para los días de la semana están deseleccionadas, y los campos Hora de inicio de horario laboral y Hora de finalización de horario laboral están en blanco. Si especifica el horario laboral, solo puede introducir una hora de inicio y una hora de finalización. No puede especificar un horario laboral distinto para días laborables concretos. Si introduce una hora de inicio para su horario laboral, debe introducir también una hora de finalización y esta debe ser posterior a la hora de inicio. Del mismo modo, si introduce una hora de finalización, debe introducir también una hora de inicio. Si es necesario, Oracle CRM On Demand convierte la hora de inicio y la hora de finalización que introduce en el formato apropiado para su entorno regional una vez guardados sus cambios.

En el calendario, los intervalos de tiempo pueden iniciar y terminar en la hora en punto si utiliza un tema clásico, y los intervalos de tiempo pueden iniciar y terminar en la hora en punto o la hora y media si utiliza un calendario moderno. Para las vistas de calendario, Oracle CRM On Demand redondea la hora de inicio del horario laboral hasta la anterior hora o media hora (según sea aplicable) y la hora de finalización del horario laboral a la siguiente hora o media hora. Por ejemplo, si introduce 08:40 a.m. como hora de inicio, Oracle CRM On Demand redondea la hora de inicio a las 08:00 a.m. para las vistas de calendario si utiliza un tema clásico y a las 08:30 a.m. si utiliza un tema moderno. Si introduce 5:40 p.m. como hora de finalización, Oracle CRM On Demand redondea la hora de finalización a las 06:00 p.m. para las vistas de calendario, tanto en un tema clásico como en un tema moderno.

Para obtener más información sobre cómo se muestran los días laborables y el horario laboral en sus vistas de calendario, consulte Acerca de los días laborables y el horario laboral del calendario (en la página [215\)](#page-214-0).

- Seleccionar la información adicional que debe aparecer en las citas de las vistas de calendario. De forma predeterminada, la información de los campos Asunto, Ubicación y Nombre del contacto de las citas se muestra en las citas de las vistas de calendario. Puede optar por mostrar la siguiente información adicional:
	- Nombre de la cuenta que está enlazada a la cita. El nombre de la cuenta es un enlace al registro de cuenta.
	- Estado de la cita.
	- Número de teléfono del contacto principal que está enlazado a la cita. El número de teléfono es un enlace al registro de contacto. Si el campo Teléfono del trabajo se rellena en el registro de contacto, se mostrará el número de teléfono del trabajo. Si el campo Teléfono del trabajo no se rellena en el registro de contacto, pero se rellena el campo Teléfono celular, se mostrará el número de teléfono celular.

- Especifique si desea recibir recordatorios de las actividades propias o de aquellas en las que está incluido en la lista de usuarios, si se han configurado recordatorios en las actividades. Las opciones del campo Notificación de actividad son las siguientes:
	- **Ninguna**. Si selecciona esta opción, no recibirá recordatorios.
	- **Correo electrónico**. Si selecciona esta opción, recibirá recordatorios por correo electrónico.
	- **Recordatorio emergente.** Si selecciona esta opción, los recordatorios se mostrarán en la ventana emergente de recordatorios de actividad cuando esté conectado a Oracle CRM On Demand.
	- **Recordatorio emergente y por correo electrónico.** Si selecciona esta opción, recibirá recordatorios por correo electrónico y los recordatorios se mostrarán en la ventana emergente de recordatorios de actividad cuando esté conectado a Oracle CRM On Demand.
	- **En blanco.** Si deja el campo Notificación de actividad en blanco, se aplicará la opción seleccionada en el campo Notificación de actividad en el nivel de compañía. La opción predeterminada en el nivel de compañía es Ninguna, pero el administrador puede seleccionar otra opción.

El procedimiento siguiente describe cómo configurar la vista de calendario predeterminada.

### *Para definir la vista de calendario predeterminada*

- **1** En las páginas Calendario, haga clic en Configurar la agenda.
- **2** En la página Configuración de la agenda, haga clic en Vista de agenda predeterminada.
- **3** En la página Configuración predeterminada de la agenda, especifique sus preferencias de la siguiente forma:
	- **a** Seleccione una vista de calendario.
	- **b** Seleccione el día que desea que se muestre como primer día de la semana en el calendario.

De forma predeterminada, el campo La semana natural empieza el está en blanco. Si deja este campo en blanco, se utiliza la configuración de la compañía para el primer día de la semana.

**NOTA:** después de cambiar el día de inicio de la semana, debe cerrar sesión en Oracle CRM On Demand y volver a iniciarla para ver el cambio en el calendario y en los selectores de fecha en los que selecciona los valores para los campos de fecha de Oracle CRM On Demand.

- **c** En la sección Semana laboral de calendario, configure los días laborales y el horario laboral de su calendario, de la siguiente manera:
	- Seleccione la casilla de verificación para cada día que desea que apoarezca como día laboral en su calendario. Si selecciona la casilla de control para uno o más días, serán solo esos días los que se muestren como días laborales en la vista diaria y semanal de su calendario de usuario, independientemente de los días laborales especificados por la empresa. Si las casillas de control para todos los días están deseleccionadas, todos los días laborales que se especifican a nivel de compañía se aplican a su calendario.
	- Si desea especificar una hora de inicio para su horario laboral distinta de la hora especificada por la empresa, introduzca la hora de inicio en el campo Hora de inicio de horario laboral.

<span id="page-255-0"></span> Si ha especificado una hora de inicio para su horario laboral, introduzca la hora final en el campo Hora de finalización de horario laboral. La hora de finalización debe posterior a la hora de inicio.

**NOTA:** Si no introduce una hora de inicio y una hora de finalización para el horario laboral, se aplica en el calendario el horario laboral especificado a nivel de empresa.

- **d** En la sección Preferencias de información de la cita, active las casillas de verificación de la información adicional que desea que se muestre en las citas de las vistas de calendario.
- **e** En el campo Notificación de actividad, seleccione la opción que desee, o deje el campo en blanco si desea que se aplique el valor en el nivel de compañía.
- **f** Guarde los cambios.

# **Agregar vistas de agenda personalizadas**

**Antes de comenzar.** Para realizar este procedimiento, su rol debe incluir el privilegio Compartir calendario.

Si es miembro de un grupo (y su rol cuenta con el privilegio Compartir calendario), podrá ver de manera automática un calendario combinado que combine los calendarios de todos los miembros del grupo en una única vista de calendario. No obstante, puede configurar distintas vistas de calendario combinado para satisfacer necesidades específicas. Para ello, añada una vista personalizada.

Por ejemplo, puede estar trabajando en un proyecto especial a corto plazo con una serie de usuarios con diversas funciones. Configure una vista personalizada que sólo incluya los calendarios de dichos usuarios, de manera que pueda ver su programación en una única vista. Al configurar una vista de calendario personalizada, puede añadir los siguientes usuarios a la vista:

- Los usuarios que sean miembros de su grupo (en el caso de que sea miembro de un grupo)
- Los usuarios que compartan el calendario con usted de manera explícita

**NOTA**: las vistas personalizadas no permiten cambiar el día de inicio de la semana ni la hora de inicio del día.

### *Para añadir una vista de calendario personalizada*

- **1** En las páginas Calendario, haga clic en el enlace Configurar calendario.
- **2** En la página Configuración de la agenda, haga clic en Administrar las vistas de grupo. En la página Gestionar vistas, aparece el nombre del grupo en la sección Vistas estándar.
- **3** Haga clic en Añadir.
- **4** En la página Gestionar vista, especifique el nombre y la descripción de la vista.

**NOTA:** No se puede seleccionar un grupo entero para compartir calendarios; se debe añadir cada miembro del grupo como usuario a una vista personalizada.

**5** Guarde el registro.

**6** En la página Gestionar vistas, haga clic en Nombre del nuevo grupo.

Aparecerá la página Gestionar detalles de la vista.

- **7** Haga clic en Añadir miembros y seleccione los usuarios.
- **8** Guarde el registro.

En la ficha Grupo de calendario, aparece la nueva vista en la lista desplegable.

## **Ver listas de tareas del grupo**

Si la compañía utiliza la opción de asignación de grupo, y es miembro de un grupo, puede ver una lista consolidada de tareas que tienen los miembros de su grupo o que tiene un miembro del grupo en el equipo de la actividad. Para obtener más información sobre los grupos, consulte Gestión de grupos.

### *Para ver las listas de tareas del grupo*

- **1** En la página Calendario, haga clic en la ficha Tareas del grupo.
- **2** Seleccione la lista de tareas que desea ver de la lista desplegable.

**NOTA:** las tareas que otros usuarios hayan marcado como privadas no se muestran en la lista de tareas del grupo.

## **Usar guiones de evaluación de actividad**

Puede que el administrador de la compañía haya configurado los guiones de evaluación para ayudarle a recopilar información sobre las actividades, como tareas, citas y visitas comerciales, así como evaluarlas. El *guión de evaluación* se compone de una serie de preguntas que sirven para recopilar datos del cliente. Las respuestas se puntúan, se ponderan y se comparan con un umbral definido para determinar el resultado adecuado o las acciones que se deben seguir.

**NOTA:** las visitas inteligentes no tienen las evaluaciones de actividad activadas en este momento.

**Antes de comenzar.** Para utilizar los guiones de evaluación, el rol de usuario debe estar configurado para permitir el acceso a los registros de evaluación. Para obtener más información sobre la configuración necesaria, consulte Acerca de los guiones de evaluación.

#### *Para usar un guión de evaluación de actividad*

**1** Seleccione la actividad.

Para obtener más información sobre la selección de actividades, consulte Búsqueda de registros (en la página [79\)](#page-78-0). Para obtener más información sobre las actividades, consulte Agenda y actividades (en la página [209\)](#page-208-0).

**2** En la página de detalles (página Detalle de visita, Detalles de la cita o Detalles de la tarea) de la actividad, desplácese a la sección Evaluación de actividad y haga clic en Agregar.

**NOTA:** puede que necesite agregar la sección Evaluación de actividad al diseño de página. Para obtener más información sobre la personalización de los diseños de las páginas de detalles, consulte Modificación del diseño de las páginas de detalles (en la página [957\)](#page-956-0).

- **3** En la ventana de búsqueda, localice el guión adecuado y haga clic en Seleccionar. Puede utilizar los campos de filtro situados en la parte superior de la ventana de búsqueda para filtrar la lista de guiones.
- **4** En la página Evaluación de actividad, seleccione la respuesta para cada pregunta del guión y haga clic en Guardar.

Vuelve a aparecer la página de detalles (página Detalle de visita, Detalles de la cita o Detalles de la tarea) de la actividad.

Según el resultado del guión, puede que se hayan actualizado automáticamente algunos campos del registro.

# **Acerca de la sincronización de eventos y citas**

Si el administrador de la compañía selecciona la opción Mostrar eventos en calendario en la página Perfil de la compañía, Oracle CRM On Demand muestra los detalles de los registros de eventos en el calendario. Si se selecciona esta opción, Oracle CRM On Demand mantiene automáticamente un registro de cita asociado para un registro de evento. Cuando un usuario crea, actualiza o elimina un registro de evento mediante la interfaz de usuario, el Asistente de importación o los servicios web, Oracle CRM On Demand crea, actualiza o elimina el registro de cita asociado. Del mismo modo, Oracle CRM On Demand actualiza o elimina automáticamente el registro de evento original cada vez que actualiza o elimina el registro de cita correspondiente del evento a través de los mismos canales.

Tomemos como ejemplo un evento llamado Conferencia de cardiólogos, que está programado del 7/20/2015 a las 9:00 a.m. al 7/20/2015 a las 5:00 p.m. en Marriott Hotel. Oracle CRM On Demand crea un registro de cita de la siguiente forma:

- Cambia el asunto a Conferencia de cardiólogos.
- Establece las fechas y la hora de la cita para que empiece a las 9:00 a.m. del 7/20/2015 y termine a las 5:00 p.m. del 7/20/2015.
- **Cambia la ubicación a Marriot Hotel.**
- Cambia el tipo de actividad a Evento.

Oracle CRM On Demand muestra la cita del evento en el calendario de Oracle CRM On Demand. Además, los calendarios de otros productos sincronizados con Oracle CRM On Demand, como Oracle CRM On Demand Desktop, también muestran la cita.

En la siguiente tabla se muestra la correlación de campos entre un registro de evento y el registro de cita correspondiente.

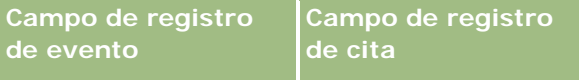

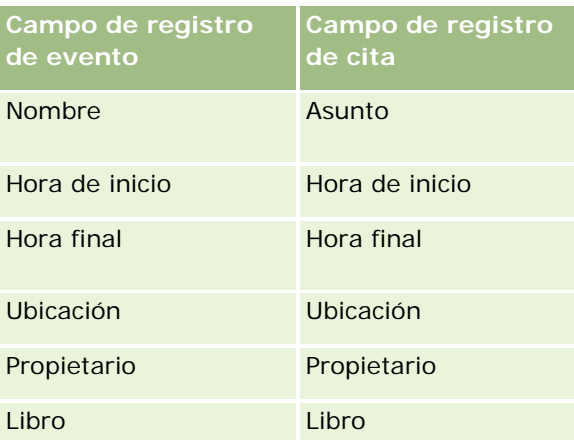

Cuando un usuario crea un evento, Oracle CRM On Demand crea la cita correspondiente y copia estos campos del evento a la cita. Además, Oracle CRM On Demand copia ciertos registros secundarios para un evento, por ejemplo un usuario añadido a un equipo de evento o un libro añadido a un evento. Del mismo modo, Oracle CRM On Demand crea estos registros secundarios para eventos cuando se crean en un registro de cita. En la entrada de calendario que Oracle CRM On Demand crea para un evento, se muestra el nombre y la ubicación del evento como asunto y ubicación de la cita, con la ubicación entre paréntesis. Al hacer clic en el enlace Asunto, accederá a la página Detalles de la cita, al igual que con cualquier entrada de calendario que no sea un evento.

**NOTA:** en el caso de los registros de eventos ya existentes, cada vez que el usuario actualiza un evento y lo guarda, Oracle CRM On Demand crea automáticamente la cita, además de los registros secundarios de libro y usuario, desde ese punto en el tiempo. Es decir, Oracle CRM On Demand no muestra los eventos anteriores en el calendario hasta que el usuario vuelve a actualizar y guardar el evento. Añadir o eliminar registros secundarios de un evento no se considera una actualización del registro del evento, y no desata la creación de una cita. Además, si el administrador de la compañía anula la selección de la opción Mostrar eventos en calendario en el perfil de la compañía, Oracle CRM On Demand ya no vuelve a crear una cita de evento asociada para los nuevos eventos. Sin embargo, las citas de eventos existentes creadas desde el momento en el que el administrador selecciona la opción se mantienen en Oracle CRM On Demand, mientras que Oracle CRM On Demand sigue sincronizando las citas de eventos con las actualizaciones de eventos correspondientes para evitar la discrepancia de datos entre eventos y citas de eventos. Sin embargo, Oracle CRM On Demand no muestra la cita de evento en el calendario, ya que el administrador ha anulado la selección de la opción.

Cuando un usuario elimina una cita de evento mapeada o el evento original, Oracle CRM On Demand elimina tanto la cita de evento mapeada como el propio evento, incluyendo los registros secundarios compartidos, como registro de usuario compartido o registro de libro compartido. Los usuarios pueden recuperar el registro desde la página Ítems eliminados hasta 30 días después de la eliminación. Al restaurar uno de estos registros, se restaura el otro registro correspondiente. Por ejemplo, al restaurar un evento, se restaura la cita correspondiente de dicho evento.

Los usuarios que se añaden a una cita sincronizada como usuario se añaden al evento como miembro del equipo con acceso de sólo lectura a los registros del evento, y los usuarios añadidos a un evento sincronizado tienen acceso de sólo lectura a los registros de la cita. Oracle CRM On Demand Evalúa la unión de acceso a registros del equipo y del perfil de acceso predeterminado adjunto al rol de usuario para determinar el acceso del usuario al registro. Los miembros de grupos de usuarios no se añaden a un evento como miembros de un equipo. Independientemente del canal desde donde se añade un usuario como miembro de un equipo de evento, ese usuario se añade a la cita como usuario.

Los usuarios que pueden acceder a una cita sincronizada a través de un libro tienen el mismo acceso al evento a través del libro, y si pueden acceder a un evento sincronizado a través de un libro, tendrán el mismo acceso

### Agenda y actividades

a la cita a través del libro. La cita del evento no se muestra en el calendario de un usuario que obtiene acceso a través de un libro; no obstante, el usuario recibe acceso al registro de cita del evento en las listas de citas. Si hay un flujo de trabajo en un evento con una acción Asignar Libro, el libro que se asigna al evento también se asigna a la cita sincronizada. Lo contrario también es cierto; si hay un flujo de trabajo en una actividad con una acción Asignar Libro, el libro que se asigna a la cita también se asigna al evento sincronizado.

## **Temas relacionados**

Consulte los siguientes temas para obtener información relacionada:

- Gestión de agendas y actividades (en la página [219\)](#page-218-0)
- Gestión de eventos (en la página [670\)](#page-669-0)
- Eliminar y restaurar registros (en la página [190\)](#page-189-0)

# **Campos de actividad**

La página Editar tarea le permite agregar una tarea o actualizar los detalles de una tarea existente. La página Editar cita le permite agregar una cita o actualizar los detalles de una cita existente. Utilice la página Edición de visita para actualizar los detalles de una visita planeada existente. En la página Editar se muestra todo el conjunto de campos de una tarea o cita.

**CONSEJO:** también puede editar actividades en la página Lista de actividades y en la página de detalles de la cita, tarea o visita. Para obtener más información sobre la actualización de registros, consulte Actualización de detalles de registro (consulte ["Actualización de los detalles de registro"](#page-123-0) en la página [124\)](#page-123-0).

**NOTA:** Los administradores de la compañía pueden personalizar Oracle CRM On Demand de varias formas, como cambiar los nombres de tipos de registro, campos y opciones en listas. Por lo tanto, la información mostrada puede ser diferente a la información estándar descrita en la ayuda en línea.

En la siguiente tabla se proporciona información adicional sobre los campos disponibles en las páginas Editar tarea y Editar cita. Para obtener más información sobre los campos disponibles en la página de edición de visitas, consulte Seguimiento de visitas (visitas de ventas) a clientes (consulte ["Realizar el seguimiento de](#page-233-0)  [visitas \(visitas comerciales\) a clientes"](#page-233-0) en la página [234\)](#page-233-0).

**NOTA:** si el tipo de registro Actividad está configurado en modo mixto o en modo libro, el campo Indicador de delegado no deberá figurar en los diseños de las páginas de detalles de la cita, de la tarea ni de la visita. En caso contrario, se producirá un error al intentar guardar la cita, la tarea o la visita.

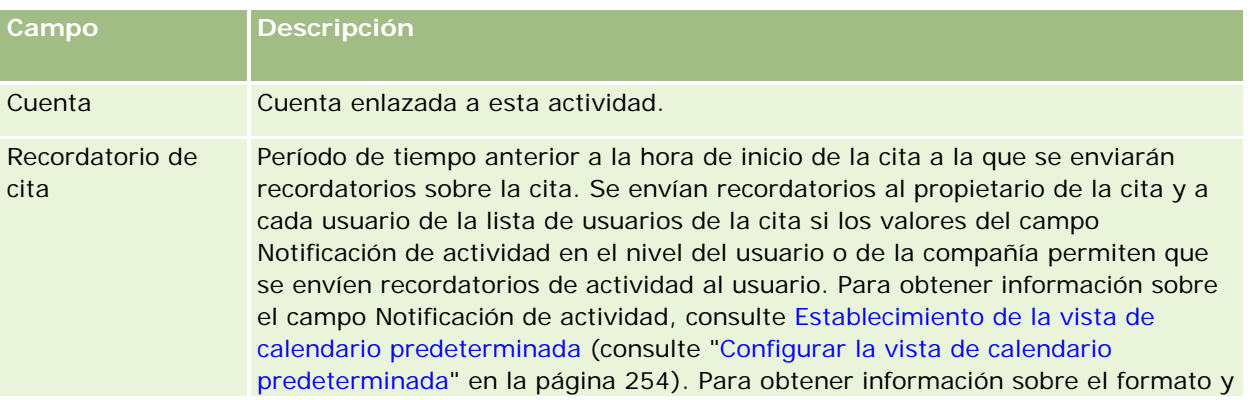

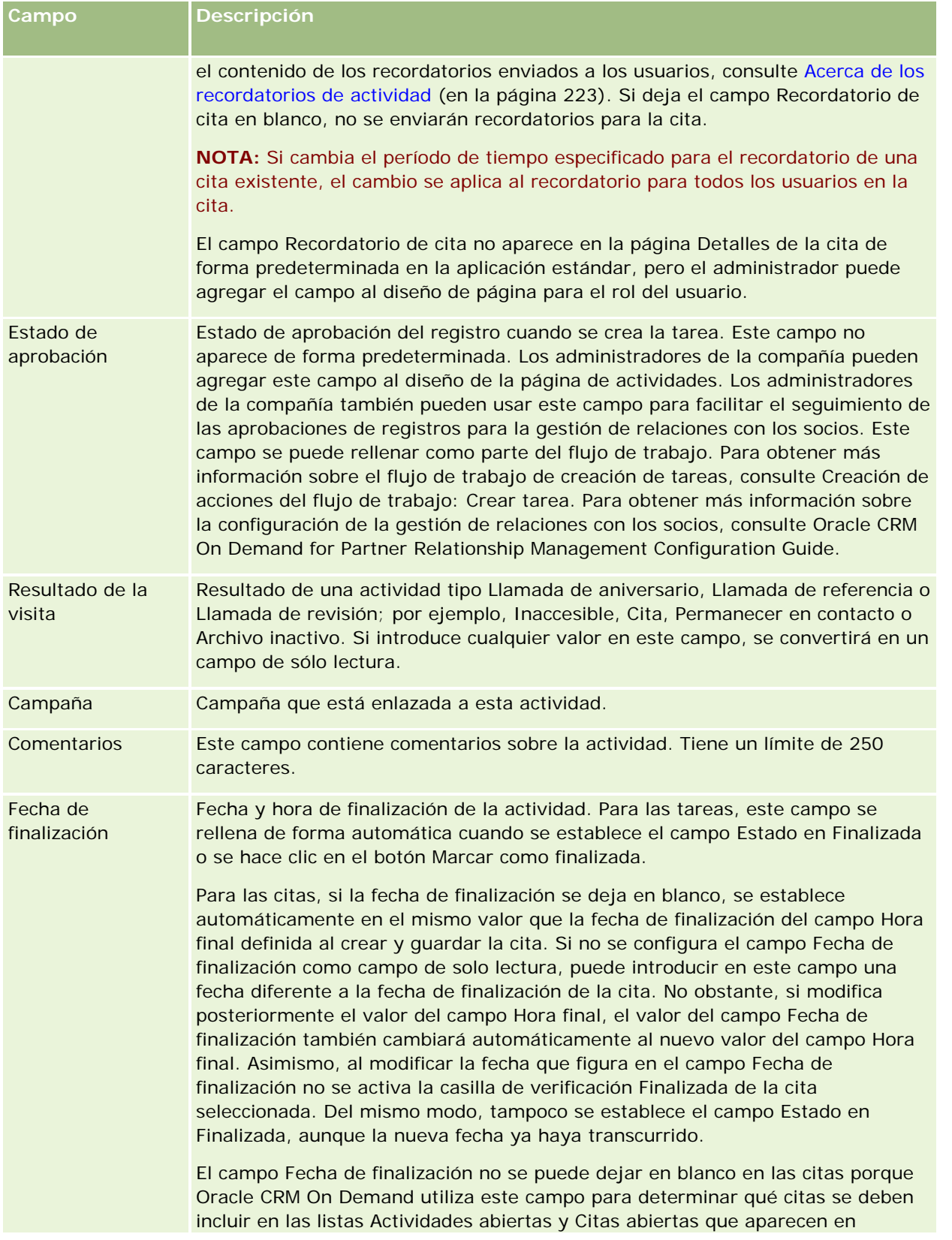

## Agenda y actividades

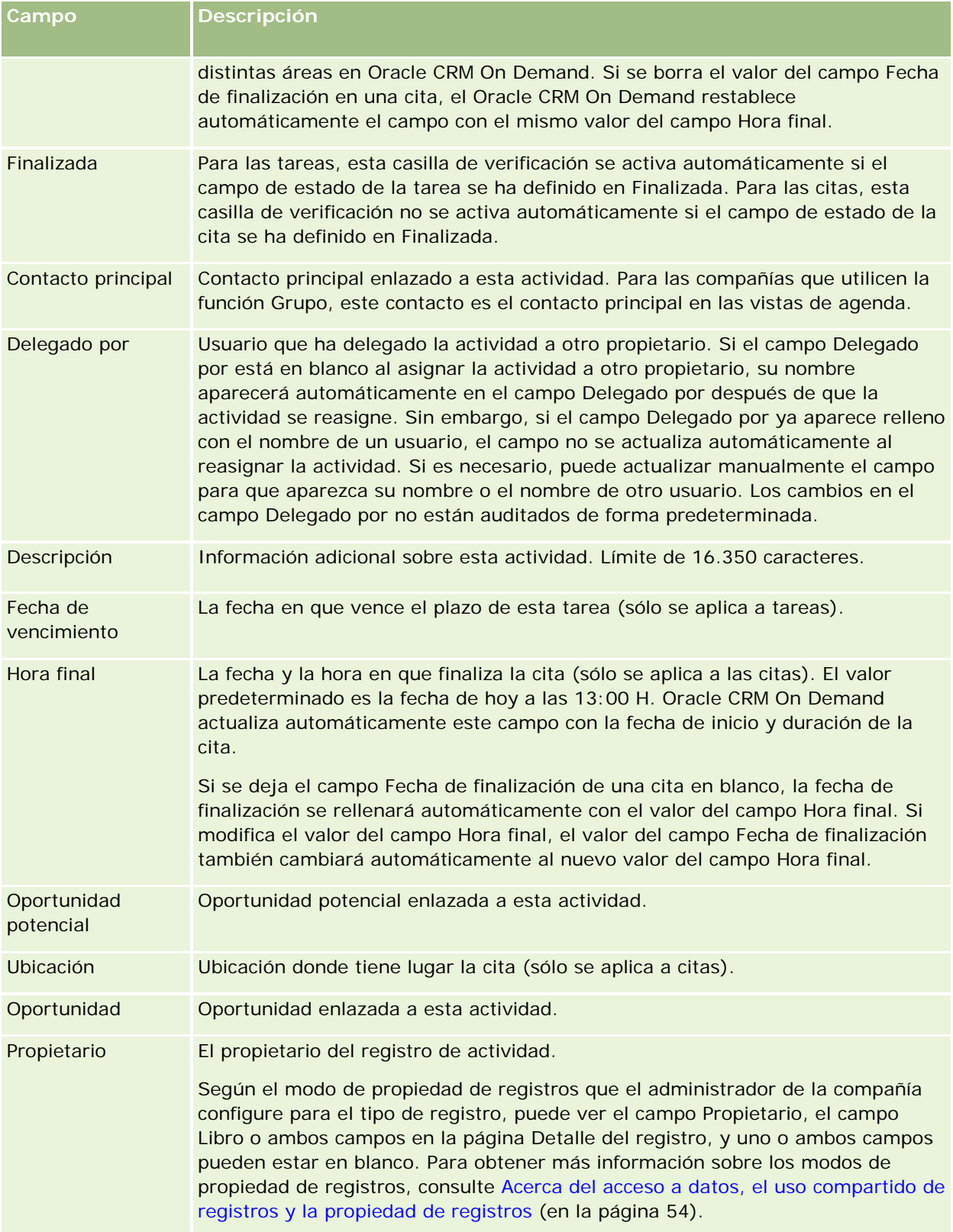

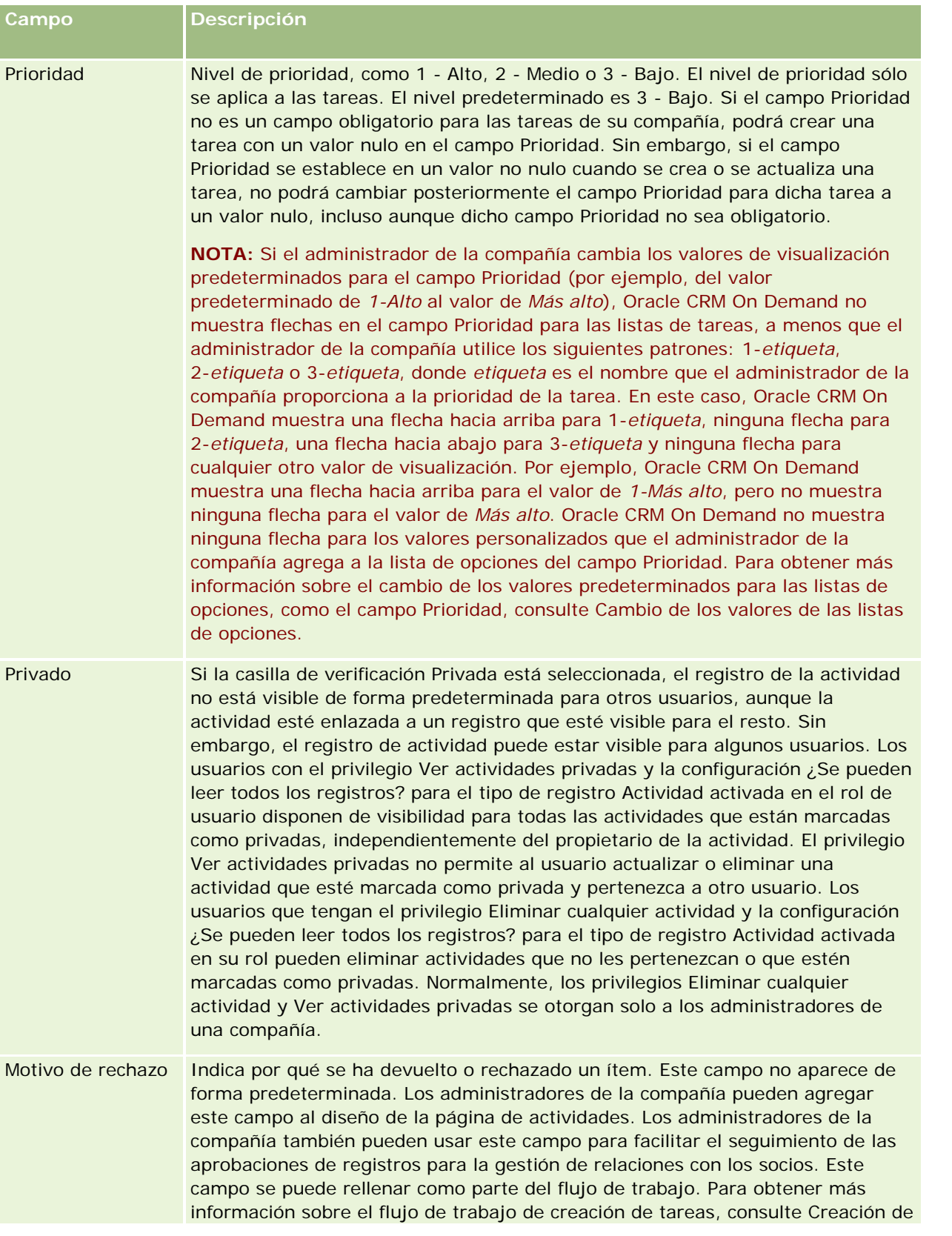

## Agenda y actividades

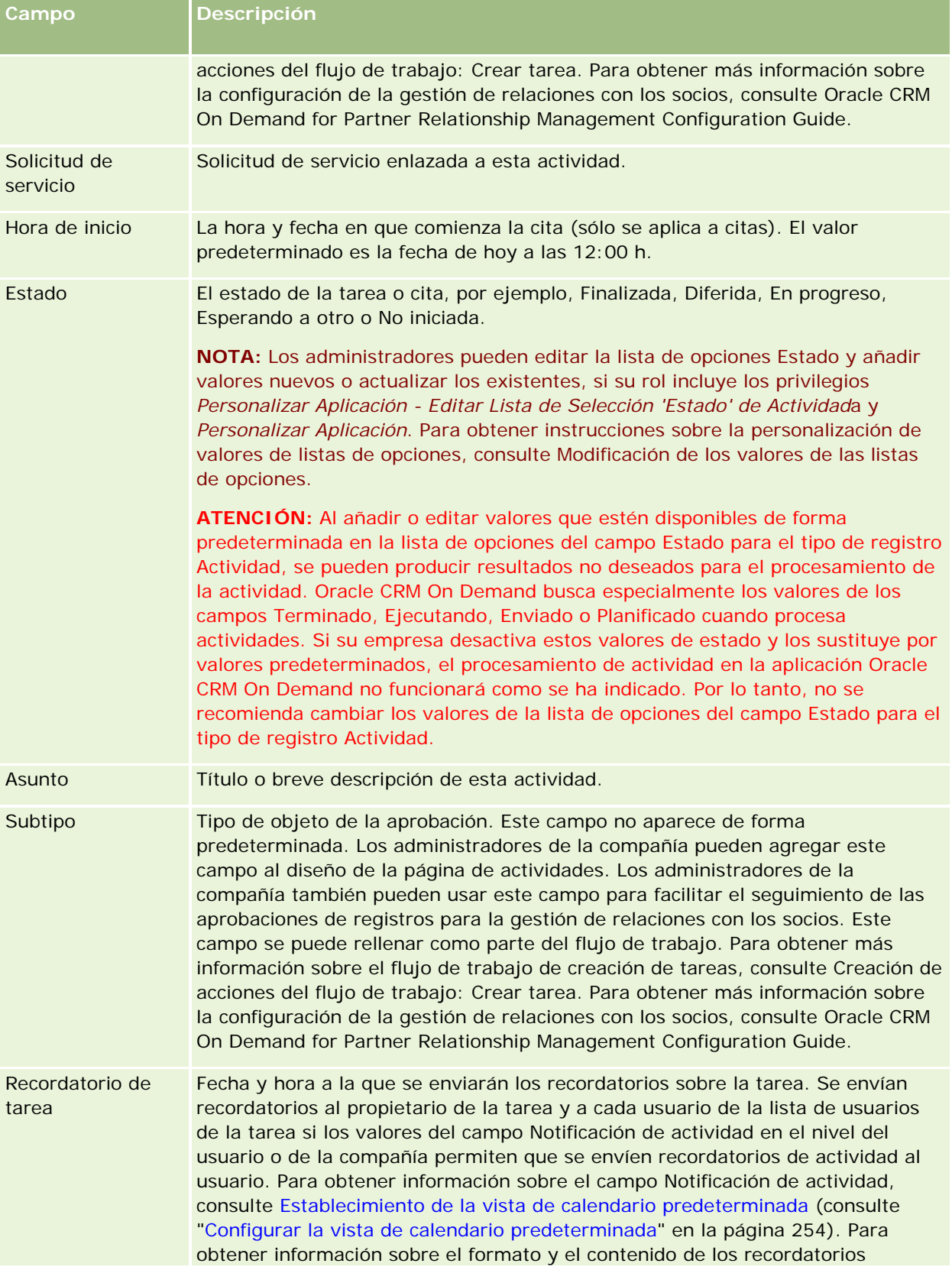

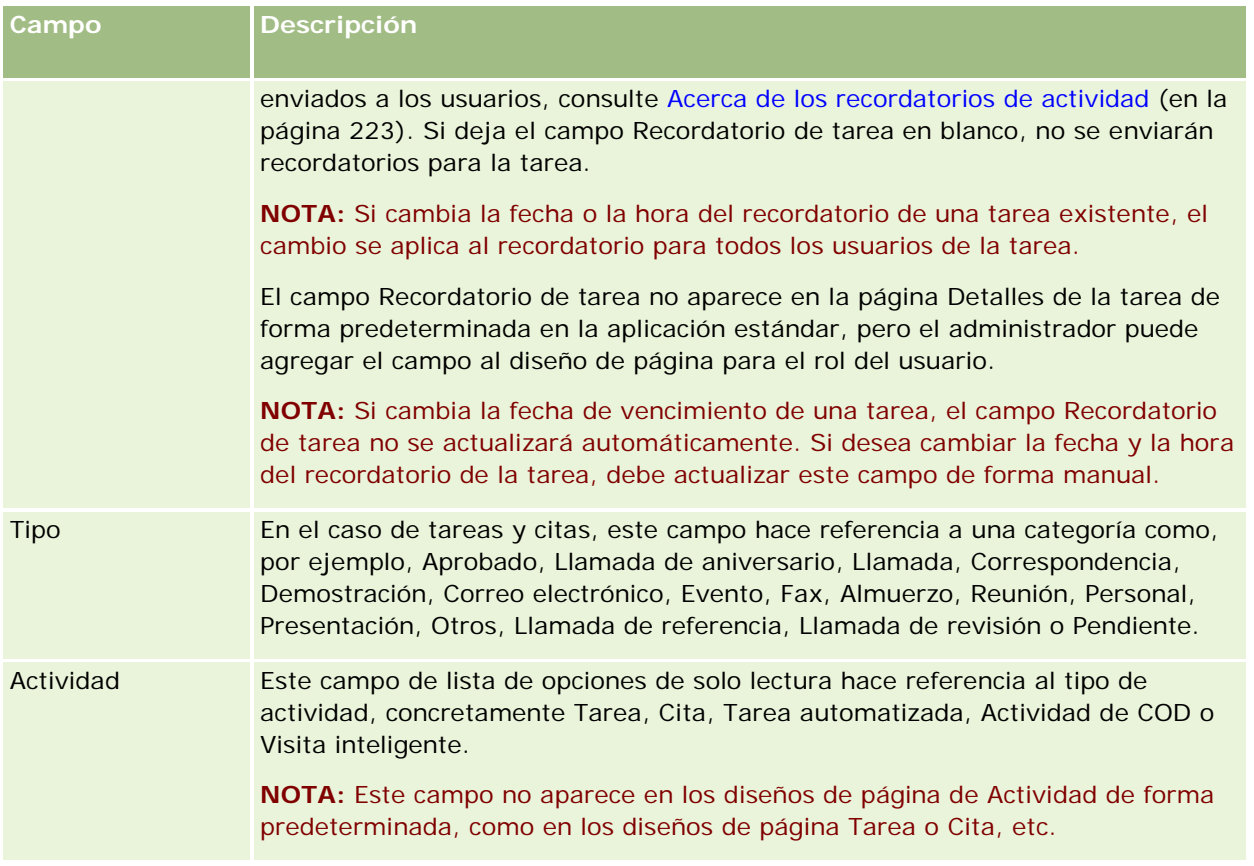

<span id="page-266-0"></span>Oracle CRM On Demand ofrece los siguientes tipos de registro para la información de marketing:

- **Campañas**. Utilice estas páginas para gestionar campañas de marketing y para generar oportunidades y oportunidades potenciales calificadas.
- **Oportunidades potenciales**. Utilice estas páginas para realizar un seguimiento de las oportunidades potenciales disponibles para las nuevas oportunidades de ventas y para automatizar el proceso de conversión de oportunidades potenciales.

# **Gestión del marketing**

Para gestionar el marketing, aplique los siguientes procesos.

- **1** Proceso de gestión de campañas (consulte ["Proceso de gestión de campañas."](#page-266-0) en la página [267\)](#page-266-0).
- **2** Proceso de gestión de oportunidades potenciales (en la página [268\)](#page-267-0).

# **Proceso de gestión de campañas.**

Para gestionar campañas, realice las siguientes acciones:

- 1 Crear un registro de campaña. Para obtener más información, consulte Crear registros (consulte "Creación [de registros"](#page-58-0) en la página [59\)](#page-58-0) y Campos de la campaña (consulte ["Campos de una campaña"](#page-274-0) en la página [275\)](#page-274-0).
- **2** Designar los destinatarios de la campaña. Para obtener más información, consulte Selección de contactos objetivo para campañas (consulte ["Seleccionar contactos objetivo para campañas"](#page-272-0) en la página [273\)](#page-272-0).
- **3** Ejecutar la campaña.
- **4** Realizar un seguimiento de las respuestas a la campaña. Para obtener más información, consulte Registrar respuestas a campañas (en la página [273\)](#page-272-0).

### <span id="page-267-0"></span>Marketing

- **5** Medir la efectividad de la campaña. Para obtener más información, consulte Medir la efectividad de la campaña (consulte ["Medición de la efectividad de la campaña"](#page-273-0) en la página [274\)](#page-273-0).
- **6** Asociar las oportunidades potenciales a la campaña. En caso de que la campaña genere oportunidades potenciales, debe asociar las nuevas oportunidades potenciales con la campaña de la que proceden. Para obtener más información, consulte Crear registros (consulte ["Creación de registros"](#page-58-0) en la página [59\)](#page-58-0) y Campos de oportunidades potenciales (consulte ["Campos de oportunidad potencial"](#page-297-0) en la página [298\)](#page-297-0).

# **Proceso de gestión de oportunidades potenciales**

Para gestionar oportunidades potenciales, realice las siguientes acciones:

- **1** Configurar reglas de asignación de oportunidades potenciales. Para obtener más información, consulte Acerca de las reglas de asignación y Configurar reglas de asignación.
- **2** Configurar reglas de conversión de oportunidades potenciales. Para obtener más información, consulte Oportunidades potenciales (en la página [277\)](#page-276-0) y Asignar campos adicionales durante la conversión de oportunidades potenciales.
- **3** Configurar diseños de conversión de oportunidades potenciales. Para obtener más información, consulte Creación de diseños de conversión de oportunidades potenciales.
- **4** Crear guiones de calificación de oportunidades potenciales. Para obtener más información, consulte Usar guiones de calificación de oportunidades potenciales (consulte ["Usar guiones de calificación de pistas"](#page-288-0) en la página [289\)](#page-288-0).
- **5** Calificar las oportunidades potenciales. Para obtener más información, consulte Calificación de oportunidades potenciales (en la página [288\)](#page-287-0).
- **6** Convertir o rechazar las oportunidades potenciales.

Puede convertir las oportunidades potenciales en registros de cuentas, contactos, registros del negocio u oportunidades. Para obtener más información, consulte Conversión de oportunidades potenciales en cuentas, contactos, registros del negocio u oportunidades (en la página [291\)](#page-290-0). Si decide que alguna oportunidad potencial no es relevante, puede quitarla del proceso de gestión de oportunidades potenciales. Para obtener más información, consulte Rechazar oportunidades potenciales (consulte ["Rechazo de oportunidades potenciales"](#page-296-0) en la página [297\)](#page-296-0).

# **Campañas**

Use las páginas Campaña para crear y actualizar campañas, así como para realizar un seguimiento de las mismas. Una *campaña* es un instrumento o un proyecto en el que transmite un mensaje comercial a uno o varios grupos de personas, entre otros, los clientes existentes y potenciales. Por norma general, las campañas proporcionan una oferta promocional a diferentes canales de comunicación para conservar a los clientes actuales o para captar nuevos clientes. El objetivo consiste en despertar mayor interés en los productos y servicios de la compañía.

El uso de campañas le permite hacer lo siguiente:

- <span id="page-268-0"></span> Almacenar información sobre la campaña, como el costo presupuestado comparado con el costo actual, las oportunidades potenciales objetivo y el material de marketing (por ejemplo, folletos y material gráfico) en una única ubicación.
- Compartir vistas de campañas con el equipo de marketing y compartir información coherente de la campaña con el equipo de ventas desde la misma ubicación en tiempo real.
- **U** Ver los resultados de campaña visualizando oportunidades potenciales y oportunidades que se generan para cada campaña.
- Utilizar informes predefinidos para medir los resultados y determinar la rentabilidad de la inversión para las actividades de la campaña en tiempo real.
- Realizar comparaciones históricas entre las campañas actuales y las pasadas para identificar tendencias.

Los gerentes de ventas y marketing pueden importar pistas y enlazarlos a una campaña existente. La información de las pistas debe estar antes contenida en un archivo con formato .csv (valores separados por comas).

## **Campañas, pistas, oportunidades y contactos**

Durante una campaña, puede generar varias oportunidades potenciales enlazadas a la campaña. Si convierte algunas de estas oportunidades potenciales en oportunidades, contactos o cuentas, el enlace a la campaña pasa de las oportunidades potenciales originales a las oportunidades, los contactos y las cuentas en los que se han convertido. Por ejemplo, la Campaña A crea 100 oportunidades potenciales, de OP1 a OP100. Se enlaza cada una de estas oportunidades potenciales a la Campaña A. Las oportunidades potenciales comprendidas entre la OP1 y la OP90 nunca demuestran ser potenciales para generar ingresos. Sin embargo, las oportunidades potenciales comprendidas entre la OP91 y la OP100 sí tienen potencial para generarlos, por lo que se convierten en oportunidades de la OP1 a la OP10. Cada una de estas oportunidades se enlaza automáticamente a la Campaña A a través de su oportunidad potencial original. Algunos meses después, desea revisar la efectividad de la Campaña A; por ello, consulta el registro de la misma y observa que existen 100 oportunidades potenciales y 10 oportunidades enlazadas a la campaña. Esto le permite comparar los resultados con campañas anteriores o con sus previsiones para esta campaña a fin de poder realizar los ajustes oportunos.

**NOTA:** Si el administrador de su compañía agrega campos personalizados para las oportunidades potenciales, dichos campos no se incluyen en los registros de oportunidades cuando la oportunidad potencial se convierte en una oportunidad o en un contacto. La única excepción se produce cuando el administrador de la compañía configura asignaciones adicionales mediante la característica de asignación de conversión de oportunidades potenciales. Para obtener más información sobre la asignación de campos de oportunidades potenciales, consulte Asignar campos adicionales durante la conversión de pistas.

# **Trabajar con la página inicial de la campaña**

La Página inicial de la campaña es el punto de partida para gestionar campañas.

**NOTA:** El administrador de la compañía puede personalizar el diseño de la página inicial de la campaña. Además, si el rol de usuario incluye el privilegio Personalizar páginas iniciales, puede agregar secciones a la página, así como quitarlas.

### **Creación de una campaña**

Puede crear una campaña haciendo clic en el botón Nueva en la sección Mis campañas vistas recientemente. Para obtener más información, consulte Crear registros (consulte ["Creación de registros"](#page-58-0) en la página [59\)](#page-58-0) y Campos de campaña (consulte ["Campos de una campaña"](#page-274-0) en la página [275\)](#page-274-0).

## **Trabajar con listas de campañas**

La sección Listas de campañas muestra una serie de listas filtradas. Oracle CRM On Demand incluye un conjunto de listas estándar. Todas las listas estándar son públicas. El usuario y los gerentes pueden crear otras listas basadas en otros criterios.

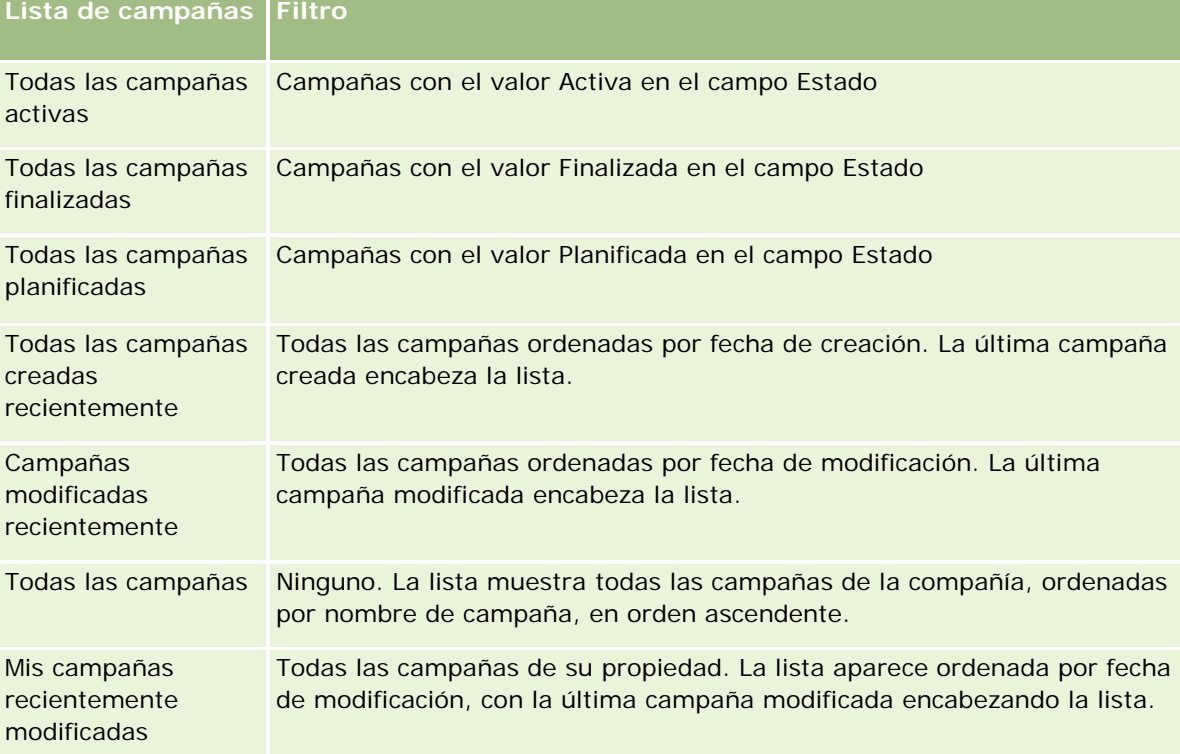

La tabla siguiente muestra las listas de campañas estándar.

Para ver una lista, haga clic en su nombre.

Para crear una lista nueva, haga clic en Nueva. Para obtener más información sobre la creación de listas, consulte Crear y restringir listas (en la página [142\)](#page-141-0).

Para revisar todas las listas disponibles, crear una lista nueva o ver, editar o suprimir una existente, haga clic en Gestión de listas. La página Gestión de listas incluye también las listas estándar entregadas con Oracle CRM On Demand. Estas listas son de sólo lectura, no pueden editarse ni eliminarse.

### **Visualización de campañas vistas recientemente**

La sección Mis campañas vistas recientemente muestra las campañas que ha visto recientemente.

## **Trabajar con tareas de campañas**

La sección Tareas de campañas muestra las tareas que tiene asignadas, ordenadas por fecha de caducidad y luego por prioridad. Los encargados de establecer el vencimiento y la prioridad son usted o el gerente. La prioridad de la tarea, como 1 - Alto, 2 - Medio o 3 - Bajo, se indica mediante flechas: una flecha hacia arriba para la prioridad alta, ninguna flecha para la media y una flecha hacia abajo para la baja.

**NOTA:** Si el administrador de la compañía cambia los valores de visualización predeterminados para el campo Prioridad (por ejemplo, del valor predeterminado de *1-Alto* al valor de *Más alto*), Oracle CRM On Demand no muestra flechas en el campo Prioridad para las listas de tareas, a menos que el administrador de la compañía utilice los siguientes patrones: 1-*etiqueta*, 2-*etiqueta* o 3-*etiqueta*, donde *etiqueta* es el nombre que el administrador de la compañía proporciona a la prioridad de la tarea. En este caso, Oracle CRM On Demand muestra una flecha hacia arriba para 1-*etiqueta*, ninguna flecha para 2-*etiqueta*, una flecha hacia abajo para 3-*etiqueta* y ninguna flecha para cualquier otro valor de visualización. Por ejemplo, Oracle CRM On Demand muestra una flecha hacia arriba para el valor de *1-Más alto*, pero no muestra ninguna flecha para el valor de *Más alto*. Oracle CRM On Demand no muestra ninguna flecha para los valores personalizados que el administrador de la compañía agrega a la lista de opciones del campo Prioridad. Para obtener más información sobre el cambio de los valores predeterminados para las listas de opciones, como el campo Prioridad, consulte Cambio de los valores de las listas de opciones.

- Para revisar una tarea, haga clic en el enlace Asunto.
- **Para revisar una campaña que esté asociada con la tarea, haga clic en el nombre de la campaña.**
- Si desea ampliar la lista de tareas, haga clic en Mostrar la lista completa.

## **Visualización de campañas activas**

La sección Campañas activas muestra una lista de las campañas que actualmente se están ejecutando.

- Para ver una campaña activa, haga clic en el campo Nombre de la campaña.
- Para ampliar la lista, haga clic en Mostrar la lista completa.

### **Secciones de informe**

Se puede mostrar una o más secciones de informe en la página inicial de la campaña. El administrador de la compañía puede especificar qué secciones de informe desea que aparezcan en la página. En la edición estándar de Oracle CRM On Demand, se muestra la sección Estado de campaña activa.

### **Uso de informes para medir la efectividad de la campaña**

Se puede mostrar una o más secciones de informe en la página inicial de la campaña (el administrador de la compañía puede especificar qué secciones de informe se muestran en la página). En la aplicación estándar, se muestra la sección Estado de campaña activa, la cual muestra un análisis de todas las campañas. Para obtener más información sobre la utilización de la sección Estado de campaña activa, consulte Medición de la efectividad de la campaña (en la página [274\)](#page-273-0).

## **Adición de secciones a la página inicial de la campaña**

Si el rol del usuario incluye el privilegio Personalizar páginas iniciales, puede agregar secciones adicionales a la página de inicio de campañas, según las secciones que el administrador de la compañía haya puesto disponibles para mostrar en la página inicial de la campaña.

### *Para agregar secciones a la página inicial de la campaña*

- **1** En la página inicial de la campaña, haga clic en Editar diseño.
- **2** En la página de diseño de la página inicial de la campaña, haga clic en las flechas para agregar o quitar secciones y para organizar las secciones en la página.
- **3** Haga clic en Guardar.

# **Gestión de campañas**

Para gestionar campañas, realice las siguientes tareas:

- Seleccionar contactos objetivo para campañas (en la página [273\)](#page-272-0)
- Registrar respuestas a campañas (en la página [273\)](#page-272-0)
- Cerrar campañas (en la página [274\)](#page-273-0)
- Medir la efectividad de la campaña (consulte ["Medición de la efectividad de la campaña"](#page-273-0) en la página [274\)](#page-273-0)

Para conocer los procedimientos paso a paso que son comunes a muchos tipos de registro, consulte:

- Crear registros (consulte ["Creación de registros"](#page-58-0) en la página [59\)](#page-58-0)
- Actualizar detalles de registro (consulte ["Actualización de los detalles de registro"](#page-123-0) en la página [124\)](#page-123-0)
- Enlazar registros al registro seleccionado (en la página [126\)](#page-125-0)
- Trabajar con listas (en la página [135\)](#page-134-0)

**NOTA:** Los administradores de la compañía pueden personalizar Oracle CRM On Demand de varias formas, como cambiar los nombres de tipos de registro, campos y opciones en listas. Por lo tanto, la información mostrada puede ser diferente a la información estándar descrita en la ayuda en línea.

Además, en función del nivel de acceso que tenga, es posible que no pueda realizar todos los procedimientos descritos en la lista anterior.

### **Temas relacionados**

Consulte los siguientes temas para obtener información relacionada:

- Campos de una campaña (en la página [275\)](#page-274-0)
- Trabajar con la página inicial de la campaña (en la página [269\)](#page-268-0)
- Informes (en la página [1009\)](#page-1008-0)

<span id="page-272-0"></span>Importar datos

## **Seleccionar contactos objetivo para campañas**

Puede seleccionar los contactos a los que desea dirigir la campaña.

**NOTA:** Si su compañía utiliza el Asistente de segmentación, una aplicación descargable que funciona con Oracle CRM On Demand y Excel, puede construir segmentos objetivo que filtren registros según los criterios de varios tipos de registro. Para obtener más información sobre cómo descargar y utilizar el Asistente de segmentación, consulte Usar el Asistente de segmentación (en la página [1001\)](#page-1000-0).

#### *Para seleccionar contactos objetivo para una campaña*

**1** Seleccione la campaña.

Para obtener instrucciones sobre cómo seleccionar campañas, consulte Buscar registros (consulte ["Búsqueda de registros"](#page-78-0) en la página [79\)](#page-78-0).

**2** En la página Detalle de campaña, descienda hasta la sección Destinatarios y proceda como se indica a continuación:

**NOTA**: si no puede ver la sección Destinatarios en la página Detalle de campaña, haga clic en el enlace Editar diseño de la esquina superior derecha de la página y agregue la sección Destinatarios al diseño de su página. Si la sección no está disponible para agregarla al diseño de su página, póngase en contacto con el administrador de su compañía.

- Para seleccionar contactos objetivo uno a uno, haga clic en Añadir.
- **Para eliminar el contacto, haga clic en el enlace Quitar en la fila del registro. De esta manera se** cancela la asociación de los registros sin eliminar ninguno de ellos.
- **3** Guarde el registro.

Para importar contacto de un archivo, consulte Importar datos.

## **Registrar respuestas a campañas**

Si desea registrar la respuesta a una campaña, como el hecho de que un destinatario haya asistido a un evento, puede indicarlo en la sección de destinatarios de la campaña.

#### *Para registrar una respuesta a una campaña*

**1** Seleccione la campaña.

Para obtener instrucciones sobre cómo seleccionar campañas, consulte Buscar registros (consulte ["Búsqueda de registros"](#page-78-0) en la página [79\)](#page-78-0).

Nota: Si la sección Destinatarios no aparece en la página Detalles de la campaña, haga clic en Diseño de la página para agregarla.

- <span id="page-273-0"></span>**2** En la página Detalle de campaña, desplácese a la sección Destinatarios y haga clic en Editar para el contacto cuya respuesta desea registrar.
- **3** En la página Editar respuesta de campaña, rellene la información necesaria.

| Campo                     | <b>Descripción</b>                                                                                                    |
|---------------------------|----------------------------------------------------------------------------------------------------|
| Estado de entrega         | Los valores estándar son Pendiente, Enviado, Devolución del<br>destinatario, Devolución del servidor, Devolución desconocida,<br>Recibido y Mensaje abierto. Ahora bien, el administrador de la<br>compañía puede cambiar el nombre de las opciones en esta lista<br>desplegable.                                                                                 |
| Estado de la<br>respuesta | Los valores estándar son Pulsación de paso, RSVP - Asistirá,<br>RSVP - No asistirá, Asistido, Convertido en pista, Solicitud de<br>más información, Inclusión en lista, Exclusión de lista, Inclusión<br>global, Exclusión global y Mensaje abierto. Ahora bien, el<br>administrador de la compañía puede personalizar las opciones en<br>esta lista desplegable. |

**4** Guarde el registro.

## **Cerrar campañas**

Puede cambiar el estado de una campaña para indicar que ha finalizado.

### *Para cerrar una campaña*

- **1** En la página Lista de campañas, haga clic en el campo Estado.
- **2** Seleccione el estado Finalizada en la lista desplegable.
- **3** Haga clic en la marca de verificación verde en el campo Estado para guardar el registro.

## **Medición de la efectividad de la campaña**

La sección Estado de campañas activas de la página inicial de la campaña muestra un análisis de todas las campañas activas. Puede utilizar esta información para determinar la eficacia de las campañas.

### *Para obtener más información sobre la efectividad de las campañas*

- En esta sección de la página inicial de la campaña, haga lo siguiente:
	- Coloque el puntero en la gráfica para ver la información específica.
	- Haga clic en un segmento para revisar un informe detallado.
	- Cambie las categorías de las listas para ver los mismos datos desde una perspectiva diferente.

<span id="page-274-0"></span>Por ejemplo, puede ver el análisis de las campañas por el ROI (retorno de la inversión), la tasa de conversión de oportunidades potenciales o el costo de cada oportunidad potencial.

## **Campos de una campaña**

La página Edición de campaña le permite Agregar una campaña o actualizar los detalles de una campaña existente. En la página Editar campaña se muestra todo el conjunto de campos para una campaña.

**CONSEJO:** también puede editar campañas en la página Lista de campañas y en la página Detalles de la campaña. Para obtener más información sobre la actualización de registros, consulte Actualización de detalles de registro (consulte ["Actualización de los detalles de registro"](#page-123-0) en la página [124\)](#page-123-0).

**NOTA:** los administradores de la compañía pueden personalizar la aplicación de varias formas, por ejemplo, cambiando los nombres de tipos de registro, campos y opciones en listas desplegables. Por lo tanto, la información mostrada en la pantalla puede ser diferente a la información estándar descrita en esta tabla.

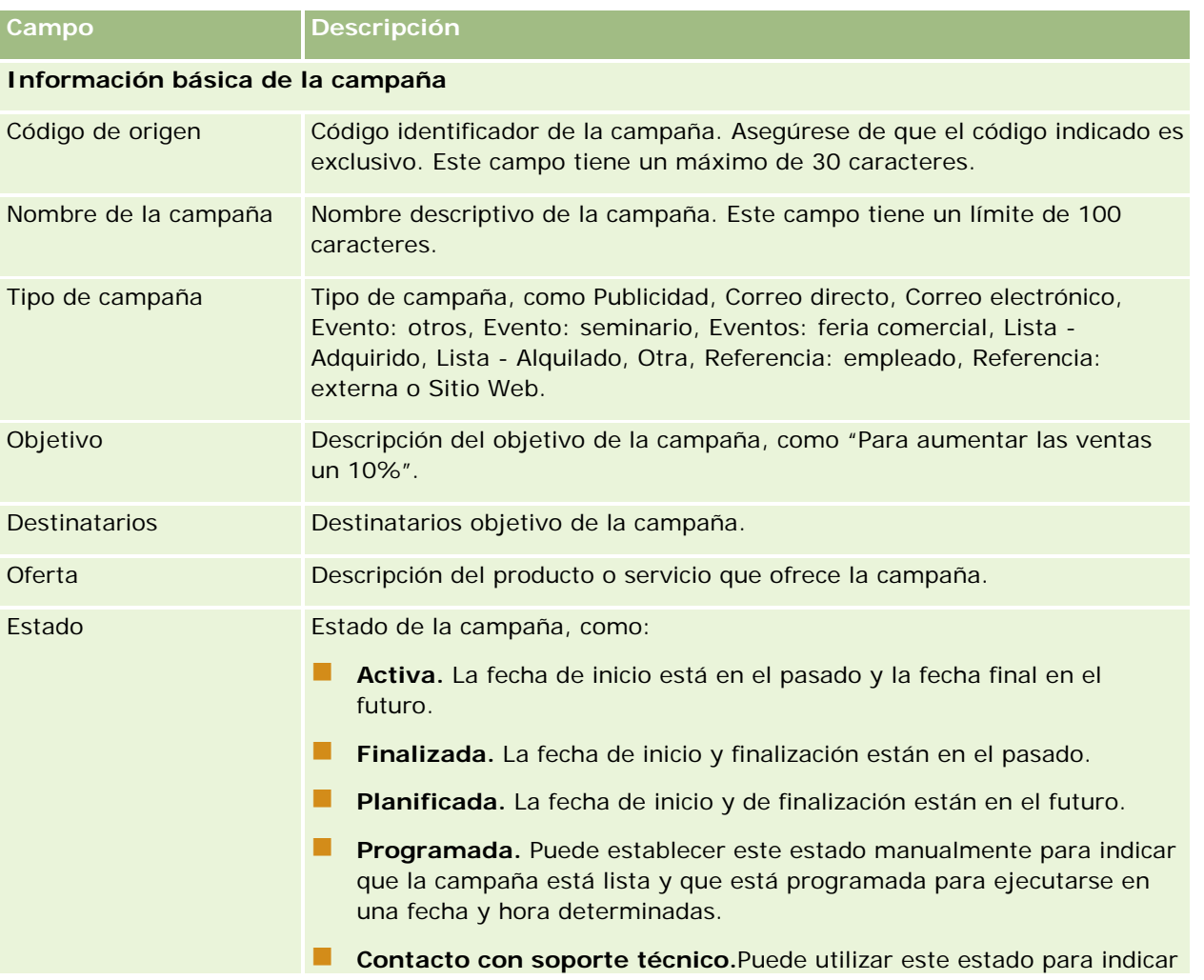

En la siguiente tabla se proporciona información adicional sobre algunos campos.

### Marketing

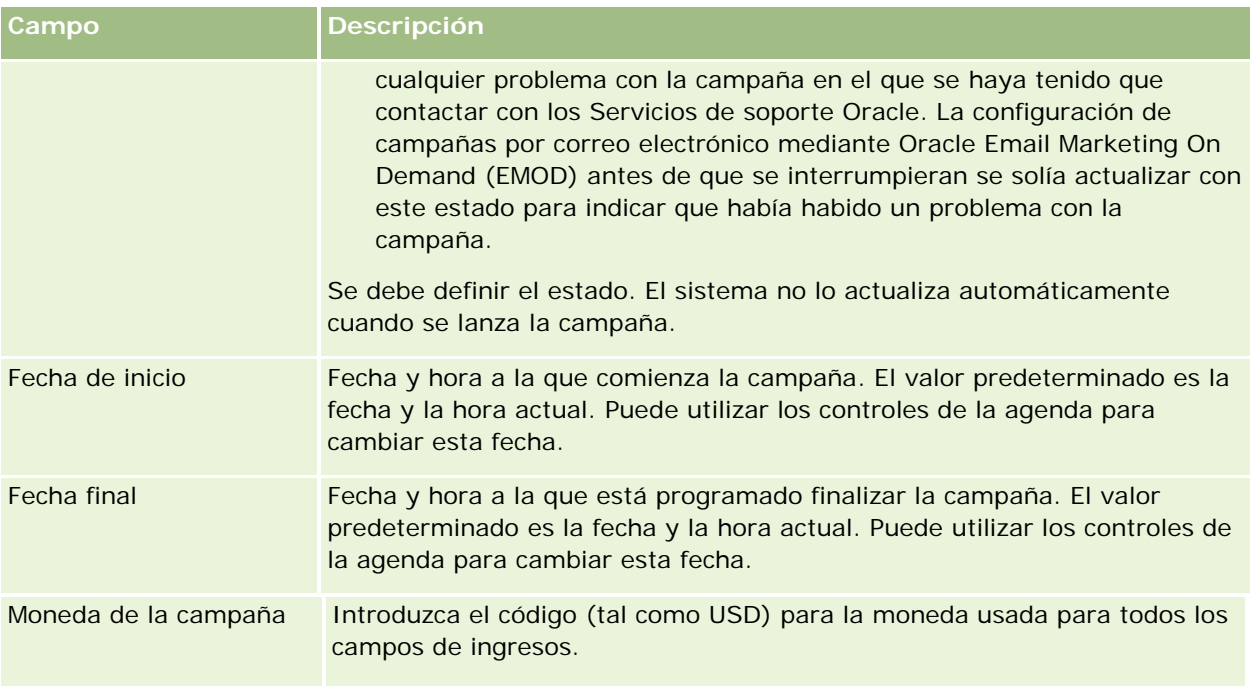

## **Información del plan de campaña**

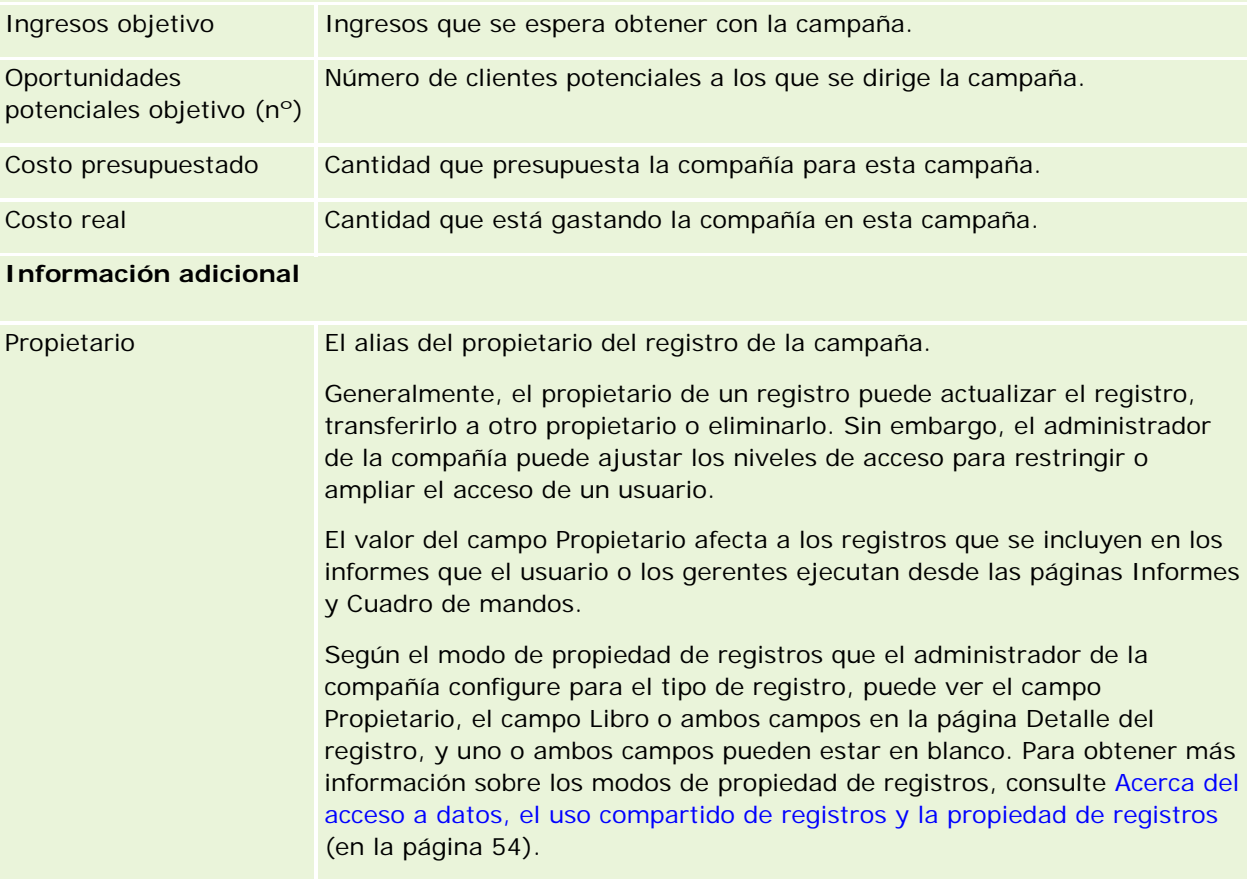

<span id="page-276-0"></span>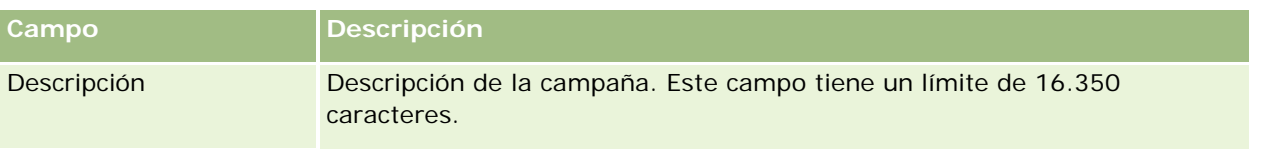

# **Oportunidades potenciales**

Use las páginas Oportunidades potenciales para crear, actualizar y evaluar las oportunidades potenciales. Una *pista* se refiere a una persona que ha mostrado interés en sus productos o servicios.

Puede introducir oportunidades potenciales manualmente o se le pueden asignar. Puede realizar un seguimiento de las oportunidades potenciales asignadas para determinar si, llegado el caso, generarán ingresos para la compañía. Crear un registro de pista es una manera rápida de recopilar información de clientes nuevos. En mismo registro tendrá los detalles de la compañía, la persona y los intereses comerciales, en lugar de tener que crear cuatro distintos para una cuenta, un contacto, un registro de negocio y una oportunidad.

Una oportunidad potencial pasa por el proceso de gestión de oportunidades potenciales, que se compone de las fases de evaluación, calificación y conversión en una oportunidad o un registro de negocio. En lugar de calificar una oportunidad potencial, puede archivarla para quitarla. En lugar de convertir una oportunidad potencial calificada en una oportunidad o un registro de negocio, también puede rechazarla. El resto de información incluida en esta sección explica estas fases de forma más detallada.

## **Evaluación de oportunidades potenciales**

Durante la evaluación, la persona que evalúa la pista realiza una serie de actividades continuas:

- Llama, envía mensajes de correo electrónico o visita al contacto para intercambiar información.
- Actualiza información específica sobre la pista con información nueva y más precisa.
- Crea, realiza un seguimiento y finaliza las actividades relacionadas con la pista.
- Registra notas relativas a la interacción.
- (Opcional, pero se recomienda) Enlaza la pista a una cuenta y un contacto, lo que supone estas ventajas:
	- El usuario asignado a la cuenta o el contacto (que puede ser o no también el usuario asignado a la pista) puede ver la pista durante el proceso de evaluación, ya que aparecerá en las páginas Cuenta y Contacto.
	- **El propietario de la pista puede acceder a información adicional sobre la cuenta o el contacto mediante** un enlace.
	- El propietario de la pista puede especificar más información de la que se puede almacenar normalmente con una pista, como contactos adicionales en la cuenta, dirección de envío, etc.
	- **Si la oportunidad potencial se convierte en una oportunidad o en un registro de negocio, los enlaces** de cuenta y contacto pueden agilizar el proceso.

## **Calificación de oportunidades potenciales**

El proceso de calificación ayuda al evaluador a recopilar suficiente información para determinar con qué pistas debe insistir. Cuando el evaluador determina que una pista tiene posibilidades de generar ingresos para la compañía, el evaluador la califica. A continuación, el sistema comprueba que determinados campos fundamentales contienen información. Si se han cumplido los criterios, la pista se marca como calificada y el vendedor puede verlo como una pista recién calificada.

Calificar pistas es una forma precisa de ayudar a la compañía a dedicar más tiempo a negocios comerciales de alto potencial. Los administradores de la compañía pueden configurar guiones de calificación de pistas para ayudar a los evaluadores a calificar pistas de manera precisa y sistemática. (Si desea información sobre cómo configurar guiones de evaluación, consulte Configurar guiones de evaluación).

## **Archivado de oportunidades potenciales**

Por otra parte, si se considera que la pista carece de valor para la compañía, el evaluador puede archivarla. El sistema eliminará la pista del proceso de gestión de pistas.

**CONSEJO:** Para ordenar las pistas archivadas, cree una nueva lista llamada Pistas archivadas. Para obtener más información sobre la creación de estas listas, consulte Crear y restringir listas (en la página [142\)](#page-141-0).

## **Conversión de oportunidades potenciales en oportunidades o registros del negocio**

En la página Convertir oportunidad potencial, puede convertir las oportunidades potenciales en contactos, además de en cuentas, oportunidades y registros de negocio. Esta página contendrá las opciones de conversión de oportunidades potenciales según lo que se haya especificado en el diseño de conversión de oportunidades potenciales y que sea aplicable al rol del usuario. Si una oportunidad potencial tiene el suficiente potencial, el evaluador puede convertirla en una oportunidad o en un registro de negocio, siempre y cuando el diseño de conversión de oportunidades potenciales tenga activadas todas las opciones de conversión de oportunidades potenciales. El sistema solicita al evaluador que especifique una cuenta, un contacto y una oportunidad o registro de negocio a los que enlazar la oportunidad potencial.

A continuación, Oracle CRM On Demand crea un nuevo registro del negocio u oportunidad y quita la oportunidad potencial de la evaluación activa (aunque aún se puede ver si se desea).

Si el administrador agrega las opciones relevantes para el diseño de conversión de oportunidades potenciales, el evaluador también puede realizar las siguientes acciones al convertir una oportunidad potencial:

 Copie los miembros del equipo de la oportunidad potencial en el equipo en la cuenta, el contacto y la oportunidad que se crean o enlazan a la oportunidad potencial durante el proceso de conversión.

El rol de equipo y nivel de acceso para los miembros del equipo de la oportunidad potencial en una cuenta, contacto u oportunidad se determinan de la siguiente forma:

 **Cuando se utiliza un registro existente.** El evaluador debe especificar el nivel de acceso de registro que se concederá al propietario de la oportunidad potencial del equipo en la cuenta o el contacto enlazados. A los demás miembros del equipo de la oportunidad potencial se les proporciona el nivel de acceso de registro en el registro vinculado que tienen en el registro de oportunidad potencial. No obstante, si un miembro del equipo de la oportunidad potencial, incluido el propietario de la oportunidad potencial, ya es miembro del equipo en el registro enlazado, el nivel de acceso del usuario en el registro enlazado permanece sin cambios. Si cualquier miembro del equipo, incluido el propietario de la oportunidad potencial, tiene un rol de equipo en la oportunidad potencial, se proporciona al usuario el mismo rol en el registro enlazado, a menos que el usuario ya tenga un rol de

equipo en el registro enlazado, en cuyo caso el rol del usuario en el registro enlazado permanece sin cambios.

 **Cuando se crea un nuevo registro.** El evaluador debe especificar el nivel de acceso de registro que se le concederá al propietario de la oportunidad potencial del equipo en el nuevo registro. A los demás miembros del equipo de la oportunidad potencial se les proporciona el nivel de acceso de registro en el nuevo registro que tienen en registro de oportunidad potencial. Si cualquier miembro del equipo, incluido el propietario de la oportunidad potencial, tiene un rol de equipo en la oportunidad potencial, se proporciona al usuario el mismo rol en el nuevo registro.

Para obtener más información sobre la propiedad de los nuevos registros, consulte Propiedad de los registros creados durante la conversión de oportunidades potenciales en esta sección.

**NOTA:** Si el rol de equipo que se asigna a un miembro del equipo en la oportunidad potencial no está disponible para el tipo de registro del registro enlazado, el campo Rol de equipo se deja en blanco para ese usuario en el registro enlazado.

**Enlace los registros de objetos personalizados asociados de la oportunidad potencial en la cuenta, contacto** y oportunidad que se crean o enlazan a la oportunidad potencial durante el proceso de conversión.

#### **¿Qué ocurre durante la conversión?**

En la aplicación estándar, hay determinados datos del registro de oportunidad potencial que se incluyen en los campos importantes de los registros de cuentas, contactos, oportunidades y registros de negocio creados o enlazados a la oportunidad potencial durante el proceso de conversión. En la siguiente tabla se muestra un ejemplo de la manera en la que se mapean los campos entre los registros. Algunos de los campos que se muestran en esta tabla están mapeados de manera predeterminada, mientras que otros campos no. El administrador de la compañía puede determinar la manera en que los campos de oportunidades potenciales se mapean para su compañía. Para obtener más información sobre el mapeo de campos para la conversión de oportunidades potenciales, consulte Mapeo de campos adicionales durante la conversión de oportunidades potenciales.

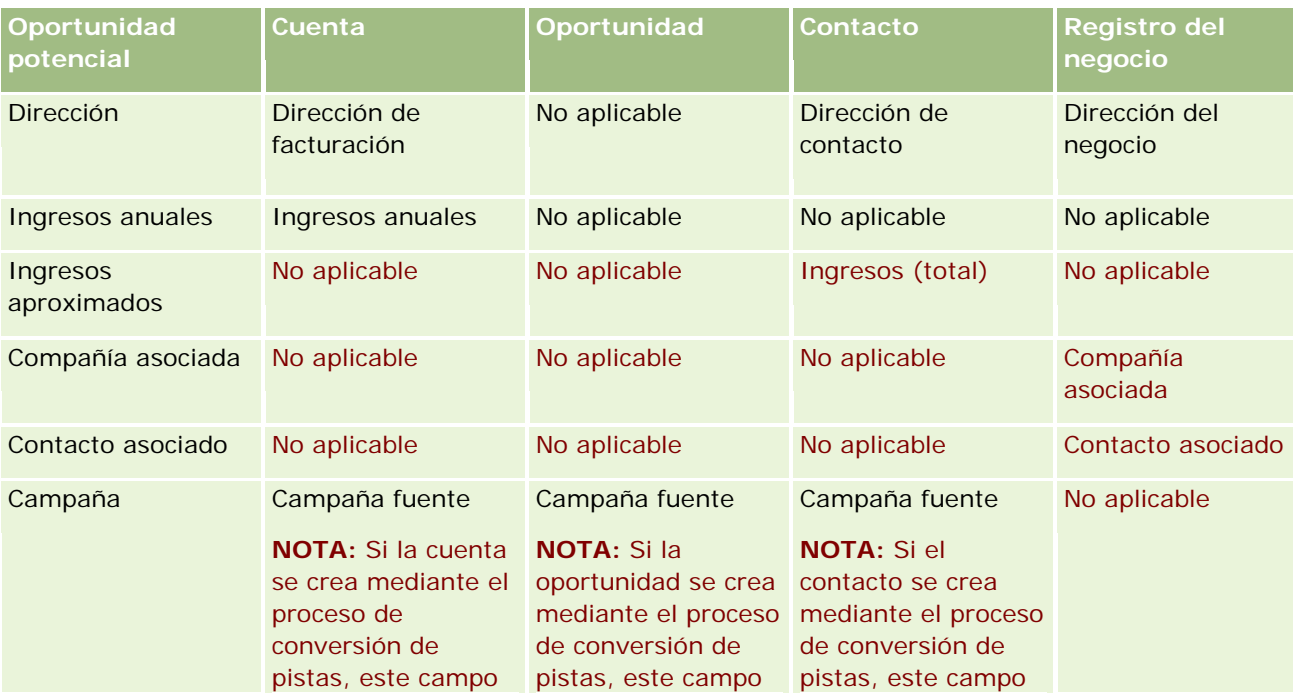

### Marketing

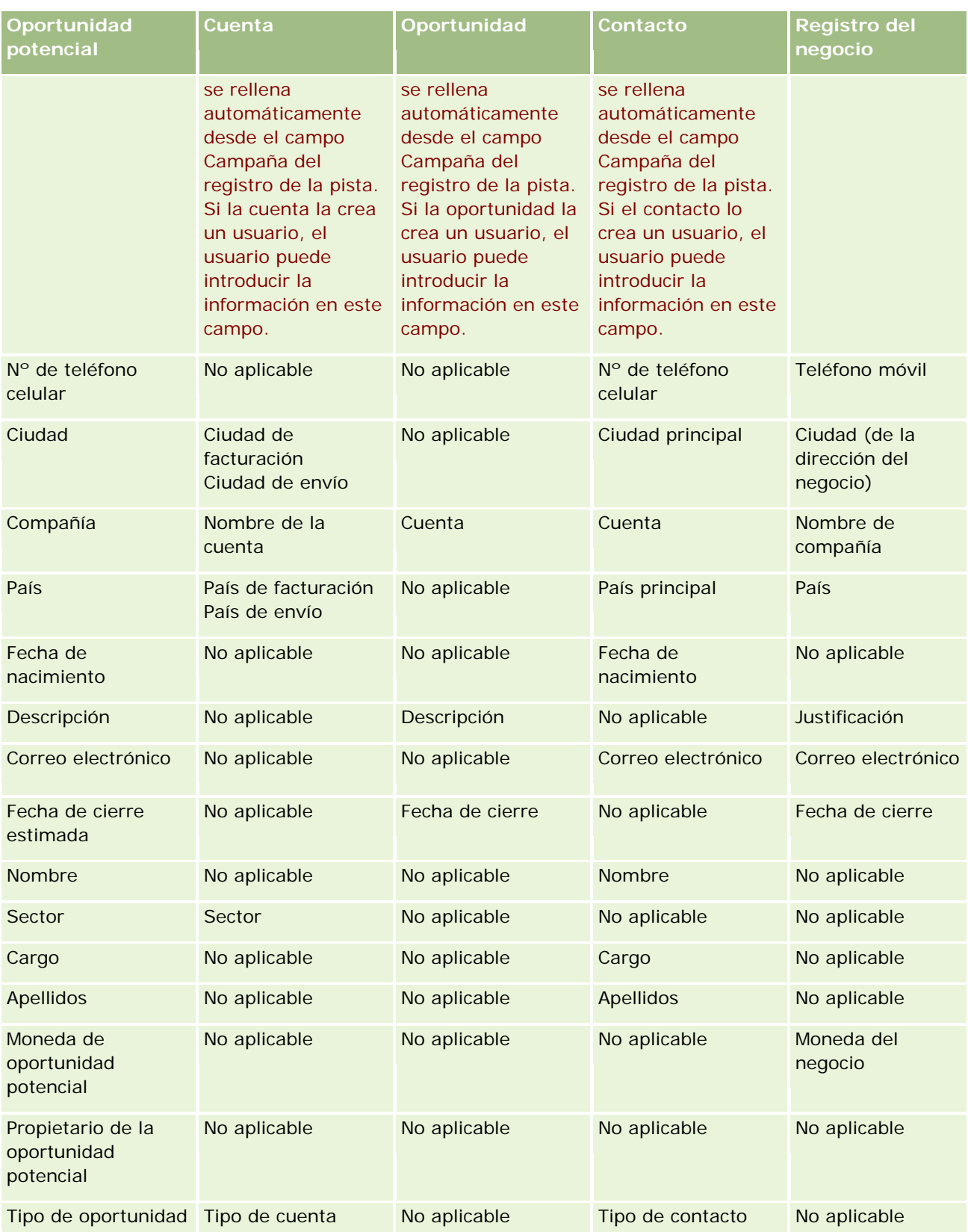

## **Oportunidades** potenciales

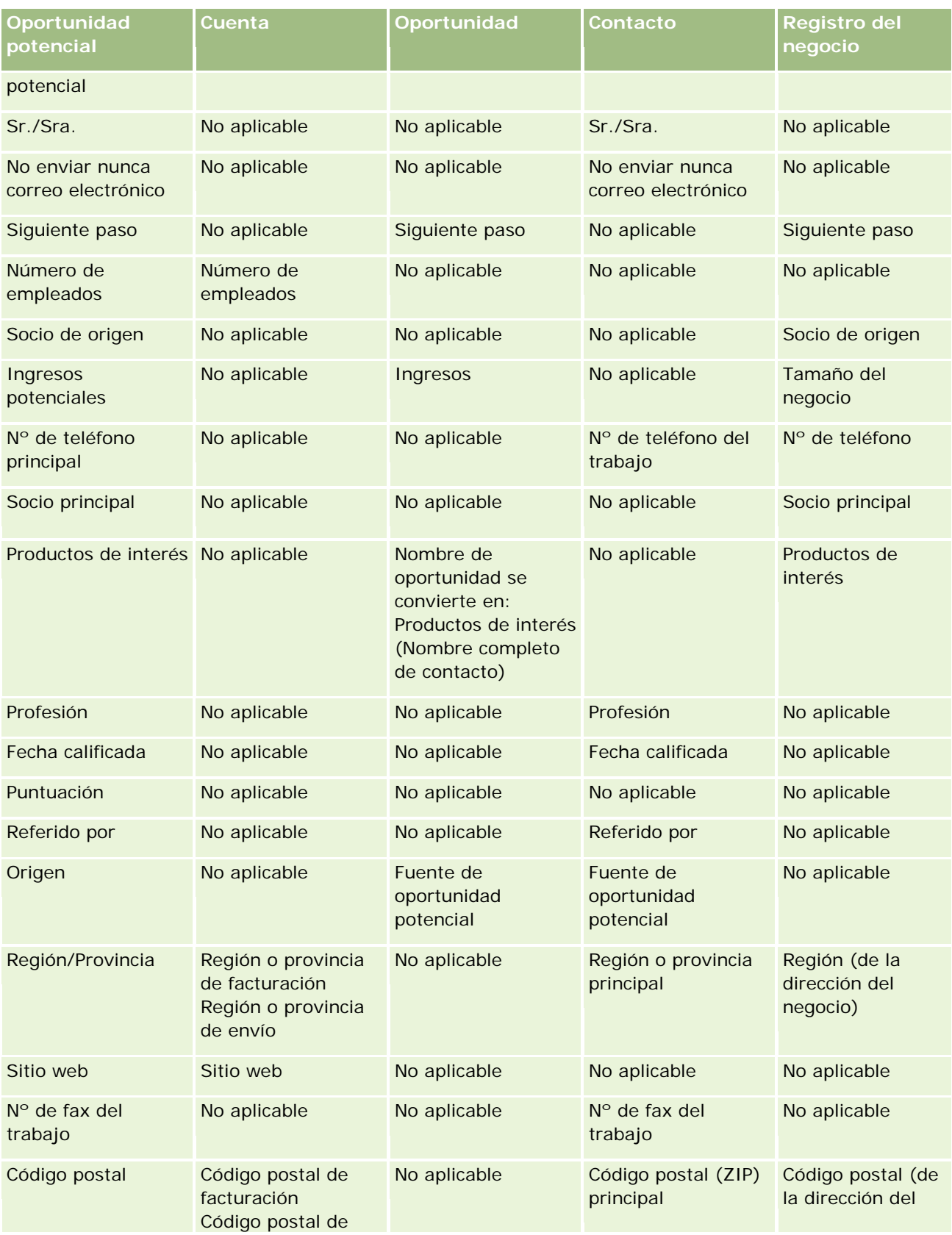

### Marketing

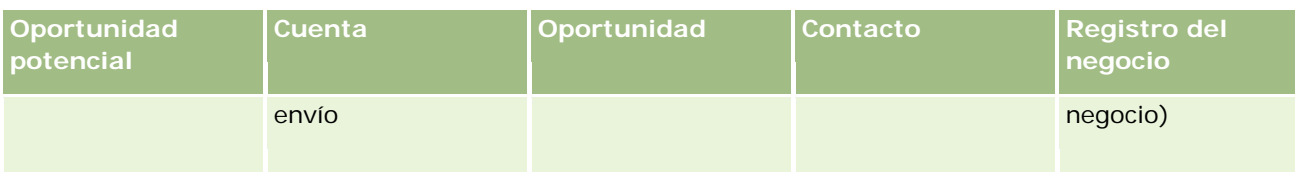

De manera adicional, algunos campos muestran los diferentes valores como resultado de un proceso de conversión de pistas. En la siguiente tabla se muestran los nuevos valores.

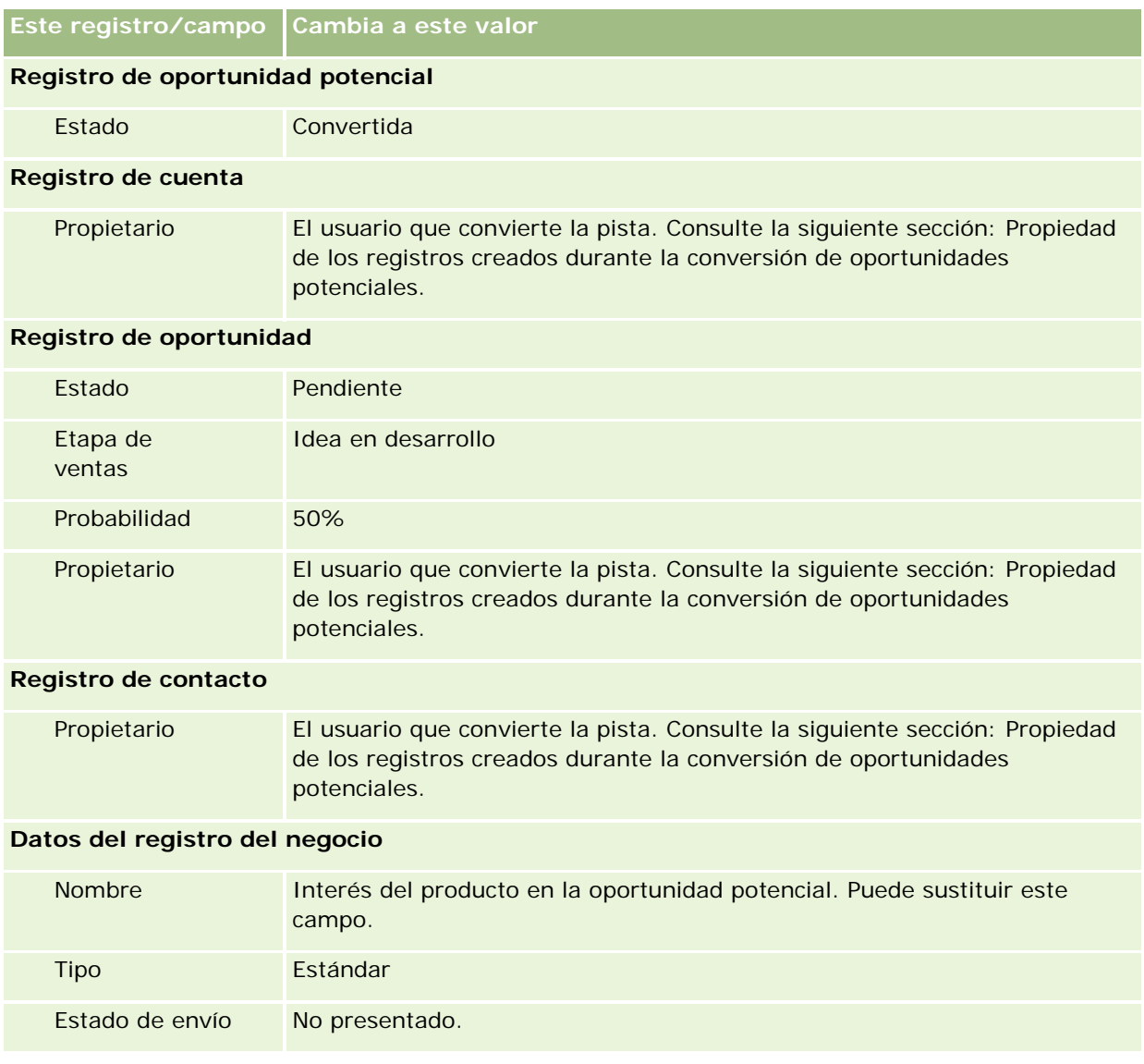

## **Propiedad de los registros creados durante la conversión de oportunidades potenciales**

En la aplicación estándar, ocurre lo siguiente al convertir la oportunidad potencial:

Si se ha rellenado el campo Vendedor de la oportunidad potencial, el vendedor se convierte en el propietario de los nuevos registros que se creen durante la conversión.

 Si no se ha rellenado el campo Vendedor de la oportunidad potencial, el usuario que convierte la oportunidad potencial pasa a ser el propietario de los nuevos registros que se creen durante la conversión.

Sin embargo, el administrador de la compañía puede cambiarlo mediante la función Asignación de conversión de pista. Para obtener más información, consulte Asignar campos adicionales durante la conversión de pistas.

## **Rechazo de oportunidades potenciales calificadas**

También se pueden rechazar pistas calificadas. Esto se suele realizar en organizaciones en las que la persona o el grupo que evalúa las pistas es diferente del vendedor al que se asignan las pistas calificadas y las convierte en ingresos. En estas organizaciones, el vendedor asignado a una pista calificada puede decidir que la pista no es tan valiosa como indicó el evaluador.

Al rechazar una oportunidad potencial, el vendedor debe especificar un código de rechazo para dicha acción y, de forma opcional, puede especificar el motivo por el que la rechaza. En caso de que el código de rechazo sea Otro, el campo Motivo de rechazo se convertirá en obligatorio. El sistema registra que se ha producido un rechazo, quién lo ha hecho y por qué.

El vendedor también puede elegir que se reasigne la pista como parte del proceso de rechazo. Según la política de la compañía, se puede reasignar la pista a un gerente para su seguimiento o se puede devolver al evaluador original para una evaluación más profunda.

# **Trabajar con la página inicial de oportunidades potenciales**

La página inicial de oportunidades potenciales es el punto de partida para gestionar las oportunidades potenciales.

**NOTA:** el administrador de la compañía puede personalizar el diseño de la página inicial de oportunidades potenciales. Además, si el rol de usuario incluye el privilegio Personalizar páginas iniciales, puede agregar secciones a la página, así como quitarlas.

## **Creación de una oportunidad potencial**

Puede crear una oportunidad potencial haciendo clic en el botón Nuevo en la sección Mis oportunidades potenciales visualizadas recientemente. Para obtener más información, consulte Crear registros (consulte ["Creación de registros"](#page-58-0) en la página [59\)](#page-58-0) y Campos de oportunidades potenciales (consulte ["Campos de](#page-297-0)  [oportunidad potencial"](#page-297-0) en la página [298\)](#page-297-0).

## **Trabajar con listas de oportunidades potenciales**

En la sección Listas de oportunidades potenciales aparece una serie de listas filtradas. Oracle CRM On Demand incluye un conjunto de listas estándar. Todas las listas estándar son públicas. El usuario y los gerentes pueden crear otras listas basadas en otros criterios.

En la tabla siguiente se describen las listas estándar para las oportunidades potenciales.

### Marketing

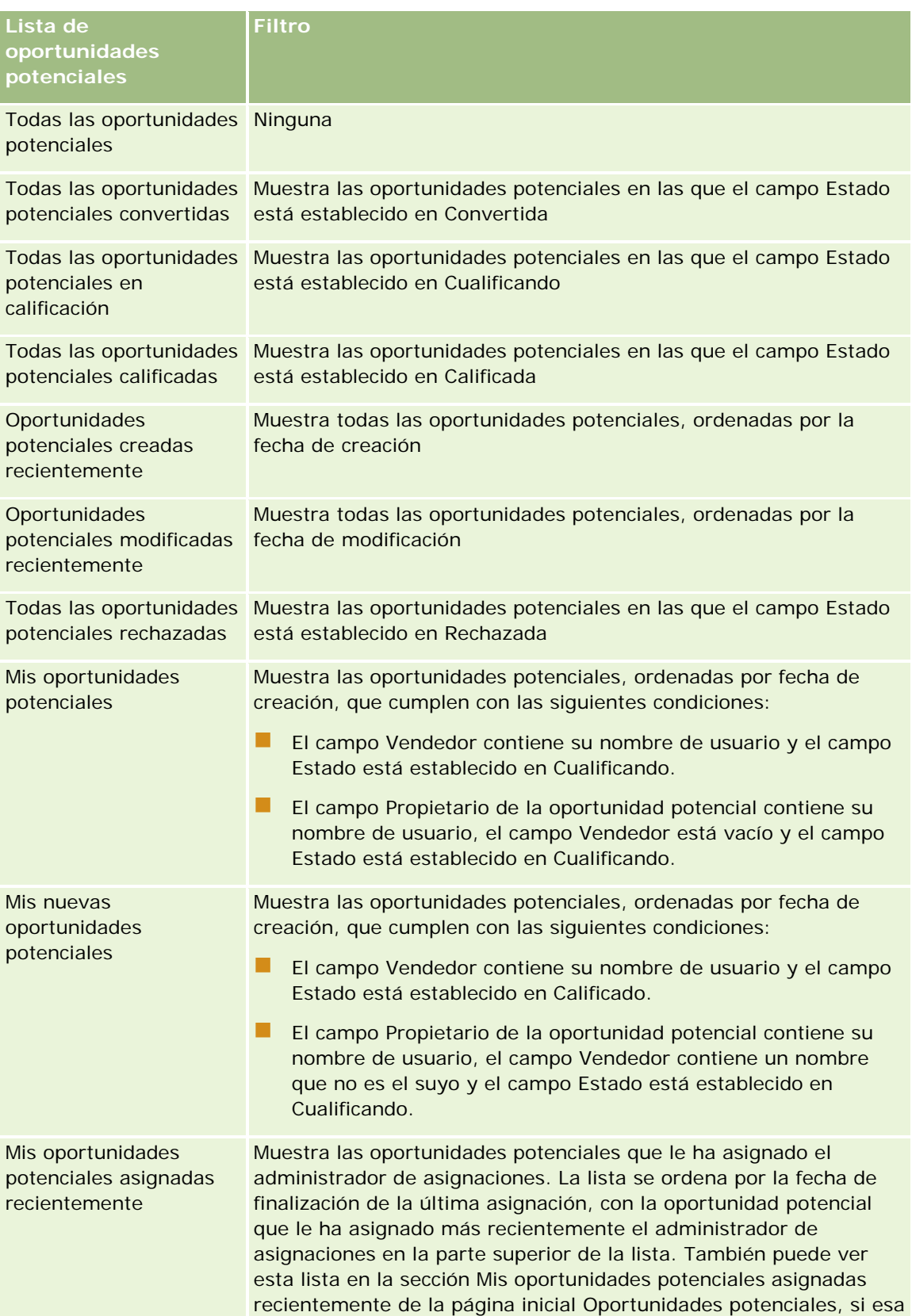

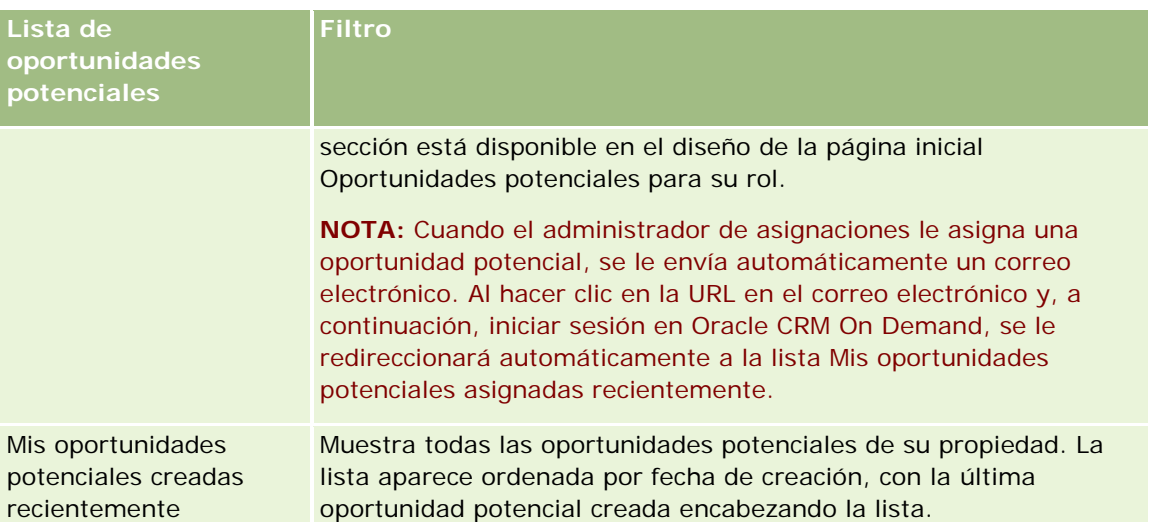

Para ver una lista, haga clic en su nombre.

Para crear una lista nueva, haga clic en Nueva. Para obtener más información sobre la creación de listas, consulte Crear y restringir listas (en la página [142\)](#page-141-0).

Para revisar todas las listas disponibles, crear una lista nueva o ver, editar o suprimir una existente, haga clic en Gestión de listas. La página Gestión de listas incluye también las listas estándar entregadas con Oracle CRM On Demand. Estas listas son de sólo lectura, no pueden editarse ni eliminarse.

## **Visualización de las oportunidades potenciales vistas recientemente**

En la sección Mis oportunidades potenciales visualizadas recientemente aparecen las oportunidades potenciales que ha visto recientemente.

## **Trabajar con tareas de oportunidades potenciales**

En la sección Mis tareas relacionadas con oportunidades potenciales abiertas aparecen las tareas que se le han asignado ordenadas por vencimiento y, después, por prioridad. Los encargados de establecer el vencimiento y la prioridad son usted o el gerente. La prioridad de la tarea, como 1 - Alto, 2 - Medio o 3 - Bajo, se indica mediante flechas: una flecha hacia arriba para la prioridad alta, ninguna flecha para la media y una flecha hacia abajo para la baja.

**NOTA:** Si el administrador de la compañía cambia los valores de visualización predeterminados para el campo Prioridad (por ejemplo, del valor predeterminado de *1-Alto* al valor de *Más alto*), Oracle CRM On Demand no muestra flechas en el campo Prioridad para las listas de tareas, a menos que el administrador de la compañía utilice los siguientes patrones: 1-*etiqueta*, 2-*etiqueta* o 3-*etiqueta*, donde *etiqueta* es el nombre que el administrador de la compañía proporciona a la prioridad de la tarea. En este caso, Oracle CRM On Demand muestra una flecha hacia arriba para 1-*etiqueta*, ninguna flecha para 2-*etiqueta*, una flecha hacia abajo para 3-*etiqueta* y ninguna flecha para cualquier otro valor de visualización. Por ejemplo, Oracle CRM On Demand muestra una flecha hacia arriba para el valor de *1-Más alto*, pero no muestra ninguna flecha para el valor de *Más alto*. Oracle CRM On Demand no muestra ninguna flecha para los valores personalizados que el administrador de la compañía agrega a la lista de opciones del campo Prioridad. Para obtener más información sobre el cambio de los valores predeterminados para las listas de opciones, como el campo Prioridad, consulte Cambio de los valores de las listas de opciones.

- Para revisar una tarea, haga clic en el enlace Asunto.
- Para revisar la oportunidad potencial con la que está asociada la tarea, haga clic en el nombre de la oportunidad potencial.
- Si desea ampliar la lista de tareas, haga clic en Mostrar la lista completa.

## **Visualización de oportunidades potenciales calificadas**

En la sección Oportunidades potenciales calificadas aparece una lista con todas las oportunidades potenciales calificadas. El campo Nombre completo es un enlace que abre el registro de la oportunidad potencial.

- Haga clic en el campo Nombre completo para abrir el registro de la oportunidad potencial.
- Para ampliar la lista, haga clic en Mostrar la lista completa.

## **Uso de informes para analizar el seguimiento de las oportunidades potenciales**

Es posible que aparezcan una o varias secciones de informe en su página inicial de oportunidades potenciales. El administrador de la compañía puede especificar qué secciones de informe desea que aparezcan en la página. En la edición estándar de Oracle CRM On Demand, aparece la sección Análisis de seguimiento de oportunidades potenciales, que muestra el progreso realizado con respecto a las oportunidades potenciales calificadas en los últimos 90 días. Para obtener más información acerca de cómo utilizar la sección Análisis de seguimiento de oportunidades potenciales, consulte Análisis del seguimiento de las oportunidades potenciales (en la página [298\)](#page-297-0).

## **Adición de secciones a la página inicial de oportunidades potenciales**

Si su rol de usuario incluye el privilegio Personalizar páginas iniciales, puede agregar secciones adicionales a la página inicial de oportunidades potenciales, en función de las secciones que el administrador de la compañía haya habilitado para que aparezcan en la página inicial de oportunidades potenciales.

#### *Para agregar secciones a la página inicial de oportunidades potenciales*

- **1** En la página inicial de oportunidades potenciales, haga clic en Editar diseño.
- **2** En la página de diseño de la página inicial de oportunidades potenciales, haga clic en las flechas para agregar o quitar secciones y para organizar las secciones en la página.
- **3** Haga clic en Guardar.

## **Gestión de oportunidades potenciales**

Para gestionar oportunidades potenciales, realice las siguientes tareas:

Reasignación de oportunidades potenciales (en la página [287\)](#page-286-0)

- <span id="page-286-0"></span>Calificación de oportunidades potenciales (en la página [288\)](#page-287-0)
- Usar guiones de calificación de pistas (en la página [289\)](#page-288-0)
- Archivado de oportunidades potenciales (consulte ["Archivar pistas"](#page-289-0) en la página [290\)](#page-289-0)
- Conversión de oportunidades potenciales en cuentas, contactos, registros del negocio u oportunidades (en la página [291\)](#page-290-0)
- Rechazo de oportunidades potenciales (en la página [297\)](#page-296-0)
- Análisis del seguimiento de las oportunidades potenciales (en la página [298\)](#page-297-0)
- Envío de correos electrónicos de marketing con Oracle Eloqua Engage (en la página [356\)](#page-355-0)

**NOTA:** si utiliza Oracle CRM On Demand Financial Services Edition y usa la función Referencias, se crean nuevas oportunidades potenciales al enlazar referencias nuevas a contactos.

Para conocer los procedimientos paso a paso que son comunes a muchos tipos de registro, consulte:

- Crear registros (consulte ["Creación de registros"](#page-58-0) en la página [59\)](#page-58-0)
- Actualizar detalles de registro (consulte ["Actualización de los detalles de registro"](#page-123-0) en la página [124\)](#page-123-0)
- **Enlazar registros al registro seleccionado (en la página [126\)](#page-125-0)**
- Trabajar con listas (en la página [135\)](#page-134-0)

**NOTA:** Los administradores de la compañía pueden personalizar Oracle CRM On Demand de varias formas, como cambiar los nombres de tipos de registro, campos y opciones en listas. Por lo tanto, la información mostrada puede ser diferente a la información estándar descrita en la ayuda en línea.

Además, en función del nivel de acceso que tenga, es posible que no pueda realizar todos los procedimientos descritos en la lista anterior.

## **Reasignación de oportunidades potenciales**

Si sus niveles de acceso se lo permiten, puede reasignar manualmente una oportunidad potencial modificando el propietario o el libro personalizado principal en el registro de oportunidad potencial.

**NOTA:** en función del modo de propiedad del registro que configure el administrador de su compañía para el tipo de registro Oportunidad potencial, puede asignar un registro de oportunidad potencial a un propietario o a un libro personalizado principal, pero no puede asignar un registro de oportunidad potencial tanto al propietario, como al libro personalizado principal. Para obtener más información sobre los modos de propiedad de los registros, consulte Acerca del acceso a los datos, el uso compartido de registros y la propiedad de los registros (consulte ["Acerca del acceso a datos, el uso compartido de registros y la propiedad de registros"](#page-53-0) en la página [54\)](#page-53-0).

Si su compañía utiliza el administrador de asignaciones y el tipo de registro Oportunidad potencial se configura para el modo de propietario del registro mixto o de usuario, también podrá reasignar una oportunidad potencial a un nuevo propietario activando la casilla de verificación Reasignar propietario en la solicitud.

### *Para reasignar una oportunidad potencial*

**1** Seleccione la oportunidad potencial que desee reasignar.

### <span id="page-287-0"></span>Marketing

Para obtener instrucciones sobre cómo seleccionar oportunidades potenciales, consulte Búsqueda de registros (en la página [79\)](#page-78-0).

- **2** En la página Detalle de oportunidad potencial, haga clic en Editar.
- **3** En la página Edición de oportunidades potenciales, realice una de las siguientes acciones:
	- **En el campo Nombre completo de propietario o en el campo Libro, haga clic en el icono de búsqueda** y, a continuación, seleccione otro usuario o libro en la ventana de búsqueda.
	- Active la casilla de verificación Reasignar propietario para que el administrador de asignaciones reasigne la oportunidad potencial.

**NOTA:** El administrador de asignaciones puede reasignar registros solo a usuarios. Puede reasignar registros sólo si el tipo de registro configurado en el modo de usuario o modo mixto de propiedad de registros. El administrador de asignaciones no puede reasignar registros si el tipo de registro está configurado en modo de libro. Para obtener más información sobre los modos de propiedad de registros, consulte Acerca del acceso a datos, el uso compartido de registros y la propiedad de registros (en la página [54\)](#page-53-0).

**4** Guarde los cambios.

**NOTA:** el tiempo que tarda en reasignar los registros puede variar según la complejidad de las reglas de asignación de la compañía, el número de registros que se van a reasignar y la carga actual del sistema.

## **Calificación de oportunidades potenciales**

Si decide que una oportunidad potencial tiene posibilidades de convertirse en una oportunidad, puede calificar la oportunidad potencial. Normalmente, una oportunidad potencial se puntúa conforme a una escala que estipula el administrador de la compañía.

**NOTA:** puede que el administrador de la compañía haya configurado guiones de evaluación para ayudarle a evaluar oportunidades potenciales para su calificación. Para obtener más información sobre cómo utilizar guiones de calificación de oportunidades potenciales, consulte Uso de guiones de calificación de oportunidades potenciales (consulte ["Usar guiones de calificación de pistas"](#page-288-0) en la página [289\)](#page-288-0).

**Antes de comenzar.** Para realizar este procedimiento, su rol de usuario debe incluir el privilegio Calificar oportunidades potenciales.

### *Para calificar una oportunidad potencial*

**1** Seleccione la oportunidad potencial.

Para obtener instrucciones sobre cómo seleccionar oportunidades potenciales, consulte Búsqueda de registros (en la página [79\)](#page-78-0).

**2** En la página Detalle de oportunidad potencial, asegúrese de que los campos necesarios están rellenos.

Para obtener más información sobre los campos que se deben rellenar antes de calificar una oportunidad potencial, consulte Campos obligatorios para calificación de oportunidad potencial (en la página [290\)](#page-289-0).
**3** Haga clic en Marcar como calificada.

El sistema comprueba que los campos fundamentales contienen información. Si se cumplen los criterios, el valor del campo Estado de la oportunidad potencial cambia a Calificada.

**NOTA:** si recibe un mensaje de error después de hacer clic en Marcar como calificada, verifique que el campo Fecha calificada no se haya personalizado con un valor de sólo lectura.

## **Usar guiones de calificación de pistas**

Puede que el administrador de la compañía haya configurado guiones de evaluación para ayudarle a evaluar pistas para la calificación. El guión de calificación de pistas se compone de una serie de preguntas que sirven para recopilar datos del cliente. Las respuestas se puntúan, ponderan y comparan con un umbral definido para determinar el resultado adecuado o las acciones que se deben seguir.

**Antes de comenzar**. Para utilizar los guiones de evaluación, el rol de usuario debe estar configurado para permitir el acceso a los registros de evaluación. Para obtener más información sobre la configuración necesaria, consulte Acerca de los guiones de evaluación.

**NOTA:** Para obtener más información sobre los campos que se deben rellenar antes de calificar una oportunidad potencial, consulte Campos obligatorios para calificación de oportunidad potencial (en la página [290\)](#page-289-0).

#### *Para usar un guión de calificación de pistas*

**1** Seleccione la oportunidad potencial.

Para obtener más información sobre cómo seleccionar oportunidades potenciales, consulte Búsqueda de registros (en la página [79\)](#page-78-0).

**2** En la página Detalles de la pista, desplácese a la sección Guiones de calificación de pistas y haga clic en Añadir.

**NOTA:** Si no aparece la sección Guiones de calificación de pistas, haga clic en el enlace Editar diseño en la esquina superior derecha de la página y agregue la sección Guiones de calificación de pistas al diseño de la página. Esta sección sólo está disponible si el administrador de la compañía ha configurado un guión de calificación de pistas.

- **3** En la ventana de búsqueda, localice el guión adecuado y haga clic en Seleccionar. Puede utilizar los campos de filtro situados en la parte superior de la ventana de búsqueda para filtrar la lista de guiones.
- **4** En la ventana Guiones de calificación de pistas, seleccione la respuesta para cada pregunta del guión y haga clic en Guardar.

Aparece de nuevo la página Detalles de la pista. Según el resultado del guión, puede que se hayan actualizado automáticamente algunos campos del registro.

## <span id="page-289-0"></span>**Campos obligatorios para calificación de oportunidad potencial**

Para que el estado de una oportunidad potencial se establezca en Calificada, determinados campos de la oportunidad potencial deben ser siempre obligatorios y otros campos también pueden ser obligatorios, de la siguiente forma:

- Los campos de nombre y apellidos siempre son obligatorios.
- En la aplicación estándar, también son obligatorios los siguientes campos: Nombre completo del propietario, Evaluación y Vendedor. Esto es verdadero en el caso de calificar una oportunidad potencial directamente y también en el caso de utilizar un guión de calificación de oportunidad potencial. Si un guión de calificación de oportunidad potencial intenta establecer el campo Estado de una oportunidad potencial como Calificada, y si uno o más campos obligatorios no están rellenos, aparece un mensaje de error y el guión asume que la oportunidad potencial ha fallado al cumplir con el umbral para la calificación definida en el guión. A continuación, el guión establece el campo Estado según los resultados definidos en el guión relativos a que no cumple el umbral.

El administrador puede cambiar el comportamiento para que los campos Nombre completo del propietario, Evaluación y Vendedor no sean obligatorios para una calificación de oportunidad potencial anulando la selección del siguiente valor en el perfil de la compañía: Es necesario activar Nombre completo del propietario, Evaluación y Vendedor para calificar una oportunidad potencial.

De forma opcional, la compañía puede crear un proceso de negocio para especificar que se deben rellenar uno o más campos o que deben tener un determinado valor antes de que el estado de una oportunidad potencial se establezca en Calificada. Para ello, el administrador configura un proceso de negocio para el tipo de registro de oportunidad potencial, con un estado de transición para el valor del estado Calificada. Para obtener información sobre la configuración de procesos de negocio, consulte Administración de procesos.

## **Archivar pistas**

En lugar de calificar una pista, puede especificar que no vale la pena conservarla y quitarla del proceso de evaluación. El archivo de una pista no la elimina, sino que la mantiene en la base de datos con un estado Archivada.

**Antes de comenzar.** Para realizar este procedimiento, el rol de usuario debe incluir el privilegio Archivar pistas.

## *Para archivar una pista*

**1** Seleccione la pista que desea archivar.

Para obtener instrucciones sobre cómo seleccionar pistas, consulte Buscar registros (consulte ["Búsqueda de registros"](#page-78-0) en la página [79\)](#page-78-0).

**2** En la página Detalles de pista, haga clic en Archivo.

El campo Estado de la pista cambia a Archivada.

## <span id="page-290-0"></span>**Conversión de oportunidades potenciales en cuentas, contactos, registros del negocio u oportunidades**

Si su rol de usuario está configurado correctamente, puede crear registros de cuentas, contactos u oportunidades o copiar la información de oportunidades potenciales en los registros existentes mediante la conversión del registro de oportunidad potencial. En función de los valores de la compañía, el nuevo registro de oportunidad puede incluir información que afecte a los cálculos de ingresos. Para obtener más información sobre el proceso de conversión y su impacto en campos y valores, consulte ¿Qué ocurre durante la conversión? en Oportunidades potenciales (en la página [277\)](#page-276-0).

**NOTA:** generalmente, se convierten oportunidades potenciales en oportunidades previamente calificadas. Consulte Calificación de oportunidades potenciales (en la página [288\)](#page-287-0).

En el procedimiento de esta sección se indican los pasos para estas dos situaciones:

**Situación 1**.Han surgido nuevas oportunidades potenciales como resultado de una campaña que ha realizado la compañía. Como parte de cada registro de la oportunidad potencial, hay un nombre de persona y un nombre de compañía. Ahora desea crear un nuevo contacto, una nueva cuenta y, posiblemente, el registro de una nueva oportunidad utilizando la información de la oportunidad potencial.

**Situación 2.**Ha realizado una campaña dirigida a cuentas y contactos existentes. Han surgido algunas oportunidades potenciales que ahora desea convertir en oportunidades.

**Antes de comenzar.** Para aplicar este procedimiento, la configuración del rol de usuario y del perfil de acceso debe realizarse según se describe en Configuración del rol y el perfil de acceso para convertir oportunidades potenciales (en la página [293\)](#page-292-0). En la página Convertir oportunidad potencial sólo aparecen las opciones de conversión disponibles para su rol de usuario, según el diseño de conversión de oportunidades potenciales que se haya seleccionado para el rol. En caso de que no se haya seleccionado ninguno, se aplicará el diseño predeterminado.

## *Para convertir una oportunidad potencial en una cuenta, contacto, registro de negocio u oportunidad*

**1** Seleccione la oportunidad potencial que desee convertir.

Para obtener instrucciones sobre cómo seleccionar oportunidades potenciales, consulte Búsqueda de registros (en la página [79\)](#page-78-0).

- **2** En la página Detalle de oportunidad potencial, haga clic en Convertir.
- **3** En la página Convertir oportunidad potencial, realice una de las siguientes acciones:
	- Para crear nuevos registros de cuenta y contacto para esta oportunidad potencial (situación 1), seleccione las opciones Crear automáticamente nueva cuenta y Crear automáticamente nuevo contacto.

En la sección Cuenta, el campo Compañía de la oportunidad potencial aparece de forma predeterminada en el campo Nombre de la cuenta. En la sección Contacto, se muestran de forma predeterminada el nombre y los apellidos de la oportunidad potencial.

**Para crear una oportunidad y enlazarla a una cuenta y un contacto existentes, seleccione las opciones** Utilizar cuenta existente y Utilizar contacto existente.

Si el registro de la oportunidad potencial tiene asociada una cuenta, ésta se mostrará en el campo Cuenta asociada. Si el registro de la oportunidad potencial tiene asociado un contacto, éste se mostrará en el campo Contacto asociado.

- **Para enlazar la oportunidad potencial a una cuenta o un contacto diferentes, haga clic en el icono** Búsqueda que hay junto a los campos Cuenta asociada o Contacto asociado y, a continuación, seleccione otra cuenta o contacto. Compruebe que se muestran los nombres adecuados en los campos Cuenta asociada y Contacto asociado, y que están seleccionados los botones de opción Utilizar una cuenta existente y Utilizar un contacto existente.
- **4** (Opcional) Para convertir una oportunidad potencial en una oportunidad, seleccione la opción Crear automáticamente nueva oportunidad y rellene los campos.

**NOTA:** El nombre y el apellido del registro de la oportunidad potencial aparecen de forma predeterminada en el campo Oportunidad asociada y puede editar este campo. En la aplicación estándar, los campos Ingresos, Fecha de cierre, Siguiente paso y Descripción también aparecen en la sección Oportunidad de la página Convertir oportunidad potencial. Puede editar estos campos aquí y sus valores se especifican en el registro de la oportunidad. Según el modo en que el administrador configura el diseño de la página Convertir oportunidad potencial, es posible que vea distintos campos.

- **5** Si desea copiar el equipo de oportunidad potencial en el equipo en la cuenta, contacto u oportunidad, realice las siguientes acciones:
	- **a** Seleccione la casilla de verificación Copiar equipo de oportunidad potencial en la sección adecuada de la página. Por ejemplo, si desea copiar el equipo de oportunidad potencial en la nueva oportunidad, marque la casilla de verificación Copiar equipo de oportunidad potencial en la sección Oportunidad de la página.
	- **b** Seleccione el nivel de acceso de registro que desea otorgar al propietario de la oportunidad potencial en la sección adecuada de la página. Por ejemplo, si había seleccionado la casilla de verificación Copiar equipo de oportunidad potencial en la sección Oportunidad de la página, seleccione el nivel de acceso de registro que desea otorgar al propietario de la oportunidad potencial para la nueva oportunidad de acceso de registro del propietario de la oportunidad potencial, en el campo Equipo de oportunidad.

**NOTA:** El administrador puede activar la herencia de equipo para los tipos de registro Contacto y Oportunidad activando la casilla de verificación Activar herencia de equipo principal para Contacto y Activar herencia de equipo principal para Oportunidad en la página de perfil de compañía. Si está activada la herencia de equipo para el tipo de registro Contacto u Oportunidad, el equipo de contacto u oportunidad hereda automáticamente los miembros del equipo de la cuenta enlazada a la oportunidad potencial durante la conversión de oportunidades potenciales, incluso si la casilla de verificación Copiar equipo de oportunidad potencial no está activada en la sección de Contacto y Oportunidad de la página Convertir oportunidad potencial.

**6** Para asociar registros asociados de la oportunidad potencial de un tipo de registro de objeto personalizado determinado a la cuenta, contacto u oportunidad, active la casilla de verificación para asociar ese tipo de registro de objeto personalizado en la sección adecuada de la página.

**NOTA:** El administrador determina qué tipos de registro de objeto personalizado se pueden asociar a los registros, haciendo que las opciones relevantes estén disponibles al configurar el diseño de la página Convertir oportunidad potencial.

**7** (Opcional) Para convertir la oportunidad potencial en un registro de negocio, seleccione la opción Crear automáticamente registro de negocio y rellene los campos.

<span id="page-292-0"></span>**NOTA:** Los valores de los campos Interés del producto y Cuenta de socio principal del registro de oportunidad potencial aparecen de forma predeterminada en los campos Nombre de registro del negocio y Cuenta de socio principal respectivamente, y puede editar estos campos. En la aplicación estándar, los campos Ingresos, Fecha de cierre, Siguiente paso y Descripción también aparecen en la sección Registro del negocio de la página Convertir oportunidad potencial. Puede editar estos campos aquí y sus valores se especifican en el registro del negocio. Según el modo en que el administrador configura el diseño de la página Convertir oportunidad potencial, es posible que vea distintos campos.

**8** Para convertir la oportunidad potencial, haga clic en Guardar.

Una vez finalizada la conversión:

- Aparece de nuevo la página Detalle de oportunidad potencial con estos valores, la mayoría basados en las selecciones realizadas en la página Convertir oportunidad potencial:
	- El valor del campo Estado de la oportunidad potencial es Convertida.
	- **Lacks** Los valores de los campos Cuenta asociada y Contacto asociado son los mismos que los mostrados en la página Convertir oportunidad potencial.
	- Si ha convertido la oportunidad potencial en una oportunidad, el valor del campo Oportunidad asociada es el mismo que el nombre de la nueva oportunidad mostrado en la página Convertir oportunidad potencial.
	- Si ha convertido la oportunidad potencial en una oportunidad, el nuevo registro de oportunidad creado durante el proceso de conversión dispondrá de la oportunidad potencial convertida enlazada al registro de oportunidad potencial.
	- **Si ha convertido la oportunidad potencial en un registro de negocio, en el campo Registro de** oportunidad potencial asociada aparecerá el nombre del nuevo registro de negocio que haya especificado en la página Conversión de oportunidad potencial.
	- Si ha convertido la oportunidad potencial en un registro de negocio, el nuevo registro de negocio que haya creado a partir del proceso de conversión también estará asociado a la oportunidad potencial convertida.
- Si ha convertido la oportunidad potencial en una oportunidad (paso 4) o en un registro de negocio (paso 7), el nuevo registro de oportunidad potencial o de negocio hereda algunos de los valores de campo de la oportunidad potencial.
- **Telación a Todavía podrá ver el registro de oportunidad potencial, pero los procesos de negocio habrán cambiado y** estarán ahora en la oportunidad o el registro de negocio correspondientes.

**NOTA:** puede convertir la misma oportunidad potencial en una cuenta o un contacto varias veces, pero sólo podrá convertir una oportunidad potencial en un registro de negocio u oportunidad una vez. Si ha convertido una oportunidad potencial en un registro de negocio o en una oportunidad, no podrá convertirla después en ningún otro registro ni oportunidad distintos. Sin embargo, una oportunidad potencial que se haya convertido en un registro de negocio, se podrá volver a convertir en una cuenta o contacto diferente.

## **Configuración del rol y el perfil de acceso para convertir oportunidades potenciales**

Para convertir oportunidades potenciales en cuentas, contactos, registros del negocio u oportunidades, debe tener la configuración adecuada en en el rol de usuario y en los perfiles de acceso. Según los tipos de registro que haya involucrados en un proceso de conversión de oportunidad potencial y la forma en que el

#### Marketing

administrador de la compañía haya configurado la página de conversión de oportunidades potenciales, podrá haber una o varias de las siguientes opciones disponibles para convertir una oportunidad potencial:

- No convertir
- Creación automática
- Usar existente

Este tema describe la configuración del perfil de acceso y del rol necesarios para convertir una oportunidad potencial según sean las opciones disponibles que se van a utilizar en los tipos de registros que participan en el proceso de conversión.

## **Configuración del rol para la conversión de oportunidades potenciales**

Para convertir una oportunidad potencial en un registro de un tipo de registro dado, debe configurar el rol de usuario de la siguiente forma:

- Deberá estar activado el privilegio de conversión de oportunidades potenciales.
- **Para que usted pueda convertir una oportunidad potencial en otro tipo de registro mediante la opción Usar** existente, la configuración Tiene acceso debe estar activada para el tipo de registro correspondiente.
- Para poder convertir una oportunidad potencial en otro tipo de registro mediante la opción Creación automática, las opciones Tiene acceso y Se puede crear deben estar activadas para el tipo de registro correspondiente.

## **Configuración del perfil de acceso para la conversión de oportunidades potenciales**

En las siguientes tablas se muestran los niveles de acceso mínimo que le permiten la conversión de oportunidades potenciales. Los niveles de acceso que se muestran aquí deben estar disponibles en el perfil de acceso que Oracle CRM On Demand utiliza con el fin de extraer su nivel de acceso para un registro de un tipo de registro dado.

En la siguiente tabla se muestra el nivel de acceso mínimo necesario para el tipo de registro de oportunidad potencial.

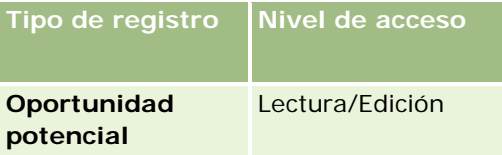

En la siguiente tabla se muestra el nivel de acceso mínimo necesario para los tipos de registros relacionados con el tipo de registro de oportunidad potencial.

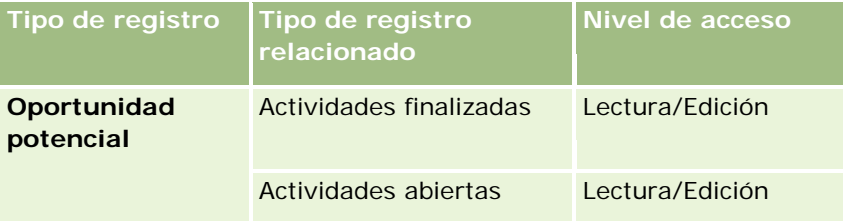

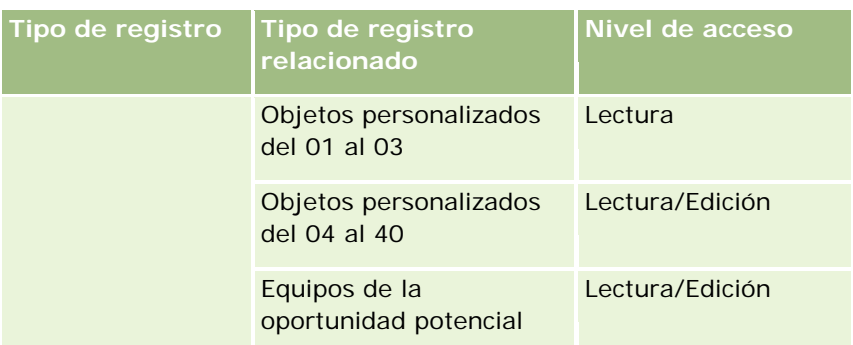

En la siguiente tabla se muestra el nivel de acceso mínimo necesario para los otros tipos de registros de nivel superior que toman parte en el proceso de conversión, según la opción que elija en dicho proceso de conversión.

**NOTA:** si elige la opción No crear para un tipo de registro de la página de conversión de oportunidades potenciales, el nivel de acceso que tiene al tipo de registro no es relevante.

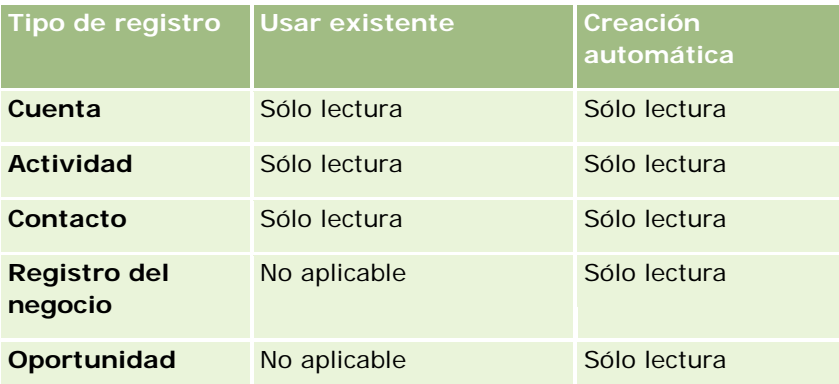

En la siguiente tabla se muestra el nivel de acceso mínimo necesario para los tipos de registros relacionados, según la opción que elija en el proceso de conversión.

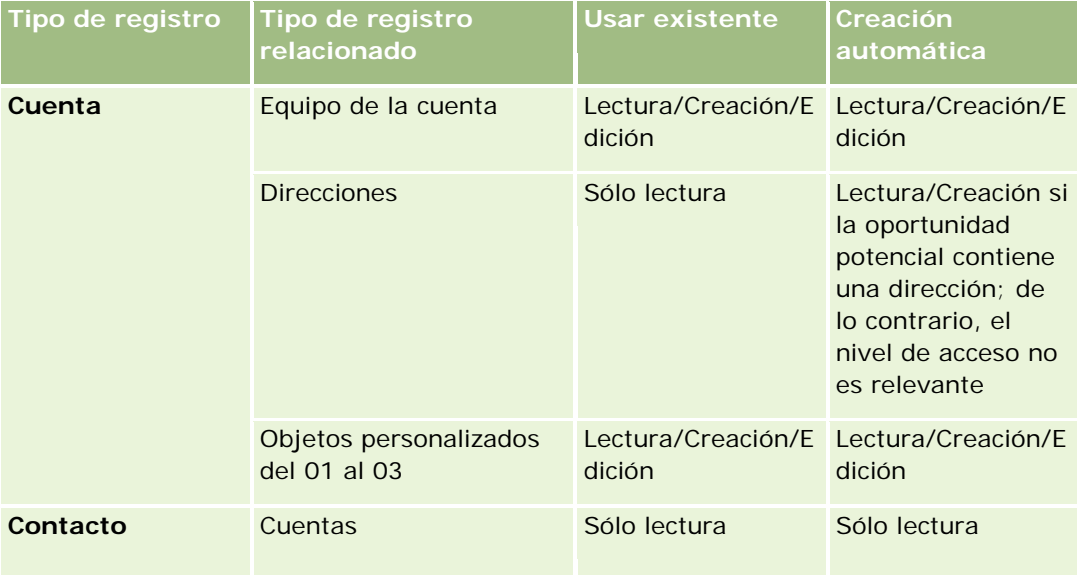

## Marketing

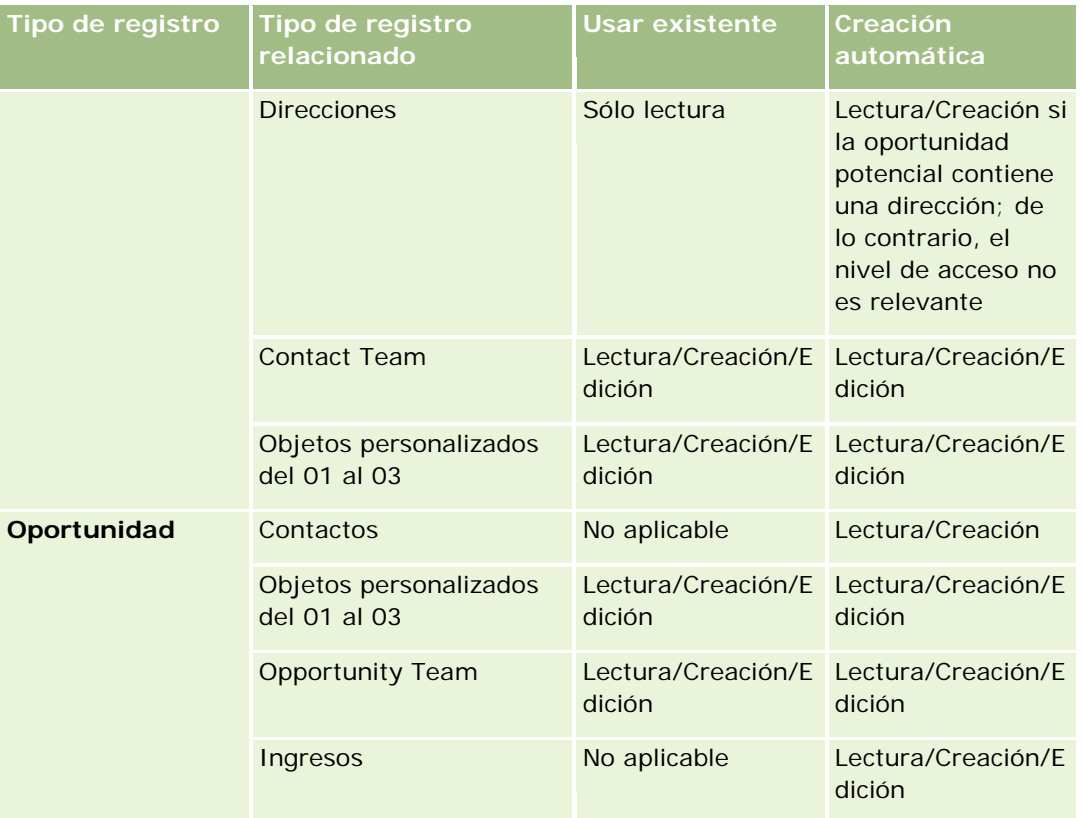

## **Acceso a actividades y registros de objetos personalizados asociados a oportunidades potenciales**

En la aplicación estándar, una conversión de oportunidad potencial falla si no tiene acceso de edición a todo lo siguiente:

- Las actividades asociadas de la oportunidad potencial.
- Los registros asociados de la oportunidad potencial de un tipo de registro de objeto personalizado, si selecciona la opción para asociar esos registros a la cuenta, contacto u oportunidad en la página Convertir oportunidad potencial.

Sin embargo, si el administrador selecciona el parámetro Convertir solo objetos relacionados editables en el perfil de compañía, puede convertir correctamente una oportunidad potencial incluso si no tiene acceso de edición a todas las actividades y registros de objetos personalizados pertinentes que están asociados a la oportunidad potencial. En ese caso, solo los registros asociados a los que tiene acceso de edición están enlazados a los registros que se crean o actualizan después de la conversión.

Para obtener más información acerca de cómo Oracle CRM On Demand determina cuál es el perfil de acceso que debe utilizar, consulte los siguientes temas:

- Cómo se determinan los derechos acceso para trabajar con registros de tipo de registro principal
- Cómo se determinan los derechos de acceso para trabajar con registros del tipo registro relacionado

**NOTA:** para convertir las oportunidades potenciales en registros del negocio, la compañía debe configurar el uso de Oracle CRM On Demand Partner Relationship Management Edition. Para obtener más información sobre

<span id="page-296-0"></span>la configuración de la gestión de relaciones con los socios, consulte *Oracle CRM On Demand for Partner Relationship Management Configuration Guide*.

## **Rechazo de oportunidades potenciales**

En lugar de convertir una oportunidad potencial calificada en una oportunidad, puede decidir que no es tan valiosa como ha indicado el evaluador y quitarla del proceso de gestión de oportunidades potenciales. Al rechazar una oportunidades potenciales, no se elimina, sino que se mantiene en los registros de la compañía con un estado Rechazada.

**Antes de comenzar.** Para realizar este procedimiento, el rol de usuario debe incluir el privilegio Rechazar oportunidades potenciales.

#### *Para rechazar una oportunidad potencial calificada*

**1** Seleccione la oportunidad potencial que desea rechazar.

Para obtener instrucciones sobre cómo seleccionar oportunidades potenciales, consulte Búsqueda de registros (en la página [79\)](#page-78-0).

- **2** En la página Detalle de oportunidad potencial, haga clic en Rechazar.
- **3** En la página Rechazar una oportunidad potencial, introduzca la siguiente información:
	- **En el campo Código de rechazo, seleccione un valor de la lista desplegable.**

**NOTA:** El campo Estado se muestra en la página Rechazar oportunidad potencial. Es de solo lectura y se ha definido como Rechazada. Su administrador puede restringir los valores que se pueden seleccionar en el campo Código de rechazo mediante la definición de una lista de opciones en cascada que incluye el campo Estado como lista de opciones principal y el campo Código de rechazo como lista de opciones relacionada.

(Opcional) En el campo Motivo de rechazo, introduzca el motivo del rechazo.

**NOTA:** si el campo Código de rechazo está establecido en Otro, el campo Motivo de rechazo es obligatorio.

**Para reasignar la oportunidad potencial a un nuevo propietario, seleccione la casilla de verificación** Reasignar propietario.

Si el administrador de su compañía ha configurado las reglas de asignación de oportunidades potenciales, al activar la casilla de verificación Reasignar propietario se activará el administrador de asignaciones para reasignar la oportunidad potencial conforme a las reglas de asignación de oportunidades potenciales. Según las políticas de la compañía, la oportunidad potencial rechazada se puede reasignar al propietario original o al gerente del propietario original. El administrador de asignaciones puede reasignar registros solo a usuarios. Puede reasignar registros sólo si el tipo de registro configurado en el modo de usuario o modo mixto de propiedad de registros. El administrador de asignaciones no puede reasignar registros si el tipo de registro está configurado en modo de libro. Para obtener más información sobre los modos de propiedad de registros, consulte Acerca del acceso a datos, el uso compartido de registros y la propiedad de registros (en la página [54\)](#page-53-0).

**4** Haga clic en Confirmar rechazo.

Volverá a aparecer la página Detalle de oportunidad potencial con información sobre el rechazo, incluido su nombre, el código de rechazo y, si se especifica, el motivo del rechazo. El valor del campo Estado de la oportunidad potencial cambia a Rechazada.

## **Análisis del seguimiento de las oportunidades potenciales**

En la edición estándar de Oracle CRM On Demand, la sección Análisis del seguimiento de oportunidades potenciales de la página inicial de oportunidades potenciales proporciona información para ayudarle a analizar el progreso realizado en la calificación de oportunidades potenciales en los últimos 90 días.

En esta sección de la página inicial de oportunidades potenciales, puede realizar las acciones siguientes:

- Evaluar el rendimiento del equipo de ventas desde diferentes perspectivas.
- Ver el estado de oportunidad potencial para cada miembro del equipo de ventas seleccionando Propietario de la oportunidad potencial o Vendedor.
- **U** Visualizar datos por mes o por semana para ver el estado de las oportunidades potenciales para esos períodos.
- **Identificar las acciones necesarias para mover las oportunidades potenciales a través del proceso de** ventas.
- Hacer clic en un segmento del gráfico para ver una lista de pistas.
- Descargar o imprimir estos análisis.

## **Campos de oportunidad potencial**

La página Edición de oportunidades potenciales le permite agregar oportunidades potenciales o actualizar los detalles de oportunidades potenciales existentes. En la página Edición de oportunidades potenciales se muestra todo el conjunto de campos para una oportunidad potencial.

**CONSEJO:** también puede editar oportunidades potenciales en la página Lista de oportunidades potenciales y en la página Detalle de oportunidad potencial. Para obtener más información sobre la actualización de registros, consulte Actualización de detalles de registro (consulte ["Actualización de los detalles de registro"](#page-123-0) en la página [124\)](#page-123-0).

**NOTA:** los administradores de la compañía pueden personalizar la aplicación de varias formas, por ejemplo, cambiando los nombres de tipos de registro, campos y opciones en listas desplegables. Por lo tanto, la información mostrada en la pantalla puede ser diferente a la información estándar descrita en esta tabla.

En la siguiente tabla se proporciona información adicional sobre algunos campos.

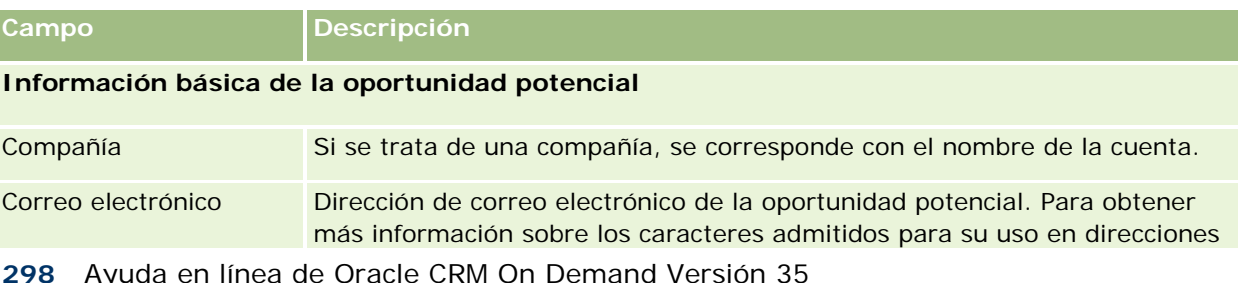

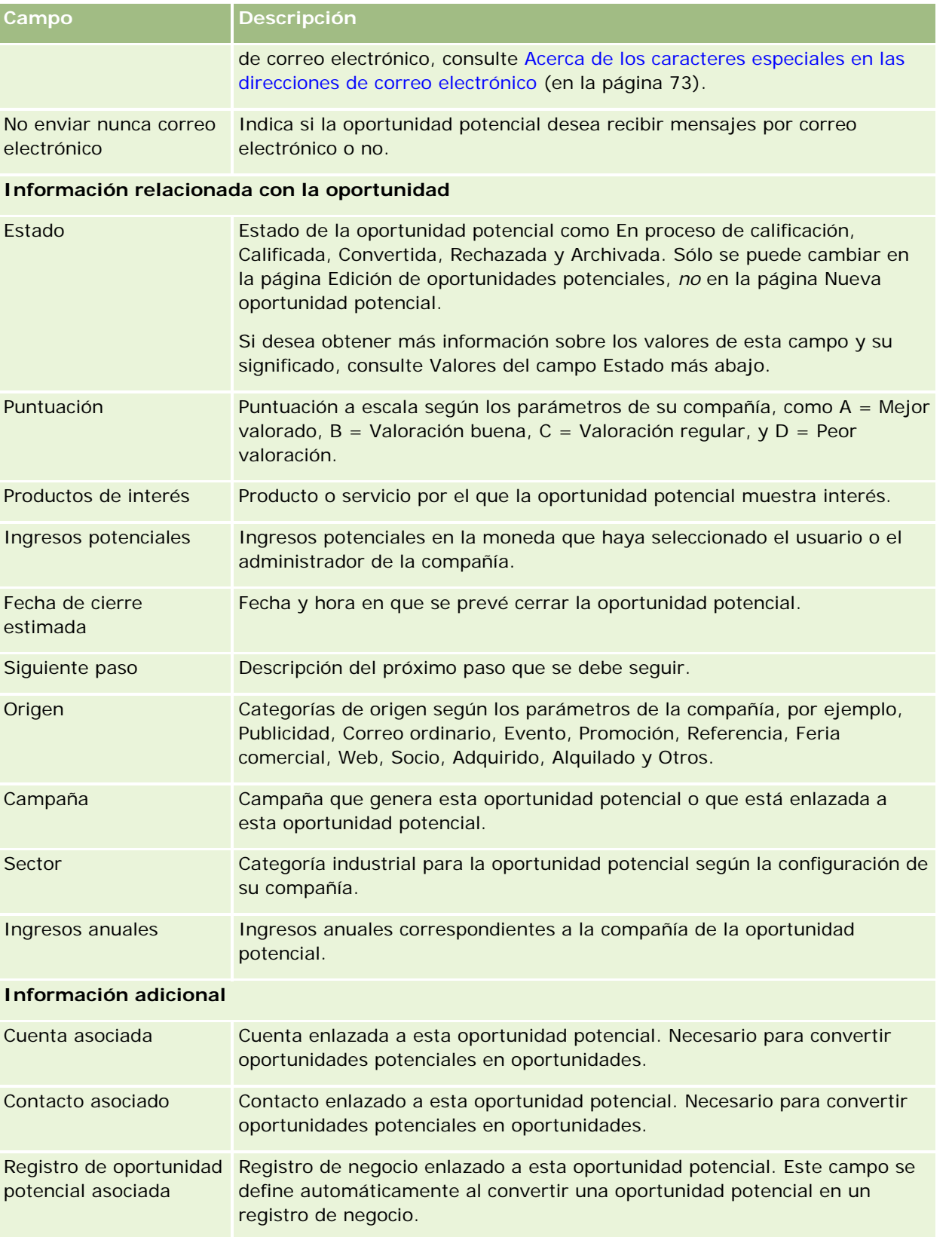

## Marketing

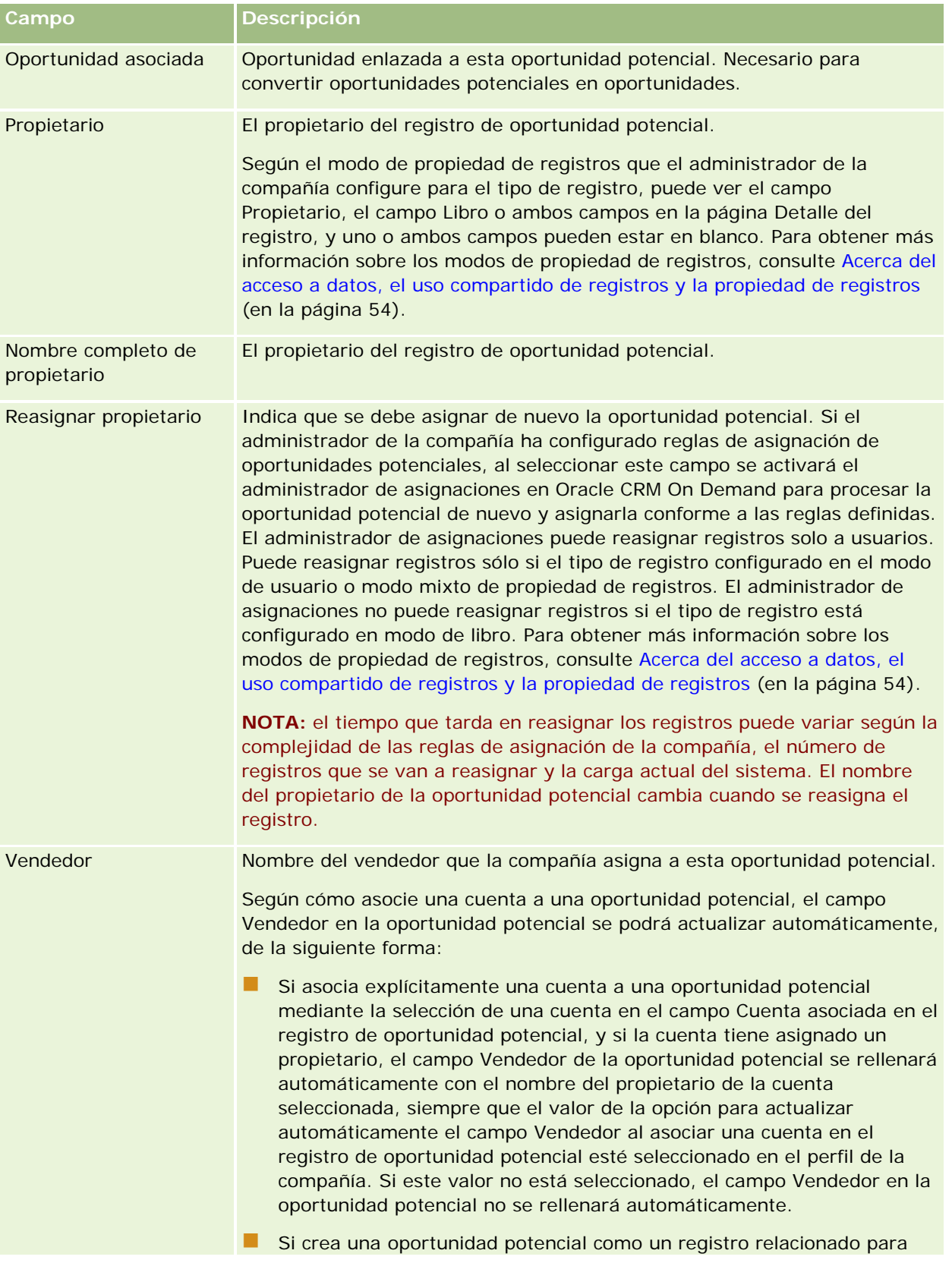

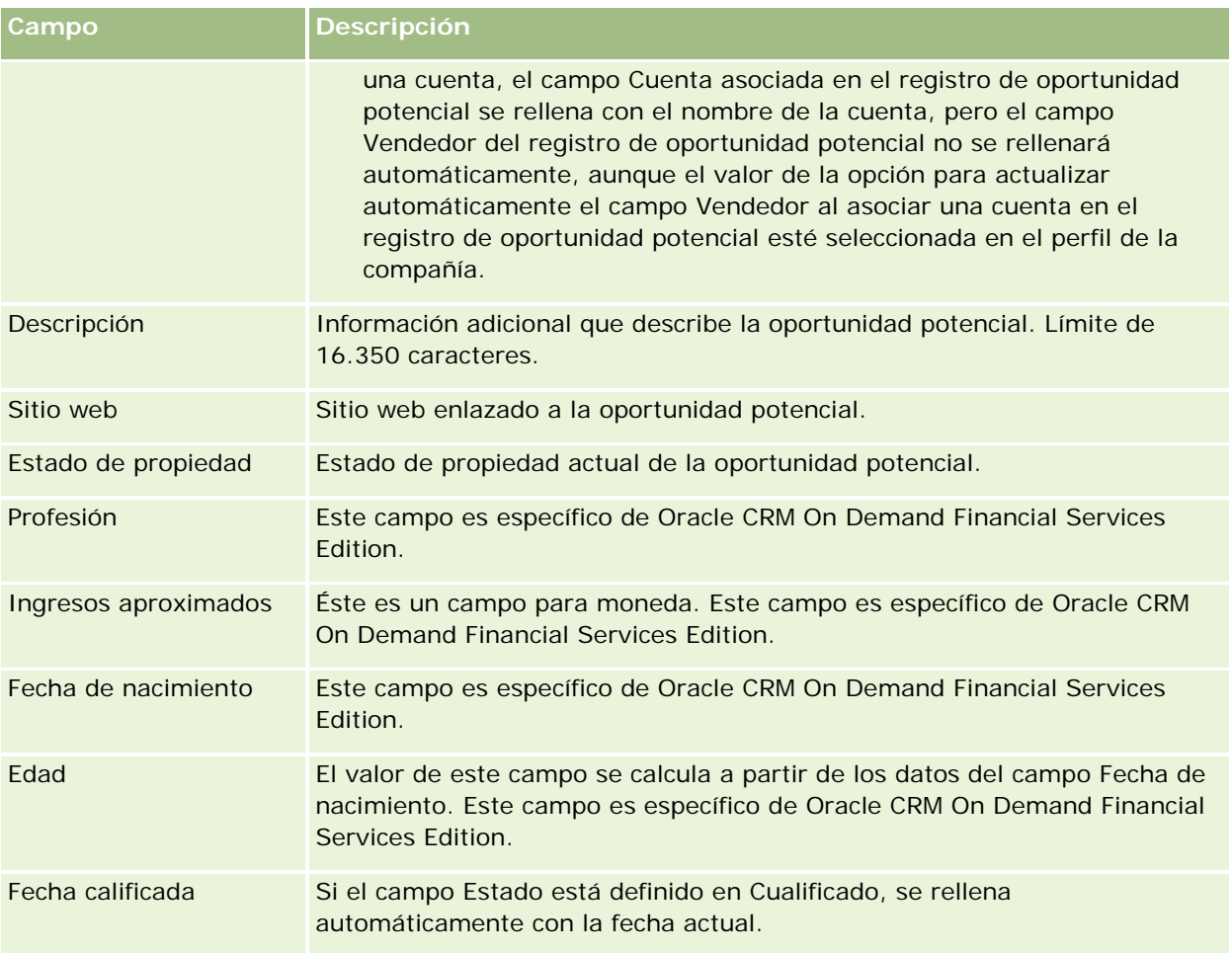

## **Valores del campo Estado**

A medida que avanza la oportunidad potencial por el proceso de gestión de oportunidades potenciales, el campo Estado de la oportunidad potencial indica en qué momento está del proceso. Los valores de Estado son la principal manera de filtrar oportunidades potenciales. Para obtener más información sobre el proceso de gestión de oportunidades potenciales, consulte Oportunidades potenciales (en la página [277\)](#page-276-0).

En la siguiente tabla se muestran los posibles valores del campo Estado.

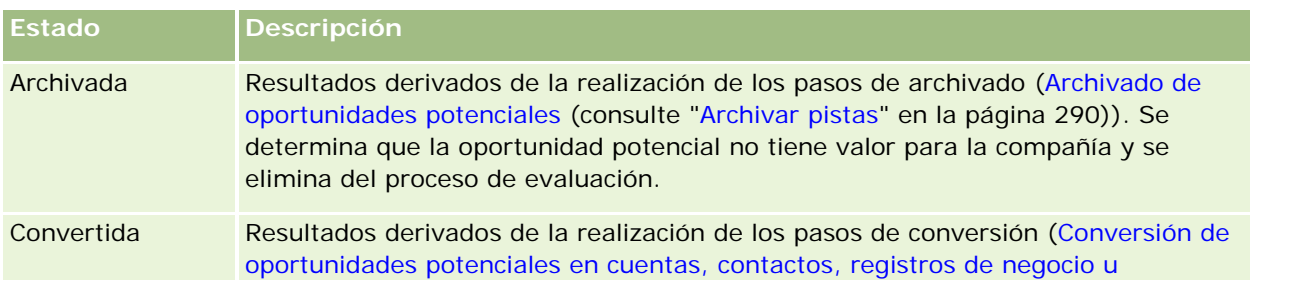

## Marketing

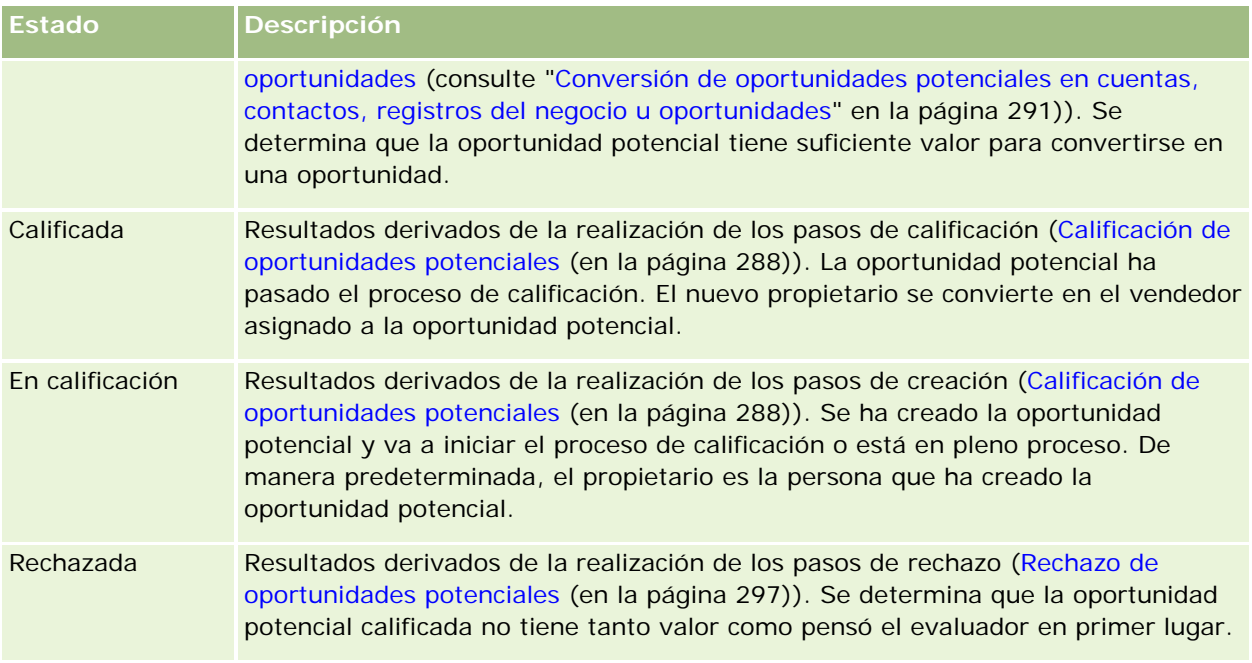

# **4 Ventas**

Oracle CRM On Demand proporciona los siguientes tipos de registros para la información de ventas:

- **Cuentas.** Utilice estas páginas para gestionar la información sobre las compañías con las que realiza negocios.
- **Contactos.** Utilice estas páginas para realizar seguimientos de las personas asociadas a sus cuentas y oportunidades.
- **Oportunidades.** Utilice estas páginas para gestionar oportunidades potenciales generadoras de ingresos.
- **Pronósticos.** Utilice estas páginas para generar pronósticos para prever ingresos trimestrales basados en las oportunidades existentes.

El tipo de registro Oportunidades potenciales también está relacionado con el área de ventas, ya que las oportunidades potenciales pueden convertirse en oportunidades.

Oracle CRM On Demand también proporciona los siguientes tipos de registro para información de ventas y de planificación de negocio:

- **Plan de negocio.** Utilice estas páginas para establecer objetivos estratégicos y acciones para cuentas, contactos o productos.
- **Objetivo.** Utilice estas páginas para gestionar objetivos de mayor nivel que desea cumplir.
- **Cuenta del plan.** Utilice estas páginas para realizar seguimientos de cómo se mapean las cuentas a los planes de negocio.
- **Contacto del plan.** Utilice estas páginas para asociar contactos a planes de negocio.
- **Oportunidad del plan.** Utilice estas páginas para asociar oportunidades a planes de negocio.

# **Gestión de ventas**

Para gestionar ventas, aplique los siguientes procesos:

- **1** Proceso de gestión de oportunidades (en la página [304\)](#page-303-0)
- **2** Proceso de gestión de cuentas (en la página [304\)](#page-303-0)
- **3** Proceso de gestión de contactos (en la página [305\)](#page-304-0)
- **4** Proceso de gestión de pronósticos para usuarios de ventas (en la página [306\)](#page-305-0)
- **5** Proceso de gestión de pronósticos para administradores de pronósticos (en la página [306\)](#page-305-0)

<span id="page-303-0"></span>**6** Proceso de gestión de la agenda y las actividades (en la página [307\)](#page-306-0)

## **Proceso de gestión de oportunidades**

Para gestionar oportunidades, realice las siguientes tareas:

- **1** Revisar los campos de oportunidad y la información relacionada. Para obtener más información, consulte Campos de la oportunidad (consulte ["Campos de oportunidad"](#page-385-0) en la página [386\)](#page-385-0).
- **2** Crear un nuevo registro de oportunidad. Para obtener más información, consulte Creación de registros (en la página [59\)](#page-58-0).
- **3** Agregar registro de ingresos por productos a la oportunidad. Para obtener más información, consulte Enlace de productos con oportunidades (en la página [372\)](#page-371-0).
- **4** Definir los roles del contacto y los contactos clave. Para obtener más información, consulte Contactos (en la página [335\)](#page-334-0) y Adición de roles.
- **5** Realizar un seguimiento de las actividades y las notas relacionadas con las oportunidades. Para obtener más información, consulte Campos Actividad (consulte ["Campos de actividad"](#page-259-0) en la página [260\)](#page-259-0) y Adición de notas (en la página [170\)](#page-169-0).
- **6** Asignar propiedad y visibilidad a la oportunidad, consulte Gestión de perfiles de acceso y Uso compartido de registros (equipos) (consulte ["Compartir registros \(equipos\)"](#page-159-0) en la página [160\)](#page-159-0).
- **7** Actualizar la etapa de ventas de las oportunidades. Para obtener más información, consulte Acerca de las oportunidades y los pronósticos (en la página [363\)](#page-362-0).
- 8 Enlazar a socios y competidores relacionados con las oportunidades. Para obtener más información, consulte Seguimiento de los socios y la competencia de oportunidades (en la página [370\)](#page-369-0).
- **9** Realizar evaluaciones y pronósticos de las oportunidades. Para obtener más información, consulte Acerca de las oportunidades y los pronósticos (en la página [363\)](#page-362-0).

## **Proceso de gestión de cuentas**

Para gestionar cuentas, realice las siguientes tareas:

- **1** Revisar los campos de la cuenta y la información relacionada. Para obtener más información, consulte Campos de la cuenta (consulte ["Campos de una cuenta"](#page-330-0) en la página [331\)](#page-330-0).
- **2** Crear un nuevo registro de cuenta. Para obtener más información, consulte Creación de registros (en la página [59\)](#page-58-0).
- **3** Definir los roles del contacto y los contactos clave. Para obtener más información, consulte Contactos (en la página [335\)](#page-334-0) y Adición de roles.

- <span id="page-304-0"></span>**4** Realizar un seguimiento de las notas y las actividades relacionadas con la cuenta. Para obtener más información, consulte Campos Actividad (consulte ["Campos de actividad"](#page-259-0) en la página [260\)](#page-259-0) y Adición de notas (en la página [170\)](#page-169-0).
- **5** Asignar propiedad y visibilidad a la cuenta. Para obtener más información, consulte Gestión de perfiles de acceso y Uso compartido de registros (equipos) (consulte ["Compartir registros \(equipos\)"](#page-159-0) en la página [160\)](#page-159-0).
- **6** Enlazar a socios y competidores con la cuenta. Para obtener más información, consulte Seguimiento de los socios y la competencia de cuentas (en la página [323\)](#page-322-0).
- **7** Definir las relaciones entre cuentas. Para obtener más información, consulte Seguimiento de relaciones entre cuentas (consulte ["Realizar seguimiento de relaciones entre cuentas"](#page-317-0) en la página [318\)](#page-317-0).

Nota: este paso es específico para Oracle CRM On Demand Financial Services Edition.

**8** Agregar los registros de ingresos a la cuenta. Para obtener más información, consulte Seguimiento de ingresos basados en cuentas (en la página [327\)](#page-326-0).

Nota: este paso es específico para Oracle CRM On Demand Financial Services Edition.

**9** Realizar un pronóstico de los ingresos por cuenta. Para obtener más información, consulte Seguimiento de ingresos basados en cuentas (en la página [327\)](#page-326-0).

Nota: este paso es específico para Oracle CRM On Demand Financial Services Edition.

**10** Realizar el seguimiento de los activos de cuenta. Para obtener más información, consulte Seguimiento de activos (en la página [324\)](#page-323-0).

## **Proceso de gestión de contactos**

Para gestionar contactos, realice las siguientes tareas:

- **1** Revisar los campos del contacto y la información relacionada. Para obtener más información, consulte Campos del contacto (consulte ["Campos de contacto"](#page-357-0) en la página [358\)](#page-357-0).
- **2** Crear un nuevo registro de contacto. Para obtener más información, consulte Creación de registros (en la página [59\)](#page-58-0).
- **3** Realizar un seguimiento de las notas y las actividades relacionadas con el contacto. Para obtener más información, consulte Campos Actividad (consulte ["Campos de actividad"](#page-259-0) en la página [260\)](#page-259-0) y Adición de notas (en la página [170\)](#page-169-0).
- **4** Asignar propiedad y visibilidad al contacto. Para obtener más información, consulte Gestión de perfiles de acceso y Uso compartido de registros (equipos) (consulte ["Compartir registros \(equipos\)"](#page-159-0) en la página [160\)](#page-159-0).
- **5** Rellenar la encuesta de satisfacción del cliente. Para obtener más información, consulte Uso de guiones de evaluación (en la página [184\)](#page-183-0).

#### <span id="page-305-0"></span>Ventas

**6** Definir las relaciones entre contactos. Para obtener más información, consulte Seguimiento de relaciones entre contactos (consulte ["Realizar seguimiento de relaciones entre contactos"](#page-348-0) en la página [349\)](#page-348-0).

Nota: este paso es específico para Oracle CRM On Demand Financial Services Edition.

**7** Agregar los registros de ingresos al contacto. Para obtener más información, consulte Seguimiento de ingresos basados en contactos (en la página [350\)](#page-349-0).

Nota: este paso es específico para Oracle CRM On Demand Financial Services Edition.

**8** Realizar un pronóstico de los ingresos por contacto. Para obtener más información, consulte Seguimiento de ingresos basados en contactos (en la página [350\)](#page-349-0).

Nota: este paso es específico para Oracle CRM On Demand Financial Services Edition.

**9** Realizar el seguimiento de los activos del contacto. Para obtener más información, consulte Seguimiento de activos (en la página [324\)](#page-323-0).

Nota: este paso es específico para Oracle CRM On Demand Financial Services Edition.

# **Proceso de gestión de pronósticos para usuarios de ventas**

Para gestionar pronósticos, realice las siguientes tareas:

- **1** Definir las cuotas. Para obtener más información, consulte Gestionar cuotas (consulte ["Gestión de cuotas"](#page-396-0) en la página [397\)](#page-396-0).
- **2** Realizar el pronóstico de las oportunidades, las cuentas y los contactos. Para obtener más información, consulte Pronósticos (en la página [389\)](#page-388-0).
- **3** Revisar los pronósticos. Para obtener más información, consulte Revisión de pronósticos (consulte ["Revisar](#page-390-0)  [pronósticos"](#page-390-0) en la página [391\)](#page-390-0).
- **4** Actualizar los pronósticos. Para obtener más información, consulte Actualización de pronósticos (consulte ["Actualizar pronósticos"](#page-392-0) en la página [393\)](#page-392-0).
- **5** Enviar los pronósticos. Para obtener más información, consulte Envío de pronósticos (consulte ["Enviar](#page-395-0)  [pronósticos"](#page-395-0) en la página [396\)](#page-395-0).

## **Proceso de gestión de pronósticos para administradores de pronósticos**

Para gestionar pronósticos, realice las siguientes tareas:

**1** Configurar el año fiscal de la compañía. Para obtener más información, consulte Configurar el perfil de la compañía y los valores predeterminados.

- <span id="page-306-0"></span>**2** Determinar la jerarquía de los pronósticos. Para obtener más información, consulte Configuración de la definición de pronósticos.
- **3** Configurar las cuotas de los usuarios. Para obtener más información, consulte Configurar las cuotas de ventas de los usuarios.
- **4** Crear la definición de los pronósticos, incluidos los valores de Fecha, Tipo, Duración y Participantes. Para obtener más información, consulte Configuración de la definición de pronósticos.

## **Proceso de gestión de la agenda y las actividades**

Para gestionar la agenda y actividades, realice las siguientes tareas:

- **1** Revise las actuales citas de la agenda, consulte Agenda y actividades (en la página [209\)](#page-208-0).
- **2** Cree las nuevas citas y tareas, consulte Creación de actividades (en la página [223\)](#page-222-0).
- **3** Comparta su agenda con otros usuarios, consulte Visualización de las agendas de otros usuarios (en la página [251\)](#page-250-0).
- **4** Realice seguimientos y gestione las tareas clave, consulte Agenda y actividades (en la página [209\)](#page-208-0).

# **Oportunidades potenciales (aspectos relacionados con las ventas)**

Las oportunidades potenciales desempeñan un rol importante en el proceso de ventas. El proceso de ventas se puede originar a raíz de la generación de oportunidades potenciales. A su vez, las oportunidades potenciales pasan de forma progresiva por la calificación hasta llegar a la etapa de conversión. Para obtener más información sobre el proceso de ventas, consulte Gestión del marketing (en la página [267\)](#page-266-0). Puede convertir oportunidades potenciales en contactos, cuentas, registros del negocio y oportunidades. Después de convertir una oportunidad potencial en oportunidad o registro del negocio, ésta se integra en el proceso de ventas. Además, determinados campos del registro de oportunidad o registro del negocio adquieren sus valores del registro de oportunidad potencial. Estos valores se basan en el mapeo de las oportunidades potenciales que se han convertido durante el proceso de ventas.

# **Cuentas**

Utilice las páginas de cuentas para crear y actualizar cuentas, y para realizar un seguimiento de éstas. Por lo general, las *Cuentas* son compañías con las que realiza operaciones comerciales, pero también puede realizar un seguimiento de socios, competencia, afiliados, etc. como cuentas.

Si los registros de cuentas son una parte esencial en la manera de gestionar los negocios de la compañía, como suele ocurrir en muchas compañías, se recomienda introducir tanta información sobre las cuentas como

#### <span id="page-307-0"></span>Ventas

sea posible. Parte de esa información, como la que se introduce en los campos Región e Industria, se puede utilizar como una forma de clasificación en los informes. De igual manera, si enlaza un registro (por ejemplo, una oportunidad) a un registro de cuenta con los campos Región o Industria rellenados, las oportunidades se podrán clasificar en función de dichos valores.

#### **Temas relacionados**

Consulte el siguiente tema para obtener información relacionada:

Gestión de cuentas (en la página [310\)](#page-309-0)

## **Trabajar con la página inicial de la cuenta**

La página inicial de la cuenta es el punto de partida para gestionar las cuentas.

**NOTA:** El administrador de la compañía puede personalizar el diseño de la página inicial de la cuenta. Además, si el rol de usuario incluye el privilegio Personalizar páginas iniciales, puede agregar secciones a la página, así como quitarlas.

## **Creación de una cuenta**

Puede crear una cuenta haciendo clic en el botón Nuevo en la sección Mis cuentas visualizadas recientemente. Para obtener más información, consulte Crear registros (consulte ["Creación de registros"](#page-58-0) en la página [59\)](#page-58-0) y Campos de la cuenta (consulte ["Campos de una cuenta"](#page-330-0) en la página [331\)](#page-330-0).

## **Trabajar con listas de cuentas**

En la sección Listas de cuentas aparece una serie de listas filtradas. Oracle CRM On Demand incluye un conjunto de listas estándar. Todas las listas estándar son públicas. El usuario y los gerentes pueden crear otras listas basadas en otros criterios.

En la tabla siguiente se describen las listas estándar para las cuentas.

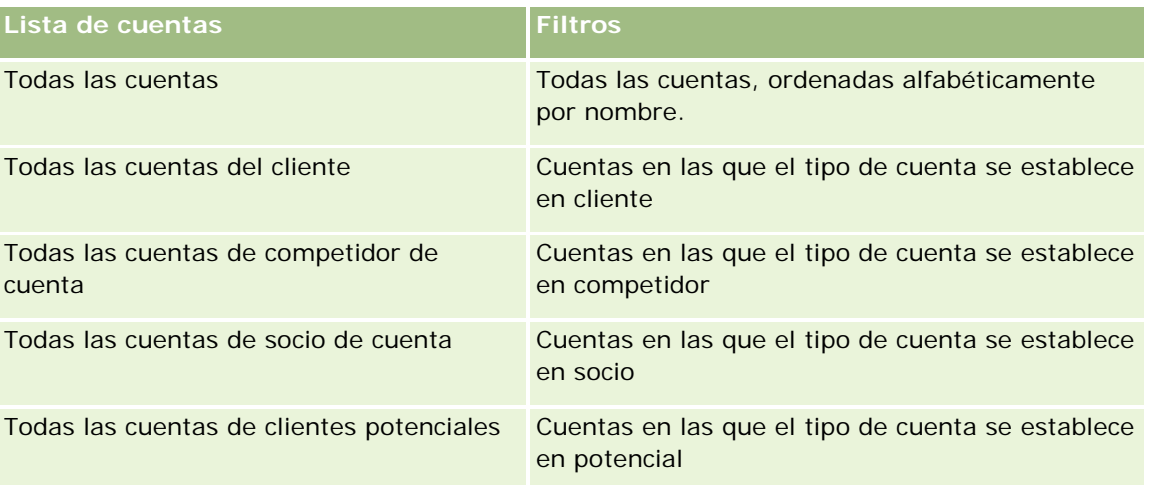

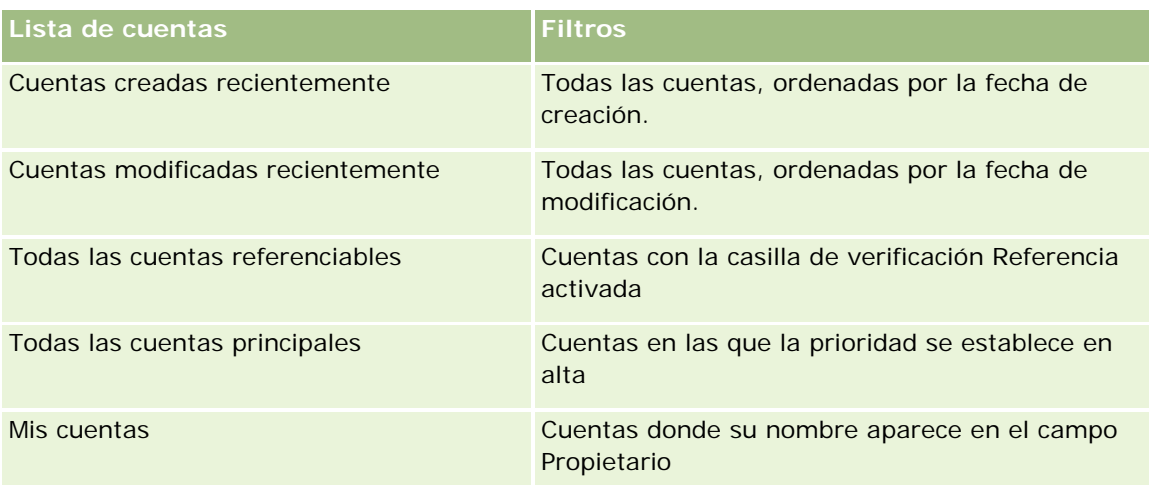

Para ver una lista, haga clic en su nombre.

Para crear una lista nueva, haga clic en Nueva. Para obtener más información sobre la creación de listas, consulte Crear y restringir listas (en la página [142\)](#page-141-0).

Para revisar todas las listas disponibles, crear una lista nueva o ver, editar o suprimir una existente, haga clic en Gestión de listas. La página Gestión de listas incluye también las listas estándar entregadas con Oracle CRM On Demand. Estas listas son de sólo lectura, no pueden editarse ni eliminarse.

## **Visualización de las cuentas visualizadas recientemente**

La sección Mis cuentas visualizadas recientemente muestra las cuentas visualizadas recientemente.

## **Trabajar con tareas relacionadas con las cuentas**

En la sección Mis tareas relacionadas con cuentas abiertas aparecen las tareas que se le han asignado ordenadas por fecha de vencimiento y, después, por prioridad. Los encargados de establecer el vencimiento y la prioridad son usted o el gerente. La prioridad de la tarea, como 1 - Alto, 2 - Medio o 3 - Bajo, se indica mediante flechas: una flecha hacia arriba para la prioridad alta, ninguna flecha para la media y una flecha hacia abajo para la baja.

**NOTA:** Si el administrador de la compañía cambia los valores de visualización predeterminados para el campo Prioridad (por ejemplo, del valor predeterminado de *1-Alto* al valor de *Más alto*), Oracle CRM On Demand no muestra flechas en el campo Prioridad para las listas de tareas, a menos que el administrador de la compañía utilice los siguientes patrones: 1-*etiqueta*, 2-*etiqueta* o 3-*etiqueta*, donde *etiqueta* es el nombre que el administrador de la compañía proporciona a la prioridad de la tarea. En este caso, Oracle CRM On Demand muestra una flecha hacia arriba para 1-*etiqueta*, ninguna flecha para 2-*etiqueta*, una flecha hacia abajo para 3-*etiqueta* y ninguna flecha para cualquier otro valor de visualización. Por ejemplo, Oracle CRM On Demand muestra una flecha hacia arriba para el valor de *1-Más alto*, pero no muestra ninguna flecha para el valor de *Más alto*. Oracle CRM On Demand no muestra ninguna flecha para los valores personalizados que el administrador de la compañía agrega a la lista de opciones del campo Prioridad. Para obtener más información sobre el cambio de los valores predeterminados para las listas de opciones, como el campo Prioridad, consulte Cambio de los valores de las listas de opciones.

**Para revisar una tarea, haga clic en el enlace Asunto.** 

Para revisar la cuenta con la que está asociada la tarea, haga clic en el nombre de la cuenta.

<span id="page-309-0"></span>Si desea ampliar la lista de tareas, haga clic en Mostrar la lista completa.

## **Uso de informes para analizar el rendimiento de las cuentas**

Se puede mostrar una o más secciones de informe en la página inicial de la cuenta (el administrador de la compañía puede especificar qué secciones de informe se muestran en la página). En la edición estándar de Oracle CRM On Demand, aparece la sección Análisis de cuentas, que muestra un análisis completo de cómo se distribuyen las cuentas y de los ingresos cerrados. Para obtener información sobre la utilización de la sección Análisis de cuentas, consulte Análisis del rendimiento de las cuentas (consulte ["Análisis del rendimiento de la](#page-330-0)  [cuenta"](#page-330-0) en la página [331\)](#page-330-0).

## **Adición de secciones a la página inicial de la cuenta**

Si su rol de usuario incluye el privilegio Personalizar páginas iniciales, puede agregar secciones adicionales a la página inicial de la cuenta, en función de las secciones que el administrador de la compañía haya habilitado para que aparezcan en la página inicial de la cuenta.

#### *Para agregar secciones a la página inicial de la cuenta*

- **1** En la página inicial de la cuenta, haga clic en Editar diseño.
- **2** En la página de diseño de la página inicial de la cuenta, haga clic en las flechas para agregar o quitar secciones y para organizar las secciones en la página.
- **3** Haga clic en Guardar.

## **Gestión de cuentas**

Para gestionar cuentas, realice las siguientes tareas:

- Reasignación de cuentas (en la página [312\)](#page-311-0)
- Modificación de un contacto principal de la cuenta (en la página [312\)](#page-311-0)
- **Enlace de registros a cuentas (en la página [313\)](#page-312-0)**
- **Enlace de cuentas de cartera (en la página [316\)](#page-315-0)**
- Especificación de cuentas principales (en la página [317\)](#page-316-0)
- **Limitación de los registros de cuentas mostrados (en la página [318\)](#page-317-0)**
- Seguimiento de relaciones entre cuentas (consulte ["Realizar seguimiento de relaciones entre cuentas"](#page-317-0) en la página [318\)](#page-317-0)

**NOTA:** es posible que esta característica no se encuentre disponible para su compañía, pues no forma parte de la edición estándar de Oracle CRM On Demand.

- Seguimiento de relaciones entre cuentas y contactos (en la página [320\)](#page-319-0)
- Seguimiento de los socios y la competencia de cuentas (en la página [323\)](#page-322-0)

- Seguimiento de activos (en la página [324\)](#page-323-0)
- Seguimiento de ingresos basados en cuentas (en la página [327\)](#page-326-0)

**NOTA:** es posible que esta característica no se encuentre disponible para su compañía, pues no forma parte de la edición estándar de Oracle CRM On Demand.

Realizar el seguimiento de visitas (visitas comerciales) a clientes (en la página [234\)](#page-233-0)

**NOTA:** es posible que esta característica no se encuentre disponible para su compañía, pues no forma parte de la edición estándar de Oracle CRM On Demand.

- Creación de citas para múltiples cuentas (en la página [330\)](#page-329-0)
- Análisis del rendimiento de las cuentas (consulte ["Análisis del rendimiento de la cuenta"](#page-330-0) en la página [331\)](#page-330-0)

Si el rol de usuario incluye el privilegio de integración de mapas, también puede realizar este procedimiento, Realización de búsquedas por proximidad (consulte ["Cómo realizar búsquedas de proximidad"](#page-434-0) en la página [435\)](#page-434-0).

Para conocer los procedimientos paso a paso que son comunes a muchos tipos de registro, consulte:

- Crear registros (consulte ["Creación de registros"](#page-58-0) en la página [59\)](#page-58-0)
- Actualizar detalles de registro (consulte ["Actualización de los detalles de registro"](#page-123-0) en la página [124\)](#page-123-0)
- **Enlazar registros al registro seleccionado (en la página [126\)](#page-125-0)**
- **Trabajar con listas (en la página [135\)](#page-134-0)**
- Uso de guiones de evaluación (en la página [184\)](#page-183-0)
- Uso compartido de registros (Equipos) (consulte ["Compartir registros \(equipos\)"](#page-159-0) en la página [160\)](#page-159-0)

**NOTA:** Los administradores de la compañía pueden personalizar Oracle CRM On Demand de varias formas, como cambiar los nombres de tipos de registro, campos y opciones en listas. Por lo tanto, la información mostrada puede ser diferente a la información estándar descrita en la ayuda en línea.

Además, en función del nivel de acceso que tenga, es posible que no pueda realizar todos los procedimientos descritos en la lista anterior.

#### **Temas relacionados**

Consulte los siguientes temas para obtener información relacionada:

- Campos de una cuenta (en la página [331\)](#page-330-0)
- Trabajar con la página inicial de la cuenta (en la página [308\)](#page-307-0)
- Visualización de imágenes en páginas de detalles de registro (en la página [74\)](#page-73-0)
- Trabajar con Oracle Social Network (en la página [533\)](#page-532-0)
- Informes (en la página [1009\)](#page-1008-0)
- Importación de datos

## <span id="page-311-0"></span>**Reasignación de cuentas**

Si sus niveles de acceso se lo permiten, puede reasignar una cuenta manualmente cambiando el propietario o el libro personalizado principal en el registro de cuenta.

**NOTA:** en función del modo de propiedad de registros que configure el administrador de la compañía para el tipo de registro Cuenta, podrá asignar un registro de cuenta a un propietario o a un libro personalizado principal; no obstante, no podrá asignar un registro de cuenta al propietario y al libro personalizado principal. Para obtener más información sobre los modos de propiedad de registros, consulte Acerca del acceso a datos, el uso compartido de registros y la propiedad de registros (en la página [54\)](#page-53-0).

Si su compañía utiliza el administrador de asignaciones y se configura el tipo de registro Cuenta para el modo usuario o mixto de propiedad de registros, también puede reasignar una cuenta a un nuevo propietario si selecciona la casilla de verificación Reasignar cuenta en la solicitud.

#### *Para reasignar una cuenta*

**1** Seleccione la cuenta que desee reasignar.

Para obtener más información sobre cómo seleccionar cuentas, consulte Búsqueda de registros (en la página [79\)](#page-78-0).

- **2** En la página Detalles de la cuenta, haga clic en Editar.
- **3** En la página Edición de la cuenta, realice una de las acciones siguientes:
	- En el campo Propietario o Libro,, haga clic en el icono de búsqueda y, a continuación, seleccione otro usuario o libro en la ventana de búsqueda.
	- Seleccione la casilla de verificación Reasignar cuenta para ejecutar el administrador de asignaciones para reasignar la cuenta.

**NOTA:** El administrador de asignaciones puede reasignar registros solo a usuarios. Puede reasignar registros sólo si el tipo de registro configurado en el modo de usuario o modo mixto de propiedad de registros. El administrador de asignaciones no puede reasignar registros si el tipo de registro está configurado en modo de libro. Para obtener más información sobre los modos de propiedad de registros, consulte Acerca del acceso a datos, el uso compartido de registros y la propiedad de registros (en la página [54\)](#page-53-0).

**4** Guarde los cambios.

**NOTA:** el tiempo que tarda en reasignar los registros puede variar según la complejidad de las reglas de asignación de la compañía, el número de registros que se van a reasignar y la carga actual del sistema.

## **Modificación de un contacto principal de la cuenta**

Un contacto puede tener varios contactos, pero uno de los contactos se debe especificar como contacto principal de la cuenta. De forma predeterminada, el primer contacto agregado de la cuenta es el contacto principal, pero puede cambiar esta configuración.

#### <span id="page-312-0"></span>*Para cambiar un contacto principal de la cuenta*

**1** Seleccione la cuenta.

Para obtener instrucciones sobre cómo seleccionar cuentas, consulte Búsqueda de registros (en la página [79\)](#page-78-0).

**2** En la página Detalles de la cuenta, haga clic en Editar.

**NOTA:** Si el campo Contacto principal no se muestra en la página Detalles de la cuenta y Editar cuenta, póngase en contacto con el administrador de la compañía para agregar el campo al diseño de la página.

**CONSEJO:** Si la función de edición en línea está activada para la compañía, puede cambiar el contacto principal en línea en la página Detalles de la cuenta. Para obtener más información sobre la edición en línea, consulte Actualizar detalles de registro (consulte ["Actualización de los detalles de registro"](#page-123-0) en la página [124\)](#page-123-0).

- **3** En la página Editar cuenta, haga clic en el icono Búsqueda junto al campo Contacto principal.
- **4** En la ventana Búsqueda, seleccione el nuevo contacto principal.

**NOTA:** solo puede seleccionar como contacto principal de la cuenta los contactos que ya están enlazados a la cuenta. Asimismo, si el campo Lista de contactos de cuenta aparece en la ventana de búsqueda, solo puede seleccionar la lista de contactos, que contiene los contactos que ya están enlazados a la cuenta, en el campo Lista de contactos de cuenta. No puede seleccionar una lista diferente para buscar un contacto.

**5** En la página Editar cuenta, haga clic en Guardar.

**NOTA:** En la sección Información de contactos relacionados de la página Detalles de la cuenta, el contacto principal de la cuenta siempre aparece como el primer contacto de la lista de contactos que están enlazados a la cuenta, incluso si la casilla de verificación Contacto principal no aparece en la sección Información de contactos relacionados de la página Detalles de la cuenta. Si hace clic en Mostrar lista completa para abrir la lista completa de contactos enlazados, puede que el contacto principal aparezca como el primer registro de la página de lista, incluso si ordena la lista mediante un campo como Apellidos o Nombre.

La posición del contacto principal en la lista depende del número de registros de la lista y el número de registros que aparezca en la página de lista. Por ejemplo, supongamos que tiene un total de 180 contactos enlazados a una cuenta. El apellido del contacto principal de la cuenta empieza por la última letra del alfabeto y aparecen 100 registros en la página de lista. En ese caso, el contacto principal aparece como primer registro de la segunda página de lista cuando ordene la lista por el campo Apellidos.

## **Enlace de registros a cuentas**

Puede enlazar los nuevos registros que cree en la página de detalles, como contactos y actividades, al registro de una cuenta. El enlace asocia los registros entre sí, de manera que usted y otros usuarios con derechos de acceso al registro puedan obtener una vista completa de la información.

Los nuevos registros se agregan a la base de datos al mismo tiempo que se enlazan a la cuenta seleccionada. Por ejemplo, un contacto que cree en la página Detalles de la cuenta se enlaza a la cuenta y después aparece en las páginas de Contactos.

#### Ventas

Un registro de cuenta contiene información que, después del enlace a otro registro, se hereda. Por ejemplo, algunos informes de oportunidades muestran los registros por zona o sector. Puesto que Zona y Sector no forman parte de los registros de oportunidad, el sistema accede a registros de cuenta enlazados para determinar a qué grupo pertenece la oportunidad. Por tanto, siempre que sea posible, conviene enlazar registros al registro de la cuenta.

También puede enlazar otros usuarios a un registro de la cuenta para que puedan ver el registro. Por ejemplo, puede que necesite compartir un registro de la cuenta con un equipo de compañeros con los que trabaja para cerrar un trato. En función del rol de cada uno, cada miembro del equipo puede tener necesidades de acceso diferentes del registro de la cuenta y los registros de contactos y oportunidades enlazados a esa cuenta.

#### *Para enlazar información a una cuenta*

**1** Seleccione la cuenta.

Para obtener instrucciones sobre cómo seleccionar cuentas, consulte Búsqueda de registros (en la página [79\)](#page-78-0).

**2** En la página Detalles de la cuenta, desplácese a la sección adecuada y vincule registros a la cuenta según sea necesario.

**NOTA:** el administrador de la compañía determina el tipo de información relacionada que se puede mostrar en la página Detalles de la cuenta. Puede cambiar el orden de las secciones de información relacionada que están disponibles u ocultar cualquier información relacionada que no esté utilizando. Para obtener más información sobre la personalización de los diseños de las páginas de detalles, consulte Modificación del diseño de las páginas de detalles (en la página [957\)](#page-956-0).

La tabla siguiente indica algunos de los tipos de registro que se pueden vincular a una cuenta.

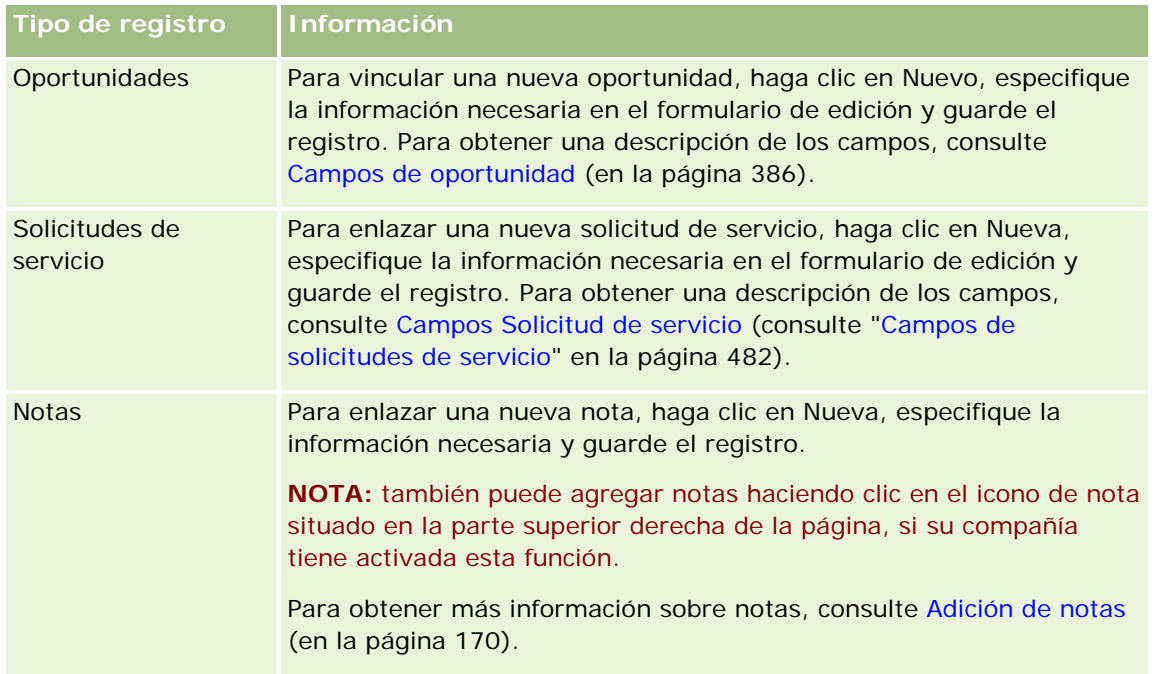

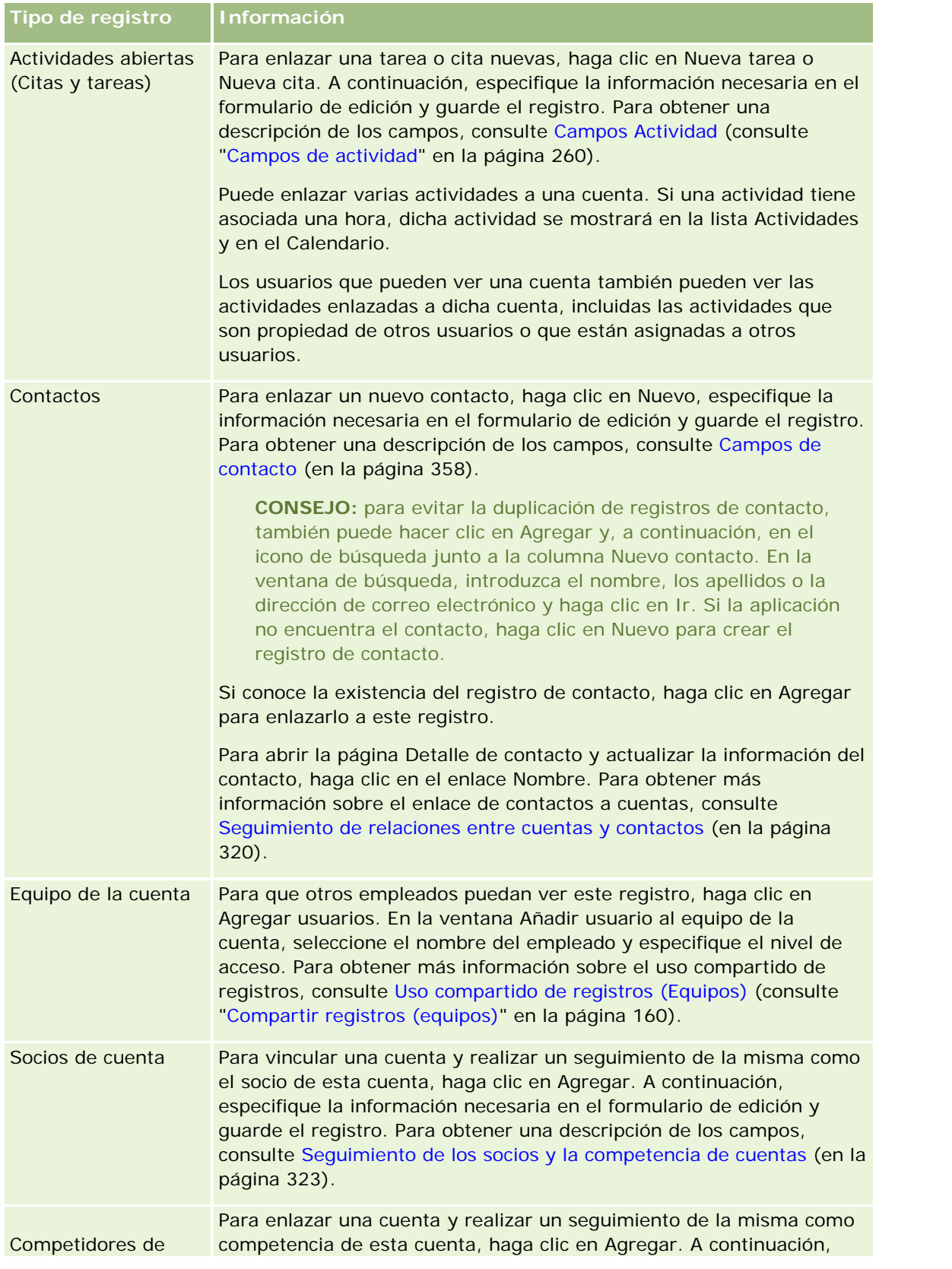

<span id="page-315-0"></span>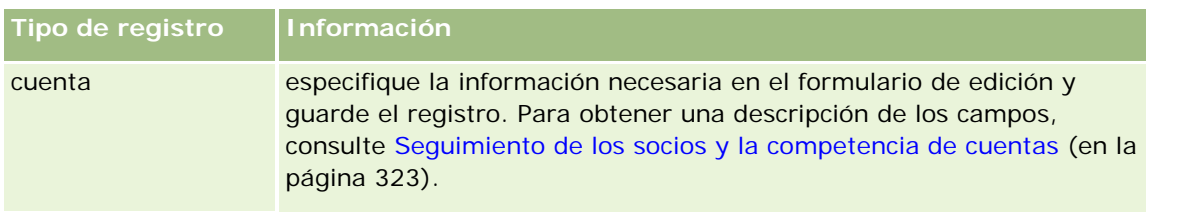

## *Para quitar o eliminar un registro enlazado*

**1** Seleccione la cuenta.

Para obtener instrucciones sobre cómo seleccionar cuentas, consulte Búsqueda de registros (en la página [79\)](#page-78-0).

- **2** En la página Detalles de la cuenta, desplácese a la sección adecuada.
- **3** En la fila cuyo enlace desea quitar o eliminar, seleccione la opción Quitar o Eliminar del menú de nivel de registro.
	- **Eliminar.** Este enlace cancela la asociación de los registros sin eliminar ninguno de ellos.
	- **Eliminar**. Permite eliminar el registro vinculado. Los registros eliminados se mueven a la página Ítems eliminados y se eliminan definitivamente de la base de datos una vez transcurridos 30 días.

#### **Temas relacionados**

Consulte los siguientes temas para obtener información relacionada:

- Cómo adjuntar archivos y direcciones URL a registros (en la página [178\)](#page-177-0)
- **Eliminar y restaurar registros (en la página [190\)](#page-189-0)**
- Seguimiento de activos (en la página [324\)](#page-323-0)

## **Enlace de cuentas de cartera**

Esta función es específica de Oracle CRM On Demand Financial Services Edition.

Puede vincular cuentas de cartera a una cuenta con una relación de muchas a una. En otras palabras, puede vincular muchas cuentas de cartera a una cuenta, pero cada cuenta de cartera sólo puede estar vinculada a una única cuenta.

**Antes de comenzar.** De manera predeterminada, no aparece la información relacionada con la cartera en la página Detalles de la cuenta. Para poder ver esta información, el administrador de la compañía debe conceder acceso a la información relacionada con la cartera al rol del usuario. A continuación, usted o el administrador de la compañía deben agregar la información relacionada con la cartera al diseño de la página Detalles de la cuenta. Si desea más información sobre cómo personalizar los diseños de las páginas de detalles, consulte Cambiar el diseño de las páginas de detalles (consulte ["Modificación del diseño de las páginas de detalles"](#page-956-0) en la página [957\)](#page-956-0).

#### <span id="page-316-0"></span>*Para enlazar una cuenta secundaria de cartera*

**1** Seleccione la cuenta principal.

Para obtener más información sobre cómo seleccionar cuentas, consulte Búsqueda de registros (en la página [79\)](#page-78-0).

- **2** En la página Detalles de la cuenta, desplácese a la información relacionada con la cartera y haga clic en Nueva.
- **3** Rellene los campos en la página Editar cuenta de cartera que se abre.

Para obtener más información sobre las cuentas de cartera, consulte Campos de cuentas de cartera (en la página [844\)](#page-843-0).

**4** Guarde el registro.

## **Especificación de cuentas principales**

Puede indicar jerarquías de cuentas, como una compañía subsidiaria de otra, si especifica una relación principal/secundaria. Primero, cree la cuenta principal y, a continuación, seleccione dicha cuenta como principal de la cuenta secundaria o subcuenta.

## *Para especificar la cuenta principal*

**1** Seleccione la cuenta secundaria.

Para obtener instrucciones sobre cómo seleccionar cuentas, consulte Búsqueda de registros (en la página [79\)](#page-78-0).

**2** En la página Detalles de la cuenta, haga clic en Editar.

**NOTA:** si la función de edición en línea está activada para la compañía, puede especificar la cuenta principal en línea en la página Detalles de la cuenta. Para obtener más información relativa a la edición en línea, consulte Actualizar detalles de registro (consulte ["Actualización de los detalles de registro"](#page-123-0) en la página [124\)](#page-123-0).

- **3** En la página Editar cuenta, haga clic en el icono Búsqueda junto al campo Cuenta principal.
- **4** En la ventana de búsqueda, seleccione la cuenta principal.
- **5** Guarde el registro.

## **Temas relacionados**

Consulte los siguientes temas para obtener información relacionada:

- Buscar registros (consulte ["Búsqueda de registros"](#page-78-0) en la página [79\)](#page-78-0)
- Campos de la cuenta (consulte ["Campos de una cuenta"](#page-330-0) en la página [331\)](#page-330-0)

## <span id="page-317-0"></span>**Limitación de los registros de cuentas mostrados**

Es posible limitar el número de cuentas mostradas seleccionando una lista filtrada. Una lista filtrada contiene un subconjunto de cuentas que cumplen los criterios guardados con la lista.

**Antes de empezar**. Cuando cree una lista, deberá especificar los campos y valores para los criterios que vaya a configurar. Si lo desea, acceda a la página Editar cuenta y anote los nombres y valores exactos de campos, tal como se utilizan en la aplicación. De lo contrario, puede que la lista filtrada no seleccione los registros correctos. De forma alternativa, puede imprimir la página de detalles del registro para capturar los nombres exactos de campo; sin embargo, la impresión no captura los valores de campo de las listas desplegables.

#### *Para abrir una lista filtrada para cuentas*

- **1** Haga clic en la ficha Cuentas.
- **2** En la sección Listas de cuentas en la Página inicial de la cuenta, seleccione la lista con la que desea trabajar.

Para obtener una descripción de las listas de cuentas predeterminadas y filtradas, consulte Trabajar con la página inicial de la cuenta (en la página [308\)](#page-307-0).

#### *Para crear una lista filtrada para cuentas*

- **1** Haga clic en la ficha Cuentas.
- **2** En la sección Listas de cuentas en la Página inicial de la cuenta, haga clic en el enlace Gestión de listas.
- **3** En la página Gestión de listas, haga clic en el botón Nueva lista.
- **4** Lleve a cabo los pasos descritos en Creación y restricción de listas (consulte ["Crear y restringir listas"](#page-141-0) en la página [142\)](#page-141-0).

#### **Temas relacionados**

Consulte los siguientes temas para obtener información relacionada:

- Campos de una cuenta (en la página [331\)](#page-330-0)
- Cómo trabajar con listas de actividades (en la página [227\)](#page-226-0)
- Trabajar con la página inicial de la cuenta (en la página [308\)](#page-307-0)

## **Realizar seguimiento de relaciones entre cuentas**

Si desea realizar el seguimiento de relaciones entre cuentas, guarde la información en las páginas Relación de cuentas. Por ejemplo, puede que desee realizar el seguimiento de relaciones de inversores o empresas afiliadas para esta cuenta.

Para ello, debe en primer lugar enlazar la cuenta de cuya relación desea realizar el seguimiento hasta el registro de la cuenta. (Puede enlazar tantas cuentas como desee.) A continuación, defina la relación y agregue cualquier otro dato relevante.

**NOTA:** la función de seguimiento de relaciones no está integrada en la edición estándar de Oracle CRM On Demand, por lo que es posible que no esté disponible para su compañía. Si desea activar su compañía para realizar un seguimiento de las relaciones entre las cuentas, deberá incluir el privilegio de gestión del acceso a la relación ampliada del contacto y la cuenta en el rol de administrador de la compañía, y el administrador de la compañía deberá activar el privilegio de acceso a la relación de cuenta ampliada para los usuarios que vayan a realizar un seguimiento de las relaciones entre cuentas.

Los administradores de la compañía pueden crear campos personalizados para almacenar información adicional sobre relaciones de cuentas y agregar esos campos personalizados al diseño de la página de edición de relaciones de cuenta. A continuación, los usuarios que tengan acceso a los registros de relaciones de la cuenta podrán ver y actualizar la información en los campos personalizados.

**Antes de comenzar.** Cree un registro de la cuenta para cada organización que desee vincular a la cuenta. Es posible que esta función no esté disponible en su versión.

## *Para realizar un seguimiento de relaciones entre cuentas*

**1** Seleccione la cuenta.

Para obtener instrucciones sobre cómo seleccionar cuentas, consulte Búsqueda de registros (en la página [79\)](#page-78-0).

- **2** En la página de detalles de la cuenta, desplácese a la sección Relaciones entre cuentas y realice una de las siguientes acciones:
	- **Para vincular una cuenta, haga clic en Agregar.**
	- Para actualizar información, haga clic en el enlace Editar en la fila de la relación entre cuentas existente.
- **3** En la página Editar relación entre cuentas, introduzca la información necesaria.

En la siguiente tabla se facilita información sobre los campos relacionados con el seguimiento de las relaciones entre las cuentas.

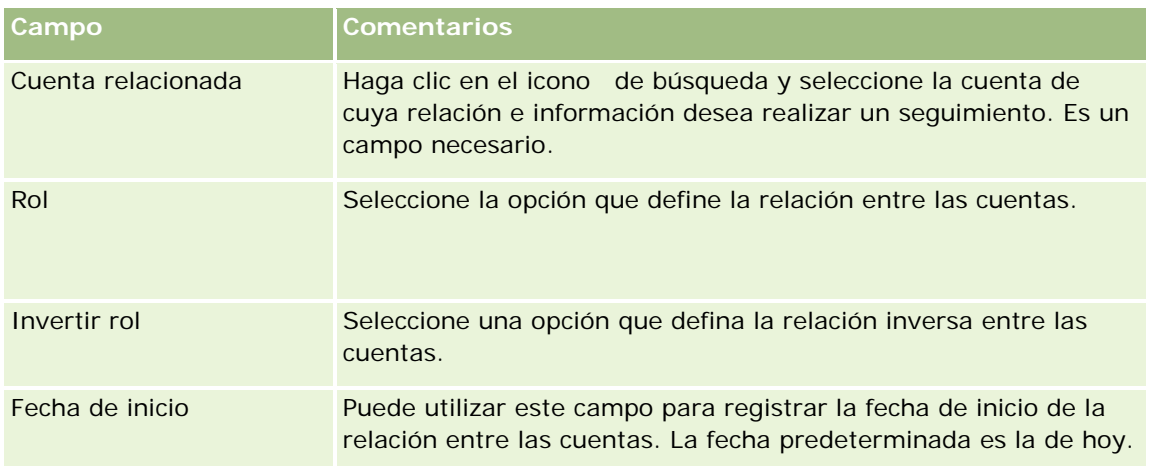

#### <span id="page-319-0"></span>Ventas

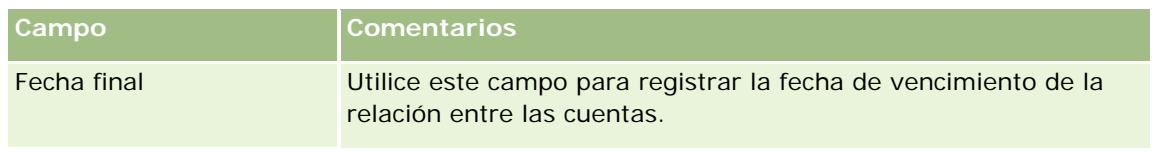

**4** Guarde el registro.

## **Seguimiento de relaciones entre cuentas y contactos**

Puede enlazar cuentas a contactos de distintas formas. En una página de detalles de la cuenta, puede enlazar contactos existentes a la cuenta y también puede crear nuevos contactos que se enlacen automáticamente a la cuenta. En una página de detalles de la cuenta, puede enlazar contactos existentes a la cuenta y también puede crear nuevas cuentas que se enlacen automáticamente al contacto.

## **Acerca de la información de un contacto de cuenta**

Tras enlazar una cuenta y un contacto, podrá ver los detalles del contacto de cuenta en la página de edición del contacto de cuenta. Los administradores de la compañía pueden crear campos personalizados para almacenar información adicional sobre los contactos de cuenta y agregar esos campos personalizados al diseño de la página de edición del contacto de cuenta. A continuación, los usuarios que tengan acceso a los registros del contacto de cuenta podrán ver y actualizar la información de los campos personalizados.

Los administradores de la compañía crean campos personalizados para los contactos de cuenta a través del enlace Campos de contacto de cuenta, que está disponible para los tipos de registro Cuenta y Contacto en las páginas de personalización de aplicaciones de Oracle CRM On Demand. Los administradores de la compañía crean diseños para la página de edición del contacto de cuenta a través del enlace de diseño de páginas de contacto de cuenta, que también está disponible para los tipos de registro Cuenta y Contacto. Para obtener más información sobre la adición de campos personalizados y la creación de diseños de página, consulte Personalización de aplicaciones.

## **Acerca del contacto principal de una cuenta**

Puede enlazar varios contactos a una cuenta, pero uno de los contactos enlazados se debe especificar como contacto principal de la cuenta. El primer contacto enlazado a una cuenta se especifica automáticamente como el contacto principal de la cuenta, pero más adelante puede especificar un contacto principal diferente para la cuenta. Para obtener más información sobre cómo cambiar el contacto principal de una cuenta, consulte Modificación de un contacto principal de la cuenta (en la página [312\)](#page-311-0).

El nombre del contacto principal aparece en el campo Contacto principal en la página Detalles de la cuenta si dicho campo está presente en el diseño de la página Detalles de la cuenta. De la misma forma, en la sección Información de contactos relacionados de la página Detalles de la cuenta, la casilla de verificación Contacto principal está presente en el diseño, por lo que la casilla de verificación está activada en la fila del contacto principal. El administrador determina si el campo Contacto principal y la casilla de verificación del mismo nombre están presentes en los diseños.

En la sección Información de contactos relacionados de la página Detalles de la cuenta, el contacto principal de la cuenta siempre aparece como el primer contacto de la lista de contactos que están enlazados a la cuenta, incluso si la casilla de verificación Contacto principal no aparece en la sección Información de contactos relacionados de la página Detalles de la cuenta. Si hace clic en Mostrar lista completa para abrir la lista completa de contactos enlazados, puede que el contacto principal aparezca como el primer registro de la

página de lista, incluso si ordena la lista mediante un campo como Apellidos o Nombre.

La posición del contacto principal en la lista depende del número de registros de la lista y el número de registros que aparezca en la página de lista. Por ejemplo, supongamos que tiene un total de 180 contactos enlazados a una cuenta. El apellido del contacto principal de la cuenta empieza por la última letra del alfabeto y aparecen 100 registros en la página de lista. En ese caso, el contacto principal aparece como primer registro de la segunda página de lista cuando ordene la lista por el campo Apellidos.

## **Acerca de los roles del contacto**

Al enlazar una cuenta y un contacto, puede especificar los roles que el contacto tendrá en la cuenta. Es esencial grabar el rol de un contacto de una compañía para comprender la influencia que el contacto tiene en cualquier decisión de compra de la cuenta. Por ejemplo, es posible que desee llevar a cabo un seguimiento de las siguientes relaciones de contactos de una cuenta: Aprobador, Usuario y evaluador, Usuario y aprobador, Aprobado por, Evaluador y aprobador, Evaluador y decisor y Desconocido.

El siguiente procedimiento describe cómo enlazar contactos a una cuenta.

#### *Para enlazar contactos a una cuenta*

**1** Seleccione la cuenta que desee.

Para obtener más información sobre cómo seleccionar registros, consulte Búsqueda de registros (en la página [79\)](#page-78-0).

- **2** Para crear un nuevo contacto que esté enlazado a la cuenta, realice lo siguiente:
	- **a** En la página Detalles de la cuenta, haga clic en Nuevo en la sección de información relacionada de Contactos.
	- **b** En la página Edición de contacto, introduzca la información del nuevo contacto y, a continuación, guarde los cambios.

**NOTA:** determinados campos de la página Edición de contacto pueden rellenarse automáticamente con valores del registro de cuenta.

- **3** Para enlazar un contacto existente a la cuenta, realice lo siguiente:
	- **a** En la página Detalles de la cuenta, haga clic en Agregar en la sección de información relacionada de Contactos.
	- **b** En la página Lista de contactos, haga clic en el icono Búsqueda y seleccione el contacto que desee enlazar a la cuenta.

Puede enlazar hasta cinco contactos a la cuenta en la página Lista de contactos.

**c** (Opcional) Para cada contacto, seleccione una opción que defina el rol principal del contacto en la cuenta.

**NOTA:** tras enlazar un contacto a la cuenta, puede agregar roles adicionales al contacto en la cuenta.

**d** Guarde los cambios.

El procedimiento siguiente describe cómo enlazar cuentas a un contacto.

#### *Para enlazar cuentas a un contacto*

**1** Seleccione el contacto que desee.

Para obtener más información sobre cómo seleccionar registros, consulte Búsqueda de registros (en la página [79\)](#page-78-0).

- **2** Para crear una nueva cuenta que esté enlazada al contacto, realice lo siguiente:
	- **a** En la página Detalle del contacto, haga clic en Nuevo en la sección de información relacionada de Contactos.
	- **b** En la página Editar cuenta, introduzca la información de la nueva cuenta y, a continuación, guarde los cambios.
- **3** Para enlazar una cuenta existente al contacto, realice lo siguiente:
	- **a** En la página Detalle del contacto, haga clic en Agregar en la sección de información relacionada de Contactos.
	- **b** En la página Agregar cuenta, haga clic en el icono Búsqueda y seleccione la cuenta que desee enlazar al contacto.

Puede enlazar hasta cinco cuentas al contacto en la página Agregar contacto.

**c** (Opcional) Para cada cuenta, seleccione una opción que defina el rol principal del contacto en la cuenta.

**NOTA:** tras enlazar una cuenta al contacto, puede agregar roles adicionales al contacto en la cuenta.

**d** Guarde los cambios.

El procedimiento siguiente describe cómo ver y actualizar detalles de un contacto de cuenta.

#### *Para ver y actualizar los detalles de un contacto de cuenta*

- **1** Realice una de las siguientes acciones:
	- **En la página Detalles de la cuenta, haga clic en el enlace Editar del contacto en la sección de** información relacionada de Contactos.
	- En la página Detalle del contacto, haga clic en el enlace Editar de la cuenta en la sección de información relacionada de Cuentas.

La página de edición del contacto de cuenta muestra los detalles del contacto relacionado. Los campos de la página pueden ser de solo lectura, o bien, puede agregar y cambiar la información de la página, en función de la forma en que el administrador de la compañía configure el diseño de la página.

<span id="page-322-0"></span>**2** Actualice la información, según sea necesario, y guarde los cambios.

El procedimiento siguiente describe cómo actualizar la información sobre el rol de un contacto de cuenta.

#### *Para actualizar la información del rol de un contacto de cuenta*

- **1** Realice una de las siguientes acciones:
	- En la página Detalles de la cuenta, haga clic en el enlace Editar roles del contacto en la sección de información relacionada de Contactos.
	- En la página Detalle del contacto, haga clic en el enlace Editar roles de la cuenta en la sección de información relacionada de Cuentas.

La página Roles de la cuenta o Roles del contacto muestra los roles disponibles y los roles seleccionados del contacto de la cuenta.

- **2** En la página Roles de la cuenta o Roles del contacto, en la sección Disponibles, seleccione los roles del contacto y, a continuación, utilice la flecha de dirección para mover los roles a la sección Seleccionados.
- **3** Utilice las flechas arriba y abajo para cambiar el orden de los roles en la sección Seleccionados.

El rol que se encuentra en la parte superior de la lista es el rol principal.

**4** Guarde los cambios.

## **Seguimiento de los socios y la competencia de cuentas**

Oracle CRM On Demand proporciona áreas de la aplicación en las que se puede realizar un seguimiento de la información de los socios o la competencia de las cuentas. Por ejemplo, puede realizar un seguimiento de las compañías (cuentas) con las que trabaja con la cuenta XYZ o de las compañías (cuentas) con las que compite con la cuenta XYZ.

Para ello, primero debe enlazar la cuenta que actúa como socio o competencia al registro de la cuenta. Puede enlazar tantas cuentas de socios o competidores como desee. A continuación, agregue información, como las fortalezas y las debilidades, sobre el socio o el competidor en la página Editar socio de la cuenta o Editar competidor de la cuenta.

**NOTA:** cuando agrega un socio o competidor de cuenta, se crea un registro recíproco en la cuenta seleccionada. Por ejemplo, si agrega la Cuenta 123 como un socio de cuenta de la Cuenta XYZ, la Cuenta 123 aparecerá automáticamente en la lista Socio de cuenta para la cuenta XYZ.

Para obtener información sobre la conversión de cuentas existentes en cuentas de socio, consulte Conversión de cuentas en cuentas de socio (en la página [541\)](#page-540-0).

**Antes de comenzar.** Cree un registro de cuenta para cada socio o competidor que desee vincular a la cuenta. Para obtener instrucciones sobre cómo agregar registros, consulte Crear registros (consulte ["Creación de registros"](#page-58-0) en la página [59\)](#page-58-0).

#### *Para realizar un seguimiento de la información de socios y competidores de las cuentas*

**1** Seleccione la cuenta.

#### <span id="page-323-0"></span>Ventas

Para obtener instrucciones sobre cómo seleccionar cuentas, consulte Búsqueda de registros (en la página [79\)](#page-78-0).

- **2** En la página de detalles de la cuenta, desplácese a la sección Competidores de cuenta o Socios de cuenta, y realice una de las siguientes acciones:
	- **Para vincular una cuenta, haga clic en Agregar.**
	- **Para actualizar información, haga clic en el enlace Editar que hay junto al socio o la competencia** existentes.
- **3** En la página Editar socio de la cuenta o Editar competidor de la cuenta, introduzca la información necesaria.

La tabla siguiente contiene información sobre los campos para realizar un seguimiento de la información de socios o competencia.

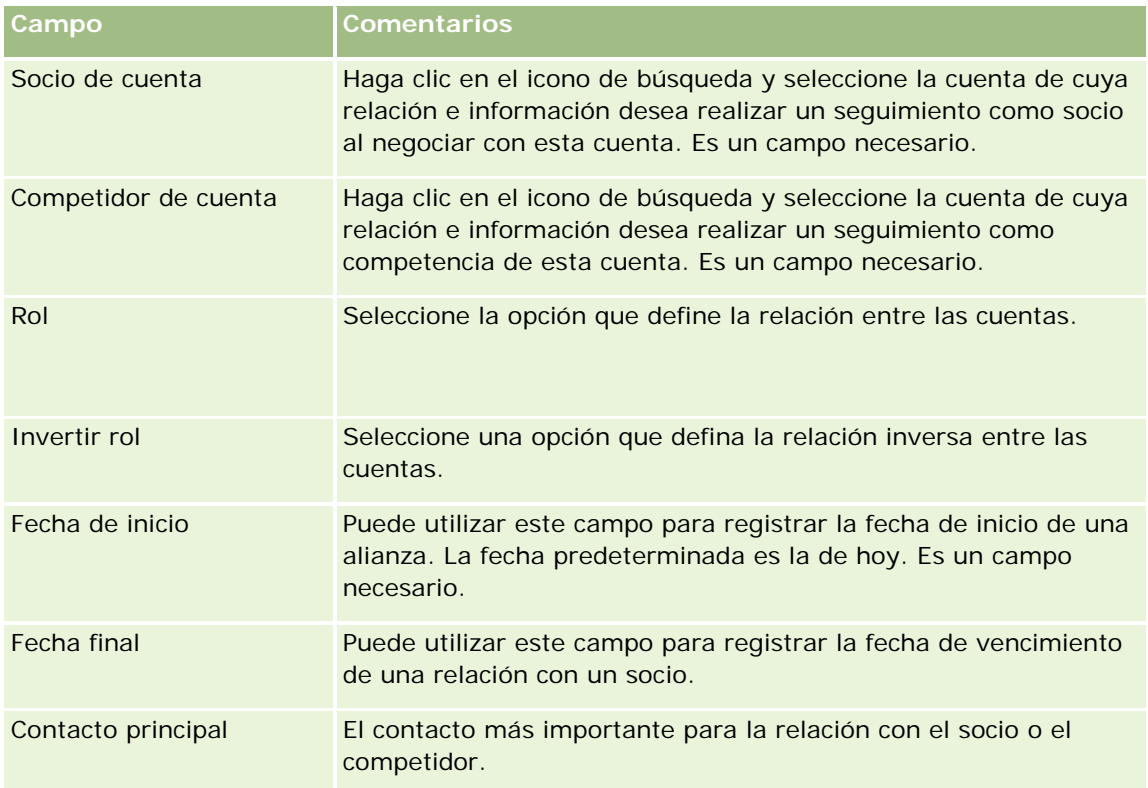

**4** Guarde el registro.

## **Seguimiento de activos**

Si desea realizar el seguimiento de un producto vendido a un cliente o a una compañía, enlace el registro del producto a la cuenta como un activo. Esta sección describe cómo crear un activo vinculando un producto a una cuenta desde la página Detalles de la cuenta.

**NOTA:** También puede crear activos desde la página inicial de activos y desde las páginas Lista de activos y Detalles. Si crea un activo, tanto desde la página inicial de activos como desde las páginas Lista de activos o
Detalles, y desea asociar dicho activo a una cuenta, debe seleccionar la cuenta en el campo Cuenta del registro del activo. El campo Cuenta no aparece en la página de edición de archivos de forma predeterminada. Su administrador debe agregar el campo Cuenta al diseño de la página para el tipo de registro Activo para su rol.

#### *Para vincular un registro de producto a una cuenta como un activo*

**1** Seleccione la cuenta.

Para obtener instrucciones sobre cómo seleccionar cuentas, consulte Búsqueda de registros (en la página [79\)](#page-78-0).

- **2** En la página Detalles de la cuenta, descienda hasta la sección Activos y realice una de las siguientes acciones:
	- **Para crear un activo, haga clic en Nuevo.**

De manera predeterminada, el creador del activo es el propietario de éste.

- **Para actualizar información sobre el activo, haga clic en el enlace Editar que hay junto al activo** existente.
- **3** En la página Editar activo, especifique la información necesaria.

**NOTA:** Si utiliza una versión específica del sector de Oracle CRM On Demand, puede que los activos aparezcan en la lista bajo distintos encabezados. Por ejemplo, en Oracle CRM On Demand Automotive Edition, los activos aparecen como *vehículos*.

La tabla siguiente describe algunos de los campos para realizar un seguimiento de la información de activos. Si está utilizando una versión específica del sector de Oracle CRM On Demand, puede encontrar campos adicionales.

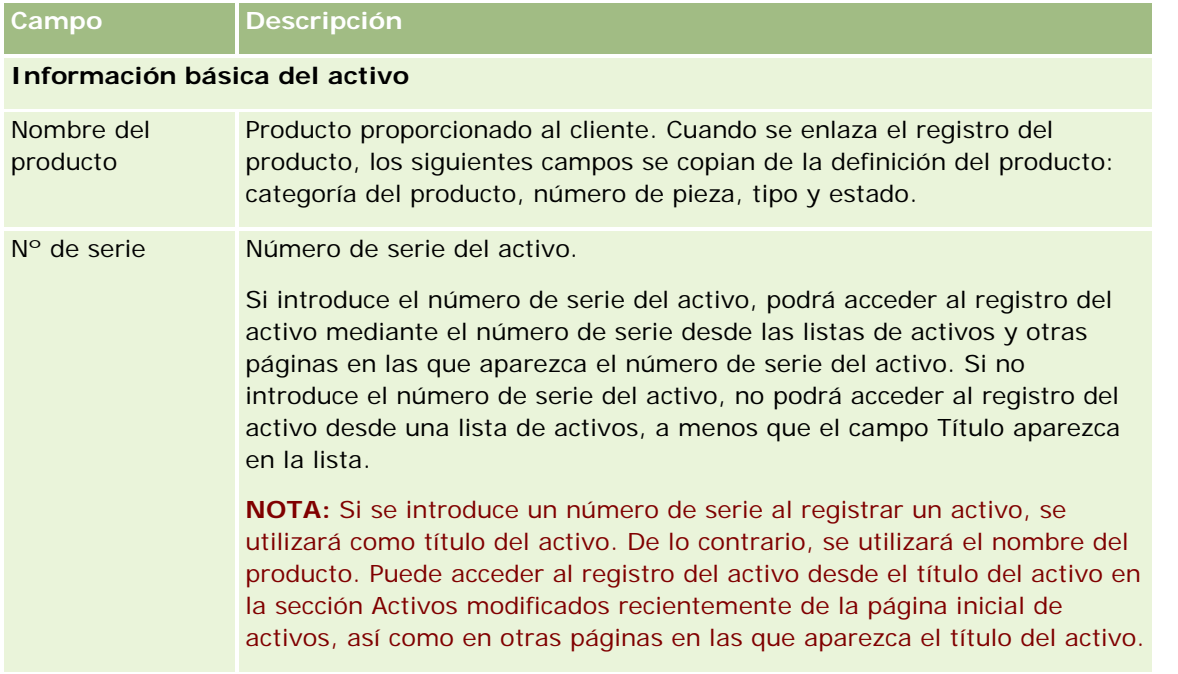

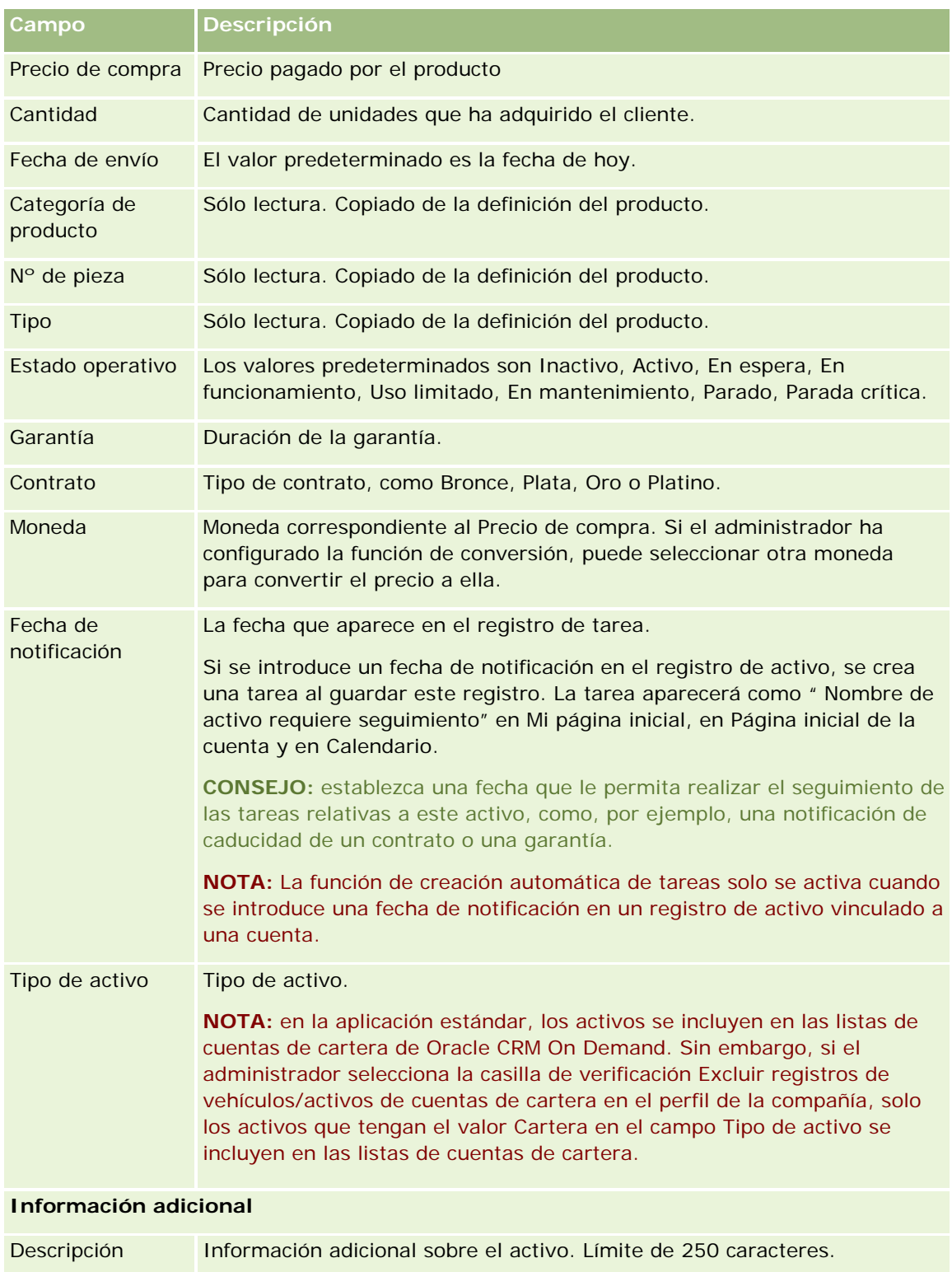

# <span id="page-326-0"></span>**Seguimiento de ingresos basados en cuentas**

**Antes de comenzar.** Esta función es específica de Oracle CRM On Demand Financial Services Edition.

Puede realizar el seguimiento de la información sobre ingresos de cada cuenta. De esta manera la compañía puede basar sus previsiones en los ingresos por cuenta. Para ello, debe agregar registros de ingresos a las cuentas.

La adición de registros de ingresos a las cuentas permite:

- Realizar el seguimiento de productos, categorías de productos o pronósticos de ingresos para cada cuenta.
- Basar los pronósticos de la compañía en los ingresos por cuenta.

Si su compañía basa sus pronósticos en las cuentas, sólo se incluirán en el pronóstico los registros que cumplan estos criterios:

- El estado del registro de ingresos para la cuenta debe ser Abierto, Pendiente o Cerrado.
- El campo Pronóstico del registro de ingresos para la cuenta debe estar seleccionado.
- El registro de ingresos no puede estar enlazado a una oportunidad.

**Antes de comenzar.** Su compañía debe informarle del método de pronóstico que desea utilizar. Las compañías pueden basar los pronósticos en cualquiera de las siguientes opciones: ingresos por oportunidad, ingresos y cantidad de productos de la oportunidad, así como ingresos de las cuentas y los contactos. El método de pronóstico de la compañía determina los campos que debe rellenar al agregar registros de ingresos a cuentas.

#### *Para agregar ingresos a cuentas*

**1** Seleccione la cuenta.

Para obtener instrucciones sobre cómo seleccionar cuentas, consulte Búsqueda de registros (en la página [79\)](#page-78-0).

- **2** En la página Detalles de la cuenta, descienda hasta la sección Ingresos y realice una de las siguientes acciones:
	- Para agregar un registro de ingresos, haga clic en Agregar.
	- Para actualizar información de los ingresos, haga clic en el enlace Editar situado junto al registro de ingresos existente.
- **3** En la página Editar ingreso, rellene los campos de ingresos.

**NOTA:** si su compañía no utiliza los ingresos por cuenta para sus pronósticos, se recomienda dejar la casilla de verificación Pronóstico desactivada en la página Ingresos.

**4** Guarde el registro.

## **Campos de ingresos**

En la tabla siguiente se describe la información de campos para ingresos. El administrador de compañía puede agregar, volver a etiquetar o eliminar los campos, por lo que puede que los campos que se muestren sean distintos a los indicados en esta tabla.

**NOTA:** el pronóstico basado en ingresos por cuenta y por contacto requiere que Ingresos esté activado para Cuentas y para Contactos. Esta función debe estar configurada para la compañía. Para obtener más información, póngase en contacto con el administrador de la compañía.

**ADVERTENCIA:** si su compañía basa sus pronósticos en ingresos por cuenta o por contacto, la información que escriba para los ingresos puede afectar a sus cálculos.

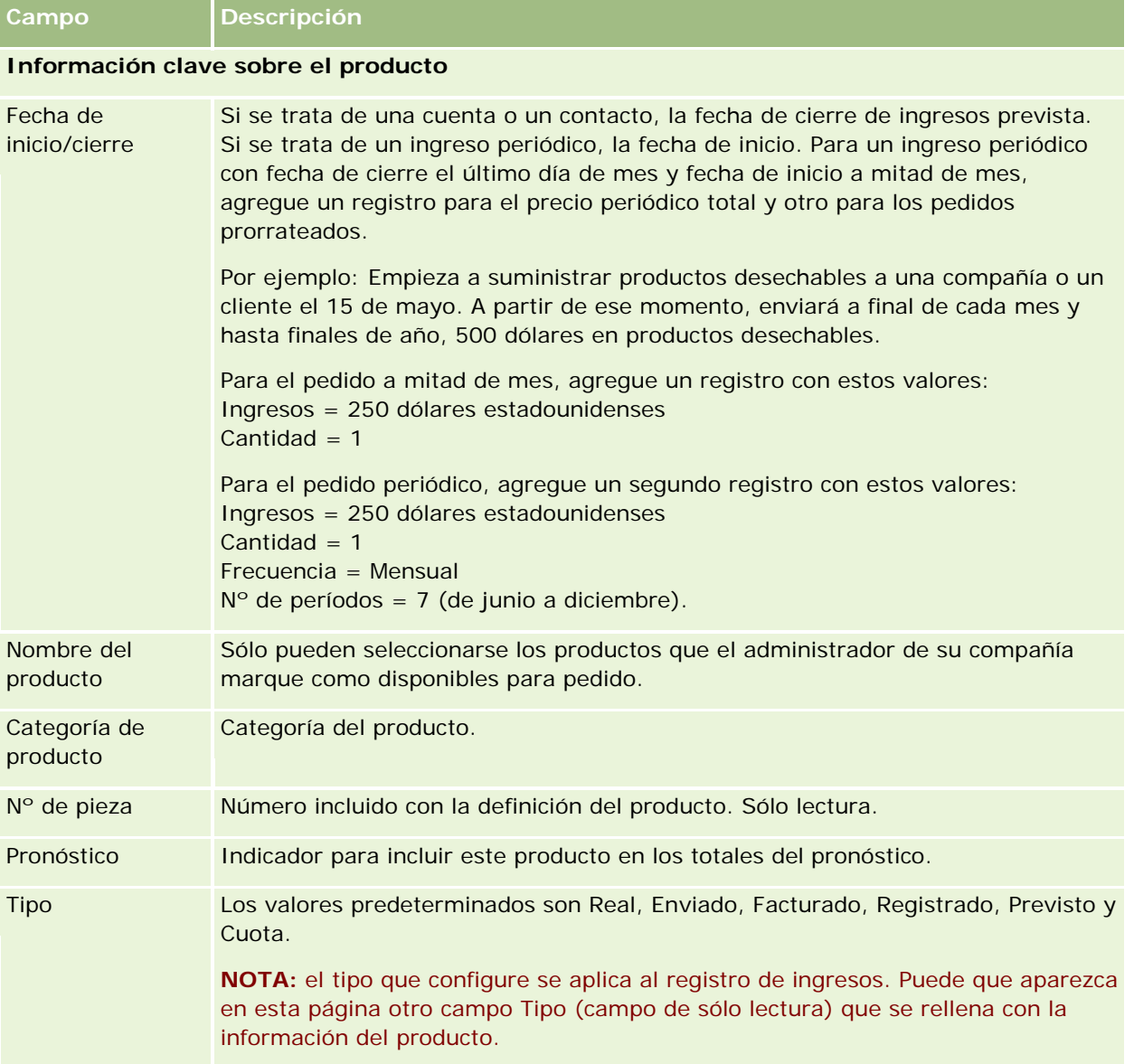

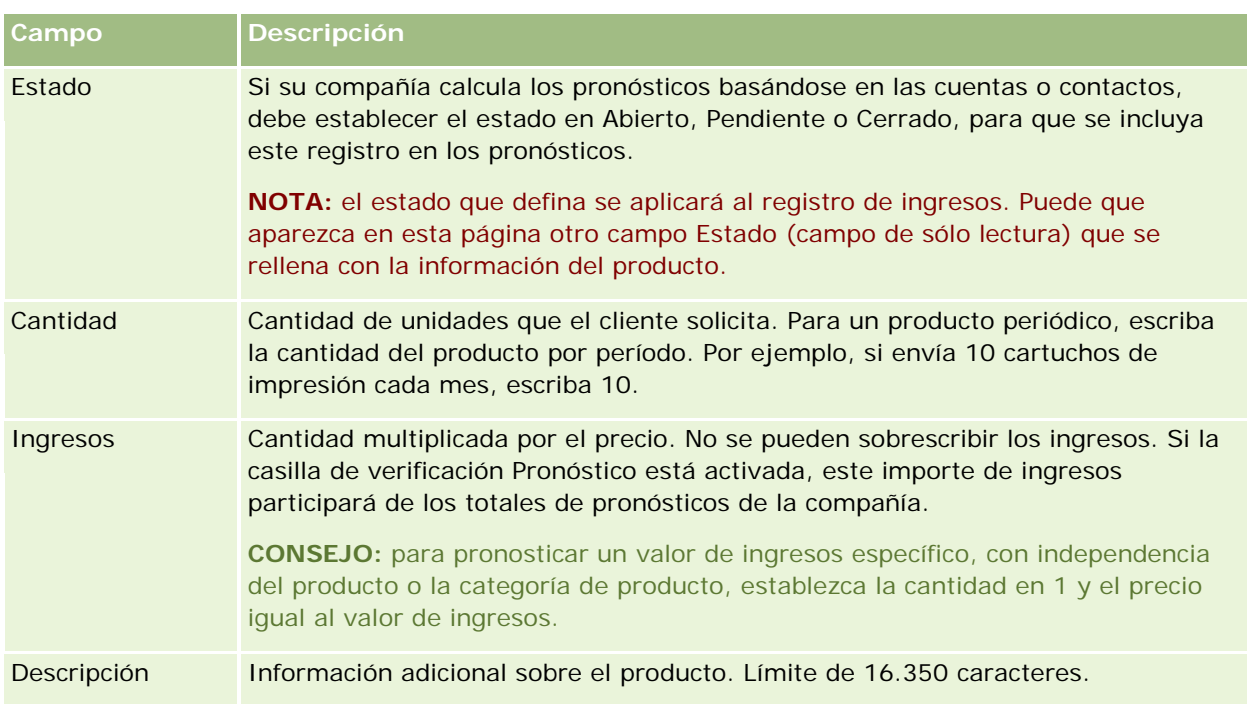

### **Información sobre los ingresos periódicos**

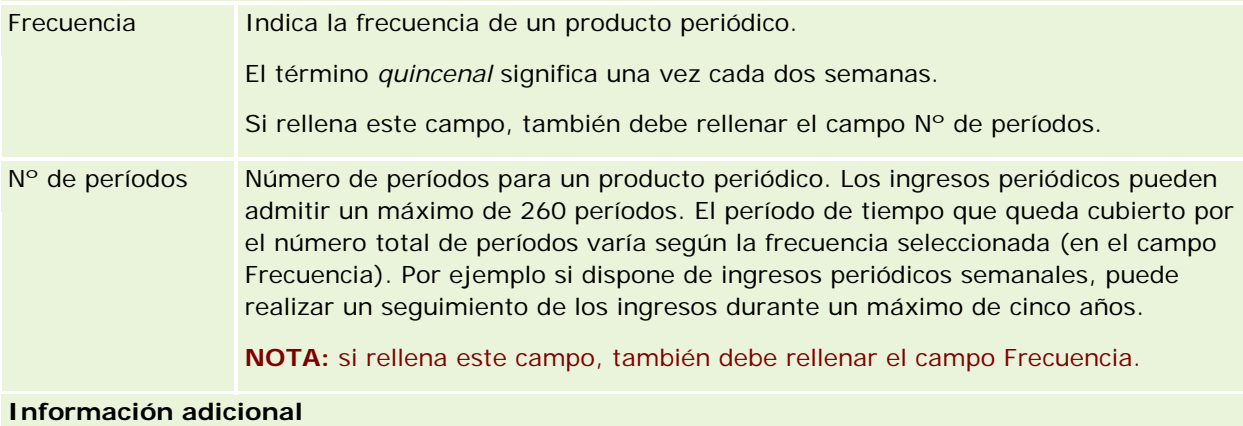

Propietario Persona asignada a este registro de ingresos. Generalmente, los propietarios pueden actualizar los datos del registro o eliminarlo. Sin embargo, los niveles de acceso se pueden ajustar para restringir o ampliar el acceso de un usuario. Este valor afecta a los registros que se incluyen en los informes que el usuario o los gerentes ejecutan (desde las páginas Informes y Cuadro de mandos). Cada registro tiene sólo un propietario. No obstante, se pueden compartir los registros de cuentas, contactos y oportunidades con otros empleados. Para obtener instrucciones, consulte Uso compartido de registros (equipos) (consulte ["Compartir registros \(equipos\)"](#page-159-0) en la página [160\)](#page-159-0).

## **Creación de citas para múltiples cuentas**

Puede crear una cita para hasta 25 cuentas a la vez utilizando la característica de creación masiva de citas de Oracle CRM On Demand.

## **Acerca de la propiedad de las citas**

El campo Propietario para cada cita de la página de creación masiva de citas de la cuenta muestra su nombre de forma predeterminada. Puede seleccionar un propietario distinto para cada una de las citas, o borrar el valor del campo Propietario, según sea necesario. La propiedad de las citas que crea se determina de la siguiente forma:

 Si el tipo de registro de Actividad está configurado en el modo usuario, el campo Propietario para una cita en la página de creación masiva de citas de la cuenta se convierte en el propietario de la cita.

**NOTA:** Si borra su nombre del campo Propietario para una cita en la página de creación masiva de citas de la cuenta y no selecciona otro usuario, se convierte en propietario de la cita por defecto, a menos que se defina el campo ID de Propietario como campo necesario para el tipo de registro Actividad. Si el campo ID de Propietario está establecido como campo necesario para el tipo de registro Actividad, y si deja en blanco el campo Propietario en la página de creación masiva de citas de la cuenta, no se puede crear la cita.

- Si el tipo de registro de Actividad está configurado en el modo mixto, el campo Propietario para una cita en la página de creación masiva de citas de la cuenta se puede rellenar o puede estar en blanco, y sucede lo siguiente:
	- Si el campo se rellena, el usuario seleccionado se convierte en el propietario de la cita.
	- Si el campo no está rellenado, el campo Propietario de la cita está en blanco. No obstante, la primera vez que se edita la cita, al usuario que la edita se le puede solicitar que rellene el campo Propietario o el campo Libro para la cita, dependiendo de cómo su administrador haya establecido estos campos.
- Si el tipo de registro de Actividad está configurado en el modo libro, el campo Propietario para una cita en la página de creación masiva de citas de la cuenta debe estar en blanco, es decir, debe borrar el valor del campo. Además, para poder crear la cita correctamente, debe cumplirse al menos una de las condiciones siguientes:
	- **Un libro personalizado se selecciona como libro predeterminado para el tipo de registro Actividad en su** registro de usuario.
	- Hay un libro personalizado seleccionado como libro predeterminado en su registro de usuario.

Al crear la cita, el campo Propietario y el campo Libro están en blanco. No obstante, la primera vez que se edita la cita, al usuario que la edita se le puede solicitar que rellene el campo Libro, ya que éste es un campo necesario cuando el tipo de registro de Actividad está configurado en el modo libro.

Utilice el siguiente procedimiento para crear una cita para varias cuentas a la vez.

#### *Para crear una cita para varias cuentas a la vez*

**1** Si es necesario, cree una lista de cuentas o filtre una lista existente par amostrar las cuentas para las que desea crear una cita.

- **2** Si hay más de 25 registros en la lista, cambie el valor del campo Número de Registros que aparece en la parte inferior de la página Lista de Cuentas a 25.
- **3** En la página Lista de Cuentas, haga clic en menú y seleccione Creación Masiva de Citas.
- **4** En la página Creación Masiva de Citas para la Cuenta, actualice la información para cada cita según sea necesario.

Los campos de la página Creación Masiva de Citas para la Cuenta muestran los valores siguientes cuando abre la página:

- **Hora de Inicio.** La hora y la fecha de inicio se establecen en las 12:00 p.m. con fecha de hoy.
- **Hora de Finalización.** La hora y la fecha de finalización se establecen a 60 minutos después de la hora de inicio.
- **Asunto.** Este campo muestra la palabra Cita, seguida del nombre de la cuenta.
- **Propietario.** Este campo muestra su nombre.
- **Nombre de la Cuenta.** Este campo muestra el nombre de la cuenta.
- **5** Haga clic en Finalizar.

**NOTA:** Si no se puede crear una cita correctamente para cualquiera de las cuentas que aparecen en la página de creación masiva de citas de la cuenta, no se guarda ninguna de las citas y aparece un mensaje de error.

**6** Si desea crear una cita para cuentas adicionales de la lista, vaya a la página siguiente de la lista y repita este procedimiento según sea necesario.

Una vez creadas las citas, cada una de las citas está disponible como elemento relacionado en la sección de información relacionada Actividades Abiertas de la página de Detalle para la cuenta relevante. Puede editar la cita para actualizar los detalles de cita de la misma forma en la que edita otras citas.

## **Análisis del rendimiento de la cuenta**

La sección Análisis del rendimiento de la cuenta de la página inicial de la cuenta muestra un análisis de cómo se distribuyen las cuentas y de los ingresos cerrados. Puede identificar los clientes de mayor y menor rendimiento, así como los nuevos segmentos de mercado.

En esta sección de la página inicial de la cuenta, puede colocar el puntero en la gráfica para ver información específica, hacer clic en un segmento para revisar un informe detallado o cambiar las categorías en las listas desplegables para ver los mismos datos desde otra perspectiva.

# **Campos de una cuenta**

La página Editar cuenta le permite agregar cuentas o actualizar los detalles de cuentas existentes. En la página Editar cuenta se muestra todo el conjunto de campos para una cuenta.

**CONSEJO:** también puede editar cuentas en la página Lista de cuentas y en la página Detalles de la cuenta. Para obtener más información sobre la actualización de registros, consulte Actualización de detalles de registro (consulte ["Actualización de los detalles de registro"](#page-123-0) en la página [124\)](#page-123-0).

**NOTA:** los administradores de la compañía pueden personalizar la aplicación de varias formas, por ejemplo, cambiando los nombres de tipos de registro, campos y opciones en listas desplegables. Por lo tanto, la información mostrada en la pantalla puede ser diferente a la información estándar descrita en esta tabla.

Los registros de cuentas son fundamentales en lo que respecta a cómo se gestionan y se muestran los datos. Por ello, debe introducir tanta información sobre las cuentas como sea posible. Parte de esa información, como la zona o la industria, se puede utilizar como una forma de clasificación en los informes. De igual manera, si vincula un registro (por ejemplo, una oportunidad) a un registro de cuenta con los campos Zona o Industria rellenados, las oportunidades se podrán clasificar en función de estos valores.

En la siguiente tabla se proporciona información adicional sobre algunos campos.

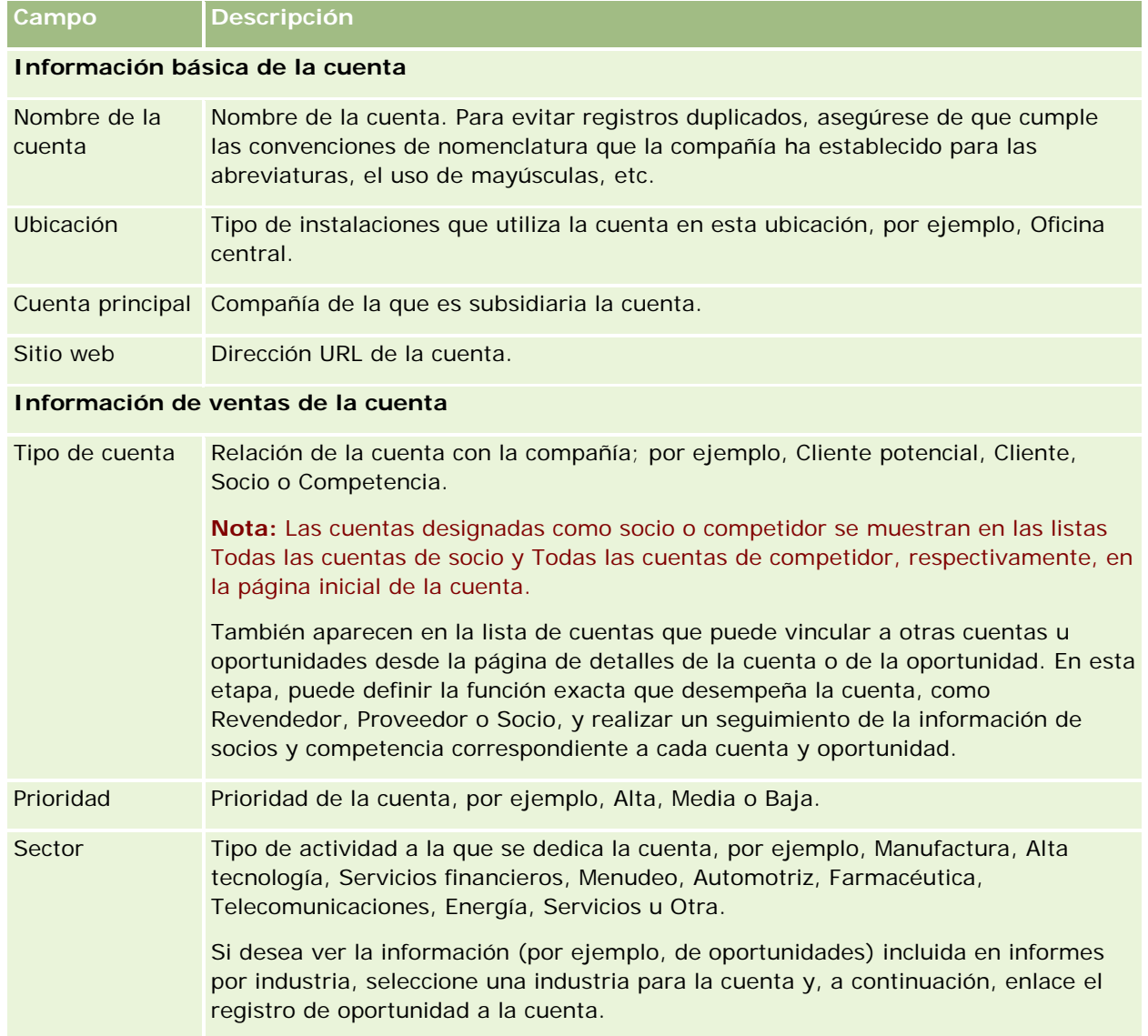

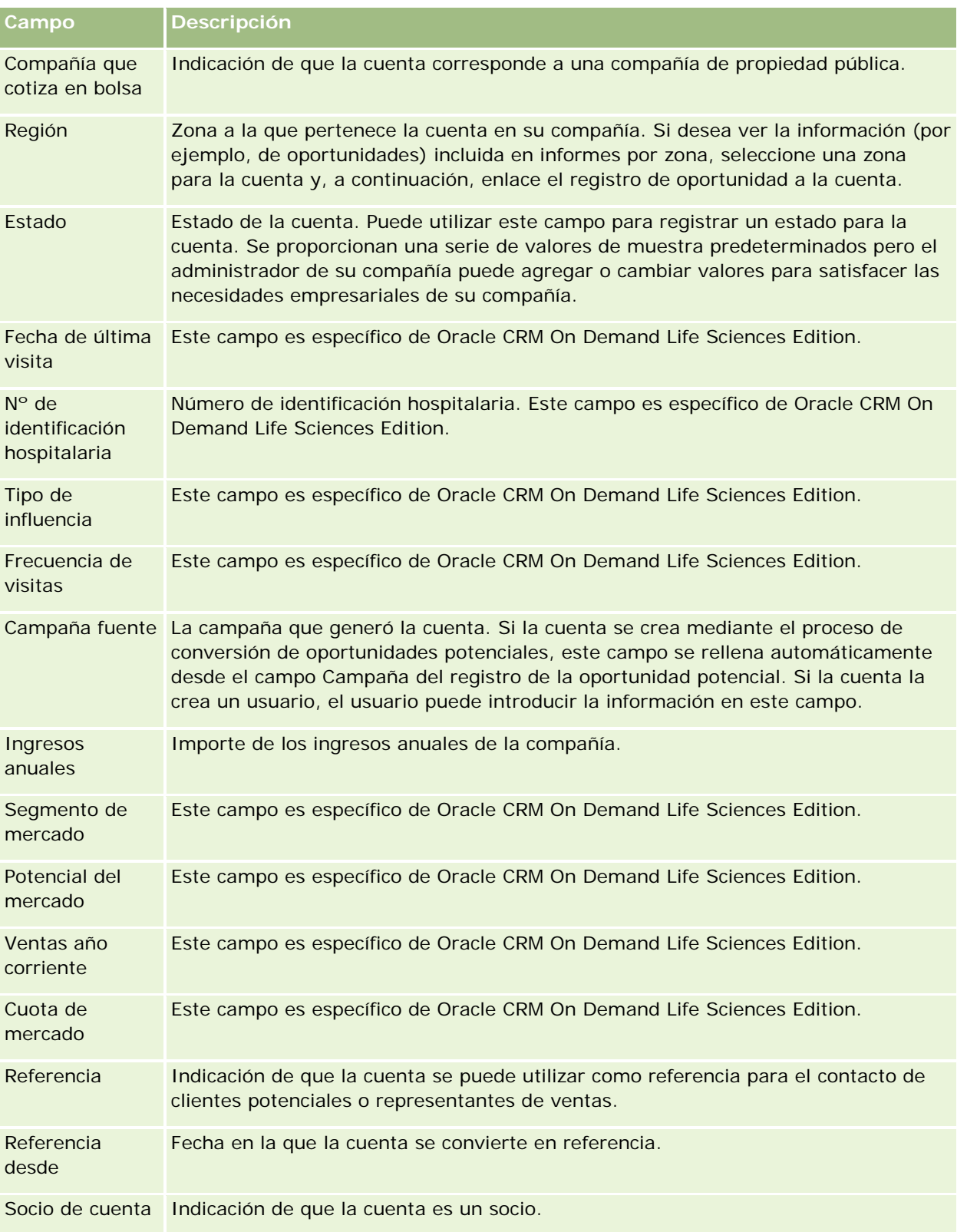

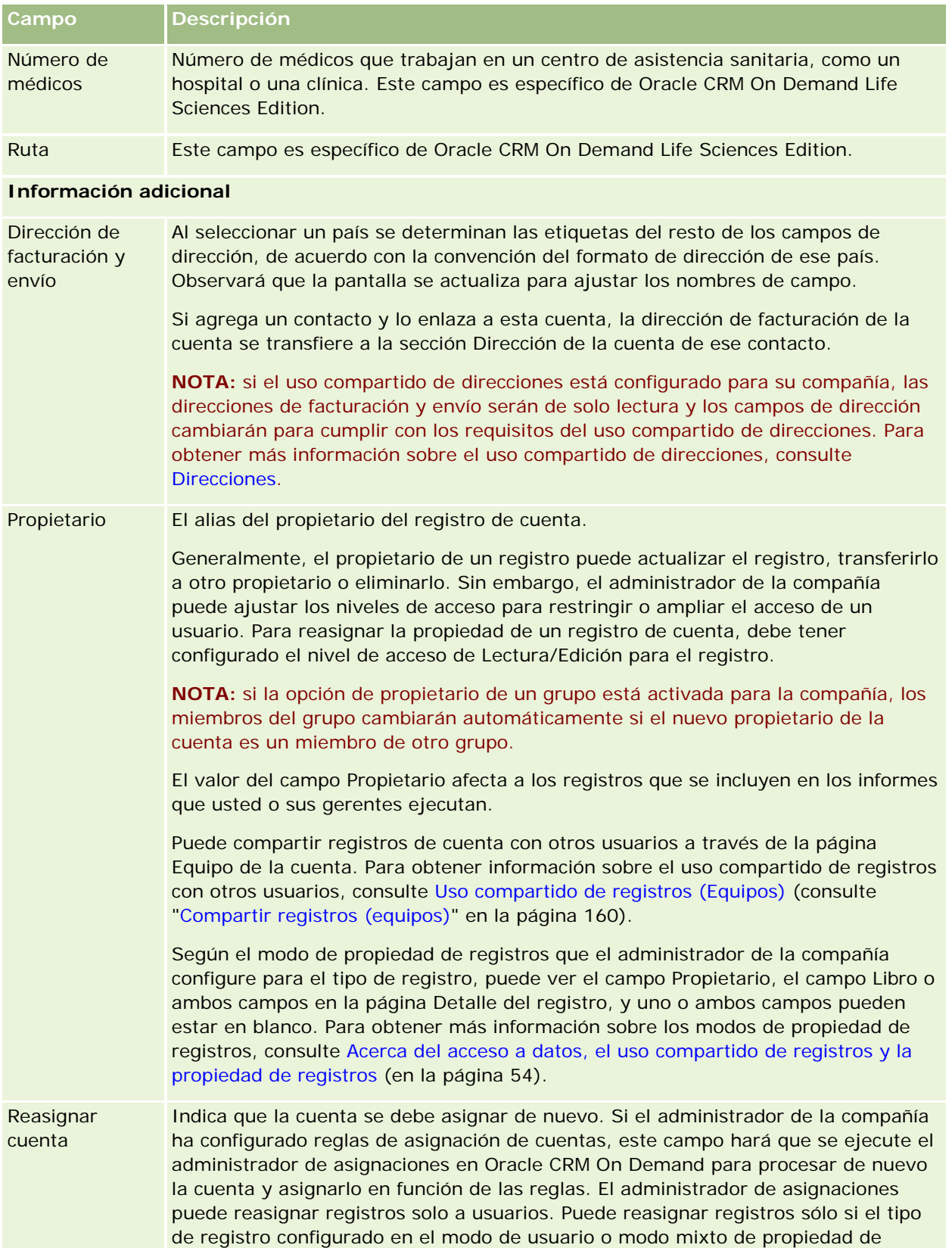

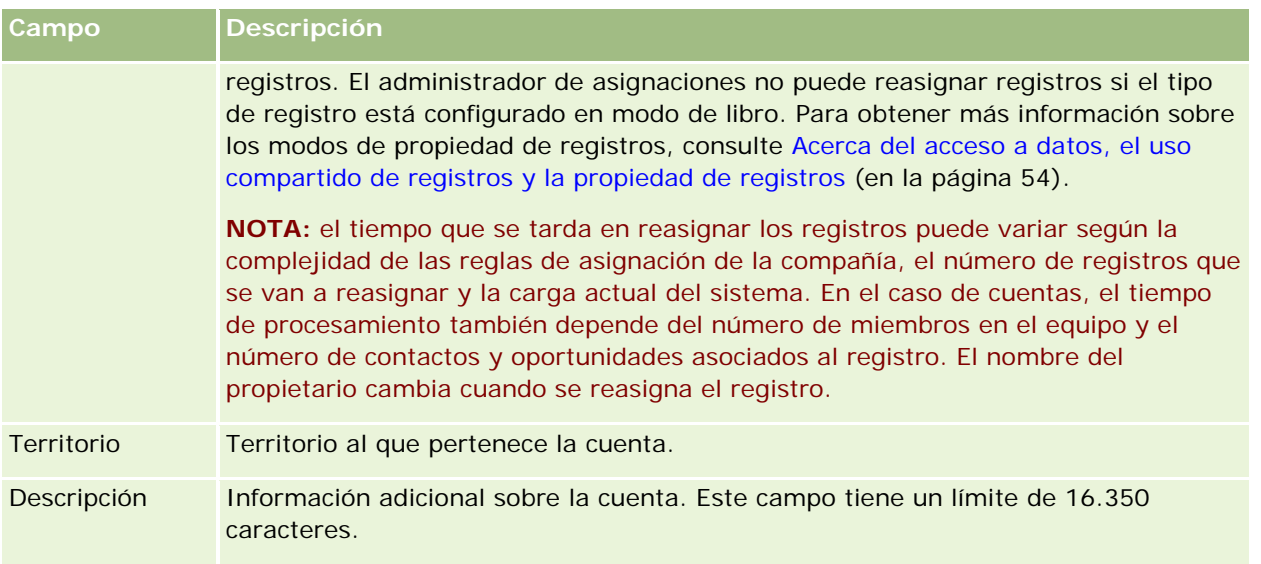

#### **Temas relacionados**

Consulte el siguiente tema para obtener información relacionada:

Gestión de cuentas (en la página [310\)](#page-309-0)

# **Contactos**

Utilice las páginas Contacto para crear, actualizar y realizar un seguimiento de los contactos. Los *Contactos* son personas con las que su compañía mantiene actualmente relaciones comerciales o espera hacerlo en el futuro. Estas personas pueden ser empleados de otras compañías, consultores independientes, proveedores o conocidos. Un contacto suele estar asociado a una cuenta y, a menudo, un registro de cuenta incluye enlaces a información sobre varios contactos en esa compañía.

En Oracle CRM On Demand Financial Services Edition, a menudo se designa un contacto como cliente para admitir la funcionalidad que es específica de Oracle CRM On Demand Financial Services Edition. Esta designación indica que se trata de un contacto con el que la compañía mantiene una relación a largo plazo, de manera que pueda supervisar los cambios de situación del cliente e identificar oportunidades para la venta cruzada de productos adicionales.

#### **Temas relacionados**

Consulte el siguiente tema para obtener información relacionada:

Gestión de contactos (en la página [338\)](#page-337-0)

# **Trabajar con la página inicial de contactos**

La Página inicial de contactos constituye el punto de partida para gestionar contactos.

**NOTA:** el administrador de la compañía puede personalizar el diseño de la página inicial de contactos. Además, si el rol de usuario incluye el privilegio Personalizar páginas iniciales, puede agregar secciones a la página, así como quitarlas.

### **Creación de un contacto**

Puede crear un contacto haciendo clic en el botón Nuevo en la sección Mis contactos visualizados recientemente. Para obtener más información, consulte Crear registros (consulte ["Creación de registros"](#page-58-0) en la página [59\)](#page-58-0) y Campos de contacto (en la página [358\)](#page-357-0).

## **Trabajo con listas de contactos**

En la sección Listas de contactos aparece una serie de listas filtradas. Oracle CRM On Demand incluye un conjunto de listas estándar. Todas las listas estándar son públicas. El usuario y los gerentes pueden crear otras listas basadas en otros criterios.

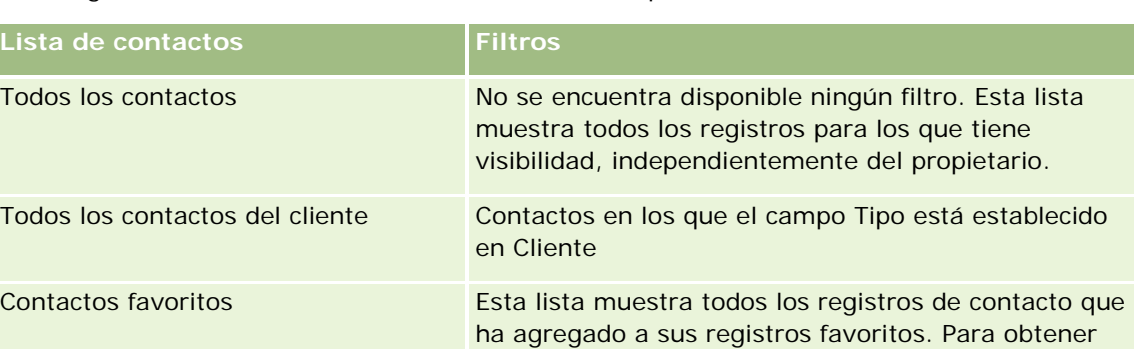

En la siguiente tabla, se describen las listas estándar para los contactos.

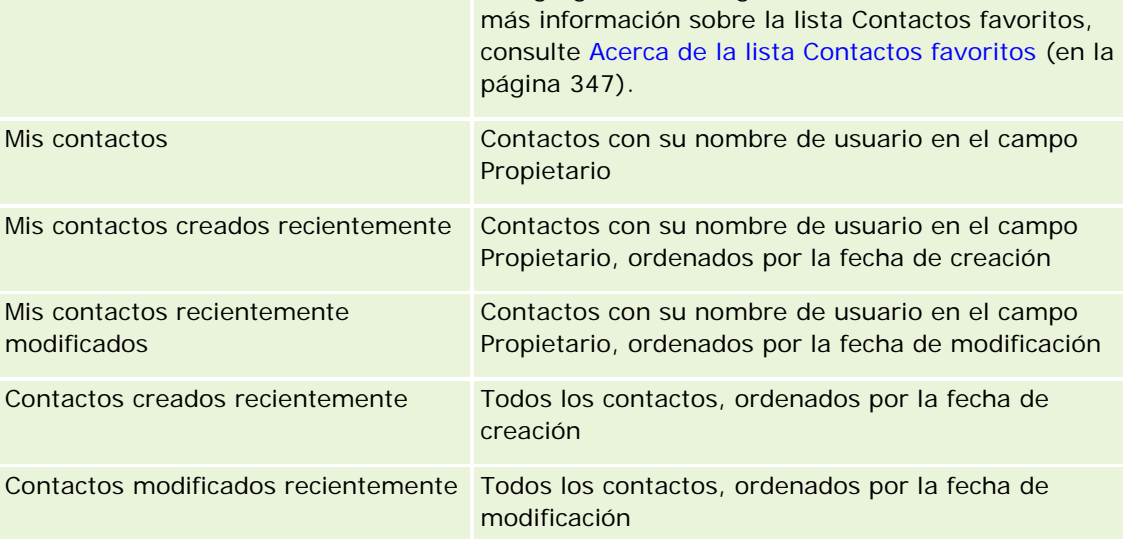

Para ver una lista, haga clic en su nombre.

Para crear una lista nueva, haga clic en Nueva. Para obtener más información sobre la creación de listas, consulte Crear y restringir listas (en la página [142\)](#page-141-0).

Para revisar todas las listas disponibles, crear una lista nueva o ver, editar o suprimir una existente, haga clic en Gestión de listas. La página Gestión de listas incluye también las listas estándar entregadas con Oracle CRM On Demand. Estas listas son de sólo lectura, no pueden editarse ni eliminarse.

### **Visualización de los contactos vistos recientemente**

La sección Mis contactos visualizados recientemente muestra los contactos visualizados recientemente.

### **Visualización de contactos favoritos**

La sección Contactos favoritos muestra los nombres de un máximo de 10 contactos de los que haya agregado a sus registros favoritos. El orden de los contactos en la sección Contactos favoritos lo determina la fecha en la que se hayan agregado a sus registros favoritos, y no la fecha en la que se crearon los registros de los contactos. Los contactos se muestran en orden descendente por fecha, con el contacto agregado más recientemente al principio de la lista. En la sección Contactos favoritos, puede abrir la lista completa de contactos favoritos haciendo clic en Mostrar lista completa. Para obtener más información sobre la lista Contactos favoritos, consulte Acerca de la lista Contactos Favoritos (en la página [347\)](#page-346-0).

### **Trabajo con tareas de contactos**

En la sección Mis tareas relacionadas con contactos abiertas aparecen las tareas que se le han asignado ordenadas por fecha de vencimiento y, después, por prioridad. Los encargados de establecer el vencimiento y la prioridad son usted o el gerente. La prioridad de la tarea, como 1 - Alto, 2 - Medio o 3 - Bajo, se indica mediante flechas: una flecha hacia arriba para la prioridad alta, ninguna flecha para la media y una flecha hacia abajo para la baja.

**NOTA:** Si el administrador de la compañía cambia los valores de visualización predeterminados para el campo Prioridad (por ejemplo, del valor predeterminado de *1-Alto* al valor de *Más alto*), Oracle CRM On Demand no muestra flechas en el campo Prioridad para las listas de tareas, a menos que el administrador de la compañía utilice los siguientes patrones: 1-*etiqueta*, 2-*etiqueta* o 3-*etiqueta*, donde *etiqueta* es el nombre que el administrador de la compañía proporciona a la prioridad de la tarea. En este caso, Oracle CRM On Demand muestra una flecha hacia arriba para 1-*etiqueta*, ninguna flecha para 2-*etiqueta*, una flecha hacia abajo para 3-*etiqueta* y ninguna flecha para cualquier otro valor de visualización. Por ejemplo, Oracle CRM On Demand muestra una flecha hacia arriba para el valor de *1-Más alto*, pero no muestra ninguna flecha para el valor de *Más alto*. Oracle CRM On Demand no muestra ninguna flecha para los valores personalizados que el administrador de la compañía agrega a la lista de opciones del campo Prioridad. Para obtener más información sobre el cambio de los valores predeterminados para las listas de opciones, como el campo Prioridad, consulte Cambio de los valores de las listas de opciones.

- **Para revisar una tarea, haga clic en el enlace Asunto.**
- **Para revisar el contacto con el que está asociada la tarea, haga clic en el nombre del contacto.**
- Si desea ampliar la lista de tareas, haga clic en Mostrar la lista completa.

### **Uso de informes para analizar contactos**

Se puede mostrar una o más secciones de informe en la página inicial de contactos (el administrador de la compañía puede especificar qué secciones de informe se muestran en la página). En la edición estándar de Oracle CRM On Demand, se muestra la sección Análisis de contactos por cuentas, que muestra los contactos

<span id="page-337-0"></span>por criterio de cuenta, como Región, Provincia o Sector. Para obtener más información sobre la utilización de la sección Análisis de contactos por cuentas, consulte Análisis de contactos (en la página [352\)](#page-351-0).

### **Adición de secciones a la página inicial de contactos**

Si su rol de usuario incluye el privilegio Personalizar páginas iniciales, puede agregar secciones adicionales a su página inicial de contactos en función de las secciones que el administrador de la compañía haya habilitado para que aparezcan en la página inicial de contactos.

#### *Para agregar secciones a la Página inicial de contactos*

- **1** En la página inicial de contactos, haga clic en Editar diseño.
- **2** En la página de diseño de la página inicial de contactos, haga clic en las flechas para agregar o quitar secciones y para organizar las secciones en la página.
- **3** Haga clic en Guardar.

## **Gestión de contactos**

Para gestionar contactos, realice las siguientes tareas:

- Importación de contactos (en la página [339\)](#page-338-0)
- Importación de archivos de vCard (en la página [346\)](#page-345-0)
- Cómo guardar contactos como archivos de vCard (en la página [347\)](#page-346-0)
- **Enlace de contactos con varias cuentas (en la página [349\)](#page-348-0)**
- Seguimiento de relaciones entre contactos (consulte ["Realizar seguimiento de relaciones entre contactos"](#page-348-0) en la página [349\)](#page-348-0)
- Seguimiento de relaciones entre cuentas y contactos (en la página [320\)](#page-319-0)
- Seguimiento de ingresos basados en contactos (en la página [350\)](#page-349-0)

**NOTA:** es posible que esta característica no se encuentre disponible para su compañía, pues no forma parte de la edición estándar de Oracle CRM On Demand.

Adición de referencias (en la página [351\)](#page-350-0)

**NOTA:** es posible que esta característica no se encuentre disponible para su compañía, pues no forma parte de la edición estándar de Oracle CRM On Demand.

 Seguimiento de los intereses del contacto (consulte ["Realizar el seguimiento de los intereses del contacto"](#page-351-0) en la página [352\)](#page-351-0)

**NOTA:** es posible que esta característica no se encuentre disponible para su compañía, pues no forma parte de la edición estándar de Oracle CRM On Demand.

**Análisis de contactos (en la página [352\)](#page-351-0)** 

<span id="page-338-0"></span>Seguimiento de las horas de llamada preferidas (en la página [352\)](#page-351-0)

**NOTA:** es posible que esta característica no se encuentre disponible para su compañía, pues no forma parte de la edición estándar de Oracle CRM On Demand.

 Adición de licencias de la región a los contactos (consulte ["Adición de permisos del contacto en la región"](#page-353-0) en la página [354\)](#page-353-0)

**NOTA:** es posible que esta característica no se encuentre disponible para su compañía, pues no forma parte de la edición estándar de Oracle CRM On Demand.

Realizar el seguimiento de visitas (visitas comerciales) a clientes (en la página [234\)](#page-233-0)

**NOTA:** es posible que esta característica no se encuentre disponible para su compañía, pues no forma parte de la edición estándar de Oracle CRM On Demand.

- Bloqueo de contactos (en la página [355\)](#page-354-0)
- Envío de correos electrónicos de marketing con Oracle Eloqua Engage (en la página [356\)](#page-355-0)

Si el rol de usuario incluye el privilegio de integración de mapas, también puede realizar este procedimiento, Realización de búsquedas por proximidad (consulte ["Cómo realizar búsquedas de proximidad"](#page-434-0) en la página [435\)](#page-434-0).

Para conocer los procedimientos paso a paso que son comunes a muchos tipos de registro, consulte:

- Crear registros (consulte ["Creación de registros"](#page-58-0) en la página [59\)](#page-58-0)
- Actualizar detalles de registro (consulte ["Actualización de los detalles de registro"](#page-123-0) en la página [124\)](#page-123-0)
- Enlazar registros al registro seleccionado (en la página [126\)](#page-125-0)
- **Trabajar con listas (en la página [135\)](#page-134-0)**
- Uso compartido de registros (Equipos) (consulte ["Compartir registros \(equipos\)"](#page-159-0) en la página [160\)](#page-159-0)
- Uso de guiones de evaluación (en la página [184\)](#page-183-0)

**NOTA:** Los administradores de la compañía pueden personalizar Oracle CRM On Demand de varias formas, como cambiar los nombres de tipos de registro, campos y opciones en listas. Por lo tanto, la información mostrada puede ser diferente a la información estándar descrita en la ayuda en línea.

Además, en función del nivel de acceso que tenga, es posible que no pueda realizar todos los procedimientos descritos en la lista anterior.

#### **Temas relacionados**

Consulte los siguientes temas para obtener información relacionada:

- Acerca de la lista Contactos favoritos (en la página [347\)](#page-346-0)
- Visualización de imágenes en páginas de detalles de registro (en la página [74\)](#page-73-0)

## **Importación de contactos**

Como no administrador, puede importar hasta 2000 contactos a la vez desde un archivo de valores separados por comas (.csv) para utilizarlos con Oracle CRM On Demand.

Al importar contactos, especifique cómo desea que Oracle CRM On Demand manipule los registros duplicados.

En la página Herramientas de importación y exportación se encuentran disponibles varias utilidades que aumentan las facilidades de importación y exportación en Oracle CRM On Demand:

- **Asistente de importación.** Para obtener más información, consulte Asistente de importación.
- **Oracle Data Loader On Demand.** Para obtener más información, consulte Utilidad de cliente de Oracle Data Loader On Demand.
- **Oracle Migration Tool On Demand.** Para obtener más información, consulte Utilidad de cliente Oracle Migration Tool On Demand.
- **Servicios web de Oracle.** Para obtener más información, consulte Integración de servicios web.

Para obtener más información sobre la selección de un método de importación adecuado, consulte 1089184.1 (ID de artículo) en My Oracle Support. Para obtener más información sobre la importación o exportación en Oracle CRM On Demand, consulte Herramientas de importación y exportación.

También puede importar contactos individuales importando archivos de vCard. Si desea obtener más información, consulte Acerca de los archivos de vCard (en la página [344\)](#page-343-0).

**NOTA**: los administradores de compañía pueden importar hasta 30.000 registros de contactos a la vez, con un tamaño máximo de 20 MB.

#### **Antes de comenzar:**

- Si varios empleados de la compañía van a importar contactos, coordine esta tarea para reducir el número de registros duplicados.
- Prepare el archivo que va a importar para asegurarse de que se capturan todos los datos en el archivo. Como mínimo, el archivo de datos debe incluir todos los campos obligatorios. Además, el administrador puede configurar un campo para que sea obligatorio condicionalmente, es decir, el campo no es obligatorio de forma predeterminada, pero pasa a ser obligatorio si los datos de otros campos en el registro cumplen determinados criterios. Si un campo pasa a ser obligatorio como resultado de que la condición definida para el campo es verdadera y si el archivo de importación no incluye un valor para el campo obligatorio condicionalmente, el registro se rechaza. Para determinar si hay campos obligatorios condicionalmente configurados para el tipo de registro de contacto, póngase en contacto con el administrador.

**PRECAUCIÓN:** no es posible deshacer la importación de registros o realizar una eliminación global de registros. Por tanto, pruebe el procedimiento de importación con un archivo de 5-10 registros a fin de evitar la eliminación posterior de datos. Si la compañía va a importar un gran número de registros, asista a una sesión de formación sobre cómo importar datos. Para obtener información sobre esos recursos, haga clic en el enlace Formación y soporte situado en la parte superior de cada página de Oracle CRM On Demand.

#### *Para importar contactos*

- **1** Haga clic en la ficha Contactos.
- **2** En la barra de títulos Contactos modificados recientemente, haga clic en Importar.

**NOTA:** si no aparece la sección Contactos modificados recientemente en la página inicial de contactos, haga clic en el enlace Editar diseño en la esquina superior derecha de la página y agregue la sección Contactos modificados recientemente al diseño de la página.

**3** En la sección sobre herramientas de importación y exportación personales de la página Herramientas de integración y datos, haga clic en Importar contactos.

Esto abre el asistente de importación.

- **4** En el Paso 1 del asistente de importación:
	- **a** Seleccione cómo desea que el asistente de importación identifique los registros coincidentes.

El asistente de importación utiliza un ID exclusivo externo, que es un campo con ID exclusivos externos que se importa desde otro sistema. El asistente de importación también utiliza los campos predefinidos de Oracle CRM On Demand.

Para obtener información acerca cómo se definen los registros duplicados, consulte Acerca de duplicados de registros e ID externos.

- **b** Seleccione qué desea que haga el asistente de importación si detecta un identificador de registro exclusivo duplicado en Oracle CRM On Demand. Puede elegir entre: no importar registros duplicados, sobrescribir los registros existentes o crear registros adicionales.
- **c** Seleccione la acción que desea que realice el asistente de importación si el identificador exclusivo del registro importado no coincide con ninguno de los registros existentes en Oracle CRM On Demand.

**NOTA:** si selecciona Sobrescribir reg. existentes y No crear nuevo registro en la opción anterior, se actualizará el registro.

- **d** Decida si el asistente de importación debe crear un nuevo registro para las asociaciones que faltan (registros relacionados) en el archivo de datos.
- **e** Seleccione el formato de hora y fecha en el archivo CSV.

Si desea obtener más información, consulte Directrices de tipo de campo para importar datos.

**f** Compruebe que la selección de la codificación de archivos es Occidental.

**NOTA:** no cambie este valor a menos que tenga la total certeza de que se utiliza otro método de codificación. El valor predeterminado, Occidental, se aplica a la mayoría de sistemas de codificación en Europa y Estados Unidos.

- **g** En la lista desplegable Error en registro, seleccione lo que desea que registre Oracle CRM On Demand: Todos los mensajes, Errores y advertencias o Sólo errores.
- **h** Seleccione el tipo de delimitador de CSV utilizado en su archivo: coma o punto y coma.
- **i** Active la casilla de verificación Es necesario procesar los registros de archivos de datos de forma secuencial, si es necesario.

**NOTA:** si activa el procesado secuencial de archivos de datos, asegúrese de que las solicitudes de importación secundarias se procesen siempre por orden al enviar una solicitud de importación. Ello le permitirá garantizar también la conservación de las dependencias del archivo CSV.

**j** Active la casilla de verificación Activar notificación de correo electrónico si desea que se envíe una notificación de correo electrónico una vez haya terminado el proceso de importación. Esta casilla de verificación está marcada de forma predeterminada.

- **5** En el Paso 2 del asistente de importación:
	- **a** Si es necesario, siga las instrucciones para validar su archivo.
	- **b** Si es posible, seleccione un archivo de asignación de campos.

Los archivos de asignación de campos (.map) contienen las parejas de campos del archivo CSV con los campos existentes de Oracle CRM On Demand. Tras realizar una importación, el sistema envía por correo electrónico el archivo .map con la última estructura de asignación. Guárdelo en su equipo y utilícelo para otras importaciones.

**6** En el Paso 3 del asistente de importación, asigne los campos de su archivo de Oracle CRM On Demand. Como mínimo, debe asignar todos los campos obligatorios a los encabezados de columnas en el archivo CSV.

El Asistente de importación muestra los encabezados de columnas del archivo CSV importado junto a una lista que contiene todos los campos de esa área en Oracle CRM On Demand, incluidos los campos personalizados que haya agregado.

Si el campo de dirección que necesita no aparece en la lista desplegable, seleccione el campo correspondiente que se muestra en esta tabla.

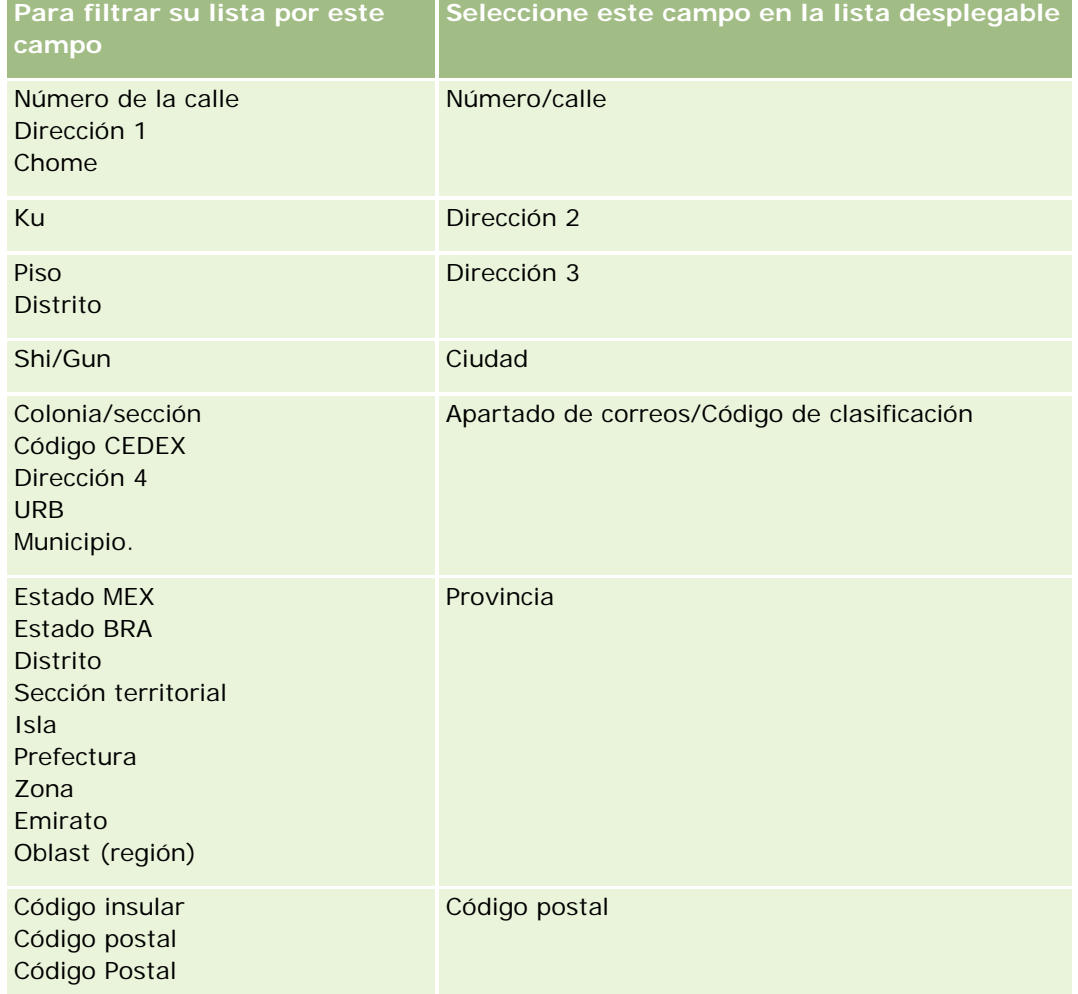

Si ha seleccionado un archivo .map, compruebe que se asignan correctamente los campos. Puede que los campos personalizados creados desde que ejecutó la última importación necesiten ser asignados.

Si desea información sobre los ID externos, consulte Acerca de duplicados de registros e ID externos.

**PRECAUCIÓN:** si se ha equivocado al seleccionar el archivo para importar, haga clic en Cancelar para cambiar la selección. En este punto, utilizar el botón Atrás no borra la memoria caché, por lo que aparecerá el archivo de importación que haya seleccionado en primer lugar en el paso de asignación de campos.

**PRECAUCIÓN:** ID exclusivo externo e ID externo de gerente son campos clave que se utilizan para asociar contactos con sus registros de gerente. Si estos campos no han sido asignados, el registro de gerente se asociará a contactos utilizando los campos Nombre del contacto y Gerente. Al utilizar los campos Nombre del contacto y Gerente para realizar esta asociación, los registros del archivo de datos estarán sujetos a una ordenación de dependencia más estricta.

- **7** En el Paso 4 del asistente de importación, siga las instrucciones de la pantalla si es necesario.
- **8** En el Paso 5 del asistente de importación, haga clic en Finalizar.

#### *Para ver la cola de solicitudes de importación*

- **1** Haga clic en la ficha Contactos.
- **2** En la barra de título Contactos modificados recientemente, haga clic en el botón Importar.
- **3** En la página Herramientas de integración y datos, haga clic en el enlace Cola de solicitudes de importación.

Aparecerá la página Cola de solicitudes de importación con información sobre las solicitudes, incluida la hora estimada de finalización.

En la tabla siguiente se describen los estados de importación.

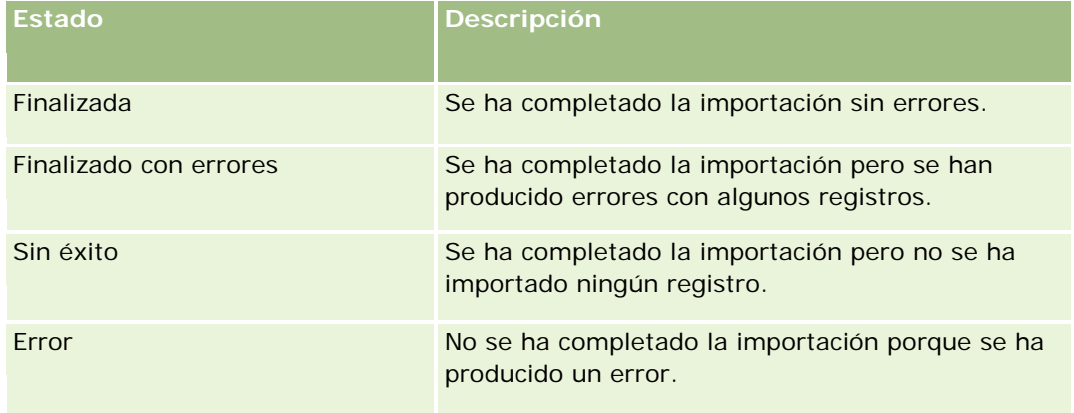

En la tabla siguiente se describe la información de los registros de importación.

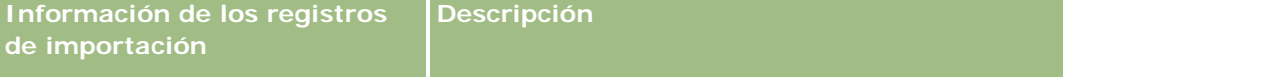

<span id="page-343-0"></span>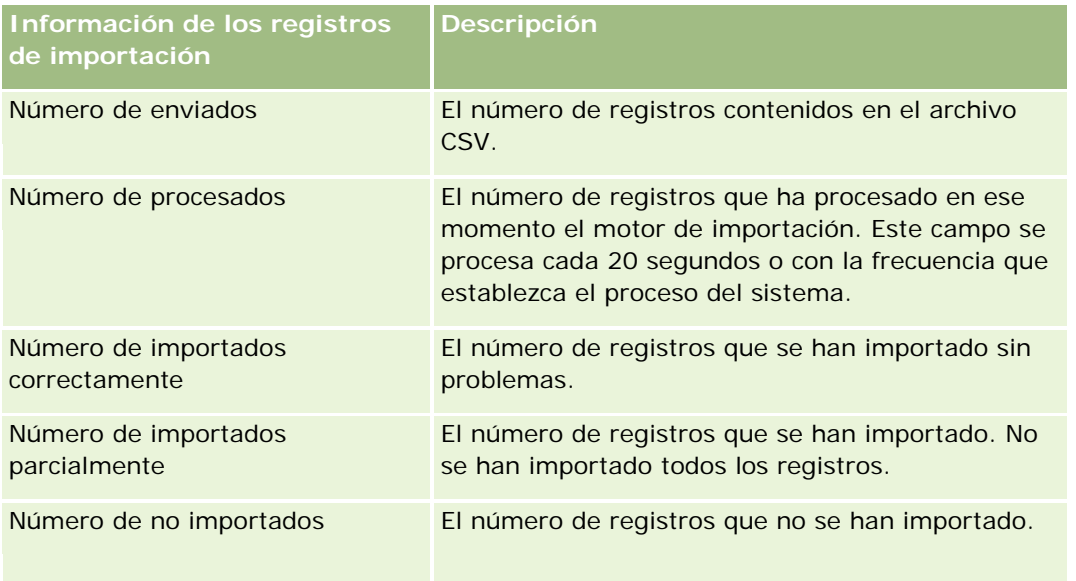

# **Acerca de los archivos de vCard**

Un archivo de *vCard* es una tarjeta virtual que permite a los usuarios intercambiar información de contacto como, por ejemplo, nombre, dirección, número de teléfono, dirección de correo electrónico, direcciones web o fotografías. Los archivos de vCard normalmente se adjuntan a los mensajes de correo, permitiendo así a los destinatarios agregar rápidamente información de contacto adicional a una agenda personal. La extensión de archivo para un archivo de vCard es .vcf.

En Oracle CRM On Demand, puede hacer lo siguiente:

- Importar un archivo de vCard y guardar la información del archivo como un nuevo registro de contacto. Si desea obtener más información, consulte Importación de archivos de vCard (en la página [346\)](#page-345-0).
- Guardar un registro de contacto existente en Oracle CRM On Demand como un archivo de vCard. Si desea obtener más información, consulte Cómo guardar contactos como archivos de vCard (en la página [347\)](#page-346-0).

Cuando se importa un archivo de vCard a Oracle CRM On Demand o cuando guarda un registro de contacto de Oracle CRM On Demand como un archivo de vCard, se asigna determinada información de los detalles de contacto para que pueda aparecer correctamente en la vCard y en la página de detalles de contacto de Oracle CRM On Demand.

La siguiente tabla muestra las correspondencias entre los campos del tipo de registro Contacto en Oracle CRM On Demand y las propiedades de vCard.

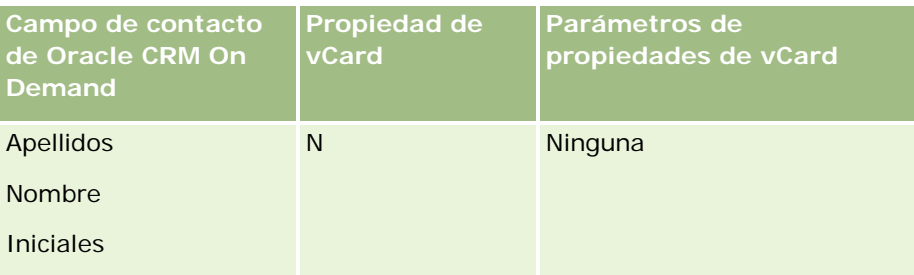

<span id="page-344-0"></span>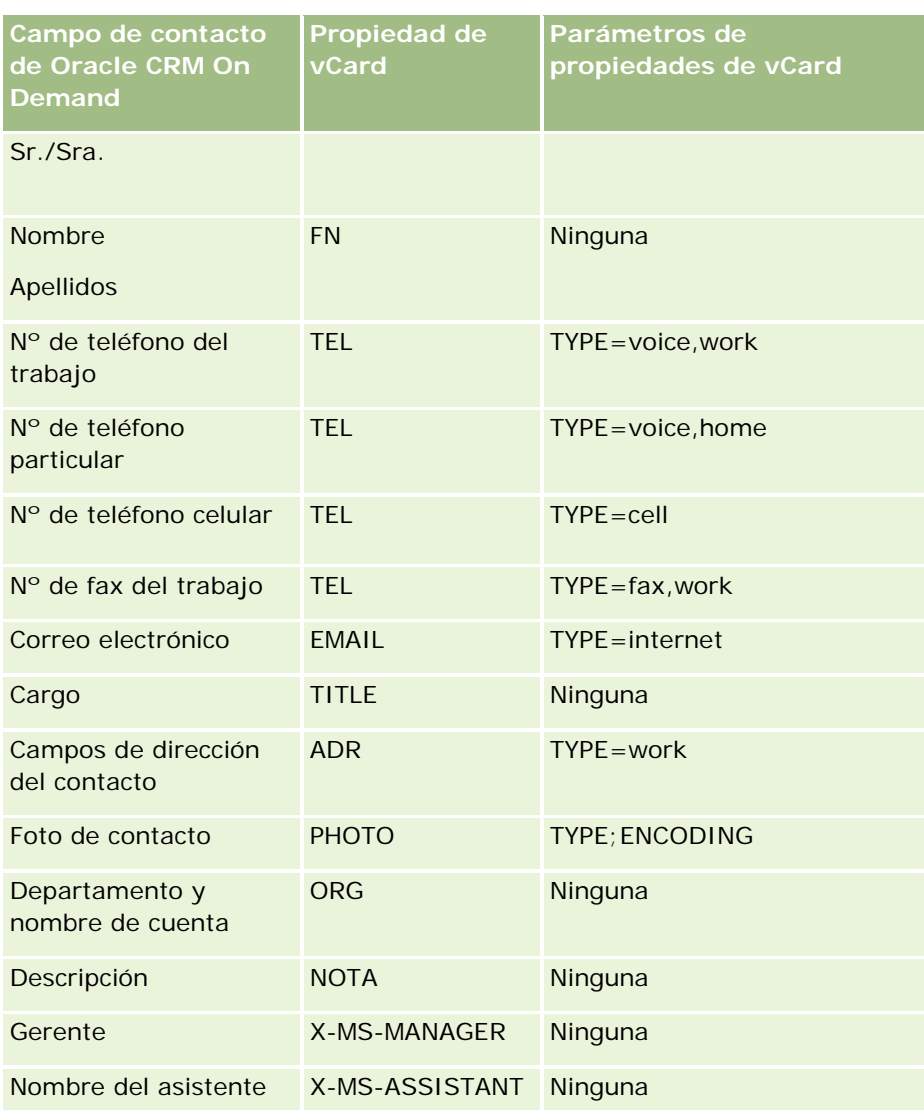

## **Consideraciones al importar archivos de vCard a Oracle CRM On Demand**

Al importar archivos de vCard se aplican las siguientes consideraciones a Oracle CRM On Demand:

- Si el valor de una propiedad de vCard excede la longitud de campo admitida por Oracle CRM On Demand, el valor se trunca en el registro de contactos de Oracle CRM On Demand. Para obtener más información sobre la longitud de campos de Oracle CRM On Demand, consulte Directrices de tipo de campo para importar datos.
- Solo podrá importar las propiedades de vCard que admita Oracle CRM On Demand.
- Si su archivo de vCard contiene más de un contacto, solo se importa a Oracle CRM On Demand el primer contacto del archivo de vCard.
- No puede importar una imagen de contacto a Oracle CRM On Demand con archivos de vCard.

- <span id="page-345-0"></span>■ Si el campo de detalles de contacto de una propiedad de vCard es de solo lectura en Oracle CRM On Demand, no podrá importar la propiedad de vCard.
- Si su compañía utiliza direcciones compartidas, los campos de dirección serán de solo lectura en Oracle CRM On Demand y las propiedades de dirección no se importarán al archivo de vCard en Oracle CRM On Demand.
- Las propiedades de un archivo de vCard solo se pueden importar si el campo correspondiente forma parte del diseño de página en Oracle CRM On Demand.
- Solo puede importar archivos con la extensión .vcf a Oracle CRM On Demand.

### **Temas relacionados**

Consulte los siguientes temas para obtener información relacionada:

- Acerca de los archivos de vCard (en la página [344\)](#page-343-0)
- Importación de archivos de vCard (en la página [346\)](#page-345-0)
- Cómo guardar contactos como archivos de vCard (en la página [347\)](#page-346-0)

### **Importación de archivos de vCard**

Este tema describe cómo importar un contacto a Oracle CRM On Demand importando un archivo de vCard de su computadora.

**NOTA:** Solo puede importar archivos con la extensión .vcf a Oracle CRM On Demand.

#### *Para importar un archivo de vCard*

- **1** En la página inicial del contacto o en cualquier página de lista o detalles de contacto, haga clic en Importar vCard.
- **2** En la página Importar VCard, haga clic en Examinar para buscar el archivo vCard que dese importar a Oracle CRM On Demand y selecciónelo.
- **3** Haga clic en Importar vCard.

Se abre una nueva página de detalles de contacto que contiene los detalles de contacto del archivo de vCard.

**4** Haga clic en Guardar.

### **Temas relacionados**

Consulte los siguientes temas para obtener información relacionada:

- Acerca de los archivos de vCard (en la página [344\)](#page-343-0)
- Consideraciones al importar archivos de vCard a Oracle CRM On Demand (en la página [345\)](#page-344-0)

<span id="page-346-0"></span>Cómo guardar contactos como archivos de vCard (en la página [347\)](#page-346-0)

### **Cómo guardar contactos como archivos de vCard**

Este tema describe cómo guardar un contacto de Oracle CRM On Demand como archivo de vCard.

#### *Para guardar un contacto como un archivo de vCard*

**1** Seleccione el contacto que desea guardar como archivo de vCard.

Para obtener más información sobre cómo seleccionar contactos, consulte Búsqueda de registros (en la página [79\)](#page-78-0).

**2** En la página de detalles del contacto, haga clic en el botón Guardar como vCard en la barra de títulos.

En función de la configuración del explorador, puede que se le pida especificar la ubicación en la que desea guardar el archivo de vCard.

### **Temas relacionados**

Consulte los siguientes temas para obtener información relacionada:

- Acerca de los archivos de vCard (en la página [344\)](#page-343-0)
- Consideraciones al importar archivos de vCard a Oracle CRM On Demand (en la página [345\)](#page-344-0)
- Importación de archivos de vCard (en la página [346\)](#page-345-0)

## **Acerca de la lista Contactos favoritos**

La lista Contactos favoritos es un subconjunto de su lista Registros favoritos. Muestra solo los registros de contacto que agregue a sus registros favoritos. Según la configuración de su rol y su compañía, la lista Contactos favoritos puede estar disponible en las siguientes ubicaciones de Oracle CRM On Demand:

Sección Listas de contactos de la página inicial Contactos.

**NOTA:** Si la lista Contactos favoritos no está disponible de manera predeterminada en la sección Listas de contactos de la página inicial Contactos, debería de poder agregarla al conjunto de listas que aparece en esta sección. Si desea información sobre el cambio de los conjuntos de listas, consulte Cambio de los conjuntos de listas de los tipos de registros (consulte ["Cambio de conjuntos de listas de](#page-154-0)  [tipos de registros"](#page-154-0) en la página [155\)](#page-154-0).

- Conjunto de listas de ventanas de consulta en las que busca los contactos.
- Sección Contactos favoritos de la página inicial Contactos o de Mi página inicial.

La sección Contactos favoritos muestra los nombres de un máximo de 10 contactos de los que haya agregado a sus registros favoritos. El orden de los contactos en la sección Contactos favoritos lo determina la fecha en la que se hayan agregado a sus registros favoritos, y no la fecha en la que se

crearon los registros de los contactos. Los contactos se muestran en orden descendente por fecha, con el contacto agregado más recientemente al principio de la lista. En la sección Contactos favoritos, puede abrir la lista completa de contactos favoritos haciendo clic en Mostrar lista completa.

**NOTA:** El administrador es quien determina si la sección Contactos favoritos está disponible para su visualización en la página inicial Contactos, en Mi página inicial o en ambas. Si la sección Contactos favoritos ya no se muestra en la página inicial Contactos o en Mi página inicial, debería de poder agregarla a la página inicial. Para obtener más información sobre la personalización de sus páginas iniciales, consulte Cambios de diseño de la página inicial (consulte ["Cambiar los diseños de la página](#page-968-0)  [inicial"](#page-968-0) en la página [969\)](#page-968-0).

Al abrir la lista Contactos favoritos en la página de lista Contactos favoritos, la lista incluye los nombres de sus contactos favoritos y las fechas en las que fueron agregados a sus registros favoritos. De forma predeterminada, la lista se ordena según la fecha en la que ha agregado los contactos a sus registros favoritos, con el último contacto agregado a sus registros favoritos al principio de la lista. Puede cambiar la ordenación de la lista y buscar los registros en ella, pero no podrá mostrar campos adicionales ni agregarlos como criterio para el filtro de la lista.

Cualquier contacto que agregue a sus registros favoritos aparece tanto en la lista Registros favoritos como en la lista Contactos favoritos. Puede tener un máximo de 100 registros en su lista Registros favoritos. Si ya hay 100 registros en su lista Registros favoritos y agrega otro registro, se eliminará el que haya estado en la lista Registros favoritos durante más tiempo para poder agregar el nuevo. Si el registro que se ha eliminado de la lista Registros favoritos es un contacto, deja de aparecer en las listas Registros favoritos o Contactos favoritos, incluso aunque esta última cuente con menos de 100 registros.

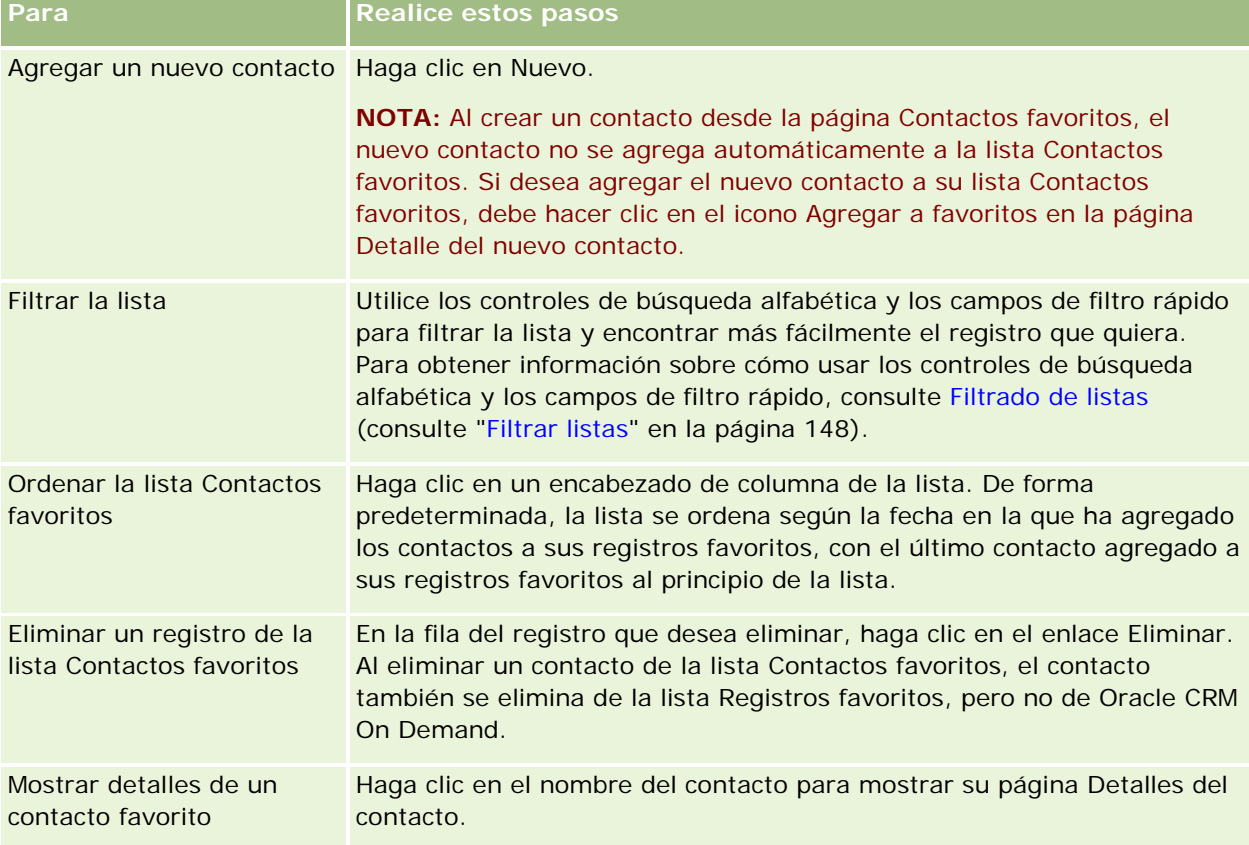

En la tabla siguiente se describen las tareas que puede realizar en la página de lista Contactos favoritos.

<span id="page-348-0"></span>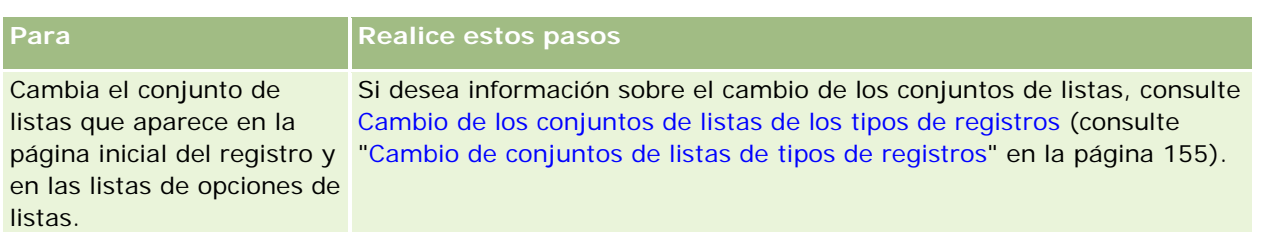

## **Enlace de contactos con varias cuentas**

Puede enlazar un contacto a más de una cuenta. Para realizar esta tarea, el diseño de la página Detalle del contacto debe incluir la información relacionada con las cuentas. Si desea información sobre cómo cambiar el diseño de la página, consulte Cambiar el diseño de las páginas de detalles (consulte ["Modificación del diseño](#page-956-0)  [de las páginas de detalles"](#page-956-0) en la página [957\)](#page-956-0).

Para obtener más información sobre cómo enlazar registros, consulte Enlazar registros al registro seleccionado (en la página [126\)](#page-125-0).

## **Realizar seguimiento de relaciones entre contactos**

Si desea realizar el seguimiento de relaciones entre contactos, guarde la información en las páginas Relaciones de contactos. Por ejemplo, puede que desee realizar el seguimiento de relaciones influyentes, como relaciones personales, relaciones comerciales y homólogos industriales para este contacto.

Para ello, debe en primer lugar enlazar el contacto cuya relación desea realizar el seguimiento al registro del contacto. (Puede enlazar tantos contactos como desee.) A continuación, defina la relación y agregue cualquier otro dato relevante.

**NOTA:** la función de seguimiento de relaciones no está integrada en la edición estándar de Oracle CRM On Demand, por lo que es posible que no esté disponible para su compañía.

**NOTA:** los administradores de las compañías pueden crear campos personalizados para almacenar información adicional sobre relaciones de contactos y agregar esos campos personalizados al diseño de la página de edición de relaciones de contactos. A continuación, los usuarios que tengan acceso al registro de relaciones podrán ver y actualizar la información en los campos personalizados.

**Antes de comenzar.** Cree un registro de contacto para cada persona que desee enlazar al contacto.

#### *Para realizar un seguimiento de relaciones entre contactos*

**1** Seleccione el contacto.

Para obtener instrucciones sobre cómo seleccionar contactos, consulte Búsqueda de registros (en la página [79\)](#page-78-0).

**2** En la página Detalles del contacto, desplácese a la sección Relaciones del contacto y realice una de las siguientes acciones:

- <span id="page-349-0"></span>**Para enlazar un contacto, haga clic en Agregar.**
- Para actualizar información, haga clic en el enlace Editar en la fila de la relación del contacto existente.
- **3** En la página Editar relación del contacto, introduzca la información necesaria.

La tabla siguiente describe algunos campos para realizar un seguimiento de las relaciones entre los contactos.

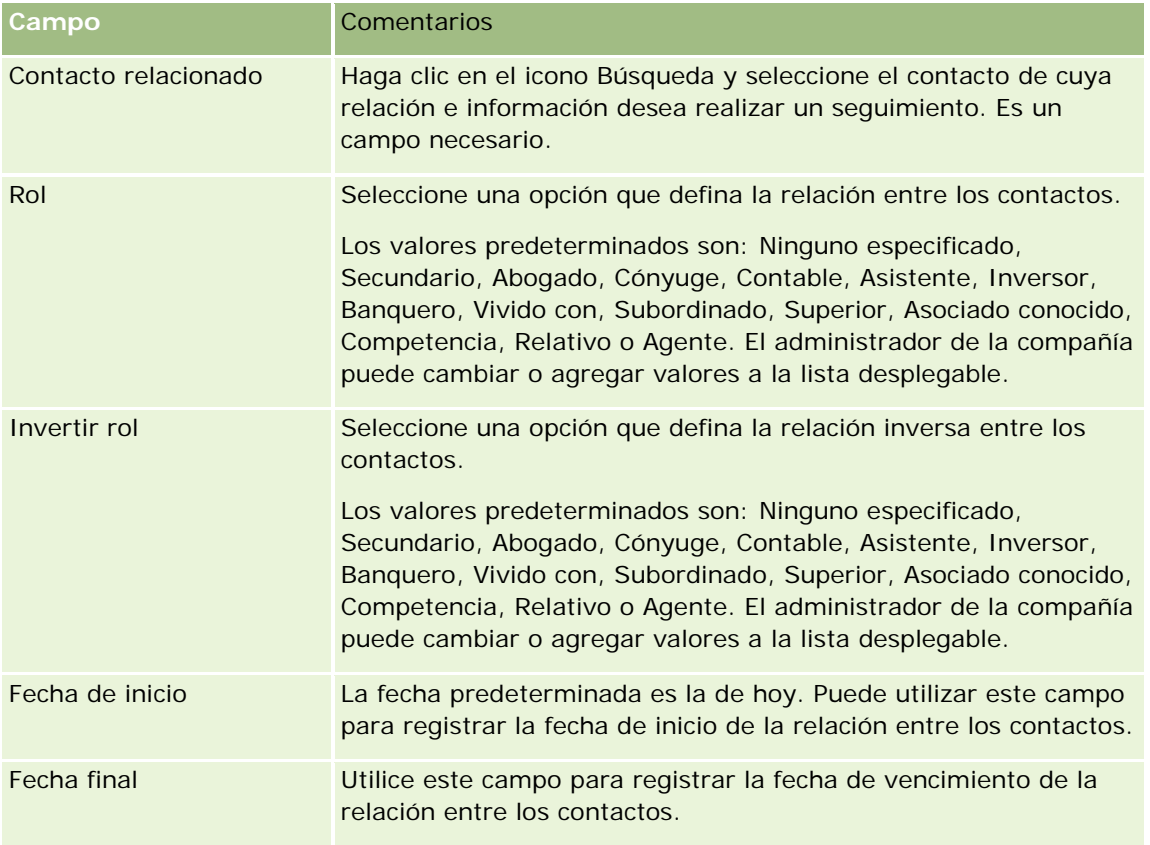

## **Seguimiento de ingresos basados en contactos**

Puede realizar el seguimiento de la información sobre ingresos para cada contacto. De esta manera la compañía puede basar sus previsiones en los ingresos por contacto. Para ello, debe agregar registros de ingresos a los contactos.

**NOTA:** la función de seguimiento de ingresos no está integrada en la edición estándar de Oracle CRM On Demand, por lo que es posible que no esté disponible para su compañía.

La adición de registros de ingresos a los contactos permite:

- **Realizar el seguimiento de productos, categorías de productos o pronósticos de ingresos para cada** contacto.
- Basar los pronósticos de su compañía en los ingresos por contacto.

<span id="page-350-0"></span>Si su compañía basa sus pronósticos en los contactos, sólo se incluirán en el pronóstico los registros que cumplan estos criterios:

- El Estado del registro de ingresos para el contacto debe ser Abierto, Pendiente o Cerrado.
- El campo Pronóstico del registro de ingresos para el contacto debe estar seleccionado.
- El registro de ingresos no puede estar enlazado a una oportunidad.

**Antes de comenzar.** Su compañía debe informarle del método de pronóstico que desea utilizar. Las compañías pueden pronosticar ingresos basados en oportunidad, producto de la oportunidad, cuenta, ingresos del contacto o cantidad de producto, pero sólo en una de estas opciones. El método de pronóstico de la compañía determina los campos que debe rellenar al agregar registros de ingresos a contactos.

#### *Para agregar ingresos a contactos*

**1** Seleccione el contacto.

Para obtener instrucciones sobre cómo seleccionar contactos, consulte Búsqueda de registros (en la página [79\)](#page-78-0).

- **2** En la página Detalles del contacto, desplácese a la sección Ingresos y realice una de las siguientes acciones:
	- **Para enlazar un registro de ingresos, haga clic en Agregar.**
	- Para actualizar información de los ingresos, haga clic en el enlace Editar situado junto al registro de ingresos existente.
- **3** En la página Editar ingreso, complete los campos de ingresos y consulte Seguimiento de ingresos basados en cuentas (en la página [327\)](#page-326-0).

**NOTA:** si la compañía no utiliza los ingresos del contacto para sus pronósticos, se recomienda dejar la casilla de verificación Pronóstico en blanco en la página Ingresos.

**4** Guarde el registro.

## **Adición de referencias**

Puede agregar referencias a su registro de contacto. Al crear una nueva referencia, el registro se guarda como un registro de oportunidad potencial nuevo.

**NOTA:** la función de seguimiento de referencias no está integrada en la edición estándar de Oracle CRM On Demand, por lo que es posible que no esté disponible para su compañía.

#### *Para agregar una referencia*

**1** Seleccione el contacto.

Para obtener instrucciones sobre cómo seleccionar contactos, consulte Búsqueda de registros (en la página [79\)](#page-78-0).

- <span id="page-351-0"></span>**2** En la página Detalle de contacto, desplácese a la sección Referencia y haga clic en Nuevo.
- **3** En la página Editar referencia, especifique la información necesaria.
- **4** Guarde el registro.

La nueva referencia muestra el estado Cualificando de manera predeterminada.

## **Realizar el seguimiento de los intereses del contacto**

Puede realizar el seguimiento de productos, servicios o aficiones en los que un contacto está interesado, por ejemplo, fondos de inversión o golf.

**NOTA:** es posible que la función de intereses de contacto no se encuentre disponible para su compañía, ya que no forma parte de la edición estándar de Oracle CRM On Demand.

#### *Para realizar el seguimiento de los intereses del contacto*

**1** Seleccione el contacto.

Para obtener instrucciones sobre cómo seleccionar contactos, consulte Búsqueda de registros (en la página [79\)](#page-78-0).

- **2** En la página Detalle del contacto, desplácese a la sección Intereses del contacto y haga clic en Agregar.
- **3** En la página Intereses del contacto, rellene la información necesaria.
- **4** Guarde el registro.

## **Análisis de contactos**

La sección Análisis de contactos por cuentas de la página inicial de contactos muestra una gráfica que permite a los usuarios analizar el número total de contactos por criterios de cuenta, como Región, Provincia o Industria. Con esta información, los usuarios pueden ver la distribución de sus contactos e identificar oportunidades o puntos débiles.

En esta sección de la página inicial de contactos, puede colocar el puntero en la gráfica para ver información específica, hacer clic en un segmento para revisar un informe detallado o cambiar las categorías en la lista desplegable para ver los mismos datos desde otra perspectiva.

## **Seguimiento de las horas de llamada preferidas**

Para registrar y realizar seguimientos de la hora de visita preferida de un contacto (normalmente un médico u otro proveedor atención sanitaria), complete el siguiente procedimiento para agregar la hora de visita preferida. Cuando cree este registro, podrá realizar seguimientos cuando un contacto esté disponible en una dirección determinada.

**352** Ayuda en línea de Oracle CRM On Demand Versión 35 septiembre 2017 Un registro de contacto puede contener un valor (cero u otro valor distinto) para mejor horario para visita y puede tener varias direcciones, cada una puede contener un valor (cero u otro valor distinto). Una llamada de contacto debe tener al menos una dirección seleccionada y la información del mejor horario para visita debe estar disponible para que pueda visualizarlo el representante de ventas de ese contacto en la dirección seleccionada.

**NOTA:** puede que necesite agregar la sección Mejores tiempos de contacto a la página Detalle del contacto o Detalle de la llamada del contacto. Para obtener más información sobre la personalización de los diseños de las páginas de detalles, consulte Modificación del diseño de las páginas de detalles (en la página [957\)](#page-956-0). Si la sección Mejores tiempos de contacto no está disponible para agregarla al diseño de la página, póngase en contacto con el administrador de la compañía.

**NOTA:** la característica Mejores tiempos de contacto sólo está disponible en Oracle CRM On Demand Life Sciences Edition.

#### *Para realizar un seguimiento de la hora de visita preferida*

- **1** En la página Detalles del contacto, desplácese a la sección Mejores tiempos de contacto y haga clic en Nuevo.
- **2** Rellene los campos descritos en la siguiente tabla:

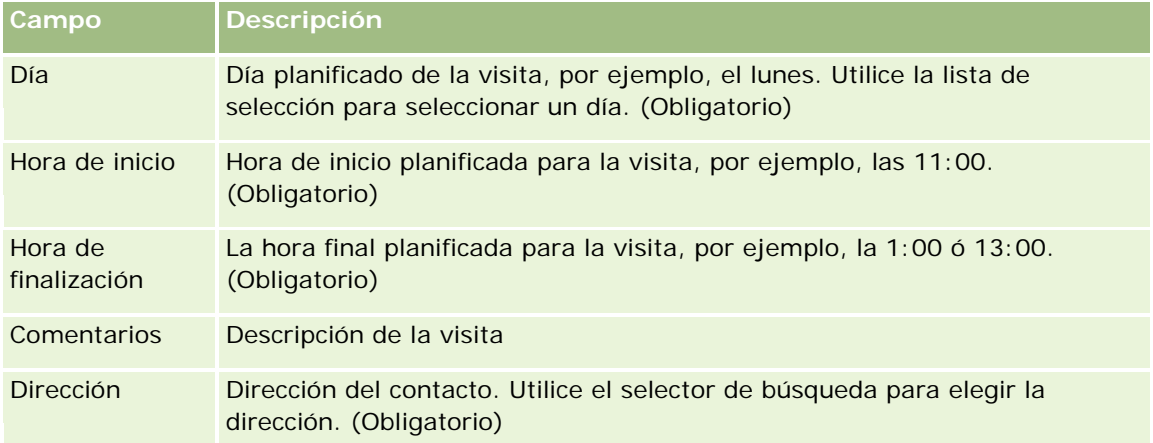

**3** Guarde el registro.

Al crear el mejor horario de llamada para el contacto, Oracle CRM On Demand también agrega la hora de llamada a la sección Mejores tiempos de contacto de la página Detalle de la llamada del contacto del contacto. Puede realizar un seguimiento (no crear) un registro del mejor horario de llamada en la página Detalle de la llamada del contacto.

**4** Para actualizar los campos para el mejor horario de llamada, haga clic en Editar en el registro del mejor horario de llamada en la página Detalles del contacto.

Puede ver los detalles del mejor horario de llamada haciendo clic en el campo Día de cualquier registro de la sección Mejores tiempos de contacto de la página Detalles del contacto.

# <span id="page-353-0"></span>**Adición de permisos del contacto en la región**

Un permiso para practicar la medicina se utiliza para validar firmas para muestras que un representante de ventas proporciona (por ejemplo, un representante de ventas de una farmacéutica) a un contacto (por ejemplo, un médico). Un médico debe tener un permiso para ejercer la medicina en la región en la que ejerce. Un *registro de permiso del contacto en la región* captura la información de permiso del contacto, normalmente, un médico.

Para agregar un registro de permiso del contacto, complete el siguiente procedimiento.

**NOTA:** si no ve la sección de elemento relacionado de Permiso del contacto en la región en la página Detalles del contacto, agregue dicha sección de elemento relacionado tal y como se describe en Personalizar diseños de elementos relacionados, o póngase en contacto con el administrador de la compañía. Esta función sólo está disponible en Oracle CRM On Demand Life Sciences Edition.

#### *Para agregar un permiso del contacto en la región*

- **1** En la página Detalle del contacto, desplácese a la sección Permiso del contacto en la región, y haga clic en Nuevo.
- **2** Rellene los campos de la siguiente tabla y guarde el registro.

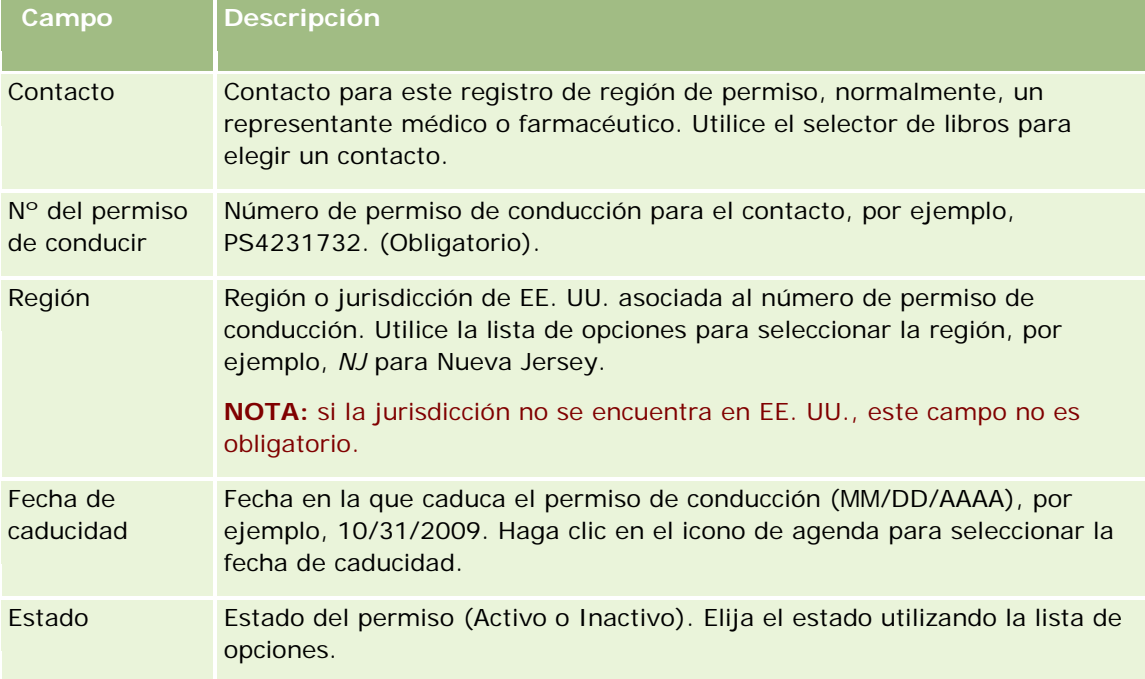

# <span id="page-354-0"></span>**Acerca de los contactos bloqueados**

Si su compañía desea evitar que un contacto reciba ninguna información, muestra ni ítem promocional de ningún producto, el administrador de la compañía puede bloquearlo. Cuando se bloquea un contacto, se recibe un mensaje de error al intentar realizar alguna de las siguientes acciones:

- Crear una nueva visita para ese contacto
- Enviar un registro de visita al contacto existente para ese contacto

La visita al contacto puede estar planificada o en curso antes de que se bloquee al contacto. Si el contacto está bloqueado antes de enviar la visita al contacto, no puede enviarla.

- Agregar el contacto como asistente para una visita a la cuenta
- Enviar un registro de visitas a la cuenta existente si el contacto bloqueado es el contacto principal de la visita a la cuenta

La visita a la cuenta puede estar planificada o en curso antes de que se bloquee al contacto principal para la visita. Si el contacto principal está bloqueado antes de enviar la visita a la cuenta, sólo puede enviar el registro de visita a la cuenta si especifica un contacto principal alternativo para la visita que no esté bloqueado.

Para obtener información sobre el bloqueo de contactos, consulte Bloqueo de contactos (en la página [355\)](#page-354-0).

## **Bloqueo de contactos**

Para bloquear un contacto, hay que seleccionar un valor en el campo Código de motivo de bloqueo en el registro del contacto. Los siguientes valores se proporcionan para el campo de manera predeterminada, pero su compañía puede agregar valores personalizados:

- **Negocio.** El contacto está bloqueado y no puede recibir información del producto ni muestras del producto a causa de una decisión empresarial de alto nivel.
- **No ver.** El contacto está bloqueado y no puede recibir información del producto ni muestras del producto a causa de una decisión empresarial que limita la visibilidad de los contactos en todos los conjuntos de productos.
- **No enviar.** El contacto está bloqueado y no puede recibir información del producto ni muestras del producto a causa de una decisión empresarial que no permite enviar ningún producto al médico.
- **RR.HH.** El contacto está bloqueado y no puede recibir información del producto ni muestras del producto a causa de una decisión de Recursos Humanos que no permite compartir ningún producto con el médico.
- **Legal.** El contacto está bloqueado y no puede recibir información del producto ni muestras del producto a causa de una revisión legal del contacto.

Para obtener información sobre la adición de valores personalizados a un campo, consulte Creación y edición de campos. Para obtener información sobre qué ocurre cuando se bloquea un contacto, consulte Acerca de los contactos bloqueados (en la página [355\)](#page-354-0).

**Antes de comenzar.** El campo Código de motivo de bloqueo debe encontrarse en la página Detalle del contacto de su rol. Para obtener información sobre la adición de campos a los diseños de página, consulte Personalización de diseños de páginas estáticos y Especificación de diseños de páginas dinámicos.

#### <span id="page-355-0"></span>*Para bloquear un contacto*

**1** Seleccione el contacto que desea bloquear.

Para obtener información sobre cómo seleccionar registros, consulte Búsqueda de registros (en la página [79\)](#page-78-0).

- **2** En la página Detalle del contacto, haga clic en Editar.
- **3** En la página Edición de contacto, en el campo Código de motivo de bloqueo, seleccione el código correspondiente.
- **4** Guarde los cambios.

# **Acerca de los productos bloqueados para contactos**

Esta función es específica de Oracle CRM On Demand Life Sciences Edition. El administrador de la compañía puede especificar el bloqueo de un contacto para que no reciba información, muestras ni ítems promocionales para uno o más productos. Puede ver los productos que están bloqueados para un contacto en una lista de sólo lectura en la sección de información relacionada de los productos bloqueados de la página Detalle de contacto. No puede agregar, actualizar, quitar ni eliminar registros de productos bloqueados en la sección de información relacionada de los productos bloqueados de la página Detalle del contacto.

**NOTA:** si la sección de información relacionada de los productos bloqueados no se ve en la página Detalle del contacto, haga clic en el enlace Editar diseño en la esquina superior derecha de la página y agregue la sección al diseño de la página. Si la sección no está disponible para agregar al diseño de la página, póngase en contacto con el administrador de la compañía.

Para obtener más información sobre el bloqueo de productos para contactos, consulte Productos bloqueados (en la página [824\)](#page-823-0).

# **Envío de correos electrónicos de marketing con Oracle Eloqua Engage**

Como representante de ventas, puede enviar correos electrónicos de marketing a los contactos del cliente y oportunidades potenciales, individualmente o en listas, mediante Oracle Eloqua Marketing Cloud Service y su producto complementario, Oracle Eloqua Engage. Debido a que el correo electrónico se envía mediante Oracle Eloqua Engage, puede realizar un seguimiento del correo electrónico y utilizarlo en la calificación y evaluación de las oportunidades potenciales y para ver si el destinatario ha abierto el correo electrónico. Para obtener información sobre Oracle Eloqua Engage, consulte Sitio web de Oracle Eloqua Marketing Cloud Service [http://www.oracle.com/us/corporate/features/marketing-automation/index.html.](http://www.oracle.com/us/corporate/features/marketing-automation/index.html)

**NOTA:** la compañía debe comprar las licencias necesarias para utilizar Oracle Eloqua Marketing Cloud Service y Oracle Eloqua Engage. Oracle Eloqua Marketing Cloud Service y Oracle Eloqua Engage son productos con licencia independiente de Oracle CRM On Demand.

Oracle CRM On Demand no envía ninguna dirección de correo electrónico a Oracle Eloqua Engage a ningún contacto u oportunidad potencial que tenga la casilla de verificación No enviar nunca correo electrónico activada en la página Contacto o Detalle de oportunidad potencial. Cualquier contacto u oportunidad potencial que cree en Oracle CRM On Demand puede recibir un correo electrónico de Oracle Eloqua Engage después de sincronizarlo con Oracle Eloqua Marketing Cloud Service. Oracle Eloqua Engage respeta cualquier

configuración de exclusión que esté aplicada para el contacto u oportunidad potencial, como la anulación de la suscripción de un contacto para que deje de recibir correos electrónicos o comunicaciones similares. El contacto u oportunidad potencial recibe comunicaciones por correo electrónico sólo si ha borrado la configuración de No enviar nunca correo electrónico en Oracle CRM On Demand y que el contacto u oportunidad potencial se haya excluido o suscrito a las comunicaciones por correo electrónico según está registrado en Oracle Eloqua Marketing Cloud Service.

### **Limitaciones del número de correos electrónicos que puede enviar desde una lista**

Existen límites en el número de correos electrónicos que puede enviar a la vez. Cuando Oracle CRM On Demand envía correos electrónicos desde una lista, el número de correos electrónicos que se envía está limitado al número de registros que aparece en la página actual que está visualizando en Oracle CRM On Demand. Si la lista está definida para mostrar 25 filas pero hay 100 registros en la lista completa, al hacer clic en Enviar correo electrónico mediante Engage, Oracle CRM On Demand envía 25 registros, ya que eso es lo que aparece en la página actual. Además, los exploradores limitan la longitud del parámetro que Oracle CRM On Demand puede transferir a Oracle Eloqua Engage en la URL a 2048 caracteres. Si la lista de direcciones de la URL excede los 2048 caracteres, recibirá un mensaje de error que le solicitará que reduzca el número de registros de la lista. Para Microsoft Internet Explorer, la longitud total de la URL está limitada a 2000 caracteres. Suponiendo que la longitud media del correo electrónico sea de 25 caracteres, se recomienda que no envíe más de 40 correos electrónicos a la vez para evitar estas limitaciones del explorador. Como práctica recomendada, envíe un máximo de 25 correos electrónicos a la vez desde una lista.

**Antes de comenzar.** Su rol de usuario debe incluir el privilegio Integración de Oracle Eloqua Marketing Cloud Service. Si este privilegio no está activado para su rol, póngase en contacto con Oracle CRM On Demand Customer Care. Además, el administrador debe configurar el envío de correo electrónico como se describe en Configuración de envío de correo electrónico con Oracle Eloqua Engage. También debe tener configuradas sus credenciales de inicio de sesión como Compañía, Nombre de usuario y Contraseña para configurar Oracle Eloqua Engage.

#### *Para enviar correos electrónicos de marketing con Oracle Eloqua Engage*

- **1** Vaya a la página Detalles del contacto, Lista de contactos, Detalle de oportunidad potencial o Lista de oportunidades potenciales.
- **2** En la parte superior de la página de lista o de detalles, haga clic en Enviar correo electrónico mediante Engage.

Si activa la casilla de verificación No enviar nunca correo electrónico en una página Contacto u Oportunidad potencial, al hacer clic en Enviar correo electrónico mediante Engage en la página de detalles, recibirá un mensaje que indica que el campo No enviar nunca correo electrónico está activado y que, por lo tanto, el contacto u oportunidad potencial no recibirá el correo electrónico. Si hace clic en Enviar correo electrónico mediante Engage desde una página de lista, recibirá este mensaje sólo si todos los registros de la lista de contactos u oportunidades potenciales tienen la casilla de verificación No enviar nunca correo electrónico activada.

Si no ha rellenado el campo Correo electrónico en una página Contacto o Detalle de oportunidad potencial, al hacer clic en Enviar correo electrónico mediante Engage en la página de detalles, recibirá un mensaje de advertencia que le indicará que el campo Correo electrónico debe estar rellenado para continuar. Si hace clic en Enviar correo electrónico mediante Engage desde una página de lista, Oracle

<span id="page-357-0"></span>CRM On Demand sólo se envían los registros en la lista de contactos o lista de oportunidades potenciales que tengan el campo Correo electrónico establecido en Oracle Eloqua Engage.

**3** En la pantalla de inicio de sesión de Oracle Eloqua Engage, introduzca sus credenciales y haga clic en Iniciar sesión.

**SUGERENCIA:** haga clic en Recordarme para no tener que introducir las credenciales cada vez que acceda a Oracle Eloqua Engage.

**4** Seleccione el nombre de plantilla para el correo electrónico de marketing en la ventana Seleccionar plantilla.

Oracle Eloqua Engage inserta las direcciones de correo electrónico para los contactos o las oportunidades potenciales que tienen el campo de correo electrónico relleno en Oracle CRM On Demand en el campo Para: del correo electrónico.

- **5** Revise el contenido del correo electrónico en la ventana de Engage y personalice su contenido según sea necesario.
- **6** Para enviar el correo electrónico, haga clic en Enviar en la ventana de Engage.

### **Temas relacionados**

Consulte los siguientes temas para obtener información relacionada sobre los correos electrónicos de marketing:

- Configuración de envío de correo electrónico con Oracle Eloqua Engage
- Sitio web de Oracle Eloqua Marketing Cloud Service <http://www.oracle.com/us/corporate/features/marketing-automation/index.html>

# **Campos de contacto**

La página Editar contacto le permite agregar contactos o actualizar los detalles de contactos existentes. En la página Editar contacto se muestra todo el conjunto de campos para un contacto.

**CONSEJO:** también puede editar información del contacto en la página Lista de contactos y en la página de detalles del contacto. Para obtener más información sobre la actualización de registros, consulte Actualización de detalles de registro (consulte ["Actualización de los detalles de registro"](#page-123-0) en la página [124\)](#page-123-0).

**NOTA:** los administradores de la compañía pueden personalizar la aplicación de varias formas, por ejemplo, cambiando los nombres de tipos de registro, campos y opciones en listas desplegables. Por lo tanto, la información mostrada en la pantalla puede ser diferente a la información estándar descrita en esta tabla.

En la siguiente tabla se proporciona información adicional sobre algunos campos.

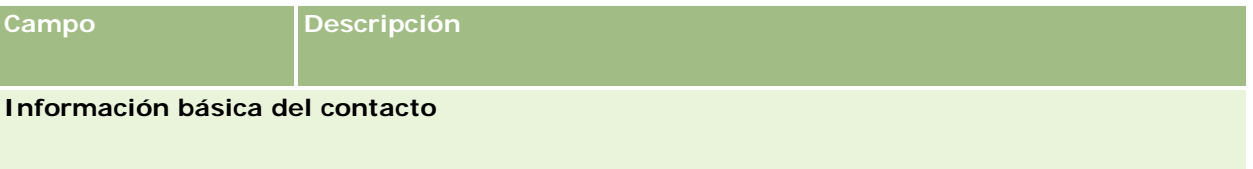

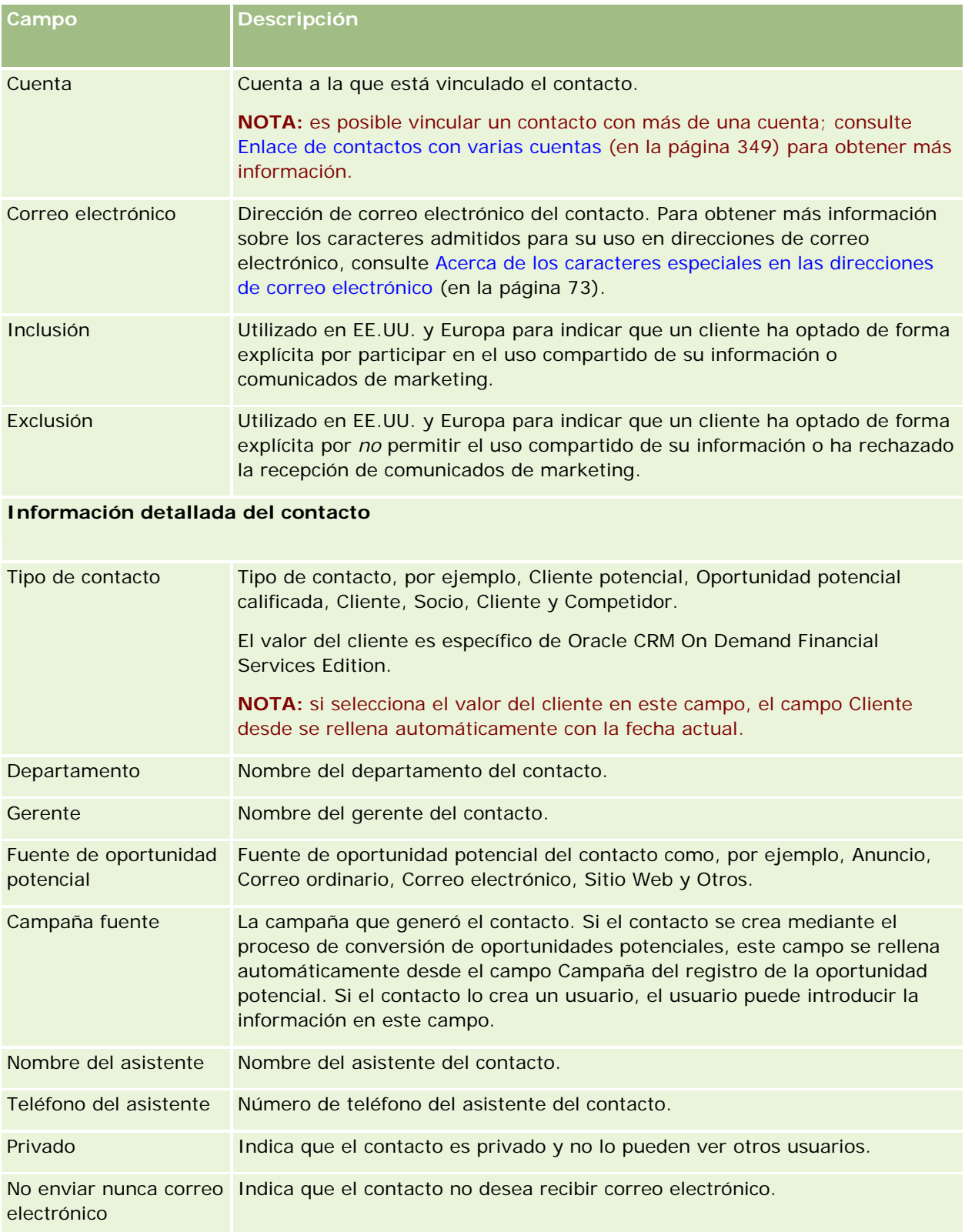

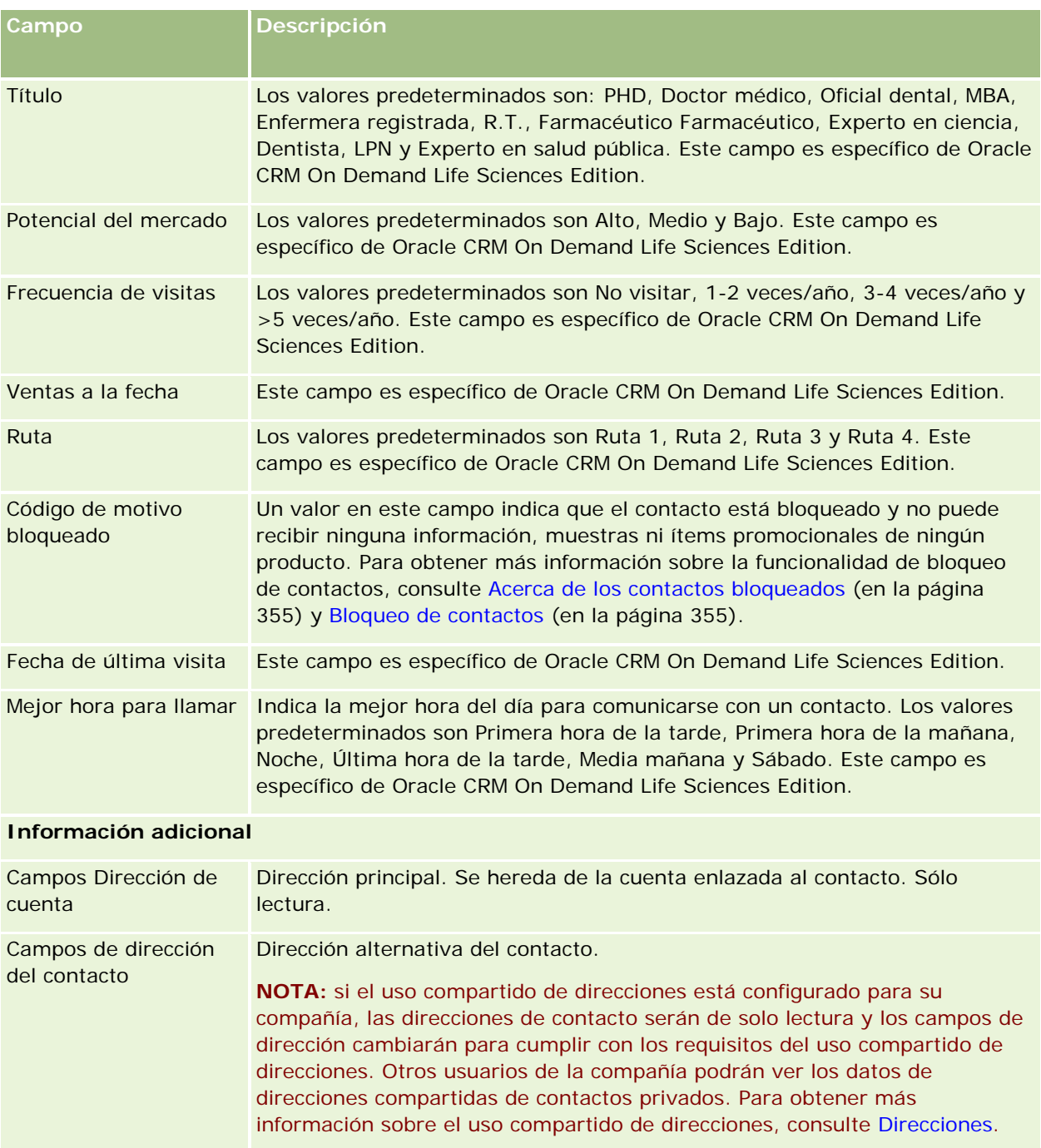
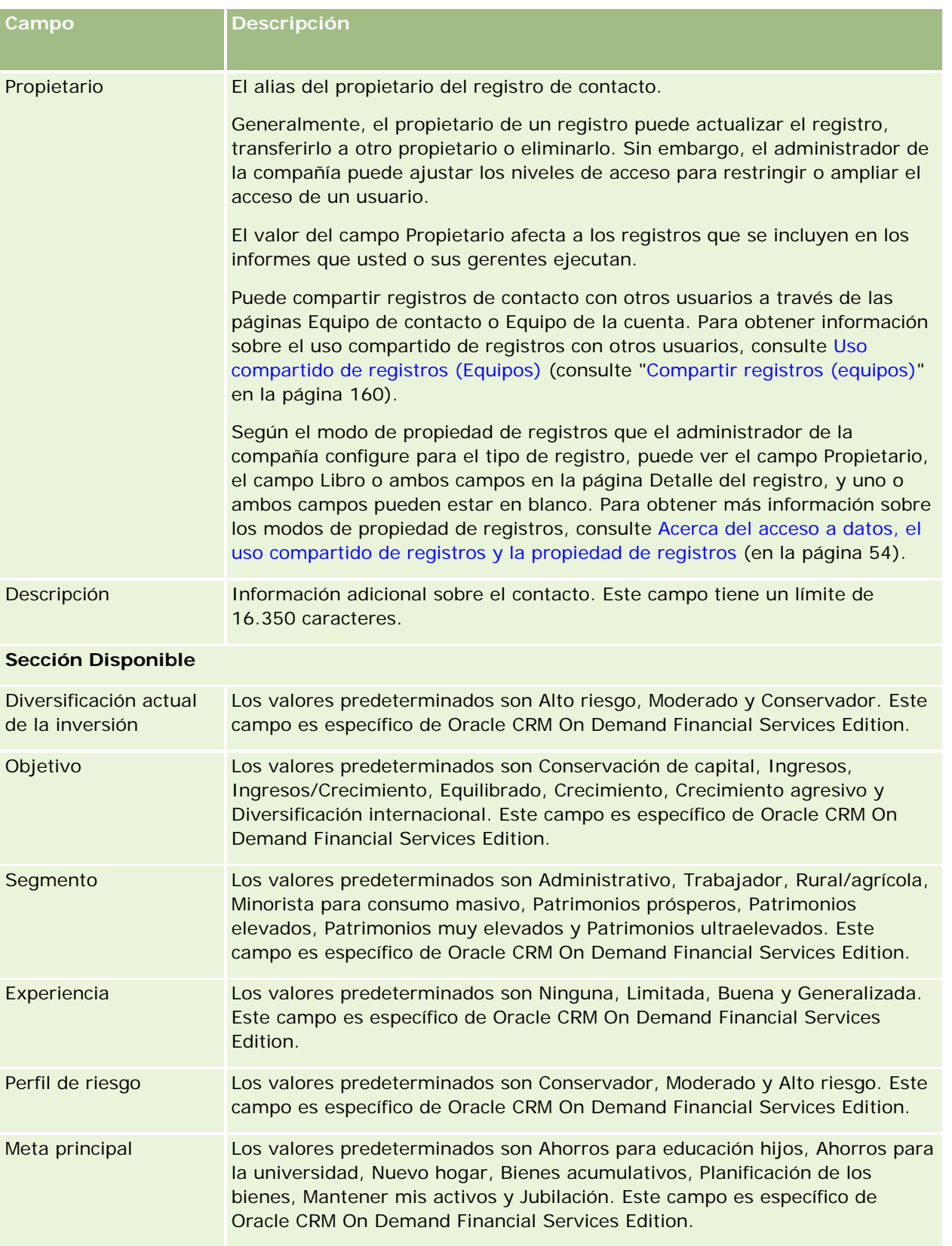

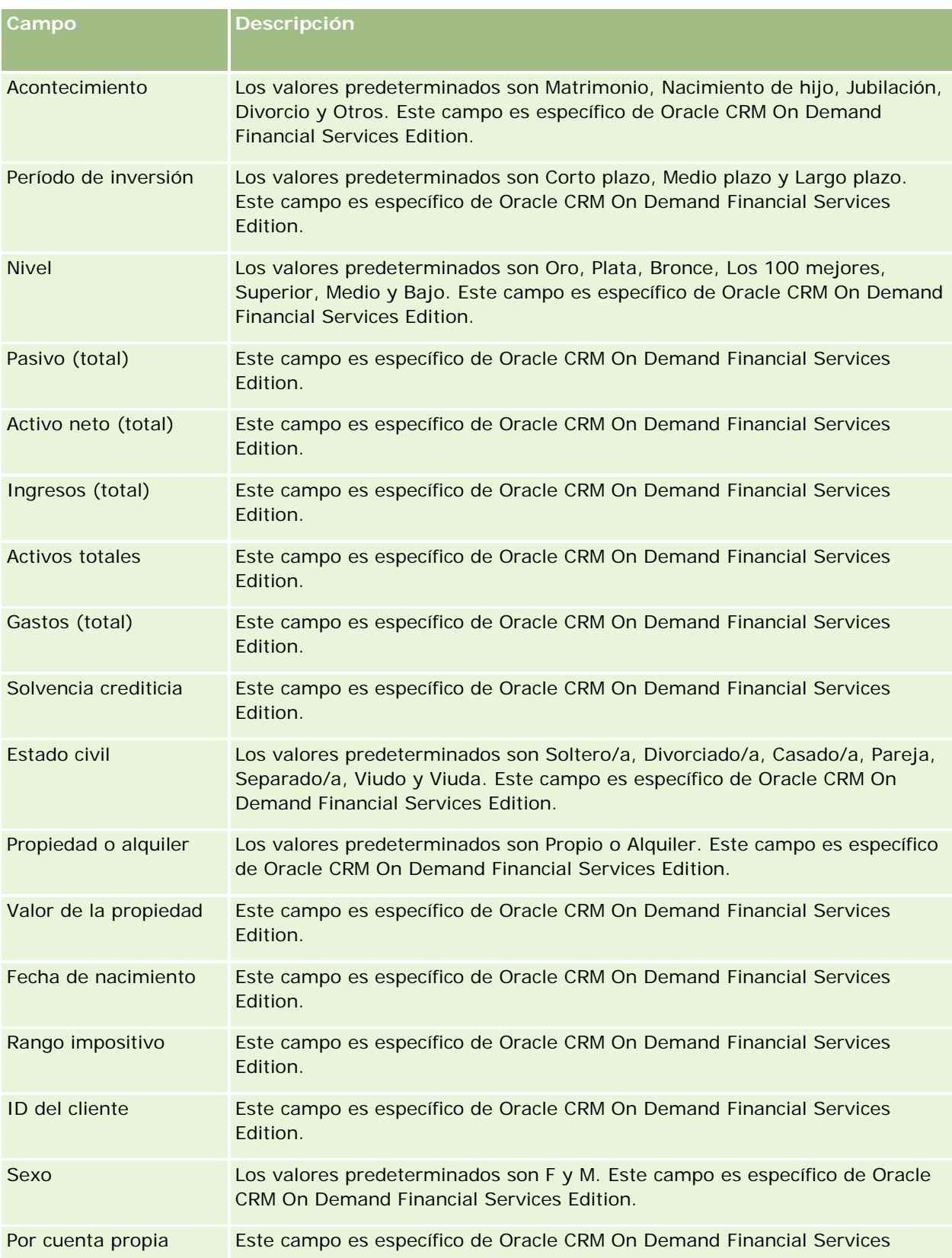

<span id="page-362-0"></span>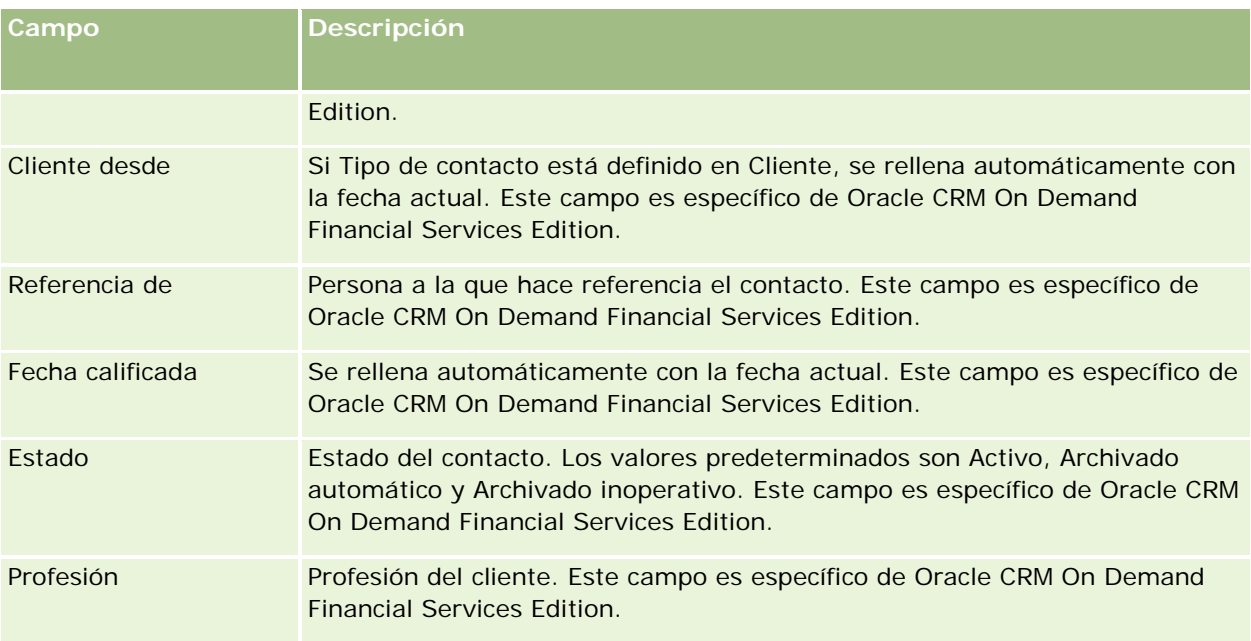

# **Oportunidades**

Use las páginas de oportunidades para crear y actualizar oportunidades, así como para realizar un seguimiento de éstas. Las *Oportunidades* son oportunidades potenciales que, en algún momento, pueden incluirse en el pronóstico de ingresos.

Puede crear una oportunidad convirtiendo una pista calificada en una oportunidad, o bien puede crear una nueva oportunidad para una cuenta o un contacto existentes.

Los registros de oportunidades ayudan a gestionar el pipeline de ventas mientras trabaja para cerrar tratos. Toda la información de la oportunidad aparece en una ubicación que está enlazada a la oportunidad potencial, al contacto y a la información de la cuenta relacionados. Esta información proporciona una imagen completa de la oportunidad y del cliente.

# **Acerca de las oportunidades y los pronósticos**

Una *oportunidad* es una transacción de generación ingresos potenciales que se puede incluir en las ventas pronosticadas cuando alcanza un punto específico en el proceso de ventas. Para poder incluir un registro de ingresos por oportunidad o por producto en un pronóstico, el registro debe tener una fecha de cierre dentro del período de pronóstico y debe ser propiedad de un participante del pronóstico. Los períodos y los participantes del pronóstico se determinan durante la definición del pronóstico. Para obtener más información sobre pronósticos, consulte Pronósticos (en la página [389\)](#page-388-0).

**NOTA:** la compañía puede configurar diferentes procesos de ventas para diferentes roles y tipos de oportunidad. El proceso de ventas basado en el tipo de oportunidad sustituye el proceso de ventas predeterminado basado en el rol de usuario. Al crear una oportunidad, el proceso de ventas predeterminado

del rol de usuario se asigna a la oportunidad. Si selecciona un tipo de oportunidad que tiene un proceso de ventas asignado, el proceso de ventas de la oportunidad se determina en función del tipo de oportunidad seleccionado.

### **Consejos para gestionar los registros de oportunidades**

Actualizar la información de la oportunidad mientras trabaja para cerrar un trato facilita una comunicación clara en el equipo y asegura la exactitud de los pronósticos e informes. Es especialmente importante mantener actualizados determinados campos de la página Detalles de la oportunidad.

- Los campos Ingresos, Fecha de cierre y Etapa de ventas son esenciales para realizar un seguimiento de la historia del pipeline y sirven para analizar las tendencias y para el pronóstico.
- Si la compañía basa sus pronósticos en oportunidades, seleccione la casilla de verificación Pronóstico en un registro de oportunidad para agregar la oportunidad a los ingresos pronosticados en el momento oportuno del proceso de ventas. En cambio, si la compañía basa sus pronósticos en productos, seleccione la casilla de verificación Pronóstico en los productos vinculados.

#### **Etapas de ventas**

Cada proceso de ventas viene definido por etapas específicas. Cada etapa de ventas tiene ciertos resultados y actividades, o tareas que se deben completar antes de que la oportunidad pase a la siguiente etapa de ventas. Al trabajar en una oportunidad, la evalúa con relación a criterios claramente definidos para cada fase del ciclo de ventas de la compañía.

- A medida que se cumplan los criterios, actualice el campo Etapa de ventas en su registro de oportunidad.
- El campo % de probabilidad del registro de oportunidad muestra de manera predeterminada el valor relacionado con la etapa de ventas seleccionada para la oportunidad. Si es necesario, puede cambiar este valor para reflejar mejor su oportunidad concreta mientras se encuentra en esa etapa de ventas. Si cambia la etapa de ventas, el valor del campo % de probabilidad se actualizará automáticamente al valor de probabilidad predeterminado para la nueva etapa de ventas, a no ser que utilice la función de actualización masiva para cambiar la etapa de ventas. Si utiliza la función de actualización masiva para cambiar el valor del campo Etapa de ventas de uno o varios registros, el valor del campo % de probabilidad de los registros no se actualizará al porcentaje de probabilidad predeterminado de la nueva etapa de ventas.
- El campo Ingresos esperados muestra un valor de moneda que se calcula con el campo Ingresos multiplicado por el valor que aparece en el campo % de probabilidad. Esta cifra sirve para obtener pronósticos.
- Actualice el campo Siguiente paso para reflejar los criterios para la siguiente etapa en el ciclo de ventas.

#### **Acerca de las etapas de ventas en búsquedas y filtros de lista**

Las etapas de ventas que puede seleccionar en los criterios de búsqueda y los filtros de lista se determinan del siguiente modo:

 En una búsqueda de destino del tipo de registro Oportunidad en la barra de acción, si el campo Etapa de ventas está disponible como campo de búsqueda, solo puede seleccionar las etapas de ventas asociadas con el proceso de ventas especificado para el rol de usuario o las etapas de ventas para el proceso de ventas predeterminado, si no se ha especificado ningún proceso de ventas para el rol. Las etapas de ventas disponibles no están limitadas en función del tipo de oportunidad, incluso aunque el campo Tipo de

oportunidad esté disponible como un campo de búsqueda en la barra de acción y seleccione un tipo de oportunidad para la búsqueda.

- **En una búsqueda avanzada del tipo de registro Oportunidad, puede seleccionar cualquiera de las etapas** de ventas que existen en Oracle CRM On Demand como valores de filtro para el campo Etapa de ventas. Los valores de filtro disponibles no están limitados a las etapas de ventas para un proceso de ventas específico, aunque se especifique un proceso de ventas predeterminado para el rol o seleccione un tipo de oportunidad como filtro para la búsqueda.
- Al configurar un filtro de lista para el tipo de registro Oportunidad, puede seleccionar cualquiera de las etapas de ventas que existen en Oracle CRM On Demand como valores de filtro para el campo Etapa de ventas. Los valores de filtro disponibles no están limitados a las etapas de ventas para un proceso de ventas específico, aunque se especifique un proceso de ventas predeterminado para el rol o seleccione un tipo de oportunidad como filtro para la lista.

### **Generar pronósticos**

Cuando Oracle CRM On Demand genera pronósticos, determina los registros, campos y datos que se incluirán en función del método de pronóstico elegido. Si se cumplen determinadas condiciones, incluirá dichos registros en los pronósticos:

- **Fecha de cierre**. Oracle CRM On Demand comprueba que la fecha de cierre del registro ingresos por oportunidad o por producto se encuentre dentro del período de pronóstico:
	- Si los pronósticos de la compañía se basan en ingresos por oportunidad, el registro de oportunidad (por sí solo o vinculado a otros productos) debe mostrar una fecha de cierre dentro del período de pronóstico.
	- **Si los pronósticos de la compañía se basan en ingresos por producto, el registro de ingresos por** producto debe mostrar una fecha de cierre dentro del período de pronóstico.
- **Ingresos previstos**. Oracle CRM On Demand calcula los datos de pronóstico de ingresos previstos como se indica a continuación:

Suma el total de los campos Ingresos previstos en los registros de ingresos por oportunidades o por productos y muestra los totales en el campo Ingresos previstos del registro Pronóstico.

**NOTA:** para que los ingresos previstos por oportunidad reflejen con exactitud los ingresos previstos según los productos de la oportunidad, debe estar seleccionada la opción Promedio de Probabilidad de Producto Activado en el perfil de la compañía. Al activar la funcionalidad de promedio para la probabilidad del producto, se garantiza que el porcentaje de probabilidad (según está registrado en el campo % de probabilidad) para cada registro de ingresos por producto se incluya como parte del cálculo. Asimismo, a menos que esté seleccionada la opción Activar la actualización automática de totales de la oportunidad en el perfil de la compañía, debe hacer clic en el botón Actualizar totales de la oportunidad para actualizar los ingresos previstos de la oportunidad. Para obtener más información sobre la actualización de totales de la oportunidad, consulte Enlace de productos con oportunidades (en la página [372\)](#page-371-0).

 **Pipeline**. Oracle CRM On Demand calcula los datos de pronóstico de pipeline de este modo: calcula el total de los campos Ingresos, ya sea para los registros de ingresos por oportunidad o por producto, para todos los negocios potenciales dentro del período de pronóstico, y muestra la suma en el campo Pipeline del registro de pronóstico.

**NOTA:** para los ingresos por productos periódicos, sólo se incluyen los ingresos correspondientes al período de pronóstico, no los ingresos totales por productos.

- **Pronóstico**. Oracle CRM On Demand recupera los datos del campo Ingresos de los registros con la casilla de verificación Pronóstico activada y muestra la suma en el campo Pronóstico del registro de pronóstico:
	- Si la compañía basa sus pronósticos en oportunidades, se incluirán los registros de oportunidad con la casilla de verificación Pronóstico activada.
	- Si la compañía basa sus pronósticos en productos, se incluirán los registros de ingresos por productos con la casilla de verificación Pronóstico activada.

**NOTA:** el indicador Pronóstico indica que hay una alta probabilidad que la oportunidad se cierre. Por lo tanto, cuando se selecciona este indicador, los ingresos correspondientes se incluye en los totales de ingresos pronosticados.

El indicador Pronóstico no determina si un registro de ingresos por oportunidad o por producto es parte del registro total del pronóstico.

- **Ingresos cerrados**. Para los registros de oportunidad con una etapa de ventas Cerrada/Ganada, Oracle CRM On Demand recupera los datos del campo Ingresos de estos registros y muestra los totales en el campo Ingresos cerrados del registro Pronóstico:
	- Si la compañía basa sus pronósticos en oportunidades, se incluirán los registros de oportunidad con una fecha de cierre dentro del período de pronóstico.
	- Si la compañía basa sus pronósticos en productos, se incluirán los registros de ingresos por producto con una fecha de inicio/cierre dentro del período de pronóstico.

**NOTA:** para los ingresos por productos recurrentes, sólo se incluyen los ingresos correspondientes al período de pronóstico, no los ingresos totales por productos.

# **Trabajar con la página inicial de oportunidades**

La Página inicial de oportunidades constituye el punto de partida para gestionar oportunidades.

**NOTA:** el administrador de la compañía puede personalizar el diseño de la página inicial de oportunidades. Además, si el rol de usuario incluye el privilegio Personalizar páginas iniciales, puede agregar secciones a la página, así como quitarlas.

#### **Creación de una oportunidad**

Puede crear una oportunidad haciendo clic en el botón Nuevo en la sección Mis oportunidades visualizadas recientemente. Para obtener más información, consulte Crear registros (consulte ["Creación de registros"](#page-58-0) en la página [59\)](#page-58-0) y Campos de la oportunidad (consulte ["Campos de oportunidad"](#page-385-0) en la página [386\)](#page-385-0).

### **Trabajar con listas de oportunidades**

En la sección Listas de oportunidades aparece una serie de listas filtradas. Oracle CRM On Demand incluye un conjunto de listas estándar. Todas las listas estándar son públicas. El usuario y los gerentes pueden crear otras listas basadas en otros criterios.

En la tabla siguiente se describen las listas estándar para las oportunidades.

Lista de oportunidades **Filtros** 

#### **Oportunidades**

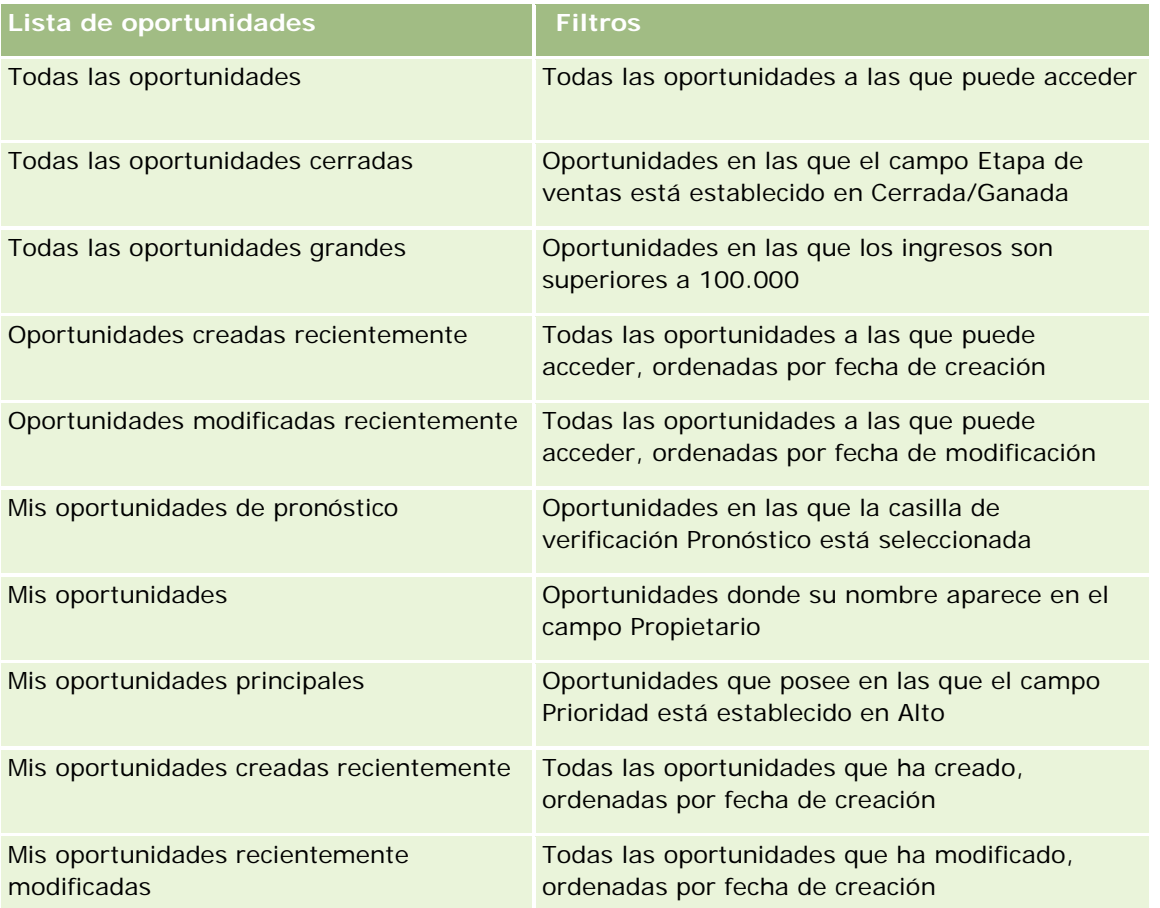

Para ver una lista, haga clic en su nombre.

Para crear una lista nueva, haga clic en Nueva. Para obtener más información sobre la creación de listas, consulte Crear y restringir listas (en la página [142\)](#page-141-0).

Para revisar todas las listas disponibles, crear una lista nueva o ver, editar o suprimir una existente, haga clic en Gestión de listas. La página Gestión de listas incluye también las listas estándar entregadas con Oracle CRM On Demand. Estas listas son de sólo lectura, no pueden editarse ni eliminarse.

## **Visualización de las oportunidades visualizadas recientemente**

La sección Mis oportunidades visualizadas recientemente muestra las oportunidades visualizadas recientemente.

### **Trabajar con tareas relacionadas con las oportunidades**

En la sección Mis tareas relacionadas con oportunidades abiertas aparecen las tareas que se le han asignado ordenadas por vencimiento y, después, por prioridad. Los encargados de establecer el vencimiento y la prioridad son usted o el administrador. La prioridad de la tarea, como 1 - Alto, 2 - Medio o 3 - Bajo, se indica mediante flechas: una flecha hacia arriba para la prioridad alta, ninguna flecha para la media y una flecha hacia abajo para la baja.

**NOTA:** Si el administrador de la compañía cambia los valores de visualización predeterminados para el campo Prioridad (por ejemplo, del valor predeterminado de *1-Alto* al valor de *Más alto*), Oracle CRM On Demand no muestra flechas en el campo Prioridad para las listas de tareas, a menos que el administrador de la compañía utilice los siguientes patrones: 1-*etiqueta*, 2-*etiqueta* o 3-*etiqueta*, donde *etiqueta* es el nombre que el administrador de la compañía proporciona a la prioridad de la tarea. En este caso, Oracle CRM On Demand muestra una flecha hacia arriba para 1-*etiqueta*, ninguna flecha para 2-*etiqueta*, una flecha hacia abajo para 3-*etiqueta* y ninguna flecha para cualquier otro valor de visualización. Por ejemplo, Oracle CRM On Demand muestra una flecha hacia arriba para el valor de *1-Más alto*, pero no muestra ninguna flecha para el valor de *Más alto*. Oracle CRM On Demand no muestra ninguna flecha para los valores personalizados que el administrador de la compañía agrega a la lista de opciones del campo Prioridad. Para obtener más información sobre el cambio de los valores predeterminados para las listas de opciones, como el campo Prioridad, consulte Cambio de los valores de las listas de opciones.

- **Para revisar una tarea, haga clic en el enlace Asunto.**
- Para revisar la oportunidad con la que está asociada la tarea, haga clic en el nombre de la oportunidad.
- Si desea ampliar la lista de tareas, haga clic en Mostrar la lista completa.

### **Uso de informes para analizar el pipeline**

Es posible que aparezcan una o varias secciones de informe en su página inicial de oportunidades. El administrador de la compañía puede especificar qué secciones de informe desea que aparezcan en la página. En la edición estándar de Oracle CRM On Demand, aparece la sección Análisis por pipeline para el trimestre actual, en la que se muestra un análisis trimestral del pipeline en forma de gráfica. Para obtener información acerca de la utilización de la sección Análisis por pipeline para el trimestre actual, consulte Análisis del pipeline (en la página [379\)](#page-378-0).

### **Adición de secciones a la página inicial de oportunidades**

Si su rol de usuario incluye el privilegio Personalizar páginas iniciales, puede agregar secciones adicionales a la página inicial de oportunidades, en función de las secciones que el administrador de la compañía haya habilitado para que aparezcan en la página inicial de oportunidades.

#### *Para agregar secciones a la Página inicial de oportunidades*

- **1** En la página inicial de oportunidades, haga clic en Editar diseño.
- **2** En la página de diseño de la página inicial de oportunidades, haga clic en las flechas para agregar o quitar secciones y para organizar las secciones en la página. A continuación, haga clic en Guardar.

# **Gestión de oportunidades**

Para gestionar oportunidades, realice las siguientes tareas:

- Reasignación de oportunidades (en la página [369\)](#page-368-0)
- Seguimiento de los socios y la competencia de oportunidades (en la página [370\)](#page-369-0)

- <span id="page-368-0"></span>Acceso a Tutorial del proceso de ventas (consulte "Acceder a la quía del proceso de ventas" en la página [371\)](#page-370-0)
- Enlace de productos con oportunidades (en la página [372\)](#page-371-0) (permite realizar un seguimiento de los ingresos por producto)
- **Análisis del pipeline (en la página [379\)](#page-378-0)**
- Creación de una solicitud de precios especial a partir de una oportunidad (en la página [380\)](#page-379-0)
- Especificación de oportunidades principales y secundarias (en la página [380\)](#page-379-0)
- Creación de un registro del negocio a partir de una oportunidad (en la página [382\)](#page-381-0)
- División de los ingresos de oportunidad entre los miembros del equipo (en la página [382\)](#page-381-0)

Para conocer los procedimientos paso a paso que son comunes a muchos tipos de registro, consulte:

- Crear registros (consulte ["Creación de registros"](#page-58-0) en la página [59\)](#page-58-0)
- Actualizar detalles de registro (consulte ["Actualización de los detalles de registro"](#page-123-0) en la página [124\)](#page-123-0)
- **Enlazar registros al registro seleccionado (en la página [126\)](#page-125-0)**
- Trabajar con listas (en la página [135\)](#page-134-0)
- Uso compartido de registros (Equipos) (consulte ["Compartir registros \(equipos\)"](#page-159-0) en la página [160\)](#page-159-0)
- Uso de guiones de evaluación (en la página [184\)](#page-183-0)
- Visualizar seguimientos de auditoría para registros (en la página [194\)](#page-193-0)

**NOTA:** Los administradores de la compañía pueden personalizar Oracle CRM On Demand de varias formas, como cambiar los nombres de tipos de registro, campos y opciones en listas. Por lo tanto, la información mostrada puede ser diferente a la información estándar descrita en la ayuda en línea.

Además, en función del nivel de acceso que tenga, es posible que no pueda realizar todos los procedimientos descritos en la lista anterior.

#### **Temas relacionados**

Consulte los siguientes temas para obtener información relacionada:

- Acerca de las etapas de venta y la característica de actualización masiva (en la página [385\)](#page-384-0)
- **Trabajar con Oracle Social Network (en la página [533\)](#page-532-0)**

## **Reasignación de oportunidades**

Si su nivel de acceso se lo permite, puede reasignar manualmente una oportunidad cambiando el propietario o el libro personalizado principal en el registro de oportunidad.

**NOTA:** en función del modo de propiedad de registros que configure el administrador de la compañía para el tipo de registro Oportunidad, podrá asignar un registro de oportunidad de un propietario o a un libro personalizado principal; sin embargo, no podrá asignar un registro de oportunidad a un propietario y a un libro personalizado principal. Para obtener más información sobre los modos de propiedad de registros, consulte Acerca del acceso a datos, el uso compartido de registros y la propiedad de registros (en la página [54\)](#page-53-0).

<span id="page-369-0"></span>Si la compañía utiliza el administrador de asignaciones y el tipo de registro Oportunidad está configurado en el modo usuario o mixto de propiedad de registros, también podrá reasignar una oportunidad a un nuevo propietario seleccionado la casilla de verificación Reasignar oportunidad en la solicitud.

#### *Para reasignar una oportunidad*

**1** Seleccione la oportunidad que desee reasignar.

Para obtener instrucciones sobre cómo seleccionar oportunidades, consulte Búsqueda de registros (en la página [79\)](#page-78-0).

- **2** En la página Detalles de la oportunidad, haga clic en Editar.
- **3** En la página Editar oportunidad, realice una de las siguientes acciones:
	- En el campo Propietario o Libro,, haga clic en el icono de búsqueda y, a continuación, seleccione otro usuario o libro en la ventana de búsqueda.
	- **Seleccione la casilla de verificación Reasignar oportunidad para ejecutar el administrador de** asignaciones para reasignar la oportunidad.

**NOTA:** El administrador de asignaciones puede reasignar registros solo a usuarios. Puede reasignar registros sólo si el tipo de registro configurado en el modo de usuario o modo mixto de propiedad de registros. El administrador de asignaciones no puede reasignar registros si el tipo de registro está configurado en modo de libro. Para obtener más información sobre los modos de propiedad de registros, consulte Acerca del acceso a datos, el uso compartido de registros y la propiedad de registros (en la página [54\)](#page-53-0).

**4** Guarde los cambios.

**NOTA:** el tiempo que tarda en reasignar los registros puede variar según la complejidad de las reglas de asignación de la compañía, el número de registros que se van a reasignar y la carga actual del sistema.

## **Seguimiento de los socios y la competencia de oportunidades**

Oracle CRM On Demand proporciona áreas donde se puede realizar un seguimiento de la información sobre socios o competencia de las oportunidades. Por ejemplo, puede realizar un seguimiento de las compañías (cuentas) con las que trabaja con la oportunidad XYZ o de las compañías (cuentas) con las que compite con la oportunidad XYZ.

Para ello, primero debe vincular la cuenta que actúa como socio o competencia al registro de la oportunidad. (Puede vincular tantas cuentas de socios o competencia como desee.) A continuación, agregue información a la página Editar socio de la oportunidad o Editar competencia de la oportunidad correspondientes al socio o la competencia, por ejemplo, sus puntos fuertes y sus puntos débiles.

**Antes de comenzar.** Cree un registro de cuenta para cada socio o competencia que desee vincular a la oportunidad. Para obtener más información sobre cómo agregar registros, consulte Crear registros (consulte ["Creación de registros"](#page-58-0) en la página [59\)](#page-58-0).

#### <span id="page-370-0"></span>*Para realizar un seguimiento de la información de socios y competencia*

**1** Seleccione la oportunidad.

Para obtener instrucciones sobre cómo seleccionar oportunidades, consulte Búsqueda de registros (en la página [79\)](#page-78-0).

- **2** En la página de detalles de la oportunidad, desplácese a la sección Socios de oportunidades o Competidores de oportunidades y realice una de las siguientes acciones:
	- **Para vincular una cuenta, haga clic en Agregar.**
	- **Para actualizar información, haga clic en el enlace Editar que hay junto al socio o la competencia** existentes.
- **3** En la página Editar competencia de la oportunidad o Editar socio de la oportunidad, especifique la información necesaria.

La tabla siguiente contiene información sobre los campos para realizar un seguimiento de la información de socios o competencia.

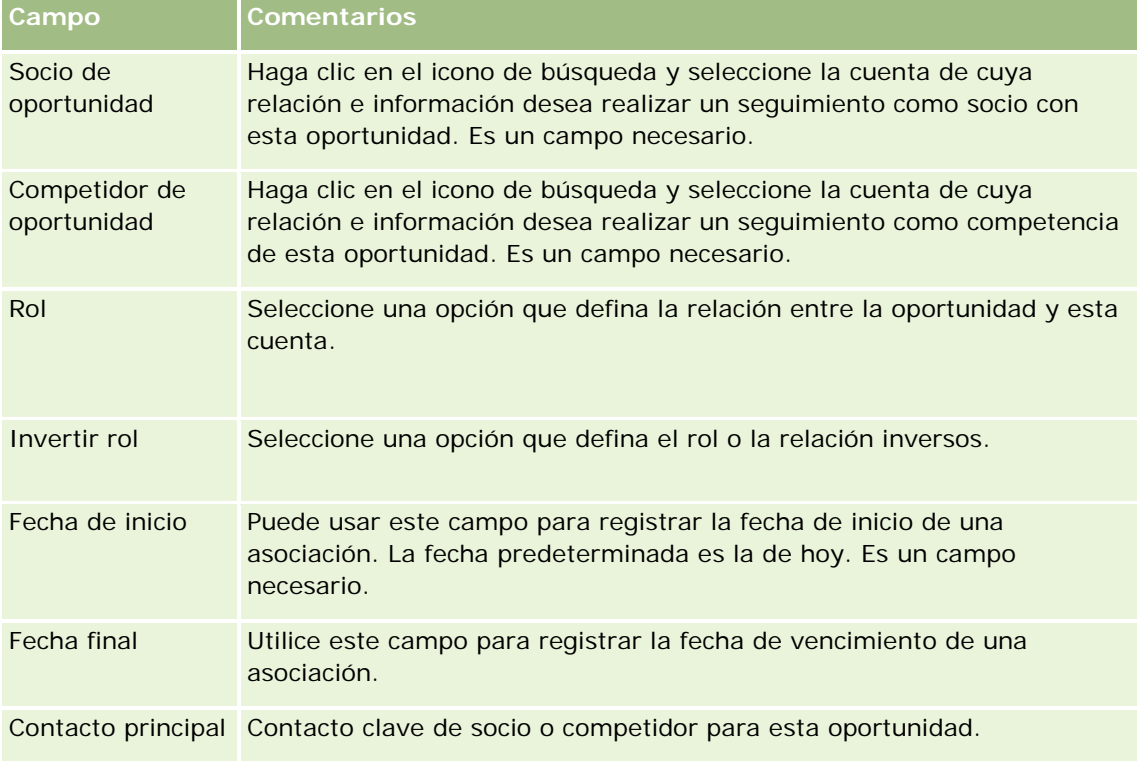

**4** Guarde el registro.

## **Acceder a la guía del proceso de ventas**

En cada etapa de ventas de una oportunidad, es posible que su compañía necesite recopilar información específica según sus prácticas empresariales. Para ayudarle a completar la información, el administrador de la <span id="page-371-0"></span>compañía puede configurar tareas de seguimiento, solicitar que rellene datos específicos y agregar información para que la revise en cada etapa del proceso de ventas.

**Nota: Su compañía puede configurar diferentes procesos de ventas (etapas, probabilidades e información de guía) para diferentes roles y tipos de oportunidad. Por ejemplo, si algunos representantes de ventas venden productos y otros venden servicios, es posible que estén enlazados a diferentes roles y por ello verán diferentes opciones para las etapas de ventas y diferentes pautas en la guía del proceso de ventas.**

#### *Para acceder a la información del tutorial con las etapas de ventas.*

**1** Seleccione la oportunidad.

Para obtener instrucciones sobre cómo seleccionar oportunidades, consulte Buscar registros (consulte ["Búsqueda de registros"](#page-78-0) en la página [79\)](#page-78-0).

- **2** En la página Detalles de la oportunidad, haga clic en el botón Tutorial.
- **3** Consulte la página Tutorial del proceso para obtener la información que ha configurado el administrador de su compañía y actualizar el registro de oportunidad acorde a dicha información.

**CONSEJO:** Puede imprimir la información haciendo clic con el botón derecho del ratón en la página Guía del proceso.

**NOTA:** Para obtener más información, haga clic en Ver en la fila de un archivo adjunto en la sección Recursos útiles.

- **4** Para actualizar la oportunidad, haga clic en Editar y consulte la información del registro para seguir las instrucciones del tutorial.
- **5** Guarde el registro de oportunidad.
- **6** Al actualizar el campo Etapa de ventas, la aplicación le solicita rellenar los campos obligatorios. Además, algunos campos pueden mostrar valores predeterminados, pero se pueden actualizar.
- **7** Haga clic en Cerrar en la ventana Tutorial del proceso.

Si el administrador de su compañía lo ha configurado así, se añaden algunas tareas a esta oportunidad y a la cuenta enlazada a esta oportunidad al guardar el registro.

#### **Temas relacionados**

Consulte el siguiente tema para obtener información relacionada:

**Configurar procesos, categorías y tutoriales de ventas** 

## **Enlace de productos con oportunidades**

Puede enlazar productos con oportunidades para:

Realizar un sequimiento de los productos que pertenecen a la oportunidad.

- Calcular los ingresos de oportunidades en función de los ingresos de productos.
- Basar los pronósticos de la compañía en los ingresos por producto y cantidades de productos.

También puede enlazar un producto a una oportunidad al crear una oportunidad. Si el administrador de la compañía ha activado el botón Guardar y Agregar producto en la página Editar oportunidad, puede hacer clic en dicho botón para guardar el nuevo registro de oportunidad y desplazarse directamente a la página Editar Ingresos por productos. En caso de que cancele el proceso para agregar el registro de ingresos del producto, Oracle CRM On Demand muestra la página de detalles de la oportunidad para el registro de oportunidad guardado anteriormente.

Si su rol de usuario incluye uno de los siguientes privilegios, puede utilizar la característica Actualización masiva para actualizar los valores de un grupo de registros de ingresos de producto vinculado a una oportunidad en el mismo momento:

- Actualización masiva de cualquier campo
- Campos disponibles editables para actualización masiva en el diseño de página

El botón Actualización Masiva está disponible en la sección de Ingresos de Producto de Oportunidad de la página de Detalle de Oportunidad, y también está disponible en la página Lista de Ingresos de Producto de Oportunidad, que se abre al hacer clic en el enlace Mostrar Lista Completa de la sección Ingresos de Producto de Oportunidad de la página Detalle de Oportunidad.

**NOTA:** Si su rol de usuario tiene el privilegio Campos disponibles editables para actualización masiva en el diseño de página y no tiene el privilegio Actualización masiva de cualquier campo, el conjunto de campos que puede actualizar a través de la característica Actualización masiva puede estar restringido. Para obtener más información sobre cómo determinan los privilegios los campos que se pueden actualizar, consulte Actualizar grupos de registros (en la página [163\)](#page-162-0).

## **Acerca de la actualización de totales de la oportunidad**

En función de la configuración de la compañía, los ingresos y los ingresos previstos en una oportunidad se pueden actualizar automáticamente al actualizar los productos que están enlazados a la oportunidad. Si el administrador selecciona la opción Activar la actualización automática de totales de la oportunidad en el perfil de la compañía, los ingresos y los ingresos previstos en una oportunidad se actualizan automáticamente cada vez que se realiza un cambio en un producto que está enlazado a dicha oportunidad. Del mismo modo, los ingresos y los ingresos previstos en una oportunidad se actualizan automáticamente cuando se enlaza un producto a la oportunidad o se quita de la misma.

Si el administrador no selecciona la opción Activar la actualización automática de totales de la oportunidad en el perfil de la compañía, los ingresos y los ingresos previstos en una oportunidad no se actualizan automáticamente cuando actualiza los productos que están enlazados a la oportunidad. En su lugar, el botón Actualizar totales de la oportunidad está disponible en la barra de título de la sección de información relacionada Ingresos de productos de la oportunidad en la página Detalle de la oportunidad. Para actualizar los ingresos y los ingresos previstos en la oportunidad después de realizar un cambio en cualquiera de los productos que están enlazados a una oportunidad, debe hacer clic en el botón Actualizar totales de la oportunidad.

Para que el botón Actualizar totales de la oportunidad funcione correctamente, los campos Cantidad e Ingresos de la página Editar Ingresos por productos deben visualizarse y estar rellenos. El administrador puede personalizar el diseño de la página para que estos campos se encuentren disponibles.

#### **Acerca del promedio de probabilidad de producto**

Al calcular los ingresos de la oportunidad, el cálculo realizado depende de si se activa la opción Promedio de Probabilidad de Producto Activado en el perfil de la compañía del modo siguiente:

- En caso de que la opción Promedio de Probabilidad de Producto Activado esté seleccionada, Oracle CRM On Demand utiliza cada producto enlazado para actualizar el campo Ingresos y el campo de porcentaje Probabilidad en la oportunidad. Por tanto, los ingresos previstos se calculan utilizando la probabilidad media de todos los productos enlazados.
- En caso de que la opción Promedio de Probabilidad de Producto Activado no esté seleccionada en el perfil de la compañía, Oracle CRM On Demand utiliza los ingresos por producto totales para cada producto enlazado con el fin de actualizar el campo Ingresos en la oportunidad. El valor del campo de porcentaje Probabilidad en la oportunidad no se actualiza. Por tanto, los ingresos previstos se calculan utilizando el porcentaje existente en el campo de porcentaje Probabilidad de la oportunidad.

**NOTA:** el método de cálculo de los ingresos previstos es el mismo independientemente del ajuste de la casilla de verificación Activar la actualización automática de totales de la oportunidad en el perfil de la compañía.

#### **Antes de comenzar:**

- Su compañía debe informarle del método de pronóstico que desea utilizar. El método de pronóstico de la compañía determina los campos que debe seleccionar al vincular productos con oportunidades.
- **Para actualizar un grupo de registros, su rol de usuario debe tener al menos uno de los siguientes** privilegios: Actualización masiva de cualquier campo o Campos disponibles editables para actualización masiva disponibles en el diseño de página.

#### *Para enlazar productos con oportunidades*

**1** Seleccione la oportunidad.

Para obtener instrucciones sobre cómo seleccionar oportunidades, consulte Búsqueda de registros (en la página [79\)](#page-78-0).

- **2** En la página de detalles de la oportunidad, desplácese a la sección Ingresos por productos de la oportunidad y realice una de las siguientes acciones:
	- **Para enlazar un producto, haga clic en Agregar.**
	- **Para actualizar la información del producto, haga clic en el vínculo Editar situado junto al producto** existente.
- **3** En la página Editar ingresos por productos de la oportunidad, rellene los campos Cantidad, Precio de compra y Fecha de cierre.
- **4** Si el producto representa ingresos periódicos, rellene los campos Frecuencia y N° de períodos en la sección Información de ingresos periódicos.
- **5** Si la compañía pronostica ingresos basados en ingresos por productos y desea incluir este registro de ingresos por productos como parte de los totales de ingresos pronosticados, de las cantidades pronosticadas o de ambos, active la casilla de verificación Pronóstico.

**NOTA:** si su compañía pronostica ingresos basados en oportunidades y no en productos, es mejor desactivar la casilla de verificación Pronóstico en el registro Ingresos por productos de la oportunidad.

**6** Guarde el registro.

#### *Para calcular los ingresos por oportunidades en función de los ingresos por productos vinculados*

**1** Seleccione la oportunidad.

Para obtener instrucciones sobre cómo seleccionar oportunidades, consulte Búsqueda de registros (en la página [79\)](#page-78-0).

- **2** En la página Detalles de la oportunidad, desplácese a la sección Ingresos por productos y realice una de las siguientes acciones:
	- **Para enlazar un producto, haga clic en Agregar.**
	- **Para actualizar la información del producto, haga clic en el vínculo Editar situado junto al producto** existente. (Si la edición en línea está activada, puede editar los campos Ingresos por productos en línea en la página Detalles de la oportunidad; para obtener más información sobre la edición de campos en secciones de información relacionada, consulte Actualización de los registros vinculados desde registros principales (consulte ["Actualizar los registros vinculados desde registros principales"](#page-133-0) en la página [134\)](#page-133-0)).
- **3** En la página Editar ingresos por productos de la oportunidad, rellene los campos Cantidad, Precio de compra y Fecha de inicio/cierre.
- **4** Si el producto representa ingresos periódicos, rellene los campos Frecuencia y Nº de períodos en la sección Información de ingresos periódicos.
- **5** Guarde el registro.
- **6** Si el botón Actualizar totales de la oportunidad está disponible en la sección Ingreso de productos de la oportunidad de la página Detalle de la oportunidad, haga clic en Actualizar totales de la oportunidad para actualizar dichos totales.

De esta manera, mostrará los totales de los ingresos por productos para cada producto vinculado en los campos Ingresos e Ingresos previstos para la oportunidad.

#### *Para basar los pronósticos de su compañía en los ingresos por productos*

**1** Seleccione la oportunidad.

Para obtener más información sobre cómo seleccionar oportunidad, consulte Búsqueda de registros (en la página [79\)](#page-78-0).

- **2** En la página de detalles de la oportunidad, desplácese a la sección Ingresos por productos de la oportunidad y realice una de las siguientes acciones:
	- **Para enlazar un producto, haga clic en Agregar.**
	- **Para actualizar la información del producto, haga clic en Editar. (Si la edición en línea está activada,** puede editar los campos Ingresos por productos de la oportunidad en línea en la página de detalles de la oportunidad. Para obtener más información sobre la edición de campos en secciones de información

relacionada, consulte Actualización de los registros vinculados desde registros principales (consulte ["Actualizar los registros vinculados desde registros principales"](#page-133-0) en la página [134\)](#page-133-0)).

- **3** En la página Editar ingresos por productos de la oportunidad:
	- **a** Rellene los campos Cantidad, Precio de compra y Fecha de inicio/cierre.
	- **b** Asegúrese de que la fecha del campo Fecha de inicio/cierre se encuentra dentro del período de pronóstico y que el registro es propiedad del participante en el pronóstico.
	- **c** Active la casilla de verificación Pronóstico para indicar que desea que esta información de registro cuente en los totales de ingresos pronosticados.
	- **d** Si el producto representa ingresos periódicos, rellene los campos Frecuencia y N° de períodos en la sección Información de ingresos periódicos.
- **4** Guarde el registro.

**NOTA:** si un producto no se ha vendido, puede actualizar la fecha de inicio/cierre asociada y desactivar la casilla de verificación Pronóstico en la página Ingresos por productos de dicho producto para evitar que los ingresos del producto se agreguen a los pronósticos de la compañía. De forma alternativa, si uno de los diversos productos vinculados a esta oportunidad está retenido, puede eliminar el producto de la oportunidad y crear otra oportunidad para dicho producto para evitar que sus ingresos se incluyan en el pronóstico.

#### *Para actualizar un grupo de registros de ingresos de productos de oportunidad*

- **1** En la página de detalles de la oportunidad, desplácese a la sección Ingresos por Productos de la Oportunidad y realice una de las siguientes acciones:
	- **Si desea actualizar únicamente los registros que actualmente se muestran en la sección Ingresos de** Productos de la Oportunidad, haga clic en Actualización Masiva.
	- **Si desea actualizar más registros de los que actualmente se muestran en la sección Ingresos de** Productos de la Oportunidad, haga clic en Mostrar Lista Completa para abrir la lista de registros de ingresos de productos de oportunidad y, a continuación, haga clic en Actualización Masiva en la página Lista de Ingresos de Productos de Oportunidad.

**NOTA:** Cuando hace clic en Actualización Masiva en la página Lista de Ingresos de Producto de Oportunidad, sólo los registros que se muestran en la página Lista de Ingresos de Producto de Oportunidad están disponibles para actualizarlos. Por ejemplo, si muestra sólo 10 registros en la página Lista de Ingresos de Producto de Oportunidad, solo podrá actualizar esos 10 registros. Puede mostrar un máximo de 100 registros en la página Lista de Ingresos de Producto de Oportunidad. Si hay más de 100 registros en la lista, puede repetir la tarea hasta que se hayan actualizado todos los registros.

- **2** En el paso 1, desmarque la casilla de control de los registros que no desee actualizar y haga clic en Siguiente.
- **3** En el paso 2, seleccione los campos que desee actualizar e introduzca los nuevos valores para esos campos.

Puede seleccionar hasta cinco campos para que se actualicen con los nuevos valores. Para eliminar los valores existentes de un campo, deje la columna Valor en blanco en el paso 2.

**4** Haga clic en Finalizar.

### **Campos de ingresos por producto de la oportunidad**

La tabla siguiente contiene información sobre los campos de ingresos por productos. El administrador puede agregar o eliminar campos, o cambiar su nombre, por lo que los campos que se muestren pueden ser distintos de los que se indican en esta tabla.

**PRECAUCIÓN:** si la compañía basa sus pronósticos en productos, la información que escriba para los ingresos por productos puede afectar a los cálculos.

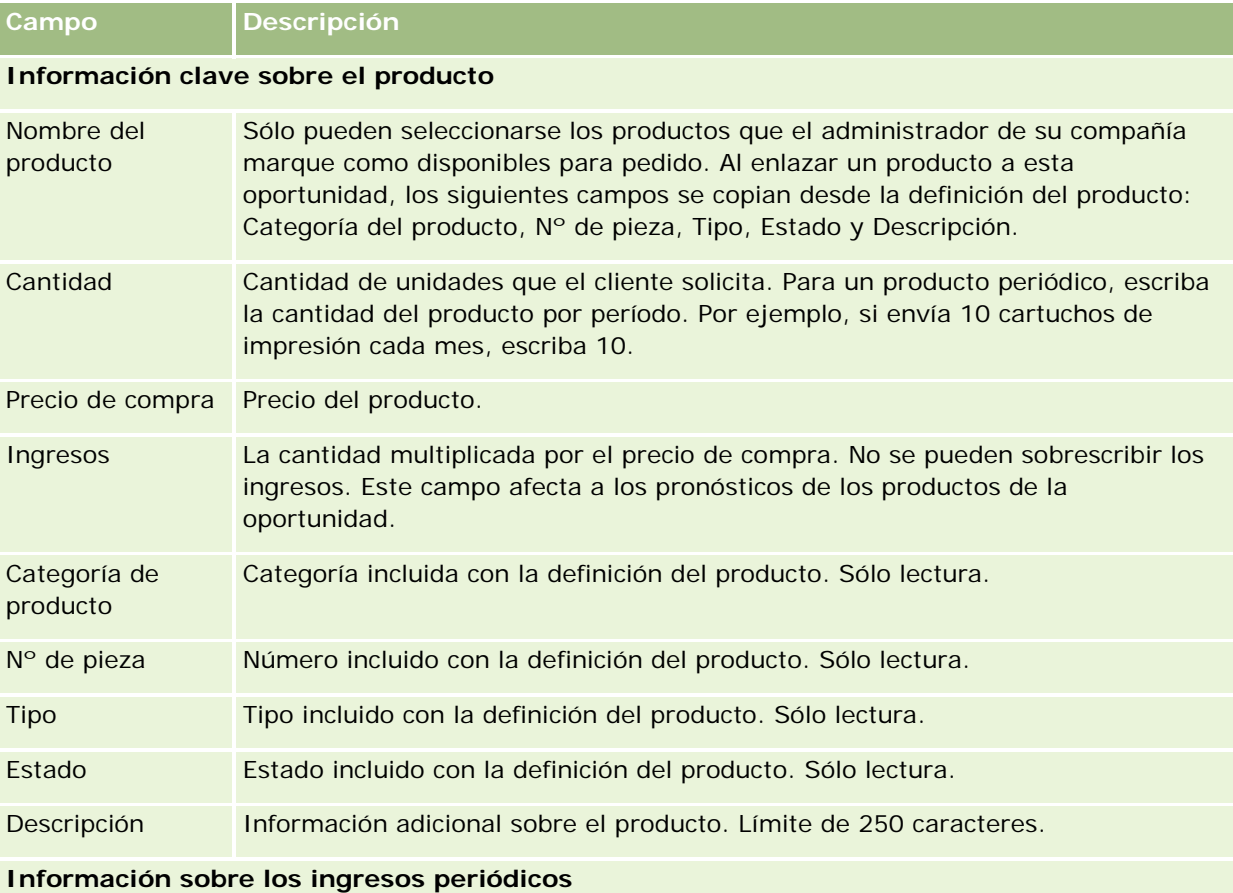

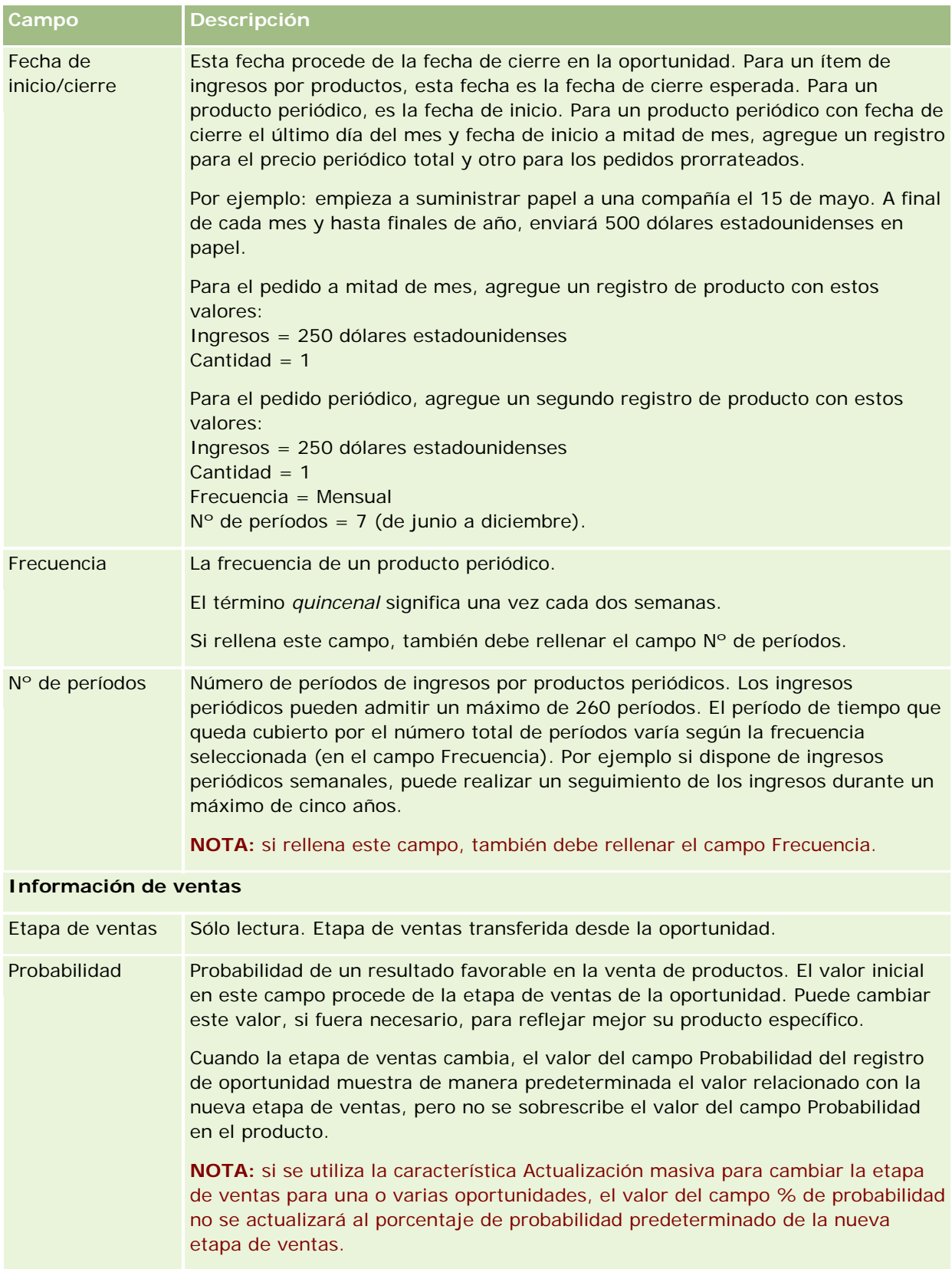

<span id="page-378-0"></span>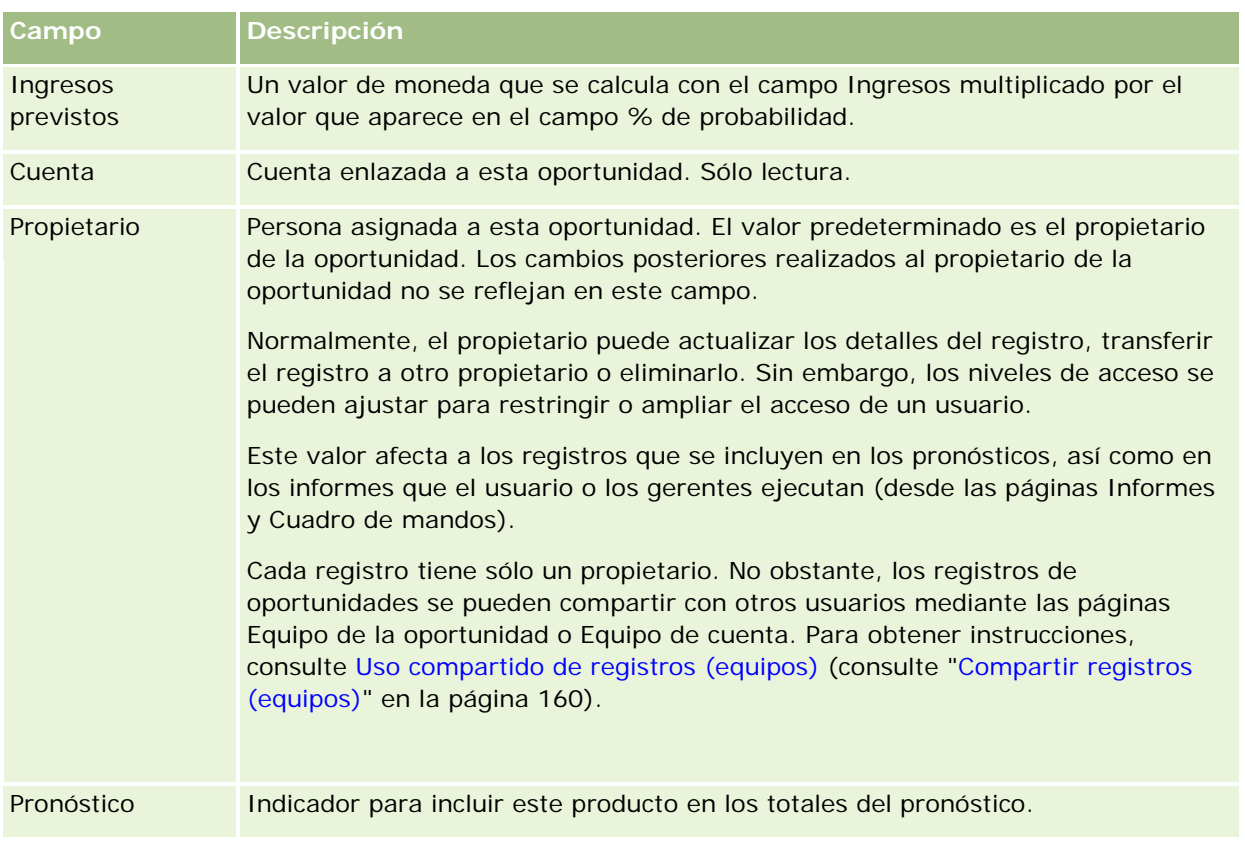

# **Análisis del pipeline**

En la edición estándar de Oracle CRM On Demand, la sección Análisis por pipeline para el trimestre actual de la página inicial de oportunidades muestra un análisis trimestral del pipeline en formato de gráfica. Puede utilizar este análisis para ayudarle a identificar oportunidades y retos. En esta sección de la página inicial de oportunidades, puede colocar el puntero en la gráfica para ver la información específica, hacer clic en un segmento para revisar un informe detallado, o cambiar las categorías en la lista desplegable para ver diferentes informes de análisis de ingresos y oportunidades. Por ejemplo, puede generar un análisis que muestre el número de oportunidades por región.

También puede hacer alguna de las siguientes acciones:

- Utilizar este análisis para ver en qué punto están sus negocios en el ciclo de ventas, para que pueda tomar las medidas oportunas cuando sea necesario.
- **Filtrar por Promedio de días en cada etapa para ver si los negocios se atascan y dónde lo hacen.**
- **Filtrar por N° de oportunidades para ver cuántas oportunidades hay en cada etapa del ciclo de ventas.**
- **Mostrar una lista de los negocios en cada etapa para ayudarle a centrarse en las áreas que requieren su** atención.
- Vaya al cuadro de mandos Pipeline para ver perspectivas históricas y comparativas sobre su rendimiento global.

# <span id="page-379-0"></span>**Creación de una solicitud de precios especial a partir de una oportunidad**

Puede crear una solicitud de precios especiales de una oportunidad.

Nota: esta función sólo está disponible en Oracle CRM On Demand Partner Relationship Management Edition.

**Antes de comenzar.** En la aplicación estándar, no aparece la solicitud de precios especiales de las oportunidades. Para agregarlo a la página Detalles de la oportunidad, el administrador de la compañía debe conceder acceso de sólo lectura a la información relacionada con las oportunidades para el rol. A continuación, debe hacer clic en el enlace Editar diseño en la página Detalles de la oportunidad y agregar la solicitud de precios especiales como una sección de información relacionada (consulte Cambiar el diseño de las páginas de detalles (consulte ["Modificación del diseño de las páginas de detalles"](#page-956-0) en la página [957\)](#page-956-0)).

#### *Para crear la solicitud de precios especiales para una oportunidad*

**1** Seleccione la oportunidad.

Para obtener más información sobre cómo seleccionar oportunidad, consulte Búsqueda de registros (en la página [79\)](#page-78-0).

- **2** En la página Detalles de la oportunidad, desplácese hasta la información relacionada con la solicitud de precios especiales y haga clic en Nuevo.
- **3** En la página Detalles de producto de precios especiales, introduzca la información necesaria y guarde el registro.

Para obtener más información sobre los campos, consulte Campos de producto de precios especiales (en la página [603\)](#page-602-0).

# **Especificación de oportunidades principales y secundarias**

Puede indicar jerarquías de oportunidades, como una oportunidad de ventas que tiene varios componentes, especificando una relación principal/secundaria. Puede crear la oportunidad principal a partir de la secundaria o crear la oportunidad secundaria a partir de la principal.

Si elimina una oportunidad principal que tiene suboportunidades relacionadas, la asociación entre los registros principal y secundario se elimina, pero las oportunidades secundarias permanecen como registros activos. El campo ID exclusivo externo de oportunidad principal sigue relleno para el registro de oportunidad secundaria en caso de que la oportunidad principal se restaure más tarde desde la página Ítems eliminados.

Si asocia una oportunidad secundaria a un nuevo registro de oportunidad principal, los campos ID de oportunidad principal, Oportunidad principal e ID exclusivo externo de oportunidad principal se rellenan con los valores del nuevo registro. Si se restaura el registro principal original, no se vuelve a asociar al registro secundario.

Si se elimina una sola oportunidad secundaria, la oportunidad principal y cualquier oportunidad secundaria adicional permanecen como registros activos, y la oportunidad secundaria eliminada se mueve a la página Ítems eliminados. La oportunidad secundaria eliminada ya no se muestra en la lista de información relacionada de suboportunidades de la oportunidad principal, pero los valores de los campos ID de

oportunidad principal, Oportunidad principal e ID exclusivo externo de oportunidad principal siguen rellenos en el registro de la oportunidad secundaria eliminada.

En los siguientes procedimientos se describe cómo especificar oportunidades principales y secundarias:

#### *Para especificar una oportunidad principal*

**1** Seleccione una oportunidad para que sea la oportunidad secundaria.

Para obtener instrucciones sobre cómo seleccionar oportunidades, consulte Búsqueda de registros (en la página [79\)](#page-78-0).

- **2** En la página Detalles de la oportunidad, haga clic en Editar.
- **3** En la página de edición de oportunidades, haga clic en el icono de búsqueda situado junto al campo Oportunidad principal.
- **4** En la ventana Búsqueda, seleccione o cree la oportunidad principal.
- **5** Guarde el registro.

#### *Para especificar una oportunidad secundaria*

**1** Seleccione una oportunidad para que sea la oportunidad principal.

Para obtener instrucciones sobre cómo seleccionar oportunidades, consulte Búsqueda de registros (en la página [79\)](#page-78-0).

- **2** En la página Detalles de la oportunidad, desplácese a la sección Suboportunidades y haga clic en Nueva.
- **3** En la página Edición de oportunidad, cree la oportunidad secundaria.
- **4** Guarde el registro.

#### *Para quitar o eliminar una jerarquía de oportunidades*

**1** Seleccione la oportunidad secundaria.

Para obtener instrucciones sobre cómo seleccionar oportunidades, consulte Búsqueda de registros (en la página [79\)](#page-78-0).

- **2** En la página Detalles de la oportunidad, haga clic en Editar.
- **3** En el campo Oportunidad principal, elimine el valor actual, introduzca un nuevo valor o utilice el icono de búsqueda para elegir un nuevo valor.
- **4** Guarde el registro.

#### <span id="page-381-0"></span>**Temas relacionados**

Consulte los siguientes temas para obtener información relacionada:

- Búsqueda de registros (en la página [79\)](#page-78-0)
- Campos de oportunidad (en la página [386\)](#page-385-0)

## **Creación de un registro del negocio a partir de una oportunidad**

Puede crear un registro de negocio de una oportunidad.

Nota: esta función sólo está disponible en Oracle CRM On Demand Partner Relationship Management Edition.

**Antes de comenzar.** En la edición estándar de Oracle CRM On Demand, no aparece la sección Registros del negocio en la página Detalles de la oportunidad. Para agregarlo a la página Detalles de la oportunidad, el administrador de la compañía debe conceder acceso de sólo lectura a la información relacionada con las oportunidades para el rol. A continuación, debe hacer clic en el enlace Editar diseño en la página Detalles de la oportunidad y agregar el registro del negocio como una sección de información relacionada (consulte Cambiar el diseño de las páginas de detalles (consulte ["Modificación del diseño de las páginas de detalles"](#page-956-0) en la página [957\)](#page-956-0)).

#### *Para crear un registro de negocio de una oportunidad*

**1** Seleccione la oportunidad.

Para obtener más información sobre cómo seleccionar oportunidad, consulte Búsqueda de registros (en la página [79\)](#page-78-0).

- **2** En la página Detalles de la oportunidad, desplácese hasta la información relacionada con los registros del negocio y haga clic en Nuevo.
- **3** En la página Editar registro de negocio, introduzca la información necesaria.

Para obtener más información sobre los campos, consulteCampos de registro del negocio (en la página [575\)](#page-574-0). Para obtener información sobre la asociación de registros del negocio existentes y para cambiar asociaciones existentes entre los dos, consulte Asociación de registros del negocio con oportunidades (consulte ["Asociación de registros del negocio a oportunidades"](#page-571-0) en la página [572\)](#page-571-0).

# **División de los ingresos de oportunidad entre los miembros del equipo**

Puede dividir los ingresos de una oportunidad entre los miembros de equipo de oportunidad. El tipo Pronóstico ingr. por oport. utiliza estas divisiones de ingresos para calcular los ingresos anotados en el registro de oportunidad. Para obtener más información sobre pronósticos, consulte Pronósticos (en la página [389\)](#page-388-0) y Acerca de las oportunidades y los pronósticos (en la página [363\)](#page-362-0). Para obtener más información sobre los equipos de oportunidad, consulte Acerca de los equipos de oportunidad (consulte ["Acerca de Opportunity](#page-383-0)  [Teams"](#page-383-0) en la página [384\)](#page-383-0).

#### *Para dividir los ingresos de oportunidad entre los miembros de equipos*

**1** Seleccione la oportunidad.

Para obtener más información sobre cómo seleccionar oportunidad, consulte Búsqueda de registros (en la página [79\)](#page-78-0).

- **2** En la página Detalles de la oportunidad, desplácese hasta la sección de equipo de oportunidad y realice una de las siguientes acciones:
	- **Para agregar un miembro de equipo, haga clic en Agregar usuarios.**
	- **Para actualizar la información de los miembros de equipo, haga clic en Editar usuarios.**
- **3** En la página Editar usuarios de equipo de oportunidad:
	- **a** Para cada miembro de equipo, introduzca la información en los campos necesarios, incluido el campo División del porcentaje.
	- **b** (Opcional) Haga clic en el botón Desglosar división para distribuir el porcentaje de división equitativamente entre los miembros de equipo.
	- **c** (Opcional) Haga clic en el botón Actualizar totales para volver a calcular los ingresos divididos y los totales.

**NOTA:** los botones Actualizar totales y Desglosar división no son visibles salvo que se seleccione Activar división de ingresos por oportunidad en el perfil de la compañía. Consulte Configurar el perfil de la compañía y los valores predeterminados.

**4** Guarde el registro.

## **Campos de equipo de oportunidad**

La siguiente tabla describe algunos de los campos para equipos de oportunidad.

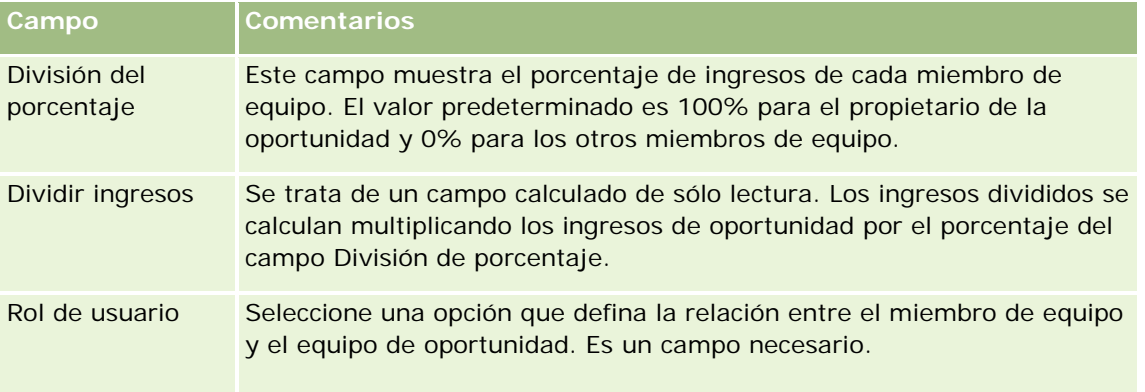

<span id="page-383-0"></span>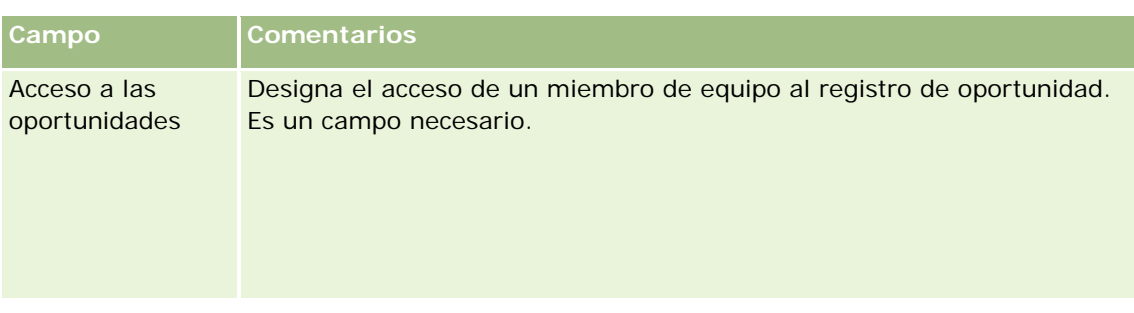

# **Acerca de Opportunity Teams**

En el caso de algunos tipos de registros, como las cuentas, los contactos y las oportunidades, se puede permitir a un equipo de usuarios que compartan un registro. Para permitir que un usuario comparta un registro, primero debes añadir el usuario a un equipo del registro seleccionado. A continuación, especifique el nivel de acceso que debe tener el usuario con respecto al registro, y los registros enlazados especificados.

Tenga presente los siguientes aspectos relativos a equipos de la oportunidad, equipos de cuentas y el acceso a los registros de la oportunidad:

- Si la herencia de equipo está habilitada para el tipo de registro de Oportunidad (es decir, está seleccionada la casilla de control Activar herencia de equipo principal para Oportunidad en la página Perfil de la Compañía), cuando se vincula una oportunidad a una cuenta, se agregan automáticamente los miembros del equipo de la cuenta al equipo de oportunidad.
- **Si no desea que se agregue un usuario al equipo de oportunidad de forma automática cuando el registro** de oportunidad se enlace a una cuenta, asegúrese de que no esté activada la herencia de equipo para el tipo de registro de Oportunidad.

Puede agregar usuarios a equipos de oportunidad de las siguientes maneras:

- Haciendo clic en el botón Agregar usuarios en la página Detalles del registro.
- Utilizando Administrador de asignaciones. Para obtener más información, consulte Acerca de las reglas de asignación.
- Convirtiendo una oportunidad potencial en una oportunidad y seleccionando la opción para copiar el equipo de oportunidad potencial en la oportunidad. El administrador determina si el diseño de la conversión de oportunidades potenciales para su rol permite copiar el equipo de oportunidad potencial en la oportunidad cuando se convierte la oportunidad potencial.
- Utilizando grupos. Para obtener más información, consulte Gestión de grupos.

Para garantizar que un usuario no disponga de acceso a las oportunidades enlazadas a una cuenta, deberá asegurarse de que no se otorgue acceso al usuario a través de uno o más de los siguientes métodos:

- El usuario no está en el equipo de oportunidad.
- El usuario no tiene ningún subordinado que esté en el equipo de oportunidad.
- El usuario no ha sido delegado por otro usuario con acceso a oportunidades.
- La oportunidad no está en ningún libro del que el usuario sea miembro, ni en ningún libro secundario.

- <span id="page-384-0"></span>El usuario no tiene acceso a los registros de oportunidad desde la configuración de rol.
- El nivel de acceso del tipo de registro para la cuenta relacionada con la oportunidad se define en cualquier opción, salvo en las siguientes: Sin acceso o Heredar principal.

# **Acerca de las etapas de venta y la característica de actualización masiva**

Cuando utilice la característica de actualización masiva para actualizar el campo Etapa de ventas en los registros de oportunidades, los valores que puede seleccionar en el campo Etapa de ventas de un registro se determinan por lo siguiente:

- El valor del campo Tipo de oportunidad
- El proceso de ventas predeterminado asignado al rol de usuario, si hay alguno

Si el campo Tipo de oportunidad de un registro de oportunidad está en blanco, y no selecciona un tipo de oportunidad al actualizar el registro mediante una actualización masiva, ocurre lo siguiente:

- Si se asigna un proceso de ventas predeterminado a su rol de usuario, las etapas de ventas de ese proceso de ventas se pueden seleccionar en el campo Etapa de ventas del paso 2 de la actualización masiva.
- **Si no se asigna un proceso de ventas predeterminado a su rol de usuario, las etapas de ventas del proceso** de ventas predeterminado de la compañía se pueden seleccionar en el campo Etapa de ventas del paso 2 de la actualización masiva.

Si el campo Tipo de oportunidad de un registro de oportunidad ya está rellenado, o si selecciona un tipo de oportunidad al actualizar el registro mediante una actualización masiva, ocurre lo siguiente:

- Si un proceso de ventas específico está asociado al tipo de oportunidad, las etapas de ventas de ese proceso de ventas se pueden seleccionar en el campo Etapa de ventas del paso 2 de la actualización masiva.
- Si un proceso de ventas específico no está asociado al tipo de oportunidad, ocurre lo siguiente:
	- Si se asigna un proceso de ventas predeterminado a su rol de usuario, las etapas de ventas de ese proceso de ventas se pueden seleccionar en el campo Etapa de ventas del paso 2 de la actualización masiva.
	- Si no se asigna un proceso de ventas predeterminado a su rol de usuario, las etapas de ventas del proceso de ventas predeterminado de la compañía se pueden seleccionar en el campo Etapa de ventas del paso 2 de la actualización masiva.

Si el campo Tipo de oportunidad de un registro de oportunidad ya está rellenado, pero borra el valor de este campo al actualizar el registro mediante una actualización masiva, ocurre lo siguiente:

- Si se asigna un proceso de ventas predeterminado a su rol de usuario, las etapas de ventas de ese proceso de ventas se pueden seleccionar en el campo Etapa de ventas del paso 2 de la actualización masiva.
- **Si no se asigna un proceso de ventas predeterminado a su rol de usuario, las etapas de ventas del proceso** de ventas predeterminado de la compañía se pueden seleccionar en el campo Etapa de ventas del paso 2 de la actualización masiva.
- <span id="page-385-0"></span> Si no actualiza el campo Etapa de ventas mediante la actualización masiva, el campo Etapa de ventas del registro de oportunidad no cambia al finalizar la actualización masiva. Sin embargo, en la siguiente ocasión en la que un usuario intenta actualizar el valor del campo Etapa de ventas en la oportunidad editándola en línea o en la página Edición de oportunidad, los valores que se pueden seleccionar en el campo Etapa de ventas se determinan de la siguiente manera:
	- Si se asigna un proceso de ventas predeterminado a su rol de usuario, las etapas de ventas de ese proceso de ventas se pueden seleccionar en el campo Etapa de ventas.
	- Si no se asigna un proceso de ventas predeterminado a su rol de usuario, las etapas de ventas de ese proceso de ventas predeterminado de la compañía se pueden seleccionar en el campo Etapa de ventas.

Para obtener más información sobre el uso de la característica de actualización masiva, consulte Actualización de grupos de registros (consulte ["Actualizar grupos de registros"](#page-162-0) en la página [163\)](#page-162-0).

# **Campos de oportunidad**

La página Editar oportunidad le permite agregar oportunidades o actualizar los detalles de oportunidades existentes. En la página Editar oportunidad se muestra todo el conjunto de campos para una oportunidad.

**CONSEJO:** también puede editar información de la oportunidad en la página Lista de oportunidades y en la página Detalles de la oportunidad. Para obtener más información sobre la actualización de registros, consulte Actualización de detalles de registro (consulte ["Actualización de los detalles de registro"](#page-123-0) en la página [124\)](#page-123-0).

**NOTA:** los administradores de la compañía pueden personalizar la aplicación de varias formas, por ejemplo, cambiando los nombres de tipos de registro, campos y opciones en listas desplegables. Por lo tanto, la información mostrada en la pantalla puede ser diferente a la información estándar descrita en esta tabla.

**PRECAUCIÓN:** la información que especifique para las oportunidades puede influir en los pronósticos de ingresos de la compañía.

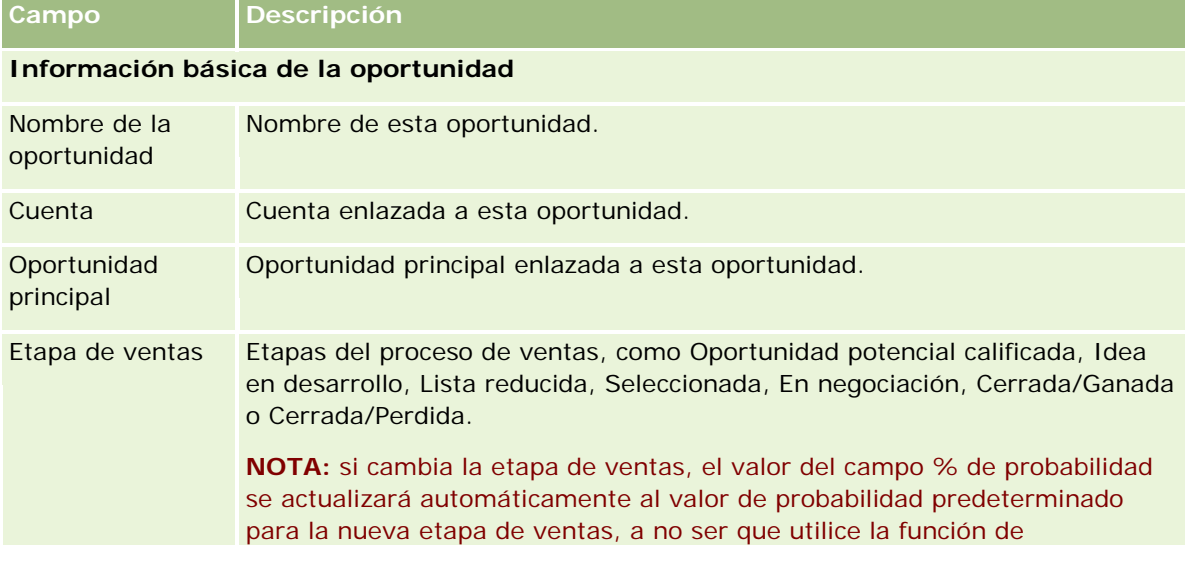

En la siguiente tabla se proporciona información adicional sobre algunos campos.

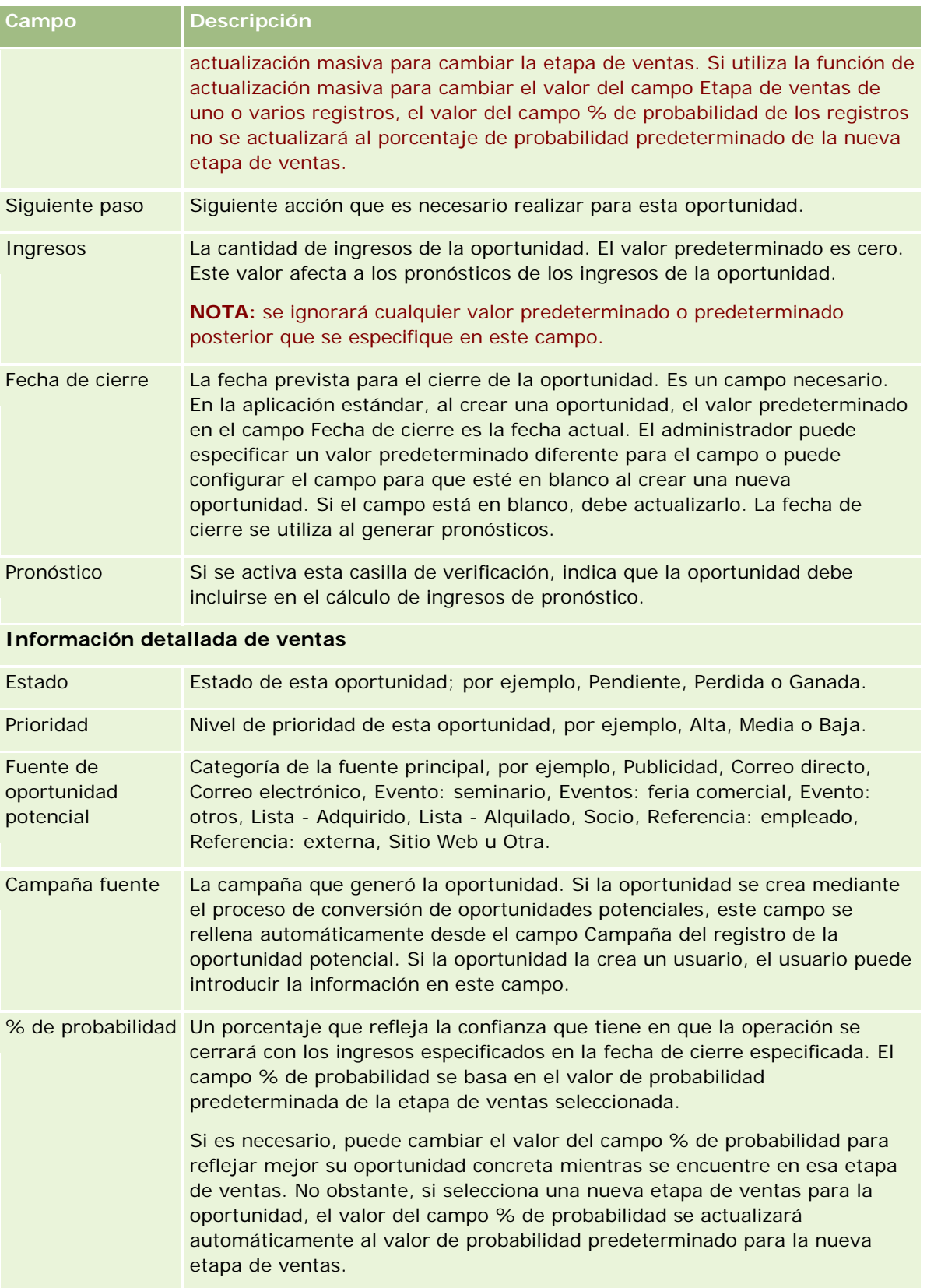

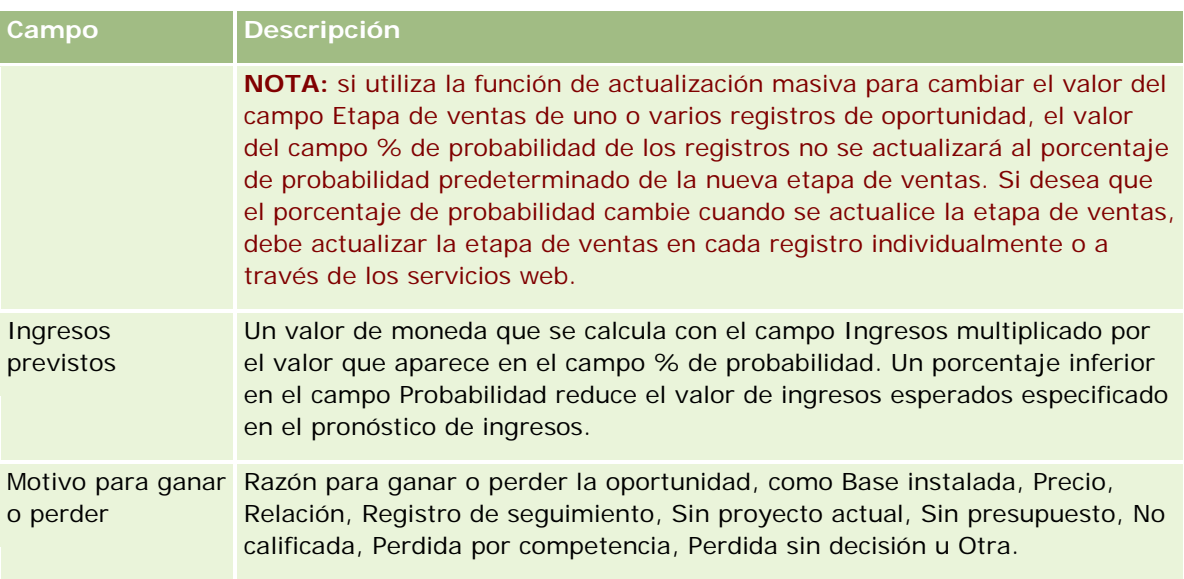

### **Información adicional**

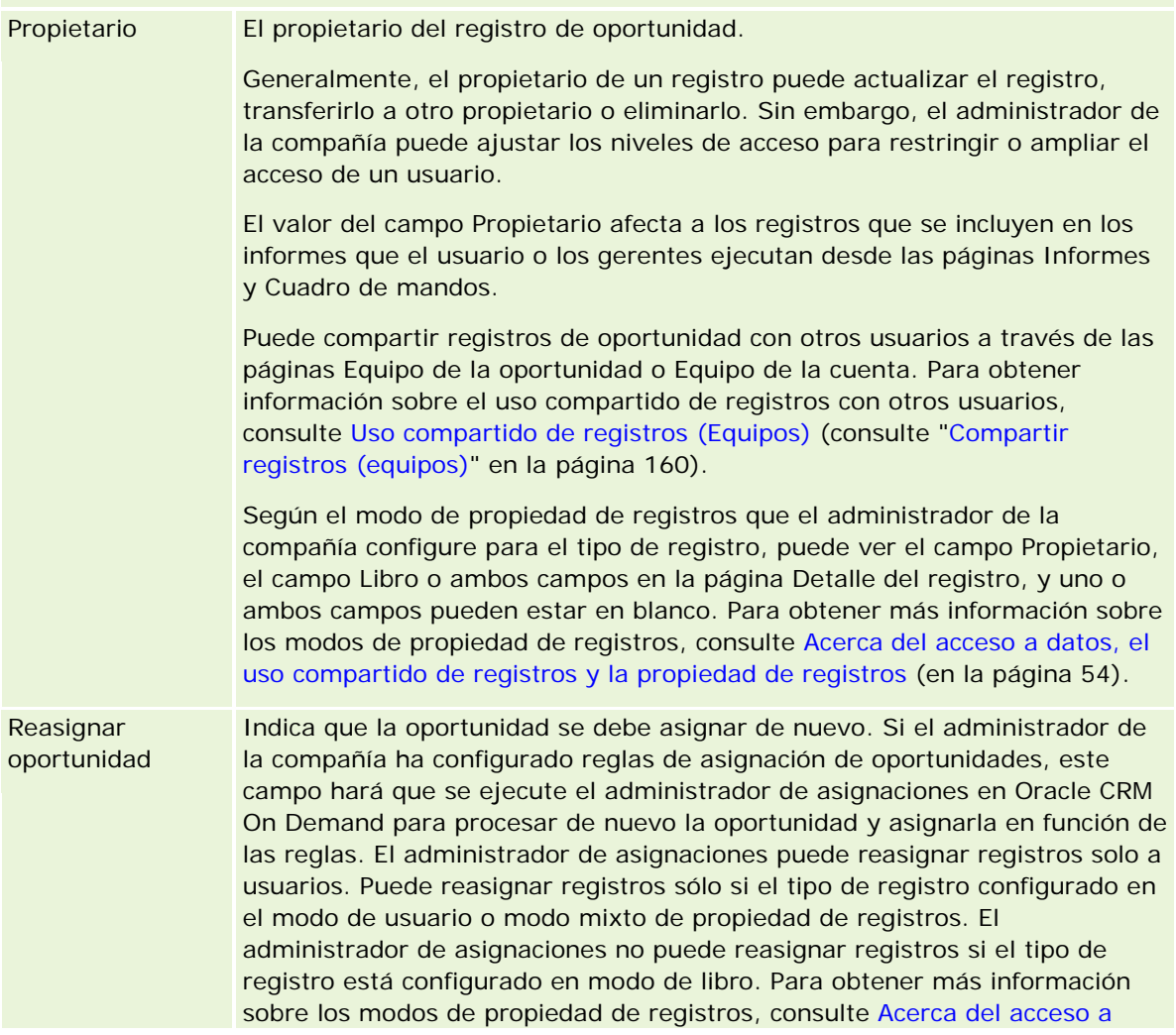

<span id="page-388-0"></span>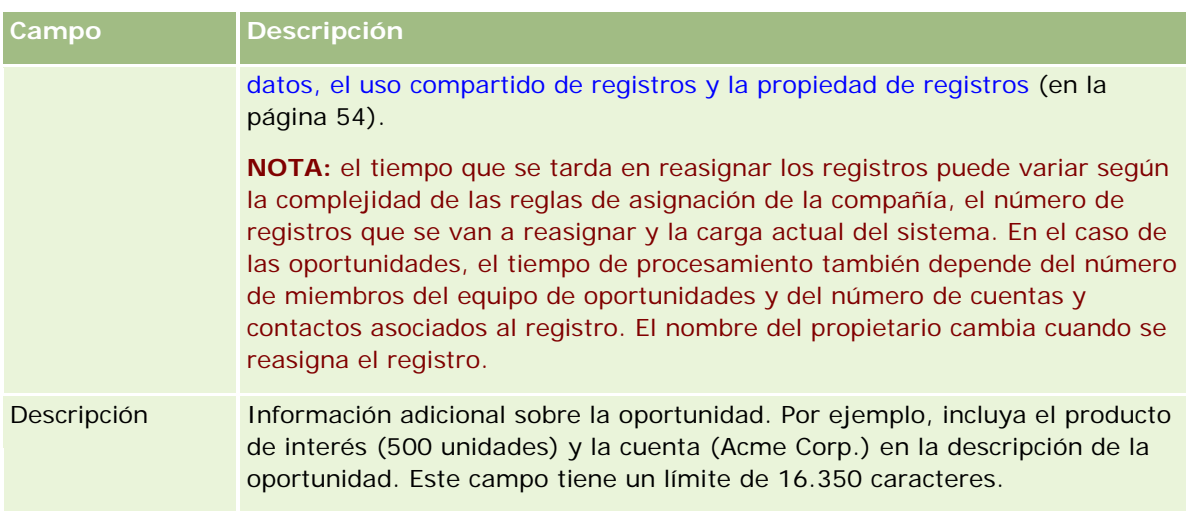

# **Pronósticos**

Utilice las páginas de pronósticos para revisar, ajustar y presentar pronósticos. Un *pronóstico* es una captura guardada de los ingresos esperados en un futuro. Oracle CRM On Demand calcula los pronósticos para cada trimestre y analiza dicha información por mes fiscal.

Los pronósticos en Oracle CRM On Demand automatizan un proceso que suele ser manual y, a veces, poco preciso. Los pronósticos ayudan a las compañías a desarrollar estrategias de ventas. También ayudan a identificar futuras necesidades de negocio al proporcionar a los gerentes información precisa y actualizada sobre las ventas esperadas y el progreso trimestral hacia los objetivos de ventas. Los representantes de ventas no tienen que compilar estadísticas. En lugar de eso, deciden cuándo incluir un registro en sus pronósticos. El resto del proceso es automático.

La compañía puede basar los pronósticos en cualquiera de las siguientes opciones:

- Ingresos por oportunidades
- Ingresos de los productos de la oportunidad y cantidades enlazadas a las oportunidades
- Ingresos por cuenta
- Ingresos por contacto

Las instantáneas de pronósticos guardan la información sobre las oportunidades, los productos o los ingresos pronosticados y los totales de pronósticos ajustados para que usted y sus gerentes puedan revisar y evaluar las tendencias de pronósticos. Asimismo, se pueden visualizar pronósticos guardados para examinar el historial de oportunidades en el que está trabajando actualmente el equipo.

La compañía puede configurar los pronósticos que se van a ejecutar cada semana o cada mes. Al comienzo del día especificado (es decir, un minuto después de la medianoche en la zona horaria de las instalaciones), Oracle CRM On Demand genera automáticamente el pronóstico y muestra una alerta en Mi página inicial. Después de recibir esta alerta, puede revisar el pronóstico para analizar el pipeline, el pronóstico y los ingresos cerrados recién calculados respecto a la información de la cuota.

<span id="page-389-0"></span>Una hora antes de la siguiente generación de pronósticos programada, el pronóstico actual se archiva automáticamente, para que así nadie pueda editarlo.

# **Trabajar con la página inicial del pronóstico**

La Página inicial del pronóstico constituye el punto de partida para gestionar pronósticos. En esta página se muestran los detalles de los pronósticos relacionados con usted.

Puede limitar los registros que aparecen en Página inicial de la previsión mediante dos métodos diferentes:

 Si los controles de búsqueda alfabética están disponibles, podrá buscar los pronósticos específicos si hace clic en el encabezado de una columna para ordenar los registros en función de los valores de dicha columna y, a continuación, hace clic en una letra de la barra Alfa para que se muestren sólo los registros que comienzan por esa letra. También puede escribir caracteres en el campo de texto y hacer clic en Ir para buscar los registros que comienzan por esos caracteres. Haga clic en el vínculo Todo para mostrar la lista completa de pronósticos.

**NOTA:** si su idioma de usuario es coreano, japonés, chino simplificado o chino tradicional, los controles de búsqueda alfabética no están disponibles.

**Número de registros mostrados. Ajuste el valor de este campo para que se muestren un número mayor o** menor de registros en la lista de resúmenes.

En Página inicial de la previsión se muestran sus pronósticos según la fecha en que se crearon, con los pronósticos más recientes al principio. También se proporciona un resumen de información importante:

- El estado es el estado actual del pronóstico. Los pronósticos finalizados correctamente tendrán el estado Activo. Un pronóstico con el estado Enviado indica que el pronóstico está preparado para la revisión de gestión.
- Los ingresos del pipeline son los ingresos combinados de todos los registros, independientemente de la configuración de la casilla de verificación Pronóstico o de la etapa de ventas en cada registro. Los ingresos del pipeline no son aplicables a los pronósticos de ingresos por cuenta o por contacto.
- Los ingresos del pronóstico equivalen a los ingresos totales de todos los registros que tengan la casilla de verificación Pronóstico activada.
- Los ingresos cerrados equivalen a los ingresos totales de todas las oportunidades o los ingresos por productos con un valor de etapa de ventas Cerrada/Ganada. En el caso de los ingresos por cuenta y por contacto, el valor del campo de estado Cerrado incluye el registro en el cálculo de los ingresos cerrados. Los ingresos cerrados se reconocen para el importe de ingresos que pertenece al período del pronóstico, que se basa en las fechas de inicio y de cierre del registro.

# **Gestión de pronósticos**

Para gestionar pronósticos, realice las siguientes tareas:

- <span id="page-390-0"></span>Revisar pronósticos (en la página [391\)](#page-390-0)
- Actualizar pronósticos (en la página [393\)](#page-392-0)
- Ver y editar un pronóstico con una moneda distinta (en la página [395\)](#page-394-0)
- Ver historial de pronósticos (en la página [396\)](#page-395-0)
- **Enviar pronósticos (en la página [396\)](#page-395-0)**
- No enviar pronósticos (en la página [396\)](#page-395-0)
- Gestionar cuotas (consulte ["Gestión de cuotas"](#page-396-0) en la página [397\)](#page-396-0)
- Gestionar los pronósticos de su equipo (en la página [398\)](#page-397-0)

**NOTA:** El pronóstico se basa en los roles de usuario y las jerarquías de informes. Para crear pronósticos correctamente, todos los usuarios que tienen un rol de usuario que se ha designado como un rol del pronóstico deben tener un estado Activo en el registro del usuario y deben tener un gestor especificado en su registro del usuario. El gestor se especifica en el campo Informes a o en el campo Informes para (Alias), el que esté presente en el diseño de la página de usuario.

Para conocer los procedimientos paso a paso que son comunes a muchos tipos de registro, consulte:

- **Crear registros (consulte ["Creación de registros"](#page-58-0) en la página [59\)](#page-58-0)**
- Actualizar detalles de registro (consulte ["Actualización de los detalles de registro"](#page-123-0) en la página [124\)](#page-123-0)
- Enlazar registros al registro seleccionado (en la página [126\)](#page-125-0)
- Trabajar con listas (en la página [135\)](#page-134-0)

**NOTA:** Los administradores de la compañía pueden personalizar Oracle CRM On Demand de varias formas, como cambiar los nombres de tipos de registro, campos y opciones en listas. Por lo tanto, la información mostrada puede ser diferente a la información estándar descrita en la ayuda en línea.

Además, en función del nivel de acceso que tenga, es posible que no pueda realizar todos los procedimientos descritos en la lista anterior.

#### **Temas relacionados**

Consulte los siguientes temas para obtener información relacionada:

- **Campos de un pronóstico (en la página [401\)](#page-400-0)**
- Trabajar con la página inicial del pronóstico (en la página [390\)](#page-389-0)
- Configurar usuarios
- Configurar las cuotas de ventas de los usuarios
- Informes (en la página [1009\)](#page-1008-0)

# **Revisar pronósticos**

Los pronósticos se generan automáticamente semanal o mensualmente en función del proceso empresarial de su compañía. Cada vez que se genera un nuevo pronóstico, se recibe una alerta en Mi página inicial. Después de recibir la notificación, deberá revisar su pronóstico. Cuando se revisa el pronóstico, los meses del resumen

de pronóstico se alinean con la definición del calendario fiscal de la compañía. Si está utilizando un calendario fiscal como 4-4-5, 5-4-4 o calendarios fiscales personalizados, los períodos de pronóstico de la compañía no tendrán por qué coincidir con el calendario gregoriano. Es decir, si una oportunidad cae en el mes natural de junio, no implica que se pueda pronosticar como parte del mes fiscal de junio. Si desea obtener más información sobre los calendarios fiscales personalizados, consulte Acerca de los calendarios fiscales.

**NOTA:** si utiliza calendarios fiscales personalizados, los períodos de pronóstico se basarán en los años y meses fiscales definidos por el administrador de la compañía.

#### *Para revisar pronósticos*

**1** Haga clic en la ficha Pronósticos.

La página inicial de la previsión contiene información resumida de los pronósticos, que incluye su estado, pipeline e ingresos cerrados. Es posible ordenar los resúmenes de los pronósticos por estado, fecha de pronóstico o propietario (sólo gerentes). Pipeline no es aplicable a los pronósticos de ingresos por cuenta o por contacto.

- **2** En la sección Página inicial del pronóstico, haga clic en el enlace Fecha de pronóstico correspondiente al pronóstico que desea revisar.
- **3** En la página Detalles de pronóstico, revise la información de las secciones siguientes:
	- **Resumen de pronóstico**. En esta sección se resumen los pronósticos por cada trimestre y mes fiscal. La lista Resumen de pronóstico contiene información sobre la cuota, los ingresos cerrados, el porcentaje de cuota, el importe del pronóstico, el mejor caso, el pipeline y los ingresos previstos. Puede ordenar la lista de resúmenes por mes.

**Resumen mensual del equipo**. Esta sección muestra una lista de pronósticos para cada miembro del equipo. Si es un gerente, verá el mes, el porcentaje de cuota, el importe del pronóstico, los ingresos cerrados, el mejor caso, el pipeline y la fecha de la última actualización del pronóstico por alias del propietario (miembro del equipo). Si profundiza en una fila de un miembro del equipo específico dentro del resumen del equipo, aparece la página de detalles de pronóstico correspondiente para el usuario seleccionado. En esta página verá el resumen del pronóstico individual del miembro del equipo y los ingresos pronosticados en la sección Mis oportunidades, Mis ingresos o Mis productos.

**NOTA:** Para los tipos de pronóstico de ingresos por cuenta e ingresos por contacto, las secciones de resumen no incluyen Pipeline, Mejor caso ni Ingresos previstos.

**Resumen de productos del equipo** (sólo para el tipo de pronóstico de productos de la oportunidad). Esta sección muestra una lista de productos pronosticados para cada miembro del equipo. Si es un gerente, verá la cantidad cerrada, la cantidad pronosticada, la cantidad de pipeline, los ingresos cerrados y los ingresos previstos por alias del propietario (miembro del equipo) y por producto. Si profundiza en una fila de un miembro del equipo específico dentro del resumen de productos del equipo, aparece la página de detalles de pronóstico correspondiente para el usuario seleccionado. Aquí verá el resumen del pronóstico individual y las cantidades pronosticadas por producto en la sección Mis productos.

**NOTA:** En la página Detalles de pronóstico sólo se muestran cinco registros del equipo. Para ver la lista completa de registros, haga clic en el vínculo Mostrar la lista completa en la sección Resumen mensual del equipo.

- <span id="page-392-0"></span> **Mis oportunidades**. Si está utilizando el tipo de pronóstico de ingresos por oportunidades, aparece esta sección como parte de los detalles de pronóstico. Esta sección enumera las oportunidades actuales e indica si la oportunidad se ha pronosticado. También muestra la fecha de cierre, el nombre de la cuenta, el importe de ingresos, la etapa de ventas actual y el siguiente paso, si se ha especificado, para cada oportunidad.
- **Mis ingresos**. Si está utilizando el tipo de pronóstico de productos de la oportunidad, por cuenta o por contacto, aparece esta sección como parte de los detalles de pronóstico. Esta sección enumera los ingresos actuales e indica si el propietario ha pronosticado el registro de ingresos (indicador de pronóstico seleccionado). También muestra la fecha de inicio y de cierre, el nombre del producto, el importe de ingresos y el nombre de la cuenta para cada registro de ingresos que introduzca.

Se pueden mostrar columnas adicionales en la sección Mis ingresos, en función del tipo de ingresos que se esté pronosticando.

Para los pronósticos de ingresos por productos de la oportunidad, se muestran las siguientes columnas:

- Nombre de oportunidad
- $\blacksquare$  Etapa de ventas

Para los pronósticos de ingresos por cuenta y por contacto, se muestran las siguientes columnas:

- **Categoría de producto**
- **Estado**
- Nombre del contacto
- **Mis productos**. Si está utilizando el tipo de pronóstico de productos de la oportunidad, aparece esta sección como parte de los detalles de pronóstico. Se muestra una fila para cada producto pronosticado junto con la categoría del producto, la cantidad cerrada, la cantidad pronosticada, la cantidad de pipeline, los ingresos cerrados y los ingresos previstos correspondientes. Estos valores son la suma de todas las oportunidades pronosticadas para el pronóstico del usuario seleccionado. Para ver las oportunidades pronosticadas asociadas a un producto específico, haga clic en el nombre del producto.

**NOTA:** si está utilizando el tipo de pronóstico de productos de la oportunidad, también puede ver todas las oportunidades pronosticadas dentro de una categoría del producto específica haciendo clic en el campo Categoría del producto.

Puede verificar el tipo de pronóstico que se ha utilizado en un pronóstico y en qué se ha basado en el campo Tipo de la sección de información de pronóstico.

### **Ver y editar pronósticos con una moneda distinta**

La función de conversión de moneda Ver en permite especificar en qué moneda desea mostrar el pronóstico. Para obtener más información sobre la visualización y edición de pronósticos en monedas distintas, consulte Ver y editar un pronóstico con una moneda distinta (en la página [395\)](#page-394-0).

## **Actualizar pronósticos**

Los pronósticos son instantáneas de datos de ingresos durante períodos específicos. Si se actualiza un registro de oportunidad o de ingresos, puede actualizar algunos valores del pronóstico actual no enviado para

asegurarse de que éste refleja la información más actualizada. A continuación, puede ajustar dichos registros en la sección Resumen de pronóstico para reflejar de forma más precisa los ingresos que se generarán.

La actualización de los valores de registro que contribuyen a las cantidades del pronóstico y, a continuación, el nuevo cálculo de los totales, permite un pronóstico más coherente. Las actualizaciones que se realicen en los campos Ingresos, Fecha de cierre, Etapa de ventas, Probabilidad, Pronóstico, Cantidad o Estado pueden afectar al pronóstico.

#### *Para actualizar valores de registro y cantidades de pronóstico*

**1** Haga clic en la ficha Pronósticos.

En Página inicial de la previsión se muestran sus pronósticos según la fecha en que se crearon, con los pronósticos más recientes al principio.

- **2** En la sección Página inicial del pronóstico, haga clic en el enlace Fecha del pronóstico del pronóstico que desee revisar.
- **3** En la sección Mis oportunidades, Mis ingresos o Mis productos de la página Detalles de pronóstico, haga clic en el vínculo Nombre de oportunidad, Fecha de inicio/cierre o Producto del registro que desea modificar.
- **4** En la página de detalles, haga clic en Editar.
- **5** En la página Editar, actualice los valores pertinentes del registro de oportunidad o de ingresos y haga clic en Guardar.
- **6** Vuelva a la página Detalle del pronóstico y haga clic en el enlace Actualizar en la fila del registro.
- **7** En la página Detalle del pronóstico, haga clic en Acumulación.

Los totales del resumen del pronóstico se actualizan en función de los registros de oportunidades o de ingresos modificados.

**NOTA:** para capturar cualquier actualización realizada en los registros de oportunidades o de ingresos en el resumen del pronóstico, haga clic en Acumulación.

Al hacer clic en Acumulación, se sobrescribe cualquier ajuste anterior de los totales del resumen del pronóstico con los nuevos valores adquiridos de los registros de oportunidades o de ingresos; por lo tanto, tras actualizar los registros, es posible que aún desee ajustar el resumen del pronóstico para que refleje las expectativas de ventas de forma más precisa.

## **Ajustar los totales del pronóstico**

Los representantes de ventas y los gerentes pueden realizar ajustes de alto nivel por mes en los ingresos actuales pronosticados para así garantizar que el pronóstico generado automáticamente refleja valores basados en un juicio profesional. Es posible ajustar los siguientes campos de resumen de pronóstico:

- Pronóstico
- Mejor caso

**NOTA:** sólo el propietario del pronóstico puede ajustar los totales de éste.

#### <span id="page-394-0"></span>*Para ajustar los totales del pronóstico*

- **1** Haga clic en la ficha Pronósticos.
- **2** En la sección Página inicial del pronóstico, haga clic en el enlace Fecha del pronóstico correspondiente al registro de pronóstico que desee ajustar.
- **3** En la sección Resumen del pronóstico, haga clic en Editar.
- **4** En la página Editar previsión, escriba los valores de ingresos ajustados en los campos Pronóstico o Mejor caso.
- **5** Haga clic en Actualizar totales para verificar los valores ajustados y, a continuación, en Guardar.

**NOTA:** Los ingresos máximos no son aplicables a los pronósticos de ingresos por cuenta y por contacto.

# **Ver y editar un pronóstico con una moneda distinta**

La función de conversión en moneda para mostrar permite especificar en qué moneda se va a mostrar el pronóstico. De forma predeterminada, el pronóstico se muestra en la moneda nativa (la moneda predeterminada que aparece seleccionada en su perfil de usuario o la moneda predeterminada de la compañía). También puede editar pronósticos en la moneda seleccionada si gestiona oportunidades en varias zonas económicas.

Si se edita el pronóstico con la vista en euros (EUR), el usuario puede introducir los valores del pronóstico en euros. Al guardar el pronóstico editado, éste se convierte y se guarda en la moneda predeterminada de la compañía.

#### *Para ver un pronóstico con una moneda distinta*

- **1** Haga clic en la ficha Pronósticos.
- **2** En la página inicial del pronóstico, haga clic en el vinculo Fecha del pronóstico correspondiente al pronóstico que desea revisar.
- **3** En la página Detalles de pronóstico, seleccione la moneda en la lista Ver en que aparece en la barra de título Resumen de pronóstico.

El valor de moneda para mostrar muestra la moneda del perfil de usuario de forma predeterminada. Si la moneda del perfil de usuario no está definida, el selector Ver en muestra la moneda de la compañía de forma predeterminada. Todas las monedas activas de la compañía están disponibles para la selección.

Cuando se selecciona una moneda para mostrar, los valores del pronóstico se convierten de la moneda del pronóstico almacenada (la moneda de la compañía) a la moneda para mostrar seleccionada, utilizando los tipos de cambio válidos según la fecha del pronóstico.

Si se profundiza en un registro de pronóstico o se selecciona una moneda para mostrar que no tiene un tipo de cambio válido definido según la fecha del pronóstico, éste se mostrará en la moneda predeterminada de la compañía y aparecerá un mensaje de aviso.

## <span id="page-395-0"></span>**Ver historial de pronósticos**

Puede ver un historial de pronósticos para determinar las tendencias a lo largo del tiempo.

#### *Para ver el historial de pronósticos*

- **1** Haga clic en la ficha Pronóstico.
- **2** En la sección Página inicial de la previsión, haga clic en el encabezado de columna en el que desea ordenar los registros.
- **3** Revise las tendencias a lo largo del tiempo de pronóstico, pipeline e ingresos cerrados.

## **Enviar pronósticos**

El último paso de la creación de un pronóstico es enviarlo a su gerente para la revisión. Cuando el pronóstico refleja las cantidades que desea incluir en los pronósticos de la compañía, envíe el pronóstico.

**NOTA:** los administradores pueden presentar pronósticos para sus informes directos. Esta opción debe estar seleccionada al configurar la definición del pronóstico. De lo contrario, los administradores no podrán presentar pronósticos hasta que los informes directos de los administradores no presenten sus pronósticos.

Los pronósticos enviados no se pueden editar. Si necesita ajustar un pronóstico enviado, el gerente o administrador debe desbloquear (no enviar) primero el registro. Para obtener más información, consulte No enviar pronósticos (en la página [396\)](#page-395-0).

#### *Para enviar su pronóstico*

- **1** Haga clic en la ficha Pronósticos.
- **2** En la sección Página inicial de la previsión, haga clic en el vínculo Fecha del pronóstico correspondiente al registro de pronóstico que desea enviar.
- **3** En la página Detalles de pronóstico, haga clic en Enviar pronóstico en la barra de título Resumen de pronóstico.

#### **Temas relacionados**

Consulte el siguiente tema para obtener información relacionada:

- No enviar pronósticos (en la página [396\)](#page-395-0)
- Configuración de la definición del pronóstico

## **No enviar pronósticos**

Para que el propietario de un pronóstico actualice un pronóstico enviado, un gerente o administrador debe desbloquear (no enviar) primero el registro.
#### *Para no enviar un pronóstico*

- **1** Haga clic en la ficha Pronósticos.
- **2** En la sección Página inicial de la previsión, haga clic en el vínculo Fecha del pronóstico correspondiente al registro de pronóstico que desea desbloquear.
- **3** En la página Detalles de pronóstico, haga clic en No enviar previsión.

Esta acción desbloquea el pronóstico, lo que permite que los informes directos se actualicen y ajusten sus pronósticos; a continuación, volver a enviar los pronósticos.

**NOTA:** Al hacer clic en No enviar previsión, el estado del pronóstico se define en Activo.

#### **Temas relacionados**

Consulte los siguientes temas para obtener información relacionada:

- Enviar pronósticos (en la página [396\)](#page-395-0)
- Configuración de la definición del pronóstico

## **Gestión de cuotas**

Si el administrador de la compañía no es el responsable de definir las cuotas, puede crear y actualizar cuotas para distintos períodos del año en la página Editar cuota. Esto permite comparar y ajustar las cuotas respecto a los pronósticos. También se puede revisar el historial de objetivos de cuota correspondiente a cada período anual.

Al seleccionar el año de inicio de una cuota, puede seleccionar el año natural actual, uno de los tres años anteriores o uno de los próximos tres años. Después de crear una cuota, los valores de cuota mensuales se reflejan automáticamente en el pronóstico una vez generado éste. Se añaden juntas todas las cuotas del mes y los totales se muestran en el pronóstico. Si no quiere que se incluya una cuota en un pronóstico, establezca el campo Estado en Inactivo hasta que esté en disposición de hacer un seguimiento a la cuota.

#### *Para gestionar una cuota*

- **1** Desde cualquier página, haga clic en el enlace Mi configuración situado en la esquina superior derecha.
- **2** Desde la Página inicial personal, haga clic en el enlace Perfil personal que se muestra en la sección Perfil personal.
- **3** En la página Perfil personal, haga clic en el enlace Mi perfil que se muestra en la sección Información personal.

Mi perfil permite definir cuotas y grupos para compartir, así como cambiar la moneda, el idioma y la zona horaria.

**4** En la página Detalles personales, desplácese a la sección Cuotas y, a continuación, haga clic en Nueva cuota.

Las cuotas existentes se muestran en la lista Cuotas y se pueden ordenar por año, nombre y estado. Si desea modificar una de las cuotas mostradas, seleccione Editar en el menú del registro de cuota que desee editar. Para quitar una cuota de la lista, seleccione Eliminar en el menú del registro de cuota que desee eliminar.

- **5** En la página Editar cuota, rellene los campos necesarios de la cuota nueva:
	- **a** Seleccione el año natural en el que desea que comience la cuota.

**NOTA:** El año que seleccione en esta página es el año natural, no el año fiscal. El año fiscal puede ser diferente del año natural. Por ejemplo, el año fiscal de la compañía podría comenzar el 1 de abril y finalizar el 31 de marzo (del siguiente año natural).

- **b** Asegúrese de que el estado es Activa.
- **c** Asigne un nombre a la cuota.
- **6** Introduzca la información de cuota de cada mes. (Los campos de cuotas mensuales empiezan con el primer mes del año fiscal de su compañía.)
- **7** Guarde la cuota.

#### *Para desglosar el importe total de una cuota a parte iguales para cada mes del año*

- **1** En la página Detalles personales, desplácese a la sección Cuotas y, a continuación, haga clic en Nueva cuota.
- **2** En la página Editar cuota, especifique la información necesaria y asegúrese de que el estado de la cuota es Activa.
- **3** En uno de los campos de mes, especifique el importe total anual de la cuota y haga clic en Sum. El importe aparece en el campo Cuota total.
- **4** Haga clic en Desglosar.

El importe total se desglosa en parte iguales para los 12 meses del año y el importe prorrateado se muestra en los campos asociados a cada mes.

**5** Guarde la cuota.

La cuota aparecerá en la lista Cuotas.

## **Gestionar los pronósticos de su equipo**

Si usted es gerente, puede llevar a cabo estas acciones:

- **Revisar y ajustar pronósticos en su equipo**
- **Ver todas las oportunidades propiedad de su equipo**
- No presentar un pronóstico para que un miembro del equipo pueda ajustarlo

Su equipo consta de todos los empleados asociados a roles que le envían informes a usted. Esta jerarquía de roles se configura en Administración de usuarios. Para obtener más información, consulte Configurar usuarios.

#### *Para revisar pronósticos y oportunidades en su equipo*

- **1** Haga clic en la ficha Pronósticos.
- **2** En la sección Página inicial del pronóstico, haga clic en el enlace Fecha del pronóstico correspondiente al registro de pronóstico.

En la página Detalle del pronóstico se muestra un resumen de los totales de su equipo, los totales de cada miembro del equipo por mes y la fecha de la última actualización del pronóstico.

**3** En esta página, haga clic en el enlace Alias del propietario del miembro del equipo cuyo pronóstico desee ver.

**CONSEJO:** si desea mostrar los resúmenes de pronóstico de todos los miembros, haga clic en el enlace Mostrar la lista completa.

Aparecerá la página Detalle de previsión del miembro del equipo. Desde esta página, podrá revisar los totales del pronóstico del miembro del equipo y todas sus oportunidades pronosticadas pero, dado que los detalles son de sólo lectura, no podrá editarlos.

# **Página Detalles de pronóstico**

La página Detalles de pronóstico muestra la información del pronóstico para el participante en el pronóstico seleccionado. Esta página muestra el resumen del pronóstico, que enumera las cantidades de ingresos previstos por mes fiscal, la cuota de usuario correspondiente y el porcentaje de consecución, así como una lista de las oportunidades, los ingresos o los productos pronosticados del individuo.

Los gerentes también pueden ver el resumen mensual del equipo. Como consecuencia, también puede ver sus propios registros pronosticados detallados y los registros de resúmenes de los subordinados directos para el período pronosticado.

Los meses fiscales se indican mediante sus nombres estándar en las secciones de resumen de pronóstico y resumen del equipo. Sin embargo, la duración del mes se basa en la definición de la agenda fiscal de la compañía. Por ejemplo, el mes de octubre podría comenzar el 15 de octubre y finalizar el 14 de noviembre.

En la tabla siguiente se describen las tareas que puede realizar desde la página Detalles de pronóstico.

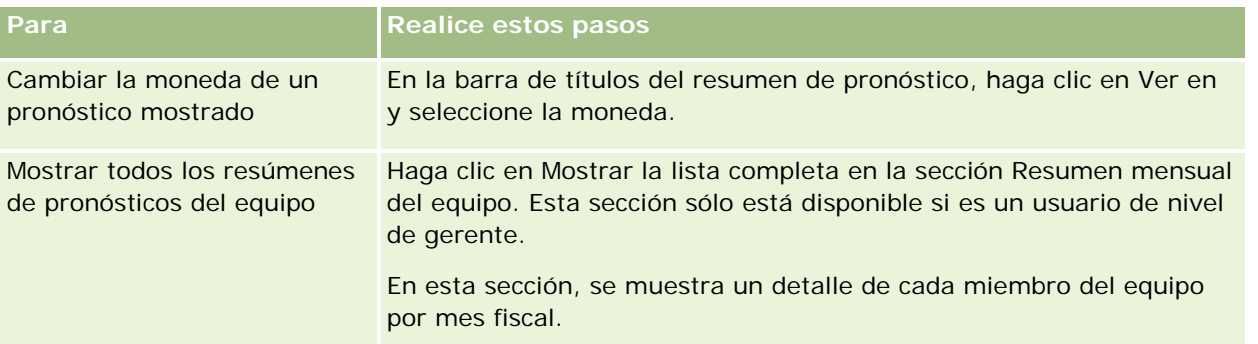

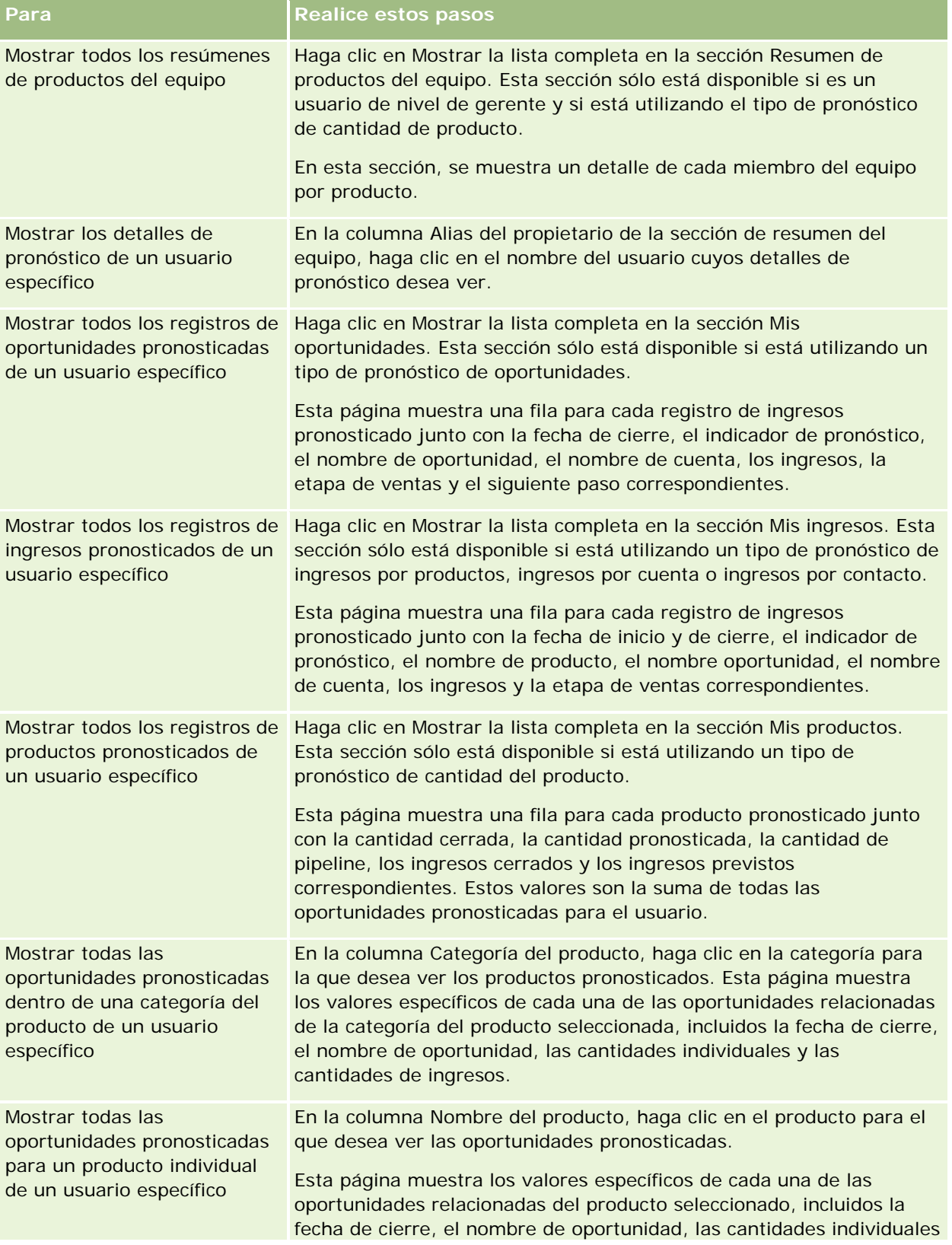

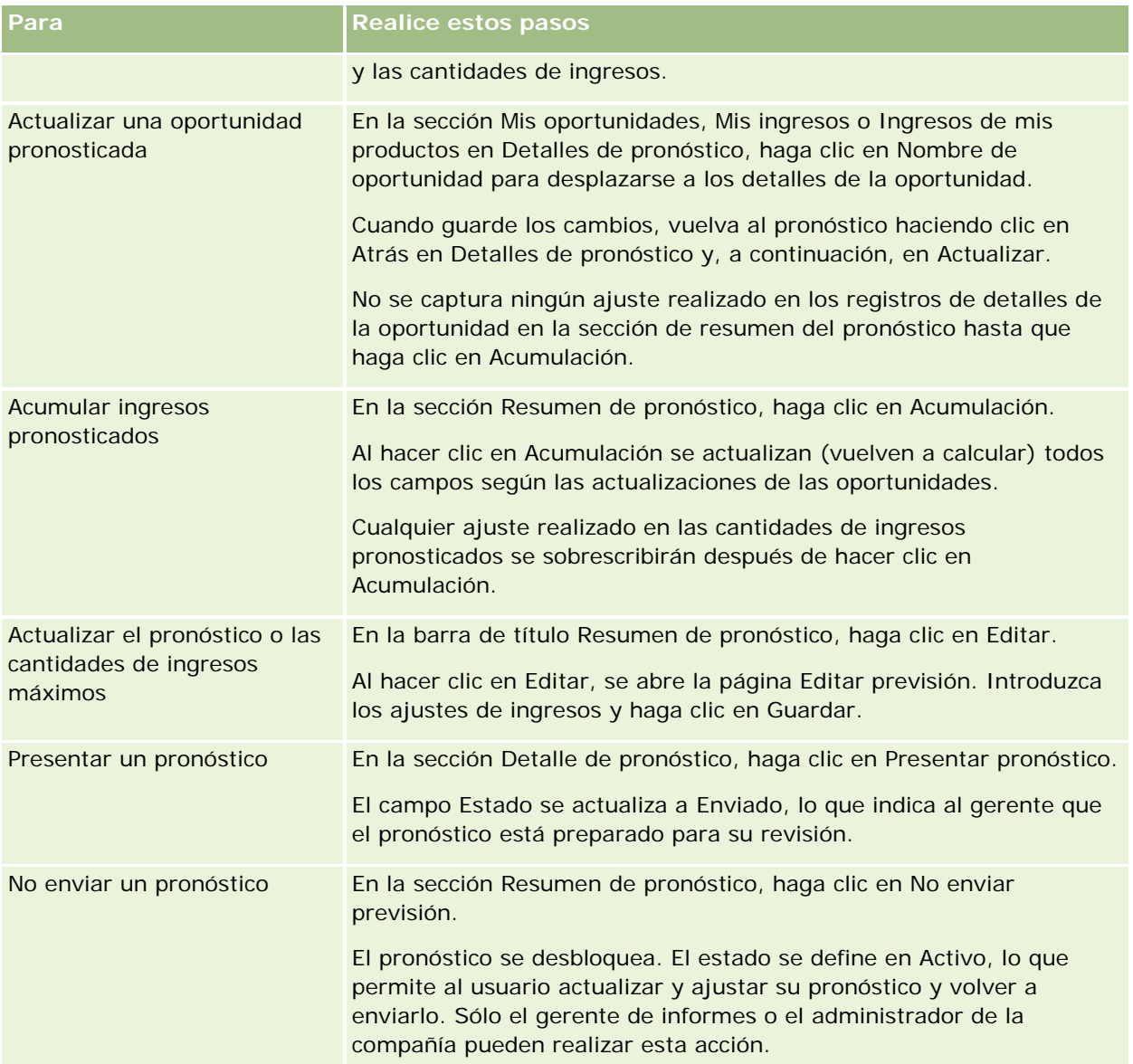

# **Campos de un pronóstico**

Los campos relacionados con los ingresos pronosticados (cuota, ingresos cerrados, porcentaje de cuota e ingresos previstos) se calculan. Consulte la siguiente tabla para obtener más información sobre los campos.

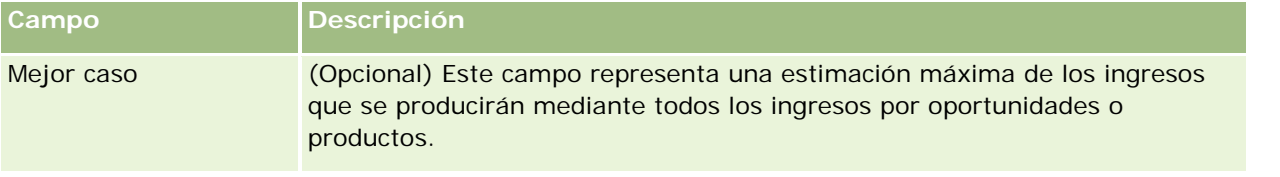

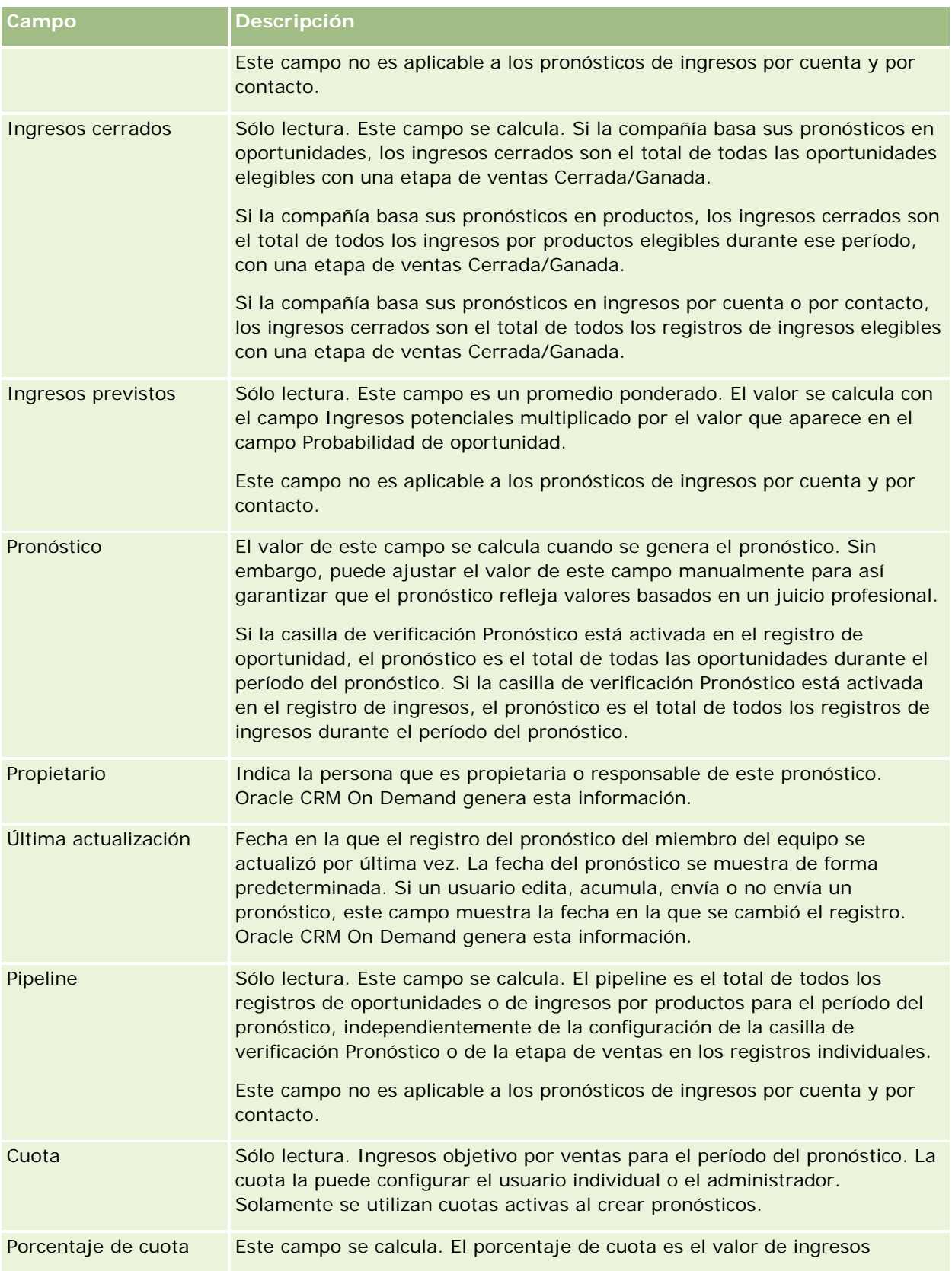

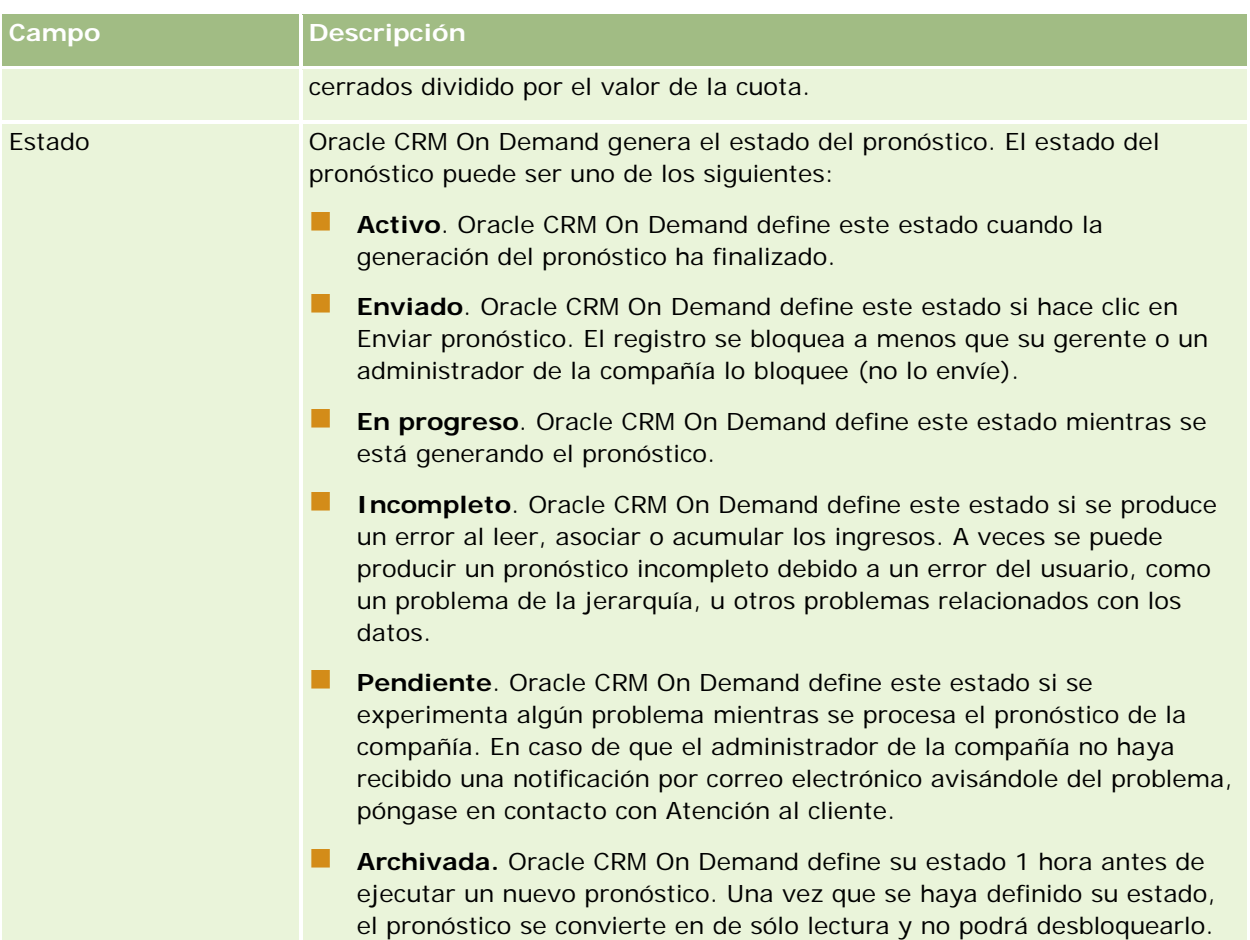

# **Direcciones**

Utilice las páginas de direcciones para crear, actualizar y realizar un seguimiento de las direcciones compartidas entre los registros de cuenta, contacto, concesionario y socio.

**NOTA:** el administrador de la compañía es quien determina qué fichas tiene disponibles el usuario. Si entre las responsabilidades de su puesto no se incluye el trabajo con direcciones, puede que la ficha Dirección quede excluida de la instalación.

Si el administrador de la compañía activa la funcionalidad de registros de dirección mediante la activación de la casilla de verificación Activar direcciones compartidas, las direcciones que se creen en la página Dirección podrán asociarse a varios registros de cuenta, contacto, concesionario y socio (funcionalidad de direcciones compartidas). Las compañías que no tienen activada la casilla Activar direcciones compartidas no comparten información de direcciones entre ningún registro y la información de direcciones de cada registro es específica de cada uno de ellos (funcionalidad de direcciones no compartidas).

**NOTA**: Oracle CRM On Demand solo admite la funcionalidad de direcciones compartidas para los tipos de registro de cuenta, contacto, concesionario y socio. Para otros tipos de registro que contienen campos de dirección, como los de oportunidad potencial, unidad familiar, pedidos y otros, Oracle CRM On Demand admite únicamente la funcionalidad de direcciones no compartidas.

## **Características de la funcionalidad de direcciones compartidas**

Algunas características de la funcionalidad de direcciones compartidas configurada para una compañía son las siguientes:

- **Los registros de cuenta, contacto, concesionario y socio se pueden compartir y reutilizar un registro de** dirección común de nivel superior.
- Las direcciones tienen relaciones de muchos a muchos. Es decir, las cuentas pueden tener varias direcciones (por ejemplo, los hospitales pueden tener varios edificios con direcciones únicas) y los contactos pueden tener igualmente varias direcciones (por ejemplo, un médico puede tener una dirección de hospital, una dirección de clínica y una dirección de oficina privada). Varios contactos pueden utilizar cada una de las direcciones (por ejemplo, más de un médico puede trabajar con cada dirección) y varias cuentas pueden utilizar también todas las direcciones (por ejemplo, varias clínicas pueden compartir el mismo edificio de una dirección concreta).
- A través de la búsqueda simple, se pueden buscar todos los registros de dirección que comparten un código postal, una ciudad, una provincia, una región y una dirección [campo Dirección (1ª línea)]. Con la búsqueda avanzada, se pueden buscar todos los tipos de registro (cuentas, contactos, concesionarios y socios) que coincidan con las palabras clave del usuario, por ejemplo, la ciudad, el estado o el código postal. Puede buscar direcciones que estén compartidas y confirmar qué contactos, cuentas, concesionarios o socios están utilizando una dirección concreta. No obstante, no puede buscar tipos de registro para encontrar todas las cuentas, los contactos, concesionarios y socios que utilicen una dirección compartida concreta.
- **Las direcciones se tratan como entidades independientes que se pueden importar a Oracle CRM On** Demand desde un conjunto de direcciones externo. Esto resulta útil a la hora de utilizar sistemas de terceros para la calidad de datos y la validación de direcciones (para garantizar que se utilizan las convenciones de formato de dirección correctas y que no hay errores tipográficos ni duplicaciones).
- Las direcciones no tienen afiliaciones a territorios. Las afiliaciones a territorios tan solo se definen en relación a los registros de cuenta, contacto, concesionario o socio.
- **Las direcciones no están habilitadas para los libros. La segmentación de libros tan solo se define en** relación a los registros de cuenta, contacto, concesionario o socio.
- **Un registro de dirección compartido de nivel superior admite la adición de applets web. Sin embargo, para** la versión 26 y posteriores, los registros de Dirección de cuenta, Dirección de contacto, Dirección de concesionario o Dirección de socio también admiten la adición de applets web incrustados como una sección Información relacionada. Para obtener más información sobre cómo el administrador configura applets web para la compañía, consulte Creación de applets web para tipos de registro.

### **¿Qué tareas pueden llevarse a cabo con los registros de dirección?**

Puede crear, editar o eliminar registros de dirección en la ficha de nivel superior. También puede crear o eliminar registros de dirección directamente en los registros de cuenta, contacto, concesionario o socio, o agregar registros de dirección existentes a registros de cuenta, contacto, concesionario o socio. Además, puede editar determinados campos en el registro de dirección compartida (por ejemplo, la lista de opciones Tipo de dirección o los parámetros Principal, Facturación y Envío) sin registros de cuenta, contacto, concesionario o socio. La funcionalidad de eliminación permite eliminar la asociación entre la dirección y el

<span id="page-404-0"></span>registro de cuenta, contacto, concesionario o socio, y conservar a la vez la dirección compartida como recurso global. Las listas estándar están disponibles en la página inicial de direcciones, a la que los usuarios pueden acceder de manera predeterminada. Ya que los usuarios no pueden ser propietarios de una dirección compartida, estas listas van antepuestas de la palabra *ALL*, y no de la palabra *MY*.

### **Acerca de los campos desnomalizados**

Cuando se configuran direcciones de envío y facturación para las cuentas, los concesionarios y los socios, y las direcciones principales se configuran para los contactos, Oracle CRM On Demand almacena los campos de dirección directamente en el objeto principal. Este proceso se denomina *desnomalización*. Si los campos de dirección compartida se eliminan o actualizan, Oracle CRM On Demand propaga los cambios a los registros de cuenta, contacto, detalles o socio, de forma que todos los datos de dirección sean coherentes y se preserve la integridad de los datos. La desnomalización también mejora la capacidad de búsqueda.

### **¿Qué efecto tiene la propagación de los campos desnomalizados?**

Debido a la propagación de los cambios realizados en los registros de cuenta, contacto, concesionario y socio, el servicio de negocio de propagación de Oracle CRM On Demand puede tardar varios minutos en procesar las actualizaciones llevadas a cabo en las direcciones. Además, si se elimina una dirección compartida de nivel superior, puede producirse una demora similar en los casos en que el servicio de negocio de propagación de Oracle CRM On Demand elimine valores de dirección de campos desnomalizados. Si se alcanza el tiempo de espera, el servicio de negocio de propagación de Oracle CRM On Demand intentará volver a propagar los cambios a medianoche, cada noche. Si no se lleva a cabo la propagación, el administrador de la compañía tendrá que aplicar los cambios manualmente o contactar con Oracle CRM On Demand Customer Care para obtener asistencia, si es necesario.

# **Cómo trabajar con la página inicial de direcciones**

La página inicial de direcciones es el punto de partida para gestionar direcciones.

**NOTA:** el administrador de la compañía puede personalizar el diseño de la página inicial de direcciones. Además, si el rol de usuario incluye el privilegio Personalizar páginas iniciales, puede agregar secciones a la página, así como eliminarlas.

### **Creación de direcciones**

Puede crear una dirección haciendo clic en el botón Nuevo en la sección Direcciones modificadas recientemente. Para obtener más información, consulte Creación de registros (en la página [59\)](#page-58-0) y Campos de dirección *(en la página [420\)](#page-419-0).*

### **Trabajar con listas de direcciones**

La sección Listas de direcciones contiene un grupo de listas. Oracle CRM On Demand incluye un conjunto de listas estándar. Todas las listas estándar son públicas. El usuario y los gerentes pueden crear otras listas basadas en otros criterios.

En la tabla siguiente se describen las listas estándar de direcciones compartidas.

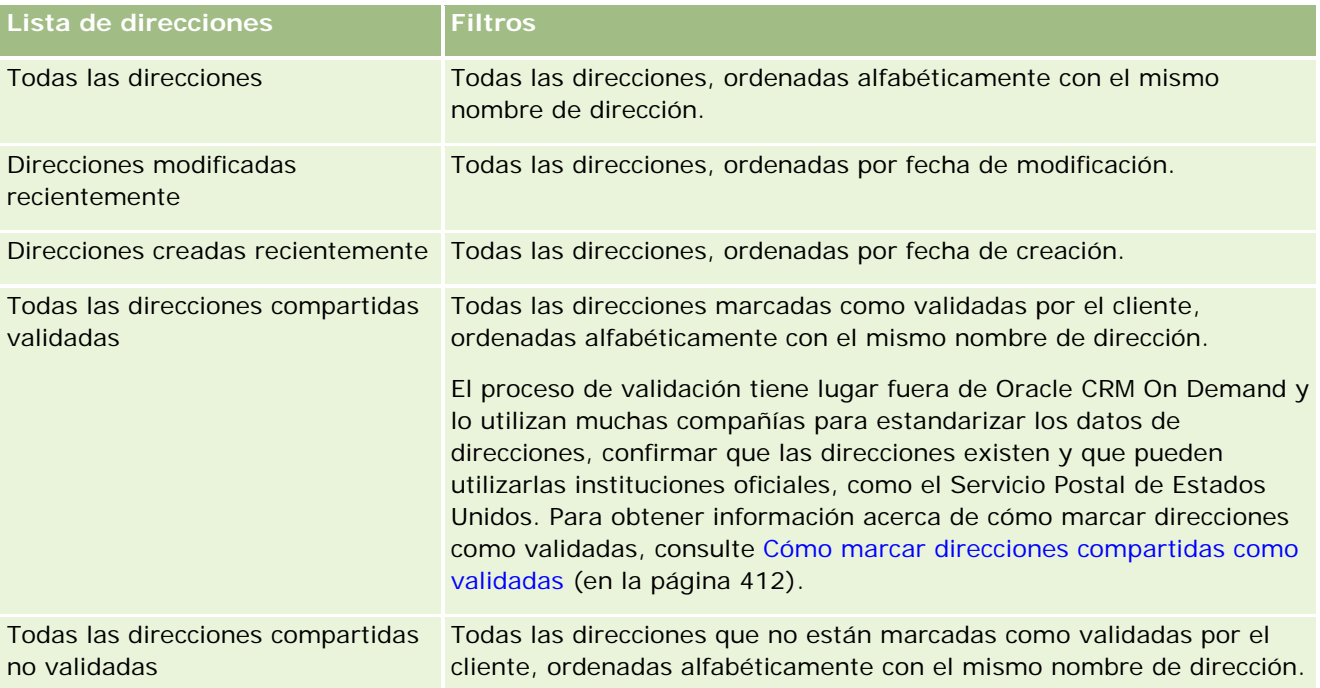

Para ver una lista, haga clic en su nombre.

Para crear una lista nueva, haga clic en Nueva. Para obtener más información sobre la creación de listas, consulte Crear y restringir listas (en la página [142\)](#page-141-0).

Para revisar todas las listas disponibles, crear una lista nueva o ver, editar o suprimir una existente, haga clic en Gestión de listas. La página Gestión de listas incluye también las listas estándar entregadas con Oracle CRM On Demand. Estas listas son de sólo lectura, no pueden editarse ni eliminarse.

### **Visualización de direcciones modificadas recientemente**

La sección Direcciones modificadas recientemente muestra las direcciones que ha modificado recientemente.

## **Adición de direcciones a la página inicial de direcciones**

Si el rol de usuario incluye el privilegio Personalizar páginas principales, puede agregar una o varias secciones a la página inicial de direcciones:

- Todas las direcciones
- Direcciones modificadas recientemente
- Direcciones creadas recientemente
- $\blacksquare$  Todas las direcciones compartidas validadas
- $\blacksquare$  Todas las direcciones compartidas no validadas

#### <span id="page-406-0"></span>*Para agregar secciones a la página inicial de direcciones*

- **1** En la página inicial de direcciones, haga clic en Editar diseño.
- **2** En la página de diseño de la página inicial de direcciones, haga clic en las flechas para agregar o eliminar secciones y para organizar las secciones en la página.
- **3** Haga clic en Guardar.

### **Temas relacionados**

Consulte los siguientes temas para obtener información relacionada sobre las direcciones compartidas:

- **Direcciones**
- Gestión de direcciones (en la página [407\)](#page-406-0)
- **Campos de dirección (en la página [420\)](#page-419-0)**

## **Gestión de direcciones**

Para obtener información sobre la gestión de direcciones, consulte los temas siguientes (que incluyen procedimientos para direcciones compartidas y no compartidas):

- Creación de nuevas direcciones compartidas en registros de cuenta, contacto, concesionario o socio (en la página [408\)](#page-407-0)
- Uso compartido de direcciones entre registros de cuenta, contacto, concesionario y socio (en la página [410\)](#page-409-0)
- Cómo marcar direcciones compartidas como validadas (en la página [412\)](#page-411-0)
- Adición de información de DEA a direcciones de contacto (en la página [413\)](#page-412-0)
- Creación de nuevas direcciones no compartidas en registros de cuenta, contacto, concesionario o socio (en la página [415\)](#page-414-0)
- **Eliminación de direcciones no compartidas de cuentas, contactos, concesionarios o socios (en la página** [416\)](#page-415-0)
- Eliminación de direcciones compartidas (en la página [417\)](#page-416-0)
- Acerca del enlace de registros a direcciones (en la página [418\)](#page-417-0)
- **University Visualización de registros de direcciones desde cuentas, contactos, concesionarios o socios (en la página** [419\)](#page-418-0)
- Acceso a un mapa de una dirección (en la página [419\)](#page-418-0)
- Acerca de los campos de código geográfico en el tipo de registro Dirección (en la página [423\)](#page-422-0)

**NOTA:** la función de direcciones no forma parte de la edición estándar de Oracle CRM On Demand, por lo que es posible que las direcciones compartidas no estén disponibles para su compañía.

<span id="page-407-0"></span>Para conocer los procedimientos paso a paso que son comunes a muchos tipos de registro, consulte:

- Crear registros (consulte ["Creación de registros"](#page-58-0) en la página [59\)](#page-58-0)
- Actualizar detalles de registro (consulte ["Actualización de los detalles de registro"](#page-123-0) en la página [124\)](#page-123-0)
- **Enlazar registros al registro seleccionado (en la página [126\)](#page-125-0)**
- Trabajar con listas (en la página [135\)](#page-134-0)
- Trabajar con registros (en la página [53\)](#page-52-0)

## **Creación de nuevas direcciones compartidas en registros de cuenta, contacto, concesionario o socio**

Si está configurada la funcionalidad de direcciones compartidas, podrá crear un nuevo registro de dirección directamente en un registro de cuenta, contacto, concesionario o socio, sin necesidad de ir a la ficha Dirección, rellenado los campos de la sección Direcciones de la página de detalles del registro, si la sección Direcciones está configurada. Una vez creado el registro de dirección, aparecerá en la página inicial de direcciones.

**Antes de comenzar.** De manera predeterminada, no aparece la información relacionada con las direcciones en las páginas Cuenta, Contacto, Concesionario o Detalles de socio. Para poder ver esta información, el administrador de la compañía debe conceder acceso a la información relacionada con las direcciones para el rol. A continuación, usted o el administrador de la compañía deben agregar la información relacionada con las direcciones al diseño de la página Detalles para el tipo de registro. Si desea más información sobre cómo personalizar los diseños de las páginas de detalles, consulte Cambiar el diseño de las páginas de detalles (consulte ["Modificación del diseño de las páginas de detalles"](#page-956-0) en la página [957\)](#page-956-0).

Para crear un nuevo registro de direcciones compartidas en un registro de cuenta, contacto, concesionario o socio, la casilla de verificación Activar direcciones compartidas debe estar seleccionada y la casilla de verificación Validar direcciones compartidas no debe estar seleccionada en el perfil de la compañía.

**NOTA:** si no están configuradas las direcciones compartidas, es decir, se está utilizando la funcionalidad de direcciones no compartidas, no podrá crear nuevas direcciones compartidas en la sección Direcciones de las páginas de detalles.

#### *Para crear nuevas direcciones compartidas en registros de cuenta, contacto, concesionario o socio*

- **1** En la página de detalles del registro de cuenta, contacto, concesionario o socio, vaya a la sección Direcciones, si está configurada.
- **2** Para crear una nueva dirección compartida, haga clic en Nueva.

**NOTA:** el botón Nueva solo se muestra si la validación de direcciones está desactivada para la compañía. Si la validación de direcciones está activada, las nuevas direcciones solo podrán agregarse en la ficha Dirección.

**3** Introduzca un nombre de dirección en el campo Nombre de dirección (por ejemplo, Dirección de la sede central).

**NOTA:** el campo Nombre de dirección es obligatorio y se puede utilizar en las búsquedas. Si comienza a utilizar la funcionalidad de direcciones compartidas, debe considerar detenidamente la convención de nomenclatura que va a utilizar para los registros de dirección. Se recomienda utilizar una concatenación de campos de dirección básicos con un sufijo numérico o una combinación de ciudad y región (o provincia) con un ID generado externamente. Por ejemplo, si la dirección es LíbanoNJ38A08833, al buscar todos los nombres de direcciones que comiencen por LíbanoNJ, obtendrá como resultado todas las direcciones del distrito de Líbano, que se encuentren en la región de Nueva Jersey (NJ).

**4** Rellene los campos de la sección Información de dirección, según sea necesario.

Una vez completado el registro de dirección, éste aparecerá en la sección de direcciones de la página de detalles. El campo Dirección mostrado será una concatenación de los campos de dirección existentes del objeto Dirección. Por ejemplo, si la dirección 1 es 43 2nd St., la ciudad es Newark, la región es NJ y el país es EE.UU., el campo de dirección mostrado en la sección de direcciones será: 43 2nd St., Newark, NJ, EE.UU. Para obtener información sobre los campos del registro de dirección, consulte Campos de dirección (en la página [420\)](#page-419-0).

- **5** Haga clic en Guardar.
- **6** Tras guardar la información de direcciones compartidas, realice los pasos siguientes, según sea necesario, seleccionando la opción Editar en el menú de nivel de registro del registro de dirección:
	- **a** Para las cuentas, los concesionarios o los socios:
		- **Si se utiliza una dirección con fines de facturación, seleccione Facturación para el registro de** dirección.
		- **Si se utiliza una dirección con fines de envío, seleccione Envío para el registro de dirección.**

Oracle CRM On Demand copiará la información de la dirección en la sección de facturación o envío, según corresponda.

**b** Para los contactos, si una dirección es una dirección de contacto principal, seleccione Principal para el registro de dirección.

Oracle CRM On Demand copiará la información de la dirección en la sección Contacto principal.

**c** Para seleccionar el tipo de dirección de cualquiera de los cuatro tipos de registro, utilice la lista de opciones Tipo de dirección.

A continuación se indican los tipos de dirección que están disponibles de manera predeterminada: Residencial, Oficina, Domicilio de vacaciones, Otro, Mnemotécnico, Privado, Postal, Hospital y Clínica.

#### **NOTA:** este campo es obligatorio.

**d** Haga clic en Guardar.

#### <span id="page-409-0"></span>*Para crear una nueva dirección compartida en registros de cuenta, contacto, concesionario o socio (método alternativo)*

**1** En la página de detalles de un registro de cuenta, concesionario o socio, vaya a la sección de la dirección de facturación o envío.

En la página de detalles de un registro de contacto, vaya a la sección de dirección de contacto principal.

- **2** Haga clic en el icono Búsqueda situado en la parte superior derecha.
- **3** En la ventana de búsqueda de direcciones, puede crear una nueva dirección haciendo clic en Nueva, si no está configurada la validación de direcciones para la compañía.

**NOTA:** el botón Nueva solo se muestra si la validación de direcciones está desactivada para la compañía. Si la validación de direcciones está activada, las nuevas direcciones solo podrán agregarse en la ficha Dirección.

**NOTA:** si está configurado el uso compartido de direcciones para la compañía, las secciones de facturación, envío y dirección de contacto principal de la página de detalles serán de solo lectura.

**4** Rellene los campos de la nueva dirección en la ventana Dirección.

Una vez completado el registro de dirección, éste aparecerá en la sección Dirección de cuenta de la página de detalles. El campo Dirección mostrado será una concatenación de los campos de dirección existentes del objeto Dirección. Por ejemplo, si la dirección 1 es 43 2nd St., la ciudad es Newark, la región es NJ y el país es EE.UU., el campo de dirección mostrado en la sección de direcciones será: 43 2nd St., Newark, NJ, EE.UU. Para obtener información sobre los campos del registro de dirección, consulte Campos de dirección (en la página [420\)](#page-419-0).

**5** Guarde el registro de dirección.

En la página de detalles, Oracle CRM On Demand mostrará la nueva dirección en la sección Direcciones.

Si el registro de dirección es una dirección de facturación o envío de un registro de cuenta, concesionario o socio, Oracle CRM On Demand seleccionará la opción de facturación o envío y rellenará la sección Facturación o Envío en el registro con la información de la nueva dirección. Si el registro de dirección es una dirección de contacto principal, Oracle CRM On Demand seleccionará Principal y rellenará la sección Dirección de contacto en el registro con la información de la nueva dirección de contacto.

## **Uso compartido de direcciones entre registros de cuenta, contacto, concesionario y socio**

Si las direcciones compartidas están configuradas para la compañía, podrá agregar un registro de dirección existente o editar una dirección que figure en la sección Direcciones de una página de detalles de cuenta, contacto, concesionario o socio. Las direcciones que son comunes en los registros de cuenta, contacto, concesionario o socio se enlazan agregando el mismo registro de dirección en la página de detalles de cada registro.

**Antes de comenzar.** De manera predeterminada, no aparece la información relacionada con las direcciones en las páginas Cuenta, Contacto, Concesionario o Detalles de socio. Para poder ver esta información, el administrador de la compañía debe conceder acceso a la información relacionada con las direcciones para el rol. A continuación, usted o el administrador de la compañía deben agregar la información relacionada con las direcciones al diseño de la página Detalles para el tipo de registro. Si desea más información sobre cómo personalizar los diseños de las páginas de detalles, consulte Cambiar el diseño de las páginas de detalles (consulte ["Modificación del diseño de las páginas de detalles"](#page-956-0) en la página [957\)](#page-956-0).

Para agregar un nuevo registro de direcciones compartidas a un registro de cuenta, contacto, concesionario o socio, la casilla de verificación Activar direcciones compartidas debe estar seleccionada en el perfil de la compañía. Si la casilla de verificación Validar direcciones compartidas está seleccionada en el perfil de la compañía, solo podrán agregarse direcciones validadas al registro en este procedimiento.

#### *Para compartir una dirección entre registros de cuenta, contacto, concesionario o socio*

- **1** En la página de detalles del registro, vaya a la sección Direcciones, si está configurada para el registro.
- **2** En la sección Direcciones, haga clic en Agregar.
- **3** En la ventana Editar dirección, haga clic en el selector de direcciones junto al campo Dirección.

**NOTA:** el campo Nombre de dirección es de solo lectura.

**4** En la ventana de búsqueda de direcciones, seleccione una dirección de la lista de direcciones validadas, si la validación de direcciones está configurada para la compañía, o seleccione una dirección en la lista de direcciones disponibles, si la validación de direcciones está desactivada.

Para obtener información sobre la validación de direcciones como validadas, consulte Cómo marcar direcciones compartidas como validadas (en la página [412\)](#page-411-0).

**NOTA:** si la validación de direcciones está activada para la compañía y las direcciones disponibles no están validadas, no aparecerá ninguna dirección en la lista de direcciones para su selección.

**5** Seleccione el tipo de dirección en la lista de opciones Tipo de dirección.

A continuación se indican los tipos de dirección que están disponibles de manera predeterminada: Residencial, Oficina, Domicilio de vacaciones, Otro, Mnemotécnico, Privado, Postal, Hospital y Clínica.

**NOTA:** este campo es obligatorio. La misma dirección puede asociarla varias veces a la misma cuenta, al mismo concesionario, al mismo socio o al mismo contacto mediante un tipo de dirección diferente. Para obtener más información, consulte el campo Tipo de dirección en Campos de dirección (en la página [420\)](#page-419-0).

**6** Para las cuentas, los concesionarios o los socios, puede hacer clic en Facturación si la dirección se utiliza con fines de facturación. O bien, haga clic en Envío, si la dirección se utiliza con fines de envío.

Oracle CRM On Demand copiará la información de la dirección en la sección de facturación o envío, según corresponda.

**NOTA:** en varias instancias de direcciones compartidas que utilizan diferentes tipos de direcciones, al quitar una instancia o los indicadores de envío o facturación de una instancia, dichos indicadores se quitarán en todas las instancias de la dirección compartida. Por ejemplo, supongamos que tenemos tres instancias de una dirección compartida denominada Cain Clinic y la dirección se ha establecido en 123 Main Street, Lansdowne PA 19050. Para esta dirección, el primer tipo de instancia se ha

<span id="page-411-0"></span>establecido en Oficina, el segundo tipo en Postal y el tercero en Otros, y todas las instancias tienen el indicador Envío seleccionado. Si elimina alguna de las instancias, por ejemplo, el tipo Oficina o si anula la selección del indicador Envío en la instancia, Oracle CRM On Demand anula la selección de Envío en las tres instancias (Oficina, Postal y Otros) de esta dirección. De forma similar, si todas las instancias tienen seleccionado el indicador Facturación y anula la selección de dicho indicador en una instancia o si elimina una instancia, Oracle CRM On Demand también anula la selección del indicador Facturación de las tres instancias.

- **7** Para los contactos, haga clic en Principal si la dirección es una dirección principal.
- **8** Guarde el registro.

## **Cómo marcar direcciones compartidas como validadas**

Oracle CRM On Demand cambiará el estado de validación de un registro de dirección de No validado a Validado, si el campo Fecha de validación está configurado en la página de detalles de la dirección. Normalmente, los clientes utilizan sus propios métodos externos a Oracle CRM On Demand, para determinar si las direcciones son válidas y, a continuación, las marcan como validadas en Oracle CRM On Demand a través del campo Fecha de validación.

Si la validación de direcciones está configurada para la compañía, solo se mostrarán o agregarán a las listas de los registros de cuenta y contacto la direcciones marcadas como validadas, y no podrá agregar nuevas direcciones a cuentas, ni a contactos. No obstante, podrá agregarlas en la página inicial de direcciones.

**Antes de comenzar**. Para marcar registros de dirección como validados, debe disponer del privilegio Validar direcciones compartidas. Para configurar la validación de direcciones para una compañía, deberán estar seleccionadas las opciones Activar direcciones compartidas y Validar direcciones compartidas en el perfil de la compañía.

#### *Para marcar una dirección compartida como validada*

- **1** En la página de detalles de la dirección, haga clic en Editar.
- **2** Vaya a la sección Información de dirección clave y defina un valor en el campo Fecha de validación a través del selector.

**NOTA:** no puede introducir una fecha futura en el campo de fecha de validación.

**3** Guarde el registro de dirección.

Oracle CRM On Demand cambiará el estado de validación de un registro de dirección de No validado a Validado,

**NOTA:** el campo Estado de validación del registro de dirección no se muestra de manera predeterminada. El administrador de la compañía debe configurarlo.

## <span id="page-412-0"></span>**Adición de información de DEA a direcciones de contacto**

Los contactos pertenecientes al sector farmacéutico o médico de EE.UU. utilizan un número de la Drug Enforcement Administration (DEA) para poder recibir sustancias controladas de los proveedores. Por ejemplo, un médico podría trabajar en hospitales diferentes y requerir un número DEA distinto para cada lugar para recibir sustancias controladas o productos farmacéuticos en cada lugar. Lleve a cabo el siguiente procedimiento para agregar números DEA a un registro de dirección de contacto.

**Antes de comenzar.** Los campos DEA no están disponibles en una página de dirección de contacto de manera predeterminada. El administrador de la compañía debe personalizar la página de detalles de la dirección de contacto y otorgarle acceso para poder agregar información de DEA a una dirección de contacto.

## **Acerca de los números DEA**

Un número DEA es una serie de números asignados a un proveedor de atención primaria (por ejemplo, un médico, dentista o veterinario) que permite al proveedor suministrar recetas para sustancias controladas. El número DEA se utiliza para llevar un seguimiento de las sustancias controladas. No obstante, el sector farmacéutico o médico suele utilizarlo como número general del personal sanitario, es decir, se utiliza como identificador único de cualquier persona que pueda prescribir medicamentos. Un número DEA válido consta de dos letras, seis números y un dígito de verificación. La primera letra es un código que identifica el tipo de persona inscrita. La segunda letra es la primera letra del nombre de la persona inscrita. de los siete dígitos siguientes, el séptimo es una suma de verificación que se calcula de la siguiente forma:

- Sume el primer, el tercer y el quinto dígito. La denominaremos SUMA135.
- Sume el segundo, el cuarto y el sexto dígito y multiplique la suma por 2. La denominaremos DobleSUMA246.
- Sume la SUMA135 y la DobleSUMA246. El resultado se denominará VERIFICACIÓN.
- El dígito situado más a la derecha de la VERIFICACIÓN se utilizará como dígito de verificación en el número DEA.

Por ejemplo, la cadena *XY1234563* de DEA cumple los requisitos de la siguiente forma:

 $1 + 3 + 5 = 9$ 

 $2*(2+4+6) = 24$ 

 $9 + 24 = 33$ 

El último dígito es 3.

El tipo de persona inscrita (la primera letra del número DEA) puede ser uno de los siguientes:

- A Obsoleto (pueden utilizarlo ciertas entidades más antiguas.)
- B Hospital/Clínica
- $\Box$  C Practicante
- D Institución académica
- $E -$  Fabricante
- $\blacksquare$  F Distribuidor
- G Investigador

- $H -$  Laboratorio analítico
- J Importador
- $\blacksquare$  K Exportador
- $L -$  Distribuidor inverso
- M Practicante de nivel medio
- $\blacksquare$  N Practicante militar
- P Programa de tratamiento con narcóticos
- R Programa de tratamiento con narcóticos
- S Programa de tratamiento con narcóticos
- **T** Programa de tratamiento con narcóticos
- U Programa de tratamiento con narcóticos
- X Programa de prescripción de suboxona/Subutex

#### *Para agregar información de DEA a una dirección de contacto*

- **1** En la página de detalles del contacto, vaya a la sección Direcciones, si está configurada.
- **2** En la lista de direcciones, seleccione Editar en el menú de nivel de registro (si están configuradas las direcciones compartidas) o Edit relación (si las direcciones compartidas no están configuradas y tiene permiso para acceder a los registros de dirección de nivel superior).
- **3** Rellene los campos de DEA como se describe en la siguiente tabla y, a continuación, guarde el registro de dirección.

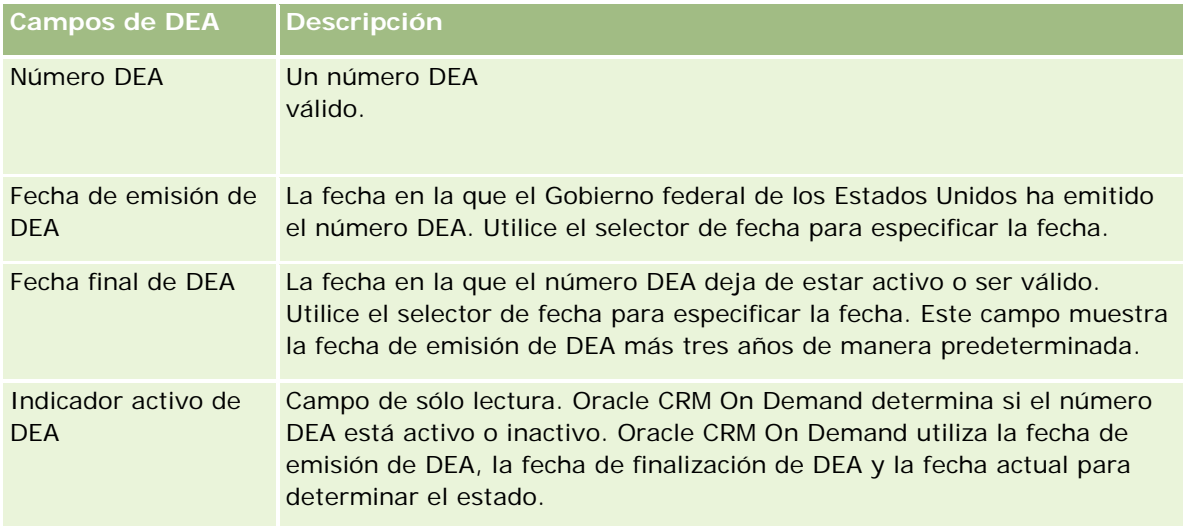

<span id="page-414-0"></span>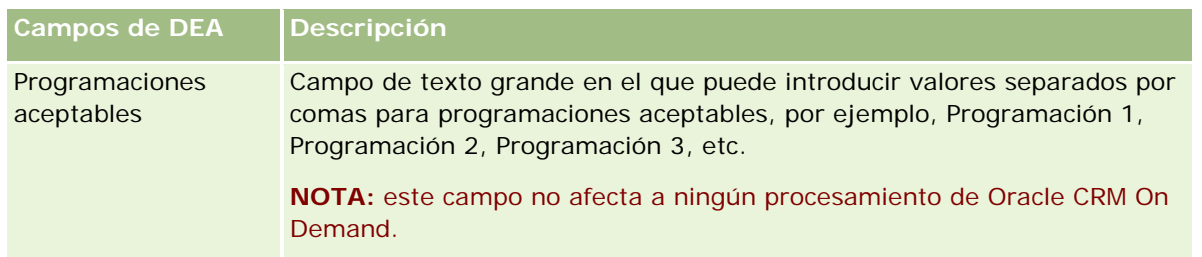

## **Creación de nuevas direcciones no compartidas en registros de cuenta, contacto, concesionario o socio**

Para crear una nueva dirección no compartida en registros de cuenta, contacto, concesionario o socio, rellene los campos de la sección Direcciones de la página de detalles del registro.

**Antes de comenzar.** De manera predeterminada, no aparece la información relacionada con las direcciones en las páginas Cuenta, Contacto, Concesionario o Detalles de socio. Para poder ver esta información, el administrador de la compañía debe conceder acceso a la información relacionada con las direcciones para el rol. A continuación, usted o el administrador de la compañía deben agregar la información relacionada con las direcciones al diseño de la página Detalles para el tipo de registro. Si desea más información sobre cómo personalizar los diseños de las páginas de detalles, consulte Cambiar el diseño de las páginas de detalles (consulte ["Modificación del diseño de las páginas de detalles"](#page-956-0) en la página [957\)](#page-956-0).

Para agregar un nuevo registro de direcciones no compartidas a un registro de cuenta, contacto, concesionario o socio, la casilla de verificación Activar direcciones compartidas no debe estar seleccionada en el perfil de la compañía.

#### *Para crear una nueva dirección no compartida en registros de cuenta, contacto, concesionario o socio*

- **1** En la página de detalles de la cuenta, el contacto, el concesionario o el socio, vaya a la sección Direcciones, si está configurada.
- **2** Para agregar una nueva dirección no compartida, haga clic en Nueva.
- **3** En la página Editar dirección, seleccione el país correspondiente a la dirección en la lista de selección de países y rellene los campos de dirección restantes del registro.

**NOTA:** Oracle CRM On Demand ajusta los campos de dirección para seguir las convenciones del formato de dirección del país en cuestión. Para obtener más información sobre la asignación de convenciones de formatos de dirección, consulte Acerca de los países y la asignación de direcciones.

**4** Guarde la dirección en la sección Direcciones.

#### <span id="page-415-0"></span>*Para crear una nueva dirección de facturación o envío no compartida en registros de cuenta, concesionario o socio*

- **1** En la página de detalles de la cuenta, el concesionario o el socio, vaya a las secciones de facturación o envío debajo de Información adicional.
- **2** Haga clic en el icono de edición situado en la parte superior derecha para editar los campos de las direcciones de facturación y envío no compartidas.
- **3** Seleccione el país correspondiente a la dirección en la lista de selección de países y rellene los campos de dirección de facturación o envío restantes del registro.

**NOTA:** Oracle CRM On Demand ajusta los campos de dirección para seguir las convenciones del formato de dirección del país en cuestión. Para obtener más información sobre la asignación de convenciones de formatos de dirección, consulte Acerca de los países y la asignación de direcciones.

**4** Guarde la dirección de facturación o envío.

La dirección de facturación o envío aparecerá en la sección de información relacionada con las direcciones del registro, con la opción de facturación o envío seleccionada, según corresponda.

#### *Para crear una nueva dirección principal no compartida en registros de contacto*

- **1** En la página de detalles del contacto, vaya a la sección Direcciones debajo de Información Adicional.
- **2** Haga clic en el icono de edición situado en la parte superior derecha para editar los campos de las direcciones no compartidas del contacto.
- **3** Seleccione el país correspondiente a la dirección en la lista de selección de países y rellene los campos de dirección de contacto restantes del registro.

**NOTA:** Oracle CRM On Demand ajusta los campos de dirección para seguir las convenciones del formato de dirección del país en cuestión. Para obtener más información sobre la asignación de convenciones de formatos de dirección, consulte Acerca de los países y la asignación de direcciones.

**4** Guarde la dirección de contacto.

La dirección de contacto aparecerá en la sección de información relacionada con las direcciones del registro, con la opción Principal seleccionada.

## **Eliminación de direcciones no compartidas de cuentas, contactos, concesionarios o socios**

Para eliminar un registro de dirección de cuentas, contactos, concesionarios o socios, realice el procedimiento siguiente.

#### *Para eliminar una dirección de un registro de cuenta, contacto, concesionario o socio*

**1** En la página de detalles del registro, vaya a la sección Direcciones, si está configurada para el registro.

<span id="page-416-0"></span>**2** En la sección Direcciones, haga clic en Eliminar en el menú de nivel de registro del registro de dirección.

Si la dirección es de uso compartido, Oracle CRM On Demand la eliminará de la página de detalles del registro, es decir, se eliminará la asociación entre la dirección y el registro principal. No obstante, el registro de dirección no se eliminará y seguirá existiendo. Para obtener información acerca de cómo eliminar una dirección compartida, consulte Eliminación de direcciones compartidas (en la página [417\)](#page-416-0).

Si la dirección es de uso no compartido, Oracle CRM On Demand la eliminará de la página de detalles del registro.

## **Eliminación de direcciones compartidas**

Cuando se elimina un registro de direcciones compartidas de nivel superior, Oracle CRM On Demand eliminar todos los campos desnomalizados de los registros de cuenta, contacto, concesionario o socio asociados.

**NOTA:** si elimina una dirección compartida, ésta se elimina de todos los registros en los que se comparte, es decir, registros de cuenta, contacto, concesionario y socio. Sin embargo, no se elimina de los registros de actividad de la visita asociados. Por ejemplo, si la dirección compartida se incluye como parte del contacto asociado en una visita al contacto, la eliminación de la dirección compartida no quita la dirección de la visita al contacto. Sin embargo, sí se quita del registro del contacto.

### **Ejemplo de eliminación de campos desnomalizados al eliminar una dirección compartida**

Observe el ejemplo siguiente, en el que la dirección compartida de nivel superior es 550 Walnut Lane, Swarthmore PA 19050, EE. UU. Dos cuentas y ocho contactos utilizan esta dirección compartida. Una cuenta tiene la dirección configurada como dirección de facturación y en la otra figura como dirección de envío. Cinco de ocho contactos tienen esta dirección como dirección principal. Al eliminar la dirección compartida, Oracle CRM On Demand hace lo siguiente:

- Elimina la asociación con las cuentas y los contactos
- Borra la información de la dirección de facturación de la cuenta en la que figuraba como dirección de facturación.
- Borra la información de la dirección de envío de la cuenta en la que figuraba como dirección de envío.
- Borra la información de la dirección de contacto de los cinco contactos en los que se utilizaba como dirección principal.

### **Consideraciones sobre la restauración de una dirección compartida eliminada**

Si restaura una dirección eliminada, debe actualizar la configuración de Facturación y envío porque cuando Oracle CRM On Demand restaura el registro de dirección, no restaura la configuración de dirección a los valores originales. Debe reajustar estos valores para evitar la creación de datos erróneos. Analicemos el ejemplo siguiente:

 La Dirección compartida 1 de la Cuenta 1 está marcada como dirección de facturación y usted elimina la Dirección compartida 1.

<span id="page-417-0"></span>Oracle CRM On Demand borrará los campos de dirección de facturación de la Cuenta 1.

A continuación, asocia la nueva Dirección compartida 2 como dirección de facturación.

Oracle CRM On Demand rellena los campos de dirección de facturación de la Cuenta 1 con los valores de la Dirección compartida 2.

Después, restaura la Dirección 1 de la lista Ítems eliminados.

Oracle CRM On Demand restaurará la Dirección 1 y la lista de direcciones 1 y volverá a asociar esta dirección compartida a la Cuenta 1, pero no restaurará la configuración de facturación original.

La Dirección 2 y la Dirección 1 aparecerán ahora en la lista de direcciones asociadas a la Cuenta 1. La Dirección 2 seguirá siendo la dirección de facturación con los campos correspondientes desnomalizados en la cuenta, hasta que restablezca manualmente la dirección de facturación a la Dirección 1.

**NOTA:** no se puede tener más de una dirección de facturación o envío en un registro de cuenta, concesionario o socio, por lo que deberá reajustar las opciones de facturación y envío en este tipo de situaciones en las que se restaura una dirección. Esto también se aplica a la opción Principal para las direcciones de contacto restauradas.

Para obtener más información general sobre la eliminación y restauración de registros, consulte Eliminación y restauración de registros (consulte ["Eliminar y restaurar registros"](#page-189-0) en la página [190\)](#page-189-0).

#### *Para eliminar una dirección compartida*

- **1** Vaya a la página de la Lista de direcciones compartidas.
- **2** En el menú de nivel de registro de la dirección compartida, haga clic en Eliminar.
- **3** Haga clic en Aceptar en la ventana de confirmación.

## **Acerca del enlace de registros a direcciones**

Los tipos de registros siguientes son algunos de los que se pueden enlazar a las direcciones:

- Cuenta
- Contacto
- Distribuidor
- Socio
- Objetos personalizados del 1 al 15

Puede enlazar los registros de cuenta, contacto, concesionario o socio para realizar un seguimiento de los tipos de registros asociados a la dirección. También puede enlazar registros de direcciones compartidas a objetos personalizados. Sin embargo, no puede enlazar registros de direcciones no compartidas a objetos personalizados. Para obtener más información sobre cómo enlazar registros, consulte Enlazar registros al registro seleccionado (en la página [126\)](#page-125-0).

## <span id="page-418-0"></span>**Visualización de registros de direcciones desde cuentas, contactos, concesionarios o socios**

Para ver una dirección asociada con cuentas, contactos, concesionarios o socios, es decir, para los registros Dirección de cuenta, Dirección de contacto, Dirección de concesionario o Dirección de socio, realice el procedimiento siguiente.

#### *Para ver un registro de dirección desde cuentas, contactos, concesionarios o socios*

- **1** En la página de detalles del registro, vaya a la sección Direcciones, si está configurada para el registro.
- **2** Para el registro Dirección que desea ver, haga clic en Ver en el menú de nivel de registro de la fila correspondiente.

## **Acceso a un mapa de una dirección**

Puede acceder a un mapa de un registro de dirección desde una lista de direcciones o desde la sección de direcciones de la página de detalles que contiene la sección de dirección.

**Antes de empezar:** Para utilizar la página Mapas, debe tener el privilegio Integración de mapas en el rol de usuario.

#### *Para acceder a un mapa de una dirección*

- **1** Navegue a uno de los siguientes elementos:
	- **La sección de dirección, por ejemplo, la sección de dirección de facturación, envío o principal en la** página de detalles de los siguientes tipos de registro: Dirección, Cuenta, Contacto, Concesionario, Socio, Perfil de intermediario, Oportunidad potencial o Unidad familiar
	- **La sección Ítem relacionado con direcciones en la página de detalles de los tipos de registro Cuenta,** Contacto, Concesionario o Socio
- **2** Realice una de las siguientes acciones:
	- **Para acceder a una sección de dirección de una página de detalles, haga clic en el icono de mapa de la** sección de dirección.

**NOTA:** El icono de mapa también está disponible en las secciones de dirección de envío y facturación del perfil de la compañía. El administrador de compañía mantiene el perfil de la compañía.

**Para acceder a una lista de direcciones en la sección Ítem relacionado con direcciones, haga clic Mapa** en la lista desplegable de la izquierda de la dirección.

**NOTA:** El enlace Mapa no está disponible en las páginas de listas de direcciones.

Oracle CRM On Demand abre un mapa para la dirección si la funcionalidad de mapas puede resolver la ubicación de dirección de la información de dirección de la siguiente forma:

- <span id="page-419-0"></span> Si el registro de dirección contiene una latitud y una longitud, pero ningún otro dato de dirección, Oracle CRM On Demand abre el mapa con una chincheta en la ubicación de la longitud y la latitud y, al pasar el mouse por encima de la chincheta, muestra la información de longitud y latitud.
- Si el registro de dirección contiene la latitud y la longitud, junto con información de dirección adicional, Oracle CRM On Demand abre el mapa con una chincheta en la ubicación de la longitud y la latitud y, al pasar el mouse por encima de la chincheta, muestra la información de dirección.
- Si el registro de dirección contiene información de dirección, pero nada relativo a la longitud ni a la latitud, Oracle CRM On Demand abre el mapa con una chincheta en la ubicación de la dirección y muestra la dirección cuando pasa el mouse por encima de la chincheta. Si la funcionalidad de mapas no puede determinar ninguna ubicación de la información de dirección disponible, le pedirá que seleccione una dirección de una lista de direcciones sugeridas determinadas desde la información de dirección disponible.
- Si el registro de dirección no contiene información de dirección ni de longitud o latitud, Oracle CRM On Demand abre un mapa de Norteamérica.

**NOTA:** Las secciones de dirección de los registros de perfil de intermediario y de oportunidades potenciales no contienen ningún campo para incluir la información de longitud y latitud. Por lo tanto, si hace clic en el icono Mapa de la sección de dirección de un registro de perfil de intermediario o de oportunidad potencial, se le redirigirá a la página Mapas en la que la funcionalidad de mapas inicia la búsqueda de la dirección concatenada.

## **Temas relacionados**

Consulte los siguientes temas para obtener información relacionada:

- **Direcciones**
- Cómo trabajar con la página inicial de direcciones (en la página [405\)](#page-404-0)
- Mapas (en la página [432\)](#page-431-0)

# **Campos de dirección**

Utilice la página Editar dirección para agregar una dirección o actualizar los detalles de una dirección existente. La página Editar dirección muestra todos los campos que están disponibles para una dirección.

**NOTA:** Los administradores de la compañía pueden personalizar Oracle CRM On Demand de varias formas, como cambiar los nombres de tipos de registro, campos y opciones en listas. Por lo tanto, la información mostrada puede ser diferente a la información estándar descrita en la ayuda en línea.

En la siguiente tabla se proporciona información adicional sobre algunos campos.

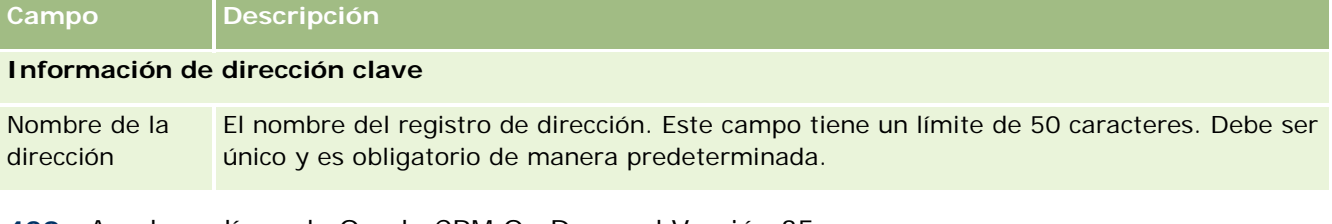

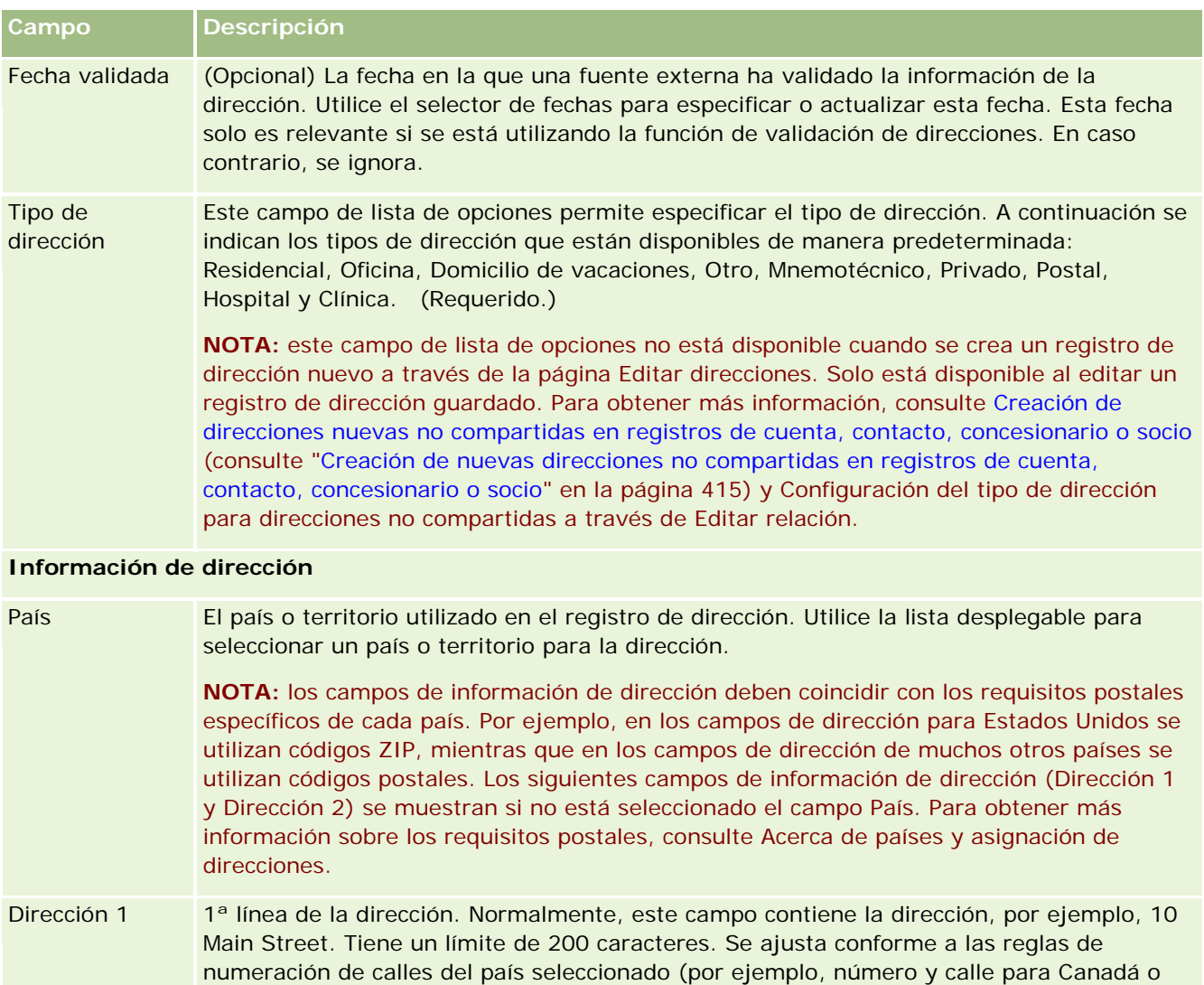

- EE.UU.). El ajuste realizado se basa en el valor del campo País. Dirección 2 2ª línea de la dirección. Este campo contiene otros detalles adicionales de la dirección. Tiene un límite de 100 caracteres.
- Dirección 3 3ª línea de la dirección. Este campo contiene otros detalles adicionales de la dirección. Tiene un límite de 100 caracteres.
	- **NOTA:** este campo no está presente en el diseño predeterminado de las páginas de edición de la dirección o de detalles, si no se ha seleccionado un país.
- Ciudad La ciudad que figura en el registro de dirección.
- Provincia La provincia o el territorio del registro de dirección, por ejemplo, Nuevo Brunswick.
	- **NOTA:** Oracle CRM On Demand cambia este campo a Estado, si el país seleccionado utiliza estados (por ejemplo, India o EE.UU.).
- Código postal El código postal, por ejemplo, M1C 3J6, o el código ZIP para direcciones de EE.UU., por ejemplo, 19050.

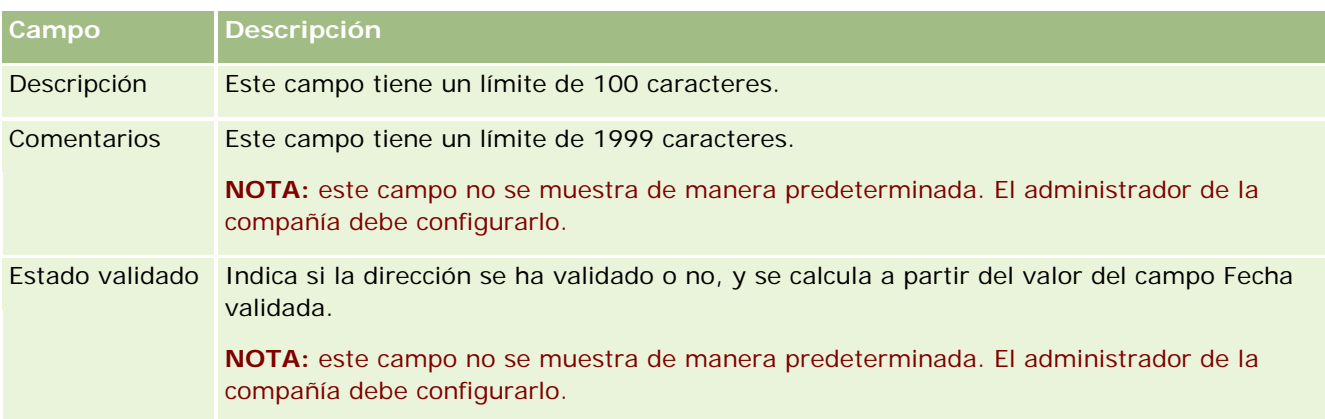

**NOTA:** Los campos siguientes usados para funciones de geocodificación también están disponibles a través de los servicios web. Estos campos de geocodificación no aparecen por defecto. El administrador de la compañía debe configurarlos. Estos campos son de sólo lectura. Para obtener información detallada sobre cómo utilizar estos campos, consulte Acerca de la geocodificación de información de dirección (en la página [424\)](#page-423-0).

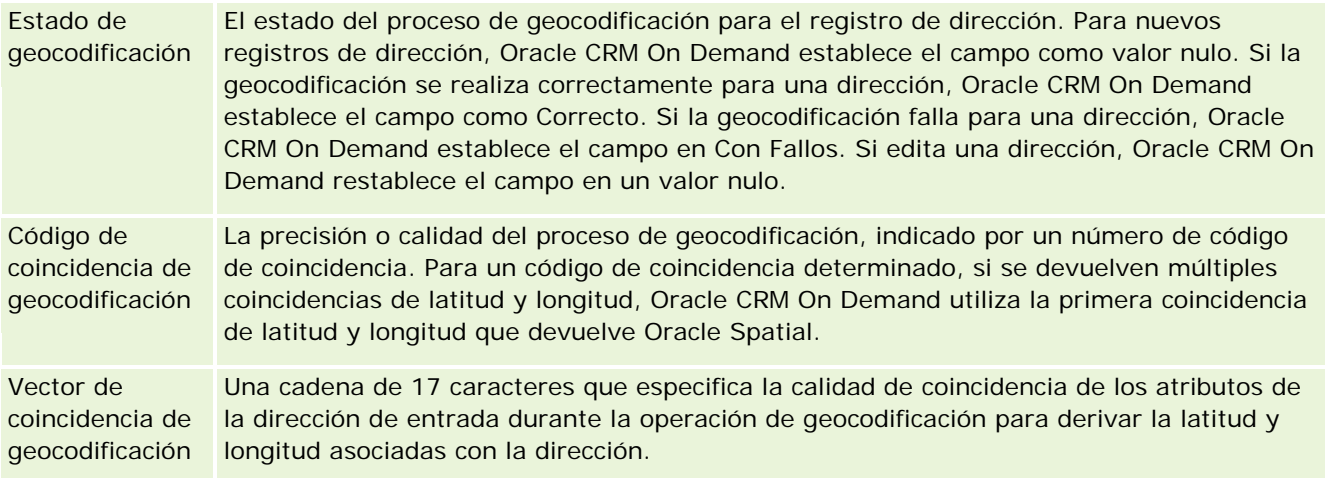

## **Temas relacionados**

Consulte los siguientes temas para obtener información relacionada sobre las direcciones compartidas:

- Direcciones
- Cómo trabajar con la página inicial de direcciones (en la página [405\)](#page-404-0)
- Gestión de direcciones (en la página [407\)](#page-406-0)
- Acerca de los campos de código geográfico en el tipo de registro Dirección (en la página [423\)](#page-422-0)
- Acerca de la geocodificación de información de dirección (en la página [424\)](#page-423-0)

# <span id="page-422-0"></span>**Acerca de los campos de código geográfico en el tipo de registro Dirección**

Oracle CRM On Demand proporciona los siguientes campos de código geográfico para el tipo de registro Dirección. Estos campos no están disponibles de forma predeterminada.

- Latitud
- **L** Longitud

El administrador de la compañía debe agregar estos campos al diseño de la página de dirección si requiere estos campos. Para obtener información acerca de cómo agregar campos a diseños de página, consulte Personalización de diseños de páginas estáticas.

Los campos de código geográfico se utilizan generalmente para localizar coordenadas geográficas, conocidas habitualmente como latitud y longitud, a partir de valores de dirección, como la dirección de la calle y el código postal. Estos campos de código geográfico se utilizan para ofrecer compatibilidad con la funcionalidad de mapeo y basada en ubicación en aplicaciones de cliente en Oracle CRM On Demand, como Oracle CRM On Demand Disconnected Mobile Sales, o para marcar una ubicación en una aplicación de mapeo, como Google Maps. Si los usuarios no rellenan estos campos, están limitados a utilizar la funcionalidad de mapeo estándar en las aplicaciones de cliente con los valores de dirección disponibles.

La latitud y la longitud se representan habitualmente utilizando una notación de grado, minuto y segundo, por ejemplo 59º20'30"N. Sin embargo, en Oracle CRM On Demand, se representan y se almacenan como datos decimales con signos más o menos de la siguiente forma:

- Para la latitud, puede introducir cualquier valor del rango -90,0000000 a +90,0000000, con un máximo de 7 dígitos después de la coma decimal. Si el número tiene más de 7 dígitos detrás de la coma decimal, Oracle CRM On Demand redondea el valor al alza. Por ejemplo, Oracle CRM On Demand redondearía un valor de latitud de 89,12345678 a 89,1234568.
- Para la longitud, puede introducir cualquier valor del rango -180,0000000 a +180,0000000, con un máximo de 7 dígitos después de la coma decimal. Si el número tiene más de 7 dígitos detrás de la coma decimal, Oracle CRM On Demand redondea los valores a la baja. Por ejemplo, Oracle CRM On Demand redondearía a la baja un valor de longitud de 179,12345674 a 179,1234567.

Además, Oracle CRM On Demand admite formato decimal genérico para latitud y longitud; es decir, Oracle CRM On Demand admite números con un punto (.) como separador decimal. Algunos entornos regionales utilizan coma (,) como separador decimal, pero los datos decimales se deben introducir utilizando un punto (.) como separador decimal para estos entornos regionales. Oracle CRM On Demand muestra el número decimal como se almacena en su base de datos y no realiza ninguna aplicación de formato local de estos datos decimales.

Para agregar valores de latitud y longitud a Oracle CRM On Demand, debe convertir la representación de grado-minuto-segundo de la latitud y la longitud a representación decimal, como se indica a continuación:

Grados decimales = grados + minutos/60 + segundos/3600

El valor de latitud y longitud debe tener un signo más o menos porque se permiten valores negativos. Un valor de latitud positivo se encuentra al norte (N) del ecuador, mientras que un valor negativo está al sur (S). Un valor de longitud positivo se encuentra al este (E) del meridiano de Greenwich, mientras que un valor negativo está al oeste (W). Por ejemplo, en la tabla siguiente se muestran valores de ejemplo para los campos Longitud y Latitud en Oracle CRM On Demand para varias ciudades.

<span id="page-423-0"></span>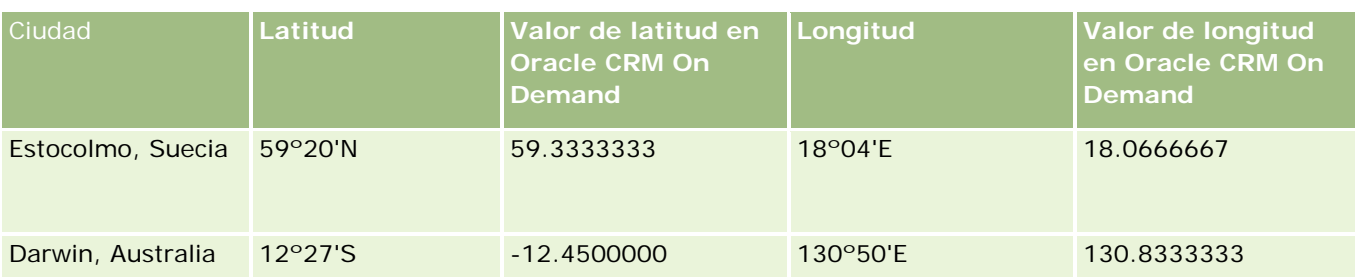

**NOTA:** Oracle CRM On Demand no realiza la conversión de latitud y longitud a la representación requerida en Oracle CRM On Demand. Los campos Latitud y Longitud solo almacenan los códigos geográficos asociados con una dirección. Habitualmente, las aplicaciones de cliente de Oracle CRM On Demand, como Oracle CRM On Demand Disconnected Mobile Sales, realizan un procesamiento y una mayor conversión de los datos de código geográfico. Sin embargo, Oracle CRM On Demand puede usar la información de un registro de direcciones para encontrar automáticamente los valores de latitud y longitud correspondientes para la dirección con Oracle Spatial y rellenar los campos Latitud y Longitud. Para obtener más información, consulte Acerca de la geocodificación de la información de dirección (consulte ["Acerca de la geocodificación de información de](#page-423-0)  [dirección"](#page-423-0) en la página [424\)](#page-423-0).

# **Acerca de la geocodificación de información de dirección**

Si está seleccionada la opción Activar Geocodificador en la página Perfil de Compañía, Oracle CRM On Demand utiliza la información de un registro de dirección para buscar los valores correspondientes de latitud y longitud para la dirección utilizando Oracle Spatial; si la búsqueda tiene éxito, se rellenan los campos de latitud y longitud de los registros de dirección con estos valores. Este proceso de buscar y rellenar los campos de latitud y longitud desde la información de dirección se conoce como *geocodificación*. Oracle CRM On Demand utiliza Oracle Spatial para buscar asincrónicamente los geocódigos correspondientes. Oracle CRM On Demand evita la geocodificación de todo registro que contenga valores preexistentes en los campos de latitud y longitud.

Oracle CRM On Demand regeocodifica los campos de latitud y longitud cuando:

- Se borran los campos de latitud y longitud
- Se editan los campos de dirección

### **Acerca de los Campos de Geocodificación en Registros de Dirección**

Los registros de dirección contienen tres campos relativos a la geocodificación:

- **Estado de geocodificación.** El estado del proceso de geocodificación para el registro de dirección:
	- **Valor Nulo.** La dirección no está geocodificada.
	- **Correcto.** Dirección geocodificada correctamente.
	- **Con Fallos.** Se ha producido un fallo al geocodificar la dirección.

Un error de geocodificación se produce normalmente debido a unos datos de dirección incorrectos, a la no disponibilidad de un geocódigo para la dirección o a una coincidencia de dirección demasiado genérica.

 **Código de coincidencia de geocódigo.** La precisión de la coincidencia de latitud y longitud con la dirección dada, indicada por un valor entero:

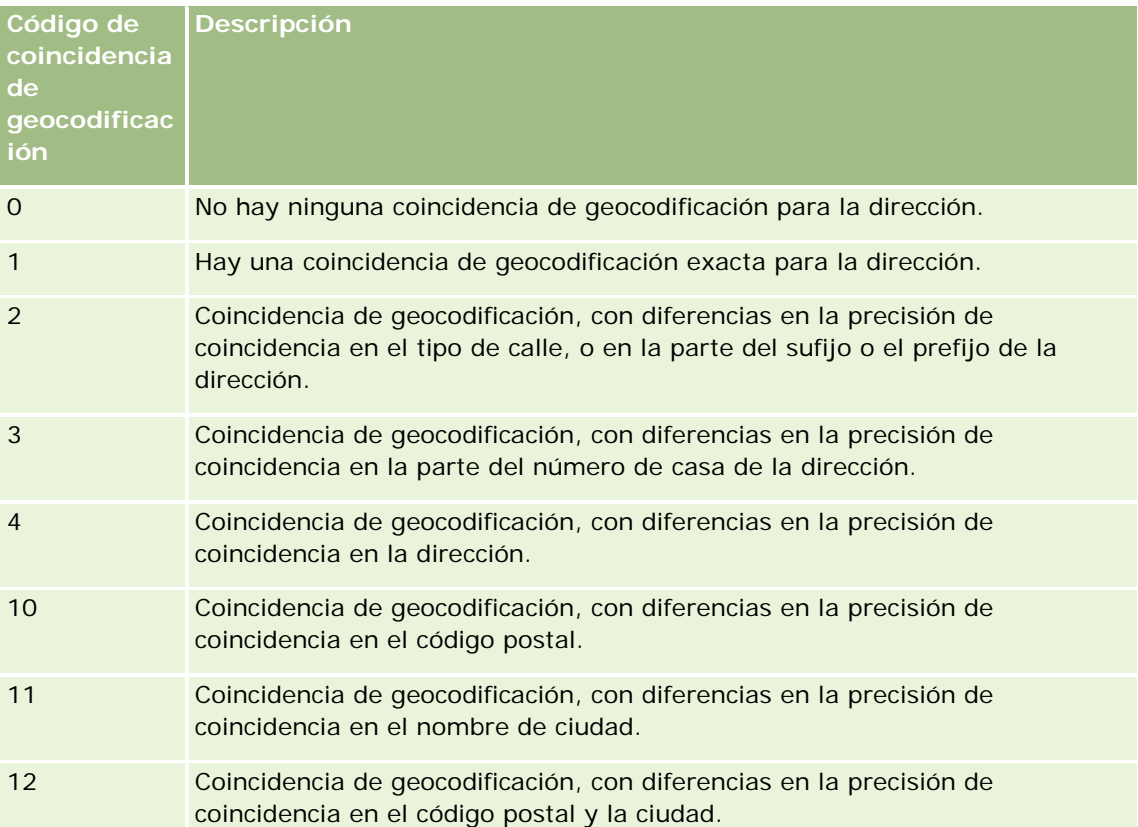

Oracle CRM On Demand Customer Care configura un nivel aceptable para el Código de Coincidencia de Geocódigo de su compañía. Oracle CRM On Demand guarda los campos de latitud y longitud que devuelve el proceso de geocodificación en un registro de dirección sólo cuando el código de coincidencia es inferior o igual al nivel establecido por Oracle CRM On Demand Customer Care. Este valor suele establecerse por defecto en 3.

Si Oracle CRM On Demand no encuentra ninguna coincidencia en el proceso de geocodificación, establece el Código de Coincidencia de Geocódigo en 0 y no rellena la latitud y la longitud de la dirección.

 **Vector de coincidencia de geocódigo.** Una cadena de 17 caracteres que proporciona un resumen detallado de qué partes de una dirección han contribuido a la precisión o imprecisión de la latitud y longitud devueltas para la dirección introducida Un símbolo de interrogación indica una posición de campo no utilizada. Oracle CRM On Demand establece el campo Vector de Coincidencia de Geocódigo para cualquier dirección que no esté geocodificada en una serie de símbolos de interrogación: ?????????????????. Cada posición contiene un valor entre 0 y 4.

La tabla siguiente muestra las posiciones dentro de la cadena, y el atributo de dirección correspondiente a cada posición. Los atributos de dirección no son campos de dirección en Oracle CRM On Demand sino una representación conceptual de varias partes de dirección que constituyen una dirección, como el número de casa, el prefijo de calle, etc.

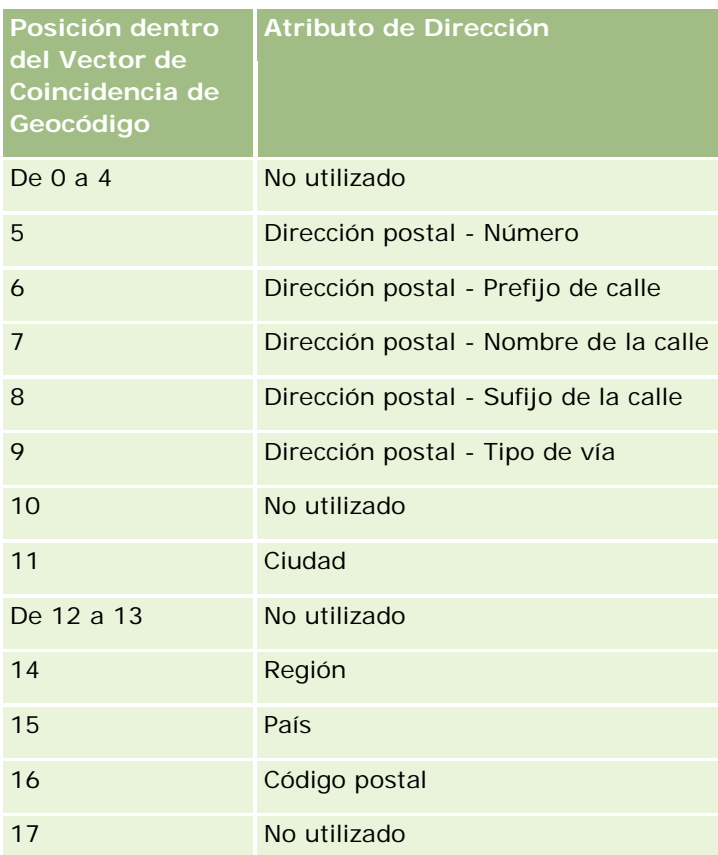

**NOTA:** Oracle Spatial deriva los atributos de Dirección como Número o Prefijo de calle analizando la información de dirección contenida en los campos Dirección1, Dirección2 y Dirección3 de un registro de dirección de Oracle CRM On Demand. La forma en la que Oracle Spatial deriva estos atributos varía de un país a otro.

El valor numérico en el que Oracle CRM On Demand establece la posición en la cadena del Vector de Coincidencia de Geocódigo puede variar entre 0 y 4, de la siguiente manera.

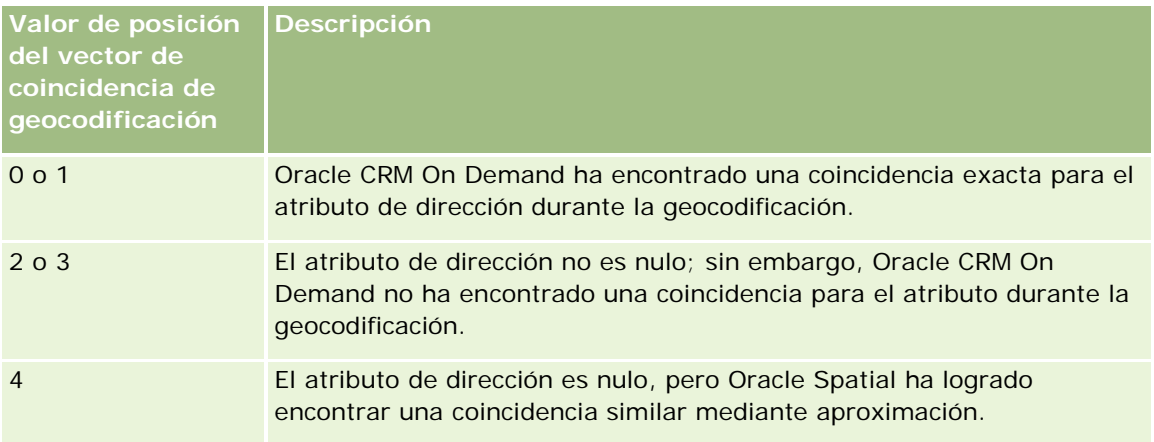

Para obtener información sobre estos campos de geocodificación y otros campos de dirección, consulte Campos de dirección (en la página [420\)](#page-419-0).

## **Ejemplo de geocodificación**

El ejemplo siguiente muestra cómo puede utilizar e interpretar los campos de geocodificación, cuando Oracle CRM On Demand geocodifica una dirección. Tome como ejemplo una dirección con los siguientes valores de campos:

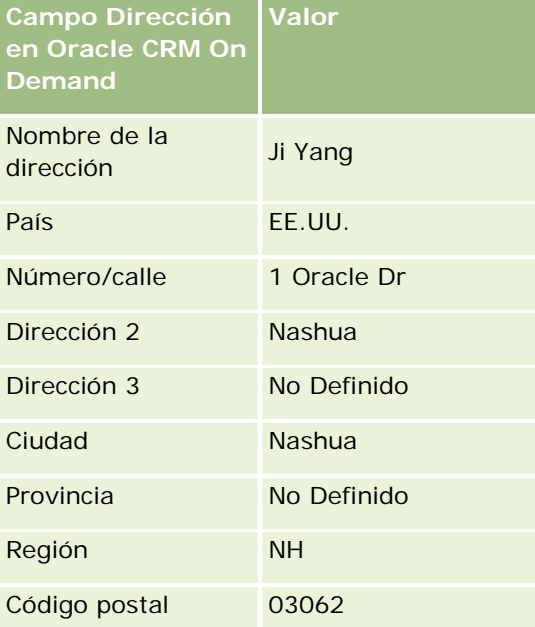

Cuando Oracle CRM On Demand geocodifica esta dirección, Oracle Spatial descompone la dirección y establece los valores del atributo de dirección de la siguiente manera:

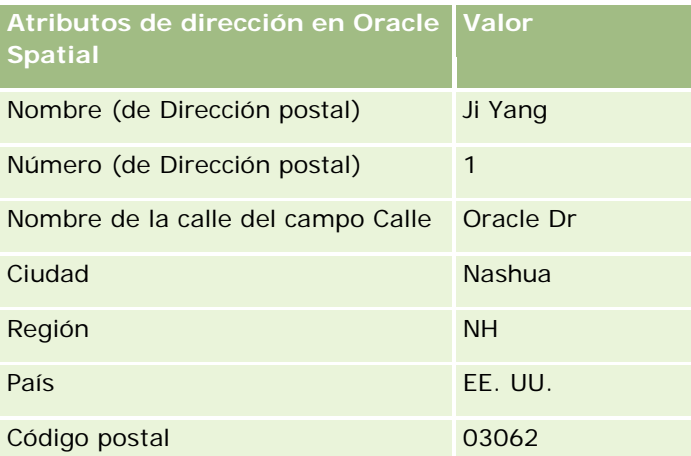

Oracle Spatial intenta encontrar una coincidencia a partir de estos atributos de dirección, buscando de forma independiente en atributos individuales y entonces utilizando una combinación de atributos de dirección para encontrar la mejor aproximación para la latitud y la longitud.

Después de una geocodificación correcta, Oracle CRM On Demand establece los campos de la siguiente manera:

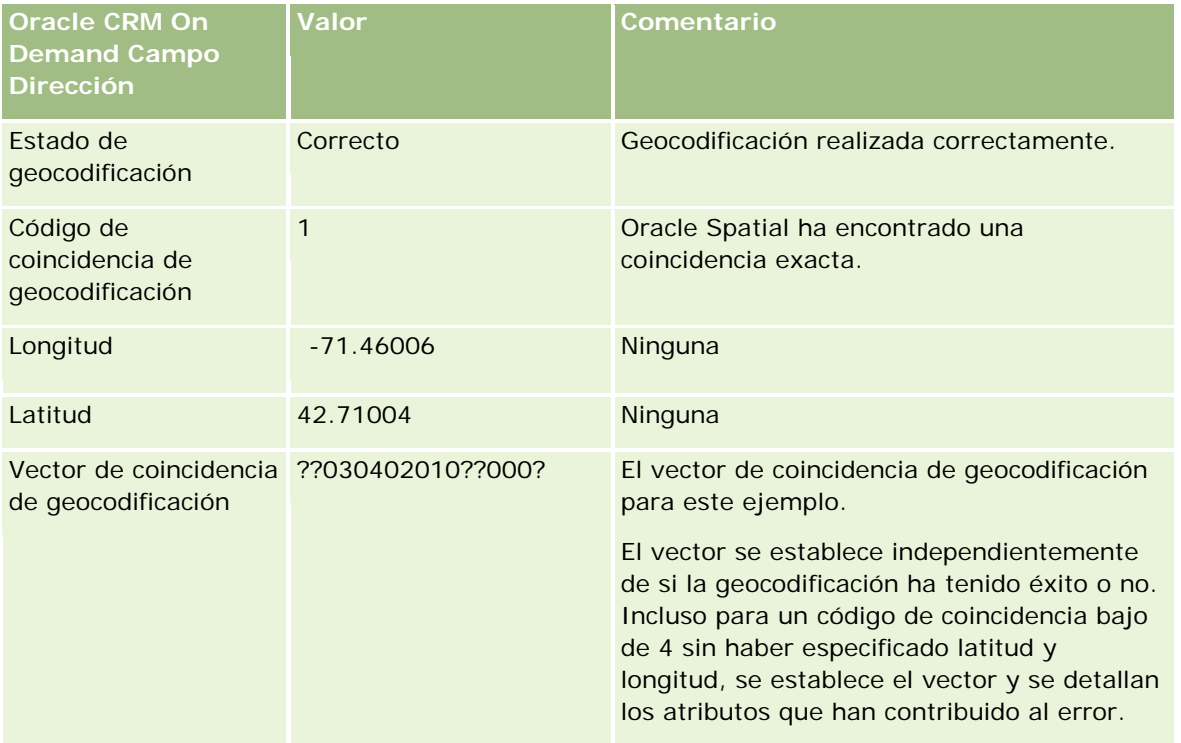

Puede interpretar el valor de vector de ??030402010??000? tal y como se muestra en la tabla siguiente:

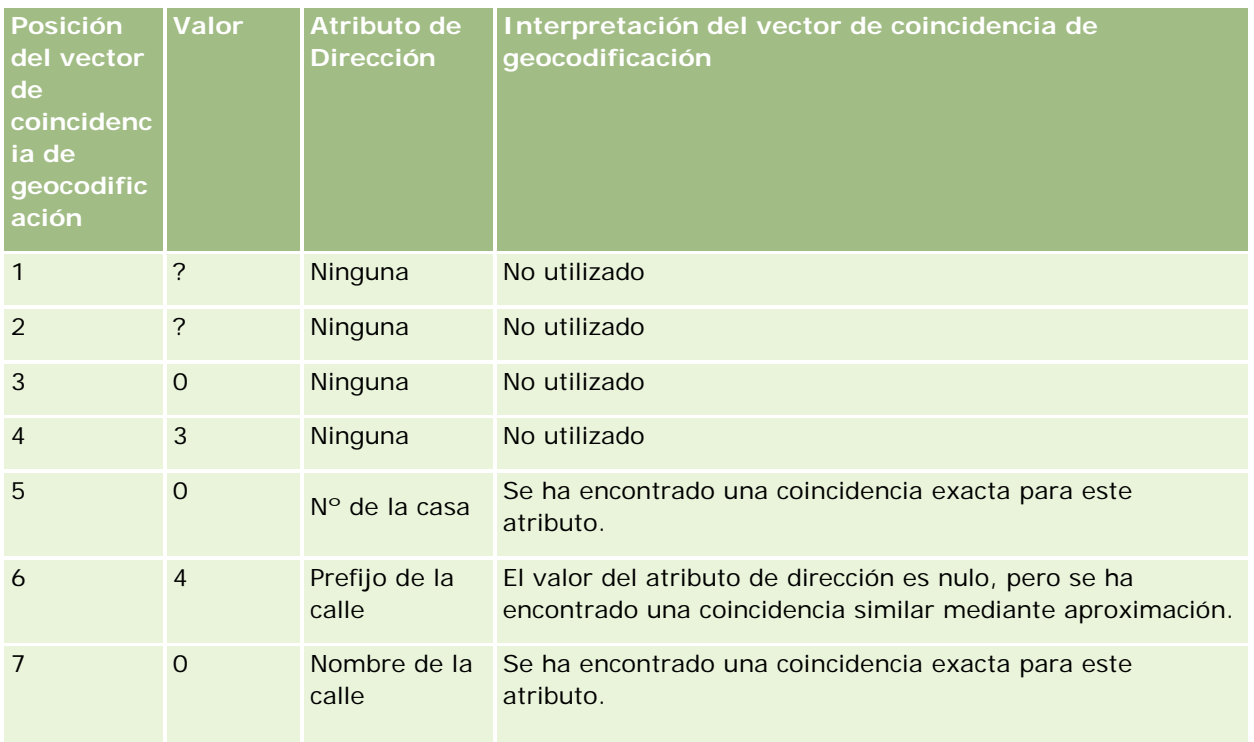

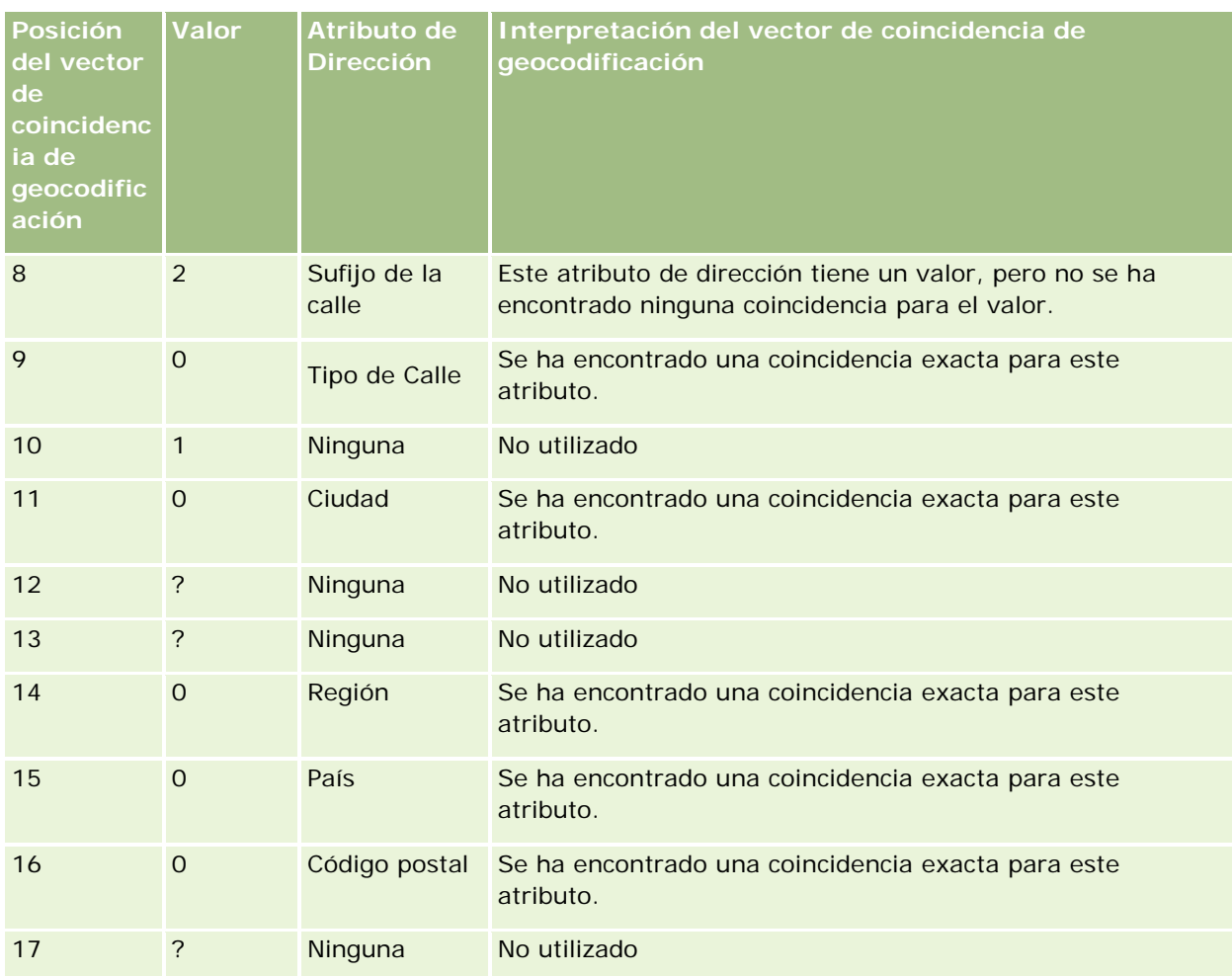

## **Temas relacionados**

Consulte los siguientes temas para obtener información relacionada sobre las direcciones:

- Direcciones
- Cómo trabajar con la página inicial de direcciones (en la página [405\)](#page-404-0)
- Gestión de direcciones (en la página [407\)](#page-406-0)
- Campos de dirección (en la página [420\)](#page-419-0)
- Acerca de los campos de código geográfico en el tipo de registro Dirección (en la página [423\)](#page-422-0)

# **Activos**

Utilice las páginas de activos para crear y actualizar activos, además de para crear listas de activos. Un *activo*  es un registro de un producto que se ha vendido a un cliente o compañía.

**NOTA:** el administrador de la compañía es quien determina qué fichas tiene disponibles el usuario. Si la responsabilidad de su cargo no incluye el seguimiento de información de activos, la ficha Activo se puede excluir de su configuración.

# **Trabajar con la página inicial de activos**

Desde la página inicial de activos, puede crear listas y registros de activos.

**NOTA:** El administrador puede personalizar el diseño de la página inicial de activos. Además, si el rol de usuario incluye el privilegio Personalizar páginas iniciales, puede agregar secciones a la página, así como eliminarlas.

### **Creación de un activo**

Puede crear un activo haciendo clic en Nuevo en la sección Activos modificados recientemente. Para obtener más información sobre los campos de los registros de activos, consulte Seguimiento de activos (en la página [324\)](#page-323-0). Para obtener información general sobre la creación de registros, consulte Crear registros (consulte ["Creación de registros"](#page-58-0) en la página [59\)](#page-58-0).

## **Trabajar con listas de activos**

La sección Listas de activos muestra una serie de listas filtradas. Oracle CRM On Demand incluye un conjunto de listas estándar. Todas las listas estándar son públicas. El usuario y los gerentes pueden crear otras listas basadas en otros criterios.

En la siguiente tabla, se describen las listas estándar de activos. Las listas incluyen los registros de activos que se crean en las siguientes áreas de Oracle CRM On Demand:

- Las páginas de activos
- Las páginas Vehículo y Cartera
- La sección de información relacionada con activos de las páginas de detalles de los registros de cuenta, contacto y objetos personalizados

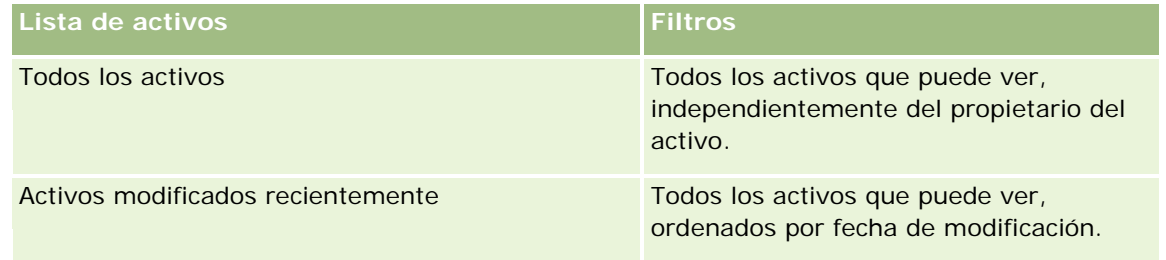

Para ver una lista, haga clic en su nombre.

Para crear una lista nueva, haga clic en Nuevo. Para obtener más información sobre la creación de listas, consulte Creación y restricción de listas (consulte ["Crear y restringir listas"](#page-141-0) en la página [142\)](#page-141-0).

Para revisar todas las listas disponibles, cree una lista nueva o vea, edite o elimine una lista existente haciendo clic en Gestión de listas.

### **Visualización de activos modificados recientemente**

La sección Activos modificados recientemente muestra los títulos de los registros de activos que se han modificado recientemente.

**NOTA:** Si se introduce un número de serie al registrar un activo, se utilizará como título del activo. De lo contrario, se utilizará el nombre del producto. Puede acceder al registro del activo desde el título del activo en la sección Activos modificados recientemente de la página inicial de activos, así como en otras páginas en las que aparezca el título del activo.

### **Adición de secciones a la página inicial de activos**

Si su rol de usuario incluye el privilegio Personalizar páginas iniciales, puede agregar secciones adicionales a la página inicial de activos, en función de las secciones que el administrador de la compañía haya habilitado para que aparezcan en la página inicial de activos.

#### *Para agregar secciones a la página inicial de activos*

- **1** En la página inicial de activos, haga clic en Editar diseño.
- **2** En la página de diseño de la página inicial de activos, haga clic en las flechas para agregar o quitar secciones y para organizar las secciones en la página.
- **3** Haga clic en Guardar.

#### **Temas relacionados**

Consulte el siguiente tema para obtener información relacionada:

Seguimiento de activos (en la página [324\)](#page-323-0)

## **Gestión de activos**

Para conocer los procedimientos paso a paso que son comunes a muchos tipos de registro, consulte los siguientes temas:

- **Creación de registros (en la página [59\)](#page-58-0)**
- Actualización de los detalles de registro (en la página [124\)](#page-123-0)
- Trabajar con listas (en la página [135\)](#page-134-0)

<span id="page-431-0"></span>Para obtener más información sobre el seguimiento de activos y los campos de los registros de activos, consulte el siguiente tema:

Seguimiento de activos (en la página [324\)](#page-323-0)

# **Mapas**

Utilice la página Mapas en Oracle CRM On Demand para buscar las direcciones en un mapa o para obtener las indicaciones a una dirección concreta. Para utilizar la página Mapas, debe tener el privilegio Integración de mapas en el rol de usuario. Además, el administrador debe definir como disponible la ficha Mapas para el rol de usuario. Si la ficha Mapas no está en las fichas de la parte superior de las páginas de Oracle CRM On Demand después de que el administrador la haya definido como disponible para el rol de usuario, puede agregar la fichas Mapas al diseño de ficha. Para obtener información sobre cómo agregar fichas al diseño de ficha, consulte Visualización de fichas (consulte ["Visualización de las fichas"](#page-956-0) en la página [957\)](#page-956-0).

**NOTA:** para activar el privilegio Integración de mapas y asegurarse de que la ficha Mapas está disponible para su rol, el administrador debe tener el privilegio Gestionar integración de mapas en su rol de usuario. Si el administrador no tiene el privilegio Gestionar integración de mapas en el rol, tendrá que ponerse en contacto con Oracle CRM On Demand Customer Care y pedir la activación del privilegio.

Puede realizar lo siguiente en las páginas de mapas:

- Buscar una dirección en un mapa.
- Realice una búsqueda de proximidad para buscar direcciones en registros de Oracle CRM On Demand que estén:
	- **En un radio específico de su ubicación actual**
	- **En el radio específico de otra ubicación**
- Obtenga las indicaciones a direcciones concretas de un mapa.

**NOTA:** Con la excepción de la India y Singapur, la funcionalidad de mapas proporciona las direcciones en el idioma predominante del país o la jurisdicción en la que esté la dirección. Por ejemplo, para las direcciones en Qatar, las directrices se proporcionan en árabe; o para las direcciones en Rusia, las directrices se dan en ruso, etc. En el caso de las direcciones de India y Singapur, la funcionalidad de mapas proporciona las direcciones en inglés. Para Canadá, la función de mapas proporciona las direcciones en inglés excepto para Quebec, en las que las ofrece en francés.

Al realizar una búsqueda de proximidad, puede restringir la búsqueda a una lista predefinida de registros. Por ejemplo, puede crear una lista de contactos que tengan el tipo de contacto Socio y, a continuación, realizar una búsqueda de proximidad en esa lista para buscar los contactos del socio que estén situados a no más de 10 millas de su ubicación actual o de una ubicación en la que va a estar mañana.

La siguiente tabla muestra los pins que aparecen en el mapa.

#### **Pin Objetivo**
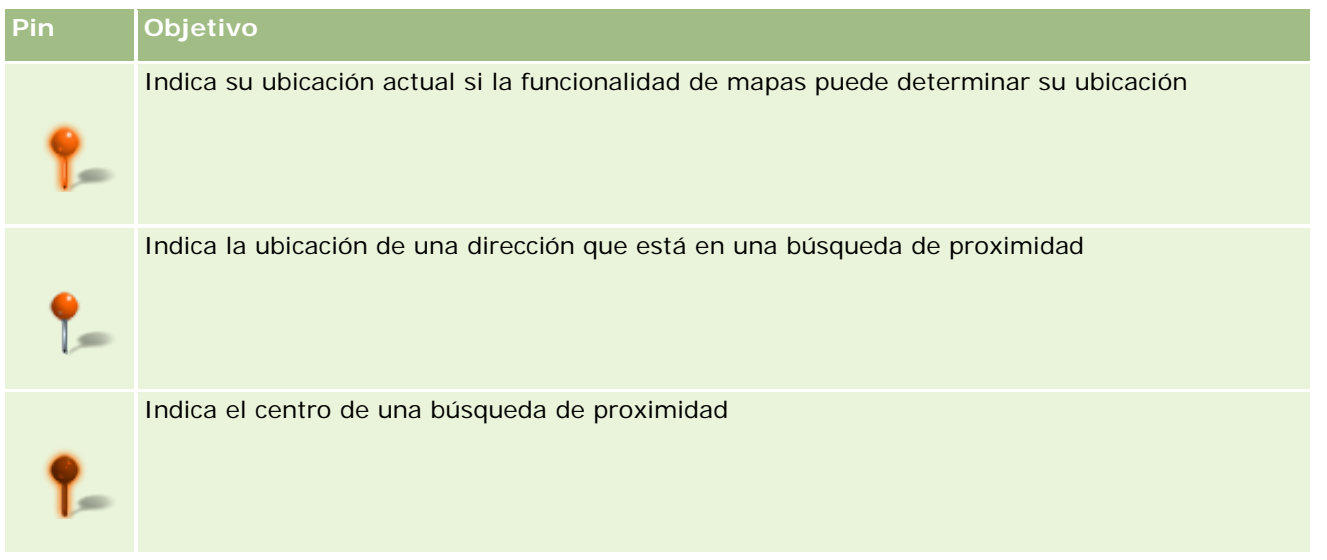

Si se puede determinar su ubicación actual, aparecerá un pin que le indicará su ubicación en el mapa que aparecerá cuando abra la página Mapas. Si no se puede determinar su ubicación actual, aparecerá un mapa de Norteamérica. La funcionalidad de mapas determina la ubicación actual de la siguiente forma:

- Si la computadora que está utilizando recibe información del sistema de posicionamiento global (GPS), la funcionalidad de mapas utiliza la información GPS para determinar su ubicación actual.
- Si la computadora no recibe información GPS, la funcionalidad de mapas utiliza las interfaces de programación de la aplicación (API) del explorador para determinar su ubicación actual. Las API utilizan la dirección IP de la computadora para determinar su ubicación actual. Si la computadora apunta a un servidor proxy, la ubicación de este servidor aparece como su ubicación actual.

**NOTA:** si desea determinar su ubicación actual, debe permitir al explorador acceder a la información de su ubicación actual. Según el explorador que utilice y la configuración de privacidad que seleccione en el mismo, puede que se le solicite que permita al explorador acceder a la información de su ubicación actual. Si no está de acuerdo, en lugar de su ubicación actual, aparecerá el mapa predeterminado de Norteamérica.

Además, la siguiente tabla muestra los iconos de destino disponibles en el mapa.

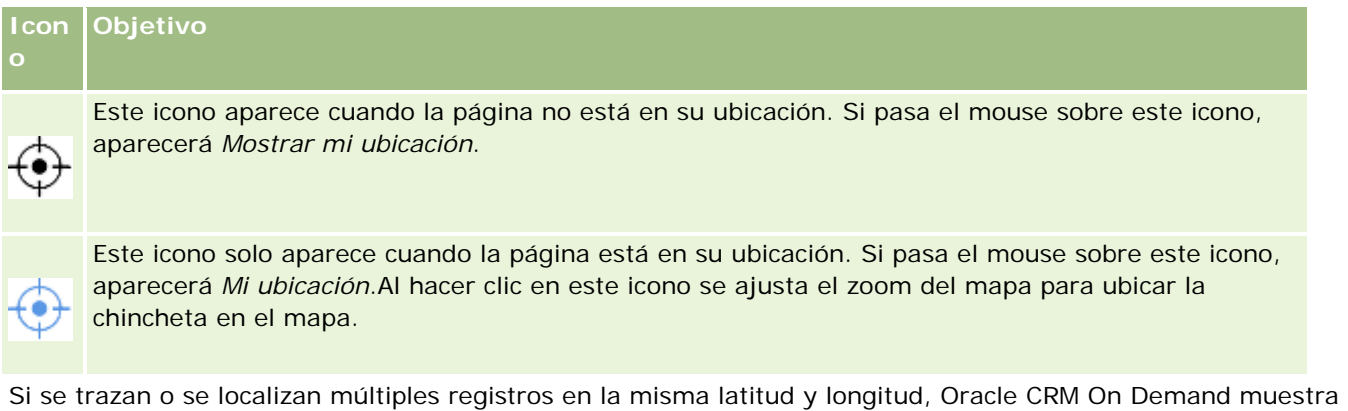

un único pin para todos estos registros. Al hacer clic en el pin se muestra una lista de todos los nombres de registros subyacentes y sus direcciones asociadas. Puede seleccionar cualquier registro de esta lista para añadir la dirección a las instrucciones, o establecer la dirección como centro de proximidad. Para obtener más información sobre cómo obtener información de instrucciones, consulte Obtener Instrucciones de Conducción

#### <span id="page-433-0"></span>Ventas

(consulte ["Cómo obtener indicaciones"](#page-437-0) en la página [438\)](#page-437-0); para obtener más información sobre búsquedas de proximidad, consulte Realización de Búsquedas de Proximidad (consulte ["Cómo realizar búsquedas de](#page-434-0)  [proximidad"](#page-434-0) en la página [435\)](#page-434-0).

Para obtener más información sobre la cobertura de datos proporcionada por la funcionalidad de geocodificación y asignación de Oracle CRM On Demand, consulte Asignación y geocodificación de cobertura de datos (en la página [440\)](#page-439-0).

#### **Temas relacionados**

Consulte los siguientes temas para obtener información relacionada:

- Búsqueda de direcciones en mapas (en la página [434\)](#page-433-0)
- Cómo realizar búsquedas de proximidad (en la página [435\)](#page-434-0)
- Cómo obtener indicaciones (en la página [438\)](#page-437-0)
- Acceso a un mapa de una dirección (en la página [419\)](#page-418-0)

## **Búsqueda de direcciones en mapas**

Este tema describe cómo buscar direcciones en la página Mapas de Oracle CRM On Demand.

**NOTA:** Si se puede determinar su ubicación actual, aparecerá un pin que le indicará su ubicación en el mapa que aparecerá cuando abra la página Mapas. Si no se puede determinar su ubicación actual, aparecerá un mapa de Norteamérica.

**Antes de comenzar.** Para utilizar la página Mapas, debe tener el privilegio Integración de mapas en el rol de usuario. Además, el administrador debe definir como disponible la ficha Mapas para el rol de usuario. Si la ficha Mapas no está en las fichas de la parte superior de las páginas de Oracle CRM On Demand después de que el administrador la haya definido como disponible para el rol de usuario, puede agregar la fichas Mapas al diseño de ficha. Para obtener información sobre cómo agregar fichas al diseño de ficha, consulte Visualización de fichas (consulte ["Visualización de las fichas"](#page-956-0) en la página [957\)](#page-956-0).

#### *Para buscar una dirección en un mapa*

- **1** Haga clic en la ficha Mapas.
- **2** En la página Mapas, en el panel de búsqueda, escriba la dirección que desea buscar.

Debe utilizar comas para separar los elementos de la dirección e introducir el código o nombre del país como el último elemento de la dirección. El formato de la dirección puede variar según el país. Las búsquedas no distinguen entre mayúsculas/minúsculas. A continuación se muestran algunos ejemplos sobre cómo introducir una dirección:

- Avenida Vitacura 2939 Piso 6, Las Condes, Santiago, Chile
- 5805 Owens Drive, Pleasanton, CA 94588, USA
- **Unit 6, IDA Business Park, Dangan, Galway, IE**

<span id="page-434-0"></span> Leela Infopark, 10th Floor, technopark campus, Plot No. 02, Kariavattom P.O., Trivandrum, KL 695581, In

También puede introducir el nombre de una ciudad y un país. En este caso, la funcionalidad de mapas devuelve la dirección postal predeterminada para dicha ciudad y país. Si hay varias coincidencias, la búsqueda muestra las direcciones disponibles que detecta y le solicita elegir una de ellas. Por ejemplo, si introduce la cadena *Toronto, Canada* en inglés, la búsqueda devuelve dos direcciones. Una es la dirección predeterminada para Toronto en la isla Prince Edward, y la otra es la dirección predeterminada para Toronto en Ontario, y ambas se encuentran en Canadá. La funcionalidad de mapas de Oracle proporciona las direcciones.

**3** Haga clic en el icono de lupa.

En el mapa, el pin indica la ubicación de la dirección. Si se encuentra más de una coincidencia para sus criterios de búsqueda, éstas aparecerán en una lista y podrá seleccionar la coincidencia correcta. Inicialmente, se muestran hasta 10 coincidencias. Si se encuentran más de 10 coincidencias, podrá desplazarse para ver las coincidencias adicionales.

#### **Temas relacionados**

Consulte los siguientes temas para obtener información relacionada:

- Mapas (en la página [432\)](#page-431-0)
- Cómo realizar búsquedas de proximidad (en la página [435\)](#page-434-0)
- Cómo obtener indicaciones (en la página [438\)](#page-437-0)

## **Cómo realizar búsquedas de proximidad**

En una búsqueda de proximidad, Oracle CRM On Demand comprueba que las direcciones están almacenadas en los registros de un tipo de registro proporcionado para determinar si las direcciones están en el radio especificado para la búsqueda. Si Oracle CRM On Demand encuentra una dirección que está en el radio de la búsqueda, se coloca un pin en el mapa para indicar la ubicación de la dirección. Puede ver el nombre y la dirección del registro que está asociado a un pin al restablecer el puntero en el mismo.

Las búsquedas de proximidad están basadas en la información de los campos Latitud y Longitud de las direcciones que se han buscado. Por lo tanto, debe asegurarse de que estos campos están rellenados correctamente en las direcciones relevantes si desea que éstas se encuentren en una búsqueda de proximidad. Para obtener más información sobre los campos Latitud y Longitud, consulte Acerca de los campos de código geográfico en el tipo de registro de dirección (consulte ["Acerca de los campos de código](#page-422-0)  [geográfico en el tipo de registro Dirección"](#page-422-0) en la página [423\)](#page-422-0).

La siguiente tabla muestra los tipos de registro que admiten las búsquedas de proximidad y el tipo de dirección que está activada en cada tipo de registro al realizar una búsqueda de proximidad.

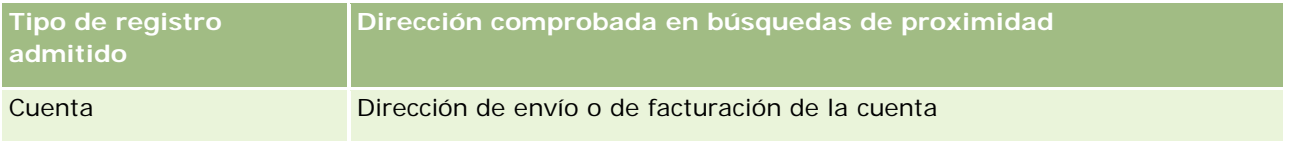

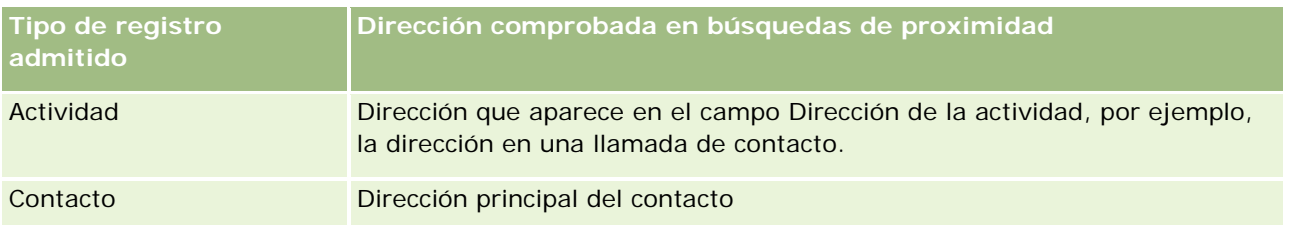

**NOTA:** Si se puede determinar su ubicación actual, aparecerá un pin que le indicará su ubicación en el mapa que aparecerá cuando abra la página Mapas. Si no se puede determinar su ubicación actual, aparecerá un mapa de Norteamérica.

**Antes de comenzar.** Para utilizar la página Mapas, debe tener el privilegio Integración de mapas en el rol de usuario. Además, el administrador debe definir como disponible la ficha Mapas para el rol de usuario. Si la ficha Mapas no está en las fichas de la parte superior de las páginas de Oracle CRM On Demand después de que el administrador la haya definido como disponible para el rol de usuario, puede agregar la fichas Mapas al diseño de ficha. Para obtener información sobre cómo agregar fichas al diseño de ficha, consulte Visualización de fichas (consulte ["Visualización de las fichas"](#page-956-0) en la página [957\)](#page-956-0).

El siguiente procedimiento describe cómo realizar una búsqueda de proximidad para buscar cuentas o contactos ubicados en un radio específico de su ubicación actual.

**NOTA:** una búsqueda de proximidad devuelve la ubicación de los primeros 500 registros que están en el radio especificado.

#### *Para realizar una búsqueda de proximidad en un radio específico de la ubicación actual*

- **1** Haga clic en la ficha Mapas.
- **2** En la página Mapas, en el panel de búsqueda, haga clic en las flechas dobles para mostrar los campos de los criterios de búsqueda de la ficha Alrededor de mí.
- **3** En la ficha Alrededor de mí del panel de búsqueda, introduzca los criterios de la búsqueda y haga clic en el icono de lupa.

**NOTA:** puede buscar más información sobre los campos de criterios de búsqueda en la tabla al final de este tema.

Los pins aparecen en el mapa para indicar las ubicaciones de las direcciones encontradas en el radio especificado.

- **4** Para ver el nombre y la dirección del registro asociado a un pin en el panel de mapa, coloque el puntero sobre el pin.
- **5** Para borrar los resultados de la búsqueda de proximidad trazados como chinchetas en el mapa, haga clic en Borrar resultados en la parte inferior de la ficha Alrededor de mí.

El siguiente procedimiento describe cómo realizar una búsqueda de proximidad en un radio especificado de una ubicación que seleccione.

**NOTA:** si desea utilizar una dirección específica como el centro de una búsqueda de proximidad y, si esa dirección aún no está indicada por un pin en el mapa, busque la dirección antes de realizar la búsqueda de proximidad. Para obtener más información, consulte Búsqueda de direcciones en mapas (en la página [434\)](#page-433-0).

### *Para realizar una búsqueda de proximidad en un radio especificado de una ubicación que seleccione*

**1** En la página Mapas, en el mapa, establezca el centro de la búsqueda de proximidad.

Realice una de las siguientes acciones:

- En el mapa, haga clic en una chincheta que indique la dirección que desee utilizar como ubicación de la búsqueda de proximidad y, a continuación, haga clic en Establecer como ubicación de proximidad.
- **En el mapa, haga clic con el botón derecho en cualquier ubicación que desee utilizar como el centro de** la búsqueda de proximidad y, a continuación, haga clic en Establecer como centro de proximidad.

**NOTA:** si la dirección que desea utilizar como el centro de la búsqueda de proximidad aún no aparece en el mapa, búsquela siguiendo el procedimiento descrito en Búsqueda de direcciones en mapas (en la página [434\)](#page-433-0).

El centro que establezca para la búsqueda de proximidad está indicado por un pin.

- **2** En el panel de búsqueda, si no están visibles los campos de búsqueda de la ficha Alrededor de mí, haga doble clic en las flechas para mostrar los campos.
- **3** En la ficha Alrededor de mí del panel de búsqueda, introduzca los criterios de la búsqueda y haga clic en el icono de lupa.

Los pins aparecen en el mapa para indicar las ubicaciones de las direcciones encontradas en el radio especificado.

- **4** Para ver el nombre y la dirección del registro asociado a un pin en el panel de mapa, coloque el puntero sobre el pin.
- **5** Para borrar los resultados de la búsqueda de proximidad trazados como chinchetas en el mapa, haga clic en Borrar resultados en la parte inferior de la ficha Alrededor de mí.

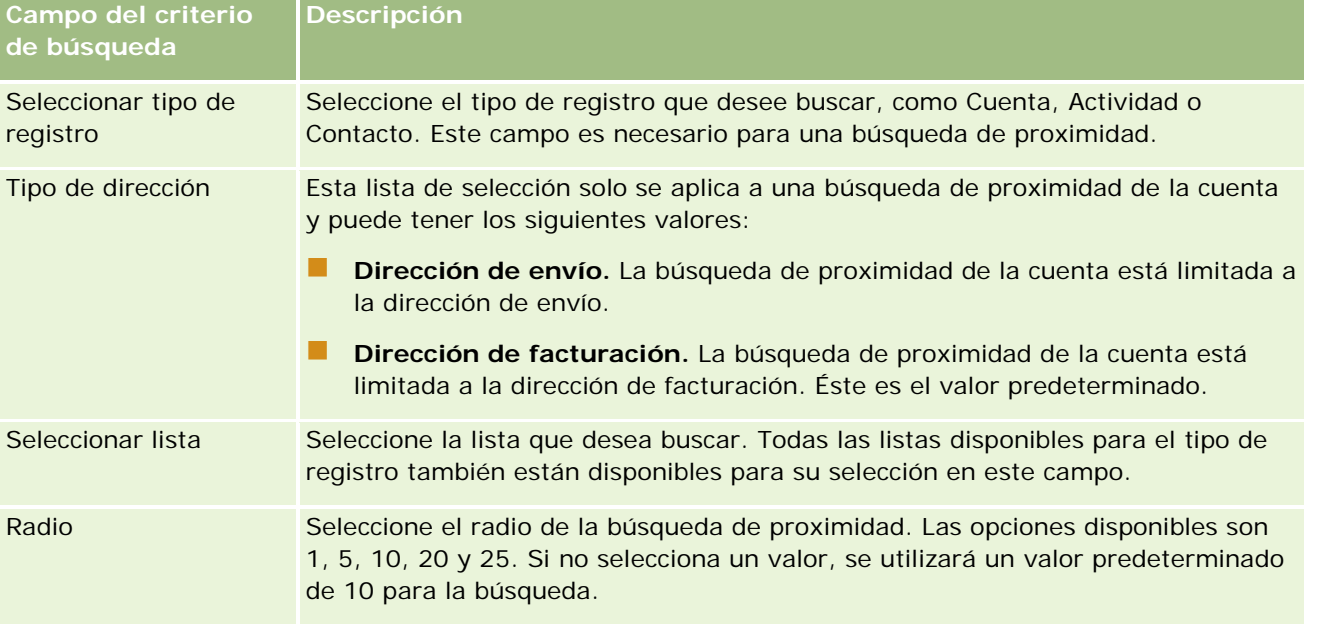

La siguiente tabla describe los campos de criterios para una búsqueda de proximidad.

#### <span id="page-437-0"></span>Ventas

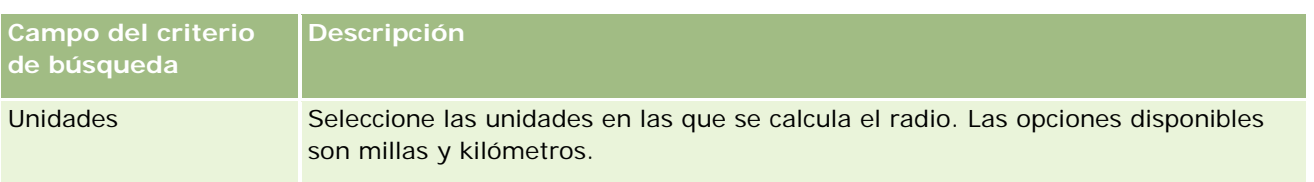

#### **Temas relacionados**

Consulte los siguientes temas para obtener información relacionada:

- Mapas (en la página [432\)](#page-431-0)
- Búsqueda de direcciones en mapas (en la página [434\)](#page-433-0)
- Cómo obtener indicaciones (en la página [438\)](#page-437-0)

## **Cómo obtener indicaciones**

Este tema describe cómo obtener las indicaciones para llegar a direcciones de la página Mapas en Oracle CRM On Demand.

**NOTA:** Si se puede determinar su ubicación actual, aparecerá un pin que le indicará su ubicación en el mapa que aparecerá cuando abra la página Mapas. Si no se puede determinar su ubicación actual, aparecerá un mapa de Norteamérica.

**Antes de comenzar.** Para utilizar la página Mapas, debe tener el privilegio Integración de mapas en el rol de usuario. Además, el administrador debe definir como disponible la ficha Mapas para el rol de usuario. Si la ficha Mapas no está en las fichas de la parte superior de las páginas de Oracle CRM On Demand después de que el administrador la haya definido como disponible para el rol de usuario, puede agregar la fichas Mapas al diseño de ficha. Para obtener información sobre cómo agregar fichas al diseño de ficha, consulte Visualización de fichas (consulte ["Visualización de las fichas"](#page-956-0) en la página [957\)](#page-956-0).

#### *Para obtener indicaciones*

- **1** Haga clic en la ficha Mapas.
- **2** Agregue un punto de partida y un punto de destino para las indicaciones (también denominados punto de partida y punto de parada) mediante uno de los siguientes métodos en la página Mapas:
	- En la página de búsqueda, haga clic en las dobles flechas y en la página Indicaciones introduzca la dirección del punto de partida en el campo A y la dirección del punto de destino o punto de parada en el campo B.

Debe utilizar comas para separar los elementos de la dirección e introducir el código o nombre del país como el último elemento de la dirección. El formato de la dirección puede variar según el país.

Para obtener una lista de países y su código de dos letras correspondiente compatible con la funcionalidad de mapas de Oracle, consulte el sitio web de metadatos de geocodificación de mapas de Oracle [\(http://elocation.oracle.com/geocoder/metadata.jsp\)](http://elocation.oracle.com/geocoder/metadata.jsp). Para obtener más información sobre los formatos de dirección compatibles con la funcionalidad de mapas de

Oracle, consulte el sitio web de conceptos de geocodificación de mapas de Oracle [http://elocation.oracle.com/geocoder/concept.html.](http://elocation.oracle.com/geocoder/concept.html)

- Haga clic con el botón derecho en la ubicación de partida en el mapa y, a continuación, seleccione Agregar a indicaciones para agregar el punto de partida al campo A de la ficha Indicaciones. A continuación, haga clic con el botón derecho en la ubicación de destino y seleccione Agregar a indicaciones para agregar el punto de parada al campo B.
- Haga clic en una chincheta del mapa y seleccione Agregar a indicaciones para agregar el punto de partida al campo A de la ficha Indicaciones. A continuación, haga clic en la chincheta de destino y seleccione Agregar a indicaciones para agregar el punto de parada al campo B.

Puede combinar estos métodos para agregar puntos de partida y parada conforme los necesite.

**NOTA:** Si introduce una dirección en el campo de búsqueda del panel de búsqueda y el punto de partida (A) y el de parada (B) ya están en la ficha Indicaciones, la dirección se agrega como punto de parada (C) al realizar la búsqueda.

**3** Haga clic en el icono de lupa.

En la ficha Indicaciones, Oracle CRM On Demand empieza a generar las indicaciones. Las indicaciones (o tarjetas de ruta) proporcionan las posibles rutas e incluyen el tiempo estimado y la distancia para cada ruta, datos parecidos a los que ofrecen los sistemas GPS disponibles en el mercado. Oracle CRM On Demand también traza los destinos y las rutas en el mapa.

Si introduce varios puntos de parada de destino, por ejemplo, el punto de partida A con los puntos de parada B y C, la información incluirá las indicaciones desde el punto de partida A al punto de parada B y, a continuación, desde el punto de parada B al punto de parada C. Si desea obtener las indicaciones para llegar de su ubicación en ese momento a un punto de parada, incluya su ubicación actual como punto de partida haciendo clic en el la chincheta Mi ubicación y, a continuación, en Agregar a indicaciones.

**NOTA:** Las indicaciones se obtienen de la información sobre direcciones disponible en la funcionalidad de mapas de Oracle. Por lo tanto, puede que las etiquetas de punto de parada no se fijen en la dirección exacta del mapa.

**4** Para ubicar un punto de parada en su vista de mapa, haga clic en la etiqueta de punto de parada, por ejemplo, B, C etc., en la tarjeta de ruta.

La opción para ubicar el punto de parada solo funciona si la ruta aparece en el mapa. Si cierra la ruta haciendo clic en el icono x de la tarjeta de ruta o alterando los puntos de parada, o bien no ha hecho clic en el icono de lupa después de introducir los puntos de parada, el mapa no ubicará los puntos de parada.

**5** Para borrar los resultados obtenidos para las indicaciones, haga clic en la x de la tarjeta de ruta.

La ruta también se borra si altera los puntos de parada existentes, por ejemplo, si edita, elimina o cambia el orden de dos puntos de parada.

**6** Para imprimir las indicaciones de conducción, haga clic en el icono Impresora en la tarjeta de resultados de conducción:

日

Se abrirá la ventana de previsualización que muestra una instantánea del mapa con indicaciones de conducción. La previsualización incluye todos los puntos de parada, las direcciones de los puntos de <span id="page-439-0"></span>parada, el resumen de tiempo y distancia del viaje, así como el mapa que muestra todas las rutas disponibles. A continuación de la imagen del mapa hay una tabla de indicaciones de conducción con el tiempo estimado de conducción. Los puntos de parada de la tabla están codificados por colores para que coincidan con el color de la chincheta del punto de parada en el mapa.

Además, las opciones descritas en la siguiente tabla estarán disponibles como enlaces en la parte inferior de la ficha Indicaciones.

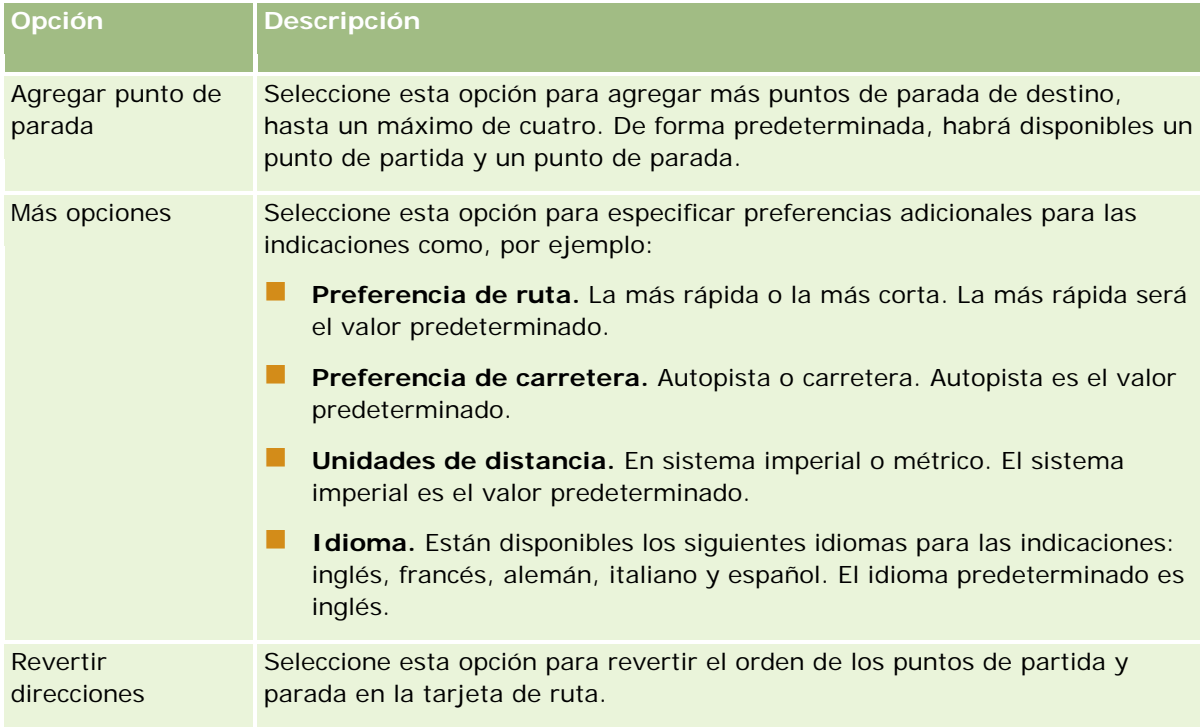

#### **Temas relacionados**

Consulte los siguientes temas para obtener información relacionada:

- Mapas (en la página [432\)](#page-431-0)
- Búsqueda de direcciones en mapas (en la página [434\)](#page-433-0)
- Cómo realizar búsquedas de proximidad (en la página [435\)](#page-434-0)

## **Asignación y geocodificación de cobertura de datos**

Oracle Spatial and Graph proporciona la funcionalidad subyacente de asignación y geocodificación para Oracle CRM On Demand. La siguiente tabla muestra la cobertura de datos proporcionada por Oracle Spatial and Graph.

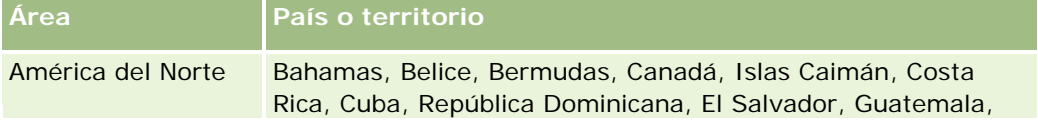

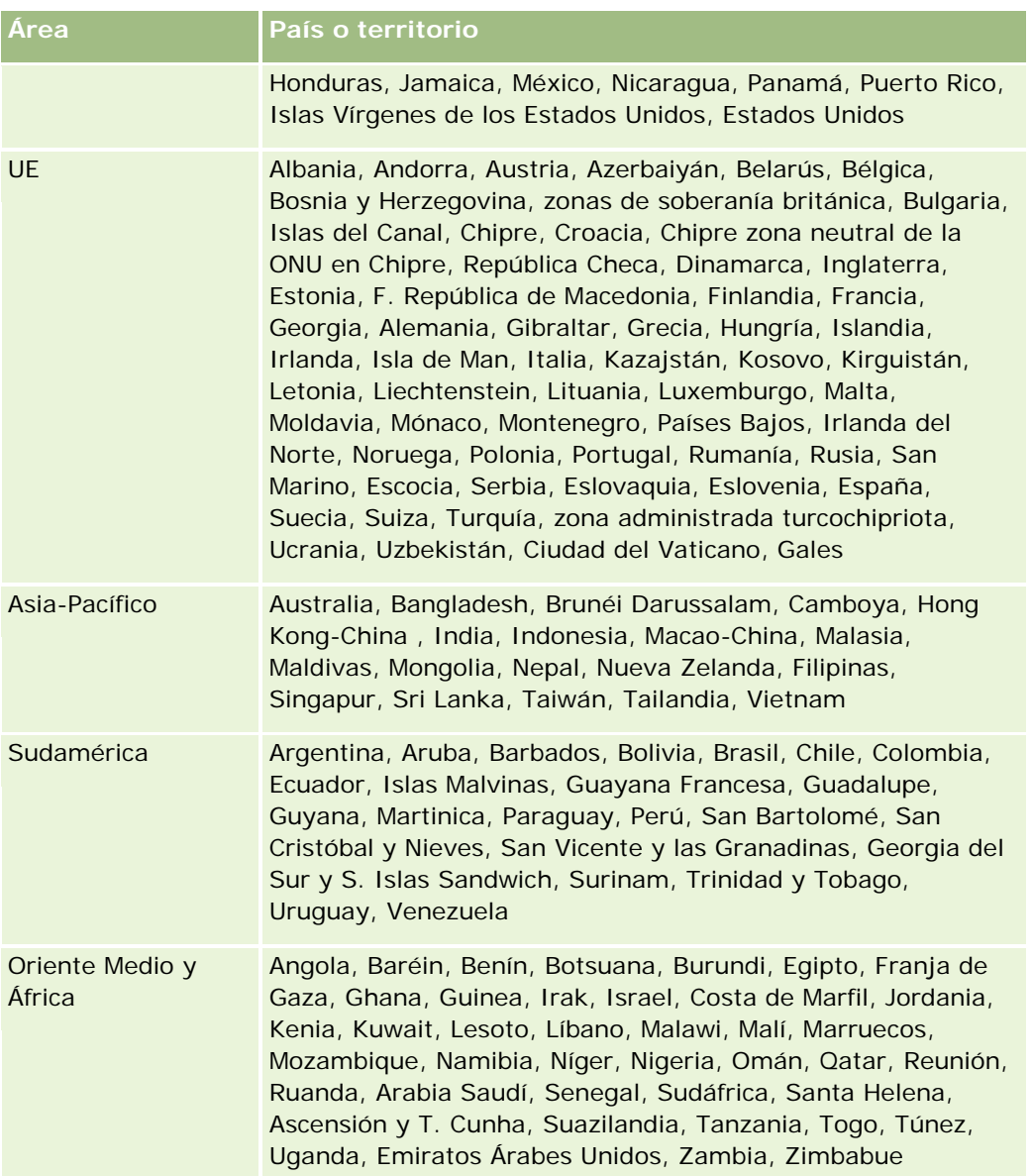

**NOTA:** Los países que no se muestran en la tabla solo tienen capas de asignación limitadas proporcionadas por el producto Nokia World Map. Los datos de Corea del Sur deben estar alojados en País, y actualmente no hay ninguna fecha de despliegue.

#### **Temas relacionados**

Consulte los siguientes temas para obtener información relacionada:

- Mapas (en la página [432\)](#page-431-0)
- Búsqueda de direcciones en mapas (en la página [434\)](#page-433-0)
- Cómo realizar búsquedas de proximidad (en la página [435\)](#page-434-0)
- Cómo obtener indicaciones (en la página [438\)](#page-437-0)

#### Ventas

Acceso a un mapa de una dirección (en la página [419\)](#page-418-0)

En este tema se tratan las características de la planificación empresarial disponibles con Oracle CRM On Demand.

## **Acerca de la planificación empresarial**

Oracle CRM On Demand admite la gestión de cuentas y contactos. Esta gestión incluye el tratamiento de los perfiles de la cuenta y de los contactos relacionados, las relaciones entre contactos y cuentas, así como la creación de un plan general para saber cómo asignar de forma efectiva fondos y recursos asociados con una cuenta.

Mientras los equipos de marketing y ventas pasan de una estrategia centrada en productos a una estrategia de ventas basada en cuentas (o basada en clientes), la planificación empresarial básica basada en cuentas tanto a nivel estratégico como de ventas se ha convertido en un factor fundamental para el éxito. De hecho, los equipos de marketing y ventas definen lo siguiente:

- Oportunidades potenciales para el negocio
- Metas estratégicas
- Listas de actividades definidas para conseguir tales metas y captar oportunidades
- Metas estratégicas para una cuenta completa
- Metas tangibles con la definición apropiada de la oportunidad potencial

Oracle CRM On Demand admite los procesos y las estrategias de venta para gestionar las cuentas básicas que permiten a sus equipos de las cuentas crear y gestionar lo siguiente:

- Planes de negocio y de compromiso
- Objetivos relacionados
- Oportunidades
- Actividades

**NOTA:** las funcionalidades Plan de negocio, Objetivo, Cuenta del plan, Contacto del plan y Oportunidad del plan se desarrollaron en el contexto de Oracle CRM On Demand Life Sciences Edition; no obstante, todos los clientes de Oracle CRM On Demand pueden acceder a estas funcionalidades y utilizarlas. Además, el administrador de la compañía puede activarlas para que el usuario las utilice.

### <span id="page-443-0"></span>**Escenarios para la planificación empresarial**

En los siguientes temas se ofrecen ejemplos de cómo se puede utilizar la funcionalidad de la planificación empresarial de Oracle CRM On Demand. De hecho, cabe destacar que se puede utilizar esta funcionalidad de diferentes formas, en función del modelo empresarial del que se trate.

- **E** Escenario para gestionar planes para una única cuenta (en la página [444\)](#page-443-0) (Basado en cuentas)
- Escenario para gestionar planes para un grupo de cuentas o zona geográfica (en la página [445\)](#page-444-0) (Basado en cuentas)
- Escenario para gestionar planes para contactos (en la página [446\)](#page-445-0) (Basado en contactos)
- **E** Escenario para gestionar planes para objetivos y productos (en la página [447\)](#page-446-0) (Basado en productos)

# **Escenario para gestionar planes para una única cuenta**

Este escenario ofrece un ejemplo de cómo se puede utilizar la funcionalidad de la aplicación empresarial de Oracle CRM On Demand. Puede utilizar esta funcionalidad de formas diferentes en función del modelo empresarial del que se trate.

En este escenario, un gerente de cuentas se encarga de gestionar los planes para cuentas exclusivas. Este se sirve de funciones sofisticadas para gestionar cuentas grandes y complejas (por ejemplo, una compañía multinacional) en comparación con una única cuenta (por ejemplo, un negocio familiar). Dicha cuenta tiene varios planes para diferentes períodos o incluso durante el mismo período para diferentes gerentes de cuentas. Por ejemplo, un gerente de cuentas general y un gerente de cuentas de productos especiales pueden tener diferentes planes.

El gerente de cuentas realiza las siguientes tareas para gestionar los planes de una cuenta:

- **1** Antes del período de planificación, el gerente de cuentas crea un plan de negocio para cada cuenta. El plan establece las metas cualitativas y cuantitativas de alto nivel de la cuenta para el período asociado. Normalmente, se encuentran disponibles planes anuales y trimestrales secundarios, sobre todo, para cuentas importantes. Los ingresos son la métrica clave para el plan de negocio. Normalmente, un plan para grandes clientes contiene planes secundarios para diferentes unidades operativas, zonas geográficas, etc., pero todos los planes se gestionan como si de una sola cuenta se tratara. Para obtener información sobre cómo configurar un plan de negocio, consulte Planes de negocio (en la página [448\)](#page-447-0).
- **2** En el proceso de aprobación del plan de negocio, el gerente de cuentas cambia el estado del plan de Borrador a Enviado. Otra persona se encarga de revisar y modificar el plan. El gerente de cuentas aprueba el plan y cambia el estado a Aprobado final. Al final del período del proceso de planificación, el gerente también puede cambiar el estado a Caducado con el fin de reducir el número de planes activos.
- **3** El gerente de cuentas se encarga de completar los detalles adicionales del plan de negocio; es decir, los objetivos. Los objetivos son metas que se encuentran en un nivel inferior del plan. Por ejemplo, un objetivo puede consistir en realizar una serie de visitas de ventas. Asimismo, el gerente de cuentas puede asociar oportunidades y actividades específicas con un plan de negocio o con un objetivo. Para obtener información sobre cómo configurar un objetivo, consulte Objetivos (en la página [454\)](#page-453-0).

<span id="page-444-0"></span>**4** A medida que surgen las oportunidades de ventas, el gerente de cuentas incorpora las oportunidades, de forma que las asocia al plan o al objetivo. Para obtener información sobre cómo configurar oportunidades, consulte Oportunidades (en la página [363\)](#page-362-0).

Mientras lleva a cabo las actividades propias del proceso de planificación, el gerente de cuentas puede realizar las siguientes acciones:

- Ver planes, objetivos, oportunidades y actividades que están asociados de forma explícita a una cuenta y a cualquier contacto asociado a la cuenta
- **U** Ver cualquier objetivo que se aplique a todas las cuentas
- **Revisar constantemente las actividades existentes y crear oportunidades y actividades de seguimiento**

# **Escenario para gestionar planes para un grupo de cuentas o zona geográfica**

Este escenario ofrece un ejemplo de cómo se puede utilizar la funcionalidad de la aplicación empresarial de Oracle CRM On Demand. Puede utilizar esta funcionalidad de formas diferentes en función del modelo empresarial del que se trate.

En este escenario, que es una variante del Escenario para gestionar planes para una única cuenta (en la página [444\)](#page-443-0), un gerente de cuentas o de ventas realiza la planificación empresarial para grupos de cuentas. Entre los ejemplos de estos grupos de cuentas destacan una zona geográfica completa del gerente de cuentas, un *brick* (una recopilación de cuentas y contactos que suelen pertenecer a una misma zona geográfica), una región más grande, un segmento o canal de mercado o un grupo de pequeñas cuentas que no son aptas para cuentas individuales. Normalmente, los usuarios que se encargan de elaborar el Escenario para gestionar planes para una única cuenta (en la página [444\)](#page-443-0) también se encargan de este tipo de escenario.

El gerente de cuentas o de ventas realiza las siguientes tareas con el fin de gestionar planes para un grupo de cuentas o zona geográfica:

- **1** Antes del período de planificación, el gerente de cuentas crea un plan de negocio para cada cuenta. El plan establece las metas cualitativas y cuantitativas de alto nivel de la cuenta para el período asociado. Normalmente, se encuentran disponibles un plan anual y los planes trimestrales secundarios, sobre todo, para cuentas importantes. Los ingresos son la métrica clave para el plan de negocio. Por norma general, siempre hay planes secundarios trimestrales y también puede que haya planes secundarios mensuales para planificaciones de nivel inferior. Algunos campos, como Contactos, se pueden dejar vacíos. Los planes pueden existir en varios niveles de la jerarquía, como en territorios, regiones y países, que se pueden crear mediante relaciones recurrentes en el tipo de registro del plan de negocio. El gerente de cuentas se encarga de crear el primer plan del máximo nivel, para que los demás puedan crear planes secundarios que se encuentren por debajo del principal dentro de la jerarquía. Para obtener información sobre cómo configurar un plan de negocio, consulte Planes de negocio (en la página [448\)](#page-447-0).
- **2** En el proceso de aprobación del plan de negocio, el gerente de cuentas cambia el estado del plan de Borrador a Enviado. Otra persona se encarga de revisar y modificar el plan. El gerente de cuentas aprueba el plan y cambia el estado a Aprobado final. Al final del período del proceso de planificación, el gerente también puede cambiar el estado a Caducado con el fin de reducir el número de planes activos.
- **3** El gerente de cuentas se encarga de completar los detalles del plan de negocio; es decir, los objetivos. Los objetivos son metas que se encuentran en un nivel inferior del plan. Por ejemplo, un objetivo puede

<span id="page-445-0"></span>consistir en realizar una serie de visitas de ventas. Asimismo, el gerente de cuentas puede asociar oportunidades y actividades específicas con un plan de negocio o con un objetivo. Para obtener información sobre cómo configurar un objetivo, consulte Objetivos (en la página [454\)](#page-453-0).

Mientras lleva a cabo las actividades propias del proceso de planificación, el gerente de cuentas puede realizar las siguientes acciones:

- **U** Ver planes, objetivos, oportunidades y actividades que están asociados de forma explícita a una cuenta y a cualquier contacto asociado a la cuenta
- **U** Ver cualquier objetivo que se aplique a todas las cuentas
- Revisar constantemente las actividades existentes y crear actividades de seguimiento

## **Escenario para gestionar planes para contactos**

Este escenario ofrece un ejemplo de cómo se puede utilizar la funcionalidad de la aplicación empresarial de Oracle CRM On Demand. Puede utilizar esta funcionalidad de formas diferentes en función del modelo empresarial del que se trate.

En este escenario, un gerente de cuentas se encarga de gestionar planes para contactos, independientemente de la relación del contacto con una cuenta. Por ejemplo, el contacto es un formador de opinión, asesor o investigador clave cuya influencia va más allá de las cuentas asociadas.

El gerente de cuentas o algún intermediario del sector realizan las siguientes tareas para gestionar el plan para un contacto:

**1** Antes del período de planificación, el gerente de cuentas crea un plan de negocio para cada contacto. El plan establece las metas de alto nivel del contacto para el período asociado. Normalmente, se encuentran disponibles los planes anuales y trimestrales secundarios, sobre todo, en el caso de contactos importantes.

Es probable que los campos relacionados con las metas sean objetivos cualitativos en lugar de ingresos objetivo. No es usual que exista ningún tipo de jerarquía, que es similar a la jerarquía de los planes de cuenta que se corresponden con la cuenta general, las unidades operativas, etc. Para obtener información sobre cómo configurar un plan de negocio, consulte Planes de negocio (en la página [448\)](#page-447-0).

- **2** En el proceso de aprobación del plan de negocio, el gerente de cuentas cambia el estado del plan de Borrador a Enviado. Otra persona se encarga de revisar y modificar el plan. El gerente de cuentas aprueba el plan y cambia el estado a Aprobado final. Al final del período del proceso de planificación, el gerente también puede cambiar el estado a Caducado con el fin de reducir el número de planes activos.
- **3** El gerente de cuentas se encarga de completar los objetivos. Los objetivos son metas que se encuentran en un nivel inferior del plan. Por ejemplo, un objetivo puede consistir en realizar una serie de presentaciones académicas. Asimismo, el gerente de cuentas puede asociar oportunidades y actividades específicas con un plan de negocio o con un objetivo. Para obtener información sobre cómo configurar un objetivo, consulte Objetivos (en la página [454\)](#page-453-0).
- **4** A medida que surgen las oportunidades (por ejemplo, una oportunidad de dar un discurso o de realizar una investigación de fondos), el gerente de cuentas incorpora las oportunidades, de forma que las asocia

<span id="page-446-0"></span>al plan o al objetivo. Para obtener información sobre cómo configurar oportunidades, consulte Oportunidades (en la página [363\)](#page-362-0).

Mientras lleva a cabo las actividades propias del proceso de planificación, el gerente de cuentas puede realizar las siguientes acciones:

- **U** Ver planes, objetivos, oportunidades y actividades que están asociados de forma explícita a un contacto y a cuentas asociadas
- Ver cualquier objetivo que se aplique a todos los contactos
- Revisar constantemente las actividades existentes y crear oportunidades y actividades de seguimiento

# **Escenario para gestionar planes para objetivos y productos**

Este escenario ofrece un ejemplo de cómo se puede utilizar la funcionalidad de la aplicación empresarial de Oracle CRM On Demand. Puede utilizar esta funcionalidad de formas diferentes en función del modelo empresarial del que se trate.

En este escenario, un gerente de cuentas se encarga de gestionar planes de negocio centrados en planes, objetivos y productos. Los planes se pueden aplicar a amplios grupos de cuentas. Por ejemplo, para el lanzamiento de un producto estratégico, el representante de ventas senior o el equipo de gestión de marketing crea planes de negocio y objetivos que se aplican a todas las cuentas (o a un subconjunto relevante), independientemente de los detalles específicos de los planes de cuentas individuales.

El equipo de gestión de marketing o de gestión de ventas senior, junto con el equipo de gestión de aprobaciones de ventas senior, normalmente realiza las siguientes tareas para gestionar el plan. La forma en que gestionen el plan depende de cómo la organización aplique los controles de acceso.

- **1** Al inicio de los períodos de planificación anual y trimestral, el gerente de marketing crea planes de negocio para algunas iniciativas de marketing de productos. Aunque la organización de marketing puede contar con un sistema independiente para la planificación integral y empresarial del producto, el uso que se hace en este escenario está destinado a iniciativas de alta prioridad que requieren especial atención por parte del equipo de ventas. Los planes de negocio establecen metas cualitativas y cuantitativas de alto nivel durante el período asociado. Pueden existir planes anuales y trimestrales secundarios. Los ingresos suelen ser la métrica clave para los planes de negocio. Para obtener información sobre cómo configurar un plan de negocio, consulte Planes de negocio (en la página [448\)](#page-447-0).
- **2** El gerente de marketing puede cambiar el estado de los planes de negocio de Borrador a Enviado. Los gerentes pertinentes se encargan de revisar, modificar y aprobar los planes cambiando el estado a Aprobado final. Al final del período del proceso de planificación, el gerente de marketing cambia el estado del plan a Caducado con el fin de reducir el número de planes inactivos.
- **3** El gerente de marketing agrega más detalles al plan, es decir, los objetivos. Los objetivos son metas que se encuentran en un nivel inferior en el plan; por ejemplo, activar ejemplos o realizar actividades: realizar llamadas específicas, visitas, etc. El gerente de marketing puede asociar las actividades con el plan de negocio o con los objetivos. Para obtener información sobre cómo configurar un objetivo, consulte Objetivos (en la página [454\)](#page-453-0).
- <span id="page-447-0"></span>**4** El gerente de marketing aplica el plan o el objetivo a un grupo de cuentas. El plan puede ser aplicable a todas las cuentas o a un subconjunto de cuentas que estén relacionadas con un producto concreto. El gerente de marketing adjunta el plan de negocio o el objetivo a cada cuenta relacionada. El gerente también ejecuta y evalúa el plan de negocio o el objetivo.
- **5** A medida que surgen las oportunidades de ventas, el gerente de cuentas o de marketing incorpora las oportunidades, de forma que las asocia al plan o al objetivo. Para obtener información sobre cómo configurar oportunidades, consulte Oportunidades (en la página [363\)](#page-362-0).

Mientras lleva a cabo las actividades propias del proceso de planificación, el gerente de cuentas o de marketing puede realizar las siguientes acciones:

- **U** Ver planes, objetivos, oportunidades y actividades que están asociados de forma explícita a una cuenta y a cualquier contacto asociado a la cuenta
- **U** Ver cualquier objetivo que se aplique a todas las cuentas
- Revisar constantemente las actividades existentes y crear oportunidades y actividades de seguimiento

## **Planes de negocio**

Utilice las páginas de los planes de negocio para crear y actualizar cuentas, contactos o productos, así como para realizar un seguimiento de los mismos. Un *plan de negocio* permite a las organizaciones de ventas establecer metas estratégicas (por ejemplo, ingresos objetivo) y planes de acción para conseguir tales metas basados en objetivos, actividades y oportunidades.

Puede utilizar los planes de negocio de varias formas con el fin de adaptar los procesos de planificación propios de la compañía. Por ejemplo, puede crear planes para cuentas individuales (por ejemplo, en la sede principal o en la zona geográfica correspondiente) o para un conjunto de cuentas (por ejemplo, todas las cuentas de la zona geográfica de un representante de ventas). Asimismo, puede crear planes para contactos independientemente de la afiliación de la cuenta de dichos contactos, que es útil para gestionar las relaciones con los líderes de opinión, cuya influencia en un sector o campo va más allá de su propia afiliación de la cuenta (por ejemplo, un investigador médico influyente). Por otra parte, también puede crear planes para productos, por ejemplo, con la intención de planificar el lanzamiento de un nuevo producto que se vaya a vender a varias cuentas. Para todos estos tipos de planes de negocio, el horizonte de la planificación puede ser tanto a corto como a largo plazo. El tipo de plan de negocio se basa en los períodos de planificación definidos por la compañía, que suelen ser meses, trimestres o años.

Los usuarios pueden crear jerarquías en los planes de negocio. De hecho, un plan de negocio determinado puede incluir varios planes secundarios. Asimismo, un plan concreto puede tener objetivos asociados (para obtener más información acerca de los objetivos, consulte la sección Objetivos (en la página [454\)](#page-453-0)). Un plan de negocio define metas estratégicas de alto nivel, como unos ingresos objetivo. Sin embargo, un objetivo define una meta táctica, como la realización de una serie de visitas de ventas o conseguir un número determinado de recetas nuevas en el sector médico.

Al utilizar los planes de negocio, puede integrar la gestión de las relaciones con los clientes en las tareas, flujos de trabajo y resultados propios de la planificación de negocio durante el ciclo de desarrollo de dicha planificación. Al respaldar la creación y la gestión de los planes de cuenta, un plan de negocio respalda la venta a las cuentas y la gestión de las ventas. Un plan de negocio contiene información general sobre el plan e incluye los objetivos, las oportunidades y las actividades relacionados con el mismo. Esta información también está relacionada con las cuentas, pues un plan de negocio se puede crear para una cuenta, por ejemplo, una cuenta de grupo principal y aplicarse a una serie de cuentas de algún grupo.

<span id="page-448-0"></span>**NOTA:** el administrador de la compañía es quien determina qué fichas tiene disponibles el usuario. Si entre las responsabilidades del puesto no se incluye el seguimiento de la información de planes de negocio, puede que la ficha Plan de negocio quede excluida de la configuración.

## **Trabajar con la página inicial de los planes de negocio**

La página inicial de los planes de negocio es el punto de partida para gestionar planes de negocio.

**NOTA:** el administrador de la compañía puede personalizar el diseño de la página inicial de los planes de negocio. Además, si el rol de usuario incluye el privilegio Personalizar páginas iniciales, puede agregar secciones a la página, así como quitarlas.

### **Creación de un plan de negocio**

Puede crear un nuevo plan de negocio haciendo clic en el botón Nuevo de la sección Planes de negocio vistos recientemente. Para obtener más información, consulte Crear registros (consulte ["Creación de registros"](#page-58-0) en la página [59\)](#page-58-0) y Campos de los planes de negocio (en la página [452\)](#page-451-0).

## **Trabajar con listas de planes de negocio**

En la sección de las listas de planes de negocio aparecen una serie de listas filtradas. Estas listas filtradas son subconjuntos o grupos de registros que le permiten limitar el número de registros con los que trabajar al mismo tiempo.

En la siguiente tabla, se describen las listas estándar para los planes de negocio.

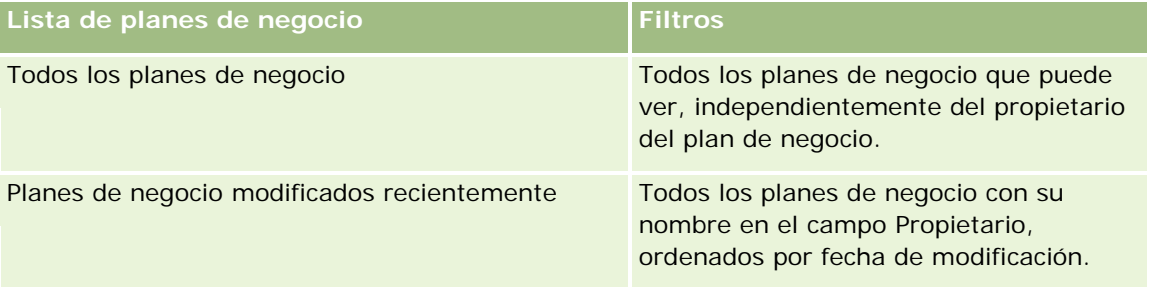

Para ver una lista, haga clic en su nombre.

Para crear una lista nueva, haga clic en Nueva. Para obtener más información sobre la creación de listas, consulte Crear y restringir listas (en la página [142\)](#page-141-0).

Para revisar todas las listas disponibles, crear una lista nueva o ver, editar o suprimir una existente, haga clic en Gestión de listas. La página Gestión de listas incluye también las listas estándar entregadas con Oracle CRM On Demand. Estas listas son de sólo lectura, no pueden editarse ni eliminarse.

## **Visualización de planes de negocio recientes**

En la sección Planes de negocio modificados recientemente aparecen los últimos planes de negocio que ha visto.

<span id="page-449-0"></span>Haga clic en Mostrar la lista completa para ampliar la lista.

### **Adición de secciones a la página inicial de los planes de negocio**

Si el rol de usuario incluye el privilegio Personalizar páginas iniciales, puede agregar una o varias de las siguientes secciones a la página inicial de los planes de negocio:

- **Planes de negocio creados recientemente**
- **Planes de negocio modificados recientemente**
- Mis planes de negocio creados recientemente
- Mis planes de negocio modificados recientemente
- Secciones de informe adicionales (el administrador de la compañía puede hacer que las secciones de informe estén disponibles en la página inicial de los planes de negocio)

#### *Para agregar secciones a la página inicial de los planes de negocio*

- **1** En la página inicial de los planes de negocio, haga clic en Editar diseño.
- **2** En la página de diseño de la página inicial de los planes de negocio, haga clic en las flechas para agregar o quitar secciones y para organizar las secciones en la página. A continuación, haga clic en Guardar.

### **Temas relacionados**

Consulte los siguientes temas para obtener información relacionada sobre los planes de negocio:

- Planes de negocio (en la página [448\)](#page-447-0)
- Campos de los planes de negocio (en la página [452\)](#page-451-0)
- Gestión de planes de negocio (en la página [450\)](#page-449-0)

## **Gestión de planes de negocio**

Para los procedimientos paso a paso destinados a gestionar los planes de negocio, consulte:

Enlace de registros a planes de negocio (en la página [451\)](#page-450-0)

Para conocer los procedimientos paso a paso que son comunes a muchos tipos de registro, consulte:

- **E** Crear registros (consulte ["Creación de registros"](#page-58-0) en la página [59\)](#page-58-0)
- Actualizar detalles de registro (consulte ["Actualización de los detalles de registro"](#page-123-0) en la página [124\)](#page-123-0)
- Enlazar registros al registro seleccionado (en la página [126\)](#page-125-0)
- Trabajar con listas (en la página [135\)](#page-134-0)
- Uso de guiones de evaluación (en la página [184\)](#page-183-0)

- <span id="page-450-0"></span>■ Uso compartido de registros (Equipos) (consulte ["Compartir registros \(equipos\)"](#page-159-0) en la página [160\)](#page-159-0)
- Cómo trabajar con archivos adjuntos (consulte ["Trabajar con archivos adjuntos"](#page-174-0) en la página [175\)](#page-174-0)
- Visualizar seguimientos de auditoría para registros (en la página [194\)](#page-193-0)

**NOTA:** Los administradores de la compañía pueden personalizar Oracle CRM On Demand de varias formas, como cambiar los nombres de tipos de registro, campos y opciones en listas. Por lo tanto, la información mostrada puede ser diferente a la información estándar descrita en la ayuda en línea.

Además, en función del nivel de acceso que tenga, es posible que no pueda realizar todos los procedimientos descritos en la lista anterior.

## **Configuración de rol de usuario y perfil de acceso**

Para trabajar con las páginas Plan de negocio, debe tener los siguientes privilegios en el rol de usuario:

- Gestionar acceso a planificación de negocio
- Gestionar administración de período

Además, la configuración del perfil de acceso debe permitirle acceder a los siguientes tipos de registro:

- Plan de negocio
- Objetivo
- Cuenta del plan
- Contacto del plan
- Oportunidad del plan

## **Temas relacionados**

Consulte los siguientes temas para obtener información relacionada sobre los planes de negocio:

- Planes de negocio (en la página [448\)](#page-447-0)
- Cómo trabajar con la página inicial de los planes de negocio (consulte ["Trabajar con la página inicial de los](#page-448-0)  [planes de negocio"](#page-448-0) en la página [449\)](#page-448-0)
- Campos de los planes de negocio (en la página [452\)](#page-451-0)

## **Enlace de registros a planes de negocio**

Puede enlazar registros adicionales al plan de negocio agregando secciones a la página de detalles del registro del plan de negocio:

- **Cuentas del plan**
- Contactos del plan
- Planes de negocio
- Objetivos
- <span id="page-451-0"></span>Oportunidades del plan
- Actividades

**NOTA:** un plan de negocio determinado puede estar relacionado con varios ítems de todas las entidades anteriores. Las entidades precedidas por la palabra *Plan* son entidades especiales que permiten relaciones de muchos. Un plan de negocio, objetivo o actividad puede estar relacionado exclusivamente con un plan de negocio principal. Sin embargo, una cuenta, un contacto o una oportunidad del plan permiten varios planes de negocio principales. El hecho de que se permitan varios planes principales permite contar con la flexibilidad necesaria a la hora de relacionar estas entidades con los planes de negocio.

Para obtener más información, consulte Modificación del diseño de las páginas de detalles (en la página [957\)](#page-956-0).

#### *Para enlazar registros a un plan de negocio*

- **1** En la página Detalle de los planes de negocio, haga clic en Editar diseño.
- **2** En la página de diseño de los detalles de los planes de negocio, haga clic en las flechas para agregar o quitar secciones en el registro y para organizar las secciones en la página.
- **3** Haga clic en Guardar.

## **Campos de los planes de negocio**

La página Editar plan de negocio permite agregar planes de negocio o actualizar detalles de planes existentes. En la página Editar plan de negocio se muestra todo el conjunto de campos para un plan de negocio.

**CONSEJO:** también puede editar planes de negocio en la página Lista de planes de negocio y en la página Detalles de planes de negocio. Para obtener más información sobre cómo actualizar registros, consulte Actualización de detalles de registro (consulte ["Actualización de los detalles de registro"](#page-123-0) en la página [124\)](#page-123-0).

**NOTA:** Los administradores de la compañía pueden personalizar Oracle CRM On Demand de varias formas, como cambiar los nombres de tipos de registro, campos y opciones en listas. Por lo tanto, la información mostrada puede ser diferente a la información estándar descrita en la ayuda en línea.

En la siguiente tabla se proporciona información adicional sobre varios campos de planes de negocio.

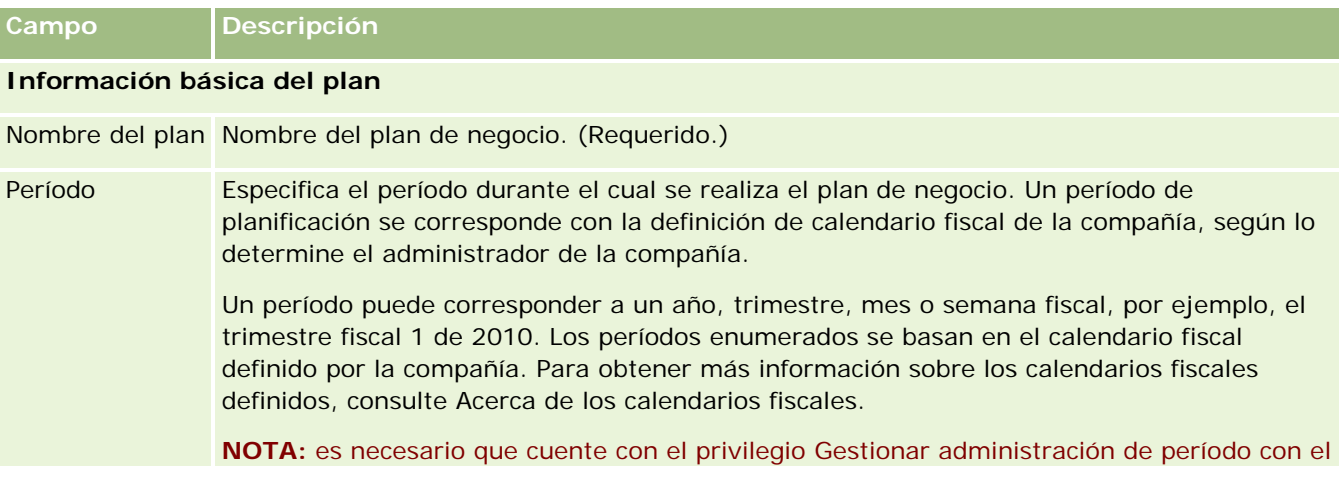

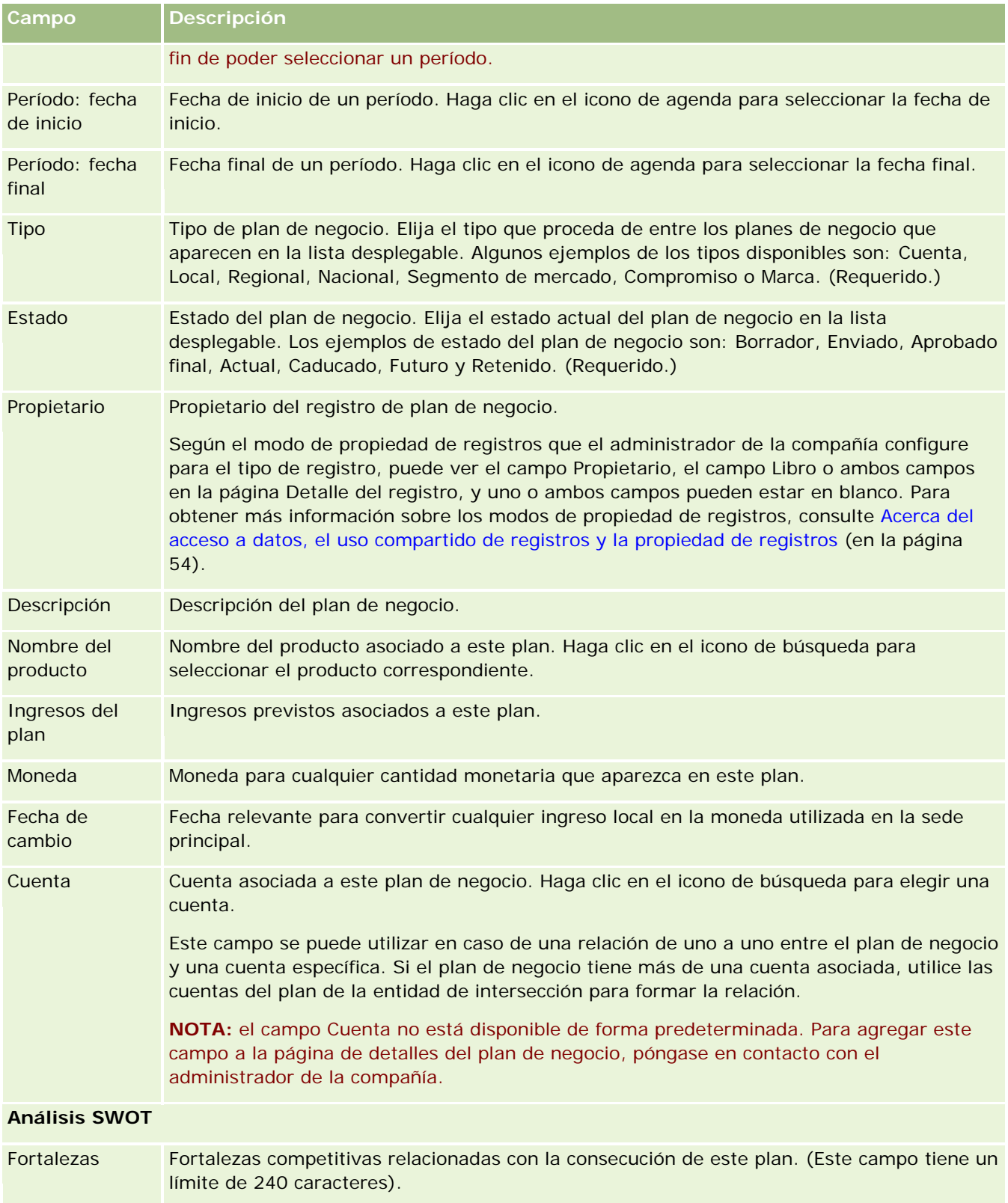

#### <span id="page-453-0"></span>Planificación empresarial

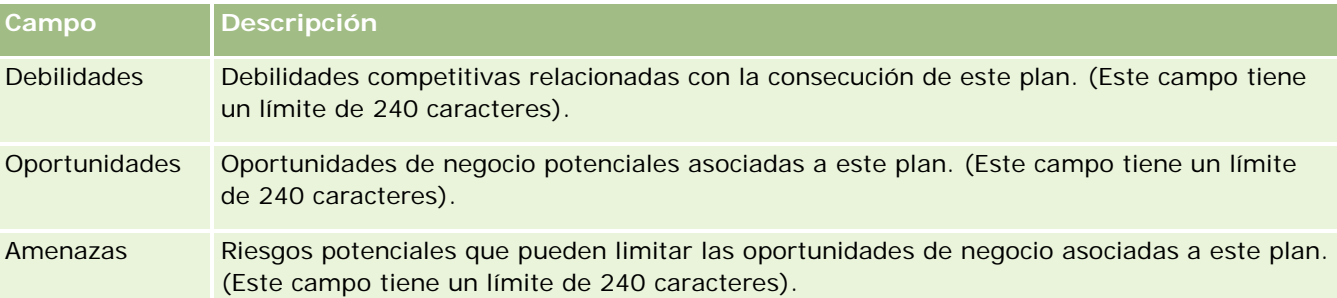

**NOTA:** los siguientes campos están disponibles con Oracle CRM On Demand Partner Relationship Management Edition y es posible que no estén disponibles para su configuración. Si los campos no están disponibles, póngase en contacto con el administrador.

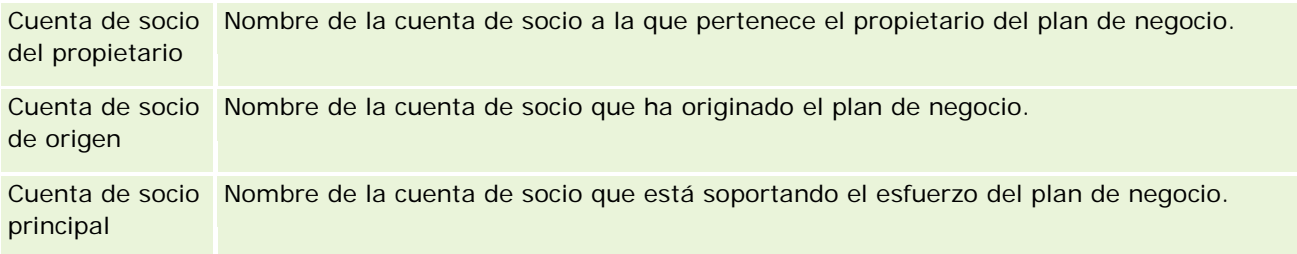

## **Temas relacionados**

Consulte los siguientes temas para obtener información relacionada para los planes de negocio:

- **Planes de negocio (en la página [448\)](#page-447-0)**
- Cómo trabajar con la página inicial de los planes de negocio (consulte ["Trabajar con la página inicial de los](#page-448-0)  [planes de negocio"](#page-448-0) en la página [449\)](#page-448-0)
- Gestión de planes de negocio (en la página [450\)](#page-449-0)

# **Objetivos**

Utilice las páginas de objetivos para crear y actualizar los objetivos para algún plan de negocio, así como para realizar un seguimiento de los mismos.

Un *objetivo* es una meta táctica que se pretende alcanzar con el fin de conseguir una meta estratégica de nivel superior en un plan de negocio. Normalmente, se crea un objetivo relacionado con algún plan de negocio. Mientras que un plan de negocio puede establecer una meta general de ingresos anuales para una cuenta, un objetivo establece una meta táctica, como la realización de una serie de visitas de ventas o conseguir un número determinado de nuevas recetas en el ámbito médico. Los objetivos ofrecen un nivel intermedio de planificación entre el establecimiento de metas estratégicas de alto nivel con los planes de negocio y la planificación de bajo nivel mediante actividades (visitas de ventas y llamadas a nivel individual) y oportunidades (ofertas de ventas individuales).

Un objetivo no tiene que ser un subsidiario de un plan de negocio. De hecho, las organizaciones pueden decantarse por utilizar los objetivos de diferente forma. Al igual que sucede con los planes de negocio, puede

<span id="page-454-0"></span>aplicar objetivos a cuentas, contactos o productos. Un objetivo determinado puede tener varios objetivos secundarios. Puede establecer objetivos para períodos a corto o largo plazo. Asimismo, los períodos están basados en los períodos de planificación definidos por la compañía, que suelen ser meses, trimestres o años. No obstante, los objetivos no son tan flexibles como los planes de negocio. De hecho, un plan de negocio puede relacionarse con varias cuentas y contactos, mientras que un objetivo sólo se puede relacionar con una cuenta y un contacto. Además, mientras que una oportunidad puede relacionarse con varios planes de negocio, sólo puede relacionarse con un único objetivo.

**NOTA:** el administrador de la compañía es quien determina qué fichas tiene disponibles el usuario. De hecho, en caso de que su responsabilidad no englobe el seguimiento de los objetivos, es posible que se excluya la ficha Objetivo de la configuración del perfil de usuario.

## **Trabajar con la página inicial de objetivos**

La página inicial de objetivos es el punto de partida para gestionar los registros de objetivos.

**NOTA:** el administrador de la compañía puede personalizar el diseño de la página inicial de objetivos. Además, si el rol de usuario incluye el privilegio Personalizar páginas iniciales, puede agregar secciones a la página, así como quitarlas.

## **Creación de un objetivo**

Puede crear un nuevo objetivo haciendo clic en el botón Nuevo en la sección Objetivos modificados recientemente. Para obtener más información, consulte Crear registros (consulte ["Creación de registros"](#page-58-0) en la página [59\)](#page-58-0) y Campos de objetivos (consulte ["Campos de objetivo"](#page-457-0) en la página [458\)](#page-457-0).

## **Trabajar con listas de objetivos**

En la sección de las listas de objetivos aparecen una serie de listas filtradas. Estas listas filtradas son subconjuntos o grupos de registros que le permiten limitar el número de registros con los que trabajar en al mismo tiempo.

En la tabla siguiente se describen las listas estándar para los objetivos.

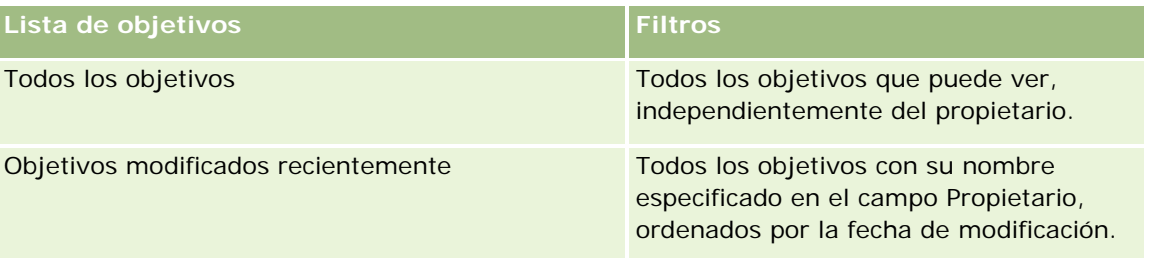

Para ver una lista, haga clic en su nombre.

Para crear una lista nueva, haga clic en Nueva. Para obtener más información sobre la creación de listas, consulte Crear y restringir listas (en la página [142\)](#page-141-0).

Para revisar todas las listas disponibles, crear una lista nueva o ver, editar o suprimir una existente, haga clic en Gestión de listas. La página Gestión de listas incluye también las listas estándar entregadas con Oracle CRM On Demand. Estas listas son de sólo lectura, no pueden editarse ni eliminarse.

## <span id="page-455-0"></span>**Visualización de objetivos recientes**

En la sección Objetivos modificados recientemente aparecen los últimos objetivos que ha modificado.

Haga clic en el enlace Mostrar la lista completa para ampliar la lista.

## **Adición de secciones a la página inicial de objetivos**

Si el rol de usuario incluye el privilegio Personalizar páginas iniciales, puede agregar una o varias de las siguientes secciones a la página inicial de objetivos:

- Objetivos creados recientemente
- Objetivos modificados recientemente
- Mis objetivos creados recientemente
- Mis objetivos modificados recientemente
- Secciones de informe adicionales (el administrador de la compañía puede hacer que las secciones de informe estén disponibles en la página inicial de objetivos)

#### *Para agregar secciones a la página inicial de objetivos*

- **1** En la página inicial de objetivos, haga clic en Editar diseño.
- **2** En la página de diseño de la página inicial de objetivos, haga clic en las flechas de dirección para agregar o quitar secciones y para organizar las secciones en la página. A continuación, haga clic en Guardar.

## **Gestión de objetivos**

Para obtener procedimientos detallados sobre la gestión de objetivos, consulte:

**Enlace de registros a objetivos (en la página [457\)](#page-456-0)** 

Para conocer los procedimientos paso a paso que son comunes a muchos tipos de registro, consulte:

- Crear registros (consulte ["Creación de registros"](#page-58-0) en la página [59\)](#page-58-0)
- Actualizar detalles de registro (consulte ["Actualización de los detalles de registro"](#page-123-0) en la página [124\)](#page-123-0)
- **Enlazar registros al registro seleccionado (en la página [126\)](#page-125-0)**
- **Trabajar con listas (en la página [135\)](#page-134-0)**
- Uso de guiones de evaluación (en la página [184\)](#page-183-0)
- Uso compartido de registros (Equipos) (consulte ["Compartir registros \(equipos\)"](#page-159-0) en la página [160\)](#page-159-0)
- Cómo trabajar con archivos adjuntos (consulte ["Trabajar con archivos adjuntos"](#page-174-0) en la página [175\)](#page-174-0)
- Visualizar seguimientos de auditoría para registros (en la página [194\)](#page-193-0)

<span id="page-456-0"></span>**NOTA:** Los administradores de la compañía pueden personalizar Oracle CRM On Demand de varias formas, como cambiar los nombres de tipos de registro, campos y opciones en listas. Por lo tanto, la información mostrada puede ser diferente a la información estándar descrita en la ayuda en línea.

Además, en función del nivel de acceso que tenga, es posible que no pueda realizar todos los procedimientos descritos en la lista anterior.

### **Configuración de rol de usuario y perfil de acceso**

Para trabajar con las páginas Objetivo, debe tener los siguientes privilegios en el rol de usuario:

- Gestionar acceso a planificación de negocio
- Gestionar administración de período

Además, la configuración del perfil de acceso debe permitirle acceder a los siguientes tipos de registro:

- Plan de negocio
- **Objetivo**
- **Cuenta del plan**
- Contacto del plan
- Oportunidad del plan

### **Temas relacionados**

Consulte los siguientes temas para obtener información relacionada sobre los objetivos:

- Objetivos (en la página [454\)](#page-453-0)
- Cómo trabajar con la página inicial de objetivos (consulte ["Trabajar con la página inicial de objetivos"](#page-454-0) en la página [455\)](#page-454-0)
- Campos de objetivo (en la página [458\)](#page-457-0)

## **Enlace de registros a objetivos**

También puede enlazar los siguientes registros a un objetivo agregando secciones a la página de detalles del registro del objetivo:

- Objetivos
- Oportunidades
- **Actividades**

Para obtener más información, consulte Modificación del diseño de las páginas de detalles (en la página [957\)](#page-956-0).

#### *Para enlazar registros a un objetivo*

**1** En la página Detalle de objetivos, haga clic en Editar diseño.

- <span id="page-457-0"></span>**2** En la página de diseño de los detalles de los objetivos, haga clic en las flechas para agregar o quitar secciones en el registro y para organizar las secciones en la página.
- **3** Haga clic en Guardar.

## **Campos de objetivo**

La página Editar objetivo le permite agregar objetivos o actualizar los detalles de objetivos existentes. En la página Editar objetivo se muestra todo el conjunto de campos para un objetivo.

**CONSEJO:** también puede editar objetivos en la página Lista de objetivos y en la página Detalles de objetivo. Para obtener más información sobre cómo actualizar registros, consulte Actualización de detalles de registro (consulte ["Actualización de los detalles de registro"](#page-123-0) en la página [124\)](#page-123-0).

**NOTA:** Los administradores de la compañía pueden personalizar Oracle CRM On Demand de varias formas, como cambiar los nombres de tipos de registro, campos y opciones en listas. Por lo tanto, la información mostrada puede ser diferente a la información estándar descrita en la ayuda en línea.

En la siguiente tabla se proporciona información adicional sobre varios campos de objetivos.

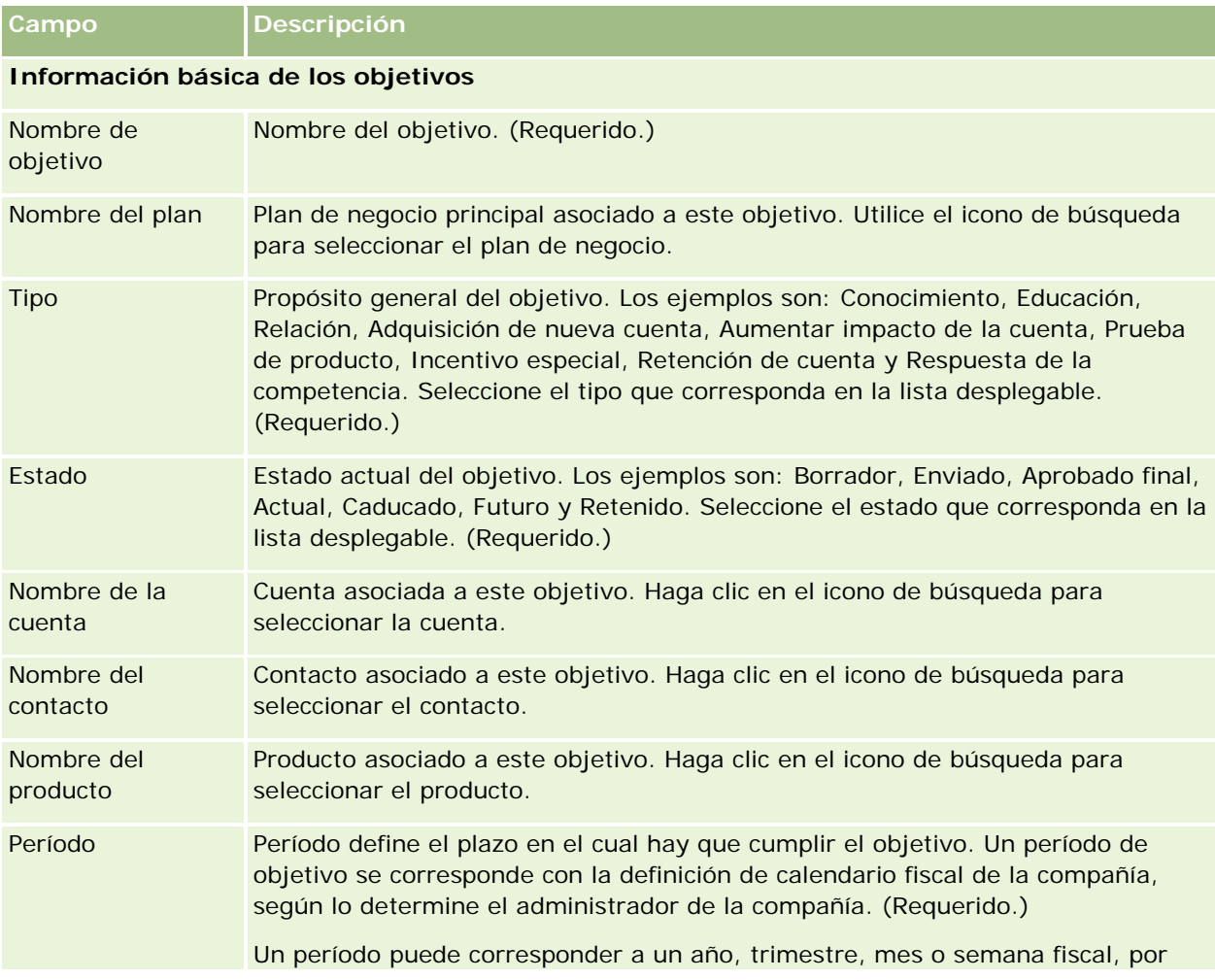

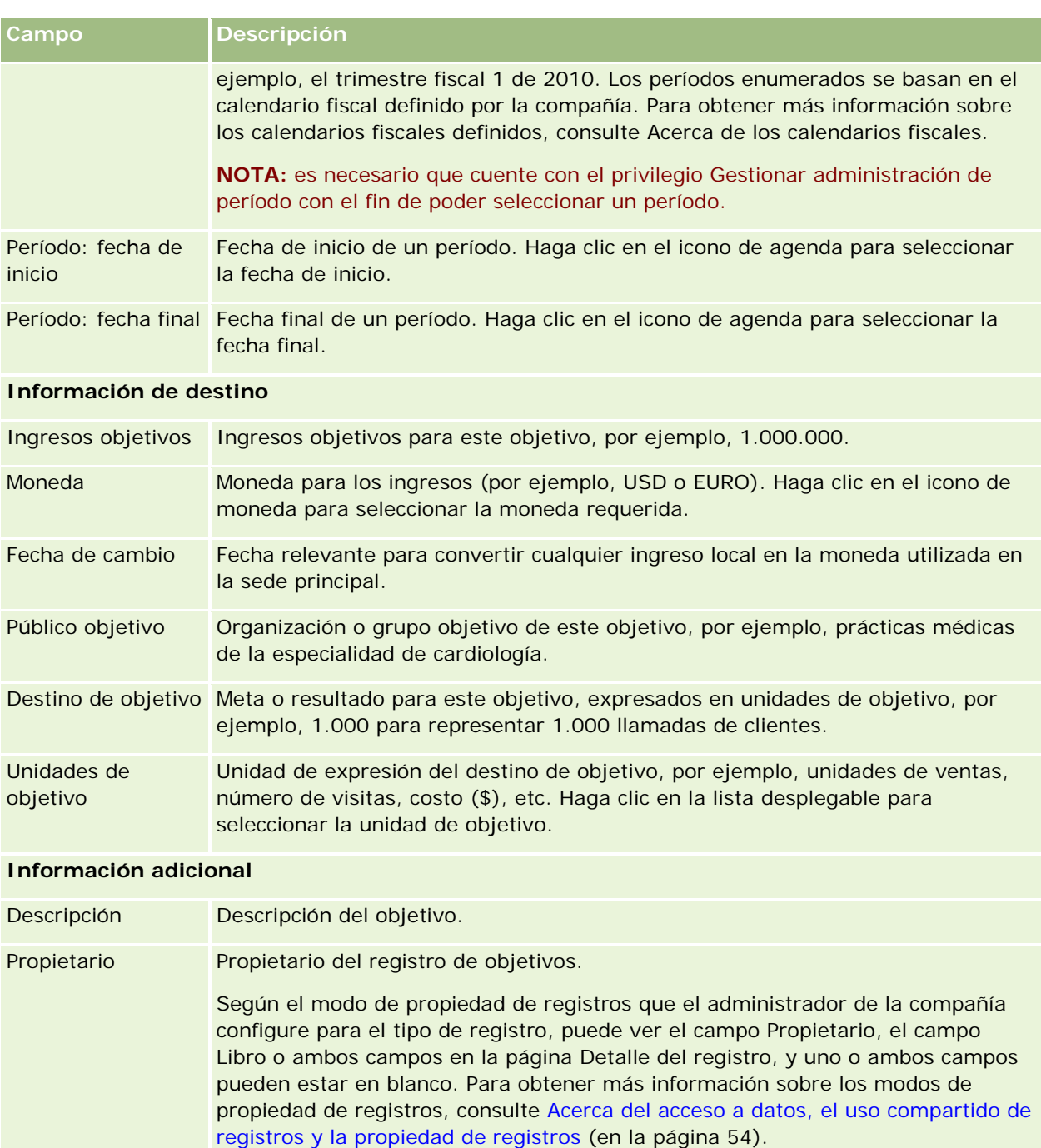

## **Temas relacionados**

Consulte los siguientes temas para obtener información relacionada sobre los objetivos:

- **Objetivos (en la página [454\)](#page-453-0)**
- Cómo trabajar con la página inicial de objetivos (consulte ["Trabajar con la página inicial de objetivos"](#page-454-0) en la página [455\)](#page-454-0)

<span id="page-459-0"></span>Gestión de objetivos (en la página [456\)](#page-455-0)

# **Cuentas del plan**

Utilice las páginas Cuenta del plan para crear y actualizar cuentas del plan que estén asociadas a los planes de negocio, así como para realizar un seguimiento de las mismas. Una *cuenta del plan* mapea cuentas y planes de negocio, es decir, las cuentas del plan se utilizan para asociar cuentas a los planes de negocio. Una cuenta del plan permite que una cuenta tenga varios planes de negocio (por ejemplo, uno para el personal general de ventas y otro para el personal específico de ventas). No obstante, un plan de negocio cubre varias cuentas (por ejemplo, todas las cuentas de una zona geográfica).

Es posible que algunos usuarios no puedan interactuar directamente con el tipo de registro de la cuenta del plan. En su lugar, asocian cuentas a los planes de negocio desde la página Detalles de planes de negocio o desde la página Detalles de la cuenta. Es posible que algunos usuarios prefieran trabajar directamente con el tipo de registro de la cuenta del plan.

**NOTA:** el administrador de la compañía es quien determina qué fichas tiene disponibles el usuario. Si entre las responsabilidades del puesto no se incluye el seguimiento de la información de cuentas del plan, puede que la ficha Cuenta del plan quede excluida de la configuración.

## **Trabajar con la página inicial de la cuenta del plan**

La página inicial de la cuenta del plan es el punto de partida para gestionar las cuentas del plan.

**NOTA:** el administrador de la compañía puede personalizar el diseño de la página inicial de la cuenta del plan. Además, si el rol de usuario incluye el privilegio Personalizar páginas iniciales, puede agregar secciones a la página, así como quitarlas.

## **Creación de una cuenta del plan**

Puede crear una nueva cuenta del plan haciendo clic en el botón Nuevo en la sección Mis cuentas del plan modificadas recientemente. Para obtener más información, consulte Crear registros (consulte ["Creación de](#page-58-0)  [registros"](#page-58-0) en la página [59\)](#page-58-0) y Campos de la cuenta del plan (en la página [462\)](#page-461-0).

## **Trabajar con listas de cuentas del plan**

En la sección de las listas de las cuentas del plan aparecen una serie de listas filtradas. Estas listas filtradas son subconjuntos o grupos de registros que le permiten limitar el número de registros con los que trabajar al mismo tiempo.

En la tabla siguiente se describen las listas estándar para las cuentas del plan.

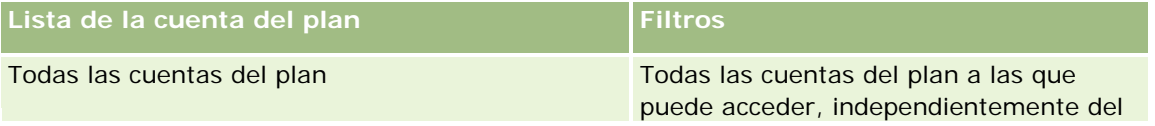

<span id="page-460-0"></span>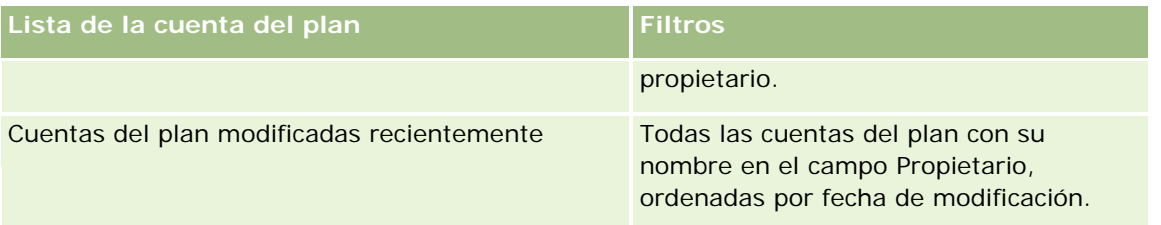

Para ver una lista, haga clic en su nombre.

Para crear una lista nueva, haga clic en Nueva. Para obtener más información sobre la creación de listas, consulte Crear y restringir listas (en la página [142\)](#page-141-0).

Para revisar todas las listas disponibles, crear una lista nueva o ver, editar o suprimir una existente, haga clic en Gestión de listas. La página Gestión de listas incluye también las listas estándar entregadas con Oracle CRM On Demand. Estas listas son de sólo lectura, no pueden editarse ni eliminarse.

## **Visualización de las cuentas del plan recientes**

En la sección Cuentas del plan modificadas recientemente aparecen las últimas cuentas del plan que haya modificado.

Haga clic en Mostrar la lista completa para ampliar la lista.

## **Adición de secciones a la página inicial de la cuenta del plan**

Si el rol de usuario incluye el privilegio Personalizar páginas iniciales, puede agregar una o varias de las siguientes secciones a la página inicial de objetivos:

- **Cuentas del plan creadas recientemente**
- **Cuentas del plan modificadas recientemente**
- Mis cuentas del plan creadas recientemente
- Mis cuentas del plan modificadas recientemente
- Secciones de informe adicionales (el administrador de la compañía puede hacer que las secciones de informe estén disponibles en la página inicial de la cuenta del plan)

#### *Para agregar secciones a la página inicial de la cuenta del plan*

- **1** En la página inicial de cuenta del plan, haga clic en Editar diseño.
- **2** En la página de diseño de la página inicial de la cuenta del plan, haga clic en las flechas de dirección para agregar o quitar secciones y para organizar las secciones en la página. A continuación, haga clic en Guardar.

## **Gestión de cuentas del plan**

Para conocer los procedimientos paso a paso que son comunes a muchos tipos de registro, consulte:

- <span id="page-461-0"></span>Creación de registros (en la página [59\)](#page-58-0)
- Actualización de los detalles de registro (en la página [124\)](#page-123-0)
- Enlazar registros al registro seleccionado (en la página [126\)](#page-125-0)
- Trabajar con listas (en la página [135\)](#page-134-0)

**NOTA:** Los administradores de la compañía pueden personalizar Oracle CRM On Demand de varias formas, como cambiar los nombres de tipos de registro, campos y opciones en listas. Por lo tanto, la información mostrada puede ser diferente a la información estándar descrita en la ayuda en línea.

Además, en función del nivel de acceso que tenga, es posible que no pueda realizar todos los procedimientos descritos en la lista anterior.

### **Configuración de rol de usuario y perfil de acceso**

Para trabajar con las páginas Cuenta del plan, debe tener los siguientes privilegios en el rol de usuario:

- Gestionar acceso a planificación de negocio
- Gestionar administración de período

Además, la configuración del perfil de acceso debe permitirle acceder a los siguientes tipos de registro:

- Plan de negocio
- Objetivo
- Cuenta del plan
- Contacto del plan
- Oportunidad del plan

## **Información relacionada**

Consulte los siguientes temas para obtener información relacionada sobre las cuentas del plan:

- Cuentas del plan (en la página [460\)](#page-459-0)
- Trabajar con la página inicial de la cuenta del plan (en la página [460\)](#page-459-0)
- Campos de la cuenta del plan (en la página [462\)](#page-461-0)

## **Campos de la cuenta del plan**

La página Editar cuenta del plan le permite agregar cuentas del plan o actualizar los detalles de las cuentas del plan existentes.

**CONSEJO:** también puede editar cuentas del plan en la página Lista de cuentas del plan y en la página Detalles de la cuenta del plan. Para obtener más información sobre cómo actualizar registros, consulte Actualizar detalles de registro.

**NOTA:** Los administradores de la compañía pueden personalizar Oracle CRM On Demand de varias formas, como cambiar los nombres de tipos de registro, campos y opciones en listas. Por lo tanto, la información mostrada puede ser diferente a la información estándar descrita en la ayuda en línea.

En la siguiente tabla se proporciona información adicional sobre varios campos de cuentas del plan.

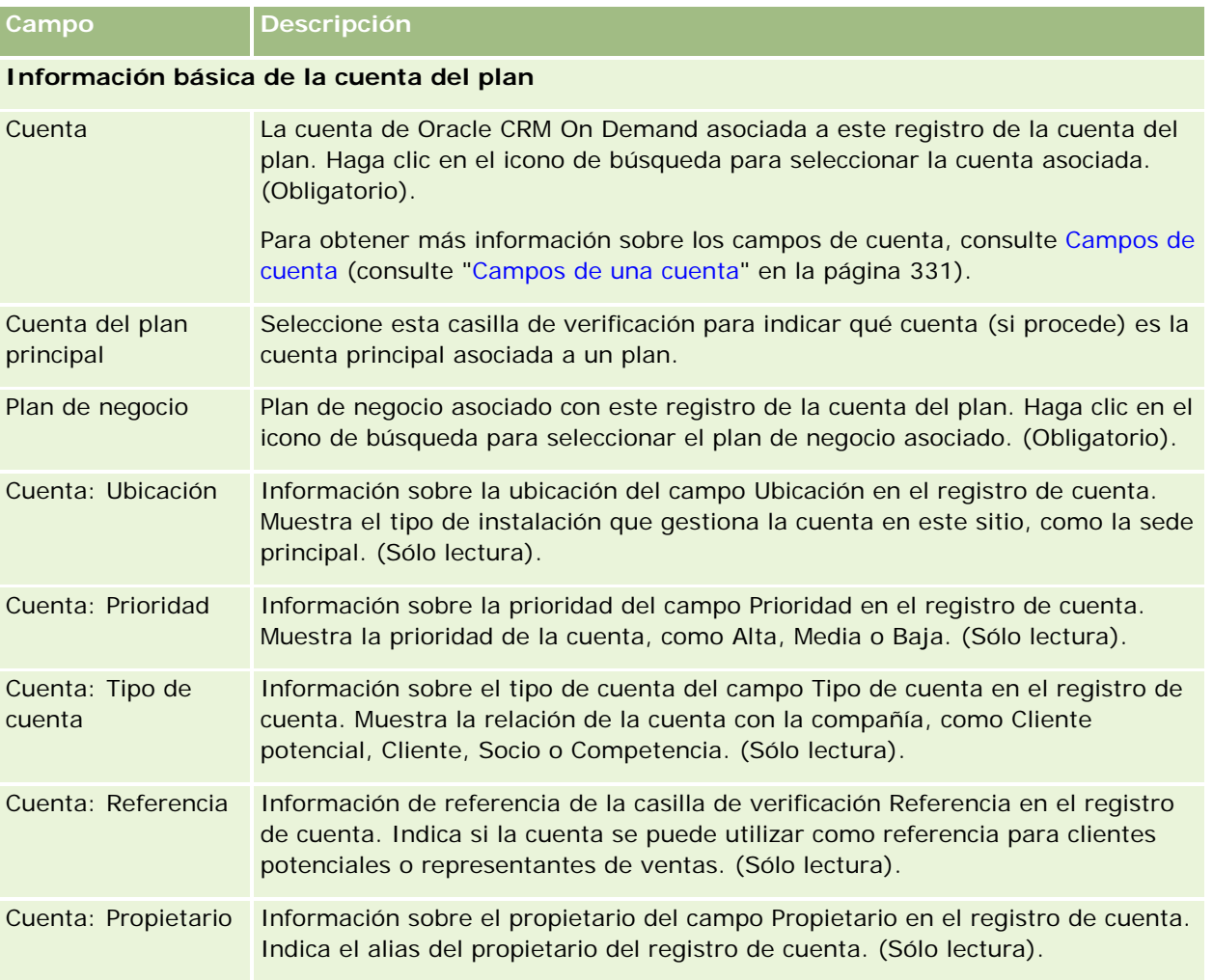

## **Información relacionada**

Consulte los siguientes temas para obtener información relacionada sobre las cuentas del plan:

- Cuentas del plan (en la página [460\)](#page-459-0)
- Trabajar con la página inicial de la cuenta del plan (en la página [460\)](#page-459-0)
- Gestión de cuentas del plan (en la página [461\)](#page-460-0)

# <span id="page-463-0"></span>**Contactos del plan**

Utilice las páginas Contacto del plan para crear y actualizar contactos asociados a los planes de negocio, así como para realizar un seguimiento de los mismos. Un *contacto del plan* es un informe que le permite asociar contactos a planes de negocio, permitiendo así a cada contacto tener varios planes de negocio. Por ejemplo, el usuario puede contar con un contacto del plan para una fuerza general de ventas y un plan para una fuerza especial de ventas. Al mismo tiempo, un contacto del plan permite que un plan de negocio contenga varios contactos; por ejemplo, todos los contactos de una zona geográfica determinada.

Algunos usuarios no pueden interactuar directamente con el tipo de registro del contacto del plan, sino con contactos asociados a planes de negocio de la página Detalle de plan de negocio o de la página Detalles de contacto. Sin embargo, puede que otros usuarios prefieran trabajar directamente con el tipo de registro del contacto del plan.

**NOTA:** el administrador de la compañía es quien determina qué fichas tiene disponibles el usuario. Si entre las responsabilidades del puesto no se incluye el seguimiento de la información de contactos del plan, puede que la ficha Contacto del plan quede excluida de la configuración.

## **Trabajar con la página inicial de contactos del plan**

La página inicial de contactos del plan es el punto de partida para gestionar los contactos del plan.

**NOTA:** el administrador de la compañía puede personalizar el diseño de la página inicial de contactos del plan. Además, si el rol de usuario incluye el privilegio Personalizar páginas iniciales, puede agregar secciones a la página, así como quitarlas.

## **Creación de un contacto del plan**

Puede crear un nuevo contacto del plan haciendo clic en el botón Nuevo en la sección Contactos del plan modificados recientemente. Para obtener más información, consulte Crear registros (consulte ["Creación de](#page-58-0)  [registros"](#page-58-0) en la página [59\)](#page-58-0) y Campos del contacto del plan (en la página [466\)](#page-465-0).

## **Trabajar con listas de contactos del plan**

En la sección de las listas de contactos del plan aparecen una serie de listas filtradas. Estas listas filtradas son subconjuntos o grupos de registros que le permiten limitar el número de registros con los que trabajar al mismo tiempo.

En la siguiente tabla, se describen las listas estándar para los contactos del plan.

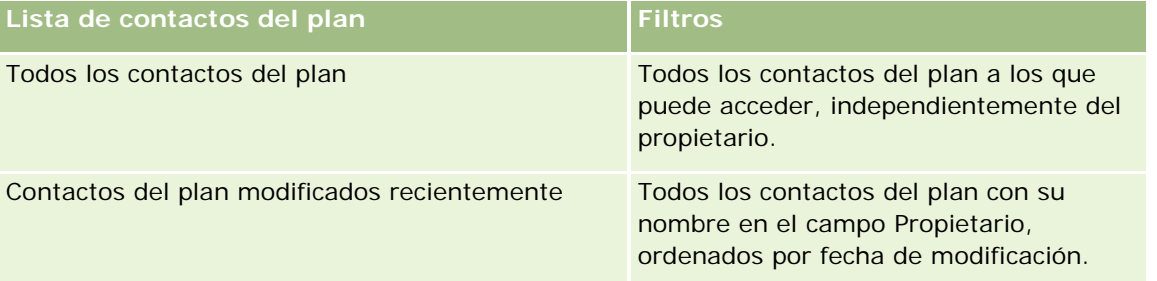

Para ver una lista, haga clic en su nombre.

<span id="page-464-0"></span>Para crear una lista nueva, haga clic en Nueva. Para obtener más información sobre la creación de listas, consulte Crear y restringir listas (en la página [142\)](#page-141-0).

Para revisar todas las listas disponibles, crear una lista nueva o ver, editar o suprimir una existente, haga clic en Gestión de listas. La página Gestión de listas incluye también las listas estándar entregadas con Oracle CRM On Demand. Estas listas son de sólo lectura, no pueden editarse ni eliminarse.

### **Visualizar contactos del plan recientes**

La sección Contactos del plan modificados recientemente muestra los contactos del plan que se han modificado recientemente. Para ampliar la lista, haga clic en Mostrar la lista completa.

## **Adición de secciones a la página inicial de contactos del plan**

Si el rol de usuario incluye el privilegio Personalizar páginas iniciales, puede agregar una o varias secciones a la página inicial de contactos del plan:

- Contactos del plan creados recientemente
- Contactos del plan modificados recientemente
- Mis contactos del plan creados recientemente
- Mis contactos del plan modificados recientemente
- Secciones de informe adicionales (el administrador de la compañía puede hacer que las secciones de informe estén disponibles en la página inicial de contactos del plan)

#### *Para agregar secciones a la página inicial de contactos del plan*

- **1** En la página inicial de contactos del plan, haga clic en Editar diseño.
- **2** En la página de diseño de la página inicial del contacto del plan, haga clic en las flechas para agregar o quitar secciones y para organizar las secciones en la página. A continuación, haga clic en Guardar.

## **Gestión de contactos del plan**

Para los procedimientos paso a paso destinados a gestionar contactos del plan que son comunes a muchos tipos de registros, consulte:

- **Creación de registros (en la página [59\)](#page-58-0)**
- **Actualización de los detalles de registro (en la página [124\)](#page-123-0)**
- Enlazar registros al registro seleccionado (en la página [126\)](#page-125-0)
- Trabajar con listas (en la página [135\)](#page-134-0)

**NOTA:** Los administradores de la compañía pueden personalizar Oracle CRM On Demand de varias formas, como cambiar los nombres de tipos de registro, campos y opciones en listas. Por lo tanto, la información mostrada puede ser diferente a la información estándar descrita en la ayuda en línea.

<span id="page-465-0"></span>Además, en función del nivel de acceso que tenga, es posible que no pueda realizar todos los procedimientos descritos en la lista anterior.

## **Configuración de rol de usuario y perfil de acceso**

Para trabajar con las páginas Contacto del plan, debe tener los siguientes privilegios en el rol de usuario:

- Gestionar acceso a planificación de negocio
- Gestionar administración de período

Además, la configuración del perfil de acceso debe permitirle acceder a los siguientes tipos de registro:

- Plan de negocio
- Objetivo
- **Cuenta del plan**
- Contacto del plan
- Oportunidad del plan

### **Información relacionada**

Consulte los siguientes temas para obtener información relacionada sobre los contactos del plan:

- Contactos del plan (en la página [464\)](#page-463-0)
- Trabajar con la página inicial de contactos del plan (en la página [464\)](#page-463-0)
- Campos del contacto del plan (en la página [466\)](#page-465-0)

## **Campos del contacto del plan**

La página Editar contacto del plan le permite agregar contactos o actualizar los detalles de los contactos del plan existentes. En la página Editar contacto del plan, se muestra todo el conjunto de campos para un contacto del plan.

CONSEJO: también puede editar los contactos del plan en la página Lista de contactos del plan y en la página Detalle del contacto del plan. Para obtener más información sobre cómo actualizar registros, consulte Actualizar detalles de registro.

**NOTA:** Los administradores de la compañía pueden personalizar Oracle CRM On Demand de varias formas, como cambiar los nombres de tipos de registro, campos y opciones en listas. Por lo tanto, la información mostrada puede ser diferente a la información estándar descrita en la ayuda en línea.

En la siguiente tabla se proporciona información adicional sobre varios campos de contactos del plan.

**Campo Descripción**

#### **Información básica del contacto del plan**

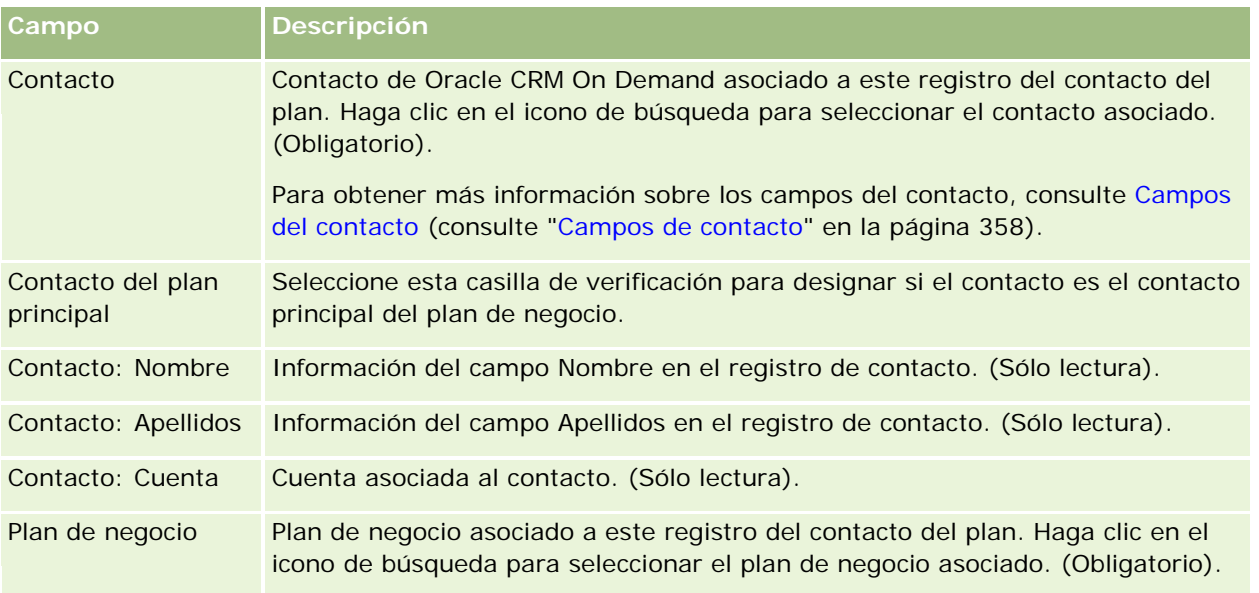

## **Temas relacionados**

Consulte los siguientes temas para obtener información relacionada para los contactos del plan:

- Contactos del plan (en la página [464\)](#page-463-0)
- Trabajar con la página inicial de contactos del plan (en la página [464\)](#page-463-0)
- Gestión de contactos del plan (en la página [465\)](#page-464-0)

# **Oportunidades del plan**

Utilice las páginas Oportunidad del plan para crear y actualizar oportunidades asociadas a un plan de negocio, así como para realizar un seguimiento de las mismas. Una *oportunidad del plan* asocia oportunidades a planes de negocio, lo que permite asociar una oportunidad a varios planes de negocio (por ejemplo, uno para el personal general de ventas y otro para el personal específico de ventas). Un plan de negocio se puede relacionar con varias oportunidades al mismo tiempo.

Algunos usuarios no pueden interactuar directamente con el tipo de registro de la oportunidad del plan, sino con oportunidades asociadas a planes de negocio de la página Detalle de plan de negocio o de la página Detalles de la oportunidad. Sin embargo, puede que otros usuarios prefieran trabajar directamente con el tipo de registro de la oportunidad del plan.

**NOTA:** el administrador de la compañía es quien determina qué fichas tiene disponibles el usuario. Si entre las responsabilidades del puesto no se incluye el seguimiento de la información de oportunidades del plan, puede que la ficha Oportunidad del plan quede excluida de la configuración.

## **Trabajar con la página inicial de oportunidades del plan**

La página inicial de oportunidades del plan es el punto de partida para gestionar las oportunidades del plan.

**NOTA:** el administrador de la compañía puede personalizar el diseño de la página inicial de oportunidades del plan. Además, si el rol de usuario incluye el privilegio Personalizar páginas iniciales, puede agregar secciones a la página, así como quitarlas.

### **Creación de una oportunidad del plan**

Puede crear una oportunidad haciendo clic en el botón Nuevo en la sección Oportunidades del plan modificadas recientemente. Para obtener más información, consulte Crear registros (consulte ["Creación de](#page-58-0)  [registros"](#page-58-0) en la página [59\)](#page-58-0) y Campos de oportunidades del plan (en la página [470\)](#page-469-0).

## **Trabajar con listas de oportunidades del plan**

En la sección de las listas de oportunidades del plan aparecen una serie de listas filtradas. Estas listas filtradas son subconjuntos o grupos de registros que le permiten limitar el número de registros con los que trabajar al mismo tiempo.

En la tabla siguiente se describen las listas estándar para las oportunidades del plan.

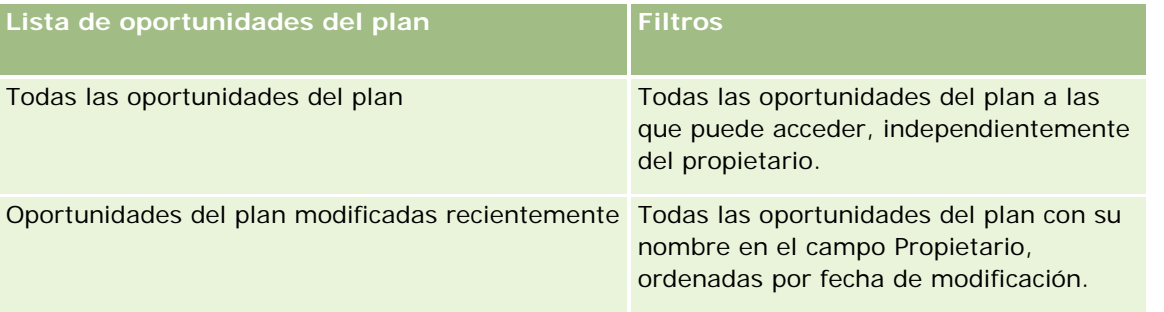

Para ver una lista, haga clic en su nombre.

Para crear una lista nueva, haga clic en Nueva. Para obtener más información sobre la creación de listas, consulte Crear y restringir listas (en la página [142\)](#page-141-0).

Para revisar todas las listas disponibles, crear una lista nueva o ver, editar o suprimir una existente, haga clic en Gestión de listas. La página Gestión de listas incluye también las listas estándar entregadas con Oracle CRM On Demand. Estas listas son de sólo lectura, no pueden editarse ni eliminarse.

## **Visualización de las oportunidades del plan recientes**

La sección Oportunidades del plan modificadas recientemente muestra las oportunidades del plan que se han modificado recientemente. Para ampliar la lista, haga clic en Mostrar la lista completa.

## **Adición de secciones a la página inicial de oportunidades del plan**

Si el rol de usuario incluye el privilegio Personalizar páginas iniciales, puede agregar una o varias secciones a la página inicial de oportunidades del plan:
- <span id="page-468-0"></span>**Oportunidades del plan creadas recientemente**
- Oportunidades del plan modificadas recientemente
- Mis oportunidades del plan creadas recientemente
- Mis oportunidades del plan modificadas recientemente
- Secciones de informe adicionales (el administrador de la compañía puede hacer que las secciones de informe estén disponibles en la página inicial de oportunidades del plan)

### *Para agregar secciones a la página inicial de oportunidades del plan*

- **1** En la página inicial de oportunidades del plan, haga clic en Editar diseño.
- **2** En la página de diseño de la página inicial de oportunidades del plan, haga clic en las flechas para agregar o quitar secciones y para organizar las secciones en la página. A continuación, haga clic en Guardar.

# **Gestión de oportunidades del plan**

Para los procedimientos paso a paso destinados a gestionar oportunidades del plan que son comunes a muchos tipos de registros, consulte:

- Creación de registros (en la página [59\)](#page-58-0)
- Actualización de los detalles de registro (en la página [124\)](#page-123-0)
- Enlazar registros al registro seleccionado (en la página [126\)](#page-125-0)
- **Trabajar con listas (en la página [135\)](#page-134-0)**

**NOTA:** Los administradores de la compañía pueden personalizar Oracle CRM On Demand de varias formas, como cambiar los nombres de tipos de registro, campos y opciones en listas. Por lo tanto, la información mostrada puede ser diferente a la información estándar descrita en la ayuda en línea.

Además, en función del nivel de acceso que tenga, es posible que no pueda realizar todos los procedimientos descritos en la lista anterior.

### **Configuración de rol de usuario y perfil de acceso**

Para trabajar con las páginas Oportunidad del plan, debe tener los siguientes privilegios en el rol de usuario:

- Gestionar acceso a planificación de negocio
- Gestionar administración de período

Además, la configuración del perfil de acceso debe permitirle acceder a los siguientes tipos de registro:

- Plan de negocio
- Objetivo
- <span id="page-469-0"></span> $\Box$  Cuenta del plan
- Contacto del plan
- Oportunidad del plan

# **Información relacionada**

Consulte los siguientes temas para obtener información relacionada con las oportunidades del plan:

- Oportunidades del plan (en la página [467\)](#page-466-0)
- Trabajar con la página inicial de oportunidades del plan (en la página [468\)](#page-467-0)
- Campos de oportunidades del plan (en la página [470\)](#page-469-0)

# **Campos de oportunidades del plan**

La página Editar oportunidad del plan le permite agregar oportunidades del plan o actualizar los detalles de las oportunidades del plan existentes.

CONSEJO: también puede editar oportunidades del plan en la página Lista de oportunidades del plan y en la página Detalles de la oportunidad del plan. Para obtener más información sobre cómo actualizar registros, consulte Actualizar detalles de registro.

**NOTA:** Los administradores de la compañía pueden personalizar Oracle CRM On Demand de varias formas, como cambiar los nombres de tipos de registro, campos y opciones en listas. Por lo tanto, la información mostrada puede ser diferente a la información estándar descrita en la ayuda en línea.

En la siguiente tabla se proporciona información adicional sobre varios campos de oportunidades del plan.

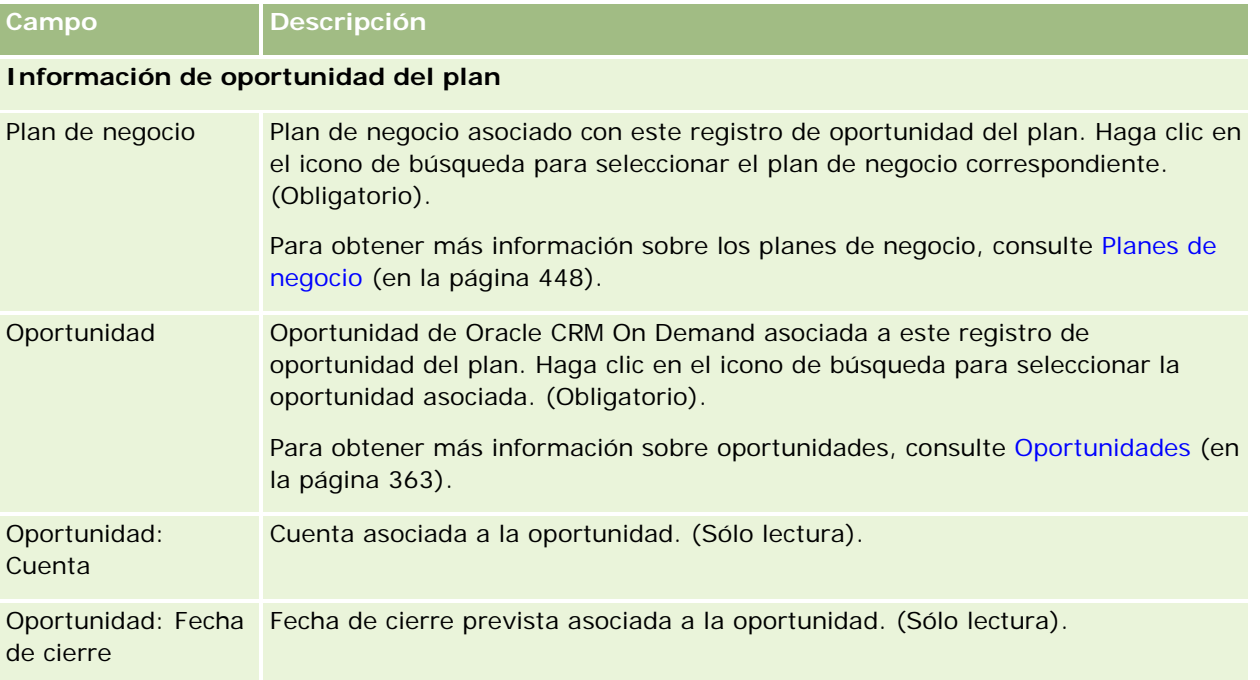

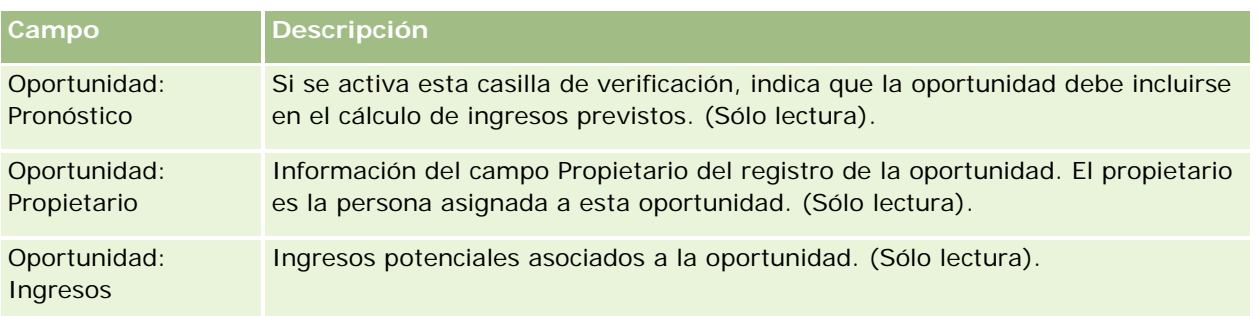

# **Temas relacionados**

Consulte los siguientes temas para obtener información relacionada sobre las oportunidades del plan:

- **Oportunidades del plan (en la página [467\)](#page-466-0)**
- Trabajar con la página inicial de oportunidades del plan (en la página [468\)](#page-467-0)
- Gestión de oportunidades del plan (en la página [469\)](#page-468-0)

<span id="page-472-0"></span>Oracle CRM On Demand ofrece los siguientes tipos de registro relacionados con información sobre servicios de clientes:

- **Solicitudes de servicio.** Utilice estas páginas para gestionar solicitudes de servicio de clientes en relación con productos o servicios.
- **Soluciones.** Utilice estas páginas para almacenar respuestas a preguntas o problemas de servicio comunes.
- **Comunicación.** Utilice estas páginas para gestionar las interacciones del cliente a través del centro de llamadas (Oracle Contact On Demand).

# **Gestión de servicios y comunicaciones**

Para gestionar servicios y comunicaciones, aplique los siguientes procesos:

- **1** Proceso para crear una solicitud de servicio (en la página [473\)](#page-472-0).
- **2** Proceso para trabajar con una solicitud de servicio (en la página [474\)](#page-473-0).
- **3** Proceso para resolver una solicitud de servicio (en la página [474\)](#page-473-0).
- **4** Proceso para cerrar una solicitud de servicio (en la página [474\)](#page-473-0).

Las solicitudes de servicio se pueden recibir mediante las llamadas entrantes de los clientes o las llamadas de los clientes recibidas a través de Oracle CRM On Demand.

# **Proceso para crear una solicitud de servicio**

Para crear una solicitud de servicio, realice las siguientes tareas:

**1** Verificar la información del cliente y registrar el problema de servicio.

<span id="page-473-0"></span>**2** Usar los guiones de servicio para aplicar los procedimientos de la compañía de forma coherente, como identificar problemas y escalarlos.

Para obtener más información sobre los guiones, consulte Usar guiones de solicitud de servicio (en la página [479\)](#page-478-0).

**3** Asignar las solicitudes de servicio a los representantes de servicio. Para obtener más información, consulte Asignación de solicitudes de servicio (en la página [478\)](#page-477-0).

# **Proceso para trabajar con una solicitud de servicio**

Para trabajar con una solicitud de servicio, realice las siguientes tareas:

- **1** Registrar las llamadas de seguimiento.
- **2** Registrar las tareas.
- **3** Registrar notas para dejar constancia de las acciones realizadas para atender al cliente.

Para obtener más información sobre cómo agregar actividades a las solicitudes de servicio, consulte Creación de actividades (en la página [223\)](#page-222-0) y Campos Actividad (consulte ["Campos de actividad"](#page-259-0) en la página [260\)](#page-259-0).

# **Proceso para resolver una solicitud de servicio**

Para resolver una solicitud de servicio, realice las siguientes tareas:

- **1** Buscar en la libreta de soluciones para obtener ayuda a la hora de resolver la solicitud del cliente. Para obtener más información, consulte Revisión de soluciones (en la página [490\)](#page-489-0).
- **2** Enlazar las soluciones apropiadas a la solicitud de servicio y valorar su utilidad con el fin de supervisar y mejorar de forma continua la biblioteca. Para obtener más información, consulte Valorar soluciones (en la página [491\)](#page-490-0).
- **3** Usar informes personalizados o predefinidos para identificar los problemas. Para obtener más información, consulte Ejecutar informes (consulte ["Ejecución de informes"](#page-1031-0) en la página [1032\)](#page-1031-0).
- **4** Actuar de inmediato para resolver las solicitudes. En caso de que no pueda encontrar ninguna solución, agregue una nueva a la biblioteca. Para obtener más información, consulte Gestión de soluciones (en la página [489\)](#page-488-0).

# **Proceso para cerrar una solicitud de servicio**

Para cerrar una solicitud de servicio, realice las siguientes tareas:

- **1** Registrar las actividades de cierre.
- **2** Cerrar la solicitud de servicio cuando se haya resuelto. Para obtener más información, consulte Cierre de solicitudes de servicio resueltas (en la página [481\)](#page-480-0).

# **Solicitudes de servicio**

Utilice las páginas de solicitudes de servicio para registrar y cubrir las solicitudes de los clientes, así como para realizar un seguimiento de éstas, con el fin de ofrecer información o asistencia. Una *solicitud de servicio* contiene toda la información relevante y detallada sobre una actividad de servicio determinada. También puede usar las solicitudes de servicio para recopilar información adicional, como soluciones o actividades necesarias para resolver la solicitud en cuestión. Los representantes de servicio pueden acceder a toda la información relevante sobre las solicitudes de servicio de una ubicación. Para asegurarse de que el registro de solicitud de servicio contiene toda la actividad del servicio, se realiza un seguimiento de los cambios de los registros mediante un seguimiento de auditoría. Para obtener información sobre cómo tratar las solicitudes de servicio, consulte Gestión de servicios y comunicaciones (en la página [473\)](#page-472-0).

# **Trabajar con la página inicial de solicitudes de servicio**

La página inicial de solicitudes de servicio es el punto de partida para gestionar solicitudes de servicio.

**NOTA:** El administrador de la compañía puede personalizar el diseño de la página inicial de solicitudes de servicio. Además, si el rol de usuario incluye el privilegio Personalizar páginas principales, puede agregar secciones a la página, así como eliminarlas.

### **Creación de una solicitud de servicio**

Puede crear un registro de solicitudes de servicio haciendo clic en el botón Nuevo en la sección Mis solicitudes de servicio abiertas. Para obtener más información sobre las solicitudes de servicios, consulte Asignar solicitudes de servicio (consulte ["Asignación de solicitudes de servicio"](#page-477-0) en la página [478\)](#page-477-0) y Campos de solicitud de servicio (consulte ["Campos de solicitudes de servicio"](#page-481-0) en la página [482\)](#page-481-0).

### **Trabajar con listas de solicitudes de servicio**

En la sección Listas de solicitudes de servicio, aparece una serie de listas. Oracle CRM On Demand incluye un conjunto de listas estándar. Todas las listas estándar son públicas. El usuario y los gerentes pueden crear otras listas basadas en otros criterios.

En la siguiente tabla, se describen las listas estándar para las solicitudes de servicio.

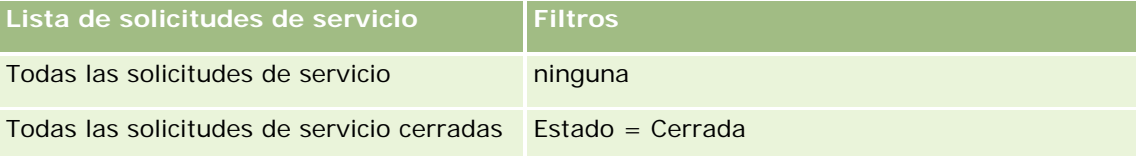

### Servicio y comunicaciones

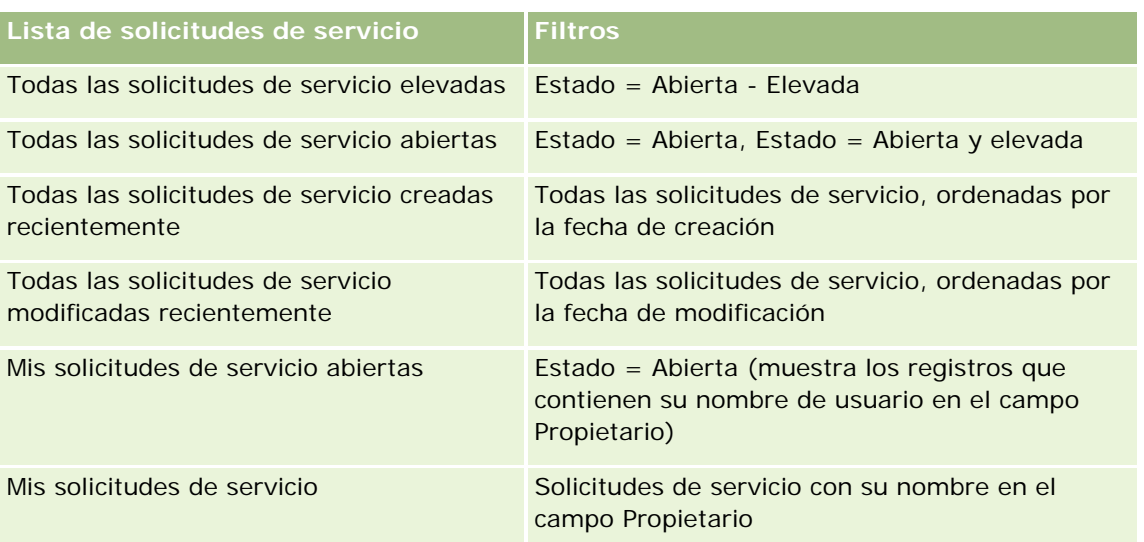

Para ver una lista, haga clic en su nombre.

Para crear una lista nueva, haga clic en Nueva. Para obtener más información sobre la creación de listas, consulte Crear y restringir listas (en la página [142\)](#page-141-0).

Para revisar todas las listas disponibles, crear una lista nueva o ver, editar o suprimir una existente, haga clic en Gestión de listas. La página Gestión de listas incluye también las listas estándar entregadas con Oracle CRM On Demand. Estas listas son de sólo lectura, no pueden editarse ni eliminarse.

## **Visualización de las solicitudes de servicio abiertas**

La sección Mis solicitudes de servicio abiertas ofrece una lista de las solicitudes de servicio abiertas, en el orden en que fueron creadas. Para ampliar la lista, haga clic en el enlace Mostrar la lista completa.

### **Visualización de las tareas relacionadas con solicitudes de servicio**

La sección Tareas relacionadas con solicitud de servicio muestra las tareas abiertas relacionadas con la solicitud de servicio, ordenadas por fecha de vencimiento y por prioridad. También contiene esta información:

**Fecha de vencimiento** Fecha de vencimiento de la tarea, configurada por usted o su gerente.

 **Prioridad** Prioridad de las tareas, configurada por el usuario o el gestor, como 1 - Alto, 2 - Medio o 3 - Bajo. La prioridad de las tareas se indica mediante flechas: una flecha hacia arriba para una prioridad alta, ninguna flecha para una prioridad media y una flecha hacia abajo para una prioridad baja.

**NOTA:** Si el administrador de la compañía cambia los valores de visualización predeterminados para el campo Prioridad (por ejemplo, del valor predeterminado de *1-Alto* al valor de *Más alto*), Oracle CRM On Demand no muestra flechas en el campo Prioridad para las listas de tareas, a menos que el administrador de la compañía utilice los siguientes patrones: 1-*etiqueta*, 2-*etiqueta* o 3-*etiqueta*, donde *etiqueta* es el nombre que el administrador de la compañía proporciona a la prioridad de la tarea. En este caso, Oracle CRM On Demand muestra una flecha hacia arriba para 1-*etiqueta*, ninguna flecha para 2-*etiqueta*, una flecha hacia abajo para 3-*etiqueta* y ninguna flecha para cualquier otro valor de visualización. Por ejemplo, Oracle CRM On Demand muestra una flecha hacia arriba para el valor de *1-Más alto*, pero no muestra ninguna flecha para el valor de *Más alto*. Oracle CRM On Demand no muestra ninguna flecha para los valores personalizados que el administrador de la

compañía agrega a la lista de opciones del campo Prioridad. Para obtener más información sobre el cambio de los valores predeterminados para las listas de opciones, como el campo Prioridad, consulte Cambio de los valores de las listas de opciones.

- **Asunto.** Título de tarea. Haga clic en el enlace para revisar la tarea.
- **Solicitud de servicio.** Número que asigna el sistema para identificar la solicitud de servicio.

Haga clic en Mostrar la lista completa para ampliar la lista de tareas relacionadas con solicitudes de servicio.

### **Visualización de informes de las solicitudes de servicio abiertas**

La sección Análisis de solicitudes de servicio abiertas muestra los informes de solicitudes de servicio por fuente, área de producto, nombre de usuario o prioridad. Puede hacer clic en una sección del gráfico o en un ítem de tabla para ver los detalles y determinar qué debe hacerse para resolver los problemas de hoy. También puede cambiar las categorías en la lista desplegable para ver los mismos datos desde otra perspectiva.

Por ejemplo, puede hacer lo siguiente:

- Utilizar este análisis para mantenerse informado sobre las solicitudes de servicio abiertas y escaladas.
- **Filtrar por Área de productos para ver qué áreas están generando la mayoría de las llamadas.**
- **Filtrar por Nombre de usuario para ver cómo se distribuye la carga de trabajo entre el equipo.**
- **Filtrar por Prioridad para ver el nivel de los problemas de servicio que se están indicando.**

Para ver otros tipos de análisis de servicio, vaya a la página inicial de informes.

### **Adición de secciones a la página inicial de solicitudes de servicio**

Si el rol de usuario incluye el privilegio Personalizar páginas principales, puede agregar una o varias secciones a la página inicial de solicitudes de servicio:

- Tareas de solicitudes servicio relacionadas
- Mis tareas relacionadas con solicitud de servicio actuales (tareas que vencen hoy)
- Secciones de informe adicionales (el administrador de la compañía puede hacer que las secciones de informe estén disponibles en la página inicial de solicitudes de servicio)

### *Para añadir secciones a la Página inicial de solicitud de servicio*

- **1** En la Página inicial de solicitud de servicio, haga clic en el enlace Editar diseño.
- **2** En la Página inicial de solicitud de servicio, utilice las flechas de dirección para añadir o quitar secciones y para organizar las secciones en la página.
- **3** Haga clic en Guardar.

# <span id="page-477-0"></span>**Gestión de solicitudes de servicio**

Para gestionar solicitudes de servicio, realice las siguientes tareas:

- Asignación de solicitudes de servicio (en la página [478\)](#page-477-0)
- Usar guiones de solicitud de servicio (en la página [479\)](#page-478-0)
- Añadir soluciones a solicitudes de servicio (consulte ["Adición de soluciones a solicitudes de servicio"](#page-479-0) en la página [480\)](#page-479-0)
- Escalado de solicitudes de servicio (consulte ["Escalar solicitudes de servicio"](#page-480-0) en la página [481\)](#page-480-0)
- Cerrar solicitudes de servicio resueltas (consulte ["Cierre de solicitudes de servicio resueltas"](#page-480-0) en la página [481\)](#page-480-0)

Para conocer los procedimientos paso a paso que son comunes a muchos tipos de registro, consulte:

- Crear registros (consulte ["Creación de registros"](#page-58-0) en la página [59\)](#page-58-0)
- Actualizar detalles de registro (consulte ["Actualización de los detalles de registro"](#page-123-0) en la página [124\)](#page-123-0)
- Enlazar registros al registro seleccionado (en la página [126\)](#page-125-0)
- Trabajar con listas (en la página [135\)](#page-134-0)
- Visualizar seguimientos de auditoría para registros (en la página [194\)](#page-193-0)

**NOTA:** Los administradores de la compañía pueden personalizar Oracle CRM On Demand de varias formas, como cambiar los nombres de tipos de registro, campos y opciones en listas. Por lo tanto, la información mostrada puede ser diferente a la información estándar descrita en la ayuda en línea.

Además, en función del nivel de acceso que tenga, es posible que no pueda realizar todos los procedimientos descritos en la lista anterior.

#### **Temas relacionados**

Consulte el siguiente tema para obtener información relacionada:

**Trabajar con Oracle Social Network (en la página [533\)](#page-532-0)** 

# **Asignación de solicitudes de servicio**

Al crear una solicitud de servicio, el campo del propietario está en blanco. Puede asignar el propietario manualmente o, si su compañía usa el gestor de asignación y el tipo de registro Solicitud de servicio está configurado para el modo de usuario o el modo mixto de propiedad de registros, la solicitud de servicio se puede asignar automáticamente a un propietario cuando se guarde por primera vez la solicitud. Para obtener más información sobre los modos de propiedad de registros, consulte Acerca del acceso a datos, el uso compartido de registros y la propiedad de registros (en la página [54\)](#page-53-0).

**NOTA:** El administrador de asignaciones puede reasignar registros solo a usuarios. Puede reasignar registros sólo si el tipo de registro configurado en el modo de usuario o modo mixto de propiedad de registros. Si hay un libro personalizado principal asignado al registro antes de que el administrador de asignaciones reasigne el registro a un propietario, el administrador de asignaciones quita el libro principal del registro. El administrador de asignaciones no puede reasignar registros si el tipo de registro está configurado en modo de libro. Si

<span id="page-478-0"></span>configura un tipo de registro en modo de libro, se recomienda que convierta todos los grupos de reglas para dicho tipo de registro en inactivo.

Si una solicitud de servicio ya se ha asignado y sus niveles de acceso le permiten realizar esta acción, puede reasignar la solicitud cambiando el nombre del propietario o el libro personalizado principal en la solicitud. Además, si su compañía usa el gestor de asignación y el tipo de registro Solicitud de servicio está configurado para el modo de usuario o el modo mixto de propiedad de registros, podrá reasignar una solicitud de servicio a un nuevo propietario de una de estas formas:

- Activar la casilla de verificación Reasignar propietario en la solicitud.
- Eliminar el nombre del propietario o el libro personalizado principal de la solicitud.

Si activa la casilla de verificación Reasignar propietario o si elimina el nombre del propietario o del libro personalizado principal, se activará el gestor de asignaciones para procesar de nuevo la solicitud de servicio y asignarla al propietario en función de las reglas establecidas por su compañía.

**NOTA:** si una solicitud de servicio tiene el estado Cerrado, el gestor de asignaciones omitirá la solicitud de servicio y ésta no se reasignará. Asimismo, el tiempo que tarda en reasignar los registros puede variar según la complejidad de las reglas de asignación de la compañía, el número de registros que se van a reasignar y la carga actual del sistema.

### *Para asignar manualmente una solicitud de servicio*

**1** Seleccione la solicitud de servicio que desea asignar.

Para obtener instrucciones sobre cómo buscar solicitudes de servicio, consulte Búsqueda de registros (en la página [79\)](#page-78-0).

- **2** En la página Detalle de solicitud de servicio, haga clic en Editar.
- **3** En la página Editar solicitud de servicio, coloque el cursor en el campo Propietario o Libro y haga clic en el icono de búsqueda. A continuación, seleccione el nuevo propietario o libro en la ventana Búsqueda.
- **4** Guarde los cambios.

# **Usar guiones de solicitud de servicio**

Puede que el administrador de la compañía haya configurado los guiones de evaluación para ayudarle a recopilar información sobre las solicitudes de servicio (Guiones de llamada) o para evaluar los niveles de satisfacción del cliente (Encuestas de satisfacción del cliente). El guión de evaluación se compone de una serie de preguntas que sirven para recopilar datos del cliente. Las respuestas se puntúan, ponderan y comparan con un umbral definido para determinar el resultado adecuado o las acciones que se deben seguir.

**Antes de comenzar**. Para utilizar los guiones de evaluación, el rol de usuario debe estar configurado para permitir el acceso a los registros de evaluación. Para obtener más información sobre la configuración necesaria, consulte Acerca de los guiones de evaluación.

### *Para usar un guión de solicitud de servicio*

**1** Seleccione la solicitud de servicio.

<span id="page-479-0"></span>Para obtener más información sobre cómo seleccionar solicitudes de servicio, consulte Búsqueda de registros (en la página [79\)](#page-78-0).

**2** En la página Detalle de solicitud de servicio, desplácese a las secciones Guiones de llamada o Encuestas de satisfacción del cliente y haga clic en Añadir.

**NOTA:** Si no aparecen las secciones Guiones de llamada o Encuestas de satisfacción del cliente, haga clic en el enlace Editar diseño de la esquina superior derecha de la página y agregue la sección pertinente al diseño de la página. Estas secciones sólo están disponibles para agregarlas a su página si el administrador de la compañía las ha configurado.

- **3** En la ventana de búsqueda, localice el guión adecuado y haga clic en Seleccionar. Puede utilizar los campos de filtro situados en la parte superior de la ventana de búsqueda para filtrar la lista de guiones.
- **4** En la ventana Guiones de llamada o Encuestas de satisfacción del cliente, seleccione la respuesta para cada pregunta del guión y haga clic en Guardar.

Aparecerá de nuevo la página Detalle de solicitud de servicio. Según el resultado del guión, puede que se hayan actualizado automáticamente algunos campos del registro.

# **Adición de soluciones a solicitudes de servicio**

Puede agregar una solución existente a sus solicitudes de servicio. Para obtener más información sobre soluciones, consulte Soluciones (en la página [484\)](#page-483-0).

### *Para agregar una solución a una solicitud de servicio*

**1** Seleccione la solicitud de servicio.

Para obtener más información sobre cómo seleccionar solicitudes de servicio, consulte Buscar registros (consulte ["Búsqueda de registros"](#page-78-0) en la página [79\)](#page-78-0).

**2** Desplácese a la sección Soluciones de la página Detalles de la solicitud de servicio y haga clic en Agregar. Aparece una lista de soluciones aprobadas y publicadas.

- **3** Para limitar el número de soluciones que se muestran, use las opciones de filtrado para buscar mediante palabras clave o ID de solución.
- **4** Haga clic en Presentación preliminar para ver los detalles de la solución y así asegurarse de que aborda las preocupaciones del cliente.
- **5** Haga clic en el enlace Seleccionar junto a cada una de las soluciones que desee añadir a su solicitud de servicio y, a continuación, haga clic en Aceptar.
- **6** Cambie el estado de las solicitudes de servicio a Pendiente hasta que pueda confirmar con el cliente que el problema está resuelto, de la siguiente manera:
	- **a** En la página Detalles de solicitud de servicio, haga clic en el campo Estado y seleccione Pendiente en la lista desplegable.

<span id="page-480-0"></span>**b** Haga clic en la marca de verificación verde del campo Estado para guardar el cambio.

# **Escalar solicitudes de servicio**

Se puede escalar una solicitud de servicio para destacarla como asunto urgente.

#### *Para escalar una solicitud de servicio*

- **1** En la página Lista de solicitud de servicio, haga clic en el campo Estado de la solicitud de servicio que desee escalar.
- **2** Seleccione Abierta y elevada en la lista desplegable de este campo.
- **3** Haga clic en la marca de verificación verde del campo Estado para guardar el cambio.

La política de la compañía determina las acciones que se deben llevar a cabo cuando se escala una solicitud de servicio. Por ejemplo, el administrador de la compañía puede definir una regla de flujo de trabajo que envíe un mensaje de correo electrónico o genere una tarea cuando se escala una solicitud de servicio.

Es posible crear una lista filtrada para mostrar todas las solicitudes de servicio escaladas a las que tenga acceso.

# **Cierre de solicitudes de servicio resueltas**

Después de responder satisfactoriamente a la solicitud de servicio del cliente, puede cerrar dicha solicitud.

**Antes de comenzar: consulte la página de detalles de solicitud del servicio para asegurarse de que la solicitud de servicio se ha completado mediante las siguientes comprobaciones:**

- Todas las actividades de la solicitud de servicio tienen el estado Completado, indicando que las ha verificado con el cliente.
- Si su compañía usa soluciones, la solución se vinculará al registro de solicitud de servicio, indicando cómo se ha resuelto el problema.

#### *Para cerrar una solicitud de servicio resuelta*

- **1** En la página Lista de solicitud de servicio, haga clic en el campo Estado de la solicitud de servicio que desee cerrar.
- **2** Seleccione Cerrado en la lista desplegable del campo.
- **3** Haga clic en la marca de verificación verde del campo Estado para guardar el cambio.

# <span id="page-481-0"></span>**Campos de solicitudes de servicio**

La página Editar solicitud de servicio le permite añadir solicitudes de servicio o actualizar los detalles de solicitudes de servicio existentes.

**CONSEJO:** también puede editar solicitudes de servicio en la página Lista de solicitud de servicio y en la página de detalles de solicitud de servicio. Para obtener más información sobre la actualización de registros, consulte Actualización de detalles de registro (consulte ["Actualización de los detalles de registro"](#page-123-0) en la página [124\)](#page-123-0).

En la página Editar solicitud de servicio se muestra el conjunto completo de campos para una solicitud de servicio, como se muestra en la siguiente tabla.

**NOTA:** los administradores de la compañía pueden personalizar la aplicación de varias formas, por ejemplo, cambiando los nombres de tipos de registro, campos y opciones en listas desplegables. Por lo tanto, la información mostrada en la pantalla puede ser diferente a la información estándar descrita en esta tabla.

En la siguiente tabla se proporciona información adicional sobre algunos campos.

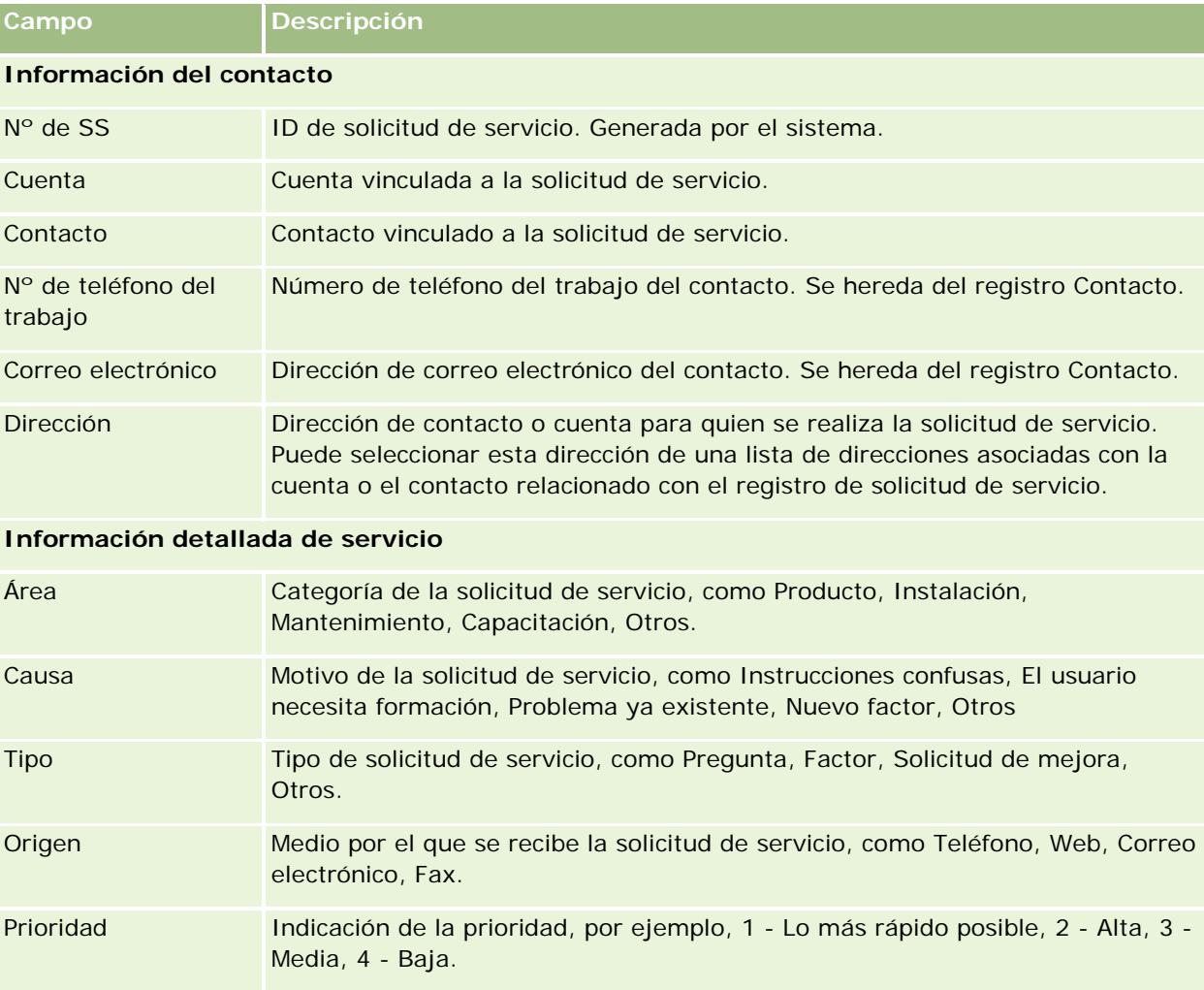

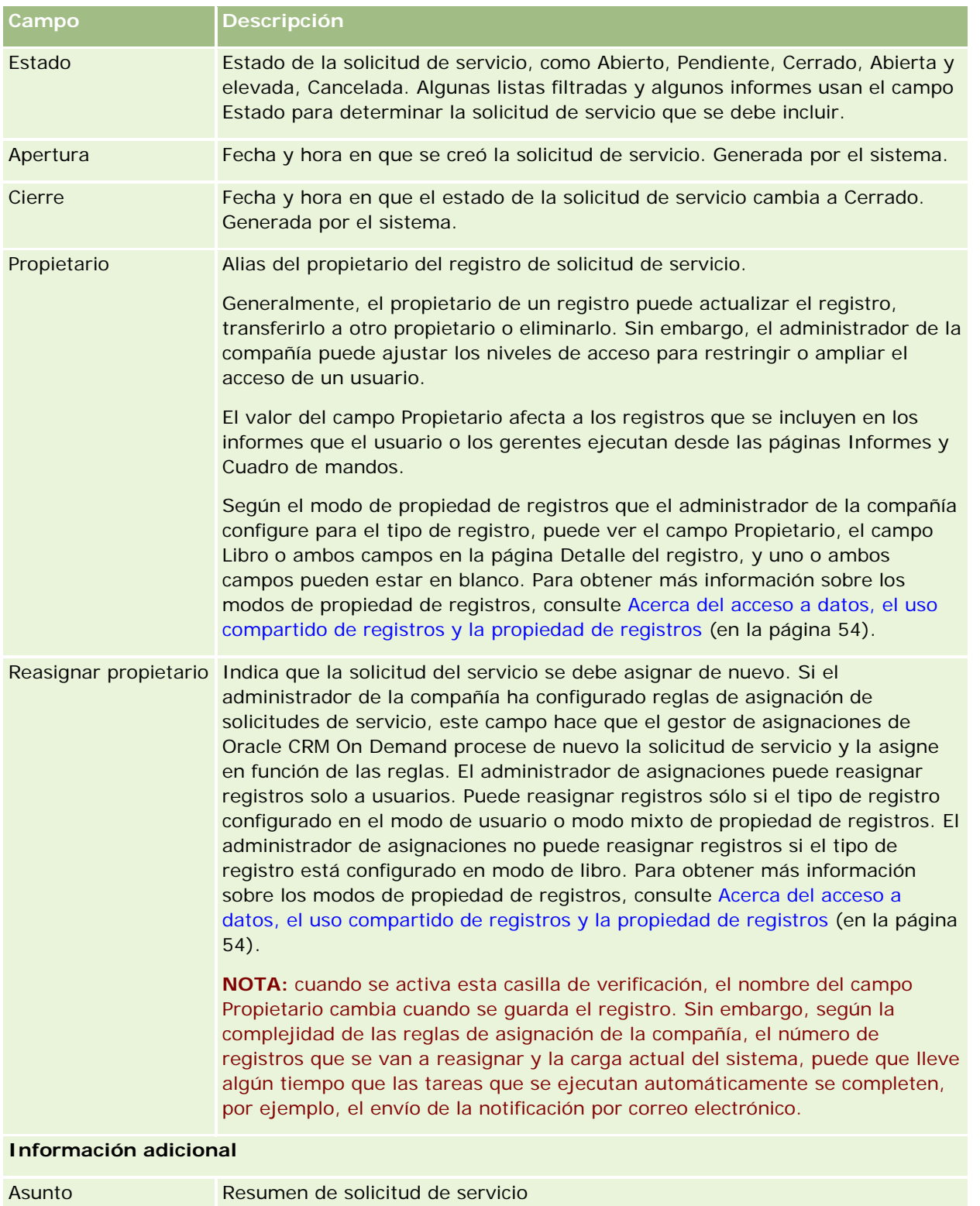

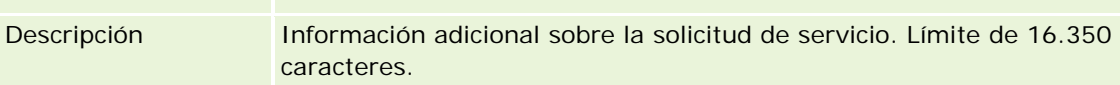

<span id="page-483-0"></span>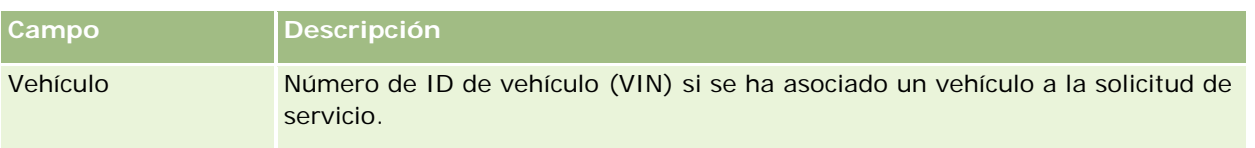

# **Campos de Oracle Social Engagement and Monitoring**

Si está utilizando Oracle Social Engagement and Monitoring, el administrador puede agregar algunos o todos los campos siguientes a la página Solicitud de servicio. Para obtener más información, consulte Acerca de Oracle Social Engagement and Monitoring (en la página [525\)](#page-524-0).

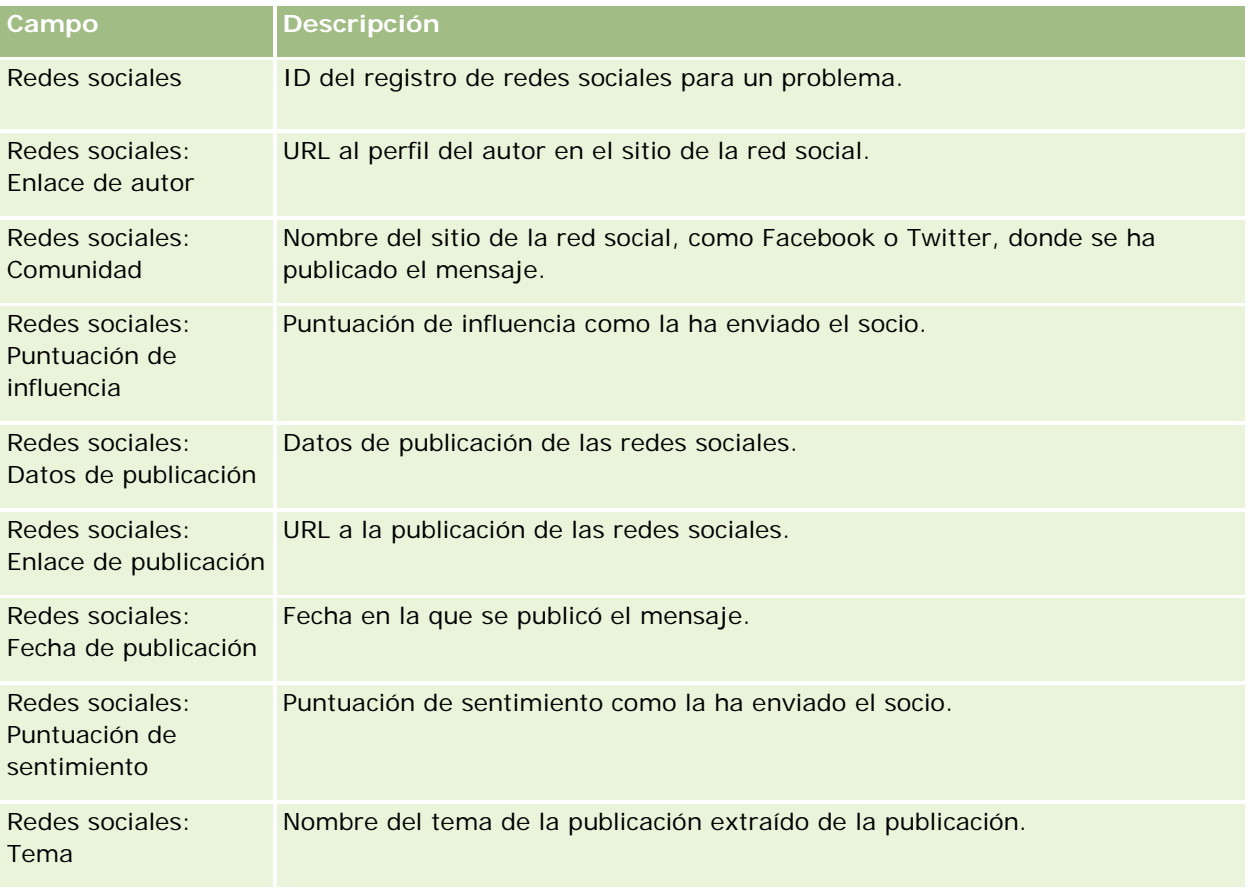

# **Soluciones**

Use la página de soluciones para crear y actualizar soluciones, así como para realizar un seguimiento de éstas. Las *soluciones* contienen información sobre cómo resolver problemas que puedan experimentar los clientes. Si existe una base de conocimiento de soluciones, los representantes de servicio cuentan con acceso a una base de conocimiento centralizada para ayudarles a resolver los problemas de los clientes. Además, esta base se enriquece a medida que los usuarios interactúan con los clientes y crean nuevas soluciones.

Oracle CRM On Demand realiza un seguimiento de las soluciones y permite a los usuarios hacer una valoración de éstas. Esta información ayuda a las organizaciones a mejorar las soluciones que ofrecen a los clientes y a identificar problemas en los productos o servicios. El hecho de que se utilicen soluciones con frecuencia puede indicar que se trata de un defecto del producto. Las puntuaciones bajas de las soluciones pueden indicar que es necesario mejorar las soluciones.

# **Acerca de la gestión de soluciones**

Considere la posibilidad de implementar un proceso similar al siguiente para generar y gestionar una base de conocimiento de soluciones:

- **1** El administrador de la compañía importa las soluciones existentes a la aplicación (esto es optativo).
- **2** Los agentes del servicio y otros expertos añaden borradores de soluciones para aumentar la amplitud de la base de conocimiento a lo largo del tiempo.
- **3** Los gerentes de servicio revisan, aprueban y publican soluciones.
- **4** Los agentes valoran las soluciones existentes para garantizar que las soluciones más eficaces lleguen a lo más alto.
- **5** Los gerentes de servicio supervisan la base de conocimiento de las soluciones para garantizar que sólo la información válida y actual tiene representación.

### **Sugerencias sobre prácticas recomendadas para gestionar la base de conocimiento de soluciones**

Una biblioteca de soluciones bien organizada y evaluada ayuda a atender a los clientes de acuerdo a unos criterios y con mayor eficacia. A continuación, se ofrecen sugerencias sobre las prácticas recomendadas para configurar y gestionar la base de conocimiento de soluciones.

### **1 – Importar las soluciones existentes**

Antes de importar las soluciones, compare la información de las soluciones existentes con el registro de solución de Oracle CRM On Demand. Tal vez sea oportuno agregar, cambiar el nombre o quitar algunos campos del registro para que coincidan con la información que desea importar.

Puede usar la Plantilla de configuración de campos personalizados, disponible en la página Herramientas y plantillas en el centro de asistencia y formación, para ayudarse en la planificación de los cambios. Este documento le ayudará a planificar y hacer un seguimiento de cualquier cambio personalizado que desee realizar en la aplicación.

### **2 – Agregar borradores de soluciones**

Establezca directrices para crear registros de soluciones y comunicarlos a quienes estén en disposición de crear borradores de soluciones, como agentes de servicio o expertos de servicio o productos. No olvide enfatizar la importancia del campo Título en el registro de una solución. Se trata de un campo para buscar que aparece en la mayoría de las listas y ventanas de búsqueda de las soluciones. Por tanto, los agentes de

servicio lo podrán usar para identificar rápidamente las soluciones más adecuadas para sus preguntas o problemas.

Cuando se crea el registro de una solución nueva, tiene el estado Borrador. Los borradores de soluciones no están disponibles para poder agregarlos a los registros de solicitud de servicio y no aparecerán en la ventana de búsqueda de la solución hasta que se publiquen. De esta forma, si un agente crea una solicitud de servicio e introduce un borrador de solución durante la visita, el agente puede agregar dicho borrador a la solicitud de servicio, pero éste no estará disponible para otros agentes hasta que se publique.

### **3 – Revisar, aprobar y publicar soluciones**

El proceso de aprobación garantiza que los expertos identificados revisarán todas las soluciones antes de lanzarlas al uso público por parte de los agentes de servicio. Establezca directrices de revisión y aprobación para garantizar que todas las soluciones sean válidas, fáciles de seguir y de utilidad permanente para quienes las necesiten.

Es necesario que tenga un rol con el privilegio Publicar soluciones para poder cambiar el estado de una solución a Aprobado y publicarla. Para obtener más información, consulte Aprobar y publicar soluciones (consulte ["Aprobación y publicación de soluciones"](#page-489-0) en la página [490\)](#page-489-0).

### **4 – Valorar soluciones**

Pida a sus agentes de servicio que valoren las soluciones que usen y añadan a sus registros de solicitud de servicio. Podrán hacerlo fácilmente desde la página Detalle de solución, haciendo clic en el botón Evaluar solución. La escala de valoración de las soluciones es del 1 al 5. Si la solución ha sido realmente eficaz, asígnele un 5. Si no ha sido efectiva o válida, asígnele un 1.

Cada vez que una solución se valora, se vuelve a calcular la puntuación y se muestra en el registro. Hacer que los agentes valoren las soluciones ofrece información que puede servir para supervisar la calidad de la base de conocimiento. Para obtener más información, consulte Valorar soluciones (en la página [491\)](#page-490-0).

### **5 – Supervisar soluciones**

Asegúrese de supervisar regularmente la base de conocimiento de las soluciones para que los agentes de servicio tengan la información y las instrucciones más actuales y mejores. Algunas de las recomendaciones son:

- Asigne ciertas áreas o tipos de soluciones a los propietarios y haga que cada propietario revise y actualice regularmente esas soluciones. Responsabilice a cada propietario de la precisión y la aprobación de su área.
- Con el tiempo, las soluciones pueden quedarse obsoletas. Un buen ejemplo son las soluciones relacionadas con productos que ya no están operativos. Cree una lista de soluciones para localizar estas soluciones, filtrándolas por el campo Producto, por ejemplo. A continuación, use la función Actualización masiva para quitarlas de las soluciones que se pueden buscar.
- No elimine ninguna solución, a menos que esté duplicada. En lugar de eso, cambie el estado a Obsoleto. Las soluciones obsoletas ya no aparecerán en la lista cuando se busque una solución para añadirla a una solicitud de servicio. Sin embargo, aún podrá usar las listas en la Página inicial de solución para tener acceso en caso de necesitarla.
- **Revise todas las soluciones con valoraciones bajas. Para encontrarlas, cree una lista personalizada en la** que se muestren todas las soluciones publicadas con valoraciones entre 1 y 2.

- Use las listas de soluciones predefinidas en la Página inicial de solución para revisar las soluciones mejor valoradas y más activas. De esta forma, tendrá una indicación de cualquier área susceptible de añadir más conocimiento y ampliar la biblioteca.
- Analice, de forma rutinaria, las solicitudes de servicio cerradas en busca de tendencias e identifique las áreas problemáticas clave sobre las que se debería incluir más información en la base de conocimiento.

# **Trabajar con la página inicial de solución**

La página inicial de solución es el punto de partida para gestionar soluciones.

**NOTA:** El administrador de la compañía puede personalizar el diseño de la página inicial de solución. Además, si el rol de usuario incluye el privilegio Personalizar páginas principales, puede agregar secciones a la página, así como eliminarlas.

### **Creación de un registro de solución**

Puede crear un registro de solución haciendo clic en el botón Nuevo en la sección Mis soluciones visualizadas recientemente. Para obtener más información, consulte Crear registros (consulte ["Creación de registros"](#page-58-0) en la página [59\)](#page-58-0) y Campos de solución (en la página [492\)](#page-491-0).

### **Trabajar con listas de soluciones**

La sección Listas de soluciones muestra un número de listas. Oracle CRM On Demand incluye un conjunto de listas estándar. Todas las listas estándar son públicas. El usuario y los gerentes pueden crear otras listas basadas en otros criterios.

En la tabla siguiente se describen las listas estándar de soluciones.

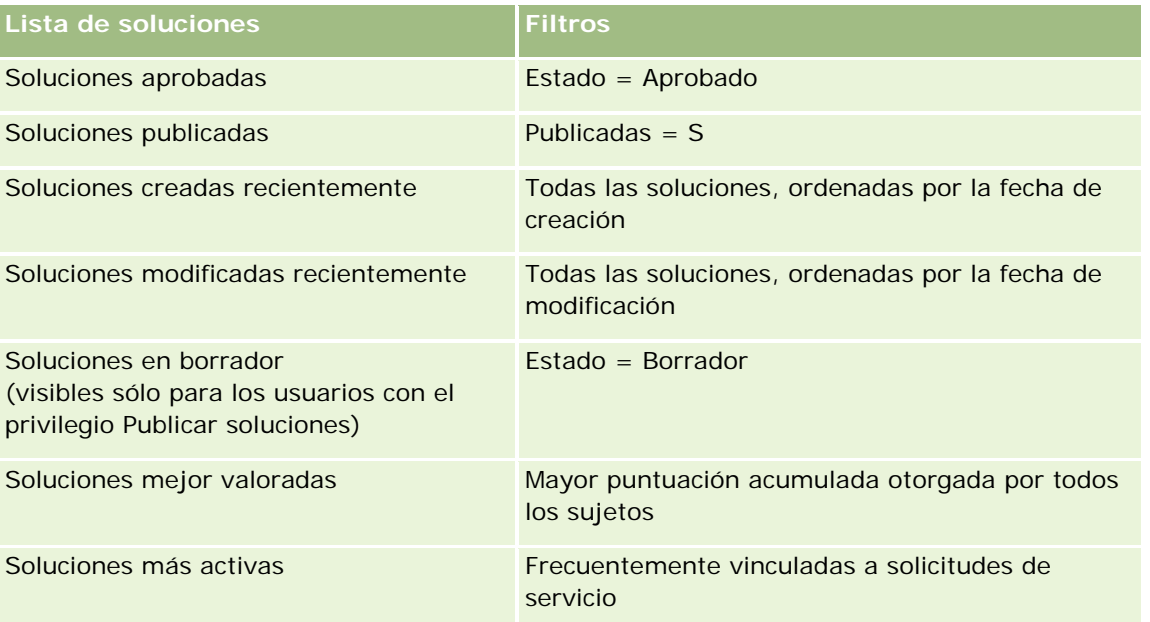

### Servicio y comunicaciones

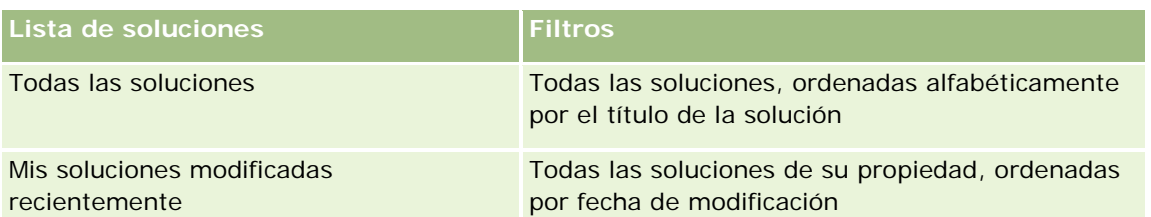

Para ver una lista, haga clic en su nombre.

Para crear una lista nueva, haga clic en Nueva. Para obtener más información sobre la creación de listas, consulte Crear y restringir listas (en la página [142\)](#page-141-0).

Para revisar todas las listas disponibles, crear una lista nueva o ver, editar o suprimir una existente, haga clic en Gestión de listas. La página Gestión de listas incluye también las listas estándar entregadas con Oracle CRM On Demand. Estas listas son de sólo lectura, no pueden editarse ni eliminarse.

## **Visualización de soluciones visualizadas recientemente**

La sección Mis soluciones visualizadas recientemente muestra las soluciones que se han visualizado recientemente.

## **Visualización de las soluciones preferidas**

En la sección Soluciones preferidas se muestran las soluciones que se han vinculado con más frecuencia a solicitudes de servicio. Este uso elevado puede indicarle a una organización de servicios las áreas específicas en las que los clientes encuentran obstáculos con los productos y servicios. Las organizaciones pueden responder proporcionando más información a los representantes de servicio para atender a los clientes o bien proporcionándosela a los clientes directamente.

## **Visualización de las soluciones mejor valoradas**

En la sección Soluciones mejor valoradas se muestra una lista de las soluciones con las puntuaciones acumuladas más altas otorgadas por todos los sujetos.

## **Adición de secciones a la página inicial de solución**

Si el rol de usuario incluye el privilegio Personalizar páginas principales, puede agregar una o varias secciones a la página inicial de solución:

- Soluciones creadas recientemente
- Soluciones modificadas recientemente
- Mis soluciones creadas recientemente
- Mis soluciones modificadas recientemente
- **Una o más secciones de informe (el administrador de la compañía puede hacer que las secciones de** informe estén disponibles en la página inicial de solución)

El siguiente procedimiento describe cómo agregar secciones a la página inicial de solución.

### <span id="page-488-0"></span>*Para agregar secciones a la página inicial de solución*

- **1** En la página inicial de solución, haga clic en Editar diseño.
- **2** En la página de diseño de la página inicial de solución, haga clic en las flechas para agregar o quitar secciones y para organizar las secciones en la página.
- **3** Haga clic en Guardar.

# **Gestión de soluciones**

Para gestionar soluciones, realice los siguientes procesos:

- Revisión de soluciones (en la página [490\)](#page-489-0)
- Aprobación y publicación de soluciones (en la página [490\)](#page-489-0)
- Valoración de soluciones (consulte ["Valorar soluciones"](#page-490-0) en la página [491\)](#page-490-0)
- Agregar libros a una solución (consulte ["Adición de libros a una solución"](#page-490-0) en la página [491\)](#page-490-0)

Para conocer los procedimientos paso a paso que son comunes a muchos tipos de registro, consulte:

- Crear registros (consulte ["Creación de registros"](#page-58-0) en la página [59\)](#page-58-0)
- Actualizar detalles de registro (consulte ["Actualización de los detalles de registro"](#page-123-0) en la página [124\)](#page-123-0)
- **Enlazar registros al registro seleccionado (en la página [126\)](#page-125-0)**
- Trabajar con listas (en la página [135\)](#page-134-0)
- Cómo adjuntar archivos y direcciones URL a registros (en la página [178\)](#page-177-0)
- Visualizar seguimientos de auditoría para registros (en la página [194\)](#page-193-0)

**NOTA:** Para cambiar el estado de un registro de soluciones o publicar una solución, la función de usuario debe incluir el privilegio Publicar soluciones.

**NOTA:** Los administradores de la compañía pueden personalizar Oracle CRM On Demand de varias formas, como cambiar los nombres de tipos de registro, campos y opciones en listas. Por lo tanto, la información mostrada puede ser diferente a la información estándar descrita en la ayuda en línea.

Además, en función del nivel de acceso que tenga, es posible que no pueda realizar todos los procedimientos descritos en la lista anterior.

### **Temas relacionados**

Consulte los siguientes temas para obtener información relacionada:

- Campos de solución (en la página [492\)](#page-491-0)
- Informes (en la página [1009\)](#page-1008-0)
- Importación de datos

# <span id="page-489-0"></span>**Revisión de soluciones**

Puede revisar las soluciones preferidas o las mejor valoradas. Asimismo, puede revisar toda la información de cada registro de soluciones.

### *Para revisar las soluciones preferidas*

- **1** En cualquier página, haga clic en la ficha Soluciones.
- **2** En la sección Soluciones preferidas, haga clic en el enlace Título de la solución correspondiente que desee revisar.

#### *Para revisar las soluciones mejor valoradas*

- **1** En cualquier página, haga clic en la ficha Soluciones.
- **2** En la sección Soluciones mejor valoradas, haga clic en el enlace Título de la solución correspondiente que desee revisar.

### *Para revisar la información sobre la solución*

**1** Seleccione la solución.

Para obtener instrucciones sobre cómo seleccionar soluciones, consulte Buscar registros (consulte ["Búsqueda de registros"](#page-78-0) en la página [79\)](#page-78-0).

**2** Puede revisar el registro de solución en la página de detalles de la solución.

Para consultar una descripción de los campos, consulte Campos de solución (en la página [492\)](#page-491-0).

# **Aprobación y publicación de soluciones**

**Antes de comenzar.** Para realizar este procedimiento, el rol de usuario debe incluir el privilegio Publicar soluciones.

Puede revisar la precisión y correcta finalización de las soluciones. A continuación, puede aprobar el borrador y publicarlo internamente. La publicación interna de una solución la pone a disposición de todos los representantes de servicio al cliente, para que la utilicen y la enlacen con las solicitudes de servicio.

### *Para aprobar y publicar una solución*

- **1** Desde la Página inicial de solución, haga clic en el enlace Borrador de soluciones.
- **2** Desde la página Lista de soluciones, seleccione la solución y, a continuación, haga clic en Editar.
- **3** En la página Edición de soluciones, cambie el estado a Aprobado para aprobar la solución.

- <span id="page-490-0"></span>**4** Para publicar una solución, seleccione la casilla de verificación Publicada.
- **5** Guarde el registro.

# **Valorar soluciones**

Puede valorar la efectividad de una solución todas las veces que desee.

### *Para valorar información de la solución*

**1** Seleccione la solución.

Para obtener instrucciones sobre cómo seleccionar una solución, consulte Buscar registros (consulte ["Búsqueda de registros"](#page-78-0) en la página [79\)](#page-78-0).

- **2** En la barra de título Detalles de la solución, haga clic en el botón Valorar solución.
- **3** En la página Puntuación de la solución, seleccione una puntuación de 1 a 5 (siendo 5 la mejor) de la lista desplegable.
- **4** Guarde el registro.

Se hace media de las puntuaciones individuales del usuario para evaluar las soluciones que aparecen en la sección Soluciones mejor puntuadas en la Página inicial de solución.

# **Adición de libros a una solución**

Utilice el siguiente procedimiento para agregar libros a una solución. Cuando agrega un libro a una solución, puede modificar o quitar el libro. Este procedimiento asume que el tipo de registro Libros se muestra como un elemento relacionado en la página Solución. Para obtener más información sobre la personalización de elementos relacionados, consulte Personalización de diseños de ítems relacionados.

#### *Para agregar un libro a una solución*

- **1** En la página Lista de soluciones, abra la solución que desee.
- **2** En la página Detalles de la solución, haga clic en Agregar en la sección Libros de la página.
- **3** En el selector de libros, elija el libro que desee agregar a la solución y, a continuación, haga clic en Aceptar.

Para obtener más información sobre libros, consulte Gestión de libros.

# <span id="page-491-0"></span>**Campos de solución**

La página Editar solución le permite agregar soluciones o actualizar los detalles de soluciones existentes. En la página Editar solución se muestra todo el conjunto de campos para una solución.

**NOTA:** los administradores de la compañía pueden personalizar la aplicación de varias formas, por ejemplo, cambiando los nombres de tipos de registro, campos y opciones en listas desplegables. Por lo tanto, la información mostrada en la pantalla puede ser diferente a la información estándar descrita en esta tabla.

En la siguiente tabla se proporciona información adicional sobre algunos campos.

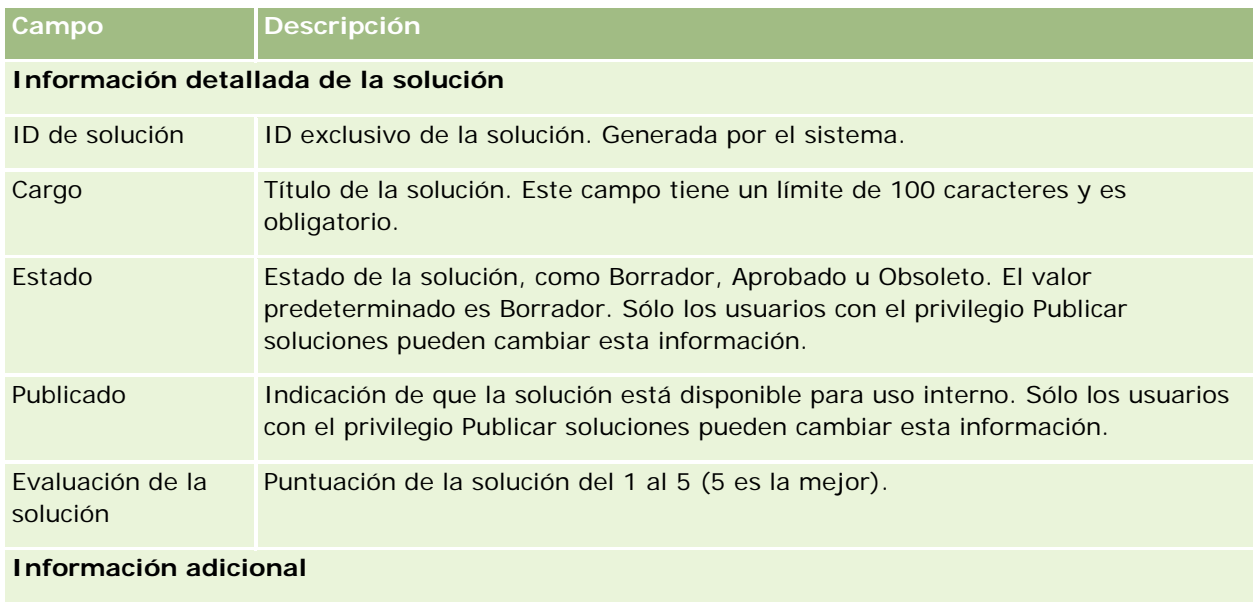

**NOTA:** los siguientes campos están disponibles con Oracle CRM On Demand Life Sciences Edition y es posible que no estén disponibles para su configuración. Si los campos no están disponibles, póngase en contacto con el administrador de la compañía.

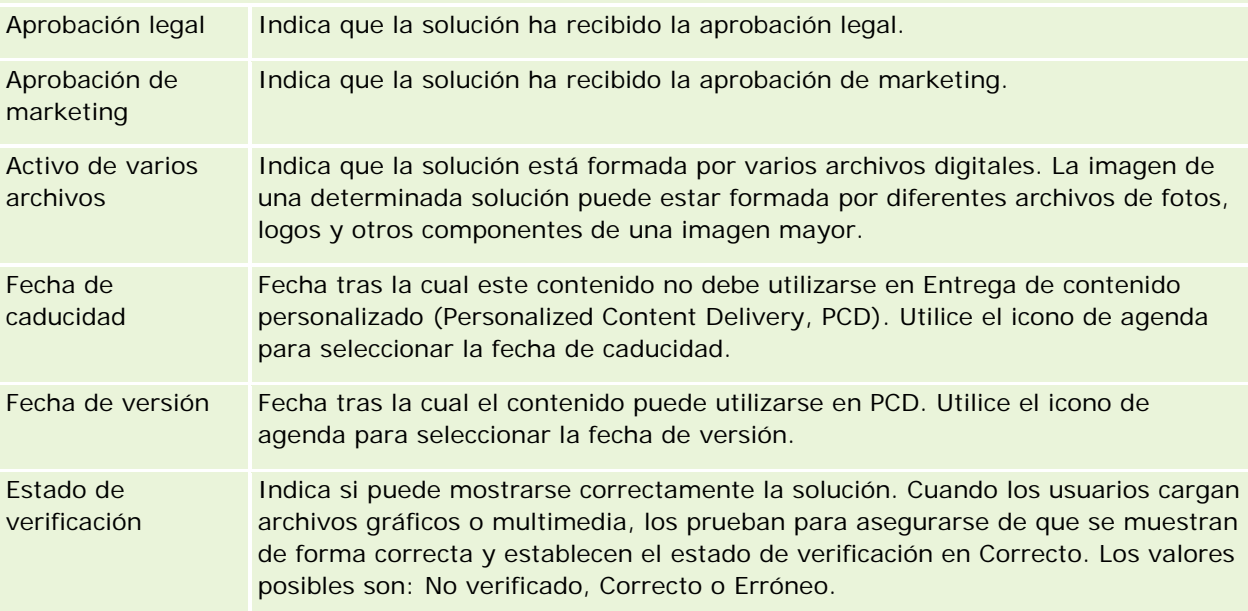

<span id="page-492-0"></span>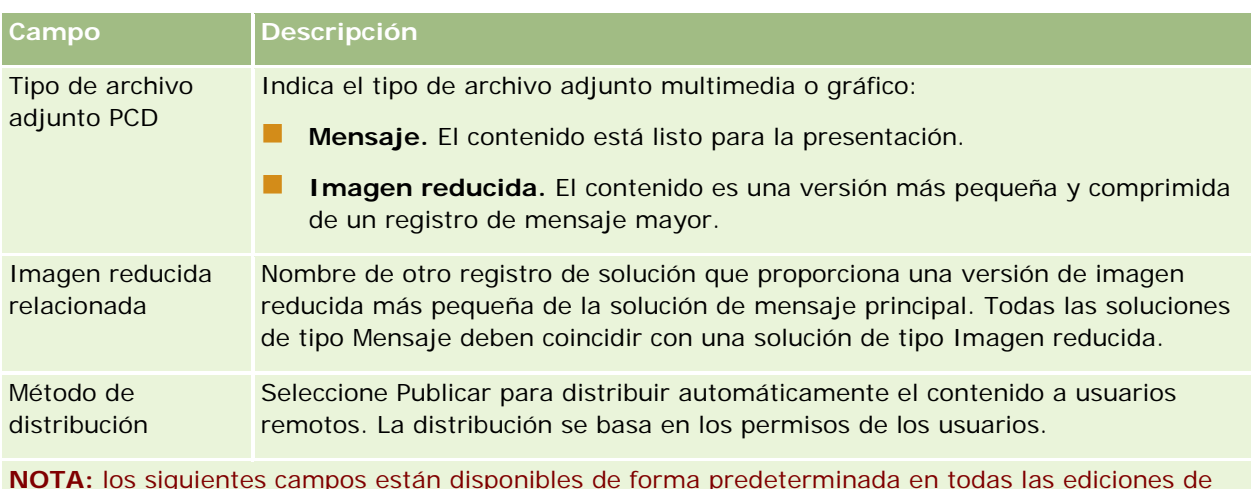

**NOTA:** los siguientes campos están disponibles de forma predeterminada en todas las ediciones de Oracle CRM On Demand.

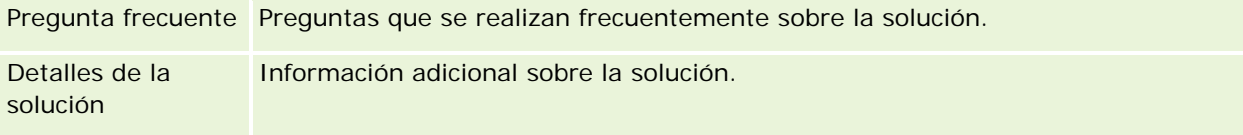

# **Comunicaciones**

Utilice las páginas de comunicaciones con las secciones Herramientas de comunicación y Controles de voz de la barra Acción para gestionar las interacciones con los clientes: llamadas telefónicas, mensajes de correo de voz y de correo electrónico. Los supervisores también pueden supervisar a agentes, a través de las mismas áreas de la aplicación.

**NOTA:** el administrador de la compañía es quien determina qué fichas tiene disponibles el usuario. Si entre las responsabilidades de su cargo no se incluye el uso de Oracle Contact On Demand, puede que la ficha Comunicaciones y sus subfichas queden excluidas de la instalación.

# **Acerca de Oracle Contact On Demand**

Oracle Contact On Demand permite utilizar voz, correo de voz y correo electrónico para gestionar las interacciones con los clientes. Gracias a su integración con Oracle CRM On Demand, se realiza un seguimiento de cada interacción con clientes y se almacena en la misma ubicación que la compañía utiliza para gestionar contactos, cuentas, soluciones, etc. Esta integración permite beneficiarse de la información de la base de datos de la compañía para buscar soluciones a problemas de clientes, actualizar la información de contacto y ejecutar análisis de los datos.

Oracle Contact On Demand es un centro de llamadas basado en Web que utiliza los siguientes canales:

### **Voz**

Oracle Contact On Demand permite establecer comunicaciones de voz en tiempo real y utiliza la distribución basada en aptitudes para enviar las llamadas al agente adecuado. Los controles de

llamada integrados en la interfaz permiten recibir llamadas, realizar llamadas salientes (externas) e internas (agente-agente), retener, colgar (cerrar), transferir llamadas y realizar conferencias con otros interlocutores. La función incluye las siguientes capacidades:

- **Llamadas entrantes**. Reciba y trabaje con una llamada entrante mediante la interfaz de Oracle Contact On Demand en cualquier ubicación con teléfono, suponiendo que ha iniciado la sesión en Oracle Contact On Demand.
- **Llamadas salientes**. Oracle Contact On Demand admite la marcación de llamadas salientes a ubicaciones nacionales e internacionales. Las llamadas se realizan a través de la barra de herramientas de Oracle Contact On Demand.
- **Control de llamadas**. Todas las llamadas se gestionan a través de las secciones Herramientas de comunicación y Controles de voz de la barra de acciones y de la subficha Llamadas de la página inicial de comunicaciones. Otro tipo de información transferida con la llamada (por ejemplo, el nombre del interlocutor, el número de teléfono y el destino 800) sólo aparece si se configura así.
- **Llamadas internas**. Póngase en contacto con otro agente o supervisor que haya iniciado sesión en Oracle Contact On Demand mediante la selección del agente o supervisor deseado en la lista desplegable de usuarios activos.
- **Distribución basada en aptitudes**. Las llamadas de voz se envían al agente más calificado para gestionar la llamada (esto es, definido por la selección de tonos-pulsos del cliente mediante IVR).
- **Ventana Estadísticas**. Proporciona estadísticas en tiempo real del progreso de la llamada en la aplicación Oracle Contact On Demand. La ventana muestra el estado actual, el tiempo de ese estado, el número de llamadas en cola y la llamada que ha estado más tiempo en espera de la cola.
- **Hacer clic para marcar**. Las llamadas salientes se realizan haciendo clic en el enlace del número de teléfono de las páginas Detalles o Lista.
- **Control de supervisor. Los supervisores pueden grabar y escuchar llamadas telefónicas grabadas con anterioridad con fines de control de calidad. Además, los supervisores pueden supervisar a agentes en tiempo real e invocar acciones, como hablar en voz baja, guiar, unirse a un grupo, encargarse de la llamada y cerrar la sesión de agentes.**
- **Devolución de llamada**. Los administradores pueden configurar Oracle Contact On Demand de modo que si los agentes están ocupados, el interlocutor pueda continuar esperando el siguiente agente disponible. De forma alternativa, el interlocutor puede recibir una devolución de llamada tan pronto como un agente esté disponible. Oracle Contact On Demand asigna a la llamada un lugar en la cola. Cuando un agente está libre para responder a la llamada, el servidor del centro de llamadas devuelve automáticamente la llamada al interlocutor con el número de teléfono del contacto y conecta a éste con el agente disponible. El agente recibe la llamada entrante.
- **Devolución de llamada Web**. Una devolución de llamada Web es similar a una devolución de llamada, salvo que el cliente introduce su número de teléfono en la página Web de una compañía, en lugar de utilizar el teléfono. Por ejemplo, un cliente potencial visita la página Web de una compañía y dicha página solicita al cliente que introduzca su número de teléfono si el cliente desea recibir una devolución de llamada de un agente. Un administrador de Oracle Contact On Demand es responsable de administrar esta función para los clientes. Para obtener más información sobre la configuración de la función de devolución de llamada Web, consulte *Oracle Contact On Demand Administration Manager Guide* (Guía del gerente de administración de Oracle Contact On Demand).
- **Correo de voz**. El canal de correo de voz de Oracle Contact On Demand utiliza la distribución basada en aptitudes para enviar los mensajes al agente adecuado. Cada compañía de Oracle Contact On Demand define el momento y la forma de ofrecer el correo de voz al interlocutor. La distribución

inteligente de Oracle Contact On Demand proporciona una respuesta rápida a los interlocutores que desean dejar un mensaje de voz. La respuesta tiene la misma calidad y prioridad que las llamadas telefónicas habituales. Los agentes pueden escuchar el mensaje del interlocutor y, si es necesario, transferirlo a otro agente o grupo de trabajo. Puede acceder al correo de voz mediante el registro de actividad, incluso después de la finalización. Los correos de voz se pueden reproducir en un reproductor de medios local o en un teléfono.

### **Correo electrónico**

Los mensajes de correo electrónico se distribuyen en función de las palabras claves del mensaje o de las aptitudes del agente. Los mensajes de correo electrónico se pueden responder, descartar o reasignar a otro agente o grupo de trabajo. Los agentes tienen un número limitado de correos electrónicos con los que pueden trabajar simultáneamente. Para revisar los límites, el agente puede hacer clic en Estadísticas de la barra Acción y revisar la línea Mensajes sin conexión.

### **Acerca de IVR**

La Respuesta de voz interactiva (IVR) está subyacente a los canales Voz y Correo de voz. IVR utiliza el reconocimiento de pulsos-tonos subyacente y la distribución basada en aptitudes de Oracle Contact On Demand.

El reconocimiento por tonos permite a IVR, reproducir un mensaje grabado anteriormente y solicitar a los clientes que indiquen la naturaleza de la consulta y redirigirlos al agente correspondiente (por ejemplo, pulsando 1 para Ventas). Si el administrador de la compañía ha configurado elementos emergentes basados en solicitudes de IVR, tienen preferencia los valores que haya introducido el interlocutor con un teléfono por tonos sobre los criterios de búsqueda descritos en el encabezado Acerca de registros coincidentes en Oracle Contact On Demand. Las solicitudes de IVR sólo admiten el número de solicitud de servicio, el número de teléfono particular de contacto y el ID de campaña.

Los números de solicitud de servicio de Oracle CRM On Demand contienen un guión. Sin embargo, cuando la persona que realiza la llamada introduce un número de solicitud de servicio en respuesta a una petición de IVR, debe aconsejarle que utilice un asterisco (\*) para indicar el guión en la petición de IVR.

**NOTA:** el número de teléfono particular de contacto no está incluido en el diseño estándar de la página Contacto.

## **Acerca de los registros coincidentes en Oracle Contact On Demand**

Cuando un agente recibe una comunicación de un cliente, Oracle Contact On Demand realiza lo siguiente:

**1** Busca registros existentes en la base de datos de Oracle CRM On Demand que coincidan con los registros de contacto, pista, cuenta, solicitud de servicio y campaña.

En las llamadas telefónicas, la aplicación busca coincidencias basadas en:

 El número de teléfono de procedencia (desde el que el cliente está marcando). Esta información se captura en el campo Origen. En una campaña, el número de teléfono de procedencia es el número de teléfono de la campaña desde el que el cliente llama.

En los correos electrónicos, la aplicación busca coincidencias basadas en:

**Dirección de correo electrónico de origen. Esta información se captura en el campo Origen.** 

Para que los registros de la campaña incluyan los campos de números de teléfonos y dirección de correo electrónico, los cuales se utilizan para determinar las coincidencias, el administrador de la

compañía debe personalizar el diseño de la página de detalles de la campaña de manera que puedan agregarse manualmente los campos Correo electrónico de campaña y Nº de teléfono de campaña.

En Oracle Contact On Demand, las solicitudes de servicio se asocian a una actividad sólo si se ha configurado una petición de IVR para esa actividad. Por ejemplo, Oracle Contact On Demand sólo busca un número de teléfono particular de contacto que coincida si el administrador de la compañía ha configurado una solicitud de IVR para que se solicite al interlocutor que introduzca un número de teléfono particular. Para encontrar correspondencias con un número de teléfono particular de contacto, el administrador de la compañía debe personalizar el diseño estándar de la página de detalles del contacto de manera que incluya un campo de número de teléfono particular de contacto y debe introducir un número de teléfono particular de contacto válido en este campo. Para obtener más información sobre la personalización de diseños de páginas, consulte Personalización de diseños de páginas estáticas.

**2** Cuando se ha completado la búsqueda, se crea un registro de la actividad para la comunicación, el cual se enlaza al registro coincidente.

Los posibles resultados de una búsqueda son los siguientes:

- **Si se encuentra una única solicitud de servicio, Oracle Contact On Demand asocia el registro de** actividad al registro de solicitud de servicio y a la cuenta principal de solicitud de servicio. Oracle Contact On Demand asocia también el registro de actividad al contacto de la solicitud de servicio a menos que encuentre un único contacto que coincida con el número de teléfono.
- **Si se encuentra un único contacto que coincide, Oracle Contact On Demand asocia** automáticamente el registro de la actividad al contacto y a la cuenta principal del contacto.
- **Si se encuentra una única oportunidad potencial que coincide, Oracle Contact On Demand asocia** automáticamente la actividad a la oportunidad potencial y a la cuenta principal de la oportunidad potencial.
- **Si el único registro que coincide no tiene ninguna cuenta asociada, Oracle Contact On Demand** asocia automáticamente la única cuenta que coincide con el número de teléfono, si existe el número de teléfono.
- Si se encuentra una única coincidencia, se muestra el registro coincidente.
- Si se encuentran varias correspondencias para un tipo de registro particular, Oracle Contact On Demand no enlaza la actividad con ningún registro específico para ese tipo de registro.

**NOTA:** el usuario debe tener acceso a un tipo de registro específico o Oracle Contact On Demand no podrá asociar ninguna actividad a ese tipo de registro.

**NOTA:** si un agente transfiere una llamada a otro, se creará una actividad para el agente a quien se transfiere la llamada.

# **Gestionar el centro de llamadas**

Como supervisor, es necesario que cuente con las herramientas y la información necesarias para que su centro de llamadas funcione de forma eficaz. Debe saber cuántas llamadas, mensajes de correo electrónico y correo de voz maneja el equipo. Debe formular las siguientes preguntas: cuál es el promedio de tiempo de manejo de cada interacción: cuánto tiempo esperan en cola los clientes: etc. Al acceso a información sobre las

operaciones en tiempo real puede ayudarle a gestionar el centro de llamadas e incluso a indicarles oportunidades de mejora a los agentes individuales.

### **Herramientas de supervisor de Oracle Contact On Demand**

Oracle CRM On Demand y Oracle Contact On Demand disponen de varias herramientas que ayudan a gestionar el centro de llamadas. Se puede realizar un seguimiento de todas las comunicaciones con los clientes y se pueden vincular con registros de clientes. Esta función de seguimiento crea una base de datos con información sobre las operaciones y los clientes, a la que puede acceder mediante los informes y los análisis. También disponen de herramientas de supervisión de agentes, que ayudan a guiar el rendimiento de los agentes individuales.

### **Cuadro de mandos Comunicaciones**

En el cuadro de mandos Comunicaciones se muestran estadísticas en tiempo real de las colas del centro de llamadas con el fin de ayudarle a analizar el rendimiento.

- Haga clic en la ficha Cuadro de mandos y seleccione el cuadro de mandos Comunicaciones de la lista desplegable. Haga clic en Mostrar.
- Consulte el número actual de interacciones con los clientes de cada canal de comunicación.
- Revise las estadísticas por grupo de trabajo individual con el fin de ayudarle a analizar los volúmenes del centro de llamadas y a gestionar al personal.
- Haga clic en el enlace Informes adicionales para seleccionar un cuadro de mandos diferente para ver otros análisis de ventas o de servicio.

### **Informes y análisis de comunicaciones**

En la Página inicial de informes se incluyen enlaces a análisis predefinidos y personalizados que le ayudarán a gestionar el centro de llamadas. Revise los análisis predefinidos y personalizados con regularidad para identificar tendencias del centro de llamadas, riesgos potenciales y oportunidades de mejora.

Puede utilizar Oracle CRM On Demand Answers para diseñar informes personalizados con el fin de analizar las actividades de comunicación generadas por las interacciones del centro de llamadas. Al crear un análisis personalizado:

- Utilice el área temática de informes Actividades para crear un análisis específico de comunicaciones.
- Amplíe la carpeta Actividad y, a continuación, la carpeta Comunicación.
- Haga clic en los nombres de columnas de datos de Oracle Contact On Demand para agregarlos al análisis personalizado.

Para obtener más información, consulte Informes (en la página [1009\)](#page-1008-0).

# **Trabajar con la página inicial sobre comunicación**

La página inicial sobre comunicación es el punto de partida para gestionar la interacción con clientes.

### **Visualización de interacciones con clientes**

En la sección Bandeja de entrada se muestran todas las interacciones con clientes que tiene asignadas actualmente para el canal que haya seleccionado en las subfichas (Llamadas, Mensaje de voz o Correo electrónico). Para ver una descripción de los campos (columnas), consulte Finalizar actividades de comunicación (en la página [513\)](#page-512-0). Puede determinar el período durante el que la bandeja de entrada de la página inicial de comunicación muestra las actividades actuales y finalizadas en el perfil personal. Para obtener más información, consulte Actualización de los detalles personales (consulte ["Actualizar los datos](#page-935-0)  [personales"](#page-935-0) en la página [936\)](#page-935-0).

## **Trabajar con listas de comunicaciones**

La sección Listas de comunicaciones contiene una serie de listas. Oracle CRM On Demand incluye un conjunto de listas estándar. Todas las listas estándar son públicas. El usuario y los gerentes pueden crear otras listas basadas en otros criterios.

En la tabla siguiente se describen las listas estándar de comunicaciones:

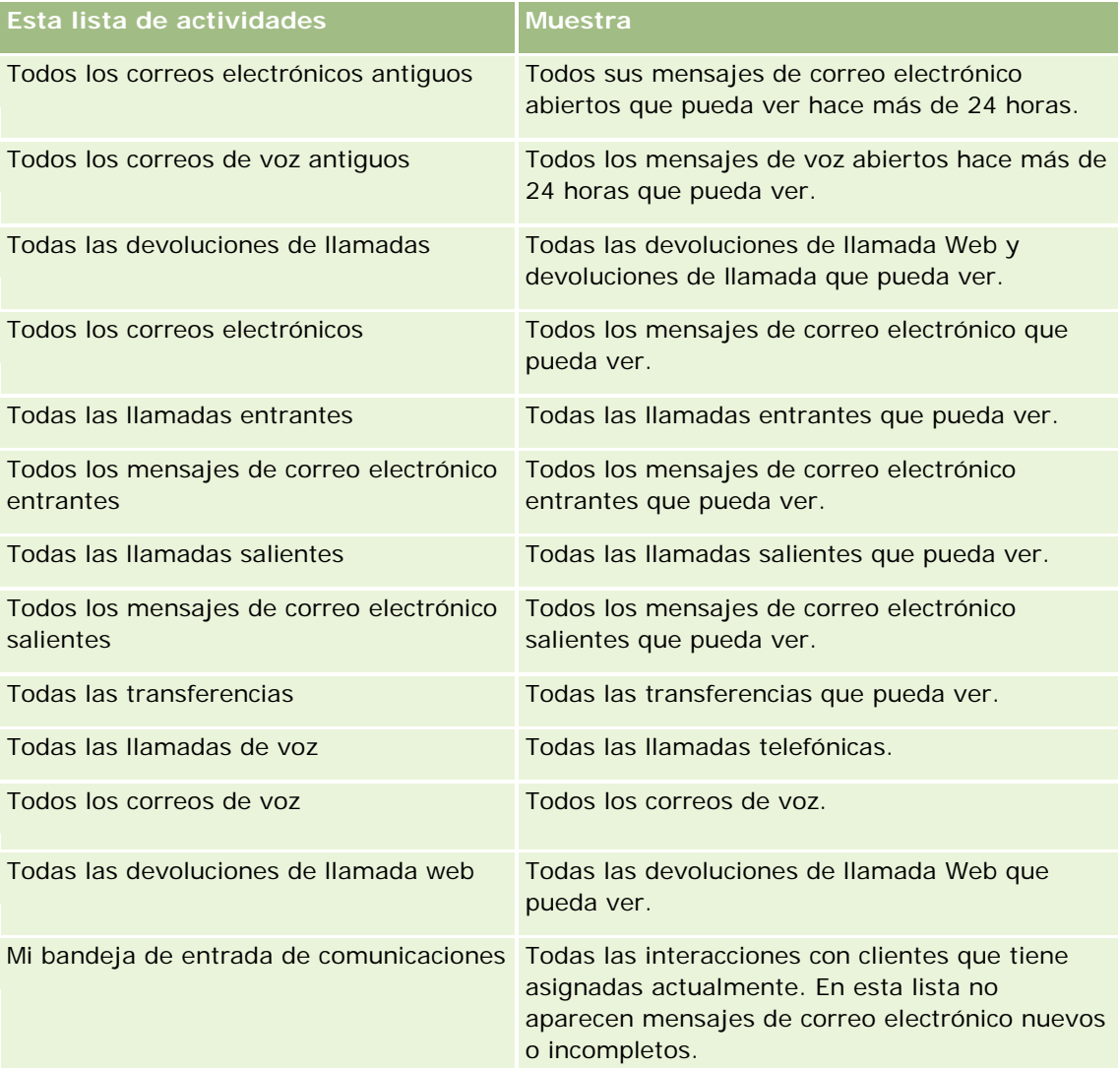

<span id="page-498-0"></span>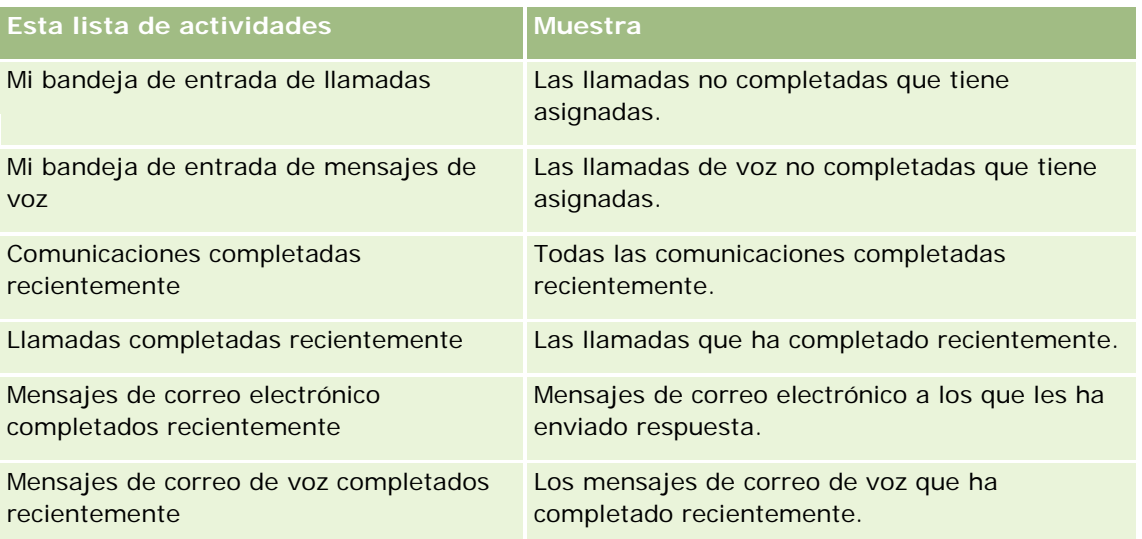

Para ver una lista, haga clic en su nombre.

Para crear una lista nueva, haga clic en Nueva lista. Para obtener más información sobre la creación de listas, consulte Creación y restricción de listas (consulte ["Crear y restringir listas"](#page-141-0) en la página [142\)](#page-141-0).

Para revisar todas las listas disponibles, cree una lista nueva o vea, edite o elimine una lista existente haciendo clic en Gestión de listas. La página Gestión de listas incluye también las listas estándar proporcionadas con Oracle CRM On Demand. Estas listas son de sólo lectura. Por lo tanto, no puede editarlos ni eliminarlos.

### **Visualización de comunicaciones completadas recientemente**

La sección Comunicaciones completadas recientemente muestra sus interacciones completadas más recientes. Para ver una descripción de los campos (columnas), consulte Finalizar actividades de comunicación (en la página [513\)](#page-512-0).

Para ampliar la lista de las últimas comunicaciones completadas, haga clic en Mostrar la lista completa. Esta lista muestra una página completa de registros, por los cuales puede desplazarse página por página.

### **Temas relacionados**

Consulte los siguientes temas para obtener información relacionada:

- Acerca de Oracle Contact On Demand (en la página [493\)](#page-492-0)
- Gestión de Oracle Contact On Demand (en la página [499\)](#page-498-0)

# **Gestión de Oracle Contact On Demand**

Para gestionar Oracle Contact On Demand, realice las siguientes tareas:

- **Preparar la interacción con clientes (en la página [500\)](#page-499-0)**
- Gestionar llamadas telefónicas (consulte ["Gestión de llamadas telefónicas"](#page-502-0) en la página [503\)](#page-502-0)

#### <span id="page-499-0"></span>Servicio y comunicaciones

- Desactivar de la barra de herramientas Comunicaciones en una sesión del explorador (consulte ["Desactivar la barra de herramientas Comunicaciones en una sesión del explorador"](#page-506-0) en la página [507\)](#page-506-0)
- Realizar llamadas (consulte ["Realización de llamadas"](#page-506-0) en la página [507\)](#page-506-0)
- Gestionar devoluciones de llamada (Web y teléfono) (en la página [509\)](#page-508-0)
- Gestionar mensajes de correo de voz (consulte ["Gestión de mensajes de correo de voz"](#page-508-0) en la página [509\)](#page-508-0)
- Gestionar correos electrónicos (consulte ["Gestión de correos electrónicos"](#page-509-0) en la página [510\)](#page-509-0)
- Finalizar actividades de comunicación (en la página [513\)](#page-512-0)
- Revisar las estadísticas (en la página [515\)](#page-514-0)
- Visualizar historiales de interacciones (consulte ["Visualización de historiales de interacciones"](#page-516-0) en la página [517\)](#page-516-0)
- Supervisar agentes (en la página [517\)](#page-516-0)

**NOTA:** Los administradores de la compañía pueden personalizar Oracle CRM On Demand de varias formas, como cambiar los nombres de tipos de registro, campos y opciones en listas. Por lo tanto, la información mostrada puede ser diferente a la información estándar descrita en la ayuda en línea.

Además, en función del nivel de acceso que tenga, es posible que no pueda realizar todos los procedimientos descritos en la lista anterior.

# **Preparar la interacción con clientes**

Los siguientes temas contienen los procedimientos paso a paso para la preparación de la interacción con los clientes.

### **Acceder a Oracle Contact On Demand**

Al iniciar sesión en Oracle CRM On Demand, la ficha Comunicaciones debe aparecer junto con Cuentas, Contactos, etc. Si no, realice los siguientes pasos:

 Haga clic en la flecha situada a la derecha de la fila de fichas y seleccione Comunicaciones de la lista desplegable.

**NOTA:** Si no aparece como opción, puede que tenga que agregar la ficha Comunicaciones al diseño o ponerse en contacto con el administrador de la compañía. Para obtener instrucciones sobre cómo mostrar fichas, consulte Visualizar sus fichas (consulte ["Visualización de las fichas"](#page-956-0) en la página [957\)](#page-956-0).

### **Actualizar el número de teléfono**

Si desea recibir llamadas telefónicas en otra ubicación, asegúrese de actualizar el número de teléfono. El número de teléfono que introduzca es al que dirige la aplicación las llamadas telefónicas.

### *Para actualizar el número de teléfono*

- **1** En la sección Herramientas de comunicación de la barra Acción, haga clic en Preferencia de usuario.
- **2** En la ventana Configuración, actualice la configuración del teléfono:
	- **Dirección SIP**. Protocolo estándar de recepción de llamadas telefónicas de VoIP. Actualice este campo si la compañía utiliza VoIP basada en SIP.
	- **Teléfono externo (extensión remota)**. Número de teléfono al que Oracle Contact On Demand dirige las llamadas entrantes. Puede actualizar este número de teléfono en cualquier momento.
	- **Reproducir anuncio**. Le solicita que pulse un dígito (tecla DTMF) antes de que se le transfiera la llamada.

**CONSEJO:** si trabaja desde casa, puede que desee seleccionar esta opción. Esta opción impide que otras personas, como los niños, puedan responder por accidente a una llamada redirigida desde el centro de llamadas.

**3** Para cerrar la ventana Configuración, haga clic en Aceptar.

Los nuevos valores se aplican con efecto inmediato.

### **Definir preferencias de usuario**

Para cambiar su saludo personal, trabajar off-hook y cambiar otro tipo de comportamiento relativo al manejo del teléfono, es necesario actualizar los valores de configuración del usuario.

### *Para definir las preferencias de usuario*

- **1** En la sección Herramientas de comunicación de la barra Acción, haga clic en Preferencia de usuario.
- **2** En la ventana Configuración, seleccione los valores de petición de correo de voz y de teléfono general que desee:

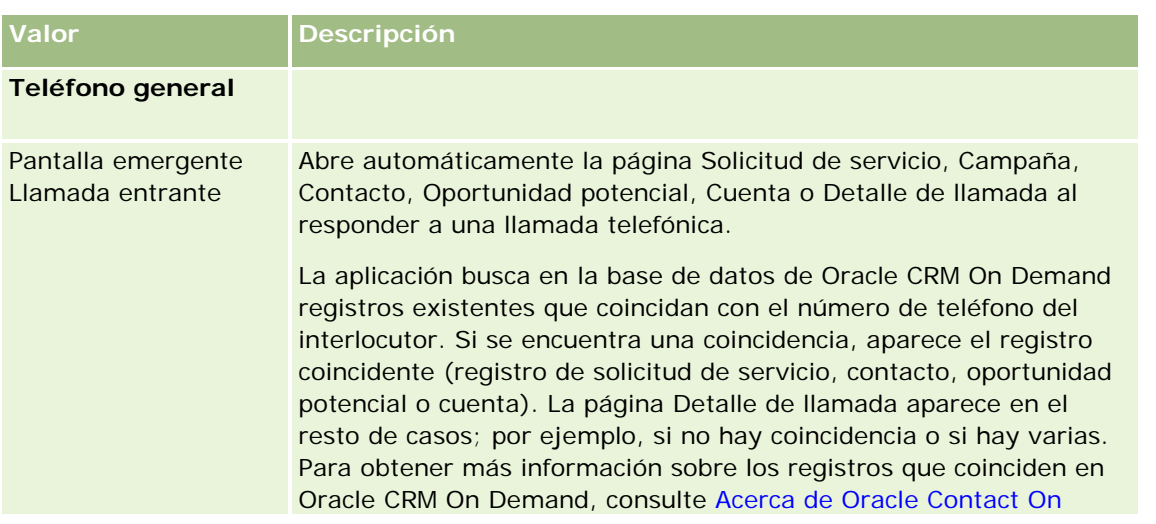

### Servicio y comunicaciones

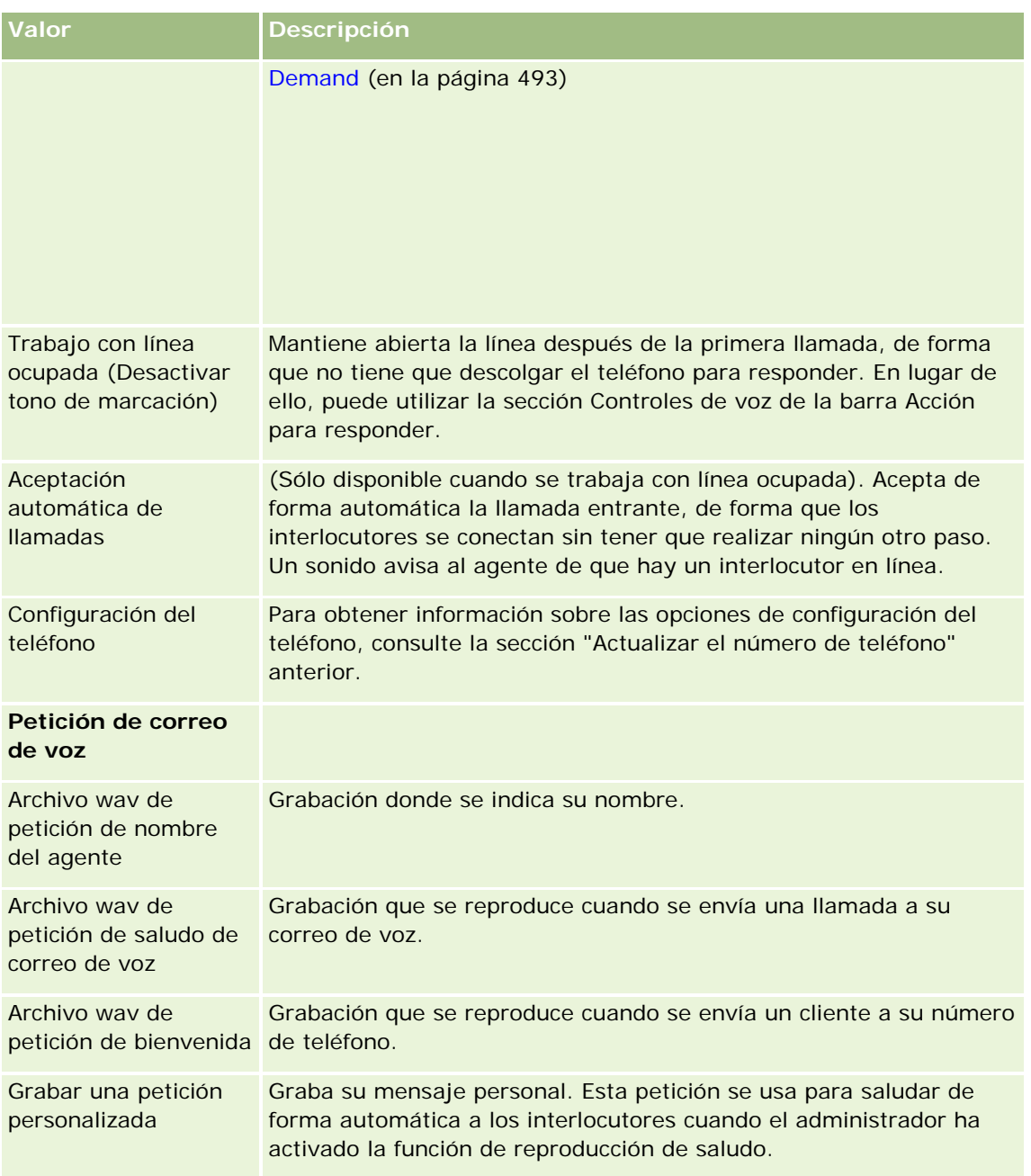

# **Comprobar la bandeja de entrada de Oracle Contact On Demand**

En la sección Bandeja de entrada (en la ficha Comunicación) se muestran todas las interacciones específicas de canal que aún se encuentran en progreso y que tiene asignadas actualmente en la subficha (Visitas, Correo de voz o Correo electrónico) seleccionada. Oracle Contact On Demand considera activas estas comunicaciones hasta que pase lo siguiente:

 **Llamadas telefónicas**. Finalizan cuando acaba la llamada. El formulario de finalización muestra automáticamente el estado Finalizado. Para aplicar el estado Finalizado a la actividad, haga clic en

<span id="page-502-0"></span>Guardar en la pantalla de finalización de llamada. Para dejar la actividad en estado En progreso, haga clic en Cancelar. Cuando se finaliza la llamada, ya no se muestra más en la bandeja de entrada.

- **Correos de voz**. Debe seleccionar Finalización de forma manual después de escuchar el correo de voz. El formulario de finalización muestra automáticamente el estado Finalizado. Cuando se finaliza el correo de voz, ya no se muestra más en la bandeja de entrada.
- **Correos electrónicos**. Puede responder, reasignar o descartar correo electrónico (en caso de correo basura, por ejemplo). Al responder a un correo electrónico, aparece automáticamente la ventana Finalización. Esta ventana permite al agente incluir información adicional en la actividad de correo electrónico finalizada.

Después de reasignar el correo o después de que el sistema reasigne automáticamente un correo porque un agente no ha respondido con la suficiente rapidez, el correo ya no aparece en la bandeja del entrada del agente.

**NOTA:** las actividades de correo electrónico no se guardan en Oracle CRM On Demand hasta que se responden y se finalizan con el estado Completado. El administrador de la compañía también puede configurar Oracle Contact On Demand para finalizar una actividad de forma automática sin que se muestre la ventana Finalización en Oracle Contact On Demand. Para obtener más información, consulte Finalizar actividades de comunicación (en la página [513\)](#page-512-0).

### **Ponerse en estado Disponible**

Para recibir nuevas interacciones de llamadas y mensajes de voz, es necesario que el estado sea Disponible. Puede recibir interacciones de correo electrónico si el estado es Disponible. En función de cómo haya configurado el administrador el estado, éste podría cambiar a Disponible al iniciar sesión en la aplicación. Si no es así, es necesario establecer de forma manual el estado en Disponible.

Si el estado es Disponible, se puede:

- Recibir uno o muchos tipos de nuevas comunicaciones de clientes que se le hayan asignado (llamadas telefónicas, correos electrónicos o correos de voz). El tipo y el número de comunicaciones depende de la configuración que haya establecido el administrador.
- Consulte los datos pertenecientes a las interacciones entrantes que se muestran en la barra Acción.

### **Ponerse en estado Disponible para llamadas telefónicas**

En la sección Herramientas de comunicación de la barra Acción, haga clic en No disponible.

El estado No disponible cambia a Disponible.

# **Gestión de llamadas telefónicas**

Si su estado es Disponible, puede comenzar a recibir llamadas telefónicas de los clientes. En función de la distribución de la compañía, recibirá llamadas basadas en su conjunto de conocimientos, grupo de trabajo u otros criterios.

Puede determinar el período durante el que la bandeja de entrada de la página inicial de comunicación muestra las visitas actuales y finalizadas en el perfil personal. Para obtener más información, consulte Actualización de los detalles personales (consulte ["Actualizar los datos personales"](#page-935-0) en la página [936\)](#page-935-0).

Además, la aplicación busca y muestra los registros coincidentes de la llamada telefónica. Si no hay registros coincidentes (o hay varios) con la llamada telefónica entrante, aparece la ventana Detalle de visita. Para obtener más información sobre esta secuencia, consulte Acerca de Oracle Contact On Demand (en la página [493\)](#page-492-0).

Si cambia el estado a No disponible, aún se le pueden asignar correos electrónicos. No se le puede asignar ninguna otra comunicación, como llamadas telefónicas o correos de voz. Puede permanecer no disponible mientras realiza otros trabajos, como la finalización o limpieza de mensajes existentes. Si permanece no disponible evita las llamadas perdidas innecesariamente, por ejemplo, mientras está realizando otras tareas. Una solución alternativa que evita las llamadas entrantes perdidas es ejecutar dos sesiones del explorador con las mismas credenciales del usuario: una con la barra de herramientas Comunicaciones abierta y otra con dicha barra de herramientas cerrada. Utilice el primer explorador para las llamadas entrantes y el segundo para todas las demás actividades.

### *Para contestar a una llamada telefónica*

Cuando se le asigne una nueva comunicación, conteste al teléfono.

Si se configura Oracle Contact On Demand para que muestre pantallas emergentes, muestra el registro coincidente basado en la búsqueda de los siguientes datos (en este orden específico):

- Solicitud de servicio
- Campaña
- **E** Contacto
- Oportunidad potencial
- Cuenta

**NOTA:** se deben realizar otras tareas de configuración de Oracle Contact On Demand si desea que la aplicación busque datos introducidos por el interlocutor como respuesta a un mensaje de IVR (respuesta de voz interactiva), es decir, un número de solicitud de servicio, un número de teléfono particular de contacto o ID de campaña.

Si la configuración no permite elementos emergentes, puede hacer clic en la alerta que parpadea de llamada entrante en la barra de herramientas de comunicación para desplazarse directamente a la página Detalle de llamada.

Los controles se activan al aceptar la llamada.

**SUGERENCIA:** si aparece un elemento emergente de llamada entrante cuando está editando un registro, se pierden los datos que no ha guardado para este registro. Se recomienda que ejecute dos sesiones del explorador con las mismas credenciales de usuario: una en la que esté abierta la barra de herramientas de comunicación y otra en la que esta barra de herramientas esté cerrada. Utilice el primer explorador para las llamadas entrantes y el segundo para realizar el resto de actividades.

### *Para colgar*

Cuelgue el auricular o haga clic en Colgar en la sección Controles de voz de la barra Acción.

Una vez que finaliza la llamada, aparece el formulario Finalización para realizar el seguimiento de la información de la llamada. El administrador puede configurar una finalización que se base en tiempo,
lo que le permite finalizar el trabajo después de la llamada. Para obtener más información sobre la finalización de actividades, consulte Finalizar actividades de comunicación (en la página [513\)](#page-512-0).

#### *Para retener una llamada*

En la sección Controles de voz de la barra Acción, haga clic en Retener en cualquier momento de la llamada.

La retención le permite mantener la llamada y detener la comunicación de voz con el interlocutor. Puede consultar el estado de la llamada (es decir, Retenida) en la barra de acciones.

#### *Para reanudar la comunicación de voz*

Haga clic en el botón Retener.

#### *Para transferir una llamada*

- **1** En la sección Controles de voz de la barra Acción, haga clic en Transferir.
- **2** En la ventana desplegable, seleccione la opción deseada.

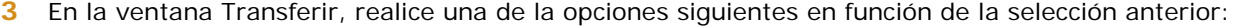

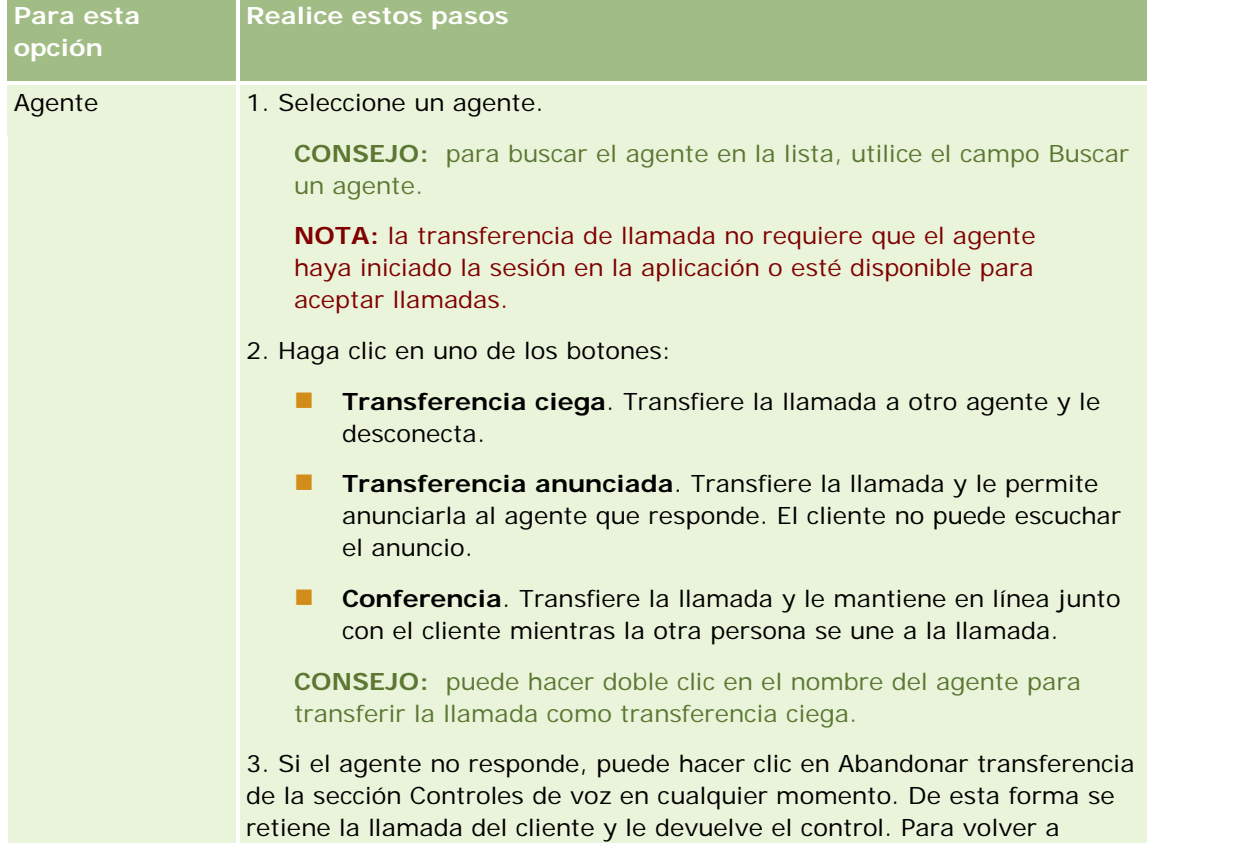

#### Servicio y comunicaciones

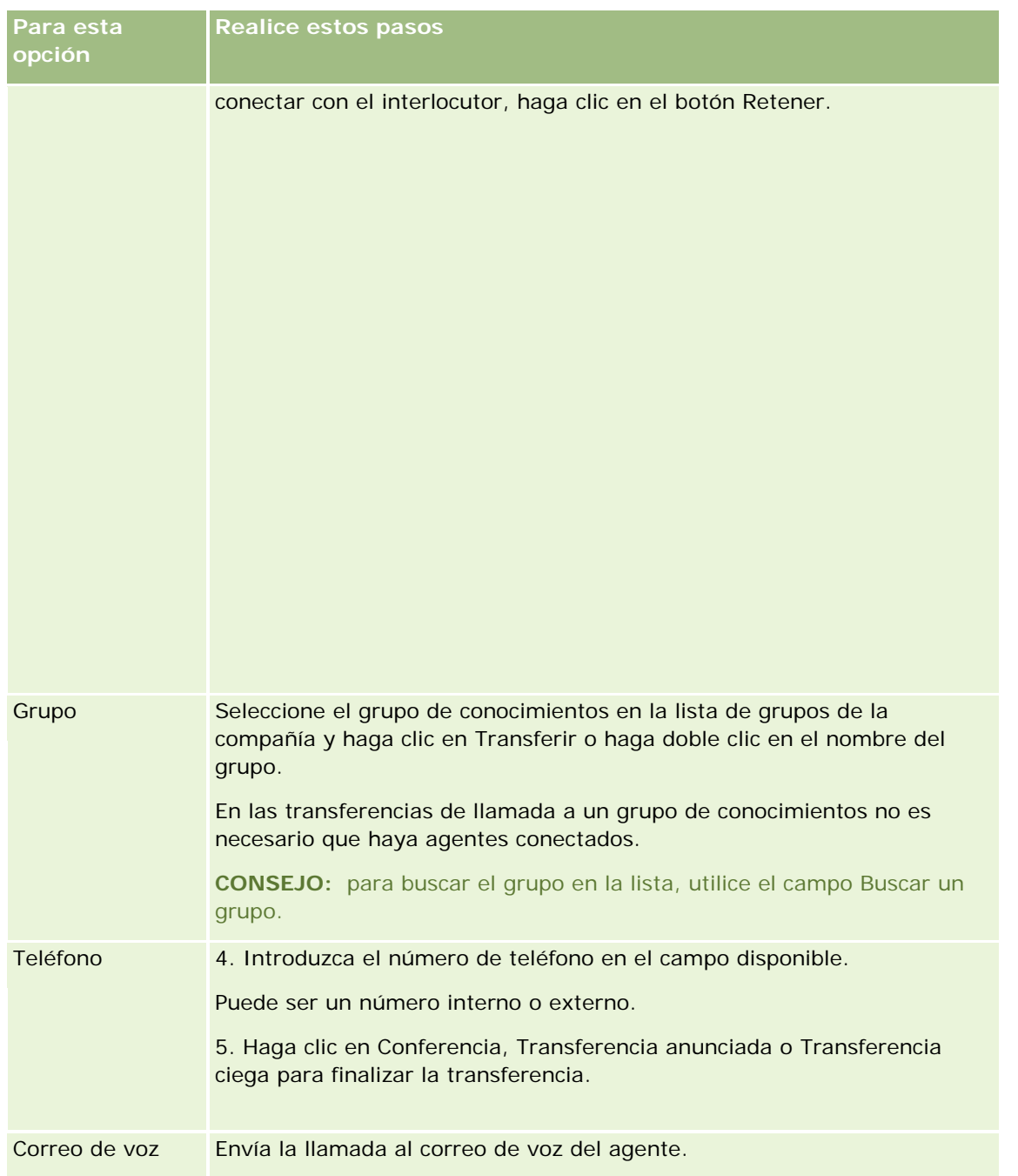

**1** Especifique la información en el formulario Finalización.

**NOTA:** en la transferencia, finaliza la llamada con el cliente y aparece el formulario Finalización.

#### *Para volver a conectar con el interlocutor*

Haga clic en el botón Abandonar transferencia y, a continuación, haga clic en el botón Retener.

**NOTA:** Esta opción está disponible para transferencias anunciadas o de conferencias.

# **Desactivar la barra de herramientas Comunicaciones en una sesión del explorador**

Si usa varias sesiones del explorador en Oracle CRM On Demand para hablar con un cliente y agregar detalles a un formulario (por ejemplo, una solicitud de servicio) al mismo tiempo, puede desactivar Herramientas de comunicación en una de estas sesiones. Esta función permite guardar los detalles que está introduciendo en el formulario. En la segunda sesión del explorador en Oracle CRM On Demand, puede utilizar Herramientas de comunicación para gestionar las comunicaciones con el cliente.

**NOTA:** La sección Herramientas de comunicación permanecerá desactivada en la sesión del explorador hasta que finalice la sesión y vuelva a iniciar otra en Oracle CRM On Demand. No es necesario cerrar la ventana del explorador.

#### *Para desactivar la barra de herramientas Comunicaciones en una sesión del explorador 1*

**1** En la barra Acción, haga clic en el botón X que se encuentra en la barra de título de la sección Barra de herramientas Comunicaciones.

**CONSEJO:** sitúe el puntero sobre el botón para ver información que indica la función del mismo.

Al hacer clic en el botón Desactivar barra de herramientas Comunicaciones, aparece una solicitud de confirmación.

**2** Haga clic en Aceptar para desactivar la barra de herramientas Comunicaciones.

**NOTA:** si desactiva la barra de herramientas Comunicaciones, no puede utilizar los botones Descartar, Finalización, Reasignar y Abrir mensaje de correo electrónico o los archivos adjuntos de Oracle Contact On Demand. Por ejemplo, ver el historial de interacciones en una página Detalla de llamada en la sesión del explorador. Puede volver a iniciar una sesión en Oracle CRM On Demand para activar la barra de herramientas Comunicaciones.

### **Realización de llamadas**

Desde Oracle Contact On Demand puede realizar llamadas externas a clientes o llamadas internas a otros agentes o a su supervisor.

De forma predeterminada, cada agente cuenta con dos líneas telefónicas independientes, lo que le permite recibir una llamada entrante en una línea y realizar una llamada saliente en la segunda. Por ejemplo, puede que el cliente necesite información que no puede facilitarle. Puede retener la llamada del cliente, hacer clic en la segunda línea para utilizarla, hacer clic en Marcar y llamar a la persona que dispone de la información que necesita. Al recibir la información, puede finalizar la segunda llamada y volver a hablar con el cliente en la primera línea.

Al realizar una llamada externa se crea automáticamente un registro de actividad en Oracle CRM On Demand para la llamada, a menos que anule la selección de esa opción antes de marcar cada llamada. Registrar la actividad de llamadas salientes le permite ahorrar tiempo en el seguimiento de las actividades diarias y permite a los gestores medir la productividad de cada agente.

#### *Para realizar una llamada externa*

**1** En la sección Herramientas de comunicación de la barra Acción, haga clic en Marcar.

**NOTA:** de forma predeterminada, la casilla de verificación Registrar una actividad está activada.

- **2** A continuación, puede realizar una de las siguientes acciones:
	- **Seleccione un número de la lista Marcados recientemente y haga clic en Llamada.**

**NOTA:** estos números marcados recientemente pertenecen a la sesión actual. Al cerrar la sesión, se vacía la lista.

- **Introduzca el número de teléfono y haga clic en Llamada.**
- Haga clic en el botón Buscar un agente, seleccione el agente de la lista y haga clic en Marcar. **CONSEJO:** para buscar el agente en la lista, utilice el campo Buscar un agente.
- **3** Responda la llamada.

Oracle Contact On Demand llamará a continuación al número de teléfono de destino que haya introducido.

#### *Para realizar una llamada externa con Hacer clic para marcar*

**1** Desplácese a los detalles del contacto de las páginas Detalles del contacto o Lista de contactos.

Si aparece el número del contacto como hipervínculo, puede hacer clic en él para marcar el número.

**NOTA:** los administradores del sistema pueden personalizarlo y cambiar los campos y sus características. Puede que Hacer clic para marcar no funcione con dichos campos.

**2** Haga clic en el enlace del teléfono que desee marcar.

Aparece un cuadro de diálogo de marcación.

**NOTA:** el número de teléfono de este cuadro de diálogo es de sólo lectura. Para desactivar este cuadro de diálogo, desplácese a Mi configuración, Perfil personal, Mi perfil y anule la selección de la casilla de verificación Ver el menú emergente Hacer clic para marcar. Es necesario que cierre la sesión y vuelva a iniciarla para que se apliquen estos cambios.

**3** Haga clic en el botón Llamada para realizar la llamada saliente.

Oracle Contact On Demand llamará a continuación al número de teléfono de destino sobre el que haya hecho clic.

#### *Para realizar una llamada interna*

Una llamada interna se le puede dirigir a cualquier agente o supervisor. Su estado aparece en la lista de usuarios junto con su nombre y el número de teléfono de destino (es decir, su ubicación actual). Una llamada efectuada a un agente hacer sonar su teléfono, independientemente de si el agente ha iniciado sesión o no.

# **Gestionar devoluciones de llamada (Web y teléfono)**

Oracle Contact On Demand incluye capacidades de devolución de llamada y devolución de llamada Web, que debe configurar el administrador:

- **Devoluciones de llamada Web.** Los clientes acceden a un formulario en el sitio Web de la compañía para programar una devolución de llamada.
- **Devoluciones de llamada.** Los clientes solicitan una devolución de llamada a través del menú del teléfono al ponerse en contacto con el centro de llamadas.

Al enviar una devolución de llamada a través de la página Web o del menú del teléfono, la devolución de llamada se dirige al mejor agente disponible. El agente en cuestión ve una alerta que parpadea y se activan los botones de llamada.

#### *Para aceptar una devolución de llamada*

Haga clic en Responder al ver la notificación de alerta en la barra Acción.

Al aceptar la devolución de llamada, la llamada pasa al usuario. El teléfono suena y cuando el usuario responde, la llamada se hace a la parte que la solicita. Si el usuario acepta una devolución de llamada Web, el cuadro de diálogo Devolución de llamada Web muestra la información que el interlocutor ha introducido en el formulario Devolución de llamada Web.

**NOTA:** en las devoluciones de llamadas Web, la página de detalles de Oracle Contact On Demand no aparece. Sin embargo, los registros de actividades se unen de forma automática a cualquier registro que coincida.

# **Gestión de mensajes de correo de voz**

Los mensajes de correo de voz pueden ser mensajes personales o mensajes ACD. Los mensajes ACD son correos de voz dejados en el centro de llamadas de la compañía. Esos mensajes de correo de voz se distribuyen en función del flujo de llamadas configurado por el administrador y se asignan a los agentes según sus aptitudes y disponibilidad.

Puede reasignar un mensaje de correo de voz a otro agente, supervisor o grupo de conocimientos. Cuando reasigna un correo de voz, éste se vuelve a distribuir según el flujo configurado por el administrador. Los correos de voz reasignados dejan de pertenecerle.

Cuando un mensaje de correo de voz llega a su cola, la alerta Mensaje de voz entrante parpadea durante unos segundos en la sección Herramientas de comunicación de la barra de acciones. También aparece el registro en la parte superior de la bandeja de entrada en la página inicial de comunicaciones, dentro de la subficha Correo de voz.

Puede determinar el período durante el que la bandeja de entrada de la página inicial de comunicación muestra los correos de voz actuales y finalizados en el perfil personal. Para obtener más información, consulte Actualización de los detalles personales (consulte ["Actualizar los datos personales"](#page-935-0) en la página [936\)](#page-935-0).

En cualquier momento puede reproducir un mensaje de voz sin que afecte a su disponibilidad para responder llamadas. Sin embargo, ésta puede verse afectada si elige escuchar el mensaje utilizando el teléfono.

**NOTA:** los mensajes de correo de voz no se pueden eliminar.

#### *Para escuchar un mensaje (nuevo o ya reproducido)*

- **1** En la bandeja de entrada, haga clic en el vínculo Asunto del mensaje de correo de voz.
- **2** En la página Correo de voz, haga clic en el botón Escuchar correo de voz.

De esa forma se reproduce el correo de voz en el reproductor de medios local.

**CONSEJO:** Si tiene problemas al escuchar los mensajes grabados, cambie al reproductor de medios predeterminado del equipo.

#### *Para escuchar un mensaje en el teléfono (nuevo o ya reproducido)*

- **1** En la bandeja de entrada, haga clic en el vínculo Asunto del mensaje de correo de voz.
- **2** En la página Correo de voz, haga clic en el botón Escuchar correo de voz en el teléfono. Suena el teléfono del agente y se reproduce el correo de voz en el teléfono.

#### *Para reasignar el correo de voz*

- **1** En la página Correo de voz, haga clic en Reasignar.
- **2** En la ventana que aparece, haga clic en el agente o en el grupo.
- **3** En la ventana Transferir, seleccione un grupo o un agente.

Si hace clic en Agente, se abre un cuadro de diálogo con una lista de todos los agentes y sus respectivos estados. En la siguiente lista se describen los estados de los agentes:

- **Disponible**. El agente tiene el estado Disponible en la barra Herramientas de comunicación.
- **En pausa**. El agente tiene el estado En pausa en la barra Herramientas de comunicación.
- **Ocupado**. El agente está trabajando en otra interacción y no está disponible.
- **Fin de sesión**. El agente no ha iniciado sesión en el servidor de comunicaciones. Esta información no se relaciona con el estado del agente en Oracle CRM On Demand.
- **Correo electrónico con distribución automática**. El agente está procesando actualmente un correo electrónico.
- **Finalización**. El agente está procesando actualmente un formulario Finalización.
- **4** Haga clic en Transferir.

### **Gestión de correos electrónicos**

Los correos electrónicos se distribuyen a los agentes en función de la aptitud, la disponibilidad o las palabras clave. Cuando recibe un correo electrónico, la alerta Correo electrónico entrante parpadea en la sección

Herramientas de comunicación de la barra de acciones. También aparece el registro en la parte superior de la bandeja de entrada en la página inicial de comunicaciones, dentro de la subficha Correo electrónico.

Puede determinar el período durante el que la bandeja de entrada de la página inicial de comunicación muestra los correos electrónicos actuales y finalizados en el perfil personal. Para obtener más información, consulte Actualización de los datos personales.

Generalmente, se responden todos los correos electrónicos. No obstante, puede desechar los correos electrónicos que no precisen respuesta, como el correo basura. Esta acción permite finalizar el correo sin respuesta y no crea ninguna actividad de correo completada. Sin embargo, es posible crear una actividad de correo electrónico para los correos electrónicos descartados. Puede guardar las respuestas de mensajes de correo incompletos haciendo clic en Guardar como borrador. Estos se guardan en la carpeta Borradores. No se pueden editar los correos enviados y descartados.

Además, el administrador configura el número máximo de correos electrónicos que puede recibir. Esa información se muestra en la línea Mensajes sin conexión de la ventada Estadísticas en formato x/y, donde x es el número de mensajes que se le ha asignado actualmente e y es el límite permitido.

**NOTA:** cuando un agente recibe un correo electrónico, el estado del agente permanece Disponible.

#### *Para leer un correo electrónico nuevo*

Para acceder a su nuevo correo, puede realizar una de las siguientes acciones:

Haga clic en la alerta Correo electrónico entrante en la sección Herramientas de comunicación de la barra Acción.

Esto hace que aparezca automáticamente la subficha Correo electrónico en la Página inicial de comunicaciones.

Desplácese a la subficha Correo electrónico de la ficha Comunicaciones.

Esto muestra una lista de los mensajes nuevos que se le han asignado.

**1** Haga clic en el enlace Asunto del correo que desea revisar.

El contenido del correo se muestra en la ventana Detalles de correo electrónico nuevo.

- **2** Desde la ventana Detalles de correo electrónico nuevo puede realizar las acciones siguientes:
	- **Reasignar**. Reenvía el correo al mismo grupo de trabajo para que se le pueda reasignar a otro agente o grupo.

Introduzca información en el campo Nota si desea proporcionar información en segundo plano para el siguiente agente o grupo.

**Descartar.** Elimina el correo de la bandeja de entrada.

Utilice esta función para los correos electrónicos no deseados. Si desea realizar un seguimiento de determinados correos electrónicos descartados, active la casilla de verificación Registrar una actividad en el cuadro de diálogo Descartar correo electrónico.

- **Guardar como borrador.** Guarda el correo en la lista de correo borrador, dentro de la sección Correo electrónico.
- **Responder**. Al responder un correo, aparece una pantalla de finalización. Introduzca los detalles de finalización adecuados y haga clic en Guardar.

La actividad se registra ahora en la sección Mensajes de correo electrónico finalizados recientemente de la página inicial de comunicación. Además, si el correo electrónico estaba relacionado con cualquier registro, puede acceder al correo desde el historial de interacciones del registro. Tanto el correo electrónico original como la respuesta se almacenan en el historial de interacciones.

#### *Para leer borradores, correos enviados y descartados*

- **1** Haga clic en la subficha Correo electrónico en la Página inicial de comunicaciones.
- **2** En la sección Mi bandeja de entrada, busque el correo que desea revisar en el menú desplegable:
	- Borradores
	- Mensajes enviados
	- **Mensajes descartados**

Esto muestra una lista de los mensajes de la carpeta seleccionada.

**3** Haga clic en el enlace Asunto del correo que desea revisar.

El contenido del correo se muestra en la sección Detalles de correo electrónico.

**NOTA:** la actividad de correo electrónico saliente se guarda como un registro de actividad independiente. Si esta actividad está enlazada a un contacto, cuenta, etc., el registro de actividad aparece también en la sección de información relacionada con la cuenta o el contacto. Sólo se puede crear una actividad de correo en Oracle CRM On Demand para los mensajes enviados.

#### *Para reasignar el correo electrónico*

- **1** En la página Correo electrónico, haga clic en Reasignar.
- **2** En la ventana que aparece, haga clic en el agente o en el grupo.
- **3** En la ventana Transferir, seleccione un grupo o un agente.

Si hace clic en Agente, se abre un cuadro de diálogo con una lista de todos los agentes y sus respectivos estados. En la siguiente lista se describen los estados de los agentes:

- **Disponible.** El agente tiene el estado Disponible en la barra Herramientas de comunicación.
- **En pausa**. El agente tiene el estado En pausa en la barra Herramientas de comunicación.
- **Cocupado**. El agente está trabajando en otra interacción y no está disponible.
- **Fin de sesión**. El agente no ha iniciado sesión en el servidor de comunicaciones. Esta información no se relaciona con el estado del agente en Oracle CRM On Demand.
- **Correo electrónico con distribución automática**. El agente está procesando actualmente un correo electrónico.
- **Finalización**. El agente está procesando actualmente un formulario Finalización.
- **4** Haga clic en Transferir.

# <span id="page-512-0"></span>**Finalizar actividades de comunicación**

El administrador determina si el formulario Finalización se activa automáticamente o manualmente en Oracle Contact On Demand. De forma predeterminada, los formularios Finalización son obligatorios y solamente el administrador puede activarlos o desactivarlos en Oracle Contact On Demand.

**CONSEJO:** La configuración Finalización automática está disponible en la sección Perfil de la compañía de Oracle CRM On Demand. Solamente los administradores pueden activar o desactivar esta configuración. Para obtener más información sobre la configuración de los parámetros de Finalización automática, consulte *Oracle Contact On Demand Administration Manager Guide* (Guía del gerente de administración de Oracle Contact On Demand) y *Oracle Contact Center Anywhere Administration Manager Guide* (Guía del gerente de administración de Oracle Contact Center Anywhere).

Cuando finaliza cualquier comunicación (visitas, mensajes de voz, correos electrónicos), Oracle Contact On Demand crea automáticamente una actividad y muestra el formulario Finalización. Debe rellenar el formulario Finalización para finalizar la actividad de comunicación.

Si no se muestra un formulario Finalización, realice las siguientes acciones:

- Compruebe con el administrador que el formulario Finalización está activado.
- Compruebe si el explorador tiene un bloqueador de elementos emergentes activado.

**PRECAUCIÓN:** No finalice una actividad mientras una llamada sigue activa; de lo contrario, se mostrará un segundo formulario Finalización cuando cuelgue el teléfono. No deje varias ventanas de finalización abiertas; de lo contrario, es difícil determinar qué formulario Finalización pertenece a cada llamada.

**NOTA:** Cada actividad individual abre un formulario Finalización. Puede personalizar los formularios Finalización en la página Personalización de aplicaciones de actividades de Oracle CRM On Demand. Para obtener más información sobre la personalización de formularios de diseño de finalización, consulte Personalizar diseños de páginas estáticas. Para obtener más información sobre la asignación de formularios Finalización personalizados a usuarios específicos, consulte Añadir roles.

Si aparece el formulario Finalización al editar un registro, los datos que ya se han introducido para este registro no se pierden, porque la página abierta que se está editando no se actualiza cuando Oracle Contact On Demand guarda los datos en el formulario Finalización.

En el formulario Finalización, puede resumir lo que ha ocurrido durante la comunicación. También puede vincular otros registros con la actividad, como cuentas y contactos, en el formulario Finalización. Vincular registros permite crear una auditoría histórica de todas las comunicaciones entre la compañía y un contacto o una cuenta. También puede realizar un seguimiento de todas las comunicaciones necesarias para resolver una solicitud de servicio o todas las comunicaciones generadas por una campaña específica, lo que ayuda a la compañía a medir la eficacia global de la campaña.

En la tabla siguiente se describen algunos campos del formulario Finalización.

**Campo Descripción**

**Información básica de tarea**

### Servicio y comunicaciones

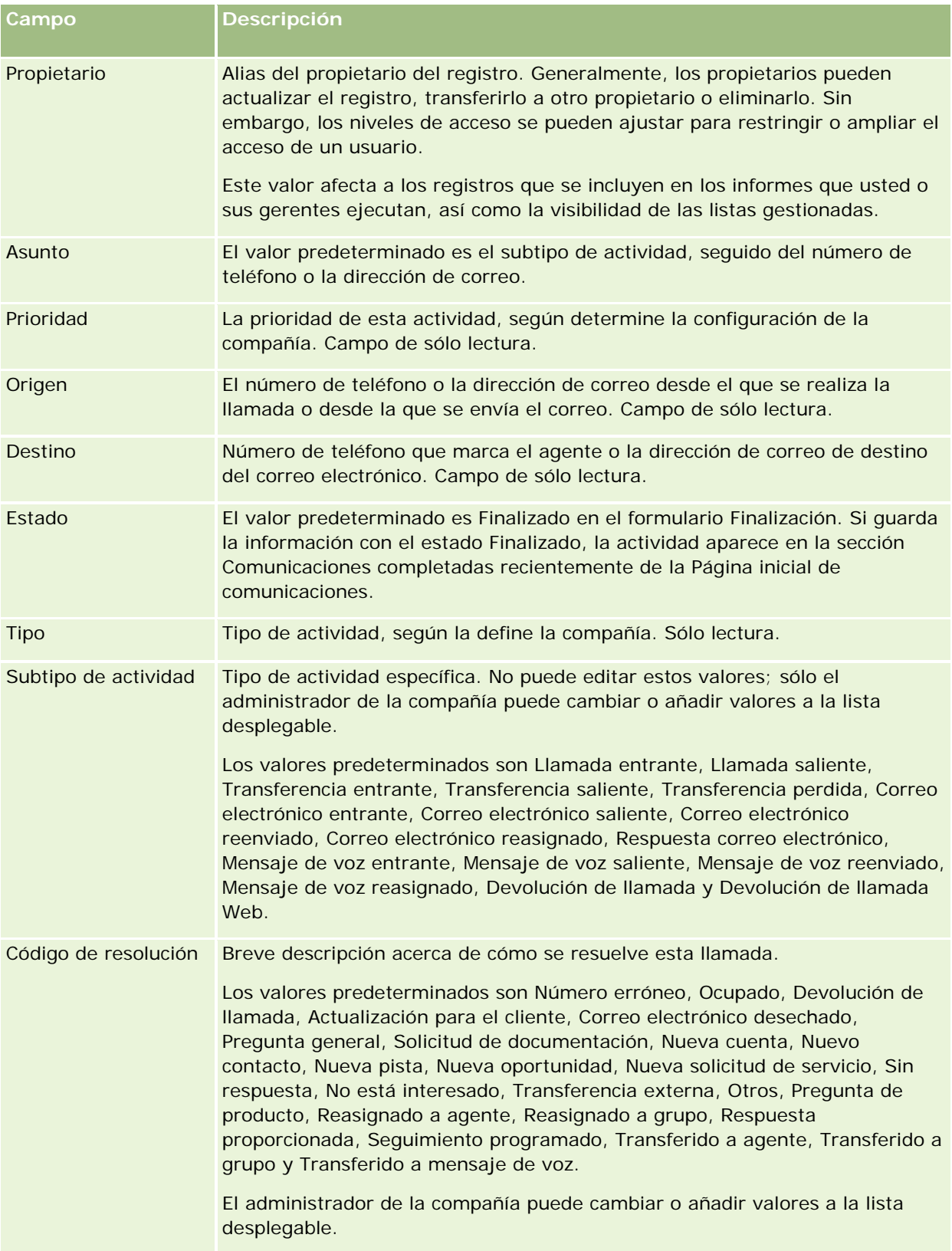

<span id="page-514-0"></span>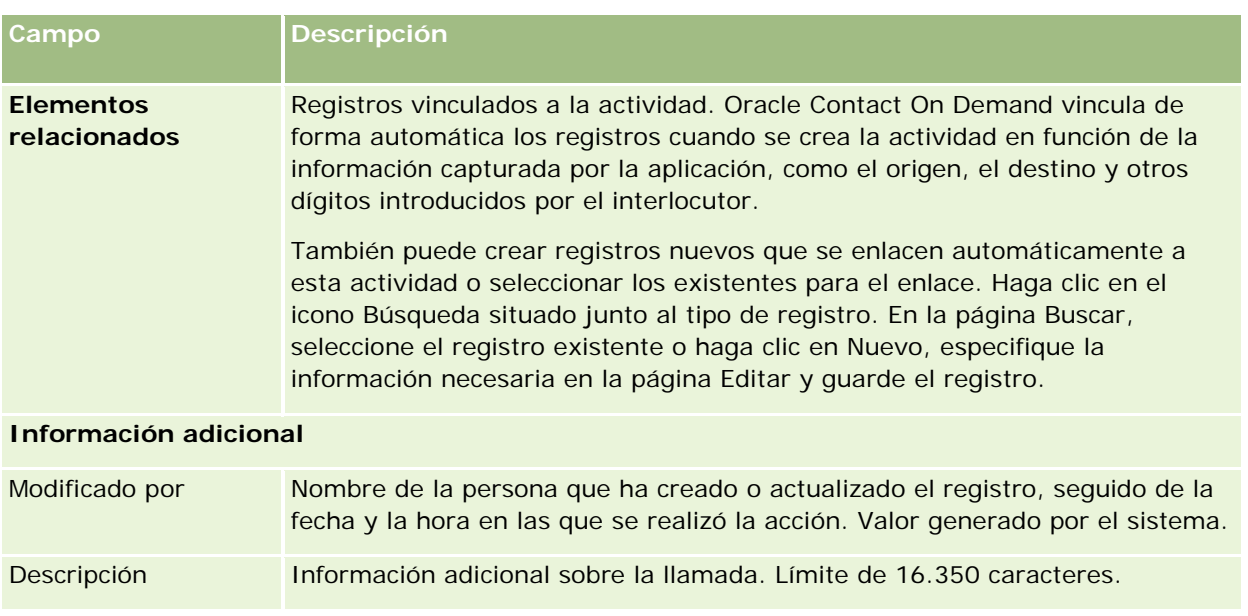

### **Usar formularios Finalización automáticos**

Dispone de un minuto para rellenar el formulario Finalización; sin embargo, este tiempo puede modificarlo un administrador. Si excede el límite de tiempo permitido para introducir la información en el formulario Finalización, se muestra una alerta del temporizador. Haga clic en Aceptar y continúe introduciendo la información; a continuación, haga clic en Guardar. No se muestran más alertas del temporizador después de la primera. Si se abre el formulario Finalización automáticamente, el botón Cancelar se desactiva y no se puede utilizar. Si cierra la ventana del formulario Finalización, se guarda la información introducida, si procede.

### **Usar formularios Finalización manuales**

Si se abre el formulario Finalización manualmente, puede cerrarlo sin guardar los detalles seleccionando el botón Cancelar.

## **Revisar las estadísticas**

Puede revisar las estadísticas haciendo clic en Estadísticas en la sección Herramientas de comunicación de la barra Acción. Las estadísticas representan la actividad en las últimas 24 horas del usuario o su grupo, según se indica en la tabla siguiente. Las estadísticas se restablecen en cero (0) a medianoche, hora de la compañía.

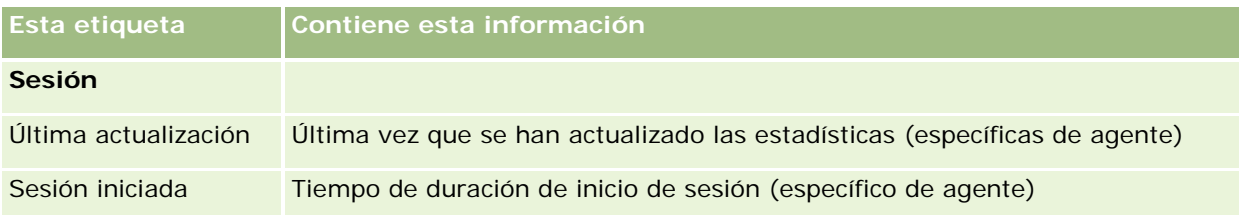

### Servicio y comunicaciones

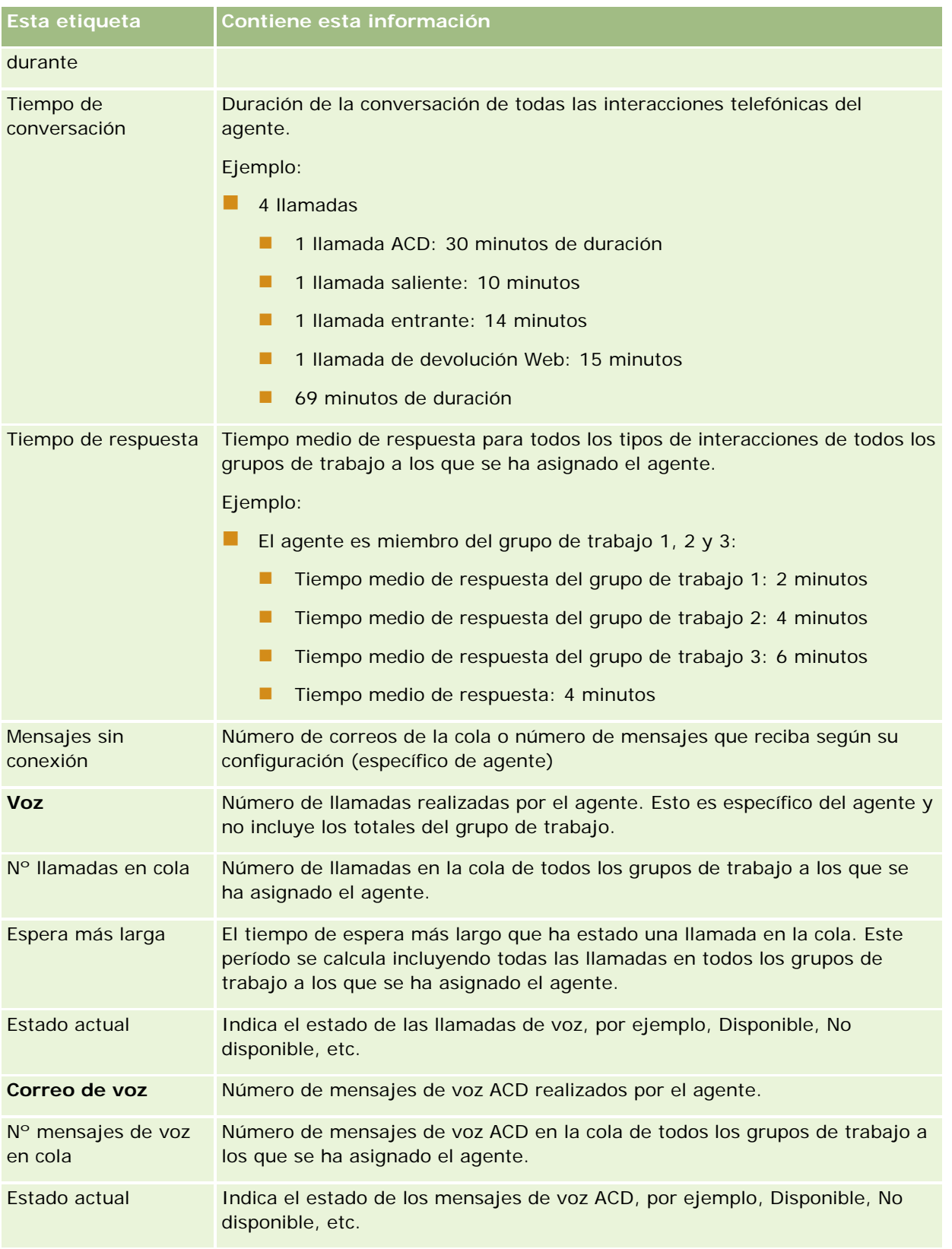

<span id="page-516-0"></span>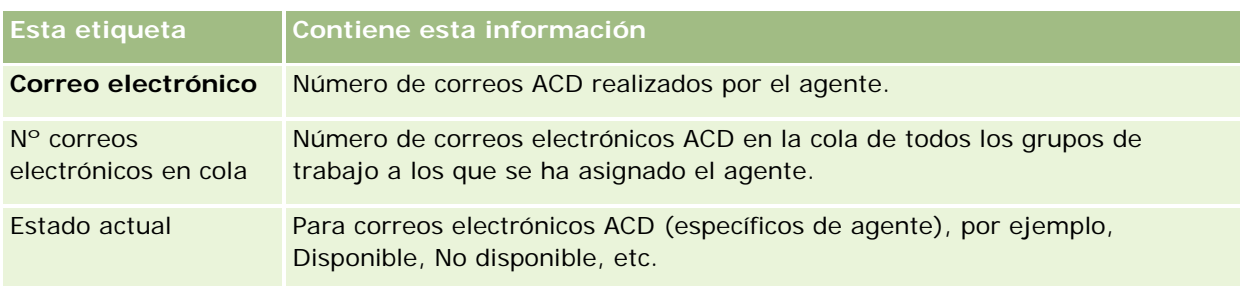

# **Visualización de historiales de interacciones**

Oracle Contact On Demand realiza un seguimiento de lo relacionado con cada interacción con cliente en un archivo independiente, denominado historial de interacciones. De forma similar a un archivo de registro, el historial de interacciones incluye información como el agente, la prioridad y la distribución del correo de voz. Los historiales de interacciones se almacenan como archivos adjuntos de los registros de actividad.

#### *Para ver el historial de interacciones*

- **1** Seleccione la actividad.
- **2** En la página Detalles, desplácese a la sección Archivos adjuntos.
- **3** Haga clic en Ver en la fila Historial de interacciones.
- **4** Para ver detalles adicionales, haga clic en el enlace específico del historial.

Por ejemplo, haga clic en este enlace para revisar la respuesta enviada a un correo electrónico: Guardar la transcripción de la respuesta del correo electrónico.

## **Supervisar agentes**

**Antes de comenzar**. Para realizar este procedimiento, es necesario tener la configuración de supervisor en Oracle Contact On Demand.

Puede utilizar la función de supervisión como herramienta de guía para ayudar a los agentes a abordar mejor los problemas de los clientes. Al supervisar a un agente, éste no sabe cuándo está escuchando sus comunicaciones.

#### *Para supervisar la llamada de un agente*

- **1** En la sección Herramientas de comunicación de la barra de acciones, desplácese a Supervisor y, a continuación, a Supervisar.
- **2** En la ventana Supervisar agente, seleccione el nombre del agente.

**CONSEJO:** Para buscar el agente en la lista, utilice el campo Buscar un agente.

- **3** Seleccione el control de grabación o supervisión de la llamada actual:
	- **Escuchar**. Puede escuchar la conversación, pero ni el cliente ni el agente podrán escucharle a usted.
	- **Hablar en voz baja**. Puede escuchar la conversación y puede guiar al agente. El cliente no puede escucharle.
	- **Encargarse de la llamada**. Se asume el control de la llamada telefónica con el cliente. Esto desconecta al agente de la llamada y aparece el formulario Finalización en la pantalla del agente.
	- **Unirse**. Permite unirse a la conversación. Tanto el agente como el cliente pueden oírle.
	- **Grabar/Detener grabación**. Permite grabar la conversación. Al detener la grabación, el archivo wav se almacena como dato adjunto de esta actividad en el historial de interacciones.
	- **Cerrar sesión de agente**. Permite cerrar la sesión del agente desde la aplicación. Utilice esta opción para cerrar la sesión de agentes remotos que han dejado su estación de trabajo. Al seleccionar esta opción, aparece un mensaje donde se le pregunta si desea desconectar el canal. Si selecciona que sí, se desconecta la llamada de teléfono que estaba realizando el agente.

#### *Para escuchar la grabación de un agente*

**1** En la sección Herramientas de comunicación de la barra Acción, haga clic en Supervisor y seleccione Grabaciones.

Aparecen las grabaciones realizadas por el supervisor mientras supervisaba a un agente.

**NOTA:** las grabaciones realizadas por el agente están disponibles en el historial de interacciones.

**2** En la ventana Grabaciones, seleccione la grabación.

**CONSEJO:** para encontrar la grabación en la lista, complete los campos Usuario, De y Para y haga clic en Buscar. También puede utilizar los iconos de calendario para completar los campos De y Para.

- **3** Seleccione el control de grabación de la grabación actual:
	- **Reproducir**. Puede reproducir la grabación seleccionada.
	- **Cerrar**. Puede detener la grabación y cerrar la ventana Grabaciones.

**CONSEJO:** Si tiene problemas al escuchar los mensajes grabados, cambie al reproductor de medios predeterminado del equipo.

# **Página de comunicación Lista de actividades (Oracle Contact On Demand)**

La página Lista de actividades de Oracle Contact On Demand muestra el subconjunto o lista de interacciones con clientes que ha seleccionado en la página inicial de comunicación. En la página Lista de actividades, puede revisar rápidamente varios interacciones. También puede seleccionar una interacción para revisarla o actualizarla.

#### *Cómo ver la página Lista de actividades*

- **1** Haga clic en la ficha Llamadas, Mensaje de voz o Correo electrónico.
- **2** En la sección Bandeja de entrada, haga clic en el vínculo Mostrar la lista completa.
	- La página Lista de actividades muestra una lista de todas las interacciones con clientes.

Puede determinar el período durante el que la bandeja de entrada de la página inicial de comunicación muestra las actividades actuales y finalizadas en el perfil personal. Para obtener más información, consulte Actualización de los detalles personales (consulte ["Actualizar los datos personales"](#page-935-0) en la página [936\)](#page-935-0).

Mediante el menú desplegable también se puede cambiar a otra lista. La lista desplegable contiene las listas estándar distribuidas con la aplicación y las listas personalizadas para la compañía. Para obtener una descripción de las listas estándar, consulte la tabla Sección Listas de comunicaciones en Trabajar con la página inicial sobre comunicación (en la página [497\)](#page-496-0).

**NOTA:** las actividades incluyen citas, tareas y actividades de comunicación. No es posible eliminar las actividades de Oracle Contact On Demand de las páginas iniciales, de agenda o de la ficha Comunicaciones.

En la tabla siguiente se describen las acciones que puede realizar desde la página Lista de actividades:

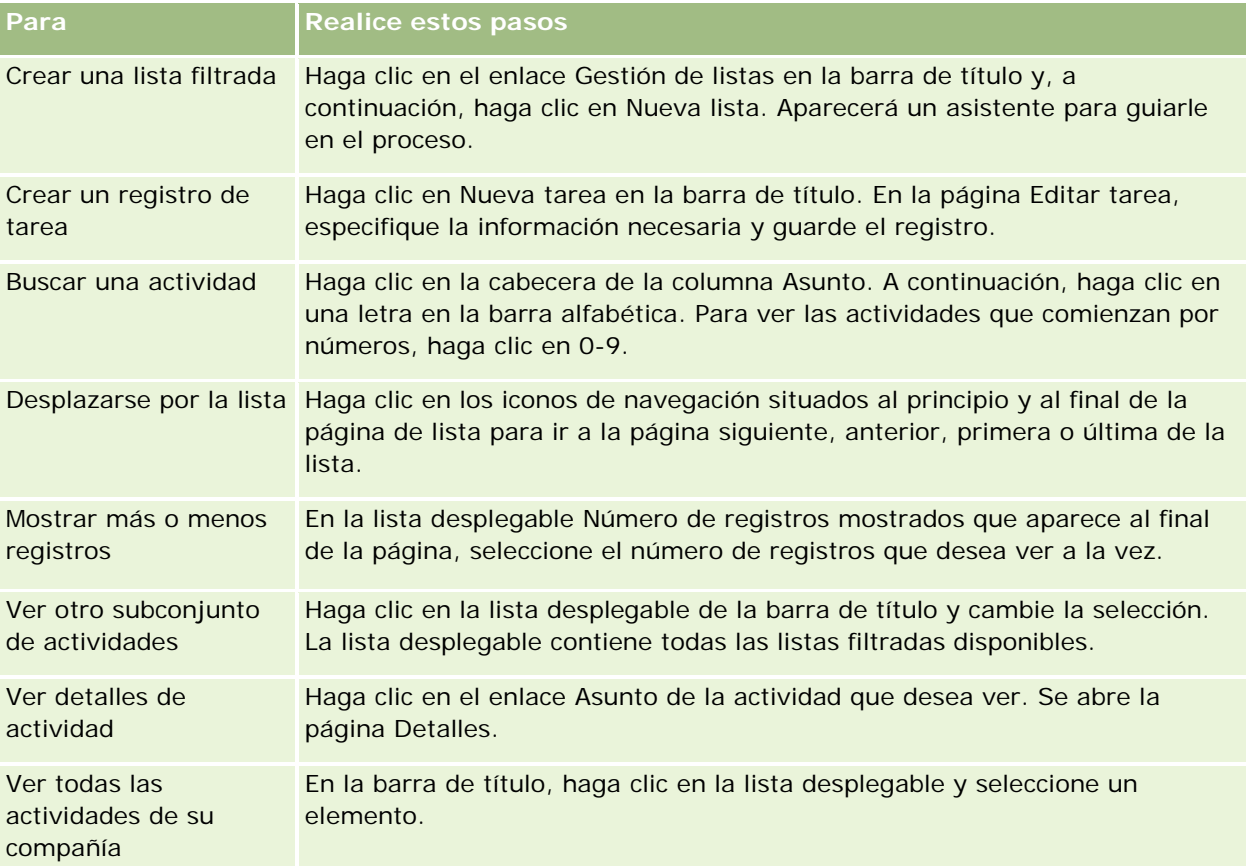

### <span id="page-519-0"></span>**Barra de herramientas de Oracle Contact On Demand**

Oracle Contact On Demand agrega dos secciones a la barra de acciones: Herramientas de comunicación y Controles de voz. En esta tabla se describen las opciones que se pueden ver en esas áreas, en función de sus responsabilidades.

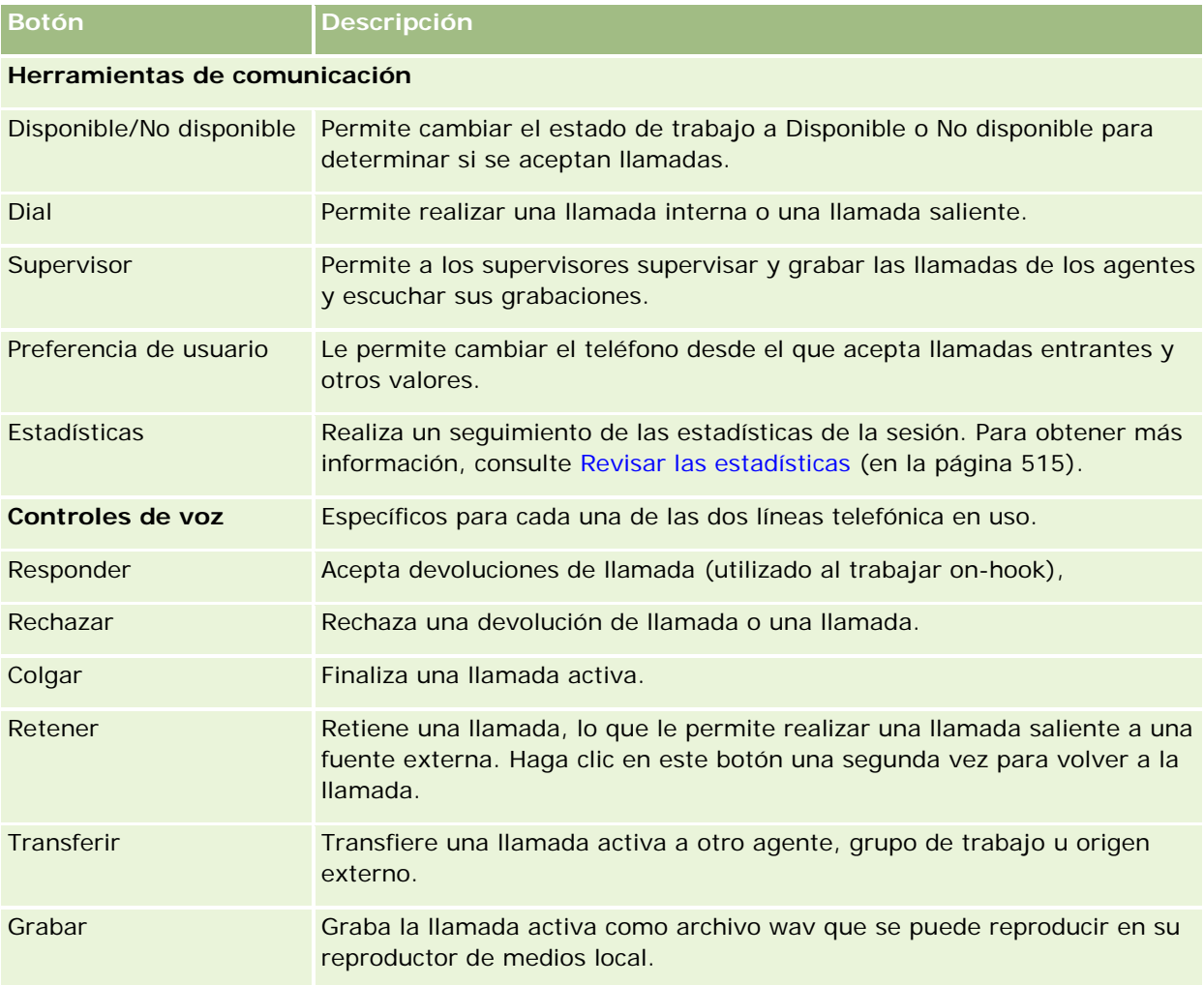

# **Campos de actividad de comunicación (Oracle Contact On Demand)**

Al hacer clic en Editar desde las páginas Detalle de visita, Detalle de mensaje de voz o Detalle de correo electrónico, se abrirá la página Edición de actividad con la información extraída del formulario Finalización de la actividad.

**NOTA:** los administradores de la compañía pueden personalizar la aplicación de varias formas, como, por ejemplo, cambiando los nombres de tipos de registro, campos y opciones en listas desplegables. Por lo tanto, la información mostrada en la pantalla puede ser diferente a la información estándar descrita en esta tabla. No

todos los campos de la aplicación se pueden editar. Si el administrador de la compañía personaliza el tipo de registro Actividad para que se muestren los campos adicionales necesarios, esta personalización impide que Oracle CRM On Demand cree registros de actividad para las nuevas interacciones.

En la siguiente tabla se proporciona información adicional sobre algunos campos.

**NOTA:** toda cantidad de tiempo aparece en número de segundos.

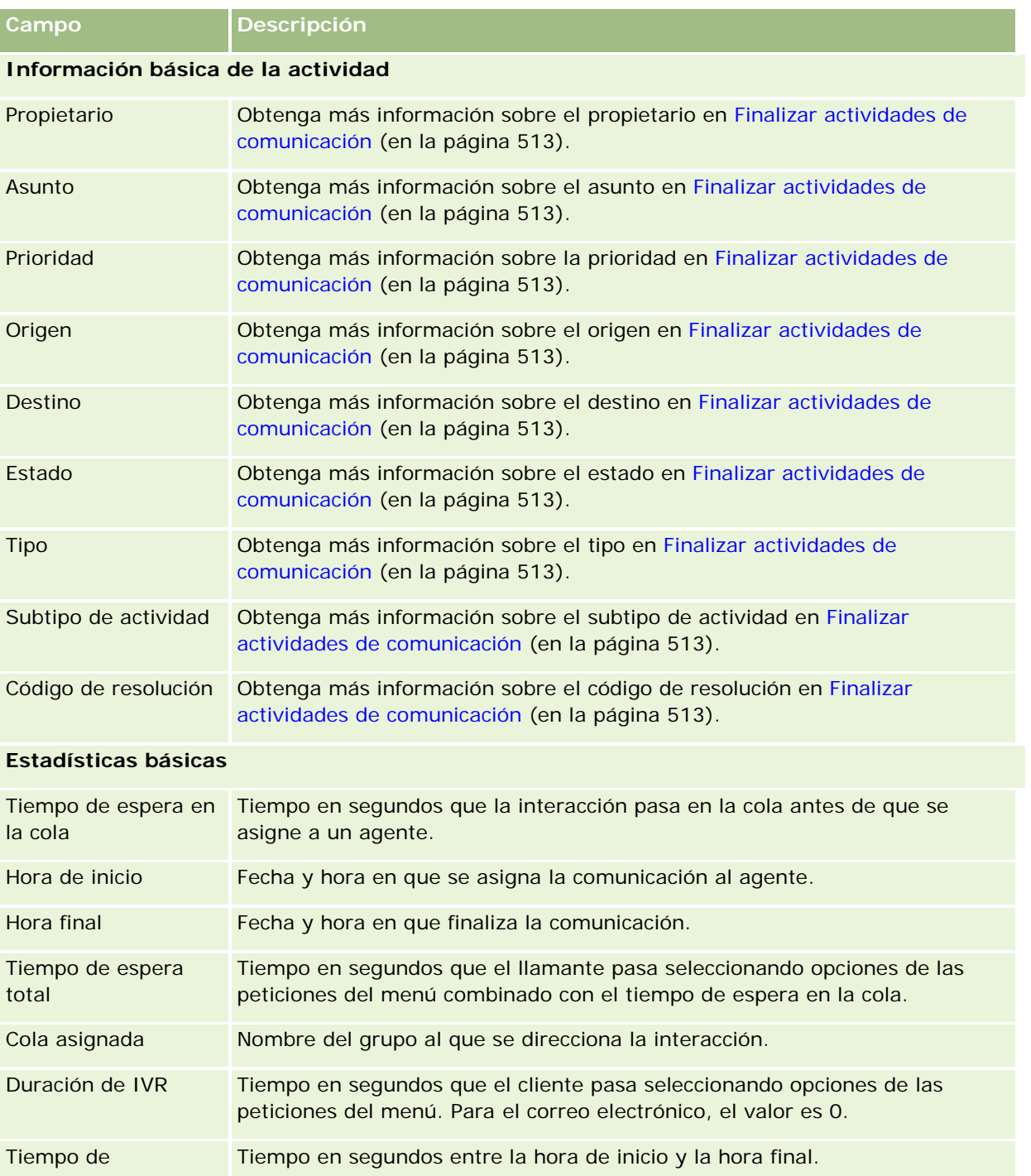

#### Servicio y comunicaciones

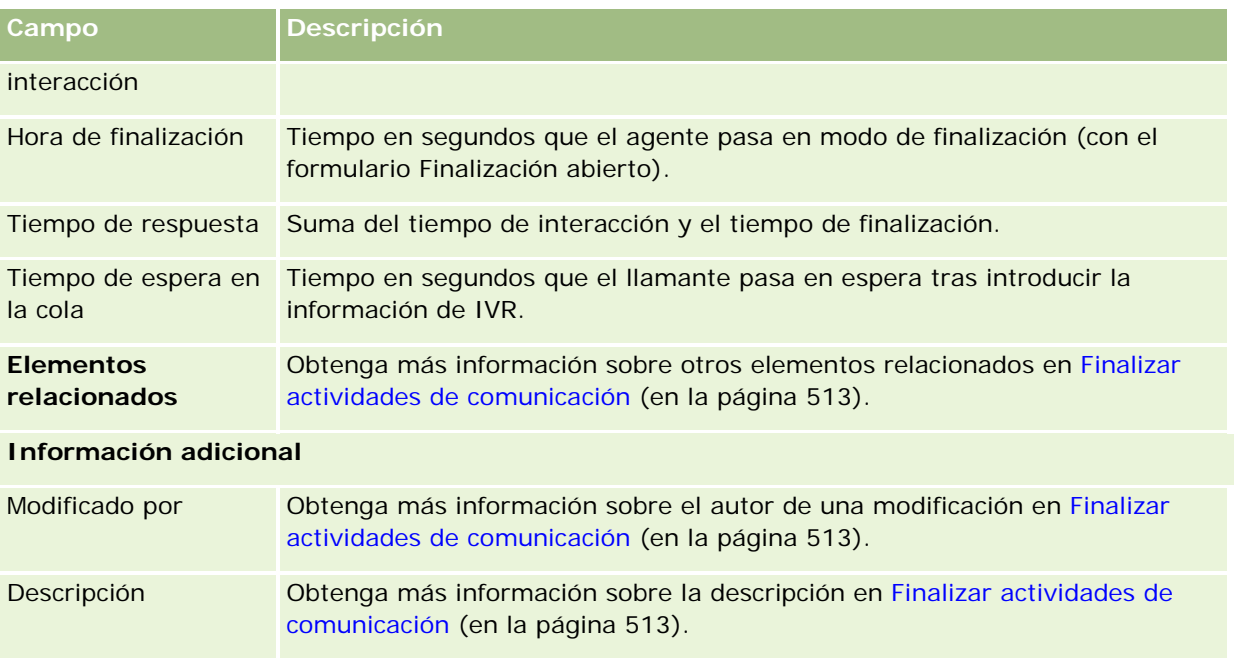

# **Páginas Detalle de visita, Detalle de mensaje de voz y Detalle de correo electrónico**

Haga clic en un tema para consultar las instrucciones para realizar las siguientes acciones en las páginas Detalle de visita, Detalle de mensaje de voz y Detalle de correo electrónico:

- Visualizar historiales de interacciones (consulte ["Visualización de historiales de interacciones"](#page-516-0) en la página [517\)](#page-516-0)
- **Enlazar registros al registro seleccionado (en la página [126\)](#page-125-0)**
- Adjuntar archivos y direcciones URL a registros (consulte ["Cómo adjuntar archivos y direcciones URL a](#page-177-0)  [registros"](#page-177-0) en la página [178\)](#page-177-0)

Los administradores de Oracle Contact On Demand pueden crear páginas personalizables de detalle de llamada, mensaje de voz y correo electrónico. Para obtener más información sobre los diseños de páginas, consulte Personalizar diseños de páginas estáticas.

**NOTA:** puede crear diseños de páginas para llamadas, mensajes de voz y correos electrónicos en Oracle Contact On Demand. Los diseños de páginas dinámicas no están admitidos en Oracle Contact On Demand.

Puede editar el diseño de las páginas de detalle de llamada, mensaje de voz y correo electrónico para que muestren sólo las secciones que se utilicen normalmente. Al editarlas, se acelera la velocidad de carga de las páginas y se eliminan elementos innecesarios.

#### *Para editar el diseño de las páginas Detalle de visita, Detalle de mensaje de voz y Detalle de correo electrónico*

- **1** Haga clic en una visita, correo de voz o correo electrónico para abrir la página de detalle correspondiente.
- **2** Haga clic en el vínculo Editar diseño situado en la parte derecha de la página de detalle:
- **3** Utilizando las flechas, mueva las secciones (contenido) de la columna Información relacionada disponible a la columna Información relacionada que se mostrará.
- **4** Haga clic en Guardar.

**NOTA:** También puede contraer y expandir las secciones que utiliza con más o menos frecuencia. Si utiliza pocas veces una sección, manténgala contraída. Si se contraen las secciones mejora la velocidad a la que se vuelve a cargar la página. También puede utilizar la edición en línea para editar los campos utilizados con más frecuencia. Para obtener más información sobre la edición en línea, consulte Actualizar detalles de registro (consulte ["Actualización de los detalles de registro"](#page-123-0) en la página [124\)](#page-123-0).

#### **Temas relacionados**

Consulte los siguientes temas para obtener información relacionada:

- Campos de actividad de comunicación (Oracle Contact On Demand) (en la página [520\)](#page-519-0)
- Acerca de Oracle Contact On Demand (en la página [493\)](#page-492-0)

<span id="page-524-0"></span>Oracle CRM On Demand permite trabajar con herramientas de redes sociales como Oracle Social Engagement and Monitoring para que pueda relacionarse con los clientes a través de redes sociales.

# **Acerca de Oracle Social Engagement and Monitoring**

Oracle Social Engagement and Monitoring es una aplicación independiente que supervisa los sitios de redes sociales en busca de comentarios sobre la compañía, para ayudar a responder de forma adecuada a dichos comentarios. Cuando un usuario de Oracle Social Engagement and Monitoring detecta un comentario que contiene un problema o queja que es necesario tratar mediante una solicitud de servicio en Oracle CRM On Demand, el usuario puede enviar detalles del comentario directamente desde Oracle Social Engagement and Monitoring a Oracle CRM On Demand, haciendo clic en Enviar a CRMOD. Cuando Oracle CRM On Demand recibe la información, sucede lo siguiente:

- Oracle CRM On Demand crea un registro de redes sociales para el problema que incluye una URL a la publicación, el nombre del autor de la publicación y el nombre de la comunidad social donde se encuentra la publicación.
- **D** Oracle CRM On Demand crea un registro de perfil social (si aún no existe uno) para el autor de la publicación. Si es posible, Oracle CRM On Demand asocia el perfil social a un contacto existente en Oracle CRM On Demand.
- Oracle CRM On Demand crea un registro de solicitud de servicio y un registro de actividad para resolver el problema.

A continuación, un representante del servicio al cliente puede realizar un seguimiento de la solicitud de servicio y resolver el problema.

Para activar las funciones de solicitud de servicio, el administrador de la compañía debe agregar los campos de Oracle Social Engagement and Monitoring al diseño de página de solicitud de servicio para su rol. Para obtener más información sobre los campos concretos de redes sociales, consulte Campos de solicitudes de servicio (en la página [482\)](#page-481-0). Para obtener más información sobre cómo agregar campos a una página, consulte Personalización de diseños de páginas estáticas.

#### **Temas relacionados**

Consulte los siguientes temas para obtener información relacionada sobre las redes sociales y los perfiles sociales:

Redes sociales (en la página [526\)](#page-525-0)

<span id="page-525-0"></span>**Perfiles sociales (en la página [529\)](#page-528-0)** 

# **Redes sociales**

Utilice las páginas Redes sociales para registrar información sobre publicaciones de los contactos en redes sociales.

#### **Temas relacionados**

Consulte los siguientes temas para obtener información relacionada sobre las redes sociales:

- **Trabajar con la página inicial de redes sociales (en la página [526\)](#page-525-0)**
- Gestión de redes sociales (en la página [527\)](#page-526-0)
- Campos de redes sociales (en la página [528\)](#page-527-0)
- **Acerca de Oracle Social Engagement and Monitoring (en la página [525\)](#page-524-0)**

# **Trabajar con la página inicial de redes sociales**

La página inicial de redes sociales es el punto de partida de la gestión de registros de redes sociales.

**NOTA:** el administrador de la compañía puede personalizar el diseño de la página inicial de redes sociales. Además, si el rol de usuario incluye el privilegio Personalizar páginas iniciales, puede agregar secciones a la página, así como quitarlas.

#### **Creación de un registro de red social**

Para crear un registro de red social, haga clic en el botón Nuevo de la sección Redes sociales modificadas recientemente de la página inicial de redes sociales.

### **Trabajar con listas de redes sociales**

En la sección Listas de redes sociales, se muestra una serie de listas filtradas. Estas listas filtradas son subconjuntos o grupos de registros que le permiten limitar el número de registros con los que trabajar al mismo tiempo. Oracle CRM On Demand incluye un conjunto de listas estándar. Todas las listas estándar son públicas. El usuario y los gerentes pueden crear otras listas basadas en otros criterios.

En la tabla siguiente se describen las listas estándar de redes sociales.

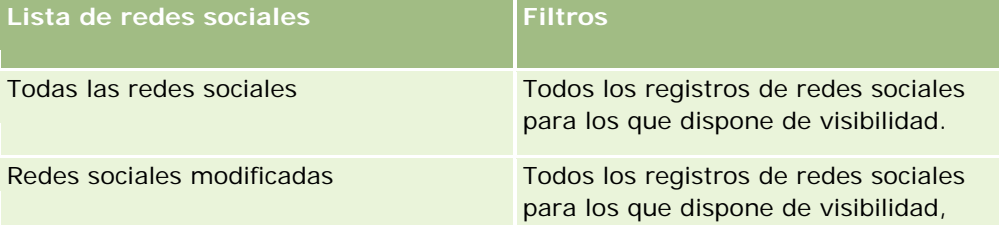

<span id="page-526-0"></span>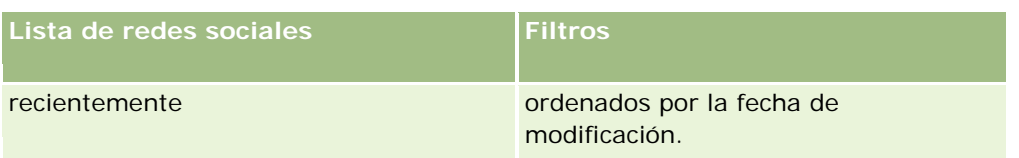

Para ver una lista, haga clic en su nombre.

Para crear una lista nueva, haga clic en Nueva. Para obtener más información sobre la creación de listas, consulte Crear y restringir listas (en la página [142\)](#page-141-0).

Para revisar todas las listas disponibles, crear una lista nueva o ver, editar o suprimir una existente, haga clic en Gestión de listas. La página Gestión de listas incluye también las listas estándar entregadas con Oracle CRM On Demand. Estas listas son de sólo lectura, no pueden editarse ni eliminarse.

### **Visualización de registros de redes sociales modificados recientemente**

La sección Redes sociales modificadas recientemente muestra aquellos registros de redes sociales que se han modificado recientemente.

Haga clic en Mostrar la lista completa para ampliar la lista.

### **Adición de secciones a la página inicial de redes sociales**

Si el rol de usuario incluye el privilegio Personalizar páginas iniciales, puede agregar secciones adicionales a la página inicial de redes sociales. El administrador de la compañía puede hacer que las secciones se puedan ver en la página inicial de redes sociales.

#### *Para agregar secciones a la página inicial de redes sociales*

- **1** En la página inicial de redes sociales, haga clic en Editar diseño.
- **2** En la página de diseño de la página inicial de redes sociales, haga clic en las flechas para agregar o quitar secciones y para organizar las secciones en la página. Haga clic en Guardar.

#### **Temas relacionados**

Consulte los siguientes temas para obtener información relacionada sobre los registros de redes sociales:

- Redes sociales (en la página [526\)](#page-525-0)
- Campos de redes sociales (en la página [528\)](#page-527-0)
- **Acerca de Oracle Social Engagement and Monitoring (en la página [525\)](#page-524-0)**

# **Gestión de redes sociales**

Para conocer los procedimientos paso a paso que son comunes a muchos tipos de registro, consulte:

Crear registros (consulte ["Creación de registros"](#page-58-0) en la página [59\)](#page-58-0)

#### <span id="page-527-0"></span>Redes sociales

- Actualizar detalles de registro (consulte ["Actualización de los detalles de registro"](#page-123-0) en la página [124\)](#page-123-0)
- Enlazar registros al registro seleccionado (en la página [126\)](#page-125-0)
- Trabajar con listas (en la página [135\)](#page-134-0)

**NOTA:** Los administradores de la compañía pueden personalizar Oracle CRM On Demand de varias formas, como cambiar los nombres de tipos de registro, campos y opciones en listas. Por lo tanto, la información mostrada puede ser diferente a la información estándar descrita en la ayuda en línea.

Además, en función del nivel de acceso que tenga, es posible que no pueda realizar todos los procedimientos descritos en la lista anterior.

#### **Temas relacionados**

Consulte los siguientes temas para obtener información relacionada sobre los registros de redes sociales:

- Redes sociales (en la página [526\)](#page-525-0)
- Trabajar con la página inicial de redes sociales (en la página [526\)](#page-525-0)
- Campos de redes sociales (en la página [528\)](#page-527-0)

# **Campos de redes sociales**

La página Redes Sociales: Editar muestra el conjunto completo de campos de un registro de redes sociales.

**SUGERENCIA:** también puede editar registros de redes sociales en la página Listas de redes sociales y la página de detalles de Redes sociales. Para obtener más información sobre cómo actualizar registros, consulte Actualizar detalle de registro.

**NOTA:** Los administradores de la compañía pueden personalizar Oracle CRM On Demand de varias formas, como cambiar los nombres de tipos de registro, campos y opciones en listas. Por lo tanto, la información mostrada puede ser diferente a la información estándar descrita en la ayuda en línea.

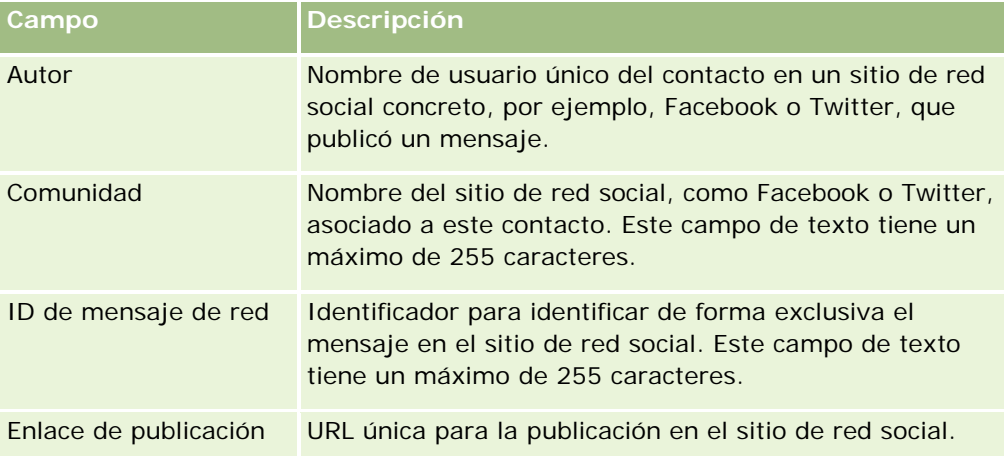

En la siguiente tabla se proporciona información sobre varios campos de redes sociales.

<span id="page-528-0"></span>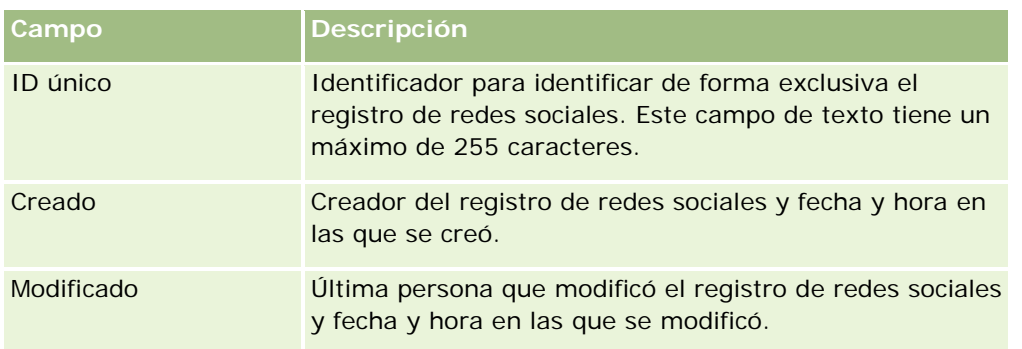

#### **Temas relacionados**

Consulte los siguientes temas para obtener información relacionada sobre los registros de redes sociales:

- Redes sociales (en la página [526\)](#page-525-0)
- Trabajar con la página inicial de redes sociales (en la página [526\)](#page-525-0)
- Acerca de Oracle Social Engagement and Monitoring (en la página [525\)](#page-524-0)

# **Perfiles sociales**

Utilice la página Perfil social para registrar información sobre los perfiles de los contactos que entablan interacciones en redes sociales. Oracle CRM On Demand crea un perfil social para un contacto cuando Oracle Social Engagement and Monitoring detecta una publicación en una red social que es necesario atender. Para obtener más información, consulte Acerca de Oracle Social Engagement and Monitoring (en la página [525\)](#page-524-0).

#### **Temas relacionados**

Consulte los siguientes temas para obtener información relacionada sobre los perfiles sociales:

- Trabajar con la página inicial de perfil social (en la página [529\)](#page-528-0)
- Gestión de perfiles sociales (en la página [531\)](#page-530-0)
- Campos del perfil social (en la página [531\)](#page-530-0)
- **Acerca de Oracle Social Engagement and Monitoring (en la página [525\)](#page-524-0)**

# **Trabajar con la página inicial de perfil social**

La página inicial de perfil social es el punto de partida de la gestión de perfiles sociales.

**NOTA:** el administrador de la compañía puede personalizar el diseño de la página inicial de perfil social. Además, si el rol de usuario incluye el privilegio Personalizar páginas iniciales, puede agregar secciones a la página, así como quitarlas.

### **Creación de un registro de perfil social**

Para crear un registro de perfil social, haga clic en el botón Nuevo de la sección Perfiles sociales modificados recientemente de la página inicial de perfil social.

### **Trabajar con listas de perfiles sociales**

En la sección Listas de perfiles sociales, se muestra una serie de listas filtradas. Estas listas filtradas son subconjuntos o grupos de registros que le permiten limitar el número de registros con los que trabajar al mismo tiempo. Oracle CRM On Demand incluye un conjunto de listas estándar. Todas las listas estándar son públicas. El usuario y los gerentes pueden crear otras listas basadas en otros criterios.

En la tabla siguiente se describen las listas estándar de perfiles sociales.

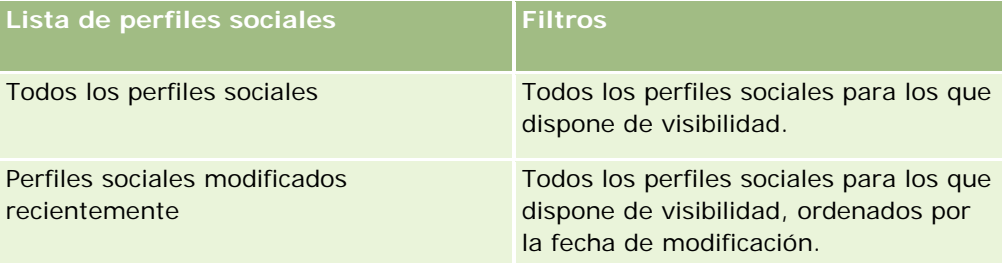

Para ver una lista, haga clic en su nombre.

Para crear una lista nueva, haga clic en Nueva. Para obtener más información sobre la creación de listas, consulte Crear y restringir listas (en la página [142\)](#page-141-0).

Para revisar todas las listas disponibles, crear una lista nueva o ver, editar o suprimir una existente, haga clic en Gestión de listas. La página Gestión de listas incluye también las listas estándar entregadas con Oracle CRM On Demand. Estas listas son de sólo lectura, no pueden editarse ni eliminarse.

### **Visualización de perfiles sociales modificados recientemente**

La sección Perfiles sociales modificados recientemente muestra aquellos perfiles sociales que se han modificado recientemente.

Haga clic en Mostrar la lista completa para ampliar la lista.

### **Adición de secciones a la página inicial de perfil social**

Si el rol de usuario incluye el privilegio Personalizar páginas iniciales, puede agregar secciones de informe adicionales a la página inicial de perfil social. El administrador de la compañía puede hacer que las secciones de informe se puedan ver en la página inicial de perfil social.

#### *Para agregar secciones a la página inicial de perfil social*

- **1** En la página inicial de perfil social, haga clic en Editar diseño.
- **2** En la página de diseño de la página inicial de perfil social, haga clic en las flechas para agregar o quitar secciones y para organizar las secciones en la página. Haga clic en Guardar.

#### <span id="page-530-0"></span>**Temas relacionados**

Consulte los siguientes temas para obtener información relacionada sobre los perfiles sociales:

- **Perfiles sociales (en la página [529\)](#page-528-0)**
- Campos del perfil social (en la página [531\)](#page-530-0)
- **Acerca de Oracle Social Engagement and Monitoring (en la página [525\)](#page-524-0)**

# **Gestión de perfiles sociales**

Para conocer los procedimientos paso a paso que son comunes a muchos tipos de registro, consulte:

- Crear registros (consulte ["Creación de registros"](#page-58-0) en la página [59\)](#page-58-0)
- Actualizar detalles de registro (consulte ["Actualización de los detalles de registro"](#page-123-0) en la página [124\)](#page-123-0)
- Enlazar registros al registro seleccionado (en la página [126\)](#page-125-0)
- **Trabajar con listas (en la página [135\)](#page-134-0)**

**NOTA:** Los administradores de la compañía pueden personalizar Oracle CRM On Demand de varias formas, como cambiar los nombres de tipos de registro, campos y opciones en listas. Por lo tanto, la información mostrada puede ser diferente a la información estándar descrita en la ayuda en línea.

Además, en función del nivel de acceso que tenga, es posible que no pueda realizar todos los procedimientos descritos en la lista anterior.

#### **Temas relacionados**

Consulte los siguientes temas para obtener información relacionada sobre los perfiles sociales:

- **Perfiles sociales (en la página [529\)](#page-528-0)**
- Trabajar con la página inicial de perfil social (en la página [529\)](#page-528-0)
- Campos del perfil social (en la página [531\)](#page-530-0)
- Acerca de Oracle Social Engagement and Monitoring (en la página [525\)](#page-524-0)

# **Campos del perfil social**

La página Perfil Social: Editar muestra el conjunto completo de campos de un perfil social.

**SUGERENCIA:** también puede editar perfiles sociales en la página Listas de perfiles sociales y la página de detalles de Perfil social. Para obtener más información sobre cómo actualizar registros, consulte Actualizar detalle de registro.

**NOTA:** Los administradores de la compañía pueden personalizar Oracle CRM On Demand de varias formas, como cambiar los nombres de tipos de registro, campos y opciones en listas. Por lo tanto, la información mostrada puede ser diferente a la información estándar descrita en la ayuda en línea.

En la siguiente tabla se proporciona información sobre varios campos del perfil social.

#### <span id="page-531-0"></span>Redes sociales

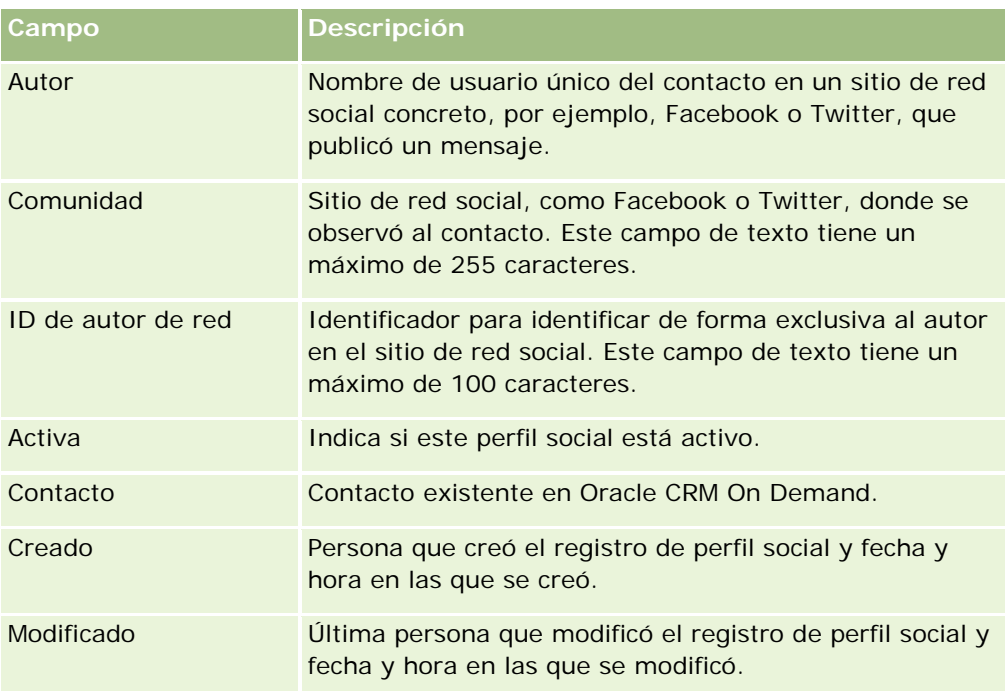

#### **Temas relacionados**

Consulte los siguientes temas para obtener información relacionada sobre los perfiles sociales:

- **Perfiles sociales (en la página [529\)](#page-528-0)**
- Trabajar con la página inicial de perfil social (en la página [529\)](#page-528-0)
- Acerca de Oracle Social Engagement and Monitoring (en la página [525\)](#page-524-0)

# **Acerca de Oracle Social Network**

Oracle Social Network es una red segura y privada que proporciona un rango de herramientas sociales para capturar y compartir información comercial. Si la compañía utiliza Oracle Social Network, el administrador puede integrar Oracle Social Network con Oracle CRM On Demand. Una vez que Oracle Social Network está integrada con Oracle CRM On Demand, puede compartir información de los registros de determinados tipos de registros de Oracle CRM On Demand como objetos sociales en Oracle Social Network. Para obtener más información sobre objetos sociales, consulte la documentación de ayuda para Oracle Social Network.

Según cómo configure el administrador la integración con Oracle Social Network, debería poder compartir registros de los siguientes tipos:

- Cuenta
- **Oportunidad**
- Solicitud de servicio

El administrador determina qué campos de los registros aparecen en el objeto social en Oracle Social Network. Se pueden mostrar un máximo de 10 campos de un registro en un objeto social. Si la sección de información

<span id="page-532-0"></span>relacionada de Social está disponible en el diseño de la página de detalles para un tipo de registro, puede realizar lo siguiente para cualquier registro de ese tipo desde la página de detalles del registro en Oracle CRM On Demand, siempre que disponga de los derechos de acceso necesarios al registro:

- Compartir el registro en Oracle Social Network, si el registro no se ha compartido aún. A continuación, puede agregar otros usuarios en Oracle Social Network como miembros del objeto social. Después de compartir un registro en Oracle Social Network, puede ver el muro del objeto social en Oracle Social Network en la sección Social de la página de detalles del registro en Oracle CRM On Demand.
- Unirse al objeto social si otro usuario ya ha compartido el registro en Oracle Social Network. Después de unirse al objeto social en Oracle Social Network, puede ver el muro del objeto social en Oracle Social Network en la sección Social de la página de detalles del registro en Oracle CRM On Demand.
- Publicar actualizaciones al objeto social en Oracle Social Network, si es miembro del objeto social en Oracle Social Network. Cuando actualice los campos de un registro en Oracle CRM On Demand que aparecen en el objeto social en Oracle Social Network, puede publicar las actualizaciones al objeto social en Oracle Social Network, para que la información de Oracle Social Network permanezca actualizada.
- Acceder a conversaciones acerca del objeto social en Oracle Social Network, si es miembro del objeto social. Cuando haga clic en un enlace o botón en el applet web de Oracle Social Network en la sección Social, Oracle Social Network se abre en una ventana independiente del explorador y puede utilizar todas las funciones disponibles en Oracle Social Network.

Por ejemplo, si es miembro del equipo para una oportunidad en Oracle CRM On Demand, puede realizar lo siguiente:

- **En Oracle CRM On Demand, comparta la oportunidad como objeto social en Oracle Social Network.**
- En Oracle Social Network, agregue los otros miembros del equipo de la oportunidad al nuevo objeto social. También puede agregar otros usuarios de Oracle Social Network al objeto social, incluso aunque los usuarios de Oracle Social Network no sean los de Oracle CRM On Demand.

A continuación, usted y los demás miembros del objeto social pueden iniciar conversaciones y participar en conversaciones sobre el objeto social para la oportunidad en Oracle Social Network.

#### **Temas relacionados**

Consulte el siguiente tema para obtener información relacionada:

**Trabajar con Oracle Social Network (en la página [533\)](#page-532-0)** 

# **Trabajar con Oracle Social Network**

En este tema se describe cómo:

- Compartir un registro de Oracle CRM On Demand en Oracle Social Network.
- Unirse a un objeto social en Oracle Social Network desde una página de detalles del registro en Oracle CRM On Demand.
- **Publicar actualizaciones a los campos de un objeto social en Oracle Social Network.**
- **Acceder a todas las conversaciones de las que forma parte en Oracle Social Network.**

#### Redes sociales

**Antes de empezar**. Para realizar las tareas descritas en este tema, debe tener el privilegio Integración de Oracle Social Network en el rol de usuario en Oracle CRM On Demand. Para permitirle compartir y actualizar registros en Oracle Social Network, el administrador debe hacer que la sección de información relacionada Social esté disponible en el diseño de página de detalles para el tipo de registro para el rol de usuario concreto. Para permitirle acceder a todas las conversaciones de las que forma parte en Oracle Social Network, el administrador de la compañía debe hacer que la ficha Web de Social esté disponible para el rol de usuario.

**NOTA:** un registro se puede compartir en Oracle Social Network solo una vez. Una vez que un usuario comparte un registro en Oracle Social Network, el botón Compartir ya no vuelve a estar disponible en la sección Social de la página de detalles para el registro de Oracle CRM On Demand. En su lugar, aparece el botón Unirse o el botón Actualizar. Si aún no es miembro del objeto social en Oracle Social Network, verá el botón Unirse. Si ya es miembro del objeto social en Oracle Social Network, verá el botón Actualizar.

#### *Para compartir un registro en Oracle Social Network*

**1** En Oracle CRM On Demand, busque el registro que desea compartir.

Para obtener instrucciones sobre cómo buscar registros, consulte Búsqueda de registros (en la página [79\)](#page-78-0).

- **2** Abra el registro en la página de detalles y desplácese a la sección Social de la página.
- **3** En la barra de título de la sección Social de la página, haga clic en Compartir.

#### *Para unirse al objeto social para un registro compartido en Oracle Social Network*

- **1** En Oracle CRM On Demand, en la página de detalles del registro, desplácese a la sección Social de la página.
- **2** En la barra de título de la sección Social de la página, haga clic en Unirse.

#### *Para publicar actualizaciones a los campos de un objeto social en Oracle Social Network*

- **1** En Oracle CRM On Demand, en la página de detalles del registro, desplácese a la sección Social de la página.
- **2** En la barra de título de la sección Social de la página, haga clic en Actualizar.

#### *Para acceder a todas las conversaciones de las que forma parte en Oracle Social Network*

Haga clic en la ficha Social.

#### **Temas relacionados**

Consulte el siguiente tema para obtener información relacionada:

Acerca de Oracle Social Network (en la página [532\)](#page-531-0)

# **8 Gestión de relación de socios y alta tecnología**

Oracle CRM On Demand proporciona los siguientes tipos de registro para Gestión de relación de socios (PRM):

- **Socios.** Utilice estas páginas para gestionar información sobre compañías externas o contactos en compañías que venden u ofrecen productos que pertenecen a su compañía.
- **Programas de socios**. Utilice estas páginas para realizar un seguimiento de los requisitos y beneficios de las compañías que forman parte de los programas de socios de la compañía.
- **Aplicaciones**. Utilice estas páginas para gestionar las aplicaciones de socios nuevos o existentes para la asociación con la compañía del propietario de marca.
- **Registros del negocio**. Utilice estas páginas para gestionar los registros del negocio que permiten a los socios solicitar derechos exclusivos para una oportunidad de la compañía del propietario de marca.
- **Solicitudes de MDF**. Utilice estas páginas para gestionar las solicitudes de fondos de desarrollo de mercado (MDF) para fondos concedidos por un departamento de ventas o de marketing de un fabricante. Las solicitudes de MDF ayudan al socio a vender sus productos o comercializar la marca del fabricante.
- **Solicitudes de SP**. Utilice estas páginas para gestionar las solicitudes de precios especiales (SP) de socios para un ajuste de precio en un producto.
- **Fondos.** Utilice estas páginas para gestionar las solicitudes de fondos, los créditos y las aprobaciones.
- **Formación y certificación (T&C)**. Utilice estas páginas para que la comunidad de socios tenga conocimiento de los cursos y programas de formación ofrecidos para los productos y servicios de la compañía del propietario de marca. Estas páginas también ayudan a realizar un seguimiento de los conocimientos y las competencias de las compañías asociadas y sus empleados. Los tipos de registro de T&C son:
	- Cursos
	- **Exámenes**
	- **Certificaciones**
	- **Acreditaciones**

Nota: todos estos tipos de registro sólo se encuentran disponibles con Oracle CRM On Demand Partner Relationship Management Edition. El tipo de registro Fondos también está disponible con Oracle CRM On Demand High Tech Edition.

# **Gestión de PRM y la alta tecnología**

Para obtener más información sobre cómo gestionar y configurar la gestión de relación de socios (PRM), consulte *Oracle CRM On Demand for Partner Relationship Management Configuration Guide* (Guía de configuración de Oracle CRM On Demand para la gestión de relación de socios).

# **Socios**

Utilice las páginas de socios para realizar un seguimiento de las compañías asociadas y sus miembros, crear cuentas de socio en Oracle CRM On Demand para apoyar a los usuarios socios y definir los niveles adecuados de acceso a Oracle CRM On Demand, así como la visibilidad de datos para cada cuenta de socio.

### **Acerca de los socios**

La ficha Socios representa cualquier compañía externa que vende u ofrece productos que pertenecen al propietario de marca.

Las páginas de socios en Oracle CRM On Demand le permiten definir la información comercial sobre el socio, así como la información de relación con el socio entre el propietario de marca y el socio. Ejemplos de información de perfil de socio son el nombre de la compañía, la dirección, los números de teléfono, el número de fax, el sitio Web, los ingresos anuales, el número de empleados, el mercado, el sector, la descripción del negocio, etc.

### **Acerca de las cuentas de socio**

Una cuenta de socio *PRM , también conocida como una cuenta de socio gestionada, es un socio con usuarios en Oracle CRM On Demand. Una cuenta de socio no gestionada no dispone de usuarios en Oracle CRM On Demand. Una cuenta de socio PRM está presente tanto en la ficha Cuenta como en la ficha Socio y tiene los siguientes atributos:*

- Es una cuenta con un tipo de cuenta que se define en Socio.
- El valor del indicador de socio gestionado se define en S.
- El estado de organización de socios se define en Activo.

Para organizaciones que son cuentas para quienes los representantes de ventas venden y socios PRM, debe crear dos registros: un registro de cuenta y un registro de socio.

El tipo de registro de socio es una subclase de tipo de registro de cuenta; por lo tanto, los campos de cliente agregados al tipo registro de cuenta también están disponibles para el tipo de registro de socio. Sin embargo, no ocurre lo contrario: los campos de cliente agregados al tipo de registro de socio no están disponibles para el tipo de registro de cuenta.

Por regla general, conserve los atributos específicos de socios en la ficha Socios y mantenga los atributos específicos de cuentas que no estén vinculados a la relación con los socios en la ficha Cuentas. Sin embargo, puede que a veces se desee disponer de un atributo específico de socio disponible en la ficha Cuentas. En este caso, puede agregar atributos personalizados al tipo de registro de cuenta. Estos atributos pasarán a formar parte automáticamente del tipo de registro Socio.

Al ver la cuenta de socio en la ficha Cuentas, se puede ver el campo Tipo de cuenta, que está definido en Socio. Al ver una cuenta de socio en la ficha Socios, no se muestra el campo Tipo de cuenta porque el único valor que puede tener una cuenta de socio es Socio.

NOTA: mientras que el estado de organización de socios se define en Activo, el tipo de cuenta de una cuenta de socio se debe definir en Socio.

# **Trabajar con la página inicial de socios**

La página inicial de socios es el punto de partida para gestionar socios.

**NOTA:** El administrador de la compañía puede personalizar el diseño de la página inicial de socios. Además, si el rol de usuario incluye el privilegio Personalizar páginas principales, puede agregar secciones a la página, así como eliminarlas.

### **Creación de una cuenta de socio**

Puede crear una cuenta de socio haciendo clic en el botón Nuevo en la sección Socios modificados recientemente. Para obtener más información sobre la creación de socios, consulte Crear registros (consulte ["Creación de registros"](#page-58-0) en la página [59\)](#page-58-0) y Campos de socio (en la página [543\)](#page-542-0).

**SUGERENCIA:** puede indicar jerarquías de socios, como una compañía que es filial de otra, mediante la selección de cuentas principales. Para obtener más información sobre jerarquías de socios, consulte Especificación de cuentas principales (en la página [317\)](#page-316-0).

### **Trabajar con listas de socios**

La sección Listas de socios contiene una serie de listas. Oracle CRM On Demand incluye un conjunto de listas estándar. Todas las listas estándar son públicas. El usuario y los gerentes pueden crear otras listas basadas en otros criterios.

En la siguiente tabla se describen las listas estándar de socios.

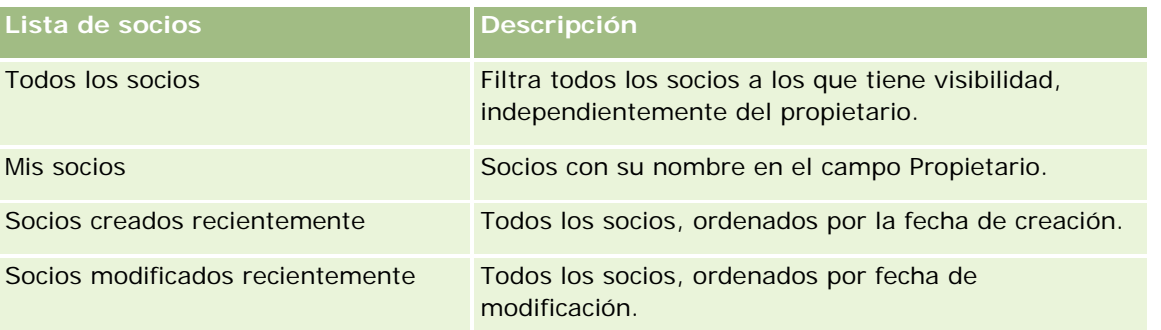

Para ver una lista, haga clic en su nombre.

Para crear una lista nueva, haga clic en Nuevo. Para obtener más información sobre la creación de listas, consulte Creación y restricción de listas (consulte ["Crear y restringir listas"](#page-141-0) en la página [142\)](#page-141-0).

Para revisar todas las listas disponibles, cree una lista nueva o vea, edite o elimine una lista existente haciendo clic en Gestión de listas. La página Gestión de listas incluye también las listas estándar

proporcionadas con Oracle CRM On Demand. Estas listas son de sólo lectura. Por lo tanto, no puede editarlos ni eliminarlos.

### **Visualización de los socios creados recientemente**

La sección Socios modificados recientemente muestra los socios que ha modificado recientemente.

Para ampliar la lista, haga clic en el enlace Mostrar la lista completa.

### **Adición de secciones a la página inicial de socios**

Si el rol de usuario incluye el privilegio Personalizar páginas principales, puede agregar una o varias secciones a la página inicial de socios:

- **T** Todos los socios activos
- $\blacksquare$  Todos los socios inactivos
- Socios creados recientemente
- Socios modificados recientemente
- **Una o más secciones de informe (el administrador de la compañía puede poner las secciones de informe a** disposición en la página inicial de socios)

#### *Para agregar secciones a la página inicial de socios*

- **1** En la página inicial de socios, haga clic en Editar diseño.
- **2** En la página Diseño de la página inicial de socios, haga clic en las flechas para agregar o eliminar secciones y para organizar las secciones en la página.
- **3** Haga clic en Guardar.

## **Gestionar cuentas de socio**

Para gestionar cuentas de socio, realice las siguientes tareas:

- Activar y desactivar cuentas de socio (en la página [541\)](#page-540-0)
- Buscar cuentas de socio (en la página [542\)](#page-541-0)
- Eliminar cuentas de socio (en la página [543\)](#page-542-0)

Para conocer los procedimientos paso a paso que son comunes a muchos tipos de registro, consulte:

- Crear registros (consulte ["Creación de registros"](#page-58-0) en la página [59\)](#page-58-0)
- Actualizar detalles de registro (consulte ["Actualización de los detalles de registro"](#page-123-0) en la página [124\)](#page-123-0)
- **Enlazar registros al registro seleccionado (en la página [126\)](#page-125-0)**
- Trabajar con listas (en la página [135\)](#page-134-0)
- Seguimiento de los socios y la competencia de cuentas (en la página [323\)](#page-322-0)
- Seguimiento de relaciones entre cuentas (consulte ["Realizar seguimiento de relaciones entre cuentas"](#page-317-0) en la página [318\)](#page-317-0)
- Adición de notas (en la página [170\)](#page-169-0)
- Cómo adjuntar archivos y direcciones URL a registros (en la página [178\)](#page-177-0)
- Visualizar seguimientos de auditoría para registros (en la página [194\)](#page-193-0)

**NOTA:** Cuando crea una cuenta de socio y establece el campo Estado de organización de socios de la cuenta en Activo, se crea automáticamente un libro para la cuenta de socio. El nombre generado automáticamente del libro incluye el nombre de la cuenta de socio. Cuando se agrega un usuario a la organización de socios, es decir, cuando se selecciona la cuenta de socio en el campo Organización de socios en el registro del usuario, este también se asocia al libro que se ha creado automáticamente para la cuenta de socio. Si la organización de socios del usuario se cambia más tarde a una organización de socios diferente, se quita automáticamente al usuario del libro de socios para la antigua organización de socios y se agrega al libro de socios correcto para la nueva organización de socios.

**NOTA:** Los administradores de la compañía pueden personalizar Oracle CRM On Demand de varias formas, como cambiar los nombres de tipos de registro, campos y opciones en listas. Por lo tanto, la información mostrada puede ser diferente a la información estándar descrita en la ayuda en línea.

Además, en función del nivel de acceso que tenga, es posible que no pueda realizar todos los procedimientos descritos en la lista anterior.

# **Activar y desactivar cuentas de socio**

Si una asociación se suspende o termina, se puede desactivar la cuenta de socio. Al desactivarla, se puede mantener en Oracle CRM On Demand para volver a activarla posteriormente.

#### *Para activar o desactivar una cuenta de socio*

- **1** Desplácese a la página Editar socio.
- **2** En la lista Estado de organización de socio, seleccione Activo para activar la cuenta o Inactivo para desactivarla.
- **3** Haga clic en Guardar.

**NOTA:** al desactivar una cuenta de socio, no se puede cambiar el valor de Tipo de cuenta de la ficha Cuentas, ni eliminar la cuenta de dicha ficha. Cuando una cuenta está activa, no se puede eliminar ni cambiar el valor de Tipo de cuenta de la ficha Cuentas.

# **Conversión de cuentas en cuentas de socio**

En Oracle CRM On Demand, se pueden convertir cuentas en cuentas de socio, si lo permite el nivel de acceso.

**Antes de empezar**. El administrador de la compañía debe haber agregado la casilla de verificación Socio gestionado a la página de detalles.

#### *Para convertir una cuenta en una cuenta de socio*

- **1** En la lista de cuentas, seleccione la cuenta que desee convertir en cuenta de socio.
- **2** En la página Detalles de la cuenta, haga clic en Editar.
- **3** En la página Editar cuenta, cambie el tipo de cuenta a Socio.
- **4** Seleccione la casilla de verificación Socio gestionado y haga clic en Guardar.

**NOTA:** si está configurado el tipo de registro Socio en el modo usuario de propiedad de registros, cuando complete esta tarea, el nombre del campo Propietario cambiará automáticamente al nombre del usuario que realice la conversión y el nuevo socio se agregará al equipo de socios del propietario.

#### *Para garantizar que una cuenta de socio no pueda volver a una cuenta normal*

- **1** Diríjase a la lista de socios en la ficha Socio y seleccione la cuenta de socio.
- **2** En la página Detalles de socio, haga clic en Editar.
- **3** En la página Editar socio, cambie el estado de la organización de socio a Activo.

Tras definir el estado en Activo, la cuenta de socio no se puede cambiar a una cuenta normal.

### **Buscar cuentas de socio**

Se pueden buscar cuentas de socio con la función Búsqueda avanzada de la barra de acciones. Se deben especificar los siguientes criterios de búsqueda:

- El valor de Campo estará definido en Tipo de cuenta
- El valor de Condición estará definido en Igual a
- El valor de Valores del filtro estará definido en Socio

Para buscar las cuentas de socio PRM (cuentas de socio gestionadas), debe especificar el criterio de búsqueda en la lista anterior y definir el siguiente criterio de búsqueda:

- El campo estará definido en indicador de socio gestionado.
- El valor de la condición estará definido en Igual a.
- El valor del filtro estará definido en S.

Para obtener más información sobre cómo buscar registros, consulte Buscar registros (consulte "Búsqueda de [registros"](#page-78-0) en la página [79\)](#page-78-0).

# **Eliminar cuentas de socio**

Puesto que las cuentas de socio también se pueden utilizar como cuentas, se pueden asociar con oportunidades así como con otros registros. La eliminación de una cuenta de socio puede generar errores debido a estas asociaciones.

Puesto que las cuentas también se pueden utilizar como cuentas de socio, la eliminación de una cuenta de tipo Socio de la ficha Cuentas también puede generar errores. Por tanto, no se pueden eliminar cuentas de socio de la ficha Socios. Las cuentas de socio sólo pueden desactivarse. Si la cuenta no tiene ningún otro uso y desea eliminarla, se puede eliminar la cuenta de socio inactiva de la ficha Cuentas.

Al eliminar una cuenta de tipo socio de la ficha Cuentas, Oracle CRM On Demand comprueba para asegurarse si el estado de organización del socio es Inactivo, lo que impide que se eliminen registros de socio activos de forma accidental. Para obtener información sobre la eliminación y restauración de registros, consulte Eliminar y restaurar registros (en la página [190\)](#page-189-0).

# **Campos de socio**

La página Editar socio permite agregar socios o actualizar los detalles de socios existentes. En la página Editar socio se muestra todo el conjunto de campos para un socio.

**CONSEJO:** también puede editar socios en la página Lista de socios y en la página Detalles de socio. Para obtener más información sobre cómo actualizar registros, consulte Actualización de detalles de registro (consulte ["Actualización de los detalles de registro"](#page-123-0) en la página [124\)](#page-123-0).

**NOTA:** Los administradores de la compañía pueden personalizar Oracle CRM On Demand de varias formas, como cambiar los nombres de tipos de registro, campos y opciones en listas. Por lo tanto, la información mostrada puede ser diferente a la información estándar descrita en la ayuda en línea.

En la siguiente tabla se proporciona información adicional sobre algunos campos.

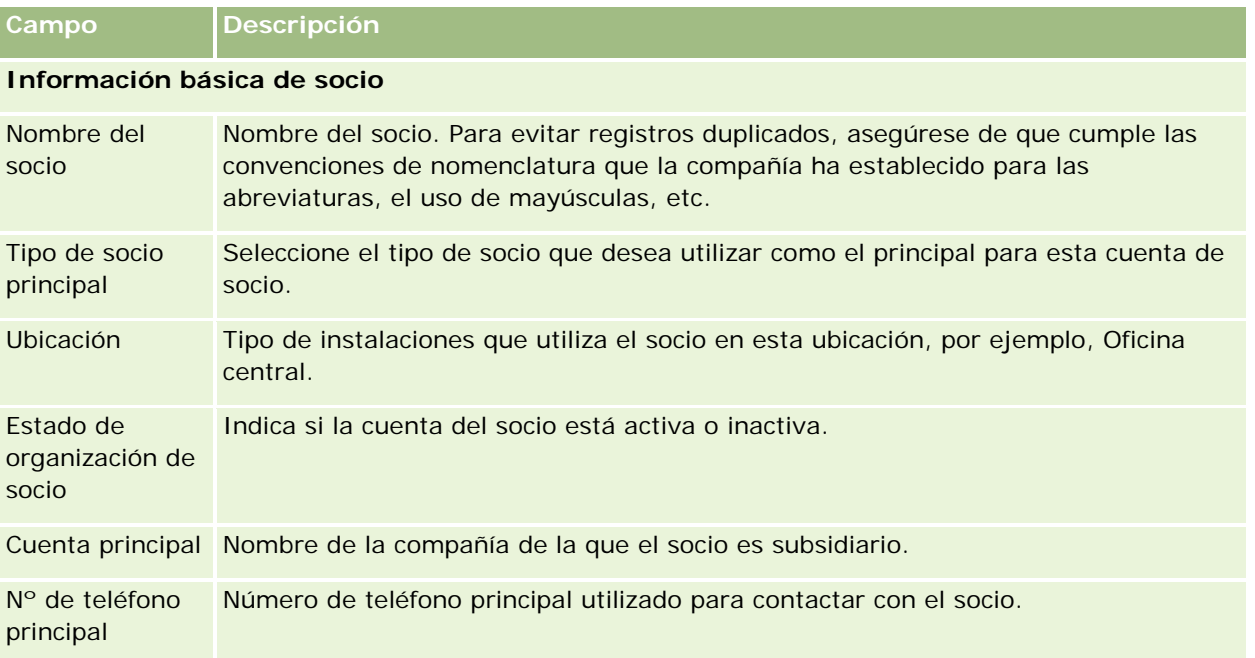

### Gestión de relación de socios y alta tecnología

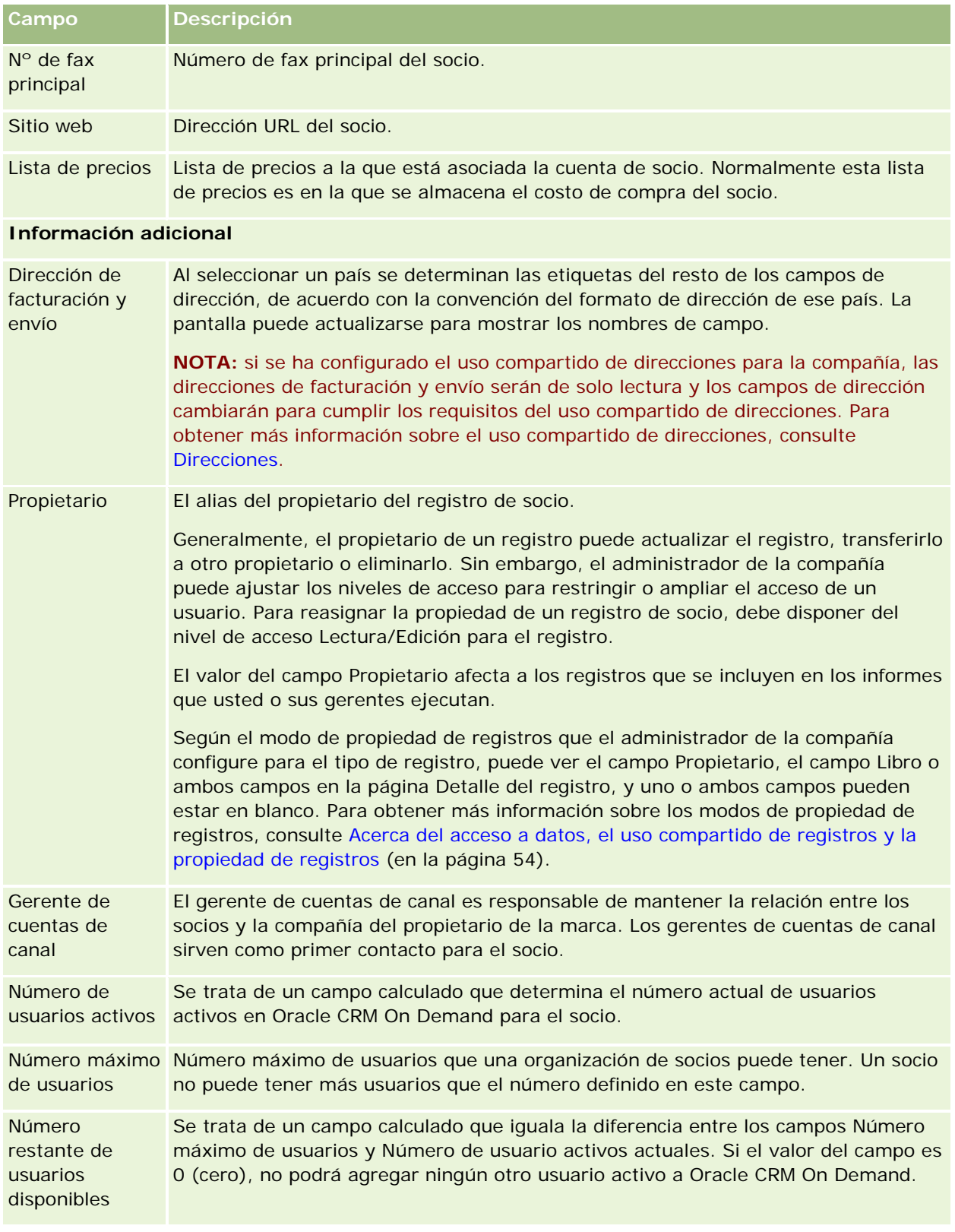

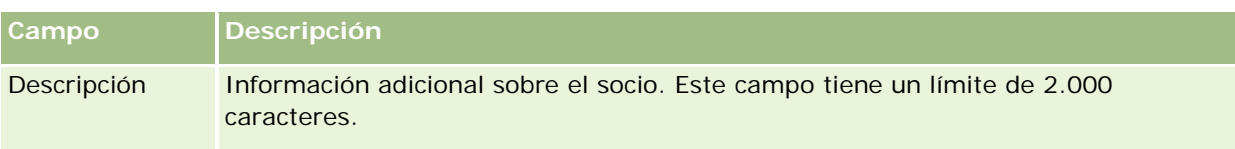

# **Programas de socios**

Utilice las páginas del programa de socios para realizar lo siguiente:

- Gestionar diferentes tipos y niveles de programas de socios.
- Especificar diferentes tipos de socios.
- Administrar las afiliaciones al programa de socios.

Un *programa de socios* describe las necesidades y beneficios del socio cuando éste es miembro de un programa de socios. Los programas de socios se han diseñado para la contratación de socios por la compañía que posee la marca.

# **Trabajar con la página inicial de programas de socios**

La página inicial de programas de socios es el punto de partida para gestionar programas de socios.

**NOTA:** El administrador de la compañía puede personalizar el diseño de la página inicial de programas de socios. Además, si el rol de usuario incluye el privilegio Personalizar páginas iniciales, puede agregar secciones a la página, así como quitarlas.

### **Creación de un programa de socios**

Puede crear un programa de socios haciendo clic en el botón Nuevo en la sección Programas de socios modificados recientemente. Para obtener más información, consulte Crear programas de socios (en la página [548\)](#page-547-0) y Campos de programas de socios (en la página [551\)](#page-550-0).

### **Trabajar con listas de programas de socios**

La sección de listas de programas de socios muestra un número de listas. Oracle CRM On Demand incluye un conjunto de listas estándar. Todas las listas estándar son públicas. El usuario y los gerentes pueden crear otras listas basadas en otros criterios.

La siguiente tabla describe las listas estándar para programas de socios.

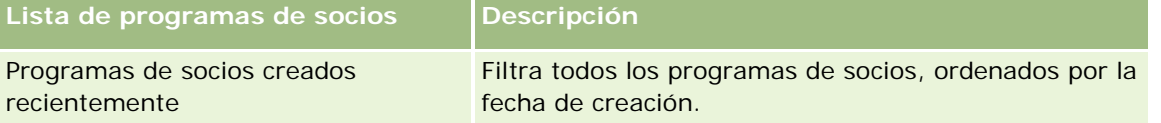

### Gestión de relación de socios y alta tecnología

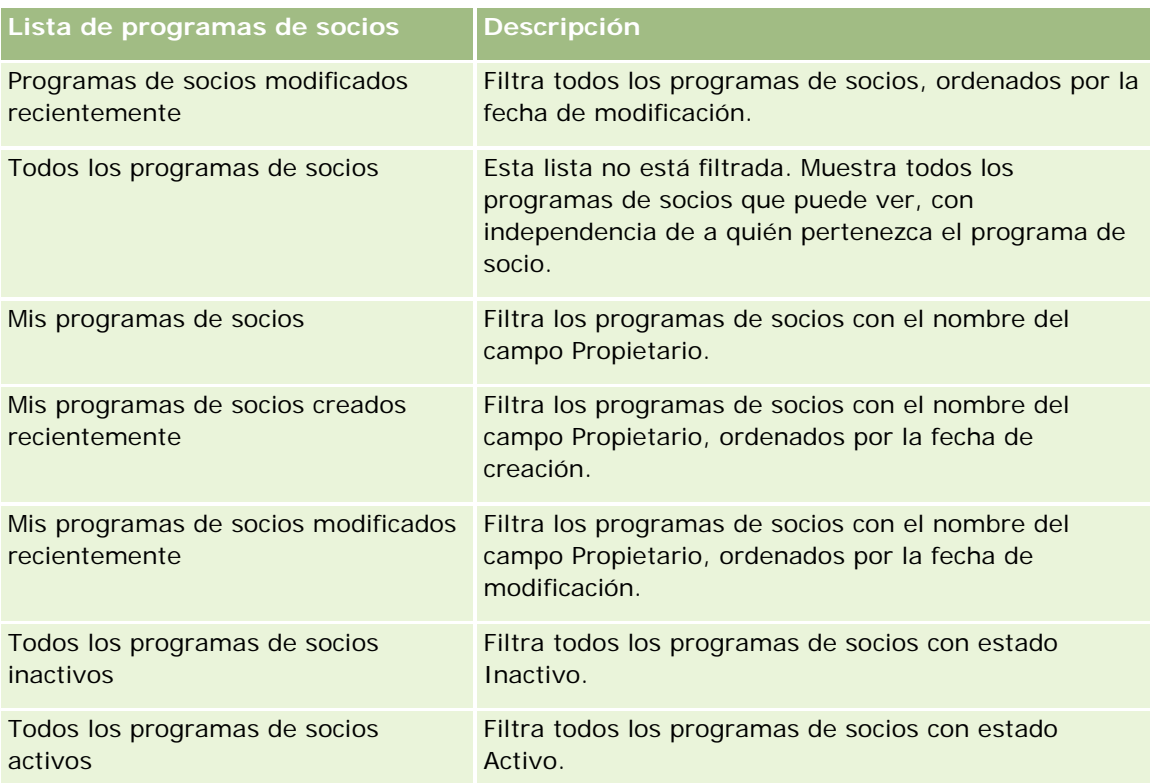

Para ver una lista, haga clic en su nombre.

Para crear una lista nueva, haga clic en Nueva. Para obtener más información sobre la creación de listas, consulte Crear y restringir listas (en la página [142\)](#page-141-0).

Para revisar todas las listas disponibles, crear una lista nueva o ver, editar o suprimir una existente, haga clic en Gestión de listas. La página Gestión de listas incluye también las listas estándar entregadas con Oracle CRM On Demand. Estas listas son de sólo lectura, no pueden editarse ni eliminarse.

### **Visualización de los programas de socios modificados recientemente**

La sección Programas de socios modificados recientemente muestra los programas de socios que ha modificado más recientemente.

Para ampliar la lista, haga clic en el enlace Mostrar la lista completa.

### **Adición de secciones a la página inicial de programas de socios**

Si el rol de usuario incluye el privilegio Personalizar páginas principales, puede agregar una o todas las secciones siguientes a la página inicial de programas de socios:

- Todos los programas de socios activos
- Todos los programas de socios inactivos
- Programas de socios creados recientemente
- **Programas de socios modificados recientemente**

- Mis programas de socios creados recientemente
- Mis programas de socios modificados recientemente
- Una o más secciones de informe (el administrador de la compañía puede poner las secciones de informe a disposición en la página inicial de programas de socios)

#### *Para agregar secciones a la página inicial de programas de socios*

- **1** En la página inicial de programas de socios, haga clic en Editar diseño.
- **2** En la página Diseño de la página inicial de socios, haga clic en las flechas para agregar o eliminar secciones y para organizar las secciones en la página.
- **3** Haga clic en Guardar.

# **Gestión de programas de socios**

Para gestionar programas de socios, realice las siguientes tareas:

- Crear programas de socios (en la página [548\)](#page-547-0)
- Gestionar afiliaciones a programas de socios (en la página [548\)](#page-547-0)
- **Eliminar programas de socios (en la página [550\)](#page-549-0)**

Para conocer los procedimientos paso a paso que son comunes a muchos tipos de registro, consulte:

- Crear registros (consulte ["Creación de registros"](#page-58-0) en la página [59\)](#page-58-0)
- Actualizar detalles de registro (consulte ["Actualización de los detalles de registro"](#page-123-0) en la página [124\)](#page-123-0)
- **Enlazar registros al registro seleccionado (en la página [126\)](#page-125-0)**
- Trabajar con listas (en la página [135\)](#page-134-0)
- Cómo trabajar con archivos adjuntos (consulte ["Trabajar con archivos adjuntos"](#page-174-0) en la página [175\)](#page-174-0)
- Visualizar seguimientos de auditoría para registros (en la página [194\)](#page-193-0)
- Seguimiento de los socios y la competencia de cuentas (en la página [323\)](#page-322-0)
- Seguimiento de relaciones entre cuentas (consulte ["Realizar seguimiento de relaciones entre cuentas"](#page-317-0) en la página [318\)](#page-317-0)

**NOTA:** Los administradores de la compañía pueden personalizar Oracle CRM On Demand de varias formas, como cambiar los nombres de tipos de registro, campos y opciones en listas. Por lo tanto, la información mostrada puede ser diferente a la información estándar descrita en la ayuda en línea.

Además, en función del nivel de acceso que tenga, es posible que no pueda realizar todos los procedimientos descritos en la lista anterior.

### <span id="page-547-0"></span>**Crear programas de socios**

En Oracle CRM On Demand, una programa de socio se crea especificando información en un formulario. Puede acceder a este formulario desde distintas áreas de Oracle CRM On Demand, según en lo que esté trabajando y qué tarea necesite realizar.

#### *Para crear un programa de socio*

- **1** En la página Lista de programas de socios, haga clic en Nuevo programa de socio. Aparece la página Editar programa de socio.
- **2** En el campo Nombre del programa de socio, especifique un nombre para el programa de socio que va a crear.

CONSEJO: Cada programa de socio debe ser exclusivo.

- **3** En el campo Estado, seleccione el estado correspondiente para el programa de socio.
- **4** Actualice el resto de campos de la página Editar programa de socio según sea necesario.

Para obtener información sobre cada campo, consulte Campos de programas de socios (en la página [551\)](#page-550-0).

**5** Guarde el programa de socio.

### **Gestionar afiliaciones a programas de socios**

Las páginas Nueva afiliación a programa y Editar afiliación a programa permiten realizar las siguientes tareas administrativas:

- Crear afiliaciones a programas de socios (en la página [548\)](#page-547-0)
- Cambiar el estado de afiliación a programas de socios (en la página [549\)](#page-548-0)
- Eliminar afiliaciones a programas de socios (en la página [549\)](#page-548-0)
- Adjuntar archivos y direcciones URL a registros (consulte ["Cómo adjuntar archivos y direcciones URL a](#page-177-0)  [registros"](#page-177-0) en la página [178\)](#page-177-0)

### **Crear afiliaciones a programas de socios**

Después de que se ha aprobado la aplicación de un socio para la afiliación a un programa de socio, el socio se convierte en miembro del programa de socio.

#### *Para crear afiliaciones a programas de socios*

**1** En la página Detalles de programa de socio del programa de socio seleccionado, haga clic en Nuevo en la barra Afiliaciones al programa

Aparece la página Nueva afiliación a programa.

- <span id="page-548-0"></span>**2** En el campo Nombre del socio, seleccione el nombre del socio que desea agregar al programa de socio.
- **3** Rellene el resto de campos de la página Nueva afiliación a programa según sea necesario.

Para obtener más información sobre estos campos personalizados, consulte Campos de afiliación a programas (en la página [550\)](#page-549-0).

NOTA: El estado de la casilla de verificación Activo y del valor del campo Estado deben estar sincronizados entre sí. Por ejemplo, si el estado de afiliación es Actual, debe activar la casilla de verificación Activo.

**4** Haga clic en Guardar.

### **Cambiar el estado de afiliación a programas de socios**

Cuando se ha aprobado la afiliación de un socio a un programa y se crea un nuevo registro de afiliación para este programa de socio, el estado predeterminado de este registro de afiliación es Actual.

Puede cambiar el estado de la afiliación al programa de socio a uno de los siguientes valores:

- **U** Vencido
- $\blacksquare$  Finalizado

**NOTA:** El estado de la casilla de verificación Activo y del valor del campo Estado deben estar sincronizados entre sí. Por ejemplo, si el estado de afiliación es Vencido o Finalizado, debe desactivar la casilla de verificación Activo.

#### *Para cambiar el estado de afiliación a programas de socios*

- **1** En la página Detalles de programa de socio, haga clic en el vínculo Editar de la afiliación al programa de socio cuyo estado desee cambiar.
- **2** En la página de edición de la afiliación al programa de socio, seleccione el valor correspondiente en la lista desplegable Estado.
- **3** Haga clic en Guardar.

### **Eliminar afiliaciones a programas de socios**

Si ha creado la afiliación al programa por error o desea eliminarla, puede hacerlo en la página Detalles de programa de socio.

NOTA: No puede eliminar una afiliación a programa de socio si el valor de estado de la afiliación es Actual.

#### *Para eliminar la afiliación a un programa de socio*

**1** En la sección Afiliaciones al programa de la página Detalles de programa de socio, haga clic en Eliminar para la afiliación al programa de socio que desee eliminar.

Aparece un cuadro de mensajes que pregunta si se está seguro de eliminar la afiliación seleccionada.

<span id="page-549-0"></span>**2** Haga clic en Aceptar.

Se elimina la afiliación seleccionada.

### **Campos de afiliación a programas**

La página Editar afiliación a programa o Nueva afiliación a programa permite agregar afiliaciones a programas de socios o actualizar afiliaciones a programas de socios existentes. También puede utilizar esta página para crear nuevas afiliaciones a programas de socios. Esta página muestra todo el conjunto de campos para un programa de socio.

**NOTA:** Los administradores de la compañía pueden personalizar Oracle CRM On Demand de varias formas, como cambiar los nombres de tipos de registro, campos y opciones en listas. Por lo tanto, la información mostrada puede ser diferente a la información estándar descrita en la ayuda en línea.

En la siguiente tabla se proporciona información adicional sobre varios los campos de las páginas de afiliación a programas.

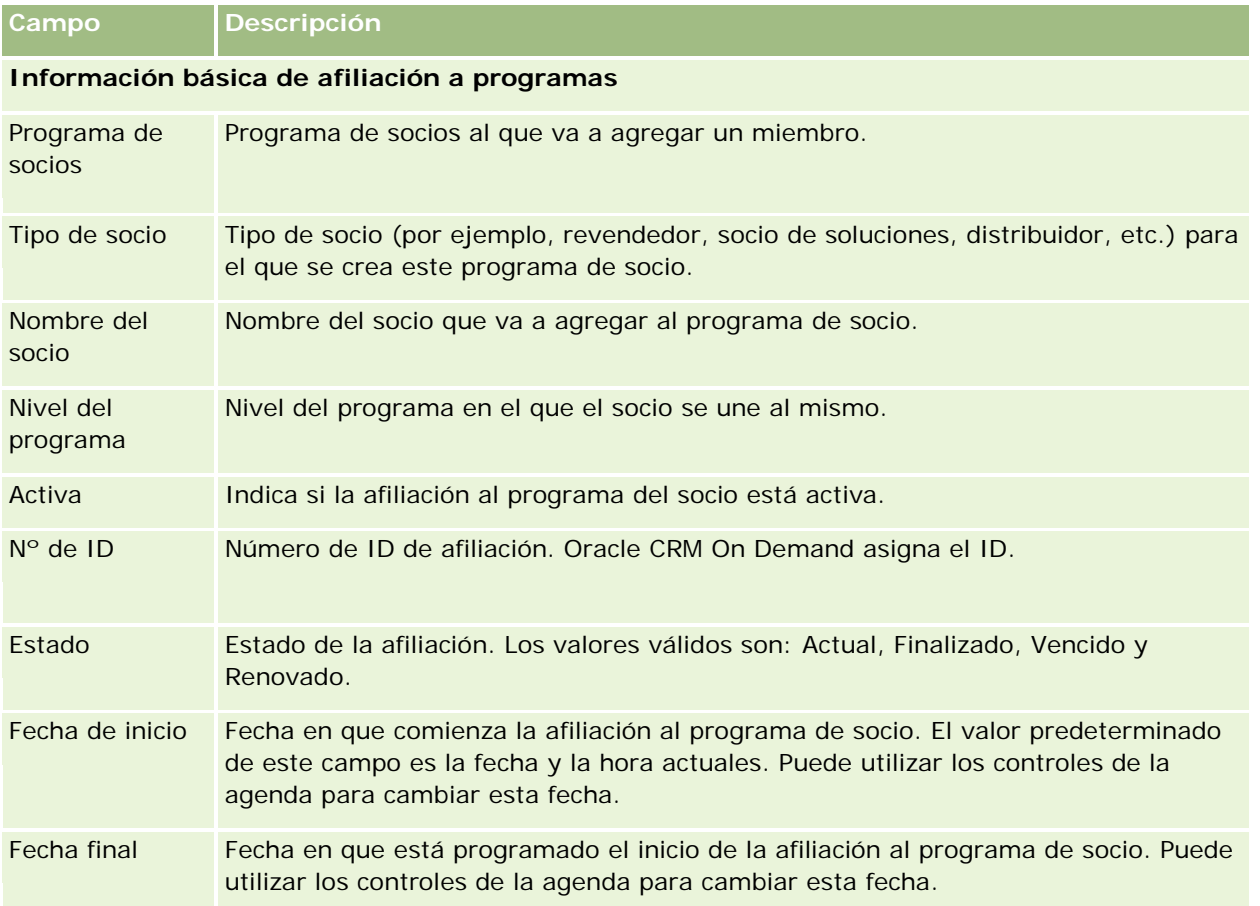

# **Eliminar programas de socios**

Se puede eliminar un programa de socio en la página Detalles de programa de socio.

<span id="page-550-0"></span>NOTA: No puede eliminar un programa de socio si el estado está definido en Activo.

#### *Para eliminar un programa de socio*

**1** En la página Detalles de programa de socio, haga clic en Eliminar para el programa de socio que desee eliminar.

Aparece un cuadro de mensajes que pregunta si se está seguro de eliminar el programa de socio seleccionado.

**2** Haga clic en Aceptar.

El programa de socio se elimina.

# **Campos de programas de socios**

La página Editar programa de socio permite agregar programas de socios o actualizar los detalles de programas de socios existentes. También permite crear nuevas pertenencias a programas de socios. Esta página muestra todo el conjunto de campos para un programa de socio.

**CONSEJO:** también puede editar socios en la página Lista de programas de socios y en la página Detalles de programa de socio. Para obtener más información, consulte Actualización de detalles de registro (consulte ["Actualización de los detalles de registro"](#page-123-0) en la página [124\)](#page-123-0).

**NOTA:** Los administradores de la compañía pueden personalizar Oracle CRM On Demand de varias formas, como cambiar los nombres de tipos de registro, campos y opciones en listas. Por lo tanto, la información mostrada puede ser diferente a la información estándar descrita en la ayuda en línea.

Los administradores también pueden conceder acceso de socio a estos campos de detalle, de modo que el socio puede actualizar la información.

En la siguiente tabla se proporciona información adicional sobre algunos campos.

# **Campo Descripción Información básica del programa de socio**

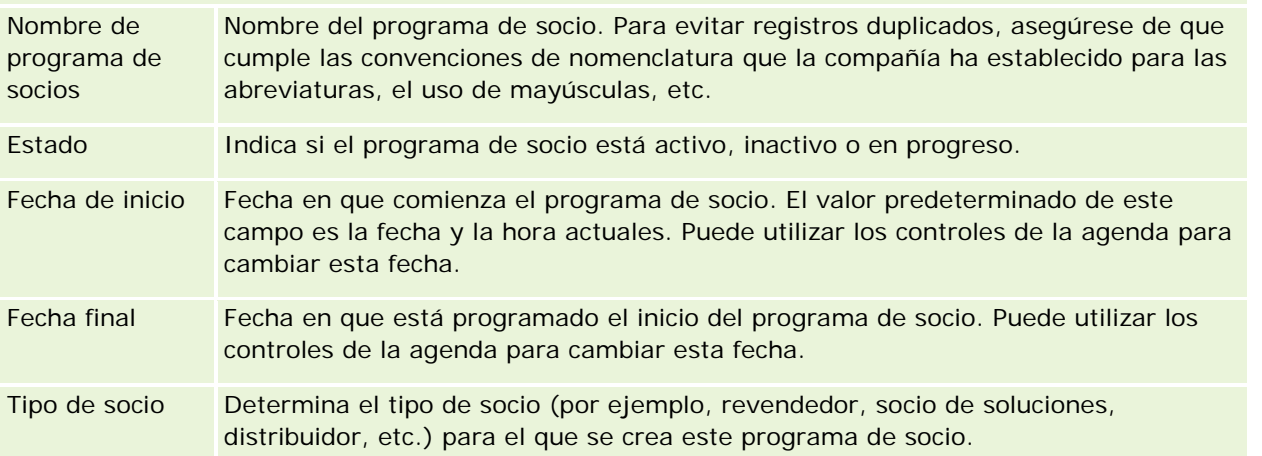

### Gestión de relación de socios y alta tecnología

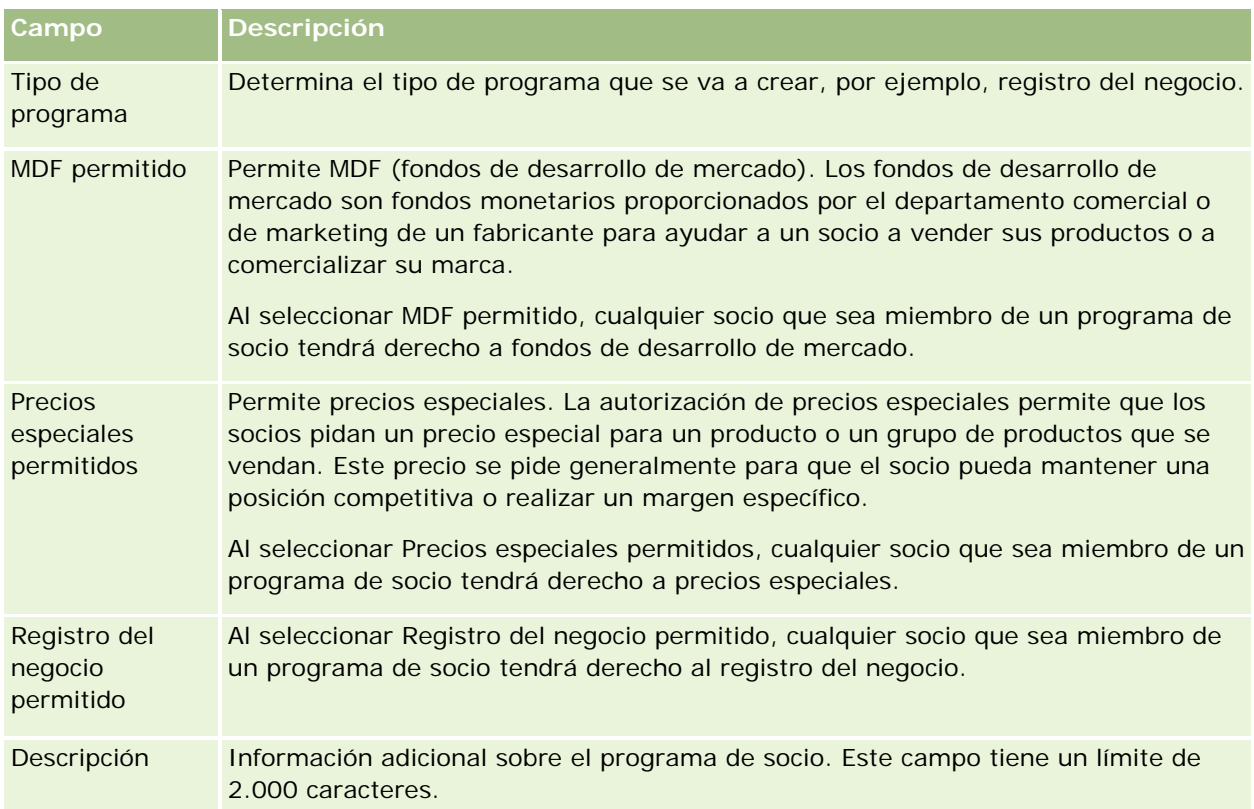

### **Información adicional**

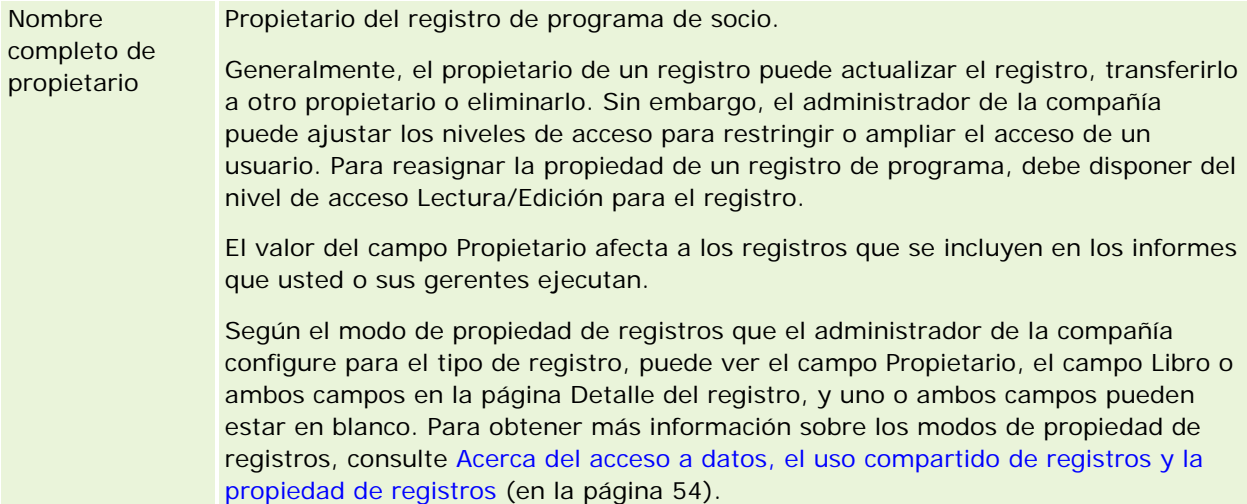

# **Solicitudes**

Una *solicitud* es el medio que utiliza un nuevo socio o uno ya existente para solicitar una colaboración con el propietario de la marca. El propietario de la marca revisa la solicitud y la aprueba o rechaza. Se pueden rellenar las solicitudes desde el mismo portal del propietario de la marca. Una solicitud de socio permite al propietario de la marca revisar, rechazar o aprobar eficazmente las solicitudes. El propietario de la marca puede consultar la información de la solicitud al trabajar en Oracle CRM On Demand.

# **Trabajar con la página inicial de solicitudes**

La página inicial de solicitudes es el punto de partida para gestionar las solicitudes de socios.

**NOTA:** el administrador de la compañía puede personalizar el diseño de la página inicial de solicitudes. Además, si el rol de usuario incluye el privilegio Personalizar páginas principales, puede agregar secciones a la página, así como eliminarlas.

### **Creación de una solicitud**

Puede crear una solicitud haciendo clic en el botón Nueva en la sección Solicitudes modificadas recientemente. Para obtener más información, consulte Crear registros (consulte ["Creación de registros"](#page-58-0) en la página [59\)](#page-58-0) y Campos de solicitudes (en la página [559\)](#page-558-0).

Puede utilizar servicios Web para rellenar las solicitudes desde un portal de socio. Puede utilizar la herramienta de importación de Oracle CRM On Demand para importar las solicitudes. Para obtener más información sobre las solicitudes de importación, consulte Importación de solicitudes (consulte ["Importar](#page-558-0)  [solicitudes"](#page-558-0) en la página [559\)](#page-558-0).

## **Trabajar con listas de solicitudes**

Oracle CRM On Demand incluye un conjunto de listas estándar. Todas las listas estándar son públicas. El usuario y los gerentes pueden crear otras listas basadas en otros criterios.

En la tabla siguiente se describen las listas estándar de las solicitudes.

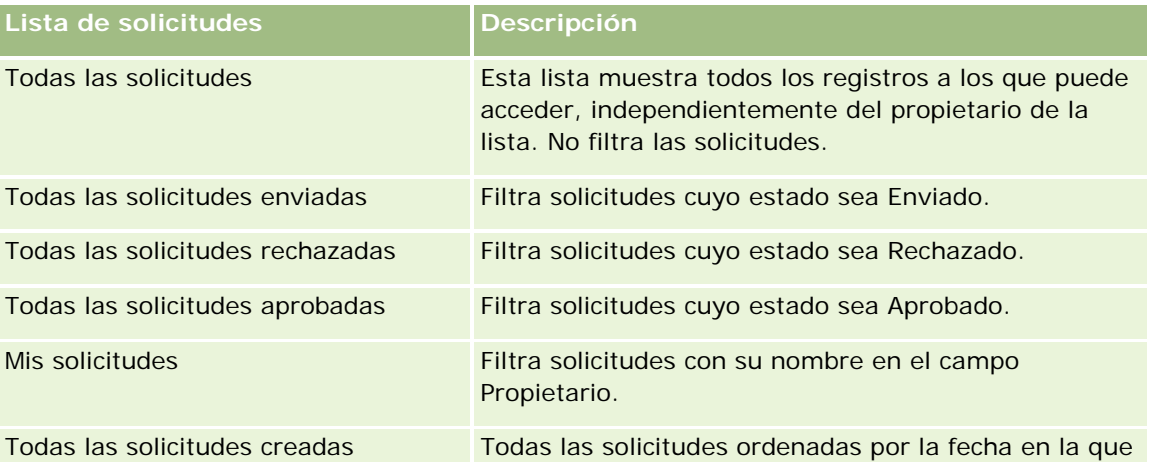

### Gestión de relación de socios y alta tecnología

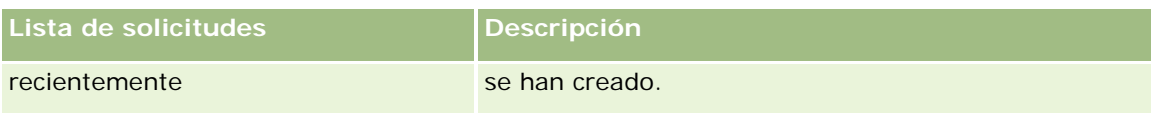

Para ver una lista, haga clic en su nombre.

Para crear una lista nueva, haga clic en Nuevo. Para obtener más información sobre la creación de listas, consulte Cómo crear y restringir listas (consulte ["Crear y restringir listas"](#page-141-0) en la página [142\)](#page-141-0).

Para revisar todas las listas disponibles, crear una lista nueva o ver, editar o eliminar una lista existente, haga clic en Gestión de listas. La página Gestión de listas también incluye las listas estándar incluidas en Oracle CRM On Demand. Estas listas son de sólo lectura, por lo que no se pueden editar ni eliminar.

### **Visualización de la sección Mis solicitudes modificadas recientemente**

La sección Mis solicitudes modificadas recientemente muestra las solicitudes que posee y se han modificado recientemente. Para ampliar la lista, haga clic en el enlace Mostrar la lista completa.

### **Adición de secciones a la página inicial de solicitudes**

Si el rol de usuario incluye el privilegio Personalizar páginas principales, puede agregar una o varias secciones a la página inicial de solicitudes:

- $\blacksquare$  Listas de solicitudes
- $\blacksquare$  Todas las solicitudes
- $\blacksquare$  Todas las solicitudes rechazadas
- **T** Todas las solicitudes aprobadas
- $\blacksquare$  Todas las solicitudes enviadas
- **Mis solicitudes**
- Todas las solicitudes creadas recientemente
- **Una o varias secciones de informes (el administrador de la compañía puede poner disponibles en su** página inicial de solicitudes secciones de informes, como por ejemplo, Informe de datos analíticos de solicitudes).

#### *Para agregar secciones a la página inicial de solicitudes*

- **1** En la página inicial de solicitudes, haga clic en Editar diseño.
- **2** En la página Diseño de la página inicial de solicitudes, haga clic en las flechas para agregar o eliminar secciones y para organizar las secciones en la página.
- **3** Haga clic en Guardar.

# <span id="page-554-0"></span>**Gestión de solicitudes**

Para gestionar solicitudes, realice las tareas siguientes:

- Crear solicitudes (en la página [555\)](#page-554-0)
- **Enviar solicitudes para su aprobación (en la página [556\)](#page-555-0)**
- Revisar solicitudes (en la página [556\)](#page-555-0)
- Rechazar solicitudes (en la página [557\)](#page-556-0)
- Recuperar solicitudes (en la página [558\)](#page-557-0)
- Cancelar solicitudes (en la página [558\)](#page-557-0)
- **Eliminar solicitudes (en la página [559\)](#page-558-0)**
- Importar solicitudes (en la página [559\)](#page-558-0)
- Campos de solicitudes (en la página [559\)](#page-558-0)

Para conocer procedimientos adicionales comunes para todos los registros, consulte Trabajar con registros (en la página [53\)](#page-52-0).

Para conocer los procedimientos paso a paso que son comunes a muchos tipos de registro, consulte:

- Crear registros (consulte ["Creación de registros"](#page-58-0) en la página [59\)](#page-58-0)
- Actualizar detalles de registro (consulte ["Actualización de los detalles de registro"](#page-123-0) en la página [124\)](#page-123-0)
- **Enlazar registros al registro seleccionado (en la página [126\)](#page-125-0)**
- Trabajar con listas (en la página [135\)](#page-134-0)
- Trabajar con archivos adjuntos (en la página [175\)](#page-174-0)

**NOTA:** Los administradores de la compañía pueden personalizar Oracle CRM On Demand de varias formas, como cambiar los nombres de tipos de registro, campos y opciones en listas. Por lo tanto, la información mostrada puede ser diferente a la información estándar descrita en la ayuda en línea.

Además, en función del nivel de acceso que tenga, es posible que no pueda realizar todos los procedimientos descritos en la lista anterior.

# **Crear solicitudes**

Desde Oracle CRM On Demand puede crear una solicitud introduciendo información en un formulario.

#### *Para crear una solicitud*

- **1** En la página Lista de solicitudes, haga clic en Nueva.
- **2** En el campo Nombre de solicitud, introduzca un nombre para la solicitud que desea crear.

CONSEJO: cada solicitud debe ser exclusiva.

- <span id="page-555-0"></span>**3** En la sección Solicitud enviada por, introduzca su nombre y apellido en los campos correspondientes.
- **4** Actualice el resto de campos de la página Editar solicitud según necesite. Para obtener información sobre cada campo, consulte Campos de solicitudes (en la página [559\)](#page-558-0).
- **5** Guarde la solicitud.

### **Enviar solicitudes para su aprobación**

Una solicitud de socio permite al propietario de la marca revisar y rechazar o aprobar solicitudes de forma eficaz.

**Antes de comenzar.** La solicitud debe crearse primero. Para obtener más información sobre la creación de solicitudes, consulte Creación de solicitudes (consulte ["Crear solicitudes"](#page-554-0) en la página [555\)](#page-554-0). Se debe crear una regla de flujo de trabajo que asigne como aprobador de solicitudes al usuario que corresponda. Para obtener más información sobre la creación de reglas de flujo de trabajo, consulte Crear reglas de flujo de trabajo.

#### *Para enviar una solicitud para aprobación*

**1** Seleccione la solicitud que desee enviar de la sección Todas las solicitudes en la página inicial de solicitudes.

Para obtener más información sobre cómo seleccionar solicitudes, consulte Buscar registros (consulte ["Búsqueda de registros"](#page-78-0) en la página [79\)](#page-78-0).

- **2** En la página Detalles de la solicitud, haga clic en el botón Editar.
- **3** En la página Editar solicitudes, seleccione Enviado en el campo Estado de envío y haga clic en Guardar.

Tras cambiar el campo Estado de envío a Enviado y haber guardado el registro, ocurre lo siguiente:

- El estado de aprobación cambia a Pendiente de aprobación.
- La fecha de envío se rellena automáticamente con la fecha y hora actual.
- De esta forma, comienza la aprobación de la solicitud. Una regla de flujo de trabajo introduce en el campo Aprobador de la solicitud el usuario que corresponde.
- El aprobador se agrega al equipo de la solicitud si no está ya presente.
- **Una regla de flujo de trabajo envía notificaciones por correo electrónico si se ha configurado para que** envíe correos electrónicos.

# **Revisar solicitudes**

El propietario de la marca debe reunir los socios adecuados para los programas de socios. Cuando los posibles socios solicitan una colaboración, o un socio que ya existe solicita otros programas de colaboración con el propietario de la marca, Oracle CRM On Demand permite al propietario de la marca revisar las solicitudes y poder aprobarlas o rechazarlas.

#### <span id="page-556-0"></span>*Para revisar una solicitud*

- **1** En la página Lista de solicitudes, haga clic en el nombre de la solicitud que desee revisar.
- **2** En la página Detalles de la solicitud, revise los campos correspondientes.
- **3** Si desea realizar algún cambio, como aprobar o rechazar la solicitud, haga clic en Editar.
- **4** En la página Editar solicitud, realice los cambios que necesite en la solicitud y haga clic en Guardar.

# **Aprobación de solicitudes**

Los propietarios de la marca pueden utilizar Oracle CRM On Demand para aprobar solicitudes de socios que consideren que pueden aceptarse.

NOTA: sólo es posible aprobar las solicitudes para las que ha sido designado aprobador actual.

### *Para aprobar una solicitud de socio*

- **1** En la página Lista de solicitudes, haga clic en el nombre de la solicitud de socio que desee aprobar.
- **2** En la página Detalles de la solicitud, haga clic en Editar.
- **3** Cambie el estado de aprobación a Aprobado y haga clic en Guardar.

## **Rechazar solicitudes**

Cuando una solicitud pasa a la cadena de aprobación, puede ser rechazada por un aprobador.

**Antes de comenzar.** La solicitud debe tener Enviado como estado de envío.

### *Para rechazar una solicitud*

**1** Seleccione la solicitud que desee rechazar de la sección Todas las solicitudes en la página inicial de solicitudes.

Para obtener más información sobre cómo seleccionar solicitudes, consulte Buscar registros (consulte ["Búsqueda de registros"](#page-78-0) en la página [79\)](#page-78-0).

- **2** En la página Detalles de la solicitud, haga clic en el botón Editar.
- **3** En la página Editar solicitudes, seleccione Rechazado en el campo Estado de aprobación y haga clic en Guardar.

Al cambiar el estado de aprobación a Rechazado y hacer clic en Guardar, ocurre lo siguiente:

El estado de envío del registro permanece en Enviado.

<span id="page-557-0"></span>■ La fecha desaparece del campo Fecha de aprobación, pero la fecha de envío permanece en el campo Fecha de envío.

Nota: si no se aprueba la solicitud, no aparece ninguna fecha en el campo Fecha de aprobación.

- Una regla de flujo de trabajo crea una nueva tarea para realizar el seguimiento de la acción de devolución del aprobador si se ha configurado la regla de flujo de trabajo.
- **Una regla de flujo de trabajo envía las correspondientes notificaciones por correo electrónico si se ha** configurado para que envíe correos electrónicos.

### **Recuperar solicitudes**

Cuando una solicitud pasa a la cadena de aprobación puede ser recuperada por un socio.

**Antes de comenzar.** La solicitud debe tener Enviado como estado de envío y Pendiente de aprobación como estado de aprobación.

#### *Para recuperar solicitudes*

**1** Seleccione la solicitud que desee recuperar de la sección Todas las solicitudes en la página inicial de solicitudes.

Para obtener más información sobre cómo seleccionar solicitudes, consulte Buscar registros (consulte ["Búsqueda de registros"](#page-78-0) en la página [79\)](#page-78-0).

- **2** En la página Detalles de la solicitud, haga clic en el botón Editar.
- **3** En la página Editar solicitudes, seleccione Recuperado en el campo Estado de envío y haga clic en Guardar.

Al cambiar el estado de envío a Recuperado, ocurre lo siguiente:

- El estado de aprobador pasa a estar en blanco.
- Una regla de flujo de trabajo crea una nueva tarea para realizar el seguimiento de la acción de aprobación si se ha configurado la regla de flujo de trabajo.
- **Una regla de flujo de trabajo envía las correspondientes notificaciones por correo electrónico si se ha** configurado para que envíe correos electrónicos.

# **Cancelar solicitudes**

Cuando una solicitud pasa a la cadena de aprobación, puede ser cancelada por un aprobador.

**Antes de comenzar.** La solicitud debe tener Aprobado como estado de aprobación.

### <span id="page-558-0"></span>*Para cancelar una solicitud*

**1** Seleccione la solicitud que desee cancelar de la sección Todas las solicitudes en la página inicial de solicitudes.

Para obtener más información sobre cómo seleccionar solicitudes, consulte Buscar registros (consulte ["Búsqueda de registros"](#page-78-0) en la página [79\)](#page-78-0).

- **2** En la página Detalles de la solicitud, haga clic en el botón Editar.
- **3** En la página Editar solicitudes, seleccione Cancelado en el campo Estado de aprobación y haga clic en Guardar.

## **Eliminar solicitudes**

Puede eliminar una solicitud de la página Detalles de la solicitud.

### *Para eliminar una solicitud*

**1** En la página Detalles de la solicitud, haga clic en Eliminar.

Aparece un cuadro de mensajes que pregunta si se está seguro de querer eliminar la solicitud.

**2** Haga clic en Aceptar.

La aplicación se elimina.

## **Importar solicitudes**

En la mayoría de los casos, los propietarios de la marca rellenan solicitudes de socios iniciales de otra fuente. Los propietarios de la marca pueden rellenar las solicitudes de socios utilizando la herramienta de importación de Oracle CRM On Demand, o pueden utilizar servicios Web para cargar los datos de las solicitudes desde un portal de socio. Para obtener más información sobre la importación de datos utilizando Oracle CRM On Demand, consulte Importar datos.

# **Campos de solicitudes**

La página Editar solicitudes le permite agregar solicitudes o actualizar los detalles de las solicitudes existentes. En la página Editar solicitudes se muestra todo el conjunto de campos de una solicitud.

**CONSEJO:** también puede editar solicitudes en la página Lista de solicitudes y en la página Detalles de solicitudes. Para obtener más información sobre cómo actualizar registros, consulte Actualización de detalles de registro (consulte ["Actualización de los detalles de registro"](#page-123-0) en la página [124\)](#page-123-0).

**NOTA:** Los administradores de la compañía pueden personalizar Oracle CRM On Demand de varias formas, como cambiar los nombres de tipos de registro, campos y opciones en listas. Por lo tanto, la información mostrada puede ser diferente a la información estándar descrita en la ayuda en línea.

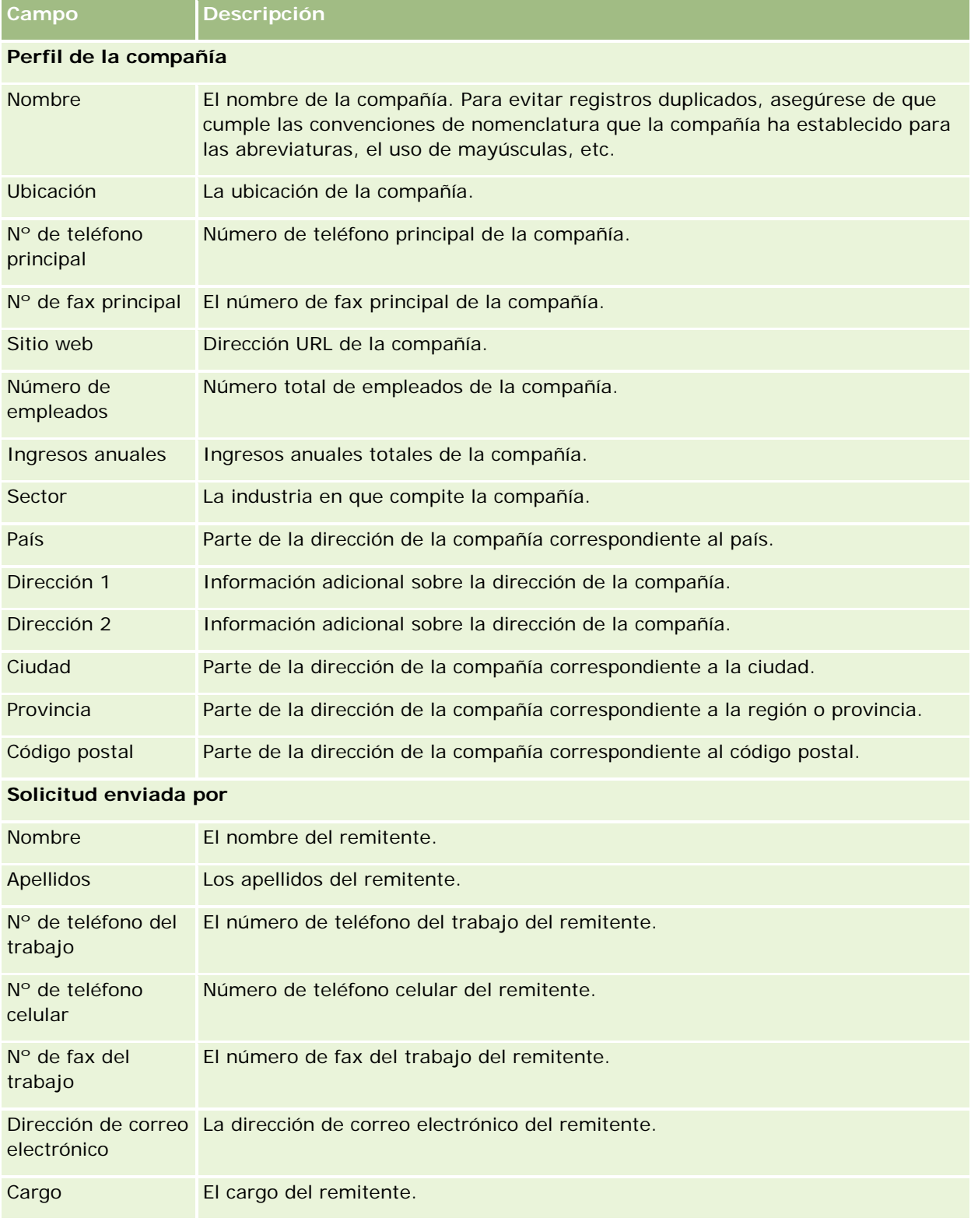

En la siguiente tabla se proporciona información adicional sobre algunos campos.

### **Solicitudes**

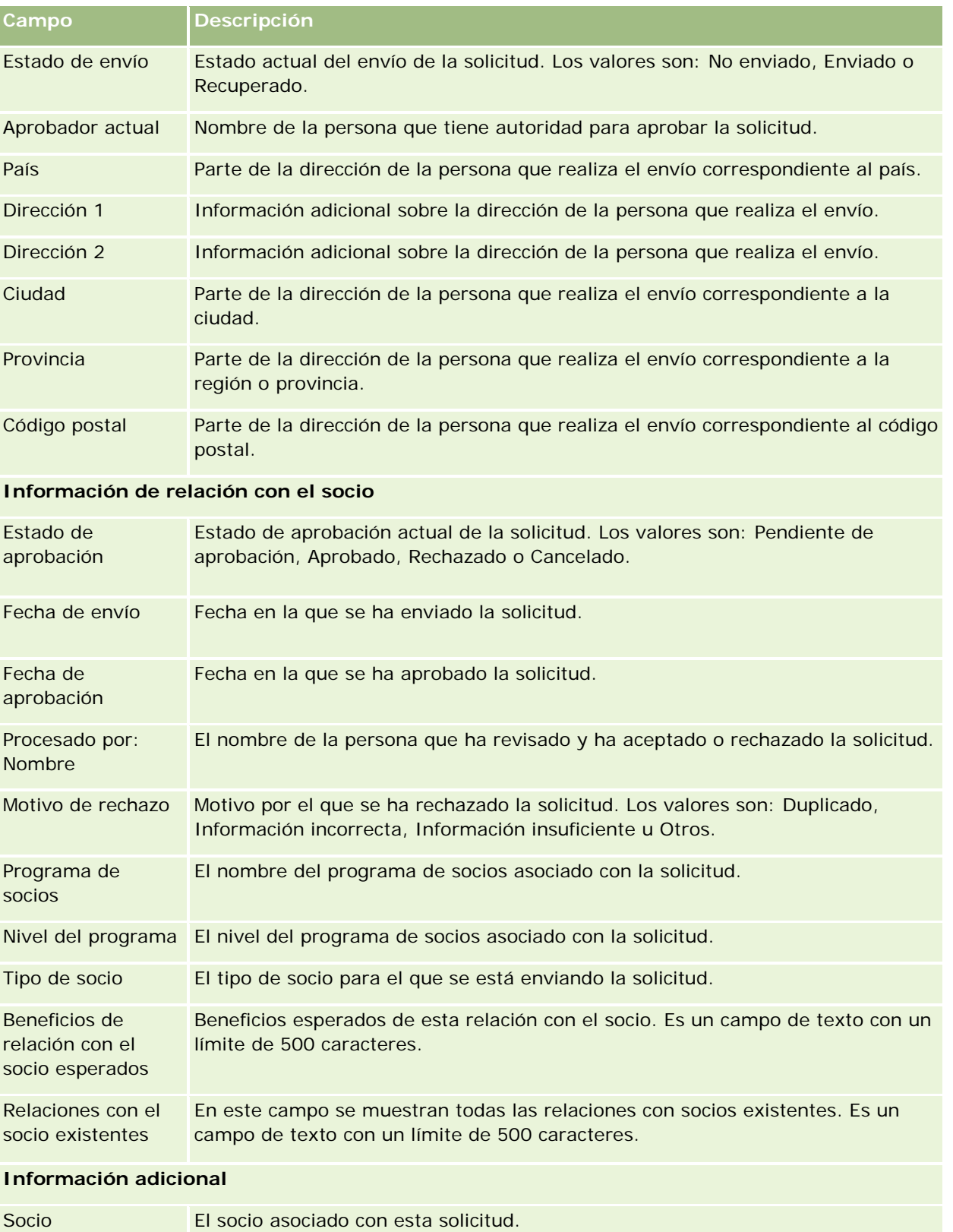

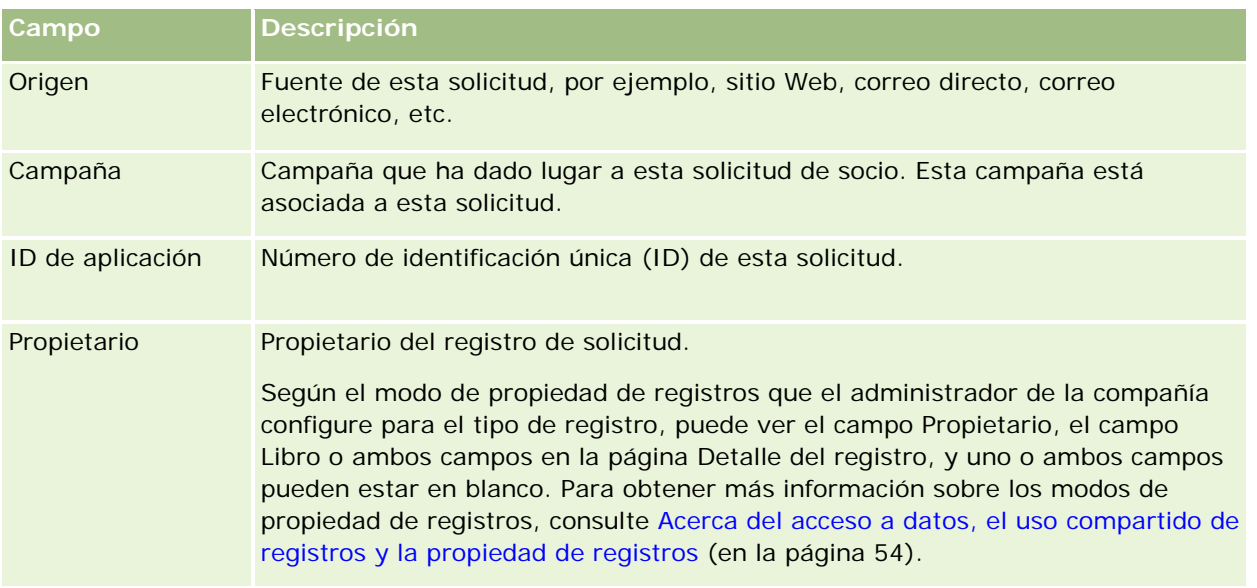

# **Registros del negocio**

*Registro del negocio* es un proceso por el cual los socios solicitan derechos exclusivos para una oportunidad del propietario de la marca. Ofrece a los socios el medio para informar al proveedor sobre una posible oportunidad y los socios disponen de prioridad para dicha oportunidad. Los registros del negocio son menos especulativos que las oportunidades potenciales pero más que las oportunidades, de modo que se consideran que se encuentran entre las oportunidades potenciales y las oportunidades.

En la mayor parte de los casos, un socio solicita el registro de una oportunidad u oportunidad potencial que él mismo ha descubierto. Sin embargo, el socio también puede solicitar el registro de una oportunidad que le ha sido previamente ofrecida por el propietario de la marca.

Los registros del negocio ayudan a reducir el conflicto de canal, en el que los socios tienen que competir con otros o con el departamento de ventas internas del proveedor para la misma oportunidad. Los registros del negocio también resultan beneficiosos de las siguientes maneras:

- Mejoran la visibilidad del pipeline de oportunidad de los socios del propietario de la marca.
- Aumentan la capacidad del propietario de la marca para incrementar un contrato (up sell) o para realizar venta cruzada (cross sell) o ambos.

Al registrar un negocio, es posible que el socio no disponga de suficiente información sobre la oportunidad. Por ejemplo, puede que el socio no sepa exactamente la naturaleza de los productos que los clientes potenciales tienen intención de comprar. Puede que el socio sólo tenga una ligera idea del interés de los clientes potenciales, por ejemplo, *servidores de gama alta* en lugar de una idea definitiva de la lista de la compra de los clientes potenciales. Por lo tanto, cuando se registra un negocio, los socios pueden proporcionar la cantidad de información que deseen.

# **Trabajar con la página inicial de registros del negocio**

La página inicial de registros del negocio es el punto de partida de la gestión de registros del negocio.

**NOTA:** el administrador de la compañía puede personalizar el diseño de la página inicial de Registros del negocio. Además, si el rol de usuario incluye el privilegio Personalizar páginas principales, puede agregar secciones a la página, así como eliminarlas.

### **Creación de un registro del negocio**

Puede crear un registro del negocio haciendo clic en el botón Nuevo en la sección Registros vistos recientemente esperando mi aprobación. Para obtener más información consulte Crear registros (consulte ["Creación de registros"](#page-58-0) en la página [59\)](#page-58-0) y Campos de registro del negocio (en la página [575\)](#page-574-0).

### **Trabajar con listas de registros del negocio**

En la sección Listas de registros del negocio aparece una serie de listas filtradas. Oracle CRM On Demand incluye un conjunto de listas estándar. Todas las listas estándar son públicas. El usuario y los gerentes pueden crear otras listas basadas en otros criterios.

A continuación incluimos algunas de las secciones que pueden aparecer en la página inicial de registros del negocio.

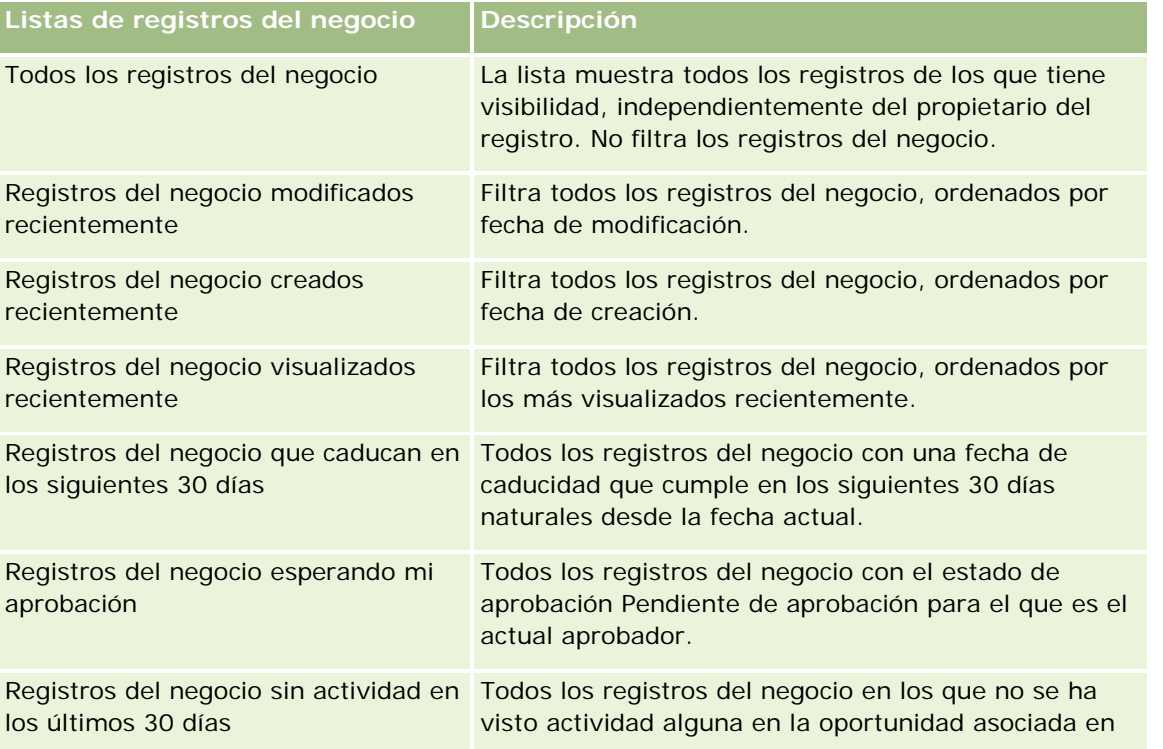

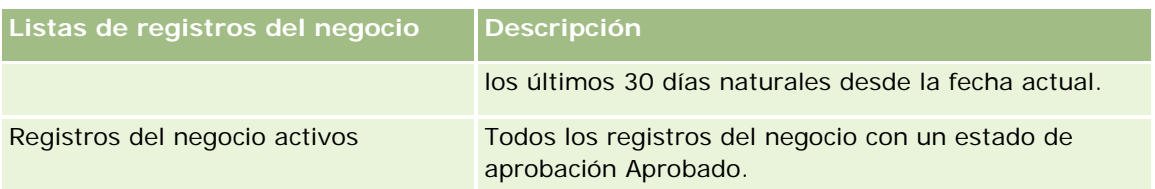

Para ver una lista, haga clic en su nombre.

Para crear una lista nueva, haga clic en Nuevo. Para obtener más información sobre la creación de listas, consulte Creación y restricción de listas (consulte ["Crear y restringir listas"](#page-141-0) en la página [142\)](#page-141-0).

Para revisar todas las listas disponibles, cree una lista nueva o vea, edite o elimine una lista existente haciendo clic en Gestión de listas. La página Gestión de listas incluye también las listas estándar proporcionadas con Oracle CRM On Demand. Estas listas son de sólo lectura. Por lo tanto, no puede editarlos ni eliminarlos.

### **Registros del negocio esperando mi aprobación**

La sección Registros del negocio esperando mi aprobación muestra todos los registros del negocio para los que es el actual aprobador pero que aún no se han aprobado.

### **Otras secciones**

Si el rol de usuario incluye el privilegio Personalizar páginas iniciales, puede agregar algunas o todas las secciones siguientes a la página inicial de registro del negocio:

- Registros del negocio aprobados
- Registros del negocio que caducan en los siguientes 30 días
- Registros del negocio sin actividad en los últimos 30 días
- Registros del negocio creados recientemente
- Registros del negocio modificados recientemente
- **Registros del negocio activos**
- Una o más secciones de informe [el administrador de la compañía puede realizar secciones de informe, como los registros aprobados por edad (gráfica de barras), registros aprobados por estado (gráfica circular), registros que tiene como resultado ganancias (por periodo) (gráfica de barras) o número (#) de registros (por periodo) (gráfica de barras).]

### **Adición de secciones a la página inicial de registro del negocio**

Si el rol de usuario incluye el privilegio Personalizar páginas iniciales, puede agregar secciones adicionales a la página inicial de registro del negocio, según las secciones que el administrador de la compañía haya puesto disponibles para mostrar en su página inicial de registro del negocio.

### <span id="page-564-0"></span>*Para agregar secciones a la página inicial de registro del negocio*

- **1** En la página inicial de registro del negocio, haga clic en Editar diseño.
- **2** En la página de diseño de la página inicial de registros del negocio, haga clic en las flechas para agregar o quitar secciones y para organizar las secciones en la página. A continuación, haga clic en Guardar.

# **Gestión de registros del negocio**

Para gestionar registros del negocio, realice las tareas siguientes:

- Creación de registros del negocio (en la página [565\)](#page-564-0)
- Envío de registros del negocio para su aprobación (en la página [566\)](#page-565-0)
- Aprobación de registros del negocio (en la página [567\)](#page-566-0)
- Devolución de registros del negocio (en la página [568\)](#page-567-0)
- Rechazo de registros del negocio (en la página [569\)](#page-568-0)
- Volver a enviar registros del negocio (en la página [569\)](#page-568-0)
- Cancelación de registros del negocio (en la página [570\)](#page-569-0)
- **Finalización del período para registros del negocio (en la página [570\)](#page-569-0)**
- Actualización de registros del negocio (en la página [571\)](#page-570-0)
- Enlace de productos a registros del negocio (en la página [571\)](#page-570-0)
- Cálculo del tamaño de negocio (en la página [572\)](#page-571-0)
- Asociación de registros del negocio a oportunidades (en la página [572\)](#page-571-0)
- Conversión de registros del negocio en cuentas, contactos u oportunidades (en la página [573\)](#page-572-0)
- Configuración del rol y el perfil de acceso para convertir registros del negocio (en la página [574\)](#page-573-0)
- Campos de registro del negocio (en la página [575\)](#page-574-0)

## **Creación de registros del negocio**

Desde Oracle CRM On Demand, los socios crean un registro del negocio introduciendo información en un formulario. El socio puede acceder a este formulario desde diferentes áreas de la aplicación, en función de en lo que trabaja el socio y de lo que desea hacer. Este tema describe un método de creación de un registro del negocio desde la ficha Registros del negocio. Los socios pueden crear también registros del negocio utilizando otros métodos, consulte Crear registros (consulte ["Creación de registros"](#page-58-0) en la página [59\)](#page-58-0).

Cuando un socio crea un registro del negocio, el socio puede hacerlo independiente o asociarlos a una oportunidad. El socio crea un registro del negocio independiente (registro autónomo) cuando cree que ha descubierto una posible nueva oportunidad de negocio y quiere registrarla con el propietario de la marca. Sin embargo, puede que el propietario de la marca no lo considere una oportunidad hasta que sea verificada por una o más personas de la organización.

#### <span id="page-565-0"></span>Gestión de relación de socios y alta tecnología

En ese caso, cuando el socio cree que ha descubierto una oportunidad y el propietario de la marca sostiene que no es una oportunidad hasta que no sea verificada y confirmada, la solución para el socio es crear un registro del negocio. El registro del negocio contiene tanto la oportunidad como la información de registro. En algún momento, el socio envía el registro para su aprobación y, si es pertinente, el propietario de la marca lo aprueba. Antes de conceder la aprobación al registro del negocio, el propietario de la marca lo asocia a una oportunidad.

### *Para crear un registro del negocio*

- **1** En la página Lista de registros del negocio, haga clic en Nuevo.
- **2** En el formulario de detalles de registro del negocio, introduzca la información necesaria.
	- **a** Si el registro del negocio es para una oportunidad existente, busque y seleccione la oportunidad pertinente en el campo Oportunidad asociada. El campo Oportunidad asociada debe mostrar sólo aquellas oportunidades para las que tiene visibilidad. El campo de cliente se rellena automáticamente con el nombre del cliente asociado a la oportunidad seleccionada.
	- **b** Si el registro del negocio es para una nueva oportunidad (o para una oportunidad para la que no tiene visibilidad), seleccione la casilla de verificación Nueva oportunidad e introduzca la siguiente información en la sección Información de oportunidad.
		- Moneda
		- **Tamaño**
		- $\blacksquare$  Fecha de cierre
		- **Interés del producto**
		- **Siguiente paso**
	- **c** Si el registro del negocio es para una nueva oportunidad, puede ser para un cliente existente o para uno nuevo. Si el registro del negocio es para un cliente existente, busque y seleccione el cliente del campo Cliente asociado. Si el registro del negocio es para un nuevo cliente, active la casilla de verificación Nuevo cliente y complete los campos en la sección de información Nueva compañía.

Para obtener más información sobre los campos de registro del negocio, consulte Campos de registro del negocio (en la página [575\)](#page-574-0).

**3** Guarde el registro.

# **Envío de registros del negocio para su aprobación**

Un *registro del negocio* es una solicitud de un socio al propietario de la marca de derechos exclusivos para una oportunidad. La solicitud puede o no ser concedida por el propietario de la marca. La mayoría de las compañías disponen de procesos bien definidos para manejar dichas solicitudes con la finalidad de recibir la aprobación por parte de los socios. Normalmente, uno o más empleados del propietario de la marca evalúan el registro bajo una variedad de criterios y deciden si aprobar o no la solicitud. En pequeñas compañías, los empleados que deben aprobar un registro permanecen estáticos, es decir, el mismo conjunto de aprobadores aprueban todos los registros del negocio. Sin embargo, en las compañías más grandes, el grupo de

<span id="page-566-0"></span>aprobadores que debe aprobar un registro es dinámico y está basado en una variedad de factores, como el tamaño, el socio, los productos, etc.

**Antes de empezar.** Cree un registro del negocio. Para obtener más información sobre la creación de registros del negocio, consulte Creación de registros del negocio (en la página [565\)](#page-564-0). Cree una regla de flujo de trabajo que asigne un usuario adecuado como aprobador de los registros del negocio. Para obtener más información sobre la creación de reglas de flujo de trabajo, consulte Crear reglas de flujo de trabajo.

### *Para enviar registros de negocio para su aprobación*

**1** En el campo Estado de envío de la página Editar registros del negocio, seleccione Enviado.

El proceso de aprobación comienza con el cambio del estado de envío a Enviado. Cualquiera que actualice el acceso al registro del negocio puede iniciar el proceso de aprobación.

**2** Haga clic en Guardar.

Cuando el campo Estado de envío haya cambiado a Enviado, sucederá lo siguiente:

- El estado de aprobación se define en Pendiente de aprobación.
- La fecha de envío se define automáticamente en la fecha/hora actual.
- Comienza la distribución del registro. Una regla de flujo de trabajo define el campo Aprobador del registro del negocio en el usuario adecuado.
- **El aprobador se agrega al equipo del registro del negocio si el aprobador ya no está presente.**
- **Una regla de flujo de trabajo envía notificaciones de correo electrónico si se ha configurado la regla de** flujo de trabajo.

# **Aprobación de registros del negocio**

En función de los procesos de negocio para la compañía, posiblemente se necesitaría más de una persona de la compañía para aprobar un registro del negocio antes de que ésta se considere una oportunidad válida. Actualmente, la ruta de aprobación es un proceso manual y sólo admite un nivel de aprobación. Debe modificar el campo de aprobador actual para mover el registro a lo largo de la cadena de aprobación.

Nota: puede conseguir la aprobación de varios niveles si cada aprobador de la cadena de aprobación actualiza el campo Aprobador para el siguiente aprobador de la cadena.

Se le puede dar el aprobado final a un registro del negocio si está asociado a una oportunidad. Si el registro no está asociado a ninguna oportunidad (por ejemplo, es un registro autónomo), tiene que estar enlazado a una oportunidad existente o convertido manualmente en una oportunidad. Para obtener más información sobre la conversión de un registro del negocio en una oportunidad, consulte Conversión de registros del negocio en cuentas, contactos u oportunidades (en la página [573\)](#page-572-0). Cuando un registro del negocio consigue la aprobación final, la oportunidad a la que está asociada se vuelve visible a la organización de socios, ya que puede que sea necesario para el usuario de socio acceder a la oportunidad.

Nota: la oportunidad asociada se vuelve visible a la organización de socios sólo cuando se da el aprobado del registro del negocio. Cuando se devuelve o rechaza el registro del negocio, no se concede la visibilidad a la oportunidad asociada (en el caso de haberla).

<span id="page-567-0"></span>**Antes de empezar.** El estado de envío del registro del negocio debe definirse en Enviado antes de poder aprobarlo.

#### *Para aprobar registros del negocio*

- **1** En el campo Estado de aprobación de la página Editar registros del negocio, seleccione Aprobado.
- **2** Haga clic en Guardar.

Cuando cambie el estado de aprobación a Aprobado, sucederá lo siguiente:

- Oracle CRM On Demand valida que el estado de envío sea Enviado. Si el estado de envío es cualquier otro valor, la validación falla y se genera un mensaje de error pertinente.
- **Oracle CRM On Demand valida que el campo Oportunidad asociada se rellene con una oportunidad.**
- Oracle CRM On Demand valida que la oportunidad asociada especificada en el campo Oportunidad asociada ya no está asociada a ningún registro del negocio aprobado.
- **La casilla de verificación Registrado en el encabezado de oportunidad está seleccionada.**
- **El campo Fecha de caducidad de registro en el encabezado de oportunidad se rellena con la fecha de** caducidad del registro aprobado.
- La información de socio del registro aprobado se copia al encabezado de oportunidad.
- El aprobador final cambia al usuario actual. El campo Aprobador actual no se actualiza.
- Los datos aprobados cambian a la fecha actual en Oracle CRM On Demand.
- **Una regla de flujo de trabajo crea una nueva tarea para realizar un seguimiento de la acción de** aprobación.
- Una regla de flujo de trabajo envía las notificaciones de correo electrónico pertinentes si se ha configurado la regla de flujo de trabajo.

### **Devolución de registros del negocio**

A medida que un registro del negocio avanza a través de la cadena de aprobación, un aprobador puede devolver el registro al creador para realizar cambios en los parámetros del registro del negocio.

**Antes de empezar.** El registro del negocio debe tener un estado de envío Enviado.

#### *Para devolver registros del negocio*

 En el campo Estado de aprobación de la página Editar registros del negocio, seleccione Devuelto. A continuación, haga clic en Guardar.

Cuando cambie el estado de aprobación a Devuelto, sucederá lo siguiente:

- **El estado de envío del registro se define en No enviado.**
- Se quita la fecha del campo Fecha de aprobación. Sin embargo, la fecha enviada permanece en el campo Fecha de envío.

- <span id="page-568-0"></span>Se crea un registro de tarea para realizar un seguimiento de la acción del aprobador devuelta.
- **Una regla de flujo de trabajo envía las notificaciones de correo electrónico pertinentes si se ha** configurado la regla de flujo de trabajo.

El creador del registro del negocio ahora puede actualizar el registro del negocio y volver a enviarlo. Para obtener más información sobre el envío de registros del negocio, consulte Envío de registros del negocio para su aprobación (en la página [566\)](#page-565-0).

# **Rechazo de registros del negocio**

A medida que el registro del negocio avanza a través de la cadena de aprobación, un aprobador puede rechazar el registro del negocio.

**Antes de empezar.** El registro del negocio debe tener un estado de envío Enviado.

### *Para rechazar registros del negocio*

 En el campo Estado de aprobación de la página Editar registros del negocio, seleccione Rechazado. A continuación, haga clic en Guardar.

Cuando cambie el estado de aprobación a Rechazado, sucederá lo siguiente:

- El estado de envío del registro permanece en el estado Enviado.
- La fecha desaparece del campo Fecha de aprobación, pero la fecha de envío permanece en el campo Fecha de envío.
- Se crea un registro de tarea para realizar un seguimiento de la acción del aprobador devuelta.
- **Una regla de flujo de trabajo crea las notificaciones de correo electrónico pertinentes si se ha** configurado la regla de flujo de trabajo.

# **Volver a enviar registros del negocio**

A medida que el registro del negocio avanza a través del proceso de aprobación, puede que el aprobador solicite información adicional para aprobar o rechazar el registro. En tales casos, el aprobador puede devolver el registro al propietario y especificar un motivo para dicha devolución. O bien, es posible que el propietario del registro recupere el registro para suministrar información adicional.

Después de devolver o recuperar el registro, el propietario puede actualizarlo. Después de actualizarlo, puede volver a enviarlo para su aprobación.

**Antes de comenzar.** El estado de envío para el registro del negocio debe ser Recuperado o No enviado.

### *Para volver a enviar registros de negocio para su aprobación*

- **1** En la página Editar registros del negocio, agregue la información adicional.
- **2** En el campo Estado de envío de la página Editar registros del negocio, seleccione Enviado.

<span id="page-569-0"></span>El proceso de aprobación comienza con el cambio del estado de envío a Enviado. Cualquiera que actualice el acceso al registro del negocio puede iniciar el proceso de aprobación. A continuación, haga clic en Guardar.

Cuando cambie el campo Estado de envío a Enviado, sucederá lo siguiente:

- El estado de aprobación se define en Pendiente de aprobación.
- La fecha de envío se define automáticamente en la fecha/hora actual.
- Comienza la distribución del registro. Una regla de flujo de trabajo define el campo Aprobador del registro del negocio en el usuario adecuado.
- **El aprobador se agrega al equipo del registro del negocio si el aprobador ya no está presente.**
- **Una regla de flujo de trabajo envía las notificaciones de correo electrónico pertinentes si se ha** configurado la regla de flujo de trabajo.

# **Cancelación de registros del negocio**

El propietario de la marca puede cancelar los registros del negocio cuando el campo Estado de aprobación se define en una de las siguientes opciones:

- Pendiente de aprobación
- **Aprobado**

La cancelación de un registro del negocio no se admite cuando el estado de aprobación tiene otro valor distinto.

### *Para cancelar registros del negocio*

 En el campo Estado de aprobación de la página Editar registro del negocio y seleccione Cancelado. A continuación, haga clic en Guardar.

Cuando se cancela un registro del negocio aprobado, se aplican las siguientes actualizaciones en la oportunidad asociada:

- La casilla de verificación Registrado no está activada.
- El campo Fecha de caducidad de registro cambia a un valor nulo.
- El campo Socio registrado cambia a un valor nulo.

# **Finalización del período para registros del negocio**

Puede finalizar el periodo de un registro del negocio en cualquier momento, siempre que cumpla las dos siguientes condiciones:

- El campo Estado de envío de registro del negocio está definido actualmente como Enviado.
- El campo Estado de aprobación de registro del negocio está definido actualmente como Aprobado.

### <span id="page-570-0"></span>*Para finalizar el periodo de registros del negocio*

 En el campo Estado de aprobación de la página Editar registro del negocio y seleccione Caducado. A continuación, haga clic en Guardar.

Cuando cambie el estado de aprobación a Caducado, sucederá lo siguiente:

- La casilla de verificación Registrado en la cabecera de oportunidad no está activada.
- La fecha en el campo Fecha de caducidad de registro de la cabecera de oportunidad vuelve a un valor nulo.
- El campo Socio registrado de la cabecera de oportunidad vuelve a un valor nulo.

# **Actualización de registros del negocio**

No siempre cuenta con toda la información que necesita cuando crea un registro del negocio por primera vez. Además, sólo puede agregar información de producto a un registro una vez que se haya creado el registro de negocio. De forma que Oracle CRM On Demand le permite ver y modificar un registro de negocio para el que dispone de visibilidad.

Cuando un registro de negocio tiene el estado de No enviado o Recuperado, puede editar el registro, o bien agregar o quitar detalles de ingresos. Cuando un registro del negocio tiene otro estado distinto, no puede hacer estos cambios.

### *Para actualizar un registro del negocio*

- **1** En la página Lista de registros del negocio, haga clic en Editar.
- **2** En la página Editar registro del negocio, realice los cambios que desee en el registro del negocio. A continuación, haga clic en Guardar.

# **Enlace de productos a registros del negocio**

Cuando registra una nueva oportunidad, cuenta con una idea del tipo y la cantidad de productos que le interesan al cliente potencial. Es importante guardar esta información sobre el registro del negocio, ya que muchas compañías observan los productos al considerar la aprobación del registro. Puesto que un registro del negocio se puede convertir en una oportunidad antes de la aprobación final, es importante guardar la información de línea de producto en el negocio de forma que se pueda copiar esta información en el momento de la conversión.

**Antes de empezar.** El administrador de la compañía debe permitir que en la página de detalles esté disponible la sección de información relacionada con ingresos por productos. Si la sección de información relacionada no aparece en la página de detalles, haga clic en el enlace Editar diseño y agregue la sección como una sección de información relacionada mostrada.

Cree el registro del negocio y defina el estado en No enviado o Recuperado. Puede agregar líneas de producto al registro del negocio después de crear el registro pero antes de enviarlo para su aprobación.

#### <span id="page-571-0"></span>*Para enlazar productos a registros del negocio*

- **1** En la sección Ingresos por productos de la página Detalles de registro de negocio, haga clic en Agregar.
- **2** En los campos, escriba el nombre de producto, la cantidad y el precio para el producto que desea enlazar al registro del negocio. A continuación, haga clic en Guardar.

Para obtener más información sobre cómo enlazar registros, consulte Enlazar registros al registro seleccionado (en la página [126\)](#page-125-0).

# **Cálculo del tamaño de negocio**

Un registro del negocio puede tener asociados ninguno, uno o varios detalles de producto. Cada detalle de producto puede tener un valor de ingresos asociado a él. Puede definir el tamaño de negocio en la cabecera de registro del negocio para que sea el total de todos los detalles de ingresos mediante la conversión en moneda apropiada.

**Antes de empezar.** El administrador de la compañía debe permitir que en la página de detalles esté disponible la sección de información relacionada con ingresos por productos. Si la sección de información relacionada no aparece en la página de detalles, haga clic en el enlace Editar diseño y agregue la sección como una sección de información relacionada mostrada.

#### *Para calcular el tamaño de negocio*

**1** En la sección Ingresos por productos de la página Detalles de registro de negocio, haga clic en Actualizar tamaño del negocio.

Oracle CRM On Demand captura los ingresos de cada detalle y lo convierte a la moneda de negocio (especificada en la cabecera de registro). Al realizar la conversión, Oracle CRM On Demand tiene en cuenta la fecha de cambio en el detalle. Si se ha especificado una fecha de cambio para el detalle, se utiliza el tipo de cambio de esa fecha al realizar la conversión. Si no se ha especificado ninguna fecha de cambio, Oracle CRM On Demand utiliza la fecha actual para los cálculos de conversión.

Los ingresos convertidos de cada detalle se agregan a un total actual y el valor resultante se rellena en el campo Tamaño de la cabecera del registro.

**2** Haga clic en Guardar.

## **Asociación de registros del negocio a oportunidades**

Oracle CRM On Demand le permite asociar los registros de negocio existentes a oportunidades existentes y cambiar asociaciones entre ambos. También se podría asociar un registro de negocio a una oportunidad incorrecta.

### <span id="page-572-0"></span>*Para asociar un registro de negocio a una oportunidad*

- **1** En la página Lista de registros de negocio, haga clic en Editar para el registro del negocio con el que desea trabajar.
- **2** En el campo Oportunidad asociada en la página Editar registro del negocio, busque y seleccione la oportunidad a la que desea asociar el registro del negocio. A continuación, haga clic en Guardar.

# **Conversión de registros del negocio en cuentas, contactos u oportunidades**

Si el rol de usuario está configurado de la forma adecuada, puede crear registros de cuentas, contactos u oportunidades, o combinar la información de registro de negocio con registros existentes mediante la conversión del registro del negocio. En función de los valores de la compañía, el nuevo registro de oportunidad puede incluir información que afecte a los cálculos de ingresos.

**Antes de empezar**. Debe llevar a cabo las siguientes tareas:

- Cree el registro del negocio. Para obtener más información sobre cómo crear registros del negocio, consulte Creación de registros del negocio (en la página [565\)](#page-564-0).
- Realice la configuración del perfil de acceso y el rol de usuario. Para obtener más información sobre estas configuraciones, consulte Acceso a configuraciones de perfiles y roles para convertir registros del negocio (consulte ["Configuración del rol y el perfil de acceso para convertir registros del negocio"](#page-573-0) en la página [574\)](#page-573-0).

#### *Para convertir un registro del negocio en una cuenta, contacto u oportunidad*

**1** Seleccione el registro del negocio que desea convertir de la sección Todos los registros del negocio de la página inicial de registro del negocio.

Para obtener más información sobre cómo seleccionar registros del negocio, consulte Búsqueda de registros (en la página [79\)](#page-78-0).

- **2** En la página Detalles de registro de negocio, haga clic en el botón Convertir a oportunidad.
- **3** En la página Convertir registro del negocio, realice una de las siguientes acciones:
	- **Para crear registros de cuenta y contacto para este registro del negocio, seleccione las opciones Crear** automátic. nueva cuenta y Crear automát. nuevo contacto.

En la sección Cuenta, el campo Compañía asociada aparece de forma predeterminada en el campo Cuenta asociada. En la sección Contacto, se muestran de forma predeterminada el nombre y los apellidos del registro del negocio.

**Para crear una oportunidad y enlazarla a una cuenta y un contacto existentes, seleccione las opciones** Utilizar cuenta existente y Utilizar contacto existente.

Si el registro tiene asociado una cuenta, ésta se mostrará en el campo Cuenta asociada. Si el registro tiene asociado un contacto, éste se mostrará en el campo Contacto asociado.

**Para enlazar el registro de negocio a una cuenta o un contacto diferentes, haga clic en el icono** Búsqueda que hay junto a los campos Cuenta asociada o Contacto asociado y, a continuación,

<span id="page-573-0"></span>seleccione otra cuenta o contacto. Compruebe que se muestran los nombres adecuados en los campos Cuenta asociada y Contacto asociado, y que están seleccionadas las opciones Utilizar cuenta existente y Utilizar contacto existente.

**4** Para convertir el registro del negocio en una oportunidad, seleccione Crear oportunidad automáticamente y rellene los campos.

El nombre del registro del negocio aparece en el campo Nombre de oportunidad de forma predeterminada. Los datos de los campos de ingresos, fecha de cierre, siguiente paso y descripción también se transfieren al registro de oportunidad. Puede editar estos datos en la página Convertir registro del negocio. También puede asociar el registro del negocio a una oportunidad existente. Para ello, realice las siguientes acciones:

- **a** Seleccione la opción Utilizar oportunidad existente
- **b** Seleccione la oportunidad adecuada mediante el icono Búsqueda junto al campo Oportunidad asociada.
- **5** Para convertir el registro del negocio, haga clic en Guardar.

# **Configuración del rol y el perfil de acceso para convertir registros del negocio**

Tanto los perfiles de acceso como el rol de usuario deben contar con la configuración adecuada a fin de poder convertir los registros del negocio en cuentas, contactos u oportunidades. En este tema se describe la configuración necesaria.

### **Configuración del perfil de acceso para convertir registros del negocio**

Los niveles de acceso que le permiten convertir registros del negocio figuran en las tablas siguientes. Esta configuración es necesaria tanto en el perfil de acceso predeterminado como en el perfil de acceso de propietario.

En la siguiente tabla se indican los niveles de acceso para los tipos de registro que le permiten convertir los registros del negocio.

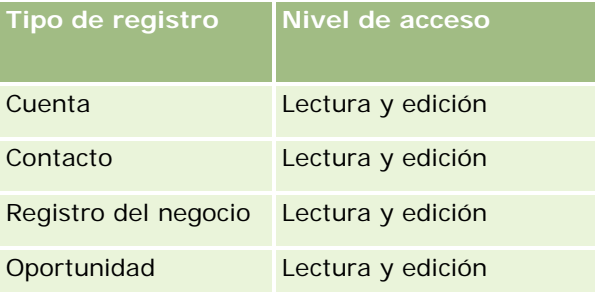

En la siguiente tabla se indican los niveles de acceso para los tipos de registro de información relacionada que le permiten convertir los registros del negocio.

<span id="page-574-0"></span>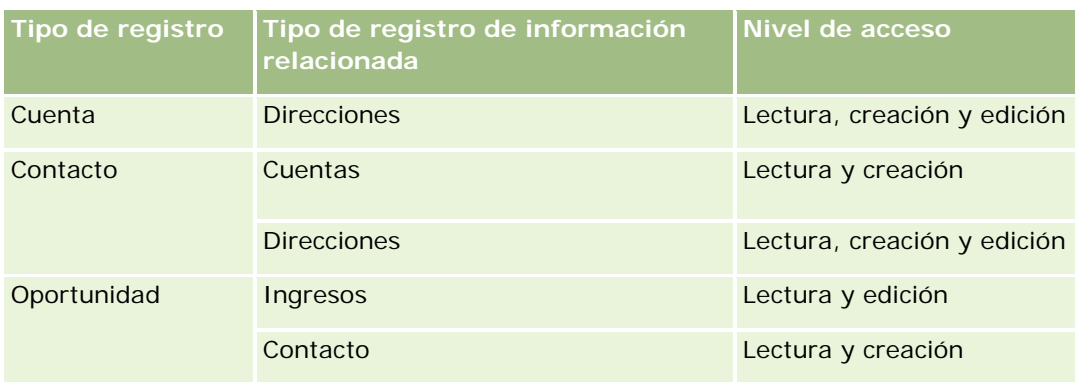

### **Configuración del rol de usuario para convertir registros del negocio**

La configuración de rol que le permite convertir los registros del negocio son los siguientes:

- El rol debe contar con el privilegio para convertir registros del negocio.
- El acceso de tipo de registro para el rol debe contar con la siguiente configuración:
	- En cualquier conversión de registros del negocio, la casilla de verificación Tiene acceso debe estar seleccionada para el tipo de registro del registro del negocio.
	- **Para convertir (o lo que es lo mismo, asociar o enlazar) registros del negocio en oportunidades** existentes, se debe seleccionar la casilla de verificación Tiene acceso para el tipo de registro Oportunidad.
	- **Para convertir registros del negocio en nuevas oportunidades, se deben seleccionar las casillas de** verificación Tiene acceso y Se puede crear para el tipo de registro Oportunidad.
	- **Para convertir registros del negocio en cuentas existentes, se debe seleccionar la casilla de verificación** Tiene acceso para el tipo de registro Cuenta.
	- **Para convertir registros del negocio en nuevas cuentas, se deben seleccionar las casillas de** verificación Tiene acceso y Se puede crear para el tipo de registro Cuenta.
	- **Para convertir registros del negocio en contactos existentes, se debe seleccionar la casilla de** verificación Tiene acceso para el tipo de registro Contacto.
	- **Para convertir registros del negocio en nuevos contactos, se deben seleccionar las casillas de** verificación Tiene acceso y Se puede crear para el tipo de registro Contacto.

**NOTA:** Para obtener más información sobre la configuración de la gestión de relaciones con los socios, consulte *Oracle CRM On Demand for Partner Relationship Management Configuration Guide*.

# **Campos de registro del negocio**

Utilice la página Editar registro del negocio para agregar un registro del negocio o actualizar los detalles de alguno de los que ya existan. En esta página aparecen todos los campos disponibles para un registro del negocio.

**NOTA:** Los administradores de la compañía pueden personalizar Oracle CRM On Demand de varias formas, como cambiar los nombres de tipos de registro, campos y opciones en listas. Por lo tanto, la información mostrada puede ser diferente a la información estándar descrita en la ayuda en línea.

En la siguiente tabla se proporciona información adicional sobre algunos campos.

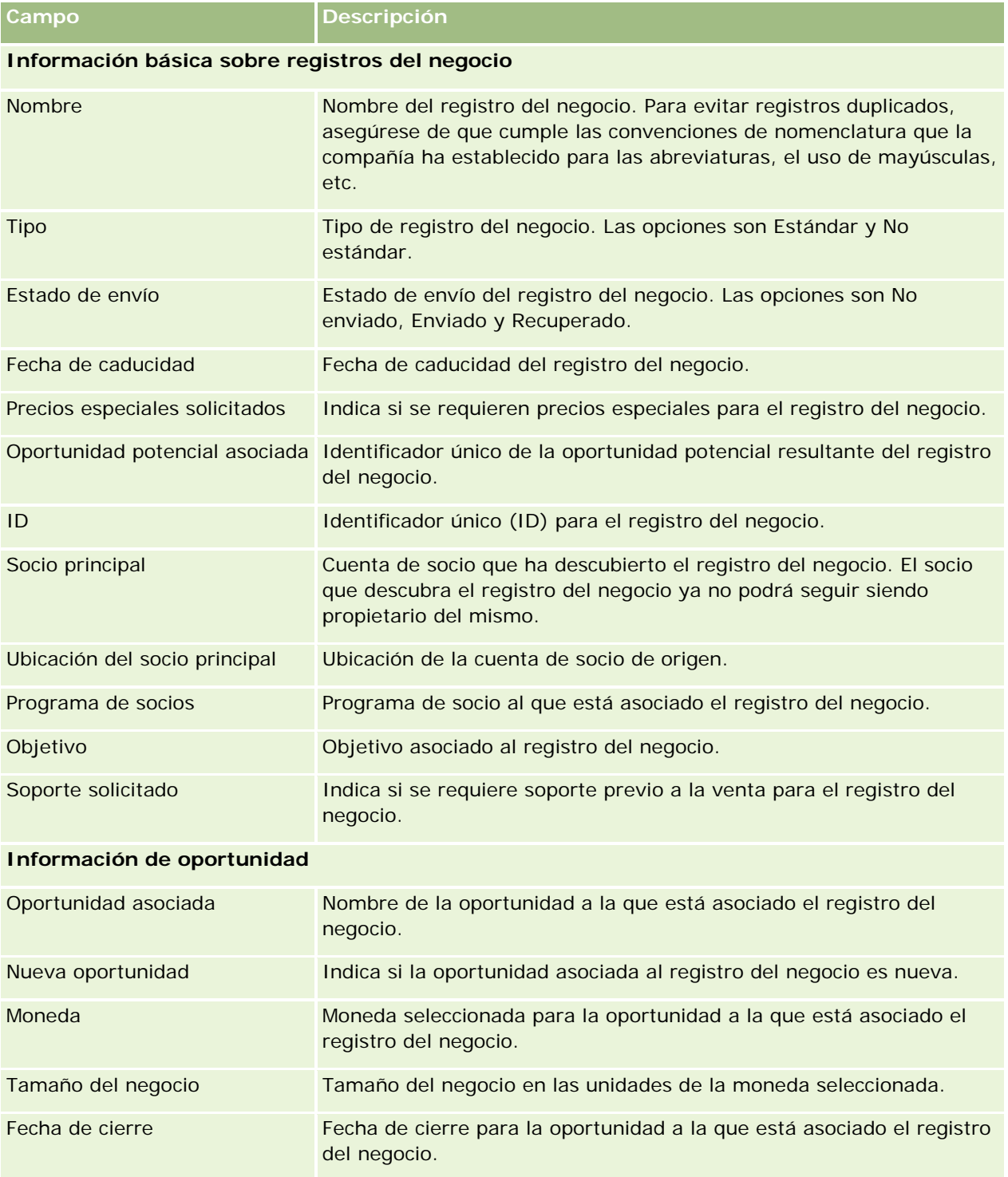
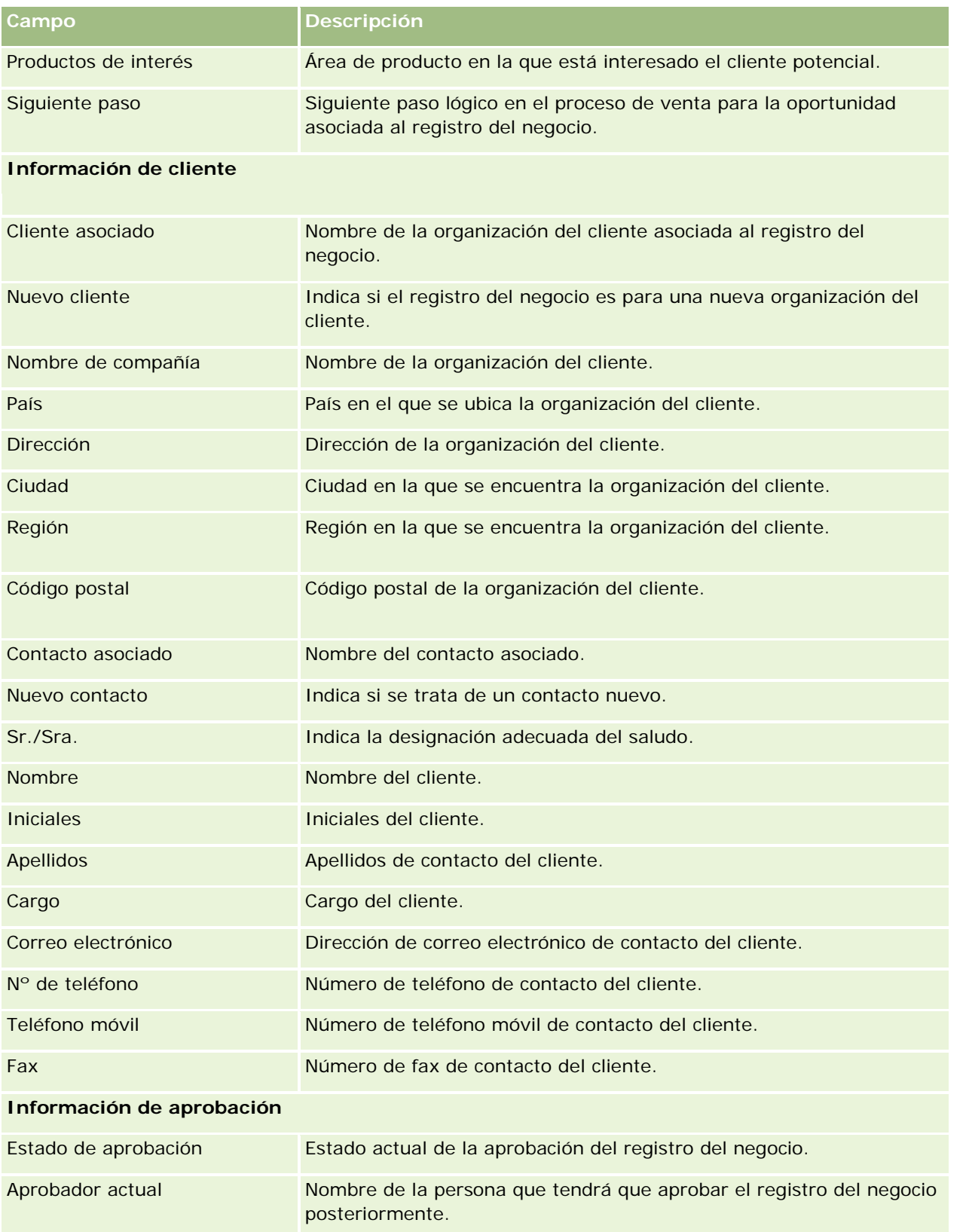

#### Gestión de relación de socios y alta tecnología

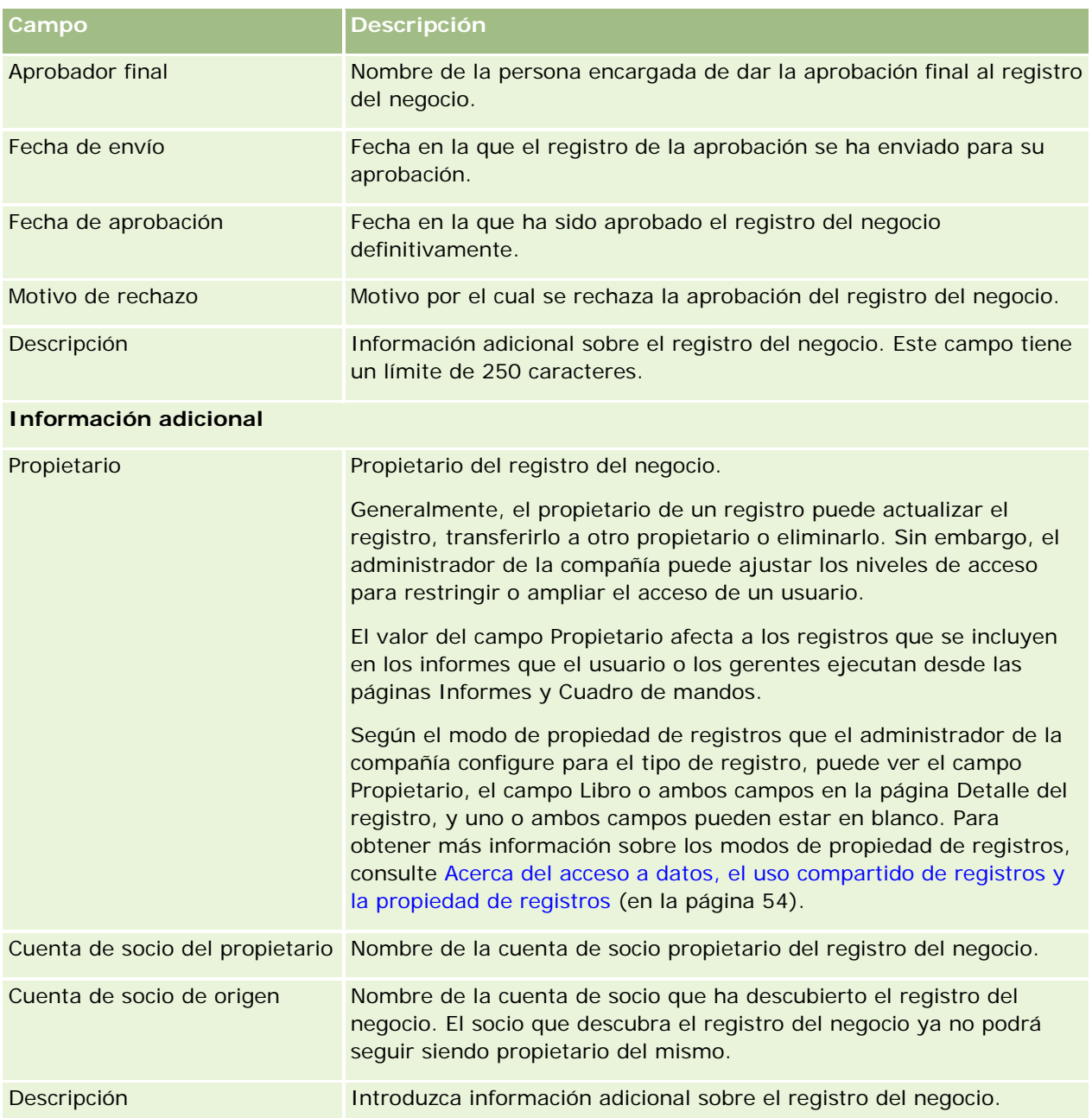

# **Solicitudes de MDF**

Los fondos de desarrollo de marketing (MDF) proporcionan a los propietarios de marca la posibilidad de poner fondos de marketing a disposición de un socio de una forma organizada para que el socio pueda vender los productos del propietario de marca en áreas geográficas concretas o para que el socio pueda comercializar su marca. Una *solicitud de MDF* es una solicitud de fondos por la que un socio pide fondos al propietario de la marca.

Los socios pueden solicitar la aprobación previa para financiar las actividades de marketing. En las solicitudes de MDF se especifican los detalles de la actividad de marketing y el costo estimado. La solicitud de MDF pasa entonces por un proceso de aprobación. El propietario de la marca proporciona los fondos aprobados para la solicitud de MDF y puede aprobarla, rechazarla o devolverla.

Después de realizadas las actividades de marketing, los socios pueden crear reclamaciones para rescatar el dinero gastado con la aprobación previa del propietario de la marca. Las reclamaciones se pueden crear contra una solicitud de MDF específica o pueden crearse independientemente. Una solicitud de MDF sólo puede tener una reclamación asociada. Cuando se aprueba la reclamación, el fondo se carga a la solicitud de MDF asociada.

# **Trabajar con la página inicial de solicitudes de MDF**

La página inicial de solicitudes de MDF es el punto de partida para la gestión de solicitudes de fondos de desarrollo de mercado (MDF).

**NOTA:** el administrador de la compañía puede personalizar el diseño de la página inicial de solicitudes de MDF. Además, si el rol de usuario incluye el privilegio Personalizar páginas principales, puede agregar secciones a la página, así como eliminarlas.

### **Creación de una solicitud de MDF**

Puede crear una solicitud de MDF haciendo clic en el botón Nuevo de la sección Solicitudes de MDF modificadas recientemente. Si desea más información, consulte Crear registros (consulte ["Creación de](#page-58-0)  [registros"](#page-58-0) en la página [59\)](#page-58-0) y Campos de MDF.

# **Trabajar con listas de solicitudes de MDF**

En la sección Listas de solicitudes de MDF, aparece una serie de listas. Oracle CRM On Demand incluye un conjunto de listas estándar. Todas las listas estándar son públicas. El usuario y los gerentes pueden crear otras listas basadas en otros criterios.

En la tabla siguiente se describen las listas estándar de las solicitudes de MDF.

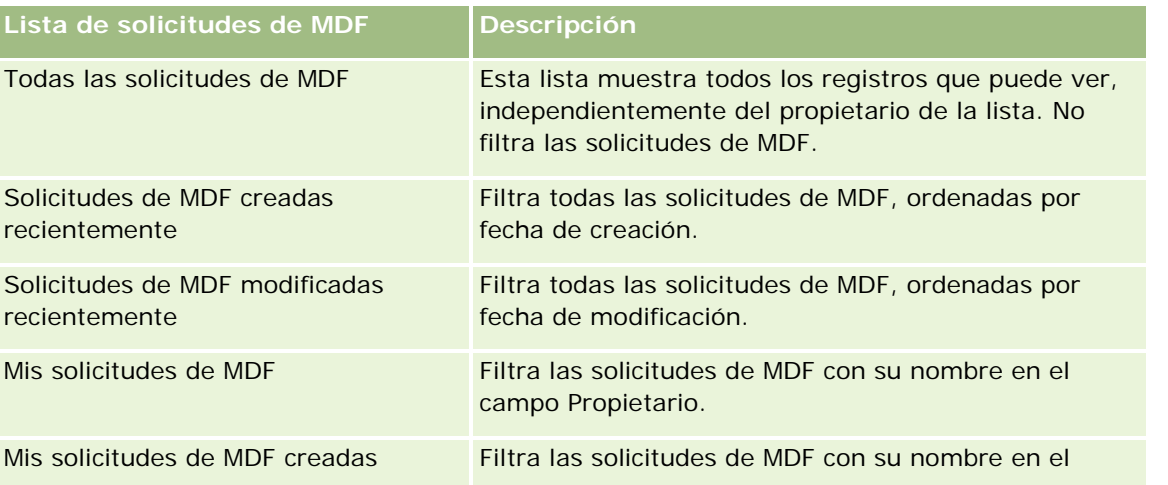

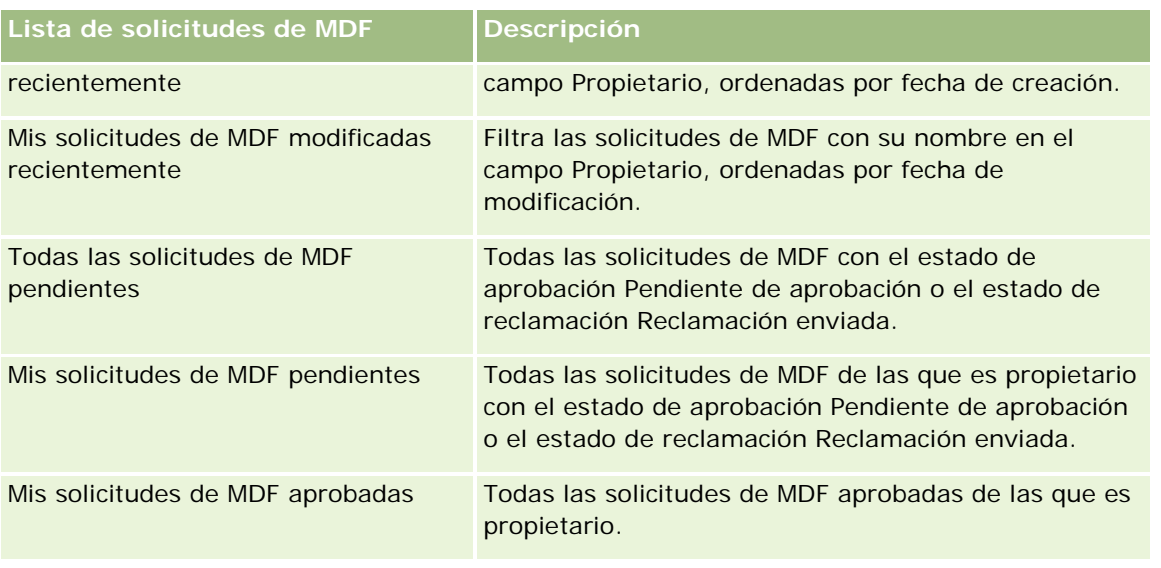

Para ver una lista, haga clic en su nombre.

Para crear una lista nueva, haga clic en Nuevo. Para obtener más información sobre la creación de listas, consulte Creación y restricción de listas (consulte ["Crear y restringir listas"](#page-141-0) en la página [142\)](#page-141-0).

Para revisar todas las listas disponibles, cree una lista nueva o vea, edite o elimine una lista existente haciendo clic en Gestión de listas. La página Gestión de listas incluye también las listas estándar proporcionadas con Oracle CRM On Demand. Estas listas son de sólo lectura. Por lo tanto, no puede editarlos ni eliminarlos.

### **Visualización de la sección Mis solicitudes de MDF modificadas recientemente**

En la sección Mis solicitudes de MDF modificadas recientemente se muestran las solicitudes de MDF que le pertenecen y que han sido modificadas recientemente. Para ampliar la lista, haga clic en el enlace Mostrar la lista completa.

## **Visualización de la sección Mis solicitudes de MDF pendientes**

La sección Mis solicitudes de MDF pendientes muestra todas las solicitudes de MDF de las que es propietario y que tienen el estado de aprobación Pendiente de aprobación o el estado de reclamación Reclamación enviada. Para extender la lista, haga clic en Mostrar la lista completa.

## **Adición de secciones a la página inicial de solicitudes de MDF**

Si el rol de usuario incluye el privilegio Personalizar páginas iniciales, puede agregar una o varias de las secciones siguientes a la página inicial de solicitudes de MDF:

- Listas de solicitudes de MDF
- **T** Todas las solicitudes de MDF pendientes
- Solicitudes de MDF creadas recientemente

- Solicitudes de MDF modificadas recientemente
- Mis solicitudes de MDF pendientes
- Mis solicitudes de MDF aprobadas
- Mis solicitudes de MDF creadas recientemente
- Mis solicitudes de MDF modificadas recientemente
- Solicitudes de MDF pendientes de mi aprobación

#### *Para agregar secciones a la página inicial de solicitudes de MDF*

- **1** En la página inicial de solicitudes de MDF, haga clic en Editar diseño.
- **2** En la página de diseño de la página inicial de solicitudes de MDF, haga clic en las flechas para agregar o quitar secciones y para organizar las secciones en la página. A continuación, haga clic en Guardar.

# **Gestión de solicitudes de MDF**

Para gestionar solicitudes de MDF, realice las siguientes tareas:

- Enviar solicitudes de MDF para aprobación (en la página [582\)](#page-581-0)
- Recuperar solicitudes de MDF (en la página [583\)](#page-582-0)
- Devolver solicitudes de MDF (en la página [583\)](#page-582-0)
- Rechazar solicitudes de MDF (en la página [584\)](#page-583-0)
- **Aprobar solicitudes de MDF (en la página [585\)](#page-584-0)**
- Cancelar solicitudes de MDF (en la página [585\)](#page-584-0)
- Enviar reclamaciones de solicitudes de MDF (en la página [586\)](#page-585-0)
- Rechazar reclamaciones de solicitudes de MDF (consulte ["Rechazar reclamaciones para solicitudes de MDF"](#page-586-0) en la página [587\)](#page-586-0)
- Aprobar reclamaciones de solicitudes de MDF (en la página [587\)](#page-586-0)

Para conocer procedimientos adicionales comunes para todos los registros, consulte Trabajar con registros (en la página [53\)](#page-52-0).

Para conocer procedimientos comunes a muchos tipos de registros, consulte:

- Crear registros (consulte ["Creación de](#page-58-0) registros" en la página [59\)](#page-58-0)
- Actualizar detalles de registro (consulte ["Actualización de los detalles de registro"](#page-123-0) en la página [124\)](#page-123-0)
- **Enlazar registros al registro seleccionado (en la página [126\)](#page-125-0)**
- Trabajar con listas (en la página [135\)](#page-134-0)
- Trabajar con archivos adjuntos (en la página [175\)](#page-174-0)

<span id="page-581-0"></span>**NOTA:** Los administradores de la compañía pueden personalizar Oracle CRM On Demand de varias formas, como cambiar los nombres de tipos de registro, campos y opciones en listas. Por lo tanto, la información mostrada puede ser diferente a la información estándar descrita en la ayuda en línea.

Además, en función del nivel de acceso que tenga, es posible que no pueda realizar todos los procedimientos descritos en la lista anterior.

## **Enviar solicitudes de MDF para aprobación**

Los socios pueden solicitar aprobación previa para la financiación de actividades de marketing enviando una solicitud de fondos de desarrollo de marketing (MDF). La solicitud MDF incluye detalles de la actividad y el importe que el socio calcula que invertirá.

**Antes de comenzar.** Cree la solicitud de MDF. Cree una regla de flujo de trabajo que designe a un usuario cualificado como aprobador de las solicitudes MDF. Si desea más información sobre las reglas de flujo de trabajo, consulte Crear reglas de flujo de trabajo.

#### *Para enviar una solicitud de MDF para su aprobación*

**1** Seleccione la solicitud de MDF que desee enviar para aprobación en la sección Todas las solicitudes de MDF de la página inicial de solicitudes de MDF.

Para obtener más información sobre cómo seleccionar solicitudes de MDF, consulte Buscar registros (consulte ["Búsqueda de registros"](#page-78-0) en la página [79\)](#page-78-0).

- **2** En la página de detalle de las solicitudes de MDF, haga clic en el botón Editar.
- **3** En la página Editar solicitud de MDF, seleccione Enviado en el campo Estado de envío. A continuación, haga clic en Guardar.

Después de cambiar el valor del campo Estado de envío a Enviado y guardar el registro:

- El estado de aprobación cambia a Pendiente de aprobación.
- La fecha de envío se define automáticamente en la fecha/hora actuales.
- Se inicia el enrutamiento de la solicitud MDF. Una regla de flujo de trabajo establece el nombre del usuario correspondiente en el campo Aprobador para la solicitud de MDF.
- El aprobador se agrega al equipo de la solicitud MDF si no está ya presente.
- Una regla de flujo de trabajo envía las notificaciones por correo electrónico.

La solicitud MDF aparece en la lista de registros a la espera de las acciones del aprobador y se bloquea para sólo lectura para el socio (propietario). No se permiten nuevas actualizaciones de la solicitud (por ejemplo, la actualización de importes solicitados, el cambio de los fondos asociados, etc.) El socio sólo puede hacer cambios en la solicitud de MDF enviada después de recuperarla.

# <span id="page-582-0"></span>**Recuperar solicitudes de MDF**

Después del envío de una solicitud de fondos de desarrollo de marketing (MDF) y antes de su aprobación, el usuario puede recuperarla. Si la recupera correctamente, podrá continuar actualizándola y volver a enviarla para aprobación.

**Antes de comenzar.** La solicitud de MDF debe tener el estado de envío Enviado y el estado de aprobación Pendiente de aprobación.

#### *Para recuperar una solicitud de MDF*

**1** Seleccione la solicitud de MDF que desee recuperar en la sección Todas las solicitudes de MDF de la página inicial de solicitudes de MDF.

Para obtener más información sobre cómo seleccionar solicitudes de MDF, consulte Buscar registros (consulte ["Búsqueda de registros"](#page-78-0) en la página [79\)](#page-78-0).

- **2** En la página de detalle de las solicitudes de MDF, haga clic en el botón Editar.
- **3** En la página Editar solicitud de MDF, seleccione Recuperado en el campo Estado de envío. A continuación, haga clic en Guardar.

Cuando el estado de envío cambie a Recuperado:

- El estado de aprobación se restablece en un valor nulo.
- **Una regla de flujo de trabajo crea una tarea nueva para realizar el seguimiento de la acción (si se ha** configurado).
- **Una regla de flujo de trabajo envía las notificaciones oportunas por correo electrónico (si se ha** configurado).

Ahora puede actualizar la solicitud de MDF y volver a enviarla. Si desea más información sobre el envío de solicitudes, consulte Enviar solicitudes de MDF para aprobación (en la página [582\)](#page-581-0).

# **Devolver solicitudes de MDF**

Mientras una solicitud de MDF (fondo de desarrollo de marketing) recorre la cadena de aprobación, el aprobador puede devolverla al propietario para que realice cambios o proporcione información adicional.

**Antes de comenzar.** La solicitud de MDF debe tener el estado de envío de Enviada.

#### *Para devolver una solicitud de MDF*

**1** Seleccione la solicitud de MDF que desea devolver en la sección Todas las solicitudes de MDF de la página inicial de solicitudes de MDF.

Para obtener más información sobre cómo seleccionar solicitudes de MDF, consulte Buscar registros (consulte ["Búsqueda de registros"](#page-78-0) en la página [79\)](#page-78-0).

**2** En la página de detalle de las solicitudes de MDF, haga clic en el botón Editar.

<span id="page-583-0"></span>**3** En la página Editar solicitud de MDF, seleccione Devuelto en el campo Estado de aprobación y, a continuación, haga clic en Guardar.

Cuando cambie el estado de aprobación a Devuelto y haga clic en Guardar, sucederá lo siguiente:

- El estado de envío de la solicitud de MDF se establece en No enviado.
- La fecha se quita del campo Fecha de aprobación previa, pero la fecha de envío permanece en el campo Fecha de envío.
- Se crea un registro de tarea para realizar el seguimiento de la acción de devolución del aprobador.
- **Una regla de flujo de trabajo envía las notificaciones de correo electrónico adecuadas.**

A continuación, el propietario de la solicitud de MDF puede actualizar la solicitud y reenviarla. Para obtener más información acerca del envío de solicitudes de MDF, consulte Enviar solicitudes de MDF para aprobación (en la página [582\)](#page-581-0).

# **Rechazar solicitudes de MDF**

Mientras una solicitud de MDF (fondo de desarrollo de marketing) recorre la cadena de aprobación, el aprobador puede rechazarla si el importe solicitado para la actividad de marketing no se puede conceder.

**Antes de comenzar.** La solicitud de MDF debe tener el estado de envío de Enviada.

#### *Para rechazar una solicitud de MDF*

**1** Seleccione la solicitud de MDF que desea rechazar en la sección Todas las solicitudes de MDF de la página inicial de solicitudes de MDF.

Para obtener más información sobre cómo seleccionar solicitudes de MDF, consulte Buscar registros (consulte ["Búsqueda de registros"](#page-78-0) en la página [79\)](#page-78-0).

- **2** En la página Detalles de solicitud de MDF, haga clic en el botón Editar.
- **3** En la página Editar solicitud de MDF, seleccione Rechazado en el campo Estado de aprobación y, a continuación, haga clic en Guardar.

Cuando cambie el estado de aprobación a Rechazado y haga clic en Guardar, sucederá lo siguiente:

- El estado de envío de la solicitud de MDF permanece como Enviado.
- La fecha se quita del campo Fecha de aprobación previa, pero la fecha de envío permanece en el campo Fecha de envío.
- Se crea un registro de tarea para realizar el seguimiento de la acción de devolución del aprobador.
- **Una regla de flujo de trabajo envía las notificaciones de correo electrónico adecuadas.**

Una vez que la solicitud de MDF se ha rechazado, se convierte en de sólo lectura para el propietario y no se permiten futuras actualizaciones.

# <span id="page-584-0"></span>**Aprobar solicitudes de MDF**

Un aprobador puede realizar una aprobación previa de una solicitud de MDF y asignar fondos a la actividad de marketing solicitada. En la actualidad, la ruta de aprobación de las solicitudes de MDF constituye un proceso manual y sólo se admite un nivel de aprobación.

NOTA: puede conseguir la aprobación de varios niveles cuando cada uno de los aprobadores de la cadena de aprobación actualiza el campo Aprobador para el siguiente aprobador de la cadena.

**Antes de comenzar.** El estado de envío de la solicitud de MDF debe estar establecido en Enviado para que se pueda aprobar.

#### *Para aprobar una solicitud de MDF*

**1** Seleccione la solicitud de MDF que desea aprobar en la sección Todas las solicitudes de MDF de la página inicial de solicitudes de MDF.

Para obtener más información sobre cómo seleccionar solicitudes de MDF, consulte Buscar registros (consulte ["Búsqueda de registros"](#page-78-0) en la página [79\)](#page-78-0).

- **2** En la página de detalle de las solicitudes de MDF, haga clic en el botón Editar.
- **3** En la página Editar solicitud de MDF, introduzca un importe en el campo Importe aprobado previamente.
- **4** En el campo Estado de aprobación, seleccione Aprobado y, a continuación, haga clic en Guardar.

Cuando el estado de aprobación cambie a Aprobado, sucederá lo siguiente:

- Oracle CRM On Demand valida que el valor del estado de envío es Enviado. Si el estado de envío es cualquier otro valor, la validación falla y se genera un mensaje de error pertinente.
- **D** Oracle CRM On Demand valida que el importe aprobado previamente no supere el límite de aprobación establecido para el aprobador actual y que la aprobación no resulte en un saldo de fondos negativo. Si la validación falla, se genera un mensaje de error pertinente.
- El campo Última aprobación de muestra ahora el usuario actual. El campo Aprobador actual no se actualiza.
- La fecha de aprobación previa cambia a la fecha actual en Oracle CRM On Demand.
- **Un flujo de trabajo crea una nueva tarea para realizar un seguimiento de la acción de aprobación.**
- Un flujo de trabajo envía las notificaciones de correo electrónico adecuadas.

Una vez que la solicitud de MDF se ha aprobado, se convierte en de sólo lectura y no se permiten futuras actualizaciones si no es para enviar una reclamación o ampliar la fecha de caducidad.

# **Cancelar solicitudes de MDF**

En cualquier momento, el propietario de la marca puede cancelar una solicitud de MDF (fondo de desarrollo de marketing) si la solicitud de MDF deja de ser válida.

**Antes de comenzar.** El estado de aprobación de la solicitud de MDF se debe establecer en Aprobado.

#### <span id="page-585-0"></span>*Para cancelar una solicitud de MDF*

**1** Seleccione la solicitud de MDF que desea cancelar en la sección Todas las solicitudes de MDF de la página inicial de solicitudes de MDF.

Para obtener más información sobre cómo seleccionar solicitudes de MDF, consulte Buscar registros (consulte ["Búsqueda de registros"](#page-78-0) en la página [79\)](#page-78-0).

- **2** En la página de detalle de las solicitudes de MDF, haga clic en el botón Editar.
- **3** En la página Editar solicitud de MDF, seleccione Cancelado en el campo Estado de aprobación y, a continuación, haga clic en Guardar.

Cuando el estado de aprobación cambie a Cancelado, sucederá lo siguiente:

- **Oracle CRM On Demand valida que el estado de aprobación se ha establecido en Aprobado.**
- **Una regla de flujo de trabajo crea una nueva tarea para realizar el seguimiento de la acción.**
- Un flujo de trabajo envía las notificaciones de correo electrónico adecuadas.

Una vez que la solicitud de MDF se ha cancelado, se convierte en de sólo lectura y no se permiten futuras actualizaciones.

## **Enviar reclamaciones de solicitudes de MDF**

Los socios crean reclamaciones para canjear el dinero aprobado previamente que se gastó en las actividades de marketing. Las reclamaciones se crean para una solicitud de MDF (fondo de desarrollo de marketing) o pueden existir de forma independiente.

#### *Para enviar una reclamación para una solicitud de MDF*

**1** Seleccione la solicitud de MDF para la que desea enviar una reclamación en la sección Todas las solicitudes de MDF de la página inicial de solicitudes de MDF.

Para obtener más información sobre cómo seleccionar solicitudes de MDF, consulte Buscar registros (consulte ["Búsqueda de registros"](#page-78-0) en la página [79\)](#page-78-0).

- **2** En la página Detalles de solicitud de MDF, haga clic en el botón Editar.
- **3** En la página Editar solicitud de MDF, introduzca el importe en el campo Importe total solicitado de reclamación.
- **4** En el campo Estado de la reclamación, seleccione Reclamación enviada y, a continuación, haga clic en Guardar.

Cuando el campo Estado de la reclamación haya cambiado a Reclamación enviada y el registro se haya guardado, sucederá lo siguiente:

■ Comienza la ruta de la reclamación de la solicitud de MDF.

- <span id="page-586-0"></span> Una regla de flujo de trabajo rellena el campo Aprobador de la solicitud de MDF con el usuario adecuado.
- **El aprobador se agrega al equipo de la solicitud de MDF si no está ya presente.**
- Una regla de flujo de trabajo envía las notificaciones de correo electrónico adecuadas.

# **Rechazar reclamaciones para solicitudes de MDF**

A medida que una reclamación de MDF (fondo de desarrollo de marketing) recorre la cadena de aprobación, el aprobador puede rechazarla.

**Antes de comenzar.** La reclamación de MDF debe tener el estado de reclamación Reclamación enviada.

#### *Para rechazar una reclamación para una solicitud de MDF*

**1** Seleccione la solicitud de MDF para la que desea rechazar una reclamación en la sección Todas las solicitudes de MDF de la página inicial de solicitudes de MDF.

Para obtener más información sobre cómo seleccionar solicitudes de MDF, consulte Buscar registros (consulte ["Búsqueda de registros"](#page-78-0) en la página [79\)](#page-78-0).

- **2** En la página de detalle de las solicitudes de MDF, haga clic en el botón Editar.
- **3** En la página Editar solicitud de MDF, seleccione Reclamación rechazada en el campo Estado de la reclamación y, a continuación, haga clic en Guardar.

Cuando cambie el estado de la reclamación a Reclamación rechazada y haga clic en Guardar, sucederá lo siguiente: una regla de flujo de trabajo enviará las notificaciones de correo electrónico adecuadas.

# **Aprobar reclamaciones de solicitudes de MDF**

Un aprobador puede aprobar una reclamación de MDF (fondo de desarrollo de marketing) y ofrecer un crédito al socio. Actualmente, sólo se admite un nivel de aprobación en las reclamaciones de MDF.

**Antes de comenzar.** El estado de envío de la reclamación de MDF debe estar establecido en Reclamación enviada para que se pueda aprobar.

#### *Para aprobar una reclamación para una solicitud de MDF*

**1** Seleccione la solicitud de MDF para la que desea aprobar una reclamación en la sección Todas las solicitudes de MDF de la página inicial de solicitudes de MDF.

Para obtener más información sobre cómo seleccionar solicitudes de MDF, consulte Buscar registros (consulte ["Búsqueda de registros"](#page-78-0) en la página [79\)](#page-78-0).

**2** En la página de detalle de las solicitudes de MDF, haga clic en el botón Editar.

- **3** En la página Editar solicitud de MDF, introduzca el importe en el campo Importe total aprobado de reclamación.
- **4** En el campo Estado de la reclamación, seleccione Reclamación aprobada y, a continuación, haga clic en Guardar.

Cuando el estado de aprobación cambie a Aprobado, sucederá lo siguiente:

- **D** Oracle CRM On Demand valida que el importe total aprobado de la reclamación no supere el límite de aprobación establecido para el aprobador y que la aprobación no resulte en un saldo de fondos negativo. Si la validación falla, se genera un mensaje de error pertinente.
- La fecha de decisión de la reclamación se establece en la fecha actual en Oracle CRM On Demand.
- **Una regla de flujo de trabajo envía las notificaciones de correo electrónico adecuadas.**

Cuando se aprueba la reclamación, se adeuda el fondo asociado con la solicitud de MDF.

# **Campos de solicitudes de MDF**

Utilice la página Editar solicitud de MDF para agregar una solicitud de MDF (fondo de desarrollo de marketing) o actualizar los detalles de una solicitud de MDF existente. La página Editar solicitud de MDF muestra el conjunto completo de campos para una solicitud de MDF.

**NOTA:** Los administradores de la compañía pueden personalizar Oracle CRM On Demand de varias formas, como cambiar los nombres de tipos de registro, campos y opciones en listas. Por lo tanto, la información mostrada puede ser diferente a la información estándar descrita en la ayuda en línea.

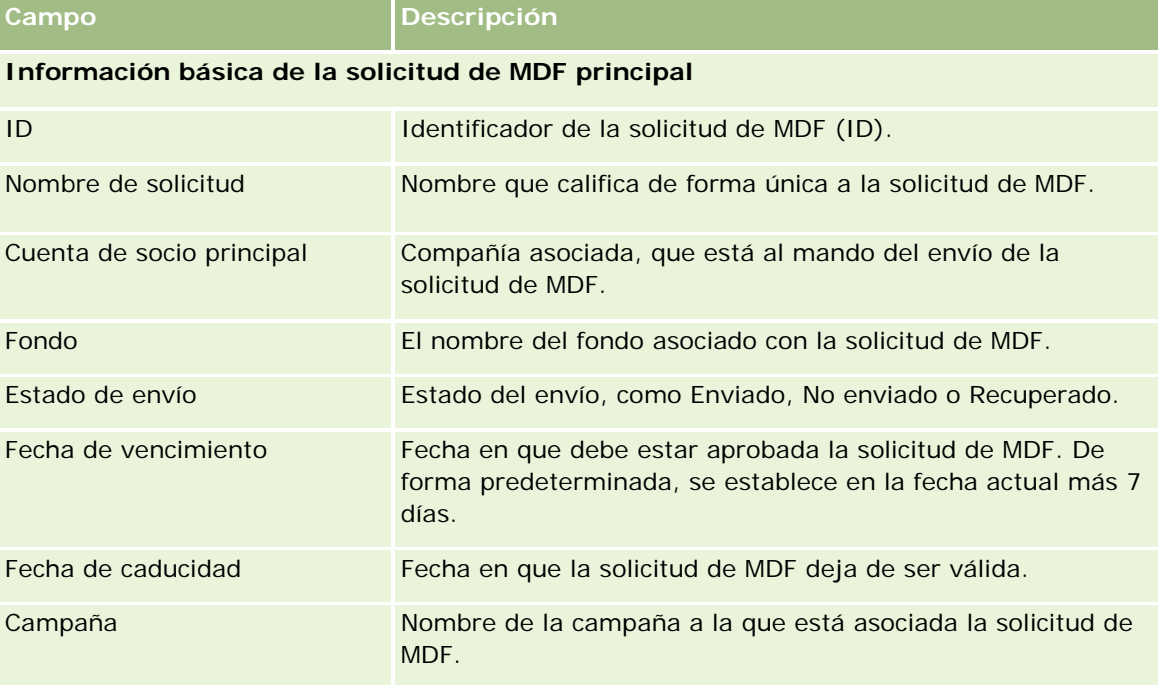

En la siguiente tabla se proporciona información adicional sobre algunos campos.

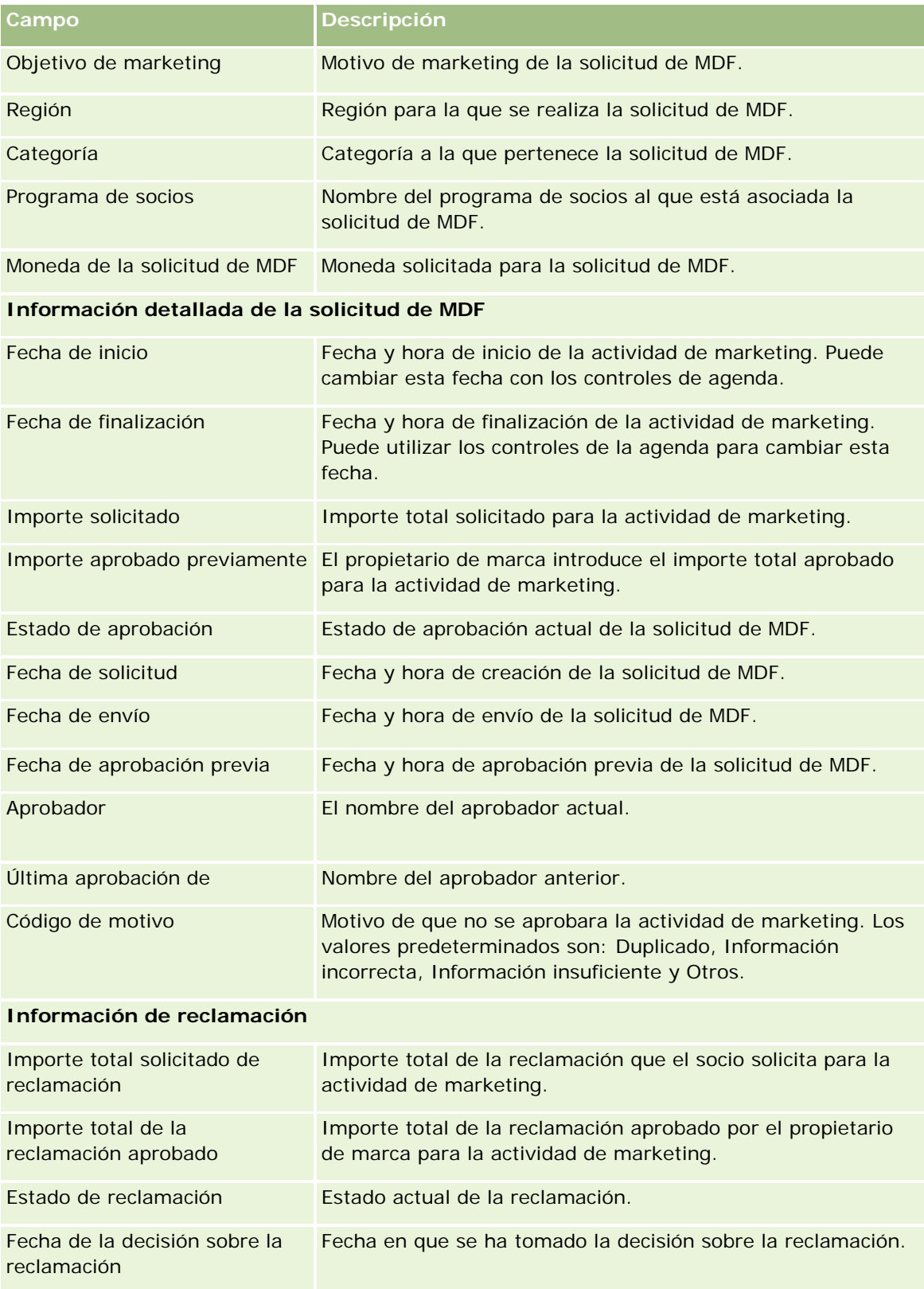

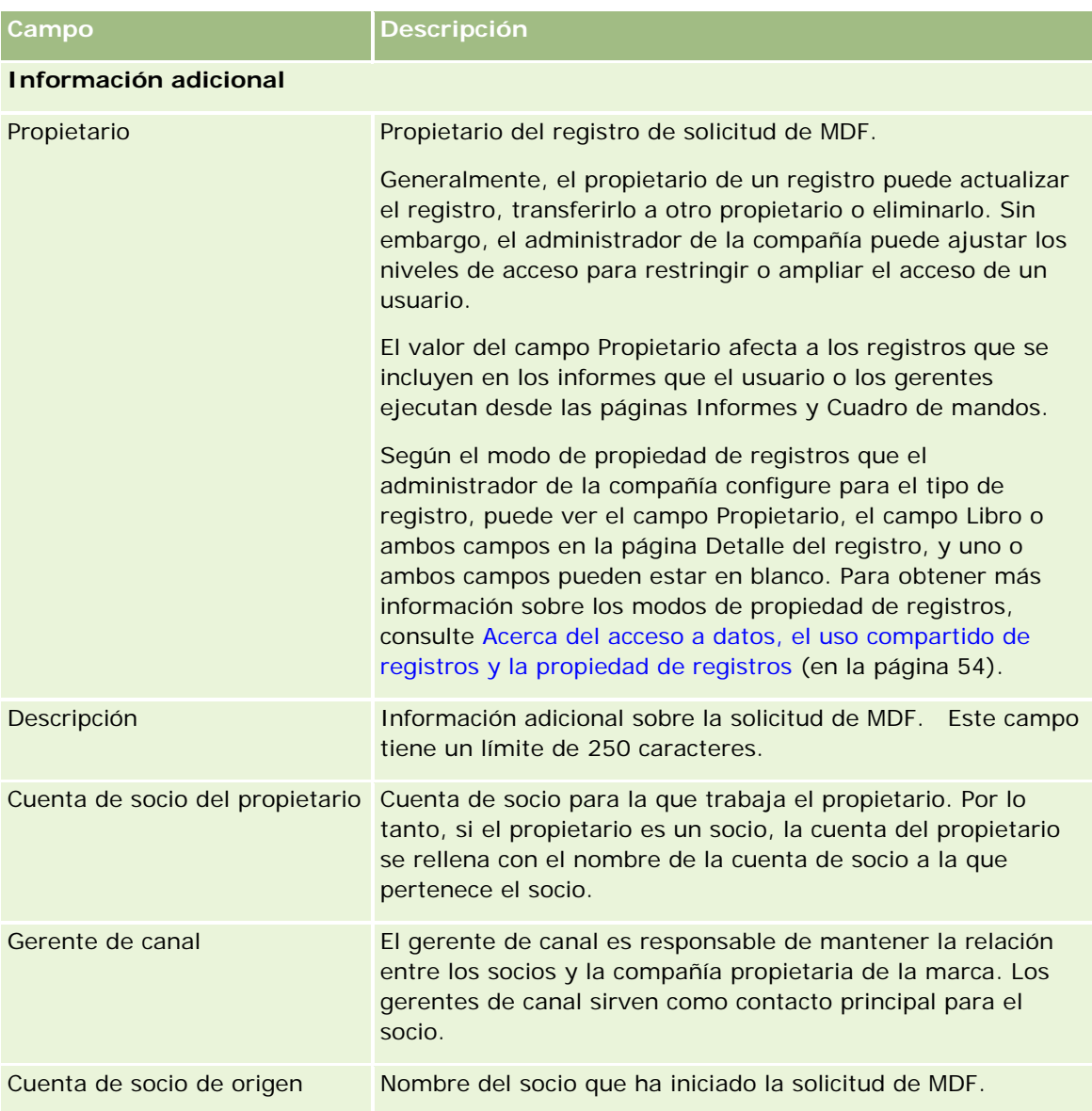

# **Solicitudes de precios especiales**

Las *solicitudes de precios especiales* incluyen el conjunto de procesos de negocio, por los que el socio pide al propietario de la marca un descuento en un producto. Por ejemplo, una solicitud de precios especiales posiblemente sea una respuesta a un trato competitivo o a una tendencia a la baja de los precios. El propietario de la marca concede precios más bajos y ofrece créditos al socio tras la venta. El precio especialmente autorizado normalmente es válido para un producto, cantidad, duración autorizada y para el socio o cliente final, o ambos.

Las solicitudes de precios especiales incluyen las dos fases siguientes:

**Gestión de solicitud de precios especiales**. El socio o el propietario de la marca en nombre del socio crea una solicitud de precios especiales para un producto y ofrece detalles, como, por ejemplo, el motivo de dicha bajada de precio. El socio envía la solicitud al propietario de la marca para su aprobación y cuando ésta se aprueba, vende el inventario al cliente a un nuevo precio más bajo. Tras la venta, el socio puede utilizar el proceso de reclamación de precios especiales para reclamar la diferencia entre el costo de compra y el nuevo costo autorizado.

**Gestión de reclamación de precios especiales**. El socio crea una reclamación de precios especiales sobre solicitudes de precios especiales abiertas y aprobadas para recibir crédito frente a pérdidas. Normalmente, los informes de punto de venta se envían tras la venta con reclamación de precios especiales. Después de que la solicitud sea aprobada, el propietario de la marca ofrece un crédito al socio por la diferencia entre el costo original y el nuevo costo autorizado.

Las solicitudes de precios especiales benefician a los propietarios de las marcas y a los socios de las siguientes maneras:

- Permite a los propietarios de las marcas apoyar a sus socios en situaciones competitivas
- Anima a los socios a comprar y vender productos de los propietarios de las marcas, aunque posiblemente los precios bajen en el futuro

# **Trabajar con la página inicial de solicitud de precios especiales**

La página inicial de solicitud de precios especiales es el punto de inicio de la gestión de solicitudes de precios especiales.

**NOTA:** el administrador de la compañía puede personalizar el diseño de la página inicial de solicitudes de precios especiales. Además, si el rol de usuario incluye el privilegio Personalizar páginas principales, puede agregar secciones a la página, así como eliminarlas.

### **Creación de una solicitud de precios especiales**

Puede crear una solicitud de precios especiales haciendo clic en el botón Nuevo de la sección Solicitudes de precios especiales modificadas recientemente. Para obtener más información, consulte Crear registros (consulte ["Creación de registros"](#page-58-0) en la página [59\)](#page-58-0) y Campos de solicitud de precios especiales (en la página [606\)](#page-605-0).

## **Trabajar con listas de solicitud de precios especiales**

La sección Listas de solicitudes de precios especiales contiene una serie de listas. Oracle CRM On Demand incluye un conjunto de listas estándar. Todas las listas estándar son públicas. El usuario y los gerentes pueden crear otras listas basadas en otros criterios.

La siguiente tabla describe las listas estándar para las solicitudes de precios especiales.

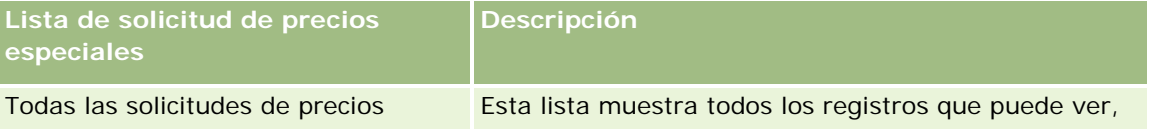

#### Gestión de relación de socios y alta tecnología

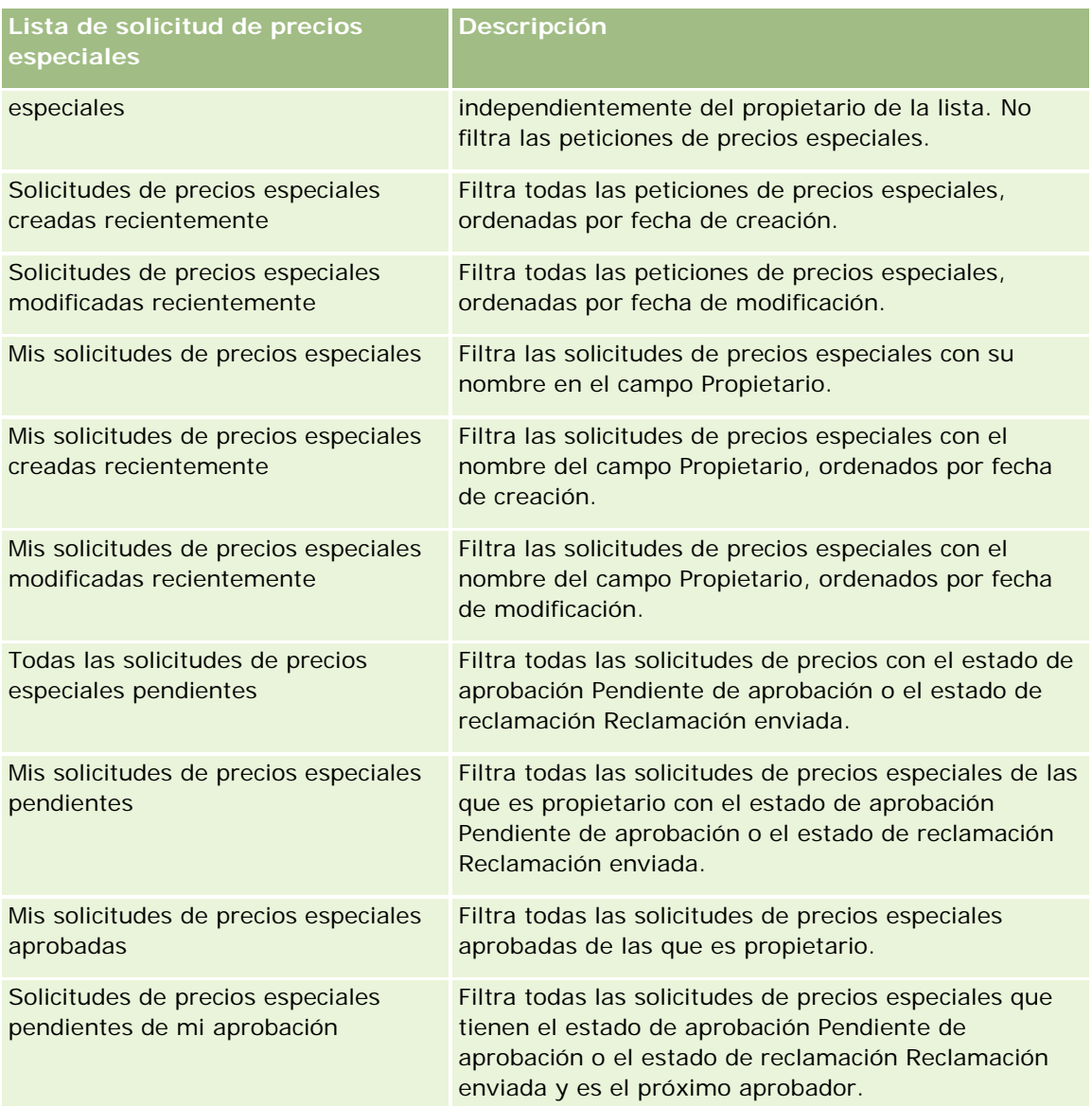

Para ver una lista, haga clic en su nombre.

Para crear una lista nueva, haga clic en Nuevo. Para obtener más información sobre la creación de listas, consulte Creación y restricción de listas (consulte ["Crear y restringir listas"](#page-141-0) en la página [142\)](#page-141-0).

Para revisar todas las listas disponibles, cree una lista nueva o vea, edite o elimine una lista existente haciendo clic en Gestión de listas. La página Gestión de listas incluye también las listas estándar proporcionadas con Oracle CRM On Demand. Estas listas son de sólo lectura. Por lo tanto, no puede editarlas ni eliminarlas.

#### **Visualización de la sección Mis solicitudes de precios especiales modificadas recientemente**

La sección Mis solicitudes de precios especiales modificadas recientemente muestra las solicitudes de precios especiales de las que es propietario y que se han modificado recientemente. Para ampliar la lista, haga clic en Mostrar la lista completa.

### **Visualización de la sección Mis solicitudes de precios especiales pendientes**

La sección Mis solicitudes de precios especiales pendientes muestra las solicitudes de precios especiales de las que es propietario con el estado de aprobación Pendiente de aprobación o el estado de reclamación Reclamación enviada. Para extender la lista, haga clic en Mostrar la lista completa.

## **Adición de secciones a la página inicial de solicitud de precios especiales**

Si el rol de usuario incluye el privilegio Personalizar páginas iniciales, puede agregar una o varias secciones a la página inicial de solicitudes de precios especiales:

- **Listas de solicitud de precios especiales**
- Todas las solicitudes de precios especiales pendientes
- Solicitudes de precios especiales creadas recientemente
- Solicitudes de precios especiales modificadas recientemente
- Mis solicitudes de precios especiales pendientes
- $\blacksquare$  Mis solicitudes de precios especiales aprobadas
- Mis solicitudes de precios especiales creadas recientemente
- Mis solicitudes de precios especiales modificadas recientemente
- Solicitudes de precios especiales pendientes de mi aprobación
- Una o más secciones de informes (el administrador de la compañía puede hacer secciones de informes, como Informe de datos analíticos de solicitud de precios especiales, disponible en la página inicial de solicitudes de precios especiales).

#### *Para agregar secciones a la página inicial de solicitudes de precios especiales*

- **1** En la página inicial de solicitudes de precios especiales, haga clic en Editar diseño.
- **2** En la página de diseño de la página inicial de solicitudes de precios especiales, haga clic en las flechas para agregar o quitar secciones y para organizar las secciones en la página. A continuación, haga clic en Guardar.

# <span id="page-593-0"></span>**Gestión de las solicitudes de precios especiales**

Para gestionar las solicitudes de precios especiales, realice las siguientes tareas:

- Enlazar productos a solicitudes de precios especiales (consulte ["Enlace de productos a solicitudes de](#page-593-0)  [precios especiales"](#page-593-0) en la página [594\)](#page-593-0)
- **Enlazar programas a solicitudes de precios especiales (en la página [595\)](#page-594-0)**
- Enviar solicitudes de precios especiales para su aprobación (en la página [596\)](#page-595-0)
- Recuperar solicitudes de precios especiales (en la página [597\)](#page-596-0)
- Devolver solicitudes de precios especiales (en la página [597\)](#page-596-0)
- Rechazar solicitudes de precios especiales (en la página [598\)](#page-597-0)
- Aprobar solicitudes de precios especiales (en la página [599\)](#page-598-0)
- Cancelar solicitudes de precios especiales (en la página [600\)](#page-599-0)
- Enviar reclamaciones para solicitudes de precios especiales (consulte ["Envío de reclamaciones para](#page-599-0)  [solicitudes de precios especiales"](#page-599-0) en la página [600\)](#page-599-0)
- Rechazar reclamaciones para solicitudes de precios especiales (en la página [601\)](#page-600-0)
- Aprobar reclamaciones para solicitudes de precios especiales (en la página [601\)](#page-600-0)

Para conocer los procedimientos adicionales comunes para todos los registros, consulte Trabajar con registros (en la página [53\)](#page-52-0).

Para conocer los procedimientos paso a paso que son comunes a muchos tipos de registro, consulte:

- Crear registros (consulte ["Creación de registros"](#page-58-0) en la página [59\)](#page-58-0)
- Actualizar detalles de registro (consulte ["Actualización de los detalles de registro"](#page-123-0) en la página [124\)](#page-123-0)
- Enlazar registros al registro seleccionado (en la página [126\)](#page-125-0)
- **Trabajar con listas (en la página [135\)](#page-134-0)**
- Trabajar con archivos adjuntos (en la página [175\)](#page-174-0)

**NOTA:** Los administradores de la compañía pueden personalizar Oracle CRM On Demand de varias formas, como cambiar los nombres de tipos de registro, campos y opciones en listas. Por lo tanto, la información mostrada puede ser diferente a la información estándar descrita en la ayuda en línea.

Además, en función del nivel de acceso que tenga, es posible que no pueda realizar todos los procedimientos descritos en la lista anterior.

# **Enlace de productos a solicitudes de precios especiales**

Puede enlazar productos a solicitudes de precios especiales para realizar las siguientes acciones:

- Realizar seguimientos de los productos que pertenezcan a la solicitud de precios especiales
- **Calcular el total solicitado y los importes aprobados previamente**

NOTA: para calcular el total solicitado y los importes aprobados previamente, haga clic en el botón Totales de solicitudes de actualización.

<span id="page-594-0"></span>**Antes de empezar.** El administrador de la compañía debe permitir que en la página de detalles esté disponible la sección de información relacionada con productos con precios especiales. Si la sección de información relacionada no aparece en la página de detalles, haga clic en el enlace Editar diseño y agregue la sección como una sección de información relacionada mostrada.

#### *Para enlazar un producto a una solicitud de precios especiales*

**1** Seleccione la solicitud de precios especiales (que se enumera en la sección Todas las solicitudes de precios especiales en la página inicial de solicitud de precios especiales) a la que desea enlazar un producto.

Para obtener más información sobre la selección de solicitudes de precios especiales, consulte Buscar registros (consulte ["Búsqueda de registros"](#page-78-0) en la página [79\)](#page-78-0).

- **2** En la página de detalles de solicitud de precios especiales, desplácese hasta la sección Productos con precios especiales y haga clic Agregar.
- **3** En el campo Producto, seleccione el producto que desea agregar a la solicitud de precios especiales.
- **4** En la página Detalles de producto de precios especiales, actualice los campos requeridos.

Para obtener más información sobre los campos, consulte Campos de producto de precios especiales (en la página [603\)](#page-602-0).

**5** Guarde el registro.

#### *Para calcular el total solicitado y los importes aprobados previamente*

**1** Seleccione la solicitud de precios especiales (enumeradas en la sección Todas las solicitudes de precios especiales en la página inicial de solicitud de precios especiales) para la que desea calcular el total solicitado y los importes aprobados previamente.

Para obtener más información sobre la selección de solicitudes de precios especiales, consulte Buscar registros (consulte ["Búsqueda de registros"](#page-78-0) en la página [79\)](#page-78-0).

- **2** En la página de detalles de solicitud de precios especiales, desplácese hasta la sección Productos con precios especiales.
- **3** Haga clic en Totales de solicitudes de actualización en la sección Productos con precios especiales

De esta manera se calcula el total solicitado y los importes aprobados previamente, a la vez que se actualizan los campos Importe total solicitado e Importe total autorizado en la solicitud de precios especiales.

# **Enlazar programas a solicitudes de precios especiales**

Puede asociar una solicitud de precios especiales a un programa de socio específico en el que participe.

#### <span id="page-595-0"></span>*Para enlazar programas a solicitudes de precios especiales*

- **1** Desplácese a la página Editar solicitud de precios especiales.
- **2** En la lista de programas de socios, seleccione el programa de socio que desee agregar a la solicitud de precios especiales y, a continuación, haga clic en Guardar.

# **Enviar solicitudes de precios especiales para su aprobación**

El socio o el propietario de la marca en nombre del socio crea una solicitud de precios especiales para un ajuste del precio de un producto y ofrece detalles, como, por ejemplo, el motivo de dicha bajada de precio. El socio envía la solicitud al propietario de la marca para su aprobación. El propietario de la marca puede conceder o no la solicitud. La mayoría de las compañías disponen de procesos bien definidos para tratar dichas solicitudes para su aprobación por parte de los socios. Normalmente, uno o más empleados del propietario de la marca evalúa la solicitud de precios especiales en una variedad de criterios y finalmente deciden si aprobar o no la solicitud.

**Antes de empezar.** Primero se debe crear la solicitud de precios especiales. Para obtener más información sobre la creación de registros, consulte Crear registros (consulte ["Creación de registros"](#page-58-0) en la página [59\)](#page-58-0). Se debe crear una regla de flujo de trabajo que asigne un usuario adecuado como el aprobador para solicitudes de precios especiales. Para obtener más información sobre la creación de reglas de flujo de trabajo, consulte Crear reglas de flujo de trabajo.

#### *Para enviar solicitudes de precios especiales para su aprobación*

**1** Seleccione la solicitud de precios especiales (que se enumera en la sección Todas las solicitudes de precios especiales en la página inicial de solicitud de precios especiales) que desea enviar para su aprobación.

Para obtener más información sobre la selección de solicitudes de precios especiales, consulte Buscar registros (consulte ["Búsqueda de registros"](#page-78-0) en la página [79\)](#page-78-0).

- **2** En la página Detalle de solicitud de precios especiales, haga clic en el botón Editar.
- **3** En la página Editar solicitud de precios especiales, seleccione Enviado del campo Estado de envío.
- **4** Haga clic en Guardar.

Cuando el campo Estado de envío haya cambiado a Enviado y el registro se haya guardado, sucederá lo siguiente:

- El estado de aprobación se define en Pendiente de aprobación.
- La fecha de envío se define automáticamente en la fecha/hora actual.
- Comienza la distribución de la solicitud de precios especiales. Una regla de flujo de trabajo define el campo Aprobador de la solicitud de precios especiales en el usuario pertinente.
- Se agrega el aprobador (si ya no está presente) al equipo de la solicitud de precios especiales.
- Una regla de flujo de trabajo envía las notificaciones de correo electrónico necesarias.

La solicitud de precios especiales aparece en la lista de registros a la espera de la acción del aprobador y se convierte en de sólo lectura para el socio (propietario). No se permiten futuras actualizaciones en la solicitud

<span id="page-596-0"></span>de precios especiales (por ejemplo, agregar o eliminar productos, actualizar los precios solicitados, etc.). El socio sólo puede modificar una solicitud de precios especiales enviada tras recuperarla correctamente.

# **Recuperar solicitudes de precios especiales**

Tras enviar una solicitud de precios especiales para su aprobación y antes de aprobarse, puede recuperar la solicitud. Después de recuperar la solicitud de precios especiales correctamente, puede continuar con la actualización y volver a enviarla para su aprobación.

**Antes de empezar.** La solicitud de precios especiales debe tener un estado de envío Enviado y un estado de aprobación Pendiente de aprobación.

#### *Para recuperar las solicitudes de precios especiales*

**1** Seleccione la solicitud de precios especiales (que se muestra en la sección Todas las solicitudes de precios especiales en la página inicial de solicitud de precios especiales) que desea recuperar.

Para obtener más información sobre la selección de solicitudes de precios especiales, consulte Buscar registros (consulte ["Búsqueda de registros"](#page-78-0) en la página [79\)](#page-78-0).

- **2** En la página Detalle de solicitud de precios especiales, haga clic en el botón Editar.
- **3** En la página Editar solicitud de precios especiales, seleccione Recuperado del campo Estado de envío.
- **4** Haga clic en Guardar.

Cuando cambie el estado de envío a Recuperado, sucederá lo siguiente:

- El estado de aprobación se restablece en blanco.
- Una regla de flujo de trabajo crea una nueva tarea para realizar un seguimiento de la acción.
- **Una regla de flujo de trabajo envía las notificaciones de correo electrónico pertinentes.**

Ahora puede actualizar la solicitud de precios especiales y volver a enviarla. Para obtener más información sobre el envío de solicitudes de precios especiales, consulte Enviar solicitudes de precios especiales para su aprobación (en la página [596\)](#page-595-0).

# **Devolver solicitudes de precios especiales**

A medida que la solicitud de precios especiales pasa a través de la cadena de aprobación, un aprobador puede devolverla al propietario para realizar cambios. El aprobador puede proporcionar comentarios y solicitar información adicional del propietario.

**Antes de empezar.** La solicitud de precios especiales debe tener un estado de envío Enviado.

#### *Para devolver solicitudes de precios especiales*

**1** Seleccione la solicitud de precios especiales que desea devolver de la sección Todas las solicitudes de precios especiales en la página inicial de solicitud de precios especiales.

<span id="page-597-0"></span>Para obtener más información sobre la selección de solicitudes de precios especiales, consulte Buscar registros (consulte ["Búsqueda de registros"](#page-78-0) en la página [79\)](#page-78-0).

- **2** En la página Detalle de solicitud de precios especiales, haga clic en el botón Editar.
- **3** En la página Editar solicitud de precios especiales, seleccione Devuelto del campo Estado de aprobación. A continuación, haga clic en Guardar.

Cuando cambie el estado de aprobación a Devuelto y haga clic en Guardar, sucederá lo siguiente:

- El estado de envío de la solicitud de precios especiales se define en No Enviado.
- Se quita la fecha del campo Fecha de autorización. Sin embargo, la fecha enviada permanece en el campo Fecha de envío.
- Una regla de flujo de trabajo crea un registro de tarea para realizar un seguimiento de la acción de devolución del aprobador.
- **Una regla de flujo de trabajo envía las notificaciones de correo electrónico pertinentes.**

El propietario de la solicitud de precios especiales puede actualizar la solicitud de precios especiales y volver a enviarla. Para obtener más información sobre el envío de solicitudes de precios especiales, consulte Enviar solicitudes de precios especiales para su aprobación (en la página [596\)](#page-595-0).

# **Rechazar solicitudes de precios especiales**

A medida que la solicitud de precios especiales pasa a través de la cadena de aprobación, un aprobador puede rechazarla si los descuentos solicitados no se pueden conceder.

**Antes de empezar.** La solicitud de precios especiales debe tener un estado de envío Enviado.

#### *Para rechazar solicitudes de precios especiales*

**1** Seleccione la solicitud de precios especiales que desea rechazar desde la sección Todas las solicitudes de precios especiales en la página inicial de solicitud de precios especiales.

Para obtener más información sobre la selección de solicitudes de precios especiales, consulte Buscar registros (consulte ["Búsqueda de registros"](#page-78-0) en la página [79\)](#page-78-0).

- **2** En la página Detalle de solicitud de precios especiales, haga clic en el botón Editar.
- **3** En la página Editar solicitud de precios especiales, seleccione Rechazado del campo Estado de aprobación.
- **4** Haga clic en Guardar.

Cuando cambie el estado de aprobación a Rechazado y haga clic en Guardar, sucederá lo siguiente:

- **El estado de envío de la solicitud de precios especiales permanece en el estado Enviado.**
- Se quita la fecha del campo Fecha de autorización. Sin embargo, la fecha enviada permanece en el campo Fecha de envío.
- Una regla de flujo de trabajo crea un registro de tarea para realizar un seguimiento de la acción de devolución del aprobador.

<span id="page-598-0"></span>Una regla de flujo de trabajo envía las notificaciones de correo electrónico pertinentes.

Después de rechazar la solicitud de precios especiales, se convierte en de sólo lectura para el propietario y no se permiten futuras actualizaciones.

# **Aprobar solicitudes de precios especiales**

En función de los procesos de negocio para la compañía, posiblemente se necesitaría más de una persona de la compañía para aprobar una solicitud de precios especiales. Actualmente, la distribución de la aprobación es un proceso manual y sólo admite un nivel de aprobación. El campo de aprobador actual debe modificarse manualmente para mover la solicitud de precios especiales a lo largo de la cadena de aprobación.

Nota: cada aprobador de la cadena de aprobación actualiza el campo Aprobador, de modo que tiene lugar dicha aprobación de varios niveles.

**Antes de empezar.** El estado de envío de la solicitud de precios especiales debe definirse en Enviado antes de poder aprobarla.

#### *Para aprobar solicitudes de precios especiales*

**1** Seleccione la solicitud de precios especiales que desea aprobar de la sección Todas las solicitudes de precios especiales en la página inicial de solicitud de precios especiales.

Para obtener más información sobre la selección de solicitudes de precios especiales, consulte Buscar registros (consulte ["Búsqueda de registros"](#page-78-0) en la página [79\)](#page-78-0).

- **2** En la página Detalle de solicitud de precios especiales, haga clic en el botón Editar.
- **3** En la página Editar solicitud de precios especiales, seleccione Aprobado del campo Estado de aprobación.
- **4** Haga clic en Guardar.

Cuando cambie el estado de aprobación a Aprobado, sucederá lo siguiente:

- Oracle CRM On Demand valida que el estado de envío se defina en Enviado. Si el estado de envío es cualquier otro valor, la validación falla y se genera un mensaje de error pertinente.
- **D** Oracle CRM On Demand valida que el importe total autorizado no supere el límite de aprobación definido para el aprobador actual y que el aprobador no ocasione un saldo de fondos negativo. Si la validación falla, se genera un mensaje de error pertinente.
- Oracle CRM On Demand valida que el importe total autorizado sea igual a la suma de de los importes autorizados de todos los productos de precios especiales. Si no es igual, la validación falla y se muestra un mensaje de error pertinente.
- El campo Última aprobación cambia al usuario actual. El campo actual Aprobador no se actualiza.
- Los datos autorizados cambian la fecha actual en Oracle CRM On Demand.
- Una regla de flujo de trabajo crea una nueva tarea para realizar un seguimiento de la acción de aprobación.
- Una regla de flujo de trabajo envía las notificaciones de correo electrónico pertinentes.

<span id="page-599-0"></span>Después de aprobarse la solicitud de precios especiales, se convierte en de sólo lectura y no se permiten futuras actualizaciones salvo cuando se envía una reclamación relacionada o se amplia la fecha de caducidad.

# **Cancelar solicitudes de precios especiales**

El propietario de la marca puede cancelar una solicitud de precios especiales en cualquier momento si la solicitud ya no es válida.

**Antes de empezar.** La solicitud de precios especiales debe tener un estado de aprobación Aprobado.

#### *Para cancelar una solicitud de precios especiales*

**1** Seleccione la solicitud de precios especiales que desea cancelar de la sección Todas las solicitudes de precios especiales en la página inicial de solicitud de precios especiales.

Para obtener más información sobre la selección de solicitudes de precios especiales, consulte Buscar registros (consulte ["Búsqueda de registros"](#page-78-0) en la página [79\)](#page-78-0).

- **2** En la página Detalle de solicitud de precios especiales, haga clic en el botón Editar.
- **3** En la página Editar solicitud de precios especiales, seleccione Cancelado del campo Estado de aprobación. A continuación, haga clic en Guardar.

Cuando cambie el estado de aprobación a Cancelado, sucederá lo siguiente:

- **Oracle CRM On Demand valida que el valor del estado de aprobación sea Aprobado.**
- **Una regla de flujo de trabajo crea una nueva tarea para realizar un seguimiento de la acción.**
- **Una regla de flujo de trabajo envía las notificaciones de correo electrónico pertinentes.**

Después de cancelar la solicitud de precios especiales, se convierte en de sólo lectura y no se permiten futuras actualizaciones.

# **Envío de reclamaciones para solicitudes de precios especiales**

Los socios utilizan el proceso de reclamación de precios especiales para reclamar la diferencia entre el costo de la compra original y el nuevo costo aprobado autorizado en la solicitud de precios especiales. Normalmente uno o más empleados del propietario de marca evalúan la reclamación utilizando una serie de criterios y deciden si aprobar o no la reclamación.

#### *Para enviar reclamaciones para solicitudes de precios especiales*

**1** Seleccione la solicitud de precios especiales para la que desea enviar una reclamación de la sección Todas las solicitudes de precios especiales en la página inicial de solicitud de precios especiales.

Para obtener más información sobre la selección de solicitudes de precios especiales, consulte Buscar registros (consulte ["Búsqueda de registros"](#page-78-0) en la página [79\)](#page-78-0).

- <span id="page-600-0"></span>**2** En la página Detalle de solicitud de precios especiales, haga clic en el botón Editar.
- **3** En la página Editar solicitud de precios especiales, introduzca un importe en el campo Importe total solicitado de reclamación.
- **4** Seleccione Reclamación enviada del campo Estado de la reclamación. A continuación, haga clic en Guardar.

Cuando el campo Estado de la reclamación haya cambiado a Enviado y el registro se haya guardado, sucederá lo siguiente:

- Se inicia el enrutamiento de la reclamación de la solicitud de precios especiales. Una regla de flujo de trabajo establece el nombre del usuario correspondiente en el campo Aprobador para la solicitud de precios especiales.
- **El aprobador se agrega al equipo de la solicitud de precios especiales, en caso de no encontrarse ya** presente.
- **Una regla de flujo de trabajo envía las notificaciones de correo electrónico pertinentes.**

# **Rechazar reclamaciones para solicitudes de precios especiales**

A medida que una reclamación de precios especiales pasa a través de la cadena de aprobación, un aprobador puede rechazarla.

**Antes de empezar.** La reclamación de precios especiales debe tener un estado de reclamación Enviado.

#### *Para rechazar una reclamación de una solicitud de precios especiales*

**1** Seleccione la solicitud de precios especiales para la que desea rechazar una reclamación de la sección Todas las solicitudes de precios especiales en la página inicial de solicitud de precios especiales.

Para obtener más información sobre la selección de solicitudes de precios especiales, consulte Buscar registros (consulte ["Búsqueda de registros"](#page-78-0) en la página [79\)](#page-78-0).

- **2** En la página Detalle de solicitud de precios especiales, haga clic en el botón Editar.
- **3** En la página Editar solicitud de precios especiales, seleccione Rcl. rechazada del campo Estado de la reclamación.
- **4** Haga clic en Guardar.

Cuando cambie el estado de reclamación a Rcl. rechazada y haga clic en Guardar, sucederá lo siguiente: una regla de flujo de trabajo envía las notificaciones de correo electrónico pertinentes.

# **Aprobar reclamaciones para solicitudes de precios especiales**

Un aprobador puede aprobar una reclamación de precios especiales y ofrecer un crédito al socio. Actualmente, sólo se admite un nivel de aprobación para las reclamaciones de precios especiales.

**Antes de empezar.** El estado de reclamación de la reclamación de precios especiales debe definirse en Reclamación enviada antes de poder aprobarla.

#### *Para aprobar reclamaciones para solicitudes de precios especiales*

**1** Seleccione la solicitud de precios especiales para la que desea aprobar una reclamación de la sección Todas las solicitudes de precios especiales en la página inicial de solicitud de precios especiales.

Para obtener más información sobre la selección de solicitudes de precios especiales, consulte Buscar registros (consulte ["Búsqueda de registros"](#page-78-0) en la página [79\)](#page-78-0).

- **2** En la página Detalle de solicitud de precios especiales, haga clic en el botón Editar.
- **3** En la página Editar solicitud de precios especiales, introduzca un importe en el campo Importe total aprobado de reclamación.
- **4** En el campo Estado de la reclamación, seleccione Reclamación aprobada y, a continuación, haga clic en Guardar.

Cuando cambie el estado de reclamación a Reclamación aprobada, sucederá lo siguiente:

- Oracle CRM On Demand valida que el importe total aprobado de reclamación no supere el límite de aprobación definido para el aprobador actual y que el aprobador no ocasione un saldo de fondos negativo. Si la validación falla, se genera un mensaje de error pertinente.
- La fecha de decisión sobre la reclamación cambia la fecha actual en Oracle CRM On Demand.
- **Una regla de flujo de trabajo envía las notificaciones de correo electrónico adecuadas.**

# **Gestión de productos de precios especiales como elementos relacionados**

Para gestionar productos de precios especiales como elementos relacionados, realice las siguientes tareas:

- Crear productos de precios especiales como elementos relacionados (en la página [603\)](#page-602-0)
- Campos de producto de precios especiales (en la página [603\)](#page-602-0)

Para conocer los procedimientos adicionales comunes para todos los registros, consulte Trabajar con registros (en la página [53\)](#page-52-0).

Para conocer los procedimientos paso a paso que son comunes a muchos tipos de registro, consulte:

- Crear registros (consulte ["Creación de registros"](#page-58-0) en la página [59\)](#page-58-0)
- Actualizar detalles de registro (consulte ["Actualización de los detalles de](#page-123-0) registro" en la página [124\)](#page-123-0)
- **Enlazar registros al registro seleccionado (en la página [126\)](#page-125-0)**
- **Trabajar con listas (en la página [135\)](#page-134-0)**

**NOTA:** Los administradores de la compañía pueden personalizar Oracle CRM On Demand de varias formas, como cambiar los nombres de tipos de registro, campos y opciones en listas. Por lo tanto, la información

<span id="page-602-0"></span>mostrada puede ser diferente a la información estándar descrita en la ayuda en línea.

Además, en función del nivel de acceso que tenga, es posible que no pueda realizar todos los procedimientos descritos en la lista anterior.

# **Crear productos de precios especiales como elementos relacionados**

Puede crear un producto de precios especiales como un elemento relacionado de una solicitud de precios especiales para indicar el costo solicitado (u otra información) para un producto específico. En Oracle CRM On Demand, puede crear un producto de precios especiales como un elemento relacionado introduciendo la información en un formulario. Puede acceder a este formulario desde la página de detalles de solicitud de precios especiales.

NOTA: antes de poder crear los productos de precios especiales, se debe agregar el área Productos de precios especiales a la página de detalles de solicitud de precios especiales como un elemento relacionado. Para obtener más información sobre la adición de elementos relacionados, consulte Personalización de diseños de ítems relacionados.

#### *Para crear productos de precios especiales como elementos relacionados*

- **1** En la página de detalles de solicitud de precios especiales, desplácese hasta la sección Productos de precios especiales y haga clic Agregar.
- **2** En el campo Nombre del producto, seleccione un producto.
- **3** Actualice el resto de los campos de la página Editar producto de solicitud de precios especiales tanto como sea necesario. A continuación, haga clic en Guardar.

Para obtener más información sobre cada campo, consulte Campos de producto de precios especiales (en la página [603\)](#page-602-0).

# **Campos de producto de precios especiales**

Utilice la página Editar producto de solicitud de precios especiales para crear un nuevo producto de precios especiales. La página Editar producto de solicitud de precios especiales muestra el conjunto completo de campos disponibles para un producto de precios especiales.

NOTA: los administradores de la compañía pueden personalizar Oracle CRM On Demand de varias formas, como cambiar los nombres de tipos de registro, campos y opciones de listas. Por lo tanto, la información mostrada en la pantalla puede ser diferente a la información en esta tabla.

En la siguiente tabla se proporciona información adicional sobre los campos de las páginas de edición de producto de solicitud de precios especiales.

**Campo Descripción**

**Información clave sobre el producto**

#### Gestión de relación de socios y alta tecnología

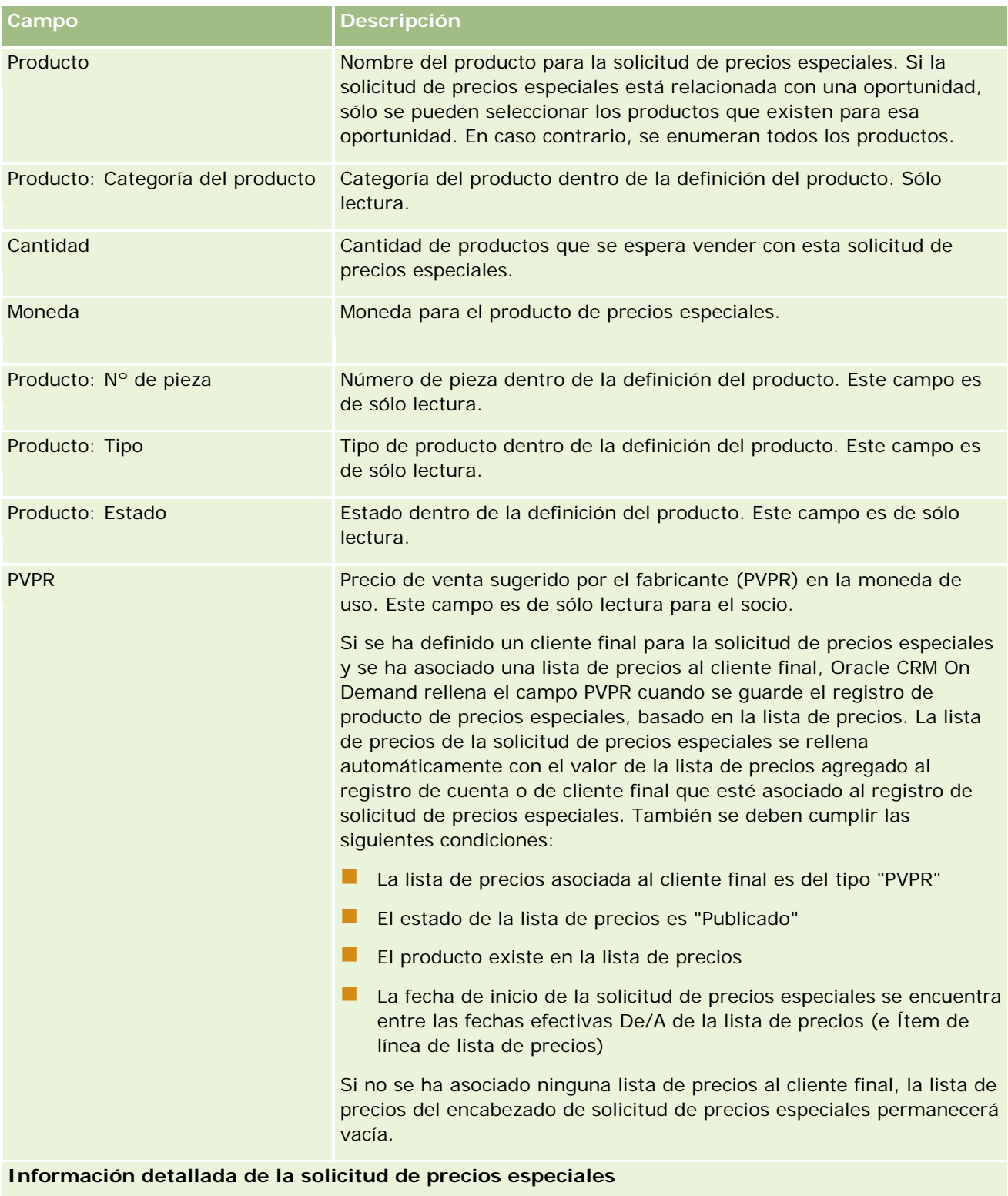

Costo de compra Precio que el socio pagó originalmente por el producto. Oracle CRM On Demand rellena este campo cuando se guarda el registro de producto de precios especiales de la lista de precios asociada a la cuenta de

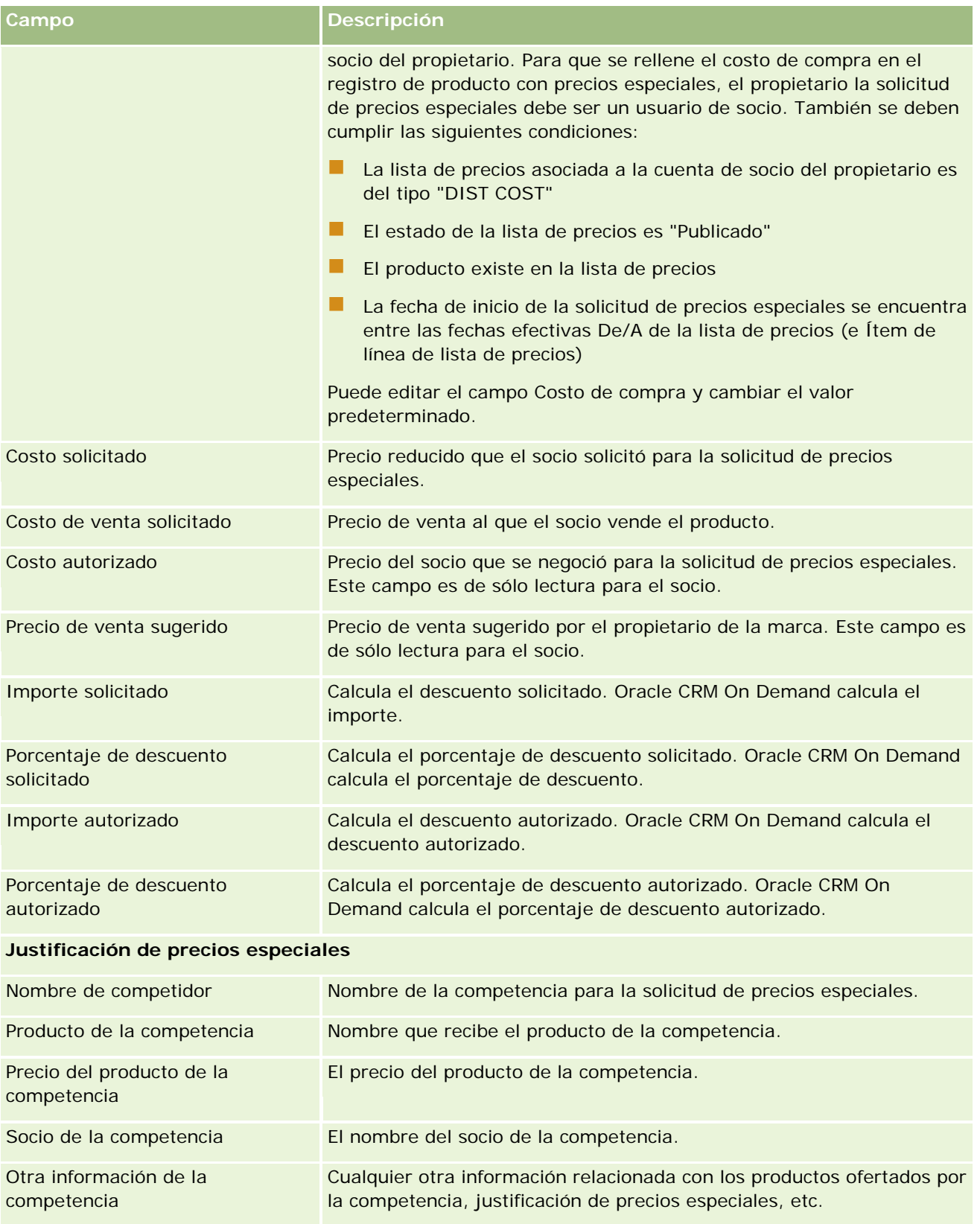

<span id="page-605-0"></span>Gestión de relación de socios y alta tecnología

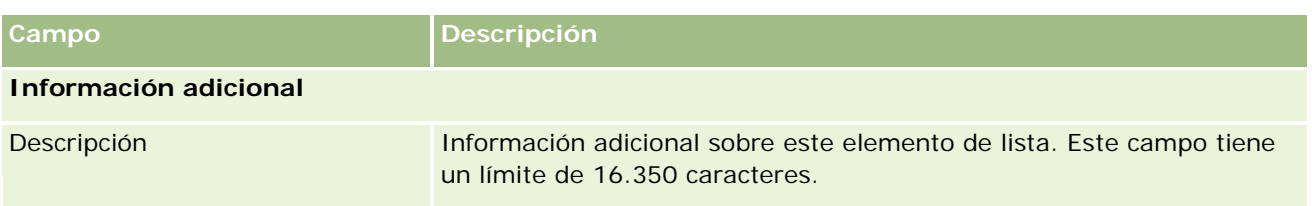

# **Campos de solicitud de precios especiales**

Utilice la página Editar solicitud de precios especiales para agregar una solicitud de precios especiales o actualizar detalles de una solicitud de precios especiales existente. La página Editar solicitud de precios especiales muestra el conjunto completo de campos de una solicitud de precios especiales.

**NOTA:** los administradores de la compañía pueden personalizar Oracle CRM On Demand de varias formas, como cambiar los nombres de tipos de registro, campos y opciones en listas. Por lo tanto, la información mostrada puede ser diferente a la información estándar descrita en esta tabla.

En la siguiente tabla se proporciona información adicional sobre algunos campos.

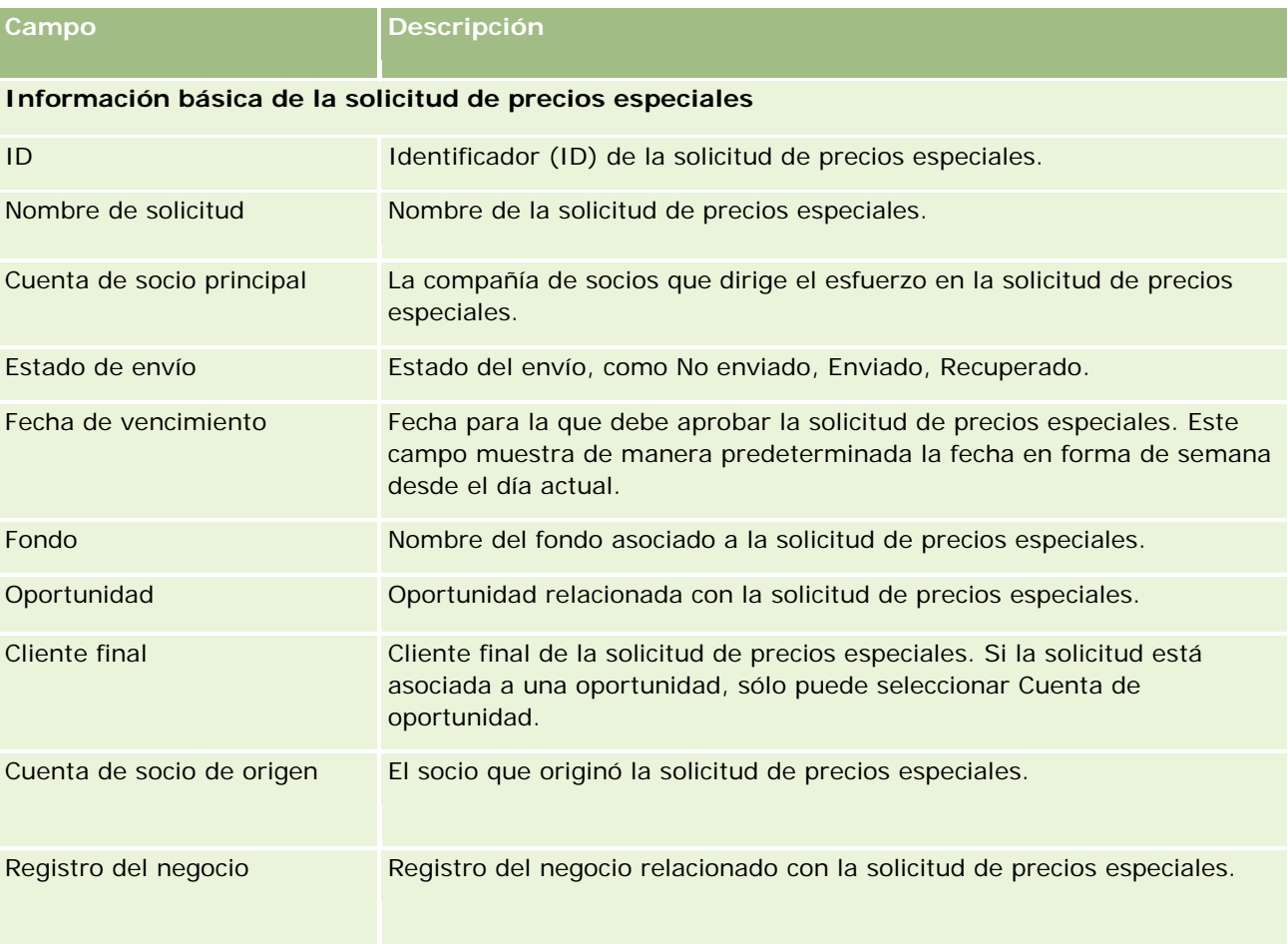

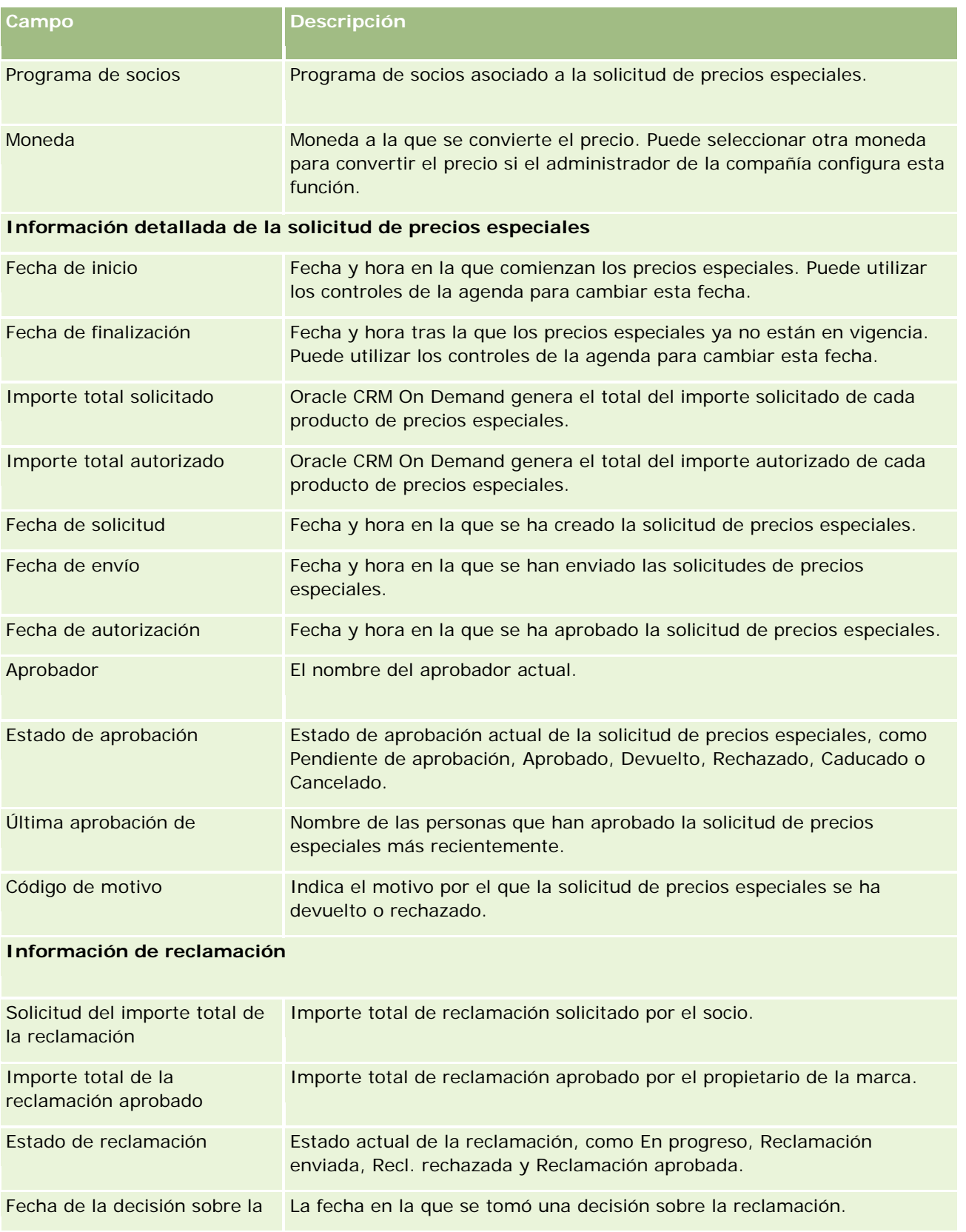

<span id="page-607-0"></span>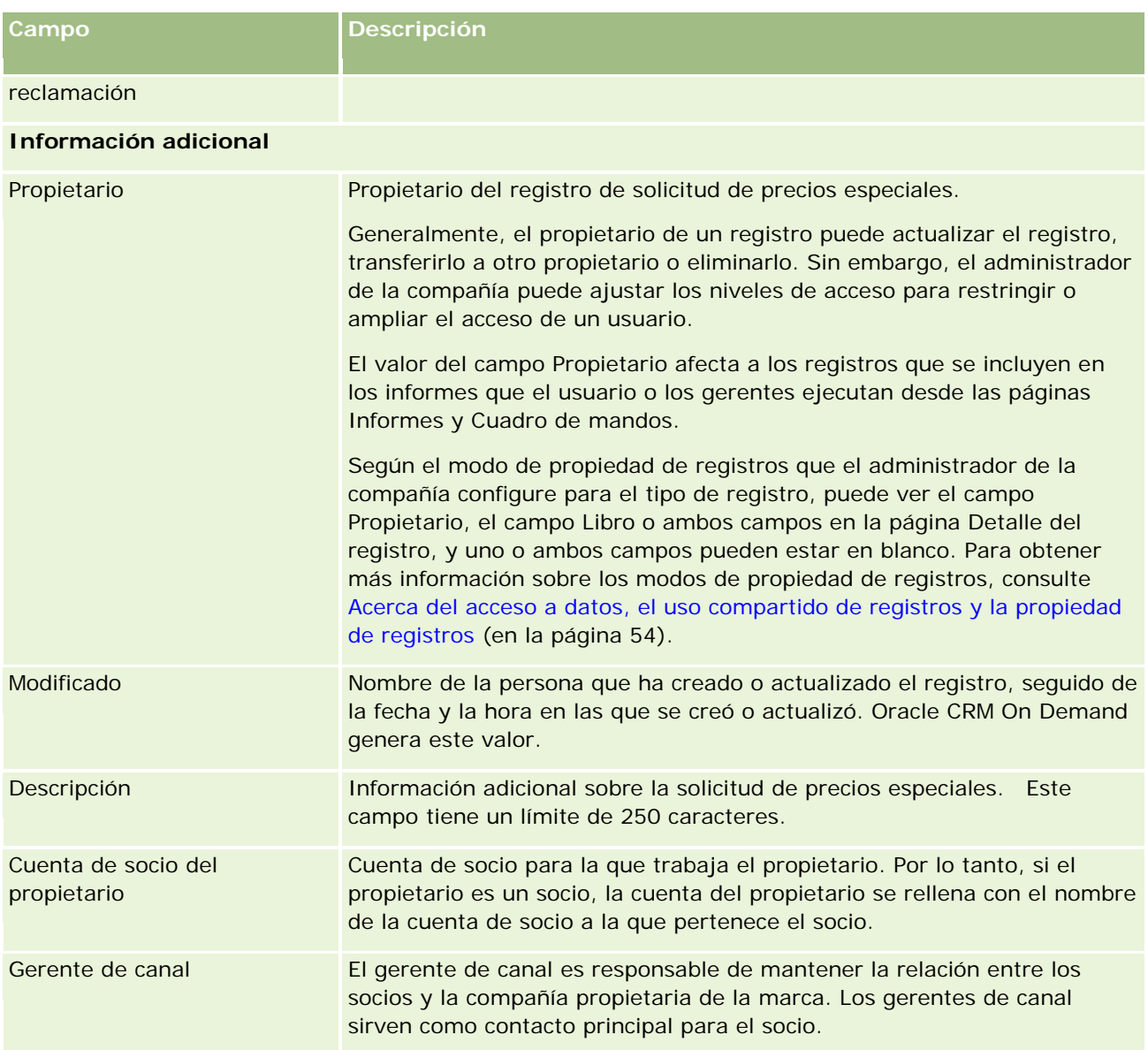

# **Fondos**

En las páginas Fondos podrá crear fondos, actualizarlos y someterlos a un seguimiento.

El *fondo* normalmente es una suma de dinero o un conjunto de otros recursos que se reservan con un objetivo específico. Los fondos pueden ser para desarrollo de mercado, cooperativos, para la promoción de la marca, etc. En la página Fondos se pueden gestionar una serie de actividades que necesitan aprobación previa y procesar reclamaciones de fondos para marketing.

Cuando crea un registro de fondo, pasa a ser el propietario o gerente del fondo. Normalmente, los propietarios de fondos pueden actualizar o eliminar registros de fondos, agregar otros usuarios como participantes en los

<span id="page-608-0"></span>fondos, crear entradas de crédito y débito, y agregar al fondo archivos adjuntos y notas. Sin embargo, el administrador de la compañía puede ajustar sus niveles de acceso para restringir o ampliar su acceso a los registros de fondos.

Los participantes en los fondos pueden ver el registro del fondo, pero no editarlo. Además, pueden enviar solicitudes de aprobación previa y de reclamaciones sobre los fondos en los que aparecen como participantes. Los gerentes de fondos pueden ver y editar todas las solicitudes de fondos que poseen y pueden aprobar o rechazar estas solicitudes de fondo.

**NOTA:** el usuario no puede editar solicitudes de fondos cuyo estado sea Reclamación aprobada.

**NOTA:** el administrador de la compañía es quien determina qué fichas tiene disponibles el usuario. Si entre las responsabilidades del puesto no se incluye el manejo de fondos, puede que la ficha Fondos quede excluida de la instalación.

# **Trabajar con la página inicial de Fondos**

La página inicial de Fondos es el punto de partida para gestionar fondos y solicitudes de fondos.

**NOTA:** el administrador de la compañía puede personalizar el diseño de la página inicial de Fondos. Además, si el rol de usuario incluye el privilegio Personalizar páginas principales, puede agregar secciones a la página, así como eliminarlas.

### **Creación de un fondo o una solicitud de fondos**

Puede crear un fondo o una solicitud de fondos haciendo clic en Fondo o en Solicitud de fondos en la sección Crear en la parte izquierda de la página inicial de Fondos. Para obtener más información, consulte Crear registros (consulte ["Creación de registros"](#page-58-0) en la página [59\)](#page-58-0) y Campos del fondo (en la página [619\)](#page-618-0).

### **Trabajar con listas de fondos o listas de solicitudes de fondos**

Las secciones Listas de fondos o Listas de solicitudes de fondos muestran una serie de listas. Oracle CRM On Demand incluye un conjunto de listas estándar. Todas las listas estándar son públicas. El usuario y los gerentes pueden crear otras listas basadas en otros criterios.

En la siguiente tabla se describen las listas estándar de fondos que están disponibles de forma predeterminada.

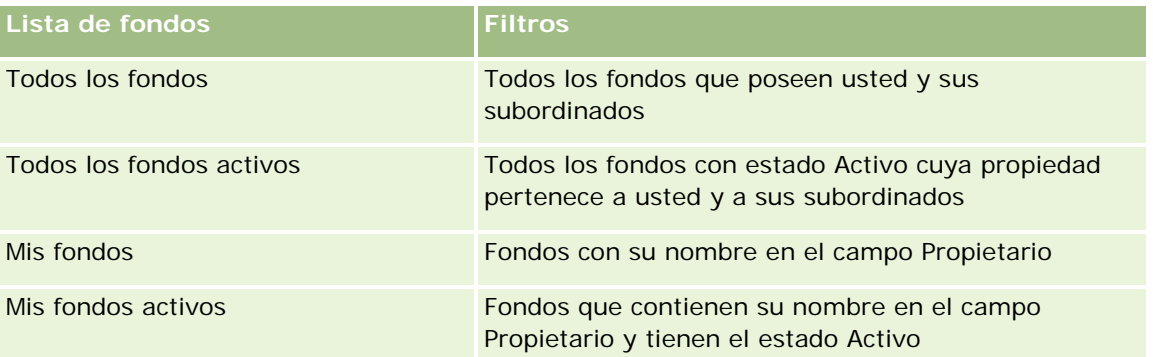

En la siguiente tabla se describen las listas de solicitudes estándar que están disponibles de forma predeterminada.

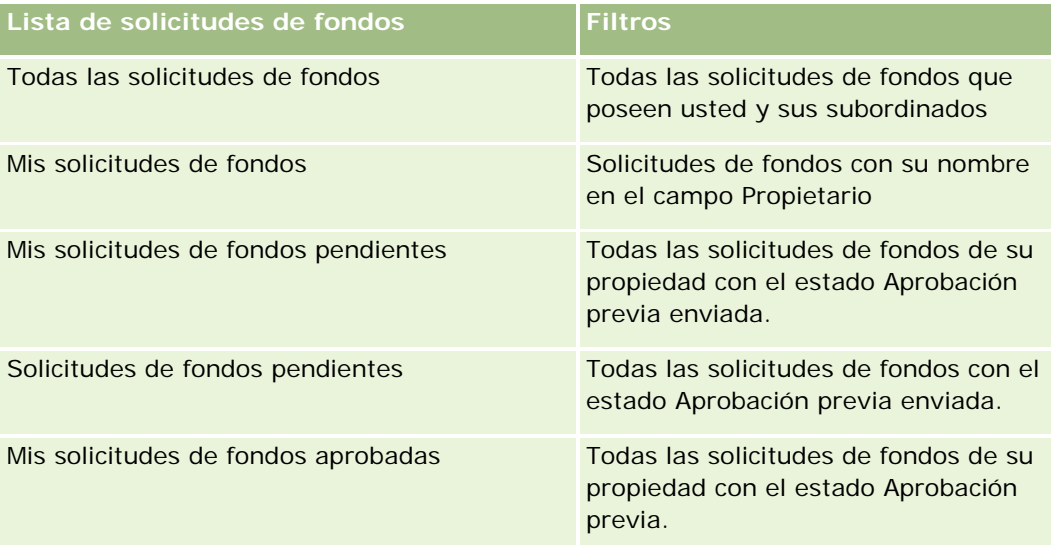

Para ver una lista, haga clic en su nombre.

Para crear una lista nueva, haga clic en Nueva. Para obtener más información sobre la creación de listas, consulte Crear y restringir listas (en la página [142\)](#page-141-0).

Para revisar todas las listas disponibles, crear una lista nueva o ver, editar o suprimir una existente, haga clic en Gestión de listas. La página Gestión de listas incluye también las listas estándar entregadas con Oracle CRM On Demand. Estas listas son de sólo lectura, no pueden editarse ni eliminarse.

### **Visualización de solicitudes de fondos pendientes**

Para ver sus solicitudes de fondos pendientes, consulte la sección Mis solicitudes de fondos pendientes, donde se muestra la información siguiente: Nombre de solicitud de fondos, Fondo, Solicitud de aprobación previa, Concedida, Aprobada, Fecha de solicitud, Fecha de caducidad y Estado.

Las solicitudes de fondos pendientes son las solicitudes que tienen el estado Aprobación previa enviada.

Haga clic en Mostrar la lista completa para ampliar la lista de los fondos modificados recientemente.

### **Visualización de actividades abiertas para solicitudes de fondos**

Para ver las actividades abiertas de las solicitudes de fondos, consulte la sección Solicitud de fondos - Actividades abiertas, en la que se muestra la información siguiente: Fecha de caducidad, Prioridad, Actividad, Asunto y Solicitud de fondos.

La información proporciona una lista de las actividades abiertas que están enlazadas a sus solicitudes de fondos. El campo Prioridad muestra la prioridad de las tareas que el usuario o el gerente ha especificado, por ejemplo, 1 - Alta, 2 - Media o 3 - Baja. La prioridad de las tareas se indica mediante flechas: una flecha hacia arriba para una prioridad alta, ninguna flecha para una prioridad media y una flecha hacia abajo para una prioridad baja.

**NOTA:** Si el administrador de la compañía cambia los valores de visualización predeterminados para el campo Prioridad (por ejemplo, del valor predeterminado de *1-Alto* al valor de *Más alto*), Oracle CRM On Demand no

<span id="page-610-0"></span>muestra flechas en el campo Prioridad para las listas de tareas, a menos que el administrador de la compañía utilice los siguientes patrones: 1-*etiqueta*, 2-*etiqueta* o 3-*etiqueta*, donde *etiqueta* es el nombre que el administrador de la compañía proporciona a la prioridad de la tarea. En este caso, Oracle CRM On Demand muestra una flecha hacia arriba para 1-*etiqueta*, ninguna flecha para 2-*etiqueta*, una flecha hacia abajo para 3-*etiqueta* y ninguna flecha para cualquier otro valor de visualización. Por ejemplo, Oracle CRM On Demand muestra una flecha hacia arriba para el valor de *1-Más alto*, pero no muestra ninguna flecha para el valor de *Más alto*. Oracle CRM On Demand no muestra ninguna flecha para los valores personalizados que el administrador de la compañía agrega a la lista de opciones del campo Prioridad. Para obtener más información sobre el cambio de los valores predeterminados para las listas de opciones, como el campo Prioridad, consulte Cambio de los valores de las listas de opciones.

Haga clic en Mostrar la lista completa para ampliar la lista de las solicitudes de fondos modificadas recientemente.

### **Adición de secciones a la página inicial de Fondos**

Si el rol de usuario incluye el privilegio Personalizar páginas principales, puede agregar una o varias secciones a la página inicial de Fondos:

- Solicitudes de fondos pendientes
- Una o más secciones de informe (el administrador de la compañía puede hacer que las secciones de informe estén disponibles en la página inicial de Fondos)

#### *Para agregar secciones a la página inicial de Fondos*

- **1** En la página inicial de Fondos, haga clic en Editar diseño.
- **2** En la página de diseño de la página inicial de Fondos, haga clic en las flechas para agregar o quitar secciones y para organizar las secciones en la página.
- **3** Haga clic en Guardar.

#### **Temas relacionados**

Consulte los siguientes temas para obtener información relacionada con los fondos.

- Fondos (en la página [608\)](#page-607-0)
- Gestión de fondos (en la página [611\)](#page-610-0)
- Campos del fondo (en la página [619\)](#page-618-0)

# **Gestión de fondos**

Para gestionar fondos, realice las siguientes tareas:

Agregar participantes en fondos (consulte ["Adición de participantes en fondos"](#page-612-0) en la página [613\)](#page-612-0)

- Añadir créditos a fondos (en la página [613\)](#page-612-0)
- **Procesar solicitudes de fondos (en la página [614\)](#page-613-0)**
- **Procesar reclamaciones (en la página [617\)](#page-616-0)**
- Aplicar deudas a fondos (en la página [618\)](#page-617-0)
- Revisar la actividad de los fondos (en la página [619\)](#page-618-0)

**NOTA:** la característica Fondos no forma parte de la edición estándar de Oracle CRM On Demand, por lo que es posible que no se encuentre disponible para su compañía.

**NOTA:** sólo los propietarios podrán actualizar registros de fondos. Los participantes en fondos pueden crear y actualizar solicitudes de fondos.

Para conocer los procedimientos paso a paso que son comunes a muchos tipos de registro, consulte:

- Crear registros (consulte ["Creación de registros"](#page-58-0) en la página [59\)](#page-58-0)
- Actualizar detalles de registro (consulte ["Actualización de los detalles de registro"](#page-123-0) en la página [124\)](#page-123-0)
- **Enlazar registros al registro seleccionado (en la página [126\)](#page-125-0)**
- **Trabajar con listas (en la página [135\)](#page-134-0)**
- Transferir la propiedad de los registros (en la página [159\)](#page-158-0)
- Adición de notas (en la página [170\)](#page-169-0)
- Adjuntar archivos y direcciones URL a registros (consulte ["Cómo adjuntar archivos y direcciones URL a](#page-177-0)  [registros"](#page-177-0) en la página [178\)](#page-177-0)
- **Eliminar y restaurar registros (en la página [190\)](#page-189-0)**
- Visualizar seguimientos de auditoría para registros (en la página [194\)](#page-193-0)
- **Personalización de seguimientos de auditoría**

**NOTA:** Los administradores de la compañía pueden personalizar Oracle CRM On Demand de varias formas, como cambiar los nombres de tipos de registro, campos y opciones en listas. Por lo tanto, la información mostrada puede ser diferente a la información estándar descrita en la ayuda en línea.

Además, en función del nivel de acceso que tenga, es posible que no pueda realizar todos los procedimientos descritos en la lista anterior.

#### **Información relacionada**

Consulte los siguientes temas para obtener información relacionada con los fondos y otros temas de interés:

- Trabajar con la página inicial de Fondos (en la página [609\)](#page-608-0)
- Campos del fondo (en la página [619\)](#page-618-0)
- **Informes** (en la página [1009\)](#page-1008-0)
- Seguimiento de activos (en la página [324\)](#page-323-0)
## **Adición de participantes en fondos**

Cuando crea un registro de fondo, pasa a ser el propietario de forma predeterminada. El siguiente paso es agregar a los participantes de los fondos. Agregar a alguien como participante de un fondo permite a esa persona ver el registro del fondo y enviar solicitudes de fondos en relación con el fondo.

**Antes de comenzar.** Para que los usuarios aparezcan en la lista de participantes aptos en los fondos, primero es necesario configurarlos como usuarios activos de Oracle CRM On Demand High Tech Edition.

#### *Para añadir participantes en fondos*

**1** Seleccione el fondo.

Para obtener instrucciones sobre cómo seleccionar fondos, consulte Búsqueda de registros (en la página [79\)](#page-78-0).

**2** En la página Detalles del fondo, desplácese a la sección Participantes en el fondo y haga clic en Añadir participante.

**NOTA:** puede que tenga que agregar la sección Participantes en el fondo al diseño. Para obtener más información sobre cómo cambiar el diseño, consulte Cambiar el diseño de las páginas de detalles (consulte ["Modificación del diseño de las páginas de detalles"](#page-956-0) en la página [957\)](#page-956-0).

**3** En la página Agregar participante al fondo, haga clic en el icono Búsqueda y seleccione el usuario.

La lista de usuarios consta de todos aquellos que usan Oracle CRM On Demand High Tech Edition.

**4** Guarde el registro.

## **Añadir créditos a fondos**

Para que los fondos estén disponibles, agrégueles crédito.

#### *Para agregar crédito a un fondo*

**1** Seleccione el fondo.

Para obtener instrucciones sobre cómo seleccionar fondos, consulte Búsqueda de registros (en la página [79\)](#page-78-0).

**2** En la página Detalles del fondo, desplácese a la sección Créditos del fondo y haga clic en Nuevo en la barra de título.

**NOTA:** puede que tenga que agregar la sección Créditos del fondo al diseño. Para obtener más información sobre cómo cambiar el diseño, consulte Cambiar el diseño de las páginas de detalles (consulte ["Modificación del diseño de las páginas de detalles"](#page-956-0) en la página [957\)](#page-956-0).

**3** Introduzca la información como se describe en la siguiente tabla y guarde el registro.

#### Gestión de relación de socios y alta tecnología

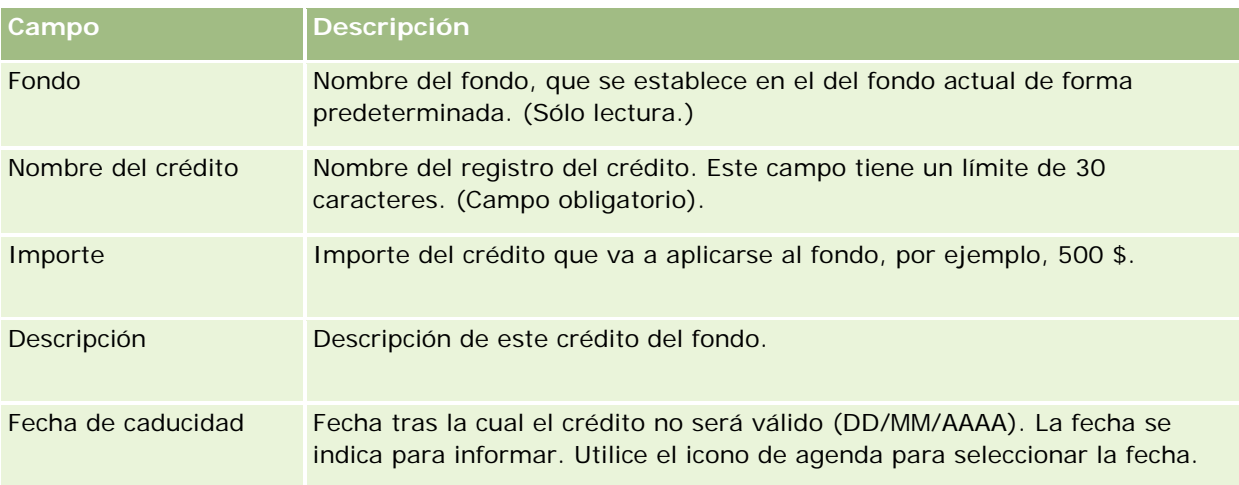

## **Procesar solicitudes de fondos**

Cuando quiera empezar a usar parte del importe del fondo, cree una solicitud de fondos y preséntela al gerente de fondos para su aprobación. Para hacer un seguimiento de la etapa de la solicitud de fondos, usted y el gerente de fondos tendrán que actualizar el campo Estado.

#### *Para presentar una solicitud para su aprobación previa*

**1** Seleccione el fondo.

Para obtener instrucciones sobre cómo seleccionar fondos, consulte Búsqueda de registros (en la página [79\)](#page-78-0).

**2** En la página Detalles del fondo, desplácese a la sección Solicitudes de fondos y haga clic en Nuevo.

NOTA: es posible que tenga que agregar la sección Solicitudes de fondos al diseño. Para obtener más información, consulte Modificación del diseño de las páginas de detalles (en la página [957\)](#page-956-0).

**3** En la página Editar solicitud de fondos, especifique la información necesaria.

La tabla siguiente contiene información sobre los campos de las solicitudes de fondos. El administrador puede añadir, cambiar de nombre o eliminar campos, por lo que los campos que se muestren pueden ser distintos de los que se indican en esta tabla.

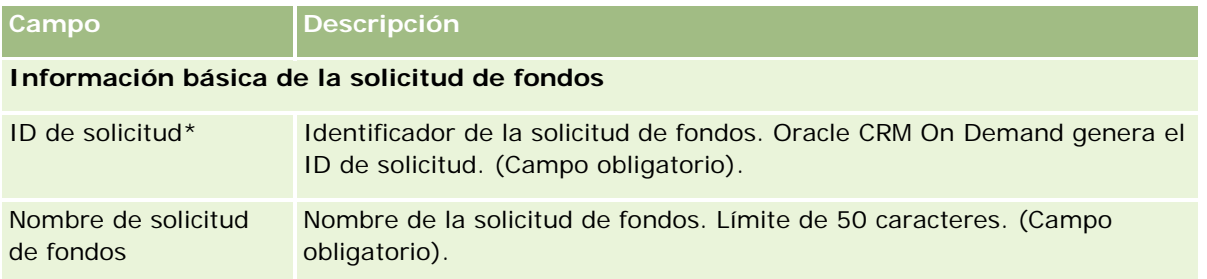

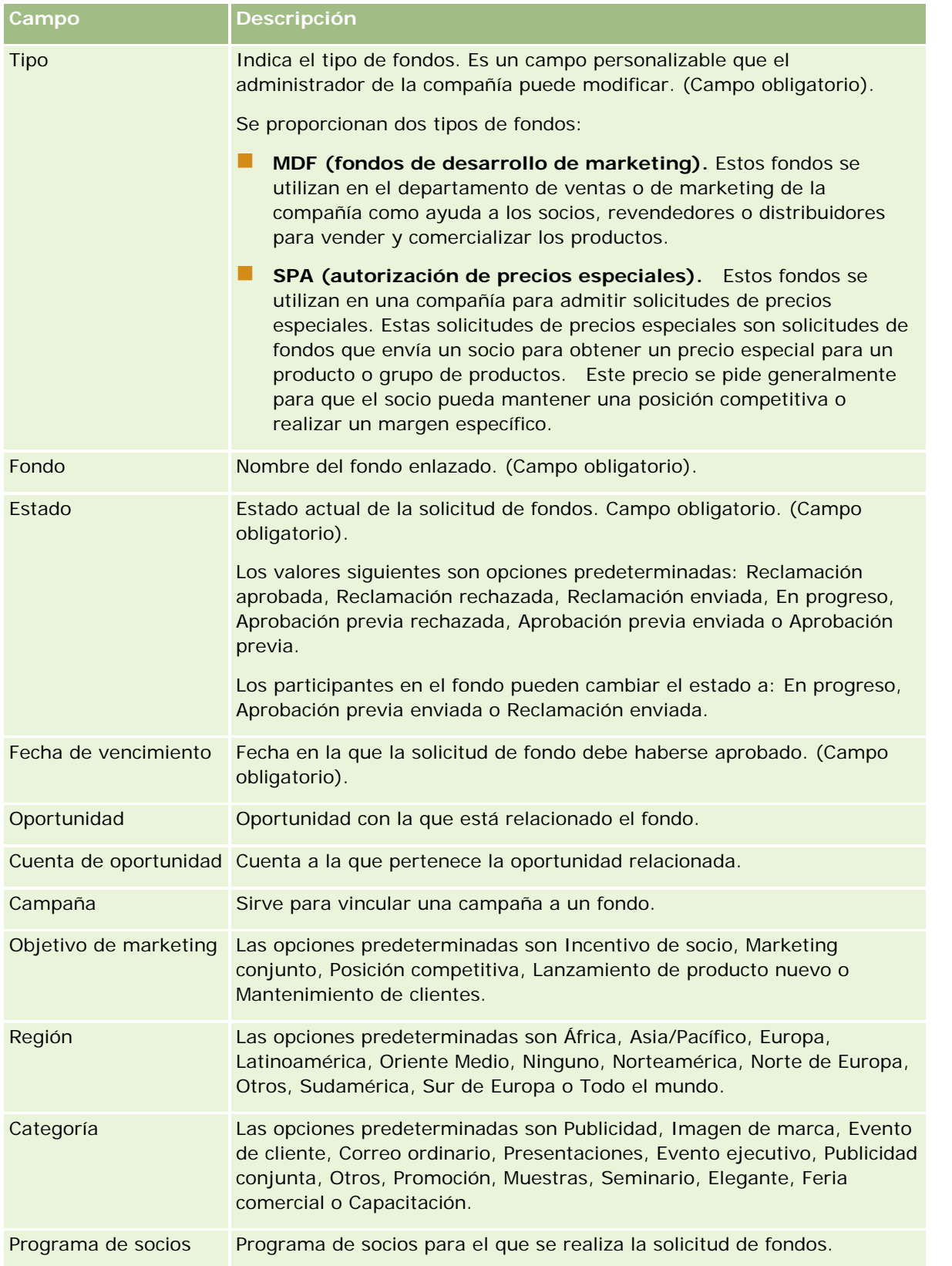

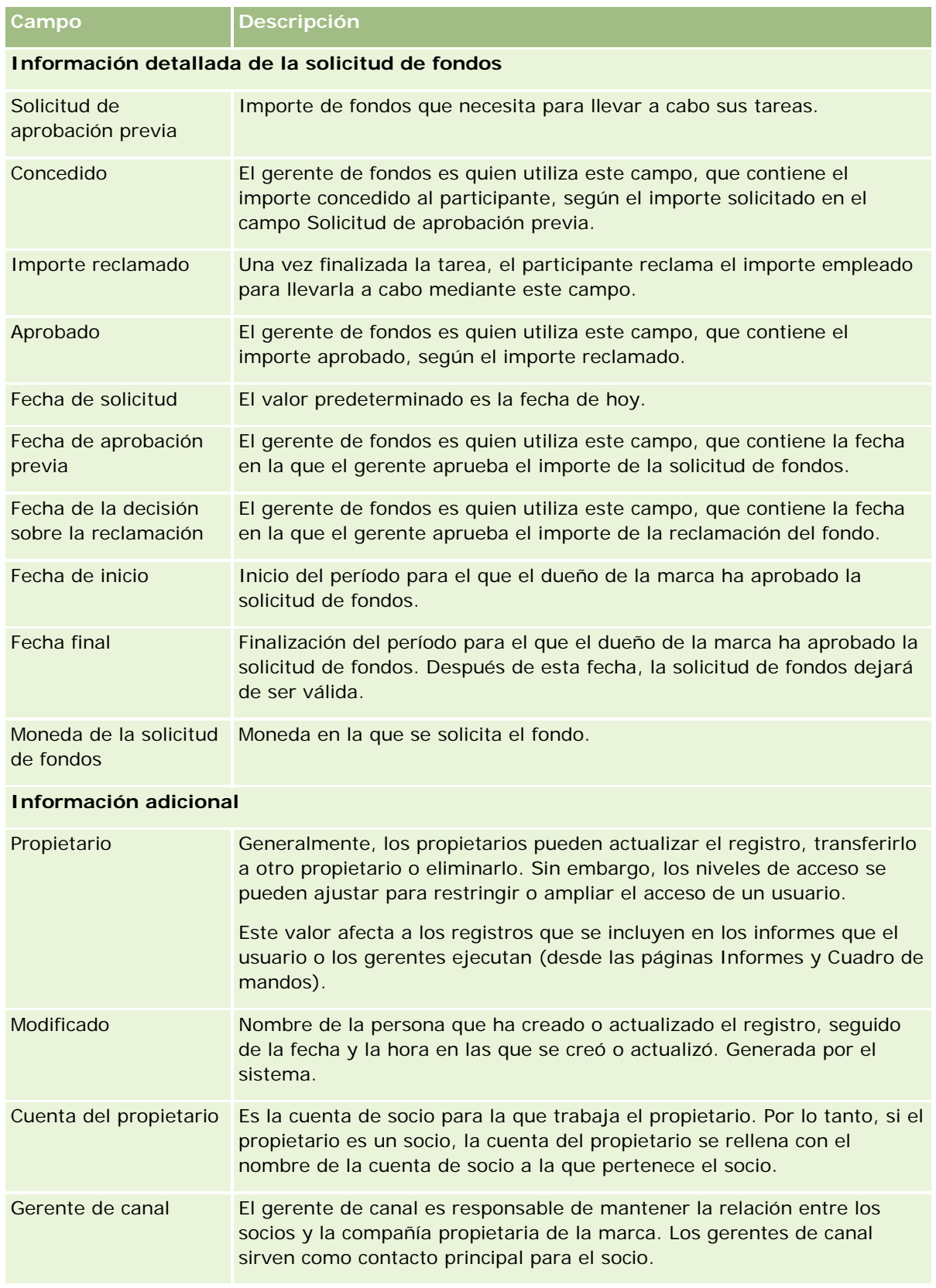

#### **Fondos**

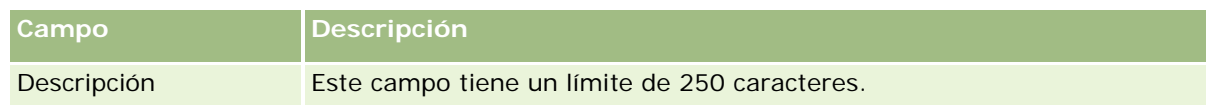

- **1** Para el estado, seleccione Aprobación previa enviada.
- **2** Guarde el registro.

El registro de solicitud de fondos aparece en la sección Solicitudes de fondos pendientes en la Página inicial de Fondos del gerente de fondos.

#### *Para obtener aprobación previa de solicitudes de fondos*

- **1** En la Página inicial de Fondos, seleccione la solicitud de fondos en la sección Solicitudes de fondos pendientes.
- **2** En la página Detalle de solicitud de fondos, haga clic en el botón Editar.
- **3** En la página Editar la solicitud de fondos, realice lo siguiente:
	- **a** Introduzca la fecha conveniente en el campo Fecha de autorización previa
	- **b** Introduzca el importe que aprueba en el campo Concedido.
	- **c** Actualice el campo Estado con la opción Aprobación previa.
- **4** Guarde el registro.

### **Procesar reclamaciones**

Cuando el gerente de fondos haya aprobado la solicitud de fondos y usted haya completado la tarea para la que solicitó el fondo, estará en disposición de presentar una reclamación. Una vez presentada, el gerente de fondos podrá revisarla y aprobarla.

#### *Para presentar una reclamación*

**1** Seleccione una solicitud de fondos de la Lista de solicitudes de fondos para la que desee enviar una reclamación o seleccione una solicitud de fondos aprobada previamente (que aparece en la sección Solicitudes de fondos pendientes de la página inicial de Fondos).

Para obtener instrucciones sobre cómo seleccionar solicitudes de fondos, consulte Buscar registros (consulte ["Búsqueda de registros"](#page-78-0) en la página [79\)](#page-78-0).

**2** En la página Detalle de solicitud de fondos, haga clic en el botón Editar.

- **3** En la página Editar la solicitud de fondos, realice lo siguiente:
	- **a** Introduzca el importe que va a reclamar en el campo Importe reclamado.
	- **b** Seleccione la opción Reclamación enviada en el campo Estado.
	- **c** Introduzca la fecha conveniente en el campo Vencimiento.
- **4** Guarde el registro.

#### *Para aprobar una reclamación*

**1** Seleccione la socilitud de fondos (que aparece en la sección Solicitudes de fondos pendientes de la página inicial de Fondos) para la que desea aprobar una reclamación.

Para obtener instrucciones sobre cómo seleccionar solicitudes de fondos, consulte Buscar registros (consulte ["Búsqueda de registros"](#page-78-0) en la página [79\)](#page-78-0).

- **2** En la página Detalle de solicitud de fondos, revise el importe que se reclama en el campo Importe reclamado y haga clic en el botón Editar.
- **3** En la página Editar solicitud de fondos, realice lo siguiente:
	- **a** Introduzca el importe que aprueba en el campo Aprobado.
	- **b** Introduzca la fecha en el campo Fecha de la decisión sobre la reclamación.
	- **c** Seleccione la opción Reclamación aprobada en el campo Estado.

**NOTA:** para aprobar fondos debe tener un Límite de aprobación de fondos suficiente en el registro de usuario. Póngase en contacto con el administrador de la compañía si el límite de aprobación no es suficiente. Además, Oracle CRM On Demand no le permite aprobar una solicitud de fondos cuyo saldo de fondos sea negativo a menos que la casilla de verificación Permitir saldo negativo esté seleccionada en la página Detalles del fondo.

**4** Guarde el registro.

Cuando se aprueba una reclamación, ésta aparece en la sección Deudas del fondo del registro del fondo.

**NOTA:** Cuando se aprueba una reclamación, ya no se puede editar la solicitud de fondos.

### **Aplicar deudas a fondos**

Para deducir un importe de un fondo, cree un registro de deuda.

#### *Para aplicar una deuda a un fondo*

**1** Seleccione el fondo.

Para obtener instrucciones sobre cómo seleccionar fondos, consulte Buscar registros (consulte ["Búsqueda de registros"](#page-78-0) en la página [79\)](#page-78-0).

- **2** En la página Detalles del fondo, desplácese a la sección Deudas del fondo y haga clic en Nuevo en la barra de título para crear una entrada de deuda.
- **3** En la página Editar deuda del fondo, especifique la información necesaria.

El campo Nombre de solicitud de fondos tiene un límite de 50 caracteres.

## **Revisar la actividad de los fondos**

Puede revisar la actividad de fondos de los registros que usted gestiona o de todos los fondos y todas las solicitudes de fondos de la compañía en caso de que sea el administrador de los fondos. Esto le permitirá supervisar y hacer un seguimiento de la actividad de los fondos.

#### *Para revisar la actividad de los fondos*

**1** Seleccione el fondo.

Para obtener instrucciones sobre cómo seleccionar fondos, consulte Búsqueda de registros (en la página [79\)](#page-78-0).

**2** En la página Detalles del fondo, desplácese a la sección Seguimiento de auditoría.

En la lista se muestra el seguimiento de cada actividad relativa al fondo, lo que incluye transacciones, fechas y personas involucradas.

NOTA: puede que tenga que agregar la sección Seguimiento de auditoría al diseño. Para obtener más información, consulte Modificación del diseño de las páginas de detalles (en la página [957\)](#page-956-0).

## **Campos del fondo**

La página Editar fondo le permite añadir fondos o actualizar los detalles de fondos existentes. En la página Editar fondo se muestra el conjunto completo de campos para el registro de un fondo.

**NOTA:** los administradores de la compañía pueden personalizar la aplicación de varias formas, por ejemplo, cambiando los nombres de tipos de registro, campos y opciones en listas. Por lo tanto, la información mostrada puede ser diferente a la información estándar descrita en esta tabla.

En la siguiente tabla se proporciona información adicional sobre algunos campos.

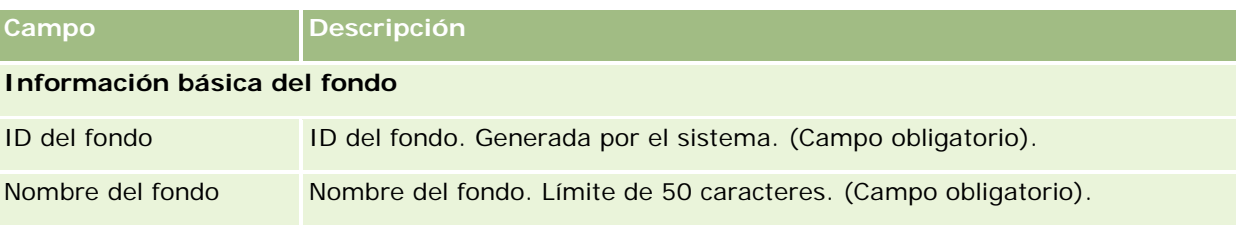

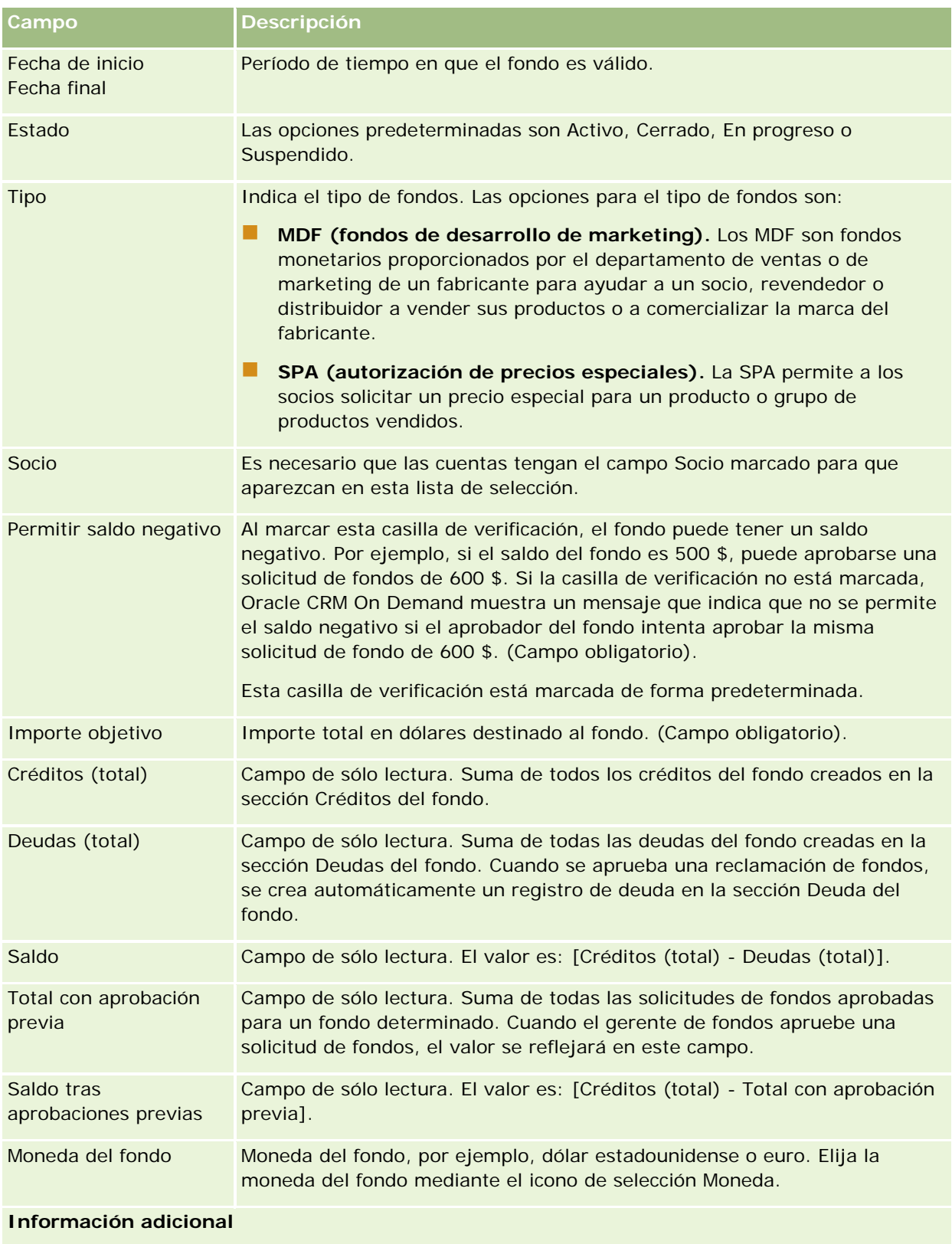

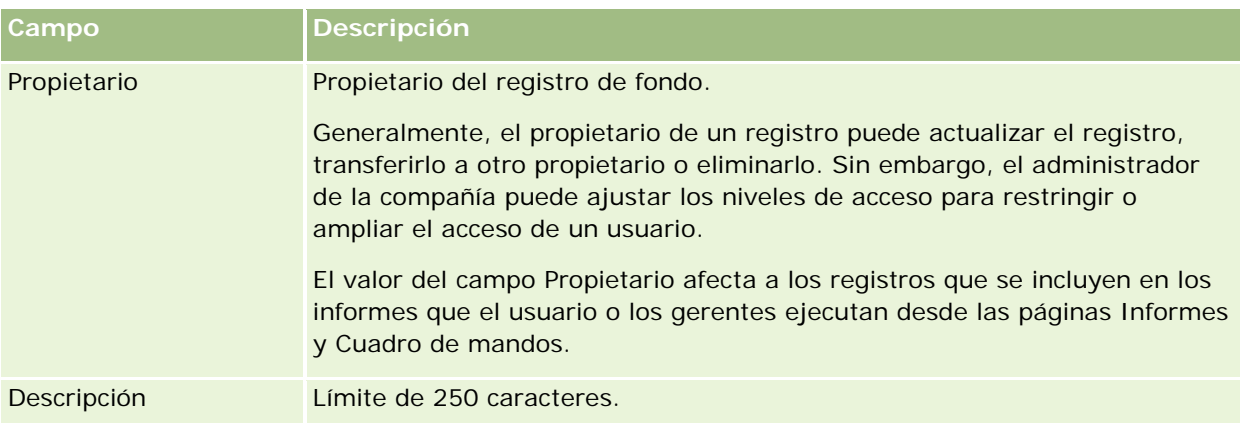

### **Información relacionada**

Consulte los siguientes temas para obtener información relacionada con los fondos.

- Fondos (en la página [608\)](#page-607-0)
- Trabajar con la página inicial de Fondos (en la página [609\)](#page-608-0)
- Gestión de fondos (en la página [611\)](#page-610-0)

# **Cursos**

Un *curso* es un programa educativo estructurado que se ofrece con el objetivo principal de impartir un conjunto específico de conocimientos a un individuo. En muchas compañías, concretamente en las que se manejan productos o servicios complejos, se necesita que sus socios y revendedores estén adecuadamente capacitados y familiarizados con el producto que venden. Por lo tanto, los cursos se convierten en un mecanismo para distribuir conocimientos e información sobre los productos y servicios de una compañía. Normalmente, los cursos se centran en un producto específico o en una familia de productos. Sin embargo, algunas veces también pueden incluir principios o conceptos genéricos. Los cursos pueden ser teóricos o prácticos (por ejemplo, capacitación práctica, basada en laboratorio, etc.) o una mezcla de ambos.

En Oracle CRM On Demand, un curso puede estar asociado a un producto específico o un conjunto de productos. De la misma forma, un curso también puede estar asociado a una o varias categorías de producto o a ninguna. Con la configuración estándar de Oracle CRM On Demand, también puede capturar varios atributos básicos de un curso, como la duración, la tarifa, las fechas de inicio y finalización, las dependencias de otros cursos, etc.

Los cursos los puede ofrecer la propia compañía o puede subcontratarlos a proveedores de servicios de capacitación. Con Oracle CRM On Demand, puede definir la lista de proveedores de terceros que ofrecen el curso y publicar la lista para los socios. Una vez publicado un curso, los empleados socios pueden inscribir contactos en el curso.

# **Trabajar con la página inicial de curso**

La página inicial de curso es el punto de partida para gestionar los cursos.

**NOTA:** el administrador de la compañía puede personalizar el diseño de la página inicial de curso. Además, si el rol de usuario incluye el privilegio Personalizar páginas principales, puede agregar secciones a la página, así como eliminarlas.

#### **Creación de un curso**

Puede crear un curso haciendo clic en el botón Nuevo en la sección Cursos modificados recientemente. Para obtener más información sobre la creación de cursos, consulte Crear registros (consulte ["Creación de](#page-58-0)  [registros"](#page-58-0) en la página [59\)](#page-58-0) y Campos de curso (en la página [627\)](#page-626-0).

#### **Trabajar con listas de cursos**

La sección Listas de cursos muestra una serie de listas. Oracle CRM On Demand incluye un conjunto de listas estándar. Todas las listas estándar son públicas. El usuario y los gerentes pueden crear otras listas basadas en otros criterios.

En la siguiente tabla se describen las listas estándar de cursos.

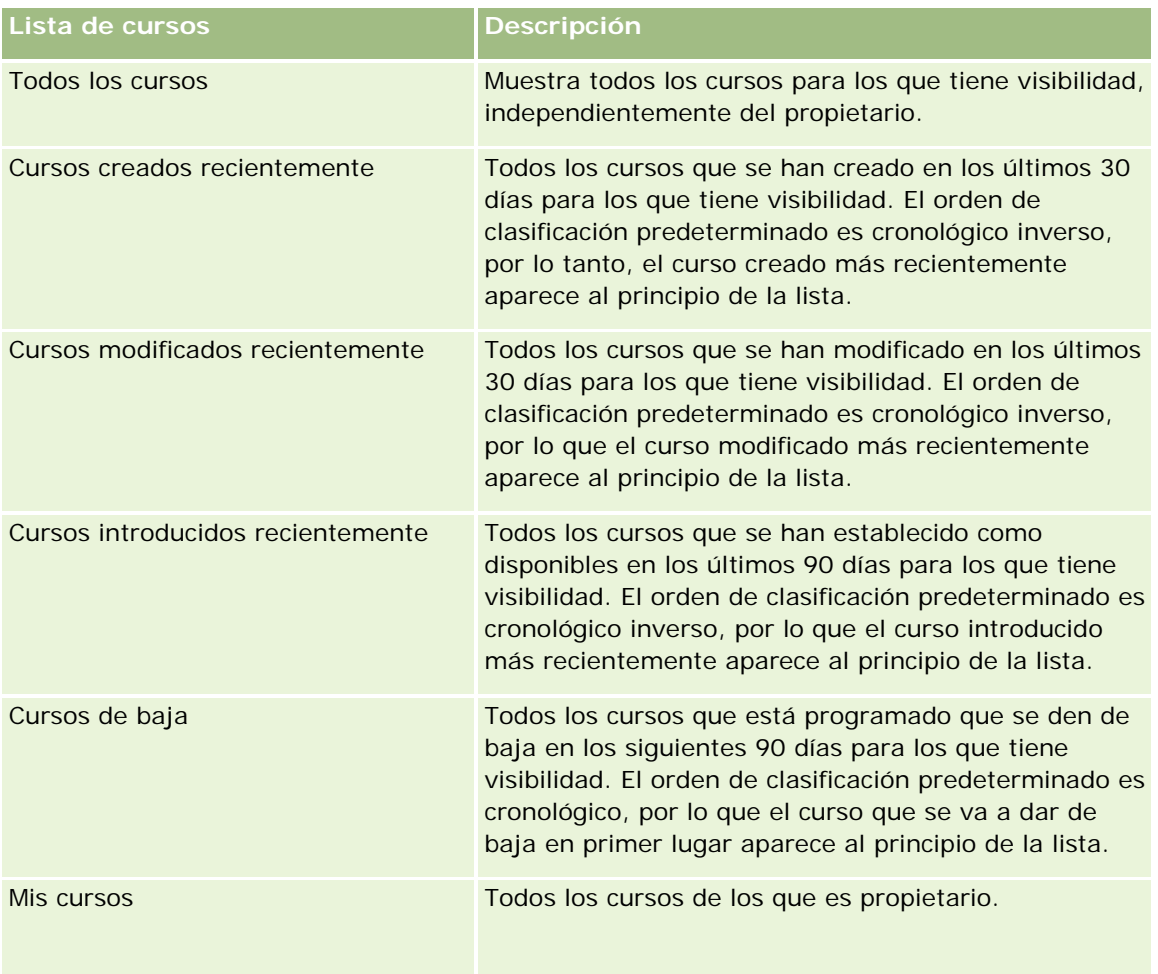

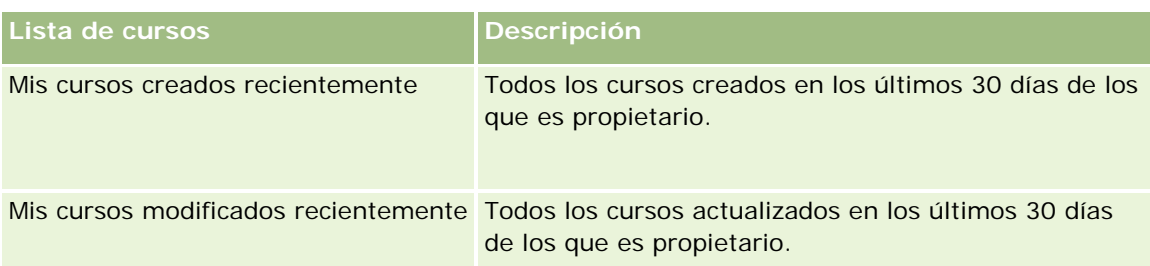

Para ver una lista, haga clic en su nombre.

Para crear una lista nueva, haga clic en Nueva. Para obtener más información sobre la creación de listas, consulte Crear y restringir listas (en la página [142\)](#page-141-0).

Para revisar todas las listas disponibles, crear una lista nueva o ver, editar o suprimir una existente, haga clic en Gestión de listas. La página Gestión de listas incluye también las listas estándar entregadas con Oracle CRM On Demand. Estas listas son de sólo lectura, no pueden editarse ni eliminarse.

### **Visualización de los cursos modificados recientemente**

La sección Cursos modificados recientemente muestra los cursos que se han modificado recientemente.

Para ampliar la lista, haga clic en el enlace Mostrar la lista completa.

### **Adición de secciones a la página inicial de curso**

Si el rol de usuario incluye el privilegio Personalizar páginas iniciales, puede agregar algunas o todas las secciones siguientes a la página inicial de curso:

- $\Box$  Todos los cursos
- **Cursos creados recientemente**
- **Cursos modificados recientemente**
- **Cursos introducidos recientemente**
- $\Box$  Cursos de baja
- Mis cursos
- Mis cursos creados recientemente
- Mis cursos modificados recientemente

#### *Para agregar secciones a la página inicial de curso*

- **1** En la página inicial de curso, haga clic en Editar diseño.
- **2** En la página de diseño de la página inicial de curso, haga clic en las flechas para agregar o quitar secciones y para organizar las secciones en la página.
- **3** Haga clic en Guardar.

## **Gestión de cursos**

Para gestionar cursos, realice las siguientes tareas:

- Asociación de certificaciones a productos, categorías de productos y soluciones (en la página [645\)](#page-644-0)
- Asociación de cursos a exámenes y certificaciones (en la página [625\)](#page-624-0)
- Relación de cursos con otros cursos (en la página [625\)](#page-624-0)
- Visibilidad de cursos para socios (en la página [626\)](#page-625-0)
- **Inscripción en cursos (en la página [626\)](#page-625-0)**
- Actualización del registro de inscripción en el curso (en la página [627\)](#page-626-0)

Para conocer los procedimientos paso a paso que son comunes a muchos tipos de registro, consulte:

- Crear registros (consulte ["Creación de registros"](#page-58-0) en la página [59\)](#page-58-0)
- Actualizar detalles de registro (consulte ["Actualización de los detalles de registro"](#page-123-0) en la página [124\)](#page-123-0)
- Enlazar registros al registro seleccionado (en la página [126\)](#page-125-0)
- Trabajar con listas (en la página [135\)](#page-134-0)
- Añadir notas (consulte ["Adición de notas"](#page-169-0) en la página [170\)](#page-169-0)
- Trabajar con archivos adjuntos (en la página [175\)](#page-174-0)

**NOTA:** Los administradores de la compañía pueden personalizar Oracle CRM On Demand de varias formas, como cambiar los nombres de tipos de registro, campos y opciones en listas. Por lo tanto, la información mostrada puede ser diferente a la información estándar descrita en la ayuda en línea.

Además, en función del nivel de acceso que tenga, es posible que no pueda realizar todos los procedimientos descritos en la lista anterior.

## **Asociación de cursos a productos, categorías de productos y soluciones**

Puede asociar cursos a uno o más productos, categorías de productos y soluciones. Si el curso es adecuado para sólo un producto o una categoría de producto, seleccione el valor adecuado en los campos Producto principal o Categoría de producto principal, respectivamente. Sin embargo, si el curso es aplicable a una solución, más de un producto o más de una categoría de producto, realice los siguientes pasos:

#### **Antes de empezar.**

El administrador de la compañía debe permitir que en la página de detalle se visualice la sección de información relacionada con los productos de curso, las categorías de productos de curso o las soluciones de curso. Si la sección de información relacionada no aparece en la página de detalle, haga clic en el enlace Editar diseño y agregue la sección como una sección de información relacionada mostrada.

#### <span id="page-624-0"></span>*Para asociar cursos a productos, categorías de productos o soluciones*

- **1** En la secciones Productos de curso, Categorías de producto de curso o Soluciones de curso de la página Detalle del curso, haga clic en Agregar.
- **2** En la página de edición, especifique el producto (o categoría de producto) y haga clic en Guardar.
- **3** Repita los pasos anteriores tantas veces como sea necesario para definir todas las relaciones.

NOTA: siga los pasos anteriores para relacionar un curso con soluciones, independientemente de si el curso está relacionado con una solución o con varias.

## **Asociación de cursos a exámenes y certificaciones**

Un curso normalmente termina con uno o varios exámenes. Si los aprueba, se le concederá un certificado. Puede asociar un curso a exámenes, a certificaciones o a ambos.

#### **Antes de empezar.**

El administrador de la compañía debe permitir que en la página de detalles se visualice la sección de información relacionada con los exámenes del curso o los cursos de certificación. Si la sección de información relacionada no aparece en la página de detalles, haga clic en el enlace Editar diseño y agregue la sección como una sección de información relacionada mostrada.

#### *Para asociar cursos a exámenes y certificaciones*

- **1** En la sección de exámenes de curso o cursos de certificación de la página Detalles del curso, haga clic en Agregar.
- **2** En la página de edición, especifique el examen o certificación, según corresponda.
- **3** Haga clic en Guardar.
- **4** Repita los pasos anteriores para agregar relaciones de exámenes o certificados adicionales.

### **Relación de cursos con otros cursos**

En Oracle CRM On Demand, puede relacionar un curso con otros cursos. Un curso puede ser un requisito previo, un seguimiento y un sustituto de un curso que posiblemente ha sido dado de baja.

Esta información se captura sólo para fines informativos y su objetivo principal es ayudarle a presentar a sus socios una visión integral de los cursos disponibles y las dependencias entre ellos. Oracle CRM On Demand no exigirá los requisitos de relaciones especificados en esta sección cuando un contacto se inscriba en un curso. Por ejemplo, una inscripción completada en el curso A se puede definir como un requisito previo para obtener la inscripción en el curso B; sin embargo, Oracle CRM On Demand no exigirá este requisito previo, permitiendo al contacto inscribirse en el curso B aunque no se haya inscrito en el curso A.

NOTA: para asegurarse de que un curso no se pueda relacionar con él mismo, el valor del campo Curso relacionado no puede ser el mismo que el del curso de la página principal.

#### **Antes de empezar.**

<span id="page-625-0"></span>El administrador de la compañía debe permitir que en la página de detalle se visualice la sección de información relacionada con estos cursos. Si la sección de información relacionada no aparece en la página de detalle, haga clic en el enlace Editar diseño y agregue la sección como una sección de información relacionada mostrada.

#### *Para relacionar un curso con otro curso*

- **1** En la página Lista de cursos, haga clic en el nombre del curso que desee relacionar con otro curso.
- **2** En la sección Cursos relacionados de la página Detalle del curso, haga clic en Agregar.
- **3** En la página de edición de cursos relacionados, seleccione el curso relacionado y el tipo de relación. A continuación, haga clic en Guardar.

## **Visibilidad de cursos para socios**

Los socios no pueden visualizar los cursos automáticamente. Puede hacer que los cursos estén visibles agregando empleados asociados a un equipo y asociando dicho equipo al registro de curso.

#### **Antes de empezar.**

El administrador de la compañía debe permitir que en la página de detalle se visualice la sección de información relacionada con el equipo de curso. Si la sección de información relacionada no aparece en la página de detalle, haga clic en el enlace Editar diseño y agregue la sección como una sección de información relacionada mostrada.

#### *Para que los socios puedan visualizar los cursos*

- **1** En la sección Equipo de curso de la página Detalles del curso, haga clic en Agregar usuarios.
- **2** En la página de edición del equipo de curso, especifique el nombre de usuario, el rol de equipo y el acceso a registros para cada empleado asociado para el que desea que esté visible el curso.

NOTA: Oracle recomienda que conceda acceso de sólo lectura a los miembros del equipo de empleados asociados.

**3** Haga clic en Guardar.

## **Inscripción en cursos**

Puede utilizar Oracle CRM On Demand para inscribirse en un curso para mejorar sus conocimientos de un producto o conjunto de productos específico.

#### **Antes de empezar.**

El administrador de la compañía debe permitir que en la página de detalle se visualice la sección de información relacionada con las inscripciones en el curso. Si la sección de información relacionada no aparece en la página de detalle, haga clic en el enlace Editar diseño y agregue la sección como una sección de información relacionada mostrada.

#### <span id="page-626-0"></span>*Para inscribirse en un curso*

- **1** En la página Lista de cursos, haga clic en el nombre del curso en el que desea inscribirse.
- **2** En la sección Inscripciones en el curso de la página Detalle del curso, haga clic en Inscribir.
- **3** En la página de edición de inscripciones en el curso, seleccione el curso y el candidato que desea inscribir. A continuación, haga clic en Guardar.

NOTA: sujeto a restricciones, Oracle CRM On Demand admite varias inscripciones del mismo contacto en el mismo curso. Puede que un contacto necesite inscribirse en el mismo curso más de una vez por varios motivos, por ejemplo, terminar una inscripción incompleta, como repaso, etc. Oracle CRM On Demand permite que un contacto se inscriba repetidamente en el mismo curso mientras que las fechas de inscripción o el propietario del registro sean diferentes.

## **Actualización del registro de inscripción en el curso**

Sólo los usuarios con los derechos de acceso adecuados pueden actualizar el registro de inscripción en el curso. De forma predeterminada, sólo los roles de propietario de marca, como gerente de canal, pueden actualizar el campo Estado del registro de inscripción. Los roles de propietario de marca y los roles de socio pueden actualizar el resto de los campos.

El administrador de la compañía puede modificar la configuración de derechos de acceso predeterminada según sea necesario.

#### **Antes de empezar.**

El administrador de la compañía debe permitir que en la página de detalle se visualice la sección de información relacionada con las inscripciones en el curso. Si la sección de información relacionada no aparece en la página de detalle, haga clic en el enlace Editar diseño y agregue la sección como una sección de información relacionada mostrada.

#### *Para actualizar un registro de inscripción en el curso:*

- **1** En la sección Inscripciones en el curso de la página Detalles del curso, haga clic en el enlace Editar del registro de inscripción que desea modificar.
- **2** Modifique los campos según sea necesario.
- **3** Haga clic en Guardar.

NOTA: los valores predeterminados permitidos del campo de estado de la inscripción son Inscrito, Completado e Incompleto. Sin embargo, esta lista se puede configurar y modificar para que se ajuste a sus necesidades de negocio.

## **Campos de curso**

Utilice la página Edición de curso para agregar un curso o actualizar los detalles de un curso existente. La página Edición de curso muestra el conjunto completo de campos de un curso.

**CONSEJO:** también puede editar cursos en las páginas Lista de cursos y Detalle del curso. Para obtener más información sobre la actualización de registros, consulte Actualización de detalles de registro (consulte ["Actualización de los detalles de registro"](#page-123-0) en la página [124\)](#page-123-0).

**NOTA:** Los administradores de la compañía pueden personalizar Oracle CRM On Demand de varias formas, como cambiar los nombres de tipos de registro, campos y opciones en listas. Por lo tanto, la información mostrada puede ser diferente a la información estándar descrita en la ayuda en línea.

En la siguiente tabla se proporciona información adicional sobre algunos campos.

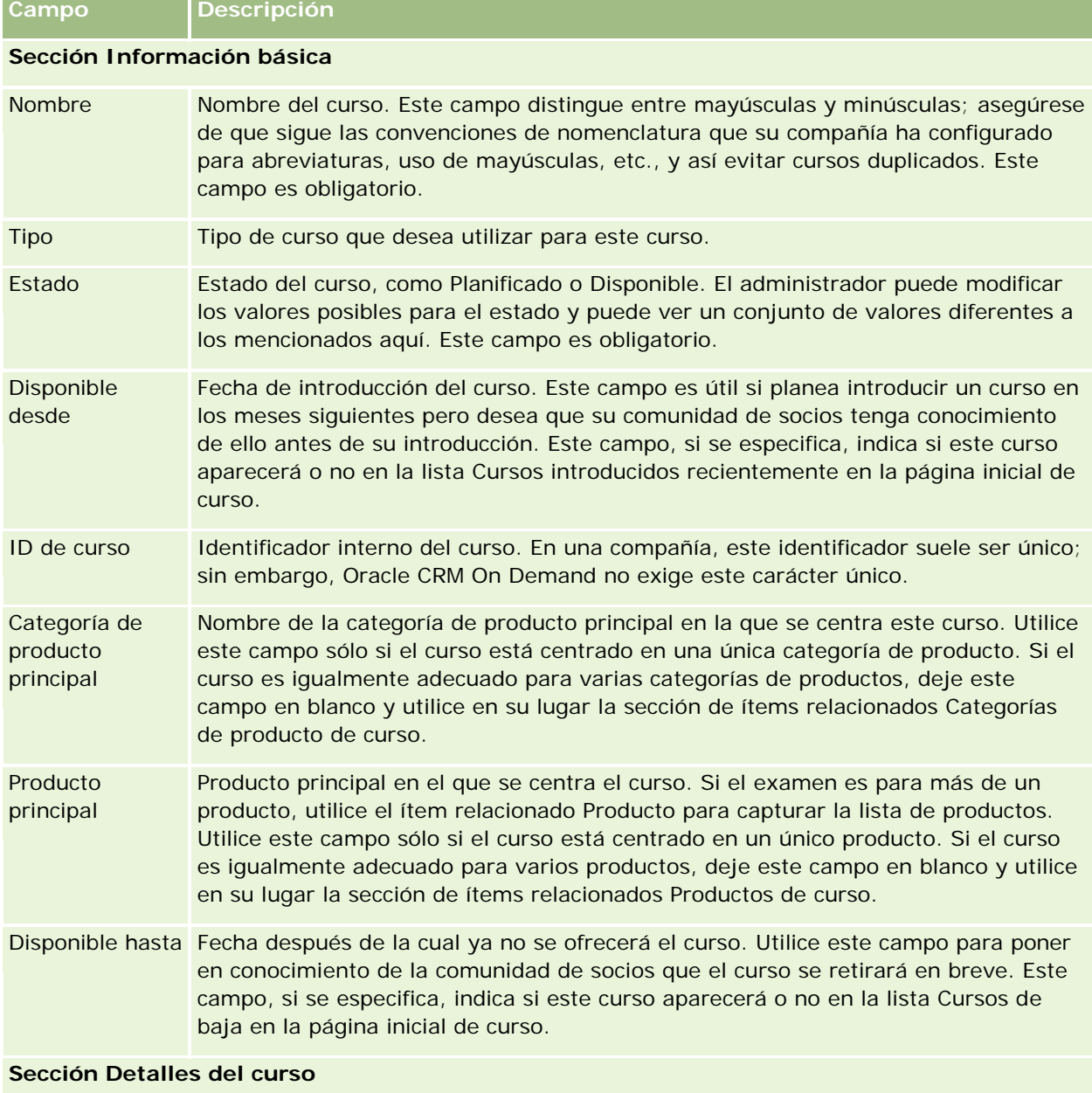

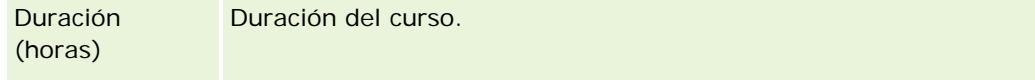

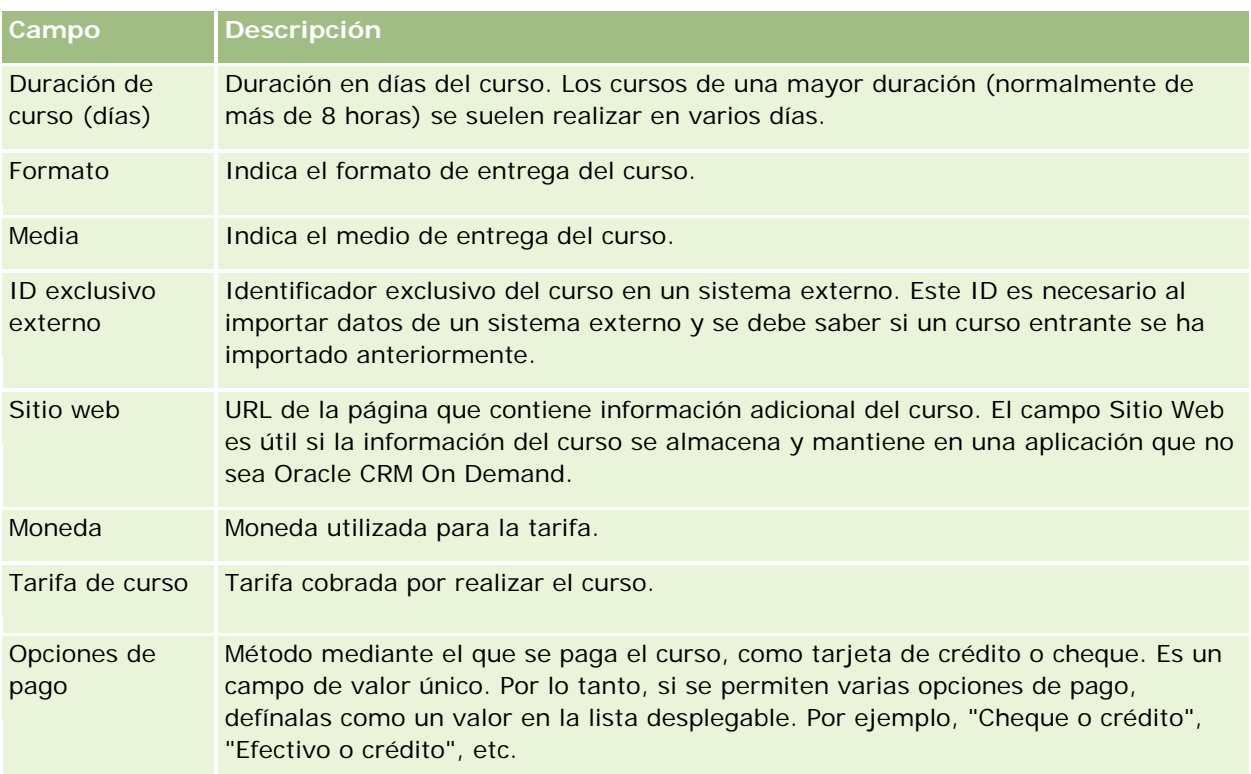

### **Sección Información del contacto**

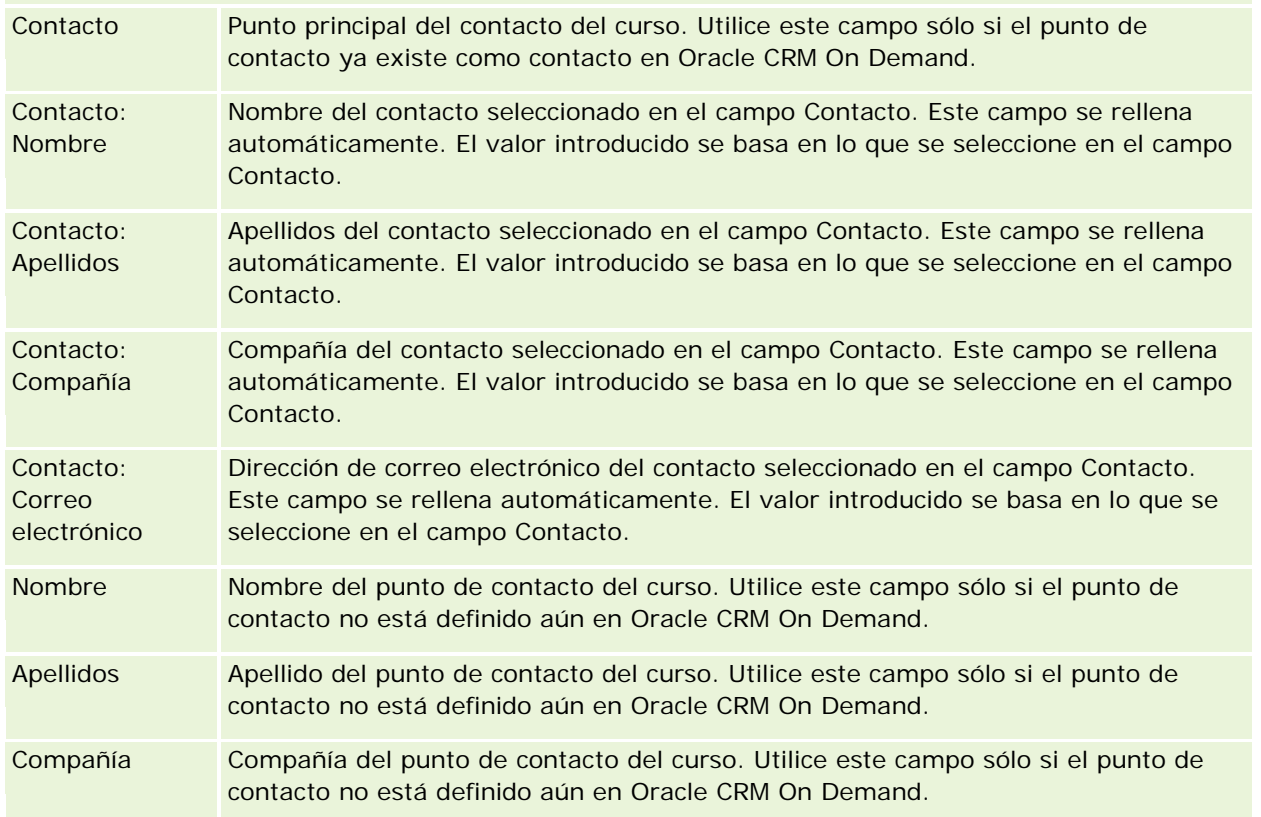

#### Gestión de relación de socios y alta tecnología

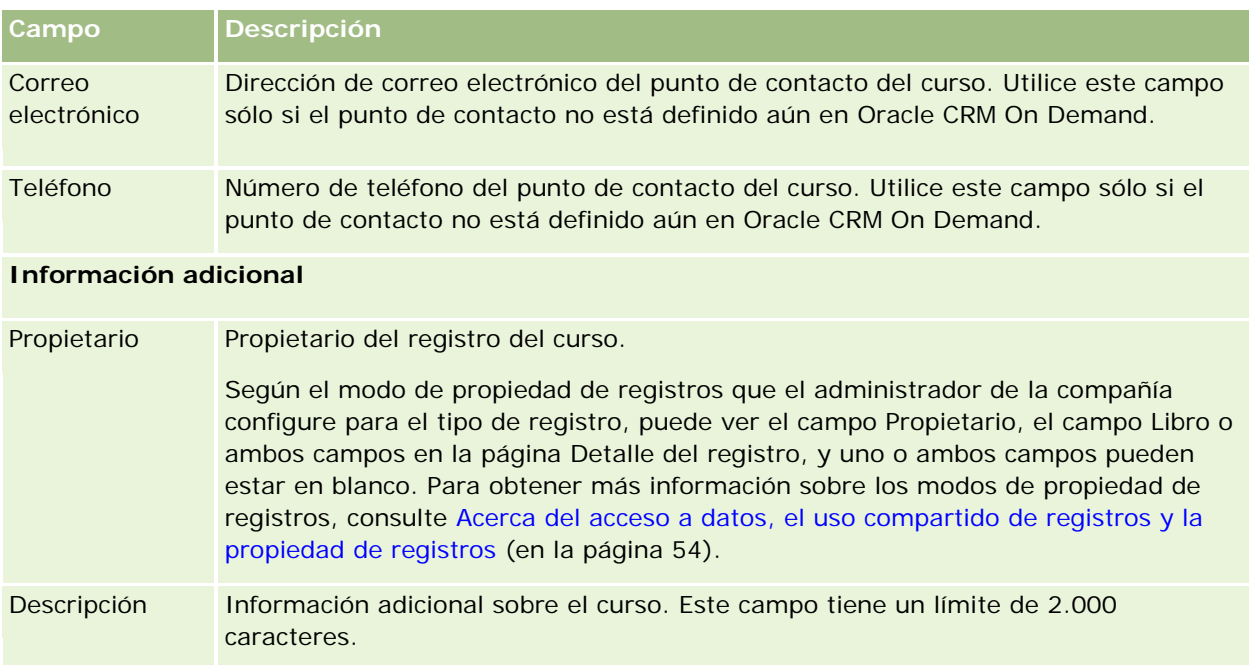

## **Campos de inscripción en el curso**

Utilice la página Inscripción en el curso para inscribirse en un curso. La página Inscripción en el curso muestra el conjunto completo de campos para la inscripción en un curso.

NOTA: los administradores de la compañía pueden personalizar Oracle CRM On Demand de varias formas, como cambiar los nombres de tipos de registro, campos y opciones de listas. Por lo tanto, la información mostrada puede ser diferente a la información estándar descrita en la ayuda en línea.

En la siguiente tabla se proporciona información adicional sobre algunos campos.

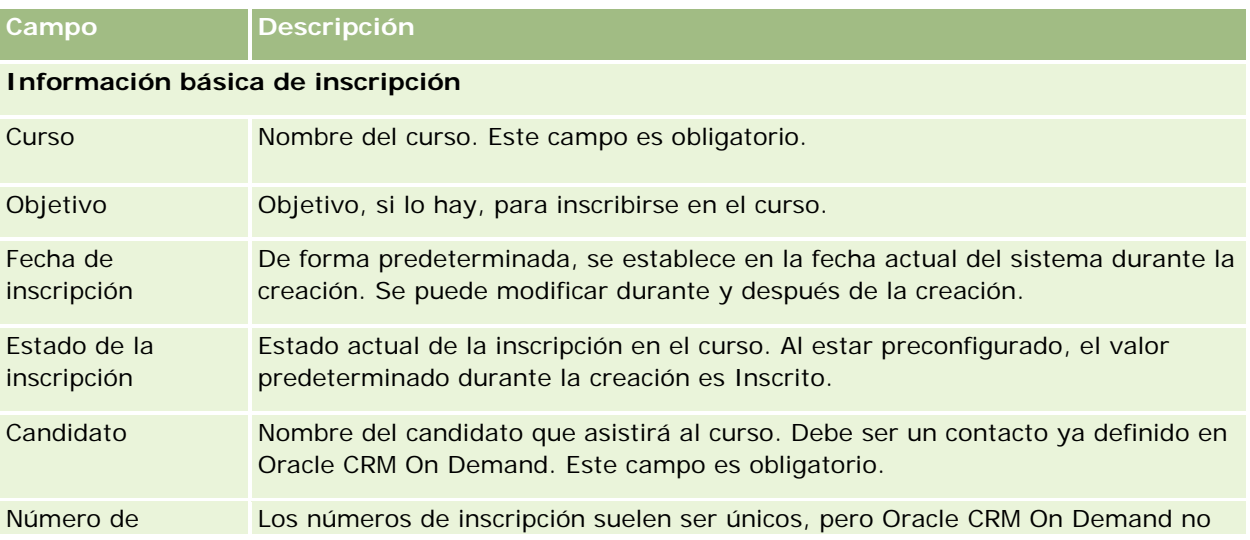

#### **Exámenes**

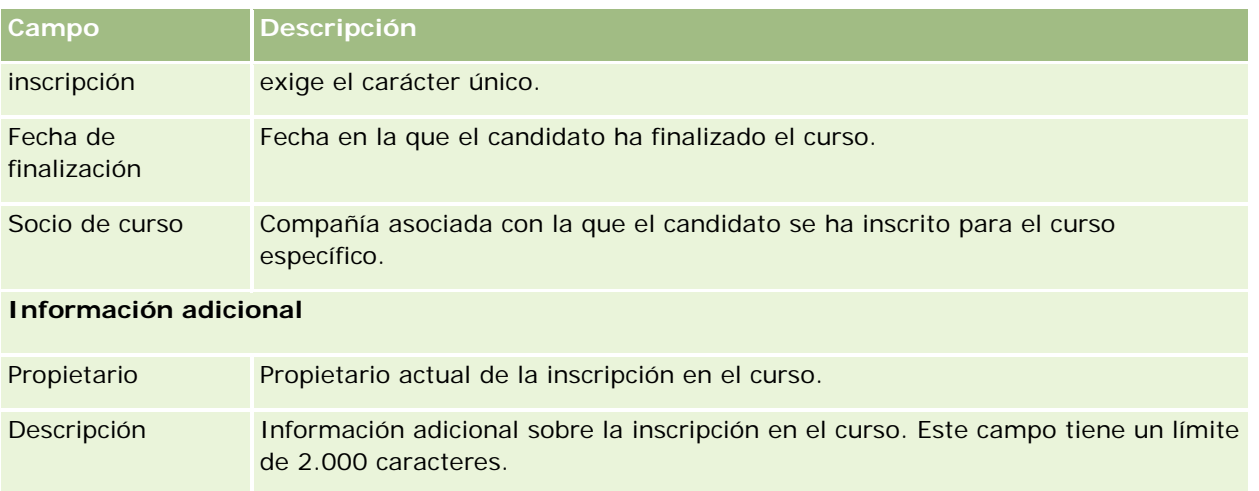

# **Exámenes**

Un *examen* es una forma de medir la competencia de un individuo en conocimientos específicos. Los exámenes son el siguiente paso lógico que realiza un individuo tras completar un curso. Normalmente, un curso termina en un examen o exámenes. Se espera que un individuo se registre y se presente al examen tras terminar el curso. Muchas compañías consideran que un curso se ha completado correctamente sólo si todos los exámenes se han aprobado con la puntuación mínima para aprobar.

Al igual que con un curso, un examen también se puede asociar a un producto o grupo de productos, así como a una o varias categorías de productos. En Oracle CRM On Demand, puede definir un examen para un producto específico, un conjunto de productos o categorías de productos. También puede asociar un examen a uno o más cursos para que la progresión lógica del curso al examen se pueda capturar de forma precisa.

Debido a que los exámenes los suelen administrar y gestionar proveedores de servicios de prueba en lugar de la compañía en sí, Oracle CRM On Demand permite definir la lista de dichos proveedores de terceros para un examen específico. Puede utilizar Oracle CRM On Demand para registrar cualquier contacto al que tenga acceso para un examen.

# **Trabajar con la página inicial de examen**

La página inicial de examen es el punto de partida para gestionar los exámenes.

**NOTA:** el administrador de la compañía puede personalizar el diseño de la página inicial de examen. Además, si el rol de usuario incluye el privilegio Personalizar páginas principales, puede agregar secciones a la página, así como eliminarlas.

### **Creación de un examen**

Puede crear un examen haciendo clic en el botón Nuevo en la sección Exámenes modificados recientemente. Para obtener más información sobre la creación de exámenes, consulte Crear registros (consulte ["Creación de](#page-58-0)  [registros"](#page-58-0) en la página [59\)](#page-58-0) y Campos de examen (en la página [638\)](#page-637-0).

### **Trabajar con listas de exámenes**

La sección Listas de exámenes muestra un número de listas. Oracle CRM On Demand incluye un conjunto de listas estándar. Todas las listas estándar son públicas. El usuario y los gerentes pueden crear otras listas basadas en otros criterios.

En la siguiente tabla se describen las listas estándar de exámenes.

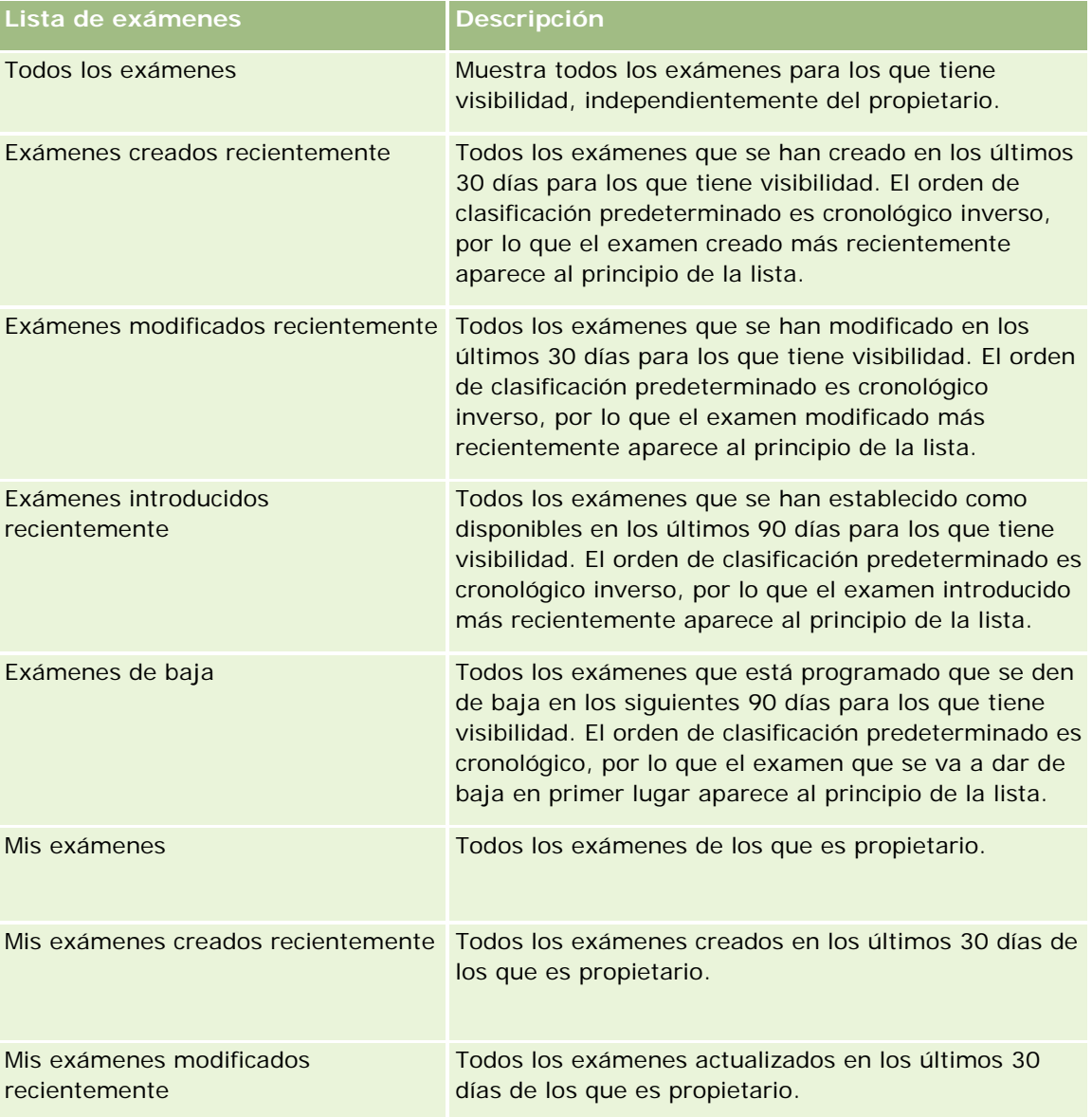

Para ver una lista, haga clic en su nombre.

Para crear una lista nueva, haga clic en Nueva. Para obtener más información sobre la creación de listas, consulte Crear y restringir listas (en la página [142\)](#page-141-0).

Para revisar todas las listas disponibles, crear una lista nueva o ver, editar o suprimir una existente, haga clic en Gestión de listas. La página Gestión de listas incluye también las listas estándar entregadas con Oracle CRM On Demand. Estas listas son de sólo lectura, no pueden editarse ni eliminarse.

### **Visualización de exámenes modificados recientemente**

La sección Exámenes modificados recientemente muestra los exámenes que se han modificado recientemente.

Para ampliar la lista, haga clic en el enlace Mostrar la lista completa.

### **Adición de secciones a la página inicial de examen**

Si el rol de usuario incluye el privilegio Personalizar páginas iniciales, puede agregar algunas o todas las secciones siguientes a la página inicial de examen:

- Todos los exámenes
- Exámenes creados recientemente
- Exámenes modificados recientemente
- **EXámenes introducidos recientemente**
- **Exámenes de baja**
- Mis exámenes
- Mis exámenes creados recientemente
- Mis exámenes modificados recientemente

#### *Para agregar secciones a la página inicial de examen*

- **1** En la página inicial de examen, haga clic en Editar diseño.
- **2** En la página de diseño de la página inicial de examen, haga clic en las flechas para agregar o quitar secciones y para organizar las secciones en la página.
- **3** Haga clic en Guardar.

## **Gestión de exámenes**

Para gestionar exámenes, realice las siguientes tareas:

- Asociación de exámenes a productos, categorías de productos y soluciones (en la página [634\)](#page-633-0)
- Asociación de exámenes a cursos y certificaciones (en la página [635\)](#page-634-0)
- Relación de exámenes con otros exámenes (en la página [635\)](#page-634-0)

- <span id="page-633-0"></span>Visibilidad de exámenes para socios (en la página [636\)](#page-635-0)
- Registro para exámenes (consulte ["Inscripción en exámenes"](#page-635-0) en la página [636\)](#page-635-0)
- Actualización del registro para exámenes (en la página [637\)](#page-636-0)

Para conocer los procedimientos paso a paso que son comunes a muchos tipos de registro, consulte:

- Crear registros (consulte ["Creación de registros"](#page-58-0) en la página [59\)](#page-58-0)
- Actualizar detalles de registro (consulte ["Actualización de los detalles de registro"](#page-123-0) en la página [124\)](#page-123-0)
- **Enlazar registros al registro seleccionado (en la página [126\)](#page-125-0)**
- **Trabajar con listas (en la página [135\)](#page-134-0)**
- Añadir notas (consulte ["Adición de notas"](#page-169-0) en la página [170\)](#page-169-0)
- **Trabajar con archivos adjuntos (en la página [175\)](#page-174-0)**

**NOTA:** Los administradores de la compañía pueden personalizar Oracle CRM On Demand de varias formas, como cambiar los nombres de tipos de registro, campos y opciones en listas. Por lo tanto, la información mostrada puede ser diferente a la información estándar descrita en la ayuda en línea.

Además, en función del nivel de acceso que tenga, es posible que no pueda realizar todos los procedimientos descritos en la lista anterior.

## **Asociación de exámenes a productos, categorías de productos y soluciones**

Puede asociar exámenes a uno o más productos, categorías de productos y soluciones. Si el examen es adecuado sólo para un producto o una categoría de producto, seleccione el valor adecuado en los campos Producto principal o Categoría de producto principal, respectivamente. Sin embargo, si el examen es aplicable a una solución, más de un producto o más de una categoría de producto, realice los siguientes pasos:

#### **Antes de empezar.**

El administrador de la compañía debe permitir que en la página de detalle se visualice la sección de información relacionada con los productos de examen, las categorías de productos de examen o las soluciones de examen. Si la sección de información relacionada no aparece en la página de detalle, haga clic en el enlace Editar diseño y agregue la sección como una sección de información relacionada mostrada.

#### *Para asociar exámenes a productos, categorías de productos o soluciones*

- **1** En la secciones Productos de examen, Categorías de producto de examen o Soluciones de examen de la página Detalles de examen, haga clic en Agregar.
- **2** En la página de edición, especifique el producto (o categoría de producto) y haga clic en Guardar.
- **3** Repita los pasos anteriores tantas veces como sea necesario para definir todas las relaciones.

NOTA: siga los pasos anteriores para relacionar un examen con soluciones, independientemente de si el examen está relacionado con una solución o con varias.

## <span id="page-634-0"></span>**Asociación de exámenes a cursos y certificaciones**

Un examen o una serie de exámenes indican la finalización correcta de un curso o una certificación. Si aprueba el examen o la serie de exámenes, aprobará el curso o se le concederá un certificado. Puede asociar un examen a cursos, a certificaciones o a ambos.

#### **Antes de empezar.**

El administrador de la compañía debe permitir que en la página de detalle se visualice la sección de información relacionada con los exámenes del curso o los exámenes de certificaciones. Si la sección de información relacionada no aparece en la página de detalle, haga clic en el enlace Editar diseño y agregue la sección como una sección de información relacionada mostrada.

#### *Para asociar exámenes a cursos y certificaciones*

- **1** En la sección de exámenes de curso o exámenes de certificación de la página Detalles del examen, haga clic en Agregar.
- **2** En la página de edición, especifique el curso o certificación, según corresponda.
- **3** Haga clic en Guardar.
- **4** Repita los pasos anteriores para agregar relaciones de cursos o certificados adicionales.

## **Relación de exámenes con otros exámenes**

En Oracle CRM On Demand, puede relacionar un examen con otros exámenes. Un examen puede ser un requisito previo, un seguimiento y un sustituto de un examen que posiblemente ha sido dado de baja.

Esta información se captura sólo para fines informativos y su objetivo principal es ayudarle a presentar a sus socios una visión integral de los exámenes disponibles y las dependencias entre ellos. Oracle CRM On Demand no exigirá los requisitos de relaciones especificados en esta sección cuando un contacto se registre para un examen. Por ejemplo, una finalización correcta o aprobado en el examen A se puede definir como un requisito previo para registrarse para el examen B; sin embargo, Oracle CRM On Demand no exigirá este requisito previo, permitiendo al contacto registrarse para el examen B aunque no se haya aprobado el examen A o incluso no haberse registrado para ese examen.

NOTA: para asegurarse de que un examen no se pueda relacionar con él mismo, el valor del campo Examen relacionado no puede ser el mismo que el del examen de la página principal.

#### **Antes de empezar.**

El administrador de la compañía debe permitir que en la página de detalle se visualice la sección de información relacionada con estos exámenes. Si la sección de información relacionada no aparece en la página de detalle, haga clic en el enlace Editar diseño y agregue la sección como una sección de información relacionada mostrada.

#### <span id="page-635-0"></span>*Para relacionar un examen con otro examen*

- **1** En la página Lista de exámenes, haga clic en el nombre del examen que desee relacionar con otro examen.
- **2** En la sección Exámenes relacionados de la página Detalles de examen, haga clic en Agregar.
- **3** En la página de edición de exámenes relacionados, seleccione el examen relacionado y el tipo de relación.
- **4** Haga clic en Guardar.

### **Visibilidad de exámenes para socios**

Los socios no pueden visualizar los exámenes automáticamente. Puede hacer que los exámenes estén visibles agregando empleados asociados a un equipo y asociando dicho equipo al registro de examen.

#### **Antes de empezar.**

El administrador de la compañía debe permitir que en la página de detalle se visualice la sección de información relacionada con el equipo de exámenes. Si la sección de información relacionada no aparece en la página de detalle, haga clic en el enlace Editar diseño y agregue la sección como una sección de información relacionada mostrada.

#### *Para que los socios puedan visualizar los exámenes*

- **1** En la sección Equipo de exámenes de la página Detalles de examen, haga clic en Agregar usuarios.
- **2** En la página de edición del equipo de exámenes, especifique el nombre de usuario, el rol de equipo y el acceso a registros de cada empleado asociado para el que desee que esté visible el examen.

NOTA: Oracle recomienda que conceda acceso de sólo lectura a los miembros del equipo de empleados asociados.

**3** Haga clic en Guardar.

## **Inscripción en exámenes**

Puede utilizar Oracle CRM On Demand para registrarse para un examen y probar la competencia sobre un producto específico o un conjunto de productos.

#### **Antes de empezar.**

El administrador de la compañía debe permitir que en la página de detalle se visualice la sección de información relacionada con registros de examen. Si la sección de información relacionada no aparece en la página de detalle, haga clic en el enlace Editar diseño y agregue la sección como una sección de información relacionada mostrada.

#### <span id="page-636-0"></span>*Para registrarse para un examen*

- **1** En la página Lista de exámenes, haga clic en el nombre del examen para el que desea registrarse.
- **2** En la sección Registros de examen de la página Detalles de examen, haga clic en Registro.
- **3** En la página de edición de registros de examen, seleccione el examen y el candidato que desee registrar.
- **4** Haga clic en Guardar.

NOTA: sujeto a restricciones, Oracle CRM On Demand admite que el mismo contacto se inscriba varias veces en el mismo examen. Es posible que un contacto necesite inscribirse en el mismo examen más de una vez por diversos motivos, por ejemplo, mejorar una puntuación anterior, aprobar un examen suspenso o incluso renovar una puntuación caducada. Oracle CRM On Demand permite que un contacto se inscriba en el mismo examen repetidamente siempre que las fechas del examen o el propietario del registro sean diferentes.

## **Actualización del registro para exámenes**

Sólo los usuarios con los derechos de acceso adecuados pueden actualizar el registro de examen. De forma predeterminada, sólo los roles de propietario de marca, como gerente de canal, pueden actualizar el campo Estado del registro. Los roles de propietario de marca y los roles de socio pueden actualizar el resto de los campos.

El administrador de la compañía puede modificar la configuración de derechos de acceso predeterminada según sea necesario.

#### **Antes de empezar.**

El administrador de la compañía debe permitir que en la página de detalle se visualice la sección de información relacionada con registros de examen. Si la sección de información relacionada no aparece en la página de detalle, haga clic en el enlace Editar diseño y agregue la sección como una sección de información relacionada mostrada.

#### *Para actualizar el registro de examen:*

- **1** En la sección Registro de examen de la página Detalles de examen, haga clic en el enlace Editar del registro que desee modificar.
- **2** Modifique los campos según sea necesario.
- **3** Haga clic en Guardar.

NOTA: los valores permitidos predeterminados para el campo de estado de registro son Registrado, Aprobado y Sin éxito. Sin embargo, esta lista se puede configurar y modificar para que se ajuste a sus necesidades de negocio.

## <span id="page-637-0"></span>**Campos de examen**

Utilice la página Edición de examen para agregar un curso o actualizar los detalles de un examen existente. La página Edición de examen muestra el conjunto completo de campos de un examen.

**CONSEJO:** también puede editar cursos en las páginas Lista de exámenes y Detalles de examen. Para obtener más información sobre la actualización de registros, consulte Actualización de detalles de registro (consulte ["Actualización de los detalles de registro"](#page-123-0) en la página [124\)](#page-123-0).

**NOTA:** Los administradores de la compañía pueden personalizar Oracle CRM On Demand de varias formas, como cambiar los nombres de tipos de registro, campos y opciones en listas. Por lo tanto, la información mostrada puede ser diferente a la información estándar descrita en la ayuda en línea.

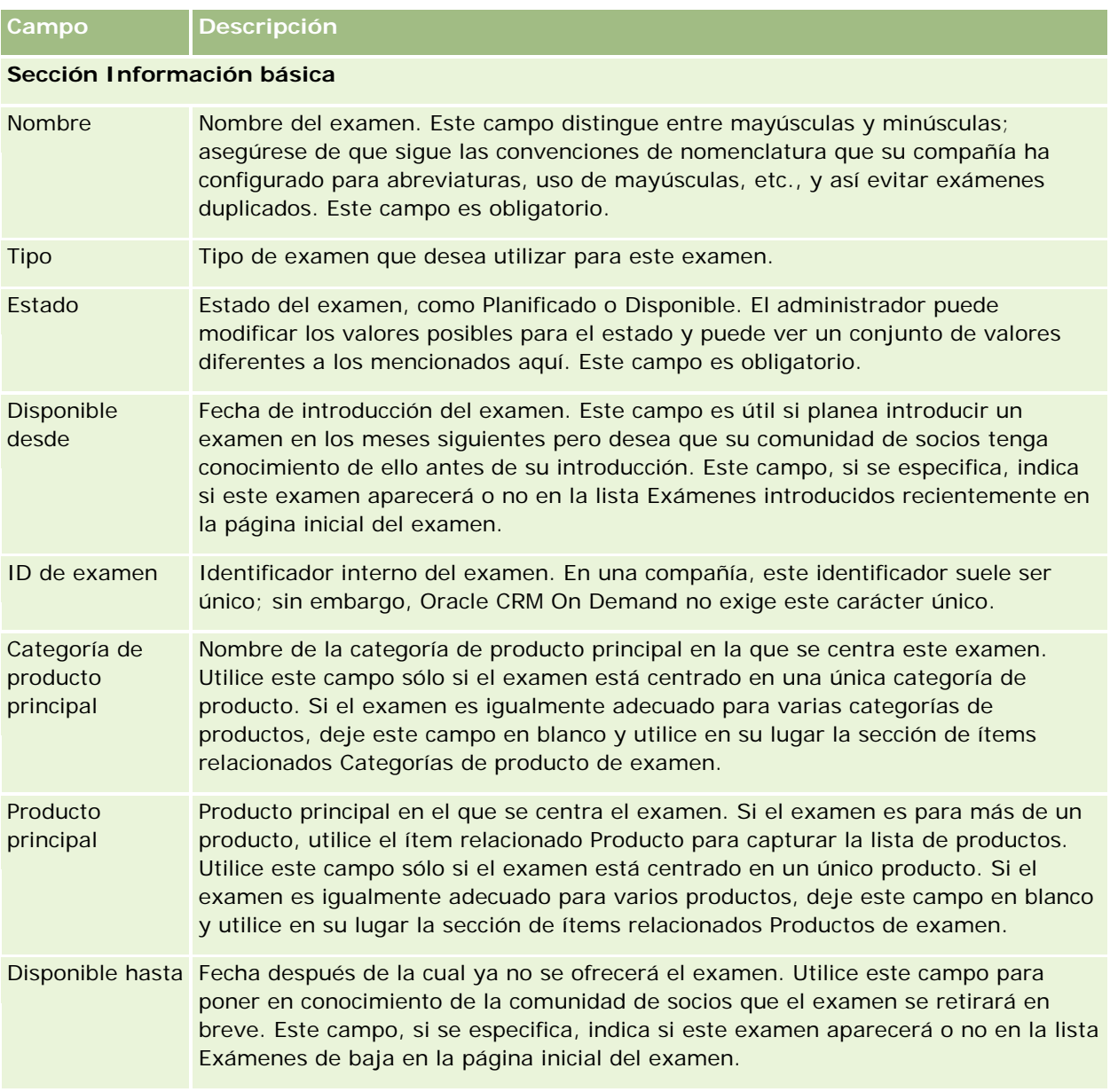

En la siguiente tabla se proporciona información adicional sobre algunos campos.

#### **Exámenes**

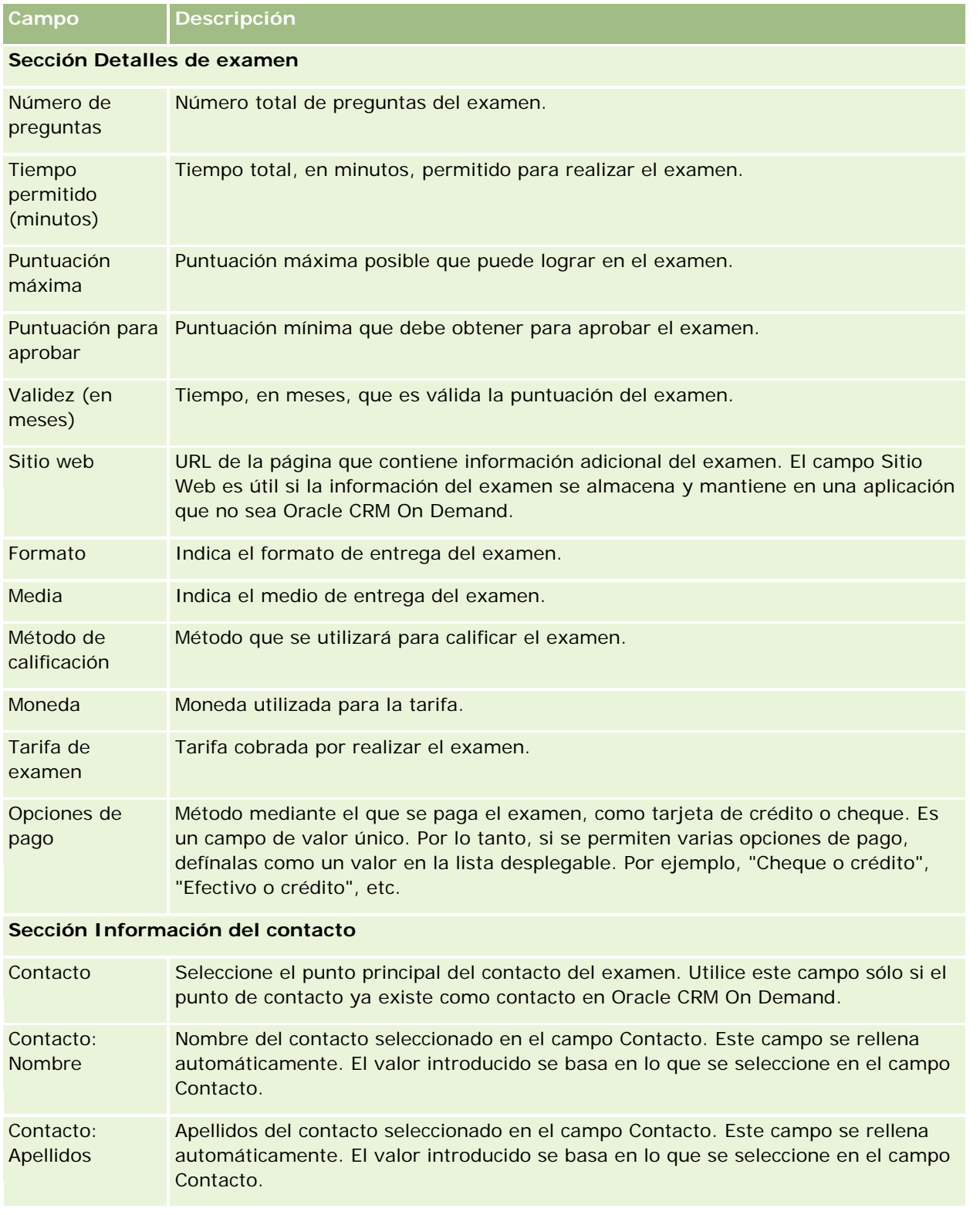

#### Gestión de relación de socios y alta tecnología

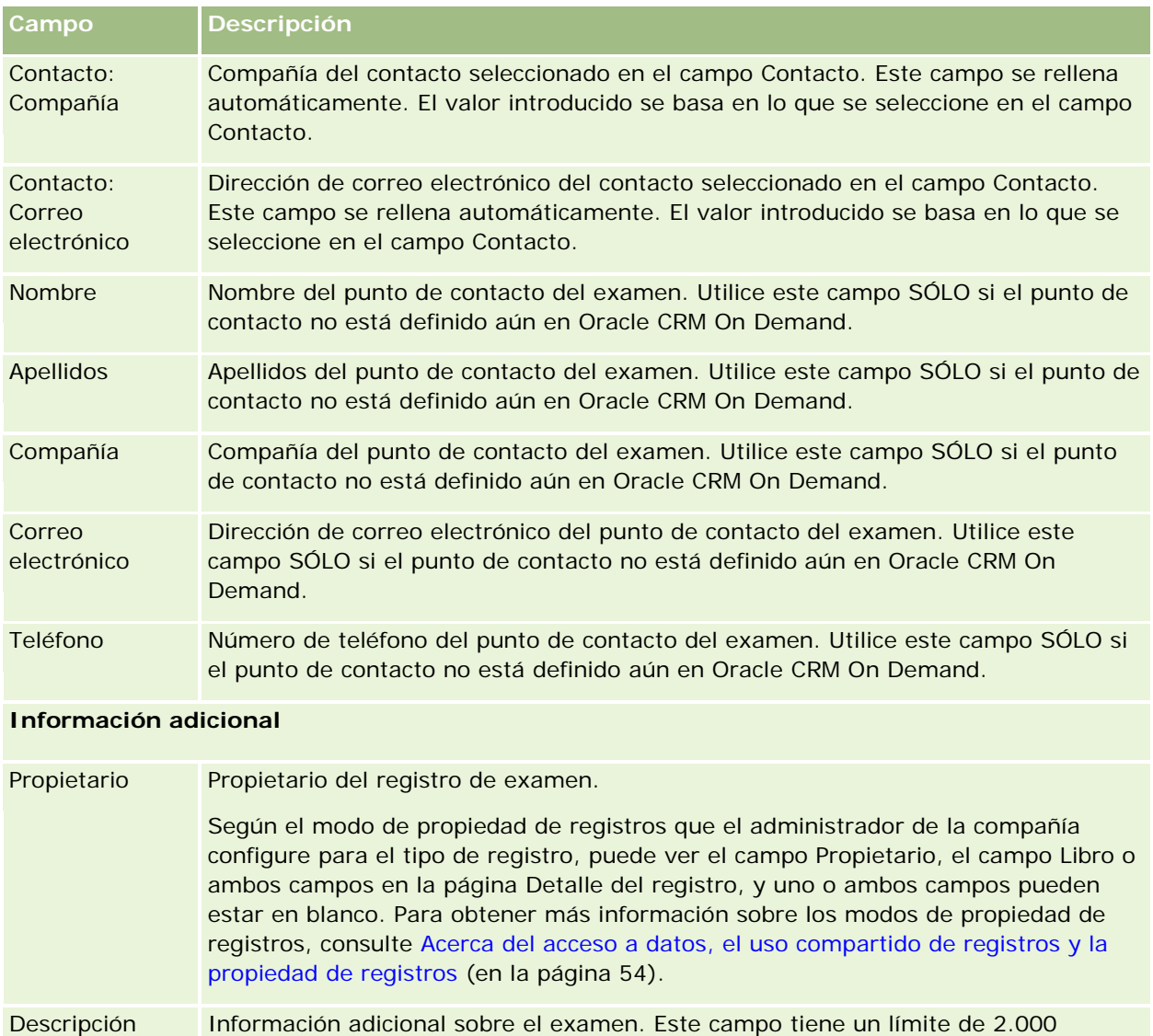

## **Campos de inscripción en examen**

caracteres.

Utilice la página Registro de examen para registrar exámenes. La página Registro de examen muestra el conjunto completo de campos de un registro de examen.

NOTA: los administradores de la compañía pueden personalizar Oracle CRM On Demand de varias formas, como cambiar los nombres de tipos de registro, campos y opciones de listas. Por lo tanto, la información mostrada puede ser diferente a la información estándar descrita en la ayuda en línea.

En la siguiente tabla se proporciona información adicional sobre algunos campos.

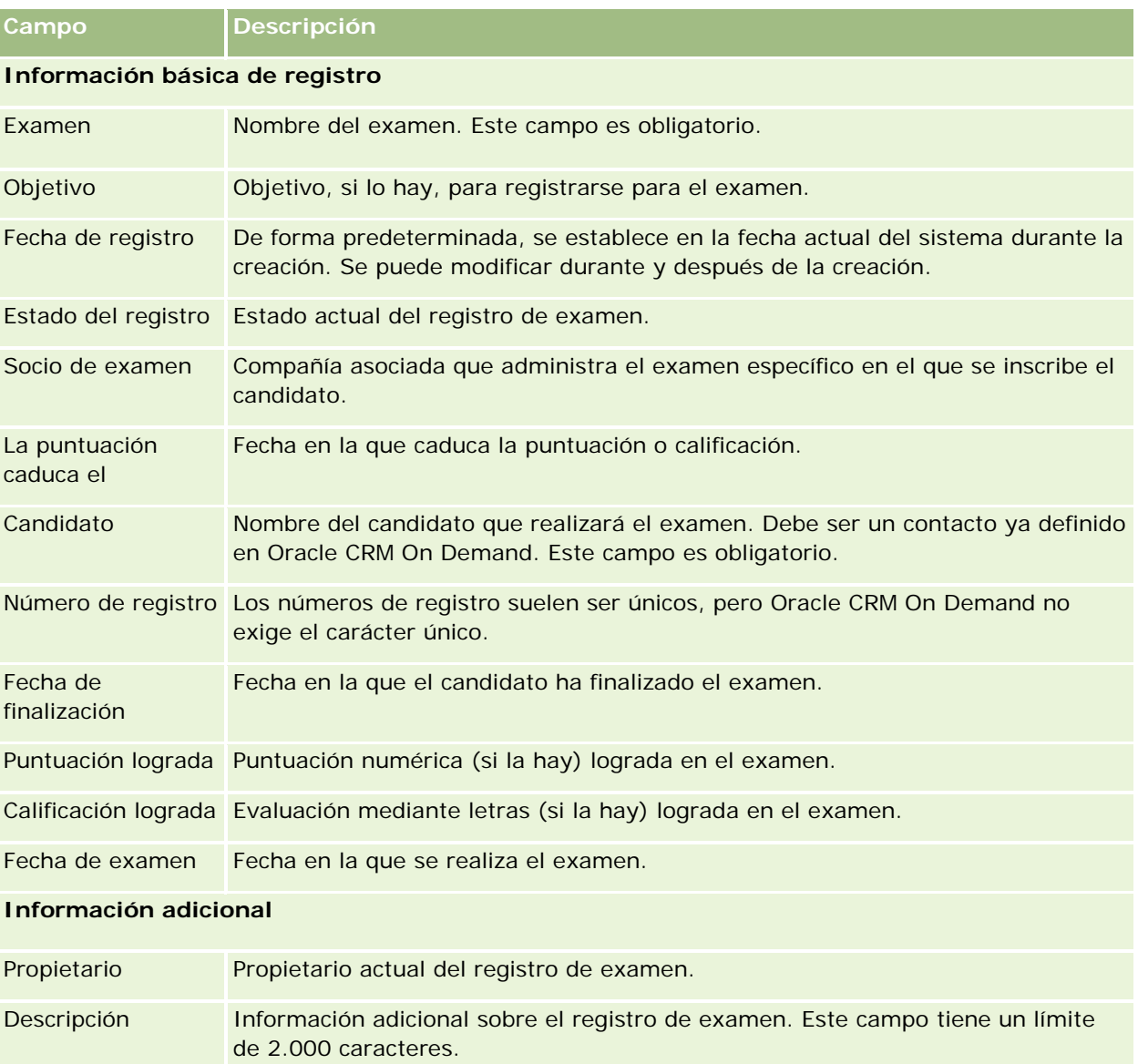

# **Certificación**

Una *certificación* es la prueba de la competencia de un individuo en un conjunto específico de conocimientos. Mientras que un examen mide la competencia de una persona, una certificación confirma que dicha persona es competente. Las certificaciones normalmente se conceden una vez que la persona ha aprobado uno o más exámenes. Por lo tanto, las certificaciones se pueden considerar una progresión lógica del curso y los exámenes.

Aunque no es obligatorio, las certificaciones normalmente tienen una fecha de caducidad asociada. Es decir, un persona que posea un certificado puede reclamar que se certifique sólo durante un período definido; después de dicho período se debe volver a solicitar la certificación. Cuando una certificación tiene fecha de

caducidad, normalmente se debe a que la compañía que la concede espera que el conocimiento o tecnología (para el que se ha concedido el certificado) evolucione o se quede obsoleto.

A diferencia de los cursos y exámenes, que se pueden asociar o no a productos, una certificación casi siempre se concede para un producto o conjunto de productos específico. Oracle CRM On Demand admite la asociación de un certificado a cursos, exámenes, productos, categorías de productos y soluciones. Ninguna de estas asociaciones es obligatoria, es decir, puede asociar los elementos que desee a una certificación según sea necesario. En algunos casos, incluso puede definir una certificación que no esté asociada a ningún curso, examen, producto, categoría de producto o solución.

# **Trabajar con la página inicial de certificación**

La página inicial de certificación es el punto de partida para gestionar las certificaciones.

**NOTA:** el administrador de la compañía puede personalizar el diseño de la página inicial de certificación. Además, si el rol de usuario incluye el privilegio Personalizar páginas principales, puede agregar secciones a la página, así como eliminarlas.

### **Creación de certificaciones**

Puede crear una certificación haciendo clic en el botón Nuevo en la sección Certificaciones modificadas recientemente. Para obtener más información sobre la creación de certificaciones, consulte Crear registros (consulte ["Creación de registros"](#page-58-0) en la página [59\)](#page-58-0) y Campos de certificación (en la página [648\)](#page-647-0).

### **Trabajar con listas de certificaciones**

La sección Listas de certificaciones muestra una serie de listas. Oracle CRM On Demand incluye un conjunto de listas estándar. Todas las listas estándar son públicas. El usuario y los gerentes pueden crear otras listas basadas en otros criterios.

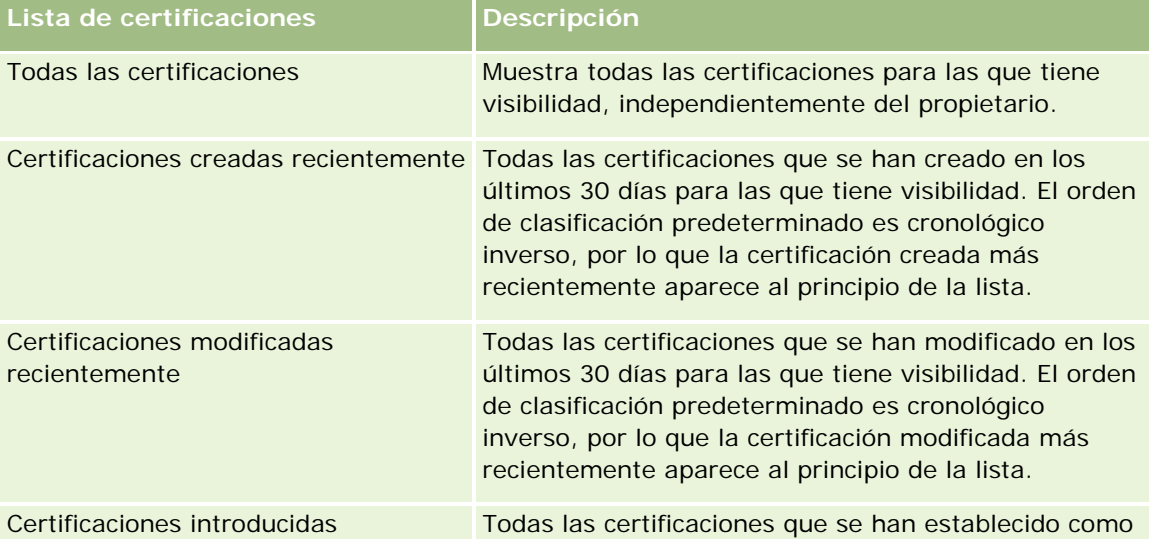

En la tabla siguiente se describen las listas estándar para las certificaciones.

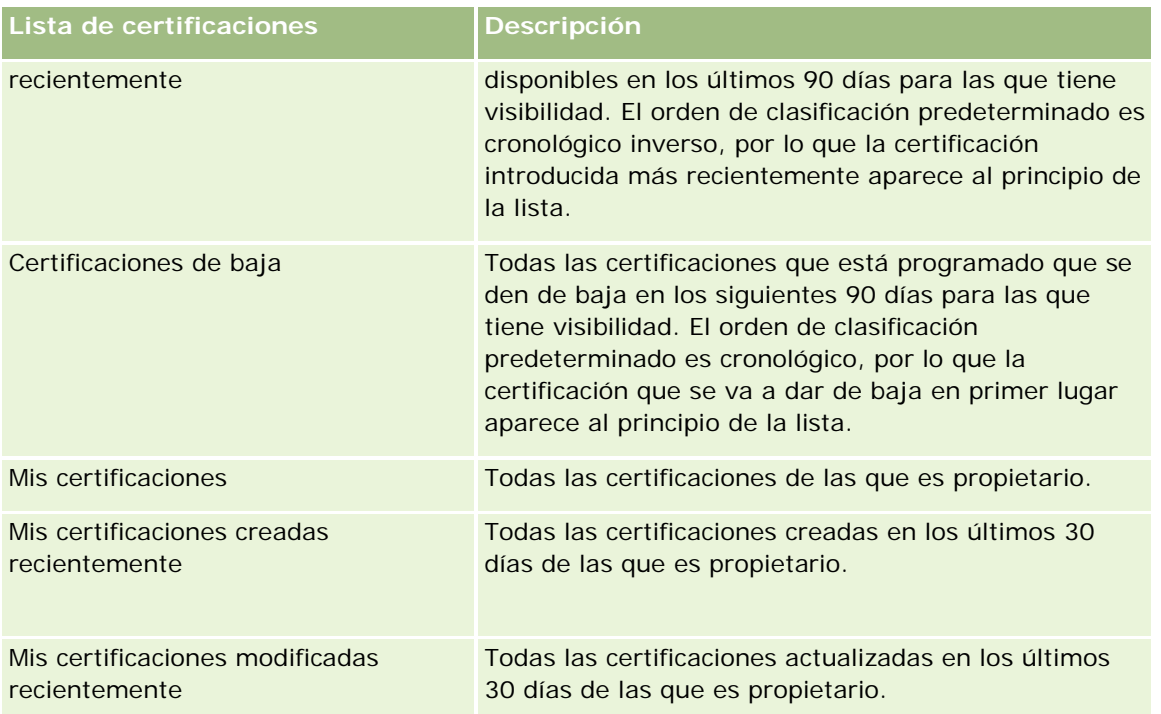

Para ver una lista, haga clic en su nombre.

Para crear una lista nueva, haga clic en Nueva. Para obtener más información sobre la creación de listas, consulte Crear y restringir listas (en la página [142\)](#page-141-0).

Para revisar todas las listas disponibles, crear una lista nueva o ver, editar o suprimir una existente, haga clic en Gestión de listas. La página Gestión de listas incluye también las listas estándar entregadas con Oracle CRM On Demand. Estas listas son de sólo lectura, no pueden editarse ni eliminarse.

### **Visualización de certificaciones modificadas recientemente**

La sección Certificaciones modificadas recientemente muestra aquellas certificaciones que se han modificado recientemente.

Para ampliar la lista, haga clic en el enlace Mostrar la lista completa.

## **Adición de secciones a la página inicial de certificación**

Si el rol de usuario incluye el privilegio Personalizar páginas iniciales, puede agregar algunas o todas las secciones siguientes a la página inicial de certificación:

- Todas las certificaciones
- Certificaciones creadas recientemente
- **Certificaciones modificadas recientemente**
- **Certificaciones introducidas recientemente**
- **Certificaciones de baja**
- Mis certificaciones
- Mis certificaciones creadas recientemente
- Mis certificaciones modificadas recientemente

#### *Para agregar secciones a la página inicial de certificación*

- **1** En la página inicial de certificación, haga clic en Editar diseño.
- **2** En la página de diseño de la página inicial de certificación, haga clic en las flechas para agregar o quitar secciones y para organizar las secciones en la página. A continuación, haga clic en Guardar.

## **Gestión de certificaciones**

Para gestionar certificaciones, realice las siguientes tareas:

- Asociación de certificaciones a productos, categorías de productos y soluciones (en la página [645\)](#page-644-0)
- Asociación de certificaciones a exámenes y cursos (en la página [645\)](#page-644-0)
- Relación de certificaciones con otras certificaciones (en la página [646\)](#page-645-0)
- Visibilidad de certificaciones para socios (en la página [646\)](#page-645-0)
- Solicitud de certificaciones (en la página [647\)](#page-646-0)
- Actualización del registro de solicitud de certificación (en la página [647\)](#page-646-0)

Para conocer los procedimientos paso a paso que son comunes a muchos tipos de registro, consulte:

- Crear registros (consulte ["Creación de registros"](#page-58-0) en la página [59\)](#page-58-0)
- Actualizar detalles de registro (consulte ["Actualización de los detalles de registro"](#page-123-0) en la página [124\)](#page-123-0)
- **Enlazar registros al registro seleccionado (en la página [126\)](#page-125-0)**
- Trabajar con listas (en la página [135\)](#page-134-0)
- Añadir notas (consulte ["Adición de notas"](#page-169-0) en la página [170\)](#page-169-0)
- Trabajar con archivos adjuntos (en la página [175\)](#page-174-0)

**NOTA:** Los administradores de la compañía pueden personalizar Oracle CRM On Demand de varias formas, como cambiar los nombres de tipos de registro, campos y opciones en listas. Por lo tanto, la información mostrada puede ser diferente a la información estándar descrita en la ayuda en línea.

Además, en función del nivel de acceso que tenga, es posible que no pueda realizar todos los procedimientos descritos en la lista anterior.

## <span id="page-644-0"></span>**Asociación de certificaciones a productos, categorías de productos y soluciones**

Puede asociar certificaciones a uno o más productos, categorías de productos y soluciones. Si la certificación es adecuada sólo para un producto o una categoría de producto, seleccione el valor adecuado en los campos Producto principal o Categoría de producto principal, respectivamente. Sin embargo, si la certificación es aplicable a una solución o soluciones, más de un producto o más de una categoría de producto, realice los siguientes pasos:

#### **Antes de empezar.**

El administrador de la compañía debe permitir que en la página de detalle se visualice la sección de información relacionada con los productos de certificación, las categorías de productos de certificación o las soluciones de certificación. Si la sección de información relacionada no aparece en la página de detalle, haga clic en el enlace Editar diseño y agregue la sección como una sección de información relacionada mostrada.

#### *Para asociar certificaciones a productos, categorías de productos o soluciones:*

- **1** En la sección Productos de certificación, Categorías de producto de certificación o Soluciones de certificación de la página Detalle de certificación, haga clic en Agregar.
- **2** En la página de edición, especifique el producto, categoría de producto o solución y haga clic en Guardar.
- **3** Repita los pasos anteriores tantas veces como sea necesario para definir todas las relaciones.

NOTA: siga los pasos anteriores para relacionar una certificación con soluciones, independientemente de si la certificación está relacionada con una o varias soluciones.

## **Asociación de certificaciones a exámenes y cursos**

Normalmente, una certificación requiere la realización de un curso o una serie de cursos. Estos cursos finalizan con uno o más exámenes. Si aprueba correctamente el examen o la serie de exámenes, se le concede un certificado. Puede asociar una certificación a exámenes, a cursos o a ambos.

#### **Antes de empezar.**

El administrador de la compañía debe permitir que en la página de detalle se visualice la sección de información relacionada con los exámenes de de certificación o los cursos de certificación. Si la sección de información relacionada no aparece en la página de detalle, haga clic en el enlace Editar diseño y agregue la sección como una sección de información relacionada mostrada.

#### *Para asociar certificaciones a exámenes y cursos*

- **1** En la sección Exámenes de certificación o Cursos de certificación de la página Detalle de certificación, haga clic en Agregar.
- **2** En la página de edición, especifique el examen o curso según corresponda.
- **3** Haga clic en Guardar.

<span id="page-645-0"></span>**4** Repita los pasos anteriores para agregar relaciones de exámenes o cursos adicionales.

## **Relación de certificaciones con otras certificaciones**

En Oracle CRM On Demand puede relacionar una certificación con otras certificaciones. Una certificación puede ser un requisito previo, un seguimiento y un sustituto de una certificación que posiblemente ha sido dada de baja.

Esta información se captura sólo para fines informativos y su objetivo principal es ayudarle a presentar a sus socios una visión integral de todas las certificaciones disponibles y las dependencias entre ellas. Oracle CRM On Demand no exigirá los requisitos de relaciones especificados en esta sección al conceder una certificación; por ejemplo, la posesión de la certificación A se puede definir como requisito previo para que se conceda la certificación B. Sin embargo, Oracle CRM On Demand no exige este requisito previo y permite que se conceda la certificación B a un contacto aunque no posea la certificación A.

NOTA: para asegurarse de que una certificación no se pueda relacionar con ella misma, el valor del campo Certificación relacionada no puede ser el mismo que el de la certificación del registro principal.

#### **Antes de empezar.**

El administrador de la compañía debe permitir que en la página de detalle se visualice la sección de información relacionada con estas certificaciones. Si la sección de información relacionada no aparece en la página de detalle, haga clic en el enlace Editar diseño y agregue la sección como una sección de información relacionada mostrada.

#### *Para relacionar certificaciones con otra certificación*

- **1** En la página Lista de certificaciones, haga clic en el nombre de la certificación que desee relacionar con otra.
- **2** En la sección Certificaciones relacionadas de la página Detalle de certificación, haga clic en Agregar.
- **3** En la página de edición de certificaciones relacionadas, seleccione la certificación relacionada y el tipo de relación. A continuación, haga clic en Guardar.

## **Visibilidad de certificaciones para socios**

Los socios no pueden visualizar las certificaciones automáticamente. Puede hacer que las certificaciones estén visibles agregando empleados asociados a un equipo y asociando dicho equipo al registro de certificación.

#### **Antes de empezar.**

El administrador de la compañía debe permitir que en la página de detalle se visualice la sección de información relacionada con el equipo de certificaciones. Si la sección de información relacionada no aparece en la página de detalle, haga clic en el enlace Editar diseño y agregue la sección como una sección de información relacionada mostrada.

#### <span id="page-646-0"></span>*Para que los socios puedan visualizar las certificaciones*

- **1** En la sección Equipo de certificaciones de la página Detalle de certificación, haga clic en Agregar usuarios.
- **2** En la página de edición del equipo de certificaciones, especifique el nombre de usuario, el rol de equipo y el acceso a registros de cada empleado asociado para el que desee que esté visible la certificación.

NOTA: Oracle recomienda que conceda acceso de sólo lectura a los miembros del equipo de empleados asociados.

**3** Haga clic en Guardar.

## **Solicitud de certificaciones**

Puede utilizar Oracle CRM On Demand para solicitar certificaciones para un producto específico o un conjunto de productos.

#### **Antes de empezar.**

El administrador de la compañía debe permitir que en la página de detalle se visualice la sección de información relacionada con solicitudes de certificación. Si la sección de información relacionada no aparece en la página de detalle, haga clic en el enlace Editar diseño y agregue la sección como una sección de información relacionada mostrada.

#### *Para solicitar una certificación*

- **1** En la página Lista de certificaciones, haga clic en el nombre de la certificación que desee solicitar.
- **2** En la sección Solicitudes de certificación de la página Detalle de certificación, haga clic en Solicitar certificación.
- **3** En la página de edición de solicitudes de certificación, seleccione la certificación y el candidato para la certificación. A continuación, haga clic en Guardar.

NOTA: se admiten varias solicitudes de certificación para el mismo contacto. Esto se debe a que es posible que los contactos tengan que solicitar la misma certificación más de una vez, ya sea porque la certificación existente haya caducado o porque se haya rechazado una solicitud anterior. Por tanto, Oracle CRM On Demand permite realizar varias solicitudes de la misma certificación para el mismo contacto siempre que las fechas de solicitud sean diferentes.

## **Actualización del registro de solicitud de certificación**

Sólo los usuarios con los derechos de acceso adecuados pueden actualizar el registro de solicitud de certificación. De forma predeterminada, sólo los roles de propietario de marca, como gerente de canal, pueden actualizar el campo Estado en el registro de solicitud. Los roles de propietario de marca y de socio pueden actualizar todos los demás campos.

El administrador de la compañía puede modificar la configuración de derechos de acceso predeterminada según sea necesario.

#### <span id="page-647-0"></span>**Antes de empezar.**

El administrador de la compañía debe permitir que en la página de detalle se visualice la sección de información relacionada con solicitudes de certificación. Si la sección de información relacionada no aparece en la página de detalle, haga clic en el enlace Editar diseño y agregue la sección como una sección de información relacionada mostrada.

#### *Para actualizar un registro de solicitud de certificación*

- **1** En la sección Solicitudes de certificación de la página Detalle de certificación, haga clic en el enlace Editar del registro de solicitud que desee modificar.
- **2** Modifique los campos según sea necesario.
- **3** Haga clic en Guardar.

NOTA: los valores predeterminados permitidos para el campo de estado de certificación son Solicitado, Concedido y Denegado. Sin embargo, esta lista se puede configurar completamente y puede modificarla según los requisitos de negocio.

## **Campos de certificación**

La página Edición de certificación permite agregar una certificación o actualizar los detalles de una certificación existente. En esta página se muestra el conjunto completo de campos para una certificación.

**CONSEJO:** también puede editar certificaciones en la página Lista de certificaciones y en la página Detalle de certificación. Para obtener más información sobre la actualización de registros, consulte Actualización de detalles de registro (consulte ["Actualización de los detalles de registro"](#page-123-0) en la página [124\)](#page-123-0).

**NOTA:** Los administradores de la compañía pueden personalizar Oracle CRM On Demand de varias formas, como cambiar los nombres de tipos de registro, campos y opciones en listas. Por lo tanto, la información mostrada puede ser diferente a la información estándar descrita en la ayuda en línea.

En la siguiente tabla se proporciona información adicional sobre algunos campos.

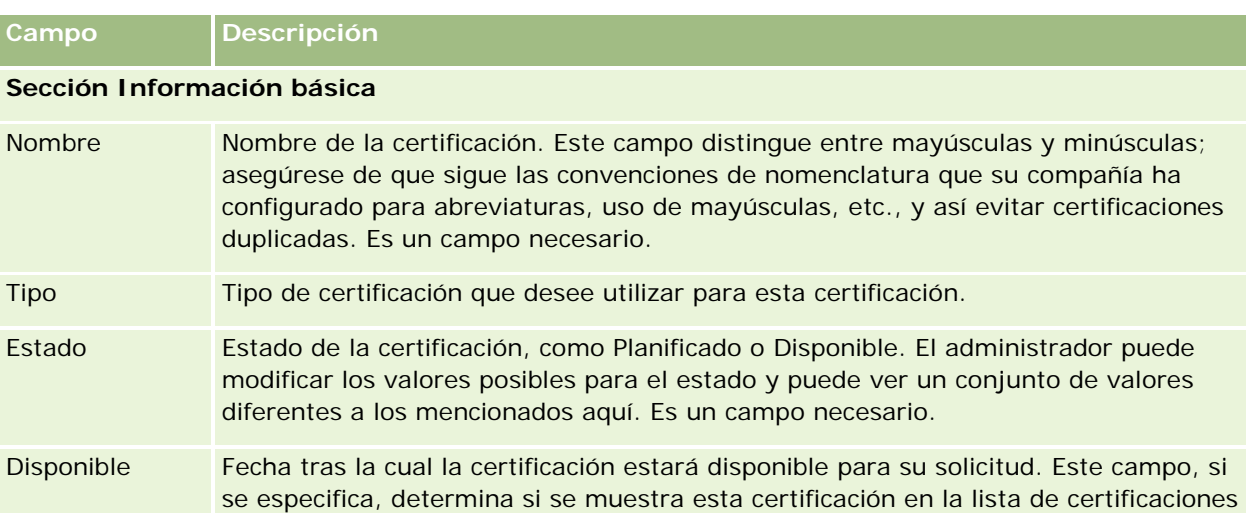
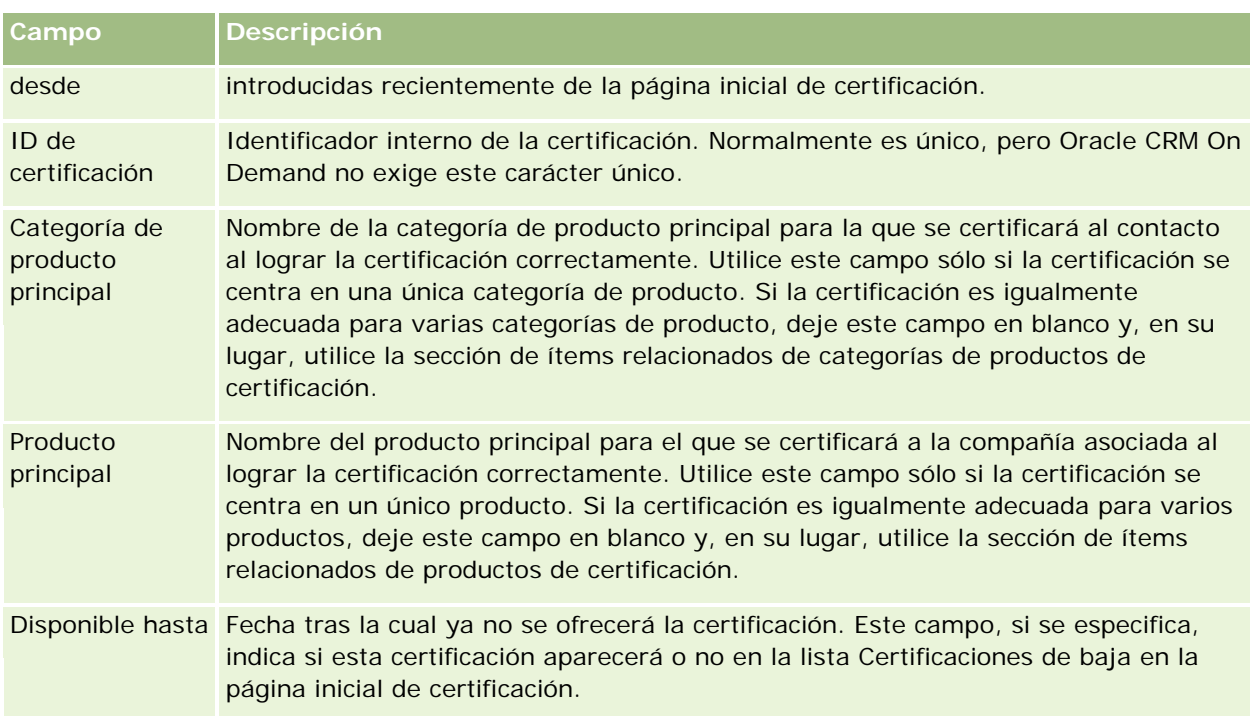

### **Sección Detalles de certificación**

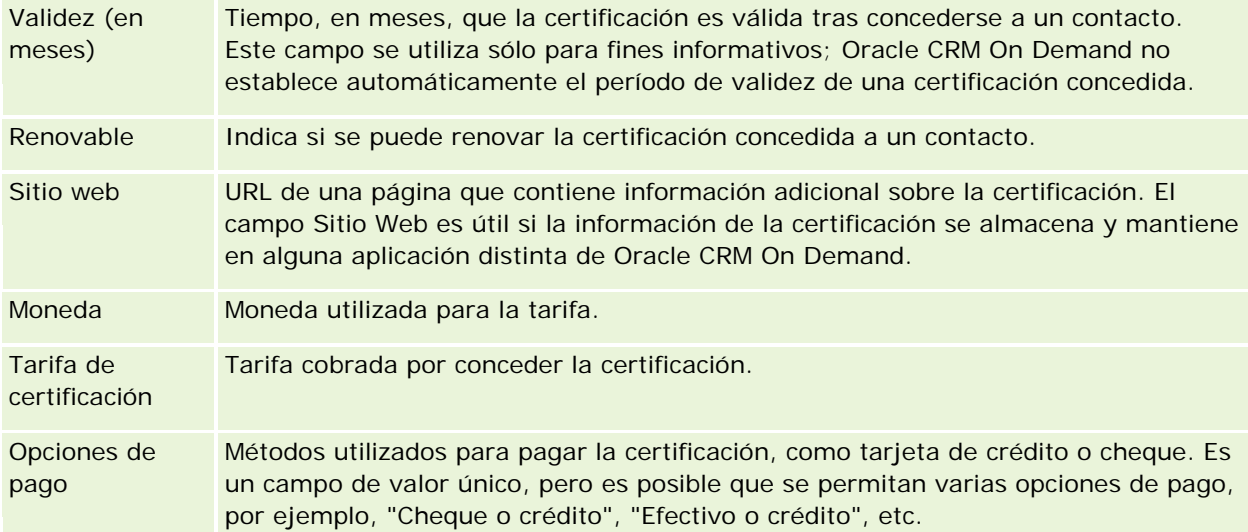

#### **Sección Información del contacto**

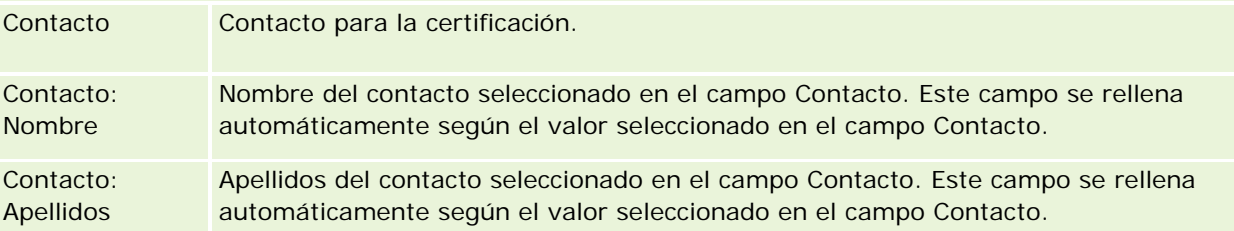

#### Gestión de relación de socios y alta tecnología

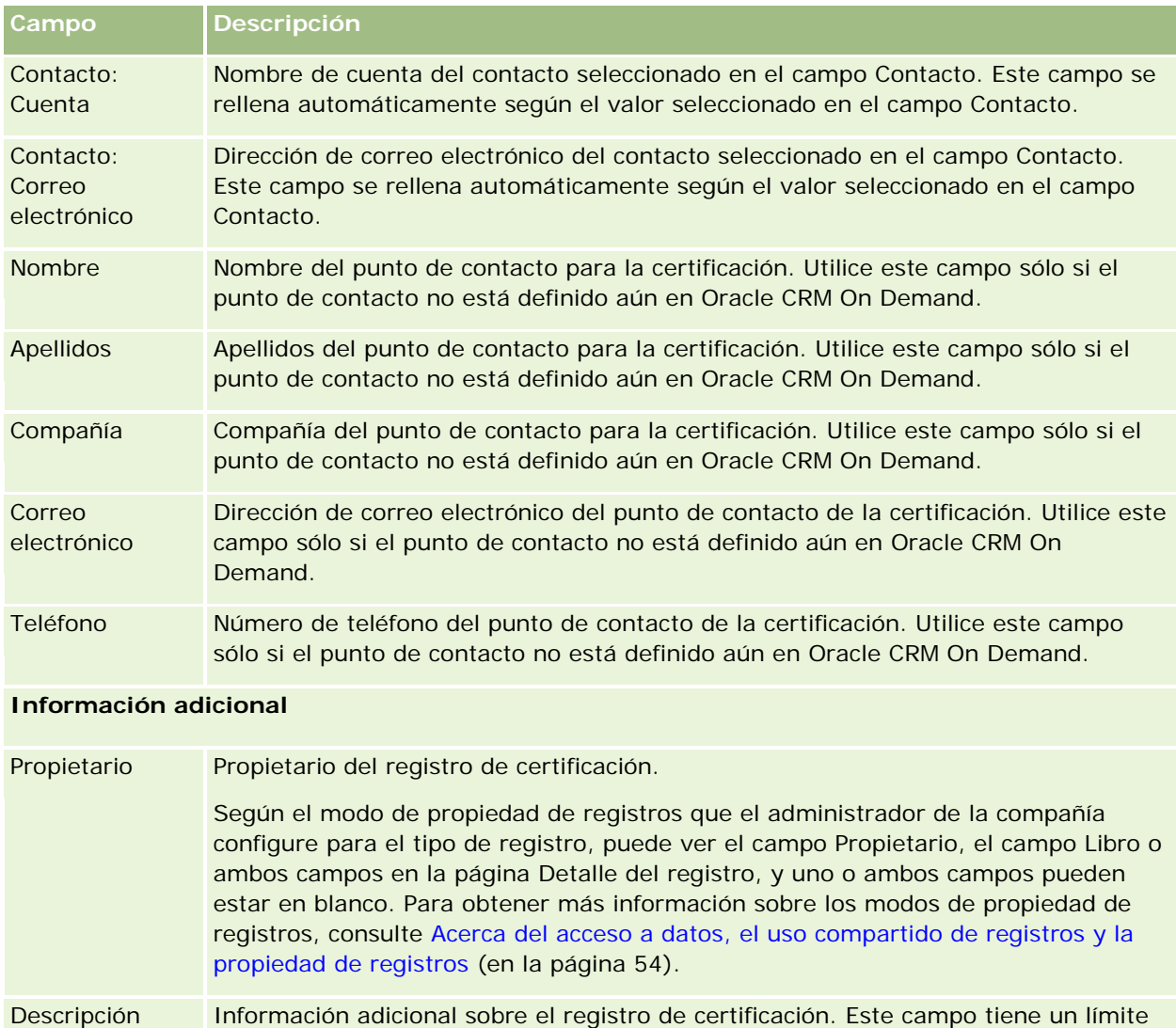

# **Campos de solicitud de certificación**

de 2.000 caracteres.

Utilice la página Solicitud de certificación para solicitar una certificación. En la página Solicitud de certificación se muestra el conjunto completo de campos para una solicitud de certificación.

**NOTA:** Los administradores de la compañía pueden personalizar Oracle CRM On Demand de varias formas, como cambiar los nombres de tipos de registro, campos y opciones en listas. Por lo tanto, la información mostrada puede ser diferente a la información estándar descrita en la ayuda en línea.

En la siguiente tabla se proporciona información adicional sobre algunos campos.

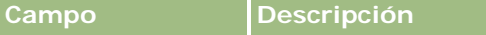

#### **Acreditación**

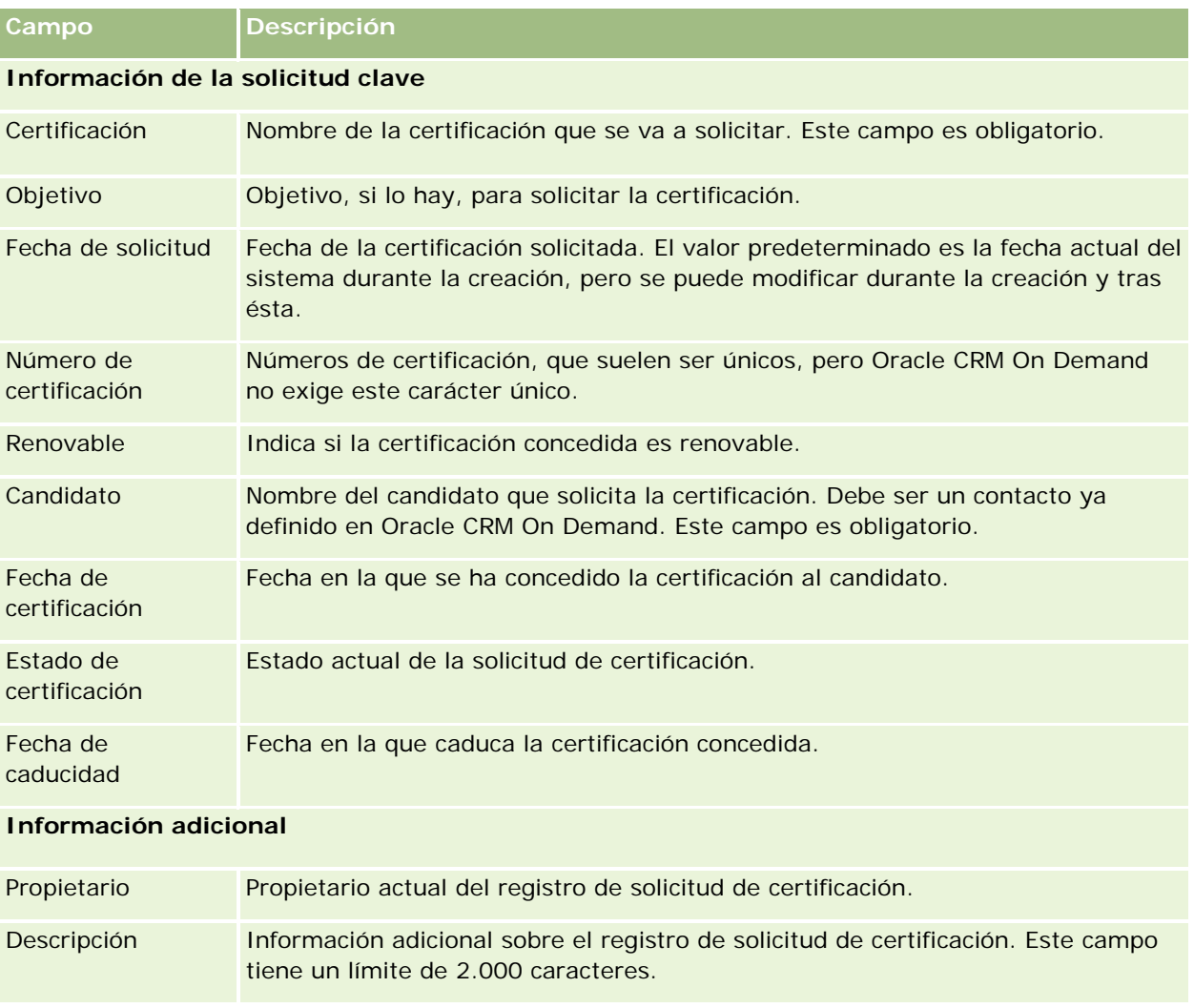

# **Acreditación**

Una *acreditación* es la prueba de la capacidad o competencia de una compañía asociada para vender o proporcionar una calidad de servicio aceptable. Mientras que las certificaciones se conceden a un individuo, las acreditaciones se conceden a compañías asociadas. Se concede una acreditación a una compañía asociada si cumple varios requisitos: normalmente, uno de los requisitos es tener un número mínimo predefinido de empleados con certificaciones específicas en su nómina. Por tanto, en cierto modo, una acreditación es una colección de certificaciones y es el siguiente paso en la progresión lógica del curso hasta los exámenes y las certificaciones.

Las acreditaciones se pueden asociar a productos, categorías de productos y soluciones. También se pueden relacionar con otras acreditaciones.

# **Trabajar con la página inicial de acreditación**

La página inicial de acreditación es el punto de partida para gestionar las acreditaciones.

**NOTA:** el administrador de la compañía puede personalizar el diseño de la página inicial de acreditación. Además, si el rol de usuario incluye el privilegio Personalizar páginas principales, puede agregar secciones a la página, así como eliminarlas.

#### **Creación de acreditaciones**

Puede solicitar una acreditación haciendo clic en el botón Nuevo en la sección Acreditaciones modificadas recientemente. Para obtener más información sobre la creación de acreditaciones, consulte Crear registros (consulte ["Creación de registros"](#page-58-0) en la página [59\)](#page-58-0) y Campos de acreditación (en la página [658\)](#page-657-0).

## **Trabajar con listas de acreditaciones**

La sección Lista de acreditaciones muestra una serie de listas. Oracle CRM On Demand incluye un conjunto de listas estándar. Todas las listas estándar son públicas. El usuario y los gerentes pueden crear otras listas basadas en otros criterios.

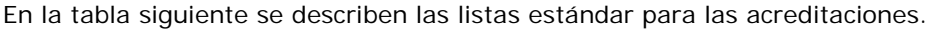

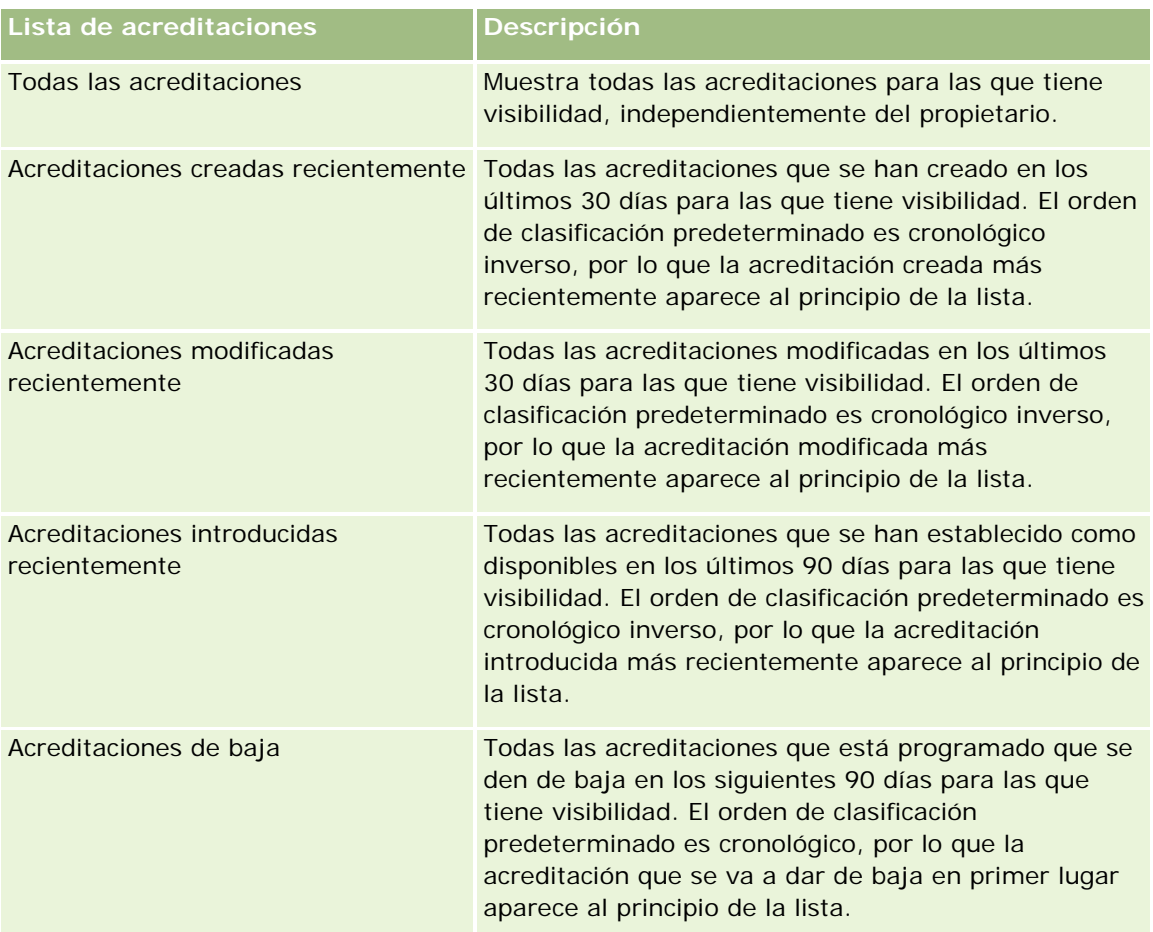

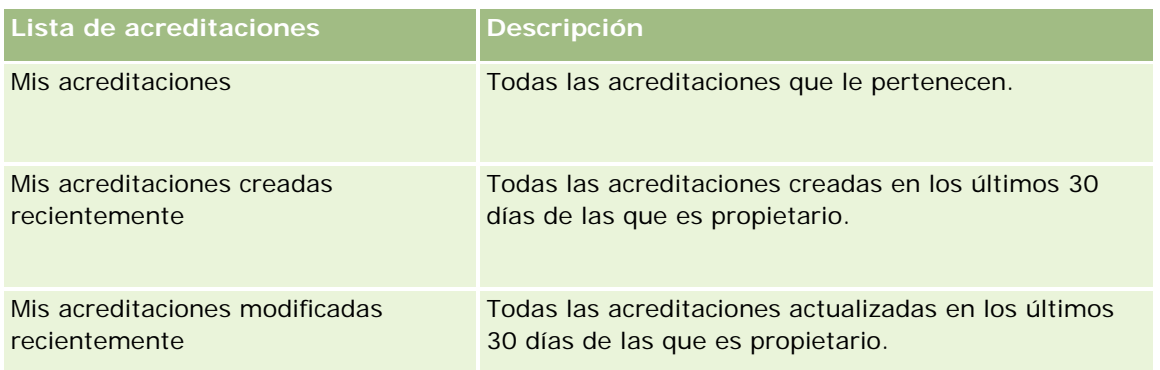

Para ver una lista, haga clic en su nombre.

Para crear una lista nueva, haga clic en Nueva. Para obtener más información sobre la creación de listas, consulte Crear y restringir listas (en la página [142\)](#page-141-0).

Para revisar todas las listas disponibles, crear una lista nueva o ver, editar o suprimir una existente, haga clic en Gestión de listas. La página Gestión de listas incluye también las listas estándar entregadas con Oracle CRM On Demand. Estas listas son de sólo lectura, no pueden editarse ni eliminarse.

## **Visualización de acreditaciones modificadas recientemente**

La sección Acreditaciones modificadas recientemente muestra aquellas acreditaciones que se han modificado recientemente.

Para ampliar la lista, haga clic en el enlace Mostrar la lista completa.

## **Adición de secciones a la página inicial de acreditación**

Si el rol de usuario incluye el privilegio Personalizar páginas iniciales, puede agregar algunas o todas las secciones siguientes a la página inicial de acreditación:

- Todas las acreditaciones
- **Acreditaciones creadas recientemente**
- **Acreditaciones modificadas recientemente**
- **Acreditaciones introducidas recientemente**
- **Acreditaciones de baja**
- **Mis acreditaciones**
- **Mis acreditaciones creadas recientemente**
- Mis acreditaciones modificadas recientemente

#### *Para agregar secciones a la página inicial de acreditación*

**1** En la página inicial de acreditación, haga clic en Editar diseño.

- <span id="page-653-0"></span>**2** En la página de diseño de la página inicial de acreditación, haga clic en las flechas para agregar o quitar secciones y para organizar las secciones en la página.
- **3** Haga clic en Guardar.

## **Gestión de acreditaciones**

Para gestionar acreditaciones, realice las siguientes tareas:

- Asociación de acreditaciones a productos, categorías de productos y soluciones (en la página [654\)](#page-653-0)
- Relación de acreditaciones con otras acreditaciones (en la página [655\)](#page-654-0)
- Registro de requisitos de certificación para una acreditación (en la página [656\)](#page-655-0)
- Visibilidad de acreditaciones para socios (en la página [656\)](#page-655-0)
- Solicitud de acreditaciones (en la página [657\)](#page-656-0)
- Actualización del registro de solicitud de acreditaciones (en la página [657\)](#page-656-0)

Para conocer los procedimientos paso a paso que son comunes a muchos tipos de registro, consulte:

- Crear registros (consulte ["Creación de registros"](#page-58-0) en la página [59\)](#page-58-0)
- Actualizar detalles de registro (consulte ["Actualización de los detalles de registro"](#page-123-0) en la página [124\)](#page-123-0)
- **Enlazar registros al registro seleccionado (en la página [126\)](#page-125-0)**
- **Trabajar con listas (en la página [135\)](#page-134-0)**
- Añadir notas (consulte ["Adición de notas"](#page-169-0) en la página [170\)](#page-169-0)
- Trabajar con archivos adjuntos (en la página [175\)](#page-174-0)

**NOTA:** Los administradores de la compañía pueden personalizar Oracle CRM On Demand de varias formas, como cambiar los nombres de tipos de registro, campos y opciones en listas. Por lo tanto, la información mostrada puede ser diferente a la información estándar descrita en la ayuda en línea.

Además, en función del nivel de acceso que tenga, es posible que no pueda realizar todos los procedimientos descritos en la lista anterior.

## **Asociación de acreditaciones a productos, categorías de productos y soluciones**

Puede asociar acreditaciones a uno o más productos, categorías de productos y soluciones. Si la acreditación es adecuada sólo para un producto o una categoría de producto, seleccione el valor adecuado en los campos Producto principal o Categoría de producto principal, respectivamente. Sin embargo, si la acreditación es aplicable a una solución o soluciones, más de un producto o más de una categoría de producto, realice los siguientes pasos:

#### **Antes de empezar.**

**654** Ayuda en línea de Oracle CRM On Demand Versión 35 septiembre 2017 El administrador de la compañía debe permitir que en la página de detalle se visualice la sección de información relacionada con los productos de acreditación, categorías de productos de acreditación o <span id="page-654-0"></span>soluciones de acreditación. Si la sección de información relacionada no aparece en la página de detalle, haga clic en el enlace Editar diseño y agregue la sección como una sección de información relacionada mostrada.

#### *Para asociar acreditaciones a productos, categorías de producto o soluciones:*

- **1** En la sección Productos de acreditación, Categorías de producto de acreditación o Soluciones de acreditación de la página Detalle de acreditación, haga clic en Agregar.
- **2** En la página de edición, especifique el producto, categoría de producto o solución y haga clic en Guardar.
- **3** Repita los pasos anteriores tantas veces como sea necesario para definir todas las relaciones.

NOTA: siga los pasos anteriores para relacionar una acreditación con soluciones, independientemente de si la acreditación está relacionada con una o varias soluciones.

## **Relación de acreditaciones con otras acreditaciones**

En Oracle CRM On Demand puede relacionar una acreditación con otras acreditaciones. Una acreditación puede ser un requisito previo, un seguimiento y un sustituto de una acreditación que posiblemente ha sido dada de baja.

Esta información se captura sólo para fines informativos y su objetivo principal es ayudarle a presentar a sus socios una visión integral de todas las acreditaciones disponibles y las dependencias entre ellos. Oracle CRM On Demand no exigirá los requisitos de relaciones especificados en esta sección al conceder una acreditación. Por ejemplo, la posesión de la acreditación A se puede definir como un requisito previo para que se conceda la acreditación B; sin embargo, Oracle CRM On Demand no exige este requisito previo y permite que se conceda la acreditación B a una compañía asociada aunque no posea la acreditación A.

NOTA: para asegurarse de que una acreditación no se pueda relacionar con ella misma, el valor del campo Acreditación relacionada no puede ser el mismo que el de la acreditación del registro principal.

#### **Antes de empezar.**

El administrador de la compañía debe permitir que en la página de detalle se visualice la sección de información relacionada con estas acreditaciones. Si la sección de información relacionada no aparece en la página de detalle, haga clic en el enlace Editar diseño y agregue la sección como una sección de información relacionada mostrada.

#### *Para relacionar una acreditación con otra acreditación*

- **1** En la página Lista de acreditaciones, haga clic en el nombre de la acreditación que desee relacionar con otra.
- **2** En la sección Acreditaciones relacionadas de la página Detalle de acreditación, haga clic en Agregar.
- **3** En la página de edición de acreditaciones relacionadas, seleccione la acreditación relacionada y el tipo de relación. A continuación, haga clic en Guardar.

## <span id="page-655-0"></span>**Registro de requisitos de certificación para una acreditación**

Una *acreditación* es la prueba de la competencia o capacidad de una compañía asociada para entregar un producto o servicio. Puede utilizar Oracle CRM On Demand para establecer los requisitos de certificación para obtener una acreditación. Por ejemplo, puede requerir que para conceder esta acreditación a una compañía asociada, deba tener un 10% de sus empleados con la certificación adecuada y el número mínimo de empleados con la certificación deberá ser de dos. En otras palabras, si hay 40 empleados técnicos en la nómina de la compañía, la compañía debe tener al menos cuatro empleados con la certificación apropiada. Si sólo hay 15 empleados en la nómina de la compañía, ésta debe tener dos empleados con la correspondiente certificación.

Oracle CRM On Demand no exige los requisitos de certificación especificados en esta sección al conceder una acreditación. Esta información se captura sólo para fines informativos y su objetivo principal es instruir a los socios sobre los requisitos de acreditación.

#### **Antes de empezar.**

El administrador de la compañía debe permitir que en la página de detalle se visualice la sección de información relacionada con certificaciones de acreditación. Si la sección de información relacionada no aparece en la página de detalle, haga clic en el enlace Editar diseño y agregue la sección como una sección de información relacionada mostrada.

#### *Para registrar los requisitos de certificación para obtener una acreditación*

- **1** En la página Lista de acreditaciones, haga clic en el nombre de la acreditación para la que desee registrar los requisitos de certificación.
- **2** En la sección Certificaciones de acreditación de la página Detalle de acreditación, haga clic en Agregar.
- **3** En la lista de opciones Certificación, seleccione la certificación adecuada.
- **4** En el campo Número (Nº) de certificaciones, escriba un número si desea definir un número mínimo de empleados necesarios para poseer esta certificación.
- **5** En el campo Porcentaje (%) de empleados certificados, escriba un porcentaje si desea definir un porcentaje mínimo de empleados necesarios para poseer esta certificación. A continuación, haga clic en Guardar.

## **Visibilidad de acreditaciones para socios**

Los socios no pueden visualizar las acreditaciones automáticamente. Puede hacer que las acreditaciones estén visibles agregando empleados asociados a un equipo y asociando dicho equipo al registro de acreditación.

#### **Antes de empezar.**

El administrador de la compañía debe permitir que en la página de detalle se visualice la sección de información relacionada con el equipo de acreditaciones. Si la sección de información relacionada no aparece en la página de detalle, haga clic en el enlace Editar diseño y agregue la sección como una sección de información relacionada mostrada.

#### <span id="page-656-0"></span>*Para que los socios puedan visualizar acreditaciones*

- **1** En la sección Equipo de acreditaciones de la página Detalle de acreditación, haga clic en Agregar usuarios.
- **2** En la página de edición del equipo de acreditaciones, especifique el nombre de usuario, el rol de equipo y el acceso a registros de cada empleado asociado para el que desee que esté visible la acreditación.

NOTA: Oracle recomienda que conceda acceso de sólo lectura a los miembros del equipo de empleados asociados.

**3** Haga clic en Guardar.

## **Solicitud de acreditaciones**

Si cree que la compañía ha cumplido los requisitos para obtener la acreditación, puede solicitar la acreditación de la compañía asociada.

#### **Antes de empezar.**

El administrador de la compañía debe permitir que en la página de detalle se visualice la sección de información relacionada con las solicitudes de acreditación. Si la sección de información relacionada no aparece en la página de detalle, haga clic en el enlace Editar diseño y agregue la sección como una sección de información relacionada mostrada.

#### *Para solicitar una acreditación*

- **1** En la página Lista de acreditaciones, haga clic en el nombre de la acreditación que desee solicitar.
- **2** En la sección Solicitud de acreditaciones de la página Detalle de acreditación, haga clic en Solicitar acreditación.
- **3** En la página de edición de la solicitud de acreditación, seleccione la acreditación y el socio y, a continuación, haga clic en Guardar.

NOTA: puede que las compañías asociadas tengan que solicitar la misma acreditación más de una vez, porque la acreditación existente haya caducado o se haya rechazado una solicitud anterior. Por lo tanto, Oracle CRM On Demand permite que se realicen varias solicitudes para la misma acreditación para la misma compañía asociada siempre que las fechas de solicitud sean diferentes.

## **Actualización del registro de solicitud de acreditaciones**

Sólo los usuarios que disponen de los derechos de acceso adecuados pueden actualizar el registro de solicitud de acreditación. De manera predeterminada, sólo los roles de propietario de marca, como el gerente de canal, pueden actualizar el campo Estado en el registro de solicitud. Los roles de propietario de marca y de socio pueden actualizar todos los demás campos.

El administrador de la compañía puede modificar la configuración de derechos de acceso predeterminada según sea necesario.

#### <span id="page-657-0"></span>**Antes de empezar.**

El administrador de la compañía debe permitir que en la página de detalle se visualice la sección de información relacionada con las solicitudes de acreditación. Si la sección de información relacionada no aparece en la página de detalle, haga clic en el enlace Editar diseño y agregue la sección como una sección de información relacionada mostrada.

#### *Para actualizar un registro de solicitud de acreditación:*

- **1** En la sección Solicitudes de acreditación de la página Detalles de acreditación, haga clic en el enlace Editar del registro de solicitud que desee modificar.
- **2** Modifique los campos según sea necesario.
- **3** Haga clic en Guardar.

NOTA: los valores predeterminados permitidos para el campo Estado de acreditación son Solicitado, Concedido y Denegado. Sin embargo, esta lista se puede configurar y el administrador de la compañía puede modificarla según sus requisitos de negocio.

## **Campos de acreditación**

Utilice la página de edición de acreditación para agregar una acreditación o para actualizar los detalles de una acreditación existente. La página de edición de acreditación muestra todos los campos de una acreditación.

**CONSEJO:** también puede editar las acreditaciones en las páginas Lista de acreditación y Detalles de acreditación. Para obtener más información sobre la actualización de registros, consulte Actualización de detalles de registro (consulte ["Actualización de los detalles de registro"](#page-123-0) en la página [124\)](#page-123-0).

**NOTA:** Los administradores de la compañía pueden personalizar Oracle CRM On Demand de varias formas, como cambiar los nombres de tipos de registro, campos y opciones en listas. Por lo tanto, la información mostrada puede ser diferente a la información estándar descrita en la ayuda en línea. Los administradores también pueden agregar campos adicionales para incluirlos en una acreditación.

En la siguiente tabla se proporciona información adicional sobre algunos campos.

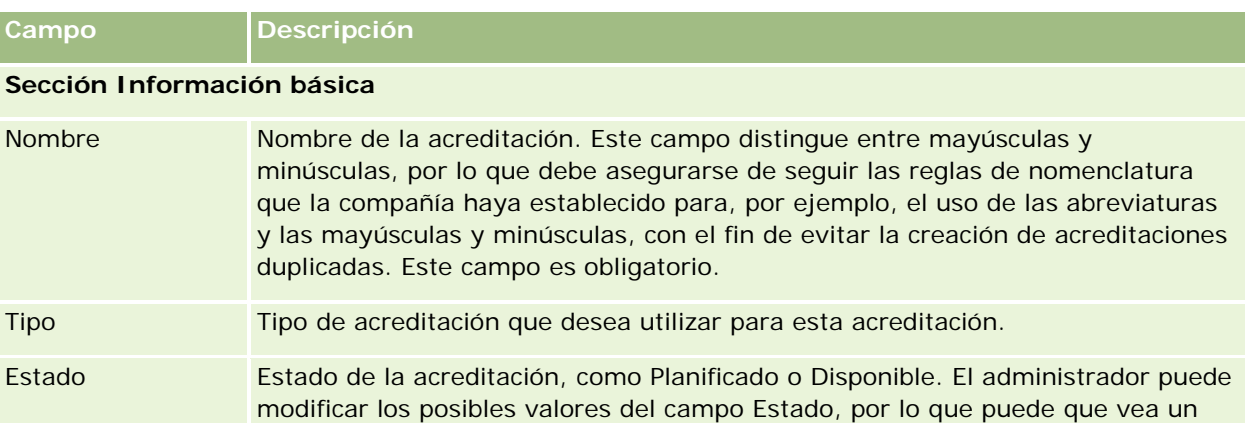

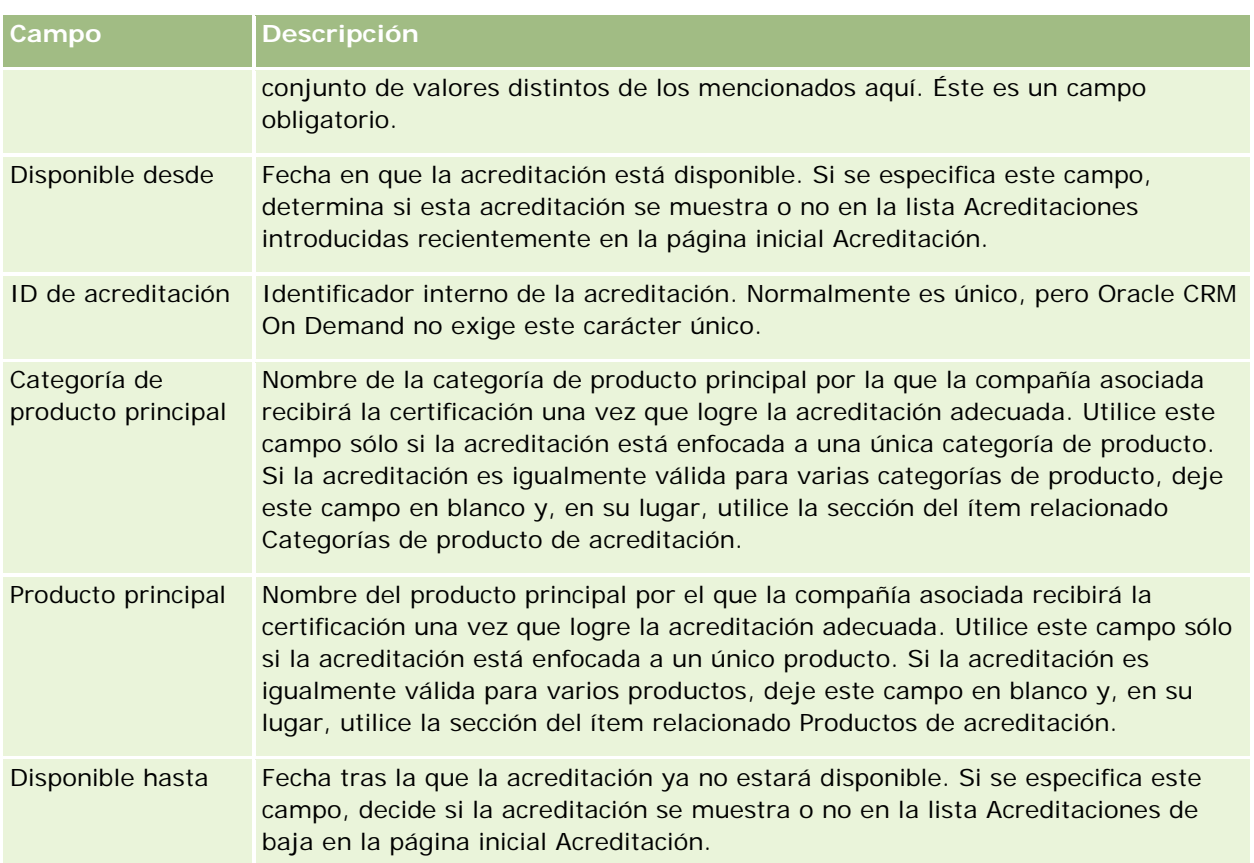

#### **Sección Detalles de acreditación**

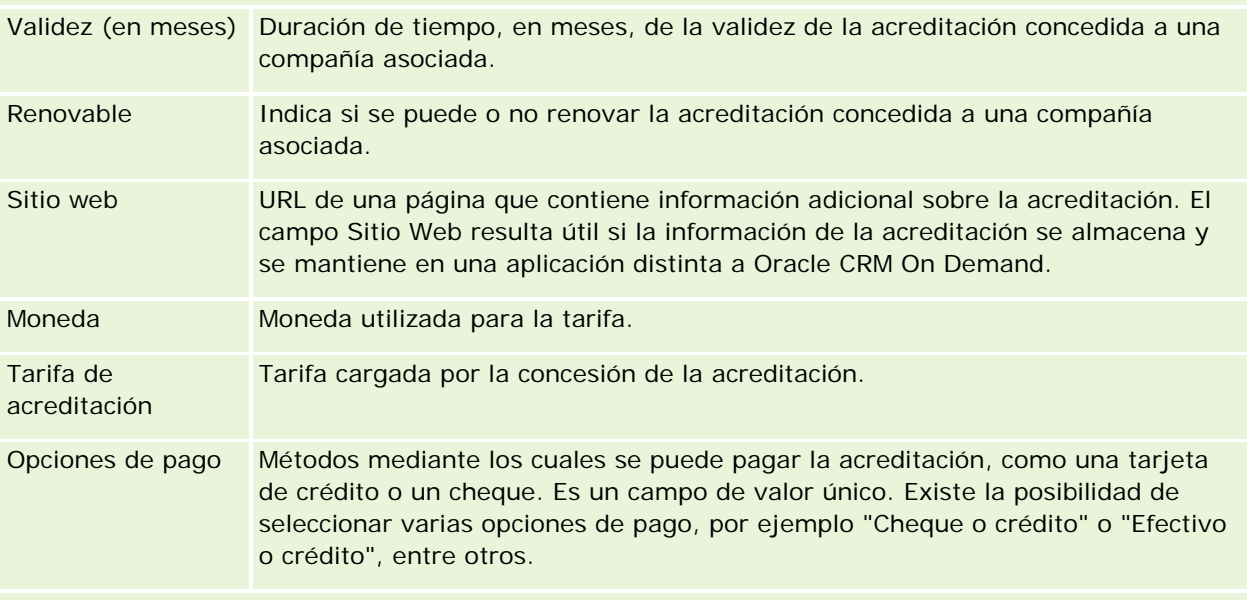

#### **Sección Información del contacto**

Contacto Seleccione el punto de contacto principal de la acreditación. Utilice este campo sólo si el punto de contacto ya existe como contacto en Oracle CRM On Demand.

#### Gestión de relación de socios y alta tecnología

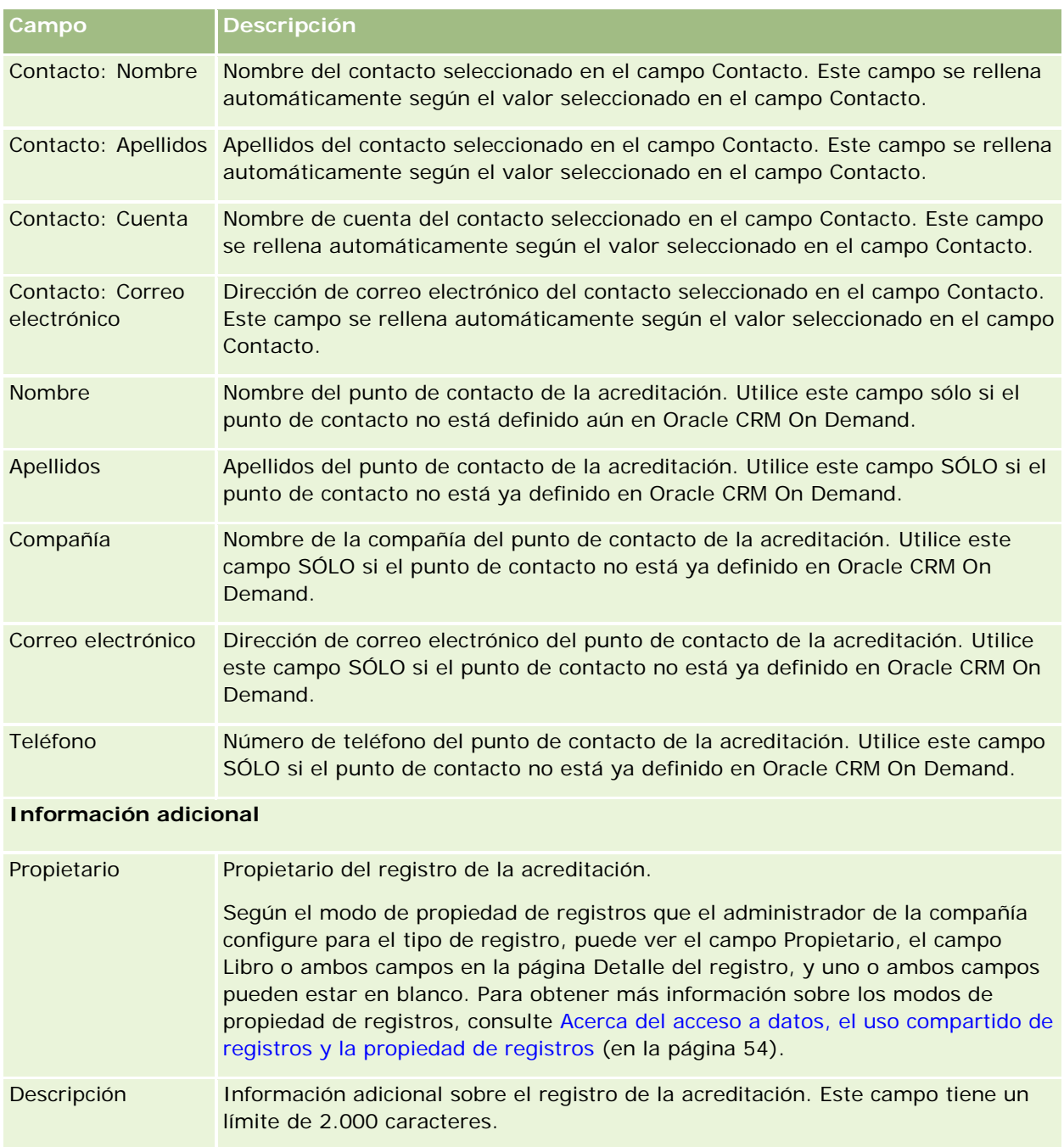

# **Campos de Solicitud de acreditación**

Utilice la página Solicitud de acreditación para solicitar una acreditación. La página Solicitud de acreditación muestra todos los campos de una solicitud de acreditación.

**NOTA:** Los administradores de la compañía pueden personalizar Oracle CRM On Demand de varias formas, como cambiar los nombres de tipos de registro, campos y opciones en listas. Por lo tanto, la información mostrada puede ser diferente a la información estándar descrita en la ayuda en línea.

En la siguiente tabla se proporciona información adicional sobre algunos campos.

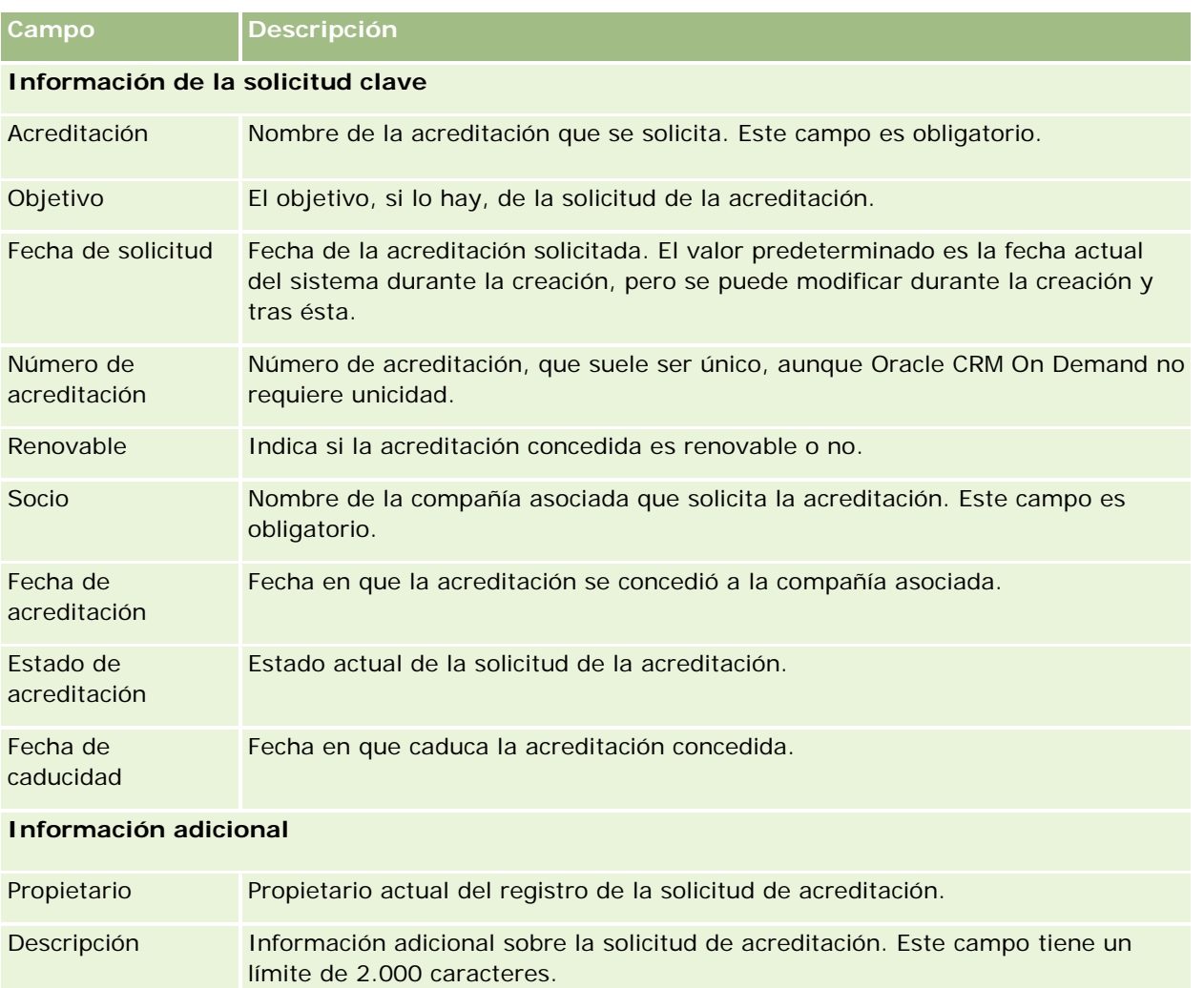

Oracle CRM On Demand ofrece varios tipos de registro para información sobre ciencias naturales y para gestionar el proceso de ventas farmacéuticas.

Las siguientes fichas se encuentran disponibles con Oracle CRM On Demand Life Sciences Edition:

**Evento.** Utilice estas páginas para gestionar eventos, por ejemplo, eventos educativos o para clientes, y los invitados a dichos eventos.

**Permiso del contacto en la región.** Utilice estas páginas para registrar los detalles del permiso en la región (u otra jurisdicción) para ejercer la medicina y validar firmas de muestras entregadas por un representante de ventas.

**Período de inventario.** Utilice estas páginas para organizar la fuerza de ventas con el fin de planificar y evaluar las métricas (por ejemplo, para realizar recuentos de inventario provisionales, recuentos de inventario definitivos y reconciliaciones).

**Transacción de muestra.** Utilice estas páginas para crear y actualizar diferentes tipos de transacciones de muestra, así como para realizar un seguimiento de las mismas (transferencias, confirmaciones, ajustes y desembolsos o transacciones de muestra entregadas) y también los ítems de la transacción asociados.

**Asignación.** Utilice estas páginas para asignar muestras a usuarios finales y para realizar un seguimiento de los productos de muestra, así como del período durante el cual estos productos se encuentran disponibles para su distribución.

**Lote de muestra.** Utilice estas páginas para realizar un seguimiento de los números de lotes para los productos de muestra.

**Renuncia de muestra.** Utilice estas páginas para crear y actualizar renuncias para los productos de muestra, así como para realizar un seguimiento de las mismas.

**Plan de mensajes.** Utilice estas páginas para gestionar los planes de mensajería (presentaciones realizadas a través de una computadora personal o una computadora tablet para usuarios de ventas).

**Ítem del plan de mensajes.** Utilice estas páginas para especificar los ítems que forman el plan de mensajería.

**Relaciones de ítem del plan de mensajes.** Utilice estas páginas para especificar un ítem de presentación para ofrecer información opcional con el fin de respaldar el ítem del plan de mensajería principal.

**Producto bloqueado.** Utilice estas páginas para especificar que determinados productos están bloqueados para determinados contactos.

**Asignación de contactos HCP.** Utilice estas páginas para crear, actualizar y eliminar las asignaciones que están asociadas a los profesionales sanitarios.

# **Procesos de Life Sciences**

Puede realizar las siguientes tareas mediante Oracle CRM On Demand Life Sciences Edition:

### **Seguimiento de eventos**

Puede planificar y realizar el seguimiento de eventos, por ejemplo, un evento educativo, utilizando las páginas Evento. Un evento puede ser tan sencillo como una sesión de almuerzo y aprendizaje en una oficina física, o tan complejo como una serie de seminarios o una reunión nacional de ventas. Para obtener más información sobre cómo planificar eventos y cómo realizar un seguimiento de los mismos, consulte Eventos (en la página [667\)](#page-666-0).

## **Planificación de negocio**

Las páginas de planificación empresarial ofrecen una base para las actividades relacionadas con la planificación empresarial en la industria farmacéutica. Puede definir los objetivos y las metas para las cuentas, los contactos y los productos. Asimismo, puede enlazar tales objetivos y metas con planes estratégicos a largo plazo, objetivos a corto plazo, planes de cuentas jerárquicos, planes de formadores de opinión claves o planes de marcas. Para obtener más información sobre la gestión de los planes de negocio, consulte Planificación empresarial (en la página [443\)](#page-442-0).

### **Captar detalles de contactos y cuentas y planificar visitas de ventas**

Puede captar y guardar información más detallada sobre las visitas de ventas mediante la sección de actividad de la visita de las páginas Detalle del contacto y Detalle de la cuenta. En estas páginas se ofrece una lista de actividades de la visita y también aparece el historial de visitas de un contacto o una cuenta. Para obtener más información sobre la utilización de las páginas de contactos, consulte Contacto (consulte ["Contactos"](#page-334-0) en la página [335\)](#page-334-0). Para obtener más información sobre la utilización de las páginas de cuentas, consulte Cuentas (en la página [307\)](#page-306-0) y Cómo trabajar con listas de actividades (en la página [227\)](#page-226-0).

## **Planificación de visitas de ventas**

Los representantes de ventas pueden realizar tareas de planificación previas a la visita para una cuenta determinada mediante la revisión de las relaciones entre cuentas y contactos asociados. También puede revisar cuáles son los mejores momentos para realizar las visitas al contacto y que el permiso médico del contacto sea válido. Esta planificación permite al representante de ventas determinar lo siguiente:

- Qué producto tiene que presentar
- Cuántas muestras o ítems promocionales tiene que entregar
- Quién debe firmar para completar la visita de ventas

Para obtener más información sobre estas tareas, consulte Realización del seguimiento de visitas (visitas comerciales) a clientes (consulte ["Realizar el seguimiento de visitas \(visitas comerciales\) a clientes"](#page-233-0) en la página [234\)](#page-233-0), Seguimiento de las horas de visita preferidas (consulte ["Seguimiento de las horas de llamada](#page-351-0)  [preferidas"](#page-351-0) en la página [352\)](#page-351-0), Licencias del contacto en esta región (consulte ["Permiso del contacto en la](#page-675-0)  [región"](#page-675-0) en la página [676\)](#page-675-0) y Planificación de visitas masivas (consulte ["Planificación de llamadas masivas"](#page-239-0) en la página [240\)](#page-239-0).

### **Captación de información sobre clientes para cumplir con las directrices reglamentarias**

Puede captar la siguiente información sobre las visitas de clientes:

- Productos detallados
- Muestras distribuidas a los clientes
- Muestras solicitadas por los clientes
- Ítems promocionales o formativos distribuidos a los clientes
- Planes de mensajes tratados
- Respuestas a mensajes
- $\blacksquare$  Firmas de clientes conseguidas

Esta información suele ser obligatoria con el fin de cumplir con las regulaciones del organismo encargado del control de alimentos y medicamentos (FDA, por sus siglas en inglés) y de organismos similares en otros países. Puede almacenar esta información en la página Lista de actividades de visita de un registro detallado de algún contacto. Para obtener más información sobre las páginas de actividades, consulte lo siguiente:

- Agenda y actividades (en la página [209\)](#page-208-0)
- Cómo trabajar con listas de actividades (en la página [227\)](#page-226-0)
- Realizar el seguimiento de visitas (visitas comerciales) a clientes (en la página [234\)](#page-233-0)

#### **Gestión de muestras**

Los administradores de muestras pueden realizar procesos empresariales, como crear períodos de inventario, registros de asignación y registros de inventario de muestras para los representantes de ventas. Los representantes de ventas, a su vez, pueden crear informes de auditoría de inventarío según lo solicite el administrador de muestras y, además, puede cerrar o reconciliar períodos de inventario. Asimismo, los representantes de ventas pueden ajustas inventarios, transferir muestras dentro y fuera, y también entregarlas, lo que crea las transacciones de desembolso. Para obtener más información sobre estas tareas, consulte Gestión de muestras (en la página [679\)](#page-678-0).

#### **Gestión de presentaciones de clientes**

Las organizaciones de marketing y ventas pueden gestionar contenido de archivos gráficos o multimedia, crear planes de mensajería y distribuir estos planes de mensajería a la fuerza de ventas del ámbito. Las organizaciones de ventas pueden ofrecer presentaciones adaptadas a los clientes mientras capturan métricas relacionadas con las respuestas de los clientes de forma automática. Estas métricas se pasan a la organización de marketing para que las analice. Utilice Oracle CRM On Demand Life Sciences Edition con una aplicación cliente sin conexión. El cliente es necesario para hacer presentaciones a los clientes y para captar las métricas de las respuestas de los mismos. Para gestionar el contenido de la presentación y los planes de mensajería, use la entrega de contenido personalizado (PCD), un tipo de software de presentaciones de ventas. Para obtener más información sobre PCD, consulte Entrega de contenido personalizado (en la página [781\)](#page-780-0).

### **Gestión de datos analíticos**

Un representante de ventas, una organización de marketing, un equipo de gestión o un equipo administrativo de una compañía farmacéutica puede crear informes analíticos detallados dentro de Oracle CRM On Demand Answers. El historial de visitas, los eventos y PCD tienen componentes analíticos que le permiten gestionar datos analíticos en estos ámbitos de Oracle CRM On Demand Life Sciences Edition. Para obtener más información sobre cómo usar Oracle CRM On Demand Answers, consulte Cuadros de mandos (en la página [1421\)](#page-1420-0) e Informes (en la página [1009\)](#page-1008-0).

## **Creación de eventos de integración y reglas de flujo de trabajo**

Los eventos de integración están admitidos para los siguientes tipos de registro de Life Sciences y relacionados con Life Sciences:

- Actividad
- Plan de negocio
- **L** Campaña
- Licencia del contacto en esta región
- $\blacksquare$  Evento
- $\blacksquare$  Fondo
- Solicitud de fondos
- Asignación del contacto HCP
- **Período de inventario**
- $\blacksquare$  Solicitud de MDF
- Plan de mensajes
- **Objetivo**
- **D** Pedido
- **Inventario de muestra**
- Lute de muestra
- Solicitud de muestra
- $\Box$  ftem de la solicitud de muestra
- Transacción de muestra
- $\blacksquare$  ítem de transacción

Para obtener más información sobre los eventos de integración y las reglas de flujo de trabajo, consulte Acerca de los eventos de integración y Creación de reglas de flujo de trabajo.

## **Realización de evaluaciones de actividad**

Si el administrador de la compañía ha configurado guiones de evaluación de actividad, podrá realizar evaluaciones de tareas, citas, visitas o visitas planeadas para una cuenta o contacto. Para obtener más

<span id="page-666-0"></span>información sobre las evaluaciones, consulte Configuración de guiones de evaluación y Uso de guiones de evaluación de actividad (consulte ["Usar guiones de evaluación de actividad"](#page-256-0) en la página [257\)](#page-256-0).

## **Adición de libros a tipos de registro de Life Sciences**

Los libros están admitidos para los siguientes tipos de registro de Life Sciences y relacionados con Life Sciences:

- Asignación
- Plan de negocio
- $\blacksquare$  Evento
- Asignación del contacto HCP
- Informe de auditoría de inventario
- Período de inventario
- Objetivos
- Lote de muestra
- Transacción de muestra

Puede determinar qué libro ve un usuario de forma predeterminada en el selector de libros para cada tipo de registro. Para obtener más información, consulte Configuración de libros predeterminados por el tipo de registro para un usuario. Para obtener más información sobre los libros en general, consulte Gestión de libros.

## **Eventos**

Utilice las páginas Evento para planificar y realizar el seguimiento de eventos, como un seminario de formación, un simposio o un evento para clientes. Los eventos pueden ser algo tan simple como una sesión de almuerzo y aprendizaje en las oficinas de un cliente o tan complejo como una serie de seminarios o una reunión nacional de ventas.

**NOTA:** aunque Oracle CRM On Demand Life Sciences Edition incluya el evento y los tipos de registro Invitado asociados, puede solicitar que Oracle CRM On Demand Customer Care los configure para su empresa, incluso en el caso de que su empresa no utilice Oracle CRM On Demand Life Sciences Edition. El administrador de la compañía es quien determina qué fichas tiene disponibles el usuario. De hecho, si su responsabilidad no engloba el seguimiento de los eventos, es posible que se excluya la ficha Evento de la configuración del perfil de usuario.

## **Trabajar con la página inicial de evento**

La página inicial de evento es el punto de partida para gestionar los eventos.

**NOTA:** el administrador de la compañía puede personalizar el diseño de la página inicial de evento. Además, si el rol de usuario incluye el privilegio Personalizar páginas principales, puede agregar secciones a la página, así como eliminarlas.

#### **Creación de un evento**

Puede crear un evento haciendo clic en el botón Nuevo en la sección Mis eventos visualizados recientemente. Para obtener más información, consulte Crear registros (consulte ["Creación de registros"](#page-58-0) en la página [59\)](#page-58-0) y Campos de eventos (en la página [674\)](#page-673-0).

### **Trabajar con listas de eventos**

La sección Listas de eventos muestra una serie de listas. Oracle CRM On Demand incluye un conjunto de listas estándar. Todas las listas estándar son públicas. El usuario y los gerentes pueden crear otras listas basadas en otros criterios.

La tabla siguiente describe las listas estándar de los eventos.

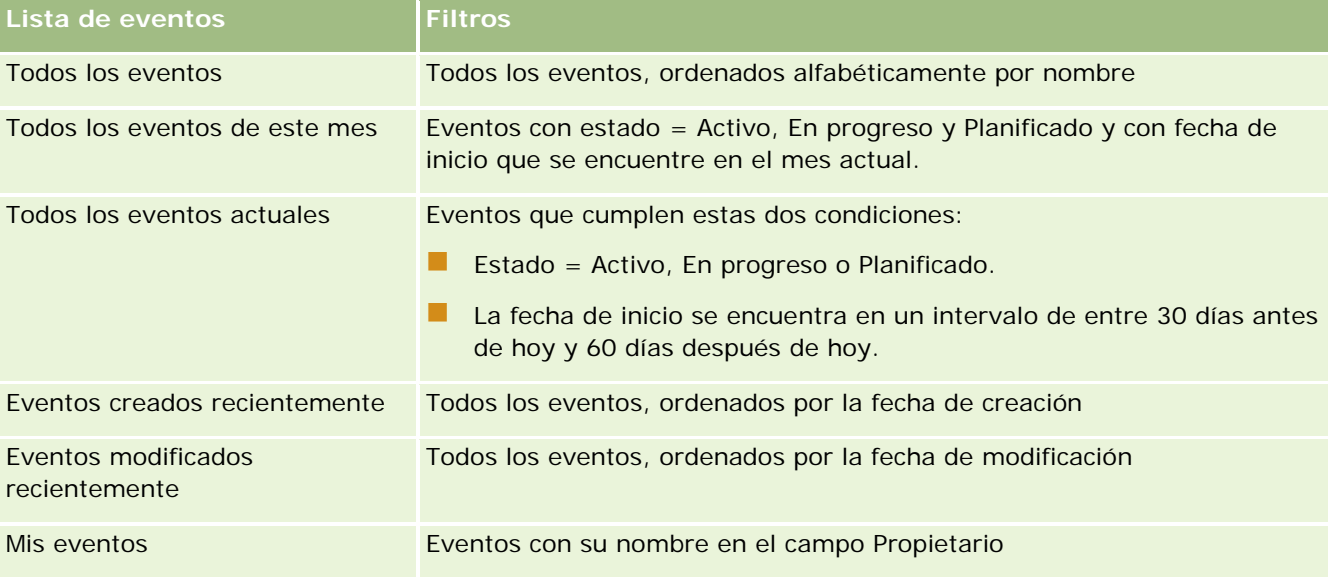

Para ver una lista, haga clic en su nombre.

Para crear una lista nueva, haga clic en Nueva. Para obtener más información sobre la creación de listas, consulte Crear y restringir listas (en la página [142\)](#page-141-0).

Para revisar todas las listas disponibles, crear una lista nueva o ver, editar o suprimir una existente, haga clic en Gestión de listas. La página Gestión de listas incluye también las listas estándar entregadas con Oracle CRM On Demand. Estas listas son de sólo lectura, no pueden editarse ni eliminarse.

### **Visualización de eventos modificados recientemente**

La sección Mis eventos modificados recientemente muestra los eventos que se han modificado más recientemente.

### **Visualización de tareas relacionadas con eventos**

En la sección Tareas relacionadas con la formación médica se muestran las tareas que tiene asignadas, ordenadas por fecha de vencimiento y por prioridad. También contiene esta información:

**Fecha de vencimiento** Fecha de vencimiento de la tarea, configurada por usted o su gerente.

 **Flecha .** Prioridad de las tareas, configurada por el usuario o el gestor, como 1 - Alto, 2 - Medio o 3 - Bajo. La prioridad de las tareas se indica mediante flechas: una flecha hacia arriba para una prioridad alta, ninguna flecha para una prioridad media y una flecha hacia abajo para prioridad baja.

**NOTA:** Si el administrador de la compañía cambia los valores de visualización predeterminados para el campo Prioridad (por ejemplo, del valor predeterminado de *1-Alto* al valor de *Más alto*), Oracle CRM On Demand no muestra flechas en el campo Prioridad para las listas de tareas, a menos que el administrador de la compañía utilice los siguientes patrones: 1-*etiqueta*, 2-*etiqueta* o 3-*etiqueta*, donde *etiqueta* es el nombre que el administrador de la compañía proporciona a la prioridad de la tarea. En este caso, Oracle CRM On Demand muestra una flecha hacia arriba para 1-*etiqueta*, ninguna flecha para 2-*etiqueta*, una flecha hacia abajo para 3-*etiqueta* y ninguna flecha para cualquier otro valor de visualización. Por ejemplo, Oracle CRM On Demand muestra una flecha hacia arriba para el valor de *1-Más alto*, pero no muestra ninguna flecha para el valor de *Más alto*. Oracle CRM On Demand no muestra ninguna flecha para los valores personalizados que el administrador de la compañía agrega a la lista de opciones del campo Prioridad. Para obtener más información sobre el cambio de los valores predeterminados para las listas de opciones, como el campo Prioridad, consulte Cambio de los valores de las listas de opciones.

- **Asunto.** Título de tarea. Haga clic en el enlace para revisar la tarea.
- **Evento.** Evento asociado a la tarea.

Para ampliar la lista, haga clic en Mostrar la lista completa.

### **Adición de secciones a la página inicial de evento**

Si el rol de usuario incluye el privilegio Personalizar páginas iniciales, puede agregar una o varias de las siguientes secciones a la página inicial de evento:

- Tareas relacionadas con eventos
- Eventos creados recientemente
- **EXECUTE:** Eventos modificados recientemente
- Mis eventos creados recientemente
- Mis eventos modificados recientemente
- Una o más secciones de informe (el administrador de la compañía puede hacer que las secciones de informe estén disponibles en la página inicial de evento).

#### *Para agregar secciones a la página inicial de evento*

- **1** En la página inicial de evento, haga clic en Editar diseño.
- **2** En la página de diseño de la página inicial de evento, haga clic en las flechas para agregar o quitar secciones y para organizar las secciones en la página.
- **3** Haga clic en Guardar.

#### <span id="page-669-0"></span>**Información relacionada**

Consulte los siguientes temas para obtener información relacionada con los eventos:

- Eventos (en la página [667\)](#page-666-0)
- Gestión de eventos (en la página [670\)](#page-669-0)
- Campos de eventos (en la página [674\)](#page-673-0)

## **Gestión de eventos**

Para obtener información sobre la gestión de eventos e invitados, consulte:

- Seguimiento de invitados a eventos (en la página [671\)](#page-670-0)
- Acerca de la sincronización de eventos y citas (en la página [258\)](#page-257-0)

**NOTA:** la característica Eventos no forma parte de la edición estándar de Oracle CRM On Demand, por lo que es posible que no se encuentre disponible para su compañía.

Para conocer los procedimientos paso a paso que son comunes a muchos tipos de registro, consulte:

- **Crear registros (consulte ["Creación de registros"](#page-58-0) en la página [59\)](#page-58-0)**
- Actualizar detalles de registro (consulte ["Actualización de los detalles de registro"](#page-123-0) en la página [124\)](#page-123-0)
- **Enlazar registros al registro seleccionado (en la página [126\)](#page-125-0)**
- Trabajar con listas (en la página [135\)](#page-134-0)
- Trabajar con registros (en la página [53\)](#page-52-0)
- Transferencia de la propiedad de los registros (consulte ["Transferir la propiedad de los registros"](#page-158-0) en la página [159\)](#page-158-0)
- **Eliminar y restaurar registros (en la página [190\)](#page-189-0)**
- Visualizar seguimientos de auditoría para registros (en la página [194\)](#page-193-0)
- Uso compartido de registros (Equipos) (consulte ["Compartir registros \(equipos\)"](#page-159-0) en la página [160\)](#page-159-0)

**NOTA:** Los administradores de la compañía pueden personalizar Oracle CRM On Demand de varias formas, como cambiar los nombres de tipos de registro, campos y opciones en listas. Por lo tanto, la información mostrada puede ser diferente a la información estándar descrita en la ayuda en línea.

Además, en función del nivel de acceso que tenga, es posible que no pueda realizar todos los procedimientos descritos en la lista anterior.

### **Información relacionada**

Consulte los siguientes temas para obtener información relacionada con los eventos:

- Eventos (en la página [667\)](#page-666-0)
- Campos de eventos (en la página [674\)](#page-673-0)

<span id="page-670-0"></span> Trabajar con la página inicial de eventos (consulte ["Trabajar con la página inicial de evento"](#page-666-0) en la página [667\)](#page-666-0)

## **Seguimiento de invitados a eventos**

Puede realizar las siguientes acciones con invitados:

- Haga un seguimiento de los invitados a los eventos por sus firmas (por ejemplo, para confirmar su asistencia a una feria comercial y almacenar sus comentarios sobre dicha invitación al evento). También puede ver los registros de pistas, oportunidades o cuentas como elementos de información relacionada para el evento.
- Agreque un número ilimitado de invitados a un evento. Sin embargo, el número máximo de invitados que puede agregar de una vez es de 145. Es decir, puede agregar un número ilimitado de invitados, pero en grupos de hasta 145 personas.
- Agregue un solo invitado o varios invitados a un evento desde una página Detalles de evento. También puede agregar un contacto individual como invitado para un evento desde una página Detalles de contacto.

#### *Para realizar un seguimiento de los invitados a un evento (desde un registro de evento)*

**1** Seleccione el registro Evento.

Para obtener instrucciones sobre cómo seleccionar eventos, consulte Búsqueda de registros (en la página [79\)](#page-78-0).

**2** En la página Detalles del evento, desplácese a la sección Invitados.

**NOTA:** para agregar la sección Invitados al diseño de la página de detalles, consulte Cambio del diseño de la página de detalles (consulte ["Modificación del diseño de las páginas de detalles"](#page-956-0) en la página [957\)](#page-956-0).

- **3** En la barra de título Invitados, realice una de las siguientes acciones para agregar invitados:
	- Haga clic en Nuevo para agregar un solo invitado al evento de una sola vez.
	- Haga clic en Agregar para agregar hasta cinco invitados al evento de una sola vez.
	- Haga clic en Agregar lista para agregar más de cinco invitados al evento de una sola vez.

**NOTA:** si piensa utilizar el registro Evento en la aplicación Oracle CRM On Demand Disconnected Mobile Sales, no haga clic en Agregar lista para agregar invitados porque el seguimiento de modificaciones necesario para la sincronización no está admitido para este tipo de registro. Haga clic en Agregar o en Nuevo, en su lugar. Si hace clic en Agregar o en Nuevo, se abren diferentes páginas de detalles de invitados que le permiten actualizar cada registro de invitado o hasta cinco registros de invitados al mismo tiempo. Si hace clic en Agregar lista, se abre la ventana Búsqueda del contacto ,que le permite seleccionar más de cinco contactos como invitados al mismo tiempo.

**4** Si ha hecho clic en Nuevo o Agregar, finalice o actualice la siguiente información en la página de detalles de invitados:

**a** En el campo Nombre de contacto, haga clic en el icono de búsqueda para seleccionar un contacto existente para agregarlo como invitado. (Es un campo necesario).

El nombre del evento se define de forma predeterminada en el nombre de evento de la página Detalles de evento.

- **b** En el campo Estado de invitado, seleccione el estado del invitado en la lista desplegable. El estado predeterminado se define en Pendiente. (Es un campo necesario).
- **c** Agregue la información de los campos Detalles de sesión y Comentarios como sea preciso.
- **d** Guarde el registro de invitados.

**NOTA:** dependiendo de si hace clic en Nuevo o en Agregar en la barra de título Invitados, abrirá diferentes páginas de detalles de invitados que le permiten actualizar cada registro de invitado o varios registros de invitado al mismo tiempo.

**5** Si ha hecho clic en Agregar lista, seleccione todos los contactos que desea agregar como invitados en la ventana Búsqueda del contacto y una vez que haya acabado con las selecciones, haga clic en Aceptar.

**NOTA:** puede filtrar la búsqueda mediante Libros y buscar por nombre de cuenta, tipo de contacto, apellidos y nombre. También puede agregar nuevos contactos en la ventana de búsqueda si hace clic en Nuevo. Si tiene que actualizar cualquiera de los valores predeterminados de los campos Invitado de los registros de invitados que se han creado, edítelos mediante la edición en línea de la página Detalle de evento o utilice la página Detalles del invitado.

**6** En la página Detalle del evento, actualice los campos como sea preciso.

Para obtener información sobre los campos de eventos, consulte Campos de eventos (en la página [674\)](#page-673-0).

**7** Si los invitados al evento tienen que presentar sus firmas, por ejemplo, para confirmar su asistencia al evento, y si su administrador ha configurado el campo Estado firmado en el diseño de la página del invitado, puede comprobar el estado de este campo en cada uno de los registros de los invitados.

Tras obtener una firma, una aplicación externa, por ejemplo Oracle CRM On Demand Disconnected Mobile Sales, valida y define el campo Estado firmado a través de servicios web. Una vez definido este campo, ya no podrá borrarlo con la interfaz de usuario de Oracle CRM On Demand. Para ver detalles adicionales sobre la firma, como el nombre de contacto, la fecha y la hora de captura de la firma, debe ver el registro del elemento relacionado con la firma del registro de contacto del invitado correspondiente.

**8** Si su administrador ha configurado los registros de oportunidades, oportunidades potenciales o cuentas como elementos de información relacionada, puede hacer clic en Agregar para agregar las cuentas, oportunidades o pistas diseñadas para el evento.

Puede eliminar las cuentas, oportunidades u oportunidades potenciales de las secciones de elementos de información relacionada haciendo clic en el enlace Eliminar del menú desplegable Editar.

**NOTA**: No puede crear nuevas cuentas, oportunidades u oportunidades potenciales en las secciones de elementos de información relacionada. Su administrador también puede configurar registros de eventos como elementos de información relacionada para registros de cuentas, oportunidades u oportunidades potenciales, por lo que podrá ver todos los eventos en los que participa una cuenta, oportunidad potencial u oportunidad.

- **9** Guarde el registro de evento.
- **10** (Opcional) Para cualquier registro de evento, puede crear un nuevo registro de invitado desde la página Detalles del invitado:
	- **a** En el registro de evento, vaya a la sección Invitados y seleccione Ver de la lista desplegable de un registro de invitado.
	- **b** En la página Detalles del invitado, haga clic en Nuevo y complete los campos del nuevo registro de invitado.
	- **c** Haga clic en Guardar para guardar el nuevo registro de invitado.

Oracle CRM On Demand volverá a la página Detalle del primer invitado que aparezca en la sección Invitados. Para ver el nuevo registro de invitado que haya creado, vuelva a la página Detalle del evento. El recién creado registro de invitado aparece en la sección Invitados.

#### *Para hacer un seguimiento de los invitados a un evento (desde un registro de contacto)*

**1** Seleccione el registro de contacto.

Para obtener instrucciones sobre cómo seleccionar contactos, consulte Búsqueda de registros (en la página [79\)](#page-78-0).

**2** En la página Detalles de contacto, desplácese a la sección Eventos.

**NOTA:** Para agregar la sección Eventos al diseño de la página de detalles, consulte Cambio del diseño de la página de detalles (consulte ["Modificación del diseño de las páginas de detalles"](#page-956-0) en la página [957\)](#page-956-0).

**3** En la barra Título de evento, haga clic en Nuevo para agregar a un solo invitado al evento.

En la página de edición Invitados, el nombre del contacto se define de forma predeterminada en el contacto de la página Detalles de contacto.

**4** En el campo Estado de invitado, seleccione el estado del invitado en la lista desplegable. (Es un campo necesario).

El estado predeterminado se define en Pendiente.

- **5** Utilice el selector de búsquedas para seleccionar un evento para el invitado. (Es un campo necesario).
- **6** Agregue la información de los campos Detalles de sesión y Comentarios como sea preciso.
- **7** Guarde el registro de invitados.

Oracle CRM On Demand muestra el contacto como un invitado en la sección Invitados de la página Detalles de evento, además del evento en la sección Eventos en la página Detalles de contacto.

# <span id="page-673-0"></span>**Campos de eventos**

Utilice la página Editar evento para agregar eventos o actualizar los detalles de eventos existentes. En la página Editar evento se muestra el conjunto completo de campos disponibles para un evento.

**NOTA:** Los administradores de la compañía pueden personalizar Oracle CRM On Demand de varias formas, como cambiar los nombres de tipos de registro, campos y opciones en listas. Por lo tanto, la información mostrada puede ser diferente a la información estándar descrita en la ayuda en línea.

En la siguiente tabla se proporciona información adicional sobre algunos campos.

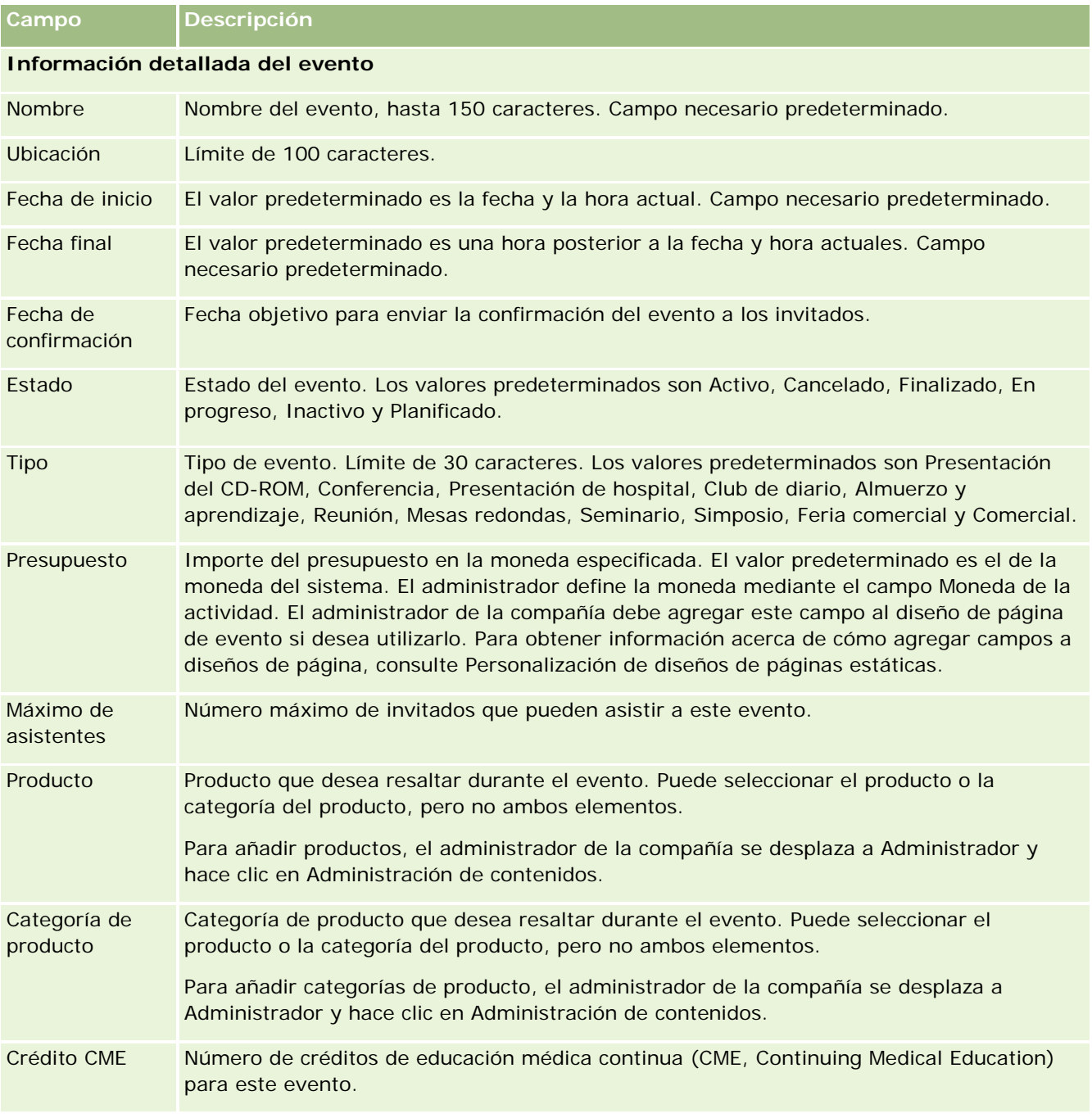

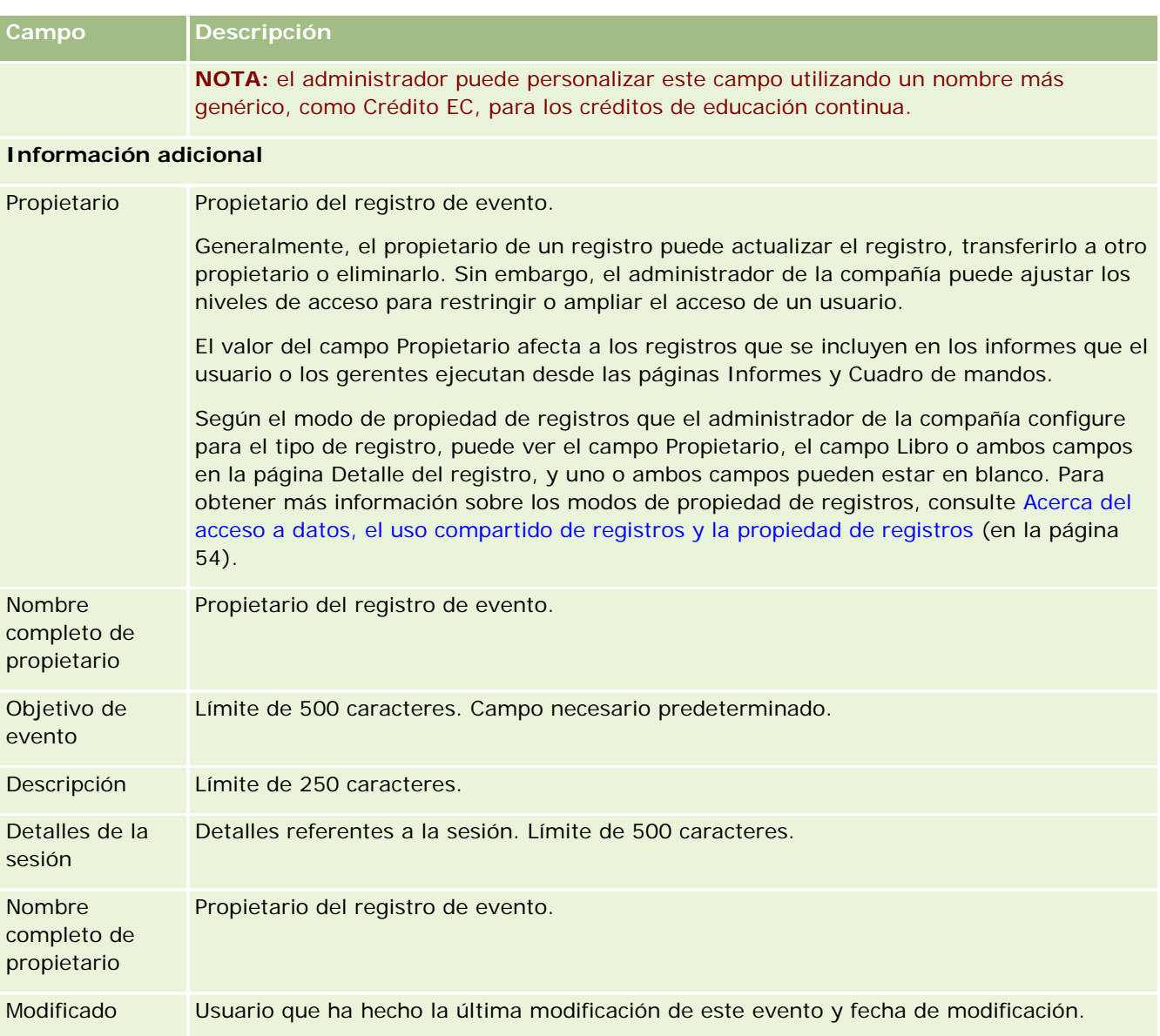

## **Información relacionada**

Consulte los siguientes temas para obtener información relacionada con los eventos:

- Eventos (en la página [667\)](#page-666-0)
- Trabajar con la página inicial de eventos (consulte ["Trabajar con la página inicial de evento"](#page-666-0) en la página [667\)](#page-666-0)
- Gestión de eventos (en la página [670\)](#page-669-0)

# <span id="page-675-0"></span>**Permiso del contacto en la región**

Utilice la página de permiso del contacto en el estado para crear, actualizar y realizar seguimiento de los permisos de un contacto en la región.

Un *permiso del contacto en la región* registra los detalles de permiso en la región (o en otra jurisdicción) para practicar la medicina. Se utiliza para validar firmas para muestras que un representante de ventas distribuye (por ejemplo, un representante de ventas farmacéutico) a un contacto (por ejemplo, un médico). Un médico sólo tiene un permiso activo válido en cada estado a la vez. Los permisos que permiten practicar en una jurisdicción particular son renovables. En el caso de que la implementación se realice fuera de EE. UU., no es necesario el campo Región.

**NOTA:** el administrador de la compañía es quien determina qué fichas tiene disponibles el usuario. Si entre las responsabilidades de su puesto no se incluye el seguimiento de la información de permiso del contacto en el estado, puede que la ficha Permiso del contacto en la región quede excluida de la instalación.

# **Cómo trabajar con la página inicial de permiso del contacto en la región**

La página inicial de permiso del contacto en la región es el punto de partida para gestionar registros de permisos de contactos en la región.

**NOTA:** el administrador de la compañía puede personalizar el diseño de la página inicial de permiso del contacto en la región. Además, si el rol de usuario incluye el privilegio Personalizar páginas principales, puede agregar secciones a la página, así como eliminarlas.

### **Creación de un permiso del contacto en la región**

Puede crear un nuevo permiso del contacto en la región haciendo clic en el botón Nuevo en la sección Permisos del contacto en el estado modificados recientemente. Para obtener más información, consulte Crear registros (consulte ["Creación de registros"](#page-58-0) en la página [59\)](#page-58-0) y Campos del permiso del contacto en la región (consulte ["Campos de permisos del contacto en la región"](#page-677-0) en la página [678\)](#page-677-0).

## **Trabajar con las listas de permisos del contacto en la región**

La sección Listas de permisos del contacto en la región muestra una serie de listas filtradas. Estas listas filtradas son subconjuntos o grupos de registros que le permiten limitar el número de registros con los que trabajar al mismo tiempo.

En la tabla siguiente se describen las listas estándar para los permisos del contacto en la región.

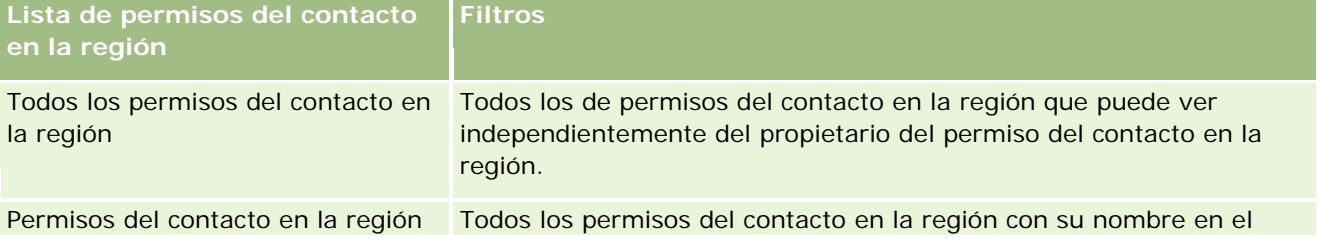

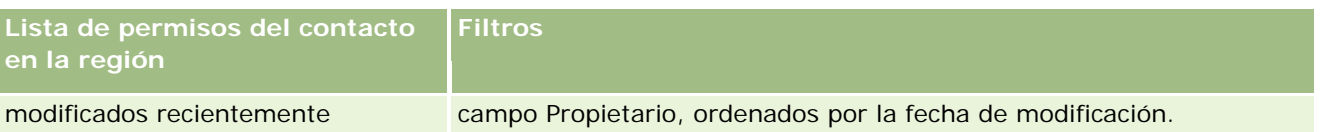

Para ver una lista, haga clic en su nombre.

Para crear una lista nueva, haga clic en Nueva. Para obtener más información sobre la creación de listas, consulte Crear y restringir listas (en la página [142\)](#page-141-0).

Para revisar todas las listas disponibles, crear una lista nueva o ver, editar o suprimir una existente, haga clic en Gestión de listas. La página Gestión de listas incluye también las listas estándar entregadas con Oracle CRM On Demand. Estas listas son de sólo lectura, no pueden editarse ni eliminarse.

## **Visualización de permisos del contacto en la región recientes**

La sección Permisos del contacto en la región modificados recientemente muestra los permisos del contacto en la región que ha visto recientemente.

Haga clic en Mostrar la lista completa para ampliar la lista.

## **Adición de secciones a la página inicial de permiso del contacto en la región**

Si el rol de usuario incluye el privilegio Personalizar páginas principales, puede agregar una o varias secciones a la página inicial de permiso del contacto en la región:

- Permisos del contacto en la región creados recientemente
- Permisos del contacto en la región modificados recientemente
- Mis permisos del contacto en la región creados recientemente
- Mis permisos del contacto en la región modificados recientemente
- Secciones de informe adicionales (el administrador de la compañía puede hacer que las secciones de informe estén disponibles en la página inicial de permiso del contacto en la región)

#### *Para agregar secciones a la página inicial de permiso del contacto en la región*

- **1** En la página inicial de permiso del contacto en la región, haga clic en Editar diseño.
- **2** En la página Diseño de la página inicial de permiso del contacto en la región, haga clic en las flechas de dirección para agregar o quitar secciones y para organizar las secciones en la página. A continuación, haga clic en Guardar.

## <span id="page-677-0"></span>**Permiso del contacto en la región**

Para procedimientos paso a paso para gestionar el permiso del contacto en la región, consulte los siguientes temas:

- Creación de registros (en la página [59\)](#page-58-0)
- Actualización de los detalles de registro (en la página [124\)](#page-123-0)
- Enlazar registros al registro seleccionado (en la página [126\)](#page-125-0)
- Trabajar con listas (en la página [135\)](#page-134-0)

**NOTA:** Los administradores de la compañía pueden personalizar Oracle CRM On Demand de varias formas, como cambiar los nombres de tipos de registro, campos y opciones en listas. Por lo tanto, la información mostrada puede ser diferente a la información estándar descrita en la ayuda en línea.

Además, en función del nivel de acceso que tenga, es posible que no pueda realizar todos los procedimientos descritos en la lista anterior.

### **Temas relacionados**

Consulte los temas siguientes para obtener información detallada sobre los permisos del contacto en la región:

- **Permiso del contacto en la región (en la página [676\)](#page-675-0)**
- Cómo trabajar con la página inicial de permiso del contacto en la región (en la página [676\)](#page-675-0)
- Campos de permisos del contacto en la región (en la página [678\)](#page-677-0)

# **Campos de permisos del contacto en la región**

Utilice la página Editar permiso del contacto en la región para agregar un permiso del contacto en la región o actualizar los detalles de uno existente. La página Editar permiso del contacto en la región muestra el conjunto completo de campos de un permiso del contacto en la región.

CONSEJO: también puede editar los permisos del contacto en la región en la página Lista de permisos del contacto en la región y en la de Detalles del permiso del contacto en la región. Para obtener más información sobre la actualización de registros, consulte Actualización de detalles de registro (consulte ["Actualización de](#page-123-0)  [los detalles de registro"](#page-123-0) en la página [124\)](#page-123-0).

**NOTA:** Los administradores de la compañía pueden personalizar Oracle CRM On Demand de varias formas, como cambiar los nombres de tipos de registro, campos y opciones en listas. Por lo tanto, la información mostrada puede ser diferente a la información estándar descrita en esta tabla.

En la siguiente tabla se proporciona información adicional sobre varios campos de permiso del contacto en la región.

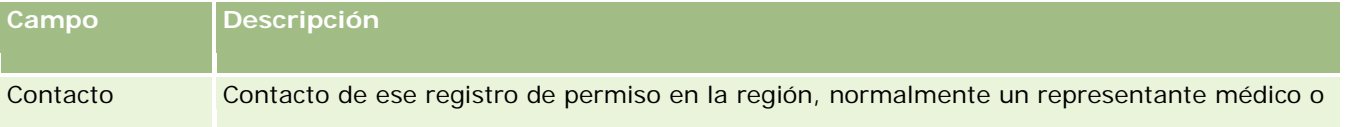

<span id="page-678-0"></span>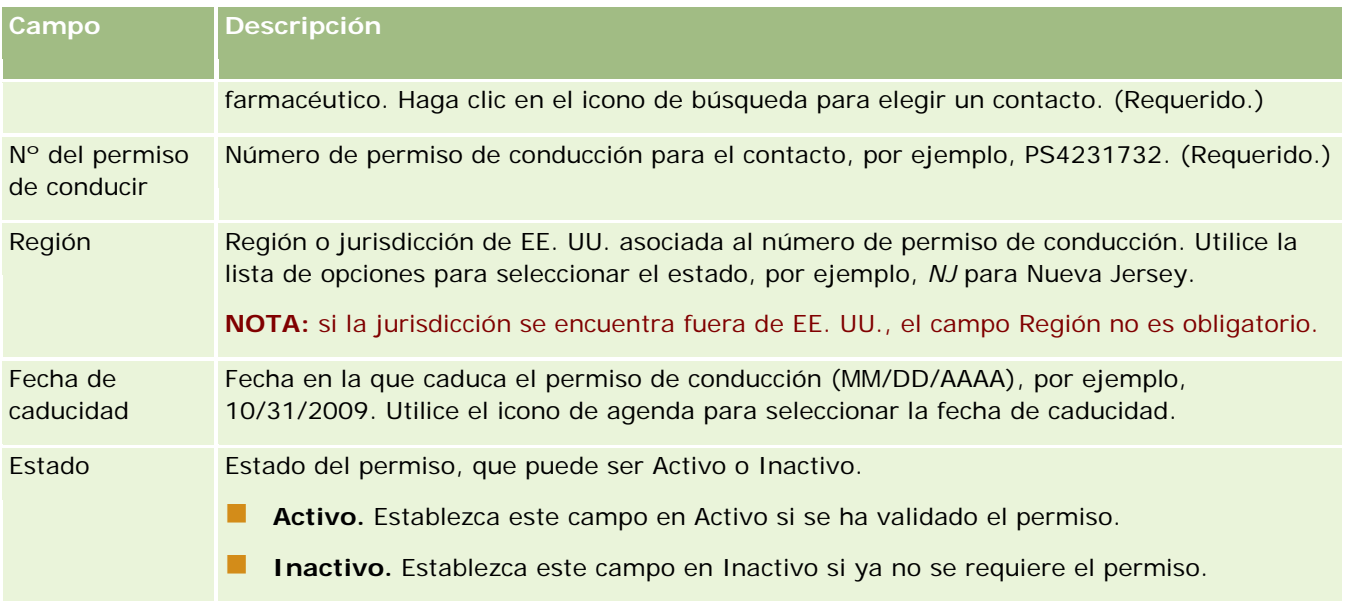

## **Información relacionada**

Consulte los temas que contienen información relacionada con los permisos del contacto en la región:

- Permiso del contacto en la región (en la página [676\)](#page-675-0)
- Cómo trabajar con la página inicial de permiso del contacto en la región (en la página [676\)](#page-675-0)
- **Permiso del contacto en la región (en la página [678\)](#page-677-0)**
- **Configuración del número máximo de veces que se pueden muestrear los contactos que no tengan un** permiso de conducción válido para la región

# **Gestión de muestras**

Los fabricantes de productos farmacéuticos más importantes ofrecen muestras gratuitas a los profesionales del sector de la atención sanitaria como parte de sus actividades de ventas habituales en el sector. En EE. UU., la distribución de muestras está regulada por el organismo encargado del control de alimentos y medicamentos (FDA) y tiene que reconciliarse al menos una vez al año. En este tema se describe cómo gestionar y mantener un inventario electrónico de muestras e ítems promocionales mediante la gestión de muestras de Oracle CRM On Demand. Los administradores pueden configurar y mantener un inventario de muestras, así como supervisar la entrega de muestras, las transferencias, las recetas, las discrepancias, los ajustes y los recuentos de inventario. Los usuarios finales usan la gestión de muestras de Oracle CRM On Demand para realizar un seguimiento del inventario electrónico de las existencias de muestras, la creación de transferencias de muestras, el acuse de recibo de las transferencias de muestras y los ajustes del saldo de existencias a efectos de reconciliación.

La gestión de muestras en Oracle CRM On Demand permite a los representantes de ventas y administradores de muestras medir y supervisar las entregas de muestras en cada nivel de la organización. Para obtener más información sobre las diferencias existentes entre las tareas de los usuarios finales y de los administradores de ventas, consulte el tema siguiente.

#### **Escenario para gestionar muestras**

En este tema se ofrece un ejemplo en el que se detalla el proceso que realiza un administrador de muestras y los representantes de ventas (usuarios finales) que distribuyen muestras a los profesionales del sector sanitario. La compañía puede seguir un proceso diferente acorde a sus necesidades empresariales.

Una compañía farmacéutica tiene nuevos productos para lanzar al mercado. Para configurar un inventario de muestras, el administrador de muestras agrega los productos a la base de datos, les asocia números de lote, asigna muestras a los representantes de ventas y transfiere muestras a los gerentes y representantes de ventas del sector. A continuación, los representantes de ventas visitan a los doctores de sus zonas geográficas y les entregan las nuevas muestras. Después de un mes, la sede principal llama a todos los representantes de ventas para que reconcilien su inventario. El representante de ventas primero ofrece un recuento final de cada registro de inventario y entonces empieza un nuevo período de inventario. El representante de ventas se percata de que existen algunas discrepancias en el inventario al realizar la reconciliación. Tras hacer los ajustes oportunos, el representante de ventas realiza la reconciliación de forma satisfactoria y marca el inventario como Completado o Reconciliado.

En este escenario, los administradores de muestras se encargan del inventario de muestras de la compañía y de asegurarse de que cumplen con las directrices y normas reglamentarias. Además, también asumen la responsabilidad de establecer un inventario de muestras principal y de transferir las muestras posteriormente a cada usuario final. Cuando los usuarios finales reciben las muestras, acusan recibo o confirmación del inventario. Oracle CRM On Demand introduce automáticamente las muestras recibidas en los respectivos recuentos de inventario.

En este escenario, el representante de ventas, el gerente del representante de ventas y el administrador de muestras pueden supervisar las discrepancias existentes entre las cantidades enviadas y las recibidas.

#### Procedimientos de los administradores

Los administradores de muestras requieren responsabilidades administrativas en la gestión de muestras en Oracle CRM On Demand para llevar a cabo las siguientes tareas:

- Definir muestras como productos y agregarlos a la base de datos de Oracle CRM On Demand. Para obtener más información sobre la configuración de los productos de la compañía, consulte Gestión de contenidos.
- **Si la organización utiliza números de lote para realizar un seguimiento de las muestras, hay que definir los** números de lote y asociarlos a los productos de las muestras. Para obtener más información, consulte Lotes de muestra (en la página [758\)](#page-757-0).
- **Configurar un inventario de muestras. Cada registro del inventario de muestras ofrece información al** representante de ventas sobre el producto que ha sido categorizado como en proceso de calificación para el proceso de entrega de muestras. Para obtener más información, consulte Inventario de muestra (en la página [693\)](#page-692-0).
- Configurar las asignaciones y asignar las muestras a los representantes de ventas. El registro de asignación determina el período de tiempo durante el cual se facilitan los productos de muestra a los representantes de venta para que los distribuyan a clínicas, hospitales o a contactos médicos cuando realicen una visita destinada a la entrega de muestras. El registro de asignación también define los límites asociados con la muestra (por ejemplo, la cantidad máxima que se puede entregar en una sola visita). Para obtener más información, consulte Asignaciones (en la página [748\)](#page-747-0).

Si el esquema de gestión de muestras admite el bloqueo de un producto de un profesional sanitario (HCP) específico o admite la limitación de una cantidad de un producto específico que está disponible

para este profesional, si desea más información sobre las asignaciones, consulte Asignaciones de contactos HCP (en la página [754\)](#page-753-0) o Productos bloqueados (en la página [824\)](#page-823-0).

- **Configurar un período de inventario, que se corresponde con el período definido durante el cual se puede** realizar un seguimiento de los movimientos de las muestras o de los ítems promocionales. Los administradores y los representantes de ventas realizan todos los recuentos iniciales, los recuentos de auditoría provisionales, los recuentos de auditoría definitivos, los informes y las reconciliaciones durante el período de inventario. Para obtener más información, consulte Período de inventario (en la página [682\)](#page-681-0).
- Transferir muestras a los usuarios finales del sector. Para obtener más información, consulte Creación de una transferencia de muestras (en la página [706\)](#page-705-0).
- Supervisar actividades relacionadas con las muestras. Entre las actividades que se controlan destacan las entregas de muestras, las transferencias de muestras entre los empleados y las sedes principales, los recuentos de inventario de usuarios y los ajustes de inventario. Para obtener más información, consulte Supervisión de las actividades relacionadas con las muestras (consulte ["Supervisión de actividades de](#page-738-0)  [muestra"](#page-738-0) en la página [739\)](#page-738-0).
- Comprobar firmas electrónicas. Los representantes de ventas captan las firmas electrónicas y se almacenan en la base de datos de Oracle CRM On Demand. Para obtener más información sobre las firmas, consulte Comprobación de firmas electrónicas (en la página [735\)](#page-734-0).

#### Procedimientos de usuarios finales

Los usuarios finales son los representantes de ventas que distribuyen las muestras a los profesionales de la salud y, además, realizan las siguientes tareas:

- Acusar recibo del inventario de muestras (es decir, de las transferencias de muestras). Si desea más información, consulte Acuse de recibo del inventario de muestra (en la página [695\)](#page-694-0).
- **T** Transferir muestras a otros usuarios finales o devolverlas a las sedes principales. Los representantes de ventas pueden intercambiar muestras entre ellos y devolverlas (por ejemplo, las muestras caducadas) a las sedes principales. Para obtener más información, consulte Creación de una transferencia de muestras (en la página [706\)](#page-705-0).
- **Entregar muestras durante las visitas comerciales a los clientes. Para obtener más información, consulte** Entrega de muestras durante una vista de ventas (consulte ["Entrega de muestras durante una visita de](#page-712-0)  [ventas"](#page-712-0) en la página [713\)](#page-712-0).
- Capturar firmas electrónicas para las muestras que se eliminan. Las firmas electrónicas capturadas por los representantes de ventas se cargan en la base de datos Oracle CRM On Demand. Para obtener más información sobre firmas, consulte Acerca de las firmas electrónicas (en la página [735\)](#page-734-0).
- Realizar recuentos de inventario provisionales según se requiera. Si desea más información, consulte Solicitud de un recuento de inventario provisional (en la página [689\)](#page-688-0).
- **E** Cerrar los períodos de inventario según se requiera. Para obtener más información, consulte Cierre de un período de inventario (en la página [690\)](#page-689-0).
- Justificar cualquier discrepancia de los registros de inventario realizando ajustes de inventario y enviando otras transacciones. Para obtener más información, consulte Ajuste de transacciones de muestra (en la página [709\)](#page-708-0), Creación de transacciones de muestra encontradas y perdidas (consulte ["Creación de](#page-709-0)  [transacciones de muestra perdidas o encontradas"](#page-709-0) en la página [710\)](#page-709-0) y Visualización de transacciones de desembolso (en la página [711\)](#page-710-0).

<span id="page-681-0"></span> Reconciliar el inventario según se requiera. Para obtener más información, consulte Proceso para reconciliar el inventario (consulte ["Proceso de reconciliación de inventarios"](#page-695-0) en la página [696\)](#page-695-0).

#### **Requisitos para gestionar muestras**

Los siguientes requisitos se aplican tanto a administradores como a usuarios finales:

- **Administradores.** Antes de poder gestionar muestras en Oracle CRM On Demand, los administradores primero deben definir los productos. Para obtener más información sobre la configuración de los productos de la compañía, consulte Gestión de contenidos.
- **Usuarios finales.** Antes de que los usuarios finales puedan entregar muestras, deben disponer de un registro de asignaciones asociado para las muestras y, además, deben acusar recibo de las mismas. Para obtener más información sobre asignaciones y acuses de recibo, consulte Asignaciones (en la página [748\)](#page-747-0) y Acuse de recibo del inventario de muestras (consulte ["Acuse de recibo del inventario de muestra"](#page-694-0) en la página [695\)](#page-694-0).

Además, para gestionar muestras, los administradores y los usuarios finales deben tener los privilegios Activar operaciones básicas de muestra y Activar ajuste de muestras en su rol de usuario. Para obtener más información sobre el rol de usuario y la configuración del perfil de acceso necesaria para comprobar firmas electrónicas, consulte Comprobación de firmas electrónicas (en la página [735\)](#page-734-0).

# **Período de inventario**

Utilice las páginas Período de inventario para crear, actualizar y llevar un seguimiento de los períodos de inventario. Un *período de inventario* es un período definido durante el cual se realiza el seguimiento de todos los movimientos de muestras o ítems promocionales (muestras distribuidas, recibos, transferencias y ajustes de inventario). El administrador de muestras define el período de inventario para la compañía del cliente. Se utiliza para organizar el personal de ventas y evaluar la métrica.

Los administradores de muestras y representantes de ventas efectúan los recuentos iniciales, los recuentos de auditorías provisionales, los recuentos de auditorías finales y las reconciliaciones durante el período de inventario.

- **Recuento inicial.** Los representantes de ventas realizan el recuento inicial cuando reciben inventario nuevo. Deben contar físicamente todas las muestras que reciben y acusar recibo de los ítems que tiene en posesión. Si desea más información, consulte Acuse de recibo del inventario de muestra (en la página [695\)](#page-694-0).
- **Recuento de auditoría provisional.** El administrador de las muestras puede solicitar un recuento de auditoría provisional en cualquier momento. Solicitará el recuento del inventario y un informe del mismo. El recuento de auditoría provisional es una medida frecuente como auditoría para casos especiales cuando hay sospechas de una posible actividad fraudulenta o indicios de problemas con el proceso de seguimiento del inventario. Sirve al administrador de muestras como punto de comprobación. Si desea más información, consulte Solicitud de un recuento de inventario provisional (en la página [689\)](#page-688-0).
- **Recuento de auditoría final.** El administrador de muestras solicita el recuento de auditoría final. En este caso, el período de inventario se aproxima a su fin y es necesario contar todas las muestras. El representante de ventas debe contar y archivar el recuento físico final de cada muestra y enviar el informe de auditoría final. Para crear un informe de auditoría, el representante de ventas puede ir a la página inicial del informe de auditoría de inventario y crear un nuevo informe de auditoría de inventario. El

representante de ventas también puede iniciar la creación automática del informe de auditoría final. Si desea más información, consulte Cierre de un período de inventario (en la página [690\)](#page-689-0).

 **Reconciliación.** Una vez terminado el recuento de auditoría final, el representante de ventas debe reconciliar el inventario. Para esta reconciliación, el seguimiento de las transacciones de muestras internas se compara con el recuento físico final. Se registran las posibles discrepancias. Si no las hubiera, la reconciliación será correcta y el período de inventario se marca como reconciliado. Si desea más información, consulte Corrección de discrepancias de recuentos físicos y electrónicos (consulte ["Corrección](#page-711-0)  [de discrepancias en el recuento electrónico y físico"](#page-711-0) en la página [712\)](#page-711-0) y Reconciliación de un período de inventario (en la página [691\)](#page-690-0).

**NOTA:** el administrador de la compañía es quien determina qué fichas tiene disponibles el usuario. Si entre las responsabilidades del puesto no se incluye el seguimiento de la información del período de inventario, puede que la ficha Período de inventario quede excluida de la instalación.

## **Tipos de períodos de inventario**

Como es probable que la reconciliación del inventario de muestras se produzca con frecuencia, hasta una vez al mes, Administración de muestras de Oracle CRM On Demand permite llevar a cabo la reconciliación siempre que el administrador de muestras se lo pida. Incluye tres tipos de períodos de inventario para ofrecer la máxima flexibilidad.

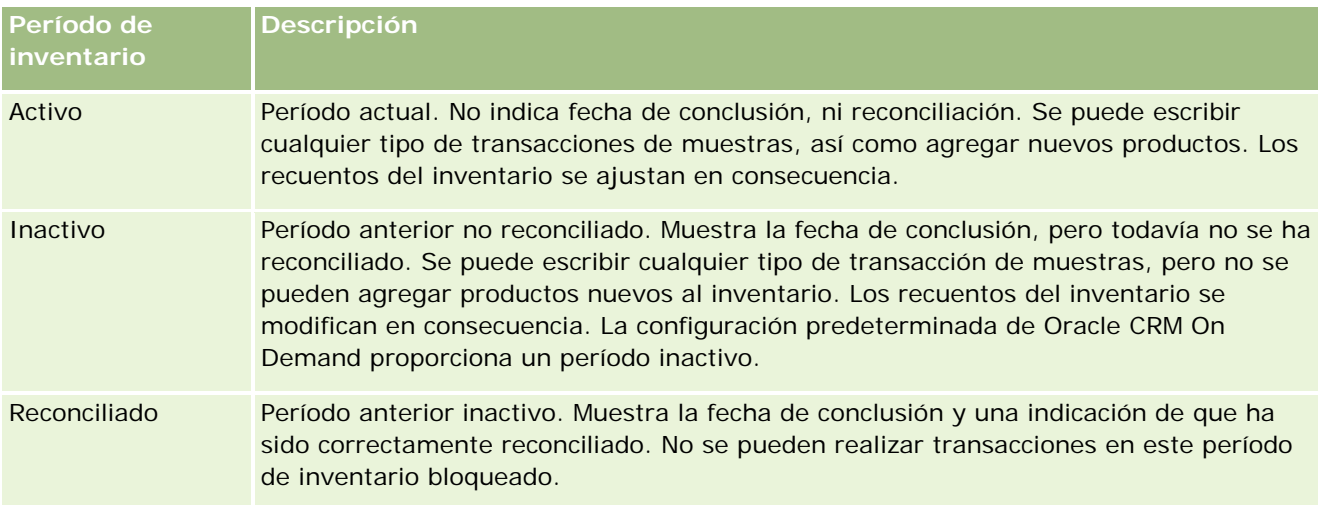

En la tabla siguiente se describen los tipos de período de inventario:

La configuración predeterminada en Oracle CRM On Demand para la administración de muestras proporciona tres períodos no reconciliados: un período activo y dos inactivos. Se pueden tener varios períodos de inventario reconciliados, pero sólo puede haber abierto un período de inventario activo.

# **Trabajar con la página inicial del período de inventario**

La página inicial de período de inventario es el punto de partida para la administración de períodos de inventario. Esta página está formada por varias secciones y muestra información importante para el usuario. **NOTA:** el administrador de la compañía puede personalizar el diseño de la página inicial del período de inventario. Además, si el rol de usuario incluye el privilegio Personalizar páginas iniciales, puede agregar secciones a la página, así como eliminarlas.

**Antes de comenzar.** Para trabajar con períodos de inventario, el rol de usuario debe incluir el privilegio Activar operaciones básicas de muestras.

#### **Creación de un período de inventario**

Sólo el administrador de muestras de la compañía puede crear un período de inventario. Los representantes de ventas no pueden crear inventarios de muestra. El administrador de muestras crea el período de inventario inicial para cada representante de ventas que utilice Oracle CRM On Demand Life Sciences Edition. Si desea más información, consulte Creación de períodos de inventario para usuarios y Crear registros (consulte ["Creación de registros"](#page-58-0) en la página [59\)](#page-58-0).

### **Trabajar con listas de períodos de inventario**

La sección Lista de períodos de inventario muestra una serie de listas filtradas. Las listas filtradas son subconjuntos o grupos de registros que le permiten restringir el número de registros con los que trabajar al mismo tiempo. Oracle CRM On Demand incluye un conjunto de listas estándar. Todas las listas estándar son públicas. El usuario y los gerentes pueden crear otras listas basadas en otros criterios.

En la tabla siguiente se describen las listas estándar de los períodos de inventario.

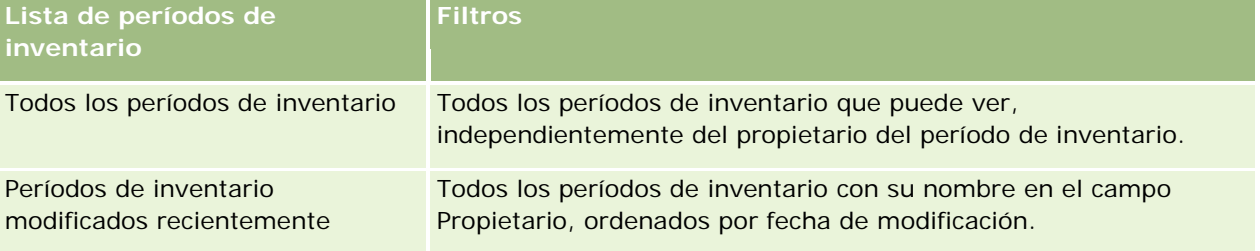

Para ver una lista, haga clic en su nombre.

Para crear una lista nueva, haga clic en Nueva. Para obtener más información sobre la creación de listas, consulte Crear y restringir listas (en la página [142\)](#page-141-0).

Para revisar todas las listas disponibles, crear una lista nueva o ver, editar o suprimir una existente, haga clic en Gestión de listas. La página Gestión de listas incluye también las listas estándar entregadas con Oracle CRM On Demand. Estas listas son de sólo lectura, no pueden editarse ni eliminarse.

### **Visualización de períodos de inventario recientes**

La sección Períodos de inventario modificados recientemente muestra los últimos períodos de inventario que han sido modificados.

Haga clic en Mostrar la lista completa para ampliar la lista.
## <span id="page-684-0"></span>**Adición de secciones a la página inicial del período de inventario**

Si el rol de usuario incluye el privilegio Personalizar páginas iniciales, puede agregar una o varias de las secciones siguientes a la página inicial del período de inventario:

- Períodos de inventario creados recientemente
- **Períodos de inventario modificados recientemente**
- Mis períodos de inventario creados recientemente
- Mis períodos de inventario modificados recientemente
- Secciones de informe adicionales (el administrador de la compañía puede hacer que las secciones de informe estén disponibles en la página inicial del período de inventario).

#### *Para agregar secciones a la página inicial del período de inventario*

- **1** En la página inicial del período de inventario, haga clic en Editar diseño.
- **2** En la página de diseño de la página inicial del período de inventario, haga clic en las flechas para agregar o quitar secciones y para organizar las secciones en la página. A continuación, haga clic en Guardar.

### **Información relacionada**

Consulte los siguientes temas para obtener información relacionada sobre los períodos de inventario:

- **Período de inventario (en la página [682\)](#page-681-0)**
- Campos del período de inventario (en la página [692\)](#page-691-0)
- Gestión de períodos de inventario (en la página [685\)](#page-684-0)

# **Gestión de períodos de inventario**

Si desea obtener procedimientos detallados sobre la administración de períodos de inventario, consulte:

- Adición del inventario de muestra a un período de inventario (en la página [686\)](#page-685-0)
- Adición de transacciones de muestras a un período de inventario (en la página [687\)](#page-686-0)
- Adición de libros a un período de inventario (en la página [688\)](#page-687-0)
- Creación de un informe de auditoría de inventario para un período de inventario (en la página [688\)](#page-687-0)
- Solicitud de un recuento de inventario provisional (en la página [689\)](#page-688-0)
- Cierre de un período de inventario (en la página [690\)](#page-689-0)
- Reconciliación de un período de inventario (en la página [691\)](#page-690-0)

Para conocer los procedimientos paso a paso que son comunes a muchos tipos de registro, consulte:

- Crear registros (consulte ["Creación de registros"](#page-58-0) en la página [59\)](#page-58-0)
- Actualizar detalles de registro (consulte ["Actualización de los detalles de registro"](#page-123-0) en la página [124\)](#page-123-0)

#### <span id="page-685-0"></span>Ciencias naturales

- Enlazar registros al registro seleccionado (en la página [126\)](#page-125-0)
- Trabajar con listas (en la página [135\)](#page-134-0)

**NOTA:** Los administradores de la compañía pueden personalizar Oracle CRM On Demand de varias formas, como cambiar los nombres de tipos de registro, campos y opciones en listas. Por lo tanto, la información mostrada puede ser diferente a la información estándar descrita en la ayuda en línea.

Además, en función del nivel de acceso que tenga, es posible que no pueda realizar todos los procedimientos descritos en la lista anterior.

## **Temas relacionados**

Consulte los siguientes temas para obtener información relacionada sobre los períodos de inventario:

- **Período de inventario (en la página [682\)](#page-681-0)**
- Campos del período de inventario (en la página [692\)](#page-691-0)
- Trabajar con la página inicial del período de inventario (en la página [683\)](#page-682-0)

# **Adición del inventario de muestra a un período de inventario**

Los administradores de muestras utilizan la página Editar inventario de muestra para agregar un detalle a un período de inventario de un representante de ventas o actualizar la información de un detalle del inventario de muestra existente. En la página Editar inventario de muestra aparecen todos los campos del inventario de muestra.

Los representantes de ventas no pueden agregar detalles al inventario de muestras de los períodos de inventario, ni eliminarlos. Sin embargo, durante la realización de los recuentos para las auditorías provisionales y finales, los representantes de ventas deberán editar el campo Recuento físico del detalle de inventario de muestras en un período de inventario. Si desea más información sobre los recuentos de auditorías, consulte Solicitud de un recuento de inventario provisional (en la página [689\)](#page-688-0) y Cierre de un período de inventario (en la página [690\)](#page-689-0).

**Antes de comenzar.** Para agregar detalles de inventario de muestras a un período de inventario, el rol de usuario debe tener el privilegio Activar operaciones básicas de muestras.

#### *Para agregar un detalle de inventario de muestras a un período de inventario*

- **1** En la página Lista de períodos de inventario, desplácese hasta el campo Fecha de inicio para abrir el registro de períodos de inventario que desea.
- **2** En la página Detalle de período de inventario, haga clic en Nuevo en la sección Inventario de muestra.
- **3** En la página Editar inventario de muestra, complete los campos necesarios. A continuación, haga clic en Guardar.

Si desea más información sobre los campos de esta página, consulte Campos del inventario de muestra (en la página [697\)](#page-696-0).

<span id="page-686-0"></span>**NOTA:** este procedimiento es adecuado para agregar un número reducido de productos. Para agregar varios registros de inventario, se recomienda crear un archivo de importación (formado por los registros de inventario que corresponda) y, a continuación, pedir al administrador de la compañía que cargue los datos en el período de inventario.

## **Temas relacionados**

Consulte los siguientes temas para obtener información relacionada con los inventarios de muestra:

- **Inventario de muestra (en la página [693\)](#page-692-0)**
- Gestión de inventarios de muestra (en la página [694\)](#page-693-0)
- Campos del inventario de muestra (en la página [697\)](#page-696-0)

# **Adición de transacciones de muestras a un período de inventario**

Utilice la página Editar transacción de muestras para agregar un detalle de transacción de muestras a un período de inventario o actualizar la información de un detalle de transacción de muestras existente. En la página Editar transacción de muestras se muestran todos los campos de las transacciones de muestras.

**Antes de comenzar.** Para agregar transacciones de muestras a un período de inventario, el rol de usuario debe tener el privilegio Activar operaciones básicas de muestras.

#### *Para agregar una transacción de muestras a un período de inventario*

- **1** En la página Lista de períodos de inventario, desplácese hasta el campo Fecha de inicio para abrir el registro de períodos de inventario que desea.
- **2** En la página Detalle de período de inventario, haga clic en Nuevo en la sección Transacciones de muestras.
- **3** En la página Editar transacción de muestras, complete los campos necesarios. A continuación, haga clic en Guardar.

Si desea más información sobre los campos de esta página, consulte Campos de transacciones de muestras (en la página [740\)](#page-739-0).

## **Información relacionada**

Consulte los siguientes temas para obtener información relacionada con las transacciones de muestras:

- **Transacciones de muestra (en la página [702\)](#page-701-0)**
- **T** Trabajar con la página inicial de transacciones de muestra (consulte "Cómo trabajar con la página inicial [de transacciones de muestra"](#page-702-0) en la página [703\)](#page-702-0)
- Gestión de transacciones de muestras (consulte ["Gestión de transacciones de muestra"](#page-704-0) en la página [705\)](#page-704-0)
- Campos de transacciones de muestras (en la página [740\)](#page-739-0)

# <span id="page-687-0"></span>**Adición de libros a un período de inventario**

Utilice el siguiente procedimiento para agregar libros al plan de inventario activo. Después de agregar un libro a un plan de inventario activo, puede modificar o quitar el libro. Para este procedimiento, se entiende que el libro está expuesto como un ítem relacionado en la página de detalles de período de inventario. Para obtener más información sobre la exposición de los ítems relacionados, consulte Personalización de diseños de ítems relacionados.

#### *Para agregar un libro a un período de inventario*

- **1** En la página Lista de períodos de inventario, desplácese hasta el campo Fecha de inicio para abrir el registro de períodos de inventario que desea.
- **2** En la página de detalles de período de inventario, haga clic en Agregar en la sección Libros de la página.
- **3** En el selector de libros, seleccione el libro que desea agregar al período de inventario y, a continuación, haga clic en Aceptar.

Si desea más información sobre los libros, consulte Gestión de libros.

**4** Cuando sea necesario, cierre el período de inventario haciendo clic en el botón Cierre.

Cuando se cierra un período de inventario, se genera un informe de auditoría de inventario y se crea un nuevo período de inventario. Toda la información de inventario de muestra y de libro adjunta al período de inventario cerrado se copia en el nuevo período de inventario y en el informe de auditoría de inventario. Para obtener más información, consulte Cierre de un período de inventario (en la página [690\)](#page-689-0).

# **Creación de un informe de auditoría de inventario para un período de inventario**

Use la página Editar informe de auditoría de inventario para crear un informe de auditoría de inventario para un período de inventario o actualizar la información de un informe de auditoría de inventario existente. En la página Editar informe de auditoría de inventario se muestran todos los campos de los informes de auditoría de inventario.

**Antes de comenzar.** Para crear un informe de auditoría de inventario para un período de inventario, el rol de usuario debe tener el privilegio Activar operaciones básicas de muestras.

#### *Para crear un informe de auditoría de inventario para un período de inventario*

**1** En la página Lista de períodos de inventario, desplácese hasta el campo Fecha de inicio para abrir el registro de períodos de inventario que desea.

- <span id="page-688-0"></span>**2** En la página Detalle de período de inventario, haga clic en Nuevo en la sección Informes de auditoría de inventario.
- **3** En la página Editar informe de auditoría de inventario, rellene los campos necesarios y haga clic en Guardar.

Si desea más información sobre los campos de esta página, consulte Campos del informe de auditoría de inventario (en la página [699\)](#page-698-0).

Después de crear un informe de auditoría de inventario, ya no se puede cambiar. Si se detecta un error en el informe de auditoría de inventario creado, primero habrá que ajustar el inventario para corregir el error y, cuando se haya procesado el ajuste, generar un nuevo informe de auditoría de inventario.

## **Temas relacionados**

Consulte los siguientes temas para obtener información relacionada sobre los informes de auditoría de inventario:

- Informe de auditoría de inventario (en la página [698\)](#page-697-0)
- Gestión de informes de auditoría de inventario (en la página [699\)](#page-698-0)
- Campos del informe de auditoría de inventario (en la página [699\)](#page-698-0)

# **Solicitud de un recuento de inventario provisional**

Cuando los representantes de ventas vuelven a la oficina, se les suele pedir que hagan un recuento físico del inventario. Solicitan un recuento de inventario provisional que les permite auditar su inventario de muestras y enviar la información al administrador de muestras. El administrador de muestras suele enviar una solicitud de una auditoría física del inventario. La auditoría provisional se realiza de acuerdo con las directrices de la empresa. El recuento de auditoría provisional es una medida frecuente como auditoría para casos especiales cuando hay sospechas de una posible actividad fraudulenta o indicios de problemas con el proceso de seguimiento del inventario. Sirve al administrador de muestras como punto de comprobación.

El recuento físico del inventario se puede realizar en cualquier momento durante el período de inventario activo no reconciliado. Sólo se tienen en cuenta los períodos de inventario activos cuando se solicita un recuento de inventario provisional.

**Antes de comenzar.** Para solicitar un recuento de inventario provisional, el rol de usuario debe tener el privilegio Activar operaciones básicas de muestras.

#### *Para solicitar un recuento de inventario provisional*

- **1** En la página Lista de períodos de inventario, desplácese hasta el campo Fecha de inicio para abrir el registro en el que desee realizar una auditoría.
- **2** Para cada detalle del inventario de muestras, escriba un valor en el campo Recuento físico.

El valor que se escriba en el campo Recuento físico debe coincidir con las cantidades físicas que se tengan en mano de cada producto.

<span id="page-689-0"></span>**3** Haga clic en Recuento provisional.

Ocurrirá lo siguiente:

- El valor del campo Último recuento físico se cambia para reflejar el valor de la cantidad física anterior al valor de cantidad física actual. A continuación, puede validar y comparar el recuento físico anterior con el recuento físico nuevo.
- Se crea un nuevo informe de auditoría de inventario compuesto por los detalles copiados del inventario actual.
- El período de inventario actual continúa abierto.

**NOTA:** el botón Recuento provisional se activa solamente para los períodos de inventario que están activos.

# **Cierre de un período de inventario**

Cuando se cierra un período de inventario, el representante de ventas debe hacer el recuento físico final de cada muestra, registrarlo y enviar el informe de auditoría final. El representante de ventas envía el recuento de auditoría final (por producto o por número de lote) al cerrar el período de inventario. Cuando se cierra un período de inventario, se cierra y se inicia la creación de un informe de auditoría de inventario. Sólo se pueden cerrar períodos de inventario que estén activos.

El cierre de un período de inventario también es un paso importante en el Proceso de reconciliación de inventarios (en la página [696\)](#page-695-0).

**Antes de comenzar.** Para cerrar un período de inventario, el rol de usuario debe tener el privilegio Activar operaciones básicas de muestras.

#### *Para cerrar un período de inventario*

- **1** En la página Lista de períodos de inventario, desplácese hasta el campo Fecha de inicio para abrir el registro de períodos de inventario que desea cerrar.
- **2** Para cada detalle del inventario de muestras, escriba un valor en el campo Recuento físico.

El valor que se escriba en el campo Recuento físico debe coincidir con la cantidad física de cada producto que se tenga en mano.

**3** Haga clic en Cierre.

Al hacer clic en Cierre, sucede lo siguiente:

- El período de inventario que ha abierto en el paso 1 se cierra con la asignación de una fecha final del período de inventario y se crea un nuevo período de inventario que contiene todos los registros que contenía el período de inventario anterior.
- **Les valores del campo Recuento físico (de los registros del inventario de muestra) del período de** inventario anterior se copian en el campo Saldo de apertura (en los registros del inventario de muestra correspondientes) del nuevo período de inventario.
- **T** Todas las muestras que no hayan caducado se copian del período de inventario anterior al nuevo.

- <span id="page-690-0"></span>■ Las muestras caducadas con una cantidad superior a cero se copian del período de inventario anterior al período de inventario nuevo.
- Toda la información de libro asociada al anterior período de inventario se copia en el nuevo período de inventario.
- Se crea un informe de auditoría de inventario. Toda la información de inventario de muestra y de libro asociada al anterior período de inventario se copia en el nuevo informe de auditoría de inventario.

**NOTA:** al hacer clic en el botón Cerrar, aparece un mensaje de error si el estado del período de inventario no es Activo o si el campo Recuento físico está vacío en alguno de los registros del inventario de muestra.

**4** Vuelva a la página Lista de períodos de inventario y abra el mismo registro de períodos de inventario que ha abierto en el paso 1.

Observe que el informe de auditoría de inventario se ha creado como secundario del período de inventario cerrado. El informe de auditoría de inventario contiene una instantánea de los registros de inventario y el recuento físico final cuando se cierra el período de inventario. El informe de auditoría de inventario y los registros asociados se bloquean, no se pueden modificar y se conservan para el seguimiento de auditoría histórico que debe realizar el administrador de muestras.

# **Reconciliación de un período de inventario**

Los representantes de ventas deben reconciliar sus muestras al menos una vez al año. Las reconciliaciones se pueden iniciar en diferentes momentos del año, pero sólo se pueden reconciliar los períodos de inventario que están cerrados. Todas las transacciones asociadas a un período de inventario deben haber concluido para poder reconciliar completamente un período de inventario.

La reconciliación de un período de inventario es el último paso del Proceso de reconciliación de inventarios (en la página [696\)](#page-695-0).

**Antes de comenzar.** Para reconciliar un período de inventario, el rol de usuario debe tener el privilegio Activar operaciones básicas de muestras.

#### *Para reconciliar un período de inventario*

**1** En la página Lista de períodos de inventario, desplácese hasta el campo Fecha de inicio para abrir el registro de períodos de inventario que desea reconciliar.

El período de inventario que se abra debe estar cerrado. Solamente se puede reconciliar un período si no hay diferencia entre el recuento físico y la cantidad que calcula Oracle CRM On Demand y siempre que no haya transacciones pendientes en el período de inventario.

**2** Haga clic en Reconciliar.

Se mostrará un mensaje de error si se cumple alguna de las condiciones siguientes:

- Hay transacciones asociadas al período de inventario con estado En progreso.
- Hay períodos de inventario anteriores que siguen abiertos.
- **La variación no se encuentra entre los límites aceptables. Actualmente, la variación permitida está en** cero.

<span id="page-691-0"></span>**3** Vuelva a la página Lista de períodos de inventario y abra el mismo registro de período de inventario que ha abierto en el paso 1. Si la reconciliación ha concluido correctamente, el indicador Reconciliado estará seleccionado.

**NOTA:** los usuarios finales deben crear transacciones de transferencia para las muestras que transfieran a otro representante o que devuelvan a la oficina central durante el período anterior a la reconciliación. Además, los usuarios móviles deben sincronizar la base de datos local con la base de datos del servidor antes de enviar el recuento de inventario. La sincronización es importante si se registran muestras recibidas en un período anterior o si se registran muestras recibidas en un período que todavía no ha sido activado.

# **Campos del período de inventario**

Utilice la página Editar período de inventario para agregar un período de inventario o actualizar la información de un período de inventario existente. La página Editar período de inventario muestra el conjunto completo de campos de un período de inventario.

**CONSEJO:** también puede editar períodos de inventario en la página Lista de períodos de inventario y la página Detalle de períodos de inventario. Para obtener más información sobre cómo actualizar registros, consulte Actualización de detalles de registro (consulte ["Actualización de los detalles de registro"](#page-123-0) en la página [124\)](#page-123-0).

**NOTA:** Los administradores de la compañía pueden personalizar Oracle CRM On Demand de varias formas, como cambiar los nombres de tipos de registro, campos y opciones en listas. Por lo tanto, la información mostrada puede ser diferente a la información estándar descrita en la ayuda en línea.

En la tabla siguiente se proporciona información adicional sobre algunos de los campos relativos a los períodos de inventario. La mayoría de estos campos son de solo lectura para los representantes de ventas, pero pueden editarlos los administradores de muestras. Oracle CRM On Demand define automáticamente los campos Activo y Reconciliado en función de que un período de inventario haya concluido o no y haya sido reconciliado o no.

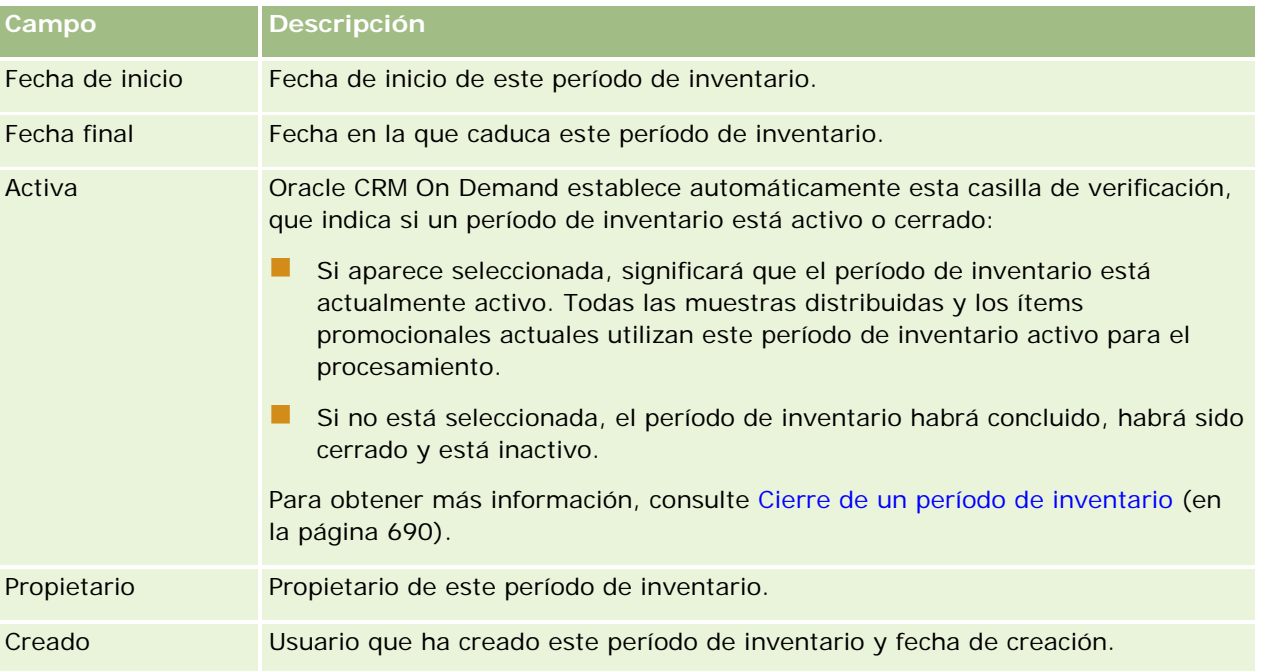

<span id="page-692-0"></span>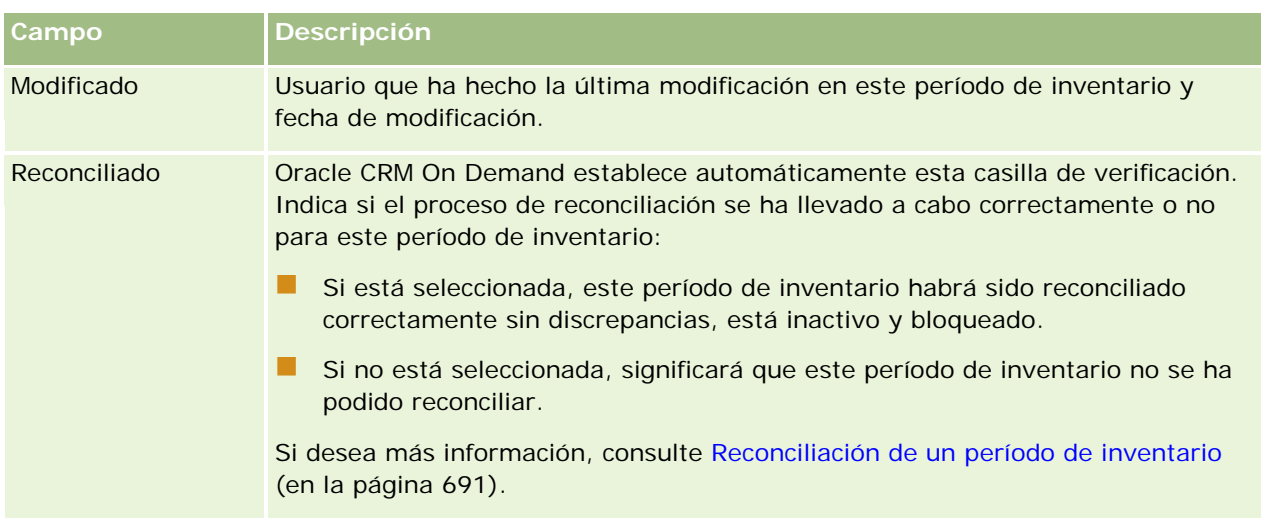

# **Temas relacionados**

Consulte los siguientes temas para obtener información relacionada sobre los períodos de inventario:

- Período de inventario (en la página [682\)](#page-681-0)
- Gestión de períodos de inventario (en la página [685\)](#page-684-0)
- Cómo trabajar con la página inicial del período de inventario (consulte ["Trabajar con la página inicial del](#page-682-0)  [período de inventario"](#page-682-0) en la página [683\)](#page-682-0)

# **Inventario de muestra**

Utilice las páginas de inventario de muestra para crear, actualizar y realizar un seguimiento de los registros de inventarios de muestra.

Un registro de *inventarios de muestra* facilita información al representante de ventas sobre el producto que se ha clasificado como calificado para distribuir muestras. El administrador de muestras aprueba el producto y asigna una cantidad al representante de ventas. El representante de ventas puede conservar la muestra hasta que la distribuya a un médico, una clínica o un hospital validado. Los registros de inventario de muestra se pueden definir en función del producto o del lote de muestras. Las reglas sobre la cantidad que se puede entregar a un contacto dado se especifican en el registro de asignación de esa muestra de producto. El registro de asignación y el registro de inventario de muestras sirven para el seguimiento del proceso de ejecución de visitas de ventas y distribución de una muestra o un ítem promocional.

## **Acerca del proceso de seguimiento de los registros de inventario de muestra**

Cuando el administrador de muestras envía una remesa de muestras a usuarios finales en el campo, el representante de ventas debe acusar recibo del inventario de muestra. El representante de ventas debe recibir físicamente el inventario de muestra, contar las unidades y acusar recibo de la cantidad. Este proceso constituye el punto de inicio del proceso de seguimiento del inventario de muestra, que termina con la reconciliación del inventario al final del período de inventario.

#### <span id="page-693-0"></span>Ciencias naturales

Durante el período de inventario, el administrador de muestra puede pedir al representante de ventas que realice una auditoría del inventario. Entonces, el representante de ventas utiliza los registros de inventario de muestra para generar un informe de auditoría de inventario. Al final del período de inventario, se cuenta el inventario, se anota en el registro de inventario de muestra y el inventario restante se copia en el nuevo período de inventario. La reconciliación del período de inventario confirma que el inventario coincide con los cálculos obtenidos mediante el procesamiento de los registros de las transacciones de los productos. Todos los registros deben coincidir para que se pueda considerar el período de inventario *reconciliado*.

## **Gestión de inventarios de muestra**

Si desea obtener procedimientos detallados sobre la gestión de inventarios de muestra, consulte:

- Cálculo del total en ejecución del inventario de muestra (en la página [694\)](#page-693-0)
- Acuse de recibo del inventario de muestra (en la página [695\)](#page-694-0)
- **Proceso de reconciliación de inventarios (en la página [696\)](#page-695-0)**
- Adición del inventario de muestra a un período de inventario (en la página [686\)](#page-685-0)

Para conocer los procedimientos paso a paso que son comunes a muchos tipos de registro, consulte:

- Crear registros (consulte ["Creación de registros"](#page-58-0) en la página [59\)](#page-58-0)
- Actualizar detalles de registro (consulte ["Actualización de los detalles de registro"](#page-123-0) en la página [124\)](#page-123-0)
- Enlazar registros al registro seleccionado (en la página [126\)](#page-125-0)
- **Trabajar con listas (en la página [135\)](#page-134-0)**

**NOTA:** Los administradores de la compañía pueden personalizar Oracle CRM On Demand de varias formas, como cambiar los nombres de tipos de registro, campos y opciones en listas. Por lo tanto, la información mostrada puede ser diferente a la información estándar descrita en la ayuda en línea.

Además, en función del nivel de acceso que tenga, es posible que no pueda realizar todos los procedimientos descritos en la lista anterior.

### **Temas relacionados**

Consulte los siguientes temas para obtener información relacionada con los inventarios de muestra:

- Inventario de muestra (en la página [693\)](#page-692-0)
- Campos del inventario de muestra (en la página [697\)](#page-696-0)

## **Cálculo del total en ejecución del inventario de muestra**

Al comienzo de un período de inventario, un representante de ventas puede tener una *cantidad n* del *producto x*. Durante el período de inventario, el representante de ventas efectúa varias tareas de transacción (por ejemplo, transferencias de entrada y de salida, distribuciones de muestras, ajustes y acuses de recibo). Al iniciar y concluir cada una de estas tareas de transacción, Oracle CRM On Demand actualiza el total en ejecución del producto x.

Basándose en la actividad de las transacciones de muestras, Oracle CRM On Demand lleva un registro del total actual de todos los productos calculando el *saldo del inventario de los representantes*. Para calcular el saldo

<span id="page-694-0"></span>del inventario de los representantes, Oracle CRM On Demand toma la cantidad del producto x al comienzo de cada período de inventario y hace lo siguiente:

- Suma los acuses de recibo de envíos
- Suma las transferencias de muestras del tipo Transferencia de entrada
- Resta las transferencias de muestras del tipo Transferencia de salida
- Resta las transacciones de muestra del tipo Desembolso (transacción de distribuir muestras)
- Resta las transferencias de muestras del tipo Devolución
- Suma o resta las transacciones de muestras según el tipo de ajuste del inventario y el valor del campo de cantidad. Se aceptan los números negativos para indicar pérdidas, robos o errores humanos.

**Antes de comenzar.** Para ver el total en ejecución del inventario de muestras, el campo Recuento del sistema debe aparecer en la página Detalle del inventario de muestra y la página Editar inventario de muestra. De manera predeterminada, el campo Recuento del sistema no aparece, de modo que tendrá que pedir al administrador de muestras que configure el campo para las páginas de los inventarios de muestra. Si desea más información sobre la administración de campos, consulte Página de personalización de aplicaciones de tipos de registro.

#### *Para ver la cantidad del último recuento físico*

- **1** En la página Lista de períodos de inventario, desplácese hasta el campo Fecha de inicio para abrir el registro de períodos de inventario que desea.
- **2** En la página Detalle de período de inventario, vaya a la sección Inventario de muestra.

Para cada detalle del inventario de muestra, el valor del campo Último recuento físico indica la cantidad del inventario la última vez que se ejecutó un informe de auditoría de inventario. El campo Recuento del sistema muestra la cantidad inicial de muestras que se transfirieron desde la oficina central al representante de ventas. Si desea más información sobre los campos de esta página, consulte Campos del inventario de muestra (en la página [697\)](#page-696-0).

### **Acuse de recibo del inventario de muestra**

Cuando el administrador de muestras envía muestras a los usuarios finales en el campo, cuando los usuarios finales intercambian muestras o cuando los usuarios finales devuelven las muestras a la oficina central, el destinatario de la transacción debe acusar recibo del inventario de la muestra. El destinatario debe recibir físicamente el inventario de la muestra, contarlo y acusar recibo de la cantidad. Este paso constituye el punto de partida del seguimiento del inventario de muestras, que termina en la reconciliación del inventario de muestras al final del período.

La gestión de muestras de Oracle CRM On Demand admite el movimiento electrónico de inventario de muestra mediante el proceso de Creación de una transferencia de muestras (en la página [706\)](#page-705-0). Las muestras se dirigen a un destinatario, que deberá acusar recibo de las muestras antes de que Oracle CRM On Demand pueda transferir el nuevo inventario al período de inventario activo del destinatario.

Los usuarios finales pueden acusar recibo de la totalidad de la transferencia de muestras o de una parte. Si desea más información, consulte:

Acuse de recibo completo de una transferencia de muestras (en la página [707\)](#page-706-0)

<span id="page-695-0"></span>Acuse de recibo parcial de una transferencia de muestras (en la página [708\)](#page-707-0)

**Antes de comenzar.** Para acusar recibo del inventario de muestras, el rol de usuario debe tener el privilegio Activar operaciones básicas de muestras.

**NOTA:** para el acuse de recibo del inventario de muestras, si el usuario final no tiene ya los registros correspondientes al producto de la muestra, el lote de la muestra o el período de inventario asociado al inventario de muestras que se ha transferido, Oracle CRM On Demand los crea.

### **Proceso de reconciliación de inventarios**

En este tema se describe cómo se reconcilian los inventarios.

**Antes de comenzar**. Tenga en cuenta lo siguiente:

- **E** Es necesario que el rol de usuario incluya los privilegios Activar operaciones básicas de muestras y Activar ajuste de muestras.
- Deben cumplirse los siguientes requisitos:
	- **Verificar que los períodos de inventarios anteriores están reconciliados.** Los usuarios deben reconciliar los períodos de inventario anteriores en orden cronológico. Este requisito sólo será relevante cuando la configuración de la compañía permita tener más de un período inactivo no reconciliado.
	- **Acusar recibo de las transferencias de inventario.** Los usuarios deben enviar el acuse de recibo de todos los envíos de inventario de muestras que reciban.
	- **Crear transacciones de transferencia por las muestras transferidas.** Los usuarios deben crear transacciones de transferencias por todas las muestras transferidas a otro representante o las muestras devueltas a la oficina central.
	- **Los usuarios móviles deben sincronizarse con la base de datos del servidor.** Los usuarios móviles deben sincronizar la base de datos local con la base de datos del servidor antes de enviar un recuento de inventario. Este requisito es importante cuando se registran muestras recibidas del período anterior.

## **Restricciones aplicables a la reconciliación del inventario**

Tenga en cuenta las siguientes restricciones:

- Los recuentos de las muestras transferidas y recibidas no se reflejan en el recuento del inventario hasta que se hayan enviado sus registros correspondientes.
- **Un período de inventario no se puede reconciliar si hay discrepancias entre los recuentos físicos y los** recuentos electrónicos del inventario. Si hubiera alguna discrepancia, será necesario corregirla para que el usuario pueda reconciliar el período.

Para reconciliar el inventario, haga lo siguiente:

- **1** Cierre de un período de inventario (en la página [690\)](#page-689-0)
- **2** Corrección de discrepancias entre recuentos físicos y electrónicos (consulte ["Corrección de discrepancias](#page-711-0)  [en el recuento electrónico y físico"](#page-711-0) en la página [712\)](#page-711-0)
- **3** Reconciliación de un período de inventario (en la página [691\)](#page-690-0)

# <span id="page-696-0"></span>**Campos del inventario de muestra**

Utilice la página Editar inventario de muestra para agregar un registro de inventario de muestra nuevo a un período de inventario o actualizar la información de un registro de inventario de muestra existente. La página Editar inventario de muestra incluye el conjunto completo de campos del inventario de muestra.

**CONSEJO:** también puede editar el inventario de muestra en la página Lista de inventarios de muestra y en la página Detalle del inventario de muestra. Para obtener más información sobre la actualización de registros, consulte Actualización de detalles de registro (consulte "Actualización de [los detalles de registro"](#page-123-0) en la página [124\)](#page-123-0).

**NOTA:** Los administradores de la compañía pueden personalizar Oracle CRM On Demand de varias formas, como cambiar los nombres de tipos de registro, campos y opciones en listas. Por lo tanto, la información mostrada puede ser diferente a la información estándar descrita en la ayuda en línea.

En la siguiente tabla se proporciona información adicional sobre varios campos del inventario de muestra.

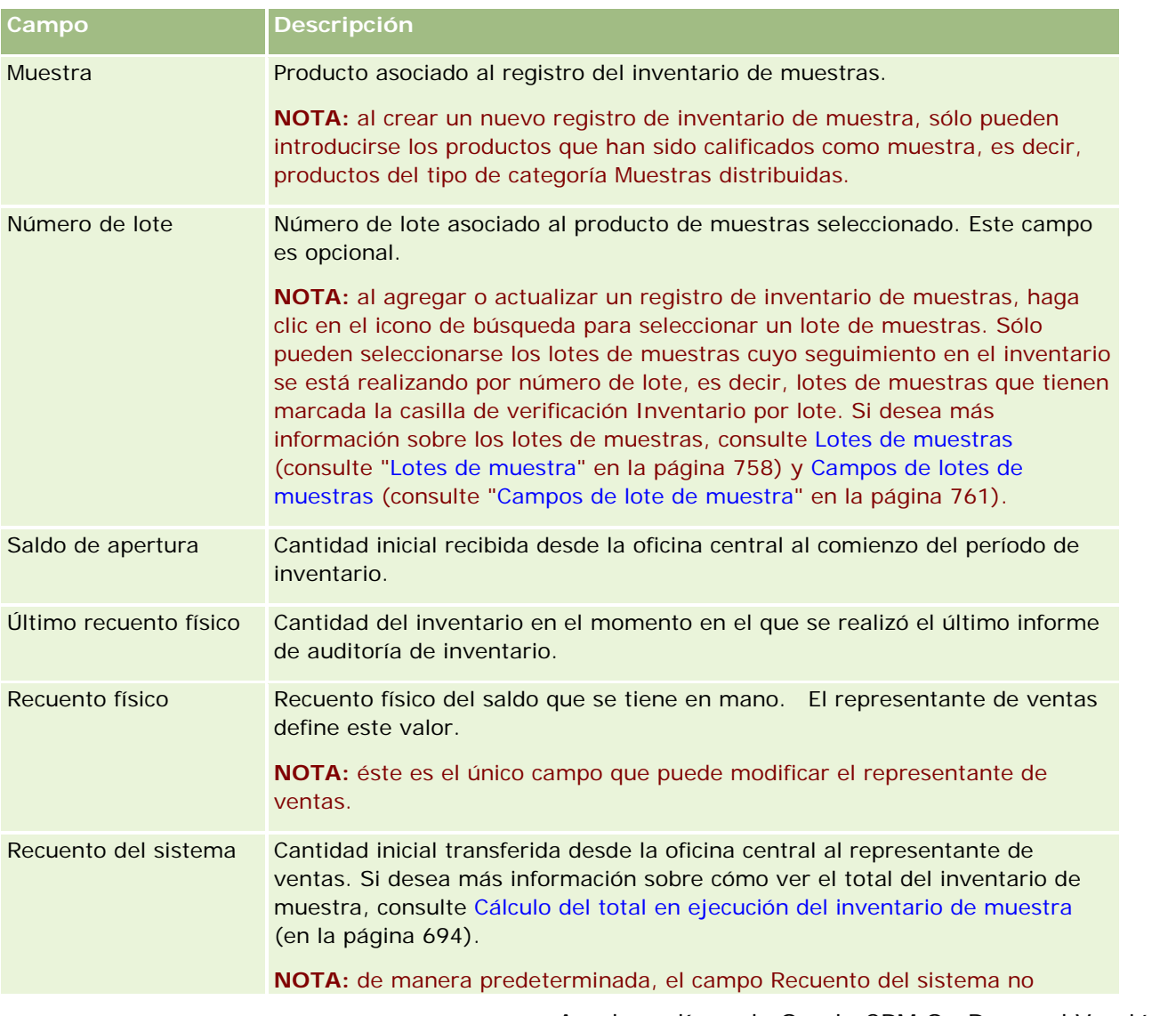

#### <span id="page-697-0"></span>Ciencias naturales

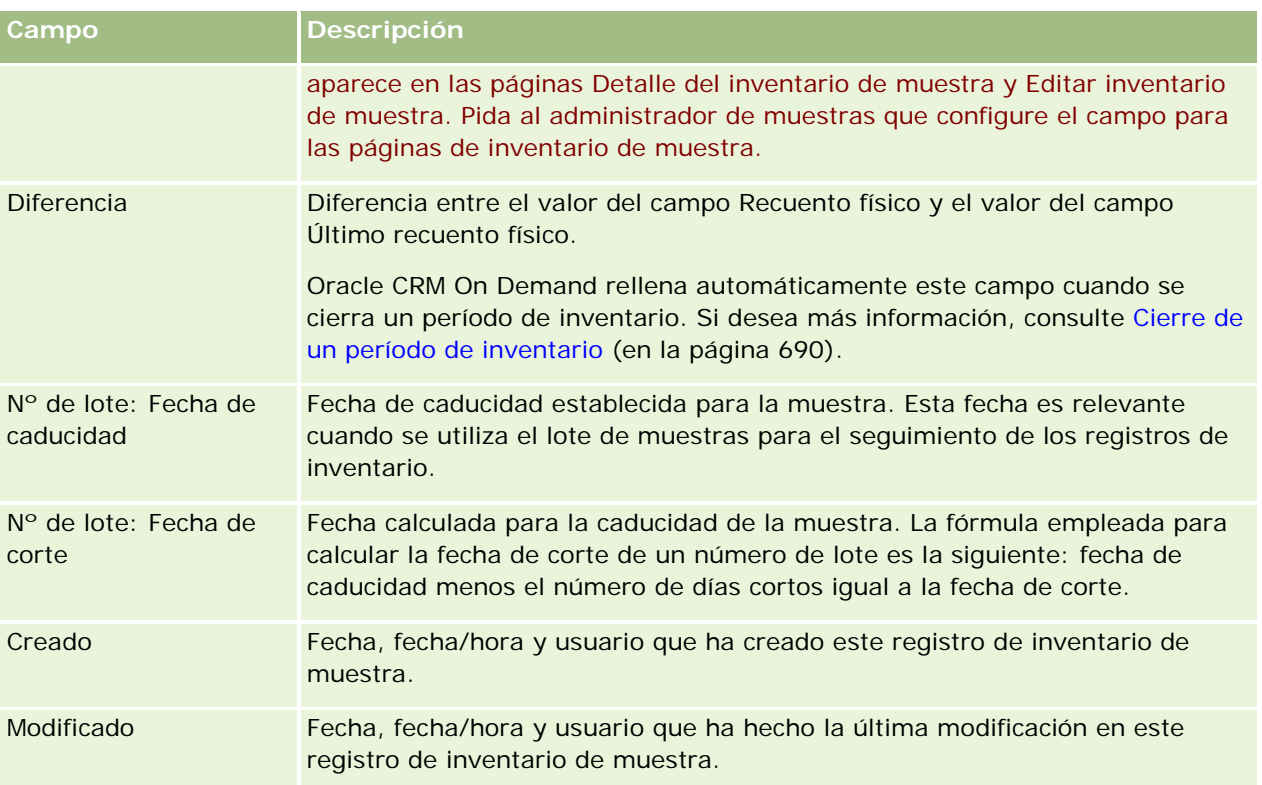

## **Información relacionada**

Consulte los siguientes temas para obtener información relacionada sobre los inventarios de muestra:

- Inventario de muestra (en la página [693\)](#page-692-0)
- Gestión de inventarios de muestra (en la página [694\)](#page-693-0)
- Adición del inventario de muestra a un período de inventario (en la página [686\)](#page-685-0)

# **Informe de auditoría de inventario**

Utilice las páginas de informes de auditoría de inventario para crear informes de auditoría de inventario y realizar el seguimiento de los mismos.

Oracle CRM On Demand genera un *informe de auditoría de inventario* cuando un representante de ventas crea un recuento de auditoría provisional o final para el período de inventario. Los administradores y representantes de ventas pueden ver los recuentos de inventario enviados hasta la fecha (períodos de cierre provisionales y finales) en la página Lista de informes de auditoría de inventario.

El informe de auditoría de inventario es un instrumento muy útil para los administradores de compatibilidad de muestras para comprobar que todos los representantes de ventas están distribuyendo las muestras correctamente. Con los informes de auditoría de inventario, los administradores de compatibilidad pueden cumplir los requisitos legales durante el año. Una vez creado el informe de auditoría de inventario, ya no se puede cambiar.

```
698 Ayuda en línea de Oracle CRM On Demand Versión 35
septiembre 2017
```
<span id="page-698-0"></span>**NOTA:** el administrador de la compañía es quien determina qué fichas tiene disponibles el usuario. Si entre las responsabilidades del puesto no se incluye el seguimiento de la información de los informes de auditoría de inventario, puede que la ficha Informe de auditoría de inventario quede excluida de la instalación.

# **Gestión de informes de auditoría de inventario**

Si desea obtener procedimientos detallados sobre la administración de informes de auditoría de inventario, consulte:

- Solicitud de un recuento de inventario provisional (en la página [689\)](#page-688-0). Con el recuento de auditoría provisional se solicita que se recuente el inventario y se genere un informe de auditoría de inventario.
- Cierre de un período de inventario (en la página [690\)](#page-689-0). Los usuarios finales deben contar y anotar el recuento físico final de cada muestra y enviar el informe de auditoría final. Al cerrar un período de inventario se crea automáticamente el informe de auditoría de inventario final.

Para conocer los procedimientos paso a paso que son comunes a muchos tipos de registro, consulte:

- Crear registros (consulte ["Creación de registros"](#page-58-0) en la página [59\)](#page-58-0)
- Actualizar detalles de registro (consulte ["Actualización de los detalles de registro"](#page-123-0) en la página [124\)](#page-123-0)
- **Enlazar registros al registro seleccionado (en la página [126\)](#page-125-0)**
- Trabajar con listas (en la página [135\)](#page-134-0)
- Cómo adjuntar archivos a registros a través de campos de archivos adjuntos (en la página [182\)](#page-181-0)

**NOTA:** Los administradores de la compañía pueden personalizar Oracle CRM On Demand de varias formas, como cambiar los nombres de tipos de registro, campos y opciones en listas. Por lo tanto, la información mostrada puede ser diferente a la información estándar descrita en la ayuda en línea.

Además, en función del nivel de acceso que tenga, es posible que no pueda realizar todos los procedimientos descritos en la lista anterior.

### **Temas relacionados**

Consulte los siguientes temas para obtener información relacionada sobre los informes de auditoría de inventario:

- **Informe de auditoría de inventario (en la página [698\)](#page-697-0)**
- Campos del informe de auditoría de inventario (en la página [699\)](#page-698-0)
- Creación de un informe de auditoría de inventario para un período de inventario (en la página [688\)](#page-687-0)

# **Campos del informe de auditoría de inventario**

Utilice la página Lista de informes de auditoría de inventario para ver los registros de los informes de auditoría de inventario. Una vez creado o generado un informe de auditoría de inventario, ya no se puede modificar ni cambiar.

**NOTA:** Los administradores de la compañía pueden personalizar Oracle CRM On Demand de varias formas, como cambiar los nombres de tipos de registro, campos y opciones en listas. Por lo tanto, la información mostrada puede ser diferente a la información estándar descrita en la ayuda en línea.

En la siguiente tabla se proporciona información adicional sobre varios campos de los informes de auditoría de inventario.

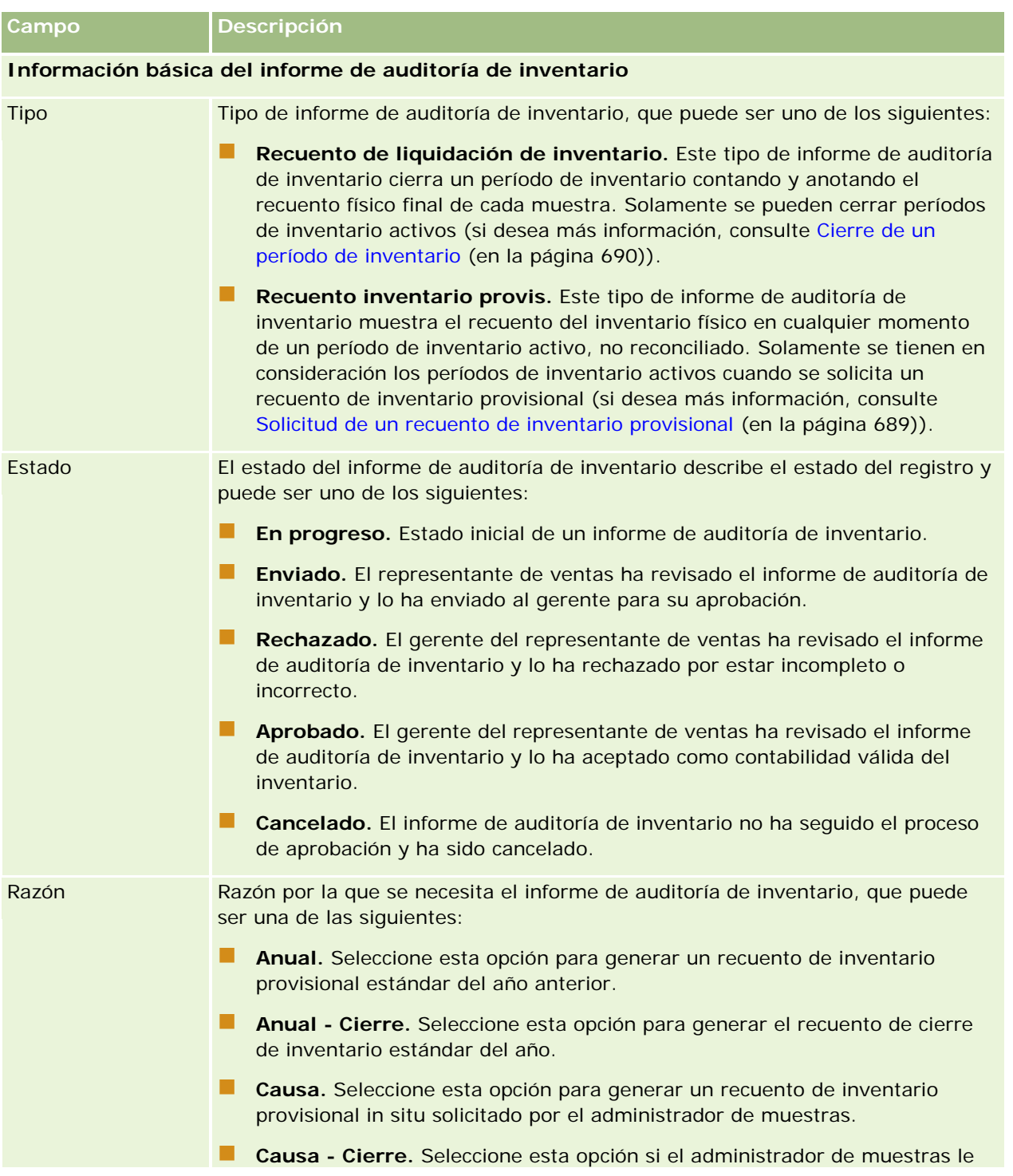

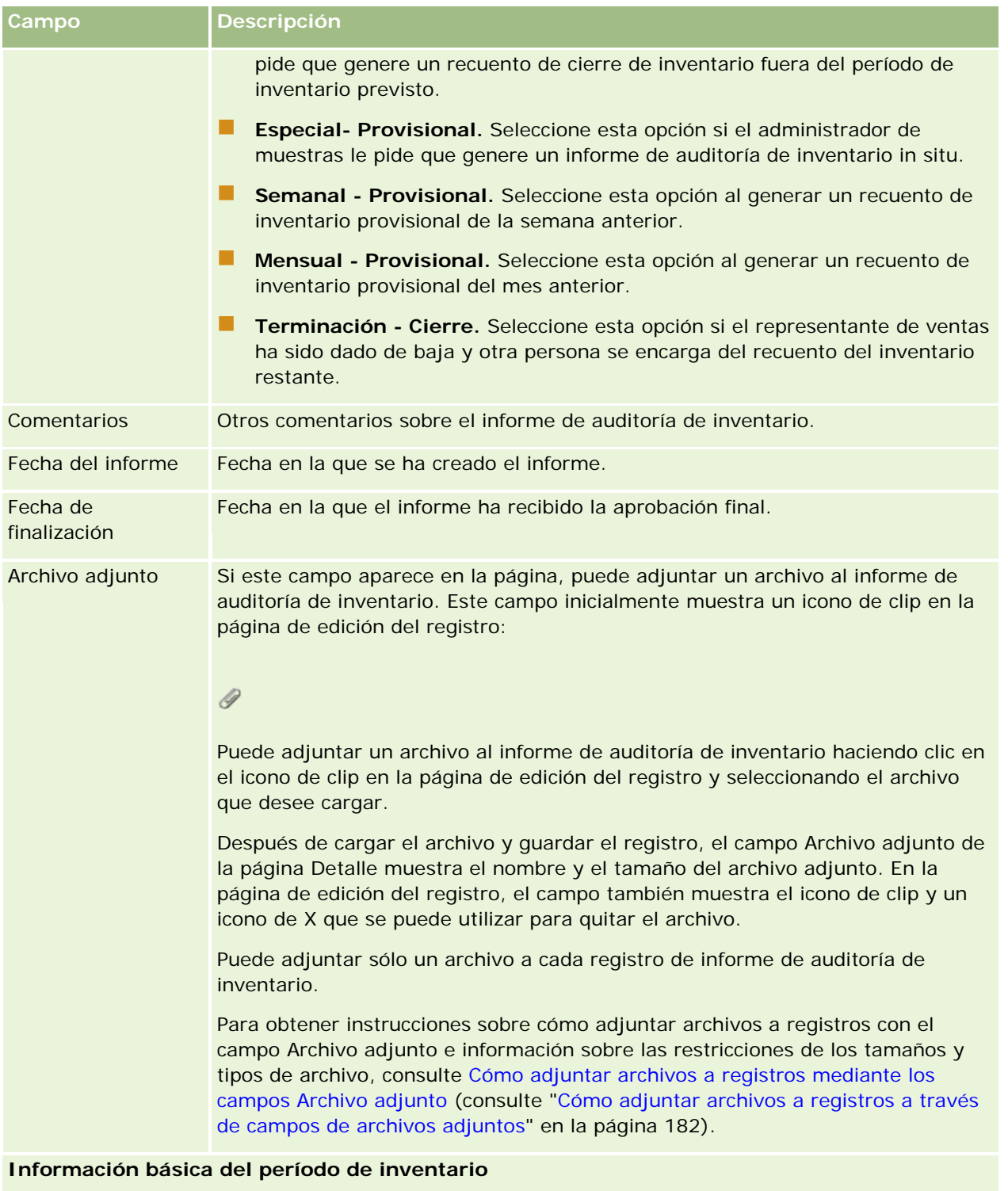

Período de inventario Período de inventario al que está asociado el informe de auditoría.

#### <span id="page-701-0"></span>Ciencias naturales

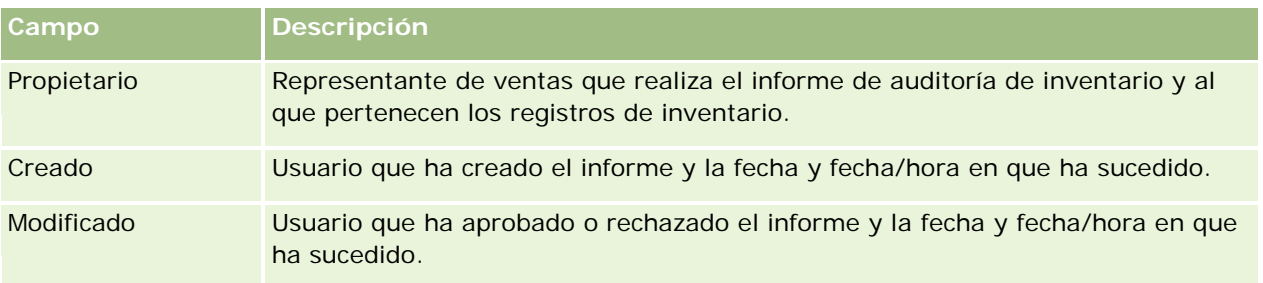

## **Temas relacionados**

Consulte los siguientes temas para obtener información relacionada sobre los informes de auditoría de inventario:

- Informe de auditoría de inventario (en la página [698\)](#page-697-0)
- Gestión de informes de auditoría de inventario (en la página [699\)](#page-698-0)
- Creación de un informe de auditoría de inventario para un período de inventario (en la página [688\)](#page-687-0)

# **Transacciones de muestra**

Utilice las páginas de transacciones de muestra para crear, actualizar y realizar un seguimiento de transacciones de muestras e ítems de transacciones asociados a muestras.

Una *transacción de muestra* es el registro de una transferencia de muestra, recepción, distribución de muestra o ajuste de inventario. Oracle CRM On Demand asigna a cada registro de transacción de muestra un identificador único para realizar el seguimiento. Cree una transacción de muestra para poder informarse de todos los movimientos de ítems promocionales y de muestras, para que se reconcilien al final de un período de inventario y pueda mantenerse un recuento en ejecución de productos de inventario durante un período de inventario. Cada registro de transacción de muestra representa una única transacción que puede consistir en una o más entradas de detalles (ítems de transacción). Las transacciones se asocian con el correspondiente período de inventario dependiendo de la fecha de transacción. Todas las actividades de distribución de muestras e ítems promocionales generan una transacción de desembolso (transacción de dejar muestra). La transferencia del inventario a y desde las oficinas centrales y representantes de ventas genera dos registros de transacción:

- Una para la *transferencia de salida* para la entidad que envía
- Una para la *transferencia de entrada* para la entidad que recibe la muestra

Los representantes de ventas y oficinas centrales pueden crear transacciones de ajuste para explicar las discrepancias en el inventario por muestras perdidas, robadas, devueltas, encontradas o por algún error humano. Cuando las transacciones de muestra tienen el estado Enviado, no se les puede realizar ya ningún cambio de información. En caso de que necesite realizar algún cambio, debe generarse un nuevo ajuste de transacción.

**NOTA:** el administrador de la compañía es quien determina qué fichas tiene disponibles el usuario. Si entre las responsabilidades de su puesto no se incluye el seguimiento de la información de transacciones de muestra, puede que la ficha Transacción de muestra quede excluida de la instalación.

# <span id="page-702-0"></span>**Cómo trabajar con la página inicial de transacciones de muestra**

La página inicial de transacciones de muestra es el punto de partida para gestionar las transacciones de muestra.

**NOTA:** el administrador de la compañía puede personalizar el diseño de la página inicial de transacciones de muestra. Además, si el rol de usuario incluye el privilegio Personalizar páginas iniciales, puede agregar secciones a la página, así como quitarlas.

**Antes de comenzar.** Para trabajar con transacciones de muestra, el rol de usuario debe incluir el privilegio Activar operaciones básicas de muestra y el de Activar ajuste de muestras.

## **Creación de una transacción de muestra**

Puede crear una transacción de muestra haciendo clic en el botón Nueva en la sección Transacciones de muestra modificadas recientemente. Para obtener más información, consulte Crear registros (consulte ["Creación de registros"](#page-58-0) en la página [59\)](#page-58-0) y Campos de la transacción de muestra (consulte ["Campos de](#page-739-0)  [transacciones de muestras"](#page-739-0) en la página [740\)](#page-739-0).

Puede crear los siguientes tipos de transacciones de muestra:

- **Transacciones enviadas.** Para obtener más información, consulte Creación de una transferencia de muestras (en la página [706\)](#page-705-0).
- **Transacciones de ajuste.** Para obtener más información, consulte Ajuste de transacciones de muestra (en la página [709\)](#page-708-0).
- **Transacciones perdidas y encontradas.** Para obtener más información, consulte Creación de transacciones perdidas y encontradas (consulte ["Creación de transacciones de muestra perdidas o](#page-709-0)  [encontradas"](#page-709-0) en la página [710\)](#page-709-0).

No se pueden crear los tipos siguientes de muestras debido a que Oracle CRM On Demand las genera de forma automática cuando los representantes de ventas distribuyen muestras en las visitas de ventas.

- **Transacciones de desembolso.** Puede ver transacciones de desembolso. Si es necesario realizar cambios para una transacción de desembolso, debe crear una nueva transacción de ajuste de inventario. Para obtener más información, consulte Visualización de transacciones de desembolso (en la página [711\)](#page-710-0).
- **Transacciones recibidas**. Los usuarios finales deben acusar recibo de las muestras. Si un representante de ventas recibe una cantidad de muestras diferente a la solicitada, debe crearse una transacción de ajuste de inventario para registrar la discrepancia. Si desea más información, consulte Acuse de recibo del inventario de muestra (en la página [695\)](#page-694-0).

## **Trabajar con listas de transacciones de muestras**

La sección Lista de transacciones de muestras presenta una serie de listas filtradas. Estas listas filtradas son subconjuntos o grupos de registros que le permiten limitar el número de registros con los que trabajar al mismo tiempo. Oracle CRM On Demand incluye un conjunto de listas estándar. Todas las listas estándar son públicas. El usuario y los gerentes pueden crear otras listas basadas en otros criterios.

#### Ciencias naturales

En la tabla siguiente se describen las listas estándar de las transacciones de muestra.

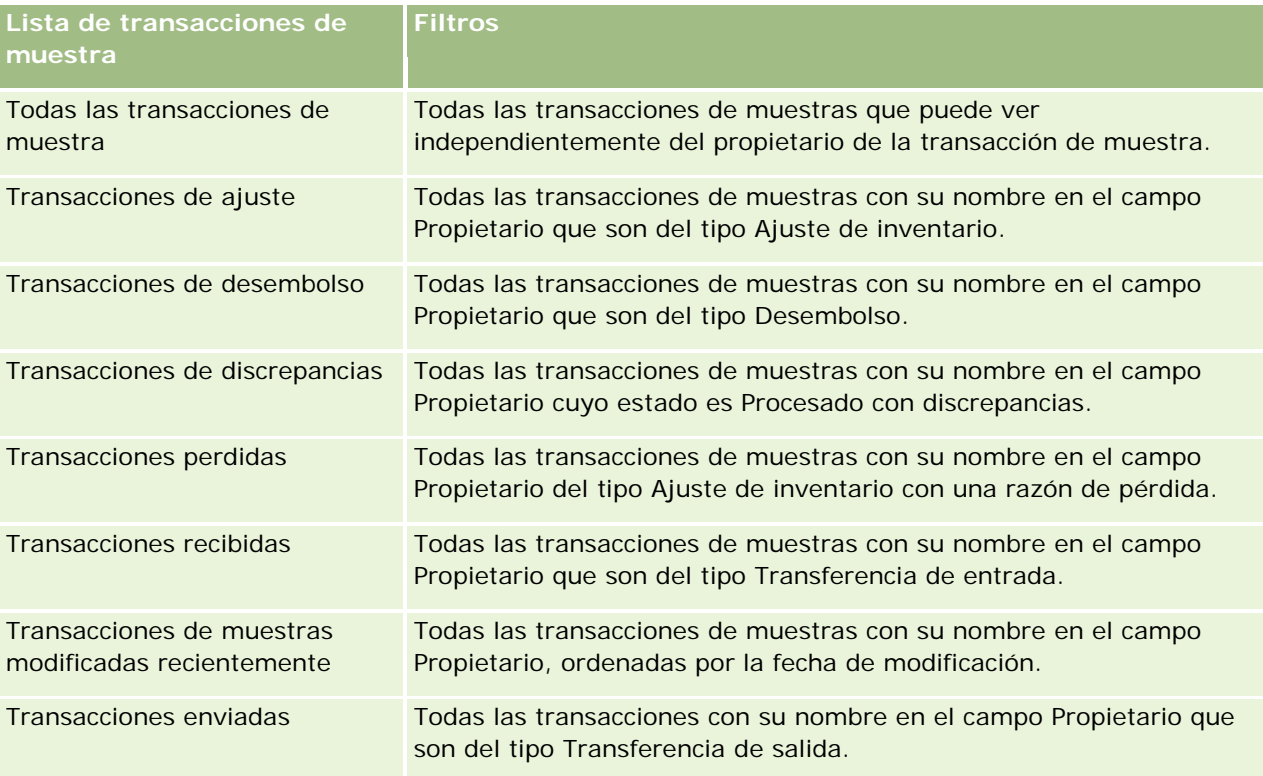

Para ver una lista, haga clic en su nombre.

Para crear una lista nueva, haga clic en Nueva. Para obtener más información sobre la creación de listas, consulte Crear y restringir listas (en la página [142\)](#page-141-0).

Para revisar todas las listas disponibles, crear una lista nueva o ver, editar o suprimir una existente, haga clic en Gestión de listas. La página Gestión de listas incluye también las listas estándar entregadas con Oracle CRM On Demand. Estas listas son de sólo lectura, no pueden editarse ni eliminarse.

## **Visualización de transacciones de muestras recientes**

La sección Transacciones de muestras modificadas recientemente muestra las transacciones de muestra que se han modificado recientemente. Haga clic en Mostar la lista completa para ampliar la lista.

## **Adición de secciones a la página inicial de transacciones de muestras**

Si el rol de usuario incluye el privilegio Personalizar páginas principales, puede agregar alguna o todas las secciones a la página inicial de transacciones de muestra:

- Transacciones de muestras creadas recientemente
- Transacciones de muestras modificadas recientemente
- Mis transacciones de muestras creadas recientemente
- Mis transacciones de muestras modificadas recientemente

#### <span id="page-704-0"></span>*Para agregar secciones a la página inicial de transacciones de muestra*

- **1** En la página inicial de transacciones de muestra, haga clic en Editar diseño.
- **2** En la página de diseño de la página inicial de transacciones de muestra, haga clic en las flechas para agregar o quitar secciones y para organizar las secciones en la página. A continuación, haga clic en Guardar.

#### **Temas relacionados**

Consulte los siguientes temas para obtener información relacionada con las transacciones de muestra:

- Transacciones de muestra (en la página [702\)](#page-701-0)
- Campos de transacciones de muestras (en la página [740\)](#page-739-0)
- Gestión de transacciones de muestra (en la página [705\)](#page-704-0)

# **Gestión de transacciones de muestra**

Si desea obtener procedimientos detallados sobre la gestión de transacciones de muestra, consulte:

- Creación de una transferencia de muestras (en la página [706\)](#page-705-0)
- Acuse de recibo completo de una transferencia de muestras (en la página [707\)](#page-706-0)
- Acuse de recibo parcial de una transferencia de muestras (en la página [708\)](#page-707-0)
- Ajuste de transacciones de muestra (en la página [709\)](#page-708-0)
- Creación de transacciones de muestra perdidas o encontradas (en la página [710\)](#page-709-0)
- Visualización de transacciones de desembolso (en la página [711\)](#page-710-0)
- Adición de ítems de transacción a una transacción de muestra (en la página [712\)](#page-711-0)
- **E** Corrección de discrepancias entre recuentos físicos y electrónicos (consulte "Corrección de discrepancias [en el recuento electrónico y físico"](#page-711-0) en la página [712\)](#page-711-0)
- Entrega de muestras durante una visita de ventas (en la página [713\)](#page-712-0)
- Comprobación de firmas electrónicas (en la página [735\)](#page-734-0)
- Supervisión de actividades de muestra (en la página [739\)](#page-738-0)
- **Configuración del envío automático de transacciones de muestra**

Para conocer los procedimientos paso a paso que son comunes a muchos tipos de registro, consulte:

- Crear registros (consulte ["Creación de registros"](#page-58-0) en la página [59\)](#page-58-0)
- Actualizar detalles de registro (consulte ["Actualización de los detalles de registro"](#page-123-0) en la página [124\)](#page-123-0)
- **Enlazar registros al registro seleccionado (en la página [126\)](#page-125-0)**
- Trabajar con listas (en la página [135\)](#page-134-0)
- Cómo adjuntar archivos a registros a través de campos de archivos adjuntos (en la página [182\)](#page-181-0)

#### <span id="page-705-0"></span>Ciencias naturales

**NOTA:** Los administradores de la compañía pueden personalizar Oracle CRM On Demand de varias formas, como cambiar los nombres de tipos de registro, campos y opciones en listas. Por lo tanto, la información mostrada puede ser diferente a la información estándar descrita en la ayuda en línea.

Además, en función del nivel de acceso que tenga, es posible que no pueda realizar todos los procedimientos descritos en la lista anterior.

## **Temas relacionados**

- Transacciones de muestra (en la página [702\)](#page-701-0)
- Cómo trabajar con la página inicial de transacciones de muestra (en la página [703\)](#page-702-0)
- Campos de transacciones de muestras (en la página [740\)](#page-739-0)
- Campos de ítems de transacción (en la página [746\)](#page-745-0)

# **Creación de una transferencia de muestras**

Una *transferencia de muestras* es una transacción enviada del tipo Transferencia de salida. Este tipo de transferencia se crea cuando las muestras de productos se intercambian dentro de la compañía. Este procedimiento puede ser utilizado por:

- Un administrador de muestras para enviar pedidos a usuarios finales en el campo
- Usuarios finales para intercambiar muestras entre ellos
- Usuarios finales para enviar muestras a la sede principal

Una vez que se ha enviado la transferencia de muestras en Oracle CRM On Demand, el destinatario recibe una transferencia de muestras del tipo Transferencia de entrada. Después de que el destinatario acuse recibo de la transacción, Oracle CRM On Demand introduce el nuevo inventario en el recuento de inventario y reduce los ítems de inventario del registro de inventario del remitente.

**Antes de comenzar.** Para crear una transferencia de muestras, el rol de usuario debe incluir el privilegio Activar operaciones básicas de muestras.

#### *Para crear una transferencia de muestras*

- **1** En la página Lista de transacciones de muestra, haga clic en Nueva.
- **2** En la página Editar transacciones de muestras, configure Tipo de transacción en Transferencia de salida. Transferencia de salida indica que está transfiriendo muestras a otro usuario.
- **3** Establezca el estado En progreso.
- **4** Introduzca el nombre de la persona que va a recibir la muestra en el campo Transferir a.
- **5** Complete los campos que quedan en la página Editar transacción de muestra según necesite (consulte Campos de transacción de muestra (consulte ["Campos de transacciones de muestras"](#page-739-0) en la página [740\)](#page-739-0) para obtener más información) y haga clic en Guardar.

- <span id="page-706-0"></span>**6** Agregue al menos un detalle del ítem de transacción tal y como se describe en Adición de ítems de transacción a una transacción de muestra (en la página [712\)](#page-711-0).
- **7** Agregue o modifique los libros asociados al registro según sea necesario.
- **8** Haga clic en Enviar.

Si no hay errores, el estado del nuevo registro de transacción de transferencia de salida cambia a En progreso y Oracle CRM On Demand crea automáticamente un nuevo registro de transacción de destinatario en el que el tipo de transacción es Transferencia de entrada y el estado En progreso.

Cualquier información de libro asociada a la transacción de salida o a la transacción se copia en la nueva transacción de destinatario.

El nuevo registro de transacción recibido hereda todos los detalles del ítem de transacción del registro de transferencia de salida.

# **Acuse de recibo completo de una transferencia de muestras**

Oracle CRM On Demand admite el movimiento electrónico de inventario de muestra. Para obtener más información, consulte Creación de una transferencia de muestras (en la página [706\)](#page-705-0). Las muestras se dirigen a un destinatario, que debe realizar el acuse de recibo de las muestras antes de que Oracle CRM On Demand pueda transferir el nuevo inventario en el período de inventario activo del destinatario.

Los usuarios finales pueden acusar recibo completo de una transferencia de muestra tal y como se describe en el siguiente procedimiento, o bien realizar un acuse de recibo parcial de una transferencia de muestras tal y como se describe en Acuse de recibo parcial de una transferencia de muestras (en la página [708\)](#page-707-0).

Cuando se acusa recibo de una transferencia de muestras, si el usuario final no tiene aún registros correspondientes al producto de muestra, lote de muestra o período de inventario asociado al inventario de muestra que se está transmitiendo, Oracle CRM On Demand crea estos registros según corresponda.

**Antes de comenzar.** Para acusar recibo de una transferencia de muestras, el rol de usuario debe incluir el privilegio Activar operaciones básicas de muestras.

#### *Para acusar recibo completo de una transferencia de muestras*

- **1** Haga clic en Transacciones recibidas en la lista Transacciones de muestras en la página inicial de transacciones de muestra.
- **2** En la página Lista de transacciones de muestra, despliegue el campo Nombre para abrir la transacción para la que desee realizar el acuse de recibo.

La transacción que abra debe ser del tipo Transferencia de entrada y tener el estado En tránsito.

**3** Revise los detalles de la transacción y en la sección Ítems de transacción, introduzca valores en los campos Cantidad recibida para reflejar la cantidad de productos recibidos.

El campo Cantidad enviada muestra la cantidad de ítems enviados y es de sólo lectura.

**4** Haga clic en Acuse de recibo.

<span id="page-707-0"></span>Si no existe ninguna diferencia entre las cantidades recibidas y enviadas, el estado de la transacción pasa a Procesado y se ha realizado el acuse de recibo completo de la transferencia de muestras.

Si existe alguna diferencia entre las cantidades recibidas y enviadas, debe tener la opción de cerrar la transacción con una discrepancia, o mantenerla abierta con estado Recibido parcialmente. Para obtener más información, consulte Acuse de recibo parcial de una transferencia de muestras (en la página [708\)](#page-707-0).

**NOTA:** las cantidades de muestras transferidas no aparecen en los recuentos de inventario de usuarios finales hasta que no realicen el acuse de recibo de las muestras.

# **Acuse de recibo parcial de una transferencia de muestras**

Oracle CRM On Demand admite el movimiento electrónico de inventario de muestra. Para obtener más información, consulte Creación de una transferencia de muestras (en la página [706\)](#page-705-0). Las muestras se dirigen a un destinatario, que deberá acusar recibo de las muestras antes de que Oracle CRM On Demand pueda transferir el nuevo inventario al período de inventario activo del destinatario.

Los usuarios finales pueden realizar el acuse de recibo de una transferencia de muestras tal y como se describe en Acuse de recibo completo de una transferencia de muestras (en la página [707\)](#page-706-0), o bien de recibo parcial de una transferencia de muestras tal y como se describe en el procedimiento siguiente.

Cuando se acusa recibo de una transferencia de muestras, si el usuario final no tiene aún registros correspondientes al producto de muestra, lote de muestra o período de inventario asociado al inventario de muestra que se está transmitiendo, Oracle CRM On Demand crea estos registros según corresponda.

**Antes de comenzar.** Para acusar recibo de una transferencia de muestras, el rol de usuario debe incluir el privilegio Activar operaciones básicas de muestras.

#### *Para realizar acuse de recibo parcial de una transferencia de muestras*

- **1** Haga clic en Transacciones recibidas en la lista Transacciones de muestras en la página inicial de transacciones de muestra.
- **2** En la página Lista de transacciones de muestra, despliegue el campo Nombre para abrir la transacción para la que desee realizar el acuse de recibo.

La transacción que abre debe ser del tipo Transferencia de entrada y tener el estado En proceso.

**3** Revise los detalles de la transacción y en la sección Ítems de transacción, introduzca valores en los campos Cantidad recibida para reflejar la cantidad de productos recibidos.

El campo Cantidad enviada muestra la cantidad de ítems enviados y es de sólo lectura.

**4** Haga clic en Acuse de recibo.

Si hay alguna diferencia entre las cantidades recibidas y enviadas, Oracle CRM On Demand genera automáticamente una transacción de discrepancia con el estado Procesado con discrepancia. Si no existe ninguna diferencia entre las cantidades recibidas y enviadas, Oracle CRM On Demand cambia el estado de la transacción a Procesado y se ha realizado el acuse de recibo completo de la transferencia de muestras.

<span id="page-708-0"></span>**NOTA:** las cantidades de transferencia de muestras no aparecen en los recuentos de inventario de usuarios finales hasta que no han realizado el acuse de recibo de las muestras.

# **Ajuste de transacciones de muestra**

Los representantes de ventas deben realizar el seguimiento de inventario y asegurarse de que se cuentan todas las muestras durante la reconciliación. La función de ajuste permite a los administradores de muestras y usuarios finales ajustar recuentos de inventarios de muestras ajustando las transacciones de muestras antiguas (las que ya se han procesado). Algunas razones comunes por las que se ajustan transacciones de muestras pasadas son: pérdida o robo del producto, o errores de recuento o en la fecha introducida. Puede agregar productos o ajustar cantidades con cualquier tipo de transacción de muestra (transferencia, perdida, robada, recibida, transacción de dejar muestra, desembolso, etc.). Con los ajustes es posible reconciliar la cantidad original del registro del administrador de cantidades que existe cuando el representante de ventas realiza el recuento del inventario físico.

Puede ajustar cualquier transacción de cualquier tipo que tenga el estado de transacción Procesado. Una vez que se haya procesado una transacción existente, no puede ajustarla de nuevo. Debe crear un nuevo registro de ajuste de inventario. Para obtener más información, consulte los temas siguientes:

- Ajuste de un registro de ajuste de inventario existente (en la página [709\)](#page-708-0)
- Creación de un nuevo registro de ajuste de inventario (en la página [710\)](#page-709-0)

**Antes de comenzar.** Para crear ajustes (transacciones de muestras del tipo Ajuste de inventario), el rol de usuario debe incluir el privilegio Activar operaciones básicas de muestras y el de Activar ajuste de muestras.

## **Ajuste de un registro de ajuste de inventario existente**

Puede ajustar cualquier transacción de cualquier tipo que tenga el estado de transacción Procesado. Después de que se haya procesado una transacción existente, no puede ajustarla de nuevo. Debe crear un nuevo registro de ajuste. Consulte Creación de un nuevo registro de ajuste de inventario (en la página [710\)](#page-709-0).

**Antes de comenzar.** Para ajustar registros de ajuste de inventario existentes, el rol de usuario debe incluir los privilegios Activar operaciones básicas de muestras y Activar ajuste de muestras.

#### *Para ajustar un registro de ajuste de inventario existente*

- **1** En la página Lista de transacciones de muestra, abra un tipo de ajuste de inventario que tenga el estado de Procesado.
- **2** Agregue o modifique los libros asociados al registro, según sea necesario.
- **3** Haga clic en Ajustar.

Este paso permite crear una nueva transacción de tipo Ajuste de inventario con un estado En progreso.

Todos los ítems de línea del ítem de transacción se copian en el nuevo registro. Cualquier información de libro asociada a la transacción original se copia en la nueva transacción.

**4** Modifique la información clave de transacción según necesite.

#### <span id="page-709-0"></span>Ciencias naturales

Para obtener más información sobre los campos de esta sección de la página, consulte Campos de transacciones de muestra (consulte ["Campos de transacciones de muestras"](#page-739-0) en la página [740\)](#page-739-0).

**5** Modifique los ítems de transacción según necesite.

Por ejemplo, puede modificar la cantidad de un detalle del ítem de transacción, agregar un nuevo detalle o suprimir uno existente. Para obtener más información sobre los campos de la sección de la página, consulte Campos del ítem de transacción (consulte ["Campos de ítems de transacción"](#page-745-0) en la página [746\)](#page-745-0).

**6** Haga clic en Enviar para enviar el nuevo registro de transacción de ajuste de inventario.

Si no da errores, el estado del nuevo registro de transacción de inventario pasa a ser Enviado.

## **Creación de un nuevo registro de ajuste de inventario**

Para solucionar las discrepancias que haya entre los recuentos electrónicos y físicos del inventario, los usuarios finales y administradores de muestras deben crear y enviar transacciones de ajuste. El registro de los representantes de ventas y administradores de muestras cambia sus transacciones de muestra creando nuevos registros de transacciones de muestra del tipo Ajuste de inventario.

**Antes de comenzar.** Para crear registros de ajuste de inventario, el rol de usuario debe incluir los privilegios Activar operaciones básicas de muestras y Activar ajuste de muestras.

#### *Para crear un nuevo registro de ajuste de inventario*

- **1** En la página Lista de transacciones de muestra, haga clic en Nueva.
- **2** En la página Editar transacciones de muestras, establezca el Tipo de transacción en Ajuste de inventario.
- **3** Introduzca una razón en el campo Razón, por ejemplo, Muestras perdidas, Muestras encontradas o Recuento inicial.
- **4** Complete los campos que quedan en la página Editar transacciones de muestras según necesite y haga clic en Guardar.

Para obtener más información sobre los campos de esta página, consulte Campos de transacciones de muestra (consulte ["Campos de transacciones de muestras"](#page-739-0) en la página [740\)](#page-739-0).

- **5** Agregue al menos un detalle del ítem de transacción tal y como se describe en Adición de ítems de transacción a una transacción de muestra (en la página [712\)](#page-711-0).
- **6** Haga clic en Enviar.

# **Creación de transacciones de muestra perdidas o encontradas**

Los representantes de ventas pueden registrar cualquier transacción de muestra que consideren que se haya encontrado o perdido en sus inventarios creando registros de transacciones de muestras encontradas o perdidas.

<span id="page-710-0"></span>**Antes de comenzar.** Para crear transacciones de muestras encontradas o perdidas, el rol de usuario debe incluir los privilegios Activar operaciones básicas de muestras y Activar ajuste de muestras.

#### *Para crear un nuevo registro de transacción de muestra encontrada o perdida*

- **1** En la página Lista de transacciones de muestra, haga clic en Nueva.
- **2** En la página Editar transacciones de muestras, establezca el Tipo de transacción en Ajuste de inventario.
- **3** Introduzca una razón en el campo Razón, por ejemplo, Perdido o Encontrado.
- **4** Complete los campos que quedan en la página Editar transacciones de muestras según necesite y haga clic en Guardar.

Para obtener más información sobre los campos de esta página, consulte Campos de transacciones de muestra (consulte ["Campos de transacciones de muestras"](#page-739-0) en la página [740\)](#page-739-0).

**5** Agregue al menos un detalle del ítem de transacción.

Para obtener más información, consulte Adición de ítems de transacción a una transacción de muestra (en la página [712\)](#page-711-0).

**6** Haga clic en Enviar.

## **Visualización de transacciones de desembolso**

Los usuarios finales no pueden crear transacciones de desembolso (transacciones de dejar muestra). Oracle CRM On Demand las genera automáticamente cuando los representantes de ventas dejan muestras durante las visitas de ventas.

**NOTA:** los usuarios finales tampoco pueden crear transacciones recibidas. Oracle CRM On Demand genera automáticamente transacciones de transferencia de entrada cuando los representantes de ventas devuelven previamente muestras distribuidas o transferencias de salida a oficinas centrales o a otro representante de ventas.

**Antes de comenzar.** Para ver transacciones de desembolso, el rol de usuario debe incluir el privilegio Activar operaciones básicas de muestras.

#### *Para ver transacciones de desembolso*

- **1** En la página inicial de transacciones de muestra, haga clic en Transacciones de desembolso en la sección Lista de transacciones de muestra.
- **2** En la página Lista de transacciones de muestra, despliegue el campo Nombre para abrir la transacción de desembolso que desee ver.
- **3** En la página de detalles de la transacción de muestra que aparece, revise la información básica de transacción, la información básica del contacto y la información de ítems de transacción.

<span id="page-711-0"></span>Si desea más información sobre los campos de esta página, consulte Campos de transacciones de muestras (en la página [740\)](#page-739-0).

Los usuarios finales no pueden actualizar o cambiar ninguna información en esta página. Para cualquier modificación o corrección que tengan que hacer en una transacción de desembolso, deberán crear una nueva transacción de ajuste de inventario. Consulte Creación de un nuevo registro de ajuste de inventario (en la página [710\)](#page-709-0).

**NOTA:** de igual forma, pueden verse las transacciones recibidas seleccionando la opción que corresponda en la lista de transacciones de muestra.

# **Adición de ítems de transacción a una transacción de muestra**

Utilice la página Editar transacciones de muestras para agregar un detalle de ítem de transacción a una transacción de muestra o para actualizar los datos de un detalle de ítem de transacción en una transacción de muestra.

**Antes de comenzar.** Para agregar ítems a transacciones de muestras, el rol de usuario debe tener el privilegio Activar operaciones básicas de muestras.

#### *Para agregar un ítem de transacción a una transacción de muestra*

- **1** En la página Lista de transacciones de muestras, despliegue el campo Nombre y elija el registro de transacción que desee.
- **2** En la página Detalle de transacción de muestra, haga clic en Nuevo en la sección Ítems de transacción.
- **3** En la página Editar ítem de transacción, complete los campos requeridos y haga clic en Guardar.

Para obtener más información sobre los campos de esta página, consulte Campos del ítem de transacción (consulte ["Campos de ítems de transacción"](#page-745-0) en la página [746\)](#page-745-0).

### **Temas relacionados**

Consulte los siguientes temas para obtener información relacionada sobre los ítems de transacción:

- Ítems de transacción (en la página [744\)](#page-743-0)
- Gestión de ítems de transacción (en la página [744\)](#page-743-0)
- Campos de ítems de transacción (en la página [746\)](#page-745-0)

## **Corrección de discrepancias en el recuento electrónico y físico**

Para corregir las discrepancias entre los recuentos físicos y electrónicos (como los registra Oracle CRM On Demand al transferir muestras) del inventario, los administradores de muestras y usuarios finales pueden crear y enviar transacciones de ajuste.

La corrección de discrepancias entre el recuento físico y electrónico es también importante para el Proceso de reconciliación del inventario (consulte ["Proceso de reconciliación de inventarios"](#page-695-0) en la página [696\)](#page-695-0).

<span id="page-712-0"></span>**Antes de comenzar.** Para corregir discrepancias entre los recuentos físicos y electrónicos del inventario, el rol de usuario debe incluir los privilegios Activar operaciones básicas de muestras y Activar ajuste de muestras.

Los administradores de muestras y representantes de ventas pueden utilizar las opciones siguientes para corregir discrepancias entre los recuentos físicos y electrónicos del inventario:

- Crear y enviar una transacción de ajuste de muestra con uno o varios detalles. Para obtener más información, consulte Creación de un nuevo registro de ajuste de inventario (en la página [710\)](#page-709-0).
- Ajustar los registros de detalles de transacciones introducidas previamente que aún no se han enviado. Para obtener más información, consulte Ajuste de un registro de ajuste de inventario existente (en la página [709\)](#page-708-0).

# **Entrega de muestras durante una visita de ventas**

Durante una visita de ventas, los representantes de ventas toman muestras de sus inventarios y las distribuyen a médicos, farmacéuticos, clínicas, hospitales y otros contactos. Para ello, deben realizar lo siguiente:

- Contar todas las muestras que se han distribuido.
- Verificar que la muestra es apropiada para el médico y su especialidad.
- Recoger firmas autorizadas para completar la transacción.

**Requisitos de los productos para enlazarlos a un registro de visitas.** Solo se pueden enlazar a un registro de visita los productos del tipo de categoría Muestras distribuidas, Ítems promocionales distribuidos, Productos detallados o Ítem de solicitud de muestra que cumplan las siguientes condiciones:

 Los productos no están bloqueados para el contacto principal de la visita de ventas. Durante la visita de ventas, el representante de ventas no puede ofrecer al contacto principal de la visita ningún producto que tenga bloqueado, incluida la información de producto, muestras o productos de ítems promocionales que estén bloqueados. Un contacto podría tener bloqueado un producto por motivos corporativos, normativos o legales. Por ejemplo, es posible que una compañía farmacéutica desee evitar que se revelen los detalles de la prueba de un medicamento. Para obtener información sobre el bloqueo de productos para contactos, consulte Productos bloqueados (en la página [824\)](#page-823-0).

**NOTA:** si el contacto principal de una visita de ventas tiene bloqueado un producto, el representante de ventas no puede enlazar el producto al registro de visitas, aunque el representante de ventas tenga una asignación para ese producto. Los productos que están bloqueados para el contacto principal de una visita no se pueden seleccionar en la lista de productos que se puede agregar a la visita. Si no hay ningún contacto principal para la visita, no hay ningún producto bloqueado.

- Los productos deben haberse asignado al representante de ventas.
- Los productos deben estar presentes en el inventario del representante de ventas en el caso de las muestras y los ítems promocionales.
- Los productos están activos en la fecha de la visita actual.

**Directrices para configurar una visita de ventas.** Tenga en cuenta las siguientes directrices a la hora de configurar las visitas de ventas para distribuir muestras o ítems promocionales, o para ofrecer detalles de los productos:

Asegúrese de que todas las visitas al contacto o el asistente tienen un contacto principal asociado.

- Asegúrese de que todas las visitas al asistente, el contacto o la cuenta tienen una dirección asociada.
- No modifique la información del contacto principal después de crear el registro de visita y definir una distribución de muestra, un ítem promocional, un detalle de producto o una solicitud de muestra.

**Antes de comenzar.** Para distribuir muestras, solicitar muestras y distribuir ítems promocionales durante una visita de ventas, su rol de usuario debe disponer del privilegio Activar operaciones básicas de muestras.

#### *Para distribuir muestras durante una visita de ventas*

- **1** En la página inicial de contactos, abra el contacto al que quiera distribuir muestras.
- **2** En la página Detalles del contacto, en la sección Visitas, haga clic en Nueva visita o en Visita automática para agregar un nuevo ítem de línea.
	- Si hace clic en Nueva visita, accederá a la página Edición de visita donde debe introducir la mayor parte de la información de forma manual para el nuevo registro de visita.

Asegúrese de especificar Visita en el campo Tipo. De lo contrario, no encontrará disponibles los siguientes ítems relacionados: Muestras distribuidas, Ítems promocionales, Productos detallados.

- Al hacer clic en Visita automática, aparecerá la página Detalle de visita, en la que se rellenarán automáticamente los datos de los siguientes campos en el registro de la nueva visita.
	- **El campo Estado tiene el valor Planificado.**
	- **El campo Fecha final tiene un valor igual a la fecha de inicio más 30 minutos.**
	- **El campo Tipo tiene el valor Visita.**
- **3** En la página Edición de visita o Detalle de visita, realice lo siguiente:
	- **a** Para rellenar el registro de la nueva visita con información de una plantilla de visita inteligente existente, haga clic en el icono Búsqueda junto al campo de la visita inteligente y seleccione la visita inteligente.
	- **b** Introduzca o actualice la información.

Para obtener más información sobre los campos de las páginas Edición de visita y Detalle de visita, consulte Seguimiento de visitas (visitas de ventas) a clientes (consulte ["Realizar el](#page-233-0)  [seguimiento de visitas \(visitas comerciales\) a clientes"](#page-233-0) en la página [234\)](#page-233-0).

- **4** Guarde el registro mediante una de las siguientes acciones:
	- **En la página Edición de visita, haga clic en Guardar.**
	- En la página Detalle de visita, haga clic en Guardar como visita inteligente privada o Guardar como visita inteligente pública.

Para obtener información, consulte Cómo guardar la información detallada de una visita como una plantilla (consulte ["Cómo guardar información de detalle de una visita como plantilla"](#page-733-0) en la página [734\)](#page-733-0).

**5** A continuación, realice una de las siguientes acciones en la página Detalle de visita, según sea necesario:

<span id="page-714-0"></span>**Agregar información de detalles de productos, muestras distribuidas, solicitudes de muestras o ítems** promocionales al registro de la visita principal.

**NOTA:** al registro de visitas principal solo se pueden agregar los productos que no están bloqueados para el contacto principal. Los productos que están bloqueados para el contacto principal no se pueden seleccionar en la lista de productos.

**Agregar ítems de línea de asistentes al registro de la visita principal y, a continuación, agregar** información de detalles de productos, muestras distribuidas, solicitudes de muestras e ítems promocionales al registro de asistentes.

Para obtener información sobre estas tareas, consulte los siguientes temas:

- Adición de asistentes a visitas (en la página [715\)](#page-714-0)
- Adición de varios contactos a visitas a la cuenta (en la página [717\)](#page-716-0)
- Enlace de información detallada de un producto a visitas (en la página [719\)](#page-718-0)
- Enlace de información de muestras distribuidas a visitas (consulte ["Enlace de información de muestras](#page-723-0)  [distribuidas de un producto a visitas"](#page-723-0) en la página [724\)](#page-723-0)
- **Enlace de información de ítems promocionales a visitas (en la página [727\)](#page-726-0)**
- Enlace de información de solicitudes de muestras a visitas (en la página [729\)](#page-728-0)
- **6** Cuando haya finalizado, haga clic en Enviar para enviar la información detallada de la visita para su procesamiento.

Para obtener información, consulte Envío de información detallada de una visita para el seguimiento de inventario.

## **Temas relacionados**

Consulte los siguientes temas para obtener información relacionada con las distribuciones de muestra:

- Gestión de asignaciones (en la página [750\)](#page-749-0)
- Realizar el seguimiento de visitas (visitas comerciales) a clientes (en la página [234\)](#page-233-0)
- Configuración del número máximo de veces que pueden distribuirse muestras a los contactos
- Autorización de contactos para recibir muestras

## **Adición de asistentes a visitas**

Un *asistente* es una persona que está presente en una ocasión determinada en una reunión o llamada telefónica. Una visita de cuenta puede tener varios asistentes y cada persona que asista a una visita de cuenta puede tener distintos ítems únicos o interacciones específicas que se encargará de registrar el representante de ventas. La elaboración de informes por cada interacción individual permite al representante de ventas registrar qué ítem de muestra o promocional se ha distribuido y qué información de detalles de productos o solicitudes de muestras se han registrado para cada interacción individual.

Una *visita del asistente* es una visita individual que está asociada a una visita de cuenta. Las visitas del asistente funcionan del igual modo que las visitas a profesionales, excepto por el hecho de estar vinculadas a visitas de cuenta. Las visitas del asistente son registros independientes del tipo Visita del asistente.

## **Configuración del perfil de acceso para las visitas del asistente**

Para acceder a una cuenta principal y agregar asistentes a ésta, sus perfiles de acceso deben estar configurados de forma adecuada. La tabla siguiente muestra la configuración del nivel de acceso para el tipo de registro de información relacionada con una visita del asistente que permite acceder a las visitas del asistente en una cuenta principal. Esta configuración es necesaria en el perfil de acceso predeterminado y en el perfil de acceso del propietario. Cuando el nivel de acceso está configurado para el tipo de registro de información relacionada con visitas del asistente, las visitas del asistente tendrán el mismo comportamiento que otras visitas (visitas de cuenta o de contacto) dentro del entorno de una visita. No obstante, el nivel de permiso máximo del que pueden disponer las visitas del asistente está limitado al permiso que se haya definido en la actividad principal. Para obtener más información sobre los perfiles de acceso, consulte Gestión de perfiles de acceso y Proceso de configuración de perfiles de acceso.

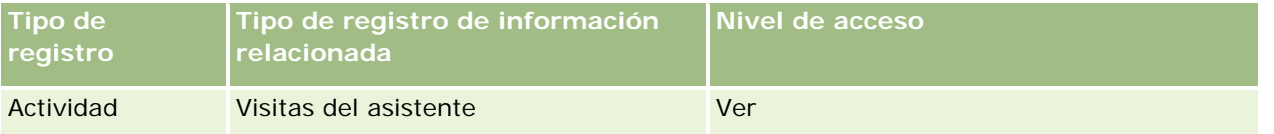

**NOTA:** las visitas del asistente tienen un nivel terciario dentro de una cuenta y un nivel secundario con respecto a la visita de cuenta (que es un tipo de actividad). Por lo tanto, el acceso a las visitas del asistente debe configurarse en la sección de información relacionada con los tipos de registro Actividad.

El siguiente procedimiento describe cómo agregar un asistente a una visita.

#### *Para agregar un asistente a una visita*

**1** Vaya a la página inicial de cuentas y seleccione la cuenta que desee.

Para obtener información sobre la selección de registros, consulte Búsqueda de registros (en la página [79\)](#page-78-0).

- **2** En la página Detalles de la cuenta, desplácese hasta la sección de visitas y abra el registro de visitas de la cuenta en el que desee agregar un asistente.
- **3** En la página Detalle de visita, haga clic en Nueva visita en la sección de Asistentes.

**NOTA:** si no puede ver la sección Asistentes en la página Detalles, haga clic en el enlace Editar diseño en la esquina superior derecha de la página y agregue la sección Asistentes al diseño de la página. Si la sección no está disponible para agregarla al diseño de página, póngase en contacto con el administrador de la compañía.

- **4** En la página Detalle de visita, realice lo siguiente:
	- **a** Para rellenar el registro de la nueva visita con información de una plantilla de visita inteligente existente, haga clic en el icono Búsqueda junto al campo de la visita inteligente y seleccione la visita inteligente.
	- **b** Introduzca o actualice la información, según sea necesario. No obstante, tenga en cuenta lo siguiente:
		- **El valor del campo Tipo de visita, que es de solo lectura, es Visita con asistente de forma** predeterminada.
		- La información de la cuenta se rellena a partir de los datos de la visita de cuenta.

- <span id="page-716-0"></span>La información de la dirección se rellena a partir de los datos de la visita de cuenta.
- Debe utilizar el campo Contacto principal para seleccionar el contacto que vaya a asistir a la visita de cuenta.

Para obtener más información sobre los campos de esta página, consulte Seguimiento de visitas (visitas de ventas) a clientes (consulte ["Realizar el seguimiento de visitas \(visitas comerciales\) a](#page-233-0)  [clientes"](#page-233-0) en la página [234\)](#page-233-0).

**NOTA:** los administradores de la compañía pueden personalizar Oracle CRM On Demand de varias formas, como cambiar los nombres de tipos de registro, campos y opciones en listas. Por lo tanto, la información mostrada puede ser diferente a la información estándar descrita en la ayuda en línea. Campos personalizados que el administrador de la compañía ha guardado en la plantilla Visita inteligente.

- **5** Haga clic en Guardar para guardar el registro de asistentes.
- **6** En la página Detalles de asistentes, introduzca la información de detalles de productos, muestras distribuidas, solicitudes de muestras e ítems promocionales del registro de asistentes, como se indica en los temas siguientes:
	- Enlace de información detallada de productos a visitas (consulte ["Enlace de información detallada de](#page-718-0)  [un producto a visitas"](#page-718-0) en la página [719\)](#page-718-0)
	- Enlace de información de muestras distribuidas a visitas (consulte ["Enlace de información de muestras](#page-723-0)  [distribuidas de un producto a visitas"](#page-723-0) en la página [724\)](#page-723-0)
	- Enlace de información de ítems promocionales a visitas (en la página [727\)](#page-726-0)
	- Enlace de información de solicitudes de muestras a visitas (en la página [729\)](#page-728-0)

**NOTA:** a la página Detalle de asistente solo se pueden agregar productos que no estén bloqueados para el contacto principal. Los productos que están bloqueados para el contacto principal no se pueden seleccionar en la lista de productos.

**7** Cuando haya finalizado, haga clic en Volver a Detalle de visita.

En la sección Asistentes figurará ahora el asistente recién agregado.

**8** Cuando haya finalizado, haga clic en Enviar para enviar la información detallada de la visita para su procesamiento.

Para obtener más información, consulte Envío de información detallada de una visita para el seguimiento de inventario.

### **Adición de varios contactos a visitas a la cuenta**

Una visita a la cuenta puede contener varios contactos. Puede crear automáticamente una visita del asistente para cada contacto, mediante la función Generar visitas de Oracle CRM On Demand, que permite reducir el número de pulsaciones de teclas al crear visitas. Esta función también proporciona información coherente para las secciones de información relacionada Contactos y Visitas del asistente de la visita a la cuenta.

### **Consideraciones antes de agregar varios contactos a una visita a la cuenta**

Antes de agregar varios contactos a una visita a la cuenta, mediante este procedimiento, considere lo siguiente:

- **Les contactos seleccionados están asociados a la visita a la cuenta a menos que el contacto tenga** establecido el campo Código de motivo bloqueado. Si el contacto tiene establecido Código de motivo bloqueado, el contacto no se agrega a la visita a la cuenta ni se genera una visita del asistente, y Oracle CRM On Demand muestra un mensaje que indica que el contacto está bloqueado. Para obtener más información sobre el bloqueo de contactos, consulte Bloqueo de contactos (en la página [355\)](#page-354-0).
- **Para cada contacto que no esté bloqueado, Oracle CRM On Demand genera una visita del asistente cuando** selecciona Generar visitas en la página Detalle de visita a la cuenta. Las visitas del asistente generadas están visibles en la ficha Visita del asistente de la página Detalle de visita a la cuenta. Las visitas del asistente generadas tienen los campos Fecha, Hora, Duración, Cuenta, Dirección, Estado y Asunto rellenos a partir de la visita a la cuenta principal.
- Puede ver la correlación entre la visita del asistente y la lista de contactos de la visita a la cuenta de la siguiente forma:
	- Si el contacto se quita o se elimina, la visita del asistente también se quita o se elimina.
	- Si la visita del asistente se quita o se elimina, el contacto también se quita o se elimina, siempre que la visita a la cuenta no tenga el estado Firmado, Presentado o Completado.
- Si los contactos se fusionan en el flujo de interfaz de usuario de la visita a la cuenta, Oracle CRM On Demand quita las visitas del asistente para el contacto secundario.
- Si ha proporcionado información detallada de productos, mediante la sección de información relacionada Productos detallados o Productos disponibles para detalle en la visita a la cuenta, las visitas del asistente individuales se rellenan con la misma información detallada de producto cuando se crean las visitas mediante Generar visitas.
- Si ha documentado las muestras distribuidas, los ítems promocionales distribuidos o los productos detallados para una visita, pero no ha presentado la visita, y si se asocia un registro de producto bloqueado al contacto, la presentación de la visita continúa sin errores. El producto debe estar bloqueado la primera vez que se distribuye la muestra o el ítem promocional o que se crean los detalles del producto para que el producto esté bloqueado para informes de visitas. Si ya ha introducido el ítem en Oracle CRM On Demand y ha bloqueado el producto, el procesamiento de la visita continúa correctamente. Para obtener más información sobre el bloqueo de productos, consulte Productos bloqueados (en la página [824\)](#page-823-0).

**Antes de comenzar.** La persona que realiza este procedimiento, normalmente un administrador de la compañía o un representante de servicio de campo, necesita el privilegio Visitas: Habilitar detallado de visitas y acceso a los registros Visita a la cuenta, Visita al contacto y Visita del asistente en los perfiles de acceso.

#### *Para agregar varios contactos a una visita a la cuenta*

**1** Vaya a la página inicial de cuentas y seleccione la cuenta que desee.

Para obtener más información sobre cómo seleccionar registros, consulte Búsqueda de registros.

**2** En la página Detalles de la cuenta, desplácese hasta la sección de visitas y abra el registro de visitas de la cuenta en el que desee agregar un asistente.

<span id="page-718-0"></span>**3** En la página Detalle de visita a la cuenta, haga clic en Agregar en la sección de información relacionada Contactos y, en la ventana Buscar contactos, seleccione los contactos que participan en la visita y, a continuación, haga clic en Aceptar cuando haya terminado de seleccionar los contactos.

**NOTA:** si la sección Contactos no está visible en la página Detalles de la visita, haga clic en el enlace Editar diseño de la esquina superior derecha de la página y agregue la sección Contactos al diseño de la página. Si la sección no está disponible para agregar al diseño de la página, póngase en contacto con el administrador de la compañía.

- **4** En la página Detalle de visita a la cuenta o cualquiera de la páginas Detalle de visita del asistente generadas, introduzca la información de productos detallados, muestras distribuidas, solicitudes de muestras e ítems promocionales, como se indica en los temas siguientes:
	- Enlace de información detallada de un producto a visitas (en la página [719\)](#page-718-0)
	- Enlace de información de muestras distribuidas a visitas (consulte ["Enlace de información de muestras](#page-723-0)  [distribuidas de un producto a visitas"](#page-723-0) en la página [724\)](#page-723-0)
	- Enlace de información de ítems promocionales a visitas (en la página [727\)](#page-726-0)
	- Enlace de información de solicitudes de muestras a visitas (en la página [729\)](#page-728-0)

**NOTA:** a la página Detalle de asistente solo puede agregar productos que no estén bloqueados para el contacto principal de la visita. Los productos que están bloqueados para el contacto principal no se pueden seleccionar en la lista de productos.

**5** Cuando haya finalizado, haga clic en Volver a Detalle de visita.

La sección Contactos muestra los contactos recién agregados.

**6** Cuando haya finalizado, haga clic en Enviar para enviar la información detallada de la visita para su procesamiento.

Para obtener más información, consulte Envío de información detallada de una visita para el seguimiento de inventario.

## **Enlace de información detallada de un producto a visitas**

Para enlazar información detallada de un producto a visitas, puede:

- Agregar información detallada de un producto a una visita principal
- Agregar asistentes a la visita principal y, a continuación, agregar la información de los detalles del producto a cada registro de asistente

Los asistentes se agregan a una visita de cuenta con el fin de poder llevar un seguimiento de la información de detalles del producto, muestras distribuidas, solicitudes de muestras e ítems promocionales de cada persona que asista a la reunión.

Para obtener más información sobre cómo asociar información detallada de productos a información de mensajería de producto estructurada (SPM), consulte Asociación de objetivos de visita, siguientes objetivos de visita y resultados a productos detallados en una visita de venta (en la página [805\)](#page-804-0).

Este procedimiento describe cómo enlazar información detallada de un producto a un registro de visita.

### **Consideraciones a la hora de utilizar la sección de información relacionada Productos detallados o la sección de información Productos disponibles para detalle**

Este tema describe las consideraciones que deben tenerse en cuenta a la hora de utilizar la sección de información Productos disponibles para detalle o la sección de información Productos detallados para enlazar la información detallada de los productos a las visitas:

Sección de información relacionada Productos disponibles para detalle

Productos disponibles para detalle proporciona una lista de productos que el representante de ventas puede detallar a los clientes. La lista se basa en los registros de asignación del representante de ventas. Los administradores pueden personalizar la sección Productos disponibles para detalle para eliminar la lista de opciones Indicación, agregar el registro Indicación de producto, agregar nuevos campos y utilizar diseños de página personalizados. Además, los administradores pueden incluir sus propios campos personalizados como con otras secciones de información relacionada de Oracle CRM On Demand. En la versión 24 y anteriores, la lista de opciones Indicación era un campo obligatorio, junto con el campo Prioridad. Este requisito ya no se aplica.

**NOTA:** los objetos del plan de mensajería que admiten mensajería de producto estructurada no se pueden enlazar a Productos disponibles para detalle.

Sección de información relacionada Productos detallados

Si su compañía desea documentar los objetivos de las visitas, los objetivos de las siguientes visitas y los resultados, utilice la sección de información relacionada Productos detallados en lugar de Productos disponibles para detalle.

Productos detallados siempre ha proporcionado un menú de selección de todos los productos de tipo Detalle en la que el representante de ventas podía elegir qué productos incluir en la sesión de detalle. Proporciona un filtro administrativo que permite que el representante de ventas únicamente vea los productos que tiene asignados. La sección de información relacionada Productos detallados se puede personalizar completamente ya que los administradores pueden agregar nuevos campos según sea necesario. Los administradores pueden agregar el tipo de registro Indicación de producto a Productos detallados y sustituir la lista de opciones Indicación opcional. Productos detallados también admite los tipos de registro y la información de mensajería de producto estructurada.

Para obtener más información sobre la personalización de Oracle CRM On Demand, consulte Personalización de aplicaciones.

### **Acerca de la sincronización de campos de producto en registros de productos detallados, ítems del plan de mensajería, relaciones del plan de mensajería y respuesta al mensaje**

El campo Producto de los registros de información relacionada Ítem del plan de mensajería, Relaciones de ítem del plan de mensajería y Respuesta al mensaje (registros PCD relacionados) se debe asociar a un producto disponible del registro principal Productos detallados. Al asociar un producto de los registros PCD relacionados mediante el selector Búsqueda, éste muestra solo los productos disponibles en el registro principal Productos detallados. Sin embargo, después de terminar la asociación del campo Producto del registro Productos detallados con los registros PCD relacionados, un usuario puede cambiar posteriormente el producto principal en el registro Productos detallados. Por consiguiente, los registros secundarios PCD relacionados guardados anteriormente que se han aplicado con el mismo producto que en el registro Productos detallados ahora están sin sincronizar. Por este motivo, no actualice el campo Producto de un registro Productos detallados después de asociar el producto a los registros PCD relacionados.
### **Acerca de las reglas de administración del proceso para bloquear registros de actividad y registros de productos detallados de visita**

Mediante la administración del proceso de Oracle CRM On Demand, el administrador puede crear las siguientes reglas de bloqueo de registros:

- Una regla para bloquear un registro de actividad junto con sus registros secundarios
- Una regla para bloquear un registro de productos detallados de visita junto con sus registros secundarios

En este caso, al presentar un registro de actividad de visita, Oracle CRM On Demand sincroniza el estado del registro de productos detallados de visita y el estado del registro de actividad de visita. Cuando la actividad de visita se marca como Presentada, Oracle CRM On Demand también marca el registro Productos detallados como Presentado. Si la regla de bloqueo de administración del proceso para la actividad en la que el estado está establecido en Presentada bloquea los registros secundarios de actividad, se recomienda utilizar también una regla de bloqueo de administración del proceso similar para los productos detallados de visita cuando su estado esté establecido en Presentado. Para obtener más información sobre la configuración de reglas de bloqueo de registros para Oracle CRM On Demand Life Sciences Edition, consulte *Configuration Guide for Oracle CRM On Demand Life Sciences Edition*.

### **De importante consideración para las operaciones en la sección de información relacionada Productos detallados**

Debido a la naturaleza única de la función Productos detallados, realice siempre las operaciones relacionadas con los productos detallados de la sección de información relacionada Productos detallados en una página Detalles de la llamada. Puede realizar operaciones de productos detallados desde estas ubicaciones:

- (Recomendado) La sección de información relacionada Productos detallados en una página de Detalles de la llamada, que admite cuatro operaciones: Nuevo, Editar, Editar en línea y Eliminar. Las cuatro operaciones generan un XML de Cola de evento de Integración (IEQ) que incluye el registro de la Actividad principal.
- (No recomendada) La página de detalles Productos detallados, que se muestra al hacer clic en el nombre del producto en la sección de información relacionada Productos detallados, admite tres operaciones: Editar, Editar en línea y Eliminar. Las tres operaciones generan un XML de IEQ que no incluye el registro de la actividad principal. Si realiza estas operaciones desde la página de detalles Productos detallados, las acciones de flujo de trabajo que haya configurado utilizando estas operaciones y otras acciones que dependen del XML de IEQ generado pueden tener un comportamiento imprevisto.

#### *Para enlazar la información detallada de un producto a este registro de visita*

**1** En la página Detalle de visita o Detalles de asistente, desplácese hasta la sección Productos disponibles para detalle o la sección Productos detallados, y realice una de las siguientes acciones:

**NOTA:** si no puede ver la sección que desea ver en la página, haga clic en el enlace Editar diseño en la esquina superior derecha de la página y agregue la sección al diseño de la página. Si la sección no está disponible para agregar al diseño de la página, póngase en contacto con el administrador de la compañía.

 En la sección Productos disponibles para detalle, introduzca la información requerida en los campos Indicación, Prioridad (opcional) y Asuntos (opcional).

Sólo los productos del tipo de categoría Productos detallados que no están bloqueados para un contacto principal, que se han asignado al representante de ventas y que estén activos en la fecha actual, se pueden ver en la lista de productos disponibles y enlazar al registro de visita.

Para obtener información sobre los campos, consulte la tabla al final de este tema.

**En la sección Productos detallados, haga clic en Nuevo e introduzca la información necesaria en la** página de edición de productos detallados.

Para obtener información sobre los campos, consulte la tabla al final de este tema.

**NOTA:** si el administrador de la compañía ha definido el valor Activar el filtrado de selección de productos por asignación de representantes de ventas, en el selector Producto sólo aparecen los productos asignados al representante de ventas. Para obtener más información, consulte Configuración de filtro de listas de opciones según los registros de asignación para un representante de ventas.

**NOTA:** los campos de Productos detallados se copian en el nuevo registro al crear el registro de una nueva visita desde una plantilla de visita inteligente.

Para acceder a la página Detalles de asistente, vaya a la sección Asistentes de la página Detalle de visita y abra el registro de asistente que desee.

- **2** Guarde el registro.
- **3** Repita estos pasos 1 a 2, según sea necesario, para agregar más ítems de línea de productos detallados al registro de la visita.
- **4** Cuando haya finalizado, haga clic en Enviar para enviar la información detallada de la visita para su procesamiento.

Para obtener información, consulte Envío de información detallada de una visita para el seguimiento de inventario.

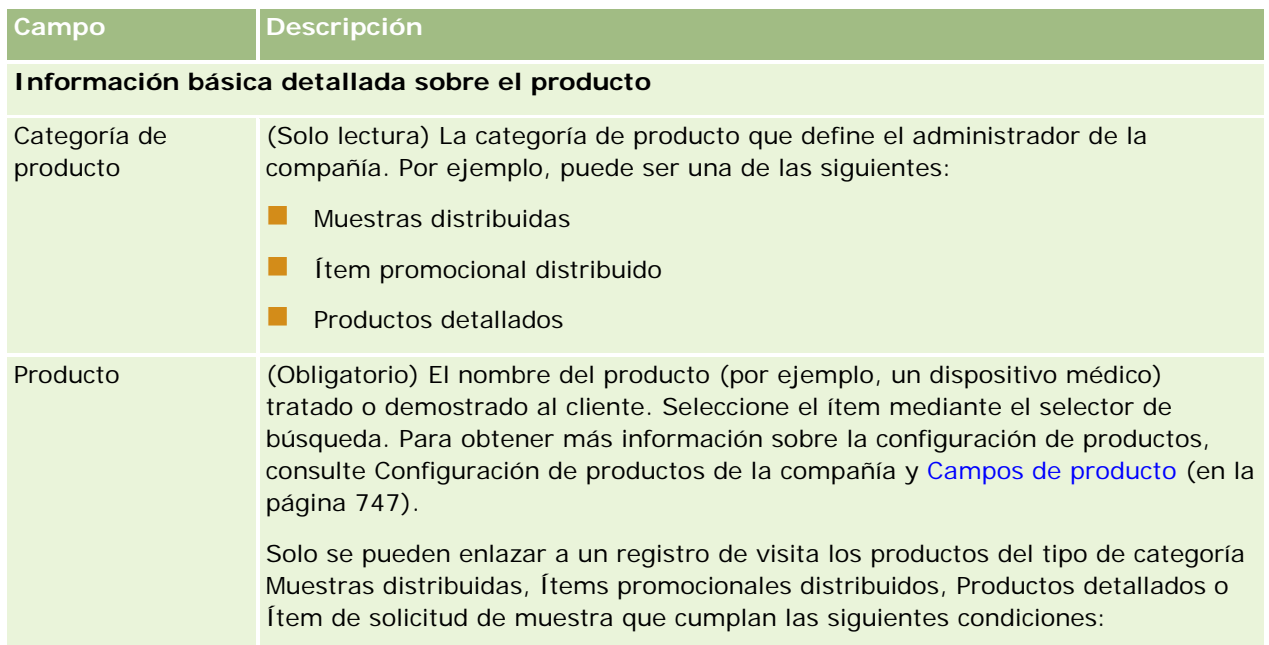

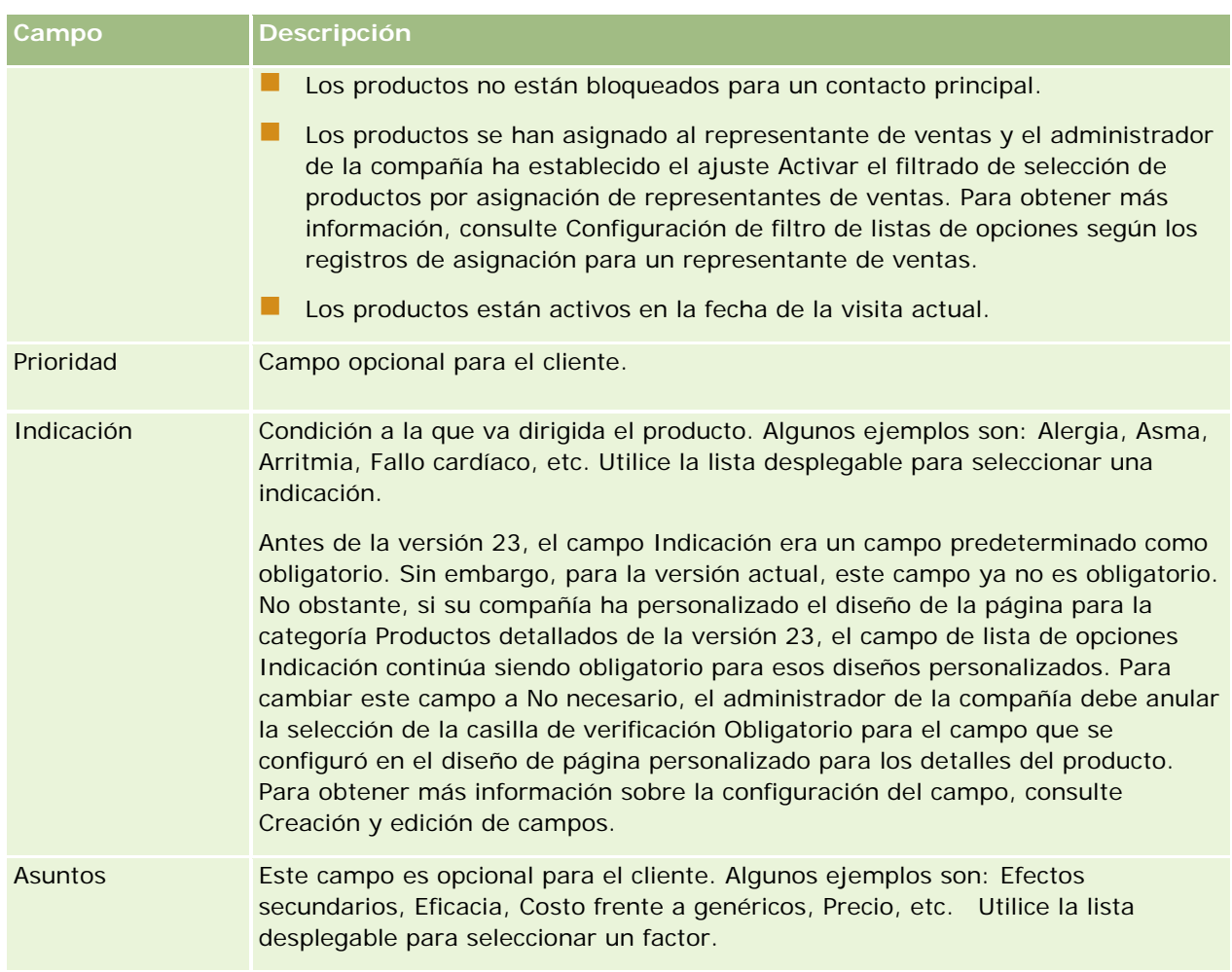

**NOTA:** los siguientes campos no están disponibles de manera predeterminada. Sin embargo, el administrador de la compañía puede agregarlos al diseño de página Detalles del producto. Para obtener más información, consulte Personalización de diseños de páginas estáticas.

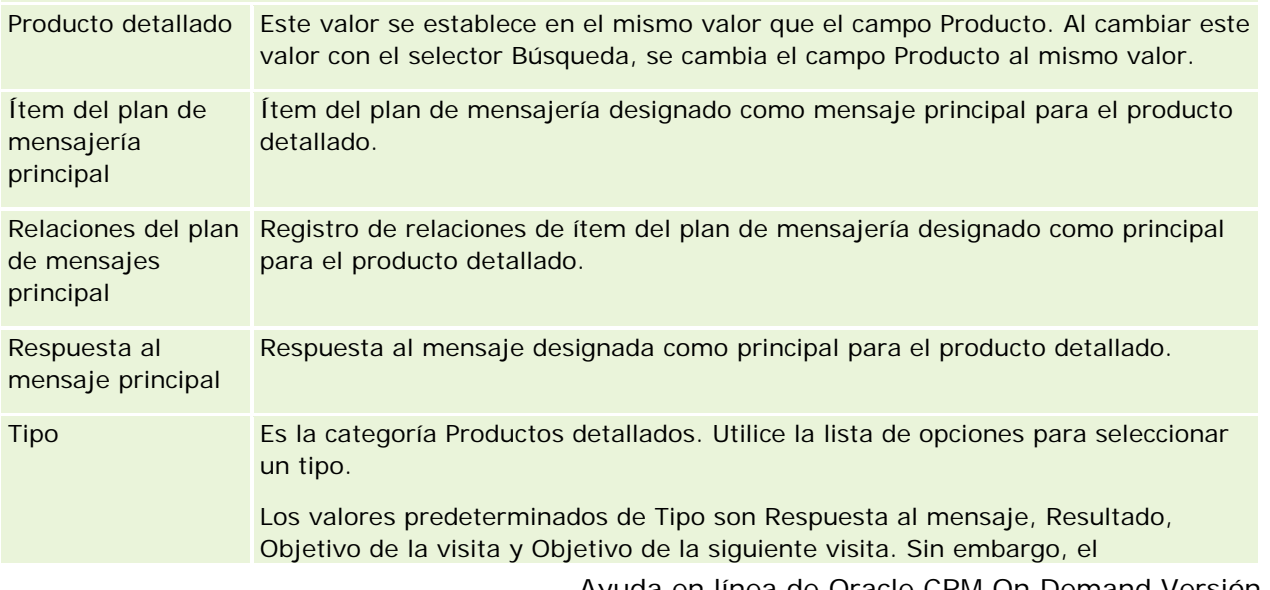

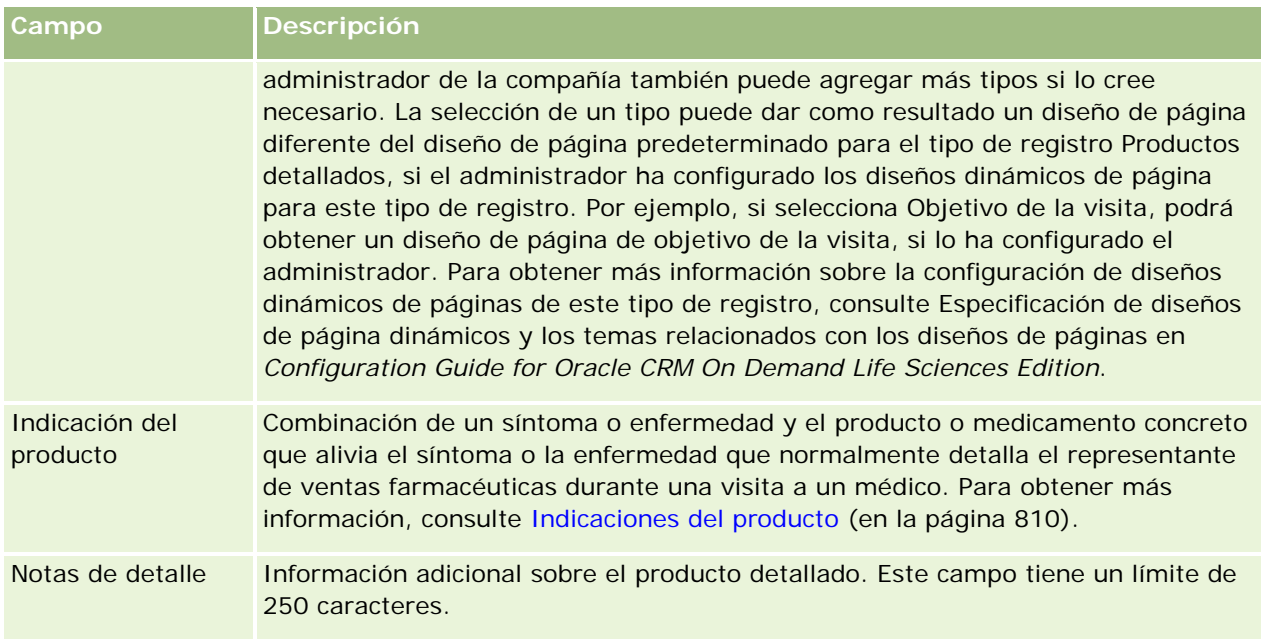

## **Enlace de información de muestras distribuidas de un producto a visitas**

Para enlazar información detallada de muestras distribuidas a visitas, puede:

- Agregar información de muestras distribuidas a una visita principal
- Agregar asistentes a la visita principal y, a continuación, agregar la información de muestras distribuidas a cada registro de asistente

Los asistentes se agregan a una visita de cuenta principal con el fin de poder llevar un seguimiento de la información sobre detalles del producto, muestras distribuidas, solicitudes de muestras e ítems promocionales para cada persona que asista a la reunión.

El siguiente procedimiento describe cómo enlazar información de muestras distribuidas a un registro de visita.

**Antes de comenzar.** Para distribuir muestras durante una visita de ventas, el rol de usuario debe incluir el privilegio Activar operaciones básicas de muestras.

#### *Para enlazar la información de muestras distribuidas a un registro de visita*

**1** En la página Detalle de visita o Detalles de asistente, desplácese hasta la sección Muestras disponibles para distribuir o la sección Muestras distribuidas, y realice una de las siguientes acciones:

**NOTA:** si no puede ver la sección que desea ver en la página, haga clic en el enlace Editar diseño en la esquina superior derecha de la página y agregue la sección al diseño de la página. Si la sección no está disponible para agregarla al diseño de página, póngase en contacto con el administrador de la compañía.

**En la sección Muestras disponibles para distribuir, introduzca la información requerida en el campo** Cantidad.

Sólo los productos del tipo de categoría Muestras distribuidas que no están bloqueados para el contacto principal, que se han asignado y están presentes en el inventario del representante de ventas, se pueden ver en la lista de muestras disponibles y enlazar al registro de la visita.

**En la sección Muestras distribuidas, haga clic en Nuevo e introduzca la información necesaria en la** página de edición de muestras distribuidas.

**NOTA:** si el administrador de la compañía ha definido el valor Activar el filtrado de selección de productos por asignación de representantes de ventas, en el selector Producto sólo aparecen los productos asignados al representante de ventas. Para obtener más información, consulte Configuración de filtro de listas de opciones según los registros de asignación para un representante de ventas.

**NOTA:** os campos de muestras distribuidas se copian en el nuevo registro al crear el registro de una nueva visita desde una plantilla de visita inteligente, *excepto* el campo Número de lote (#).

Para acceder a la página Detalles de asistente, vaya a la sección Asistentes de la página Detalle de visita y abra el registro de asistente que desee.

En la tabla siguiente se describen algunos de los campos.

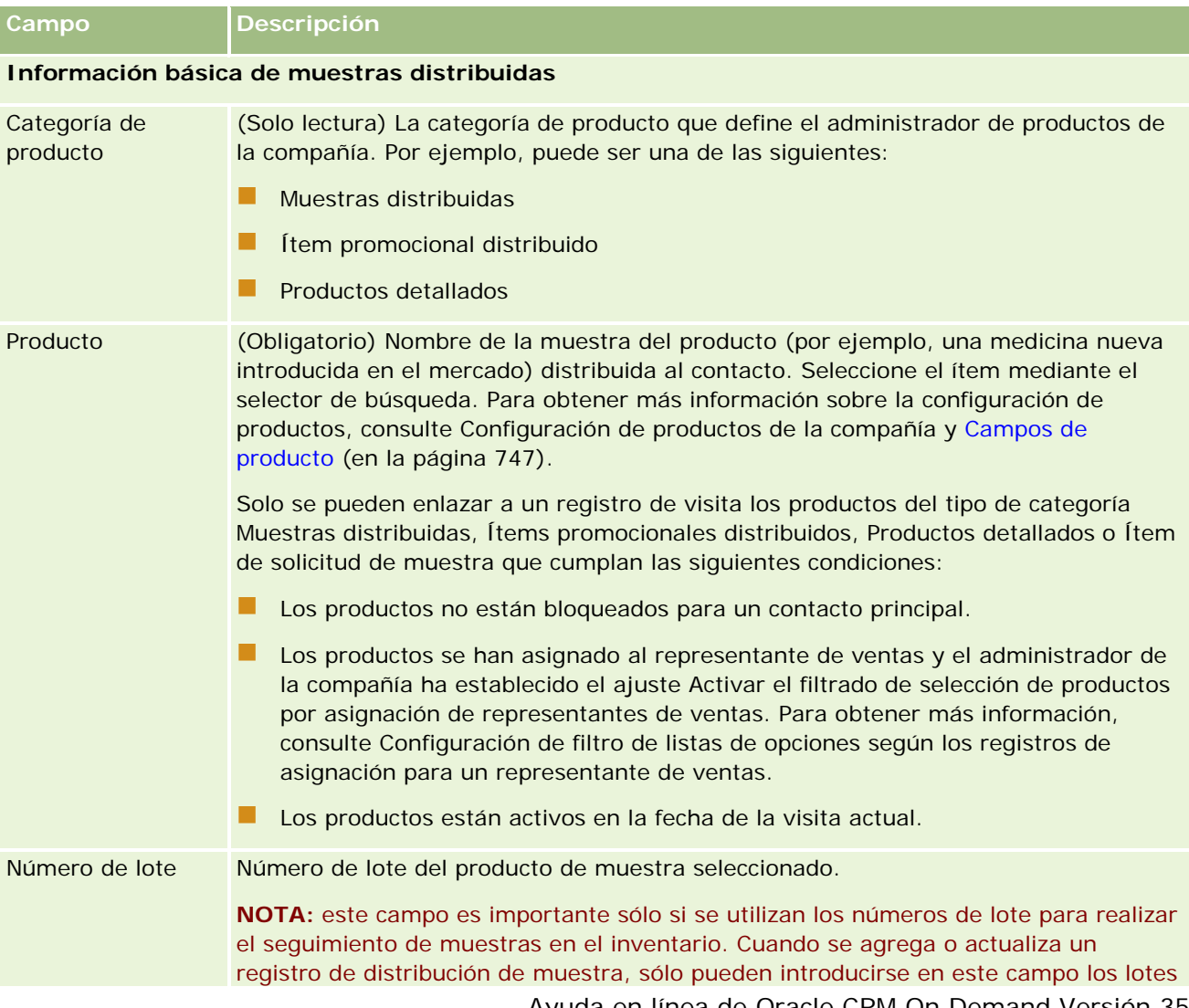

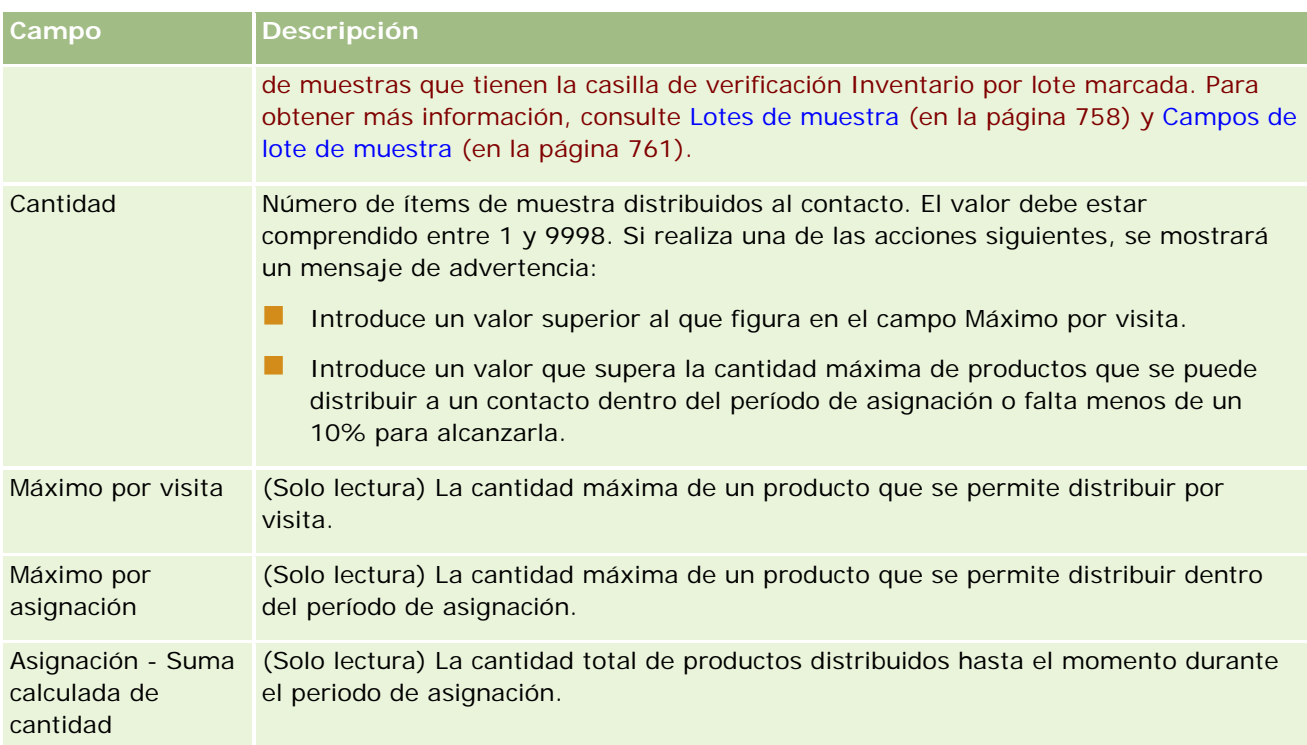

**1** Guarde el registro.

Si todas las condiciones siguientes se cumplen al hacer clic en Guardar, Oracle CRM On Demand genera una transacción de Desembolso con un ítem de línea para cada muestra distribuida de la visita y envía la transacción de desembolso para que se actualice el inventario de muestras. Si se realiza de forma correcta la transacción de desembolso, Oracle CRM On Demand cambia el estado a Enviado.

- **Las muestras permanecen en el inventario de muestras durante el período que indica la fecha y hora** de la visita.
- El período en el que las muestras se registran es un período no reconciliado. Si el período es reconciliado aparece un mensaje de error.
- **Se especifica un número de lote válido para las muestras distribuidas de las que se realiza un** seguimiento a través de números de lotes.
- **El valor de la cantidad que introduce no es mayor que la cantidad máxima permitida de distribución en** una visita.
- **La cantidad máxima que se permite distribuir durante el período de asignación no se ha excedido al** introducir la cantidad del valor.
- **2** Repita estos pasos 1 a 2, según sea necesario, para agregar más ítems de línea de muestras distribuidas al registro de la visita.
- **3** Cuando haya finalizado, haga clic en Enviar para enviar la información detallada de la visita para su procesamiento.

Para obtener información, consulte Envío de información detallada de una visita para el seguimiento de inventario.

## **Enlace de información de ítems promocionales a visitas**

Para enlazar información ítems promocionales a visitas, puede:

- Agregar información de ítems promocionales a una visita principal
- Agregar asistentes a la visita principal y, a continuación, agregar la información de ítems promocionales en cuestión a cada registro de asistente

Los asistentes se agregan a una visita de cuenta principal con el fin de poder llevar un seguimiento de la información sobre detalles del producto, muestras distribuidas, solicitudes de muestras e ítems promocionales para cada persona que asista a la reunión.

El siguiente procedimiento describe cómo enlazar ítems promocionales, ítems educativos u otros ítems de marketing a un registro de visita.

**Antes de comenzar.** Para distribuir ítems promocionales durante una visita de ventas, el rol de usuario debe incluir el privilegio Activar operaciones básicas de muestras.

#### *Para enlazar ítems promocionales, ítems educativos u otros ítems de marketing al registro de visita*

**1** En la página Detalle de visita o Detalles de asistente, desplácese hasta la sección Ítems promocionales disponibles para distribuir o la sección Ítems promocionales, y realice una de las siguientes acciones:

**NOTA:** si no puede ver la sección que desea ver en la página, haga clic en el enlace Editar diseño en la esquina superior derecha de la página y agregue la sección al diseño de la página. Si la sección no está disponible para agregar al diseño de la página, póngase en contacto con el administrador de la compañía.

 En la sección Ítems promocionales disponibles para distribuir, introduzca la información requerida en el campo Cantidad.

Sólo los productos del tipo de categoría Ítem promocional distribuido que no están bloqueados para un contacto principal, que se han asignado y están presentes en el inventario del representante de ventas, se pueden ver en la lista de ítems promocionales disponibles y enlazar al registro de la visita.

 En la sección Ítems promocionales, haga clic en Nuevo e introduzca la información necesaria en la página de edición de ítems promocionales distribuidos.

**NOTA:** si el administrador de la compañía ha definido el valor Activar el filtrado de selección de productos por asignación de representantes de ventas, en el selector Producto sólo aparecen los productos asignados al representante de ventas. Para obtener más información, consulte Configuración de filtro de listas de opciones según los registros de asignación para un representante de ventas.

Para obtener información sobre los campos de ítems promocionales, consulte la tabla de descripciones de campo al final de este procedimiento.

Para acceder a la página Detalles de asistente, vaya a la sección Asistentes de la página Detalle de visita y abra el registro de asistente que desee.

**NOTA:** los campos de Ítem promocional distribuido se copian en el nuevo registro al crear un registro de nueva visita desde una plantilla de visita inteligente.

**2** Guarde el registro.

Si todas las condiciones siguientes se cumplen al hacer clic en Guardar, Oracle CRM On Demand genera una transacción de desembolso con un ítem de línea para cada ítem promocional distribuido en la visita y envía la transacción de desembolso para que se actualice el inventario de muestras. Si se realiza de forma correcta la transacción de desembolso, Oracle CRM On Demand cambia el estado a Enviado.

- **T** Todos los ítems promocionales de muestra permanecen en el inventario de muestras durante el período que indica la fecha y hora de la visita.
- El período en el que los ítems promocionales se registran es un período no reconciliado. Si el período es reconciliado aparece un mensaje de error.
- **Se especifica un número de lote válido para los ítems promocionales distribuidos de los que se realiza** un seguimiento a través de números de lotes.
- **El valor de la cantidad que se introduzca no debe superar la cantidad máxima permitida de** distribución en una visita.
- **El valor de cantidad que introduzca no se debe superar la cantidad máxima que está permitido** distribuir durante el período de asignación.
- **3** Repita estos pasos 1 a 2, según sea necesario, para agregar más ítems de línea de ítems promocionales al registro de la visita.
- **4** Cuando haya finalizado, haga clic en Enviar para enviar la información detallada de la visita para su procesamiento.

Para obtener información, consulte Envío de información detallada de una visita para el seguimiento de inventario.

#### **Campo Descripción**

#### **Información básica de ítem promocional distribuido**

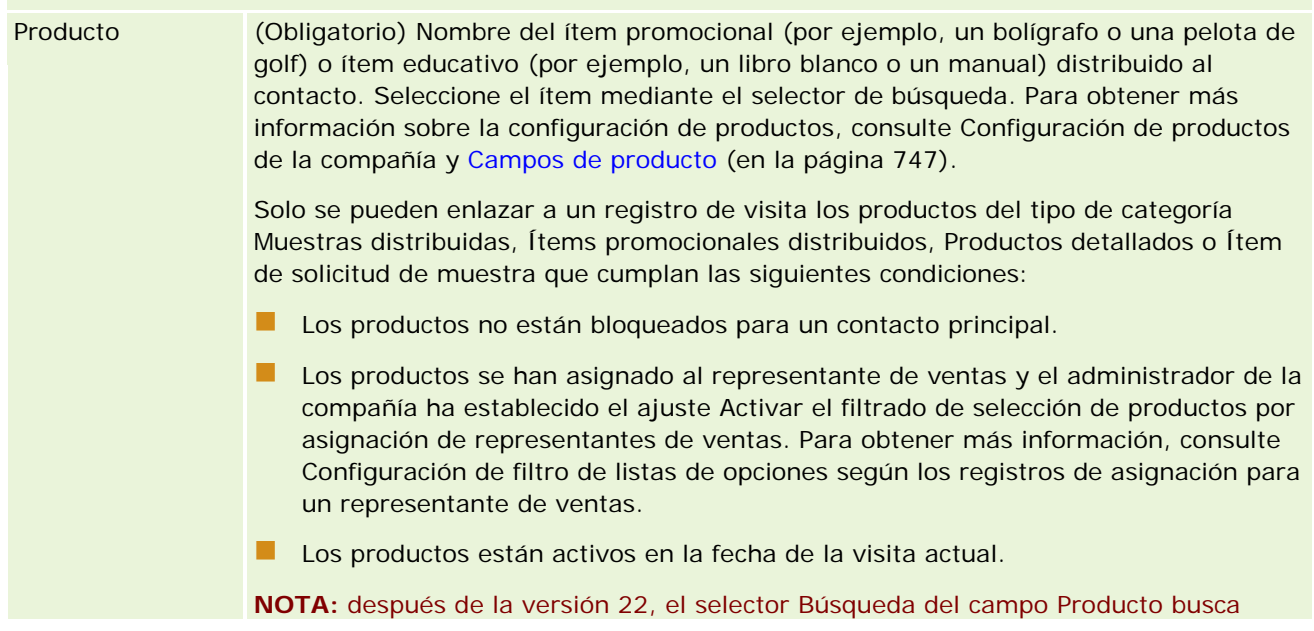

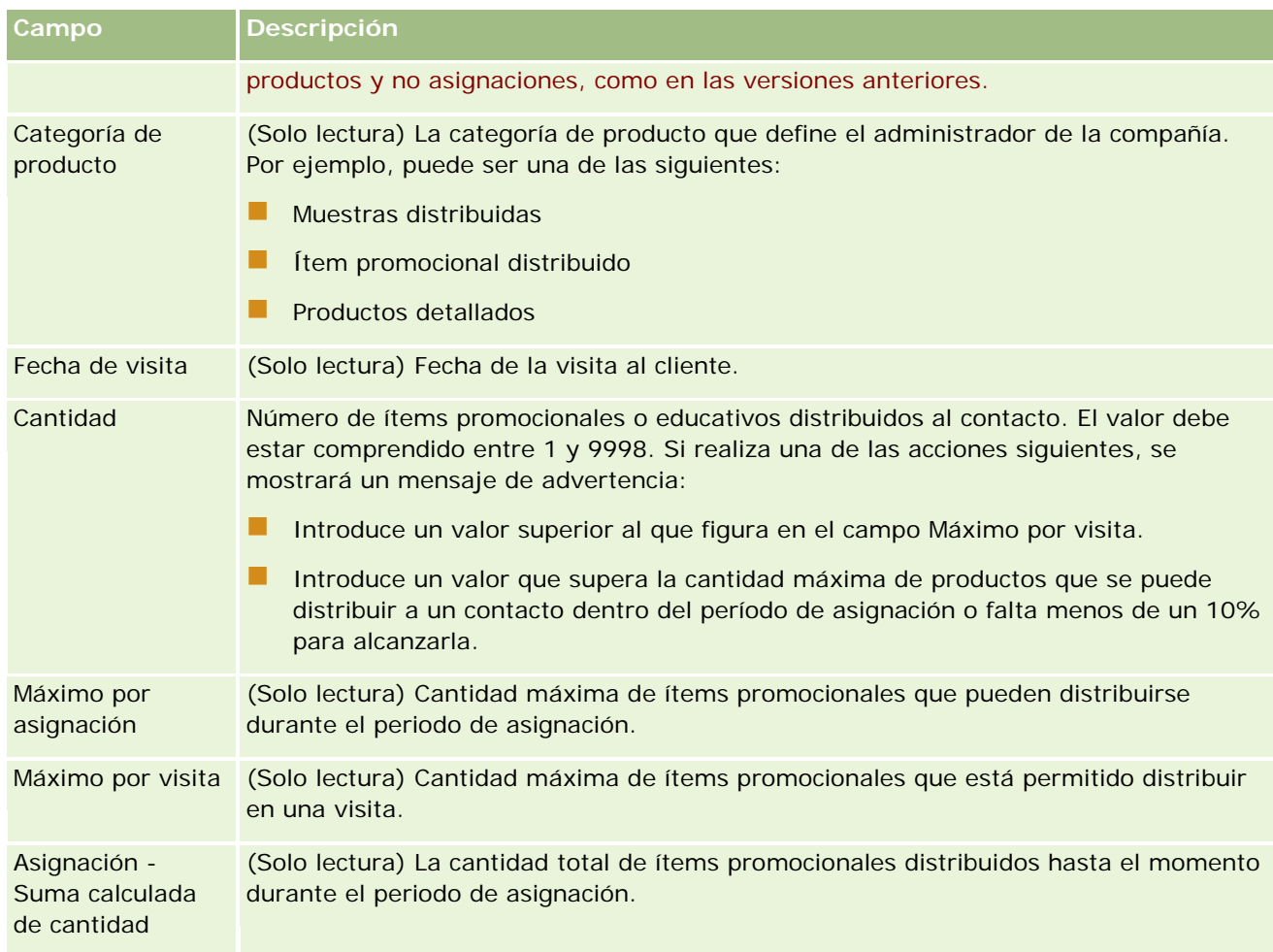

## **Enlace de información de solicitudes de muestras a visitas**

Para enlazar información de solicitudes de muestras a visitas, puede:

- Agregar información de solicitudes de muestras a una visita principal
- Agregar asistentes a la visita principal y, a continuación, agregar la información de solicitudes de muestras a cada registro de asistente

Los asistentes se agregan a una visita de cuenta con el fin de poder llevar un seguimiento de la información de detalles del producto, muestras distribuidas, solicitudes de muestras e ítems promocionales de cada persona que asista a la reunión.

**NOTA:** también puede utilizar las páginas de pedidos para crear y actualizar ítems de pedidos de productos. Si personaliza la página Detalle de pedido agregando un nuevo campo, éste también estará disponible en la página Solicitud de muestra. Para obtener información sobre los ítems de pedido, consulte Creación de un ítem de pedido para productos (consulte ["Creación de un ítem de pedido de](#page-819-0)  [productos"](#page-819-0) en la página [820\)](#page-819-0).

El siguiente procedimiento describe cómo enlazar información de solicitudes de muestras a un registro de visita.

**NOTA:** en las versiones de Oracle CRM On Demand anteriores a la versión 22, era posible introducir un registro de ítem de solicitud de muestra sin necesidad de utilizar un registro de solicitud de muestra principal asociado al utilizar los servicios web o la función de importación. Sin embargo, desde la Versión 22, al introducir registros de ítem de solicitud de muestras mediante los servicios Web o la función de importación, deberá especificar el ID de solicitud de muestra de la solicitud de muestra principal a fin de proporcionar el contexto para el ítem de solicitud de muestra. En la interfaz de usuario de Oracle CRM On Demand, puede crear un ítem de solicitud de muestra sólo desde una solicitud de muestra principal en el contexto de una visita. Además, las reglas de bloqueo de productos no se siguen cuando los ítems de solicitudes de muestra se insertan o actualizan mediante los servicios web o la función de importación.

**NOTA:** el procesamiento de productos bloqueados no se admite en ítems de solicitudes de muestra cuando se utilizan flujos de trabajo en Oracle CRM On Demand. Para obtener más información, consulte Acerca de los flujos de trabajo del ítem de solicitud de muestra y de las reglas de productos bloqueados (en la página [829\)](#page-828-0).

**Antes de comenzar.** Para solicitar muestras durante una visita de ventas, el rol de usuario debe incluir el privilegio Activar operaciones básicas de muestras.

#### *Para enlazar información de solicitudes de muestras a un registro de visita*

**1** En la página Detalle de visita o Detalle de asistente, haga clic en Nueva en la sección Solicitud de muestra.

Para acceder a la página Detalles de asistente, vaya a la sección Asistentes de la página Detalle de visita y abra el registro de asistente que desee.

**NOTA:** si no puede ver la sección que desea ver en la página, haga clic en el enlace Editar diseño en la esquina superior derecha de la página y agregue la sección al diseño de la página. Si la sección no está disponible para agregarla al diseño de página, póngase en contacto con el administrador de la compañía.

**2** En la página Editar solicitud de muestras, especifique la información necesaria para la solicitud de muestras.

Para obtener información sobre los campos de solicitudes de muestras, consulte Campos de solicitudes de muestra (consulte ["Campos de solicitudes de muestras"](#page-777-0) en la página [778\)](#page-777-0).

- **3** Guarde el registro de la solicitud de muestra.
- **4** En la página Detalle de solicitud de muestra, vaya a la sección Ítems de solicitud de muestra.

**NOTA:** si no puede ver la sección que desea ver en la página, haga clic en el enlace Editar diseño en la esquina superior derecha de la página y agregue la sección al diseño de la página. Si la sección no está disponible para agregarla al diseño de página, póngase en contacto con el administrador de la compañía.

- **5** En la sección Ítem de solicitud de muestra:
	- **a** Haga clic en Nuevo para agregar un ítem de solicitud de muestra por cada muestra de producto solicitada.

**NOTA:** si el administrador de la compañía ha definido el valor Activar el filtrado de selección de productos por asignación de representantes de ventas, en el selector Producto sólo aparecen los productos asignados al representante de ventas. Para obtener más información,

consulte Configuración de filtro de listas de opciones según los registros de asignación para un representante de ventas.

**b** En la página Edición de ítem de solicitud de muestra, introduzca la información necesaria para el ítem de solicitud de muestra.

En la tabla que se encuentra al final de este procedimiento, se proporciona información adicional en relación con algunos campos de un ítem de solicitud de muestra.

- **c** Guarde el registro del ítem de la solicitud de muestra.
- **d** Agregue ítems de la solicitud de muestra adicionales si es preciso.
- **6** Repita los pasos 1 a 5 para agregar más ítems de línea de solicitudes de muestra al registro de visita.
- **7** Cuando haya finalizado, haga clic en Enviar para enviar la información detallada de la visita para su procesamiento.

Para obtener más información, consulte Envío de información detallada de una visita para el seguimiento de inventario.

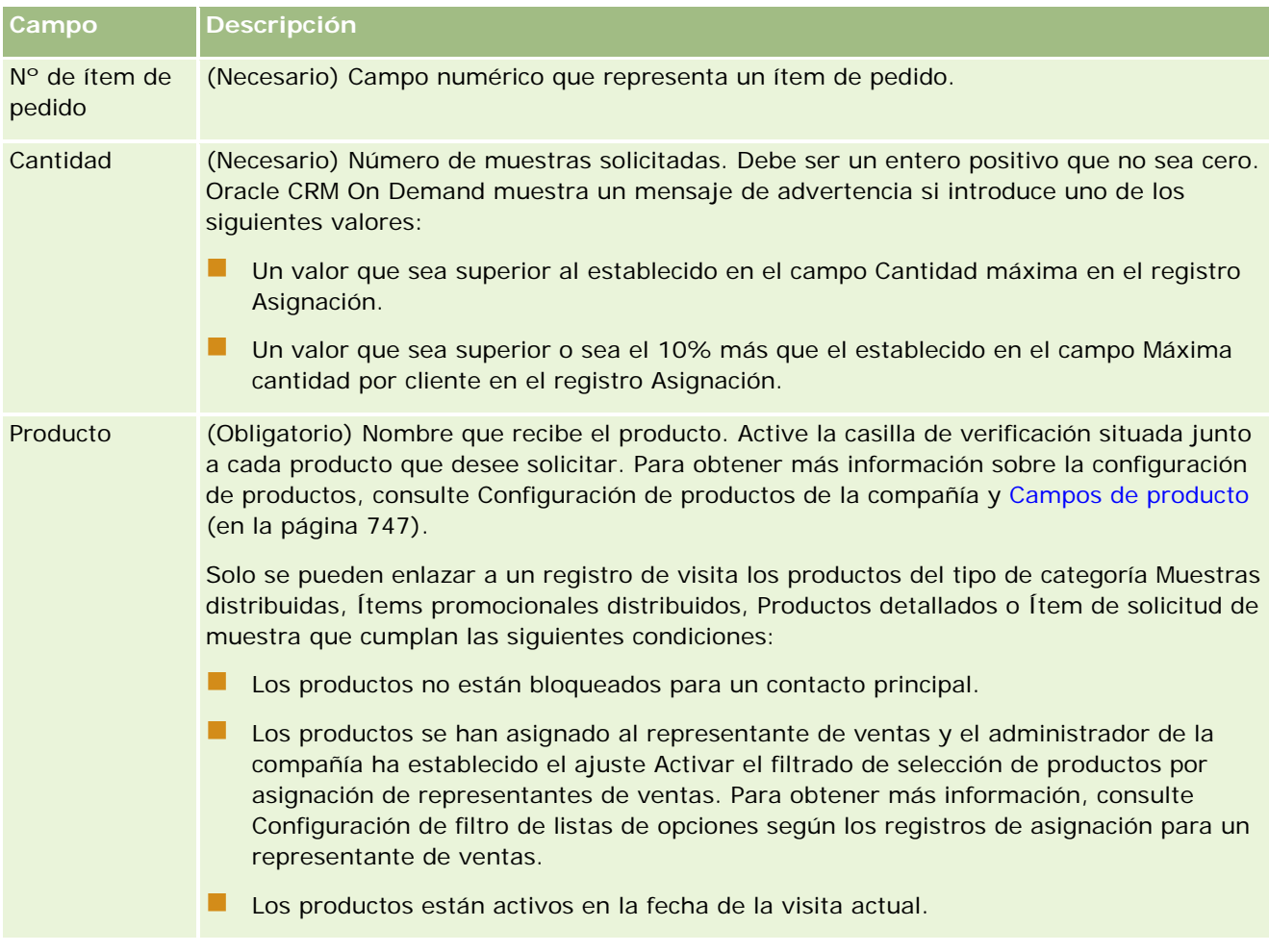

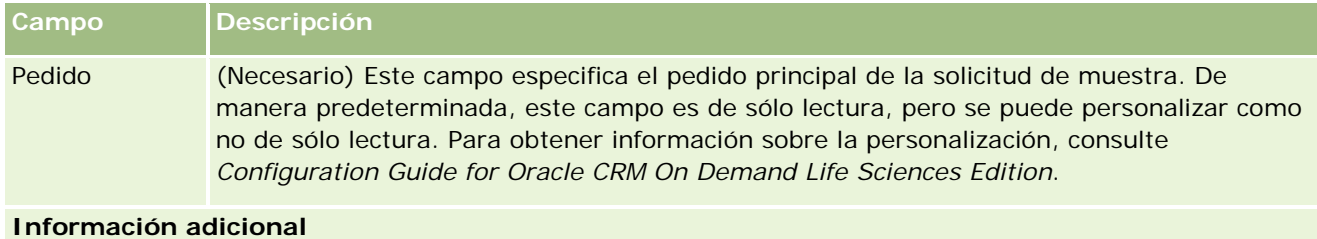

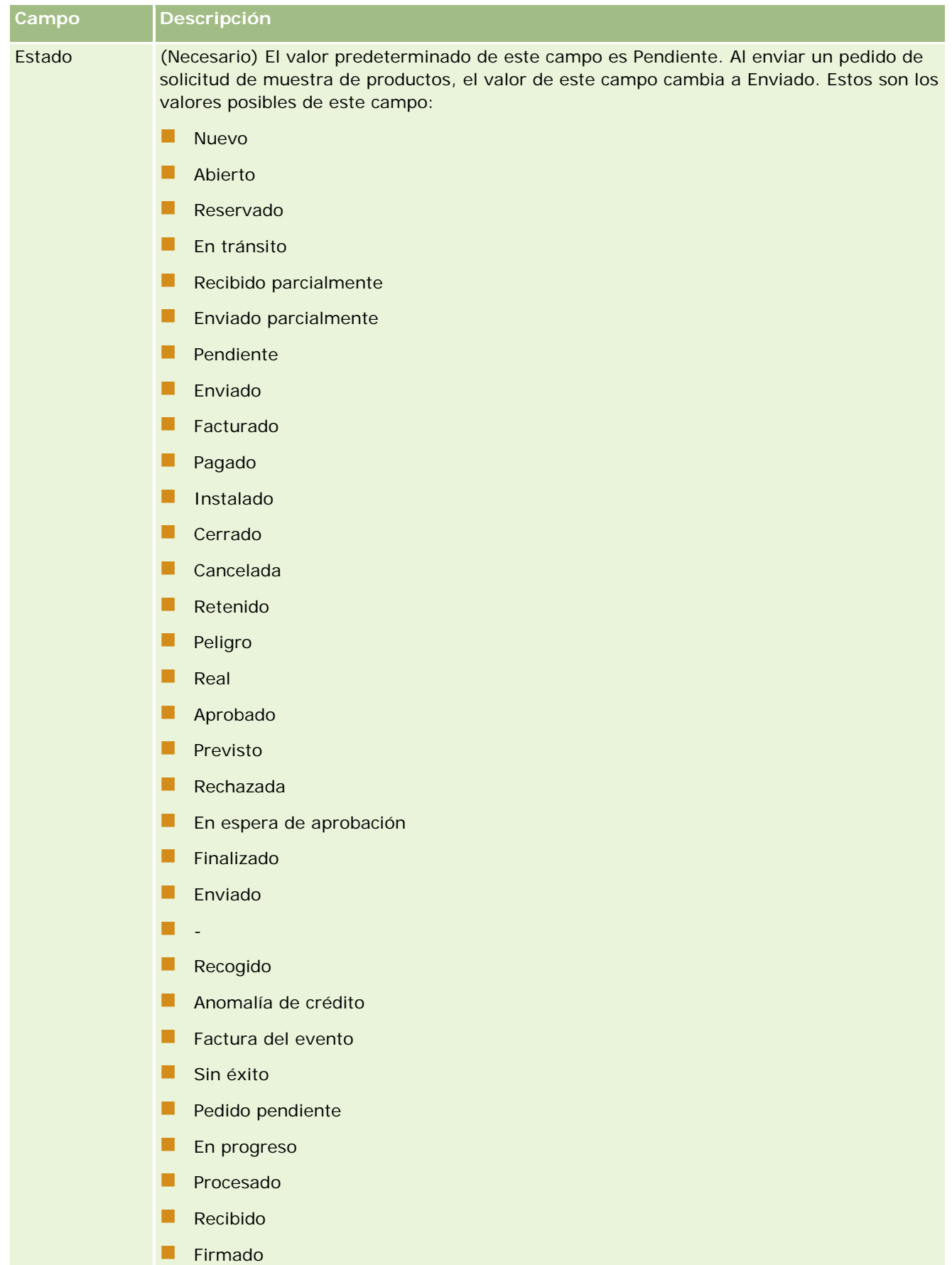

**Anulado** 

## **Cómo guardar información de detalle de una visita como plantilla**

El procedimiento siguiente describe cómo guardar información de detalle de una visita como plantilla.

#### *Para guardar la información de detalle de una visita como plantilla*

En la página Detalle de visita, haga clic en el botón correspondiente:

- **Guardar como visita inteligente privada**.No permite que otros usuarios accedan a la plantilla.
- **Guardar como visita inteligente pública**.Agrega la plantilla a la lista para que la puedan utilizar otros usuarios.

**NOTA:** cada vez que haga clic en el botón, el registro se guardará como visita inteligente individual. Oracle CRM On Demand permanece abierto en esta página.

## **Envío de información de detalle de una visita para el seguimiento de inventario**

El siguiente procedimiento describe cómo enviar información de detalle de la visita para el seguimiento del inventario.

**NOTA:** si el registro de llamadas no contiene una región de permiso de contacto válida o un registro de firma asociado y las comprobaciones de validación de estas condiciones las ha configurado el administrador en la página Preferencias relacionadas con Life Science, Oracle CRM On Demand mostrará un mensaje de error y evitará el envío de la llamada. Para obtener información sobre las preferencias relevantes, consulte la información sobre Activar validación de región de permiso de contacto y Activar validación de firma en Establecimiento de preferencias relacionadas con Life Sciences.

## **Acerca de la presentación de visitas del asistente y visitas a la cuenta**

En las versiones de Oracle CRM On Demand anteriores a la 24, si presentaba información de visita del asistente, Oracle CRM On Demand no permitía presentar información de visita a la cuenta relacionada y la visita a la cuenta permanecía con un estado ambiguo independientemente de si la visita a la cuenta contenía ítems del inventario y una firma válida. Sin embargo, en la versión 24, la función de presentación de la visita a la cuenta se ha mejorado de la siguiente forma:

- Puede presentar una visita a la cuenta independientemente del estado de cualquier visita del asistente asociada.
- **Incluso si una visita a la cuenta ya está marcada como Presentada, al hacer clic en Enviar en la página** Detalle de visita, no se produce un error y Oracle CRM On Demand sigue comprobando las visitas del asistente secundarias y presentándolas si aún no se han presentado.
- Si una visita a la cuenta no está marcada como Presentada, al hacer clic en Enviar en la página Detalle de visita, se presenta esa visita a la cuenta y todas las visitas del asistente asociadas que no tienen el estado Presentada sin generar un error.
- **Si la visita a la cuenta y todas las visitas del asistente están marcadas como Presentada y si hace clic en** Enviar en la página Detalle de visita, Oracle CRM On Demand no genera un error, pero no continúa con el procesamiento de visitas para que no se creen registros duplicados.

#### <span id="page-734-0"></span>*Para enviar la información de Detalle de visita para la realización del seguimiento de inventario*

 Una vez introducida toda la información y guardada en la página Detalle de visita, haga clic en Enviar para enviar la información de detalle de la visita para su procesamiento.

Al hacer clic en Enviar, se crea una transacción de desembolso en la que se registran todas las muestras y los ítems promocionales que se hayan distribuido y sucede lo siguiente:

- El estado de la visita de cuenta cambia a Enviado.
- El inventario de muestra del representante de ventas se reduce según los ítems promocionales y las muestras distribuidos en la visita.

**NOTA:** los pedidos de solicitud de muestras no afectan al inventario de muestra.

- A continuación, se envían los pedidos de solicitud de muestras.
- La visita de cuenta se cierra.
- Sólo se pueden ver los detalles de la visita de cuenta.

## **Acerca de las firmas electrónicas**

Oracle CRM On Demand puede almacenar datos de firma de forma segura, en formato de imagen, para las muestras proporcionadas. Las imágenes de firma se almacenan en Oracle CRM On Demand, utilizando formatos de imagen estándar. La imagen de firma es una serie de coordenadas x- e y- o cadenas que se pueden almacenar en la base de datos de Oracle CRM On Demand.

Si el administrador selecciona la casilla de verificación Activar validación de firma en la página Preferencias relacionadas con Life Science, cada actividad de la visita registrada para obtener muestras que se eliminan durante una llamada de ventas debe tener asociada una imagen de firma. El representante de ventas que proporciona las muestras es responsable de obtener una firma electrónica de la persona (o compañía) que recibe las muestras. La firma se puede capturar en papel o por una aplicación externa (como un dispositivo de bolsillo móvil) y, a continuación, cargarla en Oracle CRM On Demand a través de la interfaz de servicios web fuera de un cliente, como un iPad o un dispositivo móvil. El representante de ventas deberá recoger la firma cuando se proporcionen las muestras. El representante de ventas no puede enviar el registro de llamadas en Oracle CRM On Demand hasta que un registro de firma esté asociado a la llamada.

Los administradores y usuarios autorizados pueden ver las imágenes de la firma que están asociados a registros de llamada de Oracle CRM On Demand, pero no pueden crear, actualizar o suprimir los registros de firma. Los administradores de muestras deben comprobar regularmente las imágenes de firma para garantizar que las firmas recopiladas de cada contacto son coherentes. Para obtener más información sobre el rol de usuario y la configuración del perfil de acceso necesaria para comprobar firmas electrónicas, consulte Comprobación de firmas electrónicas (en la página [735\)](#page-734-0).

#### **Comprobación de firmas electrónicas**

Utilice el siguiente procedimiento para comprobar la firma asociada a una actividad de visita para muestras que se distribuyen. Este procedimiento asume que su rol de usuario y perfiles de acceso están configurados para visualizar los registros de firma adjuntados a las llamadas. Es necesaria la siguiente configuración para ver los registros de firma:

- El privilegio Permitir operaciones básicas de muestra debe estar activado en su rol de usuario.
- En la configuración de acceso de tipo de registro de su rol de usuario, las casillas de verificación Tiene acceso y Puede leer todos los registros deben estar activadas para el tipo de registro de firma.

- La sección información relacionada con la firma debe estar presente en el diseño de página Detalle de la llamada del contacto para su rol de usuario.
- **En el perfil de acceso predeterminado en la configuración de la información relacionada con el tipo de** registro de actividad, el nivel de acceso para el tipo de registro de firma se debe definir en un valor que permita leer los registros de firma.

Normalmente, solo los administradores tienen acceso a los registros de firma. Para obtener más información sobre firmas, consulte Acerca de las firmas electrónicas (en la página [735\)](#page-734-0).

**NOTA:** Si su rol de usuario y acceso a perfiles están configurados para permitirle visualizar los registros de firma asociados a las llamadas, puede ver el registro de firma, pero no puede crear, actualizar o suprimir registros de firma o imágenes de firma en esos registros. Además, si hay un archivo adjunto a un registro de firma, puede ver el archivo adjunto, sustituirlo por un archivo diferente o eliminar el archivo del registro.

#### *Para comprobar firmas de muestras*

- **1** En la página inicial de contactos, abra el contacto que desee.
- **2** En la página Detalle del contacto en la sección Actividades cerradas, despliegue el campo Asunto para abrir el registro de actividades de visita que desee.
- **3** En la página Detalles de llamadas, desplácese a la sección Firma.

La siguiente tabla describe los campos que se muestran en la sección Firma en la aplicación estándar.

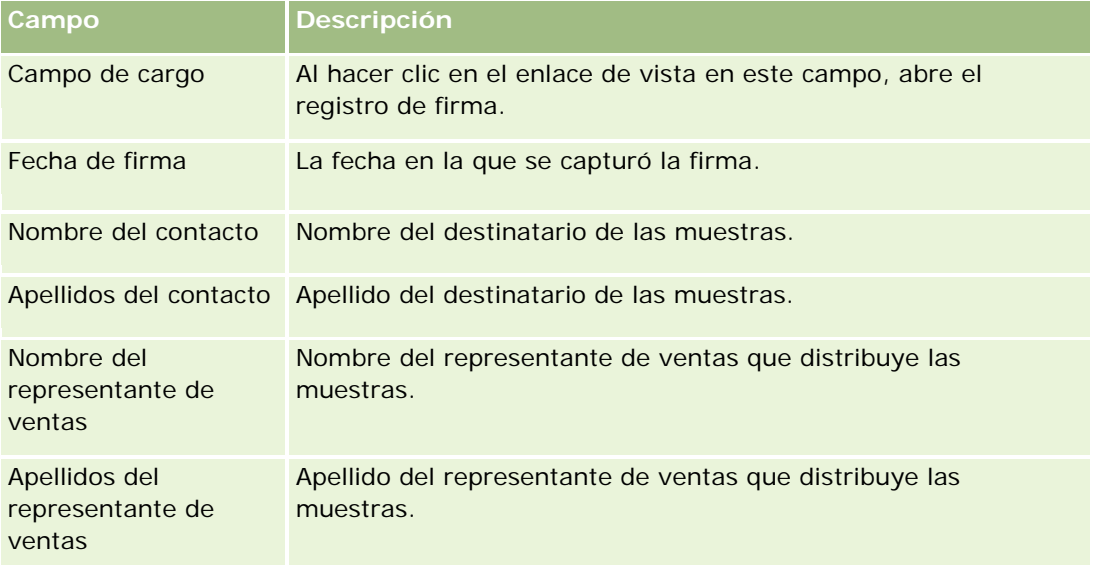

**4** Haga clic en el enlace de vista para el registro de firma que desea visualizar.

**NOTA:** No puede editar la información de los registros de firmas existentes, ni crear registros de firma nuevos.

- **5** En la página Detalle de firma, realice lo siguiente:
	- Ver la imagen de la firma.

■ Haga clic en Editar para abrir la página Editar firma y, a continuación, adjuntar un archivo al registro de firma, ver o eliminar un archivo que está asociado al registro.

En la siguiente tabla se proporciona información relativa a algunos campos de la página Detalle de firma en la aplicación estándar.

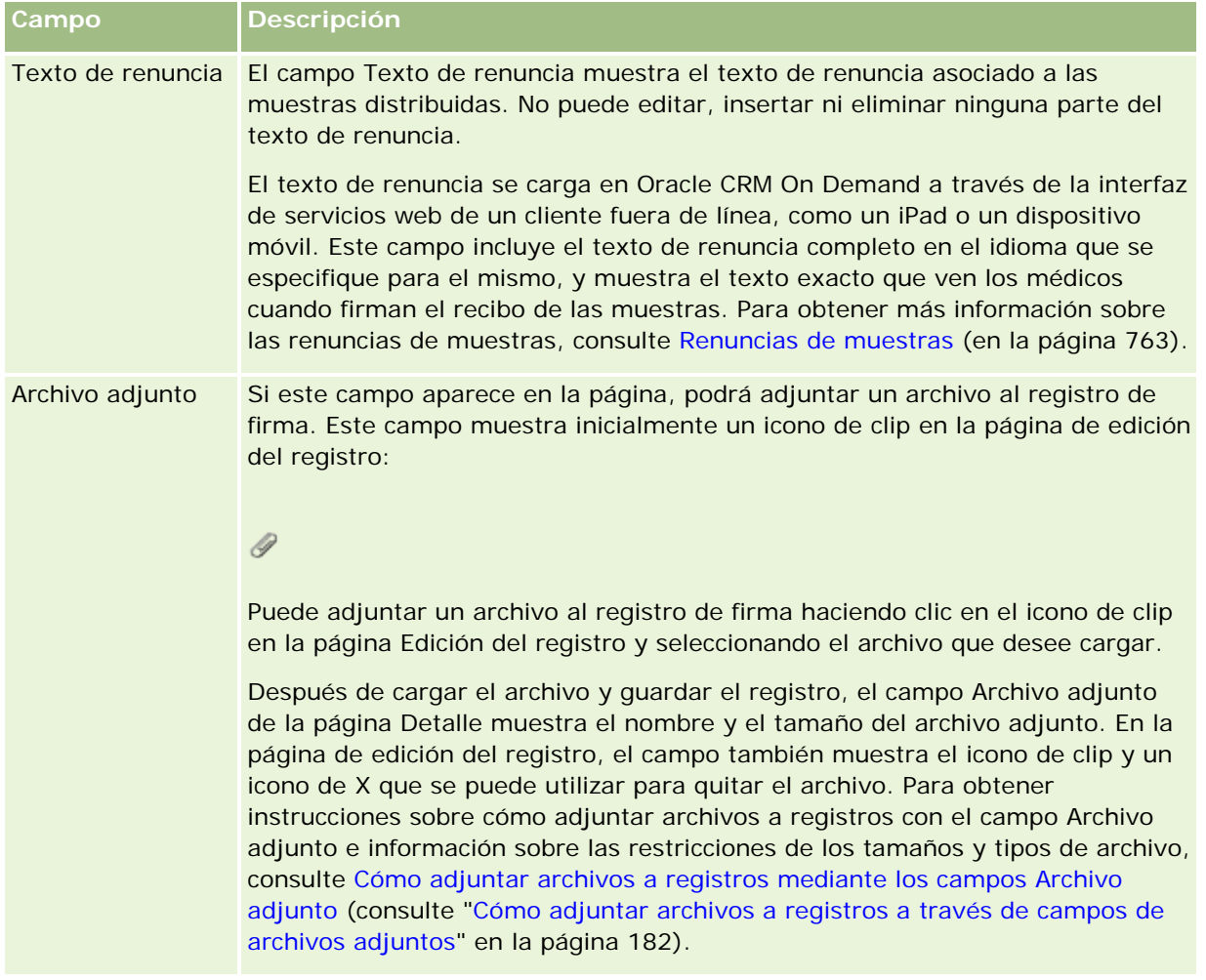

## **Acerca de la relación entre transacciones de muestra e inventario de muestra**

En la tabla siguiente se muestra la relación entre transacciones de muestra, los tipos de transacciones y su impacto en el inventario de muestra para los representantes de ventas.

**NOTA:** Transferencia de salida y Ajuste de inventario (muestras perdidas y encontradas) son transacciones generadas por el usuario. Oracle CRM On Demand genera transacciones de tipo Desembolso y Transferencia de entrada.

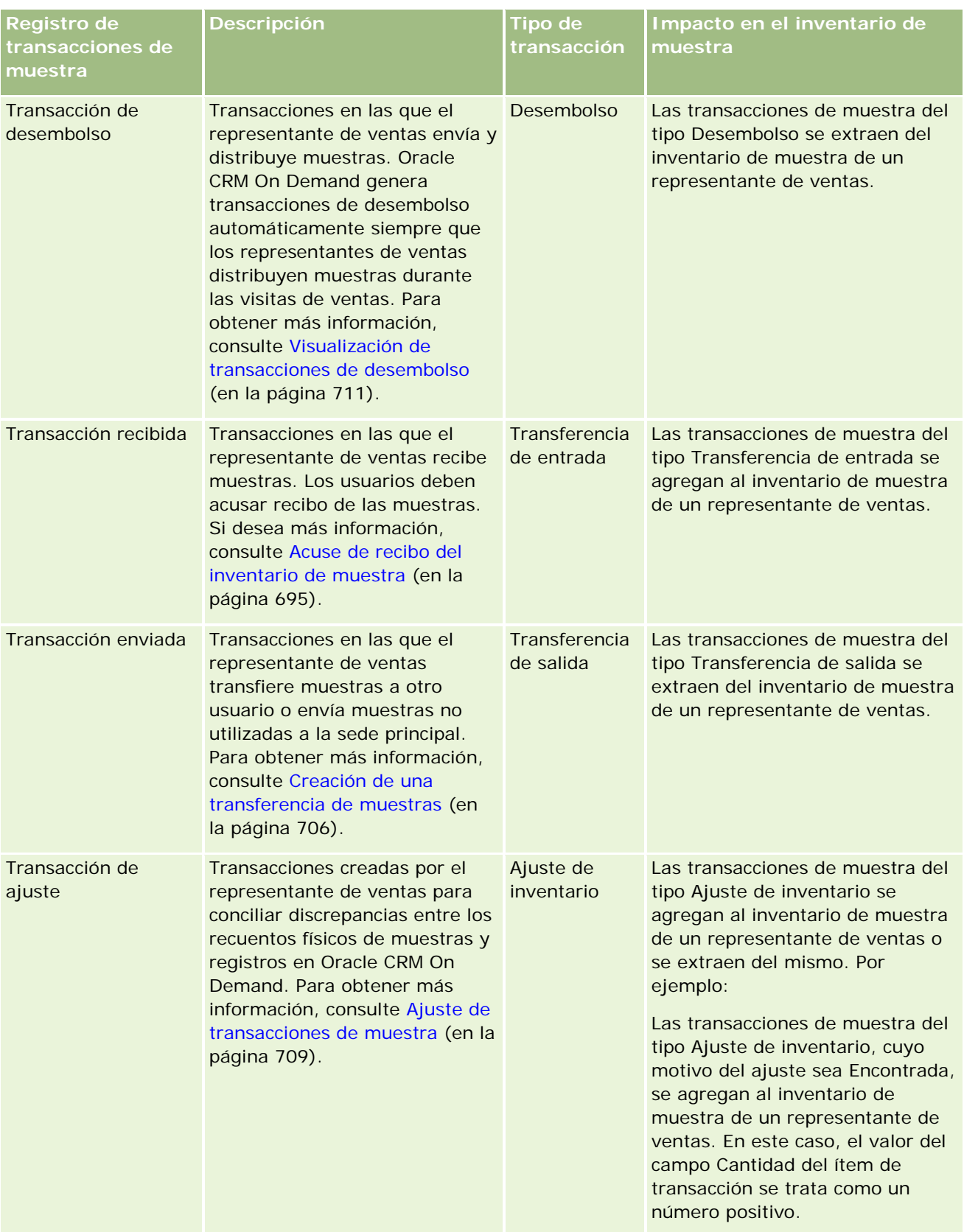

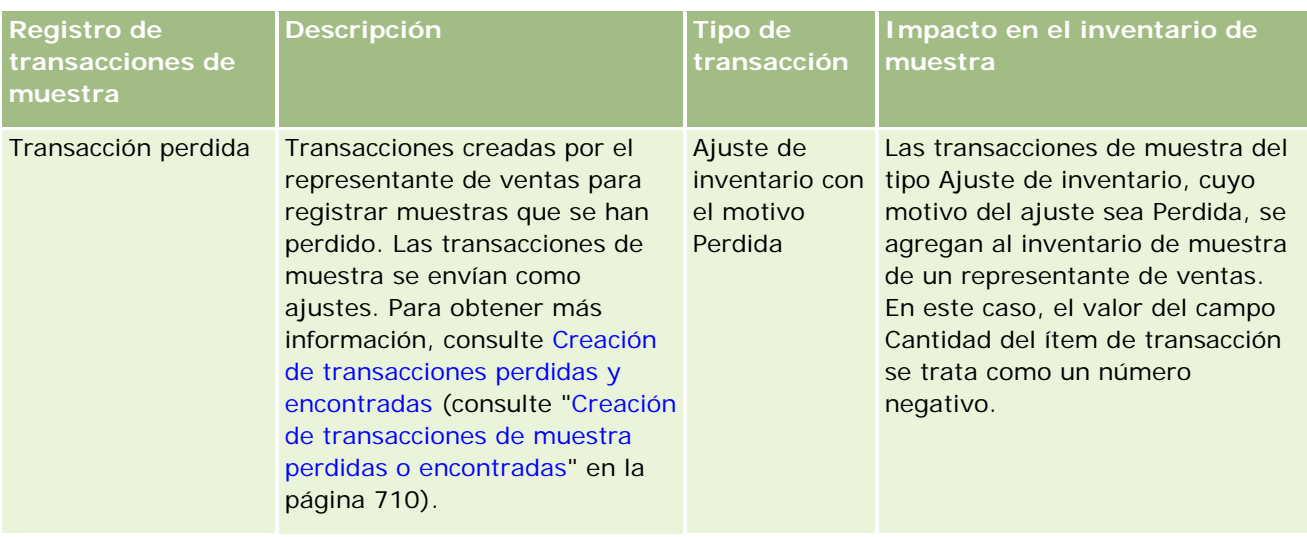

## **Supervisión de actividades de muestra**

El administrador de muestras es responsable del inventario de muestras de la compañía y de asegurarse de que cumple las normas y regulaciones.

**Antes de comenzar.** Para supervisar actividades de muestras, el rol de usuario debe tener asignadas responsabilidades administrativas e incluir los privilegios siguientes:

- Privilegio Activar operaciones básicas de muestras
- **Privilegio Activar ajuste de muestras**

Para supervisar actividades de muestras, haga clic en la lista que desee supervisar en la sección Lista de transacciones de muestras. En la tabla siguiente se describe el propósito de cada lista.

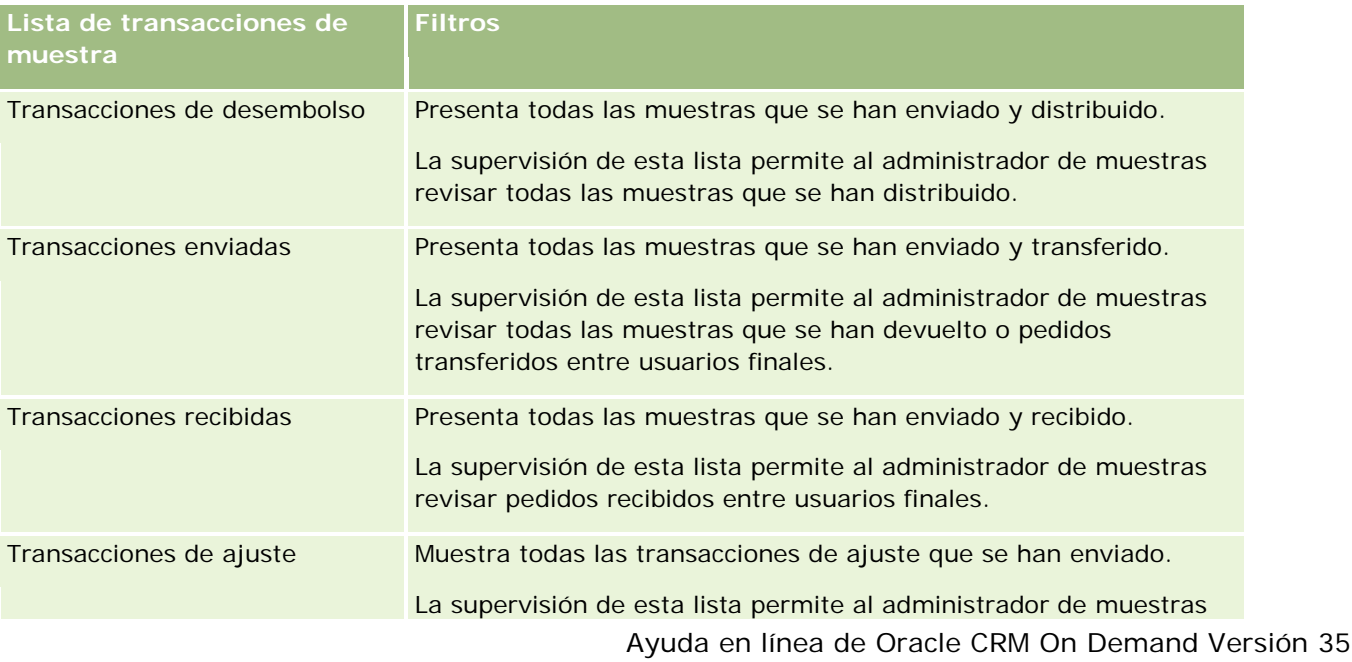

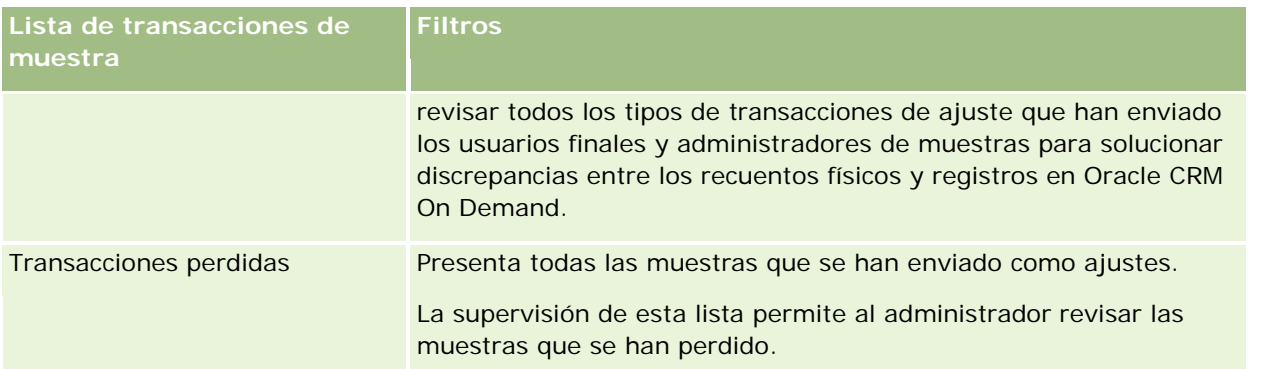

Para obtener más información sobre ver y crear estas listas, consulte Trabajar con listas (en la página [135\)](#page-134-0) y Crear y restringir listas (en la página [142\)](#page-141-0).

Para ver una lista, haga clic en su nombre.

Para crear una lista nueva, haga clic en Nuevo.

Para revisar todas las listas disponibles, cree una lista nueva o vea, edite o elimine una lista existente haciendo clic en Gestión de listas. La página Gestión de listas incluye también las listas estándar proporcionadas con Oracle CRM On Demand. Estas listas son de sólo lectura. Por lo tanto, no puede editarlos ni eliminarlos.

## **Campos de transacciones de muestras**

Utilice la página Editar transacciones de muestras para agregar una transacción de muestra o actualizar detalles de una existente que tenga el estado En progreso. La página Editar transacciones de muestras presenta el conjunto completo de campos de una transacción de muestra.

**CONSEJO:** también puede editar transacciones de muestra en las páginas Lista de transacciones de muestras y Detalle de transacción de muestra. Para obtener más información sobre la actualización de registros, consulte Actualización de detalles de registro (consulte ["Actualización de los detalles de registro"](#page-123-0) en la página [124\)](#page-123-0).

**NOTA:** Los administradores de la compañía pueden personalizar Oracle CRM On Demand de varias formas, como cambiar los nombres de tipos de registro, campos y opciones en listas. Por lo tanto, la información mostrada puede ser diferente a la información estándar descrita en la ayuda en línea.

En la tabla siguiente se proporciona información adicional sobre algunos campos de transacciones de muestras. Según el tipo de transacción de muestra que desee abrir (Transferencia de entrada, Transferencia de salida, Ajuste de inventario, Desembolso, Muestras perdidas), es posible que no sean aplicables todos los campos.

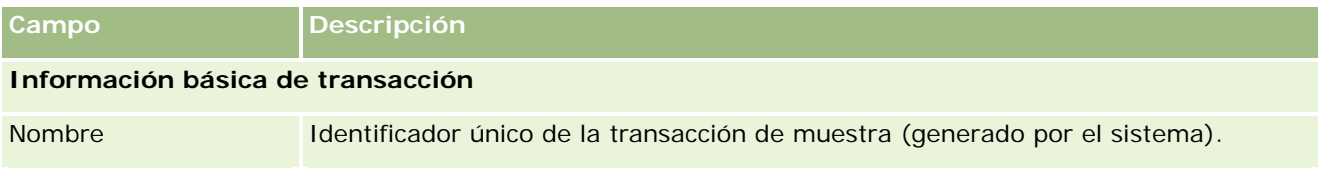

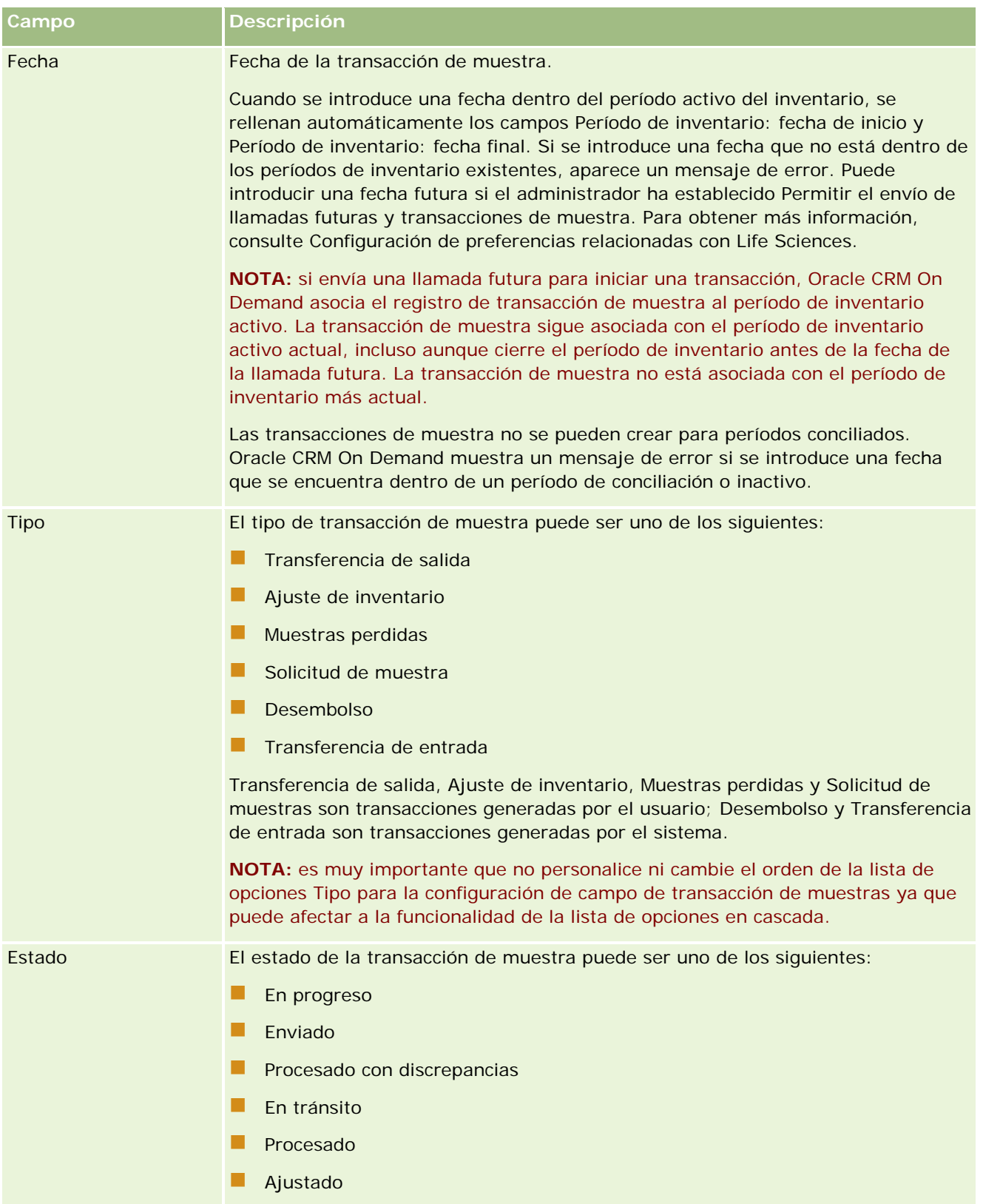

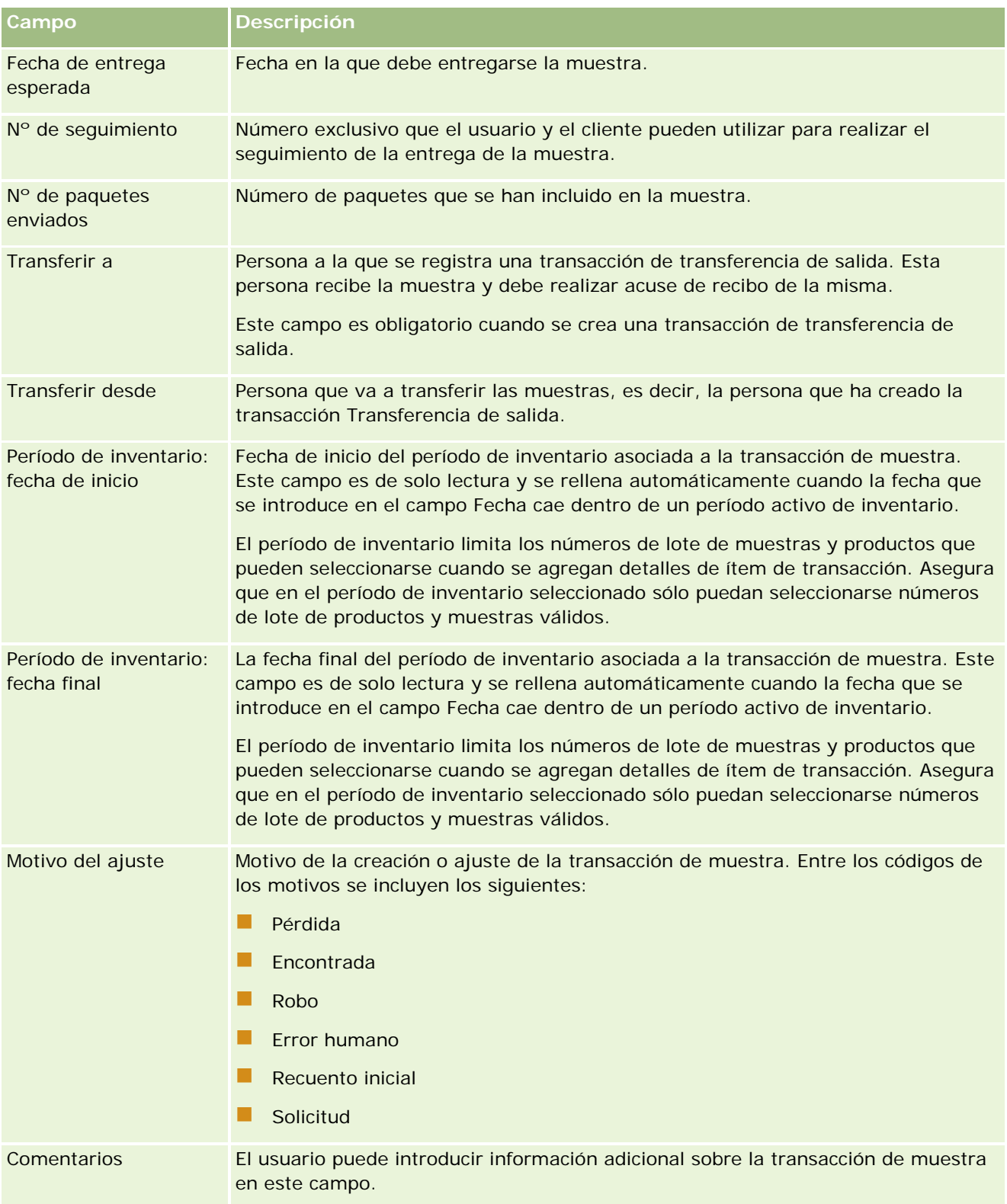

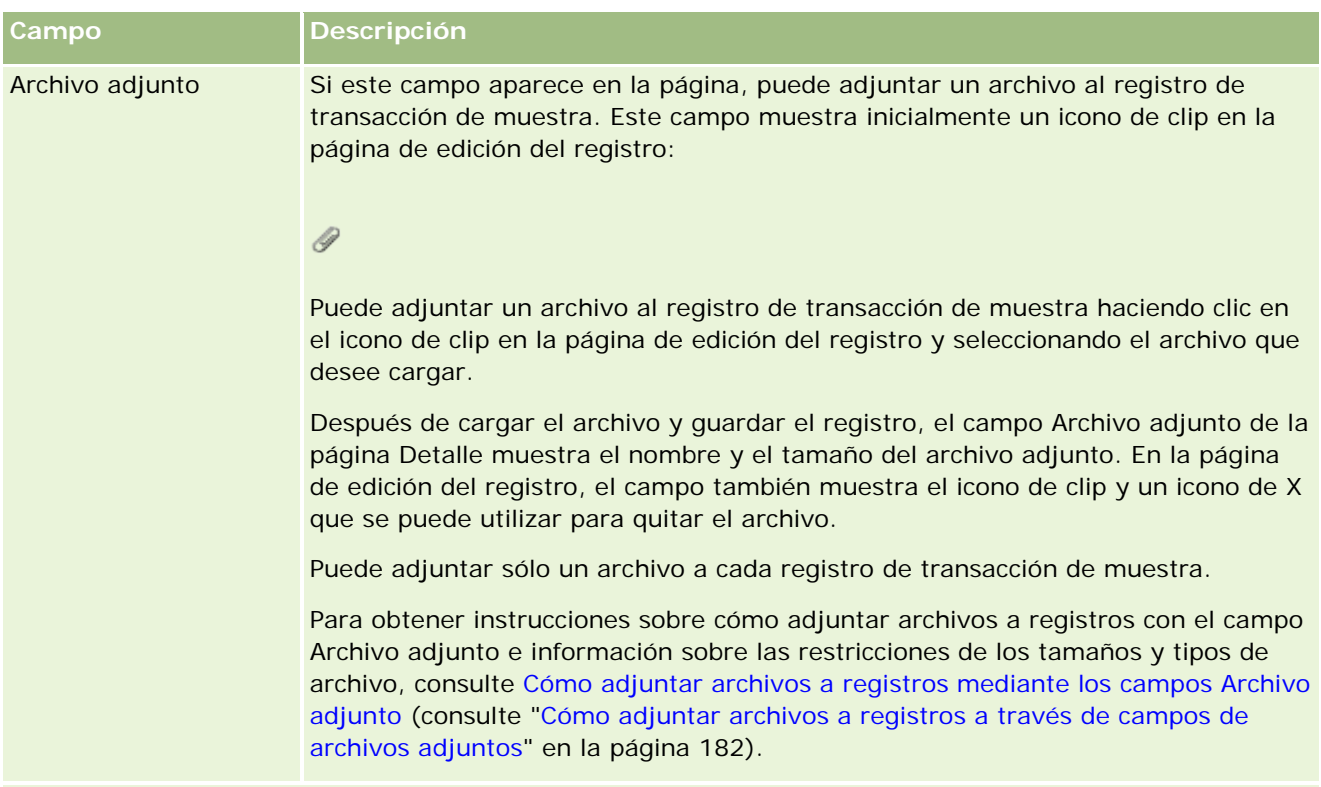

#### **Información básica del contacto**

**NOTA:** esta información de solo lectura se rellena solo para transacciones de desembolso. Oracle CRM On Demand genera automáticamente las transacciones de desembolso cuando los representantes de ventas distribuyen o desembolsan muestras durante una visita de ventas. Para obtener más información, consulte Entrega de muestras durante una visita de ventas (en la página [713\)](#page-712-0) y Visualización de transacciones de desembolso (en la página [711\)](#page-710-0).

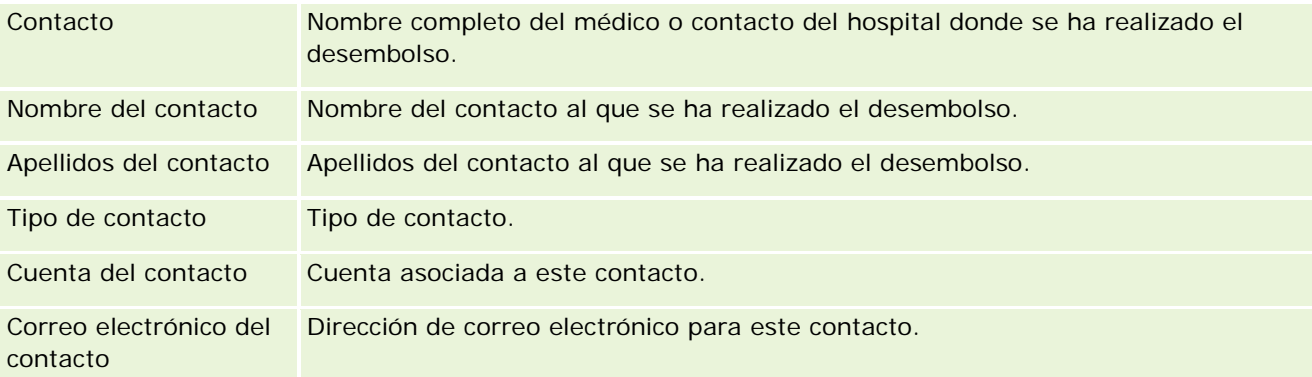

## **Información relacionada**

Consulte los siguientes temas para obtener información relacionada con las transacciones de muestra:

- **Transacciones de muestra (en la página [702\)](#page-701-0)**
- Cómo trabajar con la página inicial de transacciones de muestra (en la página [703\)](#page-702-0)

<span id="page-743-0"></span>Gestión de transacciones de muestra (en la página [705\)](#page-704-0)

## **Ítems de transacción**

Utilice la página Ítems de transacción para crear, actualizar y realizar seguimiento de los ítems de transacción de las muestras.

Un *ítem de transacción* registra los detalles de los ítems promocionales o muestras asociados a una transacción de muestra. Cada transacción de muestra debe tener al menos un detalle de ítem de transacción. Esta información se utiliza para calcular un recuento de inventario en ejecución para los representantes de ventas. Las transacciones de muestras se utilizan en los procesos de reconciliación para contar todos los ítems promocionales y muestras que se han asignado a un representante de ventas.

## **Gestión de ítems de transacción**

Si desea obtener procedimientos detallados sobre la gestión de ítems de transacción, consulte:

- Modificación de la muestra en un ítem de transacción (en la página [744\)](#page-743-0)
- Modificación del lote de muestra en un ítem de transacción (en la página [745\)](#page-744-0)
- Adición de ítems de transacción a una transacción de muestra (en la página [712\)](#page-711-0)

Para conocer los procedimientos paso a paso que son comunes a muchos tipos de registro, consulte:

- Crear registros (consulte ["Creación de registros"](#page-58-0) en la página [59\)](#page-58-0)
- Actualizar detalles de registro (consulte ["Actualización de los detalles de registro"](#page-123-0) en la página [124\)](#page-123-0)
- Enlazar registros al registro seleccionado (en la página [126\)](#page-125-0)
- Trabajar con listas (en la página [135\)](#page-134-0)

**NOTA:** Los administradores de la compañía pueden personalizar Oracle CRM On Demand de varias formas, como cambiar los nombres de tipos de registro, campos y opciones en listas. Por lo tanto, la información mostrada puede ser diferente a la información estándar descrita en la ayuda en línea.

Además, en función del nivel de acceso que tenga, es posible que no pueda realizar todos los procedimientos descritos en la lista anterior.

## **Temas relacionados**

- **F** Ítems de transacción (en la página [744\)](#page-743-0)
- Campos de ítems de transacción (en la página [746\)](#page-745-0)
- Campos de producto (en la página [747\)](#page-746-0)

#### **Modificación de la muestra en un ítem de transacción**

Utilice la página Editar producto para modificar la muestra en un ítem de transacción. La página Editar producto muestra el conjunto completo de campos de un producto.

<span id="page-744-0"></span>**Antes de comenzar.** Para modificar muestras en un ítem de transacción, el rol de usuario debe incluir el privilegio Activar operaciones básicas de muestras.

#### *Para modificar la muestra en un ítem de transacción*

**1** En la página Lista de transacciones de muestras, despliegue el campo Nombre y elija el registro de transacción que desee.

**NOTA:** el registro de transacción que abra debe tener el estado En progreso. Las transacciones con el estado Enviado no pueden modificarse.

- **2** En la página Detalle de transacción de muestra, vaya al detalle del ítem de transacción que desee modificar.
- **3** En el campo Muestra del detalle del ítem de transacción, haga clic en el icono de búsqueda para seleccionar una muestra diferente que asociar al detalle del ítem de transacción, en caso de que sea necesario.
- **4** En el campo Muestra del detalle del ítem de transacción, haga clic en el nombre de la muestra y en Editar en la página Detalles del producto, y modifique los campos que necesite.

Para obtener más información, consulte Campos de producto (en la página [747\)](#page-746-0).

### **Modificación del lote de muestra en un ítem de transacción**

Utilice la página Editar lote de muestra para modificar el lote de muestra en un ítem de transacción. La página Editar lote de muestra presenta el conjunto completo de campos de un lote de muestra.

**Antes de comenzar.** Para modificar lotes de muestra en un ítem de transacción, el rol de usuario debe incluir el privilegio Activar operaciones básicas de muestras.

#### *Para modificar el lote de muestra en un ítem de transacción*

**1** En la página Lista de transacciones de muestras, despliegue el campo Nombre y elija el registro de transacción que desee.

**NOTA:** el registro de transacción que abra debe tener el estado En progreso. Las transacciones con el estado Enviado no pueden modificarse.

- **2** En la página Detalle de transacción de muestra, vaya al detalle del ítem de transacción que desee modificar.
- **3** En el campo Número de lote del detalle del ítem de transacción, haga clic en el icono de búsqueda para seleccionar un lote de muestra diferente que asociar al detalle del ítem de transacción, en caso de que sea necesario.

**NOTA:** sólo pueden seleccionarse los lotes de muestras cuyo seguimiento en el inventario se está realizando con un número de lote, es decir, los lotes de muestra que tienen marcada la casilla de verificación Inventario por lote.

<span id="page-745-0"></span>**4** En el campo Número de lote del detalle del ítem de transacción, haga clic en el nombre del lote de muestra y en Editar en la página Detalle de lote de muestra, y modifique los campos del lote de muestra según necesite. Para obtener más información, consulte Campos de lote de muestra (en la página [761\)](#page-760-0).

## **Campos de ítems de transacción**

Utilice la página Editar ítem de transacción para agregar un ítem de transacción o actualizar detalles de uno existente.

**CONSEJO:** puede editar ítems de transacción en la página Detalle del ítem de transacción. Para obtener más información sobre la actualización de registros, consulte Actualización de detalles de registro (consulte ["Actualización de los detalles de registro"](#page-123-0) en la página [124\)](#page-123-0).

**NOTA:** Los administradores de la compañía pueden personalizar Oracle CRM On Demand de varias formas, como cambiar los nombres de tipos de registro, campos y opciones en listas. Por lo tanto, la información mostrada puede ser diferente a la información estándar descrita en la ayuda en línea.

En la tabla siguiente se proporciona información sobre varios campos de ítem de transacción.

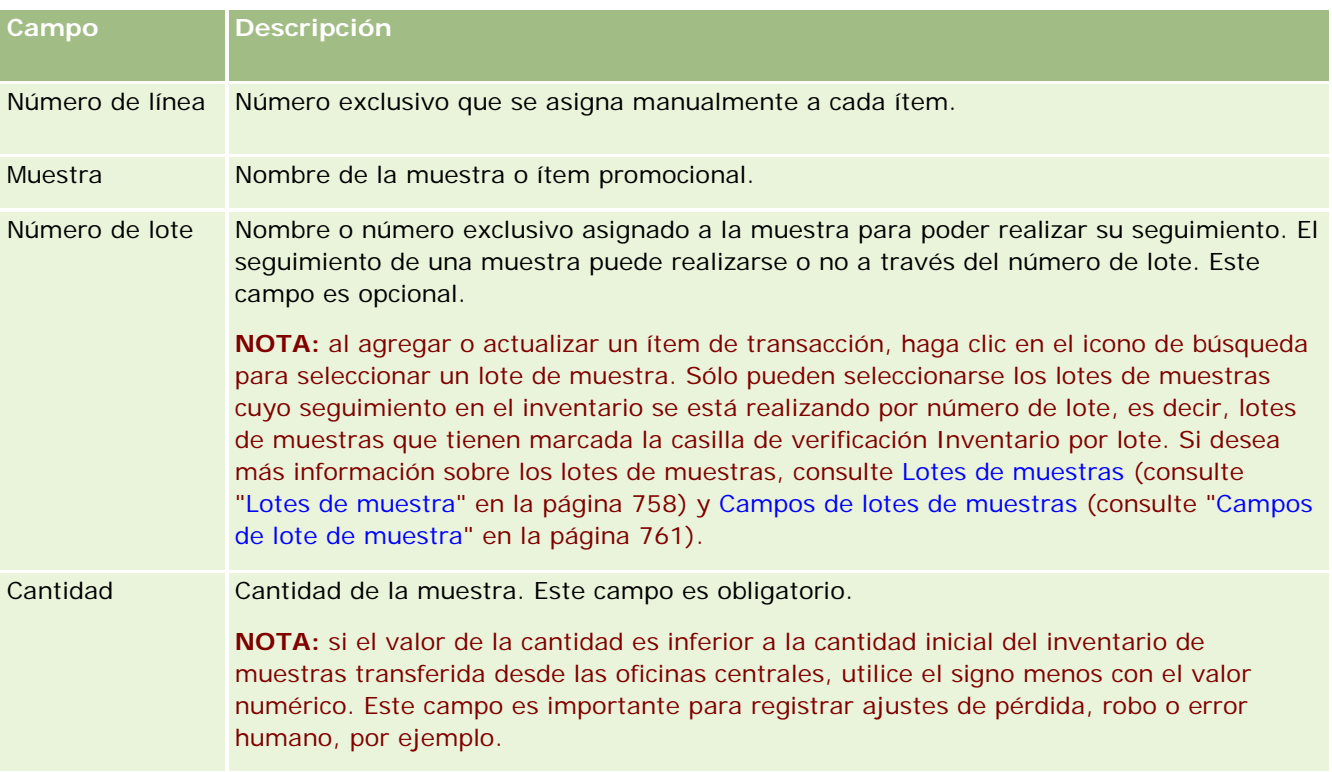

## **Temas relacionados**

Consulte los siguientes temas para obtener información relacionada sobre los ítems de transacción:

- Ítems de transacción (en la página [744\)](#page-743-0)
- Gestión de ítems de transacción (en la página [744\)](#page-743-0)
- Adición de ítems de transacción a una transacción de muestra (en la página [712\)](#page-711-0)

## <span id="page-746-0"></span>**Campos de producto**

Utilice la página Editar producto para definir y gestionar la lista de productos de la compañía. La página Editar producto muestra el conjunto completo de campos de un producto. Para obtener más información sobre la configuración de productos para la compañía, consulte Configuración de productos de la compañía.

**CONSEJO:** puede editar productos en la página Detalle del producto. Para obtener más información sobre cómo actualizar registros, consulte Actualizar detalles de registro (consulte ["Actualización de los detalles de](#page-123-0)  [registro"](#page-123-0) en la página [124\)](#page-123-0).

**NOTA:** Los administradores de la compañía pueden personalizar Oracle CRM On Demand de varias formas, como cambiar los nombres de tipos de registro, campos y opciones en listas. Por lo tanto, la información mostrada puede ser diferente a la información estándar descrita en la ayuda en línea.

En la siguiente tabla se proporciona información adicional sobre varios campos de producto.

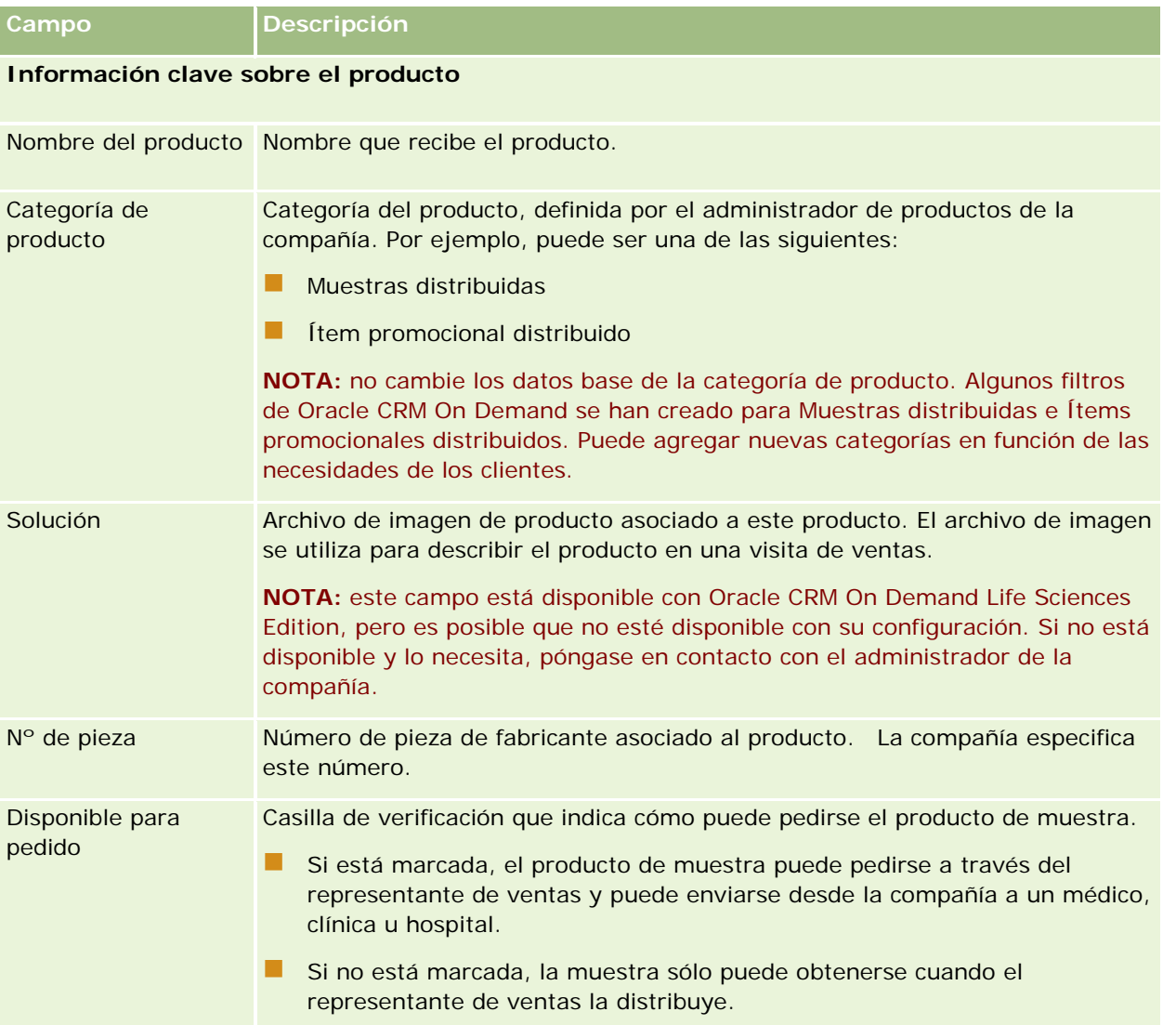

<span id="page-747-0"></span>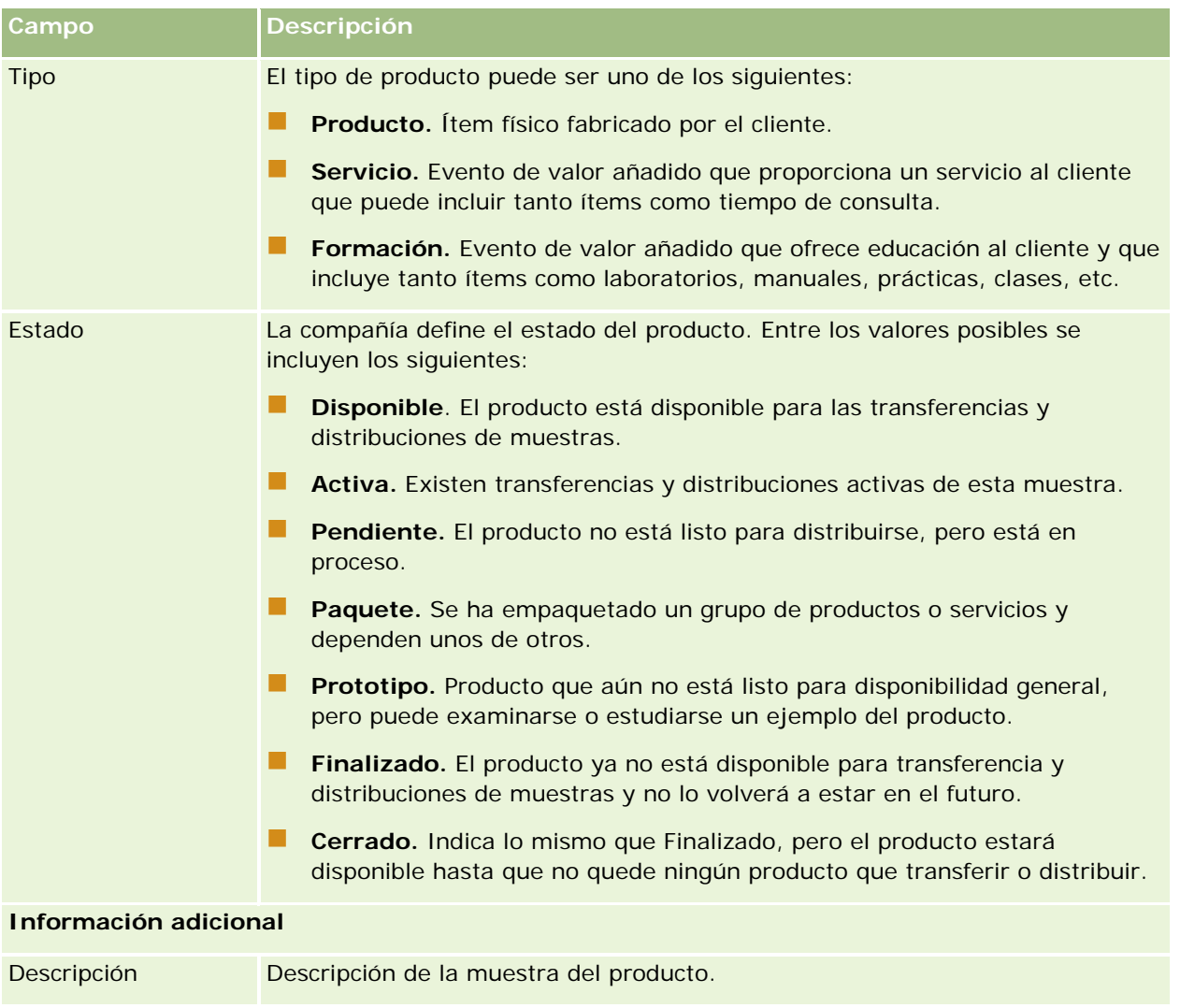

# **Asignaciones**

Utilice la página Asignaciones para crear, actualizar y realizar el seguimiento de una muestra.

El administrador de muestras de una compañía farmacéutica define un registro de asignación. Este registro de asignación determina el período en el que los productos de muestra se entregan a los representantes de ventas que se encargan de distribuirlos a clínicas, hospitales o médicos. Además, la asignación incluye la siguiente información:

- **El número de muestras de un producto particular que está permitido distribuir al mismo tiempo**
- **El número máximo de muestras que un representante de ventas puede distribuir a un lugar específico**

**748** Ayuda en línea de Oracle CRM On Demand Versión 35 Esta función permite al administrador de muestras establecer estos parámetros sobre el producto y transmitir esta información a todos los representantes de ventas. Al utilizar asignaciones, se puede definir el período de asignación, asignar muestras dentro de un período de asignación, ver la lista de muestras disponibles para

septiembre 2017

<span id="page-748-0"></span>cada período de asignación y establecer los parámetros máximos de distribución de una muestra durante un período de asignación.

**NOTA:** el administrador de la compañía es quien determina qué fichas tiene disponibles el usuario. Si entre las responsabilidades del puesto no se incluye el seguimiento de la información de asignaciones, puede que la ficha Asignación quede excluida de la instalación.

## **Trabajar con la página inicial de asignaciones**

La página inicial de asignaciones es el punto de partida para gestionar asignaciones.

**NOTA:** el administrador de la compañía puede personalizar el diseño de la página inicial de asignaciones. Además, si el rol de usuario incluye el privilegio Personalizar páginas principales, puede agregar secciones a la página, así como eliminarlas.

**Antes de comenzar.** Para trabajar con asignaciones, el rol de usuario debe incluir el privilegio Activar operaciones básicas de muestras.

### **Creación de una asignación**

El administrador de muestras crea una nueva asignación haciendo clic en el botón Nueva en la sección Asignaciones modificadas recientemente. Para obtener más información, consulte Crear registros (consulte ["Creación de registros"](#page-58-0) en la página [59\)](#page-58-0) y Campos de asignación (consulte ["Campos de asignaciones"](#page-751-0) en la página [752\)](#page-751-0).

## **Trabajar con listas de asignaciones**

La sección Lista de asignaciones muestra una serie de listas filtradas. Estas listas filtradas son subconjuntos o grupos de registros que le permiten limitar el número de registros con los que trabajar al mismo tiempo. Oracle CRM On Demand incluye un conjunto de listas estándar. Todas las listas estándar son públicas. El usuario y los gerentes pueden crear otras listas basadas en otros criterios.

En la tabla siguiente se describen las listas estándar de las asignaciones.

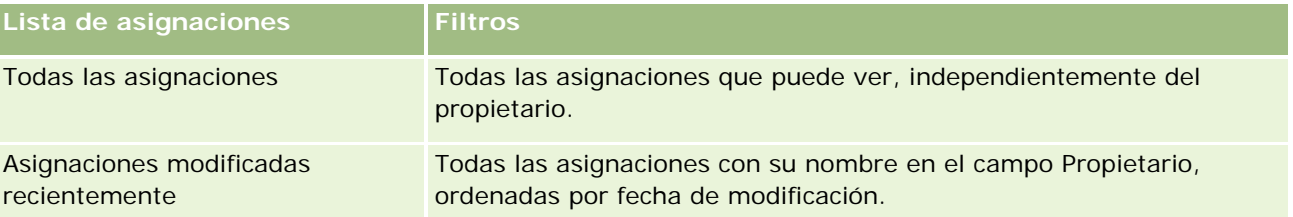

Para ver una lista, haga clic en su nombre.

Para crear una lista nueva, haga clic en Nueva. Para obtener más información sobre la creación de listas, consulte Crear y restringir listas (en la página [142\)](#page-141-0).

Para revisar todas las listas disponibles, crear una lista nueva o ver, editar o suprimir una existente, haga clic en Gestión de listas. La página Gestión de listas incluye también las listas estándar entregadas con Oracle CRM On Demand. Estas listas son de sólo lectura, no pueden editarse ni eliminarse.

#### <span id="page-749-0"></span>**Visualización de asignaciones recientes**

La sección Asignaciones modificadas recientemente muestra las asignaciones que se han modificado recientemente.

Haga clic en Mostrar la lista completa para ampliar la lista.

## **Adición de secciones a la página inicial de asignaciones**

Si el rol de usuario incluye el privilegio Personalizar páginas principales, puede agregar una o varias secciones a la página inicial de asignaciones:

- Asignaciones creadas recientemente
- Asignaciones modificadas recientemente
- Mis asignaciones creadas recientemente
- **Mis asignaciones modificadas recientemente**
- Secciones de informe adicionales (el administrador de la compañía puede hacer que las secciones de informe estén disponibles en la página inicial de de asignaciones)

#### *Para agregar secciones a la página inicial de asignaciones*

- **1** En la página inicial de asignaciones, haga clic en Editar diseño.
- **2** En la página de diseño de la página inicial de asignaciones, haga clic en las flechas para agregar o quitar secciones y para organizar las secciones en la página. Haga clic en Guardar.

#### **Temas relacionados**

Consulte los siguientes temas para obtener información relacionada sobre las asignaciones:

- **Asignaciones (en la página [748\)](#page-747-0)**
- Campos de asignaciones (en la página [752\)](#page-751-0)
- Gestión de asignaciones (en la página [750\)](#page-749-0)

## **Gestión de asignaciones**

Para obtener procedimientos detallados sobre la gestión de asignaciones, consulte:

- Asignación de muestras a usuarios finales (en la página [751\)](#page-750-0)
- **Modificación de la muestra en una asignación (en la página [751\)](#page-750-0)**

Para conocer los procedimientos paso a paso que son comunes a muchos tipos de registro, consulte:

- Crear registros (consulte ["Creación de registros"](#page-58-0) en la página [59\)](#page-58-0)
- Actualizar detalles de registro (consulte ["Actualización de los detalles de registro"](#page-123-0) en la página [124\)](#page-123-0)

- <span id="page-750-0"></span>**Enlazar registros al registro seleccionado (en la página [126\)](#page-125-0)**
- Trabajar con listas (en la página [135\)](#page-134-0)
- Visualizar seguimientos de auditoría para registros (en la página [194\)](#page-193-0)

**NOTA:** Los administradores de la compañía pueden personalizar Oracle CRM On Demand de varias formas, como cambiar los nombres de tipos de registro, campos y opciones en listas. Por lo tanto, la información mostrada puede ser diferente a la información estándar descrita en la ayuda en línea.

Además, en función del nivel de acceso que tenga, es posible que no pueda realizar todos los procedimientos descritos en la lista anterior.

## **Temas relacionados**

Consulte los siguientes temas para obtener información relacionada sobre las asignaciones:

- **Asignaciones (en la página [748\)](#page-747-0)**
- **Trabajar con la página inicial de asignaciones (en la página [749\)](#page-748-0)**
- Campos de asignaciones (en la página [752\)](#page-751-0)

## **Asignación de muestras a usuarios finales**

Utilice la página de detalles de la asignación para asignar muestras a un usuario final.

Para agregar varios registros de asignaciones, es recomendable que el administrador de muestras cree un archivo de importación (en el que se designen usuarios finales a asignaciones de productos) y luego cargue los datos en Oracle CRM On Demand.

**Antes de comenzar.** Para asignar muestras a usuarios finales, el rol de usuario debe incluir el privilegio Activar operaciones básicas de muestras.

#### *Para asignar muestras a un usuario final*

- **1** En la página Lista de asignaciones, despliegue el campo Tipo de asignación para abrir el registro de asignación que desee.
- **2** En la página de detalles de la asignación, haga clic en el icono Búsqueda junto al campo Propietario y seleccione el usuario final. Haga clic en Guardar.

## **Modificación de la muestra en una asignación**

Utilice la página Editar producto para modificar la muestra en una asignación. La página Editar producto muestra el conjunto completo de campos de un producto.

**Antes de comenzar.** Para modificar la muestra en una asignación, el rol de usuario debe incluir el privilegio Activar operaciones básicas de muestras.

#### <span id="page-751-0"></span>*Para modificar la muestra en una asignación*

- **1** En la página Lista de asignaciones, despliegue el campo Tipo de asignación para abrir el registro de asignación que desee modificar.
- **2** En la página de detalles de la asignación en el campo Muestra, haga clic en el icono de búsqueda para seleccionar una muestra diferente para asociarla con un registro de asignación en caso de que sea necesario.
- **3** En la página de detalles de la asignación en el campo Muestra, haga clic en el nombre de la muestra, luego en Editar en la página Detalles del producto y modifique los campos según necesite (consulte Campos de producto (en la página [747\)](#page-746-0) para obtener más información).

## **Campos de asignaciones**

La página Editar asignación le permite agregar asignaciones o actualizar los detalles de asignaciones existentes. En la página Editar asignación se muestra todo el conjunto de campos de una asignación.

**CONSEJO:** también puede editar asignaciones en la página Lista de asignaciones y en la página de detalles de la asignación. Para obtener más información sobre la actualización de registros, consulte Actualización de detalles de registro (consulte ["Actualización de los detalles de registro"](#page-123-0) en la página [124\)](#page-123-0).

**NOTA:** Los administradores de la compañía pueden personalizar Oracle CRM On Demand de varias formas, como cambiar los nombres de tipos de registro, campos y opciones en listas. Por lo tanto, la información mostrada puede ser diferente a la información estándar descrita en la ayuda en línea.

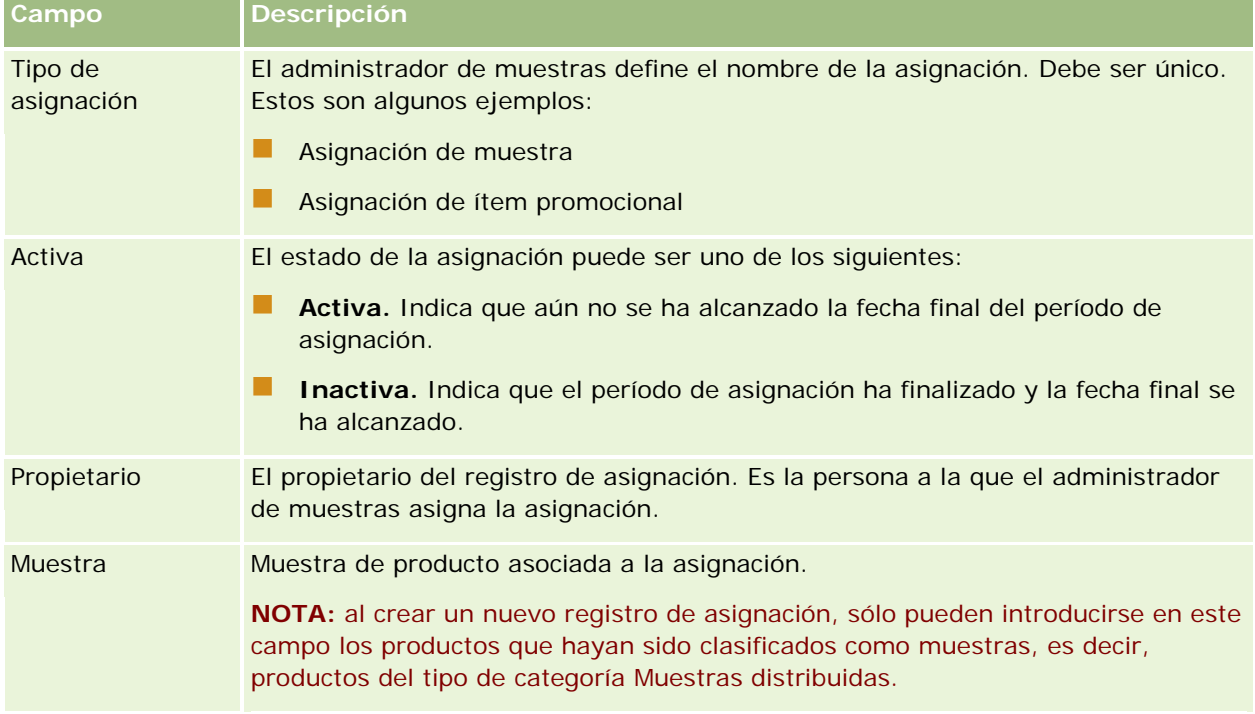

En la siguiente tabla se proporciona información adicional sobre varios campos de la asignación.

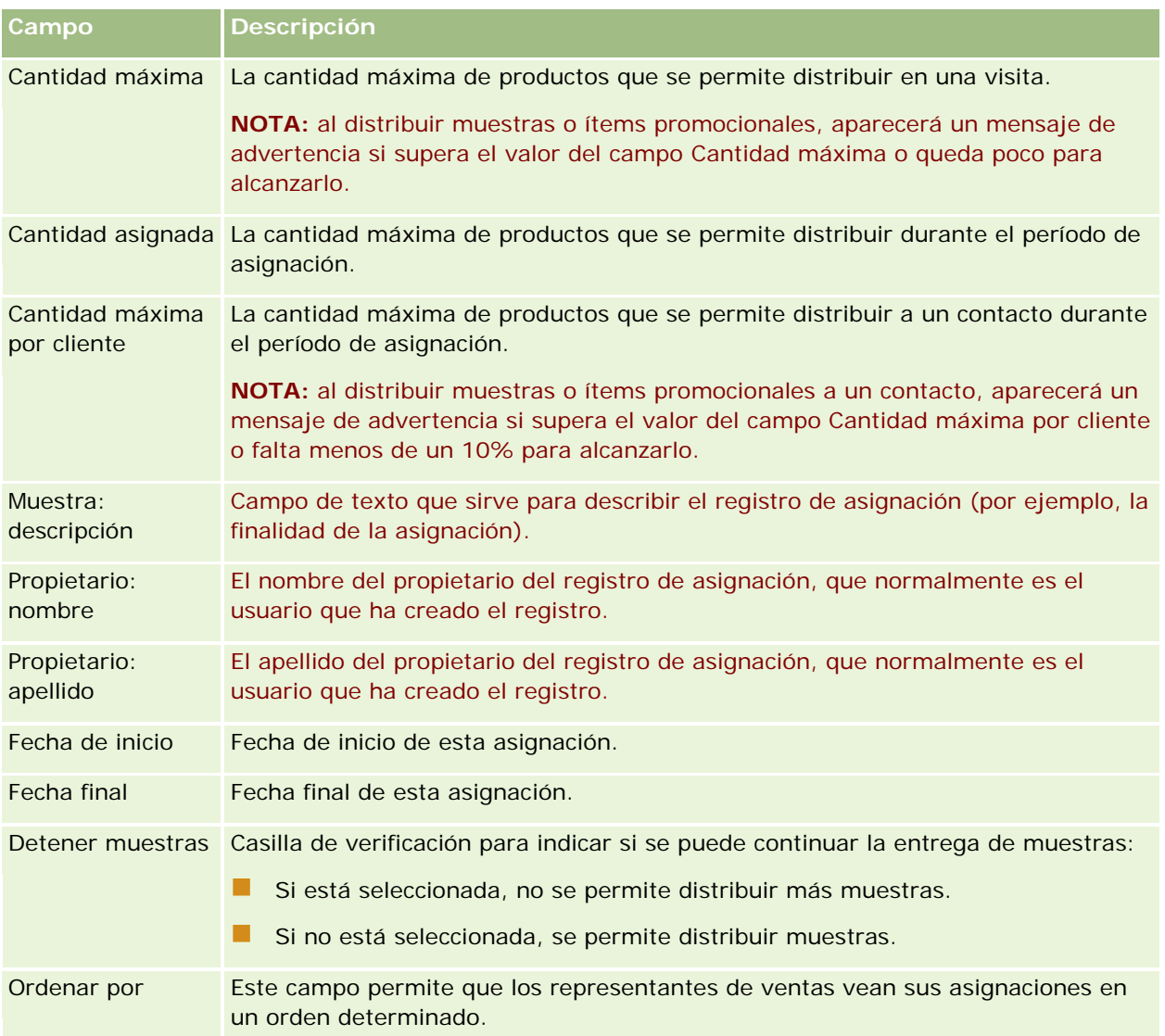

#### **Campos adicionales:**

**NOTA:** el administrador de la compañía debe configurar los siguientes campos porque no están disponibles de manera predeterminada,

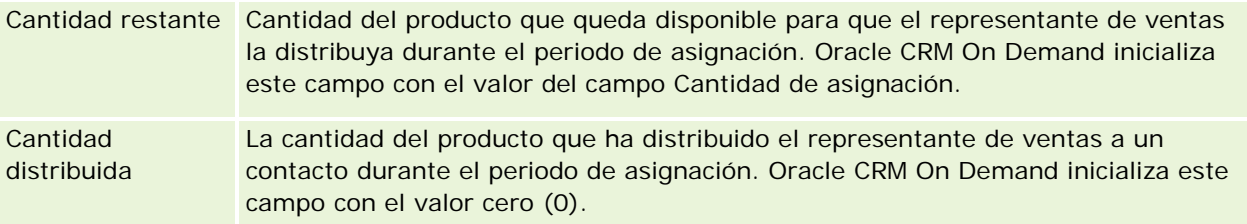

## **Temas relacionados**

Consulte los siguientes temas para obtener información relacionada sobre las asignaciones:

- <span id="page-753-0"></span>Asignaciones (en la página [748\)](#page-747-0)
- Trabajar con la página inicial de asignaciones (en la página [749\)](#page-748-0)
- Gestión de asignaciones (en la página [750\)](#page-749-0)

# **Asignaciones de contactos HCP**

Utilice las páginas Asignación de contactos HCP para especificar la cantidad máxima de un producto o muestra que puede recibir un contacto HCP (profesional sanitario) (por ejemplo, un médico) de los representantes de ventas. Por otra parte, el registro de asignación especifica la cantidad máxima de un producto o muestra que cada representante de ventas puede distribuir o detallar a un contacto durante el periodo de asignación. Para obtener más información acerca de las asignaciones, consulte Asignaciones (en la página [748\)](#page-747-0).

Normalmente las asignaciones de contactos HCP las gestiona un administrador de muestras de una compañía farmacéutica. Puede trabajar con asignaciones de contactos HCP si su rol de usuario incluye el privilegio Activar operaciones básicas de muestras. Puede crear varios registros de asignación de contactos HCP para cada contacto. Por cada registro de asignación de contacto HCP, puede especificar el tipo de asignación, una fecha de inicio y una fecha de finalización para el periodo de asignación, y el número de muestras del producto especificado que se pueden dar al contacto durante el periodo de asignación.

Aunque los registros de asignación de contactos HCP se pueden crear directamente a través de las páginas Asignación de contactos HCP para crear un registro individual, es recomendable importar los registros de asignación de contactos HCP a Oracle CRM On Demand, especialmente cuando debe crear un gran número de registros. Para obtener más información acerca de la importación de asignaciones de contactos HCP, consulte Campos de asignaciones de contactos HCP: preparación de la importación.

Puede ver las asignaciones de contactos HCP como un ítem relacionado con solo la visualización en el registro de un contacto, siempre que el administrador de la compañía lo haya configurado para la compañía.

**NOTA:** el administrador de la compañía es quien determina qué fichas tiene disponibles el usuario. Si entre las responsabilidades del puesto no se incluye el seguimiento de las asignaciones para contactos HCP, puede que la ficha Asignación de contactos HCP quede excluida de la configuración.

## **Trabajar con la página inicial de asignaciones de contactos HCP**

La página inicial de asignaciones de contactos HCP es el punto de partida para gestionar asignaciones de contactos HCP.

**NOTA:** el administrador de la compañía puede personalizar el diseño de la página inicial de asignaciones de contactos HCP. Además, si el rol de usuario incluye el privilegio Personalizar páginas iniciales, puede agregar secciones a la página, así como eliminarlas.

**Antes de comenzar.** Para trabajar con asignaciones de contactos HCP, el rol de usuario debe incluir el privilegio Activar operaciones básicas de muestras.

### **Creación de una asignación de contactos HCP**

El administrador de muestras crea una nueva asignación de contactos HCP haciendo clic en el botón Nueva en la sección Asignaciones de contactos HCP modificadas recientemente. Para obtener más información, consulte Creación de registros (en la página [59\)](#page-58-0) y Campos de asignación de contactos HCP (consulte ["Campos de](#page-756-0)  [asignaciones de contactos HCP"](#page-756-0) en la página [757\)](#page-756-0).

**NOTA:** aunque los registros de asignación de contactos HCP se pueden crear directamente a través de las páginas Asignación de contactos HCP para crear un registro individual, es recomendable importar los registros de asignaciones de contactos HCP a Oracle CRM On Demand, especialmente cuando debe crear un gran número de registros. Para obtener más información acerca de la importación de asignaciones de contactos HCP, consulte Campos de asignación de contactos HCP: preparación de la importación.

## **Trabajar con listas de asignaciones de contactos HCP**

La sección Listas de asignaciones de contactos HCP muestra una serie de listas filtradas. Estas listas filtradas son subconjuntos o grupos de registros que le permiten limitar el número de registros con los que trabajar al mismo tiempo. Oracle CRM On Demand incluye un conjunto de listas estándar. Todas las listas estándar son públicas. El usuario y los gerentes pueden crear otras listas basadas en otros criterios.

En la siguiente tabla, se describen las listas estándar para las asignaciones de contactos HCP.

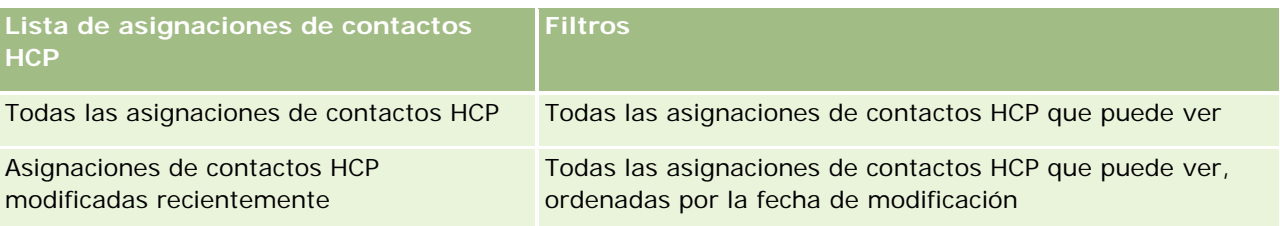

Para ver una lista, haga clic en su nombre.

Para crear una lista nueva, haga clic en Nueva. Para obtener más información sobre la creación de listas, consulte Crear y restringir listas (en la página [142\)](#page-141-0).

Para revisar todas las listas disponibles, crear una lista nueva o ver, editar o suprimir una existente, haga clic en Gestión de listas. La página Gestión de listas incluye también las listas estándar entregadas con Oracle CRM On Demand. Estas listas son de sólo lectura, no pueden editarse ni eliminarse.

## **Visualización de asignaciones de contactos HCP modificadas recientemente**

La sección Asignaciones de contactos HCP modificadas recientemente muestra las asignaciones de contactos HCP que se han modificado recientemente.

Haga clic en Mostrar la lista completa para ampliar la lista.

## **Adición de secciones a la página inicial de asignaciones de contactos HCP**

Si el rol de usuario incluye el privilegio Personalizar páginas iniciales, puede agregar secciones de informe adicionales a la página inicial de asignaciones de contactos HCP. El administrador de la compañía puede hacer que las secciones de informe se puedan ver en la página inicial de asignaciones de contactos HCP.

#### <span id="page-755-0"></span>*Para agregar secciones a la página inicial de asignaciones de contactos HCP*

- **1** En la página inicial de asignaciones de contactos HCP, haga clic en Editar diseño.
- **2** En la página de diseño de la página inicial de asignaciones de contactos HCP, haga clic en las flechas para agregar o quitar secciones y para organizar las secciones en la página. Haga clic en Guardar.

#### **Temas relacionados**

Consulte los siguientes temas para obtener información relacionada sobre las asignaciones de contactos HCP:

- Asignaciones de contactos HCP (en la página [754\)](#page-753-0)
- Gestión de asignaciones de contactos HCP (en la página [756\)](#page-755-0)
- Campos de asignaciones de contactos HCP (en la página [757\)](#page-756-0)

## **Gestión de asignaciones de contactos HCP**

Para conocer los procedimientos paso a paso que son comunes a muchos tipos de registro, consulte:

- Crear registros (consulte ["Creación de registros"](#page-58-0) en la página [59\)](#page-58-0)
- Actualizar detalles de registro (consulte ["Actualización de los detalles de registro"](#page-123-0) en la página [124\)](#page-123-0)
- **Enlazar registros al registro seleccionado (en la página [126\)](#page-125-0)**
- Trabajar con listas (en la página [135\)](#page-134-0)
- Visualizar seguimientos de auditoría para registros (en la página [194\)](#page-193-0)

**NOTA:** Los administradores de la compañía pueden personalizar Oracle CRM On Demand de varias formas, como cambiar los nombres de tipos de registro, campos y opciones en listas. Por lo tanto, la información mostrada puede ser diferente a la información estándar descrita en la ayuda en línea.

Además, en función del nivel de acceso que tenga, es posible que no pueda realizar todos los procedimientos descritos en la lista anterior.

#### **Temas relacionados**

Consulte los siguientes temas para obtener información relacionada sobre las asignaciones de contactos HCP:

- Asignaciones de contactos HCP (en la página [754\)](#page-753-0)
- Trabajar con la página inicial de asignaciones de contactos HCP (en la página [754\)](#page-753-0)
- Campos de asignaciones de contactos HCP (en la página [757\)](#page-756-0)
# **Campos de asignaciones de contactos HCP**

Utilice la página Editar asignación de contactos HCP para agregar una asignación de contacto HCP o actualizar los detalles de asignaciones existentes. En la página Editar asignación de contactos HCP se muestra todo el conjunto de campos de una asignación de contacto HCP.

**CONSEJO:** también puede editar asignaciones de contactos HCP en la página Lista de asignaciones de contactos HCP y en la página de detalles de las asignaciones de contactos HCP. Para obtener más información sobre la actualización de registros, consulte Actualización de detalles de registro (consulte ["Actualización de](#page-123-0)  [los detalles de registro"](#page-123-0) en la página [124\)](#page-123-0).

**NOTA:** Los administradores de la compañía pueden personalizar Oracle CRM On Demand de varias formas, como cambiar los nombres de tipos de registro, campos y opciones en listas. Por lo tanto, la información mostrada puede ser diferente a la información estándar descrita en la ayuda en línea.

En la siguiente tabla se proporciona información adicional sobre varios campos de asignaciones de contactos HCP.

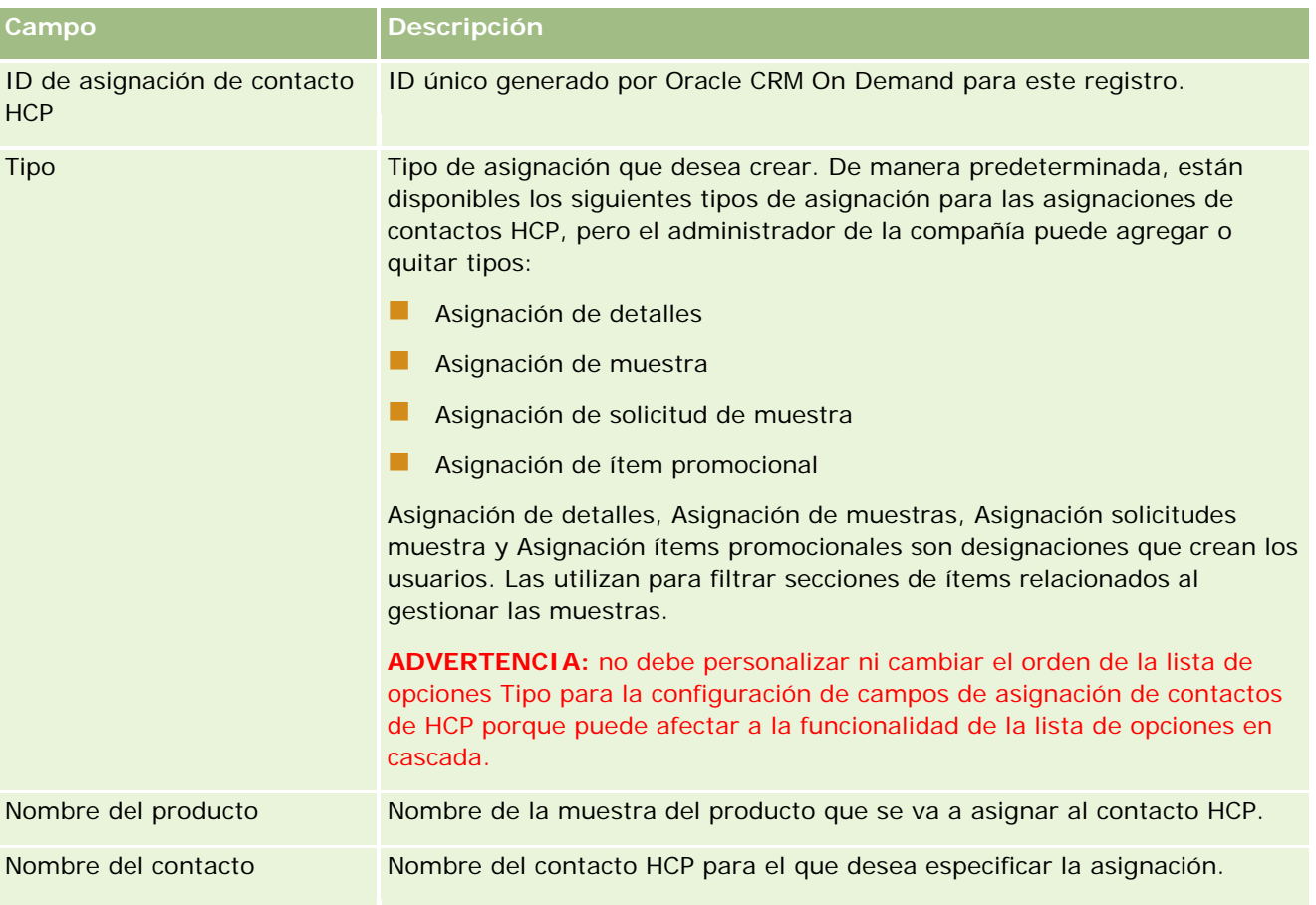

<span id="page-757-0"></span>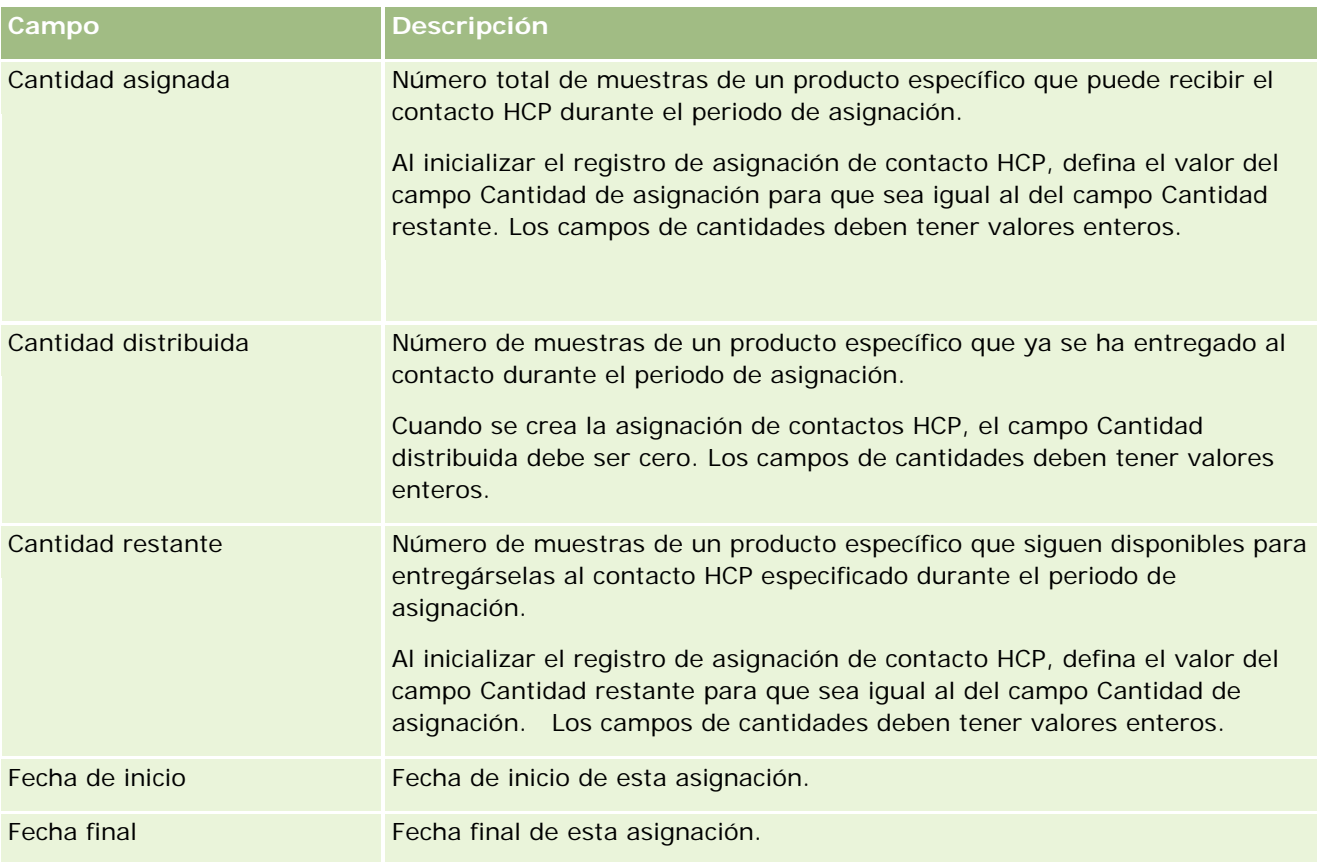

### **Temas relacionados**

Consulte los siguientes temas para obtener información relacionada sobre las asignaciones de contactos HCP:

- Asignaciones de contactos HCP (en la página [754\)](#page-753-0)
- Trabajar con la página inicial de asignaciones de contactos HCP (en la página [754\)](#page-753-0)
- Gestión de asignaciones de contactos HCP (en la página [756\)](#page-755-0)

# **Lotes de muestra**

En las páginas de Lote de muestra se pueden crear, actualizar lotes y realizar un seguimiento de ellos.

Cuando se fabrica un producto, se le da un número de lote. Este número lo utilizan las compañías para realizar un seguimiento de sus productos. La realización de este seguimiento es esencial si se tiene que recuperar el producto o si se detecta algún defecto durante la producción. Para muchas compañías es muy importante conocer dónde localizar sus productos. Oracle CRM On Demand ofrece la opción de realizar el seguimiento de las muestras que se están distribuyendo mediante los números de lotes. El administrador de muestras de una compañía decide si utilizar o no los números de lotes.

<span id="page-758-0"></span>**NOTA:** el administrador de la compañía es quien determina qué fichas tiene disponibles el usuario. Si entre las responsabilidades de su puesto no se incluye el seguimiento de la información de lotes de muestra, puede que la ficha Lote de muestra quede excluida de la instalación.

# **Cómo trabajar con la página inicial de lote de muestra**

La página inicial de lote de muestra es el punto de partida para gestionar lotes. Esta página contiene varias secciones y muestra información importante para el usuario.

**NOTA:** el administrador de la compañía puede personalizar el diseño de la página inicial de lote de muestra. Además, si el rol de usuario incluye el privilegio Personalizar páginas iniciales, puede agregar secciones a la página, así como quitarlas.

**Antes de comenzar.** Para trabajar con lotes de muestra, el rol de usuario debe incluir el privilegio Activar operaciones básicas de muestras.

### **Creación de un lote de muestra**

Se puede crear un nuevo lote de muestra haciendo clic en el botón Nuevo en la sección Lotes de muestra vistos recientemente. Para obtener más información, consulte Crear registros (consulte ["Creación de registros"](#page-58-0) en la página [59\)](#page-58-0) y Campos de lote de muestra (en la página [761\)](#page-760-0).

### **Trabajar con Listas de lotes de muestra**

La sección Lista de lotes de muestra presenta una serie de listas filtradas. Estas listas filtradas son subconjuntos o grupos de registros que le permiten limitar el número de registros con los que trabajar al mismo tiempo. Oracle CRM On Demand incluye un conjunto de listas estándar. Todas las listas estándar son públicas. El usuario y los gerentes pueden crear otras listas basadas en otros criterios.

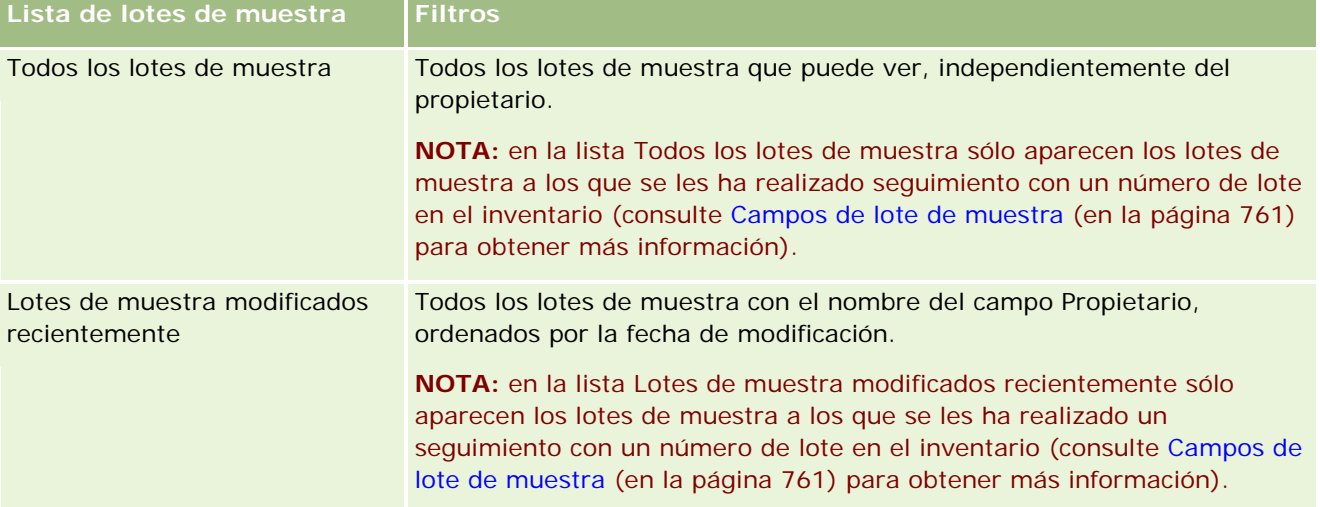

En la siguiente tabla se describen las listas estándar de los lotes de muestra.

Para ver una lista, haga clic en su nombre.

Para crear una lista nueva, haga clic en Nueva. Para obtener más información sobre la creación de listas, consulte Crear y restringir listas (en la página [142\)](#page-141-0).

Para revisar todas las listas disponibles, crear una lista nueva o ver, editar o suprimir una existente, haga clic en Gestión de listas. La página Gestión de listas incluye también las listas estándar entregadas con Oracle CRM On Demand. Estas listas son de sólo lectura, no pueden editarse ni eliminarse.

## **Visualización de lotes de muestra recientes**

La sección Lotes de muestra modificados recientemente muestra los lotes de muestra que se han modificado recientemente.

Haga clic en Mostrar la lista completa para ampliar la lista.

### **Adición de secciones a la página inicial de lote de muestra**

Si el rol de usuario incluye el privilegio Personalizar páginas principales, puede agregar una o varias secciones a la página inicial de lote de muestra:

- Lotes de muestra creados recientemente
- Lotes de muestra modificados recientemente
- Mis lotes de muestra creados recientemente
- Mis lotes de muestra modificados recientemente
- Secciones de informe adicionales (el administrador de la compañía puede hacer que las secciones de informe estén disponibles en la página inicial de lote de muestra)

#### *Para agregar secciones a la página inicial de lote de muestra*

- **1** En la página inicial de lote de muestra, haga clic en Editar diseño.
- **2** En la página Diseño de página inicial de lote de muestra, utilice las flechas de dirección para agregar o quitar secciones y para organizar las secciones en la página.
- **3** Haga clic en Guardar.

## **Temas relacionados**

Consulte los siguientes temas para obtener información relacionada sobre los lotes de muestra:

- Lotes de muestra (en la página [758\)](#page-757-0)
- Campos de lote de muestra (en la página [761\)](#page-760-0)
- Gestión de lotes de muestra (en la página [761\)](#page-760-0)

# <span id="page-760-0"></span>**Gestión de lotes de muestra**

Para conocer los procedimientos paso a paso que son comunes a muchos tipos de registro, consulte:

- Crear registros (consulte ["Creación de registros"](#page-58-0) en la página [59\)](#page-58-0)
- Actualizar detalles de registro (consulte ["Actualización de los detalles de registro"](#page-123-0) en la página [124\)](#page-123-0)
- Enlazar registros al registro seleccionado (en la página [126\)](#page-125-0)
- Trabajar con listas (en la página [135\)](#page-134-0)

**NOTA:** Los administradores de la compañía pueden personalizar Oracle CRM On Demand de varias formas, como cambiar los nombres de tipos de registro, campos y opciones en listas. Por lo tanto, la información mostrada puede ser diferente a la información estándar descrita en la ayuda en línea.

Además, en función del nivel de acceso que tenga, es posible que no pueda realizar todos los procedimientos descritos en la lista anterior.

## **Temas relacionados**

Consulte los siguientes temas para obtener información relacionada sobre los lotes de muestra:

- Lotes de muestra (en la página [758\)](#page-757-0)
- Trabajar con la página inicial de lote de muestra (consulte "Cómo trabajar con la página inicial de lote de [muestra"](#page-758-0) en la página [759\)](#page-758-0)
- Campos de lote de muestra (en la página [761\)](#page-760-0)

# **Campos de lote de muestra**

Utilice la página Editar lote de muestra para agregar un lote de muestra o actualizar detalles de un lote de muestra existente. La página Editar lote de muestra presenta el conjunto completo de campos correspondientes a un lote de muestra.

**CONSEJO:** también puede editar lotes de muestra en las páginas Lista de lote de muestra y Detalle de lote de muestra. Para obtener más información sobre la actualización de registros, consulte Actualización de detalles de registro (consulte ["Actualización de los detalles de registro"](#page-123-0) en la página [124\)](#page-123-0).

**NOTA:** Los administradores de la compañía pueden personalizar Oracle CRM On Demand de varias formas, como cambiar los nombres de tipos de registro, campos y opciones en listas. Por lo tanto, la información mostrada puede ser diferente a la información estándar descrita en la ayuda en línea.

En la tabla siguiente se proporciona información sobre varios campos de lote de muestra.

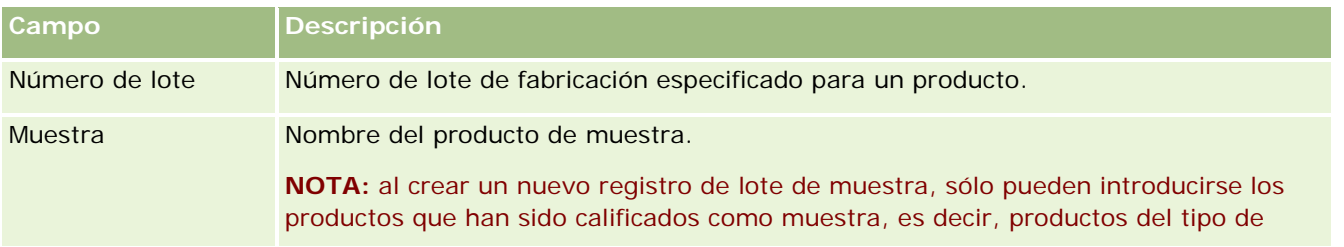

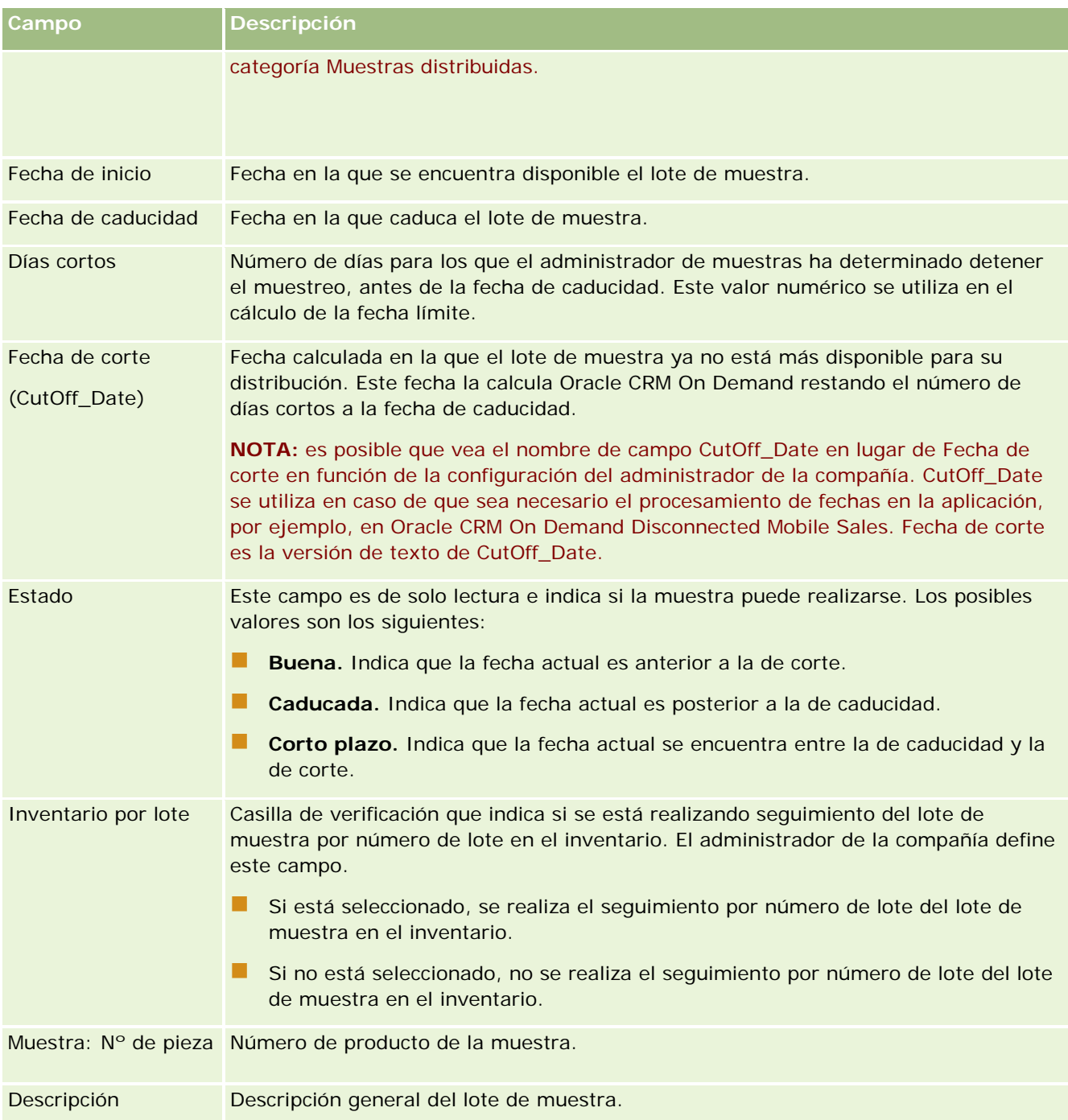

# **Temas relacionados**

Consulte los siguientes temas para obtener información relacionada sobre los lotes de muestra:

- **Lotes de muestra (en la página [758\)](#page-757-0)**
- Cómo trabajar con la página inicial de lote de muestra (en la página [759\)](#page-758-0)

<span id="page-762-0"></span>Gestión de lotes de muestra (en la página [761\)](#page-760-0)

# **Renuncias de muestras**

Utilice las páginas de renuncia de muestra para crear, actualizar y realizar el seguimiento de las renuncias de muestra para una compañía. Cuando un representante de ventas captura una firma para una muestra entregada, se presenta al médico la renuncia corporativa para que pueda verla.

La *renuncia de muestra* es el texto que se muestra para rechazar la responsabilidad de determinados efectos adversos y reducir la responsabilidad legal derivada de una muestra de producto entregada a un médico u otro profesional de la sanidad. El texto de cada renuncia se redacta cuidadosamente y debe ser aprobado por el departamento legal, de marketing y de compatibilidad de muestras de la compañía farmacéutica, o ambos. En Oracle CRM On Demand, sólo hay un texto de renuncia de muestra activo para cada compañía.

Oracle CRM On Demand admite dos tipos de renuncias de muestras:

- **Globales.** Una *renuncia de muestra global* contiene un registro de renuncia para cada instancia de la compañía. Esta renuncia se aplica a todos los productos que se proporcionan como muestras, y aparece en el momento de la captura de la firma para confirmar la recepción de las muestras del producto. Sólo puede haber activa una renuncia de muestra global al mismo tiempo. Esta renuncia de muestra global es el tipo predeterminado para Oracle CRM On Demand.
- **Multilingües.** Una *renuncia de muestra multilingüe* contiene un número ilimitado de registros de texto de renuncias de muestras en diversos idiomas, que están agrupados por los países en los que se aplica la renuncia. Cada registro de renuncia consta de una sección de encabezado, que incluye el código de relación (que representa el nombre derivado de la renuncia), el tipo, el estado, el idioma y el país de la renuncia, y una sección Renuncia relacionada específica del idioma que contiene el texto de renuncia traducido que exige la compañía. Para obtener más información sobre estos campos y la sección Renuncia relacionada, consulte Campos de renuncia de muestra (consulte ["Campos de la renuncia de muestra"](#page-770-0) en la página [771\)](#page-770-0). Puede haber activo al mismo tiempo más de un conjunto de renuncias de muestras multilingües. Antes de utilizar las renuncias de muestras multilingües, el administrador de la compañía debe configurar diseños de página especiales de la manera que se describe en *Configuration Guide for Oracle CRM On Demand Life Sciences Edition*.

Normalmente, los clientes comienzan con renuncias sólo globales, y luego las personalizan para que sean multilingües si es preciso. Aunque es posible tener un híbrido de renuncias globales y multilingües, normalmente los clientes sólo utilizan un tipo u otro.

**NOTA:** el administrador de la compañía es quien determina qué fichas tiene disponibles el usuario. Si entre las responsabilidades del puesto no se incluye el seguimiento de la información de la renuncia, puede que la ficha Renuncia de muestra quede excluida de la instalación.

# **Cómo trabajar con la página inicial de la renuncia de muestra**

La página inicial de la renuncia de muestra es el punto de partida para la administración de las renuncias de muestra. Esta página contiene varias secciones y muestra información importante para el usuario.

**NOTA:** el administrador de la compañía puede personalizar el diseño de la página inicial de la renuncia de muestra. Además, si el rol de usuario incluye el privilegio Personalizar páginas iniciales, puede agregar secciones a la página, así como quitarlas.

**Antes de comenzar.** Para trabajar con renuncias de muestra, el rol de usuario debe incluir el privilegio Activar operaciones básicas de muestras.

### **Creación de una renuncia de muestra**

Puede crear una renuncia de muestra haciendo clic en Nuevo de la sección Renuncias de muestra modificadas recientemente. Todas las renuncias tienen el estado Inactivas al crearse. Para obtener más información, consulte Crear registros (consulte ["Creación de registros"](#page-58-0) en la página [59\)](#page-58-0) y Campos de la renuncia de muestra (en la página [771\)](#page-770-0).

**NOTA:** cuando copia una renuncia de muestra, no se copia ningún registro de renuncia relacionado secundario, sin embargo, cuando se elimina una renuncia de muestra, se elimina toda la renuncia junto con los registros de renuncia relacionados secundarios.

## **Trabajar con listas de renuncias de muestra**

La sección Listas de renuncias de muestra presenta una serie de listas filtradas. Estas listas filtradas son subconjuntos o grupos de registros que le permiten limitar el número de registros con los que trabajar al mismo tiempo. Oracle CRM On Demand incluye un conjunto de listas estándar. Todas las listas estándar son públicas. El usuario y los gerentes pueden crear otras listas basadas en otros criterios.

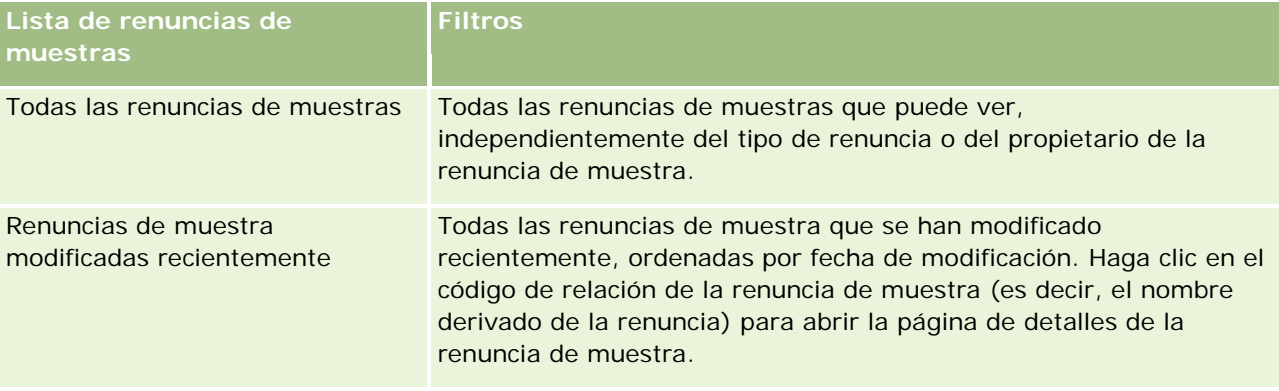

En la tabla siguiente se describen las listas estándar de renuncias de muestra.

**NOTA:** el administrador de la compañía puede configurar listas personalizadas adicionales, por ejemplo, para mostrar renuncias multilingües. Para obtener más información sobre la configuración de listas personalizadas y diseños de página, consulte *Configuration Guide for Oracle CRM On Demand Life Sciences Edition*.

Para ver una lista, haga clic en su nombre.

Para crear una lista nueva, haga clic en Nueva. Para obtener más información sobre la creación de listas, consulte Crear y restringir listas (en la página [142\)](#page-141-0).

Para revisar todas las listas disponibles, crear una lista nueva o ver, editar o suprimir una existente, haga clic en Gestión de listas. La página Gestión de listas incluye también las listas estándar entregadas con Oracle CRM On Demand. Estas listas son de sólo lectura, no pueden editarse ni eliminarse.

### <span id="page-764-0"></span>**Visualización de renuncias de muestra recientes**

La sección Renuncias de muestra modificadas recientemente presenta las últimas cláusulas que han sido modificadas.

Haga clic en Mostrar la lista completa para ampliar la lista.

## **Adición de secciones a la página inicial de renuncias de muestra**

Si el rol de usuario incluye el privilegio Personalizar páginas iniciales, puede agregar una o varias de las secciones siguientes a la página inicial de renuncias de muestra:

- Renuncias de muestra creadas recientemente
- Renuncias de muestra modificadas recientemente
- Secciones de informe adicionales (el administrador de la compañía puede hacer que las secciones de informe estén disponibles en la página inicial de la renuncia de muestra).

### *Para agregar secciones a la página inicial de la renuncia de muestra*

- **1** En la página inicial de la renuncia de muestra, haga clic en Editar diseño.
- **2** En la página de diseño de la página inicial de la renuncia de muestra, haga clic en las flechas para agregar o quitar secciones y para organizar las secciones de la página. Haga clic en Guardar.

### **Temas relacionados**

Consulte los siguientes temas para obtener información relacionada sobre las renuncias de muestra:

- Renuncias de muestras (en la página [763\)](#page-762-0)
- Gestión de renuncias de muestra (consulte ["Gestión de renuncias de muestras"](#page-764-0) en la página [765\)](#page-764-0)
- Campos de la renuncia de muestra (en la página [771\)](#page-770-0)
- Campos de renuncia relacionados (consulte ["Campos de renuncia relacionada"](#page-772-0) en la página [773\)](#page-772-0)

# **Gestión de renuncias de muestras**

Si desea obtener procedimientos detallados sobre la administración de renuncias de muestra, consulte:

- Creación de renuncias de muestras globales (en la página [766\)](#page-765-0)
- Creación de renuncias de muestras multilingües (en la página [767\)](#page-766-0)
- Marcado de una renuncia relacionada como la predeterminada (en la página [767\)](#page-766-0)
- Activación de una renuncia de muestra (en la página [768\)](#page-767-0)
- Conversión de renuncias globales en renuncias multilingües (en la página [770\)](#page-769-0)

Para conocer los procedimientos paso a paso que son comunes a muchos tipos de registro, consulte:

- <span id="page-765-0"></span>Crear registros (consulte ["Creación de registros"](#page-58-0) en la página [59\)](#page-58-0)
- Actualizar detalles de registro (consulte ["Actualización de los detalles de registro"](#page-123-0) en la página [124\)](#page-123-0)
- Enlazar registros al registro seleccionado (en la página [126\)](#page-125-0)
- Trabajar con listas (en la página [135\)](#page-134-0)

**NOTA:** Los administradores de la compañía pueden personalizar Oracle CRM On Demand de varias formas, como cambiar los nombres de tipos de registro, campos y opciones en listas. Por lo tanto, la información mostrada puede ser diferente a la información estándar descrita en la ayuda en línea.

Además, en función del nivel de acceso que tenga, es posible que no pueda realizar todos los procedimientos descritos en la lista anterior.

# **Temas relacionados**

- Renuncias de muestras (en la página [763\)](#page-762-0)
- Cómo trabajar con la página inicial de la renuncia de muestra (en la página [763\)](#page-762-0)
- Campos de la renuncia de muestra (en la página [771\)](#page-770-0)
- Campos de renuncia relacionados (consulte ["Campos de renuncia relacionada"](#page-772-0) en la página [773\)](#page-772-0)

# **Creación de renuncias de muestras globales**

Las renuncias de muestras globales contienen la instancia del texto de la renuncia de muestra que se utiliza para su compañía y está disponible de manera predeterminada.

**Antes de comenzar.** Para crear una renuncia de muestra global, el rol de usuario debe incluir el privilegio Activar operaciones básicas de muestras.

#### *Para crear una renuncia de muestra global*

- **1** En la página inicial Renuncia de muestra, haga clic en Nuevo en la sección Renuncias de muestras modificadas recientemente.
- **2** Rellene los campos de la sección Información de renuncia clave.

Para obtener más información sobre los campos de renuncia de muestra, consulte Campos de renuncia de muestra (consulte ["Campos de la renuncia de muestra"](#page-770-0) en la página [771\)](#page-770-0).

**Nota:** si el campo Tipo está disponible en el registro Renuncia, asegúrese de que está definido en Global.

**3** Guarde el registro Renuncia de muestra.

Oracle CRM On Demand crea el nuevo registro de renuncia de muestra con el estado definido en Inactivo.

# <span id="page-766-0"></span>**Creación de renuncias de muestras multilingües**

La renuncia de muestra multilingüe consta de una sección de encabezado principal, que incluye información como el código de relación (el nombre derivado de la renuncia), el idioma y el país de la renuncia de muestra. También incluye varios registros de renuncia relacionados. Cada registro contiene el texto de la renuncia en uno de los idiomas que se aplican a la renuncia.

**Antes de comenzar.** Para crear una renuncia de muestra multilingüe, su rol de usuario debe incluir el privilegio Activar operaciones básicas de muestras, y el administrador de la compañía debe configurar los diseños de página para renuncias de muestras multilingües.

#### *Para crear una renuncia de muestra multilingüe*

- **1** En la página inicial Renuncia de muestra, haga clic en Nuevo en la lista Renuncias de muestras multilingües modificadas recientemente.
- **2** Rellene los campos de la sección Información de renuncia clave.

**Nota:** si el campo Tipo está disponible en el registro Renuncia, defina el campo en Multilingüe.

Para obtener información sobre los campos de renuncia de muestra, consulte Campos de renuncia de muestra (consulte ["Campos de la renuncia de muestra"](#page-770-0) en la página [771\)](#page-770-0).

**3** Guarde el registro de renuncia de muestra.

Oracle CRM On Demand crea el nuevo registro de renuncia de muestra con el estado definido en Inactivo.

- **4** Complete la sección Renuncia relacionada que contiene el texto traducido de la renuncia de muestra:
	- **a** En la sección Renuncia relacionada de la página Detalle de renuncia de muestra, haga clic en Nuevo.
	- **b** Rellene los campos de la sección Renuncia relacionada.

Para obtener información sobre los campos de renuncia relacionada, consulte Campos de renuncia de muestra (consulte ["Campos de la renuncia de muestra"](#page-770-0) en la página [771\)](#page-770-0).

- **c** Guarde el registro de renuncia relacionada.
- **d** Cree los registros adicionales de la renuncia relacionada para la renuncia de muestra que sean necesarios.

# **Marcado de una renuncia relacionada como la predeterminada**

Para renuncias de muestra multilingües, debe seleccionar un registro de renuncia relacionado como el predeterminado. Sólo se puede marcar como predeterminada una renuncia relacionada.

**Antes de comenzar.** Para crear una renuncia de muestra multilingüe, el rol de usuario debe incluir el privilegio Activar operaciones básicas de muestras.

#### <span id="page-767-0"></span>*Para marcar una renuncia relacionada como la predeterminada*

 En la página Detalle de renuncia de muestra, utilice el selector de búsqueda del campo Idioma para seleccionar el idioma predeterminado.

Los idiomas disponibles se derivan de los idiomas que se especifican en los registros secundarios de la renuncia relacionada.

# **Activación de una renuncia de muestra**

A todos los registros de renuncia de muestra se les asigna automáticamente el estado Inactivo en el momento de la creación. Cuando todo el texto de la renuncia de muestra haya sido definido y aprobado por los departamentos correspondientes dentro de la compañía, podrá activar el registro de renuncia de muestra.

## **Restricciones que se aplican a las renuncias de muestras**

Se aplicarán las siguientes restricciones a las renuncias de muestra:

- **La** Cualquier renuncia nueva que cree al hacer clic en Nuevo o en Copia permanece inactiva hasta que se active haciendo clic en el botón Activar.
- Una vez activada la renuncia de muestra, pasa a ser de sólo lectura. Sólo puede copiar la renuncia activa utilizando el enlace Copiar para la renuncia que se indica en la página Lista de renuncias de muestras. Si se configura un proceso de negocio para las renuncias de muestras, recibirá un mensaje de error si hace clic en los enlaces Editar y Eliminar. Si una renuncia está inactiva, los enlaces Editar y Eliminar de la página Lista de renuncias de muestras están activos. Al activar una renuncia nueva, se visualiza la renuncia activa duplicada como caducada, porque el duplicado queda desactualizado.
- No se puede actualizar el estado de una renuncia manualmente. Si intenta actualizar el estado manualmente, recibirá un mensaje de error.
- Los representantes de ventas, médicos u otros profesionales de atención sanitaria pueden ver la renuncia de muestra que está actualmente activa durante el proceso de captura de firmas.

#### Restricciones que se aplican a las renuncias de muestras globales

Se aplican las siguientes restricciones:

- Sólo puede haber activa una renuncia de muestra al mismo tiempo.
- **El campo Texto de renuncia de la renuncia debe tener contenido. Si el campo está vacío, se recibe un** mensaje de error al intentar activar la renuncia.

# Restricciones que se aplican a las renuncias de muestras multilingües

Se aplican las siguientes restricciones:

■ La renuncia de muestra debe contener al menos un registro de renuncia relacionada secundario y un registro de renuncia relacionado predeterminado para poder activar la renuncia.

- **Puede haber activos al mismo tiempo más de un conjunto de renuncias multilingües. No hay limitación** en cuanto al número de renuncias multilingües que se pueden activar. Sin embargo, sólo puede haber activa por cada país una renuncia multilingüe.
- Si intenta activar una nueva renuncia de muestra cuyo valor predeterminado es global, Oracle CRM On Demand envía una advertencia que indica que está intentando reemplazar una o varias renuncias de muestras multilingües con una sola renuncia de muestra global. Si continúa con la activación de esta renuncia de muestra, Oracle CRM On Demand hace caducar todas las renuncias activas.
- **Para renuncias inactivas, si se elimina el registro de la renuncia relacionada predeterminado, es** necesario que elija una nueva renuncia relacionada predeterminada. De lo contrario, se recibe un mensaje de error en el que se le pide que seleccione un idioma predeterminado antes de activar la renuncia.
- Si el administrador de la compañía configura un proceso de negocio para renuncias de muestras, se aplican las siguientes restricciones:
	- **Para una renuncia de muestra activa o caducada, la sección de información relacionada pasa a ser** de sólo lectura. Al intentar editar, eliminar o crear una renuncia relacionada, se genera un error en Oracle CRM On Demand.
	- **No puede eliminar ni realizar cambios en una renuncia de muestra activa o caducada ni en sus** renuncias relacionadas, Sin embargo, puede editar estos registros si no se ha configurado un proceso de negocio para renuncias de muestras.

Para obtener más información sobre la configuración de un proceso de negocio para renuncias de muestras, consulte *Configuration Guide for Oracle CRM On Demand Life Sciences Edition*.

**Antes de comenzar.** Para activar renuncias de muestra, el rol de usuario debe incluir el privilegio Activar operaciones básicas de muestras.

#### *Para activar un registro de renuncia de muestra*

- **1** En la página Lista de renuncias de muestras, haga clic en el código de relación del registro de renuncia de muestra que desea activar. El registro que seleccione debe tener el estado Inactivo.
- **2** En la página Detalle de renuncia de muestra, haga clic en Activar para activar el registro de renuncia de muestra.

Al activar la renuncia de muestra, ocurre lo siguiente;

- Se definirá la fecha de inicio de la renuncia de muestra recién activada y la fecha de finalización de la renuncia de muestra que estaba activa anteriormente (si la hubiera).
- Se define el estado de la renuncia de muestra previamente activa en Caducada, y se cambia el código de relación de la manera correspondiente
- **Para renuncias de muestras multilingües, se activan todos los registros de renuncias relacionadas que** se indican en las secciones de renuncias relacionadas

# <span id="page-769-0"></span>**Conversión de renuncias globales en renuncias multilingües**

Si su compañía utiliza renuncias de muestras globales y decide utilizar renuncias de muestras multilingües, realice el siguiente procedimiento.

**CONSEJO:** antes de comenzar la conversión, asegúrese de que el texto de la renuncia global está traducido a los idiomas que necesita su compañía utilizando un servicio de traducción externo, y de que el texto traducido de la renuncia está disponible para que pueda introducirlo como texto de la renuncia relacionada.

**NOTA:** este procedimiento se aplica sólo a las renuncias globales inactivas. Para renuncias globales con cualquier otro estado, la configuración del proceso de negocio le impide editar los registros de renuncias.

**Antes de comenzar.** Para crear una renuncia de muestra multilingüe, el rol de usuario debe incluir el privilegio Activar operaciones básicas de muestras, el administrador de la compañía debe configurar los diseños de página para renuncias de muestras multilingües, y las renuncias deben estar inactivas. El texto de la renuncia debe estar traducido en su totalidad a los idiomas necesarios para la renuncia de muestra, normalmente utilizando un servicio de traducción externo.

### *Para convertir una renuncia global a una renuncia multilingüe*

- **1** En la lista Renuncias de muestras globales modificadas recientemente, haga clic en una renuncia global activa que desee convertir y anote el texto de la renuncia como referencia.
- **2** Copie la renuncia de muestra global.

La nueva renuncia que se copia está inactiva de manera predeterminada.

**3** Para convertir el registro de la renuncia global copiado en un registro de renuncia multilingüe, seleccione Multilingüe en el campo Tipo y, a continuación, seleccione el país en el selector País.

**NOTA:** el administrador de la compañía debe hacer que este campo sea accesible porque no lo está de manera predeterminada.

**4** Guarde el registro Renuncia de muestra.

Oracle CRM On Demand crea el nuevo registro de renuncia de muestra con el estado definido en Inactivo.

- **5** Complete la sección Renuncia relacionada que contiene el texto traducido de la renuncia de muestra:
	- **a** En la sección Renuncia relacionada de la página Detalle de renuncia de muestra, haga clic en Nuevo.
	- **b** Rellene los campos de la sección Renuncia relacionada.

Para obtener más información sobre los campos de renuncia relacionados, consulte Campos de renuncia de muestra.

- **c** Guarde el registro de la renuncia relacionada.
- **d** Cree los registros adicionales de la renuncia relacionada para la renuncia de muestra que sean necesarios.
- **6** En el registro de la renuncia de muestra principal, seleccione el idioma predeterminado en el selector Idioma y guarde el registro.

<span id="page-770-0"></span>**7** Convierta las renuncias globales adicionales en renuncias multilingües como sea preciso.

# **Campos de la renuncia de muestra**

**Campo Descripción**

Utilice la página Editar renuncia de muestra para crear una renuncia de muestra o actualizar la información de una renuncia de muestra existente. En la página Editar renuncia de muestra se muestran todos los campos de una renuncia de muestra.

**CONSEJO:** también puede editar las renuncias de muestra en la página Lista de renuncias de muestra y en la página Detalles de la renuncia de muestra. Para obtener más información sobre la actualización de registros, consulte Actualización de detalles de registro (consulte ["Actualización de los detalles de registro"](#page-123-0) en la página [124\)](#page-123-0).

**NOTA:** Los administradores de la compañía pueden personalizar Oracle CRM On Demand de varias formas, como cambiar los nombres de tipos de registro, campos y opciones en listas. Por lo tanto, la información mostrada puede ser diferente a la información estándar descrita en la ayuda en línea.

En la siguiente tabla se proporciona información adicional sobre varios campos de la renuncia de muestra.

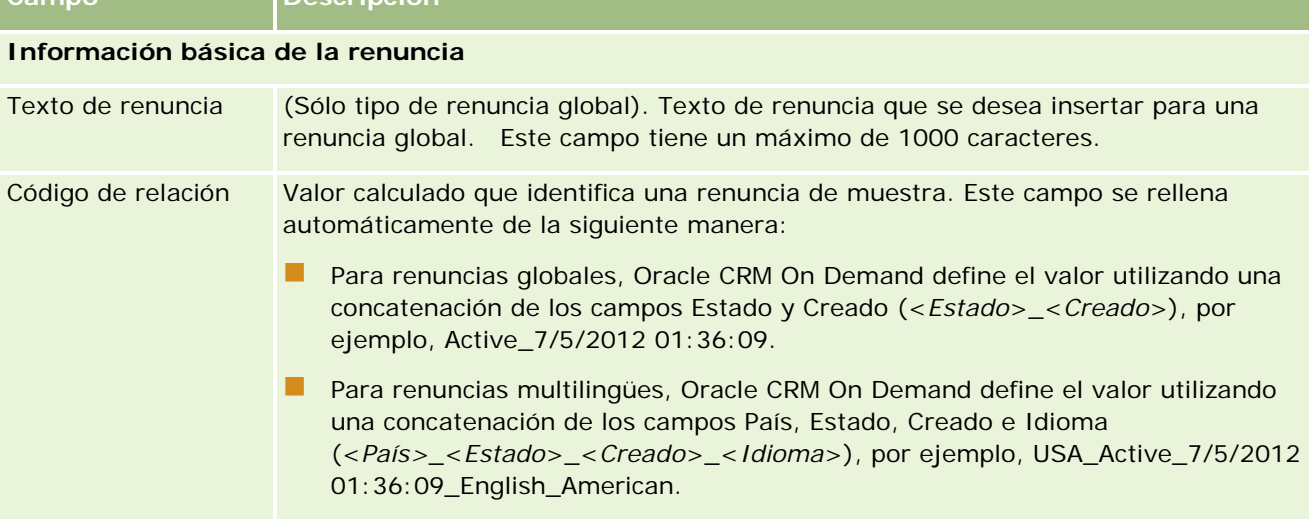

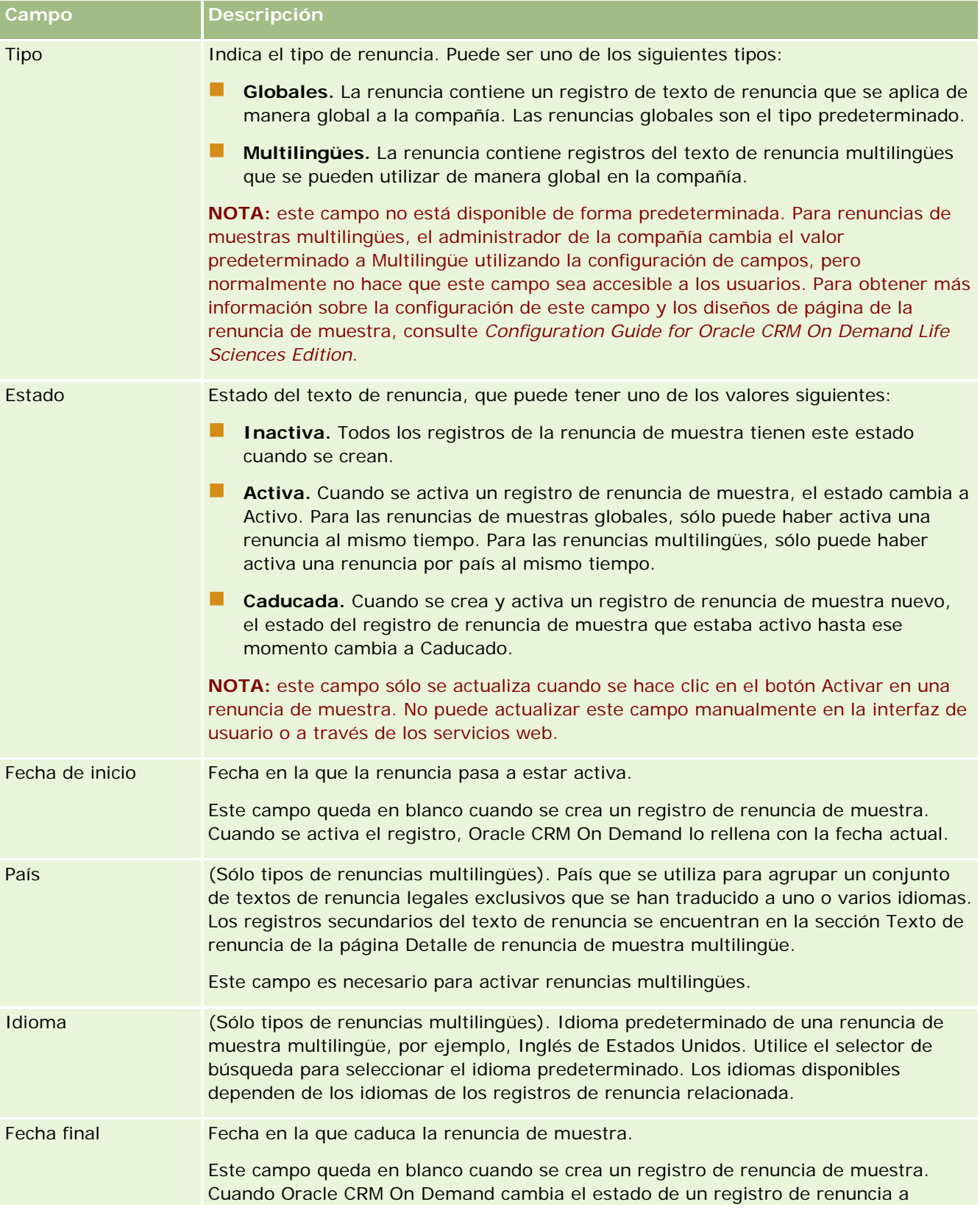

<span id="page-772-0"></span>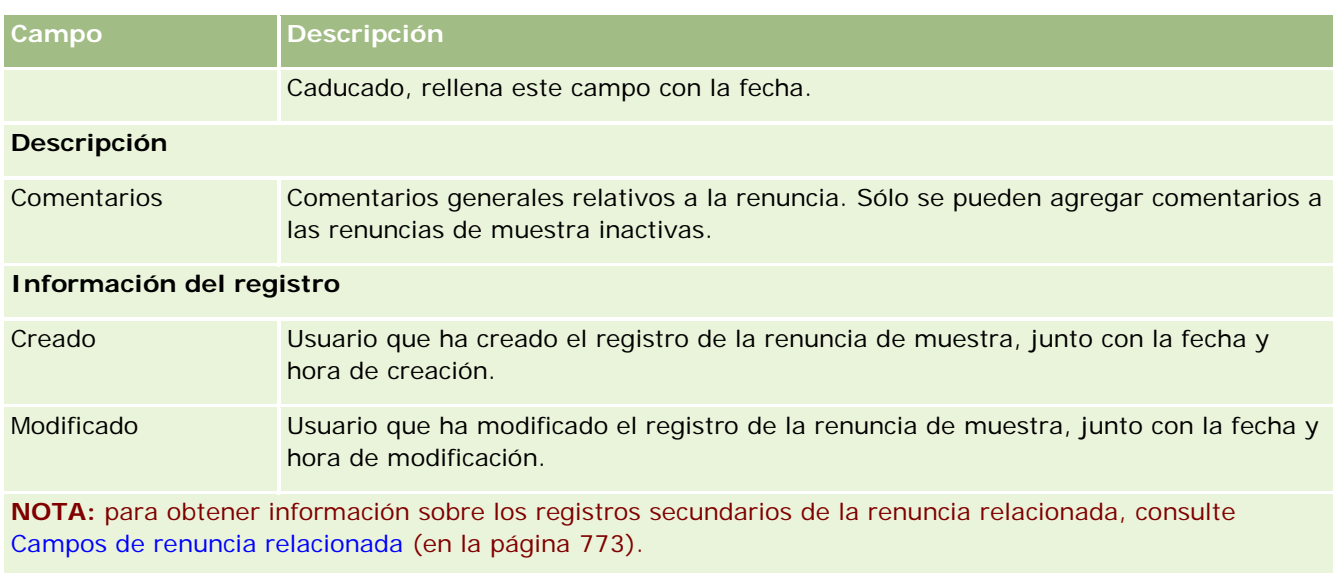

# **Información relacionada**

Consulte los siguientes temas para obtener información relacionada sobre las renuncias de muestra:

- Renuncias de muestras (en la página [763\)](#page-762-0)
- Cómo trabajar con la página inicial de la renuncia de muestra (en la página [763\)](#page-762-0)
- Gestión de renuncias de muestra (consulte ["Gestión de renuncias de muestras"](#page-764-0) en la página [765\)](#page-764-0)
- Campos de renuncia relacionados (consulte ["Campos de renuncia relacionada"](#page-772-0) en la página [773\)](#page-772-0)

# **Campos de renuncia relacionada**

Utilice la página Edición de renuncia relacionada para crear una renuncia relacionada o actualizar los detalles de una renuncia relacionada existente. En la página Edición de renuncia relacionada se muestra el conjunto de campos completo de una renuncia relacionada. Las renuncias relacionadas son registros secundarios de una renuncia de muestra.

#### **NOTA**: las renuncias relacionadas sólo se aplican a renuncias multilingües.

La sección Renuncias relacionadas de una renuncia de muestra multilingüe contiene el conjunto de renuncias relacionadas de un país en particular. Cualquier cambio que realice en la renuncia relacionada actualiza el valor del campo Modificado en el registro de la renuncia de muestra principal. Si se configura un proceso de negocio para una renuncia de muestra, puede crear una nueva renuncia relacionada, o puede editar una existente hasta que se active el registro principal. En este punto, toda la renuncia, incluidas sus renuncias relacionadas, pasa a ser de sólo lectura.

**NOTA:** Los administradores de la compañía pueden personalizar Oracle CRM On Demand de varias formas, como cambiar los nombres de tipos de registro, campos y opciones en listas. Por lo tanto, la información mostrada puede ser diferente a la información estándar descrita en la ayuda en línea.

En la siguiente tabla se proporciona información adicional sobre varios campos de la renuncia relacionada.

<span id="page-773-0"></span>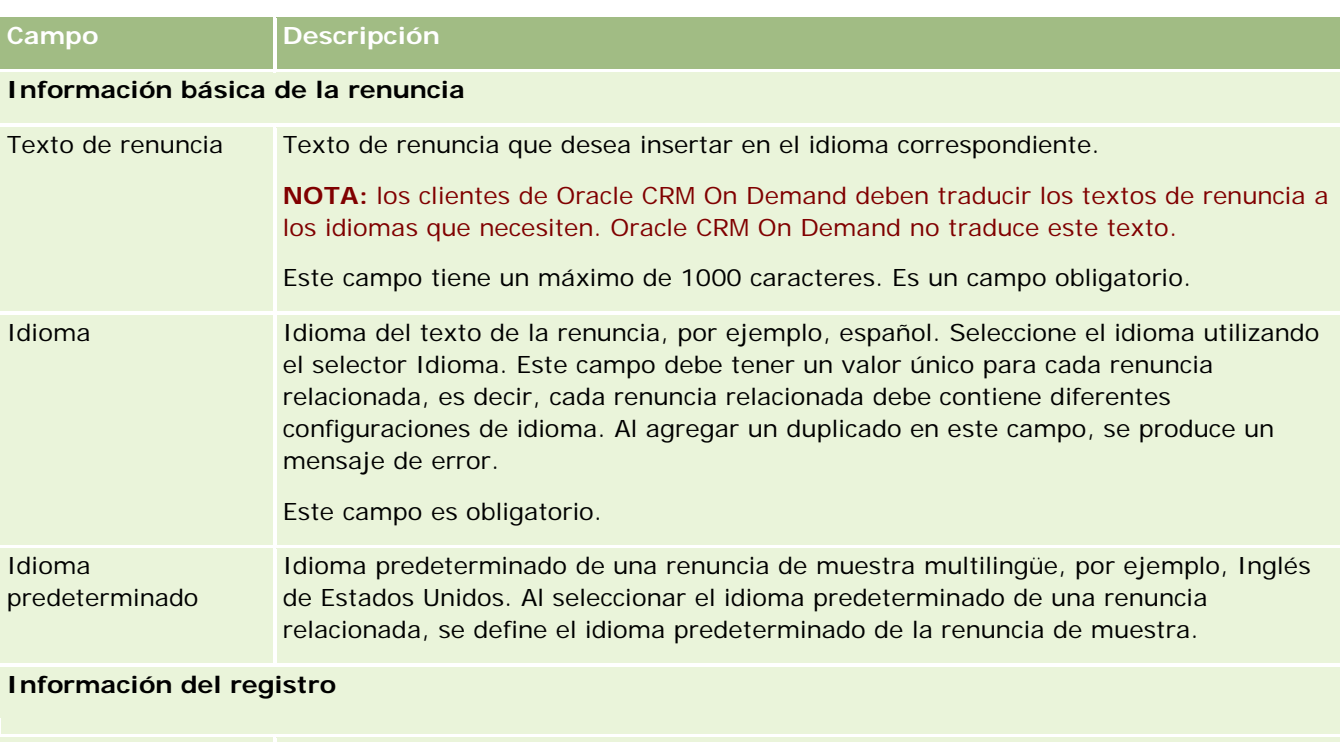

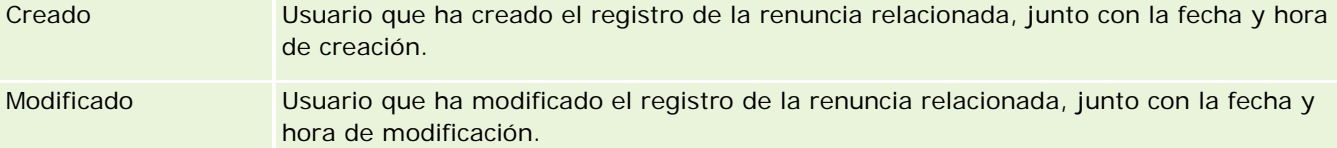

# **Información relacionada**

Consulte los siguientes temas para obtener información relacionada sobre las renuncias de muestra:

- Renuncias de muestras (en la página [763\)](#page-762-0)
- Cómo trabajar con la página inicial de la renuncia de muestra (en la página [763\)](#page-762-0)
- Gestión de renuncias de muestra (consulte ["Gestión de renuncias de muestras"](#page-764-0) en la página [765\)](#page-764-0)
- Campos de la renuncia de muestra (en la página [771\)](#page-770-0)

# **Solicitudes de muestras**

Utilice las páginas de solicitudes de muestras para crear, actualizar y gestionar solicitudes de muestras de productos durante una visita de ventas, por ejemplo, cuando un representante de ventas farmacéutico distribuya muestras de productos a un médico.

La *solicitud de muestra* es un mecanismo del que disponen los representantes de ventas para realizar pedidos de muestras de productos en nombre de médicos u otros proveedores de atención sanitaria. Los solicitudes de

muestras incluyen uno o varios ítems de solicitud de muestra, y cada uno de estos ítems representa una muestra de producto que se ha solicitado.

La administración de procesos de Oracle CRM On Demand admite solicitudes de muestras porque éstas forman parte de una actividad de visitas en la que es necesaria una firma, e incluye solicitudes de muestras en el bloqueo de la actividad de visita. Las solicitudes de muestras tienen sus propias reglas para permitir el bloqueo de los ítems de solicitud de muestra. Para obtener más información sobre la administración de procesos, consulte Funcionalidad de administración de procesos. Para obtener recomendaciones sobre la configuración de reglas de bloqueo para solicitudes de muestras, consulte *Configuration Guide for Oracle CRM On Demand Life Sciences Edition*.

## **Requisitos de solicitudes de muestras**

Las solicitudes de muestras deben cumplir los siguientes requisitos; de lo contrario, no se pueden enviar una vez creadas:

- Una solicitud de muestra debe tener un contacto con una dirección válida.
- **Una solicitud de muestra debe tener al menos un ítem de línea de solicitud de muestra en el que aparezca** un número positivo.
- La administración de procesos de las solicitudes de muestras se debe configurar de la forma que se describe en *Configuration Guide for Oracle CRM On Demand Life Sciences Edition* para que se pueda producir el bloqueo de los registros.

## **Restricciones de solicitudes de muestras**

Las solicitudes de muestras tienen las siguientes restricciones:

- Sólo se permite una solicitud de muestra para una visita, es decir, una visita a cuenta, a contacto o a asistente.
- Después de definir una solicitud de muestra en Firmado, el único campo que se puede editar es Estado.
- Si desea bloquear un registro de solicitud de muestra, su administrador debe configurar una regla de administración de procesos a nivel de campo que bloquee todos los campos de ítems de solicitud de muestras excepto el campo Estado. El campo Estado puede cambiar de Firmado a Anulado, de Firmado a Aprobado y de Pedido anterior a Tramitado. Para realizar un seguimiento de estos cambios de estado, pida a su administrador que configure un proceso para recuperar esos cambios de estado en Oracle CRM On Demand Life Sciences Edition. Para obtener más información sobre la configuración del bloqueo de procesos, consulte *Configuration Guide for Oracle CRM On Demand Life Sciences Edition*.

## **Acerca del enlace de información de solicitudes de muestras a visitas**

Antes de la versión 22 de Oracle CRM On Demand, era posible introducir un registro de ítem de solicitud de muestra sin un registro de solicitud de muestra principal asociado mediante los servicios web o la función de importación. Sin embargo, en la Versión 22 y posteriores, al introducir registros de ítem de solicitud de muestras mediante los servicios Web o la función de importación, deberá especificar el ID de solicitud de muestra de la principal a fin de proporcionar el contexto para el ítem de solicitud de muestra. En la interfaz de usuario de Oracle CRM On Demand, puede crear un ítem de solicitud de muestra sólo desde una solicitud de muestra principal en el contexto de una visita. Además, las reglas de bloqueo de productos no se siguen

<span id="page-775-0"></span>cuando los ítems de solicitudes de muestra se insertan o actualizan mediante los servicios web o la función de importación.

**NOTA:** el administrador de la compañía es quien determina qué fichas tiene disponibles el usuario. Si entre las responsabilidades de su puesto no se incluye el seguimiento de la información de solicitudes de muestra, puede que la ficha Solicitud de muestra quede excluida de la configuración.

# **Trabajar con la página inicial de solicitudes de muestras**

La página inicial de solicitudes de muestras es el punto de partida para gestionar registros de solicitudes de muestras.

**NOTA:** el administrador de la compañía puede personalizar el diseño de la página inicial de solicitudes de muestras. Además, si el rol de usuario incluye el privilegio Personalizar páginas iniciales, puede agregar secciones a la página, así como quitarlas.

**Antes de comenzar.** Para trabajar con solicitudes de muestras, el rol de usuario debe incluir el privilegio Activar operaciones básicas de muestras.

### **Creación de una solicitud de muestra**

Puede crear una solicitud de muestra nueva haciendo clic en el botón Nueva en la sección Solicitudes de muestras modificadas recientemente. Para obtener más información, consulte Creación de registros (en la página [59\)](#page-58-0) y Campos de las solicitudes de muestras (consulte ["Campos de solicitudes de muestras"](#page-777-0) en la página [778\)](#page-777-0).

### **Trabajar con listas de solicitudes de muestras**

La sección Listas de solicitudes de muestras presenta una serie de listas filtradas. Estas listas filtradas son subconjuntos o grupos de registros que le permiten limitar el número de registros con los que trabajar al mismo tiempo. Oracle CRM On Demand incluye un conjunto de listas estándar. Todas las listas estándar son públicas. El usuario y los gerentes pueden crear otras listas basadas en otros criterios.

En la siguiente tabla, se describen las listas estándar para las solicitudes de muestras.

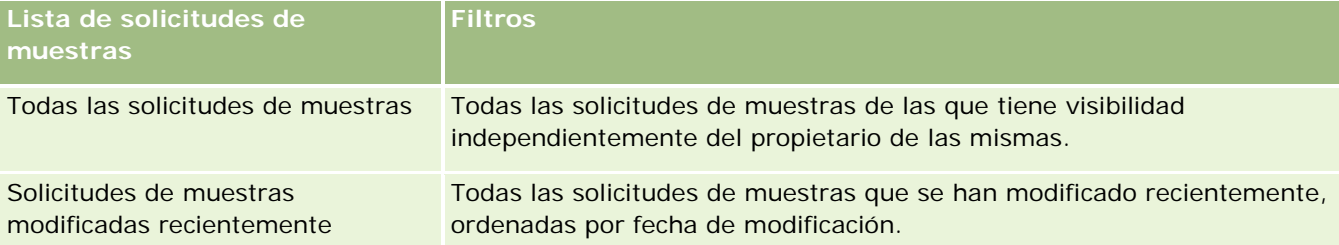

Para ver una lista, haga clic en su nombre.

Para crear una lista nueva, haga clic en Nueva. Para obtener más información sobre la creación de listas, consulte Crear y restringir listas (en la página [142\)](#page-141-0).

Para revisar todas las listas disponibles, crear una lista nueva o ver, editar o suprimir una existente, haga clic en Gestión de listas. La página Gestión de listas incluye también las listas estándar entregadas con Oracle CRM On Demand. Estas listas son de sólo lectura, no pueden editarse ni eliminarse.

### **Visualización de solicitudes de muestras recientes**

La sección Solicitudes de muestras modificadas recientemente muestra las solicitudes de muestras que se han visualizado recientemente.

Haga clic en Mostrar la lista completa para ampliar la lista.

## **Adición de secciones a la página inicial de solicitudes de muestras**

Si el rol de usuario incluye el privilegio Personalizar páginas iniciales, puede agregar varias o todas las siguientes secciones a la página inicial de solicitudes de muestras:

- Solicitudes de muestras creadas recientemente
- Solicitudes de muestras modificadas recientemente
- Mis solicitudes de muestras creadas recientemente
- Mis solicitudes de muestras modificadas recientemente
- Secciones de informe adicionales (el administrador de la compañía puede hacer que las secciones de informe estén disponibles para su visualización en la página inicial de solicitudes de muestras).

#### *Para agregar secciones a la página inicial de solicitud de muestra*

- **1** En la página inicial de solicitudes de muestras, haga clic en Editar diseño.
- **2** En la página Diseño de la página inicial de solicitudes de muestras, haga clic en las flechas para agregar o quitar secciones y para organizar las secciones en la página. Haga clic en Guardar.

## **Temas relacionados**

Consulte los siguientes temas para obtener información relacionada sobre las solicitudes de muestras:

- Solicitudes de muestras (en la página [774\)](#page-773-0)
- Campos de solicitudes de muestras (en la página [778\)](#page-777-0)
- Gestión de solicitudes de muestras (en la página [778\)](#page-777-0)
- Acerca del relleno automático de campos de solicitudes de muestras (en la página [780\)](#page-779-0)
- Enlace de información de solicitudes de muestras a visitas (en la página [729\)](#page-728-0)

# <span id="page-777-0"></span>**Gestión de solicitudes de muestras**

Para conocer los procedimientos paso a paso que son comunes a muchos tipos de registro, consulte:

- Crear registros (consulte ["Creación de registros"](#page-58-0) en la página [59\)](#page-58-0)
- Actualizar detalles de registro (consulte ["Actualización de los detalles de registro"](#page-123-0) en la página [124\)](#page-123-0)
- Enlazar registros al registro seleccionado (en la página [126\)](#page-125-0)
- Trabajar con listas (en la página [135\)](#page-134-0)
- Visualizar seguimientos de auditoría para registros (en la página [194\)](#page-193-0)
- Uso compartido de registros (Equipos) (consulte ["Compartir registros \(equipos\)"](#page-159-0) en la página [160\)](#page-159-0)

**NOTA:** Los administradores de la compañía pueden personalizar Oracle CRM On Demand de varias formas, como cambiar los nombres de tipos de registro, campos y opciones en listas. Por lo tanto, la información mostrada puede ser diferente a la información estándar descrita en la ayuda en línea.

Además, en función del nivel de acceso que tenga, es posible que no pueda realizar todos los procedimientos descritos en la lista anterior.

# **Campos de solicitudes de muestras**

Utilice la página Edición de solicitud de muestra para agregar una solicitud de muestra o actualizar los detalles de una solicitud de muestra existente. En la página Edición de solicitud de muestra aparece el conjunto completo de campos para una solicitud de muestra.

**CONSEJO:** también puede editar solicitudes de muestras en la página Lista de solicitudes de muestras y en la página Detalle de solicitud de muestra. Para obtener más información sobre la actualización de registros, consulte Actualización de detalles de registro (consulte ["Actualización de los detalles de registro"](#page-123-0) en la página [124\)](#page-123-0).

**NOTA:** Los administradores de la compañía pueden personalizar Oracle CRM On Demand de varias formas, como cambiar los nombres de tipos de registro, campos y opciones en listas. Por lo tanto, la información mostrada puede ser diferente a la información estándar descrita en la ayuda en línea.

En la siguiente tabla se proporciona información adicional sobre algunos de los campos de solicitudes de muestras.

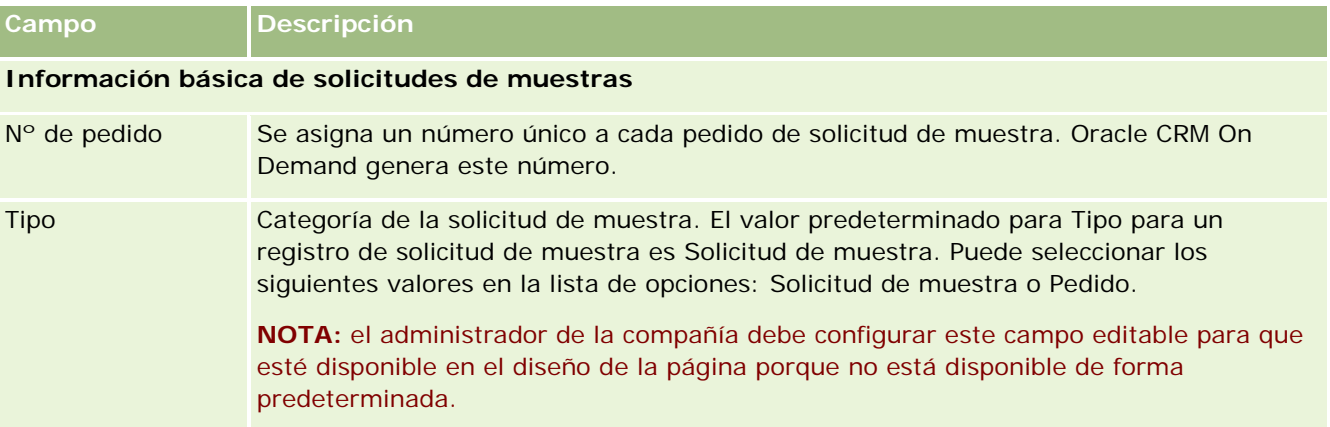

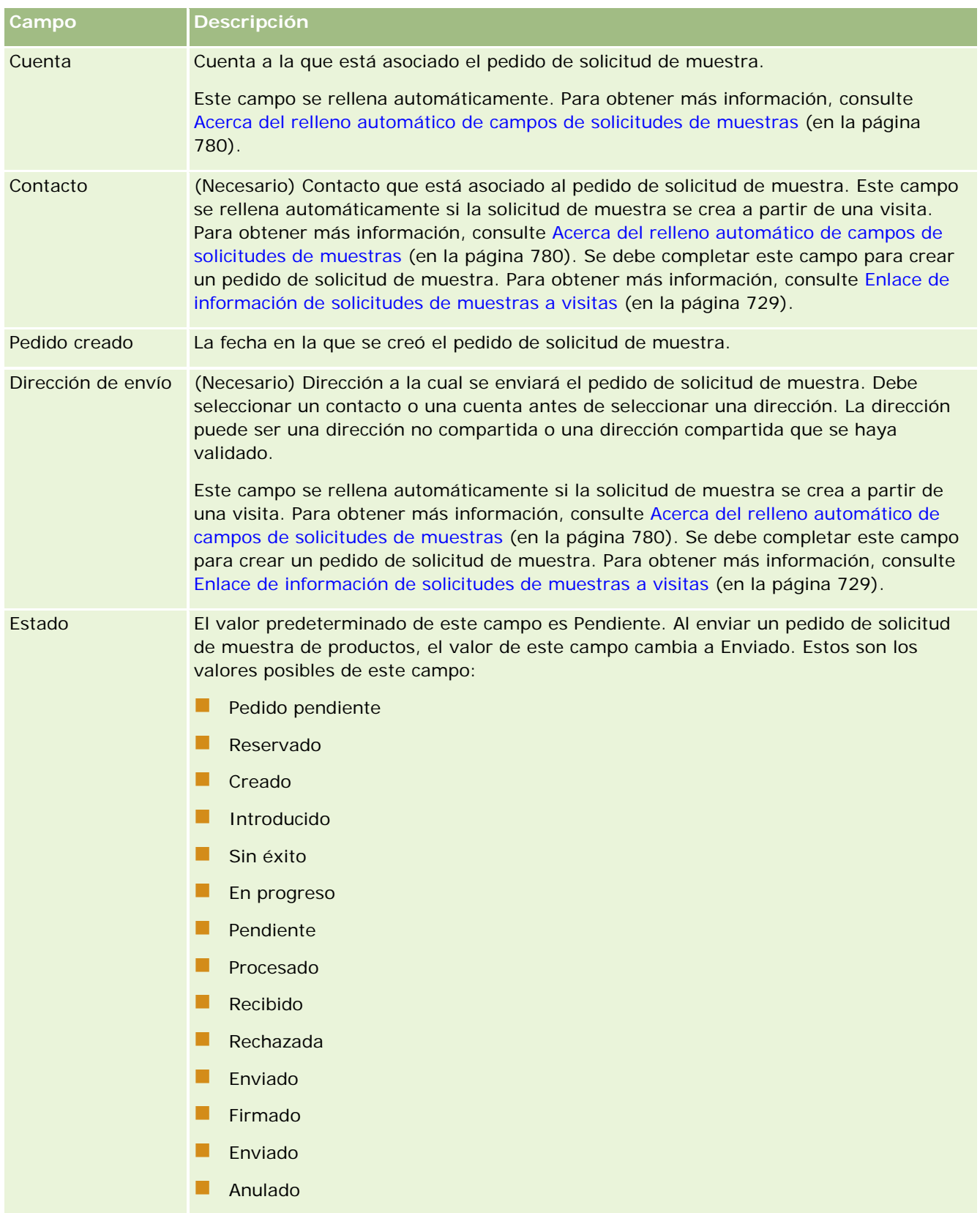

<span id="page-779-0"></span>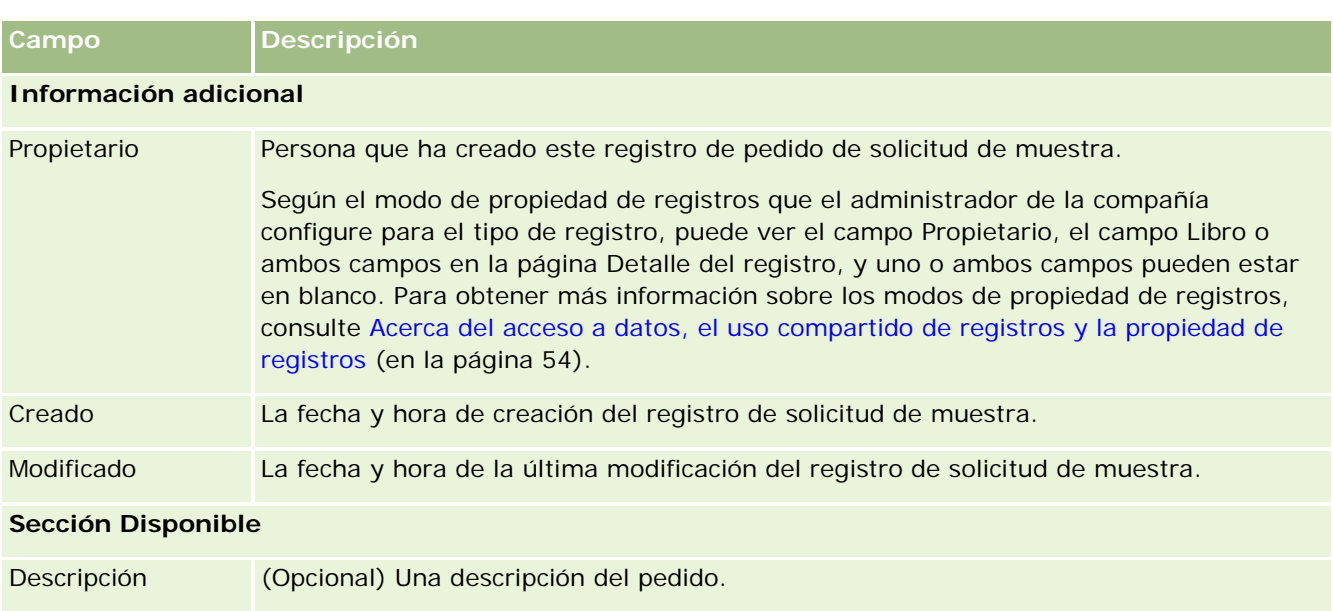

# **Información relacionada**

Consulte los siguientes temas para obtener información relacionada sobre las solicitudes de muestras:

- Solicitudes de muestras (en la página [774\)](#page-773-0)
- Trabajar con la página inicial de solicitudes de muestras (en la página [776\)](#page-775-0)
- Gestión de solicitudes de muestras (en la página [778\)](#page-777-0)
- Acerca del relleno automático de campos de solicitudes de muestras (en la página [780\)](#page-779-0)
- Enlace de información de solicitudes de muestras a visitas (en la página [729\)](#page-728-0)

# **Acerca del relleno automático de campos de solicitudes de muestras**

Oracle CRM On Demand rellena automáticamente los campos Cuenta, Contacto y Dirección de envío al crear la solicitud de muestra a partir de una visita a cuenta o una visita a contacto.

**NOTA:** en los siguientes casos, puede utilizar el icono de búsqueda para sustituir el valor que selecciona Oracle CRM On Demand.

Si crea una solicitud de muestra a partir de una visita a cuenta, Oracle CRM On Demand rellena los siguientes campos de esta manera:

- **Cuenta.** Oracle CRM On Demand rellena este campo con el nombre de cuenta a partir de la visita a la cuenta principal.
- **Contacto.** Oracle CRM On Demand rellena este campo con el nombre del contacto a partir de la visita a la cuenta principal.

Si en la visita a la cuenta principal falta el contacto, Oracle CRM On Demand rellena el campo con el contacto principal de la cuenta. Si no existe un contacto principal para la cuenta, Oracle CRM On Demand muestra un mensaje de error si intenta guardar el registro.

 **Dirección de envío.** Oracle CRM On Demand rellena este campo con la dirección principal del contacto a partir de la visita a la cuenta principal.

Si a la visita a la cuenta principal le falta la dirección principal del contacto, Oracle CRM On Demand rellena este campo con la dirección de envío de la cuenta. Si falta la dirección de envío de la cuenta, Oracle CRM On Demand deja este campo vacío. Sin embargo, si intenta guardar el registro, Oracle CRM On Demand muestra un mensaje de error.

Si crea una solicitud de muestra a partir de una visita a contacto o una visita a asistente, Oracle CRM On Demand rellena los siguientes campos de esta manera:

 **Cuenta.** Oracle CRM On Demand rellena este campo con el nombre de cuenta a partir de la visita al contacto principal o la visita al asistente.

Si a la visita al contacto principal o la visita al asistente le falta la cuenta, Oracle CRM On Demand rellena el campo con la cuenta principal del contacto. Si el contacto no tiene ninguna cuenta principal, Oracle CRM On Demand deja en blanco el campo de la cuenta.

- **Contacto.** Oracle CRM On Demand rellena este campo con el nombre del contacto a partir de la visita al contacto principal o la visita al asistente.
- **Dirección de envío.** Oracle CRM On Demand rellena este campo con la dirección principal del contacto a partir de la visita al contacto principal o la visita al asistente.

Si a la visita al contacto principal o la visita al asistente le falta la dirección principal del contacto, Oracle CRM On Demand rellena este campo con la dirección de envío de la cuenta. Si falta la dirección de envío de la cuenta, Oracle CRM On Demand deja este campo vacío. Sin embargo, si intenta guardar el registro, Oracle CRM On Demand muestra un mensaje de error.

# **Entrega de contenido personalizado**

Este tema realiza una introducción a las funciones de Entrega de contenido personalizado (ECP) disponibles en Oracle CRM On Demand Life Sciences Edition.

## **Acerca de Entrega de contenido personalizado**

La entrega de contenido personalizado (ECP) es una solución de marketing de ciclo cerrado de Oracle para presentaciones electrónicas. ECP permite a las organizaciones de ventas y marketing administrar el contenido digital, crear planes de mensajes y distribuirlos entre el personal de ventas de campo. Las organizaciones de ventas pueden entregar presentaciones a los clientes al mismo tiempo que capturan métricas de sus respuestas y las pasan a la organización de marketing para realizar el análisis de ciclo cerrado. Se necesita ECP para la entrega de presentaciones y la captura de métricas de respuestas de cliente.

## **Escenario de utilización de ECP**

La ECP de Oracle CRM On Demand permite a los usuarios:

- Gestionar contenido digital
- Gestionar planes de mensajes
- Almacenar las respuestas de los clientes a los planes de mensajes

Los usuarios a los se dirige la ECP de Oracle CRM On Demand son gestores de productos, gestores de operaciones de ventas y otros que desarrollen garantías que se utilicen en el campo de fuerza de ventas.

El siguiente escenario ofrece una visión general de cómo debe utilizarse la función de ECP:

**1** Gestionar contenido digital

El contenido digital (archivos de gráficos) se adjunta primero a un registro de solución. ECP admite una gran variedad de formatos de gráficos, aunque el más común es el SWF, que permite presentaciones Rich-Media. Se puede adjuntar al mismo registro de solución la imagen reducida correspondiente (normalmente, un archivo PNG, GIF o JPG) para ofrecer una representación gráfica reducida de un archivo de medios mayor. El registro de soluciones incluye campos de metadatos del archivo adjunto, como la fecha de caducidad o si ha recibido aprobación legal o de marketing.

Para configurar registros de soluciones, consulte Soluciones (en la página [484\)](#page-483-0).

**2** Gestionar planes de mensajes

Tras adjuntar los archivos gráficos a los registros de soluciones, los usuarios pueden crear planes de mensajes, que consisten en una colección de archivos multimedia unidos con el objetivo de transmitir un mensaje de ventas. Los usuarios especifican una secuencia de elementos de planes de mensajes que constituyen un plan de mensajes. Cada elemento del plan de mensajes corresponde a un registro de solución y a su contenido digital asociado, e incluye archivos multimedia relacionados que puede utilizar un presentador para dar más detalles de un tema determinado. Mientras que un registro de soluciones está formado por un archivo multimedia que puede ser utilizado por varios planes de mensajes, un elemento de plan de mensajes representa una única instancia de un archivo multimedia de soluciones determinado, con metadatos específicos para el uso de un archivo multimedia en un plan de mensajes concreto.

Para configurar un plan de mensajes y sus registros asociados, consulte Planes de mensajes (en la página [783\)](#page-782-0), Ítems de planes de mensajes (consulte ["Ítems del plan de mensajería"](#page-790-0) en la página [791\)](#page-790-0) y Relaciones de los ítems de planes de mensajes (consulte ["Relaciones de ítems del plan de mensajes"](#page-796-0) en la página [797\)](#page-796-0).

**3** Almacenar las respuestas de los clientes a los planes de mensajes

Los planes de mensajería se entregan en una aplicación externa a Oracle CRM On Demand. Oracle CRM On Demand recibe las opiniones de los destinatarios desde la aplicación externa y almacena la información. Estas opiniones se almacenan durante períodos de tiempo cortos dentro de la entrega del plan de mensajes y puede asociarse con respuestas predefinidas.

Para configurar respuestas a mensajes, consulte Ajuste de respuestas de mensajes (consulte ["Ajuste](#page-243-0)  [de respuestas a mensajes"](#page-243-0) en la página [244\)](#page-243-0).

# <span id="page-782-0"></span>**Planes de mensajes**

Use las páginas Plan de mensajes para crear, actualizar y realizar el seguimiento de los planes de mensajes.

Un *plan de mensajes* es una presentación realizada mediante una computadora personal o una computadora tablet. Los usuarios de ventas utilizan un plan de mensajes para describir los productos y realizar un seguimiento de los comentarios del cliente. Las páginas de plan de mensajes capturan varios atributos de un plan de mensajes, como el producto que incluye, la fecha de caducidad del plan de mensajes y otros atributos.

Los gerentes de marca, gerentes de producto y gerentes de operaciones de ventas crean planes de mensajes. Los planes de mensajes consisten en una secuencia específica de contenido para que los usuarios de ventas realicen presentaciones que cumplan las directrices legales y de marketing de la compañía.

Un plan de mensajes puede contener cualquier cantidad de ítems de plan de mensajes en una secuencia determinada, similar a la presentación tradicional consistente en una serie de presentaciones. O bien, un plan de mensajes puede ser una presentación con un mensaje concreto. Al crear una actividad, los representantes de ventas pueden revisar los planes de mensajes recomendados para la actividad, por ejemplo, una visita de ventas, tarea o cita, para comprobar si existen recomendaciones. Las recomendaciones del plan de mensajes se basan en las coincidencias de segmentos y en asociaciones de objetivos entre el plan de mensajes y la visita de ventas, tarea o cita. Para obtener más información, consulte Revisión de planes de mensajes recomendados para las actividades (en la página [786\)](#page-785-0).

**NOTA:** el administrador de la compañía es quien determina qué fichas tiene disponibles el usuario. Si entre las responsabilidades del puesto no se incluye la administración de la información del plan de mensajes, puede que la ficha del plan de mensajes quede excluida de la instalación. El rol de usuario debe incluir el privilegio Gestionar entrega de contenido personalizado para poder trabajar con las páginas del plan de mensajes.

# **Cómo trabajar con la página inicial de planes de mensajes**

La página inicial de planes de mensajería es el punto de partida para gestionar registros de planes de mensajería. Esta página contiene varias secciones y muestra información que es relevante.

**NOTA:** el administrador de la compañía puede personalizar el diseño de la página inicial de planes de mensajería. Además, si el rol de usuario incluye el privilegio Personalizar páginas principales, puede agregar secciones a la página, así como eliminarlas.

## **Creación de un plan de mensajería**

Puede crear un plan de mensajería nuevo haciendo clic en el botón Nuevo de la sección Planes de mensajería modificados recientemente. Si desea más información, consulte Crear registros (consulte ["Creación de](#page-58-0)  [registros"](#page-58-0) en la página [59\)](#page-58-0) y Campos del plan de mensajería (consulte ["Campos de plan de mensajes"](#page-787-0) en la página [788\)](#page-787-0).

## **Trabajar con listas de planes de mensajería**

La sección Listas de planes de mensajería presenta una serie de listas filtradas. Estas listas filtradas son subconjuntos o grupos de registros que le permiten limitar el número de registros con los que trabajar al mismo tiempo.

En la tabla siguiente se describen las listas estándar de planes de mensajería.

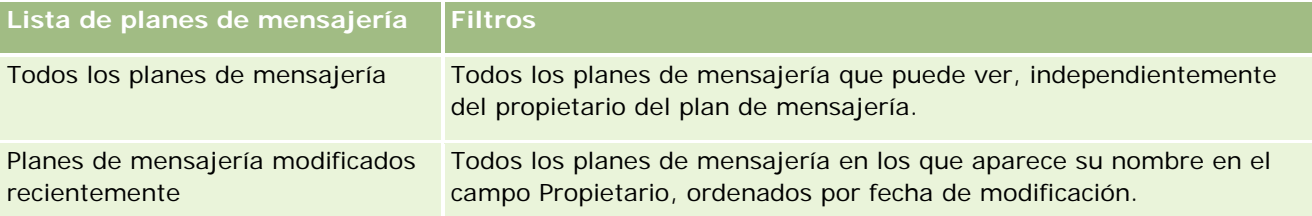

Para ver una lista, haga clic en su nombre.

Para crear una lista nueva, haga clic en Nueva. Para obtener más información sobre la creación de listas, consulte Crear y restringir listas (en la página [142\)](#page-141-0).

Para revisar todas las listas disponibles, crear una lista nueva o ver, editar o suprimir una existente, haga clic en Gestión de listas. La página Gestión de listas incluye también las listas estándar entregadas con Oracle CRM On Demand. Estas listas son de sólo lectura, no pueden editarse ni eliminarse.

# **Visualización de planes de mensajería recientes**

En la sección Planes de mensajería modificados recientemente aparecen los últimos planes de mensajería que ha modificado.

Haga clic en Mostrar la lista completa para ampliar la lista.

# **Adición de secciones a la página inicial de planes de mensajería**

Si el rol de usuario incluye el privilegio Personalizar páginas iniciales, puede agregar una o varias de las secciones siguientes a la página inicial de planes de mensajería:

- Planes de mensajería creados recientemente
- **Planes de mensajería modificados recientemente**
- Mis planes de mensajería creados recientemente
- Mis planes de mensajería modificados recientemente
- Secciones de informe adicionales (el administrador de la compañía puede hacer que las secciones de informe estén disponibles en la página inicial de los planes de mensajería).

### *Para agregar secciones a la página inicial de planes de mensajería*

- **1** En la página inicial de planes de mensajería, haga clic en Editar diseño.
- **2** En la página de diseño de la página inicial de planes de mensajería, haga clic en las flechas para agregar o quitar secciones y para organizar las secciones en la página. A continuación, haga clic en Guardar.

# <span id="page-784-0"></span>**Gestión de planes de mensajes**

Si desea obtener procedimientos detallados sobre la administración de planes de mensajes, consulte:

- Adición de libros a un plan de mensajes (consulte ["Adición de libros a un plan de mensajería"](#page-784-0) en la página [785\)](#page-784-0)
- Adición de ítems del plan de mensajes (consulte ["Adición de ítems del plan de mensajería"](#page-785-0) en la página [786\)](#page-785-0)
- Revisión de planes de mensajes recomendados para las actividades (en la página [786\)](#page-785-0)
- Creación de respuesta al mensaje de un plan de mensajería (en la página [787\)](#page-786-0)

Para conocer los procedimientos paso a paso que son comunes a muchos tipos de registro, consulte:

- Crear registros (consulte ["Creación de registros"](#page-58-0) en la página [59\)](#page-58-0)
- Actualizar detalles de registro (consulte ["Actualización de los detalles de registro"](#page-123-0) en la página [124\)](#page-123-0)
- Enlazar registros al registro seleccionado (en la página [126\)](#page-125-0)
- Trabajar con listas (en la página [135\)](#page-134-0)

**NOTA:** es posible que la característica de planes de mensajes no se encuentre disponible para su compañía, ya que no forma parte de la edición estándar de Oracle CRM On Demand.

**NOTA:** Los administradores de la compañía pueden personalizar Oracle CRM On Demand de varias formas, como cambiar los nombres de tipos de registro, campos y opciones en listas. Por lo tanto, la información mostrada puede ser diferente a la información estándar descrita en la ayuda en línea.

Además, en función del nivel de acceso que tenga, es posible que no pueda realizar todos los procedimientos descritos en la lista anterior.

## **Temas relacionados**

Consulte los siguientes temas para obtener información relacionada sobre los planes de mensajes:

- **Planes de mensajes (en la página [783\)](#page-782-0)**
- Cómo trabajar con la página inicial de planes de mensajes (en la página [783\)](#page-782-0)
- Campos de plan de mensajes (en la página [788\)](#page-787-0)

**NOTA:** el rol de usuario debe incluir el privilegio Gestionar entrega de contenido personalizado para poder trabajar con las páginas de planes de mensajes.

# **Adición de libros a un plan de mensajería**

Utilice el siguiente procedimiento para agregar libros a un plan de mensajería. Después de agregar un libro a un plan de mensajería, el libro se puede modificar o quitar. Para este procedimiento, se entiende que el libro está expuesto como un ítem relacionado en la página Detalle del plan de mensajería. Si desea más información sobre la exposición de los ítems relacionados, consulte Personalización de diseños de ítems relacionados.

### <span id="page-785-0"></span>*Para agregar un libro a un plan de mensajería*

- **1** En la página Lista de planes de mensajería, abra el plan de mensajería que desee.
- **2** En la página Detalle del plan de mensajería, haga clic en Agregar en la sección Libros de la página.
- **3** En el selector de libros, seleccione el libro que desee agregar al plan de mensajería y, a continuación, haga clic en Aceptar.
	- Si desea más información sobre los libros, consulte Gestión de libros.

# **Adición de ítems del plan de mensajería**

Se puede agregar un ítem del plan de mensajería a un plan de mensajería. Un ítem del plan de mensajería contiene información sobre los ítems que conforman un plan de mensajería. Si desea más información sobre los ítems del plan de mensajería, consulte Ítems del plan de mensajería (en la página [791\)](#page-790-0).

**NOTA:** si no aparece la sección de ítems relacionados Relaciones de ítem del plan de mensajería en la página Detalle del contacto, agregue esta sección de ítem relacionado, siguiendo los pasos descritos en Personalización de diseños de ítems relacionados, o póngase en contacto con el administrador de la compañía.

### *Para agregar un ítem del plan de mensajería a un plan de mensajería*

- **1** Desde la página Detalle del plan de mensajería, desplácese hasta la sección Ítem del plan de mensajería y haga clic en Nuevo.
- **2** Complete los campos tal como se describe en Campos del ítem del plan de mensajería (consulte ["Campos](#page-794-0)  [del ítem del plan de mensajes"](#page-794-0) en la página [795\)](#page-794-0) y, a continuación, guarde el registro.

# **Revisión de planes de mensajes recomendados para las actividades**

Durante la creación de la actividad, los representantes de ventas pueden registrar información sobre la cuenta, contacto o producto asociado a la actividad. Los representantes de ventas también pueden revisar los planes de mensajes recomendados para la actividad (visita de ventas, tarea o cita) si existen recomendaciones. Las recomendaciones del plan de mensajes se basan en las coincidencias de segmentos y en asociaciones de objetivos entre el plan de mensajes y la visita de ventas, tarea o cita de la siguiente forma:

- Si el segmento principal o secundario de un plan de mensajes coincide con el segmento especificado para el contacto, aparece una estrella dorada en el campo Recomendación del plan de mensajes en la sección Planes de mensajes disponibles de la página Detalle de visita.
- Si el objetivo principal o secundario de un plan de mensajes coincide con el objetivo especificado para la actividad, aparece media estrella dorada en el campo Recomendación del plan de mensajes en la sección Planes de mensajes disponibles de la página Detalle de visita.
- **Si ningún segmento u objetivo coincide entre el plan de mensajes y el contacto o la actividad, aparece una** estrella blanca en el campo Recomendación del plan de mensajes en la sección Planes de mensajes disponibles de la página Detalle de visita.

<span id="page-786-0"></span>Para obtener más información sobre visitas de ventas, consulte Seguimiento de visitas (visitas de ventas) a clientes (consulte ["Realizar el seguimiento de visitas \(visitas comerciales\) a clientes"](#page-233-0) en la página [234\)](#page-233-0) y Entrega de muestras durante una visita de ventas (en la página [713\)](#page-712-0). Para obtener más información sobre las actividades, consulte Agenda y actividades (en la página [209\)](#page-208-0).

Utilice el siguiente procedimiento para revisar los planes de mensajes recomendados para las actividades.

#### *Para revisar planes de mensajes recomendados para las actividades*

**1** Seleccione la actividad para la visita.

Para obtener instrucciones sobre cómo seleccionar actividades, consulte Búsqueda de registros (en la página [79\)](#page-78-0).

- **2** En la página de detalles de la visita, tarea o cita para la actividad, desplácese a la sección Visitas y abra la visita de ventas que desea revisar.
- **3** En la página Detalle de visita, desplácese a la sección Planes de mensajes disponibles y revise la lista de planes de mensajes de la siguiente forma:
	- **Una estrella dorada en el campo Recomendación indica una coincidencia de segmentos entre el plan** de mensajes y el contacto.
	- Media estrella dorada en el campo Recomendación indica una coincidencia de objetivos entre el plan de mensajes y la actividad.
	- **Una estrella blanca en el campo Recomendación indica que no hay coincidencia (ni de segmento ni de** objetivos) entre el plan de mensajes y la actividad.
- **4** Haga clic en el enlace de nombre del plan de mensajes para abrir y revisar el plan de mensajes.

# **Creación de respuesta al mensaje de un plan de mensajería**

Puede agregar una respuesta al mensaje a un plan de mensajería. Una *respuesta al mensaje* es el comentario recibido del destinatario durante la presentación de un plan de mensajería durante un período en particular. Para obtener más información sobre la respuesta al mensaje, consulte Ajuste de respuestas a mensajes (en la página [244\)](#page-243-0).

**NOTA:** cree una respuesta al mensaje de un plan de mensajería o un ítem del plan de mensajería solo si ha readaptado los diseños de página para estos registros mediante diseños de página de mensajería de producto estructurada (es decir, la respuesta al mensaje se ha readaptado como resultado, el plan de mensajería se ha readaptado como plan de visita, etc.). Con la mensajería de producto estructurada, los representantes de ventas farmacéuticas pueden elegir entre un conjunto de respuestas estándar como *Se ha solicitado más información*, *Reacción positiva*, etc. Para obtener más información sobre cómo se readaptan estos tipos de registro, consulte Mensajería de producto estructurada.

**Antes de comenzar.** Su rol de usuario debe incluir el privilegio Gestionar entrega de contenido personalizado para trabajar con las páginas Respuesta al mensaje y el administrador de la compañía debe agregar la sección de información relacionada Respuestas al mensaje en la página de detalles de Plan de mensajería.

### <span id="page-787-0"></span>*Para crear una respuesta al mensaje de un plan de mensajería*

- **1** Si no ve la sección de información relacionada Respuestas al mensaje en la página de detalles de Plan de mensajería, agregue esta sección de información relacionada, como se describe en Personalización de diseños de ítems relacionados o póngase en contacto con el administrador de la compañía.
- **2** En la página de detalles de Plan de mensajería, desplácese a la sección de información relacionada Respuestas al mensaje y haga clic en Nueva.
- **3** Rellene los campos como se describe en Ajuste de respuestas a mensajes (en la página [244\)](#page-243-0).
- **4** Guarde el registro Respuesta al mensaje.

# **Campos de plan de mensajes**

Utilice la página Editar el plan de mensajería para agregar un plan de mensajes o actualizar los detalles de un plan de mensajes existente. En la página Editar el plan de mensajería se muestran todos los campos de un plan de mensajes.

**CONSEJO:** también puede editar planes de mensajes en la página Lista de planes de mensajería y en la página Detalles del plan de mensajería. Para obtener más información sobre la actualización de registros, consulte Actualización de detalles de registro (consulte ["Actualización de los detalles de registro"](#page-123-0) en la página [124\)](#page-123-0).

**NOTA:** Los administradores de la compañía pueden personalizar Oracle CRM On Demand de varias formas, como cambiar los nombres de tipos de registro, campos y opciones en listas. Por lo tanto, la información mostrada puede ser diferente a la información estándar descrita en la ayuda en línea.

En la siguiente tabla se proporciona información adicional sobre varios campos del plan de mensajes.

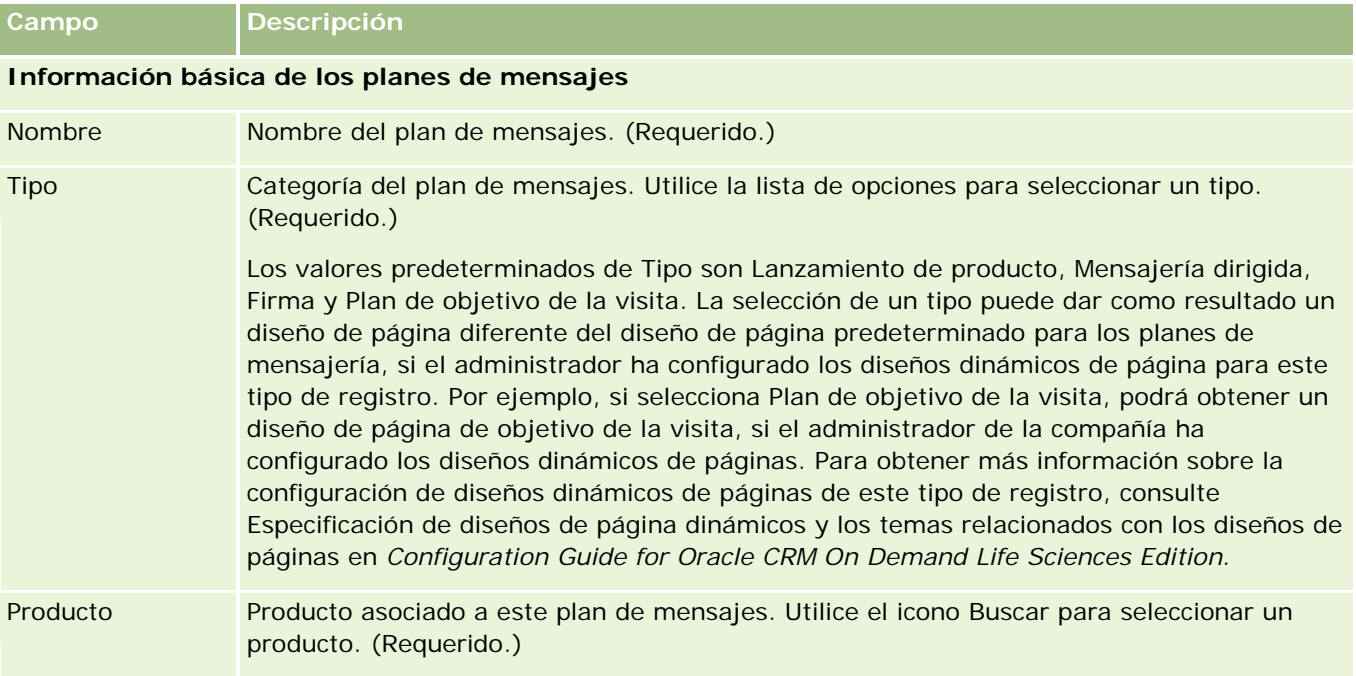

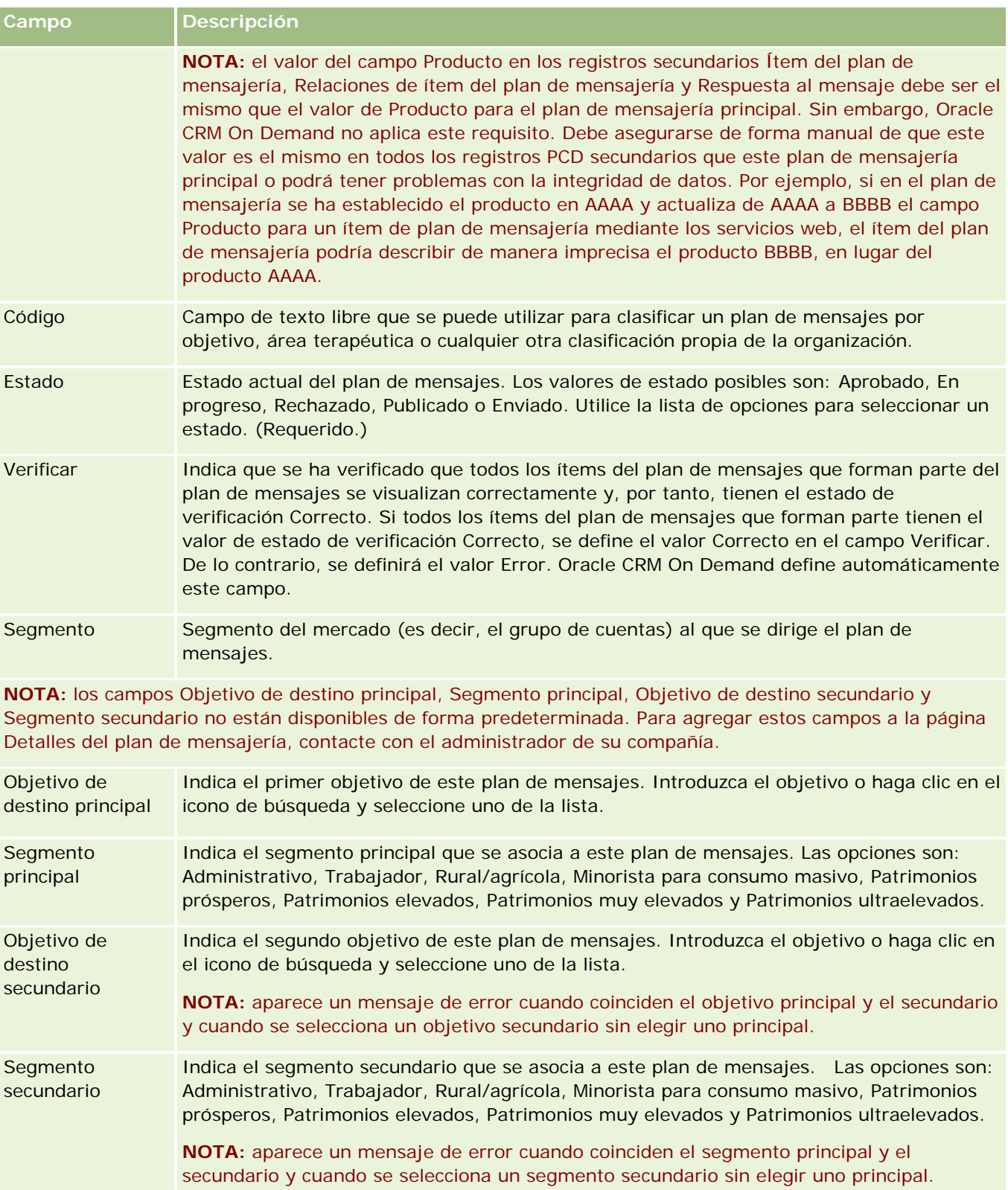

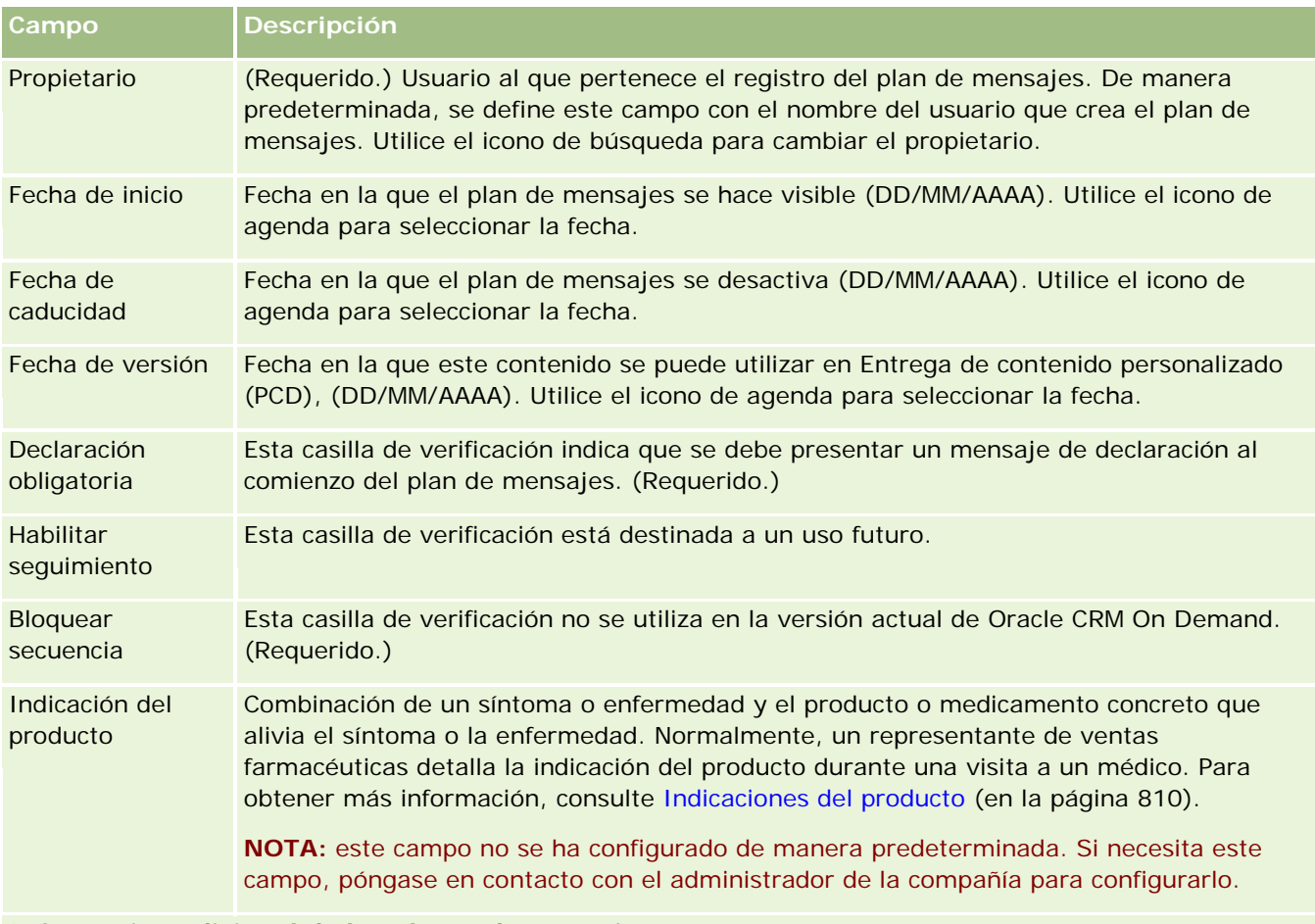

### **Información adicional de los planes de mensajes**

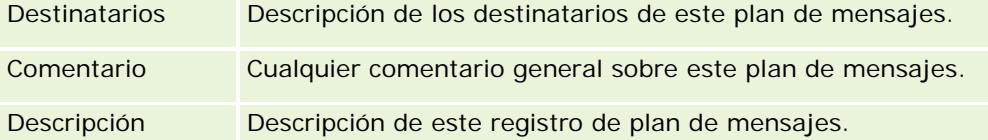

**NOTA:** los siguientes campos sólo se utilizan con la aplicación Oracle CRM On Demand Disconnected Mobile Sales y no aparecen de manera predeterminada. El administrador de la compañía debe configurarlos.

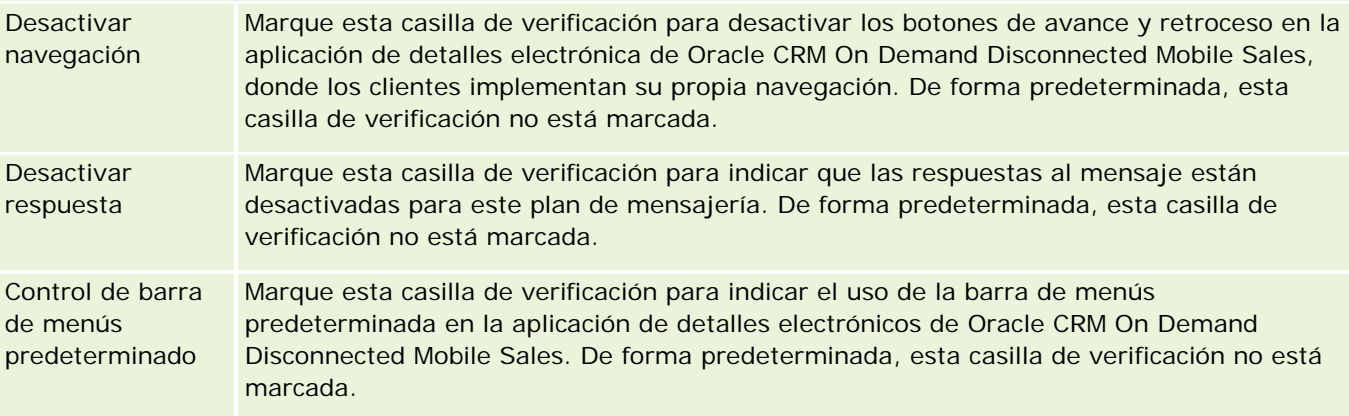

## <span id="page-790-0"></span>**Información relacionada**

Consulte los siguientes temas para obtener información relacionada con los planes de mensajes:

- Planes de mensajes (en la página [783\)](#page-782-0)
- Cómo trabajar con la página inicial de planes de mensajes (en la página [783\)](#page-782-0)
- Gestión de planes de mensajes (en la página [785\)](#page-784-0)

# **Ítems del plan de mensajería**

Use las páginas de ítems de plan de mensajería para crear, actualizar y realizar el seguimiento de los ítems del plan de mensajería.

Un *ítem del plan de mensajería* contiene información sobre los ítems que componen el plan de mensajería. Estos ítems que conforman un plan de mensajería se ordenan en una secuencia concreta, como si se tratara de una presentación tradicional formada por una serie de diapositivas.

Una *solución* es el contenido multimedia y los archivos gráficos (como SWF, GIF o JPEG) utilizados en las presentaciones en las que se sustenta un ítem de plan de mensajería. Mientras que una solución se puede reutilizar, un ítem de plan de mensajería es único y exclusivo de un plan de mensajería. La página Ítem del plan de mensajería contiene información de atributos adicionales de un ámbito más amplio del de la solución asociada.

**NOTA:** el administrador de la compañía es quien determina qué fichas tiene disponibles el usuario. Si entre las responsabilidades del puesto no se incluye el seguimiento de la información de los ítems del plan de mensajería, puede que la ficha Ítem del plan de mensajería quede excluida de la instalación. El rol de usuario debe incluir el privilegio Gestionar entrega de contenido personalizado para poder trabajar con las páginas de ítem del plan de mensajería.

# **Cómo trabajar con la página inicial de ítem del plan de mensajes**

La página inicial de ítem del plan de mensajería es el punto de partida para administrar registros de ítem del plan de mensajería. Esta página contiene varias secciones y muestra información importante para el usuario.

**NOTA:** el administrador de la compañía puede personalizar el diseño de la página inicial de ítem del plan de mensajería. Además, si el rol de usuario incluye el privilegio Personalizar páginas iniciales, puede agregar secciones a la página, así como quitarlas.

## **Creación de un ítem del plan de mensajería**

Puede crear un ítem del plan de mensajería nuevo haciendo clic en el botón Nuevo de la sección Ítems del plan de mensajería modificados recientemente. Si desea más información, consulte Crear registros (consulte ["Creación de registros"](#page-58-0) en la página [59\)](#page-58-0) y Campos del ítem del plan de mensajería (consulte ["Campos del ítem](#page-794-0)  [del plan de mensajes"](#page-794-0) en la página [795\)](#page-794-0).

## **Trabajar con listas de ítems del plan de mensajería**

En la sección Listas de ítems del plan de mensajería se muestra una serie de listas filtradas. Estas listas filtradas son subconjuntos o grupos de registros que le permiten limitar el número de registros con los que trabajar al mismo tiempo.

En la tabla siguiente se describen las listas estándar de ítems del plan de mensajería.

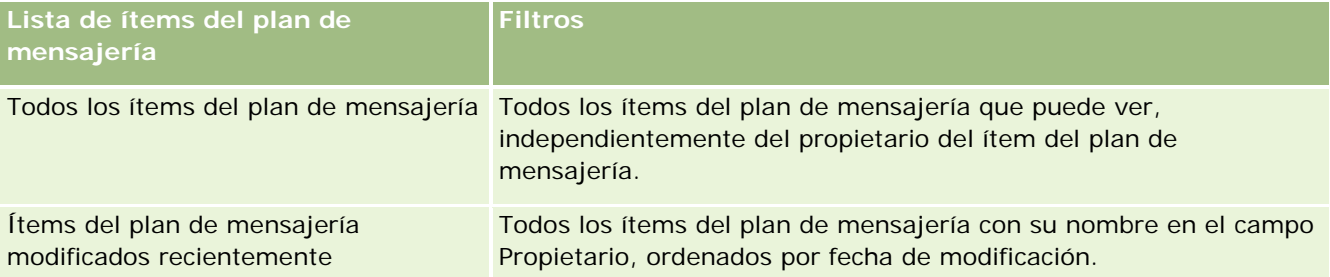

Para ver una lista, haga clic en su nombre.

Para crear una lista nueva, haga clic en Nueva. Para obtener más información sobre la creación de listas, consulte Crear y restringir listas (en la página [142\)](#page-141-0).

Para revisar todas las listas disponibles, crear una lista nueva o ver, editar o suprimir una existente, haga clic en Gestión de listas. La página Gestión de listas incluye también las listas estándar entregadas con Oracle CRM On Demand. Estas listas son de sólo lectura, no pueden editarse ni eliminarse.

## **Visualización de ítems del plan de mensajería recientes**

En la sección Ítems del plan de mensajería modificados recientemente se muestran los últimos ítems del plan de mensajería que ha modificado.

Haga clic en Mostrar la lista completa para ampliar la lista.

# **Adición de secciones a la página inicial de ítems del plan de mensajería**

Si el rol de usuario incluye el privilegio Personalizar páginas iniciales, puede agregar una o varias de las secciones siguientes a la página inicial de ítems del plan de mensajería:

- Ítems del plan de mensajería creados recientemente
- Ítems del plan de mensajería modificados recientemente
- Mis ítems del plan de mensajería creados recientemente
- Mis ítems del plan de mensajería modificados recientemente
- Secciones de informe adicionales (el administrador de la compañía puede hacer que las secciones de informe estén disponibles en la página inicial de ítems del plan de mensajería).

### *Para agregar secciones a la página inicial de ítems del plan de mensajería*

**1** En la página inicial de ítems del plan de mensajería, haga clic en Editar diseño.
<span id="page-792-0"></span>**2** En la página de diseño de la página inicial de ítems del plan de mensajería, haga clic en las flechas para agregar o quitar secciones y para organizar las secciones en la página. Haga clic en Guardar.

# **Gestión de ítems del plan de mensajes**

Para conocer los procedimientos paso a paso que son comunes a muchos tipos de registro, consulte:

- Crear registros (consulte ["Creación de registros"](#page-58-0) en la página [59\)](#page-58-0)
- Actualizar detalles de registro (consulte ["Actualización de los detalles de registro"](#page-123-0) en la página [124\)](#page-123-0)
- **Enlazar registros al registro seleccionado (en la página [126\)](#page-125-0)**
- **Trabajar con listas (en la página [135\)](#page-134-0)**
- Adición de relaciones de ítems del plan de mensajes (consulte ["Adición de relaciones de ítems del plan de](#page-792-0)  [mensajería"](#page-792-0) en la página [793\)](#page-792-0)
- Creación de respuestas al mensaje de un ítem del plan de mensajería (en la página [794\)](#page-793-0)

**NOTA:** es posible que la característica de ítems del plan de mensajes no se encuentre disponible para su compañía, ya que no forma parte de la edición estándar de Oracle CRM On Demand.

**NOTA:** Los administradores de la compañía pueden personalizar Oracle CRM On Demand de varias formas, como cambiar los nombres de tipos de registro, campos y opciones en listas. Por lo tanto, la información mostrada puede ser diferente a la información estándar descrita en la ayuda en línea.

Además, en función del nivel de acceso que tenga, es posible que no pueda realizar todos los procedimientos descritos en la lista anterior.

### **Temas relacionados**

Consulte los siguientes temas para obtener información relacionada sobre los ítems del plan de mensajes:

- Ítems del plan de mensajes (consulte ["Ítems del plan de mensajería"](#page-790-0) en la página [791\)](#page-790-0)
- Cómo trabajar con la página inicial de ítem del plan de mensajes (en la página [791\)](#page-790-0)
- Campos del ítem del plan de mensajes (en la página [795\)](#page-794-0)

**NOTA:** el rol de usuario debe incluir el privilegio Gestionar entrega de contenido personalizado para poder trabajar con las páginas de ítem del plan de mensajes.

## **Adición de relaciones de ítems del plan de mensajería**

Puede agregar una relación de ítem del plan de mensajería a un ítem del plan de mensajería. Una *relación de ítem del plan de mensajería* es un ítem de presentación que proporciona información opcional para complementar el ítem del plan de mensajería principal. Por ejemplo, si el ítem principal muestra los efectos secundarios de un medicamento nuevo, la información relacionada opcional puede mostrar los efectos secundarios de una clase de medicamento anterior. Si el tema del ítem principal es que una prueba clínica ha tenido buenos resultados, la información opcional puede mostrar cifras del ensayo clínico. Si desea más

<span id="page-793-0"></span>información sobre las relaciones de ítem del plan de mensajería, consulte Relaciones de ítem del plan de mensajería (consulte ["Relaciones de ítems del plan de mensajes"](#page-796-0) en la página [797\)](#page-796-0).

**NOTA:** si no aparece la sección de ítems relacionados Relaciones de ítem del plan de mensajería en la página Detalle del contacto, agregue esta sección de ítem relacionado, siguiendo los pasos descritos en Personalización de diseños de ítems relacionados, o póngase en contacto con el administrador de la compañía.

#### *Para agregar una relación de ítem del plan de mensajería a un ítem del plan de mensajería*

- **1** Desde la página Detalle del ítem del plan de mensajería, desplácese hasta la sección Relación del ítem del plan de mensajería y haga clic en Nuevo.
- **2** Complete los campos tal como se describe en Campos de relaciones de ítem del plan de mensajería (consulte ["Campos de relaciones de ítem del plan de mensajes"](#page-799-0) en la página [800\)](#page-799-0) y, a continuación, guarde el registro.

## **Creación de respuestas al mensaje de un ítem del plan de mensajería**

Puede agregar una respuesta al mensaje a un ítem del plan de mensajería. Una *respuesta al mensaje* es el comentario recibido del destinatario durante la presentación de un plan de mensajería durante un período en particular. Para obtener más información sobre la respuesta al mensaje, consulte Ajuste de respuestas a mensajes (en la página [244\)](#page-243-0).

**NOTA:** cree una respuesta al mensaje de un plan de mensajería o un ítem del plan de mensajería solo si ha readaptado los diseños de página para estos registros mediante diseños de página de mensajería de producto estructurada (es decir, la respuesta al mensaje se ha readaptado como resultado, el plan de mensajería se ha readaptado como plan de visita, etc.). Con la mensajería de producto estructurada, los representantes de ventas farmacéuticas pueden elegir entre un conjunto de respuestas estándar como *Se ha solicitado más información*, *Reacción positiva*, etc. Para obtener más información sobre cómo se readaptan estos tipos de registro, consulte Mensajería de producto estructurada.

**Antes de comenzar.** Su rol de usuario debe incluir el privilegio Gestionar entrega de contenido personalizado para trabajar con las páginas Respuesta al mensaje y el administrador de la compañía debe agregar la sección de información relacionada Respuestas al mensaje a la página de detalles de Ítem del plan de mensajería.

#### *Para crear una respuesta al mensaje de un ítem del plan de mensajería*

- **1** Si no ve la sección de información relacionada Respuestas al mensaje en la página de detalles de Ítem del plan de mensajería, agregue esta sección de información relacionada, como se describe en Personalización de diseños de ítems relacionados o póngase en contacto con el administrador de la compañía.
- **2** En la página de detalles de Ítem del plan de mensajería, desplácese a la sección de información relacionada Respuestas al mensaje y haga clic en Nueva.
- **3** Rellene los campos como se describe en Ajuste de respuestas a mensajes (en la página [244\)](#page-243-0).
- **4** Guarde el registro Respuesta al mensaje.

# <span id="page-794-0"></span>**Campos del ítem del plan de mensajes**

Utilice la página Editar ítems del plan de mensajería para agregar un ítem del plan de mensajería o actualizar los detalles de un ítem del plan de mensajería existente. En la página Editar ítems del plan de mensajería se muestran todos los campos de un ítem del plan de mensajería.

**CONSEJO:** también puede editar ítems del plan de mensajería en la página Lista de ítems del plan de mensajería y en la página Detalles de ítems del plan de mensajería. Para obtener más información sobre la actualización de registros, consulte Actualización de detalles de registro (consulte ["Actualización de los](#page-123-0)  [detalles de registro"](#page-123-0) en la página [124\)](#page-123-0).

**NOTA:** Los administradores de la compañía pueden personalizar Oracle CRM On Demand de varias formas, como cambiar los nombres de tipos de registro, campos y opciones en listas. Por lo tanto, la información mostrada puede ser diferente a la información estándar descrita en la ayuda en línea.

En la siguiente tabla se proporciona información adicional sobre varios campos de los ítems del plan de mensajería.

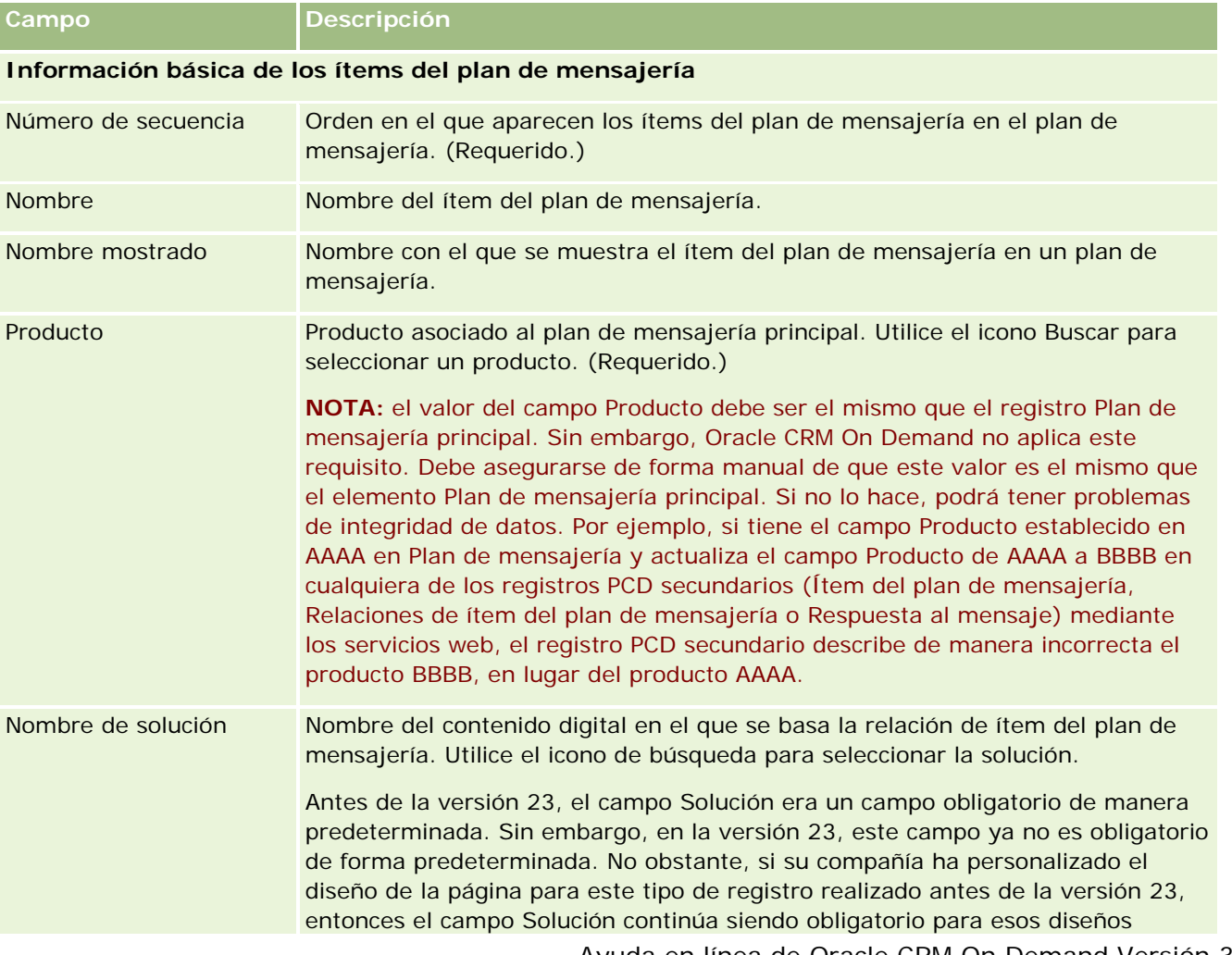

### Ciencias naturales

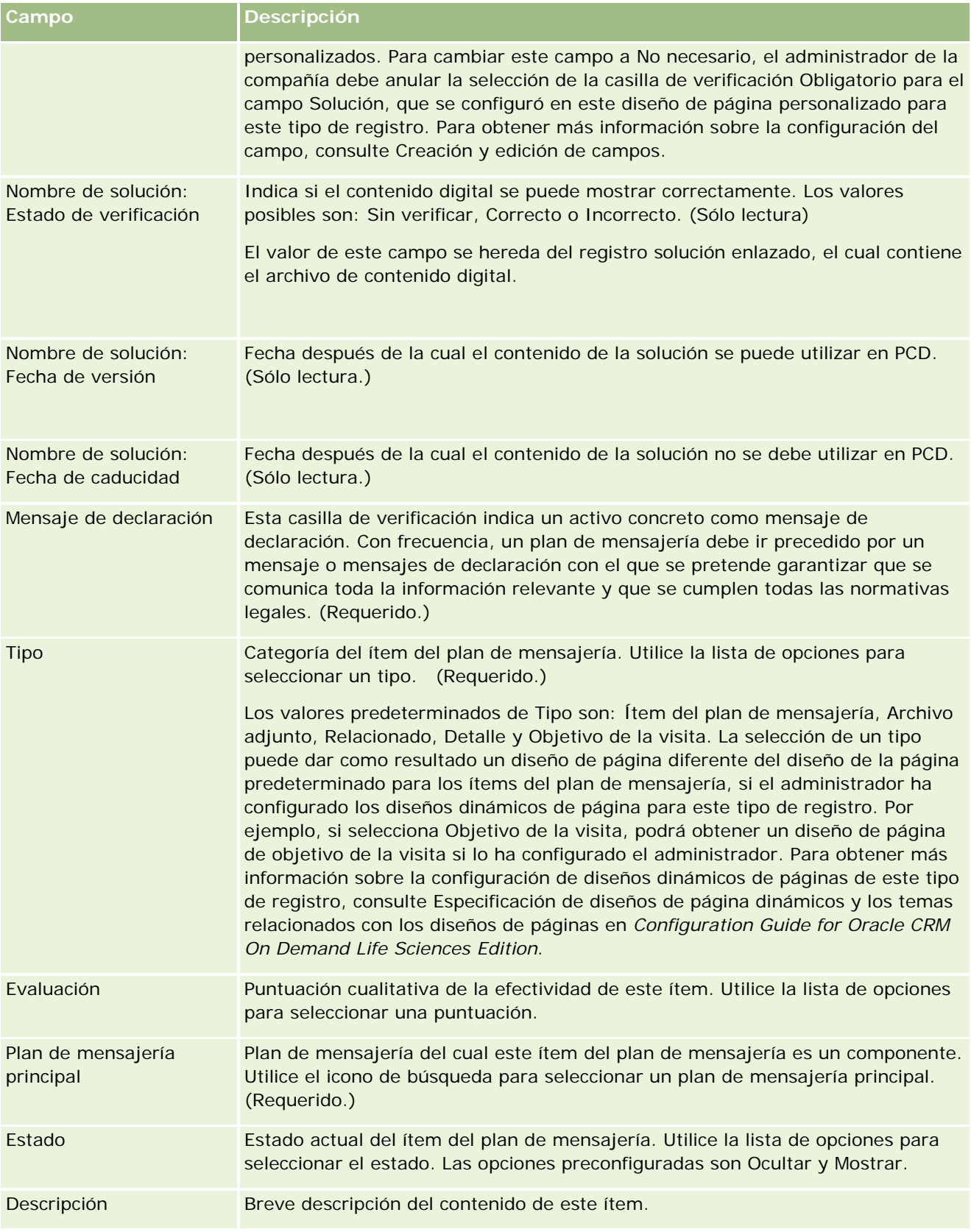

<span id="page-796-0"></span>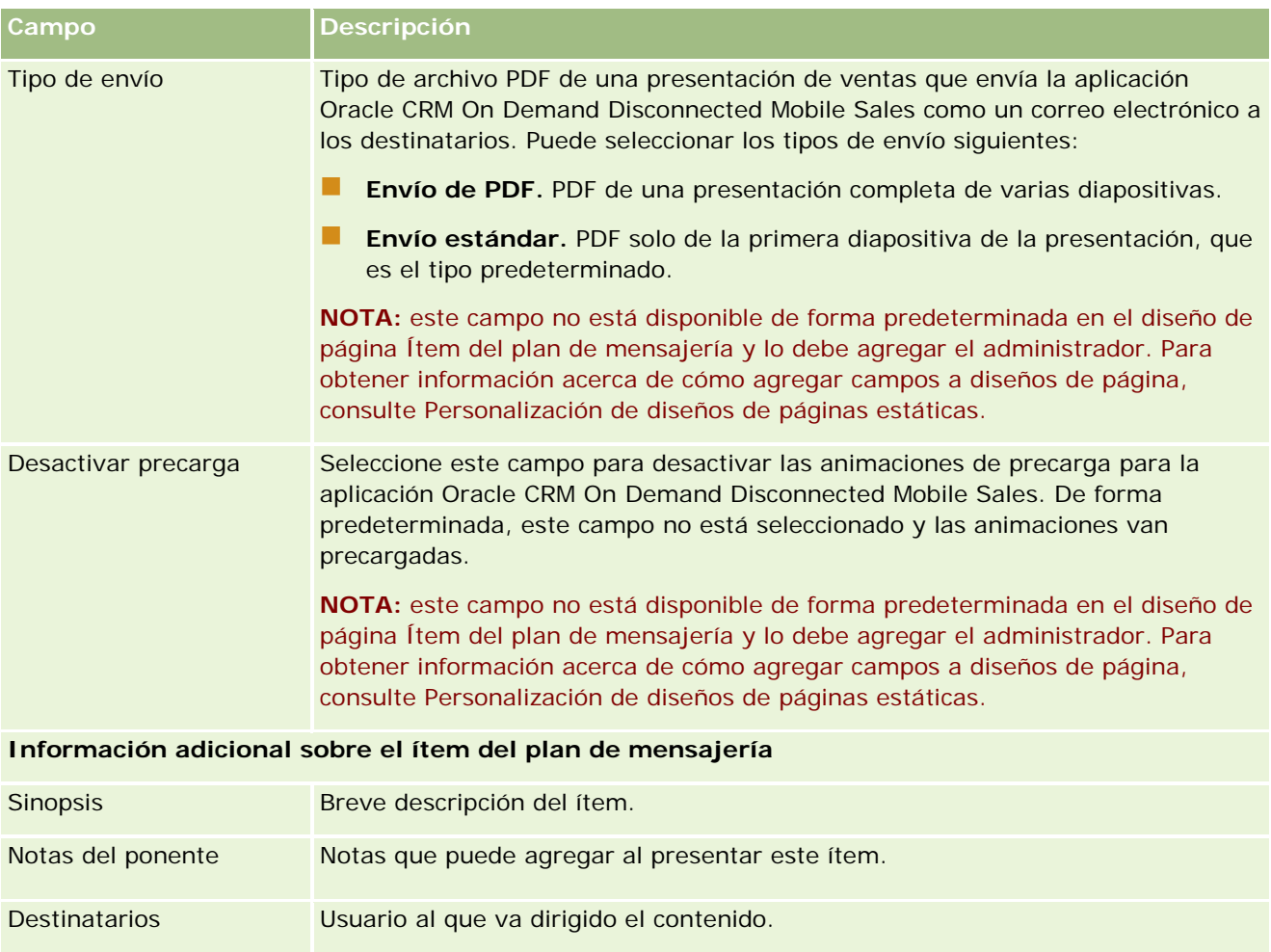

## **Temas relacionados**

Consulte los siguientes temas para obtener información relacionada sobre los ítems del plan de mensajes:

- Ítems del plan de mensajes (consulte ["Ítems del plan de mensajería"](#page-790-0) en la página [791\)](#page-790-0)
- Cómo trabajar con la página inicial de ítem del plan de mensajes (en la página [791\)](#page-790-0)
- Gestión de ítems del plan de mensajes (en la página [793\)](#page-792-0)

# **Relaciones de ítems del plan de mensajes**

Utilice las páginas de Relaciones de ítems de plan de mensajería para crear, actualizar y realizar el seguimiento de las relaciones de ítems del plan de mensajería.

Una *relación de ítem del plan de mensajería* es un ítem de presentación que proporciona información opcional para complementar el ítem del plan de mensajería. Por ejemplo, si el ítem principal muestra los efectos secundarios de un medicamento nuevo, la información relacionada opcional puede mostrar los efectos secundarios de una clase de medicamento anterior. Si el tema del ítem principal es que una prueba clínica ha

#### <span id="page-797-0"></span>Ciencias naturales

tenido buenos resultados, la información opcional puede mostrar cifras del ensayo clínico. Un plan de mensajería consta de una serie de ítems del plan de mensajería en una secuencia específica, análoga a una presentación tradicional formada por una serie de diapositivas. Cada ítem del plan de mensajería asociado puede tener ítems relacionados asociados a él, que se conocen como *relaciones de ítem del plan de mensajería.* La página Relaciones de ítem del plan de mensajería contiene información sobre estos ítems de presentación complementarios.

### **Las relaciones de ítem del plan de mensajería deben ser únicas**

Si configura más de un registro Relaciones de ítem del plan de mensajería con el mismo valor Tipo y valor principal Ítem del plan de mensajería, el campo Solución no se puede establecer en el mismo valor. Por ejemplo, si intenta crear dos registros de relaciones de ítem del plan de mensajería, MPIR1 y MPIR2, con Tipo establecido en Archivo adjunto y si el registro de ítem del plan de mensajería principal está establecido en MPIabc, debe establecer el campo Solución en valores diferentes para cada registro de relaciones de ítem del plan de mensajería. De lo contrario, Oracle CRM On Demand muestra un mensaje de error.

**NOTA:** el administrador de la compañía es quien determina qué fichas tiene disponibles el usuario. Si entre las responsabilidades del puesto no se incluye el seguimiento de las relaciones de ítem del plan de mensajería, puede que la ficha Relaciones de ítem del plan de mensajería quede excluida de la instalación. El rol de usuario debe incluir el privilegio Gestionar entrega de contenido personalizado para poder trabajar con las páginas de relaciones de ítem del plan de mensajería.

# **Cómo trabajar con la página inicial de relaciones de ítem del plan de mensajes**

La página inicial de relaciones de ítem del plan de mensajería es el punto de partida para administrar registros de relaciones de ítem del plan de mensajería. Esta página contiene varias secciones y muestra información que es relevante.

**NOTA:** el administrador de la compañía puede personalizar el diseño de la página inicial de relaciones de ítem del plan de mensajería. Además, si el rol de usuario incluye el privilegio Personalizar páginas iniciales, puede agregar secciones a la página, así como quitarlas.

### **Creación de una relación de ítem del plan de mensajería**

Puede crear una relación de ítem del plan de mensajería nueva haciendo clic en el botón Nuevo de la sección Relaciones de ítem del plan de mensajería modificadas recientemente. Si desea más información, consulte Crear registros (consulte ["Creación de registros"](#page-58-0) en la página [59\)](#page-58-0) y Campos de relaciones de ítem del plan de mensajería (consulte "Campos de [relaciones de ítem del plan de mensajes"](#page-799-0) en la página [800\)](#page-799-0).

### **Trabajar con listas de relaciones de ítem del plan de mensajería**

En la sección Listas de relaciones de ítem del plan de mensajería se muestra una serie de listas filtradas. Las *listas filtradas* son subconjuntos o grupos de registros que le permiten restringir el número de registros con los que trabajar al mismo tiempo.

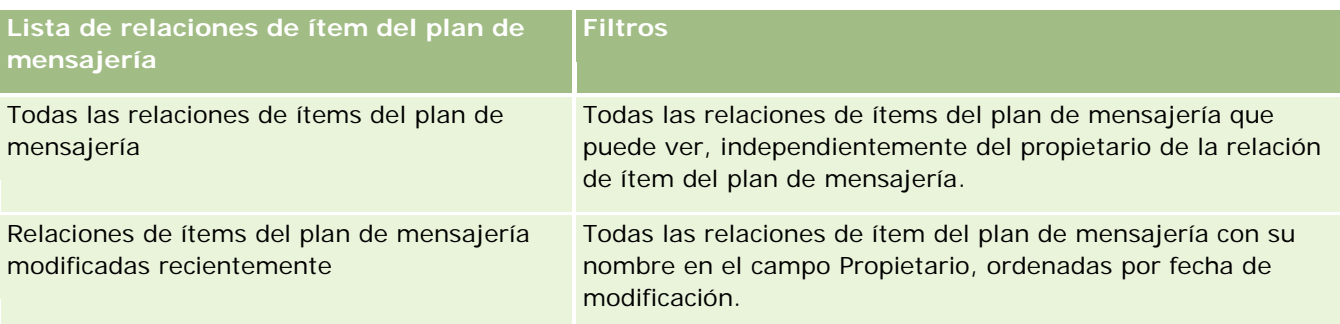

En la tabla siguiente se describen las listas estándar de las relaciones de ítems del plan de mensajería.

Para ver una lista, haga clic en su nombre.

Para crear una lista nueva, haga clic en Nueva. Para obtener más información sobre la creación de listas, consulte Crear y restringir listas (en la página [142\)](#page-141-0).

Para revisar todas las listas disponibles, crear una lista nueva o ver, editar o suprimir una existente, haga clic en Gestión de listas. La página Gestión de listas incluye también las listas estándar entregadas con Oracle CRM On Demand. Estas listas son de sólo lectura, no pueden editarse ni eliminarse.

## **Visualización de relaciones de ítems del plan de mensajería recientes**

En la sección Relaciones de ítems del plan de mensajería modificadas recientemente se muestran las últimas relaciones de ítem del plan de mensajería que ha modificado.

Haga clic en Mostrar la lista completa para ampliar la lista.

### **Adición de secciones a la página inicial de las relaciones de ítem del plan de mensajería**

Si el rol de usuario incluye el privilegio Personalizar páginas iniciales, puede agregar una o varias de las secciones siguientes a la página inicial de relaciones de ítem del plan de mensajería:

- Relaciones de ítems del plan de mensajería creadas recientemente
- Relaciones de ítems del plan de mensajería modificadas recientemente
- Mis relaciones de ítems del plan de mensajería creadas recientemente
- Mis relaciones de ítems del plan de mensajería modificadas recientemente
- Secciones de informe adicionales (el administrador de la compañía puede hacer que las secciones de informe estén disponibles en la página inicial de relaciones de ítem del plan de mensajería).

### *Para agregar secciones a la página inicial de relaciones de ítem del plan de mensajería*

- **1** En la página inicial de relaciones de ítem del plan de mensajería, haga clic en Editar diseño.
- **2** En la página de diseño de la página inicial de relaciones de ítem del plan de mensajería, haga clic en las flechas para agregar o quitar secciones y para organizar las secciones en la página.

<span id="page-799-0"></span>**3** Haga clic en Guardar.

# **Gestión de relaciones de ítems del plan de mensajes**

Para conocer los procedimientos paso a paso que son comunes a muchos tipos de registro, consulte:

- Crear registros (consulte ["Creación de registros"](#page-58-0) en la página [59\)](#page-58-0)
- Actualizar detalles de registro (consulte ["Actualización de los detalles de registro"](#page-123-0) en la página [124\)](#page-123-0)
- Enlazar registros al registro seleccionado (en la página [126\)](#page-125-0)
- Trabajar con listas (en la página [135\)](#page-134-0)

**NOTA:** es posible que la característica de relaciones de ítems del plan de mensajes no se encuentre disponible para su compañía, ya que no forma parte de la edición estándar de Oracle CRM On Demand.

**NOTA:** Los administradores de la compañía pueden personalizar Oracle CRM On Demand de varias formas, como cambiar los nombres de tipos de registro, campos y opciones en listas. Por lo tanto, la información mostrada puede ser diferente a la información estándar descrita en la ayuda en línea.

Además, en función del nivel de acceso que tenga, es posible que no pueda realizar todos los procedimientos descritos en la lista anterior.

### **Temas relacionados**

Consulte los siguientes temas para obtener información relacionada sobre las relaciones de ítem del plan de mensajes:

- Relaciones de ítems del plan de mensajes (en la página [797\)](#page-796-0)
- Cómo trabajar con la página inicial de relaciones de ítem del plan de mensajes (en la página [798\)](#page-797-0)
- Campos de relaciones de ítem del plan de mensajes (en la página [800\)](#page-799-0)

**NOTA:** el rol de usuario debe incluir el privilegio Gestionar entrega de contenido personalizado para poder trabajar con las páginas de relaciones de ítem del plan de mensajes.

# **Campos de relaciones de ítem del plan de mensajes**

Utilice la página Editar relaciones de ítem del plan de mensajería para agregar una relación de ítem del plan de mensajería o actualizar los detalles de una relación de ítem del plan de mensajería existente. En la página Editar relaciones de ítem del plan de mensajería se muestran todos los campos de una relación de ítem del plan de mensajería.

**CONSEJO:** también puede editar relaciones de ítem del plan de mensajería en la página Lista de relaciones de ítem del plan de mensajería y en la página Detalles de relaciones de ítem del plan de mensajería. Para obtener más información sobre la actualización de registros, consulte Actualización de detalles de registro (consulte ["Actualización de los detalles de registro"](#page-123-0) en la página [124\)](#page-123-0).

**NOTA:** Los administradores de la compañía pueden personalizar Oracle CRM On Demand de varias formas, como cambiar los nombres de tipos de registro, campos y opciones en listas. Por lo tanto, la información mostrada puede ser diferente a la información estándar descrita en la ayuda en línea.

En la siguiente tabla se proporciona información adicional sobre varios campos de las relaciones de ítem del plan de mensajería.

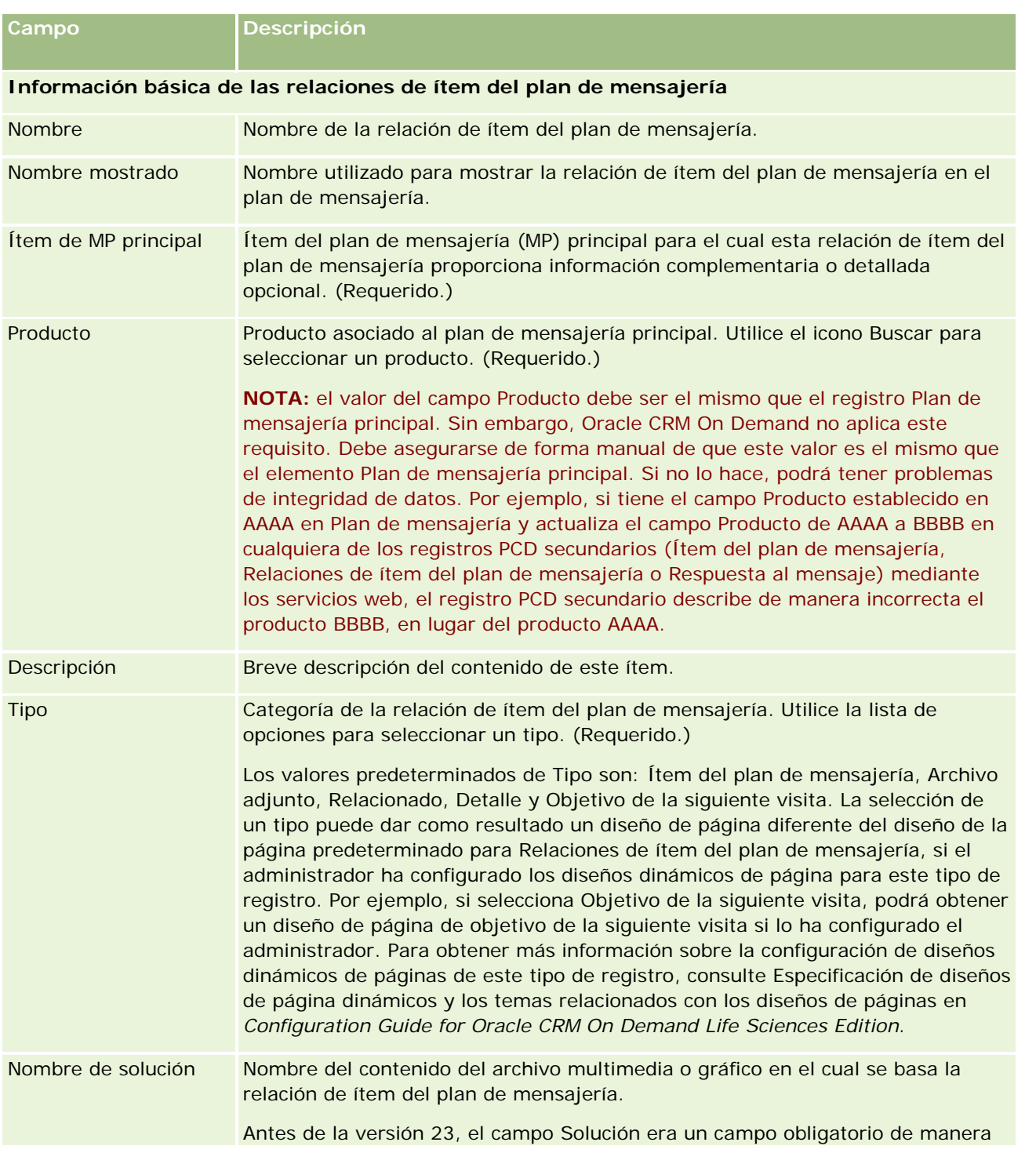

### <span id="page-801-0"></span>Ciencias naturales

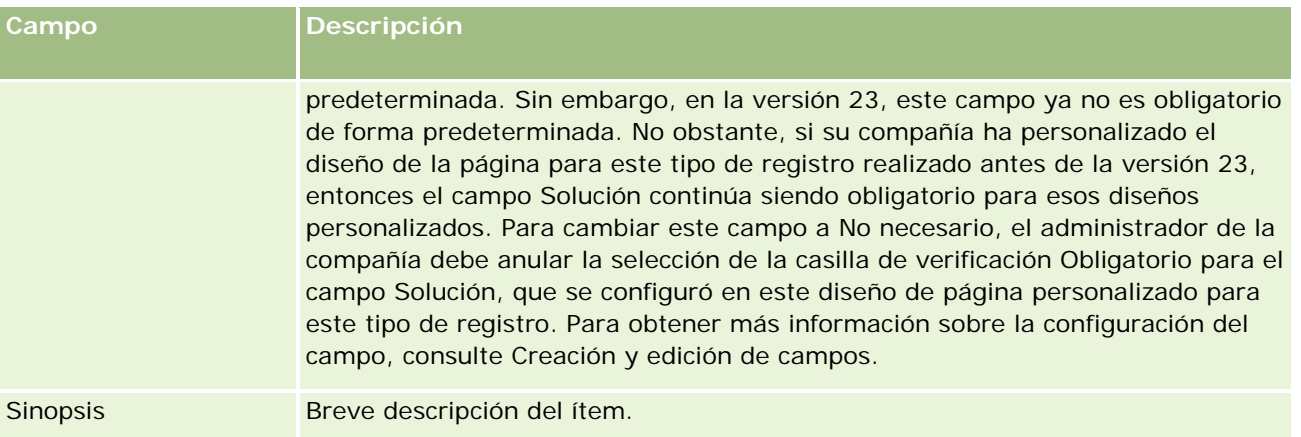

## **Información relacionada**

Consulte los siguientes temas para obtener información relacionada sobre las relaciones de ítem del plan de mensajes:

- Relaciones de ítems del plan de mensajes (en la página [797\)](#page-796-0)
- Cómo trabajar con la página inicial de relaciones de ítem del plan de mensajes (en la página [798\)](#page-797-0)
- Gestión de relaciones de ítems del plan de mensajes (en la página [800\)](#page-799-0)

# **Mensajería de producto estructurada**

La *mensajería de producto estructurada* (SPM) hace referencia a tipos de registro de entrega de contenido personalizado (PCD) readaptados (Plan de mensajería, Ítem del plan de mensajería, Relaciones de ítem del plan de mensajería y Mensaje de respuesta) que un administrador configura para permitir que los representantes de ventas farmacéuticas gestionen sus objetivos de visita de venta. Un administrador readapta los tipos de registro PCD definiendo diseños de página dinámicos para estos registros. Al seleccionar correctamente el campo de lista de opciones Tipo para un registro PCD, un usuario puede cambiar de forma dinámica el diseño de página correspondiente al registro PCD utilizado en Oracle CRM On Demand. Por ejemplo, al seleccionar para Tipo un valor Objetivo de visita, se cambia el diseño de página para un ítem del plan de mensajería a un diseño de página de objetivo de visita.

Los diseños de página de SPM que corresponden a tipos de registro PCD son los siguientes: Plan de objetivo de visita (para plan de mensajería), Objetivo de visita (para ítem del plan de mensajería), Siguiente objetivo de visita (para relaciones de ítem del plan de mensajería) y Resultado (para respuesta al mensaje). Normalmente, un representante de ventas utiliza un plan de objetivo de visita para registrar objetivos de visita, siguientes objetivos de visita y resultados para visitas de venta asociadas a un producto, por ejemplo, un medicamento.

Si utiliza los tipos de registro PCD predeterminados para gestionar presentaciones detalladas electrónicas, consulte Entrega de contenido personalizado (en la página [781\)](#page-780-0). Además, para capturar información detallada de productos durante visitas mediante los diseños predeterminados, consulte Enlace de información detallada de un producto a visitas (en la página [719\)](#page-718-0).

Los diseños de página de SPM correspondientes a los tipos de registro PCD se describen a continuación:

- Un plan de objetivo de visita, basado en un tipo de registro Plan de mensajería, es un plan que empaqueta los objetivos de visita, siguientes objetivos de visita y resultados del equipo de ventas. El plan de objetivo de visita lo define un administrador y sigue una ruta de aprobación para las selecciones estándar. El plan de objetivo de visita contiene los metadatos predefinidos que el representante de ventas selecciona durante una sesión de desglose detallado por producto en el contexto de una visita (visita a la cuenta, al contacto o del asistente).
- Un objetivo de visita, que se basa en el tipo de registro Ítem del plan de mensajería, es un conjunto predefinido de valores que explica el propósito y el objetivo de la visita cuando se describe un producto concreto.
- Un siguiente objetivo de visita, que se basa en el tipo de registro Relaciones de ítem del plan de mensajería, es un conjunto predefinido de valores que describen el objetivo y el propósito de las visitas de seguimiento y está relacionado con un producto concreto.
- Un resultado, que se basa en el tipo de registro Respuesta al mensaje, es un conjunto predefinido de valores que el administrador aprueba para su uso para informar de la respuesta del cliente en la sesión de desglose detallado sobre el producto.

### **Ejemplo de plan de objetivo de visita**

Considere un plan de objetivo de visita definido para el producto, Medicamento Z. El equipo de ventas puede tener una serie de objetivos de visita cuando tratan de Medicamento Z con los clientes, como los siguientes:

- **Objetivo de visita 1.** Lanzar el producto Medicamento Z.
- **Objetivo de visita 2.** Presentar los beneficios de Medicamento Z.
- **Objetivo de visita 3.** Tratar el uso seguro de Medicamento Z.
- **Objetivo de visita 4.** Describir los posibles efectos secundarios de Medicamento Z.

Los siguientes objetivos de visita pueden incluir los siguientes:

- **Siguiente objetivo de visita 1.** Describir las dosis de Medicamento Z.
- **Siguiente objetivo de visita 2.** Revisar los precios de Medicamento Z.
- **Siguiente objetivo de visita 3.** Mejorar la relación con el médico proporcionando muestras de Medicamento Z.

Los resultados que describen las respuestas detalladas de la sesión pueden ser los siguientes:

- **Resultado 1.** Respuesta positiva.
- **Resultado 2.** Respuesta negativa.
- **Resultado 3.** El médico tiene más preguntas.
- **Resultado 4.** Se requiere una visita de seguimiento.
- **Resultado 5.** No se requiere una visita de seguimiento.

Todos los registros SPM de este ejemplo están relacionados con el plan de objetivo de visita que se ha definido para el producto, Medicamento Z. El representante de ventas selecciona los ítems adecuados en el momento de la visita en la sección de ítem relacionado Productos detallados de la página Detalle de visita.

<span id="page-803-0"></span>**NOTA:** para utilizar los tipos de registro SPM, el administrador debe configurar diseños de página dinámicos para los tipos de registro SPM y PCD. La selección de un tipo SPM puede dar como resultado un diseño de página diferente del diseño de página predeterminado para los registros PCD, si el administrador ha configurado diseños de página dinámicos para este tipo de registro. Por ejemplo, si selecciona un tipo Objetivo de visita, podrá obtener un diseño de página de objetivo de visita, si lo ha configurado el administrador. Para obtener más información sobre la configuración de diseños de páginas dinámicos de este tipo de registro, consulte Especificación de diseños de página dinámicos y los temas relacionados con los diseños de páginas en *Configuration Guide for Oracle CRM On Demand Life Sciences Edition*.

Para obtener más información sobre la gestión de objetivos de visita, consulte los siguientes temas:

- Selección de diseños de página de mensajería de producto estructurada (en la página [804\)](#page-803-0)
- Asociación de objetivos de visita, siguientes objetivos de visita y resultados a productos detallados en una visita de venta (en la página [805\)](#page-804-0)
- Selección del objetivo de visita principal, siguiente objetivo de visita principal o resultado principal para un producto detallado (en la página [808\)](#page-807-0)

Para obtener más información sobre cómo se pueden utilizar los registros de mensajería de producto estructurada con indicaciones del producto, consulte Ejemplo de uso de registros de mensajería de producto estructurada e indicaciones del producto (en la página [809\)](#page-808-0).

**NOTA:** Los administradores de la compañía pueden personalizar Oracle CRM On Demand de varias formas, como cambiar los nombres de tipos de registro, campos y opciones en listas. Por lo tanto, la información mostrada puede ser diferente a la información estándar descrita en la ayuda en línea.

Además, en función del nivel de acceso que tenga, es posible que no pueda realizar todos los procedimientos descritos en la lista anterior.

# **Selección de diseños de página de mensajería de producto estructurada**

Para utilizar los diseños de página de mensajería de producto estructurada (SPM) para gestionar los objetivos de visita durante las sesiones de desglose detallado por producto, debe seleccionar el valor adecuado de Tipo para determinar los diseños de página dinámicos para SPM.

**Antes de empezar**. El administrador debe configurar diseños de página dinámicos para SPM como se describe en *Configuration Guide for Oracle CRM On Demand Life Sciences Edition*. Si el administrador configura los diseños de página dinámicos, al seleccionar un tipo SPM se presenta un diseño de página diferente del diseño predeterminado para tipos de registro PCD. Por ejemplo, para un registro Ítem del plan de mensajería, al seleccionar el tipo Objetivo de visita se presenta un diseño de página Objetivo de visita. Para obtener más información sobre la configuración de diseños de página dinámicos, consulte Especificación de diseños de página dinámicos. Además, el administrador debe configurar el perfil de acceso de usuario para que tenga acceso de Sólo lectura, Ver o Heredar principal para los registros SPM de información relacionada en la página de detalles Productos detallados.

#### <span id="page-804-0"></span>*Para seleccionar los diseños de página de mensajería de producto estructurada*

- **1** Vaya a la página de detalles de Plan de mensajería y, en el campo de lista de opciones Tipo, seleccione Plan de objetivo de visita para visualizar el diseño de página Plan de objetivo de visita.
- **2** Vaya a la página de detalles de Ítem del plan de mensajería y, en el campo de lista de opciones Tipo, seleccione Objetivo de visita para visualizar el diseño de página Objetivo de visita.
- **3** Vaya a la página de detalles de Relaciones de ítem del plan de mensajería y, en el campo de lista de opciones Tipo, seleccione Siguiente objetivo de visita para visualizar el diseño de página Siguiente objetivo de visita.
- **4** Vaya a la sección de ítem relacionado Respuesta al mensaje de la página Detalle de visita y, en el campo de lista de opciones Tipo, seleccione Resultado para visualizar el diseño de página Resultado.

# **Asociación de objetivos de visita, siguientes objetivos de visita y resultados a productos detallados en una visita de venta**

Mediante los diseños de página de mensajería de producto estructurada (SPM), los representantes de ventas pueden ver los objetivos de visita para sus productos, los resultados esperados de la visita de venta para sus productos y pueden determinar sus objetivos de visita para una futura visita, todo lo cual se basa únicamente en el producto. Normalmente, los representantes de ventas acceden a estos registros durante la sesión de desglose detallado por producto de una visita con un médico para tratar uno o más medicamentos. Los detalles de la visita se capturan en un registro de visita al contacto y los detalles del medicamento están disponibles en el registro del producto.

En la sección de información relacionada Productos detallados, los representantes de ventas pueden seleccionar y elegir lo siguiente:

- Objetivos de visita (ítem del plan de mensajería) de un conjunto predefinido de objetivos de visita para un producto o medicamento concreto
- Siguientes objetivos de visita (relaciones de ítem del plan de mensajería) de un conjunto predefinido de siguientes objetivos de visita para un producto o medicamento concreto
- Resultados (respuestas al mensaje) de un conjunto predefinido de resultados para un producto o medicamento concreto

Por ejemplo, en la siguiente tabla se muestran los objetivos de visita (ítems del plan de mensajería) que el gerente de ventas puede establecer para un representante de ventas.

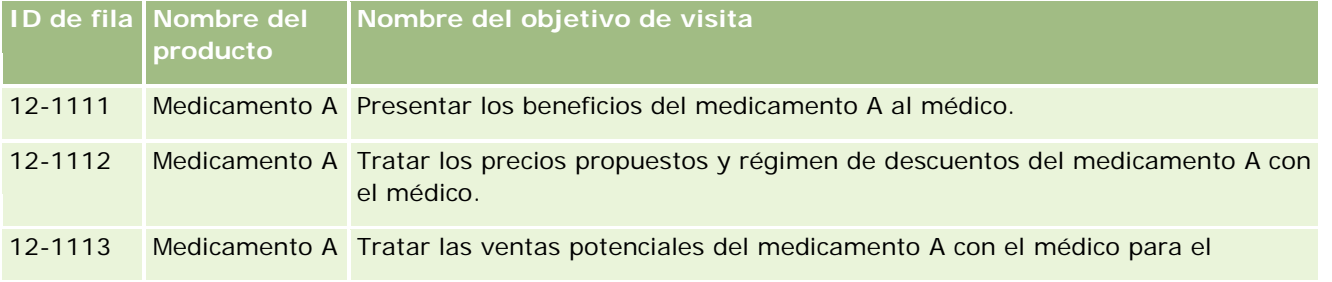

### Ciencias naturales

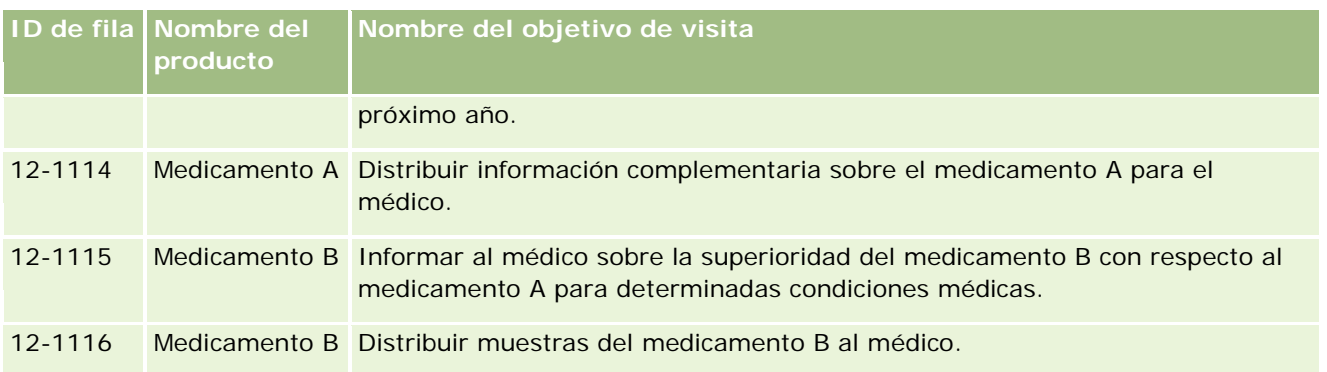

## **Campos de la sección de información relacionada Productos detallados**

Los siguientes campos están disponibles solo en la sección de información relacionada Productos detallados:

- $\blacksquare$  item del plan de mensajería principal (cuyo nombre se puede cambiar a Objetivo de visita)
- Relación de ítem del plan de mensajería principal (cuyo nombre se puede cambiar a Siguiente objetivo de visita)
- Respuesta al mensaje principal (cuyo nombre se puede cambiar a Resultado)

Además, los siguientes ítems relacionados están disponibles para asociar registros SPM (o PCD) al registro Productos detallados:

- **Productos detallados de visita: Objetivos de visita (Productos detallados de visita: Ítems del plan de** mensajería)
- **Productos detallados de visita: Siguientes objetivos de visita (Productos detallados de visita: Relaciones de** ítem del plan de mensajería)
- **Productos detallados de visita: Resultados (Productos detallados de visita: Respuestas al mensaje)**

En este tema se hace referencia colectivamente a estos ítems relacionados como *ítems relacionados de productos detallados de visita*. Los ítems relacionados de productos detallados de visita y los registros PCD tienen una relación muchos a muchos. Es decir, un registro PCD puede estar asociado a varios registros de ítem relacionado de productos detallados de visita diferentes.

El administrador de la compañía de Oracle CRM On Demand Life Sciences Edition configura la sección de información relacionada Productos detallados para los diseños de página de visitas para visitas de la cuenta, visitas al contacto y visitas del asistente. Para obtener más información sobre la configuración de los diseños de página para Oracle CRM On Demand Life Sciences Edition, consulte la información sobre diseños de página de *Configuration Guide for Oracle CRM On Demand Life Sciences Edition*.

**Antes de empezar**. El administrador debe configurar diseños de página dinámicos para SPM como se describe en *Configuration Guide for Oracle CRM On Demand Life Sciences Edition*. Si el administrador configura los diseños de página dinámicos, al seleccionar un tipo SPM se presenta un diseño de página diferente del diseño predeterminado para tipos de registro PCD. Por ejemplo, para un registro Ítem del plan de mensajería, al seleccionar el tipo Objetivo de visita se presenta un diseño de página Objetivo de visita. Para obtener más información sobre la configuración de diseños de página dinámicos, consulte Especificación de diseños de página dinámicos. Además, el administrador debe configurar el perfil de acceso de usuario para que tenga acceso de Sólo lectura, Ver o Heredar principal para los registros SPM de información relacionada en la página de detalles Productos detallados.

Para asociar los tipos de registro SPM (o PCD) al registro Productos detallados, debe cumplir las siguientes condiciones:

- Deben coincidir los productos de los ítems relacionados de productos detallados de visita y los registros PCD.
- Debe establecer los tipos de registro PCD de la siguiente forma:
	- **El tipo Ítem del plan de mensajería se debe establecer en Objetivo de visita.**
	- **El tipo Relaciones de ítem del plan de mensajería se debe establecer en Siguiente objetivo de visita.**
	- El tipo Respuesta al mensaje se debe establecer en Resultado.

Estas condiciones se exigen al crear las asociaciones. Sin embargo, no se exigen después. Por consiguiente:

- No cambie el campo Producto de los ítems relacionados de productos detallados de visita después de crear una asociación.
- No modifique los campos Producto y Tipo de los registros PCD después de agregarlos a ítems relacionados de productos detallados de visita como registros secundarios.
- No elimine ninguna asociación existente ni modifique los registros Productos detallados o PCD y, a continuación, intente restaurar la asociación.

### *Para asociar objetivos de visita, siguientes objetivos de visita y resultados a productos detallados en una visita de venta*

**1** En la página Detalle de visita de una visita al contacto, visita a la cuenta o visita del asistente, vaya a la sección de información relacionada Productos detallados.

La sección Productos detallados incluye columnas para el objetivo de visita principal (ítem del plan de mensajería principal), siguiente objetivo de visita principal (relaciones de ítem de plan de mensajería principal) y resultado principal (respuesta al mensaje principal).

- **2** Vaya a la fila del producto que trate durante la visita de venta y haga clic en el nombre del producto, por ejemplo, Medicamento A.
- **3** En la página de detalles de Productos detallados:
	- Para asociar un objetivo de visita al medicamento A, desplácese a la sección de información relacionada Productos detallados de visita: Objetivos de visita (Productos detallados de visita: Ítems del plan de mensajería), haga clic en Seleccionar y, en la página Editar, utilice el selector Búsqueda para seleccionar el objetivo de visita (ítem del plan de mensajería) para el medicamento A en la lista de objetivos de visita (ítems del plan de mensajería) y, a continuación, guarde el registro Productos detallados.
	- Para asociar un siguiente objetivo de visita al medicamento A, desplácese a la sección de información relacionada Productos detallados de visita: Siguientes objetivos de visita (Productos detallados de visita: Relaciones de ítems del plan de mensajería), haga clic en Seleccionar y, en la página Editar, utilice el selector Búsqueda para seleccionar el siguiente objetivo de visita (relaciones de ítem del plan de mensajería) para el medicamento A en la lista de siguientes objetivos de visita (relaciones de ítem del plan de mensajería) y, a continuación, guarde el registro Productos detallados.
	- **Para asociar un resultado al medicamento A, desplácese a la sección de información relacionada** Productos detallados de visita: Resultado (Productos detallados de visita: Respuestas al mensaje),

<span id="page-807-0"></span>haga clic en Seleccionar y, en la página Editar, utilice el selector Búsqueda para seleccionar el resultado (respuesta de mensajería) para el medicamento A en la lista de resultados (respuestas de mensajería) y, a continuación, guarde el registro Productos detallados.

**NOTA:** puede que necesite agregar las secciones de información relacionada (en la lista anterior) a la página Detalle de productos disponibles. Para obtener más información sobre la personalización de los diseños de las páginas de detalles, consulte Modificación del diseño de las páginas de detalles (en la página [957\)](#page-956-0). Si las secciones no están disponibles para agregarlas al diseño de la página, póngase en contacto con el administrador de la compañía.

**NOTA:** los registros SPM (o PCD) no se pueden crear en una vista de detalles Productos detallados, pero se pueden asociar solo al registro Productos detallados. Los registros SPM (o PCD) se deben crear en las páginas de SPM (o PCD) y se deben asociar a la misma marca de producto, por ejemplo, Medicamento A. Cada registro SPM (o PCD) se puede asociar a la marca de producto detallada en diferentes visitas. Sin embargo, en la misma visita, no puede elegir el mismo registro SPM (o PCD) para el mismo producto detallado. El administrador debe configurar las páginas de detalles de SPM (o PCD) como se describe en *Configuration Guide for Oracle CRM On Demand Life Sciences Edition*.

# **Selección del objetivo de visita principal, siguiente objetivo de visita principal o resultado principal para un producto detallado**

Puede seleccionar el objetivo de visita principal (ítem del plan de mensajería principal), siguiente objetivo de visita principal (relaciones de ítem de plan de mensajería principal) y resultado principal (respuesta al mensaje principal) para el producto detallado mediante el siguiente procedimiento. El objetivo de visita, siguiente objetivo de visita y resultado seleccionado como principal se muestran en la sección de ítem relacionado Productos detallados de la página Detalle de visita. El propósito de la designación principal es determinar qué registro de ítem se muestra primero en la página Productos detallados. No se produce ningún procesamiento especial para esta designación.

**Antes de empezar**. El administrador debe configurar diseños de página dinámicos para SPM como se describe en *Configuration Guide for Oracle CRM On Demand Life Sciences Edition*. Si el administrador configura los diseños de página dinámicos, al seleccionar un tipo SPM se presenta un diseño de página diferente del diseño predeterminado para tipos de registro PCD. Por ejemplo, para un registro Ítem del plan de mensajería, al seleccionar el tipo Objetivo de visita se presenta un diseño de página Objetivo de visita. Para obtener más información sobre la configuración de diseños de página dinámicos, consulte Especificación de diseños de página dinámicos. Además, el administrador debe configurar el perfil de acceso de usuario para que tenga acceso de Sólo lectura, Ver o Heredar principal para los registros SPM de información relacionada en la página de detalles Productos detallados.

### *Para seleccionar el objetivo de visita principal, siguiente objetivo de visita principal o resultado principal*

- **1** Vaya a la página de detalles de Productos detallados para el producto que está detallando (por ejemplo, Medicamento A).
- **2** Para designar un objetivo de visita (ítem del plan de mensajería) como objetivo de visita principal (ítem del plan de mensajería principal):

- <span id="page-808-0"></span>**a** Edite la página de detalles de Productos detallados.
- **b** Para el campo Objetivo de visita principal (Ítem del plan de mensajería principal), utilice el selector Búsqueda para elegir un objetivo de visita (ítem del plan de mensajería) en la lista como objetivo principal.
- **3** Para designar un siguiente objetivo de visita (relaciones de ítem del plan de mensajería) como siguiente objetivo de visita principal (relaciones de ítem del plan de mensajería principal):
	- **a** Edite la página de detalles de Productos detallados.
	- **b** Para el campo Siguiente objetivo de visita principal (Relaciones de ítem del plan de mensajería principal), utilice el selector Búsqueda para elegir un siguiente objetivo de visita (relaciones de ítem del plan de mensajería) en la lista como objetivo principal.
- **4** Para designar un resultado (respuesta al mensaje) como resultado principal (respuesta al mensaje):
	- **a** Edite la página de detalles de Productos detallados.
	- **b** Para el campo Resultado principal (Respuesta al mensaje principal), utilice el selector Búsqueda para elegir un resultado (respuesta al mensaje) en la lista como resultado principal.

# **Ejemplo de uso de registros de mensajería de producto estructurada e indicaciones del producto**

En este tema se proporciona un ejemplo de cómo los administradores o gestores de ventas pueden configurar los registros de mensajería de producto estructurada (SPM) y de indicaciones del producto para que los representantes de ventas detallen o distribuyan productos para clientes. Puede utilizar esta característica de varias formas, dependiendo del modelo de negocio.

- **1** Un gestor de ventas o administrador normalmente configura la siguiente información para el equipo de ventas:
	- Un plan de objetivo de visita (plan de mensajería) para un producto concreto que puede incluir opcionalmente una indicación concreta (indicación del producto)

Para obtener más información sobre los planes de mensajería, consulte Planes de mensajería (consulte ["Planes de mensajes"](#page-782-0) en la página [783\)](#page-782-0).

- Registros de indicaciones del producto, según sean necesarios
	- Para obtener más información sobre las indicaciones del producto, consulte Indicaciones del producto (en la página [810\)](#page-809-0).
- Los objetivos de visita (ítems del plan de mensajería), siguientes objetivos de visita (relaciones de ítem del plan de mensajería) y resultados (respuestas al mensaje) para el plan de objetivo de visita, según sea necesario

<span id="page-809-0"></span>Este paso estandariza el propósito y resultado de la visita y estructura los objetivos de cada visita para el equipo de ventas.

Para obtener más información sobre los ítems del plan de mensajería, consulte Ítems del plan de mensajería (en la página [791\)](#page-790-0). Para obtener más información sobre las relaciones de ítem del plan de mensajería, consulte Relaciones de ítem del plan de mensajería (consulte ["Relaciones de ítems del plan de mensajes"](#page-796-0) en la página [797\)](#page-796-0). Para obtener más información sobre las respuestas al mensaje, consulte Ajuste de respuestas a mensajes (en la página [244\)](#page-243-0).

- **2** Una vez configurados los registros SPM y las indicaciones del producto, un representante de ventas farmacéuticas suele realizar las siguientes tareas:
	- **a** Visita a un médico u hospital e introduce la información de la visita en la página Detalle de visita para la cuenta o contacto.

Para obtener más información sobre la realización de visitas de venta, consulte Seguimiento de visitas (visitas de ventas) a clientes (consulte ["Realizar el seguimiento de visitas \(visitas](#page-233-0)  [comerciales\) a clientes"](#page-233-0) en la página [234\)](#page-233-0).

**b** Documenta las muestras o los ítems promocionales distribuidos para cada contacto, mediante la sección de información relacionada adecuada de la página Detalle de visita (Muestras distribuidas o Ítems promocionales distribuidos).

Para obtener más información sobre la documentación de las muestras o los ítems promocionales distribuidos, consulte Enlace de información de muestras distribuidas a visitas (consulte ["Enlace de información de muestras distribuidas de un producto a visitas"](#page-723-0) en la página [724\)](#page-723-0) o Enlace de información de ítems promocionales a visitas (en la página [727\)](#page-726-0).

- **c** Documenta los productos detallados para cada contacto o cuenta, mediante la sección de información relacionada Productos detallados de la página Detalle de visita. Para cada producto detallado, el representante de ventas puede hacer lo siguiente:
	- Seleccionar la indicación (indicación del producto).
	- Documentar objetivos de visita, siguientes objetivos de visita y resultados adicionales.
	- (Opcional) El representante de ventas puede identificar la indicación y documentar los objetivos de visita, siguientes objetivos de visita y resultados adecuados.

Para obtener más información sobre la documentación de producto detallados, consulte Enlace de información detallada de un producto a visitas (en la página [719\)](#page-718-0).

**d** Después de que el representante de ventas haya seleccionado y documentado todos los ítems relacionados con la visita, presenta la visita.

# **Indicaciones del producto**

Utilice las páginas Indicación del producto para crear, actualizar y realizar un seguimiento de indicaciones del producto. Una *indicación del producto* es una combinación de un síntoma o enfermedad y el producto o medicamento concreto que alivia el síntoma o la enfermedad. Normalmente, un representante de ventas farmacéuticas detalla la indicación del producto durante una visita a un médico. Ejemplos de indicaciones del

<span id="page-810-0"></span>producto son Alergia: Medicamento A, Asma: Medicamento A, Arritmia: Medicamento B e Insuficiencia cardíaca: Medicamento C. En este ejemplo, el medicamento A se utiliza para tratar los síntomas de alergias y asma.

Un producto puede no tener ninguna indicación o tener varias. El registro Indicación del producto realiza el seguimiento de la combinación única del producto con la indicación asociada. Si existe una indicación del producto, su nombre debe ser único. Al mostrar productos detallados en una visita al cliente, hay una lista de indicaciones del producto disponibles para que el representante de ventas realice una selección durante una sesión de desglose detallado por producto. Las indicaciones del producto están disponibles en la sección de información relacionada Productos detallados de una página Detalle de visita.

Una indicación del producto es un componente principal del proceso de mensajería de producto para un representante de ventas farmacéuticas. El representante de ventas suele detallar los productos o medicamentos en el nivel de producto y no en el nivel de unidad de mantenimiento de existencias (SKU) del sistema de inventario de productos. Por ejemplo, el medicamento A puede tener varias indicaciones: una para enfermedad pulmonar obstructiva crónica (EPOC), una para asma, etc. Cada indicación tiene su propio plan de objetivo de visita (plan de mensajería) único y objetivos de visita (ítems del plan de mensajería). Puede utilizar la indicación del producto para filtrar las secciones de información relacionada adecuadas para registros de mensajería de producto estructurada, como Planes de objetivos de visita (Planes de mensajería) y Objetivos de visita (Ítems del plan de mensajería). Para obtener más información sobre cómo detallar productos mediante la sección de información relacionada Productos detallados de la página Detalle de visita, consulte Enlace de información detallada de un producto a visitas (en la página [719\)](#page-718-0). Para obtener más información sobre la mensajería de producto estructurada (SPM), consulte Mensajería de producto estructurada (en la página [802\)](#page-801-0).

**NOTA:** el administrador de la compañía es quien determina qué fichas tiene disponibles el usuario. Si la responsabilidad de su cargo no incluye el seguimiento de información de indicaciones del producto, la ficha Indicación del producto se puede excluir de su configuración.

# **Trabajar con la página inicial de indicación del producto**

La página inicial de indicación del producto es el punto de inicio de la gestión de las indicaciones del producto. Esta página contiene varias secciones y muestra información importante para el usuario.

**NOTA:** el administrador de la compañía puede personalizar el diseño de la página inicial de indicación del producto. Además, si el rol de usuario incluye el privilegio Personalizar páginas iniciales, puede agregar secciones a la página, así como quitarlas.

**Antes de comenzar.** Para trabajar con indicaciones del producto, su rol de usuario debe incluir el privilegio Gestionar acceso a farmacéutica.

### **Creación de una indicación de producto**

Puede crear una nueva indicación de producto haciendo clic en el botón Nueva de la sección Indicaciones del producto modificadas recientemente. Para obtener más información, consulte Creación de registros (en la página [59\)](#page-58-0) y Campos de indicación del producto (en la página [815\)](#page-814-0).

## **Trabajar con las listas de indicaciones del producto**

En la sección Lista de indicaciones del producto, se muestra una serie de listas filtradas. Las listas filtradas son subconjuntos o grupos de registros que permiten limitar el número de registros que funcionarán a la vez. Oracle CRM On Demand incluye un conjunto de listas estándar. Todas las listas estándar son públicas. El usuario y los gerentes pueden crear otras listas basadas en otros criterios.

En la tabla siguiente se describen las listas estándar de las indicaciones del producto.

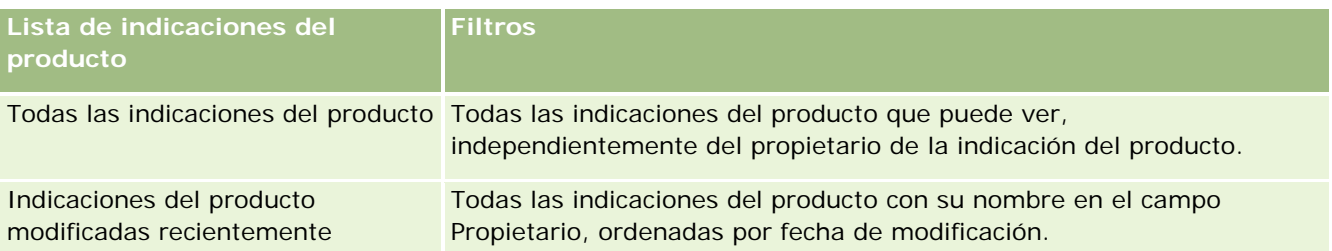

Para ver una lista, haga clic en su nombre.

Para crear una lista nueva, haga clic en Nuevo. Para obtener más información sobre la creación de listas, consulte Creación y restricción de listas (consulte ["Crear y restringir listas"](#page-141-0) en la página [142\)](#page-141-0).

Para revisar todas las listas disponibles, crear una lista nueva o ver, modificar o eliminar una existente, consulte Página Gestión de listas (en la página [153\)](#page-152-0). La página Gestión de listas incluye también las listas estándar proporcionadas con Oracle CRM On Demand. Estas listas son de sólo lectura. Por lo tanto, no puede editarlos ni eliminarlos.

## **Visualización de indicaciones del producto recientes**

La sección Indicaciones del producto modificadas recientemente muestra las indicaciones del producto que se han modificado más recientemente.

Haga clic en Mostrar la lista completa para ampliar la lista.

## **Adición de secciones a la página inicial de indicación del producto**

Si el rol de usuario incluye el privilegio Personalizar páginas iniciales, puede agregar algunas o todas las secciones siguientes a la página inicial de indicación del producto:

- Indicaciones del producto creadas recientemente
- Indicaciones del producto modificadas recientemente
- Mis indicaciones del producto creadas recientemente
- Mis indicaciones del producto modificadas recientemente
- Secciones de informe adicionales (el administrador de la compañía puede hacer que las secciones de informe estén disponibles en la página inicial de indicación del producto).

### *Para agregar secciones a la página inicial de indicación del producto*

**1** En la página inicial de indicación del producto, haga clic en Editar diseño.

- <span id="page-812-0"></span>**2** En la página Diseño de la página inicial de indicación del producto, haga clic en las flechas para agregar o quitar secciones y para organizar las secciones de la página.
- **3** Haga clic en Guardar.

## **Temas relacionados**

Consulte los siguientes temas para obtener información relacionada sobre las indicaciones del producto:

- Indicaciones del producto (en la página [810\)](#page-809-0)
- Gestión de indicaciones del producto (en la página [813\)](#page-812-0)
- Campos de indicación del producto (en la página [815\)](#page-814-0)

# **Gestión de indicaciones del producto**

Para obtener más información sobre la gestión de indicaciones del producto, consulte los siguientes temas:

- Asociación de registros de indicaciones del producto a productos detallados (en la página [814\)](#page-813-0)
- Asociación de indicaciones del producto con registros de mensajería de producto estructurada (en la página [814\)](#page-813-0)

Para conocer los procedimientos paso a paso que son comunes a muchos tipos de registro, consulte:

- **E** Crear registros (consulte ["Creación de registros"](#page-58-0) en la página [59\)](#page-58-0)
- Actualizar detalles de registro (consulte "Actualización [de los detalles de registro"](#page-123-0) en la página [124\)](#page-123-0)
- Enlazar registros al registro seleccionado (en la página [126\)](#page-125-0)
- **Trabajar con listas (en la página [135\)](#page-134-0)**

**NOTA:** Los administradores de la compañía pueden personalizar Oracle CRM On Demand de varias formas, como cambiar los nombres de tipos de registro, campos y opciones en listas. Por lo tanto, la información mostrada puede ser diferente a la información estándar descrita en la ayuda en línea.

Además, en función del nivel de acceso que tenga, es posible que no pueda realizar todos los procedimientos descritos en la lista anterior.

### **Temas relacionados**

Consulte los siguientes temas para obtener información relacionada sobre las indicaciones del producto:

- Indicaciones del producto (en la página [810\)](#page-809-0)
- Trabajar con la página inicial de indicación del producto (en la página [811\)](#page-810-0)
- Campos de indicación del producto (en la página [815\)](#page-814-0)

# <span id="page-813-0"></span>**Asociación de registros de indicaciones del producto a productos detallados**

Normalmente asocia un registro de indicaciones del producto a un producto que está detallando mediante la sección de información relacionada Productos Detallados.

#### *Para asociar registros de indicaciones del producto a productos detallados*

- **1** Cree los registros de indicaciones del producto para el producto que está detallando.
- **2** Vaya a la sección de información relacionada Productos detallados de la página Detalle de visita para la visita al cliente y edite el registro de productos detallados para el producto de interés.
- **3** Para el campo Nombre de indicación, utilice el selector Búsqueda para elegir un nombre de indicación del producto en la lista de indicaciones del producto disponibles para el producto que está detallando.

## **Asociación de indicaciones del producto con registros de mensajería de producto estructurada**

Normalmente asocia un registro de indicaciones del producto a registros de mensajería de producto estructurada (SPM), como planes de objetivos de visita (planes de mensajería), objetivos de visita (ítems del plan de mensajería), siguientes objetivos de visita (relaciones de ítem del plan de mensajería) y resultados (respuestas al mensaje).

### *Para asociar registros de indicaciones del producto con registros de mensajería de producto estructurada*

- **1** Cree los registros de indicaciones del producto para el producto que está detallando.
- **2** Vaya a cada tipo de registro SPM (por ejemplo Plan de objetivo de visita (Plan de mensajería), Objetivo de visita (Ítem del plan de mensajería), Siguiente objetivo de visita (Relaciones de ítem del plan de mensajería) y Resultado (Respuesta al mensaje) y edite el registro de interés.
- **3** Para el campo Nombre de indicación, utilice el selector Búsqueda para elegir un nombre de indicación del producto en la lista de nombres de indicación del producto disponibles para el producto que está detallando.

**NOTA:** el administrador de la compañía debe configurar el campo Nombre de indicación en el tipo de registro SPM.

# <span id="page-814-0"></span>**Campos de indicación del producto**

Utilice la página Edición de indicación del producto para agregar una indicación del producto o actualizar los detalles de una existente. La página Edición de indicación del producto muestra el conjunto completo de campos para una indicación del producto.

SUGERENCIA: también puede editar indicaciones del producto en la página Lista de indicaciones del producto y en la página Detalle de indicación del producto. Para obtener más información sobre la actualización de registros, consulte Actualización de detalles de registro (consulte ["Actualización de los detalles de registro"](#page-123-0) en la página [124\)](#page-123-0).

**NOTA:** Los administradores de la compañía pueden personalizar Oracle CRM On Demand de varias formas, como cambiar los nombres de tipos de registro, campos y opciones en listas. Por lo tanto, la información mostrada puede ser diferente a la información estándar descrita en la ayuda en línea.

En la siguiente tabla se proporciona información sobre varios campos de indicación del producto.

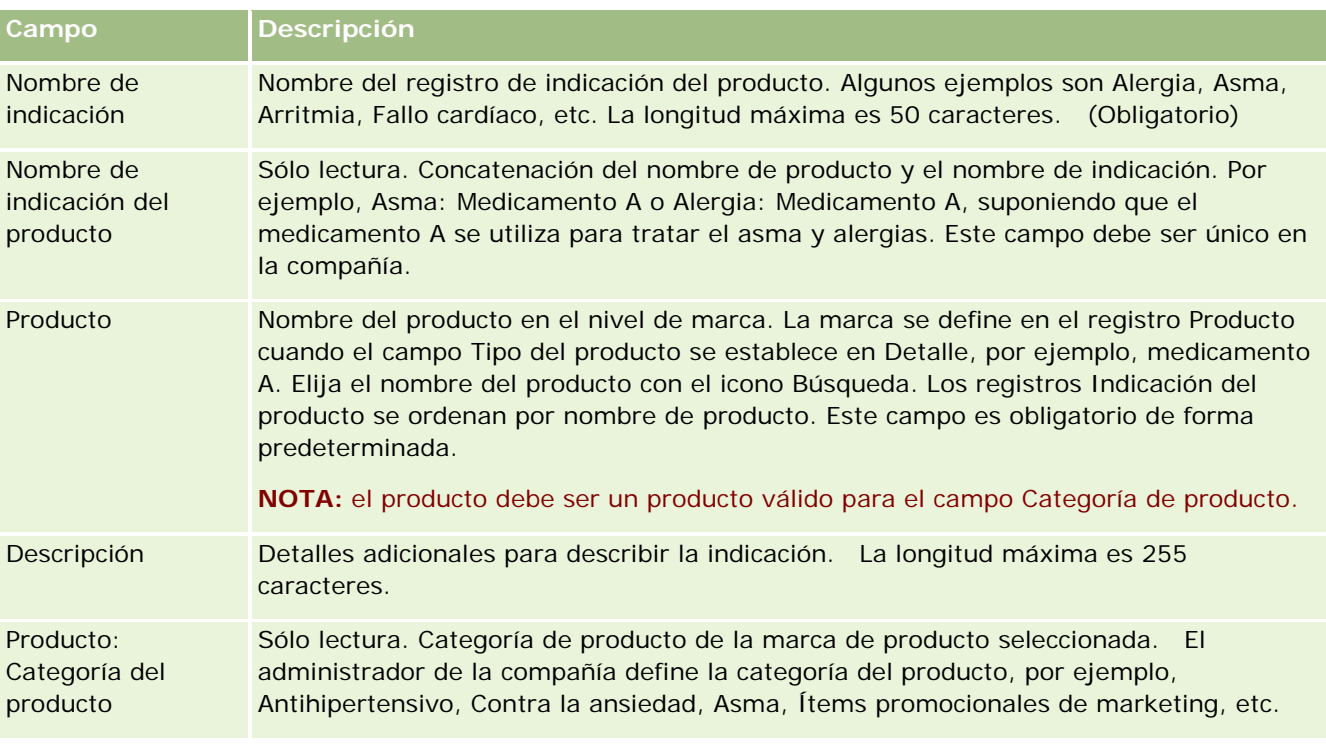

# **Pedidos**

El tipo de registro Pedido, aunque ya está disponible en Oracle CRM On Demand, se ha mejorado para optimizar la funcionalidad de Life Sciences. Las páginas de pedido se utilizan para crear, actualizar y realizar un seguimiento de los pedidos y los ítems de pedidos asociados de los productos. Por ejemplo, los representantes de ventas pueden utilizar las páginas de pedidos para realizar las siguientes acciones:

 Crear una solicitud directa de tramitación de muestras, así como enviar un pedido a la oficina principal para solicitar que las muestras se envíen directamente a los clientes.

<span id="page-815-0"></span> Realizar un pedido interno a la oficina principal para que se repongan las muestras que se han agotado. Los representantes de ventas se quedan sin muestras cada cierto tiempo, de modo que tienen la posibilidad de volver a pedirlas conforme las necesiten.

El tipo de registro Pedido está vinculado a todos los objetos personalizados y se puede configurar para permitir su integración mediante el uso de eventos y flujos de trabajo de integración web. Si la sección Pedidos no está visible en la página Detalle de objeto personalizado, haga clic en el enlace Editar diseño de la esquina superior derecha de la página y agregue la sección Pedidos al diseño de la página. Si la sección no está disponible para agregarla al diseño de página, póngase en contacto con el administrador de la compañía.

**Antes de comenzar:** para trabajar con pedidos, el valor Uso del pedido de la página del perfil de la compañía debe establecerse en Gestión de pedidos de CRM On Demand y el rol de usuario debe disponer del privilegio Habilitar acceso a pedidos.

**NOTA:** el administrador de la compañía es quien determina qué fichas tiene disponibles el usuario. Si entre las responsabilidades del puesto no se incluye el seguimiento de pedidos y de la información de ítems de línea de pedidos asociada, puede que la ficha Pedidos quede excluida de la instalación.

# **Cómo trabajar con la página inicial de pedidos**

La página inicial de pedidos es el punto de partida para gestionar productos financieros.

**NOTA:** el administrador de la compañía puede personalizar el diseño de la página inicial de pedidos. Además, si el rol de usuario incluye el privilegio Personalizar páginas iniciales, puede agregar secciones a la página, así como eliminarlas.

**Antes de comenzar.** Para trabajar con pedidos e ítems de pedidos de productos, el valor Uso del pedido de la página del perfil de la compañía debe establecerse en Gestión de pedidos de CRM On Demand y el rol de usuario debe disponer del privilegio Activar acceso a pedidos. Para obtener más información, consulte Configuración del perfil de la compañía y los valores predeterminados.

### **Creación de un pedido**

El administrador de muestras crea un nuevo pedido haciendo clic en el botón Nuevo de la sección Mis pedidos creados recientemente. Para obtener más información, consulte Creación de registros (en la página [59\)](#page-58-0) y Campos de pedidos (en la página [822\)](#page-821-0).

### **Cómo trabajar con listas de pedidos**

La sección Lista de pedidos muestra una serie de listas filtradas. Estas listas filtradas son subconjuntos o grupos de registros que le permiten limitar el número de registros con los que trabajar al mismo tiempo. Oracle CRM On Demand incluye un conjunto de listas estándar. Todas las listas estándar son públicas. El usuario y los gerentes pueden crear otras listas basadas en otros criterios.

En la tabla siguiente se describen las listas estándar de pedidos:

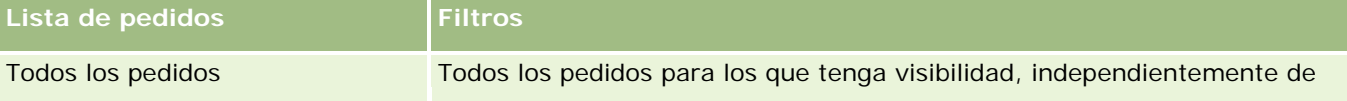

### **Pedidos**

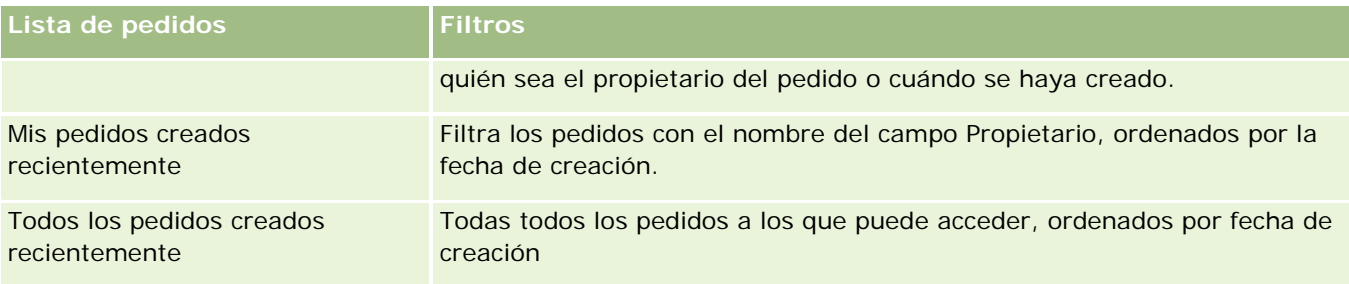

Para ver una lista, haga clic en su nombre.

Para crear una lista nueva, haga clic en Nueva. Para obtener más información sobre la creación de listas, consulte Crear y restringir listas (en la página [142\)](#page-141-0).

Para revisar todas las listas disponibles, crear una lista nueva o ver, editar o suprimir una existente, haga clic en Gestión de listas. La página Gestión de listas incluye también las listas estándar entregadas con Oracle CRM On Demand. Estas listas son de sólo lectura, no pueden editarse ni eliminarse.

## **Visualización de pedidos recientes**

Las secciones Mis pedidos creados recientemente y Mis pedidos vistos recientemente muestran los pedidos que se han creado o visto recientemente, respectivamente.

Haga clic en Mostrar la lista completa para ampliar la lista.

## **Adición de secciones a la página inicial de pedidos**

Si el rol de usuario incluye el privilegio Personalizar páginas principales, puede agregar una o varias secciones a la página inicial de pedidos:

- **Pedidos creados recientemente**
- **Pedidos modificados recientemente**
- Mis pedidos creados recientemente
- Mis pedidos modificados recientemente
- Secciones de informe adicionales (el administrador de la compañía puede hacer que las secciones de informe estén disponibles en la página inicial de pedidos)

#### *Para agregar secciones a la página inicial de pedidos*

- **1** En la página inicial de pedidos, haga clic en Editar diseño.
- **2** En la página de diseño de la página inicial de pedidos, haga clic en las flechas para agregar o quitar secciones y para organizar las secciones en la página. Haga clic en Guardar.

### **Temas relacionados**

Consulte los siguientes temas para obtener información relacionada sobre pedidos e ítems de pedidos de muestras:

- Pedidos (en la página [815\)](#page-814-0)
- Campos de pedidos (en la página [822\)](#page-821-0)
- Gestión de pedidos

# **Gestión de pedidos**

Para obtener información sobre la gestión de pedidos, consulte:

- Acerca de la integración de PIP de EBIZ y la gestión de pedidos de Oracle CRM On Demand (en la página [819\)](#page-818-0)
- Creación de un ítem de pedido de productos (en la página [820\)](#page-819-0)
- Envío de un pedido de productos (en la página [821\)](#page-820-0)
- Enlace de información de solicitudes de muestras a visitas (en la página [729\)](#page-728-0)

**NOTA:** es posible que la característica de pedidos no se encuentre disponible para su compañía, ya que no forma parte de la edición estándar de Oracle CRM On Demand.

Para conocer los procedimientos paso a paso que son comunes a muchos tipos de registro, consulte:

- Crear registros (consulte ["Creación de registros"](#page-58-0) en la página [59\)](#page-58-0)
- Actualizar detalles de registro (consulte ["Actualización de los detalles de registro"](#page-123-0) en la página [124\)](#page-123-0)
- Enlazar registros al registro seleccionado (en la página [126\)](#page-125-0)
- **Trabajar con listas (en la página [135\)](#page-134-0)**
- **Trabajar con registros (en la página [53\)](#page-52-0)**
- Transferencia de la propiedad de los registros (consulte ["Transferir la propiedad de los registros"](#page-158-0) en la página [159\)](#page-158-0)
- **Eliminar y restaurar registros (en la página [190\)](#page-189-0)**
- Uso compartido de registros (Equipos) (consulte ["Compartir registros \(equipos\)"](#page-159-0) en la página [160\)](#page-159-0)

**NOTA:** Los administradores de la compañía pueden personalizar Oracle CRM On Demand de varias formas, como cambiar los nombres de tipos de registro, campos y opciones en listas. Por lo tanto, la información mostrada puede ser diferente a la información estándar descrita en la ayuda en línea.

Además, en función del nivel de acceso que tenga, es posible que no pueda realizar todos los procedimientos descritos en la lista anterior.

### **Temas relacionados**

Consulte los siguientes temas para obtener información relacionada sobre los pedidos:

- <span id="page-818-0"></span>Pedidos (en la página [815\)](#page-814-0)
- Campos de pedidos (en la página [822\)](#page-821-0)
- Cómo trabajar con la página inicial de pedidos (en la página [816\)](#page-815-0)

## **Acerca de la integración de PIP de EBIZ y la gestión de pedidos de Oracle CRM On Demand**

Oracle CRM On Demand admite dos tipos de gestión de pedidos que son mutuamente excluyentes. Los administradores pueden seleccionar el tipo de gestión de pedidos que utilizar definiendo la opción Utilización de pedido en la página Perfil de la compañía:

 Gestión de pedidos de Oracle CRM On Demand, que se proporciona en Oracle CRM On Demand Life Sciences Edition

No puede utilizar la gestión de pedidos de Oracle CRM On Demand e integrar los pedidos en Oracle E-Business Suite. Para integrar los pedidos en Oracle E-Business Suite, debe utilizar la opción de integración de PIP de Ebiz.

 Integración de PIP de Ebiz, que es Oracle Lead to Order Integration Pack para Oracle CRM On Demand y la solución de integración Oracle E-Business Suite

Con la opción Integración de PIP de Ebiz, los registros de pedido de Oracle CRM On Demand incluyen información de encabezado de sólo lectura, que permite almacenar la información de Oracle E-Business Suite en Oracle CRM On Demand con fines de visualización únicamente. Todos los detalles del pedido se crean en Oracle E-Business Suite. Al seleccionar la opción Integración de PIP de Ebiz, Oracle CRM On Demand no realiza el seguimiento de los detalles del pedido.

### **Consideraciones al migrar la gestión de pedidos con Integración de PIP de Ebiz a Gestión de pedidos de Oracle CRM On Demand**

Si está utilizando actualmente la opción Integración de PIP de Ebiz para la gestión de pedidos y desea mostrar los siguientes ítems en Oracle CRM On Demand y proporcionar soporte de objeto personalizado para sus personalizaciones, debe migrar sus pedidos a la gestión de pedidos de Oracle CRM On Demand:

- Página inicial de pedidos
- Listas de pedidos para cada cuenta o contacto
- Entradas de detalles de pedido

Además de la migración a la gestión de pedidos de Oracle CRM On Demand, Oracle CRM On Demand Customer Care debe activar los tipos de registro Pedido e Ítem de pedido así como los flujos de trabajo, la importación y exportación, y los servicios Web. Oracle CRM On Demand proporciona integración con el tipo de registro Lista de precios, que anteriormente sólo estaba disponible en Oracle CRM On Demand for Partner Relationship Management. Al migrar sus pedidos a la gestión de pedidos de Oracle CRM On Demand, Oracle CRM On Demand Customer Care debe activar los privilegios necesarios para hacer que el tipo de registro Lista de precios esté visible para usted. Tras migrar sus pedidos a la gestión de pedidos de Oracle CRM On Demand, puede personalizar los registros de pedidos en Oracle CRM On Demand para satisfacer sus requisitos empresariales. Para obtener más información sobre el uso de la opción Utilización de pedido en el perfil de la compañía, consulte Configuración del perfil de la compañía y de los valores globales predeterminados.

# <span id="page-819-0"></span>**Creación de un ítem de pedido de productos**

Puede utilizar las páginas de pedidos para crear y actualizar ítems de pedido de productos con el fin de poder llevar a cabo un seguimiento de los productos que haya comprado el cliente como parte del pedido.

**NOTA:** también puede utilizar las páginas de solicitud de muestras para enlazar la información de solicitud de muestras a visitas; consulte Enlace de información de solicitud de muestras a visitas (consulte ["Enlace de](#page-728-0)  [información de solicitudes de muestras a visitas"](#page-728-0) en la página [729\)](#page-728-0). Tenga en cuenta que si personaliza la página Detalle de pedidos agregando un nuevo campo, éste también estará disponible en las páginas de solicitud de muestras.

**Antes de comenzar.** Para trabajar con pedidos e ítems de pedidos de productos, el valor Uso del pedido de la página del perfil de la compañía debe establecerse en Gestión de pedidos de CRM On Demand y el rol de usuario debe disponer del privilegio Activar acceso a pedido.

### *Para crear o actualizar un ítem de pedido de productos*

**1** En la página inicial de pedidos, seleccione el pedido que desee.

Para obtener más información sobre cómo seleccionar pedidos, consulte Búsqueda de registros (en la página [79\)](#page-78-0).

- **2** En la página Detalle de pedido:
	- **Haga clic en Nuevo en la sección Ítems de pedidos para agregar un ítem de línea de pedido al pedido.**

**NOTA:** es posible que tenga que agregar la sección Ítems de pedido al diseño. Para obtener más información sobre cómo cambiar el diseño, consulte Modificación del diseño de las páginas de detalles (en la página [957\)](#page-956-0).

- Haga clic en Editar junto a un ítem de línea de pedido existente para actualizar ese ítem de pedido.
- **3** En la página de edición o detalle del ítem de pedido, rellene los campos que se describen en la tabla siguiente y luego guarde el registro.

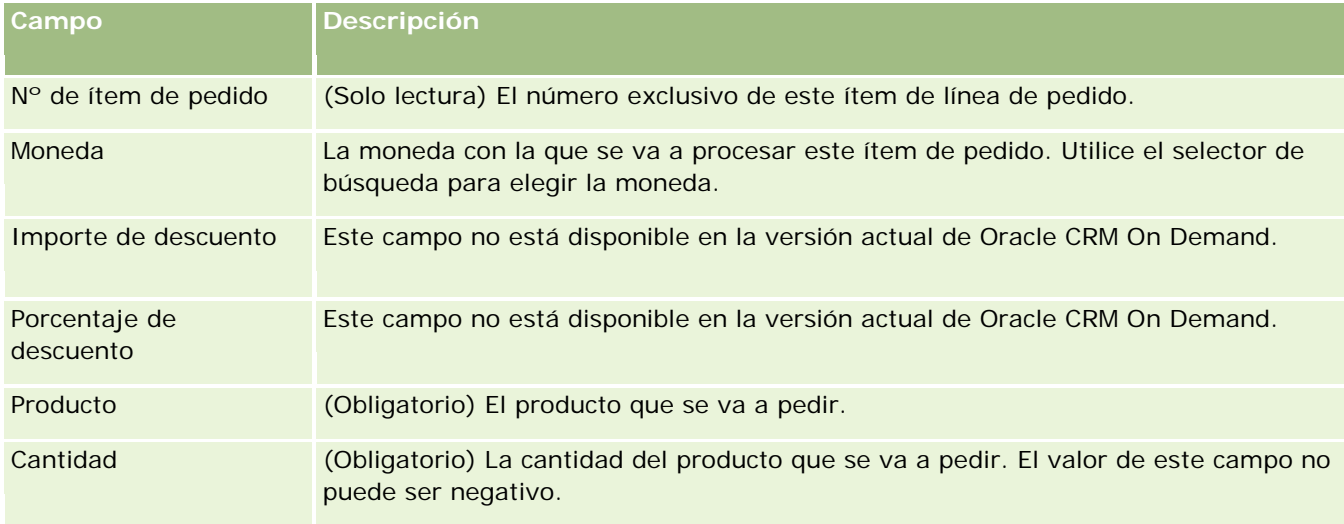

### **Pedidos**

<span id="page-820-0"></span>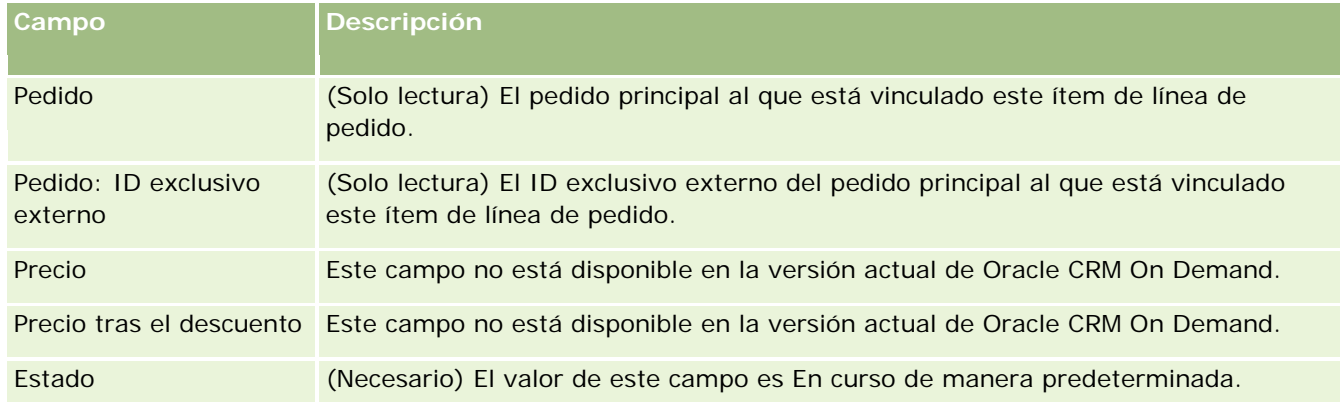

### **Temas relacionados**

Consulte los siguientes temas para obtener información relacionada sobre los pedidos:

- **Pedidos (en la página [815\)](#page-814-0)**
- Cómo trabajar con la página inicial de pedidos (en la página [816\)](#page-815-0)
- Gestión de pedidos
- Campos de pedidos (en la página [822\)](#page-821-0)

## **Envío de un pedido de productos**

Cuando haya terminado de crear y actualizar ítems de pedido de un objeto de pedido, puede enviar el pedido.

**Antes de comenzar.** Para trabajar con pedidos e ítems de pedidos de productos, el valor Uso del pedido de la página del perfil de la compañía debe establecerse en Gestión de pedidos de CRM On Demand y el rol de usuario debe disponer del privilegio Activar acceso a pedido.

### *Para enviar un pedido de productos*

**1** En la página inicial de pedidos, seleccione el pedido que desee.

Para obtener más información sobre cómo seleccionar pedidos, consulte Búsqueda de registros (en la página [79\)](#page-78-0).

- **2** En la página Detalle de pedido, revise los ítems de pedido que estén asociados a este pedido de productos y asegúrese de que la información registrada es correcta.
- **3** Haga clic en Enviar para enviar el pedido de los productos, incluidos todos los ítems de línea de pedido asociados.

A continuación, el valor del campo de estado de creación del pedido cambiará a Enviado para indicar que el pedido de los productos se ha enviado para su procesamiento. No se puede modificar un pedido de productos que ya se haya enviado.

### <span id="page-821-0"></span>**Temas relacionados**

Consulte los siguientes temas para obtener información relacionada sobre los pedidos:

- Pedidos (en la página [815\)](#page-814-0)
- Cómo trabajar con la página inicial de pedidos (en la página [816\)](#page-815-0)
- Gestión de pedidos
- Campos de pedidos (en la página [822\)](#page-821-0)

# **Campos de pedidos**

Utilice la página de edición de pedidos para agregar un pedido de productos o actualizar los detalles de un pedidos de productos existente. La página de edición de pedidos muestra todos los campos de un pedido.

**CONSEJO:** también puede editar los pedidos en la página Detalle de pedido. Para obtener más información sobre la actualización de registros, consulte Actualización de detalles de registro (consulte ["Actualización de](#page-123-0)  [los detalles de registro"](#page-123-0) en la página [124\)](#page-123-0).

**NOTA:** Los administradores de la compañía pueden personalizar Oracle CRM On Demand de varias formas, como cambiar los nombres de tipos de registro, campos y opciones en listas. Por lo tanto, la información mostrada puede ser diferente a la información estándar descrita en la ayuda en línea.

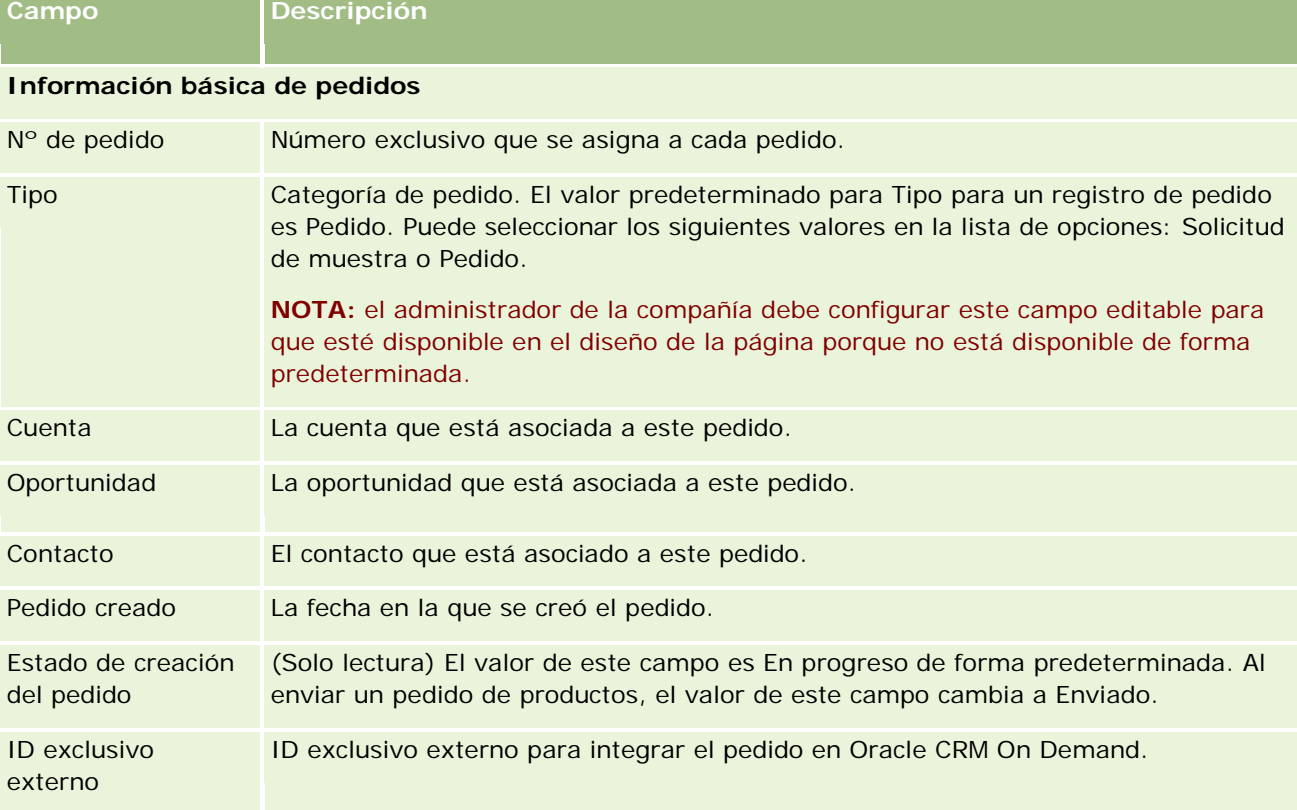

En la siguiente tabla se proporciona información sobre varios campos de pedidos.

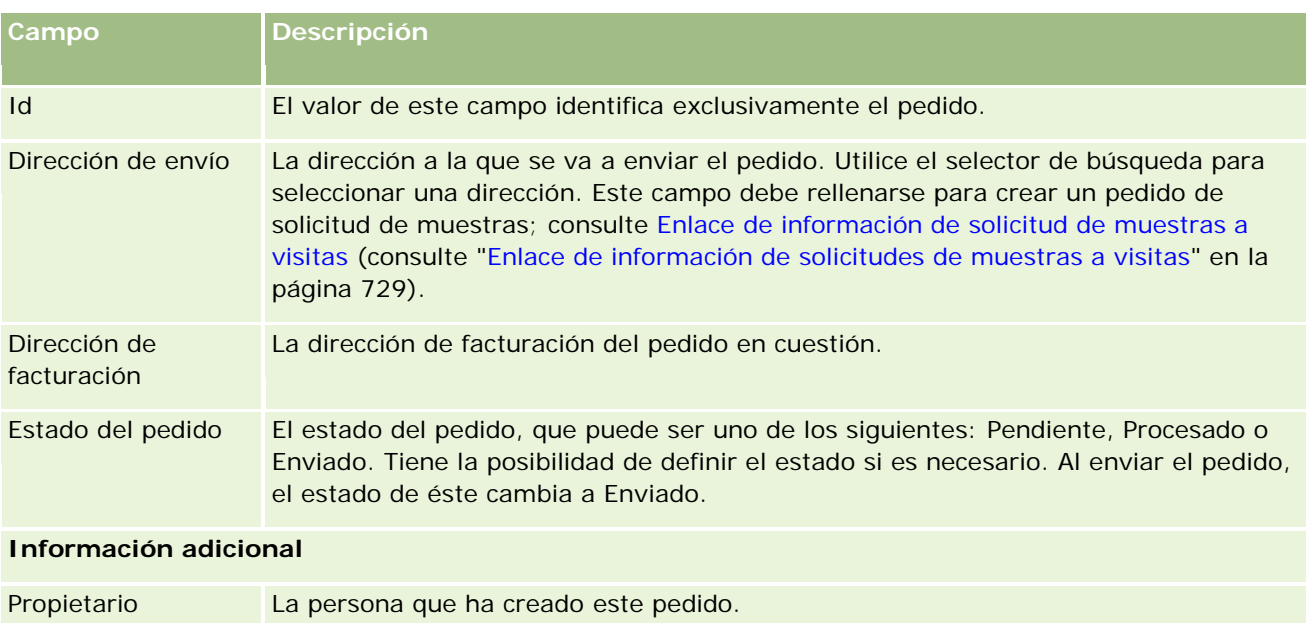

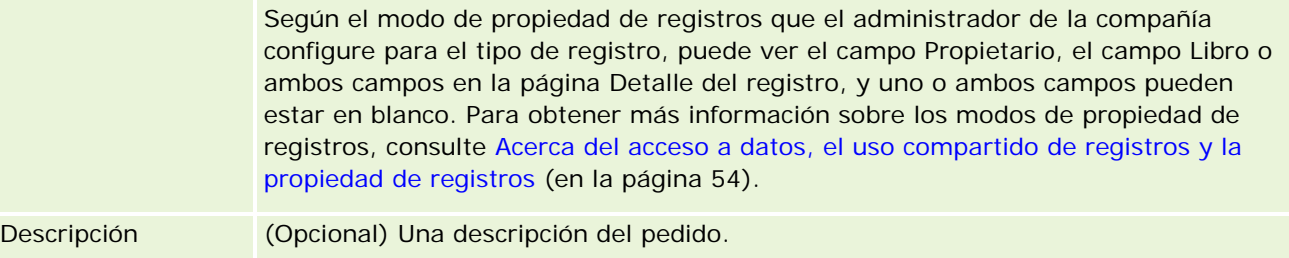

## **Temas relacionados**

Consulte los siguientes temas para obtener información relacionada sobre los pedidos:

- Pedidos (en la página [815\)](#page-814-0)
- Cómo trabajar con la página inicial de pedidos (en la página [816\)](#page-815-0)
- Gestión de pedidos

# **Ofertas**

Un registro de oferta contiene una oferta de productos y servicios específicos a un precio concreto destinada a un cliente. Si utiliza Oracle Lead to Order Integration Pack for Oracle CRM On Demand and Oracle E-Business Suite, puede empezar a crear una oferta de Oracle CRM On Demand haciendo clic en el botón Nueva oferta en la sección de ítems relacionados con la oferta de un registro de oportunidad. Los registros de ofertas se crean y mantienen en Oracle E-Business Suite y están sincronizados con Oracle CRM On Demand. Desde Oracle CRM On Demand, los usuarios pueden ver todas las ofertas asociadas a una cuenta u oportunidad que se haya creado a través del paquete de integración. El paquete de integración utiliza el tipo de registro Oferta en Oracle CRM On Demand. Los clientes con licencias de paquetes de integración deben ponerse en contacto con Oracle CRM On Demand Customer Care para poder configurarlas para el tipo de registro Oferta.

### <span id="page-823-0"></span>Ciencias naturales

Después de haber establecido el tipo de registro de la cuota, puede introducir o actualizar la cuenta, el contacto de la cuenta y la información del producto en Oracle E-Business Suite y sincronizar esos datos en Oracle CRM On Demand. Puede utilizar los datos de Oracle CRM On Demand para gestionar las oportunidades y oportunidades potenciales de ventas. Normalmente se empieza por crear una oferta económica a partir de Oracle CRM On Demand cuando el ciclo de ventas avanza hasta el punto en el que se necesita una oferta económica. Para obtener más información sobre cómo configurar un paquete de integración, consulte *Oracle Application Integration Architecture Oracle Lead to Order Integration Pack for Oracle CRM on Demand and Oracle E-Business Suite Implementation Guide*.

### **Temas relacionados**

Consulte los siguientes temas para obtener información relacionada:

- Pedidos (en la página [815\)](#page-814-0)
- Acerca de la integración de PIP de EBIZ y la gestión de pedidos de Oracle CRM On Demand (en la página [819\)](#page-818-0)
- Oportunidades (en la página [363\)](#page-362-0)
- Cuentas (en la página [307\)](#page-306-0)

# **Productos bloqueados**

Esta función es específica de Oracle CRM On Demand Life Sciences Edition. Utilice las páginas de productos bloqueados para especificar que determinados productos están bloqueados para contactos principales. Se crea un registro de producto bloqueado por cada producto que desee bloquear para un contacto principal especificado. Puede ver los productos que están bloqueados para un contacto en una lista de sólo lectura en la sección de información relacionada de los productos bloqueados de la página Detalle de contacto.

## **¿Qué restricciones se aplican a los productos bloqueados?**

La presencia de registros de productos bloqueados filtra los productos que se pueden seleccionar para productos detallados, muestras distribuidas, ítems promocionales y solicitudes de muestras durante una visita a un cliente. Los registros de productos bloqueados evitan que los productos bloqueados especificados aparezcan en la lista de productos disponibles en los siguientes ítems relacionados con el detalle de la visita:

- **Productos disponibles para detallar**
- **Muestras disponibles para distribuir**
- Ítems promocionales disponibles para distribuir
- Planes de mensajes disponibles

<span id="page-824-0"></span>Los registros de productos bloqueados también evitan que los productos bloqueados especificados aparezcan en la ventana de búsqueda de producto de las páginas Productos detallados o Edición de productos. Si no desea que se produzca este filtrado, no rellene los registros de productos bloqueados.

**NOTA:** en las versiones anteriores de Oracle CRM On Demand, los registros de productos bloqueados no filtraban los productos disponibles en los ítems relacionados del detalle de la visita ni en la ventana de búsqueda de producto al completar una visita a un cliente. Para evitar que los registros de productos bloqueados que se han creado antes de la versión 22 filtren los productos disponibles en esta versión, debe eliminar esos productos bloqueados.

### **Los productos no se bloquean al nivel de la marca**

Para evitar que todos los ítems de la marca de un producto se distribuyan o se traten en una visita de ventas, debe bloquear todos los ítems disponibles de la marca del producto, incluidos los ítems promocionales, los ítems informativos o las muestras de productos. Por ejemplo, para bloquear todos los ítems de productos asociados al Medicamento X para el contacto principal, el Doctor Smith, debe configurar entradas individuales para cada ítem que desee bloquear como filas de datos de un registro de producto bloqueado:

- Doctor Smith 400 mg de Medicamento X
- Doctor Smith 200 mg de Medicamento X
- Doctor Smith Folleto promocional de Medicamento X
- Doctor Smith Pelota de golf de Medicamento X

El bloqueo de productos le permite bloquear algunos ítems para la marca de un producto, sin bloquear otros. Por ejemplo, puede bloquear a un contacto principal para que no reciba muestras de un medicamento, pero puede permitir que el contacto reciba ítems promocionales relacionados con ese medicamento, o bien puede permitir que el contacto reciba 400 mg de un medicamento, pero no la dosis de 200 mg.

### **Requisitos para bloquear productos para un contacto principal**

Para bloquear productos para un contacto principal, su rol de usuario y perfiles de acceso deben tener el acceso adecuado al tipo de registro Producto bloqueado. Además, la ficha Producto bloqueado debe estar disponible para su rol. Para que la ficha Producto bloqueado esté disponible para otro rol de usuario, su rol de usuario debe incluir el privilegio Gestionar acceso a farmacéutica.

# **Trabajar con la página inicial Producto bloqueado**

La página inicial Producto bloqueado es el punto de partida para gestionar productos bloqueados.

**NOTA:** el administrador de la compañía puede personalizar el diseño de la página inicial Producto bloqueado. Además, si el rol de usuario incluye el privilegio Personalizar páginas iniciales, puede agregar secciones a la página, así como quitarlas.

### **Creación de un registro de producto bloqueado**

Para crear un registro de producto bloqueado, haga clic en el botón Nuevo en la sección Productos bloqueados modificados recientemente de la página inicial Producto bloqueado.

## **Trabajar con listas de productos bloqueados**

En la sección Listas de productos bloqueados, se muestra una serie de listas filtradas. Estas listas filtradas son subconjuntos o grupos de registros que le permiten limitar el número de registros con los que trabajar al mismo tiempo. Oracle CRM On Demand incluye un conjunto de listas estándar. Todas las listas estándar son públicas. El usuario y los gerentes pueden crear otras listas basadas en otros criterios.

La tabla siguiente describe las listas estándar de productos bloqueados.

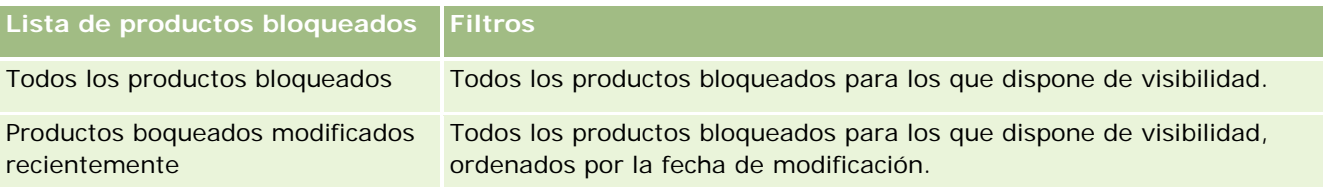

Para ver una lista, haga clic en su nombre.

Para crear una lista nueva, haga clic en Nueva. Para obtener más información sobre la creación de listas, consulte Crear y restringir listas (en la página [142\)](#page-141-0).

Para revisar todas las listas disponibles, crear una lista nueva o ver, editar o suprimir una existente, haga clic en Gestión de listas. La página Gestión de listas incluye también las listas estándar entregadas con Oracle CRM On Demand. Estas listas son de sólo lectura, no pueden editarse ni eliminarse.

## **Visualización de productos bloqueados modificados recientemente**

La sección Productos bloqueados modificados recientemente muestra los productos bloqueados que se han modificado recientemente.

Haga clic en Mostrar la lista completa para ampliar la lista.

## **Adición de secciones a la página inicial de productos bloqueados**

Si el rol de usuario incluye el privilegio Personalizar páginas iniciales, puede agregar secciones de informe adicionales a la página inicial de productos bloqueados. El administrador de la compañía puede hacer que las secciones de informe estén disponibles en la página inicial de productos bloqueados.

### *Para agregar secciones a la página inicial de productos bloqueados*

- **1** En la página inicial de productos bloqueados, haga clic en Editar diseño.
- **2** En la página Diseño de la página inicial de productos bloqueados, haga clic en las flechas para agregar o quitar secciones y para organizar las secciones en la página. Haga clic en Guardar.

#### **Temas relacionados**

Consulte los siguientes temas para obtener información relacionada sobre los productos bloqueados:

- Productos bloqueados (en la página [824\)](#page-823-0)
- Gestión de productos bloqueados (en la página [827\)](#page-826-0)

- <span id="page-826-0"></span>Acerca de la visualización de listas de productos bloqueados para contactos (en la página [827\)](#page-826-0)
- Campos de productos bloqueados (en la página [829\)](#page-828-0)
- Entrega de muestras durante una visita de ventas (en la página [713\)](#page-712-0)

# **Gestión de productos bloqueados**

Para conocer los procedimientos paso a paso que son comunes a muchos tipos de registro, consulte:

- Crear registros (consulte ["Creación de registros"](#page-58-0) en la página [59\)](#page-58-0)
- Actualizar detalles de registro (consulte ["Actualización de los detalles de registro"](#page-123-0) en la página [124\)](#page-123-0)
- Enlazar registros al registro seleccionado (en la página [126\)](#page-125-0)
- Trabajar con listas (en la página [135\)](#page-134-0)

**NOTA:** Los administradores de la compañía pueden personalizar Oracle CRM On Demand de varias formas, como cambiar los nombres de tipos de registro, campos y opciones en listas. Por lo tanto, la información mostrada puede ser diferente a la información estándar descrita en la ayuda en línea.

Además, en función del nivel de acceso que tenga, es posible que no pueda realizar todos los procedimientos descritos en la lista anterior.

#### **Temas relacionados**

- Productos bloqueados (en la página [824\)](#page-823-0)
- Trabajar con la página inicial de productos bloqueados (consulte "Trabajar con la página inicial Producto [bloqueado"](#page-824-0) en la página [825\)](#page-824-0)
- Acerca de la visualización de listas de productos bloqueados para contactos (en la página [827\)](#page-826-0)
- Acerca del bloqueo de productos y de las plantillas de visitas inteligentes (en la página [828\)](#page-827-0)
- Acerca de los flujos de trabajo del ítem de solicitud de muestra y de las reglas de productos bloqueados (en la página [829\)](#page-828-0)
- Campos de productos bloqueados (en la página [829\)](#page-828-0)
- Entrega de muestras durante una visita de ventas (en la página [713\)](#page-712-0)

## **Acerca de la visualización de listas de productos bloqueados para contactos**

Para permitir que los usuarios vean la sección de productos bloqueados en la página Detalle de contacto, debe agregar la sección de información relacionada Productos bloqueados a los diseños de la página Detalle de contacto para disponer de los roles apropiados. También debe configurar los roles de usuario y los perfiles de acceso apropiados para proporcionar a los usuarios acceso de sólo lectura al tipo de registro relacionado de productos bloqueados para el tipo de registro Contacto. Para obtener información sobre la adición de secciones de información relacionada a los diseños de página, consulte Personalización de diseños de páginas estáticas y Especificación de diseños de páginas dinámicas. Para obtener información sobre la configuración de

<span id="page-827-0"></span>los niveles de acceso para los roles de usuario y los perfiles de acceso, consulte Gestión de usuarios y controles de acceso.

### **Temas relacionados**

- Productos bloqueados (en la página [824\)](#page-823-0)
- Trabajar con la página inicial de productos bloqueados (consulte "Trabajar con la página inicial Producto [bloqueado"](#page-824-0) en la página [825\)](#page-824-0)
- Gestión de productos bloqueados (en la página [827\)](#page-826-0)
- Campos de productos bloqueados (en la página [829\)](#page-828-0)
- Entrega de muestras durante una visita de ventas (en la página [713\)](#page-712-0)

## **Acerca del bloqueo de productos y de las plantillas de visitas inteligentes**

Las reglas de Oracle CRM On Demand para bloquear productos no se aplican a las plantillas de visitas inteligentes. Si crea una visita inteligente para un grupo o un uso repetido y luego aplica las reglas de bloqueo de productos a un producto especificado en la plantilla de visita inteligente, entonces Oracle CRM On Demand no bloquea el producto durante una distribución de muestra, el detalle del producto o la promoción de un producto si utiliza la plantilla de visita inteligente.

Analicemos el ejemplo siguiente:

- **1** Supongamos que se crean dos contactos, Contacto 1 y Contacto 2.
- **2** Se crea una visita para el Contacto 1 y se distribuye una muestra para el Contacto 1 con el producto establecido en Muestra A.
- **3** Se guarda la visita, mediante la plantilla Visitas inteligentes públicas.
- **4** Se crea un producto bloqueado para el Contacto 2, con el producto establecido en Muestra A.
- **5** Se crea una visita para el Contacto 2 y se selecciona la plantilla de visita inteligente que ha creado.

En esta situación, al utilizar la plantilla se crea automáticamente la Muestra A y se asocia con el Contacto 2; además, se omite la regla de bloqueo de productos. Incluso aunque la Muestra A se defina como bloqueada para Contacto 2, la Muestra A está disponible en la búsqueda de productos para Contacto 2.

**ADVERTENCIA:** según el resultado del ejemplo anterior, las plantillas de visitas inteligentes deben utilizarse con mucho cuidado al bloquear los productos. Si se agregan las reglas de bloqueo de productos después de haber configurado las plantillas de visitas inteligentes, entonces deberá cambiar el mecanismo de elaboración de informes manualmente para el desembolso del producto. Si bloquea los productos de la compañía, se recomienda que cree una plantilla de visita inteligente después de definir la regla de bloqueo de productos y agregar el producto a la visita inteligente, si no está bloqueada para ese cliente específico.
# **Acerca de los flujos de trabajo del ítem de solicitud de muestra y de las reglas de productos bloqueados**

El procesamiento de productos bloqueados no se admite en ítems de solicitudes de muestra cuando se utilizan flujos de trabajo en Oracle CRM On Demand. Por ejemplo, en la siguiente situación, un flujo de trabajo creado por un ítem de solicitud de muestra establece el campo Producto para el ítem de solicitud de muestra con un producto bloqueado, Prod1:

- **1** Se crean los siguientes registros:
	- Cuenta: Acc1
	- Contacto: Con1 con Dirección
	- **Productos: Prod1 y Prod2**
- **2** Se asigna Prod1 y Prod2 a un usuario administrativo.
- **3** Se crea un registro de producto bloqueado para Prod1 y Con1, de manera que Prod1 se defina como un producto bloqueado para el contacto Con1.
- **4** Se crea un flujo de trabajo para un ítem de solicitud de muestra con un activador Al guardar el registro nuevo y una acción Actualizar valores con el nombre de campo establecido en Producto y su valor en Prod1.
- **5** Desde Acc1, se crea una visita y luego se crea una solicitud de muestra en la sección Solicitud de muestra en la visita con Con1 como el contacto en una visita.
- **6** En la sección Solicitud de muestra, haga clic en Nueva en Ítem de solicitud de muestra y rellene los campos de la siguiente manera:
	- Número de ítem de pedido: 1
	- Cantidad: 1
	- **Producto: Prod2**

**NOTA:** sólo Prod2 es visible porque Prod1 está bloqueado para el contacto Con1.

**7** Guarde el registro.

Dado que Prod1 se bloquea, cabe esperar que el flujo de trabajo del ítem de solicitud de muestra no establezca el campo Producto en Prod1. Sin embargo, aunque se haya activado la acción de flujo de trabajo que ha configurado en el paso 4, el flujo de trabajo no sigue la regla de bloqueo de productos. En consecuencia, el flujo de trabajo establece el campo Producto para el ítem de solicitud de muestra con el producto bloqueado, Prod1.

# **Campos de productos bloqueados**

La página Edición de producto bloqueado muestra el conjunto completo de campos de un producto bloqueado.

#### Ciencias naturales

**CONSEJO:** también puede editar productos bloqueados en la página Lista de productos bloqueados y la página Detalle de producto bloqueado. Para obtener más información sobre cómo actualizar registros, consulte Actualizar detalle de registro.

**NOTA:** Los administradores de la compañía pueden personalizar Oracle CRM On Demand de varias formas, como cambiar los nombres de tipos de registro, campos y opciones en listas. Por lo tanto, la información mostrada puede ser diferente a la información estándar descrita en la ayuda en línea.

En la siguiente tabla se proporciona información sobre algunos de los campos de productos bloqueados.

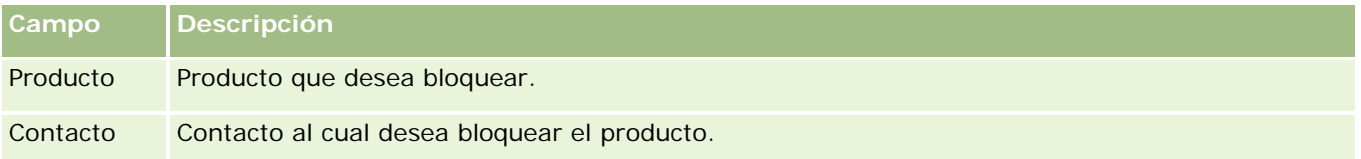

#### **Temas relacionados**

- Productos bloqueados (en la página [824\)](#page-823-0)
- Trabajar con la página inicial de productos bloqueados (consulte "Trabajar con la página inicial Producto [bloqueado"](#page-824-0) en la página [825\)](#page-824-0)
- Gestión de productos bloqueados (en la página [827\)](#page-826-0)
- Acerca de la visualización de listas de productos bloqueados para contactos (en la página [827\)](#page-826-0)
- Entrega de muestras durante una visita de ventas (en la página [713\)](#page-712-0)

# <span id="page-830-0"></span>**10 Gestión de bienes**

Oracle CRM On Demand ofrece los siguientes tipos de registros para la gestión de los bienes:

- **Cuentas financieras.** Utilice estas páginas para gestionar la información de cuentas financieras.
- **Titulares de cuentas financieras.** Utilice estas páginas para gestionar la información de titulares de cuentas financieras.
- **Títulos de la cuenta financiera.** Utilice estas páginas para gestionar las transacciones de un único producto financiero para una cuenta financiera.
- **Planes financieros.** Utilice estas páginas para gestionar los planes financieros de un contacto o negocio para una o varias cuentas financieras específicas.
- **Productos financieros.** Utilice estas páginas para gestionar información de productos financieros.
- **Transacciones financieras.** Utilice estas páginas para realizar seguimiento de transacciones de una cuenta financiera específica.
- **Carteras.** Utilice estas páginas para gestionar cuentas de carteras.
- **Unidades familiares.** Utilice estas páginas para gestionar información de un grupo de contactos relacionados que viven en la misma unidad familiar.

Nota: todos los tipos de registro están disponibles únicamente con Oracle CRM On Demand Financial Services Edition.

# **Unidades familiares**

Utilice las páginas Unidad familiar para crear registros de unidades familiares, actualizarlos y someterlos a un seguimiento. También puede utilizar las páginas Unidad familiar para agregar citas, tareas, oportunidades y solicitudes de servicio directamente asociadas a la unidad familiar.

Una *unidad familiar* es un grupo de contactos que comparten, por lo general, un enlace o una asociación común, por ejemplo, una familia (padres e hijos) que vive en la misma dirección, en la misma casa. Una unidad familiar permite agrupar los contactos y realizar un seguimiento de las agrupaciones de contactos, lo que permite a un contacto estar agrupado en una o más unidades familiares o grupos de contactos. Las instituciones financieras y los usuarios individuales, como banqueros, asesores y gerentes de relaciones, tienen muchos usos distintos para la agrupación de contactos. Se puede acumular la información relacionada de las unidades familiares de los contactos vinculados a la unidad familiar.

Las unidades familiares proporcionan valiosa información de segmentación sobre la unidad familiar en sí, así como un resumen de la información sobre los contactos de sus miembros. Las páginas Unidades familiares sirven para identificar y capturar la información demográfica de una unidad familiar. Las páginas Unidades

familiares también sirven para revisar las cuentas financieras, productos e información de contacto del cliente asociados a dicha unidad de familiar. Esta información permite evaluar los datos de los clientes.

La agrupación de todas las cuentas de un cliente por unidad familiar permite a las instituciones financieras identificar el valor de un cliente para la organización y buscar oportunidades para realizar venta cruzada (cross sell) y ampliar un contrato (up sell) de productos y servicios adicionales para el cliente, como seguro del propietario y préstamos para la educación de los hijos. Además, la posibilidad de ver todas las cuentas financieras de un cliente por unidad familiar permite a las instituciones financieras ver su posición financiera general.

### **Cuentas secundarias e Información relacionada de las unidades familiares**

Puede utilizar las páginas Unidad familiar para identificar y perfilar una unidad familiar. También puede utilizar las páginas Unidad familiar para revisar las cuentas secundarias y otra información relacionada con una unidad familiar, incluido lo siguiente:

- **Contactos.** Los contactos se pueden relacionar con una unidad familiar. En la página Unidad familiar, puede ver todos los contactos relacionados con una unidad familiar. Para obtener más información sobre los contactos, consulte Contactos (en la página [335\)](#page-334-0).
- **Actividades.** Las citas o tareas pueden estar relacionadas con una unidad familiar directamente o a través de los contactos de la unidad familiar. En la página Unidad familiar, puede ver todas las actividades relacionadas con una unidad familiar y puede crear nuevas actividades directamente para la unidad familiar. Al crear una nueva cita o tarea desde la página Unidad familiar, se utilizan de forma predeterminada los valores de Nombre de la unidad familiar y Contacto principal de la unidad familiar. Para obtener más información sobre las actividades, consulte Campos Actividad (consulte ["Campos de](#page-259-0)  [actividad"](#page-259-0) en la página [260\)](#page-259-0).
- **Oportunidades.** Las oportunidades pueden estar relacionadas con una unidad familiar directamente o a través de los contactos de la unidad familiar. En la página Unidad familiar, puede ver todas las oportunidades relacionadas con una unidad familiar y crear nuevas oportunidades directamente para la unidad familiar. Al crear una nueva oportunidad desde la página Unidad familiar, se utilizan de forma predeterminada los valores de Nombre de la unidad familiar y Contacto principal de la unidad familiar. Para obtener más información sobre oportunidades, consulte Oportunidades (en la página [363\)](#page-362-0).
- **Solicitudes de servicio.** Las solicitudes de servicio pueden estar relacionadas con una unidad familiar directamente o a través de los contactos de la unidad familiar. En la página Unidad familiar, puede ver todas las solicitudes de servicio relacionadas con una unidad familiar y crear nuevas solicitudes de servicio directamente para la unidad familiar. Al crear una nueva solicitud de servicio desde la página Unidad familiar, se utilizan de forma predeterminada los valores de Nombre de la unidad familiar y Contacto principal de la unidad familiar. Para obtener más información sobre solicitudes de servicio, consulte Solicitudes de servicio (en la página [475\)](#page-474-0).
- **Reclamaciones.** Las reclamaciones se pueden relacionar con una unidad familiar. En la página Unidad familiar, puede ver todas las reclamaciones relacionadas con una unidad familiar. Para obtener más información sobre las reclamaciones, consulte Reclamaciones (en la página [880\)](#page-879-0).
- **Planes financieros.** Los planes financieros se pueden relacionar con una unidad familiar. En la página Unidad familiar, puede ver todos los planes financieros relacionados con una unidad familiar. Para obtener más información sobre los planes financieros, consulte Planes financieros (en la página [860\)](#page-859-0).
- **Titulares de pólizas.** Los titulares de pólizas se pueden relacionar con una unidad familiar. En la página Unidad familiar, puede ver todos los titulares de pólizas relacionados con una unidad familiar. Para obtener más información sobre los titulares de pólizas, consulte Titulares de pólizas (en la página [906\)](#page-905-0).

- <span id="page-832-0"></span> **Titulares de cuentas financieras.** Los titulares de cuentas financieras se pueden relacionar con una unidad familiar. En la página Unidad familiar, puede ver todos los titulares de cuentas financieras relacionados con una unidad familiar. Para obtener más información sobre los titulares de cuentas financieras, consulte Titulares de cuentas financieras (en la página [853\)](#page-852-0).
- **Equipo de unidad familiar.** Los usuarios pueden formar parte del equipo relacionado con una unidad familiar. En la página Unidad familiar, puede ver todos los miembros del equipo (usuarios) relacionados con una unidad familiar.

**NOTA:** el administrador de la compañía es quien determina qué fichas tiene disponibles el usuario. Si entre las responsabilidades de su cargo no se incluye el seguimiento de la información de unidades familiares, puede que la ficha Unidades familiares quede excluida de la instalación.

# **Cómo trabajar con la página inicial de la unidad familiar**

La página inicial de la unidad familiar es el punto de partida para gestionar unidades familiares.

**NOTA:** el administrador de la compañía puede personalizar el diseño de la página inicial de la unidad familiar. Además, si el rol de usuario incluye el privilegio Personalizar páginas principales, puede agregar secciones a la página, así como eliminarlas.

### **Creación de una unidad familiar**

Puede crear una unidad familiar haciendo clic en el botón Nueva en la sección Mis unidades familiares vistas recientemente. Para obtener más información, consulte Crear registros (consulte ["Creación de registros"](#page-58-0) en la página [59\)](#page-58-0) y Campos de unidades familiares (en la página [837\)](#page-836-0).

## **Trabajar con listas de unidades familiares**

La sección Listas de unidades familiares contiene una serie de listas. Oracle CRM On Demand incluye un conjunto de listas estándar. Todas las listas estándar son públicas. El usuario y los gerentes pueden crear otras listas basadas en otros criterios.

En la tabla siguiente se describen las listas estándar de las unidades familiares.

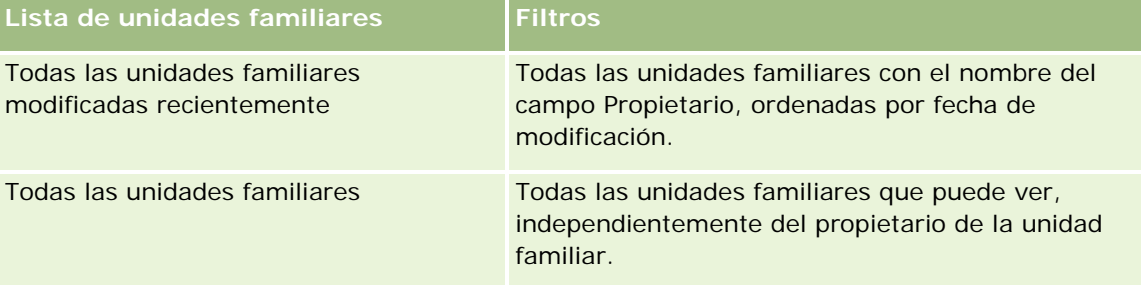

Para ver una lista, haga clic en su nombre.

Para crear una lista nueva, haga clic en Nueva. Para obtener más información sobre la creación de listas, consulte Crear y restringir listas (en la página [142\)](#page-141-0).

<span id="page-833-0"></span>Para revisar todas las listas disponibles, crear una lista nueva o ver, editar o suprimir una existente, haga clic en Gestión de listas. La página Gestión de listas incluye también las listas estándar entregadas con Oracle CRM On Demand. Estas listas son de sólo lectura, no pueden editarse ni eliminarse.

#### **Visualización de unidades familiares modificadas recientemente**

Las sección Mis unidades familiares modificadas recientemente muestra las unidades familiares que ha visto recientemente.

Para ampliar la lista, haga clic en Mostrar la lista completa.

## **Adición de secciones a la página inicial de la unidad familiar**

Si el rol de usuario incluye el privilegio Personalizar páginas principales, puede agregar una o varias secciones a la página inicial de la unidad familiar:

- **Unidades familiares creadas recientemente**
- $\blacksquare$  Todas las unidades familiares modificadas recientemente
- Mis unidades familiares creadas recientemente
- Mis unidades familiares modificadas recientemente
- Una o más secciones de informe (el administrador de la compañía puede hacer que las secciones de informe estén disponibles en la página inicial de la unidad familiar.)

#### *Para agregar secciones a la página inicial de la unidad familiar*

- **1** En la página inicial de la unidad familiar, haga clic en Editar diseño.
- **2** En la página de diseño de la página inicial de la unidad familiar, haga clic en las flechas para agregar o quitar secciones y para organizar las secciones en la página.
- **3** Haga clic en Guardar.

### **Información relacionada**

Consulte los siguientes temas para obtener información relacionada con las unidades familiares.

- **Unidades familiares (en la página [831\)](#page-830-0)**
- Gestión de unidades familiares (en la página [834\)](#page-833-0)
- **E** Campos de unidades familiares (en la página [837\)](#page-836-0)

# **Gestión de unidades familiares**

Realice las siguientes tareas para gestionar unidades familiares:

- <span id="page-834-0"></span>**Perfilar unidades familiares (en la página [835\)](#page-834-0)**
- Seguimiento de los miembros de una unidad familiar (en la página [836\)](#page-835-0)

**NOTA:** esta función no es parte de la aplicación estándar, por lo que es posible que no esté disponible en su versión de Oracle CRM On Demand.

Para conocer los procedimientos paso a paso que son comunes a muchos tipos de registro, consulte:

- Crear registros (consulte ["Creación de registros"](#page-58-0) en la página [59\)](#page-58-0)
- Actualizar detalles de registro (consulte ["Actualización de los detalles de registro"](#page-123-0) en la página [124\)](#page-123-0)
- **Enlazar registros al registro seleccionado (en la página [126\)](#page-125-0)**
- **Trabajar con listas (en la página [135\)](#page-134-0)**
- Transferencia de la propiedad de los registros (consulte ["Transferir la propiedad de los registros"](#page-158-0) en la página [159\)](#page-158-0)
- Adición de notas (en la página [170\)](#page-169-0)
- Cómo adjuntar archivos y direcciones URL a registros (en la página [178\)](#page-177-0)
- **Eliminar y restaurar registros (en la página [190\)](#page-189-0)**
- Combinación de registros (en la página [165\)](#page-164-0)
- Uso compartido de registros (Equipos) (consulte ["Compartir registros \(equipos\)"](#page-159-0) en la página [160\)](#page-159-0)
- Visualizar seguimientos de auditoría para registros (en la página [194\)](#page-193-0)

**NOTA:** Los administradores de la compañía pueden personalizar Oracle CRM On Demand de varias formas, como cambiar los nombres de tipos de registro, campos y opciones en listas. Por lo tanto, la información mostrada puede ser diferente a la información estándar descrita en la ayuda en línea.

Además, en función del nivel de acceso que tenga, es posible que no pueda realizar todos los procedimientos descritos en la lista anterior.

## **Información relacionada**

Consulte los siguientes temas para obtener información relacionada con las unidades familiares.

- **Unidades familiares (en la página [831\)](#page-830-0)**
- Cómo trabajar con la página inicial de la unidad familiar (en la página [833\)](#page-832-0)
- Campos de unidades familiares (en la página [837\)](#page-836-0)

## **Perfilar unidades familiares**

Es posible perfilar unidades familiares actualizando la información de los registros de unidades familiares.

#### <span id="page-835-0"></span>*Para perfilar una unidad familiar*

**1** Seleccione la unidad familiar.

Para obtener instrucciones sobre cómo seleccionar unidades familiares, consulte Buscar registros (consulte ["Búsqueda de registros"](#page-78-0) en la página [79\)](#page-78-0).

- **2** En la página Detalles de la unidad familiar, haga clic en Editar.
- **3** En la página Editar unidades familiares, rellene la información. Para obtener una descripción de los campos, consulte Campos de unidades familiares (en la página [837\)](#page-836-0).

## **Seguimiento de los miembros de una unidad familiar**

Para hacer un seguimiento de los miembros de una unidad familiar, agréguelos como contactos a la unidad familiar.

#### *Para hacer un seguimiento de los miembros de una unidad familiar*

**1** Seleccione el registro de unidad familiar.

Para obtener instrucciones sobre cómo seleccionar registros de unidades familiares, consulte Buscar registros (consulte ["Búsqueda de registros"](#page-78-0) en la página [79\)](#page-78-0).

**2** En la página Detalles de la unidad familiar, desplácese a la sección Contactos y haga clic en Añadir.

NOTA: puede que tenga que agregar la sección Contactos al diseño. Para obtener más información sobre cómo cambiar el diseño, consulte Cambiar el diseño de las páginas de detalles (consulte ["Modificación del diseño de las páginas de detalles"](#page-956-0) en la página [957\)](#page-956-0).

- **3** En la página Lista de contactos, haga clic en el icono Búsqueda del campo Nuevo contacto. Se abrirá la ventana Buscar un contacto.
- **4** En la ventana Buscar un contacto, seleccione un contacto.
- **5** En la página Lista de contactos, seleccione la relación con la unidad familiar del contacto en la lista desplegable Relación.

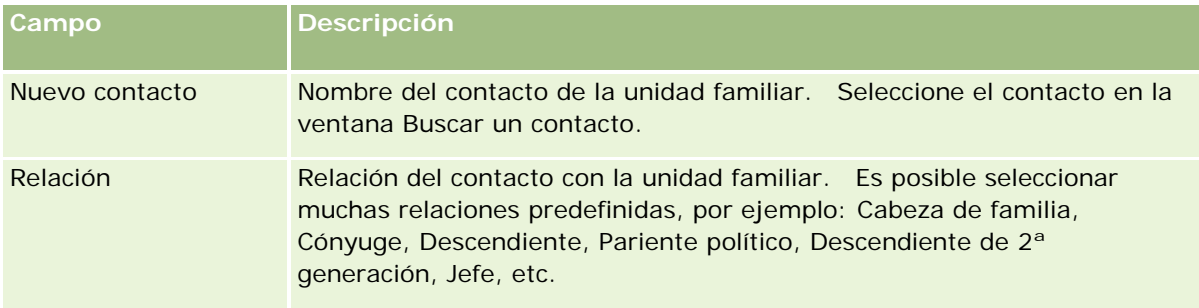

<span id="page-836-0"></span>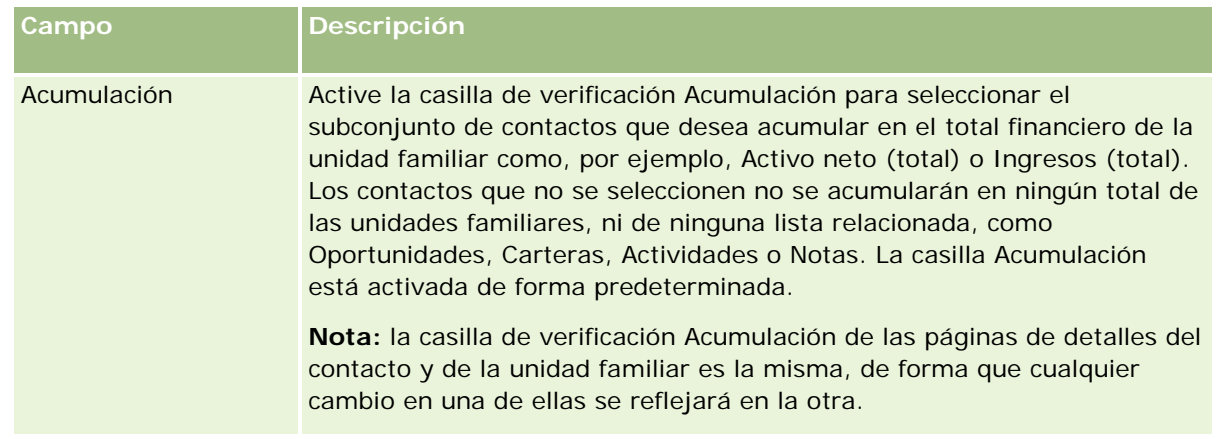

- **6** Haga clic en Guardar en la página Lista de contactos.
- **7** Desplácese hacia abajo en el campo Nuevo contacto para seleccionar un contacto y seleccione la relación del contacto con la unidad familiar en la lista de opciones Relación.

Para obtener información sobre los campos de unidades familiares, consulte Campos de unidades familiares (en la página [837\)](#page-836-0).

**NOTA:** el administrador puede personalizar el tipo de registro Contacto de unidad familiar agregando campos personalizados y campos personalizados de información relacionada que tengan Contacto o Unidad familiar como el tipo de registro relacionado. El administrador puede incluir los nuevos campos personalizados y campos personalizados de información relacionada en el diseño de página Contacto de unidad familiar. Puede editar los campos personalizados en las secciones de información relacionada Contacto de unidad familiar, pero no puede editar los campos personalizados de información relacionada. Para obtener más información sobre los campos personalizados de información relacionada y cómo crearlos, consulte Acerca de los campos personalizados de información relacionada y Creación de campos personalizados de información relacionada.

# **Campos de unidades familiares**

La página Editar unidades familiares le permite agregar unidades familiares o actualizar los detalles de las unidades familiares existentes. En esta página se muestra el conjunto completo de campos para una unidad familiar.

**NOTA:** los administradores de la compañía pueden personalizar la aplicación de varias formas, por ejemplo, cambiando los nombres de tipos de registro, campos y opciones en listas. Por lo tanto, la información mostrada puede ser diferente a la información estándar descrita en esta tabla.

En la siguiente tabla se proporciona información adicional sobre algunos campos. Muchos campos de las páginas de unidades familiares son de sólo lectura porque se calculan con los registros de contactos vinculados a la unidad familiar con el campo Acumulación marcado. Los campos aditivos, como Bienes totales, calculan el total a partir de todos los contactos de la unidad familiar que tengan marcado el campo Acumulación. Los campos no aditivos, como los de direcciones, se suelen acumular a partir del contacto principal de la unidad familiar.

Si no hay ningún registro de contacto vinculado a la unidad familiar, puede agregar contactos al registro de unidad familiar. Consulte Seguimiento de los miembros de una unidad familiar (en la página [836\)](#page-835-0).

### Gestión de bienes

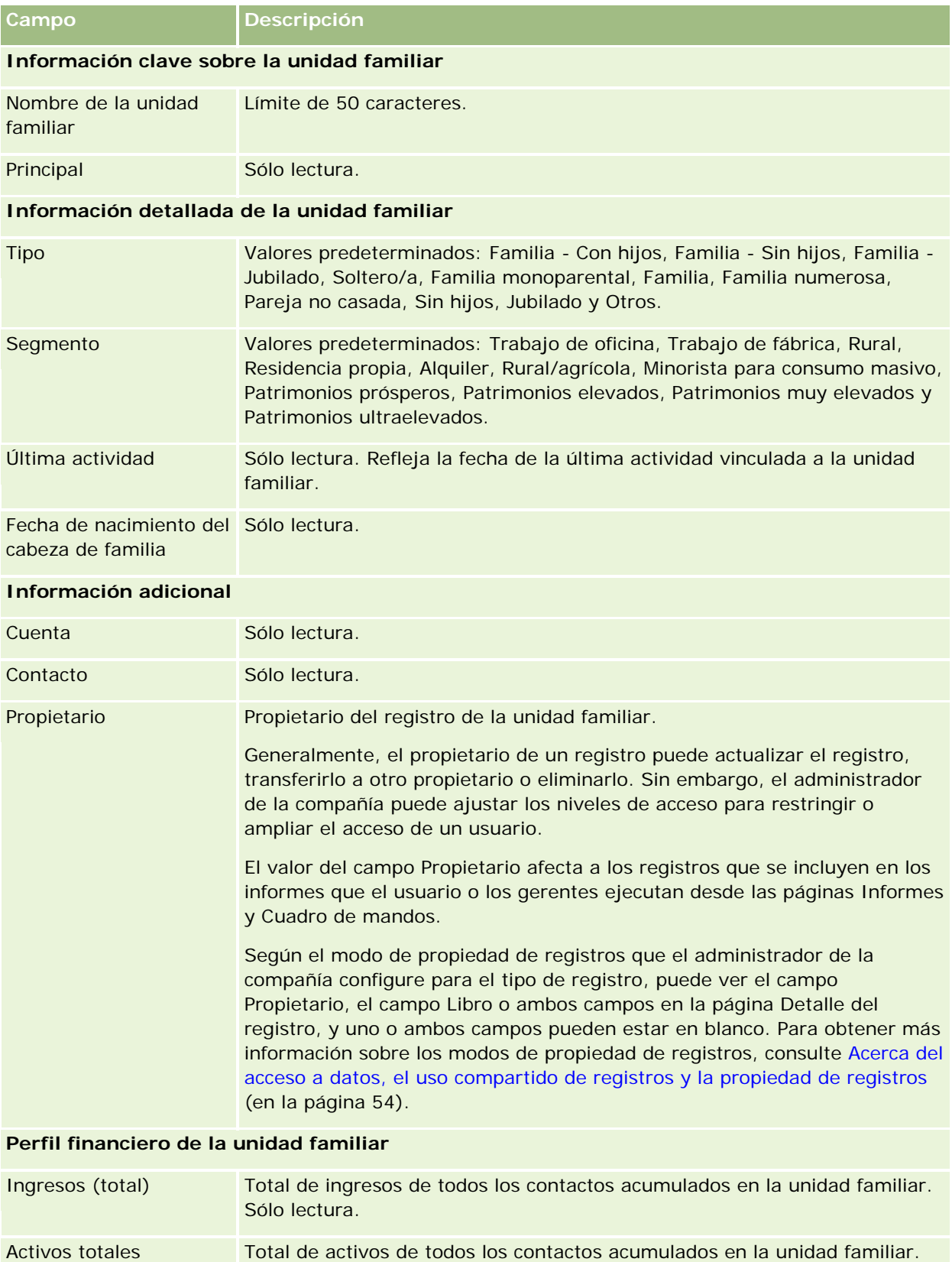

#### **Carteras**

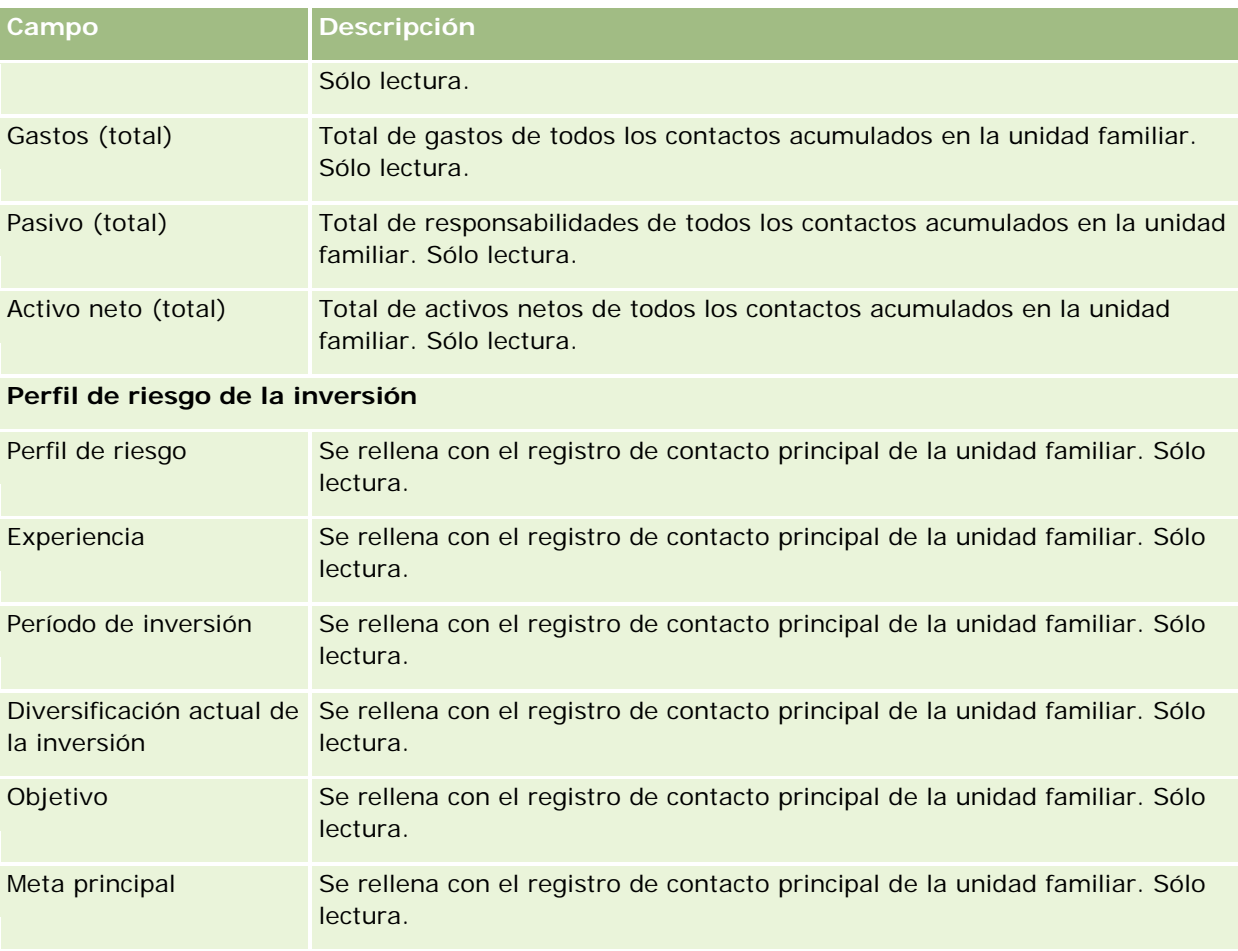

## **Información relacionada**

Consulte los siguientes temas para obtener información relacionada con las unidades familiares.

- **Unidades familiares (en la página [831\)](#page-830-0)**
- Cómo trabajar con la página inicial de la unidad familiar (en la página [833\)](#page-832-0)
- Gestión de unidades familiares (en la página [834\)](#page-833-0)
- Uso compartido de registros (Equipos) (consulte ["Compartir registros \(equipos\)"](#page-159-0) en la página [160\)](#page-159-0)

# **Carteras**

Utilice las páginas Carteras para crear, actualizar y realizar el seguimiento de cualquier tipo de cartera. Las carteras pueden ser de cualquier tipo de información relacionada con un contacto para el que desee realizar el seguimiento.

<span id="page-839-0"></span>Las carteras pueden representar lo siguiente:

- **Cuentas financieras.** Una cuenta de corretaje, un préstamo o una tarjeta de crédito.
- **Contratos de seguros.** Una póliza de seguro de vida o una anualidad

Puede utilizar las páginas Cartera para identificar y perfilar una cartera.

**CONSEJO:** puede utilizar el tipo de registro de cuenta financiera y la jerarquía de cuenta financiera para realizar un seguimiento de grupos de cuentas financieras, que también se conocen como carteras. Para obtener más información sobre cuentas financieras, consulte Seguimiento de cuentas financieras principales (consulte ["Realizar seguimiento de cuentas financieras principales"](#page-850-0) en la página [851\)](#page-850-0).

**NOTA:** El administrador de la compañía determina qué fichas tiene disponibles el usuario. Si entre las responsabilidades de su cargo no se incluye el seguimiento de la información de cuentas financieras, puede que la ficha Carteras quede excluida de su instalación.

# **Cómo trabajar con la página inicial de cuenta de cartera**

La página inicial de cuenta de cartera es el punto de partida para gestionar cuentas de cartera.

**NOTA:** el administrador de la compañía puede personalizar el diseño de la página inicial de cuenta de cartera. Además, si el rol de usuario incluye el privilegio Personalizar páginas iniciales, puede agregar secciones a la página, así como quitarlas.

## **Creación de una cuenta de cartera**

Puede crear una cuenta de cartera haciendo clic en el botón Nueva en la sección Mis carteras vistas recientemente. Para obtener más información, consulte Crear registros (consulte ["Creación de registros"](#page-58-0) en la página [59\)](#page-58-0) y Campos de cuentas de cartera (en la página [844\)](#page-843-0).

#### **Trabajar con listas de cuentas de cartera**

La sección Listas de cartera contiene una serie de listas. Oracle CRM On Demand incluye un conjunto de listas estándar. Todas las listas estándar son públicas. El usuario y los gerentes pueden crear otras listas basadas en otros criterios.

En la tabla siguiente se describen las listas estándar de las cuentas de cartera.

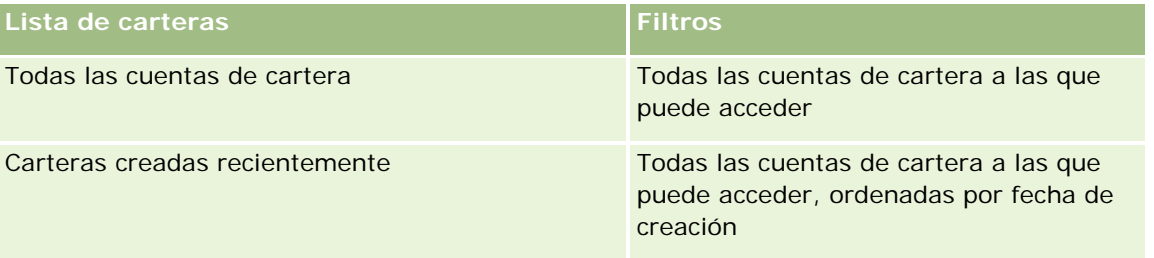

#### **Carteras**

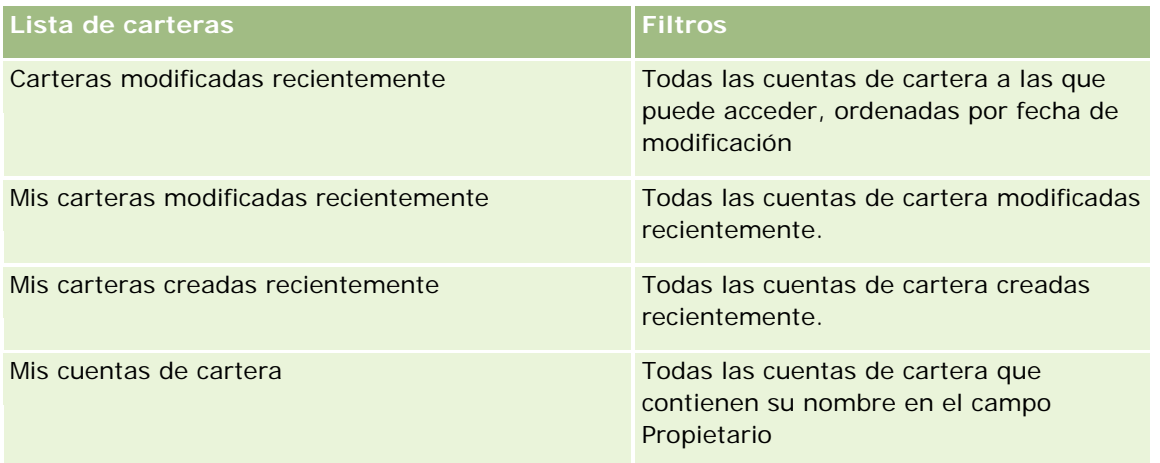

Para ver una lista, haga clic en su nombre.

Para crear una lista nueva, haga clic en Nuevo. Para obtener más información sobre la creación de listas, consulte Creación y restricción de listas (consulte ["Crear y restringir listas"](#page-141-0) en la página [142\)](#page-141-0).

Para revisar todas las listas disponibles, cree una lista nueva o vea, edite o elimine una lista existente haciendo clic en Gestión de listas. La página Gestión de listas incluye también las listas estándar proporcionadas con Oracle CRM On Demand. Dichas listas son de solo visualización, por lo que no es posible editarlas o eliminarlas.

**Nota:** la disponibilidad de los tipos de registro Vehículos y Activos de la lista de cuentas de cartera se controla mediante la opción Excluir registros de vehículos/activos de cuentas de cartera en el perfil de la compañía. Para obtener más información, consulte Configurar el perfil de la compañía y los valores globales predeterminados.

## **Visualización cuentas de cartera modificadas recientemente**

La sección Mis cuentas de cartera vistas recientemente muestra las cuentas de cartera que ha visto recientemente.

## **Adición de secciones a la página inicial de cuenta de cartera**

Si su rol de usuario incluye el privilegio Personalizar páginas iniciales, puede agregar algunas o todas las secciones siguientes a Página inicial de la cuenta de cartera:

- **Carteras creadas recientemente**
- Carteras modificadas recientemente
- Mis carteras creadas recientemente
- Mis carteras modificadas recientemente
- Una o más secciones de informe (el administrador de la compañía puede hacer que las secciones de informe estén disponibles en la página inicial de cuenta de cartera)

#### <span id="page-841-0"></span>Gestión de bienes

#### *Para agregar secciones a la página inicial de cuenta de cartera*

- **1** En la página inicial de cuenta de cartera, haga clic en Editar diseño.
- **2** En la página de diseño de la página inicial de cuenta de cartera, haga clic en las flechas para agregar o quitar secciones y para organizar las secciones en la página.
- **3** Haga clic en Guardar.

#### **Información relacionada**

Consulte los siguientes temas para obtener información relacionada con las cuentas de cartera:

- Campos de cuentas de cartera (en la página [844\)](#page-843-0)
- Gestión de cuentas de cartera (en la página [842\)](#page-841-0)

# **Gestión de cuentas de cartera**

Realice las tareas siguientes para gestionar cuentas de cartera:

- Seguimiento de contactos clave en cuentas de cartera (en la página [843\)](#page-842-0)
- Especificación de subcuentas de cartera (en la página [844\)](#page-843-0)

**NOTA:** esta función no es parte de la aplicación estándar, por lo que es posible que no esté disponible en su versión de Oracle CRM On Demand.

Para conocer los procedimientos paso a paso que son comunes a muchos tipos de registro, consulte:

- Crear registros (consulte ["Creación de registros"](#page-58-0) en la página [59\)](#page-58-0)
- Actualizar detalles de registro (consulte ["Actualización de los detalles de registro"](#page-123-0) en la página [124\)](#page-123-0)
- Enlazar registros al registro seleccionado (en la página [126\)](#page-125-0)
- **Trabajar con listas (en la página [135\)](#page-134-0)**
- Enlazar registros al registro seleccionado (en la página [126\)](#page-125-0) (incluyendo referencias)
- Uso compartido de registros (Equipos) (consulte ["Compartir registros \(equipos\)"](#page-159-0) en la página [160\)](#page-159-0)
- Transferencia de la propiedad de los registros (consulte ["Transferir la propiedad de los registros"](#page-158-0) en la página [159\)](#page-158-0)
- Adición de notas (en la página [170\)](#page-169-0)
- Cómo adjuntar archivos y direcciones URL a registros (en la página [178\)](#page-177-0)
- **Eliminar y restaurar registros (en la página [190\)](#page-189-0)**
- Modificación del nombre de tipos de registro

- <span id="page-842-0"></span>Combinación de registros (en la página [165\)](#page-164-0)
- Gestión de agendas y actividades (en la página [219\)](#page-218-0)
- Proceso para configurar libros
- Creación de applets web para tipos de registro
- Visualizar seguimientos de auditoría para registros (en la página [194\)](#page-193-0)

**NOTA:** Los administradores de la compañía pueden personalizar Oracle CRM On Demand de varias formas, como cambiar los nombres de tipos de registro, campos y opciones en listas. Por lo tanto, la información mostrada puede ser diferente a la información estándar descrita en la ayuda en línea.

Además, en función del nivel de acceso que tenga, es posible que no pueda realizar todos los procedimientos descritos en la lista anterior.

## **Información relacionada**

Consulte los siguientes temas para obtener información relacionada con las cuentas de cartera:

- Cómo trabajar con la página inicial de cuenta de cartera (en la página [840\)](#page-839-0)
- Campos de cuentas de cartera (en la página [844\)](#page-843-0)

## **Seguimiento de contactos clave en cuentas de cartera**

Para hacer un seguimiento de los contactos clave de las cuentas de cartera, agréguelos como contactos vinculados al registro de la cuenta de cartera.

#### *Para hacer un seguimiento de los contactos clave en cuentas de cartera*

**1** Seleccione el registro de cuenta de cartera.

Para obtener instrucciones sobre cómo seleccionar cuentas de cartera, consulte Buscar registros (consulte ["Búsqueda de registros"](#page-78-0) en la página [79\)](#page-78-0).

**2** En la página Detalles de la cuenta de cartera, desplácese a la sección Contactos y haga clic en Añadir.

NOTA: puede que tenga que agregar la sección Contactos al diseño. Para obtener más información, consulte Modificación del diseño de las páginas de detalles (en la página [957\)](#page-956-0).

- **3** En la página Lista de contactos, haga clic en el icono Búsqueda junto a la columna Nombre.
- **4** En la ventana Búsqueda, puede hacer clic en Nuevo para crear un registro de contacto o seleccionar un contacto existente.
- **5** En la página Lista de contactos, rellene la información según se solicite.
- **6** Guarde el registro.

## <span id="page-843-0"></span>**Especificación de subcuentas de cartera**

Se pueden indicar jerarquías de cuentas de cartera, como un fondo de inversión en una póliza de seguro de vida o una cuenta de corretaje, si se especifica una relación principal-secundario. Primero, cree la cuenta de cartera principal y, a continuación, seleccione dicha cuenta como principal de la cuenta secundaria de cartera.

Las carteras tienen una relación de uno a varios con las cuentas secundarias de cartera. Por ejemplo, es posible tener muchas cuentas secundarias de fondos de inversión o de acciones para la cuenta de cartera de corretaje.

#### *Para crear una cuenta secundaria de cartera*

**1** Seleccione la cuenta principal de cartera.

Para obtener información sobre cómo seleccionar cuentas de cartera, consulte Buscar registros (consulte ["Búsqueda de registros"](#page-78-0) en la página [79\)](#page-78-0).

**2** En la página Detalles de la cuenta de cartera, desplácese a la sección Subcuentas de cartera y haga clic en Nuevo.

NOTA: puede que tenga que agregar la sección Subcuentas de cartera al diseño. Para obtener más información sobre cómo cambiar el diseño, consulte Cambiar el diseño de las páginas de detalles (consulte ["Modificación del diseño de las páginas de detalles"](#page-956-0) en la página [957\)](#page-956-0).

- **3** Rellene los campos en la página Editar cuenta de cartera que se abre.
- **4** Guarde el registro.

#### *Para especificar la cuenta principal de cartera*

**1** Seleccione la cuenta secundaria de cartera.

Para obtener instrucciones sobre cómo seleccionar cuentas de cartera, consulte Buscar registros (consulte ["Búsqueda de registros"](#page-78-0) en la página [79\)](#page-78-0).

- **2** En la página Edición de la cuenta de cartera, haga clic en el icono Búsqueda junto al campo Cuenta de cartera principal.
- **3** En la ventana Búsqueda, seleccione la cuenta principal de cartera.
- **4** Guarde el registro.

# **Campos de cuentas de cartera**

La página Edición de la cuenta de cartera le permite agregar cuentas de cartera o actualizar los detalles de cuentas de cartera existentes. En la página Edición de la cuenta de cartera se muestra el conjunto completo de campos para una cuenta de cartera.

**NOTA:** los administradores de la compañía pueden personalizar la aplicación de varias formas, por ejemplo, cambiando los nombres de tipos de registro, campos y opciones en listas. Por lo tanto, la información mostrada puede ser diferente a la información estándar descrita en esta tabla.

En la siguiente tabla se proporciona información adicional sobre algunos campos.

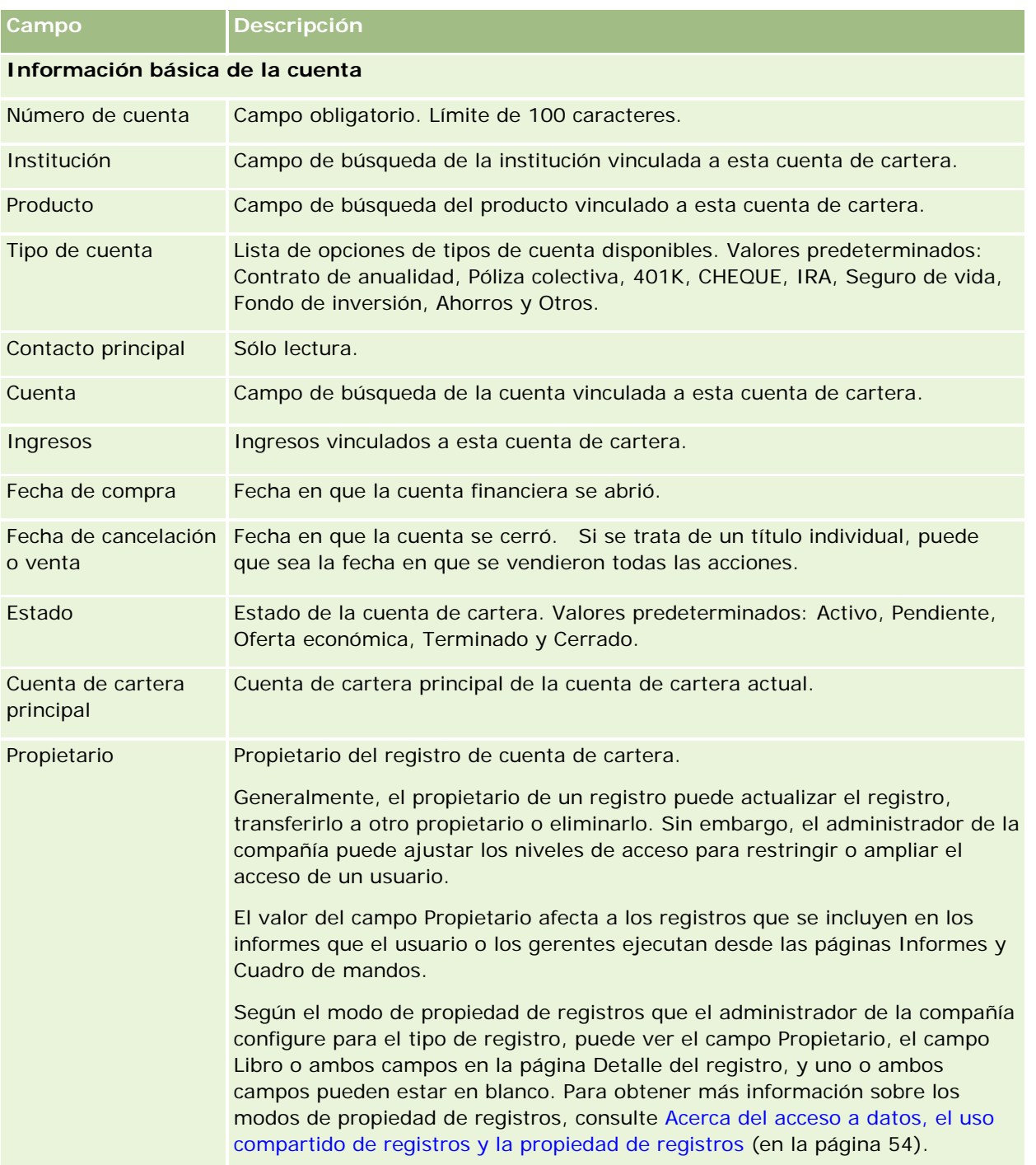

#### Gestión de bienes

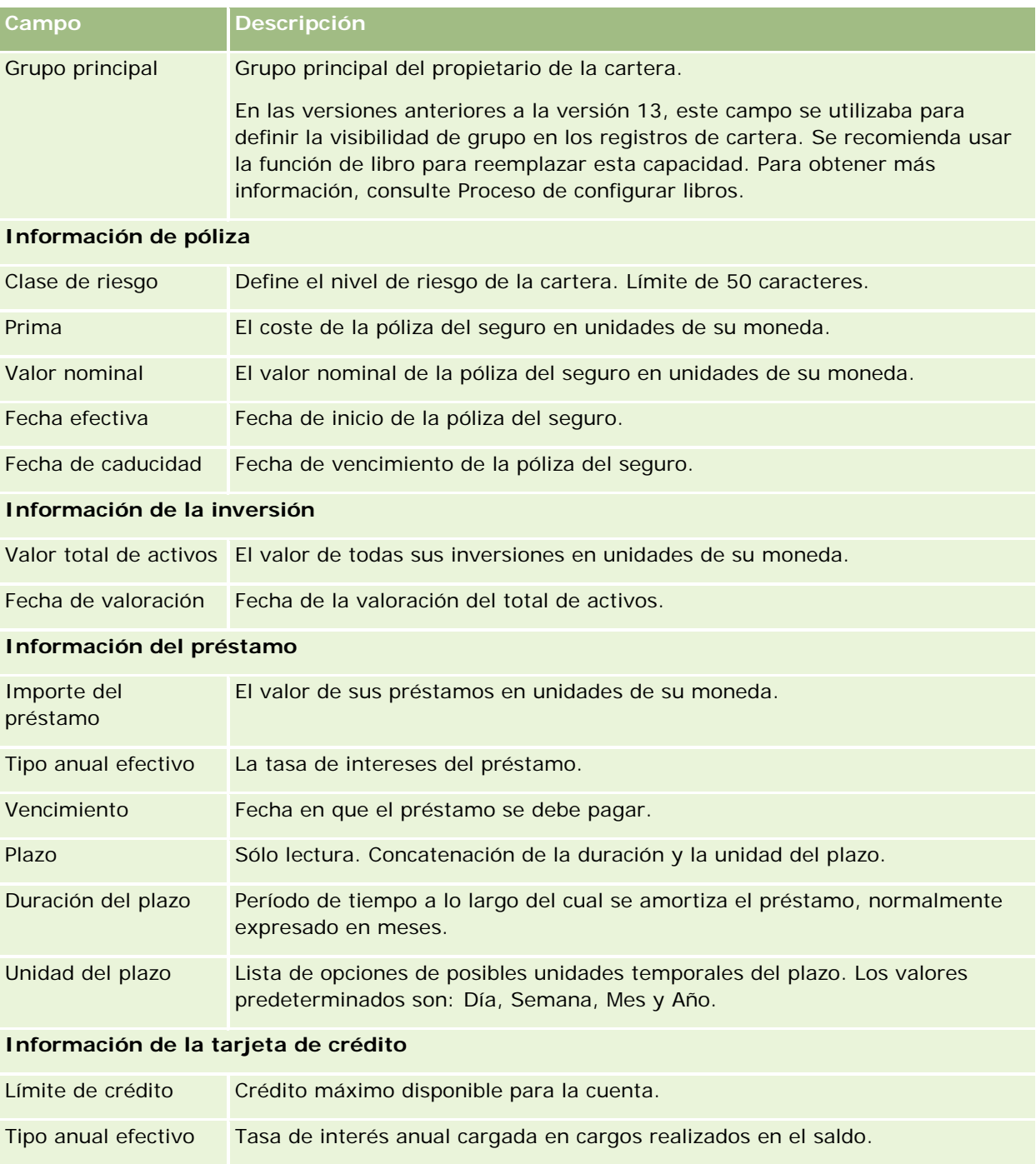

# **Campos de contactos de cartera**

La siguiente tabla proporciona información sobre algunos campos que el administrador de la compañía puede marcar para que estén disponibles y que es posible que vea en el registro relacionado Contactos de una cuenta de cartera.

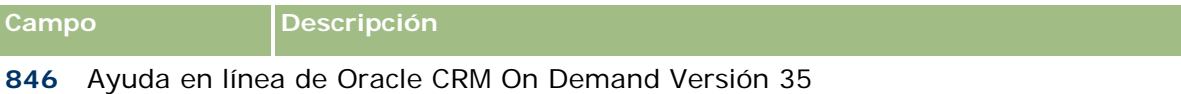

septiembre 2017

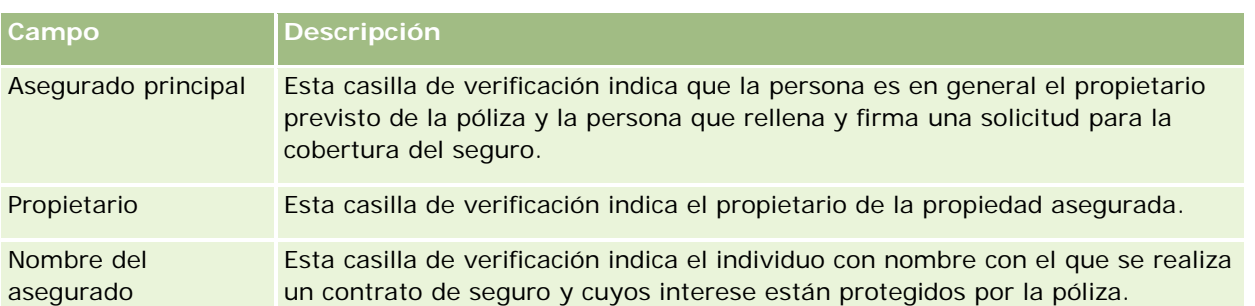

**NOTA:** el administrador puede personalizar el tipo de registro Cartera de contacto agregando campos personalizados y campos personalizados de información relacionada que tengan Contacto o Cartera como el tipo de registro relacionado. El administrador puede incluir los nuevos campos personalizados y campos personalizados de información relacionada en el diseño de página Cartera de contacto. Puede editar los campos personalizados en las secciones de información relacionada de Cartera de contacto, pero no puede editar los campos personalizados de información relacionada. Para obtener más información sobre los campos personalizados de información relacionada y cómo crearlos, consulte Acerca de los campos personalizados de información relacionada y Creación de campos personalizados de información relacionada.

## **Información relacionada**

Consulte los siguientes temas para obtener información relacionada con las cuentas de cartera:

- Cómo trabajar con la página inicial de cuenta de cartera (en la página [840\)](#page-839-0)
- Gestión de cuentas de cartera (en la página [842\)](#page-841-0)

# **Cuentas financieras**

Utilice las páginas Cuenta financiera para crear, actualizar y realizar un seguimiento de cualquier tipo de cuenta financiera. Las cuentas financieras son normalmente las cuentas financieras de un contacto o negocio que la institución financiera gestiona. Sin embargo, las cuentas financieras también pueden realizar un seguimiento de todas las cuentas financieras de un contacto o negocio, incluidas las cuentas de otras instituciones financieras.

**NOTA:** el administrador de la compañía es quien determina las fichas que tiene disponibles el usuario. Si entre las responsabilidades de su cargo no se incluye el seguimiento de la información de cuentas financieras, puede que la ficha Cuentas financieras quede excluida de la instalación.

Una *cuenta financiera* es un registro de las transacciones financieras entre instituciones financieras. Contiene productos financieros para los cuales la institución financiera tiene una responsabilidad fiduciaria específica. Las cuentas financieras proporcionan una estructura para que las instituciones financieras manejen las relaciones entre contactos y empresas.

**NOTA:** en Oracle CRM On Demand Financial Services Edition, las *cuentas* se llaman *cuentas de negocio*. Las cuentas de negocio representan una razón social, como una empresa, una compañía o un fondo fiduciario. Proporcionan relaciones principales y secundarias para admitir las divisiones, los departamentos y otras estructuras legales complejas.

Las cuentas financieras se utilizan para realizar un seguimiento de todo tipo de cuentas financieras, como cuentas de ahorro, cuentas corrientes, de hipotecas, certificados de depósito, tarjetas de crédito, cuentas corrientes a la vista, de inversiones, préstamos, jubilación, educación, etc.

Con cuentas financieras, las instituciones financieras pueden pasar de relaciones centradas en las cuentas financieras a relaciones centradas en los clientes y las unidades familiares. Con esta característica, se puede acceder a información de cuentas financieras de alto nivel contenida en los campos Tipo de cuenta financiera, Saldo y Unión para apoyar las relaciones centradas en los clientes y las unidades familiares, que incluyen actividades, oportunidades, solicitudes de servicio y agendas. Las cuentas financieras también admiten jerarquías de compañías y subcompañías. Estas jerarquías permiten la agrupación de cuentas en carteras. Las agrupaciones de cuentas se utilizan para agrupar cuentas financieras en carteras. Estas figuras muestran algunos ejemplos de jerarquías. La figura 1 muestra una relación principal y secundaria para una cuenta financiera. La figura 2 muestra una relación de cuenta de cartera y cuenta financiera. La figura 3 muestra una relación de cuenta financiera y subcuenta.

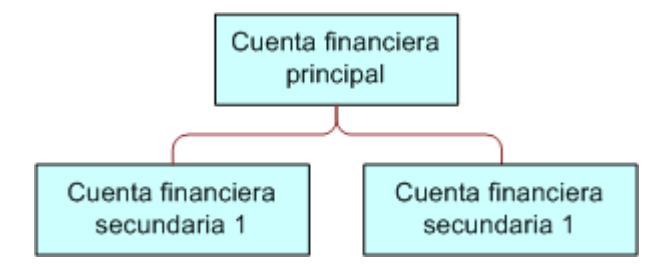

#### **Figure 1: Relación principal y secundaria de la cuenta financiera**

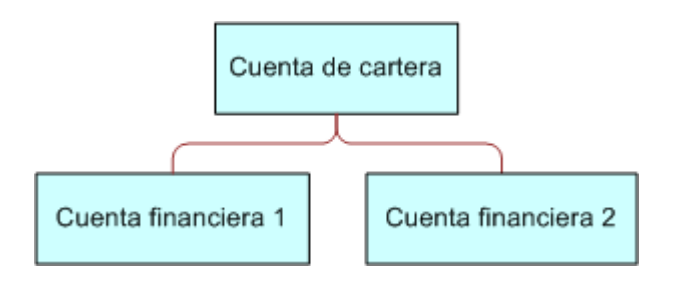

#### **Figure 2: Relación entre cuenta de cartera y cuenta financiera**

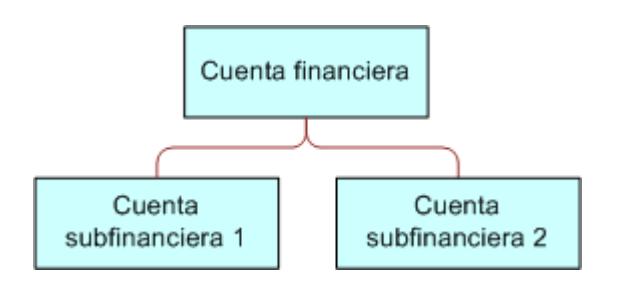

**Figure 3: Relación entre cuenta financiera y subcuenta**

<span id="page-848-0"></span>Puede utilizar las páginas de cuentas financieras para identificar y perfilar una cuenta financiera. También puede utilizar las páginas de cuentas financieras para revisar las subcuentas de una cuenta financiera y demás información relacionada, que incluye:

- Titulares de cuentas financieras (en la página [853\)](#page-852-0)
- Títulos de cuenta financiera (consulte ["Títulos de la cuenta financiera"](#page-856-0) en la página [857\)](#page-856-0)
- **Transacciones financieras (en la página [870\)](#page-869-0)**
- **Planes financieros (en la página [860\)](#page-859-0)**
- Pólizas (en la página [901\)](#page-900-0)
- Oportunidades **(en la página [363\)](#page-362-0).** En las páginas de cuentas financieras, se muestran todas las oportunidades relacionadas con una cuenta financiera.
- Actividades**.** En las páginas de cuentas financieras, se muestran todas las actividades relacionadas con una cuenta financiera.
- Solicitudes de servicio **(en la página [475\)](#page-474-0).** En las páginas de cuentas financieras, se muestran todas las solicitudes de servicio con una cuenta financiera.
- Pistas **(consulte "**[Oportunidades potenciales](#page-276-0)**" en la página [277\)](#page-276-0).** En las páginas de cuentas financieras, se muestran todas las pistas relacionadas con una cuenta financiera.

# **Cómo trabajar con la página inicial de cuentas financieras**

La página inicial de cuentas financieras es el punto de partida para gestionar cuentas financieras.

**NOTA:** El administrador de la compañía puede personalizar el diseño de la página inicial de cuentas financieras. Además, si el rol de usuario incluye el privilegio Personalizar páginas iniciales, puede agregar secciones a la página así como eliminarlas.

## **Creación de cuentas financieras**

Puede crear una cuenta financiera haciendo clic en el botón Nuevo de la sección de cuentas financieras modificadas recientemente. Para obtener más información, consulte Crear registros (consulte ["Creación de](#page-58-0)  [registros"](#page-58-0) en la página [59\)](#page-58-0) y Campos de cuentas financieras (en la página [851\)](#page-850-0).

## **Trabajar con listas de cuentas financieras**

Oracle CRM On Demand incluye un conjunto de listas estándar. Todas las listas estándar son públicas. El usuario y los gerentes pueden crear otras listas basadas en otros criterios.

La tabla siguiente describe las listas estándar de cuentas financieras.

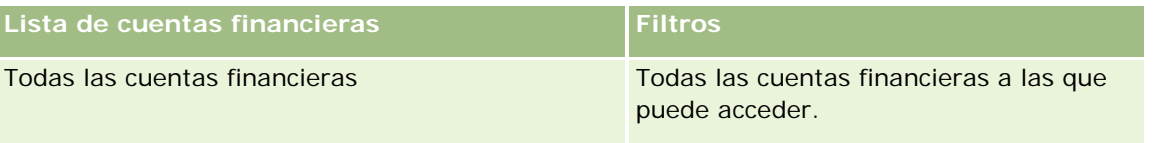

#### <span id="page-849-0"></span>Gestión de bienes

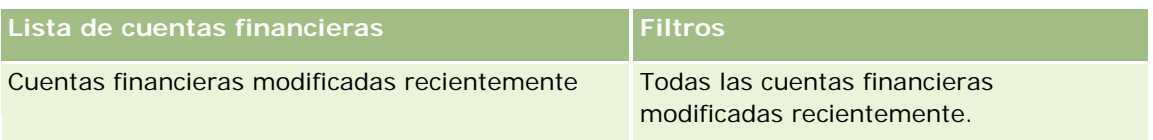

Para ver una lista, haga clic en su nombre.

Para crear una lista nueva, haga clic en Nuevo. Para obtener más información sobre la creación de listas, consulte Cómo crear y restringir listas (consulte ["Crear y restringir listas"](#page-141-0) en la página [142\)](#page-141-0).

Para revisar todas las listas disponibles, cree una lista nueva o vea, edite o elimine una lista existente haciendo clic en Gestión de listas. La página Gestión de listas incluye también las listas estándar proporcionadas con Oracle CRM On Demand. Dichas listas son de sólo visualización, por lo que no se admite su edición o eliminación.

## **Visualización de cuentas financieras modificadas recientemente**

La sección Cuentas financieras modificadas recientemente muestra aquellas cuentas financieras que se han modificado recientemente.

Para expandir la lista, haga clic en Mostrar lista completa.

## **Adición de secciones a la página inicial de cuentas financieras**

Si su rol de usuario incluye el privilegio Personalizar páginas iniciales, es posible que pueda agregar secciones adicionales a su página inicial de cuentas financieras dependiendo de los elementos cuya visualización en la página inicial de cuentas financieras haya permitido el administrador de la compañía.

El siguiente procedimiento describe cómo agregar secciones a la página inicial de cuentas financieras.

#### *Para agregar secciones a la página inicial de cuentas financieras*

- **1** En la página inicial de cuentas financieras, haga clic en Editar diseño.
- **2** En la página Diseño de la página inicial de cuentas financieras, haga clic en las flechas para agregar o quitar secciones y organizar las secciones de la página.
- **3** Haga clic en Guardar.

# **Gestión de cuentas financieras**

Para gestionar cuentas financieras, realice las siguientes tareas:

Realizar seguimiento de cuentas financieras principales (en la página [851\)](#page-850-0)

Para conocer los procedimientos paso a paso que son comunes a muchos tipos de registro, consulte:

- Crear registros (consulte ["Creación de registros"](#page-58-0) en la página [59\)](#page-58-0)
- Actualizar detalles de registro (consulte ["Actualización de los detalles de registro"](#page-123-0) en la página [124\)](#page-123-0)

- <span id="page-850-0"></span>Enlazar registros al registro seleccionado (en la página [126\)](#page-125-0)
- Trabajar con listas (en la página [135\)](#page-134-0)

**NOTA:** Los administradores de la compañía pueden personalizar Oracle CRM On Demand de varias formas, como cambiar los nombres de tipos de registro, campos y opciones en listas. Por lo tanto, la información mostrada puede ser diferente a la información estándar descrita en la ayuda en línea.

Además, en función del nivel de acceso que tenga, es posible que no pueda realizar todos los procedimientos descritos en la lista anterior.

#### **Temas relacionados**

Consulte los siguientes temas para obtener información relacionada con las cuentas financieras:

- Cómo trabajar con la página inicial de cuentas financieras (en la página [849\)](#page-848-0)
- Campos de cuentas financieras (en la página [851\)](#page-850-0)

## **Realizar seguimiento de cuentas financieras principales**

Para permitir el seguimiento de una cuenta financiera principal de la cuenta financiera, agregue la cuenta financiera principal al campo Cuenta financiera principal en la cuenta financiera secundaria.

#### *Para realizar un seguimiento de una cuenta financiera principal*

**1** Seleccione la cuenta financiera.

Para obtener información sobre cómo seleccionar cuentas financieras, consulte Buscar registros (consulte ["Búsqueda de registros"](#page-78-0) en la página [79\)](#page-78-0).

- **2** En la página Detalle cuenta financiera, haga clic en Editar.
- **3** En la página Editar cuenta financiera, seleccione el campo Cuenta financiera principal y elija una cuenta financiera.

# **Campos de cuentas financieras**

La página Editar cuenta financiera permite agregar cuentas financieras o actualizar detalles de cuentas existentes. En la página Editar cuenta financiera se muestra todo el conjunto de campos para una cuenta financiera.

**CONSEJO:** Puede indicar jerarquías de cuentas financieras, como una cuenta financiera de jubilación que es filial de una cuenta financiera de cartera, mediante la selección de Cuenta financiera. Para obtener instrucciones sobre la indicación de jerarquías, consulte Realizar seguimiento de cuentas financieras principales (en la página [851\)](#page-850-0).

**NOTA:** Los administradores de la compañía pueden personalizar Oracle CRM On Demand de varias formas, como cambiar los nombres de tipos de registro, campos y opciones en listas. Por lo tanto, la información mostrada puede ser diferente a la información estándar descrita en la ayuda en línea.

En la siguiente tabla se proporciona información adicional sobre algunos campos.

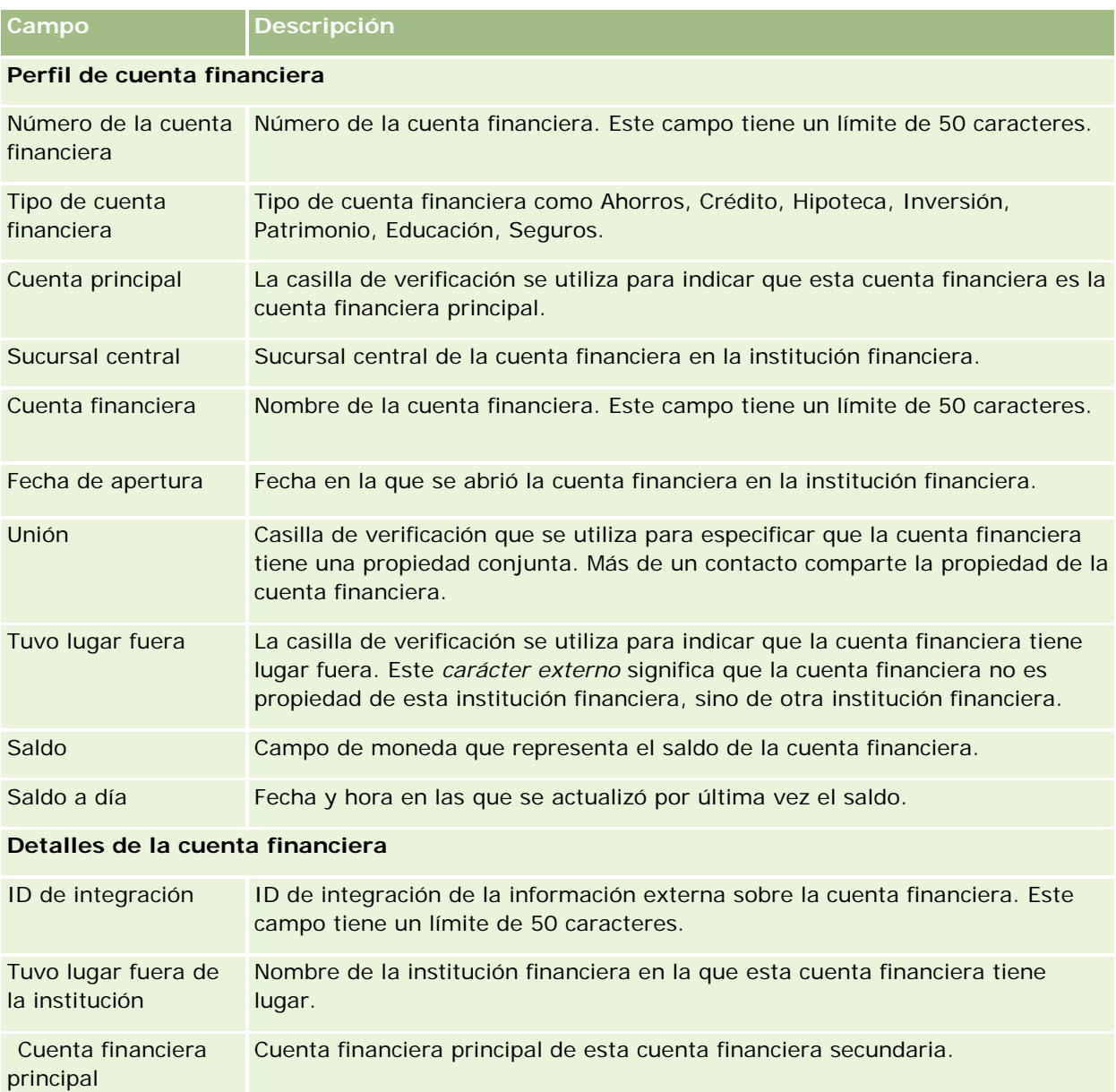

#### **Integración de cuenta financiera**

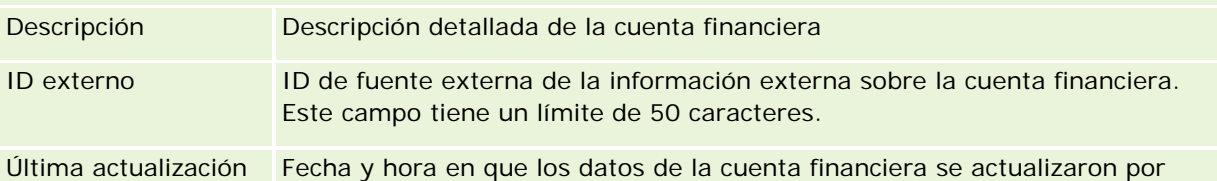

<span id="page-852-0"></span>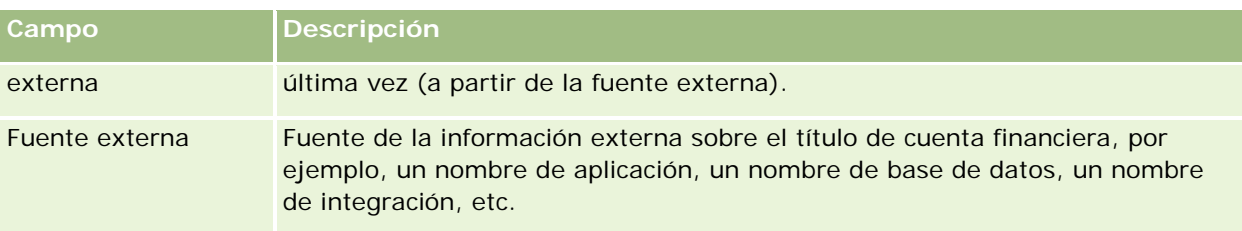

#### **Información adicional**

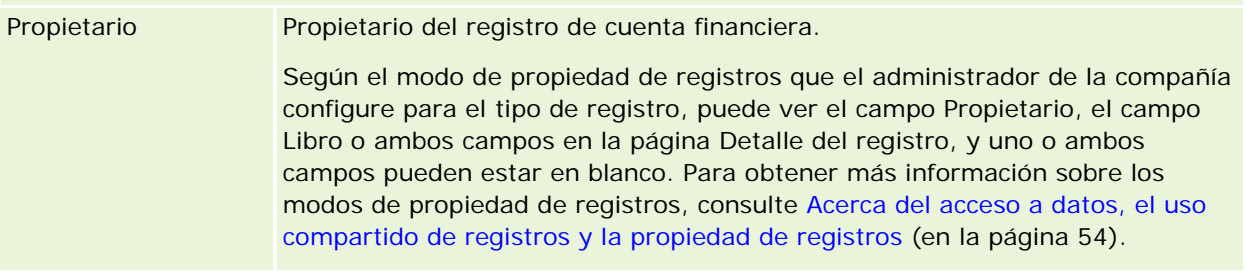

#### **Temas relacionados**

Consulte los siguientes temas para obtener información relacionada con las cuentas financieras:

- Cómo trabajar con la página inicial de cuentas financieras (en la página [849\)](#page-848-0)
- Gestión de cuentas financieras (en la página [850\)](#page-849-0)

# **Titulares de cuentas financieras**

Utilice las páginas Titular de la cuenta financiera para crear, actualizar y realizar un seguimiento de la relación entre una cuenta financiera y sus titulares. Un *titular de la cuenta financiera* es cualquier contacto que tenga una relación con la cuenta financiera (normalmente, el propietario legal de la cuenta financiera).

**NOTA:** El administrador de la compañía determina las fichas disponibles para el usuario. Si entre las responsabilidades de su cargo no se incluye el seguimiento de la información de titulares de cuentas financieras, puede que la ficha Titular de la cuenta financiera quede excluida de la instalación.

El registro del titular de una cuenta financiera sigue las relaciones entre los contactos y las cuentas financieras, lo que ofrece un conocimiento completo de qué contactos están relacionados con las cuentas financieras y viceversa.

Gracias a los titulares de cuentas financieras, las instituciones financieras y los usuarios pueden realizar un seguimiento de las relaciones entre los contactos y las cuentas financieras, así como de los atributos y detalles de dicha relación. Los titulares de cuentas financieras siguen el rol de un contacto en lo referente a una cuenta financiera, como, por ejemplo, el propietario legal, el tutor, el consejero, el benefactor, etc.

# <span id="page-853-0"></span>**Cómo trabajar con la página inicial de titulares de cuentas financieras**

La página inicial de titulares de cuentas financieras es el punto de partida para gestionar titulares de cuentas financieras.

**NOTA:** El administrador de la compañía puede personalizar el diseño de la página inicial de titulares de cuentas financieras. Además, si el rol de usuario incluye el privilegio Personalizar páginas iniciales, puede agregar secciones a la página así como eliminarlas.

## **Creación titulares de la cuenta financiera**

Puede crear un titular de la cuenta financiera haciendo clic en el botón Nuevo de la sección Titulares de cuentas financieras modificados recientemente. Para obtener más información, consulte Crear registros (consulte ["Creación de registros"](#page-58-0) en la página [59\)](#page-58-0) y Campos de titulares de cuentas financieras (en la página [856\)](#page-855-0).

## **Cómo trabajar con listas de titulares de cuentas financieras**

Oracle CRM On Demand incluye un conjunto de listas estándar. Todas las listas estándar son públicas. El usuario y los gerentes pueden crear otras listas basadas en otros criterios.

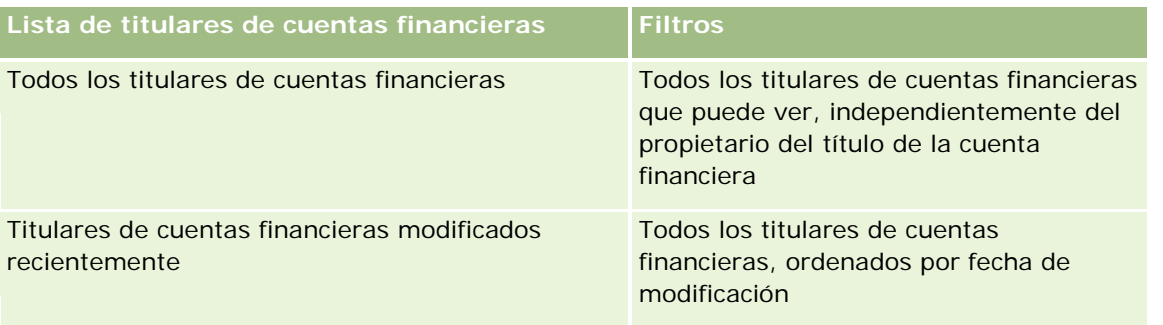

La tabla siguiente describe las listas estándar de titulares de cuentas financieras.

Para ver una lista, haga clic en su nombre.

Para crear una lista nueva, haga clic en Nuevo. Para obtener más información sobre la creación de listas, consulte Cómo crear y restringir listas (consulte ["Crear y restringir listas"](#page-141-0) en la página [142\)](#page-141-0).

Para revisar todas las listas disponibles, cree una lista nueva o vea, edite o elimine una lista existente haciendo clic en Gestión de listas. La página Gestión de listas incluye también las listas estándar proporcionadas con Oracle CRM On Demand. Dichas listas son de sólo visualización, por lo que no se admite su edición o eliminación.

## **Visualización de titulares de cuentas financieras modificados recientemente**

La sección Titulares de cuentas financieras modificados recientemente muestra aquellos titulares de cuentas financieras que se han modificado recientemente.

Para expandir la lista, haga clic en Mostrar lista completa.

#### <span id="page-854-0"></span>**Adición de secciones a la página inicial de titulares de cuentas financieras**

Si su rol de usuario incluye el privilegio Personalizar páginas iniciales, es posible que pueda agregar secciones adicionales a su página inicial de titulares de cuentas financieras dependiendo de los elementos cuya visualización en la página inicial de titulares de cuentas financieras haya permitido el administrador de la compañía.

El siguiente procedimiento describe cómo agregar secciones a la página inicial de titulares de cuentas financieras.

#### *Para agregar secciones a la página inicial de titulares de cuentas financieras*

- **1** En la página inicial de titulares de cuentas financieras, haga clic en Editar diseño.
- **2** En la página Diseño de la página inicial de titulares de cuentas financieras, haga clic en las flechas para agregar o quitar secciones y organizar las secciones de la página.
- **3** Haga clic en Guardar.

#### **Información relacionada**

Consulte los siguientes temas para obtener información relacionada con titulares de cuentas financieras:

- Gestión de titulares de cuentas financieras (en la página [855\)](#page-854-0)
- Campos de titulares de cuentas financieras (en la página [856\)](#page-855-0)

# **Gestión de titulares de cuentas financieras**

Para conocer los procedimientos paso a paso que son comunes a muchos tipos de registro, consulte:

- Crear registros (consulte ["Creación de registros"](#page-58-0) en la página [59\)](#page-58-0)
- Actualizar detalles de registro (consulte ["Actualización de los detalles de registro"](#page-123-0) en la página [124\)](#page-123-0)
- Enlazar registros al registro seleccionado (en la página [126\)](#page-125-0)
- Trabajar con listas (en la página [135\)](#page-134-0)

**NOTA:** Los administradores de la compañía pueden personalizar Oracle CRM On Demand de varias formas, como cambiar los nombres de tipos de registro, campos y opciones en listas. Por lo tanto, la información mostrada puede ser diferente a la información estándar descrita en la ayuda en línea.

Además, en función del nivel de acceso que tenga, es posible que no pueda realizar todos los procedimientos descritos en la lista anterior.

#### **Temas relacionados**

Consulte los siguientes temas para obtener información relacionada:

Cómo trabajar con la página inicial de titulares de cuentas financieras (en la página [854\)](#page-853-0)

<span id="page-855-0"></span>Campos de titulares de cuentas financieras (en la página [856\)](#page-855-0)

# **Campos de titulares de cuentas financieras**

La página Editar titular de cuenta financiera permite agregar titulares de cuentas financieras o actualizar detalles de titulares de cuentas existentes. En la página Editar titular de cuenta financiera se muestra todo el conjunto de campos para un titular de cuenta financiera.

**CONSEJO:** también puede editar información de titulares de cuentas financieras en la página Lista de titulares de cuentas financieras y en la página Detalles de titulares de cuentas financieras. Para obtener más información sobre cómo actualizar registros, consulte Actualizar detalles de registro (consulte ["Actualización](#page-123-0)  [de los detalles de registro"](#page-123-0) en la página [124\)](#page-123-0).

**NOTA:** Los administradores de la compañía pueden personalizar Oracle CRM On Demand de varias formas, como cambiar los nombres de tipos de registro, campos y opciones en listas. Por lo tanto, la información mostrada puede ser diferente a la información estándar descrita en la ayuda en línea.

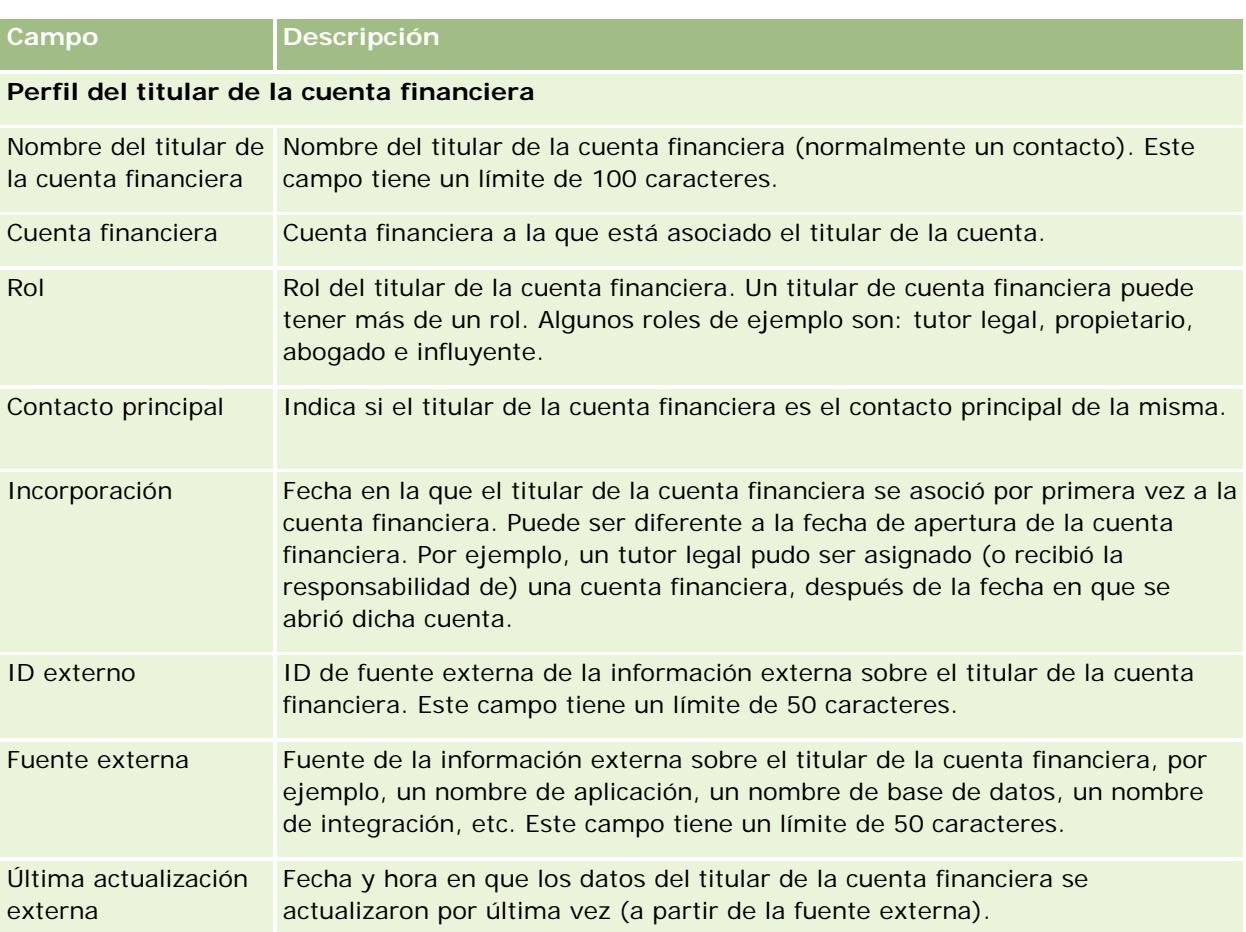

En la siguiente tabla se proporciona información adicional sobre varios campos.

#### <span id="page-856-0"></span>**Temas relacionados**

Consulte el siguiente tema para obtener información relacionada:

Cómo trabajar con la página inicial de titulares de cuentas financieras (en la página [854\)](#page-853-0)

# **Títulos de la cuenta financiera**

Utilice las páginas Título de cuenta financiera para crear, actualizar y realizar un seguimiento de los productos financieros que posee una cuenta financiera específica. Los títulos de la cuenta financiera son generalmente todas las transacciones de dicha cuenta de un único producto financiero de una cuenta financiera.

Los títulos de cuentas financieras permiten conocer qué productos financieros pertenecen a cada cuenta financiera. Los títulos de cuentas financieras se pueden utilizar para realizar un seguimiento de todo tipo de productos financieros, como los siguientes:

- Activos materiales (por ejemplo, inmuebles, objetos de arte y vehículos)
- Instrumentos financieros (por ejemplo, bonos, acciones y fondos de inversión)
- Servicios financieros y préstamos (por ejemplo, hipotecas, líneas de crédito)
- Cualquier otro instrumento definido por usted en los productos financieros

Con los títulos de cuentas financieras, las instituciones financieras pueden ofrecer información de resumen sobre las cuentas financieras del cliente desde sus aplicaciones intermedias o Back Office. Esta información proporciona vistas basadas en los clientes o las unidades familiares. Hay disponible información detallada sobre los títulos de cuentas financieras en Oracle CRM On Demand al gestionar la relación con el cliente, como la cantidad, los precios, el rendimiento y las fechas importantes (tales como la fecha de compra).

**NOTA:** El administrador de la compañía es quien determina qué fichas tiene disponibles el usuario. Si entre las responsabilidades de su cargo no se incluye el seguimiento de la información de cuentas financieras, puede que la ficha Título de la cuenta financiera quede excluida de la instalación.

# **Cómo trabajar con la página inicial de títulos de cuentas financieras**

La página inicial de títulos de cuentas financieras es el punto de partida para gestionar títulos de cuentas financieras.

**NOTA:** El administrador de la compañía puede personalizar el diseño de la página inicial de títulos de cuentas financieras. Además, si el rol de usuario incluye el privilegio Personalizar páginas iniciales, puede agregar secciones a la página así como eliminarlas.

## **Creación de títulos de cuenta financiera**

Puede crear un título de cuenta financiera haciendo clic en el botón Nuevo de la sección Títulos de cuentas financieras modificados recientemente. Para obtener más información, consulte Crear registros (consulte ["Creación de registros"](#page-58-0) en la página [59\)](#page-58-0) y Campos de títulos de cuentas financieras (en la página [859\)](#page-858-0).

## **Cómo trabajar con listas de títulos de cuentas financieras**

Oracle CRM On Demand incluye un conjunto de listas estándar. Todas las listas estándar son públicas. El usuario y los gerentes pueden crear otras listas basadas en otros criterios.

La tabla siguiente describe las listas estándar de títulos de cuentas financieras.

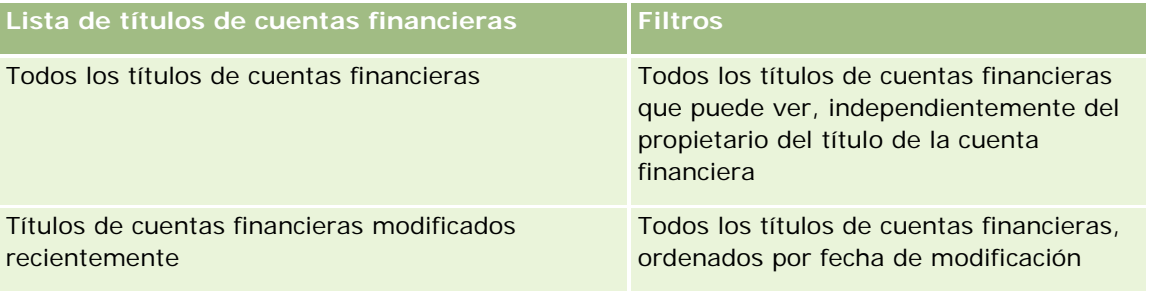

Para ver una lista, haga clic en su nombre.

Para crear una lista nueva, haga clic en Nuevo. Para obtener más información sobre la creación de listas, consulte Cómo crear y restringir listas (consulte ["Crear y restringir listas"](#page-141-0) en la página [142\)](#page-141-0).

Para revisar todas las listas disponibles, cree una lista nueva o vea, edite o elimine una lista existente haciendo clic en Gestión de listas. La página Gestión de listas incluye también las listas estándar proporcionadas con Oracle CRM On Demand. Dichas listas son de sólo visualización, por lo que no se admite su edición o eliminación.

## **Visualización de títulos de cuentas financieras modificados recientemente**

La sección Títulos de cuentas financieras modificados recientemente muestra aquellos títulos de cuentas financieras se han modificado recientemente.

Para expandir la lista, haga clic en Mostrar lista completa.

## **Adición de secciones a la página inicial de títulos de cuentas financieras**

Si el rol de usuario incluye el privilegio Personalizar páginas iniciales, es posible que pueda agregar secciones adicionales a la página inicial de títulos de cuentas financieras, en función de lo que haya configurado el administrador de la compañía.

El siguiente procedimiento describe cómo agregar secciones a la página inicial de títulos de cuentas financieras.

#### *Para agregar secciones a la página inicial de títulos de cuentas financieras*

- **1** En la página inicial de títulos de cuentas financieras, haga clic en Editar diseño.
- **2** En la página Diseño de la página inicial de títulos de cuentas financieras, haga clic en las flechas para agregar o quitar secciones y organizar las secciones de la página.
- **3** Haga clic en Guardar.

# <span id="page-858-0"></span>**Gestión de títulos de cuentas financieras**

Para conocer los procedimientos paso a paso que son comunes a muchos tipos de registro, consulte:

- Crear registros (consulte ["Creación de registros"](#page-58-0) en la página [59\)](#page-58-0)
- Actualizar detalles de registro (consulte ["Actualización de los detalles](#page-123-0) de registro" en la página [124\)](#page-123-0)
- Enlazar registros al registro seleccionado (en la página [126\)](#page-125-0)
- Trabajar con listas (en la página [135\)](#page-134-0)

**NOTA:** Los administradores de la compañía pueden personalizar Oracle CRM On Demand de varias formas, como cambiar los nombres de tipos de registro, campos y opciones en listas. Por lo tanto, la información mostrada puede ser diferente a la información estándar descrita en la ayuda en línea.

Además, en función del nivel de acceso que tenga, es posible que no pueda realizar todos los procedimientos descritos en la lista anterior.

#### **Información relacionada**

Consulte los siguientes temas para obtener información relacionada:

Campos de títulos de cuentas financieras (en la página [859\)](#page-858-0)

# **Campos de títulos de cuentas financieras**

La página Editar título de cuenta financiera permite agregar títulos de cuentas financieras o actualizar detalles de títulos de cuentas existentes. En la página Editar título de cuenta financiera se muestra todo el conjunto de campos para un título de cuenta financiera.

**NOTA:** Los administradores de la compañía pueden personalizar Oracle CRM On Demand de varias formas, como cambiar los nombres de tipos de registro, campos y opciones en listas. Por lo tanto, la información mostrada puede ser diferente a la información estándar descrita en la ayuda en línea.

En la siguiente tabla se proporciona información adicional sobre varios campos.

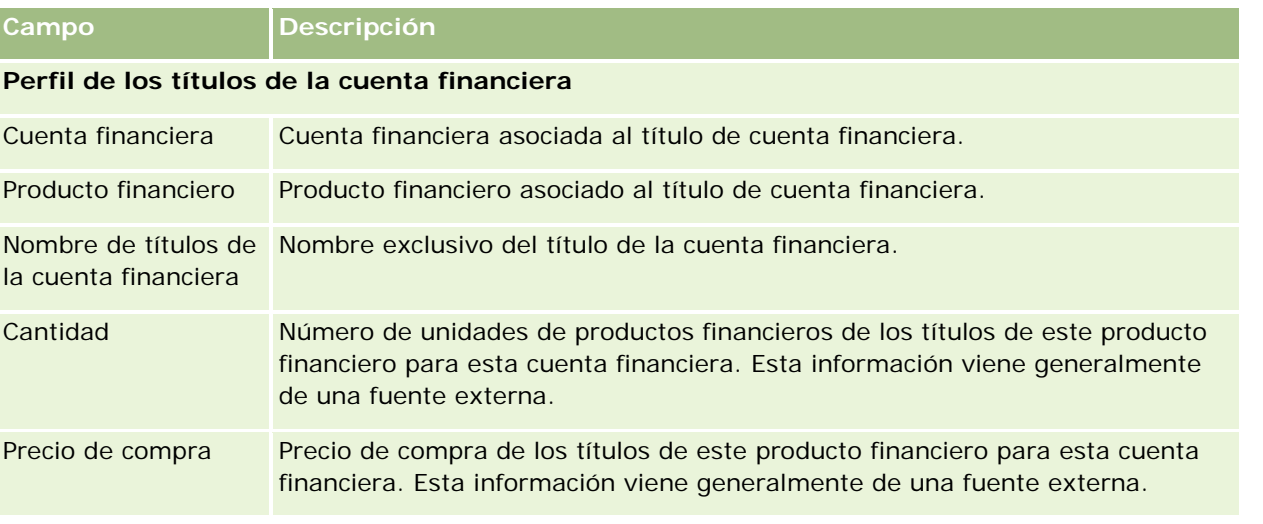

#### <span id="page-859-0"></span>Gestión de bienes

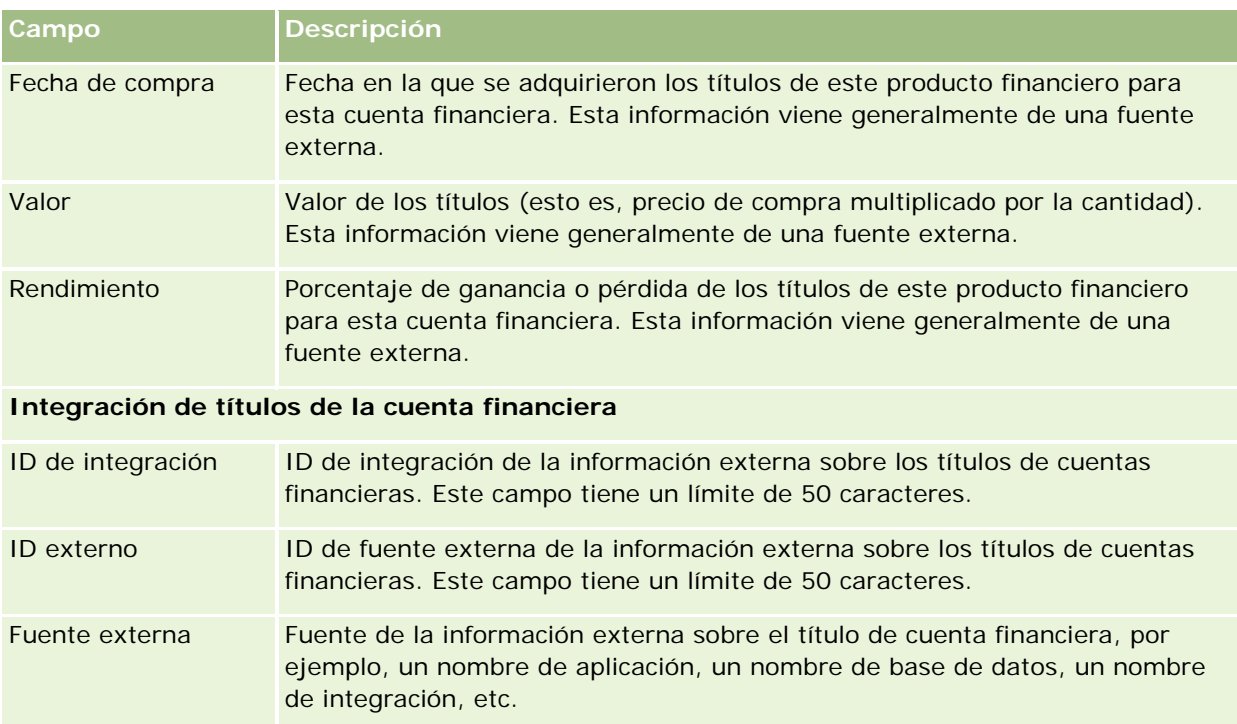

Última actualización externa Fecha y hora en que los datos del titular del título de cuenta financiera se actualizaron por última vez (a partir de la fuente externa).

# **Planes financieros**

Utilice las páginas Plan financiero para crear, actualizar y realizar un seguimiento de los planes financieros de una cuenta financiera. Los *planes financieros* suelen ser el plan financiero de un contacto o negocio para una o más cuentas financieras determinadas que gestiona una institución financiera.

**NOTA:** el administrador de la compañía es quien determina las fichas que tiene disponibles el usuario. Si entre las responsabilidades de su cargo no se incluye el seguimiento de la información de planes de cuentas financieras, puede que la ficha Plan financiero quede excluida de la instalación.

Un plan financiero permite una planificación financiera de alto nivel al ofrecer acceso a información como estado, fase del plan y aprobaciones. También ofrece enlaces a aplicaciones intermedias y Back Office. Suelen utilizarse las inserciones por lotes y las actualizaciones por medio de servicios web para integrar la información intermedia y Back Office en Oracle CRM On Demand.

Con los planes financieros, las instituciones financieras pueden integrar la gestión de las relaciones de los clientes con las tareas de planificación financiera, los flujos de trabajo y el material entregable durante todo el ciclo de planificación financiera. Con esta función, se puede realizar un seguimiento de las actividades, de las oportunidades, las solicitudes de servicio y las oportunidades potenciales para que un plan financiero permita la planificación financiera en torno a los clientes y las unidades familiares.

Puede utilizar las páginas de planes financieros para identificar y perfilar un plan financiero. También puede utilizar las páginas de planes financieros para revisar las subcuentas de un plan financiero y demás información relacionada, que incluye:

- <span id="page-860-0"></span> **Oportunidades**. Para obtener más información, consulte Acerca de las oportunidades y los pronósticos (en la página [363\)](#page-362-0).
- **Actividades**. Para obtener más información, consulte Campos Actividad (consulte ["Campos de actividad"](#page-259-0) en la página [260\)](#page-259-0).
- **Solicitud de servicio.** Para obtener más información, consulte Gestión de servicios y comunicaciones (en la página [473\)](#page-472-0).
- **Oportunidades potenciales.** Para obtener más información, consulte Oportunidades potenciales (en la página [277\)](#page-276-0).

# **Cómo trabajar con la página inicial de planes financieros**

La página inicial de planes financieros es el punto de partida para gestionar planes financieros.

**NOTA:** El administrador de la compañía puede personalizar el diseño de la página inicial de planes financieros. Además, si el rol de usuario incluye el privilegio Personalizar páginas iniciales, puede agregar secciones a la página así como eliminarlas.

#### **Creación de planes financieros**

Puede crear un plan financiero haciendo clic en el botón Nuevo de la sección Planes financieros modificados recientemente. Para obtener más información, consulte Crear registros (consulte ["Creación de registros"](#page-58-0) en la página [59\)](#page-58-0) y Campos de planes financieros (en la página [863\)](#page-862-0).

#### **Cómo trabajar con listas de planes financieros**

Oracle CRM On Demand incluye un conjunto de listas estándar. Todas las listas estándar son públicas. El usuario y los gerentes pueden crear otras listas basadas en otros criterios.

La tabla siguiente describe las listas estándar de planes financieros.

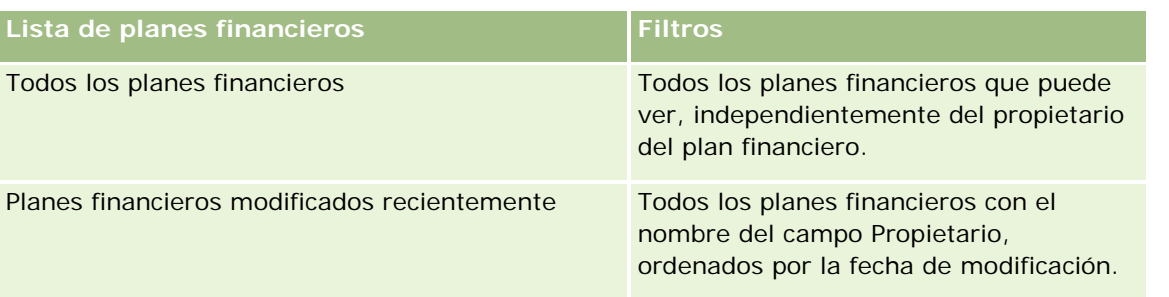

Para ver una lista, haga clic en su nombre.

Para crear una lista nueva, haga clic en Nuevo. Para obtener más información sobre la creación de listas, consulte Cómo crear y restringir listas (consulte ["Crear y restringir listas"](#page-141-0) en la página [142\)](#page-141-0).

Para revisar todas las listas disponibles, cree una lista nueva o vea, edite o elimine una lista existente haciendo clic en Gestión de listas. La página Gestión de listas incluye también las listas estándar

<span id="page-861-0"></span>proporcionadas con Oracle CRM On Demand. Dichas listas son de sólo visualización, por lo que no se admite su edición o eliminación.

### **Visualización de los planes financieros modificados recientemente**

La sección Planes financieros modificados recientemente muestra aquellos planes financieros que se han visualizado recientemente.

Para expandir la lista, haga clic en Mostrar lista completa.

#### **Adición de secciones a la página inicial de planes financieros**

Si su rol de usuario incluye el privilegio Personalizar páginas iniciales, es posible que pueda agregar secciones adicionales a su página inicial de planes financieros dependiendo de las secciones cuya visualización en la página inicial de planes financieros haya permitido el administrador de la compañía.

El siguiente procedimiento describe cómo agregar secciones a la página inicial de planes financieros.

#### *Para agregar secciones a la página inicial de planes financieros*

- **1** En la página inicial de planes financieros, haga clic en Editar diseño.
- **2** En la página Diseño de la página inicial de planes financieros, haga clic en las flechas para agregar o quitar secciones y organizar las secciones de la página.
- **3** Haga clic en Guardar.

# **Gestión de planes financieros**

Para conocer los procedimientos paso a paso que son comunes a muchos tipos de registro, consulte:

- Crear registros (consulte ["Creación de registros"](#page-58-0) en la página [59\)](#page-58-0)
- Actualizar detalles de registro (consulte ["Actualización de los detalles de registro"](#page-123-0) en la página [124\)](#page-123-0)
- **Enlazar registros al registro seleccionado (en la página [126\)](#page-125-0)**
- **Trabajar con listas (en la página [135\)](#page-134-0)**

**NOTA:** Los administradores de la compañía pueden personalizar Oracle CRM On Demand de varias formas, como cambiar los nombres de tipos de registro, campos y opciones en listas. Por lo tanto, la información mostrada puede ser diferente a la información estándar descrita en la ayuda en línea.

Además, en función del nivel de acceso que tenga, es posible que no pueda realizar todos los procedimientos descritos en la lista anterior.

## **Temas relacionados**

**862** Ayuda en línea de Oracle CRM On Demand Versión 35 septiembre 2017 Consulte los siguientes temas para obtener información relacionada:

- <span id="page-862-0"></span>Cómo trabajar con la página inicial de planes financieros (en la página [861\)](#page-860-0)
- Campos de planes financieros (en la página [863\)](#page-862-0)

# **Campos de planes financieros**

La página Editar plan financiero permite agregar planes financieros o actualizar detalles de planes existentes. En la página Editar plan financiero se muestra todo el conjunto de campos para un plan financiero.

**CONSEJO:** también puede editar planes financieros en la página Lista de planes financieros y en la página de detalles del plan financiero. Para obtener más información sobre cómo actualizar registros, consulte Actualización de detalles de registro.

**NOTA:** Los administradores de la compañía pueden personalizar Oracle CRM On Demand de varias formas, como cambiar los nombres de tipos de registro, campos y opciones en listas. Por lo tanto, la información mostrada puede ser diferente a la información estándar descrita en la ayuda en línea.

En la siguiente tabla se proporciona información adicional sobre varios campos de planes financieros.

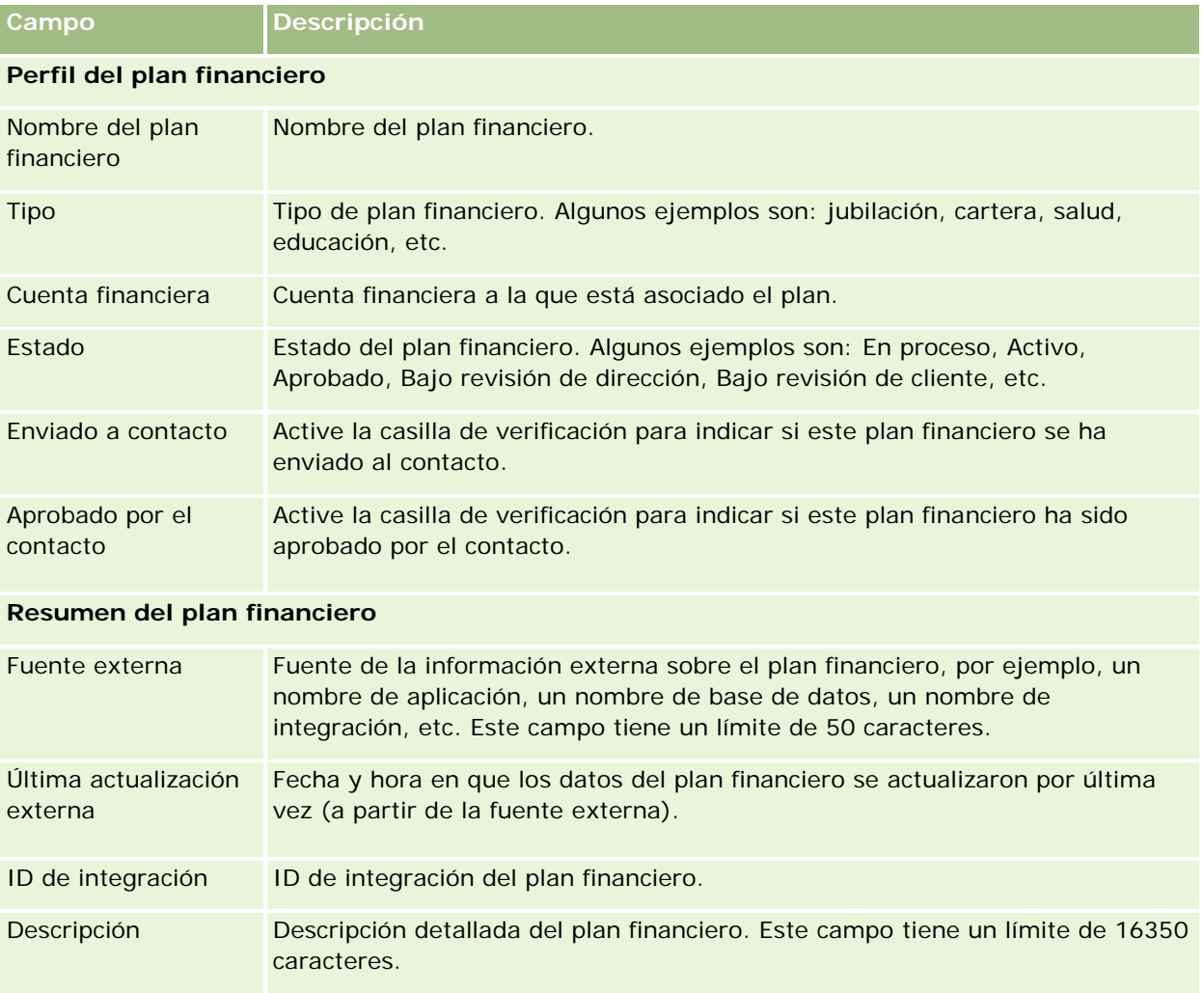

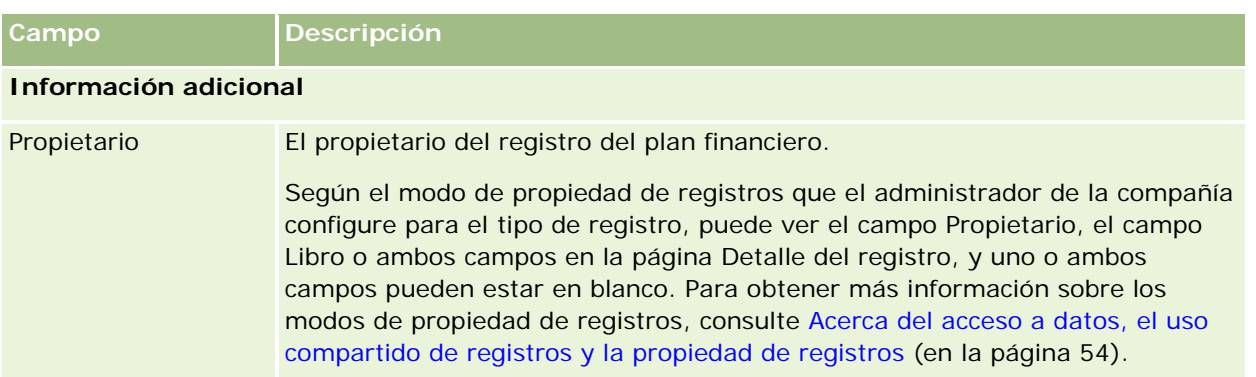

## **Información relacionada**

Consulte los siguientes temas para obtener información relacionada con los planes financieros:

- Cómo trabajar con la página inicial de planes financieros (en la página [861\)](#page-860-0)
- Gestión de planes financieros (en la página [862\)](#page-861-0)

# **Productos financieros**

Utilice las páginas de productos financieros para crear, actualizar y realizar el seguimiento de cualquier tipo de producto financiero.

**NOTA:** el administrador de la compañía determina las fichas que tiene disponibles el usuario. Si entre las responsabilidades del cargo no se incluye el seguimiento de la información de productos financieros, puede que la ficha Productos financieros quede excluida de la instalación.

En Oracle CRM On Demand, un *producto financiero* puede ser un bien físico o servicio específico que una institución financiera ofrece a sus clientes o un grupo de productos financieros; no obstante, también puede hacer referencia a cualquier producto financiero de cualquier institución financiera.

Los productos financieros se pueden usar para realizar el seguimiento de tipos de productos financieros como préstamos, ingresos directos (en cuentas corrientes o de ahorro), depósitos a plazo fijo (o cuentas de mercado monetario), etc. También las acciones, productos derivados, cuentas separadas y fondos de cobertura o inversión pueden ser productos financieros.

Mediante los registros de productos financieros, las instituciones financieras pueden ver los detalles sobre productos financieros, incluidos detalles de productos de alto nivel, vínculos URL a sitios web de productos financieros o catálogos. Con esta función, se puede tener acceso a los últimos detalles de productos financieros e información sobre actividades, solicitudes de servicio y agendas para los clientes.

El tipo de registro de producto financiero también admite jerarquías de productos financieros. Estas jerarquías permiten la agrupación de productos financieros en grupos, por ejemplo, ofertas de acciones, fondos de inversión o cualquier otra jerarquía múltiple o agrupación múltiple que sea necesaria.

Las siguientes figuras muestran ejemplos de jerarquías de productos financieros.
La Figura 4 muestra un ejemplo de jerarquía con un fondo de inversión.

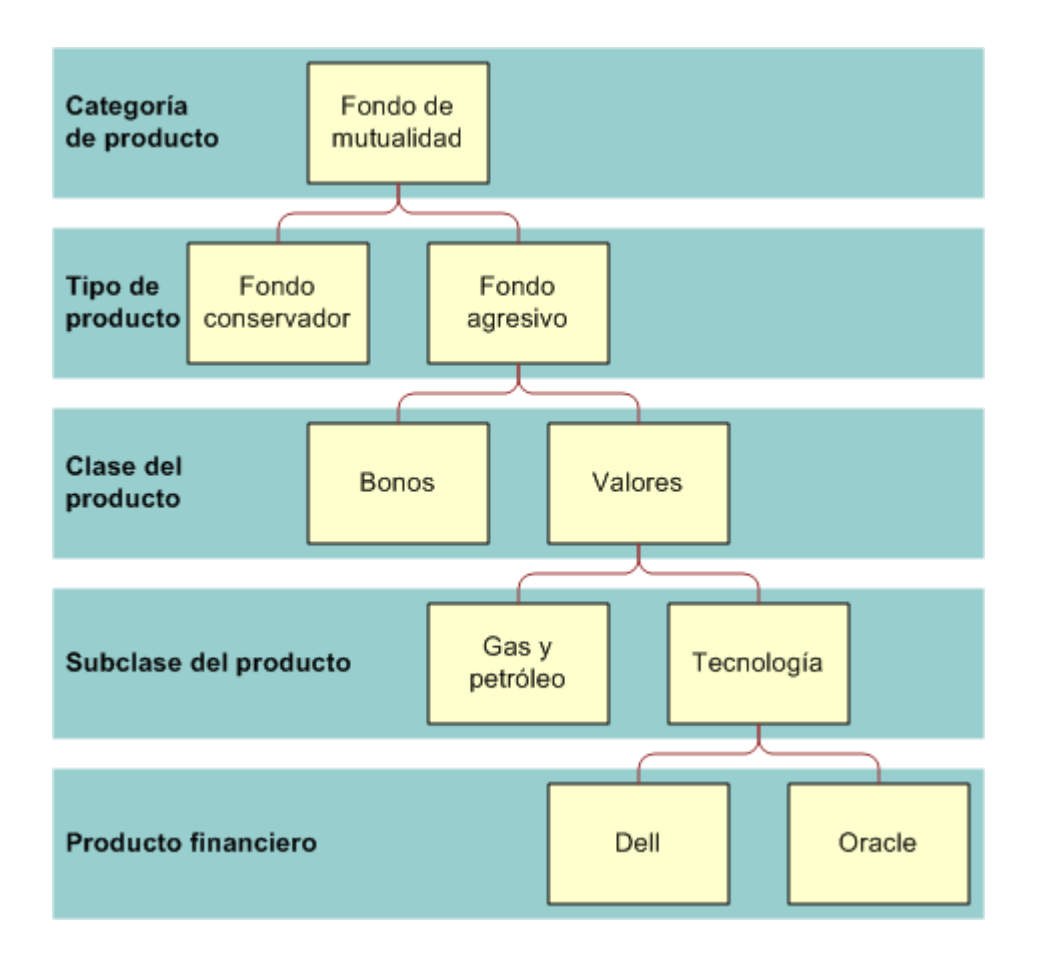

**Figure 4: Ejemplo de jerarquía de fondo de inversión**

#### <span id="page-865-0"></span>Gestión de bienes

La Figura 5 muestra un ejemplo de jerarquía con una póliza de seguros.

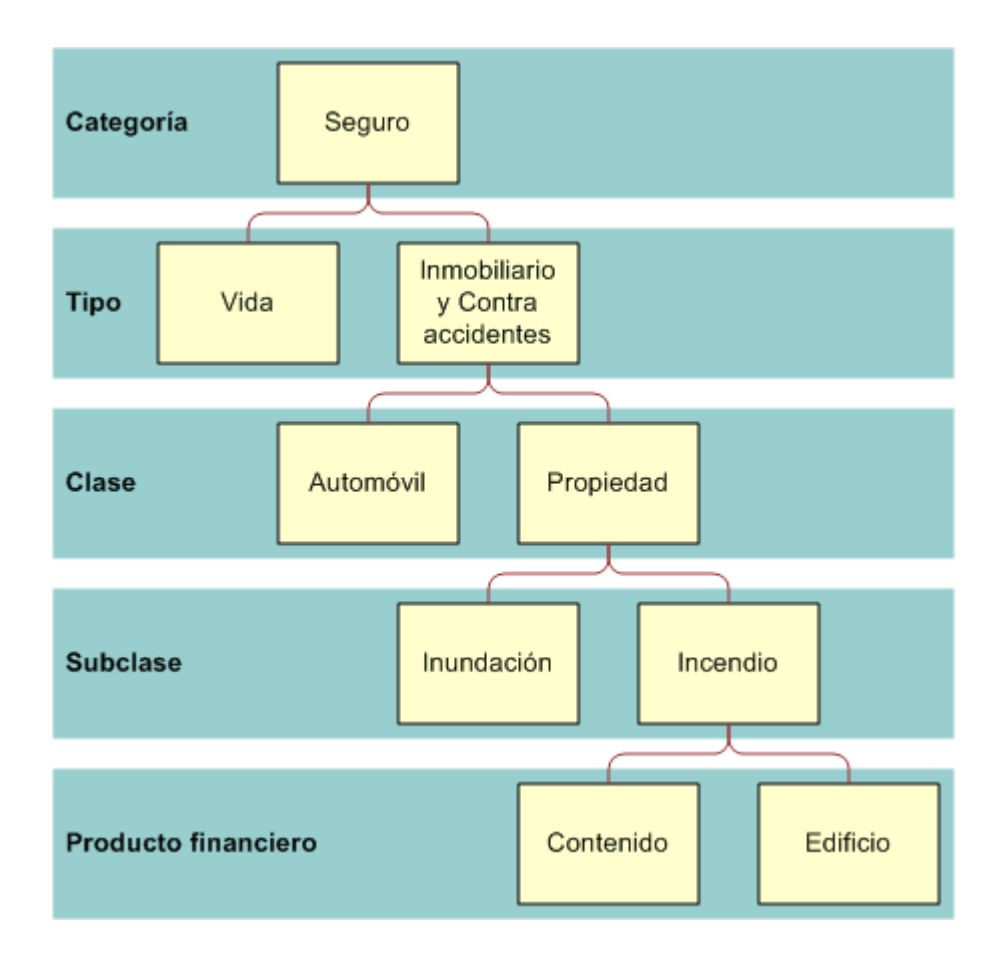

**Figure 5: Ejemplo de jerarquía de póliza de seguros**

# **Cómo trabajar con la página inicial de productos financieros**

La página inicial de productos financieros es el punto de partida para gestionar productos financieros.

**NOTA:** El administrador de la compañía puede personalizar el diseño de la página inicial de productos financieros. Además, si el rol de usuario incluye el privilegio Personalizar páginas iniciales, puede agregar secciones a la página así como eliminarlas.

#### **Creación de registros de producto financiero**

Puede crear un registro de producto financiero haciendo clic en el botón Nuevo de la sección Productos financieros modificados recientemente. Para obtener más información, consulte Crear registros (consulte ["Creación de registros"](#page-58-0) en la página [59\)](#page-58-0) y Campos de productos financieros (en la página [869\)](#page-868-0).

CONSEJO: Puede indicar jerarquías de productos financieros, como una acción que es subsidiaria de un fondo de inversión, seleccionando el campo Producto financiero principal. Para obtener más información sobre las jerarquías de productos financieros, consulte Realizar seguimiento de productos financieros principales (en la página [868\)](#page-867-0).

#### **Cómo trabajar con listas de productos financieros**

Oracle CRM On Demand incluye un conjunto de listas estándar. Todas las listas estándar son públicas. El usuario y los gerentes pueden crear otras listas basadas en otros criterios.

La tabla siguiente describe las listas estándar de productos financieros.

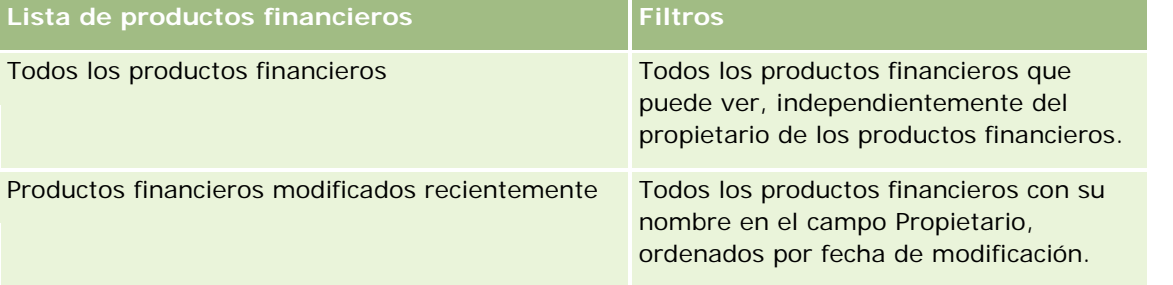

Para ver una lista, haga clic en su nombre.

Para crear una lista nueva, haga clic en Nuevo. Para obtener más información sobre la creación de listas, consulte Cómo crear y restringir listas (consulte ["Crear y restringir listas"](#page-141-0) en la página [142\)](#page-141-0).

Para revisar todas las listas disponibles, cree una lista nueva o vea, edite o elimine una lista existente haciendo clic en Gestión de listas. La página Gestión de listas incluye también las listas estándar proporcionadas con Oracle CRM On Demand. Dichas listas son de sólo visualización, por lo que no se admite su edición o eliminación.

#### **Visualización de productos financieros modificados recientemente**

La sección Productos financieros modificados recientemente muestra aquellos productos financieros que se han visualizado más recientemente.

Para expandir la lista, haga clic en Mostrar lista completa.

## **Adición de secciones a la página inicial de productos financieros**

Si su rol de usuario incluye el privilegio Personalizar páginas iniciales, es posible que pueda agregar secciones adicionales a su página inicial de productos financieros dependiendo de las secciones cuya visualización en la página inicial de productos financieros haya permitido el administrador de la compañía.

El siguiente procedimiento describe cómo agregar secciones a la página inicial de productos financieros.

#### *Para agregar secciones a la página inicial de productos financieros*

**1** En la página inicial de productos financieros, haga clic en Editar diseño.

- <span id="page-867-0"></span>**2** En la página Diseño de la página inicial de productos financieros, haga clic en las flechas para agregar o quitar secciones y organizar las secciones de la página.
- **3** Haga clic en Guardar.

## **Gestión de productos financieros**

Para gestionar productos financieros, realice las siguientes tareas:

Realizar seguimiento de productos financieros principales (en la página [868\)](#page-867-0)

Para conocer los procedimientos paso a paso que son comunes a muchos tipos de registro, consulte:

- **E** Crear registros (consulte ["Creación de registros"](#page-58-0) en la página [59\)](#page-58-0)
- Actualizar detalles de registro (consulte ["Actualización de los detalles de registro"](#page-123-0) en la página [124\)](#page-123-0)
- Enlazar registros al registro seleccionado (en la página [126\)](#page-125-0)
- **Trabajar con listas (en la página [135\)](#page-134-0)**

**NOTA:** Los administradores de la compañía pueden personalizar Oracle CRM On Demand de varias formas, como cambiar los nombres de tipos de registro, campos y opciones en listas. Por lo tanto, la información mostrada puede ser diferente a la información estándar descrita en la ayuda en línea.

Además, en función del nivel de acceso que tenga, es posible que no pueda realizar todos los procedimientos descritos en la lista anterior.

#### **Temas relacionados**

Consulte los siguientes temas para obtener información relacionada con los productos financieros:

- Cómo trabajar con la página inicial de planes financieros (en la página [861\)](#page-860-0)
- Campos de productos financieros (en la página [869\)](#page-868-0)

## **Realizar seguimiento de productos financieros principales**

Para permitir el seguimiento de un producto financiero principal, agregue el producto financiero principal al campo Producto financiero principal en el producto financiero secundario.

#### *Para realizar el seguimiento de un producto financiero principal*

**1** Seleccione el producto financiero.

Para obtener más información sobre cómo seleccionar un producto financiero, consulte Buscar registros (consulte ["Búsqueda de registros"](#page-78-0) en la página [79\)](#page-78-0).

**2** En la página Detalles de productos financieros, haga clic en Editar.

<span id="page-868-0"></span>**3** En la página Editar productos financieros, seleccione el campo Producto financiero principal y seleccione un producto financiero.

# **Campos de productos financieros**

La página Editar productos financieros permite agregar productos financieros o actualizar detalles de productos existentes. En la página Editar productos financieros se muestra todo el conjunto de campos para un plan financiero.

**CONSEJO:** También puede editar productos financieros en la página Lista de productos financieros y en la página Detalles de productos financieros. Para obtener más información sobre cómo actualizar registros, consulte Actualizar detalles de registro (consulte "Actualización [de los detalles de registro"](#page-123-0) en la página [124\)](#page-123-0).

**NOTA:** Los administradores de la compañía pueden personalizar Oracle CRM On Demand de varias formas, como cambiar los nombres de tipos de registro, campos y opciones en listas. Por lo tanto, la información mostrada puede ser diferente a la información estándar descrita en la ayuda en línea.

En la siguiente tabla se proporciona información adicional sobre varios campos de productos financieros.

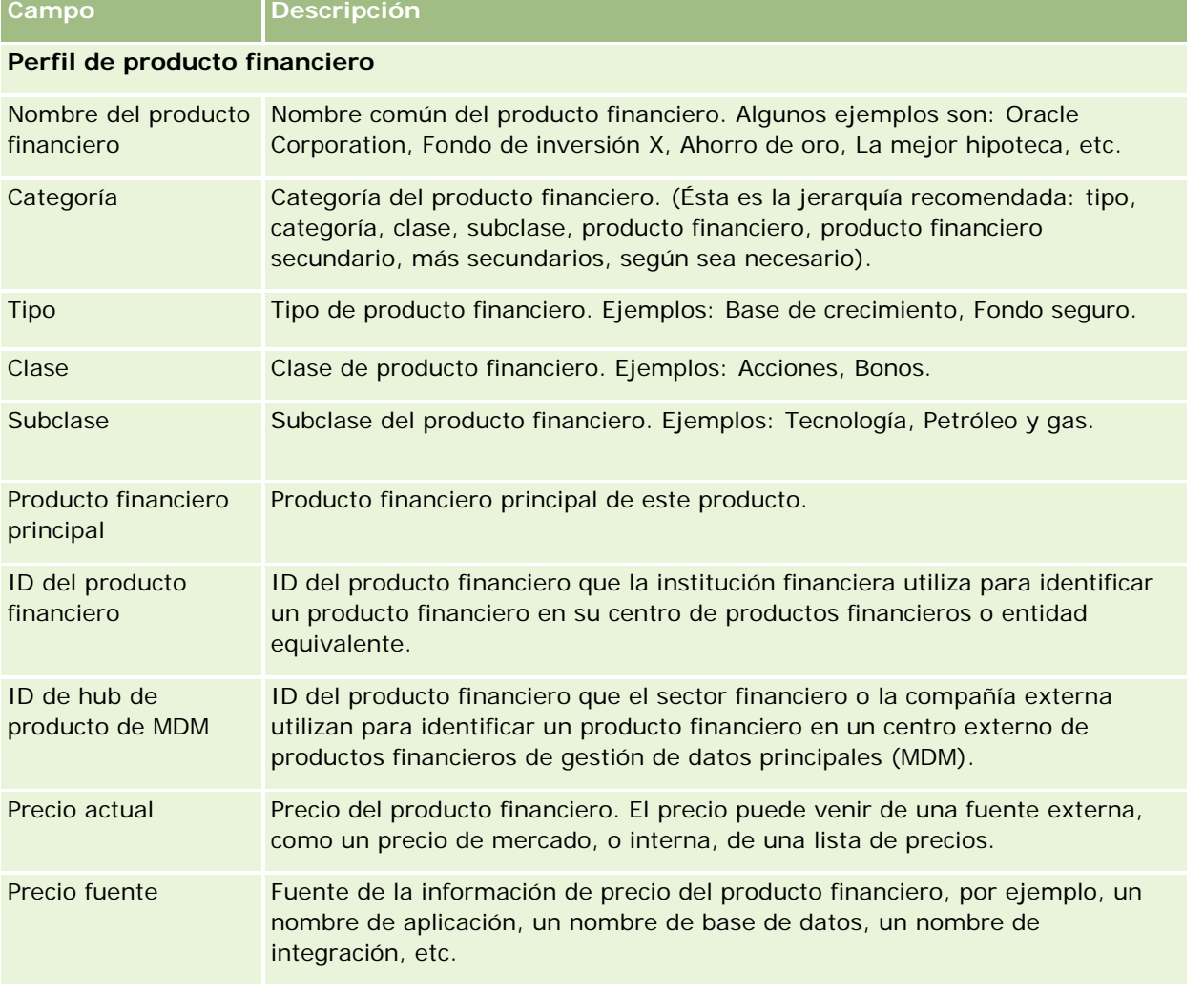

#### Gestión de bienes

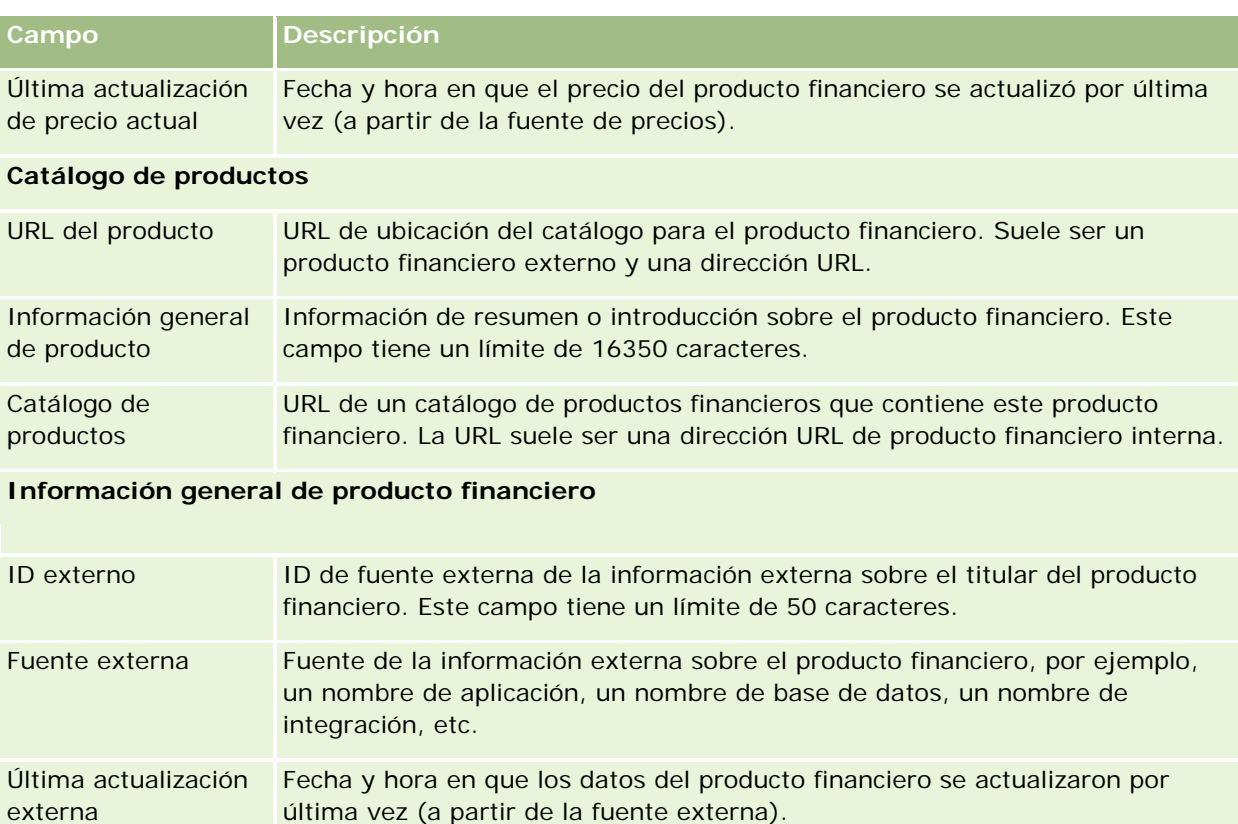

#### **Temas relacionados**

Consulte los siguientes temas para obtener información relacionada con los productos financieros:

- **Productos financieros (en la página [864\)](#page-863-0)**
- Cómo trabajar con la página inicial de productos financieros (en la página [866\)](#page-865-0)
- Gestión de productos financieros (en la página [868\)](#page-867-0)

# **Transacciones financieras**

Las páginas de transacciones financieras permiten crear, actualizar y realizar el seguimiento de todo tipo de transacciones financieras para una cuenta financiera específica. Las *transacciones financieras* son transacciones individuales de una cuenta financiera para todos los productos financieros.

**NOTA:** El administrador de la compañía es quien determina qué fichas tiene disponibles el usuario. Si entre las responsabilidades de su cargo no se incluye el seguimiento de la información de transacciones financieras, puede que la ficha Transacción financiera quede excluida de la instalación.

Los registros de transacciones financieras permiten determinar a qué cuentas financieras pertenecen determinadas transacciones en relación con todos los productos financieros. Esta información proporciona una visión completa de las transacciones financieras, organizada por cuenta financiera. Puede usar los registros de transacciones financieras para realizar un seguimiento de todos los tipos de transacciones de productos

financieros, como compra, venta, artículos caros, reembolso, depósito, reintegros y cualquier otro instrumento definido por el usuario en los productos financieros.

Con las transacciones financieras, las instituciones financieras pueden ofrecer información de resumen sobre las cuentas financieras del cliente desde sus aplicaciones intermedias o Back Office. Esta información proporciona vistas basadas en los clientes o las unidades familiares. Hay disponible información detallada sobre las transacciones financieras en Oracle CRM On Demand al gestionar la relación con el cliente, como cantidad, precios, rendimiento y fechas importantes (tales como la fecha de compra).

# **Trabajar con la página inicial de transacciones financieras**

La página inicial de transacciones financieras es el punto de partida para gestionar transacciones financieras.

**NOTA:** El administrador de la compañía puede personalizar el diseño de la página inicial de transacciones financieras. Además, si el rol de usuario incluye el privilegio Personalizar páginas iniciales, puede agregar secciones a la página así como eliminarlas.

#### **Crear una transacción financiera**

Puede crear una transacción financiera haciendo clic en el botón Nuevo de la sección Transacciones financieras modificadas recientemente. Para obtener más información, consulte Crear registros (consulte ["Creación de](#page-58-0)  [registros"](#page-58-0) en la página [59\)](#page-58-0) y Campos de transacciones financieras (en la página [872\)](#page-871-0).

#### **Trabajar con listas de transacciones financieras**

Oracle CRM On Demand incluye un conjunto de listas estándar. Todas las listas estándar son públicas. El usuario y los gerentes pueden crear otras listas basadas en otros criterios.

La tabla siguiente describe las listas estándar de transacciones financieras:

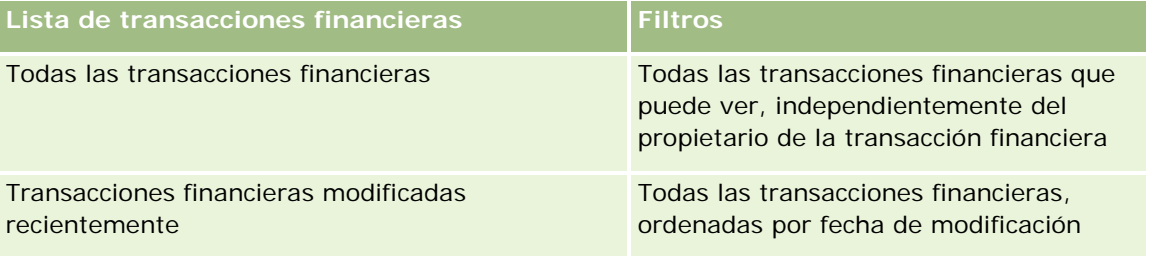

Para ver una lista, haga clic en su nombre.

Para crear una lista nueva, haga clic en Nuevo. Para obtener más información sobre la creación de listas, consulte Cómo crear y restringir listas (consulte ["Crear y restringir listas"](#page-141-0) en la página [142\)](#page-141-0).

Para revisar todas las listas disponibles, cree una lista nueva o vea, edite o elimine una lista existente haciendo clic en Gestión de listas. La página Gestión de listas incluye también las listas estándar proporcionadas con Oracle CRM On Demand. Dichas listas son de sólo visualización, por lo que no se admite su edición o eliminación.

#### <span id="page-871-0"></span>**Ver las transacciones financieras modificadas recientemente**

La sección Transacciones financieras modificadas recientemente muestra aquellas transacciones financieras que se han modificado recientemente, ordenadas por fecha de modificación.

Para expandir la lista, haga clic en Mostrar lista completa.

#### **Adición de secciones a la página inicial de transacciones financieras**

Si el rol de usuario incluye el privilegio Personalizar páginas iniciales, es posible que pueda agregar secciones adicionales a la página inicial de transacciones financieras, en función de lo que haya configurado el administrador de la compañía.

El siguiente procedimiento describe cómo agregar secciones a la página inicial de transacciones financieras.

#### *Para agregar secciones a la página inicial de transacciones financieras*

- **1** En la página inicial de transacciones financieras, haga clic en Editar diseño.
- **2** En la página Diseño de la página inicial de transacciones financieras, haga clic en las flechas para agregar o quitar secciones y organizar las secciones de la página.
- **3** Haga clic en Guardar.

## **Gestión de transacciones financieras**

Para conocer los procedimientos paso a paso que son comunes a muchos tipos de registro, consulte:

- **E** Crear registros (consulte ["Creación de registros"](#page-58-0) en la página [59\)](#page-58-0)
- Actualizar detalles de registro (consulte ["Actualización de los detalles de registro"](#page-123-0) en la página [124\)](#page-123-0)
- Enlazar registros al registro seleccionado (en la página [126\)](#page-125-0)
- Trabajar con listas (en la página [135\)](#page-134-0)

**NOTA:** Los administradores de la compañía pueden personalizar Oracle CRM On Demand de varias formas, como cambiar los nombres de tipos de registro, campos y opciones en listas. Por lo tanto, la información mostrada puede ser diferente a la información estándar descrita en la ayuda en línea.

Además, en función del nivel de acceso que tenga, es posible que no pueda realizar todos los procedimientos descritos en la lista anterior.

## **Campos de transacciones financieras**

La página Editar transacción financiera permite agregar transacciones financieras o actualizar detalles de transacciones financieras existentes. En la página Editar transacción financiera se muestra todo el conjunto de campos para una transacción financiera.

**CONSEJO:** También puede editar información de transacciones financieras en la página Lista de transacciones financieras y en la página Detalles de transacciones financieras. Para obtener más información sobre cómo actualizar registros, consulte Actualizar detalles de registro (consulte ["Actualización de los detalles de registro"](#page-123-0) en la página [124\)](#page-123-0).

**NOTA:** Los administradores de la compañía pueden personalizar Oracle CRM On Demand de varias formas, como cambiar los nombres de tipos de registro, campos y opciones en listas. Por lo tanto, la información mostrada puede ser diferente a la información estándar descrita en la ayuda en línea.

En la siguiente tabla se proporciona información adicional sobre varios campos.

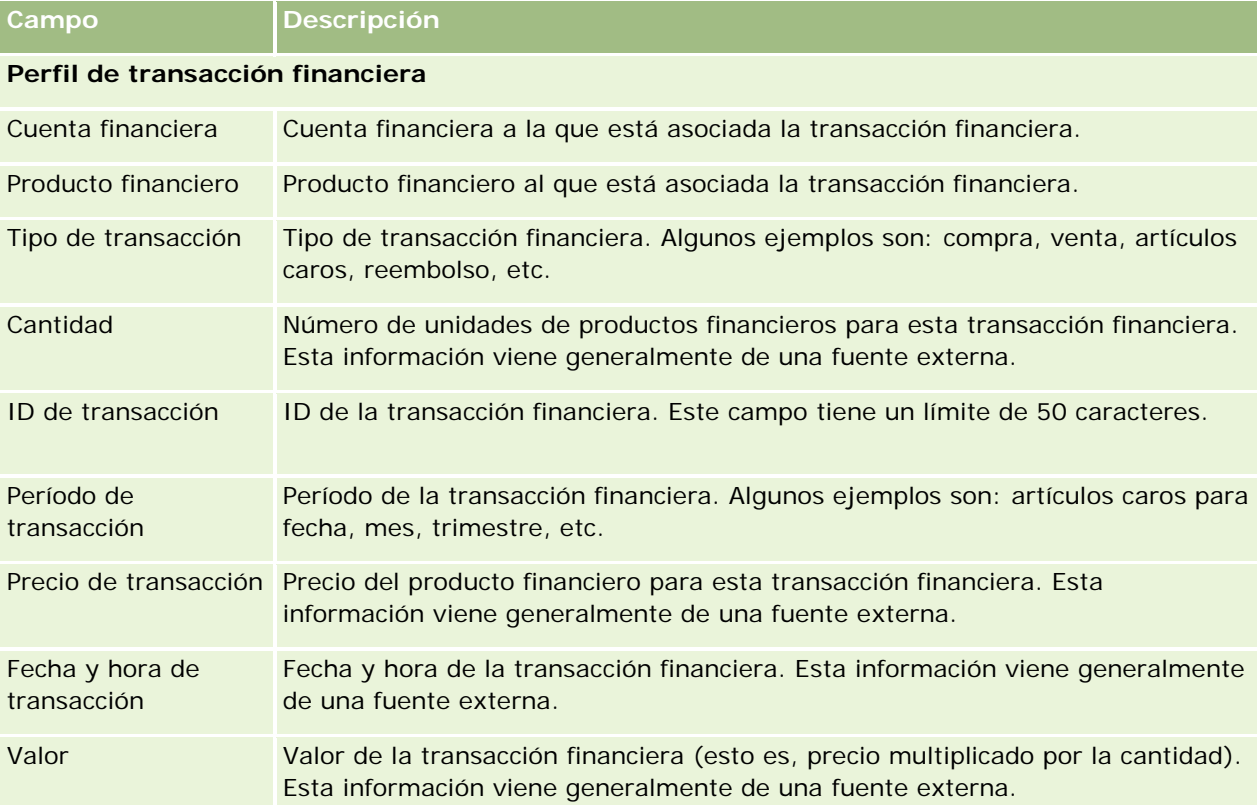

#### **Integración de transacción financiera**

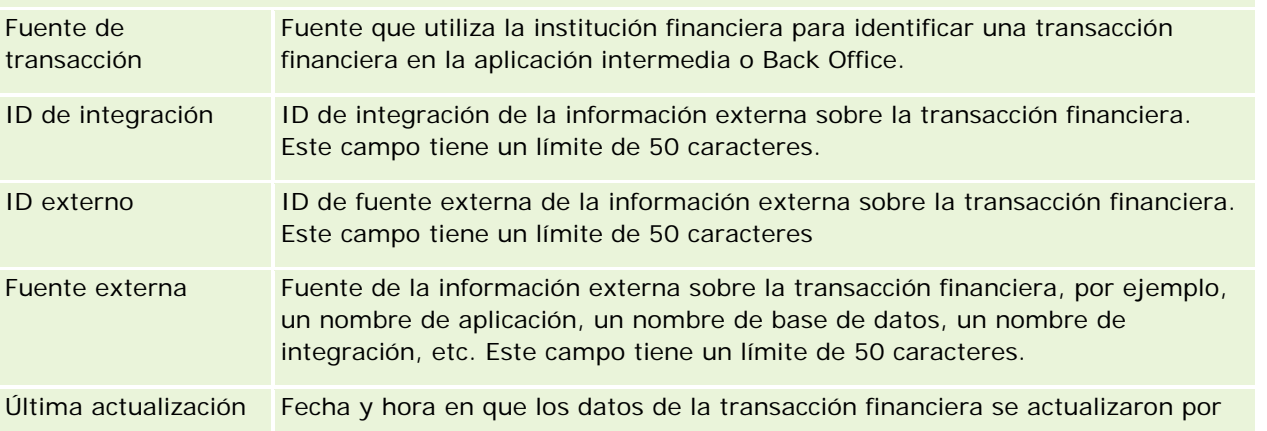

#### Gestión de bienes

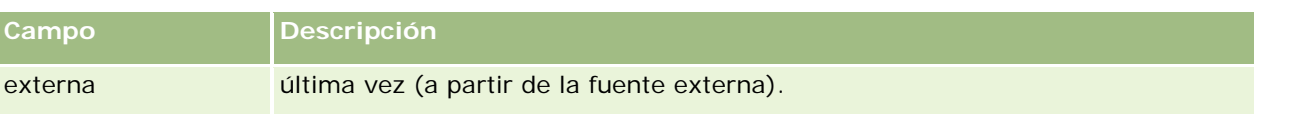

Oracle CRM On Demand proporciona los siguientes tipos de registros para la información acerca de seguros:

- Reclamaciones **(en la página [880\)](#page-879-0). Utilice estas páginas para gestionar la información relacionada con siniestros.**
- **Coberturas (en la página [887\)](#page-886-0).** Utilice estas páginas para gestionar los límites monetarios y riesgos cubiertos por una póliza de seguros.
- **Daños (en la página [891\)](#page-890-0).** Utilice estas páginas para gestionar la información relacionada con los daños que sufra la propiedad asegurada de un contacto.
- **Propiedades de seguro (en la página [894\)](#page-893-0).** Utilice estas páginas para gestionar la información relacionada con la propiedad asegurada.
- **Partes implicadas (en la página [897\)](#page-896-0).** Utilice estas páginas para gestionar la información relacionada con los contactos implicados en siniestros.
- Pólizas **(en la página [901\)](#page-900-0). Utilice estas páginas para gestionar la información relacionada con pólizas de seguros.**
- **Titulares de pólizas (en la página [906\)](#page-905-0).** Utilice estas páginas para gestionar la información relacionada con titulares de pólizas de seguros.
- **Perfil de intermediarios (consulte ["Perfil de intermediario"](#page-908-0) en la página [909\)](#page-908-0).** Utilice estas páginas para gestionar información sobre los intermediarios.

Nota: todos los tipos de registro están disponibles únicamente con Oracle CRM On Demand Financial Services Edition.

# **Gestión de seguros**

Para gestionar un seguro, realice las siguientes tareas:

- **Proceso de planificación de un canal (en la página [876\)](#page-875-0)**
- **Proceso de creación de reclamaciones de primera notificación de pérdida (en la página [876\)](#page-875-0)**
- **Proceso de contratación y establecimiento de relaciones entre agentes e intermediarios (en la página [877\)](#page-876-0)**
- **Proceso de gestión de relaciones entre agentes e intermediarios (en la página [877\)](#page-876-0)**
- **Proceso de planificación de ventas y cálculo de presupuestos (en la página [878\)](#page-877-0)**
- Proceso de conversión de oportunidades potenciales de seguro en clientes con el modelo de éxito de productor (en la página [878\)](#page-877-0)

<span id="page-875-0"></span>**Proceso de gestión de solicitudes de servicio (en la página [878\)](#page-877-0)** 

 $\mathbb{R}^2$ 

Nota: Algunos de los procesos anteriores se realizan en Oracle CRM On Demand. Otros, por el contrario, se llevan a cabo fuera de Oracle CRM On Demand.

## **Proceso de planificación de un canal**

La planificación de un canal implica el desarrollo de estrategias y actividades de planificación por parte de un gerente de canal por medio de los canales de los que es responsable.

Para planificar un canal, lleve a cabo las tareas descritas a continuación:

- **1** Cree un plan de negocio; consulte Planes de negocio (consulte ["Planificación empresarial"](#page-442-0) en la página [443\)](#page-442-0).
- **2** Cree objetivos y asígnelos al plan de negocio; consulte Objetivos (en la página [454\)](#page-453-0).
- **3** Gestione las cuentas del plan; consulte Cuentas de planes (consulte ["Cuentas del plan"](#page-459-0) en la página [460\)](#page-459-0).
- **4** Gestione los contactos del plan; consulte Contactos de planes (consulte ["Contactos del plan"](#page-463-0) en la página [464\)](#page-463-0).
- **5** Gestione las oportunidades del plan; consulte Oportunidades de planes (consulte ["Oportunidades del plan"](#page-466-0) en la página [467\)](#page-466-0).

# **Proceso de creación de reclamaciones de primera notificación de pérdida**

La primera notificación de pérdida incluye la producción de informes de reclamaciones del cliente, que incluye información sobre la reclamación y sobre quién la realiza. Este informe incluye la verificación de cobertura que proporciona el agente del centro de llamadas. El agente del centro de llamadas valida la información sobre la póliza y su cobertura.

Para crear reclamaciones de primera notificación de pérdida, realice las siguientes tareas:

- **1** Valide la información sobre la póliza y su cobertura proporcionada por quien realizó la reclamación, consulte Pólizas (en la página [901\)](#page-900-0).
- **2** Cree el registro de reclamaciones, consulte Reclamaciones (en la página [880\)](#page-879-0).
- **3** Introduzca la información relativa a la primera notificación de pérdida, consulte Reclamaciones (en la página [880\)](#page-879-0).

# <span id="page-876-0"></span>**Proceso de contratación y establecimiento de relaciones entre agentes e intermediarios**

La constitución de relaciones entre agentes e intermediarios incluye la planificación y ejecución de campañas de marketing orientadas a agentes potenciales, así como la constitución de nuevos agentes.

Para contratar nuevos agentes y constituir relaciones entre agentes e intermediarios, lleve a cabo las tareas descritas a continuación:

- **1** Cree un registro de campaña; consulte Crear registros (consulte ["Creación de registros"](#page-58-0) en la página [59\)](#page-58-0) y Campos de campañas (consulte ["Campos de una campaña"](#page-274-0) en la página [275\)](#page-274-0).
- **2** Asocie un agente potencial a una campaña; consulte Orientar campañas a contactos (consulte ["Seleccionar contactos objetivo para campañas"](#page-272-0) en la página [273\)](#page-272-0).
- **3** Ejecute la campaña de marketing; consulte Proceso de gestión de campañas (consulte ["Proceso de gestión](#page-266-0)  [de campañas."](#page-266-0) en la página [267\)](#page-266-0).
- **4** Gestione las solicitudes de los agentes y admita la constitución de nuevos agentes.
- **5** Constituya los nuevos agentes admitidos, consulte Crear registros (consulte ["Creación de registros"](#page-58-0) en la página [59\)](#page-58-0) y Campos de socio (en la página [543\)](#page-542-0).

# **Proceso de gestión de relaciones entre agentes e intermediarios**

La gestión de relaciones entre agentes e intermediarios implica la comunicación con los agentes y la supervisión de las relaciones entre agentes e intermediarios, la actualización de información demográfica acerca de los agentes, la supervisión de credenciales, el mantenimiento de los libros, etc.

Para gestionar las relaciones entre agentes e intermediarios, lleve a cabo las tareas descritas a continuación:

- **1** Actualice la información relacionada con agentes y agencias; consulte Actualizar detalles de registro (consulte ["Actualización de los detalles de registro"](#page-123-0) en la página [124\)](#page-123-0).
- **2** Supervise las credenciales de los agentes y agencias, consulte Gestionar cuentas de socio (en la página [540\)](#page-539-0).
- **3** Gestione el plan de negocio, consulte Administrar planes de negocio (consulte ["Gestión de planes de](#page-449-0)  [negocio"](#page-449-0) en la página [450\)](#page-449-0).
- **4** Supervise las oportunidades y las solicitudes de servicio de los agentes y agencias; consulte Gestión de oportunidades (en la página [368\)](#page-367-0) y Gestión de solicitudes de servicio (en la página [478\)](#page-477-0)

# <span id="page-877-0"></span>**Proceso de planificación de ventas y cálculo de presupuestos**

La planificación de ventas de seguros incluye planificación de ventas para el año, el trimestre u otro periodo. También incluye la gestión de planes de ventas, por ejemplo, gestión de presupuestos de ventas, gestión de pronósticos de ventas y territorios.

Para planificar ventas y calcular presupuestos, realice las siguientes tareas:

- **1** Realice la planificación de ventas para el año, trimestre u otro periodo, consulte Planificación empresarial (en la página [443\)](#page-442-0).
- **2** Gestione los presupuestos de ventas y la cuota, consulte Pronósticos (en la página [389\)](#page-388-0).
- **3** Gestione los pronósticos de ventas, consulte Pronósticos (en la página [389\)](#page-388-0).
- **4** Gestione los territorios, consulte Gestión de territorios.

## **Proceso de gestión de solicitudes de servicio**

La gestión de solicitudes de servicio implica el manejo de las peticiones de carácter general y la resolución de cada una de las solicitudes de servicio de principio a fin. También incluye la evaluación de los problemas de servicio y la prioridad de las solicitudes.

Para gestionar solicitudes de servicio, realice las siguientes tareas:

- **1** Cree una nueva solicitud de servicio; consulte Solicitudes de servicio (en la página [475\)](#page-474-0).
- **2** Asigne o escale una solicitud de servicio; consulte Asignar solicitudes de servicio (consulte ["Asignación de](#page-477-0)  [solicitudes de servicio"](#page-477-0) en la página [478\)](#page-477-0) Escalar solicitudes de servicio (en la página [481\)](#page-480-0).
- **3** Trabaje con las soluciones de una solicitud de servicio, consulte Agregar soluciones a solicitudes de servicio (consulte ["Adición de soluciones a solicitudes de servicio"](#page-479-0) en la página [480\)](#page-479-0).
- **4** Cierre la solicitud de servicio una vez que se haya resuelto; consulte Cerrar solicitudes de servicio resueltas (consulte ["Cierre de solicitudes de servicio resueltas"](#page-480-0) en la página [481\)](#page-480-0).

# **Proceso de conversión de oportunidades potenciales de seguro en clientes con el modelo de éxito de productor**

En Oracle CRM On Demand, puede utilizar reglas de flujo de trabajo para especificar que una o varias acciones se deben realizar de forma automática cada vez que se produzca un determinado evento. Puede configurar todas las reglas de flujo de trabajo que desee para implementar los procesos de negocio.

El modelo de éxito de productor (PSM) de Oracle CRM On Demand es un marco que utiliza reglas de flujo de trabajo para automatizar la creación de actividades, lo que permite a los agentes de seguros o a los asesores

financieros realizar un seguimiento de sus oportunidades potenciales y mantenerse en contacto con sus clientes de forma regular.

En el modelo de éxito de productor se utilizan los siguientes términos:

- **Productor.** Un *productor* es un agente de seguros o un asesor financiero.
- **Cliente.** Un *cliente* es un contacto con el que la compañía mantiene una relación a largo plazo, lo que le permite supervisar los cambios de situación del cliente e identificar oportunidades para la venta cruzada de productos adicionales al cliente. Normalmente, los clientes buscan consejo sobre los productos que mejor se ajustan a sus necesidades.

El modelo de éxito de productor utiliza reglas de flujo de trabajo para lo siguiente:

- Crear una tarea para llamar a la oportunidad potencial al siguiente día laboral cada vez que se cree un registro de oportunidad potencial.
- Crear una tarea de seguimiento cuando un productor actualice el valor del campo Resultado de la visita de la página Detalles de la tarea después de realizar una visita a una oportunidad potencial o cliente.

Entre los tipos de visita que los productores realizan a oportunidades potenciales o clientes se incluyen los siguientes:

- **Visitas de referencia.** Visitas que deben realizar los productores para el seguimiento de oportunidades potenciales.
- **Visitas de aniversario.** Visitas que deben realizar los productores a oportunidades potenciales o clientes existentes en su cumpleaños.
- **Uisitas de revisión.** Visitas que deben realizar los productores a oportunidades potenciales o clientes cuando hayan pasado seis meses desde la última llamada.

Un productor puede recopilar el resultado de estas visitas en el campo Resultado de la visita de la página Detalles de la tarea. Los valores de este campo son los siguientes:

- **Inaccesible.** La oportunidad potencial no está accesible.
- **Permanecer en contacto.** La oportunidad potencial o el contacto no desea hablar hoy pero quiere que el productor permanezca en contacto.
- **Archivo inactivo.** La oportunidad potencial no desea hablar ni ser contactado de nuevo.
- **Cita**. La oportunidad potencial o el cliente está listo para una cita.

Dependiendo del resultado de las visitas, el flujo de trabajo creará diferentes tareas de seguimiento. Por ejemplo, si el resultado de la visita es Inaccesible, el flujo de trabajo crea una tarea para visitar a la misma oportunidad potencial o cliente al día siguiente. Si el resultado es Permanecer en contacto, el flujo de trabajo crea una tarea para visitar a la oportunidad potencial o cliente en seis meses o una semana antes de su cumpleaños, lo que ocurra antes.

NOTA: el modelo de éxito de productor requiere la configuración de reglas de flujo de trabajo y acciones. Para obtener más información, consulte la información sobre configuración de Oracle On Demand Financial Services Edition.

Para convertir oportunidades potenciales de seguro en clientes con el modelo de éxito de productor, realice las siguientes tareas:

**1** Cree un nuevo registro de oportunidad potencial para la referencia.

<span id="page-879-0"></span>Una regla de flujo de trabajo crea automáticamente una tarea para llamar a la oportunidad potencial al día siguiente laboral.

- **2** En la página Lista de actividades, consulte la lista de visitas diarias de referencia y visite a la oportunidad potencial; consulte Trabajar con listas de actividades (consulte ["Cómo trabajar con listas de actividades"](#page-226-0) en la página [227\)](#page-226-0).
- **3** Registre la información resultante de la visita en el campo Resultado de la visita.

Dependiendo del resultado de la visita, el flujo de trabajo crea una tarea de seguimiento.

- **4** Programe una cita para reunirse con la oportunidad potencial, consulte Programación de citas con otros (en la página [247\)](#page-246-0).
- **5** Reúnase con la oportunidad potencial calificada y recopile información adicional.
- **6** Actualice la oportunidad potencial a cliente potencial seleccionando Cliente potencial en la lista de opciones Tipo de oportunidad potencial; consulte Campos de oportunidades potenciales (consulte ["Campos](#page-297-0)  [de oportunidad potencial"](#page-297-0) en la página [298\)](#page-297-0).
- **7** Ofrezca los productos que se ajusten a las necesidades del cliente potencial y cree una oportunidad si el cliente está interesado; consulte Trabajar con la página inicial de oportunidades (en la página [366\)](#page-365-0).
- **8** Realice una entrevista de cierre y venda los productos.
- **9** Cuando el cliente compre el producto, actualice el contacto a cliente seleccionando Cliente en la lista de opciones Tipo de contacto.
- **10** En la página Detalles de contacto, establezca el campo Frecuencia de visita en 1-2 veces/año. Para obtener más información sobre el flujo de trabajo Crear tarea, consulte Creación de acciones de flujo de trabajo: Crear tarea.

# **Reclamaciones**

Utilice las páginas Siniestro para crear, actualizar y realizar un seguimiento de cualquier tipo de reclamación. Las reclamaciones suelen ser las reclamaciones de un contacto o negocio que gestiona una compañía de seguros.

**NOTA:** El administrador de la compañía es quien determina qué fichas tiene disponibles el usuario. Si entre las responsabilidades de su cargo no se incluye el seguimiento de la información de reclamaciones, puede que la ficha Siniestros quede excluida de la instalación.

Una *reclamación* es una demanda formal y por escrito a una compañía de seguros para el reembolso por pérdida o daños en un objeto asegurado.

El conocimiento del historial de una reclamación de un cliente, incluido el estado actual de la misma, puede ayudar al personal de ventas y servicios a ser más consciente de este aspecto importante de la relación asegurador-cliente. Los aseguradores pueden también utilizar las páginas de reclamaciones para registrar información esencial rápidamente con respecto al primer aviso de la pérdida y dirigir de forma precisa la reclamación a las personas adecuadas.

<span id="page-880-0"></span>El tipo de registro de la reclamación admite todos los tipos de reclamaciones de aviso de pérdida, tales como reclamaciones relacionadas con automóviles, propiedades, responsabilidad, etc. Una reclamación puede contar con reclamaciones principales, así que se admiten todos los tipos de estructuras y jerarquías de reclamación; ello le ofrece la oportunidad de organizar las reclamaciones por grupos de reclamaciones.

Puede utilizar la página Detalles de reclamación para identificar y capturar el perfil, así como información detallada de la reclamación. También puede utilizar la página Detalles de reclamación para revisar reclamaciones secundarias y otra información relacionada, que incluye:

- Partes implicadas (en la página [897\)](#page-896-0)
- Daños (en la página [891\)](#page-890-0)
- **Actividades**

Una actividad puede estar relacionada con una reclamación. Puede ver todas las actividades relacionadas con una reclamación en la página Detalles de reclamación.

Solicitudes de servicio

Una solicitud de servicio puede estar relacionada con una reclamación. Puede ver todas las solicitudes de servicio relacionadas con una reclamación en la página Detalles de reclamación.

## **Cómo trabajar con la página inicial de reclamaciones**

La página inicial de reclamaciones es el punto de partida para gestionar reclamaciones. Esta página contiene varias secciones y muestra información que es relevante.

**NOTA:** el administrador de la compañía puede personalizar el diseño de la página inicial de reclamaciones. Además, si el rol de usuario incluye el privilegio Personalizar páginas iniciales, puede agregar secciones a la página, así como quitarlas.

#### **Creación de reclamaciones**

Puede crear una reclamación haciendo clic en el botón Nuevo de la sección Reclamaciones modificadas recientemente. Para obtener más información, consulte Creación de registros (en la página [59\)](#page-58-0) y Campos de reclamaciones (consulte ["Campos de reclamación"](#page-882-0) en la página [883\)](#page-882-0).

#### **Cómo trabajar con listas de reclamaciones**

Oracle CRM On Demand incluye un conjunto de listas estándar. Todas las listas estándar son públicas. El usuario y los gerentes pueden crear otras listas basadas en otros criterios.

La tabla siguiente describe las listas estándar de reclamaciones.

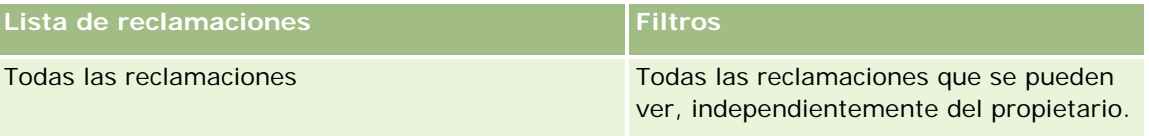

<span id="page-881-0"></span>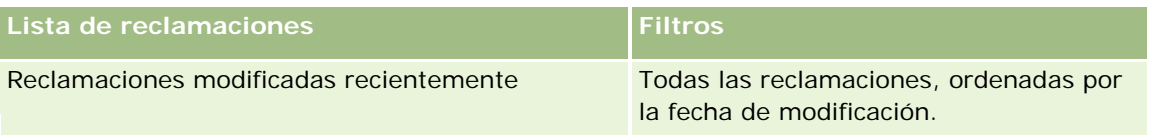

Para ver una lista, haga clic en su nombre.

Para crear una lista nueva, haga clic en Nuevo. Para obtener más información sobre la creación de listas, consulte Creación y restricción de listas (consulte ["Crear y restringir listas"](#page-141-0) en la página [142\)](#page-141-0).

Para revisar todas las listas disponibles, cree una lista nueva o vea, edite o elimine una lista existente haciendo clic en Gestión de listas. La página Gestión de listas incluye también las listas estándar proporcionadas con Oracle CRM On Demand. Dichas listas son de solo visualización, por lo que no es posible editarlas o eliminarlas.

#### **Visualización de la sección Reclamaciones modificadas recientemente**

La sección Reclamaciones modificadas recientemente muestra aquellas reclamaciones modificadas más recientemente, ordenadas por fecha de modificación. Para ampliar la lista, haga clic en el enlace Mostrar la lista completa. El procedimiento siguiente describe cómo agregar secciones a la página inicial de reclamaciones.

#### **Adición de secciones a la página inicial de reclamaciones**

Si su rol de usuario incluye el privilegio Personalizar página inicial, es posible que pueda agregar secciones adicionales a su página inicial de reclamaciones dependiendo de las secciones que el administrador de la compañía haya permitido visualizar en la página inicial de reclamaciones.

#### *Para agregar secciones a la página inicial de reclamaciones*

- **1** En la página inicial de reclamaciones, haga clic en el enlace Editar diseño.
- **2** En la página Diseño de la página inicial de reclamaciones, haga clic en las flechas para agregar o quitar secciones y organizar las secciones de la página.
- **3** Haga clic en Guardar.

#### **Información relacionada**

Consulte los siguientes temas para obtener información relacionada con las reclamaciones:

- Campos de reclamación (en la página [883\)](#page-882-0)
- Gestión de reclamaciones (en la página [882\)](#page-881-0)

## **Gestión de reclamaciones**

Haga clic en un tema para ver los procedimientos paso a paso que le permiten realizar lo siguiente:

- <span id="page-882-0"></span>Actualizar detalles de registro (consulte ["Actualización de los detalles de registro"](#page-123-0) en la página [124\)](#page-123-0)
- Enlazar registros al registro seleccionado (en la página [126\)](#page-125-0)
- Realizar seguimiento de reclamaciones principales (en la página [883\)](#page-882-0)

Para conocer procedimientos adicionales comunes para todos los registros, consulte Operaciones con registros (consulte ["Trabajar con registros"](#page-52-0) en la página [53\)](#page-52-0).

**NOTA:** Los administradores de la compañía pueden personalizar Oracle CRM On Demand de varias formas, como cambiar los nombres de tipos de registro, campos y opciones en listas de opciones. Por lo tanto, la información mostrada puede ser diferente a la información estándar descrita en la ayuda en línea.

Además, según su nivel de acceso, es posible que no pueda ejecutar todos los procedimientos descritos en la lista anterior.

#### **Información relacionada**

Consulte los siguientes temas para obtener información relacionada con las reclamaciones:

- Cómo trabajar con la página inicial de reclamaciones (en la página [881\)](#page-880-0)
- Campos de reclamación (en la página [883\)](#page-882-0)

## **Realizar seguimiento de reclamaciones principales**

Para permitir el seguimiento de una reclamación principal, agregue la reclamación principal al campo Reclamación principal del registro de reclamaciones secundarias.

#### *Para realizar un seguimiento de una reclamación principal*

**1** Seleccione la reclamación.

Para obtener información sobre cómo seleccionar una reclamación, consulte Buscar registros (consulte ["Búsqueda de registros"](#page-78-0) en la página [79\)](#page-78-0).

- **2** En la página Detalles de reclamación, haga clic en Editar.
- **3** En la página Editar reclamación, seleccione el campo Reclamación principal y elija una reclamación.

## **Campos de reclamación**

La página Editar reclamación permite agregar nuevas reclamaciones o actualizar los detalles de las reclamaciones existentes. La página Editar reclamación muestra el conjunto completo de campos para una reclamación.

**CONSEJO:** también puede editar una reclamación en la página Lista de reclamaciones y en la página Detalles de reclamación. Para obtener más información sobre cómo actualizar registros, consulte Actualización de detalles del registro (consulte ["Actualización de los detalles de registro"](#page-123-0) en la página [124\)](#page-123-0).

**NOTA:** Los administradores de la compañía pueden personalizar Oracle CRM On Demand de varias formas, como cambiar los nombres de tipos de registro, campos y opciones en listas. Por lo tanto, la información mostrada puede ser diferente a la información estándar descrita en la ayuda en línea.

En la siguiente tabla se proporciona información adicional sobre algunos campos.

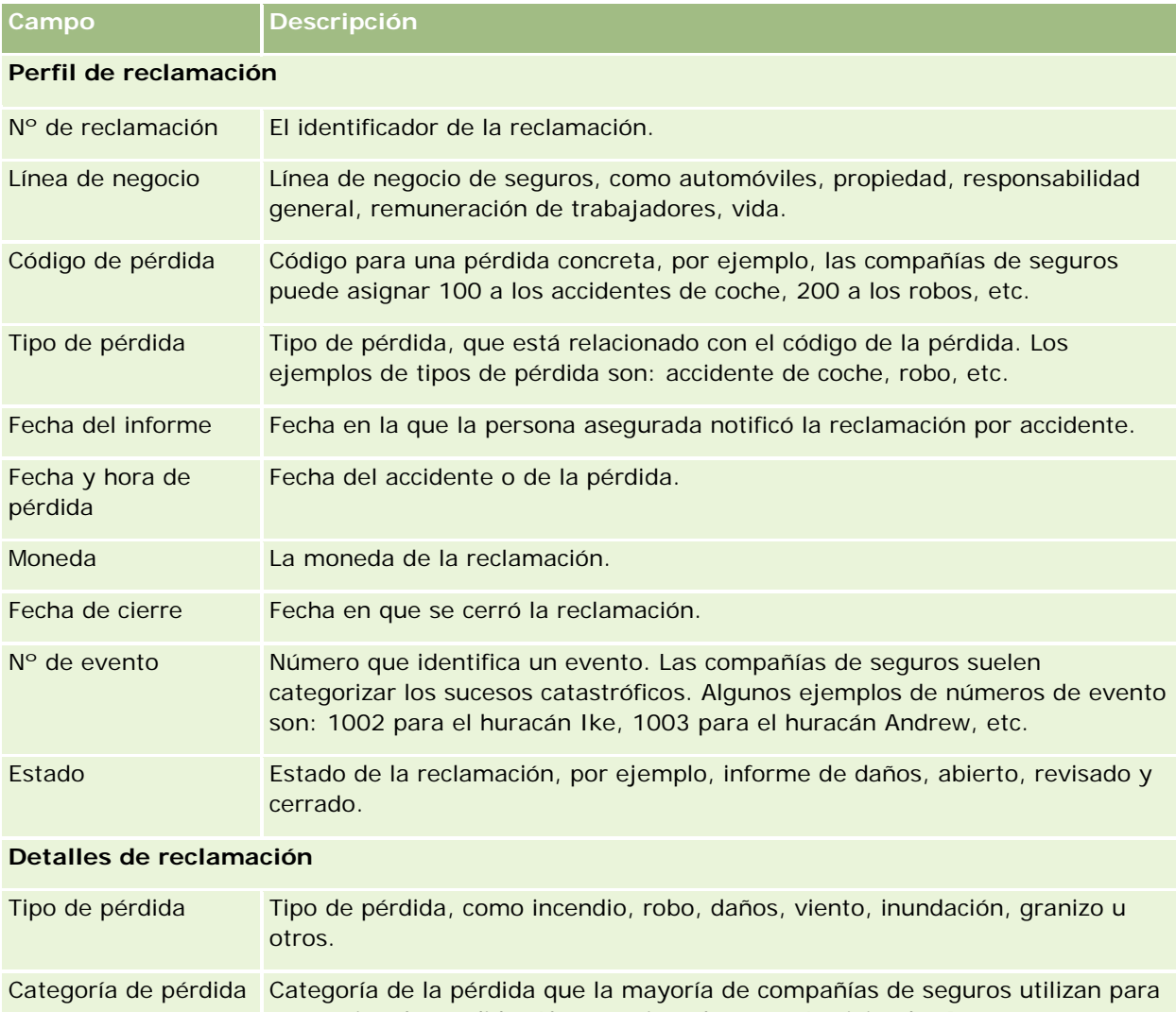

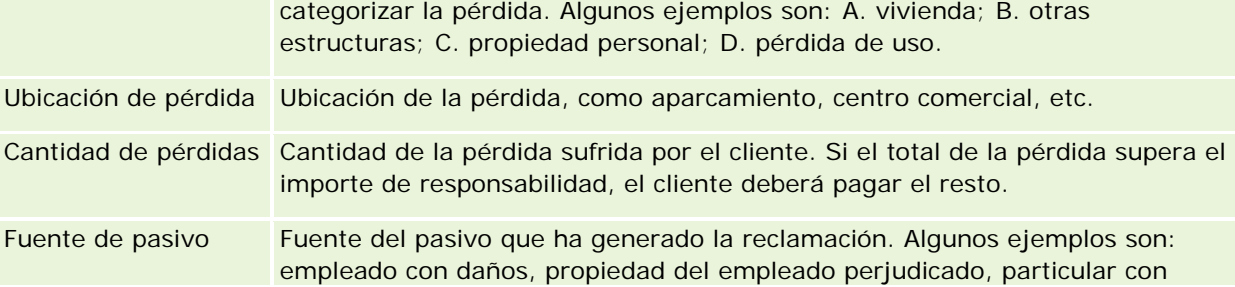

#### **Reclamaciones**

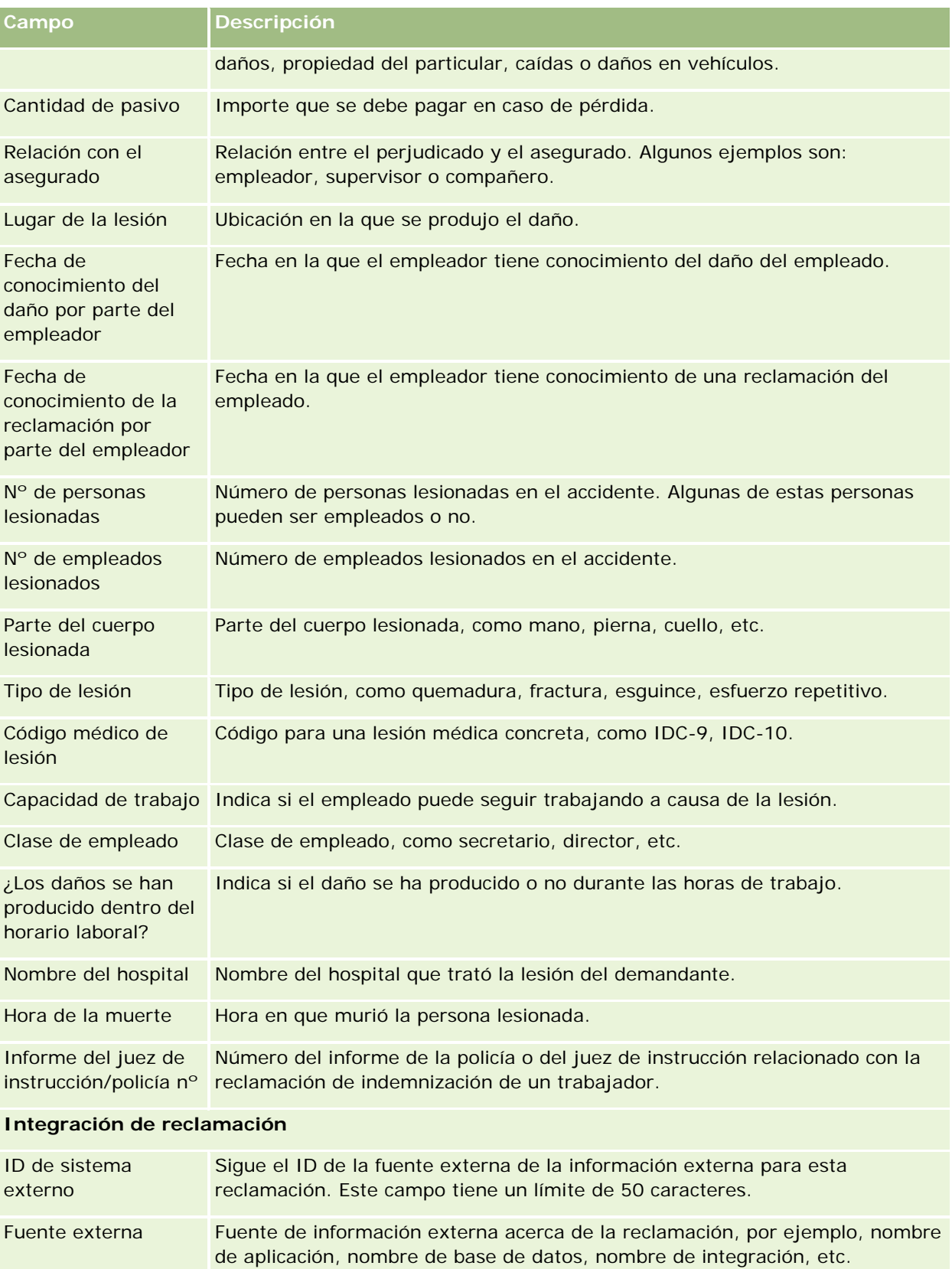

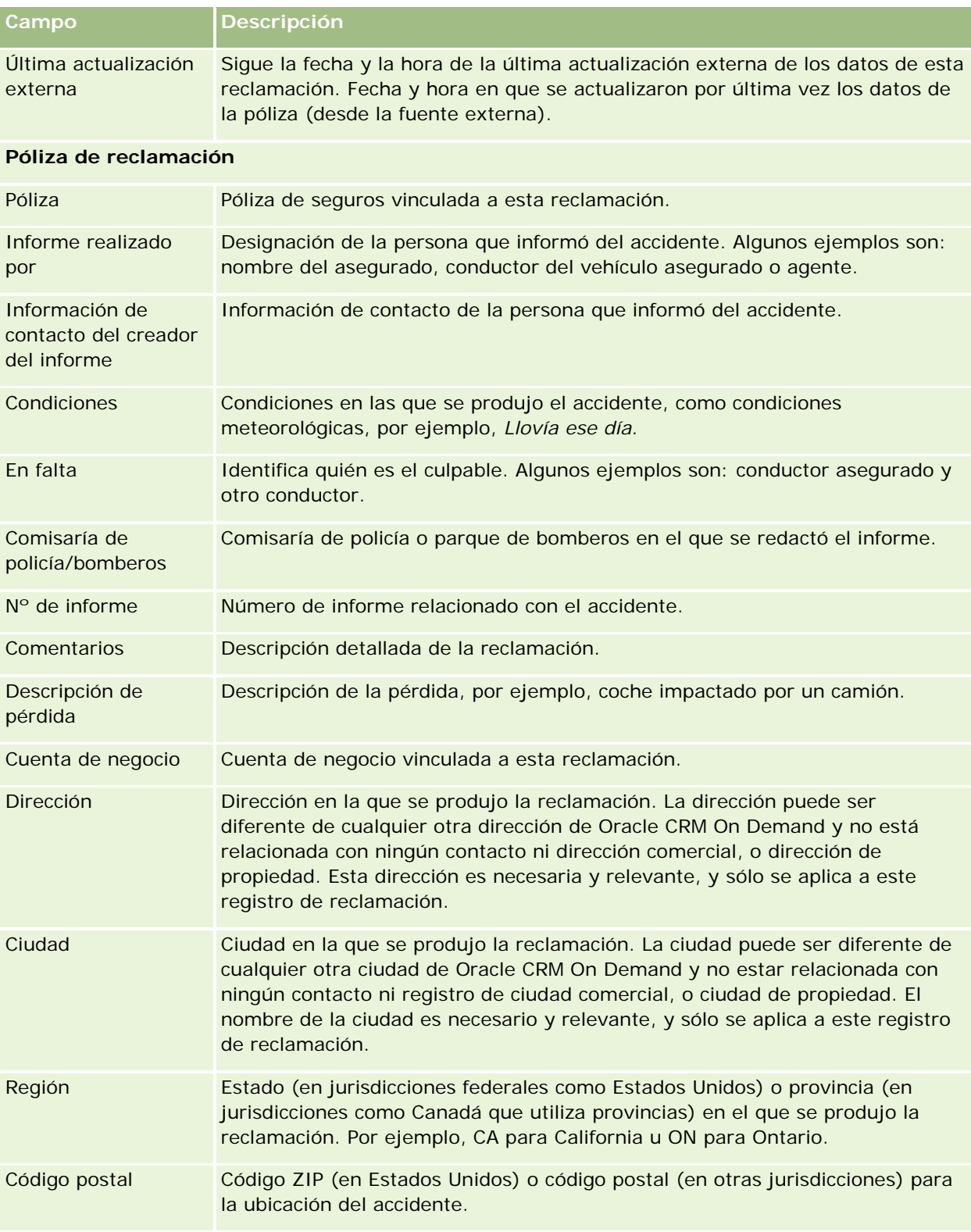

#### <span id="page-886-0"></span>**Información relacionada**

Consulte los siguientes temas para obtener información relacionada con las reclamaciones:

- Cómo trabajar con la página inicial de reclamaciones (en la página [881\)](#page-880-0)
- Gestión de reclamaciones (en la página [882\)](#page-881-0)

# **Coberturas**

Utilice las páginas de coberturas para crear, actualizar y realizar un seguimiento de cualquier tipo de cobertura de seguros. Las coberturas suelen ser los límites monetarios y los riesgos que abarca una póliza de seguros para un contacto.

**NOTA:** El administrador de la compañía es quien determina qué fichas tiene disponibles el usuario. Si entre las responsabilidades de su puesto no se incluye el seguimiento de la información de coberturas, puede que la ficha Cobertura quede excluida de la instalación.

Las *coberturas* describen los límites monetarios y los riesgos que abarca una póliza de seguros. Para realizar un seguimiento de las coberturas de las pólizas, se agregan como coberturas a la póliza. La cobertura se puede utilizar para el seguimiento de todos los tipos de cobertura, como colisión, lesiones corporales, incendio, etc. Puede utilizar las páginas de coberturas para identificar y perfilar las coberturas capturando información de las mismas, como el tipo de cobertura, el límite individual, el límite total, los valores deducibles, etc.

## **Cómo trabajar con la página inicial de coberturas**

La página inicial de coberturas es el punto de partida para gestionar registros de cobertura.

**NOTA:** El administrador de la compañía puede personalizar el diseño de la página inicial de coberturas. Además, si el rol del usuario incluye el privilegio Personalizar páginas iniciales, se pueden agregar secciones a la página y eliminar secciones de la misma.

#### **Creación de registros de cobertura**

Puede crear un registro de cobertura haciendo clic en el botón Nuevo de la sección Coberturas modificadas recientemente. Para obtener más información, consulte Crear registros (consulte ["Creación de registros"](#page-58-0) en la página [59\)](#page-58-0) y Campos de coberturas (consulte ["Campos de cobertura"](#page-888-0) en la página [889\)](#page-888-0).

#### **Cómo trabajar con listas de coberturas**

Oracle CRM On Demand incluye un conjunto de listas estándar. Todas las listas estándar son públicas. El usuario y los gerentes pueden crear otras listas basadas en otros criterios.

La tabla siguiente describe las listas estándar de coberturas.

**Lista de coberturas Filtros**

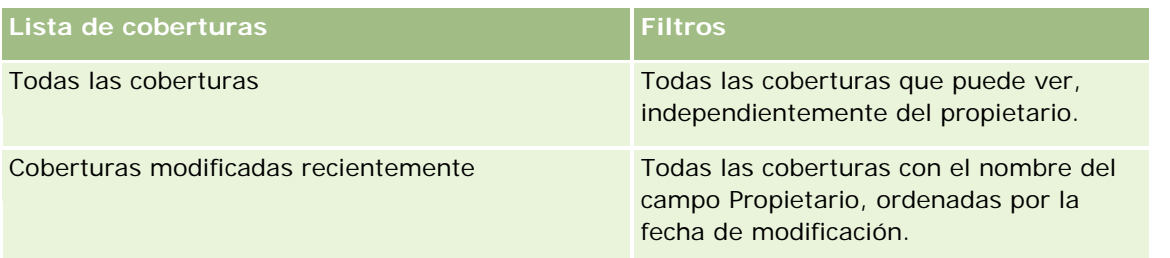

Para ver una lista, haga clic en su nombre.

Para crear una lista nueva, haga clic en Nuevo. Para obtener más información sobre la creación de listas, consulte Cómo crear y restringir listas (consulte ["Crear y restringir listas"](#page-141-0) en la página [142\)](#page-141-0).

Para revisar todas las listas disponibles, cree una lista nueva o vea, edite o elimine una lista existente haciendo clic en Gestión de listas. La página Gestión de listas incluye también las listas estándar proporcionadas con Oracle CRM On Demand. Dichas listas son de sólo visualización, por lo que no se admite su edición o eliminación.

#### **Visualización de las coberturas modificadas recientemente**

La sección Coberturas modificadas recientemente muestra aquellas coberturas que se han visualizado recientemente.

Para expandir la lista, haga clic en Mostrar lista completa.

#### **Adición de secciones a la página inicial de coberturas**

Si su rol de usuario incluye el privilegio Personalizar páginas iniciales, es posible que pueda agregar secciones adicionales a su página inicial de coberturas dependiendo de las secciones cuya visualización en la página inicial de coberturas haya permitido el administrador de la compañía.

#### *Para agregar secciones a la página inicial de coberturas*

- **1** En la página inicial de coberturas, haga clic en el vínculo Editar diseño.
- **2** En la página Diseño de la página inicial de coberturas, haga clic en las flechas para agregar o quitar secciones y organizar las secciones de la página.
- **3** Haga clic en Guardar.

#### **Información relacionada**

Consulte los siguientes temas para obtener información relacionada con la cobertura:

- Campos de cobertura (en la página [889\)](#page-888-0)
- Gestión de coberturas (en la página [889\)](#page-888-0)

## <span id="page-888-0"></span>**Gestión de coberturas**

Haga clic en un tema para ver los procedimientos paso a paso que le permiten realizar lo siguiente:

- Actualizar detalles de registro (consulte ["Actualización de los detalles de registro"](#page-123-0) en la página [124\)](#page-123-0)
- Enlazar registros al registro seleccionado (en la página [126\)](#page-125-0)

Para conocer procedimientos adicionales comunes para todos los registros, consulte Operaciones con registros (consulte ["Trabajar con registros"](#page-52-0) en la página [53\)](#page-52-0).

**NOTA:** Los administradores de la compañía pueden personalizar Oracle CRM On Demand de varias formas, como cambiar los nombres de tipos de registro, campos y opciones en listas de opciones. Por lo tanto, la información mostrada puede ser diferente a la información estándar descrita en la ayuda en línea.

Además, según su nivel de acceso, es posible que no pueda ejecutar todos los procedimientos descritos en la lista anterior.

#### **Información relacionada**

Consulte los siguientes temas para obtener información relacionada con la cobertura:

- Cómo trabajar con la página inicial de coberturas (en la página [887\)](#page-886-0)
- Campos de cobertura (en la página [889\)](#page-888-0)

## **Campos de cobertura**

La página Editar cobertura permite agregar registros de cobertura o actualizar detalles de un registro de cobertura existente. En la página Editar cobertura se muestra el conjunto completo de campos para el registro de coberturas.

**CONSEJO:** también puede editar los registros de coberturas en la página Lista de coberturas y en la página Detalles de la cobertura. Para obtener más información sobre cómo actualizar registros, consulte Actualización de detalles de registro (consulte ["Actualización de los detalles de registro"](#page-123-0) en la página [124\)](#page-123-0).

**NOTA:** Los administradores de la compañía pueden personalizar Oracle CRM On Demand de varias formas, como cambiar los nombres de tipos de registro, campos y opciones en listas. Por lo tanto, la información mostrada puede ser diferente a la información estándar descrita en la ayuda en línea.

En la siguiente tabla se proporciona información adicional sobre algunos campos.

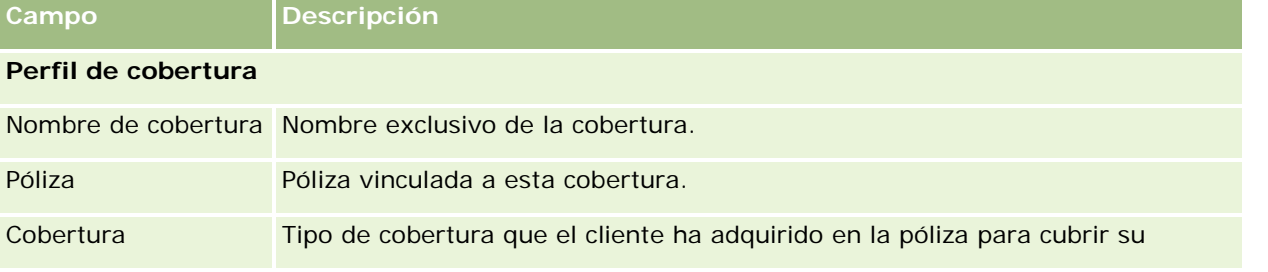

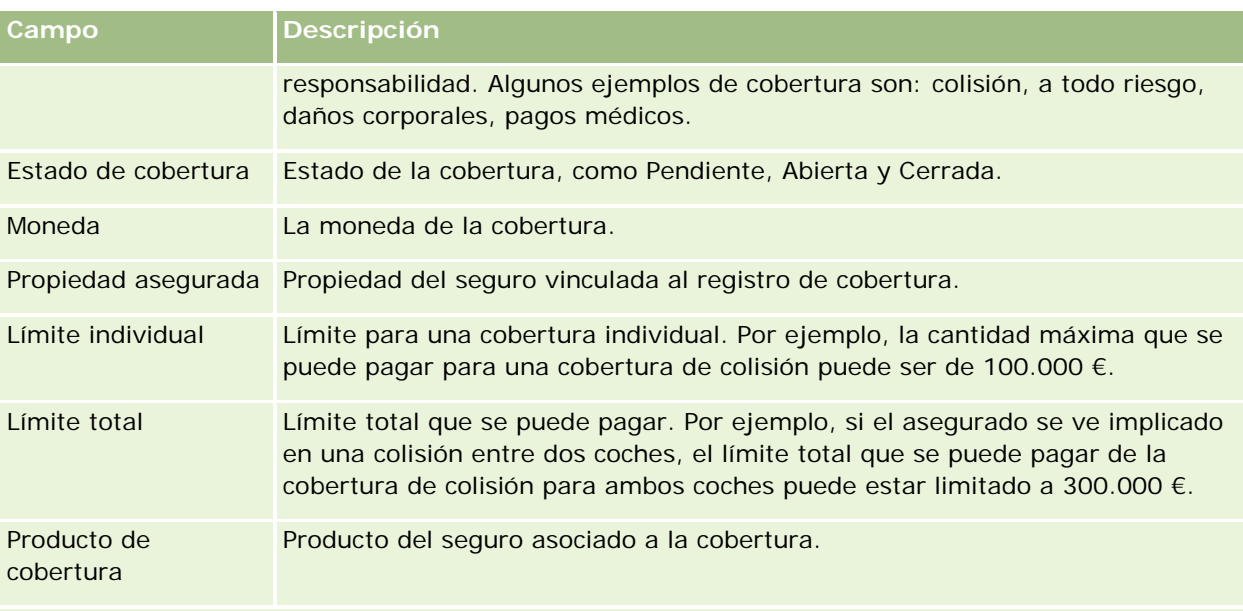

#### **Detalles de la cobertura**

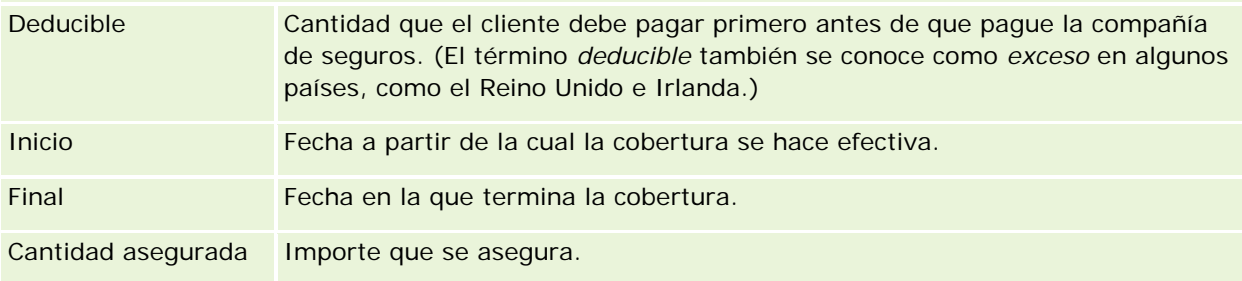

#### **Integración de cobertura**

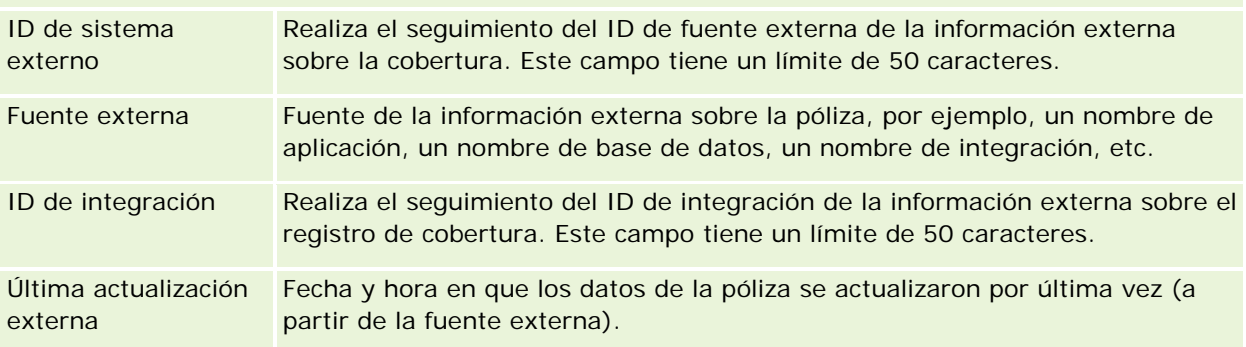

#### **Información relacionada**

Consulte los siguientes temas para obtener información relacionada con la cobertura:

- Cómo trabajar con la página inicial de coberturas (en la página [887\)](#page-886-0)
- Gestión de coberturas (en la página [889\)](#page-888-0)

# <span id="page-890-0"></span>**Daños**

Utilice la página de daños para identificar y capturar información sobre daños, como la descripción de un daño o la cantidad asociada al mismo. Un *daño* es todo aquella lesión a una propiedad que provoca una pérdida de valor. Los daños se usan en los siniestros para realizar el seguimiento del daño que ha sufrido una propiedad cubierta por una póliza.

**NOTA:** NOTA: El administrador de la compañía es quien determina qué fichas tiene disponibles el usuario. Si entre las responsabilidades de su puesto no se incluye el seguimiento de información de daños, puede que la ficha Daños quede excluida de la instalación.

# **Trabajo con la página inicial de daños**

La página inicial de daños es el punto de partida para la gestión de daños.

**NOTA:** El administrador de la compañía puede personalizar el diseño de la página inicial de daños. Además, si el rol de usuario incluye el privilegio Personalizar páginas principales, puede agregar secciones a la página así como quitarlas.

#### **Creación de un registro de daños**

Puede crear un registro de daños haciendo clic en el botón Nuevo de la sección Daños modificados recientemente. Para obtener más información, consulte Crear registros (consulte ["Creación de registros"](#page-58-0) en la página [59\)](#page-58-0) y Campos de daños (en la página [893\)](#page-892-0).

#### **Trabajo con listas de daños**

Oracle CRM On Demand incluye un conjunto de listas estándar. Todas las listas estándar son públicas. El usuario y los gerentes pueden crear otras listas basadas en otros criterios.

En la siguiente tabla, se describen las listas estándar para los daños.

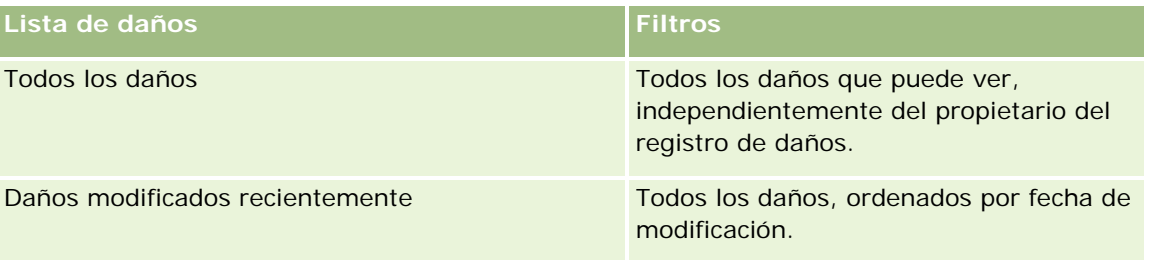

Para ver una lista, haga clic en su nombre.

Para crear una lista nueva, haga clic en Nuevo. Para obtener más información sobre la creación de listas, consulte Cómo crear y restringir listas (consulte ["Crear y restringir listas"](#page-141-0) en la página [142\)](#page-141-0).

Para revisar todas las listas disponibles, cree una lista nueva o vea, edite o elimine una lista existente haciendo clic en Gestión de listas. La página Gestión de listas incluye también las listas estándar proporcionadas con Oracle CRM On Demand. Dichas listas son de sólo visualización, por lo que no se admite su edición o eliminación.

#### <span id="page-891-0"></span>**Visualización de daños modificados recientemente**

La sección Daños modificados recientemente muestra los registros de daños que se han modificado recientemente.

Para ampliar la lista, haga clic en Mostrar lista completa.

#### **Adición de secciones a la página inicial de daños**

Si su rol de usuario incluye el privilegio Personalizar páginas iniciales, es posible que pueda agregar secciones adicionales a su página inicial de daños dependiendo de los elementos cuya visualización en la página inicial de daños haya permitido el administrador de la compañía.

El siguiente procedimiento describe cómo agregar secciones a la página inicial de daños.

#### *Para agregar secciones a la página inicial de daños*

- **1** En la página inicial de daños, haga clic en Editar diseño.
- **2** En la página de diseño de la página inicial de daños, haga clic en las flechas para agregar o quitar secciones y para organizar las secciones en la página.
- **3** Haga clic en Guardar.

#### **Temas relacionados**

Consulte los siguientes temas para obtener información relacionada con los daños:

- Campos de daños (en la página [893\)](#page-892-0)
- Gestión de daños (en la página [892\)](#page-891-0)

## **Gestión de daños**

Para conocer los procedimientos paso a paso que son comunes a muchos tipos de registro, consulte:

- **E** Crear registros (consulte ["Creación de registros"](#page-58-0) en la página [59\)](#page-58-0)
- Actualizar detalles de registro (consulte ["Actualización de los detalles de registro"](#page-123-0) en la página [124\)](#page-123-0)
- Enlazar registros al registro seleccionado (en la página [126\)](#page-125-0)
- Trabajar con listas (en la página [135\)](#page-134-0)

**NOTA:** Los administradores de la compañía pueden personalizar Oracle CRM On Demand de varias formas, como cambiar los nombres de tipos de registro, campos y opciones en listas. Por lo tanto, la información mostrada puede ser diferente a la información estándar descrita en la ayuda en línea.

Además, en función del nivel de acceso que tenga, es posible que no pueda realizar todos los procedimientos descritos en la lista anterior.

#### <span id="page-892-0"></span>**Temas relacionados**

Consulte los siguientes temas para obtener información relacionada con los daños:

- Cómo trabajar con la página inicial de daños (consulte ["Trabajo con la página inicial de daños"](#page-890-0) en la página [891\)](#page-890-0)
- Campos de daños (en la página [893\)](#page-892-0)

## **Campos de daños**

La página Editar daños permite agregar registros de daños o actualizar detalles de un registro de daños existente. En la página Editar daños se muestra el conjunto completo de campos para el registro de daños.

**CONSEJO:** también puede editar registros de daños en la página Lista de daños y en la página Detalles de daños. Para obtener más información sobre cómo actualizar registros, consulte Actualización de detalles del registro (consulte ["Actualización de los detalles de registro"](#page-123-0) en la página [124\)](#page-123-0).

**NOTA:** Los administradores de la compañía pueden personalizar Oracle CRM On Demand de varias formas, como cambiar los nombres de tipos de registro, campos y opciones en listas. Por lo tanto, la información mostrada puede ser diferente a la información estándar descrita en la ayuda en línea.

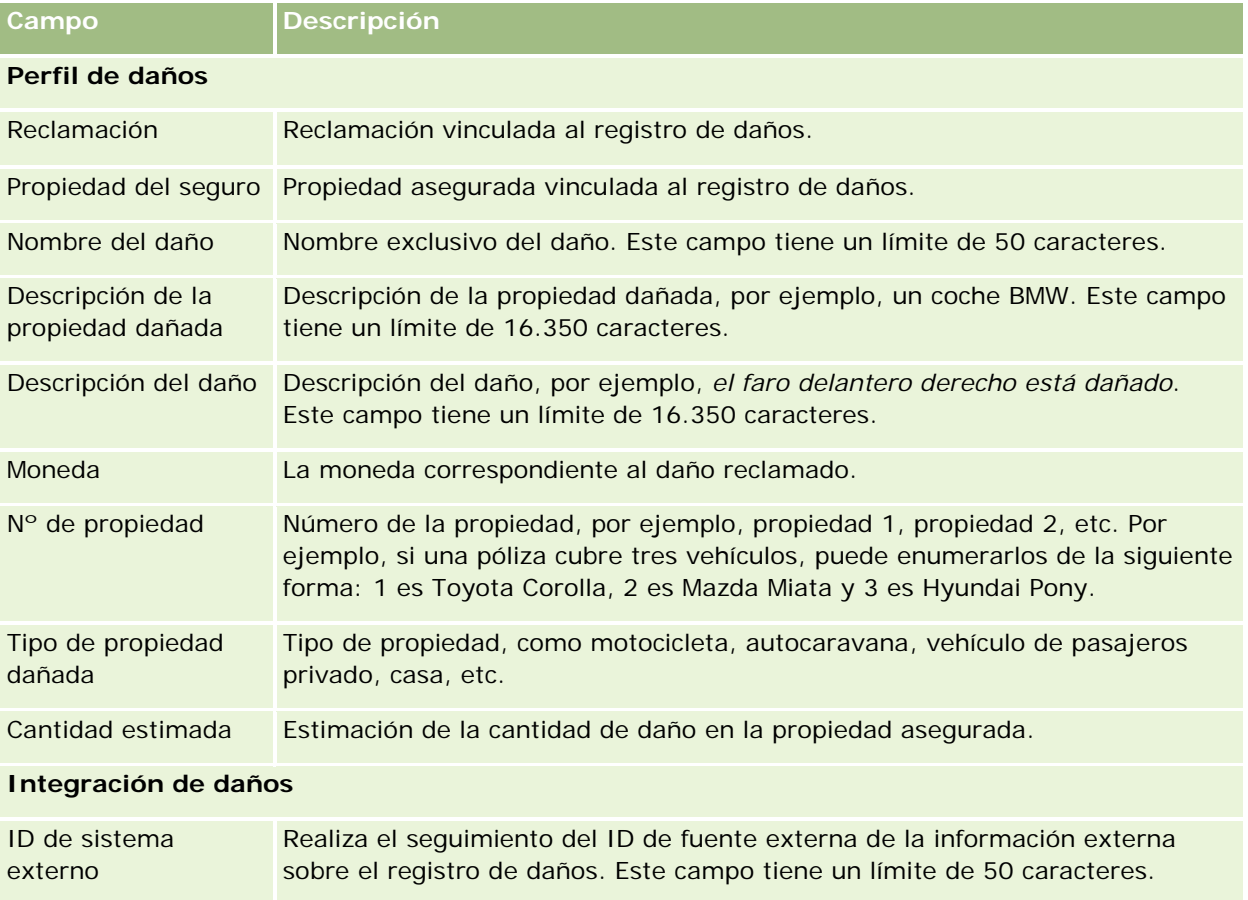

En la siguiente tabla se proporciona información adicional sobre algunos campos.

<span id="page-893-0"></span>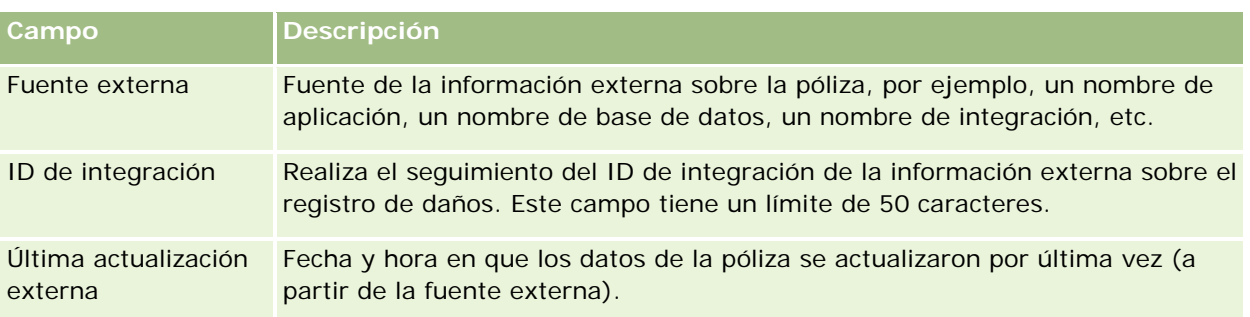

#### **Temas relacionados**

Consulte los siguientes temas para obtener información relacionada con los daños:

- Cómo trabajar con la página inicial de daños (consulte ["Trabajo con la página inicial de daños"](#page-890-0) en la página [891\)](#page-890-0)
- Gestión de daños (en la página [892\)](#page-891-0)

# **Propiedades de seguro**

Utilice las páginas de propiedades del seguro para crear, actualizar y someter a seguimiento las cuentas de propiedades de seguro. Un registro de propiedades de seguro permite agrupar los contactos y generar una acumulación de su información relacionada a partir de los contactos vinculados a la propiedad del seguro.

Una *propiedad de seguro* es un activo tangible para el que un contacto o propietario de una compañía tiene un título legal. El propietario adquiere la póliza de seguro para proteger la propiedad física frente a pérdida por hurto, incendio u otros riesgos. Este término (propiedad de seguro) también se utiliza en las reclamaciones. El propietario puede especificar qué propiedad de seguro se ha visto dañada en un incidente. Puede usar un registro de propiedades de seguro para realizar un seguimiento de todos los tipos de propiedades aseguradas, tales como un vehículos, embarcaciones, joyas, inmuebles, etc.

Las páginas de propiedades de seguro permiten identificar y perfilar propiedades de seguro capturando información como marca, modelo, año de construcción, número de licencia, etc. También se pueden utilizar para revisar otra información relacionada. Para obtener más información, consulte Coberturas (en la página [887\)](#page-886-0) y Daños (en la página [891\)](#page-890-0).

**NOTA:** El administrador de la compañía determina qué fichas tiene disponibles el usuario. Si entre las responsabilidades del cargo no se incluye el seguimiento de la información de propiedades de seguro, puede que la ficha Propiedades de seguro quede excluida de la instalación.

# **Cómo trabajar con la página inicial de propiedades de seguro**

La página inicial de propiedades de seguro es el punto de partida para gestionar registros de propiedades de un seguro.

**NOTA:** El administrador de la compañía puede personalizar el diseño de la página inicial de propiedades de seguro. Además, si el rol de usuario incluye el privilegio Personalizar páginas iniciales, puede agregar secciones a la página así como eliminarlas.

#### **Creación de registros de propiedades de seguro**

Puede crear un registro de propiedades de seguro haciendo clic en el botón Nuevo de la sección Propiedades de seguro modificadas recientemente. Para obtener más información, consulte Crear registros (consulte ["Creación de registros"](#page-58-0) en la página [59\)](#page-58-0) y Campos de propiedades de seguro (en la página [896\)](#page-895-0).

#### **Cómo trabajar con listas de propiedades de seguro**

Oracle CRM On Demand incluye un conjunto de listas estándar. Todas las listas estándar son públicas. El usuario y los gerentes pueden crear otras listas basadas en otros criterios.

La tabla siguiente describe las listas estándar disponibles para las propiedades de un seguro:

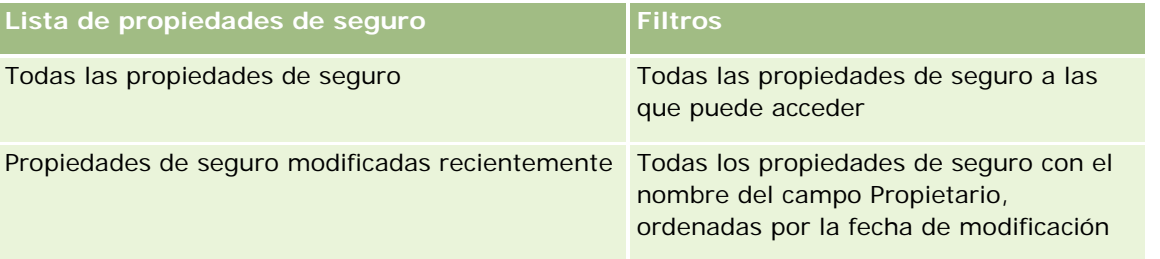

Para ver una lista, haga clic en su nombre.

Para crear una lista nueva, haga clic en Nuevo. Para obtener más información sobre la creación de listas, consulte Cómo crear y restringir listas (consulte ["Crear y restringir listas"](#page-141-0) en la página [142\)](#page-141-0).

Para revisar todas las listas disponibles, cree una lista nueva o vea, edite o elimine una lista existente haciendo clic en Gestión de listas. La página Gestión de listas incluye también las listas estándar proporcionadas con Oracle CRM On Demand. Dichas listas son de sólo visualización, por lo que no se admite su edición o eliminación.

#### **Visualización de la sección Propiedades de seguro modificadas recientemente**

La sección Propiedades de seguro modificadas recientemente muestra aquellas propiedades de seguro que se han visualizado recientemente.

Para expandir la lista, haga clic en Mostrar lista completa.

#### <span id="page-895-0"></span>**Adición de secciones a la página inicial de propiedades de seguro**

Si su rol de usuario incluye el privilegio Personalizar páginas iniciales, es posible que pueda agregar secciones adicionales a su página inicial de propiedades de seguro dependiendo de las secciones cuya visualización en la página inicial de propiedades de seguro haya permitido el administrador de la compañía.

El siguiente procedimiento describe cómo agregar secciones a la página inicial de propiedades de seguro.

#### *Para agregar secciones a la página inicial de propiedades de seguro*

- **1** En la página inicial de propiedades de seguro, haga clic en Editar diseño.
- **2** En la página Diseño de la página inicial de propiedades de seguro, haga clic en las flechas para agregar o quitar secciones y organizar las secciones de la página.
- **3** Haga clic en Guardar.

## **Gestión de propiedades de seguro**

Para conocer los procedimientos paso a paso que son comunes a muchos tipos de registro, consulte:

- Crear registros (consulte ["Creación de registros"](#page-58-0) en la página [59\)](#page-58-0)
- Actualizar detalles de registro (consulte ["Actualización de los detalles de registro"](#page-123-0) en la página [124\)](#page-123-0)
- Enlazar registros al registro seleccionado (en la página [126\)](#page-125-0)
- Trabajar con listas (en la página [135\)](#page-134-0)

**NOTA:** Los administradores de la compañía pueden personalizar Oracle CRM On Demand de varias formas, como cambiar los nombres de tipos de registro, campos y opciones en listas. Por lo tanto, la información mostrada puede ser diferente a la información estándar descrita en la ayuda en línea.

Además, en función del nivel de acceso que tenga, es posible que no pueda realizar todos los procedimientos descritos en la lista anterior.

## **Campos de propiedades de seguro**

La página Editar propiedad de seguro permite agregar registros de propiedades de seguro o actualizar detalles de una propiedad de seguro existente. En la página Editar propiedad de seguro se muestra el conjunto completo de campos para una propiedad de seguro.

**CONSEJO:** también puede editar una propiedad de seguro en la página Lista de propiedades de seguro y en la página Detalles de propiedades de seguro. Para obtener más información sobre cómo actualizar registros, consulte Actualización de detalles del registro (consulte ["Actualización de los detalles de registro"](#page-123-0) en la página [124\)](#page-123-0).

<span id="page-896-0"></span>**NOTA:** Los administradores de la compañía pueden personalizar Oracle CRM On Demand de varias formas, como cambiar los nombres de tipos de registro, campos y opciones en listas. Por lo tanto, la información mostrada puede ser diferente a la información estándar descrita en la ayuda en línea.

En la siguiente tabla se proporciona información adicional sobre algunos campos.

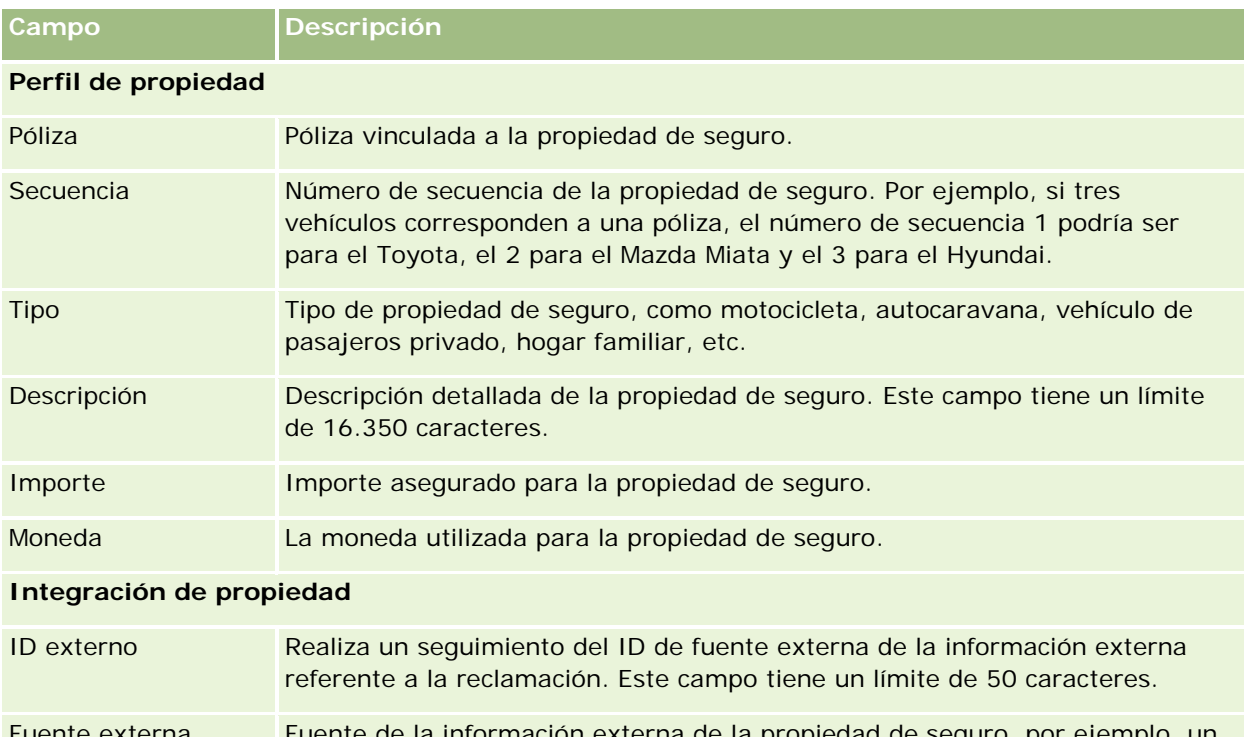

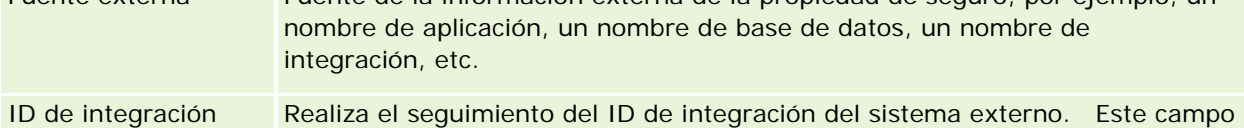

tiene un límite de 50 caracteres.

# **Partes implicadas**

Utilice las páginas de partes implicadas para crear, actualizar y realizar un seguimiento de cualquier tipo de parte implicada. La parte implicada realiza un seguimiento de la relación entre los contactos y las reclamaciones.

NOTA: El administrador de la compañía es quien determina qué fichas tiene disponibles el usuario. Si entre las responsabilidades de su puesto no se incluye el seguimiento de la información de la parte implicada, puede que la ficha Partes implicadas quede excluida de la instalación.

Una *parte implicada* suele ser un contacto implicado en un siniestro. Cada contacto puede tener un rol en una reclamación. Puede usar la ficha Partes implicadas para realizar el seguimiento de la relación de los contactos con las reclamaciones. Algunos ejemplos de rol de contactos en una reclamación son: demandante, conductor asegurado y abogado. Las páginas de partes implicadas se pueden utilizar para identificar y perfilar una parte implicada.

# **Trabajar con la página inicial de partes implicadas**

La página inicial de partes implicadas es el punto de partida para gestionar partes implicadas

NOTA: El administrador de la compañía puede personalizar el diseño de la página inicial de partes implicadas. Además, si el rol de usuario incluye el privilegio Personalizar páginas iniciales, puede agregar secciones a la página así como eliminarlas.

#### **Creación de registros de parte implicada**

Puede crear un registro de parte implicada haciendo clic en el botón Nuevo de la sección Partes implicadas modificadas recientemente. Para obtener más información, consulte Crear registros (consulte ["Creación de](#page-58-0)  [registros"](#page-58-0) en la página [59\)](#page-58-0) y Campos de partes implicadas (en la página [899\)](#page-898-0).

#### **Cómo trabajar con listas de partes implicadas**

Oracle CRM On Demand incluye un conjunto de listas estándar. Todas las listas estándar son públicas. El usuario y los gerentes pueden crear otras listas basadas en otros criterios.

En la tabla siguiente se describen las listas estándar.

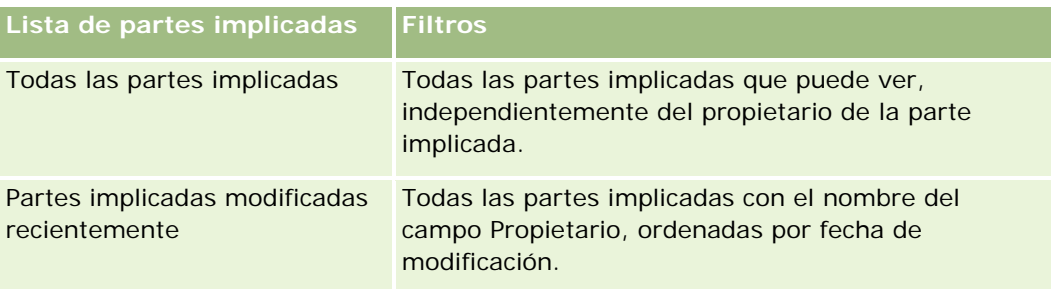

Para ver una lista, haga clic en su nombre.

Para crear una lista nueva, haga clic en Nuevo. Para obtener más información sobre la creación de listas, consulte Cómo crear y restringir listas (consulte ["Crear y restringir listas"](#page-141-0) en la página [142\)](#page-141-0).

Para revisar todas las listas disponibles, cree una lista nueva o vea, edite o elimine una lista existente haciendo clic en Gestión de listas. La página Gestión de listas incluye también las listas estándar proporcionadas con Oracle CRM On Demand. Dichas listas son de sólo visualización, por lo que no se admite su edición o eliminación.

#### **Visualización de partes implicadas modificadas recientemente**

La sección Partes implicadas modificadas recientemente muestra las partes implicadas que se han modificado recientemente.

Para expandir la lista, haga clic en Mostrar lista completa.

#### <span id="page-898-0"></span>**Adición de secciones a la página inicial de partes implicadas**

Si su rol de usuario incluye el privilegio Personalizar páginas iniciales, es posible que pueda agregar secciones adicionales a su página inicial de partes implicadas dependiendo de las secciones cuya visualización en la página inicial de partes implicadas haya permitido el administrador de la compañía.

El siguiente procedimiento describe cómo agregar secciones a la página inicial de partes implicadas.

#### *Para agregar secciones a la página inicial de partes implicadas*

- **1** En la página inicial de partes implicadas, haga clic en Editar diseño.
- **2** En la página Diseño de la página inicial de partes implicadas, haga clic en las flechas para agregar o quitar secciones y organizar las secciones de la página.
- **3** Haga clic en Guardar.

## **Gestión de partes implicadas**

Para conocer los procedimientos paso a paso que son comunes a muchos tipos de registro, consulte:

- Crear registros (consulte ["Creación de registros"](#page-58-0) en la página [59\)](#page-58-0)
- Actualizar detalles de registro (consulte ["Actualización de los detalles de registro"](#page-123-0) en la página [124\)](#page-123-0)
- Enlazar registros al registro seleccionado (en la página [126\)](#page-125-0)
- Trabajar con listas (en la página [135\)](#page-134-0)

**NOTA:** Los administradores de la compañía pueden personalizar Oracle CRM On Demand de varias formas, como cambiar los nombres de tipos de registro, campos y opciones en listas. Por lo tanto, la información mostrada puede ser diferente a la información estándar descrita en la ayuda en línea.

Además, en función del nivel de acceso que tenga, es posible que no pueda realizar todos los procedimientos descritos en la lista anterior.

## **Campos de partes implicadas**

La página Editar parte implicada permite agregar partes implicadas o actualizar detalles de una parte implicada existente. En la página Editar parte implicada se muestra el conjunto completo de campos de una parte implicada.

CONSEJO: también puede editar una parte implicada en la página Lista de partes implicadas y en la página Detalles de partes implicadas. Para obtener más información sobre cómo actualizar registros, consulte Actualización de detalles del registro (consulte ["Actualización de los detalles de registro"](#page-123-0) en la página [124\)](#page-123-0).

**NOTA:** Los administradores de la compañía pueden personalizar Oracle CRM On Demand de varias formas, como cambiar los nombres de tipos de registro, campos y opciones en listas. Por lo tanto, la información mostrada puede ser diferente a la información estándar descrita en la ayuda en línea.

Ayuda en línea de Oracle CRM On Demand Versión 35 septiembre 2017 **899** En la siguiente tabla se proporciona información adicional sobre varios campos de partes implicadas.

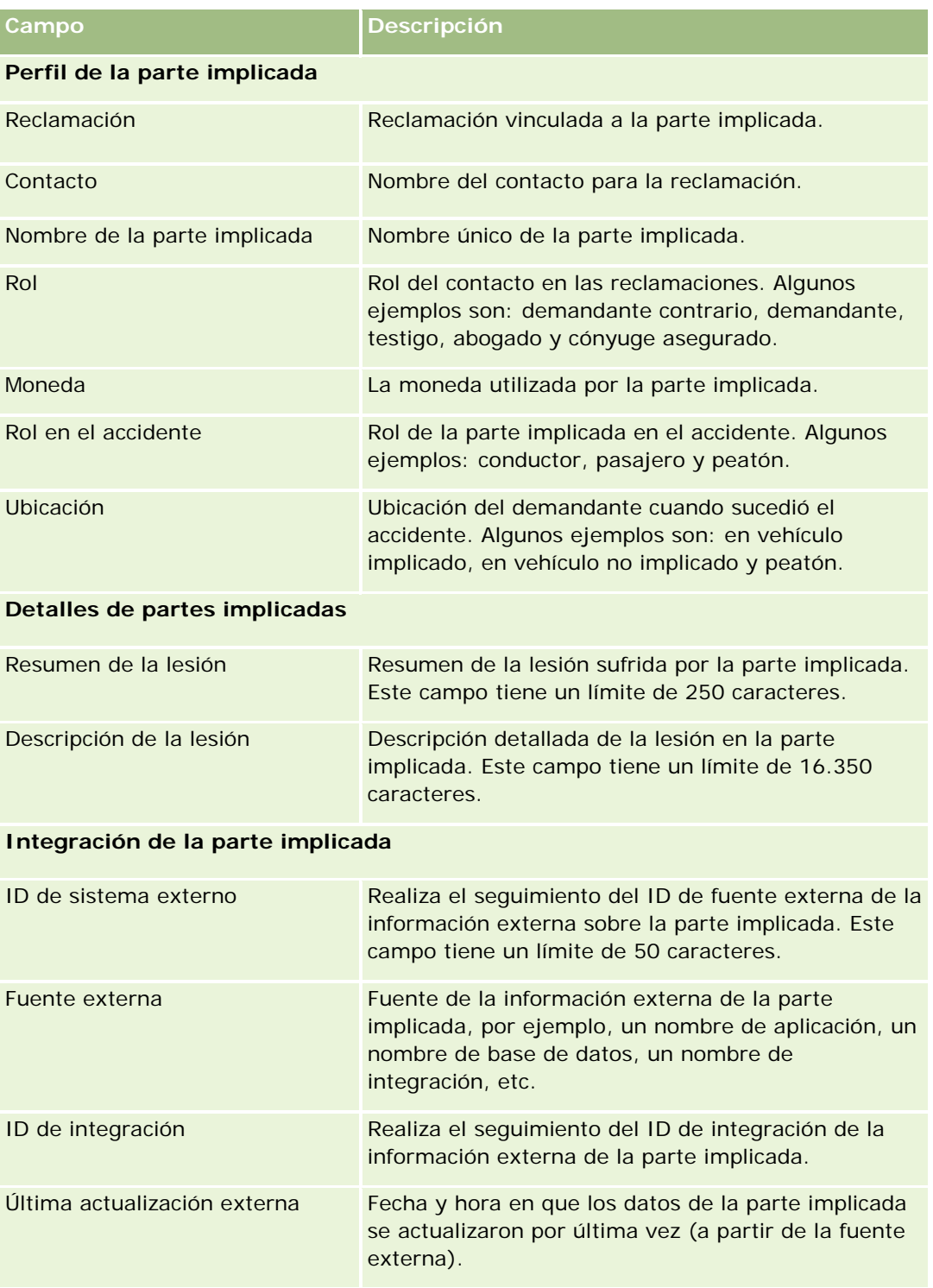
# <span id="page-900-0"></span>**Pólizas**

Las páginas de pólizas permiten crear, actualizar y realizar el seguimiento de todo tipo de pólizas de seguros. Las pólizas suelen serlo de un contacto o una empresa que gestiona la compañía de seguros maneje, pero también se puede realizar el seguimiento de todas las directivas de un contacto o de una empresa, incluidas las de otras compañías de seguros.

**NOTA:** El administrador de la compañía es quien determina qué fichas tiene disponibles el usuario. Si entre las responsabilidades de su cargo no se incluye el seguimiento de la información de pólizas, puede que la ficha Póliza quede excluida de la instalación.

Una *póliza* es un acuerdo escrito entre el asegurador y el titular de la póliza, mediante el cual el asegurador se compromete a proporcionar los beneficios de seguro en caso de que se produzca un evento que cubra el seguro y mediante el cual el titular de la póliza se compromete a pagar una prima. Las pólizas ofrecen una estructura a los aseguradores para gestionar relaciones de contactos y empresariales.

El tipo de registro de póliza permite a los aseguradores pasar de relaciones basadas en pólizas a relaciones centradas en clientes y unidades familiares accediendo a información de pólizas de alto nivel. La información de pólizas (por ejemplo, tipo, estado y fecha efectiva en Oracle CRM On Demand) admite compromisos de relaciones centradas en clientes y unidades familiares, como actividades, reclamaciones y agenda. Puede usar el tipo de registro de póliza para realizar el seguimiento de cualquier tipo de póliza, como aquellas pertenecientes a seguros de automóviles, inmuebles, responsabilidad civil, etc. Una póliza puede tener pólizas principales, por lo que se admiten todos los tipos de estructuras y jerarquías de pólizas. Tales jerarquías de pólizas admiten la agrupación de pólizas en grupos de pólizas, proporcionando así la flexibilidad necesaria para construir cualquier estructura de pólizas que resulte necesaria.

## **Perfil e información relacionada acerca de las pólizas**

Puede utilizar las páginas de pólizas para identificar y obtener información detallada y de perfil sobre una póliza. También puede utilizar las páginas de pólizas para revisar las pólizas secundarias de una póliza y demás información relacionada, incluido lo siguiente:

- Titulares de la póliza (consulte ["Titulares de pólizas"](#page-905-0) en la página [906\)](#page-905-0)
- Reclamaciones (en la página [880\)](#page-879-0)
- **Propiedades del seguro (consulte ["Propiedades de seguro"](#page-893-0) en la página [894\)](#page-893-0)**
- Coberturas (en la página [887\)](#page-886-0)
- **Actividades.** Una actividad se puede relacionar con una póliza. La página inicial de pólizas muestra las actividades relacionadas con una póliza. Para obtener más información, consulte Trabajar con la página inicial de pólizas (consulte ["Cómo trabajar con la página inicial de pólizas"](#page-900-0) en la página [901\)](#page-900-0).
- **Solicitudes de servicio**. Una solicitud de servicio puede estar relacionada con una póliza. En la página inicial de pólizas, puede mostrar solicitudes de servicio relacionadas con pólizas. Para obtener más información sobre solicitudes de servicio, consulte Solicitudes de servicio (en la página [475\)](#page-474-0)

# **Cómo trabajar con la página inicial de pólizas**

La página inicial de pólizas es el punto de partida para gestionar pólizas.

**NOTA:** El administrador de la compañía puede personalizar el diseño de la página inicial de pólizas. Además, si el rol de usuario incluye el privilegio Personalizar páginas iniciales, puede agregar secciones a la página así como eliminarlas.

#### **Creación de pólizas**

Puede crear una póliza haciendo clic en el botón Nuevo de la sección Pólizas modificadas recientemente. Para obtener más información, consulte Crear registros (consulte ["Creación de registros"](#page-58-0) en la página [59\)](#page-58-0) y Campos de pólizas (en la página [904\)](#page-903-0).

#### **Cómo trabajar con listas de pólizas**

Oracle CRM On Demand incluye un conjunto de listas estándar. Todas las listas estándar son públicas. El usuario y los gerentes pueden crear otras listas basadas en otros criterios.

La tabla siguiente describe las listas estándar de pólizas.

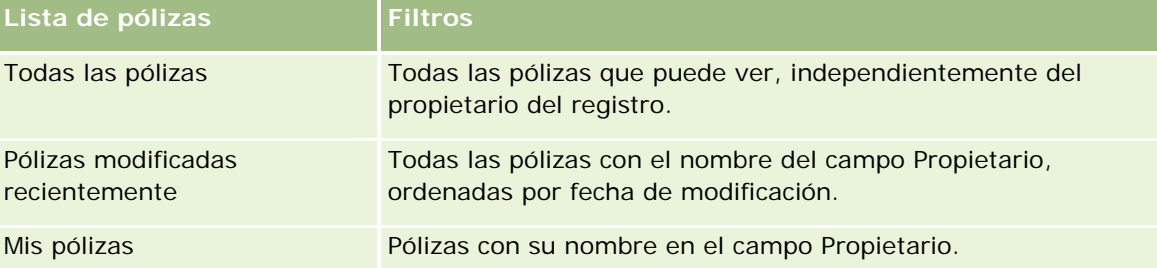

Para ver una lista, haga clic en su nombre.

Para crear una lista nueva, haga clic en Nuevo. Para obtener más información sobre la creación de listas, consulte Cómo crear y restringir listas (consulte ["Crear y restringir listas"](#page-141-0) en la página [142\)](#page-141-0).

Para revisar todas las listas disponibles, cree una lista nueva o vea, edite o elimine una lista existente haciendo clic en Gestión de listas. La página Gestión de listas incluye también las listas estándar proporcionadas con Oracle CRM On Demand. Dichas listas son de sólo visualización, por lo que no se admite su edición o eliminación.

#### **Visualización de pólizas modificadas recientemente**

La sección Pólizas modificadas recientemente muestra aquellas pólizas que se han modificado recientemente.

Para ampliar la lista, haga clic en Mostrar lista completa.

#### **Adición de secciones a la página inicial de pólizas**

Si su rol de usuario incluye el privilegio Personalizar páginas iniciales, es posible que pueda agregar secciones adicionales a su página inicial de pólizas dependiendo de las secciones cuya visualización en la página inicial de pólizas haya permitido el administrador de la compañía.

El siguiente procedimiento describe cómo agregar secciones a la página inicial de pólizas.

#### <span id="page-902-0"></span>*Para agregar secciones a la página inicial de pólizas*

- **1** En la página inicial de pólizas, haga clic en Editar diseño.
- **2** En la página Diseño de la página inicial de pólizas, haga clic en las flechas para agregar o quitar secciones y organizar las secciones de la página.
- **3** Haga clic en Guardar.

# **Gestión de pólizas**

Para gestionar pólizas, realice la siguiente tarea: Realizar seguimiento de pólizas principales (en la página [903\)](#page-902-0).

Para conocer los procedimientos paso a paso que son comunes a muchos tipos de registro, consulte:

- Crear registros (consulte ["Creación de registros"](#page-58-0) en la página [59\)](#page-58-0)
- Actualizar detalles de registro (consulte ["Actualización de los detalles de registro"](#page-123-0) en la página [124\)](#page-123-0)
- **Enlazar registros al registro seleccionado (en la página [126\)](#page-125-0)**
- **Trabajar con listas (en la página [135\)](#page-134-0)**
- Trabajar con archivos adjuntos (en la página [175\)](#page-174-0)

**NOTA:** Los administradores de la compañía pueden personalizar Oracle CRM On Demand de varias formas, como cambiar los nombres de tipos de registro, campos y opciones en listas. Por lo tanto, la información mostrada puede ser diferente a la información estándar descrita en la ayuda en línea.

Además, en función del nivel de acceso que tenga, es posible que no pueda realizar todos los procedimientos descritos en la lista anterior.

## **Realizar seguimiento de pólizas principales**

Para permitir el seguimiento de una póliza principal de póliza, agregue la póliza principal al campo Póliza principal en la póliza secundaria.

#### *Para realizar el seguimiento de una póliza principal*

**1** Seleccione una póliza.

Para obtener información sobre cómo seleccionar una póliza, consulte Buscar registros (consulte ["Búsqueda de registros"](#page-78-0) en la página [79\)](#page-78-0).

- **2** En la página Detalles de la póliza, haga clic en Editar.
- **3** En la página Editar póliza, seleccione el campo Póliza principal y elija una póliza.

# <span id="page-903-0"></span>**Campos de pólizas**

La página Editar póliza permite agregar una póliza o actualizar los detalles de una póliza existente. En la página Editar póliza se muestra todo el conjunto de campos para una póliza.

También puede editar un registro de póliza en la página Lista de pólizas y en la página Detalles de póliza. Para obtener más información sobre cómo actualizar registros, consulte Actualización de detalles del registro (consulte ["Actualización de los detalles de registro"](#page-123-0) en la página [124\)](#page-123-0).

**CONSEJO:** puede indicar jerarquías de pólizas, en las que una póliza sea la secundaria de otra póliza, mediante la selección de una póliza principal en un registro de póliza. Para obtener información acerca de cómo realizar el seguimiento de pólizas principales, consulte Seguimiento de pólizas principales (consulte ["Realizar seguimiento de pólizas principales"](#page-902-0) en la página [903\)](#page-902-0).

**NOTA:** Los administradores de la compañía pueden personalizar Oracle CRM On Demand de varias formas, como cambiar los nombres de tipos de registro, campos y opciones en listas. Por lo tanto, la información mostrada puede ser diferente a la información estándar descrita en la ayuda en línea.

**Campo Descripción Perfil de la póliza** Nº de póliza Número de póliza que suele generar el sistema de pólizas. Tipo de póliza Tipo de la póliza, por ejemplo, automóvil, propiedad, responsabilidad general, remuneración de los trabajadores o seguro de vida. Estado Estado de la póliza, como nuevo negocio, forzar, pendiente, finalizada, renovación u oferta económica. Subestado Subestado de la póliza, como no enviada, revisión de intermediario, cancelada o vencida. Moneda La moneda correspondiente a la póliza, Fecha efectiva **Fecha en la que la póliza es efectiva**. Fecha de caducidad Fecha en la que la póliza ha caducado. Fecha de cancelación Fecha en la que la póliza se ha cancelado. Estado de tarificación Tarifa que se puede aplicar a una póliza en un estado concreto. Tarificación Plan de tarifas para esta póliza. Cada compañía de seguros puede tener distintos niveles de tarifa para una póliza. Algunos valores de ejemplo son: 01, 02, 03, etc. Propietario El propietario del registro de póliza. Según el modo de propiedad de registros que el administrador de la compañía configure para el tipo de registro, puede ver el campo Propietario, el campo

En la siguiente tabla se proporciona información adicional sobre varios campos de póliza.

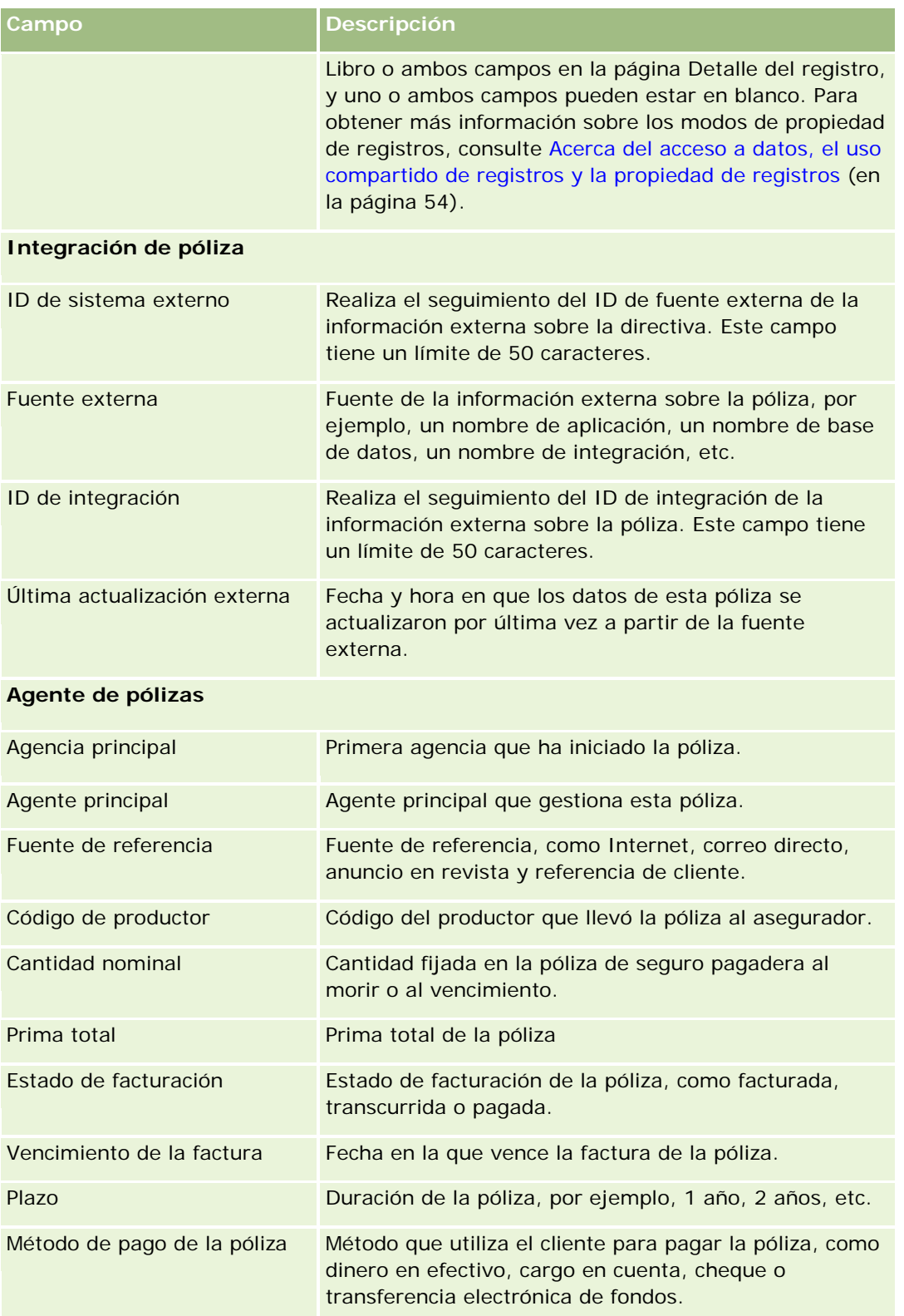

# <span id="page-905-0"></span>**Titulares de pólizas**

Utilice las páginas Titular de la póliza para crear, actualizar y realizar un seguimiento de cualquier tipo de titular de póliza. Un *titular de póliza* suele ser el contacto propietario de la póliza que gestiona la compañía de seguros.

Los registros de titulares de pólizas se utilizan para realizar el seguimiento de la relación entre los contactos y las pólizas. Conservan todos los tipos de rol que un contacto puede tener en una póliza. Algunos ejemplos de rol son: asegurado, conductor principal, beneficiario, etc. Se pueden crear otros roles, según sea necesario. Para obtener información sobre la configuración de campos y valores de campo, consulte Crear y editar campos.

**NOTA:** el administrador de la compañía es quien determina qué fichas tiene disponibles el usuario. Si entre las responsabilidades de su cargo no se incluye el seguimiento de la información de titulares de pólizas, puede que la ficha Titulares de pólizas quede excluida de la instalación.

# **Cómo trabajar con la página inicial de titulares de pólizas**

La página inicial de titulares de pólizas es el punto de partida para gestionar pólizas.

**NOTA:** El administrador de la compañía puede personalizar el diseño de la página inicial de titulares de pólizas. Además, si el rol de usuario incluye el privilegio Personalizar páginas iniciales, puede agregar secciones a la página así como eliminarlas.

## **Creación de titulares de póliza**

Puede crear un titular de póliza haciendo clic en el botón Nuevo de la sección Titulares de pólizas modificados recientemente. Para obtener más información, consulte Crear registros (consulte ["Creación de registros"](#page-58-0) en la página [59\)](#page-58-0) y Campos de titulares de pólizas (en la página [908\)](#page-907-0).

## **Cómo trabajar con listas de titulares de pólizas**

Oracle CRM On Demand incluye un conjunto de listas estándar. Todas las listas estándar son públicas. El usuario y los gerentes pueden crear otras listas basadas en otros criterios.

La tabla siguiente describe las listas estándar de titulares de pólizas.

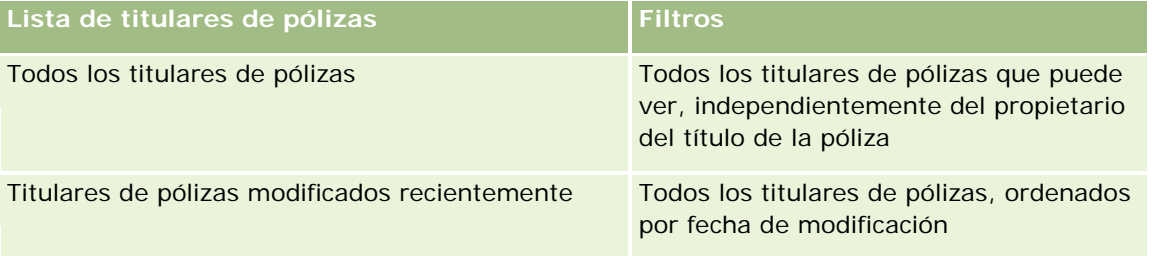

Para ver una lista, haga clic en su nombre.

<span id="page-906-0"></span>Para crear una lista nueva, haga clic en Nuevo. Para obtener más información sobre la creación de listas, consulte Cómo crear y restringir listas (consulte ["Crear y restringir listas"](#page-141-0) en la página [142\)](#page-141-0).

Para revisar todas las listas disponibles, cree una lista nueva o vea, edite o elimine una lista existente haciendo clic en Gestión de listas. La página Gestión de listas incluye también las listas estándar proporcionadas con Oracle CRM On Demand. Dichas listas son de sólo visualización, por lo que no se admite su edición o eliminación.

## **Visualización de titulares de pólizas modificados recientemente**

La sección Titulares de pólizas modificados recientemente muestra los titulares de pólizas que se han modificado recientemente.

Para expandir la lista, haga clic en Mostrar lista completa.

## **Adición de secciones a la página inicial de titulares de pólizas**

Si su rol de usuario incluye el privilegio Personalizar páginas iniciales, es posible que pueda agregar secciones adicionales a su página inicial de titulares de pólizas dependiendo de las secciones cuya visualización en la página inicial de titulares de pólizas haya permitido el administrador de la compañía.

El siguiente procedimiento describe cómo agregar secciones a la página inicial de titulares de pólizas.

#### *Para agregar secciones a la página inicial de titulares de pólizas*

- **1** En la página inicial de titulares de pólizas, haga clic en Editar diseño.
- **2** En la página Diseño de la página inicial de titulares de pólizas, haga clic en las flechas para agregar o quitar secciones y organizar las secciones de la página.
- **3** Haga clic en Guardar.

#### **Temas relacionados**

Consulte los siguientes temas para obtener información relacionada:

- Gestión de titulares de pólizas (en la página [907\)](#page-906-0)
- Campos de titulares de pólizas (en la página [908\)](#page-907-0)

# **Gestión de titulares de pólizas**

Para conocer los procedimientos paso a paso que son comunes a muchos tipos de registro, consulte:

- Crear registros (consulte ["Creación de registros"](#page-58-0) en la página [59\)](#page-58-0)
- Actualizar detalles de registro (consulte ["Actualización de los detalles de registro"](#page-123-0) en la página [124\)](#page-123-0)
- Enlazar registros al registro seleccionado (en la página [126\)](#page-125-0)

#### <span id="page-907-0"></span>Seguros

Trabajar con listas (en la página [135\)](#page-134-0)

**NOTA:** Los administradores de la compañía pueden personalizar Oracle CRM On Demand de varias formas, como cambiar los nombres de tipos de registro, campos y opciones en listas. Por lo tanto, la información mostrada puede ser diferente a la información estándar descrita en la ayuda en línea.

Además, en función del nivel de acceso que tenga, es posible que no pueda realizar todos los procedimientos descritos en la lista anterior.

#### **Temas relacionados**

Consulte los siguientes temas para obtener información relacionada:

- Cómo trabajar con la página inicial de titulares de pólizas (en la página [906\)](#page-905-0)
- Campos de titulares de pólizas (en la página [908\)](#page-907-0)

# **Campos de titulares de pólizas**

La página Editar titular de póliza permite agregar un titular de póliza o actualizar los detalles de un titular de póliza existente. En la página Editar titular de póliza se muestra todo el conjunto de campos para un titular de póliza.

**CONSEJO:** también puede editar la información del titular de póliza en la página Lista de titulares de pólizas y en la página Detalles de titulares de pólizas. Para obtener más información sobre cómo actualizar registros, consulte Actualización de detalles del registro (consulte ["Actualización de los detalles de registro"](#page-123-0) en la página [124\)](#page-123-0).

**NOTA:** Los administradores de la compañía pueden personalizar Oracle CRM On Demand de varias formas, como cambiar los nombres de tipos de registro, campos y opciones en listas. Por lo tanto, la información mostrada puede ser diferente a la información estándar descrita en la ayuda en línea.

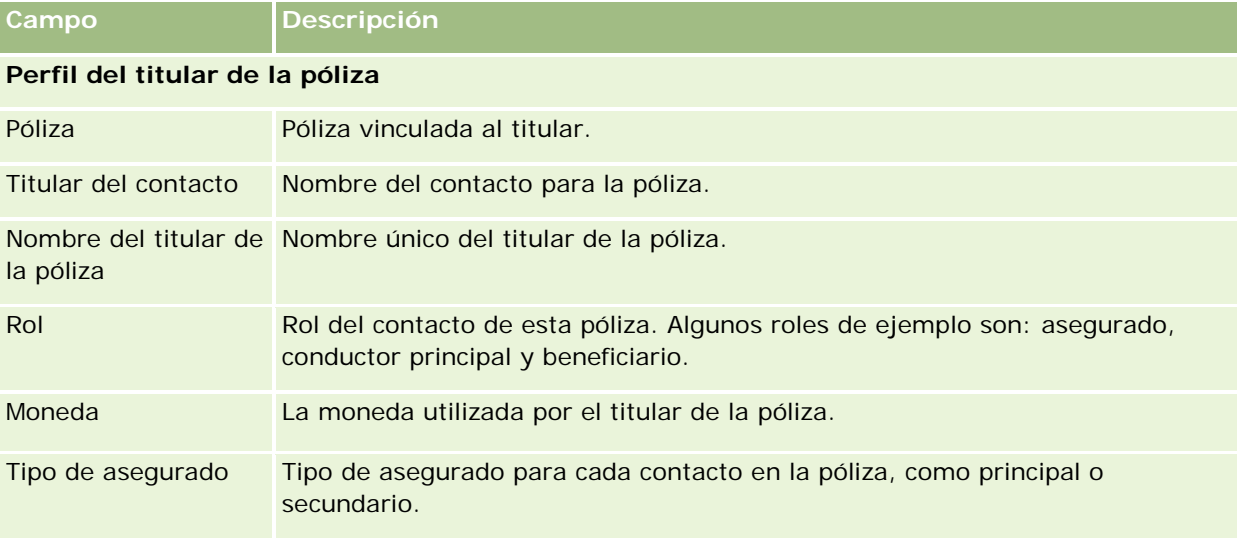

En la siguiente tabla se proporciona información adicional sobre algunos campos.

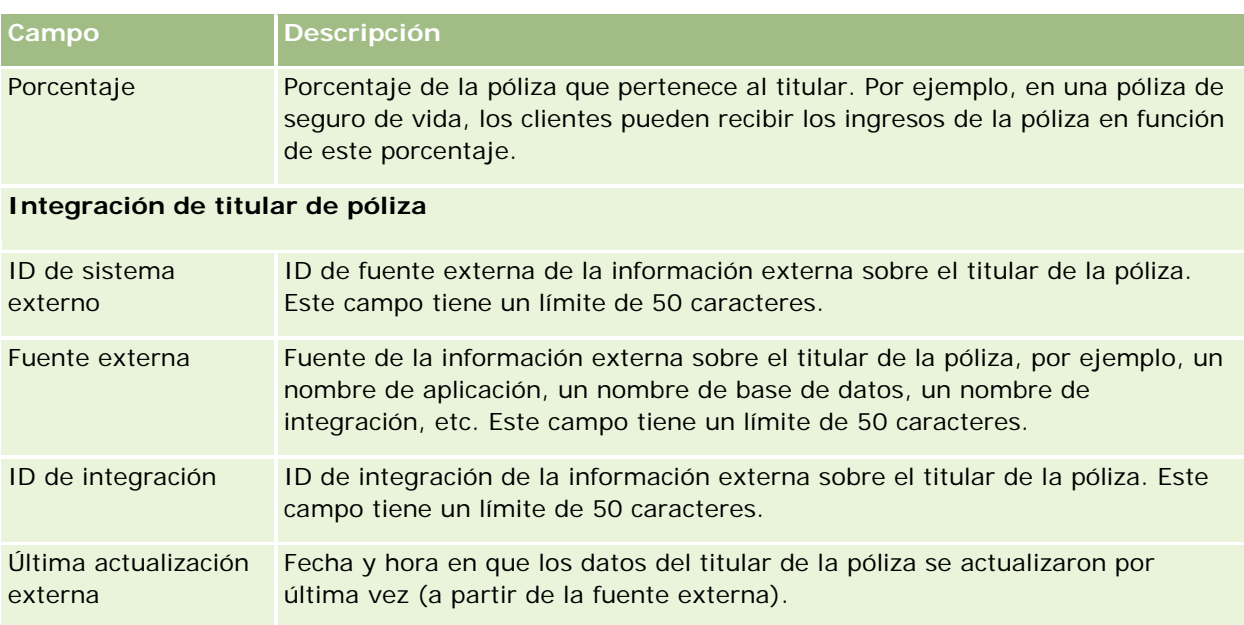

#### **Temas relacionados**

Consulte el siguiente tema para obtener información relacionada:

Cómo trabajar con la página inicial de titulares de pólizas (en la página [906\)](#page-905-0)

# **Perfil de intermediario**

La ficha Perfiles de intermediarios representa cualquier intermediario que vende o proporciona productos de seguros. Cada año, el gestor del canal suele reunirse con cada intermediario y realizar un nuevo perfil de intermediario para ese año. El perfil de intermediario captura la información demográfica de un intermediario para un año concreto.

Las páginas Perfiles de intermediarios en Oracle CRM On Demand permiten capturar información demográfica sobre el socio, como el nombre del intermediario, la dirección, el número de teléfono, el número de fax, el sitio web, los ingresos, la descripción del negocio, etc. El perfil del intermediario es un secundario del socio. Para obtener más información, consulte Socios (en la página [538\)](#page-537-0).

# **Trabajar con la página inicial de perfiles de intermediarios**

La página inicial de perfiles de intermediarios es el punto de partida de la gestión de perfiles de intermediarios.

NOTA: el administrador de la compañía puede personalizar el diseño de la página inicial de intermediario. Además, si el rol de usuario incluye el privilegio Personalizar páginas principales, puede agregar secciones a la página, así como eliminarlas.

## **Creación de un perfil de intermediarios**

Puede crear un perfil de intermediario haciendo clic en el botón Nuevo en la sección Perfil de intermediario modificado recientemente. Para obtener más información, consulte Crear registros (consulte "Creación de [registros"](#page-58-0) en la página [59\)](#page-58-0) y Campos de perfiles de intermediarios (en la página [912\)](#page-911-0).

## **Trabajar con listas de perfiles de intermediarios**

En la sección Listas de perfiles de intermediarios, aparece una serie de listas. Oracle CRM On Demand incluye un conjunto de listas estándar. Todas las listas estándar son públicas. El usuario y los gerentes pueden crear otras listas basadas en otros criterios.

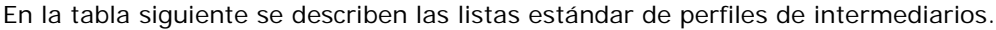

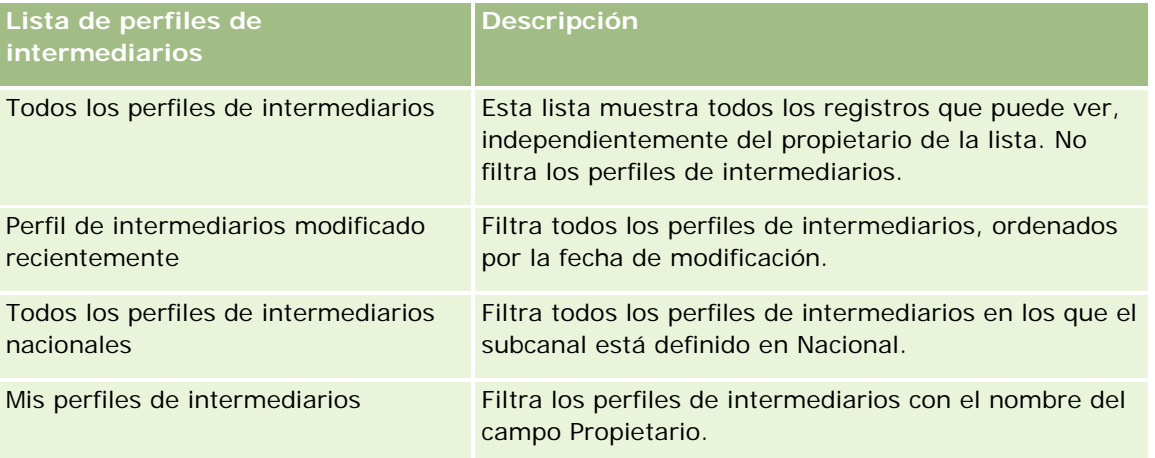

Para ver una lista, haga clic en su nombre.

Para crear una lista nueva, haga clic en Nuevo. Para obtener más información sobre la creación de listas, consulte Creación y restricción de listas (consulte ["Crear y restringir listas"](#page-141-0) en la página [142\)](#page-141-0).

Para revisar todas las listas disponibles, cree una lista nueva o vea, edite o elimine una lista existente haciendo clic en Gestión de listas. La página Gestión de listas incluye también las listas estándar proporcionadas con Oracle CRM On Demand. Estas listas son de sólo lectura. Por lo tanto, no puede editarlas ni eliminarlas.

## **Visualización de la sección Perfil de intermediario modificado recientemente**

La sección Perfil de intermediario modificado recientemente muestra las solicitudes de perfil de intermediario de las que es propietario y que se han modificado recientemente. Para ampliar la lista, haga clic en Mostrar la lista completa.

## **Adición de secciones a la página inicial de perfiles de intermediario**

Si el rol de usuario incluye el privilegio Personalizar páginas iniciales, puede agregar una o varias de las secciones siguientes a la página inicial de perfiles de intermediario:

- Listas de perfiles de intermediario
- Perfiles de intermediario modificados recientemente
- Mis perfiles de intermediarios
- Todos los perfiles de intermediario nacionales.

#### *Para agregar secciones a la página inicial de perfiles de intermediarios*

- **1** En la página inicial de perfiles de intermediarios, haga clic en Editar diseño.
- **2** En la página de diseño de la página inicial de perfiles de intermediarios, haga clic en las flechas para agregar o quitar secciones y para organizar las secciones en la página. A continuación, haga clic en Guardar.

# **Gestión de perfiles de intermediarios**

Para conocer procedimientos adicionales comunes para todos los registros, consulte Trabajar con registros (en la página [53\)](#page-52-0).

Para conocer los procedimientos paso a paso que son comunes a muchos tipos de registro, consulte:

- Crear registros (consulte ["Creación de registros"](#page-58-0) en la página [59\)](#page-58-0)
- Actualizar detalles de registro (consulte ["Actualización de los detalles de registro"](#page-123-0) en la página [124\)](#page-123-0)
- Enlazar registros al registro seleccionado (en la página [126\)](#page-125-0)
- Trabajar con listas (en la página [135\)](#page-134-0)

**NOTA:** Los administradores de la compañía pueden personalizar Oracle CRM On Demand de varias formas, como cambiar los nombres de tipos de registro, campos y opciones en listas. Por lo tanto, la información mostrada puede ser diferente a la información estándar descrita en la ayuda en línea.

<span id="page-911-0"></span>Además, en función del nivel de acceso que tenga, es posible que no pueda realizar todos los procedimientos descritos en la lista anterior.

# **Campos de perfiles de intermediarios**

Utilice la página Edición de perfiles de intermediarios para agregar un perfil de intermediario o actualizar los detalles de un perfil de intermediario existente. Esta página muestra el conjunto completo de campos de un perfil de intermediario.

NOTA: los administradores de la compañía pueden personalizar Oracle CRM On Demand de varias formas, como, por ejemplo, cambiando los nombres de tipos de registro, campos y opciones en listas. Por lo tanto, la información mostrada puede ser diferente a la información estándar descrita en esta tabla.

En la siguiente tabla se proporciona información adicional sobre algunos campos.

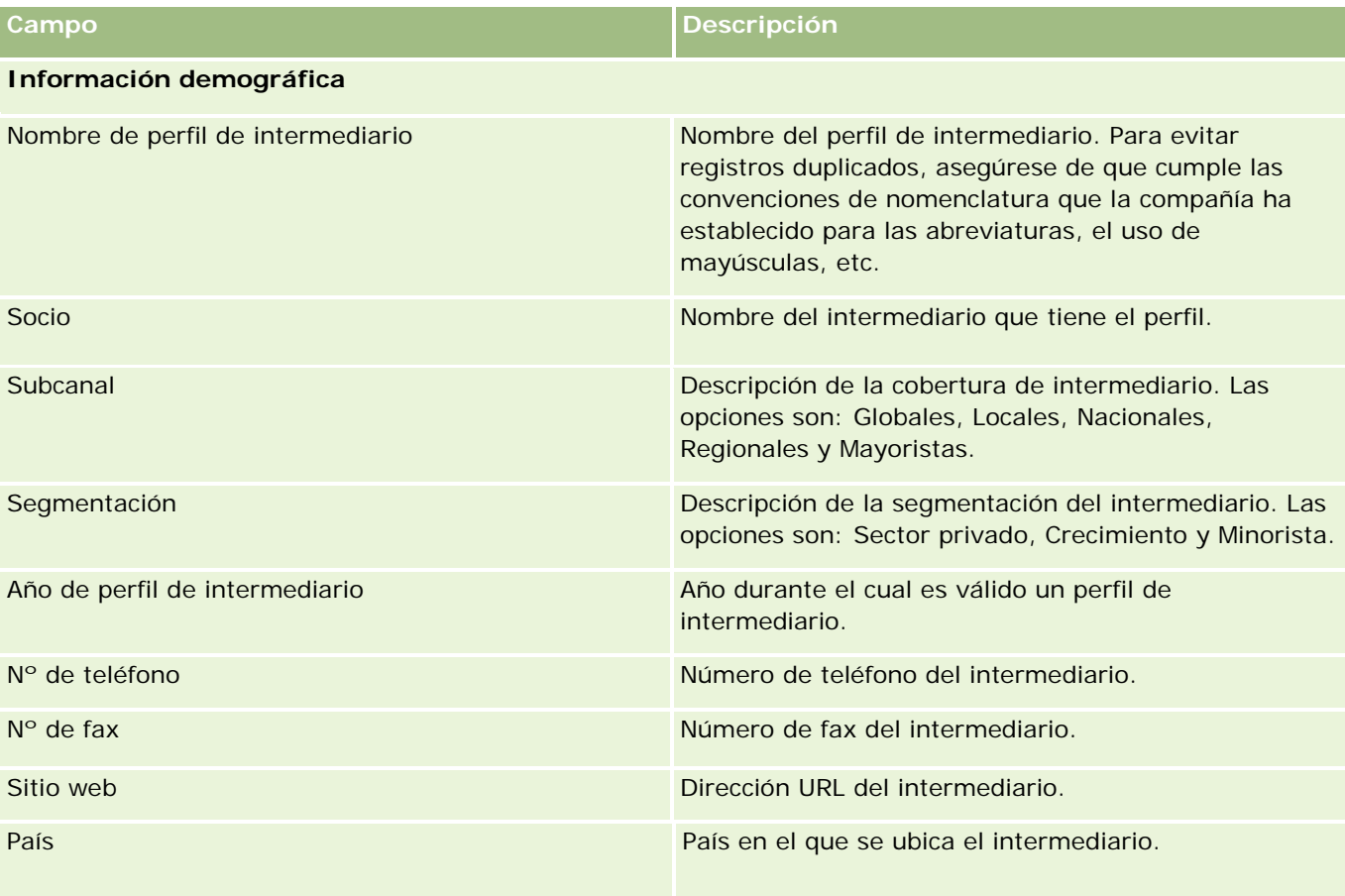

#### **Perfil** de intermediario

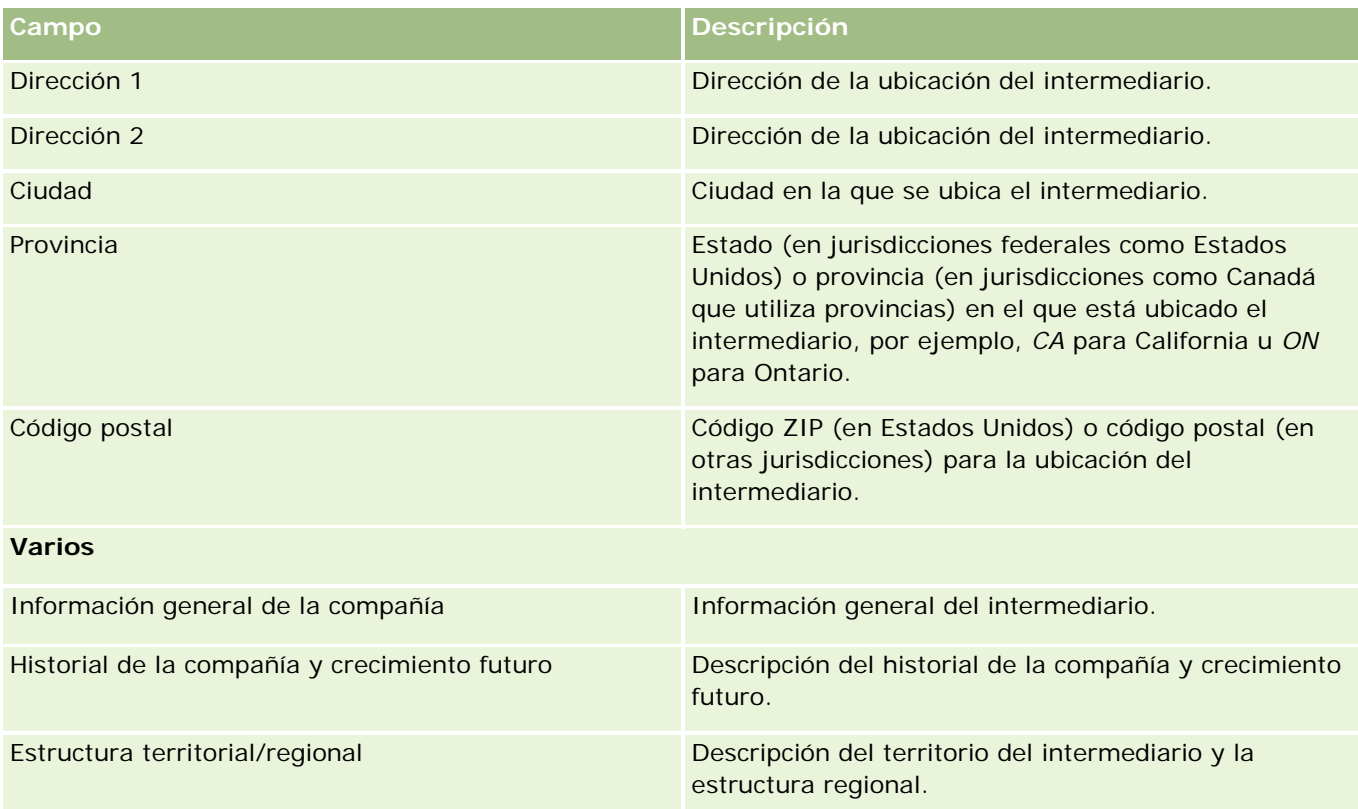

# <span id="page-914-0"></span>**12 Automoción**

Oracle CRM On Demand proporciona los siguientes tipos de registro con información relacionada con el sector automovilístico:

- **Vehículos.** Utilice estas páginas para realizar el seguimiento del historial de ventas y servicio de un vehículo.
- **Concesionarios.** Utilice estas páginas para gestionar la información relacionada con los concesionarios.

Nota: Estos tipos de registro sólo están disponibles con Oracle CRM On Demand Automotive Edition.

# **Concesionarios**

Utilice las páginas iniciales de los distribuidores para crear registros de distribuidores, actualizarlos y someterlos a un seguimiento.

**NOTA:** el administrador de la compañía es quien determina qué fichas tiene disponibles el usuario. Si entre las responsabilidades del puesto no se incluye el seguimiento de la información de concesionarios, puede que la ficha Concesionario quede excluida de la instalación.

# **Cómo trabajar con la página inicial del concesionario**

La página inicial del concesionario constituye el punto de partida para gestionar concesionarios.

**NOTA:** el administrador de la compañía puede personalizar el diseño de la página inicial del distribuidor. Además, si el rol de usuario incluye el privilegio Personalizar páginas iniciales, puede agregar secciones a la página, así como quitarlas.

#### **Creación de un concesionario**

Para crear un concesionario, haga clic en el botón Nuevo en la sección Mis concesionarios visualizados recientemente. Para obtener más información, consulte Crear registros (consulte ["Creación de registros"](#page-58-0) en la página [59\)](#page-58-0) y Campos de concesionarios (consulte ["Campos de concesionario"](#page-917-0) en la página [918\)](#page-917-0).

## **Trabajar con listas de concesionarios**

La sección Listas de concesionarios contiene una serie de listas. Oracle CRM On Demand incluye un conjunto de listas estándar. Todas las listas estándar son públicas. El usuario y los gerentes pueden crear otras listas basadas en otros criterios.

En la tabla siguiente se describen las listas estándar de concesionarios.

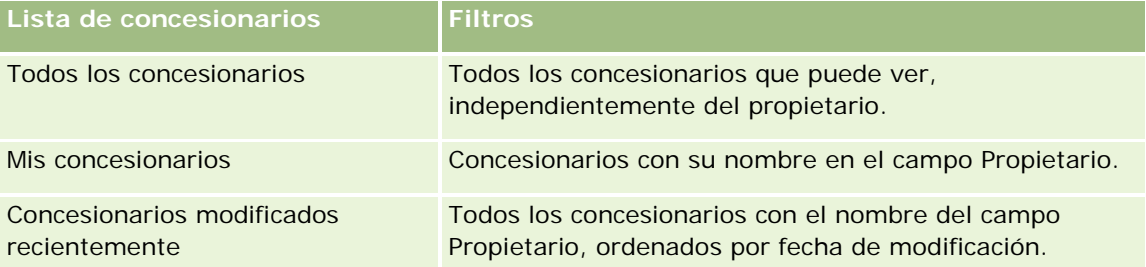

Para ver una lista, haga clic en su nombre.

Para crear una lista nueva, haga clic en Nueva. Para obtener más información sobre la creación de listas, consulte Crear y restringir listas (en la página [142\)](#page-141-0).

Para revisar todas las listas disponibles, crear una lista nueva o ver, editar o suprimir una existente, haga clic en Gestión de listas. La página Gestión de listas incluye también las listas estándar entregadas con Oracle CRM On Demand. Estas listas son de sólo lectura, no pueden editarse ni eliminarse.

## **Visualización de los concesionarios modificados recientemente**

La sección Mis concesionarios modificados recientemente muestra los concesionarios que ha visto más recientemente.

Para ampliar la lista, haga clic en Mostrar la lista completa.

## **Visualización de oportunidades relacionadas con el concesionario**

La sección Oportunidades relacionadas con el concesionario muestra las oportunidades principales asignadas al usuario.

Para ampliar la lista de oportunidades relacionadas con el concesionario, haga clic en Mostrar la lista completa.

## **Adición de secciones a la página inicial del concesionario**

Si el rol de usuario incluye el privilegio Personalizar páginas principales, puede agregar una o varias de las secciones siguientes a la página inicial del concesionario:

- Concesionarios creados recientemente
- Concesionarios modificados recientemente
- Mis distribuidores creados recientemente
- Mis distribuidores modificados recientemente

<span id="page-916-0"></span> Una o más secciones de informe (el administrador de la compañía puede hacer que las secciones de informe estén disponibles en la página inicial del concesionario)

#### *Para agregar secciones a la página inicial del concesionario*

- **1** En la página inicial del concesionario, haga clic en Editar diseño.
- **2** En la página de diseño de la página inicial del concesionario, haga clic en las flechas para agregar o quitar secciones y para organizar las secciones en la página.
- **3** Haga clic en Guardar.

#### **Información relacionada**

Consulte los siguientes temas para obtener información relacionada con los concesionarios:

- Campos de concesionario (en la página [918\)](#page-917-0)
- Gestión de concesionarios (en la página [917\)](#page-916-0)

# **Gestión de concesionarios**

Para gestionar concesionarios, realice las siguientes tareas:

- **E** Crear registros (consulte ["Creación de registros"](#page-58-0) en la página [59\)](#page-58-0)
- Actualizar detalles de registro (consulte ["Actualización de los detalles de registro"](#page-123-0) en la página [124\)](#page-123-0)
- Enlazar registros al registro seleccionado (en la página [126\)](#page-125-0)
- Trabajar con listas (en la página [135\)](#page-134-0)
- Transferir la propiedad de los registros (en la página [159\)](#page-158-0)
- Añadir notas (consulte ["Adición de notas"](#page-169-0) en la página [170\)](#page-169-0)
- Adjuntar archivos y direcciones URL a registros (consulte ["Cómo adjuntar archivos y direcciones URL a](#page-177-0)  [registros"](#page-177-0) en la página [178\)](#page-177-0)
- **Eliminar y restaurar registros (en la página [190\)](#page-189-0)**
- Gestión de agendas y actividades (en la página [219\)](#page-218-0)

**NOTA:** Los administradores de la compañía pueden personalizar Oracle CRM On Demand de varias formas, como cambiar los nombres de tipos de registro, campos y opciones en listas. Por lo tanto, la información mostrada puede ser diferente a la información estándar descrita en la ayuda en línea.

Además, en función del nivel de acceso que tenga, es posible que no pueda realizar todos los procedimientos descritos en la lista anterior.

#### <span id="page-917-0"></span>**Información relacionada**

Consulte los siguientes temas para obtener información relacionada con los concesionarios:

- Concesionarios (en la página [915\)](#page-914-0)
- Campos de concesionarios (consulte ["Campos de concesionario"](#page-917-0) en la página [918\)](#page-917-0)
- Trabajar con la página inicial del concesionario (consulte "Cómo trabajar con la página inicial del [concesionario"](#page-914-0) en la página [915\)](#page-914-0)
- **Informes** (en la página [1009\)](#page-1008-0)

# **Campos de concesionario**

La página Editar concesionario le permite agregar concesionarios o actualizar los detalles de concesionarios existentes. En la página Editar concesionario se muestra el conjunto completo de campos para un distribuidor.

**NOTA:** los administradores de la compañía pueden personalizar la aplicación de varias formas, por ejemplo, cambiando los nombres de tipos de registro, campos y opciones en listas. Por lo tanto, la información mostrada puede ser diferente a la información estándar descrita en esta tabla.

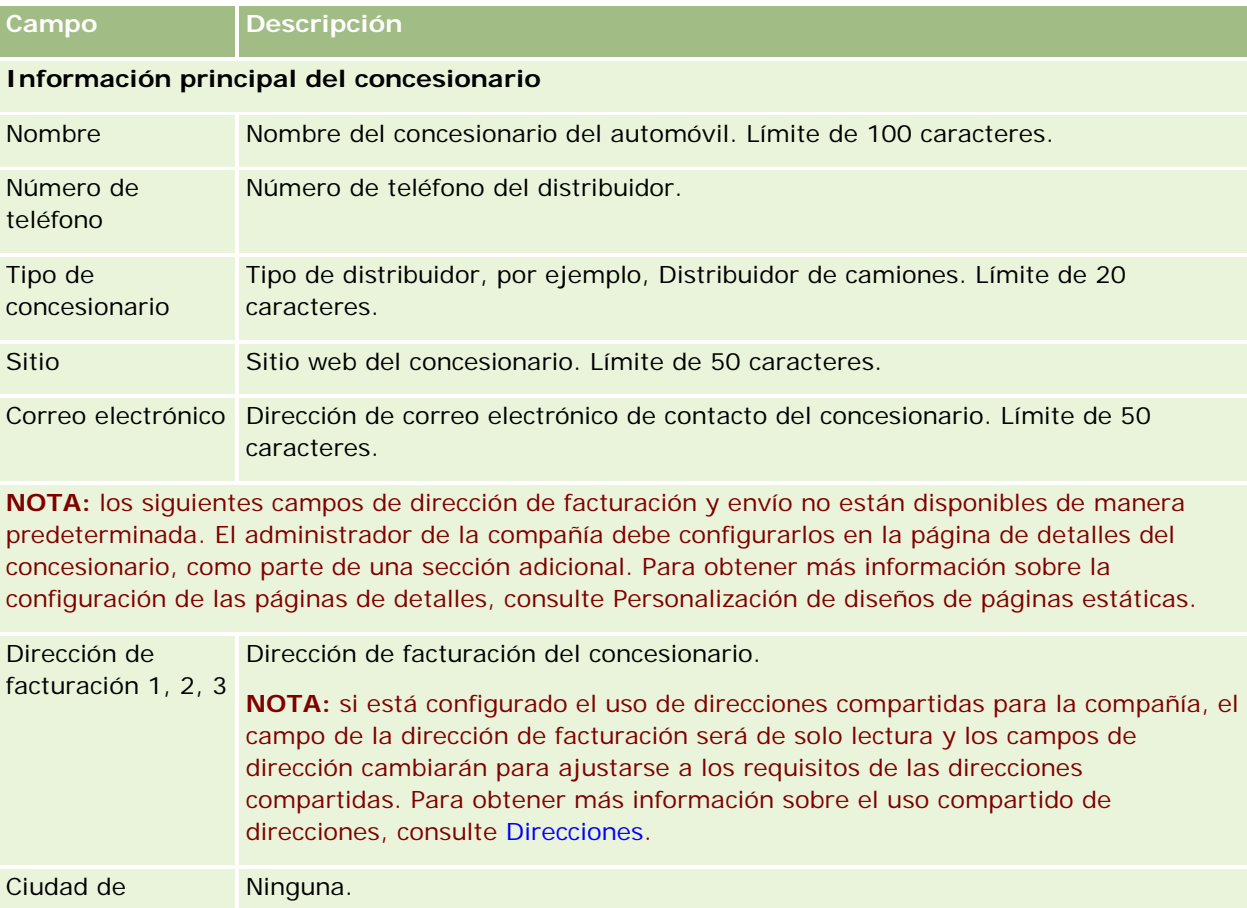

En la siguiente tabla se proporciona información adicional sobre algunos campos.

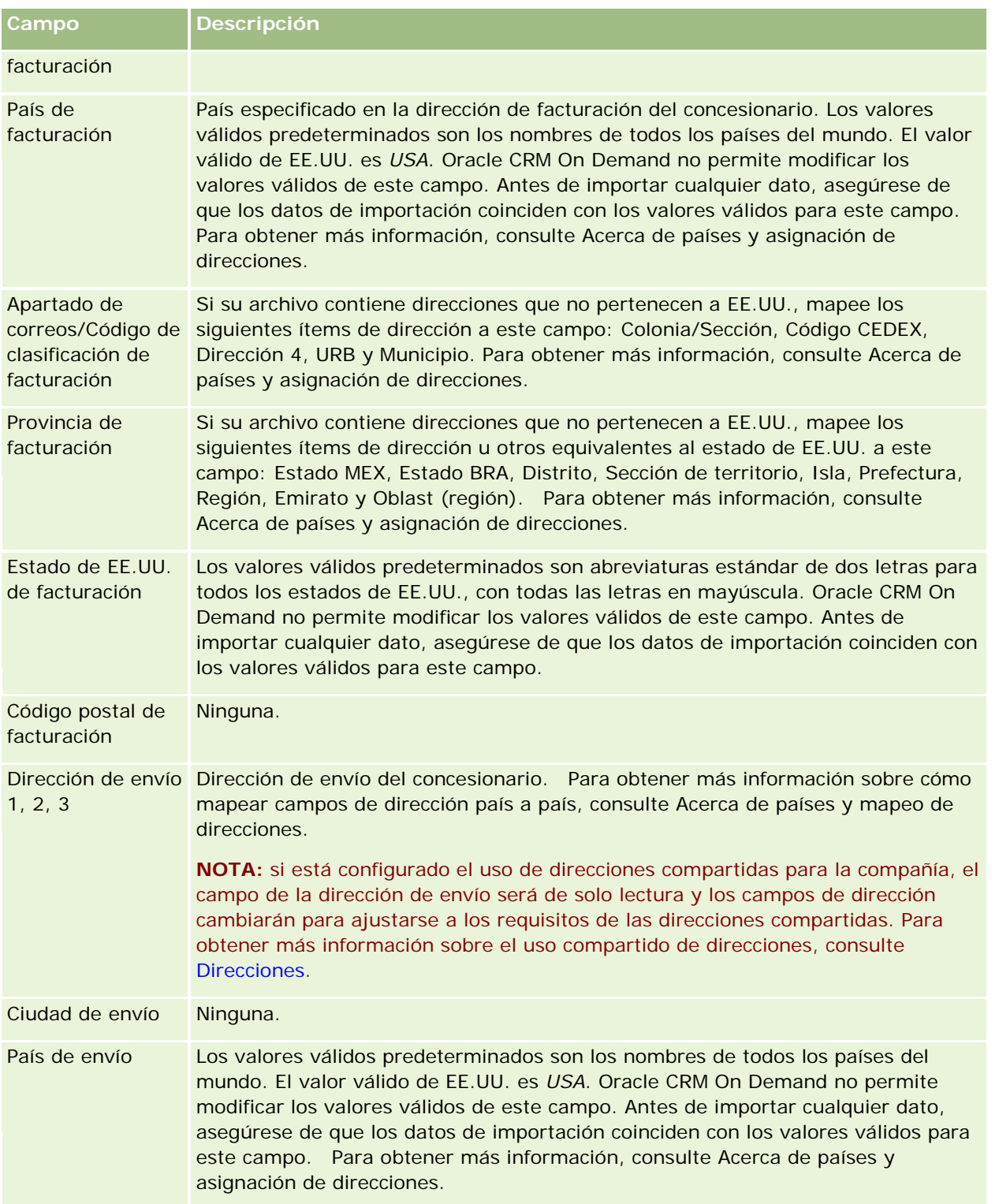

#### Automoción

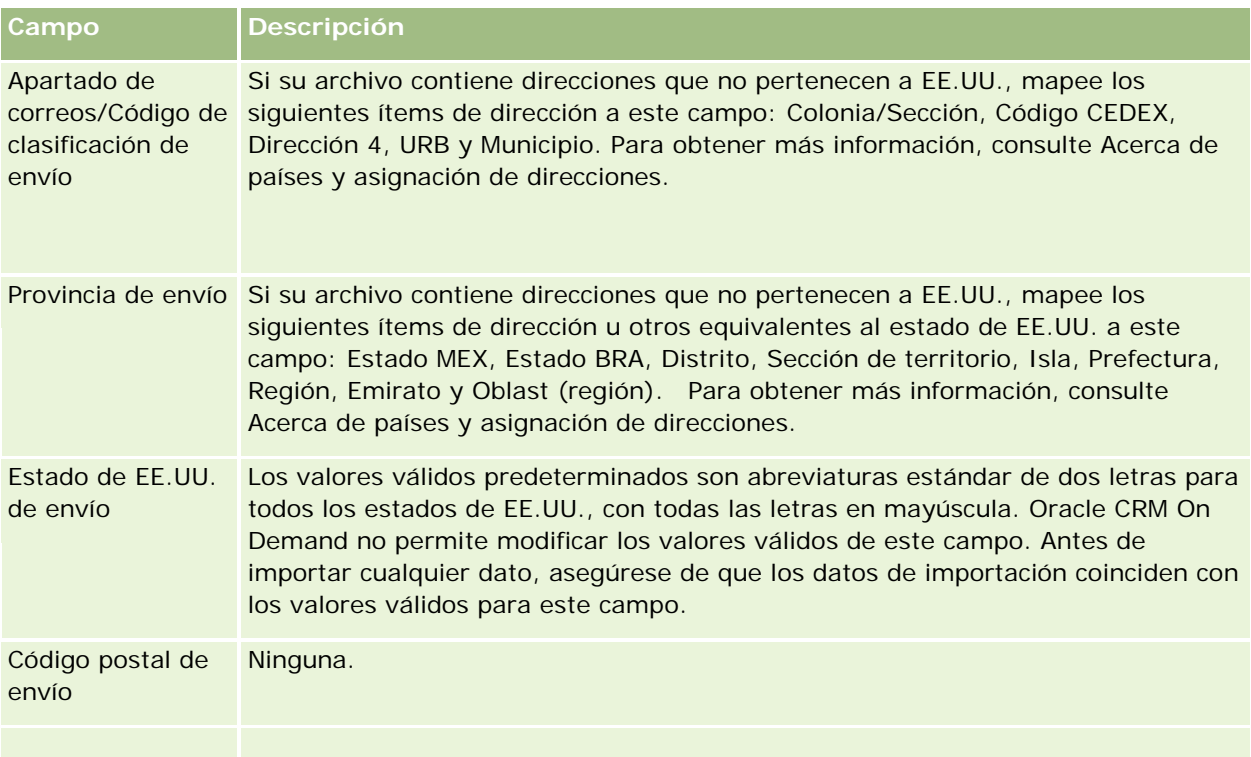

#### **Información adicional**

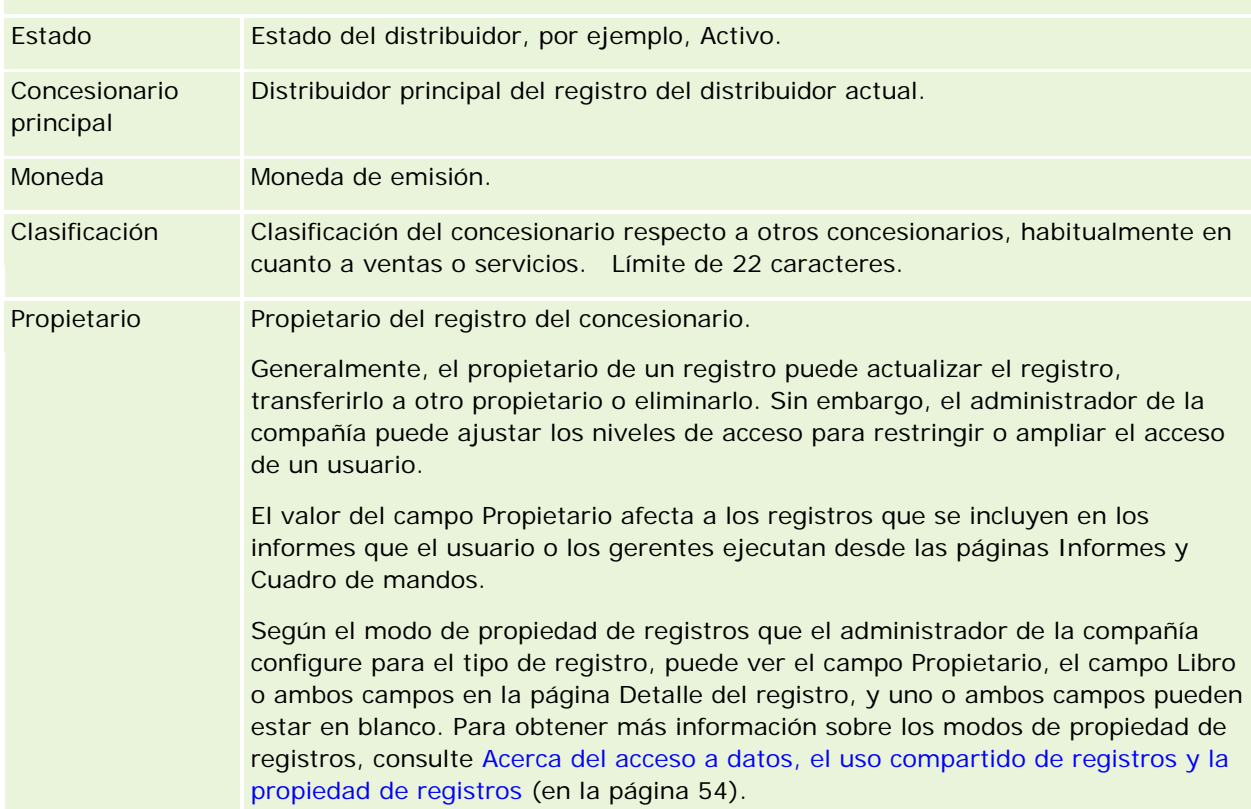

<span id="page-920-0"></span>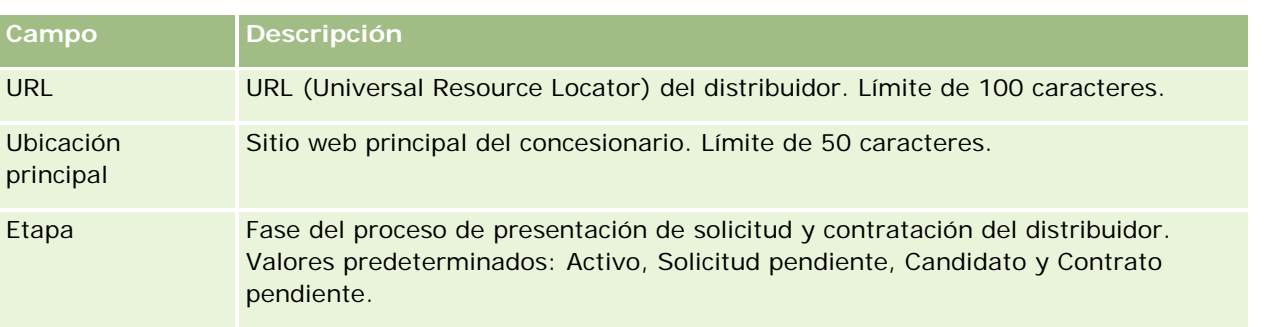

## **Campos personalizados**

**NOTA**: los administradores de la compañía, cuyos roles incluyen el privilegio Personalizar la aplicación, suelen crear campos personalizados.

Los campos personalizados que se creen en un registro de cuentas aparecerán del mismo modo en los registros de distribuidores, ya que estos heredan los campos personalizados de los registros de cuentas. Sin embargo, los campos personalizados que se creen en un registro de distribuidor no aparecerán automáticamente en los registros de cuentas.

Si quiere ver los mismos campos personalizados en ambas vistas, Cuenta y Distribuidor, el administrador de la compañía tendrá que crearlos en el registro Cuenta y hacer que sean visibles tanto en la vista Cuenta como en la vista Distribuidor.

Si no quiere ver los mismos campos personalizados en ambas vistas, Cuenta y Distribuidor, el administrador de la compañía podrá crear los campos personalizados específicos de cuentas en el registro de cuenta y hacer que sólo sean visibles en la vista Cuenta.

Para obtener más información sobre campos personalizados, consulte Acerca de campos personalizados.

## **Información relacionada**

Consulte los siguientes temas para obtener información relacionada con los distribuidores:

- Concesionarios (en la página [915\)](#page-914-0)
- Cómo trabajar con la página inicial del concesionario (en la página [915\)](#page-914-0)
- Gestión de concesionarios (en la página [917\)](#page-916-0)

# **Vehículos**

Utilice las páginas de Vehículos para crear vehículos, actualizarlos y someterlos a un seguimiento.

**NOTA:** el administrador de la compañía es quien determina qué fichas tiene disponibles el usuario. Si entre las responsabilidades del puesto no se incluye el seguimiento de la información de vehículos, puede que la ficha Vehículos quede excluida de la instalación.

# <span id="page-921-0"></span>**Trabajar con la página inicial del vehículo**

La página inicial del vehículo es el punto de partida para la gestión de vehículos.

**NOTA:** el administrador de la compañía puede personalizar el diseño de la página inicial del vehículo. Además, si el rol de usuario incluye el privilegio Personalizar páginas principales, puede agregar secciones a la página, así como eliminarlas.

#### **Creación de un vehículo**

Para crear un vehículo, haga clic en el botón Nuevo en la sección Mis vehículos visualizados recientemente. Para obtener más información, consulte Crear registros (consulte ["Creación de registros"](#page-58-0) en la página [59\)](#page-58-0) y Campos de vehículos (en la página [931\)](#page-930-0).

#### **Trabajar con listas de vehículos**

La sección Listas de vehículos contiene una serie de listas. Oracle CRM On Demand incluye un conjunto de listas estándar. Todas las listas estándar son públicas. El usuario y los gerentes pueden crear otras listas basadas en otros criterios.

En la tabla siguiente se describen las listas estándar de vehículos.

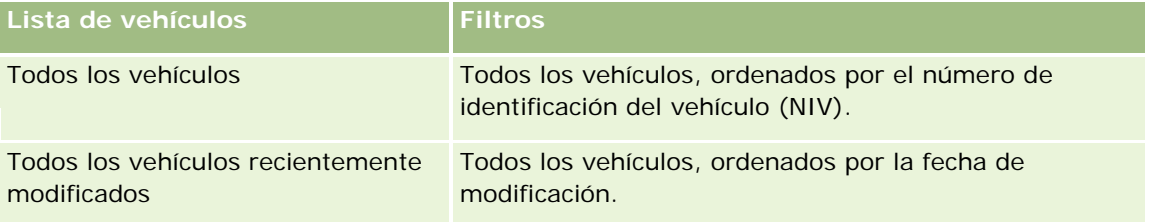

Para ver una lista, haga clic en su nombre.

Para crear una lista nueva, haga clic en Nueva. Para obtener más información sobre la creación de listas, consulte Crear y restringir listas (en la página [142\)](#page-141-0).

Para revisar todas las listas disponibles, crear una lista nueva o ver, editar o suprimir una existente, haga clic en Gestión de listas. La página Gestión de listas incluye también las listas estándar entregadas con Oracle CRM On Demand. Estas listas son de sólo lectura, no pueden editarse ni eliminarse.

## **Visualización de los vehículos modificados recientemente**

La sección Mis vehículos modificados recientemente muestra los vehículos que ha visto más recientemente.

#### **Visualización de solicitudes de servicio relacionadas con vehículos**

La sección Solicitudes de servicio relacionadas con vehículos contiene esta información:

- **Número de servicio .** Solicitudes de servicio asignadas al usuario. Haga clic en Número de SS para revisar la solicitud de servicio.
- **Asunto.** Título de la solicitud de servicio.

**Activo.** Activo correspondiente a la solicitud de servicio.

<span id="page-922-0"></span>**Mostrar la lista completa**. Expande la lista de las solicitudes de servicio relacionadas con vehículos.

Para ampliar la lista, haga clic en Mostrar la lista completa.

#### **Adición de secciones a la página inicial del vehículo**

Si el rol de usuario incluye el privilegio Personalizar páginas principales, puede agregar una o varias secciones a la página inicial del vehículo:

- **Vehículos creados recientemente**
- **National Vehículos modificados recientemente**
- Mis vehículos creados recientemente
- Mis vehículos modificados recientemente
- Una o más secciones de informe (el administrador de la compañía puede hacer que las secciones de informe estén disponibles en la página inicial del vehículo)

Realice la siguiente tarea para agregar secciones a la página inicial del vehículo.

#### *Para agregar secciones a la página inicial del vehículo*

- **1** En la página inicial del vehículo, haga clic en Editar diseño.
- **2** En la página de diseño de la página inicial del vehículo, haga clic en las flechas para agregar o quitar secciones y para organizar las secciones en la página.
- **3** Haga clic en Guardar.

#### **Información relacionada**

Consulte los siguientes temas para obtener información relacionada con los vehículos:

- Campos de vehículo (consulte ["Campos de vehículos"](#page-930-0) en la página [931\)](#page-930-0)
- Gestión de vehículos (en la página [923\)](#page-922-0)

# **Gestión de vehículos**

En los siguientes temas se describe la configuración opcional que puede realizar el administrador de la compañía al gestionar vehículos en Oracle CRM On Demand:

- Activación de un tipo de producto de vehículo (en la página [926\)](#page-925-0)
- Activación de asociación de vehículo en solicitudes de servicio (en la página [925\)](#page-924-0)

Haga clic en un tema para ver los procedimientos paso a paso que le permiten realizar lo siguiente:

Actualizar la propiedad de vehículos (en la página [928\)](#page-927-0)

#### Automoción

- Seguimiento de solicitudes de servicio de vehículos (consulte "Seguimiento de las solicitudes de servicio [de vehículos"](#page-926-0) en la página [927\)](#page-926-0)
- **Hacer un seguimiento del historial de ventas de vehículos (en la página [928\)](#page-927-0)**
- Hacer un seguimiento del historial de servicio de vehículos (en la página [929\)](#page-928-0)
- Hacer un seguimiento de la información financiera de los vehículos (en la página [930\)](#page-929-0)

**NOTA:** esta función no es parte de la aplicación estándar, por lo que es posible que no esté disponible en su versión de Oracle CRM On Demand.

Para conocer los procedimientos paso a paso que son comunes a muchos tipos de registro, consulte:

- Crear registros (consulte ["Creación de registros"](#page-58-0) en la página [59\)](#page-58-0)
- Actualizar detalles de registro (consulte ["Actualización de los detalles de registro"](#page-123-0) en la página [124\)](#page-123-0)
- Enlazar registros al registro seleccionado (en la página [126\)](#page-125-0)
- Trabajar con listas (en la página [135\)](#page-134-0)
- **Trabajar con registros (en la página [53\)](#page-52-0)**
- Adición de notas (en la página [170\)](#page-169-0)
- Transferencia de la propiedad de los registros (consulte ["Transferir la propiedad de los registros"](#page-158-0) en la página [159\)](#page-158-0)
- Hacer un seguimiento de activos (consulte ["Seguimiento de activos"](#page-323-0) en la página [324\)](#page-323-0) (incluye enlazar vehículos a cuentas)
- Cómo adjuntar archivos y direcciones URL a registros (en la página [178\)](#page-177-0)
- Visualizar seguimientos de auditoría para registros (en la página [194\)](#page-193-0)
- **Eliminar y restaurar registros (en la página [190\)](#page-189-0)**
- Hacer un seguimiento de activos (consulte ["Seguimiento de activos"](#page-323-0) en la página [324\)](#page-323-0) (incluye enlazar vehículos a cuentas)
- Modificación del nombre de tipos de registro

**NOTA:** Los administradores de la compañía pueden personalizar Oracle CRM On Demand de varias formas, como cambiar los nombres de tipos de registro, campos y opciones en listas. Por lo tanto, la información mostrada puede ser diferente a la información estándar descrita en la ayuda en línea.

Además, en función del nivel de acceso que tenga, es posible que no pueda realizar todos los procedimientos descritos en la lista anterior.

**CONSEJO:** en la aplicación estándar, los vehículos se incluyen en las listas de cuentas de cartera de Oracle CRM On Demand. Sin embargo, si el administrador activa la casilla de verificación Excluir registros de vehículos/activos de cuentas de cartera en el perfil de la compañía, los vehículos no se incluyen en las listas de cuentas de cartera.

## **Información relacionada**

Consulte los siguientes temas para obtener información relacionada con los vehículos:

- Vehículos (en la página [921\)](#page-920-0)
- **924** Ayuda en línea de Oracle CRM On Demand Versión 35 septiembre 2017
- <span id="page-924-0"></span>Campos de vehículo (consulte ["Campos de vehículos"](#page-930-0) en la página [931\)](#page-930-0)
- Cómo trabajar con la página inicial del vehículo (consulte ["Trabajar con la página inicial del vehículo"](#page-921-0) en la página [922\)](#page-921-0)
- Informes (en la página [1009\)](#page-1008-0)

## **Activación de asociación de vehículo en solicitudes de servicio**

El diseño de solicitud de servicio predeterminado no muestra la asociación de vehículo. Sin embargo, el administrador de la compañía puede configurar un diseño de página de solicitud de servicio personalizado con el siguiente procedimiento.

#### *Para mostrar la asociación de vehículo en un registro de solicitudes de servicio*

- **1** Desde cualquier página, haga clic en Administrador, seleccione Personalización de aplicaciones, haga clic en Solicitudes de servicio y en Diseño de página de solicitud de servicio.
- **2** En la lista Diseño de la página, realice una de las siguientes acciones:
	- Haga clic en el vínculo Editar de un diseño existente para modificarlo.
	- Haga clic en el botón Nuevo diseño para crear un nuevo diseño.
	- Haga clic en el vínculo Copiar para copiar un diseño existente.

Aparece el Asistente de diseño de páginas.

**NOTA:** el número de pasos del Asistente de diseño de páginas puede ser distinto según el enlace de diseño de página en el que haga clic.

- **3** En el paso 1 (Nombre de diseño), introduzca un nombre para el diseño y una descripción (opcional).
- **4** En el paso 2 (Configuración de campos), seleccione las características de los campos según sea necesario.
- **5** En el paso 3 (Diseño de los campos), asegúrese de que el campo Vehículo está disponible en Diseño de página de solicitud de servicio.
- **6** Haga clic en Finalizar para salir del asistente.

Ahora debe asignar el nuevo diseño personalizado a un rol de usuario mediante el Asistente de gestión de roles.

- **7** Haga clic en Administrador, seleccione Administración de usuarios y controles de acceso y, a continuación, haga clic en Gestión de roles:
- 8 Busque el rol al que desea asignar el diseño de página de solicitud de servicio y haga clic en Editar.
- **9** En el paso 6 del asistente, cambie el nombre del diseño de página al diseño de página de solicitud de servicio personalizado para el registro de solicitud de servicio.

<span id="page-925-0"></span>**10** Haga clic en Finalizar para salir del asistente.

**NOTA:** al activar la asociación de vehículo, también puede actualizar el diseño de la página Búsqueda de vehículo para modificar la selección de asociación que ve el usuario. Para obtener más información, consulte Gestión de diseños de búsqueda.

## **Activación de un tipo de producto de vehículo**

Normalmente, para agregar productos, el administrador de la compañía usa la parte Gestión de contenidos de la herramienta de administración. En el caso de los vehículos, el administrador puede actualizar el registro del producto con el valor Vehículo en el campo Tipo de producto. Observe que el tipo de producto de los registros de vehículos no se muestra en el diseño predeterminado del producto. Para activar el tipo de producto de un vehículo, el administrador de la compañía puede crear un diseño personalizado de página del producto siguiendo los pasos de este procedimiento.

#### *Para visualizar el tipo de producto de un registro de vehículo*

- **1** Desde cualquier página, haga clic en Administrador, seleccione Personalización de aplicaciones, haga clic en Producto, seleccione Diseño de página de producto y copie el diseño estándar de la página del producto en un nuevo diseño.
- **2** Complete el Asistente de diseño de páginas para el producto:
	- **a** En el paso 1, asigne un nombre al diseño.
	- **b** En el paso 2, active la casilla Requerido en Tipo de producto.
	- **c** En el paso 3, compruebe que el campo Tipo de producto aparezca en la sección Información clave sobre el producto de la parte derecha.
	- **d** Haga clic en Finalizar para salir del asistente.
- **3** Asigne el nuevo diseño personalizado a un rol de usuario según sea necesario mediante el Asistente de gestión de roles.
	- **a** Haga clic en Administrador, seleccione Administración de usuarios y controles de acceso y, a continuación, haga clic en Gestión de roles:
	- **b** Busque el rol que desee asignar al diseño personalizado de página de producto y haga clic en Editar.
	- **c** En el paso 6 del asistente, cambie el valor de Nombre de diseño de página asignado a la página personalizada de producto por el registro Producto.
	- **d** Haga clic en Finalizar para salir del asistente.

<span id="page-926-0"></span>El usuario cuyo rol se haya modificado puede crear un registro de producto con el campo Tipo de producto gracias a la función de administración de contenido. Para obtener más información sobre la adición de productos, consulte Configurar productos de la compañía.

Para obtener más información, consulte Configurar productos de la compañía.

## **Seguimiento de las solicitudes de servicio de vehículos**

Cuando quiera revisar, actualizar o crear una solicitud de servicio de un vehículo, actualice el registro del vehículo o cree la solicitud de servicio para el vehículo asociado.

#### *Para hacer un seguimiento de las solicitudes de servicio de un vehículo*

**1** Seleccione el vehículo del que desee hacer el seguimiento.

Para obtener más información sobre cómo seleccionar vehículos, consulte Búsqueda de registros (en la página [79\)](#page-78-0).

**2** En la página Detalle de vehículo, desplácese hacia abajo y haga clic en Nuevo en la barra de título de Solicitud de servicio.

**NOTA:** al crear una solicitud de servicio, la selección de un concesionario permite al usuario cambiar de la búsqueda de todos los contactos a los contactos del concesionario relacionado. Puede cambiar el filtro para ejecutar una consulta según sus necesidades.

**3** En la página de edición de solicitud de servicio, rellene la información.

La tabla siguiente contiene información sobre los campos para realizar un seguimiento del historial de servicio.

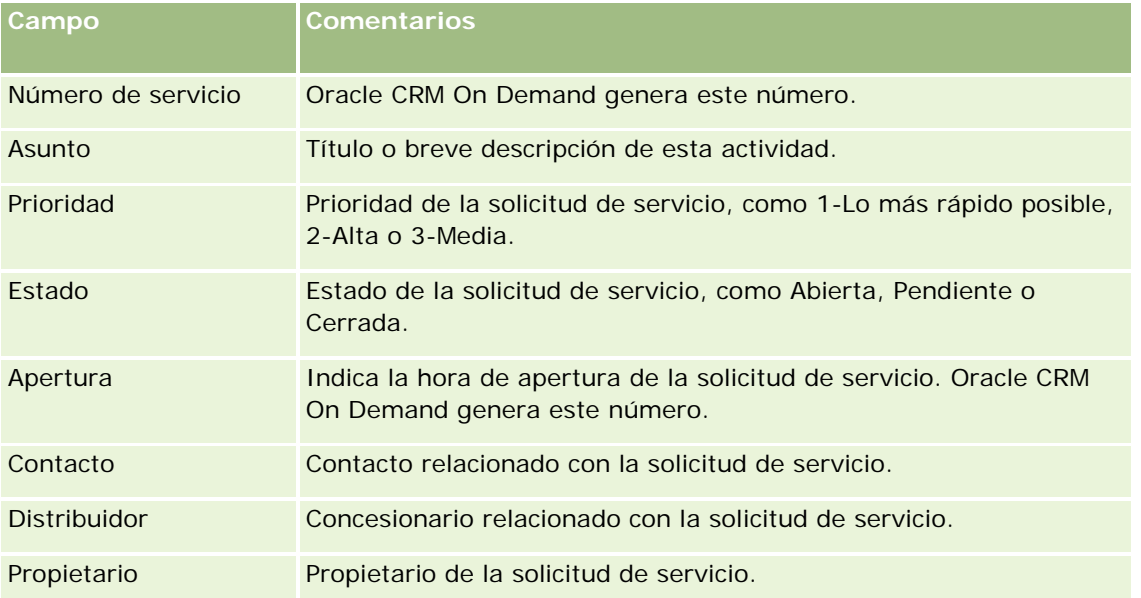

**NOTA:** al crear una solicitud de servicio, la selección de un concesionario cambia todos los contactos a los contactos asociados con el concesionario de forma predeterminada. Puede cambiar el filtro para ejecutar una consulta de todos los contactos.

## <span id="page-927-0"></span>**Actualizar la propiedad de vehículos**

Cuando se venda un vehículo, actualice el registro del vehículo para hacer un seguimiento de la propiedad del vehículo.

**1** Seleccione el vehículo.

Para obtener instrucciones sobre cómo seleccionar vehículos, consulte Buscar registros (consulte ["Búsqueda de registros"](#page-78-0) en la página [79\)](#page-78-0).

**2** En la página Detalle de vehículo, haga clic en Editar en la barra de título.

Para obtener información sobre los campos de la página Detalles del vehículo, consulte Campos de vehículos (en la página [931\)](#page-930-0).

- **3** En la página Edición de vehículo, actualice el campo Propietario en el registro de vehículo.
- **4** Guarde el registro:
	- **Para guardar este registro y después abrir la página Detalle de vehículo (donde puede vincular** información al registro), haga clic en Guardar.
	- **Para guardar este registro y abrir la página Editar (donde puede crear otro registro de vehículo), haga** clic en Guardar y nuevo vehículo.

## **Hacer un seguimiento del historial de ventas de vehículos**

Cuando quiera revisar, actualizar o crear el historial de ventas de un vehículo, actualice el registro del vehículo.

#### *Para hacer un seguimiento del historial de ventas del vehículo*

**1** Seleccione el vehículo.

Para obtener instrucciones sobre cómo seleccionar vehículos, consulte Buscar registros (consulte ["Búsqueda de registros"](#page-78-0) en la página [79\)](#page-78-0).

**2** En la página Detalle de vehículo, desplácese a la sección Historial de ventas y haga clic en Agregar en la barra de título.

**NOTA:** si la sección Historial de ventas no está visible en la página Detalle de vehículo, haga clic en el enlace Editar diseño situado en la esquina superior derecha de la página y agregue la sección Historial de ventas al diseño de página. Si la sección no está disponible para agregarla al diseño de página, póngase en contacto con el administrador de la compañía.

**3** En la página Historial de ventas, rellene la información.

La tabla siguiente contiene información sobre los campos para realizar un seguimiento del historial de ventas.

```
928 Ayuda en línea de Oracle CRM On Demand Versión 35
septiembre 2017
```
#### **Vehículos**

<span id="page-928-0"></span>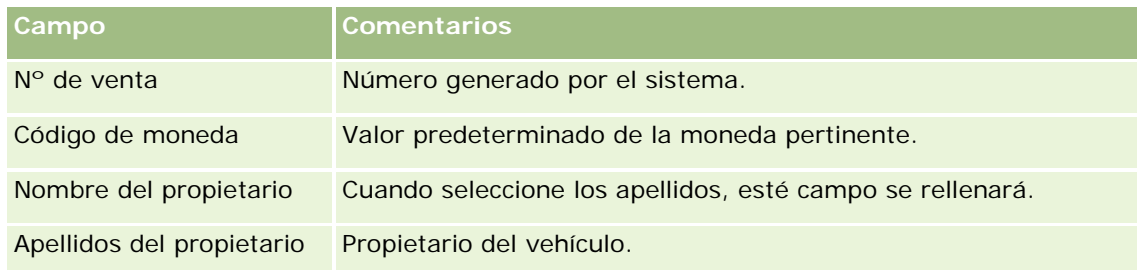

**4** Guarde el registro.

# **Hacer un seguimiento del historial de servicio de vehículos**

Cuando desee revisar, actualizar o crear el historial de servicio de un vehículo, actualice el registro del vehículo. El historial de servicio puede incluir solicitudes de servicio y otros servicios relacionados con el vehículo.

#### *Para hacer un seguimiento del historial de servicio del vehículo*

**1** Seleccione el vehículo.

Para obtener instrucciones sobre cómo seleccionar vehículos, consulte Buscar registros (consulte ["Búsqueda de registros"](#page-78-0) en la página [79\)](#page-78-0).

**2** En la página Detalle de vehículo, desplácese hacia abajo y haga clic en Agregar en la barra de título de Historial de servicio.

**NOTA:** si la sección Historial de servicio no está visible en la página Detalle del vehículo, haga clic en el enlace Editar diseño situado en la esquina superior derecha de la página y agregue la sección Historial de servicio al diseño de página. Si la sección no está disponible para agregarla al diseño de página, póngase en contacto con el administrador de la compañía.

**3** En la página Historial de servicio, rellene la información.

La tabla siguiente contiene información sobre los campos para realizar un seguimiento del historial de servicio.

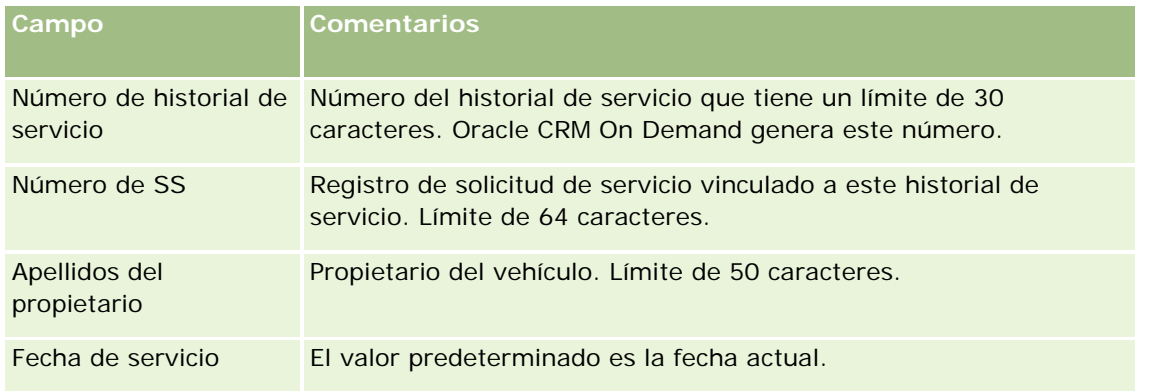

#### <span id="page-929-0"></span>Automoción

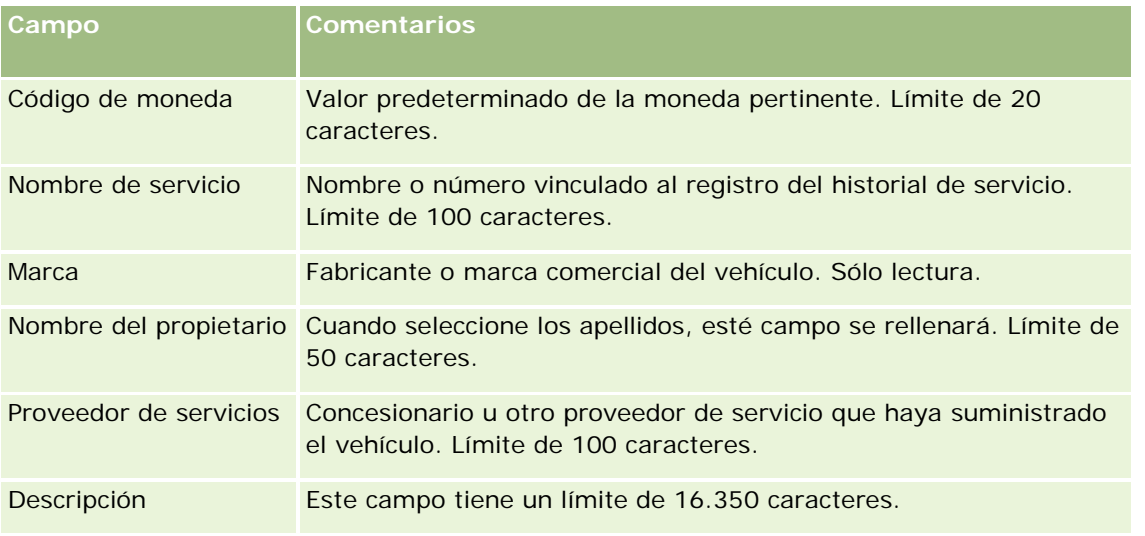

**4** Guarde el registro.

## **Hacer un seguimiento de la información financiera de los vehículos**

Puede hacer un seguimiento de la información financiera de un vehículo.

#### *Para hacer un seguimiento de la información financiera de un vehículo*

**1** Seleccione el vehículo.

Para obtener instrucciones sobre cómo seleccionar vehículos, consulte Buscar registros (consulte ["Búsqueda de registros"](#page-78-0) en la página [79\)](#page-78-0).

**2** En la página Detalle de vehículo, desplácese hacia abajo y haga clic en Agregar en la barra de título Información financiera.

**NOTA:** si la sección Información financiera no está visible en la página Detalle de vehículo, haga clic en el enlace Editar diseño situado en la esquina superior derecha de la página y agregue la sección Información financiera al diseño de página. Si la sección no está disponible para agregarla al diseño de página, póngase en contacto con el administrador de la compañía.

**3** En la página Editar información financiera, rellene la información necesaria.

La tabla siguiente contiene información sobre los campos para realizar un seguimiento de la información financiera.

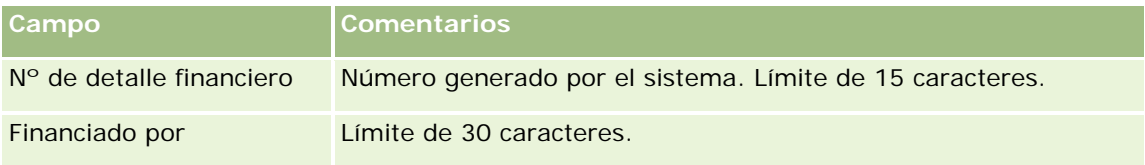

# <span id="page-930-0"></span>**Campos de vehículos**

La página Edición de vehículo le permite agregar vehículos o actualizar los detalles de vehículos existentes. En la página Edición de vehículo se muestra el conjunto completo de campos para un vehículo.

**NOTA:** los administradores de la compañía pueden personalizar la aplicación de varias formas, por ejemplo, cambiando los nombres de tipos de registro, campos y opciones en listas. Por lo tanto, la información mostrada puede ser diferente a la información estándar descrita en esta tabla.

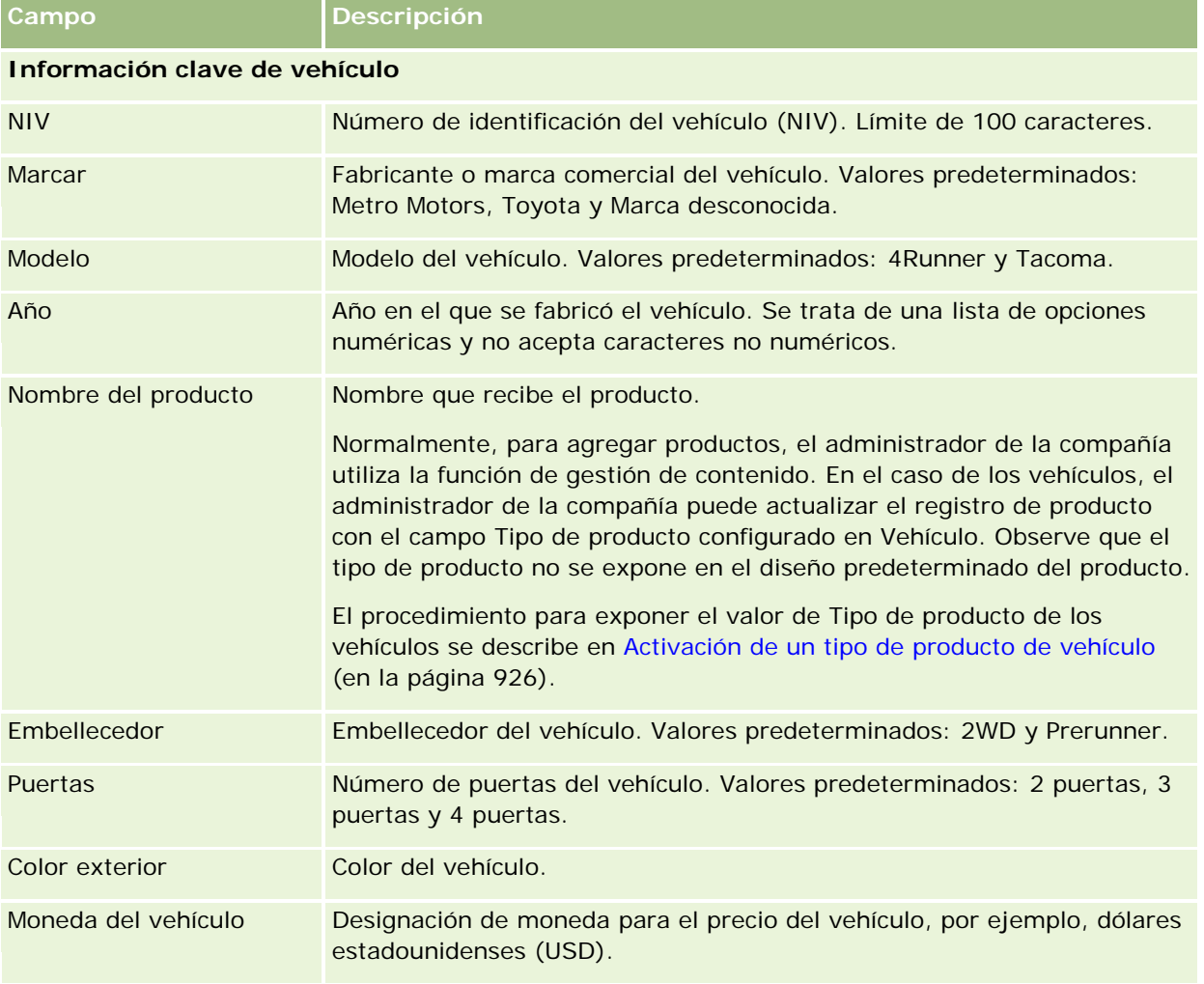

En la siguiente tabla se proporciona información adicional sobre algunos campos.

#### Automoción

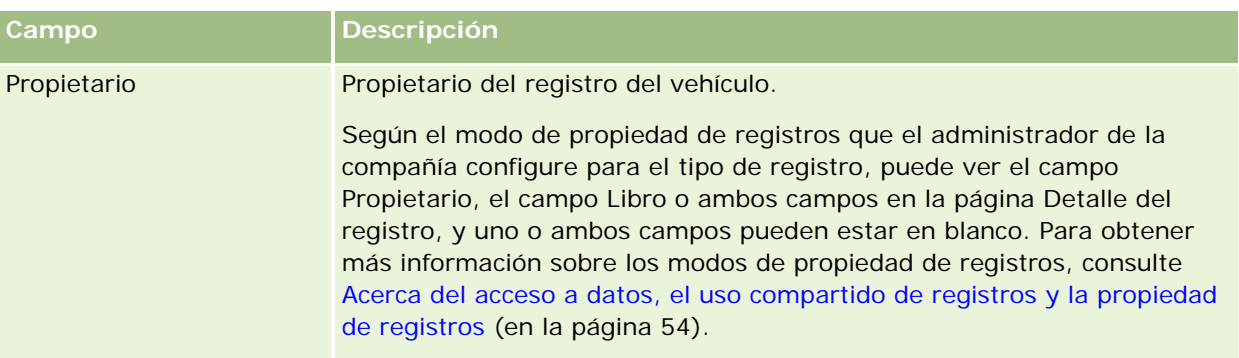

#### **Información adicional de vehículo**

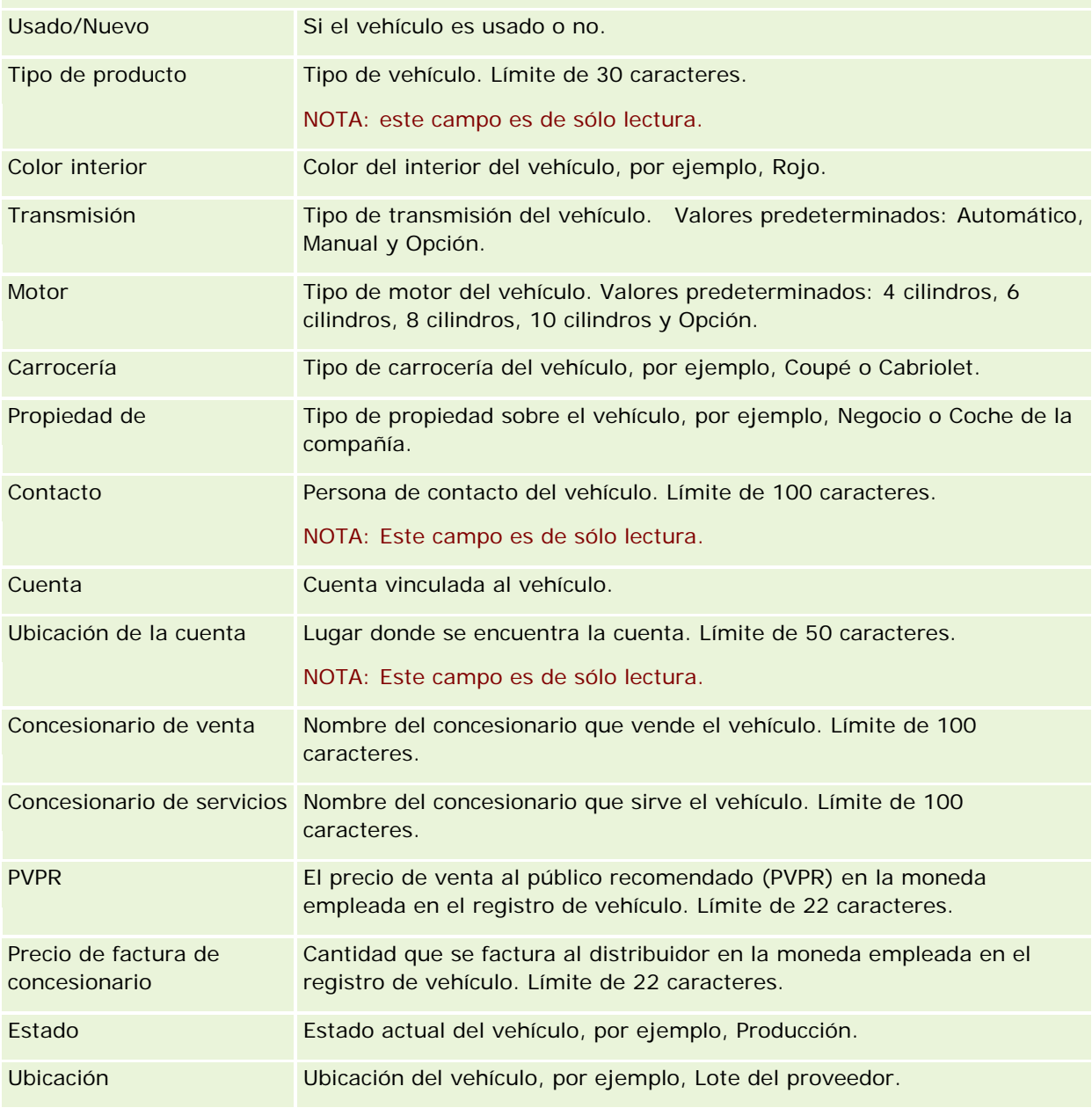

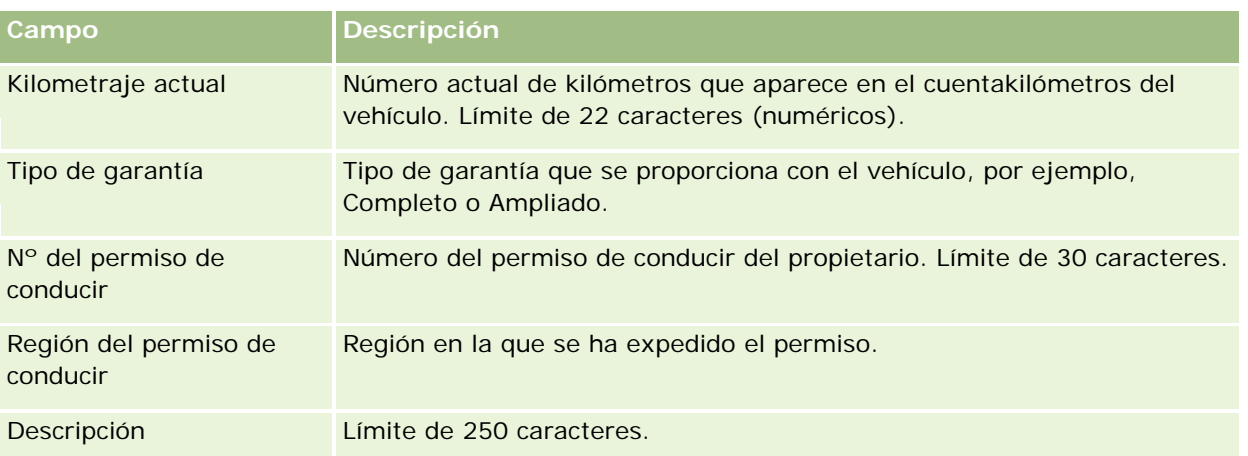

**Nota: para configurar cualquiera de los campos de las listas de opciones, por ejemplo, Modelo, Embellecedor o Puertas, el administrador de la compañía puede personalizar los valores de las listas de opciones en la aplicación tal como se describe en** Cambiar valores de las listas de opciones.

## **Campos personalizados**

**NOTA**: los administradores de la compañía, cuyos roles incluyen el privilegio Personalizar la aplicación, suelen crear campos personalizados.

Los campos personalizados que se creen en un registro de activos aparecerán del mismo modo en los registros de vehículos. Los campos de vehículos heredan los campos personalizados de activos. Sin embargo, los campos personalizados que se creen en un registro de vehículos no aparecerán automáticamente en los registros de activos.

Si quiere ver los mismos campos personalizados en ambas vistas, Activo y Vehículo, el administrador de la compañía tendrá que crearlos en el registro Activo y hacer que sean visibles tanto en la vista Activo como en la vista Vehículo.

Si no quiere ver los mismos campos personalizados en ambas vistas, Activo y Vehículo, el administrador de la compañía puede crear campos personalizados específicos de activos para Activo y hacer que sólo sean visibles en la vista Activo.

Para obtener más información sobre campos personalizados, consulte Acerca de campos personalizados.

## **Campos adicionales**

Existen varios campos que no aparecen de forma predeterminada en la página Detalle de vehículo: Nº de pieza, Fecha de compra, Precio de compra, Calidad, Fecha de envío, Fecha de instalación, Fecha de vencimiento, Fecha de notificación, Categoría del producto y Contrato.

El administrador de la compañía puede cambiar las definiciones de estos campos según convenga. Para obtener más información sobre la modificación de definiciones de campos, consulte Creación y edición de campos. Para que estos campos estén visibles, el administrador de la compañía debe incluirlos en el diseño de la página. Para obtener más información sobre cómo hacer que estos campos queden visibles, consulte Personalización de diseños de página estáticos.

## **Información relacionada**

Consulte los siguientes temas para obtener información relacionada con los vehículos:

- Cómo trabajar con la página inicial del vehículo (consulte ["Trabajar con la página inicial del vehículo"](#page-921-0) en la página [922\)](#page-921-0)
- Gestión de vehículos (en la página [923\)](#page-922-0)

# **13 Personalización de la aplicación**

Puede utilizar las páginas Mi configuración para personalizar Oracle CRM On Demand. Para ver las instrucciones paso a paso, haga clic en uno de estos temas:

- Actualización de los datos personales (consulte ["Actualizar los datos personales"](#page-935-0) en la página [936\)](#page-935-0)
- Configuración del tipo de registro de búsqueda predeterminado (consulte ["Establecer el tipo de registro de](#page-947-0)  [búsqueda predeterminado"](#page-947-0) en la página [948\)](#page-947-0)
- Configuración del tema (en la página [949\)](#page-948-0)
- Configuración del modo de vista previa de registro (en la página [949\)](#page-948-0)
- Modificación de la configuración de idioma (consulte ["Cambiar la configuración de idioma"](#page-949-0) en la página [950\)](#page-949-0)
- Visualización de campos de seguimiento de auditorías (consulte ["Ver campos de seguimientos de](#page-950-0)  [auditorías"](#page-950-0) en la página [951\)](#page-950-0)
- Gestión de cuotas (en la página [951\)](#page-950-0)
- Revisión de la actividad de inicio de sesión (en la página [952\)](#page-951-0)
- Modificación de la contraseña (consulte ["Cambiar la contraseña"](#page-952-0) en la página [953\)](#page-952-0)
- Configuración de las preguntas de seguridad (consulte ["Configurar sus preguntas de seguridad"](#page-952-0) en la página [953\)](#page-952-0)
- Revisión de la información de delegados (en la página [954\)](#page-953-0)
- Adición de usuarios delegados (en la página [955\)](#page-954-0)
- Concesión de acceso de inicio de sesión al servicio de asistencia técnica (consulte ["Conceder acceso de](#page-955-0)  [inicio de sesión al servicio de asistencia técnica"](#page-955-0) en la página [956\)](#page-955-0)
- **Visualización de las fichas (en la página [957\)](#page-956-0)**
- Modificación del diseño de las páginas de detalles (en la página [957\)](#page-956-0)
- **Personalización de diseños de campos (en la página [964\)](#page-963-0)**
- Gestión de indicadores de registro para secciones de información relacionada (consulte "Gestión de los [indicadores de registros para las secciones de información relacionada"](#page-966-0) en la página [967\)](#page-966-0)
- Personalización de diseños de información relacionada (en la página [959\)](#page-958-0)
- Modificación de diseños de la página inicial (consulte ["Cambiar los diseños de la página inicial"](#page-968-0) en la página [969\)](#page-968-0)

#### <span id="page-935-0"></span>Personalización de la aplicación

- Modificación del diseño de la barra de acción (en la página [969\)](#page-968-0)
- Configuración del calendario (consulte ["Configurar su calendario"](#page-970-0) en la página [971\)](#page-970-0)
- Acceso a las herramientas de integración y datos (en la página [973\)](#page-972-0)
- Visualización de las solicitudes de exportación (en la página [975\)](#page-974-0)
- Incrustación del widget Listas de favoritos (en la página [977\)](#page-976-0)
- Incrustación del widget Centro de mensajes (en la página [978\)](#page-977-0)
- Incrustación del widget Informes (en la página [978\)](#page-977-0)
- Incrustación del widget Lista sencilla (consulte ["Incrustar un widget Lista sencilla"](#page-980-0) en la página [981\)](#page-980-0)

#### **Temas relacionados**

Consulte los siguientes temas para obtener información relacionada sobre la personalización de la aplicación:

- Acerca de los widgets de On Demand (en la página [976\)](#page-975-0)
- Importación de contactos (en la página [339\)](#page-338-0)
- Adición de mensajes de correo electrónico de Microsoft Outlook y Lotus Notes (en la página [983\)](#page-982-0)

# **Actualizar los datos personales**

Puede actualizar sus datos personales, como la dirección y el número de teléfono. Si el administrador de la compañía controla el diseño y la información que ve en la página Detalles personales, puede haber diferencias entre las siguientes descripciones y lo que ve.

**NOTA:** los cambios realizados en las opciones Idioma predeterminado, Moneda predeterminada, Zona horaria predeterminada y País predeterminado de las páginas Perfil personal no se reflejarán en todos los informes y análisis hasta que no cierre sesión y vuelva a iniciarla.

#### *Para actualizar sus datos personales*

- **1** En la esquina superior derecha de cualquier página, haga clic en el enlace global Mi configuración.
- **2** En la sección Perfil personal, haga clic en el enlace Perfil personal.
- **3** En la sección Información personal, haga clic en el enlace Mi perfil.
- **4** En la sección Detalles personales, haga clic en Editar.
- **5** En el formulario Editar información personal, actualice la información y, a continuación, guarde el registro.

**Nota:** debe cerrar sesión e iniciarla de nuevo para activar algunos de los cambios (Idioma, Configuración regional, Zona horaria y Moneda).

En la tabla siguiente se describen algunos campos que puede revisar o actualizar.
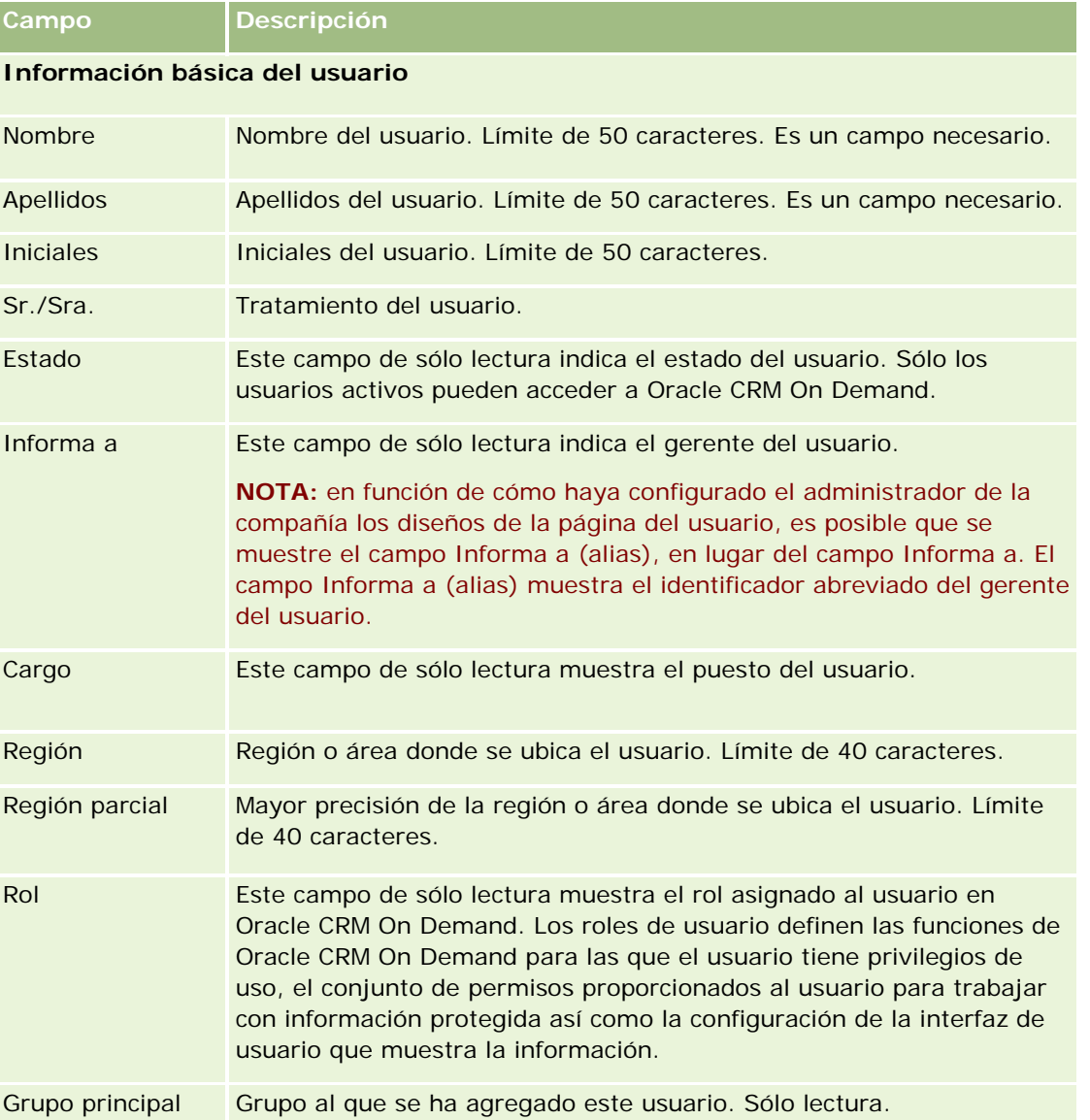

## Personalización de la aplicación

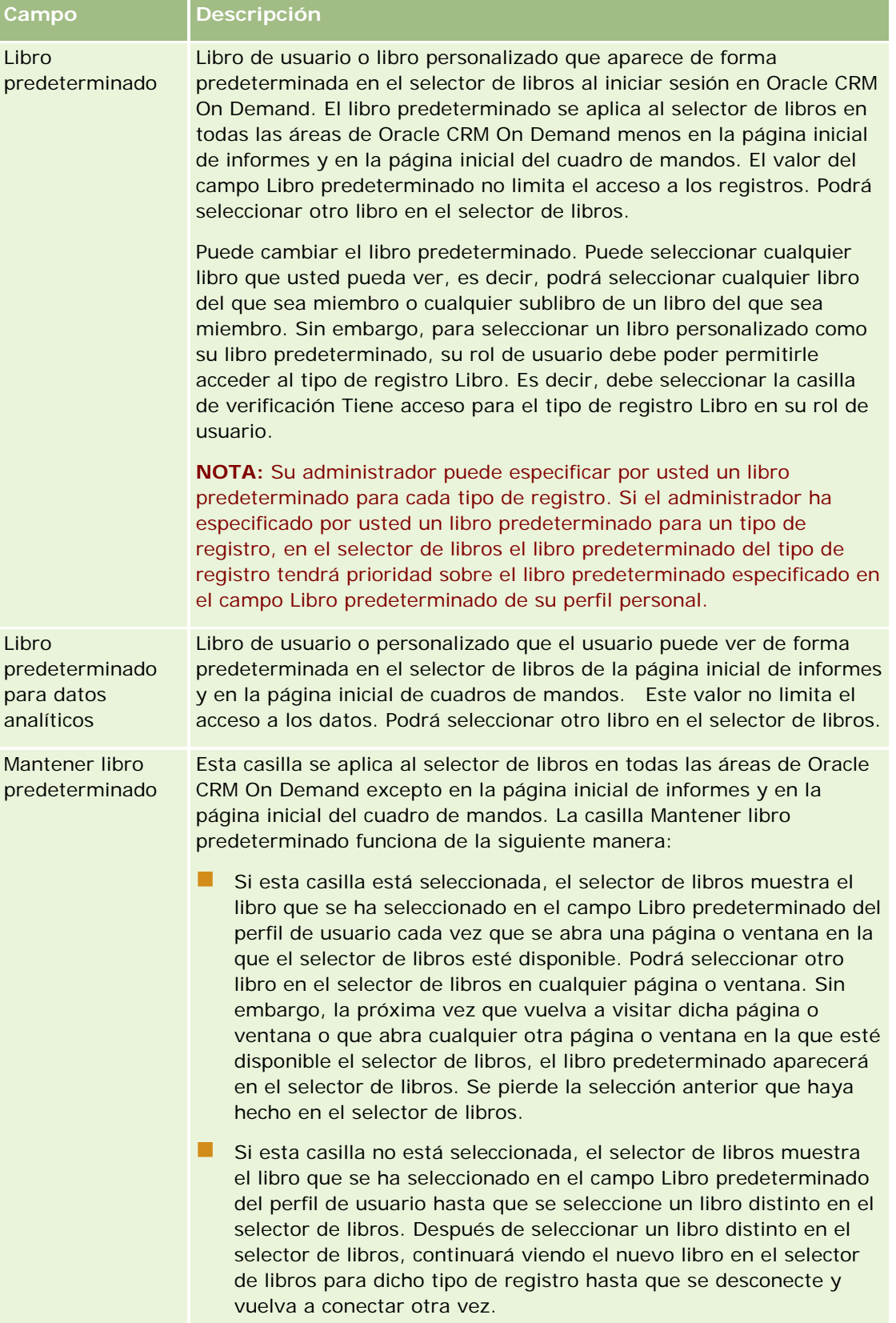

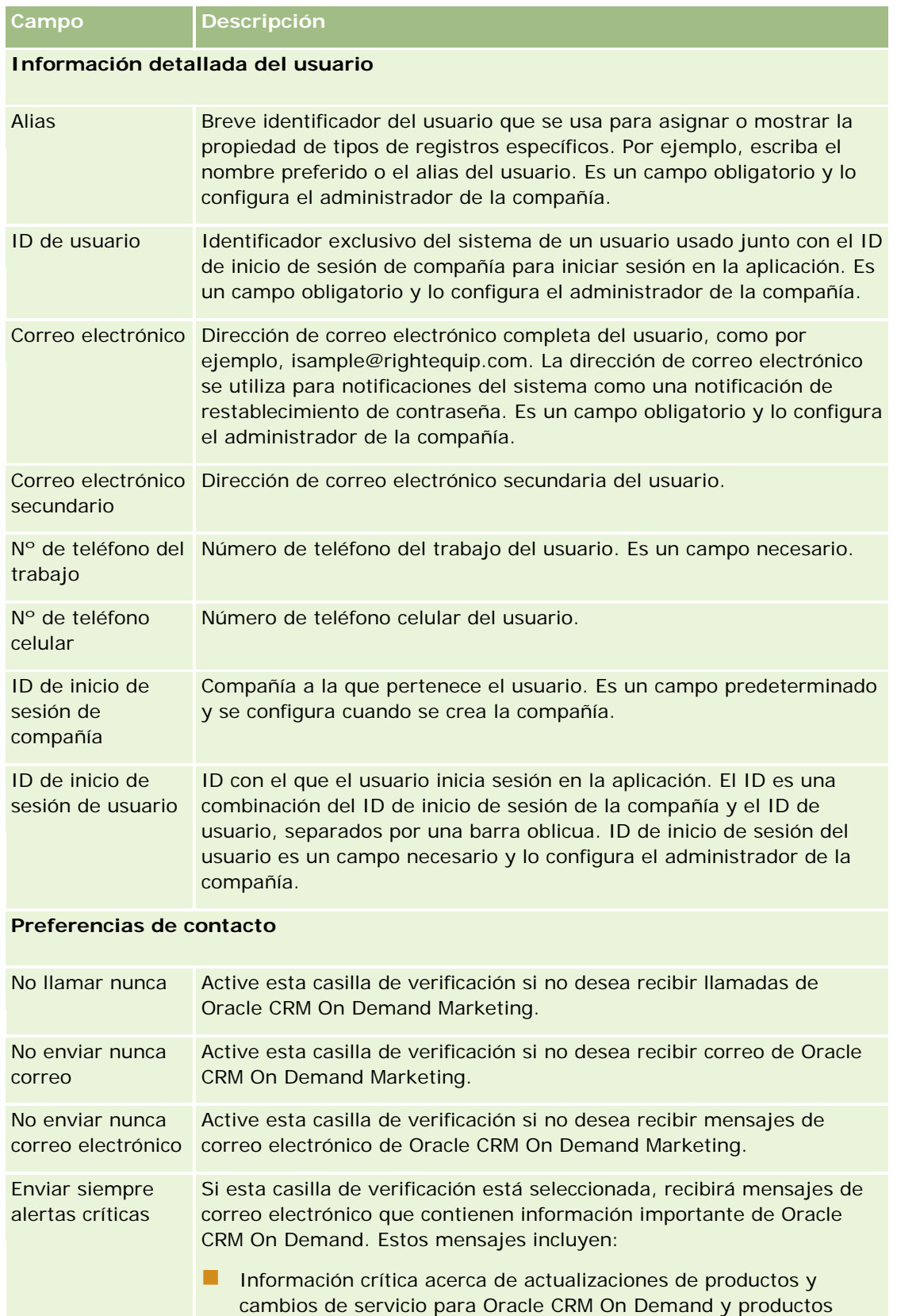

## Personalización de la aplicación

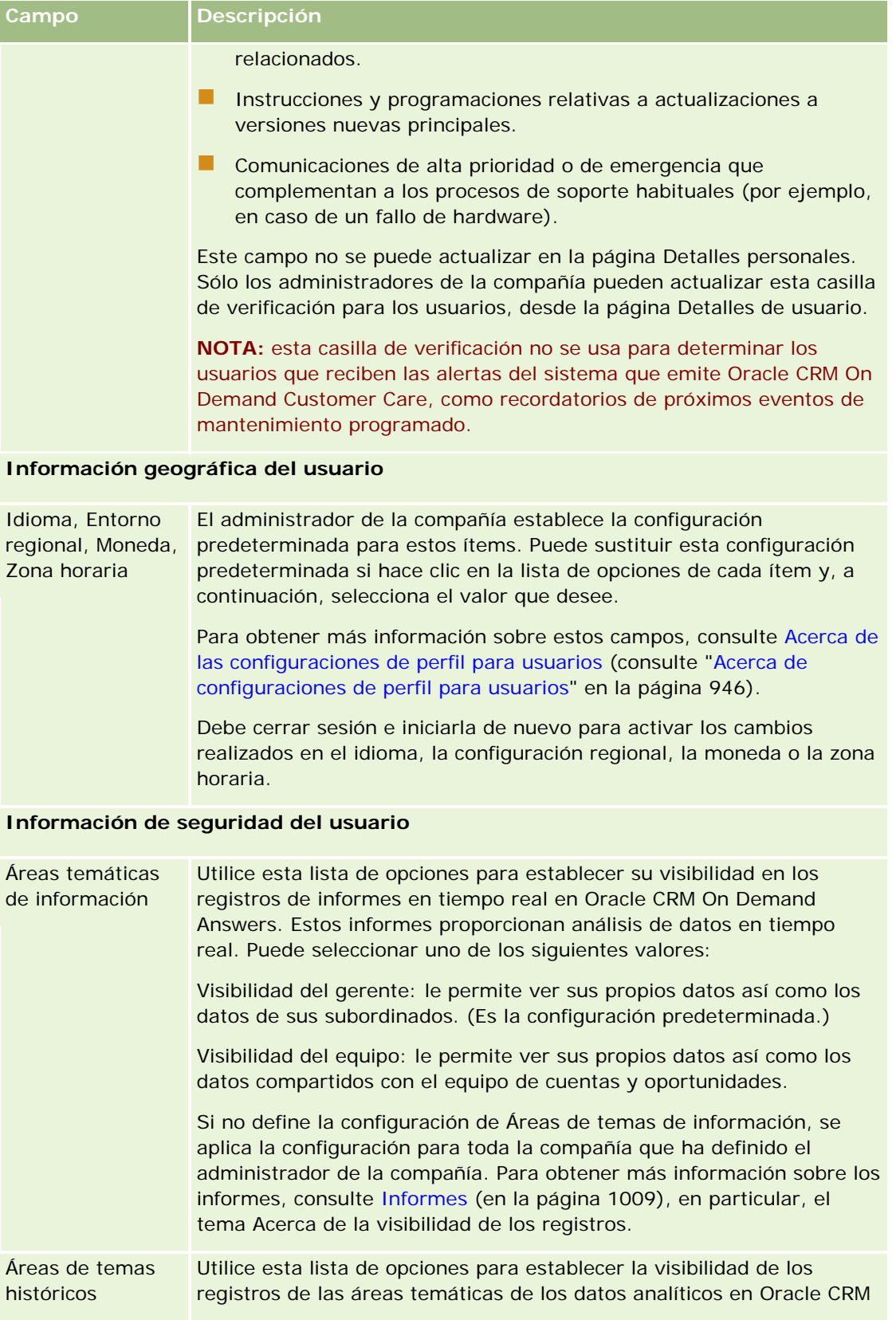

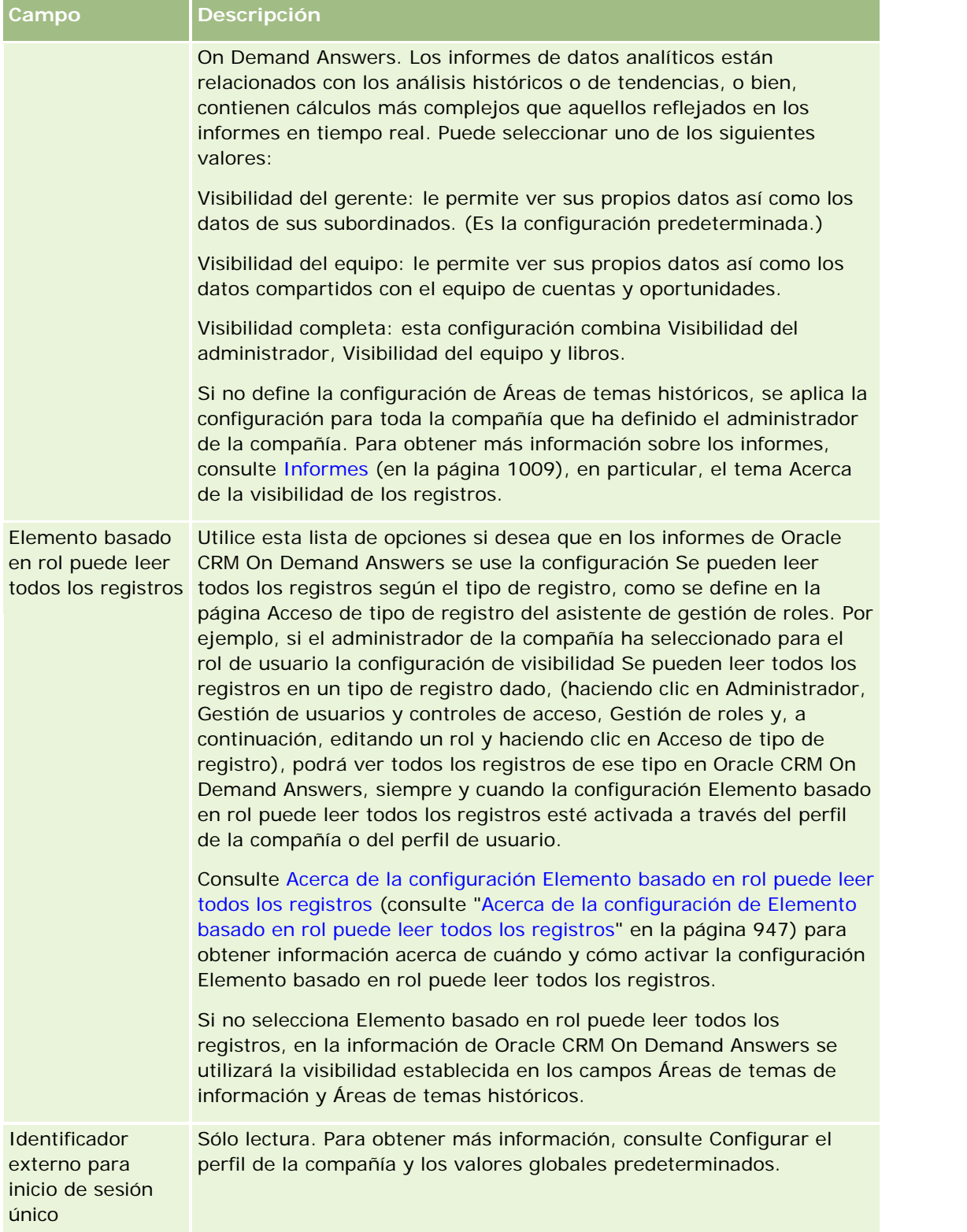

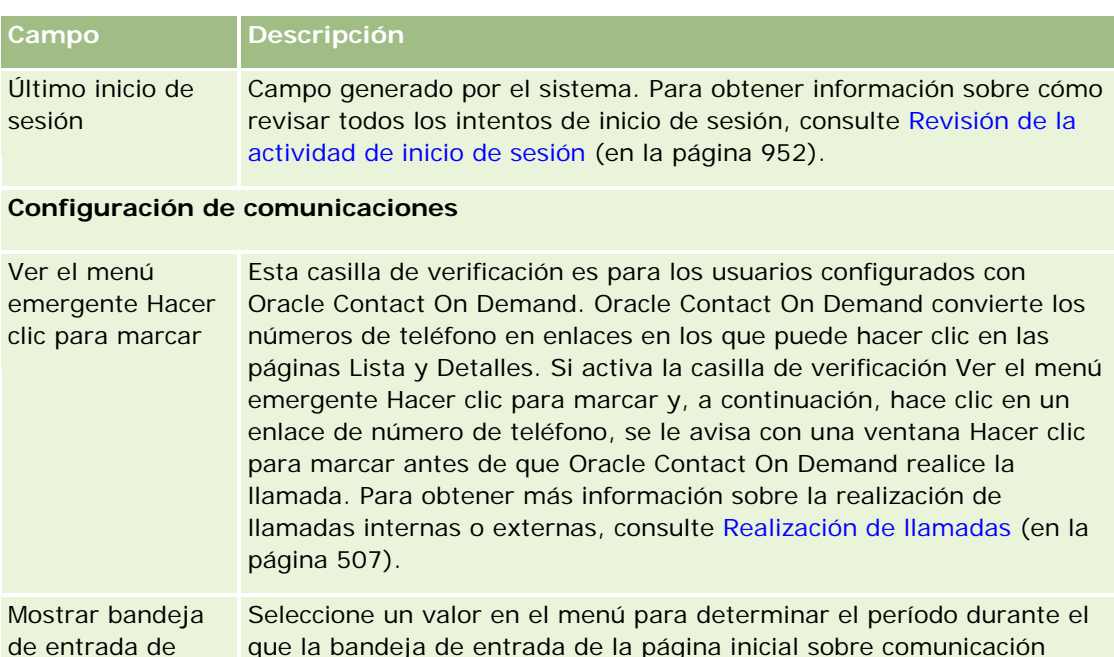

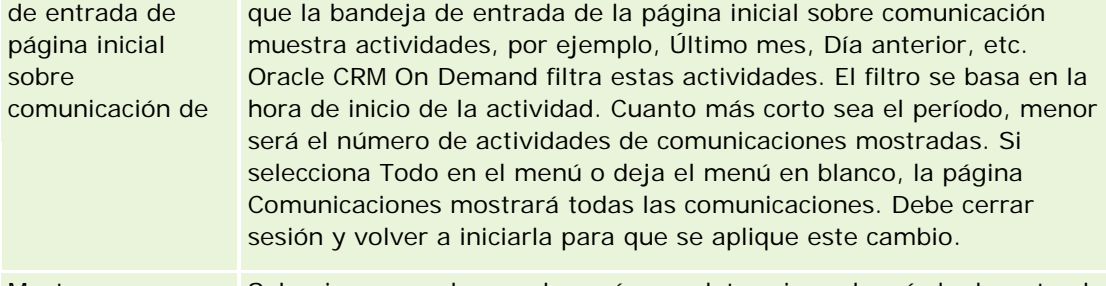

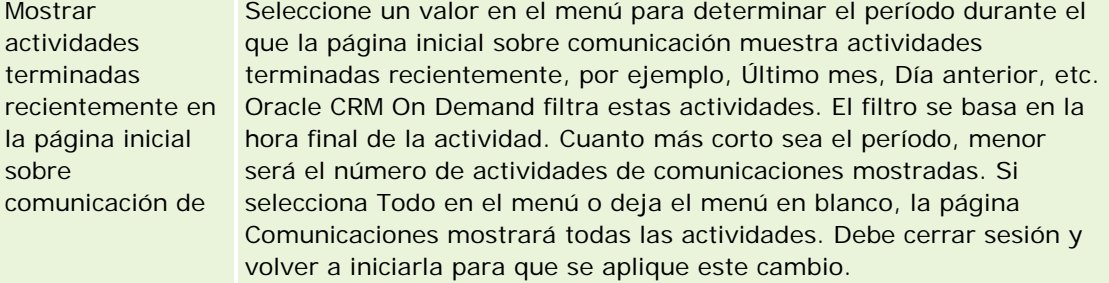

## **Información adicional**

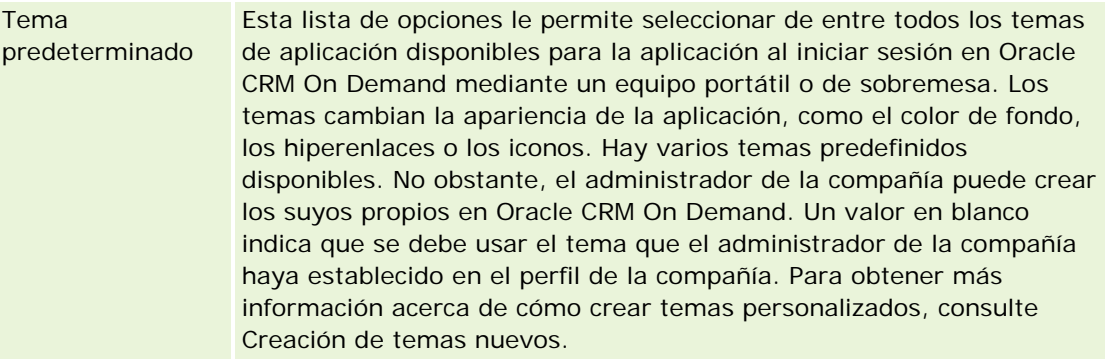

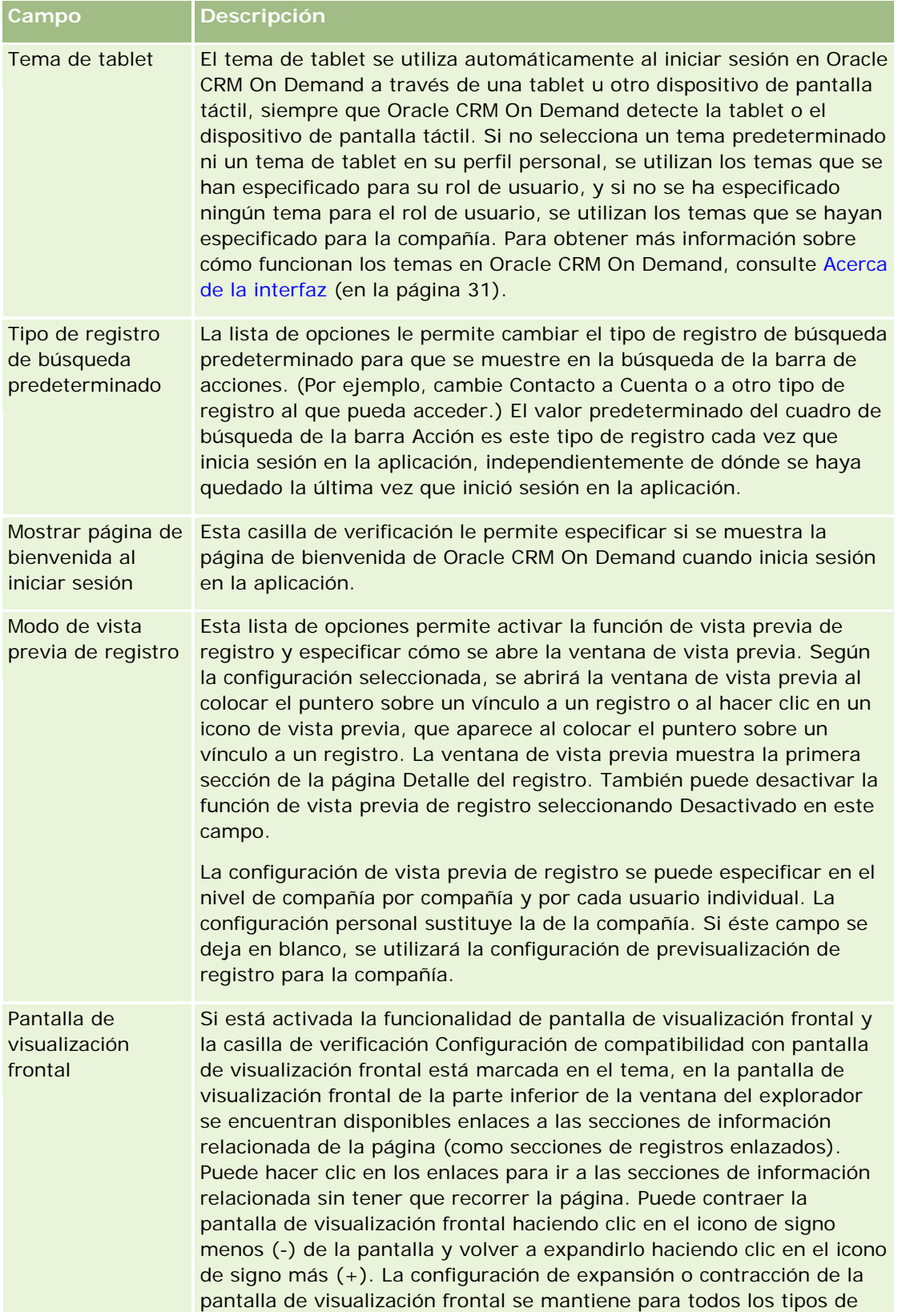

## Personalización de la aplicación

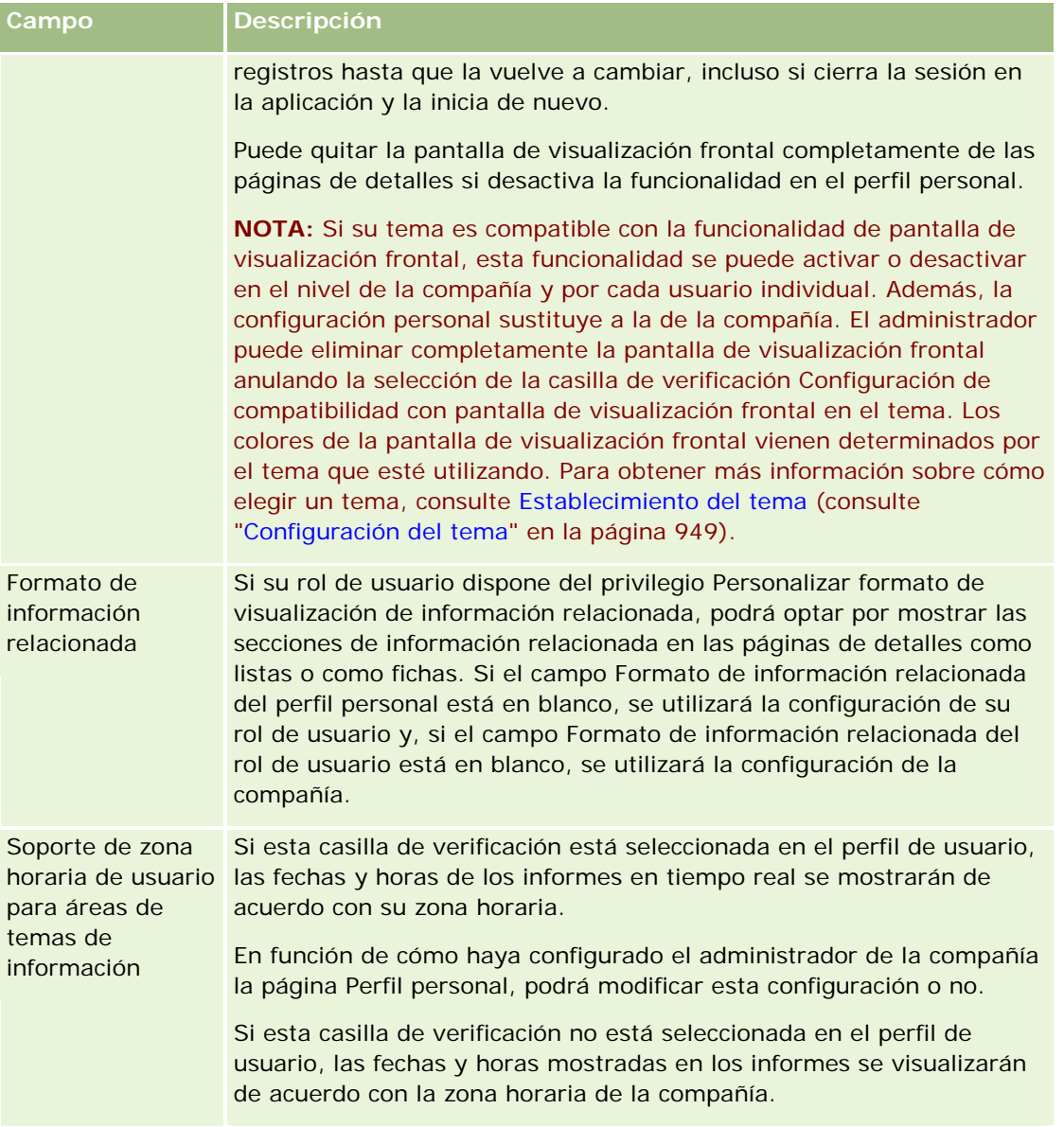

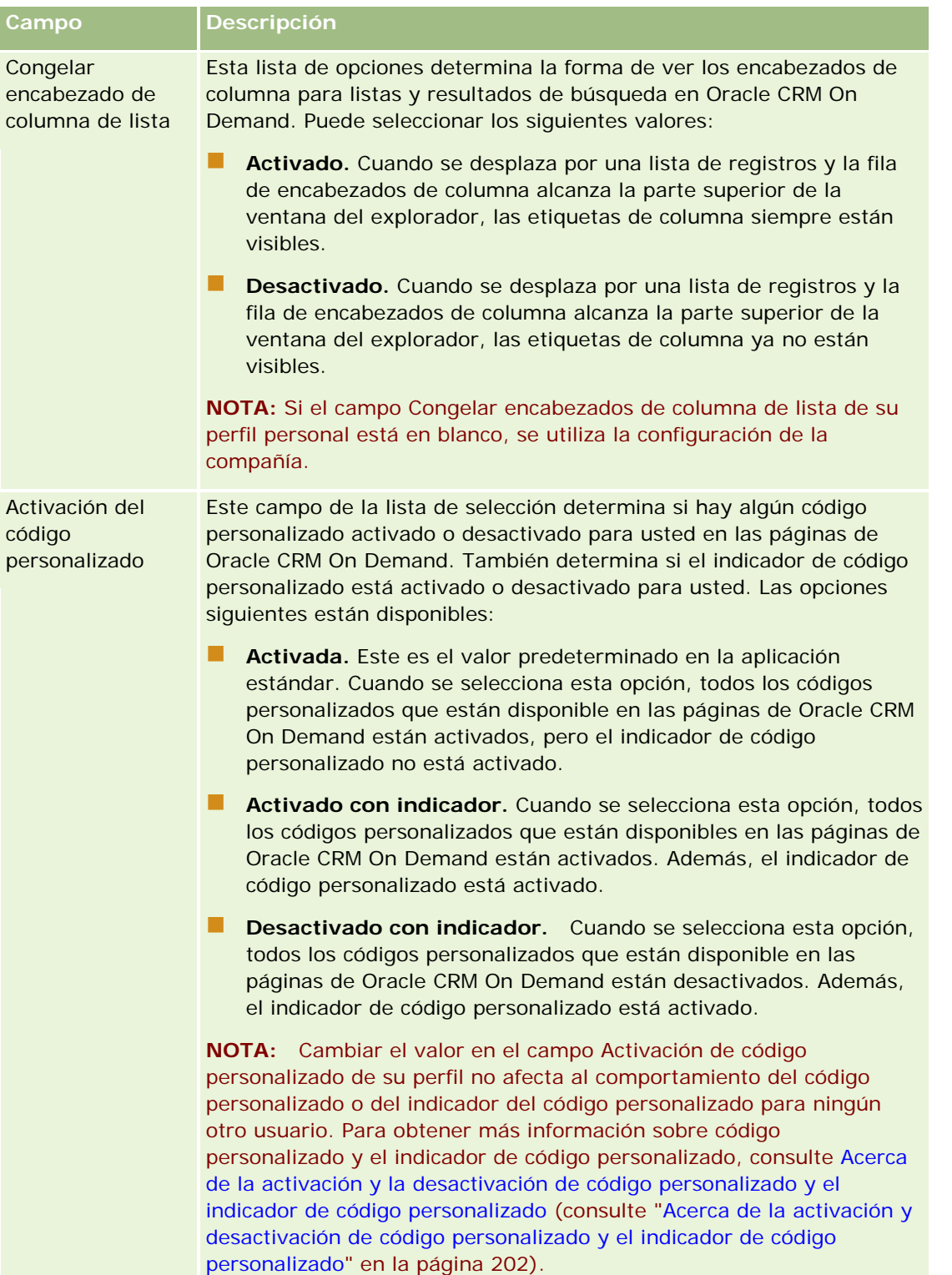

## <span id="page-945-0"></span>**Acerca de configuraciones de perfil para usuarios**

Todas las compañías tienen al menos un administrador de la compañía designado, que configura y personaliza la aplicación Oracle CRM On Demand para toda la organización. Los administradores de la compañía configuran inicialmente algunos valores predeterminados que heredan los usuarios, pero los usuarios pueden sustituir esta configuración predeterminada inicial. En la tabla siguiente se describen los efectos de la configuración.

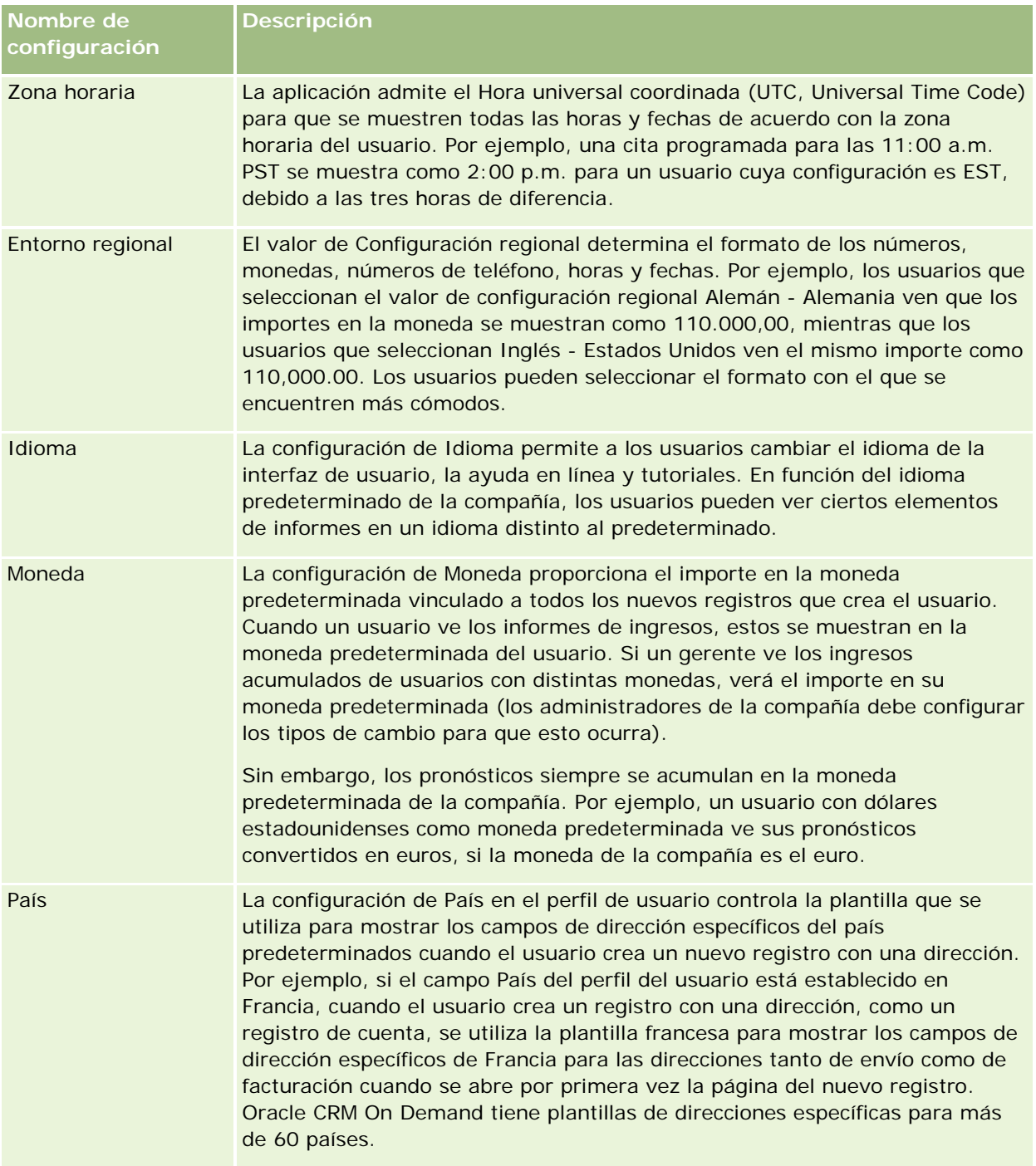

<span id="page-946-0"></span>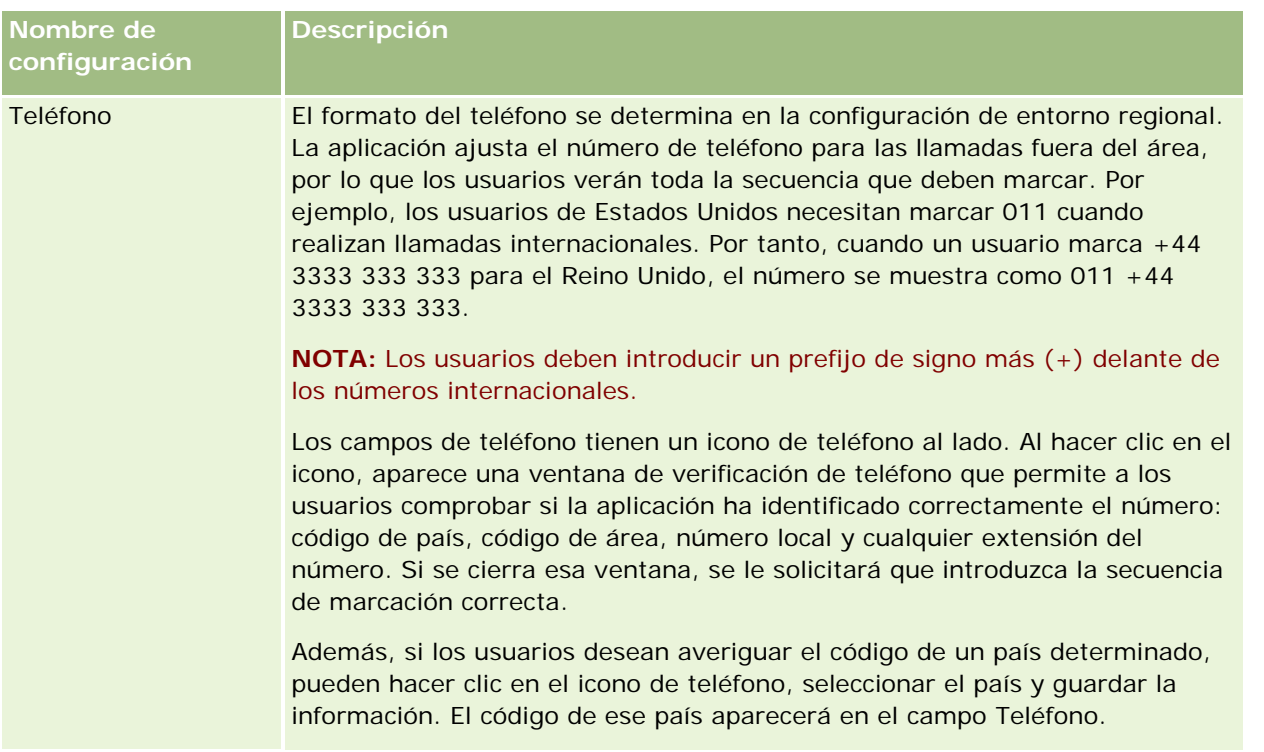

**NOTA:** Cuando se modifica esta configuración, el usuario debe cerrar sesión y volver a iniciarla para que Oracle CRM On Demand muestre los datos con la nueva configuración.

## **Acerca de la configuración de Elemento basado en rol puede leer todos los registros**

El administrador de la compañía configura la casilla de verificación Elemento basado en rol puede leer todos los registros en la página Perfil de la compañía, aunque el usuario puede anular esta configuración en la página Perfil de usuario. Según se haya configurado la casilla de verificación Elemento basado en rol puede leer todos los registros, la función de elaboración de informes de Oracle CRM On Demand Answers utilizará la visibilidad establecida por objetos en la definición del rol del usuario o de aquélla establecida en los campos Áreas de temas de información y Áreas de temas históricos de las páginas Perfil de la compañía y Perfil de usuario. Para obtener más información sobre los perfiles de compañía y usuario, consulte Acerca de la configuración de perfiles para compañías y usuarios (consulte ["Acerca de configuraciones de perfil para](#page-945-0)  [usuarios"](#page-945-0) en la página [946\)](#page-945-0).

La tabla siguiente proporciona información sobre cuándo y cómo activar la configuración Elemento basado en rol puede leer todos los registros.

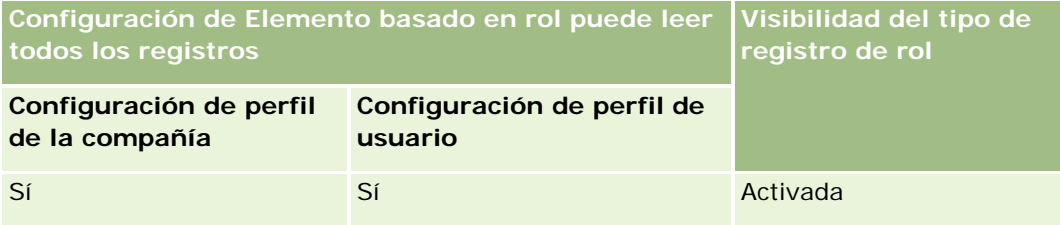

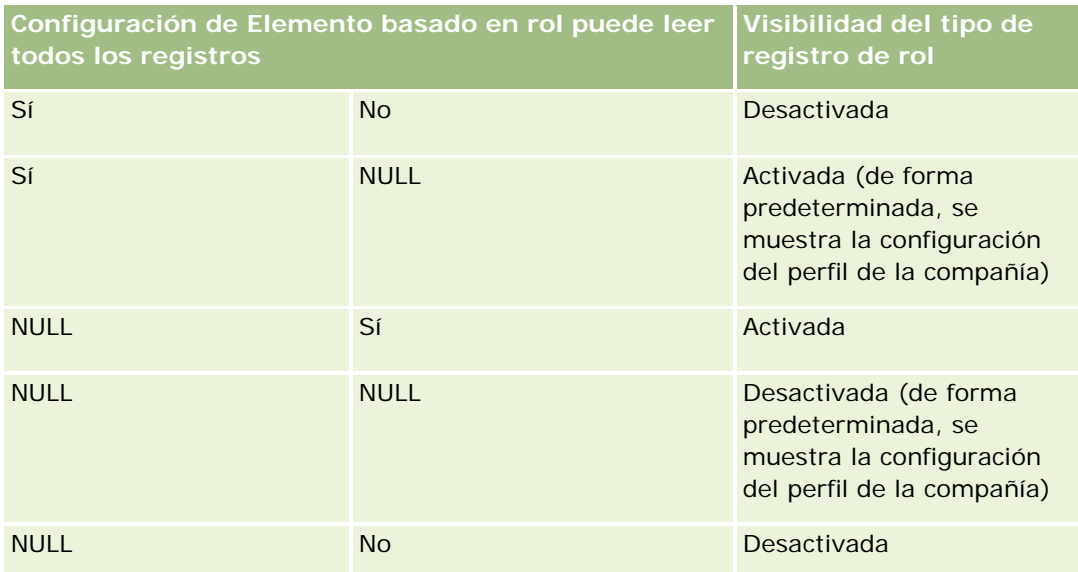

Si desea actualizar su perfil personal, consulte Actualización de los datos personales (consulte ["Actualizar los](#page-935-0)  [datos personales"](#page-935-0) en la página [936\)](#page-935-0).

Si desea actualizar el perfil de la compañía (sólo administradores de la compañía), consulte Configuración del perfil de la compañía y valores predeterminados.

# **Establecer el tipo de registro de búsqueda predeterminado**

Puede establecer el tipo de registro de búsqueda predeterminado en la información de perfil personal. Por ejemplo, puede que desee modificar su tipo de registro de búsqueda predeterminado para sus búsquedas dirigidas de un registro de contacto a un registro de cuenta. Para obtener más información sobre cómo usar las búsquedas con Oracle CRM On Demand, consulte Buscar registros (consulte ["Búsqueda de registros"](#page-78-0) en la página [79\)](#page-78-0). Para establecer su tipo de registro de búsqueda predeterminado, complete los pasos del procedimiento siguiente.

## *Para establecer el tipo de registro de búsqueda predeterminado*

- **1** En la esquina superior derecha de cualquier página, haga clic en el enlace global Mi configuración.
- **2** En la sección Perfil personal, haga clic en el enlace Perfil personal.
- **3** En la sección Información personal, haga clic en el vínculo Mi perfil.
- **4** En la sección Detalles personales, haga clic en Editar.
- **5** En la página Editar información personal, desplácese a la sección Información adicional.

- <span id="page-948-0"></span>**6** Seleccione el tipo de registro que desea en la lista de opciones Tipo de registro de búsqueda predeterminado.
- **7** Guarde el registro.

**Nota:** debe cerrar sesión e iniciarla de nuevo en Oracle CRM On Demand para ver los cambios.

## **Configuración del tema**

Puede establecer el tema de la interfaz de usuario desde la información de perfil personal en uno de los varios temas predefinidos en Oracle CRM On Demand o en un tema personalizado creado por el administrador de la compañía. Para obtener más información sobre la creación de temas nuevos, consulte Creación de temas nuevos. Un tema en blanco indica que no se ha definido ningún tema. En este caso, se utiliza el tema de la compañía o el tema del rol (si se ha definido).

Para definir el tema, complete los pasos del siguiente procedimiento. Cuando especifica un tema, éste tiene prioridad sobre cualquier tema especificado en el rol en el nivel de la compañía.

#### *Para establecer el tema*

- **1** En la esquina superior derecha de cualquier página, haga clic en el enlace global Mi configuración.
- **2** En la sección Perfil personal, haga clic en el enlace Perfil personal.
- **3** En la sección Información personal, haga clic en el enlace Mi perfil y después en Editar.
- **4** Desplácese hacia abajo hasta la sección Información adicional.
- **5** Seleccione el tema que desea en la lista de opciones Nombre predeterminado.
- **6** (Opcional) Para seleccionar el tema que desea usar al utilizar una tablet u otro dispositivo de pantalla táctil, haga clic en el icono Búsqueda (lupa) en el campo Tema de tablet.

**NOTA:** Oracle CRM On Demand utilizará el tema especificado en el campo Tema de tablet siempre que Oracle CRM On Demand detecte la tablet o el dispositivo de pantalla táctil. Si no selecciona un tema predeterminado ni un tema de tablet en su perfil personal, se utilizan los temas que se han especificado para su rol de usuario, y si no se ha especificado ningún tema para el rol de usuario, se utilizan los temas que se hayan especificado para la compañía. Si no se especifica ningún tema de tablet en ningún nivel, se utiliza el tema predeterminado. Para obtener más información sobre cómo funcionan los temas en Oracle CRM On Demand, consulte Acerca de la interfaz (en la página [31\)](#page-30-0).

# **Configuración del modo de vista previa de registro**

Si está activada la funcionalidad de vista previa del registro, podrá consultarla desde los enlaces de los registros desde cualquiera de las ubicaciones de Oracle CRM On Demand, entre otras:

- Mi página inicial
- Páginas iniciales de registros
- Páginas de listas de registros
- Páginas de detalles de registros (incluidas las listas de registros relacionados)
- Barra de acciones

La ventana de vista previa muestra la primera sección de la página Detalle del registro. Puede definir el modo de vista previa de registro en la página Detalles personales. Según la configuración seleccionada, se abre la ventana de vista previa al colocar el puntero sobre un vínculo a un registro o al hacer clic en un icono de vista previa que aparece al colocar el puntero sobre un vínculo a un registro. También puede desactivar la funcionalidad de vista previa de registro.

El administrador de su compañía puede especificar el modo de previsualización del registro a nivel de compañía y cada usuario también puede especificar el modo de previsualización de registro en su página Detalles personales. La configuración personal sustituye la de la compañía. Si el campo Registrar modo de vista previa de su perfil personal está en blanco, se utiliza el modo de previsualización de registro de la compañía.

Para establecer el modo de vista previa de registro, realice los pasos del procedimiento siguiente.

### *Para establecer el modo de vista previa de registro*

- **1** En la esquina superior derecha de cualquier página, haga clic en Mi configuración.
- **2** En la sección Perfil personal, haga clic en Perfil personal.
- **3** En la sección Información personal, haga clic en Mi perfil.
- **4** En la sección Detalles personales, haga clic en Editar.
- **5** En la página Editar información personal, desplácese a la sección Información adicional.
- **6** En el campo Registrar modo de presentación preliminar, seleccione el modo que desee en la lista de opciones.

Si desea utilizar el modo de previsualización de registro para la compañía, seleccione la opción en blanco de la lista de opciones.

**7** Guarde el registro.

# **Cambiar la configuración de idioma**

La configuración de idioma en los detalles personales controla el idioma que ve en la interfaz del usuario, la ayuda en línea y los tutoriales. El administrador de la compañía especifica inicialmente el idioma, pero puede cambiar esta configuración en sus detalles personales. Dependiendo del idioma predeterminado de la compañía, es posible que vea determinados ítems en los informes de un idioma distintos del idioma definido como predeterminado.

Para cambiar la configuración de idioma, complete los pasos del procedimiento siguiente.

#### *Para cambiar la configuración de idioma*

- **1** En la esquina superior derecha de cualquier página, haga clic en el vínculo global Mi configuración.
- **2** En la sección Perfil personal, haga clic en Perfil personal.
- **3** En la sección Información personal, haga clic en Mi perfil.
- **4** En la sección Detalles personales, haga clic en Editar.
- **5** En la página Editar información personal, desplácese a la sección Información geográfica del usuario.
- **6** Seleccione el idioma que desea en la lista de opciones Idioma.
- **7** Guarde el registro.
- **8** Cierre la sesión en Oracle CRM On Demand y vuelva a iniciarla para activar el cambio.

## **Ver campos de seguimientos de auditorías**

Para ver la actividad de las aplicaciones de software, como servicios Web y Oracle Outlook Email Integration On Demand, complete los pasos del siguiente procedimiento.

#### *Para ver los campos de seguimientos de auditorías*

- **1** En la esquina superior derecha de cualquier página, haga clic en el enlace global Mi configuración.
- **2** En la sección Perfil personal, haga clic en el enlace Perfil personal.
- **3** En la sección Información personal, haga clic en el enlace Mi perfil.
- **4** Desplácese a la sección Seguimiento de auditoría para revisar los campos que están activados para la auditoría.

## **Gestión de cuotas**

Usted o el administrador de la compañía puede configurar sus cuotas. Como usuario final no necesita ningún privilegio especial; sin embargo, el administrador de su compañía necesita el privilegio Gestionar usuarios para configurar su cuota.

Puede revisar y modificar las cuotas existentes o introducir nuevas cuotas y calcularlas mediante:

La introducción de una cuota anual, que el sistema desglosa equitativamente a lo largo del año.

<span id="page-951-0"></span>La introducción de una cuota para cada mes, que el sistema totaliza para el año.

Al seleccionar el año de inicio de una cuota, puede seleccionar el año natural actual, uno de los tres años anteriores o uno de los próximos tres años. Puede activar una cuota en cualquier momento. Tras activar una cuota, Oracle CRM On Demand usa la información de cuota para rellenar campos en las páginas de previsiones. Guarda sus objetivos para cada año, permitiéndole revisar su historial de objetivos y comparar los pronósticos con las cuotas. Para obtener información adicional, consulte Gestionar cuotas (consulte ["Gestión de cuotas"](#page-396-0) en la página [397\)](#page-396-0).

**NOTA:** Puede tener más de una cuota activa por año. Cómo sólo se utilizan las cuotas activas al crear el pronóstico, asegúrese de que activa todas las cuotas que desea incluir en su pronóstico.

#### *Para definir su cuota*

- **1** En la esquina superior derecha de cualquier página, haga clic en el enlace global Mi configuración.
- **2** En la sección Perfil personal, haga clic en el enlace Perfil personal.
- **3** En la sección Información personal, haga clic en el enlace Mi perfil.
- **4** En la página Detalles personales, desplácese hasta la sección Cuotas.
- **5** En la sección Cuotas, haga clic en Nueva cuota.
- **6** En el formulario Editar cuota, introduzca el comienzo y el nombre de la cuota.
- **7** Realice una de las siguientes acciones:
	- Para desglosar una cuota anual equitativamente durante el año fiscal, especifique el importe en el campo Cuota total y haga clic en Desglosar.
	- **Para sumar todas las cuotas mensuales, especifique un importe para cada mes y haga clic en Sumar.**

**NOTA:** Si hace clic en Sum, se suman todas las entradas mensuales de la cuota y se muestra el total en el campo Total.

**8** Guarde el registro.

## **Revisión de la actividad de inicio de sesión**

Puede revisar la actividad de inicio de sesión, por ejemplo, el número de veces que ha iniciado sesión en la aplicación.

**NOTA:** los registros de inicio de sesión de usuario con una antigüedad superior a 90 días se depuran continuamente de Oracle CRM On Demand.

### *Para revisar la actividad de inicio de sesión*

**1** En la esquina superior derecha de cualquier página, haga clic en el enlace global Mi configuración.

- **2** En la sección Perfil personal, haga clic en el enlace Perfil personal.
- **3** En la sección Información personal, haga clic en el enlace Mi perfil.
- **4** En la página Detalles personales, desplácese a la sección Historial de inicios de sesión para revisar su actividad de inicio de sesión.

Esta actividad incluye su actividad de inicio de sesión de otras aplicaciones, incluidas Oracle CRM On Demand Integration for Office, Oracle Outlook Email Integration On Demand, etc.

**NOTA:** el campo Tipo en un registro de inicio de sesión muestra el canal por el cual se ha realizado el intento de iniciar la sesión. Por ejemplo, si se realiza a través de una ventana del explorador, el campo Tipo muestra el valor Interactivo. Si se realiza a través de servicios web, el campo Tipo muestra el valor Servicios web.

## **Cambiar la contraseña**

Oracle CRM On Demand permite cambiar la contraseña en cualquier momento, siempre que el rol incluya el privilegio Restaurar contraseña personal.

**Nota:** Si la compañía ha implementado una solución donde debe usar el inicio de sesión único (SSO) para acceder a Oracle CRM On Demand, debe restablecer su contraseña mediante esa solución y no en Oracle CRM On Demand.

#### *Para cambiar la contraseña*

- **1** En la esquina superior derecha de cualquier página, haga clic en el enlace global Mi configuración.
- **2** En la sección Perfil personal, haga clic en el enlace Perfil personal.
- **3** En la sección Información personal, haga clic en el enlace Actualización de contraseña.
- **4** En la página Actualización de contraseña, revise la política de contraseñas antes de modificar la contraseña.

Por lo general, la política de contraseñas la establece el administrador de la compañía y está sujeta a cambios.

- **5** En la sección Actualización de contraseña, rellene los campos.
- **6** Guarde el registro.

## **Configurar sus preguntas de seguridad**

Si olvida la contraseña de Oracle CRM On Demand, se utilizarán las preguntas de seguridad. Configure las preguntas de seguridad cuando se conecte a Oracle CRM On Demand por primera vez. Sin embargo, puede cambiar las preguntas y respuestas de seguridad en cualquier momento.

## **¿Qué ocurre si se olvida la contraseña?**

Si olvida la contraseña de Oracle CRM On Demand, puede hacer clic en el enlace ¿No puede acceder a la cuenta? en la página de conexión de Oracle CRM On Demand y, a continuación, haga clic en el enlace He olvidado mi contraseña para restablecerla. Oracle CRM On Demand enviará un correo electrónico que incluirá un enlace temporal a la aplicación. Cuando acceda al enlace temporal, se le solicitará que responda a las preguntas de seguridad para realizar la autenticación. Cuando responda a las preguntas correctamente, puede configurar la contraseña de Oracle CRM On Demand. Para obtener más información sobre el restablecimiento de la contraseña si la olvida, consulte Recuperación del ID de conexión de usuario o restablecimiento de la contraseña (consulte ["Recuperación de ID de inicio de sesión de usuario o restablecimiento de contraseña"](#page-202-0) en la página [203\)](#page-202-0).

**NOTA:** si olvida el ID de conexión, también puede utilizar el enlace ¿No puede acceder a la cuenta? de la página de conexión a Oracle CRM On Demand para enviar una solicitud para que se envíe por correo electrónico el ID de conexión de usuario.

El siguiente procedimiento describe cómo configurar las preguntas de seguridad:

### *Para configurar las preguntas de seguridad*

- **1** En la esquina superior derecha de cualquier página, haga clic en el enlace global Mi configuración.
- **2** En la sección Perfil personal, haga clic en el enlace Perfil personal.
- **3** En la página Perfil personal, haga clic en el enlace Mis preguntas de seguridad.
- **4** En la página Mis preguntas de seguridad, si no está configurando las preguntas de seguridad por primera vez, introduzca su contraseña para Oracle CRM On Demand en el campo Contraseña actual.
- **5** Seleccione las preguntas e introduzca las respuestas.

**NOTA:** la respuesta no puede superar los 100 caracteres.

**6** Guarde el registro.

**CONSEJO:** anote las preguntas y respuestas de seguridad que configure, ya que deberá tener esta información si olvida la contraseña.

# **Revisión de la información de delegados**

*Delegación de usuario* es una función que permite a un usuario que admite a varias personas ver todos los registros que pertenecen a dichas personas. Si el administrador de la compañía ha activado la función Delegación de usuario y el rol de usuario se ha configurado para poder utilizar esta función, puede:

- Ver una lista de los usuarios de los que es delegado.
- Ver una lista de los usuarios que son sus delegados.
- Agregar delegados.

Para obtener más información sobre cómo agrega usuarios delegados, consulte Adición de usuarios delegados (en la página [955\)](#page-954-0).

<span id="page-954-0"></span>Para ver una lsita de los usuarios de los que es delegado, realice los pasos del siguiente procedimiento.

#### *Para ver una lista de los usuarios de los que es delegado*

- **1** En la esquina superior derecha de cualquier página, haga clic en el enlace global Mi configuración.
- **2** En la sección Perfil personal, haga clic en el enlace Perfil personal.
- **3** En la sección Información personal, haga clic en el enlace Mi perfil.
- **4** En la página Detalles personales, vaya a la sección Delegado de usuarios para ver una lista de los usuarios de los que es delegado.

Para ver una lista de los usuarios que son sus delegados, realice los pasos del siguiente procedimiento.

#### *Para ver una lista de los usuarios que son sus delegados*

- **1** En la esquina superior derecha de cualquier página, haga clic en el enlace global Mi configuración.
- **2** En la sección Perfil personal, haga clic en el enlace Perfil personal.
- **3** En la sección Información personal, haga clic en el enlace Mi perfil.
- **4** En la página Detalles personales, vaya a la sección Delegado a usuarios para ver una lista de los usuarios que son sus delegados.

**NOTA:** si la sección Delegados de usuarios de la sección Delegado a usuarios no está visible en la página Detalles personales, haga clic en Editar diseño en la esquina superior derecha de la página y agregue la sección a su diseño de página. Si la sección no está disponible para agregar al diseño de la página, póngase en contacto con el administrador de la compañía.

### **Temas relacionados**

Acerca de la delegación de usuarios

## **Adición de usuarios delegados**

Delegación de usuario permite a un usuario que admite a varias personas ver todos los registros que pertenecen a dichas personas. Si el administrador de la compañía ha activado la función de delegación de usuario y el rol de usuario se ha configurado para la delegación de usuario, puede permitir a un usuario actuar como delegado en su nombre agregando dicho usuario a la lista de usuarios delegados. Los usuarios delegados obtienen el acceso de propietario a los registros que posee.

El administrador de la compañía también puede designar delegados en su nombre. Para obtener más información sobre cómo los administradores de la compañía designan usuarios delegados, consulte Gestión de usuarios delegados (administrador).

### *Para agregar usuarios delegados*

- **1** En la esquina superior derecha de cualquier página, haga clic en el enlace global Mi configuración.
- **2** En la sección Perfil personal, haga clic en el enlace Perfil personal.
- **3** En la sección Información personal, haga clic en el enlace Mi perfil.
- **4** Desplácese a la sección Delegado a usuarios y haga clic en Agregar usuarios.

**NOTA:** si la sección Delegado a usuarios no es visible en la página Detalles personales, haga clic en Editar diseño en la esquina superior derecha de la página y agregue la sección Delegado a usuarios al diseño de la página. Si la sección no está disponible para agregar al diseño de la página, póngase en contacto con el administrador de la compañía.

- **5** En la página Edición de usuarios delegados, haga clic en el icono Búsqueda y seleccione los usuarios que desee añadir a la lista Usuarios delegados.
- **6** Si se definen los valores en el campo Roles de usuarios delegados, opcionalmente puede seleccionar un rol de usuario delegado para cada usuario.
- **7** Haga clic en Guardar.

#### **Temas relacionados**

Acerca de la delegación de usuarios

# **Conceder acceso de inicio de sesión al servicio de asistencia técnica**

Puede conceder permiso al representante del servicio de asistencia técnica para que acceda a su sesión de Oracle CRM On Demand. Este acceso puede ser necesario para permitir que el representante de asistencia técnica resuelva un problema.

### *Para conceder acceso de inicio de sesión a otros*

- **1** En la esquina superior derecha de cualquier página, haga clic en el enlace global Mi configuración.
- **2** En la sección Perfil personal, haga clic en el enlace Perfil personal.
- **3** En la sección Información personal, haga clic en el enlace Acceso de inicio de sesión.
- **4** En la página Acceso de inicio de sesión, introduzca un rango de fechas y horas para el período de tiempo en el que permite que otra persona tenga acceso a su sesión.
- **5** Guarde el registro.

**Nota**: Si desea terminar el acceso de inicio de sesión antes de la fecha de finalización del acceso que ha especificado y si ya ha concedido acceso mediante esta función, especifique un nuevo rango de fechas y horas con fechas que ya hayan pasado.

## **Visualización de las fichas**

Las fichas de la parte superior de las páginas proporcionan el punto de partida para gestionar sus datos. El rol que asigne el administrador de la compañía a un usuario determina qué fichas tiene éste disponibles y el orden en que aparecen inicialmente.

**NOTA:** las fichas sólo se pueden personalizar si el rol en cuestión tiene activado el privilegio Personalizar fichas. Para obtener más información, póngase en contacto con el administrador de la compañía.

El procedimiento siguiente explica cómo cambiar el orden en el que aparecen las fichas.

### *Para cambiar el orden de las fichas*

- **1** En la esquina superior derecha de cualquier página, haga clic en el enlace global Mi configuración.
- **2** En la sección Personalización de diseños, haga clic en el vínculo Diseño de página personal.
- **3** En la sección Diseño de la ficha personal, haga clic en el enlace Perfil personal.
- **4** En la sección Fichas disponibles, seleccione la ficha que desee agregar y, a continuación, haga clic en el botón de la flecha hacia la derecha para moverlo de la sección Fichas disponibles a la sección Fichas seleccionadas.

**NOTA:** puede seleccionar más de una ficha a la vez manteniendo pulsada la tecla Mayús o Ctrl cuando haga clic para seleccionar las fichas.

**5** En la sección Fichas seleccionadas, seleccione una ficha a la vez y utilice las flechas para mover la ficha hacia arriba o hacia abajo hasta que aparezca en el orden que desee.

**NOTA:** (opcional) Para revertir el diseño de las fichas a la configuración predeterminada de su rol, haga clic en Predeterminado.

**6** Haga clic en Aceptar y guarde el registro.

## **Modificación del diseño de las páginas de detalles**

Los usuarios pueden personalizar el diseño de las secciones de información relacionada de la página de detalles para un tipo de registro si está activado el privilegio Personalizar página de detalles - Información relacionada para su rol de usuario. Para obtener instrucciones detalladas sobre cómo personalizar los diseños de información relacionada, consulte Personalización de diseños de información relacionada (en la página [959\)](#page-958-0).

Los usuarios pueden personalizar el diseño de los campos en la página de detalles para un tipo de registro cuando su rol de usuario está configurado del siguiente modo:

- El privilegio Personalizar página de detalles Campos está activado para el rol.
- Se asigna un diseño de página personalizado al rol para el tipo de registro.

El diseño de los campos personalizado que crea un usuario para la página de detalles de un tipo de registro también se utiliza para las páginas en las que el usuario edita los registros de ese tipo de registro. Dependiendo de la forma en la que se configure el rol del usuario, el diseño de los campos personalizado también se puede utilizar en las páginas en las que el usuario introduce información para un nuevo registro. Para obtener instrucciones detalladas para personalizar los diseños de los campos, consulte Personalización de diseños de campos (en la página [964\)](#page-963-0).

## **Acerca del acceso a las páginas de diseño personal**

Si el rol de usuario permite personalizar los diseños de la página de detalles, puede acceder a las páginas de diseño personal de un tipo de registro mediante el enlace Editar diseño de la página de detalles de un registro de ese tipo de registro. También puede acceder a las páginas de diseño personal de las páginas de detalles de tipo de registro mediante el enlace global Mi configuración. Según los privilegios que estén activados para el rol de usuario, el comportamiento es el siguiente cuando se accede a las páginas de diseño personal para personalizar un diseño de la página de detalles:

 Se abre la página diseño personal si su rol de usuario incluye dos privilegios de entre los siguientes: Personalizar página de detalles - Campos, Personalizar página de detalles - Información relacionada o Personalizar página de detalles - Indicador de registros.

En la página de diseño personal existen tres enlaces:

 **Diseño de los campos.** Este enlace abre la página Diseño personal - Campos, en la que podrá personalizar el diseño de los campos del tipo de registro.

**NOTA:** el enlace Diseño de los campos está disponible en la página de diseño personal solo si se asigna un diseño de página personalizada a su rol de usuario para el tipo de registro. Si el diseño de la página Estándar del tipo de registro se asigna a su rol de usuario, el enlace Diseño de los campos no estará disponible.

- **Diseño de información relacionada.** Este enlace abre la página Diseño personal Información relacionada, en la que podrá personalizar el diseño de las secciones de información relacionada en la página de detalles del tipo de registro.
- **Gestionar indicador de registro.** Este enlace abre la página Diseño personal Información relacionada, en la que podrá configurar las secciones de información relacionada, de forma que los indicadores aparezcan para mostrar si se encuentra algún registro en las secciones.
- Se abre directamente la página Diseño personal Campos si su rol de usuario incluye el privilegio Personalizar página de detalles - Campos pero no incluye los privilegios Personalizar página de detalles - Información relacionada ni Personalizar página de detalles - Indicador de registros.
- Se abre directamente la página Diseño personal Información relacionada si su rol de usuario incluye el privilegio Personalizar página de detalles - Información relacionada pero no incluye los privilegios Personalizar página de detalles - Campos ni Personalizar página de detalles - Indicador de registros.
- Se abre directamente la página Diseño personal Indicador de registros si su rol de usuario incluye el privilegio Personalizar página de detalles - Indicador de registros pero no incluye los privilegios Personalizar página de detalles - Campos ni Personalizar página de detalles - Información relacionada.

#### <span id="page-958-0"></span>**Temas relacionados**

Para obtener más información sobre la personalización de los diseños de página, consulte los temas siguientes:

- Personalización de diseños de información relacionada (en la página [959\)](#page-958-0)
- Gestión de indicadores de registro para secciones de información relacionada (consulte "Gestión de los [indicadores de registros para las secciones de información relacionada"](#page-966-0) en la página [967\)](#page-966-0)
- **Personalización de diseños de campos (en la página [964\)](#page-963-0)**
- Acerca de los diseños de las páginas de nuevo registro (en la página [58\)](#page-57-0)

# **Personalización de diseños de información relacionada**

Si el rol de usuario tiene el privilegio Personalizar página de detalles - Información relacionada, podrá crear un diseño personalizado de las secciones de información relacionada de la página de detalles de un tipo de registro. Las secciones de información relacionada muestran los distintos tipos de registro que se pueden enlazar al registro seleccionado. Por ejemplo, las notas y actividades son información relacionada que se puede vincular a oportunidades o contactos. El administrador de la compañía determina el tipo y el orden de las secciones de información relacionada que aparecen en las páginas de detalles predeterminadas. Puede cambiar el orden de las secciones de información relacionada, o bien ocultar cualquiera de estas secciones que no esté utilizando. La modificación de esta configuración sólo afecta a su vista de la aplicación.

**NOTA:** si el administrador de la compañía quita el privilegio Personalizar página de detalles - Información relacionada de su rol de usuario, no podrá personalizar el diseño de las secciones de información relacionada en las páginas de detalles.

## **Acerca de los diseños estáticos y dinámicos de las páginas de detalles**

Los diseños de las páginas de detalles pueden ser estáticos o dinámicos. Cuando se utilizan los diseños estáticos de páginas, se visualiza el mismo diseño de página para todos los registros de un tipo de registro dado. Los diseños de páginas dinámicos permiten que el administrador de la compañía pueda especificar diferentes diseños de página para diferentes registros del mismo tipo de registro, dependiendo del valor seleccionado en un campo específico de lista de opciones del registro. Puede personalizar tanto los diseños de página estáticos como los dinámicos.

## **Acerca de los cambios en los diseños de página predeterminados tras crear los diseños de información relacionada personalizados**

El administrador de la compañía puede actualizar el diseño estático de una página o cualquier diseño de página utilizado en un diseño dinámico en cualquier momento. Después de crear un diseño personalizado de las secciones de información relacionada para una página de detalles de un tipo de registro, cualquier cambio que el administrador de la compañía realice en la disponibilidad de las secciones de información relacionada del diseño de página predeterminado no se reflejará de inmediato en el diseño personalizado.

### Personalización de la aplicación

## **¿Qué sucede si las secciones de información relacionada se agregan al diseño predeterminado de página?**

El administrador de la compañía puede agregar nuevas secciones de información relacionada a un diseño predeterminado de página para un tipo de registro de su rol de usuario, después de crear un diseño personalizado para el tipo de registro. Si eso ocurre, y si quiere agregar alguna de las nuevas secciones al diseño personalizado de esa página, primero deberá restablecer su diseño de página como diseño predeterminado. A continuación, puede utilizar el diseño de página predeterminado o crear un nuevo diseño personalizado que incluya las nuevas secciones.

## **¿Qué sucede si las secciones de información relacionada se quitan del diseño predeterminado de página?**

El administrador de la compañía puede quitar secciones de información relacionada de un diseño predeterminado de página para un tipo de registro de su rol de usuario. Si algunas secciones que el administrador de la compañía quita del diseño de página predeterminado se incluyen en el diseño personalizado para esa página, esas secciones seguirán aún disponibles en el diseño personalizado hasta que las quite de su diseño o hasta que éste lo restablezca en el diseño predeterminado.

## **Personalización de diseños de información relacionada para diseños de página estáticos**

En el siguiente procedimiento se describe cómo personalizar el diseño de las secciones de información relacionada para un diseño estático mediante el acceso a la página de diseño personal a través del enlace global Mi configuración. También puede personalizar el diseño de las secciones de información relacionada para un diseño de página estático haciendo clic en el enlace Editar diseño en una página de detalles de registro. En los diseños estáticos, el comportamiento es el mismo, independientemente de cómo se acceda a la página.

### *Para personalizar el diseño de las secciones de información relacionada para un diseño de página de detalles estático*

- **1** En la esquina superior derecha de cualquier página, haga clic en el enlace global Mi configuración.
- **2** En la sección Personalización de diseños, haga clic en el vínculo Diseño de página personal.
- **3** En la sección Diseño de página de detalle personal, haga clic en el vínculo de la página de diseño cuyo diseño de página de detalle desee modificar.
- **4** Si se abre la página Diseño de página personal, haga clic en Diseño de información relacionada.
- **5** En la página Diseño personal Información relacionada, en la sección Información relacionada disponible, seleccione la sección de información relacionada que desea que aparezca y haga clic en la flecha para desplazarla hasta la sección Información relacionada que se mostrará.

**CONSEJO:** puede seleccionar más de una sección a la vez manteniendo pulsada la tecla MAYÚS o CTRL.

**6** En la sección Información relacionada que se mostrará, seleccione una sección a la vez y utilice las flechas para mover la sección de información relacionada hacia arriba o hacia abajo hasta que aparezca en el orden que desee.

**7** Guarde el registro.

Tras personalizar el diseño de las secciones de información relacionada, el nuevo diseño se utiliza en la página de detalles para todos los registros de ese tipo de registro hasta que se produzca una de las acciones siguientes:

Se vuelve a cambiar el diseño.

El diseño de las secciones de información relacionada se restaura al diseño predeterminado.

**NOTA:** la restauración de un diseño de campos al diseño predeterminado no afecta a ningún diseño personalizado de las secciones de información relacionada. Del mismo modo, la restauración de un diseño personalizado de las secciones de información relacionada al diseño predeterminado no afecta a ningún diseño de campos personalizado para el tipo de registro.

El administrador restablece el diseño de página de su rol al diseño predeterminado.

**NOTA:** si un administrador restablece el diseño de página para un tipo de registro al diseño predeterminado para un rol, todos los diseños de campos personalizados y todos los diseños personalizados de las secciones de información relacionada para ese tipo de registro se restauran al diseño predeterminado para los usuarios con ese rol. Sin embargo, si un administrador asigna un nuevo diseño de página para un tipo de registro a un rol, todos los usuarios con ese rol verán el nuevo diseño de campos para el tipo de registro, pero los usuarios continuarán viendo sus diseños personalizados de las secciones de información relacionada para el tipo de registro hasta que restauren sus diseños de información relacionada al diseño predeterminado.

## **Personalización de diseños de información relacionada para diseños de página dinámicos**

Cuando se utilizan diseños dinámicos, podrá crear un diseño personalizado de las secciones de información relacionada para cada valor del campo de lista de opciones que determina la representación dinámica del diseño de página. La funcionalidad que permite crear varios diseños personalizados de secciones de información relacionada para un tipo de registro está controlada por la casilla de verificación Activar personalización de diseños de página dinámicos individuales del perfil de la compañía, como se muestra a continuación:

- Si se anula la selección de la casilla de verificación Activar personalización de diseños de página dinámicos individuales, podrá crear solo un diseño personalizado de las secciones de información relacionada para un tipo de registro. Después de personalizar el diseño para un tipo de registro, verá el mismo conjunto de secciones de información relacionada en la página de detalles para todos los registros de ese tipo, con independencia del valor seleccionado en el campo de lista de opciones que determina la representación dinámica del diseño de página.
- Si se selecciona la casilla de verificación Activar personalización de diseños de página dinámicos individuales en el perfil de la compañía, podrá crear un diseño personalizado de las secciones de información relacionada para cada uno de los valores del campo de lista de opciones que determina la representación dinámica del diseño de página.

El siguiente procedimiento describe cómo personalizar el diseño de las secciones de información relacionada para páginas dinámicas de detalles cuando no se ha activado la personalización de diseños dinámicos de páginas individuales. En este procedimiento se describe cómo personalizar un diseño dinámico accediendo a la página de diseño personal mediante el enlace global Mi configuración. También puede personalizar el diseño dinámico haciendo clic en el enlace Editar diseño en una página de detalles de registro. Si no se ha activado la personalización de diseños dinámicos individuales, el comportamiento es el mismo, independientemente de cómo se acceda a la página.

## *Para personalizar un diseño dinámico cuando no se ha activado la personalización de diseños dinámicos individuales*

- **1** En la esquina superior derecha de cualquier página, haga clic en el enlace global Mi configuración.
- **2** En la sección Personalización de diseños, haga clic en el vínculo Diseño de página personal.
- **3** En la sección Diseño de página de detalle personal, haga clic en el vínculo de la página de diseño cuyo diseño de página de detalle desee modificar.
- **4** Si se abre la página Diseño de página personal, haga clic en Diseño de información relacionada.
- **5** En la página Diseño personal Información relacionada, en la sección Información relacionada disponible, seleccione la sección de información relacionada que desea que aparezca y haga clic en la flecha para desplazarla hasta la sección Información relacionada que se mostrará.

**CONSEJO:** puede seleccionar más de una sección a la vez manteniendo pulsada la tecla MAYÚS o CTRL.

- **6** En la sección Información relacionada que se mostrará, seleccione una sección a la vez y utilice las flechas para mover la sección de información relacionada hacia arriba o hacia abajo hasta que aparezca en el orden que desee.
- **7** Guarde el registro.

Después de personalizar el diseño de las secciones de información relacionada, se utiliza el nuevo diseño de la página Detalle para todos los registros de ese tipo, independientemente del valor que haya en el campo de lista de opciones que determina el diseño dinámico de la página, hasta que vuelva a cambiar el diseño o hasta que restablezca el diseño predeterminado de la página Detalle, aplicándose el que ocurra primero.

El siguiente procedimiento describe cómo personalizar el diseño de páginas dinámicas de detalle cuando se ha activado la personalización de diseños dinámicos de páginas individuales. En este procedimiento se describe cómo personalizar un diseño dinámico accediendo a la página de diseño personal mediante el enlace global Mi configuración. También puede personalizar el diseño dinámico haciendo clic en el enlace Editar diseño en una página de detalles de registro. Cuando se ha activado la personalización de diseños dinámicos individuales, el comportamiento de los diseños dinámicos es el siguiente:

- Si accede a la página de diseño personal mediante el enlace Mi configuración, podrá crear diseños personalizados para todos los valores de la lista de opciones que determina el diseño dinámico de la página.
- Si accede a la página de diseño personal mediante el enlace Editar diseño en una página de detalles, podrá crear un diseño personalizado sólo para el valor que está seleccionado actualmente en la lista de opciones que determina el diseño dinámico de la página.

## *Para personalizar un diseño dinámico cuando se ha activado la personalización de diseños dinámicos individuales*

- **1** Enla esquina superior derecha de cualquier página, haga clic en el enlace global Mi configuración.
- **2** En la sección Personalización de diseños, haga clic en el vínculo Diseño de página personal.
- **3** En la sección Diseño de página de detalle personal, haga clic en el vínculo de la página de diseño cuyo diseño de página de detalle desee modificar.

- **4** Si se abre la página Diseño de página personal, haga clic en Diseño de información relacionada.
- **5** En la página Diseño personal Información relacionada, en la sección Valores disponibles de lista de opciones principal, seleccione el valor para el que desea crear un diseño personalizado.

**NOTA:** si desea crear un diseño personalizado para utilizarlo cuando no se selecciona ningún valor en el campo de lista de opciones, elija el valor en blanco del campo de lista de opciones.

**6** En la sección Información relacionada disponible, seleccione la sección de información relacionada que desea que aparezca y utilice la flecha de dirección para moverla a la sección Información relacionada que se mostrará.

**CONSEJO:** puede seleccionar más de una sección a la vez manteniendo pulsada la tecla MAYÚS o CTRL.

- **7** En la sección Información relacionada que se mostrará, seleccione una sección a la vez y haga clic en las flechas para mover la sección de información relacionada hacia arriba o hacia abajo hasta que aparezca en el orden deseado.
- **8** Repita los pasos del 5 al 7 para crear los diseños personalizados adicionales que desee.

**NOTA:** si no se crea un diseño personalizado para un valor de lista de opciones, se utiliza el diseño de página predeterminado para ese valor de lista de opciones.

**9** Guarde el registro.

Después de personalizar el diseño de las secciones de información relacionada para un valor de lista de opciones, el diseño personalizado se utiliza en la página Detalle para todos los registros en los que se ha seleccionado ese valor de lista de opciones, hasta que vuelva a cambiar el valor de lista de opciones o hasta que restablezca el diseño predeterminado de la página Detalle, aplicándose el que ocurra primero.

## **Restauración de diseños de información relacionada a los diseños predeterminados**

En el siguiente procedimiento se describe cómo restaurar un diseño de información relacionada al diseño predeterminado mediante el acceso a la página de diseño personal a través del enlace global Mi configuración. También puede restaurar un diseño de información relacionada al diseño predeterminado. Para ello, haga clic en el enlace Editar diseño en una página de detalles de registro. Si se ha activado la personalización de diseños dinámicos individuales, el comportamiento de los diseños dinámicos es el siguiente:

- Si accede a la página de diseño personal mediante el enlace global Mi configuración, podrá restaurar los diseños de información relacionada predeterminados de todos los valores del campo de lista de opciones que determina el diseño dinámico de la página. También puede restaurar los diseños de información relacionada predeterminados para algunos valores de lista de opciones mientras mantiene sus diseños personalizados para otros valores de lista de opciones.
- Si accede a la página de diseño personal mediante el enlace Editar diseño en una página de detalles de registro, podrá restaurar solo el diseño de información relacionada predeterminado para el valor de lista de opciones que está seleccionado actualmente en el campo de la lista de opciones que determina el diseño dinámico de la página. No podrá restaurar los diseños de información relacionada predeterminados para los demás valores de la lista de opciones.

### <span id="page-963-0"></span>*Para restaurar un diseño de información relacionada al diseño predeterminado*

- **1** En la esquina superior derecha de cualquier página, haga clic en el enlace global Mi configuración.
- **2** En la sección Personalización de diseños, haga clic en el vínculo Diseño de página personal.
- **3** En la sección Diseño de página de detalle personal, haga clic en el vínculo de la página de diseño cuyo diseño de página de detalle desee modificar.
- **4** Si se abre la página Diseño de página personal, haga clic en Diseño de información relacionada.
- **5** En la página Diseño personal Información relacionada, realice una de las siguientes acciones:
	- Haga clic en Predeterminado para restaurar el diseño de un valor seleccionado en la columna Valores disponibles de lista de opciones principal al diseño predeterminado.
	- Haga clic en Todos los predeterminados para restaurar los diseños de todos los valores de la columna Valores disponibles de la lista de opciones principal a los diseños predeterminados.

## **NOTA:** el botón Todos los predeterminados sólo está disponible en algunos diseños de página de detalle personal.

Para obtener información sobre la manera en que los diseños de página personalizados interactúan con los diseños de página para roles, consulte Cómo los diseños de información relacionada personalizados interactúan con los diseños de página para los roles.

## **Formato de información relacionada en las páginas de detalles del registro**

Si su rol de usuario dispone del privilegio Personalizar formato de visualización de información relacionada, también podrá optar por mostrar las secciones de información relacionada en las páginas de detalles como listas o como fichas, a través de la opción Formato de información relacionada de su perfil personal. Si el campo Formato de información relacionada del perfil personal está en blanco, se utilizará la configuración de su rol de usuario y, si el campo Formato de información relacionada del rol de usuario está en blanco, se utilizará la configuración de la compañía. Para obtener información acerca de cómo modificar la opción Formato de información relacionada en su perfil personal, consulte Actualización de los datos personales (consulte ["Actualizar los datos personales"](#page-935-0) en la página [936\)](#page-935-0).

## **Personalización de diseños de campos**

Los usuarios pueden personalizar el diseño de los campos en la página de detalles para un tipo de registro cuando su rol de usuario está configurado del siguiente modo:

- El privilegio Personalizar página de detalles Campos está activado para el rol.
- Se asigna un diseño de página personalizado al rol para el tipo de registro.

Puede personalizar los diseños de los campos tanto para los diseños de página estáticos como dinámicos. Al personalizar los diseños de campos, observe los siguientes puntos:

**T** Todos los campos que están disponibles en el diseño personalizado que tiene asignado su rol de usuario para un tipo de registro aparecen de forma predeterminada en el diseño hasta que personalice el diseño.

- **Puede eliminar (ocultar) algunos de los campos en el diseño personalizado, pero no puede agregar ningún** campo que no aparezca en el diseño predeterminado al diseño personalizado.
- No puede eliminar los campos necesarios del diseño. Además, los administradores pueden especificar que algunos campos deben aparecer siempre en un diseño para que no pueda eliminarlos de su diseño personalizado. En la página Diseño personal - Campos, los campos que deben aparecer siempre en el diseño se muestran en el mismo color de fuente que los campos necesarios.

Según el tipo de diseño de página que se utilice, es posible que pueda personalizar un diseño de los campos mediante el enlace global Mi configuración o a través del enlace Editar diseño de las páginas de detalles de registro, o bien a través de ambos enlaces. La siguiente tabla muestra los enlaces que puede utilizar para personalizar los diseños de los campos. En todos los casos, el diseño de página asignado a su rol de usuario debe ser un diseño de página personalizado, es decir, no puede personalizar el diseño de página estándar para un tipo de registro en Oracle CRM On Demand. La información de esta tabla también se aplica cuando desee restaurar un diseño de los campos personalizado en un diseño de campos predeterminado. Para obtener más información sobre la restauración de un diseño de campos en un diseño de campos predeterminado, consulte la sección Restauración de diseños de campos para diseños predeterminados de este tema.

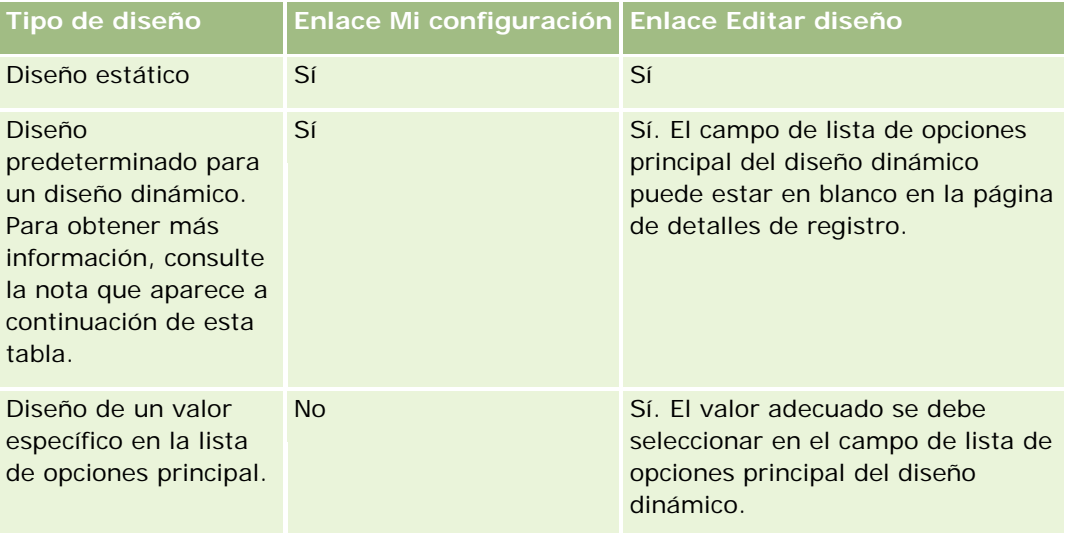

**NOTA:** el diseño predeterminado de un diseño dinámico es el diseño que se utiliza cuando el campo de lista de opciones principal del diseño dinámico está en blanco en un registro.

Para personalizar el diseño de los campos para un tipo de registro, realice los pasos del procedimiento siguiente.

## *Para personalizar el diseño de los campos para un tipo de registro*

**1** En la esquina superior derecha de cualquier página, haga clic en el enlace global Mi configuración.

**NOTA:** si desea personalizar el diseño de los campos que se utiliza para un valor específico en el campo de lista de opciones principal para un diseño dinámico, en lugar de hacer clic en el enlace Mi configuración, abra un registro que tenga el valor adecuado en el campo de lista de opciones principal, haga clic en Editar diseño y, a continuación, vaya al paso 4.

**2** En la sección Personalización de diseños, haga clic en Diseño de página personal.

**3** En la sección Diseño de página de detalle personal, haga clic en el enlace de la página de diseño que desee personalizar.

Por ejemplo, si desea personalizar el diseño de los campos para el tipo de registro Cuenta, haga clic en Diseño de cuenta.

- **4** Si se abre la página Diseño personal, haga clic en Diseño de los campos.
- **5** En la página Diseño personal Campos, utilice las flechas para reorganizar los campos en el diseño.

Puede mover los campos en una sección de la página y moverlos de una sección de la página a otra. Si no desea que aparezcan algunos campos en el diseño de página personalizada, mueva el campo a la sección Campos disponibles.

**NOTA:** si mueve un campo necesario o un campo que el administrador haya especificado para que siempre aparezca en el diseño de la sección Campos disponibles, aparecerá un mensaje de error cuando intente guardar el diseño y deberá volver a mover el campo a cualquier otra de las secciones del diseño.

**6** Guarde los cambios.

Después de que un usuario cree un diseño de campos personalizado, dicho diseño se utiliza cada vez que el usuario abre o edita un registro de ese tipo hasta que se produce una de las siguientes acciones:

- El usuario vuelve a cambiar el diseño de los campos.
- El usuario restaura el diseño de los campos predeterminado para la página.

**NOTA:** la restauración de un diseño de campos al diseño predeterminado no afecta a ningún diseño personalizado de las secciones de información relacionada. Del mismo modo, la restauración de un diseño personalizado de las secciones de información relacionada al diseño predeterminado no afecta a ningún diseño de campos personalizado para el tipo de registro.

 El administrador restablece el diseño de página del rol de usuario al diseño predeterminado o asigna un diseño diferente al rol para el tipo de registro.

**NOTA:** si un administrador restablece el diseño de página para un tipo de registro al diseño predeterminado para un rol, todos los diseños de campos personalizados y todos los diseños personalizados de las secciones de información relacionada para ese tipo de registro se restauran al diseño predeterminado para los usuarios con ese rol. Sin embargo, si un administrador asigna un nuevo diseño de página para un tipo de registro a un rol, todos los usuarios con ese rol verán el nuevo diseño de campos para el tipo de registro, pero los usuarios continuarán viendo sus diseños personalizados de las secciones de información relacionada para el tipo de registro hasta que restauren sus diseños de información relacionada al diseño predeterminado.

Dependiendo de la forma en la que se configure el rol del usuario, el diseño de los campos personalizado también se puede utilizar en la página en la que el usuario introduce información para un nuevo registro. Para obtener más información sobre el diseño de los campos de las páginas de nuevo registro, consulte Acerca de los diseños de las páginas de nuevo registro (en la página [58\)](#page-57-0).

## **Restauración de diseños de campos para diseños predeterminados**

Si desea dejar de utilizar un diseño de campos personalizado, puede restaurar el diseño de los campos en el diseño predeterminado del tipo de registro de su rol. Según el tipo de diseño de página que se utilice, es posible que pueda restaurar un diseño de campos mediante el enlace global Mi configuración o a través del

<span id="page-966-0"></span>enlace Editar diseño de las páginas de detalles de registro, o bien a través de ambos enlaces. Para obtener más información sobre qué enlace utilizar, consulte la tabla en la sección anterior de este tema.

Para restaurar un diseño de campos personalizado en el diseño predeterminado, realice los pasos del siguiente procedimiento.

#### *Para restaurar un diseño de campos en un diseño predeterminado*

**1** En la esquina superior derecha de cualquier página, haga clic en el enlace global Mi configuración.

**NOTA:** si desea restaurar el diseño de los campos que se utiliza para un valor específico en el campo de lista de opciones principal para un diseño dinámico al diseño de campos predeterminado para ese valor, en lugar de hacer clic en el enlace Mi configuración, abra un registro que tenga el valor adecuado en el campo de lista de opciones principal, haga clic en Editar diseño y, a continuación, vaya al paso 4.

- **2** En la sección Personalización de diseños, haga clic en Diseño de página personal.
- **3** En la sección Diseño de página de detalle personal, haga clic en el enlace de la página de diseño de la página que desea restaurar en el valor predeterminado.
- **4** Si se abre la página Diseño personal, haga clic en Diseño de los campos.
- **5** En la página Diseño personal Campos, haga clic en Predeterminado.
- **6** Guarde los cambios.

La próxima vez que abra, edite o cree un registro de ese tipo de registro, podrá ver el diseño predeterminado asignado a su rol para el tipo de registro.

#### **Temas relacionados**

Consulte los siguientes temas para obtener información sobre los diseños de los campos personalizados:

Cómo los diseños de campos personalizados interactúan con los diseños de página de roles

# **Gestión de los indicadores de registros para las secciones de información relacionada**

Si la función de usuario tiene el privilegio Personalizar página de detalles - Indicador de registros, puede configurar indicadores de registro para las secciones de información relacionada en las páginas de detalles de registro. Los indicadores de registro permiten ver si alguno de los registros está presente en una sección de información relacionada, sin abrir la sección. Su administrador solo puede configurar los indicadores de registro para las páginas Detalle de los tipos de registro en el nivel de rol. Si no personaliza la configuración del indicador de registro para un tipo de registro, se mantiene la configuración utilizada para el tipo de registro de su rol. Para obtener más información sobre el comportamiento de los indicadores de registro, consulte Acerca de los indicadores de registro de las secciones de información relacionada (consulte ["Acerca](#page-75-0)  [de los indicadores de registros para las secciones de información relacionada"](#page-75-0) en la página [76\)](#page-75-0).

**NOTA:** La funcionalidad de indicador relacionado no está soportada para la sección de información relacionada sobre archivos adjuntos en ningún tipo de registro o para la sección de información relacionada sobre lista de usuarios en el tipo de registro División. Además, la funcionalidad no está soportada para applets de web personalizados.

Para personalizar la configuración del indicador de registro para un tipo de registro, realice los pasos del siguiente procedimiento.

### *Para personalizar la configuración del indicador de registro para un tipo de registro*

- **1** En la esquina superior derecha de cualquier página, haga clic en el enlace global Mi configuración.
- **2** En la sección Personalización de diseños, haga clic en el vínculo Diseño de página personal.
- **3** En la sección Diseño de página de detalles personales, haga clic en el enlace de la página de diseño *tipo de registro*.
- **4** Si se abre la página Diseño personal, haga clic en el enlace Gestionar indicador de registro.

**NOTA:** También puede acceder a la página Diseño de página personal - Indicador de registro haciendo clic en el enlace Editar diseño en cualquier página de detalles de registro.

**5** En la página Diseño de página personal - Indicador de registro, lista Información relacionada disponible, seleccione las secciones de información relacionada para las que desee incluir un indicador de registro y haga clic en la flecha para moverlas a la lista Información relacionada seleccionada.

**CONSEJO:** puede seleccionar más de una sección a la vez manteniendo pulsada la tecla MAYÚS o CTRL.

**6** Guarde los cambios.

Después de personalizar la configuración del indicador de registro para un tipo de registro, su configuración personalizada se aplica en la página Detalle para todos los registros de ese tipo hasta que realice una de estas acciones:

- Se vuelve a actualizar la configuración del indicador de registro en las secciones de información relacionada.
- Se restaura la configuración del indicador de registro para ese tipo con la configuración predeterminada para ese tipo de registro para su rol. Se implementa cualquier actualización realizada originalmente por su administrador en el nivel de rol.
- El administrador restablece el diseño de página de su rol al diseño predeterminado. La configuración personalizada para los indicadores de registro mostrados en las secciones de información relacionada para ese tipo de registro se restauran a la configuración usada para el tipo de registro en el nivel de rol.

Para restaurar la configuración de indicador de registro para un tipo de registro a la configuración predeterminada para el tipo de registro del rol, realice el siguiente procedimiento.

## *Para restaurar la configuración de los indicadores de registro de un tipo de registro a la configuración predeterminada*

En la página Diseño de página personal - Indicador de registro, haga clic en Predeterminado.

# **Cambiar los diseños de la página inicial**

Si el rol del usuario incluye el privilegio Personalizar páginas principales, puede agregar o quitar secciones de sus diseños de página inicial (Mi página inicial, Página inicial de cuentas, Página inicial de contactos, Página inicial de pistas, Página inicial de oportunidades y Página inicial de solicitud de servicio). El administrador de la compañía configura los diseños de la página inicial que ve de forma predeterminada.

**NOTA:** también puede personalizar las páginas iniciales si hace clic en el enlace Editar diseño de cada página inicial.

## *Para cambiar el diseño de la página inicial*

- **1** En la esquina superior derecha de cualquier página, haga clic en el vínculo global Mi configuración.
- **2** En la sección Personalización de diseños, haga clic en Diseño de página personal.
- **3** En la página Diseño de página personal, en la sección Diseño de página inicial personal, haga clic en el diseño de página inicial que desee modificar (por ejemplo, Diseño de mi página inicial).
- **4** En la sección Secciones disponibles de la página, seleccione la sección que desea mostrar en la página inicial y utilice las flechas para moverla hacia la sección de la izquierda o de la derecha.

**CONSEJO:** puede seleccionar más de una sección a la vez manteniendo pulsada la tecla MAYÚS o CTRL al hacer clic para realizar la selección.

- **5** En la sección de la izquierda o de la derecha, seleccione una sección a la vez y utilice las flechas para mover la sección hacia arriba o hacia abajo hasta que aparezca en el orden que desee en la página inicial.
- **6** Guarde el registro.

# **Modificación del diseño de la barra de acción**

El administrador de la compañía asigna un diseño de barra de acción a cada rol de usuario. El administrador de la compañía también puede hacer que la barra de acción no esté disponible para su rol de usuario.

Si la barra de acción está disponible para el rol del usuario, aparece en la parte izquierda de todas las páginas de Oracle CRM On Demand de forma predeterminada. Puede ocultarla o mostrarla cuando sea necesario. Para obtener más información, consulte Cómo mostrar u ocultar la barra de acción (consulte ["Acerca de cómo](#page-46-0)  [mostrar u ocultar la barra de acción"](#page-46-0) en la página [47\)](#page-46-0).

Si el privilegio Personalizar barra de acción se encuentra activado para el rol, puede mostrar u ocultar las secciones de la barra de acción, incluidos los applets web, que el administrador de la compañía haya puesto disponibles en el diseño de barra de acción para el rol de usuario. Para obtener más información sobre la configuración del rol de usuario, póngase en contacto con el administrador de la compañía.

Puede especificar cómo se muestra un registro si es el único registro devuelto por una búsqueda. El registro puede abrirse directamente en la página de detalles del registro o puede mostrarse en una página de lista. La opción que controla este comportamiento es la casilla de verificación Vaya directamente a la página de detalles si solo se devuelve un registro, en la sección Opciones de búsqueda rápida de la página de diseño de

barra de acción en su configuración personal. Las siguientes consideraciones se aplican a la casilla de verificación Vaya directamente a la página de detalles si solo se devuelve un registro:

- La casilla de verificación no está seleccionada de forma predeterminada.
- **Si no se marca la casilla de verificación y una búsqueda devuelve un solo registro, el registro se muestra** en una página de lista desde donde puede abrirlo.
- **Si se marca la casilla de verificación y una búsqueda devuelve un solo registro, el registro se abre** directamente en una página de detalles del registro.
- Cuando haya marcado o eliminado la marca de la casilla de verificación, la configuración se aplicará a todas las búsquedas de la barra de acción y en las búsquedas avanzadas que devuelven un solo registro hasta que cambie la configuración de la casilla de nuevo.
- La configuración de la casilla de verificación se aplica únicamente a las búsquedas de la barra de acción y a las búsquedas avanzadas. Las listas que abre en otras áreas de Oracle CRM On Demand siempre se muestran en una página de lista, aunque solo incluyan un registro.

### *Para cambiar el diseño de la barra Acción*

- **1** En la esquina superior derecha de cualquier página, haga clic en el enlace global Mi configuración.
- **2** En la sección Personalización de diseños, haga clic en Diseño de página personal.
- **3** En la página Diseño de página personal, haga clic en Diseño de barra de acción en la sección Diseño de barra de acción personal.
- **4** En la página Diseño de página personal, utilice las flechas para mover las flechas de la siguiente manera.
	- Mueva las secciones que desee que aparezcan en la barra Acción de la sección Secciones disponibles a la sección Secciones mostradas.
	- Mueva las secciones que no desee que aparezcan en la barra Acción de la sección Secciones mostradas a la sección Secciones disponibles.

**NOTA:** para que la barra de acción se muestre en Oracle CRM On Demand, debe haber al menos una sección en la sección Secciones mostradas de la página.

**5** Desplácese hasta la sección Personalizar favoritos y seleccione la opción adecuada para agregar nuevos favoritos al inicio o final de la lista de favoritos (Registros favoritos y Listas de favoritos), según sus preferencias.

Para obtener más información sobre los registros de favoritos, consulte Página Registros de favoritos (en la página [135\)](#page-134-0). Para obtener más información sobre las listas de favoritos, consulte Página Listas de favoritos (en la página [156\)](#page-155-0).

- **6** En la sección Opciones de búsqueda rápida, marque o elimine la marca de la casilla de verificación Vaya directamente a la página de detalles si solo se devuelve un registro para especificar el comportamiento cuando una búsqueda devuelve únicamente un registro, tal como se muestra:
	- Si desea que el registro se abra directamente en la página de detalles del registro, marque la casilla de verificación.

- Si desea que el registro se muestre en una página de lista, elimine la marca de la casilla de verificación.
- **7** Guarde los cambios.

# **Configurar su calendario**

Este tema describe cómo configurar su calendario desde el enlace global Mi Configuración.

Al configurar su vista predeterminada del calendario, puede hacer lo siguiente:

- Seleccionar la vista de calendario que desea mostrar cada vez que hace clic en la ficha Calendario.
- **E** Especificar el día que debe aparecer como primer día de la semana en el calendario y en los selectores de fecha en los que selecciona los valores para los campos de fecha en Oracle CRM On Demand.
- Seleccione los días de la semana y el horario laboral que desea mostrar en su calendario, si no desea utilizar la configuración que utiliza toda la empresa.

Por defecto, todas las casillas de control para los días de la semana están deseleccionadas, y los campos Hora de inicio de horario laboral y Hora de finalización de horario laboral están en blanco. Si especifica el horario laboral, solo puede introducir una hora de inicio y una hora de finalización. No puede especificar un horario laboral distinto para días laborables concretos. Si introduce una hora de inicio para su horario laboral, debe introducir también una hora de finalización y esta debe ser posterior a la hora de inicio. Del mismo modo, si introduce una hora de finalización, debe introducir también una hora de inicio. Si es necesario, Oracle CRM On Demand convierte la hora de inicio y la hora de finalización que introduce en el formato apropiado para su entorno regional una vez guardados sus cambios.

En el calendario, los intervalos de tiempo pueden iniciar y terminar en la hora en punto si utiliza un tema clásico, y los intervalos de tiempo pueden iniciar y terminar en la hora en punto o la hora y media si utiliza un calendario moderno. Para las vistas de calendario, Oracle CRM On Demand redondea la hora de inicio del horario laboral hasta la anterior hora o media hora (según sea aplicable) y la hora de finalización del horario laboral a la siguiente hora o media hora. Por ejemplo, si introduce 08:40 a.m. como hora de inicio, Oracle CRM On Demand redondea la hora de inicio a las 08:00 a.m. para las vistas de calendario si utiliza un tema clásico y a las 08:30 a.m. si utiliza un tema moderno. Si introduce 5:40 p.m. como hora de finalización, Oracle CRM On Demand redondea la hora de finalización a las 06:00 p.m. para las vistas de calendario, tanto en un tema clásico como en un tema moderno.

Para obtener más información sobre cómo se muestran los días laborables y el horario laboral en sus vistas de calendario, consulte Acerca de los días laborables y el horario laboral del calendario (en la página [215\)](#page-214-0).

- Seleccionar la información adicional que debe aparecer en las citas de las vistas de calendario. De forma predeterminada, la información de los campos Asunto, Ubicación y Nombre del contacto de las citas se muestra en las citas de las vistas de calendario. Puede optar por mostrar la siguiente información adicional:
	- Nombre de la cuenta que está enlazada a la cita. El nombre de la cuenta es un enlace al registro de cuenta.
	- Estado de la cita.
- Número de teléfono del contacto principal que está enlazado a la cita. El número de teléfono es un enlace al registro de contacto. Si el campo Teléfono del trabajo se rellena en el registro de contacto, se mostrará el número de teléfono del trabajo. Si el campo Teléfono del trabajo no se rellena en el registro de contacto, pero se rellena el campo Teléfono celular, se mostrará el número de teléfono celular.
- Especifique si desea recibir recordatorios de las actividades propias o de aquellas en las que está incluido en la lista de usuarios, si se han configurado recordatorios en las actividades. Las opciones del campo Notificación de actividad son las siguientes:
	- **Ninguna**. Si selecciona esta opción, no recibirá recordatorios.
	- **Correo electrónico**. Si selecciona esta opción, recibirá recordatorios por correo electrónico.
	- **Recordatorio emergente.** Si selecciona esta opción, los recordatorios se mostrarán en la ventana emergente de recordatorios de actividad cuando esté conectado a Oracle CRM On Demand.
	- **Recordatorio emergente y por correo electrónico.** Si selecciona esta opción, recibirá recordatorios por correo electrónico y los recordatorios se mostrarán en la ventana emergente de recordatorios de actividad cuando esté conectado a Oracle CRM On Demand.
	- **En blanco.** Si deja el campo Notificación de actividad en blanco, se aplicará la opción seleccionada en el campo Notificación de actividad en el nivel de compañía. La opción predeterminada en el nivel de compañía es Ninguna, pero el administrador puede seleccionar otra opción.

Para configurar el calendario, complete los pasos del procedimiento siguiente. Para obtener más información sobre calendarios, consulte Calendario y actividades (consulte ["Agenda y actividades"](#page-208-0) en la página [209\)](#page-208-0).

**Antes de comenzar.** Para compartir el calendario con otro usuario o para configurar las vistas de calendario de grupo personalizadas, el rol de usuario debe incluir el privilegio Compartir agenda.

## *Para configurar su calendario*

- **1** En la esquina superior derecha de cualquier página, haga clic en el enlace global Mi configuración.
- **2** En la sección Configurar calendario, haga clic en Configuración del calendario.
- **3** Para configurar la vista de calendario predeterminada, haga lo siguiente:
	- **a** Haga clic en Vista de calendario predeterminada.
	- **b** Seleccione una vista de calendario.
	- **c** Seleccione el día que desea que se muestre como primer día de la semana en el calendario.

De forma predeterminada, el campo La semana natural empieza el está en blanco. Si deja este campo en blanco, se utiliza la configuración de la compañía para el primer día de la semana.

**NOTA:** después de cambiar el día de inicio de la semana, debe cerrar sesión en Oracle CRM On Demand y volver a iniciarla para ver el cambio en el calendario y en los selectores de fecha en los que selecciona los valores para los campos de fecha de Oracle CRM On Demand.

**d** En la sección Semana laboral de calendario, configure los días laborales y el horario laboral de su calendario, de la siguiente manera:
- Seleccione la casilla de verificación para cada día que desea que apoarezca como día laboral en su calendario. Si selecciona la casilla de control para uno o más días, serán solo esos días los que se muestren como días laborales en la vista diaria y semanal de su calendario de usuario, independientemente de los días laborales especificados por la empresa. Si las casillas de control para todos los días están deseleccionadas, todos los días laborales que se especifican a nivel de compañía se aplican a su calendario.
- **Si desea especificar una hora de inicio para su horario laboral distinta de la hora especificada por** la empresa, introduzca la hora de inicio en el campo Hora de inicio de horario laboral.
- **Si ha especificado una hora de inicio para su horario laboral, introduzca la hora final en el campo** Hora de finalización de horario laboral. La hora de finalización debe posterior a la hora de inicio.

**NOTA:** Si no introduce una hora de inicio y una hora de finalización para el horario laboral, se aplica en el calendario el horario laboral especificado a nivel de empresa.

- **e** En la sección Preferencias de información de la cita, active las casillas de verificación de la información adicional que desea que se muestre en las citas de las vistas de calendario.
- **f** En el campo Notificación de actividad, seleccione la opción que desee, o deje el campo en blanco si desea que se aplique el valor en el nivel de compañía.
- **g** Guarde los cambios.
- **4** Para compartir el calendario con otro usuario:
	- **a** Haga clic en Compartir calendario.
	- **b** En Lista de elementos compartidos de Mi calendario, haga clic en Añadir usuarios.
	- **c** En la ventana Conceder acceso a nuevos usuarios, utilice el icono Buscar para añadir los usuarios con los que desea compartir el calendario.
- **5** Para configurar vistas de calendario de grupo personalizadas
	- **a** Haga clic en Administrar las vistas de grupo.
	- **b** En Mis vistas personalizadas, haga clic en Añadir.
	- **c** Rellene los campos de la ventana Gestionar Vistas y guarde el registro.

La configuración de vistas de calendario de grupo personalizadas le permite administrar la vista para su disposición por otros usuarios. Cuando cree una nueva cita, vaya a la ficha Agenda de grupo y seleccione el grupo de agenda que ha creado usted o el administrador de la compañía para ver la disponibilidad.

# **Acceso a las herramientas de integración y datos**

En la página inicial personal podrá encontrar enlaces a herramientas que le permiten importar e integrar datos en Oracle CRM On Demand con otras aplicaciones.

**NOTA:** el administrador de la compañía configura y activa el acceso a los clientes disponibles. Los clientes incluyen: Oracle Outlook Email Integration On Demand y Oracle CRM On Demand Desktop.

#### *Para acceder a las herramientas de integración y datos*

- **1** En la esquina superior derecha de cualquier página, haga clic en el enlace global Mi configuración.
- **2** En la página inicial personal, en la sección Herramientas de integración y datos, haga clic en el enlace de la herramienta que desea utilizar:
	- **Para importar los contactos, haga clic en Herramientas de integración y datos y, a continuación, haga** clic en Importar contactos.

Para obtener más información, consulte Importación de contactos (en la página [339\)](#page-338-0).

**Para ver la información relacionada con sus solicitudes de importación pendientes y finalizadas, haga** clic en Herramientas de integración y datos y, a continuación, en Cola de solicitudes de importación.

Para obtener más información, consulte Revisión de los resultados de importación.

**P** Para ver la información relacionada con sus solicitudes de exportación pendientes y finalizadas, haga clic en Herramientas de integración y datos y, a continuación, en Cola de solicitudes de exportación.

Para obtener más información, consulte Visualización de solicitudes de exportación (consulte ["Visualización de las solicitudes de exportación"](#page-974-0) en la página [975\)](#page-974-0).

**Para instalar Oracle CRM On Demand Desktop, haga clic en Datos y herramientas de integración y, a** continuación, en Oracle CRM On Demand Desktop, y siga las instrucciones para completar la instalación.

Para obtener más información, consulte Instalación de Oracle CRM On Demand Desktop.

**Para enlazar correos electrónicos específicos a cuentas, contactos, oportunidades potenciales,** oportunidades o registros de solicitud de servicio en Oracle CRM On Demand, haga clic en Herramientas de integración y datos y, a continuación, haga clic en Oracle Outlook Email Integration On Demand.

Para obtener más información, consulte Adición de mensajes de correo electrónico de Microsoft Outlook y Lotus Notes (en la página [983\)](#page-982-0).

**Para incrustar un widget, haga clic en Incrustar contenido de CRM On Demand.** 

Para obtener más información, consulte los temas siguientes:

- Incrustación del widget Listas de favoritos (en la página [977\)](#page-976-0)
- Incrustación del widget Centro de mensajes (en la página [978\)](#page-977-0)
- Incrustación del widget Informes (en la página [978\)](#page-977-0)
- **Incrustación del widget Lista sencilla (consulte ["Incrustar un widget Lista](#page-980-0) sencilla" en la página** [981\)](#page-980-0)

### **Tema relacionado**

Consulte el siguiente tema para obtener información relacionada con las herramientas de integración y datos:

<span id="page-974-0"></span>Acerca de los widgets de On Demand (en la página [976\)](#page-975-0)

### **Visualización de las solicitudes de exportación**

La página Cola de solicitud de exportación personal muestra todas las solicitudes de exportación pendientes y completadas que ha enviado. Si una solicitud está en la sección Solicitudes pendientes, puede hacer clic en Refrescar para ver si se ha completado la solicitud. Cuando la solicitud se haya completado, puede profundizar en una solicitud para recuperar el archivo de salida.

**NOTA:** según sus privilegios, puede que algunas solicitudes de exportación no estén visibles o que no pueda recuperar algunos archivos de salida.

### *Para ver las solicitudes de exportación*

- **1** En la esquina superior derecha de cualquier página, haga clic en Mi configuración.
- **2** Haga clic en Herramientas de integración y datos.
- **3** Haga clic en Cola de solicitudes de exportación.

Aparece la página Cola de solicitud de exportación personal, que muestra los detalles de las solicitudes de exportación. La siguiente tabla describe la información de la solicitud de exportación.

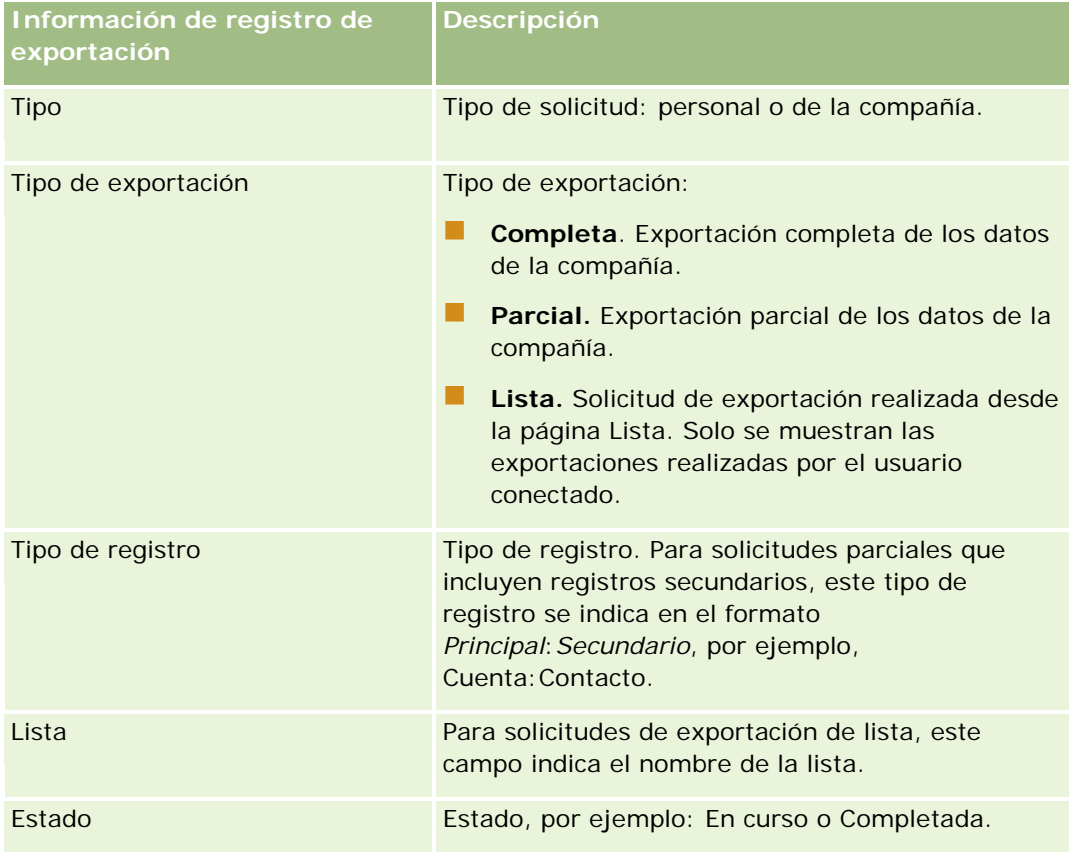

### <span id="page-975-0"></span>Personalización de la aplicación

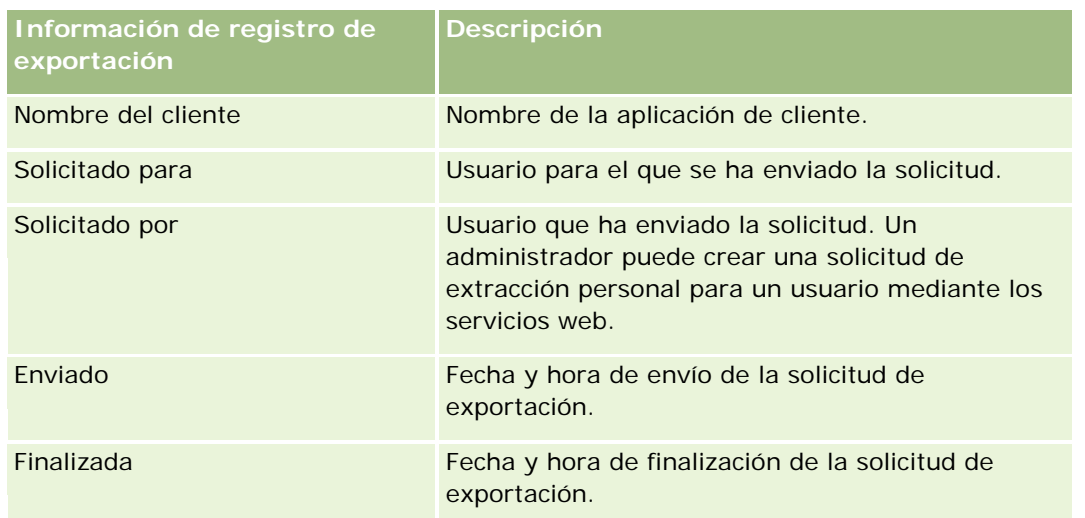

El procedimiento siguiente describe cómo recuperar el archivo ZIP de una solicitud.

### *Para recuperar el archivo ZIP de una solicitud*

- **1** En la sección Solicitudes finalizadas, haga clic en el enlace Tipo de exportación o Tipo de registro para abrir la página Detalle de solicitud de exportación de lista o la página Detalles de solicitud de exportación.
- **2** En la sección Archivo adjunto de la solicitud de exportación de la página, en la fila que contiene el archivo ZIP, puede realizar lo siguiente:
	- **Seleccionar Descargar del menú de nivel de registro para abrir o guardar el archivo ZIP.**

El archivo ZIP contiene un archivo de texto de resumen de la exportación y un archivo CSV para cada tipo de registro que desee exportar. Una solicitud de exportación de lista sólo tiene un archivo CSV.

Hacer clic en Eliminar para eliminar el archivo.

# **Acerca de los widgets de On Demand**

Oracle CRM On Demand le proporciona un código HTML que puede utilizar para incrustar una serie de widgets de On Demand en las aplicaciones de escritorio que admitan widgets Web. También puede incrustar widgets Web en portales o en cualquier página Web independiente. Un widget Web es un fragmento portátil de código de terceros que se puede incrustar en HTML. Si el administrador de la compañía ha puesto a su disposición esta función, el código HTML que puede utilizar para incrustar widgets de On Demand en otras aplicaciones se le proporciona en la página Incrustación del contenido de CRM On Demand de Oracle CRM On Demand.

Una vez incrustado correctamente el código HTML en la aplicación, aparece una ventana de inicio de sesión de Oracle CRM On Demand. A continuación, puede introducir sus datos de inicio de sesión para acceder a las listas de favoritos, al centro de mensajes, etc. de Oracle CRM On Demand. Puede abrir Oracle CRM On Demand en una nueva ventana del explorador haciendo clic en Abrir aplicación.

**Nota:** esta función está disponible en la aplicación Oracle CRM On Demand sólo si la activa el administrador de la compañía. Para confirmar si esta función está activada en la aplicación Oracle CRM On Demand,

<span id="page-976-0"></span>desplácese al enlace global Mi configuración. Si se encuentra activada, se mostrará Incrustar contenido de CRM On Demand en la página inicial personal. Si el administrador de la compañía no le ha asignado permiso para utilizar los widgets de On Demand e intenta iniciar sesión en On Demand, se producirá un error en el inicio de sesión.

Los siguientes widgets de On Demand están disponibles:

- **Widget Listas de favoritos.** Este widget de On Demand muestra las listas de favoritos de Oracle CRM On Demand, por ejemplo, Todas las oportunidades, Mis cuentas, etc. Las listas de favoritos están ubicadas en la barra de acciones de la página inicial de Oracle CRM On Demand. Para obtener más información sobre cómo incrustar el widget Listas de favoritos, consulte Incrustar un widget Listas de favoritos (consulte ["Incrustación del widget Listas de favoritos"](#page-976-0) en la página [977\)](#page-976-0).
- **Widget Centro de mensajes.** Este widget de On Demand le permite acceder a los mensajes recibidos en Oracle CRM On Demand sin tener que iniciar sesión antes en Oracle CRM On Demand. El centro de mensajes se encuentra en la barra de acciones de la página inicial de Oracle CRM On Demand. Para obtener más información sobre cómo incrustar el widget Centro de mensajes, consulte Incrustar un widget Centro de mensajes (consulte ["Incrustación del widget Centro de mensajes"](#page-977-0) en la página [978\)](#page-977-0).
- **Widget Informes.** Este widget de On Demand muestra los informes y cuadros de mandos creados en Oracle CRM On Demand. Para obtener más información sobre cómo incrustar el widget Informes, consulte Incrustar un widget Informes (consulte ["Incrustación del widget Informes"](#page-977-0) en la página [978\)](#page-977-0).
- **Widget Lista sencilla.** Este widget On Demand muestra una lista de columnas de accesos directos a los registros de Oracle CRM On Demand. Para obtener más información sobre cómo incrustar el widget Lista sencilla, consulte Incrustar un widget Lista sencilla (en la página [981\)](#page-980-0).

**SUGERENCIA:** si el tema utiliza una fuente de mayor tamaño, puede que aparezca una barra de desplazamiento en el widget Listas de favoritos. Puede eliminar esta barra de desplazamiento editando los valores de altura y ancho para los campos HTML de ficha web del widget. Para obtener más información, consulte Visualización de páginas web externas, informes y cuadros de mandos en las fichas.

### **Incrustación del widget Listas de favoritos**

Puede incrustar las listas de favoritos de Oracle CRM On Demand (por ejemplo, Todas las oportunidades, Mis cuentas, etc.) en aplicaciones de escritorio que admitan widgets Web. También puede incrustarlos en portales y en páginas Web independientes.

**NOTA:** esta característica está disponible en Oracle CRM On Demand sólo si la activa el administrador de la compañía.

### *Para incrustar las listas de favoritos*

- **1** En la esquina superior derecha de cualquier página, haga clic en el enlace global Mi configuración.
- **2** En la página inicial personal, en la sección Herramientas de integración y datos, haga clic en Incrustar contenido de CRM On Demand.
- **3** Desde la sección Widget Listas de favoritos, copie el código HTML a la aplicación.

Una vez incrustado correctamente el código HTML en la aplicación, aparece una ventana de inicio de sesión de Oracle CRM On Demand.

<span id="page-977-0"></span>**4** Introduzca la información de inicio de sesión de Oracle CRM On Demand para acceder a los datos de las listas de favoritos.

**SUGERENCIA:** si el tema utiliza una fuente de mayor tamaño, puede que aparezca una barra de desplazamiento en el widget Listas de favoritos. Puede eliminar esta barra de desplazamiento editando los valores de altura y ancho para los campos HTML de ficha web del widget. Para obtener más información, consulte Visualización de páginas web externas, informes y cuadros de mandos en las fichas.

### **Incrustación del widget Centro de mensajes**

Puede incrustar un centro de mensajes de Oracle CRM On Demand en las aplicaciones de escritorio que admiten widgets Web. También puede incrustarlos en portales y en páginas Web independientes. Mediante este widget de centro de mensajes, puede acceder a los mensajes recibidos en Oracle CRM On Demand sin iniciar sesión en Oracle CRM On Demand. El centro de mensajes se encuentra en la barra de acciones de la página inicial de Oracle CRM On Demand.

**NOTA:** esta característica está disponible en Oracle CRM On Demand sólo si la activa el administrador de la compañía.

### *Para incrustar el centro de mensajes*

- **1** En la esquina superior derecha de cualquier página, haga clic en el enlace global Mi configuración.
- **2** En la página inicial personal, en la sección Herramientas de integración y datos, haga clic en Incrustar contenido de CRM On Demand.
- **3** Desde la sección Widget Centro de mensajes, copie el código HTML a la aplicación.

Una vez incrustado correctamente el código HTML en la aplicación, aparece una ventana de inicio de sesión de Oracle CRM On Demand.

- **4** Introduzca los datos de inicio de sesión de Oracle CRM On Demand para acceder a los mensajes del centro de mensajes.
- **5** Haga clic en Actualizar para acceder a los nuevos mensajes.

### **Incrustación del widget Informes**

También puede incrustar informes y cuadros de mandos de Oracle CRM On Demand en aplicaciones de escritorio que admitan widgets Web. También puede incrustarlos en portales y en páginas Web independientes sin tener que iniciar sesión en la aplicación Oracle CRM On Demand. Para obtener más información sobre los informes y cuadros de mandos, consulte los siguientes temas:

- Informes (en la página [1009\)](#page-1008-0)
- Cuadros de mandos (en la página [1421\)](#page-1420-0)

Datos analíticos (consulte ["Analytics"](#page-1450-0) en la página [1451\)](#page-1450-0)

### **Acerca de los catálogos V2 y V3 para informes y cuadros de mandos**

A partir de la versión 35, los informes y los cuadros de mandos están organizados en dos catálogos, de la siguiente forma:

- **Catálogo V2.** En este catálogo se incluyen los siguientes elementos:
	- Informes personalizados que su compañía crea en Oracle CRM On Demand Answers. Estos informes se almacenan en las carpetas personales y en Carpeta compartida por toda la compañía, en Carpetas compartidas de Oracle CRM On Demand Answers.
	- **La Cuadros de mandos que su compañía crea en la ficha Cuadro de mandos.**
	- **Informes V2 predefinidos. Estos informes se almacenan en Carpetas compartidas en Oracle CRM On** Demand Answers.
- **Catálogo V3.** En este catálogo se incluyen los siguientes elementos:
	- **La Cuadros de mandos e informes personalizados que su compañía crea en la ficha Datos analíticos.** Estos informes y cuadros de mandos se almacenan en las carpetas personales y Carpeta compartida por toda la compañía, en Carpetas compartidas en la subficha Catálogo de la ficha Datos analíticos.
	- **Informes V3 predefinidos. Estos informes se almacenan en Carpetas compartidas en la subficha** Catálogo de la ficha Datos analíticos.
	- **Informes V3 migrados. Después de que la compañía actualice a Oracle CRM On Demand versión 35,** algunos de los informes personalizados que su compañía haya creado originalmente en Oracle CRM On Demand Answers se podrían migrar al catálogo V3, así como continuar estando disponibles en el catálogo V2. Los informes migrados se almacenan en Carpeta migrada compartida por toda la compañía, en Carpetas compartidas en la subficha Catálogo de la ficha Datos analíticos. Para acceder a los informes en Carpeta migrada compartida por toda la compañía, su rol de usuario debe incluir el privilegio Acceder a la carpeta migrada compartida por toda la compañía.

### **NOTA:** Según cómo se haya configurado la instancia de la compañía, puede que la compañía no tenga acceso a la ficha Datos analíticos o al catálogo V3.

Oracle CRM On Demand puede generar el HTML que necesita para incrustar los siguientes tipos de informes y cuadros de mandos en los widgets:

**Informes del catálogo V2.** 

Si desea incrustar un informe del catálogo V2, debe conocer la cadena de la ruta para el informe, de manera que pueda pegarla en el campo Ruta del widget del informe. Ejemplo de una cadena de ruta de informe:

Carpetas compartidas: Análisis predefinidos: Informes de listas rápidas: Cuentas por representante de ventas

Las instrucciones para determinar la cadena de la ruta para un informe del catálogo V2 se proporcionan más adelante en este tema.

Informes y cuadros de mando desde el catálogo V3.

Puede utilizar el icono de búsqueda en la sección Widget de informes de la página sección Incrustar contenido de Oracle CRM On Demand para navegar a un informe o cuadro de mandos en el catálogo V3.

**NOTA:** No puede generar HTML para un cuadro de mandos del V2 en la sección Widget de informes de la página Incrustar contenido de CRM On Demand.

**Antes de empezar:** El informe o cuadro de mandos que desea incrustar se deben almacenar en Carpetas compartidas.

### *Para incrustar un informe*

- **1** En la esquina superior derecha de cualquier página, haga clic en el enlace global Mi configuración.
- **2** En la página inicial personal, en la sección Herramientas de integración y datos, haga clic en Incrustar contenido de CRM On Demand.
- **3** En la sección Widget de informes, en el campo Tipo, seleccione Informe único.
- **4** En el campo Catálogo, seleccione el catálogo para el informe que desea incrustar.
- **5** Según el catálogo seleccionado, realice una de las siguientes acciones:
	- Si ha seleccionado V2, introduzca la cadena de la ruta del informe en el campo Ruta.
	- Si ha seleccionado V3, haga clic en el icono de búsqueda (lupa) y, a continuación, navegue al informe que necesita en Carpetas compartidas.

El campo Ruta se rellena automáticamente después de seleccionar el informe.

- **6** Haga clic en Mostrar nuevo HTML.
- **7** Copie el código HTML a la aplicación.

Una vez incrustado correctamente el código HTML en la aplicación, aparece una ventana de inicio de sesión de Oracle CRM On Demand.

**8** Introduzca los datos de inicio de sesión de Oracle CRM On Demand para acceder al informe.

#### *Para incrustar un cuadro de mandos*

- **1** En la esquina superior derecha de cualquier página, haga clic en el enlace global Mi configuración.
- **2** En la página inicial personal, en la sección Herramientas de integración y datos, haga clic en Incrustar contenido de CRM On Demand.
- **3** En la sección Widget de informes, en el campo Tipo, seleccione Cuadro de mandos.
- **4** En el campo Catálogo, seleccione V3.
- **5** Haga clic en el icono de búsqueda (lupa) y, a continuación, navegue al cuadro de mandos que necesita en Carpetas compartidas.

El campo Ruta se rellena automáticamente después de seleccionar el cuadro de mandos.

**6** Haga clic en Mostrar nuevo HTML.

<span id="page-980-0"></span>**7** Copie el código HTML a la aplicación.

Una vez incrustado correctamente el código HTML en la aplicación, aparece una ventana de inicio de sesión de Oracle CRM On Demand.

**8** Introduzca los datos de inicio de sesión de Oracle CRM On Demand para acceder al cuadro de mandos.

En el siguiente procedimiento se describe cómo determinar la cadena de ruta de un informe en el catálogo V2.

#### *Para determinar la cadena de ruta de un informe en el catálogo V2*

- **1** En Oracle CRM On Demand Answers, en la página Introducción a las respuestas, haga clic en Abrir análisis.
- **2** Seleccione un informe.
	- La ruta para el informe se muestra en el campo Ítem.
- **3** Copie la cadena del campo Ítem.

### **Incrustar un widget Lista sencilla**

Este widget On Demand permite incrustar una lista sencilla de registros en aplicaciones de escritorio que admitan widgets web. También puede incrustar listas en portales y en páginas web independientes sin necesidad de iniciar sesión en la aplicación Oracle CRM On Demand. El widget Lista sencilla muestra accesos directos a listas para los tipos de registro estándar a excepción de los tipos Fondo y Solicitud de fondo.

**Nota:** Esta función está disponible en la aplicación Oracle CRM On Demand sólo si la activa el administrador de la compañía.

#### *Para incrustar las listas sencillas*

- **1** En la esquina superior derecha de cualquier página, haga clic en el vínculo global Mi configuración.
- **2** En la página inicial personal, en la sección Herramientas de integración y datos, haga clic en Incrustar contenido de CRM On Demand.
- **3** En la sección Widget Lista sencilla, seleccione una lista del menú.
- **4** Copie el código HTML a la aplicación.

Cuando incruste correctamente este código HTML en la aplicación, aparecerá una ventana de inicio de sesión de Oracle CRM On Demand.

- **5** Introduzca los datos de inicio de sesión de Oracle CRM On Demand para acceder a la lista.
- **6** Para consultar una lista diferente, haga clic en Configurar.

**NOTA:** Esta acción cambia las listas disponibles durante la duración de la sesión. Puede cambiar la lista tantas veces como desee durante una sesión. Sin embargo, la lista revierte a los valores originales una vez haya terminado la sesión.

# <span id="page-982-0"></span>**14 Cómo trabajar con otras aplicaciones**

Oracle CRM On Demand funciona con las siguientes aplicaciones para ofrecer funcionalidad adicional:

Integración del correo electrónico de Microsoft Outlook y Lotus Notes

A través de Oracle Outlook Email Integration On Demand y Oracle Notes Email Integration On Demand, podrá enlazar determinados mensajes de correo electrónico a los registros de cuenta, contacto, oportunidad potencial, oportunidad o solicitud de servicio de Oracle CRM On Demand. De esta forma, podrá almacenar los mensajes de correo electrónico importantes junto con los registros a los que pertenecen.

Microsoft Word

Puede utilizar los datos de Oracle CRM On Demand para crear combinaciones de correo y correo electrónico masivo en Microsoft Word mediante Oracle CRM On Demand Integration for Office.

Microsoft Excel

Puede crear informes fuera de línea actualizables de Microsoft Excel que contengan datos de Oracle CRM On Demand mediante Oracle CRM On Demand Integration for Office.

**Asistente de segmentación** 

Puede utilizar el Asistente de segmentación para generar segmentos de contacto (es decir, listas de contactos) basados en una combinación de campos de cuenta, de contacto, de oportunidad y solicitud de servicio de Oracle CRM On Demand.

### **Comprobar los requisitos del sistema**

Asegúrese de que el equipo cumple los requisitos del sistema antes de llevar a cabo la instalación del software. Para obtener más información, visite el sitio Web de Oracle CRM On Demand [http://crmondemand.oracle.com/en/products/system-requirements/index.html.](http://crmondemand.oracle.com/en/products/system-requirements/index.html)

# **Adición de mensajes de correo electrónico de Microsoft Outlook y Lotus Notes**

Oracle Outlook Email Integration On Demand (el Outlook Email Integration client) y Oracle Notes Email Integration On Demand (el Notes Email Integration client) son módulos que permiten agregar mensajes de correo electrónico de Microsoft Outlook y Lotus Notes a Oracle CRM On Demand. Esos mensajes de correo se

convierten en un historial de todas las interacciones de cuentas, que está disponible para todo el equipo de ventas.

Cuando agrega mensajes de correo electrónico a la aplicación (ya sean mensajes recibidos o salientes), puede hacer lo siguiente:

- Agregar el mensaje de correo como un registro de tarea (una actividad finalizada) vinculado a registros de cuentas, contactos, oportunidades potenciales, oportunidades o solicitudes de servicio en Oracle CRM On Demand
- Agregar los destinatarios del mensaje de correo como contactos, oportunidades potenciales, oportunidades o solicitudes de servicio a Oracle CRM On Demand
- Crear tareas o citas de seguimiento de los mensajes de correo electrónico en Oracle CRM On Demand
- Actualizar registros de Oracle CRM On Demand directamente desde Outlook o Notes, incluidas las nuevas direcciones de correo electrónico
- Buscar en Oracle CRM On Demand la información del destinatario (sólo el Outlook Email Integration client)

Para utilizar el Outlook Email Integration client o el Notes Email Integration client, instálelo en su portátil o equipo de sobremesa.

**NOTA:** Para utilizar el Outlook Email Integration client o el Notes Email Integration client, deberá disponer del privilegio de integración de correo electrónico con Outlook/Notes en su rol de usuario.

### **Instalar Oracle Outlook Email Integration On Demand**

Para instalar el Outlook Email Integration client, debe descargar y ejecutar un programa de instalación que ejecuta, a su vez, un asistente de InstallShield. El asistente crea un plugin de Outlook que agrega los siguientes iconos o etiquetas a la barra de herramientas de Outlook:

- Agregar a CRM On Demand. Aparece en la barra de herramientas de la Bandeja de entrada.
- Enviar y agregar a CRM On Demand. Aparece en la barra de herramientas de la ventana de mensaje.
- Buscar en CRM On Demand. Este icono aparece en la barra de herramientas de la ventana de mensaje.

Antes de comenzar la instalación del Outlook Email Integration client:

- Asegúrese de que el equipo cumple los requisitos del sistema especificados para Oracle Outlook Email Integration On Demand en Oracle CRM On Demand. Para obtener más información sobre cómo comprobar los requisitos del sistema, consulte el sitio web de Oracle CRM On Demand [http://crmondemand.oracle.com/en/products/system-requirements/index.html.](http://crmondemand.oracle.com/en/products/system-requirements/index.html)
- Si va a utilizar Microsoft Outlook 2003, asegúrese de que Microsoft Word no está seleccionado como editor de correo electrónico. Para comprobarlo, haga clic en Herramientas en la barra de menús de Outlook y, después, seleccione Opciones. En la ficha Formato de correo, desactive la casilla de verificación de este campo: Usar Microsoft Word para editar mensajes de correo electrónico.

### *Para instalar Outlook Email Integration client*

- **1** Salga de Microsoft Outlook y cierre todas las ventanas abiertas.
- **2** Inicie sesión en Oracle CRM On Demand.

- **3** Haga clic en el enlace Mi configuración situado en la parte superior de cualquier página.
- **4** En la página inicial personal, haga clic en el vínculo Herramientas de integración y datos.
- **5** En la página Herramientas de integración y datos, haga clic en el vínculo Oracle Outlook Email Integration On Demand.
- **6** En la página Oracle Outlook Email Integration On Demand, lea la información y haga clic en el vínculo Descargar Oracle Outlook Email Integration On Demand.
- **7** En la segunda página Oracle Outlook Email Integration On Demand, lea la información adicional y haga clic en el vínculo Descargar Oracle Outlook Email Integration On Demand.
- **8** En la ventana, puede hacer lo siguiente:
	- Haga clic en Guardar para copiar el archivo Oracle\_OEI\_OnDemand.exe en el disco duro y así instalarlo cuando esté fuera delínea. (Recomendado)
	- Haga clic en Ejecutar para comenzar la instalación. Necesita permanecer conectado a Internet para continuar con la instalación.
- **9** Siga las instrucciones para completar la instalación.

### **Instalar Oracle Notes Email Integration On Demand**

La integración del correo electrónico de Lotus Notes con Oracle CRM On Demand consta de dos pasos:

- **Modificar la plantilla de Lotus Notes**
- Instalar el Notes Email Integration client en el equipo del usuario

### **Modificar la plantilla de Lotus Notes**

El administrador de Lotus Notes modifica la plantilla de Lotus Notes en el nivel corporativo para que exponga el código y los elementos de interfaz de usuario necesarios para ofrecer la interfaz con el Notes Email Integration client.

El procedimiento siguiente explica cómo descargar los archivos de Oracle Notes Email Integration On Demand.

### *Para descargar los archivos de Oracle Notes Email Integration On Demand*

**1** Haga clic en el enlace Formación y soporte en la esquina superior derecha de cualquier página e inicie la sesión en Mi soporte de Oracle*.*

Si ya dispone de una cuenta en Oracle.com, podrá iniciar sesión en Mi soporte de Oracle sin necesidad de registrarse. Si no posee una cuenta Oracle.com, deberá registrarse como usuario nuevo.

**2** En la página Mi soporte de Oracle, haga clic en el enlace Descargas y, a continuación, en el enlace para descargar los archivos de Oracle Notes Email Integration On Demand para la versión correspondiente de Oracle CRM On Demand.

#### **Instalación de Notes Email Integration Client**

Para instalar el Notes Email Integration client, debe ejecutar un programa de instalación que ejecuta, a su vez, un asistente de InstallShield. Este asistente instala y registra el Notes Email Integration client que agrega los siguientes botones a las vistas de carpeta y mensaje en Lotus Notes:

- **Agregar a Oracle CRM On Demand. Este botón se muestra en las vistas de las carpetas Bandeja de** entrada y Elementos enviados.
- Enviar y agregar a Oracle CRM On Demand. Este botón se muestra en las vistas Nuevo mensaje y Responder mensaje.

Antes de comenzar la instalación del Notes Email Integration client:

- Notes Email Integration client utiliza un servidor de enrutamiento para recuperar de forma dinámica la dirección URL de la instancia del usuario. Asegúrese de que dispone de configuración de enrutador para que funcione con la instalación de Notes Email Integration client. Para obtener más información, póngase en contacto con Atención al cliente.
- Consulte al administrador de Oracle CRM On Demand para saber si se ha activado el Notes Email Integration client en la compañía. El administrador de Lotus Notes de la compañía deberá realizar algunas modificaciones en la plantilla corporativa de Lotus Notes para activar el Notes Email Integration client antes de poder utilizar este módulo.

**PRECAUCIÓN:** no intente instalar EL Notes Email Integration client hasta que esté seguro de que está activado en la compañía. De hacerlo, deberá desinstalar y volver a instalar EL Notes Email Integration client para poder utilizarlo.

- **Para descargar el paquete de instalación del Notes Email Integration client, haga clic en el enlace** Formación y soporte en la esquina superior derecha de cualquier página para abrir el centro de asistencia y formación. En dicha página, haga clic en el enlace Conocimiento y formación y, a continuación, inicie sesión en Mi soporte de Oracle. En la página Mi soporte de Oracle, haga clic en el enlace Descargas y, a continuación, descargue el paquete de instalación.
- Asegúrese de que el equipo cumple los requisitos del sistema especificados para Oracle Notes Email Integration On Demand en Oracle CRM On Demand. Para obtener más información sobre cómo comprobar los requisitos del sistema, consulte el sitio web de Oracle CRM On Demand [http://crmondemand.oracle.com/en/products/system-requirements/index.html.](http://crmondemand.oracle.com/en/products/system-requirements/index.html)

### *Para instalar Notes Email Integration client*

- **1** Salga de Lotus Notes y cierre todas las ventanas abiertas.
- **2** Obtenga el archivo de instalación del Notes Email Integration client del administrador de Oracle CRM On Demand y guárdelo en su escritorio.
- **3** En el escritorio, ejecute el archivo de instalación y siga las instrucciones para completar la instalación.

### **Desinstalar Oracle Outlook Email Integration On Demand o Oracle Notes Email Integration On Demand**

Puede desinstalar Oracle Outlook Email Integration On Demand u Oracle Notes Email Integration On Demand en cualquier momento mediante la utilidad Agregar o quitar programas de Microsoft Windows.

### **Agregar información de correo electrónico a Oracle CRM On Demand**

Al agregar mensajes de correo electrónico a Oracle CRM On Demand, el tamaño de archivo total del correo electrónico más el archivo adjunto no puede superar los 5 megabytes (MB). Oracle Outlook Email Integration On Demand y Oracle Notes Email Integration On Demand no admiten archivos comprimidos como adjuntos, por ejemplo, .zip, .rar, .7z, .cab, etc.

**NOTA:** Al abrir o crear mensajes de correo electrónico en Outlook 2007, los botones de CRM On Demand se muestran en la cinta del grupo de CRM On Demand en la ficha de mensaje.

### *Para agregar información de correo electrónico*

- **1** Resalte o abra el correo electrónico que desee agregar a Oracle CRM On Demand.
- **2** En Microsoft Outlook, haga clic en Agregar a CRM On Demand. En Lotus Notes, haga clic en Agregar a Oracle.
- **3** En la ventana Iniciar sesión, escriba la dirección de correo electrónico y la contraseña que utiliza normalmente para acceder a Oracle CRM On Demand.

**NOTA:** sólo es necesario iniciar una sesión por cada sesión de Outlook o Notes; no tiene que volver a iniciar una sesión hasta que cierre Outlook o Notes. Los datos que se envían y reciben en Oracle CRM On Demand del Outlook Email Integration client o el Notes Email Integration client siempre están cifrados por motivos de seguridad.

**4** Para vincular automáticamente mensajes de correo electrónico durante esta sesión con los nombres de contacto de los campos Para, CC y De, seleccione Sí en Asociación automática.

Al utilizar Asociación automática, la aplicación buscará los mensajes de correo electrónico en Oracle CRM On Demand y agregará este correo electrónico como una tarea finalizada. Si no se encuentra ninguna coincidencia, aparecerá la ventana para que realice la búsqueda y vincule el correo electrónico a los registros manualmente.

**5** Haga clic en el botón Iniciar sesión.

La aplicación busca registros en Oracle CRM On Demand y muestra los resultados en la ventana Crear una tarea, como se describe en la tabla siguiente.

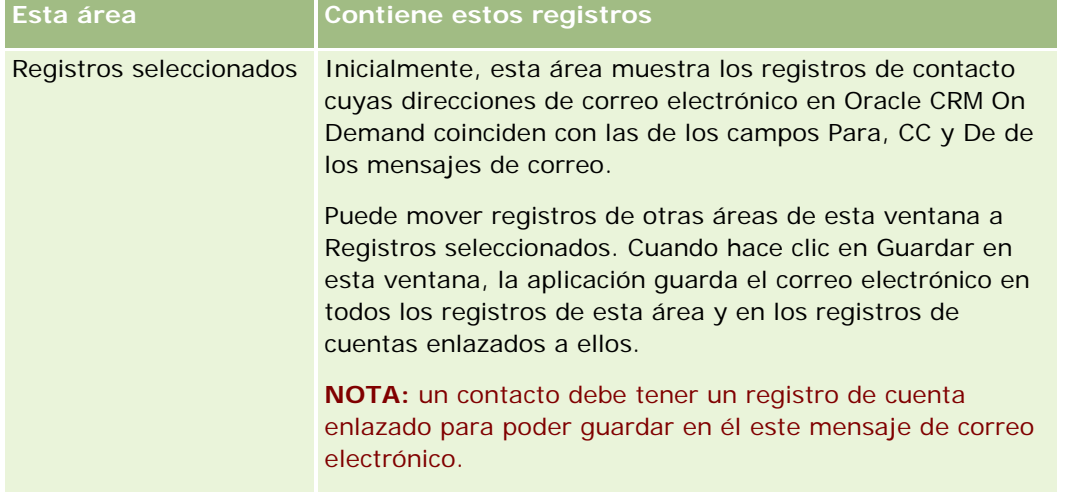

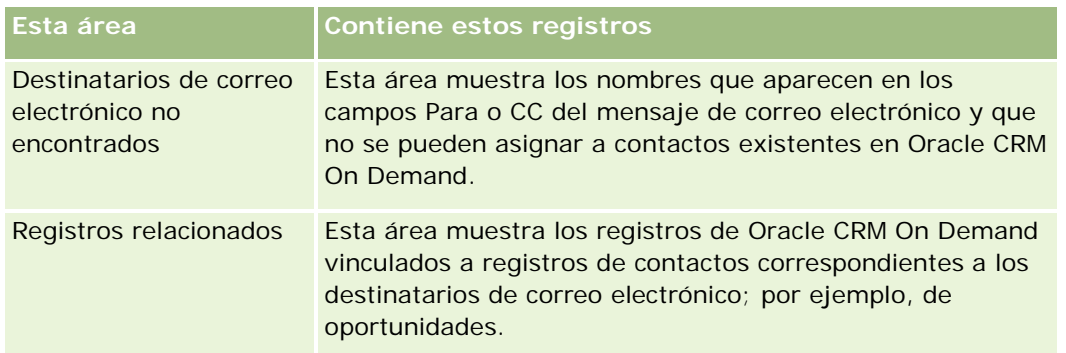

**6** Desde la ventana Crear una tarea puede realizar las acciones siguientes:

| Para                                                                                                    | <b>Realice estos pasos</b>                                                                                                    |
|----------------------------------------------------------------------------------------------------|----------------------------------------------------------------------------------------------------|
| Agregar tareas o citas de<br>seguimiento a Oracle CRM On<br>Demand                                                 | 1<br>En el área Opciones después de guardar,<br>active la casilla de verificación Crear una<br>tarea nueva o Crear una cita nueva.<br>$\overline{2}$<br>Haga clic en Guardar.<br>3<br>En el formulario Nueva tarea o Nueva cita,<br>actualice la información y guarde el registro.                                                                                                    |
| Añadir una oportunidad o una<br>solicitud de servicio nueva<br>enlazada a un destinatario de<br>correo electrónico | 1<br>En el área Registros seleccionados, haga clic<br>con el botón secundario del mouse en el<br>nombre del destinatario de correo<br>electrónico.<br>Seleccione Añadir nueva oportunidad a On<br>$\mathbf{2}^-$<br>Demand o Añadir nueva solicitud de servicio<br>a On Demand.<br>3<br>Actualice la información en el formulario<br>Nueva oportunidad o Nueva solicitud de<br>servicio.<br>4<br>Haga clic en Guardar.                         |
| Añadir el destinatario de correo<br>electrónico como un contacto o<br>una oportunidad potencial                    | 1<br>En el área Destinatarios de correo<br>electrónico no encontrados, haga clic con el<br>botón secundario del mouse en el nombre<br>del destinatario de correo electrónico.<br>$\mathbf{2}$<br>Seleccione Añadir a On Demand (en el caso<br>de un nuevo registro de contacto) o Añadir<br>nueva oportunidad potencial a On Demand<br>(para un nuevo registro de oportunidad<br>potencial).<br>Actualice la información en el formulario<br>3 |

**<sup>988</sup>** Ayuda en línea de Oracle CRM On Demand Versión 35 septiembre 2017

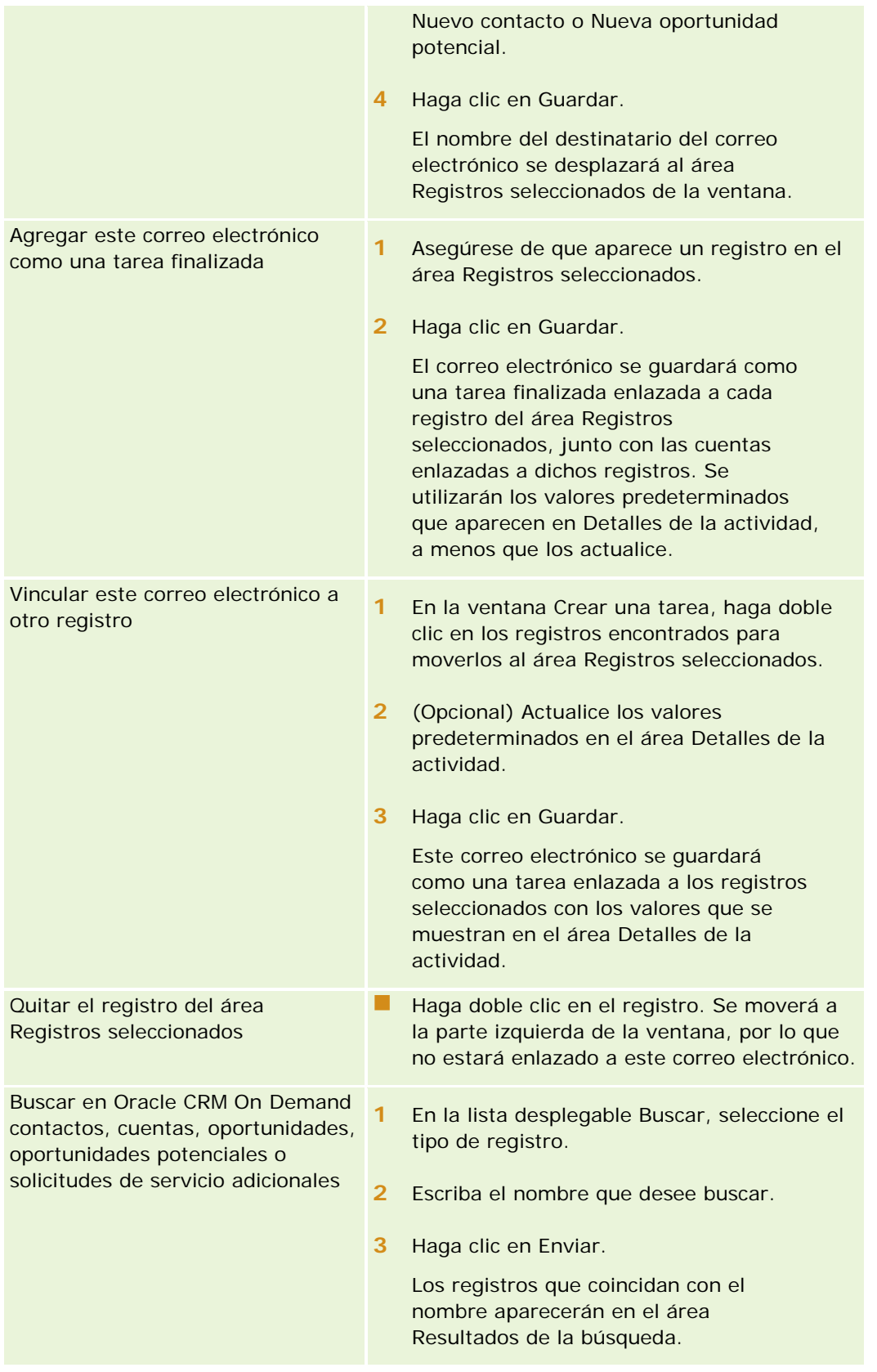

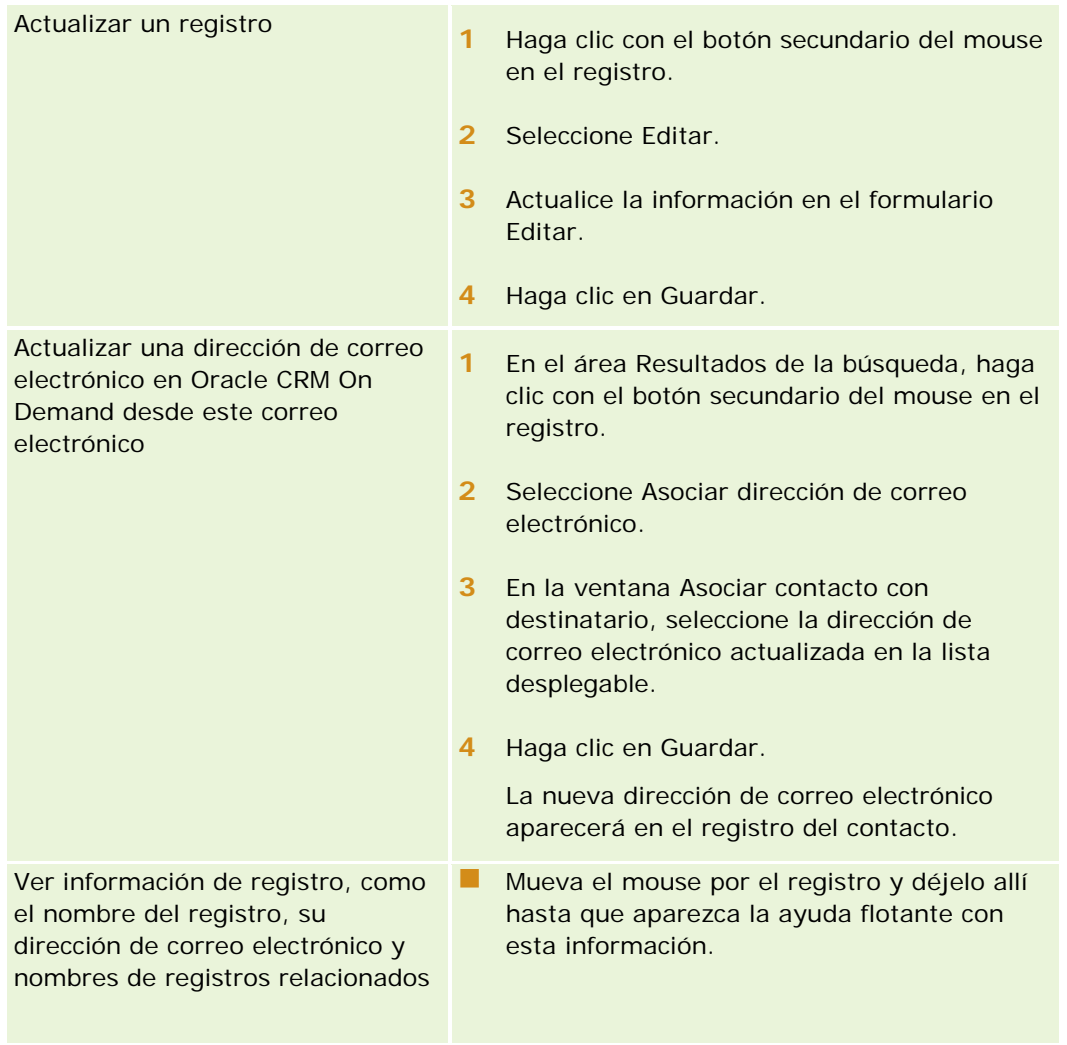

### *Para enviar un mensaje de correo electrónico y agregarlo a Oracle CRM On Demand*

- **1** En Microsoft Outlook, haga clic en Nuevo en la barra de herramientas. En Lotus Notes, haga clic en el botón Nuevo mensaje o Responder.
- **2** (Opcional) Agregue destinatarios de correo electrónico desde los registros de contactos de Oracle CRM On Demand:
	- **a** En la ventana Mensaje, escriba un nombre en el campo Buscar en CRM On Demand.
	- **b** Pulse Intro.

Una ventana mostrará los contactos encontrados en Oracle CRM On Demand.

- **c** Seleccione una de estas opciones: Para, CC o CCC.
- **d** Haga clic en Seleccionar.

**NOTA:** Si introduce una dirección de correo electrónico de más de 100 caracteres, el cliente de Integración de correo electrónico de Outlook ignora esa dirección de correo electrónico y la tarea no se añade a Oracle CRM On Demand.

**3** Introduzca información adicional, como haría normalmente para enviar un mensaje de correo electrónico.

**NOTA:** cuando se utiliza Oracle Outlook Email Integration On Demand, debe cargar las imágenes como un archivo adjunto a un correo electrónico. Si incrusta una imagen en un correo electrónico con esta integración, dicha imagen se excluirá del correo electrónico.

- **4** Realice una de las siguientes acciones:
	- **En Microsoft Outlook, haga clic en Enviar y agregar a CRM On Demand.**
	- En Lotus Notes, haga clic en Enviar y agregar a Oracle.

Cuando haga clic en Guardar, el mensaje de correo electrónico se enviará a los destinatarios que haya seleccionado y se guardará de acuerdo con la información especificada en la ventana Crear una tarea.

# **Usar Oracle CRM On Demand Integration for Office**

Oracle CRM On Demand Integration for Office se compone de los siguientes archivos de plantilla descargables:

- Combinación de correspondencia para Word
- Informes y análisis para Excel
- Asistente de segmentación

Estos archivos de plantilla insertan barras de herramientas especiales en Microsoft Word y Microsoft Excel. Con estas barras de herramientas, puede manipular los datos de Oracle CRM On Demand en Microsoft Word o Excel para crear correo directo, correo electrónico masivo, informes sin conexión actualizables y listas de contactos (llamadas segmentos) para su uso en campañas de marketing.

En las siguientes secciones se describe cómo utilizar las plantillas de Oracle CRM On Demand Integration for Office:

- Usar Combinar correspondencia para Word (en la página [992\)](#page-991-0). Describe la barra de herramientas On Demand Integration en Microsoft Word, proporciona información sobre cómo abrir correctamente las plantillas de combinación de correspondencia para Word y explica cómo crear un correo directo o correo electrónico masivo en Microsoft Word con datos de Oracle CRM On Demand.
- Usar informes y análisis para Excel (en la página [996\)](#page-995-0). Describe la barra de herramientas On Demand Integration en Microsoft Excel, proporciona información en segundo plano sobre la creación de informes usando la plantilla de informes y análisis para Excel y describe cómo ejecutar informes existentes y crear nuevos informes con la plantilla de informes y análisis para Excel.
- Usar el Asistente de segmentación (en la página [1001\)](#page-1000-0). Describe la barra de herramientas Generador de destino en Microsoft Excel, proporciona información en segundo plano sobre tipos de segmento y describe cómo crear, actualizar y exportar segmentos.

**NOTA:** Para utilizar Oracle CRM On Demand Integration for Office, el administrador debe tener habilitado Servicios Web en Oracle CRM On Demand.

<span id="page-991-0"></span>**NOTA:** No se admiten las redes que se benefician de proxies no autenticados.

# **Usar Combinar correspondencia para Word**

Mediante Combinar correspondencia para Word, puede descargar los datos de Oracle CRM On Demand en Microsoft Word para crear correo ordinario o correo electrónico masivo. Antes de hacerlo, debe configurar las plantillas de Combinar correspondencia para Word.

Haga clic en un tema para ver los procedimientos paso a paso que le permiten realizar lo siguiente:

- Descargar la plantilla de Combinar correspondencia para Word (en la página [993\)](#page-992-0)
- Crear plantillas de Combinar correspondencia para Word (en la página [994\)](#page-993-0)
- Crear correo ordinario o correo electrónico masivo con Combinar correspondencia para Word (en la página [995\)](#page-994-0)

#### **Temas relacionados**

Consulte el siguiente tema para obtener información relacionada:

Acerca de la barra de herramientas On Demand Integration en Combinar correspondencia para Word (en la página [992\)](#page-991-0)

### **Acerca de la barra de herramientas On Demand Integration en Combinar correspondencia para Word**

Combinar correspondencia para Word incluye la barra de herramientas On Demand Integration, que se utiliza para crear combinaciones de correo con datos de Oracle CRM On Demand.

**NOTA:** si utiliza Microsoft Office 2007, la barra de herramientas On Demand Integration se encontrará disponible en la ficha de complementos. Al hacer clic en dicha ficha, se mostrarán todas las opciones de On Demand Integration.

En la tabla siguiente se describen las opciones disponibles en la barra de herramientas On Demand Integration de Combinar correspondencia para Word.

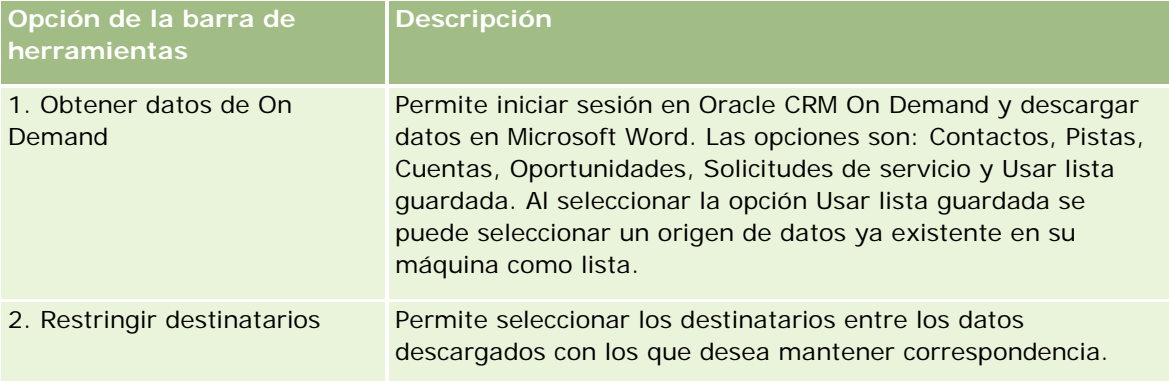

<span id="page-992-0"></span>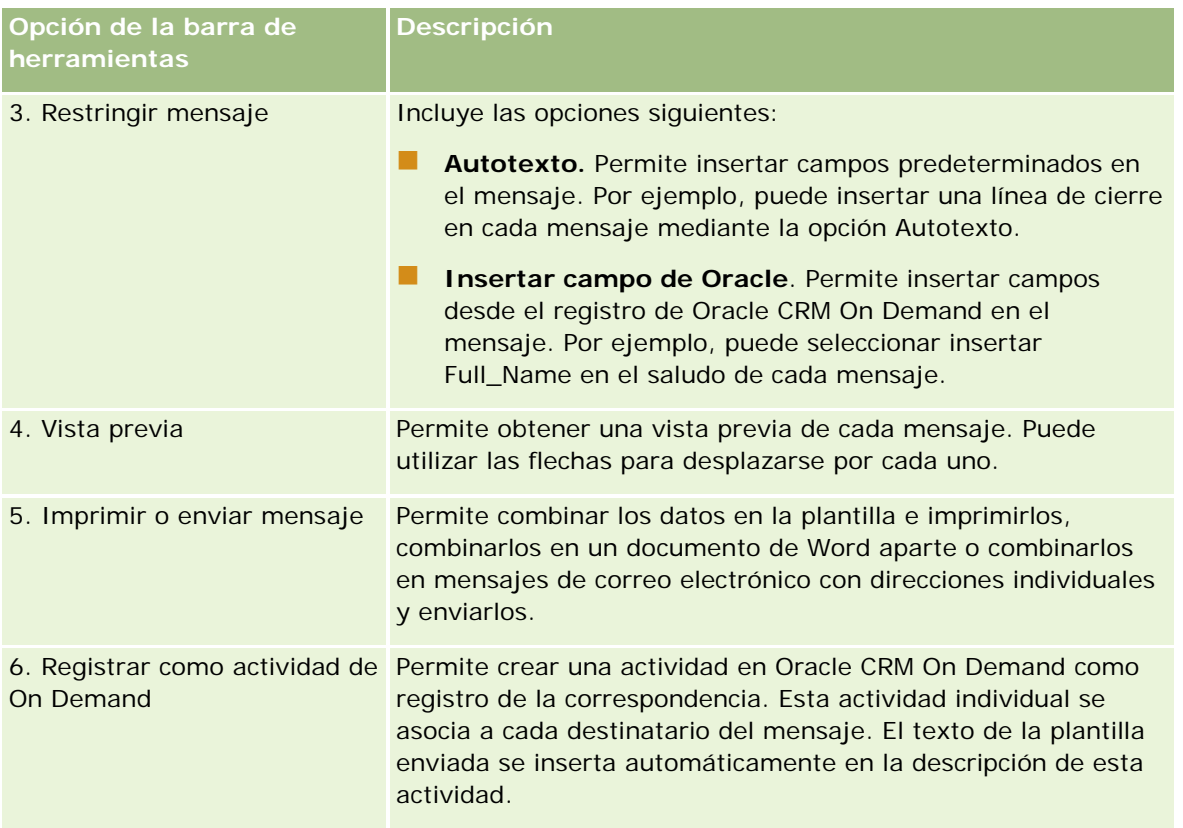

# **Descargar la plantilla de Combinar correspondencia para Word**

La plantilla de combinación de correspondencia para Word agrega la barra de herramientas de integración de On Demand a Microsoft Word. El siguiente procedimiento describe cómo descargar la plantilla.

### *Para descargar la plantilla de combinación de correspondencia para Word*

**1** Haga clic en el enlace Formación y soporte situado en la parte superior de Oracle CRM On Demand e inicie sesión en My soporte de Oracle.

Si ya dispone de una cuenta en Oracle.com, podrá iniciar sesión en Mi soporte de Oracle sin necesidad de registrarse. Si no posee una cuenta Oracle.com, deberá registrarse como usuario nuevo.

- **2** En la página de conocimientos de Mi soporte de Oracle, haga clic en el enlace Descargas y, a continuación, en el enlace para descargar la plantilla de combinación de correspondencia para Word de Oracle.
- **3** Siga las instrucciones que se proporcionan en la página web para descargar la plantilla.

# <span id="page-993-0"></span>**Crear plantillas de Combinar correspondencia para Word**

La barra de herramientas de Combinar correspondencia para Word (barra de herramientas On Demand Integration) se encuentra adjunta a cada archivo de plantilla. El siguiente procedimiento explica cómo crear una plantilla de Combinar correspondencia para Word mediante la barra de herramientas On Demand Integration. Al usar esta barra de herramientas para crear plantillas de Combinar correspondencia para Word, puede asegurarse de que los datos de Oracle CRM On Demand serán compatibles con la personalización que incruste en la plantilla.

### **Acerca de la apertura de plantillas de Combinar correspondencia para Word**

Para comprobar que la barra de herramientas de Combinar correspondencia para Word se halla adjunta a cualquier plantilla que cree o modifique, deberá abrir siempre los archivos de plantilla originales. Para asegurarse de haber abierto el archivo de plantilla original, compruebe la barra de título. El nombre del documento debe tener la extensión de nombre de archivo .dot.

**NOTA:** no haga doble clic en el archivo para abrirlo, ya que con esta acción sólo se abre un documento de Word nuevo basado en el archivo de plantilla. Si guarda cualquier cambio mientras está en ese modo, estará guardando un documento de Word normal sin la barra de herramientas On Demand Integration adjunta.

### *Para crear o modificar plantillas de Combinar correspondencia para Word*

**1** Haga clic con el botón derecho en la plantilla de Combinar de correspondencia para Word que haya descargado y guardado localmente, y seleccione Abrir.

El archivo se abrirá en Microsoft Word.

**2** Cree una correspondencia típica mediante la barra de herramientas On Demand Integration y la funcionalidad de Word.

Puede restringir los destinatarios, insertar campos de Oracle CRM On Demand, obtener una vista previa, etc. Para obtener detalles específicos acerca de cómo crear una correspondencia mediante la barra de herramientas, consulte Crear correo ordinario o correo electrónico masivo con Combinar correspondencia para Word (en la página [995\)](#page-994-0).

- **3** Antes de guardar la plantilla, cancele el enlace con el origen de datos de la plantilla del siguiente modo:
	- **a** Haga clic en el botón Configuración del documento principal en la barra de herramientas Combinar correspondencia para Word.
	- **b** En el cuadro de diálogo Tipo de documento principal, seleccione el botón de opción Documento normal de Word.

**NOTA:** si la barra de herramientas Combinar correspondencia de Microsoft Word no está visible, acceda a ella haciendo clic en Ver, Barras de herramientas y, a continuación, en Combinar correspondencia en la barra de menús de Word. Si trabaja con Microsoft Office 2007, haga clic en la ficha Correo y, a continuación, en Iniciar combinación de correo.

<span id="page-994-0"></span>**PRECAUCIÓN:** si guarda y publica una plantilla antes de desconectar el origen de datos, el archivo intentará conectarse al origen de datos de la máquina local cuando se utilice.

- **4** Realice una de las siguientes acciones:
	- Si va a guardar una plantilla nueva, seleccione Archivo y, a continuación, Guardar como.
	- **Si va a guardar cambios en una plantilla existente, seleccione Archivo y, a continuación, Guardar.**

### **Crear correo ordinario o correo electrónico masivo con Combinar correspondencia para Word**

Mediante Combinar correspondencia para Word, puede descargar datos de Oracle CRM On Demand y combinarlos con un documento de Word. En el procedimiento siguiente se utilizan contractos como ejemplo, pero también se pueden crear combinaciones de correo con datos de Oracle CRM On Demand de pistas, cuentas, oportunidades y solicitudes de servicio, o bien utilizar una lista de destinatarios guardada localmente.

**NOTA:** el número máximo de registros que se pueden descargar es 4000.

#### *Para crear correo ordinario o correo electrónico masivo con Combinar correspondencia para Word*

- **1** Abra el archivo de plantilla de Word que desea utilizar para el correo ordinario.
- **2** En la barra de herramientas On Demand Integration, haga clic en Obtener datos de On Demand y, a continuación, en Contactos.
- **3** En el cuadro de diálogo Oracle On Demand: Iniciar sesión, rellene los campos adecuados y haga clic en Iniciar sesión para iniciar sesión en Oracle CRM On Demand.
- **4** En el cuadro de diálogo Definir lista, haga lo siguiente:
	- **a** En la ficha Filtros, defina los criterios para los datos que desea descargar en Word.

Para obtener más información sobre la creación de filtros, consulte Trabajar con listas (en la página [135\)](#page-134-0).

**b** En la ficha Campos, seleccione los campos determinados de información que desea descargar. Se puede seleccionar un máximo de 40 campos.

El sistema explorará la plantilla actual y seleccionará automáticamente cada uno de los campos necesarios. Puede seleccionar campos adicionales que insertar en la plantilla para personalizar más la comunicación.

**NOTA:** también debe seleccionar campos adicionales de información que pueden ser necesarios para enviar la comunicación. Por ejemplo, si va a enviar correo electrónico masivo, debe incluir la dirección de correo electrónico en el archivo de destinatarios.

- **c** Haga clic en Aceptar.
- **5** En el cuadro de diálogo Guardar lista, seleccione una de las opciones siguientes:

- <span id="page-995-0"></span>**a** Para guardar la lista localmente para un uso posterior, haga clic en Sí. En el cuadro de diálogo Guardar como, rellene los campos adecuados y, a continuación, haga clic en Guardar.
- **b** Si tiene pensado utilizar la lista sólo una vez, haga clic en No y, a continuación, en Aceptar. Al seleccionar esta opción, automáticamente se guarda la lista de destinatarios como archivo temporal que se eliminará tras utilizarlo.
- **6** En el cuadro de diálogo Destinatarios de combinación de correo, haga lo siguiente:
	- Desactive las casillas de verificación para quitar destinatarios de esta correspondencia.
	- Active las casillas de verificación para incluir destinatarios en esta correspondencia.

Cuando haya finalizado de editar destinatarios, haga clic en Aceptar.

**NOTA:** puede volver a abrir el cuadro de diálogo Destinatarios de combinación de correo haciendo clic en Restringir destinatarios en la barra de herramientas On Demand Integration.

- **7** Haga clic en Restringir mensaje para insertar campos de Oracle CRM On Demand o texto automático en el documento de Word. Para obtener más información sobre el botón Restringir mensaje, consulte Usar Combinar correspondencia para Word (en la página [992\)](#page-991-0).
- **8** Haga clic en Presentación preliminar y utilice los botones de flecha para desplazarse por los mensajes y ver cómo aparecerán cuando se impriman o se envíen por correo electrónico.

Para obtener más información sobre el botón Presentación preliminar, consulte Acerca de la barra de herramientas On Demand Integration en Combinar correspondencia para Word (en la página [992\)](#page-991-0).

- **9** Haga clic en Imprimir o enviar mensaje y, a continuación, realice una de las siguientes acciones:
	- **a** Para enviar a otro documento de Word, seleccione Combinar en documento.
	- **b** Para imprimir, seleccione Combinar en impresora.
	- **c** Para distribuir como correo electrónico masivo, seleccione Enviar como correo electrónico.
	- **d** Para distribuir como fax masivo, seleccione Enviar como fax.

**NOTA:** para distribuir correspondencia como fax masivo, primero debe configurar Microsoft Office. Para obtener más información, busque "fax" en los archivos de ayuda de Microsoft Office.

**10** (Opcional) Haga clic en Registrar como actividad de On Demand para crear una única actividad de Oracle CRM On Demand que se asociará a todos los contactos seleccionados para la combinación de correo. El campo Descripción de la actividad se rellena automáticamente con el texto de la plantilla. En el cuadro de diálogo Tareas, rellene los campos adecuados y, a continuación, haga clic en Guardar.

# **Usar informes y análisis para Excel**

Mediante Informes y análisis para Excel, puede descargar datos de Oracle CRM On Demand en Microsoft Excel y trabajar con ellos para crear informes. Esta sección incluye los siguientes temas:

- <span id="page-996-0"></span> Acerca de la barra de herramientas On Demand Integration en Informes y análisis para Excel (en la página [997\)](#page-996-0)
- Acerca de crear informes con Informes y análisis para Excel (en la página [997\)](#page-996-0)
- Descargar la plantilla de informes y análisis para Excel (consulte "Descarga de la plantilla de informes y [análisis para Excel"](#page-997-0) en la página [998\)](#page-997-0)
- Crear informes mediante Informes y análisis para Excel (en la página [998\)](#page-997-0)

# **Acerca de la barra de herramientas On Demand Integration en Informes y análisis para Excel**

Informes y análisis para Excel incluye la barra de herramientas On Demand Integration que se utiliza para crear informes con los datos de Oracle CRM On Demand.

**NOTA:** Si utiliza Office 2007, la barra de herramientas On Demand Integration se encontrará disponible en la ficha de complementos. Al hacer clic en dicha ficha, se mostrarán todas las opciones de On Demand Integration.

En la tabla siguiente se describe la barra de herramientas On Demand Integration en Informes y análisis para Excel.

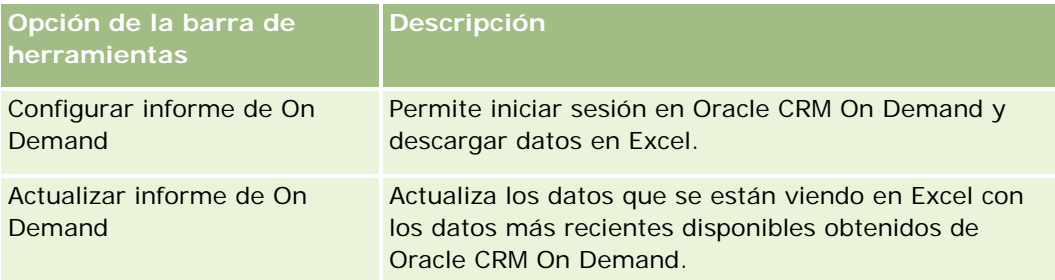

### **Acerca de crear informes con Informes y análisis para Excel**

Con Informes y análisis para Excel, puede descargar datos de Oracle CRM On Demand y manipularlos en Microsoft Excel. Cuando hace clic en Configurar informe de On Demand en la barra de herramientas On Demand Integration de Informes y análisis para Excel, se muestra el cuadro de diálogo Configurar informes. Con el cuadro de diálogo Configurar informes, puede editar informes existentes, crear nuevos informes o eliminar informes existentes. En la tabla siguiente se describen las opciones disponibles en el cuadro de diálogo Configurar informes.

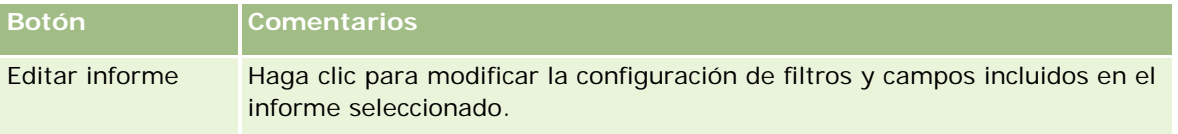

### <span id="page-997-0"></span>Cómo trabajar con otras aplicaciones

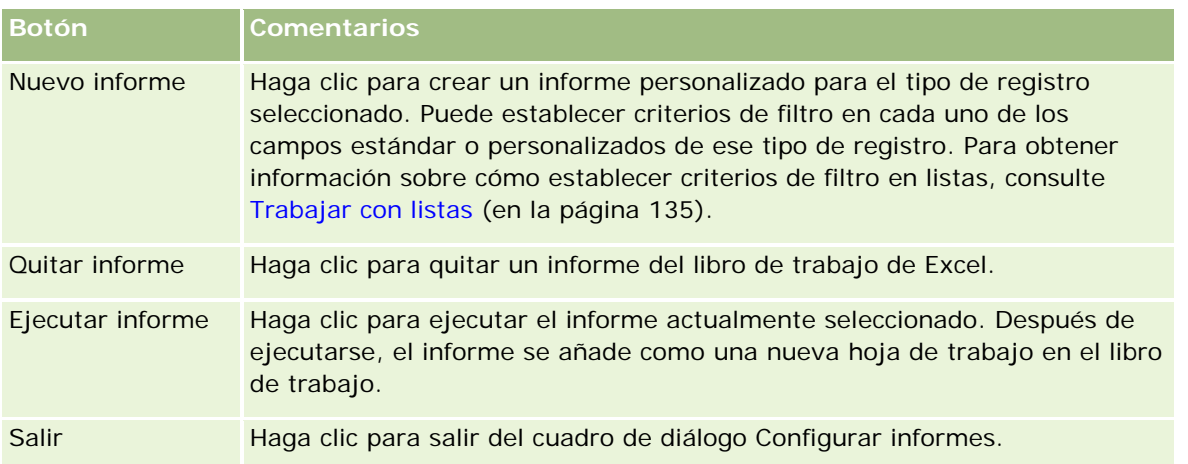

# **Descarga de la plantilla de informes y análisis para Excel**

La plantilla de informes y análisis para Excel agrega la barra de herramientas de integración de Oracle CRM On Demand a Microsoft Excel. El siguiente procedimiento describe cómo descargar la plantilla.

### *Para descargar la plantilla de informes y análisis para Excel*

- **1** Haga clic en el enlace Formación y soporte situado en la parte superior de Oracle CRM On Demand.
- **2** Haga clic en la ficha Soporte.
- **3** Haga clic en Inicio de sesión en Mi soporte de Oracle.
- **4** Haga clic en Iniciar sesión e introduzca sus credenciales de inicio de sesión.
- **5** En el campo Buscar en Base de conocimiento, introduzca 433624.1 e inicie la búsqueda.
- **6** Haga clic en el enlace Plantilla de informes y análisis para Excel de Oracle.
- **7** Siga las instrucciones que se proporcionan en la página Web para descargar la plantilla (archivo ZIP).
- **8** Descomprima el archivo ZIP en un directorio local.

### **Crear informes mediante Informes y análisis para Excel**

Esta sección contiene los temas siguientes:

E Ejecución de informes existentes

Creación de informes nuevos

### **Ejecución de informes existentes**

El siguiente procedimiento describe cómo ejecutar un informe existente utilizando Informes y análisis para Excel. También incluye un paso opcional que describe cómo editar un informe existente. Tras ejecutar el informe, puede trabajar con los datos en su libro de trabajo. Puede crear tablas dinámicas, gráficas dinámicas, diagramas y gráficas, y calcular campos a partir de la información incluida en sus hojas de trabajo del informe.

**NOTA:** al agregar tablas dinámicas, gráficas dinámicas, gráficas y diagramas, debe crearlas en nuevas hojas de trabajo; de lo contrario, al actualizar los informes se pueden sobrescribir.

### *Para ejecutar informes existentes*

- **1** Abra el archivo de plantilla de Excel.
- **2** En la barra de herramientas On Demand Integration, haga clic en Configurar informe de On Demand.
- **3** En el cuadro de diálogo CRM On Demand: Iniciar sesión, rellene los campos adecuados y haga clic en Iniciar sesión para iniciar sesión en Oracle CRM On Demand.
- **4** En el cuadro de diálogo Configurar informes, en la lista desplegable Seleccionar tipo de registro, seleccione el tipo de registro que desea para el informe. Las opciones son:
	- **Cuenta**
	- Contacto
	- Oportunidad
	- **Oportunidad potencial**
	- Solicitud de servicio
	- Solución
	- Unidad familiar
	- Objeto personalizado 1
	- Objeto personalizado 2
	- **Destinatario de la campaña**
	- **Objeto personalizado 1 Cuentas**
	- Objeto personalizado 1 Oportunidades
	- Objeto personalizado 2 Cuentas
	- Objeto personalizado 2 Oportunidades

Los informes disponibles para el tipo de registro seleccionado aparecen en la lista Informes disponibles. Puede editar un informe existente, eliminar un informe existente o crear nuevos informes. Para obtener más información sobre el cuadro de diálogo Configurar informes, consulte Acerca de

crear informes con Informes y análisis para Excel (en la página [997\)](#page-996-0). Para obtener más información sobre la creación de informes nuevos, consulte Creación de informes nuevos en este tema.

- **5** Seleccione un informe existente en la lista Informes disponibles.
- **6** (Opcional) Haga clic en Editar informe para modificar la configuración de filtros y campos incluidos en el informe actualmente seleccionado.
	- **a** En el cuadro de diálogo Definir informe, en la ficha Filtros, defina los criterios para los datos que desea descargar.

Para obtener más información sobre la creación de filtros, consulte Cómo trabajar con listas (consulte ["Trabajar con listas"](#page-134-0) en la página [135\)](#page-134-0).

**b** En la ficha Campos, seleccione los campos determinados de información que desea descargar y haga clic en Aceptar.

**NOTA:** puede seleccionar hasta 100 campos para incluirlos en un informe.

**7** Haga clic en Ejecutar informe.

Los datos solicitados se insertan en el libro de trabajo de Excel como una nueva hoja de trabajo etiquetada con el nombre del informe.

- **8** Haga clic en Salir en el cuadro de diálogo Configurar informes para comenzar a editar los datos en Excel.
- **9** Haga clic en Actualizar informe de On Demand para actualizar los datos que está editando en Microsoft Excel con los datos más recientes de Oracle CRM On Demand.

**NOTA:** al hacer clic en Actualizar informe de On Demand, cada hoja de trabajo del informe en el libro de trabajo se sobrescribe con la información más reciente de Oracle CRM On Demand.

### **Creación de informes nuevos**

El siguiente procedimiento describe cómo crear y ejecutar un nuevo informe utilizando Informes y análisis para Excel.

### *Para crear informes nuevos*

- **1** Abra el archivo de plantilla de Excel que desea utilizar para crear el informe.
- **2** En la barra de herramientas On Demand Integration, haga clic en Configurar informe de On Demand.
- **3** En el cuadro de diálogo CRM On Demand: Iniciar sesión, rellene los campos adecuados y haga clic en Iniciar sesión para iniciar sesión en Oracle CRM On Demand.
- **4** En el cuadro de diálogo Configurar informes, en la lista desplegable Seleccionar tipo de registro, seleccione el tipo de registro que desea utilizar para el informe. Las opciones son: Cuenta, Contacto, Oportunidad potencial, Oportunidad, Solicitud de servicio o Solución.

Los informes disponibles para el tipo de registro seleccionado aparecen en la lista Informes disponibles.

<span id="page-1000-0"></span>**5** Haga clic en Nuevo informe para crear su propia consulta.

**NOTA:** la creación de un informe nuevo permite crear un informe personalizado para el tipo de registro seleccionado. Puede establecer criterios de filtro en cada uno de los campos estándar o personalizados de ese tipo de registro.

- **6** En el cuadro de diálogo Definir informe, haga lo siguiente:
	- **a** En la ficha Filtros, defina los criterios para los datos que desea descargar.

Para obtener más información sobre la creación de filtros, consulte Cómo trabajar con listas (consulte ["Trabajar con listas"](#page-134-0) en la página [135\)](#page-134-0).

**b** En la ficha Campos, seleccione los campos determinados de información que desea descargar y haga clic en Aceptar.

**NOTA:** puede seleccionar hasta 100 campos para incluirlos en un informe.

- **7** En el cuadro de diálogo Guardar informes, introduzca un nombre para este informe en el campo Nombre del informe para su uso en el futuro y, a continuación, haga clic en Guardar.
- **8** En el cuadro de diálogo Configurar informes, seleccione el informe que acaba de crear y haga clic en Ejecutar informe.

El informe creado aparece como una hoja de trabajo en Excel etiquetada con el nombre indicado.

- **9** Tras agregar todos los informes necesarios, haga clic en Salir para cerrar el cuadro de diálogo Configurar informes y comience a trabajar con los datos de la hoja de trabajo.
- **10** Haga clic en Actualizar informe de On Demand para actualizar los datos que está editando en Microsoft Excel con los datos más recientes de Oracle CRM On Demand.

Al hacer clic en Actualizar informe de On Demand se actualiza cada hoja de trabajo del informe en el libro de trabajo.

### **Usar el Asistente de segmentación**

Con el Asistente de segmentación, se pueden definir segmentos de contacto en función de varios tipos de registro. Un segmento es una lista de contactos de Oracle CRM On Demand. Está sección incluye los siguientes temas:

- Acerca de la barra de herramientas Generador de destino en el Asistente de segmentación (en la página [1002\)](#page-1001-0)
- Acerca del Asistente de segmentación (en la página [1002\)](#page-1001-0)
- Descargar el Asistente de segmentación (en la página [1003\)](#page-1002-0)
- **Crear segmentos (en la página [1004\)](#page-1003-0)**
- Cargar segmentos (en la página [1006\)](#page-1005-0)
- Exportar segmentos (en la página [1007\)](#page-1006-0)

# <span id="page-1001-0"></span>**Acerca de la barra de herramientas Generador de destino en el Asistente de segmentación**

El Asistente de segmentación contiene la barra de herramientas Generador de destino, que se utiliza para crear segmentos de contacto con los datos de Oracle CRM On Demand.

En la siguiente tabla se describe la barra de herramientas Generador de destino en el Asistente de segmentación.

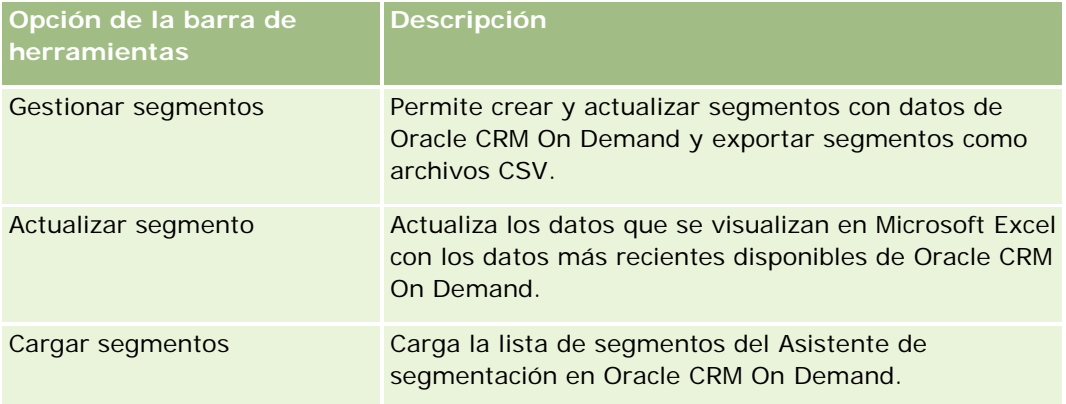

# **Acerca del Asistente de segmentación**

Puede utilizar el Asistente de segmentación para generar segmentos de contacto (es decir, listas de contactos) basados en una combinación de campos de cuenta, de contacto, de oportunidad y solicitud de servicio de Oracle CRM On Demand. Los segmentos resultantes son listas de clientes multidimensionales a los que dirigir campañas.

Es posible crear los siguientes tipos de segmento:

- **Segmento dinámico**. Los segmentos dinámicos se pueden actualizar siempre que sea necesario. Al actualizar un segmento dinámico, los filtros guardados con el segmento se vuelven a aplicar a los registros de Oracle CRM On Demand y el segmento se actualiza para incluir los nuevos registros. El nuevo segmento sobrescribe el segmento anterior.
- **Segmento estático**. Los segmentos estáticos se mantienen como una instantánea. Con un segmento estático, también se pueden seleccionar manualmente los contactos que incluir en la lista. Los segmentos estáticos no se pueden actualizar.
- **Segmento externo**. Los segmentos externos se basan en datos de un sistema u origen externos. El Asistente de segmentación busca los registros de Oracle CRM On Demand que coinciden con la lista externa de datos y devuelve los contactos vinculados.

Además, el Asistente de segmentación permite:

- Cargar segmentos como destinatarios de campañas en Oracle CRM On Demand
- Exportar segmentos como archivos CSV

### <span id="page-1002-0"></span>**Escenario de uso del Asistente de segmentación**

El equipo de marketing planea celebrar un evento en Alemania para ejecutivos del sector automovilístico. El evento permitirá que los ejecutivos de la compañía ultimen ciertas oportunidades activas y de considerable tamaño al final del trimestre.

Para generar un segmento que apoye esta necesidad de negocio, debe aplicar estos filtros:

- El valor de Cargo de contacto estará definido en Presidente.
- El valor de Ubicación de la cuenta estará definido en Alemania.
- El valor de Industria de la compañía estará definido en Automotriz.
- El valor de Etapas de venta de oportunidad estará definido en Oportunidad de negociación.
- Ingresos superiores a 1.000.000 de euros.

El segmento resultante es una lista de contactos de Oracle CRM On Demand que cumple los criterios definidos.

Por ejemplo, para ser incluido en la lista, un registro de contacto debe (además de tener el cargo de Presidente), estar vinculado a registros de cuentas y oportunidades que cumplan los criterios para dichos tipos de registro.

### **Descargar el Asistente de segmentación**

El Asistente de segmentación contiene la barra de herramientas Generador de destino, que se utiliza para crear segmentos de contacto con los datos de Oracle CRM On Demand. El siguiente procedimiento describe cómo descargar el Asistente de segmentación (un archivo de Excel).

#### *Para descargar el Asistente de segmentación*

**1** Haga clic en el enlace Formación y soporte situado en la parte superior de Oracle CRM On Demand e inicie sesión en My soporte de Oracle.

Si ya dispone de una cuenta en Oracle.com, podrá iniciar sesión en Mi soporte de Oracle sin necesidad de registrarse. Si no posee una cuenta Oracle.com, deberá registrarse como usuario nuevo antes de iniciar sesión.

- **2** En la ficha Soporte , haga clic en Aplicaciones complementaras.
- **3** En la página Aplicaciones complementarias, haga clic en Asistente de segmentación.
- **4** Siga las instrucciones que se proporcionan en la página web para descargar el archivo.
- **5** Guarde el archivo en un directorio local.

### <span id="page-1003-0"></span>**Crear segmentos**

Al crear un segmento, primero se especifica el tipo de segmento que se desea crear. A continuación, se configuran los filtros para definir el segmento, se introduce un nombre para el segmento y se genera el segmento a partir de los registros de Oracle CRM On Demand.

El procedimiento siguiente explica cómo crear un segmento.

**Antes de comenzar**. Asegúrese de que los valores de filtro que introduce coinciden con los de los registros que desea incluir en el segmento. Para obtener más información sobre las listas de filtros en Oracle CRM On Demand, consulte Trabajar con listas (en la página [135\)](#page-134-0).

**NOTA:** El Asistente de segmentación no admite campos de lista de selección con posibilidad de selección múltiple.

### *Para crear un segmento*

- **1** Abra el archivo de plantilla del Asistente de segmentación (Excel).
- **2** En la barra de herramientas Generador de destino, haga clic en Gestionar segmentos.
- **3** Si se solicita, seleccione alguna opción para activar macros.
- **4** Si se solicita, inicie sesión con la dirección y la contraseña de correo electrónico de Oracle CRM On Demand.
- **5** En la ventana Gestionar segmentos, haga clic en Nuevo.
- **6** En la ventana Nuevo segmento, seleccione el tipo de segmento:
	- **Dinámico.** Permite guardar los criterios para el segmento y actualizarlo con la última información de Oracle CRM On Demand.
	- **Estático.** Permite filtrar inicialmente una lista de contactos y, a continuación, elegir de forma selectiva qué contactos incluir en el segmento.
	- **Externo.** Permite utilizar una lista externa de datos (archivo CSV externo) para recuperar una lista de contactos de Oracle CRM On Demand. Este tipo de segmento permite basar los segmentos en un archivo de terceros que se haya adquirido o extraído de otros sistemas de datos internos.

El Asistente de segmentación genera el segmento haciendo coincidir los registros de Oracle CRM On Demand con los registros del archivo CSV. Puede especificar qué campos desea utilizar al hacer coincidir registros.

**7** (Sólo tipos de segmentos dinámicos o estáticos) Configure los filtros para aplicarlos a los distintos tipos de registro en la ventana Establecer filtros de segmentos.

**NOTA:** Los valores de filtro de campos numéricos se deben especificar sin utilizar separadores para los millares y con una coma (,) como separador decimal. Por ejemplo, especifique 1000,50 para mil y cincuenta céntimos en un campo de moneda.

**a** Haga clic en la ficha correspondiente al tipo de registro del primer filtro.

Al definir filtros para un tipo de registro cualquiera, los contactos vinculados a los registros que cumplen esos criterios se incluyen en el segmento.

- **b** Seleccione el campo, la condición y el valor de filtro para definir el primer filtro.
- **c** Repita los pasos a y b hasta que haya definido todos los filtros de este segmento.
- **d** Haga clic en Guardar segmento.
- **8** (Sólo tipo de segmentos externo) Configure el segmento de la siguiente forma:
	- **a** En la ventana Lista externa, especifique el tipo de registros que contiene la lista externa y si desea aplicar los filtros de contacto adicionales.
	- **b** En la ventana Buscar lista externa, seleccione el archivo CSV.
	- **c** En la ventana Lista externa, seleccione los campos que desea que utilice el Asistente de segmentación para determinar coincidencias entre el archivo CSV y los campos de Oracle CRM On Demand, a continuación, asigne los campos del archivo CSV a los campos correspondientes de Oracle CRM On Demand y haga clic en Guardar.
- **9** En la ventana Guardar segmento, especifique un nombre para el segmento y haga clic en Guardar.

El Asistente de segmentación genera una lista de contactos de registros que cumple todos los criterios configurados. La lista aparece en una hoja de trabajo recién creada con la etiqueta que ha utilizado como nombre de segmento.

**NOTA:** Cuando el Asistente de segmentación genera el segmento, devuelve solamente los registros a los que tiene acceso en Oracle CRM On Demand.

**10** (Opcional, sólo los segmentos estáticos) Seleccione o deseleccione contactos en la ventana Miembros de lista y haga clic en Guardar.

El procedimiento siguiente describe cómo actualizar un segmento dinámico.

NOTA: Al actualizar un segmento dinámico, el segmento se sobrescribe y no se puede restaurar.

### *Para actualizar un segmento dinámico*

- **1** Abra el archivo de plantilla del Asistente de segmentación (Excel).
- **2** En la barra de herramientas Generador de destino, haga clic en Actualizar segmento.
- **3** En la ventana Actualizar segmentos dinámicos, seleccione el segmento.
- **4** Haga clic en Actualizar.

El procedimiento siguiente describe cómo actualizar un segmento dinámico o estático.

#### <span id="page-1005-0"></span>*Para actualizar un segmento dinámico o estático*

- **1** Abra el archivo de plantilla del Asistente de segmentación (Excel).
- **2** En la barra de herramientas Generador de destino, haga clic en Gestionar segmentos.
- **3** Seleccione el segmento dinámico o estático que desea actualizar.
- **4** Haga clic en Editar.
- **5** Realice una de las siguientes acciones:
	- Para los segmentos estáticos, seleccione o deseleccione contactos en la ventana Seleccionar miembros de segmentos.
	- Para los segmentos dinámicos, actualice los filtros.
- **6** Haga clic en Guardar.

El Asistente de segmentación genera los segmentos con los criterios recién definidos.

### **Cargar segmentos**

Los segmentos creados en el Asistente de segmentación se pueden cargar en Oracle CRM On Demand. Al cargar un segmento, Oracle CRM On Demand vincula los contactos de la lista a una campaña de Oracle CRM On Demand. Los contactos aparecen en la sección Destinatarios de la página Detalles de la campaña.

El procedimiento siguiente explica cómo cargar un segmento en Oracle CRM On Demand.

**Antes de comenzar.** En Oracle CRM On Demand, cree una campaña que desee vincular al segmento.

#### *Para cargar un segmento*

- **1** Abra el archivo de plantilla del Asistente de segmentación (Excel).
- **2** En la barra de herramientas Generador de destino, haga clic en Cargar segmentos.
- **3** En la ventana Cargar segmentos:
	- **a** Seleccione los segmentos que desea cargar.
	- **b** Seleccione la campaña para este segmento.
	- **c** Seleccione el estado de entrega para los destinatarios que está cargando.

El valor seleccionado aparece en la columna Estado de entrega de la sección Destinatarios de la página Detalles de la campaña.

**d** Haga clic en Cargar.

**NOTA:** puede cargar un total de 10.000 destinatarios en una misma campaña.

### <span id="page-1006-0"></span>**Exportar segmentos**

Se pueden exportar segmentos como archivos CSV, que se pueden distribuir luego a terceros. El procedimiento siguiente describe cómo exportar segmentos.

### *Para exportar un segmento*

- **1** Abra el archivo de plantilla del Asistente de segmentación (Excel).
- **2** En la barra de herramientas Generador de destino, haga clic en Gestionar segmentos.
- **3** En la ventana Gestionar segmentos, seleccione el segmento que desea exportar y haga clic en Exportar.
- **4** Mueva los campos que desea incluir al área Campos seleccionados, ordénelos según desee y, a continuación, haga clic en Exportar.
- **5** En la ventana Guardar como, asigne un nombre al archivo y guárdelo en la ubicación deseada.
<span id="page-1008-0"></span>Utilice la página inicial de informes para crear y mostrar informes y gráficas acerca de los datos de negocio. Esta página contiene un catálogo de los informes disponibles. Sirve de punto de partida para ejecutar, imprimir y guardar informes. Si el rol incluye el privilegio para gestionar informes personalizados, también puede crear informes personalizados en esta página y ponerlos a disposición de los empleados de la compañía.

Para cambiar la visibilidad en relación con diferentes registros o libros, utilice el selector de libros. Para obtener más información al respecto y saber qué registros están disponibles para un usuario, consulte Acerca de la visibilidad de registros en analíticas (consulte ["Acerca de la visibilidad de los registros en analíticas"](#page-1466-0) en la página [1467\)](#page-1466-0).

NOTA: los cambios realizados en los campos Idioma predeterminado, Moneda predeterminada, Zona horaria predeterminada y País predeterminado de las páginas Perfil personal no se reflejarán en todos los informes y datos analíticos hasta que no cierre sesión y vuelva a iniciar una sesión. Además, dependiendo del idioma predeterminado de la compañía, quizás vea determinados elementos de los informes en un idioma distinto de su idioma personal predeterminado. Aunque los cambios realizados en su zona horaria no se reflejan en los informes, se inicializa un conjunto diferente de valores para las variables de sesión dependiendo del valor de zona horaria la próxima vez que se conecte.

NOTA: los cambios que se realicen en la página Perfil personal se aplican después de cerrar la sesión y volver a iniciarla. Los cambios realizados en la configuración a nivel de compañía (por ejemplo, Idioma predeterminado, Moneda, etc.) no se aplican hasta que se realiza una extracción, transformación y carga (ETL) completas. Para solicitar una ETL completa, póngase en contacto con Atención al cliente.

*Nota para los nuevos usuarios:* es posible que no pueda ver los datos de informes durante las primeras 24 horas después de iniciar una sesión, ya que algunos informes se actualizan por la noche. Por ejemplo, los informes de efectividad de las ventas no mostrarán datos hasta que transcurra este período inicial.

Hay dos tipos de informes:

- **Informes personalizados.** Los informes personalizados son los que crean los usuarios. Se pueden encontrar en la sección Informes y análisis personalizados de la Página inicial de informes. Puede acceder a los informes creados anteriormente mediante el enlace Mis análisis. También puede acceder a los informes compartidos creados por usted o sus colegas mediante el enlace Análisis personalizados compartidos. Para obtener más información sobre el acceso a los informes personalizados existentes, consulte Configurar carpetas de informes (en la página [1025\)](#page-1024-0). Para crear su propio informe personalizado, haga clic en el enlace Diseñar análisis. Para obtener más información sobre la creación de informes personalizados, consulte Introducción a las respuestas (informes personalizados) (en la página [1038\)](#page-1037-0).
- **Informes predefinidos.** Con Oracle CRM On Demand se proporcionan informes predefinidos. Se pueden encontrar en las secciones Listas rápidas, Análisis por pipeline, Efectividad de las ventas, Clientes, Servicio y Eficacia de marketing de la página inicial de informes. Los informes predefinidos no se pueden editar ni

eliminar. No obstante, puede abrirlos, editarlos y guardarlos con nombres diferentes. Puede utilizarlos para formar las bases de un nuevo informe personalizado. Para obtener más información sobre los informes predefinidos, consulte Acerca de los informes predefinidos (en la página [1019\)](#page-1018-0).

#### **Temas relacionados**

Consulte los siguientes temas para obtener información relacionada: Acerca de la visibilidad de los registros en analíticas (en la página [1467\)](#page-1466-0) Acerca de los informes predefinidos (en la página [1019\)](#page-1018-0) Acerca del calendario fiscal personalizado en Oracle CRM On Demand Answers (en la página [1023\)](#page-1022-0) Gestión de análisis (en la página [1025\)](#page-1024-0) Introducción a las respuestas (informes personalizados) (en la página [1038\)](#page-1037-0) Acerca de las limitaciones en los informes (en la página [1042\)](#page-1041-0) Cuadros de mandos (en la página [1421\)](#page-1420-0) Optimización del rendimiento (en la página [1414\)](#page-1413-0)

# **Acerca de la visibilidad de los registros**

Varios ajustes de configuración en la visibilidad de control de los informes. Se aplican en el siguiente orden:

- **1** Configuración Acceder a todos los datos de Datos analíticos (en los privilegios del rol)
- **2** Configuración Áreas de temas de información del perfil de usuario
- **3** Configuración Áreas de temas históricos del perfil de usuario
- **4** Libros y el selector de libros
- **5** Delegación de usuarios
- **6** Configuración Elemento basado en rol puede leer todos los registros (en el perfil de usuario y de la compañía)

Un administrador de la compañía que use estos valores de configuración puede controlar los registros que aparecen en los informes que ejecute. Por ejemplo, un gerente puede visualizar las oportunidades que posee el gerente y las oportunidades de los empleados que reporten a dicho gerente, pero el valor de configuración de un representante de ventas limita las oportunidades a las oportunidades que pertenecen única y exclusivamente al representante de ventas.

#### **Configuración Acceder a todos los datos de Datos analíticos**

Los usuario en cuya configuración de rol tengan el privilegio Acceder a todos los datos de Datos analíticos pueden ver todos los datos de toda la organización, incluso los registros marcados como privados. Este

privilegio se concede normalmente al administrador de la compañía. Además, este privilegio sustituye a cualquier valor de configuración de visibilidad de módulo de datos analíticos.

En caso de que el rol de usuario no tenga el privilegio Acceder a todos los datos de Datos analíticos, la configuración de visibilidad de módulo de datos analíticos especificada en el perfil de usuario o en el de la compañía determina qué datos pueden visualizar los usuarios en los informes.

### **Configuración Áreas de temas de información**

Este valor de configuración se usa normalmente para todos los usuarios de la organización que no son administradores de la compañía. Además, este valor está disponible tanto para el perfil de usuario como para el de la compañía. En caso de que no esté definido en el perfil de usuario, entonces se aplicará el valor de configuración del perfil de la compañía. Este valor de configuración tiene los siguientes valores:

- **Visibilidad del administrador.** Le permite visualizar sus propios datos y todos los datos de los que son directamente propietarios sus subordinados, incluso los registros marcados como privados.
- **U Visibilidad del equipo.** Le permite visualizar tanto sus propios datos como todos los datos que han compartido con usted a través de los equipos de cuentas y oportunidades y también a través de la asignación de grupos.

### **Área de temas históricos**

Este valor de configuración se usa normalmente para todos los usuarios de la organización que no son administradores de la compañía. Además, este valor está disponible tanto para el perfil de usuario como para el de la compañía. En caso de que no esté definido en el perfil de usuario, entonces se aplicará el valor de configuración del perfil de la compañía.

Este valor de configuración puede tener los siguientes valores:

- **Visibilidad del administrador.** Le permite visualizar sus propios datos y todos los datos de los que son directamente propietarios sus subordinados, incluso los registros marcados como privados.
- **Visibilidad del equipo.** Le permite visualizar tanto sus propios datos como todos los datos que han compartido con usted a través de los equipos de cuentas y oportunidades y también a través de la asignación de grupos.
- **Visibilidad completa**. Combina la visibilidad del equipo y gerente para mostrar los datos que poseen el usuario y sus subordinados así como los datos compartidos con sus subordinados.

#### **Libros y el selector de libros**

En caso de que cuente con el valor de configuración Visibilidad completa, la función Libros le permite ejercer un mayor control de los datos que aparecen en los informes. Al utilizar el selector de libros en las páginas de informes, puede restringir los datos a los que contiene un libro y sus sublibros, en caso de que tenga alguno. Esta función se encuentra disponible sólo si está asignado a uno o varios libros y está usando algún área temática de datos analíticos (no de elaboración de informes). En caso de que cuente con el privilegio Acceder a todos los datos de Datos analíticos, seguirá visualizando todos los datos, independientemente del libro que se seleccione. Además, la visibilidad Elemento basado en rol puede leer todos los registros sustituye la visibilidad de libros en el área temática de datos analíticos.

Un administrador de la compañía puede establecer un libro predeterminado para el selector de libros en las páginas de informes para cada usuario. Puede especificar este valor de configuración en el campo Libro predeterminado para datos analíticos del perfil de usuario.

Nota: si el libro predeterminado del perfil se establece en un libro que no puede contener datos o en un libro al que no tiene acceso, aparece un error que indica que se deniega el acceso.

Los datos asociados a un libro, utilizado para implementar la gestión de territorios y la activación de estructuración en Oracle CRM On Demand, también se admiten en Analytics mediante la visibilidad de libro. Cuando selecciona un libro en el selector de libros, Analytics solo muestra los registros de cuenta y de contactos activos asociados al libro. Los registros cuya asociación a un libro se ha eliminado o se desactivará no aparecen en los informes.

#### **Propiedad de libro**

Los usuarios y libros personalizados pueden ser propietarios de registros de cuenta y de contactos. La propiedad de libro proporciona la capacidad para simular territorios. Cuando un registro es propiedad exclusiva de un libro, dicho registro es visible sólo mediante la visibilidad de libro. Igualmente, cuando un registro es propiedad exclusiva de un usuario y no está asociado a ningún libro, dicho registro no es visible mediante la visibilidad de libro. Para ilustrar más el modo de propiedad de registros, considere el ejemplo de la siguiente tabla.

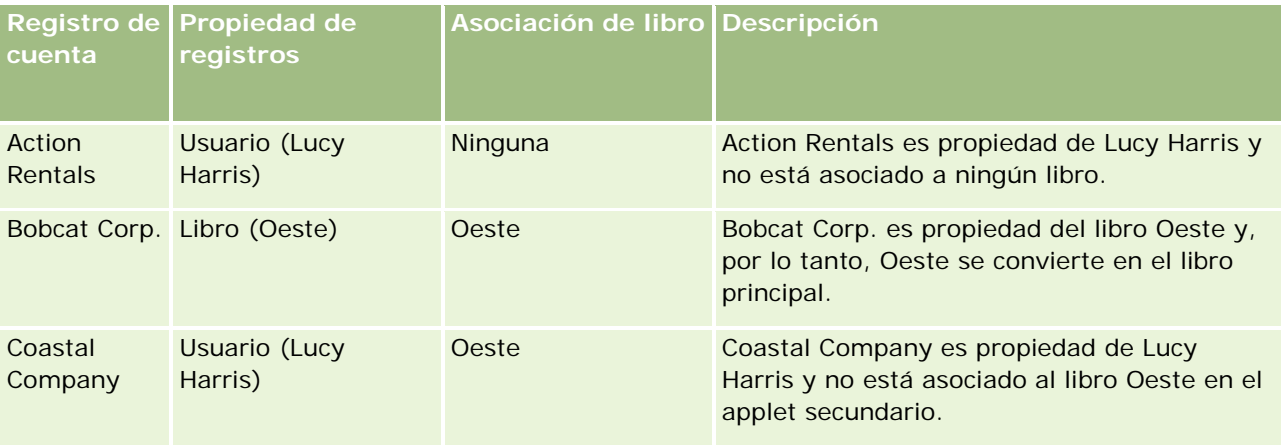

#### **Resultado**

Los siguientes registros aparecen en los modos de visibilidad Gestor, Equipo y Completo para Lucy Harris porque estos registros son de su propiedad o los comparte:

- Action Rentals
- Coastal Company

El registro Bobcat Corp. no aparece en estos modos porque este registro es propiedad exclusiva del libro Oeste. Los siguientes registros aparecen cuando se selecciona el libro Oeste en el selector de libros porque estos registros son propiedad del libro Oeste o están asociados a él:

- Bobcat Corp.
- Coastal Company

El registro Action Rentals no aparece en el modo de visibilidad Libro porque este registro es propiedad exclusiva del usuario, Lucy Harris. Para obtener más información, consulte Acerca del acceso a datos, el uso compartido de registros y la propiedad de registros (en la página [54\)](#page-53-0) y Acerca de los modos de propiedad de registros.

### **Delegación de usuarios**

La función Delegación de usuarios le permite ejercer un mayor control de los datos que se visualizan en los informes. Al usar el selector de libros, puede visualizar los datos de cualquier usuario que le haya agregado a la lista de usuarios delegados. Puede seleccionar el nombre del usuario en el selector de libros cuyos datos del informe desea ver. Ya no podrá visualizar sus propios datos en el informe, sino sólo los datos del usuario que haya seleccionado. No obstante, se mantendrá la configuración de visibilidad de módulo de datos analíticos. Por ejemplo, si Juan le ha agregado a su lista de usuarios delegados y su configuración de visibilidad de módulo de datos analíticos es Visibilidad del administrador, usted no verá necesariamente los mismos datos que Juan en el informe a menos que también cuente con la configuración Visibilidad del administrador.

### **Configuración de Elemento basado en rol puede leer todos los registros**

Este control se encuentra tanto en el perfil de la compañía como en los perfiles de usuario. Su función consiste en determinar si Analytics tiene en cuenta una configuración de rol para los tipos de registro Se pueden leer todos los registros. Cuando este control está establecido en Sí en el perfil de la compañía y en Sí o en Nulo en el perfil de usuario, y también hay algún tipo de registro con el indicador Se pueden leer todos los registros marcado, entonces el usuario puede visualizar todos los registros para dicho tipo de registro en los informes. Cuando no se cumplen estas condiciones, Analytics exige la configuración de visibilidad predeterminada definida en las áreas temáticas de informe y datos analíticos.

En caso de que la configuración Elemento basado en rol puede leer todos los registros esté activada por algún usuario, Analytics ignora la configuración de visibilidad de los tipos de registro marcados con el valor Se pueden leer todos los registros en la definición del rol. Para los demás tipos de registro, Analytics exige la visibilidad, que se basa en la configuración de visibilidad predeterminada para las áreas temáticas de informe y datos históricos. Por ejemplo, en caso de que la configuración Elemento basado en rol puede leer todos los registros esté activada para su perfil, la configuración de visibilidad para las áreas temáticas de informe esté establecida en Visibilidad del gerente y Se pueden leer todos los registros esté definido para los tipos de registro de oportunidad y no para los de contactos, entonces se mostrarán todas las oportunidades cuando ejecute un informe, pero sólo para sus contactos y para los de sus subordinados.

Las compañías y los administradores de la compañía deben tener en cuenta las siguientes consideraciones a la hora de utilizar la configuración del tipo Elemento basado en rol puede leer todos los registros en Datos analíticos:

- La visibilidad del tipo de registro basado en rol sustituye la visibilidad de libros. Cuando selecciona un libro en el selector de libros con la visibilidad del tipo de registro basado en rol activada y la configuración Se pueden leer todos los registros definida en un tipo de registro para el rol, se visualizarán todos los registros para dicho tipo, no sólo aquellos incluidos en dicho libro.
- La visibilidad del tipo registro basado en rol sustituye los aspectos de la jerarquía de usuario y de la delegación de usuario de la configuración de visibilidad de los datos analíticos. Cuando selecciona a un usuario en el selector de libros con una configuración de visibilidad del tipo registro basado en rol activada y la configuración Se pueden leer todos los registros definida en un tipo de registro para su rol, se visualizarán todos los registros de dicho tipo de registro, no sólo los que espera ver para el usuario seleccionado.
- En los informes con dos o más tipos de registro, la visibilidad de los registros se basa en el tipo de registro con el control de visibilidad más restrictivo. Por ejemplo, si la visibilidad del tipo de registro basado en rol está activada en el tipo de registro del contacto, pero no en el tipo de registro de la oportunidad y cuando ambos tipos de registro se encuentran en el informe, los datos analíticos muestran sólo las oportunidades a las que tiene acceso el usuario y sus contactos asociados.
- En las áreas temáticas de datos históricos, el acceso al tipo de registro empleado siempre se basa en la visibilidad del gestor. No obstante, esta restricción no se aplica a las áreas temáticas en tiempo real. La visibilidad del tipo registro basado en rol no afecta a esta restricción.
- El acceso a las cuotas de usuarios siempre se basa en la visibilidad del administrador tanto en áreas temáticas en tiempo real como de datos históricos. La visibilidad del tipo de registro basado en rol no afecta a este comportamiento.

### **Visibilidad de datos y seguridad en áreas temáticas de datos analíticos y áreas de temas de información**

Los datos vistos en los informes se basan en la visibilidad de datos y seguridad definida para la configuración de visibilidad y tipos de registro predeterminada definida para las áreas temáticas de datos analíticos y áreas temáticas de informe. La mayoría de los tipos de registro se protegen en cada área temática, pero existen excepciones a esta regla para admitir las necesidades de informes de tipos de registro asociados incluso si estos tipos de registro asociados no se comparten de forma explícita o no son propiedad de los usuarios. Por ejemplo, el tipo de registro de cuenta solamente se protege en las áreas temáticas en las que la cuenta es el tipo de registro principal pero no se restringe en las áreas temáticas pendientes.

El propósito de mantener un tipo de registro como no restringido en un área temática es que permita informar sobre las asociaciones entre tipos de registro. Por ejemplo, en el área temática del historial de oportunidades potenciales puede informar sobre oportunidades potenciales que le pertenecen o comparte con las cuentas correspondientes de dichas oportunidades potenciales incluso si no es el propietario de estas cuentas asociadas o dichas cuentas no se comparten.

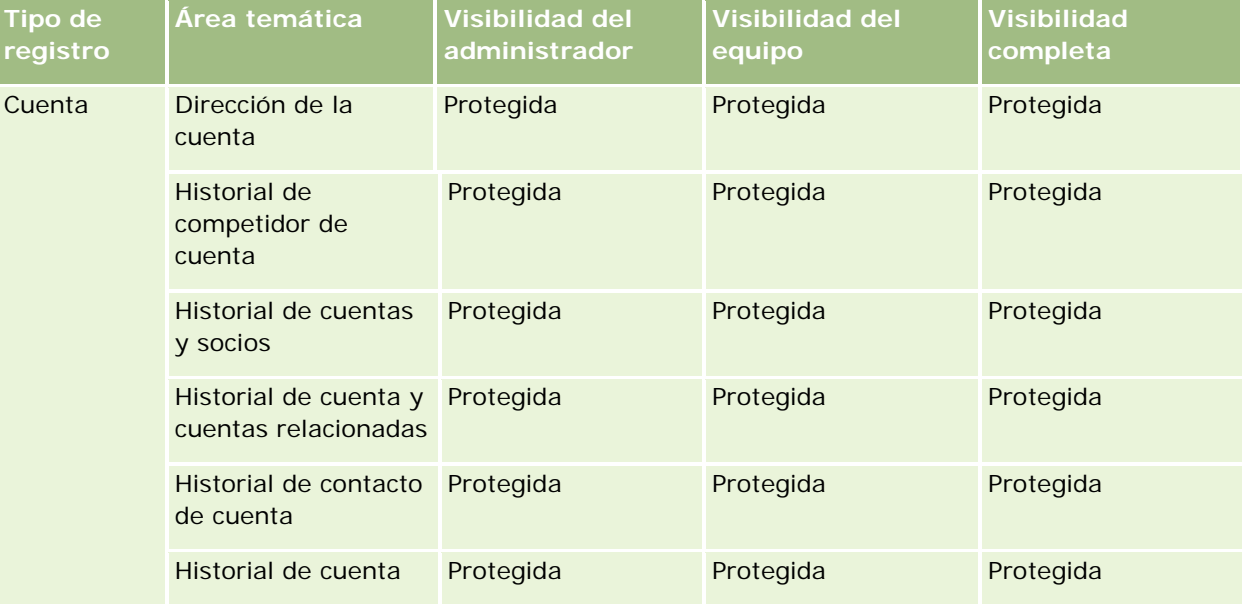

En la siguiente tabla se detalla la visibilidad de tipos de registro en áreas temáticas de datos analíticos.

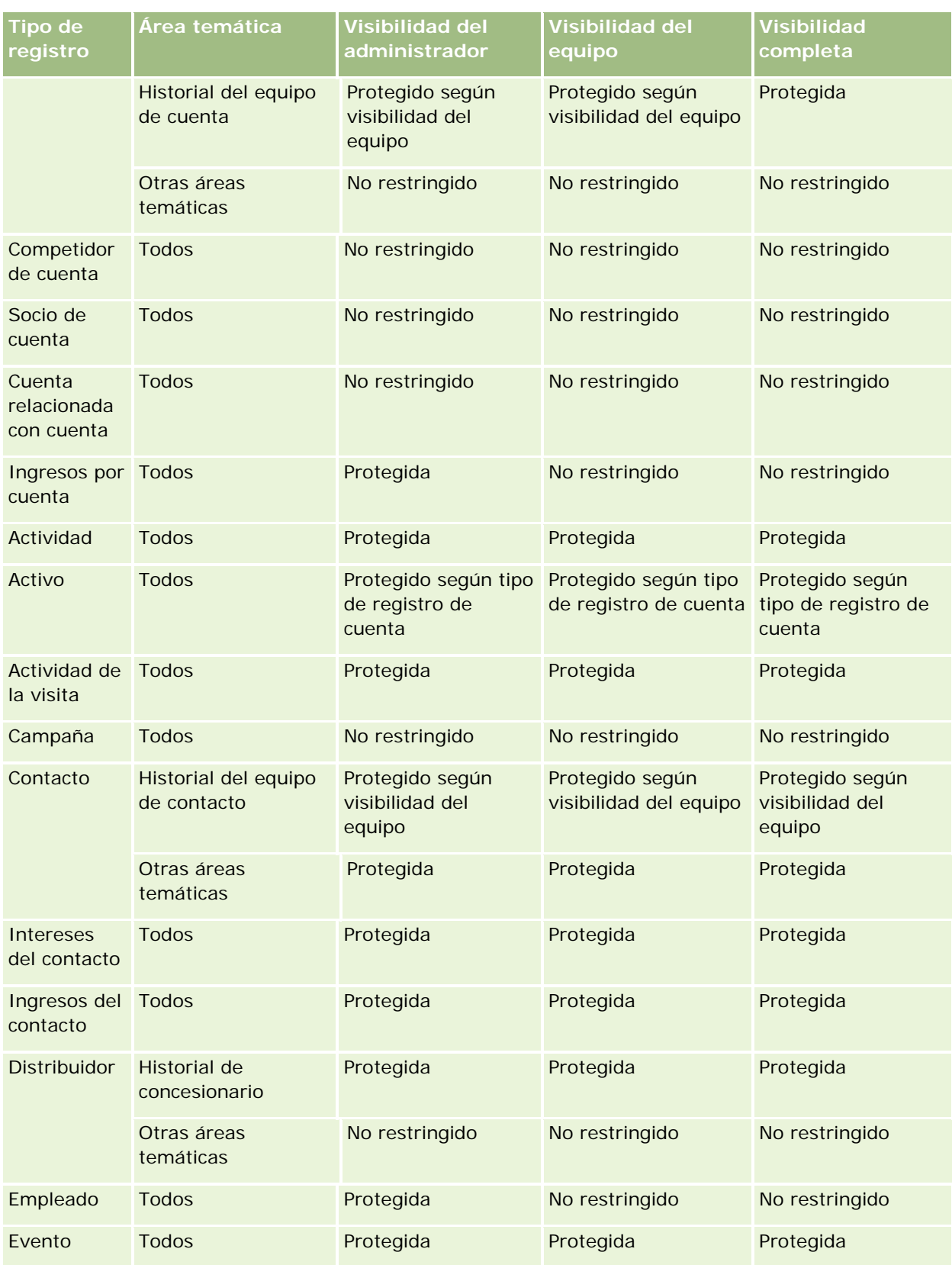

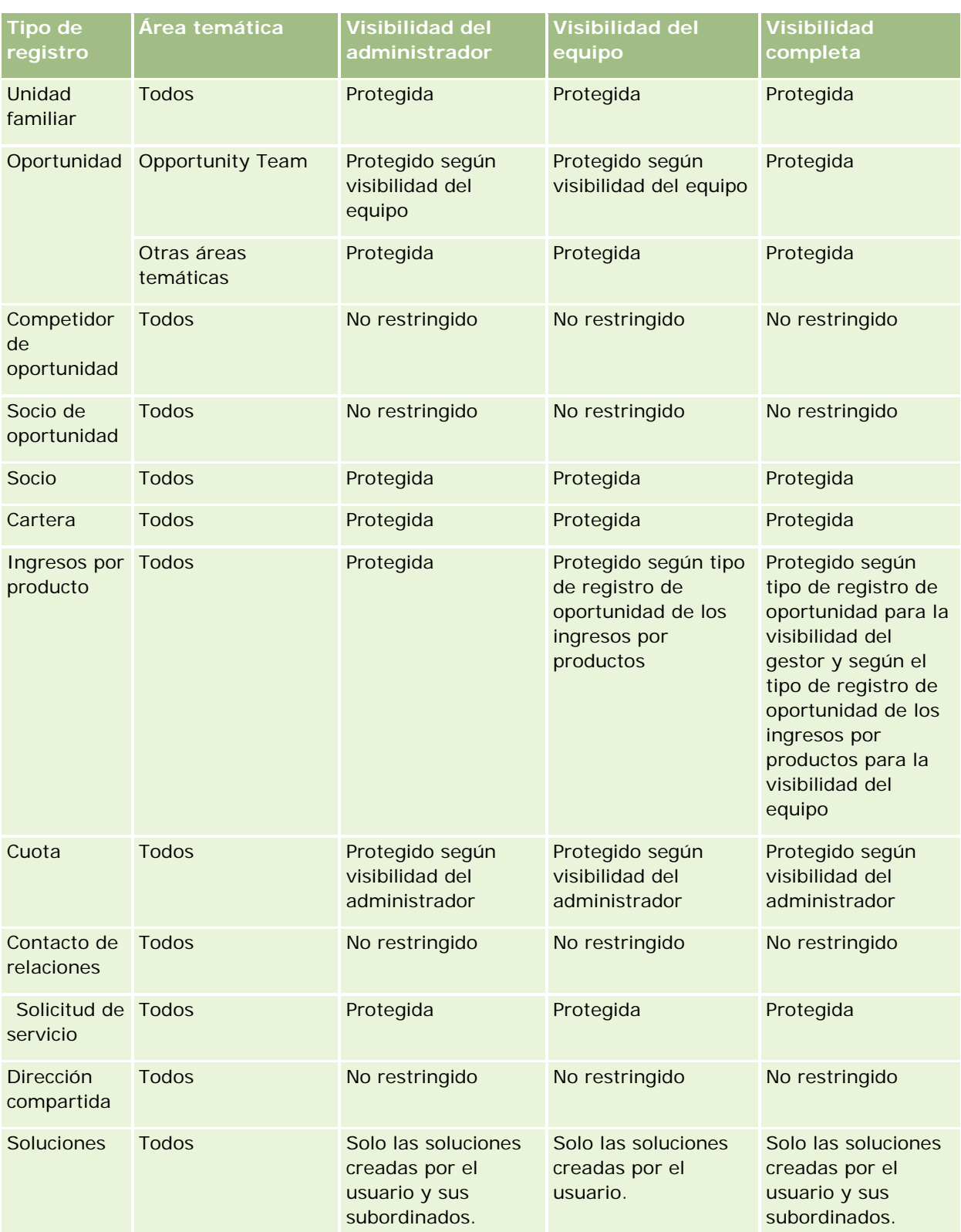

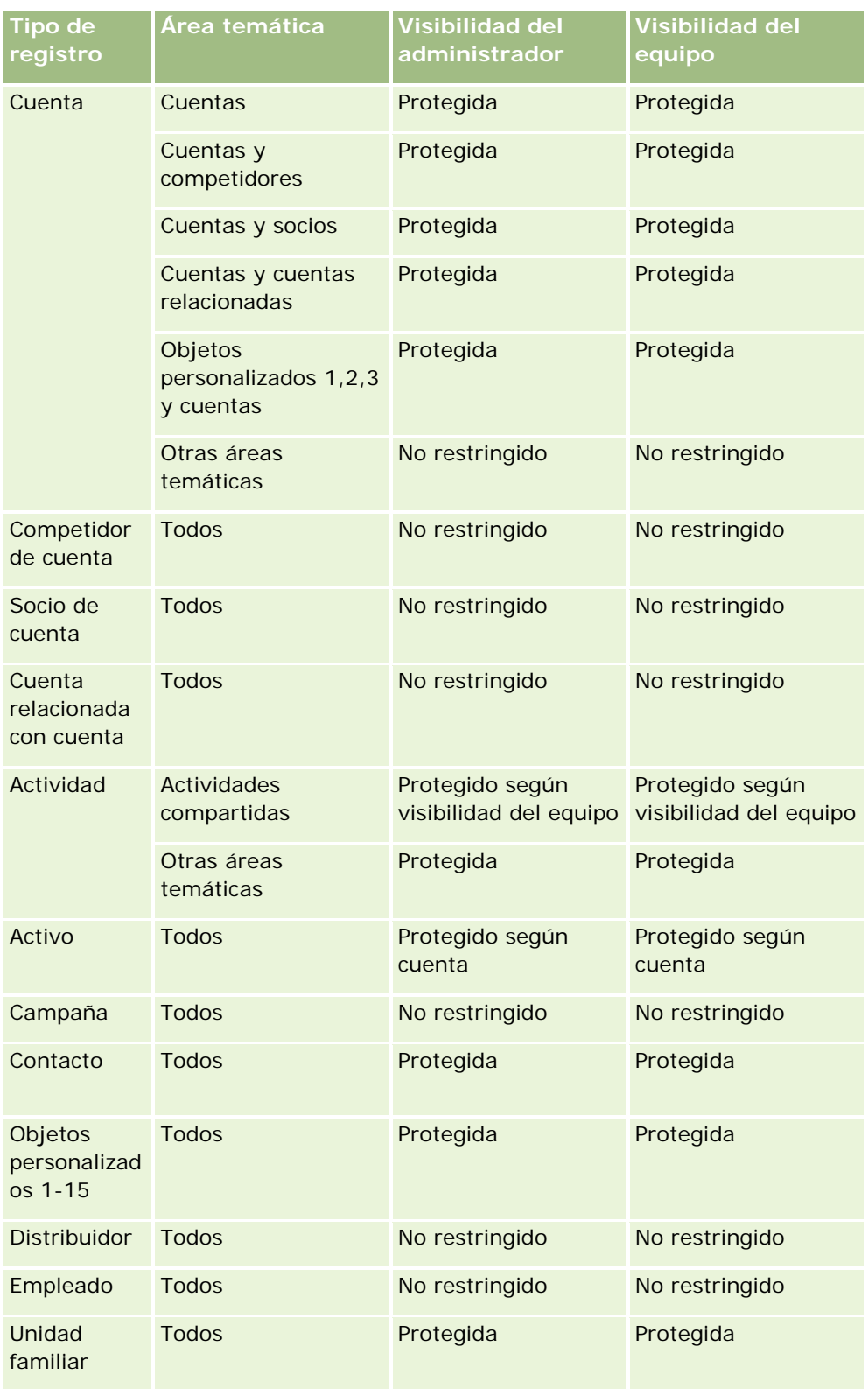

En la siguiente tabla se detalla la visibilidad de tipos de registro en áreas temáticas de informe.

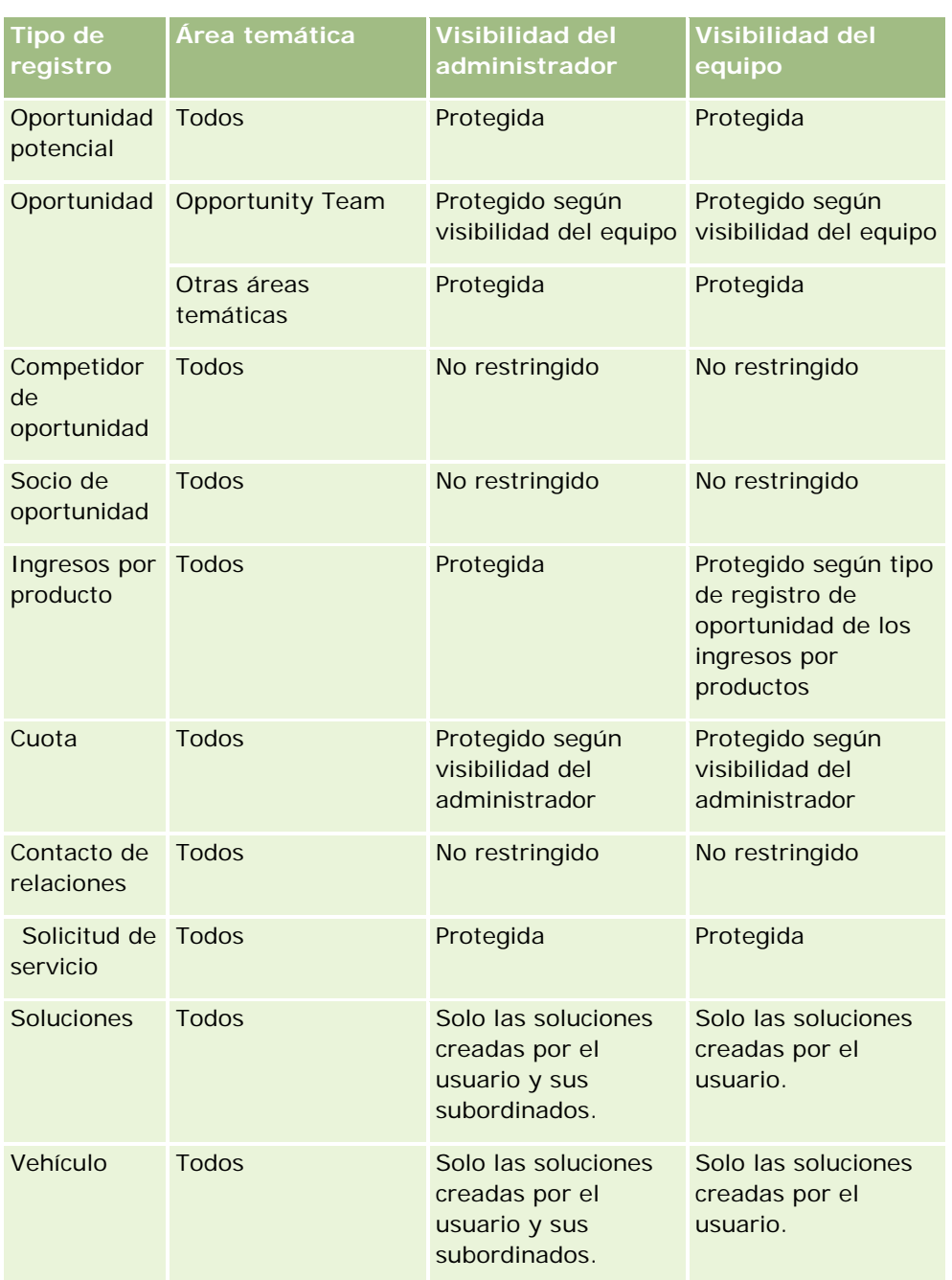

Notas:

1. Se activa visibilidad de tipo de registro basada en rol en todos los tipos de registro.

2. Se activa la visibilidad de libro en Analytics para los siguientes tipos de registro: Cuenta, Actividad, Activo (según la cuenta), Contacto, Evento, Unidad familiar, Oportunidad potencial, Oportunidad, Ingresos por productos, Solicitud de servicio, Soluciones y Objetos personalizados del 1 al 15. La visibilidad de libro en áreas temáticas de informe muestra registros en el libro actual, pero en las áreas temáticas de datos analíticos se muestran registros incluidos en los sublibros.

<span id="page-1018-0"></span>3. El control de visibilidad no se aplica a las métricas de la cuenta si la consulta incluye solo métricas de cuenta. Para activar el control de visibilidad, incluya un campo de la dimensión Cuenta.

# **Acerca de los informes predefinidos**

Oracle CRM On Demand ofrece una serie de informes predefinidos. No puede editar ni eliminar estos informes. No obstante, puede abrirlos, editarlos y guardarlos con nombres diferentes. Puede utilizarlos para formar las bases de un nuevo informe personalizado. Estos informes se encuentran en la página inicial de informes y están organizados en las siguientes secciones:

- **Listas rápidas**
- Análisis por pipeline
- Efectividad de las ventas
- Clientes
- Servicio
- **E** Eficacia de marketing
- Seguimiento del uso

Nota: los informes predefinidos sólo aparecen si el rol de usuario tiene este privilegio: Informes de datos analíticos - Ver análisis predefinidos.

### **Listas rápidas**

En la siguiente tabla se detalla la información.

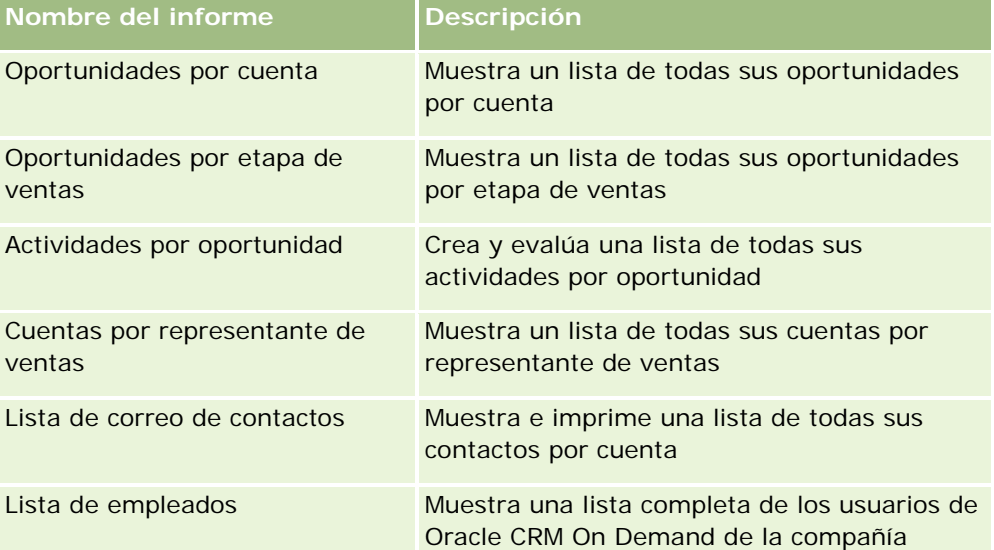

# **Análisis por pipeline**

En la siguiente tabla se detalla la información.

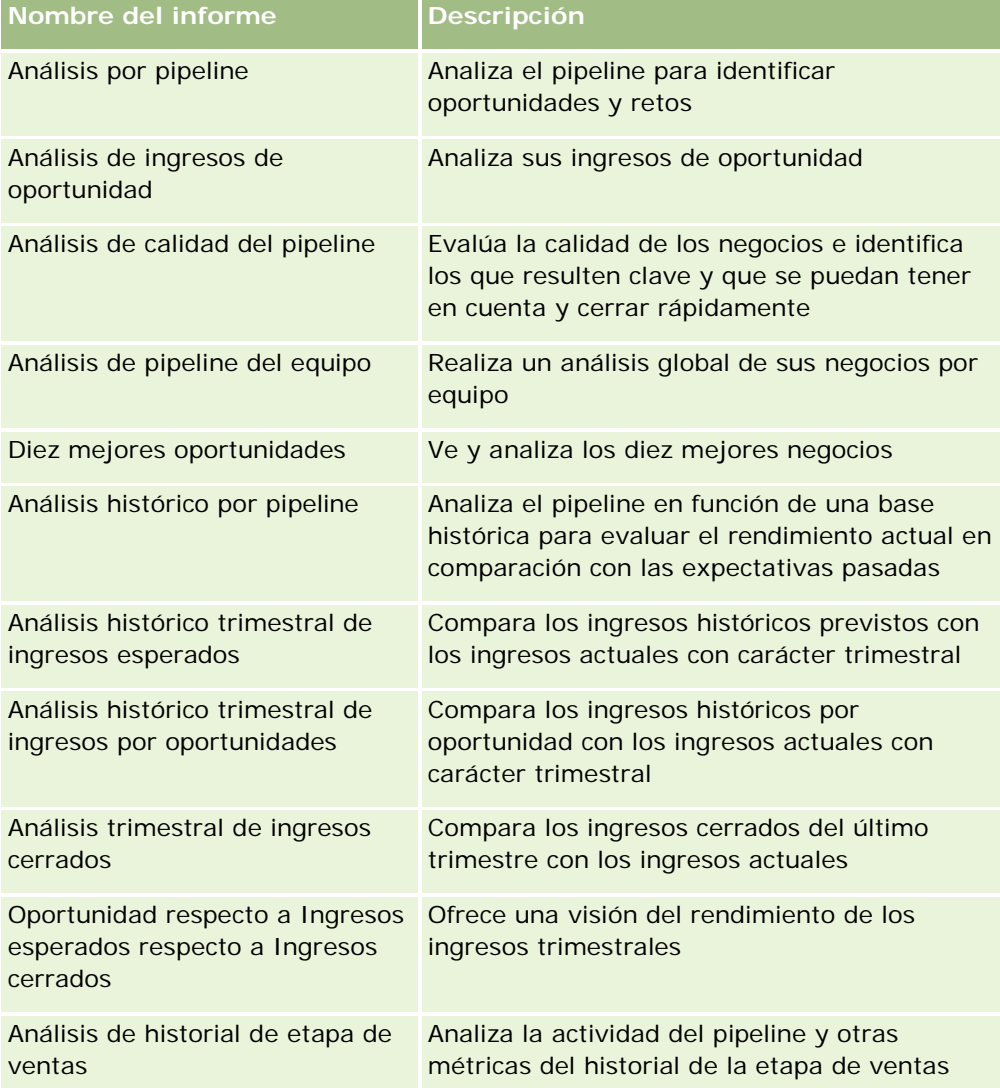

# **Efectividad de las ventas**

En la siguiente tabla se detalla la información.

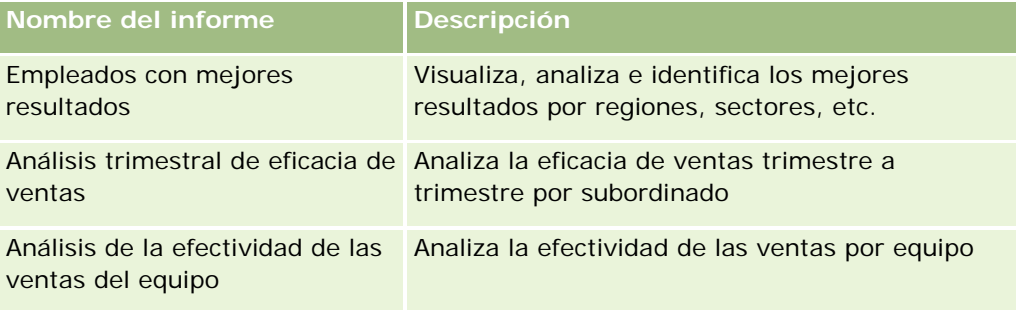

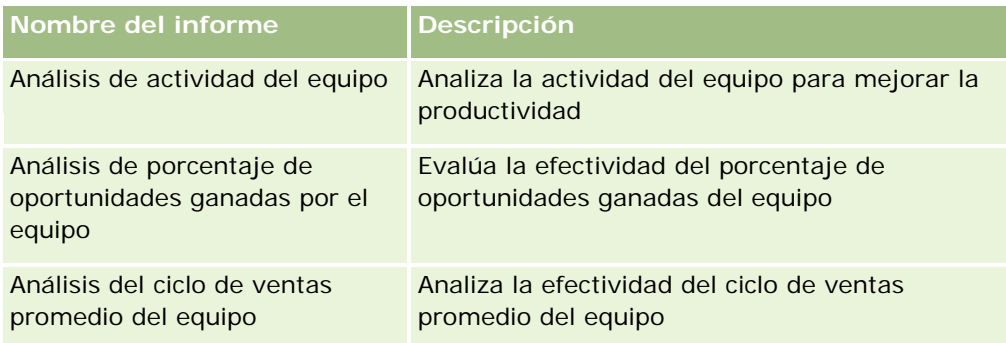

# **Clientes**

En la siguiente tabla se detalla la información.

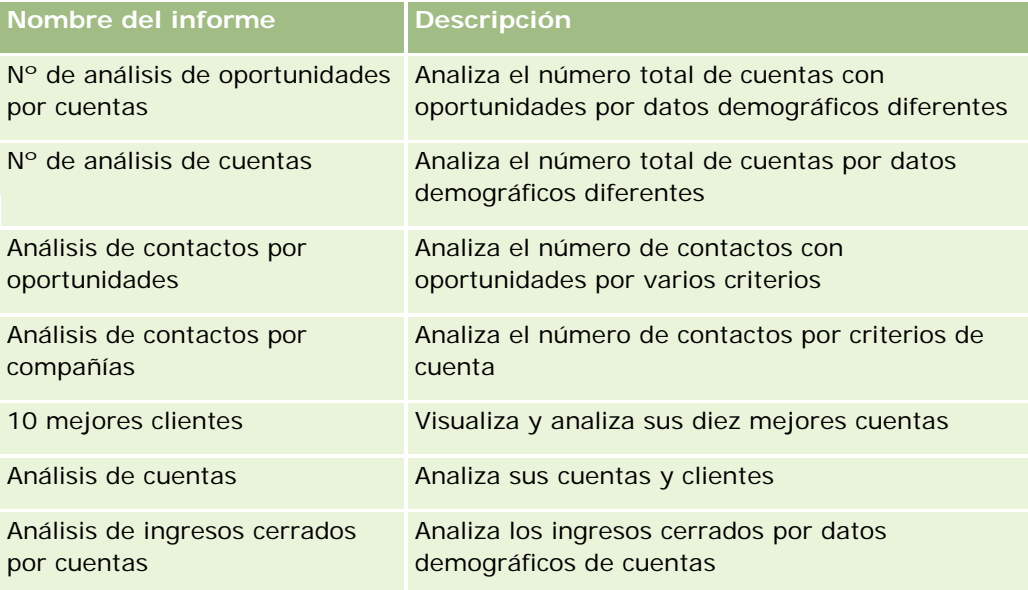

# **Servicio**

En la siguiente tabla se detalla la información.

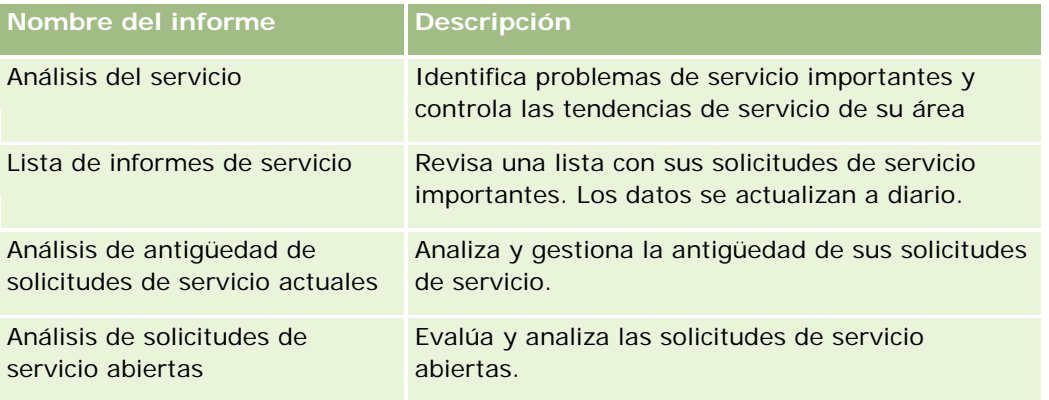

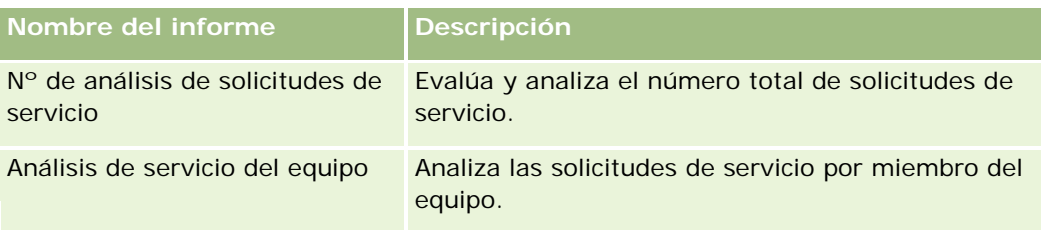

# **Eficacia de marketing**

En la siguiente tabla se detalla la información.

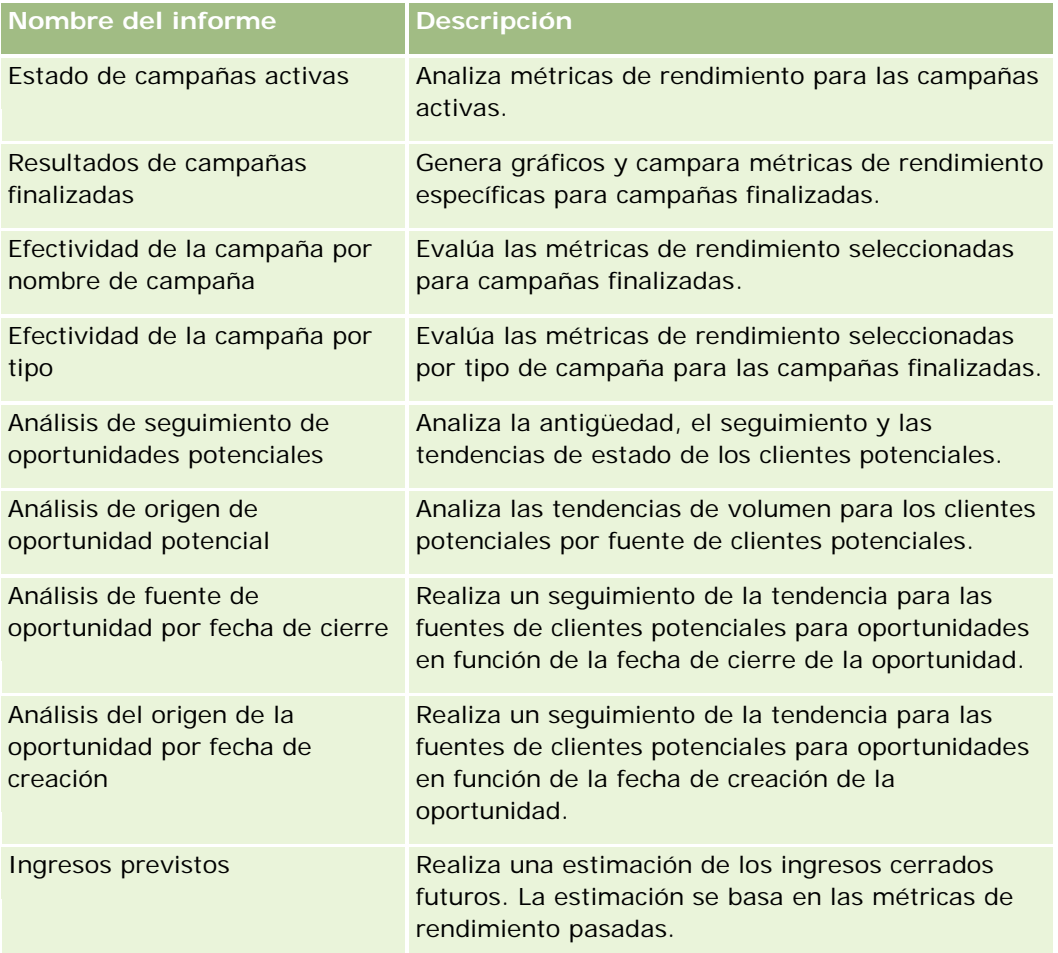

# **Seguimiento del uso**

Los informes Seguimiento del uso están disponibles para los usuarios con el privilegio Seguimiento del uso. En la siguiente tabla se detalla la información.

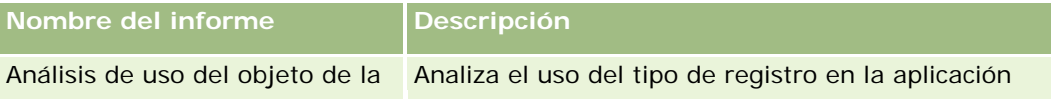

<span id="page-1022-0"></span>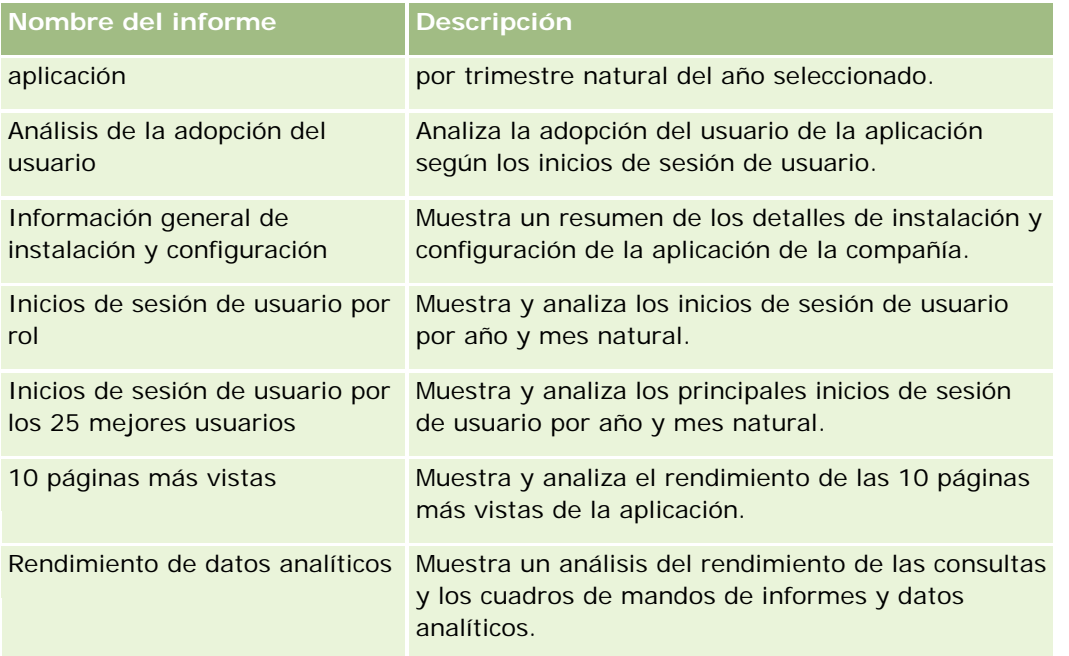

# **Métricas de informes**

Las siguientes métricas aparecen en algunos de los informes anteriores:

- **Tamaño promedio del negocio**. Tamaño promedio del negocio basado en los ingresos por oportunidad, que se convierten a la moneda predeterminada del usuario.
- **Costo por venta cerrada**. Costo dividido por el número de ganancias.
- **Costo por oportunidad potencial**. Costo dividido por el número de oportunidades potenciales.
- **ROI (retorno de inversión)**.El coeficiente de retorno de inversión se calcula mediante los ingresos totales por oportunidad derivados de la campaña (ganancia) y el costo total de la campaña (costo). La fórmula es (ganancia menos costo) dividido entre el costo.
- **Porcentaje de oportunidades ganadas**. Porcentaje de las oportunidades ganadas.

# **Acerca del calendario fiscal personalizado en Oracle CRM On Demand Answers**

Oracle CRM On Demand Answers admite varias formas de opciones de calendario:

 **Trimestre natural.** Un tipo de calendario fiscal en el que el año fiscal puede empezar cualquier día y mes. Cada año fiscal de 12 meses se compone de cuatro trimestres de tres meses cada uno. Cada mes es un mes completo y, además, empieza y finaliza en la misma fecha.

- **Modelo 5-4-4.** Un tipo de calendario fiscal en el que el año fiscal puede empezar cualquier día y mes. Cada año fiscal de 12 meses se compone de cuatro trimestres de tres meses cada uno. El primer mes dura 5 semanas y el segundo y el tercero duran 4 semanas.
- **Modelo 4-4-5.** Un tipo de calendario fiscal en el que el año fiscal puede empezar cualquier día y mes. Cada año fiscal de 12 meses se compone de cuatro trimestres de tres meses cada uno. El primer y segundo mes duran cuatro semanas, mientras que el tercero dura 5 semanas.
- **Calendario fiscal personalizado.** Un tipo de calendario fiscal con fechas de inicio y fin exclusivas cada año. También permite a una compañía gestionar los años de forma exclusiva que tengan 53 semanas o una semana bisiesta.

La dimensión de la fecha se genera para 41 años (de 2000 a 2040) para todos los tipos de calendario, salvo para el tipo de calendario fiscal personalizado. Por tanto, las compañías que se definan con los tipos de calendario trimestre natural, 4-4-5 o 5-4-4 pueden analizar sus métricas fiscales para los datos con fechas que se encuentren dentro de este rango (2000 a 2040). No es posible analizar datos por períodos fiscales o naturales cuando se accede o se participa mediante dimensiones de fecha que se encuentran fuera de este rango.

En el caso de las compañías que se basan en un calendario fiscal personalizado, pueden analizar las métricas fiscales mediante la dimensión de fecha solo para los años definidos en Oracle CRM On Demand. Por ejemplo, si define el calendario fiscal para los años comprendidos entre 2000 y 2020, entonces puede analizar las métricas fiscales sólo para estos 11 años. En caso de que un registro se cree, inicie o finalice en una fecha que se encuentre fuera de rango, dicho registro aún podrá verse en los informes de Oracle CRM On Demand Answers, siempre que no se acceda o participe mediante la tabla de dimensión de fecha.

Debe estar familiarizado con las siguientes consideraciones cuando la compañía utilice un calendario fiscal personalizado:

- Si la compañía cambia el tipo de calendario fiscal de un calendario fiscal regular o estándar (trimestre natural, 4-4-5 o 5-4-4) a un calendario fiscal personalizado, el cambio no será inmediato. Su compañía debe solicitar un ETL completo (extraer, transformar y cargar) para el cambio se pueda realizar.
- Si la compañía cambia el calendario fiscal de un calendario fiscal regular o estándar a un calendario fiscal personalizado, no es posible analizar las instantáneas del pipeline históricas en Oracle CRM On Demand Answers para los años fiscales que no se hayan definido en el calendario fiscal personalizado. Las instantáneas históricas no se pueden alinear con la nueva definición de calendario.
- **En caso de que la compañía cambie la definición de calendario fiscal personalizado para el año existente**, dicho cambio no se reflejará hasta que no se realice un ETL completo.
- Tanto la definición de calendario fiscal personalizado para nuevas compañías como las definiciones de calendario de nuevos años fiscales para las compañías existentes se procesan durante la actualización nocturna.
- El campo de código del calendario fiscal de la dimensión de fecha se puede utilizar para descodificar la definición de calendario fiscal para las compañías en un calendario fiscal regular o estándar. No obstante, en el caso de las compañías que utilizan un calendario fiscal personalizado, no se puede garantizar la coherencia del código y, por tanto, no se puede descodificar de forma fiable.
- Las compañías que decidan utilizar un calendario fiscal personalizado deben introducir las definiciones del calendario fiscal, a partir del año más anterior disponible y seguir posteriormente sin ningún hueco en las definiciones de año fiscal. Si desea establecer definiciones de calendario para años anteriores, puede hacerlo, pero debe solicitar un ETL completo.

# <span id="page-1024-0"></span>**Gestión de análisis**

Para gestionar análisis, realice las siguientes tareas:

- Configurar carpetas de informes (en la página [1025\)](#page-1024-0)
- Configurar la visibilidad para usuarios de las carpetas de informes compartidos. (en la página [1027\)](#page-1026-0)
- Revisión de datos de informes (consulte ["Revisar datos de informes"](#page-1029-0) en la página [1030\)](#page-1029-0)
- Impresión de informes (consulte ["Imprimir informes"](#page-1029-0) en la página [1030\)](#page-1029-0)
- Ejecución de informes (en la página [1032\)](#page-1031-0)
- Descarga de informes (consulte ["Descargar informes"](#page-1032-0) en la página [1033\)](#page-1032-0)
- **Eliminación de informes (en la página [1035\)](#page-1034-0)**
- Cambio de nombre de informes (consulte ["Cambiar el nombre a los informes"](#page-1035-0) en la página [1036\)](#page-1035-0)
- Copia y movimiento de informes (en la página [1037\)](#page-1036-0)

Si el rol incluye el privilegio Gestionar informes personalizados, puede realizar estos procedimientos adicionales:

- Introducción a las respuestas (informes personalizados) (en la página [1038\)](#page-1037-0)
- Designar informes personalizados como públicos (en la página [1367\)](#page-1366-0)

#### **Temas relacionados**

Consulte el siguiente tema para obtener información relacionada:

Informes (en la página [1009\)](#page-1008-0)

# **Configurar carpetas de informes**

Puede configurar carpetas de informes y limitar la visibilidad de las carpetas para los usuarios. Una vez hecho, sólo los usuarios que tengan permisos de visibilidad a determinadas carpetas podrán verlas en sus páginas iniciales de informes.

La configuración de las carpetas de informes consta de los siguientes pasos generales:

- **1** Crear carpetas y subcarpetas (en Oracle CRM On Demand Answers).
- **2** Asigne la visibilidad de las carpetas para los usuarios (en las páginas de administración de Oracle CRM On Demand).

Para obtener más información sobre la configuración de la visibilidad para los usuarios, consulte Configurar la visibilidad para usuarios de las carpetas de informes compartidos (consulte ["Configurar](#page-1026-0)  [la visibilidad para usuarios de las carpetas de informes compartidos."](#page-1026-0) en la página [1027\)](#page-1026-0).

**3** Rellene las carpetas con informes (en Oracle CRM On Demand Answers).

**Nota:** para realizar este procedimiento, su rol debe incluir el privilegio Administrar informes personalizados.

#### *Para crear una carpeta de informes*

- **1** En Oracle CRM On Demand, haga clic en la ficha Informes.
- **2** En la página inicial de informes, en la sección Informes y análisis personalizados, haga clic en Diseñar análisis para abrir Oracle CRM On Demand Answers.
- **3** En Oracle CRM On Demand Answers, haga clic en Gestionar análisis.
- **4** En la ventana Gestionar análisis, seleccione una de las siguientes opciones:
	- Mis carpetas Almacena la nueva carpeta en su directorio de carpetas privado.
	- Carpetas compartidas. Almacena la nueva carpeta en la carpeta compartida para toda la compañía.
- **5** Si desea crear la carpeta como una subcarpeta u otra carpeta, abra la carpeta principal.
- **6** Haga clic en Crear nueva carpeta.
- **7** Introduzca el nombre y la descripción de la carpeta.

**NOTA:** limite los nombres de las carpetas de informes a 255 caracteres o menos. No es posible configurar la visibilidad para carpetas de informes compartidos con nombres que tengan más de 255 caracteres.

**8** Haga clic en Crear Carpeta.

Una vez creada, la carpeta aparece en la página inicial de informes. Todos los usuarios con acceso a la carpeta Análisis personalizados compartidos podrán ver las carpetas compartidas para toda la compañía creadas recientemente. Si es necesario, puede restringir la visibilidad de la carpeta compartida enlazando roles de usuario a la carpeta. Si no hay roles de usuario enlazados a la carpeta, la visibilidad permanece como pública.

Cuando se crea una carpeta nueva en Mis carpetas, aparece como visible en la carpeta Mis Análisis disponible desde la ficha Informes de Oracle CRM On Demand. Esta carpeta sólo contiene informes privados. Los otros usuarios no pueden verlos.

Para obtener más información, consulte Configurar la visibilidad para usuarios de las carpetas de informes compartidos (consulte ["Configurar la visibilidad para usuarios de las carpetas de informes](#page-1026-0)  [compartidos."](#page-1026-0) en la página [1027\)](#page-1026-0).

#### *Para cambiar el nombre de una carpeta*

- **1** En la ventana Gestionar análisis, en la fila de carpetas, haga clic en Cambiar nombre.
- **2** Introduzca el nuevo nombre.
- **3** (Recomendado) Seleccione la opción de mantener las referencias al nombre antiguo para este elemento.
- **4** Haga clic en Actualizar.

#### <span id="page-1026-0"></span>*Para eliminar una carpeta*

 En la ventana Gestionar análisis, en la fila de carpetas, haga clic en Suprimir y, a continuación, confirme la acción.

#### *Para rellenar un carpeta de informes con informes*

- Realice una de las siguientes acciones:
	- **Cree el informe y guárdelo en la carpeta.**
	- Copie o mueva un informe guardado existente de una carpeta a otra.

Para obtener más información sobre cómo copiar y mover informes, consulte Cómo mover y copiar informes (consulte ["Copia y movimiento de](#page-1036-0) informes" en la página [1037\)](#page-1036-0).

# **Configurar la visibilidad para usuarios de las carpetas de informes compartidos.**

De forma predeterminada, todos los roles de usuario pueden ver todas las carpetas compartidas. Puede sustituir el valor predeterminado vinculando manualmente los roles específicos a carpetas individuales. Sin embargo, si vincula manualmente un rol de usuario a una carpeta, Oracle CRM On Demand revoca la visibilidad de los demás roles de usuario (excepto del rol de administrador) para esa carpeta. Debe continuar vinculando manualmente cada rol que deba tener visibilidad.

Si vincula un rol a una carpeta con subcarpetas, dicho rol también se vincula a todas sus subcarpetas. Para cambiar esto, desplácese a la subcarpeta y realiza los cambios necesarios. Para cada carpeta, el nivel de acceso asignado al rol de usuario controla los permisos para dicha carpeta. Los permisos de nivel de acceso son los siguientes:

- **Lectura.** (Predeterminado) Puede abrir y ver informes de la carpeta.
- **Cambiar/Eliminar.** Puede ver, editar y eliminar informes de la carpeta, así como crear nuevas carpetas y cambiar el nombre de subcarpetas en la carpeta actual. Sin embargo, no puede cambiar el nombre de la carpeta actual utilizando este nivel de acceso.

El nivel de acceso controla también las acciones Gestionar análisis, Abrir análisis y Guardar análisis tal y como se muestra en la tabla siguiente.

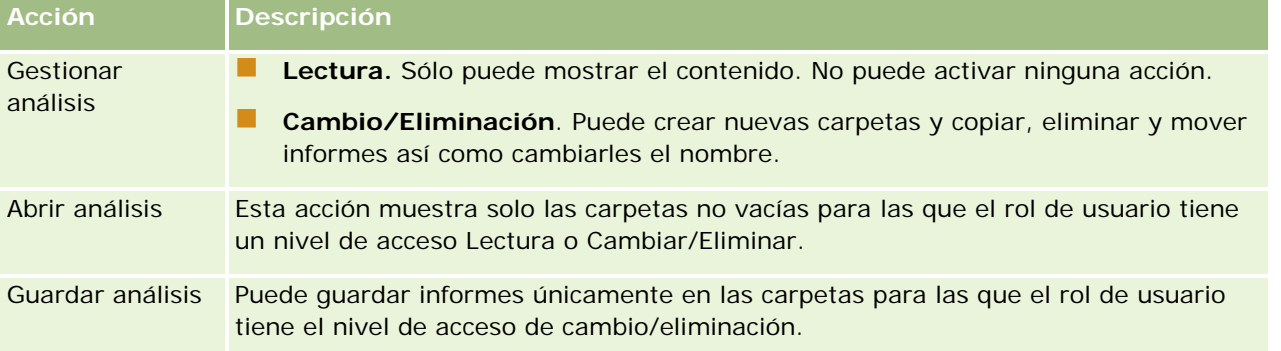

El rol de administrador puede ver todas las carpetas en todo momento. Por tanto, el rol de administrador no se puede vincular manualmente ni quitar de una carpeta. Los roles personalizados creados al copiar el rol de administrador heredan las misma visibilidad en todas las carpetas en todo momento, con independencia de si el rol está vinculado manualmente o no a las carpetas.

El privilegio de datos analíticos Administrar informes personalizados permite que un rol de usuario pueda crear y guardar informes personalizados en cualquier carpeta de informe, independientemente de que el usuario individual tenga acceso de visibilidad a las carpetas.

**Antes de empezar**. Para realizar este procedimiento, su rol debe incluir el privilegio Gestionar contenido.

#### *Configurar la visibilidad para usuarios de las carpetas de informes compartidos.*

- **1** En la esquina superior derecha de cualquier página de Oracle CRM On Demand (no de Oracle CRM On Demand Answers), haga clic en el vínculo global Administrador.
- **2** En la Página inicial de administración, en la sección Administración de contenido, haga clic en el enlace Administración de contenido.
- **3** En la página Administración de contenido, en la sección Carpetas de informes, haga clic en el vínculo Análisis personalizados compartidos.

La página Lista de carpetas muestra todas las subcarpetas de la carpeta principal Análisis personalizados compartidos.

**NOTA:** todos los usuarios pueden ver la carpeta raíz Análisis personalizados compartidos.

- **4** Seleccione una carpeta de la siguiente forma:
	- **Si la carpeta en la que desea configurar la visibilidad está en una carpeta de nivel superior, haga clic** en el nombre de la carpeta.
	- **Si la carpeta en la que desea configurar la visibilidad es una subcarpeta, haga clic en el enlace** Subcarpetas de la carpeta principal hasta llegar a la carpeta que desee y, a continuación, haga clic en el nombre de la carpeta.
- **5** Para otorgar determinada visibilidad a los roles de la carpeta:
	- **a** En la página Detalles de carpeta, haga clic en Añadir roles.
	- **b** Haga clic en el icono Buscar que se encuentra junto a cada campo Rol para enlazar los roles de usuario.
	- **c** Seleccione un nivel de acceso (de lectura o cambio/eliminación) en el menú desplegable.
	- **d** Haga clic en Guardar.
- **6** Para quitar un rol al que anteriormente se haya otorgado visibilidad en la carpeta:
	- **a** En la página Detalles de carpeta, en el menú de nivel de registro del rol, seleccione Quitar.
	- **b** Haga clic en Aceptar.

- **7** Para editar el nivel de acceso para un rol al que anteriormente se haya otorgado visibilidad en la carpeta:
	- **a** En la página Detalles de carpeta, en el menú de nivel de registro del rol, seleccione Editar.
	- **b** En la página Editar acceso de rol, modifique el nivel de acceso.
	- **c** Haga clic en Guardar.

**CONSEJO:** al definir la visibilidad de una subcarpeta, puede hacer clic en el nombre de la carpeta en el campo Carpeta principal para volver a la página Detalles de carpeta de la carpeta principal.

### **Compartir informes privados**

La visibilidad de la carpeta de informes privados del usuario Mis análisis está restringida únicamente al usuario de la sesión de Oracle CRM On Demand. La carpeta Mis análisis contiene informes creados por el usuario y después guardados como privados. Los usuarios con el privilegio Administrar informes personalizados pueden compartir informes privados con otros usuarios si los guardan en Carpeta compartida por toda la compañía.

#### *Para compartir un informe privado*

- **1** En Oracle CRM On Demand, haga clic en la ficha Informes.
- **2** En la página inicial de informes, en la sección Informes y análisis personalizados, haga clic en Diseñar análisis para abrir Oracle CRM On Demand Answers.
- **3** En Oracle CRM On Demand Answers, haga clic en Abrir análisis.
- **4** En el cuadro de diálogo Abrir análisis, desplácese hasta un análisis y haga clic en Aceptar.
- **5** En la página Crear y ver análisis, haga clic en Guardar.
- **6** En el cuadro de diálogo Guardar análisis, seleccione una carpeta de destino (como Carpeta compartida por toda la compañía) en la carpeta Carpetas compartidas y haga clic en Aceptar.

# **Acerca de compartir y ocultar informes predefinidos**

Todos los usuarios de la compañía comparten los informes predefinidos.

El privilegio Acceder a informes de datos analíticos - Ver análisis predefinidos controla si se muestran o no los análisis predefinidos compartidos a los usuarios con roles específicos. Si Acceder a informes de datos analíticos - Ver análisis predefinidos está habilitado para un rol de usuario, todos los análisis predefinidos compartidos aparecen en la ficha Informes. Si el privilegio no está habilitado para el rol de usuario, se ocultan todos los análisis predefinidos.

Para ocultar determinados informes predefinidos compartidos y mostrar otros, anule la selección del privilegio Acceder a informes de datos analíticos - Ver análisis predefinidos. Se ocultan todos los informes predefinidos compartidos. A continuación, para compartir determinados informes predefinidos, vaya a Oracle CRM On Demand Answers, abra el informe que desea compartir y guárdelo en una carpeta compartida en la Carpeta compartida por toda la compañía. Configure la visibilidad de la carpeta compartida si es necesario.

<span id="page-1029-0"></span>**NOTA:** el privilegio Acceder a informes de datos analíticos - Ver análisis predefinidos determina si tiene acceso a los informes predefinidos. Si no tiene este privilegio activado, independientemente de desde donde acceda a los informes, como la ficha Informes, la página inicial, el cuadro de mandos, un applet web o una ficha web, no se muestran los informes y puede aparecer un mensaje de error.

# **Revisar datos de informes**

Los datos de informes se muestran en listas, tablas, diagramas o gráficas. En muchos informes, puede seleccionar varias categorías para reorganizar los mismos datos desde una perspectiva diferente. Por ejemplo, puede mostrar sus cuentas agrupadas por región y después cambiar la selección para mostrar los mismos datos agrupados por sector.

En las listas y tablas, los valores nulos aparecen como campos vacíos, excepto los siguientes:

- Campos de ID, como ID de cuenta, ID de contacto, etc., donde aparecen como valores negativos
- Campos de nombres de registros, como Nombre de cuenta, Nombre completo del contacto, Nombre de objeto personalizado 1, etc., donde aparecen como *Sin especificar*

En los diagramas y gráficas, también puede profundizar en cada segmento para ver los registros que incluye dicho segmento.

Para comparar cifras relativas y absolutas, muchos informes de gráficas también muestran una tabla de métricas de datos compatibles.

#### *Para cambiar la perspectiva del informe*

 En la lista desplegable, seleccione otra categoría para volver a organizar los mismos datos desde otra perspectiva.

#### *Para ver los registros correspondientes a un segmento del diagrama o gráfica*

En el diagrama, haga clic en un segmento de la gráfica circular o gráfica de barras.

Se muestra una lista de las oportunidades, cuentas o solicitudes de servicio subyacentes que contribuyen a ese segmento.

# **Imprimir informes**

Puede imprimir informes desde la página inicial de informes o, si su rol incluye el privilegio Administrar informes personalizados, desde Oracle CRM On Demand Answers.

**CONSEJO:** la impresión en modo horizontal optimiza la apariencia de los informes.

#### *Para imprimir un informe desde la página inicial de informes*

- **1** En Oracle CRM On Demand, haga clic en la ficha Informes.
- **2** En la página inicial de informes. Haga clic en el enlace del informe que desea imprimir:
	- **Para imprimir un informe predefinido, haga clic en el enlace del informe en la página inicial de** informes.
	- **Para imprimir un informe personalizado, profundice en la carpeta Mis Análisis o Análisis compartidos y** haga clic en el enlace del informe personalizado.
- **3** Desplácese hacia la parte inferior de la página de informes, haga clic en Apto para impresión y, a continuación, seleccione HTML o PDF, según el formato que desee.

El informe se abre en una ventana independiente.

- **4** En la ventana del informe, en el menú del explorador, seleccione Archivo y, a continuación, Imprimir.
- **5** En la ventana de impresión, seleccione sus preferencias e imprima el informe.
- **6** Cierre la ventana del informe.

#### *Para imprimir un informe desde Oracle CRM On Demand Answers*

- **1** En Oracle CRM On Demand, haga clic en la ficha Informes.
- **2** En la página inicial de informes, en la sección Informes y análisis personalizados, haga clic en Diseñar análisis para abrir Oracle CRM On Demand Answers.
- **3** En la página de Oracle CRM On Demand Answers, haga clic en Abrir análisis.
- **4** En el cuadro de diálogo Abrir análisis, busque y seleccione el análisis que desea imprimir y, a continuación, haga clic en Aceptar.
- **5** En la página Crear y ver análisis, en la barra de título, haga clic en Presentación preliminar de análisis.
- **6** Desplácese hacia la parte inferior del informe, haga clic en Apto para impresión y, a continuación, seleccione HTML o PDF.

El informe se abre en una ventana independiente.

- **7** En la ventana del informe, en el menú del explorador, seleccione Archivo y, a continuación, Imprimir.
- **8** En la ventana de impresión, seleccione sus preferencias e imprima el informe.
- **9** Cierre la ventana del informe.

# <span id="page-1031-0"></span>**Ejecución de informes**

Aunque puede ver los informes en distintas páginas de la aplicación, la Página inicial de informes ofrece un punto de acceso común para todos los informes predefinidos e informes personalizados públicos.

#### *Para ejecutar un informe*

**1** En Oracle CRM On Demand, haga clic en la ficha Informes.

La Página inicial de informes agrupa los informes en estas categorías:

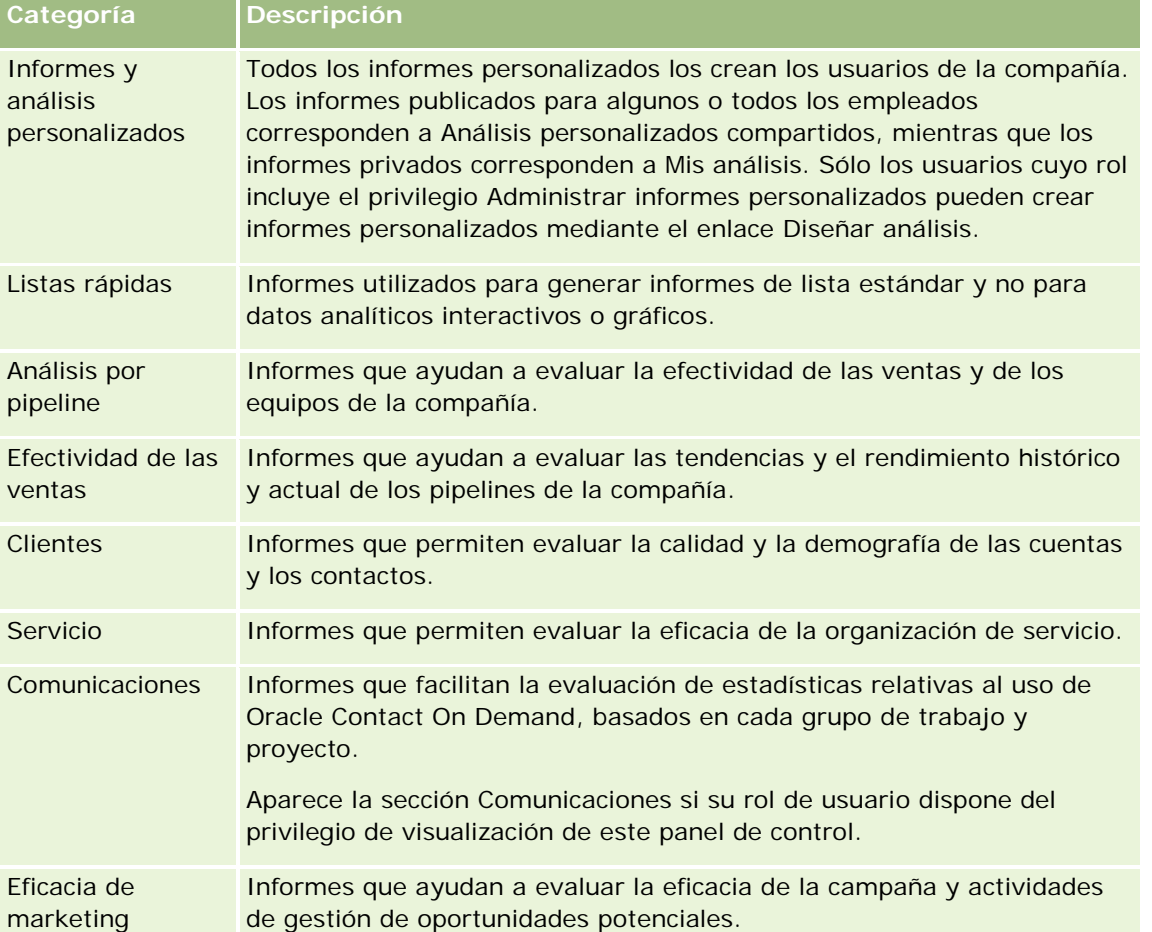

**2** En la Página inicial de informes, haga clic en el enlace del informe predefinido que desee ejecutar o bien, profundice en una carpeta para hacer clic en el enlace de un informe personalizado que desee ejecutar.

Aparecerá la información del informe en la página Informes.

- **3** En función del informe específico, puede realizar lo siguiente en la página Informes:
	- **Para mostrar los datos desde una perspectiva distinta, seleccione otras opciones en las listas** desplegables.

- <span id="page-1032-0"></span>**Para ver los totales exactos correspondientes a un segmento de una gráfica, coloque el puntero sobre** el segmento.
- **Para ver los registros pertenecientes a un segmento, haga clic en el segmento. Aparecerá la lista de** los registros con sus datos específicos.
- **Para filtrar por un nivel de informes, seleccione una opción en la lista desplegable Nivel de informes:**

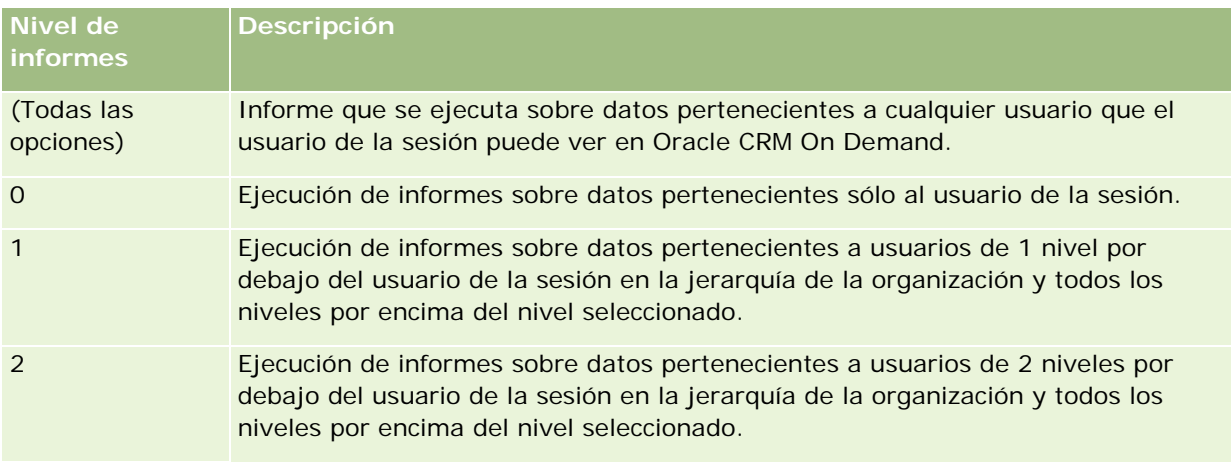

- **Para descargar el informe, desplácese hacia la parte inferior de la página de informes, haga clic en** Descargar, seleccione la opción que desee y, a continuación, siga las instrucciones que se muestran en pantalla para descargar el informe.
- **Para informes basados en áreas temáticas en tiempo real, haga clic en el enlace Refrescar situado al** final de la página para mostrar los datos actuales en tiempo real.
- **Para imprimir el informe, haga clic en el enlace Apto para impresión que aparece en la parte inferior** de la página.

#### **Temas relacionados**

Consulte los siguientes temas para obtener información relacionada:

- Informes (en la página [1009\)](#page-1008-0)
- Revisión de datos de informes (consulte ["Revisar datos de informes"](#page-1029-0) en la página [1030\)](#page-1029-0)

# **Descargar informes**

Puede descargar un informe desde la página inicial de informes si su rol puede acceder al informe. Los informes también se pueden descargar desde Presentación preliminar de análisis en Oracle CRM On Demand Answers, si su rol incluye el privilegio Administrar informes personalizados o Gestionar informes personales.

#### *Para descargar un informe desde la página inicial de informes*

**1** Haga clic en la ficha Informes.

- **2** En la página inicial de informe, haga clic en el enlace del informe que desee descargar.
- **3** Desplácese a la parte inferior de la página del informe, haga clic en el enlace Descarga y seleccione una de las siguientes opciones de la lista desplegable:
	- Descargar a Excel (para Excel 2002 y versiones posteriores)
	- Descargar a Excel 2000

**NOTA:** No se admite la descarga de gráficas en Excel 2000, únicamente se pueden descargar datos.

- Descargar datos (.csv)
- Descargar datos (.txt)
- Descargar página Web (MHTML)
- **4** Siga las instrucciones que aparecen en pantalla para descargar el informe.
- **5** Haga clic en Volver a la Página inicial de informes para regresar a la Página inicial de informes.

#### *Para descargar un informe desde Oracle CRM On Demand Answers*

- **1** Haga clic en la ficha Informes.
- **2** En la Página inicial de informes, en la sección Informes y análisis personalizados, haga clic en Diseñar análisis.

Oracle CRM On Demand Answers aparece en una página distinta, independiente de las demás páginas de Oracle CRM On Demand.

- **3** En la sección Abrir análisis existente, haga clic en Abrir análisis.
- **4** En el cuadro de diálogo Abrir análisis, busque y seleccione el análisis que desea descargar y, a continuación, haga clic en Aceptar.
- **5** En la página Crear y ver análisis, en la barra de título, haga clic en Presentación preliminar de análisis.
- **6** Desplácese a la parte inferior del informe, haga clic en el enlace Descarga y seleccione una de las siguientes opciones:
	- Descargar a Excel (para Excel 2002 y versiones posteriores)
	- Descargar a Excel (2000)
	- Descargar datos (.csv)
	- Descargar datos (.txt)
	- Descargar página Web (MHTML)
- **7** Siga las instrucciones que aparecen en pantalla para descargar el informe.

- <span id="page-1034-0"></span>**8** Haga clic en Cerrar ventana en la esquina superior derecha del informe para volver a la página de Oracle CRM On Demand Answers.
- **9** Haga clic en Cerrar ventana en la página de Oracle CRM On Demand Answers para volver a la Página inicial de informes.

### **Importar el informe descargado**

En Excel, seleccione Archivo y después, Abrir para importar el informe descargado. Si los datos se muestran en una única columna, seleccione dicha columna y elija Datos y después, Texto en columnas. En algunas versiones de Excel, se puede hacer doble clic también en el icono del archivo descargado en el Explorador de Windows con el fin de importar el informe descargado.

Los informes de Oracle CRM On Demand Answers que se descargan en el modo CSV no delimitan los datos automáticamente al abrirse en Microsoft Excel. Después de descargar un informe en el modo CSV, utilice el Asistente para convertir texto en columnas de Microsoft Excel con la opción del delimitador de comas. Para obtener más información sobre la compatibilidad de las diferentes versiones de Microsoft Excel, póngase en contacto con su equipo de soporte de TI interno.

### **Delimitación de un archivo CSV en Microsoft Excel**

Realice el siguiente procedimiento para delimitar un archivo CSV en Microsoft Excel (Windows 2003 o 2007).

#### *Para delimitar un archivo CSV en Microsoft Excel (Windows 2003 o 2007)*

- **1** Presione CTRL-A para seleccionar todos los datos.
- **2** En la ficha Datos, haga clic en Texto a columnas.

Aparece el Asistente para convertir texto en columnas.

- **3** Seleccione Delimitado y, a continuación, haga clic en Siguiente.
- **4** Seleccione Coma y desactive todas las demás casillas de verificación. A continuación, haga clic en Siguiente.
- **5** Seleccione General y luego haga clic en Finalizar.

# **Eliminación de informes**

Puede eliminar los informes que ha creado. No puede eliminar informes creados por otros usuarios.

#### *Para eliminar informes que haya creado*

**1** Haga clic en la ficha Informes.

- <span id="page-1035-0"></span>**2** En la Página inicial de informes, en la sección Informes y análisis personalizados, haga clic en Diseñar análisis.
- **3** En la página Oracle CRM On Demand Answers, en la sección Gestionar análisis, haga clic en el botón Gestionar análisis.
- **4** En la ventana Gestionar análisis, seleccione la carpeta que contiene el informe.
- **5** En la fila del informe, haga clic en Eliminar y, a continuación, seleccione Sí para confirmar la eliminación.
- **6** Haga clic en Introducción en la parte superior de la página para volver a la página Introducción a las respuestas.

# **Cambiar el nombre a los informes**

Puede cambiar el nombre a los informes que haya creado. No obstante, sólo puede cambiar el nombre a los informes que usted haya creado y no a los que hayan creado otros usuarios.

#### *Para cambiar el nombre de informes que haya creado*

- **1** Haga clic en la ficha Informes.
- **2** En la Página inicial de informes, en la sección Informes y análisis personalizados, haga clic en Diseñar análisis.
- **3** En la página Oracle CRM On Demand Answers, en la sección Gestionar análisis, haga clic en el botón Gestionar análisis.
- **4** En la ventana Gestionar análisis, seleccione la carpeta que contiene el informe cuyo nombre desea cambiar.
- **5** En la fila del informe, haga clic en Cambiar nombre.
- **6** Actualice el campo Nombre.
- **7** En caso de que sea necesario, actualice el campo Descripción (hasta 2.000 caracteres).

Si el informe es público, el texto de los campos Nombre y Descripción se mostrará en la Página inicial de informes de los empleados exactamente igual que lo escribió.

- **8** Haga clic en Actualizar.
- **9** Haga clic en Introducción en la parte superior de la página para volver a la página Introducción a las respuestas.

# <span id="page-1036-0"></span>**Copia y movimiento de informes**

Puede copiar un informe de una carpeta a otra de dos maneras:

 Abriendo el informe en la página Crear y ver análisis en Oracle CRM On Demand Answers y, a continuación, guardando el informe en otra carpeta.

**NOTA:** utilice este método cuando desee copiar un informe de Mi carpeta a una carpeta compartida.

Uso de la opción Copiar/Mover de la ventana Gestionar análisis en Oracle CRM On Demand Answers.

**NOTA:** no utilice este método para copiar un informe de Mi carpeta a una carpeta compartida.

También puede utilizar la opción Copiar/Mover de la ventana Gestionar análisis en Oracle CRM On Demand Answers para mover un informe de una carpeta a otra.

El siguiente procedimiento describe cómo copiar un informe de Mi carpeta a una carpeta compartida.

#### *Para copiar un informe de Mi carpeta a una carpeta compartida*

- **1** En Oracle CRM On Demand, haga clic en la ficha Informes.
- **2** En la página inicial de informes, en la sección Informes y análisis personalizados, haga clic en Diseñar análisis para abrir Oracle CRM On Demand Answers.
- **3** En Oracle CRM On Demand Answers, haga clic en Abrir análisis.
- **4** En el cuadro de diálogo Abrir análisis, desplácese al informe que desee compartir, selecciónelo y, a continuación, haga clic en Aceptar.
- **5** En la página Crear y ver análisis, haga clic en Guardar.
- **6** En el cuadro de diálogo Guardar análisis, desplácese a la carpeta que desea copiar o mover el informe.
- **7** Haga clic en Aceptar.

El siguiente procedimiento describe cómo copiar y mover un informe de una carpeta a otra.

#### *Para copiar o mover un informe de una carpeta a otra mediante la ventana Gestionar análisis*

- **1** En Oracle CRM On Demand, haga clic en la ficha Informes.
- **2** En la página inicial de informes, en la sección Informes y análisis personalizados, haga clic en Diseñar análisis para abrir Oracle CRM On Demand Answers.
- **3** En Oracle CRM On Demand Answers, haga clic en Gestionar análisis.
- **4** En la ventana Gestionar análisis, en la fila de carpeta, haga clic en Copiar/Mover.
- **5** En el directorio del informe, seleccione la carpeta en la que desea copia o mover el informe.
- **6** Haga clic en Copiar o Mover.

# <span id="page-1037-0"></span>**Introducción a las respuestas (informes personalizados)**

NOTA: para crear informes personalizados, el rol de usuario debe incluir el privilegio Gestionar informes personalizados o el privilegio Gestionar informes personales.

La página Introducción a las respuestas incluye enlaces para realizar las siguientes acciones:

- **Abrir análisis existente.** Haga clic en este enlace para abrir un análisis existente almacenado en su carpeta privada o en una carpeta compartida. Para obtener más información, consulte Gestión de análisis (en la página [1025\)](#page-1024-0).
- **Gestionar análisis.** Haga clic en este enlace para eliminar o cambiar el nombre de un análisis existente. Para obtener más información, consulte Gestión de análisis (en la página [1025\)](#page-1024-0).
- **Crear análisis nuevo.** Esta sección contiene enlaces a áreas temáticas que constituyen la base del informe personalizado.

### **Creación de un análisis nuevo (informe personalizado)**

La sección Crear análisis nuevo incluye dos listas de áreas temáticas que puede usar en el informe: las áreas temáticas de Análisis y las áreas temáticas de Informe. En la mayoría de los informes se utilizan datos de una sola área temática. Aunque es posible crear un informe con datos de ambas áreas temáticas, se trata de una tarea avanzada.

Cada área temática contiene campos de datos (organizados en dimensiones) y sus métricas relacionadas.

Las áreas temáticas de Análisis utilizan datos que se compilan durante la noche. Por lo general, contienen datos históricos o de tendencias, o cálculos más complejos que los que se encuentran en las áreas temáticas de Informe. Si es la primera vez que inicia sesión, los análisis históricos no muestran datos hasta que se haya completado la primera ejecución de ETL.

Las áreas temáticas de Informe proporcionan análisis en tiempo real. Los datos de estos informes pueden cambiar durante la jornada laboral. Los informes creados con las áreas temáticas de Informes tienen un botón Actualizar que permite actualizarlos en tiempo real. Para obtener más información sobre las áreas temáticas, consulte Acerca de las áreas temáticas en informes (en la página [1047\)](#page-1046-0).

**Antes de empezar**. Realice lo siguiente:

- Asegúrese de que los datos que desea incluir no están disponibles ya en un informe predefinido.
- **Familiarícese con las limitaciones de los informes y tipos de registro de información. Para obtener más** información, consulte Acerca de las limitaciones en los informes (en la página [1042\)](#page-1041-0).
- Revise la información acerca de los informes personalizados. Si ha agregado campos nuevos, puede utilizar esos campos personalizados en un informe. Si ha cambiado los nombres para mostrar de los campos, estos nuevos campos son los que se utilizarán en los informes. Sin embargo, si cambia el nombre de los tipos de registros, por ejemplo, Cuentas, los nuevos nombres no se reflejan en los informes.

**NOTA:** si ha seleccionado la opción para agregar nuevos valores de lista de opciones al importar datos, dichos valores no se mostrarán en los informes hasta que se complete la siguiente ejecución de

ETL. Por lo tanto, puede que no pueda utilizar los nuevos valores de lista de opciones como filtros durante ese período de tiempo.

**NOTA:** los campos de información relacionada personalizados no se muestran en Analytics Answers. En su lugar, debe utilizar los campos originales a los que hacen referencia los campos de información relacionada personalizados para la elaboración de informes.

Para crear un informe personalizado, haga clic en una de las áreas temáticas de Análisis o Informe. A continuación, Oracle CRM On Demand Answers le guía por el proceso de configurar el informe personalizado y realizar un análisis dinámico. En este proceso intervienen estos pasos generales:

**1** Paso 1: Definir los criterios (en la página [1280\)](#page-1279-0)

Configure columnas y filtros. Aplique filtros para determinar los datos que se van a incluir (es opcional, pero se recomienda). Los filtros limitan los datos que se muestran, lo que reduce el tamaño del conjunto de datos y evita que se produzcan problemas de rendimiento.

**2** Paso 2: Crear los diseños (en la página [1310\)](#page-1309-0)

Añada gráficas o tablas (opcional) para incluir una representación gráfica o alternativa de los datos.

**3** Paso 3: definir las peticiones (opcional) (en la página [1362\)](#page-1361-0)

Añada peticiones que permitan a los usuarios especificar valores de filtro cuando ejecuten el informe.

**4** Paso 4: Revisar los informes (en la página [1367\)](#page-1366-0)

Vea los resultados del informe antes de guardarlo.

#### *Para comenzar a crear un informe personalizado*

- **1** Haga clic en la ficha Informes situada en la parte superior de la página.
- **2** En la Página inicial de informes, en la sección Informes y análisis personalizados, haga clic en el enlace Diseñar análisis.

Oracle CRM On Demand Answers aparece en una página distinta, independiente de las demás páginas de Oracle CRM On Demand.

**3** Haga clic en un área temática de Análisis o de Informe.

### **La referencia de la URL de análisis no está soportada**

Oracle CRM On Demand no admite una referencia de URL de análisis directo desde la aplicación de Oracle CRM On Demand o desde una URL incrustada externa. No utilice esta referencia de URL para incrustar contenido de análisis en fichas web, applets web o enlaces web personalizados porque estas personalizaciones podrían no funcionar después de una actualización. Hasta que se soporte por completo la referencia de URL de análisis directo, utilice la característica de informes de la página inicial personalizada para ver el contenido del análisis en la aplicación de Oracle CRM On Demand. No se puede solicitar soporte en relación con los problemas que se producen por el uso de una URL de análisis directo. Sólo se ofrece soporte para los problemas que se producen en la aplicación de Oracle CRM On Demand.

### **Soporte de idioma para las listas de opciones**

Oracle CRM On Demand Answers permite la visualización de valores de listas de opciones en el idioma del usuario además del idioma predeterminado de la compañía. La siguiente tabla muestra los tipos de registros que admiten estas listas de opciones y el nombre de las subcarpetas de listas de opciones. Cada subcarpeta contiene un conjunto de campos de listas de opciones que se pueden utilizar para mostrar los valores de las listas de opciones en el idioma del usuario.

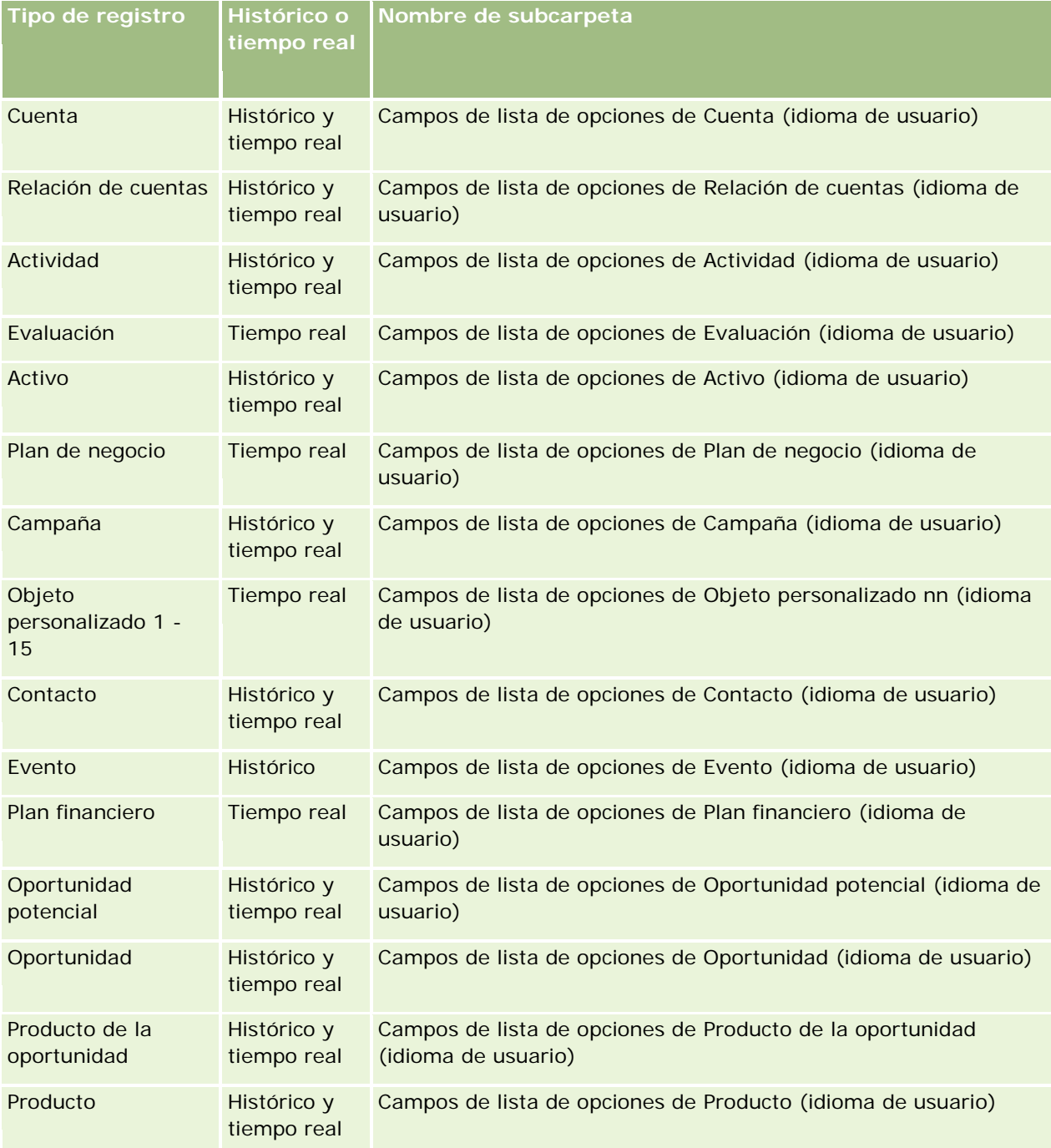

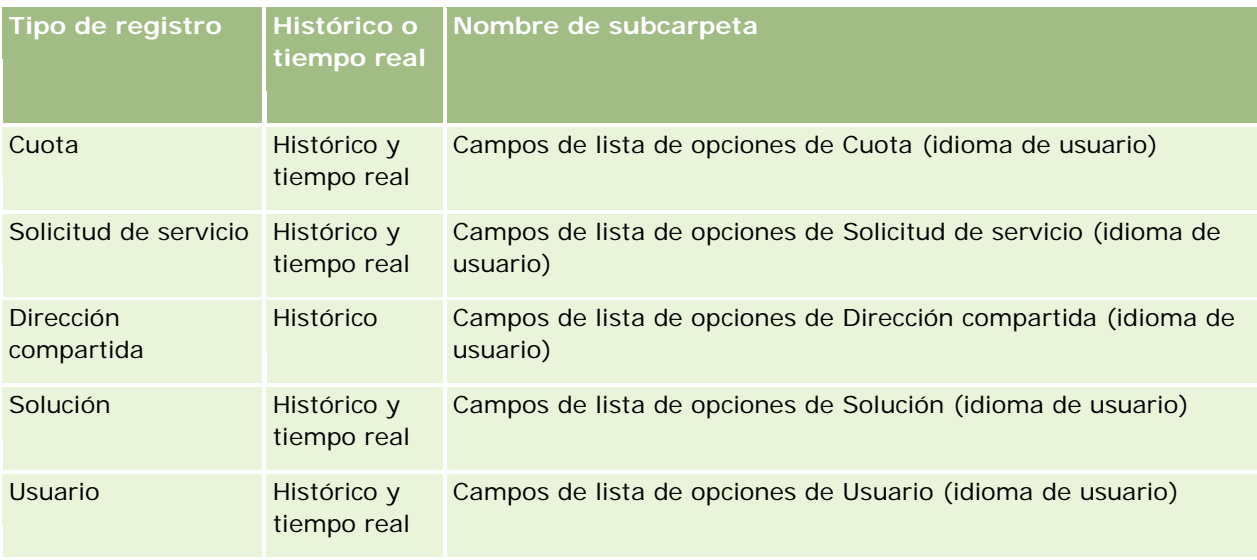

El tipo de registro de usuario no siempre aparece como la dimensión Usuario. Otros nombres de dimensión que se utilizan para el tipo de registro Usuario son Aprobador, Aprobador final y Última aprobación por. Si un tipo de registro de usuario está contenido en otro tipo de registro, el tipo de registro de usuario aparece en el segundo nivel de la jerarquía, como es de esperar. Sin embargo, la lista de opciones de idiomas del usuario y de la compañía también aparece en el segundo nivel de la jerarquía, no en el tipo de registro de usuario.

Para ver los valores de listas de opciones en el idioma de la compañía, puede continuar utilizando los campos de listas de opciones que están en las carpetas de dimensiones estándar. Además, los campos de listas de opciones con el término *Código* como sufijo, que anteriormente estaban disponibles en la carpeta principal, ahora están disponibles en las subcarpetas Campos de lista de opciones de Cuenta (código), Campos de listas de opciones de Actividad (código),etc. sin el sufijo en los nombres de campos. Puede continuar utilizando estos campos de código independiente del idioma (LIC) y la versión optimizada de los campos de la lista de opciones básica para mejorar el rendimiento de las consultas.

En los informes, los valores de la lista de opciones aparecen en el idioma seleccionado del usuario o la compañía. Sin embargo, los campos de lista de opciones que no tienen seleccionado un valor en la interfaz de usuario se muestran como se indica en la siguiente tabla. El comportamiento de la visualización del valor de la lista de opciones depende del tipo de lista de opciones, que puede ser predefinida o personalizada indexada.

En la siguiente tabla, se describe el comportamiento de la visualización del valor de lista de opciones para áreas temáticas históricas.

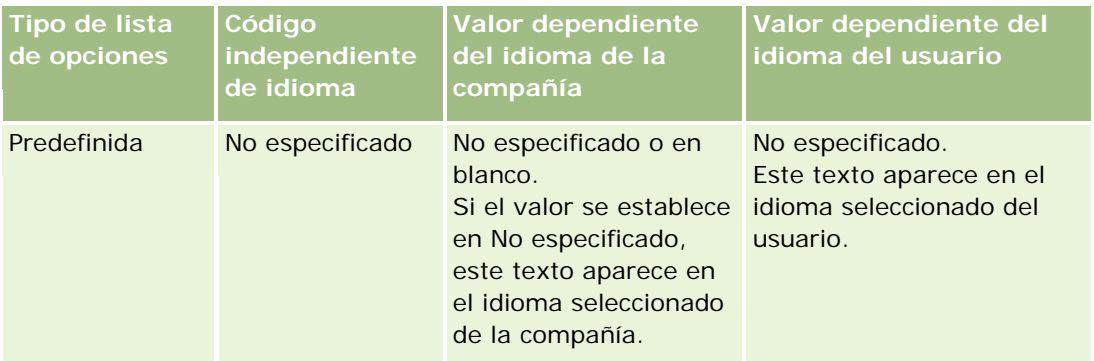

<span id="page-1041-0"></span>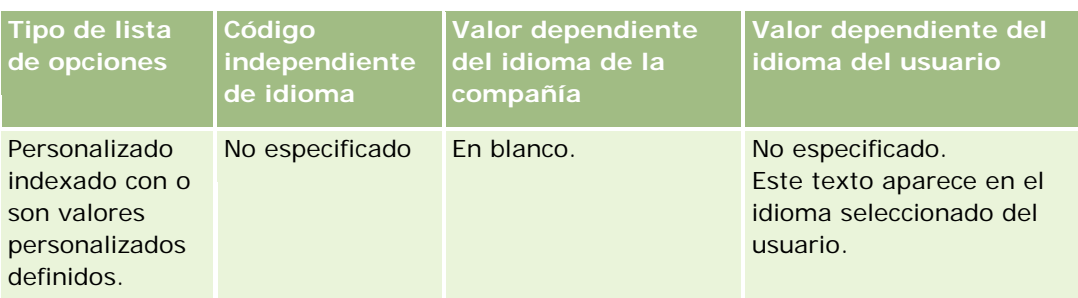

En la siguiente tabla, se describe el comportamiento de la visualización del valor de lista de opciones para áreas temáticas en tiempo real.

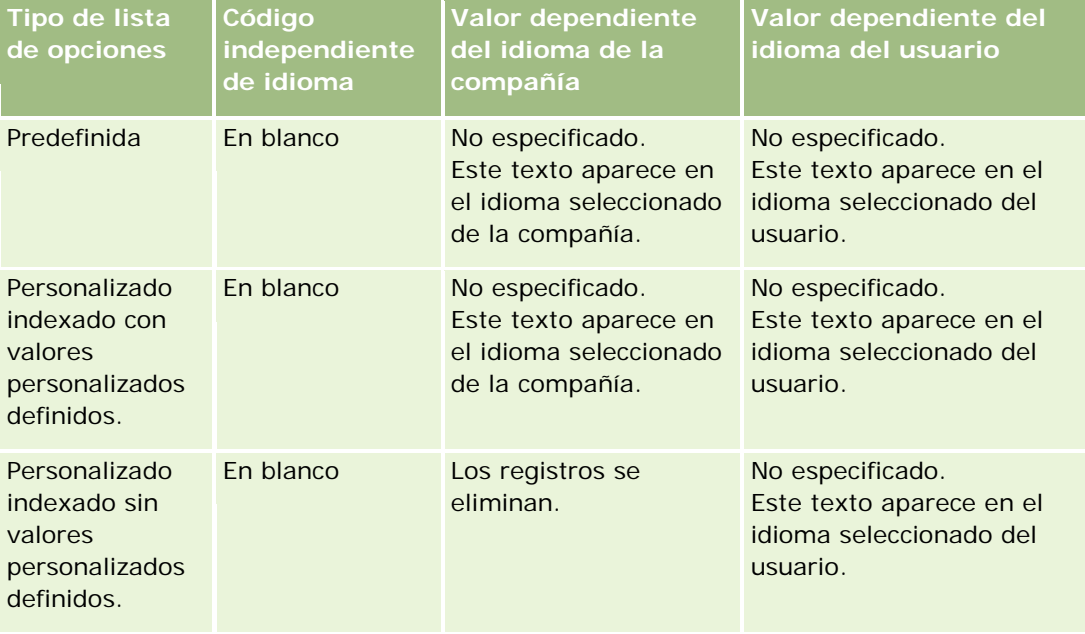

# **Acerca de las limitaciones en los informes**

Las limitaciones de los informes se enumeran en las siguientes secciones.

#### **Generación de informes sobre objetos personalizados**

Oracle CRM On Demand Answers ofrece asistencia total para generar informes sobre objetos personalizados. Puede crear un informe sobre los objetos personalizados 1, 2 y 3 y las relaciones de muchos a muchos con cuentas, contactos, oportunidades y solicitudes de servicio mediante áreas temáticas especialmente dedicadas. Use el área temática Objetos personalizados avanzados para crear un informe sobre la relación entre los objetos personalizados 4-15 y otros objetos predefinidos, incluidos los objetos 1, 2 y 3. No obstante, sólo se admite la generación de informes sobre objetos personalizados en las áreas temáticas en tiempo real. No se encuentra disponible en las áreas temáticas de datos históricos.

#### **Límites de texto de descripción**

Los campos de texto de la descripción limitan la cantidad de texto que puede imprimirse en un informe.

- Si el conjunto de caracteres utiliza caracteres de un byte, los primeros 2.000 caracteres aparecen si el tamaño total en bytes es inferior a 4.000.
- Si el conjunto de caracteres utiliza caracteres de varios bytes, los primeros 1.000 caracteres aparecen si el tamaño total en bytes es superior a 2.000.

#### **Número máximo de filas**

El número máximo de registros puede aparece de la siguiente forma:

- **Vista de tabla**. Para esta vista, el número máximo de registros que pueden aparecer es de 10.000. Este número también controla el número de filas que se pueden descargar a un archivo de Excel o MHT (MIME HTML). Cuando se descarga a archivos CSV o archivos de texto, no hay límite de número de filas.
- **Vista de tabla dinámica.** Para esta vista, el número máximo de registros que pueden aparecer es de 20.000 y el número máximo de celdas rellenas (filas multiplicadas por columnas) es de 200.000. Las columnas excluidas y ocultas no se consideran en este límite.
- **Listas desplegables.** El número máximo de valores que pueden mostrarse en las listas desplegables es de 1.000. Este número engloba las listas desplegables en condiciones de filtros y los indicadores de informe y del cuadro de mandos.

#### **Límite de tiempo para la ejecución de consultas**

Oracle CRM On Demand Answers proporciona un rendimiento óptimo para consultas e informes al equilibrar el rendimiento de Oracle CRM On Demand. Para minimizar el efecto negativo de las consultas de ejecución larga o consultas desmedidas en el rendimiento general de Oracle CRM On Demand Answers, se ha activado un límite de tiempo para los informes históricos y en tiempo real. Las consultas que superen el límite de tiempo generan un mensaje Error de tiempo de espera. Para obtener más información sobre los límites de tiempo de espera concretos aplicables a la instancia de Oracle CRM On Demand, póngase en contacto con el servicio de atención al cliente. Para todas las instancias, el tiempo de consulta máximo no puede exceder los 10 minutos para áreas temáticas de información (tiempo real) y 180 minutos para áreas temáticas de datos analíticos (históricas). Para obtener más información sobre la optimización del tiempo de ejecución de consultas, consulte Acerca del rendimiento de informes (en la página [1413\)](#page-1412-0) y Optimización del rendimiento (en la página [1414\)](#page-1413-0).

#### **Listas de opciones de selección múltiple**

Los valores de las listas de opciones de selección múltiple no son compatibles con las áreas temáticas de generación de informes en tiempo real. No obstante, son compatibles con las áreas temáticas de datos históricos para las siguientes áreas temáticas:

- $\blacksquare$  Cuenta
- **Actividad**
- Contacto
- **Distribuidor**
- Oportunidad potencial

- Oportunidad
- Solicitud de servicio

Los datos analíticos muestran un campo de listas de opciones de selección múltiple (hasta 10 campos para cada objeto) como una carpeta independiente. En estas carpetas, sólo están disponibles para los informes los primeros 20 valores de la lista de opciones del campo y el valor del campo de opciones de selección múltiple concatenado.

#### **Indicador de filtro de columna en análisis combinados**

Los indicadores de filtro de columna ofrecen el filtrado general de una columna dentro de una solicitud. No obstante, este indicador de filtro de columna no está disponible en las solicitudes de análisis combinados.

### **Visibilidad de libro**

El selector de libros aparece en las páginas Informes y Cuadro de mandos y en informes incrustados en las páginas iniciales del registro. Puede utilizar el selector de libros para profundizar en libros de usuario o libros personalizados. Si tiene la configuración Visibilidad completa y se muestra el área temática Análisis (historial), puede excluir los subordinados o libros secundarios en la jerarquía de libros concreta desactivando la casilla de verificación Incluir subelementos.

El selector de libros no está disponible para las previsualizaciones del informe. No puede excluir los subítems de los informes creados de las áreas temáticas de informes Creación de informes (tiempo real). Puede desactivar la casilla de verificación Incluir subelementos, pero esto no afectará a las áreas temáticas Creación de informes, sólo a las áreas temáticas Análisis.

NOTA: determinada configuración controla la visibilidad de los registros en los análisis. Para obtener más información, consulte Acerca de la visibilidad de los registros en analíticas (en la página [1467\)](#page-1466-0).

#### **Tipos de cambio**

En caso de que la compañía tenga más de una moneda activa, el administrador de la misma debe configurar las tasas de cambio para cada moneda. Los cambios realizados a las tasas de cambio aparecen en los informes después de que se realiza la actualización nocturna de los datos analíticos. Una única tasa de cambio se determina para cada mes y todas las transacciones realizadas en ese mismo mes usan dicha tasa.

Algunos tipos de registro tienen varios campos de fecha. Sólo se utiliza un campo de fecha para determinar el tipo de cambio del mes. Para las conversiones de monedas de activos, el campo Fecha de compra determina el mes utilizado. Para una oportunidad, se utiliza la fecha de cierre de oportunidades más próxima a la fecha efectiva del tipo de cambio.

#### **Configuración de ubicación**

Si cambia el idioma predeterminado, los elementos de generación de informes se muestran en el último idioma seleccionado. Sin embargo, los datos del informe o del cuadro de mandos dependen del idioma predeterminado de la compañía, independientemente del idioma que usted elija.
#### **Compatibilidad de fechas**

Oracle CRM On Demand Answers admite el análisis de fechas de las métricas mediante la dimensión de fecha para 41 años (de 2000 a 2040) para las compañías que utilizan los modelos de calendario fiscal estándar o trimestre natural. En el caso de las compañías que utilizan el calendario fiscal personalizado, Oracle CRM On Demand Answers puede admitir el análisis de fecha de las métricas sólo para los años definidos en Oracle CRM On Demand. Si se crea un registro fuera de este período, aún podrá visualizar este registro siempre que no se analice mediante la dimensión de fecha.

Las dimensiones de fecha se configuran de forma diferente en áreas temáticas de datos analíticos (históricas) que en áreas de temas de información (tiempo real). En áreas temáticas de datos analíticos sólo hay una dimensión de fecha (estándar o canónica) y es posible que uno varios conjuntos de métricas utilicen fechas diferentes, por lo que dichas métricas se pueden generar por fechas en el rango deseado. En áreas de temas de información, hay una o varias dimensiones de fecha (reproducción de rol) y sólo un único conjunto de métricas, por lo que estas métricas se pueden analizar mediante dimensiones de fechas diferentes.

Por ejemplo, tenga en cuenta que el área temática de datos analíticos del historial de oportunidades, contiene una dimensión de fecha (fecha de cierre) y dos conjuntos de métricas. El conjunto de métricas predeterminado, métricas de oportunidades, se basa en la fecha de cierre; además existe otro conjunto de métricas, métricas de oportunidades por fecha de apertura, que permite el análisis de oportunidades mediante una fecha de apertura. Sin embargo, el área temática de informe de oportunidades contiene dos dimensiones de fecha; fecha de apertura y fecha de cierre y un conjunto de métricas (métricas de oportunidades). La ventaja del uso de la dimensión de fecha del área temática de datos analíticos es que permite el análisis de varias métricas relacionadas para un período completo mediante fechas dentro del rango deseado en un único informe.

En la siguiente tabla se resumen la configuración de las dimensiones entre áreas de temas de información y áreas temáticas de datos analíticos.

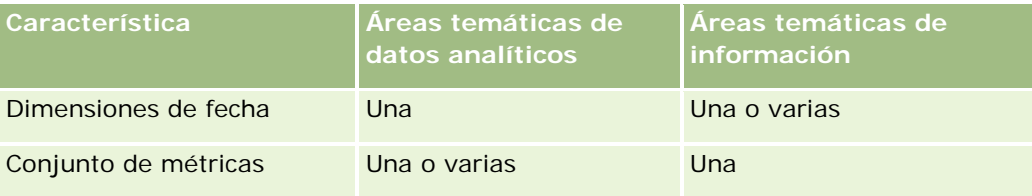

#### **Compatibilidad de horas**

Las fechas y horas que se muestran en los informes se proporcionan en la zona horaria de la compañía, por lo que todos los que utilicen el informe pueden visualizar datos coherentes. Es posible visualizar fechas y horas en la zona horaria del usuario (sólo para áreas temáticas de información) si el administrador de la compañía ha activado el campo Soporte de zona horaria de usuario para áreas de temas de información y si se selecciona este campo en el perfil del usuario. La modificación de esta configuración sólo afecta a los informes que visualice y no afecta a los informes que visualicen otros usuarios. Al compartir informes, la información de fecha y hora que vea puede ser distinta de la información que vean otros usuarios.

#### **Cuotas de usuarios**

Las cuotas de usuarios están disponibles para la generación de informes en las siguientes áreas temáticas: Actividades, Historial de actividades, Oportunidades, Historial de oportunidades, Productos por oportunidad e Historial de productos por oportunidad. Debe familiarizarse con las siguientes consideraciones a la hora de generar informes sobre las cuotas de usuarios:

- Las cuotas de usuarios están relacionadas con las definiciones de calendario fiscal. Si el año natural fiscal utiliza 12 periodos que empiezan el 1 de julio, así lo hacen las cuotas de usuarios. En los informes, el año de la cuota de usuario se determina mediante el periodo final del año fiscal. Por ejemplo, si el año fiscal acaba el 30 de junio de 2011, el año de la cuota de usuario 2011 es del 1 de julio de 2010 al 30 de junio de 2011.
- Si la compañía cambia la definición de año fiscal, entonces debe eliminar las cuotas de usuario y volver a crearlas en caso de que la acumulación anual y trimestral de los valores de las cuotas para los usuarios debe coincidir con las cuotas de usuarios para Oracle Contact On Demand y Oracle CRM On Demand Answers. Sin embargo, la relación de la cuota de usuario con el año fiscal en Oracle CRM On Demand Answers aún se basa en el año en que termina el último período del año fiscal.
- **Las cuotas de usuario están definidas para el nombre de la cuota, la fecha (por mes o más) y usuario. No** están definidas a nivel de la oportunidad. En caso de que intente crear registros de las métricas de la cuota o de la oportunidad con el campo de dimensión de oportunidad, es posible que se produzcan errores de ODBC. También pueden producirse errores ODBC cuando se creen informes de la cuota de usuario al nivel del objeto de dimensión que sea inferior al nivel definido o al nivel disponible. Por ejemplo, las cuotas de usuarios se encuentran definidas a nivel mensual. Si intenta crear un informe a nivel de fecha, es posible que se produzca algún error de ODBC.
- Las métricas de las cuotas de usuarios siempre se generan mediante la visibilidad del administrador, independientemente de cuál sea la visibilidad del usuario. Por tanto, no es posible que los usuarios que no sean administradores de la compañía generen informes de las cuotas de usuarios junto con las métricas de oportunidad cuando su visibilidad esté definida como Visibilidad del equipo.
- Se pueden producir errores de ODBC en caso de que cree informes de las métricas de cuotas de usuarios con una dimensión de disconformidad. Por ejemplo, las métricas de las cuotas de usuarios no están definidas en la dimensión de oportunidad en el área temática Historial de oportunidades y, por tanto, se pueden producir errores de ODBC si intenta crear algún informe de cuotas de usuarios y métricas de oportunidad junto con los campos de dimensión de oportunidad.
- Si define más de una cuota para un año determinado, los valores de la cuota de usuario aparecen en los informes en una agregación de todos los tipos de cuotas para dicho año. Debe usar el filtro por la función de métrica si desea que en el informe aparezcan los valores de las cuotas de usuario de los tipos de cuotas seleccionados para dicho año. Por ejemplo, si la cuota de servicio y la cuota de licencia son dos tipos de cuotas para el años fiscal 2009 y sólo desea que aparezca la cuota de servicio en los informes cuando se realicen informes de los ingresos por oportunidad, utilice entonces la siguiente fórmula de métricas por filtro en la columna de los valores de cuotas de usuarios:

FILTRO("Métrica de cuota"."VALOR DE CUOTA" USANDO (Cuota."NOMBRE DE CUOTA" = 'Cuota de servicio'))

#### **Asociaciones de objetos personalizados 1, 2 y 3**

No puede crear informes sobre muchas de muchas asociaciones entre los objetos personalizados 1, 2 y 3 con los siguientes objetos en Oracle CRM On Demand Answers:

- Actividades
- Activos
- Oportunidades potenciales
- Productos

La relación de muchos a muchos se aplica sólo a los objetos personalizados 1, 2 y 3, así como a la Cuenta, el Contacto, la Solicitud de servicio y la Oportunidad en Oracle CRM On Demand Answers. Esta relación de muchos a muchos aún tiene que aplicarse entre los objetos personalizados 1, 2 y 3, así como con Actividades, Activos, Oportunidades potenciales y Productos. No obstante, los clientes pueden crear informes sobre la relación de uno a muchos entre estos objetos y los objetos personalizados 1, 2 y 3 mediante el área temática Objetos personalizados avanzados. Puede mostrar elementos desde la dimensión Actividades si incluye una métrica de actividad en el informe.

#### **Límites de conversión de monedas**

Si se introduce un valor en una moneda diferente a la moneda predeterminada de la compañía, Oracle CRM On Demand Answers convierte este valor a la moneda predeterminada de la compañía para emplearla en los informes. Se puede introducir un valor grande en una moneda, pero puede que exceda el valor límite cuando se convierta a la moneda predeterminada de la compañía. Cuando esto se produzca, no se podrá completar la generación del informe.

# **Acerca de las áreas temáticas en informes**

La página Introducción a las respuestas contiene dos categorías de áreas temáticas: Datos analíticos e Informes. Las áreas temáticas de la categoría Datos analíticos permite generar informes históricos que muestran análisis de tendencias, según los datos que se actualizan por la noche. Las áreas temáticas de la categoría Informes ofrecen análisis de datos de última hora e información en tiempo real.

Las áreas temáticas representan información pertinente para un área concreta del negocio o las necesidades de informes y análisis de destinatarios concretos. Los nombres de áreas temáticas corresponden al tipo de información que contienen, como objetos de dimensión (tipos de registro) y métricas de datos, que los usuarios del negocio desean analizar. Los nombres de áreas temáticas organizan y clasifican esta información en distintas carpetas.

### **Áreas temáticas de datos analíticos**

Los siguientes enlaces ofrecen información detallada sobre cada área temática, incluido el propósito empresarial, el tipo de relación (de uno a uno, de uno a muchos, de muchos a muchos, etc.) y una lista de las dimensiones y las métricas que se encuentran disponibles:

- Direcciones de la cuenta (consulte ["Áreas temáticas de datos analíticos de direcciones de cuentas"](#page-1053-0) en la página [1054\)](#page-1053-0)
- Historial de cuentas y competidores (consulte "Área temática de análisis de historial de la competencia y [las cuentas"](#page-1055-0) en la página [1056\)](#page-1055-0)
- **Historial de cuentas y socios (consulte ["Área temática de análisis históricos de socios y cuentas"](#page-1059-0) en la** página [1060\)](#page-1059-0)
- **Historial de cuenta y cuentas relacionadas (consulte "Área temática de análisis históricos de cuentas** [relacionadas y cuentas"](#page-1062-0) en la página [1063\)](#page-1062-0)
- Historial de contacto de cuenta (consulte ["Área temática de análisis históricos de contactos de la cuenta"](#page-1066-0) en la página [1067\)](#page-1066-0)

- Historial de cuenta (consulte ["Área temática de análisis históricos de cuentas"](#page-1068-0) en la página [1069\)](#page-1068-0)
- Historial del equipo de cuenta (consulte ["Área temática de análisis históricos del equipo de la cuenta"](#page-1071-0) en la página [1072\)](#page-1071-0)
- Historial de actividad (consulte ["Área temática de análisis históricos de actividad"](#page-1073-0) en la página [1074\)](#page-1073-0)
- Historial de activo (consulte ["Área temática de análisis históricos de activos"](#page-1076-0) en la página [1077\)](#page-1076-0)
- Historial de actividad de visita (consulte ["Área temática de análisis históricos de actividades de visitas"](#page-1078-0) en la página [1079\)](#page-1078-0)
- Historial de la campaña (consulte ["Área temática de análisis históricos de campaña"](#page-1081-0) en la página [1082\)](#page-1081-0)
- Historial respuestas de la campaña (consulte ["Área temática de análisis históricos de respuestas de la](#page-1084-0)  [campaña"](#page-1084-0) en la página [1085\)](#page-1084-0)
- Direcciones de contacto (consulte ["Área temática de análisis de direcciones de contacto"](#page-1086-0) en la página [1087\)](#page-1086-0)
- Historial de contacto (consulte ["Área temática de análisis históricos de contactos"](#page-1088-0) en la página [1089\)](#page-1088-0)
- Historial de intereses del contacto (consulte ["Área temática de análisis históricos de intereses de contacto"](#page-1090-0) en la página [1091\)](#page-1090-0)
- Historial de ingresos del contacto (consulte ["Área temática de análisis históricos de ingresos del contacto"](#page-1092-0) en la página [1093\)](#page-1092-0)
- Historial del equipo de contacto (consulte ["Área temática de análisis históricos del equipo de contactos"](#page-1094-0) en la página [1095\)](#page-1094-0)
- Historial de registro del negocio (consulte ["Área temática de análisis históricos de registro del negocio"](#page-1095-0) en la página [1096\)](#page-1095-0) (sólo Oracle CRM On Demand Partner Relationship Management Edition)
- **Historial de ingreso por productos de registro del negocio (consulte "Área temática de datos analíticos del** [historial de ingresos del producto de registro de negocio"](#page-1098-0) en la página [1099\)](#page-1098-0) (sólo Oracle CRM On Demand Partner Relationship Management Edition)
- **Historial de concesionario (consulte ["Área temática de análisis de historial de concesionario"](#page-1101-0) en la página** [1102\)](#page-1101-0) (sólo Oracle CRM On Demand Automotive Edition)
- Historial de evento (consulte ["Área temática de análisis de historial de evento"](#page-1102-0) en la página [1103\)](#page-1102-0)
- **Historial de unidad familiar (consulte ["Área temática de análisis de historial de unidades familiares"](#page-1105-0) en la** página [1106\)](#page-1105-0) (sólo Oracle CRM On Demand Financial Services Edition)
- Historial de oportunidades potenciales (consulte "Área temática de análisis de historial de oportunidad [potencial"](#page-1108-0) en la página [1109\)](#page-1108-0)
- Historial de solicitudes de MDF (consulte ["Área temática de análisis de historial de solicitud de MDF"](#page-1111-0) en la página [1112\)](#page-1111-0) (sólo Oracle CRM On Demand Partner Relationship Management Edition)
- **Historial de oportunidades y competidores (consulte ["Área temática de análisis de historial](#page-1114-0) de** [oportunidades y competidores"](#page-1114-0) en la página [1115\)](#page-1114-0)
- Historial de oportunidades y socios (consulte "Área temática de análisis de historial de oportunidades y [socios"](#page-1117-0) en la página [1118\)](#page-1117-0)
- Historial de contacto de oportunidad (consulte "Área temática de análisis de historial de contacto de [oportunidad"](#page-1121-0) en la página [1122\)](#page-1121-0)

- Historial de oportunidad (consulte "Área temática [de análisis de historial de oportunidad"](#page-1122-0) en la página [1123\)](#page-1122-0)
- **Historial de ingresos de producto de la oportunidad (consulte "Área temática de datos analíticos del** [historial de ingresos de productos de la oportunidad"](#page-1125-0) en la página [1126\)](#page-1125-0)
- **Historial del equipo de oportunidades (consulte "Área temática de análisis históricos del equipo de** [oportunidad"](#page-1127-0) en la página [1128\)](#page-1127-0)
- **Historial de socios (consulte ["Área temática de análisis de historial de socio"](#page-1129-0) en la página [1130\)](#page-1129-0) (sólo** Oracle CRM On Demand Partner Relationship Management Edition)
- **Historial de pipeline (consulte ["Área temática de análisis de historial de pipeline"](#page-1131-0) en la página [1132\)](#page-1131-0)**
- **Historial de cartera (consulte ["Área temática de análisis de historial de cartera"](#page-1133-0) en la página [1134\)](#page-1133-0) (sólo** Oracle CRM On Demand Financial Services Edition)
- Historial de producto (consulte ["Área temática de análisis de historial de producto"](#page-1136-0) en la página [1137\)](#page-1136-0)
- **Historial de ofertas económicas (consulte ["Área temática de análisis de historial de oferta económica"](#page-1138-0) en la** página [1139\)](#page-1138-0)
- **Historial de etapas de ventas (consulte ["Área temática de análisis de historial de etapas de ventas"](#page-1140-0) en la** página [1141\)](#page-1140-0)
- Historial de solicitudes de servicio (consulte ["Área temática de análisis de historial de solicitud de servicio"](#page-1142-0) en la página [1143\)](#page-1142-0)
- **Historial de direcciones compartido**
- Historial de soluciones (consulte ["Área temática de análisis de historial de soluciones"](#page-1147-0) en la página [1148\)](#page-1147-0)
- Historial de producto con precios especiales (consulte "Áreas temáticas de datos analíticos de historial de [producto con precios especiales"](#page-1150-0) en la página [1151\)](#page-1150-0)
- Análisis del seguimiento del uso (consulte ["Área temática de datos analíticos de seguimiento del uso"](#page-1153-0) en la página [1154\)](#page-1153-0)

### **Áreas temáticas de información**

Los siguientes enlaces ofrecen información detallada sobre cada área temática, incluido el propósito empresarial, el tipo de relación (de uno a uno, de uno a muchos, de muchos a muchos, etc.) y una lista de las dimensiones y las métricas que se encuentran disponibles:

- Contactos de cuenta (consulte ["Área temática de informe de contactos de cuenta"](#page-1160-0) en la página [1161\)](#page-1160-0)
- Ingresos por cuenta (consulte ["Áreas temáticas de informe de ingresos por cuenta"](#page-1161-0) en la página [1162\)](#page-1161-0)
- Cuentas (consulte ["Área temática de informe de cuentas"](#page-1163-0) en la página [1164\)](#page-1163-0)
- Cuentas y competidores (consulte ["Área temática de informe de cuentas y competidores"](#page-1166-0) en la página [1167\)](#page-1166-0)
- Cuentas y socios (consulte ["Área temática de informe de cuentas y socios"](#page-1170-0) en la página [1171\)](#page-1170-0)
- Cuentas y cuentas relacionadas (consulte ["Área temática de informe de cuentas y cuentas relacionadas"](#page-1173-0) en la página [1174\)](#page-1173-0)
- Actividades (consulte ["Área temática de informe de actividades"](#page-1177-0) en la página [1178\)](#page-1177-0)

- Objetos personalizados avanzados (consulte ["Área temática de informe de objetos personalizados](#page-1179-0)  [avanzados"](#page-1179-0) en la página [1180\)](#page-1179-0)
- Evaluaciones (consulte ["Área temática de informes de evaluaciones"](#page-1195-0) en la página [1196\)](#page-1195-0)
- Activos (consulte ["Área temática de informe de activos"](#page-1198-0) en la página [1199\)](#page-1198-0)
- Planificación de negocio (consulte ["Áreas de temas de información de planificación de negocio"](#page-1200-0) en la página [1201\)](#page-1200-0)
- Campañas (consulte ["Área temática de informe de campañas"](#page-1204-0) en la página [1205\)](#page-1204-0)
- Relaciones del contacto (consulte ["Área temática de informe de relaciones de contacto"](#page-1206-0) en la página [1207\)](#page-1206-0)
- Contactos (consulte ["Área temática de informe de contactos"](#page-1208-0) en la página [1209\)](#page-1208-0)
- Objeto personalizado 1 y cuentas (consulte ["Área temática de informe de objetos personalizados y](#page-1210-0)  [cuentas"](#page-1210-0) en la página [1211\)](#page-1210-0)
- Objeto personalizado 1 y contactos (consulte ["Área temática de informe de objetos personalizados y](#page-1213-0)  [contactos"](#page-1213-0) en la página [1214\)](#page-1213-0)
- Objeto personalizado 1 y oportunidades (consulte ["Área temática de informe de objetos personalizados y](#page-1216-0)  [oportunidades"](#page-1216-0) en la página [1217\)](#page-1216-0)
- Objeto personalizado 1 y solicitudes de servicio (consulte ["Área temática de informe de objetos](#page-1219-0)  [personalizados y solicitudes de servicio"](#page-1219-0) en la página [1220\)](#page-1219-0)
- Objetos personalizados 1 (consulte ["Área temática de informe de objetos personalizados"](#page-1222-0) en la página [1223\)](#page-1222-0)
- Objeto personalizado 2 y cuentas (consulte ["Área temática de informe de objetos personalizados y](#page-1210-0)  [cuentas"](#page-1210-0) en la página [1211\)](#page-1210-0)
- Objeto personalizado 2 y contactos (consulte ["Área temática de informe de objetos personalizados y](#page-1213-0)  [contactos"](#page-1213-0) en la página [1214\)](#page-1213-0)
- Objeto personalizado 2 y oportunidades (consulte ["Área temática de informe de objetos personalizados y](#page-1216-0)  [oportunidades"](#page-1216-0) en la página [1217\)](#page-1216-0)
- Objeto personalizado 2 y solicitudes de servicio (consulte ["Área temática de informe de objetos](#page-1219-0)  [personalizados y solicitudes de servicio"](#page-1219-0) en la página [1220\)](#page-1219-0)
- Objetos personalizados 2 (consulte ["Área temática de informe de objetos personalizados"](#page-1222-0) en la página [1223\)](#page-1222-0)
- Objeto personalizado 3 y cuentas (consulte ["Área temática de informe de objetos personalizados y](#page-1210-0)  [cuentas"](#page-1210-0) en la página [1211\)](#page-1210-0)
- Objeto personalizado 3 y contactos (consulte ["Área temática de informe de objetos personalizados y](#page-1213-0)  [contactos"](#page-1213-0) en la página [1214\)](#page-1213-0)
- Objeto personalizado 3 y oportunidades (consulte "Área temática de informe de objetos personalizados y [oportunidades"](#page-1216-0) en la página [1217\)](#page-1216-0)
- Objeto personalizado 3 y solicitudes de servicio (consulte ["Área temática de informe de objetos](#page-1219-0)  [personalizados y solicitudes de servicio"](#page-1219-0) en la página [1220\)](#page-1219-0)
- Objetos personalizados 3 (consulte ["Área temática de informe de objetos personalizados"](#page-1222-0) en la página [1223\)](#page-1222-0)

- Eventos (consulte ["Área temática de informe de eventos"](#page-1224-0) en la página [1225\)](#page-1224-0)
- **Pronósticos (consulte ["Área temática de informe de pronósticos"](#page-1226-0) en la página [1227\)](#page-1226-0)**
- Unidades familiares (consulte ["Área temática de informe de unidades familiares"](#page-1232-0) en la página [1233\)](#page-1232-0) (sólo Oracle CRM On Demand Financial Services Edition)
- Oportunidades potenciales (consulte ["Área temática de informe de oportunidades potenciales"](#page-1236-0) en la página [1237\)](#page-1236-0)
- Área temática de oportunidades (consulte ["Área temática de informe de oportunidades"](#page-1239-0) en la página [1240\)](#page-1239-0)
- Oportunidades y competidores (consulte ["Área temática de informe de oportunidades y competidores"](#page-1242-0) en la página [1243\)](#page-1242-0)
- Oportunidades y socios (consulte ["Área temática de informe de oportunidades y socios"](#page-1245-0) en la página [1246\)](#page-1245-0)
- Contacto de oportunidad (consulte ["Área temática de informe de contactos de oportunidad"](#page-1248-0) en la página [1249\)](#page-1248-0)
- Oportunidades-productos (consulte ["Área temática de informe de ingresos de productos de la oportunidad"](#page-1249-0) en la página [1250\)](#page-1249-0)
- Equipo de oportunidad (consulte ["Área temática de informe de equipo de oportunidad"](#page-1251-0) en la página [1252\)](#page-1251-0)
- **Pedidos (consulte ["Área temática de informe de pedidos"](#page-1253-0) en la página [1254\)](#page-1253-0)**
- Socios (consulte ["Área temática de informe de socios"](#page-1256-0) en la página [1257\)](#page-1256-0) (sólo Oracle CRM On Demand Partner Relationship Management Edition)
- Entrega de contenido personalizado (consulte ["Área temática de informe de entrega de contenido](#page-1257-0)  [personalizado"](#page-1257-0) en la página [1258\)](#page-1257-0) (sólo Oracle CRM On Demand Life Sciences Edition)
- Ofertas económicas (consulte ["Área temática de informe de ofertas económicas"](#page-1261-0) en la página [1262\)](#page-1261-0)
- Solicitudes de servicio (consulte ["Área temática de informe de solicitudes de servicio"](#page-1263-0) en la página [1264\)](#page-1263-0)
- Actividades compartidas (consulte ["Área temática de informe de actividades compartidas"](#page-1265-0) en la página [1266\)](#page-1265-0)
- **Soluciones**
- Producto con precios especiales (consulte "Áreas temáticas de datos analíticos de historial de producto con [precios especiales"](#page-1150-0) en la página [1151\)](#page-1150-0)
- Vehículos (consulte ["Área temática de informe de vehículos"](#page-1272-0) en la página [1273\)](#page-1272-0)

En la tabla siguiente se muestran los cinco tipos de áreas temáticas que utiliza Oracle CRM On Demand.

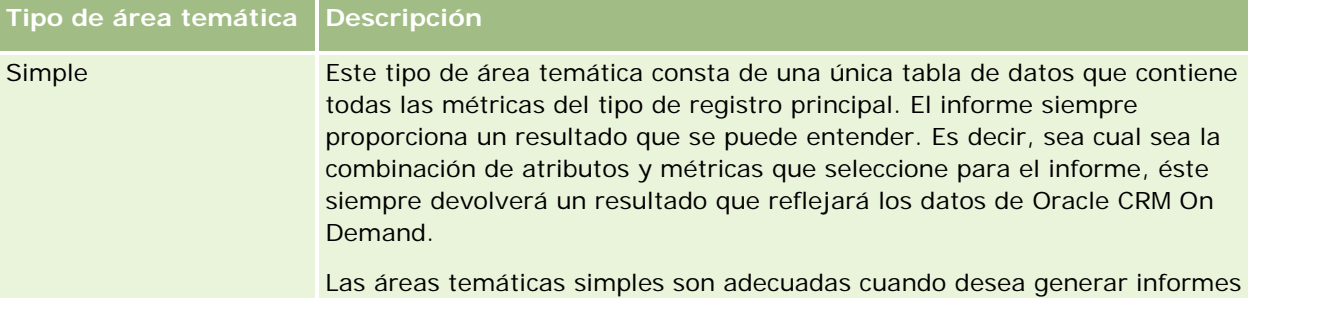

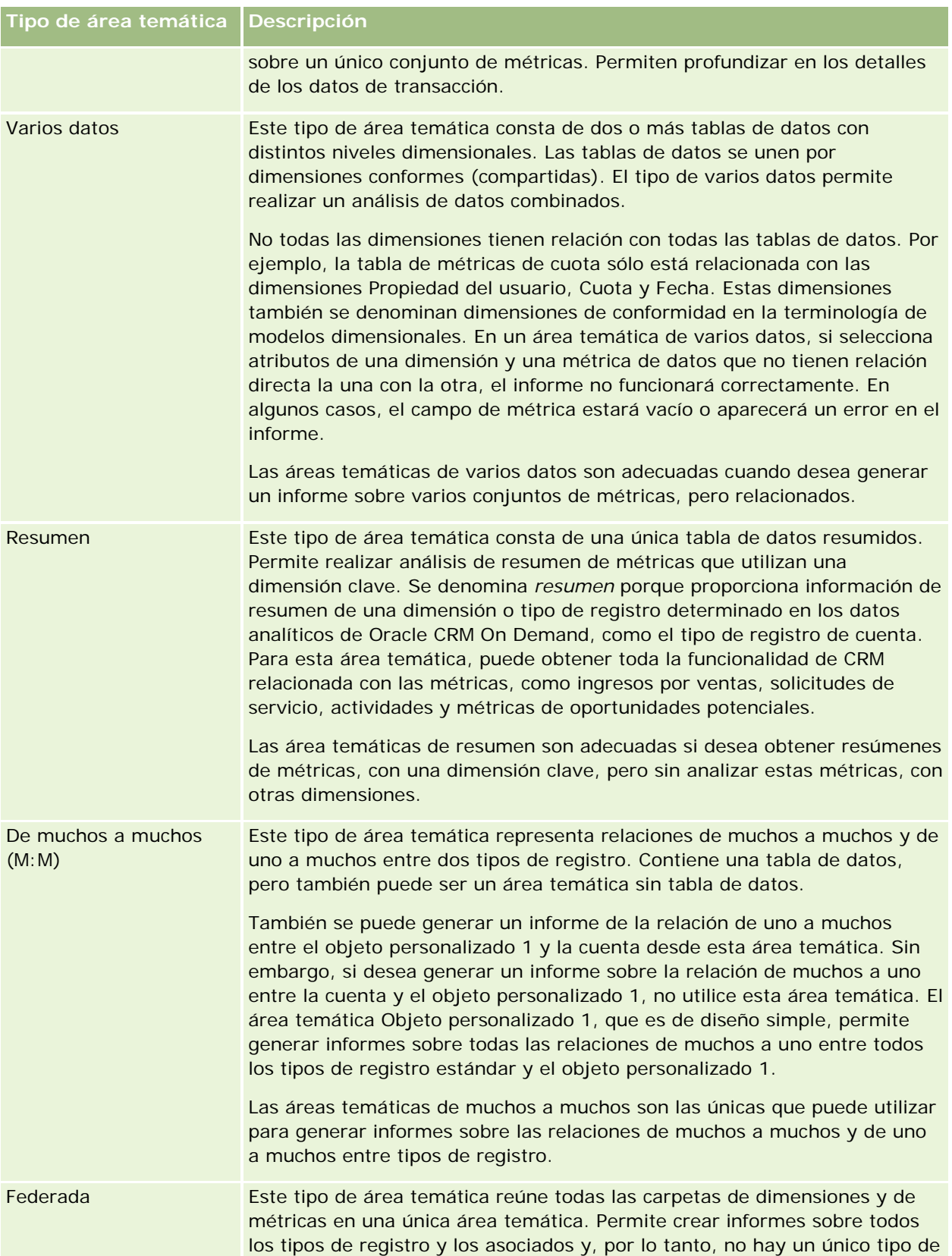

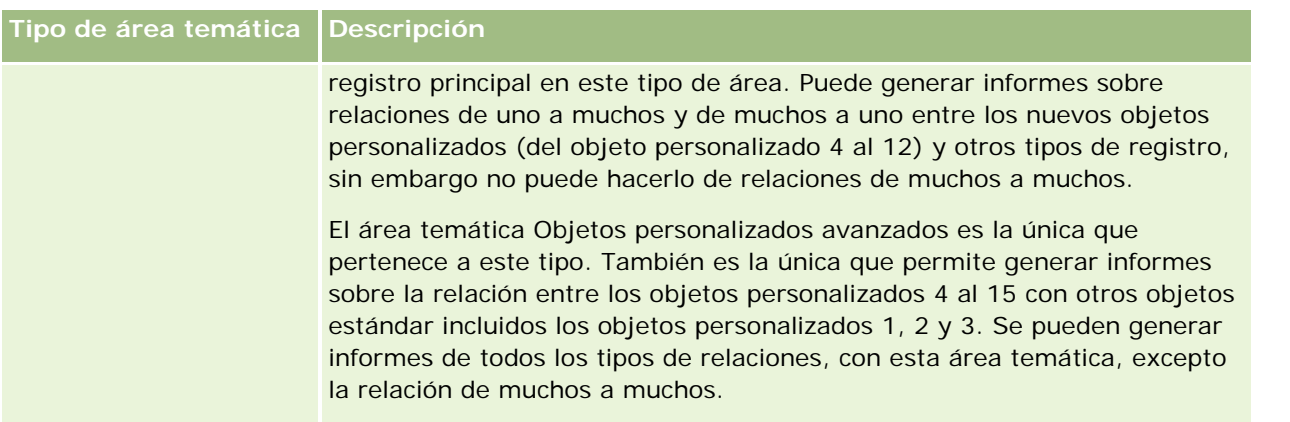

Los cuatro primeros tipos de áreas temáticas mencionados (simple, varios datos, resumen y de muchos a muchos) son estándar. El quinto es un área temática federada para los nuevos objetos personalizados.

# **Áreas temáticas estándar**

Las áreas temáticas estándar están destinadas a la generación de informes sobre la relación entre tipos de registro estándar, incluidos los objetos personales 1, 2 y 3. Los tipos de registro estándar y los objetos personalizados 1, 2 y 3 pueden tener las relaciones siguientes:

- De uno a muchos
- De muchos a uno
- $\Box$  De muchos a muchos

Oracle CRM On Demand proporciona áreas temáticas dedicadas que permiten la generación de informes de una relación de muchos a uno entre un tipo de registro estándar y otros tipos de registro. Por ejemplo, el área temática Oportunidades permite la generación de informes sobre la relación de un tipo de registro de oportunidad con otros tipos de registro. Las áreas temáticas dedicadas también permiten la generación de informes de una relación de muchos a muchos entre dos tipos de registros. Por ejemplo, el área temática Oportunidad e historial de socios permite la generación de informes de una relación de muchos a muchos entre tipos de registro de oportunidad y de socio.

# **Área temática federada**

El tipo de área temática federada permite generar informes de los objetos personalizados 4 a 15 con otros objetos estándar, incluidos los objetos personalizados 1, 2 y 3. El área temática Objetos personalizados avanzados es exclusiva de este tipo, incluida en esta versión, que reúne los informes de objetos personalizados y sus objetos asociados en una única área temática.

Este enfoque proporciona una funcionalidad más completa en cuanto a tipos de registro y sus tipos de registro relacionados. El concepto de un único tipo de registro principal ya no se aplica. La falta de un tipo de registro principal significa que siempre debe agregar una métrica predeterminada al informe. Puesto que el área temática federada no tiene un único objeto principal, el informe siempre debe contener una métrica con el fin de seleccionar una ruta de relación entre objetos. En las áreas temática no federadas, no es necesario que seleccione ninguna métrica porque la relación está definida en el repositorio mediante una métrica de datos implícita.

<span id="page-1053-0"></span>El área temática Objetos personalizados avanzados proporciona acceso a todas las métricas de tipo de registro relacionadas. En esta área temática, puede crear un informe de resumen de todas las métricas relacionadas, incluidos todos los tipos de registro de Oracle CRM On Demand.

Con el área temática Objetos personalizados avanzados, puede crear informes que muestren las relaciones de uno a muchos y de muchos a muchos para todos los tipos de registros. En el diseño de muchos a muchos, debe utilizar el área temática Cuenta y objeto personalizado 1 para generar informes sobre la relación de uno a muchos, y debe utilizar el área temática Objetos personalizados 1 para generar informes sobre la relación de uno a muchos entre otros tipos de registro y el objeto personalizado 1. Mediante el área temática Objetos personalizados avanzados, puede tener acceso a ambos tipos de relaciones. Sin embargo, no dispone de ningún informe de muchos a muchos en esta área temática.

En la tabla siguiente se muestra el área temática para los nuevos objetos personalizados.

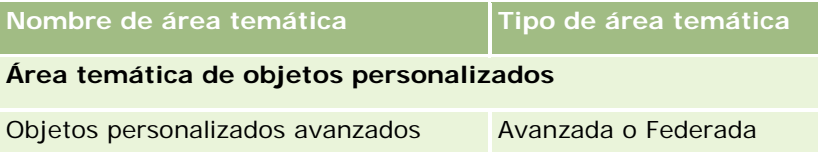

### **Cambio de nombre de tipo de registro en datos analíticos**

Oracle permite el cambio de nombre de tipos de registro en datos analíticos para todos los tipos de registro estándar. Los administradores de la compañía pueden cambiar el nombre de los tipos de registro en Oracle CRM On Demand. Estos nuevos nombres se reflejan en la parte de datos analíticos de Oracle CRM On Demand. Los tipos de registro con el nombre cambiado aparecen con sus nuevos nombres en las áreas temáticas, informes y cuadros de mandos. Por ejemplo, si un administrador de la compañía cambia el nombre del tipo de registro de cuenta por *Médico* en Oracle CRM On Demand, la palabra *Cuenta* se reemplazará en todas las respuestas y áreas temáticas. Por lo tanto, el área temática *Dirección de cuenta* se convertirá en *Dirección de médico*. El área temática *Métricas de cuenta* se convertirá en *Métricas de médico*, etc. Sin embargo, el cambio de nombre de tipos de registro no se admite actualmente para nombres de informes y de cuadros de mandos.

# **Row\_ID e ID de objeto**

Para cada tipo de registro en un área temática (como cuenta, actividad, activos, etc.) el campo Row\_ID de la base de datos se mapea a un campo denominado ID de <objeto>, por ejemplo, uno de los siguientes: ID de la cuenta, ID de oportunidad potencial, ID de solicitud de servicio, etc.

# **Áreas temáticas de datos analíticos de direcciones de cuentas**

# **Disponibilidad**

Esta área temática está disponible en todas las ediciones de Oracle CRM On Demand.

### **Finalidad del negocio**

Esta área temática permite crear informes de la relación de muchos a muchos entre cuentas y direcciones. En otras áreas temáticas, es posible crear informes sólo de la dirección principal de una cuenta. Sin embargo, esta área temática permite crear informes de todas las direcciones de una cuenta junto con sus campos personalizados, así como de una dirección compartida por varias cuentas. Esta área temática no tiene ninguna métrica.

### **Campos personalizados optimizados**

Esta área temática tiene campos personalizados que se han optimizado para reducir el tiempo de consulta cuando se utilizan en filtros. Los campos personalizados optimizados están en carpetas cuyo nombre incluye *Campos personalizados optimizados* o *Métricas personalizadas optimizadas*, como *Campos personalizados optimizados de cuenta* y *Métricas personalizadas optimizadas de oportunidad*. Los campos personalizados numéricos, como aquellos con un tipo CUR, INT o NUM, están disponibles como métricas en la carpeta de métricas personalizadas optimizadas si el tipo de registro es el objeto de control en un área temática concreta. Por ejemplo, el tipo de registro Cuenta es el objeto de control en el área temática Historial de cuenta.

Los siguientes tipos de registro tienen métricas de cobertura y campos personalizados optimizados en Oracle CRM On Demand Answers y es posible que uno o más de estos tipos de registro estén presentes como dimensiones o hechos en esta área temática:

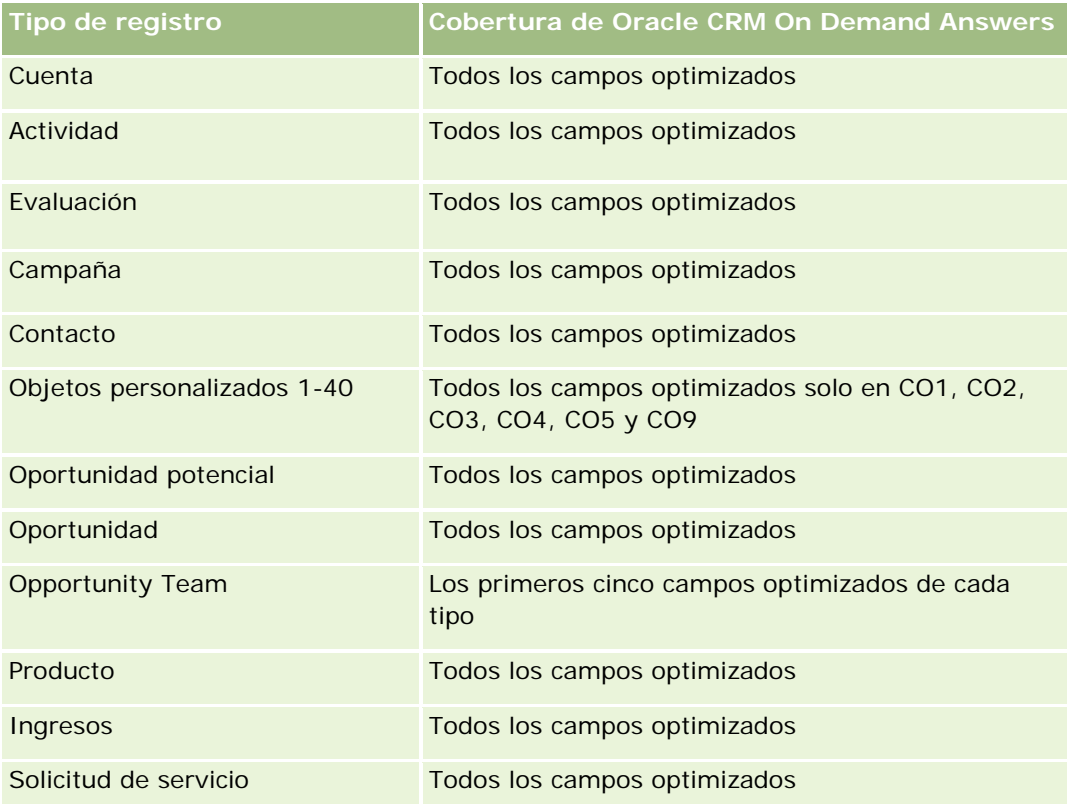

# **Tipo de relación**

De muchos a muchos

#### <span id="page-1055-0"></span>**Dimensiones**

Esta área temática ofrece las dimensiones siguientes:

- Cuenta
- Dirección

#### **Métricas**

Ninguna

#### **Notas de uso**

La dimensión de cuenta incluye una jerarquía de libros, que permite analizar métricas y atributos relacionados en cualquier nivel.

La carpeta Campos personalizados de dirección de cuenta se mapea solo a los campos personalizados de las direcciones de la cuenta. Si se asocia una dirección compartida a una cuenta, solo los campos personalizados agregados a través de la opción Editar a las direcciones de la cuenta están disponibles para la creación de informes, y no los campos personalizados de la dirección compartida.

# **Área temática de análisis de historial de la competencia y las cuentas**

# **Disponibilidad**

Esta área temática está disponible en todas las ediciones de Oracle CRM On Demand.

# **Finalidad del negocio**

Esta área temática permite crear informes de la relación de muchos a muchos entre cuentas y cuentas de la competencia. Esta área temática es casi idéntica a las áreas temáticas de cuentas. La única diferencia es que incluye la dimensión de competencia, que contiene una relación de muchos a muchos con el tipo de registro de cuenta. Además, esta área le permite crear informes que muestren todos los competidores de una cuenta. Debido a que esta área temática representa la relación de muchos a muchos entre cuentas y cuentas de la competencia, no se podrán crear informes de las cuentas que no tengan ninguna asociación al menos con una cuenta de la competencia usando esta área temática. Entre los atributos completos que definen la relación de la cuenta de la competencia y que están disponibles para la creación de informes, destacan los siguientes:

- Contacto principal
- Rol
- Invertir rol
- $\blacksquare$  Fecha de inicio
- $\blacksquare$  Fecha final
- Fortalezas

- Debilidades
- **Comentarios**

# **Tipo de relación**

De muchos a muchos

# **Campos personalizados optimizados**

Esta área temática tiene campos personalizados que se han optimizado para reducir el tiempo de consulta cuando se utilizan en filtros. Los campos personalizados optimizados están en carpetas cuyo nombre incluye *Campos personalizados optimizados* o *Métricas personalizadas optimizadas*, como *Campos personalizados optimizados de cuenta* y *Métricas personalizadas optimizadas de oportunidad*. Los campos personalizados numéricos, como aquellos con un tipo CUR, INT o NUM, están disponibles como métricas en la carpeta de métricas personalizadas optimizadas si el tipo de registro es el objeto de control en un área temática concreta. Por ejemplo, el tipo de registro Cuenta es el objeto de control en el área temática Historial de cuenta.

Los siguientes tipos de registro tienen métricas de cobertura y campos personalizados optimizados en Oracle CRM On Demand Answers y es posible que uno o más de estos tipos de registro estén presentes como dimensiones o hechos en esta área temática:

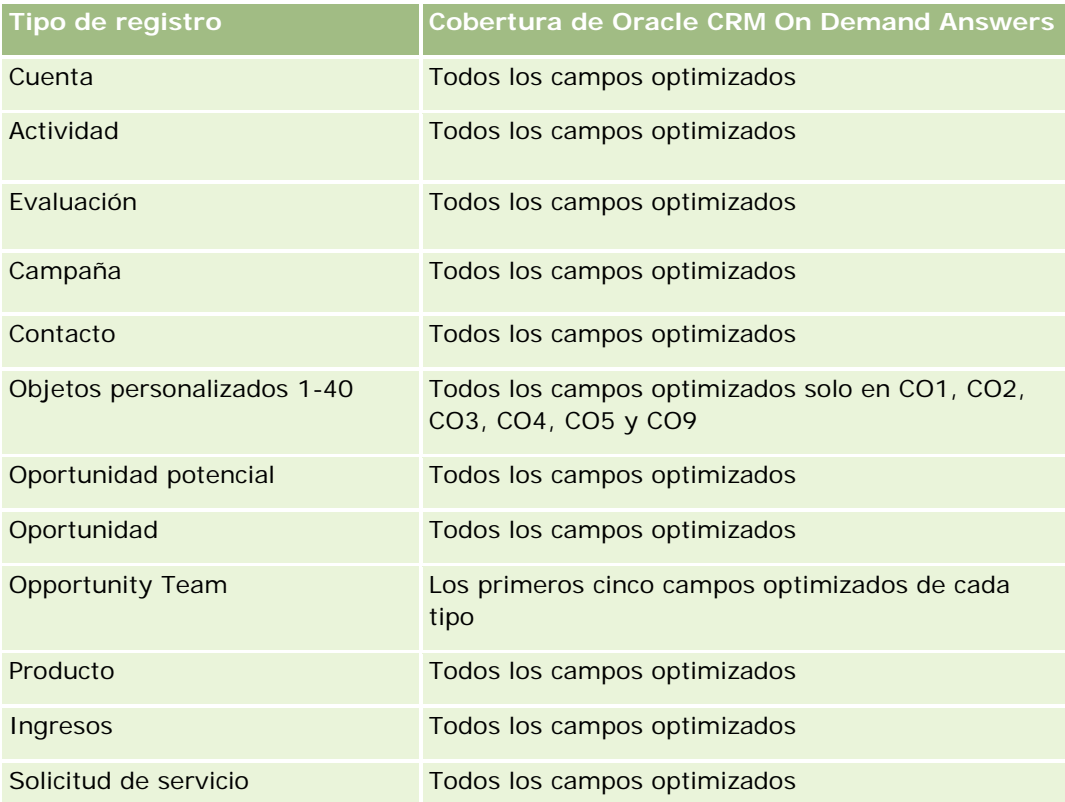

Esta área temática tiene campos optimizados para reducir el tiempo de consulta cuando se utilizan en filtros. Los campos optimizados incluyen las palabras *Código* o *UTC*. Por ejemplo, la dimensión de cuenta tiene un campo Tipo de cuenta. También hay un campo Código de tipo de cuenta, que es la versión optimizada del campo Tipo de cuenta. Igualmente, hay un campo Fecha indexada (UTC), que es la versión optimizada del

campo Fecha indexada. El uso del campo optimizado en el filtro genera consultas más rápidas. Este método es más rápido que el uso del campo estándar. Para obtener información acerca de cómo utilizar los campos de filtro optimizados, consulte Uso de campos de filtro optimizados (consulte ["Uso de los campos de filtro](#page-1277-0)  [optimizados"](#page-1277-0) en la página [1278\)](#page-1277-0). Las siguientes dimensiones de esta área temática tienen campos de filtro optimizados:

Campaña

#### **Dimensiones**

Esta área temática tiene las siguientes dimensiones:

- **Cuenta**
- Competidor de cuenta
- Campaña
- $\blacksquare$  Fecha
- **Propiedad del usuario**
- Contacto de relaciones
- Territorio

#### **Métricas**

La lista completa de métricas de esta área temática es la siguiente:

- Métrica de cuenta
	- Métrica personalizada de cuenta
	- Número (n<sup>o</sup>) de cuentas
	- Número (N°) de cuentas con oportunidades
	- Número (nº) de actividades
	- Número (nº) de contactos
	- Número (nº) de oportunidades potenciales
	- Número (N°) de oportunidades potenciales archivadas
	- Número (Nº) de oportunidades potenciales calificadas
	- Número (N<sup>o</sup>) de oportunidades potenciales rechazadas
	- Número (N°) de oportunidades potenciales convertidas en oportunidades (Definición: el número de oportunidades potenciales que se han convertido en oportunidades).
	- Número (N°) de oportunidades potenciales que derivan en oportunidad perdida
	- Número (Nº) de oportunidades potenciales que derivan en oportunidad ganada (Definición: el número de oportunidades potenciales que se han convertido en oportunidades y se encuentran en la etapa de venta cerrada/ganada).

- Número (N°) de solicitudes de servicio
- Número (N°) de solicitudes de servicio canceladas
- Número (N°) de solicitudes de servicio cerradas
- Número (N°) de solicitudes de servicio abiertas
- Número (N<sup>o</sup>) de solicitudes de servicio pendientes
- Número (n<sup>o</sup>) de oportunidades
- Número (nº) de oportunidades ganadas
- **Ingresos potenciales**
- **Ingresos potenciales (000)**
- Media de ingresos potenciales
- Duración media de solicitud de servicio abierta
- Media de días para cerrar solicitud de servicio
- **Media de minutos para cerrar solicitudes de servicio**
- Duración media de solicitud de servicio abierta (minutos)
- Media de días para cerrar oportunidades (Definición: número total de días para cerrar una oportunidad dividido por el número de oportunidades ganadas).
- **Ingresos cerrados**
- **Ingresos cerrados (000)**
- Promedio de ingresos cerrados
- Ingresos
- **Ingresos (000)**
- **Ingresos cerrados de producto**
- **Promedio de ingresos**
- Ingresos
- Ingresos de producto (000)
- Ingresos cerrados de producto (000)

#### **Notas de uso**

Esta es un área temática de un grupo de áreas temáticas relacionadas. Todas las áreas temáticas de este grupo tienen las mismas métricas y comparten la mayoría de las dimensiones. La única diferencia entre ellas que la primera dimensión en la lista de dimensiones es específica a esta área temática. Las áreas temáticas de este grupo son las siguientes:

- Historial de cuentas y competidores
- Historial de cuentas y socios

<span id="page-1059-0"></span>Historial de cuenta y cuentas relacionadas

La dimensión de cuenta incluye una jerarquía de libros, que permite analizar métricas y atributos relacionados en cualquier nivel.

# **Área temática de análisis históricos de socios y cuentas**

### **Disponibilidad**

Esta área temática está disponible en todas las ediciones de Oracle CRM On Demand.

#### **Finalidad del negocio**

Esta área temática permite crear informes de la relación de muchos a muchos entre cuentas y cuentas de socio. Esta área temática es casi idéntica a las áreas temáticas de cuentas. La única diferencia es que incluye la dimensión de socio, que contiene una relación de muchos a muchos con el tipo de registro de cuenta. Además, esta área le permite crear informes que muestren todos los socios de una cuenta. Debido a que esta área temática representa la relación de muchos a muchos entre cuentas y cuentas de socio, no se podrán crear informes de las cuentas que no tengan ninguna asociación al menos con una cuenta de socio usando esta área temática. Entre los atributos completos que definen la relación de la cuenta de socio disponibles para la creación de informes, destacan los siguientes:

- Contacto principal
- Rol
- Invertir rol
- Fecha de inicio
- $\blacksquare$  Fecha final
- Fortalezas
- Debilidades
- Comentarios

# **Tipo de relación**

De muchos a muchos

#### **Campos personalizados optimizados**

Esta área temática tiene campos personalizados que se han optimizado para reducir el tiempo de consulta cuando se utilizan en filtros. Los campos personalizados optimizados están en carpetas cuyo nombre incluye *Campos personalizados optimizados* o *Métricas personalizadas optimizadas*, como *Campos personalizados optimizados de cuenta* y *Métricas personalizadas optimizadas de oportunidad*. Los campos personalizados numéricos, como aquellos con un tipo CUR, INT o NUM, están disponibles como métricas en la carpeta de

métricas personalizadas optimizadas si el tipo de registro es el objeto de control en un área temática concreta. Por ejemplo, el tipo de registro Cuenta es el objeto de control en el área temática Historial de cuenta.

Los siguientes tipos de registro tienen métricas de cobertura y campos personalizados optimizados en Oracle CRM On Demand Answers y es posible que uno o más de estos tipos de registro estén presentes como dimensiones o hechos en esta área temática:

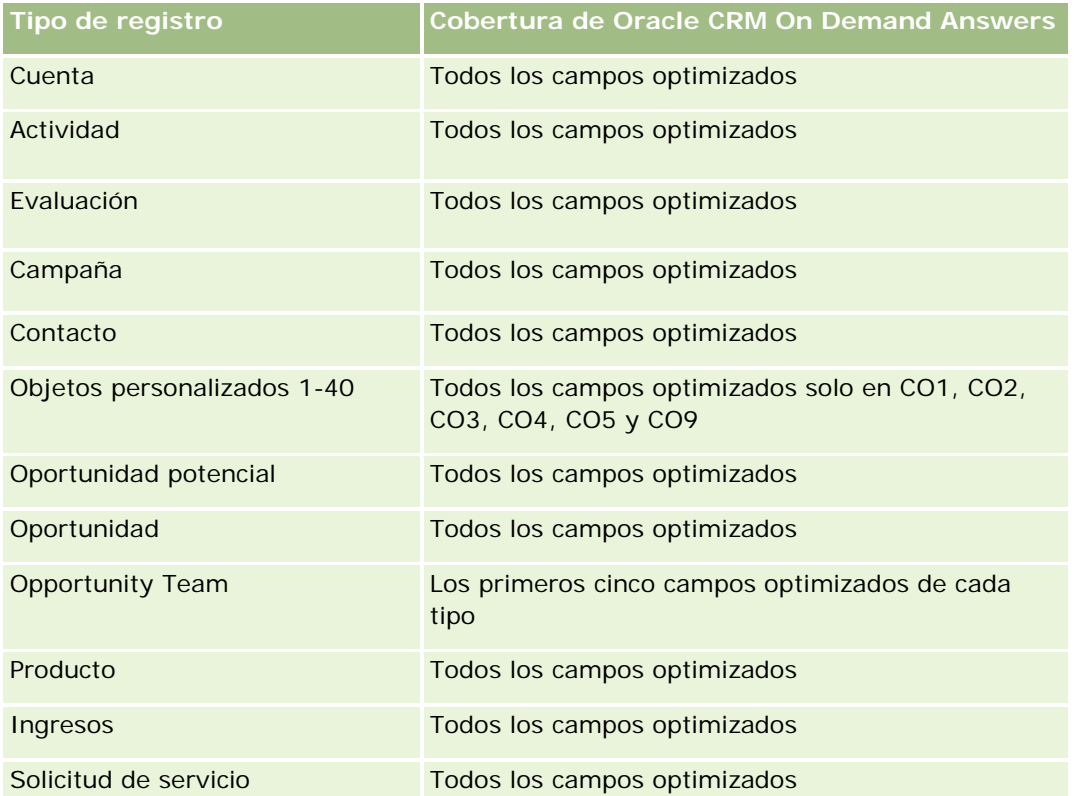

Esta área temática tiene campos optimizados para reducir el tiempo de consulta cuando se utilizan en filtros. Los campos optimizados incluyen las palabras *Código* o *UTC*. Por ejemplo, la dimensión de cuenta tiene un campo Tipo de cuenta. También hay un campo Código de tipo de cuenta, que es la versión optimizada del campo Tipo de cuenta. Igualmente, hay un campo Fecha indexada (UTC), que es la versión optimizada del campo Fecha indexada. El uso del campo optimizado en el filtro genera consultas más rápidas. Este método es más rápido que el uso del campo estándar. Para obtener información acerca de cómo utilizar los campos de filtro optimizados, consulte Uso de campos de filtro optimizados (consulte ["Uso de los campos de filtro](#page-1277-0)  [optimizados"](#page-1277-0) en la página [1278\)](#page-1277-0). Las siguientes dimensiones de esta área temática tienen campos de filtro optimizados:

**Campaña** 

# **Dimensiones**

Esta área temática tiene las siguientes dimensiones:

- $\Box$  Cuenta
- Socio de cuenta
- Campaña

- $\blacksquare$  Fecha
- **Propiedad del usuario**
- Contacto de relaciones
- **Territorio**

#### **Métricas**

La lista completa de métricas de esta área temática es la siguiente:

- Métrica de cuenta
	- Métrica personalizada de cuenta
	- Número (nº) de cuentas
	- Número (N°) de cuentas con oportunidades
	- Número (nº) de actividades
	- Número (nº) de contactos
	- Número (n<sup>o</sup>) de oportunidades potenciales
	- Número (N°) de oportunidades potenciales archivadas
	- Número (Nº) de oportunidades potenciales calificadas
	- Número (N°) de oportunidades potenciales rechazadas
	- Número (N°) de oportunidades potenciales convertidas en oportunidades (Definición: el número de oportunidades potenciales que se han convertido en oportunidades).
	- Número (N°) de oportunidades potenciales que derivan en oportunidad perdida
	- Número (N<sup>o</sup>) de oportunidades potenciales que derivan en oportunidad ganada (Definición: el número de oportunidades potenciales que se han convertido en oportunidades y se encuentran en la etapa de venta cerrada/ganada).
	- Número (Nº) de solicitudes de servicio
	- Número (N°) de solicitudes de servicio canceladas
	- Número (N<sup>o</sup>) de solicitudes de servicio cerradas
	- Número (N°) de solicitudes de servicio abiertas
	- Número (Nº) de solicitudes de servicio pendientes
	- Número (n<sup>o</sup>) de oportunidades
	- Número (nº) de oportunidades ganadas
	- **Ingresos potenciales**
	- **Ingresos potenciales (000)**
	- Media de ingresos potenciales
	- Duración media de solicitud de servicio abierta

- <span id="page-1062-0"></span>**Promedio de días para cerrar solicitud de servicio**
- **Promedio de minutos para cerrar solicitudes de servicio**
- Duración media de solicitud de servicio abierta (minutos)
- **Promedio de días de cierre de oportunidad (Definición: el número de días de cierre de una oportunidad** dividido por el número de ganancias).
- **Ingresos cerrados**
- **Ingresos cerrados (000)**
- Media de ingresos cerrados
- Ingresos
- Ingresos (000)
- **Ingresos cerrados de producto**
- Media de ingresos
- **Ingresos**
- Ingresos de producto (000)
- Ingresos cerrados de producto (000)

#### **Notas de uso**

Esta es un área temática de un grupo de áreas temáticas relacionadas. Todas las áreas temáticas de este grupo tienen las mismas métricas y comparten la mayoría de las dimensiones. La única diferencia entre ellas que la primera dimensión en la lista de dimensiones es específica a esta área temática. Las áreas temáticas de este grupo son las siguientes:

- $\blacksquare$  Historial de cuentas y competidores
- **Historial de cuentas y socios**
- Historial de cuenta y cuentas relacionadas

La dimensión de cuenta incluye una jerarquía de libros, que permite analizar métricas y atributos relacionados en cualquier nivel.

# **Área temática de análisis históricos de cuentas relacionadas y cuentas**

#### **Disponibilidad**

Esta área temática está disponible en todas las ediciones de Oracle CRM On Demand.

### **Finalidad del negocio**

Esta área temática permite crear informes de la relación de muchos a muchos entre cuentas y cuentas relacionadas. Esta área temática es casi idéntica a las áreas temáticas de cuentas. La única diferencia es que incluye la dimensión de cuenta relacionada, que contiene una relación de muchos a muchos con el tipo de registro de cuenta. Además, esta área le permite crear informes que muestren todas las cuentas relacionadas de una cuenta. Debido a que esta área temática representa la relación de muchos a muchos entre cuentas y cuentas relacionadas, no se podrán crear informes de las cuentas que no tengan ninguna asociación al menos con una cuenta relacionada usando esta área temática. Entre los atributos completos que definen la relación de la cuenta relacionada disponibles para la creación de informes, destacan los siguientes:

- Contacto principal
- $\blacksquare$  Rol
- Invertir rol
- Fecha de inicio
- $\blacksquare$  Fecha final
- $\blacksquare$  Fortalezas
- Debilidades
- Comentarios

# **Tipo de relación**

De muchos a muchos

### **Campos personalizados optimizados**

Esta área temática tiene campos personalizados que se han optimizado para reducir el tiempo de consulta cuando se utilizan en filtros. Los campos personalizados optimizados están en carpetas cuyo nombre incluye *Campos personalizados optimizados* o *Métricas personalizadas optimizadas*, como *Campos personalizados optimizados de cuenta* y *Métricas personalizadas optimizadas de oportunidad*. Los campos personalizados numéricos, como aquellos con un tipo CUR, INT o NUM, están disponibles como métricas en la carpeta de métricas personalizadas optimizadas si el tipo de registro es el objeto de control en un área temática concreta. Por ejemplo, el tipo de registro Cuenta es el objeto de control en el área temática Historial de cuenta.

Los siguientes tipos de registro tienen métricas de cobertura y campos personalizados optimizados en Oracle CRM On Demand Answers y es posible que uno o más de estos tipos de registro estén presentes como dimensiones o hechos en esta área temática:

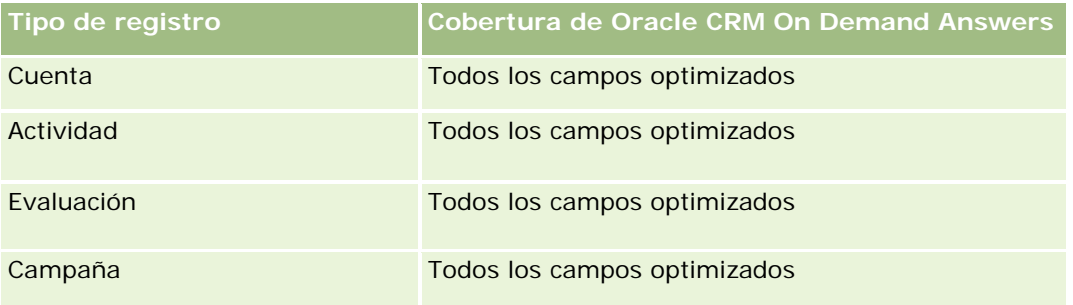

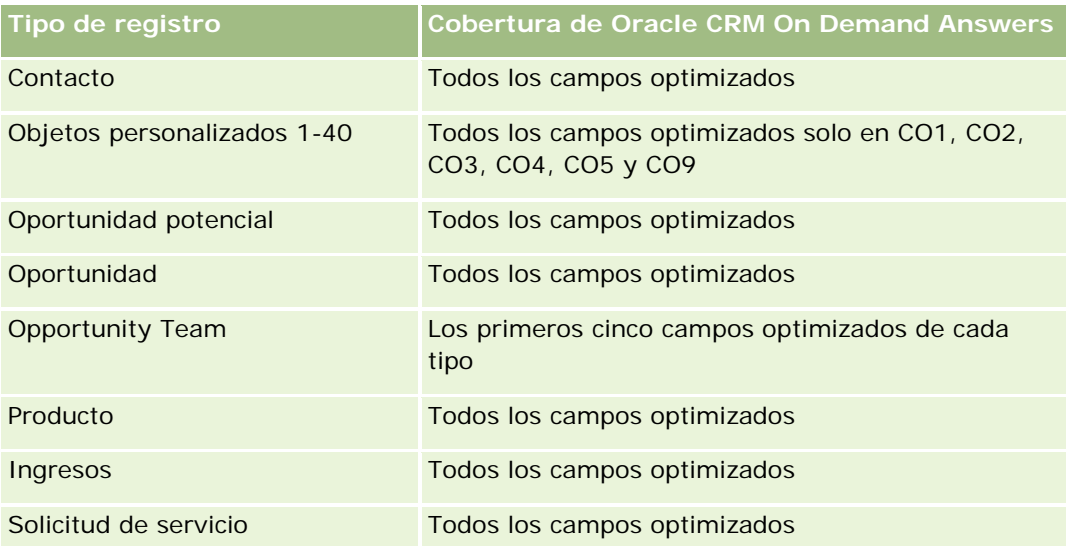

Esta área temática tiene campos optimizados para reducir el tiempo de consulta cuando se utilizan en filtros. Los campos optimizados incluyen las palabras *Código* o *UTC*. Por ejemplo, la dimensión de cuenta tiene un campo Tipo de cuenta. También hay un campo Código de tipo de cuenta, que es la versión optimizada del campo Tipo de cuenta. Igualmente, hay un campo Fecha indexada (UTC), que es la versión optimizada del campo Fecha indexada. El uso del campo optimizado en el filtro genera consultas más rápidas. Este método es más rápido que el uso del campo estándar. Para obtener información acerca de cómo utilizar los campos de filtro optimizados, consulte Uso de campos de filtro optimizados (consulte ["Uso de los campos de filtro](#page-1277-0)  [optimizados"](#page-1277-0) en la página [1278\)](#page-1277-0). Las siguientes dimensiones de esta área temática tienen campos de filtro optimizados:

**L** Campaña

### **Dimensiones**

Esta área temática tiene las siguientes dimensiones:

- Cuenta
- Campaña
- $\blacksquare$  Fecha
- **Propiedad del usuario**
- **Cuenta relacionada**
- Contacto de relaciones
- $\blacksquare$  Territorio

#### **Métricas**

La lista completa de métricas de esta área temática es la siguiente:

- Métrica de cuenta
	- **Métrica personalizada de cuenta**
- Número (nº) de cuentas
- Número (N°) de cuentas con oportunidades
- Número (nº) de actividades
- Número (nº) de contactos
- Número (n<sup>o</sup>) de oportunidades potenciales
- Número (N°) de oportunidades potenciales archivadas
- Número (N°) de oportunidades potenciales calificadas
- Número (Nº) de oportunidades potenciales rechazadas
- Número (N°) de oportunidades potenciales convertidas en oportunidades (Definición: el número de oportunidades potenciales que se han convertido en oportunidades).
- Número (N°) de oportunidades potenciales que derivan en oportunidad perdida
- Número (N°) de oportunidades potenciales que derivan en oportunidad ganada (Definición: el número de oportunidades potenciales que se han convertido en oportunidades y se encuentran en la etapa de venta cerrada/ganada).
- Número (N°) de solicitudes de servicio
- Número (N<sup>o</sup>) de solicitudes de servicio canceladas
- Número (Nº) de solicitudes de servicio cerradas
- Número (N°) de solicitudes de servicio abiertas
- Número (N°) de solicitudes de servicio pendientes
- Número (n<sup>o</sup>) de oportunidades
- Número (nº) de oportunidades ganadas
- **Ingresos potenciales**
- **Ingresos potenciales (000)**
- Media de ingresos potenciales
- Duración media de solicitud de servicio abierta
- **Promedio de días para cerrar solicitud de servicio**
- **Promedio de minutos para cerrar solicitudes de servicio**
- Duración media de solicitud de servicio abierta (minutos)
- **Promedio de días de cierre de oportunidad (Definición: el número de días de cierre de una oportunidad** dividido por el número de ganancias).
- **Ingresos cerrados**
- **Ingresos cerrados (000)**
- Media de ingresos cerrados
- Ingresos

- <span id="page-1066-0"></span>Ingresos (000)
- Ingresos cerrados de producto
- Media de ingresos
- **Ingresos**
- Ingresos de producto (000)
- Ingresos cerrados de producto (000)

### **Notas de uso**

Esta es un área temática de un grupo de áreas temáticas relacionadas. Todas las áreas temáticas de este grupo tienen las mismas métricas y comparten la mayoría de las dimensiones. La única diferencia entre ellas que la primera dimensión en la lista de dimensiones es específica a esta área temática. Las áreas temáticas de este grupo son las siguientes:

- Historial de cuentas y competidores
- Historial de cuentas y socios
- Historial de cuenta y cuentas relacionadas

La dimensión de cuenta incluye una jerarquía de libros, que permite analizar métricas y atributos relacionados en cualquier nivel.

# **Área temática de análisis históricos de contactos de la cuenta**

### **Disponibilidad**

Esta área temática está disponible en todas las ediciones de Oracle CRM On Demand.

### **Finalidad del negocio**

Esta área temática permite crear informes de la relación de muchos a muchos entre cuentas y contactos. Puede usarla para crear informes sobre todos los contactos asociados con una cuenta o un contacto compartido por varias cuentas. No puede usar esta área temática para crear informes de cuentas que no estén asociadas con ningún contacto ni crear informes de contactos que no estén enlazados a ninguna cuenta. Esta área temática no tiene ninguna métrica.

# **Tipo de relación**

De muchos a muchos

### **Campos personalizados optimizados**

Esta área temática tiene campos personalizados que se han optimizado para reducir el tiempo de consulta cuando se utilizan en filtros. Los campos personalizados optimizados están en carpetas cuyo nombre incluye

*Campos personalizados optimizados* o *Métricas personalizadas optimizadas*, como *Campos personalizados optimizados de cuenta* y *Métricas personalizadas optimizadas de oportunidad*. Los campos personalizados numéricos, como aquellos con un tipo CUR, INT o NUM, están disponibles como métricas en la carpeta de métricas personalizadas optimizadas si el tipo de registro es el objeto de control en un área temática concreta. Por ejemplo, el tipo de registro Cuenta es el objeto de control en el área temática Historial de cuenta.

Los siguientes tipos de registro tienen métricas de cobertura y campos personalizados optimizados en Oracle CRM On Demand Answers y es posible que uno o más de estos tipos de registro estén presentes como dimensiones o hechos en esta área temática:

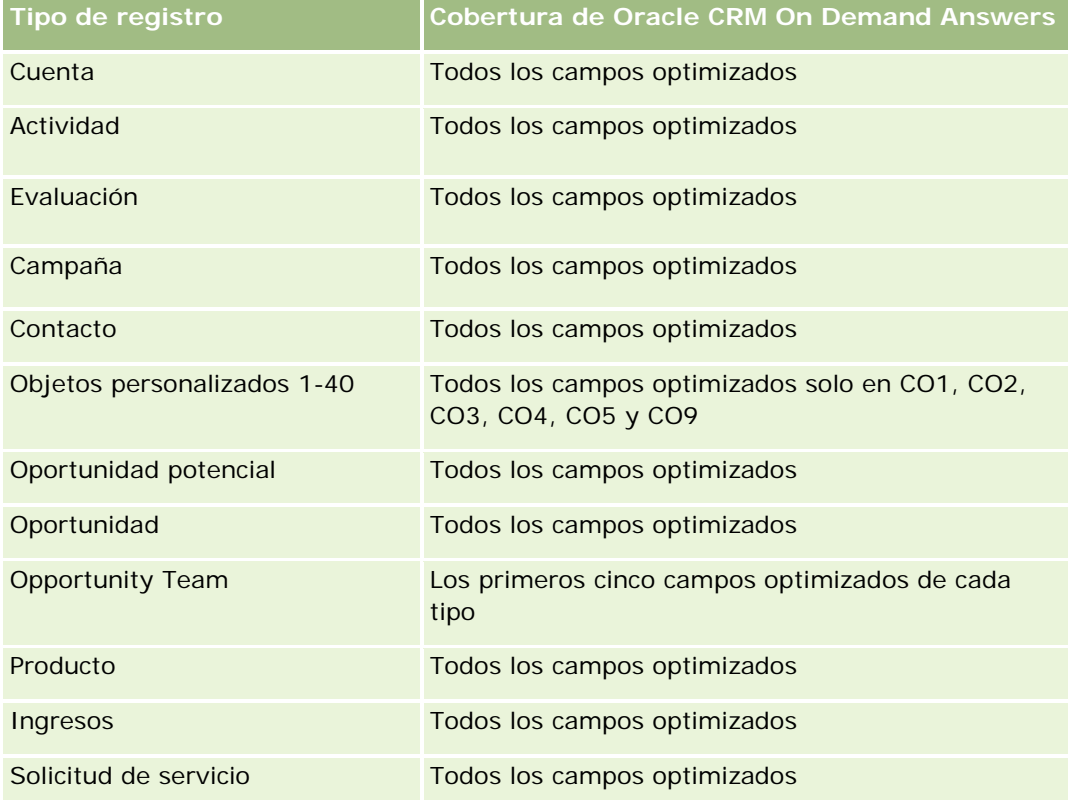

# **Dimensiones**

Esta área temática tiene las siguientes dimensiones:

- $\blacksquare$  Cuenta
- Contacto

# **Métricas**

Ninguna

#### <span id="page-1068-0"></span>**Notas de uso**

Las dimensiones de cuenta y contacto incluyen una jerarquía de libros, que permite analizar métricas y atributos relacionados en cualquier nivel.

# **Área temática de análisis históricos de cuentas**

#### **Disponibilidad**

Esta área temática está disponible en todas las ediciones de Oracle CRM On Demand.

### **Finalidad del negocio**

Esta área temática ofrece una vista resumida de las métricas de funcionamiento importantes de una compañía en relación con sus cuentas. El tipo de registro de cuenta es el tipo de registro que desea analizar. Puede usar el tipo de registro de cuenta para responder a preguntas relacionadas con el rendimiento de la cuenta: ¿qué compañías tienen el número más alto de solicitudes de servicio? ¿Qué compañías cuenta con el mayor número de oportunidades? Esta área temática le permite agrupar y acumular estas métricas a cualquier nivel por cuenta, territorio de la cuenta y dimensiones de fecha. Para realizar un análisis más exhaustivo que abarque otras áreas de negocio, es necesario utilizar otras áreas temáticas.

#### **Tipo de relación**

Resumen

#### **Campos personalizados optimizados**

Esta área temática tiene campos personalizados que se han optimizado para reducir el tiempo de consulta cuando se utilizan en filtros. Los campos personalizados optimizados están en carpetas cuyo nombre incluye *Campos personalizados optimizados* o *Métricas personalizadas optimizadas*, como *Campos personalizados optimizados de cuenta* y *Métricas personalizadas optimizadas de oportunidad*. Los campos personalizados numéricos, como aquellos con un tipo CUR, INT o NUM, están disponibles como métricas en la carpeta de métricas personalizadas optimizadas si el tipo de registro es el objeto de control en un área temática concreta. Por ejemplo, el tipo de registro Cuenta es el objeto de control en el área temática Historial de cuenta.

Los siguientes tipos de registro tienen métricas de cobertura y campos personalizados optimizados en Oracle CRM On Demand Answers y es posible que uno o más de estos tipos de registro estén presentes como dimensiones o hechos en esta área temática:

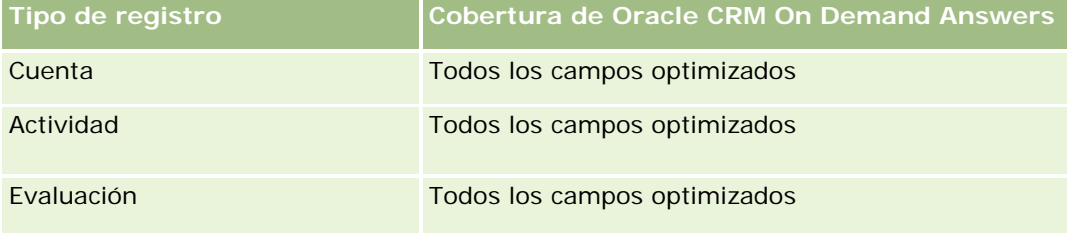

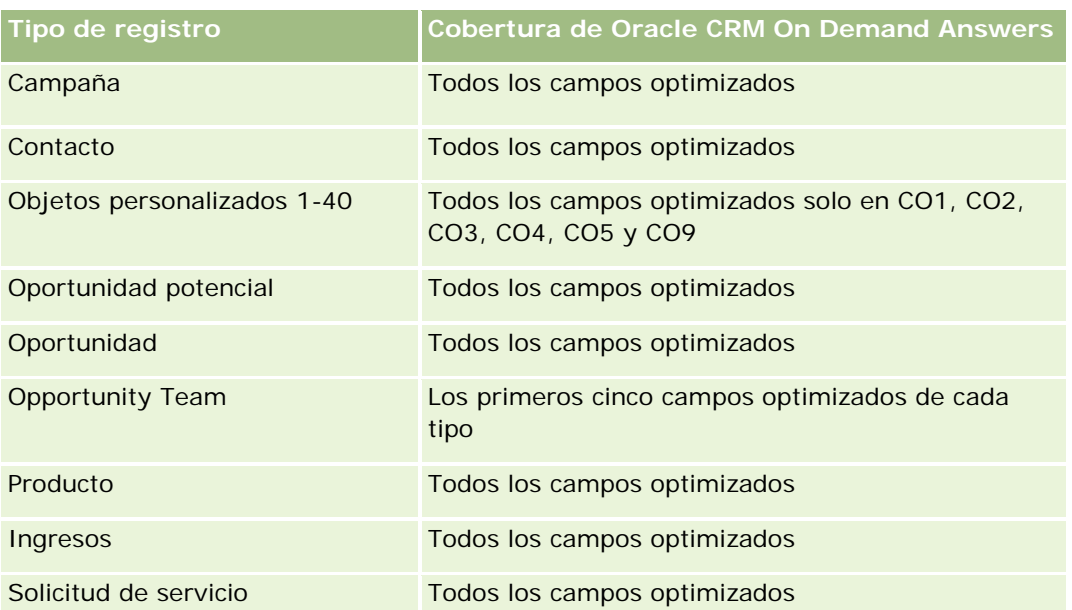

Esta área temática tiene campos optimizados para reducir el tiempo de consulta cuando se utilizan en filtros. Los campos optimizados incluyen las palabras *Código* o *UTC*. Por ejemplo, la dimensión de cuenta tiene un campo Tipo de cuenta. También hay un campo Código de tipo de cuenta, que es la versión optimizada del campo Tipo de cuenta. Igualmente, hay un campo Fecha indexada (UTC), que es la versión optimizada del campo Fecha indexada. El uso del campo optimizado en el filtro genera consultas más rápidas. Este método es más rápido que el uso del campo estándar. Para obtener información acerca de cómo utilizar los campos de filtro optimizados, consulte Uso de campos de filtro optimizados (consulte ["Uso de los campos de filtro](#page-1277-0)  [optimizados"](#page-1277-0) en la página [1278\)](#page-1277-0). Las siguientes dimensiones de esta área temática tienen campos de filtro optimizados:

**Campaña** 

# **Dimensiones**

Esta área temática tiene las siguientes dimensiones:

- **Cuenta**
- Campaña
- $\blacksquare$  Fecha
- Propiedad del usuario
- Cuenta de socio principal
- Territorio

#### **Métricas**

La lista completa de métricas de esta área temática es la siguiente:

Métrica de cuenta

- **Métrica personalizada de cuenta**
- Número (nº) de cuentas
- Número (N<sup>o</sup>) de cuentas con oportunidades
- Número (nº) de actividades
- Número (nº) de contactos
- Número (n<sup>o</sup>) de oportunidades potenciales
- Número (N°) de oportunidades potenciales archivadas
- Número (Nº) de oportunidades potenciales calificadas
- Número (N°) de oportunidades potenciales rechazadas
- Número (N°) de oportunidades potenciales convertidas en oportunidades (Definición: el número de oportunidades potenciales que se han convertido en oportunidades).
- Número (N°) de oportunidades potenciales que derivan en oportunidad perdida
- Número (N°) de oportunidades potenciales que derivan en oportunidad ganada (Definición: el número de oportunidades potenciales que se han convertido en oportunidades y se encuentran en la etapa de venta cerrada/ganada).
- Número (N°) de solicitudes de servicio
- Número (N°) de solicitudes de servicio canceladas
- $\blacksquare$  Número (N°) de solicitudes de servicio cerradas
- $\blacksquare$  Número (N°) de solicitudes de servicio abiertas
- $\blacksquare$  Número (N°) de solicitudes de servicio pendientes
- Número (n<sup>o</sup>) de oportunidades
- Número (nº) de oportunidades ganadas
- **Ingresos potenciales**
- **Ingresos potenciales (000)**
- Media de ingresos potenciales
- **Duración media de solicitud de servicio abierta**
- **Promedio de días para cerrar solicitud de servicio**
- **Promedio de minutos para cerrar solicitudes de servicio**
- Duración media de solicitud de servicio abierta (minutos)
- **Promedio de días de cierre de oportunidad (Definición: el número de días de cierre de una oportunidad** dividido por el número de ganancias).
- **Ingresos cerrados**
- Ingresos cerrados (000)
- Media de ingresos cerrados

- <span id="page-1071-0"></span>Ingresos
- Ingresos (000)
- **Ingresos cerrados de producto**
- **Media de ingresos**
- **Ingresos**
- Ingresos de producto (000)
- Ingresos cerrados de producto (000)

#### **Notas de uso**

La dimensión de cuenta incluye una jerarquía de libros, que permite analizar métricas y atributos relacionados en cualquier nivel.

# **Área temática de análisis históricos del equipo de la cuenta**

### **Disponibilidad**

Esta área temática está disponible en todas las ediciones de Oracle CRM On Demand.

#### **Finalidad del negocio**

Esta área temática permite crear informes de la relación de muchos a muchos entre las cuentas y los usuarios del equipo. Debido a que es posible asociar una cuenta con varios miembros del equipo de Oracle CRM On Demand, puede utilizar esta área temática para crear una lista de todos los miembros del equipo asociados con una cuenta o de todas las cuentas en las que se haya agregado a un usuario como miembro del equipo. No puede utilizar esta área temática para crear informes sobre cuentas que no estén asociadas con ningún usuario o para crear informes de usuarios que no estén enlazados a ninguna cuenta. Esta área temática no tiene ninguna métrica.

# **Tipo de relación**

De muchos a muchos

#### **Campos personalizados optimizados**

Esta área temática tiene campos personalizados que se han optimizado para reducir el tiempo de consulta cuando se utilizan en filtros. Los campos personalizados optimizados están en carpetas cuyo nombre incluye *Campos personalizados optimizados* o *Métricas personalizadas optimizadas*, como *Campos personalizados optimizados de cuenta* y *Métricas personalizadas optimizadas de oportunidad*. Los campos personalizados numéricos, como aquellos con un tipo CUR, INT o NUM, están disponibles como métricas en la carpeta de métricas personalizadas optimizadas si el tipo de registro es el objeto de control en un área temática concreta. Por ejemplo, el tipo de registro Cuenta es el objeto de control en el área temática Historial de cuenta.

Los siguientes tipos de registro tienen métricas de cobertura y campos personalizados optimizados en Oracle CRM On Demand Answers y es posible que uno o más de estos tipos de registro estén presentes como dimensiones o hechos en esta área temática:

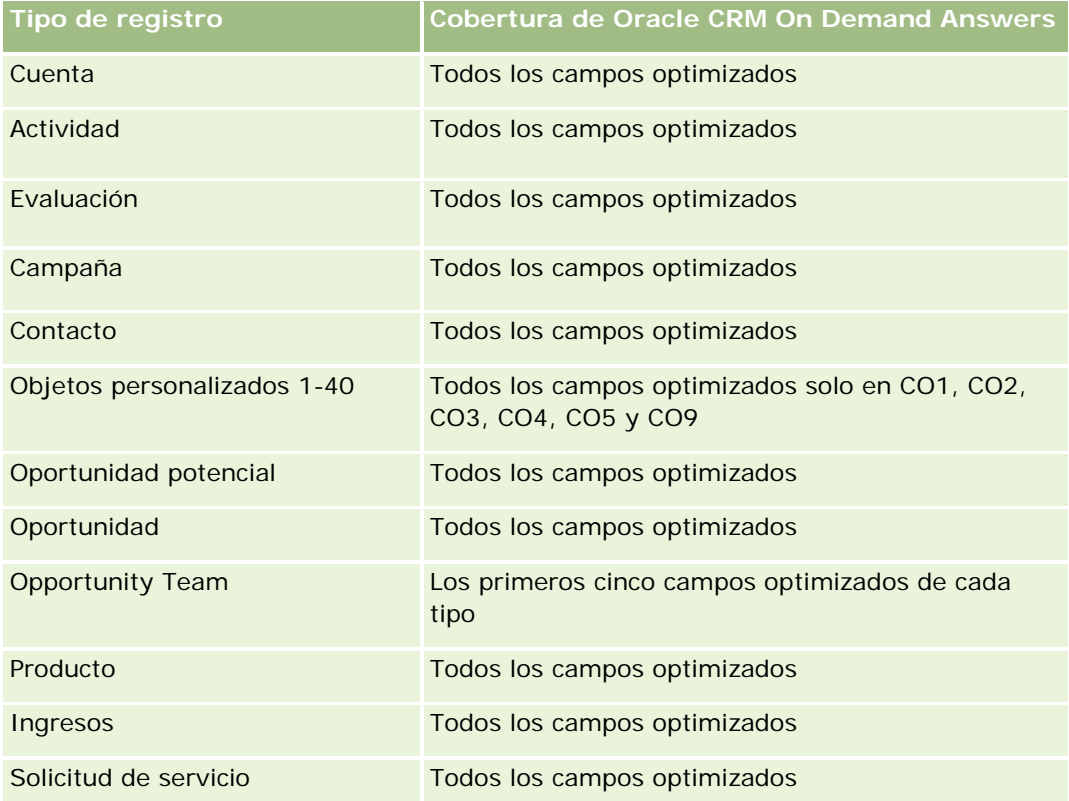

# **Dimensiones**

Esta área temática tiene las siguientes dimensiones:

- **Cuenta**
- Equipo de la cuenta
- Miembro del equipo

# **Métricas**

Ninguna

### **Notas de uso**

La dimensión de cuenta incluye una jerarquía de libros, que permite analizar métricas y atributos relacionados en cualquier nivel.

# <span id="page-1073-0"></span>**Área temática de análisis históricos de actividad**

# **Disponibilidad**

Esta área temática está disponible en todas las ediciones de Oracle CRM On Demand.

# **Finalidad del negocio**

Esta área temática le permite analizar un amplio conjunto de métricas de actividad por actividad, cuenta, oportunidad, oportunidad potencial, campaña, contacto, solicitud de servicio y dimensiones de fecha. Debido a que esta área temática representa por separado cada evento de actividad e interacción en relación con estos tipos de registro, esta área temática se encuentra en el nivel más bajo posible, lo que significa que la tabla de datos de actividad que determina esta área temática puede ser la más grande. Esta área temática le permite acumular y analizar las métricas de actividad mediante el conjunto más amplio de dimensiones. Esta área temática se compone de dos o más tablas de datos, hecho que permite la generación de informes de cuotas de usuarios en relación con las métricas de actividad.

# **Tipo de relación**

Simple

### **Campos personalizados optimizados**

Esta área temática tiene campos personalizados que se han optimizado para reducir el tiempo de consulta cuando se utilizan en filtros. Los campos personalizados optimizados están en carpetas cuyo nombre incluye *Campos personalizados optimizados* o *Métricas personalizadas optimizadas*, como *Campos personalizados optimizados de cuenta* y *Métricas personalizadas optimizadas de oportunidad*. Los campos personalizados numéricos, como aquellos con un tipo CUR, INT o NUM, están disponibles como métricas en la carpeta de métricas personalizadas optimizadas si el tipo de registro es el objeto de control en un área temática concreta. Por ejemplo, el tipo de registro Cuenta es el objeto de control en el área temática Historial de cuenta.

Los siguientes tipos de registro tienen métricas de cobertura y campos personalizados optimizados en Oracle CRM On Demand Answers y es posible que uno o más de estos tipos de registro estén presentes como dimensiones o hechos en esta área temática:

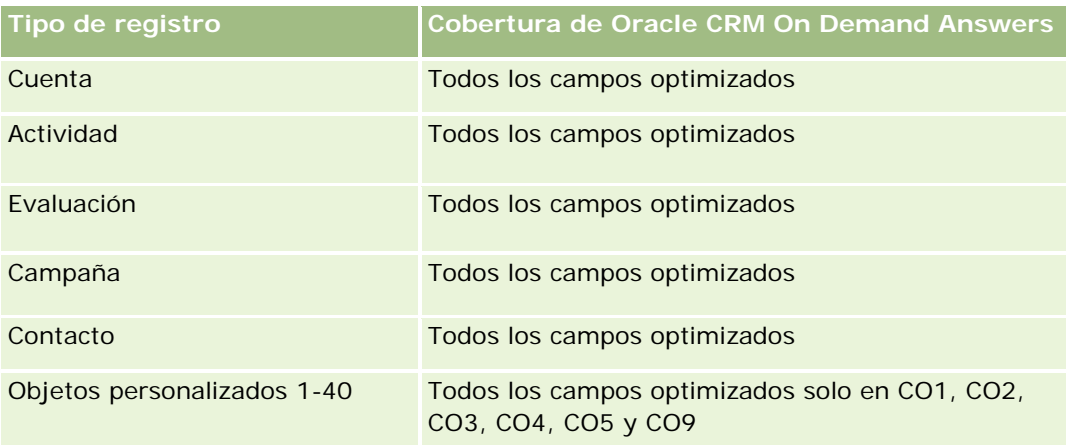

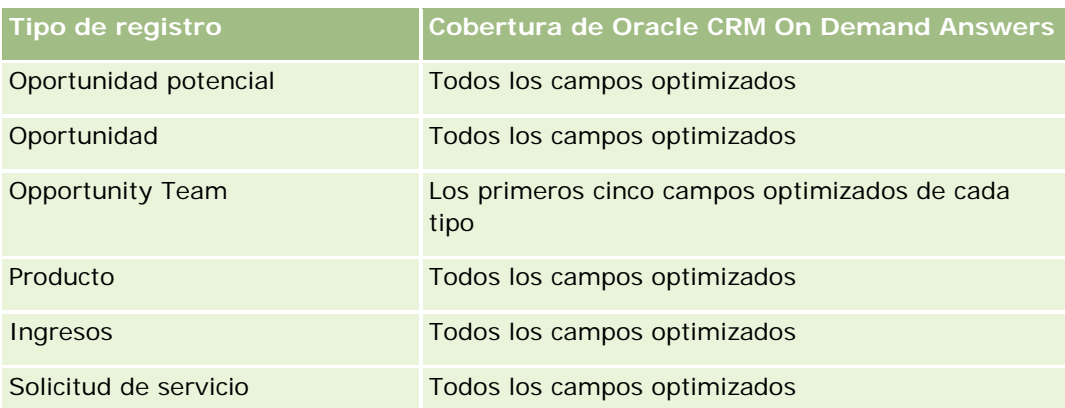

Esta área temática tiene campos optimizados para reducir el tiempo de consulta cuando se utilizan en filtros. Los campos optimizados incluyen las palabras *Código* o *UTC*. Por ejemplo, la dimensión de cuenta tiene un campo Tipo de cuenta. También hay un campo Código de tipo de cuenta, que es la versión optimizada del campo Tipo de cuenta. Igualmente, hay un campo Fecha indexada (UTC), que es la versión optimizada del campo Fecha indexada. El uso del campo optimizado en el filtro genera consultas más rápidas. Este método es más rápido que el uso del campo estándar. Para obtener información acerca de cómo utilizar los campos de filtro optimizados, consulte Uso de campos de filtro optimizados (consulte ["Uso de los campos de filtro](#page-1277-0)  [optimizados"](#page-1277-0) en la página [1278\)](#page-1277-0). Las siguientes dimensiones de esta área temática tienen campos de filtro optimizados:

- Campaña
- Oportunidad potencial

# **Dimensiones**

Esta área temática tiene las siguientes dimensiones:

- Cuenta
- Actividad
- Campaña
- Contacto
- $\blacksquare$  Fecha
- Distribuidor
- Evento
- Oportunidad potencial
- Oportunidad
- Propiedad del usuario
- Cuota
- Solicitud de servicio

#### **Métricas**

La lista completa de métricas de esta área temática es la siguiente:

- Métrica de actividad
	- **Métrica personalizada de actividad**
	- Métricas de actividad por fecha de creación
		- Número (nº) de actividades (fecha de creación)
		- Número (n<sup>o</sup>) de citas (fecha de creación)
		- Número (nº) de actividades cerradas (fecha de creación)
		- Número (nº) de actividades abiertas (fecha de creación)
		- Número (nº) de tareas (fecha de creación)
	- **Métricas de actividad por otras fechas** 
		- Número (nº) de citas (fecha final)
		- Número (nº) de citas (fecha de inicio)
		- Número (nº) de tareas (fecha de caducidad)
	- Número (N°) de cuentas con actividades
	- Número (nº) de actividades
	- Número (nº) de citas programadas
	- Número (n<sup>o</sup>) de llamadas marcadas
	- Número (nº) de llamadas contactadas
	- Número (Nº) de actividades cerradas
	- Número (Nº) de actividades abiertas
- Métrica de cuota
	- Valor de cuota

#### **Notas de uso**

Las dimensiones de cuenta, actividad y solicitud de servicio incluyen una jerarquía de libros, lo que permite analizar métricas y atributos relacionados en cualquier nivel.

#### **Campos activados para la zona horaria del usuario**

Normalmente, todas las horas incluidas en los informes del área temática de datos analíticos muestran la zona horaria de la compañía para garantizar una información de hora coherente independientemente de quién genere los informes. La dimensión de actividad incluye los siguientes campos:

- Hora final
- Zona horaria de usuario de hora de finalización

- <span id="page-1076-0"></span>Hora de inicio
- Zona horaria de usuario de hora de inicio

Los campos Hora de finalización y Hora de inicio informan del tiempo de actividad con la zona horaria de la compañía. Los campos Zona horaria de usuario de hora de finalización y Zona horaria de usuario de hora de inicio informan de la misma información que los campos estándar, pero con la zona horaria local del usuario.

# **Área temática de análisis históricos de activos**

### **Disponibilidad**

Esta área temática está disponible en todas las ediciones de Oracle CRM On Demand.

### **Finalidad del negocio**

Esta área temática le permite analizar métricas de activos por las dimensiones de cuenta, activo, producto y usuario. Además, le permite realizar un seguimiento de los activos y productos vendidos a un cliente o compañía. Esta área temática es una de las áreas temáticas anómalas en las que la visibilidad de los registros de activos se basa en la visibilidad de los registros de cuentas asociadas.

#### **Tipo de relación**

Simple

### **Campos personalizados optimizados**

Esta área temática tiene campos personalizados que se han optimizado para reducir el tiempo de consulta cuando se utilizan en filtros. Los campos personalizados optimizados están en carpetas cuyo nombre incluye *Campos personalizados optimizados* o *Métricas personalizadas optimizadas*, como *Campos personalizados optimizados de cuenta* y *Métricas personalizadas optimizadas de oportunidad*. Los campos personalizados numéricos, como aquellos con un tipo CUR, INT o NUM, están disponibles como métricas en la carpeta de métricas personalizadas optimizadas si el tipo de registro es el objeto de control en un área temática concreta. Por ejemplo, el tipo de registro Cuenta es el objeto de control en el área temática Historial de cuenta.

Los siguientes tipos de registro tienen métricas de cobertura y campos personalizados optimizados en Oracle CRM On Demand Answers y es posible que uno o más de estos tipos de registro estén presentes como dimensiones o hechos en esta área temática:

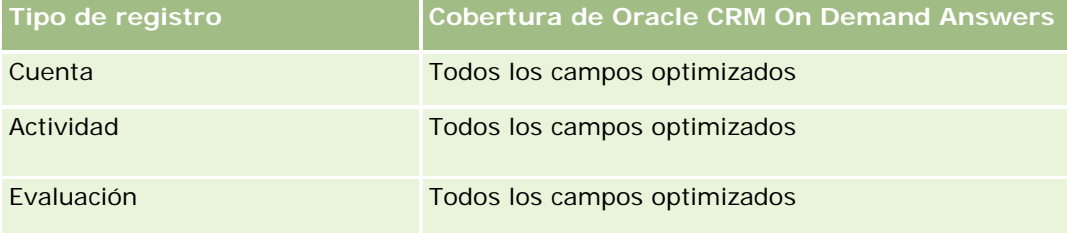

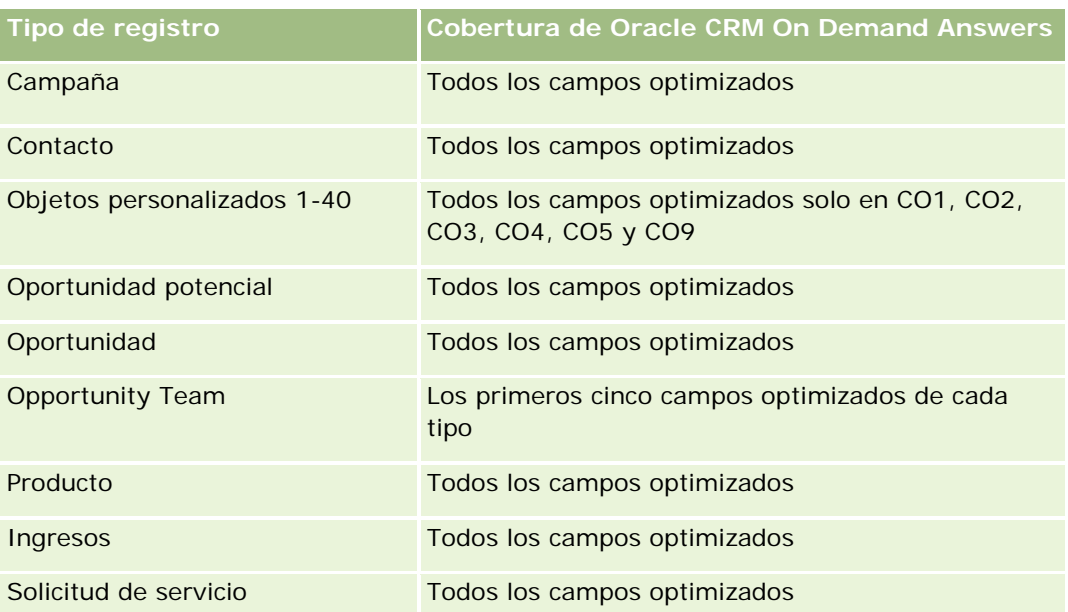

### **Dimensiones**

Esta área temática tiene las siguientes dimensiones:

- **Cuenta**
- **Activo**
- $\blacksquare$  Fecha
- **Propiedad del usuario**
- **Categoría de producto**
- **Producto**

#### **Métricas**

La lista completa de métricas de esta área temática es la siguiente:

- **Métricas de activos** 
	- **Métricas de activos por fecha de compra** 
		- Número (nº) de activos
		- **Precio de compra**
		- **Cantidad**
		- **Precio medio de compra**
		- **Cantidad promedio**
	- **Métricas de activos por fecha de envío**

- <span id="page-1078-0"></span>Número (nº) de activos
- **Precio de compra**
- Cantidad
- **Precio medio de compra**
- **Cantidad promedio**
- Número (nº) de activos
- Precio de compra
- **Cantidad**
- **Precio medio de compra**
- Cantidad promedio

#### **Notas de uso**

Puede analizar la métrica de activo por la dimensión Propiedad del usuario. La dimensión de cuenta incluye una jerarquía de libros, que permite analizar métricas y atributos relacionados en cualquier nivel.

# **Área temática de análisis históricos de actividades de visitas**

### **Disponibilidad**

Esta área temática está disponible en todas las ediciones de Oracle CRM On Demand.

### **Finalidad del negocio**

El área temática Historial de actividad de visitas permite a los gestores y representantes de ventas analizar los datos de actividades de visitas por cuenta, contacto, actividad, propietario, producto, categoría de producto y fecha. Al contrario de lo que ocurre con el área temática Historial de actividad, las métricas del área temática Historial de actividad de visitas se basan en los tipos de registro de Life Sciences relacionados con la actividad, incluidos: Productos detallados, Muestras distribuidas, Solicitudes de muestras, Ítems de solicitudes muestra e Ítems promocionales distribuidos. Esto significa que las actividades que no tengan registros para uno o varios de estos tipos de registro secundarios relacionados no se pueden utilizar para crear informes usando esta área temática.

Puede utilizar la dimensión Categoría de producto para resumir las métricas de actividad de las visitas para diferentes niveles de una jerarquía de productos, tales como la marca, el mercado parcial y el mercado.

### **Tipo de relación**

Simple

### **Campos personalizados optimizados**

Esta área temática tiene campos personalizados que se han optimizado para reducir el tiempo de consulta cuando se utilizan en filtros. Los campos personalizados optimizados están en carpetas cuyo nombre incluye *Campos personalizados optimizados* o *Métricas personalizadas optimizadas*, como *Campos personalizados optimizados de cuenta* y *Métricas personalizadas optimizadas de oportunidad*. Los campos personalizados numéricos, como aquellos con un tipo CUR, INT o NUM, están disponibles como métricas en la carpeta de métricas personalizadas optimizadas si el tipo de registro es el objeto de control en un área temática concreta. Por ejemplo, el tipo de registro Cuenta es el objeto de control en el área temática Historial de cuenta.

Los siguientes tipos de registro tienen métricas de cobertura y campos personalizados optimizados en Oracle CRM On Demand Answers y es posible que uno o más de estos tipos de registro estén presentes como dimensiones o hechos en esta área temática:

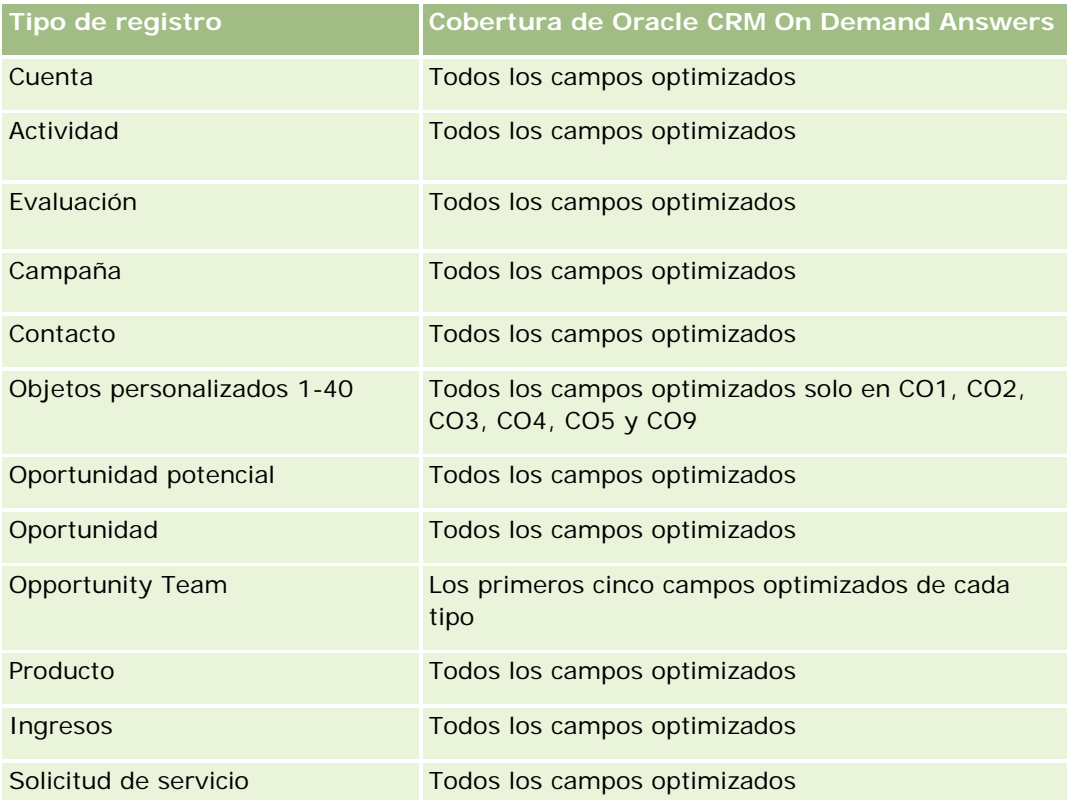

Esta área temática tiene campos optimizados para reducir el tiempo de consulta cuando se utilizan en filtros. Los campos optimizados incluyen las palabras *Código* o *UTC*. Por ejemplo, la dimensión de cuenta tiene un campo Tipo de cuenta. También hay un campo Código de tipo de cuenta, que es la versión optimizada del campo Tipo de cuenta. Igualmente, hay un campo Fecha indexada (UTC), que es la versión optimizada del campo Fecha indexada. El uso del campo optimizado en el filtro genera consultas más rápidas. Este método es más rápido que el uso del campo estándar. Para obtener información acerca de cómo utilizar los campos de filtro optimizados, consulte Uso de campos de filtro optimizados (consulte ["Uso de los campos de filtro](#page-1277-0)  [optimizados"](#page-1277-0) en la página [1278\)](#page-1277-0). Las siguientes dimensiones de esta área temática tienen campos de filtro optimizados:

**Campaña**
### **Dimensiones**

Esta área temática tiene las siguientes dimensiones:

- **L** Cuenta
- Contacto
- $\blacksquare$  Actividad de la visita
- Campaña
- Contacto
- $\blacksquare$  Fecha
- **Oportunidad**
- **Propiedad del usuario**
- **Producto**
- **Categoría de producto**
- **Productos detallados**
- Solicitud de muestra
- **Muestras distribuidas**

#### **Métricas**

La lista completa de métricas de esta área temática es la siguiente:

- Métricas de actividad de llamadas
	- **Métricas personalizadas de productos detallados** 
		- **Moneda indexada**
		- Número indexado
		- **Promedio de moneda indexada**
		- Media de número indexado
	- **Métricas personalizadas de solicitud de muestra**
	- Métricas personalizadas de muestras distribuidas
		- **Moneda indexada**
		- Número indexado
		- **Promedio de moneda indexada**
		- Media de número indexado
	- Número (nº) de cuentas
	- Número (Nº) de actividades de visita
	- Número (n<sup>o</sup>) de detalles de visita por producto
- Número (nº) de productos detallados de visita
- Número (nº) de ítems promocionales distribuidos de visita
- Número (n<sup>o</sup>) de ítems de solicitudes de muestra de visita
- Número (n<sup>o</sup>) de solicitudes de muestras de visita
- Número (n<sup>o</sup>) de muestras distribuidas de visita
- Número (nº) de contactos
- Número (nº) de ítems promocionales distribuidos
- $\blacksquare$  Número (n<sup>o</sup>) de ítems de solicitudes de muestra
- Número (nº) de muestras distribuidas

#### **Notas de uso**

Las dimensiones de cuenta y contacto incluyen una jerarquía de libros, que permite analizar métricas y atributos relacionados en cualquier nivel. Puede realizar informes por registros de visitas a asistentes, visitas a cuentas y visitas a profesionales, y sus métricas asociadas.

El número (nº) de contactos muestra la cantidad de contactos principales distintos, no todos los contactos asociados a la visita.

# **Área temática de análisis históricos de campaña**

#### **Disponibilidad**

Esta área temática está disponible en todas las ediciones de Oracle CRM On Demand.

#### **Finalidad del negocio**

Esta área temática permite realizar un análisis completo de las compañas por campaña, usuario y dimensiones de fecha. Además, le permite analizar los resultados de la campaña, el rendimiento y el retorno de la inversión (ROI). También contiene métricas para ayudar a resolver problemas a la hora de conseguir los objetivos de la campaña y de optimizar las futuras campañas.

#### **Tipo de relación**

Simple

#### **Campos personalizados optimizados**

**1082** Ayuda en línea de Oracle CRM On Demand Versión 35 Esta área temática tiene campos personalizados que se han optimizado para reducir el tiempo de consulta cuando se utilizan en filtros. Los campos personalizados optimizados están en carpetas cuyo nombre incluye *Campos personalizados optimizados* o *Métricas personalizadas optimizadas*, como *Campos personalizados optimizados de cuenta* y *Métricas personalizadas optimizadas de oportunidad*. Los campos personalizados

septiembre 2017

numéricos, como aquellos con un tipo CUR, INT o NUM, están disponibles como métricas en la carpeta de métricas personalizadas optimizadas si el tipo de registro es el objeto de control en un área temática concreta. Por ejemplo, el tipo de registro Cuenta es el objeto de control en el área temática Historial de cuenta.

Los siguientes tipos de registro tienen métricas de cobertura y campos personalizados optimizados en Oracle CRM On Demand Answers y es posible que uno o más de estos tipos de registro estén presentes como dimensiones o hechos en esta área temática:

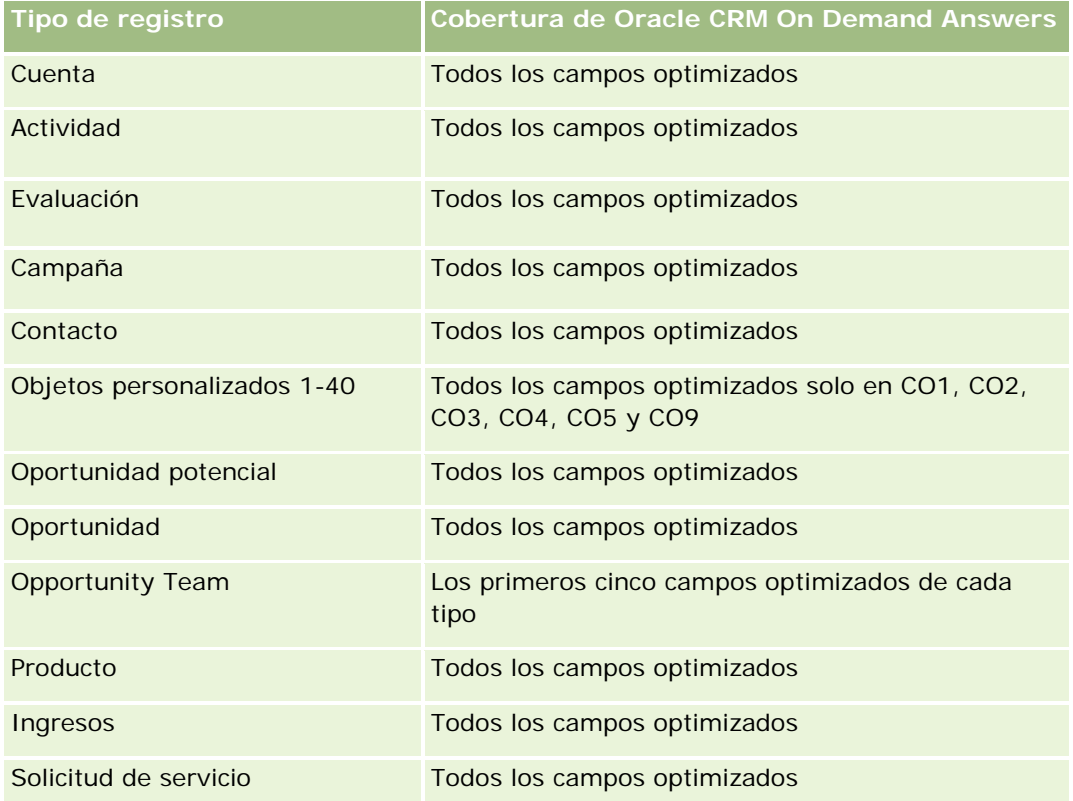

Esta área temática tiene campos optimizados para reducir el tiempo de consulta cuando se utilizan en filtros. Los campos optimizados incluyen las palabras *Código* o *UTC*. Por ejemplo, la dimensión de cuenta tiene un campo Tipo de cuenta. También hay un campo Código de tipo de cuenta, que es la versión optimizada del campo Tipo de cuenta. Igualmente, hay un campo Fecha indexada (UTC), que es la versión optimizada del campo Fecha indexada. El uso del campo optimizado en el filtro genera consultas más rápidas. Este método es más rápido que el uso del campo estándar. Para obtener información acerca de cómo utilizar los campos de filtro optimizados, consulte Uso de campos de filtro optimizados (consulte ["Uso de los campos de filtro](#page-1277-0)  [optimizados"](#page-1277-0) en la página [1278\)](#page-1277-0). Las siguientes dimensiones de esta área temática tienen campos de filtro optimizados:

Campañas

## **Dimensiones**

Esta área temática tiene las siguientes dimensiones:

- Campañas
- Propiedad del usuario

 $\blacksquare$  Fecha

#### **Métricas**

La lista completa de métricas de esta área temática es la siguiente:

- Métricas
	- Número (nº) de campañas
	- Número (N<sup>o</sup>) de campañas activas
	- Número (N°) de campañas finalizadas
	- Número (Nº) de campañas planificadas
	- Número (nº) de oportunidades potenciales
	- Número (nº) de oportunidades
	- Número (nº) de oportunidades ganadas
	- Número (Nº) de cuentas por campaña
	- Número (Nº) de contactos por campaña
	- Porcentaje (%) de presupuesto (Definición: el costo multiplicado por 100 y dividido por el costo presupuestado).
	- **Porcentaje (%) de oportunidades potenciales objetivo logradas (Definición: el número de** oportunidades potenciales multiplicado por 100 y dividido por la oportunidad potencial objetivo).
	- **Porcentaje (%) de ingresos objetivo alcanzados (Definición: los ingresos cerrados multiplicados por 10** y dividido por los ingresos objetivo).
	- **Media de días para cerrar oportunidades (Definición: el número de días para cerrar una oportunidad** dividido por el número de oportunidades ganadas).
	- **Promedio de días para convertir oportunidades potenciales (Definición: el número de días entre la** fecha de creación de la oportunidad potencial y la fecha de conversión de la oportunidad potencial dividido entre las oportunidades potenciales que se han convertido en oportunidades).
	- Costo por venta cerrada (Definición: el costo dividido por el número de ganancias).
	- Costo medio por venta cerrada (Definición: el costo medio dividido por el número de oportunidades ganadas).
	- Costo por cliente potencial (Definición: el costo dividido por el número de clientes potenciales).
	- Costo medio por cliente potencial (Definición: el costo medio dividido por el número de clientes potenciales).
	- Tasa de conversión de clientes potenciales (Definición: los clientes potenciales que se convierten en clientes indicados por porcentajes).
	- **Ingresos**
	- **Ingresos cerrados**
	- Media de ingresos cerrados

- **Porcentaje de oportunidades ganadas (Definición: el número total de oportunidades ganadas dividido** por el número total de oportunidades ganadas y perdidas).
- Retorno de la inversión (ROI)

#### **Notas de uso**

Ninguna

# **Área temática de análisis históricos de respuestas de la campaña**

### **Disponibilidad**

Esta área temática está disponible en todas las ediciones de Oracle CRM On Demand.

**NOTA:** Los datos de respuesta de la campaña están limitados exclusivamente a los datos de las campañas de Oracle Email Marketing On Demand. No muestra datos de respuesta para las campañas en las que los datos se han introducido mediante la interfaz de usuario de Oracle CRM On Demand. Oracle Email Marketing On Demand se ha interrumpido y no se pueden iniciar nuevas campañas. Puede seguir utilizando esta área temática para informar de datos de una campaña existente.

## **Finalidad del negocio**

Esta área temática le permite analizar la información de la campaña, incluidos los datos de respuesta de las campañas de Oracle Email Marketing On Demand. Complementa las áreas temáticas relacionadas con las campañas, que ofrecen los datos de rendimiento de las mismas. Permite a las compañías analizar la respuesta a una campaña de Oracle Email Marketing On Demand respondiendo a las siguientes preguntas: ¿Cuántas personas han recibido la campaña? ¿Cuántos han respondido? ¿Cómo han respondido? ¿Cuánto tiempo han tardado en responder?, entre otras.

### **Tipo de relación**

Simple

### **Campos personalizados optimizados**

Esta área temática tiene campos personalizados que se han optimizado para reducir el tiempo de consulta cuando se utilizan en filtros. Los campos personalizados optimizados están en carpetas cuyo nombre incluye *Campos personalizados optimizados* o *Métricas personalizadas optimizadas*, como *Campos personalizados optimizados de cuenta* y *Métricas personalizadas optimizadas de oportunidad*. Los campos personalizados numéricos, como aquellos con un tipo CUR, INT o NUM, están disponibles como métricas en la carpeta de métricas personalizadas optimizadas si el tipo de registro es el objeto de control en un área temática concreta. Por ejemplo, el tipo de registro Cuenta es el objeto de control en el área temática Historial de cuenta.

Los siguientes tipos de registro tienen métricas de cobertura y campos personalizados optimizados en Oracle CRM On Demand Answers y es posible que uno o más de estos tipos de registro estén presentes como dimensiones o hechos en esta área temática:

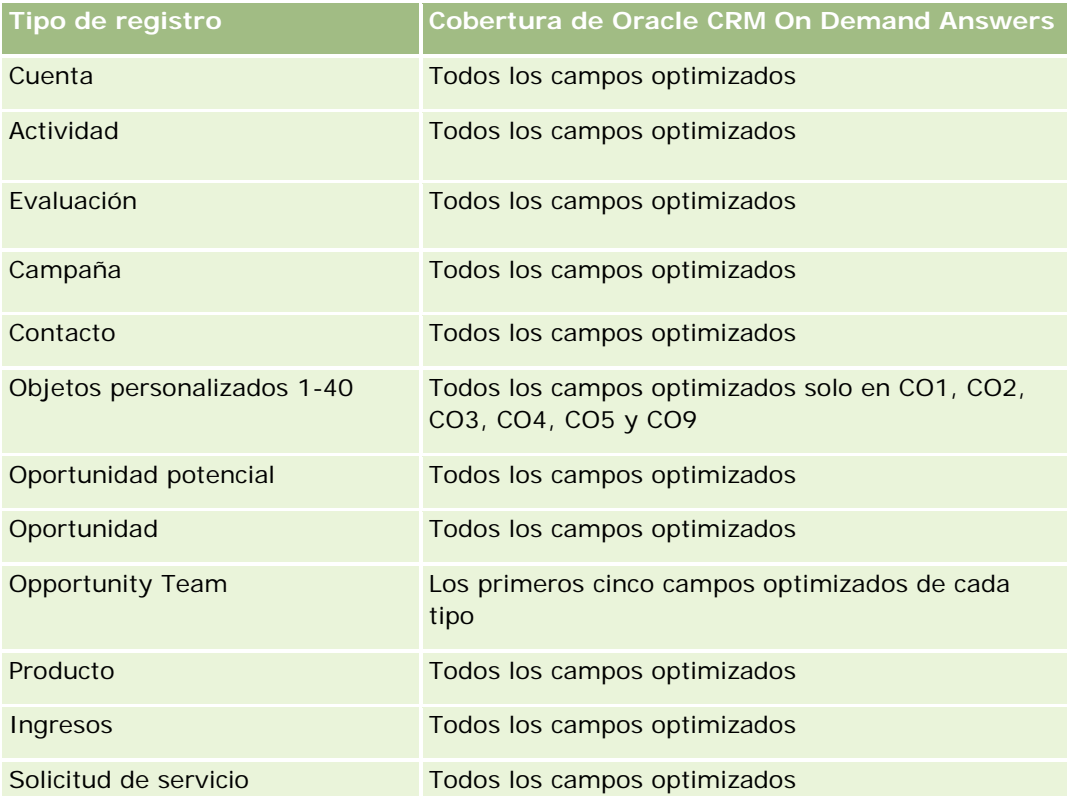

Esta área temática tiene campos optimizados para reducir el tiempo de consulta cuando se utilizan en filtros. Los campos optimizados incluyen las palabras *Código* o *UTC*. Por ejemplo, la dimensión de cuenta tiene un campo Tipo de cuenta. También hay un campo Código de tipo de cuenta, que es la versión optimizada del campo Tipo de cuenta. Igualmente, hay un campo Fecha indexada (UTC), que es la versión optimizada del campo Fecha indexada. El uso del campo optimizado en el filtro genera consultas más rápidas. Este método es más rápido que el uso del campo estándar. Para obtener información acerca de cómo utilizar los campos de filtro optimizados, consulte Uso de campos de filtro optimizados (consulte ["Uso de los campos de filtro](#page-1277-0)  [optimizados"](#page-1277-0) en la página [1278\)](#page-1277-0). Las siguientes dimensiones de esta área temática tienen campos de filtro optimizados:

Campaña

### **Dimensiones**

Esta área temática tiene las siguientes dimensiones:

- Cuenta
- **L** Campaña
- Destinatario de la campaña
- Respuesta de la campaña

 $\blacksquare$  Fecha

#### **Métricas**

La lista completa de métricas de esta área temática es la siguiente:

- Métricas
	- Número (nº) de destinatarios. Esta métrica se basa en el campo de destinatario de la campaña.
	- Número (nº) de rebotes permanentes. Esta métrica se basa en los tipos de respuesta de: Dirección movida, Dirección incorrecta y Emisor incorrecto.
	- Número (nº) de rebotes temporales. Esta métrica se basa en los tipos de respuesta de: Problema de buzón, Problema del sistema, Problema de la red, Problema de protocolo, Problema de seguridad, Mensaje demasiado largo, Vacaciones y Último recurso.
	- Número (n<sup>o</sup>) de respondedores. Esta métrica se basa en el estado de entrega.
	- Número (nº) de respuestas. Esta métrica se basa en el estado de entrega.
	- Número (nº) de respuestas abiertas. Esta métrica se basa en el tipo de respuesta de Mensaje abierto.
	- Número (nº) de clics de paso. Esta métrica se basa en el tipo de respuesta de Clic de acceso.
	- Número (n<sup>o</sup>) de inclusiones. Esta métrica se basa en el tipo de respuesta de Inclusión en lista.
	- Número (n<sup>o</sup>) de exclusiones. Esta métrica se basa en el tipo de respuesta de Exclusión de lista.
	- Número (nº) de inclusiones globales. Esta métrica se basa en el tipo de respuesta de Inclusión global.
	- Número (nº) de exclusiones globales. Esta métrica se basa en el tipo de respuesta de Exclusión global.
	- Media de días para responder. Esta métrica se basa en el estado de entrega.

### **Notas de uso**

Las métricas de respuesta de la campaña se basan en el estado de entrega o el tipo de respuesta. Por ejemplo, el número de rebotes permanentes se basa en el tipo de respuesta, no el estado de entrega, incluso aunque haya un estado de entrega de rebote permanente.

La dimensión de cuenta incluye una jerarquía de libros, que permite analizar métricas y atributos relacionados en cualquier nivel.

# **Área temática de análisis de direcciones de contacto**

# **Disponibilidad**

Esta área temática está disponible en todas las ediciones de Oracle CRM On Demand.

#### **Finalidad del negocio**

Esta área temática permite crear informes de la relación de muchos a muchos entre los contactos y las direcciones. En otras áreas temáticas, es posible crear informes sólo de la dirección principal de un contacto. Sin embargo, está área temática le permite crear informes de todas las direcciones de un contacto, así como de una dirección compartida por varios contactos. Esta área temática no contiene ninguna tabla de datos ni métricas.

## **Tipo de relación**

De muchos a muchos

### **Campos personalizados optimizados**

Esta área temática tiene campos personalizados que se han optimizado para reducir el tiempo de consulta cuando se utilizan en filtros. Los campos personalizados optimizados están en carpetas cuyo nombre incluye *Campos personalizados optimizados* o *Métricas personalizadas optimizadas*, como *Campos personalizados optimizados de cuenta* y *Métricas personalizadas optimizadas de oportunidad*. Los campos personalizados numéricos, como aquellos con un tipo CUR, INT o NUM, están disponibles como métricas en la carpeta de métricas personalizadas optimizadas si el tipo de registro es el objeto de control en un área temática concreta. Por ejemplo, el tipo de registro Cuenta es el objeto de control en el área temática Historial de cuenta.

Los siguientes tipos de registro tienen métricas de cobertura y campos personalizados optimizados en Oracle CRM On Demand Answers y es posible que uno o más de estos tipos de registro estén presentes como dimensiones o hechos en esta área temática:

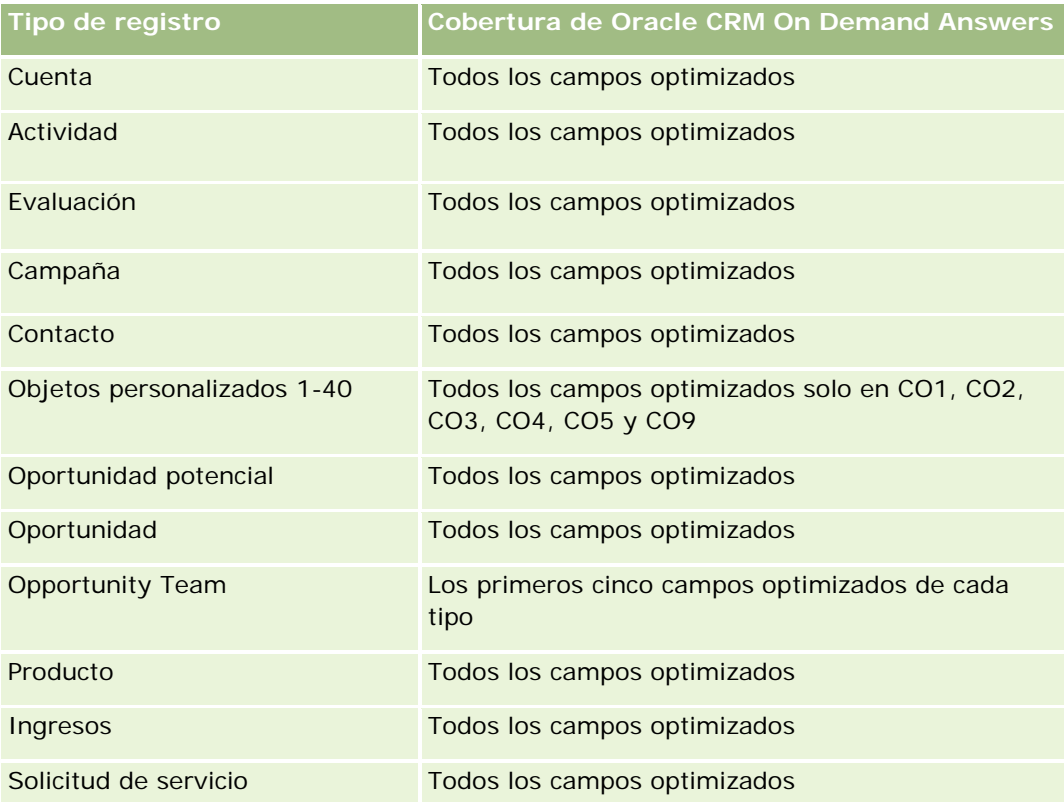

#### **Dimensiones**

Esta área temática tiene las siguientes dimensiones:

- Contacto
- Dirección

#### **Métricas**

Ninguna

#### **Notas de uso**

La dimensión de contacto incluye una jerarquía de libros, que permite analizar métricas y atributos relacionados en cualquier nivel.

# **Área temática de análisis históricos de contactos**

## **Disponibilidad**

Esta área temática está disponible en todas las ediciones de Oracle CRM On Demand.

### **Finalidad del negocio**

Puede usar esta área temática para crear informes sobre las métricas de contactos por contacto, cuenta, campaña, propiedad de usuario y dimensiones de fecha. El nivel de detalles de esta área temática es una fila para cada contacto creado en Oracle CRM On Demand. Este área temática le permite responder rápidamente a las siguientes preguntas: ¿Quiénes son los diez empleados más importantes con el mayor número de contactos? ¿Qué cuentas no tienen ningún contacto? ¿Cuáles son las campañas más grandes por contactos? ¿Cuántos clientes potenciales puede un contacto particular traer a mi compañía?

### **Tipo de relación**

Simple

### **Campos personalizados optimizados**

Esta área temática tiene campos personalizados que se han optimizado para reducir el tiempo de consulta cuando se utilizan en filtros. Los campos personalizados optimizados están en carpetas cuyo nombre incluye *Campos personalizados optimizados* o *Métricas personalizadas optimizadas*, como *Campos personalizados optimizados de cuenta* y *Métricas personalizadas optimizadas de oportunidad*. Los campos personalizados numéricos, como aquellos con un tipo CUR, INT o NUM, están disponibles como métricas en la carpeta de métricas personalizadas optimizadas si el tipo de registro es el objeto de control en un área temática concreta. Por ejemplo, el tipo de registro Cuenta es el objeto de control en el área temática Historial de cuenta.

Los siguientes tipos de registro tienen métricas de cobertura y campos personalizados optimizados en Oracle CRM On Demand Answers y es posible que uno o más de estos tipos de registro estén presentes como dimensiones o hechos en esta área temática:

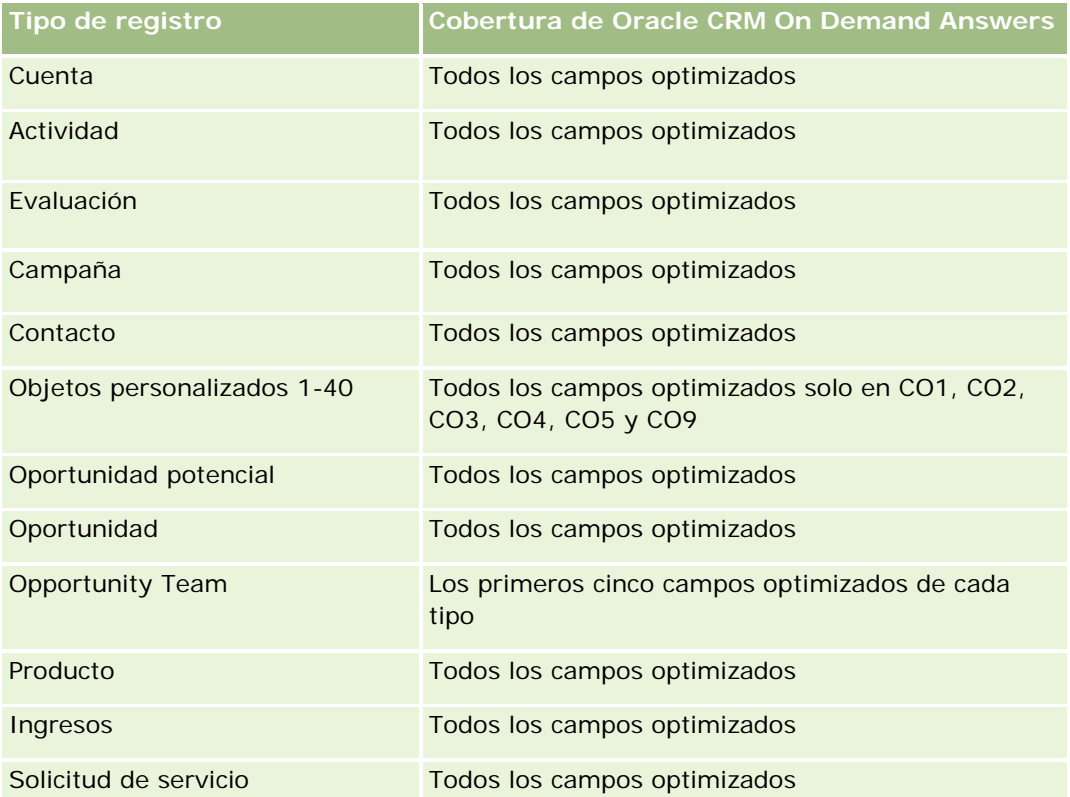

Esta área temática tiene campos optimizados para reducir el tiempo de consulta cuando se utilizan en filtros. Los campos optimizados incluyen las palabras *Código* o *UTC*. Por ejemplo, la dimensión de cuenta tiene un campo Tipo de cuenta. También hay un campo Código de tipo de cuenta, que es la versión optimizada del campo Tipo de cuenta. Igualmente, hay un campo Fecha indexada (UTC), que es la versión optimizada del campo Fecha indexada. El uso del campo optimizado en el filtro genera consultas más rápidas. Este método es más rápido que el uso del campo estándar. Para obtener información acerca de cómo utilizar los campos de filtro optimizados, consulte Uso de campos de filtro optimizados (consulte ["Uso de los campos de filtro](#page-1277-0)  [optimizados"](#page-1277-0) en la página [1278\)](#page-1277-0). Las siguientes dimensiones de esta área temática tienen campos de filtro optimizados:

Campaña

## **Dimensiones**

Esta área temática tiene las siguientes dimensiones:

- Cuenta
- **L** Campaña
- Contacto
- $\blacksquare$  Fecha

Propiedad del usuario

#### **Métricas**

La lista completa de métricas de esta área temática es la siguiente:

- Métrica de contacto
	- Número (nº) de clientes
	- Número (nº) de contactos
	- Número (nº) de clientes potenciales

#### **Notas de uso**

Las dimensiones de cuenta y contacto incluyen una jerarquía de libros, que permite analizar métricas y atributos relacionados en cualquier nivel.

# **Área temática de análisis históricos de intereses de contacto**

#### **Disponibilidad**

Esta área temática está disponible en todas las ediciones de Oracle CRM On Demand.

#### **Finalidad del negocio**

El área temática Análisis histórico de intereses del contacto le permite generar informes sobre los intereses de los contactos para la dimensión Contacto. Este informe permite a los asesores y a sus administradores determinar los intereses y aficiones de los clientes, así como seleccionar obsequios importantes para ellos basados en dichos intereses. También pueden usar esta información para celebrar eventos de apreciación importantes, como torneos de golf. De esta forma, los asesores pueden estrechar sus relaciones con los clientes, así como conocer a los amigos y familiares de los mismos. Estos eventos pueden generar nuevos negocios.

#### **Tipo de relación**

Simple

#### **Campos personalizados optimizados**

Esta área temática tiene campos personalizados que se han optimizado para reducir el tiempo de consulta cuando se utilizan en filtros. Los campos personalizados optimizados están en carpetas cuyo nombre incluye *Campos personalizados optimizados* o *Métricas personalizadas optimizadas*, como *Campos personalizados optimizados de cuenta* y *Métricas personalizadas optimizadas de oportunidad*. Los campos personalizados numéricos, como aquellos con un tipo CUR, INT o NUM, están disponibles como métricas en la carpeta de

métricas personalizadas optimizadas si el tipo de registro es el objeto de control en un área temática concreta. Por ejemplo, el tipo de registro Cuenta es el objeto de control en el área temática Historial de cuenta.

Los siguientes tipos de registro tienen métricas de cobertura y campos personalizados optimizados en Oracle CRM On Demand Answers y es posible que uno o más de estos tipos de registro estén presentes como dimensiones o hechos en esta área temática:

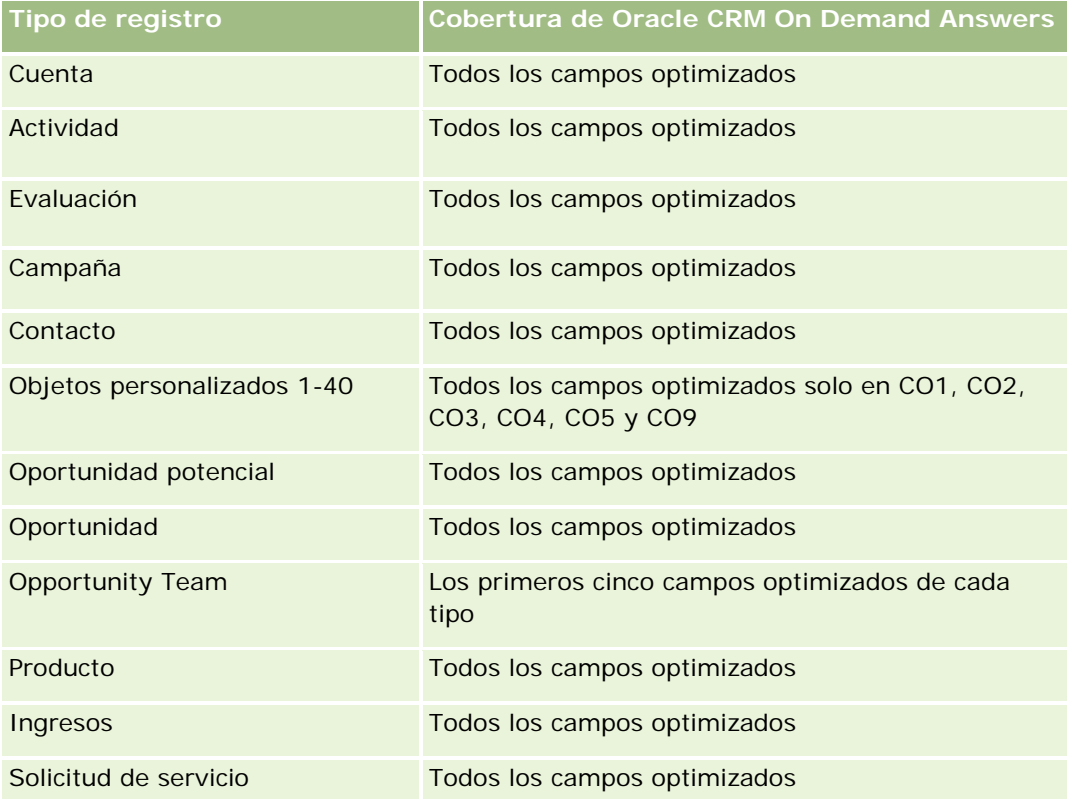

## **Dimensiones**

Esta área temática tiene las siguientes dimensiones:

- Contacto
- Propiedad del usuario
- $\blacksquare$  Fecha
- Intereses del contacto

### **Métricas**

La lista completa de métricas de esta área temática es la siguiente:

- Métricas de intereses del contacto
	- Número (nº) de intereses del contacto

#### **Notas de uso**

La dimensión de contacto incluye una jerarquía de libros, que permite analizar métricas y atributos relacionados en cualquier nivel.

# **Área temática de análisis históricos de ingresos del contacto**

## **Disponibilidad**

Esta área temática está disponible en todas las ediciones de Oracle CRM On Demand.

## **Finalidad del negocio**

El área temática Historial de ingresos del contacto le permite analizar los datos de los ingresos por productos por contacto, producto, categoría de productos, propietario y fecha. Entre las métricas de esta área temática, destacan las siguientes:

- Número (nº) de productos
- Número promedio (Nº promedio) de productos
- Media de ingresos

Permite a los usuarios crear informes mostrando los diferentes tipos de ingresos por productos con el paso del tiempo, tales como ingresos previstos con respecto a los ingresos reales. Esta comparación permite a los usuarios entender mejor las ventas y el potencial de ingresos de los productos por contactos. Utilice la dimensión Categorías de producto para resumir las métricas de ingresos del contacto para los diferentes niveles de la jerarquía de un producto, tales como la marca, el mercado parcial y el mercado.

### **Tipo de relación**

Simple

### **Campos personalizados optimizados**

Esta área temática tiene campos personalizados que se han optimizado para reducir el tiempo de consulta cuando se utilizan en filtros. Los campos personalizados optimizados están en carpetas cuyo nombre incluye *Campos personalizados optimizados* o *Métricas personalizadas optimizadas*, como *Campos personalizados optimizados de cuenta* y *Métricas personalizadas optimizadas de oportunidad*. Los campos personalizados numéricos, como aquellos con un tipo CUR, INT o NUM, están disponibles como métricas en la carpeta de métricas personalizadas optimizadas si el tipo de registro es el objeto de control en un área temática concreta. Por ejemplo, el tipo de registro Cuenta es el objeto de control en el área temática Historial de cuenta.

Los siguientes tipos de registro tienen métricas de cobertura y campos personalizados optimizados en Oracle CRM On Demand Answers y es posible que uno o más de estos tipos de registro estén presentes como dimensiones o hechos en esta área temática:

**Tipo de registro Cobertura de Oracle CRM On Demand Answers**

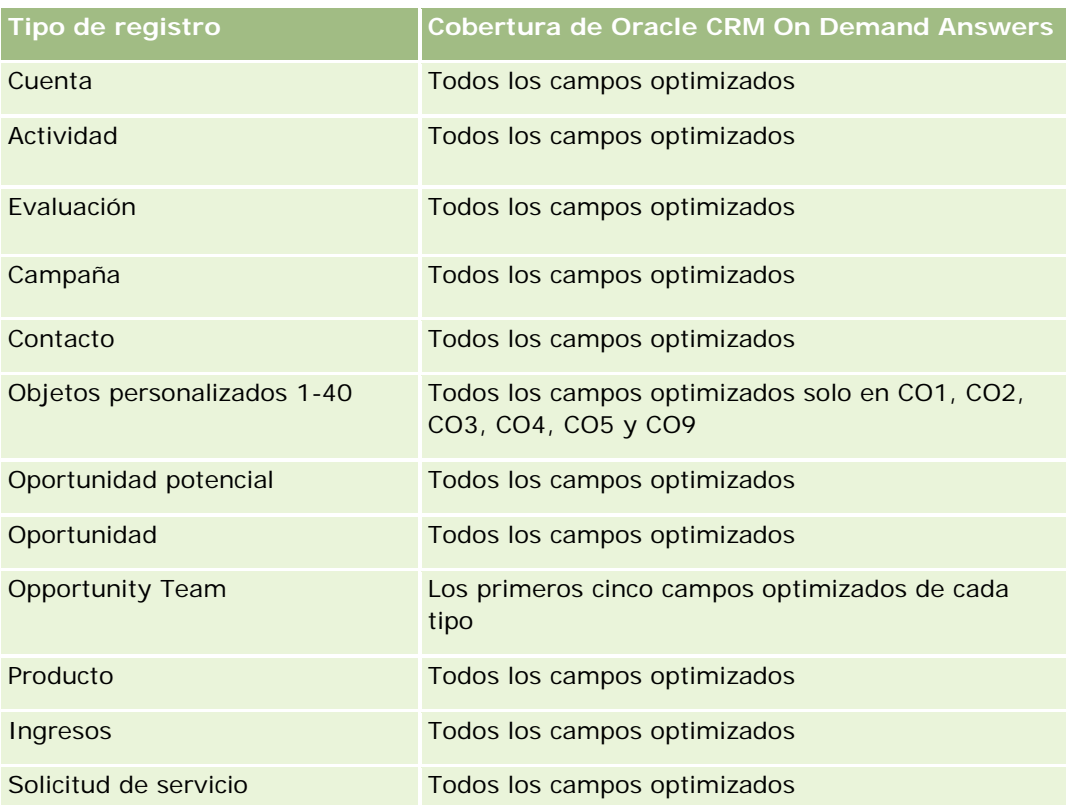

## **Dimensiones**

Esta área temática tiene las siguientes dimensiones:

- Contacto
- Categoría de producto
- $\blacksquare$  Producto
- **Ingresos del contacto**
- $\blacksquare$  Fecha
- **Propiedad del usuario**

## **Métricas**

La lista completa de métricas de esta área temática es la siguiente:

- **Métricas de ingresos del contacto** 
	- Número (nº) medio de productos
	- Número (nº) de productos
	- Media de ingresos

#### **Notas de uso**

La dimensión de contacto incluye una jerarquía de libros, que permite analizar métricas y atributos relacionados en cualquier nivel.

# **Área temática de análisis históricos del equipo de contactos**

#### **Disponibilidad**

Esta área temática está disponible en todas las ediciones de Oracle CRM On Demand.

### **Finalidad del negocio**

Esta área temática le permite crear informes sobre la relación de muchos a muchos entre los contactos y los miembros del equipo. Puede utilizarlas para enumerar a todos los miembros del equipo asociados con un contacto y todos los contactos en los que se haya agregado a un usuario como miembro del equipo. También puede utilizarlas para informar sobre la cuenta principal asociada al contacto. No puede usar esta área temática para crear informes sobre contactos que no estén asociados con ningún usuario o para crear informes sobre usuarios que no estén enlazados a algún contacto. Esta área temática no contiene tablas de datos ni métricas.

### **Tipo de relación**

De muchos a muchos

### **Campos personalizados optimizados**

Esta área temática tiene campos personalizados que se han optimizado para reducir el tiempo de consulta cuando se utilizan en filtros. Los campos personalizados optimizados están en carpetas cuyo nombre incluye *Campos personalizados optimizados* o *Métricas personalizadas optimizadas*, como *Campos personalizados optimizados de cuenta* y *Métricas personalizadas optimizadas de oportunidad*. Los campos personalizados numéricos, como aquellos con un tipo CUR, INT o NUM, están disponibles como métricas en la carpeta de métricas personalizadas optimizadas si el tipo de registro es el objeto de control en un área temática concreta. Por ejemplo, el tipo de registro Cuenta es el objeto de control en el área temática Historial de cuenta.

Los siguientes tipos de registro tienen métricas de cobertura y campos personalizados optimizados en Oracle CRM On Demand Answers y es posible que uno o más de estos tipos de registro estén presentes como dimensiones o hechos en esta área temática:

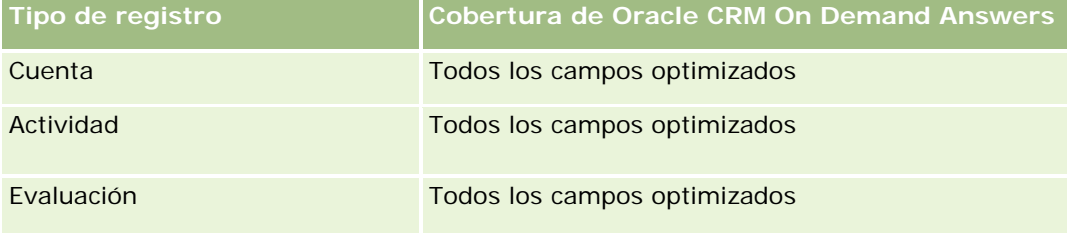

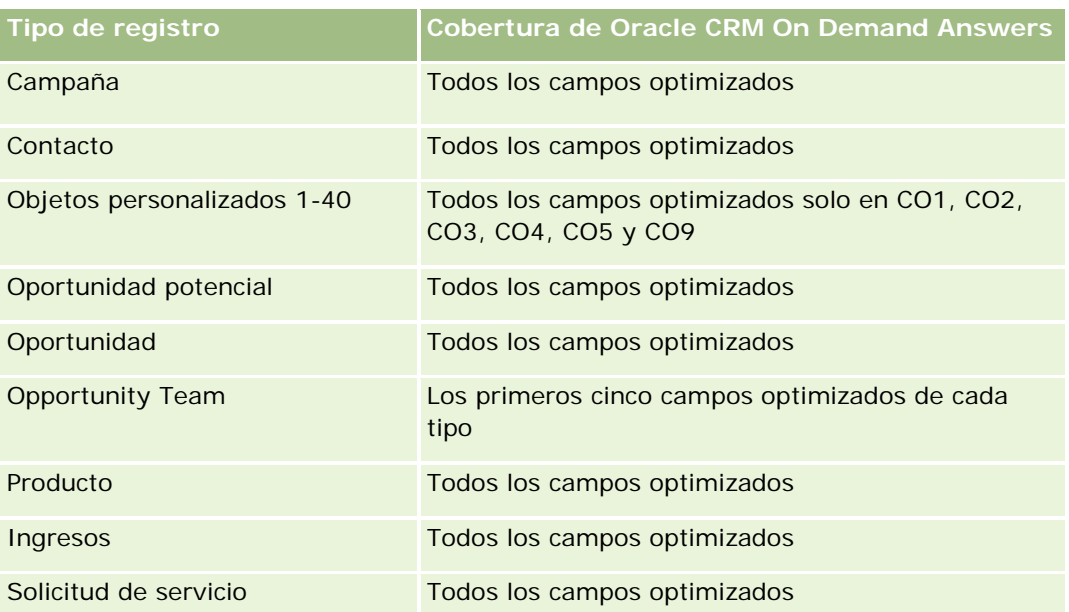

## **Dimensiones**

Esta área temática tiene las siguientes dimensiones:

- $\Box$  Cuenta
- Contacto
- Miembro del equipo

### **Métricas**

Ninguna

### **Notas de uso**

La dimensión de contacto incluye una jerarquía de libros, que permite analizar métricas y atributos relacionados en cualquier nivel.

# **Área temática de análisis históricos de registro del negocio**

## **Disponibilidad**

Esta área temática sólo está disponible con Oracle CRM On Demand Partner Relationship Management Edition.

## **Finalidad del negocio**

El área temática de generación de informes sobre el registro del negocio ofrece información sobre cómo sus socios utilizan los registros del negocio y el efecto que dicho registro tiene en su negocio. Por ejemplo, puede hacer lo siguiente:

- Crear un informe para mostrar la cantidad de ingresos previstos de los registros del negocio.
- Determinar el número medio de días que lleva aprobar el registro del negocio.
- Determinar el porcentaje de oportunidades registradas.
- Crear un informe sobre el número de registros del negocio que han derivado en nuevas oportunidades.
- Determinar el período de validez medio de los registros del negocio.
- Realizar un informe trimestral sobre los cambios realizados en los ingresos de los registros del negocio.

### **Tipo de relación**

Simple

### **Campos personalizados optimizados**

Esta área temática tiene campos personalizados que se han optimizado para reducir el tiempo de consulta cuando se utilizan en filtros. Los campos personalizados optimizados están en carpetas cuyo nombre incluye *Campos personalizados optimizados* o *Métricas personalizadas optimizadas*, como *Campos personalizados optimizados de cuenta* y *Métricas personalizadas optimizadas de oportunidad*. Los campos personalizados numéricos, como aquellos con un tipo CUR, INT o NUM, están disponibles como métricas en la carpeta de métricas personalizadas optimizadas si el tipo de registro es el objeto de control en un área temática concreta. Por ejemplo, el tipo de registro Cuenta es el objeto de control en el área temática Historial de cuenta.

Los siguientes tipos de registro tienen métricas de cobertura y campos personalizados optimizados en Oracle CRM On Demand Answers y es posible que uno o más de estos tipos de registro estén presentes como dimensiones o hechos en esta área temática:

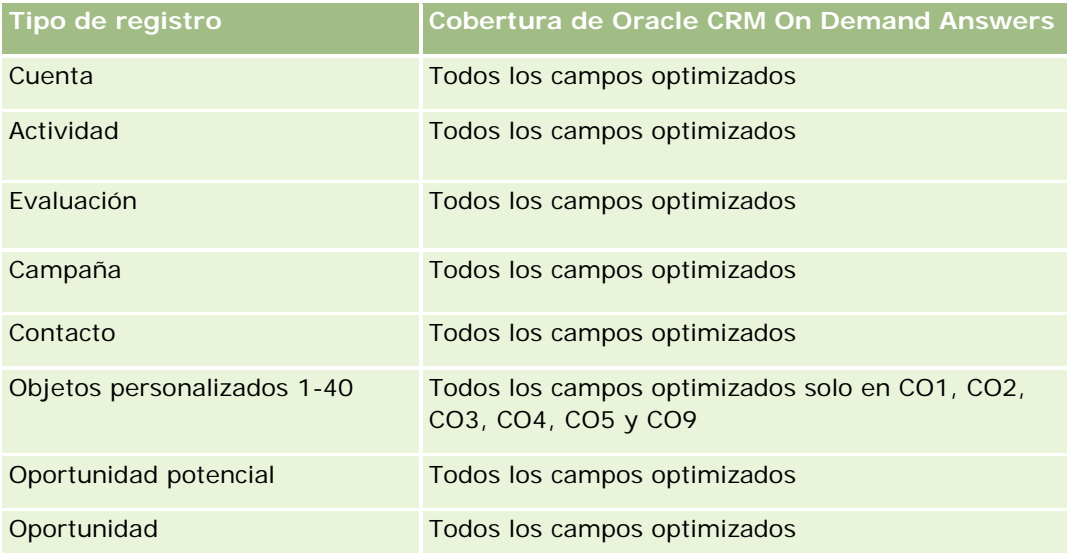

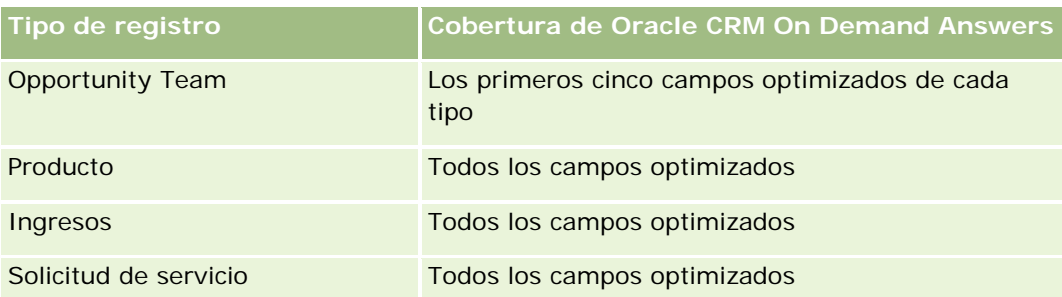

## **Dimensiones**

Esta área temática tiene las siguientes dimensiones:

- Cliente asociado
- Oportunidad asociada
- Contacto
- $\blacksquare$  Fecha
- **Registro del negocio**
- Aprobador final
- Propiedad del usuario
- Cuenta de socio principal

### **Métricas de fecha sin cierre**

Las siguientes métricas no se basan en la fecha de cierre de los registros:

- Métricas del registro del negocio
	- **Métricas personalizadas del registro del negocio**
	- Número (nº) de registros del negocio
	- Número (n<sup>o</sup>) de registros del negocio con oportunidades
	- Número (n<sup>o</sup>) de registros del negocio sin oportunidades
	- Número (n<sup>o</sup>) de registros del negocio para nuevas oportunidades
	- Número (nº) de registros del negocio para clientes existentes
	- Número (nº) de registros del negocio para nuevos clientes
	- Número (n<sup>o</sup>) de registros del negocio convertidos en oportunidad
	- Número (n<sup>o</sup>) de registros del negocio pendientes de aprobación
	- Número (nº) de registros del negocio aprobados
	- Número (nº) de registros del negocio caducados
	- Número (n<sup>o</sup>) de días pendientes de aprobación

- **Promedio de días para la aprobación**
- **Promedio de período de validez (en días)**
- **Porcentaje (%) de registros del negocio aprobados**
- **Porcentaje (%) de registros del negocio rechazados**
- **Porcentaje (%) de registros del negocio devueltos**
- Porcentaje (%) de registros del negocio convertidos en oportunidad
- Número (nº) de registros del negocio derivados en oportunidades ganadas

#### **Métricas de fecha de cierre**

Las siguientes métricas se basan en la fecha de cierre de los registros:

- Métricas del registro del negocio
	- Tamaño total del negocio en registros del negocio abiertos
	- Media de tamaño total del negocio en registros del negocio abiertos
	- **Ingresos totales de registros del negocio**
	- Media de ingresos totales de registros del negocio
	- **Ingresos totales del trimestre anterior de registros del negocio**
	- Media de ingresos totales del trimestre anterior de registros del negocio

#### **Notas de uso**

La dimensión de contacto asociado incluye una jerarquía de libros, que permite analizar métricas y atributos relacionados en cualquier nivel.

# **Área temática de datos analíticos del historial de ingresos del producto de registro de negocio**

### **Disponibilidad**

Esta área temática está disponible en todas las ediciones de Oracle CRM On Demand.

### **Finalidad del negocio**

El área temática del historial de ingresos del producto de registro de negocio ayuda a identificar las tendencias del detalle de registro de negocio. Permite crear consultas básicas que implican métricas de ingresos del producto de registro de negocio mediante los atributos de dimensión principal. Le puede ayudar a contestar preguntas como:

¿Cuál es el ingreso máximo esperado de un solo producto en un registro de negocio único?

- Considerando solamente los registros de negocio abiertos, ¿cuál es el promedio de ingresos para cada registro de negocio (calculado a partir de los registros de ingresos)?
- ¿Cuántos productos únicos hacen referencia a todos los registros de negocio (con independencia del estado de aprobación)?
- ¿Qué productos son los principales para todos los registros de negocio abiertos: por cantidad total, por ingresos totales, por ocurrencia, por cantidad promedio para cada registro de negocio o por los ingresos promedio para cada registro de negocio?
- Muestra todos los registros de negocio abiertos que tienen al menos un detalle de ingresos por producto con cantidad nula o cero o precio nulo o cero.
- ¿Qué productos fueron los principales el trimestre anterior: por cantidad, por ingresos, por ocurrencia, por cantidad promedio, por registro de negocio o por ingresos promedio para cada registro de negocio?

### **Tipo de relación**

De uno a muchos

### **Campos personalizados optimizados**

Esta área temática tiene campos personalizados que se han optimizado para reducir el tiempo de consulta cuando se utilizan en filtros. Los campos personalizados optimizados están en carpetas cuyo nombre incluye *Campos personalizados optimizados* o *Métricas personalizadas optimizadas*, como *Campos personalizados optimizados de cuenta* y *Métricas personalizadas optimizadas de oportunidad*. Los campos personalizados numéricos, como aquellos con un tipo CUR, INT o NUM, están disponibles como métricas en la carpeta de métricas personalizadas optimizadas si el tipo de registro es el objeto de control en un área temática concreta. Por ejemplo, el tipo de registro Cuenta es el objeto de control en el área temática Historial de cuenta.

Los siguientes tipos de registro tienen métricas de cobertura y campos personalizados optimizados en Oracle CRM On Demand Answers y es posible que uno o más de estos tipos de registro estén presentes como dimensiones o hechos en esta área temática:

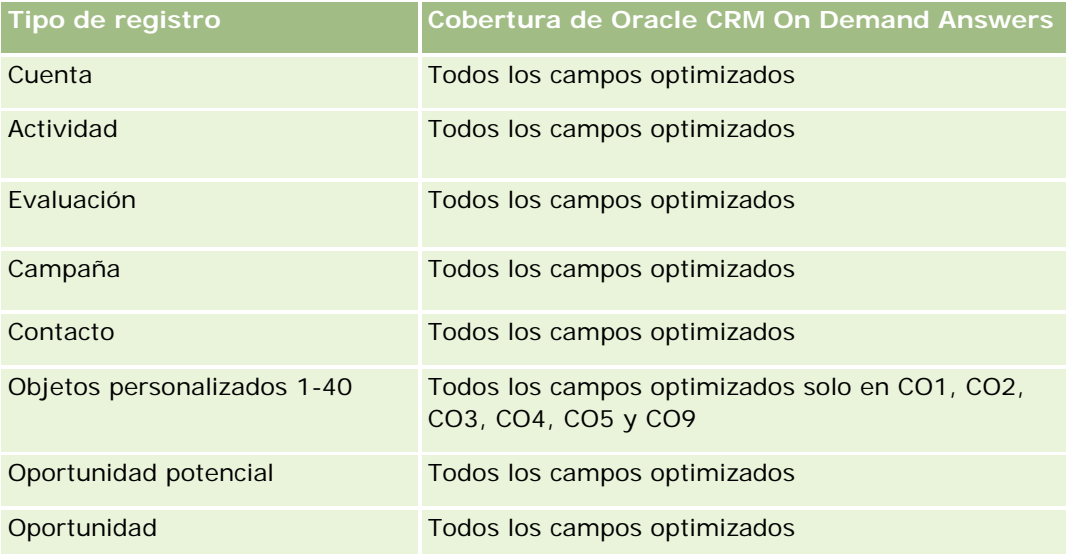

#### **Introducción a** las respuestas (informes personalizados)

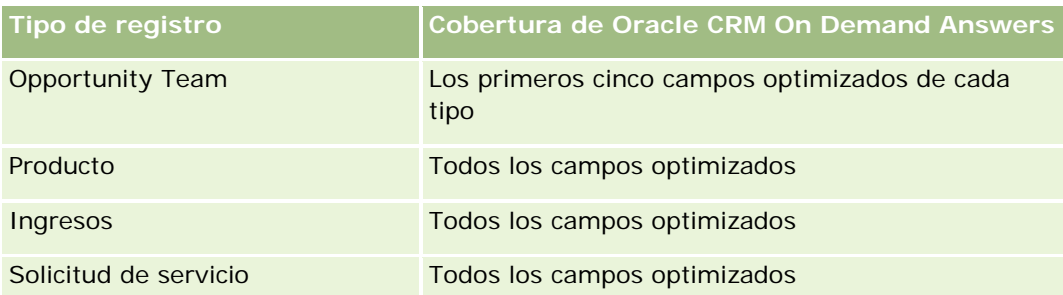

## **Dimensiones**

Esta área temática tiene las siguientes dimensiones:

- Contacto asociado
- Cliente asociado
- **Oportunidad asociada**
- Fecha (según la fecha de cierre del registro de negocio)
- **Registro del negocio**
- Ingresos del producto de registro de negocio
- **Lackter Cuenta de socio principal (sólo disponible en Oracle CRM On Demand Partner Relationship Management** Edition)
- $\blacksquare$  Producto
- Categoría de producto

### **Métricas**

El área temática tiene las siguiente métricas:

- Métricas de ingresos del producto de registro de negocio
	- Métricas personalizadas de ingresos del producto de registro de negocio
		- **Promedio de moneda indexada**
		- **Promedio de número indexado**
		- **Moneda indexada**
		- Número indexado
	- Número (nº) de productos
	- Número (N°) de productos en registros de negocio sin oportunidades
	- Número (N<sup>o</sup>) de productos en registros de negocio abiertos
	- Número promedio (Nº promedio) de productos en registros de negocio sin oportunidades
	- Número promedio (Nº promedio) de productos en registros de negocio abiertos

- **Promedio de precio**
- Cantidad media
- **Promedio de ingresos totales del trimestre anterior**
- Media de ingresos
- Cantidad media total en registros de negocio sin oportunidades
- **Cantidad media total en registros de negocio abiertos**
- **Promedio de ingresos totales en registros del negocio sin oportunidades**
- **Promedio de ingresos totales en registros del negocio abiertos**
- Número promedio (N° promedio) de productos (por registro de negocio)
- **Ingresos totales del trimestre anterior**
- **Ingresos totales del trimestre anterior (000)**
- **Cantidad total**
- Cantidad total (000)
- Cantidad total en registros de negocio sin oportunidades
- **Cantidad total en registros del negocio abiertos**
- **Ingresos totales**
- **Ingresos totales (000)**
- **Ingresos totales en registros de negocio sin oportunidades**
- Ingresos totales en registros de negocio sin oportunidades (000)
- **Ingresos totales en registros de negocio abiertos**
- **Ingresos totales en registros del negocio abiertos (000)**
- **Cuenta de socio principal**

#### **Notas de uso**

Ninguna

# **Área temática de análisis de historial de concesionario**

#### **Disponibilidad**

Esta área temática sólo está disponible con Oracle CRM On Demand Automotive Edition.

## **Finalidad del negocio**

El área temática de análisis de historial de concesionario ofrece la posibilidad de analizar el historial del concesionario en relación con las solicitudes de servicios y las actividades.

## **Tipo de relación**

Simple

### **Dimensiones**

Esta área temática tiene las siguientes dimensiones:

- Concesionario
- **Propiedad del usuario**
- $\blacksquare$  Fecha

#### **Métricas**

La lista completa de métricas para esta área temática es la siguiente:

- Métrica del concesionario
	- **Métrica personalizada del concesionario**
	- Número (N°) de concesionarios
	- Número (N°) de solicitudes de servicio
	- Número (N°) de actividades
	- Número (N°) de actividades abiertas
	- Número (N°) de actividades cerradas

#### **Notas de uso**

Ninguna

# **Área temática de análisis de historial de evento**

## **Disponibilidad**

Esta área temática sólo está disponible con Oracle CRM On Demand Life Sciences Edition

#### **Finalidad del negocio**

Un evento puede ser cualquier tipo de evento promocional o de educación con asistencia de personal de ventas u otros profesionales. Desde una perspectiva de la compañía, los siguientes son los tipos de evento:

- **Nivel de representante de ventas.** Ejecutado por un gerente o uno o más representantes de ventas.
- **Nivel corporativo o nacional.** Evento de formación nacional o reunión centrada en un grupo específico de profesionales.

Puede planificar eventos al nivel nacional tanto para un producto o periodo específico y, a continuación, asignar recursos por región, distrito o representante de ventas. Por ejemplo, las compañías farmacéuticas requieren métricas e información sobre eventos médicos para alinear actividades de ventas y de marketing. Desde una perspectiva de cumplimiento, los informes proporcionan información a las compañías, de modo que las compañías pueden controlar sus presupuestos y garantizar que hay un poco o nada de desviación.

### **Tipo de relación**

Simple

#### **Campos personalizados optimizados**

Esta área temática tiene campos personalizados que se han optimizado para reducir el tiempo de consulta cuando se utilizan en filtros. Los campos personalizados optimizados están en carpetas cuyo nombre incluye *Campos personalizados optimizados* o *Métricas personalizadas optimizadas*, como *Campos personalizados optimizados de cuenta* y *Métricas personalizadas optimizadas de oportunidad*. Los campos personalizados numéricos, como aquellos con un tipo CUR, INT o NUM, están disponibles como métricas en la carpeta de métricas personalizadas optimizadas si el tipo de registro es el objeto de control en un área temática concreta. Por ejemplo, el tipo de registro Cuenta es el objeto de control en el área temática Historial de cuenta.

Los siguientes tipos de registro tienen métricas de cobertura y campos personalizados optimizados en Oracle CRM On Demand Answers y es posible que uno o más de estos tipos de registro estén presentes como dimensiones o hechos en esta área temática:

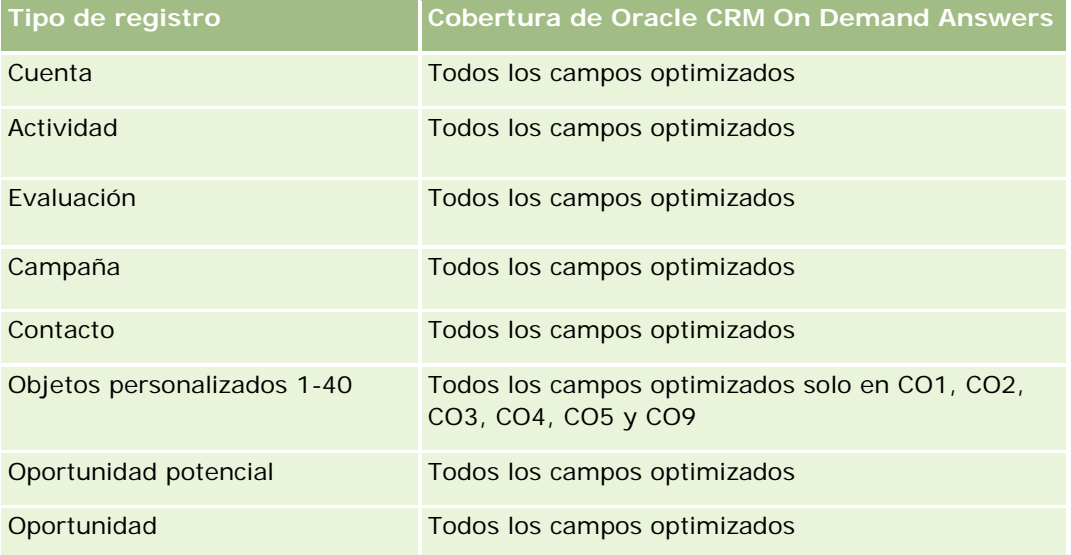

#### **Introducción a** las respuestas (informes personalizados)

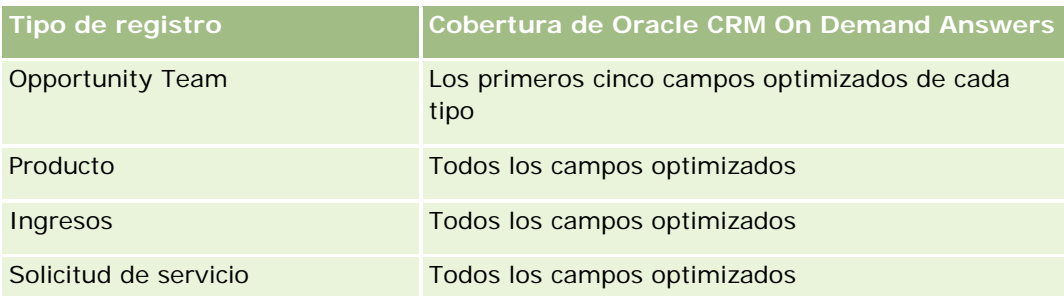

## **Dimensiones**

Esta área temática tiene las siguientes dimensiones:

- $\blacksquare$  Fecha
- **Exento**
- **I** Invitados
- **Propiedad del usuario**
- $\blacksquare$  Producto
- Categoría de producto

### **Métricas**

La lista completa de métricas de esta área temática es la siguiente:

- Métricas de evento
	- Número de eventos
	- Número de invitados
	- **EXcedente/déficit presupuestario**

(Definición: diferencia entre el presupuesto del evento y su costo.)

**Presupuesto de evento** 

La métrica Presupuesto de evento proviene de la dimensión. Cuando sólo se utiliza la dimensión de evento, la métrica es la suma del valor del campo de la dimensión. Sin embargo, cuando se utilizan otras dimensiones (en particular invitado), la métrica se calcula como el máximo del valor del campo de la dimensión.

Costo de evento

(Definición: costo de las actividades completas para todos los asistentes asociados a un evento.)

#### **Notas de uso**

Si la compañía cambia y personaliza el nombre mostrado para los eventos, este nombre aparece en sus informes.

En versiones anteriores a la versión 29, los informes que incluían las dimensiones Categoría del producto y Eventos no generaban resultados si no había ningún producto asociado con el evento. Este comportamiento ha cambiado en la versión 29 y ahora la categoría del producto es independiente de las asociaciones evento-producto.

#### **Eventos sin invitados**

Los eventos que no tienen ningún invitado se excluyen de los informes, excepto en un caso especial. La única forma de hacer que un evento con ningún invitado aparezca en un informe es utilizar únicamente la dimensión Evento (no agregar una segunda dimensión) y no incluir ninguna métrica.

# **Área temática de análisis de historial de unidades familiares**

#### **Disponibilidad**

Esta área temática sólo está disponible con Oracle CRM On Demand Financial Services Edition.

#### **Finalidad del negocio**

El área temática Análisis de historial de unidades familiares ofrece la posibilidad de generar informes sobre las unidades familiares para la dimensión Contacto. Este área temática permite a asesores y gerentes responder preguntas como las siguientes:

- ¿Qué clientes pertenecen a qué unidades familiares?
- ¿Cómo son los activos de las unidades familiares en mi registro de ventas divididos entre mis clientes?
- ¿Cuáles son mis unidades familiares principales por valor total de activos?

El área temática de análisis del historial de unidades familiares también tiene una dimensión Cartera que se puede utilizar para generar informes sobre información de carteras asociadas de contactos de unidades familiares. Tenga en cuenta que la cartera solo tiene una relación indirecta con las unidades familiares (a través de los contactos) y, por tanto, los atributos de la dimensión Cartera no se pueden utilizar directamente para analizar las métricas de las unidades familiares. Puede combinar informes de unidades familiares con informes de carteras para ofrecer un mejor servicio al cliente entendiendo a los clientes como miembros de una unidad familiar.

#### **Tipo de relación**

Simple

### **Campos personalizados optimizados**

Esta área temática tiene campos personalizados que se han optimizado para reducir el tiempo de consulta cuando se utilizan en filtros. Los campos personalizados optimizados están en carpetas cuyo nombre incluye *Campos personalizados optimizados* o *Métricas personalizadas optimizadas*, como *Campos personalizados optimizados de cuenta* y *Métricas personalizadas optimizadas de oportunidad*. Los campos personalizados numéricos, como aquellos con un tipo CUR, INT o NUM, están disponibles como métricas en la carpeta de métricas personalizadas optimizadas si el tipo de registro es el objeto de control en un área temática concreta. Por ejemplo, el tipo de registro Cuenta es el objeto de control en el área temática Historial de cuenta.

Los siguientes tipos de registro tienen métricas de cobertura y campos personalizados optimizados en Oracle CRM On Demand Answers y es posible que uno o más de estos tipos de registro estén presentes como dimensiones o hechos en esta área temática:

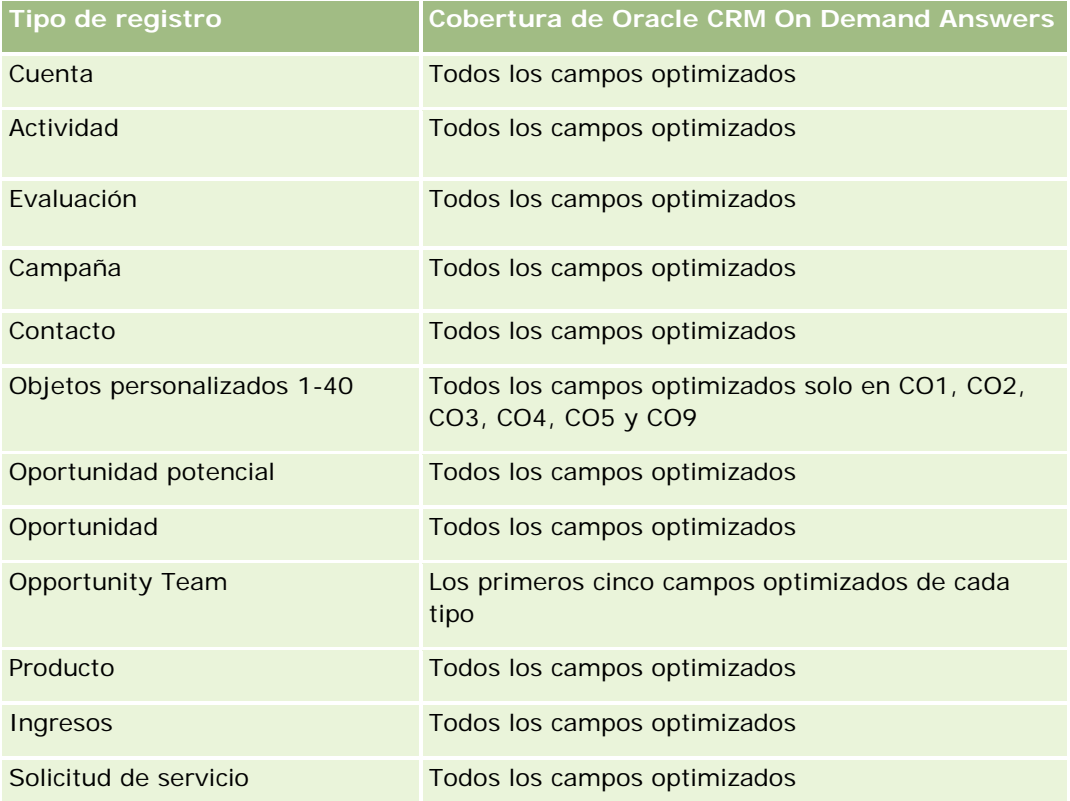

### **Dimensiones**

Esta área temática tiene las siguientes dimensiones:

- Contacto
- Unidad familiar
- Contacto de unidad familiar

#### **Métricas**

La lista completa de métricas de esta área temática es la siguiente:

- Métrica de unidad familiar
	- **Total de activos de unidad familiar** 
		- Total de activos de unidad familiar
		- Media del total de activos de unidad familiar
	- **T** Total de gastos de unidad familiar
		- **Total de gastos de unidad familiar**
		- Media del total de gastos de unidad familiar
	- **T** Total de ingresos de unidad familiar
		- Total de ingresos de unidad familiar
		- Media del total de ingresos de unidad familiar
	- **T** Total de pasivos de unidad familiar
		- Total de pasivos de unidad familiar
		- Media del total de pasivos de unidad familiar
	- **T** Total de activos netos de unidad familiar
		- Total de activos netos de unidad familiar
		- Media del total de activos netos de unidad familiar
	- $\blacksquare$  Total de activos de contacto
		- **Activos totales**
		- Media de activos totales
	- Total de gastos de contacto
		- Gastos (total)
		- **Media de gastos totales**
	- **T** Total de ingresos de contacto
		- **Ingresos (total)**
		- **Media de ingresos totales**
	- **T** Total de pasivos de contacto
		- **Pasivo (total)**
		- **Media del total de pasivos**
	- Total de activos netos del contacto
		- Activo neto (total)
		- Media del total de activos netos
	- **Métrica personalizada de unidad familiar**
	- Número (Nº) de contactos agregados

- Número (Nº) de solicitudes de servicio agregadas
- Número (Nº) de oportunidades potenciales agregadas
- Número (nº) de contactos
- Número (N<sup>o</sup>) de solicitudes de servicio de contacto
- Número (Nº) de oportunidades potenciales agregadas
- Número (N°) de unidades familiares

## **Notas de uso**

La dimensión de contacto incluye una jerarquía de libros, que permite analizar métricas y atributos relacionados en cualquier nivel.

# **Área temática de análisis de historial de oportunidad potencial**

#### **Disponibilidad**

Esta área temática está disponible en todas las ediciones de Oracle CRM On Demand.

#### **Finalidad del negocio**

Esta área temática le permite analizar la métrica de oportunidades potenciales por cuenta, territorio de la cuenta, campaña, contacto, fecha, oportunidad potencial, oportunidad, propiedad del usuario y cuenta de socio principal. Esta área temática contiene tipos de registro que hacen referencia a la métrica que analiza la calidad de las oportunidades potenciales, la conversión de oportunidades potenciales y los ingresos asociados a las oportunidades potenciales.

#### **Tipo de relación**

Simple

#### **Campos personalizados optimizados**

Esta área temática tiene campos personalizados que se han optimizado para reducir el tiempo de consulta cuando se utilizan en filtros. Los campos personalizados optimizados están en carpetas cuyo nombre incluye *Campos personalizados optimizados* o *Métricas personalizadas optimizadas*, como *Campos personalizados optimizados de cuenta* y *Métricas personalizadas optimizadas de oportunidad*. Los campos personalizados numéricos, como aquellos con un tipo CUR, INT o NUM, están disponibles como métricas en la carpeta de métricas personalizadas optimizadas si el tipo de registro es el objeto de control en un área temática concreta. Por ejemplo, el tipo de registro Cuenta es el objeto de control en el área temática Historial de cuenta.

Los siguientes tipos de registro tienen métricas de cobertura y campos personalizados optimizados en Oracle CRM On Demand Answers y es posible que uno o más de estos tipos de registro estén presentes como dimensiones o hechos en esta área temática:

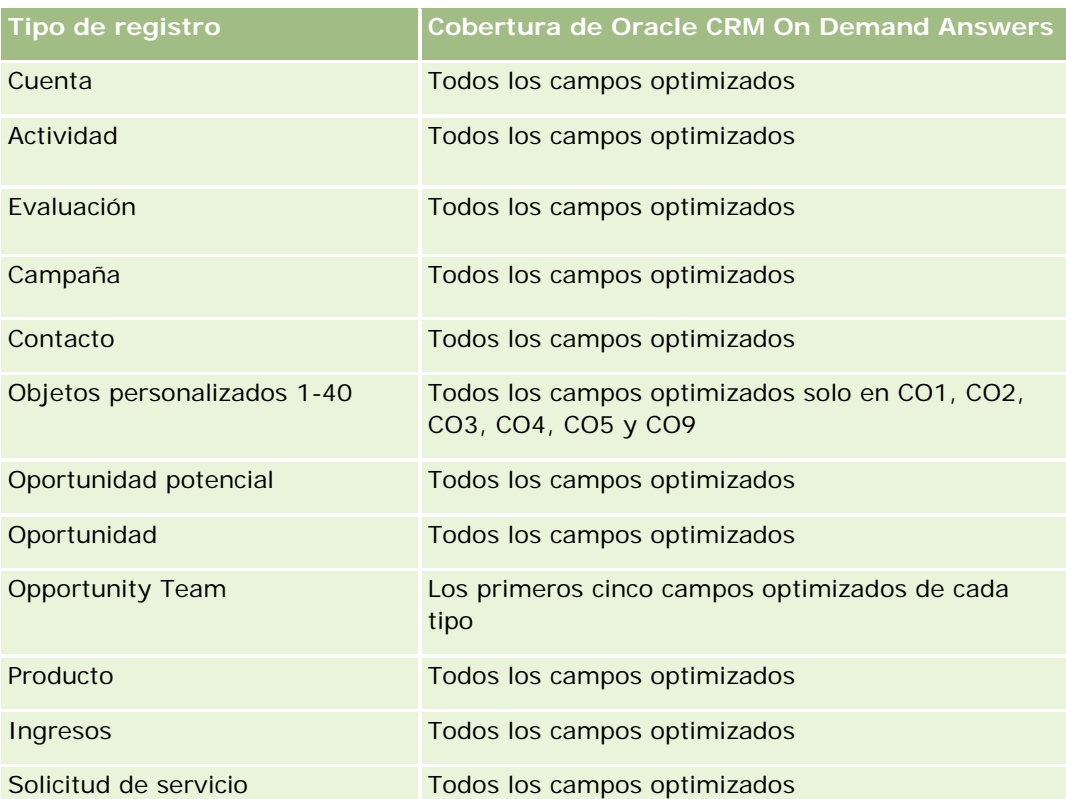

Esta área temática tiene campos optimizados para reducir el tiempo de consulta cuando se utilizan en filtros. Los campos optimizados incluyen las palabras *Código* o *UTC*. Por ejemplo, la dimensión de cuenta tiene un campo Tipo de cuenta. También hay un campo Código de tipo de cuenta, que es la versión optimizada del campo Tipo de cuenta. Igualmente, hay un campo Fecha indexada (UTC), que es la versión optimizada del campo Fecha indexada. El uso del campo optimizado en el filtro genera consultas más rápidas. Este método es más rápido que el uso del campo estándar. Para obtener información acerca de cómo utilizar los campos de filtro optimizados, consulte Uso de campos de filtro optimizados (consulte ["Uso de los campos de filtro](#page-1277-0)  [optimizados"](#page-1277-0) en la página [1278\)](#page-1277-0). Las siguientes dimensiones de esta área temática tienen campos de filtro optimizados:

- Campaña
- Oportunidad potencial

## **Dimensiones**

Esta área temática tiene las siguientes dimensiones:

- **Cuenta**
- Territorio de la cuenta
- Campaña
- Contacto
- $\blacksquare$  Fecha
- Oportunidad potencial

- **Departunidad**
- **Propiedad del usuario**
- Cuenta de socio principal (sólo disponible en Oracle CRM On Demand Partner Relationship Management Edition)

#### **Métricas**

La lista completa de métricas de esta área temática es la siguiente:

- **Métrica de oportunidad potencial** 
	- Número (N°) de oportunidades potenciales archivadas
	- Número (n<sup>o</sup>) de oportunidades potenciales
	- Número (N°) de oportunidades potenciales convertidas en oportunidades (Definición: el número de oportunidades potenciales que se han convertido en oportunidades).
	- Número (Nº) de oportunidades potenciales que derivan en oportunidad perdida
	- Número (N°) de oportunidades potenciales que derivan en oportunidad ganada (Definición: el número de oportunidades potenciales que se han convertido en oportunidades y se encuentran en la etapa de venta cerrada/ganada).
	- Número (N°) de nuevas oportunidades
	- Número (N°) de oportunidades potenciales calificadas
	- Número (N<sup>o</sup>) de oportunidades potenciales rechazadas
	- Número (nº) de oportunidades ganadas
	- Media de días para convertir oportunidad potencial (Definición: el número de días entre la fecha de creación de la oportunidad potencial y la fecha de conversión de la oportunidad potencial dividido entre las oportunidades potenciales que se han convertido en oportunidades).
	- **Promedio de días de seguimiento de una oportunidad potencial (Definición: el número de días de** seguimiento de las oportunidades potenciales dividido por el número de oportunidades potenciales).
	- **Ingresos cerrados para oportunidad potencial**
	- Ingresos esperados para oportunidad potencial
	- **Ingresos de oportunidad para oportunidad potencial**
	- **Ingresos previstos**

### **Notas de uso**

Las dimensiones de cuenta y contacto incluyen una jerarquía de libros, que permite analizar métricas y atributos relacionados en cualquier nivel.

# **Área temática de análisis de historial de solicitud de MDF**

# **Disponibilidad**

Esta área temática sólo está disponible con Oracle CRM On Demand Partner Relationship Management Edition.

# **Finalidad del negocio**

Los fondos de desarrollo de marketing (MDF) ofrecen al propietario de la marca la posibilidad de poner a disposición de sus socios fondos de marketing de forma sistemática, para que estos comercialicen la marca o vendan sus productos en áreas geográficas específicas. Con las solicitudes de MDF los socios solicitan aprobaciones previas de fondos para las actividades de marketing. Una vez aprobada la solicitud de MDF por el propietario de la marca, los socios pueden realizar la actividad y enviar luego una reclamación MDF para reclamar el dinero previamente aprobado que se ha gastado.

Los propietarios de la marca solicitan información y métricas sobre las solicitudes de MDF a todos los socios y todos los trimestres para poder alinear el marketing y las ventas por canal. El área temática de análisis histórico de solicitud de MDF aporta al propietario de la marca la información necesaria para controlar los presupuestos de MDF y asegurar que se asignen los fondos a las actividades que tengan el máximo retorno de la inversión.

## **Tipo de relación**

Simple

# **Campos personalizados optimizados**

Esta área temática tiene campos personalizados que se han optimizado para reducir el tiempo de consulta cuando se utilizan en filtros. Los campos personalizados optimizados están en carpetas cuyo nombre incluye *Campos personalizados optimizados* o *Métricas personalizadas optimizadas*, como *Campos personalizados optimizados de cuenta* y *Métricas personalizadas optimizadas de oportunidad*. Los campos personalizados numéricos, como aquellos con un tipo CUR, INT o NUM, están disponibles como métricas en la carpeta de métricas personalizadas optimizadas si el tipo de registro es el objeto de control en un área temática concreta. Por ejemplo, el tipo de registro Cuenta es el objeto de control en el área temática Historial de cuenta.

Los siguientes tipos de registro tienen métricas de cobertura y campos personalizados optimizados en Oracle CRM On Demand Answers y es posible que uno o más de estos tipos de registro estén presentes como dimensiones o hechos en esta área temática:

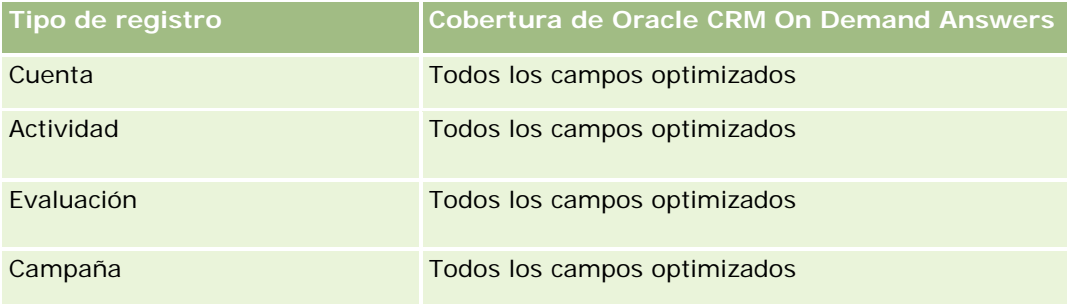

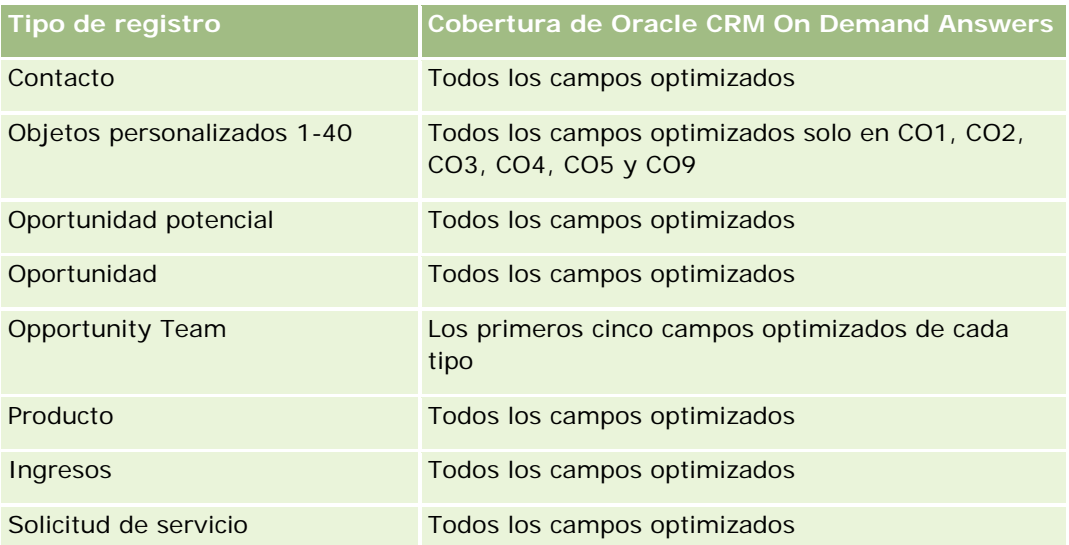

Esta área temática tiene campos optimizados para reducir el tiempo de consulta cuando se utilizan en filtros. Los campos optimizados incluyen las palabras *Código* o *UTC*. Por ejemplo, la dimensión de cuenta tiene un campo Tipo de cuenta. También hay un campo Código de tipo de cuenta, que es la versión optimizada del campo Tipo de cuenta. Igualmente, hay un campo Fecha indexada (UTC), que es la versión optimizada del campo Fecha indexada. El uso del campo optimizado en el filtro genera consultas más rápidas. Este método es más rápido que el uso del campo estándar. Para obtener información acerca de cómo utilizar los campos de filtro optimizados, consulte Uso de campos de filtro optimizados (consulte ["Uso de los campos de filtro](#page-1277-0)  [optimizados"](#page-1277-0) en la página [1278\)](#page-1277-0). Las siguientes dimensiones de esta área temática tienen campos de filtro optimizados:

**L** Campaña

## **Dimensiones**

Esta área temática tiene las siguientes dimensiones:

- **Cuenta de socio principal**
- Campaña
- Solicitud de MDF
- $\blacksquare$  Fecha
- Propiedad del usuario
- Aprobador

### **Métricas**

La lista completa de métricas de esta área temática es la siguiente:

- Métrica de solicitud de MDF
	- **Métrica personalizada de solicitud de MDF**
	- Métrica de solicitud de MDF por fecha de envío

- Número (N°) de solicitudes de MDF
- **Importe solicitado**
- **Promedio de importe solicitado**
- **Importe con aprobación previa**
- **Promedio de importe con aprobación previa**
- **Importe total solicitado de reclamación**
- **Promedio de importe total solicitado de reclamación**
- **Importe total de la reclamación aprobado**
- **Promedio de importe total aprobado de reclamación**
- Número (N°) de solicitudes de MDF
- **Importe solicitado**
- **Promedio de importe solicitado**
- **Importe con aprobación previa**
- **Promedio de importe con aprobación previa**
- **Importe solicitado del trimestre anterior**
- **Promedio del importe solicitado del trimestre anterior**
- **Importe de aprobación previa del trimestre anterior**
- **Promedio del importe de aprobación previa del trimestre anterior**
- **Importe total solicitado de reclamación**
- **P** Promedio de importe total solicitado de reclamación
- **Importe total de la reclamación aprobado**
- **P** Promedio de importe total aprobado de reclamación
- **Importe total solicitado de reclamación del trimestre anterior**
- **Promedio del importe total solicitado de reclamación del trimestre anterior**
- **Importe total aprobado de reclamación del trimestre anterior**
- **Promedio del importe total aprobado de reclamación del trimestre anterior**
- Número (N<sup>o</sup>) de solicitud de MDF pendientes de aprobación
- **Importe solicitado pendiente de aprobación**
- Número (N°) de solicitudes de MDF enviadas
- Número (N<sup>o</sup>) de solicitudes de MDF aprobadas
- Número (N°) de solicitudes de MDF rechazadas
- Número (N°) de solicitudes de MDF devueltas
- Número (N°) de solicitudes de MDF canceladas

- Número (Nº) de solicitudes de MDF caducadas
- Número (Nº) de reclamaciones de MDF enviadas
- Número (N°) de reclamaciones de MDF aprobadas
- Número (N°) de reclamaciones de MDF rechazadas
- Porcentaje de solicitudes de MDF aprobadas
- Porcentaje de solicitudes de MDF caducadas
- Porcentaje de solicitudes de MDF rechazadas
- **Porcentaje de solicitudes de MDF devueltas**
- Número (N°) de días pendientes de aprobación
- $\blacksquare$  Número (N°) de días pendientes para la aprobación
- Número promedio (Nº promedio) de días pendientes de aprobación
- Promedio de número (Nº) de días para la aprobación

#### **Notas de uso**

Si la compañía cambia y personaliza el nombre con el que se visualizan las solicitudes de MDF, este nombre aparece en sus informes.

# **Área temática de análisis de historial de oportunidades y competidores**

### **Disponibilidad**

Esta área temática está disponible en todas las ediciones de Oracle CRM On Demand.

### **Finalidad del negocio**

Esta área temática le permite analizar la relación de varios a varios entre cuentas de competidores y oportunidades. Esta área temática es casi igual que las áreas temáticas de oportunidades. La única diferencia es que incluye la dimensión de cuenta de competidor, que tiene una relación de muchos a muchos con el tipo de registro de oportunidad. Esta área temática le permite crear informes que muestran todos los competidores para una oportunidad. Dado que esta área temática representa la relación de varios a varios entre oportunidades y cuentas de competidores, las oportunidades que no tienen ninguna asociación con al menos una cuenta de competidores no pueden incluirse en el informe mediante esta área temática. Los atributos que definen la relación de cuenta del competidor y que están disponibles para el informe son:

- Contacto principal
- Rol
- Invertir rol

- $\blacksquare$  Fecha de inicio
- Fecha final
- Fortalezas
- Debilidades
- Comentarios

# **Tipo de relación**

De muchos a muchos

## **Campos personalizados optimizados**

Esta área temática tiene campos personalizados que se han optimizado para reducir el tiempo de consulta cuando se utilizan en filtros. Los campos personalizados optimizados están en carpetas cuyo nombre incluye *Campos personalizados optimizados* o *Métricas personalizadas optimizadas*, como *Campos personalizados optimizados de cuenta* y *Métricas personalizadas optimizadas de oportunidad*. Los campos personalizados numéricos, como aquellos con un tipo CUR, INT o NUM, están disponibles como métricas en la carpeta de métricas personalizadas optimizadas si el tipo de registro es el objeto de control en un área temática concreta. Por ejemplo, el tipo de registro Cuenta es el objeto de control en el área temática Historial de cuenta.

Los siguientes tipos de registro tienen métricas de cobertura y campos personalizados optimizados en Oracle CRM On Demand Answers y es posible que uno o más de estos tipos de registro estén presentes como dimensiones o hechos en esta área temática:

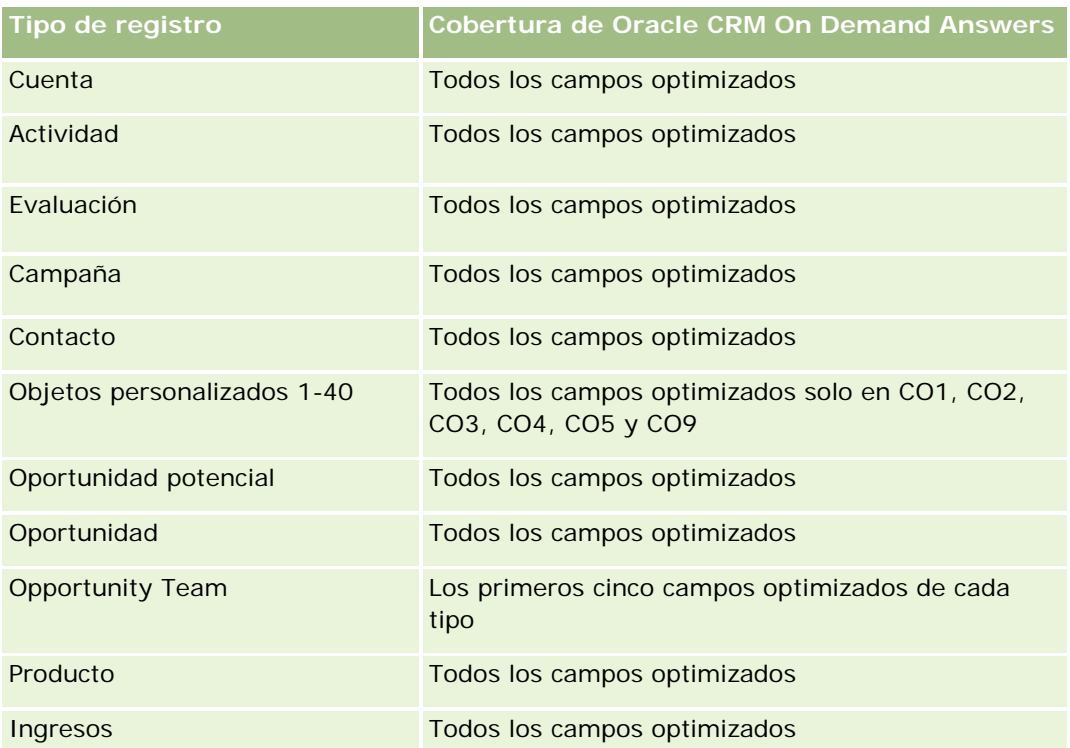
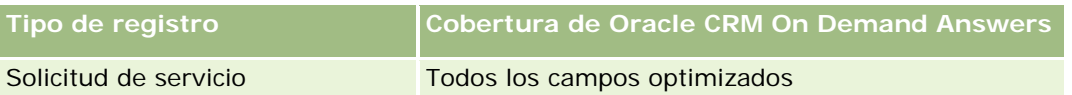

Esta área temática tiene campos optimizados para reducir el tiempo de consulta cuando se utilizan en filtros. Los campos optimizados incluyen las palabras *Código* o *UTC*. Por ejemplo, la dimensión de cuenta tiene un campo Tipo de cuenta. También hay un campo Código de tipo de cuenta, que es la versión optimizada del campo Tipo de cuenta. Igualmente, hay un campo Fecha indexada (UTC), que es la versión optimizada del campo Fecha indexada. El uso del campo optimizado en el filtro genera consultas más rápidas. Este método es más rápido que el uso del campo estándar. Para obtener información acerca de cómo utilizar los campos de filtro optimizados, consulte Uso de campos de filtro optimizados (consulte ["Uso de los campos de filtro](#page-1277-0)  [optimizados"](#page-1277-0) en la página [1278\)](#page-1277-0). Las siguientes dimensiones de esta área temática tienen campos de filtro optimizados:

Campaña

## **Dimensiones**

Esta área temática tiene las siguientes dimensiones:

- $\blacksquare$  Cuenta
- $\blacksquare$  Territorio de la cuenta
- Campaña
- $\blacksquare$  Fecha
- Oportunidad
- Competidor de oportunidad
- **Propiedad del usuario**
- Contacto principal
- Contacto de relaciones
- Territorio

## **Métricas**

La lista completa de métricas de esta área temática es la siguiente:

- Métrica de oportunidad
	- **Métrica personalizada de oportunidad**
	- Métrica de oportunidad por fecha de apertura
		- Número (N°) de oportunidades abiertas
		- Número (nº) de oportunidades
		- Número (N°) de contactos con oportunidades
		- **Ingresos cerrados**
		- **Ingresos previstos**
- **Ingresos**
- Número promedio (Nº promedio) de días en cada etapa
- Número (nº) de oportunidades ganadas
- **Tamaño promedio del negocio (Definición: el tamaño medio de cada venta por cada cliente,** expresado en el número de unidades o importe de los ingresos).
- Ciclo de ventas promedio
- **Porcentaje de oportunidades ganadas (Definición: el número de oportunidades ganadas dividido** entre el número de oportunidades ganadas y perdidas).
- **Porcentaje de pérdidas de oportunidad**
- **Ingresos**
- Ingresos previstos
- **Ingresos cerrados**
- Número (nº) de oportunidades
- Número (N°) de oportunidades abiertas
- Número (N°) de contactos con oportunidades
- Número (nº) de oportunidades ganadas
- Número promedio (Nº promedio) de días en cada etapa
- Tamaño promedio del negocio (Definición: el tamaño medio de cada venta por cada cliente, expresado en el número de unidades o importe de los ingresos).
- Ciclo de ventas promedio
- **Porcentaje de oportunidades ganadas (Definición: el número total de oportunidades ganadas dividido** entre el número total de oportunidades ganadas y perdidas).
- **Porcentaje de pérdidas de oportunidad**
- Ingresos de oportunidades del trimestre anterior
- Ingresos cerrados del trimestre anterior

### **Notas de uso**

Las dimensiones de cuenta y contacto principal incluyen una jerarquía de libros, que permite analizar métricas y atributos relacionados en cualquier nivel.

# **Área temática de análisis de historial de oportunidades y socios**

### **Disponibilidad**

Esta área temática está disponible en todas las ediciones de Oracle CRM On Demand.

## **Finalidad del negocio**

Esta área temática le permite analizar la relación de varios a varios entre cuentas de socios y oportunidades. Esta área temática es casi igual que las áreas temáticas de oportunidades. La única diferencia es que incluye la dimensión de cuenta de socio, que tiene una relación de muchos a muchos con el tipo de registro de oportunidad. Esta área temática le permite crear informes que muestran todos los socios para una oportunidad. Dado que esta área temática representa la relación de varios a varios entre oportunidades y cuentas de socios, las oportunidades que no tienen ninguna asociación con al menos una cuenta de socio no pueden incluirse en el informe mediante esta área temática. Entre los atributos completos que definen la relación de la cuenta de socio disponibles para la creación de informes, destacan los siguientes:

- Contacto principal
- $\blacksquare$  Rol
- Invertir rol
- $\blacksquare$  Fecha de inicio
- $\blacksquare$  Fecha final
- $\blacksquare$  Fortalezas
- Debilidades
- **Comentarios**

## **Tipo de relación**

De muchos a muchos

## **Campos personalizados optimizados**

Esta área temática tiene campos personalizados que se han optimizado para reducir el tiempo de consulta cuando se utilizan en filtros. Los campos personalizados optimizados están en carpetas cuyo nombre incluye *Campos personalizados optimizados* o *Métricas personalizadas optimizadas*, como *Campos personalizados optimizados de cuenta* y *Métricas personalizadas optimizadas de oportunidad*. Los campos personalizados numéricos, como aquellos con un tipo CUR, INT o NUM, están disponibles como métricas en la carpeta de métricas personalizadas optimizadas si el tipo de registro es el objeto de control en un área temática concreta. Por ejemplo, el tipo de registro Cuenta es el objeto de control en el área temática Historial de cuenta.

Los siguientes tipos de registro tienen métricas de cobertura y campos personalizados optimizados en Oracle CRM On Demand Answers y es posible que uno o más de estos tipos de registro estén presentes como dimensiones o hechos en esta área temática:

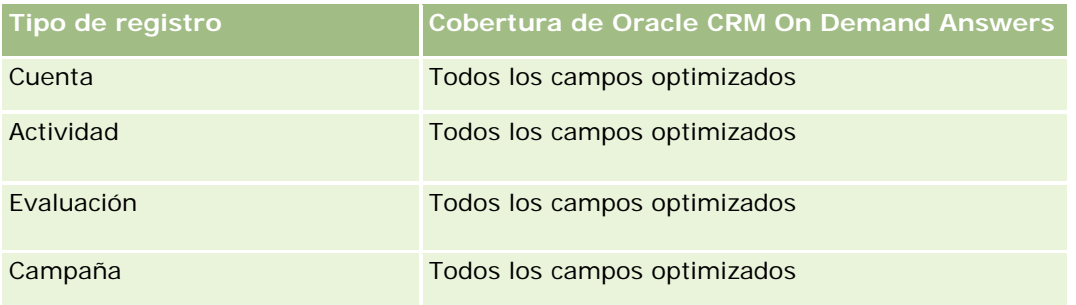

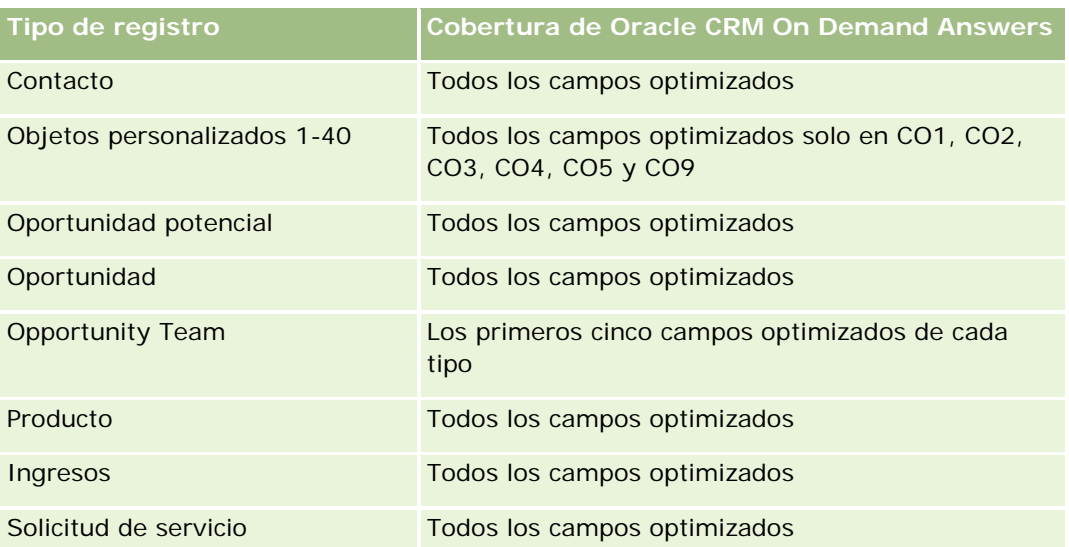

Esta área temática tiene campos optimizados para reducir el tiempo de consulta cuando se utilizan en filtros. Los campos optimizados incluyen las palabras *Código* o *UTC*. Por ejemplo, la dimensión de cuenta tiene un campo Tipo de cuenta. También hay un campo Código de tipo de cuenta, que es la versión optimizada del campo Tipo de cuenta. Igualmente, hay un campo Fecha indexada (UTC), que es la versión optimizada del campo Fecha indexada. El uso del campo optimizado en el filtro genera consultas más rápidas. Este método es más rápido que el uso del campo estándar. Para obtener información acerca de cómo utilizar los campos de filtro optimizados, consulte Uso de campos de filtro optimizados (consulte ["Uso de los campos de filtro](#page-1277-0)  [optimizados"](#page-1277-0) en la página [1278\)](#page-1277-0). Las siguientes dimensiones de esta área temática tienen campos de filtro optimizados:

**L** Campaña

## **Dimensiones**

Esta área temática tiene las siguientes dimensiones:

- Cuenta
- $\blacksquare$  Territorio de la cuenta
- **Campaña**
- $\blacksquare$  Fecha
- Oportunidad
- Socio de oportunidad
- **Propiedad del usuario**
- Contacto principal
- Contacto de relaciones
- Territorio

## **Métricas**

La lista de métricas de esta área temática es la siguiente:

- Métrica de oportunidad
	- **Métrica personalizada de oportunidad**
	- Métrica de oportunidad por fecha de apertura
		- Número (Nº) de oportunidades abiertas
		- Número (nº) de oportunidades
		- Número (N°) de contactos con oportunidades
		- **Ingresos cerrados**
		- **Ingresos previstos**
		- **Ingresos**
		- Número promedio (Nº promedio) de días en cada etapa
		- Número (nº) de oportunidades ganadas
		- **Tamaño promedio del negocio (Definición: el tamaño medio de cada venta por cada cliente,** expresado en el número de unidades o importe de los ingresos).
		- Ciclo de ventas promedio
		- **Porcentaje de oportunidades ganadas (Definición: el número de oportunidades ganadas dividido** entre el número total de oportunidades ganadas y perdidas).
		- **Porcentaje de pérdidas de oportunidad**
	- **Ingresos**
	- **Ingresos previstos**
	- **Ingresos cerrados**
	- Número (n<sup>o</sup>) de oportunidades
	- Número (N°) de oportunidades abiertas
	- Número (N°) de contactos con oportunidades
	- Número (nº) de oportunidades ganadas
	- Número promedio (Nº promedio) de días en cada etapa
	- Tamaño promedio del negocio (Definición: el tamaño medio de cada venta por cada cliente, expresado en el número de unidades o importe de los ingresos).
	- Ciclo de ventas promedio
	- **Porcentaje de oportunidades ganadas (Definición: el número de oportunidades ganadas dividido entre** el número total de oportunidades ganadas y perdidas).
	- **Porcentaje de pérdidas de oportunidad**
	- **Ingresos de oportunidades del trimestre anterior**
	- Ingresos cerrados del trimestre anterior

### **Notas de uso**

Las dimensiones de cuenta y contacto principal incluyen una jerarquía de libros, que permite analizar métricas y atributos relacionados en cualquier nivel.

# **Área temática de análisis de historial de contacto de oportunidad**

## **Disponibilidad**

Esta área temática está disponible en todas las ediciones de Oracle CRM On Demand.

## **Finalidad del negocio**

En esta área temática, puede generar informes sobre todos los contactos asociados a una oportunidad o un contacto que esté asociado a varias oportunidades. En otras áreas temáticas de oportunidad, puede generar informes sólo sobre el contacto principal de una oportunidad. Esta área temática no tiene ninguna métrica.

## **Tipo de relación**

Varios a varios

### **Dimensiones**

Esta área temática ofrece las dimensiones siguientes:

- Contacto
- Oportunidad

### **Métricas**

Ninguno.

### **Notas de uso**

Esta área temática tiene campos optimizados para reducir el tiempo de consulta cuando se utilizan en filtros. Los campos optimizados incluyen las palabras *Código* o *UTC*. Por ejemplo, la dimensión de cuenta tiene un campo Tipo de cuenta. También hay un campo Código de tipo de cuenta, que es la versión optimizada del campo Tipo de cuenta. Igualmente, hay un campo Fecha indexada (UTC), que es la versión optimizada del campo Fecha indexada. El uso del campo optimizado en el filtro genera consultas más rápidas. Este método es más rápido que el uso del campo estándar. Para obtener información acerca de cómo utilizar los campos de filtro optimizados, consulte Uso de campos de filtro optimizados (consulte ["Uso de los campos de filtro](#page-1277-0)  [optimizados"](#page-1277-0) en la página [1278\)](#page-1277-0). Las siguientes dimensiones de esta área temática tienen campos de filtro optimizados:

Contacto

Oportunidad

# **Área temática de análisis de historial de oportunidad**

### **Disponibilidad**

Esta área temática está disponible en todas las ediciones de Oracle CRM On Demand.

## **Finalidad del negocio**

Esta área temática le permite analizar oportunidades por las dimensiones de cuenta, territorio, compañía, contacto, propietario y fecha. Esta área temática consta de dos o más tablas de verdad e incluye métricas de cuotas y de oportunidades. La métrica de oportunidades se define en el nivel más bajo de detalle en esta área temática. Por lo que puede analizarse la métrica en todas las dimensiones. Por el contrario, las métricas de cuota se describen en un nivel de detalle mayor y sólo pueden analizarse por las dimensiones limitadas siguientes: fecha (mes), cuota y propietario.

## **Tipo de relación**

Varios datos

## **Campos personalizados optimizados**

Esta área temática tiene campos personalizados que se han optimizado para reducir el tiempo de consulta cuando se utilizan en filtros. Los campos personalizados optimizados están en carpetas cuyo nombre incluye *Campos personalizados optimizados* o *Métricas personalizadas optimizadas*, como *Campos personalizados optimizados de cuenta* y *Métricas personalizadas optimizadas de oportunidad*. Los campos personalizados numéricos, como aquellos con un tipo CUR, INT o NUM, están disponibles como métricas en la carpeta de métricas personalizadas optimizadas si el tipo de registro es el objeto de control en un área temática concreta. Por ejemplo, el tipo de registro Cuenta es el objeto de control en el área temática Historial de cuenta.

Los siguientes tipos de registro tienen métricas de cobertura y campos personalizados optimizados en Oracle CRM On Demand Answers y es posible que uno o más de estos tipos de registro estén presentes como dimensiones o hechos en esta área temática:

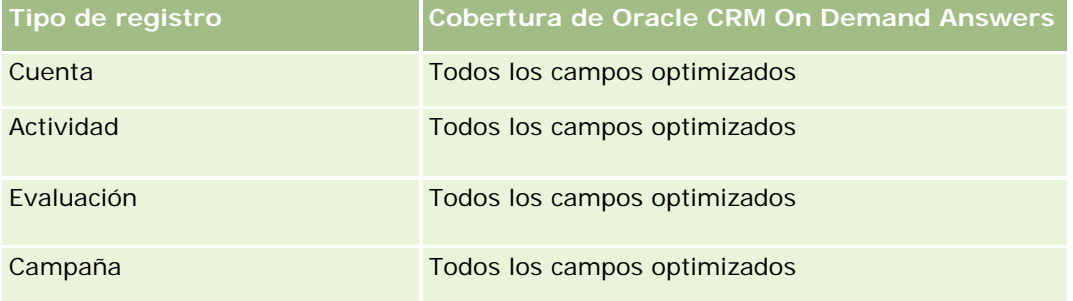

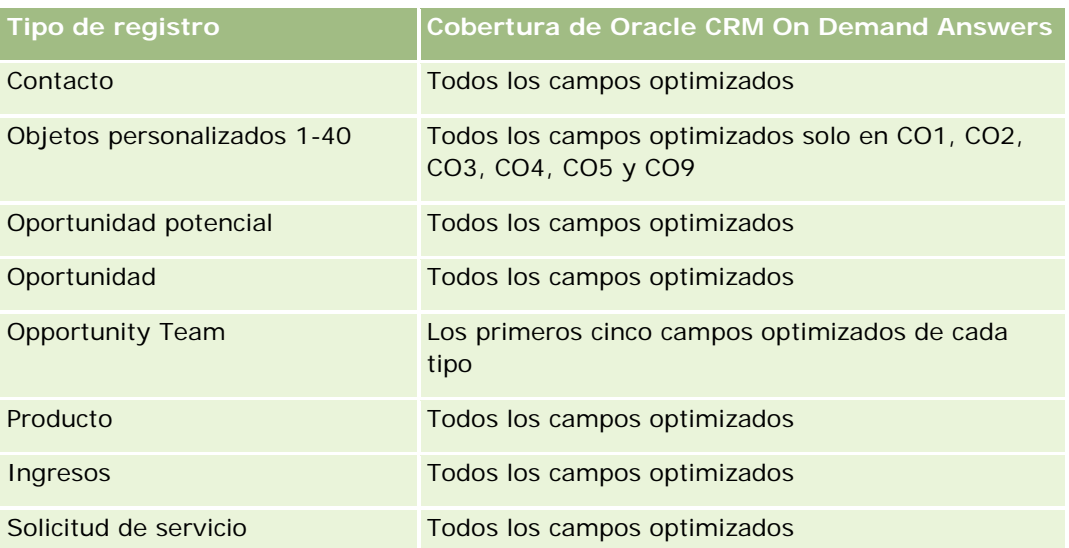

Esta área temática tiene campos optimizados para reducir el tiempo de consulta cuando se utilizan en filtros. Los campos optimizados incluyen las palabras *Código* o *UTC*. Por ejemplo, la dimensión de cuenta tiene un campo Tipo de cuenta. También hay un campo Código de tipo de cuenta, que es la versión optimizada del campo Tipo de cuenta. Igualmente, hay un campo Fecha indexada (UTC), que es la versión optimizada del campo Fecha indexada. El uso del campo optimizado en el filtro genera consultas más rápidas. Este método es más rápido que el uso del campo estándar. Para obtener información acerca de cómo utilizar los campos de filtro optimizados, consulte Uso de campos de filtro optimizados (consulte ["Uso de los campos](#page-1277-0) de filtro [optimizados"](#page-1277-0) en la página [1278\)](#page-1277-0). Las siguientes dimensiones de esta área temática tienen campos de filtro optimizados:

Campaña

## **Dimensiones**

Esta área temática tiene las siguientes dimensiones:

- Cuenta
- $\blacksquare$  Territorio de la cuenta
- **Campaña**
- $\blacksquare$  Fecha
- Oportunidad
- **Propiedad del usuario**
- Contacto principal
- Cuenta de socio principal
- Cuota
- Territorio

## **Métricas**

La lista de métricas de esta área temática es la siguiente:

- Métrica de oportunidad
	- **Métrica personalizada de oportunidad**
	- Métrica de oportunidad por fecha de apertura
		- Número (Nº) de oportunidades abiertas
		- Número (nº) de oportunidades
		- Número (N°) de contactos con oportunidades
		- **Ingresos cerrados**
		- **Ingresos previstos**
		- **Ingresos**
		- Número promedio (Nº promedio) de días en cada etapa
		- Número (nº) de oportunidades ganadas
		- **Tamaño promedio del negocio (Definición: el tamaño medio de cada venta por cada cliente,** expresado en el número de unidades o importe de los ingresos).
		- Ciclo de ventas promedio
		- **Porcentaje de oportunidades ganadas (Definición: el número de oportunidades ganadas dividido** entre el número de oportunidades ganadas y perdidas).
		- **Porcentaje de pérdidas de oportunidad**
	- **Ingresos**
	- **Ingresos previstos**
	- **Ingresos cerrados**
	- Número (n<sup>o</sup>) de oportunidades
	- Número (N°) de oportunidades abiertas
	- Número (N°) de contactos con oportunidades
	- Número (nº) de oportunidades ganadas
	- Número promedio (Nº promedio) de días en cada etapa
	- Tamaño promedio del negocio (Definición: el tamaño medio de cada venta por cada cliente, expresado en el número de unidades o importe de los ingresos).
	- Ciclo de ventas promedio
	- **Porcentaje de oportunidades ganadas (Definición: el número de oportunidades ganadas dividido entre** el número de oportunidades ganadas y perdidas).
	- **Porcentaje de pérdidas de oportunidad**
	- **Ingresos de oportunidades del trimestre anterior**
	- Ingresos cerrados del trimestre anterior

- Métrica de cuota
	- Valor de cuota

### **Notas de uso**

Las dimensiones de cuenta y contacto principal incluyen una jerarquía de libros, que permite analizar métricas y atributos relacionados en cualquier nivel.

El área temática de generación de informes de oportunidades y el área temática de análisis histórico de oportunidades proporcionan diferentes métricas. Antes de seleccionar una de estas áreas temáticas, revise las métricas proporcionadas en ambas para asegurarse de que utiliza el área temática que mejor se adapta a sus necesidades,

# **Área temática de datos analíticos del historial de ingresos de productos de la oportunidad**

### **Disponibilidad**

Esta área temática está disponible en todas las ediciones de Oracle CRM On Demand.

## **Finalidad del negocio**

Esta área temática le permite analizar los ingresos de producto de oportunidad por cuenta, territorio de la cuenta, socio, campaña, oportunidad, producto de oportunidad, propiedad del usuario, producto y categoría de producto. Los registros de ingresos por producto periódicos pueden tener una fecha de inicio diferente, por lo que esta área temática se define a nivel granular de detalle y contiene una fila para cada registro de ingresos por producto periódicos dentro de la oportunidad. Gracias al alto nivel de detalle de esta área temática, se proporciona la mayor flexibilidad para acumular datos en cualquier nivel de las dimensiones admitidas. Esta área temática contiene también la métrica y la dimensión de cuota, que le permite realizar un informe sobre los ingresos del producto de oportunidad y la métrica de cuota en el mismo informe.

### **Tipo de relación**

Varios datos

### **Campos personalizados optimizados**

Esta área temática tiene campos personalizados que se han optimizado para reducir el tiempo de consulta cuando se utilizan en filtros. Los campos personalizados optimizados están en carpetas cuyo nombre incluye *Campos personalizados optimizados* o *Métricas personalizadas optimizadas*, como *Campos personalizados optimizados de cuenta* y *Métricas personalizadas optimizadas de oportunidad*. Los campos personalizados numéricos, como aquellos con un tipo CUR, INT o NUM, están disponibles como métricas en la carpeta de métricas personalizadas optimizadas si el tipo de registro es el objeto de control en un área temática concreta. Por ejemplo, el tipo de registro Cuenta es el objeto de control en el área temática Historial de cuenta.

Los siguientes tipos de registro tienen métricas de cobertura y campos personalizados optimizados en Oracle CRM On Demand Answers y es posible que uno o más de estos tipos de registro estén presentes como dimensiones o hechos en esta área temática:

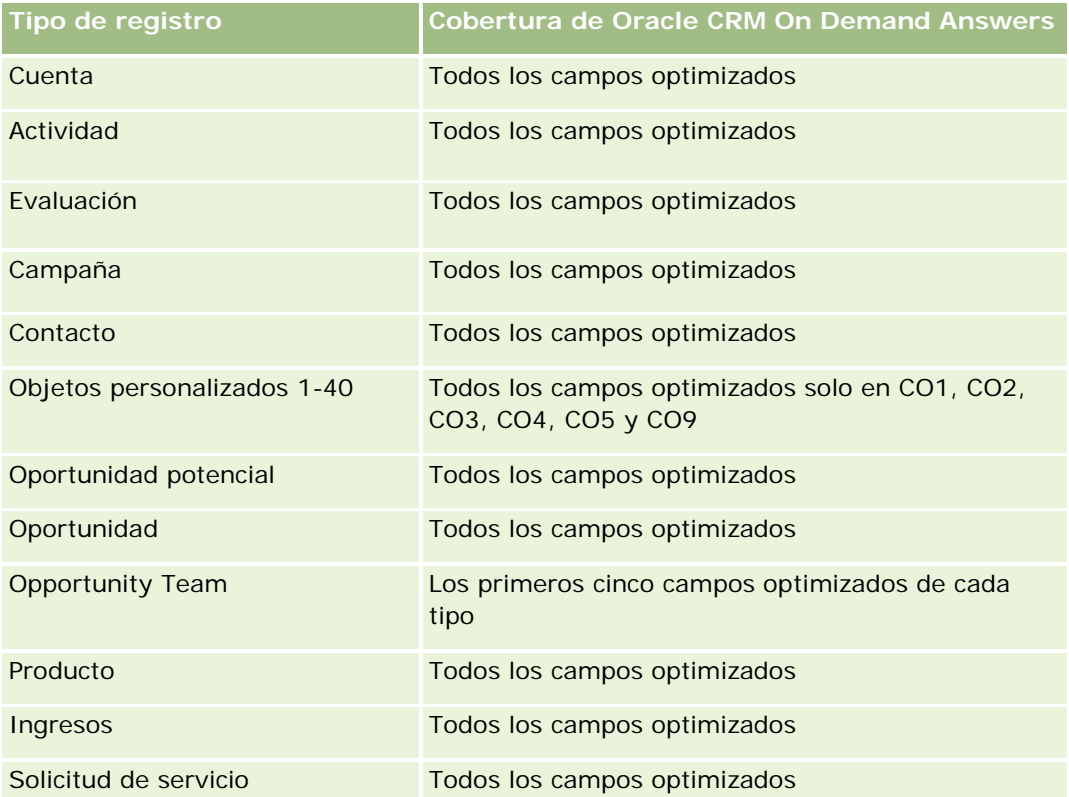

Esta área temática tiene campos optimizados para reducir el tiempo de consulta cuando se utilizan en filtros. Los campos optimizados incluyen las palabras *Código* o *UTC*. Por ejemplo, la dimensión de cuenta tiene un campo Tipo de cuenta. También hay un campo Código de tipo de cuenta, que es la versión optimizada del campo Tipo de cuenta. Igualmente, hay un campo Fecha indexada (UTC), que es la versión optimizada del campo Fecha indexada. El uso del campo optimizado en el filtro genera consultas más rápidas. Este método es más rápido que el uso del campo estándar. Para obtener información acerca de cómo utilizar los campos de filtro optimizados, consulte Uso de campos de filtro optimizados (consulte ["Uso de los campos de filtro](#page-1277-0)  [optimizados"](#page-1277-0) en la página [1278\)](#page-1277-0). Las siguientes dimensiones de esta área temática tienen campos de filtro optimizados:

Campaña

## **Dimensiones**

Esta área temática tiene las siguientes dimensiones:

- Cuenta
- Territorio de la cuenta
- Campaña
- $\blacksquare$  Fecha

- **Oportunidad**
- Ingresos de productos de la oportunidad
- Propiedad del usuario
- Contacto principal
- **Lack** Cuenta de socio principal (sólo disponible en Oracle CRM On Demand Partner Relationship Management Edition)
- $\blacksquare$  Producto
- Categoría de producto
- Cuota
- Territorio

### **Métricas**

La lista completa de métricas de esta área temática es la siguiente:

- Métricas de ingresos de productos de la oportunidad
	- Número (nº) de productos
	- Número promedio (N° promedio) de productos
- Métrica de cuota
	- Valor de cuota

### **Notas de uso**

Las dimensiones de cuenta y contacto principal incluyen una jerarquía de libros, que permite analizar métricas y atributos relacionados en cualquier nivel.

# **Área temática de análisis históricos del equipo de oportunidad**

## **Disponibilidad**

Esta área temática está disponible en todas las ediciones de Oracle CRM On Demand.

## **Finalidad del negocio**

Esta área temática le permite crear informes de la relación entre oportunidades y equipos de oportunidad. Utilícela para consultar los miembros del equipo implicados en una oportunidad. Esta área temática no tiene ninguna métrica.

## **Tipo de relación**

De varios a varios.

## **Dimensiones**

Esta área temática ofrece las dimensiones siguientes:

- Cuenta
- Oportunidad
- Opportunity Team
- Propiedad del usuario

## **Métricas**

Ninguno.

## **Notas de uso**

**Visibilidad de datos.**Si la configuración Áreas de temas históricos definida en el perfil es Visibilidad del gestor o Visibilidad de equipo, esta área temática utiliza el modo Visibilidad de equipo y podrá crear un informe sobre todas las oportunidades para las que es el propietario o un miembro del equipo. Si la configuración definida en el perfil es Visibilidad completa, se pueden crear informes de las oportunidades cuyo propietario sea usted o sus subordinados o de los registros en los que usted o sus subordinados se agreguen como miembros del equipo.

## **Campos personalizados optimizados**

Esta área temática tiene campos personalizados que se han optimizado para reducir el tiempo de consulta cuando se utilizan en filtros. Los campos personalizados optimizados están en carpetas cuyo nombre incluye *Campos personalizados optimizados* o *Métricas personalizadas optimizadas*, como *Campos personalizados optimizados de cuenta* y *Métricas personalizadas optimizadas de oportunidad*. Los campos personalizados numéricos, como aquellos con un tipo CUR, INT o NUM, están disponibles como métricas en la carpeta de métricas personalizadas optimizadas si el tipo de registro es el objeto de control en un área temática concreta. Por ejemplo, el tipo de registro Cuenta es el objeto de control en el área temática Historial de cuenta.

Los siguientes tipos de registro tienen métricas de cobertura y campos personalizados optimizados en Oracle CRM On Demand Answers y es posible que uno o más de estos tipos de registro estén presentes como dimensiones o hechos en esta área temática:

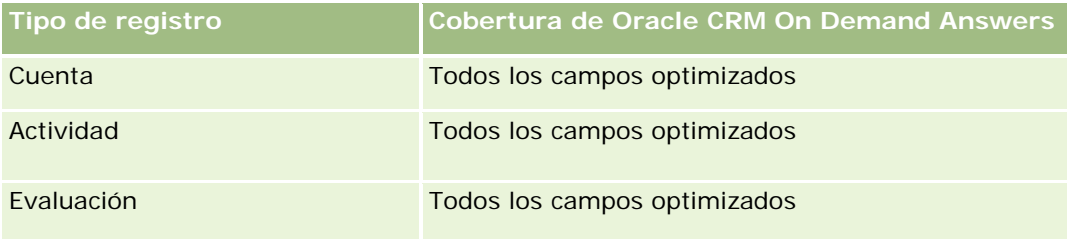

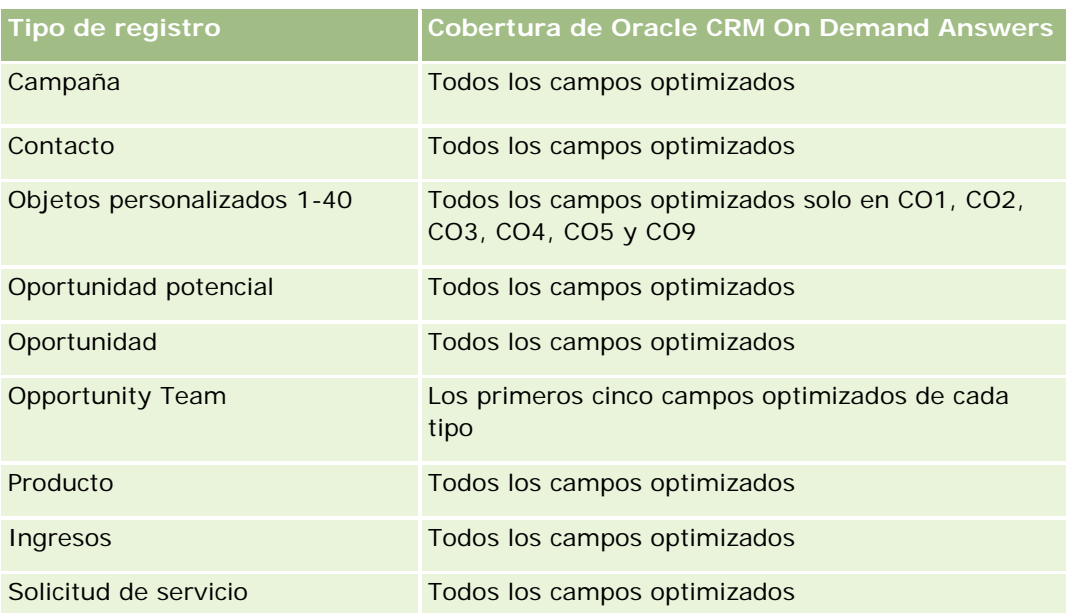

# **Área temática de análisis de historial de socio**

## **Disponibilidad**

Esta área temática sólo está disponible con Oracle CRM On Demand Partner Relationship Management Edition

## **Finalidad del negocio**

El área temática de análisis de historial de socio ofrece la posibilidad de analizar el historial de socio. Se pueden analizar cargas, oportunidades e ingresos por socio y territorio.

## **Tipo de relación**

Simple

## **Dimensiones**

Esta área temática tiene las siguientes dimensiones:

- Socio
- **Territorio**
- **Propiedad del usuario**
- $\blacksquare$  Fecha

### **Métricas**

La lista completa de métricas para esta área temática es la siguiente:

- Métrica de socio del propietario
	- Número (N°) de oportunidades
		- Número (N°) de socios con oportunidades
		- Número ( $N^{\circ}$ ) de ganancias
		- **Promedio de ingresos cerrados**
		- **Promedio de días de cierre de oportunidad (Definición: el número de días de cierre de una** oportunidad dividido por el número de ganancias).
		- **Ingresos cerrados**
		- **Ingresos cerrados (000)**
		- **Ingresos cerrados de producto**
		- **Ingresos cerrados de producto (000)**
		- Ingresos de producto (000)
		- Número (N°) de oportunidades potenciales
		- Número (N<sup>o</sup>) de oportunidades potenciales archivadas
		- Número (N°) de oportunidades potenciales calificadas
		- Número (N°) de oportunidades potenciales rechazadas
		- **Número (Nº) de oportunidades potenciales convertidas en oportunidades (Definición: el número** de oportunidades potenciales que se han convertido en oportunidades).
		- Número (N°) de oportunidades potenciales que derivan en oportunidad ganada (Definición: el número de oportunidades potenciales que se han convertido en oportunidades y se encuentran en la etapa de venta cerrada/ganada).
		- Número (N<sup>o</sup>) de oportunidades potenciales que derivan en oportunidad perdida
		- **Promedio de días para convertir oportunidades potenciales (Definición: el número de días entre la** fecha de creación de la oportunidad potencial y la fecha de conversión de la oportunidad potencial dividido entre las oportunidades potenciales que se han convertido en oportunidades).
		- Media de días de seguimiento de oportunidad potencial
		- **Promedio de ingresos posibles**
		- **Ingresos potenciales**
		- **Ingresos potenciales (000)**
		- Número (N°) de socios con oportunidades potenciales
	- Métrica personalizada de socio
	- Número (Nº) de socios

## **Notas de uso**

Ninguna

# **Área temática de análisis de historial de pipeline**

### **Disponibilidad**

Esta área temática está disponible en todas las ediciones de Oracle CRM On Demand.

## **Finalidad del negocio**

El área temática de historial de pipeline proporciona una instantánea mensual de todas las oportunidades en Oracle CRM On Demand. Las imágenes instantáneas de procesos se toman diariamente durante procesos nocturnos, pero sólo se archiva la última imagen instantánea de pipeline de cada mes y se elimina el resto. Estas imágenes instantáneas de pipeline no se borran nunca. Durante la extracción completa, transformación y carga de datos, se realiza una copia de seguridad de las imágenes instantáneas y se restablecen completamente. En el caso de que las compañías cambien su tipo de calendario fiscal, no se realinearán estas imágenes instantáneas de historial con su nueva definición de calendario fiscal. Para las compañías que tengan un tipo de calendario fiscal personalizado, sólo se informará de las imágenes instantáneas de historial de las definiciones de año fiscal que estén definidas en Oracle CRM On Demand. Las instantáneas se toman a partir de oportunidades sin fecha de cierre o de oportunidades en las que la fecha de cierre se encuentra en el trimestre actual o en un trimestre futuro.

## **Tipo de relación**

Simple

## **Campos personalizados optimizados**

Esta área temática tiene campos personalizados que se han optimizado para reducir el tiempo de consulta cuando se utilizan en filtros. Los campos personalizados optimizados están en carpetas cuyo nombre incluye *Campos personalizados optimizados* o *Métricas personalizadas optimizadas*, como *Campos personalizados optimizados de cuenta* y *Métricas personalizadas optimizadas de oportunidad*. Los campos personalizados numéricos, como aquellos con un tipo CUR, INT o NUM, están disponibles como métricas en la carpeta de métricas personalizadas optimizadas si el tipo de registro es el objeto de control en un área temática concreta. Por ejemplo, el tipo de registro Cuenta es el objeto de control en el área temática Historial de cuenta.

Los siguientes tipos de registro tienen métricas de cobertura y campos personalizados optimizados en Oracle CRM On Demand Answers y es posible que uno o más de estos tipos de registro estén presentes como dimensiones o hechos en esta área temática:

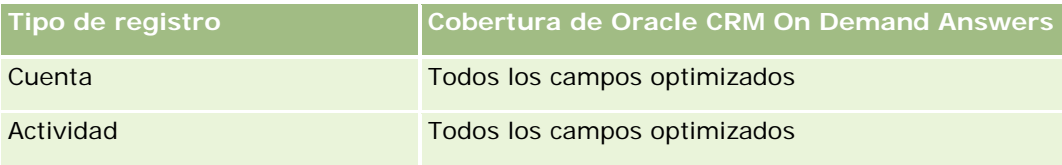

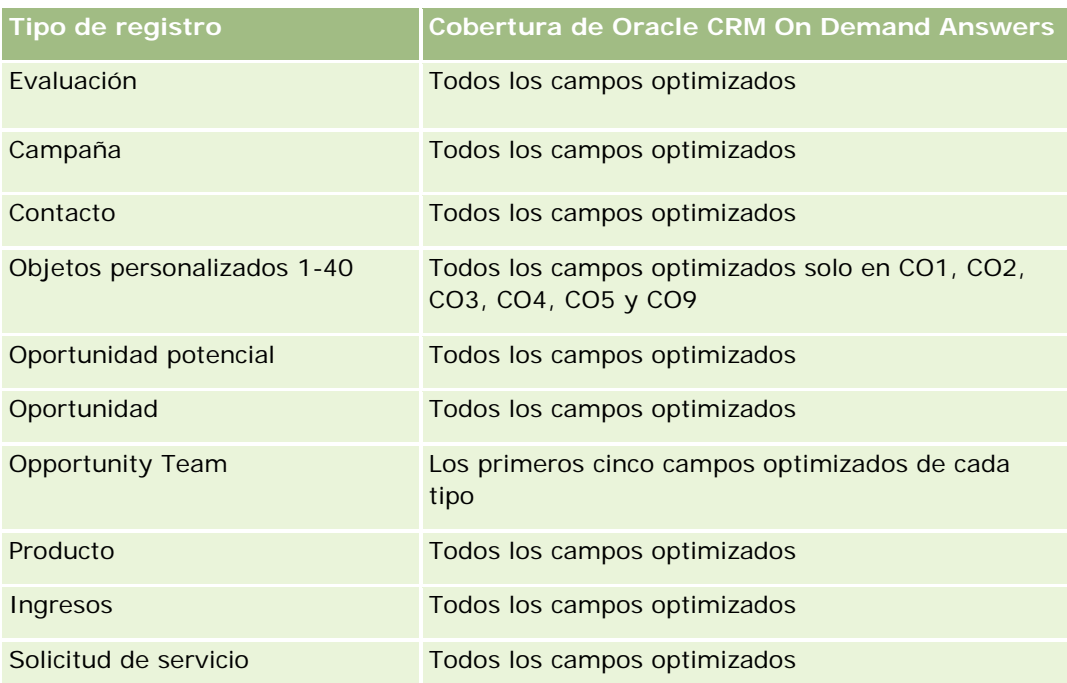

## **Dimensiones**

Esta área temática tiene las siguientes dimensiones:

- **Cuenta**
- $\blacksquare$  Fecha
- **Oportunidad**
- **Propiedad del usuario**
- Fecha de la instantánea de pipeline
- $\blacksquare$  Territorio

## **Métricas**

La lista completa de métricas de esta área temática es la siguiente:

- **Métrica del historial de pipeline** 
	- **Ingresos. Esta métrica indica los ingresos de la oportunidad.**
	- **Ingresos esperados. Esta métrica indica los ingresos de oportunidad multiplicados por la probabilidad** de la oportunidad.
	- **Ingresos cerrados. Esta métrica indica los ingresos de la oportunidad cerrada/ganada. Cuando el** estado de la oportunidad es Cerrada/Ganada, los ingresos e ingresos cerrados tienen el mismo valor.
	- **Ingresos (000). Esta métrica indica los ingresos de la oportunidad, en miles.**

- Ingresos previstos (000). Esta métrica indica los ingresos de oportunidad multiplicados por la probabilidad de la oportunidad, en miles.
- **Ingresos cerrados (000). Esta métrica indica los ingresos de la oportunidad cerrada/ganada, en miles.** Cuando el estado de la oportunidad es Cerrada/Ganada, los ingresos e ingresos cerrados tienen el mismo valor.
- **Ingresos de oportunidad del trimestre anterior. Esta métrica indica el valor de los ingresos de hace un** trimestre.
- Ingresos estimados del trimestre anterior. Esta métrica indica el valor de los ingresos esperados de hace un trimestre.
- **Ingresos cerrados del trimestre anterior. Esta métrica indica el valor de los ingresos cerrados de hace** un trimestre.
- **Ingresos de oportunidades del trimestre anterior (000). Esta métrica indica el valor de los ingresos de** hace un trimestre, en miles.
- Ingresos previstos del trimestre anterior (000). Esta métrica indica el valor de los ingresos esperados de hace un trimestre, en miles.
- **Ingresos cerrados del trimestre anterior (000). Esta métrica indica el valor de los ingresos cerrados de** hace un trimestre, en miles.
- **Territorio**

### **Notas de uso**

La dimensión de cuenta incluye una jerarquía de libros, que permite analizar métricas y atributos relacionados en cualquier nivel.

# **Área temática de análisis de historial de cartera**

## **Disponibilidad**

Esta área temática sólo está disponible con Oracle CRM On Demand Financial Services Edition.

## **Finalidad del negocio**

El área temática permite la posibilidad de analizar el historial de cartera, contactos y productos. Los informes de cartera posibilitan la generación de informes sobre carteras en las siguientes dimensiones: contacto, cuenta, producto, asesor y hora. Este informe permite a asesores y gerentes responder preguntas como las siguientes:

- ¿Qué productos financieros tienen los clientes y cuál es su perfil demográfico?
- ¿Qué cantidad de los activos de mis clientes se invierte en qué clase de activos y títulos?
- ¿Cuál es el tamaño de los activos en los registros de ventas de cada asesor?
- ¿Cuáles son las clases de activos en los registros de ventas de cada asesor?

¿Cuáles son los mejores clientes por tamaño de cartera e ingresos?

Con esta información se pueden analizar las carteras en relación con los clientes y asesores.

## **Tipo de relación**

Simple

## **Campos personalizados optimizados**

Esta área temática tiene campos personalizados que se han optimizado para reducir el tiempo de consulta cuando se utilizan en filtros. Los campos personalizados optimizados están en carpetas cuyo nombre incluye *Campos personalizados optimizados* o *Métricas personalizadas optimizadas*, como *Campos personalizados optimizados de cuenta* y *Métricas personalizadas optimizadas de oportunidad*. Los campos personalizados numéricos, como aquellos con un tipo CUR, INT o NUM, están disponibles como métricas en la carpeta de métricas personalizadas optimizadas si el tipo de registro es el objeto de control en un área temática concreta. Por ejemplo, el tipo de registro Cuenta es el objeto de control en el área temática Historial de cuenta.

Los siguientes tipos de registro tienen métricas de cobertura y campos personalizados optimizados en Oracle CRM On Demand Answers y es posible que uno o más de estos tipos de registro estén presentes como dimensiones o hechos en esta área temática:

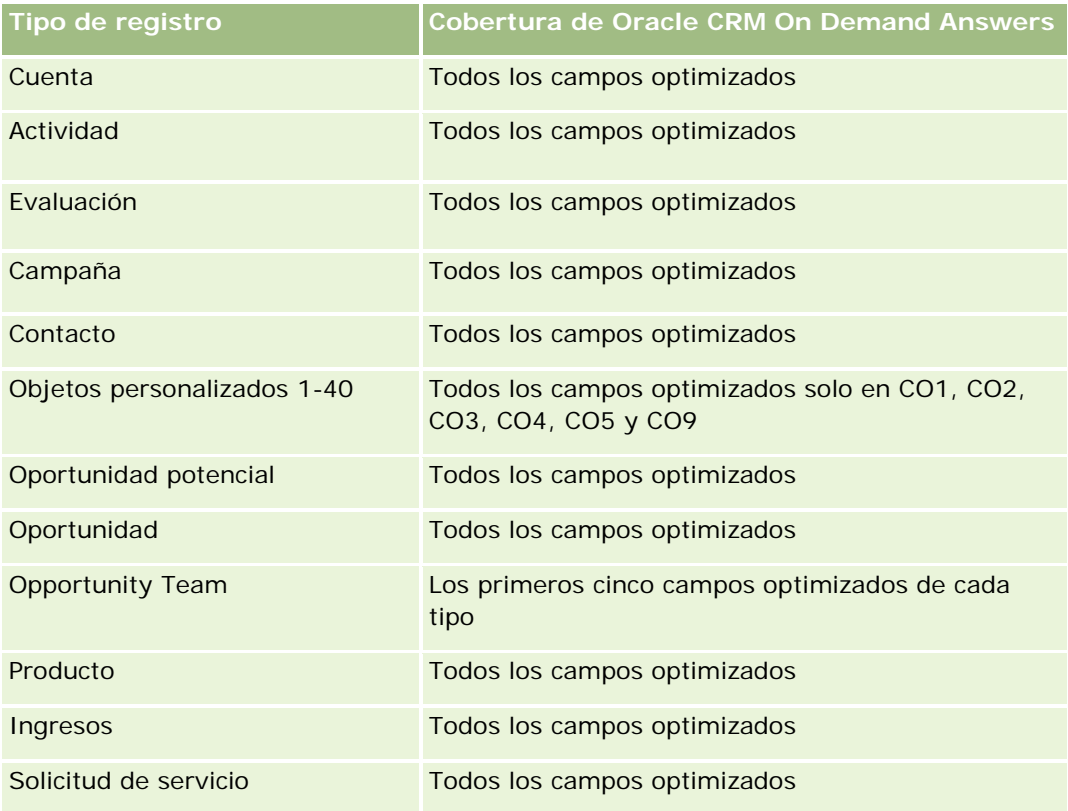

## **Dimensiones**

Esta área temática tiene las siguientes dimensiones:

- Contacto
- Fecha
- Institución
- Propiedad del usuario
- **L** Cartera
- $\blacksquare$  Producto

### **Métricas**

La lista completa de métricas de esta área temática es la siguiente:

- Métrica de cartera
	- **Métrica personalizada de cartera**
	- Número (Nº) de carteras
	- **Valor total de activos**
	- **Importe del préstamo**
	- $\blacksquare$  Prima
	- **Ingresos**
	- **Valor nominal**
	- Límite de crédito
	- **Promedio del valor total de activos**
	- **Promedio del importe del préstamo**
	- **Promedio de primas**
	- Media de ingresos
	- **Promedio del valor nominal**
	- **Promedio del límite de crédito**

## **Notas de uso**

La dimensión de contacto incluye una jerarquía de libros, que permite analizar métricas y atributos relacionados en cualquier nivel.

La dimensión Cartera incluye normalmente activos no financieros como vehículos a menos que el administrador haya excluido específicamente dichos activos no financieros en listas de cartera utilizando la opción Excluir registros de vehículos/activos de cuentas de cartera en la página de perfil de compañía.

# **Área temática de análisis de historial de producto**

## **Disponibilidad**

Esta área temática está disponible en todas las ediciones de Oracle CRM On Demand.

## **Finalidad del negocio**

Esta área temática le permite analizar la métrica de ingresos por las dimensiones de producto, cuenta, usuario, oportunidad, fecha y territorio. El nivel de detalle de esta área temática es ligeramente mayor que el de la de informe de oportunidad-producto, ya que le permite analizar los ingresos por oportunidades desde la dimensión de producto. Esta área temática salva la laguna de análisis existente entre la de informe de oportunidades y la de informe de oportunidad-producto.

## **Tipo de relación**

Simple

## **Campos personalizados optimizados**

Esta área temática tiene campos personalizados que se han optimizado para reducir el tiempo de consulta cuando se utilizan en filtros. Los campos personalizados optimizados están en carpetas cuyo nombre incluye *Campos personalizados optimizados* o *Métricas personalizadas optimizadas*, como *Campos personalizados optimizados de cuenta* y *Métricas personalizadas optimizadas de oportunidad*. Los campos personalizados numéricos, como aquellos con un tipo CUR, INT o NUM, están disponibles como métricas en la carpeta de métricas personalizadas optimizadas si el tipo de registro es el objeto de control en un área temática concreta. Por ejemplo, el tipo de registro Cuenta es el objeto de control en el área temática Historial de cuenta.

Los siguientes tipos de registro tienen métricas de cobertura y campos personalizados optimizados en Oracle CRM On Demand Answers y es posible que uno o más de estos tipos de registro estén presentes como dimensiones o hechos en esta área temática:

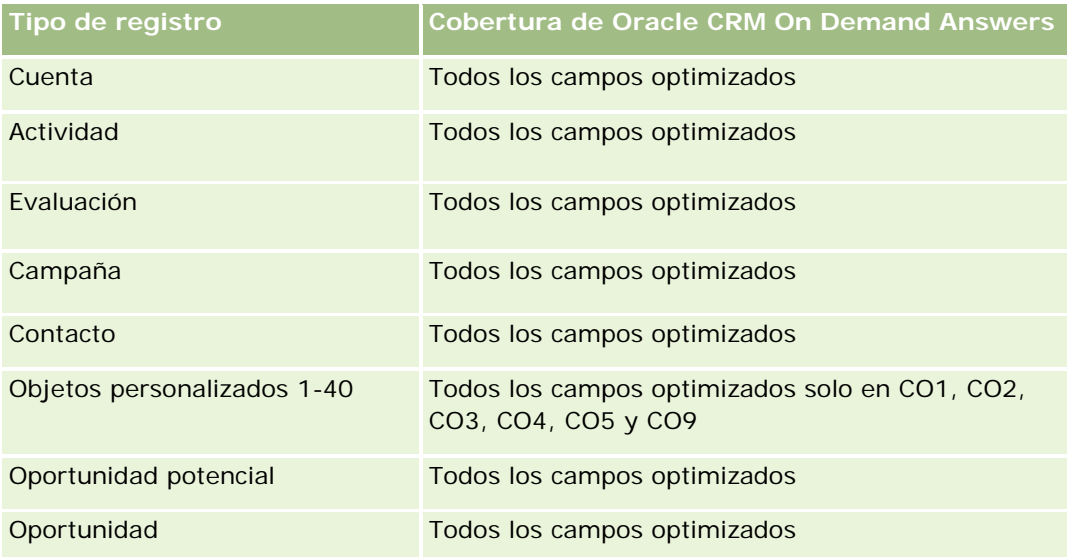

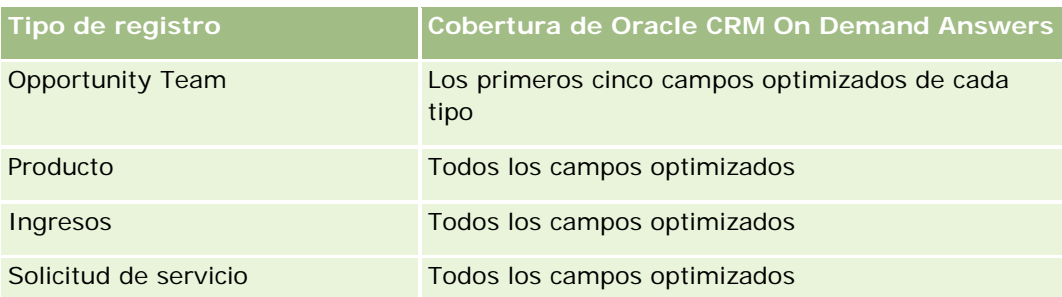

## **Dimensiones**

Esta área temática tiene las siguientes dimensiones:

- **Cuenta**
- $\blacksquare$  Fecha
- **Oportunidad**
- **Propiedad del usuario**
- $\blacksquare$  Productos
- **Territorio**

### **Métricas**

La lista completa de métricas de esta área temática es la siguiente:

- **Métrica de ingresos de producto** 
	- **Métrica personalizada de ingresos por producto**
	- **Ingresos**
	- **Ingresos previstos por producto**
	- **Ingresos cerrados de producto**
	- **Ingresos de producto (000)**
	- **Ingresos previstos por producto (000)**
	- **Ingresos cerrados de producto (000)**
	- **Precio de compra**
	- **Precio medio de compra**
	- **Cantidad media**
	- Cantidad total
	- **Ingresos por producto del trimestre anterior**
	- **Ingresos cerrados por producto del trimestre anterior**
	- Ingresos por producto del trimestre anterior (000)

■ Ingresos cerrados por producto del trimestre anterior (000)

### **Notas de uso**

La dimensión de cuenta incluye una jerarquía de libros, que permite analizar métricas y atributos relacionados en cualquier nivel.

El campo Indicador de pronóstico de la dimensión Producto en esta área temática se asigna al tipo de registro Ingresos por oportunidades y si este campo está seleccionado con otros campos de producto (como Nombre de producto), solo los registros de producto asociados a un registro de ingresos de productos de la oportunidad aparecerán en el informe.

## **Área temática de análisis de historial de oferta económica**

### **Disponibilidad**

Esta área temática está disponible en todas las ediciones de Oracle CRM On Demand.El objeto Oferta económica lo debe provisionar un administrador.

### **Finalidad del negocio**

Utilice esta área temática para analizar ofertas económicas por las dimensiones cuenta, fecha, oportunidad y propietario.

### **Tipo de relación**

Simple

### **Dimensiones**

Esta área temática tiene las siguientes dimensiones:

- $\blacksquare$  Cuenta
- $\blacksquare$  Fecha
- Oportunidad
- Propiedad del usuario
- Oferta económica

#### **Métricas**

La lista completa de métricas de esta área temática es la siguiente:

Métricas personalizadas de oferta

Número  $(\#)$  ofertas

### **Notas de uso**

Ninguno.

## **Campos personalizados optimizados**

Esta área temática tiene campos personalizados que se han optimizado para reducir el tiempo de consulta cuando se utilizan en filtros. Los campos personalizados optimizados están en carpetas cuyo nombre incluye *Campos personalizados optimizados* o *Métricas personalizadas optimizadas*, como *Campos personalizados optimizados de cuenta* y *Métricas personalizadas optimizadas de oportunidad*. Los campos personalizados numéricos, como aquellos con un tipo CUR, INT o NUM, están disponibles como métricas en la carpeta de métricas personalizadas optimizadas si el tipo de registro es el objeto de control en un área temática concreta. Por ejemplo, el tipo de registro Cuenta es el objeto de control en el área temática Historial de cuenta.

Los siguientes tipos de registro tienen métricas de cobertura y campos personalizados optimizados en Oracle CRM On Demand Answers y es posible que uno o más de estos tipos de registro estén presentes como dimensiones o hechos en esta área temática:

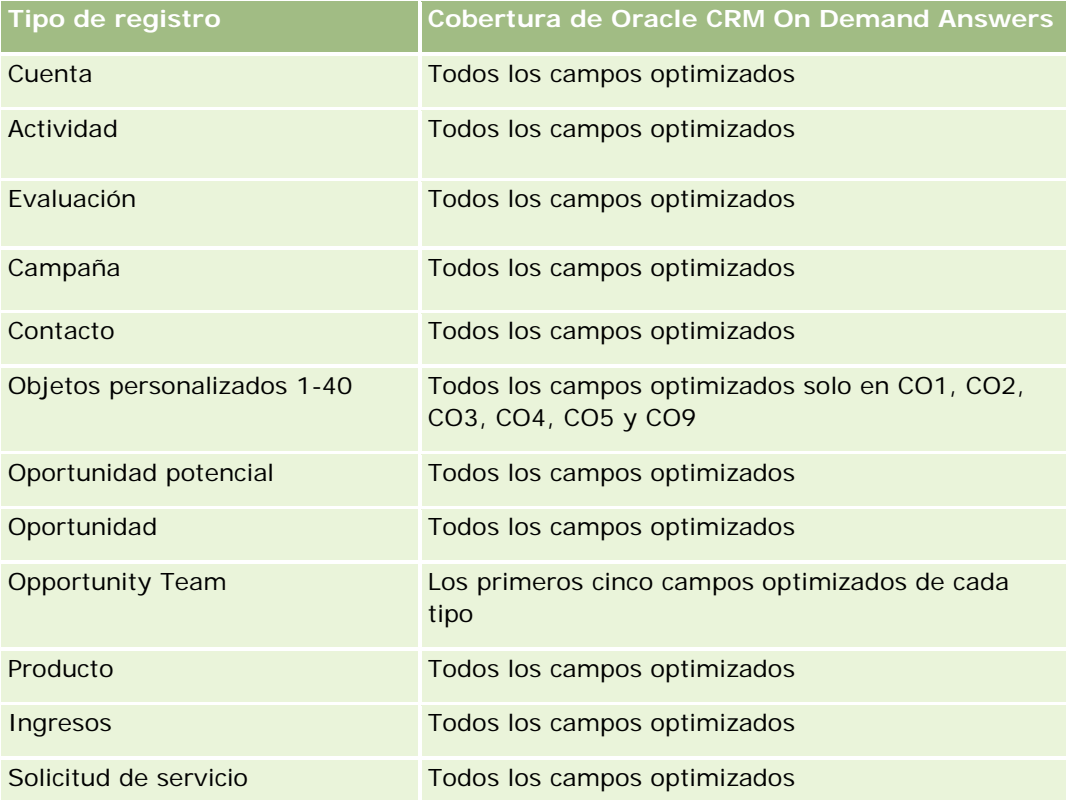

## **Campo de filtrado optimizado**

Esta área temática tiene campos optimizados para reducir el tiempo de consulta cuando se utilizan en filtros. Los campos optimizados incluyen las palabras *Código* o *UTC*. Por ejemplo, la dimensión de cuenta tiene un

campo Tipo de cuenta. También hay un campo Código de tipo de cuenta, que es la versión optimizada del campo Tipo de cuenta. Igualmente, hay un campo Fecha indexada (UTC), que es la versión optimizada del campo Fecha indexada. El uso del campo optimizado en el filtro genera consultas más rápidas. Este método es más rápido que el uso del campo estándar. Para obtener información acerca de cómo utilizar los campos de filtro optimizados, consulte Uso de campos de filtro optimizados (consulte ["Uso de los campos de filtro](#page-1277-0)  [optimizados"](#page-1277-0) en la página [1278\)](#page-1277-0). Las siguientes dimensiones de esta área temática tienen campos de filtro optimizados:

- Cuenta
- Oportunidad
- Propiedad del usuario
- Oferta económica

## **Área temática de análisis de historial de etapas de ventas**

El historial de etapas de ventas tiene las siguientes áreas temáticas:

## **Disponibilidad**

Esta área temática está disponible en todas las ediciones de Oracle CRM On Demand.

## **Finalidad del negocio**

Esta área temática permite analizar oportunidades en diferentes etapas de ventas por las dimensiones de cuenta, oportunidad, etapa de ventas y fecha. Representa imágenes instantáneas de historial basadas en eventos de oportunidades y sólo está disponible el lado histórico. Las oportunidades pasan por múltiples etapas de ventas, por lo que esta área temática es más densa que la de oportunidades y tiene tantos registros como etapas de ventas por las que pasan las oportunidades.

## **Tipo de relación**

Simple

## **Campos personalizados optimizados**

Esta área temática tiene campos personalizados que se han optimizado para reducir el tiempo de consulta cuando se utilizan en filtros. Los campos personalizados optimizados están en carpetas cuyo nombre incluye *Campos personalizados optimizados* o *Métricas personalizadas optimizadas*, como *Campos personalizados optimizados de cuenta* y *Métricas personalizadas optimizadas de oportunidad*. Los campos personalizados numéricos, como aquellos con un tipo CUR, INT o NUM, están disponibles como métricas en la carpeta de métricas personalizadas optimizadas si el tipo de registro es el objeto de control en un área temática concreta. Por ejemplo, el tipo de registro Cuenta es el objeto de control en el área temática Historial de cuenta.

Los siguientes tipos de registro tienen métricas de cobertura y campos personalizados optimizados en Oracle CRM On Demand Answers y es posible que uno o más de estos tipos de registro estén presentes como dimensiones o hechos en esta área temática:

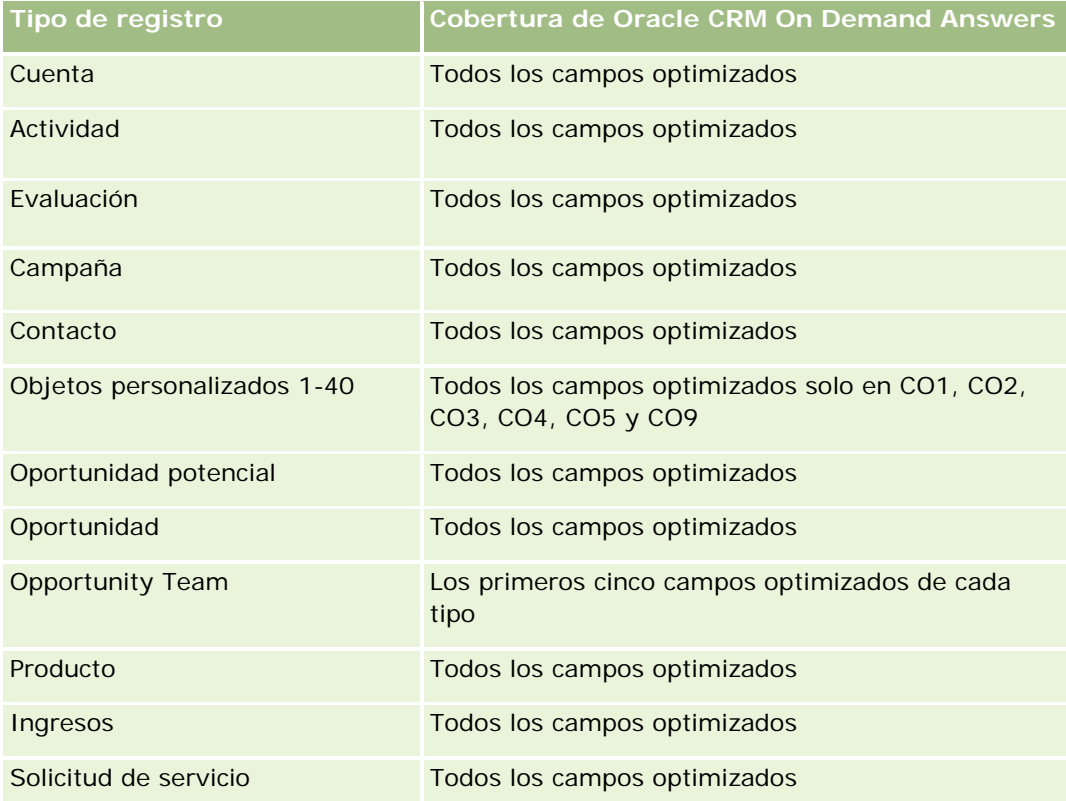

## **Dimensiones**

Esta área temática ofrece las dimensiones siguientes:

- **Cuenta**
- Etapa histórica de ventas
- **Oportunidad**

### **Métricas**

A continuación se muestra la lista completa de métricas de esta área temática:

- Métrica de etapa de ventas
	- **Promedio de días por etapa**
	- Número (Nº) de días por etapa
	- Número (N°) de oportunidades
	- **Caída**

Coeficiente de caída

### **Notas de uso**

La dimensión de cuenta incluye una jerarquía de libros, que permite analizar métricas y atributos relacionados en cualquier nivel.

La dimensión Oportunidad cuenta con una carpeta para Propiedad del usuario. Aunque esta carpeta se sitúa jerárquicamente en la dimensión Oportunidad, la carpeta Propiedad del usuario es su propia dimensión. Cada dimensión está relacionada con una tabla de la base de datos. Cuando un informe se genera a partir de más de una tabla, las medidas del informe se utilizan para relacionar las tablas.

Para ilustrar este efecto, tenga en cuenta estos ejemplos en los que el propietario de Opportunity\_A ha cambiado de una etapa de ventas a otra:

Ejemplo 1: Selecciona solo campos de la dimensión Oportunidad. Resultado 1: Todas las oportunidades están en el informe.

Ejemplo 2: Selecciona solo campos de la carpeta Propiedad del usuario. Resultado 2: Todos los usuarios están en el informe, independientemente de si poseen registros.

Ejemplo 3: Selecciona campos de la dimensión Oportunidad y la carpeta Propiedad del usuario. Resultado 3: El informe muestra varias filas para Opportunity\_A; una fila para cada propietario que tenía en las distintas etapas de ventas.

# **Área temática de análisis de historial de solicitud de servicio**

## **Disponibilidad**

Esta área temática está disponible en todas las ediciones de Oracle CRM On Demand.

## **Finalidad del negocio**

Esta área temática le permite analizar el historial de solicitudes de servicio, las cuentas y los activos. Con ella puede analizar las solicitudes de servicio desde las dimensiones de cuenta, contacto, solicitud de servicio, usuario, socio, oportunidad y fecha. Le ayuda a medir y analizar importantes métricas de rendimiento de la organización de solicitud de servicio del cliente, incluyendo el tiempo que han estado abiertas las solicitudes de servicio y la duración media para cerrarlas. La utilización de estas métricas de rendimiento de solicitudes de servicio puede ser útil en la compañía para mejorar el nivel de satisfacción del cliente, la productividad de los empleados y reducir costos de operación.

## **Tipo de relación**

Simple

## **Campos personalizados optimizados**

Esta área temática tiene campos personalizados que se han optimizado para reducir el tiempo de consulta cuando se utilizan en filtros. Los campos personalizados optimizados están en carpetas cuyo nombre incluye *Campos personalizados optimizados* o *Métricas personalizadas optimizadas*, como *Campos personalizados optimizados de cuenta* y *Métricas personalizadas optimizadas de oportunidad*. Los campos personalizados numéricos, como aquellos con un tipo CUR, INT o NUM, están disponibles como métricas en la carpeta de métricas personalizadas optimizadas si el tipo de registro es el objeto de control en un área temática concreta. Por ejemplo, el tipo de registro Cuenta es el objeto de control en el área temática Historial de cuenta.

Los siguientes tipos de registro tienen métricas de cobertura y campos personalizados optimizados en Oracle CRM On Demand Answers y es posible que uno o más de estos tipos de registro estén presentes como dimensiones o hechos en esta área temática:

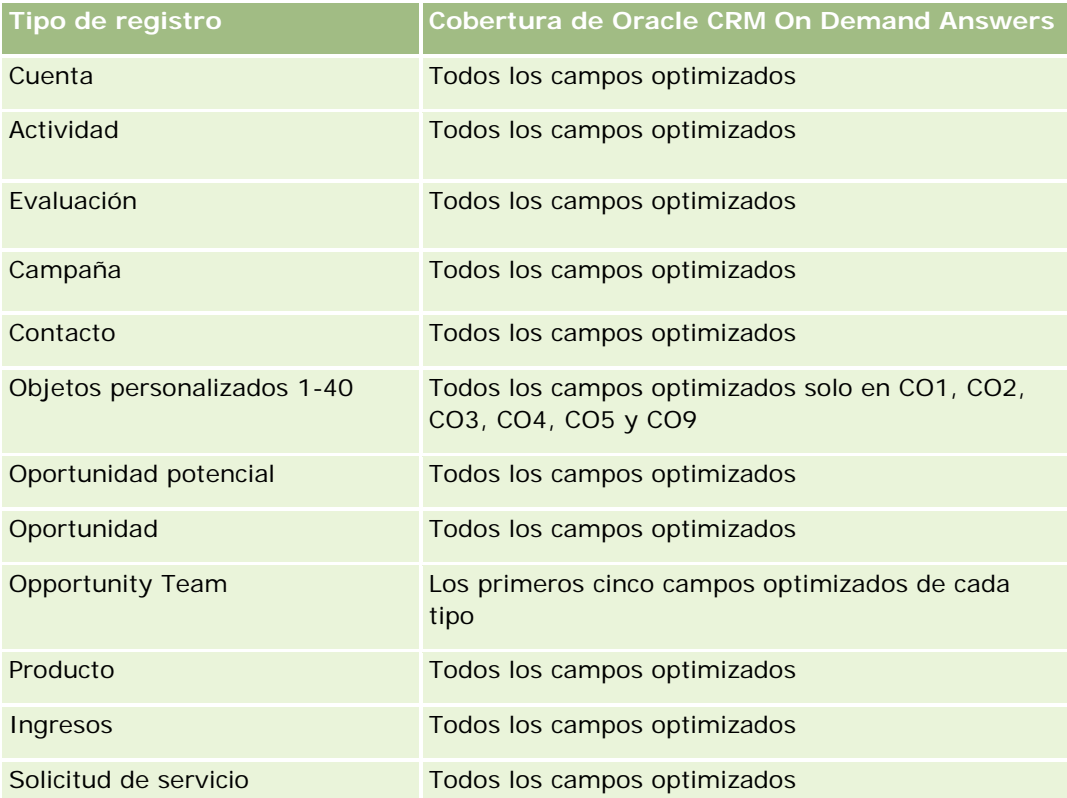

Esta área temática tiene campos optimizados para reducir el tiempo de consulta cuando se utilizan en filtros. Los campos optimizados incluyen las palabras *Código* o *UTC*. Por ejemplo, la dimensión de cuenta tiene un campo Tipo de cuenta. También hay un campo Código de tipo de cuenta, que es la versión optimizada del campo Tipo de cuenta. Igualmente, hay un campo Fecha indexada (UTC), que es la versión optimizada del campo Fecha indexada. El uso del campo optimizado en el filtro genera consultas más rápidas. Este método es más rápido que el uso del campo estándar. Para obtener información acerca de cómo utilizar los campos de filtro optimizados, consulte Uso de campos de filtro optimizados (consulte ["Uso de los campos de filtro](#page-1277-0)  [optimizados"](#page-1277-0) en la página [1278\)](#page-1277-0). Las siguientes dimensiones de esta área temática tienen campos de filtro optimizados:

Activo

### **Dimensiones**

Esta área temática tiene las siguientes dimensiones:

- Cuenta
- **Activo**
- **Contacto**
- $\blacksquare$  Fecha
- $\Box$  Distribuidor
- **Oportunidad**
- **Propiedad del usuario**
- **D** Cuenta de socio principal (sólo disponible en Oracle CRM On Demand Partner Relationship Management Edition)
- $\blacksquare$  Producto
- Solicitud de servicio
- **Vehículo**

### **Métricas**

La lista completa de métricas de esta área temática es la siguiente:

- Métrica de solicitud de servicio
	- Métrica de solicitud de servicio por fecha de cierre
	- $\blacksquare$  Número (N°) de solicitudes de servicio canceladas (fecha de cierre)
		- Número (N°) de solicitudes de servicio cerradas (fecha de cierre)
		- **Promedio de días para cerrar solicitudes de servicio (fecha de cierre)**
		- **Promedio de minutos para cerrar solicitudes de servicio (fecha de cierre)**
	- **Métrica personalizada de solicitud de servicio**
	- Número (N°) de solicitudes de servicio
	- Número (N°) de solicitudes de servicio abiertas
	- Número (N<sup>o</sup>) de solicitudes de servicio cerradas
	- Número (N°) de solicitudes de servicio pendientes
	- Número (N<sup>o</sup>) de solicitudes de servicio canceladas
	- **Duración media de solicitud de servicio abierta**
	- **Promedio de días para cerrar solicitud de servicio**
	- Duración media de solicitud de servicio abierta (minutos)
	- **Promedio de minutos para cerrar solicitudes de servicio**

### **Notas de uso**

Los campos personalizados de la dimensión Vehículo están compartidos entre el tipo de registro Vehículo y el tipo de registro Activo. El tipo de registro Vehículo tiene dos conjuntos de campos personalizados: uno compartido con el tipo de registro Activo que aparece en la dimensión Vehículo y otro exclusivo del tipo de registro Vehículo. Los campos personalizados exclusivos del tipo de registro Vehículo no están disponibles en ningún informe. Al agregar campos personalizados al tipo de registro Vehículo, asegúrese de agregar a los campos personalizados de activo-vehículo cualquier campo que desee que aparezca en los informes, pero no a los campos personalizados de sólo vehículo.

Las dimensiones de cuenta, contacto y solicitud de servicio incluyen una jerarquía de libros, lo que permite analizar métricas y atributos relacionados en cualquier nivel.

Utilice la dimensión Oportunidad para analizar las métricas y los atributos de la relación entre oportunidad y solicitud de servicio.

# **Área temática de análisis históricos de direcciones compartidas**

### **Disponibilidad**

Esta área temática está disponible en todas las ediciones de Oracle CRM On Demand.

### **Finalidad del negocio**

Esta área temática le permite informar sobre las direcciones compartidas y sus asociaciones con cuentas, contactos y sus métricas relacionadas. Con esta área temática, puede informar sobre las cuentas y los contactos que está asociados o comparten la misma dirección.

## **Tipo de relación**

De muchos a muchos

### **Campos personalizados optimizados**

Esta área temática tiene campos personalizados que se han optimizado para reducir el tiempo de consulta cuando se utilizan en filtros. Los campos personalizados optimizados están en carpetas cuyo nombre incluye *Campos personalizados optimizados* o *Métricas personalizadas optimizadas*, como *Campos personalizados optimizados de cuenta* y *Métricas personalizadas optimizadas de oportunidad*. Los campos personalizados numéricos, como aquellos con un tipo CUR, INT o NUM, están disponibles como métricas en la carpeta de métricas personalizadas optimizadas si el tipo de registro es el objeto de control en un área temática concreta. Por ejemplo, el tipo de registro Cuenta es el objeto de control en el área temática Historial de cuenta.

Los siguientes tipos de registro tienen métricas de cobertura y campos personalizados optimizados en Oracle CRM On Demand Answers y es posible que uno o más de estos tipos de registro estén presentes como dimensiones o hechos en esta área temática:

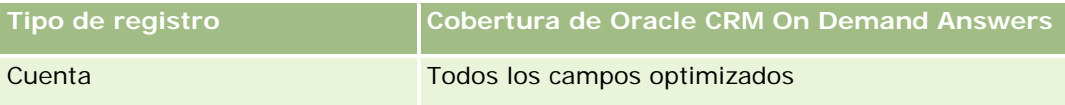

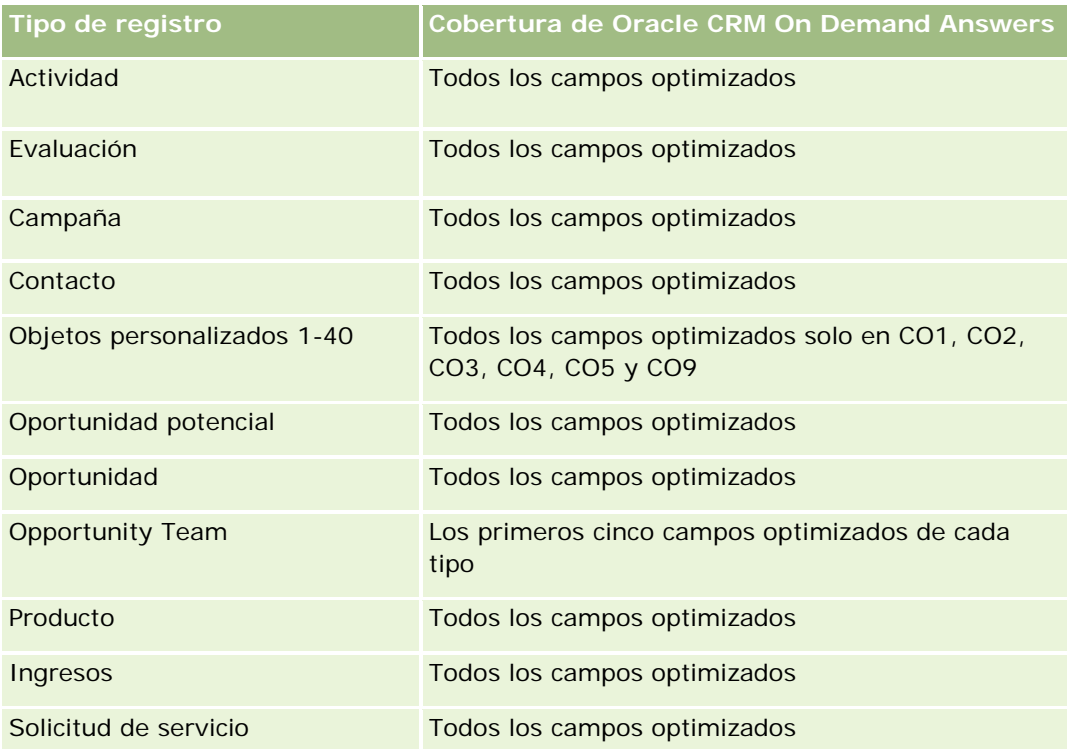

## **Dimensiones**

Esta área temática tiene las siguientes dimensiones:

- **Cuenta**
- Contacto
- **Dirección compartida**

## **Métricas**

La lista completa de métricas de esta área temática es la siguiente:

- Campos de lista de opciones de direcciones compartidas
	- Lista de opciones indexada 1
	- **Lista de opciones indexada 2**
	- **Lista de opciones indexada 3**
	- **Lista de opciones indexada 4**
	- Lista de opciones indexada 5
	- **Estado validado**
- Dirección de envío (extendida)
	- Dirección 1

- Dirección 2
- Dirección 3
- **Ciudad**
- **País**
- **Apartado de correos/Código de clasificación**
- $\blacksquare$  Provincia
- **Región**
- Código postal
- Número (nº) de cuentas
- Número (nº) de cuentas y contactos
- Número (nº) de contactos

### **Notas de uso**

Ninguna

# **Área temática de análisis de historial de soluciones**

## **Disponibilidad**

Esta área temática está disponible en todas las ediciones de Oracle CRM On Demand.

## **Finalidad del negocio**

En esta área temática, puede analizar las soluciones por las dimensiones de producto, categoría de producto, solicitud de servicio y fecha de vencimiento, así como la relación entre las soluciones y sus solicitudes de servicio asociadas. También puede analizar importantes métricas de soluciones y solicitudes de servicio relacionadas que ayudarán a su compañía a evaluar el estado y la eficacia de las soluciones.

## **Tipo de relación**

Varios a varios

## **Dimensiones**

Esta área temática tiene las siguientes dimensiones:

- $\blacksquare$  Fecha de caducidad
- $\blacksquare$  Producto

- Categoría de producto
- Solicitud de servicio
- Solución

### **Métricas**

La lista completa de métricas de esta área temática es la siguiente:

- Métrica personalizada de solución
	- **Promedio de moneda indexada 0**
	- Media de número indexado 0
	- Moneda indexada 0
	- Número indexado 0
- Número de soluciones
- Número de soluciones aprobadas
- Número de soluciones publicadas
- Número de soluciones obsoletas
- Número (N°) de solicitudes de servicio
- Número (Nº) de solicitudes de servicio abiertas
- Número (Nº) de solicitudes de servicio cerradas

## **Notas de uso**

## **Campos personalizados optimizados**

Esta área temática tiene campos personalizados que se han optimizado para reducir el tiempo de consulta cuando se utilizan en filtros. Los campos personalizados optimizados están en carpetas cuyo nombre incluye *Campos personalizados optimizados* o *Métricas personalizadas optimizadas*, como *Campos personalizados optimizados de cuenta* y *Métricas personalizadas optimizadas de oportunidad*. Los campos personalizados numéricos, como aquellos con un tipo CUR, INT o NUM, están disponibles como métricas en la carpeta de métricas personalizadas optimizadas si el tipo de registro es el objeto de control en un área temática concreta. Por ejemplo, el tipo de registro Cuenta es el objeto de control en el área temática Historial de cuenta.

Los siguientes tipos de registro tienen métricas de cobertura y campos personalizados optimizados en Oracle CRM On Demand Answers y es posible que uno o más de estos tipos de registro estén presentes como dimensiones o hechos en esta área temática:

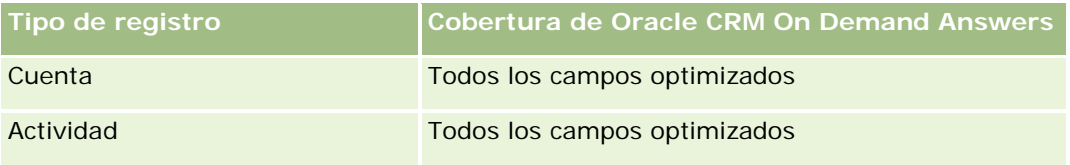

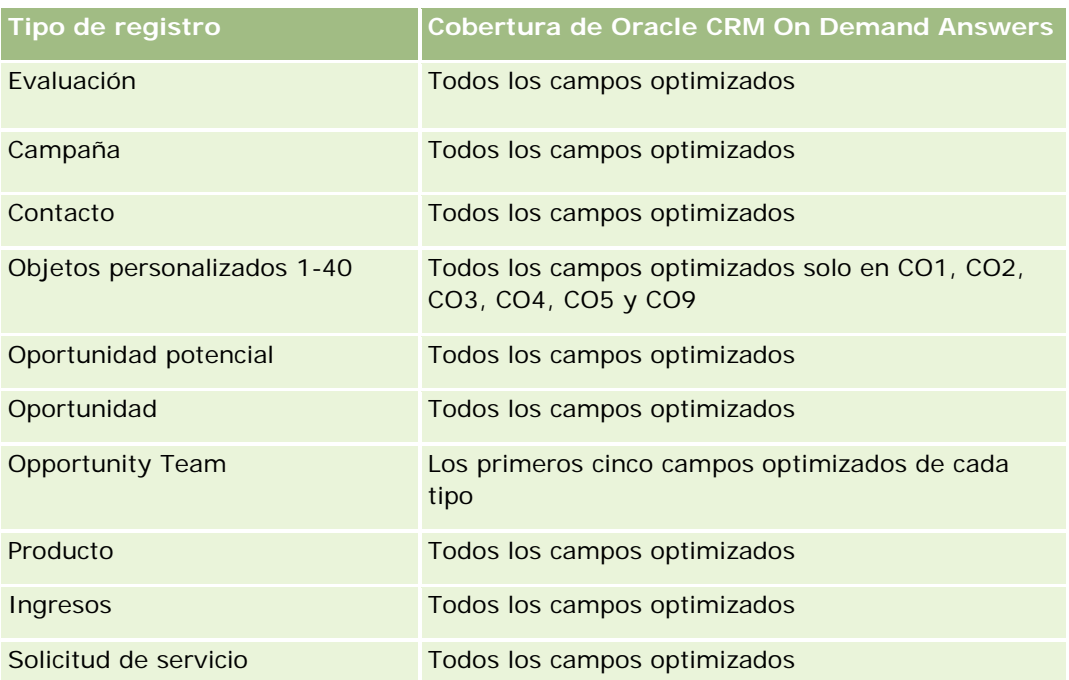

## **Campos de filtro optimizados**

Esta área temática tiene campos optimizados para reducir el tiempo de consulta cuando se utilizan en filtros. Los campos optimizados incluyen las palabras *Código* o *UTC*. Por ejemplo, la dimensión de cuenta tiene un campo Tipo de cuenta. También hay un campo Código de tipo de cuenta, que es la versión optimizada del campo Tipo de cuenta. Igualmente, hay un campo Fecha indexada (UTC), que es la versión optimizada del campo Fecha indexada. El uso del campo optimizado en el filtro genera consultas más rápidas. Este método es más rápido que el uso del campo estándar. Para obtener información acerca de cómo utilizar los campos de filtro optimizados, consulte Uso de campos de filtro optimizados (consulte ["Uso de los campos de filtro](#page-1277-0)  [optimizados"](#page-1277-0) en la página [1278\)](#page-1277-0). Las siguientes dimensiones de esta área temática tienen campos de filtro optimizados:

- **Producto**
- Solicitud de servicio
- Solución

## **Notas de uso**

La dimensión de solicitud de servicio incluye una jerarquía de libros, lo que permite analizar métricas y atributos relacionados en cualquier nivel.

# **Áreas temáticas de datos analíticos de historial de producto con precios especiales**

## **Disponibilidad**

Esta área temática sólo está disponible con Oracle CRM On Demand Partner Relationship Management Edition.

## **Finalidad del negocio**

Las solicitudes de precios especiales permiten a los socios y propietarios de la marca ejecutar el conjunto de procesos de negocio, por los que el socio pide al propietario de la marca precios más bajos de un producto (por diferentes motivos, como una respuesta a un trato competitivo o a una tendencia a la baja de los precios general).

El área temática proporciona la capacidad de realizar análisis e informes históricos sobre solicitudes de precios especiales y productos con precios especiales, por lo que puede evaluar el rendimiento del socio. Puede utilizar métricas e información, como reducciones de precio autorizadas para cada producto, el socio y el trimestre para medir la eficacia del descuento y el rendimiento del producto en el canal.

## **Tipo de relación**

Simple

## **Campos personalizados optimizados**

Esta área temática tiene campos personalizados que se han optimizado para reducir el tiempo de consulta cuando se utilizan en filtros. Los campos personalizados optimizados están en carpetas cuyo nombre incluye *Campos personalizados optimizados* o *Métricas personalizadas optimizadas*, como *Campos personalizados optimizados de cuenta* y *Métricas personalizadas optimizadas de oportunidad*. Los campos personalizados numéricos, como aquellos con un tipo CUR, INT o NUM, están disponibles como métricas en la carpeta de métricas personalizadas optimizadas si el tipo de registro es el objeto de control en un área temática concreta. Por ejemplo, el tipo de registro Cuenta es el objeto de control en el área temática Historial de cuenta.

Los siguientes tipos de registro tienen métricas de cobertura y campos personalizados optimizados en Oracle CRM On Demand Answers y es posible que uno o más de estos tipos de registro estén presentes como dimensiones o hechos en esta área temática:

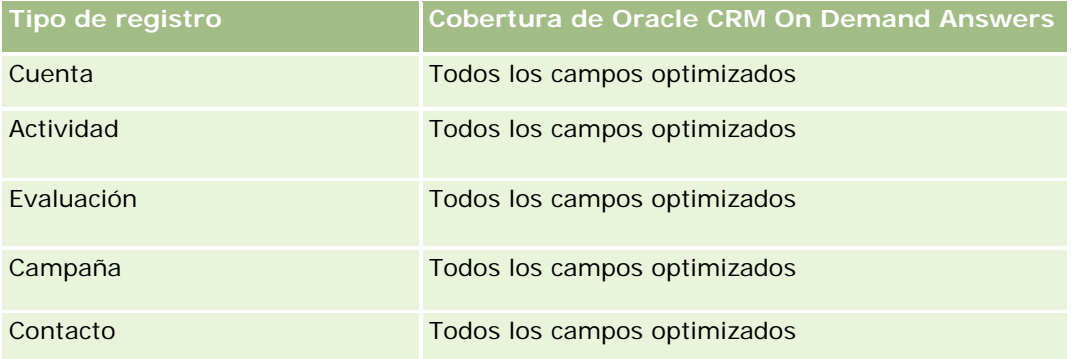

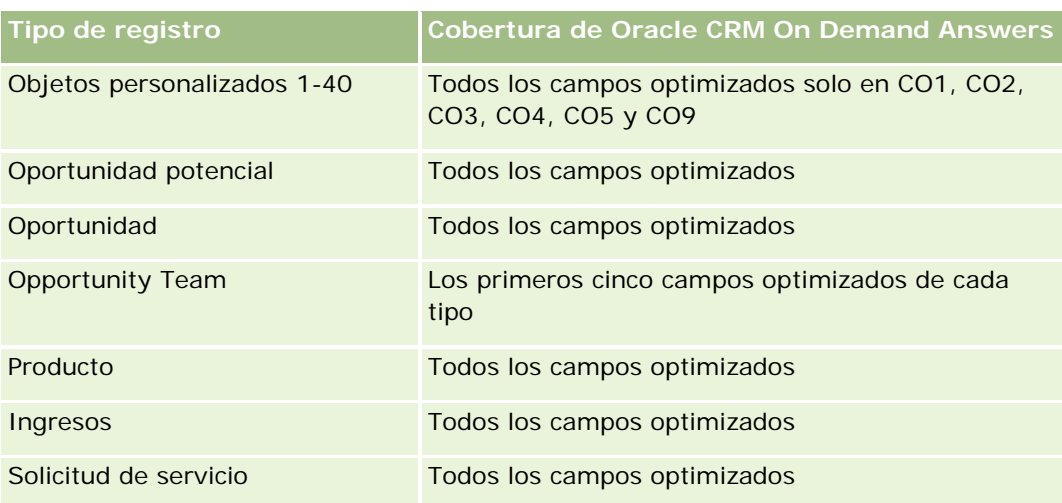

## **Dimensiones**

Esta área temática tiene las siguientes dimensiones:

- Fecha (basada en la fecha de inicio de solicitud de precios especiales)
- Registro del negocio
- $\blacksquare$  Cliente final
- **Ultima aprobación de**
- **D** Oportunidad
- **Propiedad del usuario**
- Cuenta de socio principal
- **Producto**
- Categoría de producto
- Solicitud de precios especiales

### **Métricas**

La lista completa de métricas de esta área temática es la siguiente:

- **Métricas de producto con precios especiales** 
	- Métricas de producto con precios especiales por fecha de autorización
		- Número (N°) de solicitudes de precios especiales (Fecha de autorización)
		- **Importe autorizado (Fecha de autorización)**
		- Importe autorizado (Fecha de autorización) (000)
		- **Importe solicitado (Fecha de autorización)**
		- **Importe solicitado (Fecha de autorización) (000)**
- **Promedio de importe autorizado (Fecha de autorización)**
- **Promedio de solicitud autorizada (Fecha de autorización)**
- Cantidad media (Fecha de autorización)
- Cantidad (Fecha de autorización)
- Métricas de producto con precios especiales por fecha de envío
	- Número (N<sup>o</sup>) de solicitudes de precios especiales (Fecha de envío)
	- **Importe autorizado (Fecha de envío)**
	- **Importe autorizado (Fecha de envío) (000)**
	- **Importe solicitado (Fecha de envío)**
	- **Importe solicitado (Fecha de envío) (000)**
	- **Promedio de importe autorizado (Fecha de envío)**
	- **Promedio de importe solicitado (Fecha de envío)**
	- Cantidad media (Fecha de envío)
	- Cantidad (Fecha de presentación)
- Número (N°) de solicitudes de precios especiales
- **Importe autorizado**
- **Importe autorizado (000)**
- **Importe solicitado**
- **Importe solicitado (000)**
- **Promedio de importe autorizado**
- **Promedio de importe solicitado**
- Promedio de costo autorizado
- **Promedio de porcentaje de descuento autorizado**
- **Promedio PVPR (Precio al por menor sugerido del fabricante)**
- **Promedio de costo de compra**
- Cantidad media
- **Promedio de costo solicitado**
- **Promedio de porcentaje de descuento solicitado**
- **Promedio de precio de venta solicitado**
- **Promedio de precio de venta sugerido**
- **Cantidad**
- Importe autorizado del trimestre anterior
- **Importe autorizado del trimestre anterior (000)**
- **Importe solicitado del trimestre anterior**
- **Importe solicitado del trimestre anterior (000)**
- Cantidad del trimestre anterior

#### **Notas de uso**

Ninguna

# **Área temática de datos analíticos de seguimiento del uso**

### **Disponibilidad**

Esta área temática está disponible en todas las ediciones de Oracle CRM On Demand. El acceso a esta área temática requiere el privilegio Seguimiento del uso. El rol de usuario del administrador otorga este privilegio de forma predeterminada.

### **Finalidad del negocio**

Esta área temática permite a los usuarios con el privilegio Seguimiento del uso analizar el uso de Oracle CRM On Demand en la compañía. Las compañías pueden analizar el uso de las siguientes áreas de aplicación en Oracle CRM On Demand:

- Uso de aplicación
- Adopción del usuario
- Instalación y configuración

# **Tipo de relación**

Simple

#### **Dimensiones**

Esta área temática tiene las siguientes dimensiones:

- **Contenido**
- $\Box$  Fecha
- Tipo de objeto
- Usuario
- Historial de inicios de sesión del usuario

# **Métricas**

Lista completa de métricas de esta área temática y los campos para los que se almacenan son los siguientes:

En la siguiente tabla se muestra la métrica de rendimiento de datos analíticos. Esta métrica representa el rendimiento de las consultas.

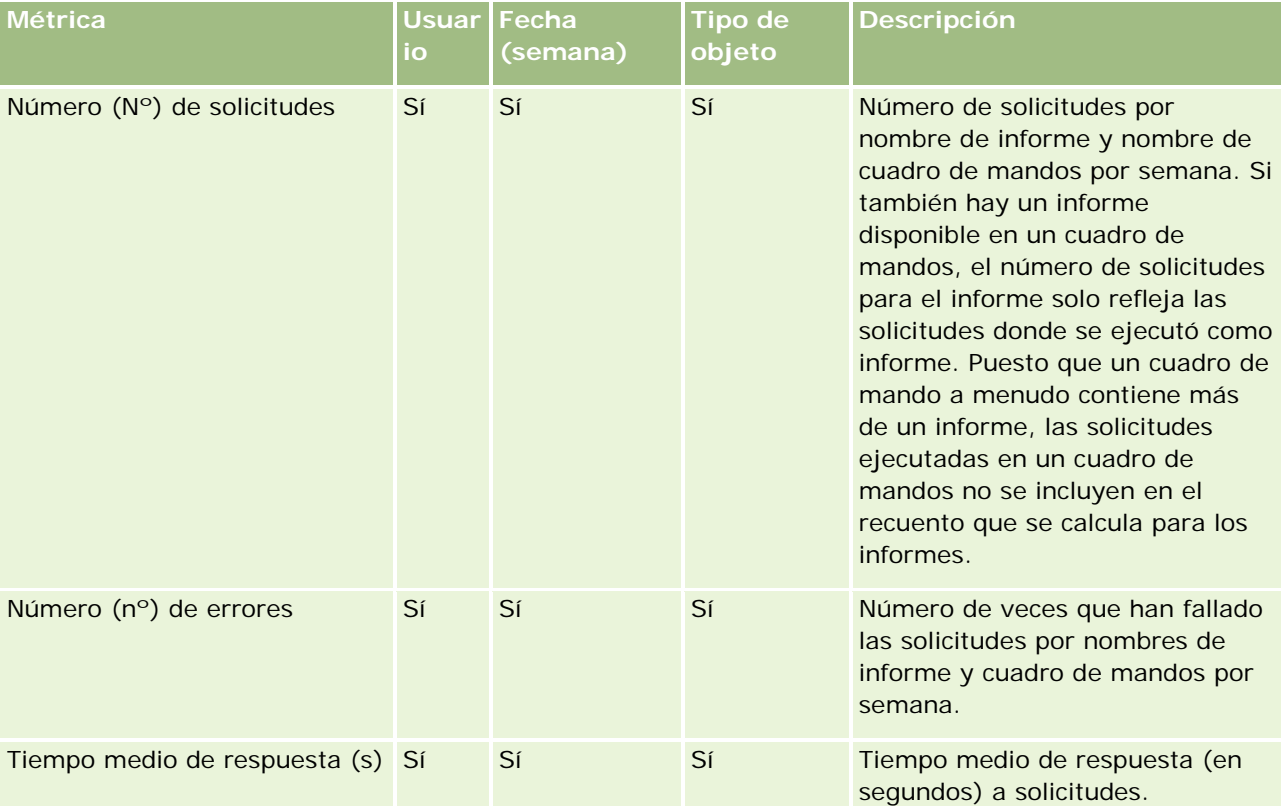

En la siguiente tabla se muestran las métricas de uso de la aplicación en Oracle CRM On Demand. Estas métricas representan el uso de varios tipos de objeto de la aplicación, incluido el número de registros creados, actualizados y eliminados. En la tabla, *Sí* indica que la métrica está disponible para el campo.

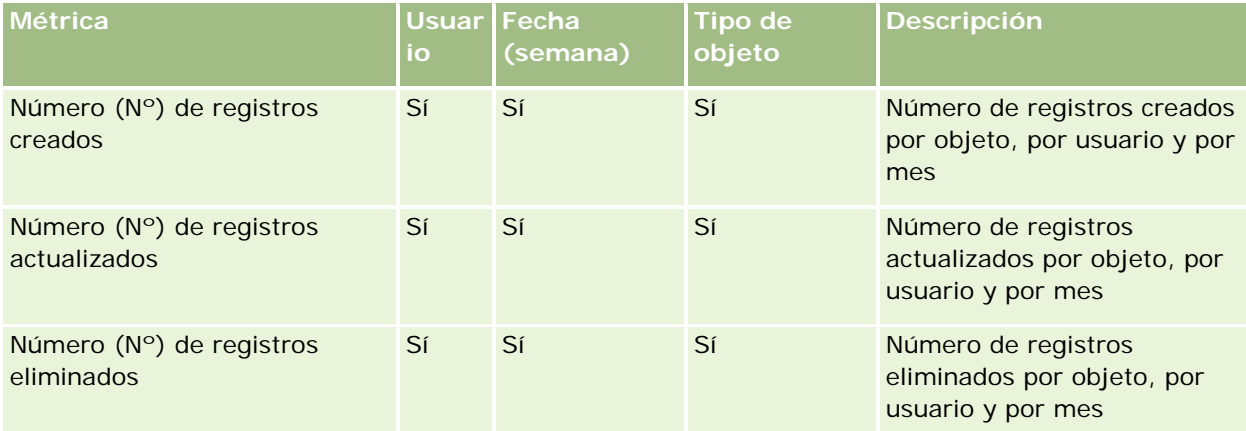

En la siguiente tabla se muestran las métricas de rendimiento de visualizaciones de página en Oracle CRM On Demand.

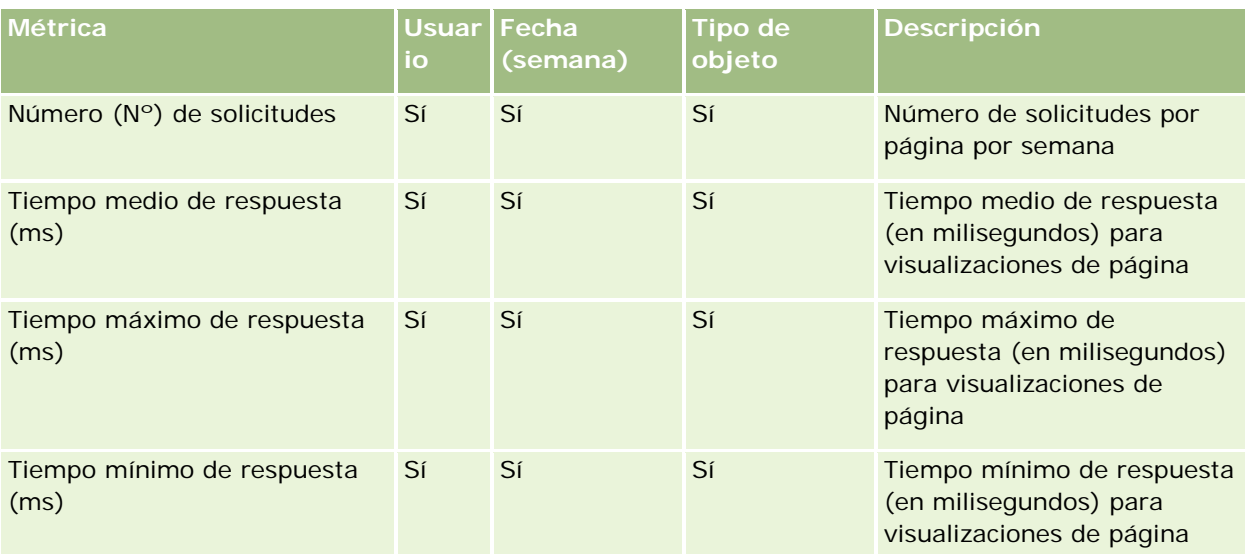

NOTA: los valores de Tiempo máximo de respuesta y Tiempo mínimo de respuesta están disponibles solo para los registros de vista de página cargados desde que esta característica pasó a estar disponible. Los registros de la vista de página cargados en la versión 25 y anteriores de Oracle CRM On Demand tienen valores NULL porque estos datos no se registraron en dichas versiones.

La siguiente tabla muestra las métricas de instalación y configuración. Estas métricas son una instantánea de la instalación y configuración más reciente de Oracle CRM On Demand tal como existía en el momento del refrescamiento incremental de los datos de seguimiento del uso. Estas métricas de instalación y configuración son únicas porque no se capturan a nivel de dimensión.

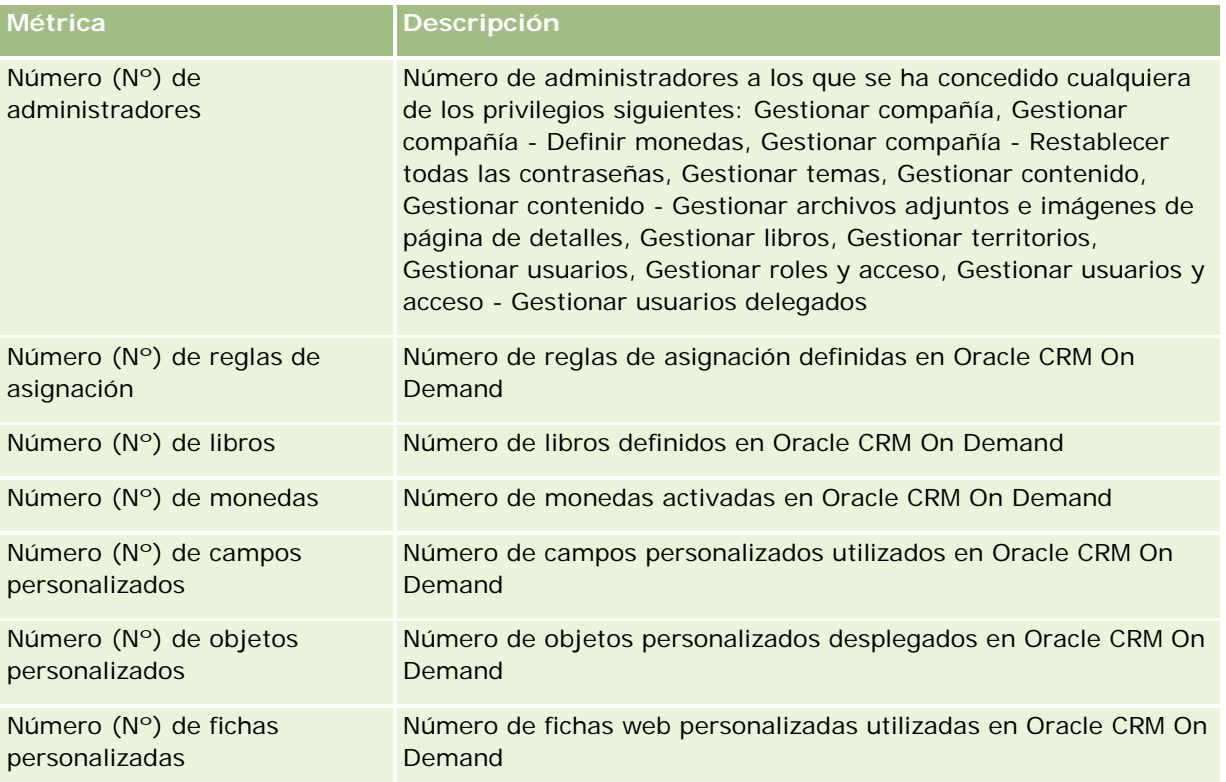

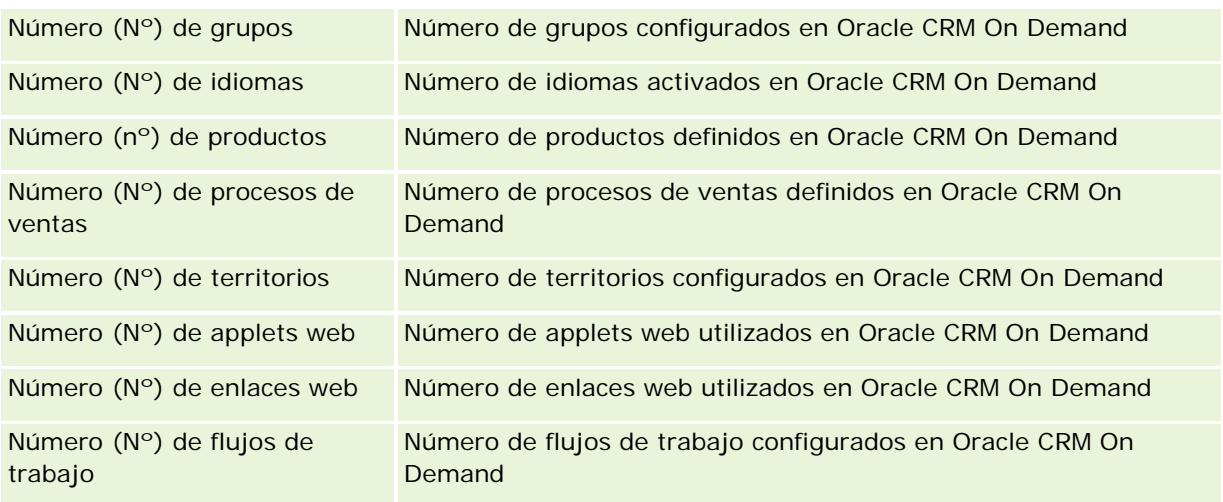

En la siguiente tabla se muestran las métricas de adopción del usuario. Estas métricas permiten a las compañías supervisar y analizar la adopción del usuario de la aplicación de Oracle CRM On Demand. En la tabla, *Sí* indica que la métrica está disponible para el campo.

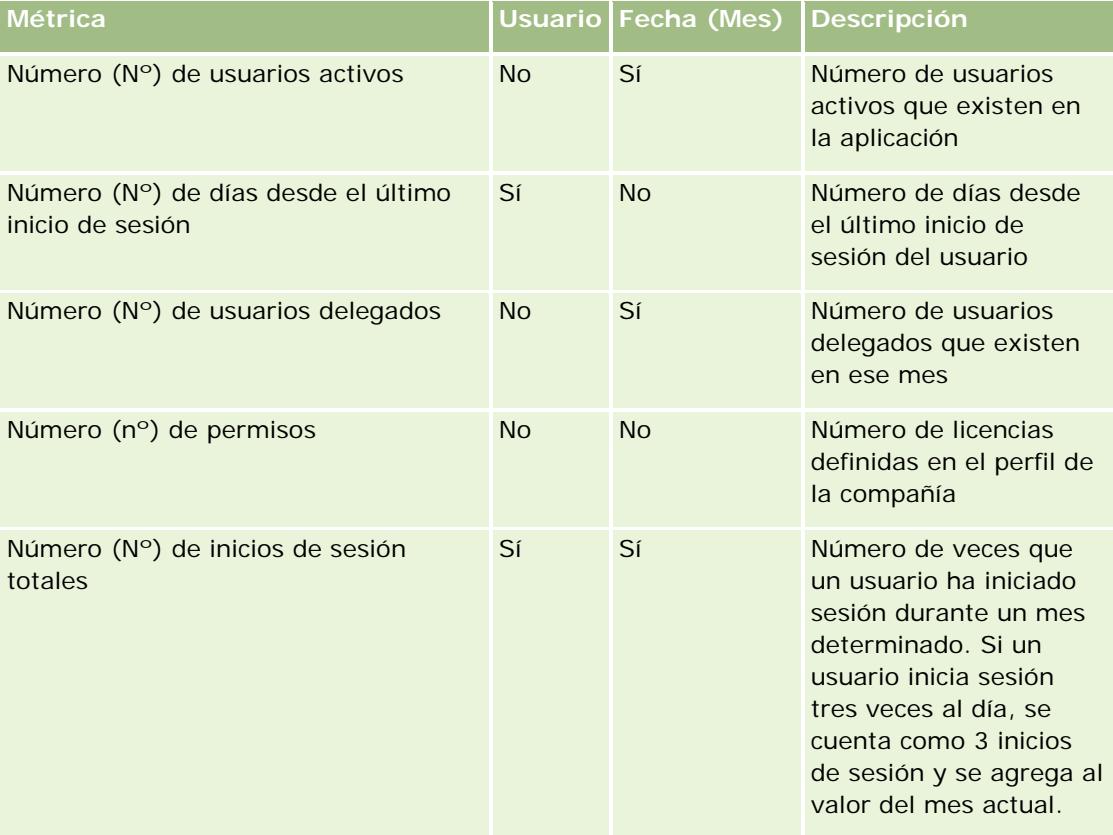

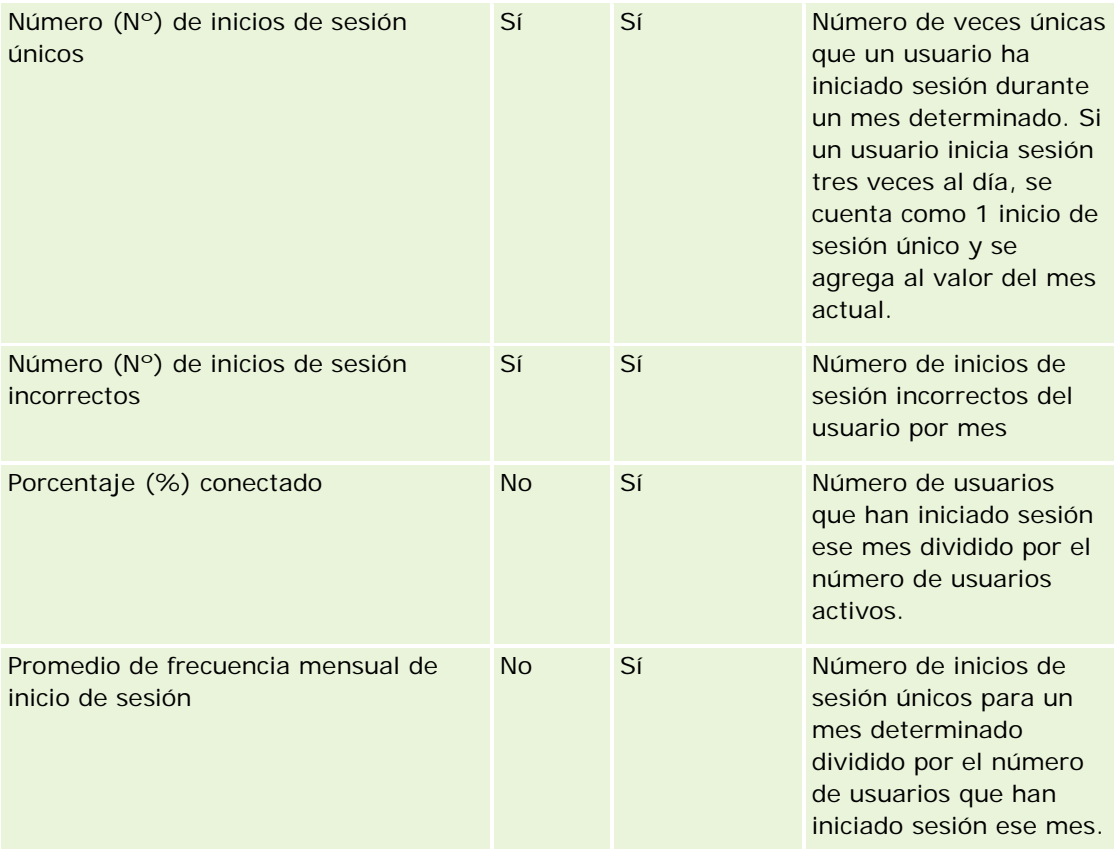

## **Notas de uso**

Este tema proporciona notas de uso.

#### **Acerca de los datos de seguimiento del uso**

Los datos de seguimiento del uso del almacén de datos se refrescan semanalmente a partir de la información de los datos de la aplicación Oracle CRM On Demand. El refrescamiento de los datos de seguimiento del uso se realiza los fines de semana y no sigue el refrescamiento nocturno incremental del resto de los datos.

Las métricas de seguimiento del uso se vuelven a calcular sólo para el mes actual y no se vuelven a calcular los datos del mes anterior a menos que la semana abarque el final de mes. Por ejemplo, si el refrescamiento incremental de seguimiento del uso se ejecuta el viernes, 28 de mayo de 2010, las métricas de seguimiento del uso se volverán a calcular para todo el mes de mayo el 1 de mayo de 2010. Si el refrescamiento incremental del seguimiento del uso se ejecuta el viernes, 4 de junio de 2010, las métricas de seguimiento del uso se volverán a calcular para los meses de mayo y junio, porque dicha semana abarca los meses de mayo y junio.

Las métrica de seguimiento del uso se resumen por meses naturales. Aunque es posible analizar estas métricas por calendarios fiscales de una compañía, no están alineadas con el calendario fiscal de las compañías con calendarios no estándar. Puede existir alguna singularidad en una definición de calendario fiscal, especialmente si utiliza 4-4-5 o 5-4-4 o un calendario personalizado en el que dos meses naturales se

inician en un período fiscal o ningún mes natural se inicia en un período fiscal. En situaciones como ésta, es posible que las métricas de seguimiento del uso aumenten o falten durante un período fiscal determinado.

La mayoría de datos de seguimiento del uso se capturan a nivel de semana. Algunas métricas de adopción del usuario no se capturan a nivel de semana. No se captura ninguna métrica de instalación y configuración a nivel de semana. Debido a que los datos de seguimiento del uso se capturan y se resumen a nivel de semana, se pueden agregar por mes, trimestre y año. Sin embargo, no puede producir ningún resultado si se ejecuta a niveles inferiores al nivel de semana.

#### **Acerca del historial de inicio de sesión del usuario**

Los datos del historial de inicio de sesión de usuario con más de 90 días se depuran continuamente desde la aplicación Oracle CRM On Demand. Por lo tanto, la función Seguimiento del uso puede admitir aproximadamente 90 días de métrica de adopción del usuario cuando la aplicación Oracle CRM On Demand se actualiza por primera vez a esta versión. Sin embargo, los datos de historial de adopción del usuario se mantienen en el almacén de datos para permitir el análisis de tendencia histórica de la métrica de adopción del usuario en los datos analíticos de Oracle CRM On Demand. Estos datos se mantienen hasta el siguiente refrescamiento completo incluso después de depurar los datos de Oracle CRM On Demand.

#### **Métricas de seguimiento del uso**

Las métricas de seguimiento del uso se recopilan por semana natural. Si utiliza un calendario no estándar, como 5-4-4, 4-4-5, o un calendario fiscal personal, es posible que un mes o trimestre fiscal tenga más o menos semanas en comparación con otros meses o trimestres fiscales. Por lo tanto, las métricas pueden aparecer ligeramente infladas o desinfladas para un mes o trimestre determinado. Se espera este compartimento si la métrica de uso de rendimiento de la compañía no está totalmente alineada con sus definiciones de calendario fiscal cuando se analizan por meses y trimestres naturales fiscales.

#### **Dimensión de contenido**

La dimensión de contenido es común a la métrica de rendimiento de datos analíticos y la métrica de rendimiento de visualizaciones de página.

Para informar sobre la métrica de rendimiento de datos analíticos, utilice el campo Categoría de contenido para filtrar según la condición siguiente:

Categoría de contenido = Datos analíticos

Para informar sobre la métrica de rendimiento de visualizaciones de página, utilice el campo Categoría de contenido para filtrar según la condición siguiente:

Categoría de contenido = Visualización de página

Al analizar la métrica de rendimiento de visualizaciones de página, los únicos campos de dimensión de contenido disponibles son: Categoría de contenido y Nombre de contenido. Para el rendimiento de visualizaciones de página, el valor de Nombre de contenido representa el título de la pantalla. Para el rendimiento de datos analíticos, el valor de Nombre de contenido representa el nombre de informe o cuadro de mandos.

Para mostrar la ruta de los informes en el análisis, utilice el campo Detalles de contenido en la dimensión Contenido. Detalles de contenido solo aparece cuando Categoría de contenido se define en Análisis y para contenido con un tipo de contenido de Informe compartido/Informe personal. El formato para las rutas de informe es el siguiente:

Ruta de la carpeta personal de un usuario:

/users/<Inicio de sesión de usuario> Ejemplo:

/users/analyticsrto10#admin

Ruta de la carpeta compartida de la compañía:

/shared/Company\_<número>\_Shared\_Folder

Ejemplo:

/shared/Company\_9999\_Shared\_Folder

 Una ruta de informe incrustado tiene el siguiente sufijo: /\_Emb

#### **Métrica de rendimiento de datos analíticos**

No puede combinar la métrica de rendimiento de datos analíticos con ninguna otra métrica. No puede combinar la métrica Rendimiento de visualizaciones de página con ninguna otra métrica. Estas dos métricas relacionadas con el rendimiento se almacenan con distintos niveles de detalle, que son diferentes de una a otra y con respecto a todas las demás métricas. La métrica de rendimiento de datos analíticos se captura en el nivel de contenido, usuario y semana. Estas métricas se recopilan cuando se ejecuta cada informe cada vez por cada usuario y se resumen en el nivel de semana. El tiempo de respuesta promedio se mide en segundos.

En cambio, la métrica de rendimiento de visualizaciones de página se captura en la página y en el nivel de semana. Esta métrica se recopila cuando se ve cada página cada vez y se resume en el nivel de semana. El tiempo medio de respuesta se mide en milisegundos.

Las métricas de rendimiento de datos analíticos pueden informar de métricas por usuarios individuales. Sin embargo, el rendimiento de visualizaciones de página sólo es en el nivel de la compañía. La mayoría de vistas de página tienen un título, pero para las que les falta el título, la métrica de rendimiento de uso se muestra como *Otros*. Las métricas de rendimiento de datos analíticos se incluyen para cuadros de mandos compartidos y personales, pero no se incluye para consultas dinámicas. Los nombres de vista de página y de contenido de datos analíticos muestran métricas basadas en el idioma predeterminado de la compañía y en la asignación de nombres de objetos estándar. No admiten el idioma del usuario ni el cambio de nombre de objetos.

#### **Restricciones del historial de inicios de sesión del usuario**

En el historial de inicios de sesión del usuario, se especifica la división del origen del inicio de sesión del usuario, ya sea Interactiva, Servicios web, Móvil u otros. Esta dimensión incluye las siguientes restricciones:

- **Las únicas métricas que se pueden utilizar con Historial de inicios de sesión de usuarios son las siguientes** métricas de Adopción por usuario:
	- Número (#) de inicios de sesión totales
	- Número (#) de inicios de sesión incorrectos
- Con un refrescamiento incremental solo se actualizan los datos del mes actual.
- Los datos del historial para las columnas Tipo de inicio de sesión no se actualizan con un refrescamiento incremental.

NOTA: Los valores de Tipo de inicio de sesión están disponibles solo para los registros de Inicios de sesión de usuarios cargados a partir de que esta característica haya pasado a estar disponible. Los registros del Historial de inicios de sesión de usuarios cargados en la versión 29 y anteriores de Oracle CRM On Demand tienen valores NULL porque estos datos no se registraron en dichas versiones.

# **Área temática de informe de contactos de cuenta**

# **Disponibilidad**

Esta área temática está disponible en todas las ediciones de Oracle CRM On Demand.

# **Finalidad del negocio**

Esta área temática permite crear informes de la relación de muchos a muchos entre cuentas y contactos. Puede usarla para crear informes sobre todos los contactos asociados con una cuenta o un contacto compartido por varias cuentas. No puede usar esta área temática para crear informes de cuentas que no estén asociadas con ningún contacto ni crear informes de contactos que no estén enlazados a ninguna cuenta. Esta área temática no tiene ninguna métrica.

# **Tipo de relación**

De muchos a muchos

### **Dimensiones**

Esta área temática tiene las siguientes dimensiones:

- Cuenta
- Contacto

### **Métricas**

Ninguna

## **Notas de uso**

Las dimensiones de cuenta y contacto incluyen una jerarquía de libros, que permite analizar métricas y atributos relacionados en cualquier nivel.

## **Campos personalizados optimizados**

Esta área temática tiene campos personalizados que se han optimizado para reducir el tiempo de consulta cuando se utilizan en filtros. Los primeros cinco campos optimizados de cada tipo de campo de los tipos de registro seleccionados están disponibles. Los campos personalizados optimizados están en carpetas cuyo

nombre incluye Campos personalizados optimizados o Métricas personalizadas optimizadas , como Campos personalizados optimizados de cuenta y Métricas personalizadas optimizadas de oportunidad. Los campos personalizados numéricos, como aquellos con un tipo CUR, INT o NUM, están disponibles como métricas en la carpeta de métricas personalizadas optimizadas si el tipo de registro es el objeto de control en un área temática concreta. Por ejemplo, el tipo de registro Cuenta es el objeto de control en el área temática Historial de cuenta. Los siguientes tipos de registro tienen métricas y campos personalizados optimizados, y es posible que uno o más de estos tipos de registro estén presentes como dimensiones o hechos en esta área temática:

- Cuenta
- Contacto

# **Áreas temáticas de informe de ingresos por cuenta**

## **Disponibilidad**

Esta área temática está disponible en todas las ediciones de Oracle CRM On Demand.

## **Finalidad del negocio**

El área temática de datos analíticos de ingresos de cuenta proporciona la capacidad de realizar un seguimiento de los ingresos de cuenta por producto, categoría, territorio y usuario.

### **Tipo de relación**

Varios datos

### **Campos personalizados optimizados**

Esta área temática tiene campos personalizados que se han optimizado para reducir el tiempo de consulta cuando se utilizan en filtros. Los campos personalizados optimizados están en carpetas cuyo nombre incluye *Campos personalizados optimizados* o *Métricas personalizadas optimizadas*, como *Campos personalizados optimizados de cuenta* y *Métricas personalizadas optimizadas de oportunidad*. Los campos personalizados numéricos, como aquellos con un tipo CUR, INT o NUM, están disponibles como métricas en la carpeta de métricas personalizadas optimizadas si el tipo de registro es el objeto de control en un área temática concreta. Por ejemplo, el tipo de registro Cuenta es el objeto de control en el área temática Historial de cuenta.

Los siguientes tipos de registro tienen métricas de cobertura y campos personalizados optimizados en Oracle CRM On Demand Answers y es posible que uno o más de estos tipos de registro estén presentes como dimensiones o hechos en esta área temática:

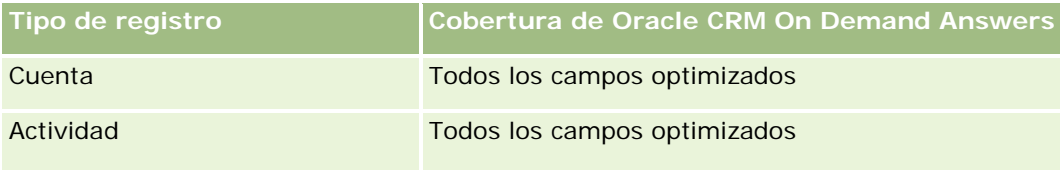

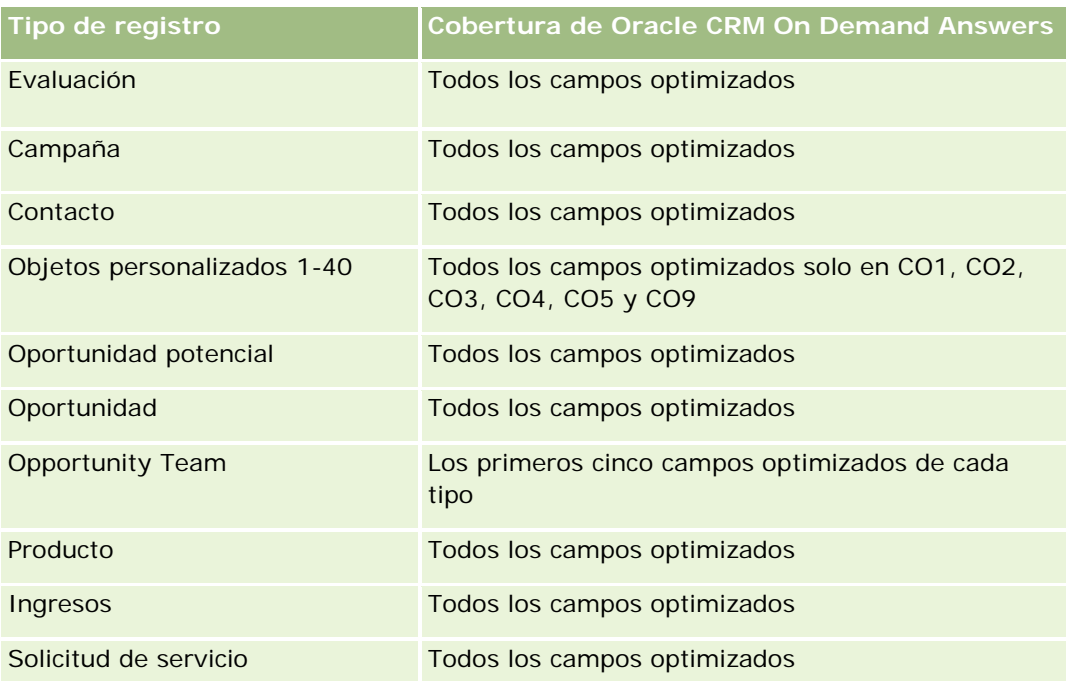

# **Dimensiones**

Esta área temática tiene las siguientes dimensiones:

- **L** Cuenta
- Ingresos por cuenta
- Territorio de la cuenta
- Campaña
- Propiedad del usuario
- Producto
- Categoría de producto
- Cuota

# **Campos de filtro optimizados**

Esta área temática tiene campos que se han optimizado para reducir el tiempo de consulta cuando se utilizan en filtros. Los campos optimizados incluyen las palabras *Código* o *UTC*. Por ejemplo, la dimensión de cuenta tiene un campo Tipo de cuenta. También hay un campo Código de tipo de cuenta, que es la versión optimizada del campo Tipo de cuenta. Igualmente, hay un campo Fecha indexada (UTC), que es la versión optimizada del campo Fecha indexada. El uso del campo optimizado en el filtro genera consultas más rápidas. Este método es más rápido que el uso del campo estándar. Para obtener más información sobre el uso de campos de filtro optimizados, consulte Uso de campos de filtro optimizados (consulte ["Uso de los campos de](#page-1277-0)  [filtro optimizados"](#page-1277-0) en la página [1278\)](#page-1277-0). Las siguientes dimensiones de esta área temática tienen campos de filtro optimizados:

- Cuenta
- Campaña

#### **Métricas**

La lista completa de métricas de esta área temática es la siguiente:

Métricas de ingresos por cuenta:

- Métricas personalizadas de ingresos por cuenta
- Número (nº) de productos
- Número promedio (Nº promedio) de productos
- Métricas de cuota:
	- Valor de cuota

#### **Notas de uso**

Para obtener más información sobre las capacidades de ingresos por cuenta, consulte Área temática de informe de pronósticos (en la página [1227\)](#page-1226-0). En el área temática de informe de pronósticos, puede combinar ingresos de cuenta, cuota y pronóstico en un solo informe de consulta. Las métricas y dimensiones de la carpeta Cuota se pueden combinar sólo con las métricas y dimensiones de la carpeta Propiedad del usuario.

La dimensión de cuenta incluye una jerarquía de libros, que permite analizar métricas y atributos relacionados en cualquier nivel.

# **Área temática de informe de cuentas**

### **Disponibilidad**

Esta área temática está disponible en todas las ediciones de Oracle CRM On Demand.

## **Finalidad del negocio**

Esta área temática proporciona una vista de resumen de la métrica operativa de las cuentas de una compañía. El tipo de registro de cuenta es el tipo de registro que desea analizar. Puede utilizarse esta área temática para responder preguntas básicas sobre el rendimiento de la cuenta: ¿Qué compañías tienen el mayor número de solicitudes de servicio? ¿Qué compañías cuenta con el mayor número de oportunidades? Esta área temática le permite agrupar y acumular estas métricas a cualquier nivel por cuenta, territorio de la cuenta y dimensiones de fecha. Si desea un análisis más profundo que abarque otras áreas del negocio, debe utilizar otras áreas temáticas.

### **Tipo de relación**

Resumen

# **Campos personalizados optimizados**

Esta área temática tiene campos personalizados que se han optimizado para reducir el tiempo de consulta cuando se utilizan en filtros. Los campos personalizados optimizados están en carpetas cuyo nombre incluye *Campos personalizados optimizados* o *Métricas personalizadas optimizadas*, como *Campos personalizados optimizados de cuenta* y *Métricas personalizadas optimizadas de oportunidad*. Los campos personalizados numéricos, como aquellos con un tipo CUR, INT o NUM, están disponibles como métricas en la carpeta de métricas personalizadas optimizadas si el tipo de registro es el objeto de control en un área temática concreta. Por ejemplo, el tipo de registro Cuenta es el objeto de control en el área temática Historial de cuenta.

Los siguientes tipos de registro tienen métricas de cobertura y campos personalizados optimizados en Oracle CRM On Demand Answers y es posible que uno o más de estos tipos de registro estén presentes como dimensiones o hechos en esta área temática:

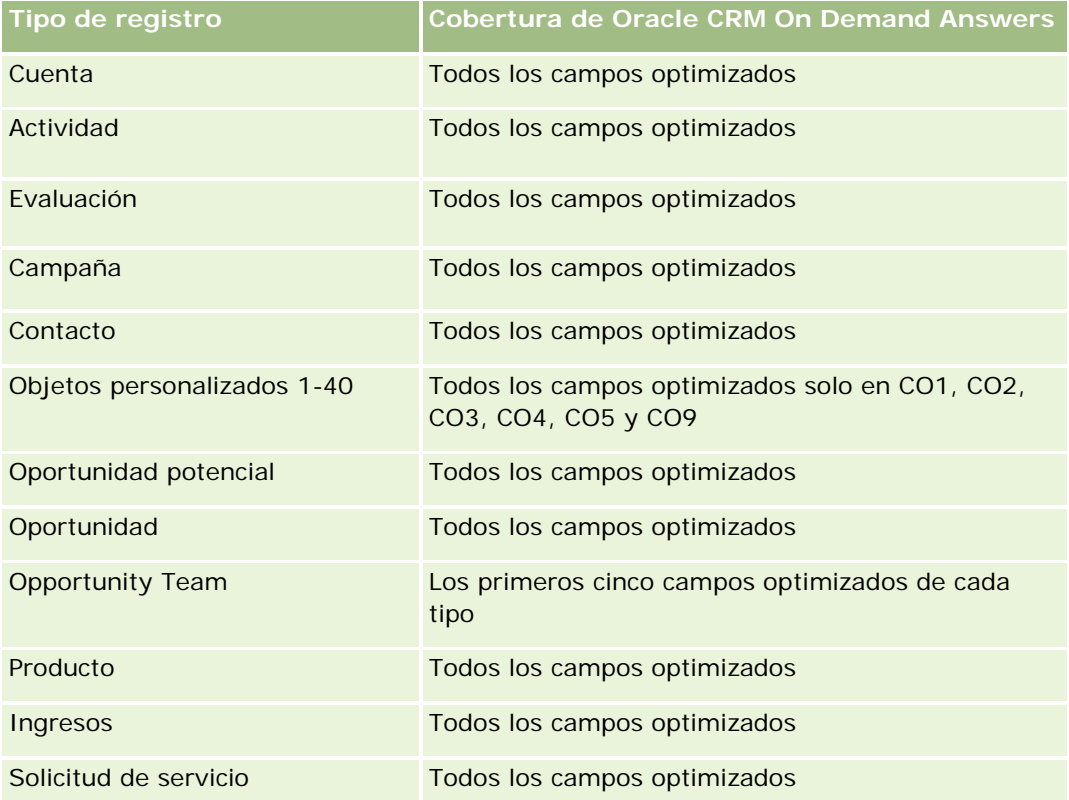

# **Dimensiones**

Esta área temática tiene las siguientes dimensiones:

- Cuenta
- Campaña
- $\blacksquare$  Fecha de creación
- Propiedad del usuario
- Territorio

## **Campos de filtro optimizados**

Esta área temática tiene campos optimizados para reducir el tiempo de consulta cuando se utilizan en filtros. Los campos optimizados incluyen las palabras *Código* o *UTC*. Por ejemplo, la dimensión de cuenta tiene un campo Tipo de cuenta. También hay un campo Código de tipo de cuenta, que es la versión optimizada del campo Tipo de cuenta. Igualmente, hay un campo Fecha de última visita (UTC), que es la versión optimizada del campo Fecha de última visita. El uso del campo optimizado en el filtro genera consultas más rápidas. Este método es más rápido que el uso del campo estándar. Para obtener información acerca de cómo utilizar los campos de filtro optimizados, consulte Uso de campos de filtro optimizados (consulte ["Uso de los campos de](#page-1277-0)  [filtro optimizados"](#page-1277-0) en la página [1278\)](#page-1277-0). Las siguientes dimensiones de esta área temática tienen campos de filtro optimizados:

- Cuenta
- Campaña

## **Métricas**

La lista completa de métricas de esta área temática es la siguiente:

- Métrica de cuenta
	- Métrica personalizada de cuenta
	- **Ingresos**
	- **Ingresos (000)**
	- **Promedio de ingresos**
	- **Ingresos cerrados**
	- **Ingresos cerrados (000)**
	- **Promedio de ingresos cerrados**
	- Media de días para cerrar oportunidades (Definición: el número de días para cerrar una oportunidad dividido por el número de oportunidades ganadas).
	- Ingresos potenciales
	- Media de ingresos potenciales
	- **Ingresos**
	- **Ingresos de producto (000)**
	- **Ingresos cerrados de producto**
	- Ingresos cerrados de producto (000)
	- Número (n<sup>o</sup>) de cuentas
	- Número (N°) de cuentas con oportunidades
	- Número (nº) de actividades
	- Número (nº) de contactos
	- Número (nº) de oportunidades

- Número (nº) de oportunidades ganadas
- Número (Nº) de solicitudes de servicio
- Número (N°) de solicitudes de servicio canceladas
- Número (N<sup>o</sup>) de solicitudes de servicio cerradas
- Número (N<sup>o</sup>) de solicitudes de servicio abiertas
- Número (Nº) de solicitudes de servicio pendientes
- Duración media de solicitud de servicio abierta
- **Media de días para cerrar solicitud de servicio**
- Número (nº) de oportunidades potenciales
- Número (N°) de oportunidades potenciales convertidas en oportunidades (Definición: el número de oportunidades potenciales que se han convertido en oportunidades).
- Número (Nº) de oportunidades potenciales que derivan en oportunidad ganada (Definición: el número de oportunidades potenciales que se han convertido en oportunidades y se encuentran en la etapa de venta cerrada/ganada).
- Número (Nº) de oportunidades potenciales que derivan en oportunidad perdida
- $\blacksquare$  Número (N°) de oportunidades potenciales calificadas
- Número (N°) de oportunidades potenciales rechazadas

### **Notas de uso**

La dimensión de cuenta incluye una jerarquía de libros, que permite analizar métricas y atributos relacionados en cualquier nivel.

# **Área temática de informe de cuentas y competidores**

# **Disponibilidad**

Esta área temática está disponible en todas las ediciones de Oracle CRM On Demand.

## **Finalidad del negocio**

Esta área temática le permite informar sobre la relación de varios a varios entre cuentas y cuentas de competidores. Esta área temática es casi idéntica a las áreas temáticas de cuentas. La única diferencia es que incluye la dimensión de competencia, que contiene una relación de muchos a muchos con el tipo de registro de cuenta. Le permite crear informes que muestran todos los competidores para una cuenta. Debido a que esta área temática representa la relación de muchos a muchos entre cuentas y cuentas de la competencia, no se podrán crear informes de las cuentas que no tengan ninguna asociación al menos con una cuenta de la competencia usando esta área temática. Los atributos que definen la relación de cuenta del competidor y que están disponibles para el informe son:

- $\Box$  Contacto principal
- Rol
- Invertir rol
- Fecha de inicio
- Fecha final
- Fortalezas
- Debilidades
- Comentarios

# **Tipo de relación**

De muchos a muchos

# **Campos personalizados optimizados**

Esta área temática tiene campos personalizados que se han optimizado para reducir el tiempo de consulta cuando se utilizan en filtros. Los campos personalizados optimizados están en carpetas cuyo nombre incluye *Campos personalizados optimizados* o *Métricas personalizadas optimizadas*, como *Campos personalizados optimizados de cuenta* y *Métricas personalizadas optimizadas de oportunidad*. Los campos personalizados numéricos, como aquellos con un tipo CUR, INT o NUM, están disponibles como métricas en la carpeta de métricas personalizadas optimizadas si el tipo de registro es el objeto de control en un área temática concreta. Por ejemplo, el tipo de registro Cuenta es el objeto de control en el área temática Historial de cuenta.

Los siguientes tipos de registro tienen métricas de cobertura y campos personalizados optimizados en Oracle CRM On Demand Answers y es posible que uno o más de estos tipos de registro estén presentes como dimensiones o hechos en esta área temática:

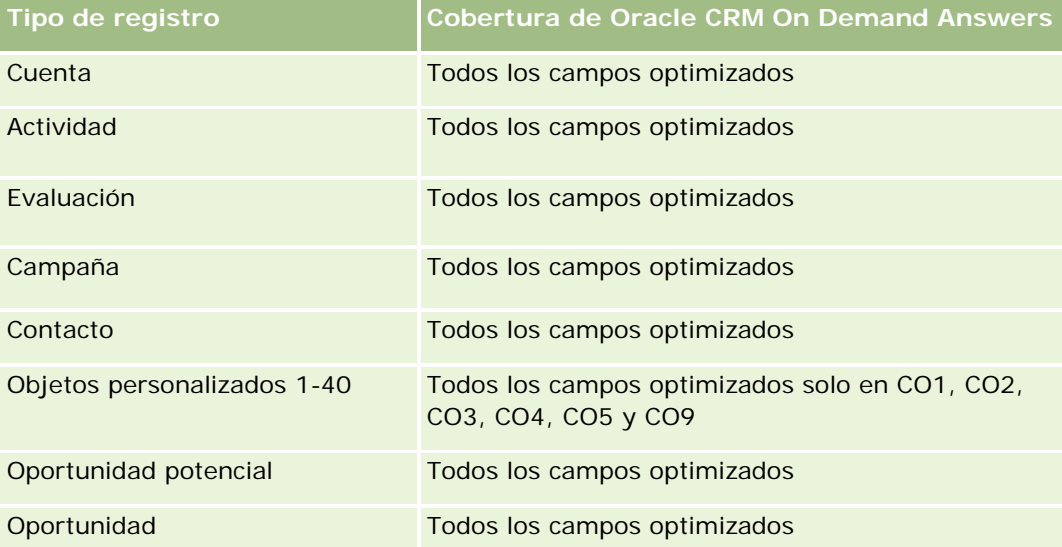

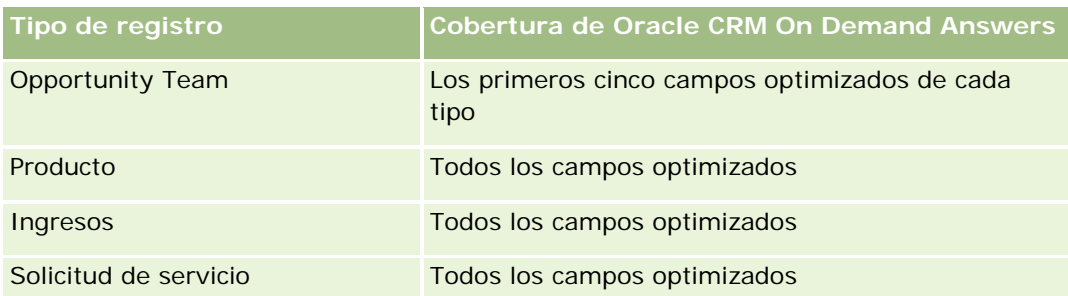

# **Dimensiones**

Esta área temática tiene las siguientes dimensiones:

- $\Box$  Cuenta
- Competidor de cuenta
- **Campaña**
- $\blacksquare$  Fecha de creación
- Propiedad del usuario
- Contacto de relaciones
- Territorio

## **Campos de filtro optimizados**

Esta área temática tiene campos optimizados para reducir el tiempo de consulta cuando se utilizan en filtros. Los campos optimizados incluyen las palabras *Código* o *UTC*. Por ejemplo, la dimensión de cuenta tiene un campo Tipo de cuenta. También hay un campo Código de tipo de cuenta, que es la versión optimizada del campo Tipo de cuenta. Del mismo modo, existe un campo Fecha de última visita (UTC), que es la versión optimizada del campo Fecha de última visita. El uso del campo optimizado en el filtro genera consultas más rápidas. Este método es más rápido que el uso del campo estándar. Para obtener más información sobre el uso de campos de filtro optimizados, consulte Uso de campos de filtro optimizados (consulte ["Uso de los](#page-1277-0)  [campos de filtro optimizados"](#page-1277-0) en la página [1278\)](#page-1277-0). Las siguientes dimensiones de esta área temática tienen campos de filtro optimizados:

- Cuenta
- Campaña

## **Métricas**

La lista completa de métricas de esta área temática es la siguiente:

Métrica de cuenta

- Métrica personalizada de cuenta
- **Ingresos**
- Ingresos (000)

- **Promedio de ingresos**
- **Ingresos cerrados**
- **Ingresos cerrados (000)**
- **Promedio de ingresos cerrados**
- Media de días para cerrar oportunidades (Definición: el número de días para cerrar una oportunidad dividido por el número de oportunidades ganadas).
- **Ingresos potenciales**
- Media de ingresos potenciales
- **Ingresos**
- Ingresos de producto (000)
- **Ingresos cerrados de producto**
- **Ingresos cerrados de producto (000)**
- Número (nº) de cuentas
- Número (N°) de cuentas con oportunidades
- Número (nº) de actividades
- Número (nº) de contactos
- Número (nº) de oportunidades
- Número (nº) de oportunidades ganadas
- Número (Nº) de solicitudes de servicio
- Número (Nº) de solicitudes de servicio canceladas
- Número (N<sup>o</sup>) de solicitudes de servicio cerradas
- Número (N°) de solicitudes de servicio abiertas
- $\blacksquare$  Número (N°) de solicitudes de servicio pendientes
- Duración media de solicitud de servicio abierta
- Media de días para cerrar solicitud de servicio
- Número (n<sup>o</sup>) de oportunidades potenciales
- Número (N°) de oportunidades potenciales convertidas en oportunidades (Definición: el número de oportunidades potenciales que se han convertido en oportunidades).
- Número (N°) de oportunidades potenciales que derivan en oportunidad ganada (Definición: el número de oportunidades potenciales que se han convertido en oportunidades y se encuentran en la etapa de venta cerrada/ganada).
- Número (N<sup>o</sup>) de oportunidades potenciales que derivan en oportunidad perdida
- Número (Nº) de oportunidades potenciales calificadas
- Número (Nº) de oportunidades potenciales rechazadas

#### **Notas de uso**

La dimensión de cuenta incluye una jerarquía de libros, que permite analizar métricas y atributos relacionados en cualquier nivel.

# **Área temática de informe de cuentas y socios**

## **Disponibilidad**

Esta área temática está disponible en todas las ediciones de Oracle CRM On Demand.

## **Finalidad del negocio**

Esta área temática permite crear informes de la relación de muchos a muchos entre cuentas y cuentas de socio. Esta área temática es casi idéntica a las áreas temáticas de cuentas. La única diferencia es que incluye la dimensión de socio, que contiene una relación de muchos a muchos con el tipo de registro de cuenta. Esta área temática le permite crear informes que muestran todos los socios para una cuenta. Debido a que esta área temática representa la relación de muchos a muchos entre cuentas y cuentas de socio, no se podrán crear informes de las cuentas que no tengan ninguna asociación al menos con una cuenta de socio usando esta área temática. Entre los atributos completos que definen la relación de la cuenta de socio disponibles para la creación de informes, destacan los siguientes:

- Contacto principal
- Rol
- Invertir rol
- $\blacksquare$  Fecha de inicio
- Fecha final
- Fortalezas
- Debilidades
- Comentarios

# **Tipo de relación**

De muchos a muchos

## **Campos personalizados optimizados**

Esta área temática tiene campos personalizados que se han optimizado para reducir el tiempo de consulta cuando se utilizan en filtros. Los campos personalizados optimizados están en carpetas cuyo nombre incluye *Campos personalizados optimizados* o *Métricas personalizadas optimizadas*, como *Campos personalizados optimizados de cuenta* y *Métricas personalizadas optimizadas de oportunidad*. Los campos personalizados numéricos, como aquellos con un tipo CUR, INT o NUM, están disponibles como métricas en la carpeta de métricas personalizadas optimizadas si el tipo de registro es el objeto de control en un área temática concreta. Por ejemplo, el tipo de registro Cuenta es el objeto de control en el área temática Historial de cuenta.

Los siguientes tipos de registro tienen métricas de cobertura y campos personalizados optimizados en Oracle CRM On Demand Answers y es posible que uno o más de estos tipos de registro estén presentes como dimensiones o hechos en esta área temática:

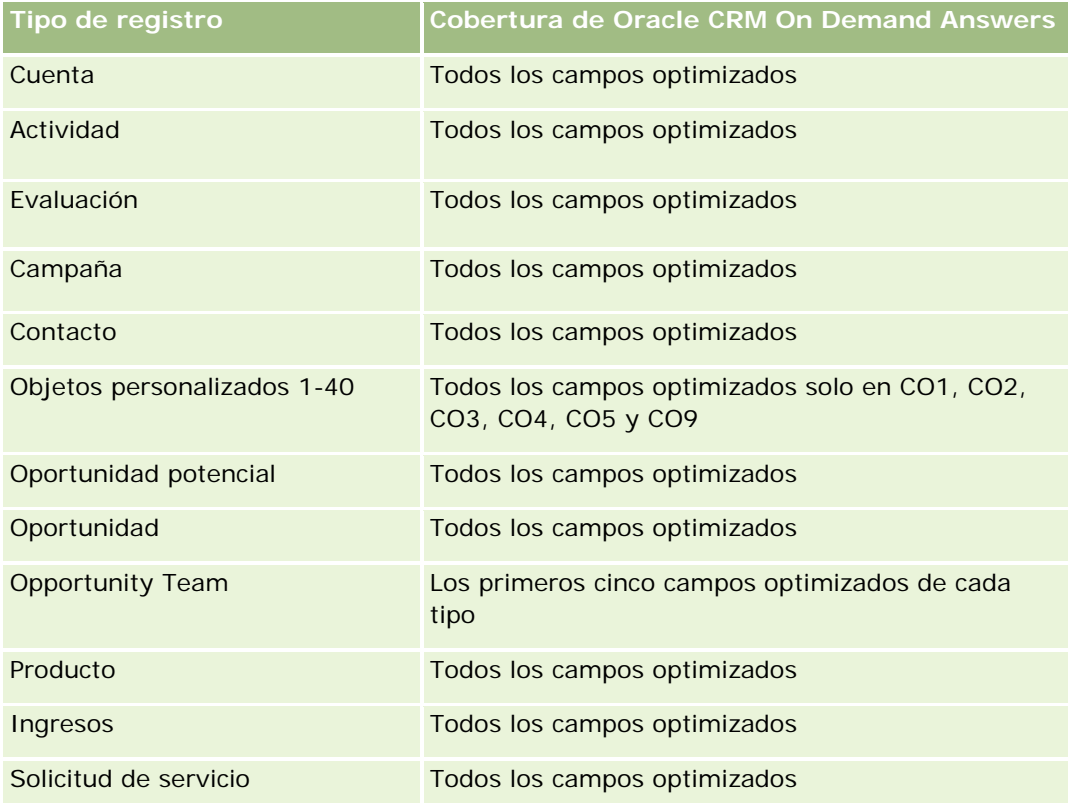

# **Dimensiones**

Esta área temática ofrece las dimensiones siguientes:

- $\Box$  Cuenta
- Socio de cuenta
- Campaña
- $\blacksquare$  Fecha de creación
- Propiedad del usuario
- Contacto de relaciones
- **Territorio**

## **Campos de filtro optimizados**

**1172** Ayuda en línea de Oracle CRM On Demand Versión 35 septiembre 2017 Esta área temática tiene campos optimizados para reducir el tiempo de consulta cuando se utilizan en filtros. Los campos optimizados incluyen las palabras *Código* o *UTC*. Por ejemplo, la dimensión de cuenta tiene un campo Tipo de cuenta. También hay un campo Código de tipo de cuenta, que es la versión optimizada del campo Tipo de cuenta. Igualmente, hay un campo Fecha de última visita (UTC), que es la versión optimizada del campo Fecha de última visita. El uso del campo optimizado en el filtro genera consultas más rápidas. Este método es más rápido que el uso del campo estándar. Para obtener información acerca de cómo utilizar los campos de filtro optimizados, consulte Uso de campos de filtro optimizados (consulte ["Uso de los campos de](#page-1277-0)  [filtro optimizados"](#page-1277-0) en la página [1278\)](#page-1277-0). Las siguientes dimensiones de esta área temática tienen campos de filtro optimizados:

- Cuenta
- Campaña

### **Métricas**

La lista completa de métricas de esta área temática es la siguiente:

- Métrica de cuenta
	- **Métrica personalizada de cuenta**
	- **Ingresos**
	- Ingresos (000)
	- **Promedio de ingresos**
	- **Ingresos cerrados**
	- Ingresos cerrados (000)
	- **Promedio de ingresos cerrados**
	- Media de días para cerrar oportunidades (Definición: el número de días para cerrar una oportunidad dividido por el número de oportunidades ganadas).
	- **Ingresos potenciales**
	- Media de ingresos potenciales
	- **Ingresos**
	- **Ingresos de producto (000)**
	- **Ingresos cerrados de producto**
	- Ingresos cerrados de producto (000)
	- Número (nº) de cuentas
	- Número (N°) de cuentas con oportunidades
	- Número (nº) de actividades
	- Número (nº) de contactos
	- Número (nº) de oportunidades
	- Número (nº) de oportunidades ganadas
	- Número (N°) de solicitudes de servicio
	- Número (N°) de solicitudes de servicio canceladas
	- Número (Nº) de solicitudes de servicio cerradas

- Número (Nº) de solicitudes de servicio abiertas
- Número (Nº) de solicitudes de servicio pendientes
- Duración media de solicitud de servicio abierta
- Media de días para cerrar solicitud de servicio
- Número (nº) de oportunidades potenciales
- Número (Nº) de oportunidades potenciales convertidas en oportunidades (Definición: el número de oportunidades potenciales que se han convertido en oportunidades).
- Número (Nº) de oportunidades potenciales que derivan en oportunidad ganada (Definición: el número de oportunidades potenciales que se han convertido en oportunidades y se encuentran en la etapa de venta cerrada/ganada).
- Número (N°) de oportunidades potenciales que derivan en oportunidad perdida
- Número (Nº) de oportunidades potenciales calificadas
- Número (N°) de oportunidades potenciales rechazadas

### **Notas de uso**

La dimensión de cuenta incluye una jerarquía de libros, que permite analizar métricas y atributos relacionados en cualquier nivel.

# **Área temática de informe de cuentas y cuentas relacionadas**

### **Disponibilidad**

Esta área temática está disponible en todas las ediciones de Oracle CRM On Demand.

### **Finalidad del negocio**

Esta área temática permite crear informes de la relación de muchos a muchos entre cuentas y cuentas relacionadas. Esta área temática es casi idéntica a las áreas temáticas de cuentas. La única diferencia es que incluye la dimensión de cuenta relacionada, que contiene una relación de muchos a muchos con el tipo de registro de cuenta. Además, esta área le permite crear informes que muestren todas las cuentas relacionadas de una cuenta. Debido a que esta área temática representa la relación de muchos a muchos entre cuentas y cuentas relacionadas, no se podrán crear informes de las cuentas que no tengan ninguna asociación al menos con una cuenta relacionada usando esta área temática. Algunos de los atributos que definen la relación de cuenta relacionada y que están disponibles para el informe son:

- Contacto principal
- Rol
- Invertir rol
- $\blacksquare$  Fecha de inicio

- $\blacksquare$  Fecha final
- Fortalezas
- Debilidades
- **Comentarios**

# **Tipo de relación**

De muchos a muchos

# **Campos personalizados optimizados**

Esta área temática tiene campos personalizados que se han optimizado para reducir el tiempo de consulta cuando se utilizan en filtros. Los campos personalizados optimizados están en carpetas cuyo nombre incluye *Campos personalizados optimizados* o *Métricas personalizadas optimizadas*, como *Campos personalizados optimizados de cuenta* y *Métricas personalizadas optimizadas de oportunidad*. Los campos personalizados numéricos, como aquellos con un tipo CUR, INT o NUM, están disponibles como métricas en la carpeta de métricas personalizadas optimizadas si el tipo de registro es el objeto de control en un área temática concreta. Por ejemplo, el tipo de registro Cuenta es el objeto de control en el área temática Historial de cuenta.

Los siguientes tipos de registro tienen métricas de cobertura y campos personalizados optimizados en Oracle CRM On Demand Answers y es posible que uno o más de estos tipos de registro estén presentes como dimensiones o hechos en esta área temática:

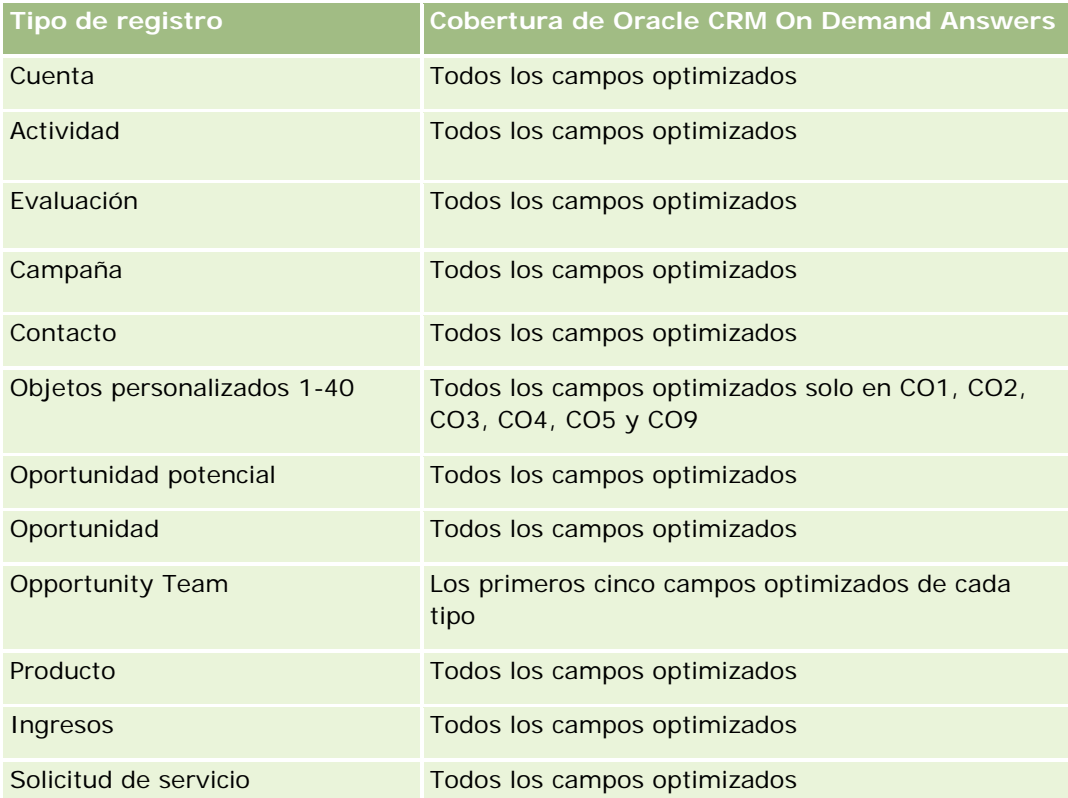

## **Dimensiones**

Esta área temática tiene las siguientes dimensiones:

- Cuenta
- Campaña
- $\blacksquare$  Fecha de creación
- Propiedad del usuario
- Cuenta relacionada
- Contacto de relaciones
- Territorio

# **Campos de filtro optimizados**

Esta área temática tiene campos optimizados para reducir el tiempo de consulta cuando se utilizan en filtros. Los campos optimizados incluyen las palabras *Código* o *UTC*. Por ejemplo, la dimensión de cuenta tiene un campo Tipo de cuenta. También hay un campo Código de tipo de cuenta, que es la versión optimizada del campo Tipo de cuenta. Igualmente, hay un campo Fecha de última visita (UTC), que es la versión optimizada del campo Fecha de última visita. El uso del campo optimizado en el filtro genera consultas más rápidas. Este método es más rápido que el uso del campo estándar. Para obtener información acerca de cómo utilizar los campos de filtro optimizados, consulte Uso de campos de filtro optimizados (consulte ["Uso de los campos de](#page-1277-0)  [filtro optimizados"](#page-1277-0) en la página [1278\)](#page-1277-0). Las siguientes dimensiones de esta área temática tienen campos de filtro optimizados:

- Cuenta
- Campaña

## **Métricas**

La lista completa de métricas de esta área temática es la siguiente:

- Métrica de cuenta
	- **Métrica personalizada de cuenta**
	- **Ingresos**
	- Ingresos (000)
	- Promedio de ingresos
	- Ingresos cerrados
	- Ingresos cerrados (000)
	- **Promedio de ingresos cerrados**
	- **Media de días para cerrar oportunidades (Definición: el número de días para cerrar una oportunidad** dividido por el número de oportunidades ganadas).
	- **Ingresos potenciales**

- Media de ingresos potenciales
- **Ingresos**
- Ingresos de producto (000)
- **Ingresos cerrados de producto**
- **Ingresos cerrados de producto (000)**
- Número (nº) de cuentas
- Número (N°) de cuentas con oportunidades
- Número (nº) de actividades
- Número (nº) de contactos
- Número (n<sup>o</sup>) de oportunidades
- Número (nº) de oportunidades ganadas
- Número (N°) de solicitudes de servicio
- Número (N°) de solicitudes de servicio canceladas
- Número (N<sup>o</sup>) de solicitudes de servicio cerradas
- Número (N°) de solicitudes de servicio abiertas
- Número (N<sup>o</sup>) de solicitudes de servicio pendientes
- **Duración media de solicitud de servicio abierta**
- **Media de días para cerrar solicitud de servicio**
- Número (n<sup>o</sup>) de oportunidades potenciales
- Número (N°) de oportunidades potenciales convertidas en oportunidades
- Número (N<sup>o</sup>) de oportunidades potenciales que derivan en oportunidad ganada (Definición: el número de oportunidades potenciales que se han convertido en oportunidades y se encuentran en la etapa de venta cerrada/ganada).
- Número (N<sup>o</sup>) de oportunidades potenciales que derivan en oportunidad perdida
- Número (Nº) de oportunidades potenciales calificadas
- Número (N<sup>o</sup>) de oportunidades potenciales rechazadas

## **Notas de uso**

La dimensión de cuenta incluye una jerarquía de libros, que permite analizar métricas y atributos relacionados en cualquier nivel.

# **Área temática de informe de actividades**

# **Disponibilidad**

Esta área temática está disponible en todas las ediciones de Oracle CRM On Demand.

# **Finalidad del negocio**

Esta área temática le permite analizar una serie de métricas de actividades por las dimensiones de actividad, cuenta, oportunidad, oportunidad potencial, campaña, contacto, solicitud de servicio y fecha. Representa todos los eventos de actividades e interacciones en conexión con esos tipos de registro, por lo que está definida en el nivel más bajo de detalle y por tanto, la tabla de datos de actividades que determina esta área temática puede ser la mayor. Esta área temática le permite reunir y analizar métricas utilizando el mayor número de dimensiones. Contiene varios datos, lo que permite realizar informes de cuotas de usuario en relación con las métricas de actividades.

# **Tipo de relación**

Simple

# **Campos personalizados optimizados**

Esta área temática tiene campos personalizados que se han optimizado para reducir el tiempo de consulta cuando se utilizan en filtros. Los campos personalizados optimizados están en carpetas cuyo nombre incluye *Campos personalizados optimizados* o *Métricas personalizadas optimizadas*, como *Campos personalizados optimizados de cuenta* y *Métricas personalizadas optimizadas de oportunidad*. Los campos personalizados numéricos, como aquellos con un tipo CUR, INT o NUM, están disponibles como métricas en la carpeta de métricas personalizadas optimizadas si el tipo de registro es el objeto de control en un área temática concreta. Por ejemplo, el tipo de registro Cuenta es el objeto de control en el área temática Historial de cuenta.

Los siguientes tipos de registro tienen métricas de cobertura y campos personalizados optimizados en Oracle CRM On Demand Answers y es posible que uno o más de estos tipos de registro estén presentes como dimensiones o hechos en esta área temática:

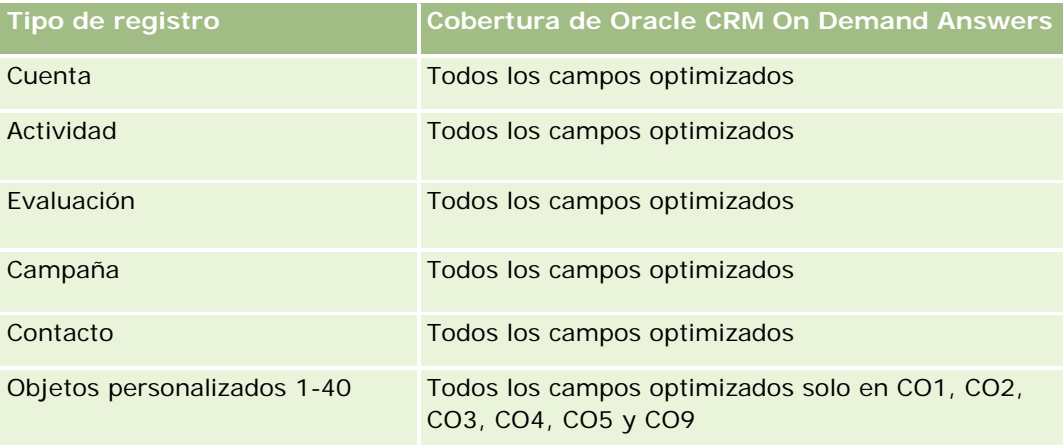

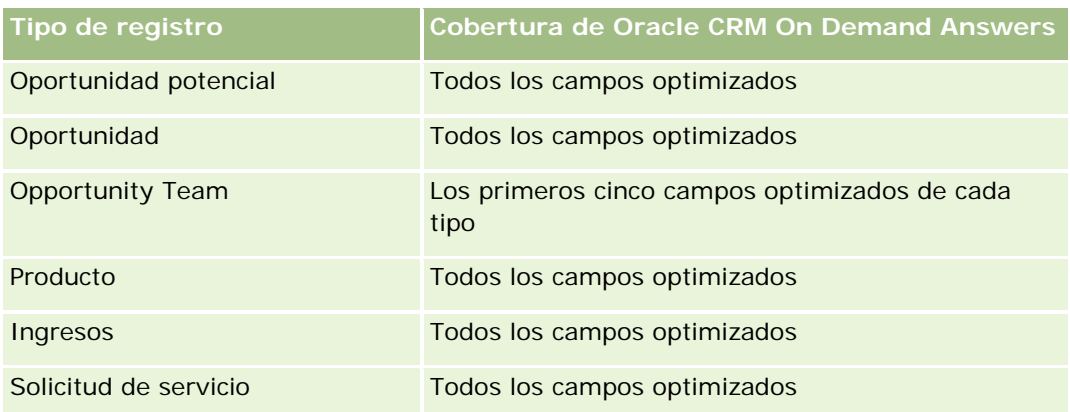

# **Dimensiones**

Esta área temática tiene las siguientes dimensiones:

- Cuenta
- **Actividad**
- **Campaña**
- Contacto
- Oportunidad potencial
- Oportunidad
- Solicitud de servicio
- $\Box$  Cuota

# **Campos de filtro optimizados**

Esta área temática tiene campos optimizados para reducir el tiempo de consulta cuando se utilizan en filtros. Los campos optimizados incluyen las palabras *Código* o *UTC*. Por ejemplo, la dimensión de cuenta tiene un campo Tipo de cuenta. También hay un campo Código de tipo de cuenta, que es la versión optimizada del campo Tipo de cuenta. Igualmente, hay un campo Fecha indexada (UTC), que es la versión optimizada del campo Fecha indexada. El uso del campo optimizado en el filtro genera consultas más rápidas. Este método es más rápido que el uso del campo estándar. Para obtener información acerca de cómo utilizar los campos de filtro optimizados, consulte Uso de campos de filtro optimizados (consulte ["Uso de los campos de filtro](#page-1277-0)  [optimizados"](#page-1277-0) en la página [1278\)](#page-1277-0). Las siguientes dimensiones de esta área temática tienen campos de filtro optimizados:

- **Cuenta**
- **Actividad**
- Campaña
- Contacto
- Oportunidad potencial

- Oportunidad
- Solicitud de servicio

### **Métricas**

La lista completa de métricas de esta área temática es la siguiente:

Métrica de actividad

- Número (nº) de actividades
- Número (N<sup>o</sup>) de actividades abiertas
- Número (Nº) de cuentas con actividades
- Número (N°) de actividades cerradas
- Métrica de cuota
	- Valor de cuota

## **Notas de uso**

Las dimensiones de cuenta, actividad, contacto y solicitud de servicio incluyen una jerarquía de libros, lo que permite analizar métricas y atributos relacionados en cualquier nivel.

# **Área temática de informe de objetos personalizados avanzados**

## **Disponibilidad**

Esta área temática está disponible en todas las ediciones de Oracle CRM On Demand.

# **Finalidad del negocio**

Esta área temática le permite analizar objetos personalizados avanzados.

El área de objetos personalizados avanzados es un área temática que le permite informar de relaciones de uno a varios y de varios a uno entre los objetos personalizados del 4 al 25 y objetos predefinidos, incluidos los objetos personalizados 1, 2 y 3. El área de objetos personalizados avanzados reúne el informe de todos los objetos en una única área, por lo que se necesita incluir una métrica fundamental en el informe que ayude a elegir una ruta de relación entre los objetos que están incluidos en el informe. Cuando hay dos o más dimensiones en un informe, los datos analíticos de Oracle CRM On Demand necesitan una métrica para relacionar las dimensiones. Si el informe no incluye una métrica, los datos analíticos de Oracle CRM On Demand eligen una aleatoriamente. No es posible realizar el informe de la relación de varios a varios mediante esta área temática, porque Oracle CRM On Demand no la admite directamente para los objetos personalizados del 4 al 25.

La relación de varios a varios se implementa para los objetos personalizados 1, 2 y 3 con cuenta, contacto, solicitud de servicio y oportunidad en los datos analíticos. Por lo tanto, es posible informar sobre la relación de uno a varios sólo de los objetos personalizados 1, 2 y 3 con esos objetos. No es posible informar sobre la

relación de uno a varios entre los objetos personalizados 1, 2 y 3 con actividades, activos, oportunidades potenciales y productos.

## **Tipo de relación**

Federada

## **Campos personalizados optimizados**

Esta área temática tiene campos personalizados que se han optimizado para reducir el tiempo de consulta cuando se utilizan en filtros. Los campos personalizados optimizados están en carpetas cuyo nombre incluye *Campos personalizados optimizados* o *Métricas personalizadas optimizadas*, como *Campos personalizados optimizados de cuenta* y *Métricas personalizadas optimizadas de oportunidad*. Los campos personalizados numéricos, como aquellos con un tipo CUR, INT o NUM, están disponibles como métricas en la carpeta de métricas personalizadas optimizadas si el tipo de registro es el objeto de control en un área temática concreta. Por ejemplo, el tipo de registro Cuenta es el objeto de control en el área temática Historial de cuenta.

Los siguientes tipos de registro tienen métricas de cobertura y campos personalizados optimizados en Oracle CRM On Demand Answers y es posible que uno o más de estos tipos de registro estén presentes como dimensiones o hechos en esta área temática:

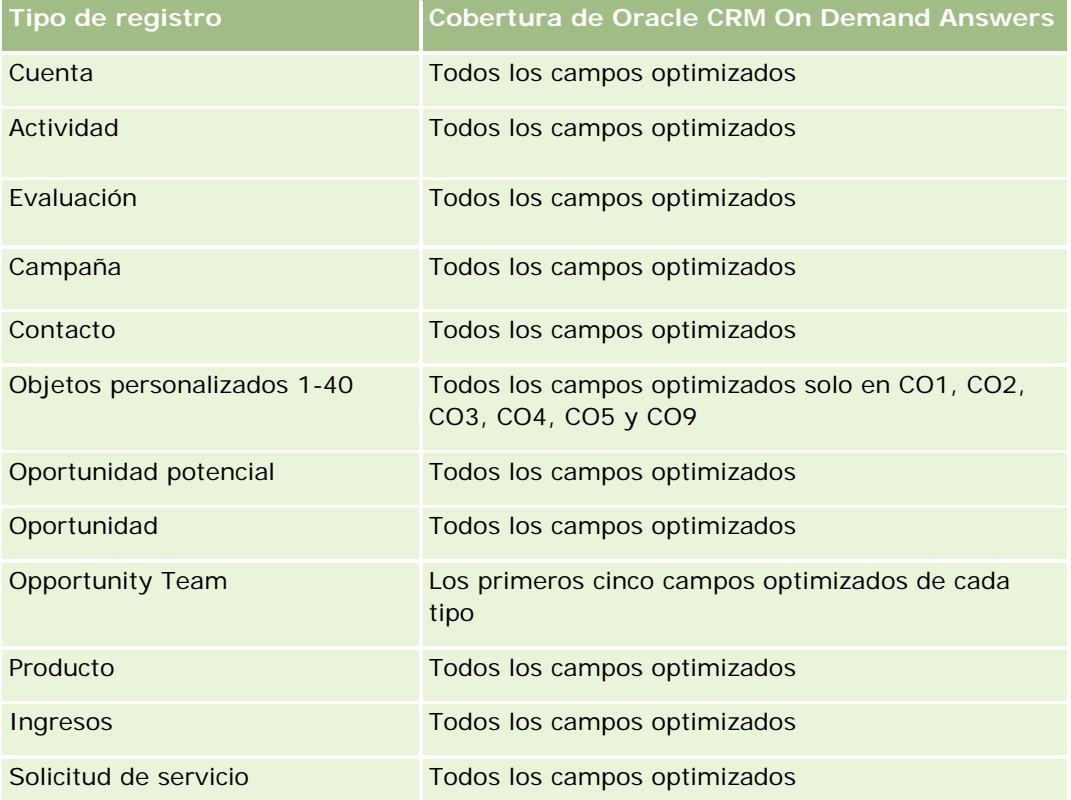

## **Dimensiones**

Esta área temática tiene las siguientes dimensiones:

- **Cuenta**
- **Actividad**
- **Asignación**
- **Campaña**
- $\blacksquare$  Reclamación
- Contacto
- Cobertura
- **Objeto personalizado 1**
- **Objeto personalizado 2**
- **Objeto personalizado 3**
- **Objeto personalizado 04**
- Objeto personalizado 05
- Objeto personalizado 06
- **Objeto personalizado 07**
- **Objeto personalizado 08**
- Objeto personalizado 09
- **Objeto personalizado 10**
- **Objeto personalizado 11**
- **Objeto personalizado 12**
- **Objeto personalizado 13**
- Objeto personalizado 14
- Objeto personalizado 15
- **Objeto personalizado 16**
- **Objeto personalizado 17**
- **Objeto personalizado 18**
- **Objeto personalizado 19**
- Objeto personalizado 20
- **Objeto personalizado 21**
- **Objeto personalizado 22**
- **Objeto personalizado 23**
- Objeto personalizado 24
- **Objeto personalizado 25**
- Daño

- $\blacksquare$  Cuenta financiera
- Titular de la cuenta financiera
- Título de la cuenta financiera
- Plan financiero
- **Producto financiero**
- $\blacksquare$  Transacción financiera
- Unidad familiar
- Propiedad del seguro
- **Período de inventario**
- $\blacksquare$  Parte implicada
- Oportunidad potencial
- Oportunidad
- Socio
- **■** Póliza
- $\blacksquare$  Titular de la póliza
- Cartera
- Producto
- Inventario de muestra
- $\blacksquare$  Transacción de muestra
- Solicitud de servicio
- Solución
- Ítem de transacción

## **Campos de filtro optimizados**

Esta área temática tiene campos optimizados para reducir el tiempo de consulta cuando se utilizan en filtros. Los campos optimizados incluyen las palabras *Código* o *UTC*. Por ejemplo, la dimensión de cuenta tiene un campo Tipo de cuenta. También hay un campo Código de tipo de cuenta, que es la versión optimizada del campo Tipo de cuenta. Igualmente, hay un campo Fecha indexada (UTC), que es la versión optimizada del campo Fecha indexada. El uso del campo optimizado en el filtro genera consultas más rápidas. Este método es más rápido que el uso del campo estándar. Para obtener información acerca de cómo utilizar los campos de filtro optimizados, consulte Uso de campos de filtro optimizados (consulte ["Uso de los campos de filtro](#page-1277-0)  [optimizados"](#page-1277-0) en la página [1278\)](#page-1277-0). Las siguientes dimensiones de esta área temática tienen campos de filtro optimizados:

- $\Box$  Cuenta
- Actividad
- Asignación

- Campaña
- $\blacksquare$  Reclamación
- Contacto
- Cobertura
- **Objetos personalizados 1-25**
- **Daño**
- Cuenta financiera
- $\blacksquare$  Titular de la cuenta financiera
- **Titulo de la cuenta financiera**
- **Plan financiero**
- **Producto financiero**
- $\blacksquare$  Transacción financiera
- **Propiedad del seguro**
- Período de inventario
- **Parte implicada**
- **Oportunidad potencial**
- **Oportunidad**
- **Póliza**
- $\blacksquare$  Titular de la póliza
- **Inventario de muestra**
- $\blacksquare$  Transacción de muestra
- Solicitud de servicio
- Solución

### **Métricas**

La lista completa de métricas de esta área temática es la siguiente:

- Métrica de cuenta
	- **Métrica personalizada de cuenta**
	- Número (nº) de cuentas
- **Métrica de actividad** 
	- Número (N°) de cuentas con actividades
	- Número (nº) de actividades
	- Número (N°) de actividades cerradas

- Número (Nº) de actividades abiertas
- Métricas de asignación
	- Número de asignación
	- Media de asignaciones de cantidad máxima
	- **Media de llamadas de cantidad máxima**
	- **Ordenar por media**
	- **Suma de asignaciones de cantidad máxima**
	- **Suma de llamadas de cantidad máxima**
	- **Ordenar por suma**
- Métricas de campaña
	- Número (N°) de cuentas por campaña
	- Número (nº) de campañas
	- Número (N°) de campañas activas
	- Número (N°) de campañas finalizadas
	- Número (N°) de campañas planificadas
	- Número (N°) de contactos por campaña
	- Número (Nº) de oportunidades potenciales por campaña
	- Número (N°) de oportunidades por campaña
	- Número (Nº) de ganancias por campaña
	- Porcentaje (%) de presupuesto (Definición: el costo multiplicado por 100 y dividido por el costo presupuestado).
	- **Porcentaje (%) de oportunidades potenciales objetivo logradas (Definición: el número de** oportunidades potenciales multiplicado por 100 y dividido por la oportunidad potencial objetivo).
	- **Porcentaje (%) de ingresos objetivo alcanzados (Definición: los ingresos cerrados multiplicados por** 100 y dividido por los ingresos objetivo).
	- **Promedio de días de cierre de oportunidad para campaña**
	- **Promedio de ingresos cerrados por campaña**
	- **P** Promedio de días de cierre de oportunidad para campaña
	- **Promedio de costo por venta cerrada (Definición: el costo medio dividido por el número de** oportunidades ganadas).
	- **Promedio de costo por oportunidad potencial (Definición: el costo medio dividido por el número de** oportunidades potenciales).
	- **Ingresos cerrados por campaña**
	- Costo por venta cerrada (Definición: el costo dividido por el número de ganancias).
	- Costo por cliente potencial (Definición: el costo dividido por el número de clientes potenciales).

- Tasa de conversión de oportunidades potenciales por campaña
- **Ingresos por oportunidades por campaña**
- Tasa de ganancias por oportunidades por campaña
- Retorno de la inversión (ROI)
- Métricas de reclamación
	- **Métricas personalizadas de reclamación**
	- Número (nº) de reclamaciones
	- Media de importes de pasivo
	- Media de importes de pérdidas
	- Media de número de empleados lesionados
	- Media de número de personas lesionadas
	- Suma de importes de pasivo
	- Suma de importes de pérdidas
	- Suma de número de empleados lesionados
	- Suma de número de personas lesionadas
- Métrica de contacto
	- **Métrica personalizada de contacto**
	- Número (nº) de contactos
- Métricas de cobertura
	- **Métricas personalizadas de cobertura**
	- Número (nº) de coberturas
	- Media de deducibles
	- **Media de límites individuales**
	- Media de importes asegurados
	- Media de límites totales
	- Suma de deducibles
	- Suma de límites individuales
	- Suma de importes asegurados
	- Suma de límites totales
- Métricas de objeto personalizado 1-25

- Métricas personalizadas de objeto personalizado 1-25
- Número (nº) de objetos personalizados 1-25
- Métricas de daños
	- **Métricas personalizadas de daños** 
		- Número (nº) de daños
		- **Media de importes estimados**
		- Media de número de propiedades
		- Suma de importes estimados
		- Suma de número de propiedades
- Métricas de cuenta financiera
	- **Métricas personalizadas de cuenta financiera**
	- Número (nº) de cuentas financieras
	- Saldo medio
	- Suma de saldos
- **Métricas de titular de cuenta financiera** 
	- Métricas personalizadas de titular de cuenta financiera
	- Número (n<sup>o</sup>) de titulares de cuenta financiera
- Métricas de titular de cuenta financiera
	- **Métricas personalizadas de titular de cuenta financiera**
	- Número (n<sup>o</sup>) de titulares de cuenta financiera
	- Media de rendimiento
	- **Precio medio de compra**
	- **Cantidad promedio**
	- Valor medio
	- Suma de rendimientos
	- Suma de precios de compra
	- Suma de cantidades
	- Suma de valores
- Métricas de plan financiero
	- **Métricas personalizadas de plan financiero**
	- Número (nº) de planes financieros
- Métricas de producto financiero
	- **Métricas personalizadas de producto financiero**

- Número (nº) de productos financieros
- Media de precios actuales
- Suma de precios actuales
- **Métricas de transacción financiera** 
	- **Métricas personalizadas de transacción financiera**
	- Número (nº) de transacciones financieras
	- **Cantidad promedio**
	- Media de precios de transacción
	- **Valor medio**
	- Suma de cantidades
	- Suma de precios de transacción
	- Suma de valores
- Métrica de unidad familiar
	- **Métrica personalizada de unidad familiar**
	- $\blacksquare$  Total de activos de contacto
		- Media del total de activos de unidad familiar
		- Media del total de activos de unidad familiar (000)
		- Activos totales
		- **T** Total de activos (000)
	- **T** Total de gastos de contacto
		- **Media del total de gastos**
		- **Media del total de gastos (000)**
		- Gastos (total)
		- Total de gastos (000)
	- **T** Total de ingresos de contacto
		- **Media del total de ingresos**
		- Media del total de ingresos (000)
		- **Ingresos (total)**
		- Total de ingresos (000)
	- **T** Total de pasivos de contacto
		- **Media del total de pasivos**
		- **Media del total de pasivos (000)**
- **Pasivo (total)**
- **Total de pasivos (000)**
- Total de activos netos del contacto
	- Media del total de activos netos
	- Media del total de activos netos (000)
	- **Activo neto (total)**
	- Total de activos netos (000)
- $\blacksquare$  Total de activos de unidad familiar
	- Media del total de activos de unidad familiar
	- Media del total de activos de unidad familiar (000)
	- Total de activos de unidad familiar
	- Total de activos para unidad familiar (000)
- **T** Total de gastos de unidad familiar
	- Media del total de gastos de unidad familiar
	- Media del total de gastos de unidad familiar (000)
	- Total de gastos de unidad familiar
	- Total de gastos de unidad familiar (000)
- **T** Total de ingresos de unidad familiar
	- Media del total de ingresos de unidad familiar
	- Media del total de ingresos de unidad familiar (000)
	- Total de ingresos de unidad familiar
	- Total de ingresos de unidad familiar (000)
- **T** Total de pasivos de unidad familiar
	- Media del total de pasivos de unidad familiar
	- Media del total de pasivos de unidad familiar (000)
	- Total de pasivos de unidad familiar
	- Total de pasivos de unidad familiar (000)
- **Total de activos netos de unidad familiar** 
	- Media del total de activos netos de unidad familiar
	- Media del total de activos netos de unidad familiar (000)
	- Total de activos netos de unidad familiar
	- Total de activos netos de unidad familiar (000)
- Número (N°) de oportunidades potenciales agregadas

- Número (N<sup>o</sup>) de solicitudes de servicio de contacto
- Número (nº) de contactos
- Número (N<sup>o</sup>) de unidades familiares
- Número (N°) de contactos agregados
- Número (N<sup>o</sup>) de oportunidades potenciales agregadas
- Número (Nº) de solicitudes de servicio agregadas
- Métricas de propiedades de seguro
	- **Métricas personalizadas de propiedades de seguro**
	- Número (n<sup>o</sup>) de propiedades de seguro
	- **Importe medio**
	- Media de secuencias
	- Suma de importes
	- $\blacksquare$  Suma de secuencias
- Métricas de período de inventario
	- Métricas personalizadas de período de inventario
	- Número (nº) de períodos de inventario
- Métricas de parte implicada
	- **Métricas personalizadas de parte implicada**
	- Número (nº) de partes implicadas
- Métrica de oportunidad potencial
	- Número (N°) de oportunidades potenciales archivadas
	- Número (nº) de oportunidades potenciales
	- Número (N°) de oportunidades potenciales convertidas en oportunidades (Definición: el número de oportunidades potenciales que se han convertido en oportunidades).
	- Número (N<sup>o</sup>) de oportunidades potenciales que derivan en oportunidad perdida
	- Número (Nº) de oportunidades potenciales que derivan en oportunidad ganada (Definición: el número de oportunidades potenciales que se han convertido en oportunidades y se encuentran en la etapa de venta cerrada/ganada).
	- Número (N°) de nuevas oportunidades
	- $\blacksquare$  Número (N°) de oportunidades potenciales calificadas
	- Número (Nº) de oportunidades potenciales rechazadas
	- Número (nº) de oportunidades ganadas
	- **Ingresos cerrados para oportunidad potencial**

- **Ingresos esperados para oportunidad potencial**
- **Ingresos de oportunidad para oportunidad potencial**
- Métrica de oportunidad
	- **Métrica personalizada de oportunidad**
	- Número (N°) de oportunidades cerradas
	- Número (N°) de oportunidades abiertas
	- Número (nº) de oportunidades
	- Número (nº) de oportunidades ganadas
	- **P** Promedio de número (N°) de días en cada etapa
	- **Ingresos cerrados**
	- **Ingresos cerrados (000)**
	- **Ingresos previstos**
	- **Ingresos previstos (000)**
	- **Ingresos**
	- **Ingresos (000)**
- Métricas de socio
	- **Métricas personalizadas de socio**
	- Número (N°) de socios
- Métricas de póliza
	- **Métricas personalizadas de póliza**
	- Número (nº) de pólizas
	- Media de cantidades nominales
	- Media de primas de modo
	- Media de totales de prima
	- Suma de importes nominales
	- Suma de primas de modo
	- Suma de totales de prima
- Métricas de titular de póliza
	- **Métricas personalizadas de titular de póliza**
	- Número (nº) de titulares de póliza
	- **Porcentaje medio de titulares**
	- Suma de porcentajes de titulares
- Métrica de cartera

- **Métrica personalizada de cartera**
- Número (Nº) de carteras
- **Promedio del límite de crédito**
- **Promedio del valor nominal**
- **Promedio del importe del préstamo**
- **Promedio de prima**
- **Promedio de ingresos**
- **Promedio del valor total de activos**
- **Límite de crédito**
- **Valor nominal**
- **Importe del préstamo**
- **Prima**
- **Ingresos**
- **Valor total de activos**
- Métricas de inventario de muestra
	- Métricas personalizadas de inventario de muestra
	- Número (nº) de inventarios de muestra
	- **Media de últimos recuentos físicos**
	- Media de saldos de apertura
	- Media de recuentos físicos
	- Media de recuentos del sistema
	- **Suma de últimos recuentos físicos**
	- Suma de saldos de apertura
	- Suma de recuentos físicos
	- Suma de recuentos del sistema
- Métricas de transacción de muestra
	- **Métricas personalizadas de transacción de muestra**
	- Número (nº) de transacciones de muestra
	- Media de paquetes recibidos
	- Media de paquetes enviados
	- Suma de paquetes recibidos
	- Suma de paquetes enviados
- Métrica de solicitud de servicio

- Métrica personalizada de solicitud de servicio
- Número (Nº) de solicitudes de servicio canceladas
- Número (Nº) de solicitudes de servicio cerradas
- Número (N°) de solicitudes de servicio abiertas
- Número (N°) de solicitudes de servicio pendientes
- Número (Nº) de solicitudes de servicio
- Media de días para cerrar solicitud de servicio
- Duración media de solicitud de servicio abierta
- Métricas de solución
	- **Métrica personalizada de solución**
	- Número de soluciones aprobadas
	- Número de soluciones obsoletas
	- Número de soluciones publicadas
	- Número de soluciones
- Métricas de ítem de transacción
	- Métricas personalizadas de ítem de transacción
	- Número (nº) de ítems de transacción
	- Media de números de líneas
	- **Cantidad promedio**
	- Media de cantidades enviadas
	- Suma de números de línea
	- Suma de cantidades
	- Suma de cantidades enviadas

### **Notas de uso**

La dimensión Cartera incluye normalmente activos no financieros como vehículos a menos que el administrador haya excluido específicamente dichos activos no financieros en listas de cartera utilizando la opción Excluir registros de vehículos/activos de cuentas de cartera en la página de perfil de compañía.

Los informes sin resultados pueden darse por varias razones. Uno de los motivos es la falta de métricas en el informe. El informe debe incluir al menos una métrica.

Puede obtener un informe sin resultados si está utilizando dos objetos personalizados que no están vinculados directamente uno con otro. Por ejemplo, si el objeto Cuenta está asociado directamente al Objeto personalizado 4 y al Objeto personalizado 5, puede informarse sobre la asociación entre Cuenta y Objeto personalizado 4, así como entre Cuenta y Objeto personalizado 5. Sin embargo, no puede informarse sobre la asociación combinada entre Cuenta, Objeto personalizado 4 y Objeto personalizado 5 si no hay alguna asociación directa entre el Objeto personalizado 4 y el Objeto personalizado 5 definida en la aplicación.

Siguiendo con el ejemplo anterior, si el objeto Cuenta esta asociado directamente al Objeto personalizado 4 y este último está asociado directamente al Objeto personalizado 5, puede informar entonces sobre la asociación entre Cuenta y el Objeto personalizado 4, así como de la asociación entre el Objeto personalizado 4 y el Objeto personalizado 5. Sin embargo, no se puede informar de la asociación combinada entre Cuenta, Objeto personalizado 4 y Objeto personalizado 5 si no hay una asociación directa entre Cuenta y Objeto personalizado 5 como se define en la aplicación.

Las dimensiones de cuenta, actividad, contacto y solicitud de servicio incluyen una jerarquía de libros, lo que permite analizar métricas y atributos relacionados en cualquier nivel.

La dimensión Cartera no está asignada a los Objetos personalizados 16-20. Está asignada a los Objetos personalizados 1-15 y a los Objetos personalizados 21-25.

#### **Campos personalizados de objetos asociados**

Los campos personalizados de un objeto asociado no están disponibles para su uso en informes en el área de temas de información Objetos personalizados avanzados. Por ejemplo, si crea un campo para un objeto personalizado como campo relacionado de otro objeto personalizado, el nuevo campo no está disponible en la carpeta del objeto principal en el área de temas de información Objetos personalizados avanzados. Sin embargo, el nuevo campo permanece disponible en la carpeta del objeto relacionado.

#### **Área temática de objetos personalizados avanzados y objetos financieros y de seguros**

El área temática de objetos personalizados avanzados permite informar sobre todos los atributos y métricas de los objetos existentes en el área temática. También permite informar sobre las asociaciones entre estos objetos. Sin embargo, para cualquier par de objetos, en esta área temática sólo se admite una asociación. Por ejemplo:

- El objeto FinancialAccount puede ser un objeto secundario de una cuenta, sucursal e institución financiera. Sin embargo, sólo se puede informar sobre la asociación del objeto de cuenta.
- El objeto FinancialAccount puede ser un objeto secundario de un contacto y de un asesor. Sin embargo, sólo se puede informar sobre la asociación del objeto de contacto.
- **El objeto Policy puede ser un objeto secundario de una cuenta, agencia y transportista. Sin embargo,** sólo se puede informar sobre la asociación del objeto de cuenta.
- El objeto Policy puede ser un objeto secundario de un contacto, agente y suscriptor del transportista. Sin embargo, sólo se puede informar sobre la asociación del objeto de cuenta.

La asociación entre los objetos financieros y los objetos personalizados 1-25 y entre los objetos de seguros y los objetos personalizados 1-25 no está disponible para crear informes en el área temática de objetos personalizados avanzados.

#### **Formatos de campo**

En las dimensiones financiera, de seguros y de muestra, los campos de moneda y están preformateados. Otros tipos de campos en dichas dimensiones, como la dimensión entera y de porcentaje, no están preformateadas. Puede aplicar formatos personalizados a estos campos. El enfoque de este formato afecta a las siguientes dimensiones y métricas:

- Asignación
- Métricas de asignación

- $\blacksquare$  Reclamación
- Métricas de reclamación
- $\blacksquare$  Cobertura
- Métricas de cobertura
- **L** Daño
- **Métricas de daños**
- Cuenta financiera
- **Métricas de cuenta financiera**
- $\blacksquare$  Titular de la cuenta financiera
- **Métricas de titular de cuenta financiera**
- $\blacksquare$  Título de la cuenta financiera
- **Métricas de titular de cuenta financiera**
- $\blacksquare$  Plan financiero
- **Métricas de plan financiero**
- **Producto financiero**
- **Métricas de producto financiero**
- $\blacksquare$  Transacción financiera
- **Métricas de transacción financiera**
- **Propiedad del seguro**
- Métricas de propiedades de seguro
- **Parte implicada**
- **Métrica de la parte implicada**
- Período de inventario
- **Métricas de período de inventario**
- **Póliza**
- Métricas de póliza
- **Titular de la póliza**
- **Métricas de titular de póliza**
- **Inventario de muestra**
- **Métricas de inventario de muestra**
- $\blacksquare$  Transacción de muestra
- Métricas de transacción de muestra
- Ítem de transacción

Métricas de ítem de transacción

# **Área temática de informes de evaluaciones**

#### **Disponibilidad**

Esta área temática está disponible en todas las ediciones de Oracle CRM On Demand.

# **Finalidad del negocio**

Esta área temática proporciona analíticas en tiempo real de los resultados y uso de evaluaciones. Puede obtener una visibilidad completa de la interacción, puntuación y finalización de las evaluaciones en otras dimensiones relacionadas, como actividades, contactos y cuentas.

#### **Tipo de relación**

Simple

#### **Campos personalizados optimizados**

Esta área temática tiene campos personalizados que se han optimizado para reducir el tiempo de consulta cuando se utilizan en filtros. Los campos personalizados optimizados están en carpetas cuyo nombre incluye *Campos personalizados optimizados* o *Métricas personalizadas optimizadas*, como *Campos personalizados optimizados de cuenta* y *Métricas personalizadas optimizadas de oportunidad*. Los campos personalizados numéricos, como aquellos con un tipo CUR, INT o NUM, están disponibles como métricas en la carpeta de métricas personalizadas optimizadas si el tipo de registro es el objeto de control en un área temática concreta. Por ejemplo, el tipo de registro Cuenta es el objeto de control en el área temática Historial de cuenta.

Los siguientes tipos de registro tienen métricas de cobertura y campos personalizados optimizados en Oracle CRM On Demand Answers y es posible que uno o más de estos tipos de registro estén presentes como dimensiones o hechos en esta área temática:

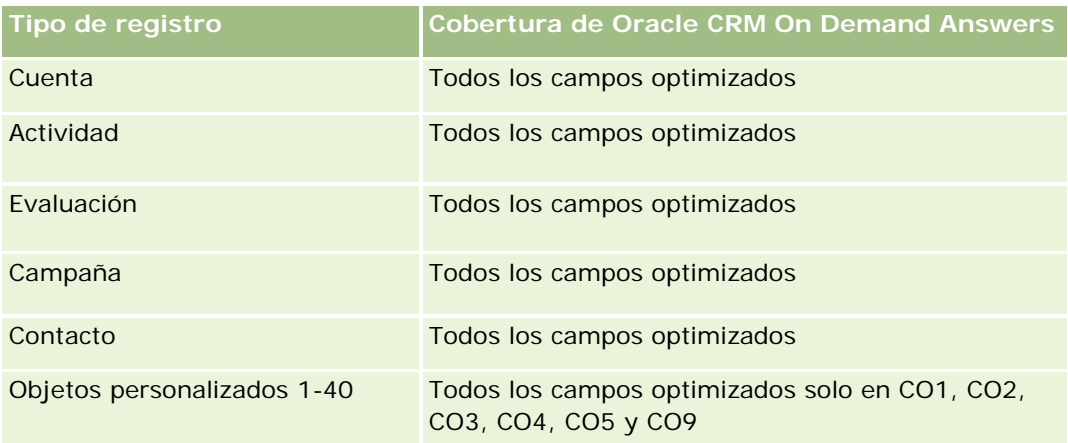

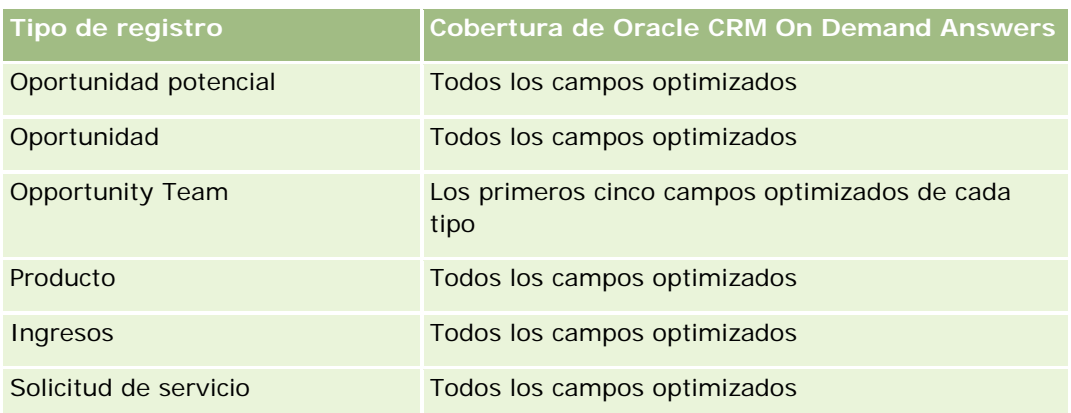

# **Dimensiones**

Esta área temática tiene las siguientes dimensiones:

- Cuenta
- **Actividad**
- **Evaluación**
- Plan de negocio
- Contacto
- **Fecha de última modificación**
- $\blacksquare$  Fecha de inicio
- Oportunidad potencial
- Objetivo
- Oportunidad
- Solicitud de servicio

# **Campos de filtro optimizados**

Esta área temática tiene campos optimizados para reducir el tiempo de consulta cuando se utilizan en filtros. Los campos optimizados incluyen las palabras *Código* o *UTC*. Por ejemplo, la dimensión de cuenta tiene un campo Tipo de cuenta. También hay un campo Código de tipo de cuenta, que es la versión optimizada del campo Tipo de cuenta. Igualmente, hay un campo Fecha indexada (UTC), que es la versión optimizada del campo Fecha indexada. El uso del campo optimizado en el filtro genera consultas más rápidas. Este método es más rápido que el uso del campo estándar. Para obtener información acerca de cómo utilizar los campos de filtro optimizados, consulte Uso de campos de filtro optimizados (consulte ["Uso de los campos de filtro](#page-1277-0)  [optimizados"](#page-1277-0) en la página [1278\)](#page-1277-0). Las siguientes dimensiones de esta área temática tienen campos de filtro optimizados:

- Cuenta
- Actividad

- Contacto
- Oportunidad potencial
- Oportunidad
- Solicitud de servicio

#### **Métricas**

La lista completa de métricas de esta área temática es la siguiente:

- Métricas de evaluación
	- **Respuestas** 
		- Número (nº) de respuestas de criterios
		- **Respuesta completada**
		- Respuesta no completada
	- **Criterios** 
		- Número (nº) de criterios de guión
		- Número medio de criterios de guión
		- **Media de puntuaciones de criterios**
		- **Puntuación de criterios**
		- **Puntuación máxima de criterios**
		- **Puntuación mínima de criterios**
	- Guión
		- Número (n<sup>o</sup>) de veces que se ha utilizado el guión
		- **Porcentaje (%) completado**
		- **Puntuación de guión real**
		- Media de puntuaciones de guión real
		- **Media de puntuaciones de guión de umbral**
		- **Puntuación máxima de guión real**
		- **Puntuación mínima de guión real**
		- **Puntuación de guión de umbral**
	- **ID** de evaluación

#### **Notas de uso**

Puede utilizar las métricas de evaluación sólo con la dimensión de evaluaciones. Si se eliminan algunas métricas de evaluación, las evaluaciones completadas anteriormente no reflejan la eliminación y, por lo tanto,

los resultados pueden ser imprecisos. Debe incluir al menos una métrica para los informes cuando se utilice esta área temática. Si no desea que aparezca la métrica, puede ocultarla.

La dimensión Evaluaciones cuenta con carpetas para Respuesta y Criterios. Los campos de estas carpetas no tienen intersecciones con las métricas y, por lo tanto, no generan ningún valor.

Las dimensiones de actividad y solicitud de servicio incluyen una jerarquía de libros, lo que permite analizar métricas y atributos relacionados en cualquier nivel.

# **Área temática de informe de activos**

## **Disponibilidad**

Esta área temática está disponible en todas las ediciones de Oracle CRM On Demand.

## **Finalidad del negocio**

Esta área temática le permite analizar métricas de activos con las dimensiones de cuenta, activo, producto y usuario. Puede realizar seguimiento de activos y productos que se hayan vendido a un cliente o compañía. Ésta es una de las pocas áreas temáticas en la que la visibilidad de los registros de activos se basa en la visibilidad de los registros de cuentas asociados.

# **Tipo de relación**

Simple

## **Campos personalizados optimizados**

Esta área temática tiene campos personalizados que se han optimizado para reducir el tiempo de consulta cuando se utilizan en filtros. Los campos personalizados optimizados están en carpetas cuyo nombre incluye *Campos personalizados optimizados* o *Métricas personalizadas optimizadas*, como *Campos personalizados optimizados de cuenta* y *Métricas personalizadas optimizadas de oportunidad*. Los campos personalizados numéricos, como aquellos con un tipo CUR, INT o NUM, están disponibles como métricas en la carpeta de métricas personalizadas optimizadas si el tipo de registro es el objeto de control en un área temática concreta. Por ejemplo, el tipo de registro Cuenta es el objeto de control en el área temática Historial de cuenta.

Los siguientes tipos de registro tienen métricas de cobertura y campos personalizados optimizados en Oracle CRM On Demand Answers y es posible que uno o más de estos tipos de registro estén presentes como dimensiones o hechos en esta área temática:

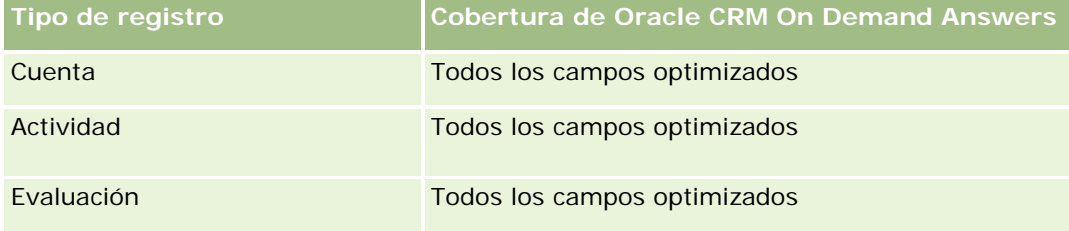

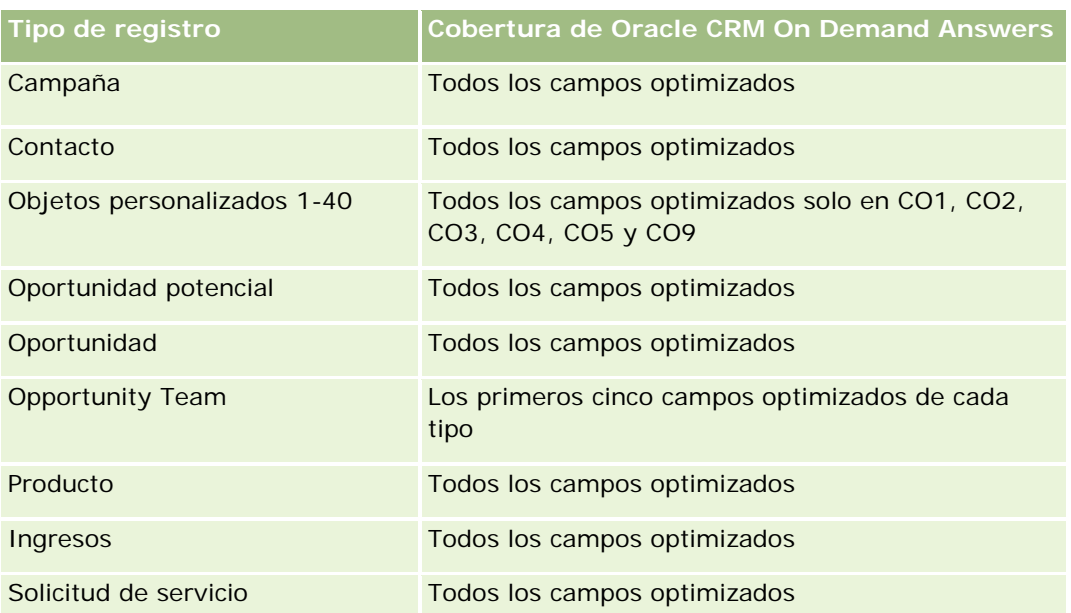

# **Dimensiones**

Esta área temática tiene las siguientes dimensiones:

- $\Box$  Cuenta
- Activo
- Propiedad del usuario
- Producto

# **Campos de filtro optimizados**

Esta área temática tiene campos optimizados para reducir el tiempo de consulta cuando se utilizan en filtros. Los campos optimizados incluyen las palabras *Código* o *UTC*. Por ejemplo, la dimensión de cuenta tiene un campo Tipo de cuenta. También hay un campo Código de tipo de cuenta, que es la versión optimizada del campo Tipo de cuenta. Igualmente, hay un campo Fecha indexada (UTC), que es la versión optimizada del campo Fecha indexada. El uso del campo optimizado en el filtro genera consultas más rápidas. Este método es más rápido que el uso del campo estándar. Para obtener información acerca de cómo utilizar los campos de filtro optimizados, consulte Uso de campos de filtro optimizados (consulte ["Uso de los campos de filtro](#page-1277-0)  [optimizados"](#page-1277-0) en la página [1278\)](#page-1277-0). Las siguientes dimensiones de esta área temática tienen campos de filtro optimizados:

- **Cuenta**
- **Activo**

#### **Métricas**

La lista completa de métricas de esta área temática es la siguiente:

- Métricas de activos
	- Número (nº) de activos
	- Número promedio (Nº promedio) de activos

#### **Notas de uso**

Puede analizar la métrica de activo por la dimensión Propiedad del usuario. La dimensión de cuenta incluye una jerarquía de libros, que permite analizar métricas y atributos relacionados en cualquier nivel.

# **Áreas de temas de información de planificación de negocio**

## **Disponibilidad**

Esta área temática está disponible en todas las ediciones de Oracle CRM On Demand.

## **Finalidad del negocio**

Este tema proporciona la capacidad de consultar cuentas, contactos, oportunidades y productos en el contexto de planes de negocio, objetivos, tipos de planes, períodos, meta de ingresos y unidades de medida. También proporciona la capacidad de revisar el rendimiento real comparado con las metas y objetivos establecidos en los planes de negocio. Los resultados se pueden combinar con consultas de otras temáticas para comparar los resultados con las metas objetivo.

## **Tipo de relación**

Uno a muchos

#### **Campos personalizados optimizados**

Esta área temática tiene campos personalizados que se han optimizado para reducir el tiempo de consulta cuando se utilizan en filtros. Los campos personalizados optimizados están en carpetas cuyo nombre incluye *Campos personalizados optimizados* o *Métricas personalizadas optimizadas*, como *Campos personalizados optimizados de cuenta* y *Métricas personalizadas optimizadas de oportunidad*. Los campos personalizados numéricos, como aquellos con un tipo CUR, INT o NUM, están disponibles como métricas en la carpeta de métricas personalizadas optimizadas si el tipo de registro es el objeto de control en un área temática concreta. Por ejemplo, el tipo de registro Cuenta es el objeto de control en el área temática Historial de cuenta.

Los siguientes tipos de registro tienen métricas de cobertura y campos personalizados optimizados en Oracle CRM On Demand Answers y es posible que uno o más de estos tipos de registro estén presentes como dimensiones o hechos en esta área temática:

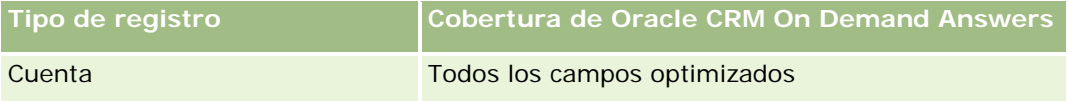

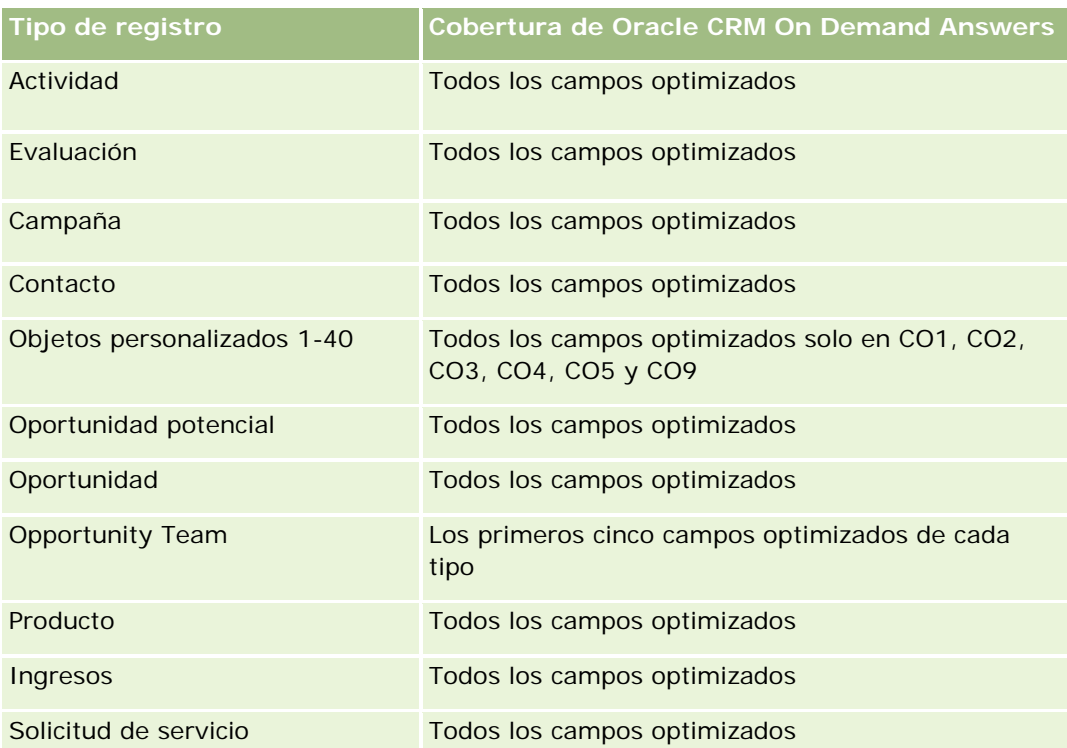

## **Dimensiones**

Esta área temática tiene las siguientes dimensiones:

- **Cuenta**
- **Actividad**
- **Libro**
- Plan de negocio
- Contacto
- **Objeto personalizado 1**
- **Objeto personalizado 2**
- **Objeto personalizado 3**
- **Oportunidad potencial**
- **Objetivo**
- **Oportunidad**
- **Período**
- Cuenta del plan
- Contacto del plan
- **Oportunidad del plan**

- $\Box$  Cuenta de socio principal
- Producto
- Solicitud de servicio

# **Campos de filtro optimizados**

Esta área temática tiene campos optimizados para reducir el tiempo de consulta cuando se utilizan en filtros. Los campos optimizados incluyen las palabras *Código* o *UTC*. Por ejemplo, la dimensión de cuenta tiene un campo Tipo de cuenta. También hay un campo Código de tipo de cuenta, que es la versión optimizada del campo Tipo de cuenta. Igualmente, hay un campo Fecha indexada (UTC), que es la versión optimizada del campo Fecha indexada. El uso del campo optimizado en el filtro genera consultas más rápidas. Este método es más rápido que el uso del campo estándar. Para obtener información acerca de cómo utilizar los campos de filtro optimizados, consulte Uso de campos de filtro optimizados (consulte ["Uso de los campos de filtro](#page-1277-0)  [optimizados"](#page-1277-0) en la página [1278\)](#page-1277-0). Las siguientes dimensiones de esta área temática tienen campos de filtro optimizados:

- Cuenta
- Actividad
- Contacto
- Oportunidad potencial
- Oportunidad
- Solicitud de servicio

## **Métricas**

La lista de métricas de esta área temática es la siguiente:

- Métrica de cuenta
- Métrica de actividad
- Métricas de plan de negocio
- Métrica de contacto
- Métrica de objeto personalizado 1
- Métrica de objeto personalizado 2
- Métrica de objeto personalizado 3
- Métrica de oportunidad potencial
- Métricas de objetivo
- Métrica de oportunidad
- Métricas de socio
- Métricas de período
- Métricas de cuenta del plan
- Métricas de contacto del plan
- Métricas de oportunidad del plan
- **Métrica de solicitud de servicio**

### **Notas de uso**

Este tema tiene varias dimensiones, pero debe tener cuidado de no mezclar las dimensiones sin criterio. No todas las combinaciones de dimensiones producen resultados útiles. La siguiente lista muestra la dimensión de objeto principal en negrita y las dimensiones que se pueden combinar con dicha dimensión para producir resultados válidos.

- **Cuenta: Objetivo, Cuenta del plan**
- **Actividad**: Plan de negocio, Objetivo
- **Plan de negocio**: Actividad, Objetivo, Socio, Período, Cuenta del plan, Contacto del plan, Oportunidad del plan, Producto
- **Contacto**: Objetivo, Contacto del plan
- **Coportunidad potencial: Objetivo**
- **Objetivo**: Cuenta, Actividad, Plan de negocio, Contacto, Oportunidad potencial, Período, Producto, Solicitud de servicio
- **Cobjetivo**: Objetivo, Oportunidad del plan
- **Socio:** Plan de negocio
- **Período**: Plan de negocio, Objetivo
- **Cuenta del plan**: Cuenta, Plan de negocio
- **Contacto del plan**: Plan de negocio, Contacto
- **Coportunidad del plan**: Plan de negocio, Oportunidad
- **Producto**: Plan de negocio, Contacto del plan
- **Solicitud de servicio**: Objetivo

Nota: al mezclar dimensiones en un informe asegúrese de que incluye métricas de dichas dimensiones, de manera que Oracle CRM On Demand pueda realizar las uniones correctas. Por ejemplo, si la dimensión principal es Objetivo y desea utilizar campos Contacto, también debe incluir una métrica de objetivo en la consulta. Puede suprimir la impresión de la métrica pero debe estar en la consulta.

La dimensión Libro permite analizar métricas y atributos relacionados de cuentas y contactos en cualquier nivel de la jerarquía de libros.

Las dimensiones de actividad y solicitud de servicio incluyen una jerarquía de libros, lo que permite analizar métricas y atributos relacionados en cualquier nivel.

# **Área temática de informe de campañas**

# **Disponibilidad**

Esta área temática está disponible en todas las ediciones de Oracle CRM On Demand.

# **Finalidad del negocio**

Esta área temática permite realizar un análisis completo de las compañas por campaña, usuario y dimensiones de fecha. Le permite analizar los resultados, el rendimiento y el retorno de la inversión (ROI) de la campaña. Contiene métricas que le ayudan a resolver los problemas para alcanzar los objetivos de la campaña y optimizar otras futuras.

# **Tipo de relación**

Simple

# **Campos personalizados optimizados**

Esta área temática tiene campos personalizados que se han optimizado para reducir el tiempo de consulta cuando se utilizan en filtros. Los campos personalizados optimizados están en carpetas cuyo nombre incluye *Campos personalizados optimizados* o *Métricas personalizadas optimizadas*, como *Campos personalizados optimizados de cuenta* y *Métricas personalizadas optimizadas de oportunidad*. Los campos personalizados numéricos, como aquellos con un tipo CUR, INT o NUM, están disponibles como métricas en la carpeta de métricas personalizadas optimizadas si el tipo de registro es el objeto de control en un área temática concreta. Por ejemplo, el tipo de registro Cuenta es el objeto de control en el área temática Historial de cuenta.

Los siguientes tipos de registro tienen métricas de cobertura y campos personalizados optimizados en Oracle CRM On Demand Answers y es posible que uno o más de estos tipos de registro estén presentes como dimensiones o hechos en esta área temática:

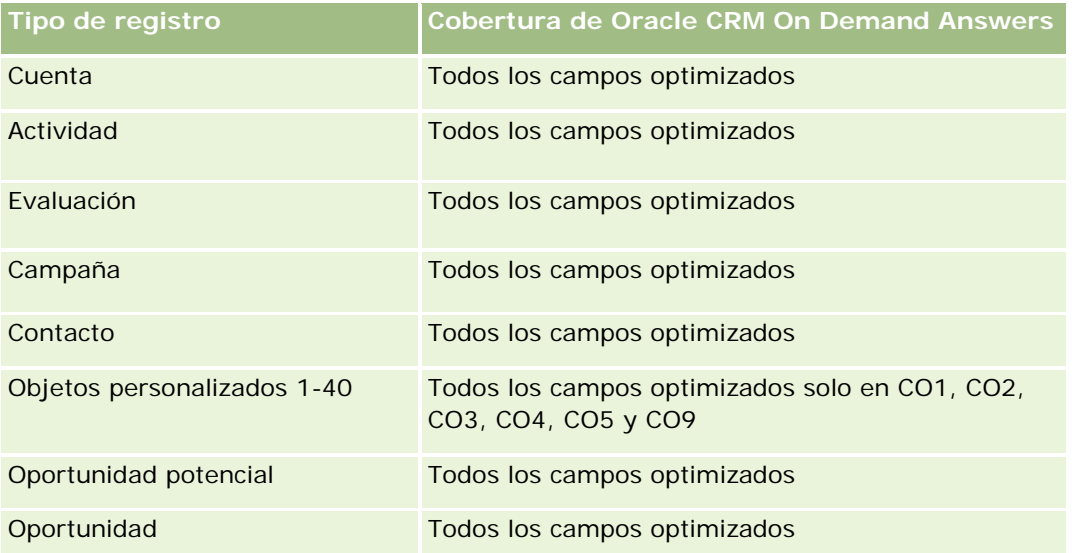

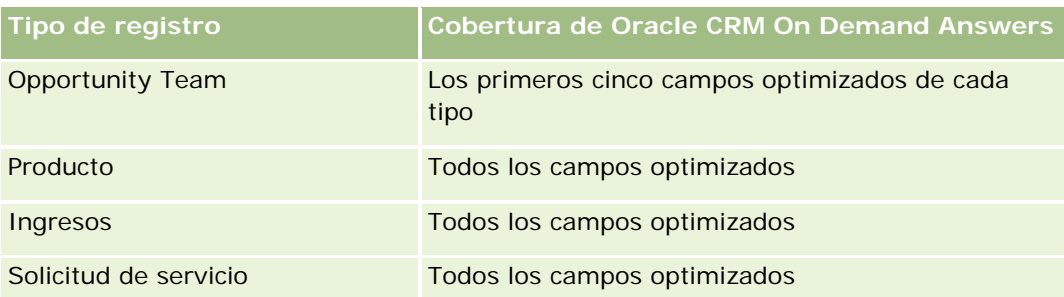

## **Dimensiones**

Esta área temática tiene las siguientes dimensiones:

- Campaña
- Fecha
- Propiedad del usuario

# **Campos de filtro optimizados**

Esta área temática tiene campos optimizados para reducir el tiempo de consulta cuando se utilizan en filtros. Los campos optimizados incluyen las palabras *Código* o *UTC*. Por ejemplo, la dimensión de campaña tiene un campo Tipo de campaña. También existe un campo Código de tipo de campaña, que es la versión optimizada del campo Tipo de campaña. El uso del campo optimizado en el filtro genera consultas más rápidas. Este método es más rápido que el uso del campo estándar. Para obtener más información sobre el uso de campos de filtro optimizados, consulte Uso de campos de filtro optimizados (consulte ["Uso de los campos de filtro](#page-1277-0)  [optimizados"](#page-1277-0) en la página [1278\)](#page-1277-0). La siguiente dimensión de esta área temática tiene campos de filtro optimizados:

**L** Campaña

## **Métricas**

La lista completa de métricas de esta área temática es la siguiente:

- Métricas de campaña
	- Número (nº) de campañas
	- Número (N°) de campañas planificadas
	- Número (Nº) de campañas activas
	- Número (N°) de campañas finalizadas
	- Número (N°) de cuentas por campaña
	- Número (N°) de contactos por campaña
	- Número (N<sup>o</sup>) de oportunidades potenciales por campaña
	- Número (N°) de oportunidades por campaña

- Número (N°) de ganancias por campaña
- **Porcentaje (%) de presupuesto (Definición: el costo multiplicado por 100 y dividido por el costo** presupuestado).
- Porcentaje (%) de oportunidades potenciales objetivo logradas (Definición: el número de oportunidades potenciales multiplicado por 100 y dividido por la oportunidad potencial objetivo).
- **Porcentaje (%) de ingresos objetivo alcanzados (Definición: los ingresos cerrados multiplicados por** 100 y dividido por los ingresos objetivo).
- **P** Promedio de días de cierre de oportunidad para campaña
- Costo por venta cerrada (Definición: el costo dividido por el número de ganancias).
- **Promedio de costo por venta cerrada (Definición: el costo medio dividido por el número de** oportunidades ganadas).
- Costo por cliente potencial (Definición: el costo dividido por el número de clientes potenciales).
- **Promedio de costo por oportunidad potencial (Definición: el costo medio dividido por el número de** oportunidades potenciales).
- Tasa de conversión de oportunidades potenciales por campaña
- Ingresos cerrados por campaña
- **Ingresos por oportunidades por campaña**
- Promedio de ingresos cerrados por campaña
- Tasa de ganancias por oportunidades por campaña
- **ROI**

#### **Notas de uso**

Ninguna

# **Área temática de informe de relaciones de contacto**

#### **Disponibilidad**

Esta área temática está disponible en todas las ediciones de Oracle CRM On Demand.

#### **Finalidad del negocio**

El área temática de informe de relaciones de contacto ofrece la posibilidad de analizar relaciones de contacto. Puede analizar las relaciones de contacto por cuenta, contacto y contacto relacionado. Esta área temática no tiene ninguna métrica.

# **Tipo de relación**

De muchos a muchos

# **Campos personalizados optimizados**

Esta área temática tiene campos personalizados que se han optimizado para reducir el tiempo de consulta cuando se utilizan en filtros. Los campos personalizados optimizados están en carpetas cuyo nombre incluye *Campos personalizados optimizados* o *Métricas personalizadas optimizadas*, como *Campos personalizados optimizados de cuenta* y *Métricas personalizadas optimizadas de oportunidad*. Los campos personalizados numéricos, como aquellos con un tipo CUR, INT o NUM, están disponibles como métricas en la carpeta de métricas personalizadas optimizadas si el tipo de registro es el objeto de control en un área temática concreta. Por ejemplo, el tipo de registro Cuenta es el objeto de control en el área temática Historial de cuenta.

Los siguientes tipos de registro tienen métricas de cobertura y campos personalizados optimizados en Oracle CRM On Demand Answers y es posible que uno o más de estos tipos de registro estén presentes como dimensiones o hechos en esta área temática:

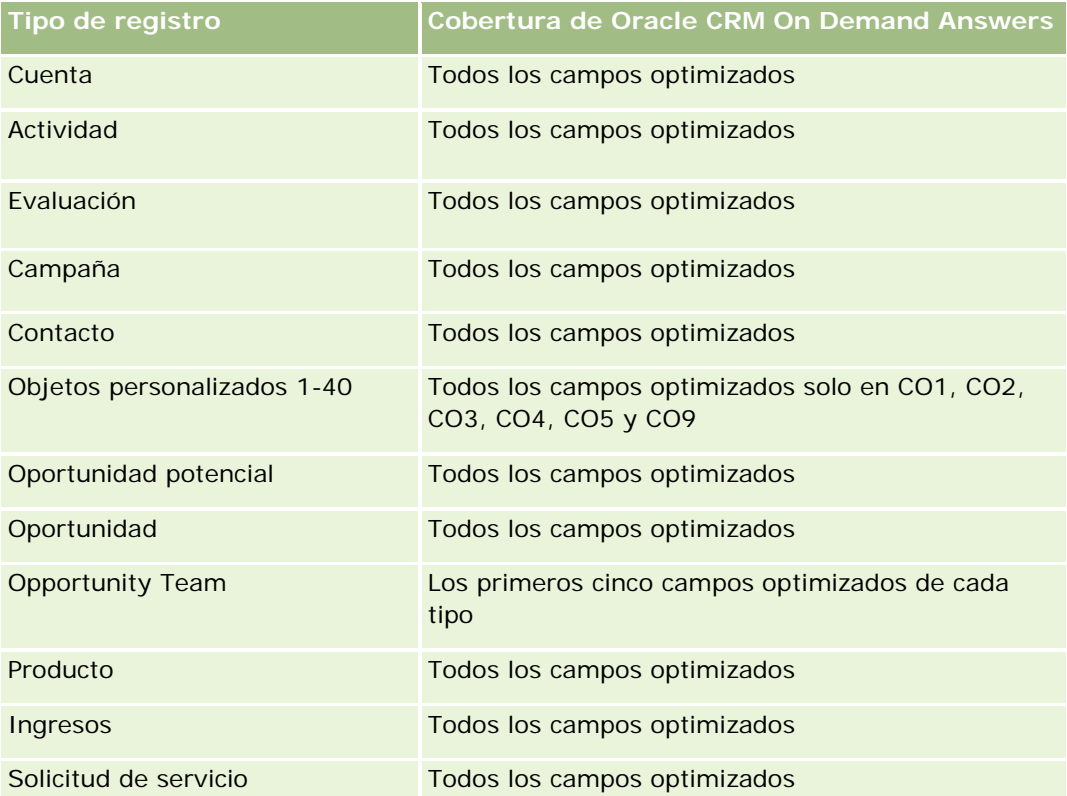

# **Dimensiones**

Esta área temática tiene las siguientes dimensiones:

- Cuenta
- Contacto
- Propiedad del usuario

Contacto relacionado

## **Campos de filtro optimizados**

Esta área temática tiene campos optimizados para reducir el tiempo de consulta cuando se utilizan en filtros. Los campos optimizados incluyen las palabras *Código* o *UTC*. Por ejemplo, la dimensión de cuenta tiene un campo Tipo de cuenta. También hay un campo Código de tipo de cuenta, que es la versión optimizada del campo Tipo de cuenta. Igualmente, hay un campo Fecha indexada (UTC), que es la versión optimizada del campo Fecha indexada. El uso del campo optimizado en el filtro genera consultas más rápidas. Este método es más rápido que el uso del campo estándar. Para obtener información acerca de cómo utilizar los campos de filtro optimizados, consulte Uso de campos de filtro optimizados (consulte ["Uso de los campos de filtro](#page-1277-0)  [optimizados"](#page-1277-0) en la página [1278\)](#page-1277-0). Las siguientes dimensiones de esta área temática tienen campos de filtro optimizados:

- Cuenta
- Contacto

#### **Métricas**

Ninguna

#### **Notas de uso**

Las dimensiones de cuenta y contacto incluyen una jerarquía de libros, que permite analizar métricas y atributos relacionados en cualquier nivel.

El área temática de las relaciones de contactos informa sobre las relaciones muchos a muchos entre unos contactos y otros. No la puede utilizar para informar sobre las relaciones de muchos a muchos entre cuentas y contactos. Para las relaciones muchos a muchos entre cuentas y contactos, utilice el área temática de datos analíticos del historial de contactos de cuenta (consulte ["Área temática de análisis históricos de contactos de la](#page-1066-0)  [cuenta"](#page-1066-0) en la página [1067\)](#page-1066-0).

# **Área temática de informe de contactos**

# **Disponibilidad**

Esta área temática está disponible en todas las ediciones de Oracle CRM On Demand.

## **Finalidad del negocio**

Puede usar esta área temática para crear informes sobre las métricas de contactos por contacto, cuenta, campaña, propiedad de usuario y dimensiones de fecha. El nivel de detalles de esta área temática es de una fila por cada contacto creado en Oracle CRM On Demand. Esta área temática permite responder rápidamente a preguntas como la siguiente: ¿Quiénes son los diez empleados más importantes con el mayor número de contactos? ¿Qué cuentas no tienen ningún contacto? ¿Cuáles son las campañas más grandes por contactos?

# **Tipo de relación**

Varios datos simple

# **Campos personalizados optimizados**

Esta área temática tiene campos personalizados que se han optimizado para reducir el tiempo de consulta cuando se utilizan en filtros. Los campos personalizados optimizados están en carpetas cuyo nombre incluye *Campos personalizados optimizados* o *Métricas personalizadas optimizadas*, como *Campos personalizados optimizados de cuenta* y *Métricas personalizadas optimizadas de oportunidad*. Los campos personalizados numéricos, como aquellos con un tipo CUR, INT o NUM, están disponibles como métricas en la carpeta de métricas personalizadas optimizadas si el tipo de registro es el objeto de control en un área temática concreta. Por ejemplo, el tipo de registro Cuenta es el objeto de control en el área temática Historial de cuenta.

Los siguientes tipos de registro tienen métricas de cobertura y campos personalizados optimizados en Oracle CRM On Demand Answers y es posible que uno o más de estos tipos de registro estén presentes como dimensiones o hechos en esta área temática:

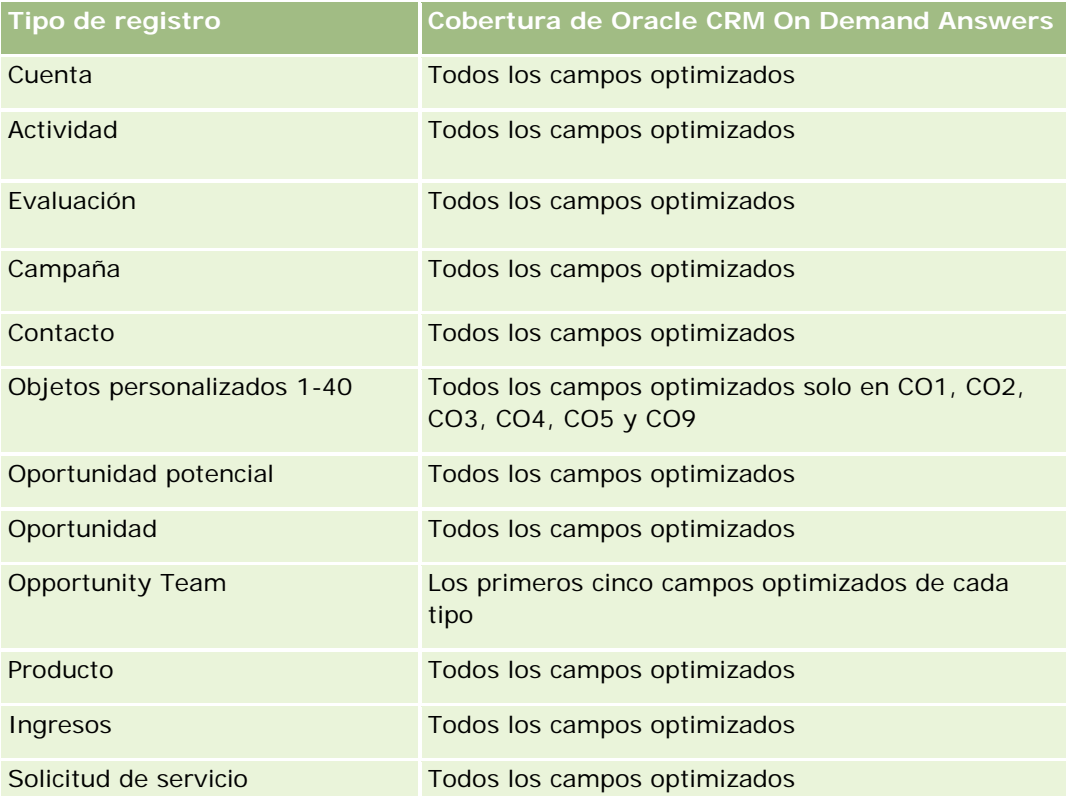

# **Dimensiones**

Esta área temática tiene las siguientes dimensiones:

- Cuenta
- Campaña
- Contacto

- $\blacksquare$  Fecha de creación
- Propiedad del usuario

# **Campos de filtro optimizados**

Esta área temática tiene campos optimizados para reducir el tiempo de consulta cuando se utilizan en filtros. Los campos optimizados incluyen las palabras *Código* o *UTC*. Por ejemplo, la dimensión de cuenta tiene un campo Tipo de cuenta. También hay un campo Código de tipo de cuenta, que es la versión optimizada del campo Tipo de cuenta. Igualmente, hay un campo Fecha de última visita (UTC), que es la versión optimizada del campo Fecha de última visita. El uso del campo optimizado en el filtro genera consultas más rápidas. Este método es más rápido que el uso del campo estándar. Para obtener información acerca de cómo utilizar los campos de filtro optimizados, consulte Uso de campos de filtro optimizados (consulte ["Uso de los campos de](#page-1277-0)  [filtro optimizados"](#page-1277-0) en la página [1278\)](#page-1277-0). Las siguientes dimensiones de esta área temática tienen campos de filtro optimizados:

- Cuenta
- Campaña

#### **Métricas**

La lista completa de métricas de esta área temática es la siguiente:

- Métrica de contacto
	- **Métrica personalizada de contacto** 
		- **Moneda indexada**
		- **Promedio de moneda indexada**
		- **Número indexado**
		- Media de número indexado
	- Número (n<sup>o</sup>) de contactos

#### **Notas de uso**

Las dimensiones de cuenta y contacto incluyen una jerarquía de libros, que permite analizar métricas y atributos relacionados en cualquier nivel.

# **Área temática de informe de objetos personalizados y cuentas**

Este tema abarca las siguientes áreas temáticas de informe:

- Objeto personalizado 1 y cuentas
- Objeto personalizado 2 y cuentas
- Objeto personalizado 3 y cuentas

### **Disponibilidad**

Esta área temática está disponible en todas las ediciones de Oracle CRM On Demand.

## **Finalidad del negocio**

Estas áreas temáticas le permiten analizar relaciones de varios a varios que tienen lugar entre cuentas y objetos personalizados 1, 2 y 3. El área temática de cuenta se duplica y se agrega con las dimensiones de los objetos personalizados 1, 2 y 3. Las compañías a menudo cambian el diseño de los objetos personalizados 1, 2 y 3 y desean informar sobre este cambio de diseño de objetos con cuentas. Esta área temática representa las relaciones de varios a varios entre cuentas y objetos personalizados 1, 2 y 3, por lo que con las cuentas que no están asociadas directamente a al menos una instancia de objeto personalizado 1, 2 y 3, no se puede realizar el informe mediante estas áreas temáticas.

## **Tipo de relación**

De muchos a muchos

## **Campos personalizados optimizados**

Esta área temática tiene campos personalizados que se han optimizado para reducir el tiempo de consulta cuando se utilizan en filtros. Los campos personalizados optimizados están en carpetas cuyo nombre incluye *Campos personalizados optimizados* o *Métricas personalizadas optimizadas*, como *Campos personalizados optimizados de cuenta* y *Métricas personalizadas optimizadas de oportunidad*. Los campos personalizados numéricos, como aquellos con un tipo CUR, INT o NUM, están disponibles como métricas en la carpeta de métricas personalizadas optimizadas si el tipo de registro es el objeto de control en un área temática concreta. Por ejemplo, el tipo de registro Cuenta es el objeto de control en el área temática Historial de cuenta.

Los siguientes tipos de registro tienen métricas de cobertura y campos personalizados optimizados en Oracle CRM On Demand Answers y es posible que uno o más de estos tipos de registro estén presentes como dimensiones o hechos en esta área temática:

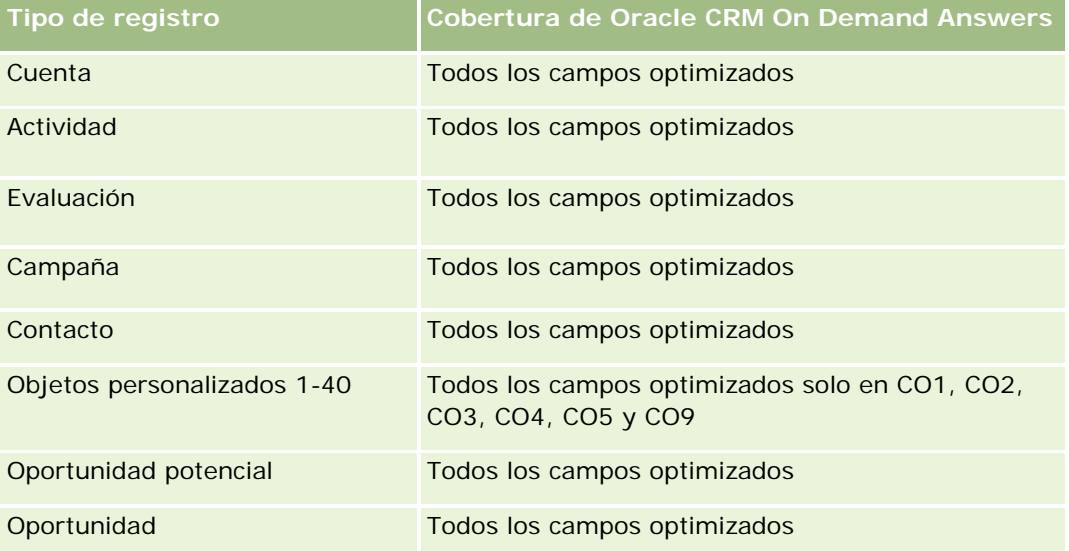

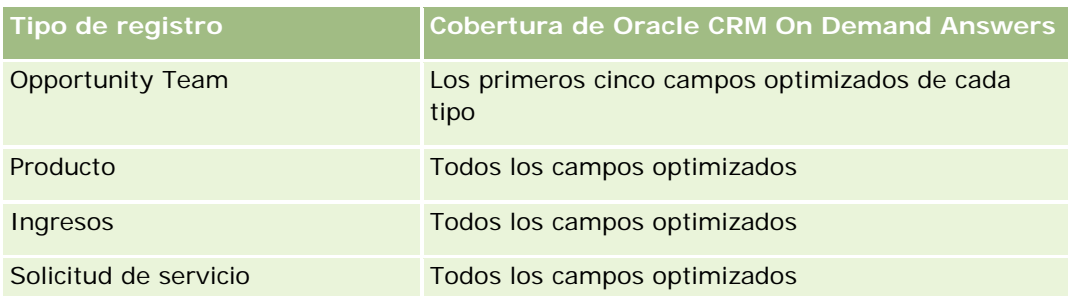

# **Dimensiones**

Estas áreas temáticas tienen las siguientes dimensiones:

- $\Box$  Cuenta
- Campaña
- **Objeto personalizado**
- $\blacksquare$  Fecha de creación
- Propiedad del usuario
- Territorio

# **Campos de filtro optimizados**

Esta área temática tiene campos optimizados para reducir el tiempo de consulta cuando se utilizan en filtros. Los campos optimizados incluyen las palabras *Código* o *UTC*. Por ejemplo, la dimensión de cuenta tiene un campo Tipo de cuenta. También hay un campo Código de tipo de cuenta, que es la versión optimizada del campo Tipo de cuenta. Igualmente, hay un campo Fecha de última visita (UTC), que es la versión optimizada del campo Fecha de última visita. El uso del campo optimizado en el filtro genera consultas más rápidas. Este método es más rápido que el uso del campo estándar. Para obtener información acerca de cómo utilizar los campos de filtro optimizados, consulte Uso de campos de filtro optimizados (consulte ["Uso de los campos de](#page-1277-0)  [filtro optimizados"](#page-1277-0) en la página [1278\)](#page-1277-0). Las siguientes dimensiones de esta área temática tienen campos de filtro optimizados:

- Cuenta
- Campaña
- Objeto personalizado 1
- Objeto personalizado 2
- Objeto personalizado 3

#### **Métricas**

A continuación se indica la lista completa de métricas para estas áreas temáticas:

- Métrica de cuenta
	- **Métrica personalizada de cuenta**

- Moneda indexada
- **Promedio de moneda indexada**
- **Número indexado**
- Media de número indexado
- **Ingresos**
- **Ingresos (000)**
- Promedio de ingresos
- **Ingresos cerrados**
- **Ingresos cerrados (000)**
- **Promedio de ingresos cerrados**
- **Media de días para cerrar oportunidades (Definición: el número de días para cerrar una oportunidad** dividido por el número de oportunidades ganadas).
- Número (nº) de cuentas
- Número (N°) de cuentas con oportunidades
- Número (nº) de contactos
- Número (nº) de oportunidades
- Número (nº) de oportunidades ganadas
- Número (N°) de solicitudes de servicio
- Número (Nº) de solicitudes de servicio canceladas
- Número (Nº) de solicitudes de servicio cerradas
- Número (N<sup>o</sup>) de solicitudes de servicio abiertas
- Número (N°) de solicitudes de servicio pendientes
- **Duración media de solicitud de servicio abierta**
- Media de días para cerrar solicitud de servicio

#### **Notas de uso**

La dimensión de cuenta incluye una jerarquía de libros, que permite analizar métricas y atributos relacionados en cualquier nivel.

# **Área temática de informe de objetos personalizados y contactos**

Este tema abarca las siguientes áreas temáticas de informe:

**Objeto personalizado 1 y contactos** 

- Objeto personalizado 2 y contactos
- Objeto personalizado 3 y contactos

# **Disponibilidad**

Estas áreas temáticas están disponibles en todas las ediciones de Oracle CRM On Demand.

# **Finalidad del negocio**

Estas áreas temáticas le permiten analizar la relación de varios a varios entre los contactos y los objetos personalizados 1, 2 y 3. El área temática de contacto se duplica y se agrega a las dimensiones de los objetos personalizados 1, 2 y 3. A menudo las compañías cambian el diseño de los objetos personalizados 1, 2 y 3 y desean informar de estos cambios de objetos con contactos. Esta área representa la relación de varios a varios entre contactos y los objetos personalizados 1, 2 y 3, por lo que con los contactos que no estén asociados a al menos una instancia de los objetos personalizados 1, 2 y 3, no se puede realizar el informe con estas áreas temáticas.

# **Tipo de relación**

De muchos a muchos

# **Campos personalizados optimizados**

Esta área temática tiene campos personalizados que se han optimizado para reducir el tiempo de consulta cuando se utilizan en filtros. Los campos personalizados optimizados están en carpetas cuyo nombre incluye *Campos personalizados optimizados* o *Métricas personalizadas optimizadas*, como *Campos personalizados optimizados de cuenta* y *Métricas personalizadas optimizadas de oportunidad*. Los campos personalizados numéricos, como aquellos con un tipo CUR, INT o NUM, están disponibles como métricas en la carpeta de métricas personalizadas optimizadas si el tipo de registro es el objeto de control en un área temática concreta. Por ejemplo, el tipo de registro Cuenta es el objeto de control en el área temática Historial de cuenta.

Los siguientes tipos de registro tienen métricas de cobertura y campos personalizados optimizados en Oracle CRM On Demand Answers y es posible que uno o más de estos tipos de registro estén presentes como dimensiones o hechos en esta área temática:

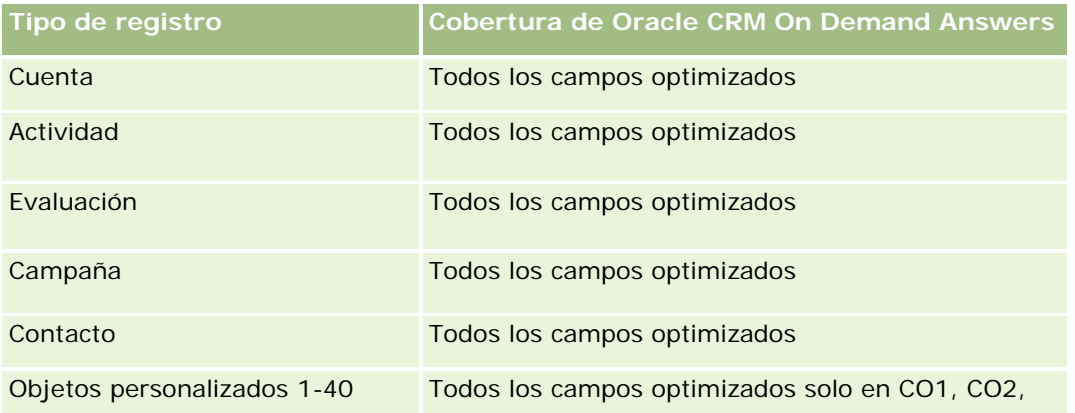

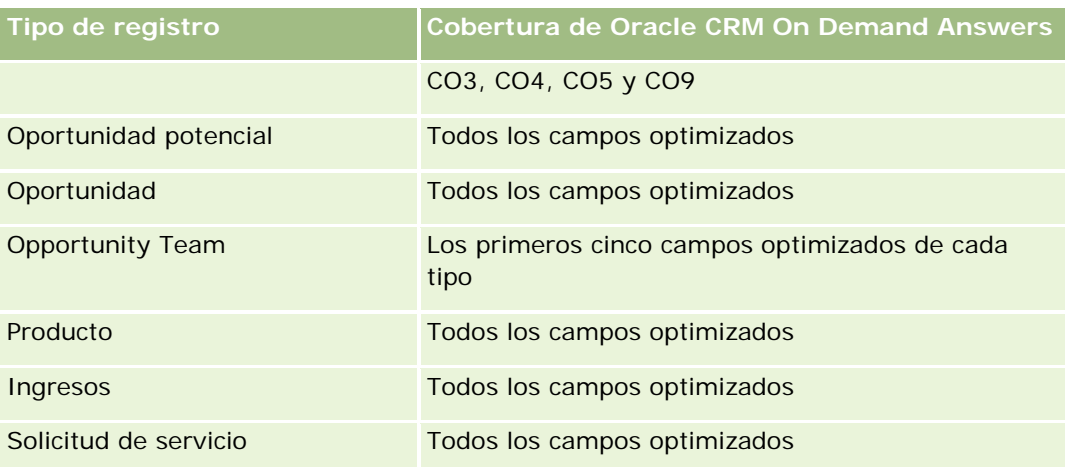

# **Dimensiones**

Estas áreas temáticas tienen las siguientes dimensiones:

- **Cuenta**
- Campaña
- Contacto
- Objeto personalizado
- Fecha de creación
- Propiedad del usuario

# **Campos de filtro optimizados**

Esta área temática tiene campos optimizados para reducir el tiempo de consulta cuando se utilizan en filtros. Los campos optimizados incluyen las palabras *Código* o *UTC*. Por ejemplo, la dimensión de cuenta tiene un campo Tipo de cuenta. También hay un campo Código de tipo de cuenta, que es la versión optimizada del campo Tipo de cuenta. Igualmente, hay un campo Fecha de última visita (UTC), que es la versión optimizada del campo Fecha de última visita. El uso del campo optimizado en el filtro genera consultas más rápidas. Este método es más rápido que el uso del campo estándar. Para obtener información acerca de cómo utilizar los campos de filtro optimizados, consulte Uso de campos de filtro optimizados (consulte ["Uso de los campos de](#page-1277-0)  [filtro optimizados"](#page-1277-0) en la página [1278\)](#page-1277-0). Las siguientes dimensiones de esta área temática tienen campos de filtro optimizados:

- Cuenta
- Campaña
- Contacto
- **Objeto personalizado 1**
- Objeto personalizado 2
- Objeto personalizado 3

#### **Métricas**

A continuación se indica la lista completa de métricas para estas áreas temáticas:

- Métrica de contacto
	- **Métrica personalizada de contacto** 
		- **Moneda** indexada
		- **Promedio de moneda indexada**
		- **Número indexado**
		- Media de número indexado
	- Número (n<sup>o</sup>) de contactos

#### **Notas de uso**

Las dimensiones de cuenta y contacto incluyen una jerarquía de libros, que permite analizar métricas y atributos relacionados en cualquier nivel.

# **Área temática de informe de objetos personalizados y oportunidades**

Este tema abarca las siguientes áreas temáticas de informe:

- **Objeto personalizado 1 y oportunidades**
- **Objeto personalizado 2 y oportunidades**
- Objeto personalizado 3 y oportunidades

# **Disponibilidad**

Estas áreas temáticas están disponibles en todas las ediciones de Oracle CRM On Demand.

## **Finalidad del negocio**

Estas áreas temáticas le permiten analizar relaciones de varios a varios que tienen lugar entre oportunidades y objetos personalizados 1, 2 y 3. El área temática de oportunidades se duplica y se agrega a las dimensiones de los objetos personalizados 1, 2 y 3. Las compañías a menudo cambian el diseño de los objetos personalizados 1, 2 y 3 y desean informar sobre este cambio de diseño de objetos con oportunidades. Esta área temática representa las relaciones de varios a varios entre oportunidades y objetos personalizados 1, 2 y 3, por lo que con las oportunidades que no están asociadas directamente a al menos una instancia de objeto personalizado 1, 2 y 3, no se puede realizar el informe mediante estas áreas temáticas.

# **Tipo de relación**

De muchos a muchos

## **Campos personalizados optimizados**

Esta área temática tiene campos personalizados que se han optimizado para reducir el tiempo de consulta cuando se utilizan en filtros. Los campos personalizados optimizados están en carpetas cuyo nombre incluye *Campos personalizados optimizados* o *Métricas personalizadas optimizadas*, como *Campos personalizados optimizados de cuenta* y *Métricas personalizadas optimizadas de oportunidad*. Los campos personalizados numéricos, como aquellos con un tipo CUR, INT o NUM, están disponibles como métricas en la carpeta de métricas personalizadas optimizadas si el tipo de registro es el objeto de control en un área temática concreta. Por ejemplo, el tipo de registro Cuenta es el objeto de control en el área temática Historial de cuenta.

Los siguientes tipos de registro tienen métricas de cobertura y campos personalizados optimizados en Oracle CRM On Demand Answers y es posible que uno o más de estos tipos de registro estén presentes como dimensiones o hechos en esta área temática:

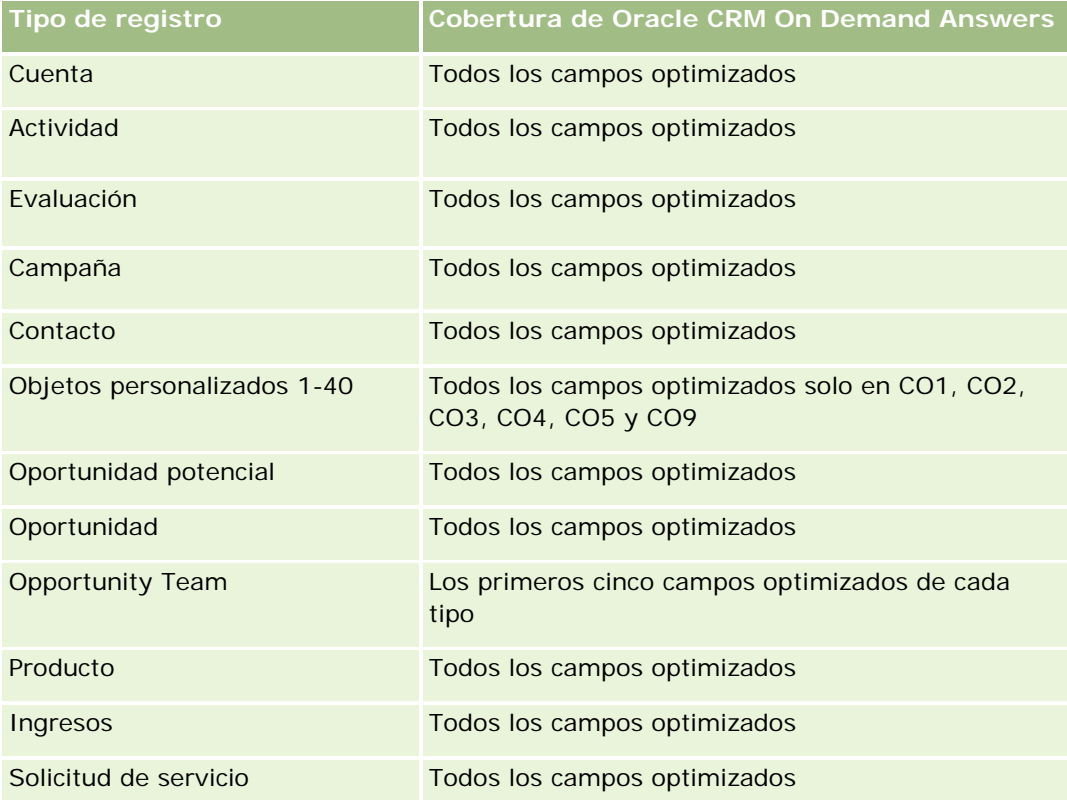

## **Dimensiones**

Estas áreas temáticas tienen las siguientes dimensiones:

- Objeto personalizado
- **Cuenta**
- Campaña
- Fecha de cierre
- Fecha de apertura
- Oportunidad

- **Propiedad del usuario**
- Contacto principal
- Territorio

# **Campos de filtro optimizados**

Esta área temática tiene campos optimizados para reducir el tiempo de consulta cuando se utilizan en filtros. Los campos optimizados incluyen las palabras *Código* o *UTC*. Por ejemplo, la dimensión de cuenta tiene un campo Tipo de cuenta. También hay un campo Código de tipo de cuenta, que es la versión optimizada del campo Tipo de cuenta. Igualmente, hay un campo Fecha de última visita (UTC), que es la versión optimizada del campo Fecha de última visita. El uso del campo optimizado en el filtro genera consultas más rápidas. Este método es más rápido que el uso del campo estándar. Para obtener información acerca de cómo utilizar los campos de filtro optimizados, consulte Uso de campos de filtro optimizados (consulte ["Uso de los campos de](#page-1277-0)  [filtro optimizados"](#page-1277-0) en la página [1278\)](#page-1277-0). Las siguientes dimensiones de esta área temática tienen campos de filtro optimizados:

- Cuenta
- Campaña
- Contacto
- Objeto personalizado 1
- **Objeto personalizado 2**
- Objeto personalizado 3
- Oportunidad

#### **Métricas**

A continuación se indica la lista completa de métricas para estas áreas temáticas:

- Métrica de oportunidad
	- Métrica personalizada de oportunidad
		- **Moneda indexada**
		- **Promedio de moneda indexada**
		- **Número indexado**
		- Media de número indexado
	- **Ingresos**
	- Ingresos previstos
	- Ingresos cerrados
	- Ingresos (000)
	- **Ingresos previstos (000)**
	- Ingresos cerrados (000)
- Número (nº) de oportunidades
- Número (Nº) de oportunidades abiertas
- Número (N°) de oportunidades cerradas
- Número (nº) de oportunidades ganadas
- Número promedio (Nº promedio) de días en cada etapa

#### **Notas de uso**

La dimensión de cuenta incluye una jerarquía de libros, que permite analizar métricas y atributos relacionados en cualquier nivel.

# **Área temática de informe de objetos personalizados y solicitudes de servicio**

Este tema abarca las siguientes áreas temáticas de informe:

- Objeto personalizado 1 y solicitudes de servicio
- **Objeto personalizado 2 y solicitudes de servicio**
- Objeto personalizado 3 y solicitudes de servicio

#### **Disponibilidad**

Estas áreas temáticas están disponibles en todas las ediciones de Oracle CRM On Demand.

#### **Finalidad del negocio**

Estas áreas temáticas le permiten analizar relaciones de varios a varios que tienen lugar entre solicitudes de servicio y objetos personalizados 1, 2 y 3. El área temática de solicitudes de servicio se duplica y se agrega con las dimensiones de los objetos personalizados 1, 2 y 3. Las compañías a menudo cambian el diseño de los objetos personalizados 1, 2 y 3 y desean informar sobre este cambio de diseño de objetos con solicitudes de servicio. Esta área temática representa las relaciones de varios a varios entre solicitudes de servicio y objetos personalizados 1, 2 y 3, por lo que con las solicitudes de servicio que no están asociadas directamente a al menos una instancia de objeto personalizado 1, 2 y 3, no se puede realizar el informe mediante estas áreas temáticas.

## **Tipo de relación**

Varios a varios

#### **Campos personalizados optimizados**

Esta área temática tiene campos personalizados que se han optimizado para reducir el tiempo de consulta cuando se utilizan en filtros. Los campos personalizados optimizados están en carpetas cuyo nombre incluye

*Campos personalizados optimizados* o *Métricas personalizadas optimizadas*, como *Campos personalizados optimizados de cuenta* y *Métricas personalizadas optimizadas de oportunidad*. Los campos personalizados numéricos, como aquellos con un tipo CUR, INT o NUM, están disponibles como métricas en la carpeta de métricas personalizadas optimizadas si el tipo de registro es el objeto de control en un área temática concreta. Por ejemplo, el tipo de registro Cuenta es el objeto de control en el área temática Historial de cuenta.

Los siguientes tipos de registro tienen métricas de cobertura y campos personalizados optimizados en Oracle CRM On Demand Answers y es posible que uno o más de estos tipos de registro estén presentes como dimensiones o hechos en esta área temática:

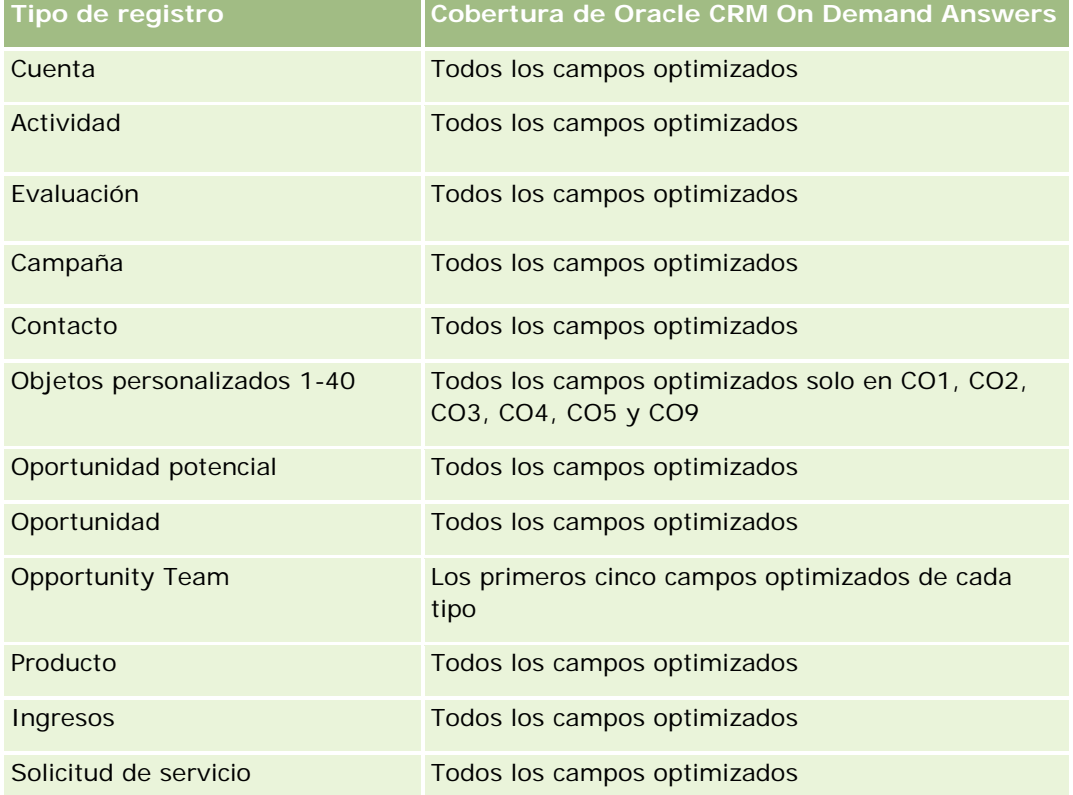

# **Dimensiones**

Estas áreas temáticas tienen las siguientes dimensiones:

- $\Box$  Cuenta
- Contacto
- Objeto personalizado
- $\blacksquare$  Fecha de cierre
- $\blacksquare$  Fecha de apertura
- Propiedad del usuario
- Solicitud de servicio

#### **Campos de filtro optimizados**

Esta área temática tiene campos optimizados para reducir el tiempo de consulta cuando se utilizan en filtros. Los campos optimizados incluyen las palabras *Código* o *UTC*. Por ejemplo, la dimensión de cuenta tiene un campo Tipo de cuenta. También hay un campo Código de tipo de cuenta, que es la versión optimizada del campo Tipo de cuenta. Igualmente, hay un campo Fecha de última visita (UTC), que es la versión optimizada del campo Fecha de última visita. El uso del campo optimizado en el filtro genera consultas más rápidas. Este método es más rápido que el uso del campo estándar. Para obtener información acerca de cómo utilizar los campos de filtro optimizados, consulte Uso de campos de filtro optimizados (consulte ["Uso de los campos de](#page-1277-0)  [filtro optimizados"](#page-1277-0) en la página [1278\)](#page-1277-0). Las siguientes dimensiones de esta área temática tienen campos de filtro optimizados:

- Cuenta
- $\Box$  Contacto
- Objeto personalizado 1
- Objeto personalizado 2
- Objeto personalizado 3
- Solicitud de servicio

#### **Métricas**

A continuación se indica la lista completa de métricas para estas áreas temáticas:

- Métrica de solicitud de servicio
	- Métrica personalizada de solicitud de servicio
		- **Moneda indexada**
		- **Promedio de moneda indexada**
		- Número indexado
		- Media de número indexado
	- Número (N°) de solicitudes de servicio
	- $\blacksquare$  Número (N°) de solicitudes de servicio abiertas
	- Número (Nº) de solicitudes de servicio cerradas
	- Número (Nº) de solicitudes de servicio pendientes
	- $\blacksquare$  Número (N°) de solicitudes de servicio canceladas
	- Duración media de solicitud de servicio abierta
	- Media de días para cerrar solicitud de servicio

#### **Notas de uso**

Las dimensiones de cuenta, contacto y solicitud de servicio incluyen una jerarquía de libros, lo que permite analizar métricas y atributos relacionados en cualquier nivel.

# **Área temática de informe de objetos personalizados**

Este tema abarca las siguientes áreas temáticas de informe:

- Objeto personalizado 1
- Objeto personalizado 2
- Objeto personalizado 3

# **Disponibilidad**

Estas áreas temáticas están disponibles en todas las ediciones de Oracle CRM On Demand.

## **Finalidad del negocio**

Estas áreas temáticas le permiten informar de la métrica de objetos personalizados 1, 2 y 3 por las dimensiones de cuenta, actividad, campaña, contacto, oportunidad potencial, oportunidad, solicitud de servicio, socio, fecha y objetos personalizados 1, 2 y 3. Con ellas se puede analizar la métrica de objetos personalizados 1, 2 y 3 por varios objetos relacionados. El informe de objetos personalizados 1, 2 y 3 está actualmente disponible sólo en tiempo real. Utilice sólo estas áreas temáticas cuando analice los objetos personalizados 1, 2 y 3.

## **Tipo de relación**

Simple

## **Campos personalizados optimizados**

Esta área temática tiene campos personalizados que se han optimizado para reducir el tiempo de consulta cuando se utilizan en filtros. Los campos personalizados optimizados están en carpetas cuyo nombre incluye *Campos personalizados optimizados* o *Métricas personalizadas optimizadas*, como *Campos personalizados optimizados de cuenta* y *Métricas personalizadas optimizadas de oportunidad*. Los campos personalizados numéricos, como aquellos con un tipo CUR, INT o NUM, están disponibles como métricas en la carpeta de métricas personalizadas optimizadas si el tipo de registro es el objeto de control en un área temática concreta. Por ejemplo, el tipo de registro Cuenta es el objeto de control en el área temática Historial de cuenta.

Los siguientes tipos de registro tienen métricas de cobertura y campos personalizados optimizados en Oracle CRM On Demand Answers y es posible que uno o más de estos tipos de registro estén presentes como dimensiones o hechos en esta área temática:

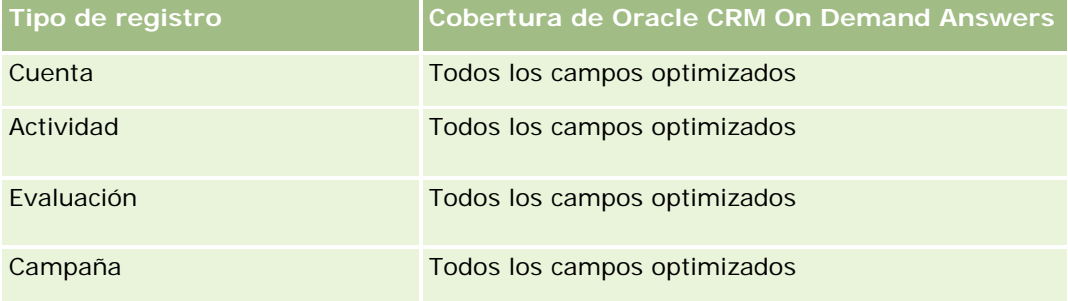

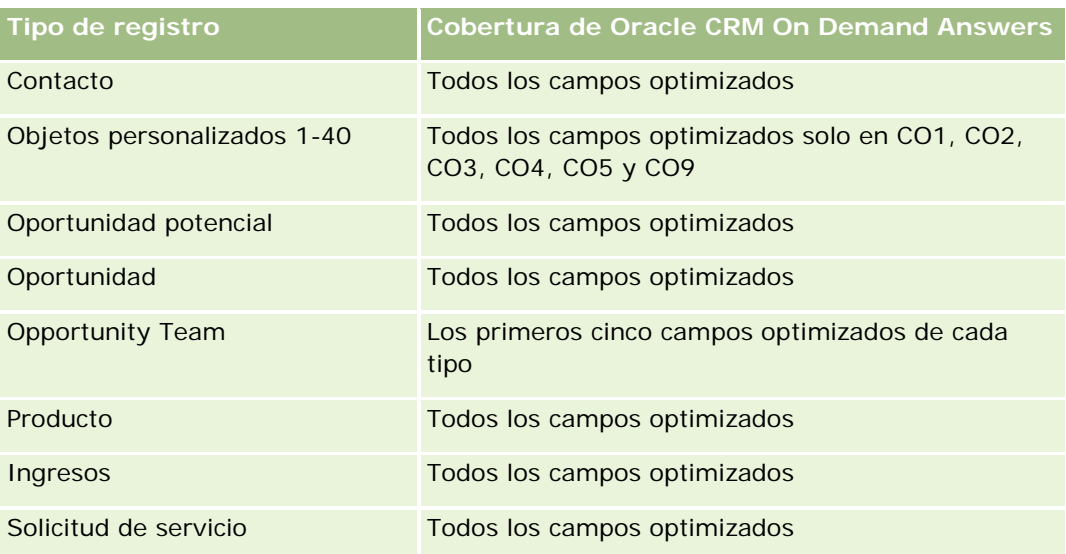

## **Dimensiones**

Estas áreas temáticas tienen las siguientes dimensiones:

- **L** Cuenta
- **Actividad**
- **Campaña**
- Contacto
- $\blacksquare$  Fecha de creación
- **Objeto personalizado 1**
- **Objeto personalizado 2**
- **Objeto personalizado 3**
- Oportunidad potencial
- **Oportunidad**
- **Propiedad del usuario**
- **Socio (sólo disponible en Oracle CRM On Demand Partner Relationship Management Edition)**
- Solicitud de servicio

## **Campos de filtro optimizados**

**1224** Ayuda en línea de Oracle CRM On Demand Versión 35 septiembre 2017 Esta área temática tiene campos optimizados para reducir el tiempo de consulta cuando se utilizan en filtros. Los campos optimizados incluyen las palabras *Código* o *UTC*. Por ejemplo, la dimensión de cuenta tiene un campo Tipo de cuenta. También hay un campo Código de tipo de cuenta, que es la versión optimizada del campo Tipo de cuenta. Igualmente, hay un campo Fecha indexada (UTC), que es la versión optimizada del campo Fecha indexada. El uso del campo optimizado en el filtro genera consultas más rápidas. Este método es más rápido que el uso del campo estándar. Para obtener información acerca de cómo utilizar los campos de
filtro optimizados, consulte Uso de campos de filtro optimizados (consulte ["Uso de los campos de filtro](#page-1277-0)  [optimizados"](#page-1277-0) en la página [1278\)](#page-1277-0). Las siguientes dimensiones de esta área temática tienen campos de filtro optimizados:

- **Cuenta**
- **Actividad**
- Campaña
- **L** Contacto
- **Objeto personalizado 1**
- **Objeto personalizado 2**
- **Objeto personalizado 3**
- Oportunidad potencial
- Oportunidad
- Solicitud de servicio

## **Métricas**

A continuación se indica la lista completa de métricas para estas áreas temáticas:

- Métrica de objetos personalizados
	- Métrica personalizada de objetos personalizados
		- **Moneda indexada**
		- **Promedio de moneda indexada**
		- Número indexado
		- Media de número indexado
	- Número (Nº) de objetos personalizados

## **Notas de uso**

Las dimensiones de cuenta, actividad, contacto y solicitud de servicio incluyen una jerarquía de libros, lo que permite analizar métricas y atributos relacionados en cualquier nivel.

# **Área temática de informe de eventos**

# **Disponibilidad**

Esta área temática sólo está disponible con Oracle CRM On Demand Life Sciences Edition.

## **Finalidad del negocio**

Utilice esta área temática para informar sobre un evento y las dimensiones relacionadas, como libro, fecha, invitados, propiedad del usuario, categoría de producto y producto.

# **Tipo de relación**

Uno a muchos

## **Dimensiones**

Esta área temática tiene las siguientes dimensiones:

- $\blacksquare$  Libro
- $\blacksquare$  Fecha
- $\blacksquare$  Evento
- $\blacksquare$  Invitados
- **Propiedad del usuario**
- $\blacksquare$  Producto
- Categoría de producto

### **Métricas**

La lista completa de métricas de esta área temática es la siguiente:

- Métricas de evento
	- Número de eventos
	- Número  $(\#)$  de invitados (Definición: número de invitados activos que no tienen un estado eliminado.)
	- **EXcedente/déficit presupuestario**

(Definición: diferencia entre el presupuesto del evento y su costo.)

**Presupuesto de evento** 

La métrica Presupuesto de evento proviene de la dimensión. Cuando sólo se utiliza la dimensión de evento, la métrica es la suma del valor del campo de la dimensión. Sin embargo, cuando se utilizan otras dimensiones (en particular invitado), la métrica se calcula según el importe del presupuesto dividido entre el número de invitados.

Costo de evento

(Definición: el costo por asistente de un evento, que es el costo total de las actividades para todos los asistentes activos asociados a un evento, dividido entre el número de asistentes.)

## **Campos de filtro optimizados**

Esta área temática tiene campos optimizados para reducir el tiempo de consulta cuando se utilizan en filtros. Los campos optimizados incluyen las palabras *Código* o *UTC*. Por ejemplo, la dimensión de cuenta tiene un campo Tipo de cuenta. También hay un campo Código de tipo de cuenta, que es la versión optimizada del campo Tipo de cuenta. Igualmente, hay un campo Fecha indexada (UTC), que es la versión optimizada del campo Fecha indexada. El uso del campo optimizado en el filtro genera consultas más rápidas. Este método es más rápido que el uso del campo estándar. Para obtener información acerca de cómo utilizar los campos de filtro optimizados, consulte Uso de campos de filtro optimizados (consulte ["Uso de los campos de filtro](#page-1277-0)  [optimizados"](#page-1277-0) en la página [1278\)](#page-1277-0). Las siguientes dimensiones de esta área temática tienen campos de filtro optimizados:

- Fecha
- Evento

## **Notas de uso**

Ninguna

# **Área temática de informe de pronósticos**

## **Disponibilidad**

Esta área temática está disponible en todas las ediciones de Oracle CRM On Demand.

# **Finalidad del negocio**

Esta área temática permite realizar informes de datos generados por Oracle CRM On Demand Forecast Module. También permite comparar el resumen de pronóstico con los últimos datos de oportunidades en tiempo real por dimensiones de cuota de cuenta, territorio, usuario, oportunidad, producto, fecha y usuario. Puede crear un informe de rendimiento para un equipo de ventas, mostrando la cobertura de pipeline, la cuota de logros y la precisión del pronóstico. También permite que los administradores de ventas supervisen el rendimiento miembros de equipo individuales, utilizando la jerarquía de usuario.

# **Tipo de relación**

Varios datos

# **Campos personalizados optimizados**

Esta área temática tiene campos personalizados que se han optimizado para reducir el tiempo de consulta cuando se utilizan en filtros. Los campos personalizados optimizados están en carpetas cuyo nombre incluye *Campos personalizados optimizados* o *Métricas personalizadas optimizadas*, como *Campos personalizados optimizados de cuenta* y *Métricas personalizadas optimizadas de oportunidad*. Los campos personalizados numéricos, como aquellos con un tipo CUR, INT o NUM, están disponibles como métricas en la carpeta de

métricas personalizadas optimizadas si el tipo de registro es el objeto de control en un área temática concreta. Por ejemplo, el tipo de registro Cuenta es el objeto de control en el área temática Historial de cuenta.

Los siguientes tipos de registro tienen métricas de cobertura y campos personalizados optimizados en Oracle CRM On Demand Answers y es posible que uno o más de estos tipos de registro estén presentes como dimensiones o hechos en esta área temática:

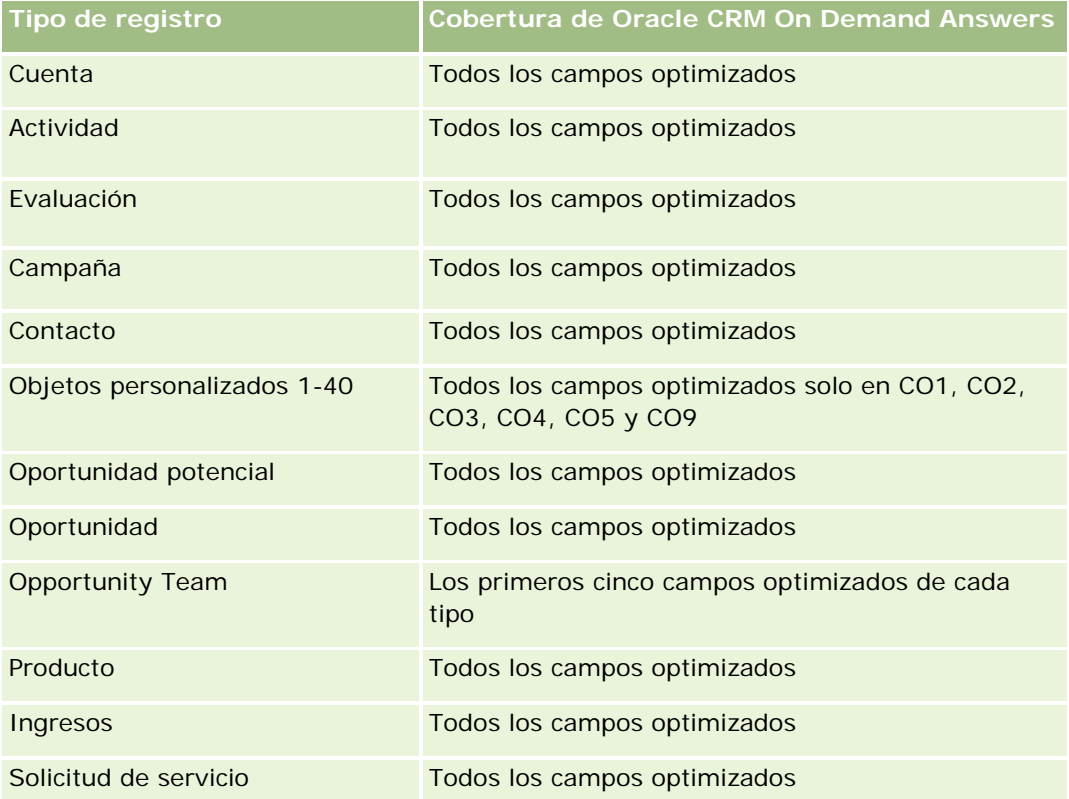

# **Dimensiones**

Esta área temática tiene las siguientes dimensiones:

- **Cuenta**
- Ingresos por cuenta (consulte Nota 1)
- $\blacksquare$  Territorio de la cuenta
- $\blacksquare$  Libro
- Fecha de cierre (consulte Nota 2)
- Contacto
- **Pronóstico**
- Fecha del pronóstico (consulte Nota 3)
- **Oportunidad (consulte Nota 4)**
- Ingresos de productos de la oportunidad (consulte Nota 4)

- **Propiedad del usuario**
- Producto
- Categoría de producto
- Cuota

Nota 1: no puede combinar la dimensión de ingresos por cuenta con las dimensiones de oportunidad ni producto de oportunidad.

Nota 2: para las cuotas, la fecha de cierre es el primer día del mes del periodo de cuota. Para los pronósticos, es la fecha de cierre para las oportunidades incluidas en las instantáneas de pronóstico. Para las oportunidades, la fecha de cierre es la fecha de cierre de la oportunidad.

Nota 3: la fecha del pronóstico es la fecha en la que se ejecutó el pronóstico. Una oportunidad se puede encontrar en múltiples pronósticos.

Nota 4: Oportunidad e Ingresos de productos de la oportunidad sólo se pueden asociar a las métricas de Oportunidad e Ingresos de productos de la oportunidad.

## **Campos de filtro optimizados**

Esta área temática tiene campos optimizados para reducir el tiempo de consulta cuando se utilizan en filtros. Los campos optimizados incluyen las palabras *Código* o *UTC*. Por ejemplo, la dimensión de cuenta tiene un campo Tipo de cuenta. También hay un campo Código de tipo de cuenta, que es la versión optimizada del campo Tipo de cuenta. Igualmente, hay un campo Fecha de última visita (UTC), que es la versión optimizada del campo Fecha de última visita. El uso del campo optimizado en el filtro genera consultas más rápidas. Este método es más rápido que el uso del campo estándar. Para obtener información acerca de cómo utilizar los campos de filtro optimizados, consulte Uso de campos de filtro optimizados (consulte ["Uso de los campos de](#page-1277-0)  [filtro optimizados"](#page-1277-0) en la página [1278\)](#page-1277-0). Las siguientes dimensiones de esta área temática tienen campos de filtro optimizados:

- Cuenta
- Contacto
- Oportunidad

## **Métricas**

La lista completa de métricas de esta área temática es la siguiente:

- Métricas de ingresos por cuenta
	- Número (n<sup>o</sup>) de productos
	- Número promedio (N° promedio) de productos
- Métrica de pronóstico
	- Mis ingresos por cuenta
		- **Mis ingresos por cuenta**
	- **Mis ingresos por contacto** 
		- **Mis ingresos por contacto**

- **Mis oportunidades** 
	- **Mis ingresos por oportunidad**
- **Ingresos de mis productos** 
	- **Ingresos de mis productos**
- **Mis productos** 
	- **Cantidad cerrada**
	- **Ingresos cerrados**
	- **Ingresos previstos**
	- **Cantidad pronosticada**
	- **Cantidad de pipeline**
- **Resumen del equipo** 
	- **Pronóstico**
	- **Ingresos cerrados**
	- **Pipeline**
	- **Mejor caso**
- **Resumen de productos del equipo** 
	- **Cantidad cerrada**
	- **Cantidad pronosticada**
	- **Cantidad de pipeline**
	- **Ingresos cerrados**
	- **Ingresos previstos**
- **Ingresos cerrados**
- **Pipeline**
- **Pronóstico**
- **Ingresos previstos**
- **Mejor caso**
- Métrica de cuota
	- Valor de cuota
- Métrica de oportunidad
	- **Métrica personalizada de oportunidad** 
		- Número indexado
		- Media de número indexado
		- **Número indexado**

- Media de número indexado
- **Ingresos**
- Ingresos previstos
- Ingresos cerrados
- Ingresos (000)
- Ingresos previstos (000)
- Ingresos cerrados (000)
- Número (nº) de oportunidades
- Número (N°) de oportunidades abiertas
- Número (N°) de oportunidades cerradas
- Número (nº) de oportunidades ganadas
- Número promedio (Nº promedio) de días en cada etapa
- Métricas de ingresos de productos de la oportunidad
	- Número (nº) de productos
	- Número promedio (Nº promedio) de productos

Se aplican las siguientes restricciones:

- **Varios datos.** Ya que el área temática de pronósticos es de varios datos, debe asegurarse de que haya sólo una métrica como parte de un informe.
- **Dimensión de libro.** La dimensión de libro y la jerarquía le permiten agrupar registros de datos en libros. Sin embargo, la visibilidad de los datos aún está regida por el modo de visibilidad de Datos analíticos. Sólo funciona con cuenta, ingresos por cuenta, oportunidad y oportunidades.
- **Jerarquías.** Todas las jerarquías se limitan a ocho niveles.
- **División de ingresos.** Cuando se configura la característica de división de ingresos (consulte Configurar el perfil de la compañía y los valores predeterminados), el resumen de pronóstico refleja la división, en cambio las métricas de oportunidad en tiempo real no.
- **Métrica de cuota.** Comparar la métrica de cuota con las otras métricas sólo resulta válido al nivel mensual y al nivel de usuario.
- **Campos de personalización de resumen de pronóstico.** Estos campos no están disponibles para realizar informes. El resumen de pronóstico generado por Oracle CRM On Demand contiene los totales acumulados. Por lo tanto, la métrica de pronóstico en el informe sólo tiene sentido si se visualizan los datos por usuario. Ver las métricas de pronóstico sin el usuario hace que el valor aparezca incorrectamente.
- **Oportunidad y múltiples pronósticos.** La misma oportunidad puede aparecer en múltiples pronósticos. Por lo tanto, las métricas de pronósticos se deben visualizar por una fecha específica, utilizando el mecanismo de métrica filtrada. De no hacer esto, las métricas de pronóstico pueden aparecer incorrectamente.

- **Métrica de pronóstico y de cuota de usuario.** Los datos para los ingresos son los mismos que en la fecha de resumen del pronóstico, de modo que todas las oportunidades parecen situarse en el primer día del mes. La cuota de usuario también se establece para un periodo mensual y aparece el primer día del mes. Por esta razón, los informes que incluyen métricas de pronóstico y de cuota de usuario tienen sentido si los datos se agregan para el mes o al nivel más alto.
- **Métrica de cuota de usuario.** La visibilidad de la métrica de cuota de usuario se controla utilizando la visibilidad del administrador, independientemente de cuál sea la visibilidad del usuario. Por tanto, no es posible que los usuarios que no sean administradores de la compañía generen informes de las cuotas de usuarios junto con las métricas de oportunidad cuando su visibilidad esté definida como Visibilidad del equipo.
- **Clasificación de percentil del usuario.** No puede crear una clasificación de percentil del usuario sin tener acceso a todos los datos subyacentes.
- **Mes natural y múltiples pronósticos.** Cada mes natural tiene múltiples pronósticos. De modo que un informe que muestra las métricas de pronósticos totales se debe calificar por una fecha de pronóstico específica.
- **Cuota e ingresos.** Si el informe que muestra la cuota de usuario y los ingresos de oportunidad en tiempo real no muestran los resultados esperados, podría ser porque no existen registros que tengan fechas de cierre de oportunidad en el mismo periodo que los registros de cuota.
- **Pronóstico mensual.** Ya se han acumulado los totales de resumen del pronóstico mensual. De modo que un total para todos los usuarios devuelve resultados incorrectos. Si desea obtener el total de esta manera, debe utilizar las métricas de ingresos desde la carpeta Mis ingresos.
- **Visibilidad del administrador de datos analíticos.** Utilice Visibilidad del administrador de datos analíticos si el pronóstico sólo incluye personas que genera informes para usted.
- **Visibilidad del equipo de datos analíticos.** Utilice Visibilidad del equipo de datos analíticos si las personas del pronóstico también forman parte de su equipo. Si las personas del pronóstico no están en su equipo ni generan informes para usted, la visualización de la oportunidad y del producto de oportunidad no coinciden con el resumen de pronóstico.
- **Métrica de pronóstico**. La métrica de pronóstico debe hacer referencia a un pronóstico específico. Utilice la función de métrica FILTRO para hacer referencia a las métricas por fecha de pronóstico y tipo de pronóstico. Por ejemplo, utilice la función de métrica FILTRO para obtener el valor de pronóstico para una fecha de pronóstico específica, como el 16 de septiembre del 2009. Agregue un filtro más para obtener sólo los valores para Pronóstico ingresos por oportunidad, ya que hay múltiples tipos de pronósticos. Por ejemplo:

FILTRO ("Métrica de pronóstico"."Ingresos de pronóstico" USANDO ("Fecha de pronóstico.Fecha = fecha '2009-09-16' Y Pronóstico."Tipo de pronóstico" = 'Pronóstico de ingresos por oportunidad'))

Utilizar la función de métrica FILTRO no es igual que agregar un filtro al informe. Si agrega un filtro de informe al informe por Fecha del pronóstico y Tipo de pronóstico, no conseguirá ningún valor para la cuota de usuario ni para los ingresos en tiempo real. Si dispone de múltiples cuotas definidas por cada usuario, debe utilizar la función de métrica FILTRO para hacer referencia al valor de cuota específico. Por ejemplo:

FILTRO("Métrica de cuota"."Valor de cuota" USANDO (Cuota."Nombre de cuota" = 'Ventas)

En este ejemplo, la función de métrica FILTRO obtiene el valor de cuota para un nombre de cuota específico (Ventas). Sin esta métrica de filtro, sólo obtiene el valor total de todas las cuotas.

Las dimensiones de cuenta y contacto incluyen una jerarquía de libros, que permite analizar métricas y atributos relacionados en cualquier nivel. La dimensión Libro permite analizar métricas y atributos relacionados de cuentas y contactos en cualquier nivel de la jerarquía de libros.

# **Área temática de informe de unidades familiares**

## **Disponibilidad**

Esta área temática sólo está disponible con Oracle CRM On Demand Financial Services Edition.

## **Finalidad del negocio**

El área temática de informe de unidades familiares ofrece la posibilidad de generar informes sobre las unidades familiares para la dimensión contacto. Este área temática permite a asesores y gerentes responder preguntas como las siguientes:

- ¿Cuál de mis clientes pertenece a qué unidades familiares?
- ¿Cómo son los activos de las unidades familiares en mi registro de ventas divididos entre mis clientes?
- ¿Cuáles son mis unidades familiares principales por valor total de activos?

El área temática de informe de unidades familiares también tiene una dimensión Cartera que se puede utilizar para realizar informes sobre información de carteras asociadas de los contactos de unidad familiar. La dimensión Cartera tiene una relación indirecta con Unidades familiares (a través de Contactos) y por tanto, los atributos de la dimensión Cartera no se pueden usar directamente para analizar las métricas de unidad familiar. Puede combinar informes de unidades familiares con informes de carteras para ofrecer un mejor servicio al cliente entendiendo a los clientes como miembros de una unidad familiar.

## **Tipo de relación**

Simple

### **Dimensiones**

Esta área temática tiene las siguientes dimensiones:

- Contacto
- **Unidad familiar**
- Contacto de unidad familiar
- **■** Cartera

## **Métricas**

La lista completa de métricas de esta área temática es la siguiente:

- Métrica de unidad familiar
	- **T** Total de activos de unidad familiar
		- Total de activos de unidad familiar
		- Total de activos para unidad familiar (000)
		- Media del total de activos de unidad familiar
		- Media del total de activos de unidad familiar (000)
	- Total de gastos de unidad familiar
		- **Total de gastos de unidad familiar**
		- Total de gastos de unidad familiar (000)
		- Media del total de gastos de unidad familiar
		- Media del total de gastos de unidad familiar (000)
	- **T** Total de ingresos de unidad familiar
		- Total de ingresos de unidad familiar
		- Total de ingresos de unidad familiar (000)
		- Media del total de ingresos de unidad familiar
		- Media del total de ingresos de unidad familiar (000)
	- Total de pasivos de unidad familiar
		- Total de pasivos de unidad familiar
		- Total de pasivos de unidad familiar (000)
		- **Media del total de pasivos de unidad familiar**
		- Media del total de pasivos de unidad familiar (000)
	- Total de activos netos de unidad familiar
		- Total de activos netos de unidad familiar
		- Total de activos netos de unidad familiar (000)
		- Media del total de activos netos de unidad familiar
		- Media del total de activos netos de unidad familiar (000)
	- Total de activos de contacto
		- Activos totales
		- Total de activos (000)
		- Media del total de activos de unidad familiar
		- Media del total de activos de unidad familiar (000)
	- **T** Total de gastos de contacto
		- Gastos (total)

- Total de gastos (000)
- **Media del total de gastos**
- Media del total de gastos (000)
- **T** Total de ingresos de contacto
	- **Ingresos (total)**
	- Total de ingresos (000)
	- Media del total de ingresos
	- **Media del total de ingresos (000)**
- **T** Total de pasivos de contacto
	- **Pasivo (total)**
	- **Total de pasivos (000)**
	- **Media del total de pasivos**
	- Media del total de pasivos (000)
- Total de activos netos del contacto
	- **Activo neto (total)**
	- Total de activos netos (000)
	- Media del total de activos netos
	- Media del total de activos netos (000)
- **Métrica personalizada de unidad familiar** 
	- **Número indexado**
	- Media de número indexado
	- **Moneda indexada**
	- **Promedio de moneda indexada**
- Número (N°) de contactos agregados
- Número (N°) de solicitudes de servicio agregadas
- Número (Nº) de oportunidades potenciales agregadas
- Número (nº) de contactos
- Número (N<sup>o</sup>) de solicitudes de servicio de contacto
- $\blacksquare$  Número (N°) de oportunidades potenciales agregadas
- Número (N°) de unidades familiares

La dimensión de contacto incluye una jerarquía de libros, que permite analizar métricas y atributos relacionados en cualquier nivel.

La dimensión Cartera incluye normalmente activos no financieros como vehículos a menos que el administrador haya excluido específicamente dichos activos no financieros en listas de cartera utilizando la opción Excluir registros de vehículos/activos de cuentas de cartera en la página de perfil de compañía.

## **Campos personalizados optimizados**

Esta área temática tiene campos personalizados que se han optimizado para reducir el tiempo de consulta cuando se utilizan en filtros. Los campos personalizados optimizados están en carpetas cuyo nombre incluye *Campos personalizados optimizados* o *Métricas personalizadas optimizadas*, como *Campos personalizados optimizados de cuenta* y *Métricas personalizadas optimizadas de oportunidad*. Los campos personalizados numéricos, como aquellos con un tipo CUR, INT o NUM, están disponibles como métricas en la carpeta de métricas personalizadas optimizadas si el tipo de registro es el objeto de control en un área temática concreta. Por ejemplo, el tipo de registro Cuenta es el objeto de control en el área temática Historial de cuenta.

Los siguientes tipos de registro tienen métricas de cobertura y campos personalizados optimizados en Oracle CRM On Demand Answers y es posible que uno o más de estos tipos de registro estén presentes como dimensiones o hechos en esta área temática:

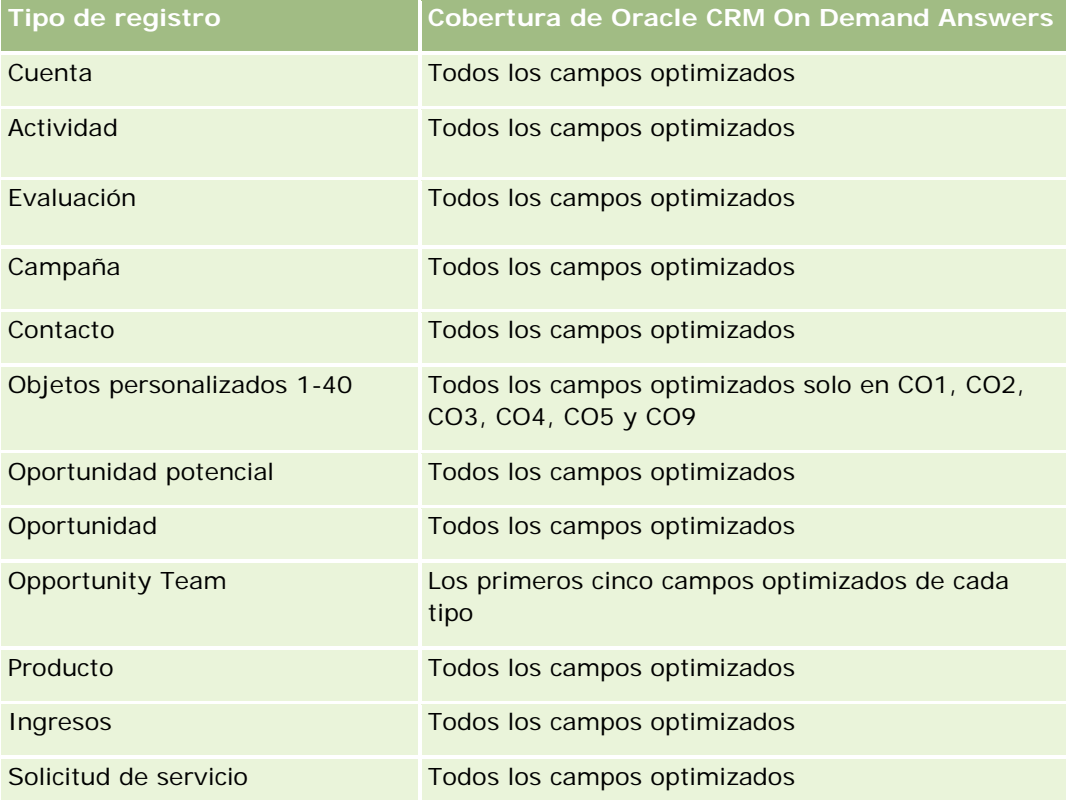

## **Campos de filtro optimizados**

Esta área temática tiene campos optimizados para reducir el tiempo de consulta cuando se utilizan en filtros. Los campos optimizados incluyen las palabras *Código* o *UTC*. Por ejemplo, la dimensión de contacto tiene un campo Tipo de contacto. También existe un campo Código de tipo de contacto, que es la versión optimizada del campo Tipo de contacto. Del mismo modo, existe un campo Fecha de creación (UTC), que es la versión optimizada del campo Fecha de creación. El uso del campo optimizado en el filtro genera consultas más rápidas. Este método es más rápido que el uso del campo estándar. Para obtener más información sobre el uso de campos de filtro optimizados, consulte Uso de campos de filtro optimizados (consulte ["Uso de los](#page-1277-0)  [campos de filtro optimizados"](#page-1277-0) en la página [1278\)](#page-1277-0). La siguiente dimensión de esta área temática tiene campos de filtro optimizados:

**Contacto** 

# **Área temática de informe de oportunidades potenciales**

# **Disponibilidad**

Esta área temática está disponible en todas las ediciones de Oracle CRM On Demand.

# **Finalidad del negocio**

Esta área temática le permite analizar la métrica de oportunidades potenciales por cuenta, territorio, campaña, contacto, fecha, oportunidad potencial, oportunidad, propiedad del usuario y cuenta de socio principal. Contiene métricas para analizar la calidad de las oportunidades potenciales, la conversión de oportunidades potenciales y los ingresos que tiene asociados.

# **Tipo de relación**

Simple

# **Campos personalizados optimizados**

Esta área temática tiene campos personalizados que se han optimizado para reducir el tiempo de consulta cuando se utilizan en filtros. Los campos personalizados optimizados están en carpetas cuyo nombre incluye *Campos personalizados optimizados* o *Métricas personalizadas optimizadas*, como *Campos personalizados optimizados de cuenta* y *Métricas personalizadas optimizadas de oportunidad*. Los campos personalizados numéricos, como aquellos con un tipo CUR, INT o NUM, están disponibles como métricas en la carpeta de métricas personalizadas optimizadas si el tipo de registro es el objeto de control en un área temática concreta. Por ejemplo, el tipo de registro Cuenta es el objeto de control en el área temática Historial de cuenta.

Los siguientes tipos de registro tienen métricas de cobertura y campos personalizados optimizados en Oracle CRM On Demand Answers y es posible que uno o más de estos tipos de registro estén presentes como dimensiones o hechos en esta área temática:

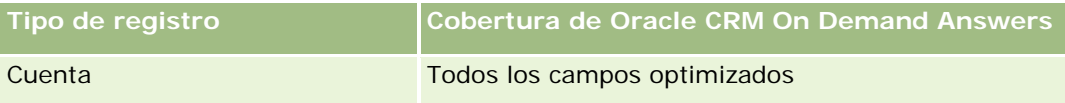

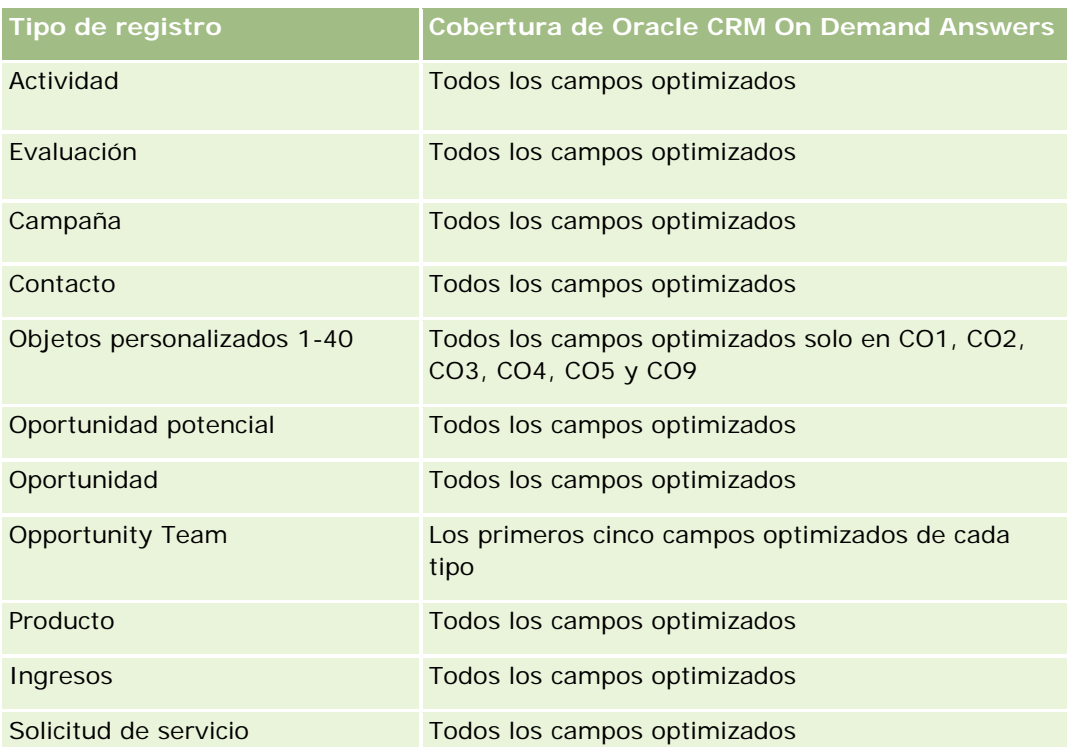

## **Dimensiones**

Esta área temática tiene las siguientes dimensiones:

- Cuenta
- Territorio de la cuenta
- **Campaña**
- Contacto
- $\blacksquare$  Fecha
- Oportunidad potencial
- **Oportunidad**
- **Propiedad del usuario**
- **Cuenta de socio principal**

# **Campos de filtro optimizados**

**1238** Ayuda en línea de Oracle CRM On Demand Versión 35 septiembre 2017 Esta área temática tiene campos optimizados para reducir el tiempo de consulta cuando se utilizan en filtros. Los campos optimizados incluyen las palabras *Código* o *UTC*. Por ejemplo, la dimensión de cuenta tiene un campo Tipo de cuenta. También hay un campo Código de tipo de cuenta, que es la versión optimizada del campo Tipo de cuenta. Igualmente, hay un campo Fecha indexada (UTC), que es la versión optimizada del campo Fecha indexada. El uso del campo optimizado en el filtro genera consultas más rápidas. Este método es más rápido que el uso del campo estándar. Para obtener información acerca de cómo utilizar los campos de

filtro optimizados, consulte Uso de campos de filtro optimizados (consulte "Uso de [los campos de filtro](#page-1277-0)  [optimizados"](#page-1277-0) en la página [1278\)](#page-1277-0). Las siguientes dimensiones de esta área temática tienen campos de filtro optimizados:

- **Cuenta**
- **Campaña**
- Contacto
- Oportunidad potencial
- Oportunidad

#### **Métricas**

La lista completa de métricas de esta área temática es la siguiente:

- Métrica de oportunidad potencial
	- **Jerarquía de territorios de la cuenta** 
		- Nombre del territorio de nivel superior
		- Nombre del territorio de nivel 8
		- Nombre del territorio de nivel 7
		- Nombre del territorio de nivel 6
		- Nombre del territorio de nivel 5
		- Nombre del territorio de nivel 4
		- Nombre del territorio de nivel 3
		- Nombre del territorio de nivel 2
		- Nombre del territorio de nivel 1
	- Número (nº) de oportunidades potenciales
	- $\blacksquare$  Número (N°) de oportunidades potenciales calificadas
	- Número (N°) de oportunidades potenciales rechazadas
	- Número (Nº) de oportunidades potenciales archivadas
	- Número (N°) de oportunidades potenciales convertidas en oportunidades (Definición: el número de oportunidades potenciales que se han convertido en oportunidades).
	- Número (Nº) de oportunidades potenciales que derivan en oportunidad ganada (Definición: el número de oportunidades potenciales que se han convertido en oportunidades y se encuentran en la etapa de venta cerrada/ganada).
	- Número (N<sup>o</sup>) de oportunidades potenciales que derivan en oportunidad perdida
	- Número (N°) de nuevas oportunidades
	- Número (n<sup>o</sup>) de oportunidades ganadas
	- Ingresos cerrados para oportunidad potencial

- Ingresos esperados para oportunidad potencial
- Ingresos de oportunidad para oportunidad potencial

Las dimensiones de cuenta y contacto incluyen una jerarquía de libros, que permite analizar métricas y atributos relacionados en cualquier nivel.

# **Área temática de informe de oportunidades**

## **Disponibilidad**

Esta área temática está disponible en todas las ediciones de Oracle CRM On Demand.

## **Finalidad del negocio**

Esta área temática le permite analizar oportunidades por las dimensiones de cuenta, territorio, compañía, contacto, propietario y fecha. Es de varios datos e incluye métricas de cuotas y de oportunidades. Las de oportunidades se definen en el nivel más granular de esta área temática, por lo que pueden analizarse por cada una de las dimensiones posibles. Sin embargo, las de cuota se definen en el nivel menos granular, por lo que su análisis se limita a las dimensiones de fecha (mes), cuota y propietario.

## **Tipo de relación**

Simple

## **Campos personalizados optimizados**

Esta área temática tiene campos personalizados que se han optimizado para reducir el tiempo de consulta cuando se utilizan en filtros. Los campos personalizados optimizados están en carpetas cuyo nombre incluye *Campos personalizados optimizados* o *Métricas personalizadas optimizadas*, como *Campos personalizados optimizados de cuenta* y *Métricas personalizadas optimizadas de oportunidad*. Los campos personalizados numéricos, como aquellos con un tipo CUR, INT o NUM, están disponibles como métricas en la carpeta de métricas personalizadas optimizadas si el tipo de registro es el objeto de control en un área temática concreta. Por ejemplo, el tipo de registro Cuenta es el objeto de control en el área temática Historial de cuenta.

Los siguientes tipos de registro tienen métricas de cobertura y campos personalizados optimizados en Oracle CRM On Demand Answers y es posible que uno o más de estos tipos de registro estén presentes como dimensiones o hechos en esta área temática:

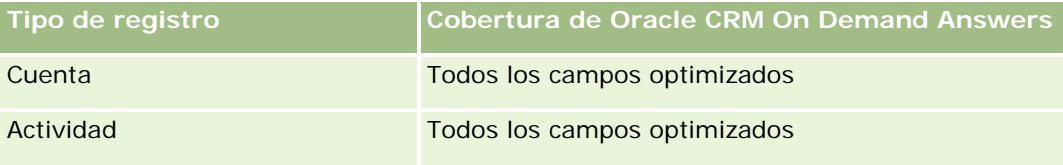

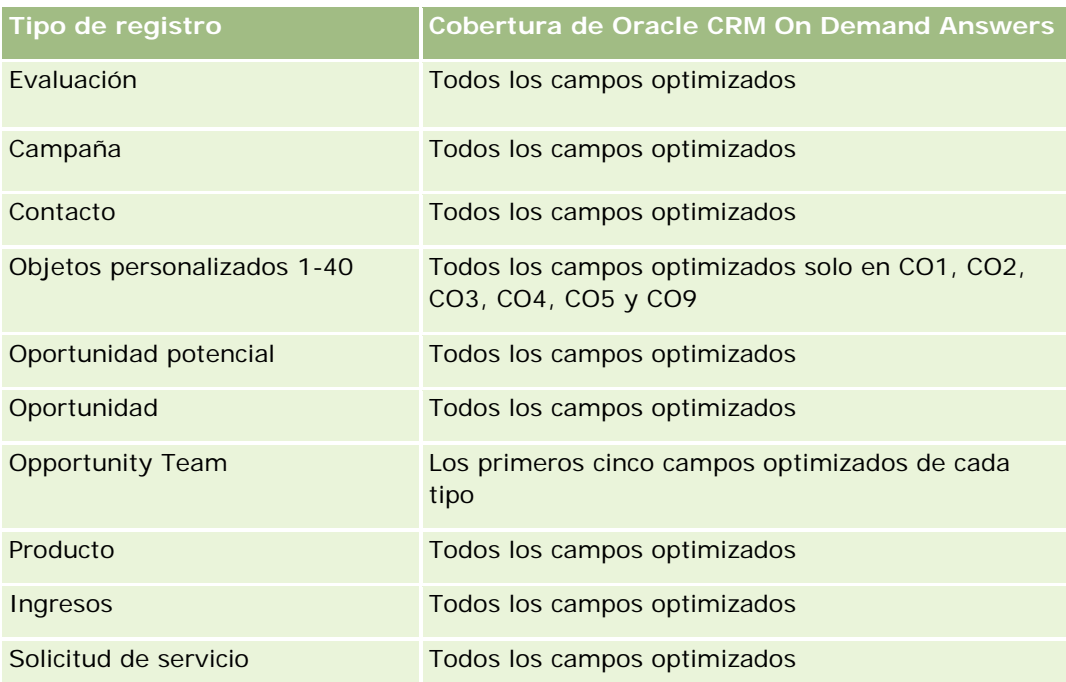

# **Dimensiones**

- **Cuenta**
- **Territorio de la cuenta**
- **Campaña**
- $\blacksquare$  Fecha de cierre
- $\blacksquare$  Fecha de apertura
- **Oportunidad**
- **Propiedad del usuario**
- Contacto principal
- Cuenta de socio principal
- Cuota
- Territorio

# **Campos de filtro optimizados**

Esta área temática tiene campos optimizados para reducir el tiempo de consulta cuando se utilizan en filtros. Los campos optimizados incluyen las palabras *Código* o *UTC*. Por ejemplo, la dimensión de cuenta tiene un campo Tipo de cuenta. También hay un campo Código de tipo de cuenta, que es la versión optimizada del campo Tipo de cuenta. Igualmente, hay un campo Fecha de última visita (UTC), que es la versión optimizada del campo Fecha de última visita. El uso del campo optimizado en el filtro genera consultas más rápidas. Este método es más rápido que el uso del campo estándar. Para obtener información acerca de cómo utilizar los

campos de filtro optimizados, consulte Uso de campos de filtro optimizados (consulte ["Uso de los campos de](#page-1277-0)  [filtro optimizados"](#page-1277-0) en la página [1278\)](#page-1277-0). Las siguientes dimensiones de esta área temática tienen campos de filtro optimizados:

- **Cuenta**
- Campaña
- Contacto
- Oportunidad

## **Métricas**

Las métricas clave de esta área temática son las siguientes:

- Ingresos (esperados y cerrados)
- Número (N°) de oportunidades (abiertas y cerradas)
- Número (nº) de oportunidades ganadas
- **Importes de cuota**
- La lista completa de métricas de esta área temática es la siguiente:
- Métrica de oportunidad
	- **Métrica personalizada de oportunidad** 
		- **Moneda indexada**
		- **Promedio de moneda indexada**
		- Número indexado
		- Media de número indexado
	- **Ingresos**
	- **Ingresos previstos**
	- **Ingresos cerrados**
	- **Ingresos (000)**
	- Ingresos previstos (000)
	- **Ingresos cerrados (000)**
	- Número (nº) de oportunidades
	- Número (N°) de oportunidades abiertas
	- Número (N°) de oportunidades cerradas
	- Número (nº) de oportunidades ganadas
	- Número promedio (Nº promedio) de días en cada etapa
- Métrica de cuota
	- Valor de cuota

Las métricas de cuota no están definidas al nivel de la dimensión oportunidad, por lo que no se visualizan como celdas vacías cuando están en el informe los atributos de la dimensión oportunidad.

La dimensión de cuenta incluye una jerarquía de libros, que permite analizar métricas y atributos relacionados en cualquier nivel.

El área temática de generación de informes de oportunidades y el área temática de análisis histórico de oportunidades proporcionan diferentes métricas. Antes de seleccionar una de estas áreas temáticas, revise las métricas proporcionadas en ambas para asegurarse de que utiliza el área temática que mejor se adapta a sus necesidades,

# **Área temática de informe de oportunidades y competidores**

# **Disponibilidad**

Esta área temática está disponible en todas las ediciones de Oracle CRM On Demand.

## **Finalidad del negocio**

Esta área temática le permite analizar la relación de varios a varios entre cuentas de competidores y oportunidades. Esta área temática es casi igual que las áreas temáticas de oportunidades. La única diferencia es que incluye la dimensión de cuenta de competidor, que tiene una relación de muchos a muchos con el tipo de registro de oportunidad. Esta área temática le permite crear informes que muestran todos los competidores para una oportunidad. Dado que esta área temática representa la relación de varios a varios entre oportunidades y cuentas de competidores, las oportunidades que no tienen ninguna asociación con al menos una cuenta de competidores no pueden incluirse en el informe mediante esta área temática. Los atributos que definen la relación de cuenta del competidor y que están disponibles para el informe son:

- Contacto principal
- Rol
- Invertir rol
- $\blacksquare$  Fecha de inicio
- $\blacksquare$  Fecha final
- Fortalezas
- Debilidades
- **Comentarios**

# **Tipo de relación**

De muchos a muchos

## **Campos personalizados optimizados**

Esta área temática tiene campos personalizados que se han optimizado para reducir el tiempo de consulta cuando se utilizan en filtros. Los campos personalizados optimizados están en carpetas cuyo nombre incluye *Campos personalizados optimizados* o *Métricas personalizadas optimizadas*, como *Campos personalizados optimizados de cuenta* y *Métricas personalizadas optimizadas de oportunidad*. Los campos personalizados numéricos, como aquellos con un tipo CUR, INT o NUM, están disponibles como métricas en la carpeta de métricas personalizadas optimizadas si el tipo de registro es el objeto de control en un área temática concreta. Por ejemplo, el tipo de registro Cuenta es el objeto de control en el área temática Historial de cuenta.

Los siguientes tipos de registro tienen métricas de cobertura y campos personalizados optimizados en Oracle CRM On Demand Answers y es posible que uno o más de estos tipos de registro estén presentes como dimensiones o hechos en esta área temática:

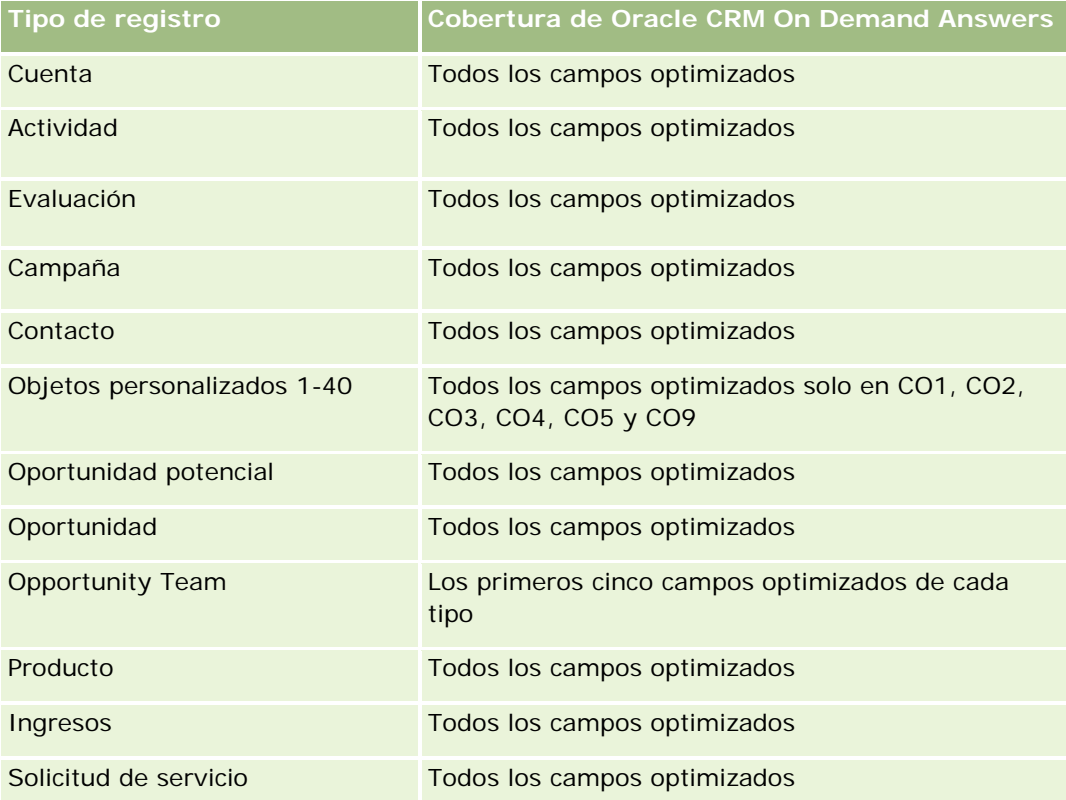

## **Dimensiones**

Esta área temática tiene las siguientes dimensiones:

- **■** Cuenta
- Territorio de la cuenta
- Campaña
- Fecha de cierre
- Fecha de cierre
- Oportunidad

- Competidor de oportunidad
- Propiedad del usuario
- Contacto principal
- Contacto de relaciones
- Territorio

# **Campos de filtro optimizados**

Esta área temática tiene campos optimizados para reducir el tiempo de consulta cuando se utilizan en filtros. Los campos optimizados incluyen las palabras *Código* o *UTC*. Por ejemplo, la dimensión de cuenta tiene un campo Tipo de cuenta. También hay un campo Código de tipo de cuenta, que es la versión optimizada del campo Tipo de cuenta. Igualmente, hay un campo Fecha de última visita (UTC), que es la versión optimizada del campo Fecha de última visita. El uso del campo optimizado en el filtro genera consultas más rápidas. Este método es más rápido que el uso del campo estándar. Para obtener información acerca de cómo utilizar los campos de filtro optimizados, consulte Uso de campos de filtro optimizados (consulte ["Uso de los campos de](#page-1277-0)  [filtro optimizados"](#page-1277-0) en la página [1278\)](#page-1277-0). Las siguientes dimensiones de esta área temática tienen campos de filtro optimizados:

- Cuenta
- Campaña
- Contacto
- Oportunidad

### **Métricas**

La lista completa de métricas de esta área temática es la siguiente:

- Métrica de oportunidad
	- **Métrica personalizada de oportunidad** 
		- **Moneda indexada**
		- **Promedio de moneda indexada**
		- Número indexado
		- Media de número indexado
	- **I** Ingresos
	- Ingresos previstos
	- Ingresos cerrados
	- Ingresos (000)
	- Ingresos previstos (000)
	- **Ingresos cerrados (000)**
	- Número (nº) de oportunidades
- Número (Nº) de oportunidades abiertas
- Número (Nº) de oportunidades cerradas
- Número (nº) de oportunidades ganadas
- Número promedio (Nº promedio) de días en cada etapa

La dimensión de cuenta incluye una jerarquía de libros, que permite analizar métricas y atributos relacionados en cualquier nivel.

# **Área temática de informe de oportunidades y socios**

### **Disponibilidad**

Esta área temática está disponible en todas las ediciones de Oracle CRM On Demand.

## **Finalidad del negocio**

Esta área temática le permite analizar la relación de varios a varios entre cuentas de socios y oportunidades. Es casi igual que las áreas temáticas de oportunidades. La única diferencia es que incluye la dimensión de cuenta de socio, que tiene una relación de muchos a muchos con el tipo de registro de oportunidad. Esta área temática le permite crear informes que muestran todos los socios para una oportunidad. Dado que esta área temática representa la relación de varios a varios entre oportunidades y cuentas de socios, las oportunidades que no tienen ninguna asociación con al menos una cuenta de socio no pueden incluirse en el informe mediante esta área temática. Entre los atributos completos que definen la relación de la cuenta de socio disponibles para la creación de informes, destacan los siguientes:

- Contacto principal
- Rol
- **Invertir rol**
- $\blacksquare$  Fecha de inicio
- $\blacksquare$  Fecha final
- Fortalezas
- Debilidades
- Comentarios

## **Tipo de relación**

De muchos a muchos

## **Campos personalizados optimizados**

Esta área temática tiene campos personalizados que se han optimizado para reducir el tiempo de consulta cuando se utilizan en filtros. Los campos personalizados optimizados están en carpetas cuyo nombre incluye *Campos personalizados optimizados* o *Métricas personalizadas optimizadas*, como *Campos personalizados optimizados de cuenta* y *Métricas personalizadas optimizadas de oportunidad*. Los campos personalizados numéricos, como aquellos con un tipo CUR, INT o NUM, están disponibles como métricas en la carpeta de métricas personalizadas optimizadas si el tipo de registro es el objeto de control en un área temática concreta. Por ejemplo, el tipo de registro Cuenta es el objeto de control en el área temática Historial de cuenta.

Los siguientes tipos de registro tienen métricas de cobertura y campos personalizados optimizados en Oracle CRM On Demand Answers y es posible que uno o más de estos tipos de registro estén presentes como dimensiones o hechos en esta área temática:

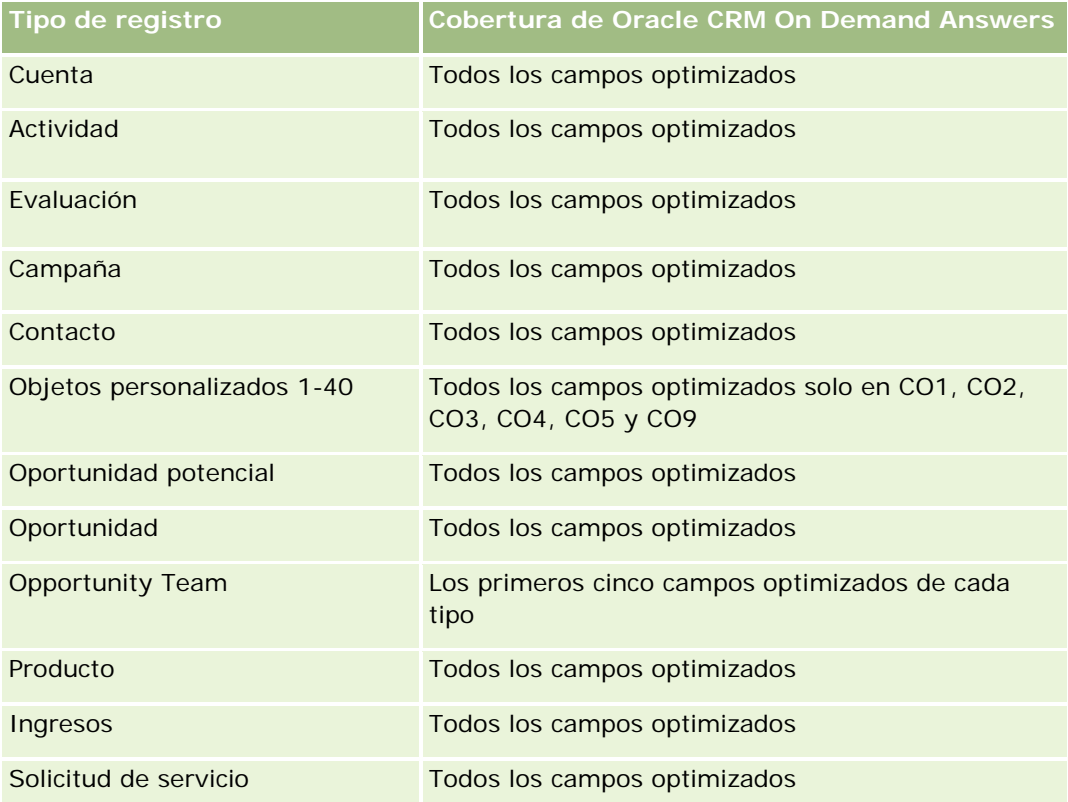

# **Dimensiones**

Esta área temática tiene las siguientes dimensiones:

- Cuenta
- $\blacksquare$  Territorio de la cuenta
- Campaña
- $\blacksquare$  Fecha de cierre
- Fecha de apertura
- Oportunidad

- Socio de oportunidad
- Propiedad del usuario
- Contacto principal
- Contacto de relaciones
- Territorio

# **Campos de filtro optimizados**

Esta área temática tiene campos optimizados para reducir el tiempo de consulta cuando se utilizan en filtros. Los campos optimizados incluyen las palabras *Código* o *UTC*. Por ejemplo, la dimensión de cuenta tiene un campo Tipo de cuenta. También hay un campo Código de tipo de cuenta, que es la versión optimizada del campo Tipo de cuenta. Igualmente, hay un campo Fecha de última visita (UTC), que es la versión optimizada del campo Fecha de última visita. El uso del campo optimizado en el filtro genera consultas más rápidas. Este método es más rápido que el uso del campo estándar. Para obtener información acerca de cómo utilizar los campos de filtro optimizados, consulte Uso de campos de filtro optimizados (consulte ["Uso de los campos de](#page-1277-0)  [filtro optimizados"](#page-1277-0) en la página [1278\)](#page-1277-0). Las siguientes dimensiones de esta área temática tienen campos de filtro optimizados:

- Cuenta
- Campaña
- Contacto
- Oportunidad

### **Métricas**

La lista completa de métricas de esta área temática es la siguiente:

- Métrica de oportunidad
	- **Métrica personalizada de oportunidad** 
		- **Moneda indexada**
		- **Promedio de moneda indexada**
		- Número indexado
		- Media de número indexado
	- **I** Ingresos
	- Ingresos previstos
	- Ingresos cerrados
	- **Ingresos (000)**
	- Ingresos previstos (000)
	- **Ingresos cerrados (000)**
	- Número (nº) de oportunidades

- Número (N°) de oportunidades abiertas
- Número (Nº) de oportunidades cerradas
- Número (nº) de oportunidades ganadas
- Número promedio (Nº promedio) de días en cada etapa

Las dimensiones de cuenta y contacto incluyen una jerarquía de libros, que permite analizar métricas y atributos relacionados en cualquier nivel.

# **Área temática de informe de contactos de oportunidad**

### **Disponibilidad**

Esta área temática está disponible en todas las ediciones de Oracle CRM On Demand.

## **Finalidad del negocio**

Puede utilizar esta área temática para generar informes sobre todos los contactos asociados a una oportunidad o un contacto asociado a varias oportunidades. En otras áreas temáticas de oportunidad, puede generar informes sólo sobre el contacto principal de una oportunidad. Esta área temática no tiene ninguna métrica.

### **Tipo de relación**

Varios a varios

## **Dimensiones**

Esta área temática ofrece las dimensiones siguientes:

- Contacto
- Oportunidad

## **Métricas**

Ninguno.

## **Notas de uso**

Esta área temática tiene campos optimizados para reducir el tiempo de consulta cuando se utilizan en filtros. Los campos optimizados incluyen las palabras *Código* o *UTC*. Por ejemplo, la dimensión de cuenta tiene un

campo Tipo de cuenta. También hay un campo Código de tipo de cuenta, que es la versión optimizada del campo Tipo de cuenta. Igualmente, hay un campo Fecha indexada (UTC), que es la versión optimizada del campo Fecha indexada. El uso del campo optimizado en el filtro genera consultas más rápidas. Este método es más rápido que el uso del campo estándar. Para obtener información acerca de cómo utilizar los campos de filtro optimizados, consulte Uso de campos de filtro optimizados (consulte ["Uso de los campos de filtro](#page-1277-0)  [optimizados"](#page-1277-0) en la página [1278\)](#page-1277-0). Las siguientes dimensiones de esta área temática tienen campos de filtro optimizados:

Contacto

Oportunidad

# **Área temática de informe de ingresos de productos de la oportunidad**

### **Disponibilidad**

Esta área temática está disponible en todas las ediciones de Oracle CRM On Demand.

### **Finalidad del negocio**

Esta área temática le permite analizar los ingresos de producto de oportunidad por cuenta, territorio de la cuenta, campaña, oportunidad, productos de oportunidad, propiedad del usuario, producto y categoría de producto. Los registros de ingresos por producto periódicos pueden tener una fecha de inicio diferente, por lo que esta área temática se define al nivel más bajo de detalle y contiene una fila para cada registro de ingresos por producto periódicos dentro de la oportunidad. Gracias al alto nivel de detalle de esta área temática, se proporciona la mayor flexibilidad para acumular datos en cualquier nivel de las dimensiones admitidas. Contiene también la métrica y la dimensión de cuota, que le permite realizar un informe sobre los ingresos del producto de oportunidad y la métrica de cuota en el mismo informe.

## **Tipo de relación**

Simple

## **Campos personalizados optimizados**

Esta área temática tiene campos personalizados que se han optimizado para reducir el tiempo de consulta cuando se utilizan en filtros. Los campos personalizados optimizados están en carpetas cuyo nombre incluye *Campos personalizados optimizados* o *Métricas personalizadas optimizadas*, como *Campos personalizados optimizados de cuenta* y *Métricas personalizadas optimizadas de oportunidad*. Los campos personalizados numéricos, como aquellos con un tipo CUR, INT o NUM, están disponibles como métricas en la carpeta de métricas personalizadas optimizadas si el tipo de registro es el objeto de control en un área temática concreta. Por ejemplo, el tipo de registro Cuenta es el objeto de control en el área temática Historial de cuenta.

Los siguientes tipos de registro tienen métricas de cobertura y campos personalizados optimizados en Oracle CRM On Demand Answers y es posible que uno o más de estos tipos de registro estén presentes como dimensiones o hechos en esta área temática:

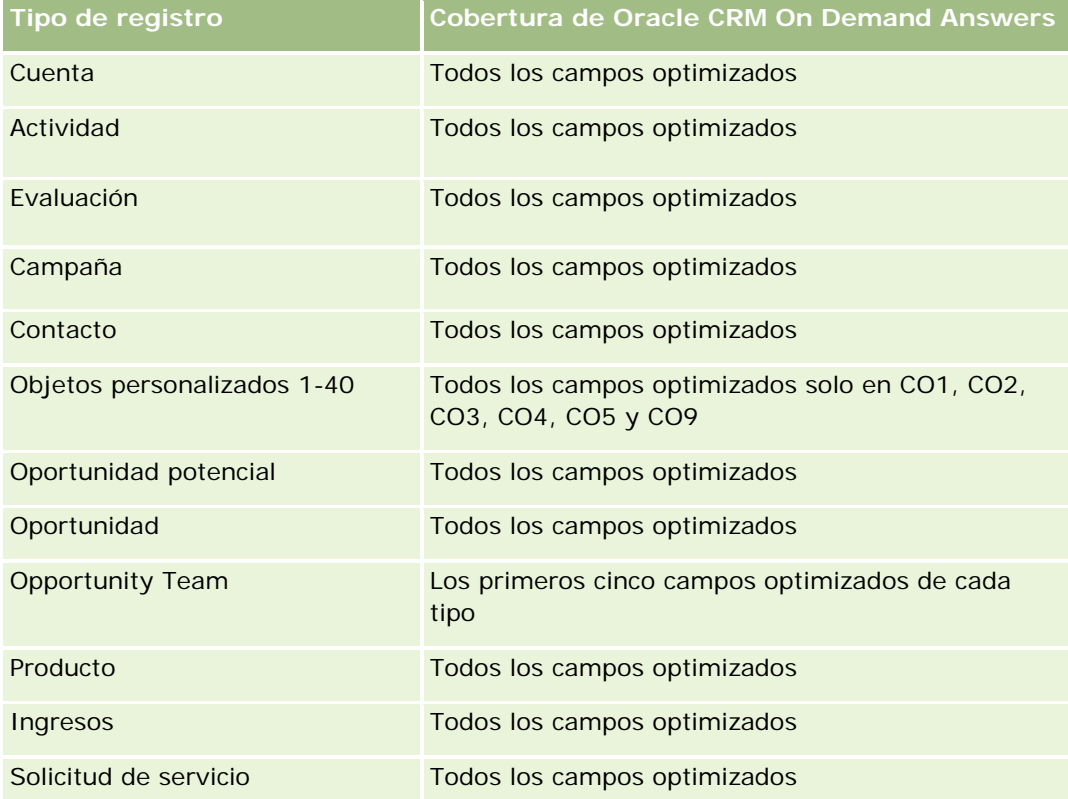

# **Dimensiones**

Esta área temática tiene las siguientes dimensiones:

- **Cuenta**
- $\blacksquare$  Territorio de la cuenta
- Campaña
- **Oportunidad**
- **Ingresos de productos de la oportunidad**
- **Propiedad del usuario**
- Contacto principal
- $\blacksquare$  Producto
- Categoría de producto
- **Cuota**

## **Campos de filtro optimizados**

Esta área temática tiene campos optimizados para reducir el tiempo de consulta cuando se utilizan en filtros. Los campos optimizados incluyen las palabras *Código* o *UTC*. Por ejemplo, la dimensión de cuenta tiene un campo Tipo de cuenta. También hay un campo Código de tipo de cuenta, que es la versión optimizada del campo Tipo de cuenta. Igualmente, hay un campo Fecha indexada (UTC), que es la versión optimizada del campo Fecha indexada. El uso del campo optimizado en el filtro genera consultas más rápidas. Este método es más rápido que el uso del campo estándar. Para obtener información acerca de cómo utilizar los campos de filtro optimizados, consulte Uso de campos de filtro optimizados (consulte ["Uso de los campos de filtro](#page-1277-0)  [optimizados"](#page-1277-0) en la página [1278\)](#page-1277-0). Las siguientes dimensiones de esta área temática tienen campos de filtro optimizados:

- Cuenta
- Campaña
- Oportunidad

#### **Métricas**

La lista completa de métricas de esta área temática es la siguiente:

- Métricas de ingresos de productos de la oportunidad
	- Número (nº) de productos
	- Promedio de número (Nº) de productos
- Métrica de cuota
	- Valor de cuota

#### **Notas de uso**

Las dimensiones de cuenta y contacto principal incluyen una jerarquía de libros, que permite analizar métricas y atributos relacionados en cualquier nivel.

Los informes realizados con esta área temática incluyen una fila de resumen de registro de ingresos para cada registro de ingresos mostrado en el informe. Si no desea ver filas de resumen de registro de ingresos incluidas en el informe, agregue el campo Nombre del producto al informe o utilice el área temática Análisis de historial de oportunidad (consulte ["Área temática de análisis de historial de oportunidad"](#page-1122-0) en la página [1123\)](#page-1122-0).

# **Área temática de informe de equipo de oportunidad**

## **Disponibilidad**

Esta área temática está disponible en todas las ediciones de Oracle CRM On Demand.

## **Finalidad del negocio**

Esta área temática le permite crear informes de la relación entre oportunidades y equipos de oportunidad. Utilícela para consultar los miembros del equipo implicados en una oportunidad. Esta área temática no tiene ninguna métrica.

## **Tipo de relación**

De varios a varios.

## **Dimensiones**

Esta área temática ofrece las dimensiones siguientes:

- Cuenta
- Oportunidad
- **Opportunity Team**
- **Propiedad del usuario**

## **Métricas**

Ninguno.

## **Notas de uso**

**Visibilidad de los datos.** Esta área temática siempre utiliza el modo de visibilidad de equipo, independientemente de la configuración definida en el perfil. Por ello, siempre puede incluir en el informe todas las oportunidades, ya sea el propietario o un miembro del equipo.

# **Campos personalizados optimizados**

Esta área temática tiene campos personalizados que se han optimizado para reducir el tiempo de consulta cuando se utilizan en filtros. Los campos personalizados optimizados están en carpetas cuyo nombre incluye *Campos personalizados optimizados* o *Métricas personalizadas optimizadas*, como *Campos personalizados optimizados de cuenta* y *Métricas personalizadas optimizadas de oportunidad*. Los campos personalizados numéricos, como aquellos con un tipo CUR, INT o NUM, están disponibles como métricas en la carpeta de métricas personalizadas optimizadas si el tipo de registro es el objeto de control en un área temática concreta. Por ejemplo, el tipo de registro Cuenta es el objeto de control en el área temática Historial de cuenta.

Los siguientes tipos de registro tienen métricas de cobertura y campos personalizados optimizados en Oracle CRM On Demand Answers y es posible que uno o más de estos tipos de registro estén presentes como dimensiones o hechos en esta área temática:

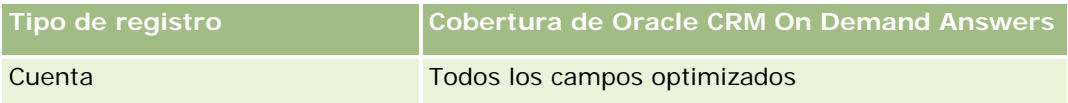

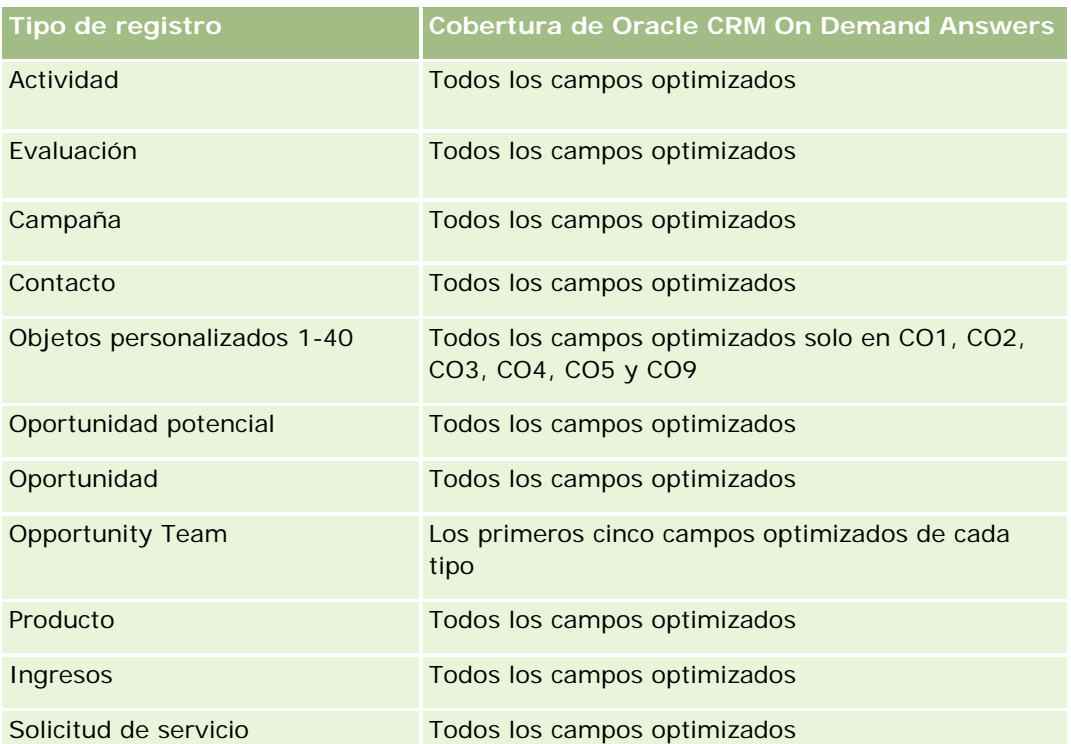

# **Área temática de informe de pedidos**

# **Disponibilidad**

Esta área temática está disponible en todas las ediciones de Oracle CRM On Demand.

# **Finalidad del negocio**

Utilice esta área temática para analizar pedidos por las dimensiones cuenta, contacto, fecha, oportunidad, propietario y producto.

# **Tipo de relación**

Simple

## **Dimensiones**

Esta área temática tiene las siguientes dimensiones:

- **Cuenta**
- Contacto

- $\blacksquare$  Fecha
- Oportunidad
- Pedido
- Propiedad del usuario
- Producto

# **Métricas**

La lista completa de métricas de esta área temática es la siguiente:

- Número (#) de pedidos
- Cantidad de ítems de pedido

# **Campos personalizados optimizados**

Esta área temática tiene campos personalizados que se han optimizado para reducir el tiempo de consulta cuando se utilizan en filtros. Los campos personalizados optimizados están en carpetas cuyo nombre incluye *Campos personalizados optimizados* o *Métricas personalizadas optimizadas*, como *Campos personalizados optimizados de cuenta* y *Métricas personalizadas optimizadas de oportunidad*. Los campos personalizados numéricos, como aquellos con un tipo CUR, INT o NUM, están disponibles como métricas en la carpeta de métricas personalizadas optimizadas si el tipo de registro es el objeto de control en un área temática concreta. Por ejemplo, el tipo de registro Cuenta es el objeto de control en el área temática Historial de cuenta.

Los siguientes tipos de registro tienen métricas de cobertura y campos personalizados optimizados en Oracle CRM On Demand Answers y es posible que uno o más de estos tipos de registro estén presentes como dimensiones o hechos en esta área temática:

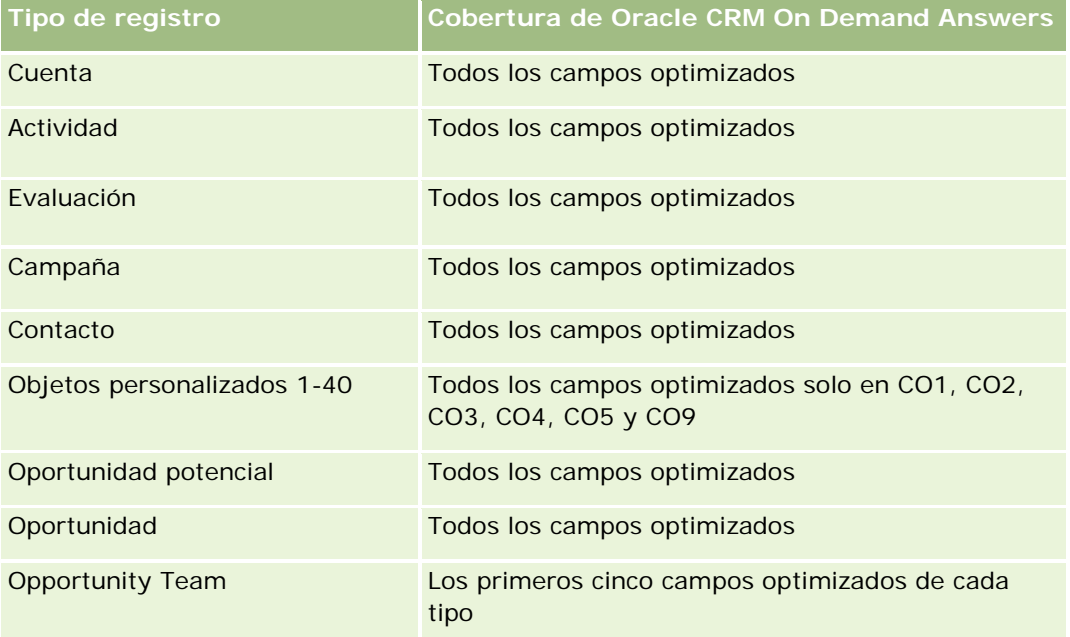

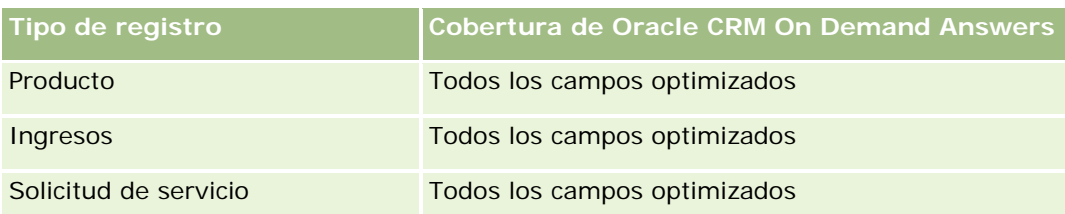

# **Campos de filtro optimizados**

Esta área temática tiene campos optimizados para reducir el tiempo de consulta cuando se utilizan en filtros. Los campos optimizados incluyen las palabras *Código* o *UTC*. Por ejemplo, la dimensión de cuenta tiene un campo Tipo de cuenta. También hay un campo Código de tipo de cuenta, que es la versión optimizada del campo Tipo de cuenta. Igualmente, hay un campo Fecha indexada (UTC), que es la versión optimizada del campo Fecha indexada. El uso del campo optimizado en el filtro genera consultas más rápidas. Este método es más rápido que el uso del campo estándar. Para obtener información acerca de cómo utilizar los campos de filtro optimizados, consulte Uso de campos de filtro optimizados (consulte ["Uso de los campos de filtro](#page-1277-0)  [optimizados"](#page-1277-0) en la página [1278\)](#page-1277-0). Las siguientes dimensiones de esta área temática tienen campos de filtro optimizados:

- Cuenta
- Contacto
- **Oportunidad**
- $\blacksquare$  Pedido
- Propiedad del usuario
- $\blacksquare$  Producto

## **Notas de uso**

Esta área temática tiene varias dimensiones, pero debe tener cuidado de no mezclar las dimensiones sin criterio. No todas las combinaciones de dimensiones y métricas producen resultados útiles.

- La métrica "Número (#) de pedidos" sólo se aplica a la dimensión Pedido, que se puede acumular mediante una relación directa (dimensiones Cuenta, Contacto, Fecha, Oportunidad y Propietario), pero no por la dimensión Producto, ya que no hay relación directa entre las dimensiones Producto y Pedido.
- La dimensión Producto sólo está asociada al ítem de pedido; aún puede crear informes de los detalles del producto con pedido mediante la dimensión Pedido.

# **Área temática de informe de socios**

# **Disponibilidad**

Esta área temática sólo está disponible con Oracle CRM On Demand Partner Relationship Management Edition

# **Finalidad del negocio**

El área temática de informes de socios proporciona la capacidad de analizar métricas de rendimiento importantes de socios y medidas, incluyendo el número de oportunidades potenciales cualificadas e ingresos totales en el pipeline de oportunidad.

# **Tipo de relación**

Resumen

# **Dimensiones**

Esta área temática tiene las siguientes dimensiones:

- Fecha de creación
- **Propiedad del usuario**
- Socio
- $\blacksquare$  Territorio

## **Métrica**

La lista completa de métricas para esta área temática es la siguiente:

- Métrica de socio
- Métrica personalizada de socio
	- **Media de moneda indexada**
	- Media de número indexado
	- Moneda indexada
	- **Número indexado**
	- Número (N°) de socios
	- Número (N°) de oportunidades potenciales archivadas
	- Número (#) de solicitudes de servicio canceladas (Sr.)
	- Número (N°) de oportunidades cerradas
	- Número (N<sup>o</sup>) de solicitudes de servicio cerradas
- Número (Nº) de oportunidades potenciales
- Número (Nº) de oportunidades potenciales convertidas en oportunidades
- Número (n<sup>o</sup>) de oportunidades potenciales que derivan en oportunidad perdida
- Número (N°) de oportunidades potenciales que derivan en oportunidad ganada
- Número (N°) de oportunidades abiertas
- Número (N<sup>o</sup>) de solicitudes de servicio abiertas
- Número (nº) de oportunidades
- Número (N°) de solicitudes de servicio pendientes
- Número (N°) de oportunidades potenciales calificadas
- Número (N°) de oportunidades potenciales rechazadas
- Número (N°) de solicitudes de servicio
- Número (nº) de oportunidades ganadas
- Número promedio (Nº promedio) de días en cada etapa
- Media de días para cerrar solicitud de servicio
- **Duración media de solicitud de servicio abierta**
- **Ingresos cerrados**
- **Ingresos cerrados (000)**
- **Ingresos cerrados para oportunidad potencial**
- **Ingresos esperados para oportunidad potencial**
- **Ingresos de oportunidad para oportunidad potencial**
- **Ingresos**
- Ingresos (000)

Las métricas anteriores están basadas en la cuenta de socio principal de oportunidades potenciales, oportunidades y solicitudes de servicio.

# **Área temática de informe de entrega de contenido personalizado**

### **Disponibilidad**

Esta área temática sólo está disponible con Oracle CRM On Demand Life Sciences Edition.

# **Finalidad del negocio**

Esta área temática le ofrece información necesaria para varios roles de una organización farmacéutica con la que conocerá mejor a los médicos, restringirá contenido y entregará el mensaje correcto a la persona correcta en el momento correcto. Por ejemplo, un gestor de marketing puede analizar los detalles de tendencias, el resultado de la garantía y las respuestas desde varios segmentos. Con esta información, el gestor de marketing puede revisar la garantía y segmento de nuevo de la base de clientes y según esto revisar luego los clientes objetivo. Un gerente de ventas puede analizar los detalles de tendencias, buscar los mejores resultados en un territorio y preparar así al equipo según las necesidades.

# **Tipo de relación**

Simple

# **Campos personalizados optimizados**

Esta área temática tiene campos personalizados que se han optimizado para reducir el tiempo de consulta cuando se utilizan en filtros. Los campos personalizados optimizados están en carpetas cuyo nombre incluye *Campos personalizados optimizados* o *Métricas personalizadas optimizadas*, como *Campos personalizados optimizados de cuenta* y *Métricas personalizadas optimizadas de oportunidad*. Los campos personalizados numéricos, como aquellos con un tipo CUR, INT o NUM, están disponibles como métricas en la carpeta de métricas personalizadas optimizadas si el tipo de registro es el objeto de control en un área temática concreta. Por ejemplo, el tipo de registro Cuenta es el objeto de control en el área temática Historial de cuenta.

Los siguientes tipos de registro tienen métricas de cobertura y campos personalizados optimizados en Oracle CRM On Demand Answers y es posible que uno o más de estos tipos de registro estén presentes como dimensiones o hechos en esta área temática:

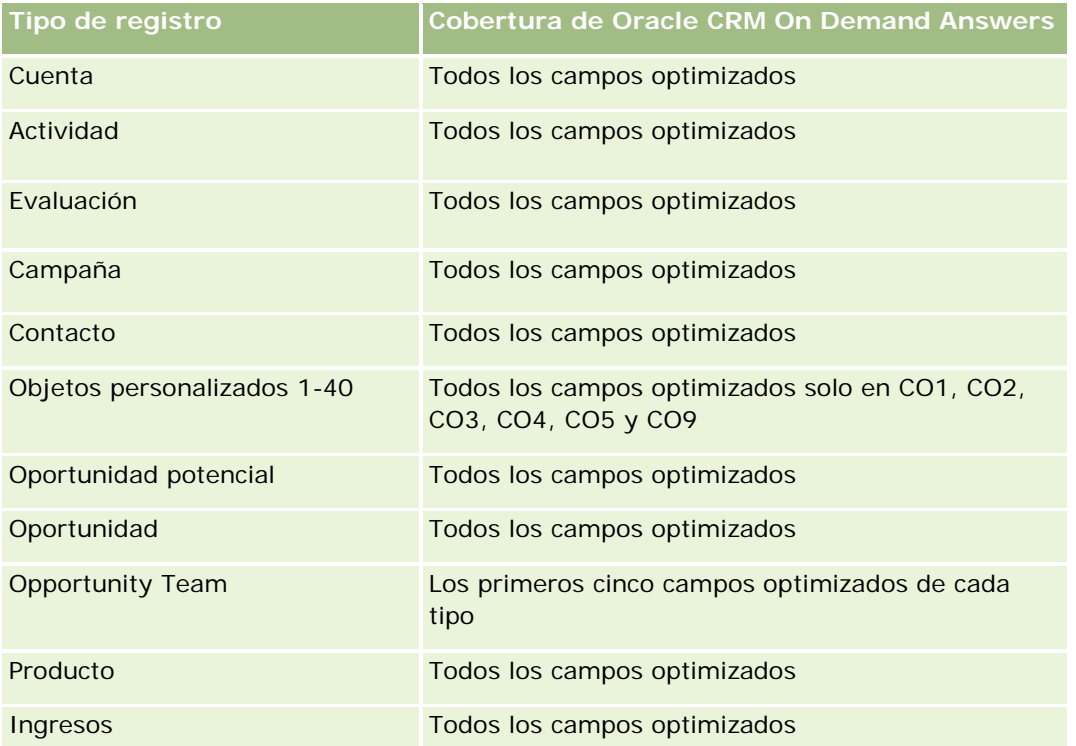

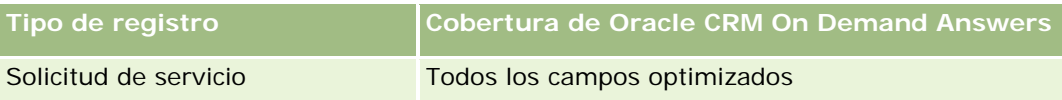

## **Dimensiones**

Esta área temática tiene las siguientes dimensiones:

- Cuenta
- Actividad
- $\Box$  Contacto
- Respuesta al mensaje
- **Plan de mensajes**
- Ítem del plan de mensajes
- Producto

# **Campos de filtro optimizados**

Esta área temática tiene campos optimizados para reducir el tiempo de consulta cuando se utilizan en filtros. Los campos optimizados incluyen las palabras *Código* o *UTC*. Por ejemplo, la dimensión de cuenta tiene un campo Tipo de cuenta. También hay un campo Código de tipo de cuenta, que es la versión optimizada del campo Tipo de cuenta. Igualmente, hay un campo Fecha indexada (UTC), que es la versión optimizada del campo Fecha indexada. El uso del campo optimizado en el filtro genera consultas más rápidas. Este método es más rápido que el uso del campo estándar. Para obtener información acerca de cómo utilizar los campos de filtro optimizados, consulte Uso de campos de filtro optimizados (consulte ["Uso de los campos de filtro](#page-1277-0)  [optimizados"](#page-1277-0) en la página [1278\)](#page-1277-0). Las siguientes dimensiones de esta área temática tienen campos de filtro optimizados:

- Cuenta
- Actividad
- Contacto

## **Métricas**

La lista completa de métricas de esta área temática es la siguiente:

- Métrica de cuenta
	- Número (nº) de cuentas
- Métrica de actividad
	- Número (N°) de cuentas con actividades
	- Número (nº) de actividades
	- Número (N°) de actividades cerradas
- Número (N°) de actividades abiertas
- Métrica de contacto
	- **Métrica personalizada de contacto** 
		- **Promedio de moneda indexada**
		- Media de número indexado
		- **Moneda indexada**
		- Número indexado
	- Número (nº) de contactos
- Métrica de respuesta al mensaje
	- **Métrica personalizada de respuesta a mensajería** 
		- **Promedio de moneda indexada**
		- **Moneda indexada**
		- Media de número indexado
		- Número indexado
	- Número (N°) de respuestas a mensajería
	- **Promedio de número de secuencias**
- Métrica del ítem del plan de mensajería
	- Métrica personalizada del ítem del plan de mensajería
		- **Promedio de moneda indexada**
		- **Moneda indexada**
		- Media de número indexado
		- Número indexado
	- Número (N°) de ítems del plan de mensajería
	- **Promedio de número de secuencias**
- Métrica del plan de mensajería
	- **Métrica personalizada del plan de mensajería** 
		- **Promedio de moneda indexada**
		- Moneda indexada
		- Media de número indexado
		- Número indexado
	- $\blacksquare$  Número (N°) de planes de mensajería

### **Notas de uso**

La dimensión de actividad incluye una jerarquía de libros, lo que permite analizar métricas y atributos relacionados en cualquier nivel.

# **Área temática de informe de ofertas económicas**

# **Disponibilidad**

Esta área temática está disponible en todas las ediciones de Oracle CRM On Demand. El objeto Ofertas económicas lo debe provisionar un administrador.

## **Finalidad del negocio**

Utilice esta área temática para analizar ofertas económicas por las dimensiones cuenta, fecha y propietario.

# **Tipo de relación**

Simple

## **Dimensiones**

Esta área temática tiene las siguientes dimensiones:

- $\blacksquare$  Cuenta
- $\blacksquare$  Fecha
- **Oportunidad**
- **Propiedad del usuario**
- **Oferta económica**

#### **Métricas**

La lista completa de métricas de esta área temática es la siguiente:

- Métricas personalizadas de oferta
- Número (#) ofertas

## **Notas de uso**

Ninguno.

# **Campos personalizados optimizados**

Esta área temática tiene campos personalizados que se han optimizado para reducir el tiempo de consulta cuando se utilizan en filtros. Los campos personalizados optimizados están en carpetas cuyo nombre incluye *Campos personalizados optimizados* o *Métricas personalizadas optimizadas*, como *Campos personalizados optimizados de cuenta* y *Métricas personalizadas optimizadas de oportunidad*. Los campos personalizados numéricos, como aquellos con un tipo CUR, INT o NUM, están disponibles como métricas en la carpeta de métricas personalizadas optimizadas si el tipo de registro es el objeto de control en un área temática concreta. Por ejemplo, el tipo de registro Cuenta es el objeto de control en el área temática Historial de cuenta.

Los siguientes tipos de registro tienen métricas de cobertura y campos personalizados optimizados en Oracle CRM On Demand Answers y es posible que uno o más de estos tipos de registro estén presentes como dimensiones o hechos en esta área temática:

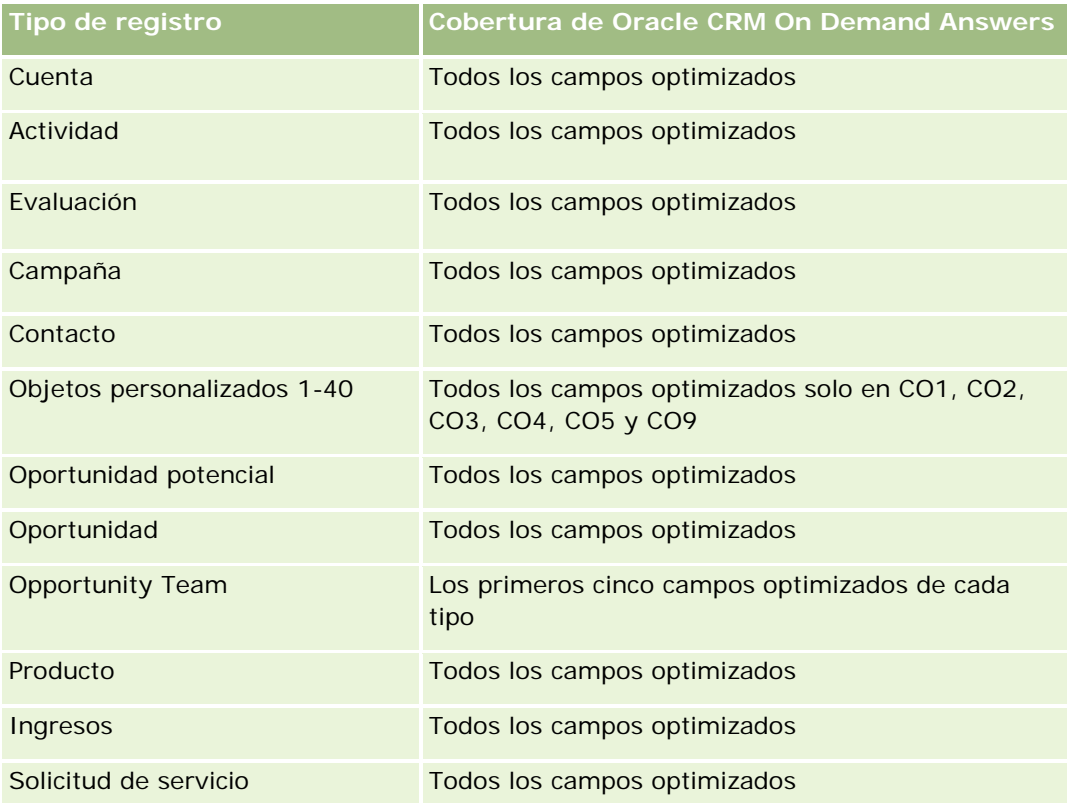

# **Campos de filtro optimizados**

Esta área temática tiene campos optimizados para reducir el tiempo de consulta cuando se utilizan en filtros. Los campos optimizados incluyen las palabras *Código* o *UTC*. Por ejemplo, la dimensión de cuenta tiene un campo Tipo de cuenta. También hay un campo Código de tipo de cuenta, que es la versión optimizada del campo Tipo de cuenta. Igualmente, hay un campo Fecha indexada (UTC), que es la versión optimizada del campo Fecha indexada. El uso del campo optimizado en el filtro genera consultas más rápidas. Este método es más rápido que el uso del campo estándar. Para obtener información acerca de cómo utilizar los campos de filtro optimizados, consulte Uso de campos de filtro optimizados (consulte ["Uso de los campos de filtro](#page-1277-0)  [optimizados"](#page-1277-0) en la página [1278\)](#page-1277-0). Las siguientes dimensiones de esta área temática tienen campos de filtro optimizados:

 $\Box$  Cuenta

- Oportunidad
- Propiedad del usuario
- Oferta económica

# **Área temática de informe de solicitudes de servicio**

# **Disponibilidad**

Esta área temática está disponible en todas las ediciones de Oracle CRM On Demand.

# **Finalidad del negocio**

Con ella puede analizar las solicitudes de servicio desde las dimensiones de cuenta, contacto, solicitud de servicio, usuario, socio y fecha. Le ayuda a medir y analizar importantes métricas de rendimiento de la organización de solicitud de servicio del cliente, incluyendo el tiempo que han estado abiertas las solicitudes de servicio y la duración media para cerrarlas. La utilización de esta métrica de rendimiento de solicitudes de servicio puede ser útil en su compañía para mejorar el nivel de satisfacción del cliente, la productividad de los empleados y reducir costos de operación.

# **Tipo de relación**

Simple

## **Campos personalizados optimizados**

Esta área temática tiene campos personalizados que se han optimizado para reducir el tiempo de consulta cuando se utilizan en filtros. Los campos personalizados optimizados están en carpetas cuyo nombre incluye *Campos personalizados optimizados* o *Métricas personalizadas optimizadas*, como *Campos personalizados optimizados de cuenta* y *Métricas personalizadas optimizadas de oportunidad*. Los campos personalizados numéricos, como aquellos con un tipo CUR, INT o NUM, están disponibles como métricas en la carpeta de métricas personalizadas optimizadas si el tipo de registro es el objeto de control en un área temática concreta. Por ejemplo, el tipo de registro Cuenta es el objeto de control en el área temática Historial de cuenta.

Los siguientes tipos de registro tienen métricas de cobertura y campos personalizados optimizados en Oracle CRM On Demand Answers y es posible que uno o más de estos tipos de registro estén presentes como dimensiones o hechos en esta área temática:

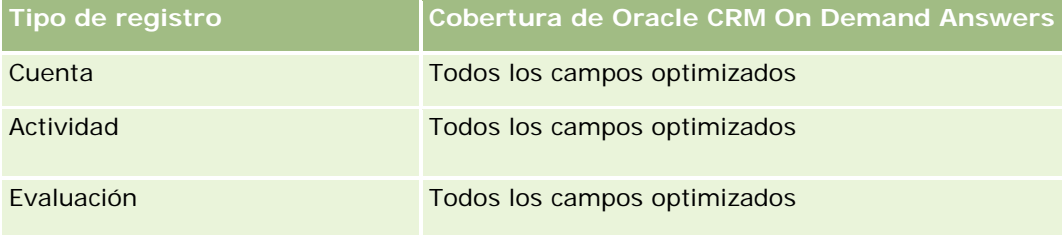

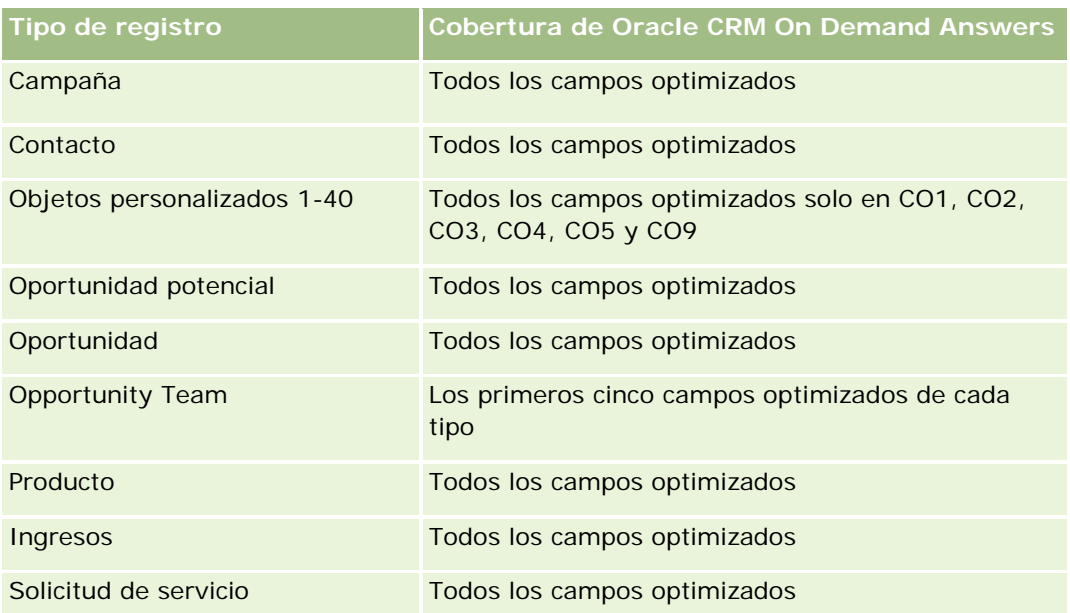

# **Dimensiones**

Esta área temática tiene las siguientes dimensiones:

- Cuenta
- **L** Contacto
- $\blacksquare$  Fecha de cierre
- $\blacksquare$  Fecha de apertura
- Oportunidad
- Propiedad del usuario
- Cuenta de socio principal (sólo disponible en Oracle CRM On Demand Partner Relationship Management Edition)
- Solicitud de servicio

# **Campos de filtro optimizados**

Esta área temática tiene campos optimizados para reducir el tiempo de consulta cuando se utilizan en filtros. Los campos optimizados incluyen las palabras *Código* o *UTC*. Por ejemplo, la dimensión de cuenta tiene un campo Tipo de cuenta. También hay un campo Código de tipo de cuenta, que es la versión optimizada del campo Tipo de cuenta. Igualmente, hay un campo Fecha de última visita (UTC), que es la versión optimizada del campo Fecha de última visita. El uso del campo optimizado en el filtro genera consultas más rápidas. Este método es más rápido que el uso del campo estándar. Para obtener información acerca de cómo utilizar los campos de filtro optimizados, consulte Uso de campos de filtro optimizados (consulte ["Uso de los campos de](#page-1277-0)  [filtro optimizados"](#page-1277-0) en la página [1278\)](#page-1277-0). Las siguientes dimensiones de esta área temática tienen campos de filtro optimizados:

 $\Box$  Cuenta

- Contacto
- Solicitud de servicio

## **Métricas**

La lista completa de métricas de esta área temática es la siguiente:

- Métrica de solicitud de servicio
	- Métrica personalizada de solicitud de servicio
		- **Moneda indexada**
		- **Promedio de moneda indexada**
		- **Número indexado**
		- Media de número indexado
	- Número (N°) de solicitudes de servicio
	- Número (Nº) de solicitudes de servicio abiertas
	- Número (Nº) de solicitudes de servicio cerradas
	- Número (N°) de solicitudes de servicio pendientes
	- Número (N°) de solicitudes de servicio canceladas
	- **Duración media de solicitud de servicio abierta**
	- Media de días para cerrar solicitud de servicio

## **Notas de uso**

- Las dimensiones de cuenta, contacto y solicitud de servicio incluyen una jerarquía de libros, lo que permite analizar métricas y atributos relacionados en cualquier nivel.
- Utilice la dimensión Oportunidad para analizar las métricas y los atributos de la relación entre oportunidad y solicitud de servicio.

# **Área temática de informe de actividades compartidas**

## **Disponibilidad**

Esta área temática está disponible en todas las ediciones de Oracle CRM On Demand.

# **Finalidad del negocio**

Esta área temática le permite analizar actividades compartidas en las dimensiones de cuenta, contacto y usuario. Ya que estas actividades las pueden compartir uno o varios usuarios en Oracle CRM On Demand, al

utilizar esta área temática puede informar de las actividades compartidas. En esta área temática, no se puede informar de actividades que no se comparten con al menos un usuario.

# **Tipo de relación**

De muchos a muchos

# **Campos personalizados optimizados**

Esta área temática tiene campos personalizados que se han optimizado para reducir el tiempo de consulta cuando se utilizan en filtros. Los campos personalizados optimizados están en carpetas cuyo nombre incluye *Campos personalizados optimizados* o *Métricas personalizadas optimizadas*, como *Campos personalizados optimizados de cuenta* y *Métricas personalizadas optimizadas de oportunidad*. Los campos personalizados numéricos, como aquellos con un tipo CUR, INT o NUM, están disponibles como métricas en la carpeta de métricas personalizadas optimizadas si el tipo de registro es el objeto de control en un área temática concreta. Por ejemplo, el tipo de registro Cuenta es el objeto de control en el área temática Historial de cuenta.

Los siguientes tipos de registro tienen métricas de cobertura y campos personalizados optimizados en Oracle CRM On Demand Answers y es posible que uno o más de estos tipos de registro estén presentes como dimensiones o hechos en esta área temática:

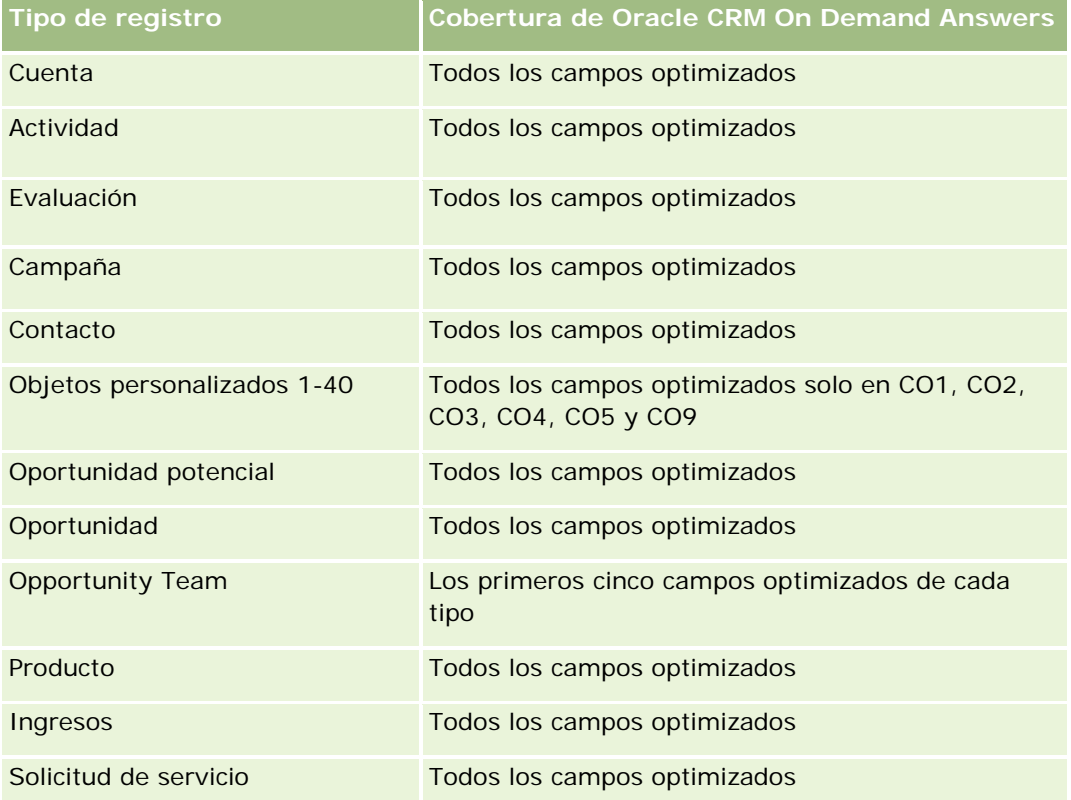

## **Dimensiones**

Esta área temática tiene las siguientes dimensiones:

- Cuenta
- Actividad
- Contacto
- Propiedad del usuario

## **Campos de filtro optimizados**

Esta área temática tiene campos optimizados para reducir el tiempo de consulta cuando se utilizan en filtros. Los campos optimizados incluyen las palabras *Código* o *UTC*. Por ejemplo, la dimensión de cuenta tiene un campo Tipo de cuenta. También hay un campo Código de tipo de cuenta, que es la versión optimizada del campo Tipo de cuenta. Igualmente, hay un campo Fecha indexada (UTC), que es la versión optimizada del campo Fecha indexada. El uso del campo optimizado en el filtro genera consultas más rápidas. Este método es más rápido que el uso del campo estándar. Para obtener información acerca de cómo utilizar los campos de filtro optimizados, consulte Uso de campos de filtro optimizados (consulte ["Uso de los campos de filtro](#page-1277-0)  [optimizados"](#page-1277-0) en la página [1278\)](#page-1277-0). Las siguientes dimensiones de esta área temática tienen campos de filtro optimizados:

- Cuenta
- Actividad
- Contacto

### **Métricas**

Ninguna

## **Notas de uso**

Las dimensiones de cuenta, actividad y contacto incluyen una jerarquía de libros, lo que permite analizar métricas y atributos relacionados en cualquier nivel.

La visibilidad de los datos al registro de actividad no se controla por medio de la asociación de libro con ese registro de actividad en esta área temática. Debe ser el propietario del registro de actividad o debe compartirse con usted para que pueda ver los registros de actividad en esta área temática.

# **Área temática de informe de soluciones**

### **Disponibilidad**

Esta área temática está disponible en todas las ediciones de Oracle CRM On Demand.

### **Finalidad del negocio**

En esta área temática, puede analizar las soluciones por las dimensiones de producto, categoría de producto, solicitud de servicio y fecha de vencimiento, así como la relación entre las soluciones y sus solicitudes de

servicio asociadas. También puede analizar importantes métricas de soluciones y solicitudes de servicio relacionadas que ayudarán a su compañía a evaluar el estado y la eficacia de las soluciones.

# **Tipo de relación**

Varios a varios

# **Dimensiones**

Esta área temática tiene las siguientes dimensiones:

- $\blacksquare$  Fecha de caducidad
- $\Box$  Producto
- Categoría de producto
- Solicitud de servicio
- $\blacksquare$  Solución

# **Campos personalizados optimizados**

Esta área temática tiene campos personalizados que se han optimizado para reducir el tiempo de consulta cuando se utilizan en filtros. Los campos personalizados optimizados están en carpetas cuyo nombre incluye *Campos personalizados optimizados* o *Métricas personalizadas optimizadas*, como *Campos personalizados optimizados de cuenta* y *Métricas personalizadas optimizadas de oportunidad*. Los campos personalizados numéricos, como aquellos con un tipo CUR, INT o NUM, están disponibles como métricas en la carpeta de métricas personalizadas optimizadas si el tipo de registro es el objeto de control en un área temática concreta. Por ejemplo, el tipo de registro Cuenta es el objeto de control en el área temática Historial de cuenta.

Los siguientes tipos de registro tienen métricas de cobertura y campos personalizados optimizados en Oracle CRM On Demand Answers y es posible que uno o más de estos tipos de registro estén presentes como dimensiones o hechos en esta área temática:

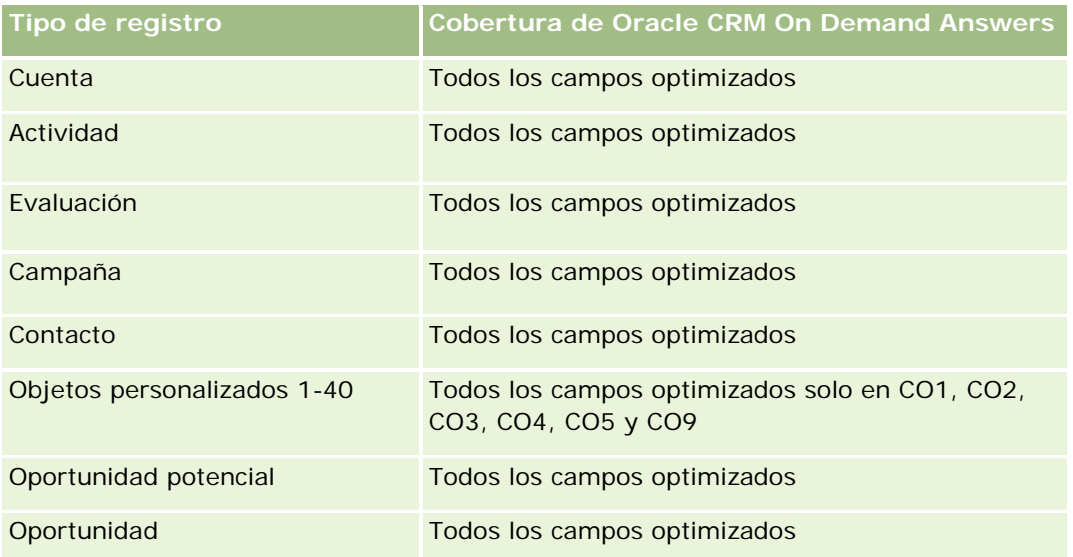

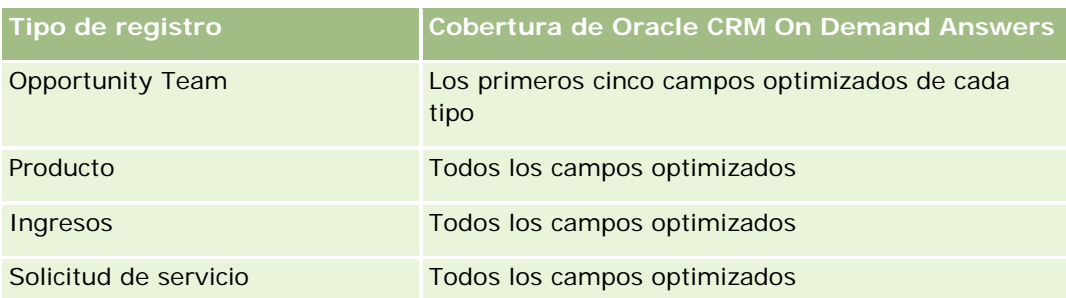

## **Métricas**

La lista completa de métricas de esta área temática es la siguiente:

- Métrica personalizada de solución
	- **Promedio de moneda indexada**
	- Media de número indexado
	- **Moneda indexada**
	- **Número indexado**
- Número de soluciones
- Número de soluciones aprobadas
- Número de soluciones publicadas
- Número de soluciones obsoletas
- Número (N°) de solicitudes de servicio
- Número (Nº) de solicitudes de servicio abiertas
- Número (Nº) de solicitudes de servicio cerradas

## **Notas de uso**

La dimensión Categoría del producto es independiente y no está dirigida mediante producto como otras áreas temáticas. Esto se realiza expresamente para ajustarse al comportamiento especial de la interfaz del usuario de Soluciones, en la que una categoría de producto se puede asignar a una solución sin un valor de producto.

La dimensión de solicitud de servicio incluye una jerarquía de libros, lo que permite analizar métricas y atributos relacionados en cualquier nivel.

# **Área temática de datos analíticos de producto con precios especiales**

# **Disponibilidad**

Esta área temática está disponible en todas las ediciones de Oracle CRM On Demand.

# **Finalidad del negocio**

Las solicitudes de precios especiales permiten a los socios y propietarios de la marca ejecutar el conjunto de procesos de negocio, por los que el socio pide al propietario de la marca precios más bajos de un producto (por diferentes motivos, como una respuesta a un trato competitivo o a una tendencia a la baja de los precios general).

El área temática proporciona la capacidad de realizar análisis e informes en tiempo real sobre solicitudes de precios especiales y productos con precios especiales, por lo que puede evaluar el rendimiento del socio. Puede utilizar métricas e información, como reducciones de precio autorizadas para cada producto, el socio y el trimestre para medir la eficacia del descuento y el rendimiento del producto en el canal.

# **Tipo de relación**

Simple

# **Dimensiones**

Esta área temática ofrece las dimensiones siguientes:

- Fecha
- **Registro del negocio**
- Cliente final (cuenta)
- Última aprobación por (usuario)
- **L** Oportunidad
- **Propiedad del usuario**
- Cuenta de socio principal
- $\blacksquare$  Producto
- Categoría de producto
- Solicitud de precios especiales

## **Métricas**

La lista completa de métricas de esta área temática es la siguiente:

Métricas de producto con precios especiales

- Número (Nº) de solicitudes de precios especiales
- Importe autorizado
- **Importe autorizado (000)**
- **Importe solicitado**
- **Importe solicitado (000)**
- **Promedio de importe autorizado**
- Promedio de importe solicitado
- **Promedio de coste autorizado**
- **Promedio de porcentaje de descuento autorizado**
- **Promedio de PVPR**
- **Promedio de coste de compra**
- Cantidad promedio
- **Promedio de coste solicitado**
- **Promedio de porcentaje de descuento solicitado**
- **Promedio de precio de venta solicitado**
- **Promedio de precio de venta sugerido**
- Cantidad

## **Notas de uso**

La dimensión Cliente final es la dimensión Cuenta. La dimensión Última aprobación por es la dimensión Usuario.

## **Campos personalizados optimizados**

Esta área temática tiene campos personalizados que se han optimizado para reducir el tiempo de consulta cuando se utilizan en filtros. Los campos personalizados optimizados están en carpetas cuyo nombre incluye *Campos personalizados optimizados* o *Métricas personalizadas optimizadas*, como *Campos personalizados optimizados de cuenta* y *Métricas personalizadas optimizadas de oportunidad*. Los campos personalizados numéricos, como aquellos con un tipo CUR, INT o NUM, están disponibles como métricas en la carpeta de métricas personalizadas optimizadas si el tipo de registro es el objeto de control en un área temática concreta. Por ejemplo, el tipo de registro Cuenta es el objeto de control en el área temática Historial de cuenta.

Los siguientes tipos de registro tienen métricas de cobertura y campos personalizados optimizados en Oracle CRM On Demand Answers y es posible que uno o más de estos tipos de registro estén presentes como dimensiones o hechos en esta área temática:

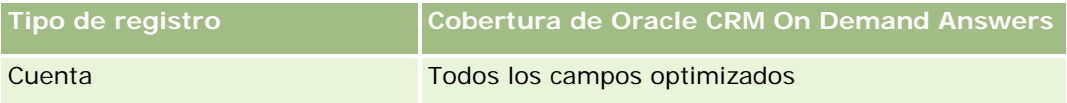

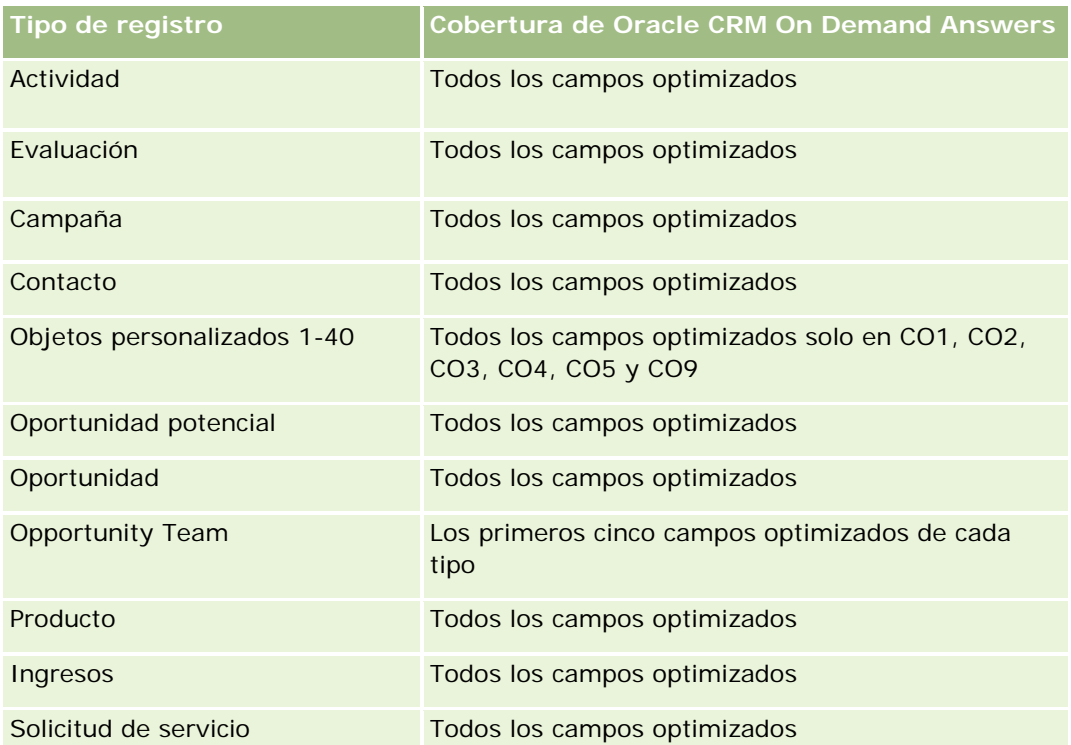

# **Área temática de informe de vehículos**

# **Disponibilidad**

Esta área temática está disponible en todas las ediciones de Oracle CRM On Demand.

# **Finalidad del negocio**

Esta área temática proporciona la capacidad de analizar las métricas relacionadas con los vehículos mediante las dimensiones del vehículo y del concesionario y otros objetos de dimensión asociados, como la cuenta, el contacto, la fecha, el concesionario y el producto.

# **Tipo de relación**

Simple

# **Dimensiones**

Esta área temática tiene las siguientes dimensiones:

**Cuenta** 

- Contacto
- Fecha
- Distribuidor
- Producto
- **Vehículo**

## **Métricas**

La lista completa de métricas de esta área temática es la siguiente:

- **Métricas de vehículo** 
	- **Métricas personalizadas de vehículo**
	- Número (nº) de vehículos

# **Notas de uso**

# **Campos personalizados optimizados**

Esta área temática tiene campos personalizados que se han optimizado para reducir el tiempo de consulta cuando se utilizan en filtros. Los campos personalizados optimizados están en carpetas cuyo nombre incluye *Campos personalizados optimizados* o *Métricas personalizadas optimizadas*, como *Campos personalizados optimizados de cuenta* y *Métricas personalizadas optimizadas de oportunidad*. Los campos personalizados numéricos, como aquellos con un tipo CUR, INT o NUM, están disponibles como métricas en la carpeta de métricas personalizadas optimizadas si el tipo de registro es el objeto de control en un área temática concreta. Por ejemplo, el tipo de registro Cuenta es el objeto de control en el área temática Historial de cuenta.

Los siguientes tipos de registro tienen métricas de cobertura y campos personalizados optimizados en Oracle CRM On Demand Answers y es posible que uno o más de estos tipos de registro estén presentes como dimensiones o hechos en esta área temática:

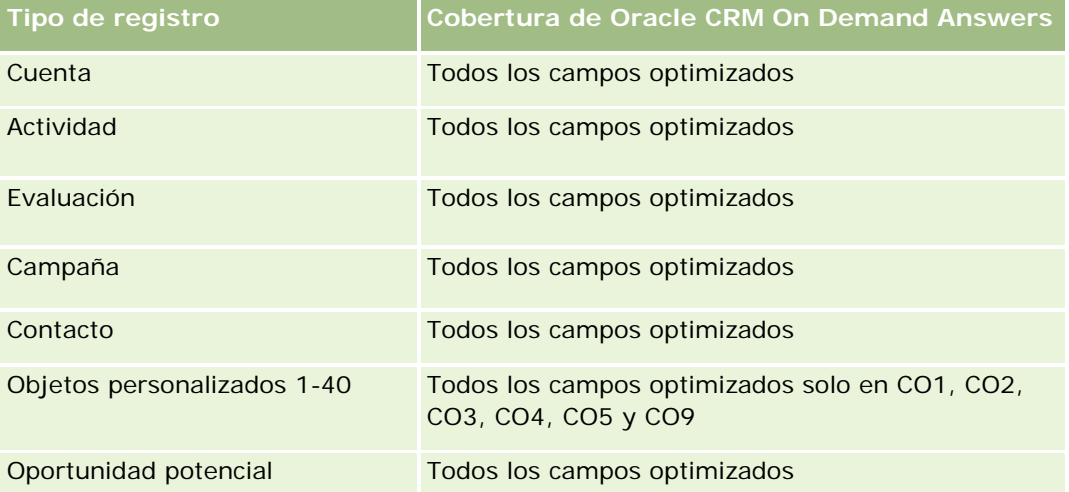

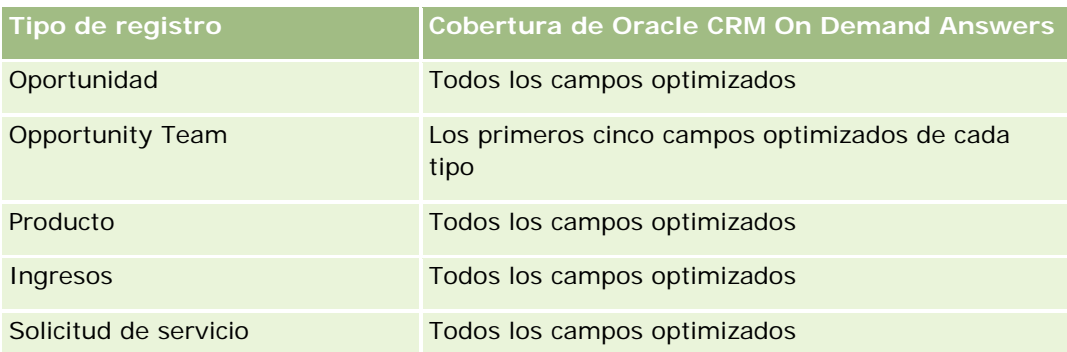

# **Campos de filtro optimizados**

Esta área temática tiene campos optimizados para reducir el tiempo de consulta cuando se utilizan en filtros. Los campos optimizados incluyen las palabras Código o UTC. Por ejemplo, la dimensión de contacto tiene un campo Filtro de asignación 1. También existe el campo Código de filtro de asignación 1, que es la versión optimizada del campo Filtro de asignación 1. Del mismo modo, existe un campo Fecha de creación (UTC), que es la versión optimizada del campo Fecha de creación. El uso del campo optimizado en el filtro genera consultas más rápidas. Este método es más rápido que el uso del campo estándar. Para obtener más información sobre el uso de campos de filtro optimizados, consulte Uso de campos de filtro optimizados (consulte ["Uso de los campos de filtro optimizados"](#page-1277-0) en la página [1278\)](#page-1277-0). Las siguientes dimensiones de esta área temática tienen campos de filtro optimizados:

- Cuenta
- Contacto
- Fecha
- Distribuidor
- Vehículo

# **Cambiar el aspecto de los informes**

Cuando se configuran o actualizan los informes, puede cambiar su aspecto visual, conocido como formato estético. Puede aplicar un formato estético, copiar y pegar atributos de formato estético y guardar un informe con formato para utilizarlo como una plantilla de estilo.

En función del elemento al que esté dando formato, el cuadro de diálogo mostrará distintas opciones, como los controles de fuente, celda y borde, el color de fondo, otras opciones de formato adicionales, como el relleno de las celdas, y opciones de estilo CSS personalizadas para HTML.

Puede cambiar el aspecto de:

- Columnas y secciones, como el color de fondo y los bordes
- Columnas en tablas
- Tamaño de los títulos

Puede copiar un rango de atributos de formato estético aplicados a un elemento, como la columna de una tabla, y pegarlos en un elemento del mismo tipo, como una columna de la misma tabla o de otra tabla.

También puede restaurar el aspecto original. Para ello, utilice los iconos situados en la parte superior derecha de los cuadros de diálogo.

Las vistas que admiten copiar y pegar son las tablas, las tablas dinámicas y las vistas de gráficas.

## **Acerca de guardar informes como plantillas de estilo**

Después de personalizar y guardar el aspecto estético de un informe, puede utilizarlo como una plantilla. Esto le permite aplicar el formato del informe guardado en informes nuevos o existentes.

Las vistas que admiten el uso de informes guardados como plantilla son las tablas, las tablas dinámicas y las vistas de gráficas.

Este tema contiene información sobre cómo realizar las siguientes tareas:

- Cómo dar formato al aspecto visual de un informe
- Cómo copiar y pegar un atributo de formato
- Cómo restaurar la apariencia predeterminada de un atributo
- Uso de un informe guardado como plantilla

#### *Para dar formato al aspecto visual de un informe*

- **1** En Oracle CRM On Demand, haga clic en la ficha Informes.
- **2** En la página inicial de informes, en la sección Informes y análisis personalizados, haga clic en Diseñar análisis para abrir Oracle CRM On Demand Answers.
- **3** En Oracle CRM On Demand Answers, haga clic en Abrir análisis.
- **4** Seleccione el informe con el que desea trabajar y haga clic en Aceptar.
- **5** En la página Crear y ver análisis, abra el cuadro de diálogo de formato superficial de alguna de las siguientes formas:
	- En el paso 1, haga clic en el botón Propiedades de columna y, a continuación, haga clic en la ficha Estilo en el cuadro de diálogo Propiedades de columna.
	- En el paso 2, abra el cuadro de diálogo Editar formato de alguna de las siguientes formas:
		- Para Título o Tabla, haga clic en el botón Formato de vista.
		- **En la vista de tabla dinámica, haga clic en el botón Propiedades de vista de tabla dinámica y, a** continuación, en el botón Establecer formato alternativo.

**NOTA:** En la vista de tabla, también puede hacer clic en el botón Formato de columna y utilizar la ficha Formato de valores. En la vista de tabla dinámica, también puede hacer clic en el botón de propiedades de sección y utilizar la ficha Propiedades de sección.

Aparecerá el cuadro de formato estético.

**6** En el área Fuente, seleccione las opciones de familia, tamaño, color y estilo (por ejemplo, negrita) de fuente, así como los efectos que desee aplicar (por ejemplo, subrayado).

**NOTA:** En algunos ítems, esta opción no está disponible.

**7** En el área Celda, configure la alineación y el color de fondo.

**NOTA:** Para la alineación horizontal, la justificación más habitual para datos de texto es Izquierda. Para datos numéricos es Derecha.

La alineación vertical no tiene ningún efecto, a menos que la columna abarque varias filas de otras columnas.

**8** En el área Borde, seleccione las opciones de posición del borde, color y estilo de la celda.

**CONSEJO:** Para seleccionar o anular la selección de bordes personalizados, haga clic en el borde superior, inferior, izquierdo o derecho junto a la lista desplegable Posición.

**9** Para dar formato al espacio de la celda, haga clic en Opciones de formato adicionales y especifique valores de anchura y altura para el contenido de la celda, así como para el espacio situado arriba, abajo, a la izquierda y la derecha del contenido.

Los valores se especifican en píxeles.

- **10** Para sustituir los elementos de estilo y clase especificados en la hoja de estilos de Oracle CRM On Demand, realice las selecciones en el área Opciones de estilo CSS personalizadas:
	- **a** Haga clic en la configuración que desee utilizar.
	- **b** Especifique la ubicación de la clase, el estilo o la hoja de estilos.

NOTA: Las opciones avanzadas de formato de estilo están indicadas para los usuarios que conocen el funcionamiento de las hojas de estilo es cascada (CSS).

**11** Haga clic en Aceptar.

#### *Para copiar y pegar un atributo de formato*

- **1** En la página Crear y ver análisis, vaya al ítem cuyo formato desea copiar, como una fila, columna o celda de tabla.
- **2** Abra el cuadro de diálogo Formato superficial, haga clic en el botón Copiar formato y, a continuación, haga clic en Cancelar para cerrar el cuadro de diálogo Formato superficial.
- **3** Vaya al ítem al que desea pegar el formato.
- **4** Abra el cuadro de diálogo Formato superficial, haga clic en el botón Pegar formato y, a continuación, haga clic en Aceptar para aplicar los cambios.

#### *Para restaurar el aspecto predeterminado*

Abra el cuadro de diálogo Formato cosmético del ítem y haga clic en el botón Borrar formato.

Para algunos tipos de vistas, cuando agregue la vista, puede utilizar un informe guardado como una plantilla, como se describe en el siguiente procedimiento.

#### <span id="page-1277-0"></span>*Para usar un informe guardado como plantilla*

- **1** En la página Crear y ver análisis, vaya al paso 2, Crear diseño.
- **2** Haga clic en Agregar vista y seleccione la vista que desee.
- **3** Haga clic en el botón Importar formato de vista de otro análisis, que está cerca de la parte superior del espacio de trabajo.

# $\mathcal{L}$

Nota: puede importar formato de informes que tengan formatos del Paso 2 (Crear diseños). Los formatos del Paso 1 (Definir criterios) no se pueden importar.

- **4** En el cuadro de diálogo Importar formato guardado, desplácese al informe guardado y haga clic en Aceptar.
- **5** Haga clic en el enlace Resultados guardados o en el botón Presentación preliminar de análisis.

# **Uso de los campos de filtro optimizados**

Los campos optimizados incluyen las palabras *Código* (para listas de opciones) o *UTC (*Tiempo universal coordinado) para los campos de fecha y hora. El uso del campo optimizado en el filtro mejora el rendimiento del informe.

## **Campos de código en filtros**

Los campos de código almacenan valores de la lista de opciones en código independiente de idioma (LIC) para listas de opciones multilingües. En Oracle CRM On Demand, puede gestionar varios idiomas con códigos independientes de idioma y entradas individuales para cada idioma. Por ejemplo, un campo de estado puede estar implementado de la siguiente forma para el valor de idioma con estado Activo.

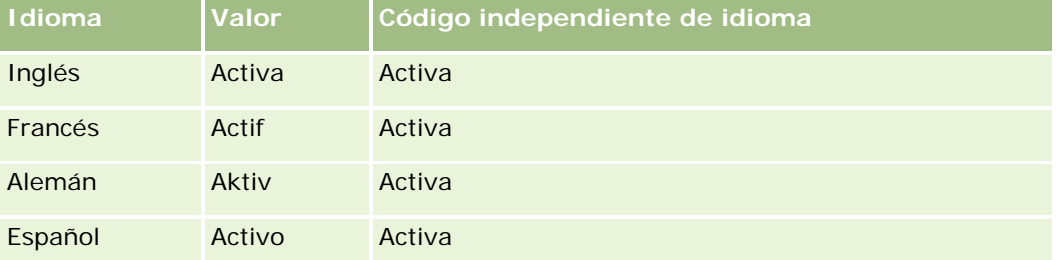

Para filtrar cuentas activas, puede crear un filtro para el campo Código de estado (la versión optimizada del campo Estado) y para el valor LIC (en este caso, Activo). No importa el idioma que utilice, al consultar el valor LIC, se mejora el rendimiento del informe, ya que no es necesario un paso de traducción adicional para consultar otros idiomas.

### **Visualización de valores LIC para una lista de opciones**

Para mostrar los valores LIC para una lista de opciones, utilice el siguiente procedimiento.

#### *Para mostrar los valores LIC para una lista de opciones*

- **1** En la esquina superior derecha de cualquier página, haga clic en el enlace global Administrador.
- **2** En la sección Personalización de aplicaciones, haga clic en el enlace del mismo nombre.
- **3** En la sección Configuración de tipos de registro, haga clic en el enlace del tipo de registro requerido.
- **4** En la sección Administración de campos, haga clic en Configuración de campos del *tipo de registro*.
- **5** En la página Campos, haga clic en uno de los enlaces de Editar lista de opciones del campo de lista de opciones que desee.

Los valores LIC están en la columna ID.

### **Campos UTC en filtros**

Al utilizar campos UTC, éstos no se convierten a las zonas horarias del usuario o de la compañía, por lo que se mejora el rendimiento del informe. El rendimiento se mejora aún más cuando los campos de fecha y hora se indexan en la base de datos. Puede suprimir estos campos en los informes y utilizar los campos que tengan zonas horarias ajustadas.

# **Acerca de las jerarquías**

Algunos objetos de datos, como cuentas, libros, oportunidades y territorios, admiten una estructura (de árbol) jerárquica. Por ejemplo, la jerarquía de territorios aparece en varias áreas temáticas y normalmente se utiliza para almacenar información de los territorios de ventas. Oracle CRM On Demand admite 10 niveles de jerarquía. Por ejemplo, una jerarquía de territorios implementada para una compañía de Estados Unidos puede tener este tipo de estructura:

- El nivel superior está definido en Estados Unidos.
- El nivel 8 tiene las siguientes entradas: Noreste, Sur, Medio oeste y Oeste.
- El nivel 7 tiene subentradas; por ejemplo, el territorio Noreste tiene: Maine, New Hampshire, Vermont, Massachusetts, Rhode Island y Connecticut.
- El nivel 6 tiene más subentradas. Por ejemplo, la entrada Massachusetts tiene: Boston, Cape Cod, Eastern Massachusetts y Western Massachusetts.
- **En el nivel se dividen aún más los territorios anteriores. Por ejemplo, el territorio Cape Cod tiene: Lower** Cape, Outer Cape, Hyannis y Barnstable.
- **En este ejemplo, no se utiliza el nivel 4.**
- En este ejemplo, no se utiliza el nivel 3.
- En este ejemplo, no se utiliza el nivel 2.

**En este ejemplo, no se utiliza el nivel 1.** 

La jerarquía anterior está más comprimida, como se muestra en la siguiente tabla. El número máximo de niveles de jerarquía que se admite es 10. Por lo tanto, si una jerarquía tiene menos de diez niveles, los niveles de nivel inferior se repiten para esos niveles (Hyannis para el nivel 5 al 1). Esta función le permite elaborar informes de las métricas relacionadas en cualquier nivel de la jerarquía.

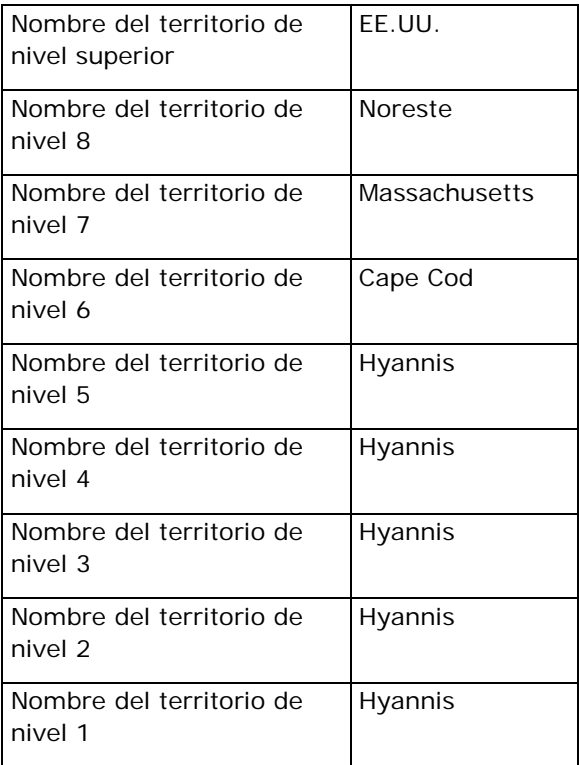

En la interfaz de usuario, los atributos de la jerarquía se encuentran en una subcarpeta bajo la carpeta de dimensiones principal, como cuenta, territorio, etc. Todas las entradas se muestran en orden alfabético.

# **Paso 1: Definir los criterios**

Defina los criterios de los informes en la página Definir criterios. Para acceder a la página Definir Criterios, cree un nuevo análisis o abra un análisis existente.

Haga clic en un tema para ver las instrucciones paso a paso para realizar lo siguiente:

- Agregar columnas a informes (en la página [1281\)](#page-1280-0)
- Agregar campos personalizados a informes (en la página [1281\)](#page-1280-0)
- Agregar filtros a columnas (consulte ["Adición de filtros a columnas"](#page-1281-0) en la página [1282\)](#page-1281-0) (es opcional, pero se recomienda)
- Editar propiedades de columnas (en la página [1291\)](#page-1290-0)
- Configurar fórmulas de columnas (en la página [1303\)](#page-1302-0)

- <span id="page-1280-0"></span> Agregar enlaces de acción a análisis (consulte ["Adding Action Links to Analyses"](#page-1739-0) en la página [1740\)](#page-1739-0) (opcional)
- Ordenar y reorganizar columnas (consulte ["Ordenar columnas y cambiar su orden"](#page-1307-0) en la página [1308\)](#page-1307-0)

#### **Temas relacionados**

Consulte los siguientes temas para obtener información relacionada:

- Acerca del uso de direcciones en informes (en la página [1308\)](#page-1307-0)
- Combinar resultados de varios informes mediante operaciones de configuración (en la página [1309\)](#page-1308-0)

# **Agregar columnas a informes**

Al crear o modificar informes, agregue columnas hasta que el informe contenga todos los datos que desee.

**NOTA:** Los períodos de los informes se pueden basar en la agenda fiscal de la compañía, que puede ser distinta de la estándar. Por ejemplo, el año fiscal de la compañía puede empezar el 1 de junio de cada año natural. Si la compañía ha cambiado recientemente su año fiscal en Oracle CRM On Demand, debe revisar los análisis históricos con cuidado si abarcan varios años. Los datos de los informes que se basan en la agenda fiscal anterior no se pueden alinear con datos que utilizan una nueva agenda fiscal.

#### *Para agregar columnas al informe*

- **1** En la sección Área temática activa, expanda las listas de columnas para que se muestren las columnas que puede incluir en los informes.
- **2** Haga clic en las columnas que desea incluir en el informe.

**NOTA:** para quitar una columna del informe, haga clic en el icono X de la columna. Para cambiar el orden de las columnas, arrástrelas y colóquelas en la nueva ubicación.

# **Agregar campos personalizados a informes**

Puede agregar campos personalizados como columnas en informes y análisis. Para obtener más información sobre cómo agregar columnas a informes, consulte Agregar columnas a informes (en la página [1281\)](#page-1280-0).

En implementaciones de varios idiomas, debe traducir los campos personalizados a cada idioma usado, para que dichos campos se puedan agregar a informes y análisis. Por ejemplo, si un campo personalizado se ha creado en inglés, debe traducirse a alemán para que los usuarios de idioma alemán vean este campo y lo puedan utilizar en un informe o análisis.

# <span id="page-1281-0"></span>**Adición de filtros a columnas**

En la página Definir criterios, puede configurar filtros para las columnas del informe. Un filtro limita los resultados que aparecen cuando se ejecuta un informe y muestra únicamente los resultados que cumplen los criterios.

Un filtro de columna consta de estos elementos:

- $\Box$  Una columna para filtrar, por ejemplo, Tipo de cuenta.
- Un valor para utilizarlo cuando se aplique el filtro, por ejemplo, 10 (si es necesario, se puede utilizar una variable o una expresión SQL en lugar de un valor).
- **Un operador que determina cómo se aplica el valor, por ejemplo, Menor que.**

Supongamos que la columna contiene la cantidad vendida, el operador es Menor que y el valor es 10. Los resultados incluirán únicamente las cantidades de pedidos con menos de 10 unidades vendidas.

Un filtro de columna también puede tener estas características:

- Se puede combinar con otros filtros de columnas de la misma área temática para limitar aún más los resultados de un informe.
- Los filtros se pueden agrupar para crear filtros más complejos.
- Su valor puede estar limitado por los resultados de un informe guardado anteriormente de la misma área temática.
- **Un filtro de columna se aplica sólo a la columna en la que está creado. No afecta a las demás columnas.**

El filtro se convierte en una cláusula WHERE en la instrucción SELECT SQL. La cláusula WHERE permite limitar las filas que se devuelven a sólo aquéllas que cumplen las restricciones especificadas. Los usuarios avanzados pueden especificar directamente la instrucción SQL para un filtro.

**NOTA:** si ha seleccionado la opción de agregar nuevos valores de lista de selección al importar los datos, puede que los nuevos valores no se muestren en los informes hasta 24 horas después. Por lo tanto, los nuevos valores de lista de selección no se podrán utilizar como filtros durante ese período.

### **Crear filtros de columnas**

Puede crear un filtro en cualquier columna de los informes. Si no desea que la columna se muestre en los resultados, puede ocultarla.

**PRECAUCIÓN:** si hace clic en el botón Actualizar del explorador antes de finalizar la creación de un filtro de columna, el explorador volverá a cargar la página y descartará los cambios.

#### *Para crear un filtro sin agregar la columna al informe*

Mantenga pulsada la tecla Ctrl y haga clic en la columna.

### *Para crear un filtro de columna*

**1** En la página Definir criterios, haga clic en el botón Nuevo filtro en la columna en la que desee crear el filtro.

**2** En el cuadro de diálogo Crear/Editar filtro, seleccione un operador en la lista desplegable Operador.

Los operadores y valores para seleccionar aparecen en la columna izquierda. Según el tipo de columna que seleccione, pueden aparecer más opciones en la columna derecha, como botones de calendario para especificar un intervalo de fechas o un cuadro de coincidencia de texto para limitar las listas largas de valores.

**3** Para especificar un valor, introdúzcalo en el cuadro Valor o haga clic en Todas las opciones para ver los valores disponibles en la columna y seleccione un valor de la lista.

Para agregar varios valores, haga clic en Agregar y seleccione Valor después de introducir datos para el campo de valor actual.

NOTA: Para utilizar Todas las opciones/Opciones limitadas en un filtro de ctrl+clic, deberá seleccionar al menos una columna en el análisis. La columna seleccionada no tiene por qué ser la que va a agregar al filtro.

Siga las directrices que se muestran en la tabla siguiente al seleccionar un operador y especificar valores. Para obtener más información sobre los operadores, consulte *Uso de notas en operadores*, que aparece después de este procedimiento.

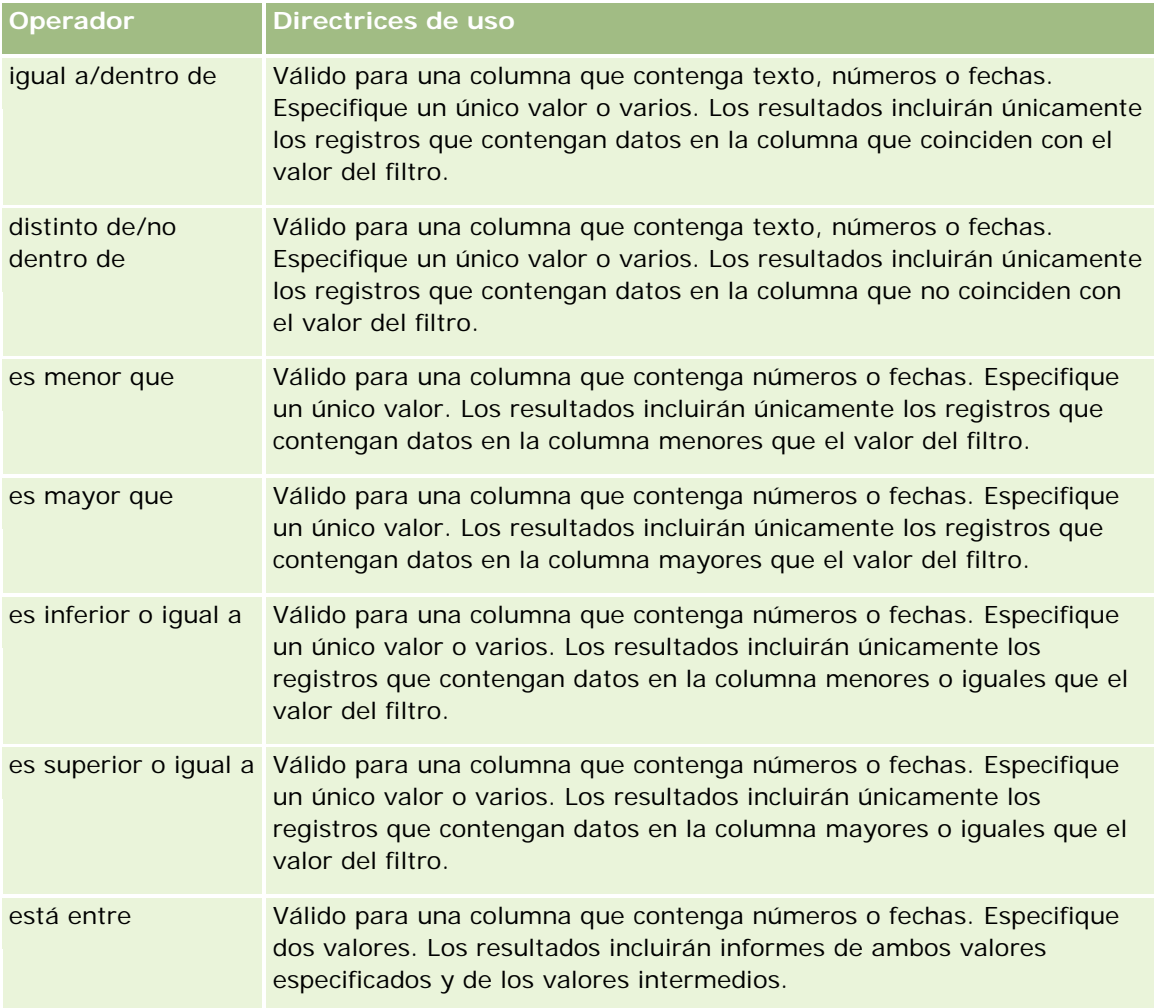

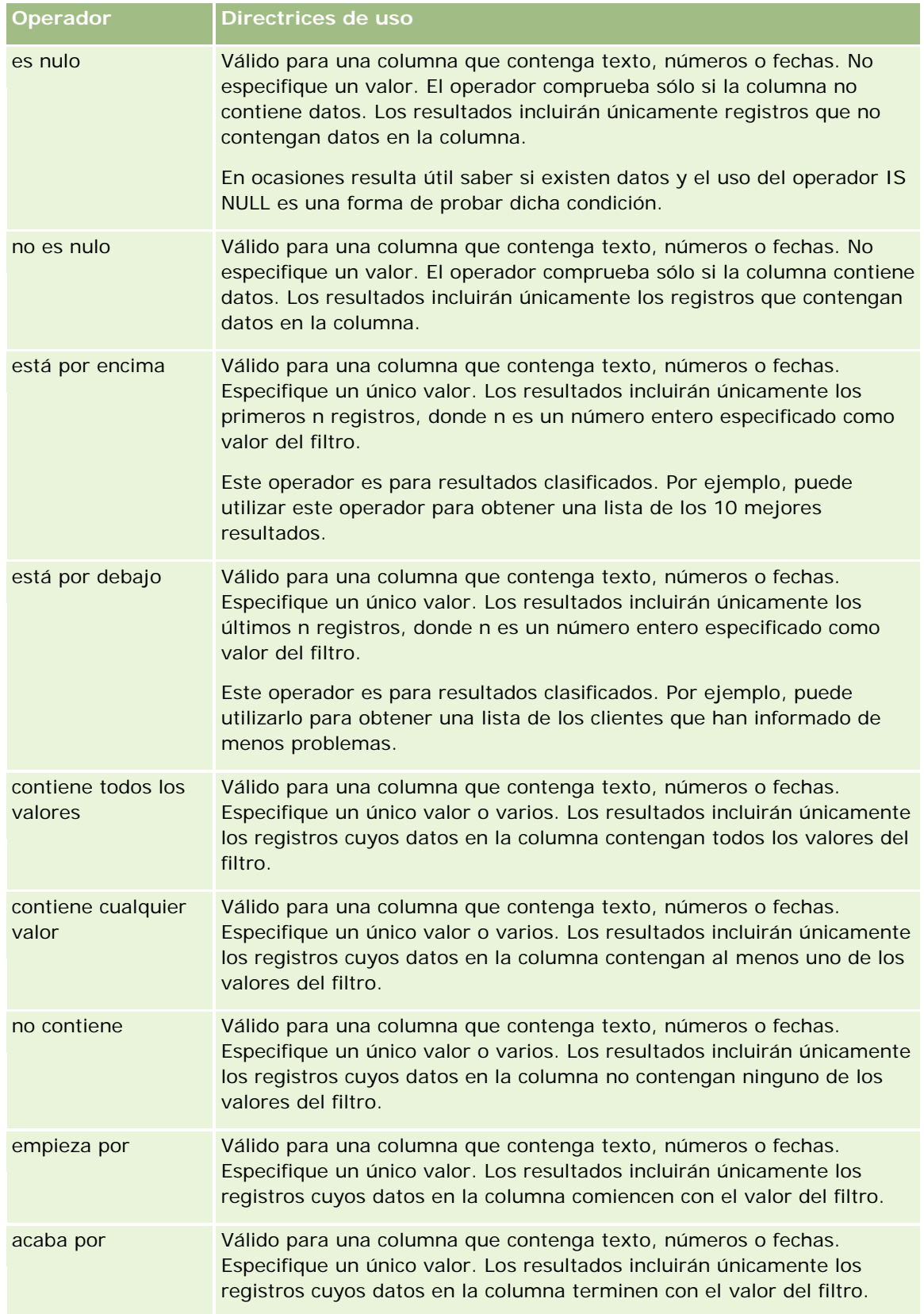

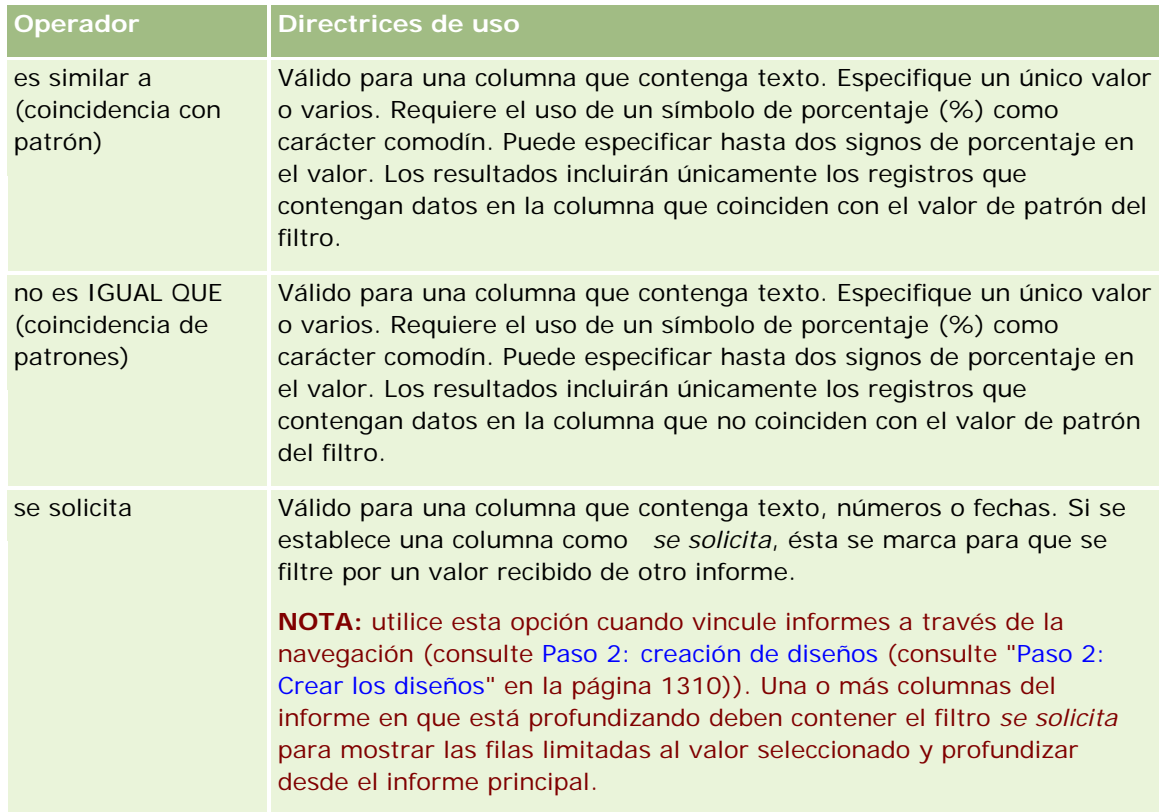

- **4** Utilice los controles de página para desplazarse por las opciones cuando haya muchas para la columna:
	- Haga clic en un número de página específico para desplazarse a dicha página.
	- Haga clic en el botón de paginación de doble flecha a la derecha (>>) para avanzar a la página siguiente o en el botón de paginación de doble flecha a la izquierda (<<) para retroceder a la página anterior.
- **5** Utilice los botones del calendario para especificar el rango de fechas en las columnas que contienen fechas.

Para especificar una fecha concreta, indique la misma fecha como fecha de inicio y fecha final.

**6** Utilice la lista desplegable Coincidencia para ver los valores disponibles y usarlos en un filtro. Si lo desea, especifique criterios para limitar los valores que se van a devolver (no es obligatorio). A continuación, haga clic en el enlace Todas las opciones y seleccione un valor en la lista devuelta.

Por ejemplo, supongamos que desea ver los resultados de la región Este. Si especifica una E en el cuadro de texto y seleccione "empieza por"·en la lista desplegable Coincidencia, la lista mostrará únicamente los valores que comienzan por una E.

- **7** Para agregar una expresión SQL o una variable de sesión, realice lo siguiente:
	- **a** Haga clic en el botón Agregar y seleccione la opción adecuada.

La etiqueta del cuadro Valor cambiará para mostrar la selección que ha realizado.

**b** Especifique la expresión SQL o la variable de sesión en el cuadro.

Las expresiones SQL pueden contener llamadas a función que trabajan en valores de columnas. Para obtener más información, consulte Usar funciones en análisis (en la página [1369\)](#page-1368-0) y Variables de sesión (en la página [1410\)](#page-1409-0).

- 8<sup>8</sup> Para quitar un valor, expresión SQL o variable de sesión, haga clic en el icono X que tiene al lado. Para quitar todas las definiciones, haga clic en el botón Borrar valores.
- **9** Para que este filtro quede limitado por el valor de una columna de la misma área temática de otro análisis, haga clic en el botón Avanzado y seleccione el filtro según los resultados de otra opción de solicitud.

Aparecerá el cuadro de diálogo Filtrar por solicitud guardada.

**10** Para convertir el filtro en SQL, haga clic en el botón Avanzado y seleccione la opción Convertir este filtro en SQL.

Aparecerá el cuadro de diálogo Filtro SQL avanzado.

**11** Cuando termine, haga clic en Aceptar.

El filtro se muestra en el área Filtros de la página Definir criterios o Filtros guardados.

## **Notas de uso de operadores**

Algunos operadores desempeñan funciones similares, pero no exactamente iguales. Observe las similitudes y diferencias entre los siguientes operadores:

- es igual a
- está en
- contiene todos los valores
- contiene cualquier valor
- es como

*Es igual a* o *está en* busca una coincidencia exacta entre los criterios de búsqueda y los valores de la base de datos. Por ejemplo, si el criterio es Pat Lee, la única coincidencia exacta que pase el filtro será Pat Lee. Ya que todas las búsquedas distinguen entre mayúsculas y minúsculas, valores como pat Lee o Pat lee no pasarán el filtro.

*Contiene todos los valores* busca todos los valores que coinciden con los criterios y deben encontrarse todos los valores en los valores de la base de datos para pasar el filtro, al igual que en una búsqueda AND. Por ejemplo, si el criterio especificado consiste en buscar dos valores, es decir, el valor = Pat y el valor =Lee, los valores Pat Lee y Lee Pat pasarán el filtro, pero pat Lee, Pat Smith y Chris Lee no pasarán el filtro al no contener todos los criterios (Pat AND Lee).

*Contiene cualquier valor* busca los valores que coincidan con los criterios, pero no es necesario encontrar todos ellos, como en una búsqueda OR. Por ejemplo, si el criterio consiste en buscar dos valores, es decir, el valor = Pat y el valor = Lee, los valores Pat, Pat Smith, Chris Lee y Lee pasarán el filtro, ya que cumplen los criterios de Pat OR Lee.

*Similar a* busca patrones y, como tales, exige el uso de uno o dos símbolos de porcentaje (%) como carácter comodín. Por ejemplo, si el criterio de búsqueda es el valor = P%t %ee, el valor Pat Lee, Pit smee y Packet trainee pasarán el filtro, al contrario que el valor Lee.

Para obtener una velocidad de búsqueda óptima, reduzca o elimine el uso operadores de coincidencia de patrones, como Contiene todos los valores, Contiene cualquier valor y Es similar. Si desea buscar por valores exactos, no utilice los operadores de coincidencia de patrones en lugar de los operadores exactos.

# **Cómo guardar filtros de columnas**

Puede guardar un filtro como parte de un análisis o para volverlo a utilizar en otros análisis. Si un filtro es específico para un análisis y guarda el análisis, el filtro se guardará como parte del análisis y se aplicará cada vez que se ejecute éste. También puede guardar el filtro explícitamente para que se pueda utilizar en otros análisis.

Los filtros guardados y las carpetas que contienen filtros para un área temática se muestran después del nombre de dicha área. Si no hay filtros guardados para ese área temática, esta parte de la página estará en blanco.

#### *Para guardar un filtro de columna como parte de un análisis*

- **1** En la página Definir criterios, haga clic en Guardar.
- **2** En el cuadro de diálogo Guardar análisis, seleccione la ubicación en la que desea guardar el análisis y, a continuación, haga clic en Aceptar.

#### *Para guardar un filtro de columna para utilizarlo en otros análisis*

- **1** En la sección Filtros de la página Definir criterios, haga clic en Guardar filtro.
- **2** En el cuadro de diálogo Guardar filtro, seleccione la carpeta en la que desee guardar el filtro.
	- **Para guardar el filtro para su uso personal, haga clic en Mis filtros.**

Los filtros guardados en Mis filtros únicamente están disponibles para usted.

**Para guardar el filtro para que lo utilicen otras personas, haga clic en Filtros públicos.** 

Los filtros guardados en una carpeta de filtros públicos están disponibles para otros usuarios que tengan permiso de acceso a la carpeta.

- **3** Especifique un nombre para el filtro.
- **4** (Opcional) Especifique una descripción del filtro.
- **5** Haga clic en Aceptar.

#### *Para ver las propiedades de un filtro guardado*

 En la sección Filtros de la página Definir criterios, haga clic en el icono Opciones de filtro situado junto al filtro cuyas propiedades desee mostrar y, a continuación, seleccione la opción Editar filtro.

## **Aplicar filtros de columnas guardados a análisis**

Puede aplicar filtros de columnas guardados a análisis. Es posible aplicar el contenido del filtro o una referencia al filtro.

Cuando se aplica el contenido de un filtro de columna guardado, el contenido real de ese filtro se copia en el área Filtros de la página Definir criterios. Esto permite manipular los criterios del filtro sin modificar el filtro guardado. Cuando se aplica una referencia a un filtro guardado, únicamente se hace referencia a éste por su nombre, por lo que se puede ver el contenido pero no modificarlo.

#### *Para aplicar un filtro de columna guardado a un análisis*

- **1** En la sección Filtros de la página Definir criterios, haga clic en Abrir filtro guardado.
- **2** Desplácese a la carpeta de filtros adecuada, seleccione el filtro guardado que desea aplicar y, a continuación, haga clic en Aceptar.
- **3** En la sección Opciones de filtro del cuadro de diálogo Aplicar filtro guardado, especifique las opciones, si las hay.
- **4** Haga clic en Aceptar.

El filtro se muestra en el área Filtros de la página Definir criterios.

## **Editar filtros de columnas**

Puede editar un filtro de columna para cambiar sus propiedades.

#### *Para editar un filtro de columna*

**1** En la sección Filtros de la página Definir criterios, haga clic en el botón Opciones de filtro del filtro que desee editar y, a continuación, seleccione Editar filtro.

Aparecerá el cuadro de diálogo Crear/Editar filtro.

**2** Realice los cambios que desee y, a continuación, haga clic en Aceptar.

## **Editar la fórmula de un filtro de columna**

Puede editar la fórmula de un filtro de columna. Las modificaciones que realice se aplican únicamente al uso del filtro de la columna; una fórmula puede contener llamadas a funciones para realizar cálculos más avanzados. Consulte Usar funciones en análisis (en la página [1369\)](#page-1368-0).

#### *Para editar la fórmula de columna de un filtro*

**1** En la sección Filtros de la página Definir criterios, haga clic en el botón Opciones de filtro del filtro y, a continuación, seleccione Editar fórmula de columna.

- **2** Haga clic en la ficha Fórmula de columna.
- **3** Escriba la fórmula en el área Fórmula de columna.
- **4** Haga clic en Aceptar para guardar los cambios.

## **Quitar filtros de columnas**

Puede quitar un filtro o todos los filtros de un análisis.

**NOTA:** si el análisis se guardó anteriormente con filtros aplicados, vuelva a guardarlo para quitar los filtros.

#### *Para quitar un filtro de columna de un análisis*

En la sección Filtros de la página Definir criterios, haga clic en el icono X.

### **Combinar unos filtros de columnas con otros**

La combinación de filtros de columnas, también llamado filtrado parentético, permite crear filtros complejos sin tener conocimientos de SQL.

Puede combinar filtros de columnas con los operadores AND y OR. El operador AND significa que deben cumplirse los criterios especificados en cada filtro. Éste es el método predeterminado para combinar filtros de columnas. El operador OR significa que deben cumplirse los criterios especificados en al menos uno de los filtros de columnas.

#### *Para combinar un filtro de columna con otros*

**1** En la página Definir criterios, agregue al menos dos filtros de columna a un análisis o a un filtro guardado.

Los filtros se muestran en la sección Filtros con un operador AND entre ellos.

- **2** Para cambiar un operador AND en un operador OR, haga clic en él.
- **3** A medida que añada filtros de columnas, haga clic en los operadores AND y OR para agrupar los filtros y crear las combinaciones de filtros que desee.

Los elementos de filtros combinados están vinculados mediante cuadros.

**4** Para cortar, copiar o desagrupar elementos vinculados, haga clic en el botón Editar grupo de filtros y seleccione la opción apropiada.

# **Impedir la sustitución de un filtro durante la navegación y la solicitud de datos**

Puede proteger el contenido de un filtro de un informe durante la navegación y la solicitud de datos. Un filtro protegido se aplica siempre a los resultados.

#### *Para impedir el cambio de un filtro durante la navegación y la solicitud de datos*

 En la sección Filtros de la página Definir criterios, haga clic en el botón Opciones de filtro del filtro y, a continuación, seleccione Proteger filtro.

## **Usar informes guardados como filtros**

Es posible combinar unos filtros con otros, y que estén basados en los valores que devuelve otro informe. Cualquier informe guardado que devuelve una columna de valores se puede utilizar para filtrar la columna seleccionada en el informe.

#### *Para crear un filtro basado en los resultados de otro informe guardado*

- **1** En la página Definir criterios, haga clic en el botón Nuevo filtro en la columna en la que desee crear el filtro.
- **2** En el cuadro de diálogo Crear/Editar filtro, haga clic en Avanzado y, a continuación, seleccione el filtro según los resultados de otra opción de solicitud.
- **3** En el campo Relación del cuadro de diálogo Filtrar por solicitud guardada, seleccione la relación adecuada entre los resultados y la columna que debe filtrarse.
- **4** Haga clic en Examinar y desplácese hasta el informe guardado.
- **5** En el campo Utilizar valores de la columna, seleccione la columna que se va a utilizar como filtro.

Si el informe guardado contiene un nombre de columna que coincide con la columna en la que ha creado el filtro, dicho nombre de columna aparecerá en primer lugar en la lista de valores del campo Utilizar valores de la columna. Puede seleccionar una columna diferente.

**6** Haga clic en Aceptar.

El filtro se muestra en la sección Filtros de la página Definir criterios.

**NOTA:** si más adelante desea editar el filtro, puede editar sólo la información mostrada en el cuadro de diálogo Filtrar por solicitud guardada.

## **Editar la instrucción SQL de un filtro de columna**

Puede editar la cláusula lógica SQL WHERE que se va a utilizar como filtro. Aunque generalmente no es necesario, esta función está disponible para los usuarios que precisen una capacidad de filtrado avanzado. Para obtener una descripción completa de la sintaxis SQL, consulte una documentación de referencia de terceros sobre SQL, un manual de referencia sobre SQL de uno de los proveedores de bases de datos o un sitio de referencia en línea. Para obtener más información general sobre el uso de SQL, consulte Usar funciones en análisis (en la página [1369\)](#page-1368-0).

#### <span id="page-1290-0"></span>*Para editar la instrucción SQL generada para un filtro de columna*

- **1** En el cuadro de diálogo Crear/Editar filtro, haga clic en Avanzado y, a continuación, seleccione la opción Convertir este filtro en una instrucción SQL.
- **2** Especifique las modificaciones en el cuadro de texto y haga clic en Aceptar.

El filtro se muestra en el área Filtros de la página Definir criterios. Cuando haya elegido esta opción, la edición del filtro siempre mostrará el SQL que haya especificado.

*Ejemplo: identificar clientes con el mayor volumen de ventas*

En el ejemplo siguiente se muestran los datos de los diez clientes que tuvieron el mayor volumen de ventas en 2003.

"Fecha de cierre"."Calendario anual" = 2003

AND RANK("Métricas de oportunidad"."Ingresos cerrados")

# **Editar propiedades de columnas**

Es posible editar las propiedades de una columna para controlar su apariencia y diseño, así como su contenido. También se puede especificar el formato que se va a aplicar sólo si el contenido de la columna cumple determinadas condiciones. De forma predeterminada, las selecciones realizadas para una columna se aplican únicamente al informe actual.

### **Editar la apariencia del contenido de columnas**

La apariencia predeterminada del contenido de las columnas en los resultados está basada en hojas de estilo en cascada y archivos de mensajes XML. Puede utilizar la ficha Estilo del cuadro de diálogo Propiedades de columna para sustituir varias opciones predeterminadas, como la fuente y el tamaño de fuente. Las selecciones que realice se aplicarán únicamente al contenido de la columna del informe que está utilizando.

#### *Para editar la apariencia del contenido de una columna*

- **1** En la página Definir criterios, haga clic en el botón Propiedades de columna de la columna.
- **2** En la casilla de verificación Propiedades de columna, haga clic en la ficha Estilo.
- **3** Seleccione la configuración que desee para las opciones de formato de fuente, celda, borde, imagen y estilo avanzado.

Para obtener más información, consulte Aplicar formato al contenido de columnas de este tema.

**4** En la ficha Formato de datos, puede controlar cómo se muestran los datos si activa la casilla de verificación Suplantar formato de datos predeterminado.

Esta opción permite suplantar las características de presentación predeterminadas. Las selecciones mostradas varían según el tipo de datos. Por ejemplo, si la columna contiene datos numéricos, puede seleccionar el tratamiento que desea para los números, como porcentajes, nombres de meses o fechas. Puede elegir el número de posiciones decimales y de dígitos que se van a mostrar, el

separador de miles que se va a utilizar y cómo se van a mostrar los números negativos. Si la columna contiene texto, puede elegir cómo se va a tratar, por ejemplo, como texto sin formato, HTML o un enlace. Según la selección que realice, el cuadro de texto Formato de texto personalizado mostrará la cadena HTML aplicable que se ha utilizado para mostrar los datos.

Para utilizar un formato personalizado para el texto, seleccione Formato de texto personalizado en la lista desplegable Tratar texto como y, a continuación, especifique el formato personalizado. Puede especificar llamadas HTML que proporcionen un formato especial. También puede especificar cualquier cadena HTML válida, incluido de JavaScript, VBScript, etc.

En el ejemplo siguiente se utiliza HTML para establecer la anchura y la altura de las columnas en tablas tradicionales y tablas dinámicas. En el ejemplo, el texto HTML que aparece entre corchetes ([html]) significa que se debe utilizar HTML, y el signo de arroba (@) representa el contenido dinámico de la columna.

[html]<span style="width:200px" style="height:50px">@</span>

Si no tiene conocimientos de HTML, JavaScript, VBScript, etc., puede consultar documentación de referencia de terceros.

Para crear un formato numérico personalizado, puede utilizar el signo de almohadilla (#) para incluir dígitos importantes y el cero (0) para incluir tantos dígitos como se hayan especificado, aunque el número no tenga este nivel de detalle. Éstos son algunos ejemplos:

La especificación de ##.# muestra 12.34 como 12.3

La especificación de ##.000 muestra 12.34 como 12.340

**5** Haga clic en Aceptar cuando haya terminado.

## **Editar el diseño del contenido de columnas**

Mediante la ficha Formato de columna del cuadro de diálogo Propiedades de columnas, puede realizar estas tareas:

Especificar si la columna debe aparecer en los resultados.

Las columnas se muestran normalmente en los resultados de forma predeterminada. No obstante, quizá desee incluir una columna del informe que no quiere que se muestre en los resultados, como la columna utilizada para crear un filtro.

- Asigne encabezados alternativos de tabla y columna, y aplíqueles formato personalizado.
- Controle la visualización de datos duplicados, como valores de columnas repetidos.

Es posible que los datos de una columna de una tabla se repitan en filas de datos de otras columnas de la tabla. Por ejemplo, si una columna muestra los nombres de clientes y otra columna muestra las regiones correspondientes a estos clientes, podrían repetirse los datos de región en cada fila de cliente. Puede seleccionar que se muestren sólo una vez los datos duplicados, o que se muestren en cada fila. Que se muestren sólo una vez los datos repetidos o duplicados puede facilitar la lectura de la tabla y destacar con mayor claridad las diferencias en los datos.

**E** Especifique la interacción que debe producirse cuando los usuarios trabajen con los resultados, como el desplazamiento a otro informe.

También puede utilizar funciones y expresiones condicionales para dar formato a los resultados de distintas maneras.

Las selecciones que realice se aplicarán únicamente al contenido de la columna del informe que está utilizando.

#### *Para ocultar una columna en los resultados*

- **1** En la página Definir criterios, haga clic en el botón Propiedades de columna de la columna.
- **2** En la casilla de verificación Propiedades de columna, haga clic en la ficha Formato de columna.
- **3** Active la casilla de verificación Oculte esta columna, si no lo estuviera.

#### *Para crear encabezados personalizados de tabla y columna*

- **1** Haga clic en Definir criterios.
- **2** Haga clic en el botón Propiedades de columna de la columna.

Si ha combinado resultados de varios informes, el botón Propiedades de columna está en el nivel de columna de resultados. Para obtener más información sobre los informes, consulte Combinación de resultados de varios informes mediante operaciones de configuración (consulte ["Combinar resultados](#page-1308-0)  [de varios informes mediante operaciones de configuración"](#page-1308-0) en la página [1309\)](#page-1308-0).

- **3** En la casilla de verificación Propiedades de columna, haga clic en la ficha Formato de columna.
- **4** En el área Encabezados, active la casilla de verificación Encabezados personalizados.

Esto permite cambiar el texto y el formato de los encabezados.

**5** Para cambiar el texto del encabezado de una tabla o columna, especifique un nuevo encabezado en el cuadro de texto adecuado.

Se utilizará el encabezado especificado en este informe en lugar del encabezado predeterminado.

**NOTA:** también es posible especificar la navegación a otro informe en el área Interacción de encabezado de columna.

**6** Para cambiar el formato del encabezado de una tabla o columna, haga clic en el botón Editar formato que hay junto al cuadro de texto.

Aparecerá el cuadro de diálogo Editar formato.

Seleccione la configuración que desee para las opciones de formato de fuente, celda, borde y estilo avanzado. Para obtener más información, consulte "Aplicar formato al contenido de columnas" a continuación.

#### *Para eliminar datos duplicados*

- **1** En la página Definir criterios, haga clic en el botón Propiedades de columna de la columna.
- **2** En la casilla de verificación Propiedades de columna, haga clic en la ficha Formato de columna.

- **3** En el área Suprimir valores, seleccione la opción adecuada:
	- Seleccione Suprimir para que los datos repetidos se muestren sólo una vez y suprimir las filas duplicadas.
	- Seleccione Repetir para que se muestren los datos repetidos de cada fila.
	- **Seleccione Predeterminado para conservar las características de presentación predeterminadas.**

#### *Para especificar lo que ocurre cuando los usuarios hacen clic en la columna*

- **1** En la página Definir criterios, haga clic en el botón Propiedades de columna de la columna.
- **2** En la casilla de verificación Propiedades de columna, haga clic en la ficha Formato de columna.
- **3** Para especificar lo que debe ocurrir cuando los usuarios hacen clic en la columna, seleccione la opción adecuada en Interacción del encabezado de columna:
	- **Predeterminada: restaura la interacción predeterminada.**
	- **Profundizar: le permite profundizar para ver informaciones más detalladas.**
	- **Desplazarse: permite desplazarse a otro análisis. Haga clic en el botón Añadir destino de navegación,** desplácese hasta el informe o cuadro de mandos de destino e introduzca un título para el destino en el cuadro de texto Título. Repita este paso para cada destino de navegación que desee añadir. Haga clic en el botón Quitar junto al cuadro de texto Título para quitar el destino de navegación.
	- Sin interacción: desactiva la profundización o el desplazamiento. Las interacciones se definen de forma independiente para un encabezado de columna y los datos de una columna.

#### *Para especificar lo que ocurre cuando los usuarios hacen clic en un valor*

- **1** En la página Definir criterios, haga clic en el botón Propiedades de columna de la columna.
- **2** En la casilla de verificación Propiedades de columna, haga clic en la ficha Formato de columna.
- **3** Para especificar lo que debe ocurrir cuando los usuarios hacen clic en un valor, seleccione la opción adecuada en el área Interacción del valor:
	- **Predeterminada: restaura la interacción predeterminada.**
	- **Profundizar:** le permite profundizar para ver informaciones más detalladas.
	- Desplazarse: permite desplazarse a otro análisis. Haga clic en el botón Añadir destino de navegación, desplácese hasta el informe o cuadro de mandos de destino e introduzca un título para el destino en el cuadro de texto Título. Repita este paso para cada destino de navegación que desee añadir. Haga clic en el botón Quitar junto al cuadro de texto Título para quitar el destino de navegación.
	- Sin interacción: desactiva la profundización o el desplazamiento. Las interacciones se definen de forma independiente para un encabezado de columna y los datos de una columna.

## **Aplicar formato condicional al contenido de columnas**

En tablas tradicionales y tablas dinámicas, el formato condicional ayuda a dirigir la atención hacia un elemento de datos si éste cumple una determinada condición. Por ejemplo, puede mostrar las cifras de ingresos altos por ventas en un determinado color o mostrar una imagen (por ejemplo, un trofeo) junto al nombre de cada vendedor que haya superado los ingresos en un determinado porcentaje.

Para ello, seleccione una o varias columnas del informe que desea utilizar, especifique la condición que debe cumplirse y seleccione la configuración para las opciones de fuente, celda, borde y hoja de estilo que desea que se aplique cuando se cumpla la condición. El formato condicional puede incluir colores, fuentes, imágenes, etc., para los datos y la celda de la tabla que los contiene. Los pasos para especificar una condición son muy similares a los que se utilizan para crear filtros.

Puede añadir varias condiciones de forma que los datos y la celda de la tabla se muestren en uno de varios formatos, según el valor de los datos. Por ejemplo, los ingresos bajos por ventas se pueden mostrar en un color y los ingresos altos por ventas, en otro.

Existen varias diferencias sutiles en el formato condicional entre las tablas tradicionales y las tablas dinámicas. El formato condicional aplicado a una columna basada en el valor de otra no se muestra en una tabla dinámica, pero sí en una tabla tradicional. Por ejemplo, establecer el color de un nombre de región según las ventas en esa región no tiene ningún efecto en una tabla dinámica. Sin embargo, establecer el color de los datos de ventas según el valor que tengan éstos sí se muestra en una tabla dinámica, al igual que establecer el color del nombre de región según el nombre real; por ejemplo, mostrar un valor de la región Este en negrita.

**NOTA:** en las tablas dinámicas, las condiciones se evalúan respecto a los valores que calcula o agrega la tabla dinámica. El formato condicional se aplica según el valor subyacente, aunque seleccione la opción Mostrar como para mostrar los datos en forma de porcentaje o índice.

Las selecciones que realice se aplicarán únicamente al contenido de la columna del informe que está utilizando.

#### *Para agregar formato condicional a una columna de un informe*

- **1** En la página Definir criterios, haga clic en el botón Propiedades de columna de la columna.
- **2** En el cuadro de diálogo Propiedades de columna, haga clic en la ficha Formato condicional.
- **3** Haga clic en el botón Añadir condición y seleccione en el informe la columna que desea utilizar para crear la condición.

Aparecerá el cuadro de diálogo Crear/Editar filtro. Seleccione el operador y el valor de la condición.

**NOTA:** Si accede al cuadro de diálogo Crear/editar filtro desde la ficha Formato condicional, este cuadro de diálogo muestra únicamente las opciones relativas a formatos condicionales. Por ejemplo, la lista desplegable Operador mostrará el subconjunto de operadores que se utilizan para formatos condicionales.

**4** Haga clic en Aceptar en el cuadro de diálogo Crear/Editar filtro.

Aparecerá el cuadro de diálogo Editar formato.

**5** Seleccione la configuración que desee para las opciones de formato de fuente, celda, borde, imagen y estilo avanzado.

Para obtener más información, consulte Aplicar formato al contenido de columnas de este tema.

**NOTA:** si especifica una imagen como parte del formato condicional, aparece de forma condicional en los resultados.

**6** Haga clic en Aceptar cuando haya terminado para volver al cuadro de diálogo Propiedades de columna.

El cuadro de diálogo Propiedades de columna muestra la condición y el formato condicional para aplicar.

Las columnas se evalúan en el orden en que se muestran.

- **Para cambiar el orden de una columna, haga clic en los botones Subir o Bajar.**
- **Para eliminar una columna de la condición, haga clic en el botón Eliminar.**
- **Para editar una condición o el formato condicional, haga clic en ella o en él.**
- **7** Puede especificar otra condición que desee incluir, o hacer clic en Aceptar si ya ha terminado.

En el ejemplo siguiente se describe cómo se puede aplicar formato condicional a los resultados.

Supongamos que un informe contiene diez categorías de clasificación, con el valor 1 en la columna para indicar la peor clasificación y el valor 10 para indicar la mejor clasificación. Podría aplicar formato condicional para mostrar lo siguiente:

- Una imagen para indicar una baja clasificación para las columnas que contienen 1, 2 ó 3.
- Otra imagen para indicar una clasificación media para las columnas que contienen 4, 5, 6 ó 7.
- Una tercera imagen para indicar una alta clasificación para las columnas que contienen 8, 9 ó 10.

En el cuadro de diálogo Gráficas, seleccione la opción Sólo imágenes. En la presentación de los resultados, las columnas se muestran sólo con las imágenes y no con los números de clasificación.

### **Aplicar formato al contenido de columnas**

Utilice el cuadro de diálogo Editar formato (y las opciones de la ficha Estilo del cuadro de diálogo Propiedades de columnas) para seleccionar las opciones de formato de fuente, celda, borde y estilo avanzado para los datos de la columna que contiene una celda en formato tabular, como una tabla tradicional o una tabla dinámica. También puede seleccionar la configuración para los encabezados de tablas y columnas.

Si suplanta las propiedades de formato predeterminadas para una columna, las selecciones que realice serán estáticas. Si especifica propiedades de formato condicional para una columna, las selecciones que realice se aplicarán únicamente si se cumple la condición.

#### *Para utilizar el cuadro de diálogo Editar formato o la ficha Estilo del cuadro de diálogo Propiedades de columnas*

- **1** En la página Definir criterios, haga clic en el botón Propiedades de columna de la columna.
- **2** En la casilla de verificación Propiedades de columna, haga clic en la ficha Estilo.
- **3** En el área Fuente, seleccione las opciones de familia, tamaño, color y estilo (por ejemplo, negrita) de fuente, así como los efectos que desee aplicar (por ejemplo, subrayado).
- **4** En el área Celda, seleccione las opciones de alineación y color de fondo, así como una imagen para mostrarla en la celda.
	- Las opciones de alineación horizontal y vertical son similares a las opciones de justificación de texto disponibles en los procesadores de texto. La alineación vertical no tiene ningún efecto, a menos que la columna abarque varias filas de otras columnas.

## **Para la alineación horizontal:**

Seleccione Izquierda para justificar los datos a la izquierda. Ésta es la justificación más habitual para texto. Seleccione Derecha para justificar los datos a la derecha. Ésta es la justificación más habitual para números. Seleccione Centro para centrar los datos. Para conservar la alineación de datos predeterminada que tiene asociada esta columna, seleccione Predeterminado.

## **Para la alineación vertical:**

Seleccione Arriba para alinear los datos respecto a la parte superior de la celda. Seleccione Abajo para alinear los datos respecto a la parte inferior de la celda. Seleccione Centro para alinear los datos respecto al centro de la celda. Para conservar la alineación vertical predeterminada que tiene asociada esta columna, seleccione Predeterminado.

- Cuando haga clic en el botón Imagen, aparecerá el cuadro de diálogo Gráficas.
	- Seleccione la opción Sin imágenes si no desea incluir imágenes.
	- **Para incluir una imagen personalizada, seleccione la opción Imagen personalizada y especifique la** ruta adecuada en el cuadro de texto. La imagen debe ser una a la que puedan acceder todos los usuarios que van a ver los resultados. Pueden utilizarse imágenes personalizadas tanto para resultados condicionales como incondicionales.
	- **Para incluir una imagen, utilice la ventana de selección de gráficas. La ventana muestra imágenes** que son útiles para formato condicional, como medidores y flechas de tendencia. El panel izquierdo muestra las categorías de las imágenes. Cuando se hace clic en una categoría de imagen, el panel derecho muestra las imágenes pertenecientes a esa categoría. Seleccione el botón de selección correspondiente a la imagen que desee utilizar.
	- **Para especificar la ubicación de la imagen en la celda, seleccione una opción de la lista desplegable** Colocación de imágenes:

Predeterminada: muestra las imágenes en la posición predeterminada, normalmente a la izquierda del encabezado o los datos de la columna.

Imágenes a la izquierda: muestra las imágenes a la izquierda del encabezado o los datos de la columna.

Imágenes a la derecha: muestra las imágenes a la derecha del encabezado o los datos de la columna.

Sólo imágenes: muestra sólo las imágenes, y no el encabezado o los datos de la columna.

- **5** En el área Borde, seleccione las opciones de posición del borde, color y estilo de la celda.
- **6** En el área Opciones de formato adicionales, seleccione las opciones para el ancho, alto, sangría (relleno a la izquierda), relleno a la derecha, relleno superior y relleno inferior.

### Informes

- **7** En el área Opciones de estilo CSS personalizadas (sólo HTML), puede sustituir los elementos de estilo y clase especificados en las hojas de estilos de . Esta capacidad está dirigida a usuarios que sepan utilizar hojas de estilo en cascada.
	- Haga clic en el icono + para expandir el área Opciones de estilo CSS personalizadas (sólo HTML).
	- Haga clic en la casilla de verificación junto a las opciones que desee utilizar y, a continuación, proporcione la ubicación de la clase, el estilo o la hoja de estilo.

Por ejemplo, en Usar estilo CSS personalizado puede especificar atributos de estilo CSS válidos, separados por puntos y comas, como:

text-align: center; color: red

**8** Haga clic en Aceptar cuando haya terminado para cerrar el cuadro de diálogo.

# **Usar cadenas de formato de fecha/hora personalizadas**

Las cadenas de formato de fecha/hora personalizadas proporcionan opciones adicionales para el formato de columnas que contienen valores de fecha/hora, fechas y horas.

#### *Para introducir una cadena de formato de fecha/hora personalizada*

- **1** En la página Definir criterios, haga clic en el botón Propiedades de columna de una columna que contenga un valor de fecha/hora, una fecha o una hora.
- **2** En el cuadro de diálogo Propiedades de columna, active la casilla de verificación Cambiar formato de datos predeterminado del área Formato de datos.
- **3** En el campo Formato de fecha, seleccione Personalizar en la lista desplegable.
- **4** En el campo Formato de fecha personalizado, escriba la cadena de formato personalizado exactamente igual que aparece en las siguientes tablas, incluidos los caracteres de corchete izquierdo y derecho ([ ]).

**NOTA:** debe escribir la cadena de formato personalizado en el campo Formato de fecha personalizado. Las cadenas de formato personalizado no se pueden seleccionar en la lista desplegable.

#### **Cadenas de formato personalizado generales**

En la siguiente tabla se describen algunas cadenas de formato personalizado generales y los resultados de visualización. Esas cadenas permiten presentar los campos de fecha/hora en la configuración regional del usuario.

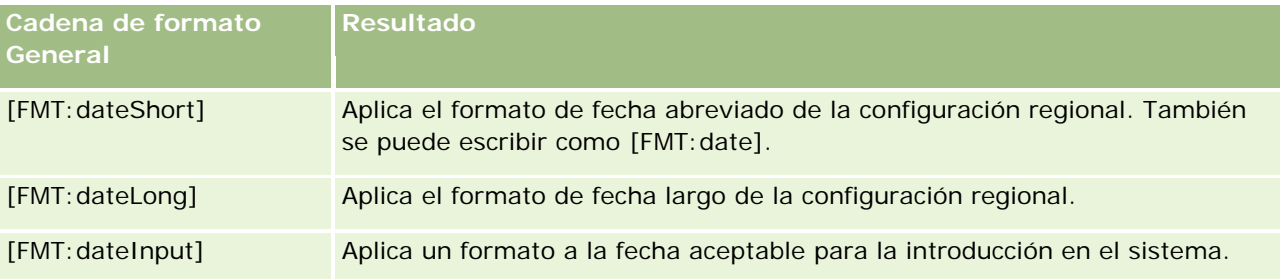

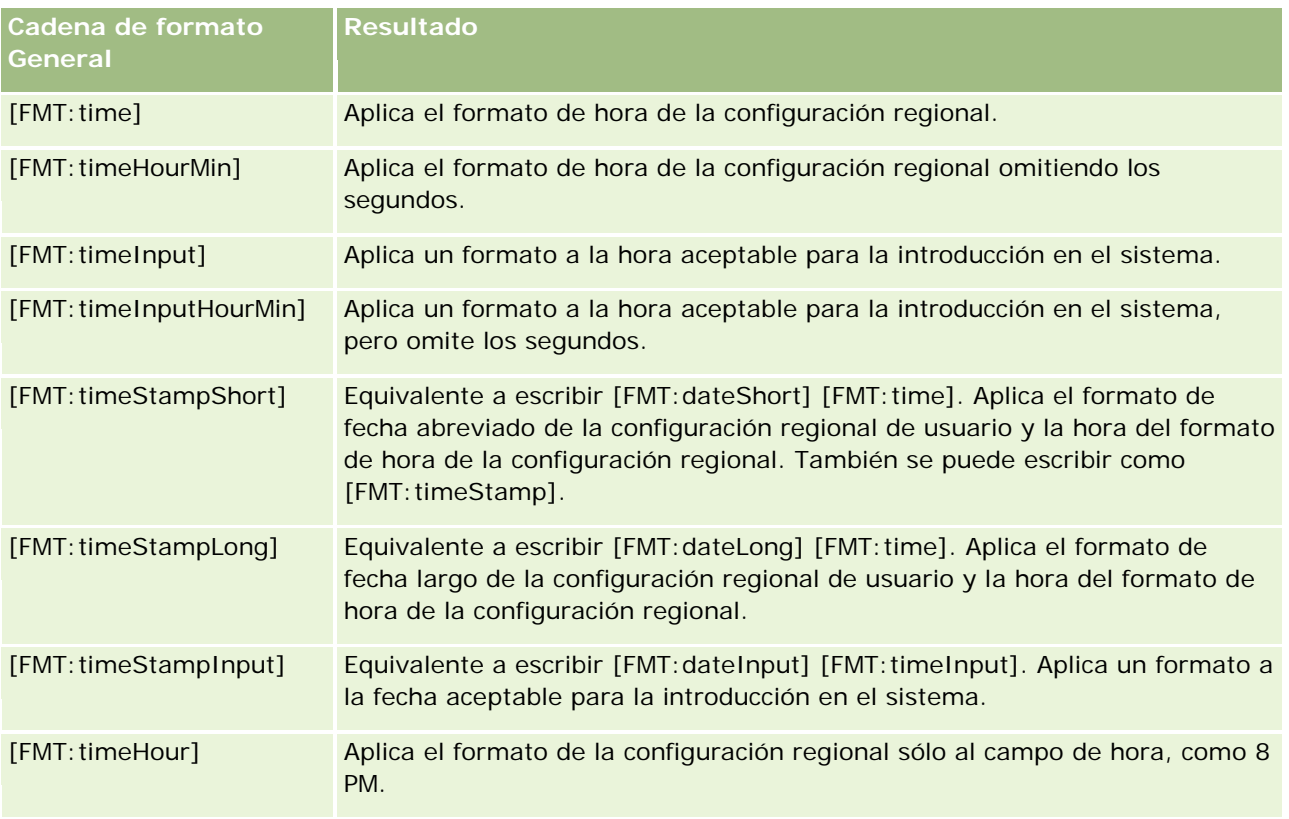

# **Cadenas de formato personalizado ODBC**

En la siguiente tabla se muestran las cadenas de formato personalizado ODBC estándar y los resultados de visualización. Esas cadenas muestran los campos de fecha/hora conforme al estándar ODBC.

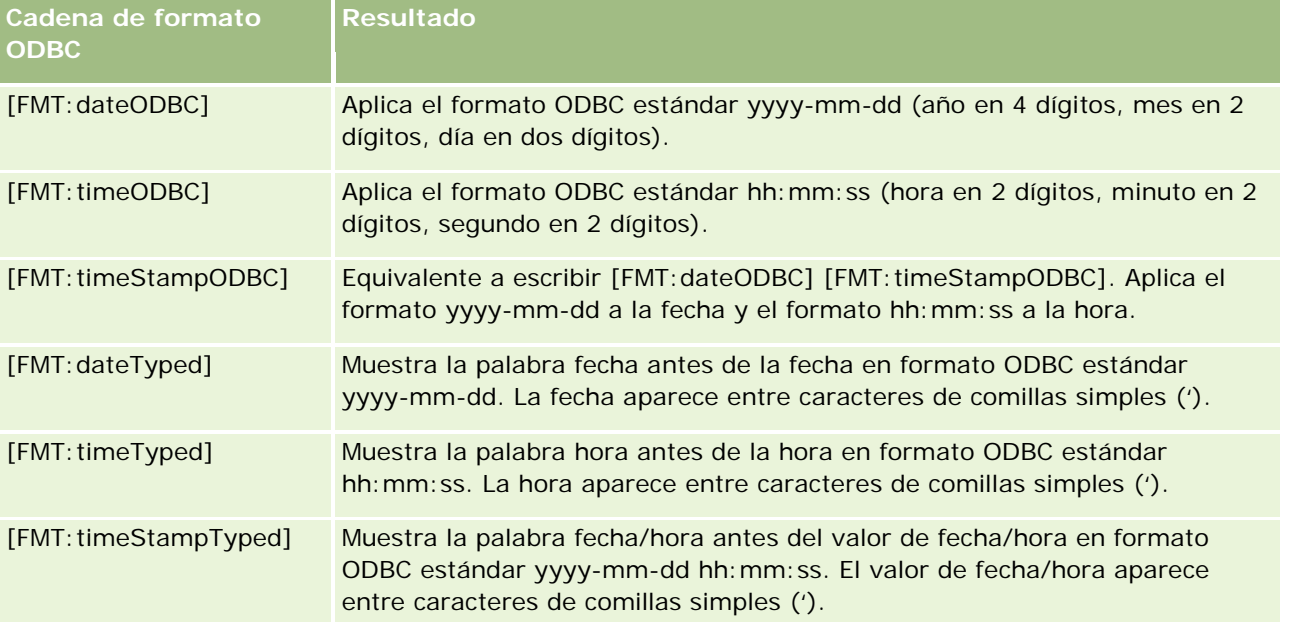

## **Cadenas de formato personalizado de campos integrales**

En la siguiente tabla se muestran las cadenas de formato personalizado disponibles para los campos integrales. Esas cadenas permiten presentar los nombres de mes y día en la configuración regional del usuario.

Los campos integrales mantienen número enteros que representan el mes del año o el día de la semana. Para los meses, 1 representa enero, 2 representa febrero y así hasta 12 que representa diciembre. Para los días de la semana, 1 representa domingo, 2 representa lunes y así hasta 7 que representa sábado.

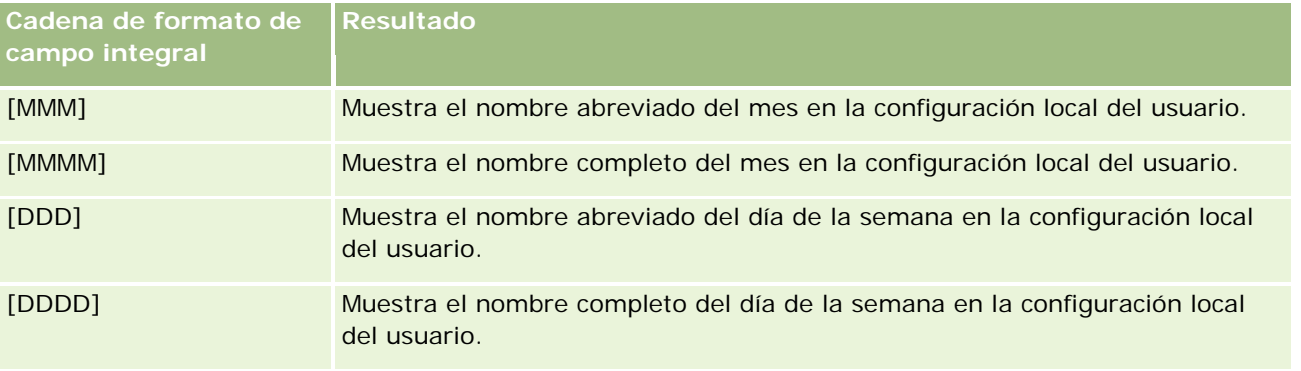

## **Cadenas de formato personalizado para conversión en horas**

En la siguiente tabla se muestran las cadenas de formato personalizado que se pueden utilizar para convertir datos en horas. Se pueden utilizar en los siguientes tipos de campo:

- Campos que contienen números enteros o reales que representan el tiempo transcurrido desde el inicio del día (12:00 AM).
- Campos con la salida en formato [FMT:timeHour]. (Este formato muestra sólo el campo de hora en el formato de la configuración regional, como 8 PM.)

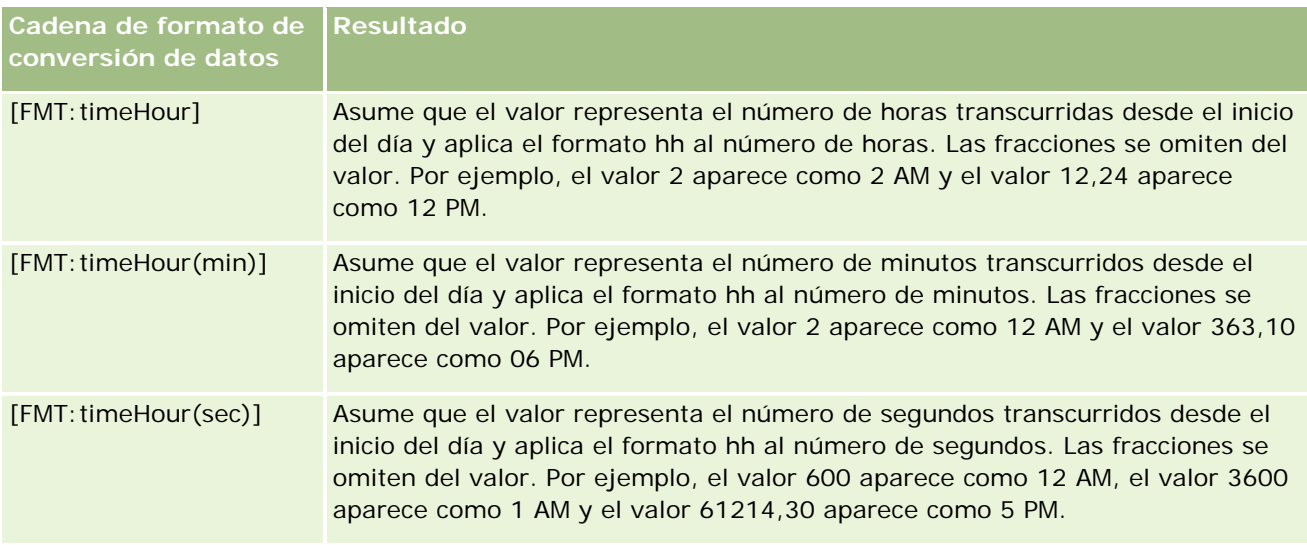

## **Cadenas de formato personalizado para conversión en horas y minutos**

En la siguiente tabla se muestran las cadenas de formato personalizado que se pueden utilizar para convertir datos en horas y minutos. Se pueden utilizar en los campos que contienen números enteros o reales que representan el tiempo transcurrido desde el inicio del día (12:00 AM).

También se pueden utilizar cuando la salida está en formato [FMT:timeHourMin]. (Esto formato muestra la hora en la configuración regional pero omite los segundos.)

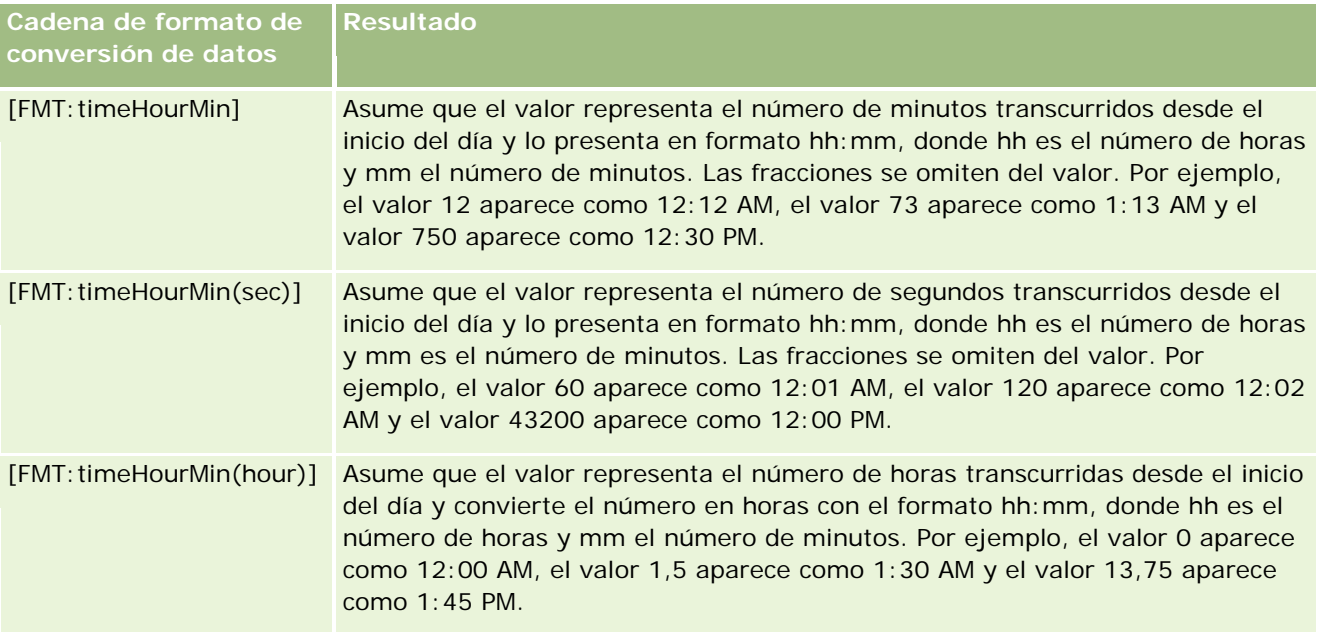

## **Cadenas de formato personalizado para conversión en horas, minutos y segundos**

En la siguiente tabla se muestran las cadenas de formato personalizado que se pueden utilizar para convertir datos en horas, minutos y segundos. Se pueden utilizar en campos que contienen número enteros o reales que representan la hora.

También se pueden utilizar cuando la salida está en formato [FMT:time], como se describe en el tema "Cadenas de formato personalizado generales". (Este formato muestra la hora en el formato de la configuración regional).

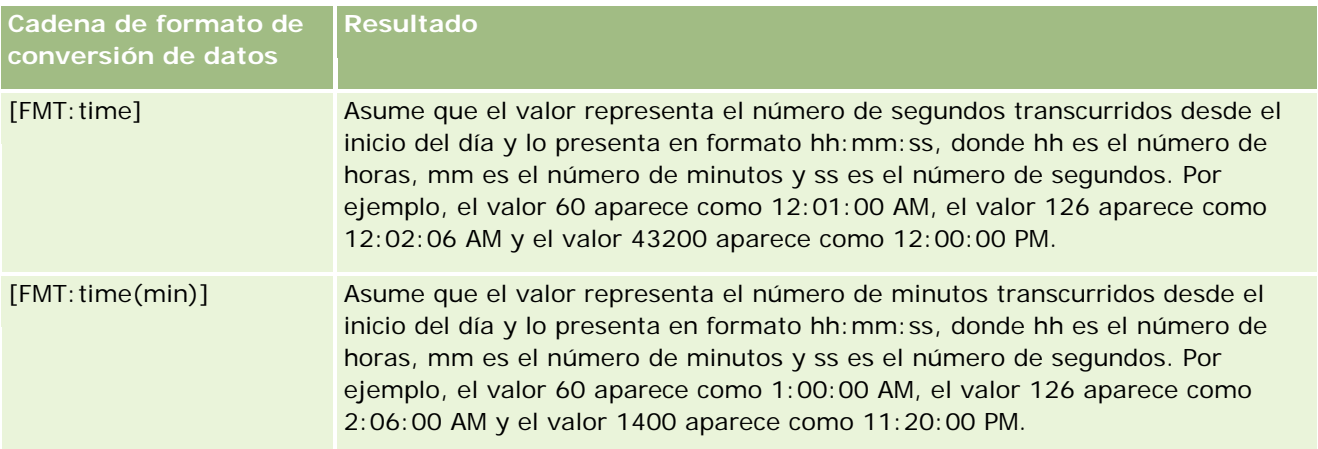

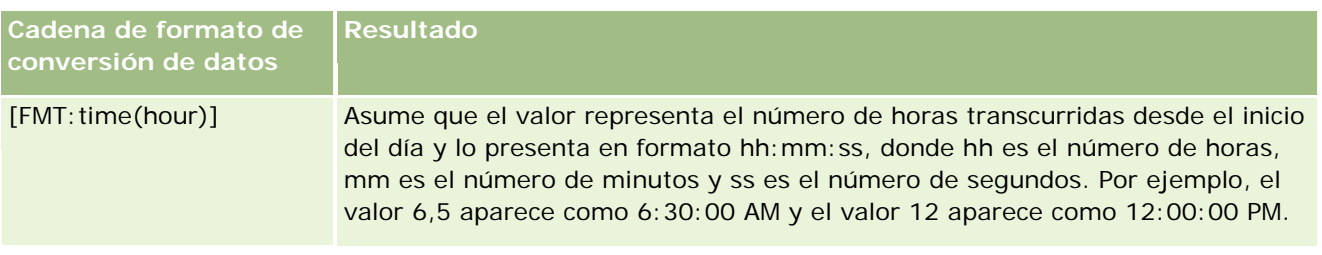

# **Formatos personalizados avanzados**

Además de los formatos descritos anteriormente, puede crear su propio formato de fecha y hora utilizando algunos de los formatos de fecha y hora comunes que se describen en la tabla siguiente.

Por ejemplo, utilizando los siguientes formatos, puede crear el formato:

dddd - h:mm tt

que aplica formato a los campos de fecha y hora de la siguiente manera:

Lunes - 4:03 PM

**NOTA:** cuando utilice estos formatos, no incluya los corchetes ([ ]) que son necesarios con otros formatos.

Aunque los siguientes formatos proporcionan una mayor flexibilidad, no permiten el cambio de los formatos de fecha según la configuración regional del usuario, lo cual es posible con muchos de los formatos anteriores.

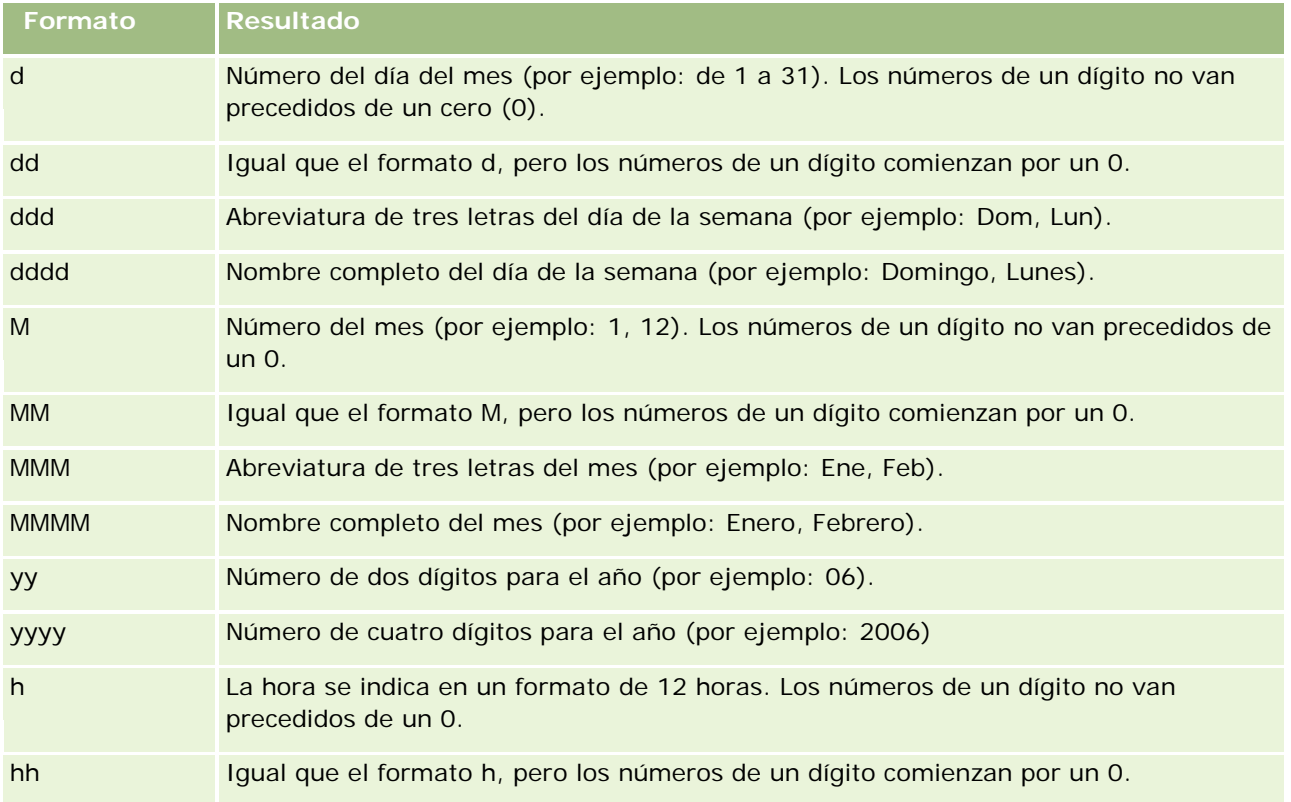

En la tabla siguiente se describen algunos formatos de fecha y hora comunes.

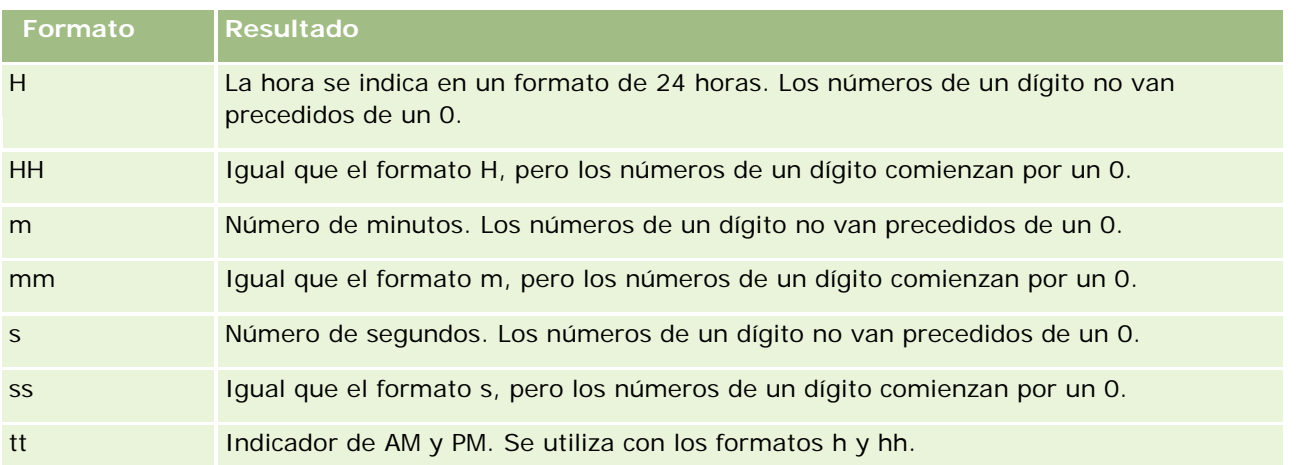

# **Configurar fórmulas de columnas**

Los usuarios avanzados pueden crear nuevas fórmulas o editar fórmulas existentes mediante funciones integradas. Oracle CRM On Demand admite una amplia variedad de funciones SQL-92, así como extensiones a SQL-92. Para obtener más información sobre las funciones disponibles, consulte Usar funciones en análisis (en la página [1369\)](#page-1368-0).

## *Para editar o agregar una fórmula*

- **1** En la página Definir criterios, haga clic en el botón Editar fórmula para una columna cuya fórmula desea editar o agregar.
- **2** En el cuadro de diálogo Editar fórmula de columna, seleccione la ficha Fórmula de columna.
- **3** Active la casilla de verificación Personalizar encabezados si desea cambiar el encabezado de la tabla y el texto del encabezado de la columna.
- **4** Modifique la fórmula, según sea necesario, mediante los botones situados debajo de la casilla Fórmula de columna.
- **5** Seleccione una regla de agregación en la lista desplegable Regla de agregación, si es necesario.
- **6** Seleccione la ficha Bandejas y combine varios valores o rangos en bandejas, si es necesario.

Para obtener más información, consulte el procedimiento Para combinar varios valores o rangos en contenedores de este tema.

**7** Haga clic en Aceptar.

En un análisis, también puede utilizar funciones y expresiones condicionales para presentar los resultados de distintas maneras.

#### *Para combinar varios valores o rangos en contenedores*

- **1** En el cuadro de diálogo Editar fórmula de columna, seleccione la ficha Agrupaciones.
- **2** Haga clic en Añadir agrupación o seleccione los valores o rangos del valor que desee combinar en la agrupación y, a continuación, haga clic en Aceptar.
- **3** En el cuadro de diálogo Editar nombre de agrupación, introduzca en el nombre de la agrupación.
- **4** Repita los pasos 2 y 3 hasta que haya agregado todas las agrupaciones que desee.

Todas las instancias de los distintos valores que integran la bandeja en el conjunto de resultados se reemplazarán por el nombre de la bandeja. Las agregaciones se realizan también en consecuencia.

# **Adición de enlaces de acción a resultados**

Puede agregar vínculos de acción a los resultados. Estos permiten a los usuarios acceder a las páginas de detalles de registros haciendo clic en los enlaces de los registros en los informes. Agregue vínculos de acción utilizando los siguientes métodos:

- **Utilizar clases de enlaces de acción**. Mediante este método, puede configurar el nombre del tipo de registro en el informe como un vínculo de acción. La clase de vínculo de acción toma el valor del ID de fila del informe y lo utiliza para recuperar el registro específico de Oracle CRM On Demand. Puede utilizar este método para los siguientes tipos de registro: Cuenta, Campaña, Contacto, Oportunidad potencial, Oportunidad, Solicitud de servicio y Usuario.
- **Utilizar direcciones URL**. Mediante este método, puede crear vínculos a cualquier tipo de registro de una tabla o vista de tabla dinámica. Puede configurar la columna de ID de tipo de registro como un vínculo de acción.

NOTA: si los usuarios hacen clic en los enlaces Acción en una página que tiene un diseño dinámico, los enlaces se muestran con el diseño estándar para esa página.

# **Acerca de los nombres de tipo de registro en los enlaces de acción**

Cuando se agrega un enlace de acción, debe utilizar el nombre de tipo de registro original en el código o URL que agrega el enlace. Si el administrador de la compañía ha cambiado los nombres tipos de registros en Oracle CRM On Demand, debe averiguar el nombre original del tipo de registro para el que quiera agregar el enlace. Por ejemplo, si el administrador de la compañía ha cambiado el nombre del tipo de registro Cuenta a *Cliente*. Si desea agregar un enlace de acción a un resultado para el tipo de registro Cliente, el código del enlace o URL debe hacer referencia al tipo de registro Cuenta, que es el nombre original del tipo de registro. En función del tipo de enlace que desee crear, utilice el nombre de tipo de registro en el código o URL tal y como se muestra a continuación:

 Cuando se agrega un enlace de acción al tipo de registro Cliente (tipo de registro Cuenta en su origen) utilizando las clases de enlaces de acción, utilice el nombre de tipo de registro *cuenta* en el código del enlace, tal y como se muestra en el ejemplo siguiente:

```
[html]"<a onClick=\"javascript:LinkOccam (this, 'account');\">"@"</a>"
```
Cuando agrega enlaces de acción mediante las clases de enlaces de acción, el nombre de tipo de registro debe ir todo en minúscula en el código del enlace.

**CONSEJO:** para averiguar el nombre original del tipo de registro para el que desea agregar un enlace, abra la página inicial del tipo de registro. La URL en el campo Dirección de la ventana de su navegador muestra el nombre original del tipo de registro. En este ejemplo en el que el nombre del tipo de registro Cuenta se ha cambiado a *Cliente*, la página inicial de cliente muestra la URL siguiente:

## https://server\_name/OnDemand/user/AccountHomePage

donde:

*server\_name* es la URL utilizada para iniciar sesión en Oracle CRM On Demand.

 Cuando se agrega un enlace de acción al tipo de registro Cliente (tipo de registro Cuenta en su origen) utilizando una URL, utilice el nombre de tipo de registro *Cuenta* en la URL tal y como se muestra en el ejemplo siguiente:

"http://"@[html]"<a target=\_top

href=https://server\_name/OnDemand/user/AccountDetail?OMTGT=AccountDetailForm&OMTHD=Acc ountDetailNav&AccountDetailForm.Id="@">"@"</a>"

**CONSEJO:** para averiguar la URL correcta para la página Detalle de un tipo de registro, abra la página Detalle de cualquier registro de ese tipo. En el campo Dirección en la barra de título de la ventana del navegador, copie la parte relevante de la cadena de la dirección, desde *http* a *Id=*. En el ejemplo en el que el nombre del tipo de registro Cuenta ha cambiado a Cliente, la URL se copia de la página Detalle del registro Cliente.

En algunos casos, se utiliza el nombre completo de tipo de registro en todos sitios de la URL para una página de detalle de tipo de registro, como sucede con la URL mostrada en el ejemplo anterior. Otras veces, se utiliza una versión abreviada del nombre del tipo de registro en ciertas partes de la URL.

Por ejemplo, si el tipo de registro al que va a agregar el enlace era en un principio Oportunidad, la URL es la siguiente:

"http://"@[html]"<a target=\_top href=https://*server\_name*/OnDemand/user/OpportunityDetail?OMTGT=OpptyDetailForm&OMTHD=0 pportunityDetailNav&OpptyDetailForm.Id="@">"@"</a>"

El siguiente procedimiento describe cómo agregar vínculos de acción mediante clases de vínculos de acción.

## *Para agregar vínculos de acción mediante clases de vínculos de acción*

**1** En Oracle CRM On Demand Answers, en la página Definir criterios, agregue las columnas al informe.

Debe agregar el campo de nombre de tipo de registro (por ejemplo, Nombre de la cuenta) y el campo ID de tipo de registro (por ejemplo, ID de la cuenta) al informe y colocar el campo de ID inmediatamente a la derecha del campo de nombre en el diseño del informe.

- **2** Haga clic en el botón Propiedades de columna de la columna de ID de tipo de registro.
- **3** En la casilla de verificación Propiedades de columna, haga clic en la ficha Formato de columna.
- **4** En la ficha Formato de columna, marque la casilla de verificación Ocultar esta columna y haga clic en Aceptar.
- **5** En la página Definir criterios, haga clic en el botón Propiedades de columna de la columna Nombre del tipo de registro.

### Informes

- **6** En la casilla de verificación Propiedades de columna, haga clic en la ficha Estilo.
- **7** En la ficha Estilo, haga lo siguiente:
	- **a** Haga clic en el icono más (+) para ampliar el área Opciones de estilo CSS personalizadas (sólo HTML).
	- **b** Active la casilla de verificación Utilizar clase CSS personalizada y escriba *ActionLink* en el cuadro de texto.
- **8** Haga clic en la ficha Formato de datos.
- **9** En la ficha Formato de datos, haga lo siguiente:
	- **a** Seleccione la casilla de verificación Cambiar formato de datos predeterminado.
	- **b** En Tratar texto como lista, seleccione Formato de texto personalizado
	- **c** En el campo Formato de texto personalizado, introduzca texto similar al siguiente ejemplo después del símbolo (@).

En el siguiente ejemplo se crea un enlace de acción para una cuenta:

[html]"<a onClick=\"javascript:LinkOccam (this, 'account');\">"@"</a>"

Para crear un enlace de acción para uno de los tipos de registro que admiten enlaces de acciones creados con clases de enlaces de acciones, sustituya la palabra *cuenta* en el ejemplo anterior por *campaña*, *contacto*, *oportunidad potencial*, *oportunidad*, *servicio* o *usuario*, según corresponda. El nombre del tipo de registro debe ir todo en minúscula.

**NOTA:** debe utilizar el nombre original del tipo de registro en el código del enlace. Si el administrador de la compañía ha cambiado los nombres de tipos de registros en Oracle CRM On Demand, deberá averiguar el nombre original del tipo de registro al que vaya a agregar enlaces de acción y utilizarlo en el código del enlace.

**10** Haga clic en Aceptar.

**11** Para obtener una vista previa del informe, haga clic en Presentación preliminar de análisis.

El siguiente procedimiento describe cómo agregar vínculos de acción utilizando direcciones URL. Puede utilizar este procedimiento para agregar vínculos de acción para cualquier tipo de registro.

#### *Para agregar vínculos de acción mediante direcciones URL*

**1** En la página Definir criterios de Oracle CRM On Demand Answers, agregue las columnas al informe, incluida la columna de ID de tipo de registro (por ejemplo, ID de la cuenta).

**NOTA:** para que el vínculo de acción funcione, debe agregar el campo de ID de tipo de registro al informe.

- **2** Haga clic en el botón Propiedades de columna de la columna de ID de tipo de registro.
- **3** En la casilla de verificación Propiedades de columna, haga clic en la ficha Formato de datos.

- **4** En la ficha Formato de datos, haga lo siguiente:
	- **a** Seleccione la casilla de verificación Cambiar formato de datos predeterminado.
	- **b** En Tratar texto como lista, seleccione Formato de texto personalizado
	- **c** En el campo Formato de texto personalizado, introduzca el código del enlace después del símbolo (@), tal y como se muestra en el ejemplo siguiente:

"http://"@[html]"<a target=\_top href=https://*server\_name*/OnDemand/user/OpportunityDetail?OMTHD=OpportunityDetailNav&OM TGT=OpptyDetailForm&OpptyDetailForm.Id="@">"@"</a>"

donde:

*server\_name* debe sustituirse por la URL que se utiliza para iniciar sesión en Oracle CRM On Demand.

En el ejemplo anterior, la URL es para el tipo de registro Oportunidad. Utilice la URL correspondiente al servidor Oracle CRM On Demand y al tipo de registro para el que vaya a crear el enlace.

**NOTA:** debe utilizar el nombre original del tipo de registro en la URL. Si el administrador de la compañía ha cambiado los nombres de tipos de registros en Oracle CRM On Demand, deberá averiguar el nombre original del tipo de registro al que vaya a agregar enlaces de acción y utilizarlo en la URL.

Oracle CRM On Demand Answers sustituye el signo arroba (@) final de la cadena por el valor del ID de tipo registro para cada registro del informe. Si no desea que el vínculo muestre el ID de tipo de registro, sustituya el signo arroba (@) final por el texto que desea que se muestre. En el siguiente ejemplo, la palabra *Ver* sustituirá al ID en el enlaces de acción.

"http://"@[html]"<a target=\_top href=https://*server\_name*/OnDemand/user/OpportunityDetail?OMTHD=OpportunityDetailNav&OM TGT=OpptyDetailForm&OpptyDetailForm.Id="@">Ver</a>"

- **5** Haga clic en Aceptar.
- **6** Para obtener una vista previa del informe, haga clic en Presentación preliminar de análisis.

El siguiente ejemplo muestra el código que se utilizará para un vínculo en un registro de activo:

"http://"@[html]"<a target=\_top href=https://server\_name/OnDemand/user/AssetDetail?OMTHD=AssetDetailNav&OMTGT=AssetDetail Form&AssetDetailForm.Id="@">"@"</a>"

El siguiente ejemplo muestra el código que se utilizará para un vínculo en un registro de cita:

"http://"@[html]"<a target=\_top href=https://server\_name/OnDemand/user/ApptDetail?OMTHD=ApptRead&OMTGT=ApptDetailForm&App tDetailForm.Id="@">"@"</a>"

El siguiente ejemplo muestra el código que se utilizará para un vínculo en un registro de tarea:

"http://"@[html]"<a target=\_top href=https://*server\_name*/OnDemand/user/TaskDetail?OMTHD=ReadTaskDetail&OMTGT=TaskDetailFo rm&TaskDetailForm.Id="@">"@"</a>"

# <span id="page-1307-0"></span>**Ordenar columnas y cambiar su orden**

Puede seleccionar el orden de los datos de las columnas, así como asegurarse de que las columnas se muestran en el orden deseado.

Puede especificar el orden de una o varias columnas que aparezcan en un análisis. Cuando se hace clic en el botón Ordenar por, se muestra una imagen para indicar el orden que la columna seleccionada aplicará a los resultados.

#### *Para ordenar un análisis por las columnas*

- **1** En la página Definir criterios, haga clic en el botón Ordenar por de la columna por la que desee ordenar. El botón cambia para indicar el orden.
- **2** Siga haciendo clic en el botón Ordenar por hasta que se muestre el orden que desea.

En la siguiente tabla se describen los órdenes de clasificación disponibles.

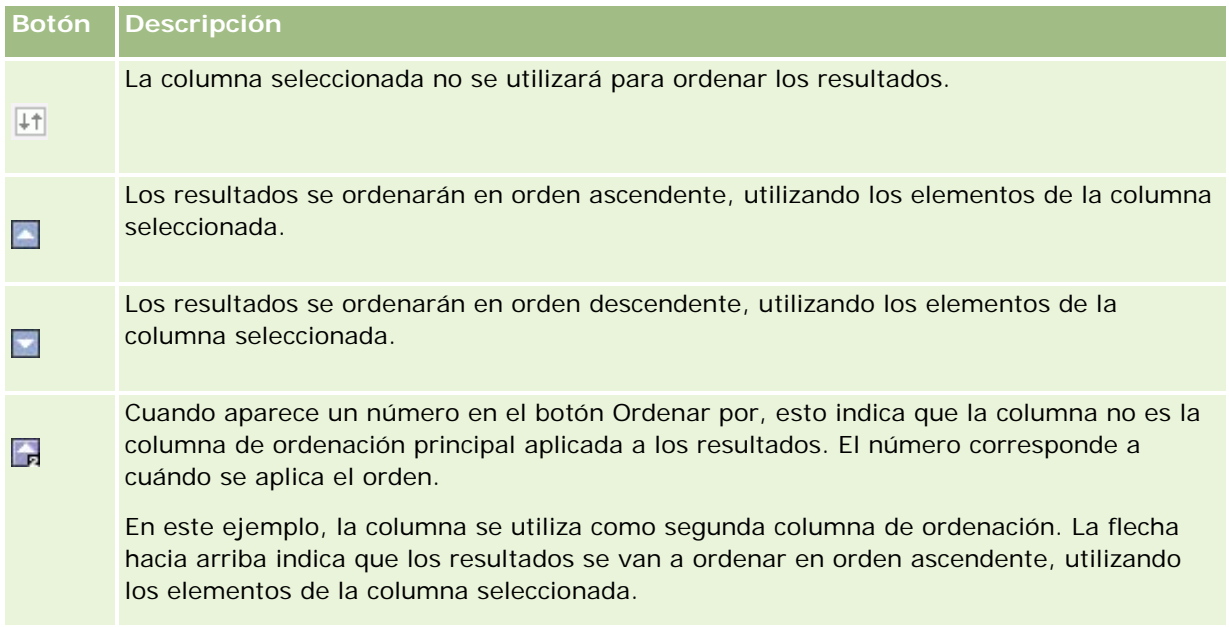

# **Acerca del uso de direcciones en informes**

Muchos informes requieren que se utilicen campos de dirección. En Oracle CRM On Demand, puede generar informes sobre direcciones de dos formas diferentes, dependiendo de sus necesidades. En el área temática activa, una carpeta de direcciones con la palabra Ampliada en ella (por ejemplo, Dirección de facturación - Ampliada) proporciona informes en los nueve campos de dirección estándar incluidos en Oracle CRM On Demand. Para obtener información sobre cómo se asignan los campos a los formatos de dirección para países específicos, consulte Acerca de países y asignación de direcciones.

En los informes no se puede desplazar por los campos incluidos en la carpeta Ampliada de direcciones. Las etiquetas de campos se muestran de forma consistente con independencia del país de cada registro o del país de la compañía predeterminado del usuario de Oracle CRM On Demand.

Sí se puede desplazar por la mayoría de los demás campos de dirección del área temática activa (no los de la carpeta Ampliada) cuando se incluyen en informes. Los campos mostrados coincidirán con los asociados al país de la compañía predeterminado del usuario de Oracle CRM On Demand. Sin embargo, es posible que no aparezcan todos los campos si el país asociado a un registro específico no es el mismo que el del país de la compañía predeterminado del usuario de Oracle CRM On Demand.

# **Combinar resultados de varios informes mediante operaciones de configuración**

Después de seleccionar un área temática y agregar columnas a un informe, puede combinar los criterios de una o más áreas temáticas mediante las operaciones de configuración. Esa acción combina los resultados de dos o más informes en un único informe.

**NOTA:** los números y tipos de dato de las columnas seleccionadas en cada componente deben ser iguales. La longitud de las columnas puede ser diferente.

En la siguiente tabla se muestran los operadores de configuración y se describen sus efectos en los resultados.

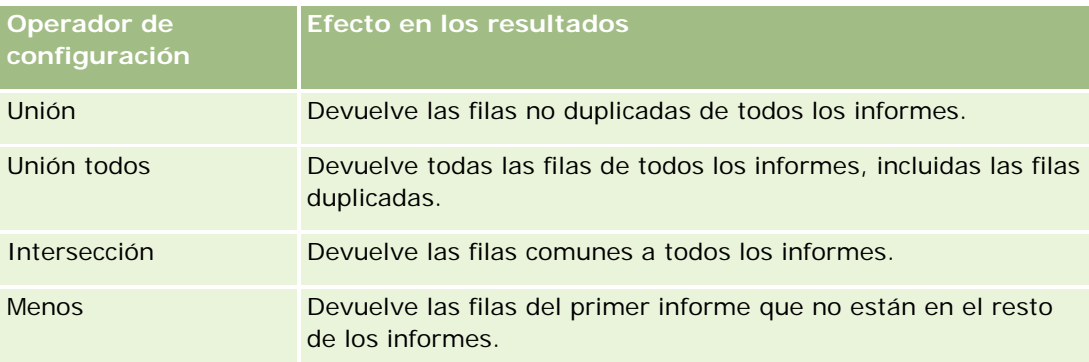

#### *Para combinar los resultados de varios informes*

- **1** En la página Definir criterios, haga clic en el signo más (+) en la sección Avanzado y, a continuación, haga clic en Combinar con análisis similar.
- **2** En el cuadro de diálogo Área temática, seleccione una área temática que contenga los datos que desea combinar con las columnas del informe.

El área temática puede ser la misma que el área temática de la que se obtienen las columnas existentes o bien una diferente.

Aparecerá la página Operaciones de configuración.

- **3** Siga las instrucciones que aparecen en pantalla para generar el informe combinado.
- **4** Haga clic en el botón Conjunto y seleccione el tipo de operación.

- **5** Seleccione las columnas del área de selección para combinar con el primer informe.
- **6** Si es necesario, defina los filtros que son específicos del área temática actual.
- **7** Añada más áreas temáticas; para ello, haga clic en Editar en la sección Operaciones de configuración y, después, seleccione Crear criterios nuevos.
- 8 Edite las características de las columnas (formato de columna, orden) del informe combinado; para ello, haga clic en Columnas de resultados en la sección Operaciones de configuración.

Esta acción muestra las columnas resultantes con botones que permiten editar el formato y el orden.

# **Paso 2: Crear los diseños**

Después de definir los criterios, debe crear el diseño del informe. En este paso, puede añadir más vistas al diseño. Estas se muestran inicialmente en la parte inferior del diseño. También puede añadir subtotales y totales a las columnas.

En las vistas se utilizan las funciones de presentación como ayuda para ver los resultados de maneras útiles e intuitivas. Es posible añadir diversas vistas a los resultados, como gráficas y tablas dinámicas que permiten profundizar para obtener información más detallada, texto explicativo, una lista de los filtros utilizados para limitar los resultados y más.

Cuando se ejecuta un informe nuevo, inicialmente se muestra una tabla, con un título que la precede. Para ello, incluye una vista de título, que muestra el nombre del informe guardado, y una vista de tabla, que muestra los resultados en una tabla básica que hereda los formatos, el orden y demás opciones especificados en el paso Definir criterios. Puede personalizar o eliminar estas vistas existentes para un informe, agregar otras vistas, así como combinarlas y colocarlas en cualquier lugar del espacio de trabajo.

La preparación de varias vistas de resultados puede ayudarle a identificar tendencias y relaciones en los datos. Posteriormente, puede guardar el informe con el conjunto de vistas.

Defina el diseño de los informes en la página Crear diseño. Para acceder a la página Crear diseño, cree un nuevo análisis o abra un análisis existente.

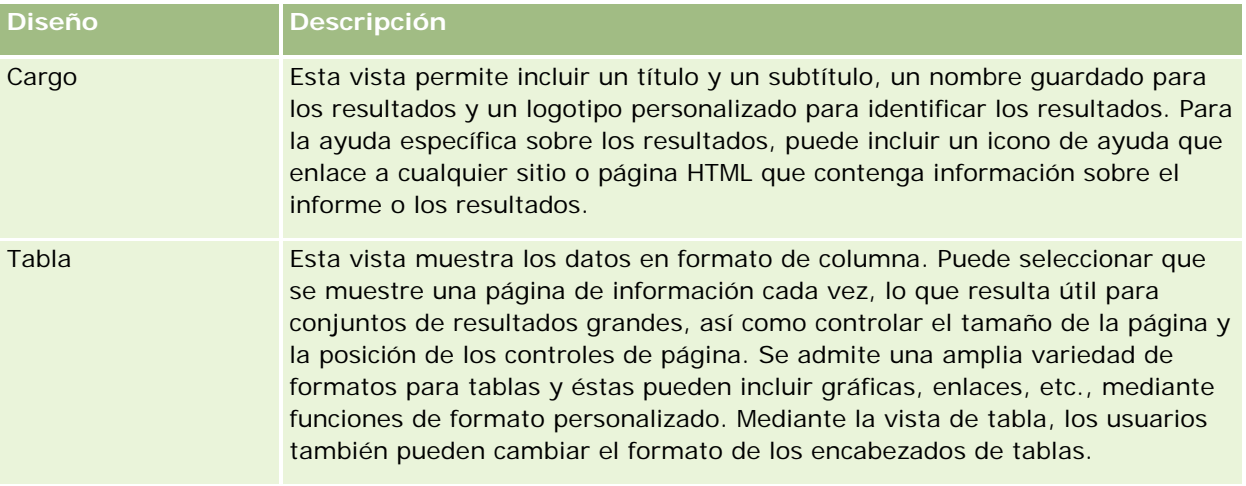

El diseño puede incluir cualquiera de las vistas mostradas en la tabla siguiente.

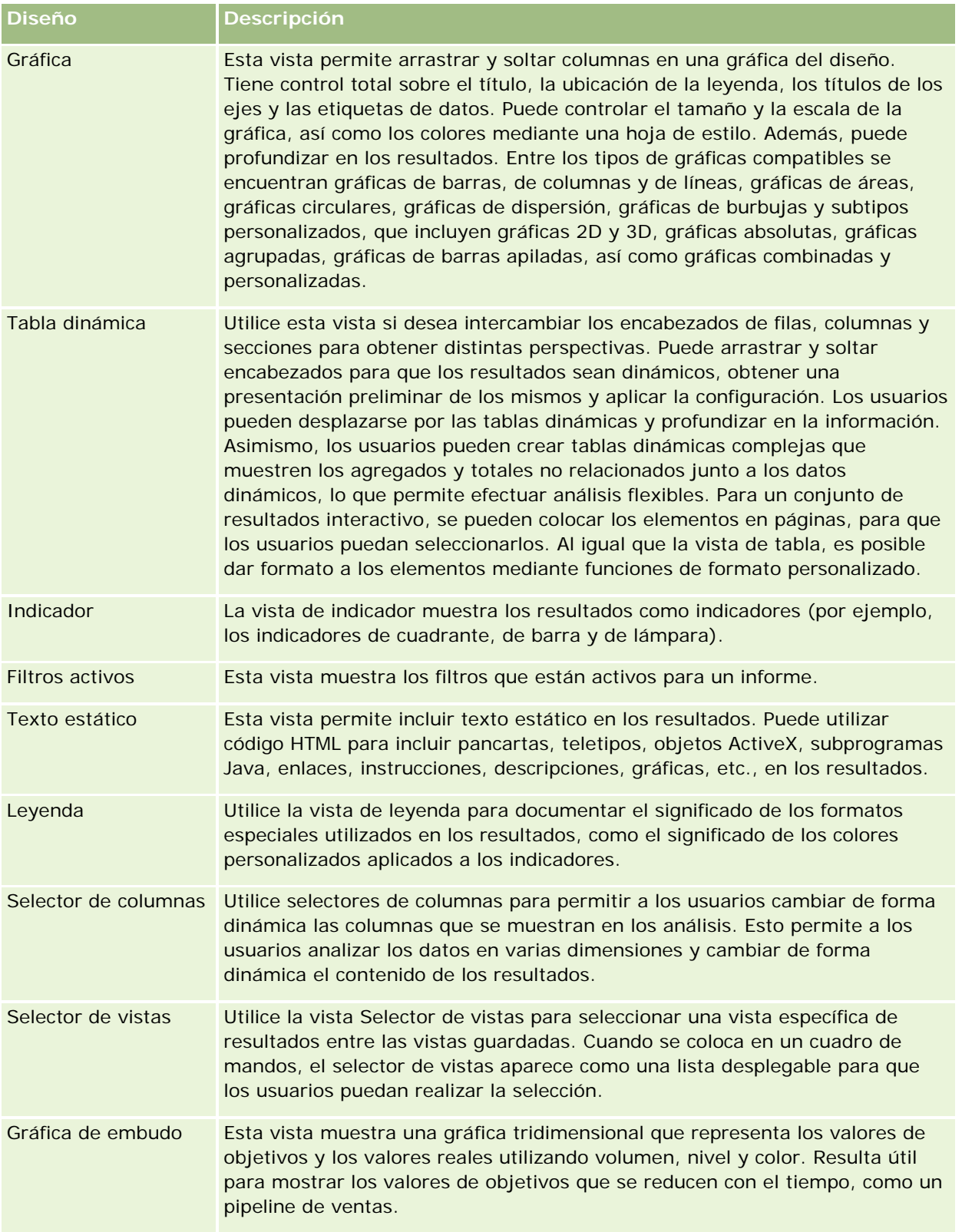

## Informes

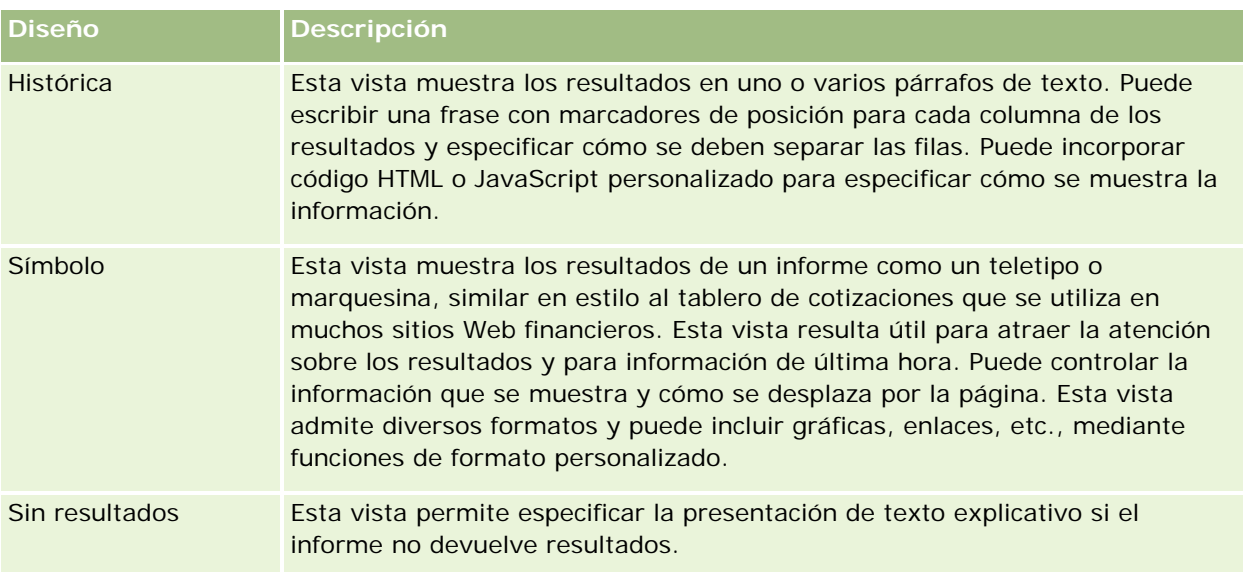

# **Controles de impresión**

Puede especificar la configuración de impresión del informe en la ficha Diseño haciendo clic en el icono de mano situado a la izquierda del control Vistas de diseño. En el cuadro de diálogo de los controles de impresión, puede ajustar lo siguiente:

Configuración de página:

- Tamaño del papel (valor predeterminado del usuario, Carta EE.UU., A4. A3, A5, Folio y Legal)
- **D** Orientación (horizontal, vertical)
- Filas para impresión (filas visibles, todas)
- Ancho máximo (casilla de verificación para utilizar espacio de margen)

Encabezado y pie de página:

- **Incluir y editar encabezado** 
	- Especifique el texto del encabezado y elija los formatos adecuados
- **Incluir y editar pie de página** 
	- Especifique el texto del pie de página y elija los formatos adecuados

# **Más información**

Haga clic en un tema para ver las instrucciones paso a paso para realizar lo siguiente:

- **Añadir títulos a resultados (en la página [1313\)](#page-1312-0)**
- Añadir tablas a resultados (en la página [1314\)](#page-1313-0)
- Mostrar los resultados en gráficas (en la página [1316\)](#page-1315-0)
- **Mostrar los resultados en tablas dinámicas (en la página [1330\)](#page-1329-0)**

- <span id="page-1312-0"></span>Mostrar resultados como indicadores mediante la vista de indicador (en la página [1341\)](#page-1340-0)
- Mostrar los filtros aplicados a los resultados (en la página [1347\)](#page-1346-0)
- Añadir texto de marcado a los resultados (en la página [1348\)](#page-1347-0)
- Agregar leyendas a informes mediante la vista de leyenda (en la página [1350\)](#page-1349-0)
- Permitir a los usuarios cambiar columnas en informes (en la página [1351\)](#page-1350-0)
- **Permitir a los usuarios seleccionar una vista específica con la vista Selector de vistas (en la página [1352\)](#page-1351-0)**
- Mostrar los resultados en gráficas de embudo (en la página [1353\)](#page-1352-0)
- Añadir texto narrativo a los resultados (en la página [1355\)](#page-1354-0)
- **Mostrar los resultados en teletipos (en la página [1358\)](#page-1357-0)**
- Avisar a los usuarios de que no hay datos (en la página [1361\)](#page-1360-0)

# **Añadir títulos a resultados**

La vista de título permite añadir títulos, subtítulos, logotipos, enlaces a una página de ayuda en línea personalizada y fechas/horas a los resultados. Puede dar formato a los títulos y subtítulos.

Siempre se añade una vista de título a los resultados, como la primera vista.

## *Para utilizar una vista de título*

- **1** En la página Crear diseño, realice una de las siguientes acciones:
	- **Para agregar una nueva vista de título, haga clic en el botón Agregar vista y, después, seleccione** Título en la lista desplegable.
	- **Para editar una vista de título existente, busque la vista de título y haga clic en el botón Editar vista.**
- **2** En el cuadro de texto Título, especifique el texto que desea que se muestre como título.

Si no especifica un título, se utiliza como tal el nombre del informe guardado. Para informes no guardados, el cuadro de texto Título está en blanco.

**3** Si no desea que se muestre el nombre guardado del informe, desactive la casilla de verificación Mostrar nombre guardado.

Si se activa la casilla, el nombre guardado se mostrará debajo del texto en el cuadro de texto Título (si este texto existe).

**4** (Opcional) Si desea que se muestre una imagen de logotipo u otra gráfica, especifique la ruta adecuada en el cuadro de texto Logotipo.

La imagen se muestra a la izquierda del texto del título. Todos los usuarios que van a ver este informe deben poder acceder a la imagen o gráfica.

**5** (Opcional) En el cuadro de texto Subtítulo, especifique el texto que desea que se muestre como subtítulo.

<span id="page-1313-0"></span>El subtítulo seguirá al título real, en una nueva línea.

- **6** Si desea añadir más características de formato al título o subtítulo, realice lo siguiente:
	- **a** Haga clic en los botones de edición situados a la derecha de los cuadros de diálogo Título y Subtítulo.
	- **b** Seleccione la configuración que desee para las opciones de fuente, celda y borde y, a continuación, haga clic en Aceptar.

**NOTA:** si especifica un nuevo título, éste reemplazará al título o subtítulo originales.

- **7** Si desea que se muestre la fecha o la hora de ejecución del informe, seleccione una de las opciones de fecha/hora en la lista desplegable Hora de inicio.
- **8** Si desea proporcionar un enlace a ayuda personalizada u otra información relativa al informe, especifique la dirección URL adecuada en el cuadro de texto URL de ayuda.

La dirección URL debe ser una a la que puedan acceder todos los usuarios que van a ver este informe.

**9** Cuando haya terminado, puede guardar el informe con la vista de título.

# **Añadir tablas a resultados**

La vista de tabla permite mostrar los resultados en una tabla estándar. Los usuarios pueden desplazarse por los resultados y profundizar en ellos. Puede añadir un total general y totales de columnas, especificar encabezados personalizados de tabla y columna, así como cambiar la fórmula o regla de agregación para una columna. También puede editar las propiedades de una columna para controlar la apariencia y el diseño de la columna y su contenido, y especificar el formato que se va a aplicar sólo si el contenido de la columna cumple determinadas condiciones.

Además, puede especificar los controles de página y el número de filas por página, así como mostrar los encabezados de tablas y columnas, aplicar el estilo de barra verde y ordenar las columnas. Si se selecciona la ordenación de las columnas, los encabezados de las columnas que se pueden ordenar aparecen ligeramente en relieve.

Siempre se añade una vista de tabla a los resultados, como la segunda vista.

El total general de las columnas con la regla de agregación Promedio será distinto en las vista de tabla y tabla dinámica. En la vista de tabla, el total general de una columna con la regla de agregación Promedio se calcula a partir de la base de datos (como una suma dividida por un recuento). En la vista de tabla dinámica, el total general es el promedio de las filas mostradas en los resultados.

Los totales generales no tienen en cuenta los filtros de métricas al agregar los resultados. Por ejemplo, tiene un informe con la columna Nombre de la cuenta y la métrica Número de oportunidades, con un filtro en Número de oportunidades que es mayor o igual a 10. El total general ignora el filtro de la métrica y en su lugar agrega todas las oportunidades.

**NOTA:** los cambios realizados en las columnas en la vista de tabla (por ejemplo, formato y orden de las columnas, fórmulas, etc.) pueden verse en la página Definir criterios, mientras que los cambios realizados en esta página pueden verse en la vista de tabla.

## *Para utilizar una vista de tabla*

- **1** En la página Crear diseño, realice una de las siguientes acciones:
	- **Para agregar una nueva vista de tabla, haga clic en el botón Agregar vista y seleccione Tabla en la** lista desplegable de vistas.
	- **Para editar una vista de tabla existente, busque la tabla y, a continuación, haga clic en el botón Editar** vista correspondiente a la vista de tabla.

En el espacio de trabajo se mostrarán las opciones y la configuración de la vista.

- **2** Para ver los botones que se pueden utilizar con cada columna individual, seleccione Barras de herramientas de encabezados con resultados en la lista desplegable situada a la derecha de Mostrar.
- **3** Para especificar el orden de una o varias columnas que se muestran en un informe, haga clic en el botón Ordenar por correspondiente a la columna.

Es posible ordenar los resultados por varias columnas. Si selecciona más de una columna, el orden se muestra en el botón Ordenar por. Para obtener más información sobre cómo ordenar, consulte Ordenar columnas y cambiar su orden (en la página [1308\)](#page-1307-0).

- **4** Para especificar los totales, realice las siguientes acciones:
	- **Para añadir un total general, haga clic en el botón Total general situado en la parte superior y** compruebe que la opción Total basado en informe está seleccionada. (Haga clic de nuevo en el botón Total general para ver el menú con esta opción).
	- **Para agregar los totales de una columna individual, haga clic en el botón Total por correspondiente a** esa columna y compruebe que la opción Total basado en informe está seleccionada (haga clic de nuevo en el botón Total por correspondiente a la columna individual para ver el menú con esta opción).

**NOTA:** el botón Total por está disponible únicamente para las columnas cuyo *total* se puede calcular. Normalmente se trata de columnas con valores repetidos que se suman para calcular el total. Asimismo, si la opción Total basado en informe no está seleccionada, el sistema calcula el total en función del conjunto completo de resultados, antes de aplicar filtros a las medidas.

**5** Para añadir encabezados personalizados o editar la fórmula de una columna, haga clic en el botón Editar fórmula.

Aparecerá el cuadro de diálogo Editar fórmula de columna, donde puede realizar las siguientes acciones:

- Para especificar encabezados personalizados, active la casilla de verificación Encabezados personalizados y especifique el texto del nuevo encabezado en la ubicación adecuada.
- **Para editar la fórmula de la columna, especifíquela en el cuadro de texto Fórmula de la columna.**
- **Para cambiar la regla de agregación de la columna, selecciónela en la lista desplegable Regla de** agregación.
- **Para combinar varios valores o rangos de valores de una determinada columna en bandejas, haga clic** en la ficha Bandejas. A continuación, añada las bandejas y asígneles un nombre.

<span id="page-1315-0"></span>Todas las instancias de los distintos valores que integran la bandeja en el conjunto de resultados se reemplazarán por el nombre de la bandeja. Las agregaciones se realizan también en consecuencia.

**6** Para editar las propiedades de una columna o especificar el formato que se va a aplicar si el contenido de la columna cumple determinadas condiciones, haga clic en el botón Propiedades de columna.

Aparecerá el cuadro de diálogo Editar formato de columna, donde puede seleccionar las opciones que desee:

- **Para obtener información sobre cómo dar formato a las columnas y cómo añadir formato condicional,** consulte Editar propiedades de columnas (en la página [1291\)](#page-1290-0).
- **7** Cuando haya terminado, puede guardar el informe con la vista de tabla.

## *Para especificar los controles de página y el número de filas por página, mostrar los encabezados de tablas y columnas, aplicar el estilo de barra verde y ordenar las columnas*

- **1** En la vista de tabla, haga clic en el botón Propiedades de la vista de edición de tabla situado cerca de la parte superior del área de trabajo.
- **2** Seleccione las opciones que desee.

# **Mostrar los resultados en gráficas**

La vista de gráfica permite colocar las columnas en una gráfica y personalizar el título, la ubicación de la leyenda, los títulos de los ejes, las etiquetas de datos, el tamaño y la escala. Puede seleccionar el tipo de gráfica (por ejemplo, una gráfica de líneas o una gráfica de barras), el subtipo de gráfica (por ejemplo, bidimensional) y el estilo de las columnas (por ejemplo, la forma y el patrón de relleno). También puede establecer los bordes y los colores, así como controlar otras características de la gráfica. En la vista de gráfica, los usuarios pueden profundizar en los resultados.

Entre las opciones de gráficas se encuentran gráficas de áreas, gráficas de barras, gráficas de burbujas, gráficas de líneas y otros tipos. Algunos subtipos de gráficas son gráficas 2D y 3D, gráficas absolutas, gráficas agrupadas, gráficas de barras apiladas, así como gráficas combinadas y personalizadas.

En este tema se explica cómo trabajar con gráficas. Contiene la siguiente información:

- Gráficas
- Botones de vista de gráfica
- Componentes básicos de las gráficas

Este tema también proporciona instrucciones para realizar las siguientes tareas:

- Adición o modificación de vistas de gráfica
- Especificación de las propiedades generales de una vista de gráfica
- Control de la visualización de las líneas de división en las vistas de gráfica
- Especificación de la ubicación de la leyenda en una vista de gráfica

- Configuración de los colores de fondo, de texto y de bordes en una vista de gráfica
- Selección de las columnas para visualizar como ejes en una vista de gráfica
- Establecimiento de las opciones de escala de eje en una vista de gráfica
- Edición de los marcadores de escala en una vista de gráfica
- **Creación de marcadores de escala de línea**
- Creación de marcadores de escala de rango
- Especificación de la configuración avanzada para los valores Rango y Línea
- Especificación de títulos de eje y etiquetas en una vista de gráfica
- Especificación de títulos de eje en una vista de gráfica
- **Especificación de lo que ocurre cuando el usuario hace clic en una gráfica**
- Aplicación de formato a la apariencia de una serie de gráficas
- Realización de selecciones para etiquetas de datos en gráficas circulares

**NOTA:** Oracle CRM On Demand utiliza un procesador de gráficas de terceros. El tipo de gráfica, su tamaño y el número de elementos que aparecen en la misma pueden influir en la visualización de los ejes o las leyendas. Esta visualización está limitada por la cantidad de espacio disponible en la página del explorador Web. En algunas ocasiones, ajustando los controles de anchura y altura, podrá hacer que los ejes y leyendas aparezcan en la gráfica.

# **Gráficas**

En la siguiente tabla se muestran los tipos de gráficas disponibles en la lista desplegable Gráfica y se describe su uso. No todos los tipos de gráficas se pueden utilizar para todos los tipos de datos. La gráfica predeterminada es una gráfica de barras verticales.

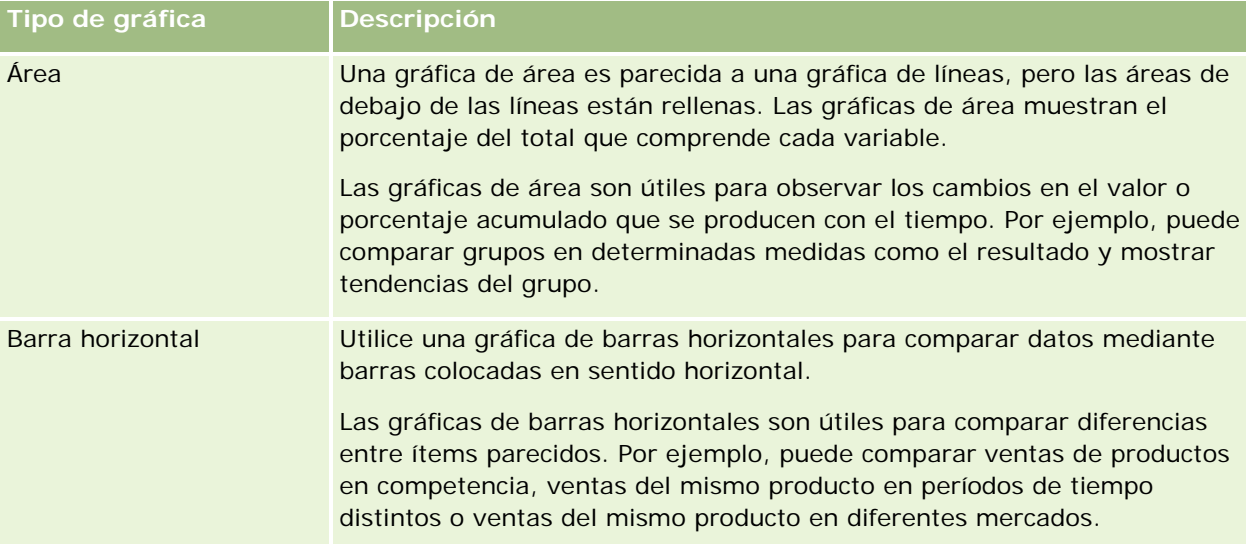

## Informes

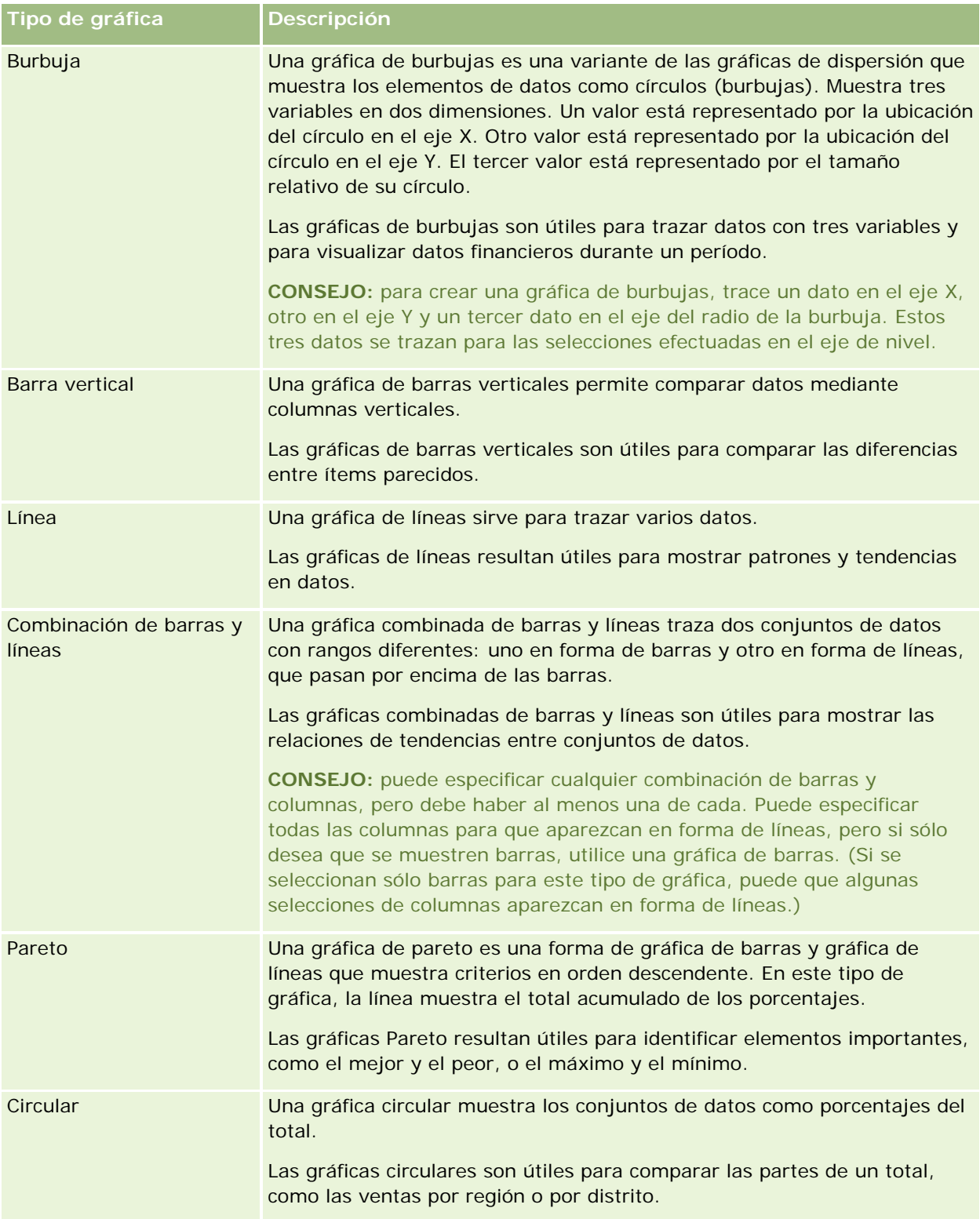

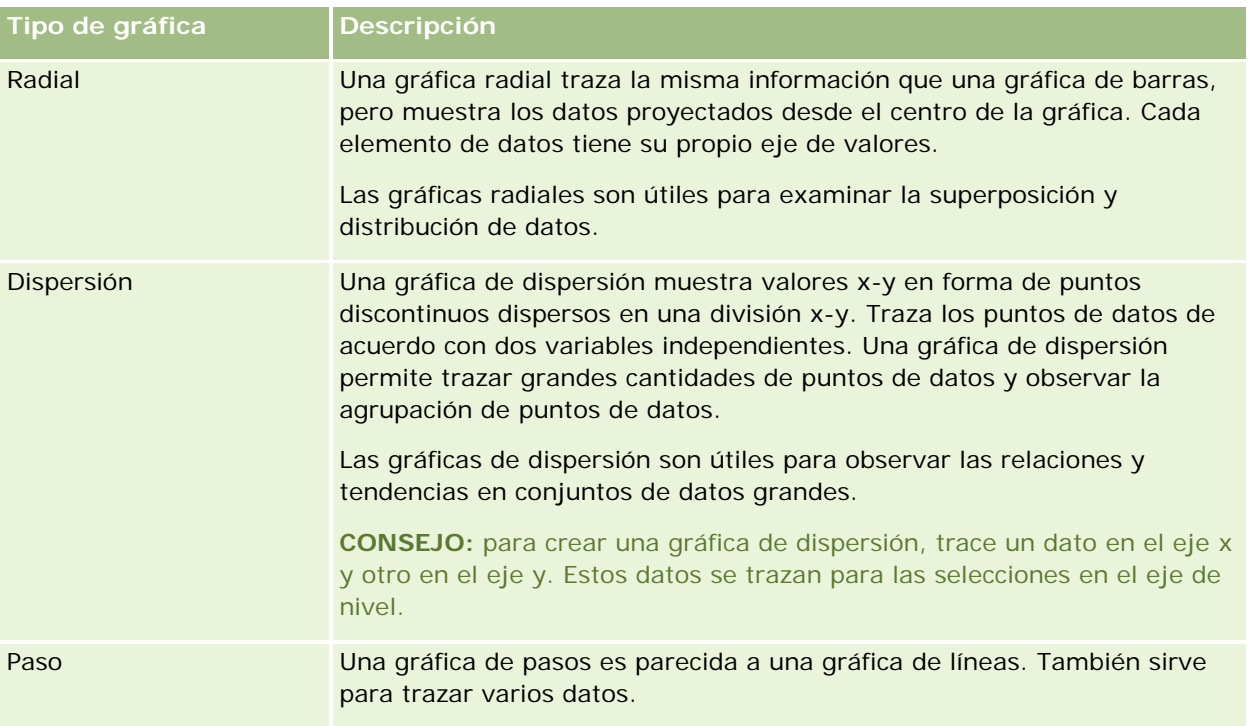

El tipo de gráfica que seleccione determina los subtipos de gráficas disponibles en la lista desplegable Tipo. No todos los tipos de gráficas tienen subtipos; por ejemplo, las gráficas radiales y de burbujas no tienen subtipos. Los subtipos de gráficas utilizan de forma predeterminada la opción 3D, si está disponible. Según el tipo de gráfica seleccionado, las opciones de subtipos pueden ser:

- Gráficas de áreas: 3D y 2D
- Gráficas de barras: 3D, 2D, Barras apiladas 3D y Barras apiladas 2D
- Gráficas de líneas: 3D y 2D
- Gráficas Pareto: 3D y 2D
- Gráficas circulares: 3D y 2D
- Gráficas de dispersión: Dispersión y Dispersión con líneas
- Gráficas de pasos: 3D y 2D

El tipo de gráfica que seleccione también determina los estilos disponibles en la lista desplegable Estilo. No todos los tipos de gráficas tienen estilos. El estilo predeterminado es Relleno sólido, si está disponible. Según el tipo de gráfica seleccionado, los estilos para las gráficas pueden ser:

- Gráficas de áreas: Relleno sólido y Relleno de patrón
- Gráficas de barras: Rectángulo, Cilindro, Gradiente, Triángulo, Rombo, Relleno de patrón
- Gráficas de líneas: Rectángulo, Cilindro, Gradiente, Triángulo, Rombo, Relleno de patrón
- Gráficas Pareto: Rectángulo, Cilindro, Gradiente, Triángulo, Rombo, Relleno de patrón
- Gráficas circulares: Relleno sólido y Relleno de patrón

# **Botones de vista de gráfica**

Los botones situados en la parte superior de la página de vista de gráfica proporcionan acceso a diversas configuraciones de gráficas. En la siguiente tabla se describen los botones y la configuración de la vista de gráfica.

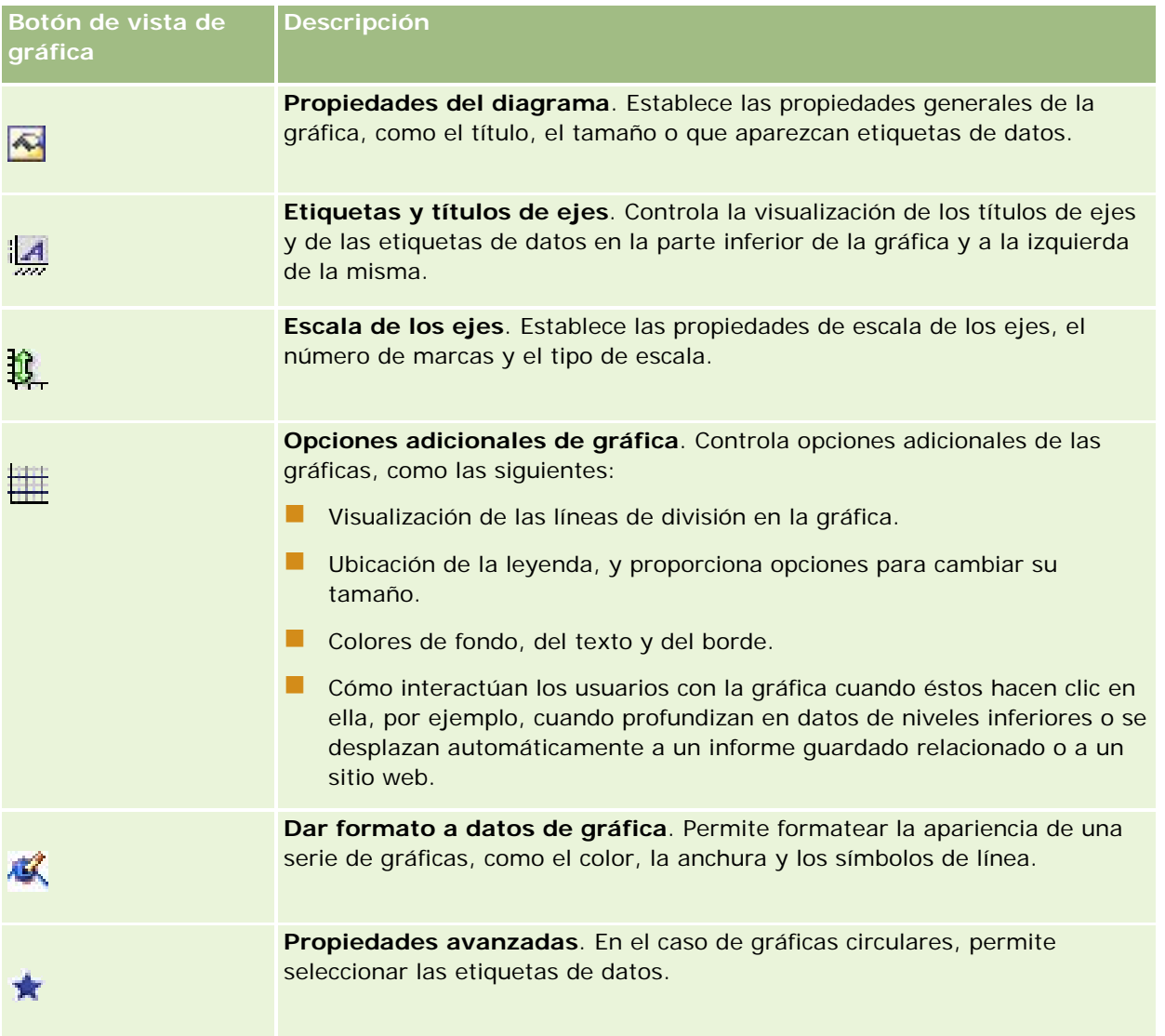

# **Componentes básicos de las gráficas**

Puede definir los componentes básicos de una gráfica. En la tabla siguiente se describen los componentes que puede personalizar.

**NOTA:** algunos componentes sólo están disponibles en determinados tipos de gráficas. Por ejemplo, una gráfica circular no tiene ejes. El tipo de gráfica que seleccione determina los componentes disponibles.

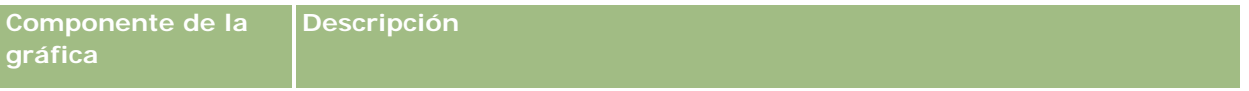

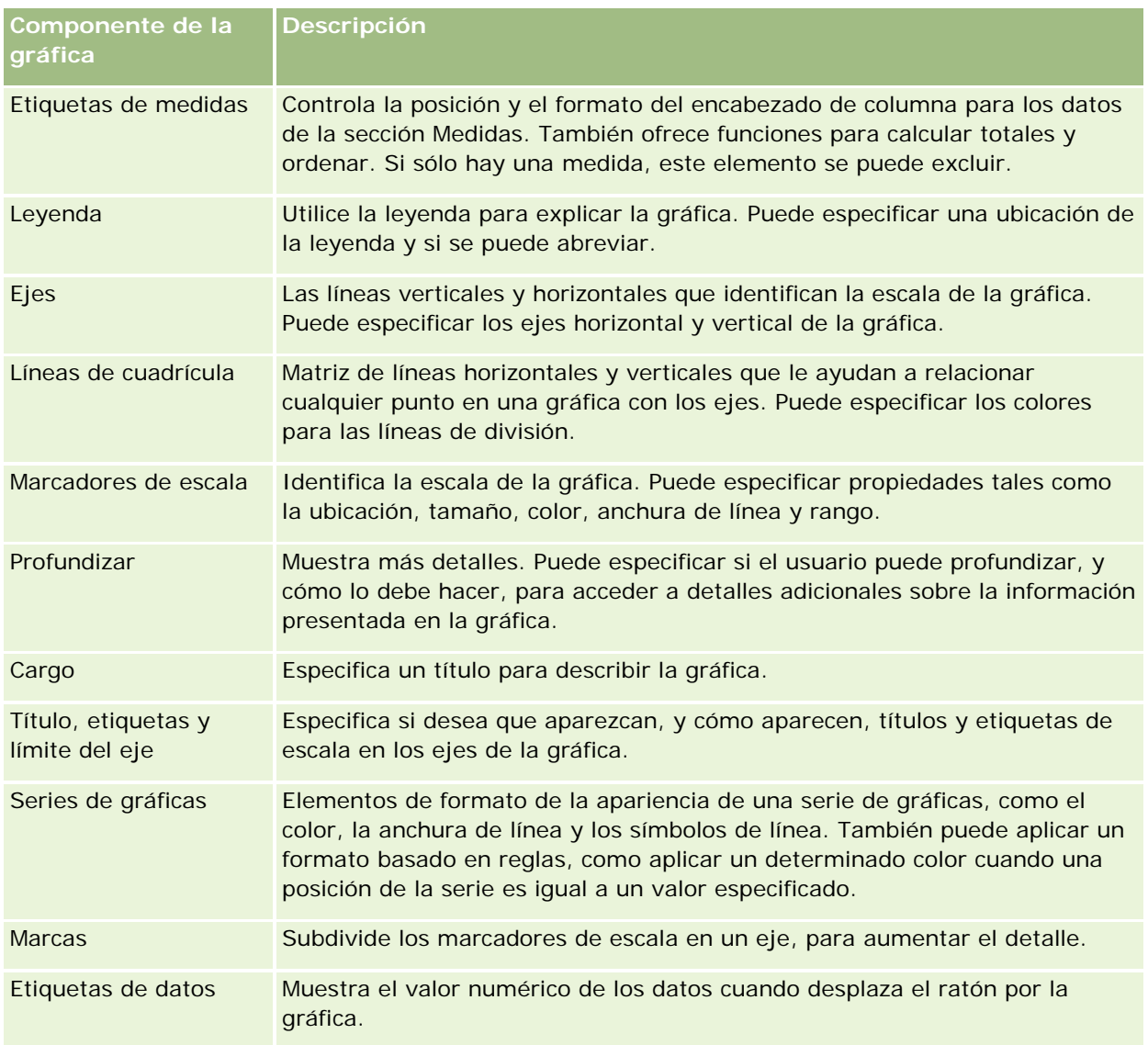

# **Adición o modificación de vistas de gráfica**

El procedimiento siguiente proporciona los pasos básicos para agregar o modificar una vista de gráfica.

**NOTA:** si selecciona una gráfica que es incompatible con los resultados, éstos no se mostrarán.

# *Para agregar o modificar una vista de gráfica*

- **1** En la página Crear diseño, realice una de las siguientes acciones:
	- **P** Para agregar una nueva vista de gráfica, haga clic en Agregar vista y, a continuación, seleccione Gráfica.
	- **Para editar una vista de gráfica existente, haga clic en el botón Editar vista de la vista de gráfica.**

En el espacio de trabajo se mostrarán las opciones y la configuración de la vista.

**2** Seleccione las opciones que desee en los campos Gráfica, Tipo y Estilo de la gráfica.

La selección que realice en el campo Gráfica, como Circular o Línea, determina la opciones disponibles para el tipo y estilo. Para algunas gráficas, sólo están disponibles un estilo y subtipo predeterminado.

A medida que efectúa las selecciones en las listas desplegables, la vista de gráfica cambia para mostrarlas.

**CONSEJO:** puede agregar columnas a la gráfica mientras está en la página de vista de gráfica, haciendo clic en el nombre del campo de cada columna en el área temática activa. Como alternativa, desplácese a la página Definir criterios para agregar columnas adicionales. Las columnas que agregue en la página de vista de gráfica se agregarán al informe global; puede ver las columnas en la página Definir criterios y también en otras vistas, así como en la página de vista de gráfica. Para eliminar una columna de la gráfica, debe desplazarse a la página Definir criterios y hacer clic en el botón Quitar columna de la columna que desee eliminar.

- **3** Utilice los botones situados en la parte superior de la página de vista de gráfica para especificar otras opciones de gráficas.
- **4** Para ver los efectos de los cambios realizados, haga clic en Volver a dibujar.

Puede hacer clic en Volver a dibujar en cualquier momento para refrescar la vista de gráfica.

- **5** Para quitar los cambios y comenzar desde la gráfica original, haga clic en Restaurar valores por defecto.
- **6** Para cambiar el tamaño de la gráfica, utilice las barras vertical y horizontal.
- **7** Guarde el informe.

# **Especificar propiedades generales de gráfica en las vistas de gráfica**

Puede establecer las propiedades generales de la gráfica, como el título y el aspecto de las etiquetas de datos.

Las etiquetas de datos están activadas de forma predeterminada para los tipos de gráfica 2D.

La opción predeterminada para el tamaño de la gráfica es ajustar todos los elementos de la gráfica existente, incluidas la altura y la anchura, para que quepan en el espacio disponible. La altura y la anchura de la gráfica se ajustan en proporción cuando el tamaño de la gráfica cambia. La gráfica cambia automáticamente el tamaño de los elementos que contiene. El tamaño revisado se basa en el espacio disponible en la gráfica. Puede especificar un tamaño fijo para la gráfica en el cuadro de diálogo Propiedades del diagrama. El tamaño fijo reemplaza el tamaño predeterminado.

## NOTA: la gráfica se puede ampliar significativamente cuando el número de ítems crece de forma considerable.

Por ejemplo, suponga que crea un informe para mostrar las ventas de tres productos, crea una gráfica de los resultados con las ventas de los productos mostradas en tres columnas y asigna un tamaño de gráfica que ocupa el 25 % de la página. Si el informe se ejecuta posteriormente y se devuelven seis productos, la gráfica dobla el ancho original, o un 50 % de la página, para que el ancho de las columnas individuales del gráfico permanezca constante.

Los elementos de la gráfica se redimensionan lo necesario para ajustarse a la gráfica. Usando el ejemplo anterior, la gráfica sigue ocupando el 25 % de la página y las columnas se redimensionan para ajustarse al espacio disponible.

## *Para especificar las propiedades generales de una vista de gráfica*

**1** Haga clic en el siguiente botón de la parte superior de la página de vista de gráfica para abrir el cuadro de diálogo Propiedades del diagrama.

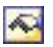

**2** En el cuadro de diálogo Propiedades del diagrama, seleccione las opciones que desee y haga clic en Aceptar.

La vista de gráfica se refresca. Es posible que el tamaño de la gráfica cambie para adaptarse a las selecciones realizadas.

# **Controlar la visualización de las líneas de cuadrícula en las vistas de gráfica**

Puede determinar si se visualizan las líneas de cuadrícula en la gráfica y especificar el color de las líneas.

## *Para controlar la visualización de las líneas de división en una vista de gráfica*

**1** Haga clic en el siguiente botón de la parte superior de la página de vista de gráfica para abrir el cuadro de diálogo Opciones adicionales de gráfica.

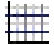

**2** En el cuadro de diálogo Opciones adicionales de gráfica, haga clic en la ficha Líneas de división, seleccione las opciones que desee y haga clic en Aceptar.

La vista de gráfica se refresca.

# **Especificar la ubicación de la leyenda en la vista de gráfica**

Puede especificar la ubicación de la leyenda y establecer opciones para cambiar su tamaño.

## *Para especificar la ubicación de la leyenda en una vista de gráfica*

**1** Haga clic en el siguiente botón de la parte superior de la página de vista de gráfica para abrir el cuadro de diálogo Opciones adicionales de gráfica.

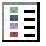

**2** En el cuadro de diálogo Opciones adicionales de gráfica, haga clic en la ficha Leyendas, seleccione las opciones que desee y haga clic en Aceptar.

La vista de gráfica se refresca. Es posible que el tamaño de la gráfica cambie para adaptarse a las selecciones realizadas.

# **Configuración de los colores de fondo, de texto y de bordes en una vista de gráfica**

Puede especificar el color de fondo, del texto y de los bordes de la gráfica.

## *Para especificar los colores de fondo, del texto y de los bordes en una vista de gráfica*

**1** Haga clic en el siguiente botón de la parte superior de la página de vista de gráfica para abrir el cuadro de diálogo Opciones adicionales de gráfica.

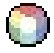

**2** En el cuadro de diálogo Opciones adicionales de gráfica, haga clic en la ficha Bordes y colores, seleccione las opciones que desee y haga clic en Aceptar.

La vista de gráfica se refresca.

**Eje**

# **Seleccionar las columnas a visualizar como ejes en una vista de gráfica**

Puede seleccionar las columnas que aparecen en la gráfica y los ejes que representan dichas columnas. Oracle CRM On Demand muestra una matriz de las opciones adecuadas. El borde izquierdo de la matriz muestra las columnas y el borde superior muestra los tipos de ejes disponibles para el tipo de gráfica que está utilizando. Puede indicar también si las etiquetas de medidas aparecen para los datos de hechos trazados en un eje.

Los ejes disponibles cambian en función del tipo de gráfica seleccionado en la lista desplegable Gráfica. En la siguiente tabla se describen los botones de eje de gráfica utilizados en la vista de gráfica.

**Botón de eje de gráfica**

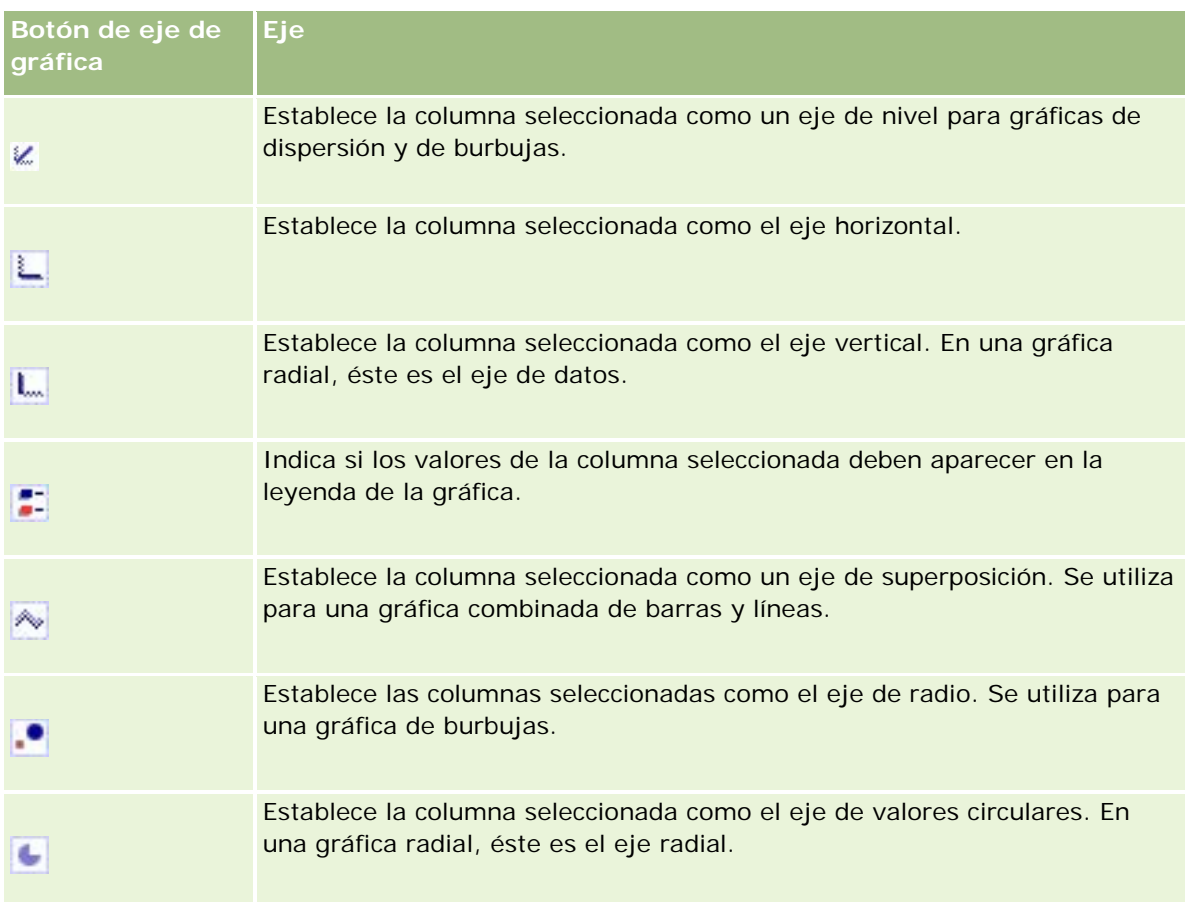

# *Para seleccionar las columnas a mostrar como ejes en una vista de gráfica*

**1** En el área de columnas a la izquierda de la gráfica, haga clic en la casilla de verificación adecuada de uno de los botones de eje para mostrar la columna como el eje correspondiente en la gráfica.

Los botones de eje cambian según el tipo de gráfica seleccionado en la lista desplegable de gráficas.

**2** Para agregar una columna a la gráfica, haga clic en la columna del área de selección y, a continuación, establézcala como un eje.

Es equivalente a añadir la columna al informe en la página Definir criterios.

**3** Haga clic en Redibujar para actualizar la vista de gráfica.

# **Especificación de opciones de escala de eje en la vista de gráfica**

Puede controlar los límites del eje, las marcas, el tipo de escala y las propiedades de los marcadores de escala.

## *Para especificar las opciones de escala de eje de una vista de gráfica*

**1** Haga clic en el siguiente botón de la parte superior de la página de vista de gráfica para abrir el cuadro de diálogo Escala de los ejes.

# Ú.

**2** En el cuadro de diálogo Escala de los ejes, seleccione las opciones que desee y haga clic en Aceptar.

Para gráficas con ejes numéricos, la configuración de las opciones de escala de eje determinan la selección de la escala:

- Cuando selecciona Predeterminado, Oracle CRM On Demand selecciona la escala y establece el eje en cero (0) para los números positivos.
- Cuando selecciona Zoom para rango de datos, Oracle CRM On Demand selecciona la escala. Evalúa el rango de valores en el eje y selecciona los valores mínimo y máximo adecuados para la escala. Esta característica resulta útil cuando la gráfica recoge un conjunto de valores grandes con un pequeño porcentaje entre ellos. La gráfica amplía los valores de forma que las diferencias se pueden distinguir más fácilmente.
- **También puede establecer manualmente los valores de escala de eje en números específicos.**

La vista de gráfica se refresca. Es posible que el tamaño de la gráfica cambie para adaptarse a las selecciones realizadas.

# **Editar los marcadores de escala en la vista de gráfica**

Los marcadores de escala son líneas destacadas o rangos de fondo sombreado que indican puntos, umbrales o rangos clave. Las líneas o los rangos se pueden aplicar a uno o más ejes en función del tipo de gráfica. Las líneas aparecen delante de la información de la gráfica, mientras que los rangos aparecen en el fondo.

**NOTA:** algunos tipos de gráfica, como las gráficas circulares, no utilizan marcadores de escala.

El siguiente procedimiento proporciona los pasos generales para editar un marcador de escala.

## *Para editar marcadores de escala para una vista de gráfica*

**1** Haga clic en el siguiente botón de la parte superior de la página de vista de gráfica para abrir el cuadro de diálogo Escala de los ejes.

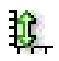

- **2** En el cuadro de diálogo Escala de los ejes, haga clic en Editar marcadores de escala.
- **3** En el cuadro de diálogo Marcadores de escala, haga clic en Agregar para agregar el primer marcador de escala y seleccione las opciones que desee para el marcador.

Las opciones avanzadas incluyen la configuración de la escala a un valor estático, a un nombre de columna determinado o a los resultados de una consulta SQL. Para obtener más información sobre los

tipos de marcadores de escala y el uso de las opciones avanzadas, consulte los procedimientos siguientes al actual.

**4** Haga clic en Aceptar sucesivamente para cerrar los cuadros de diálogo.

La vista de gráfica se refresca. Es posible que el tamaño de la gráfica cambie para adaptarse a las selecciones realizadas.

#### *Para crear un marcador de escala de línea*

- **1** En el cuadro de diálogo Marcadores de escala, en el campo Tipo, seleccione Línea.
- **2** En la tercera columna, especifique una anchura de línea.

Este valor es el grosor de la línea, en píxeles.

**3** En la cuarta columna, especifique la posición de la línea.

La posición indica dónde se ubicará la línea en el eje. Por ejemplo, si el eje izquierdo tiene valores de 0 a 100 y especifica una posición de 40, verá una línea horizontal que interseca con la posición 40 del eje vertical.

- **4** Introduzca el color de la línea.
- **5** Introduzca un título para la línea.

El título aparece cuando el usuario desplaza el cursor del ratón sobre la línea de la gráfica y de la leyenda.

**6** Haga clic en Aceptar.

### *Para crear un marcador de escala de rango*

- **1** En el cuadro de diálogo Marcadores de escala en el campo Tipo, seleccione Rango.
- **2** Introduzca el valor inferior del rango en la tercera columna.
- **3** Introduzca el valor superior del rango en la cuarta columna.

**NOTA:** debe especificar los valores que aparecen en el mismo eje que el rango. Por ejemplo, si el eje izquierdo tiene valores de 0 a 100 y especifica 20 para el valor inferior y 40 para el superior, aparecerá el fondo de la gráfica en el color que haya especificado para el rango entre dichos valores.

- **4** Especifique el color del rango.
- **5** Especifique un título para el rango. El título aparece en la leyenda.
- **6** Haga clic en Aceptar.

### **Especificación de configuración avanzada para los valores Rango y Línea**

Las opciones de estos valores incluyen: un valor estático, un valor derivado de una columna incluida en el informe o uno derivado de una consulta SQL.

#### *Para especificar una configuración avanzada*

- **1** Haga clic en el botón Propiedades junto al campo en el que desee especificar la opción avanzada.
- **2** Seleccione una de las opciones siguientes:
	- **Valor estático.** Introduzca un incremento numérico.
	- **Expresión de variable.** Esta opción se basa en los resultados de una sesión y sus variables de presentación. Esta opción está limitada porque la mayoría de las variables de sesión o presentación podrían no estar relacionadas con los valores de la gráfica.
	- **Nombre de columna.** Seleccione la columna en la que desee basar el incremento.
	- **Consulta SQL.** Esta opción está basada en los resultados de una consulta SQL. Los resultados podrían ser una tabla pero sólo se aplica el valor de celda de la primera fila y de la primera columna.
- **3** Haga clic en Aceptar.

# **Especificar títulos de eje y etiquetas en una vista de gráfica**

Puede especificar las siguientes opciones para una vista de gráfica:

- Si se muestran los títulos de los ejes y las etiquetas de datos en la parte inferior de la gráfica y a su izquierda.
- Si se giran las etiquetas para ajustarse mejor en la gráfica
- La longitud máxima de la etiqueta
- El texto de la etiqueta si es diferente del predeterminado

**NOTA:** el ajuste del tamaño de una gráfica puede afectar a la visualización de las etiquetas de eje.

### *Para especificar un título de eje en una vista de gráfica*

**1** Haga clic en el siguiente botón de la parte superior de la página de vista de gráfica para abrir el cuadro de diálogo Etiquetas y títulos de ejes.

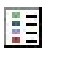

**2** En el cuadro de diálogo Etiquetas y títulos de ejes, seleccione las opciones que desee y haga clic en Aceptar.

La vista de gráfica se refresca.

**NOTA:** cuando establezca la longitud límite de etiqueta, especifique el número total de caracteres que puede contener la etiqueta. Aparecerán puntos suspensivos (…) donde se hayan quitado caracteres adicionales.

# **Especificar lo que ocurre cuando el usuario hace clic en una gráfica**

Cuando un usuario visualiza la gráfica, puede especificar el tipo de interacción que ocurrirá cuando el usuario hace clic en la gráfica. Los tipos de interacción de una gráfica son los siguientes:

- **Profundizar**. Permite al usuario profundizar en informaciones más detalladas. Es la interacción predeterminada si se ha configurado automáticamente una ruta de profundización. Si no se dispone de una ruta de profundización inicialmente, utilice Desplazarse para configurar una ruta personalizada.
- **Navegar**. Permite al usuario acceder a otro informe guardado o a otro cuadro de mandos.
- **Ninguna**. Desactiva la profundización y el desplazamiento en la gráfica.

## *Para especificar lo que ocurre cuando el usuario hace clic en una gráfica*

**1** Haga clic en el siguiente botón de la parte superior de la página de vista de gráfica para abrir el cuadro de diálogo Opciones adicionales de gráfica.

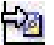

- **2** En el cuadro de diálogo Opciones adicionales de gráfica, haga clic en la ficha Interacción y seleccione las opciones que desee para la interacción.
- **3** Haga clic en Aceptar.

# **Aplicación de formato a la apariencia de una serie de gráficas**

El formato de una serie de gráficas permite a los usuarios personalizar los componentes de la serie individual. El formato se basa en su posición. Los usuarios pueden aplicar un formato a la apariencia de las series de gráficas, como el color, la anchura de línea y los símbolos de línea.

Por ejemplo, suponga que, en una gráfica combinada de barras y líneas con dos series de datos, la barra es la posición 1 y la línea es la posición 2. Los usuarios pueden cambiar el color de la barra, la anchura de la línea y el símbolo que representa los puntos de datos. Los usuarios pueden también aplicar un formato basado en reglas, como aplicar un determinado color cuando una posición de la serie es igual a un valor especificado.

## *Para formatear la apariencia de una serie de gráficas*

**1** Haga clic en el siguiente botón de la parte superior de la página de vista de gráfica para abrir el cuadro de diálogo Control de formato de series.

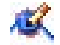

### <span id="page-1329-0"></span>Informes

**2** En el cuadro de diálogo Control de formato de series, seleccione las opciones que desee.

Las opciones disponibles en el cuadro de diálogo Control de formato de series dependen del tipo de gráfica. Por ejemplo, realice las siguientes tareas:

- Para personalizar una serie, desactive la casilla de verificación Utilizar predeterminado.
- **P** Para restaurar una serie a su configuración predeterminada, vuelva a activar la casilla de verificación Utilizar predeterminado.
- **Para añadir un nuevo control de formato de serie, haga clic en el botón Añadir. Incluso si la gráfica** actual no utiliza esta serie, la utilizará si es necesario (como en el caso de la profundización).
- **Para restaurar los valores predeterminados de todas las series, haga clic en el botón Borrar todas.**
- **Para cambiar los colores, haga clic en el cuadro de color para acceder al cuadro de diálogo Selector de** color.
- **Para cambiar otros atributos de serie, haga clic en la ficha adecuada y seleccione los atributos de** barra o de línea.
- **3** Haga clic en Aceptar.

# **Realizar selecciones para etiquetas de datos en gráficas circulares**

Las etiquetas de datos aparecen cuando el usuario detiene el cursor del ratón sobre elementos de una gráfica circular. Puede especificar el aspecto de los valores y el contenido de las etiquetas de datos. Los valores se pueden mostrar como porcentajes del total o como valores reales. Las etiquetas de datos pueden mostrar el valor o el nombre, o bien ambos a la vez.

En función de la selección, la gráfica puede cambiar de tamaño para permitir la presentación de las etiquetas de datos.

#### *Para seleccionar etiquetas de datos en gráficas circulares*

**1** Haga clic en el siguiente botón de la parte superior de la página de vista de gráfica para abrir el cuadro de diálogo Tipo de gráfica especial.

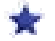

**2** En el cuadro de diálogo Tipo de gráfica especial, seleccione las opciones que desee para el valor y la etiqueta de datos. A continuación, haga clic en Aceptar.

# **Mostrar los resultados en tablas dinámicas**

La vista de tabla dinámica es una vista interactiva que permite girar las filas, columnas y encabezados de las secciones para obtener distintas perspectivas de los datos. Es posible desplazarse por las tablas dinámicas y profundizar en ellas, y son especialmente útiles para los informes de tendencias.

En este tema se describen las posiciones de la tabla dinámica y se proporcionan instrucciones para realizar las siguientes tareas:

- Adición o modificación de vistas de tablas dinámicas
- Uso de varias listas desplegables de página en tablas dinámicas
- Sustitución de reglas de agregación predeterminadas en las tablas dinámicas
- Adición de formato a tablas dinámicas
- **U** Visualización de sumas acumuladas en tablas dinámicas
- Visualización del valor relativo de un ítem en tablas dinámicas
- Uso de cálculos en tablas dinámicas
- Generación de cálculos en tablas dinámicas

# **Posiciones de la tabla dinámica**

Cuando se agrega o modifica una tabla dinámica, las columnas incluidas en el informe se muestran como elementos en la plantilla para tablas dinámicas.

En la tabla siguiente se describen las posiciones de la tabla dinámica.

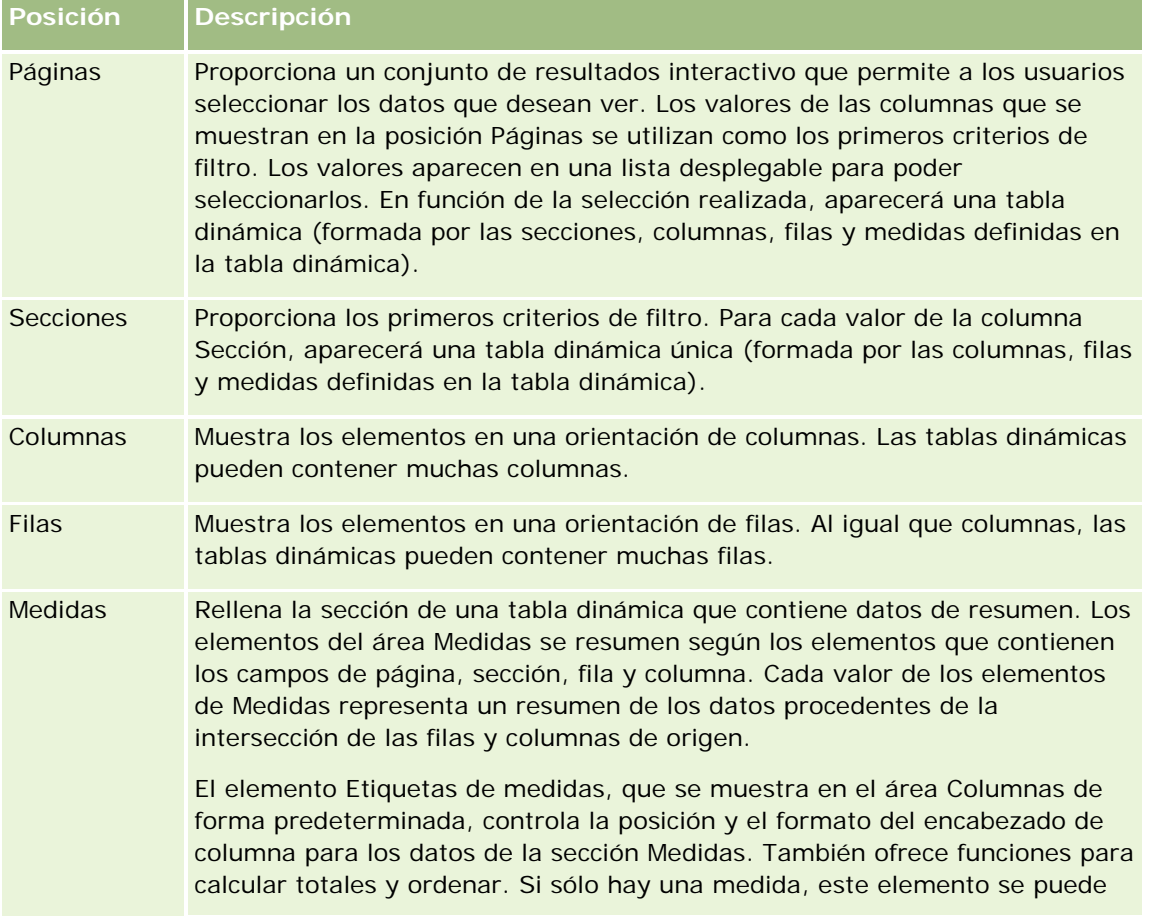

## Informes

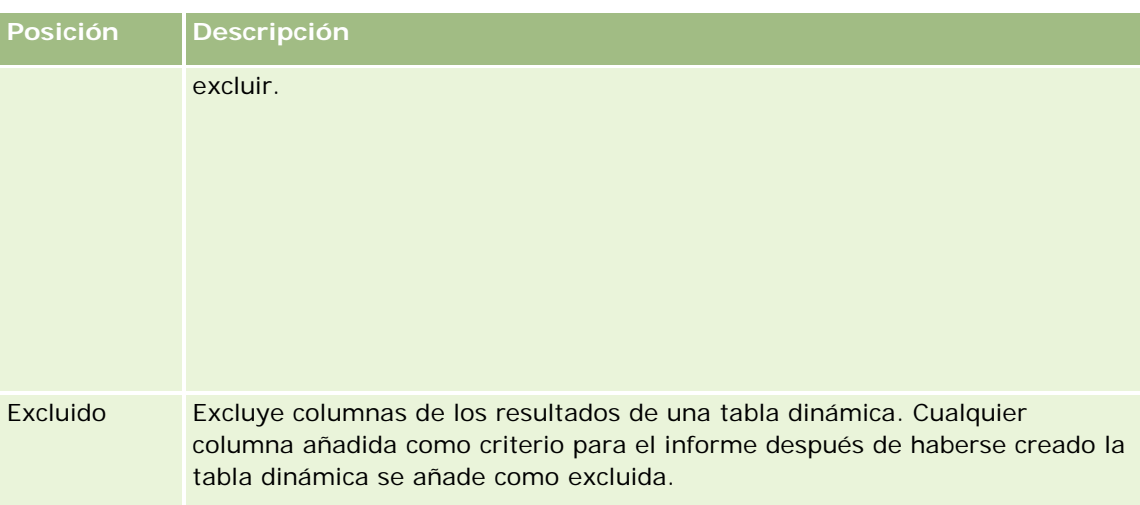

# **Adición o modificación de vistas de tablas dinámicas**

El procedimiento siguiente proporciona los pasos básicos para agregar o modificar una vista de tabla dinámica.

## *Para agregar o modificar una vista de tabla dinámica*

- **1** En la página Crear diseño, realice una de las siguientes acciones:
	- **Para agregar una nueva vista de tabla dinámica, haga clic en Agregar vista y, a continuación,** seleccione Tabla dinámica.
	- **Para editar una vista de tabla dinámica existente, haga clic en el botón Editar vista de la vista de tabla** dinámica.

En el espacio de trabajo se mostrarán las opciones y la configuración de la vista.

**2** Para ver la plantilla y los botones para tablas dinámicas que se pueden utilizar con cada columna individual, active la casilla de verificación Mostrar controles.

En el espacio de trabajo se mostrará la plantilla para tablas dinámicas.

- **3** Arrastre y suelte las columnas del informe, que se muestran como elementos en la tabla dinámica, hasta la posición que desee en la plantilla para tablas dinámicas.
- **4** Para ver una presentación preliminar, active la casilla de verificación Mostrar resultados.

Puede hacer clic en el enlace Mostrar resultados para actualizar los resultados.

**5** Para añadir una vista de gráfica junto a la tabla dinámica, active la casilla de verificación Resultados dinámicos de gráfica.

Para obtener información acerca de la vista de gráfica, consulte Mostrar los resultados en gráficas (en la página [1316\)](#page-1315-0).

**6** Para cambiar la ubicación de la gráfica en relación a la tabla dinámica, seleccione la ubicación en la lista Posición de la gráfica.
También puede ver únicamente la gráfica y ocultar la tabla si selecciona Sólo gráfica en la lista.

**7** Para ordenar los resultados, haga clic en el botón Ordenar por correspondiente a la columna por la que desea ordenar.

El botón cambia para indicar el orden:

- Una flecha hacia arriba indica una secuencia en orden ascendente.
- Una flecha hacia abajo indica el orden descendente.

Para obtener más información sobre cómo ordenar, consulte Ordenar columnas y cambiar su orden (en la página [1308\)](#page-1307-0).

- **8** Para añadir totales, realice las siguientes acciones:
	- **a** Para los totales de las áreas Páginas, Secciones, Filas y Columnas, haga clic en el botón Totales y realice una selección:
		- **Si no desea totales, seleccione Ninguno. De forma predeterminada, el botón Totales se muestra** con un fondo blanco.
		- **Para indicar la posición de presentación del total en los elementos de datos, seleccione Antes o** Después. Por ejemplo, si añade un total en una fila que contiene regiones y especifica la opción Antes, el total se muestra antes que los distritos individuales de la región.
	- **b** Para los totales del área de medidas, haga clic en el botón Más opciones de la fila o columna a totalizar, seleccione Regla de agregación, seleccione un valor y compruebe que la opción Total basado en informe está seleccionada.

**NOTA:** Si la opción Total basado en informe no está seleccionada, Oracle CRM On Demand calcula el total en función del conjunto completo de resultados, antes de aplicar filtros a las medidas.

Según la posición de este elemento, los totales de los datos de resumen que están representados por los elementos de Medidas se muestran en forma de columna o fila. Los totales de columnas y filas incluyen etiquetas.

Si el botón Totales aparece atenuado, no se mostrarán los totales.

- **9** Para utilizar otras opciones para columnas, medidas o filas, haga clic en el botón Más opciones y seleccione en la lista desplegable.
- **10** Para aplicar formato a las etiquetas o valores de una columna, haga clic en el botón Totales o Más opciones y, a continuación, seleccione la opción de formato adecuada.

**11** Guarde el informe.

### **Utilizar varias listas desplegables de página en tablas dinámicas**

Si coloca varios atributos en el área Páginas de la tabla dinámica, puede crear una página con varias listas desplegables. Posteriormente, cuando los usuarios vean la tabla dinámica, verán una lista desplegable para cada atributo, en lugar de una lista concatenada de atributos en el encabezado de la página (el valor predeterminado).

Por ejemplo, si coloca los atributos Región y Marca en el área Páginas, una lista desplegable Región permite a los usuarios seleccionar una determinada región y ver sólo los datos correspondientes, en lugar de ver el atributo Región concatenado con el atributo Marca.

#### *Para crear una lista desplegable independiente en una tabla dinámica*

- **1** Arrastre y suelte los atributos de destino en el área Páginas.
- **2** Haga clic en el botón Más opciones en el segundo atributo (o posterior) en el área de diseño Páginas.
- **3** Seleccione la opción Iniciar nueva lista desplegable de página.

Aparecerá la lista desplegable para el atributo encima de la presentación preliminar de la tabla dinámica.

Puede crear listas desplegables para otros atributos en el área Páginas. Cuando se guarde el informe, las listas desplegables estarán disponibles para los usuarios con acceso al informe.

### **Sustitución de reglas de agregación predeterminadas en las tablas dinámicas**

Puede sustituir la regla de agregación predeterminada de una medida, especificada tanto por el autor original del informe o por el sistema.

#### *Para sustituir la regla de agregación predeterminada de una medida en una tabla dinámica*

- **1** Haga clic en el botón Más opciones de la medida cuya regla de agregación desea sustituir.
- **2** Seleccione la opción Regla de agregación y, a continuación, seleccione la regla de agregación a aplicar.

## **Añadir formato a tablas dinámicas**

Puede aplicar un estilo de barra verde y de formato estético a una tabla dinámica. Puede también personalizar el aspecto de las secciones, filas, columnas o medidas y de su contenido.

Por ejemplo, puede especificar las opciones de fuente, celda, borde y hoja de estilo de las secciones, valores y etiquetas de medida. Para las secciones, puede incluir y personalizar la posición de los encabezados de columna junto con los valores en esa sección. También puede insertar saltos de página, de forma que cuando cambie un valor en una sección, la nueva sección aparezca en una nueva página.

También puede añadir formato condicional, que ayuda a dirigir la atención hacia un elemento de datos si éste cumple un determinado umbral. Para añadir formato condicional a una columna de una tabla dinámica, consulte Editar propiedades de columnas (en la página [1291\)](#page-1290-0).

#### **Añadir estilo de barra verde y formato estético a una tabla dinámica**

El estilo de barra verde muestra filas o columnas alternas en color verde claro. El formato estético afecta al aspecto global de la tabla dinámica y permite cambiar también el color verde predeterminado de la barra.

#### *Para agregar el estilo de barra verde y formato a una tabla dinámica*

- **1** En la vista de tabla dinámica, haga clic en el botón Propiedades de vista de tabla dinámica situado cerca de la parte superior del área de trabajo.
- **2** Para agregar estilo de barra verde, active la casilla de verificación Activar estilo de barra verde en filas alternativas.

Para cambiar el modo de aplicación del estilo, realice una selección en la lista Alternativo.

- **3** Para agregar el formato estético, haga clic en el botón Establecer formato alternativo.
- **4** En el cuadro de diálogo Editar formato, para cambiar el color verde predeterminado de la barra, seleccione un nuevo color de fondo para el formato de celda.

Para obtener más información sobre el formato estético, consulte Cambiar el aspecto de los informes (en la página [1275\)](#page-1274-0).

#### **Añadir formato a secciones y contenidos de sección**

Las opciones de formato de sección y contenido de sección le permiten hacer lo siguiente:

- Incluir y personalizar la posición de los encabezados de columna junto con los valores de la sección.
- Insertar saltos de página. Cada vez que cambia el valor de la sección, la nueva sección aparece en una página nueva. Esto resulta útil para los informes detallados en función de los datos.
- **Aplicar formato estético a una sección y su contenido.**

#### *Para aplicar un formato a las secciones de una tabla dinámica*

- **1** Para formatear la apariencia de una sección, realice las siguientes tareas:
	- **a** En la vista de tabla dinámica, haga clic en el botón Propiedades de la sección.
	- **b** En el cuadro de diálogo Propiedades de la sección, seleccione las opciones que desee y haga clic en Aceptar.
- **2** Para formatear la apariencia del contenido de una sección, realice las siguientes acciones:
	- **a** Haga clic en el botón Propiedades de contenido.
	- **b** En el cuadro de diálogo Propiedades de contenido, seleccione las opciones que desee y haga clic en Aceptar.

Para obtener más información sobre la aplicación de formato estético, consulte Cambiar el aspecto de los informes (en la página [1275\)](#page-1274-0).

#### **Añadir formato a filas**

Las opciones de formato de fila y contenido de fila le permiten hacer lo siguiente:

- Aplicar un formato estético a las filas y a los encabezados y los valores de las filas.
- Utilizar una fila en los cálculos de la tabla dinámica pero suprimir la visualización de esa fila en los resultados.
- Definir un nuevo elemento calculado para utilizarlo en la tabla dinámica.
- Duplicar la fila en la tabla dinámica.
- Eliminar una columna de la vista de tabla dinámica.

#### *Para añadir formato a las filas*

- En la vista de tabla dinámica, haga clic en el botón Más opciones de la fila y realice la selección en la lista desplegable:
	- **Para aplicar un formato estético a los encabezados y valores de la fila, seleccione la opción adecuada.**
	- **Para obtener más información sobre la aplicación de formato estético, consulte Cambiar el aspecto de** los informes (en la página [1275\)](#page-1274-0).
	- **Para ocultar una fila de la salida, seleccione Oculto.**
	- **Para definir un nuevo ítem calculado, haga clic en Nuevo ítem calculado.**

Para obtener más información sobre la definición de ítems calculados, consulte la sección Generación de cálculos en tablas dinámicas de este tema.

- **Para duplicar la fila en la tabla dinámica, seleccione Duplicar capa.**
- **Para eliminar la columna del informe, seleccione Quitar columna.**
- La columna se elimina de la tabla dinámica y del resto de vistas de resultados del informe.

**NOTA:** la configuración del formato de datos para columnas incluida en el área Medidas hereda la configuración de las columnas de la sección.

### **Mostrar sumas acumuladas en tablas dinámicas**

Las medidas numéricas de una tabla dinámica se pueden mostrar como sumas acumuladas en las que cada celda consecutiva de la medida muestra el total de todas las celdas anteriores de esa medida. Es una función exclusivamente de visualización y no tiene efectos en los resultados reales de la tabla dinámica.

Habitualmente, las sumas acumuladas se podrían mostrar para columnas duplicadas o para medidas en las que se ha seleccionado la opción de presentar los datos como un porcentaje de la columna, y en las que el último valor es 100 %. Las sumas acumuladas se aplican a todos los totales. La suma acumulada de cada nivel de detalle se calcula por separado.

Los encabezados de columna no se ven afectados cuando se selecciona la opción de suma acumulada. Puede aplicar un formato al encabezado de columna si desea indicar que la opción de suma acumulada está habilitada.

Las siguientes reglas de uso se aplican a las sumas acumuladas:

 Las sumas acumuladas no son compatibles con la función RSUM de SQL (el efecto sería la suma acumulada de una suma acumulada).

- Todas las sumas acumuladas se restablecen en cada nueva sección. Una suma acumulada no se restablece ante un salto de la sección y continúa entre las secciones.
- **La** Cuando una medida no aparece en una única columna o fila, la medida se suma de izquierda a derecha y de arriba a abajo. (La celda inferior derecha contendrá la suma total.) Las sumas acumuladas no se restablecen en cada fila o columna.
- No se admiten acumulados de máximos, mínimos y promedios.

#### *Para mostrar una medida como una suma acumulada*

 En el área Medidas, haga clic en el botón Más opciones de la fila o columna a acumular y seleccione la siguiente opción:

Mostrar como suma acumulada

## **Mostrar el valor relativo de un elemento en tablas dinámicas**

Puede convertir dinámicamente como porcentaje o índice las medidas almacenadas o calculadas de una tabla dinámica. De esa forma se muestra el valor relativo, comparado con el total, del elemento sin necesidad de crear un cálculo específico para él.

Por ejemplo, si va a utilizar una tabla dinámica para examinar las ventas por región, puede duplicar la medida de ventas y verla como un porcentaje del total. Así podrá ver las ventas reales y el porcentaje de ventas del que cada región informa.

Puede ver la medida como un porcentaje entre 0,00 y 100,00 o como un índice entre 0 y 1. Seleccione el método más adecuado.

#### *Para mostrar un ítem como valor relativo en una tabla dinámica*

**1** En la vista de tabla dinámica, haga clic en el botón Más opciones para mostrar la columna como valor relativo.

El siguiente paso es opcional. Cuando duplica la medida en la tabla dinámica, puede visualizar tanto el total de la medida como su valor relativo. Eso elimina la necesidad de sumar la columna dos veces en la página Definir criterios para visualizar el total y el valor relativo en la tabla dinámica.

**2** Para duplicar la medida, seleccione Capa duplicada.

La medida aparece una segunda vez con el mismo nombre en la tabla dinámica. Para cambiar el nombre de la medida, haga clic en Más opciones, seleccione Dar formato a encabezados y, después, escriba el nuevo nombre en el primer campo.

**3** Haga clic en Más opciones y seleccione Mostrar datos como, seleccione Porcentaje de o Índice de y, a continuación, la opción de submenú adecuada.

**NOTA:** la opción Mostrar datos como sólo está disponible para los ítems que sean medidas almacenadas o calculadas.

Las opciones para Porcentaje de e Índice de son:

 $\Box$  Columna

- $\blacksquare$  Fila
- **Sección**
- **Página**
- Columna principal
- $\blacksquare$  Fila principal
- Capa (si selecciona capa, también debe seleccionar una columna del informe por la que agrupar los porcentajes.)

## **Usar cálculos en tablas dinámicas**

Puede utilizar cálculos en tablas dinámicas para obtener distintas vistas de los datos. Los cálculos le permiten sustituir la regla de agregación predeterminada especificada en el sistema y, en los informes existentes, la regla de agregación seleccionada por el autor.

En la siguiente tabla se describen los cálculos que se pueden utilizar en las tablas dinámicas.

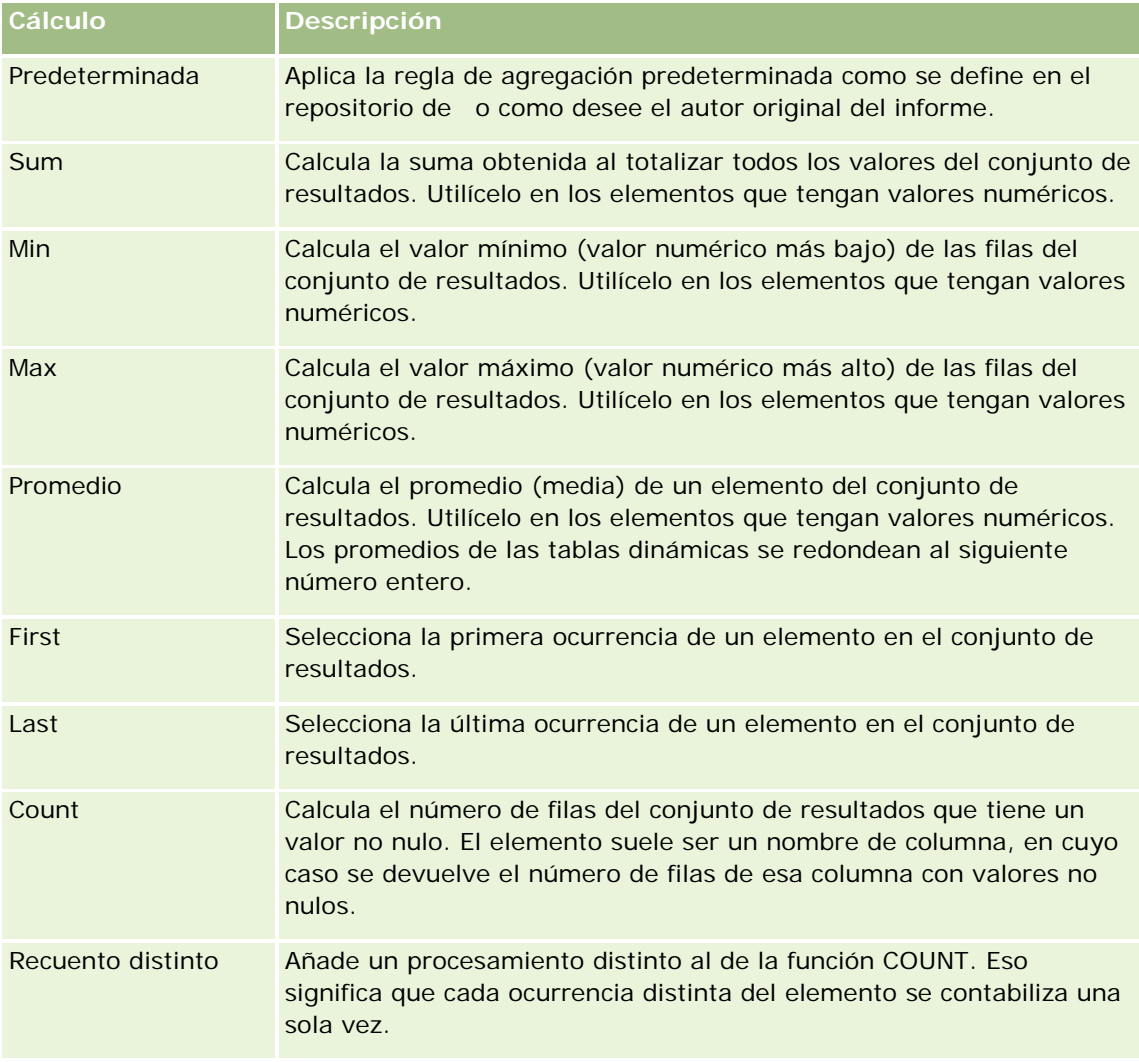

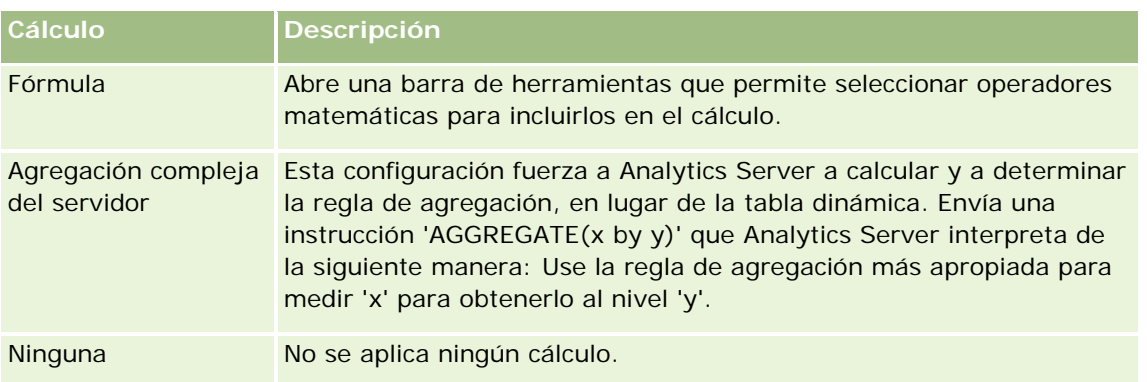

Para obtener más información sobre las funciones SQL, consulte Usar funciones en análisis (en la página [1369\)](#page-1368-0).

## **Generar cálculos en tablas dinámicas**

Puede generar cálculos para elementos en las áreas de página, sección, fila y columna.

#### *Para generar un cálculo para un elemento en una tabla dinámica*

- **1** En el área Secciones o Filas, haga clic en el botón Más opciones de la medida en la que desea realizar un cálculo.
- **2** Seleccione la opción Nuevo elemento calculado.

Aparece la ventana Elemento calculado.

- **3** Asigne un nombre para el cálculo en el campo Nombre.
- **4** Para generar un cálculo distinto de una fórmula, seleccione una de las siguientes opciones:
	- **Para generar un cálculo, seleccione la función deseada en la lista desplegable Función y haga clic en** uno o más elementos de la lista Valores para añadirlos al campo Función.
	- **Para generar varios cálculos para varios elementos, escriba las funciones y haga clic en los nombres** de elemento para añadirlos al campo Función.
	- Si calcula el promedio de una columna utilizando un tipo numérico de entero, cambie la fórmula de la columna para que utilice un tipo numérico de doble (coma flotante). Por ejemplo, si la fórmula actual es x, cámbiela a CAST(x as double).

**NOTA:** los promedios de las tablas dinámicas se redondean al siguiente número entero.

**5** Para generar una fórmula, seleccione la función Formula.

**NOTA:** una fórmula crea una agrupación personalizada dinámica en la tabla dinámica. Todas las medidas a las que se hace referencia en una fórmula deben pertenecer a la misma columna lógica y deben estar presentes en los resultados. Las fórmulas se pueden insertar en, o combinar con, otros cálculos.

Los operadores matemáticos permanecen visibles. En la siguiente tabla se muestran los operadores.

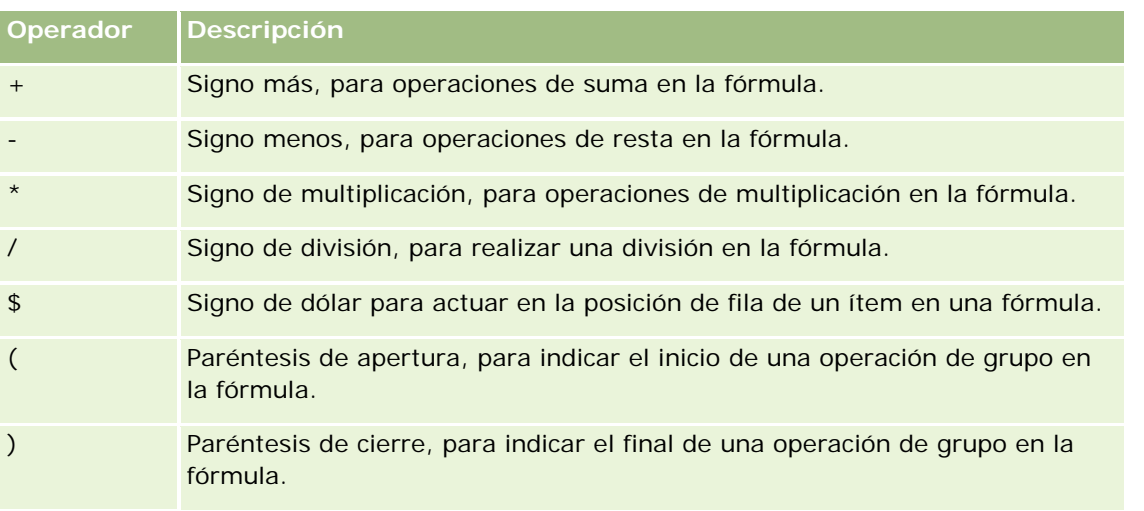

**a** En el campo Función, escriba la fórmula o haga clic en los nombres de medida y en los operadores para insertarlos en la fórmula.

- **b** Utilice paréntesis donde sea necesario.
- **6** Cuando el cálculo esté completo, haga clic en Finalizado.

Si se detecta algún error, aparecerá un mensaje. Corrija el error y vuelva a hacer clic en Finalizado.

## **Ejemplos de cálculos en tablas dinámicas**

Para los ejemplos y explicaciones de esta sección se asume que tiene un conocimiento básico de SQL y de su sintaxis. Los ejemplos son hipotéticos. No se muestran todos los cálculos posibles.

**Ejemplo 1**. En este ejemplo se obtiene el valor de la medida actual, como ventas en dólares, de cada uno de los productos SoftDrinkA, SoftDrinkB y SoftDrinkC y totaliza el valor conjunto.

```
sum('SoftDrinkA','SoftDrinkB','SoftDrinkC')
```
Es equivalente a seleccionar Sum en la lista desplegable Función y, a continuación, escribir o hacer clic en 'SoftDrinkA','SoftDrinkB','SoftDrinkC' para añadirlos al campo Función.

**Ejemplo 2.** En este ejemplo se obtiene el valor mínimo de la medida actual, como ventas en dólares, de SoftDrinkA o SoftDrinkB, cualquiera que sea el menor.

min('SoftDrinkA','SoftDrinkB')

En los ejemplos 1 y 2, todos los cálculos funcionales se realizan para cada elemento de la capa más externa, como la capa Producto. Por ejemplo, si Año y Producto están dispuestos en un eje, y uno de los cálculos precedentes se genera en la capa Producto, los resultados se calcularán por año.

**Ejemplo 3**. En este ejemplo se obtienen los valores de cada ítem de la capa más externa, como Año y Producto, y se totalizan.

 $sum(*)$ 

**Ejemplo 4**. En este ejemplo se obtiene la medida actual, como ventas en dólares, de los ítems de la primera, segunda y tercera filas y se totalizan.

sum(\$1,\$2,\$3)

En lugar de especificar el nombre de un elemento, como SoftDrinkA, puede especificar \$n o \$-n, donde n es un número entero que indica la posición de la fila del elemento. Si especifica \$n, la medida se toma de la fila n. Si especifica \$-n, la medida se toma desde la fila n hasta la última fila.

Por ejemplo, para ventas en dólares, \$1 obtiene la medida de la primera fila del conjunto de datos, y \$-1 obtiene la medida desde la última fila del conjunto de datos.

**Ejemplo 5.** En este ejemplo se suman las ventas de SoftDrinkA, SoftDrinkB y SoftDrinkC.

'SoftDrinkA' + 'SoftDrinkB' + 'SoftDrinkC'

Es equivalente al siguiente cálculo:

sum('SoftDrinkA','SoftDrinkB','SoftDrinkC')

**Ejemplo 6**. En este ejemplo se suman las ventas de SoftDrinkA con las ventas de diet SoftDrinkA; a continuación, se suman las ventas de SoftDrinkB con las de diet SoftDrinkB; por último, se devuelve el mayor de los dos importes.

max('SoftDrinkA' + 'diet SoftDrinkA', 'SoftDrinkB' + 'diet SoftDrinkB')

# **Mostrar resultados como indicadores mediante la vista de indicador**

Utilice la vista de indicador para mostrar los resultados como indicadores. Los indicadores son útiles para mostrar el rendimiento respecto a los objetivos. Los tipos de indicador soportados son los indicadores de cuadrante, de barra y de lámpara.

Puede seleccionar el tipo de indicador y personalizar su aspecto, incluidos el título, los rangos a mostrar, la cantidad de indicadores a mostrar en una fila y otras características, como el ancho del indicador y el tamaño del cuadrante y de la aguja indicadora. También puede establecer los umbrales, bordes y colores, así como controlar otras características del indicador.

Los indicadores permiten la navegación. Cuando un usuario hace clic en un indicador, puede dirigirle a otro informe guardado.

Este tema describe la configuración de indicador y de la vista de indicador. También proporciona instrucciones para realizar las siguientes tareas:

- **Agregar o modificar vistas de indicador**
- **E** Configuración de las propiedades de fondo en una vista de indicador
- Adición de títulos y pies de página a una vista de indicador
- Adición de rangos de indicador a una vista de indicador
- Especificación de propiedades adicionales en las vistas de indicador
- Configuración de propiedades avanzadas para marcaciones en indicadores de marcación

### **Indicadores**

En esta sección se describen los tipos, subtipos y tamaños de los indicadores.

#### **Tipos de indicador**

En la siguiente tabla se muestran los indicadores disponibles en la lista desplegable Indicador y se describen sus usos. El indicador predeterminado es el indicador de cuadrante.

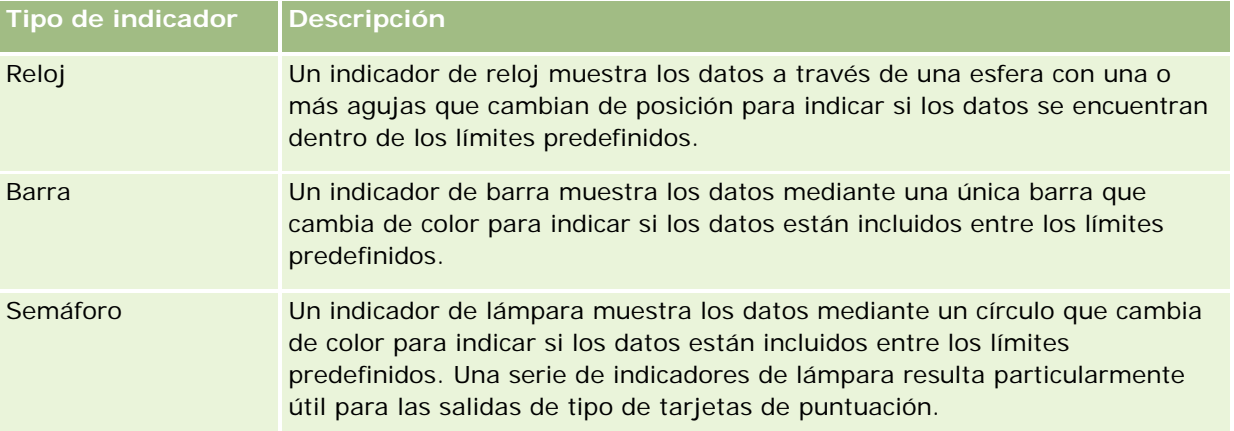

#### **Subtipos de indicador**

El tipo de indicador seleccionado determina los subtipos de indicador disponibles en la lista desplegable Tipo. El indicador de cuadrante no tiene subtipos. Los subtipos de indicador son los siguientes:

- Indicadores de barra: Relleno y Estilo LED. El subtipo predeterminado es Relleno.
- Indicadores de lámpara: 3 dimensiones (3D) y 2 dimensiones (2D). El subtipo predeterminado es 3D.

#### **Tamaños de indicador**

Los tamaños de indicador son pequeño, medio, grande y personalizado. El tamaño predeterminado es medio.

#### **Configuración de vista de indicador**

Los botones situados en la parte superior de la página de vista de indicador proporcionan acceso a los diversos ajustes de indicador. En la siguiente tabla se describen los botones y los ajustes de la vista de indicador.

**Botón de vista de indicador Descripción**

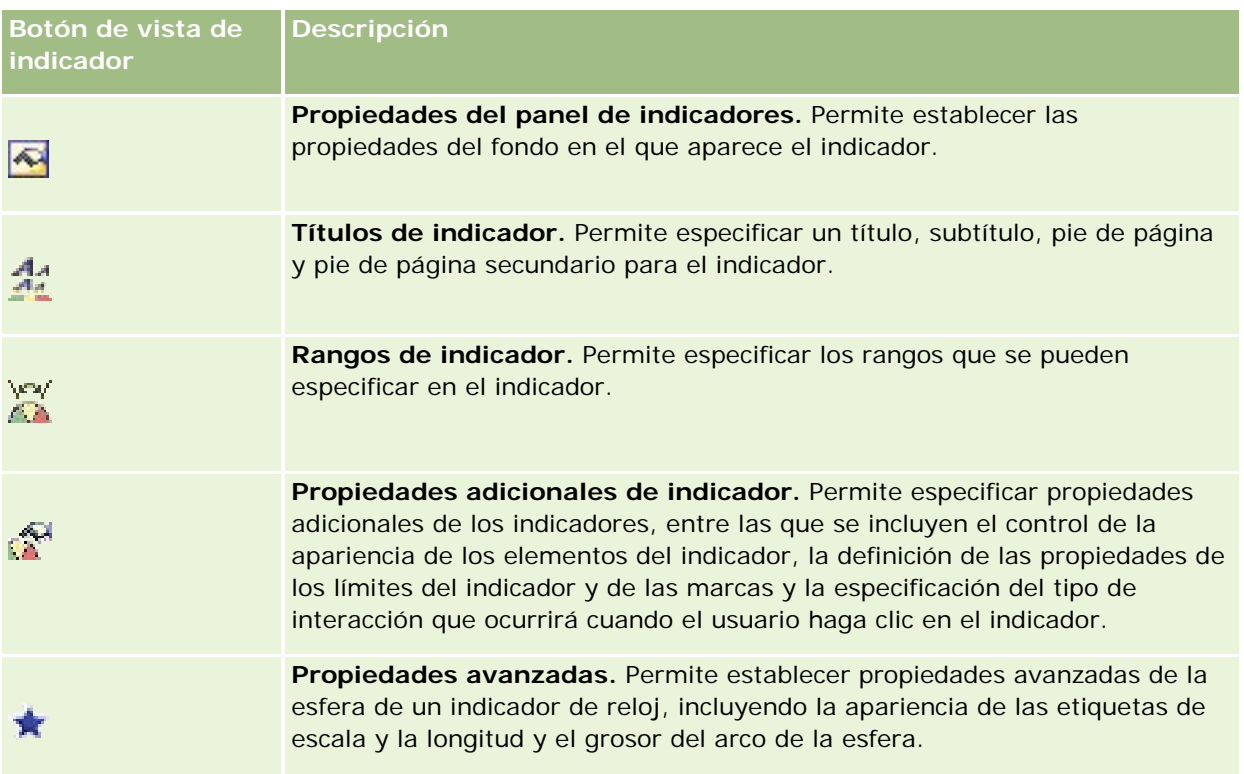

## **Agregar o modificar vistas de indicador**

En el siguiente procedimiento se proporcionan los pasos básicos para agregar o modificar una vista de indicador.

**NOTA:** si selecciona un tipo de indicador que es incompatible con los resultados, éstos no se mostrarán.

#### *Para agregar o modificar una vista de indicador*

- **1** En la página Crear diseño, realice una de las siguientes acciones:
	- **Para agregar una nueva vista de indicador, haga clic en Agregar vista y seleccione Indicador.**
	- **Para editar una vista de indicador existente, haga clic en el botón Editar vista de la vista de indicador.** En el espacio de trabajo se mostrarán las opciones y la configuración de la vista.
- **2** Realice las selecciones en los campos Indicador, Tipo y Tamaño.
- **3** Para todos los tipos de indicador, utilice la lista desplegable Medidas para seleccionar la medida del indicador.
- **4** Para indicadores de marcación:
	- **a** Utilice la lista desplegable Tipo de marcador para seleccionar el tipo de aguja indicadora que desee utilizar como por ejemplo, brújula, flecha o línea.

- **b** Para seleccionar el color de la aguja indicadora, haga clic en el campo Color y realice una selección.
- **c** Para agregar otra aguja indicadora, haga clic en el botón Agregar marcador.
- **5** Utilice los botones situados en la parte superior de la página de vista de indicador para especificar otra configuración de indicador.
- **6** Para quitar los cambios y comenzar con la vista de indicador predeterminada, haga clic en el botón Restablecer predeterminados.
- **7** Guarde el informe.

## **Especificar las propiedades generales de fondo de indicador en la vista de indicador**

Puede establecer las propiedades generales del fondo en que aparece el indicador, como determinar si se muestra un título o si aparece una leyenda en cada indicador. También puede especificar los colores de fondo y de título y determinar si se muestra un borde alrededor del fondo, el número de indicadores por fila y el espacio entre ellos.

#### *Para establecer las propiedades generales de fondo para una vista de indicador*

- **1** Haga clic en el botón de propiedades de lienzo del indicador situado en la parte superior de la página de vista de indicador.
- **2** En el cuadro de diálogo Propiedades del panel de indicadores, realice la selección para un título de la siguiente forma:
	- Para mostrar el nombre de la medida, no active la casilla de verificación Sustituir valores predeterminados y deje el campo de texto de título vacío.
	- **Para mostrar un título diferente, active la casilla de verificación Sustituir valores predeterminados e** introduzca el texto del título.
	- Si no desea que un título aparezca en el fondo, active la casilla de verificación Sustituir valores predeterminados y deje el texto del título en blanco.
- **3** Para la leyenda, realice una selección de la lista o, si desea suprimir la visualización de la leyenda, seleccione Ninguno.

La ubicación predeterminada para la leyenda es debajo del título.

- **4** Para establecer un color de fondo para el área donde aparece el indicador, haga clic en el campo Color de fondo y seleccione uno.
- **5** Para mostrar el título en color, haga clic en el campo Color del texto y realice una selección.
- **6** Para mostrar un borde en los extremos del fondo, haga clic en el campo Color del borde y realice una selección.
- **7** Especifique el número de indicadores por fila y el espacio entre ellos.

El espacio entre los indicadores se mide en píxeles.

**8** Haga clic en Aceptar.

La vista de indicador se actualiza. La vista se puede redimensionar para adecuarse a las selecciones.

### **Añadir títulos y pies de página en la vista de indicador**

Puede especificar un título, un subtítulo, un pie de página y un pie de página secundario para el indicador. Si el fondo contiene varios indicadores, se muestra el título y pie de página de cada indicador. Los títulos y pies de página son opcionales.

#### *Para añadir títulos y pies de página en una vista de indicador*

- **1** Haga clic en el botón Títulos de indicador situado en la parte superior de la página de la vista de indicadores:
- **2** En el cuadro de diálogo Títulos de indicador, escriba el texto que va a utilizar y haga clic en Aceptar.

**NOTA:** Al igual que en la vista Histórica, puede utilizar @n para incluir los resultados de la columna indicada en los títulos de indicador. Por ejemplo, @1 inserta los resultados de la primera columna y @3 inserta los resultados de la tercera columna. Para obtener más información, consulte Añadir texto narrativo a los resultados (en la página [1355\)](#page-1354-0).

La vista de indicador se actualiza.

### **Añadir rangos de indicador en la vista de indicador**

Los rangos de indicador identifican los valores mínimo y máximo de cada rango e incluyen un color de rango para el indicador, como verde para aceptable, amarillo para advertencia y rojo para crítico.

Puede establecer rangos de indicador en un valor estático, en el nombre de columna de la medida o en el resultado de una consulta SQL.

#### *Para establecer un rango de indicador en una vista de indicador*

- **1** Haga clic en el botón Rangos de indicador situado en la parte superior de la página de la vista de indicadores.
- **2** En el cuadro de diálogo Rangos de indicador, haga lo siguiente:
	- **a** Introduzca un título para el rango.
	- **b** Para establecer los rangos mínimo y máximo de los indicadores, haga clic en el botón Propiedades y selecciónelos en el cuadro de diálogo Opciones avanzadas.
	- **c** Para especificar el color del rango, haga clic en el botón Color y seleccione uno.
- **3** Haga clic en Aceptar.

La vista de indicador se actualiza.

## **Especificar propiedades adicionales de indicador en la vista de indicador**

Las propiedades adicionales de indicador incluyen el control del aspecto de los elementos, la configuración de propiedades de elementos de escala, como los límites y las marcas, y la especificación de la interacción a ejecutar cuando un usuario hace clic en el indicador. Esas propiedades se establecen en el cuadro de diálogo Propiedades adicionales de indicador.

Las opciones de aspecto del indicador aparecen en la ficha Aspecto e incluyen los siguientes elementos:

Si se muestran las etiquetas de datos.

Las etiquetas de datos se pueden mostrar siempre, mostrar sólo cuando el usuario desplaza el cursor del ratón sobre los elementos del indicador o no mostrar nunca.

- Las selecciones de color de fondo, de color del texto y de borde del indicador.
- La altura y el ancho del indicador, en píxeles.

Las opciones de propiedades de la escala aparecen en la ficha Escala e incluyen los siguientes elementos:

- Los límites del indicador predeterminados o personalizados.
- El número de marcas mayores y menores.

Las opciones de interacción del usuario con el indicador aparecen en la ficha Interacción e incluyen los siguientes elementos:

- **Navegar.** Permite al usuario acceder a otro informe guardado o a otro cuadro de mandos.
- **Ninguna.** Desactiva la navegación del indicador.

También puede establecer propiedades avanzadas para el tipo de indicador Barra haciendo clic en el icono.

#### *Para especificar propiedades adicionales en la vista de indicador*

- **1** Haga clic en el botón Propiedades adicionales de indicador en la parte superior de la página de la vista de indicadores.
- **2** En el cuadro de diálogo Propiedades adicionales de indicador, realice las selecciones en los separadores Apariencia, Escala e Interacción.
- **3** Haga clic en Aceptar.

La vista de indicador se actualiza.

### **Configurar las propiedades avanzadas del cuadrante en un indicador de cuadrante**

Las propiedades avanzadas permiten especificar si se muestran las etiquetas de escala y, en su caso, el valor que deben mostrar, establecer la longitud del arco del cuadrante y seleccionar el grosor del cuadrante.

Para la visualización de etiquetas de escala, dispone de las siguientes opciones:

- Porcentaje del total
- Valor real

La longitud del arco del cuadrante se expresa en grados. Por ejemplo, 360 especifica un indicador de cuadrante que es un círculo completo.

El grosor del cuadrante se expresa en píxeles. Cuanto mayor sea el valor especificado, mayor será el grosor del indicador y menor el perímetro interno del cuadrante. No se recomienda especificar valores demasiado grandes para el tamaño del cuadrante ya que pueden provocar una visualización distorsionada.

#### *Para especificar propiedades avanzadas para el cuadrante en un indicador de cuadrante*

- **1** Haga clic en el botón Propiedades avanzadas situado en la parte superior de la vista de indicadores.
- **2** En el cuadro de diálogo Propiedades específicas de dial, realice la selección para indicar cómo se muestran las etiquetas de escala.

Para omitir la visualización de las etiquetas de escala, seleccione Ninguna.

- **3** Para establecer la longitud del arco y el grosor del cuadrante, haga clic en la opción para especificarlos manualmente e introduzca los valores.
- **4** Haga clic en Aceptar.

La vista de indicador se actualiza.

## **Mostrar los filtros aplicados a los resultados**

Esta vista muestra los filtros que están activos para un informe. Para obtener más información sobre la adición de filtros a un informe, consulte Añadir filtros a columnas (consulte ["Adición de filtros a columnas"](#page-1281-0) en la página [1282\)](#page-1281-0).

#### *Para añadir o modificar una vista de filtros*

- **1** En la página Crear diseño, realice una de las siguientes acciones:
	- **Para agregar una nueva vista de filtros, haga clic en Agregar vista y, a continuación, seleccione Filtros** activos.
	- **Para editar una vista de filtros existente, haga clic en el botón Editar vista de la vista de filtros.**

La vista de filtros aparecerá en el espacio de trabajo.

- **2** Cuando haya finalizado, haga clic en Aceptar.
- **3** Guarde el informe.

## **Añadir texto de marcado a los resultados**

La vista de texto estático permite añadir o editar texto de marcado para que se muestre con los resultados. Puede añadir texto de marcado que contenga texto con formato, controles ActiveX o código de JavaScript, sonido, animación, logotipos especializados, etc. El texto de marcado puede contener cualquier elemento que admita el explorador utilizado.

En esta sección se proporciona el procedimiento para añadir o modificar una vista de texto estático y algunos ejemplos de texto estático. Si encuentra un ejemplo parecido a lo que quiere hacer, puede copiarlo y personalizarlo según sus necesidades.

#### *Para agregar o modificar una vista de texto estático*

- **1** En la página Crear diseño, realice una de las siguientes acciones:
	- Para agregar una nueva vista de texto estático, haga clic en Agregar vista y seleccione Texto estático.
	- **Para editar una vista de texto estático existente, haga clic en el botón Editar vista de la vista de texto** estático.

En el espacio de trabajo se mostrará la vista de texto estático.

**2** Especifique el texto de marcado en el cuadro de texto.

Para hacer que el texto aparezca en negrita, en cursiva o subrayado, haga clic en el botón adecuado para insertar las etiquetas HTML de inicio y de finalización y, a continuación, escriba el texto entre las etiquetas. O bien, seleccione primero el texto y, después, el botón de formato.

**NOTA:** para incluir un salto de línea, utilice el botón Salto de línea. Al pulsar Intro no se obtienen varias líneas de texto.

En la siguiente tabla se describen varios ejemplos.

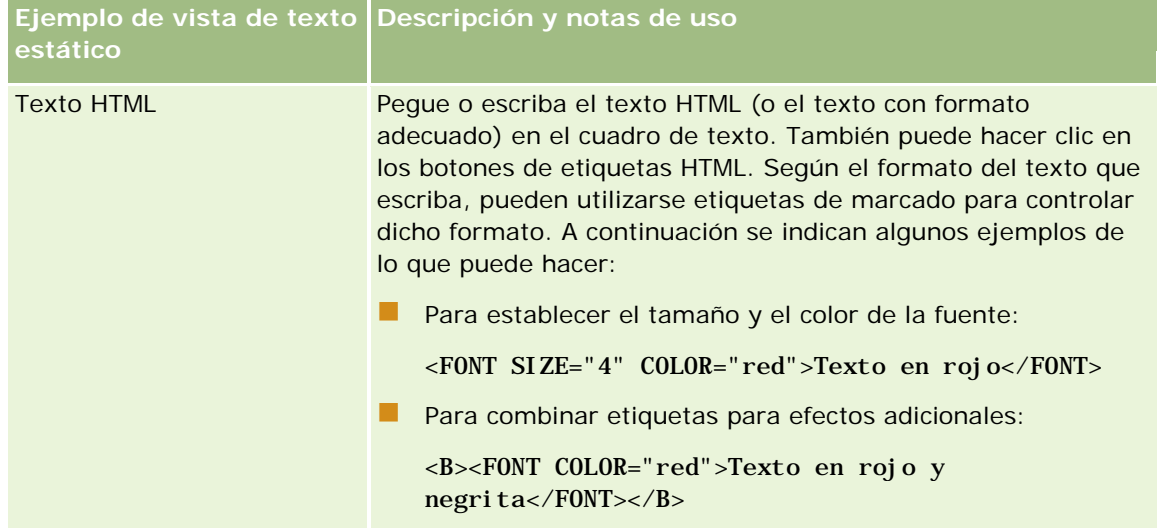

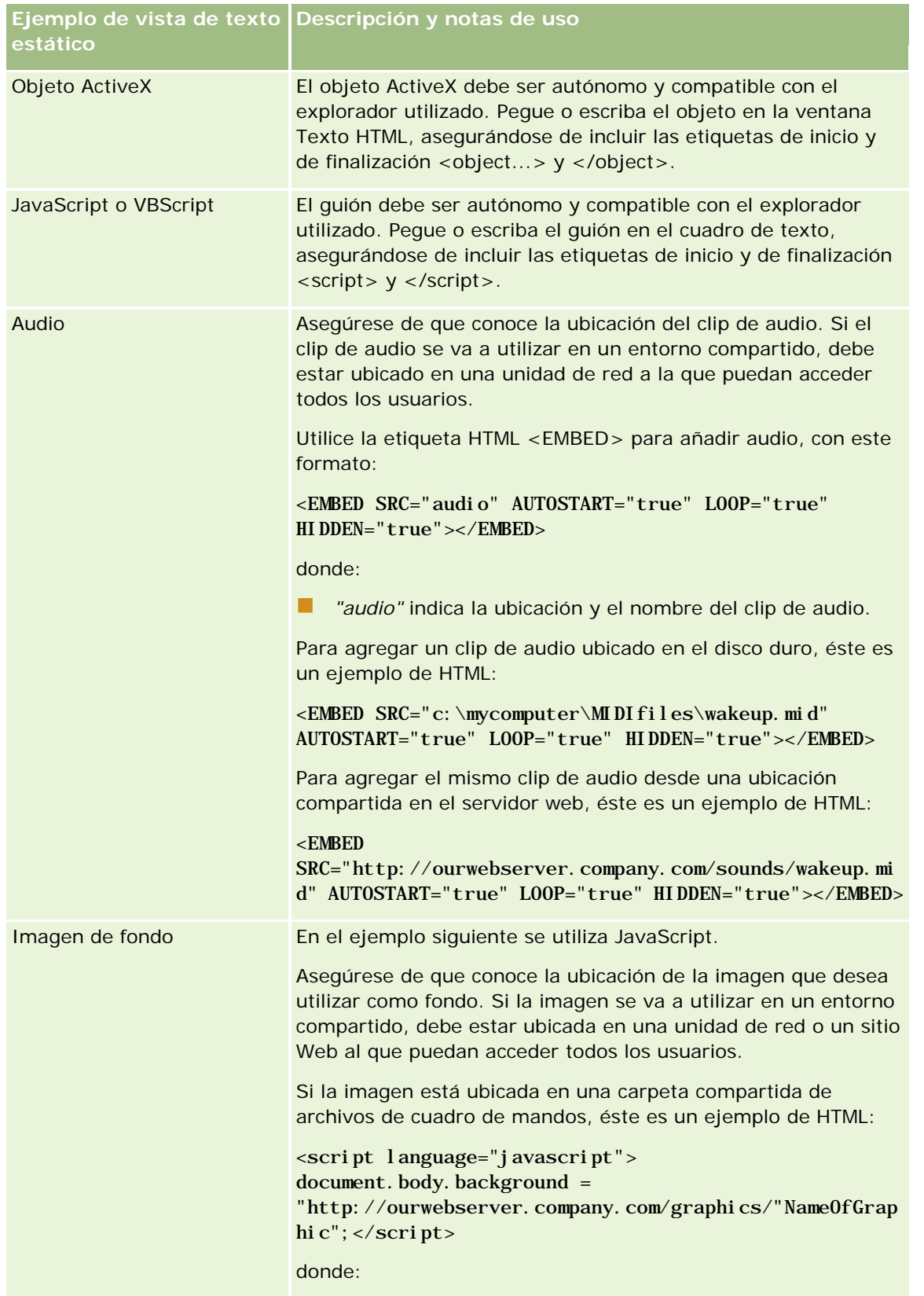

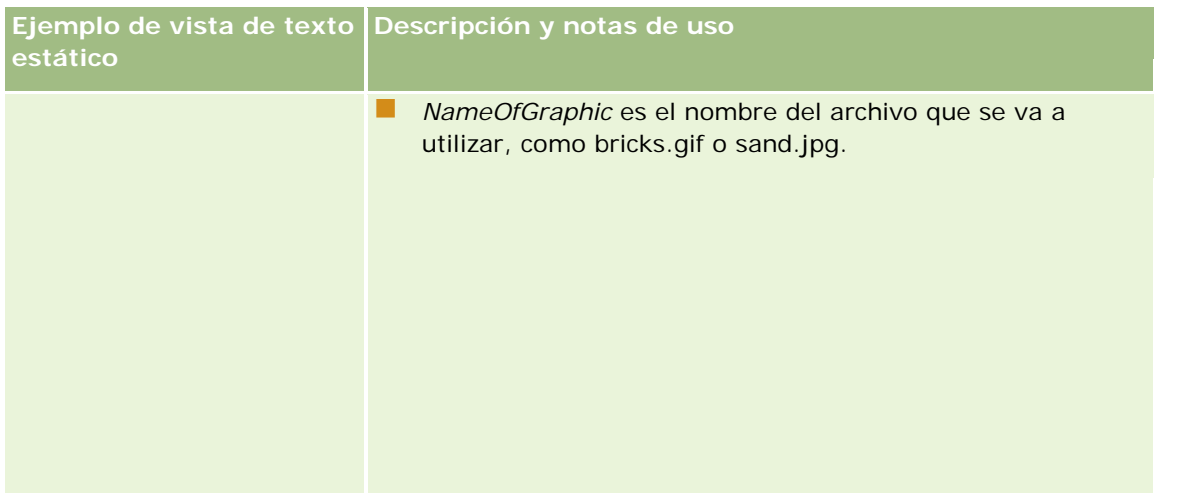

- **1** Para aplicar el formato estético a la fuente utilizada en la vista de texto estático, haga clic en el botón Dar formato a vista.
- **2** Para importar el formato de fuente de una vista guardada anteriormente, haga clic en el botón Importar formato de otro análisis y acceda a la vista guardada.

Nota: puede importar formato de informes que tengan formatos del Paso 2 (Crear diseños). Los formatos del Paso 1 (Definir criterios) no se pueden importar.

- **3** Cuando termine, haga clic en Aceptar.
- **4** Guarde el informe.

# **Agregar leyendas a informes mediante la vista de leyenda**

Utilice la vista de leyenda para documentar el significado de los formatos especiales utilizados en los informes, como el significado de los colores personalizados aplicados a los indicadores.

Por ejemplo, puede utilizar un formato condicional en un informe para mostrar los elementos críticos en color rojo y los elementos que necesitan atención en color amarillo. Puede añadir una leyenda con texto que describa el significado de los colores y títulos que resumen la acción adecuada. Puede utilizar el formato estético para hacer que los colores de fondo del texto coincidan con los colores del informe condicional.

#### *Para agregar o modificar una vista de leyenda*

- **1** En la página Crear diseño, realice una de las siguientes acciones:
	- **Para agregar una nueva vista de leyenda, haga clic en Agregar vista y seleccione Leyenda.**
	- **Para editar una vista de leyenda existente, haga clic en el botón Editar vista de la vista de leyenda.**

La vista de leyenda aparece en el espacio de trabajo.

**2** En el campo Títulos, seleccione la ubicación en la que desea que se muestre el título.

Las opciones son Derecha, Izquierda o Ninguno. Si no desea que aparezca ningún título, seleccione Ninguno.

- **3** En el campo Ítems de leyenda por fila, seleccione el número de ítems de leyenda que desea para cada fila.
- **4** (Opcional) Escriba un título para la leyenda, como Leyenda.
- **5** En el primer cuadro de texto Título, escriba el significado de la condición, como Necesita atención inmediata.
- **6** En el primer cuadro de texto Texto de ejemplo, escriba la primera condición que desea documentar, como Crítico.

Puede utilizar el cuadro de diálogo Formato común para establecer el color de fondo, como rojo. La introducción de texto es opcional. Si lo desea, puede especificar un color de fondo.

- **7** Para agregar otro título, haga clic en el botón Agregar ítem.
- **8** Cuando termine de agregar títulos, haga clic en Aceptar.
- **9** Guarde el informe.

## **Permitir a los usuarios cambiar columnas en informes**

Utilice la vista Selector de columnas para permitir a los usuarios cambiar de forma dinámica las columnas que aparecen en un informe. Se puede adjuntar un selector de columnas a cada columna en un informe específico y varias columnas (atributos) a cada selector.

#### *Para añadir o modificar una vista de selector de columnas*

- **1** En la página Crear diseño, realice una de las siguientes acciones:
	- **Para agregar una nueva vista de selector de columnas, haga clic en Agregar vista, seleccione** Avanzado y, a continuación, seleccione Selector de columnas.
	- **Para editar una vista de selector de columnas existente, haga clic en el botón Editar vista de la vista** de selector de columnas.

En el espacio de trabajo se mostrarán las opciones y la configuración de la vista.

- **2** Seleccione la casilla de verificación Activar para cada columna en la que desee que aparezca un selector de columnas.
- **3** Introduzca una etiqueta de columna para cada selector y seleccione una posición para la etiqueta.

**NOTA:** si no introduce una etiqueta, los usuarios que vean los resultados no verán una etiqueta en el selector.

- **4** Si desea que los resultados se actualicen en cuanto el usuario seleccione cualquier nueva opción en una columna, seleccione la casilla de verificación Actualizar automáticamente cuando se seleccione una nueva columna. Si no se activa esta casilla de verificación, los usuarios verán un botón Ir situado junto a los selectores de columnas y deben hacer clic en Ir para ver los nuevos resultados.
- **5** Active la casilla de verificación Mostrar resultados para ver una vista previa de la vista de selector de columnas.
- **6** Haga clic en Aceptar para volver a la página Vistas de diseño.
- **7** Para mover o editar la vista de selector de columnas (y otras vistas, según sea necesario) en la página, realice las siguientes acciones:
	- **Para mover una vista a una ubicación diferente de la página, arrastre la vista y suéltela en la nueva** ubicación.
	- **Para formatear la apariencia de la vista de selector de columnas, haga clic en el botón Dar formato a** vista de la vista.

Puede especificar las opciones de formato adicional, fondo, borde y celda (anchura, altura, sangrado, margen derecho, margen superior y margen inferior).

- **Para editar una vista de selector de columnas, haga clic en el botón Editar vista de la vista.**
- **Para eliminar una vista de selector de columnas, haga clic en el botón Eliminar vista de la vista.**
- **8** Cuando realice los cambios, guarde el informe.

# **Permitir a los usuarios seleccionar una vista específica con la vista Selector de vistas**

Utilice la vista Selector de vistas para seleccionar una vista específica de resultados entre las vistas guardadas. Cuando se coloca en un informe, el selector de vistas aparece como una lista desplegable para que los usuarios seleccionen la vista de resultados específica que deseen ver.

#### *Para agregar o modificar una vista de selector de vistas*

- **1** En la página Crear diseño, realice una de las siguientes acciones:
	- **Para agregar una nueva vista de selector, haga clic en Agregar vista, seleccione Avanzada y, a** continuación, Selector de vistas.
	- **Para editar una vista en el selector de vistas existente, haga clic en el botón Editar vista del selector** de vistas.

En el espacio de trabajo se mostrará la vista Selector de vistas.

- **2** (Opcional) Escriba un título para el selector de vistas e indique dónde debe aparecer el título en relación con el selector de vistas.
- **3** Realice las selecciones que desee incluir en el selector de vistas:

- Seleccione las vistas en el cuadro Vistas disponibles y desplácese al cuadro Vistas incluidas.
- **En el cuadro de vistas incluidas, haga clic en el botón Cambiar nombre para cambiarle el nombre a** una vista seleccionada.

**NOTA:** en la vista Ninguno se muestra sólo el selector.

- **4** Active la casilla de verificación Mostrar resultados para ver una presentación preliminar de la vista Selector de vistas.
- **5** Haga clic en Aceptar para volver a la página Vistas de diseño.
- **6** Para mover o editar la vista Selector de vistas (y otras vistas, según sea necesario) en la página, realice las siguientes acciones:
	- **Para mover la vista a una ubicación diferente en la página, arrastre la vista y suéltela en la nueva** ubicación.
	- **Para dar formato al aspecto de la vista del selector de vistas, haga clic en el botón Dar formato a vista** de la vista.

Puede especificar las opciones de formato adicional, fondo, borde y celda (anchura, altura, sangrado, margen derecho, margen superior y margen inferior).

- **Para editar una vista en el selector de vistas, haga clic en el botón Editar vista de la vista.**
- Para eliminar una vista en el selector de vistas, haga clic en el botón Eliminar vista de la vista.
- **7** Cuando realice los cambios, guarde el informe.

## **Mostrar los resultados en gráficas de embudo**

Esta vista muestra los resultados en una gráfica tridimensional que representa los valores de objetivos, los valores reales y los niveles por color. Generalmente, las gráficas de embudo se utilizan para representar gráficamente los datos relacionados con las etapas del proceso, como la cantidad de ingresos potenciales mostrados para cada etapa de ventas.

Las gráficas de embudo son perfectas para mostrar los datos reales en comparación a los objetivo si se sabe que van a disminuir (o aumentar) los datos objetivo de forma significativa por etapa, como un pipeline de ventas. Puede hacer clic en una de las áreas coloreadas para profundizar hasta información más detallada.

En las gráficas de embudo, los umbrales indican el porcentaje del valor objetivo y los colores proporcionan información visual de cada etapa:

- Todas las etapas en las que el valor real caiga por debajo del umbral mínimo aparecen en color rojo.
- Todas las etapas en las que el valor real caiga por debajo del umbral máximo aparecen en color amarillo.
- Todas las etapas en las que el valor real sea mayor que el umbral máximo aparecen en color verde.

#### *Para agregar o modificar una vista de gráfica de nivel*

**1** En la página Crear diseño, realice una de las siguientes acciones:

- **Para agregar una nueva vista de gráfica de nivel, haga clic en Agregar vista, seleccione Avanzado y, a** continuación, seleccione Gráfica de nivel.
- **Para editar una vista de gráfica de nivel existente, haga clic en el botón Editar vista de la vista de** gráfica de nivel.

En el espacio de trabajo se mostrarán las opciones y la configuración de la vista de gráfica de nivel.

**2** Seleccione las opciones de los campos del espacio de trabajo.

En la tabla siguiente se describen los campos.

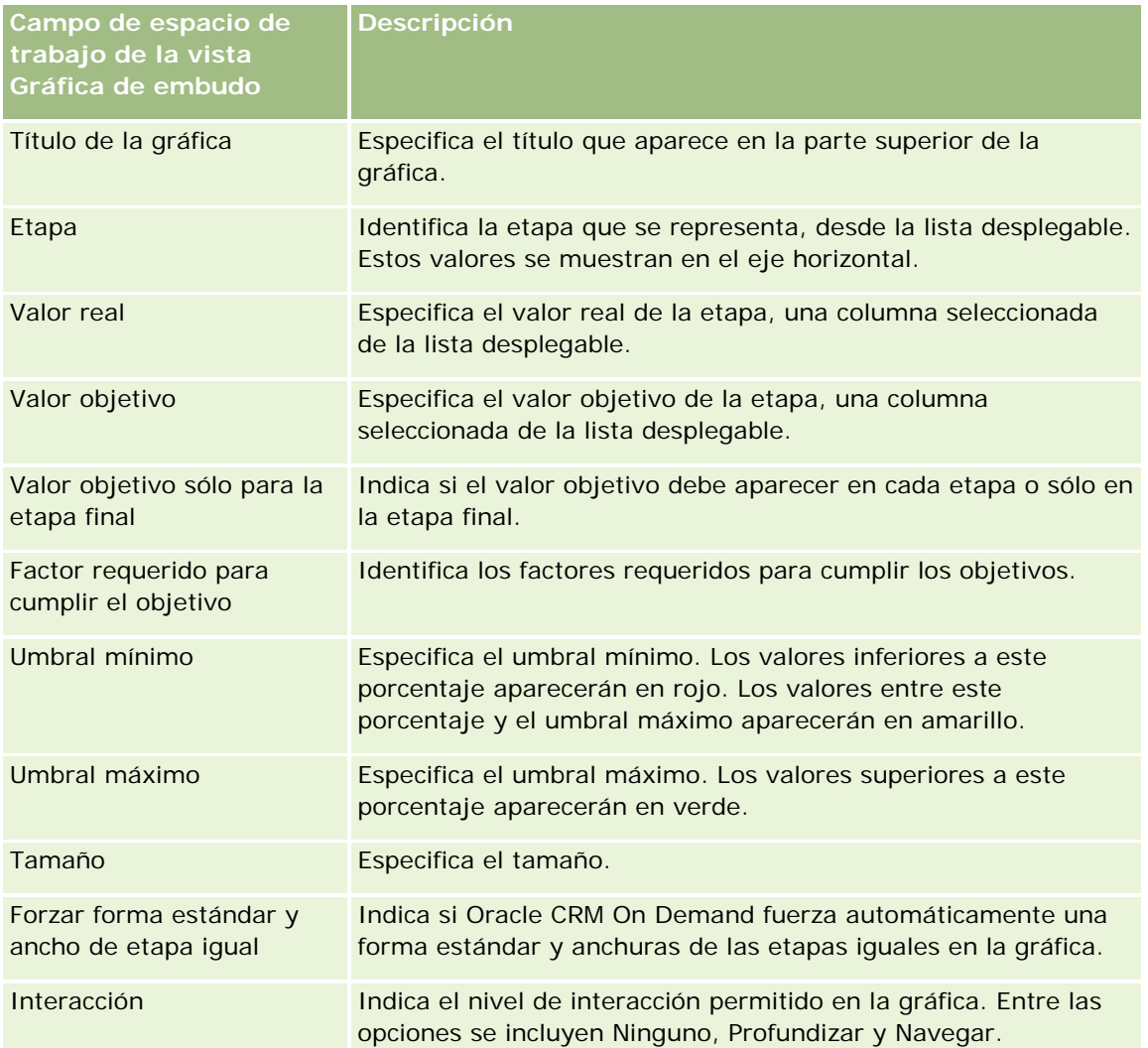

- **3** Active la casilla de verificación Mostrar resultados para ver una vista previa de la vista de gráfica de nivel.
- **4** Haga clic en Aceptar para volver a la página Vistas de diseño.
- **5** Para mover o editar la vista de gráfica de nivel (y otras vistas, según sea necesario) en la página, realice las siguientes acciones:

- <span id="page-1354-0"></span>**Para mover la vista a una ubicación diferente en la página, arrastre la vista y suéltela en la nueva** ubicación.
- **Para formatear la apariencia de la vista de gráfica de nivel, haga clic en el botón Dar formato a vista** de la vista.

Puede especificar las opciones de formato adicional, fondo, borde y celda (anchura, altura, sangrado, margen derecho, margen superior y margen inferior).

- **Para editar una vista de gráfica de nivel, haga clic en el botón Editar vista de la vista.**
- Para eliminar una vista de gráfica de nivel, haga clic en el botón Eliminar vista de la vista.
- **6** Cuando realice los cambios, guarde el informe.

## **Añadir texto narrativo a los resultados**

Utilice la vista de texto narrativo para añadir uno o más párrafos de texto para que aparezcan con los informes. El texto narrativo es útil para proporcionar información relativa a contexto, texto explicativo o descripciones ampliadas. Puede llevar a cabo las siguientes acciones en el texto narrativo:

- **Escriba una frase con marcadores de posición para cada columna de los resultados.**
- Especifique cómo se deben separar las filas.
- Utilice los botones de formato para poner el texto en negrita, cursiva o subrayado e introducir saltos de línea.
- Aplíqueles formato estético a las fuentes utilizadas en la vista histórica o importe el formato de fuente de una vista guardada anteriormente.

### **Ejemplo de uso de la vista de texto narrativo**

Un usuario crea un informe que devuelve el nombre de región en la segunda columna, como parte del conjunto de resultados. El usuario desea que la vista histórica aparezca como se muestra en el siguiente ejemplo, con texto introductorio y cada región incluida como nueva línea:

#### **Este informe le muestra las ventas por región. Las regiones son:**

- Región Este
- Región Oeste

En la siguiente tabla se enumeran y describen las entradas de la vista histórica del usuario.

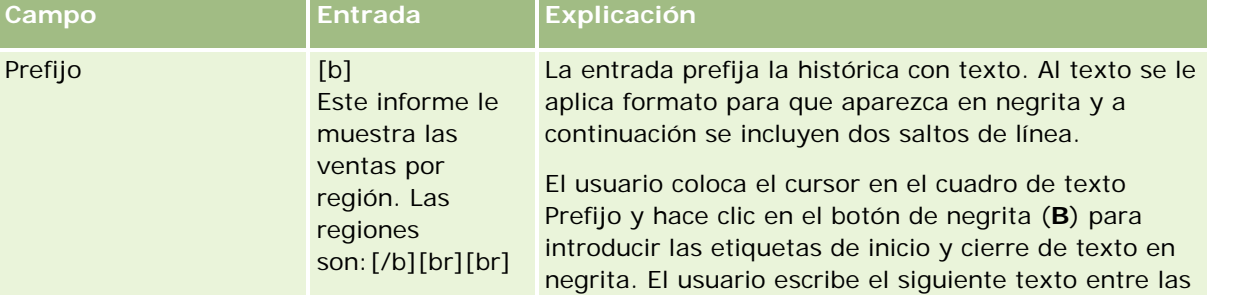

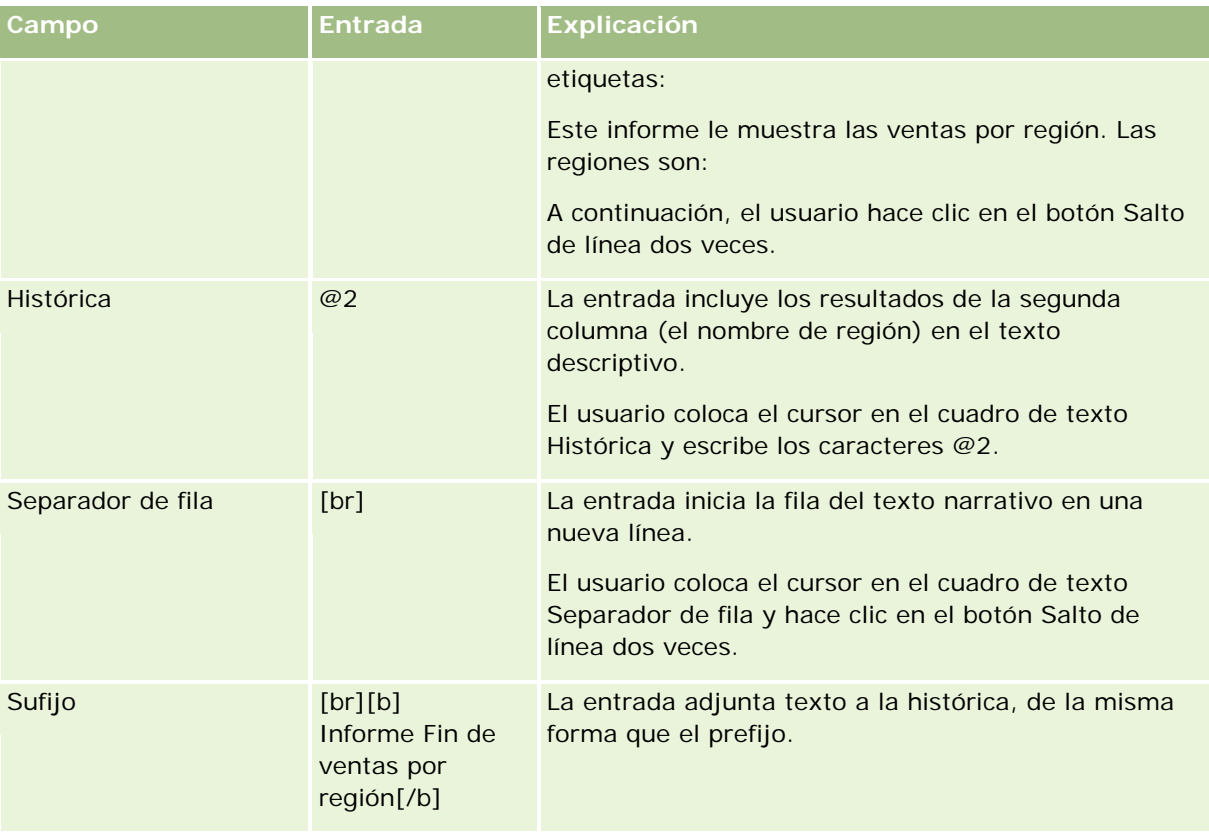

## **Caracteres reservados de la vista histórica**

En la vista histórica, los siguientes caracteres son caracteres reservados:

- @ (un símbolo, a menos que se utilice como marcador de columna en el cuadro de texto Histórica)
- [ (corchete izquierdo)
- ] (corchete derecho)
- ' (comilla simple)
- \ (barra diagonal inversa)

**NOTA:** si desea incluir un carácter reservado, sitúe un carácter de barra diagonal inversa delante (\) para realizar el escape. Por ejemplo, para incluir un carácter de barra diagonal inversa en el texto narrativo, escriba \\.

## **Adición o modificación de vistas históricas**

El siguiente procedimiento proporciona los pasos para editar una vista histórica.

Utilice los botones de formato de los cuadros de texto Prefijo, Histórica y Sufijo para poner el texto en negrita, cursiva o subrayado.

**NOTA:** para incluir un salto de línea, utilice el botón Salto de línea. Al pulsar Intro no se obtienen varias líneas de texto.

#### *Para añadir o modificar una vista histórica*

- **1** En la página Crear diseño, realice una de las siguientes acciones:
	- **Para agregar una nueva vista histórica, haga clic en Agregar vista, seleccione Avanzado y, a** continuación, seleccione Descripción.
	- **Para editar una vista histórica existente, haga clic en el botón Editar vista de la vista.**

En el espacio de trabajo se mostrarán las opciones y la configuración de la vista histórica.

**2** Introduzca las selecciones de los campos del espacio de trabajo.

En la tabla siguiente se describen los campos.

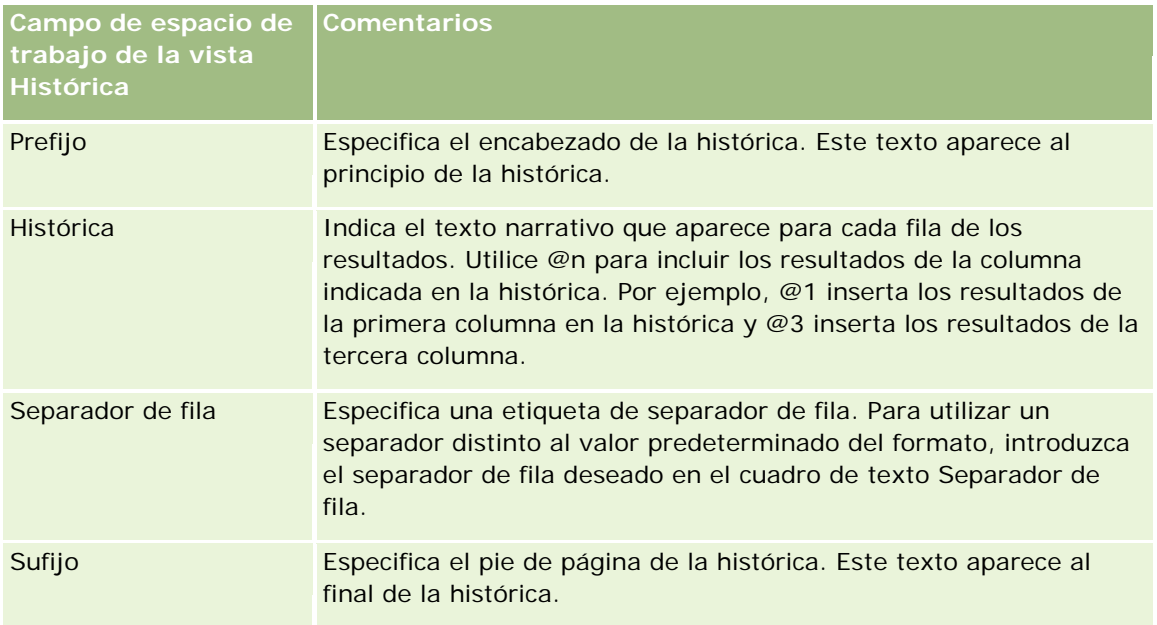

- **3** Para aplicar el formato estético a la fuente utilizada en la vista histórica, haga clic en el botón Formato de vista.
- **4** Para importar el formato de fuente de una vista guardada anteriormente, haga clic en el botón Importar formato de otro análisis y acceda a la vista guardada.

Nota: puede importar formato de informes que tengan formatos del Paso 2 (Crear diseños). Los formatos del Paso 1 (Definir criterios) no se pueden importar.

- **5** Para ver una vista previa de la vista histórica, active la casilla de verificación Mostrar resultados.
- **6** Haga clic en Aceptar para volver a la página Vistas de diseño.
- **7** Para mover o editar la vista histórica (y otras vistas, según sea necesario) en la página, realice las siguientes acciones:
	- **Para mover la vista a una ubicación diferente en la página, arrastre la vista y suéltela en la nueva** ubicación.
	- **Para formatear la apariencia de la vista histórica, haga clic en el botón Dar formato a vista de la vista.**

Puede especificar las opciones de formato adicional, fondo, borde y celda (anchura, altura, sangrado, margen derecho, margen superior y margen inferior).

- **Para editar una vista histórica existente, haga clic en el botón Editar vista de la vista.**
- Para eliminar una vista histórica, haga clic en el botón Eliminar vista de la vista.
- **8** Cuando realice los cambios, guarde el informe.

## **Mostrar los resultados en teletipos**

Un teletipo muestra los resultados de un informe como marquesina (moviendo los resultados que se desplazan por la página). Puede personalizar el tamaño del área de desplazamiento, la velocidad y la dirección en que se desplazan los resultados y otros valores de visualización.

**NOTA:** Si su explorador Web no admite texto en movimiento, el resultado se seguirá mostrando igualmente pero no se desplazará por la página.

#### *Para agregar o modificar una vista Teletipo*

- **1** En la página Crear diseño, realice una de las siguientes acciones:
	- **Para agregar una nueva vista de teletipo, haga clic en Agregar vista, seleccione Avanzado y, a** continuación, seleccione Símbolo.
	- **Para editar una vista de teletipo existente, haga clic en el botón Editar vista de la vista de teletipo.**

En el espacio de trabajo se mostrarán las opciones y la configuración de la vista de teletipo.

**2** Para generar la configuración predeterminada para los campos utilizados con más frecuencia, haga clic en el botón Establecer valores predeterminados.

**ADVERTENCIA:** Si hace clic en el botón Establecer valores predeterminados después de introducir valores en otros campos, éstos se borrarán.

**3** Para borrar todos los campos, haga clic en el botón Borrar campos.

**NOTA:** Después de borrar todos los campos, puede hacer clic en el botón Establecer valores predeterminados para restaurar los valores predeterminados de los campos más habituales.

**4** Seleccione las opciones de los campos del espacio de trabajo.

En la tabla siguiente se describen los campos.

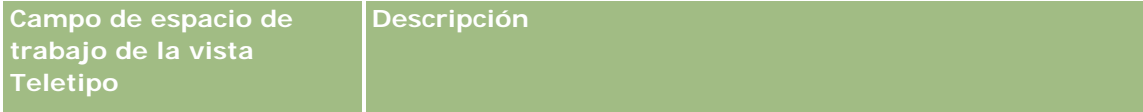

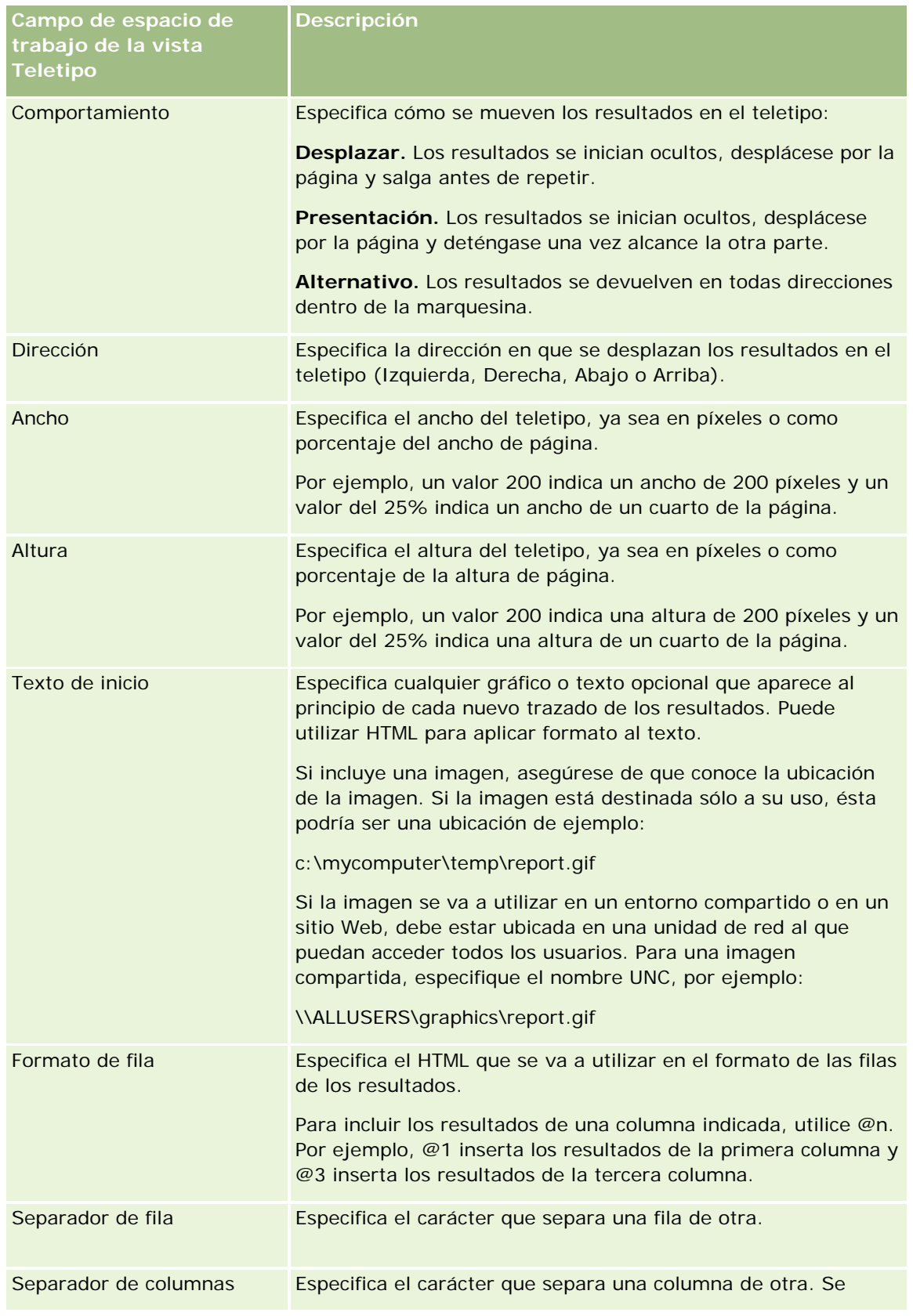

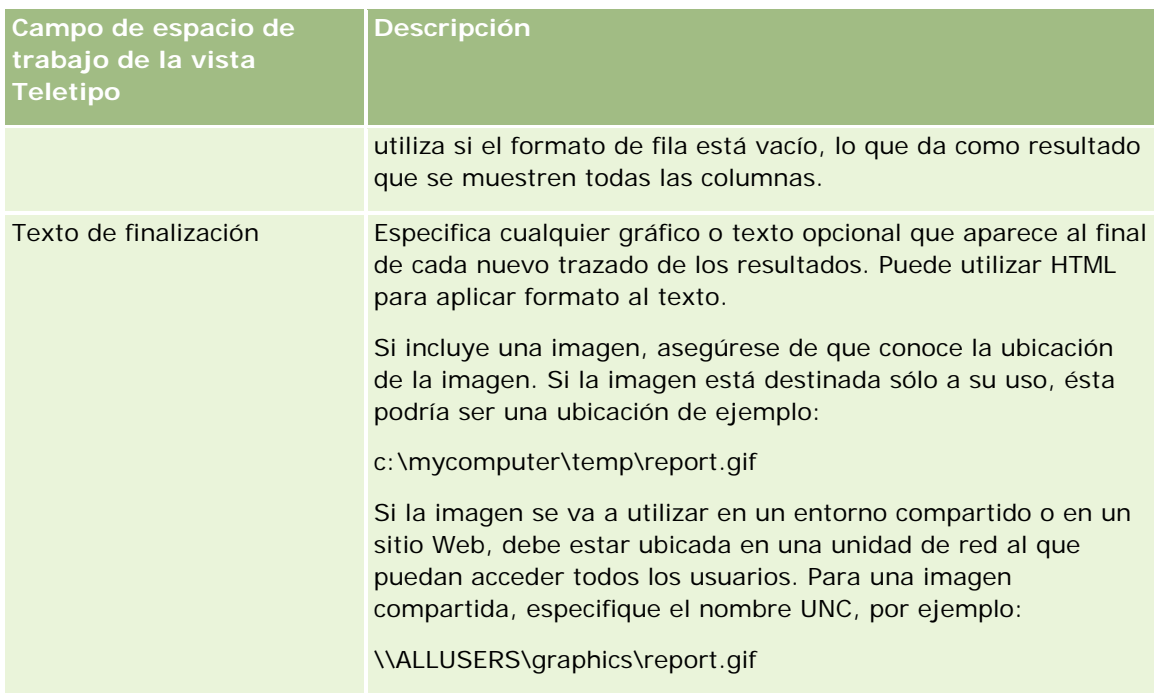

**NOTA:** algunos de estos campos se rellenan previamente con HTML, que proporciona el formato inicial. Tenga cuidado al editar este texto, ya que el HTML original sigue siendo válido. Si elimina el HTML de uno de los campos, debe quitarlo también del resto, si no, el teletipo no funcionará correctamente.

- **5** Para especificar opciones adicionales, realice las siguientes acciones:
	- **a** Haga clic en el botón Avanzado.

Aparece el cuadro de diálogo de opciones de teletipos adicionales.

**b** Realice su selección de las opciones avanzadas y haga clic en Aceptar.

En la tabla siguiente se describen las opciones avanzadas.

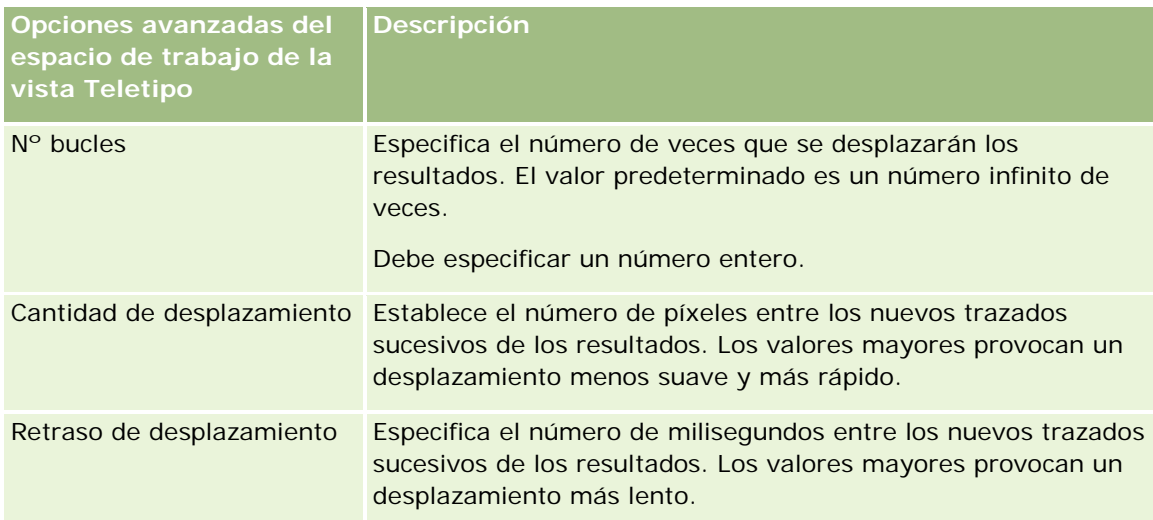

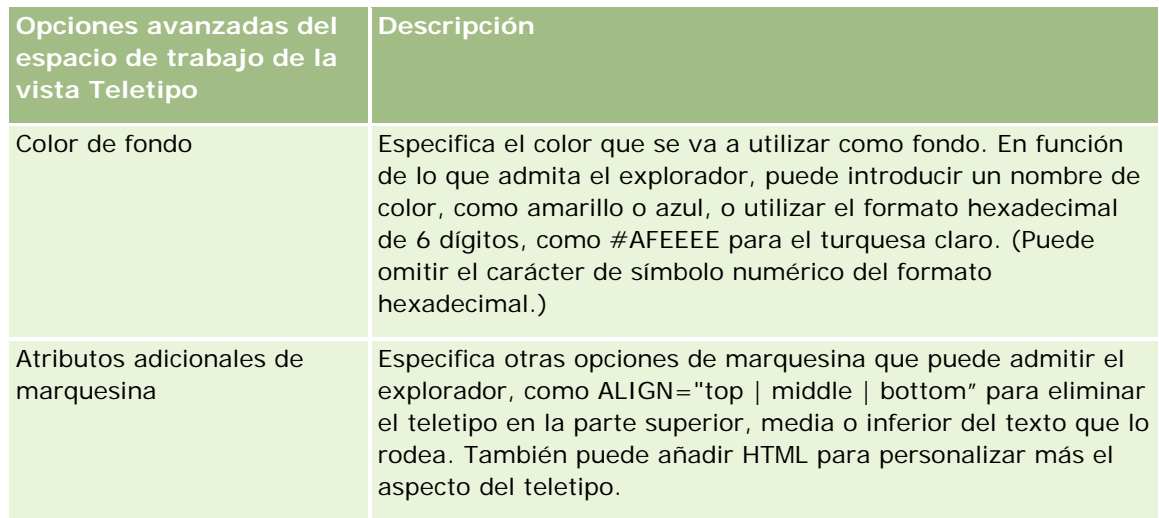

- **6** Para ver una vista previa de la vista de teletipo, active la casilla de verificación Mostrar resultados.
- **7** Haga clic en Aceptar para volver a la página Vistas de diseño.
- **8** Para mover o editar la vista de teletipo (y otras vistas, según sea necesario) en la página, realice las siguientes acciones:
	- **Para mover la vista a una ubicación diferente en la página, arrastre la vista y suéltela en la nueva** ubicación.
	- **Para formatear la apariencia de la vista de teletipo, haga clic en el botón Dar formato a vista de la** vista.

Puede especificar las opciones de formato adicional, fondo, borde y celda (anchura, altura, sangrado, margen derecho, margen superior y margen inferior).

- **Para editar una vista de teletipo, haga clic en el botón Editar vista de la vista.**
- **Para eliminar una vista de teletipo, haga clic en el botón Eliminar vista de la vista.**
- **9** Cuando realice los cambios, guarde el informe.

# **Avisar a los usuarios de que no hay datos**

La vista Sin resultados permite especificar la presentación de texto explicativo si el informe no devuelve resultados. El texto puede ayudar a los usuarios a entender que no existían datos.

#### *Para agregar o modificar una vista Sin resultados*

- **1** En la página Crear diseño, realice una de las siguientes acciones:
	- **Para agregar una nueva vista Sin resultados, haga clic en Agregar vista, seleccione Avanzado y, a** continuación, seleccione Sin resultados.

**Para editar una vista Sin resultados existente, haga clic en el botón Editar vista de la vista.** 

En el espacio de trabajo se mostrará la vista Sin resultados.

- **2** Introduzca texto explicatorio en el cuadro Titular y Texto.
- **3** Para ver una presentación preliminar de la vista Sin resultados, active la casilla de verificación Mostrar resultados.
- **4** Haga clic en Aceptar para volver a la página Vistas de diseño.
- **5** Para mover o editar la vista Sin resultados (y otras vistas, según sea necesario) en la página, realice las siguientes acciones:
	- Para mover la vista a una ubicación diferente en la página, arrastre la vista y suéltela en la nueva ubicación.
	- **Para formatear la apariencia de la vista Sin resultados, haga clic en el botón Dar formato a vista de la** vista.

Puede especificar las opciones de formato adicional, fondo, borde y celda (anchura, altura, sangrado, margen derecho, margen superior y margen inferior).

- **Para editar una vista Sin resultados existente, haga clic en el botón Editar vista de la vista.**
- **Para eliminar la vista Sin resultados, haga clic en el botón Eliminar vista de la vista.**
- **6** Cuando realice los cambios, guarde el informe.

# **Paso 3: definir las peticiones (opcional)**

Para permitir que los usuarios de especifiquen un valor de filtro al ejecutar un informe y definan una petición de tiempo de ejecución para el informe. Las peticiones de tiempo de ejecución son útiles, ya que puede que los informes se tengan que filtrar de forma diferente en función de los distintos usuarios o las fechas en que se ejecuten.

Una petición de tiempo de ejecución se distingue de un filtro predefinido en que el filtro se configura cuando se define el informe y no se puede cambiar sin revisar el propio informe. Por ejemplo, si define una petición en el tipo de cuenta del informe, a los empleados se les solicita que seleccionen qué valor de tipo de cuenta se ve al ejecutar el informe. Si define el filtro predefinido como tipo de cuenta específico, como Competidor, el filtro se predefine en el código y el usuario no lo puede modificar en el tiempo de ejecución.

Puede crear peticiones en la página Definir peticiones. Para acceder a la página Definir peticiones, cree un nuevo análisis o abra un análisis existente.

Existen dos tipos de peticiones que puede crear:

Petición de filtro de columna

Una petición de filtro de columna proporciona el filtrado general de una columna dentro de un informe. Una petición de filtro de columna puede incluir todas las opciones de una columna o puede incluir opciones restringidas. Por ejemplo, si un informe contiene un filtro de tipo Región=Este, que restringe las opciones de la columna Ciudad, se reducen las selecciones de ciudades únicamente a las de la

<span id="page-1362-0"></span>región Este. Esto elimina la selección de un filtro mutuamente excluyente que podría no dar nada como resultado.

 $\blacksquare$  Petición de imagen

Una petición de imagen proporciona una imagen en la que hacen clic los usuarios para seleccionar criterios de un informe. Por ejemplo, en una organización de ventas, los usuarios pueden hacer clic en los territorios desde una imagen de mapa para ver la información de ventas o hacer clic en una imagen de producto para ver información de ventas sobre dicho producto. Los usuarios que saben cómo utilizar la etiqueta HTML <map> pueden crear una definición de mapa de imágenes.

**NOTA:** No ve las peticiones en las páginas Definir criterios, Crear diseño, Definir peticiones y Revisar páginas. Las peticiones se muestran al hacer una vista previa del análisis y cuando los usuarios ejecutan el análisis.

#### **Temas relacionados**

Consulte los siguientes temas para obtener información relacionada:

- Agregar peticiones de filtros de columna (en la página [1363\)](#page-1362-0)
- Agregar peticiones de imágenes (en la página [1365\)](#page-1364-0)

## **Agregar peticiones de filtros de columna**

Una petición de filtro de columna permite que los usuarios seleccionen valores para filtrar una columna de un informe. Puede definir el rango de posibles valores de filtro y cómo selecciona el usuario los valores de filtro del informe.

Puede definir las peticiones de filtros de columna en la página Definir peticiones. Al haber creado varias peticiones de filtros de columna para un informe, se les presentan al usuario de una en una, en el orden en que aparecen, de arriba a abajo.

#### *Para agregar o modificar una petición de filtro de columna*

- **1** En la página Definir peticiones, haga clic en Crear petición y seleccione la petición de filtro de columna.
- **2** En el cuadro de diálogo Propiedades de petición, introduzca un título para la petición de filtro de columna en el cuadro de texto Título.

El título aparece cuando un usuario ejecuta el informe.

- **3** Introduzca una descripción en el cuadro de texto del mismo nombre (opcional).
- **4** Desde la lista desplegable Filtrar por columna, seleccione la columna del informe que desee filtrar y, a continuación, desde la lista desplegable Operador, seleccione el operador que desea utilizar.

Si desea que el usuario seleccione el operador, seleccione el operador \*Solicitar a usuario.

**5** Especifique cómo debe seleccionar el usuario los valores haciendo clic en la opción adecuada.

Los usuarios pueden seleccionar valores de una lista desplegable o explorar diversas opciones e introducirlas en un cuadro de texto.

**NOTA:** se permite un máximo de 1.000 valores si se seleccionan de una lista desplegable.

- **6** Para permitir que el usuario seleccione únicamente un valor de la petición de filtro de columna, seleccione la casilla Valor único.
- **7** En el elemento Qué valores se deben mostrar al usuario, seleccione una de las siguientes opciones:
	- **Para no mostrar ningún valor, haga clic en Ninguno.**

El usuario tendrá que introducir el título.

- **Para mostrar todos los valores posibles, haga clic en Todos los valores.**
- **Para mostrar un subconjunto de valores, haga clic en Filtrar valores limitados o en Resultados de SQL.**

**Filtrar valores limitados**. La limitación de valores resulta práctica a la hora de solicitar varias columnas o si los resultados ya contienen un filtro. Impide que un usuario seleccione valores que no darían ningún dato como resultado. Por ejemplo, supongamos que un informe contiene una columna de país y otra de ciudad y que ya contiene el filtro País=Francia. Al seleccionar valores limitados para el filtro de la columna Ciudad, las opciones se restringen a las ciudades francesas únicamente, lo que impide la posibilidad de que se elijan filtros mutuamente excluyentes, como País=Italia y Ciudad=París. Puede que la limitación de valores requiera más tiempo para procesar la petición con respecto al resto de opciones.

**Resultados de SQL**. Para limitar los valores a los resultados de una sentencia SQL, haga clic en la opción Resultados de SQL e introduzca la instrucción SQL en el cuadro de texto. Cuando utilice una petición de resultados de SQL, se aplicarán las siguientes condiciones:

- No puede encadenar las peticiones de resultados de SQL. Por ejemplo, si tiene dos peticiones de resultados de SQL, los valores filtrados de una petición no afectarán a la otra petición.
- **Si la primera petición es una petición de resultados de SQL y la segunda es una petición normal, el** resultado de la segunda se limitará a los resultados de la primera si la segunda tiene seleccionada la opción Filtrar valores limitados. Si la primera petición es una petición normal y la segunda es una petición de resultados de SQL, no se podrán encadenar las dos peticiones.
- **Las peticiones que no son de resultados de SQL siempre se podrán encadenar,** independientemente del orden de las peticiones.
- **El número máximo de valores disponibles para la lista desplegable de peticiones es de 1.000. Si** los resultados de SQL devuelven más de 1.000 registros, sólo se mostrarán los primeros 1.000 registros.
- **8** Seleccione las opciones que desee en el área de opciones adicionales.
	- Para permitir que el usuario restrinja las selecciones de filtros, seleccione la casilla Permitir a usuario restringir opciones. Si se selecciona esta casilla, a los usuarios se les presenta una lista de opciones en las que se pueden utilizar condiciones (como Empieza por, Finaliza con y Contiene) para restringir las opciones.

Las opciones restringidas ayudan al usuario a localizar los valores que se van a usar como filtro. Por ejemplo, si un filtro contiene todas las ciudades de Francia, el usuario puede restringir las opciones de filtro a las ciudades que empiecen por P.

<span id="page-1364-0"></span>**Para permitir que el usuario se salte este filtro de columna, seleccione la casilla Permitir a usuario** ignorar petición.

Con ello aparece la opción Omitir petición de datos. El usuario puede entonces hacer clic en esta opción para eludir la selección de este filtro.

**9** Cuando termine, haga clic en Aceptar.

La petición de filtro de columna aparece en la página Definir peticiones.

**10** Para ver la petición de filtro de columna, haga clic en el botón Presentación preliminar de análisis.

#### *Para modificar las propiedades de una petición de filtro de columna*

- **1** Haga clic en el botón Propiedades de la petición.
- **2** En el cuadro de diálogo Propiedades de petición, realice los cambios y haga clic en Aceptar.

#### *Para mover una petición de filtro de columna arriba o abajo en el orden de ejecución*

 Haga clic en las flechas hacia arriba y hacia abajo hasta que las peticiones aparezcan en el orden que desea.

Las flechas hacia arriba y hacia abajo sólo aparecen cuando hay más de una petición para el análisis.

#### *Para eliminar una petición de filtro de columna*

 $\blacksquare$  Haga clic en el botón Eliminar de la petición.

# **Agregar peticiones de imágenes**

Una petición de imagen proporciona una imagen en la que hacen clic los usuarios para seleccionar sus criterios de informe. Por ejemplo, en una imagen donde se muestran productos, los usuarios pueden hacer clic en un producto. A continuación, el producto seleccionado se utiliza para filtrar el informe subyacente. Para crear una petición de imagen, es necesario saber cómo utilizar la etiqueta HTML <map> para crear una definición de mapa de imágenes.

Se pueden definir las peticiones de imágenes en la página Definir peticiones. Si ha creado varias peticiones de imágenes para un informe, se ejecutan en el orden en que aparecen, de arriba a abajo.

#### *Para agregar o modificar una petición de imagen*

- **1** En la página Definir peticiones, haga clic en Crear petición y seleccione la petición de imagen.
- **2** En el cuadro de diálogo Propiedades de solicitud de información de mapa de imágenes, introduzca un título para la petición de imagen en el cuadro Título.

El título aparece cuando un usuario ejecuta el informe. Puede incluir etiquetas de marcado HTML en el título, como <b>, <center>, <font> y <table>.

- **3** Introduzca una descripción en el cuadro de texto del mismo nombre (opcional).
- **4** Introduzca la ubicación y el nombre de la imagen en el cuadro de texto URL de imagen.

Si la petición de imagen es sólo para su uso, puede especificar una ubicación a la que sólo pueda acceder usted, como c:\Mi PC\temp\map.gif. Para una petición de imagen que esté disponible para otros usuarios, especifique el nombre UNC, como \ALLUSERS\graphics\map.gif, o un sitio Web al que puedan acceder todos los usuarios, como http://mycompany.com/imagemap.gif.

**5** Introduzca las etiquetas HTML <map> correspondientes y los datos en el cuadro de texto HTML.

Es necesario una instrucción HTML <map> con elementos <area>. Cada elemento <area> debe especificar los atributos shape= y coords=. El atributo alt=, si se especifica, se mapeará con el título de área. Por ejemplo:

 $<sub>map</sub>$ </sub>

```
<area alt="Top-left" shape="rect" coords="0,0,50,50">
\alpha area alt="Top-right" shape="rect" coords="50, 0, 100, 50">
\alpha alt="Bottom" shape="rect" coords="0,50,100,100">
```
 $\langle$ map>

**6** Para extraer la información de mapa de imágenes desde el HTML, haga clic en el enlace Extraer mapa de imágenes de HTML.

El cuadro de diálogo Propiedades de petición de mapa de imágenes se amplía para mostrar las coordenadas, las formas y los títulos de área introducidos en el cuadro de texto HTML.

- **Puede cambiar los valores en el título de área si lo desea. Este texto aparece si un usuario mueve el** puntero sobre el área de imagen.
- **Para cada área, en el cuadro de texto Columna, introduzca el nombre de la columna por la que se** pasa si el usuario hace clic en ella y el valor que se debe utilizar.

**NOTA:** la columna tiene que tener un nombre de columna completamente calificado, con formato *Tabla.Nombre de columna*.

- **Coloque comillas dobles en los nombres de columna que contengan espacios. Por ejemplo:** 
	- Cuenta."País de cuenta"
	- **Unidades enviadas**"
- **7** Cuando termine, haga clic en Aceptar.

La petición de imagen aparece en la página Definir peticiones.

**8** Para ver la petición de imagen, haga clic en el botón Presentación preliminar de análisis.

Al hacer clic en un área de la imagen, aparece el filtro subyacente creado para dicha área. Puede hacer clic en el enlace Actualizar para ver los resultados. Puede cambiar los criterios de filtro y, a

continuación, hacer clic de nuevo en el enlace Actualizar para ver el cambio reflejado en los resultados.

#### *Para modificar las propiedades de una petición de imagen*

- **1** Haga clic en el botón Propiedades de la petición.
- **2** En el cuadro de diálogo Propiedades de solicitud de información de mapa de imágenes, realice los cambios y haga clic en Aceptar.

**NOTA:** No ve las peticiones en las páginas Definir criterios, Crear diseño, Definir peticiones y Revisar páginas. Las peticiones se muestran al hacer una vista previa del análisis y cuando los usuarios ejecutan el análisis.

# **Paso 4: Revisar los informes**

Cuando termine de crear o modificar un informe, puede revisarlo en la página revisar.

#### *Para revisar un informe*

Haga clic en Paso 4 Revisión.

Cuando termine de revisar los criterios del informe, el diseño, etc., puede hacer clic en el botón Presentación preliminar de análisis para ver la versión final de un informe en una ventana independiente.

**NOTA:** Debe hacer clic en Presentación preliminar de análisis para ver cualquier petición que haya definido en el informe.

En la página Revisar, tiene la opción de imprimir o descargar el informe.

#### **Temas relacionados**

Consulte los siguientes temas para obtener información relacionada:

- Designación de análisis personalizados como públicos (consulte ["Making Custom Analyses Public"](#page-1802-0) en la página [1803\)](#page-1802-0)
- Finalización de análisis (en la página [1368\)](#page-1367-0)

## **Designar informes personalizados como públicos**

Antes de que un informe esté disponible para todos los empleados, compruebe su contenido y formato mediante la ejecución de una prueba y la obtención de una aprobación por parte de la persona que ha solicitado el informe. El revisor, a su vez, debe comprobar lo siguiente:

El informe incluye todas las columnas necesarias.

Las columnas están correctamente ordenadas.

- <span id="page-1367-0"></span>Los filtros limitan los datos correctamente.
- Las gráficas presentan los datos de forma práctica.

Puede liberar los informes que ha creado para que todos los empleados de la compañía los puedan utilizar. Esos informes aparecen en la sección Análisis personalizados compartidos de la página inicial de informes.

Nota: la página inicial de informes tiene un límite de 100 informes personalizados.

#### *Para hacer público su informe*

- **1** En Oracle CRM On Demand, haga clic en la ficha Informes.
- **2** En la página inicial de informes, en la sección Informes y análisis personalizados, haga clic en Diseñar análisis para abrir Oracle CRM On Demand Answers.
- **3** En Oracle CRM On Demand Answers, abra el informe.
- **4** Haga clic en Guardar.
- **5** Seleccione la carpeta donde desea guardar el informe.
- **6** Haga clic en Aceptar para guardar el informe.

Al hacer público un informe, se libera el informe para que otros empleados de la compañía, que tengan visibilidad en la carpeta donde lo haya guardado, puedan acceder al informe. El informe privado de Mis carpetas sigue guardado, por si desea ejecutarlo o revisarlo para realizar un análisis dinámico posteriormente.

# **Finalización de análisis**

Al terminar de definir los criterios, el diseño y las peticiones opcionales del análisis, guárdelo.

#### *Para finalizar y guardar el análisis*

- **1** En las páginas Definir criterios, Crear diseño, Definir peticiones o Revisar, haga clic en el botón Finalizar.
- **2** Seleccione la carpeta donde desea guardar el informe.

**CONSEJO:** guarde primero el informe como privado con Mis carpetas. Después de comprobar la configuración, si desea que otras personas puedan utilizarlo, puede guardarlo en Carpetas compartidas y, a continuación, eliminarlo de Mi carpeta. A los informes guardados en Carpetas compartidas se accede desde el vínculo Análisis personalizados compartidos dentro de la sección Informes y análisis personalizados de la página inicial de informes y todos los empleados que tengan acceso a la carpeta donde ha guardado el informe pueden verlos.

Nota: si su rol de usuario incluye el privilegio Administrar informes personalizados, puede crear, editar y guardar informes en todas las carpetas.
**3** Especifique un nombre para el informe.

**CONSEJO:** utilice una convención de nomenclatura coherente que reconozcan todos los usuarios. Asimismo, evite el uso de espacios en blanco adicionales o símbolos, como apóstrofos, al especificar nombres de los informes.

**4** Escriba una descripción breve del informe, de no más de 2.000 caracteres. La información que especifique para el nombre y la descripción aparece en la Página inicial de informes de los empleados exactamente igual que la escribe.

**CONSEJO:** Utilice la descripción para que los usuarios sepan si el informe contiene datos históricos o de tiempo real.

**5** Haga clic en Aceptar.

Se guarda el informe, se cierra la ventana Crear y ver análisis y se muestra la página Introducción a las respuestas. El informe personalizado se almacena en la carpeta especificada. Puede acceder a ella posteriormente haciendo clic en el botón Abrir análisis.

# **Usar funciones en análisis**

Las funciones SQL realizan diversos cálculos relativos a valores de columnas. En esta sección se explica la sintaxis de las funciones que admite Oracle CRM On Demand. También se explica cómo expresar literales. Hay funciones de agregado, cadena, fecha/hora de agenda, así como funciones matemáticas, de conversión y del sistema.

Puede utilizar funciones en cualquier lugar donde se permita el uso de fórmulas o expresiones SQL. Por ejemplo:

- **Fórmulas de columna.** Para obtener más información, consulte Configurar fórmulas de columnas (en la página [1303\)](#page-1302-0).
- **Fórmulas de filtro.** Para obtener más información, consulte Agregar filtros a columnas (consulte ["Adición](#page-1281-0)  [de filtros a columnas"](#page-1281-0) en la página [1282\)](#page-1281-0).
- **Agrupaciones.** Para obtener más información, consulte Agregar filtros a columnas (consulte ["Adición de](#page-1281-0)  [filtros a columnas"](#page-1281-0) en la página [1282\)](#page-1281-0).

### **Nombres de fórmulas**

Al hacer referencia a una columna en una función, es necesario utilizar su nombre de fórmula interno. Todas las columnas tienen dos nombres distintos:

- El *nombre mostrado* de la columna es el nombre que aparece en el área temática activa a la izquierda de la página, bajo un nombre de carpeta específico. Estos nombres se utilizan como etiquetas predeterminadas para los encabezados de columna. Los nombres cambian según la configuración de idioma del usuario, así como los cambios en nombres de campos que haya realizado el administrador de Oracle CRM On Demand de la compañía.
- El *nombre de fórmula* es un nombre interno fijo para cada columna. Estos nombres están siempre en inglés. Los nombres de fórmulas contienen dos partes separadas por un punto. La primera parte corresponde al nombre de la carpeta, mientras que la segunda corresponde a la columna. Si el nombre de

#### <span id="page-1369-0"></span>Informes

la carpeta o de la columna contiene espacios, esta parte debe aparecer entre comillas dobles. La parte del nombre de carpeta que contiene el nombre de la fórmula suele ser el nombre de carpeta que se muestra, pero no siempre.

La tabla siguiente contiene ejemplos de nombres de fórmulas correspondientes a nombres de carpeta y nombres para mostrar específicos para una columna.

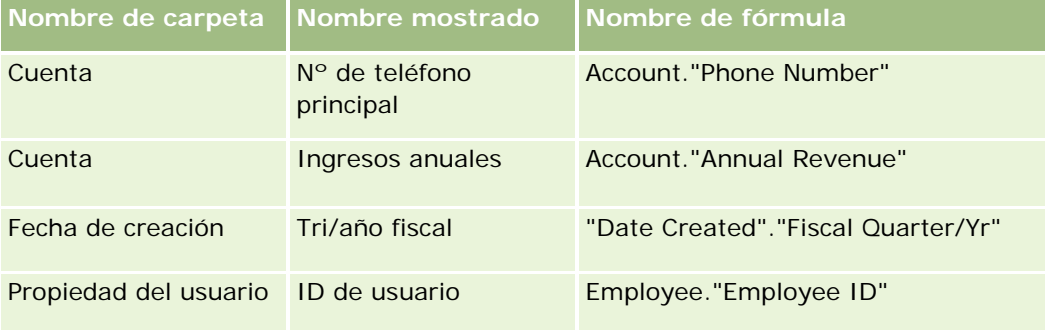

### **Buscar el nombre de fórmula**

Para determinar el nombre de fórmula correspondiente a una columna, debe añadir primero la columna a un informe. Haga clic en Editar fórmula [fx] y, a continuación, haga clic en la ficha Fórmula de columna en el cuadro de diálogo resultante. El nombre de fórmula correspondiente a la columna aparece en el cuadro de texto Fórmula de columna.

**CONSEJO:** con el cursor situado en el cuadro de diálogo Fórmula de columna, al hacer clic en una columna en la barra de acciones se inserta el nombre de fórmula de la columna directamente en el cuadro de texto donde está situado el cursor (pero la columna no se agrega a la lista de columnas del informe). Este acceso directo se puede utilizar sólo en el cuadro de diálogo Fórmula de columna, no en otros cuadros de diálogo donde se introducen expresiones SQL.

Para obtener más información, consulte los temas siguientes:

- **Expresión de literales (en la página [1370\)](#page-1369-0)**
- **Funciones de agregación (en la página [1372\)](#page-1371-0)**
- **Funciones de cadena (en la página [1382\)](#page-1381-0)**
- **Funciones matemáticas (en la página [1390\)](#page-1389-0)**
- **Funciones de fecha/hora de agenda (en la página [1397\)](#page-1396-0)**
- **Funciones de conversión (en la página [1405\)](#page-1404-0)**
- Funciones del sistema (en la página [1406\)](#page-1405-0)

# **Expresión de literales**

Un literal es un valor no nulo correspondiente a un tipo de datos determinado. Por lo general, los literales son valores constantes; es decir, son valores que se toman literalmente *tal cual*, sin cambiarlos de ninguna forma. Un valor literal tiene que ser compatible con los tipos de datos que representa.

Esta sección describe cómo expresar cada tipo de literal.

### **Literales de caracteres**

Un literal de caracteres contiene caracteres como letras, números y símbolos. Para expresar un literal de caracteres, rodee la cadena de caracteres con comillas simples ( ' ). La longitud del literal se determina por el número de caracteres entre las comillas simples.

# **Literales de fecha y hora**

El estándar SQL 92 define tres clases deliterales de fecha y hora que se introducen con los formatos siguientes:

DATE 'aaaa-MM-dd'

TIME 'hh:MM:ss'

TIMESTAMP 'aaaa-MM-dd hh:mm:ss'

Estos formatos son fijos. Para expresar un literal de fecha y hora con tipo, utilice las palabras clave DATE, TIME o TIMESTAMP seguidas por una cadena de fecha hora rodeadas de comillas simples. Se requieren dos dígitos para todos los componentes que no sean de año aunque el valor sea un único dígito.

Ejemplo:

CASE

```
WHEN Oportunidad."Fecha de cierre" >= TIMESTAMP '2006-01-01 00:00:00' THEN '2006'
```
ELSE 'Antes de 2006'

END

### **Literales numéricos**

Un literal numérico representa un valor de un tipo de datos numérico. Para expresar un literal numérico, simplemente especifique el número.

No rodee literales numéricos con comillas simples; pues en este caso se expresa el literal como un literal de caracteres.

Un número puede ir precedido con un signo más (+) o un signo menos (-) para indicar un número positivo o negativo, respectivamente. Los números pueden contener una posición decimal y números decimales.

Para expresar números de punto flotante como constantes literales, especifique un número seguido por la letra *E* (en mayúscula o minúscula) y seguido por el signo más (+) o el signo menos (-) para indicar un exponente positivo o negativo. No se permiten espacios entre el entero, la letra *E* y el signo del exponente.

Ejemplos:

- 52
- 2.98
- -326

<span id="page-1371-0"></span>12.5E6

# **Funciones de agregación**

Las funciones de agregación funcionan con varios valores para crear resultados de resumen. Las funciones de agregación no se pueden utilizar para crear agregaciones anidadas en expresiones de columnas que tienen una regla de agregado predeterminada que ha predefinido Oracle CRM On Demand.

# **Avg**

Calcula el promedio (media) de una expresión del conjunto de resultados. Debe tomar una expresión numérica como su argumento.

Sintaxis:

AVG (expresión\_n)

donde:

*expresión\_n* Cualquier expresión que se evalúa como un valor numérico.

# **AvgDistinct**

Calcula el promedio (media) de todos los valores relevantes de una expresión. Debe tomar una expresión numérica como su argumento.

Sintaxis:

AVG (DISTINCT expresión-n)

donde:

*expresión\_n* Cualquier expresión que se evalúa como un valor numérico.

### **BottomN**

Clasifica los n valores más bajos del argumento de expresión de 1 a n, de forma que 1 corresponde al valor numérico más bajo. La función BOTTOMN trabaja con los valores que se devuelven en el conjunto de resultados.

Sintaxis:

BOTTOMN (expresión\_n, n)

donde:

```
1372 Ayuda en línea de Oracle CRM On Demand Versión 35
septiembre 2017
```
*expresión\_n* Cualquier expresión que se evalúa como un valor numérico.

*n* Cualquier entero positivo. Representa el número inferior de las clasificaciones que se muestran en el conjunto de resultados, de forma que 1 corresponde a la clasificación más baja.

**NOTA:** Una consulta sólo puede contener una expresión BOTTOMN.

### **Count**

Calcula el número de filas que tiene un valor no nulo para la expresión. La expresión suele ser un nombre de columna, en cuyo caso se devuelve el número de filas de esa columna con valores no nulos.

Sintaxis:

COUNT (expresión)

donde:

*expresión* Cualquier expresión.

# **CountDistinct**

Añade un procesamiento distinto al de la función COUNT.

Sintaxis:

COUNT (DISTINCT expresión)

donde:

*expresión* Cualquier expresión.

# **Count (\*) (CountStar)**

Cuenta el número de filas.

Sintaxis:

 $COUNT(*)$ 

Por ejemplo, si la tabla Datos contiene 200.000.000 filas, la siguiente consulta devolverá los siguientes resultados:

SELECT COUNT(\*) FROM Datos

 $COUNT(*)$ 

#### 200000000

## **Mavg**

Calcula el promedio móvil (media) de las últimas n filas de datos, incluida la fila actual.

El promedio de la primera fila equivale a la expresión numérica de la primera fila, el promedio de la segunda fila se calcula tomando el promedio de las dos primeras filas de datos, el promedio de la tercera fila se calcula tomando el promedio de las tres primeras filas de datos, etc. Cuando se llega a la fila n, el promedio se calcula en función de las últimas n filas de datos.

Sintaxis:

MAVG (númExpr, entero)

donde:

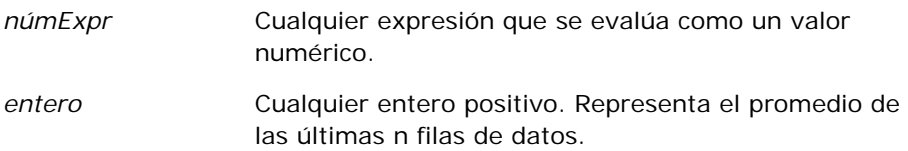

### **Max**

Calcula el valor máximo (valor numérico más alto) de las filas que son conformes con el argumento de la expresión numérica.

Sintaxis:

MAX (expresión)

donde:

*expresión* Cualquier expresión.

# **Median**

Calcula el valor medio (media) de las filas que son conformes con el argumento de la expresión numérica. Cuando hay un número par de filas, el valor medio corresponde a la media de las dos filas medias. Esta función siempre devuelve un doble.

Sintaxis:

MEDIAN (expresión\_n)

donde:

```
1374 Ayuda en línea de Oracle CRM On Demand Versión 35
septiembre 2017
```
*expresión\_n* Cualquier expresión que se evalúa como un valor numérico.

### **Min**

Calcula el valor mínimo (valor numérico más bajo) de las filas que son conformes con el argumento de la expresión numérica.

Sintaxis:

MIN (expresión)

donde:

*expresión* Cualquier expresión.

# **NTile**

La función NTILE determina la clasificación de un valor en función de un rango especificado por el usuario. Devuelve enteros para representar cualquier rango de clasificaciones. Es decir, el conjunto de datos ordenados resultante se divide en una serie de sectores donde aproximadamente hay el mismo número de valores en cada uno.

Sintaxis:

NTILE (expresión\_n, n)

donde:

*expresión\_n* Cualquier expresión que se evalúa como un valor numérico.

*n* Un entero positivo no nulo que representa el número de sectores.

Si el argumento de expresión\_n no es nulo, la función devuelve un entero que representa una clasificación en el rango notificado.

NTile con n=100 devuelve lo que se suele conocer como *percentil* (con números del 1 al 100, de forma que 100 corresponde a la posición más alta de la clasificación). Este valor es diferente de los resultados de la función percentil de Oracle BI Server, que conforma lo que se denomina *clasificación de porcentajes* en SQL 92 y devuelve valores del 0 al 1.

# **Percentile**

Calcula una clasificación de porcentajes para cada valor que sea conforme con el argumento de la expresión numérica. Los rangos de la clasificación de porcentajes comprenden del valor 0 (primer percentil) al 1 (centésimo percentil), ambos inclusive.

La función PERCENTILE calcula el percentil basado en los valores del conjunto de resultados de la consulta.

Sintaxis:

PERCENTILE (expresión\_n)

donde:

*expresión\_n* Cualquier expresión que se evalúa como un valor numérico.

### **Rank**

Calcula la clasificación para cada valor que sea conforme con el argumento de la expresión numérica. El número más alto se asigna a la clasificación 1 y todos las clasificaciones sucesivas se asignan a los siguientes enteros consecutivos (2, 3, 4, etc.). Si determinados valores son iguales, se asignan la misma clasificación (por ejemplo, 1, 1, 1, 4, 5, 5, 7, etc.).

La función RANK calcula la clasificación basada en los valores del conjunto de resultados de la consulta.

Sintaxis:

RANK (expresión\_n)

donde:

*expresión\_n* Cualquier expresión que se evalúa como un valor numérico.

# **StdDev**

La función STDDEV devuelve la desviación estándar para un conjunto de valores. El tipo de devolución siempre es un doble.

Sintaxis:

STDDEV([ALL | DISTINCT] expresión\_n)

donde:

*expresión\_n* Cualquier expresión que se evalúa como un valor numérico.

Si se especifica el valor ALL, se calcula la desviación estándar para todos los datos del conjunto.

Si se especifica DISTINCT, se pasarán por alto todos los duplicados del cálculo.

Si no se especifica nada (valor predeterminado), se tendrán en consideración todos los datos.

Hay otras dos funciones relacionadas con STDDEV:

STDDEV\_POP([ALL | DISTINCT] expresión\_n)

STDDEV\_SAMP([ALL | DISTINCT] expresión\_n)

STDDEV y STDDEV\_SAMP son sinónimos.

### **StdDev\_Pop**

Devuelve la desviación estándar para un conjunto de valores que utilizan la fórmula computacional correspondiente a la varianza de población y la desviación estándar.

Sintaxis:

```
StdDev_Pop([ALL | DISTINCT] númExpr)
```
donde:

- *númExpr* Cualquier expresión que se evalúa como un valor numérico.
- Si se especifica el valor ALL, se calcula la desviación estándar para todos los datos del conjunto.
- Si se especifica DISTINCT, se pasarán por alto todos los duplicados del cálculo.

### **Sum**

Calcula la suma obtenida al totalizar todos los valores que son conformes con el argumento de la expresión numérica.

Sintaxis:

SUM (expresión\_n)

donde:

*expresión\_n* Cualquier expresión que se evalúa como un valor numérico.

# **SumDistinct**

Calcula la suma obtenida al totalizar todos los valores relevantes que son conformes con el argumento de la expresión numérica.

Sintaxis:

SUM(DISTINCT expresión\_n)

donde:

*expresión\_n* Cualquier expresión que se evalúa como un valor numérico.

#### Informes

### **TopN**

Clasifica los n valores más altos del argumento de expresión de 1 a n, de forma que 1 corresponde al valor numérico más alto.

La función TOPN trabaja con los valores que se devuelven en el conjunto de resultados.

Sintaxis:

TOPN (expresión\_n, n)

donde:

*expresión\_n* Cualquier expresión que se evalúa como un valor numérico.

*n* Cualquier entero positivo. Representa el número superior de las clasificaciones que se muestran en el conjunto de resultados, de forma que 1 corresponde a la clasificación más alta.

Una consulta sólo puede contener una expresión TOPN.

# **Ejecutar funciones de agregación**

La ejecución de las funciones de agregación es una operación similar a la de las agregaciones funcionales en el hecho de tomar un conjunto de registros como entrada, pero en lugar de realizar una sola operación de agregación para todo el conjunto de registros, la realiza en función de los registros detectados hasta el momento.

En esta sección se describen las funciones de agregado en ejecución que admite Oracle BI Server.

### **MAVG**

Calcula el promedio móvil (media) de las últimas n filas de datos del conjunto de resultados, incluida la fila actual.

Sintaxis:

MAVG (expresión\_n, n)

donde:

*expresión\_n* Cualquier expresión que se evalúa como un valor numérico.

*n* Cualquier entero positivo. Representa el promedio de las últimas n filas de datos.

El promedio de la primera fila equivale a la expresión numérica para la primera fila. El promedio de la segunda fila se calcula tomando el promedio de las dos primeras filas de datos. El promedio de la tercera fila se calcula tomando el promedio de las tres primeras filas de datos, y así sucesivamente hasta llegar a la fila n, donde el promedio se calcula en función de las n filas de datos.

### **MSUM**

Esta función calcula una suma móvil para las últimas n filas de datos, incluida la fila actual.

La suma de la primera fila equivale a la expresión numérica para la primera fila. La suma de la segunda fila se calcula tomando la suma de las dos primeras filas de datos. La suma de la tercera fila se calcula tomando la suma de las tres primeras filas de datos, etc. Cuando se llega a la fila n, la suma se calcula en función de las últimas n filas de datos.

Sintaxis:

MSUM (expresión\_n, n)

Donde:

*expresión\_n* Cualquier expresión que se evalúa como un valor numérico.

*n* Cualquier entero positivo. Representa la suma de las últimas n filas de datos.

Ejemplo:

En el siguiente ejemplo se muestra un informe que utiliza la función MSUM.

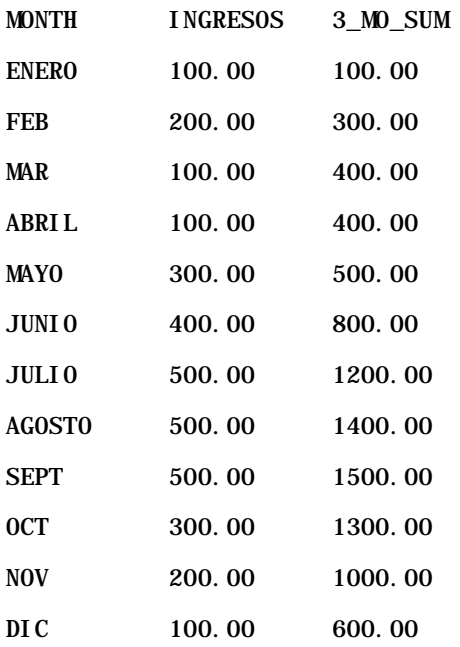

### **RSUM**

Esta función calcula una suma acumulada en función de los registros detectados hasta el momento. La suma de la primera fila equivale a la expresión numérica para la primera fila. La suma de la segunda fila se calcula tomando la suma de las dos primeras filas de datos. La suma de la tercera fila se calcula tomando la suma de las tres primeras filas de datos, etc.

Sintaxis:

#### Informes

RSUM (expresión\_n)

Donde:

*expresión\_n* Cualquier expresión que se evalúa como un valor numérico.

Ejemplo:

En el siguiente ejemplo se muestra un informe que utiliza la función RSUM.

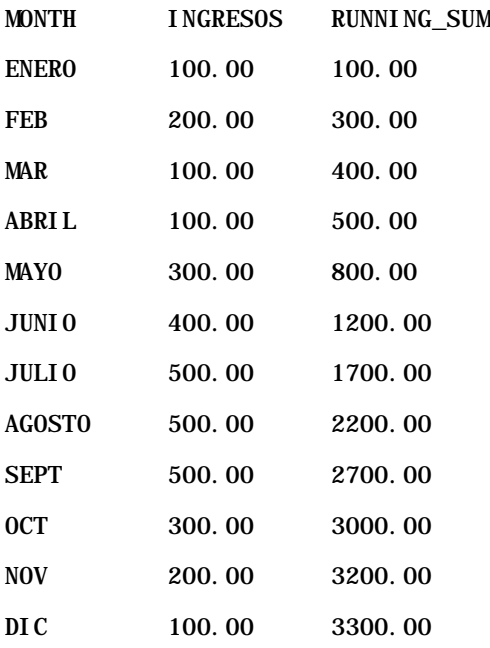

### **RCOUNT**

Esta función toma un conjunto de registros como entrada y cuenta el número de registros detectados hasta el momento. Restablece su valor para cada grupo de la consulta. Si el orden de clasificación está definido en cualquier columna, esta función no aumenta para unir valores idénticos para la columna ordenada. Para evitar este problema, los informes no deben contener un orden de clasificación en ninguna columna ni incluir órdenes de clasificación en todas las columnas.

Sintaxis:

RCOUNT (Expr)

Donde:

*Expr* Una expresión de cualquier tipo de datos.

Ejemplo:

En el siguiente ejemplo se muestra un informe que utiliza la función RCOUNT.

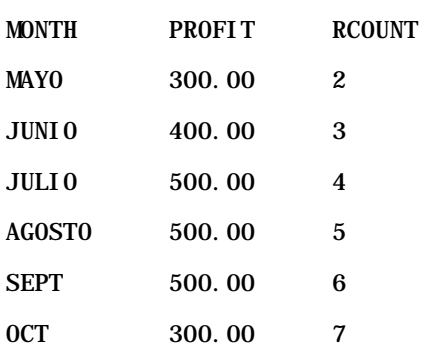

# **RMAX**

Esta función toma un conjunto de registros como entrada y muestra el valor máximo basado en registros detectado hasta el momento. El tipo de datos especificado debe poder ordenarse.

Sintaxis:

RMAX (expresión)

Donde:

*expresión* Una expresión de cualquier tipo de datos. El tipo de datos especificado debe tener un orden asociado.

Ejemplo:

En el siguiente ejemplo se muestra un informe que utiliza la función RMAX.

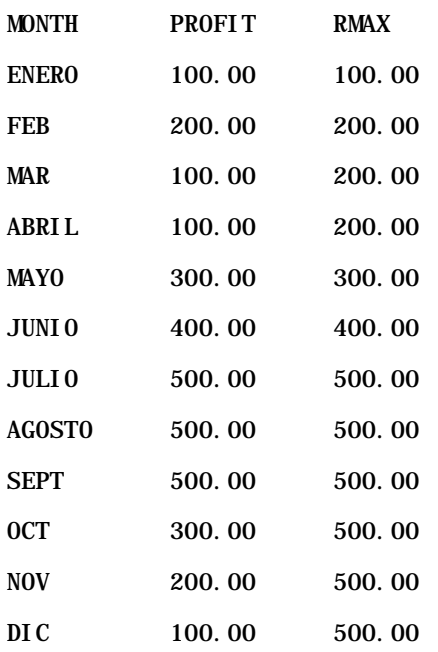

### <span id="page-1381-0"></span>**RMIN**

Esta función toma un conjunto de registros como entrada y muestra el valor mínimo basado en registros detectado hasta el momento. El tipo de datos especificado debe poder ordenarse.

Sintaxis:

#### RMIN (expresión)

Donde:

*expresión* Una expresión de cualquier tipo de datos. El tipo de datos especificado debe tener un orden asociado.

#### Ejemplo:

En el siguiente ejemplo se muestra un informe que utiliza la función RMIN.

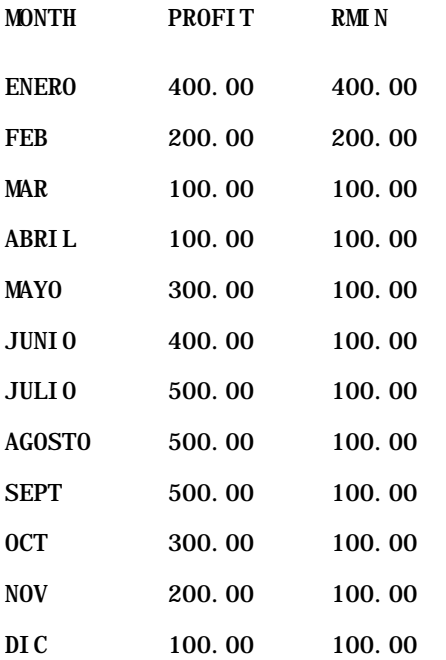

# **Funciones de cadena**

Las funciones de cadena realizan diversas manipulaciones de caracteres y trabajan con las cadenas de caracteres.

# **ASCII**

Convierte una sola cadena de caracteres en su correspondiente código ASCII, entre 0 y 255.

Sintaxis:

ASCII (expresión\_carácter)

donde:

*expresión\_carácter* Cualquier expresión que se evalúa como un carácter ASCII.

Si la expresión de carácter se evalúa como más de un carácter, se devolverá el código ASCII que corresponde al primer carácter de la expresión.

# **BIT\_LENGTH**

Devuelve la longitud, en bits, de una cadena especificada Todos los caracteres Unicode tienen 2 bytes de longitud, lo que equivale a 16 bits.

Sintaxis:

```
BIT_LENGTH (expresión_carácter)
```
donde:

*expresión\_carácter* Cualquier expresión que se evalúa como una cadena de caracteres.

# **CHAR**

Convierte un valor numérico entre 0 y 255 al valor de carácter que corresponde al código ASCII.

Sintaxis:

### CHAR (expresión\_n)

donde:

*expresión\_n* Cualquier expresión que se evalúa como un valor numérico entre 0 y 255.

### **CHAR\_LENGTH**

Devuelve la longitud, en número de caracteres, de una cadena especificada. Los espacios al comienzo y final no se tienen en cuenta en la longitud de la cadena.

Sintaxis:

CHAR\_LENGTH (expresión\_carácter)

donde:

*expresión\_carácter* Cualquier expresión que se evalúa como un valor numérico entre 0 y 255.

### **CONCAT**

Esta función tiene dos formas. La primera forma concatena dos cadenas de caracteres. La segunda forma utiliza el carácter de concatenación de la cadena de caracteres para concatenar más de dos cadenas de caracteres.

Sintaxis de la forma 1:

```
CONCAT (expresión_carácter1, expresión_carácter2)
```
donde:

*expresión\_carácter* Expresiones que se evalúan como cadenas de caracteres.

Sintaxis de la forma 2:

```
expresión_cadena1 || expresión_cadena2 || ... expresión_cadenaxx
```
donde:

*expresión\_cadena* Expresiones que se evalúan como cadenas de caracteres, separadas por el operador de concatenación de la cadena de caracteres || (barras verticales dobles). La primera cadena se concatena con la segunda para producir una cadena intermedia que, a continuación, se concatena con la siguiente cadena, y así sucesivamente.

Ejemplo:

Cuenta."Nombre de la cuenta" ||'-'|| Cuenta."Ubicación de la cuenta"

El resultado presenta el siguiente aspecto:

Action Rentals - Oficina central

### **INSERT**

Inserta una determinada cadena de caracteres en una determinada ubicación de otra cadena de caracteres, sustituyendo un número especificado de caracteres en la cadena de destino.

Sintaxis:

#### INSERT (expresión\_carácter1, n, m, expresión\_carácter2)

donde:

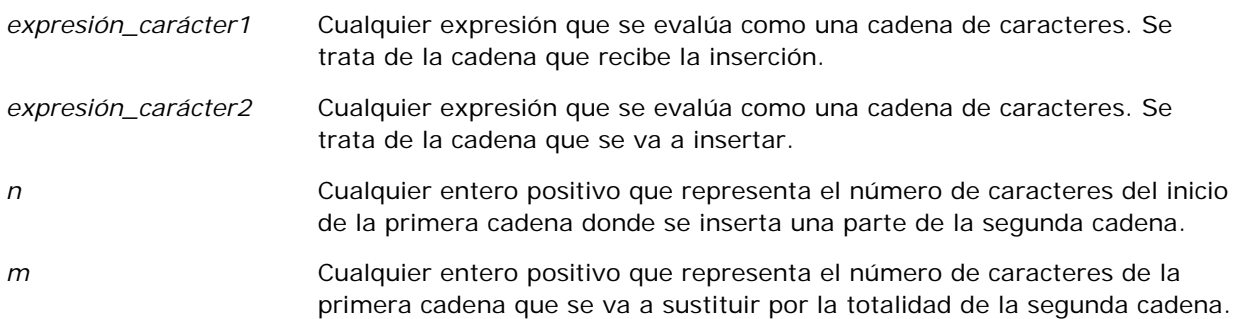

### **LEFT**

Devuelve un número de caracteres especificado, desde la parte izquierda de una cadena.

Sintaxis:

#### LEFT (character\_expression, n)

donde:

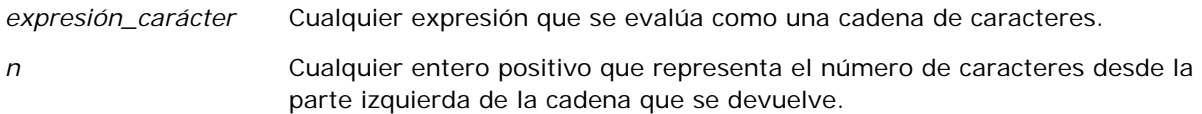

# **LENGTH**

Devuelve la longitud, en número de caracteres, de una cadena especificada. Se devuelve la longitud salvo los posibles caracteres en blanco de inicio.

Sintaxis:

LENGTH (character\_expression)

donde:

*expresión\_carácter* Cualquier expresión que se evalúa como una cadena

de caracteres.

# **LOCATE**

Devuelve la posición numérica de una cadena dentro de otra cadena. Si no se encuentra la cadena, la función LOCATE devuelve l valor 0. Si desea especificar una posición de inicio para comenzar la búsqueda, utilice la función LOCATEN.

Sintaxis:

LOCATE (character\_expression1, character\_expression2)

donde:

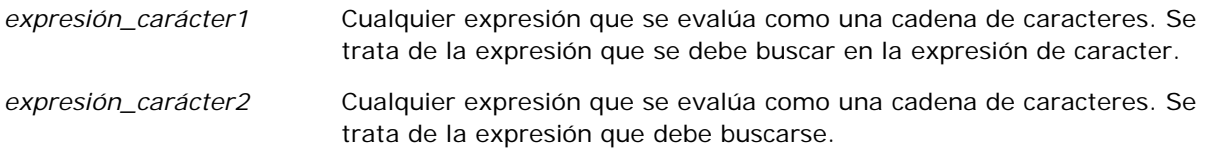

# **LOCATEN**

Devuelve la posición numérica de una cadena dentro de otra cadena. Es igual que la función LOCATE, salvo que la búsqueda comienza en la posición especificada por un argumento entero. Si no se encuentra la cadena, la función LOCATEN devuelve el valor 0. La posición numérica que se devuelve está determinada al considerar que el primer carácter de la cadena ocupa la posición 1, independientemente del valor del argumento entero.

Sintaxis:

```
LOCATEN (character_expression1, character_expression2, n)
```
donde:

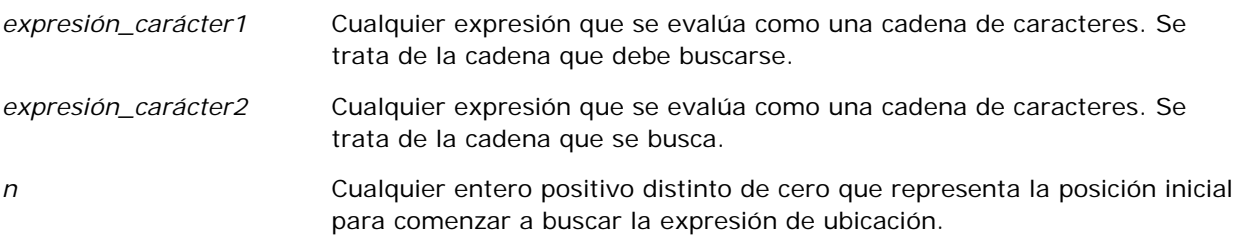

# **LOWER**

Convierte una cadena de caracteres a minúsculas.

Sintaxis:

LOWER (expresión\_carácter)

donde:

*expresión\_carácter* Cualquier expresión que se evalúa como una cadena de caracteres.

# **OCTET\_LENGTH**

Devuelve los bits, en 8 unidades de base (número de bytes), de una cadena especificada.

Sintaxis:

```
OCTET_LENGTH (expresión_carácter)
```
donde:

*expresión\_carácter* Cualquier expresión que se evalúa como una cadena de caracteres.

# **POSITION**

Devuelve la posición numérica de una cadena dentro de otra cadena. Si la cadena no se encuentra, la función devuelve 0.

Sintaxis:

POSITION (character\_expression1 IN character\_expression2)

donde:

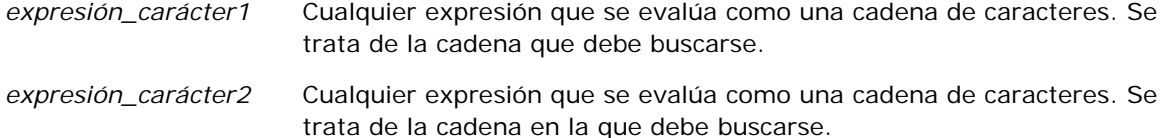

### **REPEAT**

Repite una determinada expresión n veces, donde n es un entero positivo.

Sintaxis:

REPEAT (character\_expression, n)

### **REPLACE**

Reemplaza los caracteres especificados de una cadena por otros caracteres especificados.

Sintaxis:

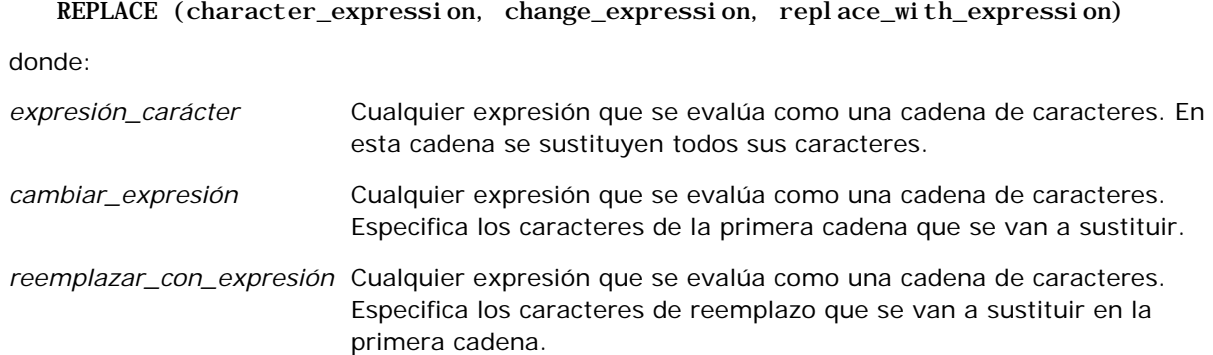

### **RIGHT**

Devuelve un número de caracteres especificado, desde la parte derecha de una cadena.

Sintaxis:

#### RIGHT (character\_expression, n)

donde:

*expresión\_carácter* Cualquier expresión que se evalúa como una cadena de caracteres.

*n* Cualquier entero positivo que representa el número de caracteres desde la parte derecha de la primera cadena que se devuelve.

### **SPACE**

Inserta espacios en blanco.

Sintaxis:

#### SPACE (integer)

donde:

*entero* Cualquier expresión que se evalúa como una cadena de caracteres.

### **SUBSTRING**

Crea una nueva cadena que comienza en un número fijo de caracteres en la cadena original.

Sintaxis:

#### SUBSTRING (expresión\_carácter FROM posición\_inicial)

donde:

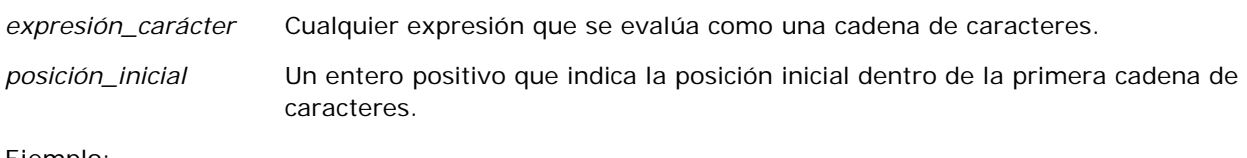

Ejemplo:

SUBSTRING ('ABCDEF' FROM 3)

Da como resultado:

CDEF

### **TRIM**

Recorta los caracteres iniciales o finales especificados en una cadena de caracteres.

Sintaxis:

```
TRIM (escriba 'carácter' FROM expresión_carácter)
```
donde:

#### <span id="page-1389-0"></span>Informes

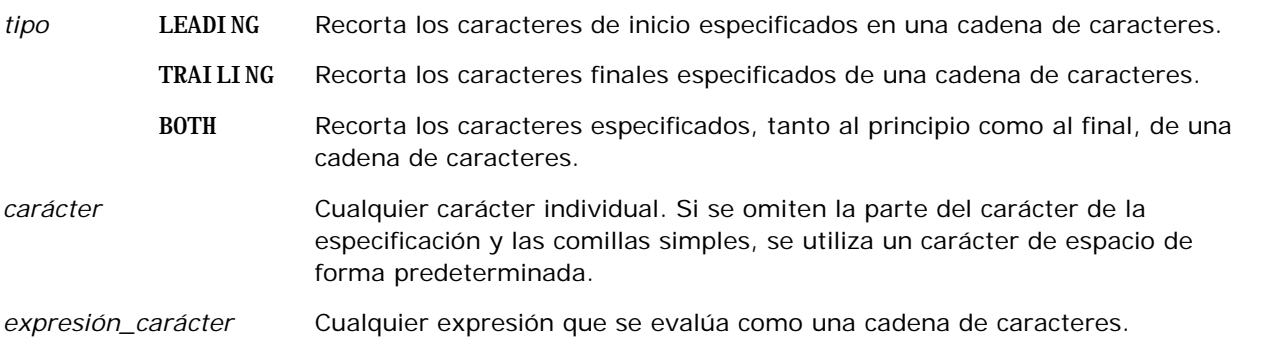

**NOTA: la sintaxis** TRIM (character\_expression) también es válida. Esta función recorta todos los espacios al comienzo y al final.

### **UPPER**

Convierte una cadena de caracteres a mayúsculas.

Sintaxis:

UPPER (expresión\_carácter)

donde:

*expresión\_carácter* Cualquier expresión que se evalúa como una cadena de caracteres.

# **Funciones matemáticas**

Estas funciones realizan operaciones matemáticas.

### **Abs**

Calcula el valor absoluto de una expresión numérica.

Sintaxis:

#### ABS (expresión\_n)

donde:

*expresión\_n* Cualquier expresión que se evalúa como un valor numérico.

### **Acos**

Calcula el arco coseno de una expresión numérica.

Sintaxis:

ACOS (expresión\_n)

donde:

*expresión\_n* Cualquier expresión que se evalúa como un valor numérico.

# **Asin**

Calcula el arco seno de una expresión numérica.

Sintaxis:

ASIN (expresión\_n)

donde:

*expresión\_n* Cualquier expresión que se evalúa como un valor numérico.

# **Atan**

Calcula el arco tangente de una expresión numérica.

Sintaxis:

#### ATAN (expresión\_n)

donde:

*expresión\_n* Cualquier expresión que se evalúa como un valor numérico.

# **Atan2**

Calcula el arco tangente de y/x, donde y es la primera expresión numérica y x es la segunda expresión numérica.

Sintaxis:

ATAN2 (n\_expresión1, n\_expresión2)

donde:

*expresión\_n (1 y 2)* Cualquier expresión que se evalúa como un valor

numérico.

# **Ceiling**

Redondea una expresión numérica no entera al siguiente entero más alto. Si la expresión numérica se evalúa como un entero, la función Ceiling devuelve dicho entero.

Sintaxis:

CEILING (expresión\_n)

donde:

*expresión\_n* Cualquier expresión que se evalúa como un valor numérico.

# **Cos**

Calcula el coseno de una expresión numérica.

Sintaxis:

COS (expresión\_n)

donde:

*expresión\_n* Cualquier expresión que se evalúa como un valor numérico.

# **Cot**

Calcula la cotangente de una expresión numérica.

Sintaxis:

COT (expresión\_n)

donde:

*expresión\_n* Cualquier expresión que se evalúa como un valor numérico.

# **Degrees**

Convierte una expresión de radianes a grados.

Sintaxis:

DEGREES (expresión\_n)

donde:

*expresión\_n* Cualquier expresión que se evalúa como un valor numérico.

# **Exp**

Calcula el valor e a la potencia especificada.

Sintaxis:

EXP (expresión\_n)

donde:

*expresión\_n* Cualquier expresión que se evalúa como un valor numérico.

# **Piso**

Redondea una expresión numérica no entera al siguiente entero más bajo. Si la expresión numérica se evalúa como un entero, la función FLOOR devuelve dicho entero.

Sintaxis:

FLOOR (expresión\_n)

donde:

*expresión\_n* Cualquier expresión que se evalúa como un valor numérico.

# **Log**

Calcula el logaritmo natural de una expresión.

Sintaxis:

### LOG (expresión\_n)

donde:

*expresión\_n* Cualquier expresión que se evalúa como un valor numérico.

#### Informes

### **Log10**

Calcula el logaritmo de base 10 de una expresión.

Sintaxis:

LOG10 (expresión\_n)

donde:

*expresión\_n* Cualquier expresión que se evalúa como un valor numérico.

### **Mod**

Divide la primera expresión numérica por la segunda expresión numérica y devuelve la parte del resto del cociente.

Sintaxis:

MOD (n\_expresión1, n\_expresión2)

donde:

*expresión\_n (1 y 2)* Cualquier expresión que se evalúa como un valor numérico.

# **Pi**

Devuelve el valor constante de pi (la circunferencia de un círculo dividido por el diámetro de un círculo). Sintaxis:

 $PI()$ 

### **Power**

Toma la primera expresión numérica y la eleva a la potencia especificada en la segunda expresión numérica.

Sintaxis:

POWER(expresión1\_n, expresión2\_n)

donde:

*expresión\_n (1 y 2)* Cualquier expresión que se evalúa como un valor numérico.

### **Radians**

Convierte una expresión de grados a radianes.

Sintaxis:

RADIANS (expresión\_n)

donde:

*expresión\_n* Cualquier expresión que se evalúa como un valor numérico.

# **Rand**

Devuelve un número pseudoaleatorio entre 0 y 1.

Sintaxis:

RAND()

# **RandFromSeed**

Devuelve un número pseudoaleatorio basado en un valor semilla. Para un determinado valor semilla, se genera el mismo conjunto de números aleatorios.

Sintaxis:

RAND (expresión\_n)

donde:

*expresión\_n* Cualquier expresión que se evalúa como un valor numérico.

# **Round**

Redondea una expresión numérica a n dígitos de precisión.

Sintaxis:

ROUND (expresión\_n, n)

donde:

*expresión\_n* Cualquier expresión que se evalúa como un valor numérico.

*n* Cualquier entero positivo que representa el número de dígitos de precisión (es decir, el número de posiciones decimales) al que se va a redondear.

Ejemplo:

ROUND (12.358,2)

Devuelve:

12.36

# **Sign**

Devuelve un valor de 1 si el argumento de la expresión numérica se evalúa como un número positivo, un valor de -1 si el argumento de la expresión numérica se evalúa como un número negativo y 0 si el argumento de la expresión numérica se evalúa como cero.

Sintaxis:

SIGN (expresión\_n)

donde:

*expresión\_n* Cualquier expresión que se evalúa como un valor numérico.

### **Sin**

Calcula el seno de una expresión numérica.

Sintaxis:

SIN (expresión\_n)

donde:

*expresión\_n* Cualquier expresión que se evalúa como un valor numérico.

# **Sqrt**

Calcula la raíz cuadrada del argumento de la expresión numérica. La expresión numérica tiene que evaluarse como un número no negativo.

Sintaxis:

SQRT (expresión\_n)

donde:

*expresión\_n* Cualquier expresión que se evalúa como un valor numérico no negativo.

### <span id="page-1396-0"></span>**Tan**

Calcula la tangente de una expresión numérica.

Sintaxis:

TAN (expresión\_n)

donde:

*expresión\_n* Cualquier expresión que se evalúa como un valor numérico.

# **Truncate**

Trunca un número decimal para devolver un número especificado de posiciones decimales.

Sintaxis:

TRUNCATE (expresión\_n, n)

donde:

*expresión\_n* Cualquier expresión que se evalúa como un valor numérico.

*n* Cualquier entero positivo que representa el número de posiciones decimales que se devuelven.

Ejemplo:

```
TRUNCATE (12.358,2)
```
Devuelve:

12.35

# **Funciones de fecha/hora de agenda**

Las funciones de fecha/hora de calendario manipulan datos en tipos de datos de fecha, hora y fecha/hora. (El tipo de dato fecha/hora es una combinación de fecha y hora.)

Todas las funciones de fecha son compatibles con ISO 8601. En concreto, esto afecta a las funciones como Week\_Of\_Year y Week\_Of\_Quarter donde la primera semana del año es la primera semana completa que incluye un jueves. Para obtener más información sobre el cálculo de las funciones de fecha, consulte el estándar ISO 8601.

# **Current\_Date**

Devuelve la fecha actual. El equipo determina la fecha. El valor no contiene un componente de hora.

Sintaxis:

CURRENT\_DATE

# **Current\_Time**

Devuelve la hora actual. El equipo determina la hora. El valor no contiene un componente de fecha.

Nota: con esta función se obtiene la hora actual en el momento de ejecutar el informe. El uso de esta función con un área temática de análisis impide que el informe se almacene en la memoria caché, lo que reduce el rendimiento.

Sintaxis:

CURRENT\_TIME (n)

donde:

*n* Cualquier entero que representa el número de dígitos de precisión con lo que se va a mostrar la fracción de segundos. El argumento es opcional; la función devuelve la precisión predeterminada cuando no se especifica ningún argumento.

# **Current\_TimeStamp**

Devuelve la fecha/hora actual. El equipo determina la fecha y la hora.

Nota: con esta función se obtiene la hora actual en el momento de ejecutar el informe. El uso de esta función con un área temática de análisis impide que el informe se almacene en la memoria caché, lo que reduce el rendimiento.

Sintaxis:

#### CURRENT\_TIMESTAMP (n)

donde:

*n* Cualquier entero que representa el número de dígitos de precisión con lo que se va a mostrar la fracción de segundos. El argumento es opcional; la función devuelve la precisión predeterminada cuando no se especifica ningún argumento.

### **Day\_Of\_Quarter**

Devuelve un número (entre 1 y 92) que se corresponde al día del trimestre de la fecha especificada.

Sintaxis:

#### DAY\_OF\_QUARTER (expresión\_fecha)

donde:

*date\_expression* Cualquier expresión que se evalúa como una fecha.

### **DayName**

Devuelve el nombre del día de la semana (en inglés) para una fecha especificada.

Sintaxis:

DAYNAME (date\_expression)

donde:

*date\_expression* Cualquier expresión que se evalúa como una fecha.

### **DayOfMonth**

Devuelve el número que se corresponde al día del mes para una fecha especificada.

Sintaxis:

DAYOFMONTH (date\_expression)

donde:

*date\_expression* Cualquier expresión que se evalúa como una fecha.

### **DayOfWeek**

Devuelve un número entre 1 y 7 que se corresponde con el día de la semana de una fecha especificada. El número 1 corresponde al domingo y el número 7 corresponde al sábado.

Sintaxis:

DAYOFWEEK (date\_expression)

donde:

*date\_expression* Cualquier expresión que se evalúa como una fecha.

# **DayOfYear**

Devuelve el número (entre 1 y 366) que se corresponde con el día del año de una fecha especificada.

Sintaxis:

DAYOFYEAR (date\_expression)

donde:

*date\_expression* Cualquier expresión que se evalúa como una fecha.

#### Informes

#### **Hour**

Devuelve un número (entre 0 y 23) que se corresponde con la hora de un período de tiempo especificado. Por ejemplo, 0 se corresponde con 12 a.m. y 23 se corresponde con 11 p.m.

Sintaxis:

#### HOUR (time\_expression)

donde:

*time\_expression* Cualquier expresión que se evalúa como una hora.

### **Minute**

Devuelve un número (entre 0 y 59) que se corresponde con los minutos de un período de tiempo especificado.

Sintaxis:

MINUTE (time\_expression)

donde:

*time\_expression* Cualquier expresión que se evalúa como una hora.

### **Month**

Devuelve el número (entre 1 y 12) que se corresponde con el mes de una fecha especificada.

Sintaxis:

MONTH (date\_expression)

donde:

*date\_expression* Cualquier expresión que se evalúa como una fecha.

# **Month\_Of\_Quarter**

Devuelve el número (entre 1 y 3) que se corresponde con el mes del trimestre de una fecha especificada. Sintaxis:

#### MONTH\_OF\_QUARTER (expresión\_fecha)

donde:

*date\_expression* Cualquier expresión que se evalúa como una fecha.

### **MonthName**

Devuelve el nombre del mes (en inglés) de una fecha especificada.

Sintaxis:

MONTHNAME (date\_expression)

donde:

*date\_expression* Cualquier expresión que se evalúa como una fecha.

### **Now**

Devuelve la fecha/hora actual. La función NOW es equivalente a la función CURRENT\_TIMESTAMP.

Nota: con esta función se obtiene la hora actual en el momento de ejecutar el informe. El uso de esta función con un área temática de análisis impide que el informe se almacene en la memoria caché, lo que reduce el rendimiento.

Sintaxis:

NOW ()

# **Quarter\_Of\_Year**

Devuelve un número (entre 1 y 4) que se corresponde al trimestre del año de la fecha especificada.

Sintaxis:

#### QUARTER\_OF\_YEAR (expresión\_fecha)

donde:

*date\_expression* Cualquier expresión que se evalúa como una fecha.

### **Second**

Devuelve el número (entre 0 y 59) que se corresponde con los segundos de un período de tiempo especificado.

Sintaxis:

SECOND (time\_expression)

#### donde:

*time\_expression* Cualquier expresión que se evalúa como una hora.

### **TimestampAdd**

La función TimestampAdd añade un número especificado de intervalos a una fecha/hora especificada. Se devuelve una única fecha/hora.

Sintaxis:

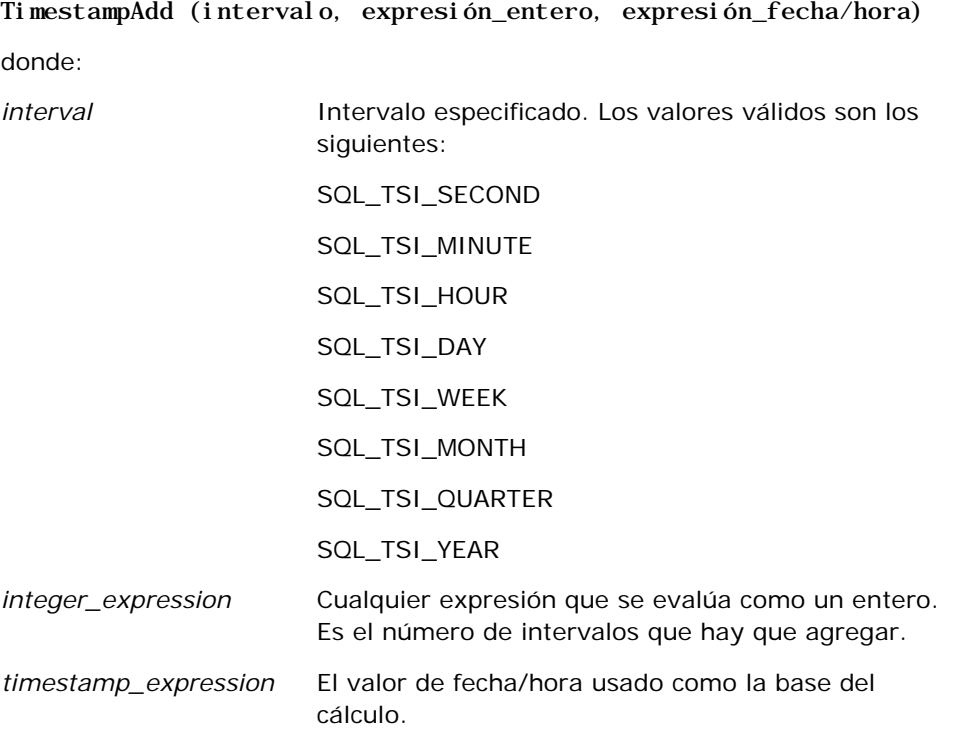

Una expresión entera nula o una expresión de fecha/hora nula pasada a esta función dará como resultado un valor de devolución nulo.

En la situación más sencilla, esta función simplemente añade el valor entero especificado (expresión\_entero) al componente apropiado del valor de fecha/hora, basado en el intervalo. Añadir una semana se traduce como añadir siete días y añadir un trimestre se traduce como añadir tres meses. Un valor entero negativo da como resultado una resta (retroceder en el tiempo).

Un excedente del componente especificado (como más de 60 segundos, 24 horas, doce meses, etc.) tiene que sumar una cantidad apropiada al componente siguiente. Por ejemplo, cuando se añade al componente día un valor de fecha/hora, esta función lo considera un excedente y tiene en cuenta el número de días de un mes determinado (incluyendo los años bisiestos cuando febrero tiene 29 días).

Cuando se añade al componente mes un valor de fecha/hora, esta función comprueba que la fecha/hora resultante tiene el suficiente número de días para el componente día. Por ejemplo, si se añade un mes a 2000-05-31 no da como resultado 2000-06-31 porque junio no tiene 31 días. Esta función reduce el componente día al último día del mes, 2000-06-30 en este ejemplo.

Un problema similar surge cuando se añade al componente año de un valor de fecha/hora teniendo el componente mes de febrero y el componente día de 29 (es decir, el último día de febrero de un año bisiesto). Si el valor de fecha/hora resultante no cae en un año bisiesto, la función reduce el componente día a 28.

A continuación se muestran ejemplos de la función TimestampAdd:

El ejemplo de código siguiente pide el valor de fecha/hora resultante cuando se agregan tres días a 2000-02-27 14:30:00. Como febrero de 2000 es un año bisiesto, devuelve un único valor de fecha/hora de 2000-03-01 14:30:00.

TimestampAdd(SQL\_TSI\_DAY, 3, TIMESTAMP'2000-02-27 14:30:00')

El ejemplo de código siguiente pide el valor de fecha/hora resultante cuando se agregan 7 meses a 1999-07-31 0:0:0. Devuelve un único valor de fecha/hora de 2000-02-29 00:00:00. Observe la reducción del componente día a 29 debido a que febrero es un mes más corto.

TimestampAdd(SQL\_TSI\_MONTH, 7, TIMESTAMP'1999-07-31 00:00:00')

El ejemplo de código siguiente pide el valor de fecha/hora resultante cuando se agregan 25 minutos a 2000-07-31 23:35:00. Devuelve un único valor de fecha/hora de 2000-08-01 00:00:00. Observe la propagación del excedente a través del componente mes.

TimestampAdd(SQL\_TSI\_MINUTE, 25, TIMESTAMP'2000-07-31 23:35:00')

### **TimeStampDiff**

La función TimestampDiff devuelve el número total de intervalos especificados entre dos valores de fecha/hora.

Sintaxis:

```
TimestampDiff (intervalo, expresión1_fecha/hora, expresión2_fecha/hora)
donde:
interval Intervalo especificado. Los valores válidos son los
                       siguientes:
                        SQL_TSI_SECOND
                        SQL_TSI_MINUTE
                        SQL_TSI_HOUR
                        SQL_TSI_DAY
                        SQL_TSI_WEEK
                        SQL_TSI_MONTH
                        SQL_TSI_QUARTER
                        SQL_TSI_YEAR
timestamp_expression1 El valor de fecha/hora que se va a restar del segundo 
                        valor de fecha/hora.
timestamp_expression2 El segundo valor de fecha/hora. 
                        expresión1_fecha/hora se resta de este valor de 
                       fecha/hora para determinar la diferencia.
```
#### Informes

Un parámetro de expresión de fecha/hora nula pasado a esta función dará como resultado un valor de devolución nulo.

Esta función determina primero el componente de fecha/hora que se corresponde con el parámetro de intervalo especificado. Por ejemplo, SQL\_TSI\_DAY se corresponde al componente día y SQL\_TSI\_MONTH se corresponde al componente mes.

La función busca entonces los componentes de orden superior de ambos valores de fecha/hora para calcular el número total de intervalos para cada valor de fecha/hora. Por ejemplo, si el intervalo especificado se corresponde con el componente mes, la función calcula el número total de meses para cada valor de fecha/hora añadiendo el componente mes y doce veces el componente año.

Finalmente, la función resta el número total del primer valor de fecha/hora del número total del segundo valor de fecha/hora de intervalos.

Al calcular la diferencia en días, la función trunca los valores de hora de las dos expresiones de fecha/hora y, a continuación, resta los valores de fecha.

Al calcular la diferencia en semanas, la función calcula la diferencia en días y la divide por siete antes de redondearla.

Al calcular la diferencia en trimestres, la función calcula la diferencia en meses y la divide por tres antes de redondearla.

Al calcular la diferencia en años, la función calcula la diferencia en meses y la divide entre doce antes de redondearla.

#### **Ejemplo de la función TimestampDiff y resultados**

El ejemplo de código siguiente pide una diferencia en días entre valores de fecha/hora 1998-07-31 23:35:00 y 2000-04-01 14:24:00. Devuelve un valor de 610. Observe que el año bisiesto de 2000 da lugar a un día adicional.

TimestampDIFF(SQL\_TSI\_DAY, TIMESTAMP'1998-07-31 23:35:00', TIMESTAMP'2000-04-01 14:24:00')

### **Week\_Of\_Quarter**

Devuelve un número (entre 1 y 13) que se corresponde con el día de la semana del trimestre de la fecha especificada.

Sintaxis:

WEEK\_OF\_QUARTER (expresión\_fecha)

donde:

*date\_expression* Cualquier expresión que se evalúa como una fecha.
### **Week\_Of\_Year**

Devuelve un número (entre 1 y 53) que se corresponde con el día de la semana del año de una fecha especificada.

Sintaxis:

WEEK\_OF\_YEAR (expresión\_fecha)

donde:

*date\_expression* Cualquier expresión que se evalúa como una fecha.

### **Año**

Devuelve el año de la fecha especificada.

Sintaxis:

YEAR (date\_expression)

donde:

*date\_expression* Cualquier expresión que se evalúa como una fecha.

Ejemplo:

YEAR (CURRENT\_DATE)

# **Funciones de conversión**

Las funciones de conversión convierten un valor de una forma a otra.

### **Cast**

Cambia el tipo de datos de un valor o de un valor nulo a otro tipo de datos. Se requiere este cambio antes de usar valores de un tipo de datos en una función u operación que espera otro tipo de datos.

Sintaxis:

CAST (expresión|NULL AS tipodatos)

Los tipos de datos admitidos en los que se puede cambiar el valor son los siguientes:

CHARACTER, VARCHAR, INTEGER, FLOAT, SMALLINT, DOUBLE PRECISION, DATE, TIME, TIMESTAMP, BIT, BIT VARYING

En función del tipo de datos de origen, no se admiten algunos tipos de destino. Por ejemplo, si el tipo de datos de origen es una cadena BIT, el tipo de datos de destino tiene que ser una cadena de caracteres u otra cadena BIT.

Ejemplo:

El ejemplo siguiente cambia primero (CAST) los ingresos anuales a un valor entero (INTEGER) para quitar las posiciones decimales y, a continuación, a un carácter (CHARACTER) para que se pueda concatenar con un literal de caracteres (el texto 'K'):

CAST ( CAST ( Cuenta."Ingresos cuenta"/1000 AS INTEGER ) AS CHARACTER ) ||' K'

Si utiliza la función CAST, puede que ésta devuelva un espacio adicional al final del valor (por ejemplo: CAST(YEAR("Date Created".Date) as char) || '\*' devuelve "2012 \*")

Para evitar este problema, especifique la longitud del valor de retorno. Por ejemplo:

```
CAST(YEAR("Date Created".Date) as char(4)))
```
### **IfNull**

Prueba si una expresión se evalúa como un valor nulo y, si es así, asigna el valor especificado a la expresión.

Sintaxis:

```
IFNULL (expresión, valor)
```
### **ValueOf( )**

Utilice la función VALUEOF en un generador de expresiones o filtro para hacer referencia al valor de una variable de sesión. Para obtener más información, consulte Variables de sesión (en la página [1410\)](#page-1409-0).

Las variables de sesión deberían usarse como argumentos de la función VALUEOF. Consulte las variables de sesión por nombre.

Ejemplo:

Para usar el valor de una variable de sesión denominada NQ\_SESSION.CURRENT\_YEAR:

```
CASE WHEN "Año" > VALUEOF(NQ_SESSION.CURRENT_YEAR) THEN 'Futuro' WHEN ... ELSE...END
```
Debe hacer referencia a una variable de sesión por su nombre completo.

### **Funciones del sistema**

Las funciones del sistema devuelven valores relacionados con la sesión.

#### **Usuario**

Devuelve la información del usuario de Oracle CRM On Demand actual.

Si el usuario se ha creado en Oracle CRM On Demand versión 18 o anterior, la información de usuario es el ID de usuario, que es único para cada usuario.

Si el usuario se ha creado en Oracle CRM On Demand versión 19 o posterior, la información de usuario es el ID de fila del registro de usuario. Para adquirir el ID de usuario, utilice la función VALUEOF y la variable de sesión REPLUSER de la forma siguiente:

#### VALUEOF(NQ\_SESSION.REPLUSER)

Sintaxis:

USER ()

# **Operadores**

Los operadores se utilizan para combinar elementos de la expresión y poder realizar determinados tipos de comparación en una expresión.

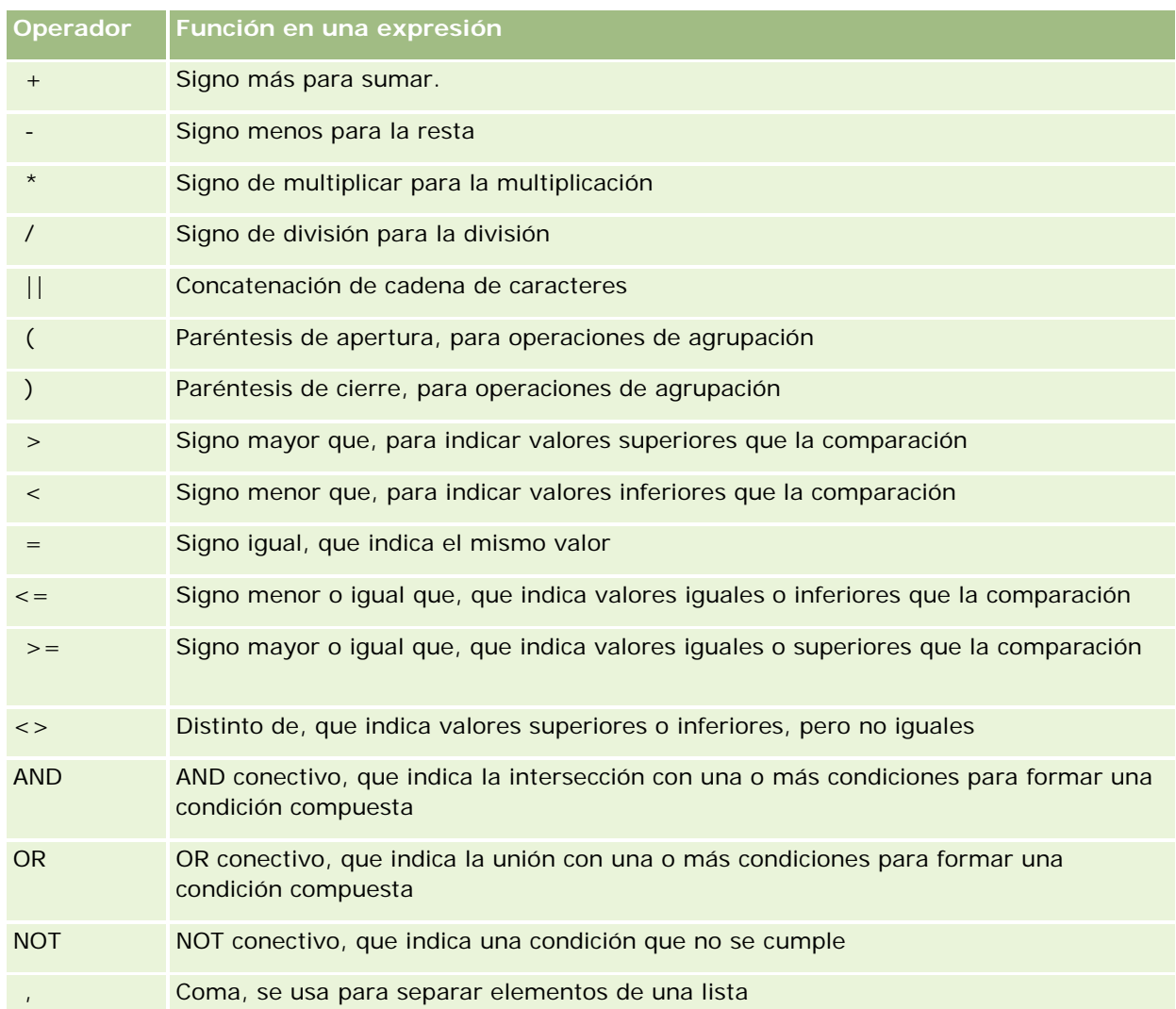

### **Instrucciones Case**

Las instrucciones Case son bloques de construcción para crear expresiones condicionales que pueden producir distintos resultados para diferentes valores de columna.

### **Case (Switch)**

Esta forma de instrucción Case también se conoce como la forma CASE (Lookup). El valor de expresión1 se examina y después las expresiones WHEN. Si expresión1 coincide con cualquier expresión WHEN, asigna el valor en la expresión THEN correspondiente.

Si expresión1 coincide con una expresión de más de una cláusula WHEN, sólo se asigna la expresión siguiente a la primera coincidencia.

Si ninguna de las expresiones WHEN coinciden, se asigna el valor especificado en la expresión ELSE. Si no se especifica ninguna expresión ELSE, se asigna el valor NULL.

Consulte también la instrucción Case (If).

Sintaxis:

CASE expresión1

WHEN expresión THEN expresión

{WHEN expresión... THEN expresión...}

ELSE expresión

END

Donde:

**CASE** 

Inicia la instrucción CASE. Debe ir seguida por una expresión y una o más instrucciones WHEN y THEN, una instrucción ELSE opcional y la palabra clave END.

**WHEN** 

Especifica la condición que se debe cumplir.

**THEN** 

Especifica el valor que se debe asignar si se cumple la expresión WHEN correspondiente.

ELSE

Especifica el valor que debe asignarse si no se cumple ninguna de las condiciones WHEN. Si no se especifica, se presupone ELSE NULL.

END

Finaliza la instrucción CASE.

#### **Ejemplo**

CASE Score-par

WHEN -5 THEN 'Birdie en el par 6' WHEN -4 THEN 'Debe ser Tiger' WHEN -3 THEN 'Tres bajo par' WHEN -2 THEN 'Dos bajo par' WHEN -1 THEN 'Birdie' WHEN 0 THEN 'Par' WHEN 1 THEN 'Bogey' WHEN 2 THEN 'Doble Bogey' ELSE 'Triple Bogey o peor'

END

En el ejemplo anterior, las instrucciones WHEN deben reflejar una igualdad estricta; la siguiente condición WHEN

WHEN < 0 THEN 'Bajo par'

no es válida porque no se permiten los operadores de comparación.

### **Case (If)**

Esta forma de la instrucción Case evalúa cada condición WHEN y, si se cumplen, asigna el valor de la expresión THEN correspondiente.

Si ninguna de las condiciones WHEN se cumplen, se asigna el valor predeterminado especificado en la expresión ELSE. Si no se especifica ninguna expresión ELSE, se asigna el valor NULL.

Consulte también la instrucción Case (Switch).

Sintaxis:

**CASE** 

WHEN condición1\_solicitud THEN expresión1

{WHEN condición2\_solicitud THEN expresión2}

{WHEN condición\_solicitud... THEN expresión...}

ELSE expresión

END

Donde:

CASE

#### <span id="page-1409-0"></span>Informes

Inicia la instrucción CASE. Debe ir seguida de una o varias instrucciones WHEN y THEN, una instrucción ELSE opcional y la palabra clave END.

#### **WHEN**

Especifica la condición que se debe cumplir.

**THEN** 

Especifica el valor que debe asignarse si se cumple la expresión WHEN correspondiente.

**ELSE** 

Especifica el valor si no se cumple ninguna de las condiciones WHEN. Si no se especifica, se presupone ELSE NULL.

END

Finaliza la instrucción CASE.

#### **Ejemplo**

**CASE** 

```
WHEN score-par <0 THEN 'Bajo par'
WHEN score-par = 0 THEN 'Par'
WHEN score-par = 1 THEN Bogey'
WHEN score-par = 2 THEN 'Doble Bogey'
ELSE 'Triple Bogey o peor'
```
END

A diferencia de lo que ocurre con CASE (switch), las instrucciones WHEN de CASE (if) permiten operadores de comparación; la condición WHEN de

WHEN < 0 THEN 'Bajo par'

es válida.

### **Variables de sesión**

Las variables de sesión contienen valores predefinidos para los usuarios y se inicializan cuando el usuario inicia sesión en Oracle CRM On Demand. Al inicializar las variables de sesión, estas no se modifican durante la sesión. Las variables de sesión son valores privados para los usuarios y cada instancia de una variable de sesión se puede inicializar con un valor diferente para usuarios diferentes. Podrá hacer referencia a ellas en las siguientes áreas: vistas de título, vistas históricas, filtros de columna, fórmulas de columna, peticiones de datos del cuadro de mandos, etc.

El uso más común de una variable de sesión es hacer referencia a ella en una condición de filtro de columna de un informe en el que desea limitar los resultados de forma dinámica. El límite se basa en el valor de una variable de sesión, como el año y mes fiscal actual.

Se hace referencia a una variable de sesión mediante la sintaxis NQ\_SESSION.{Nombre\_variable}. Para utilizarla en una fórmula de columna, se le hace referencia con la sintaxis VALUEOF(NQ\_SESSION.Nombre\_variable).

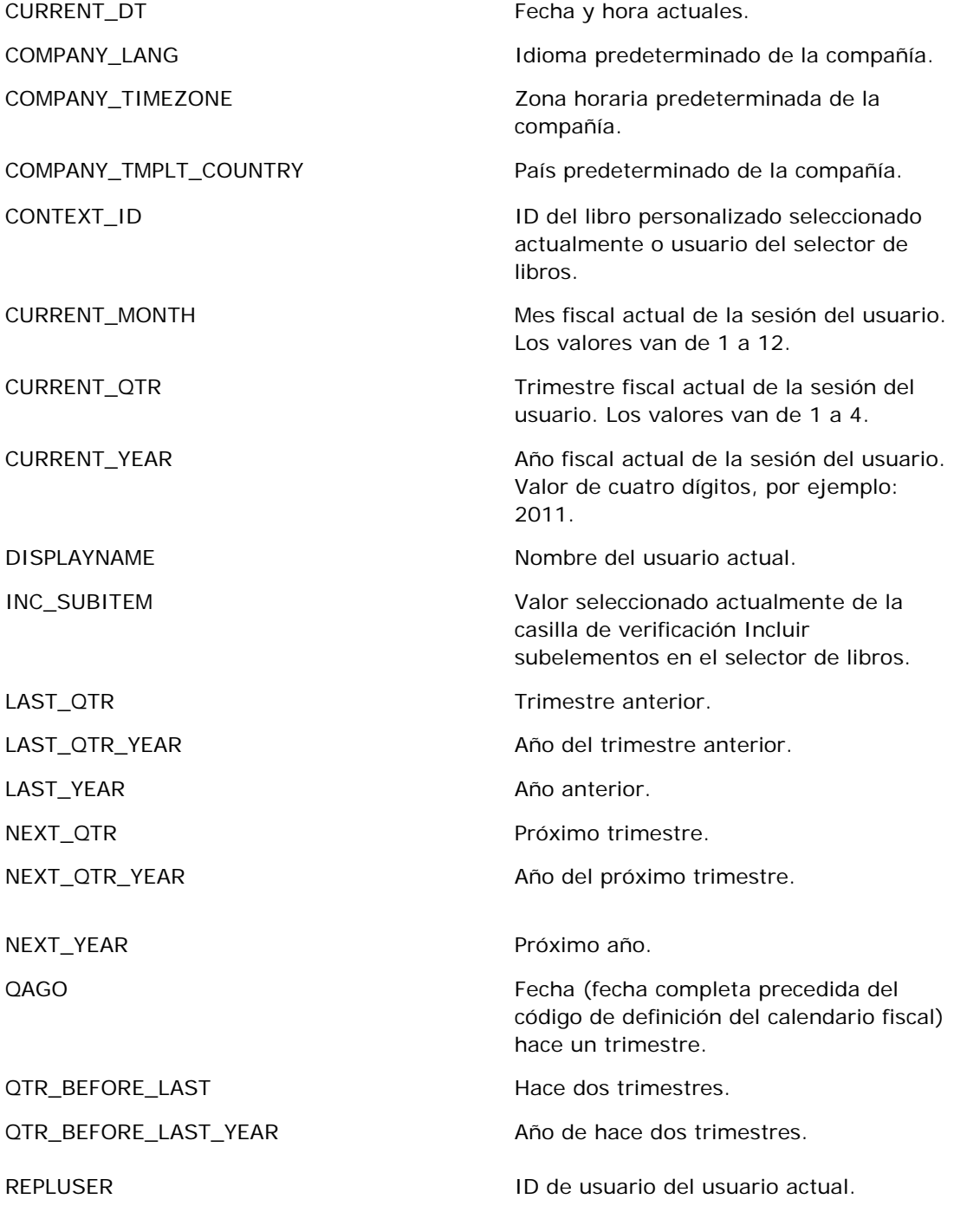

#### Informes

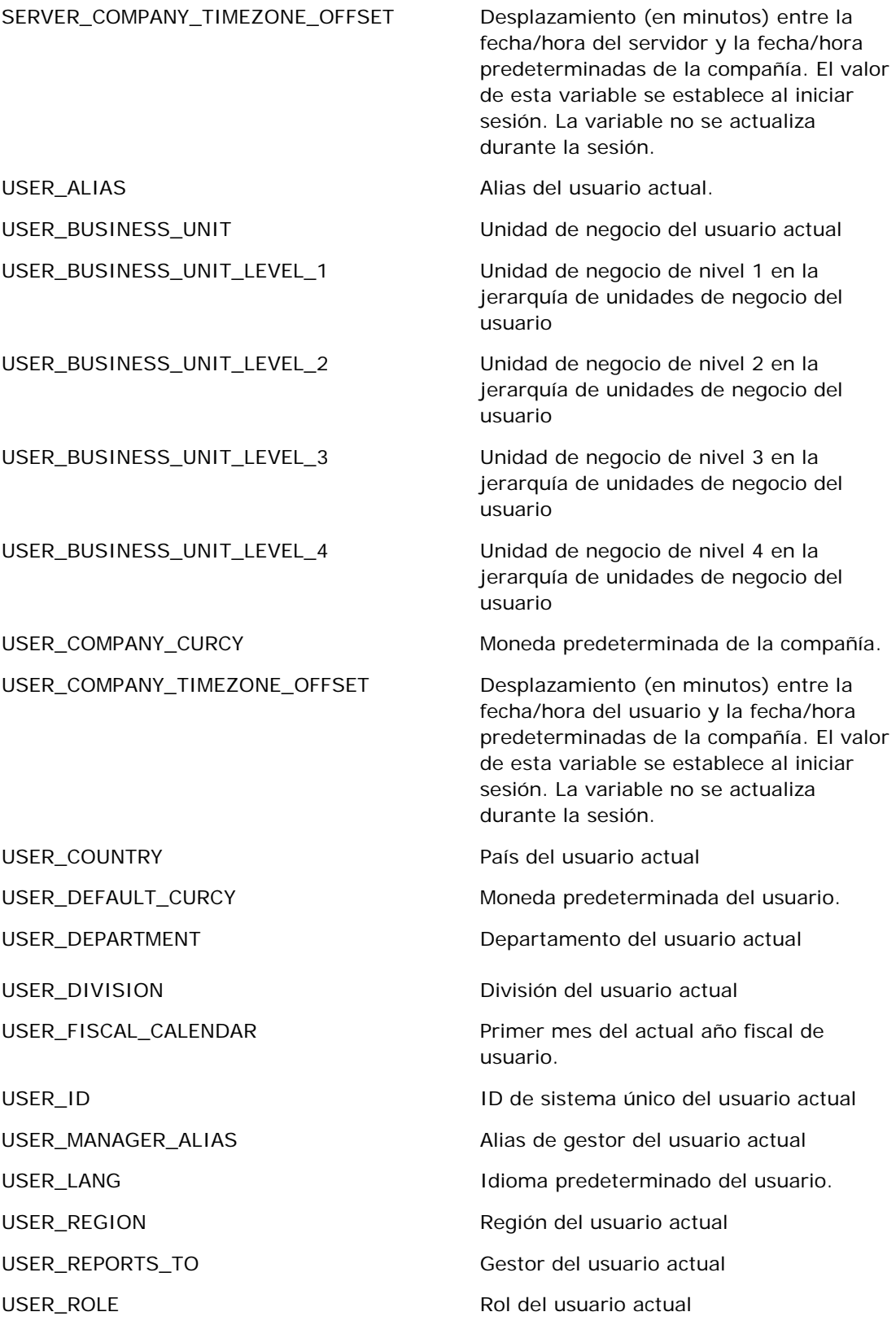

<span id="page-1412-0"></span>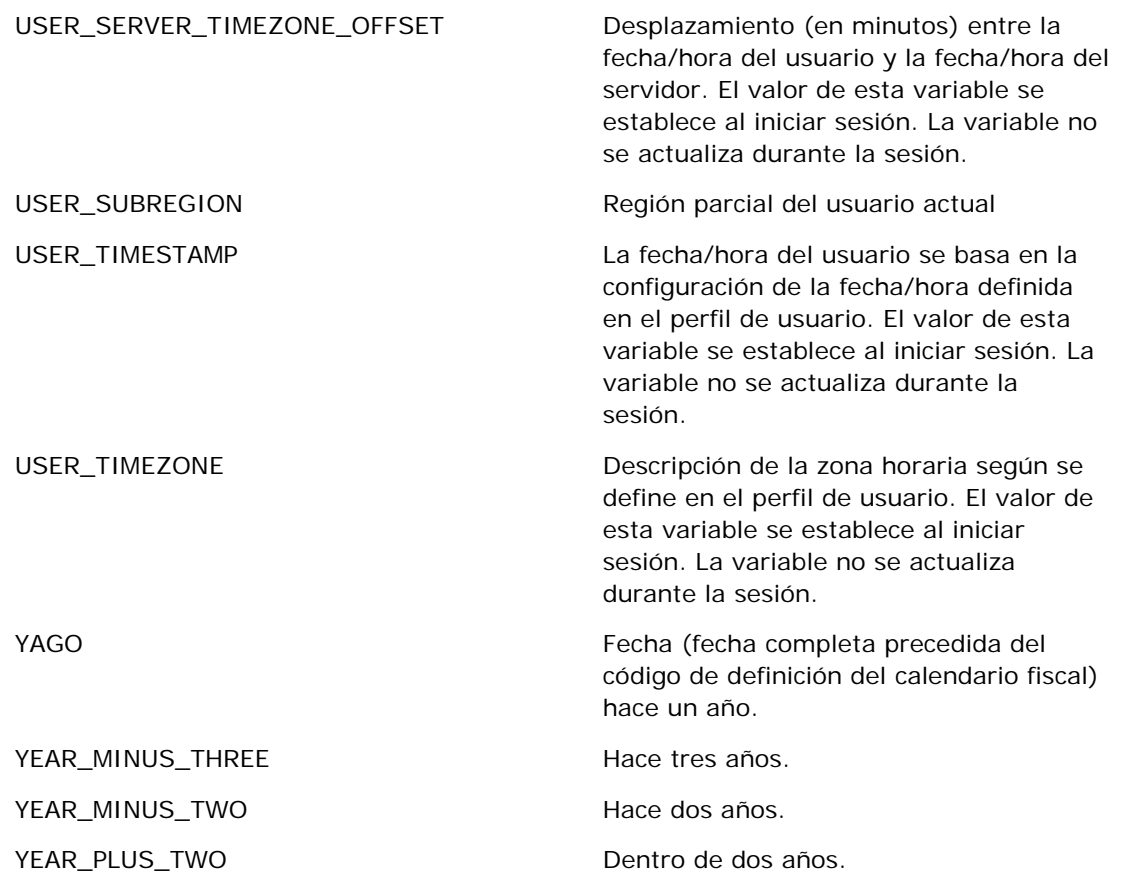

# **Acerca del rendimiento de informes**

El rendimiento de informes es una preocupación para las compañías con grandes volúmenes de datos y usuarios. Cuanto mayor sea la necesidad de creación de informes, más importante será para usted el rendimiento de informes. Si comprende la forma en la que Oracle CRM On Demand compensa y procesa datos de forma eficaz con el almacenamiento en caché y en varias momentos, le ayudará a crear informes de la mejor forma posible.

Este tema describe el mecanismo de almacenamiento en caché incorporado para obtener una rápida respuesta, así como el rendimiento esperado durante el refrescamiento y durante el uso de áreas temáticas de informes en lugar de áreas temáticas analíticas. Para obtener más información sobre el rendimiento de informes, consulte Optimización del rendimiento (en la página [1414\)](#page-1413-0).

### **Acerca del almacenamiento en caché**

Cuando los informes y consultas se ejecuten con áreas temáticas analíticas, se almacenarán en caché los resultados de la consulta. El almacenamiento en caché de las consultas permite a Oracle CRM On Demand cumplir con los requisitos de consultas más rápidamente sin tener que volver a la base de datos. Esta reducción permite un tiempo de consulta más rápido. Además, esta característica conserva los recursos de red

<span id="page-1413-0"></span>y elimina el arduo procesamiento de base de datos. Para aprovechar este almacenamiento en caché, las consultas no tienen que ser idénticas. Incluso un subconjunto de consultas ejecutado previamente con una condición de filtro o la misma consulta con menos columnas puede utilizar la caché generada por una consulta anterior. La visibilidad de los datos se mantiene por completo con este almacenamiento en caché. Debido a que la base de datos se actualiza durante el refrescamiento incremental, la caché de consulta se depura y vuelve a rellenar cuando se ejecuta a continuación un nuevo conjunto de consultas.

El almacenamiento en caché de las consultas sólo está admitido para informes y consultas que utilicen áreas temáticas analíticas. Los informes y consultas en tiempo real no están admitidas para el almacenamiento en caché de las consultas. Sin embargo, tanto los informes en tiempo real como los informes y consultas históricas utilizan la caché del servidor web. La caché del servidor web no es la misma que la caché de consulta admitida por Oracle CRM On Demand. La caché del servidor web para los informes y consultas históricas existen durante al menos 10 minutos después de crearlas o utilizarlas, pero se depurarán después de 60 minutos. Para algunas consultas, puede que algunas consultas se depuren antes de 60 minutos, dependiendo del número de solicitudes que se ejecuten.

### **Informes analíticos (históricos) comparados con informes de creación de informes (en tiempo real)**

Las consultas que se ejecutan con áreas temáticas analíticas (históricas) son más rápidas que las que se ejecutan con áreas temáticas de informes (en tiempo real). Las áreas temáticas analíticas utilizan un almacén de datos especializado que está diseñado y optimizado exclusivamente para análisis e informes. Sin embargo, las áreas temáticas en tiempo real utilizan una base de datos optimizada para admitir las actividades transaccionales en las que se lee, escribe y actualiza un bajo volumen de registros muy rápidamente. Por lo tanto, cuando se utilizan las áreas temáticas en tiempo real, las consultas se deben completar para los recursos de base de datos que también deben responder a las necesidades de las actualizaciones transaccionales de Oracle CRM On Demand, afectando al rendimiento de Oracle CRM On Demand y de las consultas en tiempo real. Debido a la necesidad de admitir la creación de informes de la mayoría de los datos actuales, las áreas temáticas en tiempo real no están activadas con el almacenamiento en caché, que además reduce los problemas de rendimiento de consultas incluso para consultas idénticas.

Utilice las áreas temáticas en tiempo real únicamente cuando es importante obtener los datos más actualizados o cuando las áreas temáticas históricas no cumplan con sus necesidades de creación de informes.

### **Rendimiento de informes durante el refrescamiento nocturno**

El rendimiento de informes en tiempo real es un factor que se ve afectado durante el proceso nocturno de refrescamiento, ya que los datos que se están recuperando para cumplir con la solicitud también se leen en dicho proceso para poder rellenar el almacén de datos que dirige las áreas temáticas históricas. Sin embargo, el rendimiento de las consultas de informes históricos no se ve afectado durante el proceso de refrescamiento nocturno, ya que se realiza una instantánea del almacén de datos al inicio del refrescamiento nocturno y los usuarios se dirigen a esa copia replicada. Cuando se termina el refrescamiento nocturno, los usuarios se redirigen al almacén de datos refrescados automáticamente. Esta característica es transparente para los usuarios.

# **Optimización del rendimiento**

**1414** Ayuda en línea de Oracle CRM On Demand Versión 35 septiembre 2017 Cada vez que se accede a un informe o análisis, se extraen los datos de una base de datos procesándolos por un servidor de informes y se visualizan en la página. Mientras más complejo es el análisis, más tiempo lleva

realizar la consulta a la base de datos para extraer los datos y presentarlos. Este tema le ofrece unas directrices que le servirán de ayuda para crear informes que se visualicen de la forma más rápida posible.

**Antes de comenzar.** Realice lo siguiente:

- Revise los informes predefinidos disponibles en Oracle CRM On Demand. Estos informes pueden satisfacer gran parte de sus necesidades de creación de informes.
- Realice los cursos de formación.
- Reúna todos los requisitos de informes que posea y téngalos ya aprobados por todos los participantes.
- Revise los parámetros de su navegador y asegúrese de que está configurado correctamente.
- Comprenda el rendimiento de los informes. Para obtener más información, consulte Acerca del rendimiento de informes (en la página [1413\)](#page-1412-0).

### **Acerca de las áreas temáticas**

Puede utilizar dos tipos de área temática en función de las necesidades de informe y empresariales que tenga.

Las áreas temáticas de datos analíticos deben utilizarse para generar informes siempre que sea posible. Estas áreas temáticas se generan utilizando almacenes de datos creados especialmente para ajustar mejor los resultados de las consultas. El almacén de datos que se utiliza para las áreas temáticas de datos analíticos se actualiza diariamente y los informes generados utilizando estas áreas temáticas muestran los resultados de forma más rápida que con las áreas temáticas de informe, incluso con consultas más grandes y complejas.

Las áreas temáticas de informe se generan utilizando la misma base de datos en la que tienen lugar todas las transacciones de usuario en la aplicación, por lo que compite por algunos recursos de los que depende su aplicación cuando recupera datos para los informes.

### **Directrices para utilizar un área temática de informe**

Si va a utilizar un área temática de informe, siga las siguientes directrices:

- Siempre que sea posible, utilice campos de las carpetas Dirección (ampliada).
- Siempre que sea posible, reduzca el uso de los siguientes elementos:
	- Campos personalizados de listas de opciones.
	- Campos de las carpetas Propiedad del usuario. Utilice en su lugar el campo Propietario.
	- Campos de la carpeta Contacto principal dentro de la carpeta Cuenta.
	- **Funciones CAST para los campos Fecha o Fecha/hora.**
	- **Los campos Cuenta principal, última modificación de, Creado por y Gestor.**
	- Campos de las carpetas Fecha-tipo, como las de Fecha de creación y Fecha de cierre.

Aunque con estas carpetas se pueden agrupar los atributos de fecha por semana, mes, trimestre o año, al utilizarlas la consulta se vuelve más compleja y puede influir en el rendimiento del informe. Si se produce algún problema de rendimiento con los campos de las carpetas de fecha, intente utilizar los campos Fecha o Fecha/Hora de la carpeta de tipo de registro principal. Por ejemplo, abra el área temática Oportunidad y seleccione el campo Fecha de cierre en la carpeta Oportunidades en lugar de un campo de la carpeta Fecha de cierre.

### **Directrices para mejorar el rendimiento**

Siga estas directrices para mejorar el rendimiento:

#### **Generar informes de forma incremental**

Realice lo siguiente:

- Comience por uno pequeño y pruébelo. Inserte primero pocos campos y pruébelos antes de agregar más columnas.
- **Pruebe los filtros para determinar cuál es la mejor secuencia para utilizar.**

Las distintas secuencias pueden aumentar o disminuir el rendimiento y esto sólo puede averiguarlo haciendo pruebas.

#### **Minimizar los tipos de registro que cruzan campos o columnas**

Siga estas directrices:

- **Columnas**. Cuando selecciona columnas de más de un tipo de registro para el análisis, se complica la consulta de datos. Esta complejidad puede afectar a la velocidad con la que se muestran los resultados. Téngalo en cuenta cuando incluya campos de tipo de registro cruzado en un informe.
- **Selectores de columnas**. Mantenga todos los selectores de columnas dentro del mismo tipo de registro. Siempre que sea posible, evite utilizar un selector de columna que se cruce con otro tipo de registro.
- **Peticiones**. Intente que todos los campos de referencia a peticiones estén dentro de la misma carpeta de tipo de registro.

#### **Utilizar campos indexados**

Realice lo siguiente:

Utilice campos indexados para filtrar datos de informes en tiempo real.

Los campos indexados se optimizan y el resultado del informe aparece de forma más rápida.

**P** Planifique antes cuándo configurar los datos para asegurarse de que almacena los correctos en los campos indexados.

Esta práctica le permite generar informes que utilicen campos indexados, colocándolos en los mejores sitios posibles. Oracle CRM On Demand también tiene un número limitado de campos personalizados indexados. El número varía según el tipo de campo y el tipo de registro.

#### **Limitar la jerarquía de organización a cinco niveles**

Mientras más alto se encuentre un usuario en la jerarquía de organización, más datos presenta y más lento se ejecuta el informe. Por lo tanto, limite la jerarquía a un máximo de cinco niveles.

#### **Utilizar filtros**

Al utilizar filtros se limita la cantidad de datos que resultan al acceder a un análisis. La utilización de filtros puede aumentar la velocidad del informe.

- El primer paso para generar informes es aplicar filtros. Si la compañía posee muchos datos, no ejecute el informe hasta no haber aplicado filtros.
- **Filtre primero el tipo de registro principal. Por ejemplo, si está utilizando el área temática Actividades,** filtre Actividades.
- **Elija primero el filtro más restrictivo y luego, según vaya probando, disminuya las restricciones según** necesite.

Tenga en cuenta las siguientes directrices cuando agregue filtros:

- Si un filtro hace referencia a una columna con una fórmula CASE subyacente, puede afectar negativamente al rendimiento del informe, en función de la fórmula y del proceso relacionado que necesite. Cuando se filtra un campo con una sentencia CASE u otra fórmula, pruebe hasta determinar si el filtro puede afectar al rendimiento del informe.
- Antes de utilizar una fórmula CASE, hágase estas preguntas:
	- ¿Puede realizarse esta clasificación en Oracle CRM On Demand utilizando la característica de flujo de trabajo?
	- ¿Aparece el código de clasificación en otros informes? Si aparece, considere la posibilidad de crear una columna nueva y generar un flujo de trabajo para rellenarla.
- **Un informe que filtra un campo personalizado de fecha puede ejecutarse más rápidamente que un informe** similar que filtre un campo personalizado de fecha y hora, porque todos los campos de fecha y hora conllevan la conversión de zonas horarias, lo que afecta al rendimiento del informe. Por lo tanto, cuando sea posible, filtre los campos de fecha personalizados en lugar de los campos de fecha y hora personalizados.
- Evite utilizar la cláusula OR con diferentes tipos de registro o columnas (por ejemplo, where SR.Type = 'A' OR SR.Priority = 'High' OR Account.Industry = 'Medical'). Intente lo siguiente en su lugar:
	- **Elimine la cláusula OR y clasifique más la tabla dinámica.**
	- **Divida el informe en varios informes más pequeños y fusione los resultados utilizando los datos** analíticos combinados.

#### **Seguir las directrices para definir peticiones**

Puede definir peticiones para el informe en el paso 3 de la página Crear y ver análisis en Oracle CRM On Demand. Estas peticiones permiten a los usuarios que accedan al informe finalizado realizar selecciones para limitar los datos en el informe. Cuando se ejecuta un informe que utiliza peticiones, el usuario se ve afectado por el tiempo que tarda la petición y el informe en procesarse.

Si va a agregar peticiones al informe, haga lo siguiente:

- **Minimice el número de peticiones que utiliza un informe.**
- **E** Evite utilizar imágenes con resolución alta en las peticiones de imágenes. Se recomienda no utilizar en un informe imágenes que excedan los 100 puntos por pulgada (ppp). Para obtener el máximo rendimiento, utilice imágenes de un máximo de 50 ppp.
- Cuando defina peticiones, elija en el menú Valores que deben mostrarse al usuario, Ninguno o Todos los valores para mejorar el rendimiento. Evite utilizar la opción Filtrar valores limitados. Esta opción restringe las selecciones de petición que muestra el informe. Esta limitación se basa en otros filtros y peticiones que

#### Informes

se aplican al informe. Si el informe contiene grandes volúmenes de datos, esta opción puede ralentizar el rendimiento del informe.

Cuando vaya a decidir qué opción seleccionar entre Ninguno, Todos los valores o Filtrar valores limitados, se recomienda que encuentre el equilibrio entre el nivel del rendimiento del informe que desea y la presentación óptima de los valores que podrán seleccionar los usuarios.

#### **Proporcionar enlaces de profundización para detallar informes**

En lugar de crear informes que presenten una larga lista de tablas de datos, cuadros y gráficos, haga lo siguiente:

- Diseñe un informe inicial que muestre la información resumida o tendencias y deje que el usuario profundice en los detalles.
- Genere informes para obtener información más detallada marcando datos objetivo en el primer informe. A continuación, proporcione los enlaces de profundización al informe de resumen.

El siguiente procedimiento describe cómo enlazar informes a tablas.

#### *Para enlazar informes a tablas*

- **1** Haga clic en el icono Dar formato a columna para que se abra el cuadro de diálogo Propiedades de columna.
- **2** Haga clic en la ficha Formato de columna.
- **3** En la lista desplegable Tipo de interacción de valor, elija Navegar.
- **4** En el campo Dirigirse a otro análisis, vaya al informe detallado sobre el que desea profundizar y haga clic en Aceptar.

El siguiente procedimiento describe cómo vincular informes a gráficos.

#### *Para enlazar informes a gráficos*

- **1** Haga clic en el icono de opciones de gráficas adicionales en la página de edición de gráficos (en la barra de título de Análisis: Informe, en el lado izquierdo de la página).
- **2** Haga clic en la ficha Interacción.
- **3** Seleccione Navegar y vaya al informe detallado sobre el que desea profundizar desde el gráfico.

#### **Limitar el número de operaciones de configuración**

Las funciones avanzadas le permiten combinar consultas. Puede realizar operaciones de configuración, como enlaces, interacciones y otras acciones para unificar esas consultas y generar un informe final. Cuanto mayor sea el número de resultados de consulta combinados, mayor será el tiempo de procesamiento necesario para ejecutar el informe final. Limite el número de operaciones de configuración a no más de tres para que el proceso sea más rápido.

#### **Clarificar el código HTML y las vistas históricas**

Cuando utilice HTML y SQL, haga lo siguiente:

- Asegúrese de que el código HTML es claro y preciso y no contiene etiquetas innecesarias o información superflua.
- **A** Asegúrese de que las vistas históricas son claras y precisas y no contienen instrucciones innecesarias.

Las vistas históricas precisas mejoran la eficacia del formato especificado y reduce problemas de rendimiento.

#### **Eliminar columnas en tablas dinámicas**

Las tablas dinámicas le permiten mostrar el informe en varias vistas sin tener que grabar varios informes, pero el rendimiento puede verse afectado. Siempre que sea posible, elimine las columnas de los criterios de informe (Definir criterios, en el paso 1) que no se utilizan en la tabla dinámica.

#### **Utilizar los resultados dinámicos de los gráficos**

Siempre que sea posible, utilice la opción de resultados dinámicos de los gráficos en lugar de crear una vista de gráfico distinta. Los informes con varias gráficas pueden necesitar más procesos, ya que Oracle CRM On Demand debe crear las gráficas de forma individual, en vez de todas a la vez con la tabla dinámica.

#### **Asegúrese de que los informes son escalables**

Es posible que los informes se ejecuten bien en la prueba antes de importar todos los datos de producción. Cuando se hayan importado todos los datos de producción, el aumento del volumen de datos influye negativamente en el rendimiento de los informes. Si va a implementar Oracle CRM On Demand, reserve tiempo para volver a probar los informes y ajustarlos después de haber importado todos los datos de producción.

#### **Utilizar campos de código y UTC optimizados en filtros**

Muchas áreas temáticas de informe incluyen campos especiales en sus dimensiones que se han optimizado para reducir el tiempo de consulta cuando se utilizan en filtros. Los campos optimizados incluyen las palabras *Código* o *UTC*. Por ejemplo, la dimensión de cuenta tiene un campo Tipo de cuenta. También hay un campo Código de tipo de cuenta, que es la versión optimizada del campo Tipo de cuenta. Los campos optimizados y no optimizados generan los mismos resultados en los informes pero el uso del campo optimizado en el filtro genera consultas más rápidas. Este método resulta más rápido que el uso del campo no optimizado. Si se utilizan estos campos en las condiciones de filtro se reducen las uniones de tablas adicionales y se evitan las conversiones de registro de hora basadas en la zona horaria de la compañía.

#### Nota: estos campos optimizados admiten traducciones de los idiomas admitidos pero no el cambio de nombre del tipo de registro.

Para determinar si existen campos de filtro optimizados para un área temática de informe concreta, consulte la ayuda en línea de esa área temática y busque el encabezado *Campos de filtro optimizados*.

# **16 Cuadros de mandos**

La Página inicial de cuadros de mandos muestra una lista de los cuadros de mandos disponibles. Los cuadros de mandos pueden mostrar solicitudes, imágenes, gráficas, tablas, textos, y vínculos a sitios Web y a documentos de . Un *cuadro de mandos* consta de una o varias páginas, que se muestran como fichas en la parte superior del cuadro de mandos.

Oracle CRM On Demand proporciona cuadros de mandos predefinidos. Además, los usuarios que tengan el privilegio Gestionar cuadros de mandos en su rol podrán crear cuadros de mandos interactivos que ofrezcan vistas personalizadas de información corporativa y externa. Si su rol tiene este privilegio, puede usar el editor del cuadro de mandos para agregar contenido a un cuadro de mandos interactivo; para ello, solo tiene que arrastrar el contenido de un panel de selección y soltarlo en la página de diseño de cuadro de mandos. La página de diseño consta de columnas para alinear el contenido y cada columna incluye secciones donde se encuentra el contenido. La apariencia de un cuadro de mandos, como los colores de fondo y el tamaño del texto, se controla mediante estilos. Además, también puede cambiar la apariencia del cuadro de mandos mediante el cuadro de diálogo de formato estético.

Para tener visibilidad de los cuadros de mandos, necesita el privilegio Gestionar cuadros de mandos y Gestionar roles y accesos.

Mientras visualiza los cuadros de mandos también puede:

- Cambiar el orden del cuadro de mandos. Para obtener más información, consulte Cambio de orden del cuadro de mandos (en la página [1448\)](#page-1447-0).
- Gestionar cuadros de mandos, incluido el cambio de visibilidad de los cuadros de mandos. Para obtener más información, consulte Gestión de cuadros de mandos (consulte ["Gestionar cuadros de mandos"](#page-1422-0) en la página [1423\)](#page-1422-0).

**NOTA:** no puede modificar los cuadros de mandos predefinidos en Oracle CRM On Demand, pero puede ocultarlos. Para obtener más información, consulte Visualización de cuadros de mandos (consulte ["Visualización de los cuadros de mandos"](#page-1446-0) en la página [1447\)](#page-1446-0).

Los cuadros de mandos pueden incluir tres tipos de contenido:

- Objetos del cuadro de mandos
- El contenido que se guarda en el catálogo de presentación de Oracle CRM On Demand
- Las vistas de carpetas en el catálogo de presentación de Oracle CRM On Demand

### **Limitaciones que se aplican al crear y ver cuadros de mandos**

Al crear o visualizar cuadros de mandos interactivos, tenga en cuenta las siguientes limitaciones:

**Un usuario que cree o edite un cuadro de mandos interactivo puede agregar informes al cuadro de** mandos a los que tenga acceso.

Los informes se almacenan en carpetas. El acceso a estas carpetas viene determinado por roles de usuario. El privilegio Gestionar cuadros de mandos permite a los usuarios crear y modificar cuadros de mandos interactivos. No incluye el privilegio Gestionar informes personalizados. El privilegio Administrar informes personalizados proporciona acceso completo a todas las subcarpetas de informes y a los informes que hay en la carpeta compartida por toda la compañía. Para obtener más información sobre la visibilidad de carpetas, consulte los temas Informes (en la página [1009\)](#page-1008-0) y Configurar la visibilidad para usuarios de las carpetas de informes compartidos (consulte ["Configurar](#page-1026-0)  [la visibilidad para usuarios de las carpetas de informes compartidos."](#page-1026-0) en la página [1027\)](#page-1026-0).

 Es posible que los informes que se agregan a los cuadros de mandos interactivos no queden visibles a todos los usuarios de la compañía. El acceso a los informes depende del rol de cada usuario.

Si el rol de usuario no permite que vea algún informe en el cuadro de mandos, aparece un mensaje de error en este.

- Si se elimina un informe después de haberlo agregado a un cuadro de mandos, un usuario que esté editando el cuadro de mandos verá un signo de exclamación (!) junto al nombre del informe en el editor de cuadros de mandos. Si un usuario está visualizando el cuadro de mandos, le aparecerá un mensaje de error.
- Los períodos de los informes se pueden basar en la agenda fiscal de la compañía, que puede ser distinta de la estándar. Por ejemplo, el año fiscal de la compañía puede empezar el 1 de junio de cada año natural. Si la compañía ha cambiado recientemente su año de la agenda fiscal en Oracle CRM On Demand, debe revisar los análisis históricos cuidadosamente si abarcan varios años. Si los datos de los informes se basan en la agenda fiscal anterior, no se pueden alinear con datos que utilizan una nueva agenda fiscal.

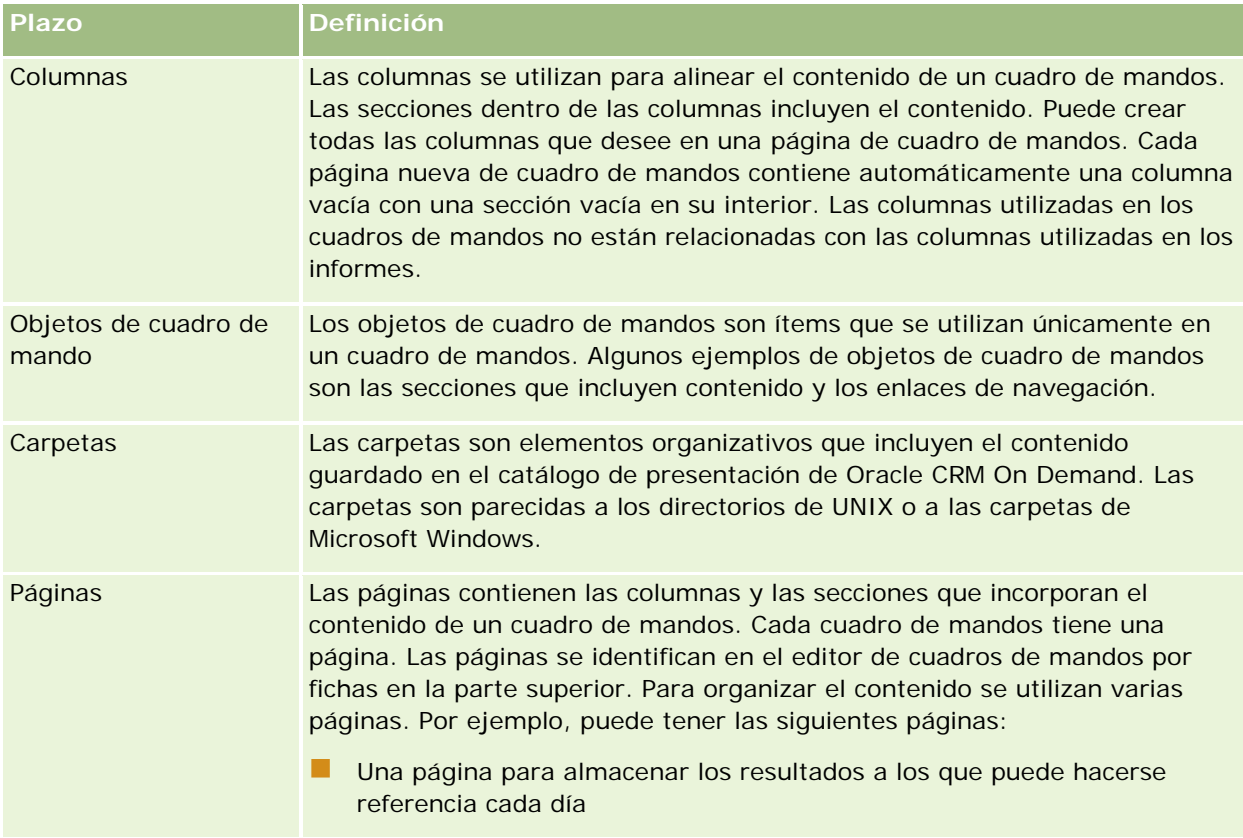

La tabla siguiente describe los términos del editor de cuadros de mandos.

<span id="page-1422-0"></span>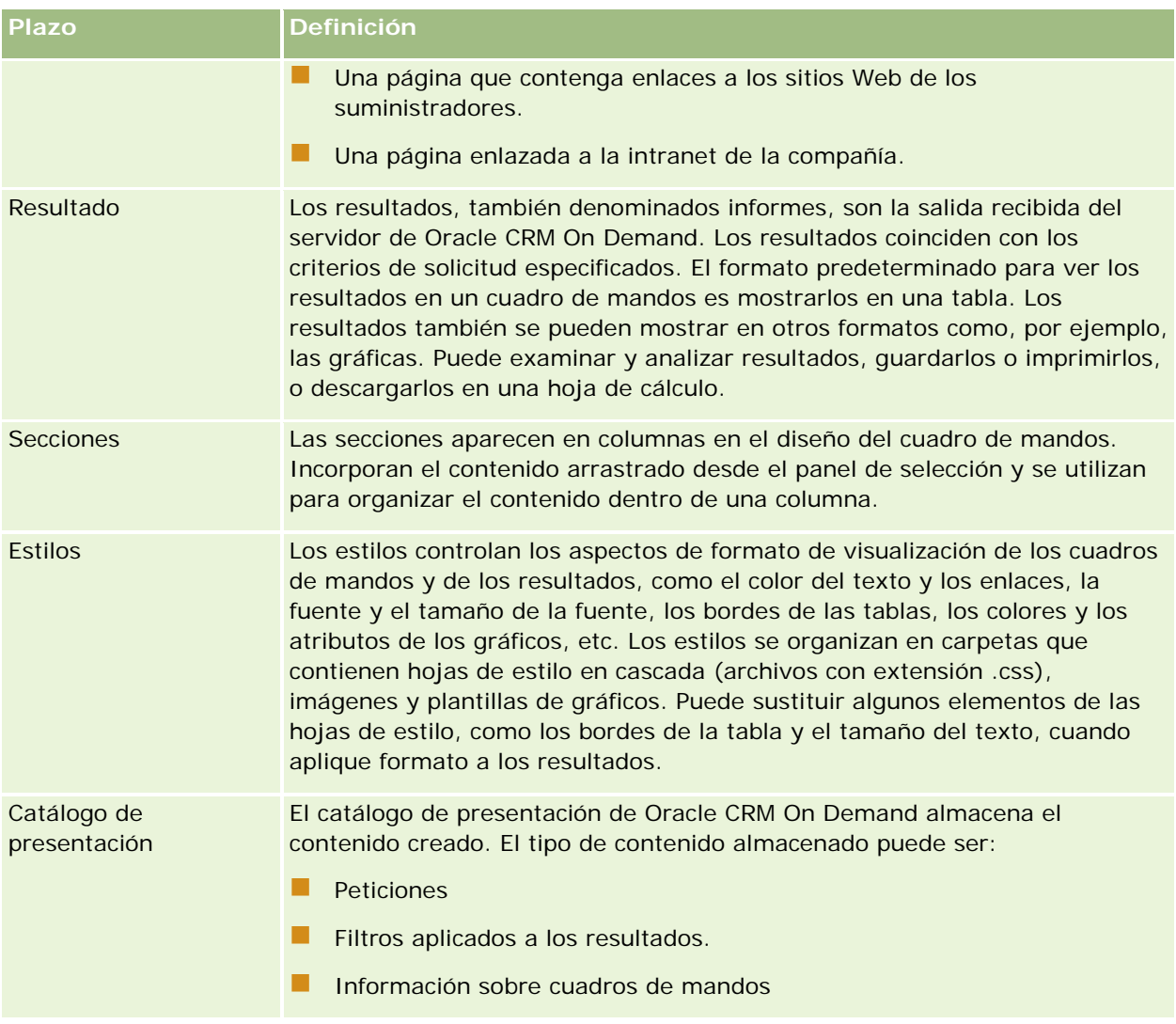

#### **Temas relacionados**

Consulte los siguientes temas para obtener información relacionada:

- Gestionar cuadros de mandos (en la página [1423\)](#page-1422-0)
- Datos analíticos (consulte ["Analytics"](#page-1450-0) en la página [1451\)](#page-1450-0)

# **Gestionar cuadros de mandos**

Si el rol tiene el privilegio Gestionar cuadros de mandos, puede utilizar el editor del cuadro de mandos para crear y editar cuadros de mandos interactivos. Para gestionar cuadros de mando, realice las tareas siguientes:

■ Crear cuadros de mandos interactivos en datos analíticos (consulte "Creating Interactive Dashboards in [Analytics"](#page-1860-0) en la página [1861\)](#page-1860-0)

#### <span id="page-1423-0"></span>Cuadros de mandos

- Agregar páginas a cuadros de mandos interactivos (en la página [1426\)](#page-1425-0)
- Agregar y mostrar contenido en páginas del cuadro de mandos interactivo (en la página [1426\)](#page-1425-0)
- Cambiar el nombre de objetos de cuadro de mandos (en la página [1439\)](#page-1438-0)
- Eliminar objetos de cuadro de mandos (en la página [1439\)](#page-1438-0)
- Cambiar propiedades de cuadros de mandos interactivos (en la página [1444\)](#page-1443-0)
- Cambiar opciones de impresión y PDF en cuadros de mandos interactivos (en la página [1440\)](#page-1439-0)
- Crear peticiones de cuadros de mandos interactivos en datos analíticos (consulte ["Creating Prompts for](#page-1877-0)  [Interactive Dashboards in Analytics"](#page-1877-0) en la página [1878\)](#page-1877-0)
- Cambiar el nombre o la descripción de un cuadro de mandos interactivo (en la página [1447\)](#page-1446-0)
- Visualizar cuadros de mandos en datos analíticos (consulte ["Displaying Dashboards in Analytics"](#page-1882-0) en la página [1883\)](#page-1882-0)
- Cambiar de orden el cuadro de mandos (consulte "Cambio de [orden del cuadro de mandos"](#page-1447-0) en la página [1448\)](#page-1447-0)
- Gestionar la visibilidad de los cuadros de mandos en datos analíticos (consulte "Managing Dashboard" [Visibility in Analytics"](#page-1885-0) en la página [1886\)](#page-1885-0)
- Acerca de la navegación guiada en cuadros de mandos interactivos (en la página [1449\)](#page-1448-0)
- Notas de uso de áreas temáticas (en la página [1451\)](#page-1450-0)

# **Creación de cuadros de mandos interactivos**

En este tema se describe cómo crear un cuadro de mandos interactivo.

**Antes de comenzar.** Para crear y editar cuadros de mandos interactivos, su rol debe incluir el privilegio Gestionar cuadros de mandos.

#### *Para crear un cuadro de mandos interactivo*

- **1** Haga clic en la ficha Cuadro de mandos.
- **2** En la página Cuadro de mandos, haga clic en el enlace Gestionar cuadros de mandos.
- **3** En la página Gestionar cuadros de mandos, haga clic en Nuevo cuadro de mandos.
- **4** En la página Edición de cuadros de mandos, introduzca el nombre y la descripción del cuadro de mandos y, a continuación, haga clic en Guardar.

Se vuelve a mostrar la página Gestionar cuadros de mandos.

- **5** En la página Gestionar cuadros de mandos, haga clic en el enlace Diseño del cuadro de mandos que ha creado.
- **6** Haga clic en Diseñar contenido de cuadro de mandos.

<span id="page-1424-0"></span>El editor del cuadro de mandos aparece en una ventana diferente, independiente del resto de páginas de Oracle CRM On Demand. El nombre del nuevo cuadro de mandos aparece en la parte superior de la página.

**NOTA:** los cuadros de mandos que acaba de crear contienen una página en blanco. En los cuadros de mandos que contienen sólo una página, el nombre de la página no aparecerá como una ficha en la parte superior del cuadro de mandos. Los nombres de las páginas del cuadro de mandos aparecen en la parte superior del cuadro de mandos sólo cuando éste contiene varias páginas.

**NOTA:** el número máximo de cuadros de mandos que puede crear es de 1000. El número máximo de cuadros de mandos que se puede mostrar en el menú desplegable Cuadros de mandos es de 299.

Al crear el cuadro de mandos, podrá agregar contenido al cuadro de mandos. Para obtener más información sobre cómo gestionar el contenido del cuadro de mandos, cómo controlar la apariencia de los cuadros de mandos y cómo agregar páginas a los cuadros de mandos, consulte los siguientes temas:

- Agregar páginas a cuadros de mandos interactivos (en la página [1426\)](#page-1425-0)
- Agregar y mostrar contenido en páginas del cuadro de mandos interactivo (en la página [1426\)](#page-1425-0)
- Cambiar propiedades de cuadros de mandos interactivos (en la página [1444\)](#page-1443-0)
- **Crear peticiones de cuadros de mandos interactivos (en la página [1441\)](#page-1440-0)**

# **Desplazarse al editor de cuadros de mandos**

En el editor del cuadro de mandos, puede agregar contenido a los cuadros de mandos interactivos. Además, también puede controlar la apariencia de los cuadros de mandos, cambiar el nombre de los objetos que contienen y eliminarlos.

#### **NOTA:** No puede modificar los cuadros de mandos predefinidos en Oracle CRM On Demand.

En este tema se describe cómo acceder al editor del cuadro de mandos para trabajar con cuadros de mandos interactivos existentes. Si desea crear un cuadro de mandos nuevo, consulte Crear cuadros de mandos interactivos (consulte ["Creación de cuadros de mandos interactivos"](#page-1423-0) en la página [1424\)](#page-1423-0).

**Antes de comenzar.** Para crear y editar cuadros de mandos interactivos, su rol debe incluir el privilegio Gestionar cuadros de mandos.

#### *Para acceder al editor del cuadro de mandos*

**1** Abra la página Gestionar cuadros de mandos y, en el menú de nivel de registro del cuadro de mandos que desee editar, seleccione Diseño.

El editor del cuadro de mandos aparece en una ventana diferente, independiente del resto de páginas de Oracle CRM On Demand.

En el siguiente procedimiento se explica cómo seleccionar la página de cuadro de mandos con la que desea trabajar.

#### <span id="page-1425-0"></span>*Para seleccionar una página de cuadro de mandos*

**NOTA:** Si ya ha trabajado en una página de cuadro de mandos, al realizar esta acción se guardarán todos los cambios que haya realizado en la página en la que estaba trabajando.

 Desde la lista desplegable Página situada junto al nombre de la página del editor del cuadro de mandos, seleccione la página que desea editar.

# **Agregar páginas a cuadros de mandos interactivos**

Puede agregar páginas a un cuadro de mandos interactivo.

**Antes de comenzar.** Para crear y editar cuadros de mandos interactivos, su rol debe incluir el privilegio Gestionar cuadros de mandos.

#### *Para agregar una página a un cuadro de mandos interactivo*

**1** Desplácese al editor del cuadro de mandos.

Para obtener más información sobre el desplazamiento por el editor del cuadro de mandos, consulte Desplazarse al editor de cuadros mandos (consulte ["Desplazarse al editor de cuadros de mandos"](#page-1424-0) en la página [1425\)](#page-1424-0).

**2** En la página Editor del cuadro de mandos, haga clic en el icono de página para agregar cuadros de mandos situado en la parte superior de la página.

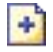

- **3** Introduzca un nombre y una descripción para la página del cuadro de mandos.
- **4** Haga clic en Aceptar.

Aparece la nueva página en el cuadro de mando.

**NOTA:** si el cuadro de mandos sólo contiene una página, el nombre de la página no aparecerá en una ficha. Las fichas sólo aparecen cuando hay más de una página, de modo que pueda hacer clic en ellas para desplazarse por las páginas.

# **Agregar y mostrar contenido en páginas del cuadro de mandos interactivo**

En los siguientes temas se describe cómo agregar y visualizar contenido en páginas del cuadro de mandos interactivo.

<span id="page-1426-0"></span>**NOTA:** Para crear y editar cuadros de mandos interactivos, su rol debe incluir el privilegio Gestionar cuadros de mandos.

- Desplazarse al editor de cuadros de mandos (en la página [1425\)](#page-1424-0)
- Agregar páginas a cuadros de mandos interactivos (en la página [1426\)](#page-1425-0)
- Controlar la apariencia de las páginas del cuadro de mandos interactivo (en la página [1427\)](#page-1426-0)
- Hacer que el contenido aparezca condicionalmente en páginas del cuadro de mandos interactivo (en la página [1430\)](#page-1429-0)
- Agregar enlaces de navegación guiada a las páginas del cuadro de mandos interactivo (en la página [1430\)](#page-1429-0)
- Agregar enlaces de texto y de imágenes a las páginas del cuadro de mandos interactivo (en la página [1431\)](#page-1430-0)
- Agregar vistas de carpetas de catálogo de presentación a páginas del cuadro de mandos interactivo (en la página [1434\)](#page-1433-0)
- Agregar contenido guardado en el catálogo de presentación a páginas del cuadro de mandos interactivo (en la página [1435\)](#page-1434-0)
- Controlar la forma en que se visualizan los resultados cuando los usuarios se desplazan por las páginas del cuadro de mandos interactivo (en la página [1435\)](#page-1434-0)
- Editar las propiedades de peticiones e informes de cuadros de mandos interactivos (en la página [1436\)](#page-1435-0)
- Aplicar formato a cuadros de mandos interactivos (en la página [1437\)](#page-1436-0)

#### **Temas relacionados**

Consulte los siguientes temas para obtener información relacionada sobre los cuadros de mandos interactivos:

- **E** Crear cuadros de mandos interactivos en datos analíticos (consulte ["Creating Interactive Dashboards in](#page-1860-0) [Analytics"](#page-1860-0) en la página [1861\)](#page-1860-0)
- Cambiar el nombre de objetos de cuadro de mandos (en la página [1439\)](#page-1438-0)
- Eliminar objetos de cuadro de mandos (en la página [1439\)](#page-1438-0)
- Cambiar propiedades de cuadros de mandos interactivos (en la página [1444\)](#page-1443-0)
- Cambiar opciones de impresión y PDF en cuadros de mandos interactivos (en la página [1440\)](#page-1439-0)
- Crear peticiones de cuadros de mandos interactivos (en la página [1441\)](#page-1440-0)
- Acerca de la navegación guiada en cuadros de mandos interactivos (en la página [1449\)](#page-1448-0)

### **Controlar la apariencia de las páginas del cuadro de mandos interactivo**

En este tema se explica cómo controlar la apariencia de las páginas del cuadro de mandos mediante el editor del cuadro de mandos. Para obtener más información sobre la navegación al editor del cuadro de mandos, consulte Desplazarse al editor del cuadro de mandos (consulte ["Desplazarse al editor de cuadros de mandos"](#page-1424-0) en la página [1425\)](#page-1424-0).

**Antes de comenzar.** Para crear y editar cuadros de mandos interactivos, su rol debe incluir el privilegio Gestionar cuadros de mandos.

### **Trabajar con columnas en páginas del cuadro de mandos interactivo**

Las columnas se utilizan para alinear el contenido de un cuadro de mandos. Las secciones que se encuentran dentro de las columnas incluyen el contenido. Puede agregar o eliminar columnas, establecer la anchura en píxeles o como un porcentaje de la página del cuadro de mandos y aplicar saltos de columna.

Cuando una página del cuadro de mandos contiene más de una columna, puede aplicar saltos de columna para organizarlas en la página. La función de arrastrar y soltar no cambia la posición de las columnas. Por ejemplo, si cuenta con dos columnas que están la una junto a la otra, insertar un salto en la columna más a la derecha hace que se sitúe debajo de la primera columna, y ambas columnas ocuparán la anchura que ocupaban originalmente cuando estaban una junto a otra. Si cuenta con tres columnas que están las unas junto a las otras, al insertar un salto en la columna central las dos columnas situadas a la derecha se situarán debajo de la primera columna y la primera columna ocupará la anchura que ocupaban originalmente las dos primeras columnas.

#### *Para agregar una nueva columna*

 Haga clic en el icono Agregar columna situado cerca de la parte superior de la página Editor del cuadro de mandos.

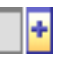

La columna se agrega a la página del cuadro de mando.

#### *Para establecer la anchura de una columna*

- **1** Haga clic en Propiedades y seleccione Propiedades de columna.
- **2** En el cuadro de diálogo Propiedades de columna, amplíe el enlace Opciones de formato adicionales.
- **3** En la sección Opciones de formato adicionales, especifique el ancho de columna:
	- **Para especificar la anchura en píxeles, introduzco el número de píxeles, por ejemplo, 200.**
	- **Para especificar la anchura como un porcentaje de la página del cuadro de mando, utilice el signo de** porcentaje (%), por ejemplo, 20%.
- **4** Haga clic en Aceptar.

#### *Para insertar un salto de columna*

 Haga clic en Propiedades, seleccione Insertar salto de columna y seleccione el tipo de salto adecuado. Si vuelve a insertar un salto de columna, el diseño de la columna volverá al anterior.

#### **Agregar secciones a páginas del cuadro de mandos interactivo**

Las secciones, que se encuentran dentro de las columnas, incluyen el contenido de un cuadro de mandos. De forma predeterminada, las secciones están alineadas verticalmente. Puede arrastrar a una columna tantas secciones como necesite.

Si arrastra contenido y lo suelta en una columna sin agregar primero una sección que agrupe el contenido, se crea una sección automáticamente.

Si arrastra una sección desde una columna a otra, también se incluye todo el contenido que se encuentre en esta sección.

#### *Para agregar una sección a una columna*

 En el panel de selección, arrastre un objeto Sección desde el área Objetos de cuadro de mando y suéltelo en la columna.

La columna aparece resaltada cuando la sección se encuentra en una ubicación adecuada de la columna para soltarla.

#### **Hacer que las secciones aparezcan horizontalmente en páginas del cuadro de mandos interactivo**

La alineación predeterminada para las secciones es la vertical.

#### *Para hacer que una sección aparezca horizontalmente*

**Haga clic en la opción Propiedades de la sección y seleccione Organizar horizontalmente.** 

### **Guardar cambios en páginas del cuadro de mandos interactivo**

Puede guardar los cambios que realice en cualquier momento.

#### *Para guardar cambios en una página del cuadro de mandos interactivo*

Realice una de las siguientes acciones:

- Haga clic en Guardar.
- Salga de la página con la que está trabajando en el editor del cuadro de mandos.

Por ejemplo, los cambios que realice se guardan si agrega o modifica otra página, si cambia las propiedades del cuadro de mandos o modifica una petición de datos, un filtro o una solicitud.

# <span id="page-1429-0"></span>**Hacer que el contenido aparezca condicionalmente en páginas del cuadro de mandos interactivo**

Puede hacer que toda una sección de un cuadro de mandos y su contenido aparezcan condicionalmente basados en los resultados devueltos para una solicitud específica de . Puede utilizar esta funcionalidad para guiar a los usuarios conforme visualizan los cuadros de mandos. Para obtener más información con el fin de guiar a los usuarios de este modo, consulte Acerca de la navegación guiada en cuadros de mandos interactivos (en la página [1449\)](#page-1448-0).

**Antes de comenzar.** Para crear y editar cuadros de mandos interactivos, su rol debe incluir el privilegio Gestionar cuadros de mandos.

#### *Para hacer que el contenido aparezca condicionalmente en una páginas de cuadro de mandos interactivo*

**1** Desplácese al editor del cuadro de mandos.

Para obtener más información sobre el desplazamiento por el editor del cuadro de mandos, consulte Desplazarse al editor de cuadros mandos (consulte ["Desplazarse al editor de cuadros de mandos"](#page-1424-0) en la página [1425\)](#page-1424-0).

- **2** En la página Editor del cuadro de mandos, haga clic en la opción Propiedades de la sección que incluye el contenido y, a continuación, seleccione Navegación con guía.
- **3** En el cuadro de diálogo Propiedades de Navegación con guía, especifique sus elecciones y seleccione la solicitud desde el catálogo de presentación.
- **4** Haga clic en Aceptar.

### **Agregar enlaces de navegación guiada a las páginas del cuadro de mandos interactivo**

Los enlaces de navegación guiada en las páginas del cuadro de mandos interactivo pueden ser estáticos o condicionales. Los enlaces estáticos se muestran siempre. Los enlaces condicionales sólo se muestran si los resultados cumplen con criterios específicos. Puede utilizar esta funcionalidad para guiar a los usuarios mientras estos visualizan los cuadros de mandos. Para obtener más información sobre la navegación guiada, consulte Acerca de la navegación guiada en cuadros de mandos interactivos (en la página [1449\)](#page-1448-0).

**Antes de comenzar.** Para crear y editar cuadros de mandos interactivos, su rol debe incluir el privilegio Gestionar cuadros de mandos.

#### *Para agregar un enlace de navegación guiada a una página del cuadro de mandos interactivo*

**1** Desplácese al editor del cuadro de mandos.

<span id="page-1430-0"></span>Para obtener más información sobre el desplazamiento por el editor del cuadro de mandos, consulte Desplazarse al editor de cuadros mandos (consulte ["Desplazarse al editor de cuadros de mandos"](#page-1424-0) en la página [1425\)](#page-1424-0).

- **2** En la página Editor del cuadro de mandos, arrastre y suelte un objeto de enlace de navegación guiada desde el panel de selección hasta una sección de la página del cuadro de mandos.
- **3** Haga clic en el botón Propiedades del enlace.
- **4** En el cuadro de diálogo Propiedades de enlace de navegación guiada, realice las siguientes acciones:
	- Si desea que el enlace sea condicional, seleccione Sí para la opción Solicitud origen de referencia y, a continuación, especifique la solicitud origen.
	- **E** Especifique las propiedades del enlace.

**NOTA:** Para las direcciones URL, proporcione la ruta completa.

**5** Haga clic en Aceptar.

# **Agregar enlaces de texto y de imágenes a las páginas del cuadro de mandos interactivo**

Puede agregar enlaces de texto o de imagen a un cuadro de mandos y especificar lo que ocurrirá cuando un usuario haga clic en los enlaces. Por ejemplo, puede direccionar a los usuarios a otro sitio Web o cuadro de texto, abrir documentos, iniciar aplicaciones o realizar cualquier otra acción que admita el explorador. También puede agregar una imagen o texto sin ningún enlace.

**Antes de comenzar.** Para crear y editar cuadros de mandos interactivos, su rol debe incluir el privilegio Gestionar cuadros de mandos.

#### *Para agregar un enlace de texto o una imagen a una página de cuadro de mandos interactivo*

**1** Desplácese al editor del cuadro de mandos.

Para obtener más información sobre el desplazamiento por el editor del cuadro de mandos, consulte Desplazarse al editor de cuadros mandos (consulte ["Desplazarse al editor de cuadros de mandos"](#page-1424-0) en la página [1425\)](#page-1424-0).

- **2** Desde el panel de selección de la página Editor del cuadro de mandos, arrastre y suelte un objeto Enlace o Imagen en una sección de la página de cuadro de mandos.
- **3** Haga clic en el botón Propiedades del objeto.

Aparece el cuadro de diálogo Propiedades de enlace o imagen.

- **4** Especifique sus opciones:
	- En el caso de un enlace de texto, introduzca el texto en el campo Título.

 En el caso de un enlace de imagen, escriba la ubicación y el nombre de la imagen en el campo Imagen.

Especifique la ubicación en forma de dirección URL. A continuación figuran ejemplos:

http://imageserver/MyImage.gif

#### /DashboardFiles/image.gif

Si la imagen no se encuentra en el servidor local, la dirección URL debe incluir http://. Si la imagen debe utilizarse en un entorno compartido, debe ubicarse en una unidad de la red a la que puedan acceder todos los usuarios.

Si desea un título para la imagen, escríbalo en el campo Título y utilice la lista desplegable Diseño para seleccionar el lugar en el que aparecerá el título en relación con la imagen.

- **5** Especifique lo que ocurrirá cuando el usuario haga clic en el texto o en la imagen:
	- **Para especificar que aparezca una solicitud o un cuadro de mandos cuando el usuario haga clic en el** enlace o la imagen, especifique la solicitud o el cuadro de mandos como destino y haga clic en el botón Examinar para seleccionar dichos elementos.
	- Para especificar que se produzca otra acción, como abrir un sitio Web, un documento o un programa, especificar el destino como una URL, e introducir la ruta de acceso completa en el campo que sigue a las opciones de destino. En el área Objetivo, seleccione si el destino aparecerá en la ventana de explorador existente del usuario o en una nueva.

Un enlace se define como una dirección URL (Uniform Resource Locator, localizador de recursos uniforme) que el explorador pueda interpretar. Las direcciones URL pueden llevar a sitios Web, documentos, imágenes, sitios FTP, newsgroups, etc. A continuación figuran ejemplos de URL válidas, en función del explorador que utilice:

http://home.netscape.com/index.html

ftp://ftp.microsoft.com

#### news: news. announce. newusers

Consulte la siguiente tabla para obtener más información sobre los tipos de contenido externo e interno para los que se pueden crear enlaces.

**NOTA:** El administrador de su compañía puede crear un directorio virtual denominado \DashboardFiles en el servidor de presentación para documentos compartidos, y asignar el directorio virtual a un directorio de red compartido con el mismo nombre. Este directorio virtual permite a los usuarios con los permisos adecuados publicar archivos en esta carpeta, y hacer referencia a ellos mediante sus nombres URL correspondientes en lugar de hacerlo mediante sus nombres de red compartidos completamente cualificados como, por ejemplo, \DashboardFiles\AnnualReport.doc en lugar de

\\SharedServer\CommonShare\DashboardFiles\AnnualReport.doc.

**SUGERENCIA:** Cuando seleccione que el destino aparezca en la ventana de explorador existente del usuario o en una nueva, tenga en cuenta la siguiente información. Puede controlar el modo en que se muestra un enlace con cualquier acción, excepto el envío de correo y la ejecución de un programa. Seleccione la ventana actual cuando desee que las acción se produzca en el panel de visualización del cuadro de mandos. El cuadro de mandos permanece activo, pero en segundo plano. Seleccione una ventana nueva cuando desee que la acción se desarrolle en una ventana nueva del explorador.

### **NOTA**: Para agregar texto o una imagen solamente, sin enlaces, deje en blanco el texto que aparece a continuación de las opciones Destino.

**6** Haga clic en Aceptar.

En la siguiente tabla se muestran las opciones de enlace para agregar un enlace de texto o una imagen mediante el editor del cuadro de mandos.

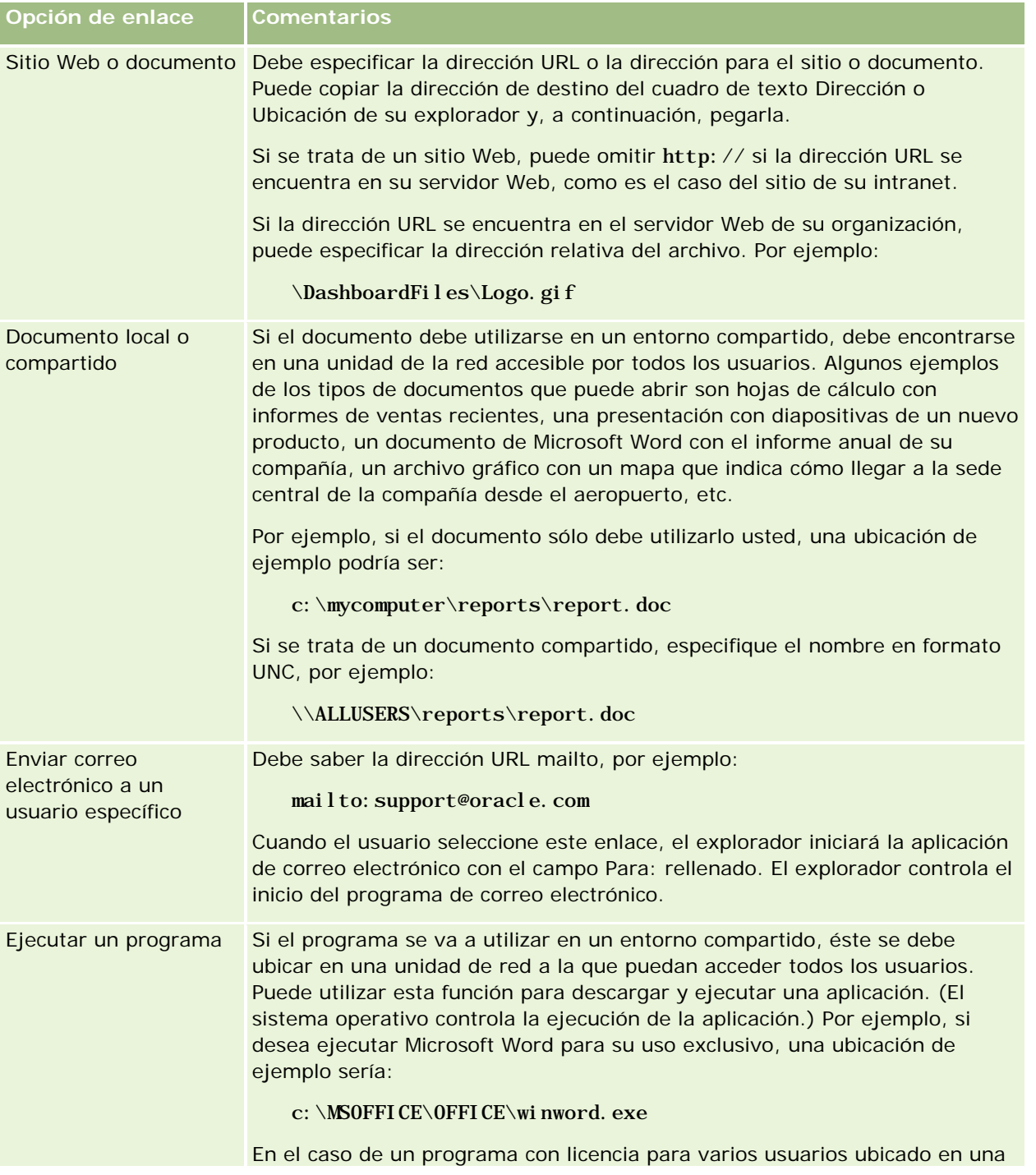

#### <span id="page-1433-0"></span>Cuadros de mandos

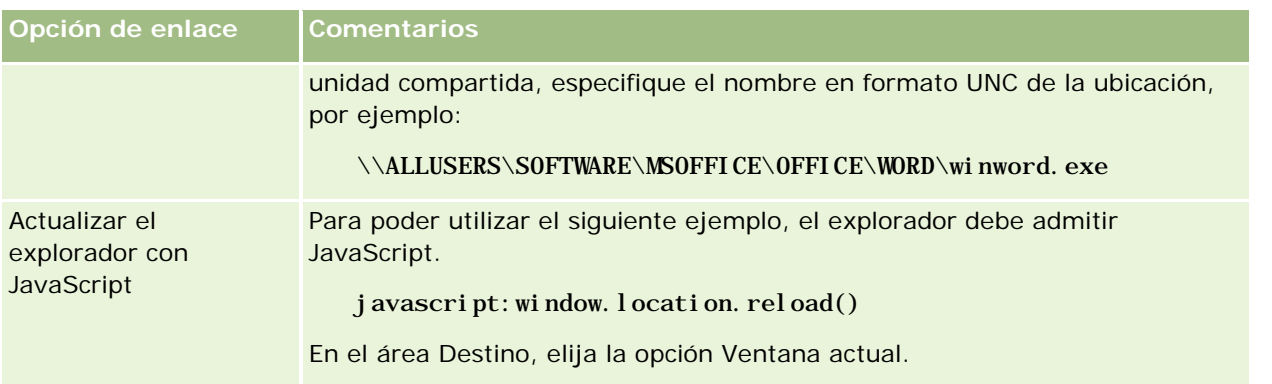

## **Agregar vistas de carpetas de catálogo de presentación a páginas del cuadro de mandos interactivo**

Puede agregar a un cuadro de mandos una vista de una carpeta del catálogo de presentación de Oracle CRM On Demand y el contenido de ésta, como las solicitudes guardadas. Por ejemplo, si cuenta con un conjunto de solicitudes guardadas que ejecuta frecuentemente, puede abrir la carpeta en el cuadro de mandos, acceder a la solicitud guardada y hacer clic en ella para ejecutarla.

**Antes de comenzar.** Para crear y editar cuadros de mandos interactivos, su rol debe incluir el privilegio Gestionar cuadros de mandos.

#### *Para agregar una vista de una carpeta del catálogo de presentación a una página del cuadro de mandos interactivo*

**1** Desplácese al editor del cuadro de mandos.

Para obtener más información sobre el desplazamiento por el editor del cuadro de mandos, consulte Desplazarse al editor de cuadros mandos (consulte ["Desplazarse al editor de cuadros de mandos"](#page-1424-0) en la página [1425\)](#page-1424-0).

- **2** En el panel de selección, arrastre un objeto Carpeta y suéltelo en una sección de la página del cuadro de mandos.
- **3** Haga clic en el botón Propiedades de la carpeta.

Aparece el cuadro de diálogo Propiedades de carpeta.

- **4** Seleccione la carpeta y haga clic en Aceptar.
- **5** Haga clic en Aceptar para guardar las propiedades.

# <span id="page-1434-0"></span>**Agregar contenido guardado en el catálogo de presentación a páginas del cuadro de mandos interactivo**

Puede agregar contenido que usted u otra persona ya haya guardado en una carpeta compartida o en un cuadro de mandos como, por ejemplo, peticiones de datos de cuadro de mandos e informes. Para localizar el contenido, puede buscar en la carpeta del catálogo de presentación en la que está almacenado o en el cuadro de mandos en el que aparece.

**Antes de comenzar.** Para crear y editar cuadros de mandos interactivos, su rol debe incluir el privilegio Gestionar cuadros de mandos.

#### *Para agregar contenido guardado en el catálogo de presentación a páginas del cuadro de mandos interactivo*

**1** Desplácese al editor del cuadro de mandos.

Para obtener más información sobre el desplazamiento por el editor del cuadro de mandos, consulte Desplazarse al editor de cuadros mandos (consulte ["Desplazarse al editor de cuadros de mandos"](#page-1424-0) en la página [1425\)](#page-1424-0).

- **2** En el panel de selección de la página Editor del cuadro de mando, en el área Contenido guardado, busque la carpeta o el cuadro de mando que incluye el contenido que desea agregar al cuadro de mando.
- **3** Localice el contenido que desea agregar y arrástrelo a una sección de la página del cuadro de mando.

Ese paso agrega un acceso directo al contenido que se ha guardado en el catálogo de presentación. Si se modifica el contenido, el cambio realizado se reflejará en la página del cuadro de mandos.

Para obtener información sobre cómo editar las propiedades de las peticiones de datos de cuadro de mandos y de los informes, consulte Editar las propiedades de peticiones e informes de cuadros de mandos interactivos (en la página [1436\)](#page-1435-0).

# **Controlar la forma en que se visualizan los resultados cuando los usuarios se desplazan por las páginas del cuadro de mandos interactivo**

Puede controlar cómo se muestran los resultados cuando un usuario se desplaza por un informe en un cuadro de mandos interactivo. Los resultados se pueden mostrar de una de las siguientes maneras:

 Puede controlar cómo se muestran los resultados cuando un usuario se desplaza por un informe en un cuadro de mandos interactivo. Los resultados se pueden mostrar de una de las siguientes maneras:

Los nuevos resultados se pueden mostrar directamente en el cuadro de mandos, sustituyendo al informe original.

Todo el cuadro de mandos se sustituye con los nuevos resultados.

#### <span id="page-1435-0"></span>Cuadros de mandos

Este comportamiento se controla mediante la opción Profundizar en el lugar del Editor del cuadro de mandos. Esta opción se establece en el nivel de sección, lo que significa que se aplica a todos los informes en los que se puede profundizar. Los usuarios pueden hacer clic en el botón Atrás del explorador para volver al informe original o al cuadro de mandos.

**Antes de comenzar.** Para crear y editar cuadros de mandos interactivos, su rol debe incluir el privilegio Gestionar cuadros de mandos.

#### *Controlar la forma en que se muestran los resultados cuando los usuarios se desplazan por las páginas del cuadro de mandos interactivo*

**1** Desplácese al editor del cuadro de mandos.

Para obtener más información sobre el desplazamiento por el editor del cuadro de mandos, consulte Desplazarse al editor de cuadros mandos (consulte ["Desplazarse al editor de cuadros de mandos"](#page-1424-0) en la página [1425\)](#page-1424-0).

- **2** En la página Editor del cuadro de mandos, haga clic en el botón Propiedades de la sección y seleccione un valor para la opción Profundizar en el lugar:
	- **Para mostrar los nuevos resultados directamente en el cuadro de mando, haga clic en Profundizar en** el lugar para seleccionarlo. Cuando esta opción está seleccionada, aparece junto a ella una marca de selección. Éste es el comportamiento predeterminado.
	- **Para sustituir el cuadro de mando por los nuevos resultados, haga clic en Profundizar en el lugar para** eliminar la marca de selección.

### **Editar las propiedades de peticiones e informes de cuadros de mandos interactivos**

Puede editar las propiedades de las peticiones de datos y de los informes de cuadros de mandos interactivos agregados a un cuadro de mandos desde el catálogo de presentación.

**NOTA:** al editar las propiedades de las peticiones de datos y de los informes de cuadros interactivos como se describe en este documento, cualquier cambio realizado a la página en la que está trabajando también se guardará.

**Antes de comenzar.** Para crear y editar cuadros de mandos interactivos, su rol debe incluir el privilegio Gestionar cuadros de mandos.

#### *Para editar las propiedades de una petición de datos de cuadro de mandos interactivo*

**1** Desplácese al editor del cuadro de mandos.

Para obtener más información sobre el desplazamiento por el editor del cuadro de mandos, consulte Desplazarse al editor de cuadros mandos (consulte ["Desplazarse al editor de cuadros de mandos"](#page-1424-0) en la página [1425\)](#page-1424-0).

<span id="page-1436-0"></span>**2** En la página Editor del cuadro de mandos, haga clic en el botón Propiedades de la petición de datos del cuadro de mandos y, a continuación, en Modificar.

Aparecerá la página Petición de datos de cuadro de mando.

- **3** Realice las modificaciones adecuadas a la petición de datos de cuadro de mando.
- **4** Haga clic en Guardar para guardar la petición de datos de cuadro de mando.

#### *Para editar las propiedades de un informe*

**1** Desplácese al editor del cuadro de mandos.

Para obtener más información sobre el desplazamiento por el editor del cuadro de mandos, consulte Desplazarse al editor de cuadros mandos (consulte ["Desplazarse al editor de cuadros de mandos"](#page-1424-0) en la página [1425\)](#page-1424-0).

- **2** En la página Editor del cuadro de mandos, haga clic en el botón Propiedades del informe.
- **3** Seleccione la propiedad que desea modificar:
	- Mostrar resultados

Si selecciona la opción Incrustados en la sección, la solicitud se ejecutará automáticamente y los resultados se mostrarán directamente en el cuadro de mandos. Esta opción se selecciona de forma predeterminada en los informes.

Como alternativa, puede seleccionar que se muestre la solicitud como un enlace en el que los usuarios deben hacer clic para ejecutarla, también puede especificar si se mostrarán los resultados en el cuadro de mandos o en una ventana independiente.

**Enlaces de informes** 

Esta opción abre el cuadro de diálogo Enlaces de informes, en el que puede seleccionar los enlaces que desea que aparezcan con el informe en la página del cuadro de mando.

**Mostrar vista** 

Esta opción muestra las vistas disponibles del informe. Puede seleccionar la vista que desea visualizar.

Modificar solicitud

Esta opción abre la ficha Criterios, en la que puede modificar la solicitud que genera el informe.

### **Aplicar formato a cuadros de mandos interactivos**

En el editor del cuadro de mandos, un cuadro de diálogo de formato proporciona acceso y control sobre los atributos visuales de los cuadros de mandos. Según el objeto al que aplique formato, el cuadro de diálogo mostrará distintas opciones, como los controles de fuente, celda y borde, el color de fondo y opciones de formato adicionales, como el relleno de celda. El formato afecta a la apariencia visual de las columnas y las secciones de un cuadro de mandos, como los bordes y el color de fondo.

#### Cuadros de mandos

Cuando aparecen las selecciones de alineación horizontal y vertical, éstas son parecidas a la justificación de texto en los procesadores de texto. La alineación vertical no tiene ningún efecto, a menos que la columna abarque varias filas de las otras columnas.

**Antes de comenzar.** Para crear y editar cuadros de mandos interactivos, su rol debe incluir el privilegio Gestionar cuadros de mandos.

#### *Para aplicar formato a un cuadro de mandos interactivo*

**1** Desplácese al editor del cuadro de mandos.

Para obtener más información sobre el desplazamiento por el editor del cuadro de mandos, consulte Desplazarse al editor de cuadros mandos (consulte ["Desplazarse al editor de cuadros de mandos"](#page-1424-0) en la página [1425\)](#page-1424-0).

- **2** En la página Editor del cuadro de mandos, haga clic en el botón Propiedades de una columna o sección y seleccione la opción Propiedades de columna o Dar formato a sección.
- **3** En el área Fuente, seleccione las opciones de familia, tamaño, color y estilo (por ejemplo, negrita) de fuente, así como los efectos que desee aplicar (por ejemplo, subrayado).

**NOTA:** En algunos ítems, esta opción no está disponible.

**4** En el área Celda, configure la alineación y el color de fondo.

**NOTA:** Para la alineación horizontal, la justificación más habitual para datos de texto es Izquierda. Para datos numéricos es Derecha.

La alineación vertical no tiene ningún efecto, a menos que la columna abarque varias filas de otras columnas.

**5** En el área Borde, seleccione las opciones de posición del borde, color y estilo de la celda.

**CONSEJO:** Para seleccionar o anular la selección de bordes personalizados, haga clic en el borde superior, inferior, izquierdo o derecho junto a la lista desplegable Posición.

**6** Para dar formato al espacio de la celda, haga clic en Opciones de formato adicionales y especifique valores de anchura y altura para el contenido de la celda, así como para el espacio situado arriba, abajo, a la izquierda y la derecha del contenido.

Los valores se especifican en píxeles.

- **7** Para sustituir los elementos de estilo y clase especificados en la hoja de estilos de Oracle CRM On Demand, realice las selecciones en el área Opciones de estilo CSS personalizadas:
	- **a** Haga clic en la configuración que desee utilizar.
	- **b** Especifique la ubicación de la clase, el estilo o la hoja de estilos.

NOTA: Las opciones avanzadas de formato de estilo están indicadas para los usuarios que conocen el funcionamiento de las hojas de estilo es cascada (CSS).

**8** Haga clic en Aceptar.

# <span id="page-1438-0"></span>**Cambiar el nombre de objetos de cuadro de mandos**

Los objetos de un cuadro de mandos interactivo que aún no tienen nombre reciben un nombre predeterminado, como por ejemplo Sección 1, Enlace 1, etc. Puede cambiar el nombre de los objetos de cuadro de mandos para asignarles nombres descriptivos y comprensibles.

**Antes de comenzar.** Para crear y editar cuadros de mandos interactivos, su rol debe incluir el privilegio Gestionar cuadros de mandos.

#### *Para cambiar el nombre de un objeto de cuadro de mandos en una página de un cuadro de mandos interactivo*

**1** Desplácese al editor del cuadro de mandos.

Para obtener más información sobre el desplazamiento por el editor del cuadro de mandos, consulte Desplazarse al editor de cuadros mandos (consulte ["Desplazarse al editor de cuadros de mandos"](#page-1424-0) en la página [1425\)](#page-1424-0).

- **2** En la página Editor del cuadro de mandos, haga clic en el botón Cambiar nombre del objeto de cuadro de mandos.
- **3** En el cuadro de diálogo Cambiar nombre, introduzca un nombre nuevo para el objeto de cuadro de mandos.
- **4** Haga clic en Aceptar.

# **Eliminar objetos de cuadro de mandos**

Puede eliminar objetos de cuadro de mandos de las páginas del cuadro de mandos interactivo. Si el objeto de cuadro de mandos que elimina ya se ha guardado en el catálogo de presentación de Oracle CRM On Demand, se eliminará únicamente de la página del cuadro de mandos. No se elimina del catálogo de presentación. (Tenga en cuenta que los usuarios con los permisos adecuados pueden editar el contenido del catálogo de presentación haciendo clic en Gestionar en la ficha Catálogo del panel de selección).

**Antes de comenzar.** Para crear y editar cuadros de mandos interactivos, su rol debe incluir el privilegio Gestionar cuadros de mandos.

#### *Para eliminar el nombre de un objeto de cuadro de mandos de una página del cuadro de mandos interactivo*

**1** Desplácese al editor del cuadro de mandos.

Para obtener más información sobre el desplazamiento por el editor del cuadro de mandos, consulte Desplazarse al editor de cuadros mandos (consulte ["Desplazarse al editor de cuadros de mandos"](#page-1424-0) en la página [1425\)](#page-1424-0).

<span id="page-1439-0"></span>**2** En la página Editor del cuadro de mandos, haga clic en el botón Eliminar del objeto de cuadro de mandos.

**NOTA:** Al eliminar una columna, puede que el tamaño de las otras columnas de la página se modifique automáticamente para mantener su alineación.

# **Cambiar opciones de impresión y PDF en cuadros de mandos interactivos**

Puede especificar la configuración de página y el contenido del encabezado y el pie de página para la impresión de PDF a partir de un cuadro de mandos interactivo. Los cuadros de mandos y las vistas se imprimen en formato Adobe Acrobat PDF. Se necesita Adobe Reader 6.0 o superior para imprimir a través de Adobe PDF.

El formato de encabezado y pie de página aparecerá en la impresión de HTML y PDF.

**NOTA:** Las selecciones de impresión que especifique se aplicarán sólo a la impresión de PDF. Si imprime el PDF en una impresora local o de red, se aplicarán las selecciones de impresión especificadas en el explorador, como la selección del tamaño de papel.

#### *Para cambiar las opciones de PDF e impresión*

**1** Desplácese al editor del cuadro de mandos.

Para obtener más información sobre el desplazamiento por el editor del cuadro de mandos, consulte Desplazarse al editor de cuadros mandos (consulte ["Desplazarse al editor de cuadros de mandos"](#page-1424-0) en la página [1425\)](#page-1424-0).

**2** Haga clic en el icono Propiedades de PDF y de control de impresión que se encuentra junto a la parte superior del espacio de trabajo.

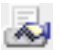

Aparece el cuadro de diálogo Control de PDF e impresión.

- **3** Seleccione la configuración de la página.
- **4** Para agregar un encabezado o pie de página, realice las siguientes acciones:
	- **a** Seleccione la opción adecuada y haga clic en Editar.
	- **b** Utilice las opciones del cuadro de diálogo para crear el encabezado o el pie de página.

Los encabezados y pies de página pueden contener hasta tres líneas.

**c** Para aplicar formato a un elemento del encabezado o pie de página, haga clic en el botón de formato.

Para obtener más información sobre el formato estético, consulte Aplicar formato a cuadros de mandos interactivos (en la página [1437\)](#page-1436-0).
- <span id="page-1440-0"></span>**d** Haga clic en Aceptar para guardar el encabezado o el pie de página.
- **5** Cuando termine de cambiar el PDF y las opciones de impresión, haga clic en Aceptar.

# **Crear peticiones de cuadros de mandos interactivos**

Una petición de cuadro de mandos filtra los resultados de las solicitudes incrustadas para mostrar sólo los resultados que coinciden con los criterios de la petición. Una petición de cuadro de mandos puede filtrar todas las solicitudes incrustadas en un cuadro de mandos o sólo las solicitudes que se encuentran en determinadas páginas de un cuadro de mandos.

Puede seleccionar las columnas y los operadores de la petición de cuadro de mandos, así como especificar cómo aparece la petición en el cuadro de mandos y cómo los usuarios seleccionan los valores. Las selecciones determinan el contenido de los informes incrustados en el cuadro de mandos o en una página del cuadro de mandos. En cada solicitud que desee que filtre la petición, cada columna de la petición de cuadro de mandos debe incluirse también en la lista de proyección o en el filtro. Las columnas de la solicitud deben tener los filtros configurados o se debe establecer la condición del filtro en Se solicita. Las columnas contenidas en la petición que no se incluyen en la solicitud no filtrarán la solicitud.

Si incluye varias columnas en una petición de cuadro de mandos, puede limitar las opciones de los usuarios para las selecciones siguientes. Por ejemplo, supongamos que una columna filtra en Región y la siguiente columna filtra en Distrito. Al activar la casilla de verificación Restringir de Distrito, puede restringir esta columna para mostrar sólo los distritos coherentes con la selección de Región del usuario. Si el usuario selecciona la región este en la petición de Región, la petición de Distrito mostrará sólo los distritos de la región este.

**NOTA:** las columnas restringidas estarán restringidas por todas las demás columnas de la petición. Por ejemplo, si la petición contiene las columnas Año, Región y Distrito y en esta última está activado Restringir, los valores que se muestran en Distrito estarán limitados por los valores especificados en Región y en Año.

Si declara una variable de presentación en la petición de cuadro de mandos, también se puede hacer referencia a dicha variable en distintas áreas de un informe. A continuación, el valor introducido en la petición de cuadro de mandos se puede mostrar (mediante la variable de presentación) en los resultados de la solicitud mostrados en el cuadro de mandos.

Después de crear una petición de cuadro de mandos, guárdela en una carpeta compartida. Tras guardar la petición de cuadro de mandos, podrá agregarla a un cuadro de mandos.

**Antes de comenzar**. Para crear y editar peticiones de cuadros de mandos interactivos, el rol debe incluir el privilegio Gestionar cuadros de mandos.

#### *Para crear una petición de un cuadro de mandos interactivo*

- **1** Haga clic en la ficha Informes.
- **2** Haga clic en el vínculo Diseñar análisis.

Oracle CRM On Demand Answers aparece en una ventana diferente.

#### Cuadros de mandos

**3** En la ventana Oracle CRM On Demand Answers, haga clic en cualquier área temática y, a continuación, haga clic en el icono Nueva petición de cuadro de mandos de la parte superior de la sección.

Se mostrará una lista de áreas temáticas.

**4** Desde la lista de áreas temáticas, seleccione el área temática que contenga la columna que desea utilizar como filtro.

Aparecerá la página Petición de datos de cuadro de mando.

**NOTA:** si la columna también se incluye en una petición para filtrar por columnas de una solicitud incrustada, su valor debe establecerse en un filtro en el cuadro de diálogo Crear/editar filtro, para que la petición de cuadro de mandos filtre la solicitud incrustada. Si establece el valor en Se solicita, no se prefiltrará la columna actual. Todas las columnas de una petición de cuadro de mandos deben proceder de la misma área temática e incluirse en las solicitudes incrustadas que desea que filtre la petición de cuadro de mandos.

- **5** En la lista desplegable Alcance de la página Petición de cuadro de mandos, especifique si la petición de cuadro de mandos se aplica a todo el cuadro de mandos o a una página de éste.
- **6** Para seleccionar una columna y utilizarla como filtro en la petición de cuadro de mandos, haga clic en el nombre de columna en el panel de selección.

Puede agregar varias columna a una petición de cuadro de mandos. Si desea eliminar una columna de la petición, haga clic en Eliminar para esa columna.

**NOTA:** el número de columnas que incluya en la petición de cuadro de mandos puede repercutir en el rendimiento. Por ejemplo, las columnas que muestran valores en una lista desplegable requieren una solicitud al servidor de Oracle CRM On Demand para rellenar la lista. Se recomienda limitar el número de columnas a nueve o menos.

- **7** Seleccione las opciones siguientes que desee:
	- **a** Haga clic en el botón Editar fórmula para mostrar el cuadro de diálogo Editar fórmula de columna donde podrá modificar la fórmula de la columna.
	- **b** Seleccione el operador que desea utilizar en la lista desplegable Operador.
	- **c** Seleccione el tipo de control para indicar cómo los usuarios seleccionarán el valor para el filtro.

Las opciones son seleccionar el valor de una agenda, de una lista desplegable o de una lista de valores múltiple o introducirlo en un cuadro de edición.

- **d** Si selecciona una lista desplegable:
	- En la lista Mostrar, indique los valores que desea que aparezcan en la lista desplegable. (Puede mostrar todos los valores o desarrollar una instrucción SQL para limitar la lista desplegable a valores específicos.)
	- **Para restringir las opciones de una columna en función de la selección que realice el usuario en la** columna anterior, active la casilla de verificación Restringir.
- **e** En la lista Predeterminado, seleccione el valor que desea que los usuarios vean inicialmente.

Puede mostrar los valores predeterminados del informe, todas las opciones o un valor específico. Si selecciona un valor específico, aparece un campo en el que puede especificar el valor.

**f** En la lista Establecer variable, puede seleccionar si desea rellenar una variable para la petición de cuadro de mando que utilice una variable de presentación.

Si no desea declarar un nombre de variable para esta petición, seleccione Ninguno.

Si selecciona Variable de presentación para declarar una variable para esta petición, aparecerá un campo adicional en el que podrá declarar el nombre de la variable.

Por ejemplo, si elige Presentación en la lista desplegable, puede escribir miRegiónFavorita para declararla como una variable de presentación. Se puede hacer referencia a una variable aquí declarada en solicitudes cuando se visualicen en un cuadro de mandos.

**g** En el cuadro Etiqueta, especifique un nombre para la etiqueta del filtro.

Si deja vacío el cuadro Etiqueta, la etiqueta de la columna se utiliza como etiqueta del filtro.

**8** Para volver a ordenar columnas en la petición, haga clic en las flechas hacia arriba o hacia abajo.

Al volver a ordenar las columnas se controla el orden en el que se muestran las selecciones a los usuarios.

- **9** Si desea que la petición de datos seleccionada y todas las demás peticiones que se encuentran a continuación de ésta aparezcan en una nueva línea del filtro, haga clic en el cuadro de la lista Grupo.
- **10** Para ver una vista previa de cómo se mostrará la petición en el cuadro de mandos, haga clic en Presentación preliminar (si está disponible).

#### *Para guardar una petición de un cuadro de mandos interactivo*

- **1** Cuando haya terminado de crear la petición de cuadro de mandos, haga clic en Guardar.
- **2** En el cuadro de diálogo Elegir carpeta, guarde la petición de cuadro de mandos en una carpeta compartida y asigne a la petición de cuadro de mandos un nombre descriptivo.

También podría indicar en el nombre si la petición de cuadro de mandos se ha creado para todo un cuadro de mandos o para una página de cuadro de mandos.

**NOTA:** si guarda una petición de cuadro de mandos en una carpeta personal, no podrá agregar la petición a un cuadro de mandos hasta que la mueva a una carpeta compartida.

**3** (Opcional) Escriba una descripción en el cuadro Descripción.

#### *Para editar una petición de un cuadro de mandos interactivo*

- **1** Haga clic en la ficha Informes.
- **2** Haga clic en el vínculo Diseñar análisis.

Oracle CRM On Demand Answers aparece en una ventana diferente.

- **3** En la ventana Oracle CRM On Demand Answers, haga clic en el vínculo Abrir análisis y busque la petición en la carpeta en la que se guardó.
- **4** Haga clic en la petición de datos de cuadro de mando para editarla.

#### *Para agregar una petición a un cuadro de mandos interactivo o a una página de cuadro de mandos*

**1** Desplácese al editor del cuadro de mandos.

Para obtener más información sobre el desplazamiento por el editor del cuadro de mandos, consulte Desplazarse al editor de cuadros mandos (consulte ["Desplazarse al editor de cuadros de mandos"](#page-1424-0) en la página [1425\)](#page-1424-0).

- **2** Desde el panel de selección en la página Editor del cuadro de mandos, en el área Contenido guardado, desplácese a la carpeta que contiene la petición de cuadro de mandos que desea agregar.
- **3** Arrastre y suelte la petición de datos de cuadro de mando en una sección de la página del cuadro de mando.

Si el ámbito de la petición de cuadro de mandos se establece en Cuadro de mandos, ésta afecta a todas las páginas del cuadro de mandos, aunque no aparece en todas. Si el ámbito de la petición de cuadro de mandos se establece en Página, ésta afecta sólo a las páginas a las que la agregue. Si el ámbito de una petición de cuadro de mandos se establece en Cuadro de mandos, el valor seleccionado para la petición de nivel de cuadro de mandos modificará valores para peticiones de cuadro de mandos de nivel de página.

# **Cambiar propiedades de cuadros de mandos interactivos**

Puede establecer las propiedades de todo el cuadro de mandos, como el estilo que debe utilizarse, así como eliminar, cambiar el orden y ocultar las páginas. Con la modificación de las propiedades del cuadro de mandos se guardan automáticamente todas las modificaciones realizadas en la página en la que está trabajando.

**Antes de comenzar.** Para crear y editar cuadros de mandos interactivos, su rol debe incluir el privilegio Gestionar cuadros de mandos.

#### *Para acceder a la página Propiedades del cuadro de mando de un cuadro de mandos interactivo*

**1** Desplácese al editor del cuadro de mandos.

Para obtener más información sobre el desplazamiento por el editor del cuadro de mandos, consulte Desplazarse al editor de cuadros mandos (consulte ["Desplazarse al editor de cuadros de mandos"](#page-1424-0) en la página [1425\)](#page-1424-0).

**2** Haga clic en el icono Propiedades del cuadro de mandos situado cerca de la parte superior de la página Editor del cuadro de mando:

 $\overline{\mathbf{A}}$ 

Aparecerá la página Propiedades del cuadro de mando.

### **Seleccionar un estilo para un cuadro de mandos interactivo**

Los estilos controlan cómo se aplica formato a los cuadros de mandos y los resultados para su visualización. Inicialmente, a los resultados se les aplica un estilo predeterminado. Oracle CRM On Demand proporciona estilos predefinidos entre los que puede elegir.

#### *Para seleccionar un estilo para un cuadro de mandos interactivo*

 En el área Propiedades generales de la página Propiedades del cuadro de mando, seleccione el estilo que desea utilizar en la lista desplegable Estilo.

### **Agregar una descripción para un cuadro de mandos interactivo**

Las descripciones se almacenan pero no aparecen en los cuadros de mandos.

#### *Para agregar una descripción a un cuadro de mandos interactivo*

 Introduzca una descripción para el cuadro de mandos en el cuadro de texto Descripción de la página Propiedades del cuadro de mandos.

### **Cambiar el nombre y el orden, eliminar y ocultar páginas del cuadro de mandos interactivo**

En este tema se proporcionan procedimientos que describen cómo cambiar el nombre y el orden, eliminar y ocultar páginas del cuadro de mandos interactivo. El área Páginas del cuadro de mando de la página Propiedades del cuadro de mando muestra las páginas del cuadro de mandos. Las páginas se enumeran en el mismo orden que las fichas correspondientes.

Al cambiar el nombre de un cuadro de mandos, puede conservar las referencias de los usuarios al nombre anterior. Esta acción crea un acceso directo con el nombre anterior que hace referencia al cuadro de mandos cuyo nombre ha cambiado en el catálogo de presentación.

Si está trabajando con una página del cuadro de mando, puede ocultarla a los usuarios hasta que termine de realizar los cambios.

**PRECAUCIÓN:** No puede deshacer las acciones descritas en los siguientes procedimientos haciendo clic en Cancelar.

#### *Para cambiar el nombre de una página del cuadro de mandos interactivo*

 En la sección Páginas del cuadro de mandos de la página Propiedades del cuadro de mando, haga clic en el icono Cambiar nombre para abrir la página Cambiar nombre de ítem y siga las instrucciones que se le indican.

#### *Para eliminar una página del cuadro de mandos interactivo*

 En la sección Páginas del cuadro de mandos de la página Propiedades del cuadro de mando, haga clic en el icono Eliminar y confirme la eliminación cuando se le solicite.

#### *Para cambiar el orden de una página del cuadro de mandos interactivo*

 Para desplazar una página del cuadro de mandos arriba en la lista, haga clic en la flecha arriba de la página en la sección Páginas del cuadro de mandos de la página Propiedades del cuadro de mando.

En el cuadro de mandos, la ficha de la página se desplaza hacia la izquierda.

**Para desplazar una página del cuadro de mandos abajo en la lista, haga clic en la flecha abajo de la página** en la sección Páginas del cuadro de mandos de la página Propiedades del cuadro de mando.

En el cuadro de mandos, la ficha de la página se desplaza hacia la derecha.

#### *Para ocultar una página del cuadro de mandos interactivo*

 En la sección Páginas del cuadro de mandos de la página Propiedades del cuadro de mando, active la casilla de verificación Ocultar página para la página.

La página continúa estando visible para los usuarios que la están consultando.

**NOTA:** No puede cambiar los permisos en una página del cuadro de mandos. El icono Seguridad de la sección Propiedades del cuadro de mando está desactivado.

#### *Para cambiar la moneda mostrada en una página de cuadro de mandos interactivo*

Seleccione el menú de moneda y elija una nueva moneda para el informe.

Para utilizar esta función, debe incluir la petición de cuadro de mandos predefinida Monedas activas de la compañía en el cuadro de mandos. Para obtener más información sobre la adición de contenido predefinido como una petición de cuadro de mandos a un cuadro de mandos, consulte Crear peticiones de cuadros de mandos interactivos (en la página [1441\)](#page-1440-0). Una vez agregada esta petición de cuadro de mandos predefinida, seleccione el menú de moneda y elija una nueva moneda para el informe. Todos los campos de moneda del cuadro de mandos se actualizarán para mostrar la moneda seleccionada. La lista de monedas está limitada a las monedas para las que se ha definido un tipo de cambio.

# **Cambiar el nombre o la descripción de un cuadro de mandos interactivo**

**Antes de comenzar.** Para crear y editar cuadros de mandos interactivos, su rol debe incluir el privilegio Gestionar cuadros de mandos.

#### *Para cambiar el nombre o la descripción de un cuadro de mandos interactivo*

- **1** Abrir un cuadro de mandos.
- **2** En la página Cuadro de mandos, haga clic en el enlace Gestionar cuadros de mandos.
- **3** En la página Gestionar cuadros de mandos, haga clic en el enlace de edición del cuadro de mandos que desea cambiar.
- **4** En la página Edición de cuadro de mandos, cambie el nombre o la descripción según proceda, a continuación haga clic en Guardar.

# **Visualización de los cuadros de mandos**

Oracle CRM On Demand proporciona cuadros de mando predefinidos, que agrupan informes en diferentes áreas funcionales y de negocio, como Cliente, Eficacia de marketing, Información general, Proceso de ventas, Efectividad de las ventas y Servicio. Si su rol tiene el privilegio Acceder a cuadros de mandos de datos analíticos - Ver cuadros de mandos predefinidos, podrá visualizar estos cuadros de mandos. Además, si su rol posee el privilegio Gestionar cuadros de mandos, podrá crear cuadros de mandos interactivos.

En este tema se describe cómo visualizar los cuadros de mandos predefinidos e interactivos.

**NOTA:** si el rol no le permite ver un informe determinado en un cuadro de mandos o si se ha eliminado un informe tras agregarlo al cuadro de mandos, verá un mensaje de error en el cuadro de mandos en el lugar donde aparecería el informe.

#### *Para visualizar un cuadro de mandos*

- **1** Haga clic en la ficha Cuadro de mandos.
- **2** En la lista desplegable Seleccione un cuadro de mandos, elija el que desea visualizar.
- **3** Haga clic en Mostrar.

Aparece el cuadro de mandos.

#### **Ocultar los cuadros de mandos predefinidos**

Si su rol posee el privilegio Gestionar cuadros de mandos, podrá ocultar los cuadros de mandos predefinidos para otros roles. No puede ocultar los cuadros de mando individuales para los roles de usuario, pero sí que podrá ocultar o exponer todos los cuadros de mando predefinidos.

Si su compañía no tiene un cuadro de mandos personalizado, el usuario que disponga de un rol con acceso a los cuadros de mando predefinidos tiene sólo los cuadros de mandos predefinidos en la lista desplegable de selección de cuadro de mandos. Si no hay ningún cuadro de mandos personalizado o predefinido disponible para ese usuario, la lista desplegable de selección de cuadros de mandos está vacía, y si el usuario hace clic en el botón Mostrar, Oracle CRM On Demand muestra un mensaje que dice que *la página está vacía.*

#### *Para ocultar todos los cuadros de mandos predefinidos para un rol*

- **1** Desplácese a Administrador, Gestión de usuarios y Control de acceso y, a continuación, a Gestión de roles.
- **2** Haga clic en Editar para seleccionar un rol.
- **3** Haga clic en los privilegios del paso 4.
- **4** Desactive la casilla de verificación del privilegio Acceder a cuadros de mando de datos analíticos Ver cuadros de mandos predefinidos en la categoría Datos analíticos.

#### **Temas relacionados**

Consulte el siguiente tema para obtener información relacionada:

Gestionar cuadros de mandos (en la página [1423\)](#page-1422-0)

# **Cambio de orden del cuadro de mandos**

Puede cambiar el orden en el que aparecerán los cuadros de mando predefinidos y personalizados.

#### *Para cambiar el orden del cuadro de mandos*

- **1** Abrir un cuadro de mandos.
- **2** Haga clic en Orden del cuadro de mandos.

Aparece la página de visualización del orden del cuadro de mandos.

**3** Al hacer clic en los botones de flecha izquierda y derecha, se mueven los cuadros de mandos de la lista de cuadros de mandos predefinidos disponibles a la lista de cuadros de mando predefinidos para mostrar.

**NOTA:** el número máximo de cuadros de mandos que se puede mostrar en la lista es de 299. Si crea más cuadros de mandos, no aparecerán en la lista.

**4** Para cambiar el orden, haga clic en los botones de flecha arriba y abajo.

- **5** Al hacer clic en los botones de flecha izquierda y derecha, se mueven los cuadros de mandos de la lista de cuadros de mandos personalizados disponibles a la lista de cuadros de mando personalizados para mostrar.
- **6** Para cambiar el orden, haga clic en los botones de flecha arriba y abajo.
- **7** Haga clic en Guardar.

Si cambia el nombre de un cuadro de mandos personalizado, se quita de la lista de cuadros de mandos personalizados para mostrar. Debe editar el orden del cuadro de mandos para que vuelva a aparecer.

# **Acerca de la navegación guiada en cuadros de mandos interactivos**

La navegación guiada puede ayudar a los usuarios a comprender los problemas comerciales y a determinar las acciones adecuadas que deben llevar a cabo guiando la exploración de los resultados obtenidos de los informes. Cuando la navegación guiada se basa en supuestos comunes y en prácticas recomendadas para la industria o la organización, permite a los usuarios ver y analizar los problemas relacionados desplazándose a un juego de resultados afín, otro cuadro de mandos o una dirección URL. La navegación guiada se especifica mediante el editor del cuadro de mandos.

Existen tres tipos de navegación guiada.

- Navegación guiada mediante enlaces estáticos. Cuando se define para una solicitud, los resultados del cuadro de mandos siempre incluyen un enlace a otra solicitud, a un cuadro de mandos o a una URL. Por ejemplo, un informe que muestre la tendencia de la satisfacción de cliente puede aparecer con un enlace a un informe que muestre la satisfacción del cliente por línea de producto.
- Navegación guiada mediante enlaces condicionales. Cuando se define para una solicitud, sólo aparece un enlace con otra solicitud, cuadro de mando o URL si los resultados cumplen un criterio determinado. Por ejemplo, si el número de solicitudes de servicio críticas abiertas sobrepasa un umbral determinado, el conjunto de resultado puede incluir un enlace con un informe que muestre la satisfacción de los clientes por empleado.
- Navegación guiada mediante secciones condicionales. Pueden visualizarse secciones enteras del cuadro de mandos en función de los resultados devueltos para una solicitud determinada. Por ejemplo, si los resultados muestran que la semana pasada bajaron las ventas un 15% o más, podrá visualizarse una sección del cuadro de mandos que incluya enlaces con informes y herramientas relacionados.

La visualización de enlaces estáticos no afecta generalmente al tiempo de presentación. La visualización de numerosas secciones o enlaces condicionales puede afectar al tiempo de presentación del cuadro de mandos. Para obtener información sobre el editor del cuadro de mandos, consulte Agregar y mostrar contenido en páginas del cuadro de mandos interactivo (en la página [1426\)](#page-1425-0).

# **Gestión de la visibilidad de los cuadros de mandos**

Si tiene los privilegios Gestionar cuadros de mandos y Gestionar roles y accesos en su rol, podrá controlar la disponibilidad (visibilidad) de los cuadros de mando individuales. La visibilidad se asigna en función de los roles de usuario. Por ejemplo, puede seleccionar un cuadro de mandos y después permitir que los roles de usuario Representante de servicio y Administrador de servicio lo visualicen.

Si nunca ha asignado visibilidad a un cuadro de mandos, no habrá restricciones para ese cuadro de mandos y todos los usuarios podrán visualizarlo. Los administradores y los usuarios con el privilegio Administrar informes personalizados siempre tienen acceso a todos los cuadros de mandos, aunque no se haya otorgado acceso a su rol.

Nota: el privilegio Acceder a cuadros de mandos de datos analíticos - Ver cuadros de mandos predefinidos controla el acceso de los usuarios a cuadros de mandos predefinidos, pero no afecta a su acceso a los cuadros de mandos personalizados.

#### *Para asignar visibilidad a un cuadro de mandos*

- **1** Haga clic en la ficha Cuadro de mandos.
- **2** Haga clic en Gestionar cuadros de mandos.
- **3** Seleccione un cuadro de mandos de la lista y haga clic en él para mostrar la página de detalles del cuadro de mandos.
- **4** Haga clic en Gestionar visibilidad de cuadro de mando.
- **5** Haga clic en Agregar roles.

Nota: puede agregar hasta 10 roles al mismo tiempo. Para agregar más roles, haga clic en Guardar y Agregar roles en la página Roles asociados, y repita el paso 5. El número máximo de roles es 25.

- **6** En la página Roles asociados, haga clic en el icono de búsqueda situado a la derecha del campo. Se abre el cuadro de diálogo Buscar un rol.
- **7** Haga clic en el enlace Seleccionar de un rol.

Se cierra el cuadro de diálogo Buscar un rol y la página Roles asociados muestra el rol seleccionado.

- **8** Para agregar otro rol, repita los pasos 6 y 7.
- **9** Cuando termine de agregar roles, haga clic en Guardar.
- **10** Haga clic en Volver a Detalle de cuadro de mandos.

#### *Para eliminar la visibilidad de un cuadro de mandos para un rol*

**1** Haga clic en la ficha Cuadro de mandos.

- <span id="page-1450-0"></span>**2** Haga clic en Gestionar cuadros de mandos.
- **3** Seleccione un cuadro de mandos de la lista y haga clic en él para mostrar la página de detalles del cuadro de mandos.
- **4** Haga clic en Gestionar visibilidad de cuadro de mando.
- **5** Haga clic en Eliminar junto al nombre del rol.
- **6** Haga clic en Volver a Detalle de cuadro de mandos.

Si elimina todos los roles de la lista de roles, el cuadro de mandos dejará de tener restricciones y todos los usuarios podrán visualizarlo.

# **Notas de uso de áreas temáticas**

En este tema se proporciona información sobre áreas temáticas de fecha y hora, así como períodos de cuota.

### **Áreas temáticas de fecha y hora**

Los períodos de los informes se pueden basar en la agenda fiscal de la compañía, que puede ser distinta de la estándar. Por ejemplo, el año fiscal de la compañía puede empezar el 1 de junio de cada año natural. Si la compañía ha cambiado recientemente su año de la agenda fiscal en Oracle CRM On Demand, debe revisar los análisis históricos con cuidado si abarcan varios años. Los datos de los informes que se basan en el método de agenda fiscal anterior no se pueden alinear con datos que utilizan un nuevo método de agenda fiscal.

### **Períodos de cuota**

Los informes que incluyen información de cuota por año utilizan el mes de cierre del año. En la pantalla Cuota, el año muestra el mes de inicio del período de cuota, que es distinto del de los informes. Por ejemplo, si el período de cuota va de noviembre de 2009 a enero de 2010, en la pantalla Cuota se mostrará el año como 2009, mientras que en los informes se mostrará el año como 2010.

# **17 Analytics**

Starting with Release 35, enhanced analytics functionality referred to as V3 analytics is available through the Analytics tab.

The functionality provided in the Reports tab and in the Dashboard tab, which is referred to as V2 analytics, continues to be supported in Release 35.

NOTE: The V1 analytics functionality was provided in early releases of Oracle CRM On Demand and is now obsolete.

All of the functionality that is available in the V2 analytics functionality is also available through the Analytics tab. Through the Analytics tab, you can:

- Create historical analyses and real-time reports.
- Create dashboards that display reports and analyses.
- **Access a set of prebuilt analyses.**

In addition, the V3 analytics functionality provides the following features:

- $\blacksquare$  The ability to search for reports and dashboards.
- Advanced functions, new views and chart types, and new conditions for reports.
- Support for reports and analyses that can be displayed in mobile devices and in browsers running the iOS operating system.

You can continue to use the V2 analytics functionality in Release 35, while also using the V3 functionality. The prebuilt and custom reports and dashboards are organized in two catalogs, as follows:

- **V2 catalog**. This catalog contains the following:
	- **Lack Custom reports that your company creates in Oracle CRM On Demand Answers. These reports are** stored in the personal folders and Company Wide Shared Folder under Shared Folders in Oracle CRM On Demand Answers.
	- **Dashboards that your company creates from the Dashboard tab.**
	- **Prebuilt V2 reports. These reports are stored under Shared Folders in Oracle CRM On Demand Answers**
- **V3 catalog**. This catalog contains the following:
	- **D** Custom reports and dashboards that your company creates from the Analytics tab. These reports and dashboards are stored in the personal folders and Company Wide Shared Folder under Shared Folders in the Catalog subtab under the Analytics tab.
	- **Prebuilt V3 reports. These reports are stored under Shared Folders in the Catalog subtab under the** Analytics tab.
	- **Migrated V3 reports. After your company upgrades to Oracle CRM On Demand Release 35, some of** the custom reports that your company originally created in Oracle CRM On Demand Answers might be migrated to the V3 catalog, as well as continuing to be available in the V2 catalog. The migrated reports are stored in the Migrated Company Wide Shared Folder under Shared Folders in the Catalog subtab of the Analytics tab. To access the reports in the Migrated Company Wide Shared Folder, your user role must include the Access Migrated Company Wide Shared Folder privilege.

NOTE: To access the Analytics tab your user role must have the Access V3 Analytics privilege.

# **Working with the Analytics Homepage**

The Analytics Homepage is the starting point for working with analyses and dashboards in the V3 catalog.

Click a topic to display more information about using the Analytics features:

- **Using the Catalog (en la página [1454\)](#page-1453-0)**
- Opening an Analysis, Dashboard, Action, or Condition (en la página [1465\)](#page-1464-0)
- Managing Favorites (en la página [1455\)](#page-1454-0)
- Setting Up Folders in Analytics (en la página [1475\)](#page-1474-0)
- Setting Up User Visibility to Shared Analytics Folders (en la página [1476\)](#page-1475-0)
- Getting Started with Analytics Reports (en la página [1486\)](#page-1485-0)
- Designing an Analysis (en la página [1466\)](#page-1465-0)
- Reviewing Report Data (consulte ["Revisar datos de informes"](#page-1029-0) en la página [1030\)](#page-1029-0)
- **Printing Analyses (en la página [1480\)](#page-1479-0)**
- **Running Analyses (en la página [1480\)](#page-1479-0)**
- **Downloading Analyses (en la página [1482\)](#page-1481-0)**
- Renaming Analyses (en la página [1484\)](#page-1483-0)
- Deleting Analyses (en la página [1484\)](#page-1483-0)
- Copying and Moving Analyses (en la página [1485\)](#page-1484-0)
- **Making Custom Analyses Public (en la página [1803\)](#page-1802-0)**
- Designing an Action (en la página [1461\)](#page-1460-0)
- Creating an Action (en la página [1462\)](#page-1461-0)
- Designing a Condition (en la página [1459\)](#page-1458-0)
- Creating a Condition (en la página [1459\)](#page-1458-0)
- Designing a Dashboard (en la página [1858\)](#page-1857-0)
- **Creating a Dashboard (en la página [1857\)](#page-1856-0)**
- Designing a Dashboard Prompt (en la página [1862\)](#page-1861-0)
- Creating a Filter (en la página [1457\)](#page-1456-0)
- Accessing My Dashboard (en la página [1859\)](#page-1858-0)

### **Related Topics**

See the following topics for related information:

 About Custom Fiscal Calendar in Analytics (consulte ["Acerca del calendario fiscal personalizado en Oracle](#page-1022-0)  [CRM On Demand Answers"](#page-1022-0) en la página [1023\)](#page-1022-0)

#### <span id="page-1453-0"></span>Analytics

- About Visibility to Records in Analytics (consulte ["Acerca de la visibilidad de los registros en analíticas"](#page-1466-0) en la página [1467\)](#page-1466-0)
- About Limitations in Analytics (en la página [1490\)](#page-1489-0)
- **Prebuilt Dashboards Customer Dashboard (en la página [1888\)](#page-1887-0)**
- **Prebuilt Dashboards Marketing Effectiveness Dashboard (en la página [1889\)](#page-1888-0)**
- **Prebuilt Dashboards Overview Dashboard (en la página [1888\)](#page-1887-0)**
- **Prebuilt Dashboards Pipeline Dashboard (en la página [1888\)](#page-1887-0)**
- **Prebuilt Dashboards Sales Effectiveness Dashboard (en la página [1889\)](#page-1888-0)**
- **Prebuilt Dashboards Service Dashboard (en la página [1889\)](#page-1888-0)**

# **Using the Catalog**

You can use searching functionality to find objects in the catalog.

#### *To search for objects from the Home tab*

- **1** In the Search field on the Home tab, click the down arrow and select the object type for which you want to search.
- **2** Place your cursor in the field next to the Search field and enter part or all of the object's name or description.
- **3** Click Search to begin the search. The Catalog page is displayed with the results that match your search criteria.

Use the Catalog page's functionality to provide search criteria. This searching method is useful when you know the object's name, location, or type.

#### *To search for objects from the Catalog*

- **1** Click Catalog.
- **2** In the Catalog page, click Search.
- **3** In the Search pane, specify the search criteria. Consider the following options:
	- **Search:** All objects and folders whose names contain the characters that you enter are displayed.
	- **Location**: Select the folders to search. Administrators and users with administrative permissions can search the catalog root folder.
	- **Type**: Select the kind of object for which you are searching (for example, Condition or Filter).

<span id="page-1454-0"></span>**4** Click Search.

Folders or objects that satisfy the search criteria display in the Catalog area.

# **Managing Favorites**

Use the Favorites functionality to bookmark the catalog objects that you view regularly or want to view again at another time. After you flag objects as favorites, you can use the Manage Favorites dialog to organize your favorites by creating categories and rearrange your favorites into the order that you find most intuitive. You can access a list of the objects that you marked as favorites and any categories that you created by clicking Favorites.

There are multiple ways to add an object to your Favorites list. You can bookmark as favorites the catalog objects that you view regularly or want to view again. For example, you might regularly view the Loyal Customers analysis in the catalog. You flag the analysis as a favorite. After you add an object to your Favorites list, the object's icon is updated to include a gold star.

#### *To add an object to your Favorites list by using the Catalog page:*

- **1** Go to the Catalog page and browse for the object that you want to add to your Favorites list.
- **2** Right-click on the object and choose Add to Favorites. The object is added to your Favorites list and a star icon is added to the object's icon.

#### *To add an object to your Favorites list while viewing or editing the object:*

- **1** Open or edit the object.
- **2** Hover over Favorites and click Add to Favorites. The object is added to your Favorites list.

### **Accessing Favorites Objects**

After you tag objects as favorites, you can use the Favorites menu to display your list of favorites and browse for and select a favorite object.

#### *To access favorite objects*

- **1** Hover over the Favorites menu. The list of the objects that you marked as favorites displays.
- **2** Scroll through the list of objects and categories, and click an object to select it.

### **Organizing Favorites**

Use these tasks to organize the items on your Favorites list.

#### *To create a Favorites category:*

- **1** In the Analytics tab, click Favorites, and then choose Manage Favorites. The Manage Favorites dialog displays.
- **2** In the Category Tree or the Selection Category area, browse to and select the location where you want to add a new category.
- **3** On the toolbar, click New Category. The New Category dialog displays.
- **4** Enter a unique name for the category and click OK. The new category displays.

#### *To rearrange your favorite objects:*

- **1** In the Analytics tab, click Favorites, and then choose Manage Favorites. The Manage Favorites dialog displays.
- **2** In the Category Tree or the Selection Category area, browse to the location of the categories or objects that you want to rearrange. You can perform the following actions to rearrange your favorites.
	- Select an object or category and click the move buttons to move the object up or down in your Favorites list.
	- **Drag and drop objects into categories. Drag and drop categories into other categories to nest them.**
	- Copy objects or categories from one location and paste them into another location.
	- Rename categories.
	- Sort the selected categories or objects within a category by ascending or descending alphabetic order.
- **3** Click OK. Your rearranged objects and categories are saved and display in your Favorites list.

### **Removing Objects from Favorites**

You can remove items from your Favorites list. You can remove from your Favorites list those objects that you no longer need to access regularly. For example, you can remove from your Favorites list the previous year's Loyal Customers analysis that you no longer need to access regularly. After you remove an object from your Favorites list, the object's icon changes from an icon with a gold star to the object's standard icon.

#### *To remove an object from your Favorites list by using the Catalog page:*

**1** Go to the Catalog page and browse for the object that you want to remove from your Favorites list.

<span id="page-1456-0"></span>**2** Right-click the object and then choose Remove from Favorites. The object is removed from your Favorites list.

#### *To remove an object from your Favorites list while viewing or editing the object:*

- **1** Open or edit the object in its designated viewer or editor.
- **2** Hover over the Favorites menu. The list of the objects that you marked as favorites displays.
- **3** Click Remove from Favorites. The object is removed from your Favorites list.

#### *To remove an object from your Favorites list by using the Manage Favorites dialog:*

- **1** Hover over the Favorites menu. The list of the objects that you marked as favorites displays.
- **2** Click Manage Favorites. The Manage Favorites dialog displays.
- **3** Browse for and select the object that you want to remove.
- **4** Click Delete.
- **5** Click OK. The object is removed from the list.

# **Creating a Filter**

You can create named filters that you can reuse in multiple analyses and dashboards. By creating a reusable named filter, you are making the analyses and dashboards designed by yourself and others both more consistent and easier to create

#### *To create a named filter*

- **1** Click the Analytics tab.
- **2** Pull down the New menu and choose Filter.
- **3** In the Select Subject Area dialog box, click a subject area.

For information on designing filters, see Designing a Filter (en la página [1458\)](#page-1457-0).

# <span id="page-1457-0"></span>**Designing a Filter**

You can create named filters that you can reuse in multiple analyses and dashboards. By creating a reusable named filter, you are making the analyses and dashboards designed by yourself and others both more consistent and easier to create.

#### *To create a named filter:*

- **1** From the Analytics Home page, pull down the New menu, and choose Filter.
- **2** In the Select Subject Area dialog, choose the subject area for which you want to create a filter.
- **3** From the Subject Areas pane of the Filter editor, double-click a column for which you want to create the filter.
- **4** In the Operator field of the New Filter dialog, choose an operator for the filter. The operator list from which you can choose is populated based on the type of column that you selected.
- **5** In the Value field, specify one or more values to use when applying the filter or condition. You can:
	- Type values, using a semicolon to separate the values.
	- Select values from the list or calendar.
- **6** To search for specific values, click Search in the list box. The Select Values dialog is displayed, where you can search for and select values.
- **7** Click the Add More Options button to add a SQL expression, Session Variable, Repository Variable, Presentation Variable, or a Global Variable to the filter. Note that if you are setting the filter's value with a SQL expression or variable, then leave the Value field blank.
- **8** Select the Protect Filter box to protect the filter's value from being overridden by a matching prompt's value or when the user navigates to another report within the analysis. When you navigate from one report to another report within an analysis, any prompt values that you specified in the first report can be transferred to the second report.
- **9** To convert the filter to SQL statements, select the Convert this filter to SQL box.

The Advanced SQL Filter dialog is displayed.

Note: This is a one-way conversion. After you select the Convert this filter to SQL box, you can no longer view and edit the filter in the Edit Filter dialog.

After you convert the filter to SQL statements, you can only view and edit the filter item as SQL statements in the Advanced SQL Filter dialog.

- **10** When you are finished specifying the filter's criteria, click OK.
- **11** Click Save.
- **12** In the Save As dialog, navigate to a folder to save the filter in, fill in the Name and (optional) Description fields, then click OK.

# <span id="page-1458-0"></span>**Creating a Condition**

Conditions are objects that return a single Boolean value based on the evaluation of an analysis.

#### *To create a condition*

- **1** Click the Analytics tab.
- **2** Pull down the New menu and choose Condition.
- **3** In the New Condition dialog box, complete the following fields:
	- **a** For Create condition based on, pull down the menu and choose the object type Analysis to base the condition on.
	- **b** Click Browse and navigate to a specific object of the type you selected, then click OK
	- **c** Depending on the object type and the specific item you selected, there may be filters within the object that are prompted (meaning that while displaying the object you can choose values to alter the contents of the display). These prompts are interactive so you can adjust the output based on your selections. However, a condition cannot interactively make those selections, so you must click the Edit (pencil icon) for each such parameter and choose one operator and value. For example, choose the *is less than* operator and choose a value.
	- **d** For *True If Row Count,* choose an operator and a value.
- **4** (Optional) To test the condition, click Test.

When the condition is run, Analytics evaluates the object using the parameters (if any) and the *True If Row Count* test to determine a true or false value for the condition. Conditions return only a true or false value.

For more information about conditions, see Designing a Condition (en la página [1459\)](#page-1458-0).

# **Designing a Condition**

Conditions are objects that return a single Boolean value (true or false) based on the evaluation of an analysis. If the analysis returns any rows, then the condition is true. If the analysis returns no rows, then the condition is false.

For example, a condition might evaluate whether the results of an analysis return a number of rows greater than 0:

- If the analysis returns at least one row, then the condition evaluates to true.
- If the analysis does not return any rows, then the condition evaluates to false.

You use conditions to determine whether:

- Actions links (which when clicked run actions) are displayed in dashboard pages
- Sections and their content are displayed in dashboard pages

You can also use a different kind of condition to determine whether action links are enabled in analyses.

### **About Named Conditions**

A named condition is a condition that you define and then save by name in the presentation catalog so that you can reuse it in dashboard pages. You create a named condition when you create a condition from the New menu by selecting Condition under Analysis and Interactive Reporting.

### **About Inline Conditions**

An inline condition is a condition that you define at the point of use and do not save by name in the catalog. Instead it is saved as part of the dashboard page. An inline condition is automatically deleted when the dashboard page that contains it is deleted. This simplifies catalog management for conditions that make sense.

You can create an inline condition when you:

- Add an action link to a dashboard page and specify that the action link is to be displayed conditionally.
- Add a section to a dashboard page and specify that the section is to be displayed conditionally.

### **Creating Named Conditions**

You can create named conditions that you can reuse in dashboard pages.

#### *To create a named condition*

- **1** In the Analytics tab pull down the New menu and choose Condition.
- **2** In the New Condition dialog, complete the following fields:
	- **a** In the Create condition based on box, select the condition is to be based on an analysis.
	- **b** Edit any prompted filters, as desired.

Note: If you specify values for any prompted filters, then these values cannot be overridden at the point of use.

- **c** Specify the evaluation criteria as follows:
	- In the Condition true if number or rows area:
	- In the Operator box, select the operator to apply to the row count.
	- In the Row Count box or boxes, specify the row count to be evaluated.

<span id="page-1460-0"></span>**d** (optional) Click Test to test the condition.

Note: If a condition is based on an analysis that is private, you cannot save it in the /Shared Folders folder.

- **3** Click Save
- **4** In the Save As dialog, navigate to a folder to save the condition in, fill in the Name and (optional) Description fields, then click OK

# **Designing an Action**

Actions allow data and calculations to become interactive. Actions provide functionality to navigate to related content or a Web page

You can include actions in analyses and dashboard pages. Actions can be executed:

- **Explicitly by end users who click action links that are embedded within:** 
	- Analyses on column headings, column values, and hierarchy level values, in certain views, such as graphs, and on totals and grand totals within tables and pivot tables
	- Dashboard pages
- Directly from the Home page or from the Catalog page

For example, a sales director wants to meet with the sales manager of any region where sales drop below a certain threshold. You might embed an action object into the sales director's dashboard to enable the sales managers to schedule such a meeting simply by clicking a link.

### **About Action Links and Action Link Menus**

Action links and action link menus provide interactivity to data presentations. An action link is a link to an action that you have embedded in an analysis or a dashboard page that, when clicked, runs an associated action.

In analyses, multiple action links are displayed in a list. On a dashboard page, you can add action links as standalone links or you can group multiple action links together on action link menus. An action link menu lets users select, from a list of action links, the appropriate action to be executed based on the business insight that they gained from the data.

Additionally, you can conditionally show each action link, depending on the data. This powerful functionality enables you to set up context-sensitive menus that present users with the appropriate next steps based on the data that is displayed.

Action links that you add to analyses are displayed to users in the following views:

- Funnel graphs
- Gauges
- Graphs

#### <span id="page-1461-0"></span>Analytics

- $\blacksquare$  Map views
- **Performance Tiles**
- Pivot tables
- Tables
- Trellises
- $\blacksquare$  Treemaps

Note: Action links are not included in exported formats, for example, Excel and PDF.

For more information, see the following:

- Creating an Action (en la página [1462\)](#page-1461-0)
- Setting Action Options (en la página [1463\)](#page-1462-0)
- Selecting Content for an Action (en la página [1464\)](#page-1463-0)

### **Creating an Action**

You can create named actions which content designers can add to analyses and dashboard pages.

#### *To create a named action*

- **1** In the Analytics tab, pull down the New menu and choose Action under Actionable Intelligence.
- **2** In the Navigate prompt choose either:
	- **Navigate to BI Content (Create an Action to navigate to an Analysis or Dashboard Page**
	- Navigate to a Web Page (Create an Action to navigate to a URL)
- **3** In the New Action pop-up, click Save Action..
- **4** In the Save Action dialog, select a folder, fill out the Name and Description fields, and click OK.

For more information, see the following:

- Designing an Action (en la página [1461\)](#page-1460-0)
- Setting Action Options (en la página [1463\)](#page-1462-0)
- Selecting Content for an Action (en la página [1464\)](#page-1463-0)

### <span id="page-1462-0"></span>**Setting Action Options**

You must specify settings for each action you create. You specify the settings for a new action in the Create New Action dialog when you do any of the following tasks:

- Creating Named Actions
- Adding Actions to Analyses
- About Adding Actions to Dashboard Pages

#### *To set action options*

- **1** Click the Create New Action link and then select the type of action to create.
- **2** Depending on the type of action that you are creating or editing, do one of the following, as described in the following table:

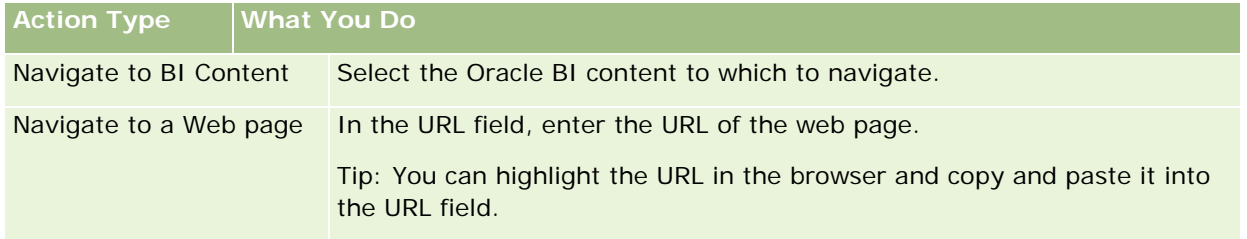

- **3** (optional for a Navigate to Web Page action) To define parameters for the action, click Define Parameters to display the Define Parameters list.
	- **a** To add a parameter, click the Add Parameter button. A new parameter row is added to the Define Parameters list. (Note that the Add Parameter button is not available for all action types.)
	- **b** Specify the column values for each parameter:
		- In the Name column, if you are creating a new parameter, then enter the name of the parameter. Use a name that is unique within the action.
		- In the Prompt column, if you want the user to provide the parameter value, then enter the prompt to display to the user.
		- In the Value column, to provide a parameter value, enter or select the value. If you want the user to specify the value, then leave this field as is.
		- In the Fixed column, specify whether to allow users to see but not set the parameter. This column is not available for all action types.
		- In the Hidden column, specify whether to hide the parameter from users. This column is not available for all action types.
		- In the Optional column, specify whether the parameter requires a value before the action can be executed.
- **4** (optional) Customize information displayed to the user when the action runs:
	- **a** Click Options to display the Action Options dialog.

- <span id="page-1463-0"></span>**b** Specify the customization that you want.
- **c** Click OK.

This functionality is available only for actions where it is appropriate to display information to users.

**5** Click OK.

If you are creating a named action, then a dialog is displayed where you specify the information for saving the action.

For more information, see the following:

- Designing an Action (en la página [1461\)](#page-1460-0)
- Creating an Action (en la página [1462\)](#page-1461-0)
- Selecting Content for an Action (en la página [1464\)](#page-1463-0)

### **Selecting Content for an Action**

You can create named actions which content designers can add to analyses and dashboard pages.

#### *To create an action*

- **1** In the Analytics tab, pull down the New menu and choose Action under Actionable Intelligence.
- **2** In the Navigate prompt choose Navigate to BI Content (Create an Action to navigate to an Analysis or Dashboard Page).

The Select Content for Action dialog box appears.

- **3** Select an analysis to use for this action and then click OK.
- **4** In the new Action pop-up, click Save Action.
- **5** In the Save Action dialog, select a folder, fill out the Name and Description fields, and click OK.

For more information, see the following:

- Designing an Action (en la página [1461\)](#page-1460-0)
- Creating an Action (en la página [1462\)](#page-1461-0)
- Setting Action Options (en la página [1463\)](#page-1462-0)

# <span id="page-1464-0"></span>**Opening an Analysis, Dashboard, Action, or Condition**

The Analytics tab provides several methods for opening existing analytic objects (analyses, actions, dashboards, and so on). These methods are:

- **Open** menu. Pull down the Open menu and choose from the drop-down menu.
- **Recent** list. The Recent list in the Analytics tab shows all recently accessed analytic objects. Click the Open link beneath the object.
- **Favorites** menu. Pull down the Favorites menu to choose analytic objects you have added to My Favorites.
- **Catalog** menu. Pull down the Catalog menu to access all analytic objects.

# **About Custom Fiscal Calendar in Analytics**

Analytics supports multiple forms of calendar options:

- **Calendar Quarter.** A fiscal calendar type where the fiscal year can start on any day and month. Each fiscal year of 12 months consists of four quarters of three months each. Each month is a whole month and starts and ends on the same date.
- **5-4-4 Model.** A fiscal calendar type where the fiscal year can start on any day and month. Each fiscal year of 12 months consists of four quarters of three months each. The first month is 5 weeks long, and the second and third months are 4 weeks long.
- **4-4-5 Model.** A fiscal calendar type where the fiscal year can start on any day and month. Each fiscal year of 12 months consists of four quarters of three months each. The first and second months are 4 weeks long, and the third month is 5 weeks long.
- **Custom Fiscal Calendar.** A fiscal calendar type with unique start and end dates for each year. It also allows a company to uniquely handle years that have a fifty-third week or leap week.

The date dimension is generated already for 41 years (2000 to 2040) for all calendar types except the custom fiscal calendar type. Hence, companies defined with calendar quarter, 4-4-5 or 5-4-4 calendar type can analyze their fiscal metrics for data with dates that fall within this range (2000 to 2040). Analyzing data by fiscal and calendar periods when accessed or joined through date dimensions that are outside this range is not possible.

For companies on a custom fiscal calendar, they can analyze the fiscal metrics through the date dimension only for the years defined in Oracle CRM On Demand. For example, if you define your fiscal calendar for the years 2000 to 2010, then you can analyze the fiscal metrics for these 11 years only. If a record is created or started or ended on a date that is outside this range, that record is still visible in Analytics reports as long as it is not accessed or joined through the date dimension table.

You must be familiar with the following considerations when your company is using a custom fiscal calendar:

 If your company changes the fiscal calendar type from a standard or regular fiscal calendar (calendar quarter, 4-4-5, 5-4-4 models) to a custom fiscal calendar, the change is not immediate. Your company must request a full ETL (Extract, Transform, and Load) for the change to be complete.

#### <span id="page-1465-0"></span>Analytics

- If your company changes the fiscal calendar from a standard or regular fiscal calendar to a custom fiscal calendar, it is not possible to analyze the historical pipeline snapshots in Analytics for the fiscal years that were not defined in the custom fiscal calendar. Historical snapshots cannot be aligned with the new calendar definition.
- If your company changes the custom fiscal calendar definition for an existing year, this change is not reflected until a full ETL is performed.
- **The custom fiscal calendar definition for new companies as well as calendar definitions of new fiscal years** for existing companies are processed during the nightly refresh.
- The fiscal calendar code field in the date dimension can be used to decode the fiscal calendar definition for companies on a standard calendar or regular fiscal calendar. However, for companies using a custom fiscal calendar this code cannot be guaranteed to be consistent and therefore it cannot be reliably decoded.
- Companies that choose to use a custom fiscal calendar must enter fiscal calendar definitions, starting from the earliest year available and proceed sequentially without any gap in the fiscal year definitions. If you want to define calendar definitions for earlier years, you can do so, but you must request a full ETL.

# **Designing an Analysis**

To design and manage analyses, do the following tasks:

- Setting Up Folders in Analytics (en la página [1475\)](#page-1474-0)
- Setting Up User Visibility to Shared Analytics Folders (en la página [1476\)](#page-1475-0)
- Reviewing Report Data (consulte ["Revisar datos de informes"](#page-1029-0) en la página [1030\)](#page-1029-0)
- **Printing Analyses (en la página [1480\)](#page-1479-0)**
- **Running Analyses (en la página [1480\)](#page-1479-0)**
- **Downloading Analyses (en la página [1482\)](#page-1481-0)**
- Deleting Analyses (en la página [1484\)](#page-1483-0)
- Renaming Analyses (en la página [1484\)](#page-1483-0)
- Copying and Moving Analyses (en la página [1485\)](#page-1484-0)

If your role includes the Manage Custom Reports privilege, you can perform these additional procedures:

- Getting Started with Analytics Reports (en la página [1486\)](#page-1485-0)
- Making Custom Analyses Public (en la página [1803\)](#page-1802-0)

#### **Related Topics**

See the following topic for related information:

Analytics (en la página [1451\)](#page-1450-0)

### <span id="page-1466-0"></span>**Acerca de la visibilidad de los registros en analíticas**

Varios ajustes de configuración en la visibilidad de control de las analíticas. Se aplican en el siguiente orden:

- **1** Configuración Acceder a todos los datos de Datos analíticos (en los privilegios del rol)
- **2** Configuración Áreas de temas de información del perfil de usuario
- **3** Configuración Áreas de temas históricos del perfil de usuario
- **4** Libros y el selector de libros
- **5** Delegación de usuarios
- **6** Configuración Elemento basado en rol puede leer todos los registros (en el perfil de usuario y de la compañía)

Un administrador de la compañía que use estos valores de configuración puede controlar los registros que aparecen en los informes que ejecute. Por ejemplo, un gerente puede visualizar las oportunidades que posee el gerente y las oportunidades de los empleados que reporten a dicho gerente, pero el valor de configuración de un representante de ventas limita las oportunidades a las oportunidades que pertenecen única y exclusivamente al representante de ventas.

### **Configuración Acceder a todos los datos de Datos analíticos**

Los usuario en cuya configuración de rol tengan el privilegio Acceder a todos los datos de Datos analíticos pueden ver todos los datos de toda la organización, incluso los registros marcados como privados. Este privilegio se concede normalmente al administrador de la compañía. Además, este privilegio sustituye a cualquier valor de configuración de visibilidad de módulo de datos analíticos.

En caso de que el rol de usuario no tenga el privilegio Acceder a todos los datos de Datos analíticos, la configuración de visibilidad de módulo de datos analíticos especificada en el perfil de usuario o en el de la compañía determina qué datos pueden visualizar los usuarios en los informes.

### **Configuración Áreas de temas de información**

Este valor de configuración se usa normalmente para todos los usuarios de la organización que no son administradores de la compañía. Además, este valor está disponible tanto para el perfil de usuario como para el de la compañía. En caso de que no esté definido en el perfil de usuario, entonces se aplicará el valor de configuración del perfil de la compañía. Este valor de configuración tiene los siguientes valores:

- **Visibilidad del administrador.** Le permite visualizar sus propios datos y todos los datos de los que son directamente propietarios sus subordinados, incluso los registros marcados como privados.
- **Visibilidad del equipo.** Le permite visualizar tanto sus propios datos como todos los datos que han compartido con usted a través de los equipos de cuentas y oportunidades y también a través de la asignación de grupos.

### **Área de temas históricos**

Este valor de configuración se usa normalmente para todos los usuarios de la organización que no son administradores de la compañía. Además, este valor está disponible tanto para el perfil de usuario como para el de la compañía. En caso de que no esté definido en el perfil de usuario, entonces se aplicará el valor de configuración del perfil de la compañía.

Este valor de configuración puede tener los siguientes valores:

- **Visibilidad del administrador.** Le permite visualizar sus propios datos y todos los datos de los que son directamente propietarios sus subordinados, incluso los registros marcados como privados.
- **Visibilidad del equipo.** Le permite visualizar tanto sus propios datos como todos los datos que han compartido con usted a través de los equipos de cuentas y oportunidades y también a través de la asignación de grupos.
- **Visibilidad completa**. Combina la visibilidad del equipo y gerente para mostrar los datos que poseen el usuario y sus subordinados así como los datos compartidos con sus subordinados.

### **Libros y el selector de libros**

En caso de que cuente con el valor de configuración Visibilidad completa, la función Libros le permite ejercer un mayor control de los datos que aparecen en los informes. Al utilizar el selector de libros en las páginas de informes, puede restringir los datos a los que contiene un libro y sus sublibros, en caso de que tenga alguno. Esta función se encuentra disponible sólo si está asignado a uno o varios libros y está usando algún área temática de datos analíticos (no de elaboración de informes). En caso de que cuente con el privilegio Acceder a todos los datos de Datos analíticos, seguirá visualizando todos los datos, independientemente del libro que se seleccione. Además, la visibilidad Elemento basado en rol puede leer todos los registros sustituye la visibilidad de libros en el área temática de datos analíticos.

Un administrador de la compañía puede establecer un libro predeterminado para el selector de libros en las páginas de informes para cada usuario. Puede especificar este valor de configuración en el campo Libro predeterminado para datos analíticos del perfil de usuario.

Nota: si el libro predeterminado del perfil se establece en un libro que no puede contener datos o en un libro al que no tiene acceso, aparece un error que indica que se deniega el acceso.

Los datos asociados a un libro, utilizado para implementar la gestión de territorios y la activación de estructuración en Oracle CRM On Demand, también se admiten en Oracle CRM On Demand Answers mediante la visibilidad de libro. Cuando selecciona un libro en el selector de libros, Oracle CRM On Demand Answers sólo muestra los registros de cuenta y de contactos activos asociados al libro. Los registros cuya asociación a un libro se ha eliminado o se desactivará no aparecen en los informes.

#### **Propiedad de libro**

Los usuarios y libros personalizados pueden ser propietarios de registros de cuenta y de contactos. La propiedad de libro proporciona la capacidad para simular territorios. Cuando un registro es propiedad exclusiva de un libro, dicho registro es visible sólo mediante la visibilidad de libro. Igualmente, cuando un registro es propiedad exclusiva de un usuario y no está asociado a ningún libro, dicho registro no es visible mediante la visibilidad de libro. Para ilustrar más el modo de propiedad de registros, considere el ejemplo de la siguiente tabla.

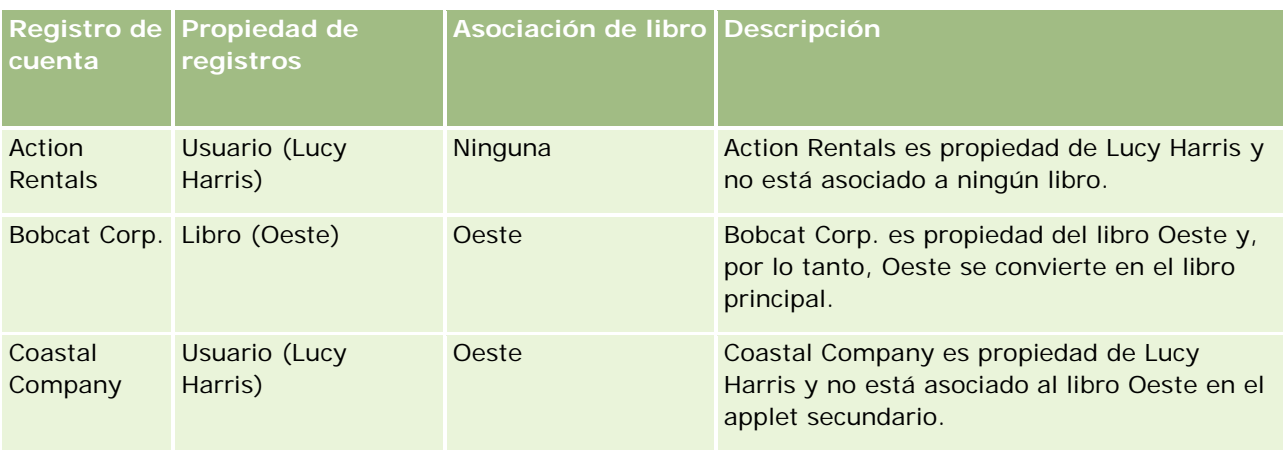

#### **Resultado**

Los siguientes registros aparecen en los modos de visibilidad Gestor, Equipo y Completo para Lucy Harris porque estos registros son de su propiedad o los comparte:

- Action Rentals
- Coastal Company

El registro Bobcat Corp. no aparece en estos modos porque este registro es propiedad exclusiva del libro Oeste. Los siguientes registros aparecen cuando se selecciona el libro Oeste en el selector de libros porque estos registros son propiedad del libro Oeste o están asociados a él:

- Bobcat Corp.
- Coastal Company

El registro Action Rentals no aparece en el modo de visibilidad Libro porque este registro es propiedad exclusiva del usuario, Lucy Harris. Para obtener más información, consulte Acerca del acceso a datos, el uso compartido de registros y la propiedad de registros (en la página [54\)](#page-53-0) y Acerca de los modos de propiedad de registros.

### **Delegación de usuarios**

La función Delegación de usuarios le permite ejercer un mayor control de los datos que se visualizan en los informes. Al usar el selector de libros, puede visualizar los datos de cualquier usuario que le haya agregado a la lista de usuarios delegados. Puede seleccionar el nombre del usuario en el selector de libros cuyos datos del informe desea ver. Ya no podrá visualizar sus propios datos en el informe, sino sólo los datos del usuario que haya seleccionado. No obstante, se mantendrá la configuración de visibilidad de módulo de datos analíticos. Por ejemplo, si Juan le ha agregado a su lista de usuarios delegados y su configuración de visibilidad de módulo de datos analíticos es Visibilidad del administrador, usted no verá necesariamente los mismos datos que Juan en el informe a menos que también cuente con la configuración Visibilidad del administrador.

### **Configuración de Elemento basado en rol puede leer todos los registros**

Este control se encuentra tanto en el perfil de la compañía como en los perfiles de usuario. Su función consiste en determinar si Oracle CRM On Demand Answers tiene en cuenta una configuración de rol para los tipos de registro Se pueden leer todos los registros. Cuando este control está establecido en Sí en el perfil de la

#### Analytics

compañía y en Sí o en Nulo en el perfil de usuario, y también hay algún tipo de registro con el indicador Se pueden leer todos los registros marcado, entonces el usuario puede visualizar todos los registros para dicho tipo de registro en los informes. Cuando no se cumplen estas condiciones, Oracle CRM On Demand Answers exige la configuración de visibilidad predeterminada definida en las áreas temáticas de informe y datos analíticos.

En caso de que la configuración Elemento basado en rol puede leer todos los registros esté activada por algún usuario, Oracle CRM On Demand Answers ignora la configuración de visibilidad de los tipos de registro marcados con el valor Se pueden leer todos los registros en la definición del rol. Para los demás tipos de registro, Oracle CRM On Demand Answers exige la visibilidad, que se basa en la configuración de visibilidad predeterminada para las áreas temáticas de informe y datos históricos. Por ejemplo, en caso de que la configuración Elemento basado en rol puede leer todos los registros esté activada para su perfil, la configuración de visibilidad para las áreas temáticas de informe esté establecida en Visibilidad del gerente y Se pueden leer todos los registros esté definido para los tipos de registro de oportunidad y no para los de contactos, entonces se mostrarán todas las oportunidades cuando ejecute un informe, pero sólo para sus contactos y para los de sus subordinados.

Las compañías y los administradores de la compañía deben tener en cuenta las siguientes consideraciones a la hora de utilizar la configuración del tipo Elemento basado en rol puede leer todos los registros en Datos analíticos:

- La visibilidad del tipo de registro basado en rol sustituye la visibilidad de libros. Cuando selecciona un libro en el selector de libros con la visibilidad del tipo de registro basado en rol activada y la configuración Se pueden leer todos los registros definida en un tipo de registro para el rol, se visualizarán todos los registros para dicho tipo, no sólo aquellos incluidos en dicho libro.
- La visibilidad del tipo registro basado en rol sustituye los aspectos de la jerarquía de usuario y de la delegación de usuario de la configuración de visibilidad de los datos analíticos. Cuando selecciona a un usuario en el selector de libros con una configuración de visibilidad del tipo registro basado en rol activada y la configuración Se pueden leer todos los registros definida en un tipo de registro para su rol, se visualizarán todos los registros de dicho tipo de registro, no sólo los que espera ver para el usuario seleccionado.
- **En los informes con dos o más tipos de registro, la visibilidad de los registros se basa en el tipo de registro** con el control de visibilidad más restrictivo. Por ejemplo, si la visibilidad del tipo de registro basado en rol está activada en el tipo de registro del contacto, pero no en el tipo de registro de la oportunidad y cuando ambos tipos de registro se encuentran en el informe, los datos analíticos muestran sólo las oportunidades a las que tiene acceso el usuario y sus contactos asociados.
- En las áreas temáticas de datos históricos, el acceso al tipo de registro empleado siempre se basa en la visibilidad del gestor. No obstante, esta restricción no se aplica a las áreas temáticas en tiempo real. La visibilidad del tipo registro basado en rol no afecta a esta restricción.
- El acceso a las cuotas de usuarios siempre se basa en la visibilidad del administrador tanto en áreas temáticas en tiempo real como de datos históricos. La visibilidad del tipo de registro basado en rol no afecta a este comportamiento.

### **Visibilidad de datos y seguridad en áreas temáticas de datos analíticos y áreas de temas de información**

Los datos vistos en los informes se basan en la visibilidad de datos y seguridad definida para la configuración de visibilidad y tipos de registro predeterminada definida para las áreas temáticas de datos analíticos y áreas temáticas de informe. La mayoría de los tipos de registro se protegen en cada área temática, pero existen excepciones a esta regla para admitir las necesidades de informes de tipos de registro asociados incluso si

estos tipos de registro asociados no se comparten de forma explícita o no son propiedad de los usuarios. Por ejemplo, el tipo de registro de cuenta solamente se protege en las áreas temáticas en las que la cuenta es el tipo de registro principal pero no se restringe en las áreas temáticas pendientes.

El propósito de mantener un tipo de registro como no restringido en un área temática es que permita informar sobre las asociaciones entre tipos de registro. Por ejemplo, en el área temática del historial de oportunidades potenciales puede informar sobre oportunidades potenciales que le pertenecen o comparte con las cuentas correspondientes de dichas oportunidades potenciales incluso si no es el propietario de estas cuentas asociadas o dichas cuentas no se comparten.

En la siguiente tabla se detalla la visibilidad de tipos de registro en áreas temáticas de datos analíticos.

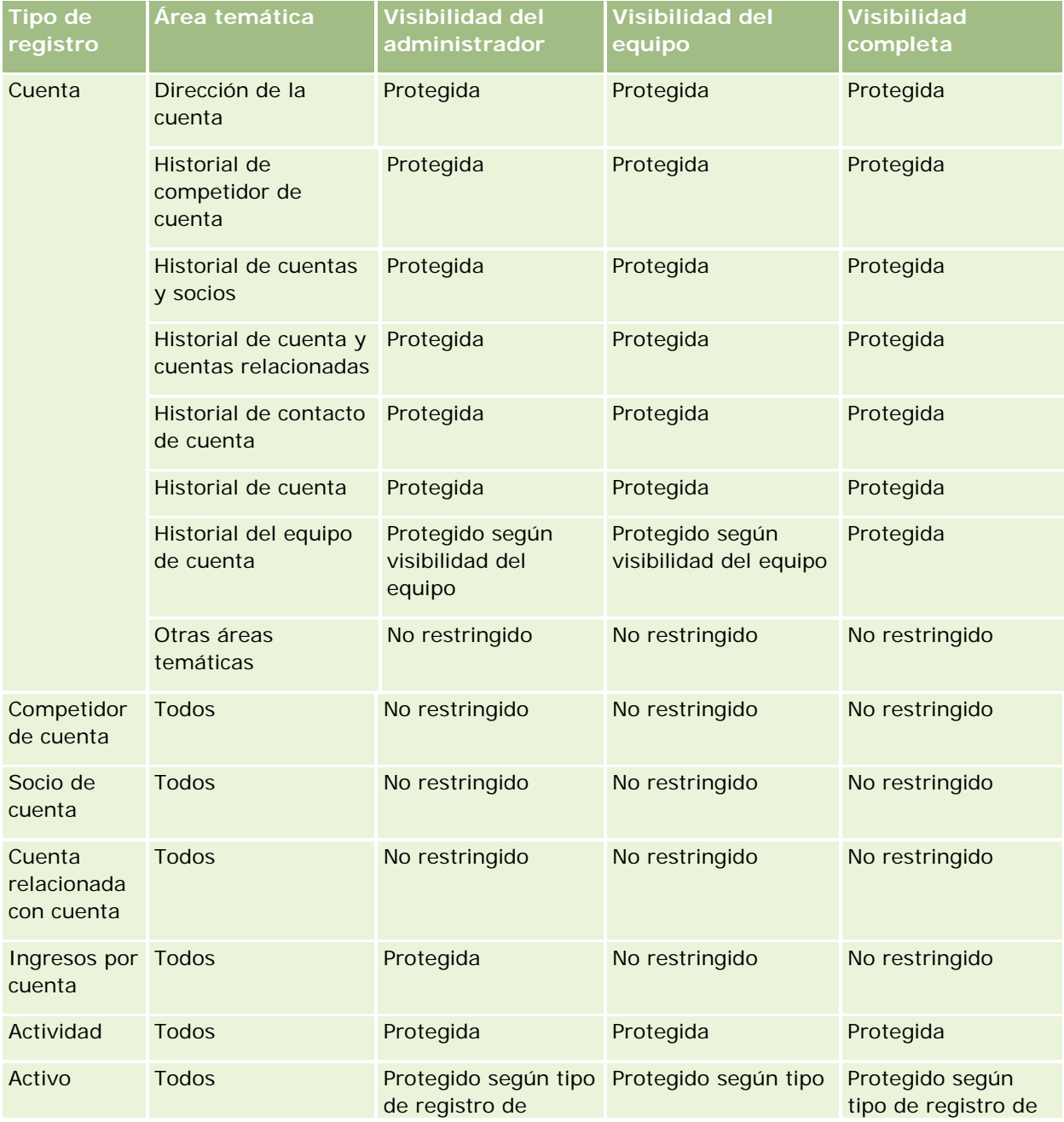

### Analytics

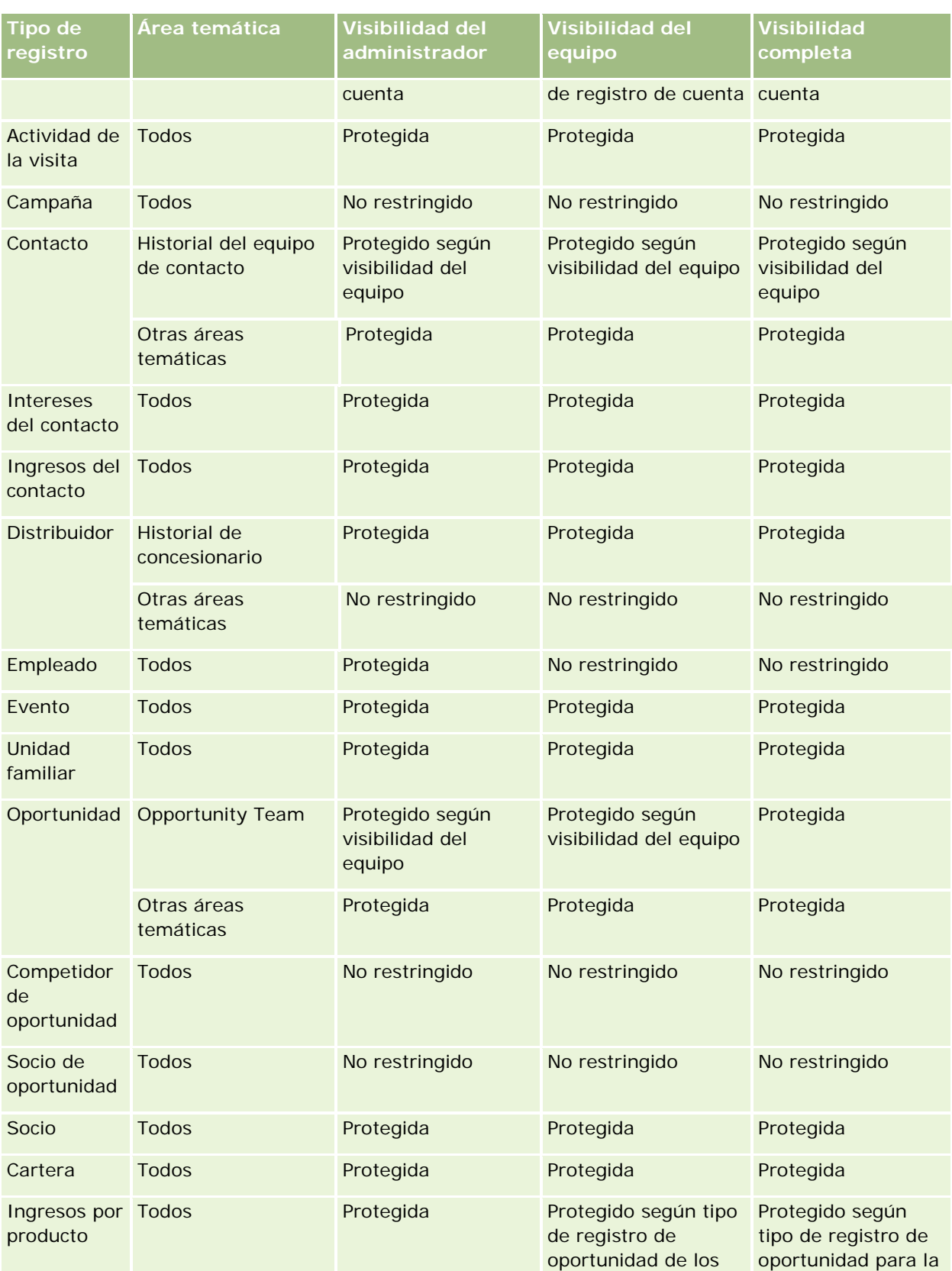

### **Designing an** Analysis

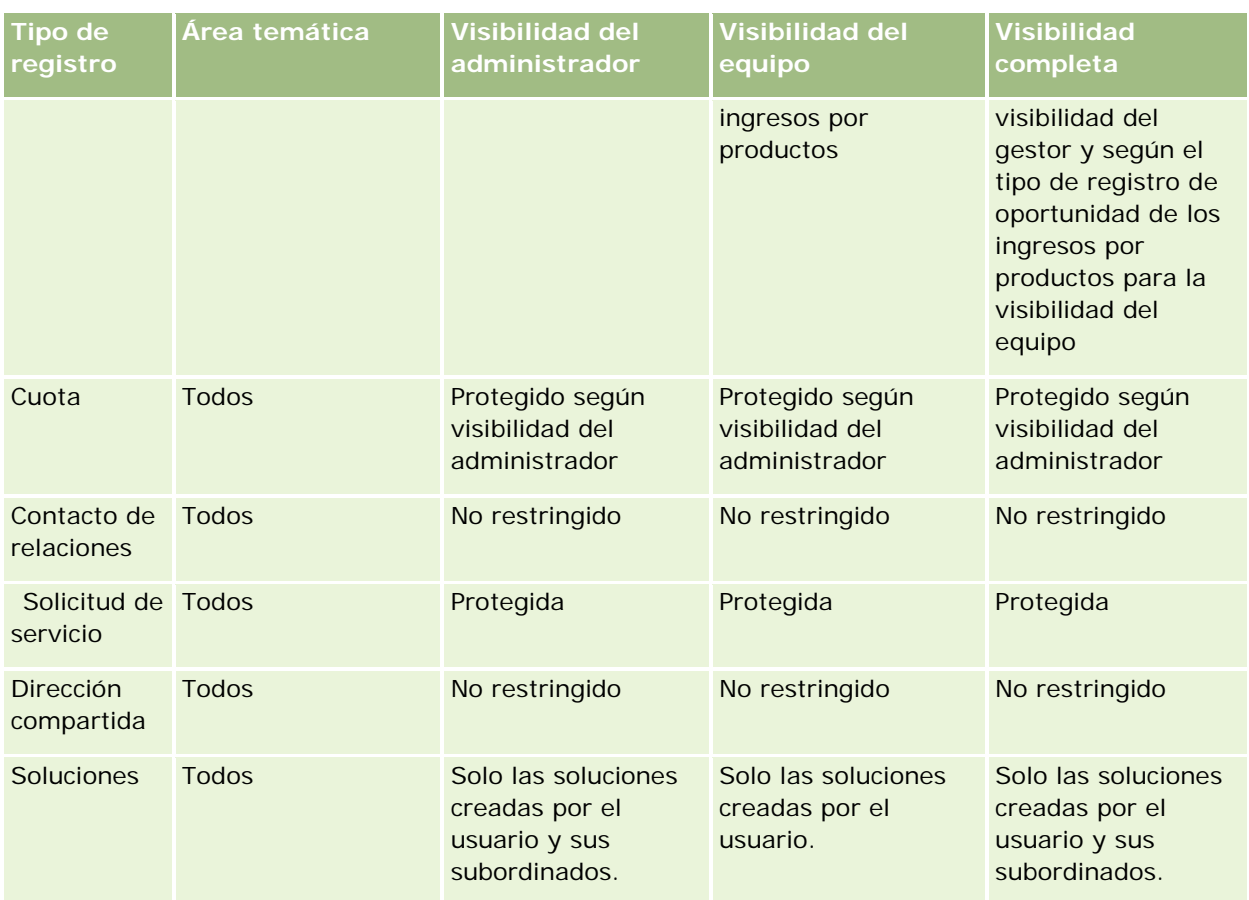

En la siguiente tabla se detalla la visibilidad de tipos de registro en áreas temáticas de informe.

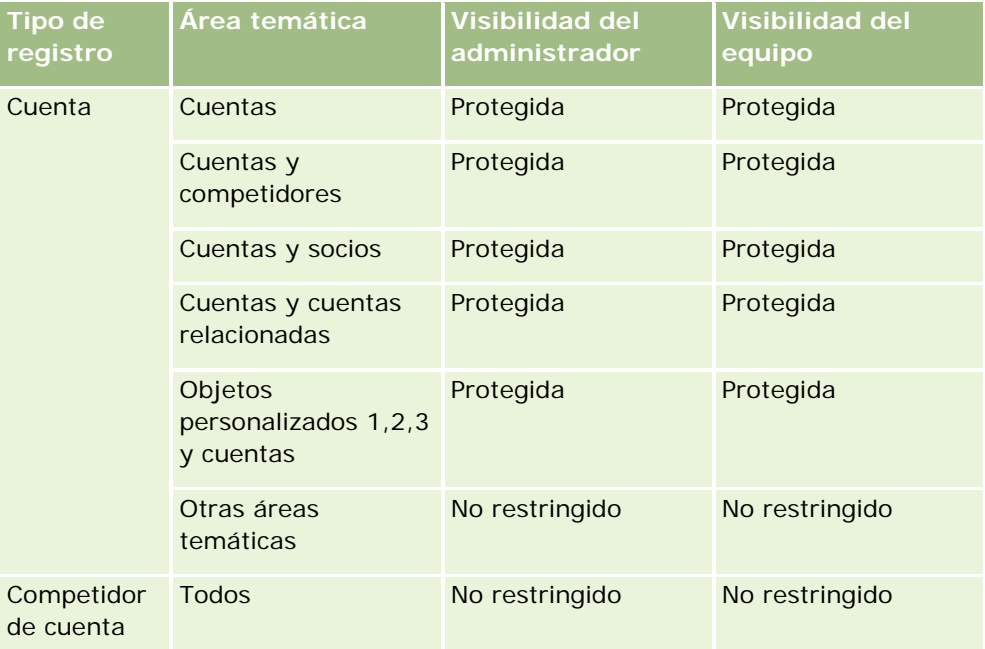

### Analytics

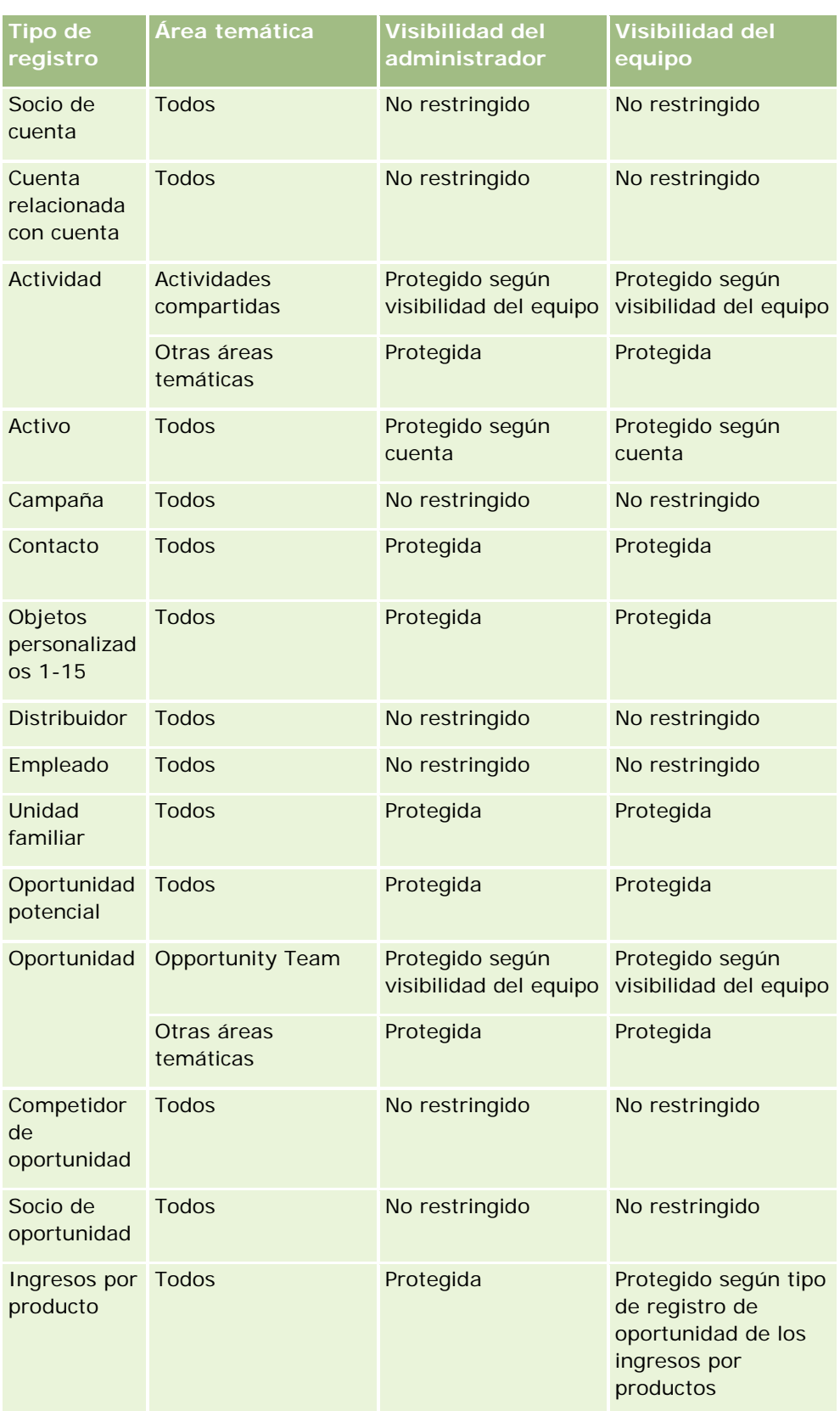

<span id="page-1474-0"></span>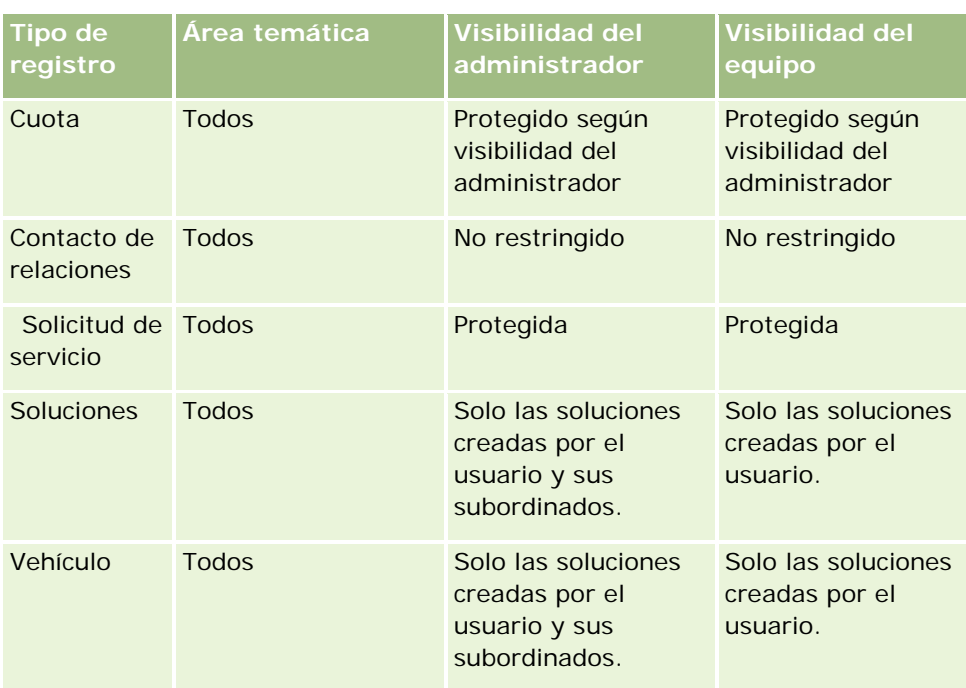

Notas:

1. Se activa visibilidad de tipo de registro basada en rol en todos los tipos de registro.

2. Se activa la visibilidad de libro en Oracle CRM On Demand Answers para los siguientes tipos de registro: Cuenta, Actividad, Activo (según la cuenta), Contacto, Evento, Unidad familiar, Oportunidad potencial, Oportunidad, Ingresos por productos, Solicitud de servicio, Soluciones y Objetos personalizados del 1 al 15. La visibilidad de libro en áreas temáticas de informe muestra registros en el libro actual, pero en las áreas temáticas de datos analíticos se muestran registros incluidos en los sublibros.

3. El control de visibilidad no se aplica a las métricas de la cuenta si la consulta incluye solo métricas de cuenta. Para activar el control de visibilidad, incluya un campo de la dimensión Cuenta.

# **Setting Up Folders in Analytics**

You can set up report folders and limit user visibility to those folders. After that, only users granted visibility to certain folders can display them on their Reports Homepage.

For visibility into folders, you need the Manage Custom Reports privilege and the Manage Roles and Access privilege.

Setting up report folders consists of these general steps:

- **1** Create folders and subfolders.
- **2** Assign user visibility to folders.

For more information about setting up user visibility, see Setting Up User Visibility to Shared Analytics Folders (en la página [1476\)](#page-1475-0).

#### <span id="page-1475-0"></span>Analytics

**3** Populate folders with reports.

**Note:** To perform this procedure, your user role must include the Manage Custom Reports privilege.

#### *To create a report folder*

- **1** Click the Analytics tab.
- 2 On the Home page, click Catalog.
- **3** In the Catalog subtab, click the New icon and choose Folder.
- **4** Enter the folder name and click OK.

**NOTE:** Restrict report folders names to 255 characters or less. Visibility cannot be configured for shared report folders with names greater than 255 characters.

For more information, see Setting Up User Visibility to Shared Analytics Folders (en la página [1476\)](#page-1475-0).

#### *To rename a folder*

- **1** In the Catalog subtab, in the Folders pane, click Rename.
- **2** Enter the new name.
- **3** (Recommended) Select Preserve references to old name of this item.
- **4** Click OK.

#### *To delete a folder*

In the Catalog subtab, in the Folders pane, click Delete, and then confirm your action.

#### *To populate a report folder with reports*

- Do one of the following:
	- $\blacksquare$  Create the report, and then save it in the folder.
	- Copy or move an existing saved report from one folder to another.

For more information on copying and moving reports, see Copying and Moving Reports (consulte ["Copia y movimiento de informes"](#page-1036-0) en la página [1037\)](#page-1036-0).

# **Setting Up User Visibility to Shared Analytics Folders**

**1476** Ayuda en línea de Oracle CRM On Demand Versión 35 septiembre 2017 By default, all user roles have visibility to each shared folder. You can override the default by manually linking specific roles to individual folders. However, if you manually link a user role to a folder, Oracle CRM On
Demand revokes visibility for all other user roles (except the Administrator role) to that folder. You must continue to manually link each role that should have visibility.

NOTE: To assign visibility to the Migrated Company Wide Shared Folder your user role must have the Access Migrated Company Wide Shared Folder privilege.

If you link a role to a folder with subfolders, then the role is also linked to all its subfolders. To change this, navigate to the subfolder and make any needed changes. For each folder, the access level that is assigned to your user role controls your permissions in that folder. The access level permissions are as follows:

- **Read.** (Default) You can open and display reports in the folder.
- **Change/Delete.** You can display, edit, and delete reports in the folder, as well as create new folders and rename subfolders within the current folder. However, you cannot rename the current folder using this access level.

Your access level also controls the Manage Analyses, Open Analysis, and Save Analysis actions as shown in the following table.

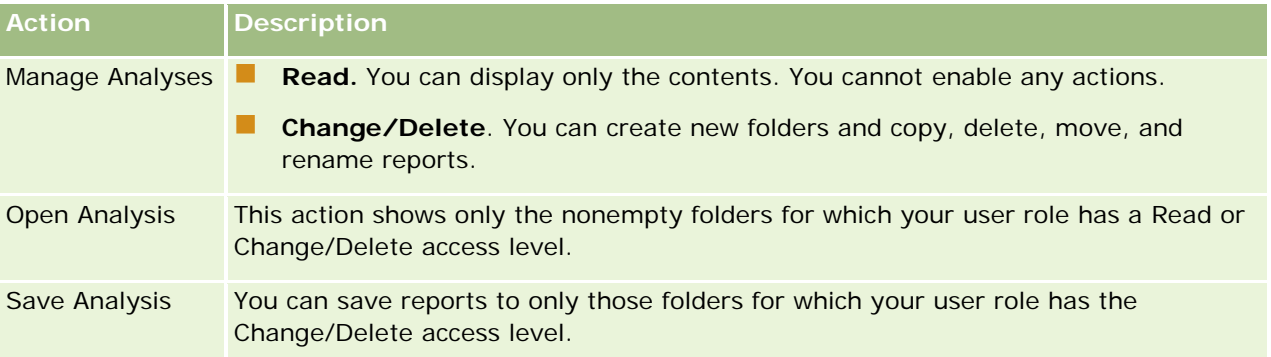

The Administrator role has visibility to all folders at all times. Consequently, the Administrator role cannot be manually linked to or removed from a folder. Any custom role created by copying the Administrator role inherits this same visibility to all folders at all times, regardless of whether or not the role is manually linked to or unlinked from folders.

The Manage Custom Reports analytics privilege enables a user role to create and save custom reports in any report folder regardless of whether the individual user has visibility access to folders.

#### *To assign visibility to shared report folders*

- **1** Click the Analytics tab.
- **2** Click Folders in the Manage pane The Folders List page displays all subfolders for the Shared Custom Analyses parent folder.

NOTE: All users have visibility to the Shared Custom Analyses root folder.

- **3** Select a folder, as follows:
	- **a** If the folder where you want to set up visibility is a top-level folder, click the folder name.
	- **b** If the folder where you want to set up visibility is a subfolder, click the Subfolders link for the parent folder until you reach the appropriate folder, then click the folder name.

- **4** 3 To give specific roles visibility to the folder:
	- **a** In the Folder Details page, click Add Roles.
	- **b** Click the Lookup icon next to each Role field to link user roles.
	- **c** Choose an Access Level (either Read or Change/Delete) from the drop down menu.
	- **d** Click Save.
- **5** To remove a role that was previously given visibility to the folder:
	- **a** In the Folder Details page, in the record-level menu for the role, select Remove.
	- **b** Click OK.
- **6** To edit the access level for a role that was previously given visibility to the folder:
	- **a** In the Folder Details page, in the record-level menu for the role, select Edit.
	- **b** In the Edit Role Access page, modify the Access Level.
	- **c** Click Save.

TIP: When you set visibility for a subfolder, you can click the folder name in the Parent Folder field to return to the Folder Details page for the parent folder.

### **Sharing Private Reports**

Visibility to your private reports folder is restricted to the Oracle CRM On Demand session user only. The My Analyses folder contains reports created by the user and then stored as private. Users who have the Manage Custom Reports privilege can share Private reports with others by saving them in the Company Wide Shared Folder.

#### *To share a private report*

- **1** In Oracle CRM On Demand, click the Analytics tab.
- **2** On the Home page, locate and open an analysis.
- **3** When the analysis opens, click Edit.
- **4** In the upper-right corner, click the Save As icon.
- **5** In the Save As dialog box, select a destination folder (such as Company Wide Shared Folder) within the Shared Folders folder, and click OK.

## **About Sharing and Hiding Prebuilt Reports**

Prebuilt reports are shared to all company users.

The Access Analytics Reports - View Prebuilt Analyses privilege controls whether or not shared prebuilt analyses are exposed to users for specific roles. If Access Analytics Reports - View Prebuilt Analyses is enabled for a user role, all shared prebuilt analyses appear on their Analytics tab. If the privilege is not enabled for the user role, then all prebuilt analyses are hidden.

To hide specific shared prebuilt reports and display others, deselect the Access Analytics Reports - View Prebuilt Analyses privilege. This hides all shared prebuilt reports. Then to share specific prebuilt reports, go to Analytics, open the report that you want to share, and save it in a shared folder within Company Wide Shared Folder. Configure the shared folder visibility as needed.

**NOTE:** The Access Analytics Reports - View Prebuilt Analyses privilege determines whether or not you have access to prebuilt reports. If you do not have this privilege enabled, regardless of where you access the reports from, such as the Analytics tab, Home page, dashboard, Web applet, or Web tab, the reports are not displayed, and you might get an error message.

# **Revisar datos de informes**

Los datos de informes se muestran en listas, tablas, diagramas o gráficas. En muchos informes, puede seleccionar varias categorías para reorganizar los mismos datos desde una perspectiva diferente. Por ejemplo, puede mostrar sus cuentas agrupadas por región y después cambiar la selección para mostrar los mismos datos agrupados por sector.

En las listas y tablas, los valores nulos aparecen como campos vacíos, excepto los siguientes:

- Campos de ID, como ID de cuenta, ID de contacto, etc., donde aparecen como valores negativos
- Campos de nombres de registros, como Nombre de cuenta, Nombre completo del contacto, Nombre de objeto personalizado 1, etc., donde aparecen como *Sin especificar*

En los diagramas y gráficas, también puede profundizar en cada segmento para ver los registros que incluye dicho segmento.

Para comparar cifras relativas y absolutas, muchos informes de gráficas también muestran una tabla de métricas de datos compatibles.

#### *Para cambiar la perspectiva del informe*

 En la lista desplegable, seleccione otra categoría para volver a organizar los mismos datos desde otra perspectiva.

#### *Para ver los registros correspondientes a un segmento del diagrama o gráfica*

En el diagrama, haga clic en un segmento de la gráfica circular o gráfica de barras.

Se muestra una lista de las oportunidades, cuentas o solicitudes de servicio subyacentes que contribuyen a ese segmento.

# <span id="page-1479-0"></span>**Printing Analyses**

If your role includes the Manage Custom Reports privilege, you can print an analysis from the Catalog or while displaying an analysis.

**TIP:** Printing in landscape mode optimizes the appearance of an analysis.

#### *To print from the Catalog*

- **1** In Oracle CRM On Demand, click the Analytics tab.
- **2** Click Catalog.
- **3** Navigate through the folders and select an analysis.
- **4** Click the Printer icon in the icon bar.

#### *To print a report from within Analytics*

- **1** In Oracle CRM On Demand, click the Analytics tab.
- **2** Open an existing analysis using either the Home tab, the Catalog tab, or the Favorites list.
- **3** Pull down the Print icon in the icon bar and choose either Printable PDF or Printable HTML. The analysis prints in a new Web browser tab.
- **4** Close the report window.

# **Running Analyses**

Although you can view analyses on different pages in your application, the Analytics tab provides a single point of access to all analyses.

#### *To run an analysis*

**1** In Oracle CRM On Demand, click the Analytics tab.

The Home page groups the analyses under these categories:

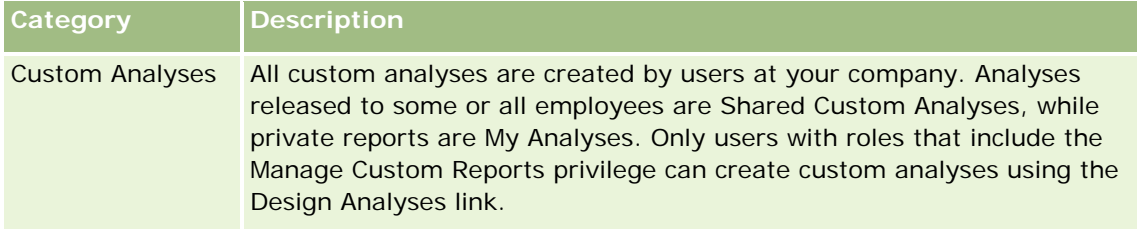

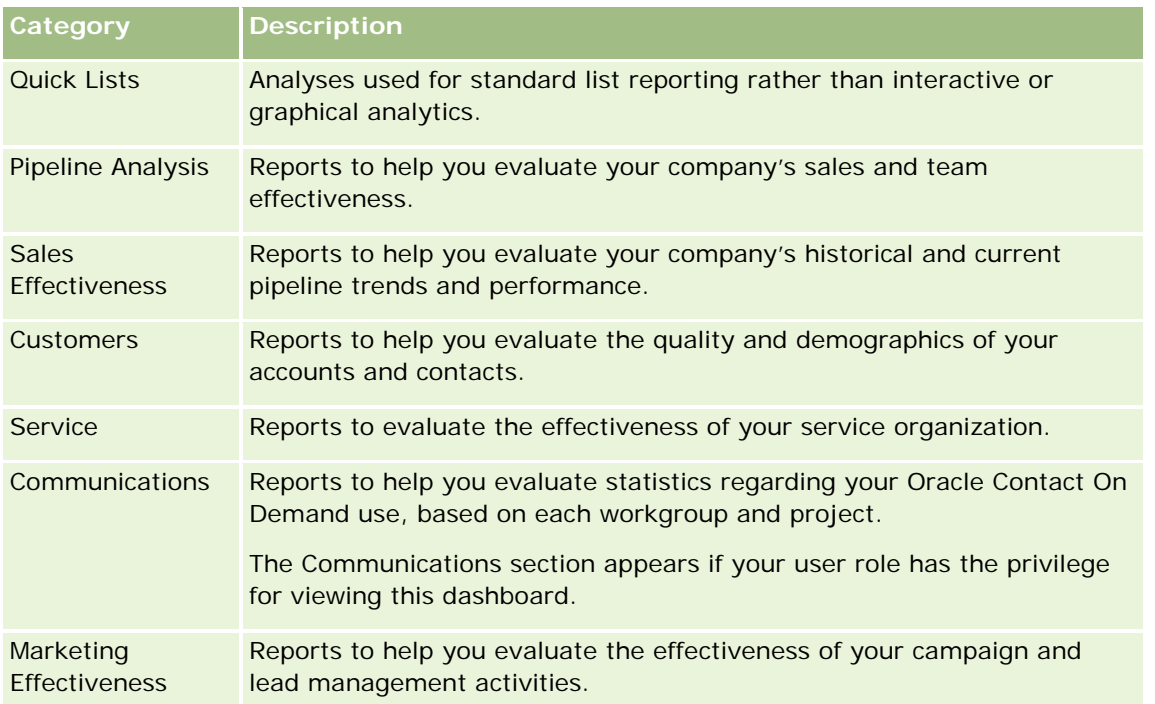

- **2** On the Analytics tab, click Catalog and navigate to Shared Folders, then to the Pre-built Analysis folder.
- **3** Drill down into a folder to click on the link to a custom analysis you want to run.
- **4** Depending on the specific report, you might be able to do the following:
	- To show the data from a different perspective, select other options from the drop-down lists.
	- **T** To view exact totals for a segment in a chart or graph, place the pointer over the segment.
	- To view the records belonging to a segment, click the segment. The list of records appears with its specific data.
	- To filter on a reporting level, select an option from the Reporting Level drop-down list:

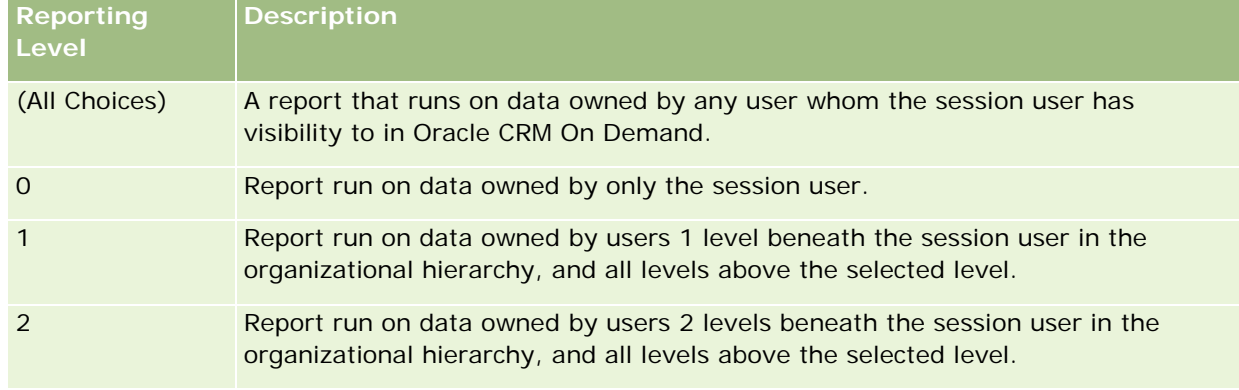

■ To download the analysis, scroll to the bottom of the report page, click Download, select the option you want, then follow the onscreen instructions to download the report.

- **For analyses based on real-time reporting subject areas, click the Refresh icon in the icon bar to** display current, real-time data.
- $\blacksquare$  To print the analysis, click the Printer icon in the icon bar.

#### **Related Topics**

See the following topics for related information:

- Printing Analyses (en la página [1480\)](#page-1479-0)
- Reviewing Report Data (consulte ["Revisar datos de informes"](#page-1029-0) en la página [1030\)](#page-1029-0)

# **Downloading Analyses**

You can download a report from the Reports Homepage if your role can access the report. Reports can also be downloaded from Preview Analysis in Analytics, if your role includes the Manage Custom Reports or Manage Personal Reports privilege.

#### *To download a report from the Reports Homepage*

- **1** Click the Analytics tab.
- **2** On the Home page, click the link for the report you want to download.
- **3** Scroll to the bottom of the report page, click the Download link, and select one of the following options from the drop-down list:
	- Download to Microsoft Excel (for Excel 2002 or more recent)
	- Download to Excel 2000

**NOTE:** Downloading charts to Excel 2000 is not supported; only data can be downloaded.

- Download Data (.csv)
- Download Data (.txt)
- Download Web Page (MHTML)
- **4** Follow the onscreen instructions to download the report.
- **5** Click Back to Reports Homepage to return to the Reports Homepage.

#### *To download a report from Analytics*

- **1** Click the Analytics tab.
- **2** On the Home page, in the Custom Reports and Analyses section, click Design Analyses.

Analytics appears in a separate page, independent of the other Oracle CRM On Demand pages.

- **3** From the Open Existing Analysis section, click Open Analysis.
- **4** In the Open Analysis dialog box, locate and select the analysis you want to download and then click OK.
- **5** In the Build and View Analysis page, in the title bar, click Preview Analysis.
- **6** Scroll to the bottom of the report, click the Download link, and select one of the following options:
	- Download to Microsoft Excel (for Excel 2002 or more recent)
	- Download to Excel (2000)
	- Download Data (.csv)
	- Download Data (.txt)
	- Download Web Page (MHTML)
- **7** Follow the onscreen instructions to download the report.
- **8** Click Close Window in the upper-right corner of the report to return to the Analytics page.
- **9** Click Close Window on the Analytics page to return to the Reports Homepage.

### **Importing Your Downloaded Report**

Within Excel, choose File then Open to import your downloaded report. If the data appears in a single column, select that column and choose Data then Text to Columns. In some versions of Excel, you can also double-click the downloaded file icon in Windows Explorer to import your downloaded report.

Analytics reports downloaded in CSV mode do not delimit the data automatically when opening in Microsoft Excel. After downloading a report in CSV mode, use Microsoft Excel's Convert Text to Columns wizard with the comma-delimiter option. For more information about the compatibility of the different versions of Microsoft Excel, contact your internal IT support team.

### **Delimiting a CSV file in Microsoft Excel**

Perform the following procedure to delimit a CSV file in Microsoft Excel (Windows 2003 or 2007).

#### *To delimit a CSV file in Microsoft Excel (Windows 2003 or 2007)*

- **1** Press CTRL-A to select all the data.
- **2** In the Data tab, click Text to Columns.

The Convert Text to Columns Wizard appears.

- **3** Select Delimited, then click Next.
- **4** Select Comma and deselect all the other check boxes, then click Next.

**5** Select General, and then click Finish.

# **Deleting Analyses**

You can delete reports you have created. You cannot delete reports created by other users.

#### *To delete reports that you have created*

- **1** Click the Analytics tab.
- **2** On the Analytics Home page, click Design Analyses.
- **3** On the Analytics page, in the Manage Analyses section, click the Manage Analyses button.
- **4** In the Manage Analyses window, select the folder containing the report.
- **5** In the report row, click Delete, and then confirm the deletion by selecting Yes.

# **Renaming Analyses**

You can rename reports you have created. You can only rename reports you have created, you cannot rename reports created by other users.

#### *To rename reports that you have created*

- **1** Click the Analytics tab.
- **2** On the Analytics Home page, click Design Analyses.
- **3** In the Manage Analyses section, click the Manage Analyses button.
- **4** In the Manage Analyses window, select the folder containing the report that you want to rename.
- **5** In the report row, click Rename.
- **6** Update the Name field.
- **7** If necessary, update the Description field (up to 2,000 characters).

If your report is a public one, the text for both the Name and Description fields is displayed on the employee's Reports Homepage exactly as you enter it.

**8** Click Update.

# **Copying and Moving Analyses**

You can copy a report from one folder to another in two ways:

 By opening the report in the Build and View Analysis page in Analytics and then saving the report to another folder.

**NOTE:** Use this method when you want to copy a report from My Folder to a shared folder.

**Using the Copy/Move feature in the Manage Analyses window in Analytics.** 

**NOTE:** Do not use this method to copy a report from My Folder to a shared folder.

You can also use the Copy/Move feature in the Manage Analyses window in Analytics to move a report from one folder to another.

The following procedure describes how to copy a report from My Folder to a shared folder.

#### *To copy a report from My Folder to a shared folder*

- **1** In Oracle CRM On Demand, click the Analytics tab.
- **2** On the Home page, click Design Analyses to open Analytics.
- **3** In Analytics, click Open Analysis.
- **4** In the Open Analysis dialog box, navigate to the report that you want to share, select it, and click OK.
- **5** In the Build and View Analysis page, click Save.
- **6** In the Save Analysis dialog box, navigate to the folder to which you want to copy or move the report.
- **7** Click OK.

The following procedure describes how to copy or move a report from one folder to another.

#### *To copy or move a report from one folder to another through the Manage Analyses window*

- **1** In Oracle CRM On Demand, click the Analytics tab.
- **2** On the Home page, click Design Analyses to open Analytics.
- **3** In Analytics, click Manage Analyses.
- **4** In the Manage Analyses window, in the folder row, click Copy/Move.
- **5** In the report directory, select the folder to which you want to copy or move the report.

**6** Click Copy or Move.

# **Getting Started with Analytics Reports**

NOTE: To create custom reports your user role must include the Manage Custom Reports privilege or the Manage Personal Reports privilege.

The following actions are used in creating analyses:

- **Open Existing Analysis.** Click this link to open an existing analysis that is stored in your private folder or in the shared folder. For more information, see Managing Analyses (consulte ["Gestión de análisis"](#page-1024-0) en la página [1025\)](#page-1024-0).
- **Manage Analyses.** Click this link to delete or rename an existing analysis. For more information, see Managing Analyses (consulte ["Gestión de análisis"](#page-1024-0) en la página [1025\)](#page-1024-0).
- **Create New Analysis.** This section contains links to subject areas that form the basis of a custom report.

### **Creating a New Analysis (Custom Report)**

The Create New Analysis section has two listings of subject areas that you can use in your report: the Analytics subject areas and the Reporting subject areas. Most reports use data from a single subject area. It is possible to create a report using data from two subject areas, but it is an advanced task.

Each subject area contains data fields (organized into dimensions) and their related metrics.

The Analytics subject areas use data that is compiled nightly. These subject areas generally have historical or trend data, or contain more complex calculations than those found in the Reports subject areas. If this is the first time you have signed in, the historical analyses do not show data until the first ETL run has completed.

The Reporting subject areas provide real-time analyses. The data in these reports can change during the working day. Reports made from Reporting subject areas have a Refresh button, so you can update them in real time. For more information about subject areas, see About Subject Areas in Reports (consulte ["Acerca de](#page-1046-0)  [las áreas temáticas en informes"](#page-1046-0) en la página [1047\)](#page-1046-0).

#### **Before you begin.** Do the following:

- Make sure the data that you want to include is not already available in a prebuilt report.
- **Be familiar with the limitations of reports and reporting record types. For more information, see About** Limitations in Reports (consulte ["Acerca de las limitaciones en los informes"](#page-1041-0) en la página [1042\)](#page-1041-0).
- $\blacksquare$  Review the information about custom reports. If you have added new fields, you can use those custom fields on a report. If you have changed the display names for fields, the new display names are used for the reports. However, if you rename record types, such as Accounts, the new names are not reflected in the reports.

**NOTE:** If you selected the option to add new picklist values when importing data, those new picklist values might not be displayed in the reports until the next ETL run completes.Therefore, you might not be able to use the new picklist values as filters during that time period.

**NOTE:** Custom related information fields are not exposed in Analytics.You should instead use the original fields that are referred to by the custom related information fields for reporting.

To create a custom report, click one of the Analytics or Reporting subject areas. Analytics then guides you through the process of setting up your custom report and performing a dynamic analysis. This process consists of these general steps:

**1** Step 1: Defining Criteria (consulte ["Paso 1: Definir los criterios"](#page-1279-0) en la página [1280\)](#page-1279-0)

Set up columns and filters. Add filters to determine which data to include (optional but recommended). Filters restrict the data that is displayed, reducing the size of the data set and avoiding performance issues.

**2** Step 2: Creating Layouts (consulte ["Paso 2: Crear los diseños"](#page-1309-0) en la página [1310\)](#page-1309-0)

Add charts or tables (optional) to include graphical or alternative representations of the data.

**3** Step 3: Defining Prompts (Optional) (consulte ["Paso 3: definir las peticiones \(opcional\)"](#page-1361-0) en la página [1362\)](#page-1361-0)

Add prompts that allow users to specify filter values when they run the report.

**4** Step 4: Reviewing Reports (consulte ["Paso 4: Revisar los informes"](#page-1366-0) en la página [1367\)](#page-1366-0)

View the report results before you save it.

#### *To begin creating a custom report*

- **1** Click the Analytics tab.
- **2** On the Home page, click the Design Analyses Link.

Analytics appears in a separate page, independent of the other Oracle CRM On Demand pages.

**3** Click a Historical Analytic subject area or a Real-time Reporting subject area.

## **Analytics URL Reference Is Not Supported**

Oracle CRM On Demand does not support using a direct Analytics URL reference either from within the Oracle CRM On Demand application or from an external embedded URL. Do not use this URL reference to embed analytics content in custom Web tabs, Web applets, or Web links because these customizations might not work after an upgrade. Until the direct Analytics URL reference is fully supported, use the custom Homepage report feature to display analytics content within the Oracle CRM On Demand application. You cannot request support for problems encountered using a direct analytics URL. Only problems that occur within the Oracle CRM On Demand application are supported.

### **Language Support for Picklists**

Analytics supports the display of picklist values in your user language in addition to the company's default language. The following table lists the record types that support these picklists and the name of the picklist subfolders. Each subfolder contains a set of picklist fields that you can use to display the picklist values in your user language.

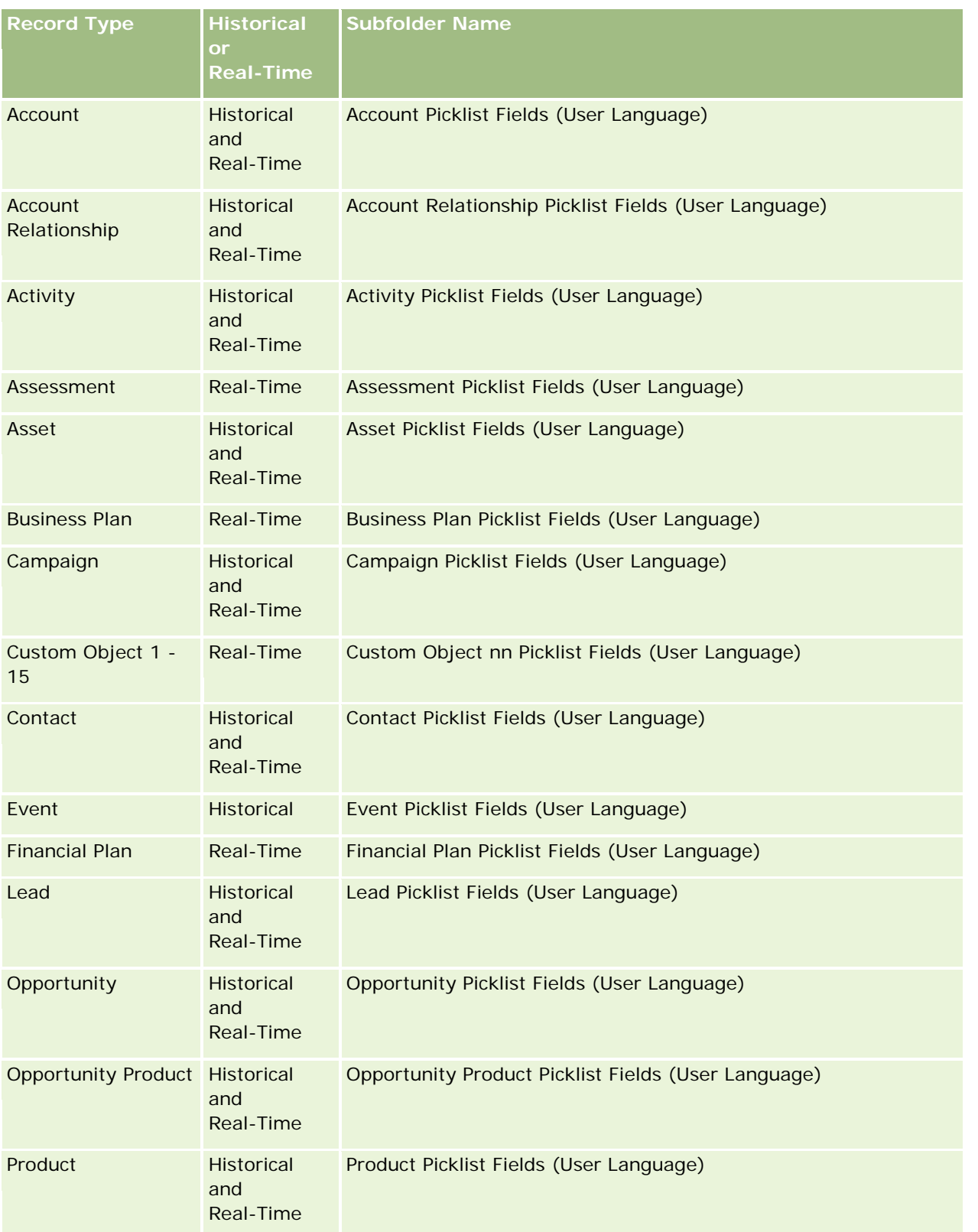

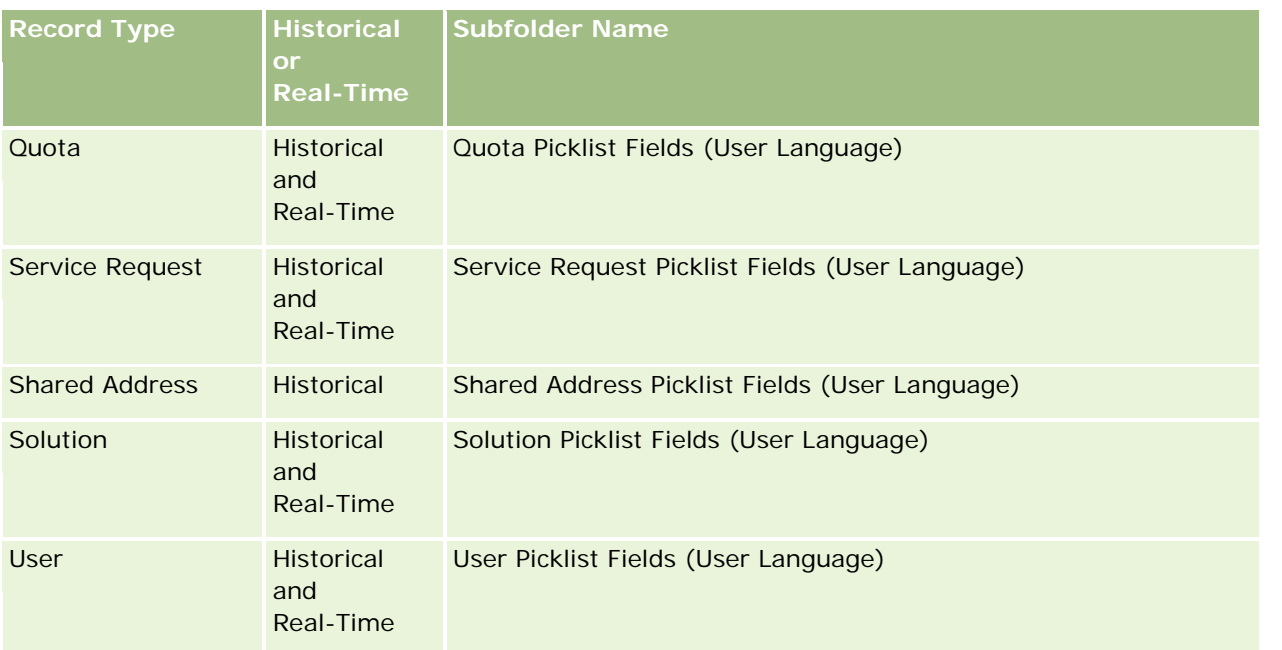

The User record type does not always appear as the User dimension. Other dimension names used for the User record type are Approver, Final Approver, and Last Approved By. If a user record type is contained within another record type, then the user record type appears in the second level of the hierarchy as you would expect. However, the user-language picklist and the company picklist also appear in the second level of the hierarchy, not under the user record type.

To display the picklist values in the company language, you can continue to use the picklist fields that are under the standard dimension folders. Also the picklist fields, suffixed with the term *Code,* that were previously available under the main folder are now available under the subfolders (such as Account Picklist Fields (Code), Activity Picklist Fields (Code), and so on) with the suffix removed from the field names. You can continue to use these language independent code (LIC) fields and the optimized version of the base picklist fields in report filters to improve query performance.

In reports, picklist values appear in the user or company selected language. However, picklist fields that do not have a value selected in the user interface are displayed as shown in the following table. The behavior of the picklist value display depends on the type of picklist, which can be prebuilt or indexed custom.

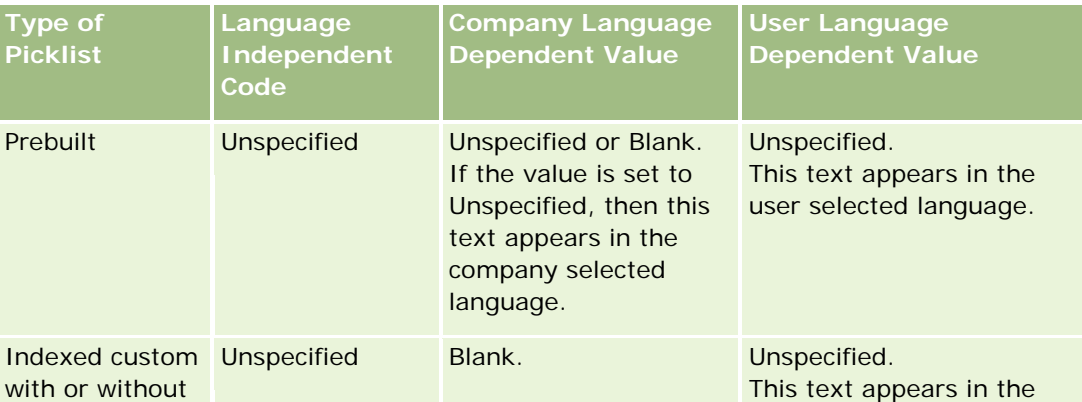

The following table describes the behavior of the picklist value display for historical subject areas.

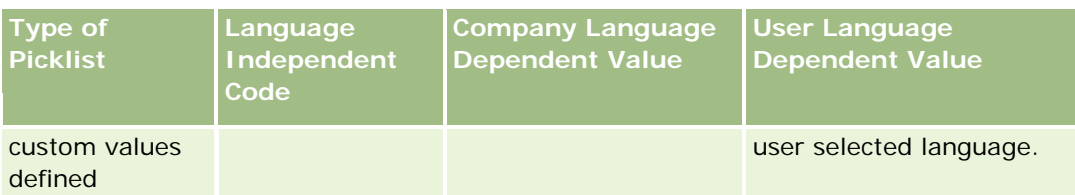

The following table describes the behavior of the picklist value display for real-time subject areas.

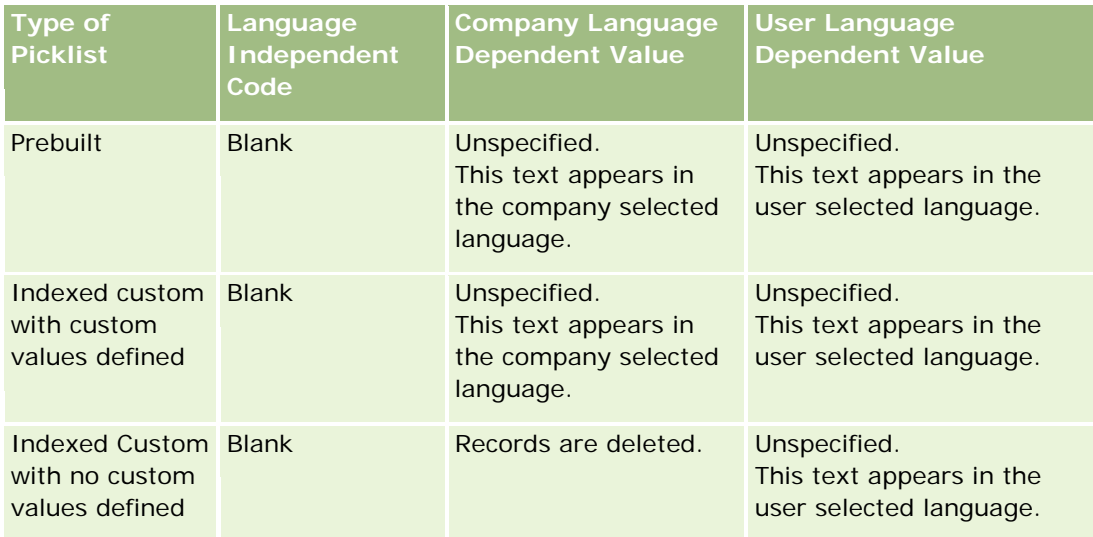

# **About Limitations in Analytics**

The limitations of reports are listed in the following sections.

#### **Custom Objects Reporting**

Analytics provides comprehensive support for reporting custom objects. You can report on Custom Objects 1, 2, and 3 and their many-to-many relationship with accounts, contacts, opportunities, and service requests through specially dedicated subject areas. Use the Advanced Custom Objects subject area to report the relationship between Custom Objects 4-15 and other prebuilt objects including Custom Objects 1, 2, and 3. However, custom object reporting is currently supported only in real-time subject areas. It is not available in historical subject areas.

#### **Description Text Limits**

The Description text fields limit how much text can be printed in a report:

- If the character set uses single-byte characters, the first 2,000 characters appear if the total byte size is less than 4,000.
- If the character set uses multibyte characters, the first 1,000 characters appear if the total byte size is more than 2,000.

#### **Maximum Number of Rows**

The maximum number of records can appear as follows:

- **Table view.** For this view the maximum number of records that can appear is 10,000. This number also controls the number of rows that can be downloaded to an Excel or MHT (Mime HTML) file. When downloading to CSV or text files, there is no row number limit.
- **Pivot table view.** For this view the maximum number of records that can appear is 20,000, and the maximum number of populated cells (rows multiplied by columns) is 200,000. Excluded and hidden columns are not considered in this limit.
- **Drop-down lists.** The maximum number of values that can show in drop-down lists is 1,000. This number includes the drop-down lists in filter conditions and report and dashboard prompts.

#### **Time Limit for Query Execution**

Analytics provides optimal performance for queries and reports while balancing the performance of Oracle CRM On Demand. To minimize the negative effect of long-running queries or run-away queries on the overall performance of Analytics , a time limit has been enabled for both real-time and historical reports. Queries that exceed the time limit generate a Timeout error message. For information about specific timeout limits that are applicable to your instance of Oracle CRM On Demand, contact Customer Care. For all instances, the maximum query time cannot exceed 10 minutes for Real-Time Reporting subject areas and 180 minutes for Historical Analytics subject areas. For information on optimizing query execution time, see About Report Performance (consulte ["Acerca del rendimiento de informes"](#page-1412-0) en la página [1413\)](#page-1412-0) and Optimizing Performance (consulte ["Optimización del rendimiento"](#page-1413-0) en la página [1414\)](#page-1413-0).

#### **Multiselect Picklists**

Multiselect picklist (MSP) values are not supported in real-time reporting subject areas. They are supported in the historical subject areas for the following subject areas:

- Account
- Activity
- **L** Contact
- $\blacksquare$  Dealer
- Lead
- **Opportunity**
- Service Request

Analytics displays a multiselect picklist field (up to 10 fields for each object) as a separate folder. Within these folders only the first 20 picklist values of the field and the concatenated MSP field value are available for reporting.

#### **Column Filter Prompt in Combined Analyses**

Column filter prompts provide general filtering of a column within a request. However, this column filter prompt is not available in combined analysis requests.

### **Book Visibility**

The Book selector appears in the Reports and Dashboard pages and in reports embedded in record Homepages. You can use the Book selector to drill down into user books or custom books. If you have Full Visibility settings and are displaying an Analytic (historical) subject area, you can exclude subordinates or subbooks in the respective book hierarchy by clearing the Include Sub-Items check box.

The Book selector is not available for report previews. You cannot exclude sub-items from reports made from Reporting (real-time) reporting subject areas. You can clear the Include Sub-Items check box, but it has no affect on Reporting subject areas, it only affects Analytic subject areas.

NOTE: Several settings control your visibility to records in analytics. For more information, see About Visibility to Records in Analytics (consulte ["Acerca de la visibilidad de los registros en analíticas"](#page-1466-0) en la página [1467\)](#page-1466-0).

#### **Exchange Rates**

If your company has more than one active currency, your company administrator must set up exchange rates for each currency. Changes made to exchange rates appear in reports after the nightly refresh of analytics data. A single exchange rate is determined for each month, and all transactions within the month use that rate.

Some record types have multiple date fields. Only one date field is used to determine the month's exchange rate. For asset currency conversions, the Purchase Date field determines the month used. For an opportunity, the Opportunity Close Date that is closest to the Exchange Rate Effective Date is used.

#### **Localization Settings**

If you change your default language, the reporting elements display in the newly selected language. However, the data in reports or dashboards depends on your company's default language regardless of your chosen language.

#### **Date Support**

Analytics supports date analysis of metrics through the date dimension for 41 years (2000 to 2040) for companies using calendar-quarter or standard, fiscal-calendar models. For companies using custom fiscal calendar, Analytics can support date analysis of metrics only for the years defined in Oracle CRM On Demand. If a record is created outside this period, you can still display this record as long as it is not analyzed through the date dimension.

Date dimensions are set up differently in analytic (historical) subject areas than in reporting (real-time) subject areas. In analytic subject areas there is only one date dimension (standard or canonical), and there might be one or multiple sets of metrics using different dates, so these metrics can be reported by any date within the desire range. In reporting subject areas, there are one or multiple date dimensions (role-playing) and only a single set of metrics, so these metrics can be analyzed using different date dimensions.

For example, consider the Opportunity History analytic subject area, which contains one date dimension (Close Date) and two sets of metrics. The default set of metrics, Opportunity Metrics, is based on the Close Date, but there is also another set of metrics, Opportunity Metrics by Open Date, to allow analysis of opportunities by an open date. However, the Opportunities Reporting subject area contains two date dimensions: Date Opened and Close Date, and one set of metrics (Opportunity Metrics). The advantage of using the date dimension of the analytic subject area is that it allows analysis of various related metrics for the entire period using any date within the desire range in a single report.

The following table summarizes the set up of the date dimensions between analytic and reporting subject areas.

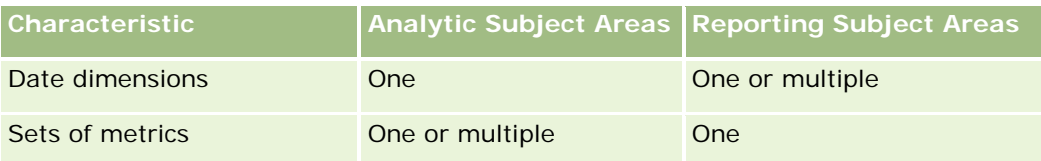

#### **Time Support**

Dates and times shown in reports are displayed in the company's time zone, so that everyone using the report can view consistent data. It is possible to display dates and times in the user's time zone (for Reporting subject areas only) if the company administrator has enabled the User Time Zone Support for Reporting Subject Areas field and if this field is selected in the user's profile. Changing this setting affects only reports that you display and does not affect reports that other users display. When sharing reports, the date and time information that you see might be different from the information that others see.

#### **User Quotas**

User quotas are available for reporting in the following subject areas: Activities, Activity History, Opportunities, Opportunity History, Opportunity-Products, and Opportunity-Product History. You must be familiar with the following considerations when reporting user quotas:

- User quotas are related to your fiscal calendar definitions. If your fiscal calendar year uses 12 periods starting every July 1, then so does the user quotas. In reports, the user quota year is determined by the final period in the fiscal year. For example, if your fiscal year ends on June 30, 2011, then the user quota year 2011 is from July 1, 2010 through June 30, 2011.
- If your company changes the fiscal calendar definition, then you must delete and recreate user quotas if the quarterly and yearly roll-up of quota values for users must match the user quotas for Oracle Contact On Demand and Analytics. However, the user quota relation with the fiscal year in Analytics is still based on the year in which the last period of the fiscal year ends.
- User quotas are defined for the quota name, date (month or higher), and user. They are not defined at the opportunity level. If you try to report quota metrics and opportunity metrics with the opportunity dimension field, you might encounter ODBC errors. You might also encounter ODBC errors when the user quota is reported at a level of the dimension object that is lower than the defined level or the available level. For example, user quotas are defined at the month level. If you try to report at the date level, you might encounter an ODBC error.
- User quota metrics are always generated using Manager visibility regardless of the user's visibility. Hence, it is not possible for users who are not company administrators to report user quotas along with opportunity metrics when their visibility is set to Team visibility.
- You might experience ODBC errors if you report user quota metrics with a nonconforming dimension. For example, user quota metrics are not defined at the opportunity dimension in the Opportunity History subject area, and hence, you might experience ODBC errors if you tried to report user quota and opportunity metrics along with the opportunity dimension fields.
- If you define more than one quota for a given year, the user quota values shown in reports is an aggregation of all quota types for that year. You must use the filter by metric feature if you want the

report to show user quota values of selected quota types for that year. For example, if Service Quota and License Quota are two quota types for the fiscal year 2009, and you want only Service Quota to be displayed in reports when reporting opportunity revenue, then use the following filter-metric formula on the user quota value column:

FILTER("Quota Metric"."QUOTA VALUE" USING (Quota."QUOTA NAME" = 'Service Quota'))

#### **Custom Objects 1, 2, and 3 Associations**

You cannot report on the many-to-many associations between Custom Objects 1, 2, and 3 with the following objects in Analytics:

- **Activities**
- Assets
- Leads
- Products

The many-to-many relationship is implemented only for Custom Objects 1, 2, and 3 and Account, Contact, Service Request, and Opportunity in Analytics. This many-to-many relationship is yet to be implemented between Custom Objects 1, 2, and 3 and Activities, Assets, Leads, and Products. However, customers can report on the one-to-many relationship between these objects and Custom Objects 1, 2, and 3, using the Advanced Custom Objects subject area. You can display elements from the Activities dimension if you include an Activity metric in the report.

#### **Currency Conversion Limits**

If a currency value is entered using a currency that is not the company's default currency, then Analytics converts that value to the company's default currency for use in reports. Large values that are acceptable for input in one currency may exceed value limits when converted to the company default currency. When this occurs, the report generation cannot be completed.

## **Selecting Subject Areas**

To select a subject area for a report, click the Analytics tab and then click Analysis in the Create pane.

The Select Subject Area page contains two categories of subject areas: Historical Analytics and Real-time Reporting. The subject areas in the Historical Analytics category generate reports that are historical and that show trend analyses, based on data that is refreshed nightly. The subject areas in the Real-time Reporting category provide up-to-the-second data analyses and real-time information.

Subject areas represent information pertinent to a particular area of the business, or the reporting and analysis needs of a particular audience. Subject area names correspond to the type of information that they contain, such as dimension objects (record types) and fact metrics, which the business users want to analyze. Subject area names organize and categorize this information in various folders.

## **Historical Analytic Subject Areas**

The following links provide detailed information on each subject area, including its business purpose, its relationship type (one-to-one, one-to-many, many-to-many, and so on), and a listing of the dimensions and metrics that are available:

- Account Addresses Historical Analytics Subject Area (en la página [1500\)](#page-1499-0)
- Account Addresses Historical Analytics Subject Area (en la página [1500\)](#page-1499-0)
- Account and Competitor Historical Analytics Subject Area (consulte ["Account and Competitor History](#page-1501-0)  [Analytic Subject Area"](#page-1501-0) en la página [1502\)](#page-1501-0)
- Account and Partner Historical Analytics Subject Area (en la página [1505\)](#page-1504-0)
- Account and Related Account Historical Analytics Subject Area (en la página [1509\)](#page-1508-0)
- Account Contact Historical Analytics Subject Area (en la página [1512\)](#page-1511-0)
- Account History Historical Analytics Subject Area (en la página [1514\)](#page-1513-0)
- Account Team Historical Analytics Subject Area (en la página [1517\)](#page-1516-0)
- Activity History Historical Analytics Subject Area (en la página [1518\)](#page-1517-0)
- Asset History Historical Analytics Subject Area (en la página [1521\)](#page-1520-0)
- Call Activity Historical Analytics Subject Area (en la página [1524\)](#page-1523-0)
- Campaign Historical Analytics Subject Area (en la página [1527\)](#page-1526-0)
- Campaign Response Historical Analytics Subject Area (en la página [1529\)](#page-1528-0)
- Contact Addresses Historical Analytics Subject Area (en la página [1532\)](#page-1531-0)
- Contact Historical Analytics Subject Area (en la página [1533\)](#page-1532-0)
- Contact Interests Historical Analytics Subject Area (en la página [1535\)](#page-1534-0)
- Contact Revenue Historical Analytics Subject Area (en la página [1537\)](#page-1536-0)
- Contact Team Historical Analytics Subject Area (en la página [1539\)](#page-1538-0)
- Deal Registration Historical Analytics Subject Area (en la página [1540\)](#page-1539-0) (Oracle CRM On Demand Partner Relationship Management Edition only)
- Deal Registration Product Revenue Historical Analytics Subject Area (en la página [1543\)](#page-1542-0) (Oracle CRM On Demand Partner Relationship Management Edition only
- Dealer History Analytic Subject Area (consulte ["Área temática de análisis de historial de concesionario"](#page-1101-0) en la página [1102\)](#page-1101-0) (Oracle CRM On Demand Automotive Edition only)
- Event History Historical Analytics Subject Area (en la página [1547\)](#page-1546-0)
- **Household Historical Analytics Subject Area (en la página [1549\)](#page-1548-0) (Oracle CRM On Demand Financial** Services Edition only)
- **Lead Historical Analytics Subject Area (en la página [1552\)](#page-1551-0)**
- **MDF Request Historical Analytics Subject Area (en la página [1554\)](#page-1553-0) (Oracle CRM On Demand Partner** Relationship Management Edition only)
- **Opportunity and Competitor Historical Analytics Subject Area (en la página [1558\)](#page-1557-0)**

- Opportunity and Partner Historical Analytics Subject Area (en la página [1561\)](#page-1560-0)
- Opportunity Contact History Analytic Subject Area (consulte "Área temática de [análisis de historial de](#page-1121-0)  [contacto de oportunidad"](#page-1121-0) en la página [1122\)](#page-1121-0)
- Opportunity Historical Analytics Subject Area (en la página [1565\)](#page-1564-0)
- Opportunity Product Revenue Historical Analytics Subject Area (en la página [1568\)](#page-1567-0)
- Opportunity Team Historical Analytics Subject Area (en la página [1570\)](#page-1569-0)
- **Partner History Analytic Subject Area (consulte ["Área temática de análisis de historial de socio"](#page-1129-0) en la** página [1130\)](#page-1129-0) (Oracle CRM On Demand Partner Relationship Management Edition only
- **Pipeline Historical Analytics Subject Area (en la página [1574\)](#page-1573-0)**
- **Portfolio Historical Analytics Subject Area (en la página [1576\)](#page-1575-0) (Oracle CRM On Demand Financial Services** Edition only)
- **Product Historical Analytics Subject Area (en la página [1578\)](#page-1577-0)**
- Quote Historical Analytics Subject Area (en la página [1580\)](#page-1579-0)
- Sales Stage Historical Analytics Subject Area (en la página [1582\)](#page-1581-0)
- Service Request Historical Analytics Subject Area (en la página [1584\)](#page-1583-0)
- Shared Address Historical Analytics Subject Area (en la página [1587\)](#page-1586-0)
- Solutions Historical Analytics Subject Area (en la página [1589\)](#page-1588-0)
- Special Pricing Product Historical Analytics Subject Area (en la página [1592\)](#page-1591-0)
- **Usage Tracking Analysis Analytic Subject Area (consulte "Área temática de datos analíticos de seguimiento** [del uso"](#page-1153-0) en la página [1154\)](#page-1153-0)

### **Real-time Reporting Subject Areas**

The following links provide detailed information on each subject area, including its business purpose, its relationship type (one-to-one, one-to-many, many-to-many, and so on), and a listing of the dimensions and metrics that are available:

- Account Contacts Reporting Subject Area (consulte ["Área temática de informe de contactos de cuenta"](#page-1160-0) en la página [1161\)](#page-1160-0)
- Account Contacts Reporting Subject Area (consulte ["Área temática de informe de contactos de cuenta"](#page-1160-0) en la página [1161\)](#page-1160-0)
- Account Revenues Real-Time Reporting Subject Area (en la página [1603\)](#page-1602-0)
- **Accounts Real-Time Reporting Subject Area (en la página [1605\)](#page-1604-0)**
- Accounts and Competitors Real-Time Reporting Subject Area (en la página [1608\)](#page-1607-0)
- Accounts and Partners Real-Time Reporting Subject Area (en la página [1611\)](#page-1610-0)
- Accounts and Related Accounts Real-Time Reporting Subject Area (en la página [1615\)](#page-1614-0)
- Activities Real-Time Reporting Subject Area (en la página [1618\)](#page-1617-0)
- **Advanced Custom Objects Real-Time Reporting Subject Area (en la página [1620\)](#page-1619-0)**

- Assessments Real-Time Reporting Subject Area (en la página [1636\)](#page-1635-0)
- Assets Real-Time Reporting Subject Area (en la página [1639\)](#page-1638-0)
- Business Planning Real-Time Reporting Subject Area (en la página [1641\)](#page-1640-0)
- Campaigns Real-Time Reporting Subject Area (en la página [1644\)](#page-1643-0)
- Contact Relationships Real-Time Reporting Subject Area (en la página [1647\)](#page-1646-0)
- Contacts Real-Time Reporting Subject Area (en la página [1649\)](#page-1648-0)
- **Custom Objects and Accounts Real-Time Reporting Subject Area (en la página [1651\)](#page-1650-0)**
- Custom Objects and Contacts Real-Time Reporting Subject Area (en la página [1654\)](#page-1653-0)
- Custom Objects and Opportunities Real-Time Reporting Subject Area (en la página [1656\)](#page-1655-0)
- Custom Objects and Service Requests Real-Time Reporting Subject Area (en la página [1659\)](#page-1658-0)
- Custom Objects Real-Time Reporting Subject Area (en la página [1661\)](#page-1660-0)
- Events Reporting Subject Area (consulte ["Área temática de informe de eventos"](#page-1224-0) en la página [1225\)](#page-1224-0)
- Forecasts Real-Time Reporting Subject Area (en la página [1666\)](#page-1665-0)
- **Households Real-Time Reporting Subject Area (en la página [1671\)](#page-1670-0) (Oracle CRM On Demand Financial** Services Edition only)
- **Leads Real-Time Reporting Subject Area (en la página [1675\)](#page-1674-0)**
- Opportunities Real-Time Reporting Subject Area (en la página [1678\)](#page-1677-0)
- Opportunities and Competitors Real-Time Reporting Subject Area (en la página [1681\)](#page-1680-0)
- Opportunities and Partners Real-Time Reporting Subject Area (en la página [1684\)](#page-1683-0)
- Opportunity Contacts Reporting Subject Area (consulte ["Área temática de informe de contactos de](#page-1248-0)  [oportunidad"](#page-1248-0) en la página [1249\)](#page-1248-0)
- Opportunity Product Revenues Real-Time Reporting Subject Area (en la página [1688\)](#page-1687-0)
- Opportunity Team Real-Time Reporting Subject Area (en la página [1690\)](#page-1689-0)
- Orders Real-Time Reporting Subject Area (en la página [1692\)](#page-1691-0)
- **Partners Reporting Subject Area (consulte ["Área temática de informe de socios"](#page-1256-0) en la página [1257\)](#page-1256-0)** (Oracle CRM On Demand Partner Relationship Management Edition only)
- **Personalized Content Delivery Real-Time Reporting Subject Area (en la página [1696\)](#page-1695-0) (Oracle CRM On** Demand Life Sciences Edition only)
- Quotes Real-Time Reporting Subject Area (en la página [1699\)](#page-1698-0)
- Service Requests Real-Time Reporting Subject Area (en la página [1701\)](#page-1700-0)
- Shared Activities Real-Time Reporting Subject Area (en la página [1703\)](#page-1702-0)
- **Solutions Real-Time Reporting Subject Area (en la página [1705\)](#page-1704-0)**
- Special Pricing Products Real-Time Reporting Subject Area (en la página [1707\)](#page-1706-0)
- Vehicles Real-Time Reporting Subject Area (en la página [1709\)](#page-1708-0)

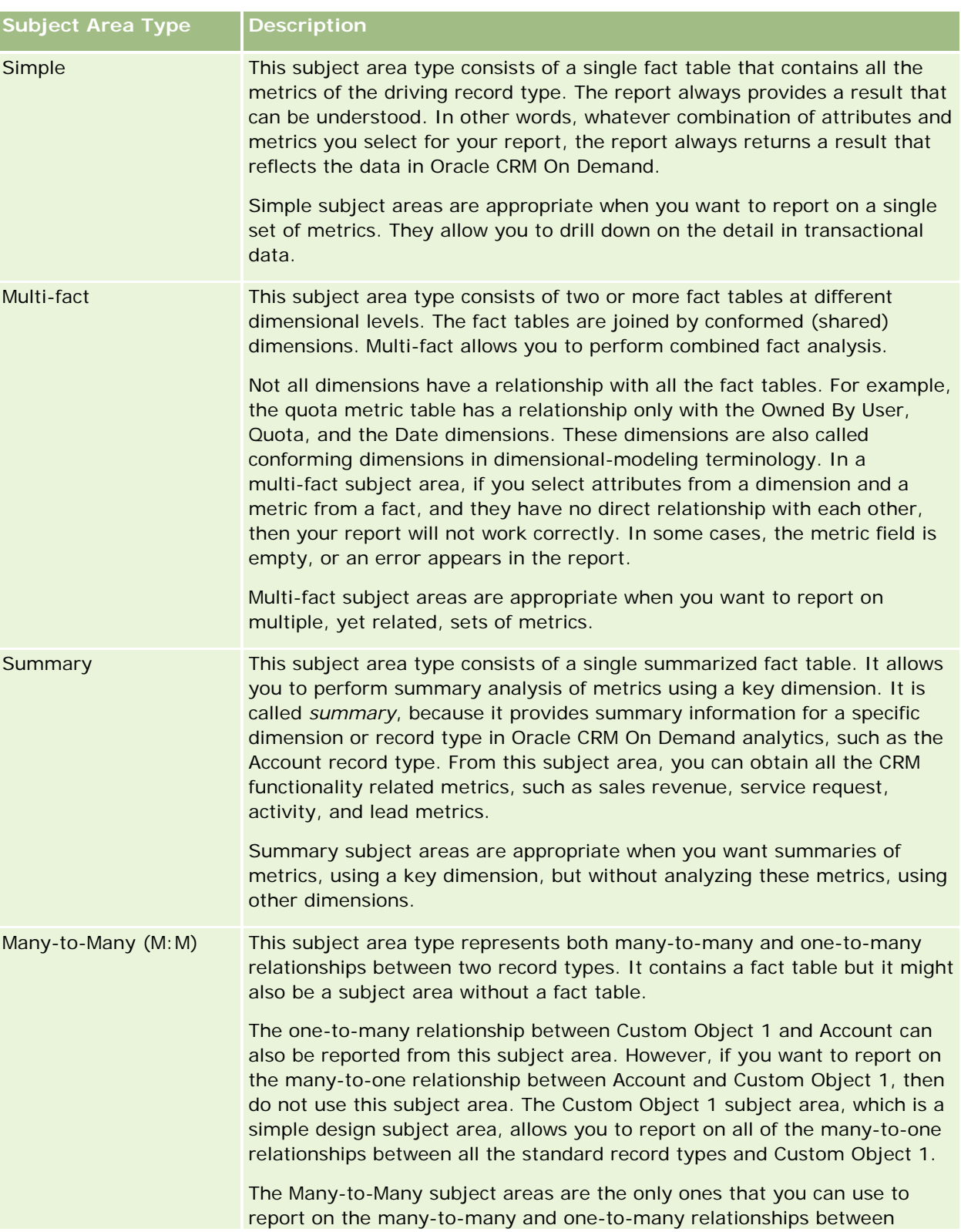

The following table shows the five types of subject areas that Analytics uses.

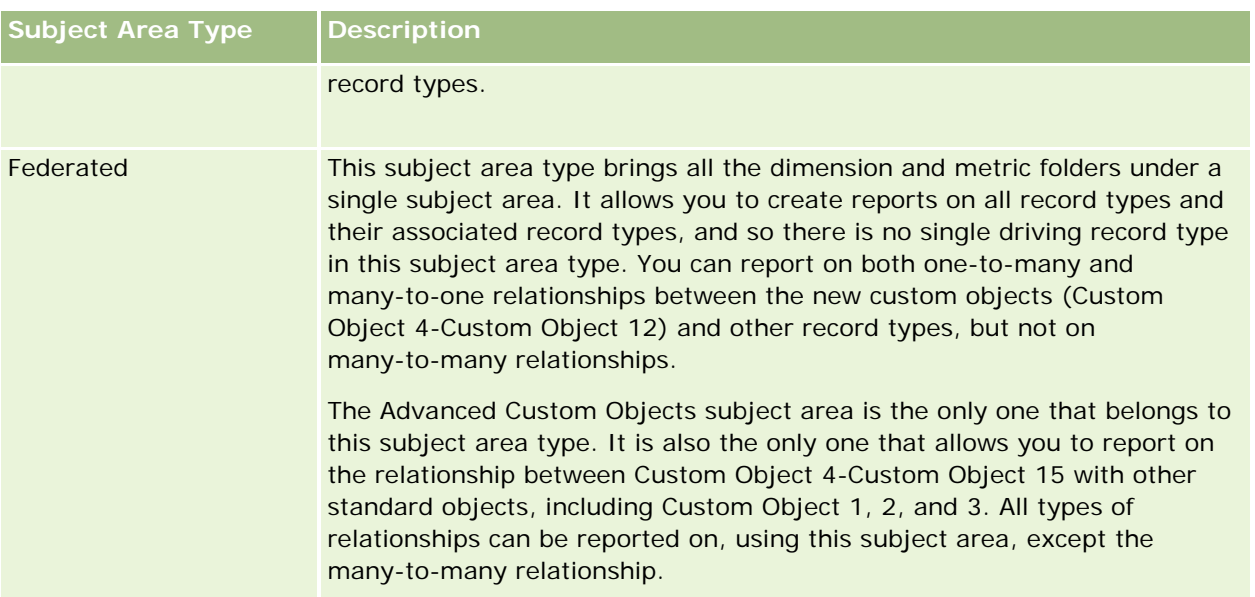

The first four types of subject areas mentioned (Simple, Multi-Fact, Summary, and Many-to-Many) are standard subject areas. The fifth type of subject area is a federated subject area for new custom objects.

## **Standard Subject Areas**

Standard subject areas are intended to report on the relationship among standard record types, including Custom Object 1, 2, and 3. Standard record types and Custom Objects 1, 2, and 3 can have the following relationships:

- One-to-many
- Many-to-one
- Many-to-many

Oracle CRM On Demand provides dedicated subject areas that allow the reporting of a many-to-one relationship between a standard record type and other record types. For example, the Opportunities subject area allows the reporting of an opportunity record type's relationship with other record types. Dedicated subject areas also allow the reporting of a many-to-many relationship between two record types. For example, the Opportunity and Partner History subject area allows the reporting of a many-to-many relationship between opportunity and partner record types.

## **Federated Subject Area**

The Federated subject area type allows reporting of Custom Object 4 to Custom Object 15 with other standard objects, including Custom Object 1, 2, and 3. The Advanced Custom Objects subject area is an exclusive subject area of this type, included in this release, which unites the reporting of custom objects and their associated objects under a single subject area.

This approach provides more complete functionality in terms of record types and their related record types. The concept of a single driving record type is no longer applied. The lack of a driving record type means that you must always add a default metric to the report. Because a federated subject area does not have a single driving object, the report must always contain a metric in order to choose a relationship path among objects.

<span id="page-1499-0"></span>In non-Federated subject areas you do not need to choose a metric because the relationship is defined already in the repository using an implicit fact metric.

The Advanced Custom Object subject area provides access to all of the related record type metrics. From this subject area, you can build a summary report for all the related metrics, including all the record types in Oracle CRM On Demand.

With the Advanced Custom Objects subject area, you can build reports that show the one-to-many and many-to-many relationships for all record types. In the many-to-many design, you must use the Account and Custom Object 1 subject area to report on the one-to-many relationship, and you must use the Custom Object 1s subject area to report on the one-to-many relationship between other record types and Custom Object 1. By using the Advanced Custom Object subject area, you can have access to both types of relationships. However, a many-to-many report is not available in this subject area.

The following table shows the subject area for the new custom objects.

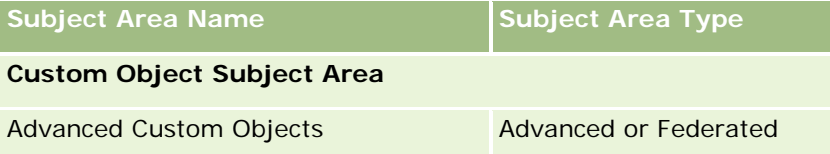

## **Record Type Renaming in Analytics**

Oracle provides record type renaming in analytics for all standard record types. Company administrators can rename record types in Oracle CRM On Demand. These new names are reflected in the analytics part of Oracle CRM On Demand. The renamed record types appear with their new names in subject areas, reports, and dashboards. For example, if a company administrator changes the account record type name to *Physician* in Oracle CRM On Demand, then the word *Account* is replaced in all of the answers and subject areas. So, the subject area *Account Address* becomes *Physician Address.* The subject area *Account Metrics* becomes *Physician Metrics,* and so on. However, record type renaming is currently not supported for report and dashboard names.

## **Row\_ID and Object ID**

For each record type in a subject area (such as account, activity, asset, and so on) the Row\_ID field in the database is mapped to a field named <object> ID, for example, one of the following: Account ID, Lead ID, Service Request ID, and so on.

## **Account Addresses Historical Analytics Subject Area**

### **Availability**

This subject area is available in all editions of Oracle CRM On Demand.

### **Business Purpose**

This subject area allows the reporting of the many-to-many relationship between accounts and addresses. In other subject areas, it is possible to report only the primary address of an account. However, this subject area allows the reporting of all addresses of an account along with their custom fields as well as an address shared by multiple accounts. This subject area has no metrics.

## **Optimized Custom Fields for V3 Analytics only**

This subject area has custom fields that are optimized to reduce the query time when they are used in filters. Optimized custom fields are in folders where the name ends with *Optimized Custom Fields* or *Optimized Custom Metrics*, such as *Account Optimized Custom Fields* and *Opportunity Optimized Custom Metrics*. Numeric custom fields, such as those with a type of CUR, INT, or NUM, are available as metrics in the optimized custom metrics folder, if the record type is the driving object in a specific subject area. For example, the Account record type is the driving object in the Account History subject area.

The following record types have optimized custom fields and metrics coverage in Oracle CRM On Demand and one or more of these record types might be present as dimensions or facts in this subject area:

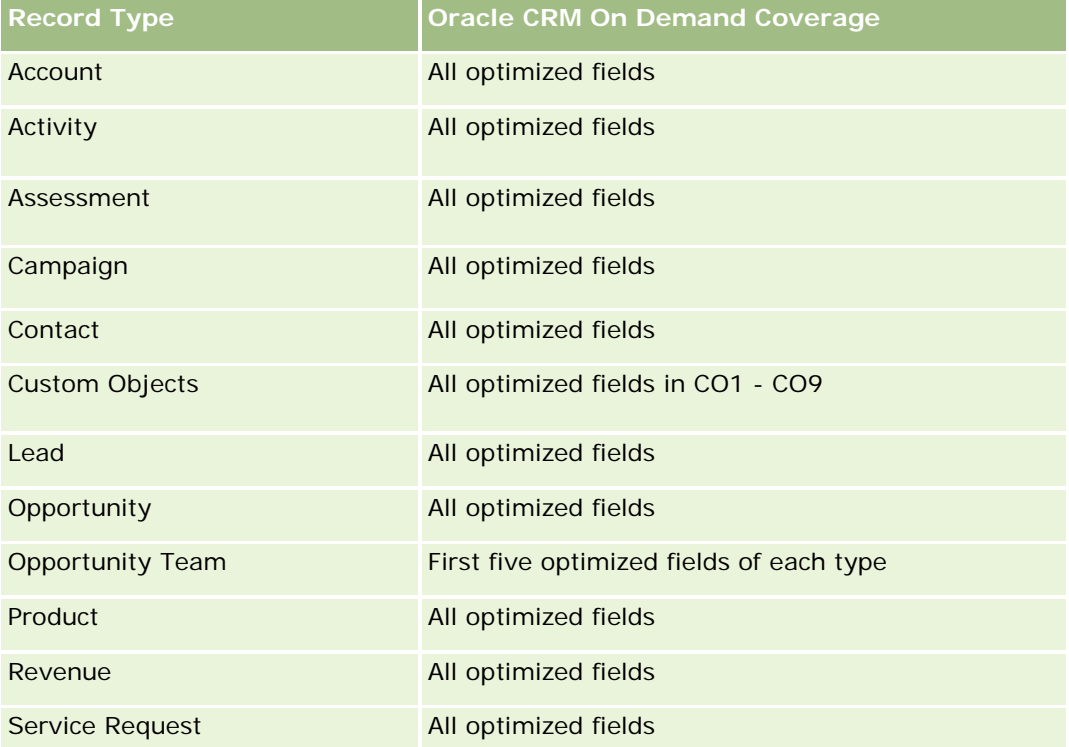

## **Relationship Type**

Many-to-many

## **Dimensions**

This subject area offers the following dimensions:

- <span id="page-1501-0"></span>Account
- Address

#### **Metrics**

None

### **Usage Notes**

The Account dimension includes a Book hierarchy, which enables you to analyze metrics and related attributes at any level.

The Account Address Custom Fields folder is mapped to only the custom fields of the Account Addresses. If a shared address is associated to an account, only the custom fields added through the Edit option to the account addresses are available for reporting, not the custom fields of the shared address.

## **Account and Competitor History Analytic Subject Area**

### **Availability**

This subject area is available in all editions of Oracle CRM On Demand.

### **Business Purpose**

This subject area allows the reporting of the many-to-many relationship between accounts and competitor accounts. This subject area is almost identical to the account subject areas. The only difference is that it includes the competitor dimension, which has a many-to-many relationship with the account record type. This subject area allows you to create reports to show all the competitors for an account. Because this subject area represents the many-to-many relationship between accounts and competitor accounts, accounts that do not have an association with at least one competitor account cannot be reported using this subject area. The complete attributes that define the competitor account relationship, and which are available for reporting include the following:

- Primary Contact
- Role
- Reverse Role
- Start Date
- End Date
- **Strengths**
- Weaknesses
- **Comments**

## **Relationship Type**

Many-to-many

## **Optimized Custom Fields for V3 Analytics only**

This subject area has custom fields that are optimized to reduce the query time when they are used in filters. Optimized custom fields are in folders where the name ends with *Optimized Custom Fields* or *Optimized Custom Metrics*, such as *Account Optimized Custom Fields* and *Opportunity Optimized Custom Metrics*. Numeric custom fields, such as those with a type of CUR, INT, or NUM, are available as metrics in the optimized custom metrics folder, if the record type is the driving object in a specific subject area. For example, the Account record type is the driving object in the Account History subject area.

The following record types have optimized custom fields and metrics coverage in Oracle CRM On Demand and one or more of these record types might be present as dimensions or facts in this subject area:

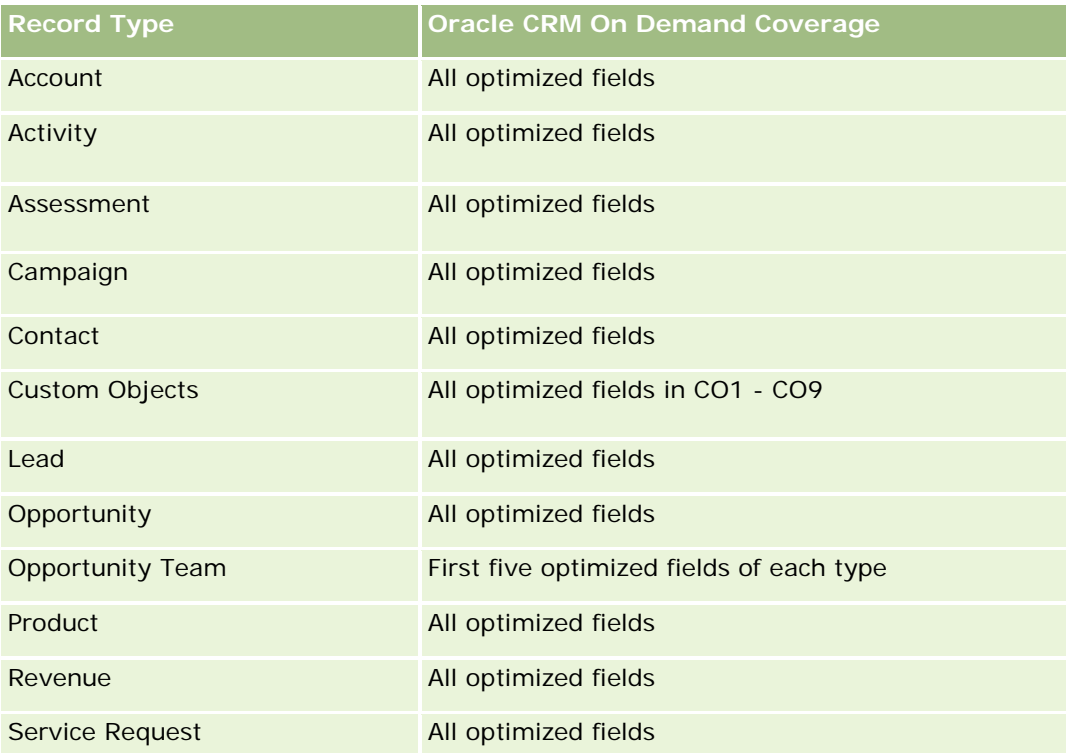

Esta área temática tiene campos optimizados para reducir el tiempo de consulta cuando se utilizan en filtros. Los campos optimizados incluyen las palabras *Código* o *UTC*. Por ejemplo, la dimensión de cuenta tiene un campo Tipo de cuenta. También hay un campo Código de tipo de cuenta, que es la versión optimizada del campo Tipo de cuenta. Igualmente, hay un campo Fecha indexada (UTC), que es la versión optimizada del campo Fecha indexada. El uso del campo optimizado en el filtro genera consultas más rápidas. Este método es más rápido que el uso del campo estándar. Para obtener información acerca de cómo utilizar los campos de filtro optimizados, consulte Uso de campos de filtro optimizados (consulte ["Uso de los campos de filtro](#page-1277-0)  [optimizados"](#page-1277-0) en la página [1278\)](#page-1277-0). Las siguientes dimensiones de esta área temática tienen campos de filtro optimizados:

Campaign

### **Dimensions**

This subject area has the following dimensions:

- **Account**
- **Account Competitor**
- **Campaign**
- Date
- **D** Owned By User
- **Relationship Contact**
- $\blacksquare$  Territory

### **Metrics**

The complete list of metrics for this subject area is as follows:

- **Account Metrics** 
	- **Account Custom Metrics**
	- Number  $(\#)$  of Accounts
	- Number  $(\#)$  of Accounts with Opportunities
	- Number  $(\#)$  of Activities
	- Number  $(\#)$  of Contacts
	- Number  $(\#)$  of Leads
	- Number  $(\#)$  of Archived Leads
	- $\blacksquare$  Number (#) of Qualified Leads
	- Number  $(\#)$  of Rejected Leads
	- **Number (#) of Leads Converted to Opportunities (Definition: The number of leads that has been** converted to opportunities.)
	- Number  $(\#)$  of Leads Resulting in Lost Opportunity
	- Number  $(\#)$  of Leads Resulting in Won Opportunity (Definition: The number of leads that has been converted to opportunities and is in the Closed/Won sales stage.)
	- Number  $(\#)$  of SRs
	- Number  $(\#)$  of Cancelled SRs
	- Number  $(\#)$  of Closed SRs
	- Number  $(\#)$  of Open SRs
	- Number  $(\#)$  of Pending SRs
	- **Number**  $(\#)$  of Opportunities
	- Number  $(\#)$  of Wins

- <span id="page-1504-0"></span>**Potential Revenue**
- **Potential Revenue (000)**
- **Average (Avg) Potential Revenue**
- **Average (Avg) Open SR Age**
- **Average (Avg) Days to Close SR**
- **Average (Avg) Minutes to Close SRs**
- Average (Avg) Open SR Age (Minutes)
- **Average (Avg) Days to Close Opportunity (Definition: The total number of days to close an opportunity** divided by the number of wins.)
- Closed Revenue
- Closed Revenue (000)
- **Average (Avg) Closed Revenue**
- **Revenue**
- Revenue (000)
- **Product Closed Revenue**
- **Average (Avg) Revenue**
- **Revenue**
- **Product Revenue (000)**
- **Product Closed Revenue (000)**

## **Usage Notes**

This subject area is one of a group of related subject areas. All the subject areas in this group have the same metrics and share most of the same dimensions. The only difference between them is that the first dimension in the dimension list is specific to the subject area. The subject areas in this group are as follows:

- Account and Competitor History
- **Account and Partner History**
- Account and Related Account History

The Account dimension includes a Book hierarchy, which enables you to analyze metrics and related attributes at any level.

## **Account and Partner Historical Analytics Subject Area**

## **Availability**

This subject area is available in all editions of Oracle CRM On Demand.

### **Business Purpose**

This subject area allows the reporting of the many-to-many relationship between accounts and partner accounts. This subject area is almost identical to the account subject areas. The only difference is that it includes the partner dimension, which has a many-to-many relationship with the account record type. This subject area allows you to create reports to show all the partners for an account. Because this subject area represents the many-to-many relationship between accounts and partner accounts, accounts that do not have an association with at least one partner account cannot be reported using this subject area. The attributes that define the partner account relationship that are available for reporting include the following:

- Primary Contact
- Role
- Reverse Role
- Start Date
- $\blacksquare$  End Date
- **Strengths**
- Weaknesses
- Comments

## **Relationship Type**

Many-to-many

## **Optimized Custom Fields for V3 Analytics only**

This subject area has custom fields that are optimized to reduce the query time when they are used in filters. Optimized custom fields are in folders where the name ends with *Optimized Custom Fields* or *Optimized Custom Metrics*, such as *Account Optimized Custom Fields* and *Opportunity Optimized Custom Metrics*. Numeric custom fields, such as those with a type of CUR, INT, or NUM, are available as metrics in the optimized custom metrics folder, if the record type is the driving object in a specific subject area. For example, the Account record type is the driving object in the Account History subject area.

The following record types have optimized custom fields and metrics coverage in Oracle CRM On Demand and one or more of these record types might be present as dimensions or facts in this subject area:

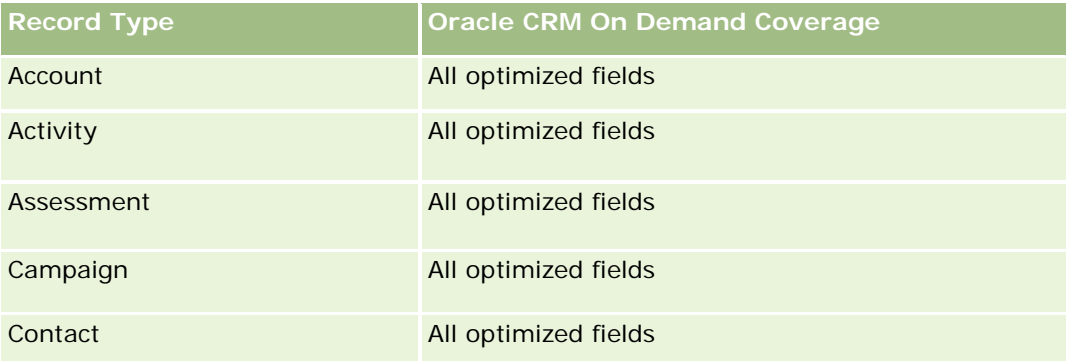

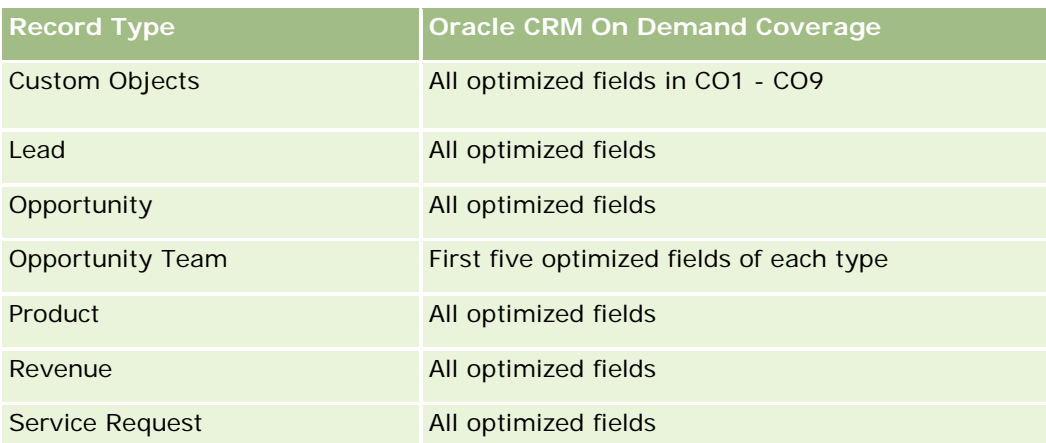

Esta área temática tiene campos optimizados para reducir el tiempo de consulta cuando se utilizan en filtros. Los campos optimizados incluyen las palabras *Código* o *UTC*. Por ejemplo, la dimensión de cuenta tiene un campo Tipo de cuenta. También hay un campo Código de tipo de cuenta, que es la versión optimizada del campo Tipo de cuenta. Igualmente, hay un campo Fecha indexada (UTC), que es la versión optimizada del campo Fecha indexada. El uso del campo optimizado en el filtro genera consultas más rápidas. Este método es más rápido que el uso del campo estándar. Para obtener información acerca de cómo utilizar los campos de filtro optimizados, consulte Uso de campos de filtro optimizados (consulte ["Uso de los campos de filtro](#page-1277-0)  [optimizados"](#page-1277-0) en la página [1278\)](#page-1277-0). Las siguientes dimensiones de esta área temática tienen campos de filtro optimizados:

Campaign

## **Dimensions**

This subject area has the following dimensions:

- Account
- **Account Partner**
- **L** Campaign
- Date
- Owned By User
- Relationship Contact
- $\blacksquare$  Territory

## **Metrics**

The complete list of metrics for this subject area is as follows:

- Account Metrics
	- Account Custom Metrics
	- Number  $(\#)$  of Accounts
	- $\blacksquare$  Number (#) of Accounts with Opportunities
- Number  $(\#)$  of Activities
- Number  $(\#)$  of Contacts
- **Number**  $(\#)$  of Leads
- Number  $(\#)$  of Archived Leads
- Number  $(\#)$  of Qualified Leads
- Number  $(\#)$  of Rejected Leads
- Number (#) of Leads Converted to Opportunities (Definition: The number of leads that has been converted to opportunities.)
- Number  $(\#)$  of Leads Resulting in Lost Opportunity
- **Number (#) of Leads Resulting in Won Opportunity (Definition: The number of leads that has been** converted to opportunities and is in the Closed/Won sales stage.)
- Number  $(\#)$  of SRs
- Number  $(\#)$  of Cancelled SRs
- Number  $(\#)$  of Closed SRs
- Number  $(\#)$  of Open SRs
- Number  $(\#)$  of Pending SRs
- Number  $(\#)$  of Opportunities
- **Number**  $(\#)$  of Wins
- **Potential Revenue**
- **Potential Revenue (000)**
- **Average (Avg) Potential Revenue**
- **Avg Open SR Age**
- **Avg Days to Close SR**
- **Avg Minutes to Close SRs**
- **Avg Open SR Age (Minutes)**
- **Avg Days to Close Opportunity (Definition: The number of days to close an opportunity divided by the** number of wins.)
- **Closed Revenue**
- Closed Revenue (000)
- **Avg Closed Revenue**
- **Revenue**
- Revenue (000)
- **Product Closed Revenue**
- **Avg Revenue**

- <span id="page-1508-0"></span>**Revenue**
- **Product Revenue (000)**
- **Product Closed Revenue (000)**

## **Usage Notes**

This subject area is one of a group of related subject areas. All the subject areas in this group have the same metrics and share most of the same dimensions. The only difference between them is that the first dimension in the dimension list is specific to the subject area. The subject areas in this group are as follows:

- Account and Competitor History
- Account and Partner History
- Account and Related Account History

The Account dimension includes a Book hierarchy, which enables you to analyze metrics and related attributes at any level.

## **Account and Related Account Historical Analytics Subject Area**

## **Availability**

This subject area is available in all editions of Oracle CRM On Demand.

## **Business Purpose**

This subject area allows the reporting of the many-to-many relationship between accounts and related accounts. This subject area is almost identical to the account subject areas. The only difference is that it includes the related account dimension, which has a many-to-many relationship with the account record type. This subject area allows you to create reports to show all the related accounts for an account. Because this subject area represents the many-to-many relationship between accounts and related accounts, the accounts that do not have an association with at least one related account cannot be reported using this subject area. The complete attributes that define the related account relationship that are available for reporting include the following:

- **Primary Contact**
- Role
- Reverse Role
- Start Date
- End Date
- **Strengths**
- Weaknesses
- Comments

## **Relationship Type**

Many-to-many

## **Optimized Custom Fields for V3 Analytics only**

This subject area has custom fields that are optimized to reduce the query time when they are used in filters. Optimized custom fields are in folders where the name ends with *Optimized Custom Fields* or *Optimized Custom Metrics*, such as *Account Optimized Custom Fields* and *Opportunity Optimized Custom Metrics*. Numeric custom fields, such as those with a type of CUR, INT, or NUM, are available as metrics in the optimized custom metrics folder, if the record type is the driving object in a specific subject area. For example, the Account record type is the driving object in the Account History subject area.

The following record types have optimized custom fields and metrics coverage in Oracle CRM On Demand and one or more of these record types might be present as dimensions or facts in this subject area:

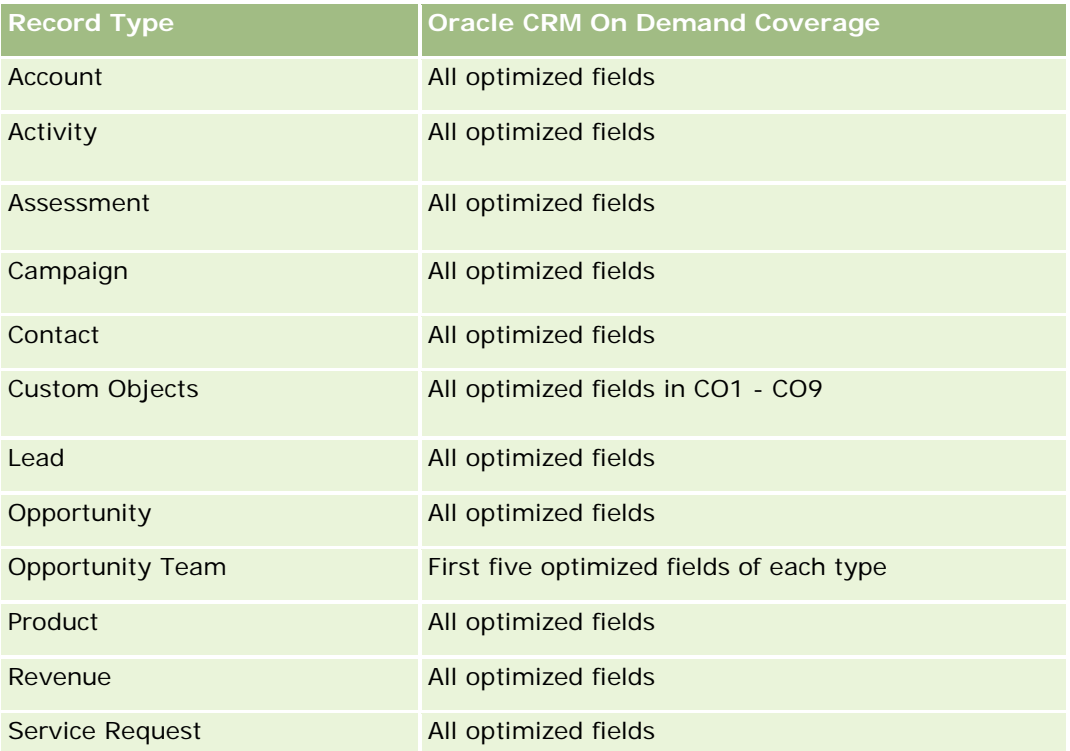

Esta área temática tiene campos optimizados para reducir el tiempo de consulta cuando se utilizan en filtros. Los campos optimizados incluyen las palabras *Código* o *UTC*. Por ejemplo, la dimensión de cuenta tiene un campo Tipo de cuenta. También hay un campo Código de tipo de cuenta, que es la versión optimizada del campo Tipo de cuenta. Igualmente, hay un campo Fecha indexada (UTC), que es la versión optimizada del campo Fecha indexada. El uso del campo optimizado en el filtro genera consultas más rápidas. Este método es más rápido que el uso del campo estándar. Para obtener información acerca de cómo utilizar los campos de filtro optimizados, consulte Uso de campos de filtro optimizados (consulte ["Uso de los campos de filtro](#page-1277-0)  [optimizados"](#page-1277-0) en la página [1278\)](#page-1277-0). Las siguientes dimensiones de esta área temática tienen campos de filtro optimizados:

Campaign

### **Dimensions**

This subject area has the following dimensions:

- **Account**
- **Campaign**
- $\blacksquare$  Date
- **D** Owned By User
- Related Account
- **Relationship Contact**
- $\blacksquare$  Territory

## **Metrics**

The complete list of metrics for this subject area is as follows:

- **Account Metrics** 
	- **Account Custom Metrics**
	- Number  $(\#)$  of Accounts
	- Number  $(\#)$  of Accounts with Opportunities
	- Number  $(\#)$  of Activities
	- Number  $(\#)$  of Contacts
	- Number  $(\#)$  of Leads
	- Number  $(\#)$  of Archived Leads
	- $\Box$  umber  $(\#)$  of Qualified Leads
	- Number  $(\#)$  of Rejected Leads
	- **Number (#) of Leads Converted to Opportunities (Definition: The number of leads that has been** converted to opportunities.)
	- Number  $(\#)$  of Leads Resulting in Lost Opportunity
	- **Number (#) of Leads Resulting in Won Opportunity (Definition: The number of leads that has been** converted to opportunities and is in the Closed/Won sales stage.)
	- Number  $(\#)$  of SRs
	- Number  $(\#)$  of Cancelled SRs
	- Number  $(\#)$  of Closed SRs
	- Number  $(\#)$  of Open SRs
	- Number  $(\#)$  of Pending SRs
	- **Number**  $(\#)$  of Opportunities
	- Number (#) of Wins

- <span id="page-1511-0"></span>**Potential Revenue**
- **Potential Revenue (000)**
- **Average (Avg) Potential Revenue**
- **Avg Open SR Age**
- **Avg Days to Close SR**
- **Avg Minutes to Close SRs**
- Avg Open SR Age (Minutes)
- **Avg Days to Close Opportunity (Definition: The number of days to close an opportunity divided by the** number of wins.)
- **Closed Revenue**
- Closed Revenue (000)
- **Avg Closed Revenue**
- **Revenue**
- Revenue (000)
- **Product Closed Revenue**
- **Avg Revenue**
- **Revenue**
- **Product Revenue (000)**
- **Product Closed Revenue (000)**

## **Usage Notes**

This subject area is one of a group of related subject areas. All the subject areas in this group have the same metrics and share most of the same dimensions. The only difference between them is that the first dimension in the dimension list is specific to the subject area. The subject areas in this group are as follows:

- **Account and Competitor History**
- **Account and Partner History**
- **Account and Related Account History**

The Account dimension includes a Book hierarchy, which enables you to analyze metrics and related attributes at any level.

## **Account Contact Historical Analytics Subject Area**

## **Availability**

This subject area is available in all editions of Oracle CRM On Demand.
### **Business Purpose**

This subject area allows the reporting of the many-to-many relationship between accounts and contacts. You can use it to report on all contacts associated with an account or a contact that is shared by multiple accounts. You cannot use this subject area to report on accounts that are not associated with any contact, or to report on contacts that are not linked to an account. This subject area has no metrics.

## **Relationship Type**

Many-to-many

## **Optimized Custom Fields for V3 Analytics only**

This subject area has custom fields that are optimized to reduce the query time when they are used in filters. Optimized custom fields are in folders where the name ends with *Optimized Custom Fields* or *Optimized Custom Metrics*, such as *Account Optimized Custom Fields* and *Opportunity Optimized Custom Metrics*. Numeric custom fields, such as those with a type of CUR, INT, or NUM, are available as metrics in the optimized custom metrics folder, if the record type is the driving object in a specific subject area. For example, the Account record type is the driving object in the Account History subject area.

The following record types have optimized custom fields and metrics coverage in Oracle CRM On Demand and one or more of these record types might be present as dimensions or facts in this subject area:

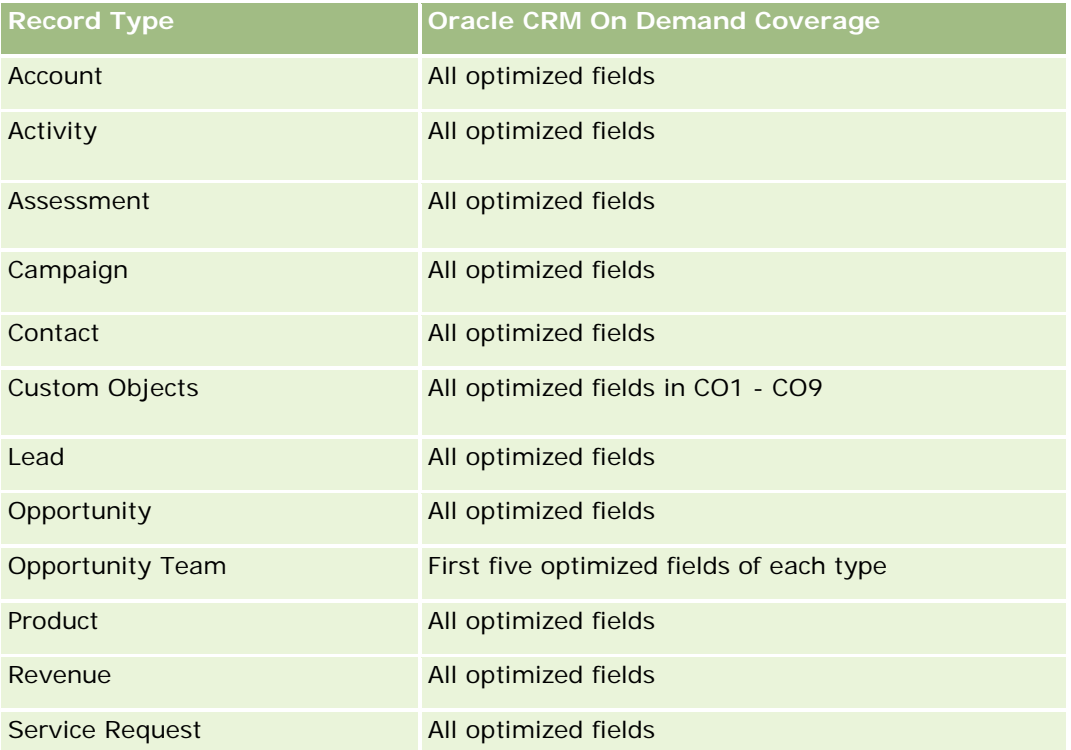

# **Dimensions**

This subject area has the following dimensions:

- Account
- Contact

#### **Metrics**

None

### **Usage Notes**

The Account and Contact dimensions include a Book hierarchy, which enables you to analyze metrics and related attributes at any level.

### **Account History Historical Analytics Subject Area**

#### **Availability**

This subject area is available in all editions of Oracle CRM On Demand.

#### **Business Purpose**

This subject area provides a summary view of a company's important operating metrics for its accounts. The account record type is the record type that you want to analyze. You can use the account record type to answer questions about account performance: Which companies have the highest number of service requests? Which companies have the largest number of opportunities? This subject area allows you to group and roll up these metrics at any level by account, account territory, and date dimensions. A deeper analysis involving other business areas requires the use of other subject areas.

## **Relationship Type**

Summary

### **Optimized Custom Fields for V3 Analytics only**

This subject area has custom fields that are optimized to reduce the query time when they are used in filters. Optimized custom fields are in folders where the name ends with *Optimized Custom Fields* or *Optimized Custom Metrics*, such as *Account Optimized Custom Fields* and *Opportunity Optimized Custom Metrics*. Numeric custom fields, such as those with a type of CUR, INT, or NUM, are available as metrics in the optimized custom metrics folder, if the record type is the driving object in a specific subject area. For example, the Account record type is the driving object in the Account History subject area.

The following record types have optimized custom fields and metrics coverage in Oracle CRM On Demand and one or more of these record types might be present as dimensions or facts in this subject area:

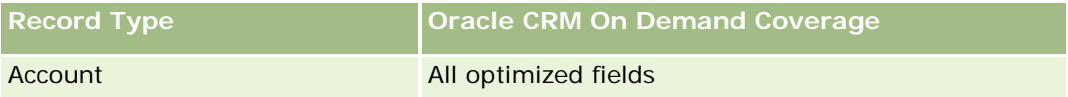

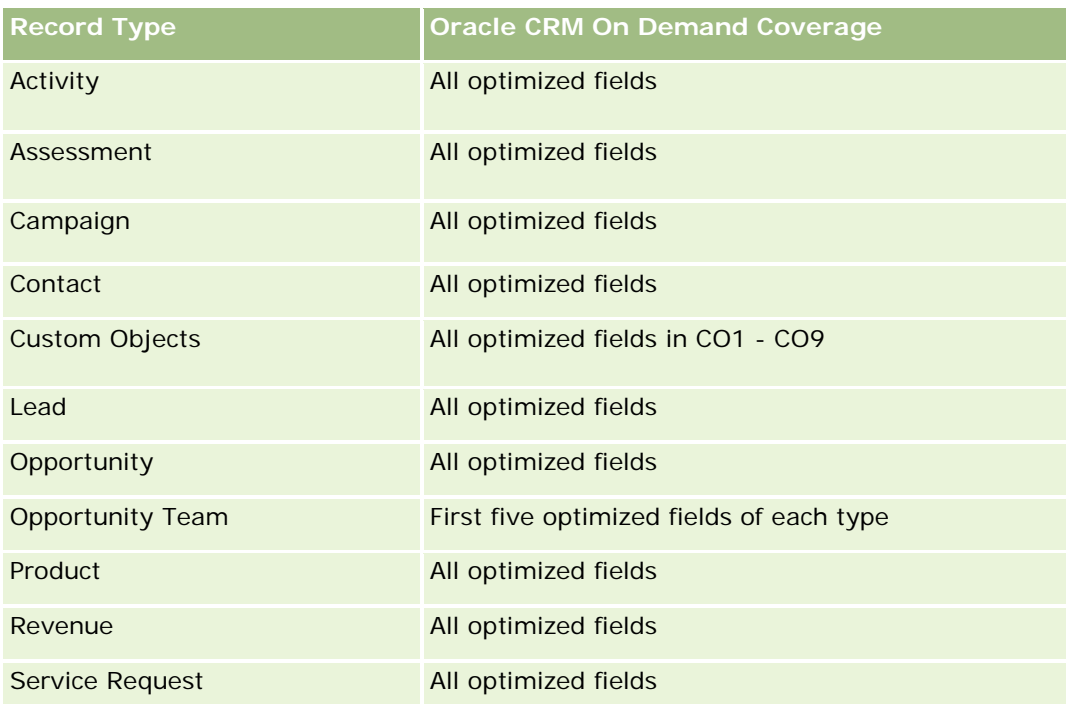

Esta área temática tiene campos optimizados para reducir el tiempo de consulta cuando se utilizan en filtros. Los campos optimizados incluyen las palabras *Código* o *UTC*. Por ejemplo, la dimensión de cuenta tiene un campo Tipo de cuenta. También hay un campo Código de tipo de cuenta, que es la versión optimizada del campo Tipo de cuenta. Igualmente, hay un campo Fecha indexada (UTC), que es la versión optimizada del campo Fecha indexada. El uso del campo optimizado en el filtro genera consultas más rápidas. Este método es más rápido que el uso del campo estándar. Para obtener información acerca de cómo utilizar los campos de filtro optimizados, consulte Uso de campos de filtro optimizados (consulte ["Uso de los campos de filtro](#page-1277-0)  [optimizados"](#page-1277-0) en la página [1278\)](#page-1277-0). Las siguientes dimensiones de esta área temática tienen campos de filtro optimizados:

Campaign

# **Dimensions**

This subject area has the following dimensions:

- Account
- Campaign
- Date
- **D** Owned By User
- Principal Partner Account
- **Territory**

### **Metrics**

The complete list of metrics for this subject area is as follows:

- Account Metrics
	- **Account Custom Metrics**
	- Number  $(\#)$  of Accounts
	- Number  $(\#)$  of Accounts with Opportunities
	- Number  $(\#)$  of Activities
	- Number  $(\#)$  of Contacts
	- Number  $(\#)$  of Leads
	- Number  $(\#)$  of Archived Leads
	- $\blacksquare$  Number (#) of Qualified Leads
	- Number  $(\#)$  of Rejected Leads
	- **Number (#) of Leads Converted to Opportunities (Definition: The number of leads that has been** converted to opportunities.)
	- Number  $(\#)$  of Leads Resulting in Lost Opportunity
	- Number (#) of Leads Resulting in Won Opportunity (Definition: The number of leads that has been converted to opportunities and is in the Closed/Won sales stage.)
	- **Number**  $(\#)$  of SRs
	- Number  $(\#)$  of Cancelled SRs
	- Number  $(\#)$  of Closed SRs
	- Number  $(\#)$  of Open SRs
	- Number  $(\#)$  of Pending SRs
	- Number  $(\#)$  of Opportunities
	- **Number**  $(\#)$  of Wins
	- **Potential Revenue**
	- **Potential Revenue (000)**
	- **Average (Avg) Potential Revenue**
	- **Avg Open SR Age**
	- **Avg Days to Close SR**
	- **Avg Minutes to Close SRs**
	- **Avg Open SR Age (Minutes)**
	- Avg Days to Close Opportunity (Definition: The number of days to close an opportunity divided by the number of wins.)
	- **Closed Revenue**
	- Closed Revenue (000)
	- **Avg Closed Revenue**

- **Revenue**
- Revenue (000)
- Product Closed Revenue
- Avg Revenue
- **Revenue**
- **Product Revenue (000)**
- Product Closed Revenue (000)

# **Usage Notes**

The Account dimension includes a Book hierarchy, which enables you to analyze metrics and related attributes at any level.

# **Account Team Historical Analytics Subject Area**

# **Availability**

This subject area is available in all editions of Oracle CRM On Demand.

## **Business Purpose**

This subject area allows the reporting of the many-to-many relationship between accounts and team users. Because it is possible to associate an account with various team members in Oracle CRM On Demand, you can use this subject area to create a list all team members associated with an account or all accounts where a user is added as a team member. You cannot use this subject area to report on accounts not associated with any user or to report on users not linked to an account. This subject area has no metrics.

# **Relationship Type**

Many-to-many

# **Optimized Custom Fields for V3 Analytics only**

This subject area has custom fields that are optimized to reduce the query time when they are used in filters. Optimized custom fields are in folders where the name ends with *Optimized Custom Fields* or *Optimized Custom Metrics*, such as *Account Optimized Custom Fields* and *Opportunity Optimized Custom Metrics*. Numeric custom fields, such as those with a type of CUR, INT, or NUM, are available as metrics in the optimized custom metrics folder, if the record type is the driving object in a specific subject area. For example, the Account record type is the driving object in the Account History subject area.

The following record types have optimized custom fields and metrics coverage in Oracle CRM On Demand and one or more of these record types might be present as dimensions or facts in this subject area:

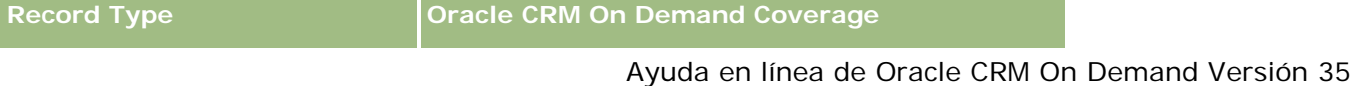

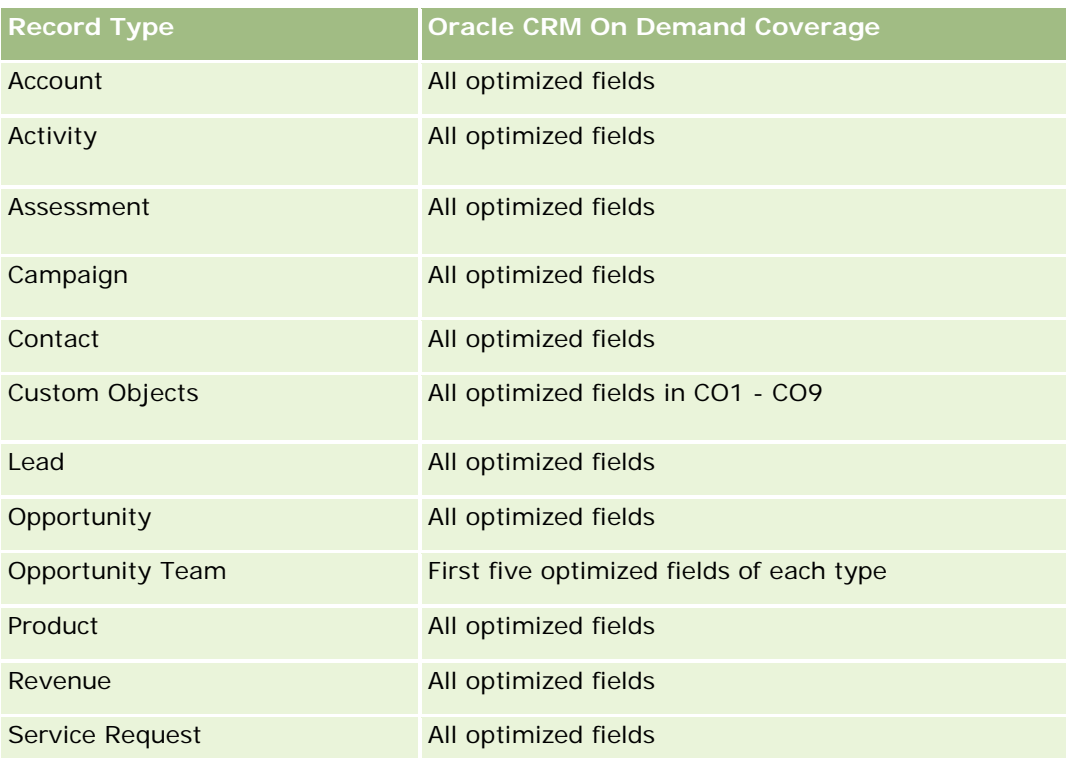

## **Dimensions**

This subject area has the following dimensions:

- **Account**
- Account Team
- **T** Team Member

### **Metrics**

None

# **Usage Notes**

The Account dimension includes a Book hierarchy, which enables you to analyze metrics and related attributes at any level.

# **Activity History Historical Analytics Subject Area**

# **Availability**

This subject area is available in all editions of Oracle CRM On Demand.

### **Business Purpose**

This subject area allows you to analyze a broad set of activity metrics by activity, account, opportunity, lead, campaign, contact, service request, and date dimensions. Because this subject area represents every single activity event and interaction in connection with these record types, this subject area is at the lowest possible level, which means the activity fact table that determines this subject area might be the largest. This subject area allows you to roll up and analyze activity metrics using the broadest set of dimensions. This subject area consists of two or more fact tables, which allows the reporting of user quotas in relation to activity metrics.

# **Relationship Type**

Simple

# **Optimized Custom Fields for V3 Analytics only**

This subject area has custom fields that are optimized to reduce the query time when they are used in filters. Optimized custom fields are in folders where the name ends with *Optimized Custom Fields* or *Optimized Custom Metrics*, such as *Account Optimized Custom Fields* and *Opportunity Optimized Custom Metrics*. Numeric custom fields, such as those with a type of CUR, INT, or NUM, are available as metrics in the optimized custom metrics folder, if the record type is the driving object in a specific subject area. For example, the Account record type is the driving object in the Account History subject area.

The following record types have optimized custom fields and metrics coverage in Oracle CRM On Demand and one or more of these record types might be present as dimensions or facts in this subject area:

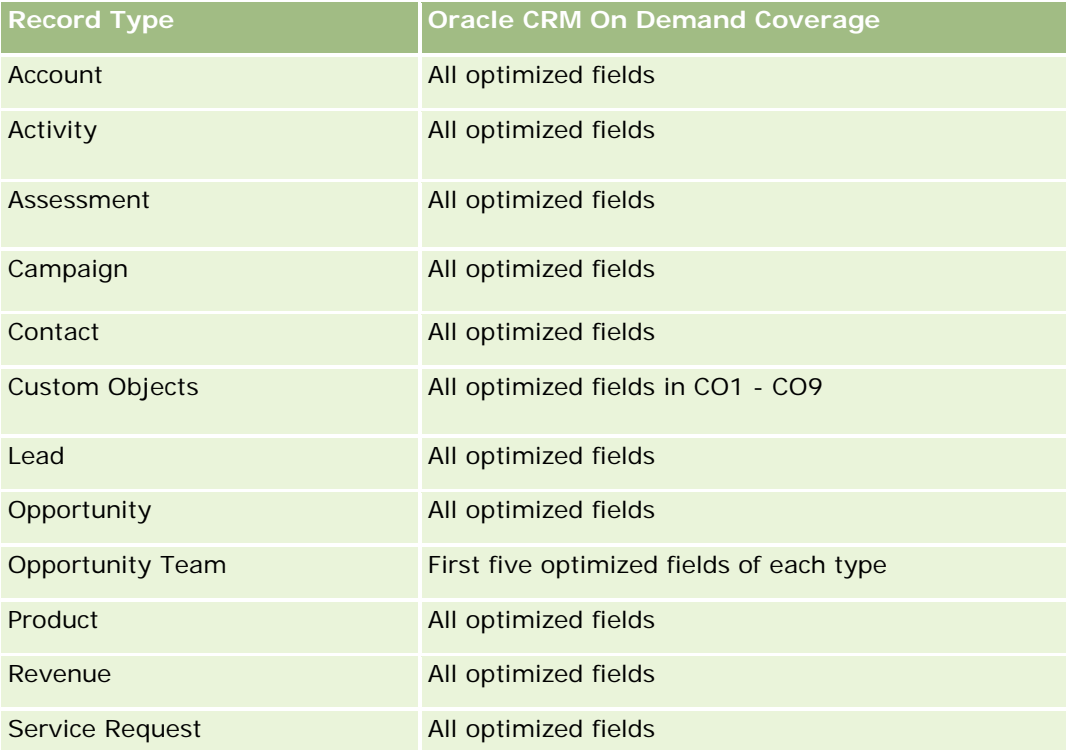

Esta área temática tiene campos optimizados para reducir el tiempo de consulta cuando se utilizan en filtros. Los campos optimizados incluyen las palabras *Código* o *UTC*. Por ejemplo, la dimensión de cuenta tiene un campo Tipo de cuenta. También hay un campo Código de tipo de cuenta, que es la versión optimizada del

campo Tipo de cuenta. Igualmente, hay un campo Fecha indexada (UTC), que es la versión optimizada del campo Fecha indexada. El uso del campo optimizado en el filtro genera consultas más rápidas. Este método es más rápido que el uso del campo estándar. Para obtener información acerca de cómo utilizar los campos de filtro optimizados, consulte Uso de campos de filtro optimizados (consulte ["Uso de los campos de filtro](#page-1277-0)  [optimizados"](#page-1277-0) en la página [1278\)](#page-1277-0). Las siguientes dimensiones de esta área temática tienen campos de filtro optimizados:

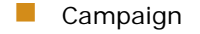

Lead

#### **Dimensions**

This subject area has the following dimensions:

- **Account**
- **Activity**
- **Campaign**
- **L** Contact
- Date
- Dealer
- **Exent**
- Lead
- **Opportunity**
- Owned By User
- Quota
- Service Request

#### **Metrics**

The complete list of metrics for this subject area is as follows:

- **Activity Metrics** 
	- **Activity Custom Metrics**
	- **Activity Metrics by Created Date** 
		- Number  $(\#)$  of Activities (Created Date)
		- Number  $(\#)$  of Appointments (Created Date)
		- Number (#) of Closed Activities (Created Date)
		- Number (#) of Open Activities (Created Date)
		- Number  $(\#)$  of Tasks (Created Date)
	- Activity Metrics by Other Dates

- Number  $(\#)$  of Appointments (End Date)
- Number (#) of Appointments (Start Date)
- Number  $(\#)$  of Tasks (Due Date)
- Number  $(\#)$  of Accounts with Activities
- Number (#) of Activities
- Number  $(\#)$  of Appointments Scheduled
- Number (#) of Calls Dialed
- Number  $(\#)$  of Calls Reached
- **Number (#) of Closed Activities**
- Number  $(\#)$  of Open Activities
- Quota Metrics
	- **Quota Value**

## **Usage Notes**

The Account, Activity, and Service Request dimensions include a Book hierarchy, which enables you to analyze metrics and related attributes at any level.

#### **User Time Zone Enabled Fields**

Normally, all times included in Analytic subject area reports display the company's time zone to ensure consistent time information no matter who generates the reports. The Activity dimension includes the following fields:

- End Time
- End Time User Time Zone
- Start Time
- Start Time User Time Zone

The End Time and Start Time fields report the activity time in the company's time zone. The End Time User Time Zone and Start Time User Time Zone fields report the same information as the standard fields do but in the user's local time zone.

## **Asset History Historical Analytics Subject Area**

## **Availability**

This subject area is available in all editions of Oracle CRM On Demand.

#### **Business Purpose**

This subject area allows you to analyze asset metrics by account, asset, product, and user dimensions. It allows you to track assets and products sold to a customer or company. This subject area is one of the rare subject areas where the visibility to asset records is based on the visibility of the associated account records.

## **Relationship Type**

Simple

## **Optimized Custom Fields for V3 Analytics only**

This subject area has custom fields that are optimized to reduce the query time when they are used in filters. Optimized custom fields are in folders where the name ends with *Optimized Custom Fields* or *Optimized Custom Metrics*, such as *Account Optimized Custom Fields* and *Opportunity Optimized Custom Metrics*. Numeric custom fields, such as those with a type of CUR, INT, or NUM, are available as metrics in the optimized custom metrics folder, if the record type is the driving object in a specific subject area. For example, the Account record type is the driving object in the Account History subject area.

The following record types have optimized custom fields and metrics coverage in Oracle CRM On Demand and one or more of these record types might be present as dimensions or facts in this subject area:

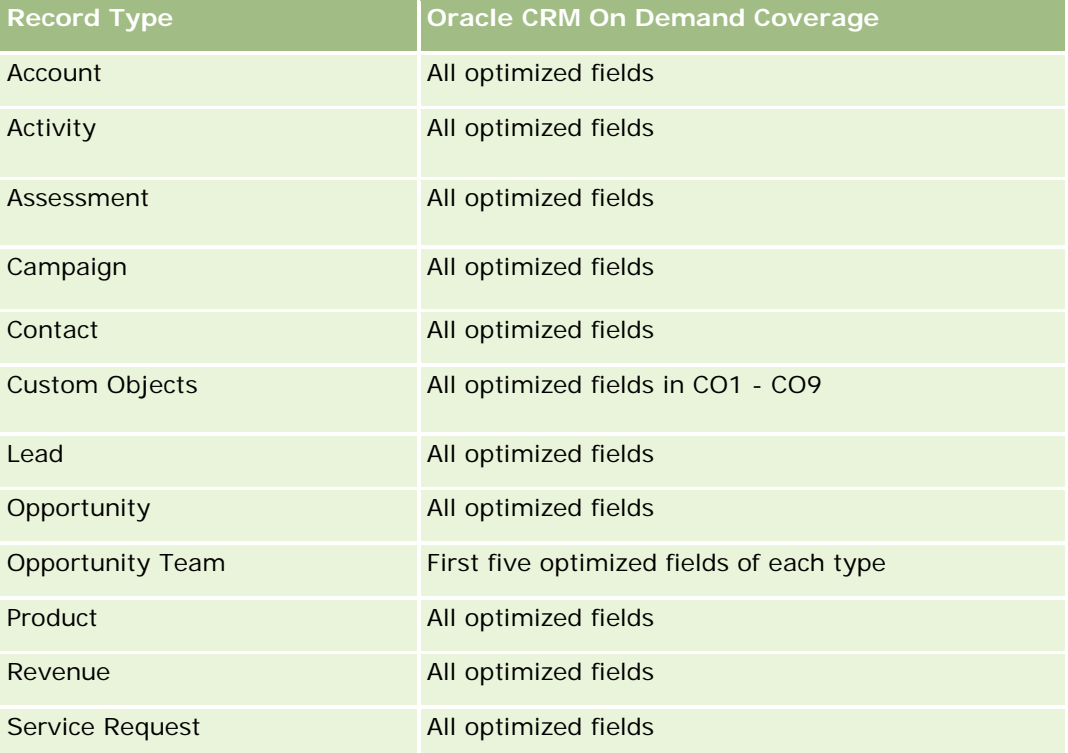

## **Dimensions**

This subject area has the following dimensions:

 $\Box$  Account

- **Asset**
- Date
- Owned By User
- Product Category
- **Product**

## **Metrics**

The complete list of metrics for this subject area is as follows:

- Asset Metrics
	- **Asset Metrics by Purchase Date** 
		- Number  $(\#)$  of Assets
		- **Purchase Price**
		- **Quantity**
		- **Average (Avg) Purchase Price**
		- **Average (Avg) Quantity**
	- **Asset Metrics by Ship Date** 
		- Number  $(\#)$  of Assets
		- **Purchase Price**
		- **Quantity**
		- **Average (Avg) Purchase Price**
		- **Average (Avg) Quantity**
	- Number  $(\#)$  of Assets
	- **Purchase Price**
	- **Quantity**
	- **Average (Avg) Purchase Price**
	- **Average (Avg) Quantity**

# **Usage Notes**

You can analyze the Asset metrics by the Owned By User dimension. The Account dimension includes a Book hierarchy, which enables you to analyze metrics and related attributes at any level.

# **Call Activity Historical Analytics Subject Area**

## **Availability**

This subject area is available in all editions of Oracle CRM On Demand.

### **Business Purpose**

The Call Activity History subject area enables sales managers and sales representatives to analyze call activity data by account, contact, activity, owner, product, product category, and date. Unlike the Activity History subject area, the Call Activity History subject area's metrics are based on the Life Sciences record types related to the activity including: Products Detailed, Samples Dropped,Sample Requests, Sample Request Items, and Promotional Items Dropped. This means that activities that do not have records for one or more of these related child record types cannot be reported on using this subject area.

You can use the Product Category dimension to summarize call activity metrics for different levels of a product hierarchy, such as brand, submarket, and market.

# **Relationship Type**

Simple

## **Optimized Custom Fields for V3 Analytics only**

This subject area has custom fields that are optimized to reduce the query time when they are used in filters. Optimized custom fields are in folders where the name ends with *Optimized Custom Fields* or *Optimized Custom Metrics*, such as *Account Optimized Custom Fields* and *Opportunity Optimized Custom Metrics*. Numeric custom fields, such as those with a type of CUR, INT, or NUM, are available as metrics in the optimized custom metrics folder, if the record type is the driving object in a specific subject area. For example, the Account record type is the driving object in the Account History subject area.

The following record types have optimized custom fields and metrics coverage in Oracle CRM On Demand and one or more of these record types might be present as dimensions or facts in this subject area:

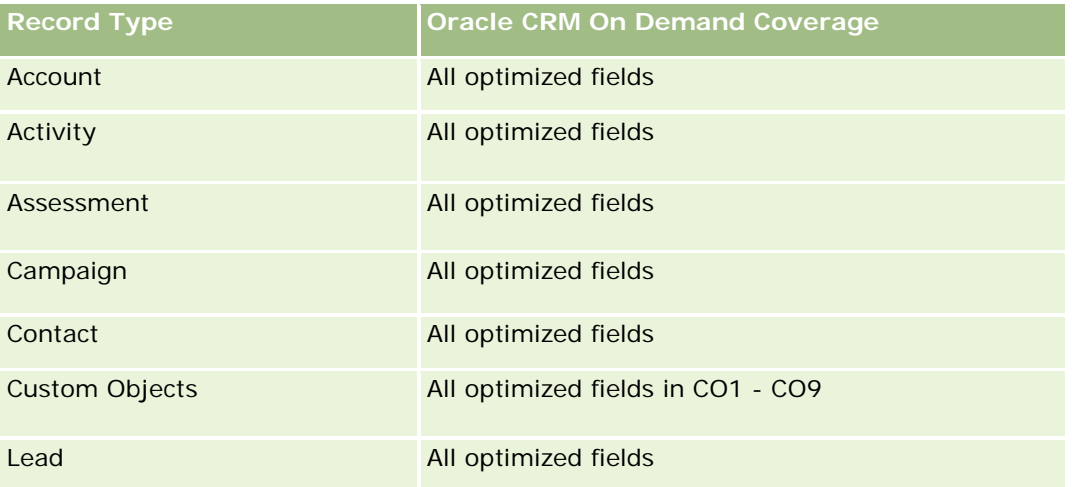

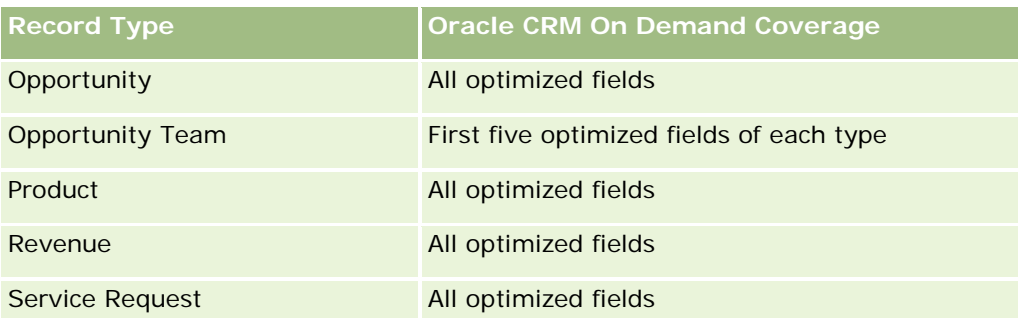

Esta área temática tiene campos optimizados para reducir el tiempo de consulta cuando se utilizan en filtros. Los campos optimizados incluyen las palabras *Código* o *UTC*. Por ejemplo, la dimensión de cuenta tiene un campo Tipo de cuenta. También hay un campo Código de tipo de cuenta, que es la versión optimizada del campo Tipo de cuenta. Igualmente, hay un campo Fecha indexada (UTC), que es la versión optimizada del campo Fecha indexada. El uso del campo optimizado en el filtro genera consultas más rápidas. Este método es más rápido que el uso del campo estándar. Para obtener información acerca de cómo utilizar los campos de filtro optimizados, consulte Uso de campos de filtro optimizados (consulte ["Uso de los campos de filtro](#page-1277-0)  [optimizados"](#page-1277-0) en la página [1278\)](#page-1277-0). Las siguientes dimensiones de esta área temática tienen campos de filtro optimizados:

Campaign

## **Dimensions**

This subject area has the following dimensions:

- **Account**
- Contact
- Call Activity
- Campaign
- Contact
- Date
- **Opportunity**
- Owned By user
- $\blacksquare$  Product
- **Product Category**
- Products Detailed
- Sample Request
- Samples Dropped

## **Metrics**

The complete list of metrics for this subject area is as follows:

- Call Activity Metrics
	- **Products Detailed Custom Metrics** 
		- **Indexed Currency**
		- **Indexed Number**
		- **Average (Avg) Indexed Currency**
		- **Average (Avg) Indexed Number**
	- Sample Request Custom Metrics
	- Samples Dropped Custom Metrics
		- **Indexed Currency**
		- **I** Indexed Number
		- **Average (Avg) Indexed Currency**
		- **Average (Avg) Indexed Number**
	- Number  $(\#)$  of Accounts
	- Number  $(\#)$  of Call Activities
	- Number  $(\#)$  of Call Details by Product
	- Number  $(\#)$  of Call Products Detailed
	- $\blacksquare$  Number (#) of Call Promotional Items Dropped
	- Number  $(\#)$  of Call Sample Request Items
	- Number  $(\#)$  of Call Sample Requests
	- Number  $(\#)$  of Call Samples Dropped
	- Number  $(\#)$  of Contacts
	- Number  $(\#)$  of Promotional Items Dropped
	- Number  $(\#)$  of Sample Request Items
	- Number  $(\#)$  of Samples Dropped

## **Usage Notes**

The Account and Contact dimensions include a Book hierarchy, which enables you to analyze metrics and related attributes at any level. You can report on attendee call, account call, and professional call records and their associated metrics.

The Number (#) of Contacts shows the quantity of distinct primary contacts, not all the contacts associated with the call.

# **Campaign Historical Analytics Subject Area**

# **Availability**

This subject area is available in all editions of Oracle CRM On Demand.

## **Business Purpose**

This subject area enables the comprehensive analysis of campaigns by campaign, user, and date dimensions. It allows you to analyze campaign results, performance, and the return on investment (ROI). It also contains metrics to help resolve problems in achieving campaign goals and optimizing future campaigns.

# **Relationship Type**

Simple

# **Optimized Custom Fields for V3 Analytics only**

This subject area has custom fields that are optimized to reduce the query time when they are used in filters. Optimized custom fields are in folders where the name ends with *Optimized Custom Fields* or *Optimized Custom Metrics*, such as *Account Optimized Custom Fields* and *Opportunity Optimized Custom Metrics*. Numeric custom fields, such as those with a type of CUR, INT, or NUM, are available as metrics in the optimized custom metrics folder, if the record type is the driving object in a specific subject area. For example, the Account record type is the driving object in the Account History subject area.

The following record types have optimized custom fields and metrics coverage in Oracle CRM On Demand and one or more of these record types might be present as dimensions or facts in this subject area:

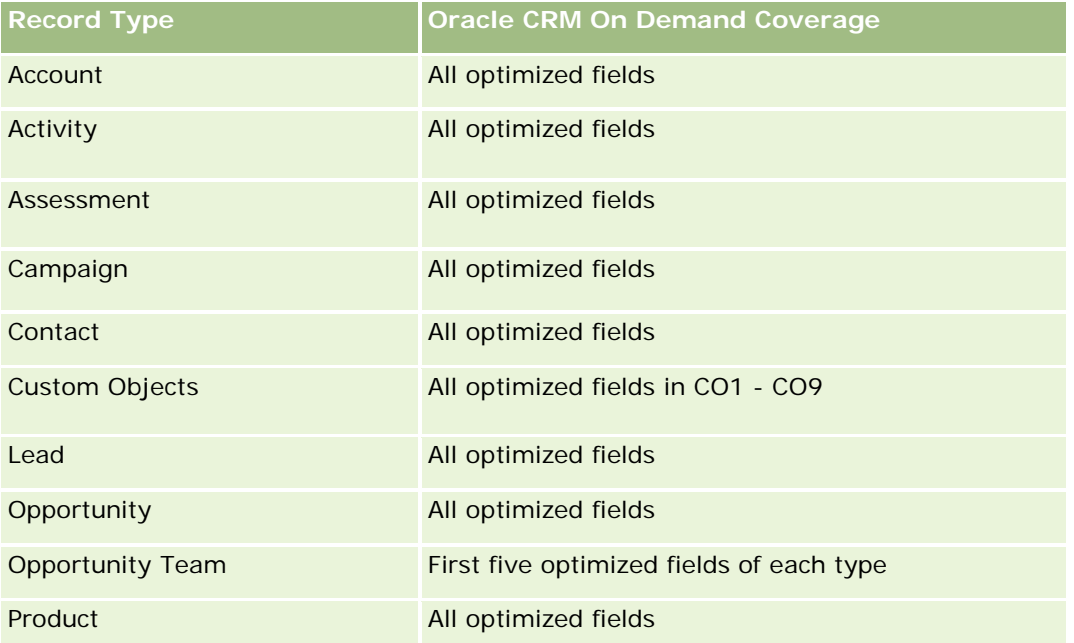

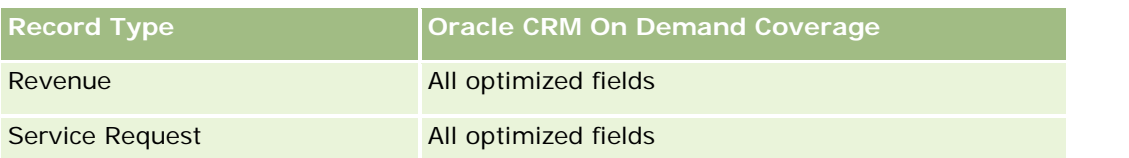

Esta área temática tiene campos optimizados para reducir el tiempo de consulta cuando se utilizan en filtros. Los campos optimizados incluyen las palabras *Código* o *UTC*. Por ejemplo, la dimensión de cuenta tiene un campo Tipo de cuenta. También hay un campo Código de tipo de cuenta, que es la versión optimizada del campo Tipo de cuenta. Igualmente, hay un campo Fecha indexada (UTC), que es la versión optimizada del campo Fecha indexada. El uso del campo optimizado en el filtro genera consultas más rápidas. Este método es más rápido que el uso del campo estándar. Para obtener información acerca de cómo utilizar los campos de filtro optimizados, consulte Uso de campos de filtro optimizados (consulte ["Uso de los campos de filtro](#page-1277-0)  [optimizados"](#page-1277-0) en la página [1278\)](#page-1277-0). Las siguientes dimensiones de esta área temática tienen campos de filtro optimizados:

**Campaigns** 

## **Dimensions**

This subject area has the following dimensions:

- $\Box$  Campaigns
- Owned By User
- Date

## **Metrics**

The complete list of metrics for this subject area is as follows:

#### Metrics

- Number  $(\#)$  of Campaigns
- Number  $(\#)$  of Campaigns Active
- Number  $(\#)$  of Campaigns Completed
- Number  $(\#)$  of Campaigns Planned
- Number  $(\#)$  of Leads
- Number  $(\#)$  of Opportunities
- Number  $(\#)$  of Wins
- Number  $(\#)$  of Accounts for Campaign
- Number (#) of Contacts for Campaign
- Percentage (%) of Budget (Definition: The cost multiplied by 100, then divided by the budgeted cost.)
- Percentage (%) of Lead Target Achieved (Definition: The number of leads multiplied by 100, then divided by the lead target.)

- **Percentage (%) of Revenue Target Achieved (Definition: The closed revenue multiplied by 10, then** divided by the revenue target.)
- **Average (Avg) Days to Close Opportunity (Definition: The number of days to close an opportunity** divided by the number of wins.)
- **Avg Days to Convert Lead (Definition: The number of days between the lead-created date and** lead-converted date divided by the number of leads converted to opportunities.)
- Cost per Closed Sale (Definition: The cost divided by the number of wins.)
- Avg Cost Per Closed Sale (Definition: The average cost divided by the number of wins.)
- **Cost per Lead (Definition: The cost divided by the number of leads.)**
- **Avg Cost Per Lead (Definition: The average cost divided by the number of leads.)**
- Lead Conversion Rate (Definition: The leads who became customers, expressed as a percentage.)
- Revenue
- Closed Revenue
- Avg Closed Revenue
- **Opportunity Win Rate (Definition: The total number of win opportunities, divided by the total number** of won and lost opportunities.)
- Return on investment (ROI)

### **Usage Notes**

None

## **Campaign Response Historical Analytics Subject Area**

## **Availability**

This subject area is available in all editions of Oracle CRM On Demand.

**NOTE:** Campaign response data is limited to data from Oracle Email Marketing On Demand campaigns only. It does not display response data for campaigns where the data has been entered through the Oracle CRM On Demand user interface. Oracle Email Marketing On Demand has been discontinued and no new campaigns can be started. You can continue to use this subject area to report on existing campaign data.

### **Business Purpose**

This subject area allows you to analyze campaign information, including response data from Oracle Email Marketing On Demand campaigns. It complements the campaign subject areas, which provide the campaign performance data. It allows companies to analyze the response to an Oracle Email Marketing On Demand campaign by answering the following questions: How many people received the campaign? How many of them responded? How did they respond? How long did it take them to respond? and so on.

## **Relationship Type**

Simple

# **Optimized Custom Fields for V3 Analytics only**

This subject area has custom fields that are optimized to reduce the query time when they are used in filters. Optimized custom fields are in folders where the name ends with *Optimized Custom Fields* or *Optimized Custom Metrics*, such as *Account Optimized Custom Fields* and *Opportunity Optimized Custom Metrics*. Numeric custom fields, such as those with a type of CUR, INT, or NUM, are available as metrics in the optimized custom metrics folder, if the record type is the driving object in a specific subject area. For example, the Account record type is the driving object in the Account History subject area.

The following record types have optimized custom fields and metrics coverage in Oracle CRM On Demand and one or more of these record types might be present as dimensions or facts in this subject area:

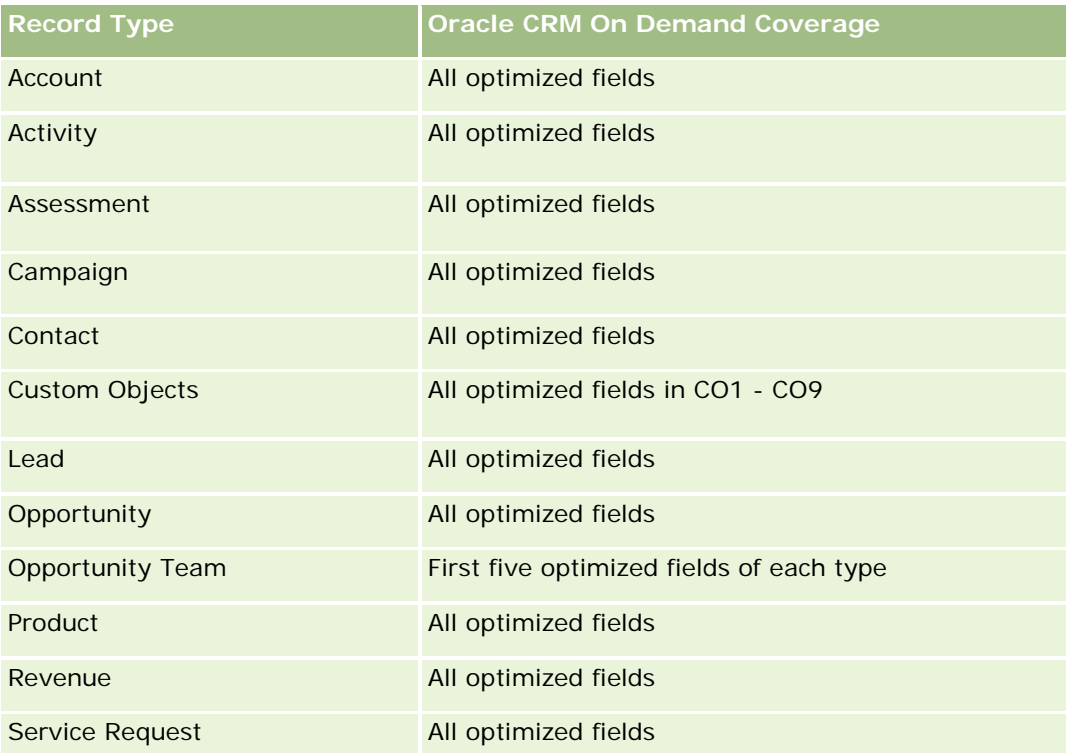

Esta área temática tiene campos optimizados para reducir el tiempo de consulta cuando se utilizan en filtros. Los campos optimizados incluyen las palabras *Código* o *UTC*. Por ejemplo, la dimensión de cuenta tiene un campo Tipo de cuenta. También hay un campo Código de tipo de cuenta, que es la versión optimizada del campo Tipo de cuenta. Igualmente, hay un campo Fecha indexada (UTC), que es la versión optimizada del campo Fecha indexada. El uso del campo optimizado en el filtro genera consultas más rápidas. Este método es más rápido que el uso del campo estándar. Para obtener información acerca de cómo utilizar los campos de filtro optimizados, consulte Uso de campos de filtro optimizados (consulte ["Uso de los campos de filtro](#page-1277-0)  [optimizados"](#page-1277-0) en la página [1278\)](#page-1277-0). Las siguientes dimensiones de esta área temática tienen campos de filtro optimizados:

Campaign

## **Dimensions**

This subject area has the following dimensions:

- Account
- Campaign
- **Campaign Recipient**
- Campaign Response
- Date

## **Metrics**

The complete list of metrics for this subject area is as follows:

- Metrics
	- Number (#) of Recipients. This metric is based on the campaign recipient field.
	- Number  $(\#)$  of Hard Bounces. This metric is based on the response types of: Address Moved, Bad Address, and Bad Sender.
	- Number (#) of Soft Bounces. This metric is based on the response types of: Mailbox Problem, System Problem, Network Problem, Protocol Problem, Security Problem, Message Too Large, Vacation, and Last Resort.
	- Number  $(\#)$  of Responders. This metric is based on the delivery status.
	- Number  $(\#)$  of Responses. This metric is based on the delivery status.
	- **Number (#) of Open Responses. This metric is based on the response type of Message Opened.**
	- Number (#) of Click Through. This metric is based on the response type of Click-Through.
	- Number (#) of Opt Ins. This metric is based on the response type of Opt-In to List.
	- Number (#) of Opt Outs. This metric is based on the response type of Opt-Out from List.
	- Number (#) of Global Opt Ins. This metric is based on the response type of Global Opt-In.
	- Number (#) of Global Opt Outs. This metric is based on the response type of Global Opt-Out.
	- Average (Avg) Days to Respond. This metric is based on the delivery status.

### **Usage Notes**

The campaign response metrics are based either on the delivery status or the response type. For example, the number of hard bounces is based on the response type, not the delivery status, even though there is a delivery status of Hard Bounce.

The Account dimension includes a Book hierarchy, which enables you to analyze metrics and related attributes at any level.

# **Contact Addresses Historical Analytics Subject Area**

## **Availability**

This subject area is available in all editions of Oracle CRM On Demand.

### **Business Purpose**

This subject area allows the reporting of the many-to-many relationship between contacts and addresses. In other subject areas, it is possible to report on only the primary address of a contact. However, this subject area allows you to report on all addresses of a contact as well as an address that is shared by multiple contacts. This subject area does not have any fact tables or any metrics.

## **Relationship Type**

Many-to-many

## **Optimized Custom Fields for V3 Analytics only**

This subject area has custom fields that are optimized to reduce the query time when they are used in filters. Optimized custom fields are in folders where the name ends with *Optimized Custom Fields* or *Optimized Custom Metrics*, such as *Account Optimized Custom Fields* and *Opportunity Optimized Custom Metrics*. Numeric custom fields, such as those with a type of CUR, INT, or NUM, are available as metrics in the optimized custom metrics folder, if the record type is the driving object in a specific subject area. For example, the Account record type is the driving object in the Account History subject area.

The following record types have optimized custom fields and metrics coverage in Oracle CRM On Demand and one or more of these record types might be present as dimensions or facts in this subject area:

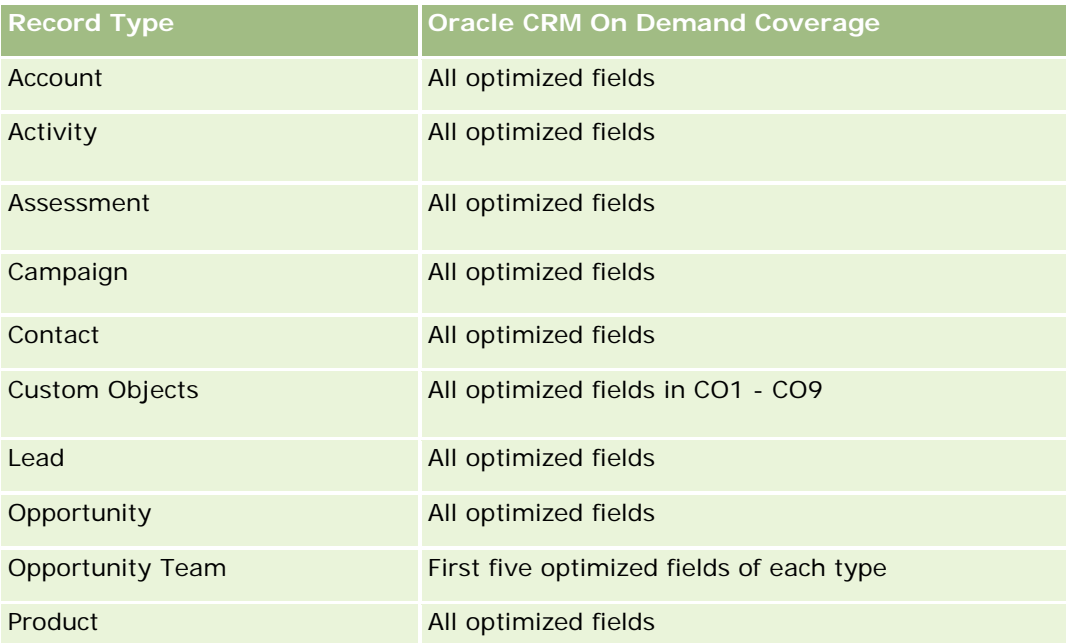

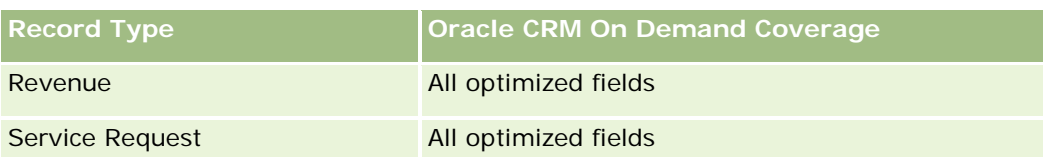

## **Dimensions**

This subject area has the following dimensions:

- Contact
- Address

## **Metrics**

None

## **Usage Notes**

The Contact dimension includes a Book hierarchy, which enables you to analyze metrics and related attributes at any level.

# **Contact Historical Analytics Subject Area**

## **Availability**

This subject area is available in all editions of Oracle CRM On Demand.

## **Business Purpose**

You can use this subject area to report on contact metrics by contact, account, campaign, owned by user, and date dimensions. The level of detail of this subject area is one row for each contact created in Oracle CRM On Demand. This subject area allows you to quickly answer the following questions: Who are the top ten employees with the largest number of contacts? Which accounts do not have any contacts? Which are the largest campaigns by contacts? How many prospects does a particular contact bring to my company?

# **Relationship Type**

Simple

## **Optimized Custom Fields for V3 Analytics only**

This subject area has custom fields that are optimized to reduce the query time when they are used in filters. Optimized custom fields are in folders where the name ends with *Optimized Custom Fields* or *Optimized Custom Metrics*, such as *Account Optimized Custom Fields* and *Opportunity Optimized Custom Metrics*. Numeric custom fields, such as those with a type of CUR, INT, or NUM, are available as metrics in the

optimized custom metrics folder, if the record type is the driving object in a specific subject area. For example, the Account record type is the driving object in the Account History subject area.

The following record types have optimized custom fields and metrics coverage in Oracle CRM On Demand and one or more of these record types might be present as dimensions or facts in this subject area:

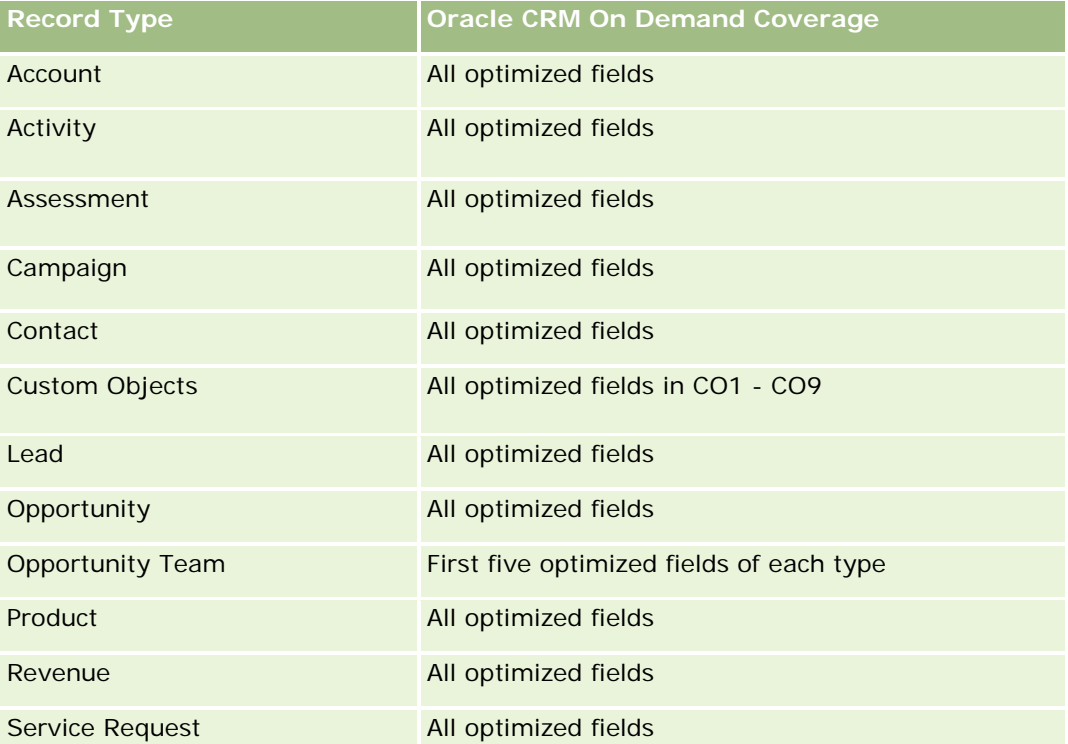

Esta área temática tiene campos optimizados para reducir el tiempo de consulta cuando se utilizan en filtros. Los campos optimizados incluyen las palabras *Código* o *UTC*. Por ejemplo, la dimensión de cuenta tiene un campo Tipo de cuenta. También hay un campo Código de tipo de cuenta, que es la versión optimizada del campo Tipo de cuenta. Igualmente, hay un campo Fecha indexada (UTC), que es la versión optimizada del campo Fecha indexada. El uso del campo optimizado en el filtro genera consultas más rápidas. Este método es más rápido que el uso del campo estándar. Para obtener información acerca de cómo utilizar los campos de filtro optimizados, consulte Uso de campos de filtro optimizados (consulte ["Uso de los campos de filtro](#page-1277-0)  [optimizados"](#page-1277-0) en la página [1278\)](#page-1277-0). Las siguientes dimensiones de esta área temática tienen campos de filtro optimizados:

Campaign

## **Dimensions**

This subject area has the following dimensions:

- Account
- **Campaign**
- Contact
- Date

**Owned By User** 

#### **Metrics**

The complete list of metrics for this subject area is as follows:

- **Contact Metrics** 
	- Number  $(\#)$  of Clients
	- Number  $(\#)$  of Contacts
	- Number  $(\#)$  of Prospects

## **Usage Notes**

The Account and Contact dimensions include a Book hierarchy, which enables you to analyze metrics and related attributes at any level.

## **Contact Interests Historical Analytics Subject Area**

### **Availability**

This subject area is available in all editions of Oracle CRM On Demand.

#### **Business Purpose**

The Contact Interests History Analytics subject area enables you to generate reports about contacts' interests for the Contact dimension. This report enables advisors and their managers to determine their clients' interests and hobbies and to select meaningful gifts for their clients, which are based on those interests. They can also use this information to host relevant appreciation events, such as golf tournaments. In this way, advisors can deepen their relationships with their clients as well as meet their clients' friends and families. These events might generate new business.

### **Relationship Type**

Simple

### **Optimized Custom Fields for V3 Analytics only**

This subject area has custom fields that are optimized to reduce the query time when they are used in filters. Optimized custom fields are in folders where the name ends with *Optimized Custom Fields* or *Optimized Custom Metrics*, such as *Account Optimized Custom Fields* and *Opportunity Optimized Custom Metrics*. Numeric custom fields, such as those with a type of CUR, INT, or NUM, are available as metrics in the optimized custom metrics folder, if the record type is the driving object in a specific subject area. For example, the Account record type is the driving object in the Account History subject area.

The following record types have optimized custom fields and metrics coverage in Oracle CRM On Demand and one or more of these record types might be present as dimensions or facts in this subject area:

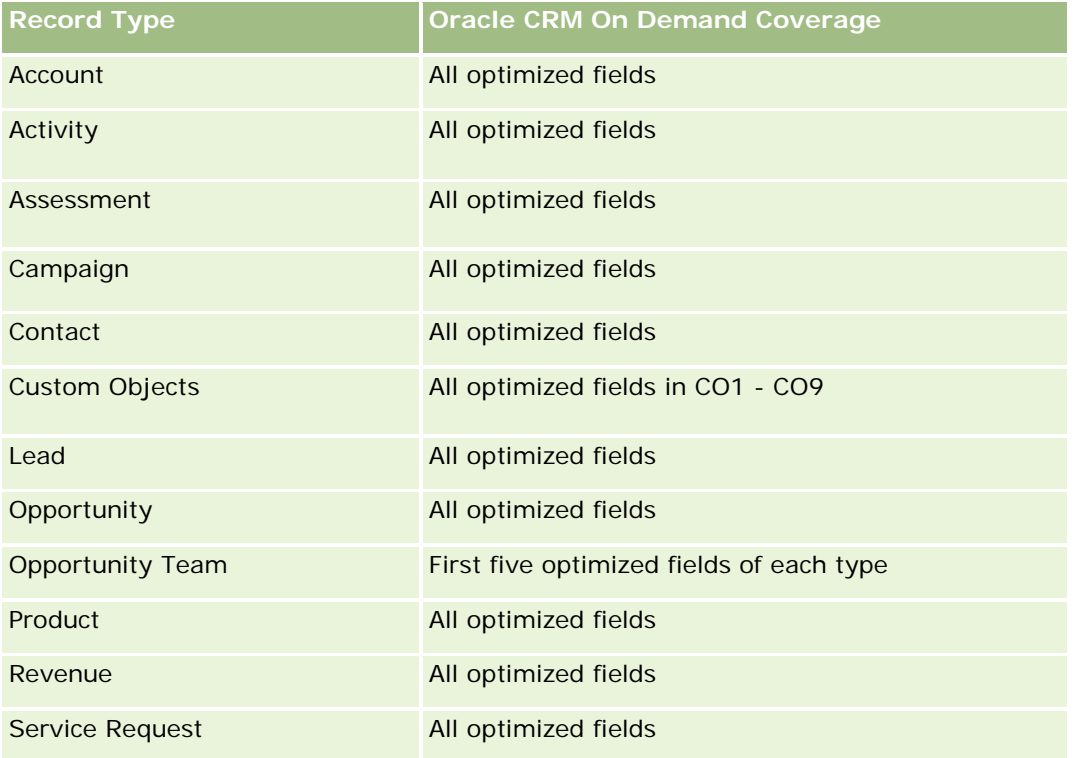

## **Dimensions**

This subject area has the following dimensions:

- **Contact**
- Owned By User
- Date
- Contact Interests

## **Metrics**

The complete list of metrics for this subject area is as follows:

- Contact Interests Metrics
	- **Number**  $(\#)$  **of Contact Interests**

# **Usage Notes**

The Contact dimension includes a Book hierarchy, which enables you to analyze metrics and related attributes at any level.

# **Contact Revenue Historical Analytics Subject Area**

# **Availability**

This subject area is available in all editions of Oracle CRM On Demand.

## **Business Purpose**

The Contact Revenue History subject area enables you to analyze product revenue data by contact, product, product category, owner and date. The metrics in this subject area include the following:

- Number (#) of products
- Average Number (Avg #) of Products
- Avg Revenue

It allows users to create reports showing different types of product revenue over time, such as projected revenue compared to actual. This comparison enables users to better understand the revenue potential and sales of products by contacts. You use the Product Category dimension to summarize Contact Revenue metrics for different levels of a product hierarchy, such as brand, submarket, and market.

# **Relationship Type**

Simple

# **Optimized Custom Fields for V3 Analytics only**

This subject area has custom fields that are optimized to reduce the query time when they are used in filters. Optimized custom fields are in folders where the name ends with *Optimized Custom Fields* or *Optimized Custom Metrics*, such as *Account Optimized Custom Fields* and *Opportunity Optimized Custom Metrics*. Numeric custom fields, such as those with a type of CUR, INT, or NUM, are available as metrics in the optimized custom metrics folder, if the record type is the driving object in a specific subject area. For example, the Account record type is the driving object in the Account History subject area.

The following record types have optimized custom fields and metrics coverage in Oracle CRM On Demand and one or more of these record types might be present as dimensions or facts in this subject area:

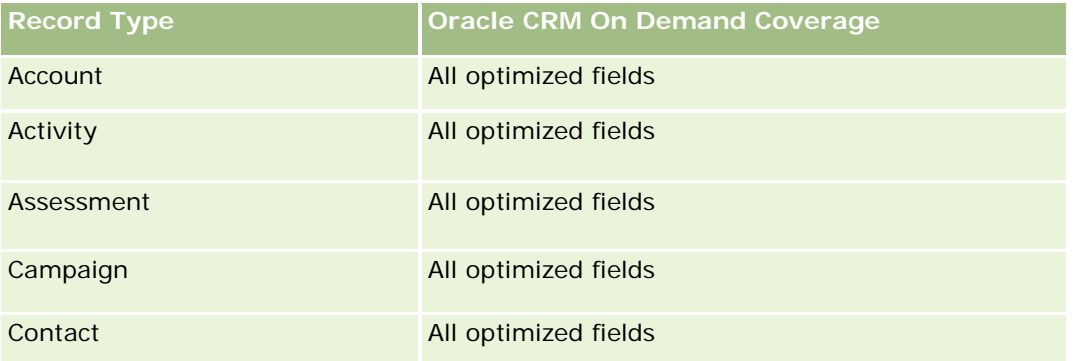

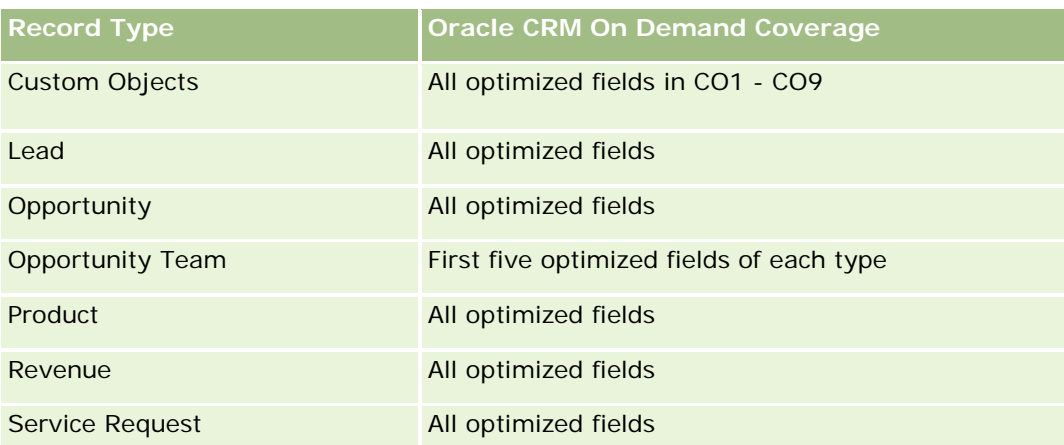

## **Dimensions**

This subject area has the following dimensions:

- Contact
- **Product Category**
- **Product**
- Contact Revenue
- Date
- **D** Owned By User

### **Metrics**

The complete list of metrics for this subject area is as follows:

- **Contact Revenue Metrics** 
	- **Avg Number**  $(\#)$  **of Products**
	- Number  $(\#)$  of Products
	- **Avg Revenue**

## **Usage Notes**

The Contact dimension includes a Book hierarchy, which enables you to analyze metrics and related attributes at any level.

# **Contact Team Historical Analytics Subject Area**

## **Availability**

This subject area is available in all editions of Oracle CRM On Demand.

### **Business Purpose**

This subject area allows you to report on the many-to-many relationship between contacts and team members. You can use it to list all team members associated with a contact and all contacts where a user is added as a team member. You can also use it to report on the Primary Account associated to the Contact. You cannot use this subject area to report on contacts who are not associated with any user or to report on users not linked to a contact. This subject area does not have any fact tables nor any metrics.

## **Relationship Type**

Many-to-many

## **Optimized Custom Fields for V3 Analytics only**

This subject area has custom fields that are optimized to reduce the query time when they are used in filters. Optimized custom fields are in folders where the name ends with *Optimized Custom Fields* or *Optimized Custom Metrics*, such as *Account Optimized Custom Fields* and *Opportunity Optimized Custom Metrics*. Numeric custom fields, such as those with a type of CUR, INT, or NUM, are available as metrics in the optimized custom metrics folder, if the record type is the driving object in a specific subject area. For example, the Account record type is the driving object in the Account History subject area.

The following record types have optimized custom fields and metrics coverage in Oracle CRM On Demand and one or more of these record types might be present as dimensions or facts in this subject area:

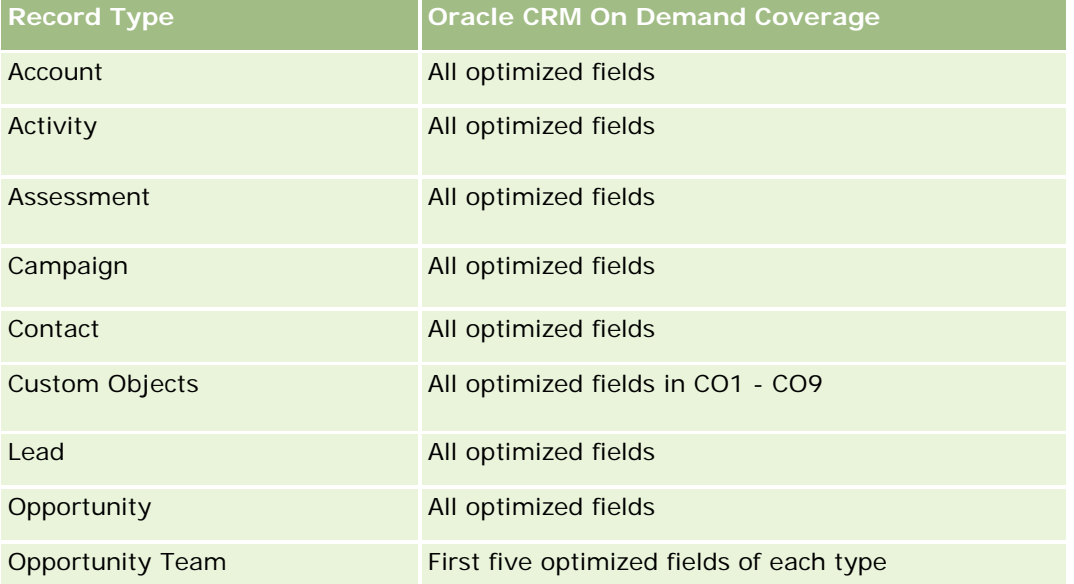

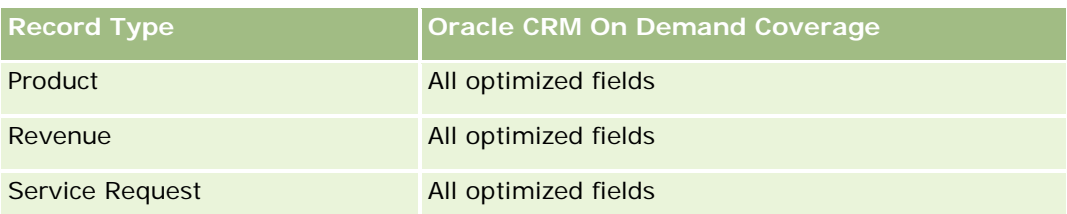

## **Dimensions**

This subject area has the following dimensions:

- **Account**
- Contact
- Team Member

### **Metrics**

None

## **Usage Notes**

The Contact dimension includes a Book hierarchy, which enables you to analyze metrics and related attributes at any level.

# **Deal Registration Historical Analytics Subject Area**

## **Availability**

This subject area is available only in Oracle CRM On Demand Partner Relationship Management Edition.

## **Business Purpose**

The Deal Registration reporting subject area provides information on how your partners are using deal registrations and the effect that deal registration has on your business. For example, you can do the following:

- Create a report to show the amount of revenue expected from deal registrations.
- Determine the average number of days that it takes to approve a deal registration.
- Determine the percentage of opportunities that has been registered.
- Report on the number of deal registrations that has resulted in new opportunities.
- Determine the average validity period of deal registrations.
- Report on the quarterly change in revenue from deal registrations.

# **Relationship Type**

Simple

# **Optimized Custom Fields for V3 Analytics only**

This subject area has custom fields that are optimized to reduce the query time when they are used in filters. Optimized custom fields are in folders where the name ends with *Optimized Custom Fields* or *Optimized Custom Metrics*, such as *Account Optimized Custom Fields* and *Opportunity Optimized Custom Metrics*. Numeric custom fields, such as those with a type of CUR, INT, or NUM, are available as metrics in the optimized custom metrics folder, if the record type is the driving object in a specific subject area. For example, the Account record type is the driving object in the Account History subject area.

The following record types have optimized custom fields and metrics coverage in Oracle CRM On Demand and one or more of these record types might be present as dimensions or facts in this subject area:

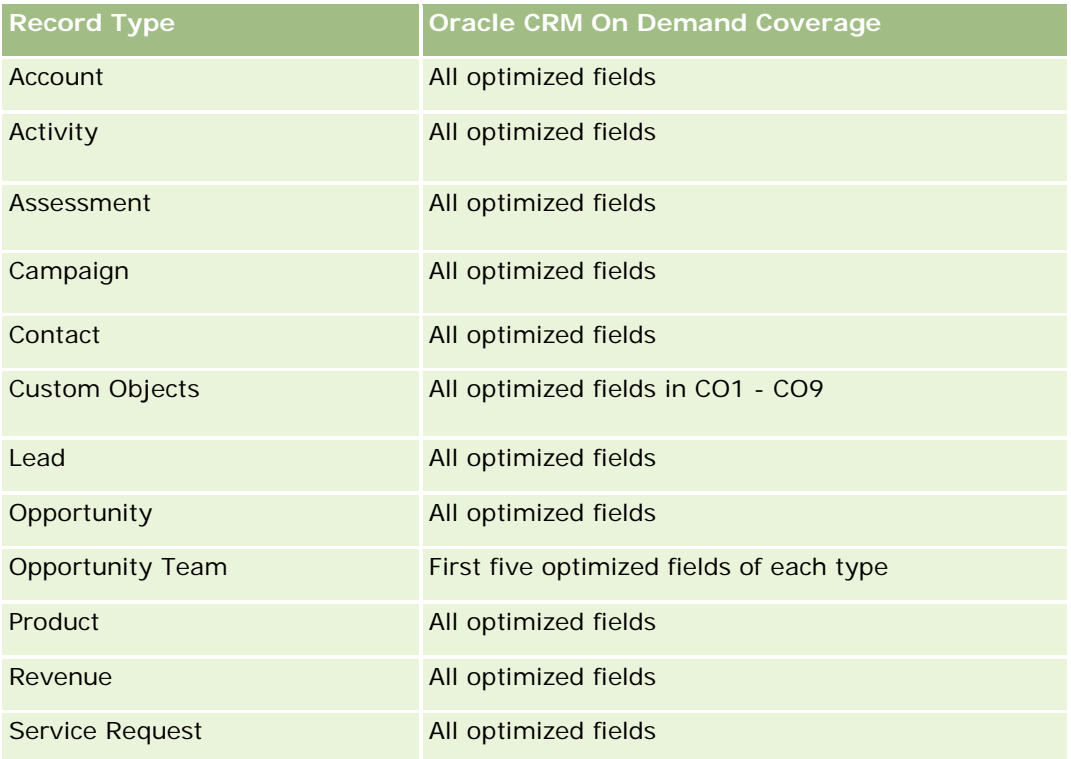

## **Dimensions**

This subject area has the following dimensions:

- Associated Customer
- **Associated Opportunity**
- **Contact**
- Date
- Deal Registration

- $\blacksquare$  Final Approver
- Owned By User
- Principal Partner Account

#### **Non-Close Date Metrics**

The following metrics are not based on the Close Date of the registrations:

- Deal Registration Metrics
	- Deal Registration Custom Metrics
	- Number  $(\#)$  of Deal Registrations
	- Number  $(\#)$  of Deal Registrations with Opportunities
	- Number  $(\#)$  of Deal Registrations without Opportunities
	- Number  $(\#)$  of Deal Registrations for new Opportunities
	- Number  $(\#)$  of Deal Registrations for existing Customers
	- Number  $(\#)$  of Deal Registrations for new Customers
	- Number  $(\#)$  of Deal Registrations converted to Opportunity
	- Number  $(\#)$  of Deal Registrations pending approval
	- Number  $(\#)$  of approved Deal Registrations
	- Number  $(\#)$  of expired Deal Registrations
	- Number  $(\#)$  of days pending approval
	- **Average (Avg) Days to approval**
	- **Avg validity period (in days)**
	- **Percentage (%) of Deal Registrations Approved**
	- **Percentage (%) of Deal Registrations Rejected**
	- **Percentage (%) of Deal Registrations Returned**
	- **Percentage (%) of Deal Registrations converted to Opportunity**
	- Number  $(\#)$  of Deal Registrations resulting in wins

#### **Close Date Metrics**

The following metrics are based on the Close Date of the registrations:

- Deal Registration Metrics
	- **T** Total Deal Size on open Deal Registrations
	- **Avg Total Deal Size on open Deal Registrations**
	- **T** Total Revenue from Deal Registrations

- **Avg Total Revenue from Deal Registrations**
- **Quarter Ago Total Revenue from Deal Registrations**
- **Avg Quarter Ago Total Revenue from Deal Registrations**

### **Usage Notes**

The Associated Contact dimension includes a Book hierarchy, which enables you to analyze metrics and related attributes at any level.

## **Deal Registration Product Revenue Historical Analytics Subject Area**

## **Availability**

This subject area is available in all editions of Oracle CRM On Demand.

### **Business Purpose**

The Deal Registration Product Revenue History subject area helps you identify trends and tendencies around your deal registration line items. It enables you to create basic queries involving Deal Registration Product Revenue metrics using core dimension attributes. It can help you answer questions such as:

- What is the maximum revenue expected from a single product on a single deal registration?
- Considering only open deal registrations, what is the average revenue for each deal registration (as calculated from revenue records)?
- $\blacksquare$  How many unique products are referred to on all deal registrations (irrespective of the approval status)?
- What are the top products for all open deal registrations: by total quantity, by total revenue, by occurrence, by average quantity for each deal registration, or by average revenue for each deal registration?
- List all open deal registrations that have at least one product revenue line item with either zero or null quantity or zero or null price.
- What were the top products a quarter ago: by quantity, by revenue, by occurrence, by average quantity per deal registration, or by average revenue for each deal registration?

# **Relationship Type**

One-to-many

## **Optimized Custom Fields for V3 Analytics only**

This subject area has custom fields that are optimized to reduce the query time when they are used in filters. Optimized custom fields are in folders where the name ends with *Optimized Custom Fields* or *Optimized Custom Metrics*, such as *Account Optimized Custom Fields* and *Opportunity Optimized Custom Metrics*. Numeric custom fields, such as those with a type of CUR, INT, or NUM, are available as metrics in the

optimized custom metrics folder, if the record type is the driving object in a specific subject area. For example, the Account record type is the driving object in the Account History subject area.

The following record types have optimized custom fields and metrics coverage in Oracle CRM On Demand and one or more of these record types might be present as dimensions or facts in this subject area:

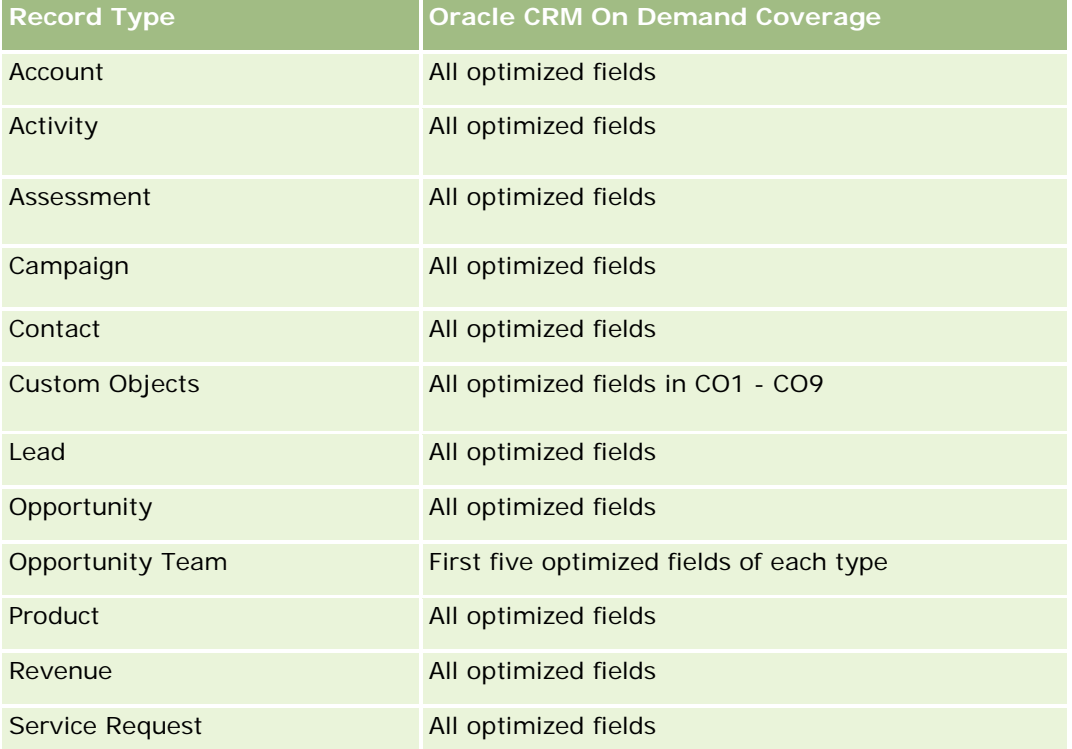

## **Dimensions**

This subject area has the following dimensions:

- **Associated Contact**
- **Associated Customer**
- **Associated Opportunity**
- Date (based on the Close Date of the Deal Registration)
- Deal Registration
- Deal Registration Product Revenue
- **Principal Partner Account (available only in Oracle CRM On Demand Partner Relationship Management** Edition)
- $\blacksquare$  Product
- **Product Category**

#### **Metrics**

The subject area has the following metrics:

- Deal Registration Product Revenue Metrics
	- Deal Registration Product Revenue Custom Metrics:
		- **Avg Indexed Currency**
		- **Avg Indexed Number**
		- **Indexed Currency**
		- **I** Indexed Number
	- Number  $(\#)$  of Products
	- Number  $(\#)$  of Products on Deal Registrations without Opportunities
	- Number  $(\#)$  of Products on Open Deal Registrations
	- **Average Number (Avg #) of Products on Deal Registrations without Opportunities**
	- **Average Number (Avg**  $#$ **) of Products on Open Deal Registrations**
	- **Avg Price**
	- **Avg Quantity**
	- **Avg Quarter Ago Total Revenue**
	- **Avg Revenue**
	- **Avg Total Quantity on Deal Registrations without Opportunities**
	- **Avg Total Quantity on Open Deal Registrations**
	- **Avg Total Revenue on Deal Registrations without Opportunities**
	- **Avg Total Revenue on Open Deal Registrations**
	- Average Number (Avg #) of Products (Per Deal Registration)
	- Quarter Ago Total Revenue
	- **Quarter Ago Total Revenue (000)**
	- **T** Total Quantity
	- **T** Total Quantity (000)
	- **T** Total Quantity on Deal Registrations without Opportunities
	- **T** Total Quantity on Open Deal Registrations
	- **T** Total Revenue
	- **Total Revenue (000)**
	- **T** Total Revenue on Deal Registrations without Opportunities
	- Total Revenue on Deal Registrations without Opportunities (000)
	- **T** Total Revenue on Open Deal Registrations

- Total Revenue on Open Deal Registrations (000)
- **Principal Partner Account**

#### **Usage Notes**

None

# **Área temática de análisis de historial de concesionario**

#### **Disponibilidad**

Esta área temática sólo está disponible con Oracle CRM On Demand Automotive Edition.

### **Finalidad del negocio**

El área temática de análisis de historial de concesionario ofrece la posibilidad de analizar el historial del concesionario en relación con las solicitudes de servicios y las actividades.

#### **Tipo de relación**

Simple

#### **Dimensiones**

Esta área temática tiene las siguientes dimensiones:

- **Concesionario**
- Propiedad del usuario
- $\blacksquare$  Fecha

#### **Métricas**

La lista completa de métricas para esta área temática es la siguiente:

- Métrica del concesionario
	- Métrica personalizada del concesionario
	- Número (N°) de concesionarios
	- Número (N°) de solicitudes de servicio
	- Número (N°) de actividades
	- Número (N°) de actividades abiertas
	- Número (N°) de actividades cerradas

#### **Notas de uso**

Ninguna

## **Event History Historical Analytics Subject Area**

## **Availability**

This subject area is available only in Oracle CRM On Demand Life Sciences Edition.

## **Business Purpose**

An event can be any type of promotional or educational event that is attended by sales personnel or other professionals. From a company's perspective, the following are the event types:

- **Sales Representative Level.** Executed by a manager or one or more sales representatives.
- **Corporate or National Level.** A national training event or meeting targeted at a specific group of professionals.

You can plan events at the national level for either a specific product or period and then allocate resources by region, district, or sales representative. For example, pharmaceutical companies require metrics and information about medical events to align sales and marketing activities. From a compliance perspective, reports provide information to companies, so that companies can control their budgets and ensure that there is little or no deviation.

# **Relationship Type**

Simple

# **Optimized Custom Fields for V3 Analytics only**

This subject area has custom fields that are optimized to reduce the query time when they are used in filters. Optimized custom fields are in folders where the name ends with *Optimized Custom Fields* or *Optimized Custom Metrics*, such as *Account Optimized Custom Fields* and *Opportunity Optimized Custom Metrics*. Numeric custom fields, such as those with a type of CUR, INT, or NUM, are available as metrics in the optimized custom metrics folder, if the record type is the driving object in a specific subject area. For example, the Account record type is the driving object in the Account History subject area.

The following record types have optimized custom fields and metrics coverage in Oracle CRM On Demand and one or more of these record types might be present as dimensions or facts in this subject area:

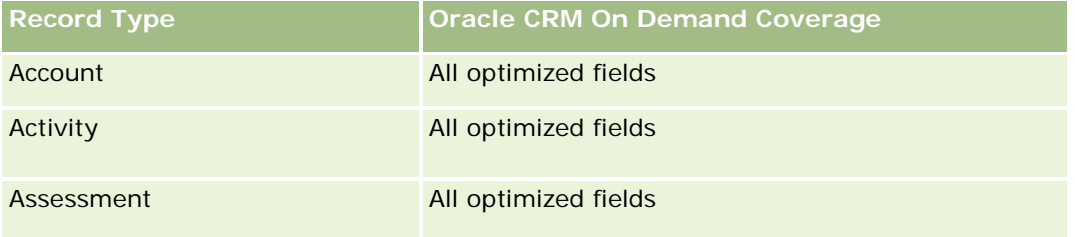

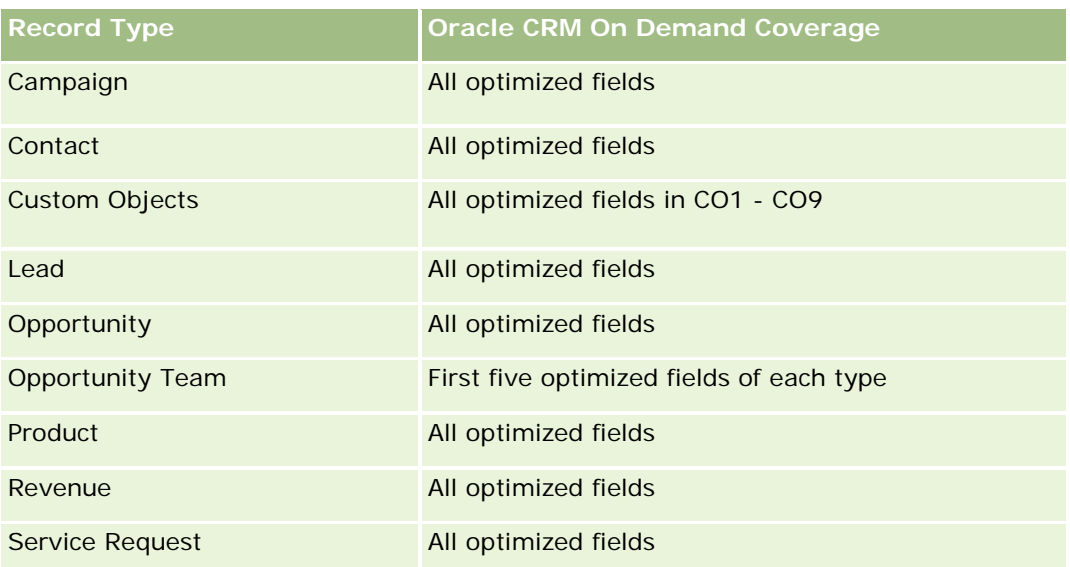

## **Dimensions**

This subject area has the following dimensions:

- Date
- **Exent**
- **Invitees**
- **D** Owned By User
- $\blacksquare$  Product
- **Product Category**

### **Metrics**

The complete list of metrics for this subject area is as follows:

- Event Metrics
	- **Number**  $(\#)$  of Events
	- Number  $(\#)$  of Invitees
	- **Budget Surplus/Shortfall**

(Definition: The difference between the event budget and the event cost.)

**Event Budget** 

The Event Budget metric comes from the dimension. When only the Event dimension is used the metric is the sum of the dimension field value. However, when other dimensions (particularly invitee) are used, the metric is calculated as the maximum of the dimension field value.

**Event Cost**
(Definition: The cost of the completed activities for all attendees associated with an Event.)

### **Usage Notes**

If your company changes the display name for Event to a custom name, the custom name appears in your reports.

In releases earlier than Release 29, reports that included the Product Category and Events dimensions produced no results if there was no product associated to the event. This behavior has changed in Release 29 and Product Category is now independent of Event-Product associations.

#### **Events with No Invitees**

Events that have zero invitees are excluded from reports, except for one special case. The only way to have a zero invitee event appear in a report is to use the Event dimension only (do not add a second dimension) and do not include any metrics.

## **Household Historical Analytics Subject Area**

### **Availability**

This subject area is available only in the Oracle CRM On Demand Financial Services Edition.

### **Business Purpose**

The Household History Analytics subject area provides the ability to generate reports on households for the Contact dimension. This subject area enables advisors and their managers to answer questions, such as the following:

- Which clients belong to which households?
- How are the household assets in my book of business divided up among my clients?
- What are my top households by total asset value?

The Households History Analytics subject area also has a Portfolio dimension that can be used to report on information of associated portfolios of household contacts. Note that portfolio has only an indirect relationship with households (through contacts) and hence Portfolio dimension attributes can not be used directly to analyse the household metrics. You can combine household reports with portfolio reports to provide an enhanced client service by understanding clients as members of a household.

## **Relationship Type**

Simple

## **Optimized Custom Fields for V3 Analytics only**

This subject area has custom fields that are optimized to reduce the query time when they are used in filters. Optimized custom fields are in folders where the name ends with *Optimized Custom Fields* or *Optimized* 

*Custom Metrics*, such as *Account Optimized Custom Fields* and *Opportunity Optimized Custom Metrics*. Numeric custom fields, such as those with a type of CUR, INT, or NUM, are available as metrics in the optimized custom metrics folder, if the record type is the driving object in a specific subject area. For example, the Account record type is the driving object in the Account History subject area.

The following record types have optimized custom fields and metrics coverage in Oracle CRM On Demand and one or more of these record types might be present as dimensions or facts in this subject area:

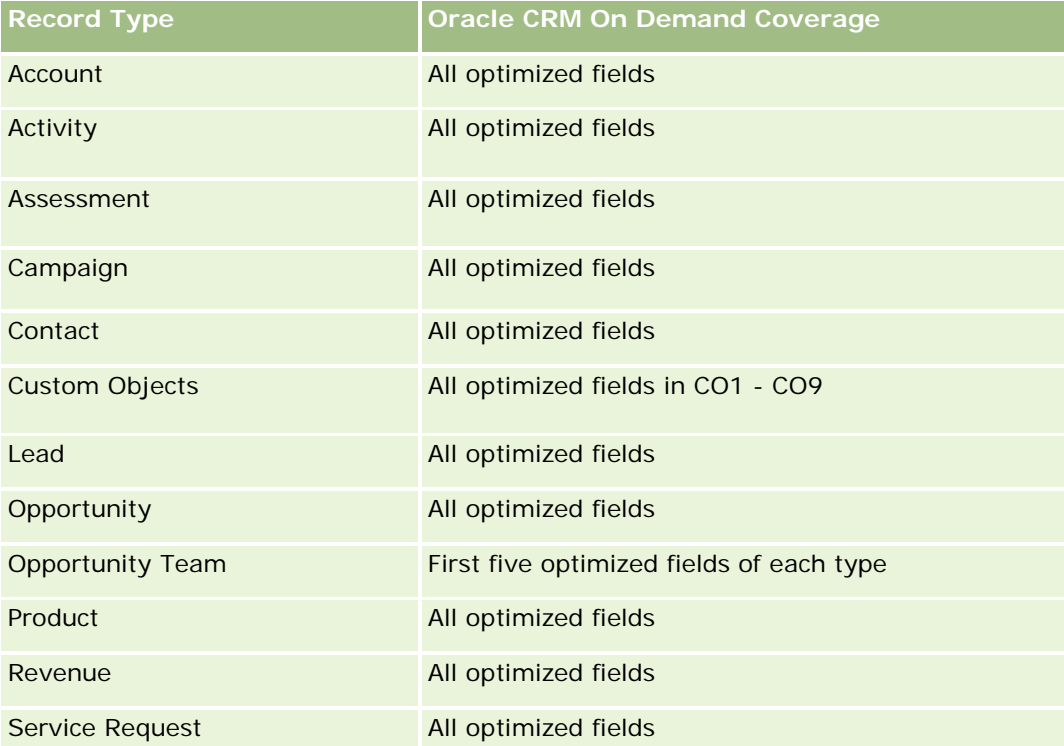

## **Dimensions**

This subject area has the following dimensions:

- Contact
- Household
- Household Contact

### **Metrics**

The complete list of metrics for this subject area is as follows:

 $\blacksquare$  Household Metrics

- **T** Total Household Assets
	- Total Household Assets
	- **Average (Avg) Total Household Assets**

- **The Total Household Expenses** 
	- **Total Household Expenses**
	- **Avg Total Household Expenses**
- **T** Total Household Income
	- Total Household Income
	- **Avg Total Household Income**
- **T** Total Household Liabilities
	- **Total Household Liabilities**
	- **Avg Total Household Liabilities**
- **T** Total Household Net Worth
	- Total Household Net Worth
	- **Avg Total Household Net Worth**
- **T** Total Contact Assets
	- Total Assets
	- **Avg Total Assets**
- **T** Total Contact Expenses
	- **Total Expenses**
	- **Avg Total Expenses**
- **T** Total Contact Income
	- **T** Total Income
	- **Avg Total Income**
- **T** Total Contact Liabilities
	- **Total Liabilities**
	- **Avg Total Liabilities**
- Total Contact Net Worth
	- **T** Total Net Worth
	- **Avg Total Net Worth**
- **Household Custom Metrics**
- Number  $(\#)$  of Rolled Up Contacts
- Number  $(\#)$  of Rolled Up Service Requests
- Number  $(\#)$  of Rolled Up Leads
- Number  $(\#)$  of Contacts
- Number  $(\#)$  of Contact Service Requests
- Number  $(\#)$  of Contact Leads
- Number  $(\#)$  of Households

### **Usage Notes**

The Contact dimension includes a Book hierarchy, which enables you to analyze metrics and related attributes at any level.

### **Lead Historical Analytics Subject Area**

### **Availability**

This subject area is available in all editions of Oracle CRM On Demand.

### **Business Purpose**

This subject area allows you to analyze the lead metrics by account, account territory, campaign, contact, date, lead, opportunity, owned by user, and principal partner account. This subject area contains record types that refer to metrics that analyze the lead quality, lead conversion, and revenues associated with leads.

### **Relationship Type**

Simple

### **Optimized Custom Fields for V3 Analytics only**

This subject area has custom fields that are optimized to reduce the query time when they are used in filters. Optimized custom fields are in folders where the name ends with *Optimized Custom Fields* or *Optimized Custom Metrics*, such as *Account Optimized Custom Fields* and *Opportunity Optimized Custom Metrics*. Numeric custom fields, such as those with a type of CUR, INT, or NUM, are available as metrics in the optimized custom metrics folder, if the record type is the driving object in a specific subject area. For example, the Account record type is the driving object in the Account History subject area.

The following record types have optimized custom fields and metrics coverage in Oracle CRM On Demand and one or more of these record types might be present as dimensions or facts in this subject area:

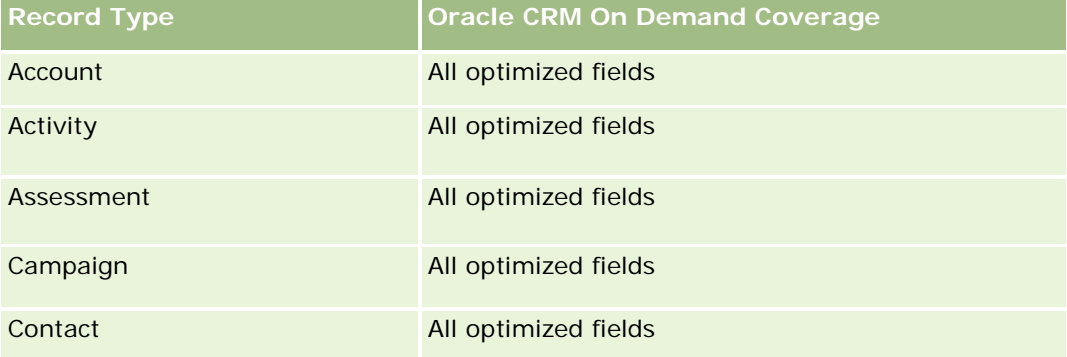

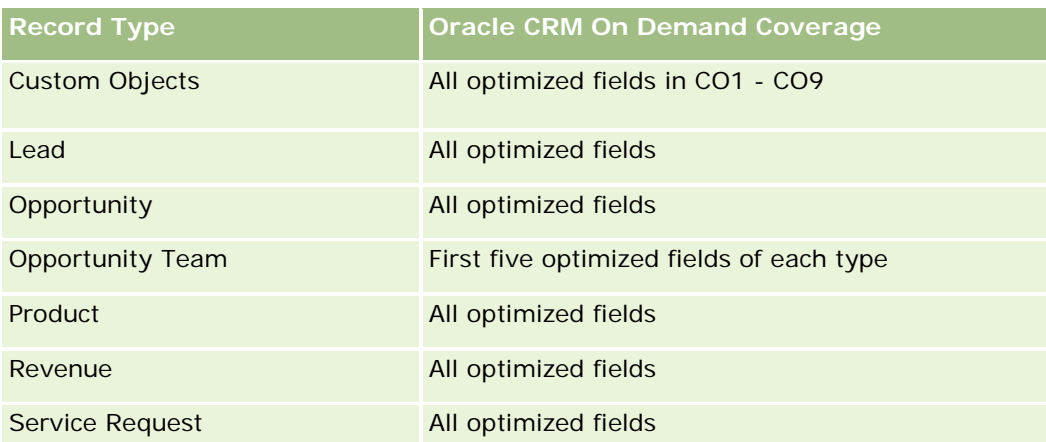

Esta área temática tiene campos optimizados para reducir el tiempo de consulta cuando se utilizan en filtros. Los campos optimizados incluyen las palabras *Código* o *UTC*. Por ejemplo, la dimensión de cuenta tiene un campo Tipo de cuenta. También hay un campo Código de tipo de cuenta, que es la versión optimizada del campo Tipo de cuenta. Igualmente, hay un campo Fecha indexada (UTC), que es la versión optimizada del campo Fecha indexada. El uso del campo optimizado en el filtro genera consultas más rápidas. Este método es más rápido que el uso del campo estándar. Para obtener información acerca de cómo utilizar los campos de filtro optimizados, consulte Uso de campos de filtro optimizados (consulte ["Uso de los campos de filtro](#page-1277-0)  [optimizados"](#page-1277-0) en la página [1278\)](#page-1277-0). Las siguientes dimensiones de esta área temática tienen campos de filtro optimizados:

- Campaign
- Lead

# **Dimensions**

This subject area has the following dimensions:

- **Account**
- **Account Territory**
- Campaign
- Contact
- Date
- Lead
- **Opportunity**
- Owned By User
- Principal Partner Account (available only in Oracle CRM On Demand Partner Relationship Management Edition)

## **Metrics**

The complete list of metrics for this subject area is as follows:

- $\blacksquare$  Lead Metrics
	- Number (#) of Archived Leads
	- Number  $(\#)$  of Leads
	- Number  $#$ ) of Leads Converted to Opportunities (Definition: The number of leads that has been converted to opportunities.)
	- Number  $(\#)$  of Leads Resulting in Lost Opportunity
	- Number  $(\#)$  of Leads Resulting in Won Opportunity (Definition: The number of leads that has been converted to opportunities and is in the Closed/Won sales stage.)
	- Number  $(\#)$  of New Opportunities
	- **Number**  $(\#)$  of Qualified Leads
	- Number (#) of Rejected Leads
	- Number (#) of Wins
	- **Average (Avg) Days to Convert Lead (Definition: The number of days between the lead-created date** and lead-converted date divided by the number of leads that were converted to opportunities.)
	- **Avg Days to Followup Lead (Definition: The number of days to follow up on the lead divided by the** number of leads.)
	- **Closed Revenue for Lead**
	- **EXpected Revenue for Lead**
	- Opportunity Revenue for Lead
	- **Projected Revenue**

### **Usage Notes**

The Account and Contact dimensions include a Book hierarchy, which enables you to analyze metrics and related attributes at any level.

### **MDF Request Historical Analytics Subject Area**

### **Availability**

This subject area is available only in Oracle CRM On Demand Partner Relationship Management Edition.

#### **Business Purpose**

Market Development Funds (MDF) provide the brand owner with the ability to make marketing funds available to partners in a systematic way, so that partners sell the brand owner's products in specific geographical areas or market the brand. Through MDF Requests, partners request preapprovals of funding for marketing activities. When the brand owner approves the MDF request, partners can execute the activity and then submit an MDF claim to redeem the preapproved money that was spent.

Brand owners require metrics and information about MDF requests for each partner and quarter so that they can align marketing and channel sales. The MDF Request Historical Analytics subject area gives brand owners the required information to control their MDF budgets and ensure that funds are allocated to activities that have the maximum return on investment.

## **Relationship Type**

Simple

## **Optimized Custom Fields for V3 Analytics only**

This subject area has custom fields that are optimized to reduce the query time when they are used in filters. Optimized custom fields are in folders where the name ends with *Optimized Custom Fields* or *Optimized Custom Metrics*, such as *Account Optimized Custom Fields* and *Opportunity Optimized Custom Metrics*. Numeric custom fields, such as those with a type of CUR, INT, or NUM, are available as metrics in the optimized custom metrics folder, if the record type is the driving object in a specific subject area. For example, the Account record type is the driving object in the Account History subject area.

The following record types have optimized custom fields and metrics coverage in Oracle CRM On Demand and one or more of these record types might be present as dimensions or facts in this subject area:

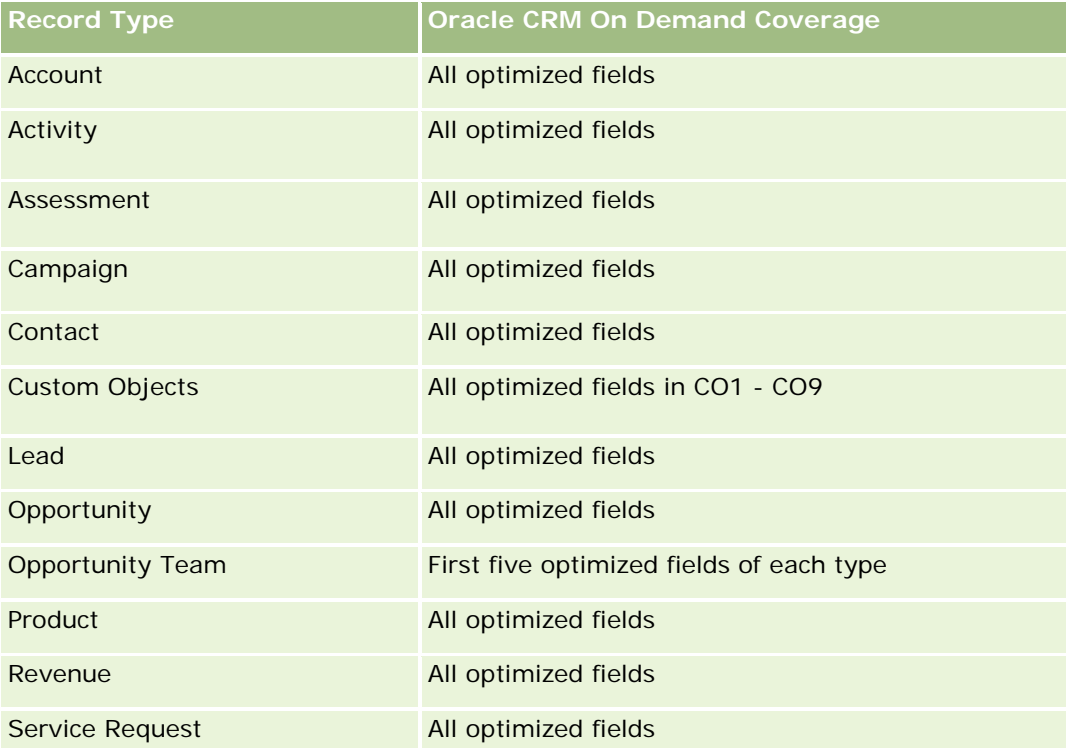

Esta área temática tiene campos optimizados para reducir el tiempo de consulta cuando se utilizan en filtros. Los campos optimizados incluyen las palabras *Código* o *UTC*. Por ejemplo, la dimensión de cuenta tiene un campo Tipo de cuenta. También hay un campo Código de tipo de cuenta, que es la versión optimizada del campo Tipo de cuenta. Igualmente, hay un campo Fecha indexada (UTC), que es la versión optimizada del campo Fecha indexada. El uso del campo optimizado en el filtro genera consultas más rápidas. Este método es más rápido que el uso del campo estándar. Para obtener información acerca de cómo utilizar los campos de

filtro optimizados, consulte Uso de campos de filtro optimizados (consulte ["Uso de los campos de filtro](#page-1277-0)  [optimizados"](#page-1277-0) en la página [1278\)](#page-1277-0). Las siguientes dimensiones de esta área temática tienen campos de filtro optimizados:

**Campaign** 

### **Dimensions**

This subject area has the following dimensions:

- **Principal Partner Account**
- **L** Campaign
- **MDF** Request
- $\blacksquare$  Date
- Owned By User
- Approver

### **Metrics**

The complete list of metrics for this subject area is as follows:

- MDF Request Metrics
	- MDF Request Custom Metrics
	- **MDF Request Metrics by Submitted Date** 
		- Number  $(\#)$  of MDF Requests
		- **Amount Requested**
		- **Average Amount Requested**
		- **Amount Pre-Approved**
		- **Average Amount Pre-Approved**
		- **The Total Claim Amount Requested**
		- **Average Total Claim Amount Requested**
		- **T** Total Claim Amount Approved
		- **Average Total Claim Amount Approved**
	- **Number (#) of MDF Requests**
	- **Amount Requested**
	- **Average Amount Requested**
	- **Amount Pre-Approved**
	- **Average Amount Pre-Approved**
	- **D** Quarter Ago Amount Requested

- **Average Quarter Ago Amount Requested**
- **Quarter Ago Amount Pre-Approved**
- **Average Quarter Ago Amount Pre-Approved**
- **Total Claim Amount Requested**
- **Average Total Claim Amount Requested**
- **The Total Claim Amount Approved**
- **Average Total Claim Amount Approved**
- **Quarter Ago Total Claim Amount Requested**
- **Average Quarter Ago Total Claim Amount Requested**
- **Quarter Ago Total Claim Amount Approved**
- **Average Quarter Ago Total Claim Amount Approved**
- Number  $(\#)$  of MDF Request Pending Approval
- **Amount Requested Pending Approval**
- Number  $(\#)$  of Submitted MDF Requests
- Number  $(\#)$  of Approved MDF Requests
- Number  $(\#)$  of Reject MDF Requests
- Number  $(\#)$  of Returned MDF Requests
- Number  $(\#)$  of Cancelled MDF Requests
- Number  $(\#)$  of Expired MDF Requests
- Number  $(\#)$  of Submitted MDF Claims
- Number  $(\#)$  of Approved MDF Claims
- Number  $(\#)$  of Rejected MDF Claims
- **Percentage (%) of MDF Requests Approved**
- **Percentage (%) of MDF Requests Expired**
- **Percentage (%) of MDF Requests Rejected**
- **Percentage (%) of MDF Requests Returned**
- Number  $(\#)$  of Days Pending Approval
- Number  $(\#)$  of Days to Approval
- Average Number (Avg #) of Days Pending Approval
- Avg Number (#) of Days To Approval

### **Usage Notes**

If your company changes the display name for MDF Requests to a custom name, the custom name appears in your reports.

# **Opportunity and Competitor Historical Analytics Subject Area**

### **Availability**

This subject area is available in all editions of Oracle CRM On Demand.

### **Business Purpose**

This subject area allows you to analyze the many-to-many relationship between opportunities and competitor accounts. This subject area is almost identical to the opportunity subject areas. The only difference is that it includes the competitor account dimension, which has a many-to-many relationship with the opportunity record type. This subject area allows you to create reports that show all the competitors for an opportunity. Because this subject area represents the many-to-many relationship between opportunities and competitor accounts, opportunities that do not have an association with at least one competitor account cannot be reported using this subject area. The attributes that define the competitor account relationship that are available for reporting include the following:

- Primary Contact
- Role
- Reverse Role
- Start Date
- End Date
- **Strengths**
- Weaknesses
- Comments

## **Relationship Type**

Many-to-many

## **Optimized Custom Fields for V3 Analytics only**

This subject area has custom fields that are optimized to reduce the query time when they are used in filters. Optimized custom fields are in folders where the name ends with *Optimized Custom Fields* or *Optimized Custom Metrics*, such as *Account Optimized Custom Fields* and *Opportunity Optimized Custom Metrics*. Numeric custom fields, such as those with a type of CUR, INT, or NUM, are available as metrics in the optimized custom metrics folder, if the record type is the driving object in a specific subject area. For example, the Account record type is the driving object in the Account History subject area.

The following record types have optimized custom fields and metrics coverage in Oracle CRM On Demand and one or more of these record types might be present as dimensions or facts in this subject area:

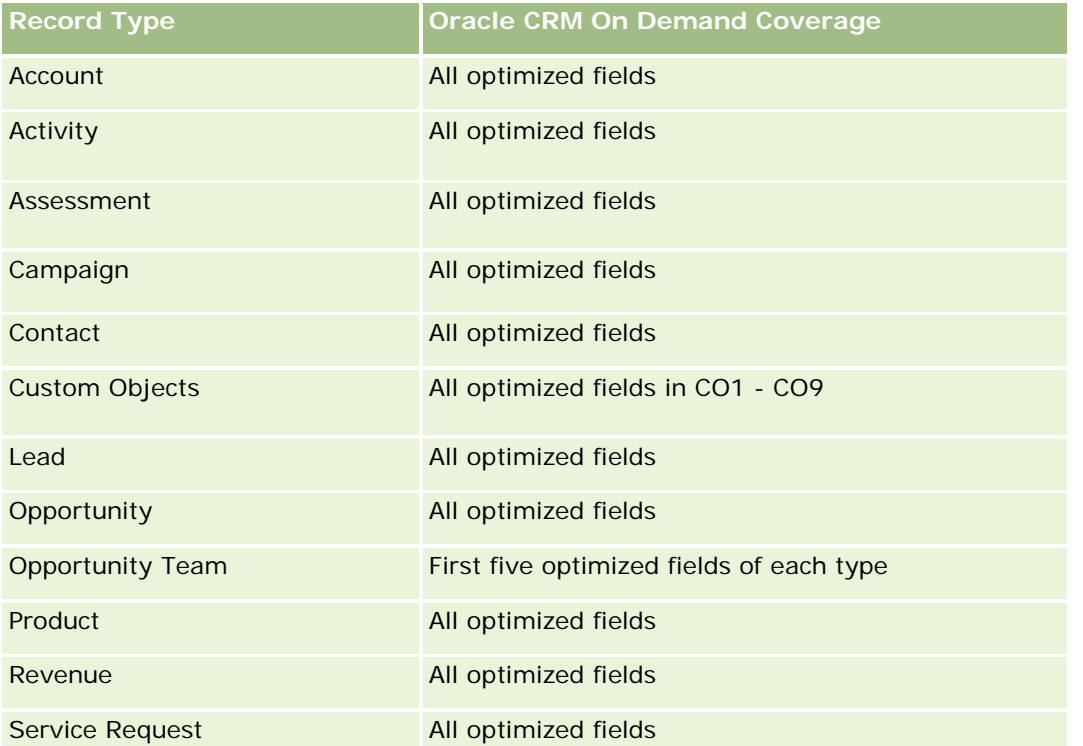

Esta área temática tiene campos optimizados para reducir el tiempo de consulta cuando se utilizan en filtros. Los campos optimizados incluyen las palabras *Código* o *UTC*. Por ejemplo, la dimensión de cuenta tiene un campo Tipo de cuenta. También hay un campo Código de tipo de cuenta, que es la versión optimizada del campo Tipo de cuenta. Igualmente, hay un campo Fecha indexada (UTC), que es la versión optimizada del campo Fecha indexada. El uso del campo optimizado en el filtro genera consultas más rápidas. Este método es más rápido que el uso del campo estándar. Para obtener información acerca de cómo utilizar los campos de filtro optimizados, consulte Uso de campos de filtro optimizados (consulte ["Uso de los campos de filtro](#page-1277-0)  [optimizados"](#page-1277-0) en la página [1278\)](#page-1277-0). Las siguientes dimensiones de esta área temática tienen campos de filtro optimizados:

**Campaign** 

# **Dimensions**

This subject area has the following dimensions:

- $Acc$ ount
- **Account Territory**
- **Campaign**
- Date
- **Opportunity**
- Opportunity Competitor

- **D** Owned By User
- **Primary Contact**
- Relationship Contact
- Territory

### **Metrics**

The complete list of metrics for this subject area is as follows:

- Opportunity Metrics
	- **D** Opportunity Custom Metrics
	- **D** Opportunity Metrics by Open Date
		- Number  $(\#)$  of Open Opportunities
		- Number  $(\#)$  of Opportunities
		- Number  $(\#)$  of Contacts with Opportunities (Optys)
		- **Closed Revenue**
		- **Expected Revenue**
		- **Revenue**
		- **Average Number (Avg**  $#$ **) of Days in Stage**
		- Number  $(\#)$  of Wins
		- **Avg Deal Size (Definition: The average size of each sale for each customer, expressed as the** number of units or the amount of revenue.)
		- **Avg Sales Cycle**
		- **Deportunity Win Rate (Definition: The number of win opportunities divided by the number of won** and lost opportunities.)
		- **Deportunity Loss Rate**
	- **Revenue**
	- Expected Revenue
	- Closed Revenue
	- Number  $(\#)$  of Opportunities
	- Number  $(\#)$  of Open Opportunities
	- Number  $(\#)$  of Contacts with Opportunities (Optys)
	- **Number**  $(\#)$  of Wins
	- **Average Number (Avg**  $#$ **) of Days in Stage**
	- **Avg Deal Size (Definition: The average size of each sale for each customer, expressed as the number** of units or amount of revenue.)

- **Avg Sales Cycle**
- **Opportunity Win Rate (Definition: The total number of win opportunities divided by the total number of** won and lost opportunities.)
- **Opportunity Loss Rate**
- Quarter Ago Opportunity Revenue
- **Quarter Ago Closed Revenue**

### **Usage Notes**

The Account and Primary Contact dimensions include a Book hierarchy, which enables you to analyze metrics and related attributes at any level.

## **Opportunity and Partner Historical Analytics Subject Area**

### **Availability**

This subject area is available in all editions of Oracle CRM On Demand.

### **Business Purpose**

This subject area allows you to analyze the many-to-many relationship between opportunities and partner accounts. This subject area is almost identical to the opportunity subject areas. The only difference is that it includes the partner account dimension, which has a many-to-many relationship with the opportunity record type. This subject area allows you to create reports that show all the partners for an opportunity. Because this subject area represents the many-to-many relationship between opportunities and partner accounts, opportunities that do not have an association with at least one partner account cannot be reported using this subject area. The attributes that define the partner account relationship that are available for reporting include the following:

- Primary Contact
- Role
- Reverse Role
- Start Date
- End Date
- **Strengths**
- Weaknesses
- Comments

# **Relationship Type**

Many-to-many

### **Optimized Custom Fields for V3 Analytics only**

This subject area has custom fields that are optimized to reduce the query time when they are used in filters. Optimized custom fields are in folders where the name ends with *Optimized Custom Fields* or *Optimized Custom Metrics*, such as *Account Optimized Custom Fields* and *Opportunity Optimized Custom Metrics*. Numeric custom fields, such as those with a type of CUR, INT, or NUM, are available as metrics in the optimized custom metrics folder, if the record type is the driving object in a specific subject area. For example, the Account record type is the driving object in the Account History subject area.

The following record types have optimized custom fields and metrics coverage in Oracle CRM On Demand and one or more of these record types might be present as dimensions or facts in this subject area:

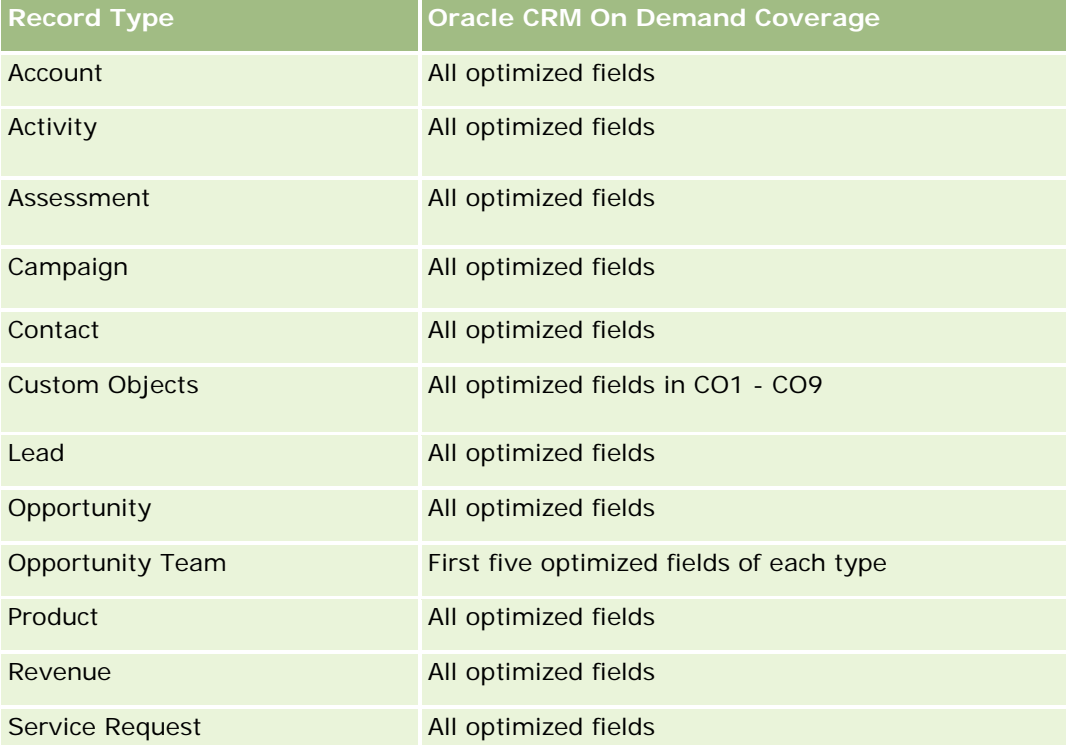

Esta área temática tiene campos optimizados para reducir el tiempo de consulta cuando se utilizan en filtros. Los campos optimizados incluyen las palabras *Código* o *UTC*. Por ejemplo, la dimensión de cuenta tiene un campo Tipo de cuenta. También hay un campo Código de tipo de cuenta, que es la versión optimizada del campo Tipo de cuenta. Igualmente, hay un campo Fecha indexada (UTC), que es la versión optimizada del campo Fecha indexada. El uso del campo optimizado en el filtro genera consultas más rápidas. Este método es más rápido que el uso del campo estándar. Para obtener información acerca de cómo utilizar los campos de filtro optimizados, consulte Uso de campos de filtro optimizados (consulte ["Uso de los campos de filtro](#page-1277-0)  [optimizados"](#page-1277-0) en la página [1278\)](#page-1277-0). Las siguientes dimensiones de esta área temática tienen campos de filtro optimizados:

Campaign

### **Dimensions**

This subject area has the following dimensions:

**Account** 

- **Account Territory**
- **Campaign**
- Date
- **Opportunity**
- **Opportunity Partner**
- **D** Owned By User
- **Primary Contact**
- Relationship Contact
- **Territory**

### **Metrics**

The list of metrics for this subject area is as follows:

- **Opportunity Metrics** 
	- **D** Opportunity Custom Metrics
	- **Opportunity Metrics by Open Date** 
		- Number  $(\#)$  of Open Opportunities
		- Number  $(\#)$  of Opportunities
		- Number  $(\#)$  of Contacts with Opportunities (Optys)
		- **Closed Revenue**
		- **Expected Revenue**
		- **Revenue**
		- **Average Number (Avg**  $#$ **) of Days in Stage**
		- Number  $(\#)$  of Wins
		- **Avg Deal Size (Definition: The average size of each sale for each customer, expressed as the** number of units or revenue amount.)
		- **Avg Sales Cycle**
		- **Deportunity Win Rate (Definition: The number of win opportunities divided by the total number of** won and lost opportunities.)
		- **Opportunity Loss Rate**
	- **Revenue**
	- Expected Revenue
	- **Closed Revenue**
	- Number  $(\#)$  of Opportunities
	- Number  $(\#)$  of Open Opportunities

- Number  $(\#)$  of Contacts with Optys
- Number  $(\#)$  of Wins
- **Average Number (Avg**  $#$ **) of Days in Stage**
- **Avg Deal Size (Definition: The average size of each sale for each customer, expressed as the number** of units or revenue amount.)
- **Avg Sales Cycle**
- **D** Opportunity Win Rate (Definition: The number of win opportunities divided by the total number of won and lost opportunities.)
- **Opportunity Loss Rate**
- **Quarter Ago Opportunity Revenue**
- Quarter Ago Closed Revenue

### **Usage Notes**

The Account and Primary Contact dimensions include a Book hierarchy, which enables you to analyze metrics and related attributes at any level.

## **Área temática de análisis de historial de contacto de oportunidad**

### **Disponibilidad**

Esta área temática está disponible en todas las ediciones de Oracle CRM On Demand.

### **Finalidad del negocio**

En esta área temática, puede generar informes sobre todos los contactos asociados a una oportunidad o un contacto que esté asociado a varias oportunidades. En otras áreas temáticas de oportunidad, puede generar informes sólo sobre el contacto principal de una oportunidad. Esta área temática no tiene ninguna métrica.

## **Tipo de relación**

Varios a varios

### **Dimensiones**

Esta área temática ofrece las dimensiones siguientes:

- Contacto
- Oportunidad

Ninguno.

## **Notas de uso**

Esta área temática tiene campos optimizados para reducir el tiempo de consulta cuando se utilizan en filtros. Los campos optimizados incluyen las palabras *Código* o *UTC*. Por ejemplo, la dimensión de cuenta tiene un campo Tipo de cuenta. También hay un campo Código de tipo de cuenta, que es la versión optimizada del campo Tipo de cuenta. Igualmente, hay un campo Fecha indexada (UTC), que es la versión optimizada del campo Fecha indexada. El uso del campo optimizado en el filtro genera consultas más rápidas. Este método es más rápido que el uso del campo estándar. Para obtener información acerca de cómo utilizar los campos de filtro optimizados, consulte Uso de campos de filtro optimizados (consulte ["Uso de los campos de filtro](#page-1277-0)  [optimizados"](#page-1277-0) en la página [1278\)](#page-1277-0). Las siguientes dimensiones de esta área temática tienen campos de filtro optimizados:

- Contacto
- Oportunidad

# **Opportunity Historical Analytics Subject Area**

## **Availability**

This subject area is available in all editions of Oracle CRM On Demand.

### **Business Purpose**

This subject area allows you to analyze opportunities by account, territory, campaign, contact, territory, owner, and date dimensions. This subject area consists of two or more fact tables and includes opportunity and quota metrics. Opportunity metrics are defined at the lowest level of detail in this subject area. So, you can analyze the metrics for all dimensions. However, quota metrics are at a higher level of detail and can be analyzed only by the following limited dimensions: Date (Month), Quota, and Owner.

# **Relationship Type**

Multi-fact

# **Optimized Custom Fields for V3 Analytics only**

This subject area has custom fields that are optimized to reduce the query time when they are used in filters. Optimized custom fields are in folders where the name ends with *Optimized Custom Fields* or *Optimized Custom Metrics*, such as *Account Optimized Custom Fields* and *Opportunity Optimized Custom Metrics*. Numeric custom fields, such as those with a type of CUR, INT, or NUM, are available as metrics in the optimized custom metrics folder, if the record type is the driving object in a specific subject area. For example, the Account record type is the driving object in the Account History subject area.

The following record types have optimized custom fields and metrics coverage in Oracle CRM On Demand and one or more of these record types might be present as dimensions or facts in this subject area:

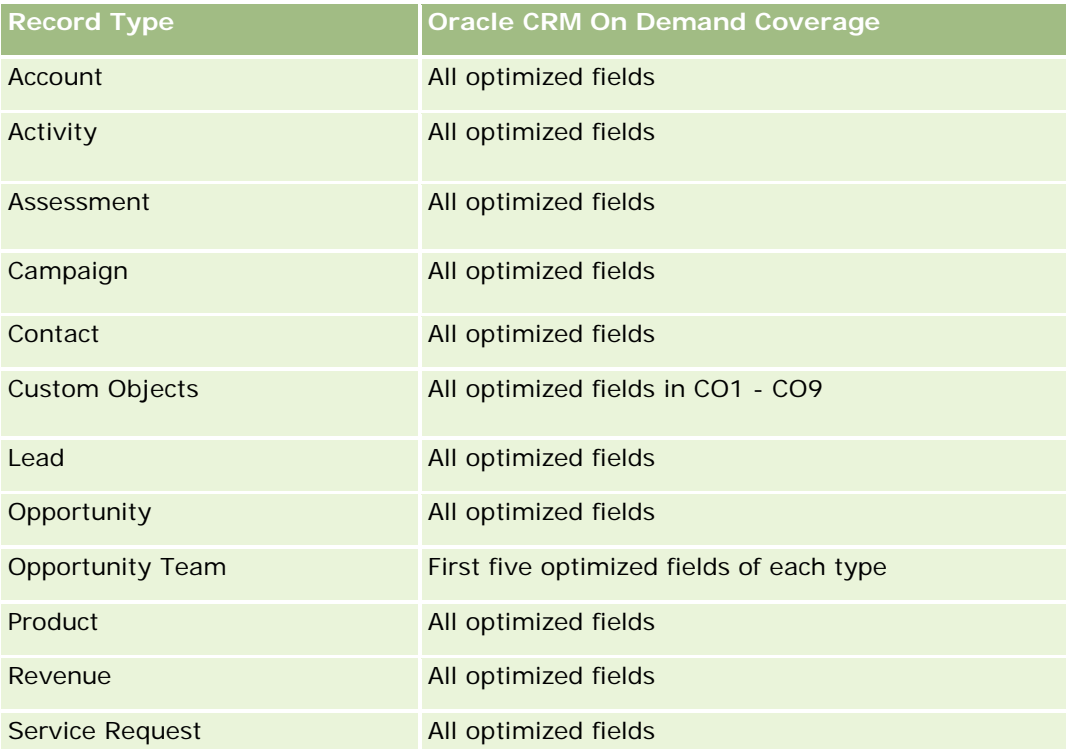

Esta área temática tiene campos optimizados para reducir el tiempo de consulta cuando se utilizan en filtros. Los campos optimizados incluyen las palabras *Código* o *UTC*. Por ejemplo, la dimensión de cuenta tiene un campo Tipo de cuenta. También hay un campo Código de tipo de cuenta, que es la versión optimizada del campo Tipo de cuenta. Igualmente, hay un campo Fecha indexada (UTC), que es la versión optimizada del campo Fecha indexada. El uso del campo optimizado en el filtro genera consultas más rápidas. Este método es más rápido que el uso del campo estándar. Para obtener información acerca de cómo utilizar los campos de filtro optimizados, consulte Uso de campos de filtro optimizados (consulte ["Uso de los campos de filtro](#page-1277-0)  [optimizados"](#page-1277-0) en la página [1278\)](#page-1277-0). Las siguientes dimensiones de esta área temática tienen campos de filtro optimizados:

**Campaign** 

## **Dimensions**

This subject area has the following dimensions:

- $\blacksquare$  Account
- **Account Territory**
- **Campaign**
- Date
- **Opportunity**
- Owned By User

- **Primary Contact**
- **Principal Partner Account**
- Quota
- $\blacksquare$  Territory

### **Metrics**

The list of metrics for this subject area is as follows:

- **Opportunity Metrics** 
	- **D** Opportunity Custom Metrics
	- **D** Opportunity Metrics by Open Date
		- Number  $(\#)$  of Open Opportunities
		- Number  $(\#)$  of Opportunities
		- Number  $(\#)$  of Contacts with Opportunities (Optys)
		- **Closed Revenue**
		- **Expected Revenue**
		- **Revenue**
		- **Average Number (Avg**  $#$ **) of Days in Stage**
		- Number  $(\#)$  of Wins
		- **Avg Deal Size (Definition: The average size of each sale for each customer, expressed as the** number of units or revenue amount.)
		- **Avg Sales Cycle**
		- **Deportunity Win Rate (Definition: The number of win opportunities divided by the number of won** and lost opportunities.)
		- **Deportunity Loss Rate**
	- **Revenue**
	- Expected Revenue
	- **Closed Revenue**
	- Number  $(\#)$  of Opportunities
	- Number  $(\#)$  of Open Opportunities
	- Number  $(\#)$  of Contacts with Optys
	- Number (#) of Wins
	- Average Number (Avg #) of Days in Stage
	- **Avg Deal Size (Definition: The average size of each sale for each customer, expressed as the number** of units or revenue amount.)

- Avg Sales Cycle
- **D** Opportunity Win Rate (Definition: The number of win opportunities divided by the number of won and lost opportunities.)
- **Opportunity Loss Rate**
- **Quarter Ago Opportunity Revenue**
- **Quarter Ago Closed Revenue**
- Quota Metrics
	- **Quota Value**

### **Usage Notes**

The Account and Primary Contact dimensions include a Book hierarchy, which enables you to analyze metrics and related attributes at any level.

The Opportunities Reporting subject area and the Opportunity Historical Analytic subject area provide different metrics. Before selecting one of these subject areas, review the provided metrics in both to make sure you use the subject area that best suits your needs,

## **Opportunity Product Revenue Historical Analytics Subject Area**

### **Availability**

This subject area is available in all editions of Oracle CRM On Demand.

### **Business Purpose**

This subject area allows you to analyze opportunity product revenues by account, account territory, partner, campaign, opportunity, opportunity product, owned by user, product, and product category. Because each recurring product-revenue record might have a different start date, this subject area is at the most granular level of detail and contains one row for each recurring product-revenue record within the opportunity. Given the high level of detail of this subject area, it provides the greatest flexibility to roll up data at any level of the supported dimensions. This subject area also contains the quota dimension and metrics, which allow you to report on both opportunity product revenue and quota metrics in the same report.

## **Relationship Type**

Multi-fact

### **Optimized Custom Fields for V3 Analytics only**

This subject area has custom fields that are optimized to reduce the query time when they are used in filters. Optimized custom fields are in folders where the name ends with *Optimized Custom Fields* or *Optimized Custom Metrics*, such as *Account Optimized Custom Fields* and *Opportunity Optimized Custom Metrics*. Numeric custom fields, such as those with a type of CUR, INT, or NUM, are available as metrics in the

optimized custom metrics folder, if the record type is the driving object in a specific subject area. For example, the Account record type is the driving object in the Account History subject area.

The following record types have optimized custom fields and metrics coverage in Oracle CRM On Demand and one or more of these record types might be present as dimensions or facts in this subject area:

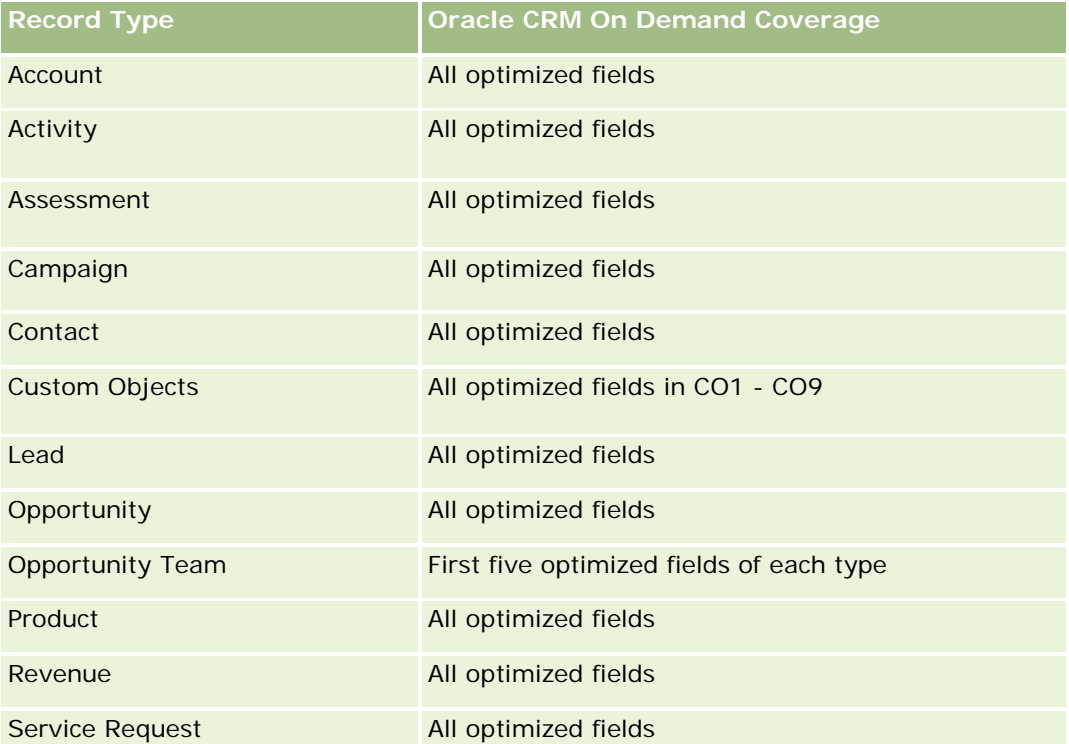

Esta área temática tiene campos optimizados para reducir el tiempo de consulta cuando se utilizan en filtros. Los campos optimizados incluyen las palabras *Código* o *UTC*. Por ejemplo, la dimensión de cuenta tiene un campo Tipo de cuenta. También hay un campo Código de tipo de cuenta, que es la versión optimizada del campo Tipo de cuenta. Igualmente, hay un campo Fecha indexada (UTC), que es la versión optimizada del campo Fecha indexada. El uso del campo optimizado en el filtro genera consultas más rápidas. Este método es más rápido que el uso del campo estándar. Para obtener información acerca de cómo utilizar los campos de filtro optimizados, consulte Uso de campos de filtro optimizados (consulte ["Uso de los campos de filtro](#page-1277-0)  [optimizados"](#page-1277-0) en la página [1278\)](#page-1277-0). Las siguientes dimensiones de esta área temática tienen campos de filtro optimizados:

Campaign

## **Dimensions**

This subject area has the following dimensions:

- **Account**
- Account Territory
- Campaign
- Date

- **Opportunity**
- Opportunity Product Revenue
- **D** Owned By User
- **Primary Contact**
- **Principal Partner Account (available only in Oracle CRM On Demand Partner Relationship Management** Edition)
- $\blacksquare$  Product
- **Product Category**
- Quota
- **Territory**

### **Metrics**

The complete list of metrics for this subject area is as follows:

- **Opportunity Product Revenues Metrics** 
	- Number  $(\#)$  of Products
	- **Average Number (Avg**  $#$ **) of Products**
- Quota Metrics
	- **Quota Value**

### **Usage Notes**

The Account and Primary Contact dimensions include a Book hierarchy, which enables you to analyze metrics and related attributes at any level.

## **Opportunity Team Historical Analytics Subject Area**

### **Availability**

This subject area is available in all editions of Oracle CRM On Demand.

### **Business Purpose**

This subject area allows the reporting of the relationship between opportunities and opportunity teams. Use this subject area to query for team members involved in an opportunity. This subject area has no metrics.

## **Relationship Type**

Many-to-Many.

### **Dimensions**

This subject area offers the following dimensions:

- Account
- **Opportunity**
- Opportunity Team
- Owned By User

### **Metrics**

None.

## **Usage Notes**

**Data Visibility.**If the Historical Subject Area settings you defined in your profile is Manager Visibilty or Team Visibility, this subject area uses the Team Visibility mode and you can report on all the opportunities for which you are either the owner or a team member. If the setting defined in your profile is Full Visibility, opportunities either owned by you or your subordinates or the records in which you or your subordinates are added as team members can be reported upon.

## **Optimized Custom Fields for V3 Analytics only**

This subject area has custom fields that are optimized to reduce the query time when they are used in filters. Optimized custom fields are in folders where the name ends with *Optimized Custom Fields* or *Optimized Custom Metrics*, such as *Account Optimized Custom Fields* and *Opportunity Optimized Custom Metrics*. Numeric custom fields, such as those with a type of CUR, INT, or NUM, are available as metrics in the optimized custom metrics folder, if the record type is the driving object in a specific subject area. For example, the Account record type is the driving object in the Account History subject area.

The following record types have optimized custom fields and metrics coverage in Oracle CRM On Demand and one or more of these record types might be present as dimensions or facts in this subject area:

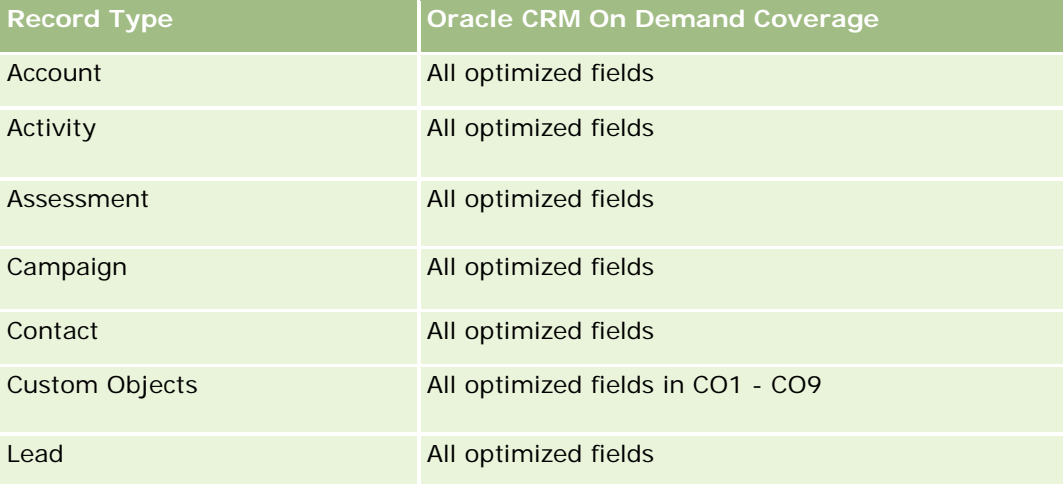

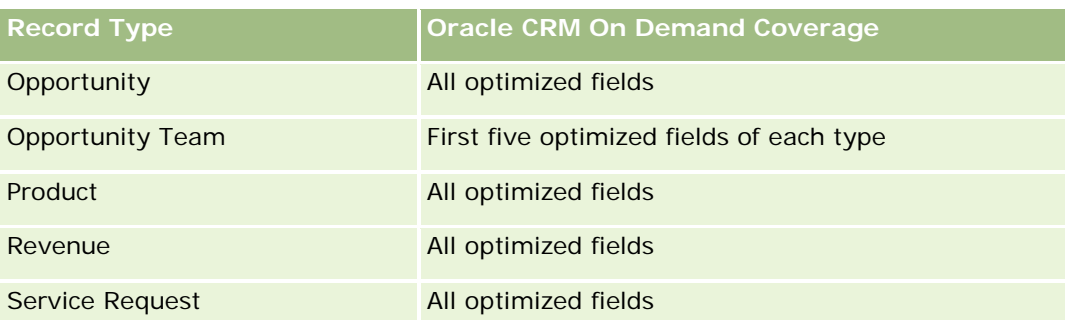

# **Área temática de análisis de historial de socio**

## **Disponibilidad**

Esta área temática sólo está disponible con Oracle CRM On Demand Partner Relationship Management Edition

## **Finalidad del negocio**

El área temática de análisis de historial de socio ofrece la posibilidad de analizar el historial de socio. Se pueden analizar cargas, oportunidades e ingresos por socio y territorio.

## **Tipo de relación**

Simple

## **Dimensiones**

Esta área temática tiene las siguientes dimensiones:

- $\Box$  Socio
- **Territorio**
- **Propiedad del usuario**
- $\blacksquare$  Fecha

## **Métricas**

La lista completa de métricas para esta área temática es la siguiente:

- **Métrica de socio del propietario** 
	- Número (N°) de oportunidades
		- Número (N°) de socios con oportunidades
		- Número (N°) de ganancias

- **Promedio de ingresos cerrados**
- **Promedio de días de cierre de oportunidad (Definición: el número de días de cierre de una** oportunidad dividido por el número de ganancias).
- **Ingresos cerrados**
- **Ingresos cerrados (000)**
- **Ingresos cerrados de producto**
- **Ingresos cerrados de producto (000)**
- Ingresos de producto (000)
- Número (N°) de oportunidades potenciales
- Número (N<sup>o</sup>) de oportunidades potenciales archivadas
- Número (N°) de oportunidades potenciales calificadas
- Número (N°) de oportunidades potenciales rechazadas
- Número (N°) de oportunidades potenciales convertidas en oportunidades (Definición: el número de oportunidades potenciales que se han convertido en oportunidades).
- Número (N°) de oportunidades potenciales que derivan en oportunidad ganada (Definición: el número de oportunidades potenciales que se han convertido en oportunidades y se encuentran en la etapa de venta cerrada/ganada).
- Número (N°) de oportunidades potenciales que derivan en oportunidad perdida
- **Promedio de días para convertir oportunidades potenciales (Definición: el número de días entre la** fecha de creación de la oportunidad potencial y la fecha de conversión de la oportunidad potencial dividido entre las oportunidades potenciales que se han convertido en oportunidades).
- Media de días de seguimiento de oportunidad potencial
- **Promedio de ingresos posibles**
- **Ingresos potenciales**
- **Ingresos potenciales (000)**
- Número (N<sup>o</sup>) de socios con oportunidades potenciales
- Métrica personalizada de socio
- Número (Nº) de socios

### **Notas de uso**

Ninguna

# **Pipeline Historical Analytics Subject Area**

## **Availability**

This subject area is available in all editions of Oracle CRM On Demand.

### **Business Purpose**

The pipeline history subject area provides a monthly snapshot of all opportunities in Oracle CRM On Demand. Pipeline snapshots are taken daily during the nightly process, but the archiving process keeps only the latest pipeline snapshot for each month and purges the other snapshots. These pipeline snapshots are never deleted. During the full extract, transform and load (ETL) of data, these snapshots are backed up and fully restored. If companies change their fiscal calendar type, these historical snapshots will not be realigned with their new fiscal calendar definition. For companies with a custom fiscal calendar type, these historical snapshots can be reported only for the fiscal year definitions that are defined in Oracle CRM On Demand. Snapshots are taken of opportunities without a close date or of opportunities in which the close date is in the current quarter or in a future quarter.

## **Relationship Type**

Simple

## **Optimized Custom Fields for V3 Analytics only**

This subject area has custom fields that are optimized to reduce the query time when they are used in filters. Optimized custom fields are in folders where the name ends with *Optimized Custom Fields* or *Optimized Custom Metrics*, such as *Account Optimized Custom Fields* and *Opportunity Optimized Custom Metrics*. Numeric custom fields, such as those with a type of CUR, INT, or NUM, are available as metrics in the optimized custom metrics folder, if the record type is the driving object in a specific subject area. For example, the Account record type is the driving object in the Account History subject area.

The following record types have optimized custom fields and metrics coverage in Oracle CRM On Demand and one or more of these record types might be present as dimensions or facts in this subject area:

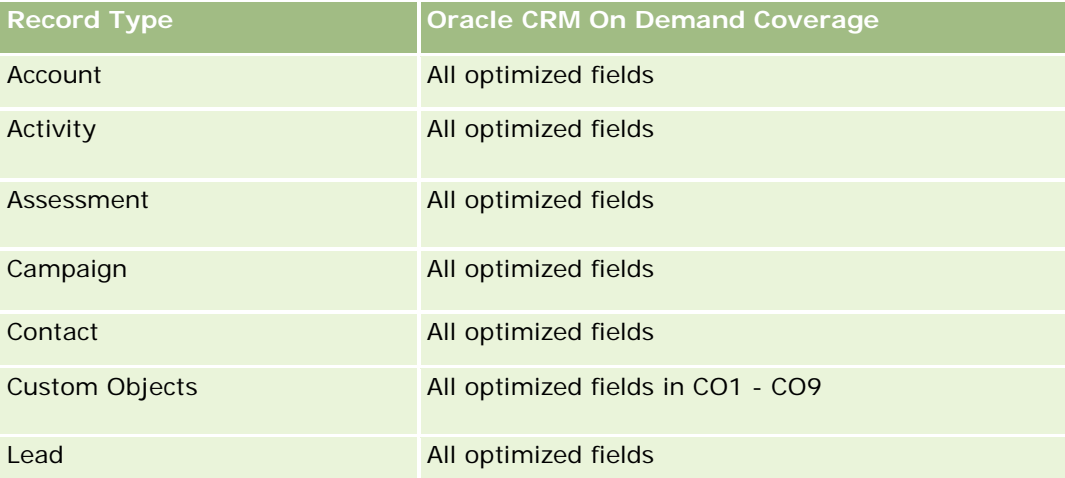

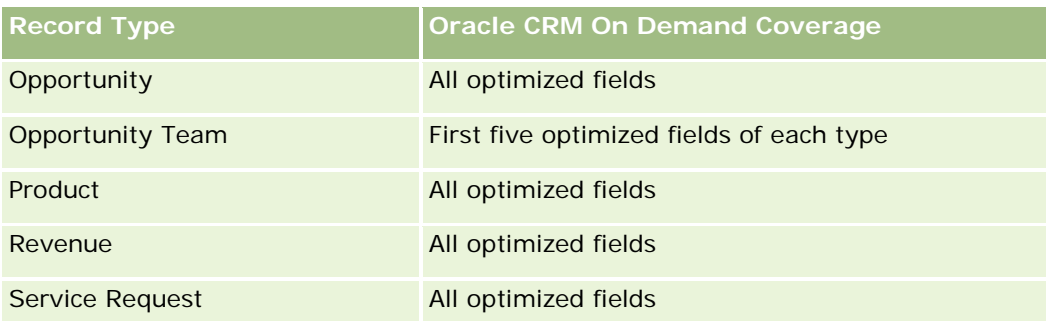

## **Dimensions**

This subject area has the following dimensions:

- Account
- Date
- **Opportunity**
- **D** Owned By User
- Pipeline Snapshot Date
- Territory

## **Metrics**

The complete list of metrics for this subject area is as follows:

- **Historical Pipeline Metrics** 
	- Revenue. This metric indicates the revenue from the opportunity.
	- **Expected Revenue. This metric indicates the opportunity revenue multiplied by the probability of the** opportunity.
	- **D** Closed Revenue. This metric indicates the revenue of the closed/won opportunity. When the opportunity's status is Closed/Won, then the revenue and closed revenue have the same value.
	- Revenue (000). This metric indicates the revenue from the opportunity, in thousands.
	- **Expected Revenue (000). This metric indicates the opportunity revenue multiplied by the probability of** the opportunity, in thousands.
	- **Closed Revenue (000). This metric indicates the revenue of the closed/won opportunity, in thousands.** When the opportunity's status is Closed/Won, then the revenue and closed revenue have the same value.
	- **Quarter Ago Opportunity Revenue. This metric indicates the value of the revenue from one quarter** ago.
	- **D** Quarter Ago Expected Revenue. This metric indicates the value of the expected revenue from one quarter ago.

- **D** Quarter Ago Closed Revenue. This metric indicates the value of the closed revenue from one quarter ago.
- **D** Quarter Ago Opportunity Revenue (000). This metric indicates the value of the revenue from one quarter ago, in thousands.
- **Quarter Ago Expected Revenue (000). This metric indicates the value of the expected revenue from** one quarter ago, in thousands.
- **D** Quarter Ago Closed Revenue (000). This metric indicates the value of the closed revenue from one quarter ago, in thousands.
- $\blacksquare$  Territory

### **Usage Notes**

The Account dimension includes a Book hierarchy, which enables you to analyze metrics and related attributes at any level.

## **Portfolio Historical Analytics Subject Area**

### **Availability**

This subject area is available only in the Oracle CRM On Demand Financial Services Edition.

### **Business Purpose**

This subject area provides the ability to analyze portfolio history, contacts, and products. Portfolio reports provide the capability to generate reports about portfolios for the following dimensions: Contact, Account, Product, Advisor, and Time. This report enables advisors and their managers to answer questions, such as the following:

- **Notable 1** What financial products do clients own and what is their demographic profile?
- How much of my clients' assets are invested in which securities and asset classes?
- **Notable 1** What is the size of assets in each advisor's book of business?
- What are the asset classes in each advisor's book of business?
- Who are my best clients by portfolio size and revenue?

This information allows you to analyze portfolios with respect to both clients and advisors.

## **Relationship Type**

Simple

## **Optimized Custom Fields for V3 Analytics only**

This subject area has custom fields that are optimized to reduce the query time when they are used in filters. Optimized custom fields are in folders where the name ends with *Optimized Custom Fields* or *Optimized Custom Metrics*, such as *Account Optimized Custom Fields* and *Opportunity Optimized Custom Metrics*. Numeric custom fields, such as those with a type of CUR, INT, or NUM, are available as metrics in the optimized custom metrics folder, if the record type is the driving object in a specific subject area. For example, the Account record type is the driving object in the Account History subject area.

The following record types have optimized custom fields and metrics coverage in Oracle CRM On Demand and one or more of these record types might be present as dimensions or facts in this subject area:

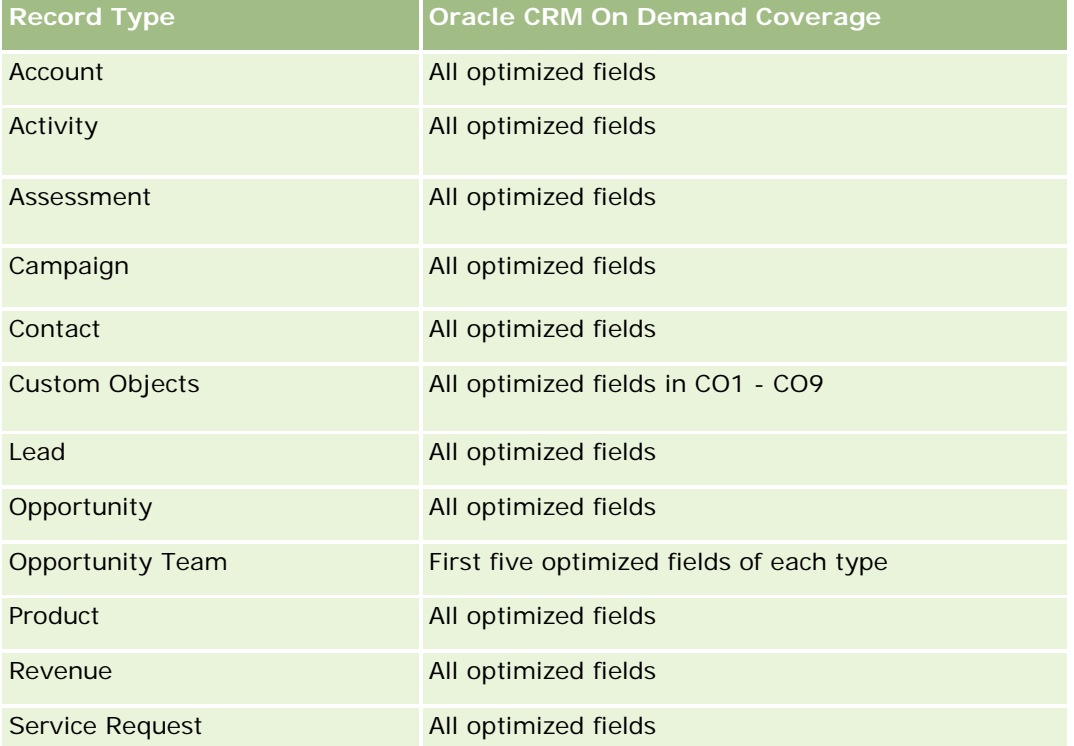

## **Dimensions**

This subject area has the following dimensions:

- Contact
- Date
- $\blacksquare$  Institution
- Owned By User
- Portfolio
- Product

#### **Metrics**

The complete list of metrics for this subject area is as follows:

- Portfolio Metrics
	- **Portfolio Custom Metrics**
	- Number  $(\#)$  of Portfolios
	- **T** Total Asset Value
	- **Loan Amount**
	- $\blacksquare$  Premium
	- **Revenue**
	- **Face Value**
	- Credit Limit
	- **Average (Avg) Total Asset Value**
	- **Avg Loan Amount**
	- Avg Premium
	- **Avg Revenue**
	- Avg Face Value
	- Avg Credit Limit

### **Usage Notes**

The Contact dimension includes a Book hierarchy, which enables you to analyze metrics and related attributes at any level.

The Portfolio dimension normally includes non-financial assets such as vehicles unless your administrator has specifically excluded such non-financial assets in Portfolio lists using the Exclude Vehicle / Asset Records from Portfolio Accounts option in the Company Profile page.

## **Product Historical Analytics Subject Area**

### **Availability**

This subject area is available in all editions of Oracle CRM On Demand.

### **Business Purpose**

This subject area enables you to analyze revenue metrics by product, account, user, opportunity, date, and territory dimensions. The level of detail of this subject area is slightly higher than the Opportunity-Product Reporting subject area, because it allows you to analyze opportunity revenues from the focus of the product dimension. This subject area bridges the analysis gap between the Opportunities Reporting subject area and Opportunity-Product Reporting subject area.

# **Relationship Type**

Simple

# **Optimized Custom Fields for V3 Analytics only**

This subject area has custom fields that are optimized to reduce the query time when they are used in filters. Optimized custom fields are in folders where the name ends with *Optimized Custom Fields* or *Optimized Custom Metrics*, such as *Account Optimized Custom Fields* and *Opportunity Optimized Custom Metrics*. Numeric custom fields, such as those with a type of CUR, INT, or NUM, are available as metrics in the optimized custom metrics folder, if the record type is the driving object in a specific subject area. For example, the Account record type is the driving object in the Account History subject area.

The following record types have optimized custom fields and metrics coverage in Oracle CRM On Demand and one or more of these record types might be present as dimensions or facts in this subject area:

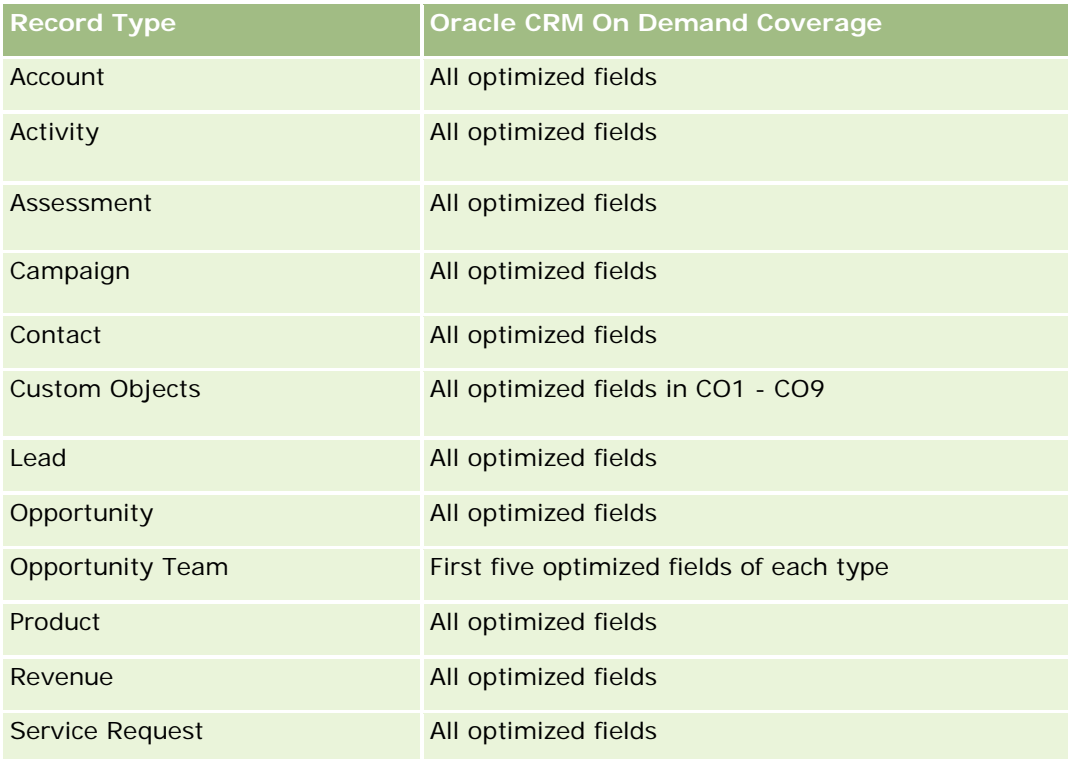

## **Dimensions**

This subject area has the following dimensions:

- Account
- Date
- Opportunity
- Owned By User
- Products

#### $\blacksquare$  Territory

### **Metrics**

The complete list of metrics for this subject area is as follows:

- **Product Revenue Metrics** 
	- Product Revenue Custom Metrics
	- **Revenue**
	- **Product Expected Revenue**
	- **Product Closed Revenue**
	- **Product Revenue (000)**
	- **Product Expected Revenue (000)**
	- **Product Closed Revenue (000)**
	- **Purchase Price**
	- **Avg Purchase Price**
	- **Avg Quantity**
	- **T** Total Quantity
	- **Quarter Ago Product Revenue**
	- Quarter Ago Product Closed Revenue
	- Quarter Ago Product Revenue (000)
	- Quarter Ago Product Closed Revenue (000)

### **Usage Notes**

The Account dimension includes a Book hierarchy, which enables you to analyze metrics and related attributes at any level.

The Forecast Flag field in the Product dimension in this subject area is mapped to the Opportunity Revenue record type and if this field is selected with other Product fields (such as Product Name), only the product records that are associated to an Opportunity Product Revenue record appear in the report.

## **Quote Historical Analytics Subject Area**

### **Availability**

This subject area is available in all editions of Oracle CRM On Demand.The Quotes object must be provisioned by an administrator.

## **Business Purpose**

Use this subject area to analyze quotes by account, date, opportunity, and owner dimensions.

# **Relationship Type**

Simple

## **Dimensions**

This subject area has the following dimensions:

- **Account**
- Date
- Opportunity
- Owned By User
- Quote

## **Metrics**

The complete list of metrics for this subject area is as follows:

- Quote Custom Metrics
- Number (#) of Quotes

## **Usage Notes**

None.

# **Optimized Custom Fields for V3 Analytics only**

This subject area has custom fields that are optimized to reduce the query time when they are used in filters. Optimized custom fields are in folders where the name ends with *Optimized Custom Fields* or *Optimized Custom Metrics*, such as *Account Optimized Custom Fields* and *Opportunity Optimized Custom Metrics*. Numeric custom fields, such as those with a type of CUR, INT, or NUM, are available as metrics in the optimized custom metrics folder, if the record type is the driving object in a specific subject area. For example, the Account record type is the driving object in the Account History subject area.

The following record types have optimized custom fields and metrics coverage in Oracle CRM On Demand and one or more of these record types might be present as dimensions or facts in this subject area:

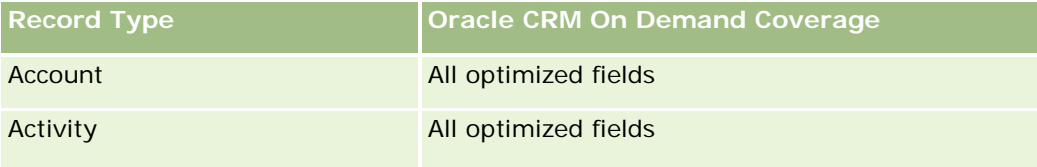

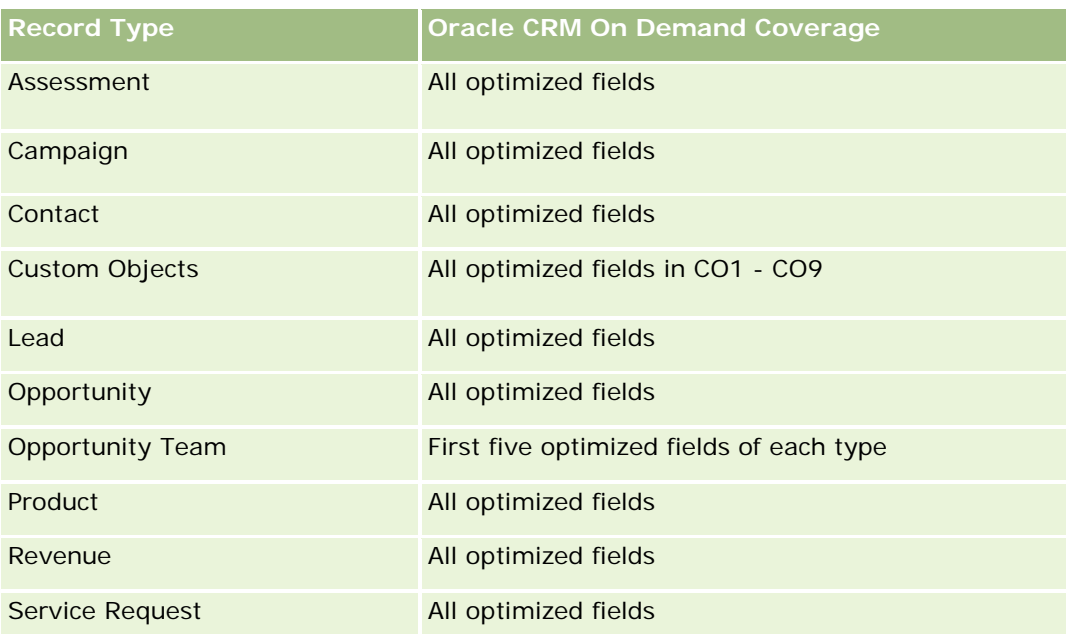

# **Optimized Filtering Field**

Esta área temática tiene campos optimizados para reducir el tiempo de consulta cuando se utilizan en filtros. Los campos optimizados incluyen las palabras *Código* o *UTC*. Por ejemplo, la dimensión de cuenta tiene un campo Tipo de cuenta. También hay un campo Código de tipo de cuenta, que es la versión optimizada del campo Tipo de cuenta. Igualmente, hay un campo Fecha indexada (UTC), que es la versión optimizada del campo Fecha indexada. El uso del campo optimizado en el filtro genera consultas más rápidas. Este método es más rápido que el uso del campo estándar. Para obtener información acerca de cómo utilizar los campos de filtro optimizados, consulte Uso de campos de filtro optimizados (consulte ["Uso de los campos de filtro](#page-1277-0)  [optimizados"](#page-1277-0) en la página [1278\)](#page-1277-0). Las siguientes dimensiones de esta área temática tienen campos de filtro optimizados:

- Account
- **Opportunity**
- Owned by User
- **Quote**

# **Sales Stage Historical Analytics Subject Area**

The Sales Stage History has the following subject areas.

# **Availability**

This subject area is available in all editions of Oracle CRM On Demand.

### **Business Purpose**

This subject area allows analyzing opportunities at different sales stages by account, opportunity, sales stage, and date dimensions. The sales stage history subject area represents event-based historical snapshots of opportunities and only available on the historical side. Because opportunities go through multiple sales stages, this subject area is denser than the opportunities subject area with as many records as number of opportunities times sales stages they went through.

# **Relationship Type**

Simple

# **Optimized Custom Fields for V3 Analytics only**

This subject area has custom fields that are optimized to reduce the query time when they are used in filters. Optimized custom fields are in folders where the name ends with *Optimized Custom Fields* or *Optimized Custom Metrics*, such as *Account Optimized Custom Fields* and *Opportunity Optimized Custom Metrics*. Numeric custom fields, such as those with a type of CUR, INT, or NUM, are available as metrics in the optimized custom metrics folder, if the record type is the driving object in a specific subject area. For example, the Account record type is the driving object in the Account History subject area.

The following record types have optimized custom fields and metrics coverage in Oracle CRM On Demand and one or more of these record types might be present as dimensions or facts in this subject area:

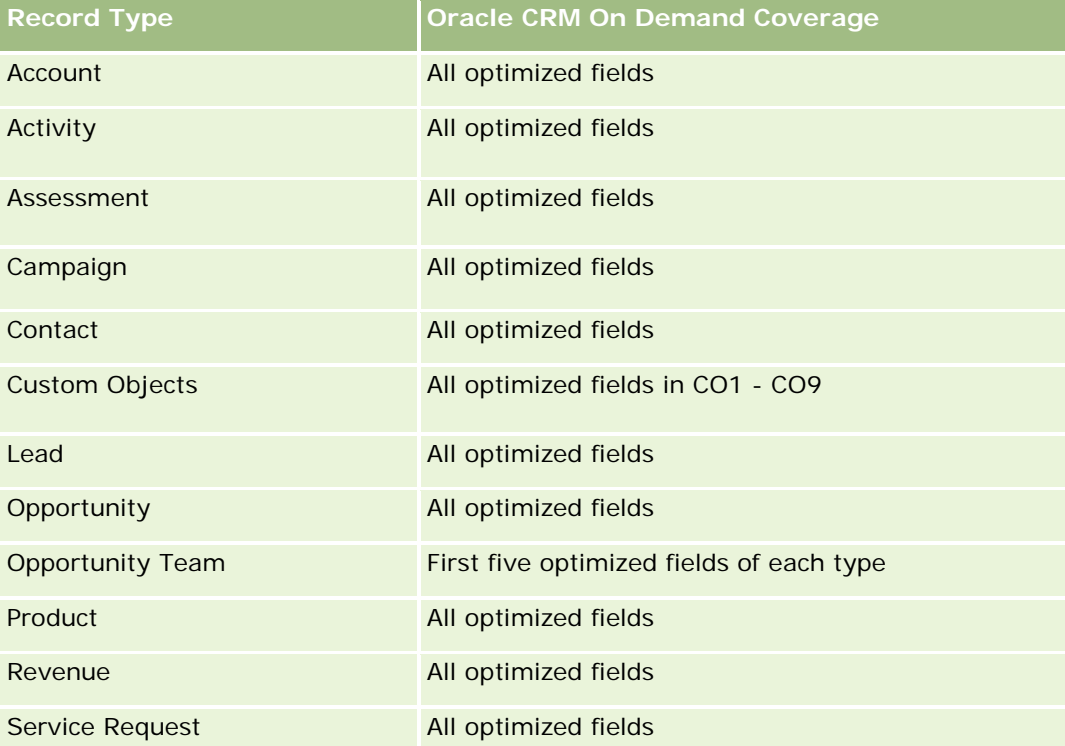

### **Dimensions**

This subject area offers the following dimensions:

- Account
- Historical Sales Stage
- **Opportunity**

### **Metrics**

The following is the complete list of metrics for this subject area:

- Sales Stage Metrics
	- **Avg Days in Stage**
	- Number of  $(\#)$  of Days in Stage
	- Number of  $(\#)$  of Opportunities
	- Fallout
	- **Fallout Ratio**

### **Usage Notes**

The Account dimension includes a Book hierarchy, which enables you to analyze metrics and related attributes at any level.

Within the Opportunity dimension is a folder for Owned by User. Although this folder is hierarchically under the Opportunity dimension, the Owned by User folder is its own dimension. Each dimension is related to a table in the database. When a report draws from more than one table, the measures in the report are used to relate the tables.

To illustrate this effect, consider these examples where the owner of Opportunity\_A has changed from one sales stage to another:

Example 1 You select only fields from the Opportunity dimension. Result 1: All opportunities are in the report.

Example 2: You select only fields from the Owned by User folder. Result 2: All users are in the report, whether or not they own any records.

Example 3: You select fields from both the Opportunity dimension and the Owned by User folder. Result 3: The report shows multiple rows for Opportunity\_A; one row for each owner it had at the various sales stages.

## **Service Request Historical Analytics Subject Area**

### **Availability**

This subject area is available in all editions of Oracle CRM On Demand.
### **Business Purpose**

This subject area allows you to analyze service request history, accounts, and assets. This subject area provides the ability to analyze service requests by account, contact, service request, user, partner, opportunity, and date dimensions. It helps you to measure and analyze important performance metrics of the customer service request organization, including how long service requests have been open and the average duration to close them. Using these service request performance metrics can help your company to improve customer satisfaction, employee productivity, and reduce operational costs.

# **Relationship Type**

Simple

# **Optimized Custom Fields for V3 Analytics only**

This subject area has custom fields that are optimized to reduce the query time when they are used in filters. Optimized custom fields are in folders where the name ends with *Optimized Custom Fields* or *Optimized Custom Metrics*, such as *Account Optimized Custom Fields* and *Opportunity Optimized Custom Metrics*. Numeric custom fields, such as those with a type of CUR, INT, or NUM, are available as metrics in the optimized custom metrics folder, if the record type is the driving object in a specific subject area. For example, the Account record type is the driving object in the Account History subject area.

The following record types have optimized custom fields and metrics coverage in Oracle CRM On Demand and one or more of these record types might be present as dimensions or facts in this subject area:

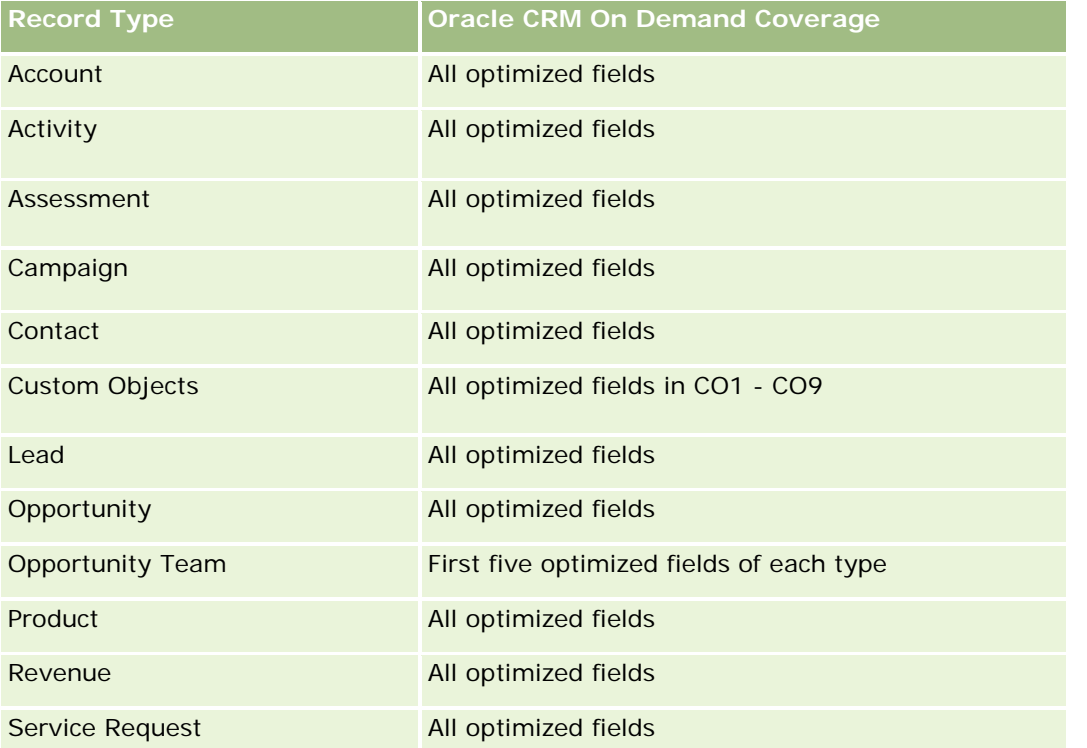

Esta área temática tiene campos optimizados para reducir el tiempo de consulta cuando se utilizan en filtros. Los campos optimizados incluyen las palabras *Código* o *UTC*. Por ejemplo, la dimensión de cuenta tiene un campo Tipo de cuenta. También hay un campo Código de tipo de cuenta, que es la versión optimizada del

campo Tipo de cuenta. Igualmente, hay un campo Fecha indexada (UTC), que es la versión optimizada del campo Fecha indexada. El uso del campo optimizado en el filtro genera consultas más rápidas. Este método es más rápido que el uso del campo estándar. Para obtener información acerca de cómo utilizar los campos de filtro optimizados, consulte Uso de campos de filtro optimizados (consulte ["Uso de los campos de filtro](#page-1277-0)  [optimizados"](#page-1277-0) en la página [1278\)](#page-1277-0). Las siguientes dimensiones de esta área temática tienen campos de filtro optimizados:

**Asset** 

### **Dimensions**

This subject area has the following dimensions:

- Account
- Asset
- **Contact**
- $\Box$  Date
- **Dealer**
- **Opportunity**
- Owned By User
- **Principal Partner Account (available only in Oracle CRM On Demand Partner Relationship Management** Edition)
- **Product**
- Service Request
- **U** Vehicle

#### **Metrics**

The complete list of metrics for this subject area is as follows:

- Service Request Metrics
	- Service Request Metrics by Close Date
	- Number  $(\#)$  of Cancelled SRs (Close Date)
		- Number (#) of Closed Service Requests (SRs) (Close Date)
		- **Average (Avg) Days to Close SRs (Close Date)**
		- **Avg Minutes to Close SRs (Close Date)**
	- Service Request Custom Metrics
	- $\blacksquare$  Number  $(\#)$  of SRs
	- Number  $(\#)$  of Open SRs
	- Number  $(\#)$  of Closed SRs

- Number  $(\#)$  of Pending SRs
- Number  $(\#)$  of Cancelled SRs
- **Avg Open SR Age**
- **Avg Days to Close SR**
- Avg Open SR Age (Minutes)
- **Avg Minutes to Close SRs**

### **Usage Notes**

The custom fields in the Vehicle dimension are shared between the Vehicle record type and the Asset record type. The Vehicle record type has two sets of custom fields: one set that is shared with the Asset record type and appears in the Vehicle dimension, and one set that is exclusive to the Vehicle record type only. The custom fields that are exclusive to the Vehicle record type are not available in any reports. When adding custom fields to the Vehicle record type make sure that any fields that you want to appear in reports are added to the shared Asset-Vehicle custom fields and not to the Vehicle-only custom fields.

The Account, Contact, and Service Request dimensions include a Book hierarchy, which enables you to analyze metrics and related attributes at any level.

Use the Opportunity dimension to analyze metrics and attributes in the opportunity to service request relationship.

### **Shared Address Historical Analytics Subject Area**

### **Availability**

This subject area is available in all editions of Oracle CRM On Demand.

### **Business Purpose**

This subject area enables you to report on shared addresses and their associations with accounts, contacts, and their related metrics. Using this subject area, you can report on the accounts and contacts that are attached to or share the same address.

### **Relationship Type**

Many-to-many

### **Optimized Custom Fields for V3 Analytics only**

This subject area has custom fields that are optimized to reduce the query time when they are used in filters. Optimized custom fields are in folders where the name ends with *Optimized Custom Fields* or *Optimized Custom Metrics*, such as *Account Optimized Custom Fields* and *Opportunity Optimized Custom Metrics*. Numeric custom fields, such as those with a type of CUR, INT, or NUM, are available as metrics in the

optimized custom metrics folder, if the record type is the driving object in a specific subject area. For example, the Account record type is the driving object in the Account History subject area.

The following record types have optimized custom fields and metrics coverage in Oracle CRM On Demand and one or more of these record types might be present as dimensions or facts in this subject area:

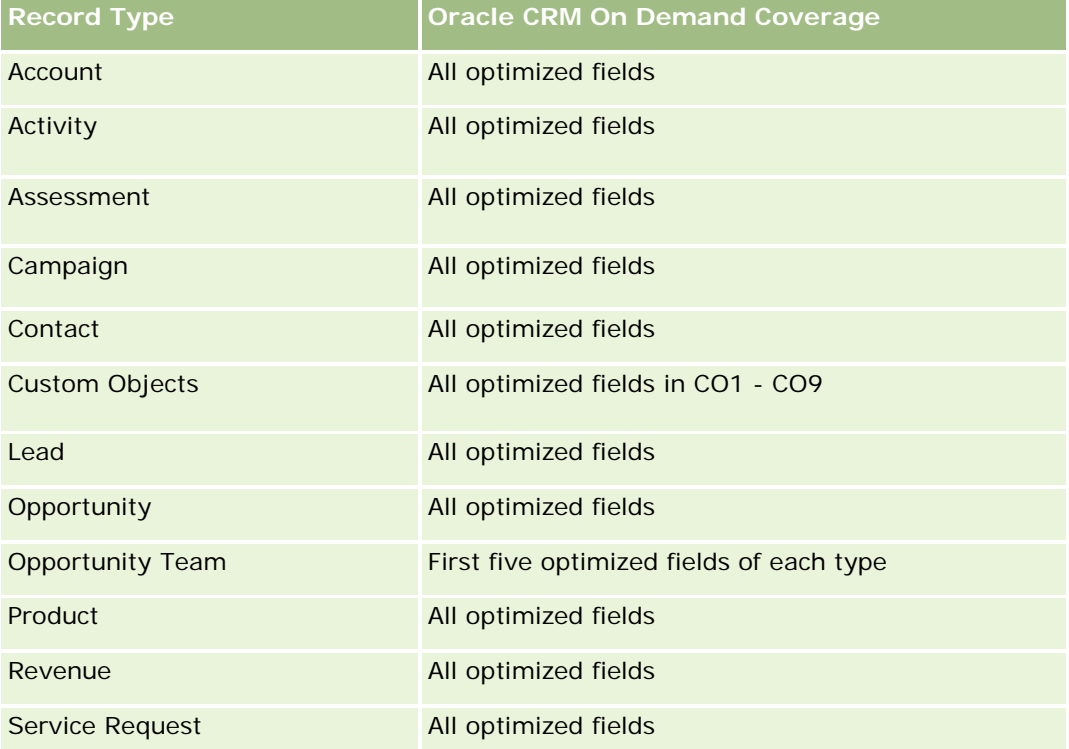

### **Dimensions**

This subject area has the following dimensions:

- Account
- Contact
- Shared Address

#### **Metrics**

The complete list of metrics for this subject area is as follows:

- Shared Address Picklist Fields
	- **Indexed Picklist 1**
	- Indexed Picklist 2
	- **Indexed Picklist 3**
	- **Indexed Picklist 4**

- **Indexed Picklist 5**
- **Validated Status**
- Shipping Address (Extended)
	- **Address 1**
	- **Address 2**
	- **Address 3**
	- $\blacksquare$  City
	- **Country**
	- **PO Box/Sorting Code**
	- $\blacksquare$  Province
	- **State**
	- Zip/Post Code
- Number (#) of Accounts
- Number (#) of Accounts and Contacts
- Number  $(\#)$  of Contacts

### **Usage Notes**

None

# **Solutions Historical Analytics Subject Area**

### **Availability**

This subject area is available in all editions of Oracle CRM On Demand.

### **Business Purpose**

In this subject area, you can analyze solutions by product, product category, service request, and expiration date dimensions, as well as the relationship between solutions and their associated service requests. You can also analyze important solution and related service requests metrics that help your company to evaluate the status and effectiveness of solutions.

# **Relationship Type**

Many-to-Many

#### **Dimensions**

This subject area has the following dimensions:

- Expiration Date
- $\blacksquare$  Product
- Product Category
- Service Request
- Solution

#### **Metrics**

The complete list of metrics for this subject area is as follows:

- Solution Custom Metrics
	- **Average (Avg) Indexed Currency 0**
	- **Average (Avg) Indexed Number 0**
	- Indexed Currency 0
	- **Indexed Number 0**
- Number  $(\#)$  of Solutions
- Number  $(\#)$  of Approved Solutions
- Number  $(\#)$  of Published Solutions
- Number  $(\#)$  of Obsolete Solutions
- Number  $(\#)$  of SRs
- Number (#) of Open SRs
- Number (#) of Closed SRs

### **Usage Notes**

### **Optimized Custom Fields for V3 Analytics only**

This subject area has custom fields that are optimized to reduce the query time when they are used in filters. Optimized custom fields are in folders where the name ends with *Optimized Custom Fields* or *Optimized Custom Metrics*, such as *Account Optimized Custom Fields* and *Opportunity Optimized Custom Metrics*. Numeric custom fields, such as those with a type of CUR, INT, or NUM, are available as metrics in the optimized custom metrics folder, if the record type is the driving object in a specific subject area. For example, the Account record type is the driving object in the Account History subject area.

The following record types have optimized custom fields and metrics coverage in Oracle CRM On Demand and one or more of these record types might be present as dimensions or facts in this subject area:

**Record Type CRM** Oracle CRM On Demand Coverage

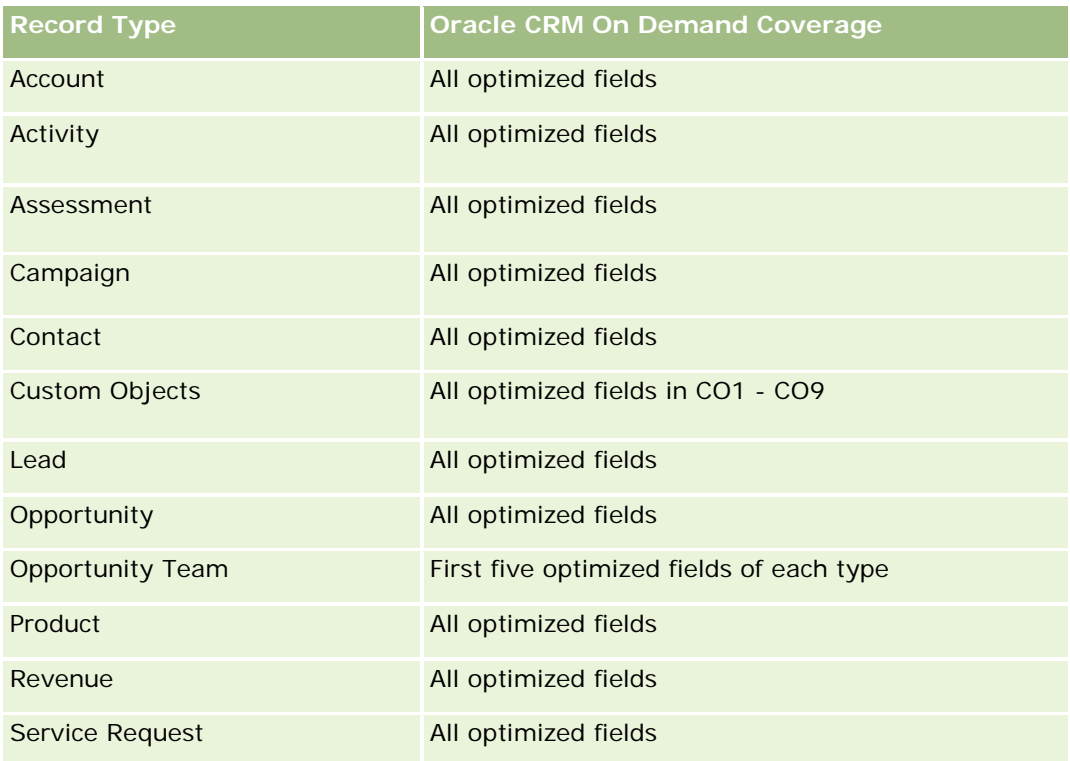

### **Optimized Filter Fields**

Esta área temática tiene campos optimizados para reducir el tiempo de consulta cuando se utilizan en filtros. Los campos optimizados incluyen las palabras *Código* o *UTC*. Por ejemplo, la dimensión de cuenta tiene un campo Tipo de cuenta. También hay un campo Código de tipo de cuenta, que es la versión optimizada del campo Tipo de cuenta. Igualmente, hay un campo Fecha indexada (UTC), que es la versión optimizada del campo Fecha indexada. El uso del campo optimizado en el filtro genera consultas más rápidas. Este método es más rápido que el uso del campo estándar. Para obtener información acerca de cómo utilizar los campos de filtro optimizados, consulte Uso de campos de filtro optimizados (consulte ["Uso de los campos de filtro](#page-1277-0)  [optimizados"](#page-1277-0) en la página [1278\)](#page-1277-0). Las siguientes dimensiones de esta área temática tienen campos de filtro optimizados:

- Product
- Service Request
- Solution

### **Usage Notes**

The Service Request dimension includes a Book hierarchy, which enables you to analyze metrics and related attributes at any level.

# **Special Pricing Product Historical Analytics Subject Area**

### **Availability**

This subject area is available only in Oracle CRM On Demand Partner Relationship Management Edition.

### **Business Purpose**

Special pricing requests allow partners and brand owners to execute a set of business processes, by which a partner asks the brand owner for a lower price on a product (for various reasons, such as a response to a competitive deal or general downward price trends).

This subject area provides you with the ability to perform historical analysis and report on special pricing requests and special pricing products, so you can assess partner performance. You can use metrics and information, such as authorized price reductions for each product, partner, and quarter to measure discount effectiveness and product performance in the channel.

# **Relationship Type**

Simple

# **Optimized Custom Fields for V3 Analytics only**

This subject area has custom fields that are optimized to reduce the query time when they are used in filters. Optimized custom fields are in folders where the name ends with *Optimized Custom Fields* or *Optimized Custom Metrics*, such as *Account Optimized Custom Fields* and *Opportunity Optimized Custom Metrics*. Numeric custom fields, such as those with a type of CUR, INT, or NUM, are available as metrics in the optimized custom metrics folder, if the record type is the driving object in a specific subject area. For example, the Account record type is the driving object in the Account History subject area.

The following record types have optimized custom fields and metrics coverage in Oracle CRM On Demand and one or more of these record types might be present as dimensions or facts in this subject area:

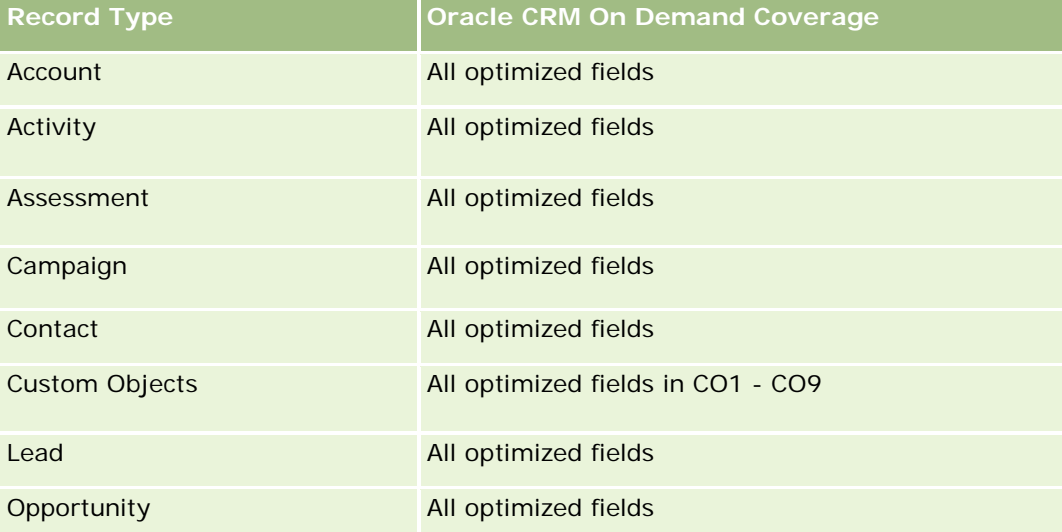

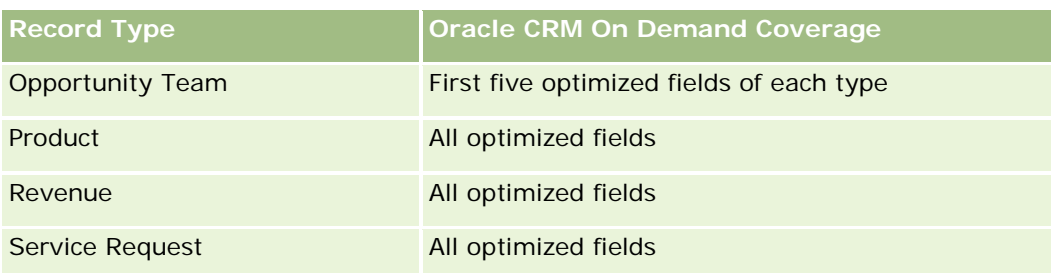

# **Dimensions**

This subject area has the following dimensions:

- Date (based on the Special Pricing Request Start Date)
- Deal Registration
- **End Customer**
- **Last Approved By**
- **Opportunity**
- **D** Owned By User
- **Principal Partner Account**
- $\blacksquare$  Product
- **Product Category**
- **Special Pricing Request**

### **Metrics**

The complete list of metrics for this subject area is as follows:

- Special Pricing Product Metrics
	- **E** Special Pricing Product Metrics by Authorized Date
		- Number (#) of Special Pricing Requests (Authorized Date)
		- **Amount Authorized (Authorized Date)**
		- **Amount Authorized (Authorized Date) (000)**
		- **Amount Requested (Authorized Date)**
		- **Amount Requested (Authorized Date) (000)**
		- **Avg Amount Authorized (Authorized Date)**
		- **Avg Amount Requested (Authorized Date)**
		- **Avg Quantity (Authorized Date)**
		- **Quantity (Authorized Date)**
- **E** Special Pricing Product Metrics by Submitted Date
	- Number (#) of Special Pricing Requests (Submitted Date)
	- **Amount Authorized (Submitted Date)**
	- **Amount Authorized (Submitted Date) (000)**
	- **Amount Requested (Submitted Date)**
	- **Amount Requested (Submitted Date) (000)**
	- **Avg Amount Authorized (Submitted Date)**
	- **Avg Amount Requested (Submitted Date)**
	- **Avg Quantity (Submitted Date)**
	- **Quantity (Submitted Date)**
- Number  $(\#)$  of Special Pricing Requests
- **Amount Authorized**
- **Amount Authorized (000)**
- **Amount Requested**
- **Amount Requested (000)**
- **Avg Amount Authorized**
- **Avg Amount Requested**
- **Avg Authorized Cost**
- **Avg Authorized Discount Percent**
- **Avg MSRP (Manufacturer's Suggested Retail Price)**
- **Avg Purchase Cost**
- **Avg Quantity**
- **Avg Requested Cost**
- **Avg Requested Discount Percent**
- **Avg Requested Resale Price**
- **Avg Suggested Resale Price**
- **Quantity**
- **Quarter Ago Amount Authorized**
- **Quarter Ago Amount Authorized (000)**
- **Quarter Ago Amount Requested**
- Quarter Ago Amount Requested (000)
- **Quarter Ago Quantity**

### **Usage Notes**

None

### **Área temática de datos analíticos de seguimiento del uso**

### **Disponibilidad**

Esta área temática está disponible en todas las ediciones de Oracle CRM On Demand. El acceso a esta área temática requiere el privilegio Seguimiento del uso. El rol de usuario del administrador otorga este privilegio de forma predeterminada.

### **Finalidad del negocio**

Esta área temática permite a los usuarios con el privilegio Seguimiento del uso analizar el uso de Oracle CRM On Demand en la compañía. Las compañías pueden analizar el uso de las siguientes áreas de aplicación en Oracle CRM On Demand:

- Uso de aplicación
- Adopción del usuario
- Instalación y configuración

### **Tipo de relación**

Simple

### **Dimensiones**

Esta área temática tiene las siguientes dimensiones:

- Contenido
- Fecha
- Tipo de objeto
- Usuario
- Historial de inicios de sesión del usuario

### **Métricas**

Lista completa de métricas de esta área temática y los campos para los que se almacenan son los siguientes:

En la siguiente tabla se muestra la métrica de rendimiento de datos analíticos. Esta métrica representa el rendimiento de las consultas.

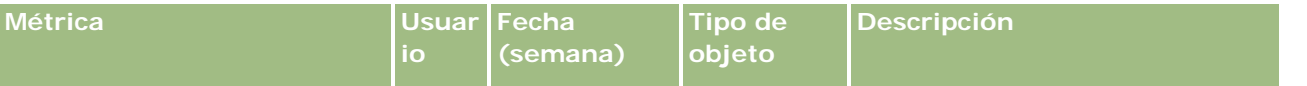

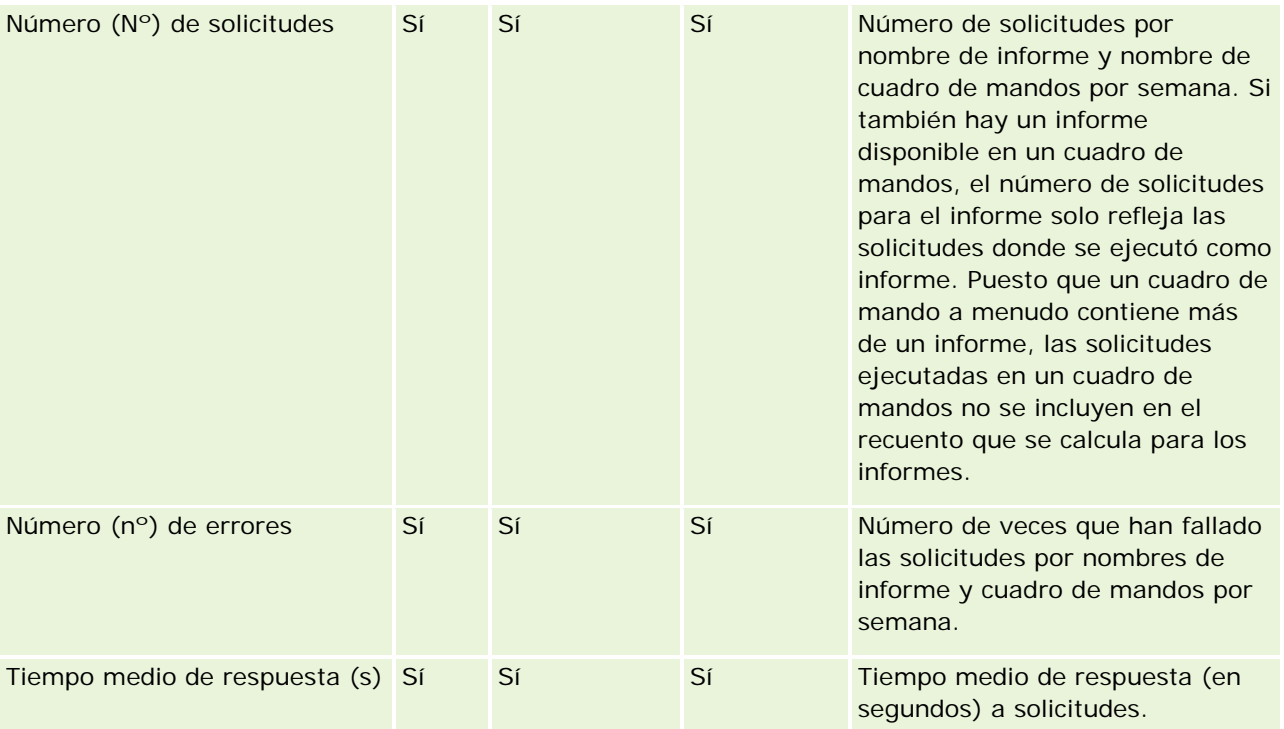

En la siguiente tabla se muestran las métricas de uso de la aplicación en Oracle CRM On Demand. Estas métricas representan el uso de varios tipos de objeto de la aplicación, incluido el número de registros creados, actualizados y eliminados. En la tabla, *Sí* indica que la métrica está disponible para el campo.

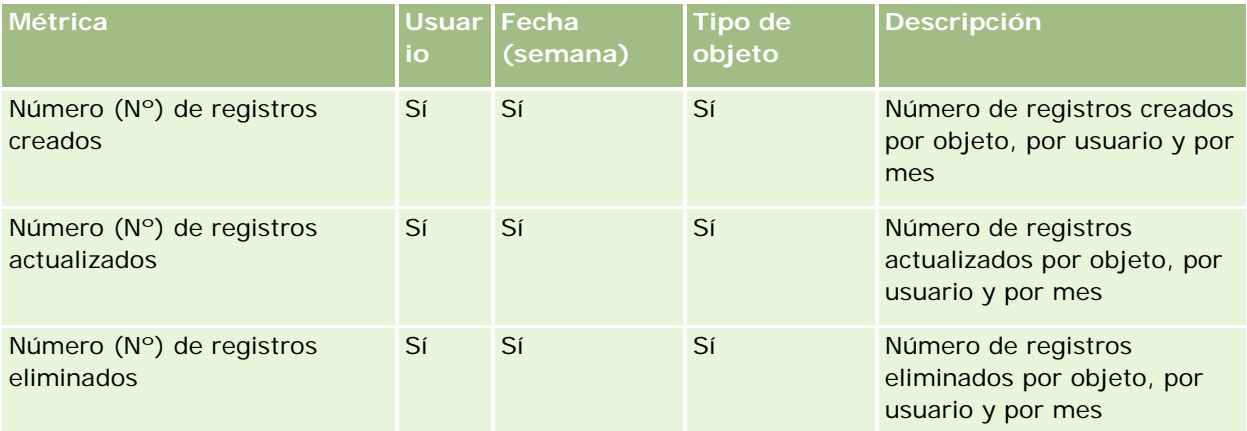

En la siguiente tabla se muestran las métricas de rendimiento de visualizaciones de página en Oracle CRM On Demand.

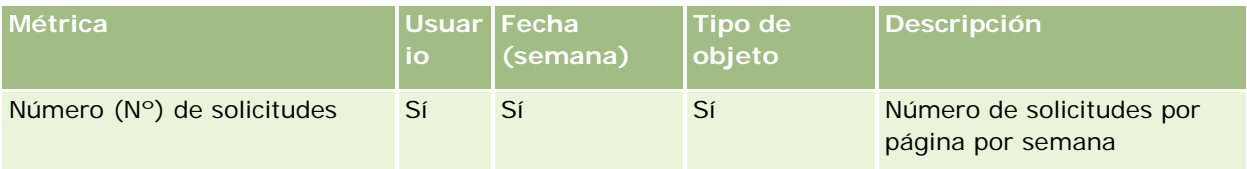

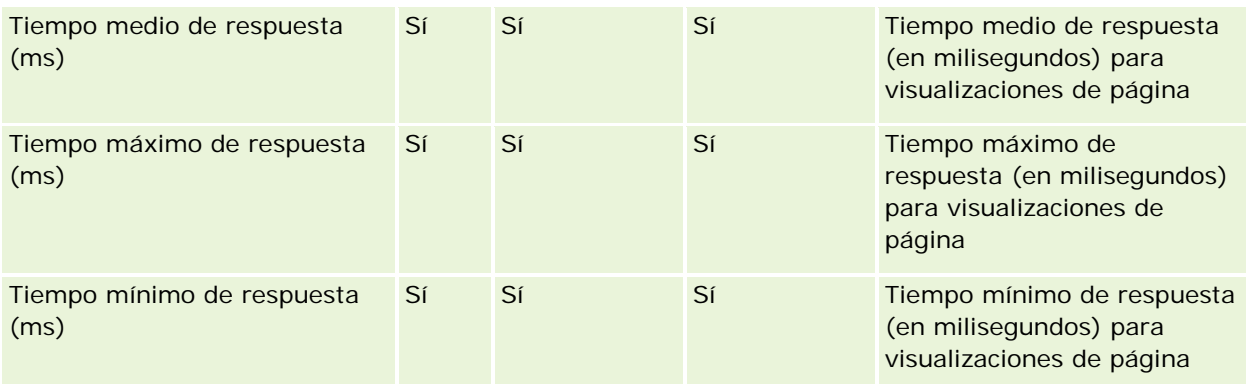

NOTA: los valores de Tiempo máximo de respuesta y Tiempo mínimo de respuesta están disponibles solo para los registros de vista de página cargados desde que esta característica pasó a estar disponible. Los registros de la vista de página cargados en la versión 25 y anteriores de Oracle CRM On Demand tienen valores NULL porque estos datos no se registraron en dichas versiones.

La siguiente tabla muestra las métricas de instalación y configuración. Estas métricas son una instantánea de la instalación y configuración más reciente de Oracle CRM On Demand tal como existía en el momento del refrescamiento incremental de los datos de seguimiento del uso. Estas métricas de instalación y configuración son únicas porque no se capturan a nivel de dimensión.

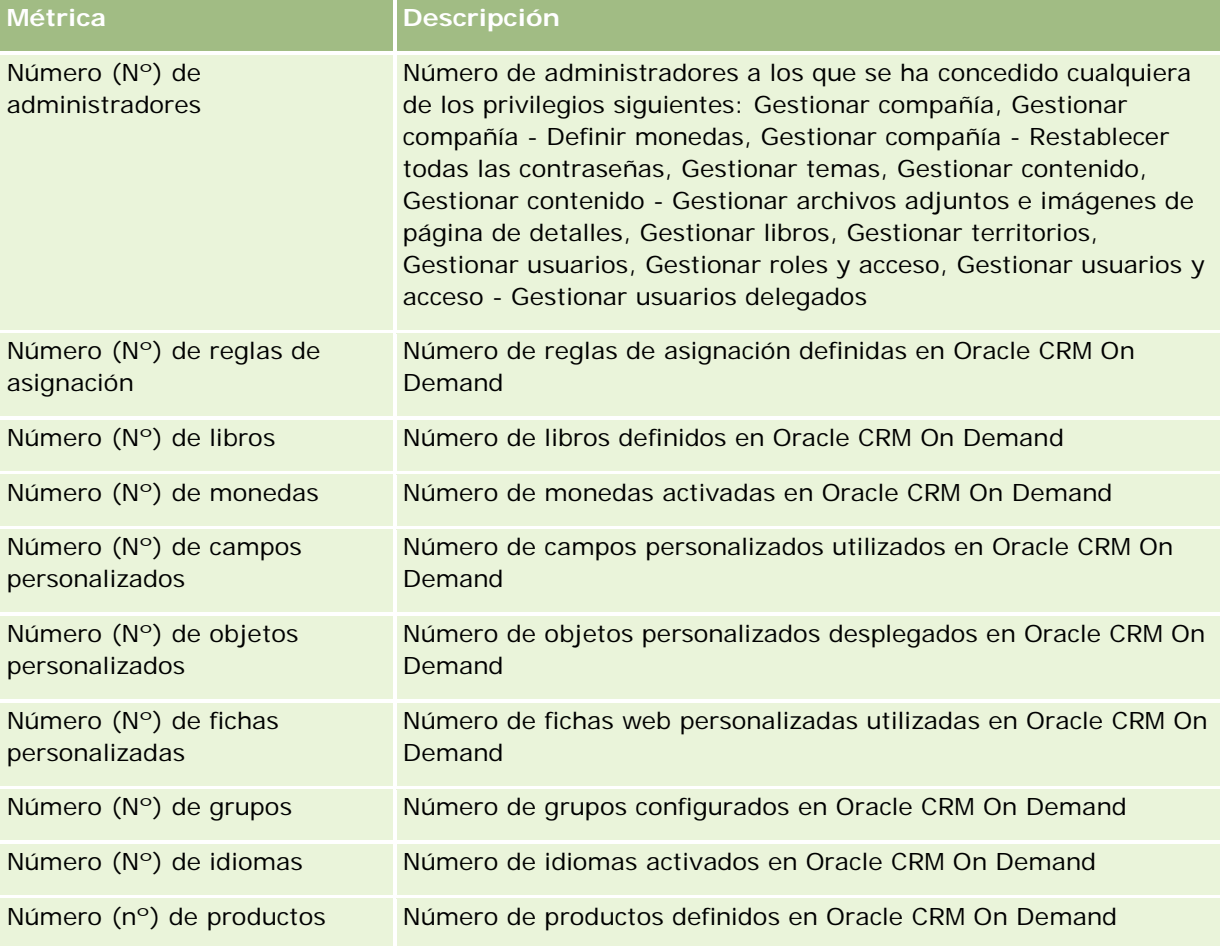

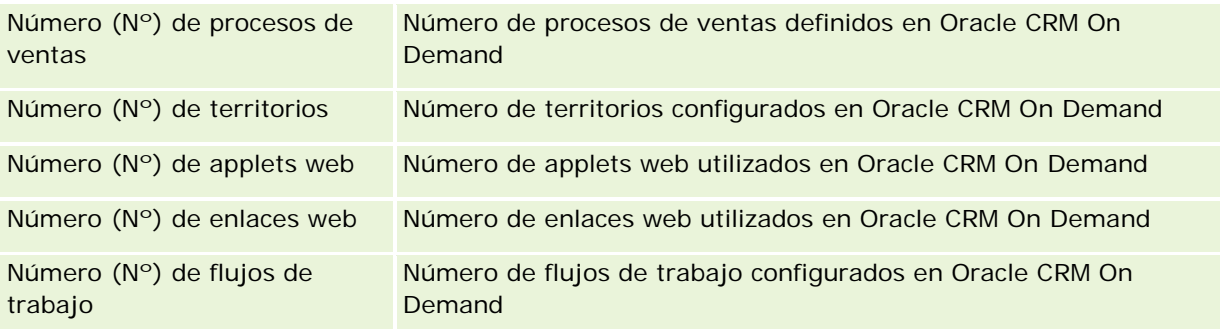

En la siguiente tabla se muestran las métricas de adopción del usuario. Estas métricas permiten a las compañías supervisar y analizar la adopción del usuario de la aplicación de Oracle CRM On Demand. En la tabla, *Sí* indica que la métrica está disponible para el campo.

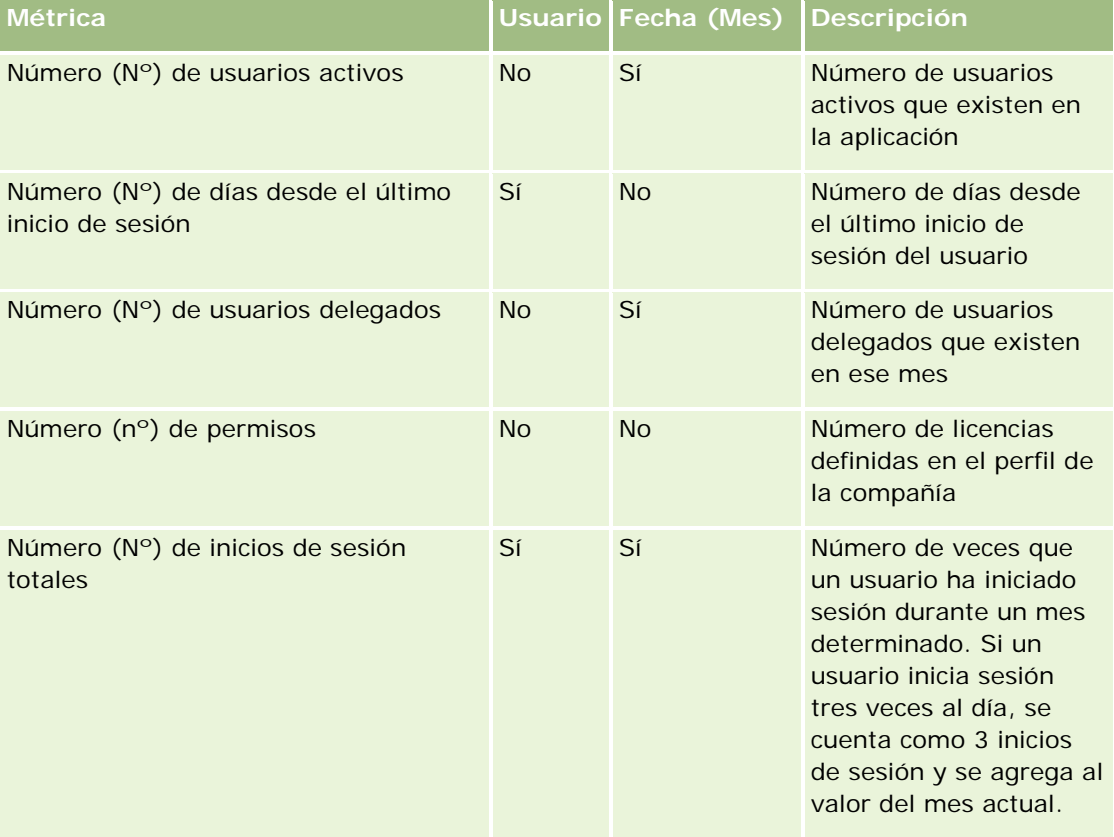

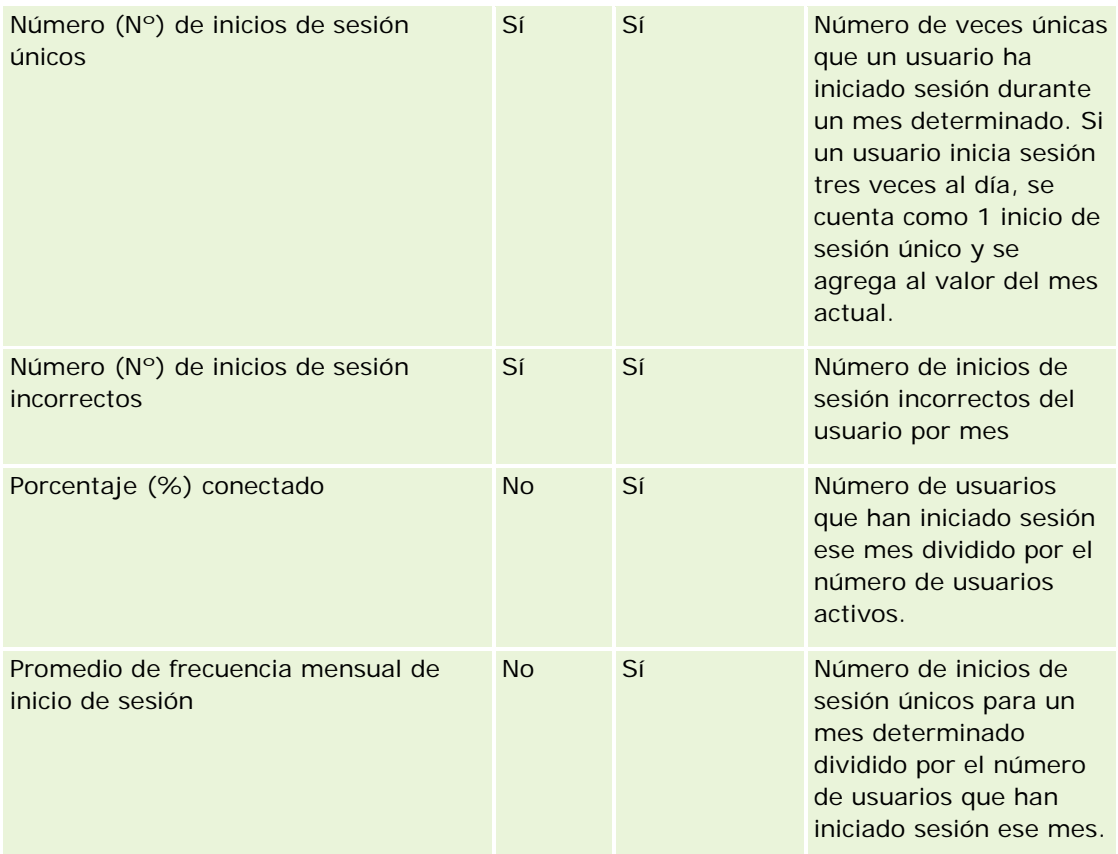

### **Notas de uso**

Este tema proporciona notas de uso.

#### **Acerca de los datos de seguimiento del uso**

Los datos de seguimiento del uso del almacén de datos se refrescan semanalmente a partir de la información de los datos de la aplicación Oracle CRM On Demand. El refrescamiento de los datos de seguimiento del uso se realiza los fines de semana y no sigue el refrescamiento nocturno incremental del resto de los datos.

Las métricas de seguimiento del uso se vuelven a calcular sólo para el mes actual y no se vuelven a calcular los datos del mes anterior a menos que la semana abarque el final de mes. Por ejemplo, si el refrescamiento incremental de seguimiento del uso se ejecuta el viernes, 28 de mayo de 2010, las métricas de seguimiento del uso se volverán a calcular para todo el mes de mayo el 1 de mayo de 2010. Si el refrescamiento incremental del seguimiento del uso se ejecuta el viernes, 4 de junio de 2010, las métricas de seguimiento del uso se volverán a calcular para los meses de mayo y junio, porque dicha semana abarca los meses de mayo y junio.

Las métrica de seguimiento del uso se resumen por meses naturales. Aunque es posible analizar estas métricas por calendarios fiscales de una compañía, no están alineadas con el calendario fiscal de las compañías con calendarios no estándar. Puede existir alguna singularidad en una definición de calendario fiscal, especialmente si utiliza 4-4-5 o 5-4-4 o un calendario personalizado en el que dos meses naturales se

inician en un período fiscal o ningún mes natural se inicia en un período fiscal. En situaciones como ésta, es posible que las métricas de seguimiento del uso aumenten o falten durante un período fiscal determinado.

La mayoría de datos de seguimiento del uso se capturan a nivel de semana. Algunas métricas de adopción del usuario no se capturan a nivel de semana. No se captura ninguna métrica de instalación y configuración a nivel de semana. Debido a que los datos de seguimiento del uso se capturan y se resumen a nivel de semana, se pueden agregar por mes, trimestre y año. Sin embargo, no puede producir ningún resultado si se ejecuta a niveles inferiores al nivel de semana.

#### **Acerca del historial de inicio de sesión del usuario**

Los datos del historial de inicio de sesión de usuario con más de 90 días se depuran continuamente desde la aplicación Oracle CRM On Demand. Por lo tanto, la función Seguimiento del uso puede admitir aproximadamente 90 días de métrica de adopción del usuario cuando la aplicación Oracle CRM On Demand se actualiza por primera vez a esta versión. Sin embargo, los datos de historial de adopción del usuario se mantienen en el almacén de datos para permitir el análisis de tendencia histórica de la métrica de adopción del usuario en los datos analíticos de Oracle CRM On Demand. Estos datos se mantienen hasta el siguiente refrescamiento completo incluso después de depurar los datos de Oracle CRM On Demand.

#### **Métricas de seguimiento del uso**

Las métricas de seguimiento del uso se recopilan por semana natural. Si utiliza un calendario no estándar, como 5-4-4, 4-4-5, o un calendario fiscal personal, es posible que un mes o trimestre fiscal tenga más o menos semanas en comparación con otros meses o trimestres fiscales. Por lo tanto, las métricas pueden aparecer ligeramente infladas o desinfladas para un mes o trimestre determinado. Se espera este compartimento si la métrica de uso de rendimiento de la compañía no está totalmente alineada con sus definiciones de calendario fiscal cuando se analizan por meses y trimestres naturales fiscales.

#### **Dimensión de contenido**

La dimensión de contenido es común a la métrica de rendimiento de datos analíticos y la métrica de rendimiento de visualizaciones de página.

Para informar sobre la métrica de rendimiento de datos analíticos, utilice el campo Categoría de contenido para filtrar según la condición siguiente:

Categoría de contenido = Datos analíticos

Para informar sobre la métrica de rendimiento de visualizaciones de página, utilice el campo Categoría de contenido para filtrar según la condición siguiente:

Categoría de contenido = Visualización de página

Al analizar la métrica de rendimiento de visualizaciones de página, los únicos campos de dimensión de contenido disponibles son: Categoría de contenido y Nombre de contenido. Para el rendimiento de visualizaciones de página, el valor de Nombre de contenido representa el título de la pantalla. Para el rendimiento de datos analíticos, el valor de Nombre de contenido representa el nombre de informe o cuadro de mandos.

Para mostrar la ruta de los informes en el análisis, utilice el campo Detalles de contenido en la dimensión Contenido. Detalles de contenido solo aparece cuando Categoría de contenido se define en Análisis y para contenido con un tipo de contenido de Informe compartido/Informe personal. El formato para las rutas de informe es el siguiente:

Ruta de la carpeta personal de un usuario:

/users/<Inicio de sesión de usuario> Ejemplo:

/users/analyticsrto10#admin

Ruta de la carpeta compartida de la compañía:

/shared/Company\_<número>\_Shared\_Folder

Ejemplo:

/shared/Company\_9999\_Shared\_Folder

Una ruta de informe incrustado tiene el siguiente sufijo: /\_Emb

#### **Métrica de rendimiento de datos analíticos**

No puede combinar la métrica de rendimiento de datos analíticos con ninguna otra métrica. No puede combinar la métrica Rendimiento de visualizaciones de página con ninguna otra métrica. Estas dos métricas relacionadas con el rendimiento se almacenan con distintos niveles de detalle, que son diferentes de una a otra y con respecto a todas las demás métricas. La métrica de rendimiento de datos analíticos se captura en el nivel de contenido, usuario y semana. Estas métricas se recopilan cuando se ejecuta cada informe cada vez por cada usuario y se resumen en el nivel de semana. El tiempo de respuesta promedio se mide en segundos.

En cambio, la métrica de rendimiento de visualizaciones de página se captura en la página y en el nivel de semana. Esta métrica se recopila cuando se ve cada página cada vez y se resume en el nivel de semana. El tiempo medio de respuesta se mide en milisegundos.

Las métricas de rendimiento de datos analíticos pueden informar de métricas por usuarios individuales. Sin embargo, el rendimiento de visualizaciones de página sólo es en el nivel de la compañía. La mayoría de vistas de página tienen un título, pero para las que les falta el título, la métrica de rendimiento de uso se muestra como *Otros*. Las métricas de rendimiento de datos analíticos se incluyen para cuadros de mandos compartidos y personales, pero no se incluye para consultas dinámicas. Los nombres de vista de página y de contenido de datos analíticos muestran métricas basadas en el idioma predeterminado de la compañía y en la asignación de nombres de objetos estándar. No admiten el idioma del usuario ni el cambio de nombre de objetos.

#### **Restricciones del historial de inicios de sesión del usuario**

En el historial de inicios de sesión del usuario, se especifica la división del origen del inicio de sesión del usuario, ya sea Interactiva, Servicios web, Móvil u otros. Esta dimensión incluye las siguientes restricciones:

- Las únicas métricas que se pueden utilizar con Historial de inicios de sesión de usuarios son las siguientes métricas de Adopción por usuario:
	- Número (#) de inicios de sesión totales
	- Número (#) de inicios de sesión incorrectos
- Con un refrescamiento incremental solo se actualizan los datos del mes actual.
- Los datos del historial para las columnas Tipo de inicio de sesión no se actualizan con un refrescamiento incremental.

NOTA: Los valores de Tipo de inicio de sesión están disponibles solo para los registros de Inicios de sesión de usuarios cargados a partir de que esta característica haya pasado a estar disponible. Los registros del Historial de inicios de sesión de usuarios cargados en la versión 29 y anteriores de Oracle CRM On Demand tienen valores NULL porque estos datos no se registraron en dichas versiones.

### **Área temática de informe de contactos de cuenta**

### **Disponibilidad**

Esta área temática está disponible en todas las ediciones de Oracle CRM On Demand.

### **Finalidad del negocio**

Esta área temática permite crear informes de la relación de muchos a muchos entre cuentas y contactos. Puede usarla para crear informes sobre todos los contactos asociados con una cuenta o un contacto compartido por varias cuentas. No puede usar esta área temática para crear informes de cuentas que no estén asociadas con ningún contacto ni crear informes de contactos que no estén enlazados a ninguna cuenta. Esta área temática no tiene ninguna métrica.

### **Tipo de relación**

De muchos a muchos

#### **Dimensiones**

Esta área temática tiene las siguientes dimensiones:

- Cuenta
- Contacto

### **Métricas**

Ninguna

#### **Notas de uso**

Las dimensiones de cuenta y contacto incluyen una jerarquía de libros, que permite analizar métricas y atributos relacionados en cualquier nivel.

### **Campos personalizados optimizados**

Esta área temática tiene campos personalizados que se han optimizado para reducir el tiempo de consulta cuando se utilizan en filtros. Los primeros cinco campos optimizados de cada tipo de campo de los tipos de registro seleccionados están disponibles. Los campos personalizados optimizados están en carpetas cuyo nombre incluye Campos personalizados optimizados o Métricas personalizadas optimizadas , como Campos

personalizados optimizados de cuenta y Métricas personalizadas optimizadas de oportunidad. Los campos personalizados numéricos, como aquellos con un tipo CUR, INT o NUM, están disponibles como métricas en la carpeta de métricas personalizadas optimizadas si el tipo de registro es el objeto de control en un área temática concreta. Por ejemplo, el tipo de registro Cuenta es el objeto de control en el área temática Historial de cuenta. Los siguientes tipos de registro tienen métricas y campos personalizados optimizados, y es posible que uno o más de estos tipos de registro estén presentes como dimensiones o hechos en esta área temática:

- Cuenta
- Contacto

# **Account Revenues Real-Time Reporting Subject Area**

### **Availability**

This subject area is available in all editions of Oracle CRM On Demand.

### **Business Purpose**

The Account Revenue Analytics subject area provides the ability to track account revenues by product, category, territory, and user.

# **Relationship Type**

Multi-Fact

# **Optimized Custom Fields for V3 Analytics only**

This subject area has custom fields that are optimized to reduce the query time when they are used in filters. Optimized custom fields are in folders where the name ends with *Optimized Custom Fields* or *Optimized Custom Metrics*, such as *Account Optimized Custom Fields* and *Opportunity Optimized Custom Metrics*. Numeric custom fields, such as those with a type of CUR, INT, or NUM, are available as metrics in the optimized custom metrics folder, if the record type is the driving object in a specific subject area. For example, the Account record type is the driving object in the Account History subject area.

The following record types have optimized custom fields and metrics coverage in Oracle CRM On Demand and one or more of these record types might be present as dimensions or facts in this subject area:

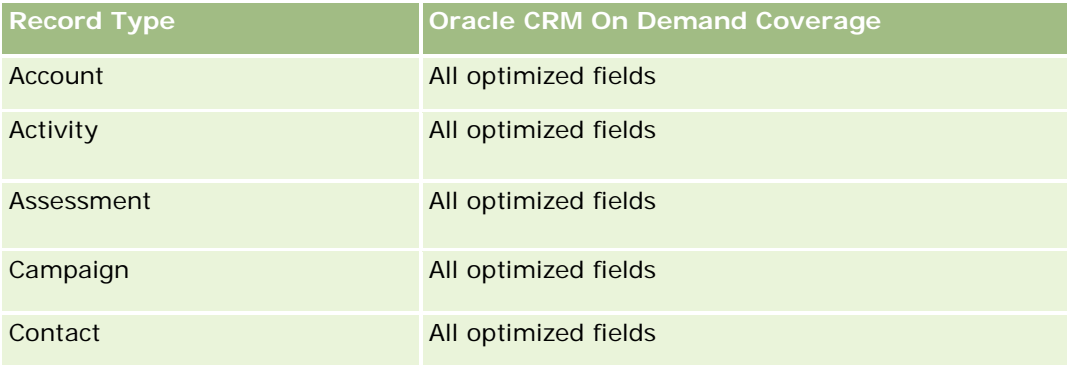

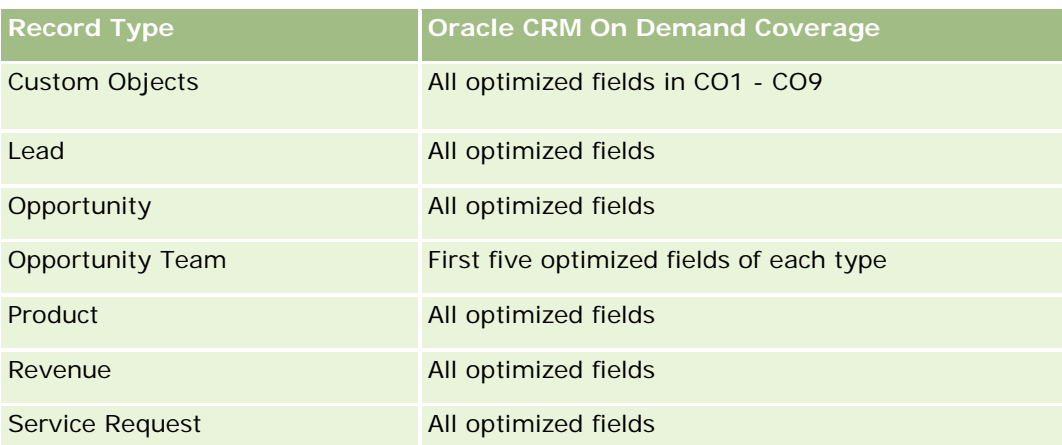

### **Dimensions**

This subject area has the following dimensions:

- **Account**
- Account Revenue
- Account Territory
- Campaign
- Owned By User
- $\blacksquare$  Product
- Product Category
- Quota

# **Optimized Filtering Fields**

This subject area has fields that are optimized to reduce the query time when they are used in filters. Optimized fields end with the words *Code* or *UTC*. For example, the Account dimension has an Account Type field. There is also an Account Type Code field, which is the optimized version of the Account Type field. Similarly, there is an Indexed Date UTC field, which is the optimized version of the Indexed Date field. Using the optimized field in the filter generates faster queries. This method is faster than using the standard field. For more information on using optimized filtering fields, see Using Optimized Filtering Fields (consulte ["Uso de](#page-1277-0)  [los campos de filtro optimizados"](#page-1277-0) en la página [1278\)](#page-1277-0). The following dimensions in this subject area have optimized filtering fields:

- Account
- Campaign

### **Metrics**

The complete list of metrics for this subject area is as follows:

- Account Revenue Metrics:
	- Account Revenue Custom Metrics
	- Number  $(\#)$  of Products
	- Average Number (Avg #) of Products
- Quota Metrics:
	- **Quota Value**

### **Usage Notes**

For more information about account revenue capabilities, see Forecasts Reporting subject area (consulte ["Área](#page-1226-0)  [temática de informe de pronósticos"](#page-1226-0) en la página [1227\)](#page-1226-0). In the Forecast subject area, you can combine forecast, quota, and account revenues into a single, queried report. Quota folder dimensions and metrics can be combined only with Owned by User folder dimensions and metrics.

The Account dimension includes a Book hierarchy, which enables you to analyze metrics and related attributes at any level.

### **Accounts Real-Time Reporting Subject Area**

### **Availability**

This subject area is available in all editions of Oracle CRM On Demand.

#### **Business Purpose**

This subject area provides a summary view of the operating metrics for a company's accounts. The account record type is the record type that you want to analyze. You can use this subject area to answer basis questions about account performance: Which companies have the highest number of service requests? Which companies have the largest number of opportunities? This subject area allows you to group and roll up these metrics at any level by account, account territory, and date dimensions. For a deeper analysis involving other business areas, you must use other subject areas.

### **Relationship Type**

Summary

### **Optimized Custom Fields for V3 Analytics only**

This subject area has custom fields that are optimized to reduce the query time when they are used in filters. Optimized custom fields are in folders where the name ends with *Optimized Custom Fields* or *Optimized Custom Metrics*, such as *Account Optimized Custom Fields* and *Opportunity Optimized Custom Metrics*. Numeric custom fields, such as those with a type of CUR, INT, or NUM, are available as metrics in the optimized custom metrics folder, if the record type is the driving object in a specific subject area. For example, the Account record type is the driving object in the Account History subject area.

The following record types have optimized custom fields and metrics coverage in Oracle CRM On Demand and one or more of these record types might be present as dimensions or facts in this subject area:

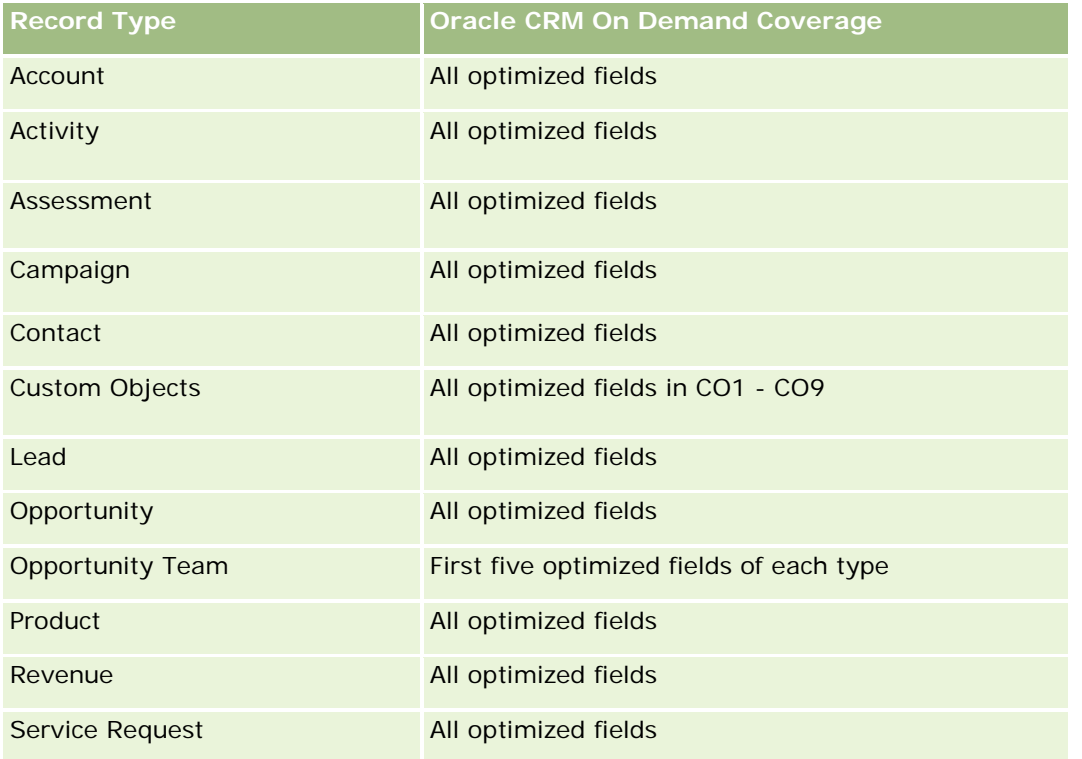

### **Dimensions**

This subject area has the following dimensions:

- Account
- Campaign
- Date Created
- Owned By User
- **Territory**

# **Optimized Filtering Fields**

Esta área temática tiene campos optimizados para reducir el tiempo de consulta cuando se utilizan en filtros. Los campos optimizados incluyen las palabras *Código* o *UTC*. Por ejemplo, la dimensión de cuenta tiene un campo Tipo de cuenta. También hay un campo Código de tipo de cuenta, que es la versión optimizada del campo Tipo de cuenta. Igualmente, hay un campo Fecha de última visita (UTC), que es la versión optimizada del campo Fecha de última visita. El uso del campo optimizado en el filtro genera consultas más rápidas. Este método es más rápido que el uso del campo estándar. Para obtener información acerca de cómo utilizar los campos de filtro optimizados, consulte Uso de campos de filtro optimizados (consulte ["Uso de los campos de](#page-1277-0)  [filtro optimizados"](#page-1277-0) en la página [1278\)](#page-1277-0). Las siguientes dimensiones de esta área temática tienen campos de filtro optimizados:

- $\blacksquare$  Account
- **Campaign**

### **Metrics**

The complete list of metrics for this subject area is as follows:

**Account Metrics** 

- **Account Custom Metrics**
- **Revenue**
- Revenue (000)
- **Average (Avg) Revenue**
- **Closed Revenue**
- Closed Revenue (000)
- **Average (Avg) Closed Revenue**
- **Average (Avg) Days to Close Opportunity (Definition: The number of days to close an opportunity** divided by the number of wins.)
- **Potential Revenue**
- **Average (Avg) Potential Revenue**
- **Revenue**
- **Product Revenue (000)**
- **Product Closed Revenue**
- **Product Closed Revenue (000)**
- Number  $(\#)$  of Accounts
- $\blacksquare$  Number (#) of Accounts with Opportunities
- Number  $(\#)$  of Activities
- Number  $(\#)$  of Contacts
- Number  $(\#)$  of Opportunities
- Number  $(\#)$  of Wins
- Number  $(\#)$  of Service Request (SRs)
- $\blacksquare$  Number (#) of Cancelled SRs
- Number  $(\#)$  of Closed SRs
- Number  $(\#)$  of Open SRs
- Number  $(\#)$  of Pending SRs
- **Average (Avg) Open SR Age**
- **Average (Avg) Days to Close SR**
- Number  $(\#)$  of Leads
- Number  $#$ ) of Leads Converted to Opportunities (Definition: The number of leads that has been converted to opportunities.)
- Number (#) of Leads Resulting in Won Opportunity (Definition: The number of leads that has been converted to opportunities and is in the Closed/Won sales stage.)
- Number (#) of Leads Resulting in Lost Opportunity
- Number  $(\#)$  of Qualified Leads
- Number  $(\#)$  of Rejected Leads

#### **Usage Notes**

The Account dimension includes a Book hierarchy, which enables you to analyze metrics and related attributes at any level.

### **Accounts and Competitors Real-Time Reporting Subject Area**

#### **Availability**

This subject area is available in all editions of Oracle CRM On Demand.

### **Business Purpose**

This subject area allows you to report on the many-to-many relationship between accounts and competitor accounts. This subject area is almost identical to the account subject areas. The only difference is that it includes the competitor dimension, which has a many-to-many relationship with the account record type. It allows you to create reports that show all the competitors for an account. Because this subject area represents the many-to-many relationship between accounts and competitor accounts, accounts that do not have an association with at least one competitor account cannot be reported using this subject area. The attributes that define the competitor account relationship that are available for reporting include the following:

- Primary Contact
- Role
- Reverse Role
- Start Date
- **End Date**
- Strengths
- Weaknesses
- **Comments**

# **Relationship Type**

Many-to-many

# **Optimized Custom Fields for V3 Analytics only**

This subject area has custom fields that are optimized to reduce the query time when they are used in filters. Optimized custom fields are in folders where the name ends with *Optimized Custom Fields* or *Optimized Custom Metrics*, such as *Account Optimized Custom Fields* and *Opportunity Optimized Custom Metrics*. Numeric custom fields, such as those with a type of CUR, INT, or NUM, are available as metrics in the optimized custom metrics folder, if the record type is the driving object in a specific subject area. For example, the Account record type is the driving object in the Account History subject area.

The following record types have optimized custom fields and metrics coverage in Oracle CRM On Demand and one or more of these record types might be present as dimensions or facts in this subject area:

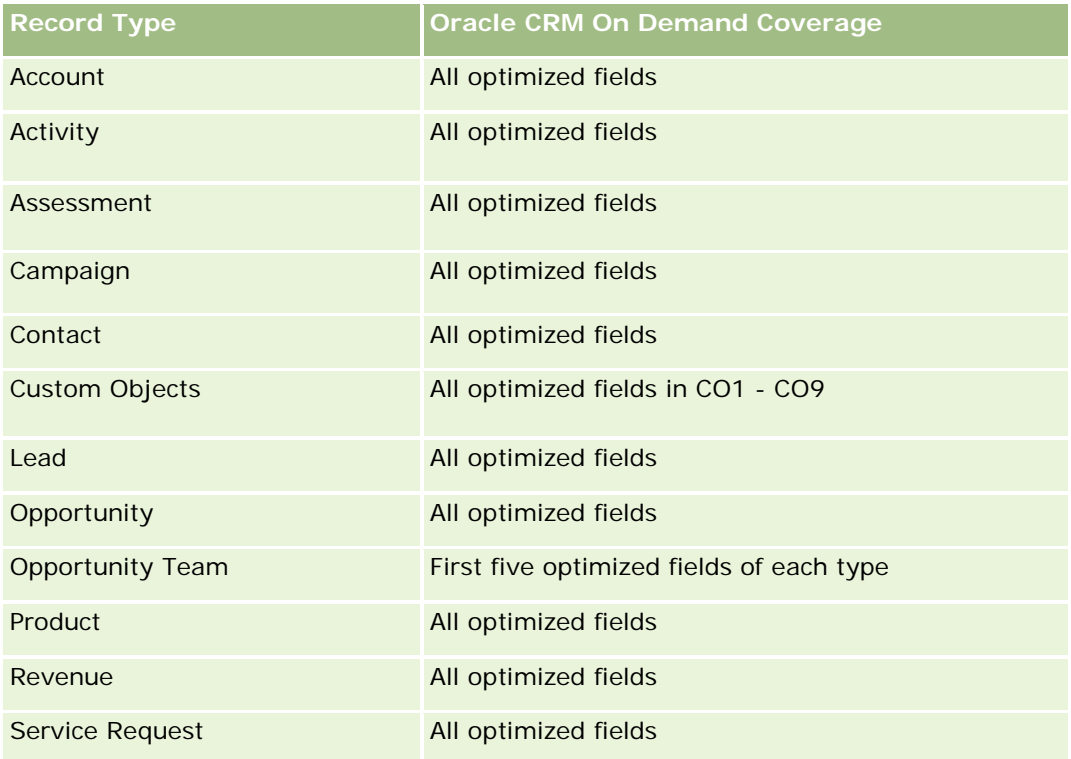

### **Dimensions**

This subject area has the following dimensions:

- Account
- Account Competitor
- Campaign
- Date Created
- Owned By User
- Relationship Contact
- **Territory**

# **Optimized Filtering Fields**

This subject area has fields that are optimized for reducing the query time when they are used in filters. Optimized fields end with the words *Code* or *UTC*. For example, the Account dimension has an Account Type field. There is also an Account Type Code field, which is the optimized version of the Account Type field. Similarly, there is a Last Call Date UTC field, which is the optimized version of the Last Call field. Using the optimized field in the filter generates faster queries. This method is faster than using the standard field. For more information on using optimized filtering fields, see Using Optimized Filtering Fields (consulte ["Uso de los](#page-1277-0)  [campos de filtro optimizados"](#page-1277-0) en la página [1278\)](#page-1277-0). The following dimensions in this subject area have optimized filtering fields:

- Account
- Campaign

### **Metrics**

The complete list of metrics for this subject area is as follows:

- Account Metrics
	- **Account Custom Metrics**
	- **Revenue**
	- Revenue (000)
	- **Average (Avg) Revenue**
	- Closed Revenue
	- Closed Revenue (000)
	- Average (Avg) Closed Revenue
	- **Average (Avg) Days to Close Opportunity (Definition: The number of days to close an opportunity** divided by the number of wins.)
	- **Potential Revenue**
	- **Average (Avg) Potential Revenue**
	- **Revenue**
	- **Product Revenue (000)**
	- **Product Closed Revenue**
	- **Product Closed Revenue (000)**
	- Number  $(\#)$  of Accounts
	- $\blacksquare$  Number (#) of Accounts with Opportunities
	- Number  $(\#)$  of Activities

- Number (#) of Contacts
- Number (#) of Opportunities
- **Number**  $(\#)$  of Wins
- Number  $(\#)$  of Service Requests (SRs)
- Number (#) of Cancelled SRs
- Number (#) of Closed SRs
- Number (#) of Open SRs
- Number  $(\#)$  of Pending SRs
- **Average (Avg) Open SR Age**
- **Average (Avg) Days to Close SR**
- Number  $(\#)$  of Leads
- Number  $#$ ) of Leads Converted to Opportunities (Definition: The number of leads that has been converted to opportunities.)
- Number  $(\#)$  of Leads Resulting in Won Opportunity (Definition: The number of leads that has been converted to opportunities and is in the Closed/Won sales stage.)
- Number  $(\#)$  of Leads Resulting in Lost Opportunity
- Number (#) of Qualified Leads
- Number  $(\#)$  of Rejected Leads

### **Usage Notes**

The Account dimension includes a Book hierarchy, which enables you to analyze metrics and related attributes at any level.

# **Accounts and Partners Real-Time Reporting Subject Area**

### **Availability**

This subject area is available in all editions of Oracle CRM On Demand.

### **Business Purpose**

This subject area allows the reporting of the many-to-many relationship between accounts and partner accounts. This subject area is almost identical to the account subject areas. The only difference is that it includes the partner dimension, which has a many-to-many relationship with the account record type. This subject area allows you to create reports that show all the partners for an account. Because this subject area represents the many-to-many relationship between accounts and partner accounts, the accounts that do not have an association with at least one partner account cannot be reported using this subject area. The attributes that define the partner account relationship that are available for reporting include the following:

- **Primary Contact**
- Role
- Reverse Role
- Start Date
- **End Date**
- $\blacksquare$  Strengths
- Weaknesses
- Comments

# **Relationship Type**

Many-to-many

### **Optimized Custom Fields for V3 Analytics only**

This subject area has custom fields that are optimized to reduce the query time when they are used in filters. Optimized custom fields are in folders where the name ends with *Optimized Custom Fields* or *Optimized Custom Metrics*, such as *Account Optimized Custom Fields* and *Opportunity Optimized Custom Metrics*. Numeric custom fields, such as those with a type of CUR, INT, or NUM, are available as metrics in the optimized custom metrics folder, if the record type is the driving object in a specific subject area. For example, the Account record type is the driving object in the Account History subject area.

The following record types have optimized custom fields and metrics coverage in Oracle CRM On Demand and one or more of these record types might be present as dimensions or facts in this subject area:

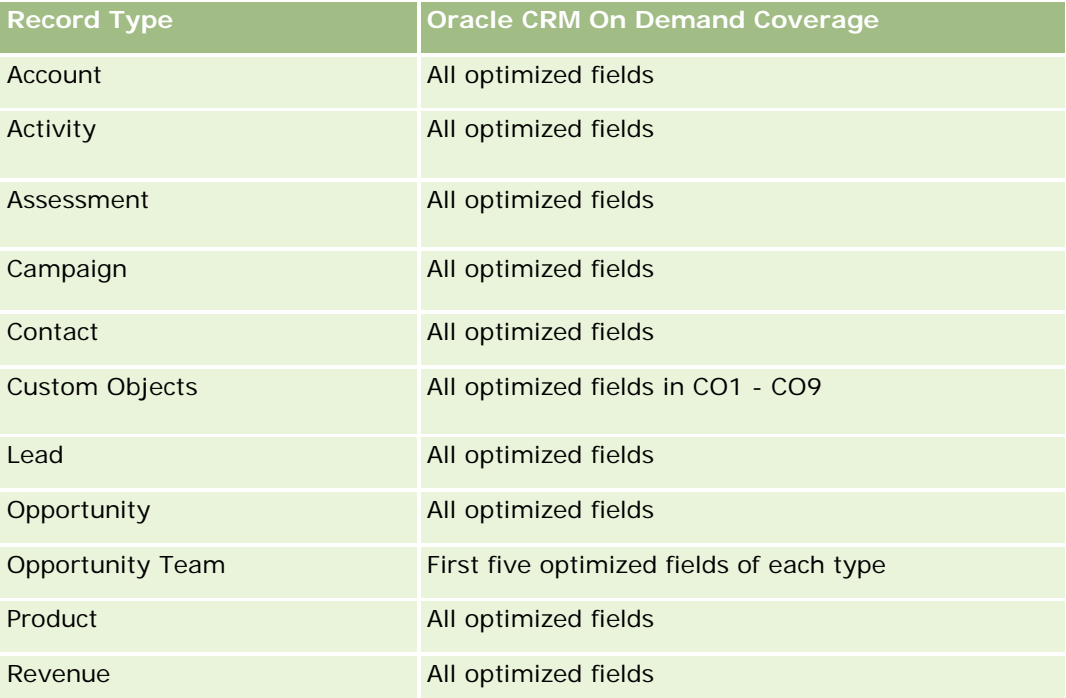

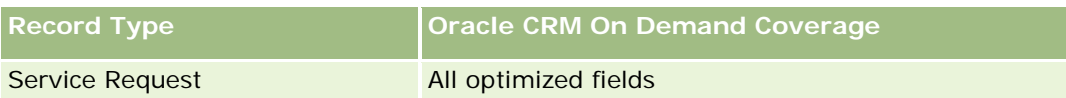

# **Dimensions**

This subject area offers the following dimensions:

- Account
- Account Partner
- **Campaign**
- Date Created
- Owned By User
- Relationship Contact
- **Territory**

# **Optimized Filtering Fields**

Esta área temática tiene campos optimizados para reducir el tiempo de consulta cuando se utilizan en filtros. Los campos optimizados incluyen las palabras *Código* o *UTC*. Por ejemplo, la dimensión de cuenta tiene un campo Tipo de cuenta. También hay un campo Código de tipo de cuenta, que es la versión optimizada del campo Tipo de cuenta. Igualmente, hay un campo Fecha de última visita (UTC), que es la versión optimizada del campo Fecha de última visita. El uso del campo optimizado en el filtro genera consultas más rápidas. Este método es más rápido que el uso del campo estándar. Para obtener información acerca de cómo utilizar los campos de filtro optimizados, consulte Uso de campos de filtro optimizados (consulte ["Uso de los campos de](#page-1277-0)  [filtro optimizados"](#page-1277-0) en la página [1278\)](#page-1277-0). Las siguientes dimensiones de esta área temática tienen campos de filtro optimizados:

- Account
- Campaign

### **Metrics**

The complete list of metrics for this subject area is as follows:

- Account Metrics
	- Account Custom Metrics
	- **Revenue**
	- Revenue (000)
	- **Average (Avg) Revenue**
	- **Closed Revenue**
	- Closed Revenue (000)

- **Average (Avg) Closed Revenue**
- **Average (Avg) Days to Close Opportunity (Definition: The number of days to close an opportunity** divided by the number of wins.)
- **Potential Revenue**
- **Average (Avg) Potential Revenue**
- **Revenue**
- **Product Revenue (000)**
- **Product Closed Revenue**
- **Product Closed Revenue (000)**
- Number  $(\#)$  of Accounts
- Number  $(\#)$  of Accounts with Opportunities
- Number  $(\#)$  of Activities
- Number  $(\#)$  of Contacts
- Number (#) of Opportunities
- **Number**  $(\#)$  of Wins
- Number  $(\#)$  of Service Requests (SRs)
- Number  $(\#)$  of Cancelled SRs
- Number  $(\#)$  of Closed SRs
- Number (#) of Open SRs
- Number (#) of Pending SRs
- **Average (Avg) Open SR Age**
- **Average (Avg) Days to Close SR**
- Number  $(\#)$  of Leads
- Number (#) of Leads Converted to Opportunities (Definition: The number of leads that has been converted to opportunities.)
- **Number (#) of Leads Resulting in Won Opportunity (Definition: The number of leads that has been** converted to opportunities and is in the Closed/Won sales stage.)
- Number  $(\#)$  of Leads Resulting in Lost Opportunity
- Number  $(\#)$  of Qualified Leads
- Number  $(\#)$  of Rejected Leads

### **Usage Notes**

The Account dimension includes a Book hierarchy, which enables you to analyze metrics and related attributes at any level.

# **Accounts and Related Accounts Real-Time Reporting Subject Area**

# **Availability**

This subject area is available in all editions of Oracle CRM On Demand.

### **Business Purpose**

This subject area allows the reporting of the many-to-many relationship between accounts and related accounts. This subject area is almost identical to the account subject areas. The only difference is that it includes the related account dimension, which has a many-to-many relationship with the account record type. This subject area allows you to create reports that show all the related accounts for an account. Because this subject area represents the many-to-many relationship between accounts and related accounts, accounts that do not have an association with at least one related account cannot be reported using this subject area. The attributes that define the related account relationship that are available for reporting include the following:

- Primary Contact
- Role
- Reverse Role
- Start Date
- End Date
- **Strengths**
- Weaknesses
- Comments

# **Relationship Type**

Many-to-many

# **Optimized Custom Fields for V3 Analytics only**

This subject area has custom fields that are optimized to reduce the query time when they are used in filters. Optimized custom fields are in folders where the name ends with *Optimized Custom Fields* or *Optimized Custom Metrics*, such as *Account Optimized Custom Fields* and *Opportunity Optimized Custom Metrics*. Numeric custom fields, such as those with a type of CUR, INT, or NUM, are available as metrics in the optimized custom metrics folder, if the record type is the driving object in a specific subject area. For example, the Account record type is the driving object in the Account History subject area.

The following record types have optimized custom fields and metrics coverage in Oracle CRM On Demand and one or more of these record types might be present as dimensions or facts in this subject area:

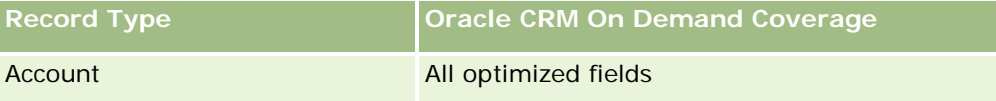

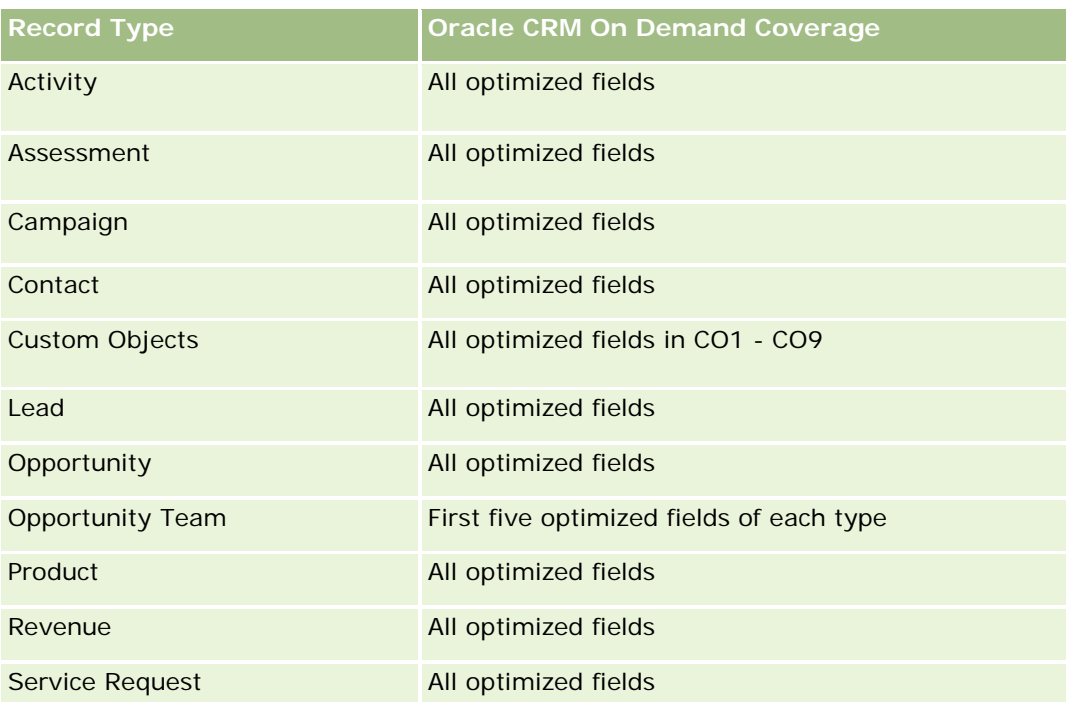

# **Dimensions**

This subject area has the following dimensions:

- Account
- Campaign
- Date Created
- **D** Owned By User
- **Related Account**
- Relationship Contact
- **Territory**

# **Optimized Filtering Fields**

Esta área temática tiene campos optimizados para reducir el tiempo de consulta cuando se utilizan en filtros. Los campos optimizados incluyen las palabras *Código* o *UTC*. Por ejemplo, la dimensión de cuenta tiene un campo Tipo de cuenta. También hay un campo Código de tipo de cuenta, que es la versión optimizada del campo Tipo de cuenta. Igualmente, hay un campo Fecha de última visita (UTC), que es la versión optimizada del campo Fecha de última visita. El uso del campo optimizado en el filtro genera consultas más rápidas. Este método es más rápido que el uso del campo estándar. Para obtener información acerca de cómo utilizar los campos de filtro optimizados, consulte Uso de campos de filtro optimizados (consulte ["Uso de los campos de](#page-1277-0)  [filtro optimizados"](#page-1277-0) en la página [1278\)](#page-1277-0). Las siguientes dimensiones de esta área temática tienen campos de filtro optimizados:

**Account** 

#### **Campaign**

#### **Metrics**

The complete list of metrics for this subject area is as follows:

- **Account Metrics** 
	- Account Custom Metrics
	- **Revenue**
	- Revenue (000)
	- **Average (Avg) Revenue**
	- **Closed Revenue**
	- Closed Revenue (000)
	- **Average (Avg) Closed Revenue**
	- **Average (Avg) Days to Close Opportunity (Definition: The number of days to close an opportunity** divided by the number of wins.)
	- **Potential Revenue**
	- **Average (Avg) Potential Revenue**
	- **Revenue**
	- **Product Revenue (000)**
	- **Product Closed Revenue**
	- **Product Closed Revenue (000)**
	- Number  $(\#)$  of Accounts
	- Number  $(\#)$  of Accounts with Opportunities
	- Number  $(\#)$  of Activities
	- Number  $(\#)$  of Contacts
	- **Number**  $(\#)$  of Opportunities
	- **Number**  $(\#)$  of Wins
	- Number  $(\#)$  of Service Requests (SRs)
	- Number  $(\#)$  of Cancelled SRs
	- Number  $(\#)$  of Closed SRs
	- Number  $(\#)$  of Open SRs
	- Number  $(\#)$  of Pending SRs
	- **Average (Avg) Open SR Age**
	- **Average (Avg) Days to Close SR**
- Number (#) of Leads
- Number (#) of Leads Converted to Opportunities
- Number  $#$ ) of Leads Resulting in Won Opportunity (Definition: The number of leads that has been converted to opportunities and is in the Closed/Won sales stage.)
- Number  $(\#)$  of Leads Resulting in Lost Opportunity
- Number  $(\#)$  of Qualified Leads
- Number  $(\#)$  of Rejected Leads

#### **Usage Notes**

The Account dimension includes a Book hierarchy, which enables you to analyze metrics and related attributes at any level.

### **Activities Real-Time Reporting Subject Area**

### **Availability**

This subject area is available in all editions of Oracle CRM On Demand.

#### **Business Purpose**

This subject area allows you to analyze a set of activity metrics by activity, account, opportunity, lead, campaign, contact, service request, and date dimensions. Because this subject area represents every activity event and interaction in connection with these record types, this subject area is at the lowest level of detail, which means the activity fact table that determines this subject area might be the largest. This subject area allows you to roll up and analyze activity metrics, using the largest set of dimensions. This subject area is a multi-fact subject, which allows the reporting of user quotas in relation to activity metrics.

### **Relationship Type**

Simple

### **Optimized Custom Fields for V3 Analytics only**

This subject area has custom fields that are optimized to reduce the query time when they are used in filters. Optimized custom fields are in folders where the name ends with *Optimized Custom Fields* or *Optimized Custom Metrics*, such as *Account Optimized Custom Fields* and *Opportunity Optimized Custom Metrics*. Numeric custom fields, such as those with a type of CUR, INT, or NUM, are available as metrics in the optimized custom metrics folder, if the record type is the driving object in a specific subject area. For example, the Account record type is the driving object in the Account History subject area.

The following record types have optimized custom fields and metrics coverage in Oracle CRM On Demand and one or more of these record types might be present as dimensions or facts in this subject area:

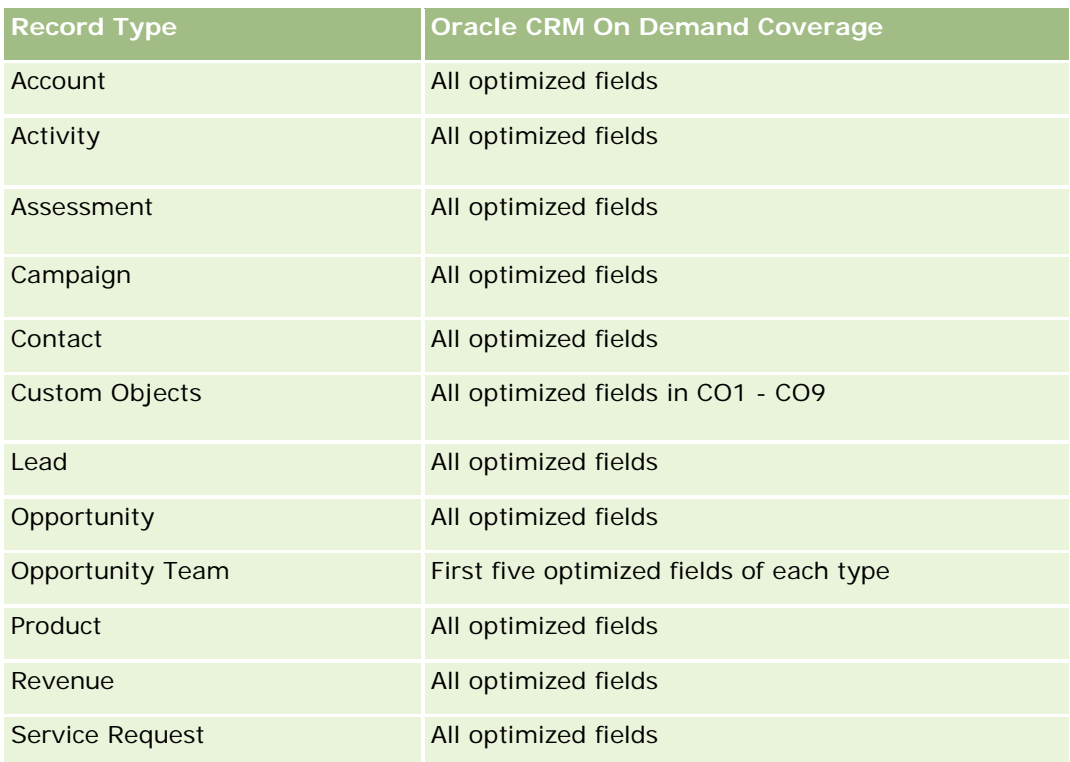

### **Dimensions**

This subject area has the following dimensions:

- **Account**
- Activity
- **Campaign**
- **Contact**
- Lead
- Opportunity
- Service Request
- LL Quota

# **Optimized Filtering Fields**

Esta área temática tiene campos optimizados para reducir el tiempo de consulta cuando se utilizan en filtros. Los campos optimizados incluyen las palabras *Código* o *UTC*. Por ejemplo, la dimensión de cuenta tiene un campo Tipo de cuenta. También hay un campo Código de tipo de cuenta, que es la versión optimizada del campo Tipo de cuenta. Igualmente, hay un campo Fecha indexada (UTC), que es la versión optimizada del campo Fecha indexada. El uso del campo optimizado en el filtro genera consultas más rápidas. Este método es más rápido que el uso del campo estándar. Para obtener información acerca de cómo utilizar los campos de filtro optimizados, consulte Uso de campos de filtro optimizados (consulte ["Uso de los campos de filtro](#page-1277-0) 

[optimizados"](#page-1277-0) en la página [1278\)](#page-1277-0). Las siguientes dimensiones de esta área temática tienen campos de filtro optimizados:

- Account
- Activity
- Campaign
- Contact
- Lead
- **Opportunity**
- Service Request

### **Metrics**

The complete list of metrics for this subject area is as follows:

- **Activity Metrics** 
	- Number  $(\#)$  of Activities
	- Number  $(\#)$  of Open Activities
	- Number  $(\#)$  of Accounts with Activities
	- Number  $(\#)$  of Closed Activities
- Quota Metrics
	- **Duota Value**

### **Usage Notes**

The Account, Activity, Contact and Service Request dimensions include a Book hierarchy, which enables you to analyze metrics and related attributes at any level.

### **Advanced Custom Objects Real-Time Reporting Subject Area**

### **Availability**

This subject area is available in all editions of Oracle CRM On Demand.

# **Business Purpose**

This subject area provides the ability to analyze advanced custom objects.

Advanced Custom Objects area is a specialized subject area that allows the reporting of the one-to-many and many-to-one relationship between Custom Objects 4 through 25 and prebuilt objects, including Custom Objects 1,2, and 3. Because the Advanced Custom Objects area unites the reporting of all objects under a single subject area, it is necessary to include a determining metric for the report to help it choose a
relationship path among the objects included in the report. Whenever two or more dimensions are in a report, Oracle CRM On Demand analytics requires a metric to relate the dimensions. If the report does not include a metric, Oracle CRM On Demand analytics chooses one randomly. The reporting of the many-to-many relationship is not possible using this subject area because it is not directly supported by Oracle CRM On Demand for Custom Objects 4 through 25.

The many-to-many relationship is implemented for Custom Objects 1,2, and 3 and account, contact, service request, and opportunity in Analytics. Hence, it is possible to report on the one-to-many relationship only between Custom Objects 1,2, and 3 and these objects. It is not possible to report on the one-to-many relationship between Custom Objects 1,2, and 3 and activities, assets, leads, and products.

## **Relationship Type**

Federated

## **Optimized Custom Fields for V3 Analytics only**

This subject area has custom fields that are optimized to reduce the query time when they are used in filters. Optimized custom fields are in folders where the name ends with *Optimized Custom Fields* or *Optimized Custom Metrics*, such as *Account Optimized Custom Fields* and *Opportunity Optimized Custom Metrics*. Numeric custom fields, such as those with a type of CUR, INT, or NUM, are available as metrics in the optimized custom metrics folder, if the record type is the driving object in a specific subject area. For example, the Account record type is the driving object in the Account History subject area.

The following record types have optimized custom fields and metrics coverage in Oracle CRM On Demand and one or more of these record types might be present as dimensions or facts in this subject area:

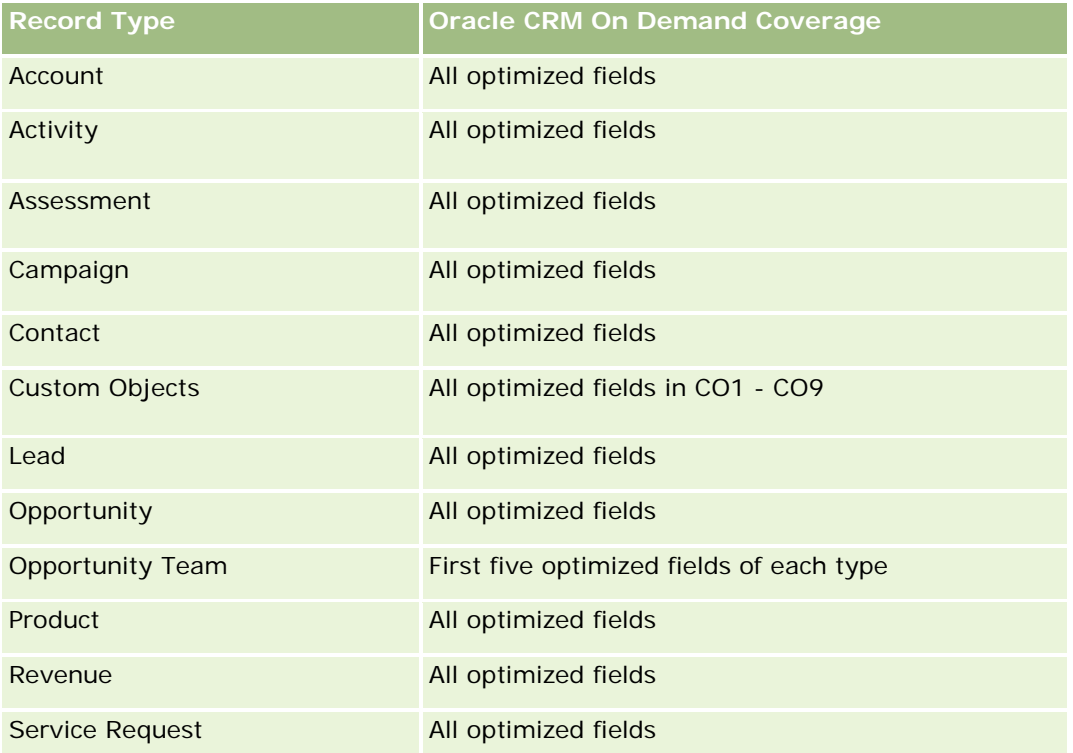

### **Dimensions**

This subject area has the following dimensions:

- **Account**
- **Activity**
- **Allocation**
- **Campaign**
- **Claim**
- Contact
- **Coverage**
- **Custom Object 1**
- **Custom Object 2**
- **Custom Object 3**
- Custom Object 04
- Custom Object 05
- **Custom Object 06**
- Custom Object 07
- **Custom Object 08**
- **Custom Object 09**
- Custom Object 10
- **Custom Object 11**
- **Custom Object 12**
- Custom Object 13
- **Custom Object 14**
- **Custom Object 15**
- **Custom Object 16**
- **Custom Object 17**
- **Custom Object 18**
- **Custom Object 19**
- **Custom Object 20**
- **Custom Object 21**
- **Custom Object 22**
- **Custom Object 23**
- **Custom Object 24**

- Custom Object 25
- Damage
- Financial Account
- Financial Account Holder
- Financial Account Holding
- $\blacksquare$  Financial Plan
- Financial Product
- Financial Transaction
- $\blacksquare$  Household
- **Insurance Property**
- Inventory Period
- Involved Party
- Lead
- **Opportunity**
- **Partner**
- **Policy**
- Policy Holder
- Portfolio
- Product
- Sample Inventory
- Sample Transaction
- Service Request
- Solution
- Transaction Item

## **Optimized Filtering Fields**

Esta área temática tiene campos optimizados para reducir el tiempo de consulta cuando se utilizan en filtros. Los campos optimizados incluyen las palabras *Código* o *UTC*. Por ejemplo, la dimensión de cuenta tiene un campo Tipo de cuenta. También hay un campo Código de tipo de cuenta, que es la versión optimizada del campo Tipo de cuenta. Igualmente, hay un campo Fecha indexada (UTC), que es la versión optimizada del campo Fecha indexada. El uso del campo optimizado en el filtro genera consultas más rápidas. Este método es más rápido que el uso del campo estándar. Para obtener información acerca de cómo utilizar los campos de filtro optimizados, consulte Uso de campos de filtro optimizados (consulte ["Uso de los campos de filtro](#page-1277-0)  [optimizados"](#page-1277-0) en la página [1278\)](#page-1277-0). Las siguientes dimensiones de esta área temática tienen campos de filtro optimizados:

Account

- $\blacksquare$  Activity
- **Allocation**
- Campaign
- **Claim**
- Contact
- **Coverage**
- Custom Objects 1-25
- Damage
- **Financial Account**
- Financial Account Holder
- **Financial Account Holding**
- $\blacksquare$  Financial Plan
- **Financial Product**
- **Financial Transaction**
- **Insurance Property**
- **Inventory Period**
- **I** Involved Party
- **Lead**
- **Opportunity**
- $\blacksquare$  Policy
- **Policy Holder**
- Sample Inventory
- Sample Transaction
- Service Request
- Solution

### **Metrics**

The complete list of metrics for this subject area is as follows:

- **Account Metrics** 
	- **Account Custom Metrics**
	- Number  $(\#)$  of Accounts
- **Activity Metrics** 
	- Number  $(\#)$  of Accounts with Activities

- Number  $(\#)$  of Activities
- **Number**  $(\#)$  **of Closed Activities**
- Number  $(\#)$  of Open Activities
- Allocation Metrics
	- Number  $(\#)$  of Allocation
	- **Average Maximum Quantity (Avg MaxQty) Allocation**
	- **Average Maximum Quantity (Avg MaxQty) Call**
	- **Average (Avg) Order By**
	- **Sum Maximum Quantity (MaxQty) Allocation**
	- Sum Maximum Quantity (MaxQty) Call
	- Sum Order By

#### Campaign Metrics

- Number  $(\#)$  of Accounts for Campaign
- Number  $(\#)$  of Campaigns
- Number  $(\#)$  of Campaigns Active
- Number  $(\#)$  of Campaigns Completed
- Number  $(\#)$  of Campaigns Planned
- Number  $(\#)$  of Contacts for Campaign
- Number  $(\#)$  of Leads for Campaign
- Number  $(\#)$  of Opportunities for Campaign
- Number  $(\#)$  of Wins for Campaign
- Percentage (%) of Budget (Definition: The cost multiplied by 100, then divided by the budgeted cost.)
- **Percentage (%) of Lead Target Achieved (Definition: The number of leads multiplied by 100, then** divided by the lead target.)
- **Percentage (%) of Revenue Target Achieved (Definition: The closed revenue multiplied by 100, then** divided by the revenue target.)
- **Average (Avg) Days to Close Opportunity (Opty) for Campaign**
- **Average (Avg) Closed Revenue for Campaign**
- **Average (Avg) Days to Close Opportunity (Opty) for Campaign**
- **Average (Avg) Cost Per Closed Sale (Definition: The average cost divided by the number of wins.)**
- **Average (Avg) Cost Per Lead (Definition: The average cost divided by the number of leads.)**
- **Closed Revenue for Campaign**
- Cost per Closed Sale (Definition: The cost divided by the number of wins.)
- Cost per Lead (Definition: The cost divided by the number of leads.)

- **Lead Conversion Rate for Campaign**
- **Opportunity Revenue for Campaign**
- **Opportunity Win Rate for Campaign**
- Return On Investment (ROI)

#### Claim Metrics

- **Claim Custom Metrics**
- Number  $(\#)$  of Claims
- **Average (Avg) Amount of Liability**
- **Average (Avg) Amount of Loss**
- **Average (Avg) Employee Injured Number**
- **Average (Avg) People Injured Number**
- Sum Amount of Liability
- Sum Amount of Loss
- **Sum Employee Injured Number**
- Sum People Injured Number
- Contact Metrics
	- Contact Custom Metrics
	- Number  $(\#)$  of Contacts
- Coverage Metrics
	- Coverage Custom Metrics
	- Number  $(\#)$  of Coverages
	- **Average (Avg) Deductible**
	- **Average (Avg) Individual Limit**
	- **Average (Avg) Insured Amount**
	- **Average (Avg) Total Limit**
	- Sum Deductible
	- Sum Individual Limit
	- Sum Insured Amount
	- Sum Total Limit
- Custom Object 1-25 Metrics

- **Custom Object 1-25 Custom Metrics**
- Number  $(\#)$  of Custom Objects 1-25
- Damage Metrics
	- Damage Custom Metrics
		- Number  $(\#)$  of Damages
		- **Average (Avg) Estimate Amount**
		- **Average (Avg) Property Number**
		- **Sum Estimate Amount**
		- **Sum Property Number**
- **Financial Account Metrics** 
	- **Financial Account Custom Metrics**
	- Number  $(\#)$  of Financial Accounts
	- **Average (Avg) Balance**
	- **Sum Balance**
- **Financial Account Holder Metrics** 
	- **Financial Account Holder Custom Metrics**
	- Number  $(\#)$  of Financial Account Holders
- **Financial Account Holding Metrics** 
	- **Financial Account Holder Custom Metrics**
	- $\blacksquare$  Number (#) of Financial Account Holdings
	- **Average (Avg) Performance**
	- **Average (Avg) Purchase Price**
	- **Average (Avg) Quantity**
	- **Average (Avg) Value**
	- Sum Performance
	- Sum Purchase Price
	- Sum Quantity
	- Sum Value
- Financial Plan Metrics
	- **Financial Plan Custom Metrics**
	- Number  $(\#)$  of Financial Plans
- Financial Product Metrics
	- **Financial Product Custom Metrics**

- Number  $(\#)$  of Financial Products
- **Average (Avg) Current Price**
- Sum Current Price
- **Financial Transaction Metrics** 
	- **Financial Transaction Custom Metrics**
	- Number  $(\#)$  of Financial Transactions
	- **Average (Avg) Quantity**
	- **Average (Avg) Transaction Price**
	- **Average (Avg) Value**
	- Sum Quantity
	- **Sum Transaction Price**
	- Sum Value
- Household Metrics
	- **Household Custom Metrics**
	- **T** Total Contact Assets
		- **Average (Avg) Total Assets**
		- **Average (Avg) Total Assets (000)**
		- Total Assets
		- Total Assets (000)
	- **The Total Contact Expenses** 
		- **Average (Avg) Total Expenses**
		- **Average (Avg) Total Expenses (000)**
		- **Total Expenses**
		- Total Expenses (000)
	- **T** Total Contact Income
		- **Average (Avg) Total Income**
		- **Average (Avg) Total Income (000)**
		- **Total Income**
		- Total Income (000)
	- **T** Total Contact Liabilities
		- **Average (Avg) Total Liabilities**
		- **Average (Avg) Total Liabilities (000)**

- **Total Liabilities**
- **T** Total Liabilities (000)
- **T** Total Contact Net Worth
	- **Average (Avg) Total Net Worth**
	- **Average (Avg) Total Net Worth (000)**
	- **T** Total Net Worth
	- Total Net Worth (000)
- **T** Total Household Assets
	- **Average (Avg) Total Household Assets**
	- **Average (Avg) Total Household Assets (000)**
	- Total Household Assets
	- Total Household Assets (000)
- **T** Total Household Expenses
	- **Average (Avg) Total Household Expenses**
	- **Average (Avg) Total Household Expenses (000)**
	- Total Household Expenses
	- Total Household Expenses (000)
- **T** Total Household Income
	- **Average (Avg) Total Household Income**
	- **Average (Avg) Total Household Income (000)**
	- Total Household Income
	- Total Household Income (000)
- $\blacksquare$  Total Household Liabilities
	- **Average (Avg) Total Household Liabilities**
	- **Average (Avg) Total Household Liabilities (000)**
	- **The Total Household Liabilities**
	- Total Household Liabilities (000)
- Total Household Net Worth
	- **Average (Avg) Total Household Net Worth**
	- **Average (Avg) Total Household Net Worth (000)**
	- Total Household Net Worth
	- Total Household Net Worth (000)
- Number  $(\#)$  of Contact Leads

- Number  $(\#)$  of Contact Service Requests
- Number  $(\#)$  of Contacts
- Number  $(\#)$  of Households
- Number  $(\#)$  of Rolled Up Contacts
- Number  $(\#)$  of Rolled Up Leads
- Number  $(\#)$  of Rolled Up Service Requests
- Insurance Property Metrics
	- **Insurance Property Custom Metrics**
	- Number  $(\#)$  of Insurance Properties
	- **Average (Avg) Amount**
	- **Average (Avg) Sequence**
	- Sum Amount
	- Sum Sequence
- **Inventory Period Metrics** 
	- **Inventory Period Custom Metrics**
	- Number  $(\#)$  of Inventory Period
- Involved Party Metrics
	- **I** Involved Party Custom Metrics
	- Number  $(\#)$  of Involved Parties
- Lead Metrics
	- **Number**  $(\#)$  of Archived Leads
	- **Number**  $(\#)$  of Leads
	- **Number (#) of Leads Converted to Opportunities (Definition: The number of leads that has been** converted to opportunities.)
	- Number  $(\#)$  of Leads Resulting in Lost Opportunity
	- **Number (#) of Leads Resulting in Won Opportunity (Definition: The number of leads that has been** converted to opportunities and is in the Closed/Won sales stage.)
	- **Number**  $(\#)$  **of New Opportunities**
	- Number  $(\#)$  of Qualified Leads
	- Number  $(\#)$  of Rejected Leads
	- **Number**  $(\#)$  of Wins
	- **Closed Revenue for Lead**
	- **EXPECTED Revenue for Lead**

- **D** Opportunity Revenue for Lead
- Opportunity Metrics
	- **D** Opportunity Custom Metrics
	- Number  $(\#)$  of Closed Opportunities
	- Number  $(\#)$  of Open Opportunities
	- Number  $(\#)$  of Opportunities
	- Number  $(\#)$  of Wins
	- **Average (Avg) Number (#) of Days in Stage**
	- **Closed Revenue**
	- Closed Revenue (000)
	- **EXpected Revenue**
	- **EXpected Revenue (000)**
	- **Revenue**
	- Revenue (000)
- **Partner Metrics** 
	- **Partner Custom Metrics**
	- **Number**  $(\#)$  of Partners
- Policy Metrics
	- **Policy Custom Metrics**
	- Number  $(\#)$  of Policies
	- **Average (Avg) Face Amount**
	- **Average (Avg) Modal Premium**
	- **Average (Avg) Total Premium**
	- Sum Face Amount
	- Sum Modal Premium
	- Sum Total Premium
- Policy Holder Metrics
	- **Policy Holder Custom Metrics**
	- Number  $(\#)$  of Policy Holders
	- **Average (Avg) Holder Percentage**
	- Sum Holder Percentage
- **Portfolio Metrics** 
	- **Portfolio Custom Metrics**

- Number  $(\#)$  of Portfolios
- **Average (Avg) Credit Limit**
- **Average (Avg) Face Value**
- **Average (Avg) Loan Amount**
- **Average (Avg) Premium**
- **Average (Avg) Revenue**
- **Average (Avg) Total Asset Value**
- **Credit Limit**
- **Face Value**
- **Loan Amount**
- $\blacksquare$  Premium
- **Revenue**
- **T** Total Asset Value
- Sample Inventory Metrics
	- Sample Inventory Custom Metrics
	- Number  $(\#)$  of Sample Inventory
	- **Average (Avg) Last Physical Count**
	- **Average (Avg) Opening Balance**
	- **Average (Avg) Physical Count**
	- **Average (Avg) System Count**
	- Sum Last Physical Count
	- Sum Opening Balance
	- Sum Physical Count
	- Sum System Count
- Sample Transaction Metrics
	- Sample Transaction Custom Metrics
	- Number  $(\#)$  of Sample Transaction
	- **Average (Avg) Packages Received**
	- **Average (Avg) Packages Sent**
	- Sum Packages Received
	- Sum Packages Sent
- Service Request Metrics
	- Service Request Custom Metrics

- Number  $(\#)$  of Cancelled SRs
- Number (#) of Closed SRs
- Number  $(\#)$  of Open SRs
- Number  $(\#)$  of Pending SRs
- Number  $(\#)$  of SRs
- Average (Avg) Days to Close SR
- Average (Avg) Open SR Age
- Solution Metrics
	- Solution Custom Metrics
	- Number  $(\#)$  of Approved Solutions
	- Number  $(\#)$  of Obsolete Solutions
	- Number (#) of Published Solutions
	- Number  $(\#)$  of Solutions
- Transaction Item Metrics
	- **T** Transaction Item Custom Metrics
	- Number  $(\#)$  of Transaction Item
	- **Average (Avg) Line Number**
	- **Average (Avg) Quantity**
	- **Average (Avg) Shipped Quantity**
	- Sum Line Number
	- **Sum Quantity**
	- Sum Shipped Quantity

## **Usage Notes**

The Portfolio dimension normally includes non-financial assets such as vehicles unless your administrator has specifically excluded such non-financial assets in Portfolio lists using the Exclude Vehicle / Asset Records from Portfolio Accounts option in the Company Profile page.

Reports with no results can occur due to several reasons. One reason is the lack of a metric in the report. Your report must contain at least one metric.

You can also get a report with no results if you are using two custom objects that are not directly linked to each other. For example, if an Account object is directly associated to Custom Object 4 and Custom Object 5, then you can report on the association between Account and Custom Object 4 as well as the association between Account and Custom Object 5. However, you cannot report on the combined association among Account, Custom Object 4, and Custom Object 5 unless there is a direct association between Custom Object 4 and Custom Object 5 defined in the application.

Taking this example further, if an Account object is directly associated to Custom Object 4 and Custom Object 4 is directly associated to Custom Object 5, then you can report on the association between Account and Custom Object 4 as well as the association between Custom Object 4 and Custom Object 5. However, the combined association between Account, Custom Object 4, and Custom Object 5 cannot be reported on unless there is a direct association between Account and Custom Object 5 as defined in the application.

The Account, Activity, Contact, and Service Request dimensions include a Book hierarchy, which enables you to analyze metrics and related attributes at any level.

The Portfolio dimension is not mapped to Custom Objects 16-20. It is mapped to Custom Objects 1-15 and Custom Objects 21-25.

#### **Associated Object Custom Fields**

An associated object's custom fields are not available for use in reports in the Advanced Custom Objects reporting subject area. For example, if you create a field for a custom object as a related field of another custom object, then the new field is not available under the main object folder in the Advanced Custom Objects reporting subject area. However, the new field remains available in the related object's folder.

#### **Advanced Custom Object Subject Area and the Financials and Insurance Objects**

The Advanced Custom Objects subject area enables you to report on all the attributes and metrics of the objects that exist in the subject area. It also enables you to report on the associations between these objects. However, for any given pair of objects, only one association is supported in this subject area. For example:

- The FinancialAccount object can be a child object of an account, a branch, and a financial Institution. However, only the account object association can be reported.
- The FinancialAccount object can be a child object of a contact and an advisor. However, only the contact object association can be reported.
- **The Policy object can be a child object of an account, an agency, and a carrier. However, only the** account object association can be reported.
- **The Policy object can be a child object of a contact, an agent, and a carrier underwriter. However, only** the account object association can be reported.

The association between the financial objects and custom objects 1-25 and the association between the insurance objects and custom objects 1-25 are not available for reporting from the Advanced Custom Object subject area.

#### **Field Formats**

In the financial, insurance, and sample dimensions, the currency and date fields are preformatted. Other field types in those dimensions, such as integer and percentage, are not preformatted. You can apply custom formats to these fields. This formatting approach affects the following dimensions and metrics:

- Allocation
- Allocation Metrics
- Claim
- Claim Metrics

- Coverage
- Coverage Metrics
- Damage
- **Damage Metrics**
- **Financial Account**
- **Financial Account Metrics**
- Financial Account Holder
- **Financial Account Holder Metrics**
- **Financial Account Holding**
- **Financial Account Holding Metrics**
- **Financial Plan**
- Financial Plan Metrics
- Financial Product
- **Financial Product Metrics**
- **Financial Transaction**
- **Financial Transaction Metrics**
- **Insurance Property**
- **Insurance Property Metrics**
- **Involved Party**
- **Involved Party Metrics**
- **Inventory Period**
- **Inventory Period Metrics**
- $\blacksquare$  Policy
- **Policy Metrics**
- $\blacksquare$  Policy Holder
- **Policy Holder Metrics**
- Sample Inventory
- Sample Inventory Metrics
- Sample Transaction
- Sample Transaction Metrics
- $\blacksquare$  Transaction Item
- Transaction Item Metrics

## **Assessments Real-Time Reporting Subject Area**

### **Availability**

This subject area is available in all editions of Oracle CRM On Demand.

### **Business Purpose**

This subject area provides real-time analytics of the assessment usage and results. You can get full visibility to assessment completion, scoring, and interaction on the other related dimensions, such as activities, contacts, and accounts.

## **Relationship Type**

Simple

## **Optimized Custom Fields for V3 Analytics only**

This subject area has custom fields that are optimized to reduce the query time when they are used in filters. Optimized custom fields are in folders where the name ends with *Optimized Custom Fields* or *Optimized Custom Metrics*, such as *Account Optimized Custom Fields* and *Opportunity Optimized Custom Metrics*. Numeric custom fields, such as those with a type of CUR, INT, or NUM, are available as metrics in the optimized custom metrics folder, if the record type is the driving object in a specific subject area. For example, the Account record type is the driving object in the Account History subject area.

The following record types have optimized custom fields and metrics coverage in Oracle CRM On Demand and one or more of these record types might be present as dimensions or facts in this subject area:

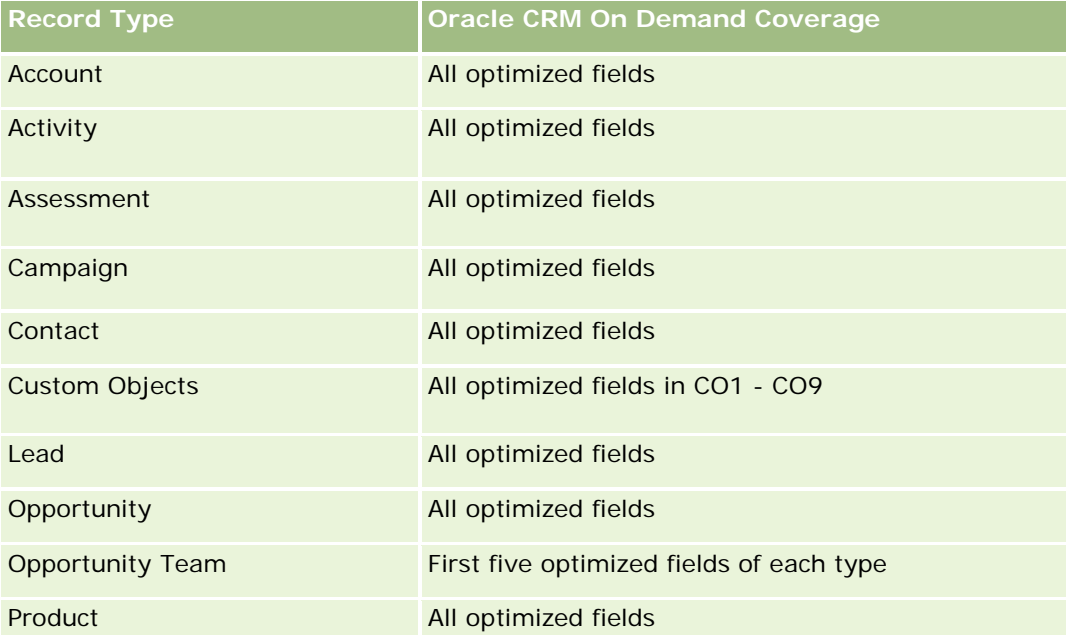

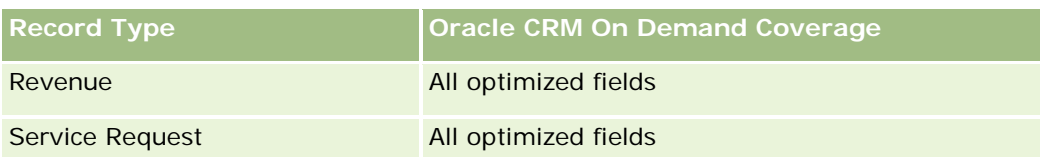

# **Dimensions**

This subject area has the following dimensions:

- **Account**
- Activity
- Assessment
- Business Plan
- Contact
- Date Last Modified
- Date Started
- Lead
- Objective
- **Opportunity**
- Service Request

## **Optimized Filtering Fields**

Esta área temática tiene campos optimizados para reducir el tiempo de consulta cuando se utilizan en filtros. Los campos optimizados incluyen las palabras *Código* o *UTC*. Por ejemplo, la dimensión de cuenta tiene un campo Tipo de cuenta. También hay un campo Código de tipo de cuenta, que es la versión optimizada del campo Tipo de cuenta. Igualmente, hay un campo Fecha indexada (UTC), que es la versión optimizada del campo Fecha indexada. El uso del campo optimizado en el filtro genera consultas más rápidas. Este método es más rápido que el uso del campo estándar. Para obtener información acerca de cómo utilizar los campos de filtro optimizados, consulte Uso de campos de filtro optimizados (consulte ["Uso de los campos de filtro](#page-1277-0)  [optimizados"](#page-1277-0) en la página [1278\)](#page-1277-0). Las siguientes dimensiones de esta área temática tienen campos de filtro optimizados:

- Account
- Activity
- Contact
- Lead
- **Opportunity**
- Service Request

#### **Metrics**

The complete list of metrics for this subject area is as follows:

- Assessment Metrics
	- Answers
		- Number  $(\#)$  of Criteria Answers
		- **Answer Completed**
		- **Answer Not Completed**
	- Criteria
		- Number  $(\#)$  of Script Criteria
		- **Average Number (Avg**  $#$ **) of Script Criteria**
		- **Average (Avg) Criteria Score**
		- **Criteria Score**
		- **Maximum (Max) Criteria Score**
		- **Minimum (Min) Criteria Score**
	- Script
		- Number  $(\#)$  of Times Script Used
		- **Percentage (%) Completed**
		- **Actual Script Score**
		- **Average (Avg) Actual Script Score**
		- **Average (Avg) Threshold Script Score**
		- **Maximum (Max) Actual Script Score**
		- **Minimum (Min) Actual Script Score**
		- **Threshold Script Score**
	- Assessment ID

### **Usage Notes**

You can use the Assessment metrics only with the Assessments dimension. If some assessment metrics are deleted, then previously completed assessments do not reflect the deletion, and the results might appear to be inaccurate. You must include at least one metric for reports when you are using this subject area. If you do not want the metric to appear, then you can hide it.

Within the Assessments dimension are folders for Answer and Criteria. The fields within those folders do not have any intersections with the metrics and thus do not produce any values.

The Activity and Service Request dimensions include a Book hierarchy, which enables you to analyze metrics and related attributes at any level.

# **Assets Real-Time Reporting Subject Area**

## **Availability**

This subject area is available in all editions of Oracle CRM On Demand.

### **Business Purpose**

This subject area allows you to analyze asset metrics by account, asset, product and user dimensions. It allows you to track assets and products that were sold to a customer or company. This is one of the few subject areas where the visibility to the asset records is based on the visibility of the associated account records.

## **Relationship Type**

Simple

## **Optimized Custom Fields for V3 Analytics only**

This subject area has custom fields that are optimized to reduce the query time when they are used in filters. Optimized custom fields are in folders where the name ends with *Optimized Custom Fields* or *Optimized Custom Metrics*, such as *Account Optimized Custom Fields* and *Opportunity Optimized Custom Metrics*. Numeric custom fields, such as those with a type of CUR, INT, or NUM, are available as metrics in the optimized custom metrics folder, if the record type is the driving object in a specific subject area. For example, the Account record type is the driving object in the Account History subject area.

The following record types have optimized custom fields and metrics coverage in Oracle CRM On Demand and one or more of these record types might be present as dimensions or facts in this subject area:

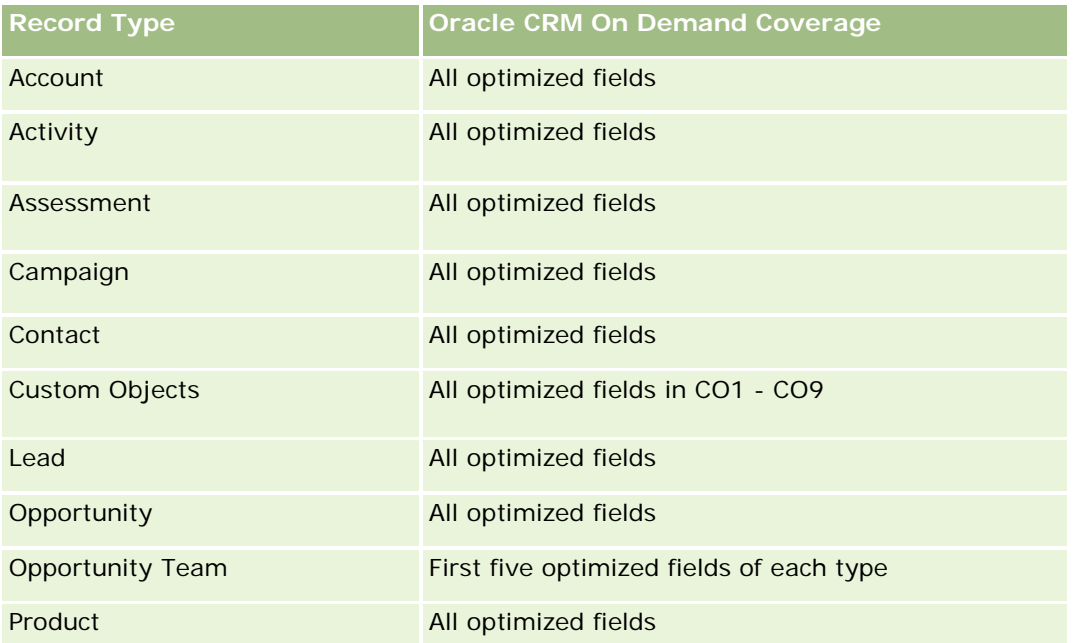

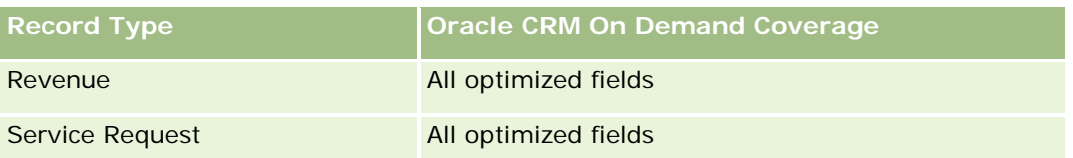

### **Dimensions**

This subject area has the following dimensions:

- Account
- Asset
- Owned By User
- $\blacksquare$  Product

## **Optimized Filtering Fields**

Esta área temática tiene campos optimizados para reducir el tiempo de consulta cuando se utilizan en filtros. Los campos optimizados incluyen las palabras *Código* o *UTC*. Por ejemplo, la dimensión de cuenta tiene un campo Tipo de cuenta. También hay un campo Código de tipo de cuenta, que es la versión optimizada del campo Tipo de cuenta. Igualmente, hay un campo Fecha indexada (UTC), que es la versión optimizada del campo Fecha indexada. El uso del campo optimizado en el filtro genera consultas más rápidas. Este método es más rápido que el uso del campo estándar. Para obtener información acerca de cómo utilizar los campos de filtro optimizados, consulte Uso de campos de filtro optimizados (consulte ["Uso de los campos de filtro](#page-1277-0)  [optimizados"](#page-1277-0) en la página [1278\)](#page-1277-0). Las siguientes dimensiones de esta área temática tienen campos de filtro optimizados:

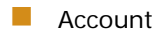

Asset

### **Metrics**

The complete list of metrics for this subject area is as follows:

- **Asset Metrics** 
	- Number  $(\#)$  of Assets
	- **Average Number (Avg**  $#$ **) of Assets**

### **Usage Notes**

You can analyze the Asset metrics by the Owned By User dimension. The Account dimension includes a Book hierarchy, which enables you to analyze metrics and related attributes at any level.

# **Business Planning Real-Time Reporting Subject Area**

## **Availability**

This subject area is available in all editions of Oracle CRM On Demand.

### **Business Purpose**

This subject area provides the ability to look at accounts, contacts, opportunities, and products within the context of business plans, objectives, plan types, periods, revenue goals, and units of measure. It also provides the ability to review actual performance compared to goals and objectives established within business plans. Results can be combined with queries from other subject areas for comparing the results with the target goals.

## **Relationship Type**

One to many

## **Optimized Custom Fields for V3 Analytics only**

This subject area has custom fields that are optimized to reduce the query time when they are used in filters. Optimized custom fields are in folders where the name ends with *Optimized Custom Fields* or *Optimized Custom Metrics*, such as *Account Optimized Custom Fields* and *Opportunity Optimized Custom Metrics*. Numeric custom fields, such as those with a type of CUR, INT, or NUM, are available as metrics in the optimized custom metrics folder, if the record type is the driving object in a specific subject area. For example, the Account record type is the driving object in the Account History subject area.

The following record types have optimized custom fields and metrics coverage in Oracle CRM On Demand and one or more of these record types might be present as dimensions or facts in this subject area:

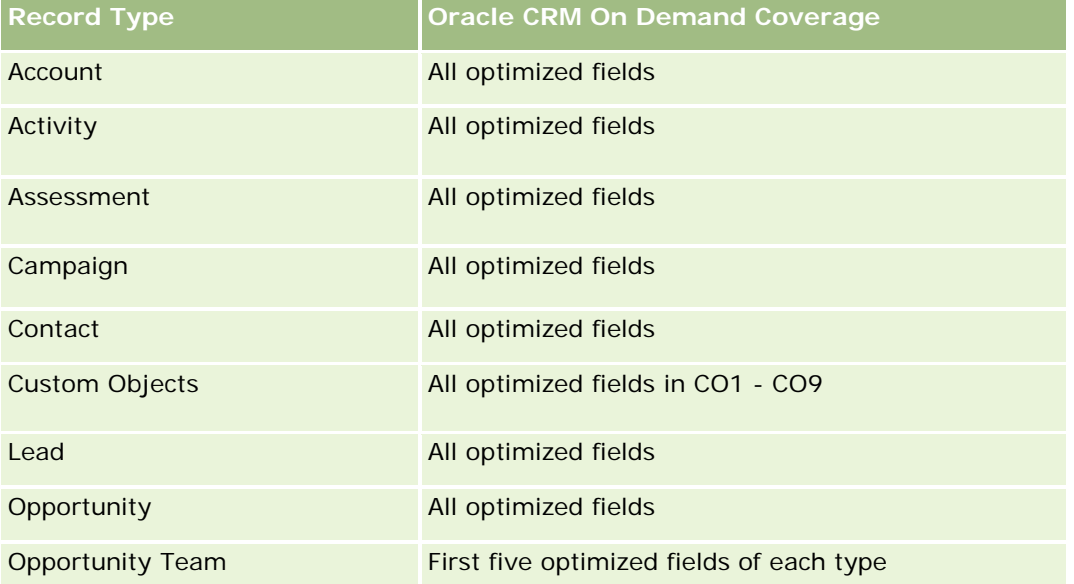

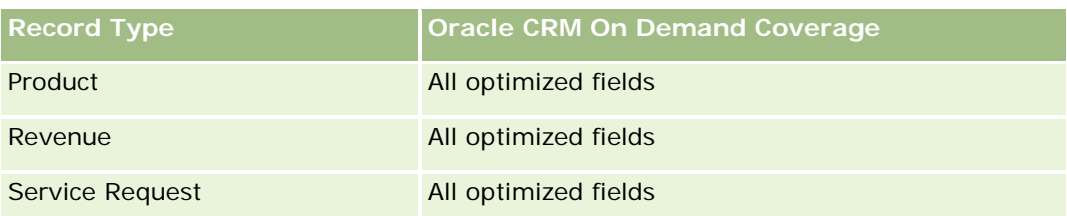

## **Dimensions**

This subject area has the following dimensions:

- **Account**
- **Activity**
- **Book**
- Business Plan
- Contact
- **Custom Object 1**
- **Custom Object 2**
- Custom Object 3
- Lead
- Objective
- **Opportunity**
- $\blacksquare$  Period
- **Plan Account**
- Plan Contact
- **Plan Opportunity**
- Principal Partner Account
- Product
- Service Request

## **Optimized Filtering Fields**

Esta área temática tiene campos optimizados para reducir el tiempo de consulta cuando se utilizan en filtros. Los campos optimizados incluyen las palabras *Código* o *UTC*. Por ejemplo, la dimensión de cuenta tiene un campo Tipo de cuenta. También hay un campo Código de tipo de cuenta, que es la versión optimizada del campo Tipo de cuenta. Igualmente, hay un campo Fecha indexada (UTC), que es la versión optimizada del campo Fecha indexada. El uso del campo optimizado en el filtro genera consultas más rápidas. Este método es más rápido que el uso del campo estándar. Para obtener información acerca de cómo utilizar los campos de filtro optimizados, consulte Uso de campos de filtro optimizados (consulte ["Uso de los campos de filtro](#page-1277-0) 

[optimizados"](#page-1277-0) en la página [1278\)](#page-1277-0). Las siguientes dimensiones de esta área temática tienen campos de filtro optimizados:

- **Account**
- Activity
- Contact
- $\blacksquare$  Lead
- **Opportunity**
- Service Request

### **Metrics**

The list of metrics for this subject area is as follows:

- Account Metrics
- **Activity Metrics**
- **Business Plan Metrics**
- Contact Metrics
- **Custom Object 1 Metrics**
- **Custom Object 2 Metrics**
- **Custom Object 3 Metrics**
- **Lead Metrics**
- **Objective Metrics**
- **Opportunity Metrics**
- **Partner Metrics**
- $\blacksquare$  Period Metrics
- $\blacksquare$  Plan Account Metrics
- **Plan Contact Metrics**
- Plan Opportunity Metrics
- Service Request Metrics

## **Usage Notes**

This subject area has multiple dimensions, but you must use care not to mix dimensions indiscriminately. Not all combinations of dimensions yield useful results. The following list shows the driving-object dimension in bold font and which dimensions can be combined with it to produce valid results.

- **Account:** Objective, Plan Account
- **Activity:** Business Plan, Objective

- **Business Plan:** Activity, Objective, Partner, Period, Plan Account, Plan Contact, Plan Opportunity, Product
- **Contact:** Objective, Plan Contact
- **Lead:** Objective
- **Objective:** Account, Activity, Business Plan, Contact, Lead, Period, Product, Service Request
- **Opportunity:** Objective, Plan Opportunity
- **Partner: Business Plan**
- **Period:** Business Plan, Objective
- **Plan Account:** Account, Business Plan
- **Plan Contact: Business Plan, Contact**
- **Plan Opportunity:** Business Plan, Opportunity
- **Product:** Business Plan, Plan Contact
- **Service Request:** Objective

Note: When mixing dimensions in a report make sure to include metrics from these dimensions so that Oracle CRM On Demand can make the correct joins. For example, if the driving dimension is Objective and you want to use some Contact fields, then you must also include an objective metric in your query. You can suppress the printing of the metric, but it must be in the query.

The Book dimension enables you to analyze metrics and related attributes of accounts and contacts at any level of the book hierarchy.

The Activity and Service Request dimensions include a Book hierarchy, which enables you to analyze metrics and related attributes at any level.

### **Campaigns Real-Time Reporting Subject Area**

### **Availability**

This subject area is available in all editions of Oracle CRM On Demand.

#### **Business Purpose**

This subject area enables the comprehensive analysis of campaigns by campaign, user, and date dimensions. It allows you to analyze campaign results, performance, and return on investment (ROI). It also contains metrics to help you to solve problems in achieving campaign goals and optimizing future campaigns.

### **Relationship Type**

Simple

## **Optimized Custom Fields for V3 Analytics only**

This subject area has custom fields that are optimized to reduce the query time when they are used in filters. Optimized custom fields are in folders where the name ends with *Optimized Custom Fields* or *Optimized Custom Metrics*, such as *Account Optimized Custom Fields* and *Opportunity Optimized Custom Metrics*. Numeric custom fields, such as those with a type of CUR, INT, or NUM, are available as metrics in the optimized custom metrics folder, if the record type is the driving object in a specific subject area. For example, the Account record type is the driving object in the Account History subject area.

The following record types have optimized custom fields and metrics coverage in Oracle CRM On Demand and one or more of these record types might be present as dimensions or facts in this subject area:

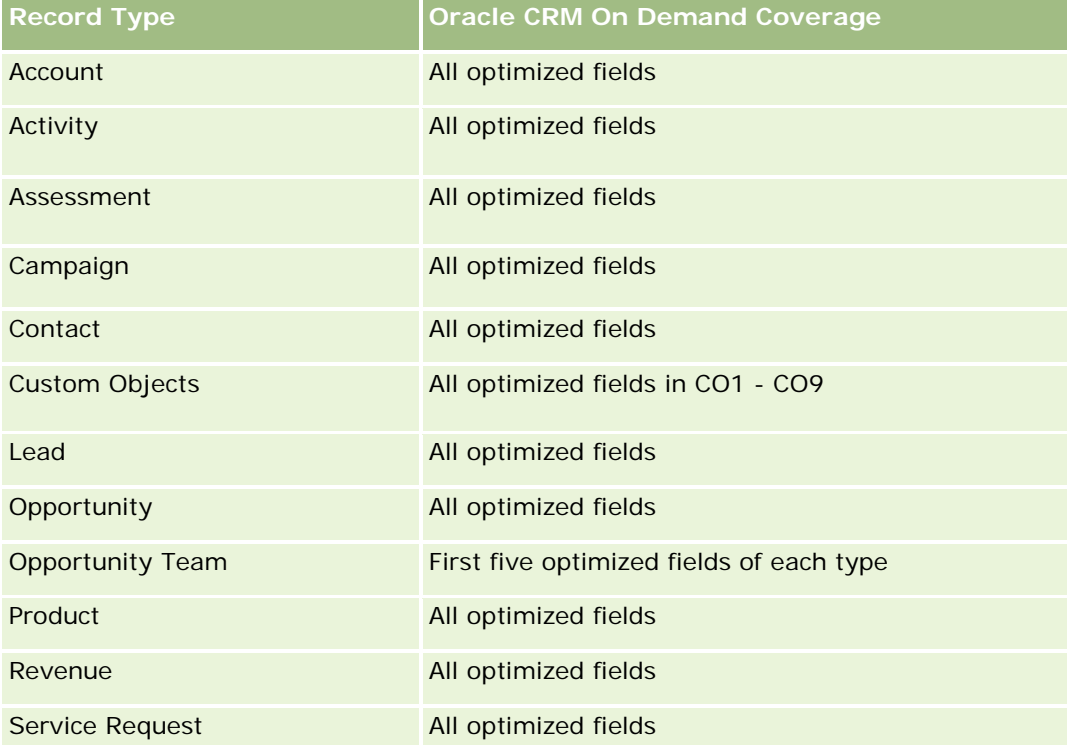

## **Dimensions**

This subject area has the following dimensions:

- Campaign
- Date
- Owned By User

## **Optimized Filtering Fields**

This subject area has fields that are optimized for reducing the query time when they are used in filters. Optimized fields end with the words *Code* or *UTC*. For example, the Campaign dimension has the Campaign Type field. There is also a Campaign Type Code field, which is the optimized version of the Campaign Type field. Using the optimized field in the filter generates faster queries. This method is faster than using the standard field. For more information on using optimized filtering fields, see Using Optimized Filtering Fields

(consulte ["Uso de los campos de filtro optimizados"](#page-1277-0) en la página [1278\)](#page-1277-0). The following dimension in this subject area has optimized filtering fields:

**L** Campaign

### **Metrics**

The complete list of metrics for this subject area is as follows:

- **Campaign Metrics** 
	- Number  $(\#)$  of Campaigns
	- Number  $(\#)$  of Campaigns Planned
	- Number  $(\#)$  of Campaigns Active
	- Number  $(\#)$  of Campaigns Completed
	- Number  $(\#)$  of Accounts for Campaign
	- Number  $(\#)$  of Contacts for Campaign
	- Number  $(\#)$  of Leads for Campaign
	- Number  $(\#)$  of Opportunities for Campaign
	- Number  $(\#)$  of Wins for Campaign
	- Percentage (%) of Budget (Definition: The cost multiplied by 100, then divided by the budgeted cost.)
	- Percentage (%) of Lead Target Achieved (Definition: The number of leads multiplied by 100, then divided by the lead target.)
	- **Percentage (%) of Revenue Target Achieved (Definition: The closed revenue multiplied by 100, then** divided by the revenue target.)
	- **Average (Avg) Days to Close Opportunity (Opty) for Campaign**
	- Cost per Closed Sale (Definition: The cost divided by the number of wins.)
	- **Average (Avg) Cost Per Closed Sale (Definition: The average cost divided by the number of wins.)**
	- Cost per Lead (Definition: The cost divided by the number of leads.)
	- **Average (Avg) Cost Per Lead (Definition: The average cost divided by the number of leads.)**
	- **Lead Conversion Rate for Campaign**
	- **Closed Revenue for Campaign**
	- Opportunity Revenue for Campaign
	- **Average (Avg) Closed Revenue for Campaign**
	- **D** Opportunity Win Rate for Campaign
	- **ROI**

## **Usage Notes**

None

## **Contact Relationships Real-Time Reporting Subject Area**

### **Availability**

This subject area is available in all editions of Oracle CRM On Demand.

### **Business Purpose**

The Contact Relationship Reporting subject area provides the ability to analyze contact relationships. You can analyze contact relationships by account, contact, and related contact. This subject area has no metrics.

## **Relationship Type**

Many-to-many

## **Optimized Custom Fields for V3 Analytics only**

This subject area has custom fields that are optimized to reduce the query time when they are used in filters. Optimized custom fields are in folders where the name ends with *Optimized Custom Fields* or *Optimized Custom Metrics*, such as *Account Optimized Custom Fields* and *Opportunity Optimized Custom Metrics*. Numeric custom fields, such as those with a type of CUR, INT, or NUM, are available as metrics in the optimized custom metrics folder, if the record type is the driving object in a specific subject area. For example, the Account record type is the driving object in the Account History subject area.

The following record types have optimized custom fields and metrics coverage in Oracle CRM On Demand and one or more of these record types might be present as dimensions or facts in this subject area:

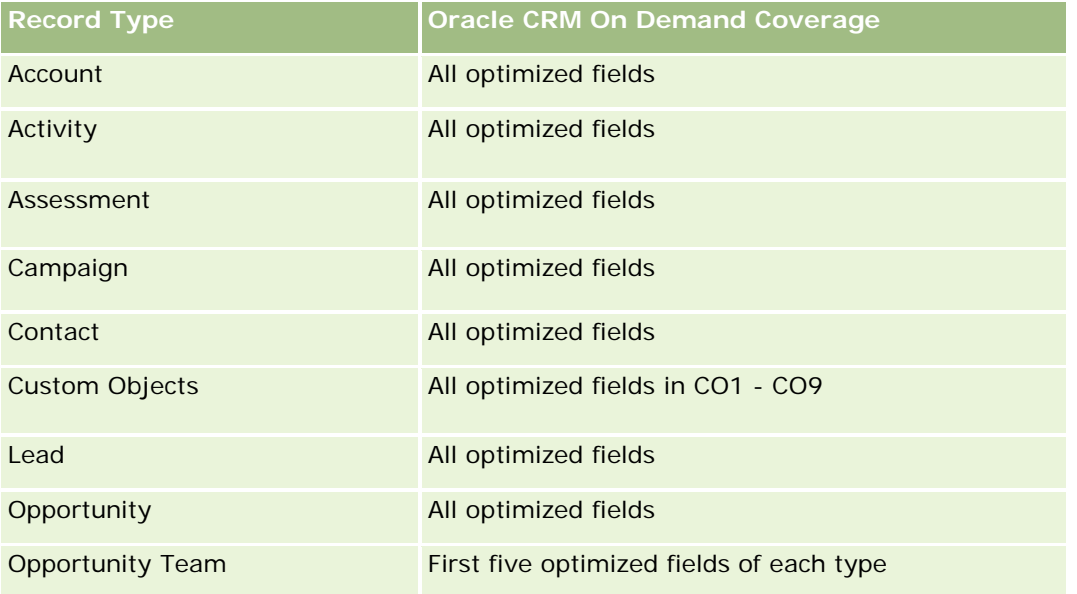

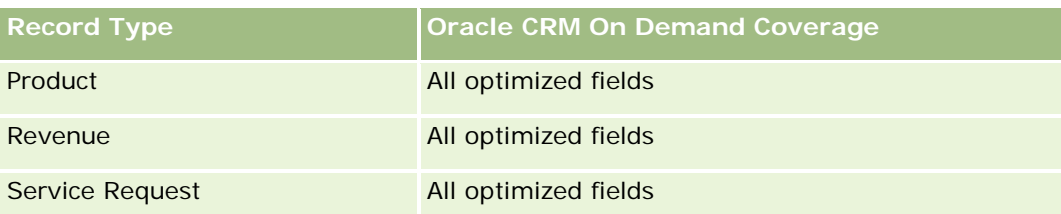

### **Dimensions**

This subject area has the following dimensions:

- Account
- Contact
- Owned By User
- Related Contact

## **Optimized Filtering Fields**

Esta área temática tiene campos optimizados para reducir el tiempo de consulta cuando se utilizan en filtros. Los campos optimizados incluyen las palabras *Código* o *UTC*. Por ejemplo, la dimensión de cuenta tiene un campo Tipo de cuenta. También hay un campo Código de tipo de cuenta, que es la versión optimizada del campo Tipo de cuenta. Igualmente, hay un campo Fecha indexada (UTC), que es la versión optimizada del campo Fecha indexada. El uso del campo optimizado en el filtro genera consultas más rápidas. Este método es más rápido que el uso del campo estándar. Para obtener información acerca de cómo utilizar los campos de filtro optimizados, consulte Uso de campos de filtro optimizados (consulte ["Uso de los campos de filtro](#page-1277-0)  [optimizados"](#page-1277-0) en la página [1278\)](#page-1277-0). Las siguientes dimensiones de esta área temática tienen campos de filtro optimizados:

- Account
- Contact

### **Metrics**

None

### **Usage Notes**

The Account and Contact dimensions include a Book hierarchy, which enables you to analyze metrics and related attributes at any level.

The Contact Relationships subject area reports on the many-to-many relationships between the relationships of contacts with other contacts. You cannot use it to report on the many-to-many relationships between accounts and contacts. For many-to-many relationships between accounts and contacts, use the Account Contact History Analytic subject area (consulte ["Área temática de análisis históricos de contactos de la cuenta"](#page-1066-0) en la página [1067\)](#page-1066-0).

# **Contacts Real-Time Reporting Subject Area**

## **Availability**

This subject area is available in all editions of Oracle CRM On Demand.

### **Business Purpose**

You can use this subject area to report on contact metrics by contact, account, campaign, owned by user, and date dimensions. The level of detail for this subject area is one row for each contact created in Oracle CRM On Demand. This subject area allows you to quickly answer questions such as the following: Who are the top ten employees with the largest contacts? Which accounts do not have any contacts? Which are the largest campaigns by contacts?

## **Relationship Type**

Simple Multi-fact

## **Optimized Custom Fields for V3 Analytics only**

This subject area has custom fields that are optimized to reduce the query time when they are used in filters. Optimized custom fields are in folders where the name ends with *Optimized Custom Fields* or *Optimized Custom Metrics*, such as *Account Optimized Custom Fields* and *Opportunity Optimized Custom Metrics*. Numeric custom fields, such as those with a type of CUR, INT, or NUM, are available as metrics in the optimized custom metrics folder, if the record type is the driving object in a specific subject area. For example, the Account record type is the driving object in the Account History subject area.

The following record types have optimized custom fields and metrics coverage in Oracle CRM On Demand and one or more of these record types might be present as dimensions or facts in this subject area:

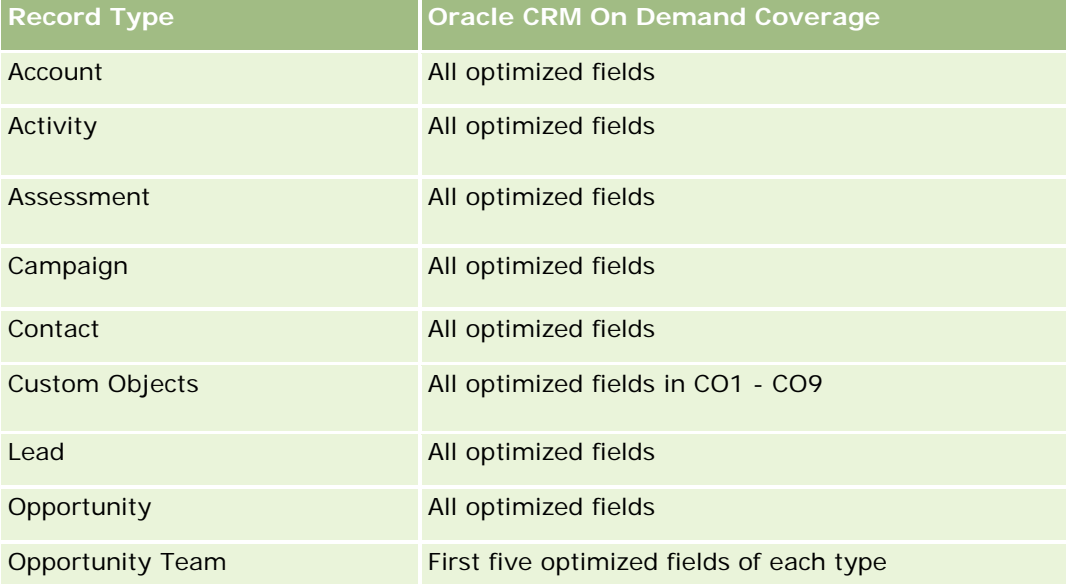

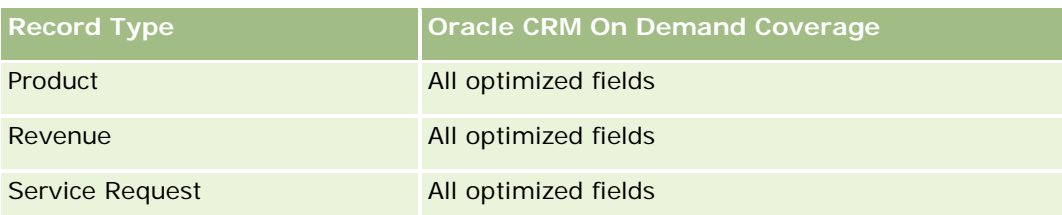

## **Dimensions**

This subject area has the following dimensions:

- **Account**
- **L** Campaign
- Contact
- Date Created
- Owned By User

# **Optimized Filtering Fields**

Esta área temática tiene campos optimizados para reducir el tiempo de consulta cuando se utilizan en filtros. Los campos optimizados incluyen las palabras *Código* o *UTC*. Por ejemplo, la dimensión de cuenta tiene un campo Tipo de cuenta. También hay un campo Código de tipo de cuenta, que es la versión optimizada del campo Tipo de cuenta. Igualmente, hay un campo Fecha de última visita (UTC), que es la versión optimizada del campo Fecha de última visita. El uso del campo optimizado en el filtro genera consultas más rápidas. Este método es más rápido que el uso del campo estándar. Para obtener información acerca de cómo utilizar los campos de filtro optimizados, consulte Uso de campos de filtro optimizados (consulte ["Uso de los campos de](#page-1277-0)  [filtro optimizados"](#page-1277-0) en la página [1278\)](#page-1277-0). Las siguientes dimensiones de esta área temática tienen campos de filtro optimizados:

- Account
- Campaign

### **Metrics**

The complete list of metrics for this subject area is as follows:

- Contact Metrics
	- Contact Custom Metrics
		- **Indexed Currency**
		- **Average (Avg) Indexed Currency**
		- **I** Indexed Number
		- **Average (Avg) Indexed Number**
	- Number  $(\#)$  of Contacts

## **Usage Notes**

The Account and Contact dimensions include a Book hierarchy, which enables you to analyze metrics and related attributes at any level.

## **Custom Objects and Accounts Real-Time Reporting Subject Area**

This topic covers the following reporting subject areas:

- **Custom Object 1 and Accounts**
- **Custom Object 2 and Accounts**
- **Custom Object 3 and Accounts**

## **Availability**

This subject area is available in all editions of Oracle CRM On Demand.

### **Business Purpose**

These subject areas allow you to analyze the many-to-many relationship between accounts and Custom Objects 1, 2, and 3. The account subject area is replicated and added with the Custom Objects 1, 2, and 3 dimensions. Often companies redesign Custom Objects 1, 2, and 3 and want to report on these redesigned objects with accounts. Because this subject area represents the many-to-many relationship between accounts and Custom Objects 1, 2, and 3, the accounts that do not have an association with at least one instance of Custom Objects 1, 2, and 3 cannot be reported using these subject areas.

## **Relationship Type**

Many-to-many

## **Optimized Custom Fields for V3 Analytics only**

This subject area has custom fields that are optimized to reduce the query time when they are used in filters. Optimized custom fields are in folders where the name ends with *Optimized Custom Fields* or *Optimized Custom Metrics*, such as *Account Optimized Custom Fields* and *Opportunity Optimized Custom Metrics*. Numeric custom fields, such as those with a type of CUR, INT, or NUM, are available as metrics in the optimized custom metrics folder, if the record type is the driving object in a specific subject area. For example, the Account record type is the driving object in the Account History subject area.

The following record types have optimized custom fields and metrics coverage in Oracle CRM On Demand and one or more of these record types might be present as dimensions or facts in this subject area:

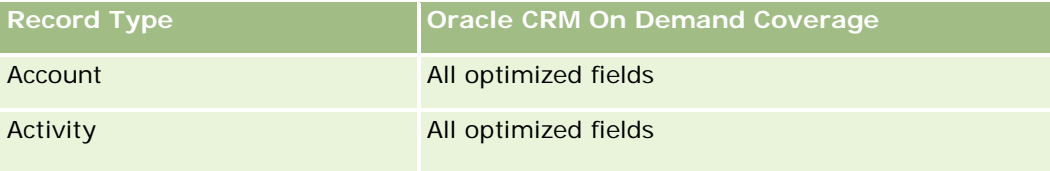

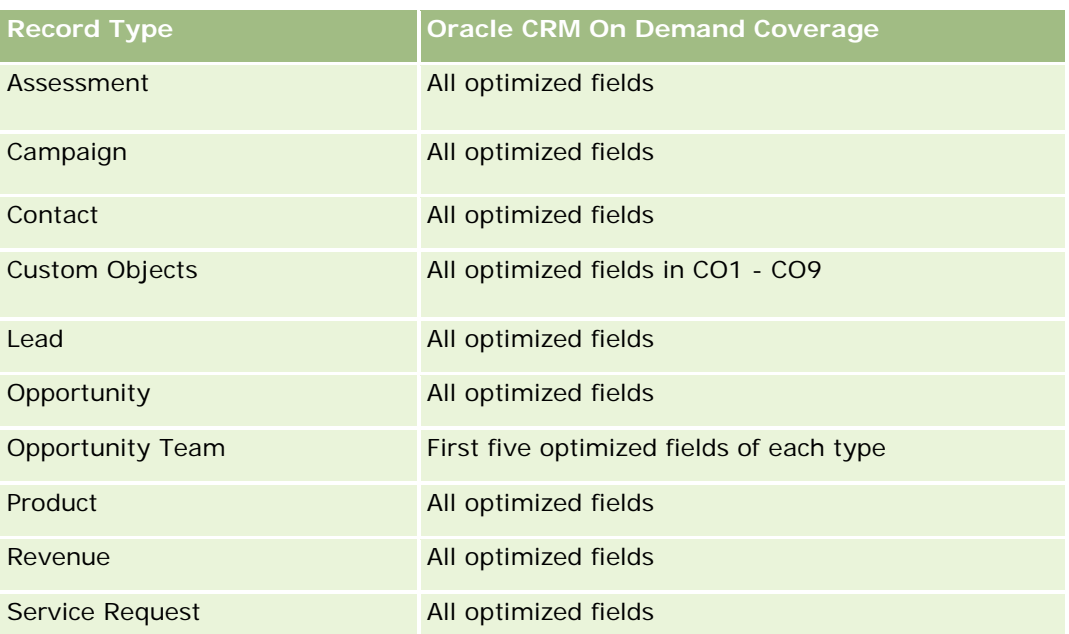

## **Dimensions**

These subject areas have the following dimensions:

- Account
- **Campaign**
- **Custom Object**
- Date Created
- Owned By User
- **Territory**

## **Optimized Filtering Fields**

Esta área temática tiene campos optimizados para reducir el tiempo de consulta cuando se utilizan en filtros. Los campos optimizados incluyen las palabras *Código* o *UTC*. Por ejemplo, la dimensión de cuenta tiene un campo Tipo de cuenta. También hay un campo Código de tipo de cuenta, que es la versión optimizada del campo Tipo de cuenta. Igualmente, hay un campo Fecha de última visita (UTC), que es la versión optimizada del campo Fecha de última visita. El uso del campo optimizado en el filtro genera consultas más rápidas. Este método es más rápido que el uso del campo estándar. Para obtener información acerca de cómo utilizar los campos de filtro optimizados, consulte Uso de campos de filtro optimizados (consulte ["Uso de los campos de](#page-1277-0)  [filtro optimizados"](#page-1277-0) en la página [1278\)](#page-1277-0). Las siguientes dimensiones de esta área temática tienen campos de filtro optimizados:

- Account
- Campaign
- Custom Object 1

- Custom Object 2
- Custom Object 3

### **Metrics**

The complete list of metrics for these subject areas is as follows:

**Account Metrics** 

- **Account Custom Metrics** 
	- **Indexed Currency**
	- **Average (Avg) Indexed Currency**
	- **Indexed Number**
	- **Average (Avg) Indexed Number**
- **Revenue**
- Revenue (000)
- **Average (Avg) Revenue**
- **Closed Revenue**
- Closed Revenue (000)
- **Average (Avg) Closed Revenue**
- **Average (Avg) Days to Close Opportunity (Definition: The number of days to close an opportunity** divided by the number of wins.)
- Number  $(\#)$  of Accounts
- Number  $(\#)$  of Accounts with Opportunities
- Number  $(\#)$  of Contacts
- **Number**  $(\#)$  **of Opportunities**
- Number  $(\#)$  of Wins
- Number  $(\#)$  of Service Requests (SRs)
- Number  $(\#)$  of Cancelled SRs
- Number  $(\#)$  of Closed SRs
- Number  $(\#)$  of Open SRs
- Number  $(\#)$  of Pending SRs
- **Average (Avg) Open SR Age**
- **Average (Avg) Days to Close SR**

### **Usage Notes**

The Account dimension includes a Book hierarchy, which enables you to analyze metrics and related attributes at any level.

### **Custom Objects and Contacts Real-Time Reporting Subject Area**

This topic covers the following reporting subject areas:

- **Custom Object 1 and Contacts**
- **Custom Object 2 and Contacts**
- **Custom Object 3 and Contacts**

### **Availability**

These subject areas are available in all editions of Oracle CRM On Demand.

### **Business Purpose**

These subject areas allow you to analyze the many-to-many relationship between contacts and Custom Objects 1, 2, and 3. The contact subject area is replicated and added with the Custom Objects 1, 2, and 3 dimensions. Often companies redesign Custom Objects 1, 2, and 3 and want to report on these redesigned objects with contacts. Because this subject area represents the many-to-many relationship between contacts and Custom Objects 1, 2, and 3, contacts that do not have an association with at least one instance of Custom Objects 1, 2, and 3 cannot be reported using these subject areas.

## **Relationship Type**

Many-to-many

## **Optimized Custom Fields for V3 Analytics only**

This subject area has custom fields that are optimized to reduce the query time when they are used in filters. Optimized custom fields are in folders where the name ends with *Optimized Custom Fields* or *Optimized Custom Metrics*, such as *Account Optimized Custom Fields* and *Opportunity Optimized Custom Metrics*. Numeric custom fields, such as those with a type of CUR, INT, or NUM, are available as metrics in the optimized custom metrics folder, if the record type is the driving object in a specific subject area. For example, the Account record type is the driving object in the Account History subject area.

The following record types have optimized custom fields and metrics coverage in Oracle CRM On Demand and one or more of these record types might be present as dimensions or facts in this subject area:

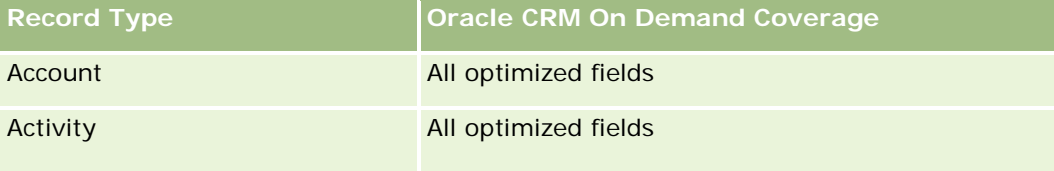

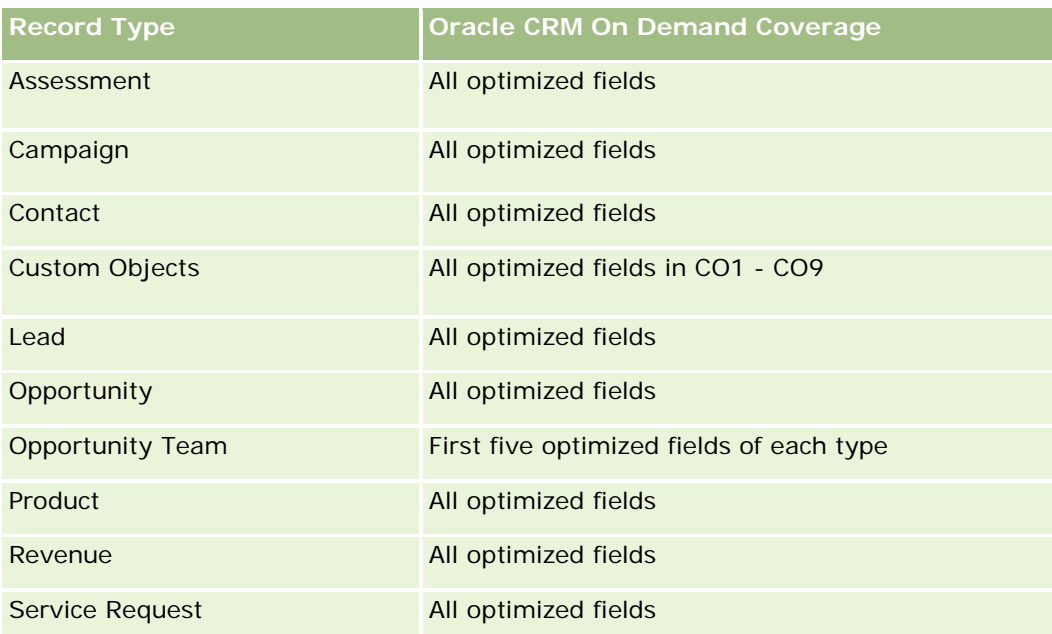

# **Dimensions**

These subject areas have the following dimensions:

- Account
- **Campaign**
- Contact
- Custom Object
- Date Created
- Owned By User

## **Optimized Filtering Fields**

Esta área temática tiene campos optimizados para reducir el tiempo de consulta cuando se utilizan en filtros. Los campos optimizados incluyen las palabras *Código* o *UTC*. Por ejemplo, la dimensión de cuenta tiene un campo Tipo de cuenta. También hay un campo Código de tipo de cuenta, que es la versión optimizada del campo Tipo de cuenta. Igualmente, hay un campo Fecha de última visita (UTC), que es la versión optimizada del campo Fecha de última visita. El uso del campo optimizado en el filtro genera consultas más rápidas. Este método es más rápido que el uso del campo estándar. Para obtener información acerca de cómo utilizar los campos de filtro optimizados, consulte Uso de campos de filtro optimizados (consulte ["Uso de los campos de](#page-1277-0)  [filtro optimizados"](#page-1277-0) en la página [1278\)](#page-1277-0). Las siguientes dimensiones de esta área temática tienen campos de filtro optimizados:

- Account
- Campaign
- Contact

- Custom Object 1
- Custom Object 2
- Custom Object 3

### **Metrics**

The complete list of metrics for these subject areas is as follows:

- **Contact Metrics** 
	- Contact Custom Metrics
		- **Indexed Currency**
		- **Average (Avg) Indexed Currency**
		- **Indexed Number**
		- **Average (Avg) Indexed Number**
	- Number  $(\#)$  of Contacts

### **Usage Notes**

The Account and Contact dimensions include a Book hierarchy, which enables you to analyze metrics and related attributes at any level.

### **Custom Objects and Opportunities Real-Time Reporting Subject Area**

This topic covers the following reporting subject areas:

- **Custom Object 1 and Opportunities**
- **Custom Object 2 and Opportunities**
- **Custom Object 3 and Opportunities**

### **Availability**

These subject areas are available in all editions of Oracle CRM On Demand.

### **Business Purpose**

These subject areas allow you to analyze the many-to-many relationship between opportunities and Custom Objects 1, 2, and 3. The opportunities subject area is replicated and added with the Custom Objects 1, 2, and 3 dimensions. Often companies redesign Custom Objects 1, 2, and 3 and want to report on these redesigned objects with opportunities. Because this subject area represents the many-to-many relationship between opportunities and Custom Objects 1, 2, and 3, the opportunities that do not have an association with at least one instance of Custom Objects 1, 2, and 3 cannot be reported using these subject areas.
# **Relationship Type**

Many-to-many

# **Optimized Custom Fields for V3 Analytics only**

This subject area has custom fields that are optimized to reduce the query time when they are used in filters. Optimized custom fields are in folders where the name ends with *Optimized Custom Fields* or *Optimized Custom Metrics*, such as *Account Optimized Custom Fields* and *Opportunity Optimized Custom Metrics*. Numeric custom fields, such as those with a type of CUR, INT, or NUM, are available as metrics in the optimized custom metrics folder, if the record type is the driving object in a specific subject area. For example, the Account record type is the driving object in the Account History subject area.

The following record types have optimized custom fields and metrics coverage in Oracle CRM On Demand and one or more of these record types might be present as dimensions or facts in this subject area:

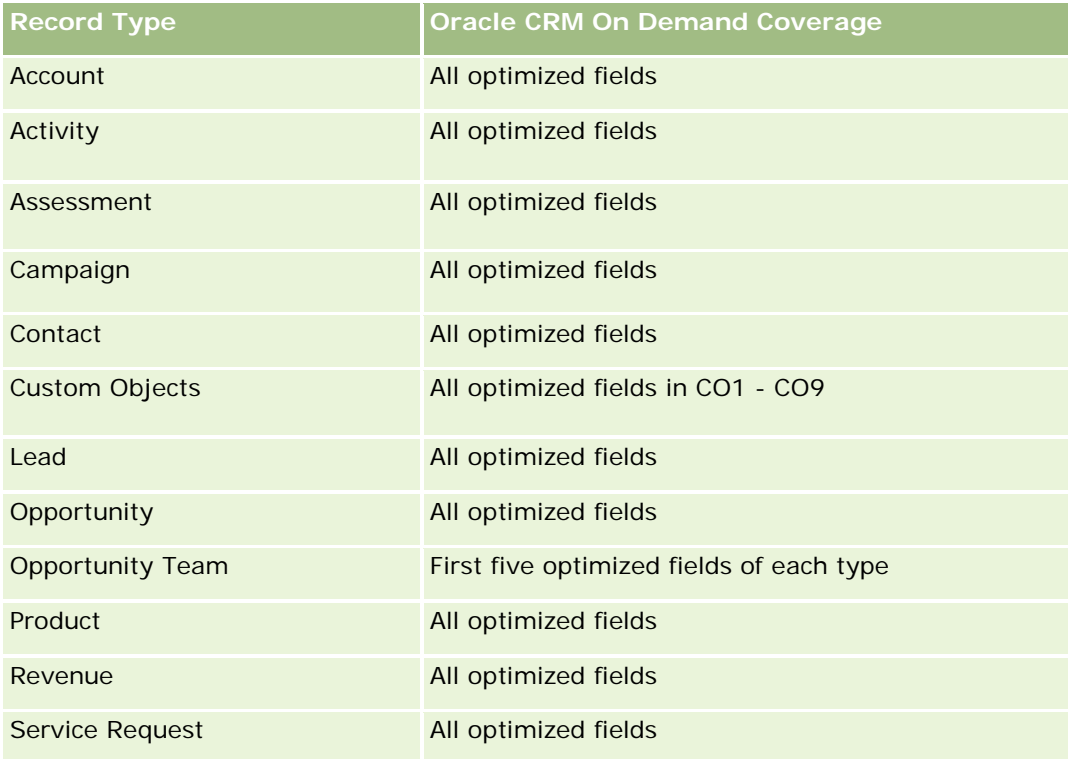

## **Dimensions**

These subject areas have the following dimensions:

- Custom Object
- Account
- Campaign
- Close Date
- Date Opened

- **Opportunity**
- Owned By User
- Primary Contact
- Territory

### **Optimized Filtering Fields**

Esta área temática tiene campos optimizados para reducir el tiempo de consulta cuando se utilizan en filtros. Los campos optimizados incluyen las palabras *Código* o *UTC*. Por ejemplo, la dimensión de cuenta tiene un campo Tipo de cuenta. También hay un campo Código de tipo de cuenta, que es la versión optimizada del campo Tipo de cuenta. Igualmente, hay un campo Fecha de última visita (UTC), que es la versión optimizada del campo Fecha de última visita. El uso del campo optimizado en el filtro genera consultas más rápidas. Este método es más rápido que el uso del campo estándar. Para obtener información acerca de cómo utilizar los campos de filtro optimizados, consulte Uso de campos de filtro optimizados (consulte ["Uso de los campos de](#page-1277-0)  [filtro optimizados"](#page-1277-0) en la página [1278\)](#page-1277-0). Las siguientes dimensiones de esta área temática tienen campos de filtro optimizados:

- Account
- Campaign
- **Contact**
- **Custom Object 1**
- Custom Object 2
- Custom Object 3
- **Opportunity**

#### **Metrics**

The complete list of metrics for these subject areas is as follows:

- Opportunity Metrics
	- **D** Opportunity Custom Metrics
		- **Indexed Currency**
		- **Average (Avg) Indexed Currency**
		- **Indexed Number**
		- **Average (Avg) Indexed Number**
	- **Revenue**
	- Expected Revenue
	- **Closed Revenue**
	- Revenue (000)
	- **EXpected Revenue (000)**

- Closed Revenue (000)
- Number  $(\#)$  of Opportunities
- Number  $(\#)$  of Open Opportunities
- Number  $(\#)$  of Closed Opportunities
- Number  $(\#)$  of Wins
- **Average Number (Avg**  $#$ **) of Days in Stage**

## **Usage Notes**

The Account dimension includes a Book hierarchy, which enables you to analyze metrics and related attributes at any level.

### **Custom Objects and Service Requests Real-Time Reporting Subject Area**

This topic covers the following reporting subject areas:

- **Custom Object 1 and Service Requests**
- **Custom Object 2 and Service Requests**
- **Custom Object 3 and Service Requests**

## **Availability**

These subject areas are available in all editions of Oracle CRM On Demand.

#### **Business Purpose**

These subject areas allow you to analyze the many-to-many relationship between service requests and Custom Objects 1, 2, and 3. The service requests subject area is replicated and added with the Custom Objects 1, 2, and 3 dimensions. Often companies redesign Custom Objects 1, 2, and 3 and want to report on these redesigned objects with service requests. Because this subject area represents the many-to-many relationship between opportunities and Custom Objects 1, 2, and 3, the service requests that do not have an association with at least one instance of Custom Objects 1, 2, and 3 cannot be reported using these subject areas.

## **Relationship Type**

Many-to-Many

#### **Optimized Custom Fields for V3 Analytics only**

This subject area has custom fields that are optimized to reduce the query time when they are used in filters. Optimized custom fields are in folders where the name ends with *Optimized Custom Fields* or *Optimized Custom Metrics*, such as *Account Optimized Custom Fields* and *Opportunity Optimized Custom Metrics*. Numeric custom fields, such as those with a type of CUR, INT, or NUM, are available as metrics in the

optimized custom metrics folder, if the record type is the driving object in a specific subject area. For example, the Account record type is the driving object in the Account History subject area.

The following record types have optimized custom fields and metrics coverage in Oracle CRM On Demand and one or more of these record types might be present as dimensions or facts in this subject area:

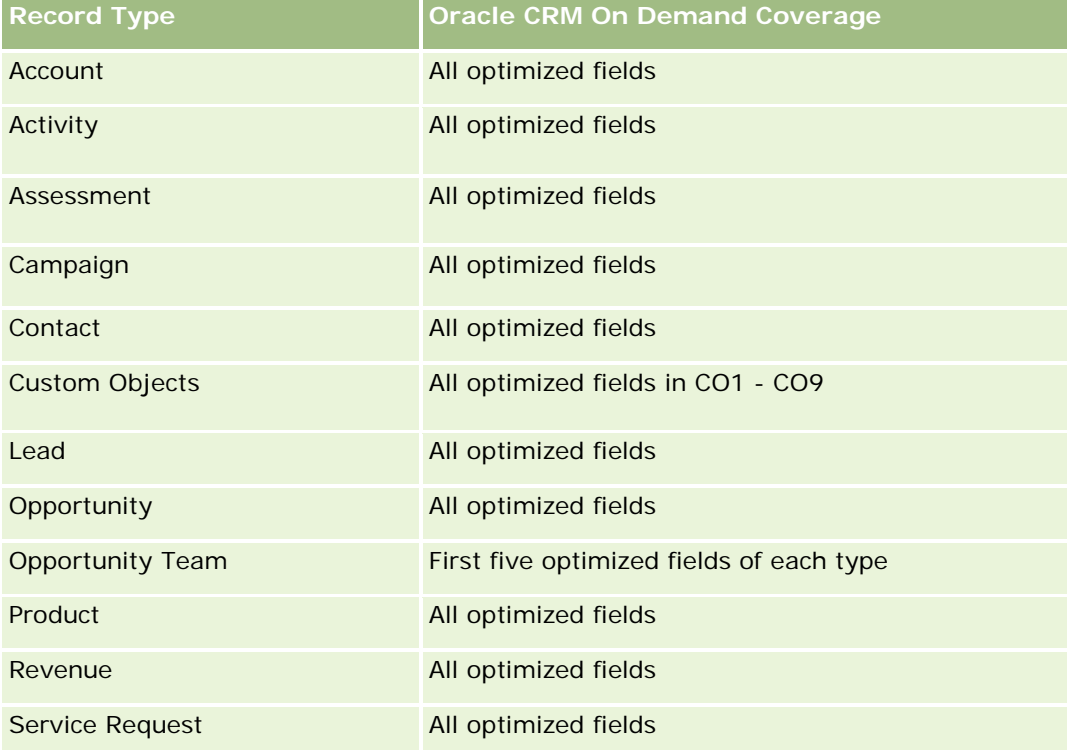

## **Dimensions**

These subject areas have the following dimensions:

- Account
- Contact
- **Custom Object**
- Date Closed
- Date Opened
- Owned By User
- Service Request

#### **Optimized Filtering Fields**

Esta área temática tiene campos optimizados para reducir el tiempo de consulta cuando se utilizan en filtros. Los campos optimizados incluyen las palabras *Código* o *UTC*. Por ejemplo, la dimensión de cuenta tiene un campo Tipo de cuenta. También hay un campo Código de tipo de cuenta, que es la versión optimizada del

campo Tipo de cuenta. Igualmente, hay un campo Fecha de última visita (UTC), que es la versión optimizada del campo Fecha de última visita. El uso del campo optimizado en el filtro genera consultas más rápidas. Este método es más rápido que el uso del campo estándar. Para obtener información acerca de cómo utilizar los campos de filtro optimizados, consulte Uso de campos de filtro optimizados (consulte ["Uso de los campos de](#page-1277-0)  [filtro optimizados"](#page-1277-0) en la página [1278\)](#page-1277-0). Las siguientes dimensiones de esta área temática tienen campos de filtro optimizados:

- Account
- Contact
- **Custom Object 1**
- Custom Object 2
- Custom Object 3
- Service Request

### **Metrics**

The complete list of metrics for these subject areas is as follows:

- Service Request Metrics
	- Service Request Custom Metrics
		- **Indexed Currency**
		- **Average (Avg) Indexed Currency**
		- **Indexed Number**
		- **Average (Avg) Indexed Number**
	- Number  $(\#)$  of Service Requests (SRs)
	- Number  $(\#)$  of Open SRs
	- Number  $(\#)$  of Closed SRs
	- Number  $(\#)$  of Pending SRs
	- Number (#) of Cancelled SRs
	- Average (Avg) Open SR Age
	- **Average (Avg) Days to Close SR**

## **Usage Notes**

The Account, Contact, and Service Request dimensions include a Book hierarchy, which enables you to analyze metrics and related attributes at any level.

## **Custom Objects Real-Time Reporting Subject Area**

This topic covers the following reporting subject areas:

- Custom Object 1
- Custom Object 2
- Custom Object 3

## **Availability**

These subject areas are available in all editions of Oracle CRM On Demand.

#### **Business Purpose**

These subject areas allow you to report on Custom Objects 1, 2, and 3 metrics by account, activity, campaign, contact, lead, opportunity, service request, partner, date, and Custom Objects 1, 2, and 3 dimensions. They offer the ability to analyze Custom Objects 1, 2, and 3 metrics by various related objects. The reporting of Custom Objects 1, 2, and 3 is currently available only in real time. When analyzing Custom Objects 1, 2, and 3, use only these subject areas.

## **Relationship Type**

Simple

## **Optimized Custom Fields for V3 Analytics only**

This subject area has custom fields that are optimized to reduce the query time when they are used in filters. Optimized custom fields are in folders where the name ends with *Optimized Custom Fields* or *Optimized Custom Metrics*, such as *Account Optimized Custom Fields* and *Opportunity Optimized Custom Metrics*. Numeric custom fields, such as those with a type of CUR, INT, or NUM, are available as metrics in the optimized custom metrics folder, if the record type is the driving object in a specific subject area. For example, the Account record type is the driving object in the Account History subject area.

The following record types have optimized custom fields and metrics coverage in Oracle CRM On Demand and one or more of these record types might be present as dimensions or facts in this subject area:

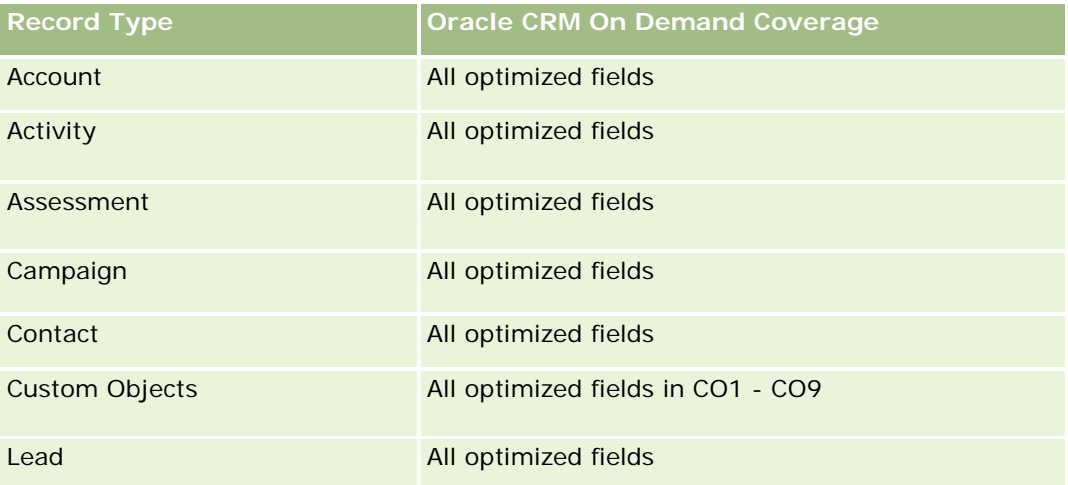

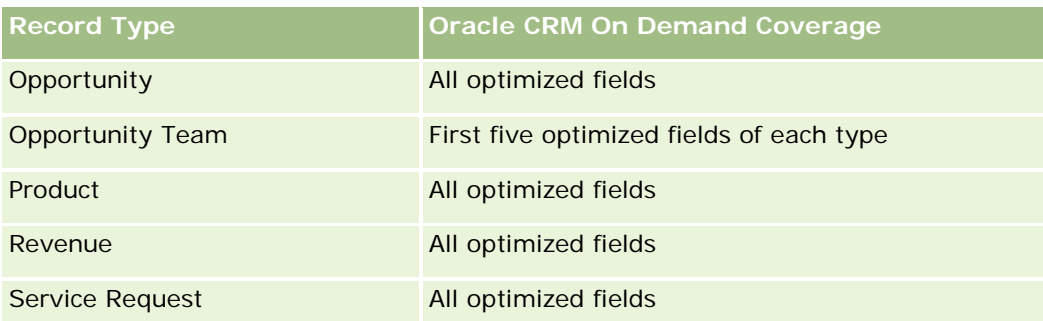

## **Dimensions**

These subject areas have the following dimensions:

- Account
- $\blacksquare$  Activity
- Campaign
- Contact
- Created Date
- **Custom Object 1**
- Custom Object 2
- **Custom Object 3**
- Lead
- **Opportunity**
- Owned By User
- **Partner (available only in Oracle CRM On Demand Partner Relationship Management Edition)**
- Service Request

# **Optimized Filtering Fields**

Esta área temática tiene campos optimizados para reducir el tiempo de consulta cuando se utilizan en filtros. Los campos optimizados incluyen las palabras *Código* o *UTC*. Por ejemplo, la dimensión de cuenta tiene un campo Tipo de cuenta. También hay un campo Código de tipo de cuenta, que es la versión optimizada del campo Tipo de cuenta. Igualmente, hay un campo Fecha indexada (UTC), que es la versión optimizada del campo Fecha indexada. El uso del campo optimizado en el filtro genera consultas más rápidas. Este método es más rápido que el uso del campo estándar. Para obtener información acerca de cómo utilizar los campos de filtro optimizados, consulte Uso de campos de filtro optimizados (consulte ["Uso de los campos de filtro](#page-1277-0)  [optimizados"](#page-1277-0) en la página [1278\)](#page-1277-0). Las siguientes dimensiones de esta área temática tienen campos de filtro optimizados:

- Account
- $\blacksquare$  Activity

- Campaign
- Contact
- **Custom Object 1**
- Custom Object 2
- Custom Object 3
- Lead
- **Opportunity**
- Service Request

### **Metrics**

The complete list of metrics for these subject areas is as follows:

- **Custom Object Metrics** 
	- **Custom Object Custom Metrics** 
		- **Indexed Currency**
		- **Average (Avg) Indexed Currency**
		- **Indexed Number**
		- **Average (Avg) Indexed Number**
	- Number  $(\#)$  of Custom Objects

## **Usage Notes**

The Account, Activity, Contact, and Service Request dimensions include a Book hierarchy, which enables you to analyze metrics and related attributes at any level.

## **Área temática de informe de eventos**

#### **Disponibilidad**

Esta área temática sólo está disponible con Oracle CRM On Demand Life Sciences Edition.

#### **Finalidad del negocio**

Utilice esta área temática para informar sobre un evento y las dimensiones relacionadas, como libro, fecha, invitados, propiedad del usuario, categoría de producto y producto.

#### **Tipo de relación**

Uno a muchos

#### **Dimensiones**

Esta área temática tiene las siguientes dimensiones:

- Libro
- $\blacksquare$  Fecha
- Evento
- $\blacksquare$  Invitados
- **Propiedad del usuario**
- $\blacksquare$  Producto
- Categoría de producto

#### **Métricas**

La lista completa de métricas de esta área temática es la siguiente:

- Métricas de evento
	- Número de eventos
	- Número  $(\#)$  de invitados (Definición: número de invitados activos que no tienen un estado eliminado.)
	- **EXCEDENTE Excedente/déficit presupuestario**

(Definición: diferencia entre el presupuesto del evento y su costo.)

**Presupuesto de evento** 

La métrica Presupuesto de evento proviene de la dimensión. Cuando sólo se utiliza la dimensión de evento, la métrica es la suma del valor del campo de la dimensión. Sin embargo, cuando se utilizan otras dimensiones (en particular invitado), la métrica se calcula según el importe del presupuesto dividido entre el número de invitados.

Costo de evento

(Definición: el costo por asistente de un evento, que es el costo total de las actividades para todos los asistentes activos asociados a un evento, dividido entre el número de asistentes.)

#### **Campos de filtro optimizados**

Esta área temática tiene campos optimizados para reducir el tiempo de consulta cuando se utilizan en filtros. Los campos optimizados incluyen las palabras *Código* o *UTC*. Por ejemplo, la dimensión de cuenta tiene un campo Tipo de cuenta. También hay un campo Código de tipo de cuenta, que es la versión optimizada del campo Tipo de cuenta. Igualmente, hay un campo Fecha indexada (UTC), que es la versión optimizada del campo Fecha indexada. El uso del campo optimizado en el filtro genera consultas más rápidas. Este método es más rápido que el uso del campo estándar. Para obtener información acerca de cómo utilizar los campos de filtro optimizados, consulte Uso de campos de filtro optimizados (consulte ["Uso de los campos de filtro](#page-1277-0)  [optimizados"](#page-1277-0) en la página [1278\)](#page-1277-0). Las siguientes dimensiones de esta área temática tienen campos de filtro optimizados:

 $\blacksquare$  Fecha

 $\blacksquare$  Evento

#### **Notas de uso**

Ninguna

#### **Forecasts Real-Time Reporting Subject Area**

#### **Availability**

This subject area is available in all editions of Oracle CRM On Demand.

#### **Business Purpose**

This subject area allows you to report on the data generated by the Oracle CRM On Demand Forecast Module. It also allows you to compare the forecasting summary with the latest real-time opportunity data by account, territory, user, opportunity, product, date, and user quota dimensions. You can create a performance report for a sales team, showing the pipeline coverage, quota attainment, and forecast accuracy. It also allows sales managers to monitor the performance of individual team members, using the user hierarchy.

#### **Relationship Type**

Multi-Fact

#### **Optimized Custom Fields for V3 Analytics only**

This subject area has custom fields that are optimized to reduce the query time when they are used in filters. Optimized custom fields are in folders where the name ends with *Optimized Custom Fields* or *Optimized Custom Metrics*, such as *Account Optimized Custom Fields* and *Opportunity Optimized Custom Metrics*. Numeric custom fields, such as those with a type of CUR, INT, or NUM, are available as metrics in the optimized custom metrics folder, if the record type is the driving object in a specific subject area. For example, the Account record type is the driving object in the Account History subject area.

The following record types have optimized custom fields and metrics coverage in Oracle CRM On Demand and one or more of these record types might be present as dimensions or facts in this subject area:

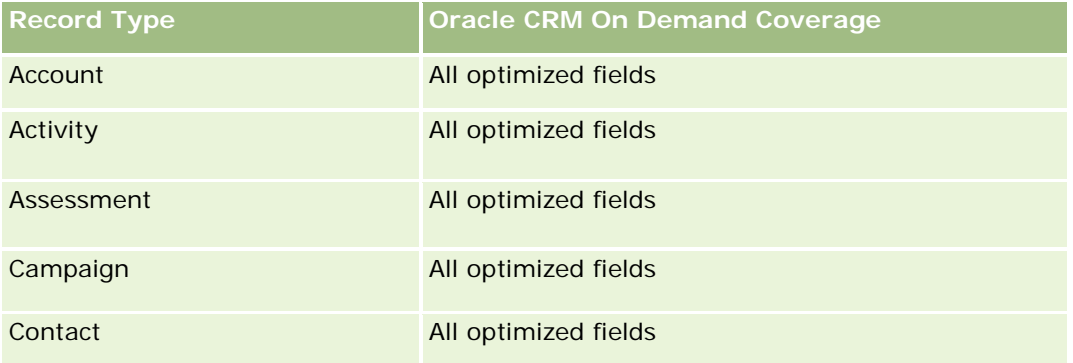

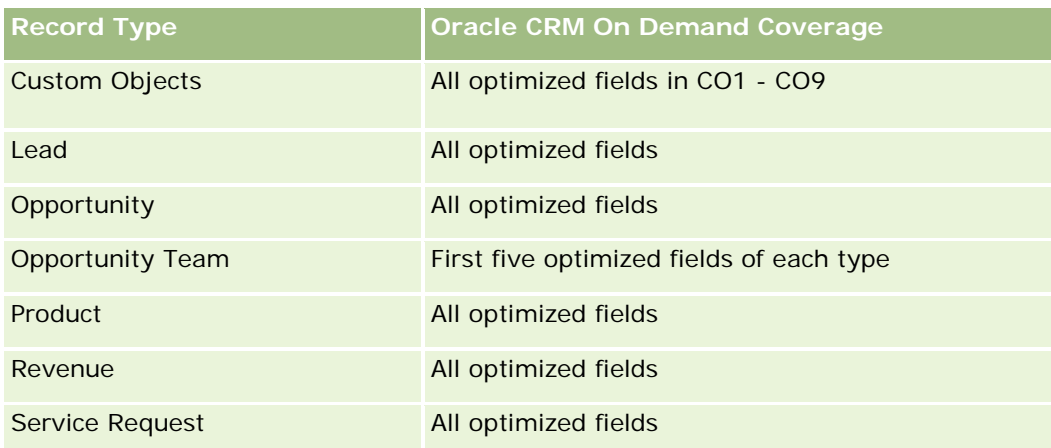

# **Dimensions**

This subject area has the following dimensions:

- **Account**
- Account Revenue (see Note 1)
- Account Territory
- $\blacksquare$  Book
- Close Date (see Note 2)
- $\Box$  Contact
- **Forecast**
- Forecast Date (see Note 3)
- **Opportunity (see Note 4)**
- **Opportunity Product Revenue (see Note 4)**
- **D** Owned By User
- Product
- **Product Category**
- **Quota**

Note 1: You cannot combine the Account Revenue dimension with the Opportunity or the Opportunity Product dimensions.

Note 2: For quotas, the close date is the first day of the month for the quota period. For forecasts, the close date is the closed date for the opportunities that are in the forecast snapshots. For opportunities, the closed date is the closed date for the opportunity.

Note 3: The forecast date is the date when the forecast was run. An opportunity can be in multiple forecasts.

Note 4: Opportunity and Opportunity Product Revenue can be associated only with the Opportunity and Opportunity Product Revenue metrics.

### **Optimized Filtering Fields**

Esta área temática tiene campos optimizados para reducir el tiempo de consulta cuando se utilizan en filtros. Los campos optimizados incluyen las palabras *Código* o *UTC*. Por ejemplo, la dimensión de cuenta tiene un campo Tipo de cuenta. También hay un campo Código de tipo de cuenta, que es la versión optimizada del campo Tipo de cuenta. Igualmente, hay un campo Fecha de última visita (UTC), que es la versión optimizada del campo Fecha de última visita. El uso del campo optimizado en el filtro genera consultas más rápidas. Este método es más rápido que el uso del campo estándar. Para obtener información acerca de cómo utilizar los campos de filtro optimizados, consulte Uso de campos de filtro optimizados (consulte ["Uso de los campos de](#page-1277-0)  [filtro optimizados"](#page-1277-0) en la página [1278\)](#page-1277-0). Las siguientes dimensiones de esta área temática tienen campos de filtro optimizados:

- Account
- Contact
- **Opportunity**

#### **Metrics**

The complete list of metrics for this subject area is as follows:

- **Account Revenue Metrics** 
	- Number  $(\#)$  of Products
	- **Average Number (Avg**  $#$ **) of Products**
- Forecast Metrics
	- **My Account Revenues** 
		- **My Account Revenue**
	- **My Contact Revenues** 
		- My Contact Revenue
	- **My Opportunities** 
		- **My Opportunity Revenue**
	- **My Product Revenues** 
		- **My Product Revenue**
	- My Products
		- **Closed Quantity**
		- **Closed Revenue**
		- **Expected Revenue**
		- **Forecasted Quantity**
		- **Pipeline Quantity**
	- **T** Team Summary
		- Forecast

- **Closed Revenue**
- **Pipeline**
- **Best Case**
- **Team Product Summary** 
	- **Closed Quantity**
	- **Forecasted Quantity**
	- **Pipeline Quantity**
	- **Closed Revenue**
	- **Expected Revenue**
- Closed Revenue
- **Pipeline**
- **Forecast**
- **Expected Revenue**
- **Best Case**
- Quota Metrics
	- **Quota Value**
- Opportunity Metrics
	- **D** Opportunity Custom Metrics
		- **Indexed Number**
		- **Average (Avg) Indexed Number**
		- **Indexed Number**
		- **Average (Avg) Indexed Number**
	- **Revenue**
	- **EXpected Revenue**
	- Closed Revenue
	- Revenue (000)
	- **EXpected Revenue (000)**
	- **Closed Revenue (000)**
	- **Number**  $(\#)$  **of Opportunities**
	- **Number**  $(\#)$  **of Open Opportunities**
	- Number  $(\#)$  of Closed Opportunities
	- Number  $(\#)$  of Wins
	- **Average Number (Avg**  $#$ **) of Days in Stage**
- **Opportunity Product Revenue Metrics** 
	- Number  $(\#)$  of Products
	- **Average Number (Avg**  $#$ **) of Products**

#### **Usage Notes**

The following restrictions apply:

- **Multi-Fact.** Because the Forecasts subject area is a Multi-Fact subject area, you must ensure there is only one metric as part of a report.
- **Book dimension.** The book dimension and hierarchy allow you to group data records into books. But the data that you can see is still governed by your visibility mode in Analytics. It works only with account, account revenue, opportunity, and opportunity-product.
- **Hierarchies.** All hierarchies are limited to eight levels.
- **Revenue Split.** When the revenue split feature is configured (see Setting Up Your Company Profile and Global Defaults), the forecast summary reflects the split, but the real-time opportunity metrics do not.
- **Quota Metrics.** Comparing quota metrics to other metrics is only valid at the month level and user level.
- **Forecast summary custom fields.** These fields are not available for reporting. The forecast summary generated by Oracle CRM On Demand contains rolled-up totals. Therefore, the forecast metrics in your report make sense only if you view the data by user. Viewing the forecast metrics without the user causes the value to appear incorrect.
- **Opportunity and multiple forecasts.** The same opportunity can appear in multiple forecasts. Therefore, forecast metrics must be viewed by a specific date, using the filtered-metric mechanism. Without doing this, the forecast metrics might appear incorrect.
- **Forecast and user quota metrics.** The data for revenues is the same as the forecast summary date, so all opportunities appear to be on the first day of the month. The user quota is also set for a monthly period and appears on the first day of the month. For this reason, reports that include forecast and user quota metrics make sense only if the data is aggregated for the month or at a higher level.
- **User quota metrics.** Visibility to user quota metrics is controlled using the Manager visibility regardless of the user's visibility. Hence, it is not possible for users who are not company administrators to report user quotas along with opportunity metrics when their visibility is set to Team visibility.
- **L** User's percentile ranking. You cannot build a user's percentile ranking without having access to all the underlying data.
- **Calendar month and multiple forecasts.** Each calendar month can have multiple forecasts. So, a report showing the total forecast metrics must be qualified by a specific forecast date.
- **Quota and Revenue.** If your report showing the user quota and real-time opportunity revenue does not show the expected results, then it could be because there are no records that have opportunity closed dates in the same period as the quota records.
- **Monthly Forecast.** Your monthly forecast summary totals are already rolled up. So, a total for all users gives incorrect results. If you want to obtain the total this way, you must use the revenue metrics from the My Revenues folder.
- **Analytics Manager Visibility.** Use Analytics Manager Visibility if the forecast includes only people who report to you.

- **Analytics Team Visibility.** Use the Analytics Team Visibility if those people in the forecast are part of your team. If the people in the forecast are neither in your team, nor reporting to you, then the opportunity and opportunity product view does not match the forecast summary.
- **Forecast metrics**. The forecast metrics must reference a specific forecast. Use the FILTER metric function to reference the metrics by forecast date and forecast type. For example, use the FILTER metric function to obtain the forecast value for a specific forecast date, such as Sep 16, 2009. Because there are multiple forecast types, add a further filter to get only the values for Opportunity Revenue Forecast. For example:

FILTER ("Forecast Metrics". "Forecast Revenue" USING ("Forecast Date.Date = date '2009-09-16' AND Forecast."Forecast Type" = 'Opportunity Revenue Forecast'))

Using the FILTER metric function is not the same as adding a filter to the report. If you add a report filter to the filter by Forecast Date and Forecast Type, you do not get any values for the user quota or real-time revenue. If you have multiple quotas defined for each user, you must use the FILTER metric function to reference the specific quota value. For example:

FILTER("Quota Metric"."Quota Value" USING (Quota."Quota Name" = 'Sales')

In this example, the FILTER metric function obtains the quota value for a specific quota name (Sales). Without this filter metric, you get only the total value of all the quotas.

The Account and Contact dimensions include a Book hierarchy, which enables you to analyze metrics and related attributes at any level. The Book dimension enables you to analyze metrics and related attributes of accounts and contacts at any level of the book hierarchy.

## **Households Real-Time Reporting Subject Area**

## **Availability**

This subject area is available only in the Oracle CRM On Demand Financial Services Edition.

#### **Business Purpose**

The Households Reporting subject area provides the ability to generate reports on households for the Contact dimension. This subject area enables advisors and their managers to answer questions, such as the following:

- **Now Which of my clients belong to which households?**
- How are the household assets in my book of business divided among my clients?
- What are my top households by total asset value?

The Households Reporting subject area also has a Portfolio dimension that can be used to report on information of associated portfolios of household contacts. The Portfolio dimension has an indirect relationship with Households (through Contacts) and so the Portfolio dimension attributes can not be used directly to analyze the household metrics. You can combine household reports with portfolio reports to provide an enhanced client service by understanding clients as members of a household.

### **Relationship Type**

Simple

## **Dimensions**

This subject area has the following dimensions:

- **Contact**
- $\blacksquare$  Household
- **Household Contact**
- **Portfolio**

## **Metrics**

The complete list of metrics for this subject area is as follows:

- **Household Metrics** 
	- **T** Total Household Assets
		- Total Household Assets
		- **Total Household Assets (000)**
		- **Average (Avg) Total Household Assets**
		- **Average (Avg) Total Household Assets (000)**
	- **The Total Household Expenses** 
		- Total Household Expenses
		- Total Household Expenses (000)
		- **Average (Avg) Total Household Expenses**
		- **Average (Avg) Total Household Expenses (000)**
	- **T** Total Household Income
		- **Total Household Income**
		- Total Household Income (000)
		- **Average (Avg) Total Household Income**
		- **Average (Avg) Total Household Income (000)**
	- Total Household Liabilities
		- **T** Total Household Liabilities
		- Total Household Liabilities (000)
		- **Average (Avg) Total Household Liabilities**
		- **Average (Avg) Total Household Liabilities (000)**

- **T** Total Household Net Worth
	- Total Household Net Worth
	- Total Household Net Worth (000)
	- **Average (Avg) Total Household Net Worth**
	- **Average (Avg) Total Household Net Worth (000)**
- **T** Total Contact Assets
	- Total Assets
	- **Total Assets (000)**
	- **Average (Avg) Total Assets**
	- **Average (Avg) Total Assets (000)**
- **The Total Contact Expenses** 
	- **T** Total Expenses
	- Total Expenses (000)
	- **Average (Avg) Total Expenses**
	- **Average (Avg) Total Expenses (000)**
- **T** Total Contact Income
	- **Total Income**
	- Total Income (000)
	- **Average (Avg) Total Income**
	- **Average (Avg) Total Income (000)**
- **T** Total Contact Liabilities
	- $\blacksquare$  Total Liabilities
	- **Total Liabilities (000)**
	- **Average (Avg) Total Liabilities**
	- **Average (Avg) Total Liabilities (000)**
- Total Contact Net Worth
	- Total Net Worth
	- Total Net Worth (000)
	- **Average (Avg) Total Net Worth**
	- **Average (Avg) Total Net Worth (000)**
- **Household Custom Metrics** 
	- **I** Indexed Number
	- **Average (Avg) Indexed Number**
- **Indexed Currency**
- **Average (Avg) Indexed Currency**
- Number  $(\#)$  of Rolled Up Contacts
- Number  $(\#)$  of Rolled Up Service Requests
- Number  $(\#)$  of Rolled Up Leads
- Number  $(\#)$  of Contacts
- Number  $(\#)$  of Contact Service Requests
- Number (#) of Contact Leads
- Number  $(\#)$  of Households

#### **Usage Notes**

The Contact dimension includes a Book hierarchy, which enables you to analyze metrics and related attributes at any level.

The Portfolio dimension normally includes non-financial assets such as vehicles unless your administrator has specifically excluded such non-financial assets in Portfolio lists using the Exclude Vehicle / Asset Records from Portfolio Accounts option in the Company Profile page.

### **Optimized Custom Fields for V3 Analytics only**

This subject area has custom fields that are optimized to reduce the query time when they are used in filters. Optimized custom fields are in folders where the name ends with *Optimized Custom Fields* or *Optimized Custom Metrics*, such as *Account Optimized Custom Fields* and *Opportunity Optimized Custom Metrics*. Numeric custom fields, such as those with a type of CUR, INT, or NUM, are available as metrics in the optimized custom metrics folder, if the record type is the driving object in a specific subject area. For example, the Account record type is the driving object in the Account History subject area.

The following record types have optimized custom fields and metrics coverage in Oracle CRM On Demand and one or more of these record types might be present as dimensions or facts in this subject area:

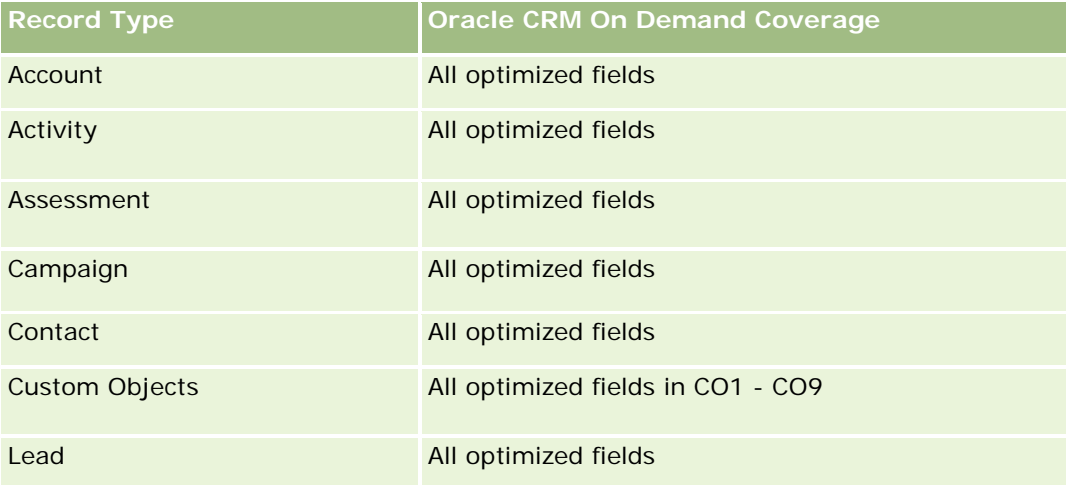

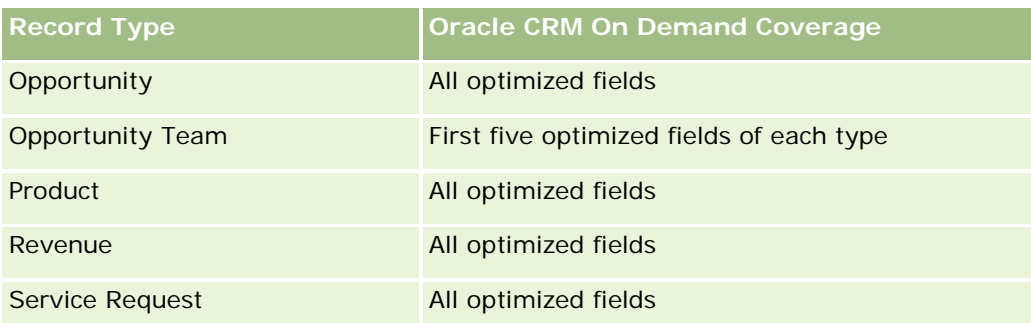

# **Optimized Filtering Fields**

This subject area has fields that are optimized for reducing the query time when they are used in filters. Optimized fields end with the words *Code* or *UTC*. For example, the Contact dimension has a Contact Type field. There is also a Contact Type Code field, which is the optimized version of the Contact Type field. Similarly, there is a Created Date UTC field, which is the optimized version of the Created Date field. Using the optimized field in the filter generates faster queries. This method is faster than using the standard field. For more information on using optimized filtering fields, see Using Optimized Filtering Fields (consulte ["Uso de los](#page-1277-0)  [campos de filtro optimizados"](#page-1277-0) en la página [1278\)](#page-1277-0). The following dimension in this subject area has optimized filtering fields:

Contact

# **Leads Real-Time Reporting Subject Area**

# **Availability**

This subject area is available in all editions of Oracle CRM On Demand.

## **Business Purpose**

This subject area allows you to analyze lead metrics by account, account territory, campaign, contact, date, lead, opportunity, owned by user, and principal partner account. This subject area contains metrics to analyze lead quality, lead conversion, and revenues associated with leads.

# **Relationship Type**

Simple

# **Optimized Custom Fields for V3 Analytics only**

This subject area has custom fields that are optimized to reduce the query time when they are used in filters. Optimized custom fields are in folders where the name ends with *Optimized Custom Fields* or *Optimized Custom Metrics*, such as *Account Optimized Custom Fields* and *Opportunity Optimized Custom Metrics*. Numeric custom fields, such as those with a type of CUR, INT, or NUM, are available as metrics in the optimized custom metrics folder, if the record type is the driving object in a specific subject area. For example, the Account record type is the driving object in the Account History subject area.

The following record types have optimized custom fields and metrics coverage in Oracle CRM On Demand and one or more of these record types might be present as dimensions or facts in this subject area:

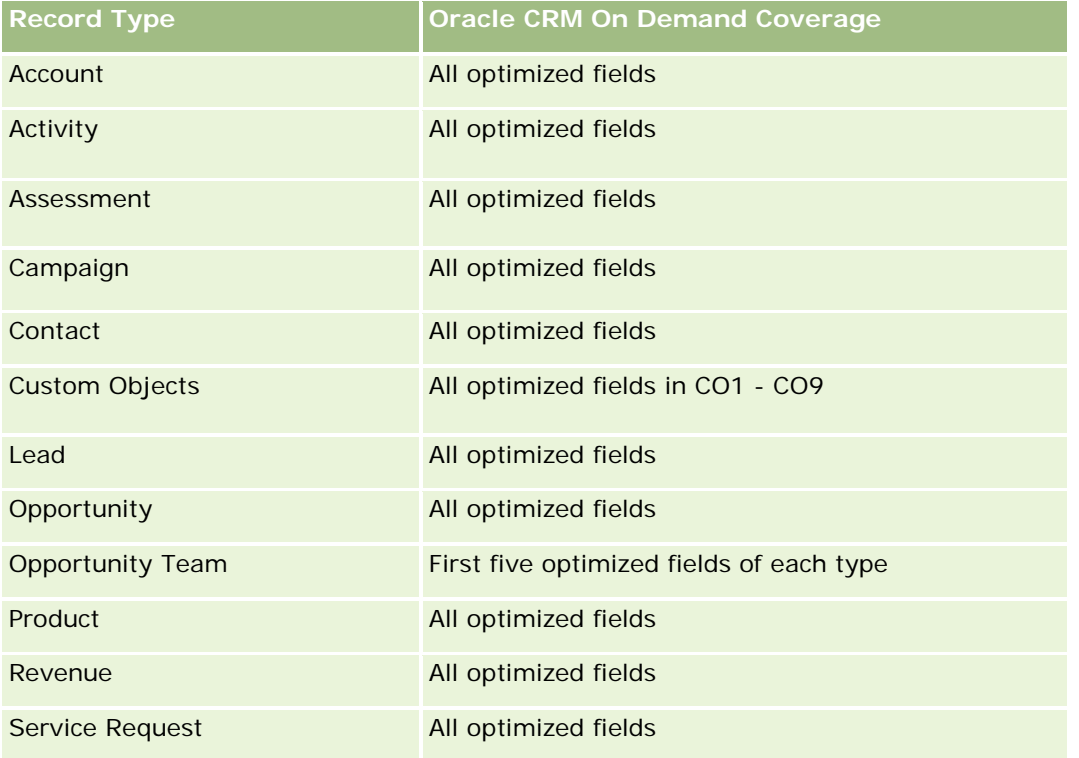

# **Dimensions**

This subject area has the following dimensions:

- **Account**
- Account Territory
- Campaign
- Contact
- $\Box$  Date
- **Lead**
- **Opportunity**
- Owned By User
- **Principal Partner Account**

# **Optimized Filtering Fields**

Esta área temática tiene campos optimizados para reducir el tiempo de consulta cuando se utilizan en filtros. Los campos optimizados incluyen las palabras *Código* o *UTC*. Por ejemplo, la dimensión de cuenta tiene un campo Tipo de cuenta. También hay un campo Código de tipo de cuenta, que es la versión optimizada del

campo Tipo de cuenta. Igualmente, hay un campo Fecha indexada (UTC), que es la versión optimizada del campo Fecha indexada. El uso del campo optimizado en el filtro genera consultas más rápidas. Este método es más rápido que el uso del campo estándar. Para obtener información acerca de cómo utilizar los campos de filtro optimizados, consulte Uso de campos de filtro optimizados (consulte ["Uso de los campos de filtro](#page-1277-0)  [optimizados"](#page-1277-0) en la página [1278\)](#page-1277-0). Las siguientes dimensiones de esta área temática tienen campos de filtro optimizados:

- Account
- Campaign
- Contact
- Lead
- **Opportunity**

#### **Metrics**

The complete list of metrics for this subject area is as follows:

- Lead Metrics
	- Account Territory Hierarchy
		- Top Level Territory Name
		- **Level 8 Territory Name**
		- **Level 7 Territory Name**
		- **Level 6 Territory Name**
		- **Level 5 Territory Name**
		- **Level 4 Territory Name**
		- **Level 3 Territory Name**
		- **Level 2 Territory Name**
		- **Level 1 Territory Name**
	- Number (#) of Leads
	- Number (#) of Qualified Leads
	- Number  $(\#)$  of Rejected Leads
	- Number  $(\#)$  of Archived Leads
	- Number (#) of Leads Converted to Opportunities (Definition: The number of leads that has been converted to opportunities.)
	- **Number (#) of Leads Resulting in Won Opportunity (Definition: The number of leads that has been** converted to opportunities and is in the Closed/Won sales stage.)
	- Number (#) of Leads Resulting in Lost Opportunity
	- Number (#) of New Opportunities
- Number (#) of Wins
- Closed Revenue for Lead
- Expected Revenue for Lead
- **D** Opportunity Revenue for Lead

#### **Usage Notes**

The Account and Contact dimensions include a Book hierarchy, which enables you to analyze metrics and related attributes at any level.

## **Opportunities Real-Time Reporting Subject Area**

### **Availability**

This subject area is available in all editions of Oracle CRM On Demand.

#### **Business Purpose**

This subject area allows you to analyze opportunities by account, territory, campaign, contact, territory, owner, and date dimensions. This subject area is a multi-fact subject area that includes opportunity and quota metrics. Opportunity metrics are defined at the most granular level in this subject area, and hence, can be analyzed by every possible dimension. However, Quota metrics are at less granular level and can be analyzed only by limited dimensions including Date (Month), Quota, Owner.

## **Relationship Type**

Simple

#### **Optimized Custom Fields for V3 Analytics only**

This subject area has custom fields that are optimized to reduce the query time when they are used in filters. Optimized custom fields are in folders where the name ends with *Optimized Custom Fields* or *Optimized Custom Metrics*, such as *Account Optimized Custom Fields* and *Opportunity Optimized Custom Metrics*. Numeric custom fields, such as those with a type of CUR, INT, or NUM, are available as metrics in the optimized custom metrics folder, if the record type is the driving object in a specific subject area. For example, the Account record type is the driving object in the Account History subject area.

The following record types have optimized custom fields and metrics coverage in Oracle CRM On Demand and one or more of these record types might be present as dimensions or facts in this subject area:

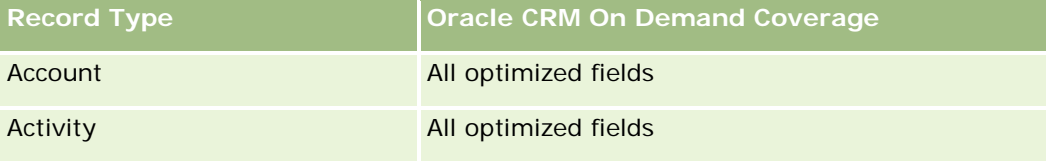

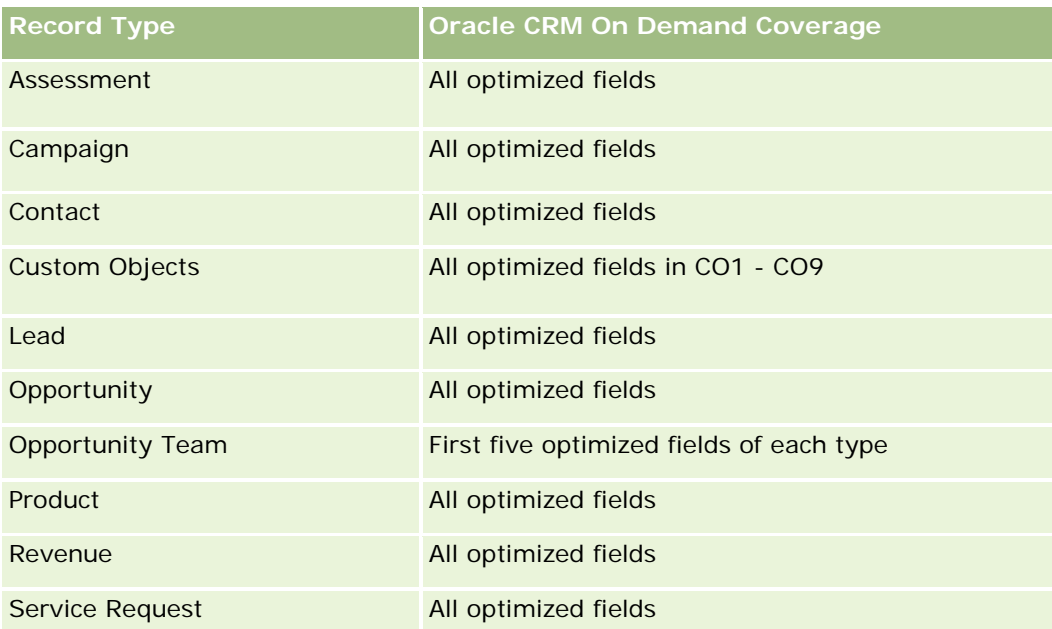

## **Dimensions**

- $\blacksquare$  Account
- Account Territory
- **Campaign**
- Close Date
- Date Opened
- Opportunity
- Owned By User
- **Primary Contact**
- Principal Partner Account
- Quota
- **Territory**

# **Optimized Filtering Fields**

Esta área temática tiene campos optimizados para reducir el tiempo de consulta cuando se utilizan en filtros. Los campos optimizados incluyen las palabras *Código* o *UTC*. Por ejemplo, la dimensión de cuenta tiene un campo Tipo de cuenta. También hay un campo Código de tipo de cuenta, que es la versión optimizada del campo Tipo de cuenta. Igualmente, hay un campo Fecha de última visita (UTC), que es la versión optimizada del campo Fecha de última visita. El uso del campo optimizado en el filtro genera consultas más rápidas. Este método es más rápido que el uso del campo estándar. Para obtener información acerca de cómo utilizar los campos de filtro optimizados, consulte Uso de campos de filtro optimizados (consulte ["Uso de los campos de](#page-1277-0) 

[filtro optimizados"](#page-1277-0) en la página [1278\)](#page-1277-0). Las siguientes dimensiones de esta área temática tienen campos de filtro optimizados:

- **L** Account
- Campaign
- Contact
- **Opportunity**

#### **Metrics**

The following are the key metrics in this subject area:

- Revenue (Expected and Closed)
- **Number (#) of Opportunities (Open and Closed)**
- Number  $(\#)$  of Wins
- **Quota amounts**

The complete list of metrics for this subject area is as follows:

- **Opportunity Metrics** 
	- **Opportunity Custom Metrics** 
		- **Indexed Currency**
		- **Average (Avg) Indexed Currency**
		- **Indexed Number**
		- **Average (Avg) Indexed Number**
	- **Revenue**
	- **Expected Revenue**
	- **Closed Revenue**
	- Revenue (000)
	- **EXpected Revenue (000)**
	- **Closed Revenue (000)**
	- Number  $(\#)$  of Opportunities
	- Number  $(\#)$  of Open Opportunities
	- Number  $(\#)$  of Closed Opportunities
	- Number  $(\#)$  of Wins
	- **Average Number (Avg #) of Days in Stage**
- Quota Metrics
	- **Quota Value**

### **Usage Notes**

Because quota metrics are not defined at the Opportunity dimension level, these metrics are displayed as empty cells when Opportunity dimension attributes are on the report.

The Account dimension includes a Book hierarchy, which enables you to analyze metrics and related attributes at any level.

The Opportunities Reporting subject area and the Opportunity Historical Analytic subject area provide different metrics. Before selecting one of these subject areas, review the provided metrics in both to make sure you use the subject area that best suits your needs,

# **Opportunities and Competitors Real-Time Reporting Subject Area**

## **Availability**

This subject area is available in all editions of Oracle CRM On Demand.

### **Business Purpose**

This subject area allows you to analyze the many-to-many relationship between opportunities and competitor accounts. This subject area is almost identical to the opportunity subject areas. The only difference is that it includes the competitor account dimension, which has a many-to-many relationship with the opportunity record type. This subject area allows you to create reports to show all the competitors for an opportunity. Because this subject area represents the many-to-many relationship between opportunities and competitor accounts, the opportunities that do not have an association with at least one competitor account cannot be reported using this subject area. The attributes that define the competitor account relationship that are available for reporting include the following:

- Primary Contact
- Role
- Reverse Role
- Start Date
- End Date
- **Strengths**
- Weaknesses
- **Comments**

# **Relationship Type**

Many-to-many

## **Optimized Custom Fields for V3 Analytics only**

This subject area has custom fields that are optimized to reduce the query time when they are used in filters. Optimized custom fields are in folders where the name ends with *Optimized Custom Fields* or *Optimized* 

*Custom Metrics*, such as *Account Optimized Custom Fields* and *Opportunity Optimized Custom Metrics*. Numeric custom fields, such as those with a type of CUR, INT, or NUM, are available as metrics in the optimized custom metrics folder, if the record type is the driving object in a specific subject area. For example, the Account record type is the driving object in the Account History subject area.

The following record types have optimized custom fields and metrics coverage in Oracle CRM On Demand and one or more of these record types might be present as dimensions or facts in this subject area:

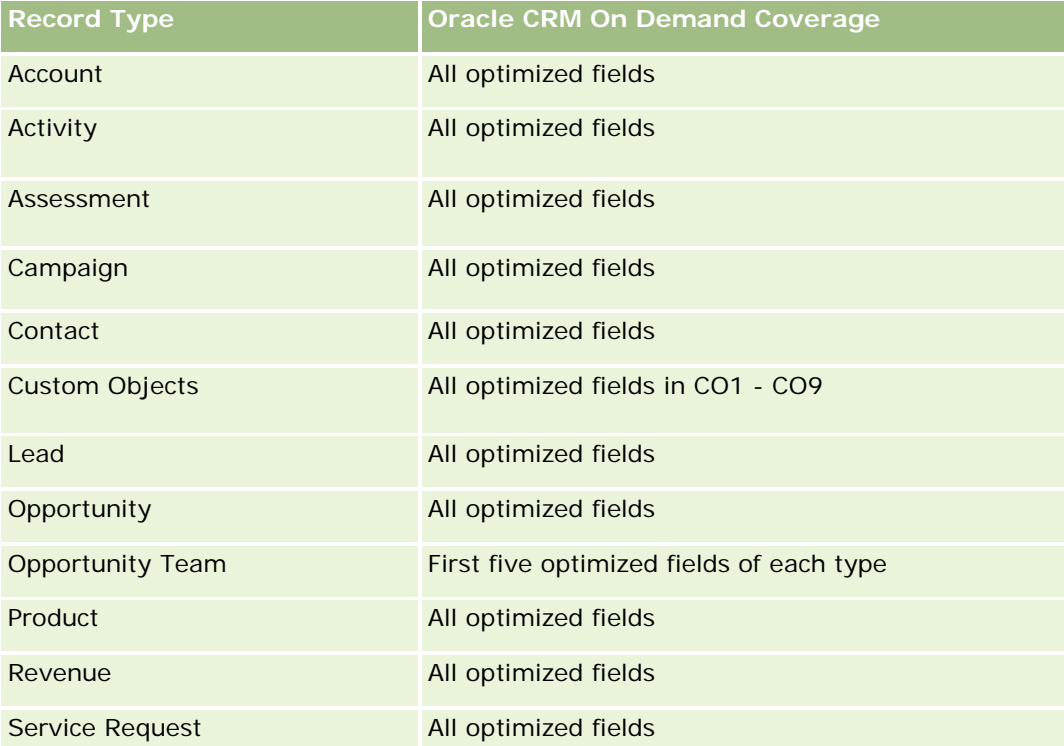

## **Dimensions**

This subject area has the following dimensions:

- **Account**
- **Account Territory**
- **Campaign**
- Close Date
- Date Closed
- **D** Opportunity
- Opportunity Competitor
- Owned By User
- Primary Contact
- Relationship Contact

#### $\blacksquare$  Territory

# **Optimized Filtering Fields**

Esta área temática tiene campos optimizados para reducir el tiempo de consulta cuando se utilizan en filtros. Los campos optimizados incluyen las palabras *Código* o *UTC*. Por ejemplo, la dimensión de cuenta tiene un campo Tipo de cuenta. También hay un campo Código de tipo de cuenta, que es la versión optimizada del campo Tipo de cuenta. Igualmente, hay un campo Fecha de última visita (UTC), que es la versión optimizada del campo Fecha de última visita. El uso del campo optimizado en el filtro genera consultas más rápidas. Este método es más rápido que el uso del campo estándar. Para obtener información acerca de cómo utilizar los campos de filtro optimizados, consulte Uso de campos de filtro optimizados (consulte ["Uso de los campos de](#page-1277-0)  [filtro optimizados"](#page-1277-0) en la página [1278\)](#page-1277-0). Las siguientes dimensiones de esta área temática tienen campos de filtro optimizados:

- $\blacksquare$  Account
- Campaign
- Contact
- **Opportunity**

#### **Metrics**

The complete list of metrics for this subject area is as follows:

- **Opportunity Metrics** 
	- Opportunity Custom Metrics
		- **Indexed Currency**
		- **Average (Avg) Indexed Currency**
		- Indexed Number
		- **Average (Avg) Indexed Number**
	- Revenue
	- Expected Revenue
	- Closed Revenue
	- Revenue (000)
	- **EXpected Revenue (000)**
	- Closed Revenue (000)
	- Number  $(\#)$  of Opportunities
	- Number (#) of Open Opportunities
	- Number (#) of Closed Opportunities
	- Number  $(\#)$  of Wins
	- Average Number (Avg #) of Days in Stage

#### **Usage Notes**

The Account dimension includes a Book hierarchy, which enables you to analyze metrics and related attributes at any level.

## **Opportunities and Partners Real-Time Reporting Subject Area**

#### **Availability**

This subject area is available in all editions of Oracle CRM On Demand.

### **Business Purpose**

This subject area allows you to analyze the many-to-many relationship between opportunities and partner accounts. It is almost identical to the opportunity subject areas. The only difference is that it includes the partner account dimension, which has a many-to-many relationship with the opportunity record type. This subject area allows you to create reports that show all the partners for an opportunity. Because this subject area represents the many-to-many relationship between opportunities and partner accounts, the opportunities that do not have an association with at least one partner account cannot be reported using this subject area. The attributes that define the partner account relationship that are available for reporting include the following:

- **Primary Contact**
- Role
- Reverse Role
- Start Date
- **End Date**
- **Strengths**
- **Weaknesses**
- Comments

## **Relationship Type**

Many-to-many

## **Optimized Custom Fields for V3 Analytics only**

This subject area has custom fields that are optimized to reduce the query time when they are used in filters. Optimized custom fields are in folders where the name ends with *Optimized Custom Fields* or *Optimized Custom Metrics*, such as *Account Optimized Custom Fields* and *Opportunity Optimized Custom Metrics*. Numeric custom fields, such as those with a type of CUR, INT, or NUM, are available as metrics in the optimized custom metrics folder, if the record type is the driving object in a specific subject area. For example, the Account record type is the driving object in the Account History subject area.

The following record types have optimized custom fields and metrics coverage in Oracle CRM On Demand and one or more of these record types might be present as dimensions or facts in this subject area:

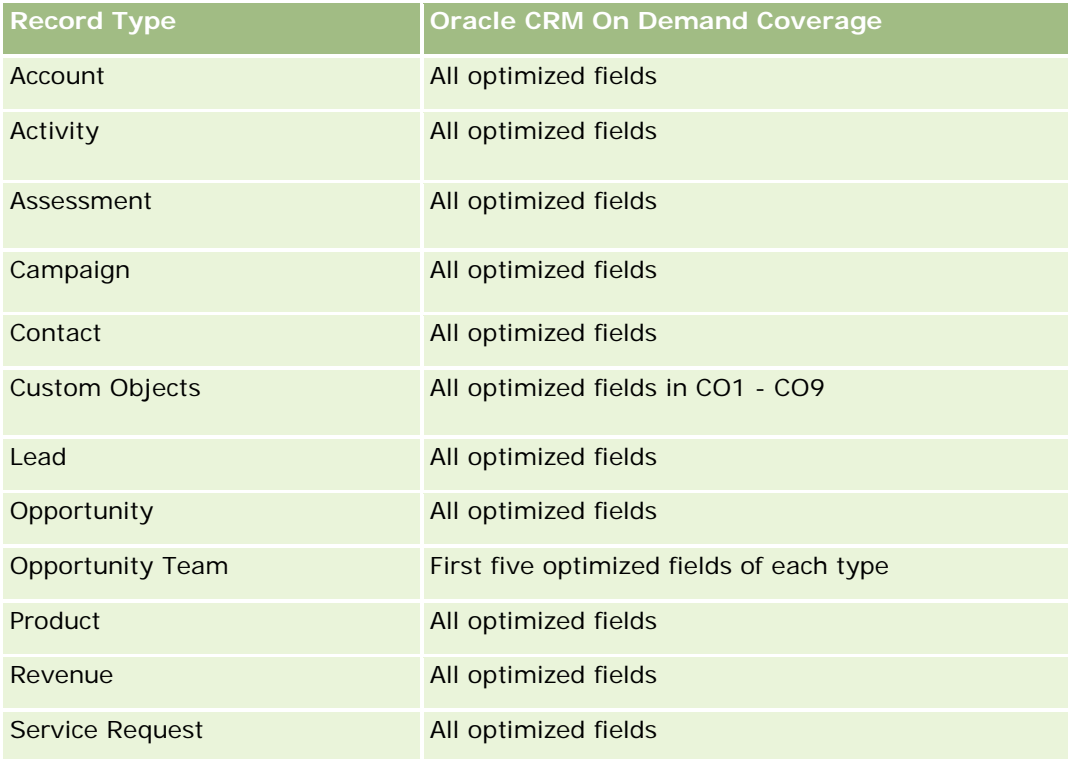

# **Dimensions**

This subject area has the following dimensions:

- **Account**
- **Account Territory**
- **Campaign**
- Close Date
- Date Opened
- **Opportunity**
- **Opportunity Partner**
- **D** Owned By User
- **Primary Contact**
- **Relationship Contact**
- $\blacksquare$  Territory

### **Optimized Filtering Fields**

Esta área temática tiene campos optimizados para reducir el tiempo de consulta cuando se utilizan en filtros. Los campos optimizados incluyen las palabras *Código* o *UTC*. Por ejemplo, la dimensión de cuenta tiene un campo Tipo de cuenta. También hay un campo Código de tipo de cuenta, que es la versión optimizada del campo Tipo de cuenta. Igualmente, hay un campo Fecha de última visita (UTC), que es la versión optimizada del campo Fecha de última visita. El uso del campo optimizado en el filtro genera consultas más rápidas. Este método es más rápido que el uso del campo estándar. Para obtener información acerca de cómo utilizar los campos de filtro optimizados, consulte Uso de campos de filtro optimizados (consulte ["Uso de los campos de](#page-1277-0)  [filtro optimizados"](#page-1277-0) en la página [1278\)](#page-1277-0). Las siguientes dimensiones de esta área temática tienen campos de filtro optimizados:

- **Account**
- **Campaign**
- Contact
- **Opportunity**

#### **Metrics**

The complete list of metrics for this subject area is as follows:

- Opportunity Metrics
	- Opportunity Custom Metrics
		- **Indexed Currency**
		- **Average (Avg) Indexed Currency**
		- **I** Indexed Number
		- **Average (Avg) Indexed Number**
	- Revenue
	- **EXpected Revenue**
	- Closed Revenue
	- Revenue (000)
	- **EXpected Revenue (000)**
	- Closed Revenue (000)
	- **Number**  $(\#)$  of Opportunities
	- Number  $(\#)$  of Open Opportunities
	- $\blacksquare$  Number (#) of Closed Opportunities
	- Number  $(\#)$  of Wins
	- **Average Number (Avg**  $#$ **) of Days in Stage**

## **Usage Notes**

The Account and Contact dimensions include a Book hierarchy, which enables you to analyze metrics and related attributes at any level.

# **Área temática de informe de contactos de oportunidad**

## **Disponibilidad**

Esta área temática está disponible en todas las ediciones de Oracle CRM On Demand.

# **Finalidad del negocio**

Puede utilizar esta área temática para generar informes sobre todos los contactos asociados a una oportunidad o un contacto asociado a varias oportunidades. En otras áreas temáticas de oportunidad, puede generar informes sólo sobre el contacto principal de una oportunidad. Esta área temática no tiene ninguna métrica.

### **Tipo de relación**

Varios a varios

### **Dimensiones**

Esta área temática ofrece las dimensiones siguientes:

- Contacto
- Oportunidad

## **Métricas**

Ninguno.

## **Notas de uso**

Esta área temática tiene campos optimizados para reducir el tiempo de consulta cuando se utilizan en filtros. Los campos optimizados incluyen las palabras *Código* o *UTC*. Por ejemplo, la dimensión de cuenta tiene un campo Tipo de cuenta. También hay un campo Código de tipo de cuenta, que es la versión optimizada del campo Tipo de cuenta. Igualmente, hay un campo Fecha indexada (UTC), que es la versión optimizada del campo Fecha indexada. El uso del campo optimizado en el filtro genera consultas más rápidas. Este método es más rápido que el uso del campo estándar. Para obtener información acerca de cómo utilizar los campos de filtro optimizados, consulte Uso de campos de filtro optimizados (consulte ["Uso de los campos de filtro](#page-1277-0)  [optimizados"](#page-1277-0) en la página [1278\)](#page-1277-0). Las siguientes dimensiones de esta área temática tienen campos de filtro optimizados:

- Contacto
- Oportunidad

# **Opportunity Product Revenues Real-Time Reporting Subject Area**

## **Availability**

This subject area is available in all editions of Oracle CRM On Demand

#### **Business Purpose**

This subject area allows you to analyze opportunity product revenues by account, account territory, campaign, opportunity, opportunity product, owned by user, product, and product category. Because each recurring product revenue record might have a different start date, the level of detail for this subject area is at the lowest level and contains one row for each recurring product revenue record within the opportunity. Given the level of detail for this subject area, it provides the utmost flexibility to roll up data at any level of the supported dimensions. This subject area also contains the quota dimension and metrics, which allow you to report both opportunity product revenue and quota metrics in the same report.

## **Relationship Type**

Simple

## **Optimized Custom Fields for V3 Analytics only**

This subject area has custom fields that are optimized to reduce the query time when they are used in filters. Optimized custom fields are in folders where the name ends with *Optimized Custom Fields* or *Optimized Custom Metrics*, such as *Account Optimized Custom Fields* and *Opportunity Optimized Custom Metrics*. Numeric custom fields, such as those with a type of CUR, INT, or NUM, are available as metrics in the optimized custom metrics folder, if the record type is the driving object in a specific subject area. For example, the Account record type is the driving object in the Account History subject area.

The following record types have optimized custom fields and metrics coverage in Oracle CRM On Demand and one or more of these record types might be present as dimensions or facts in this subject area:

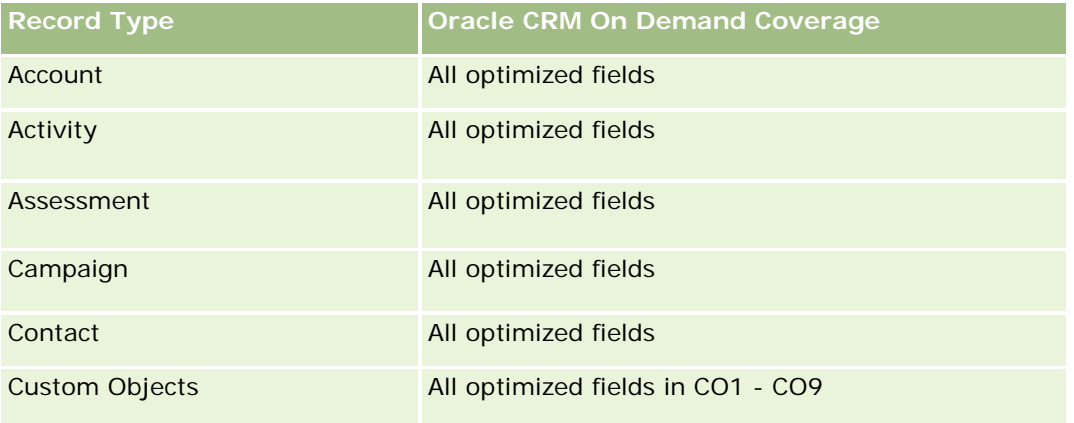

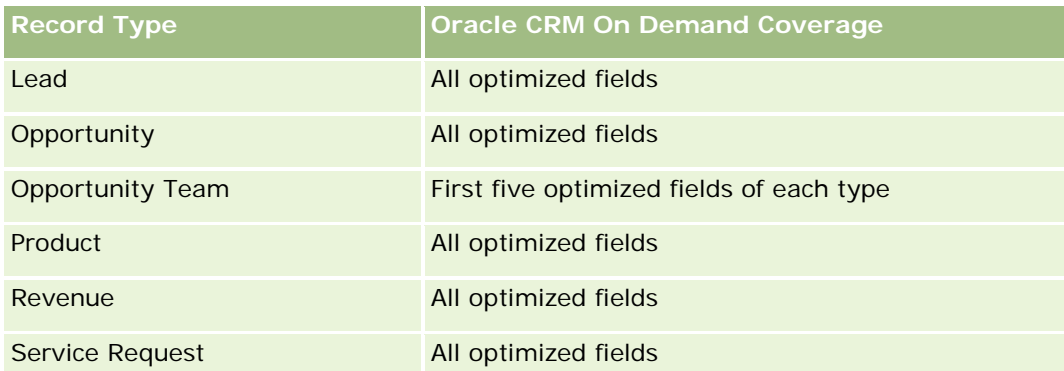

# **Dimensions**

This subject area has the following dimensions:

- $\blacksquare$  Account
- Account Territory
- Campaign
- Opportunity
- **Opportunity Product Revenue**
- **D** Owned By User
- **Primary Contact**
- Product
- Product Category
- Quota

# **Optimized Filtering Fields**

Esta área temática tiene campos optimizados para reducir el tiempo de consulta cuando se utilizan en filtros. Los campos optimizados incluyen las palabras *Código* o *UTC*. Por ejemplo, la dimensión de cuenta tiene un campo Tipo de cuenta. También hay un campo Código de tipo de cuenta, que es la versión optimizada del campo Tipo de cuenta. Igualmente, hay un campo Fecha indexada (UTC), que es la versión optimizada del campo Fecha indexada. El uso del campo optimizado en el filtro genera consultas más rápidas. Este método es más rápido que el uso del campo estándar. Para obtener información acerca de cómo utilizar los campos de filtro optimizados, consulte Uso de campos de filtro optimizados (consulte ["Uso de los campos de filtro](#page-1277-0)  [optimizados"](#page-1277-0) en la página [1278\)](#page-1277-0). Las siguientes dimensiones de esta área temática tienen campos de filtro optimizados:

- Account
- Campaign
- **Opportunity**

#### **Metrics**

The complete list of metrics for this subject area is as follows:

- **Opportunity Product Revenue Metrics** 
	- Number  $(\#)$  of Products
	- **Average (Avg) Number (#) of Products**
- **Quota Metrics** 
	- **Quota Value**

#### **Usage Notes**

The Account and Primary Contact dimensions include a Book hierarchy, which enables you to analyze metrics and related attributes at any level.

Reports made with this subject area include a summary revenue record row for each revenue record displayed in the report. If you do not want the summary revenue record rows included in the report, then either add the Product Name field to the report or use the Opportunity History Analytic subject area (consulte ["Área temática](#page-1122-0)  [de análisis de historial de oportunidad"](#page-1122-0) en la página [1123\)](#page-1122-0).

#### **Opportunity Team Real-Time Reporting Subject Area**

#### **Availability**

This subject area is available in all editions of Oracle CRM On Demand.

#### **Business Purpose**

This subject area allows the reporting of the relationship between opportunities and opportunity teams. Use this subject area to query for team members involved in an opportunity. This subject area has no metrics.

#### **Relationship Type**

Many-to-Many.

#### **Dimensions**

This subject area offers the following dimensions:

- Account
- **Opportunity**
- Opportunity Team
- **D** Owned By User

### **Metrics**

None.

## **Usage Notes**

**Data Visibility.** This subject area always uses the Team Visibility mode, regardless of which settings you defined in your profile. For that reason, you can always report on all the opportunities where you are either the owner or a team member.

# **Optimized Custom Fields for V3 Analytics only**

This subject area has custom fields that are optimized to reduce the query time when they are used in filters. Optimized custom fields are in folders where the name ends with *Optimized Custom Fields* or *Optimized Custom Metrics*, such as *Account Optimized Custom Fields* and *Opportunity Optimized Custom Metrics*. Numeric custom fields, such as those with a type of CUR, INT, or NUM, are available as metrics in the optimized custom metrics folder, if the record type is the driving object in a specific subject area. For example, the Account record type is the driving object in the Account History subject area.

The following record types have optimized custom fields and metrics coverage in Oracle CRM On Demand and one or more of these record types might be present as dimensions or facts in this subject area:

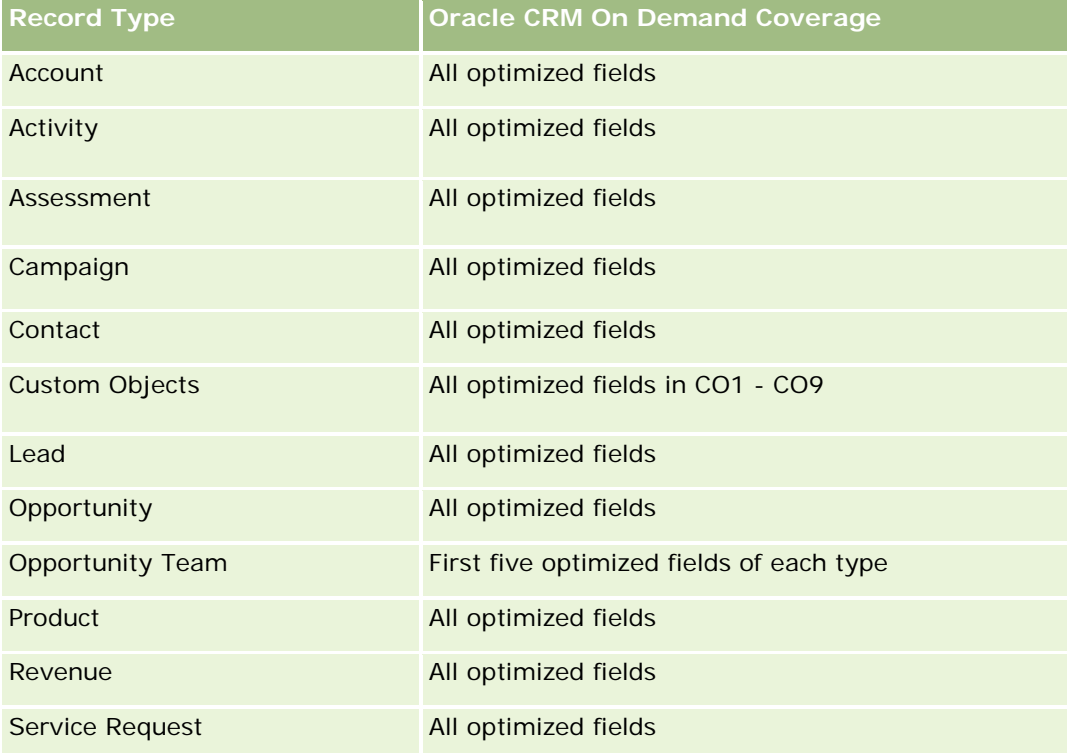

# **Orders Real-Time Reporting Subject Area**

### **Availability**

This subject area is available in all editions of Oracle CRM On Demand.

#### **Business Purpose**

Use this subject area to analyze orders by account, contact, date, opportunity, owner, and product dimensions.

### **Relationship Type**

Simple

#### **Dimensions**

This subject area has the following dimensions:

- Account
- Contact
- Date
- **Opportunity**
- **Order**
- Owned By User
- Product

#### **Metrics**

The complete list of metrics for this subject area is as follows:

- Number  $(\#)$  of Orders
- **Order Items Quantity**

## **Optimized Custom Fields for V3 Analytics only**

This subject area has custom fields that are optimized to reduce the query time when they are used in filters. Optimized custom fields are in folders where the name ends with *Optimized Custom Fields* or *Optimized Custom Metrics*, such as *Account Optimized Custom Fields* and *Opportunity Optimized Custom Metrics*. Numeric custom fields, such as those with a type of CUR, INT, or NUM, are available as metrics in the optimized custom metrics folder, if the record type is the driving object in a specific subject area. For example, the Account record type is the driving object in the Account History subject area.
The following record types have optimized custom fields and metrics coverage in Oracle CRM On Demand and one or more of these record types might be present as dimensions or facts in this subject area:

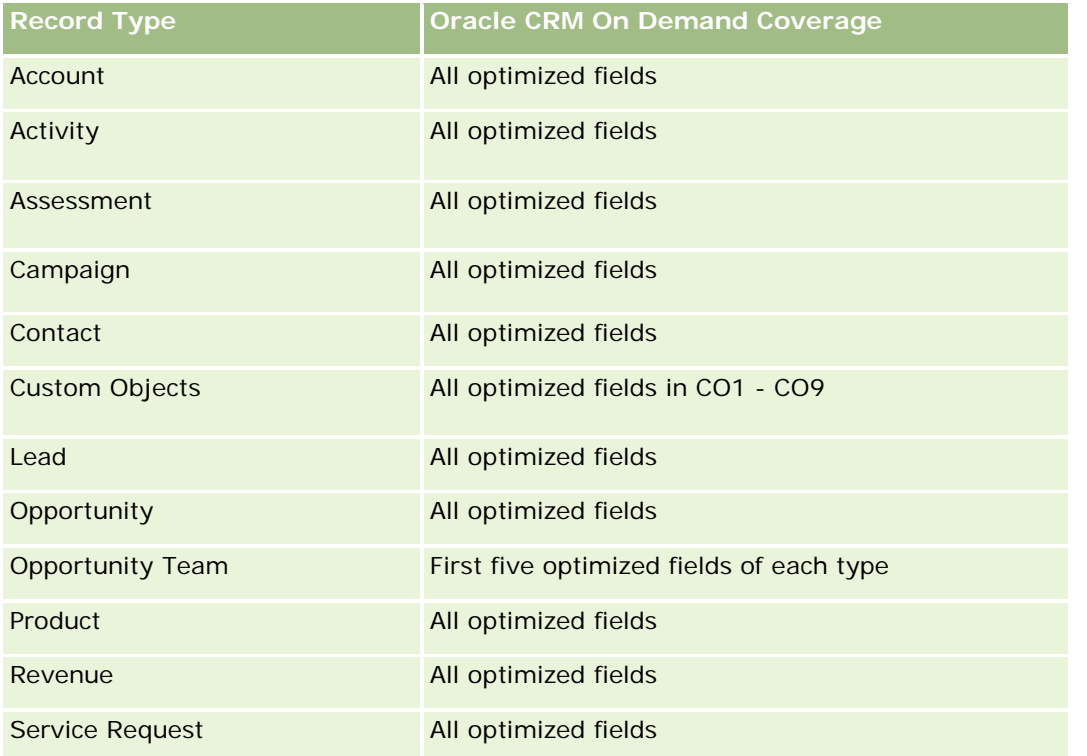

## **Optimized Filtering Fields**

Esta área temática tiene campos optimizados para reducir el tiempo de consulta cuando se utilizan en filtros. Los campos optimizados incluyen las palabras *Código* o *UTC*. Por ejemplo, la dimensión de cuenta tiene un campo Tipo de cuenta. También hay un campo Código de tipo de cuenta, que es la versión optimizada del campo Tipo de cuenta. Igualmente, hay un campo Fecha indexada (UTC), que es la versión optimizada del campo Fecha indexada. El uso del campo optimizado en el filtro genera consultas más rápidas. Este método es más rápido que el uso del campo estándar. Para obtener información acerca de cómo utilizar los campos de filtro optimizados, consulte Uso de campos de filtro optimizados (consulte ["Uso de los campos de filtro](#page-1277-0)  [optimizados"](#page-1277-0) en la página [1278\)](#page-1277-0). Las siguientes dimensiones de esta área temática tienen campos de filtro optimizados:

- Account
- Contact
- **Opportunity**
- **L** Order
- Owned By User
- Product

### **Usage Notes**

This subject area has multiple dimensions, but you must take care not to mix dimensions indiscriminately. Not all combinations of dimensions and metrics yield useful results.

- The metric 'Number (#) of Orders' applies only to the Order dimension which can be rolled up by direct relationship (Account, Contact, Date, Opportunity, and Owner dimensions) but not by the Product dimension, because there is no direct relationship between the Product and Order dimensions.
- **The Product dimension is only associated with Order Item, you can still report Product with Order details** through the Order dimension.

## **Área temática de informe de socios**

### **Disponibilidad**

Esta área temática sólo está disponible con Oracle CRM On Demand Partner Relationship Management Edition

## **Finalidad del negocio**

El área temática de informes de socios proporciona la capacidad de analizar métricas de rendimiento importantes de socios y medidas, incluyendo el número de oportunidades potenciales cualificadas e ingresos totales en el pipeline de oportunidad.

### **Tipo de relación**

Resumen

### **Dimensiones**

Esta área temática tiene las siguientes dimensiones:

- $\blacksquare$  Fecha de creación
- Propiedad del usuario
- Socio
- Territorio

### **Métrica**

La lista completa de métricas para esta área temática es la siguiente:

- Métrica de socio
- Métrica personalizada de socio

- Media de moneda indexada
- Media de número indexado
- **Moneda indexada**
- **Número indexado**
- Número (N°) de socios
- Número (Nº) de oportunidades potenciales archivadas
- Número (#) de solicitudes de servicio canceladas (Sr.)
- Número (N°) de oportunidades cerradas
- Número (N°) de solicitudes de servicio cerradas
- Número (N<sup>o</sup>) de oportunidades potenciales
- Número (N°) de oportunidades potenciales convertidas en oportunidades
- Número (nº) de oportunidades potenciales que derivan en oportunidad perdida
- Número (N°) de oportunidades potenciales que derivan en oportunidad ganada
- Número (N°) de oportunidades abiertas
- Número (N<sup>o</sup>) de solicitudes de servicio abiertas
- Número (n<sup>o</sup>) de oportunidades
- Número (Nº) de solicitudes de servicio pendientes
- Número (N°) de oportunidades potenciales calificadas
- Número (N°) de oportunidades potenciales rechazadas
- Número (N°) de solicitudes de servicio
- Número (n<sup>o</sup>) de oportunidades ganadas
- Número promedio (Nº promedio) de días en cada etapa
- Media de días para cerrar solicitud de servicio
- **Duración media de solicitud de servicio abierta**
- **Ingresos cerrados**
- **Ingresos cerrados (000)**
- **Ingresos cerrados para oportunidad potencial**
- **Ingresos esperados para oportunidad potencial**
- **Ingresos de oportunidad para oportunidad potencial**
- **Ingresos**
- Ingresos (000)

#### **Notas de uso**

Las métricas anteriores están basadas en la cuenta de socio principal de oportunidades potenciales, oportunidades y solicitudes de servicio.

## **Personalized Content Delivery Real-Time Reporting Subject Area**

## **Availability**

This subject area is available only in Oracle CRM On Demand Life Sciences Edition.

### **Business Purpose**

This subject area provides the information required by various roles in a pharmaceutical organization to better understand physicians, refine content, and deliver the right message to the right person at the right time. For example, a marketing manager can analyze detailing trends, collateral performance, and responses from various segments. With this information, the manager can revise collateral or segment the customer base again, and then target customers accordingly. A sales manager can analyze the detailing trends, looking for good and bad performers in a territory, and so coach the team, as needed.

## **Relationship Type**

Simple

## **Optimized Custom Fields for V3 Analytics only**

This subject area has custom fields that are optimized to reduce the query time when they are used in filters. Optimized custom fields are in folders where the name ends with *Optimized Custom Fields* or *Optimized Custom Metrics*, such as *Account Optimized Custom Fields* and *Opportunity Optimized Custom Metrics*. Numeric custom fields, such as those with a type of CUR, INT, or NUM, are available as metrics in the optimized custom metrics folder, if the record type is the driving object in a specific subject area. For example, the Account record type is the driving object in the Account History subject area.

The following record types have optimized custom fields and metrics coverage in Oracle CRM On Demand and one or more of these record types might be present as dimensions or facts in this subject area:

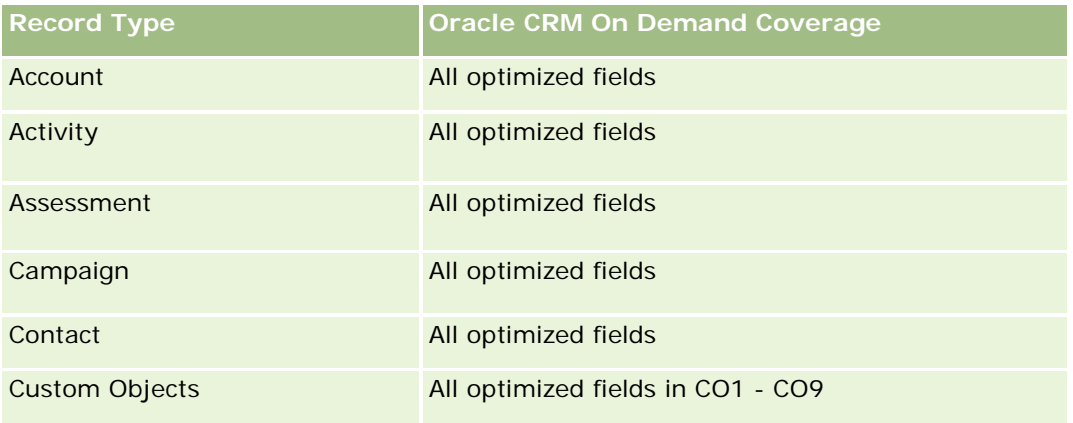

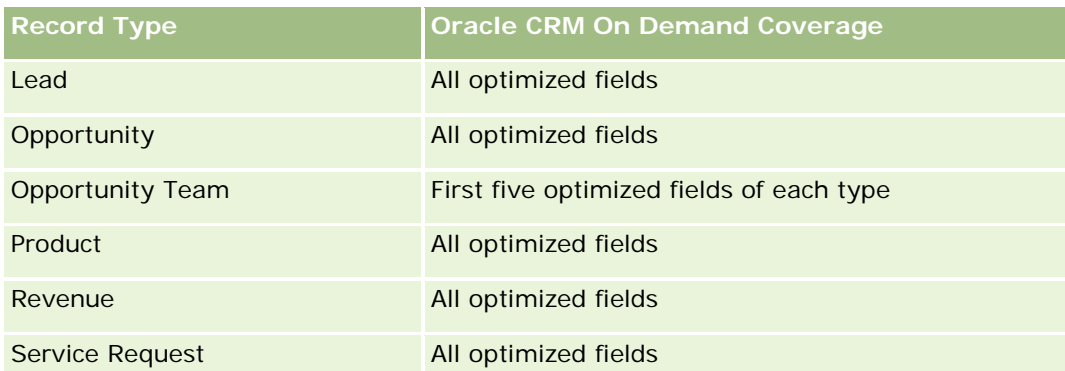

## **Dimensions**

This subject area has the following dimensions:

- $\blacksquare$  Account
- $\blacksquare$  Activity
- **Contact**
- Message Response
- Messaging Plan
- Messaging Plan Item
- Product

# **Optimized Filtering Fields**

Esta área temática tiene campos optimizados para reducir el tiempo de consulta cuando se utilizan en filtros. Los campos optimizados incluyen las palabras *Código* o *UTC*. Por ejemplo, la dimensión de cuenta tiene un campo Tipo de cuenta. También hay un campo Código de tipo de cuenta, que es la versión optimizada del campo Tipo de cuenta. Igualmente, hay un campo Fecha indexada (UTC), que es la versión optimizada del campo Fecha indexada. El uso del campo optimizado en el filtro genera consultas más rápidas. Este método es más rápido que el uso del campo estándar. Para obtener información acerca de cómo utilizar los campos de filtro optimizados, consulte Uso de campos de filtro optimizados (consulte ["Uso de los campos de filtro](#page-1277-0)  [optimizados"](#page-1277-0) en la página [1278\)](#page-1277-0). Las siguientes dimensiones de esta área temática tienen campos de filtro optimizados:

- Account
- Activity
- Contact

## **Metrics**

The complete list of metrics for this subject area is as follows:

Account Metrics

- Number  $(\#)$  of Accounts
- **Activity Metrics** 
	- Number  $(\#)$  of Accounts with Activities
	- Number  $(\#)$  of Activities
	- Number  $(\#)$  of Closed Activities
	- Number  $(\#)$  of Open Activities
- Contact Metrics
	- Contact Custom Metrics
		- **Average (Avg) Indexed Currency**
		- **Average (Avg) Indexed Number**
		- **Indexed Currency**
		- **Indexed Number**
	- Number  $(\#)$  of Contacts
- Message Response Metrics
	- **Messaging Response Custom Metrics** 
		- **Average (Avg) Indexed Currency**
		- **Indexed Currency**
		- **Average (Avg) Indexed Number**
		- **Indexed Number**
	- Number  $(\#)$  of Messaging Responses
	- **Average (Avg) Sequence Number**
- Messaging Plan Item Metrics
	- **Messaging Plan Item Custom Metrics** 
		- **Average (Avg) Indexed Currency**
		- **Indexed Currency**
		- **Average (Avg) Indexed Number**
		- **Indexed Number**
	- Number  $(\#)$  of Messaging Plan Items
	- **Average (Avg) Sequence Number**
- Messaging Plan Metrics
	- **Messaging Plan Custom Metrics** 
		- **Average (Avg) Indexed Currency**
		- **Indexed Currency**

- **Average (Avg) Indexed Number**
- **Indexed Number**
- Number  $(\#)$  of Messaging Plans

## **Usage Notes**

The Activity dimension includes a Book hierarchy, which enables you to analyze metrics and related attributes at any level.

# **Quotes Real-Time Reporting Subject Area**

## **Availability**

This subject area is available in all editions of Oracle CRM On Demand. The Quotes object must be provisioned by an administrator.

## **Business Purpose**

Use this subject area to analyze quotes by account, date, and owner dimensions.

## **Relationship Type**

Simple

## **Dimensions**

This subject area has the following dimensions:

- $Account$
- Date
- **D** Opportunity
- **D** Owned By User
- **Quote**

## **Metrics**

The complete list of metrics for this subject area is as follows:

- Quote Custom Metrics
- Number (#) of Quotes

### **Usage Notes**

None.

## **Optimized Custom Fields for V3 Analytics only**

This subject area has custom fields that are optimized to reduce the query time when they are used in filters. Optimized custom fields are in folders where the name ends with *Optimized Custom Fields* or *Optimized Custom Metrics*, such as *Account Optimized Custom Fields* and *Opportunity Optimized Custom Metrics*. Numeric custom fields, such as those with a type of CUR, INT, or NUM, are available as metrics in the optimized custom metrics folder, if the record type is the driving object in a specific subject area. For example, the Account record type is the driving object in the Account History subject area.

The following record types have optimized custom fields and metrics coverage in Oracle CRM On Demand and one or more of these record types might be present as dimensions or facts in this subject area:

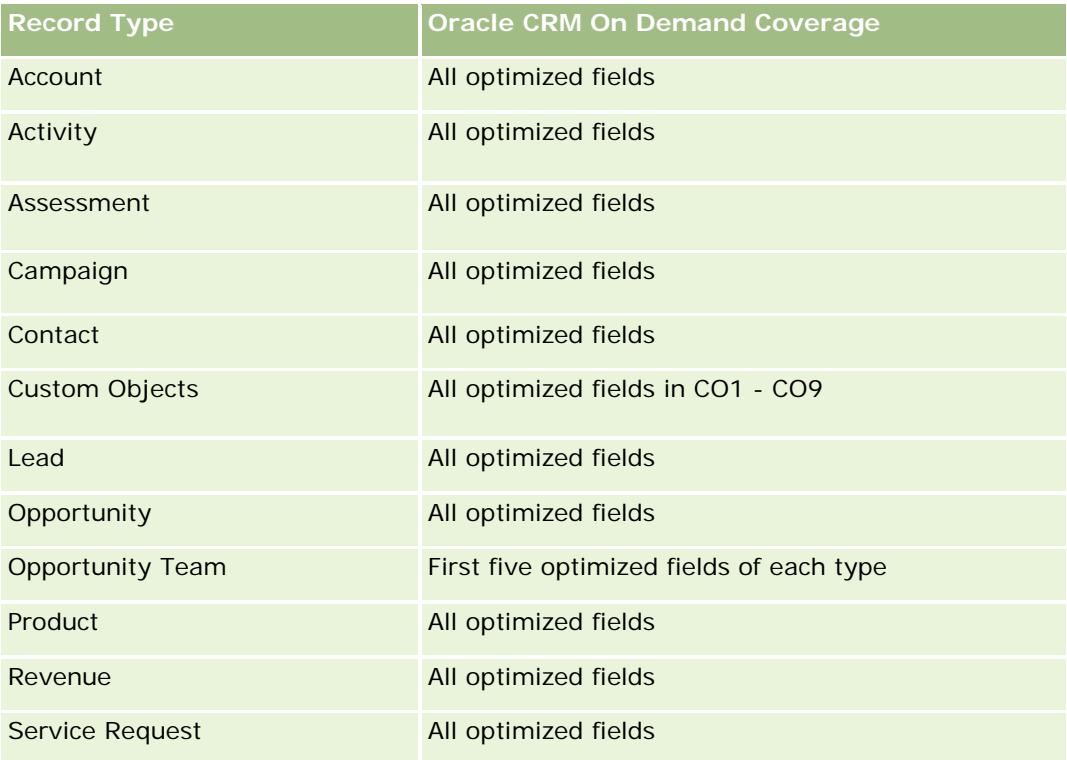

## **Optimized Filtering Fields**

Esta área temática tiene campos optimizados para reducir el tiempo de consulta cuando se utilizan en filtros. Los campos optimizados incluyen las palabras *Código* o *UTC*. Por ejemplo, la dimensión de cuenta tiene un campo Tipo de cuenta. También hay un campo Código de tipo de cuenta, que es la versión optimizada del campo Tipo de cuenta. Igualmente, hay un campo Fecha indexada (UTC), que es la versión optimizada del campo Fecha indexada. El uso del campo optimizado en el filtro genera consultas más rápidas. Este método es más rápido que el uso del campo estándar. Para obtener información acerca de cómo utilizar los campos de filtro optimizados, consulte Uso de campos de filtro optimizados (consulte ["Uso de los campos de filtro](#page-1277-0)  [optimizados"](#page-1277-0) en la página [1278\)](#page-1277-0). Las siguientes dimensiones de esta área temática tienen campos de filtro optimizados:

- $\blacksquare$  Account
- **Opportunity**
- Owned By User
- Quote

## **Service Requests Real-Time Reporting Subject Area**

## **Availability**

This subject area is available in all editions of Oracle CRM On Demand.

## **Business Purpose**

This subject area provides the ability to analyze service requests by account, contact, service request, user, partner, and date dimensions. It helps you to measure and analyze important performance metrics of the customer service request organization, including how long service requests have been open and the average duration to close them. Using these performance metrics for service requests can help your company to improve customer satisfaction, employee productivity, and reduce operational costs.

## **Relationship Type**

Simple

## **Optimized Custom Fields for V3 Analytics only**

This subject area has custom fields that are optimized to reduce the query time when they are used in filters. Optimized custom fields are in folders where the name ends with *Optimized Custom Fields* or *Optimized Custom Metrics*, such as *Account Optimized Custom Fields* and *Opportunity Optimized Custom Metrics*. Numeric custom fields, such as those with a type of CUR, INT, or NUM, are available as metrics in the optimized custom metrics folder, if the record type is the driving object in a specific subject area. For example, the Account record type is the driving object in the Account History subject area.

The following record types have optimized custom fields and metrics coverage in Oracle CRM On Demand and one or more of these record types might be present as dimensions or facts in this subject area:

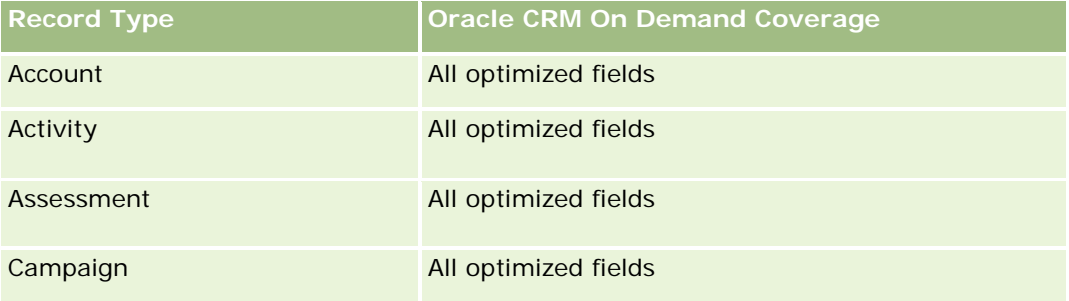

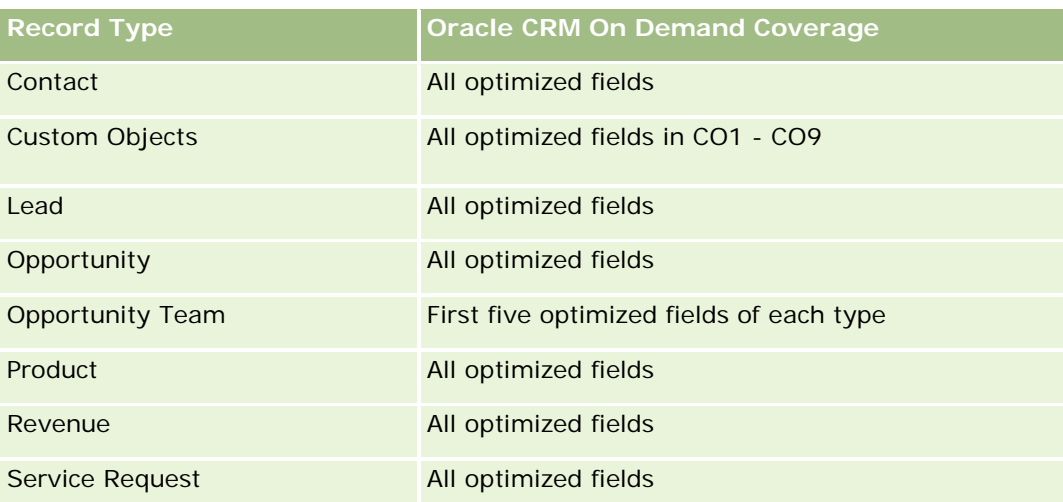

## **Dimensions**

This subject area has the following dimensions:

- **Account**
- Contact
- Date Closed
- Date Opened
- Opportunity
- Owned By User
- Principal Partner Account (available only in Oracle CRM On Demand Partner Relationship Management Edition)
- Service Request

## **Optimized Filtering Fields**

Esta área temática tiene campos optimizados para reducir el tiempo de consulta cuando se utilizan en filtros. Los campos optimizados incluyen las palabras *Código* o *UTC*. Por ejemplo, la dimensión de cuenta tiene un campo Tipo de cuenta. También hay un campo Código de tipo de cuenta, que es la versión optimizada del campo Tipo de cuenta. Igualmente, hay un campo Fecha de última visita (UTC), que es la versión optimizada del campo Fecha de última visita. El uso del campo optimizado en el filtro genera consultas más rápidas. Este método es más rápido que el uso del campo estándar. Para obtener información acerca de cómo utilizar los campos de filtro optimizados, consulte Uso de campos de filtro optimizados (consulte ["Uso de los campos de](#page-1277-0)  [filtro optimizados"](#page-1277-0) en la página [1278\)](#page-1277-0). Las siguientes dimensiones de esta área temática tienen campos de filtro optimizados:

- Account
- Contact
- Service Request

### **Metrics**

The complete list of metrics for this subject area is as follows:

- Service Request Metrics
	- Service Request Custom Metrics
		- **Indexed Currency**
		- **Average (Avg) Indexed Currency**
		- **Indexed Number**
		- **Average (Avg) Indexed Number**
	- Number  $(\#)$  of Service Requests (SRs)
	- Number  $(\#)$  of Open SRs
	- Number  $(\#)$  of Closed SRs
	- Number  $(\#)$  of Pending SRs
	- Number  $(\#)$  of Cancelled SRs
	- **Average (Avg) Open SR Age**
	- **Average (Avg) Days to Close SR**

## **Usage Notes**

- **The Account, Contact, and Service Request dimensions include a Book hierarchy, which enables you to** analyze metrics and related attributes at any level.
- **USE THE OPPORTUNITY DEPARTM IN A SET USE A** USE THE USE THE USE USE USE USE USE THE OPPORTUNITY to service request relationship.

## **Shared Activities Real-Time Reporting Subject Area**

## **Availability**

This subject area is available in all editions of Oracle CRM On Demand.

## **Business Purpose**

This subject area provides the ability to analyze shared activities by account, contact, and user dimensions. Because these activities can be shared by one or more users in Oracle CRM On Demand, using this subject area you can report shared activities. Activities that are not shared with at least one user cannot be reported using this subject area.

# **Relationship Type**

Many-to-many

## **Optimized Custom Fields for V3 Analytics only**

This subject area has custom fields that are optimized to reduce the query time when they are used in filters. Optimized custom fields are in folders where the name ends with *Optimized Custom Fields* or *Optimized Custom Metrics*, such as *Account Optimized Custom Fields* and *Opportunity Optimized Custom Metrics*. Numeric custom fields, such as those with a type of CUR, INT, or NUM, are available as metrics in the optimized custom metrics folder, if the record type is the driving object in a specific subject area. For example, the Account record type is the driving object in the Account History subject area.

The following record types have optimized custom fields and metrics coverage in Oracle CRM On Demand and one or more of these record types might be present as dimensions or facts in this subject area:

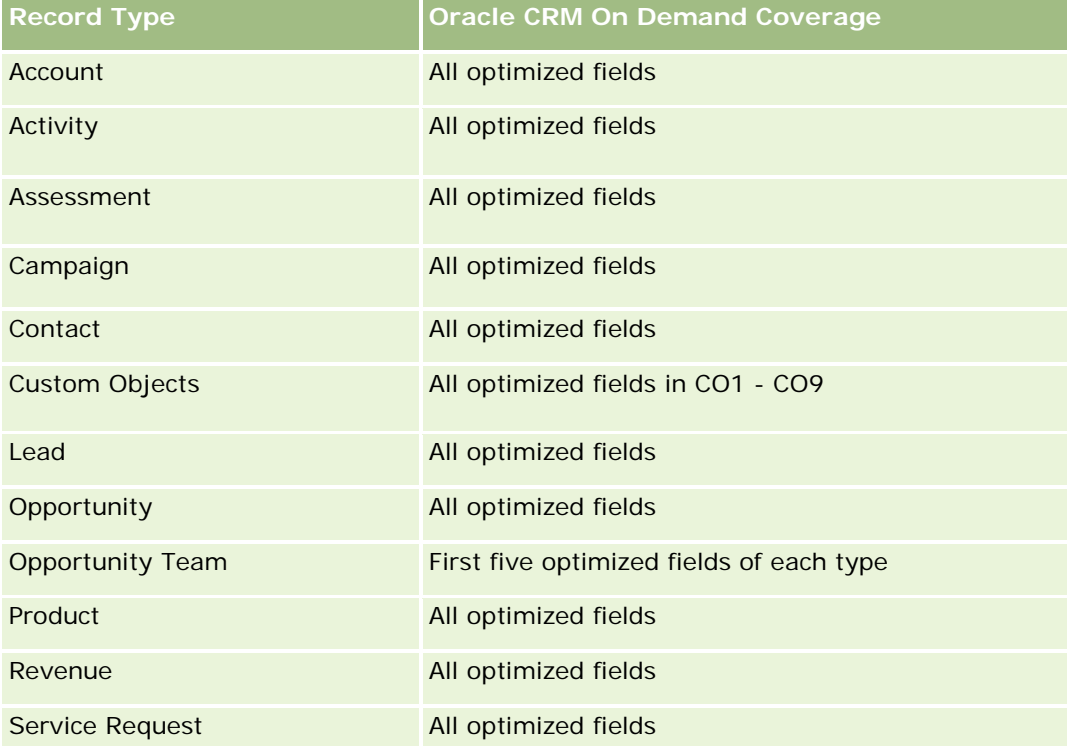

## **Dimensions**

This subject area has the following dimensions:

- Account
- Activity
- **L** Contact
- Owned By User

## **Optimized Filtering Fields**

Esta área temática tiene campos optimizados para reducir el tiempo de consulta cuando se utilizan en filtros. Los campos optimizados incluyen las palabras *Código* o *UTC*. Por ejemplo, la dimensión de cuenta tiene un campo Tipo de cuenta. También hay un campo Código de tipo de cuenta, que es la versión optimizada del

campo Tipo de cuenta. Igualmente, hay un campo Fecha indexada (UTC), que es la versión optimizada del campo Fecha indexada. El uso del campo optimizado en el filtro genera consultas más rápidas. Este método es más rápido que el uso del campo estándar. Para obtener información acerca de cómo utilizar los campos de filtro optimizados, consulte Uso de campos de filtro optimizados (consulte ["Uso de los campos de filtro](#page-1277-0)  [optimizados"](#page-1277-0) en la página [1278\)](#page-1277-0). Las siguientes dimensiones de esta área temática tienen campos de filtro optimizados:

- Account
- Activity
- Contact

### **Metrics**

None

## **Usage Notes**

The Account, Activity, and Contact dimensions include a Book hierarchy, which enables you to analyze metrics and related attributes at any level.

The data visibility to the activity record is not controlled through the book association with that activity record in this subject area. You must own the activity record, or it must be shared with you so that you can see activity records in this subject area.

## **Solutions Real-Time Reporting Subject Area**

## **Availability**

This subject area is available in all editions of Oracle CRM On Demand.

### **Business Purpose**

In this subject area, you can analyze solutions by product, product category, service request, and expiration date dimensions, as well as the relationship between solutions and their associated service requests. You can also analyze important solution and related service requests metrics that help your company to evaluate the status and effectiveness of solutions.

## **Relationship Type**

Many-to-Many

## **Dimensions**

This subject area has the following dimensions:

**Expiration Date** 

- $\blacksquare$  Product
- Product Category
- Service Request
- Solution

## **Optimized Custom Fields for V3 Analytics only**

This subject area has custom fields that are optimized to reduce the query time when they are used in filters. Optimized custom fields are in folders where the name ends with *Optimized Custom Fields* or *Optimized Custom Metrics*, such as *Account Optimized Custom Fields* and *Opportunity Optimized Custom Metrics*. Numeric custom fields, such as those with a type of CUR, INT, or NUM, are available as metrics in the optimized custom metrics folder, if the record type is the driving object in a specific subject area. For example, the Account record type is the driving object in the Account History subject area.

The following record types have optimized custom fields and metrics coverage in Oracle CRM On Demand and one or more of these record types might be present as dimensions or facts in this subject area:

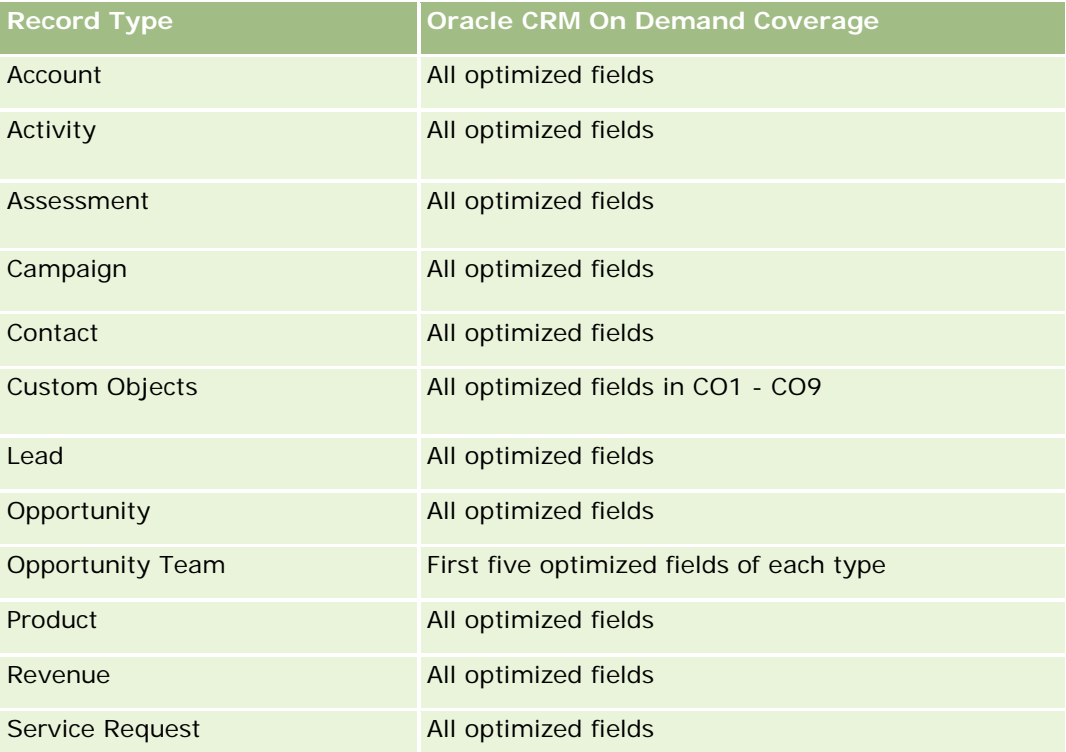

### **Metrics**

The complete list of metrics for this subject area is as follows:

- Solution Custom Metrics
	- **Average (Avg) Indexed Currency**
	- **Average (Avg) Indexed Number**

- **Indexed Currency**
- Indexed Number
- Number (#) of Solutions
- Number (#) of Approved Solutions
- Number  $(\#)$  of Published Solutions
- Number (#) of Obsolete Solutions
- Number  $(\#)$  of SRs
- Number  $(\#)$  of Open SRs
- Number (#) of Closed SRs

### **Usage Notes**

The Product Category dimension is an independent dimension, not driven through product as are other subject areas. This is specifically done to match the special behaviour of the Solutions user interface where a product category can be assigned to a solution without a product value.

The Service Request dimension includes a Book hierarchy, which enables you to analyze metrics and related attributes at any level.

## **Special Pricing Products Real-Time Reporting Subject Area**

## **Availability**

This subject area is available in all editions of Oracle CRM On Demand.

### **Business Purpose**

Special pricing requests allow partners and brand owners to execute a set of business processes, by which a partner asks the brand owner for a lower price on a product (for various reasons, such as a response to a competitive deal or general downward price trends).

This subject area provides you with the ability to perform real-time analysis and report on special pricing requests and special pricing products, so you can assess partner performance. You can use metrics and information, such as authorized price reductions for each product, partner, and quarter to measure discount effectiveness and product performance in the channel.

## **Relationship Type**

Simple

### **Dimensions**

This subject area offers the following dimensions:

- Date
- Deal Registration
- **End Customer (Account)**
- **Last Approved by (User)**
- **Opportunity**
- **D** Owned By User
- **Principal Partner Account**
- $\blacksquare$  Product
- **Product Category**
- Special Pricing Request

### **Metrics**

The complete list of metrics for this subject area is as follows:

- **Special Pricing Product Metrics** 
	- Number of  $(\#)$  of Special Pricing Requests
	- **Amount Authorized**
	- **Amount Authorized (000)**
	- **Amount Requested**
	- **Amount Requested (000)**
	- **Average (Avg) Amount Authorized**
	- **Average (Avg) Amount Requested**
	- **Average (Avg) Authorized Cost**
	- **Average (Avg) Authorized Discount Percent**
	- **Average (Avg) MSRP**
	- **Average (Avg) Purchase Cost**
	- **Average (Avg) Quantity**
	- **Average (Avg) Requested Cost**
	- **Average (Avg) Requested Discount Percent**
	- **Average (Avg) Requested Resale Price**
	- **Average (Avg) Suggested Resale Price**
	- **Quantity**

## **Usage Notes**

The End Customer dimension is the Account dimension. The Last Approved by dimension is the User dimension.

## **Optimized Custom Fields for V3 Analytics only**

This subject area has custom fields that are optimized to reduce the query time when they are used in filters. Optimized custom fields are in folders where the name ends with *Optimized Custom Fields* or *Optimized Custom Metrics*, such as *Account Optimized Custom Fields* and *Opportunity Optimized Custom Metrics*. Numeric custom fields, such as those with a type of CUR, INT, or NUM, are available as metrics in the optimized custom metrics folder, if the record type is the driving object in a specific subject area. For example, the Account record type is the driving object in the Account History subject area.

The following record types have optimized custom fields and metrics coverage in Oracle CRM On Demand and one or more of these record types might be present as dimensions or facts in this subject area:

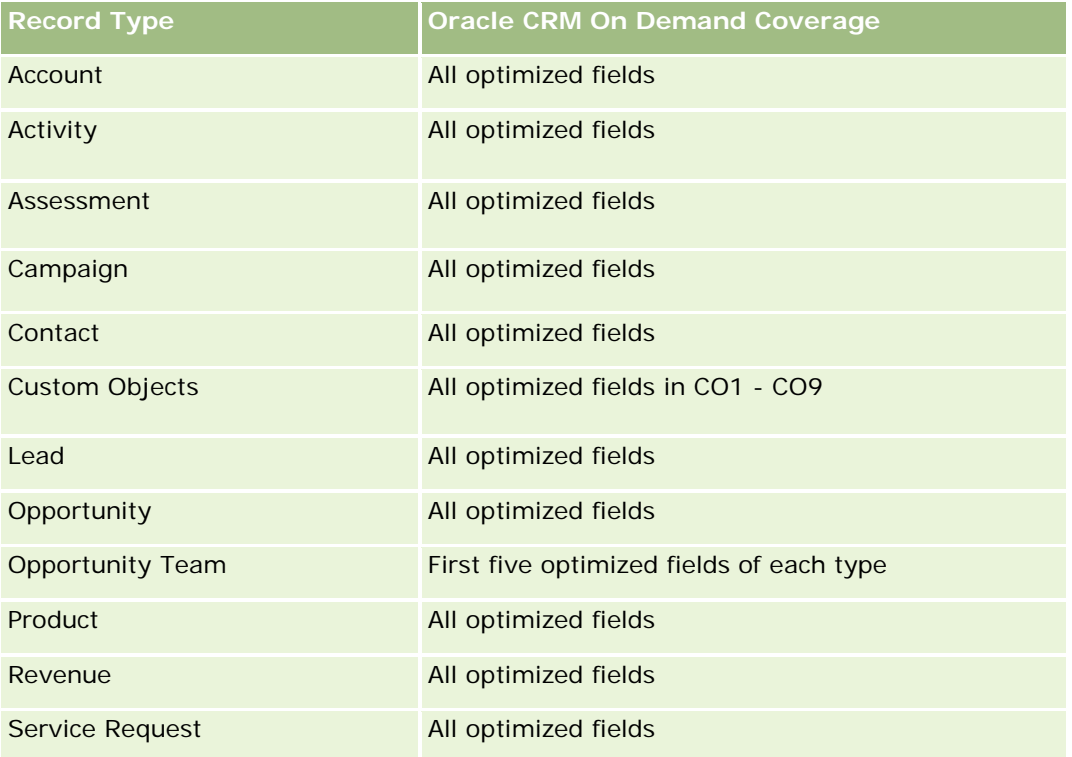

## **Vehicles Real-Time Reporting Subject Area**

## **Availability**

This subject area is available in all editions of Oracle CRM On Demand.

### **Business Purpose**

This subject area provides the ability to analyze vehicle-related metrics by vehicle and dealer dimensions and other associated dimension objects, such as account, contact, date, dealer, and product.

## **Relationship Type**

Simple

## **Dimensions**

This subject area has the following dimensions:

- **Account**
- Contact
- Date
- Dealer
- Product
- Vehicle

## **Metrics**

The complete list of metrics for this subject area is as follows:

- **Vehicle Metrics** 
	- **No. Vehicle Custom Metrics**
	- Number  $(\#)$  of Vehicles

## **Usage Notes**

## **Optimized Custom Fields for V3 Analytics only**

This subject area has custom fields that are optimized to reduce the query time when they are used in filters. Optimized custom fields are in folders where the name ends with *Optimized Custom Fields* or *Optimized Custom Metrics*, such as *Account Optimized Custom Fields* and *Opportunity Optimized Custom Metrics*. Numeric custom fields, such as those with a type of CUR, INT, or NUM, are available as metrics in the optimized custom metrics folder, if the record type is the driving object in a specific subject area. For example, the Account record type is the driving object in the Account History subject area.

The following record types have optimized custom fields and metrics coverage in Oracle CRM On Demand and one or more of these record types might be present as dimensions or facts in this subject area:

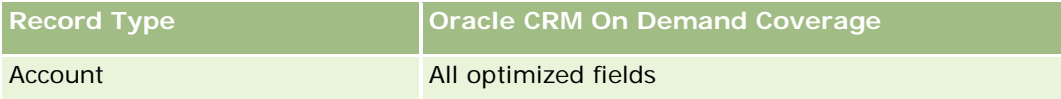

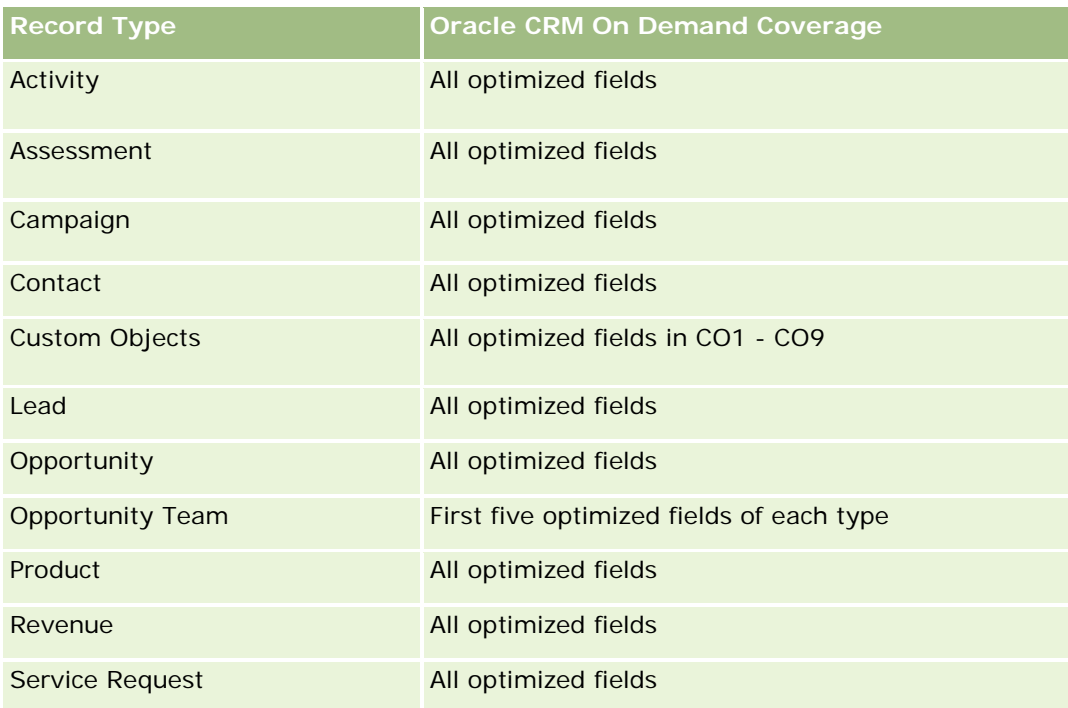

# **Optimized Filtering Fields**

This subject area has fields that are optimized for reducing the query time when they are used in filters. Optimized fields end with the words Code or UTC. For example, the Contact dimension has an Assignment Filter 1 field. There is also an Assignment Filter 1 Code field, which is the optimized version of the Assignment Filter 1 field. Similarly, there is a Created Date UTC field, which is the optimized version of the Created Date field. Using the optimized field in the filter generates faster queries. This method is faster than using the standard field. For more information on using optimized filtering fields, see Using Optimized Filtering Fields (consulte ["Uso de los campos de filtro optimizados"](#page-1277-0) en la página [1278\)](#page-1277-0). The following dimensions in this subject area have optimized filtering fields:

- Account
- Contact
- $\Box$  Date
- Dealer
- **Vehicle**

# **Changing the Appearance of Reports in Analytics**

When setting up or updating reports, you can change the visual appearance of reports, known as cosmetic formatting. You can apply cosmetic formatting, copy and paste cosmetic formatting attributes, and save a formatted report to use as a style template.

Depending on the item you are formatting, the dialog box displays different options, such as font, cell, and border controls, background color, additional formatting options such as cell padding, and custom CSS style options for HTML.

You can change the appearance of:

- Columns and sections, such as background color and borders
- Columns in tables
- Size of titles

You can copy the range of cosmetic formatting attributes that you apply to an item, such as a column in a table, and paste them to an item of the same type, such as another column in the table or a column in a different table. You can also restore the default appearance. To do this, use the icons at the top right of the dialog boxes.

Views that support copying and pasting include the table, pivot table, and chart views.

## **About Saving Reports as Style Templates**

After you have customized the cosmetic appearance of a report and saved it, you can use it as a template. This allows you to apply the formatting from the saved report to new or existing reports.

Views that support the use of a saved report as a template include the table, pivot table, and chart views.

This topic contains information about performing the following tasks:

- **Formatting the visual appearance of a report**
- Copying and pasting a formatting attribute
- Restoring the default appearance of an attribute
- **Using a saved report as a template**

#### *To format the visual appearance of a report*

- **1** In Oracle CRM On Demand, click the Analytics tab.
- **2** On the Home page, click Catalog and locate an analysis.
- **3** Open the analysis.
- **4** Select the report that you want to work with, then click OK.
- **5** In the Build and View Analyses page, open the cosmetic format dialog box by doing one of the following:
	- In Step 1, click the Column Properties button, and then click the Style tab in the Column Properties dialog box.
	- In Step 2, open the Edit Format dialog box by doing one of the following:
		- For Title or Table, click the Format View button.

 In the pivot table view, click the Pivot Table View Properties button and then the Set alternate format button.

**NOTE:** In the table view, you can also click the format column button and use the Value Format tab. In the pivot table view, you can also click the section properties button and use the Section Properties tab.

The cosmetic format dialog box appears.

**6** En el área Fuente, seleccione las opciones de familia, tamaño, color y estilo (por ejemplo, negrita) de fuente, así como los efectos que desee aplicar (por ejemplo, subrayado).

**NOTA:** En algunos ítems, esta opción no está disponible.

**7** En el área Celda, configure la alineación y el color de fondo.

**NOTA:** Para la alineación horizontal, la justificación más habitual para datos de texto es Izquierda. Para datos numéricos es Derecha.

La alineación vertical no tiene ningún efecto, a menos que la columna abarque varias filas de otras columnas.

**8** En el área Borde, seleccione las opciones de posición del borde, color y estilo de la celda.

**CONSEJO:** Para seleccionar o anular la selección de bordes personalizados, haga clic en el borde superior, inferior, izquierdo o derecho junto a la lista desplegable Posición.

**9** Para dar formato al espacio de la celda, haga clic en Opciones de formato adicionales y especifique valores de anchura y altura para el contenido de la celda, así como para el espacio situado arriba, abajo, a la izquierda y la derecha del contenido.

Los valores se especifican en píxeles.

- **10** Para sustituir los elementos de estilo y clase especificados en la hoja de estilos de Oracle CRM On Demand, realice las selecciones en el área Opciones de estilo CSS personalizadas:
	- **a** Haga clic en la configuración que desee utilizar.
	- **b** Especifique la ubicación de la clase, el estilo o la hoja de estilos.

NOTA: Las opciones avanzadas de formato de estilo están indicadas para los usuarios que conocen el funcionamiento de las hojas de estilo es cascada (CSS).

**11** Haga clic en Aceptar.

#### *To copy and paste a formatting attribute*

- **1** In the Build and View Analysis page, go to the item whose formatting you want to copy, such as a row, column, or table cell.
- **2** Open the Cosmetic Formatting dialog box, click the Copy Formatting button, then click Cancel to close the Cosmetic Formatting dialog box.

- **3** Go to the item to which you want to paste the formatting.
- **4** Open the cosmetic formatting dialog box, click the paste formatting button, then click OK to apply your changes.

#### *To restore the default appearance*

Open the Cosmetic Formatting dialog box for the item, and then click the Clear Formatting button.

For some types of views, when you add the view, you can use a saved report as a template, as described in the following procedure.

#### *To use a saved report as a template*

- **1** In the Build and View Analysis page, go to Step 2 Create Layout.
- **2** Click Add View, and select the view that you want.
- **3** Click the Import View Formatting From Another Analysis button, which is near the top of the workspace:

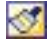

Note: You can import formatting from reports that have formats from Step 2 (Creating Layouts). Formatting from Step 1 (Defining Criteria) cannot be imported.

- **4** In the Import Saved Format dialog box, navigate to the saved report, and click OK.
- **5** Click either the Saved Results link or the Preview Analyses button.

# **Uso de los campos de filtro optimizados**

Los campos optimizados incluyen las palabras *Código* (para listas de opciones) o *UTC (*Tiempo universal coordinado) para los campos de fecha y hora. El uso del campo optimizado en el filtro mejora el rendimiento del informe.

### **Campos de código en filtros**

Los campos de código almacenan valores de la lista de opciones en código independiente de idioma (LIC) para listas de opciones multilingües. En Oracle CRM On Demand, puede gestionar varios idiomas con códigos independientes de idioma y entradas individuales para cada idioma. Por ejemplo, un campo de estado puede estar implementado de la siguiente forma para el valor de idioma con estado Activo.

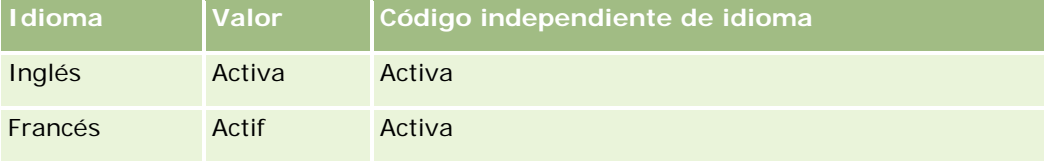

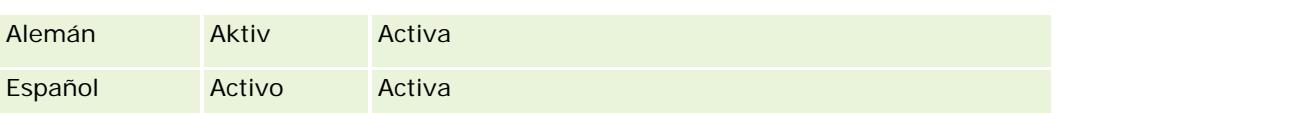

Para filtrar cuentas activas, puede crear un filtro para el campo Código de estado (la versión optimizada del campo Estado) y para el valor LIC (en este caso, Activo). No importa el idioma que utilice, al consultar el valor LIC, se mejora el rendimiento del informe, ya que no es necesario un paso de traducción adicional para consultar otros idiomas.

## **Visualización de valores LIC para una lista de opciones**

Para mostrar los valores LIC para una lista de opciones, utilice el siguiente procedimiento.

#### *Para mostrar los valores LIC para una lista de opciones*

- **1** En la esquina superior derecha de cualquier página, haga clic en el enlace global Administrador.
- **2** En la sección Personalización de aplicaciones, haga clic en el enlace del mismo nombre.
- **3** En la sección Configuración de tipos de registro, haga clic en el enlace del tipo de registro requerido.
- **4** En la sección Administración de campos, haga clic en Configuración de campos del *tipo de registro*.
- **5** En la página Campos, haga clic en uno de los enlaces de Editar lista de opciones del campo de lista de opciones que desee.

Los valores LIC están en la columna ID.

## **Campos UTC en filtros**

Al utilizar campos UTC, éstos no se convierten a las zonas horarias del usuario o de la compañía, por lo que se mejora el rendimiento del informe. El rendimiento se mejora aún más cuando los campos de fecha y hora se indexan en la base de datos. Puede suprimir estos campos en los informes y utilizar los campos que tengan zonas horarias ajustadas.

# **Acerca de las jerarquías**

Algunos objetos de datos, como cuentas, libros, oportunidades y territorios, admiten una estructura (de árbol) jerárquica. Por ejemplo, la jerarquía de territorios aparece en varias áreas temáticas y normalmente se utiliza para almacenar información de los territorios de ventas. Oracle CRM On Demand admite 10 niveles de jerarquía. Por ejemplo, una jerarquía de territorios implementada para una compañía de Estados Unidos puede tener este tipo de estructura:

- El nivel superior está definido en Estados Unidos.
- **El nivel 8 tiene las siguientes entradas: Noreste, Sur, Medio oeste y Oeste.**
- El nivel 7 tiene subentradas; por ejemplo, el territorio Noreste tiene: Maine, New Hampshire, Vermont, Massachusetts, Rhode Island y Connecticut.

- El nivel 6 tiene más subentradas. Por ejemplo, la entrada Massachusetts tiene: Boston, Cape Cod, Eastern Massachusetts y Western Massachusetts.
- **En el nivel se dividen aún más los territorios anteriores. Por ejemplo, el territorio Cape Cod tiene: Lower** Cape, Outer Cape, Hyannis y Barnstable.
- **En este ejemplo, no se utiliza el nivel 4.**
- En este ejemplo, no se utiliza el nivel 3.
- En este ejemplo, no se utiliza el nivel 2.
- En este ejemplo, no se utiliza el nivel 1.

La jerarquía anterior está más comprimida, como se muestra en la siguiente tabla. El número máximo de niveles de jerarquía que se admite es 10. Por lo tanto, si una jerarquía tiene menos de diez niveles, los niveles de nivel inferior se repiten para esos niveles (Hyannis para el nivel 5 al 1). Esta función le permite elaborar informes de las métricas relacionadas en cualquier nivel de la jerarquía.

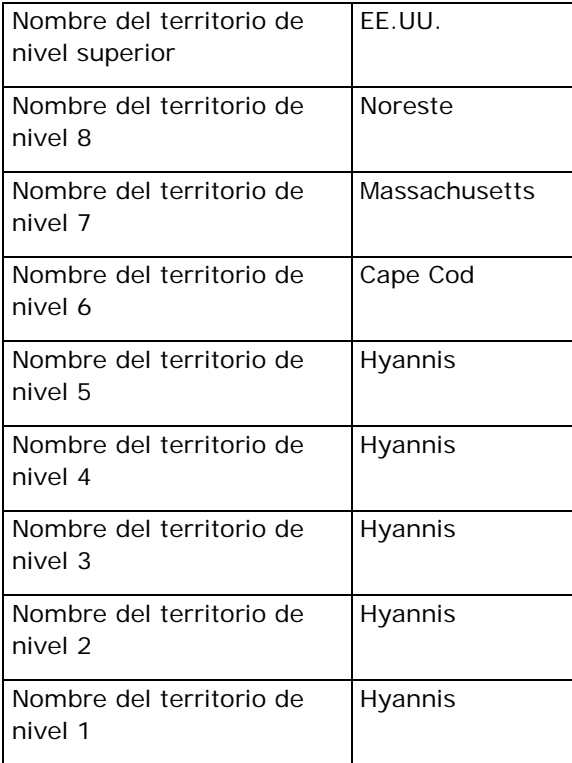

En la interfaz de usuario, los atributos de la jerarquía se encuentran en una subcarpeta bajo la carpeta de dimensiones principal, como cuenta, territorio, etc. Todas las entradas se muestran en orden alfabético.

# **Paso 1: Definir los criterios**

Defina los criterios de los informes en la página Definir criterios. Para acceder a la página Definir Criterios, cree un nuevo análisis o abra un análisis existente.

Haga clic en un tema para ver las instrucciones paso a paso para realizar lo siguiente:

- Agregar columnas a informes (en la página [1281\)](#page-1280-0)
- Agregar campos personalizados a informes (en la página [1281\)](#page-1280-0)
- Agregar filtros a columnas (consulte ["Adición de filtros a columnas"](#page-1281-0) en la página [1282\)](#page-1281-0) (es opcional, pero se recomienda)
- Editar propiedades de columnas (en la página [1291\)](#page-1290-0)
- Configurar fórmulas de columnas (en la página [1303\)](#page-1302-0)
- Agregar enlaces de acción a análisis (consulte ["Adding Action Links to Analyses"](#page-1739-0) en la página [1740\)](#page-1739-0) (opcional)
- Ordenar y reorganizar columnas (consulte ["Ordenar columnas y cambiar su orden"](#page-1307-0) en la página [1308\)](#page-1307-0)

#### **Temas relacionados**

Consulte los siguientes temas para obtener información relacionada:

- Acerca del uso de direcciones en informes (en la página [1308\)](#page-1307-0)
- Combinar resultados de varios informes mediante operaciones de configuración (en la página [1309\)](#page-1308-0)

# **Agregar columnas a informes**

Al crear o modificar informes, agregue columnas hasta que el informe contenga todos los datos que desee.

**NOTA:** Los períodos de los informes se pueden basar en la agenda fiscal de la compañía, que puede ser distinta de la estándar. Por ejemplo, el año fiscal de la compañía puede empezar el 1 de junio de cada año natural. Si la compañía ha cambiado recientemente su año fiscal en Oracle CRM On Demand, debe revisar los análisis históricos con cuidado si abarcan varios años. Los datos de los informes que se basan en la agenda fiscal anterior no se pueden alinear con datos que utilizan una nueva agenda fiscal.

#### *Para agregar columnas al informe*

- **1** En la sección Área temática activa, expanda las listas de columnas para que se muestren las columnas que puede incluir en los informes.
- **2** Haga clic en las columnas que desea incluir en el informe.

**NOTA:** para quitar una columna del informe, haga clic en el icono X de la columna. Para cambiar el orden de las columnas, arrástrelas y colóquelas en la nueva ubicación.

## **Agregar campos personalizados a informes**

Puede agregar campos personalizados como columnas en informes y análisis. Para obtener más información sobre cómo agregar columnas a informes, consulte Agregar columnas a informes (en la página [1281\)](#page-1280-0).

En implementaciones de varios idiomas, debe traducir los campos personalizados a cada idioma usado, para que dichos campos se puedan agregar a informes y análisis. Por ejemplo, si un campo personalizado se ha creado en inglés, debe traducirse a alemán para que los usuarios de idioma alemán vean este campo y lo puedan utilizar en un informe o análisis.

# **Adición de filtros a columnas**

En la página Definir criterios, puede configurar filtros para las columnas del informe. Un filtro limita los resultados que aparecen cuando se ejecuta un informe y muestra únicamente los resultados que cumplen los criterios.

Un filtro de columna consta de estos elementos:

- Una columna para filtrar, por ejemplo, Tipo de cuenta.
- Un valor para utilizarlo cuando se aplique el filtro, por ejemplo, 10 (si es necesario, se puede utilizar una variable o una expresión SQL en lugar de un valor).
- **Un operador que determina cómo se aplica el valor, por ejemplo, Menor que.**

Supongamos que la columna contiene la cantidad vendida, el operador es Menor que y el valor es 10. Los resultados incluirán únicamente las cantidades de pedidos con menos de 10 unidades vendidas.

Un filtro de columna también puede tener estas características:

- Se puede combinar con otros filtros de columnas de la misma área temática para limitar aún más los resultados de un informe.
- Los filtros se pueden agrupar para crear filtros más complejos.
- Su valor puede estar limitado por los resultados de un informe guardado anteriormente de la misma área temática.
- **Un filtro de columna se aplica sólo a la columna en la que está creado. No afecta a las demás columnas.**

El filtro se convierte en una cláusula WHERE en la instrucción SELECT SQL. La cláusula WHERE permite limitar las filas que se devuelven a sólo aquéllas que cumplen las restricciones especificadas. Los usuarios avanzados pueden especificar directamente la instrucción SQL para un filtro.

**NOTA:** si ha seleccionado la opción de agregar nuevos valores de lista de selección al importar los datos, puede que los nuevos valores no se muestren en los informes hasta 24 horas después. Por lo tanto, los nuevos valores de lista de selección no se podrán utilizar como filtros durante ese período.

### **Crear filtros de columnas**

Puede crear un filtro en cualquier columna de los informes. Si no desea que la columna se muestre en los resultados, puede ocultarla.

**PRECAUCIÓN:** si hace clic en el botón Actualizar del explorador antes de finalizar la creación de un filtro de columna, el explorador volverá a cargar la página y descartará los cambios.

#### *Para crear un filtro sin agregar la columna al informe*

Mantenga pulsada la tecla Ctrl y haga clic en la columna.

#### *Para crear un filtro de columna*

- **1** En la página Definir criterios, haga clic en el botón Nuevo filtro en la columna en la que desee crear el filtro.
- **2** En el cuadro de diálogo Crear/Editar filtro, seleccione un operador en la lista desplegable Operador.

Los operadores y valores para seleccionar aparecen en la columna izquierda. Según el tipo de columna que seleccione, pueden aparecer más opciones en la columna derecha, como botones de calendario para especificar un intervalo de fechas o un cuadro de coincidencia de texto para limitar las listas largas de valores.

**3** Para especificar un valor, introdúzcalo en el cuadro Valor o haga clic en Todas las opciones para ver los valores disponibles en la columna y seleccione un valor de la lista.

Para agregar varios valores, haga clic en Agregar y seleccione Valor después de introducir datos para el campo de valor actual.

NOTA: Para utilizar Todas las opciones/Opciones limitadas en un filtro de ctrl+clic, deberá seleccionar al menos una columna en el análisis. La columna seleccionada no tiene por qué ser la que va a agregar al filtro.

Siga las directrices que se muestran en la tabla siguiente al seleccionar un operador y especificar valores. Para obtener más información sobre los operadores, consulte *Uso de notas en operadores*, que aparece después de este procedimiento.

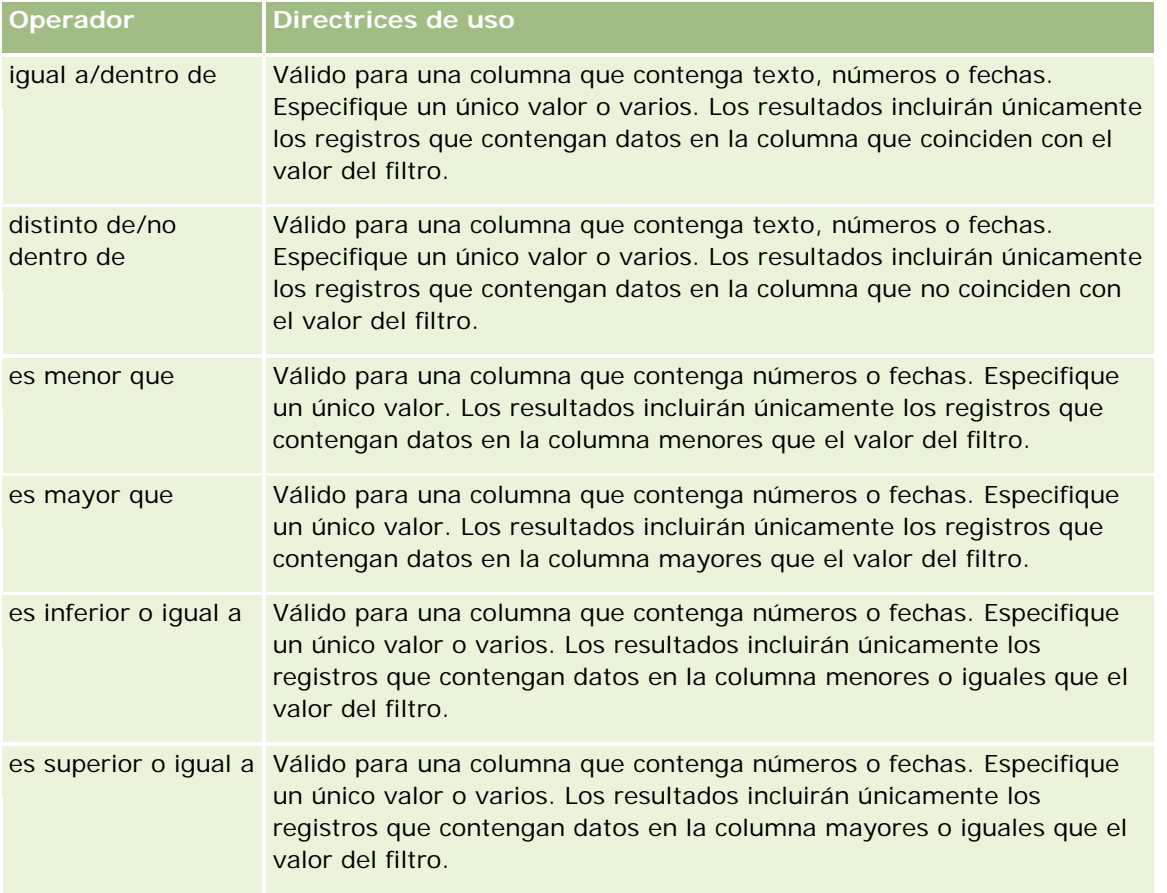

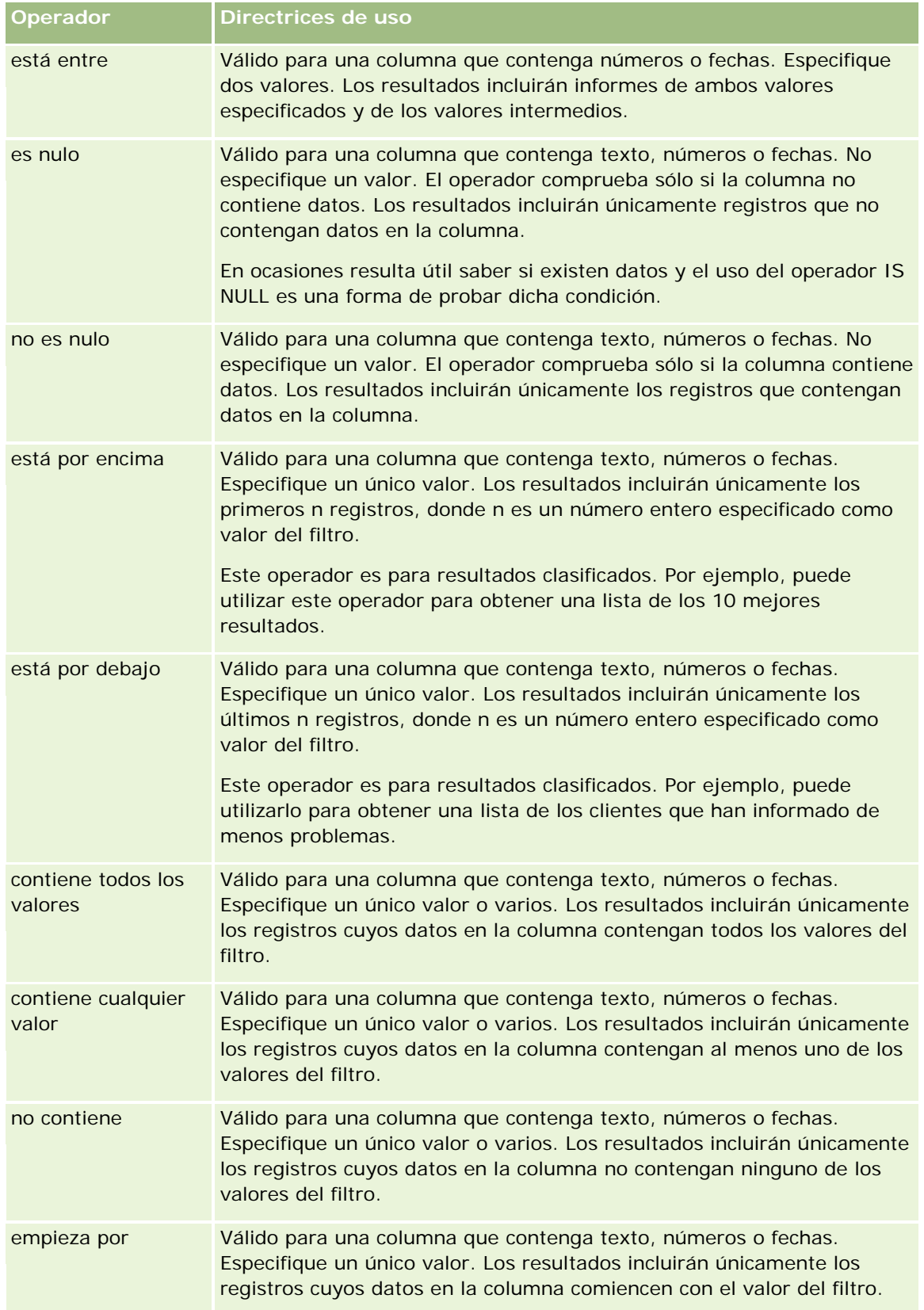

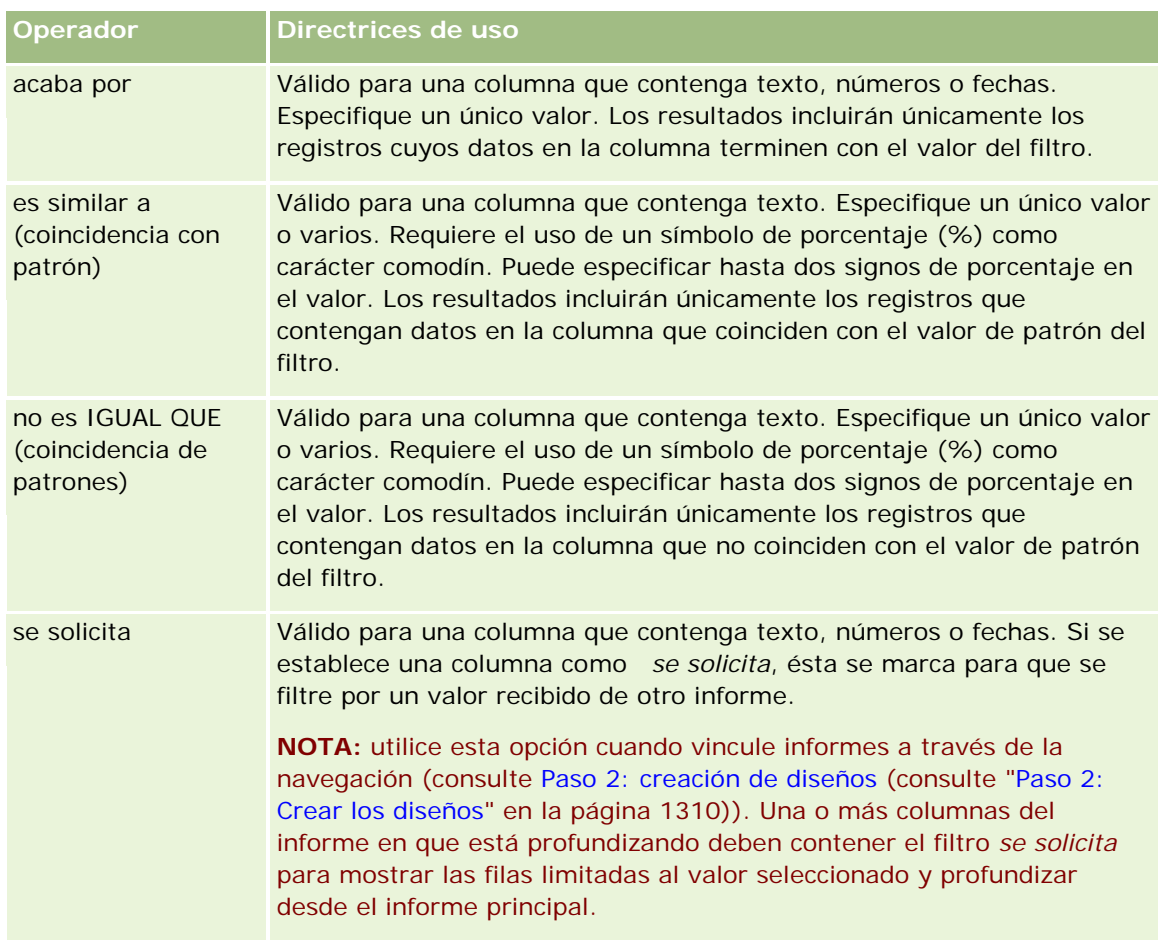

- **4** Utilice los controles de página para desplazarse por las opciones cuando haya muchas para la columna:
	- Haga clic en un número de página específico para desplazarse a dicha página.
	- Haga clic en el botón de paginación de doble flecha a la derecha ( >> ) para avanzar a la página siguiente o en el botón de paginación de doble flecha a la izquierda ( << ) para retroceder a la página anterior.
- **5** Utilice los botones del calendario para especificar el rango de fechas en las columnas que contienen fechas.

Para especificar una fecha concreta, indique la misma fecha como fecha de inicio y fecha final.

**6** Utilice la lista desplegable Coincidencia para ver los valores disponibles y usarlos en un filtro. Si lo desea, especifique criterios para limitar los valores que se van a devolver (no es obligatorio). A continuación, haga clic en el enlace Todas las opciones y seleccione un valor en la lista devuelta.

Por ejemplo, supongamos que desea ver los resultados de la región Este. Si especifica una E en el cuadro de texto y seleccione "empieza por"·en la lista desplegable Coincidencia, la lista mostrará únicamente los valores que comienzan por una E.

- **7** Para agregar una expresión SQL o una variable de sesión, realice lo siguiente:
	- **a** Haga clic en el botón Agregar y seleccione la opción adecuada.

La etiqueta del cuadro Valor cambiará para mostrar la selección que ha realizado.

**b** Especifique la expresión SQL o la variable de sesión en el cuadro.

Las expresiones SQL pueden contener llamadas a función que trabajan en valores de columnas. Para obtener más información, consulte Usar funciones en análisis (en la página [1369\)](#page-1368-0) y Variables de sesión (en la página [1410\)](#page-1409-0).

8<sup>8</sup> Para quitar un valor, expresión SQL o variable de sesión, haga clic en el icono X que tiene al lado. Para quitar todas las definiciones, haga clic en el botón Borrar valores.

**9** Para que este filtro quede limitado por el valor de una columna de la misma área temática de otro análisis, haga clic en el botón Avanzado y seleccione el filtro según los resultados de otra opción de solicitud.

Aparecerá el cuadro de diálogo Filtrar por solicitud guardada.

**10** Para convertir el filtro en SQL, haga clic en el botón Avanzado y seleccione la opción Convertir este filtro en SQL.

Aparecerá el cuadro de diálogo Filtro SQL avanzado.

**11** Cuando termine, haga clic en Aceptar.

El filtro se muestra en el área Filtros de la página Definir criterios o Filtros guardados.

### **Notas de uso de operadores**

Algunos operadores desempeñan funciones similares, pero no exactamente iguales. Observe las similitudes y diferencias entre los siguientes operadores:

- es igual a
- $\blacksquare$  está en
- **Contiene todos los valores**
- contiene cualquier valor
- es como

*Es igual a* o *está en* busca una coincidencia exacta entre los criterios de búsqueda y los valores de la base de datos. Por ejemplo, si el criterio es Pat Lee, la única coincidencia exacta que pase el filtro será Pat Lee. Ya que todas las búsquedas distinguen entre mayúsculas y minúsculas, valores como pat Lee o Pat lee no pasarán el filtro.

*Contiene todos los valores* busca todos los valores que coinciden con los criterios y deben encontrarse todos los valores en los valores de la base de datos para pasar el filtro, al igual que en una búsqueda AND. Por ejemplo, si el criterio especificado consiste en buscar dos valores, es decir, el valor = Pat y el valor =Lee, los valores Pat Lee y Lee Pat pasarán el filtro, pero pat Lee, Pat Smith y Chris Lee no pasarán el filtro al no contener todos los criterios (Pat AND Lee).

*Contiene cualquier valor* busca los valores que coincidan con los criterios, pero no es necesario encontrar todos ellos, como en una búsqueda OR. Por ejemplo, si el criterio consiste en buscar dos valores, es decir, el valor = Pat y el valor = Lee, los valores Pat, Pat Smith, Chris Lee y Lee pasarán el filtro, ya que cumplen los criterios de Pat OR Lee.

*Similar a* busca patrones y, como tales, exige el uso de uno o dos símbolos de porcentaje (%) como carácter comodín. Por ejemplo, si el criterio de búsqueda es el valor = P%t %ee, el valor Pat Lee, Pit smee y Packet trainee pasarán el filtro, al contrario que el valor Lee.

Para obtener una velocidad de búsqueda óptima, reduzca o elimine el uso operadores de coincidencia de patrones, como Contiene todos los valores, Contiene cualquier valor y Es similar. Si desea buscar por valores exactos, no utilice los operadores de coincidencia de patrones en lugar de los operadores exactos.

## **Cómo guardar filtros de columnas**

Puede guardar un filtro como parte de un análisis o para volverlo a utilizar en otros análisis. Si un filtro es específico para un análisis y guarda el análisis, el filtro se guardará como parte del análisis y se aplicará cada vez que se ejecute éste. También puede guardar el filtro explícitamente para que se pueda utilizar en otros análisis.

Los filtros guardados y las carpetas que contienen filtros para un área temática se muestran después del nombre de dicha área. Si no hay filtros guardados para ese área temática, esta parte de la página estará en blanco.

#### *Para guardar un filtro de columna como parte de un análisis*

- **1** En la página Definir criterios, haga clic en Guardar.
- **2** En el cuadro de diálogo Guardar análisis, seleccione la ubicación en la que desea guardar el análisis y, a continuación, haga clic en Aceptar.

#### *Para guardar un filtro de columna para utilizarlo en otros análisis*

- **1** En la sección Filtros de la página Definir criterios, haga clic en Guardar filtro.
- **2** En el cuadro de diálogo Guardar filtro, seleccione la carpeta en la que desee guardar el filtro.
	- **Para guardar el filtro para su uso personal, haga clic en Mis filtros.**

Los filtros guardados en Mis filtros únicamente están disponibles para usted.

**Para guardar el filtro para que lo utilicen otras personas, haga clic en Filtros públicos.** 

Los filtros guardados en una carpeta de filtros públicos están disponibles para otros usuarios que tengan permiso de acceso a la carpeta.

- **3** Especifique un nombre para el filtro.
- **4** (Opcional) Especifique una descripción del filtro.
- **5** Haga clic en Aceptar.

#### *Para ver las propiedades de un filtro guardado*

 En la sección Filtros de la página Definir criterios, haga clic en el icono Opciones de filtro situado junto al filtro cuyas propiedades desee mostrar y, a continuación, seleccione la opción Editar filtro.

### **Aplicar filtros de columnas guardados a análisis**

Puede aplicar filtros de columnas guardados a análisis. Es posible aplicar el contenido del filtro o una referencia al filtro.

Cuando se aplica el contenido de un filtro de columna guardado, el contenido real de ese filtro se copia en el área Filtros de la página Definir criterios. Esto permite manipular los criterios del filtro sin modificar el filtro guardado. Cuando se aplica una referencia a un filtro guardado, únicamente se hace referencia a éste por su nombre, por lo que se puede ver el contenido pero no modificarlo.

#### *Para aplicar un filtro de columna guardado a un análisis*

- **1** En la sección Filtros de la página Definir criterios, haga clic en Abrir filtro guardado.
- **2** Desplácese a la carpeta de filtros adecuada, seleccione el filtro guardado que desea aplicar y, a continuación, haga clic en Aceptar.
- **3** En la sección Opciones de filtro del cuadro de diálogo Aplicar filtro guardado, especifique las opciones, si las hay.
- **4** Haga clic en Aceptar.

El filtro se muestra en el área Filtros de la página Definir criterios.

## **Editar filtros de columnas**

Puede editar un filtro de columna para cambiar sus propiedades.

#### *Para editar un filtro de columna*

**1** En la sección Filtros de la página Definir criterios, haga clic en el botón Opciones de filtro del filtro que desee editar y, a continuación, seleccione Editar filtro.

Aparecerá el cuadro de diálogo Crear/Editar filtro.

**2** Realice los cambios que desee y, a continuación, haga clic en Aceptar.

### **Editar la fórmula de un filtro de columna**

Puede editar la fórmula de un filtro de columna. Las modificaciones que realice se aplican únicamente al uso del filtro de la columna; una fórmula puede contener llamadas a funciones para realizar cálculos más avanzados. Consulte Usar funciones en análisis (en la página [1369\)](#page-1368-0).

#### *Para editar la fórmula de columna de un filtro*

- **1** En la sección Filtros de la página Definir criterios, haga clic en el botón Opciones de filtro del filtro y, a continuación, seleccione Editar fórmula de columna.
- **2** Haga clic en la ficha Fórmula de columna.
- **3** Escriba la fórmula en el área Fórmula de columna.
- **4** Haga clic en Aceptar para guardar los cambios.

### **Quitar filtros de columnas**

Puede quitar un filtro o todos los filtros de un análisis.

**NOTA:** si el análisis se guardó anteriormente con filtros aplicados, vuelva a guardarlo para quitar los filtros.

#### *Para quitar un filtro de columna de un análisis*

**En la sección Filtros de la página Definir criterios, haga clic en el icono X.** 

### **Combinar unos filtros de columnas con otros**

La combinación de filtros de columnas, también llamado filtrado parentético, permite crear filtros complejos sin tener conocimientos de SQL.

Puede combinar filtros de columnas con los operadores AND y OR. El operador AND significa que deben cumplirse los criterios especificados en cada filtro. Éste es el método predeterminado para combinar filtros de columnas. El operador OR significa que deben cumplirse los criterios especificados en al menos uno de los filtros de columnas.

#### *Para combinar un filtro de columna con otros*

- **1** En la página Definir criterios, agregue al menos dos filtros de columna a un análisis o a un filtro guardado. Los filtros se muestran en la sección Filtros con un operador AND entre ellos.
- **2** Para cambiar un operador AND en un operador OR, haga clic en él.
- **3** A medida que añada filtros de columnas, haga clic en los operadores AND y OR para agrupar los filtros y crear las combinaciones de filtros que desee.

Los elementos de filtros combinados están vinculados mediante cuadros.

**4** Para cortar, copiar o desagrupar elementos vinculados, haga clic en el botón Editar grupo de filtros y seleccione la opción apropiada.

## **Impedir la sustitución de un filtro durante la navegación y la solicitud de datos**

Puede proteger el contenido de un filtro de un informe durante la navegación y la solicitud de datos. Un filtro protegido se aplica siempre a los resultados.

#### *Para impedir el cambio de un filtro durante la navegación y la solicitud de datos*

 En la sección Filtros de la página Definir criterios, haga clic en el botón Opciones de filtro del filtro y, a continuación, seleccione Proteger filtro.

#### **Usar informes guardados como filtros**

Es posible combinar unos filtros con otros, y que estén basados en los valores que devuelve otro informe. Cualquier informe guardado que devuelve una columna de valores se puede utilizar para filtrar la columna seleccionada en el informe.

#### *Para crear un filtro basado en los resultados de otro informe guardado*

- **1** En la página Definir criterios, haga clic en el botón Nuevo filtro en la columna en la que desee crear el filtro.
- **2** En el cuadro de diálogo Crear/Editar filtro, haga clic en Avanzado y, a continuación, seleccione el filtro según los resultados de otra opción de solicitud.
- **3** En el campo Relación del cuadro de diálogo Filtrar por solicitud guardada, seleccione la relación adecuada entre los resultados y la columna que debe filtrarse.
- **4** Haga clic en Examinar y desplácese hasta el informe guardado.
- **5** En el campo Utilizar valores de la columna, seleccione la columna que se va a utilizar como filtro.

Si el informe guardado contiene un nombre de columna que coincide con la columna en la que ha creado el filtro, dicho nombre de columna aparecerá en primer lugar en la lista de valores del campo Utilizar valores de la columna. Puede seleccionar una columna diferente.

**6** Haga clic en Aceptar.

El filtro se muestra en la sección Filtros de la página Definir criterios.

**NOTA:** si más adelante desea editar el filtro, puede editar sólo la información mostrada en el cuadro de diálogo Filtrar por solicitud guardada.

### **Editar la instrucción SQL de un filtro de columna**

Puede editar la cláusula lógica SQL WHERE que se va a utilizar como filtro. Aunque generalmente no es necesario, esta función está disponible para los usuarios que precisen una capacidad de filtrado avanzado. Para obtener una descripción completa de la sintaxis SQL, consulte una documentación de referencia de terceros sobre SQL, un manual de referencia sobre SQL de uno de los proveedores de bases de datos o un

sitio de referencia en línea. Para obtener más información general sobre el uso de SQL, consulte Usar funciones en análisis (en la página [1369\)](#page-1368-0).

#### *Para editar la instrucción SQL generada para un filtro de columna*

- **1** En el cuadro de diálogo Crear/Editar filtro, haga clic en Avanzado y, a continuación, seleccione la opción Convertir este filtro en una instrucción SQL.
- **2** Especifique las modificaciones en el cuadro de texto y haga clic en Aceptar.

El filtro se muestra en el área Filtros de la página Definir criterios. Cuando haya elegido esta opción, la edición del filtro siempre mostrará el SQL que haya especificado.

*Ejemplo: identificar clientes con el mayor volumen de ventas*

En el ejemplo siguiente se muestran los datos de los diez clientes que tuvieron el mayor volumen de ventas en 2003.

"Fecha de cierre"."Calendario anual" = 2003

AND RANK("Métricas de oportunidad"."Ingresos cerrados")

## **Editar propiedades de columnas**

Es posible editar las propiedades de una columna para controlar su apariencia y diseño, así como su contenido. También se puede especificar el formato que se va a aplicar sólo si el contenido de la columna cumple determinadas condiciones. De forma predeterminada, las selecciones realizadas para una columna se aplican únicamente al informe actual.

## **Editar la apariencia del contenido de columnas**

La apariencia predeterminada del contenido de las columnas en los resultados está basada en hojas de estilo en cascada y archivos de mensajes XML. Puede utilizar la ficha Estilo del cuadro de diálogo Propiedades de columna para sustituir varias opciones predeterminadas, como la fuente y el tamaño de fuente. Las selecciones que realice se aplicarán únicamente al contenido de la columna del informe que está utilizando.

#### *Para editar la apariencia del contenido de una columna*

- **1** En la página Definir criterios, haga clic en el botón Propiedades de columna de la columna.
- **2** En la casilla de verificación Propiedades de columna, haga clic en la ficha Estilo.
- **3** Seleccione la configuración que desee para las opciones de formato de fuente, celda, borde, imagen y estilo avanzado.

Para obtener más información, consulte Aplicar formato al contenido de columnas de este tema.

**4** En la ficha Formato de datos, puede controlar cómo se muestran los datos si activa la casilla de verificación Suplantar formato de datos predeterminado.

Esta opción permite suplantar las características de presentación predeterminadas. Las selecciones mostradas varían según el tipo de datos. Por ejemplo, si la columna contiene datos numéricos, puede seleccionar el tratamiento que desea para los números, como porcentajes, nombres de meses o fechas. Puede elegir el número de posiciones decimales y de dígitos que se van a mostrar, el separador de miles que se va a utilizar y cómo se van a mostrar los números negativos. Si la columna contiene texto, puede elegir cómo se va a tratar, por ejemplo, como texto sin formato, HTML o un enlace. Según la selección que realice, el cuadro de texto Formato de texto personalizado mostrará la cadena HTML aplicable que se ha utilizado para mostrar los datos.

Para utilizar un formato personalizado para el texto, seleccione Formato de texto personalizado en la lista desplegable Tratar texto como y, a continuación, especifique el formato personalizado. Puede especificar llamadas HTML que proporcionen un formato especial. También puede especificar cualquier cadena HTML válida, incluido de JavaScript, VBScript, etc.

En el ejemplo siguiente se utiliza HTML para establecer la anchura y la altura de las columnas en tablas tradicionales y tablas dinámicas. En el ejemplo, el texto HTML que aparece entre corchetes ([html]) significa que se debe utilizar HTML, y el signo de arroba (@) representa el contenido dinámico de la columna.

[html]<span style="width:200px" style="height:50px">@</span>

Si no tiene conocimientos de HTML, JavaScript, VBScript, etc., puede consultar documentación de referencia de terceros.

Para crear un formato numérico personalizado, puede utilizar el signo de almohadilla (#) para incluir dígitos importantes y el cero (0) para incluir tantos dígitos como se hayan especificado, aunque el número no tenga este nivel de detalle. Éstos son algunos ejemplos:

La especificación de ##.# muestra 12.34 como 12.3

La especificación de ##.000 muestra 12.34 como 12.340

**5** Haga clic en Aceptar cuando haya terminado.

## **Editar el diseño del contenido de columnas**

Mediante la ficha Formato de columna del cuadro de diálogo Propiedades de columnas, puede realizar estas tareas:

Especificar si la columna debe aparecer en los resultados.

Las columnas se muestran normalmente en los resultados de forma predeterminada. No obstante, quizá desee incluir una columna del informe que no quiere que se muestre en los resultados, como la columna utilizada para crear un filtro.

- Asigne encabezados alternativos de tabla y columna, y aplíqueles formato personalizado.
- Controle la visualización de datos duplicados, como valores de columnas repetidos.

Es posible que los datos de una columna de una tabla se repitan en filas de datos de otras columnas de la tabla. Por ejemplo, si una columna muestra los nombres de clientes y otra columna muestra las regiones correspondientes a estos clientes, podrían repetirse los datos de región en cada fila de cliente. Puede seleccionar que se muestren sólo una vez los datos duplicados, o que se muestren en cada fila. Que se muestren sólo una vez los datos repetidos o duplicados puede facilitar la lectura de la tabla y destacar con mayor claridad las diferencias en los datos.
Especifique la interacción que debe producirse cuando los usuarios trabajen con los resultados, como el desplazamiento a otro informe.

También puede utilizar funciones y expresiones condicionales para dar formato a los resultados de distintas maneras.

Las selecciones que realice se aplicarán únicamente al contenido de la columna del informe que está utilizando.

### *Para ocultar una columna en los resultados*

- **1** En la página Definir criterios, haga clic en el botón Propiedades de columna de la columna.
- **2** En la casilla de verificación Propiedades de columna, haga clic en la ficha Formato de columna.
- **3** Active la casilla de verificación Oculte esta columna, si no lo estuviera.

### *Para crear encabezados personalizados de tabla y columna*

- **1** Haga clic en Definir criterios.
- **2** Haga clic en el botón Propiedades de columna de la columna.

Si ha combinado resultados de varios informes, el botón Propiedades de columna está en el nivel de columna de resultados. Para obtener más información sobre los informes, consulte Combinación de resultados de varios informes mediante operaciones de configuración (consulte ["Combinar resultados](#page-1308-0)  [de varios informes mediante operaciones de configuración"](#page-1308-0) en la página [1309\)](#page-1308-0).

- **3** En la casilla de verificación Propiedades de columna, haga clic en la ficha Formato de columna.
- **4** En el área Encabezados, active la casilla de verificación Encabezados personalizados.

Esto permite cambiar el texto y el formato de los encabezados.

**5** Para cambiar el texto del encabezado de una tabla o columna, especifique un nuevo encabezado en el cuadro de texto adecuado.

Se utilizará el encabezado especificado en este informe en lugar del encabezado predeterminado.

**NOTA:** también es posible especificar la navegación a otro informe en el área Interacción de encabezado de columna.

**6** Para cambiar el formato del encabezado de una tabla o columna, haga clic en el botón Editar formato que hay junto al cuadro de texto.

Aparecerá el cuadro de diálogo Editar formato.

Seleccione la configuración que desee para las opciones de formato de fuente, celda, borde y estilo avanzado. Para obtener más información, consulte "Aplicar formato al contenido de columnas" a continuación.

### *Para eliminar datos duplicados*

- **1** En la página Definir criterios, haga clic en el botón Propiedades de columna de la columna.
- **2** En la casilla de verificación Propiedades de columna, haga clic en la ficha Formato de columna.
- **3** En el área Suprimir valores, seleccione la opción adecuada:
	- Seleccione Suprimir para que los datos repetidos se muestren sólo una vez y suprimir las filas duplicadas.
	- Seleccione Repetir para que se muestren los datos repetidos de cada fila.
	- **E** Seleccione Predeterminado para conservar las características de presentación predeterminadas.

### *Para especificar lo que ocurre cuando los usuarios hacen clic en la columna*

- **1** En la página Definir criterios, haga clic en el botón Propiedades de columna de la columna.
- **2** En la casilla de verificación Propiedades de columna, haga clic en la ficha Formato de columna.
- **3** Para especificar lo que debe ocurrir cuando los usuarios hacen clic en la columna, seleccione la opción adecuada en Interacción del encabezado de columna:
	- **Predeterminada: restaura la interacción predeterminada.**
	- **Profundizar:** le permite profundizar para ver informaciones más detalladas.
	- Desplazarse: permite desplazarse a otro análisis. Haga clic en el botón Añadir destino de navegación, desplácese hasta el informe o cuadro de mandos de destino e introduzca un título para el destino en el cuadro de texto Título. Repita este paso para cada destino de navegación que desee añadir. Haga clic en el botón Quitar junto al cuadro de texto Título para quitar el destino de navegación.
	- **I** Sin interacción: desactiva la profundización o el desplazamiento. Las interacciones se definen de forma independiente para un encabezado de columna y los datos de una columna.

### *Para especificar lo que ocurre cuando los usuarios hacen clic en un valor*

- **1** En la página Definir criterios, haga clic en el botón Propiedades de columna de la columna.
- **2** En la casilla de verificación Propiedades de columna, haga clic en la ficha Formato de columna.
- **3** Para especificar lo que debe ocurrir cuando los usuarios hacen clic en un valor, seleccione la opción adecuada en el área Interacción del valor:
	- **Predeterminada: restaura la interacción predeterminada.**
	- **Profundizar: le permite profundizar para ver informaciones más detalladas.**
	- Desplazarse: permite desplazarse a otro análisis. Haga clic en el botón Añadir destino de navegación, desplácese hasta el informe o cuadro de mandos de destino e introduzca un título para el destino en el cuadro de texto Título. Repita este paso para cada destino de navegación que desee añadir. Haga clic en el botón Quitar junto al cuadro de texto Título para quitar el destino de navegación.

 Sin interacción: desactiva la profundización o el desplazamiento. Las interacciones se definen de forma independiente para un encabezado de columna y los datos de una columna.

# **Aplicar formato condicional al contenido de columnas**

En tablas tradicionales y tablas dinámicas, el formato condicional ayuda a dirigir la atención hacia un elemento de datos si éste cumple una determinada condición. Por ejemplo, puede mostrar las cifras de ingresos altos por ventas en un determinado color o mostrar una imagen (por ejemplo, un trofeo) junto al nombre de cada vendedor que haya superado los ingresos en un determinado porcentaje.

Para ello, seleccione una o varias columnas del informe que desea utilizar, especifique la condición que debe cumplirse y seleccione la configuración para las opciones de fuente, celda, borde y hoja de estilo que desea que se aplique cuando se cumpla la condición. El formato condicional puede incluir colores, fuentes, imágenes, etc., para los datos y la celda de la tabla que los contiene. Los pasos para especificar una condición son muy similares a los que se utilizan para crear filtros.

Puede añadir varias condiciones de forma que los datos y la celda de la tabla se muestren en uno de varios formatos, según el valor de los datos. Por ejemplo, los ingresos bajos por ventas se pueden mostrar en un color y los ingresos altos por ventas, en otro.

Existen varias diferencias sutiles en el formato condicional entre las tablas tradicionales y las tablas dinámicas. El formato condicional aplicado a una columna basada en el valor de otra no se muestra en una tabla dinámica, pero sí en una tabla tradicional. Por ejemplo, establecer el color de un nombre de región según las ventas en esa región no tiene ningún efecto en una tabla dinámica. Sin embargo, establecer el color de los datos de ventas según el valor que tengan éstos sí se muestra en una tabla dinámica, al igual que establecer el color del nombre de región según el nombre real; por ejemplo, mostrar un valor de la región Este en negrita.

**NOTA:** en las tablas dinámicas, las condiciones se evalúan respecto a los valores que calcula o agrega la tabla dinámica. El formato condicional se aplica según el valor subyacente, aunque seleccione la opción Mostrar como para mostrar los datos en forma de porcentaje o índice.

Las selecciones que realice se aplicarán únicamente al contenido de la columna del informe que está utilizando.

### *Para agregar formato condicional a una columna de un informe*

- **1** En la página Definir criterios, haga clic en el botón Propiedades de columna de la columna.
- **2** En el cuadro de diálogo Propiedades de columna, haga clic en la ficha Formato condicional.
- **3** Haga clic en el botón Añadir condición y seleccione en el informe la columna que desea utilizar para crear la condición.

Aparecerá el cuadro de diálogo Crear/Editar filtro. Seleccione el operador y el valor de la condición.

**NOTA:** Si accede al cuadro de diálogo Crear/editar filtro desde la ficha Formato condicional, este cuadro de diálogo muestra únicamente las opciones relativas a formatos condicionales. Por ejemplo, la lista desplegable Operador mostrará el subconjunto de operadores que se utilizan para formatos condicionales.

**4** Haga clic en Aceptar en el cuadro de diálogo Crear/Editar filtro.

Aparecerá el cuadro de diálogo Editar formato.

**5** Seleccione la configuración que desee para las opciones de formato de fuente, celda, borde, imagen y estilo avanzado.

Para obtener más información, consulte Aplicar formato al contenido de columnas de este tema.

**NOTA:** si especifica una imagen como parte del formato condicional, aparece de forma condicional en los resultados.

**6** Haga clic en Aceptar cuando haya terminado para volver al cuadro de diálogo Propiedades de columna. El cuadro de diálogo Propiedades de columna muestra la condición y el formato condicional para aplicar.

Las columnas se evalúan en el orden en que se muestran.

- **Para cambiar el orden de una columna, haga clic en los botones Subir o Bajar.**
- Para eliminar una columna de la condición, haga clic en el botón Eliminar.
- **Para editar una condición o el formato condicional, haga clic en ella o en él.**
- **7** Puede especificar otra condición que desee incluir, o hacer clic en Aceptar si ya ha terminado.

En el ejemplo siguiente se describe cómo se puede aplicar formato condicional a los resultados.

Supongamos que un informe contiene diez categorías de clasificación, con el valor 1 en la columna para indicar la peor clasificación y el valor 10 para indicar la mejor clasificación. Podría aplicar formato condicional para mostrar lo siguiente:

- Una imagen para indicar una baja clasificación para las columnas que contienen 1, 2 ó 3.
- Otra imagen para indicar una clasificación media para las columnas que contienen 4, 5, 6 ó 7.
- Una tercera imagen para indicar una alta clasificación para las columnas que contienen 8, 9 ó 10.

En el cuadro de diálogo Gráficas, seleccione la opción Sólo imágenes. En la presentación de los resultados, las columnas se muestran sólo con las imágenes y no con los números de clasificación.

### **Aplicar formato al contenido de columnas**

Utilice el cuadro de diálogo Editar formato (y las opciones de la ficha Estilo del cuadro de diálogo Propiedades de columnas) para seleccionar las opciones de formato de fuente, celda, borde y estilo avanzado para los datos de la columna que contiene una celda en formato tabular, como una tabla tradicional o una tabla dinámica. También puede seleccionar la configuración para los encabezados de tablas y columnas.

Si suplanta las propiedades de formato predeterminadas para una columna, las selecciones que realice serán estáticas. Si especifica propiedades de formato condicional para una columna, las selecciones que realice se aplicarán únicamente si se cumple la condición.

### *Para utilizar el cuadro de diálogo Editar formato o la ficha Estilo del cuadro de diálogo Propiedades de columnas*

**1** En la página Definir criterios, haga clic en el botón Propiedades de columna de la columna.

- **2** En la casilla de verificación Propiedades de columna, haga clic en la ficha Estilo.
- **3** En el área Fuente, seleccione las opciones de familia, tamaño, color y estilo (por ejemplo, negrita) de fuente, así como los efectos que desee aplicar (por ejemplo, subrayado).
- **4** En el área Celda, seleccione las opciones de alineación y color de fondo, así como una imagen para mostrarla en la celda.
	- Las opciones de alineación horizontal y vertical son similares a las opciones de justificación de texto disponibles en los procesadores de texto. La alineación vertical no tiene ningún efecto, a menos que la columna abarque varias filas de otras columnas.

### **Para la alineación horizontal:**

Seleccione Izquierda para justificar los datos a la izquierda. Ésta es la justificación más habitual para texto. Seleccione Derecha para justificar los datos a la derecha. Ésta es la justificación más habitual para números. Seleccione Centro para centrar los datos. Para conservar la alineación de datos predeterminada que tiene asociada esta columna, seleccione Predeterminado.

#### **Para la alineación vertical:**

Seleccione Arriba para alinear los datos respecto a la parte superior de la celda. Seleccione Abajo para alinear los datos respecto a la parte inferior de la celda. Seleccione Centro para alinear los datos respecto al centro de la celda. Para conservar la alineación vertical predeterminada que tiene asociada esta columna, seleccione Predeterminado.

- Cuando haga clic en el botón Imagen, aparecerá el cuadro de diálogo Gráficas.
	- Seleccione la opción Sin imágenes si no desea incluir imágenes.
	- **Para incluir una imagen personalizada, seleccione la opción Imagen personalizada y especifique la** ruta adecuada en el cuadro de texto. La imagen debe ser una a la que puedan acceder todos los usuarios que van a ver los resultados. Pueden utilizarse imágenes personalizadas tanto para resultados condicionales como incondicionales.
	- **Para incluir una imagen, utilice la ventana de selección de gráficas. La ventana muestra imágenes** que son útiles para formato condicional, como medidores y flechas de tendencia. El panel izquierdo muestra las categorías de las imágenes. Cuando se hace clic en una categoría de imagen, el panel derecho muestra las imágenes pertenecientes a esa categoría. Seleccione el botón de selección correspondiente a la imagen que desee utilizar.
	- Para especificar la ubicación de la imagen en la celda, seleccione una opción de la lista desplegable Colocación de imágenes:

Predeterminada: muestra las imágenes en la posición predeterminada, normalmente a la izquierda del encabezado o los datos de la columna.

Imágenes a la izquierda: muestra las imágenes a la izquierda del encabezado o los datos de la columna.

Imágenes a la derecha: muestra las imágenes a la derecha del encabezado o los datos de la columna.

Sólo imágenes: muestra sólo las imágenes, y no el encabezado o los datos de la columna.

**5** En el área Borde, seleccione las opciones de posición del borde, color y estilo de la celda.

- **6** En el área Opciones de formato adicionales, seleccione las opciones para el ancho, alto, sangría (relleno a la izquierda), relleno a la derecha, relleno superior y relleno inferior.
- **7** En el área Opciones de estilo CSS personalizadas (sólo HTML), puede sustituir los elementos de estilo y clase especificados en las hojas de estilos de . Esta capacidad está dirigida a usuarios que sepan utilizar hojas de estilo en cascada.
	- Haga clic en el icono + para expandir el área Opciones de estilo CSS personalizadas (sólo HTML).
	- Haga clic en la casilla de verificación junto a las opciones que desee utilizar y, a continuación, proporcione la ubicación de la clase, el estilo o la hoja de estilo.

Por ejemplo, en Usar estilo CSS personalizado puede especificar atributos de estilo CSS válidos, separados por puntos y comas, como:

text-align: center; color: red

**8** Haga clic en Aceptar cuando haya terminado para cerrar el cuadro de diálogo.

### **Usar cadenas de formato de fecha/hora personalizadas**

Las cadenas de formato de fecha/hora personalizadas proporcionan opciones adicionales para el formato de columnas que contienen valores de fecha/hora, fechas y horas.

#### *Para introducir una cadena de formato de fecha/hora personalizada*

- **1** En la página Definir criterios, haga clic en el botón Propiedades de columna de una columna que contenga un valor de fecha/hora, una fecha o una hora.
- **2** En el cuadro de diálogo Propiedades de columna, active la casilla de verificación Cambiar formato de datos predeterminado del área Formato de datos.
- **3** En el campo Formato de fecha, seleccione Personalizar en la lista desplegable.
- **4** En el campo Formato de fecha personalizado, escriba la cadena de formato personalizado exactamente igual que aparece en las siguientes tablas, incluidos los caracteres de corchete izquierdo y derecho ([ ]).

**NOTA:** debe escribir la cadena de formato personalizado en el campo Formato de fecha personalizado. Las cadenas de formato personalizado no se pueden seleccionar en la lista desplegable.

#### **Cadenas de formato personalizado generales**

En la siguiente tabla se describen algunas cadenas de formato personalizado generales y los resultados de visualización. Esas cadenas permiten presentar los campos de fecha/hora en la configuración regional del usuario.

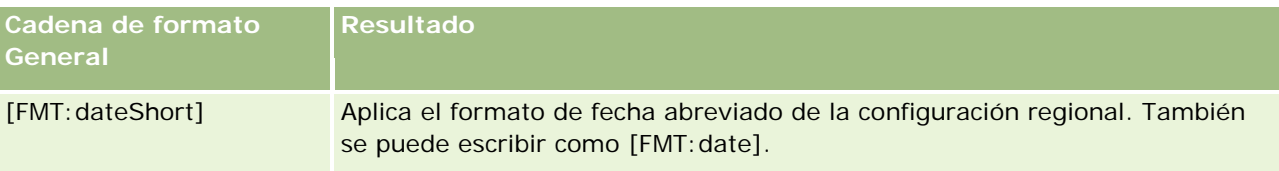

### **Designing an** Analysis

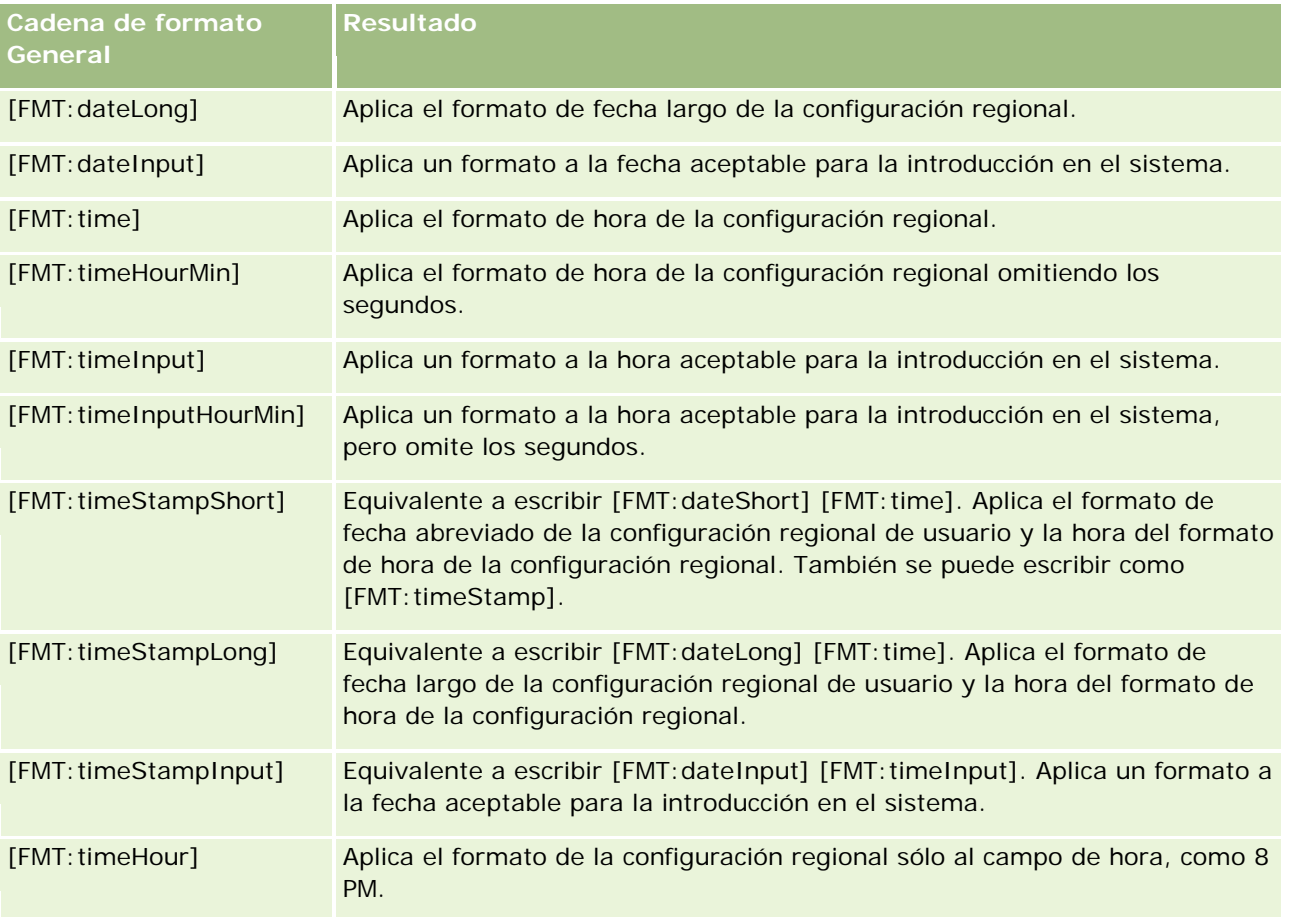

### **Cadenas de formato personalizado ODBC**

En la siguiente tabla se muestran las cadenas de formato personalizado ODBC estándar y los resultados de visualización. Esas cadenas muestran los campos de fecha/hora conforme al estándar ODBC.

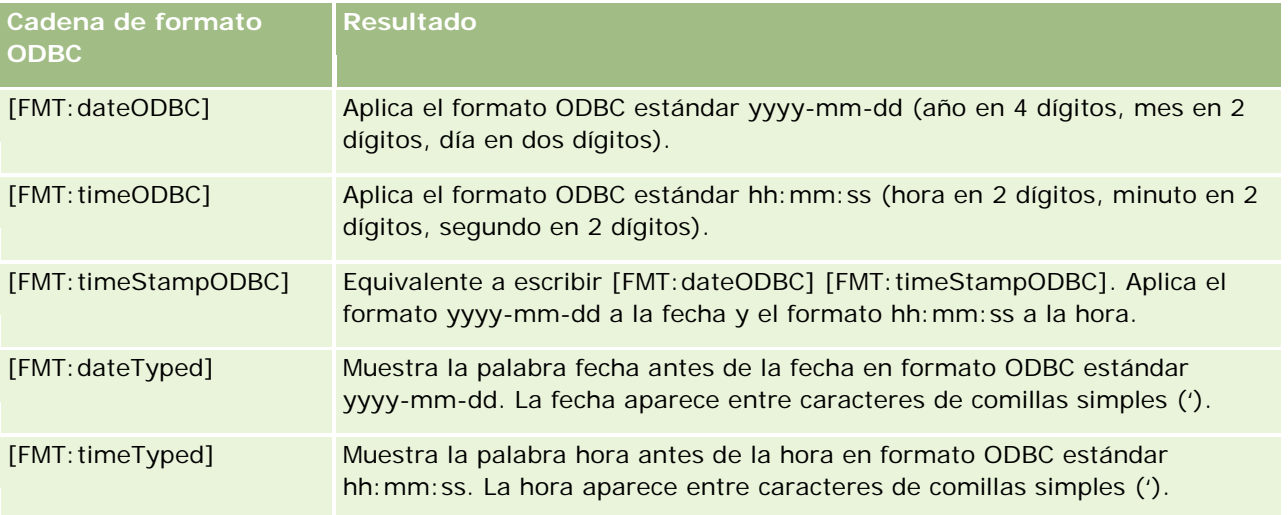

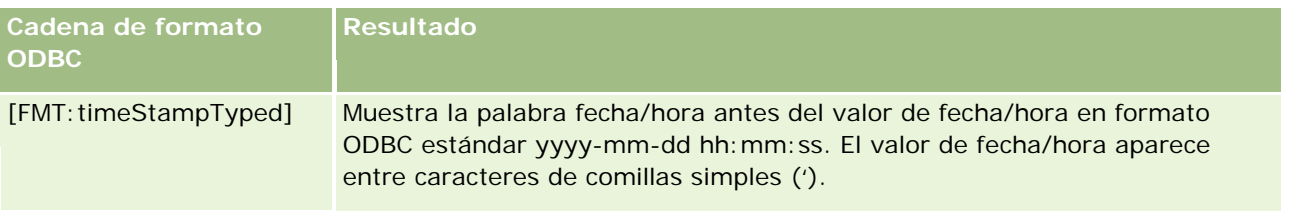

### **Cadenas de formato personalizado de campos integrales**

En la siguiente tabla se muestran las cadenas de formato personalizado disponibles para los campos integrales. Esas cadenas permiten presentar los nombres de mes y día en la configuración regional del usuario.

Los campos integrales mantienen número enteros que representan el mes del año o el día de la semana. Para los meses, 1 representa enero, 2 representa febrero y así hasta 12 que representa diciembre. Para los días de la semana, 1 representa domingo, 2 representa lunes y así hasta 7 que representa sábado.

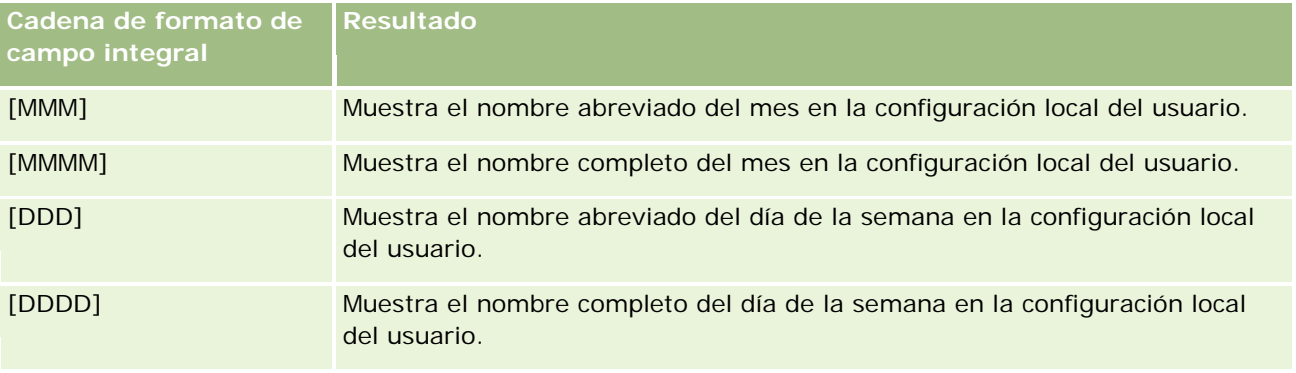

### **Cadenas de formato personalizado para conversión en horas**

En la siguiente tabla se muestran las cadenas de formato personalizado que se pueden utilizar para convertir datos en horas. Se pueden utilizar en los siguientes tipos de campo:

- Campos que contienen números enteros o reales que representan el tiempo transcurrido desde el inicio del día (12:00 AM).
- Campos con la salida en formato [FMT:timeHour]. (Este formato muestra sólo el campo de hora en el formato de la configuración regional, como 8 PM.)

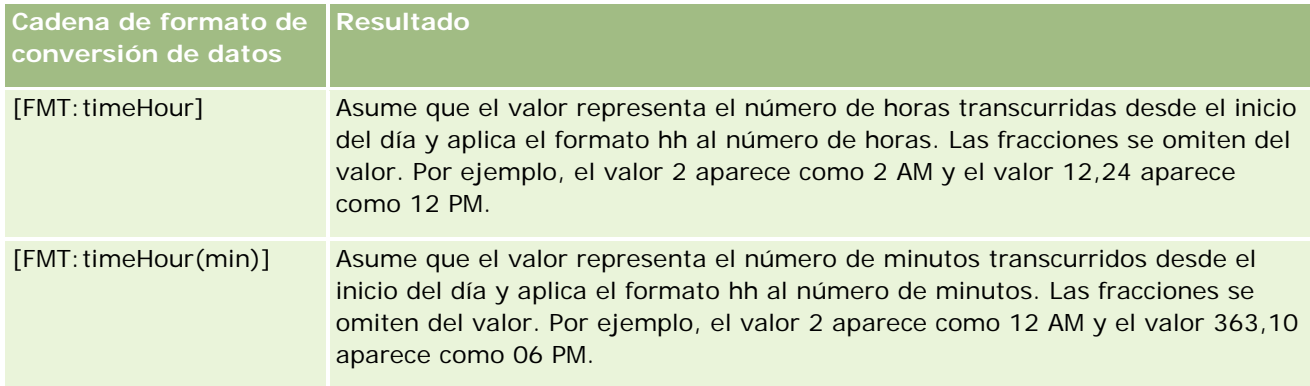

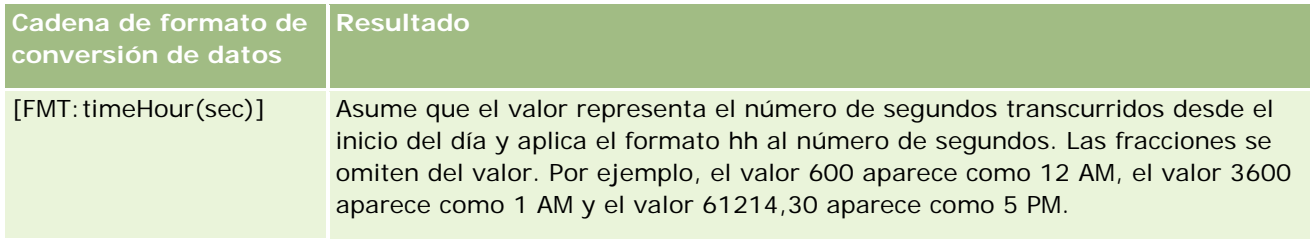

### **Cadenas de formato personalizado para conversión en horas y minutos**

En la siguiente tabla se muestran las cadenas de formato personalizado que se pueden utilizar para convertir datos en horas y minutos. Se pueden utilizar en los campos que contienen números enteros o reales que representan el tiempo transcurrido desde el inicio del día (12:00 AM).

También se pueden utilizar cuando la salida está en formato [FMT:timeHourMin]. (Esto formato muestra la hora en la configuración regional pero omite los segundos.)

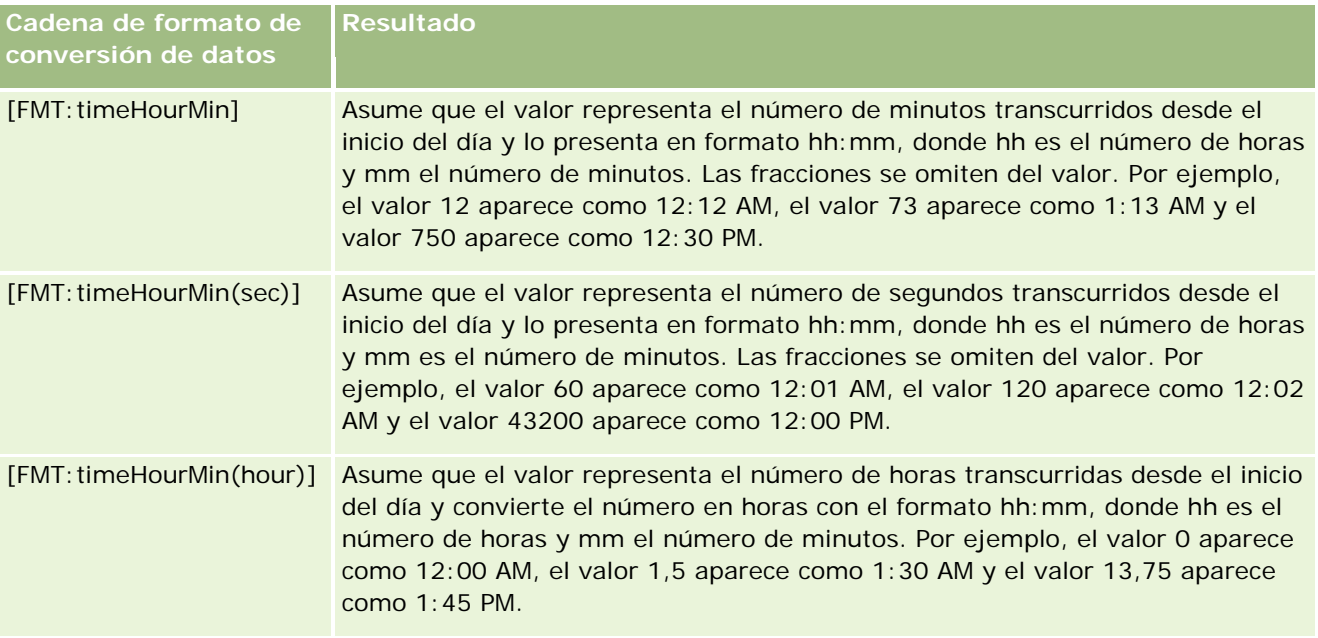

### **Cadenas de formato personalizado para conversión en horas, minutos y segundos**

En la siguiente tabla se muestran las cadenas de formato personalizado que se pueden utilizar para convertir datos en horas, minutos y segundos. Se pueden utilizar en campos que contienen número enteros o reales que representan la hora.

También se pueden utilizar cuando la salida está en formato [FMT:time], como se describe en el tema "Cadenas de formato personalizado generales". (Este formato muestra la hora en el formato de la configuración regional).

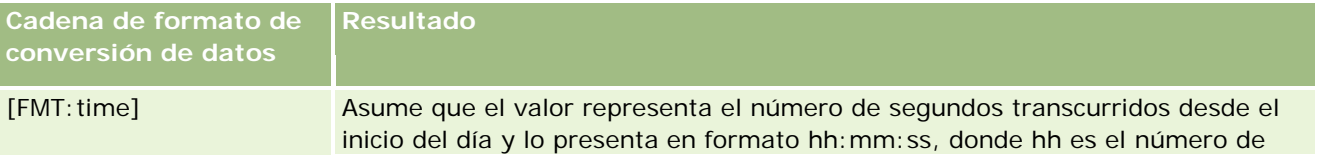

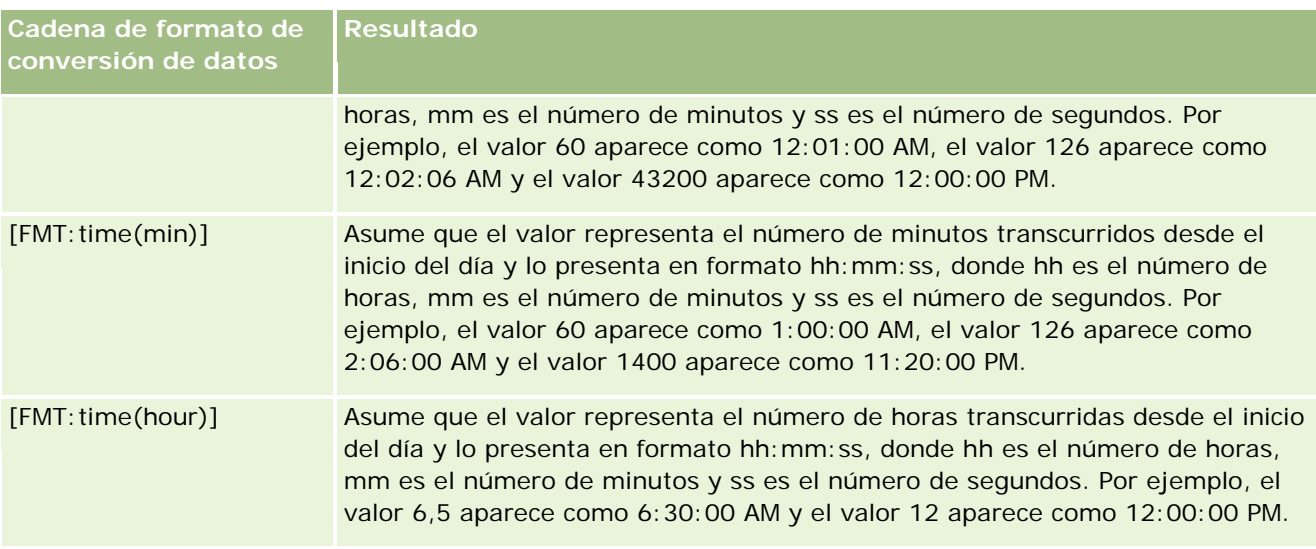

# **Formatos personalizados avanzados**

Además de los formatos descritos anteriormente, puede crear su propio formato de fecha y hora utilizando algunos de los formatos de fecha y hora comunes que se describen en la tabla siguiente.

Por ejemplo, utilizando los siguientes formatos, puede crear el formato:

dddd - h:mm tt

que aplica formato a los campos de fecha y hora de la siguiente manera:

Lunes - 4:03 PM

**NOTA:** cuando utilice estos formatos, no incluya los corchetes ([ ]) que son necesarios con otros formatos.

Aunque los siguientes formatos proporcionan una mayor flexibilidad, no permiten el cambio de los formatos de fecha según la configuración regional del usuario, lo cual es posible con muchos de los formatos anteriores.

En la tabla siguiente se describen algunos formatos de fecha y hora comunes.

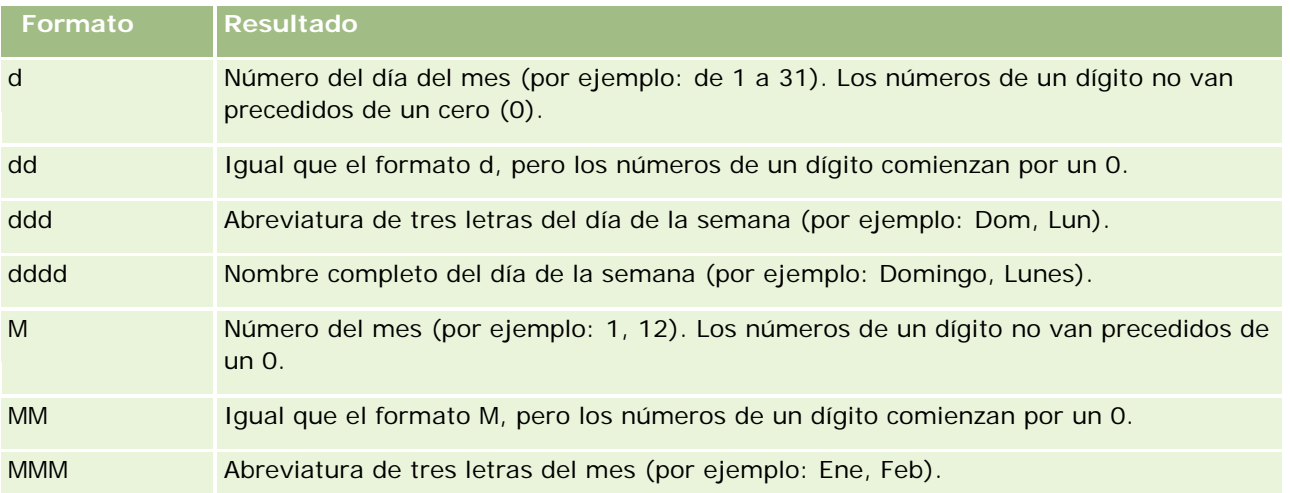

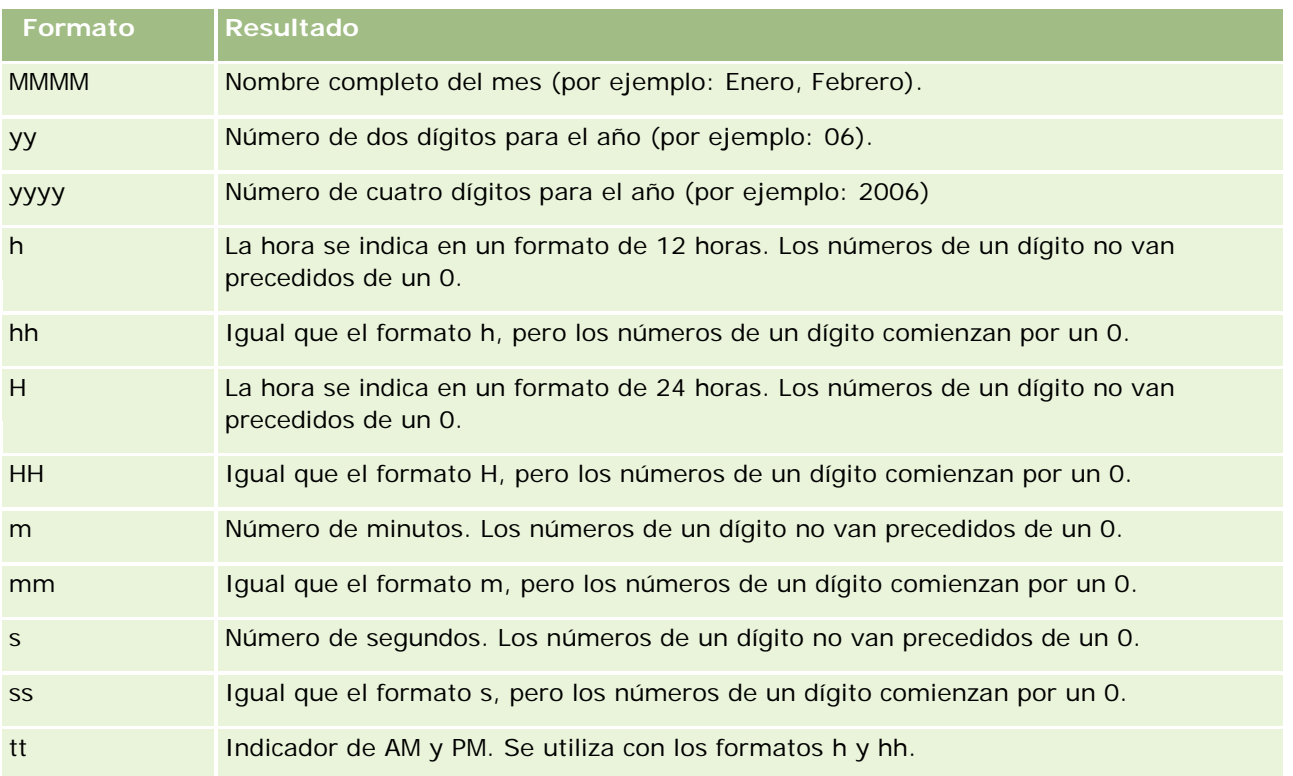

# **Configurar fórmulas de columnas**

Los usuarios avanzados pueden crear nuevas fórmulas o editar fórmulas existentes mediante funciones integradas. Oracle CRM On Demand admite una amplia variedad de funciones SQL-92, así como extensiones a SQL-92. Para obtener más información sobre las funciones disponibles, consulte Usar funciones en análisis (en la página [1369\)](#page-1368-0).

### *Para editar o agregar una fórmula*

- **1** En la página Definir criterios, haga clic en el botón Editar fórmula para una columna cuya fórmula desea editar o agregar.
- **2** En el cuadro de diálogo Editar fórmula de columna, seleccione la ficha Fórmula de columna.
- **3** Active la casilla de verificación Personalizar encabezados si desea cambiar el encabezado de la tabla y el texto del encabezado de la columna.
- **4** Modifique la fórmula, según sea necesario, mediante los botones situados debajo de la casilla Fórmula de columna.
- **5** Seleccione una regla de agregación en la lista desplegable Regla de agregación, si es necesario.
- **6** Seleccione la ficha Bandejas y combine varios valores o rangos en bandejas, si es necesario.

Para obtener más información, consulte el procedimiento Para combinar varios valores o rangos en contenedores de este tema.

**7** Haga clic en Aceptar.

En un análisis, también puede utilizar funciones y expresiones condicionales para presentar los resultados de distintas maneras.

#### *Para combinar varios valores o rangos en contenedores*

- **1** En el cuadro de diálogo Editar fórmula de columna, seleccione la ficha Agrupaciones.
- **2** Haga clic en Añadir agrupación o seleccione los valores o rangos del valor que desee combinar en la agrupación y, a continuación, haga clic en Aceptar.
- **3** En el cuadro de diálogo Editar nombre de agrupación, introduzca en el nombre de la agrupación.
- **4** Repita los pasos 2 y 3 hasta que haya agregado todas las agrupaciones que desee.

Todas las instancias de los distintos valores que integran la bandeja en el conjunto de resultados se reemplazarán por el nombre de la bandeja. Las agregaciones se realizan también en consecuencia.

# **Adding Action Links to Analyses**

You can add action links to an analysis. You can use action links to access record detail pages by clicking links on records in analyses available in the Analytics tab. You add action links using the following methods:

- **Using Action Links that invoke a Browser Script**. Using this method, you can configure the record type name in the report as an action link. The Action Link script takes the Row ID value in the report, and uses it to retrieve the specific record from Oracle CRM On Demand. You can use this method for the following record types: Account, Campaign, Contact, Lead, Opportunity, Service Request, User, Partner, Opportunity Product Revenue, Solutions, and Activity (Appointments and Tasks).
- **Using URLs**. Using this method, you can create links to any record type from a table or pivot table view. You can configure the record type ID column as an action link.

**NOTE:** If users click an action link on a page that has a dynamic layout, then the links are displayed with the standard layout for that page.

### **About Record Type Names in Action Links**

When you add an action link, you must use the original record type name in the code or URL that adds the link. If your company administrator has changed the names of record types in Oracle CRM On Demand, you must determine the original name of the record type where you want to add the link.

For example, your company administrator might have renamed the Account record type so that is now called the Customer record type. If you want to add an action link to a result for the Customer record type, the action link that invokes a Browser Script or URL must refer to the Account record type (that is, the original name of the record type). Depending on the type of link that you want to create, use the record type name in your action link that invokes a Browser Script or URL. When adding an action link for the Customer record

type (originally the Account record type) using Action Link script, use the account record type name in the link prompt.

When adding an action link that invokes a Browser Script for the Customer record type (originally the Account record type, the prompts from the above photo should be as following:

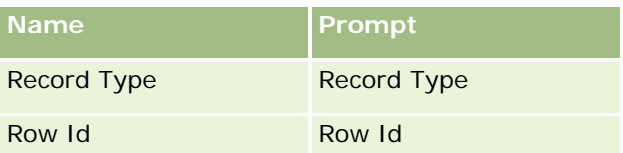

When you provide the Record Type Value in the script prompt, the record type name must be spelled correctly. However, the field is case insensitive.

The following record types can be provided in this field:

Opportunity, Account, Contact, User, Service, Lead, Campaign, Partner, Solutions, Revenue, Appointment, Task.

TIP: To determine the original name of the record type for which you want to add a link, open the Homepage for the record type. The URL in the Address field in your browser window shows the original name of the record type. In the example where the Account record type was renamed to Customer, the Customer Homepage shows the following URL:

https://server\_name/OnDemand/user/AccountHomePage

where:

server\_name is the URL used for signing in to Oracle CRM On Demand

When adding an action link for the Customer record type (originally the Account record type) using a URL, use the Account record type name in the URL, as shown in the following example:

http://"@[html]"<a target=\_top

href=https://server\_name/OnDemand/user/AccountDetail?OMTGT=AccountDetailForm&OMTHD=AccountDe tailNav&AccountDetailForm.Id="@">" @"</a>"

TIP: To determine the correct URL for the Detail page for a record type, open the Detail page for any record of that record type. In the Address field in your browser window title bar, copy the relevant part of the address string, from http to Id=. In the example where the Account record type was renamed to Customer, the URL is copied from the Detail page of a Customer record.

In some cases, the full record type name is used in all places in the URL for a record type detail page, as is the case with the URL shown in the preceding example. However, in other cases, an abbreviated version of the record type name is used in certain locations in the URL.

For example, if the record type for which you are adding the link was originally the Opportunity record type, the URL is as follows:

http://"@[html]"<a target=\_top href=https://server\_name/OnDemand/user/OpportunityDetail?OMTGT=OpptyDetailForm&OMTHD=Opportu nityDetailNav&OpptyDetailForm.Id="@">" @"</a>"

### *To add action links using an Action Link that invokes a Browser Script*

**1** In Oracle CRM On Demand Analytics, in the Define Criteria page, add the columns to the report.

- **2** You must add the record type ID field (for example, Account ID) to the report. It is mandatory to have the record type ID field as that will be used to determine which record to navigate to. This column can be hidden if needed but not mandatory as described below :
	- **a** Click the Column Properties button for the record type ID column.
	- **b** In the Column Properties dialog box, click the Column Format tab.
	- **c** In the Column Format tab, select the Hide this column check box, and click OK.
- **3** In the Define Criteria page, click the Column Properties button for the record type column on which action link is being created.
- **4** In the Column Properties dialog box, click the Interaction tab.
- **5** In the Interaction tab, do the following:
- **6** Select Action Links from the drop-down menu for Primary Interaction under Value.
- **7** Click on the Add Action Link button
- **8** In the New Action Link popup that appears, click on Create New Action button and select Invoke a Browser Script from the drop-down that appears.
- **9** In the Create New Action popup window, click on Browse button and select USERSCRIPT.ActionLink as the Function Name.
- **10** In the Parameters section:
	- **a** For Record Type, in the value column, enter the name of the record type for which the Analysis is being created (for example Account). Tick the fixed and hidden check boxes as this value will be the same throughout the analysis and doesn't need to be entered again. The supported record types are : Opportunity, Account, Contact, User, Service, Lead, Campaign, Partner, Solutions, Revenue, Appointment, Task
	- **b** For the Row Id, select Column Value from the drop-down menu and select the corresponding Object ID column that you had added in the earlier step while defining the criteria. Tick the fixed and hidden check boxes for this row too as this value remains unchanged throughout the report and doesn't need to be entered again. (For example select "Account"."Account ID" from the drop-down for Column values)
- **11** In the Column Properties window, tick the check box for Do not display in a popup if only one action link is available at runtime.
- **12** Click OK.
- 13 To display the report, click the Results Tab.

The following procedure describes how to add action links using URLs. You can use this procedure to add action links for any record type.

### *To add action links using URLs*

**1** In Oracle CRM On Demand Analytics, in the Define Criteria page, add the columns to the report, including the record type ID (for example, Account ID) column.

NOTE: For the action link to work, you must add the record type ID field to the report.

- **2** Click the Column Properties button for the record type ID column.
- **3** In the Column Properties dialog box, click the Data Format tab.
- **4** In the Data Format tab, do the following:
- **5** Select the Override Default Data Format check box.
- **6** In the Treat Text As list, select Custom Text Format.
- **7** In the Custom Text Format field, enter the code for the link after the at sign (@), as shown in the following example:

http://"@[html]"<a target=\_top

href=https://server\_name/OnDemand/user/OpportunityDetail?OMTHD=OpportunityDetailNav&OMTGT =OpptyDetailForm&OpptyDetailForm.Id="@">" @"</a> where:

server\_name appears in the example, substitute the URL that you use to sign in to Oracle CRM On Demand.

In the preceding example, the URL is for the Opportunity record type. Use the appropriate URL for your Oracle CRM On Demand server and the record type for which you are creating the link.

NOTE: You must use the original record type name in the URL. If your company administrator has renamed the record types in Oracle CRM On Demand, you must determine the original name of the record type where you are adding the action links, and use that name in the URL.

Oracle CRM On Demand Analytics replaces the final at sign (@) in the string with the value of the record type ID for each record in the report. If you do not want the link to display the record type ID, replace the final at sign (@) with the text that you want to be displayed. In the following example, the ID in the action link will be replaced with the word View:

http://"@[html]"<a target=\_top href=https://server\_name/OnDemand/user/OpportunityDetail?OMTHD=OpportunityDetailNav&OMTGT =OpptyDetailForm&OpptyDetailForm.Id="@">View</a>"

- **8** Click OK.
- **9** To preview the Analysis, click Show how results will look on a Dashboard.

The following example shows the code to use for a link on an asset record:

http://"@[html]"<a target=\_top href=https://server\_name/OnDemand/user/AssetDetail?OMTHD=AssetDetailNav&OMTGT=AssetDetail Form&AssetDetailForm.Id="@">"@"</a>"

The following example shows the code to use for a link on an appointment record:

```
http://"@[html]"<a target=_top 
href=https://server_name/OnDemand/user/ApptDetail?OMTHD=ApptRead&OMTGT=ApptDetailForm&App
tDetailForm.Id="@">"@"</a>"
```
The following example shows the code to use for a link on a task record:

```
http://"@[html]"<a target=_top 
href=https://server_name/OnDemand/user/TaskDetail?OMTHD=ReadTaskDetail&OMTGT=TaskDetailFo
rm&TaskDetailForm.Id="@">"@"</a>"
```
# **Ordenar columnas y cambiar su orden**

Puede seleccionar el orden de los datos de las columnas, así como asegurarse de que las columnas se muestran en el orden deseado.

Puede especificar el orden de una o varias columnas que aparezcan en un análisis. Cuando se hace clic en el botón Ordenar por, se muestra una imagen para indicar el orden que la columna seleccionada aplicará a los resultados.

### *Para ordenar un análisis por las columnas*

- **1** En la página Definir criterios, haga clic en el botón Ordenar por de la columna por la que desee ordenar. El botón cambia para indicar el orden.
- **2** Siga haciendo clic en el botón Ordenar por hasta que se muestre el orden que desea.

En la siguiente tabla se describen los órdenes de clasificación disponibles.

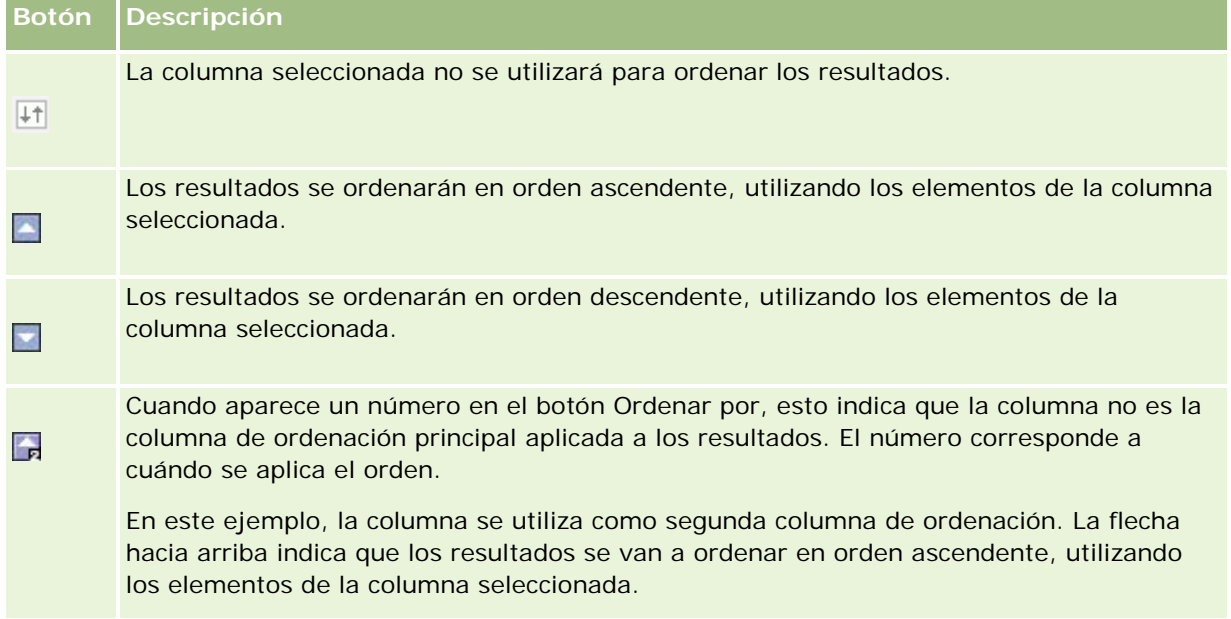

# **Acerca del uso de direcciones en informes**

Muchos informes requieren que se utilicen campos de dirección. En Oracle CRM On Demand, puede generar informes sobre direcciones de dos formas diferentes, dependiendo de sus necesidades. En el área temática activa, una carpeta de direcciones con la palabra Ampliada en ella (por ejemplo, Dirección de facturación - Ampliada) proporciona informes en los nueve campos de dirección estándar incluidos en Oracle CRM On Demand. Para obtener información sobre cómo se asignan los campos a los formatos de dirección para países específicos, consulte Acerca de países y asignación de direcciones.

En los informes no se puede desplazar por los campos incluidos en la carpeta Ampliada de direcciones. Las etiquetas de campos se muestran de forma consistente con independencia del país de cada registro o del país de la compañía predeterminado del usuario de Oracle CRM On Demand.

Sí se puede desplazar por la mayoría de los demás campos de dirección del área temática activa (no los de la carpeta Ampliada) cuando se incluyen en informes. Los campos mostrados coincidirán con los asociados al país de la compañía predeterminado del usuario de Oracle CRM On Demand. Sin embargo, es posible que no aparezcan todos los campos si el país asociado a un registro específico no es el mismo que el del país de la compañía predeterminado del usuario de Oracle CRM On Demand.

# **Combinar resultados de varios informes mediante operaciones de configuración**

Después de seleccionar un área temática y agregar columnas a un informe, puede combinar los criterios de una o más áreas temáticas mediante las operaciones de configuración. Esa acción combina los resultados de dos o más informes en un único informe.

**NOTA:** los números y tipos de dato de las columnas seleccionadas en cada componente deben ser iguales. La longitud de las columnas puede ser diferente.

En la siguiente tabla se muestran los operadores de configuración y se describen sus efectos en los resultados.

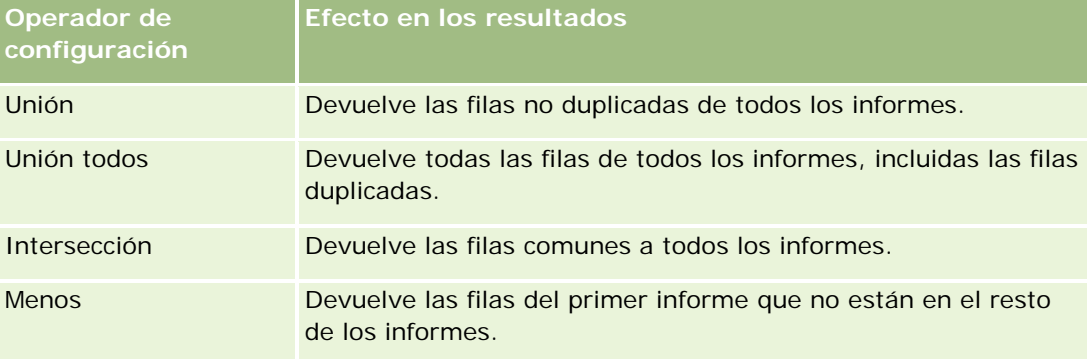

### *Para combinar los resultados de varios informes*

- **1** En la página Definir criterios, haga clic en el signo más (+) en la sección Avanzado y, a continuación, haga clic en Combinar con análisis similar.
- **2** En el cuadro de diálogo Área temática, seleccione una área temática que contenga los datos que desea combinar con las columnas del informe.

El área temática puede ser la misma que el área temática de la que se obtienen las columnas existentes o bien una diferente.

Aparecerá la página Operaciones de configuración.

- **3** Siga las instrucciones que aparecen en pantalla para generar el informe combinado.
- **4** Haga clic en el botón Conjunto y seleccione el tipo de operación.
- **5** Seleccione las columnas del área de selección para combinar con el primer informe.
- **6** Si es necesario, defina los filtros que son específicos del área temática actual.
- **7** Añada más áreas temáticas; para ello, haga clic en Editar en la sección Operaciones de configuración y, después, seleccione Crear criterios nuevos.
- **8** Edite las características de las columnas (formato de columna, orden) del informe combinado; para ello, haga clic en Columnas de resultados en la sección Operaciones de configuración.

Esta acción muestra las columnas resultantes con botones que permiten editar el formato y el orden.

# **Paso 2: Crear los diseños**

Después de definir los criterios, debe crear el diseño del informe. En este paso, puede añadir más vistas al diseño. Estas se muestran inicialmente en la parte inferior del diseño. También puede añadir subtotales y totales a las columnas.

En las vistas se utilizan las funciones de presentación como ayuda para ver los resultados de maneras útiles e intuitivas. Es posible añadir diversas vistas a los resultados, como gráficas y tablas dinámicas que permiten profundizar para obtener información más detallada, texto explicativo, una lista de los filtros utilizados para limitar los resultados y más.

Cuando se ejecuta un informe nuevo, inicialmente se muestra una tabla, con un título que la precede. Para ello, incluye una vista de título, que muestra el nombre del informe guardado, y una vista de tabla, que muestra los resultados en una tabla básica que hereda los formatos, el orden y demás opciones especificados en el paso Definir criterios. Puede personalizar o eliminar estas vistas existentes para un informe, agregar otras vistas, así como combinarlas y colocarlas en cualquier lugar del espacio de trabajo.

La preparación de varias vistas de resultados puede ayudarle a identificar tendencias y relaciones en los datos. Posteriormente, puede guardar el informe con el conjunto de vistas.

Defina el diseño de los informes en la página Crear diseño. Para acceder a la página Crear diseño, cree un nuevo análisis o abra un análisis existente.

El diseño puede incluir cualquiera de las vistas mostradas en la tabla siguiente.

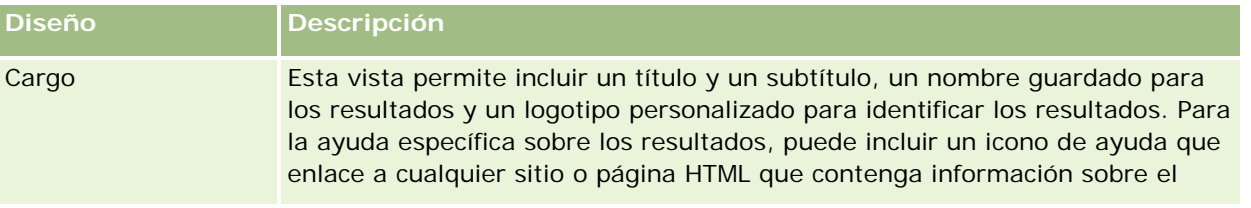

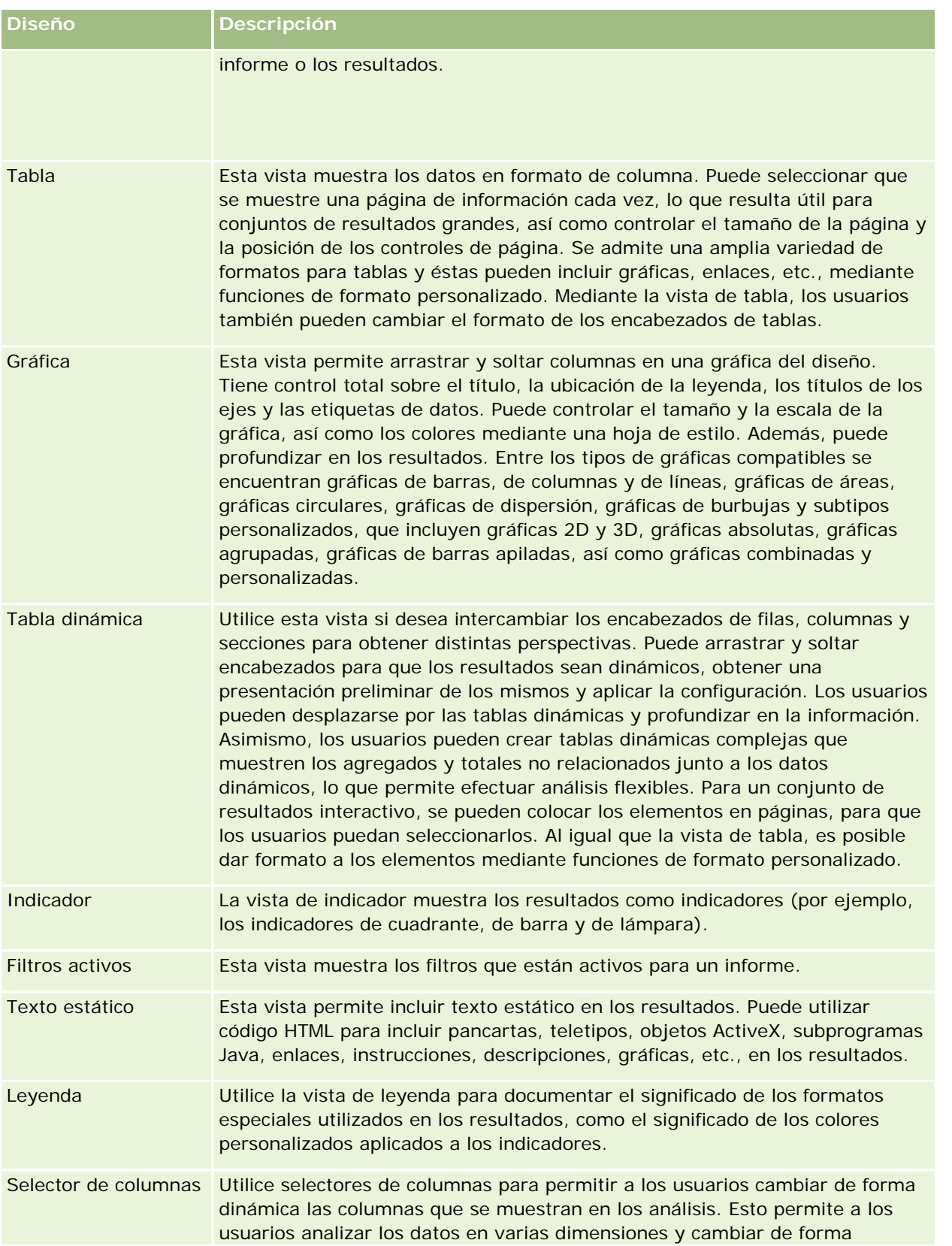

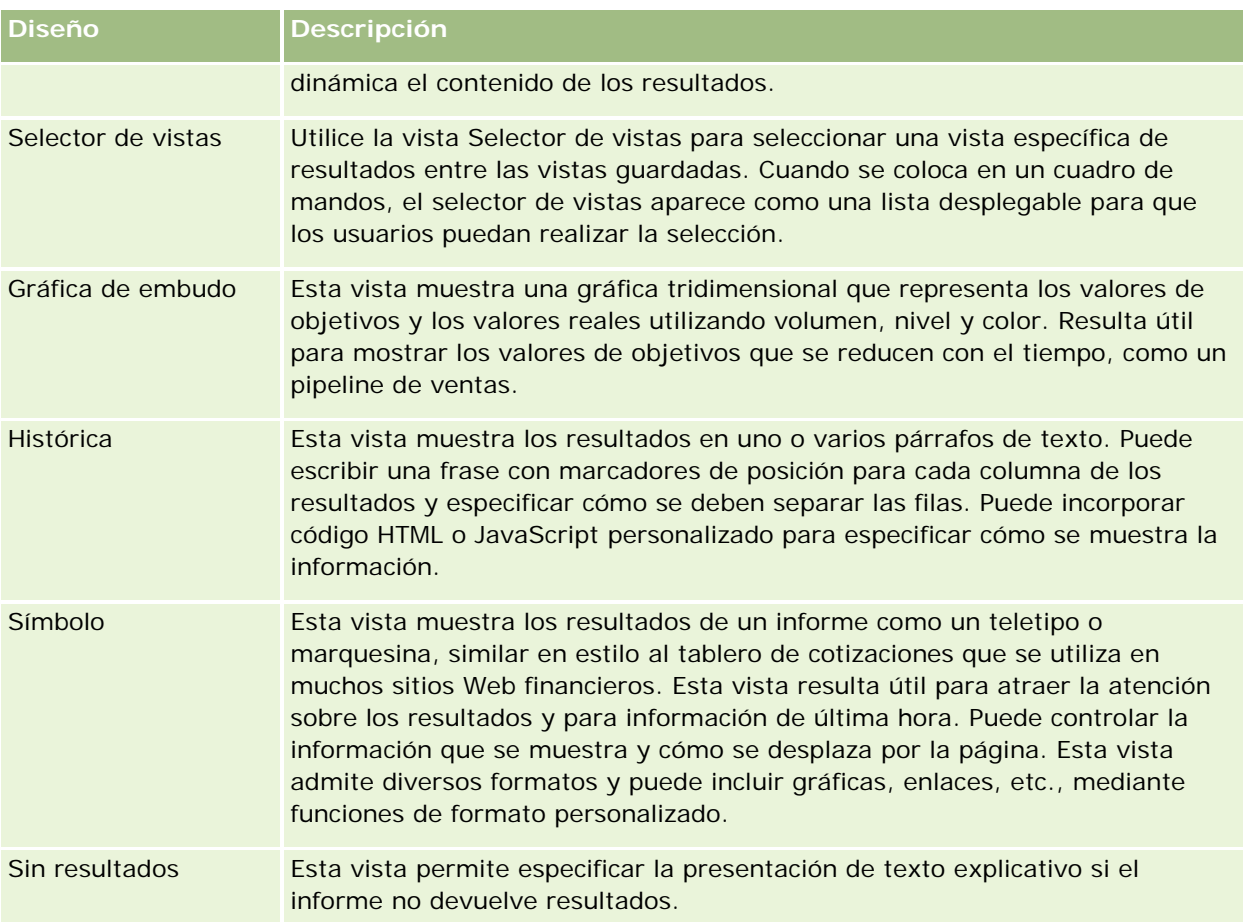

# **Controles de impresión**

Puede especificar la configuración de impresión del informe en la ficha Diseño haciendo clic en el icono de mano situado a la izquierda del control Vistas de diseño. En el cuadro de diálogo de los controles de impresión, puede ajustar lo siguiente:

Configuración de página:

- Tamaño del papel (valor predeterminado del usuario, Carta EE.UU., A4. A3, A5, Folio y Legal)
- **D** Orientación (horizontal, vertical)
- Filas para impresión (filas visibles, todas)
- Ancho máximo (casilla de verificación para utilizar espacio de margen)

Encabezado y pie de página:

- **Incluir y editar encabezado** 
	- Especifique el texto del encabezado y elija los formatos adecuados
- **Incluir y editar pie de página** 
	- **E** Especifique el texto del pie de página y elija los formatos adecuados

### **Más información**

Haga clic en un tema para ver las instrucciones paso a paso para realizar lo siguiente:

- **Añadir títulos a resultados (en la página [1313\)](#page-1312-0)**
- Añadir tablas a resultados (en la página [1314\)](#page-1313-0)
- **Mostrar los resultados en gráficas (en la página [1316\)](#page-1315-0)**
- **Mostrar los resultados en tablas dinámicas (en la página [1330\)](#page-1329-0)**
- Mostrar resultados como indicadores mediante la vista de indicador (en la página [1341\)](#page-1340-0)
- Mostrar los filtros aplicados a los resultados (en la página [1347\)](#page-1346-0)
- Añadir texto de marcado a los resultados (en la página [1348\)](#page-1347-0)
- Agregar leyendas a informes mediante la vista de leyenda (en la página [1350\)](#page-1349-0)
- **Permitir a los usuarios cambiar columnas en informes (en la página [1351\)](#page-1350-0)**
- **Permitir a los usuarios seleccionar una vista específica con la vista Selector de vistas (en la página [1352\)](#page-1351-0)**
- Mostrar los resultados en gráficas de embudo (en la página [1353\)](#page-1352-0)
- Añadir texto narrativo a los resultados (en la página [1355\)](#page-1354-0)
- **Mostrar los resultados en teletipos (en la página [1358\)](#page-1357-0)**
- Avisar a los usuarios de que no hay datos (en la página [1361\)](#page-1360-0)

# **Añadir títulos a resultados**

La vista de título permite añadir títulos, subtítulos, logotipos, enlaces a una página de ayuda en línea personalizada y fechas/horas a los resultados. Puede dar formato a los títulos y subtítulos.

Siempre se añade una vista de título a los resultados, como la primera vista.

### *Para utilizar una vista de título*

- **1** En la página Crear diseño, realice una de las siguientes acciones:
	- Para agregar una nueva vista de título, haga clic en el botón Agregar vista y, después, seleccione Título en la lista desplegable.
	- **Para editar una vista de título existente, busque la vista de título y haga clic en el botón Editar vista.**
- **2** En el cuadro de texto Título, especifique el texto que desea que se muestre como título.

Si no especifica un título, se utiliza como tal el nombre del informe guardado. Para informes no guardados, el cuadro de texto Título está en blanco.

**3** Si no desea que se muestre el nombre guardado del informe, desactive la casilla de verificación Mostrar nombre guardado.

Si se activa la casilla, el nombre guardado se mostrará debajo del texto en el cuadro de texto Título (si este texto existe).

**4** (Opcional) Si desea que se muestre una imagen de logotipo u otra gráfica, especifique la ruta adecuada en el cuadro de texto Logotipo.

La imagen se muestra a la izquierda del texto del título. Todos los usuarios que van a ver este informe deben poder acceder a la imagen o gráfica.

- **5** (Opcional) En el cuadro de texto Subtítulo, especifique el texto que desea que se muestre como subtítulo. El subtítulo seguirá al título real, en una nueva línea.
- **6** Si desea añadir más características de formato al título o subtítulo, realice lo siguiente:
	- **a** Haga clic en los botones de edición situados a la derecha de los cuadros de diálogo Título y Subtítulo.
	- **b** Seleccione la configuración que desee para las opciones de fuente, celda y borde y, a continuación, haga clic en Aceptar.

**NOTA:** si especifica un nuevo título, éste reemplazará al título o subtítulo originales.

- **7** Si desea que se muestre la fecha o la hora de ejecución del informe, seleccione una de las opciones de fecha/hora en la lista desplegable Hora de inicio.
- **8** Si desea proporcionar un enlace a ayuda personalizada u otra información relativa al informe, especifique la dirección URL adecuada en el cuadro de texto URL de ayuda.

La dirección URL debe ser una a la que puedan acceder todos los usuarios que van a ver este informe.

**9** Cuando haya terminado, puede guardar el informe con la vista de título.

# **Añadir tablas a resultados**

La vista de tabla permite mostrar los resultados en una tabla estándar. Los usuarios pueden desplazarse por los resultados y profundizar en ellos. Puede añadir un total general y totales de columnas, especificar encabezados personalizados de tabla y columna, así como cambiar la fórmula o regla de agregación para una columna. También puede editar las propiedades de una columna para controlar la apariencia y el diseño de la columna y su contenido, y especificar el formato que se va a aplicar sólo si el contenido de la columna cumple determinadas condiciones.

Además, puede especificar los controles de página y el número de filas por página, así como mostrar los encabezados de tablas y columnas, aplicar el estilo de barra verde y ordenar las columnas. Si se selecciona la ordenación de las columnas, los encabezados de las columnas que se pueden ordenar aparecen ligeramente en relieve.

Siempre se añade una vista de tabla a los resultados, como la segunda vista.

El total general de las columnas con la regla de agregación Promedio será distinto en las vista de tabla y tabla dinámica. En la vista de tabla, el total general de una columna con la regla de agregación Promedio se calcula a partir de la base de datos (como una suma dividida por un recuento). En la vista de tabla dinámica, el total general es el promedio de las filas mostradas en los resultados.

Los totales generales no tienen en cuenta los filtros de métricas al agregar los resultados. Por ejemplo, tiene un informe con la columna Nombre de la cuenta y la métrica Número de oportunidades, con un filtro en Número de oportunidades que es mayor o igual a 10. El total general ignora el filtro de la métrica y en su lugar agrega todas las oportunidades.

**NOTA:** los cambios realizados en las columnas en la vista de tabla (por ejemplo, formato y orden de las columnas, fórmulas, etc.) pueden verse en la página Definir criterios, mientras que los cambios realizados en esta página pueden verse en la vista de tabla.

### *Para utilizar una vista de tabla*

- **1** En la página Crear diseño, realice una de las siguientes acciones:
	- **Para agregar una nueva vista de tabla, haga clic en el botón Agregar vista y seleccione Tabla en la** lista desplegable de vistas.
	- **Para editar una vista de tabla existente, busque la tabla y, a continuación, haga clic en el botón Editar** vista correspondiente a la vista de tabla.

En el espacio de trabajo se mostrarán las opciones y la configuración de la vista.

- **2** Para ver los botones que se pueden utilizar con cada columna individual, seleccione Barras de herramientas de encabezados con resultados en la lista desplegable situada a la derecha de Mostrar.
- **3** Para especificar el orden de una o varias columnas que se muestran en un informe, haga clic en el botón Ordenar por correspondiente a la columna.

Es posible ordenar los resultados por varias columnas. Si selecciona más de una columna, el orden se muestra en el botón Ordenar por. Para obtener más información sobre cómo ordenar, consulte Ordenar columnas y cambiar su orden (en la página [1308\)](#page-1307-0).

- **4** Para especificar los totales, realice las siguientes acciones:
	- **P** Para añadir un total general, haga clic en el botón Total general situado en la parte superior y compruebe que la opción Total basado en informe está seleccionada. (Haga clic de nuevo en el botón Total general para ver el menú con esta opción).
	- **Para agregar los totales de una columna individual, haga clic en el botón Total por correspondiente a** esa columna y compruebe que la opción Total basado en informe está seleccionada (haga clic de nuevo en el botón Total por correspondiente a la columna individual para ver el menú con esta opción).

**NOTA:** el botón Total por está disponible únicamente para las columnas cuyo *total* se puede calcular. Normalmente se trata de columnas con valores repetidos que se suman para calcular el total. Asimismo, si la opción Total basado en informe no está seleccionada, el sistema calcula el total en función del conjunto completo de resultados, antes de aplicar filtros a las medidas.

**5** Para añadir encabezados personalizados o editar la fórmula de una columna, haga clic en el botón Editar fórmula.

Aparecerá el cuadro de diálogo Editar fórmula de columna, donde puede realizar las siguientes acciones:

- **Para especificar encabezados personalizados, active la casilla de verificación Encabezados** personalizados y especifique el texto del nuevo encabezado en la ubicación adecuada.
- **Para editar la fórmula de la columna, especifíquela en el cuadro de texto Fórmula de la columna.**
- **Para cambiar la regla de agregación de la columna, selecciónela en la lista desplegable Regla de** agregación.

 Para combinar varios valores o rangos de valores de una determinada columna en bandejas, haga clic en la ficha Bandejas. A continuación, añada las bandejas y asígneles un nombre.

Todas las instancias de los distintos valores que integran la bandeja en el conjunto de resultados se reemplazarán por el nombre de la bandeja. Las agregaciones se realizan también en consecuencia.

**6** Para editar las propiedades de una columna o especificar el formato que se va a aplicar si el contenido de la columna cumple determinadas condiciones, haga clic en el botón Propiedades de columna.

Aparecerá el cuadro de diálogo Editar formato de columna, donde puede seleccionar las opciones que desee:

- **Para obtener información sobre cómo dar formato a las columnas y cómo añadir formato condicional,** consulte Editar propiedades de columnas (en la página [1291\)](#page-1290-0).
- **7** Cuando haya terminado, puede guardar el informe con la vista de tabla.

### *Para especificar los controles de página y el número de filas por página, mostrar los encabezados de tablas y columnas, aplicar el estilo de barra verde y ordenar las columnas*

- **1** En la vista de tabla, haga clic en el botón Propiedades de la vista de edición de tabla situado cerca de la parte superior del área de trabajo.
- **2** Seleccione las opciones que desee.

# **Mostrar los resultados en gráficas**

La vista de gráfica permite colocar las columnas en una gráfica y personalizar el título, la ubicación de la leyenda, los títulos de los ejes, las etiquetas de datos, el tamaño y la escala. Puede seleccionar el tipo de gráfica (por ejemplo, una gráfica de líneas o una gráfica de barras), el subtipo de gráfica (por ejemplo, bidimensional) y el estilo de las columnas (por ejemplo, la forma y el patrón de relleno). También puede establecer los bordes y los colores, así como controlar otras características de la gráfica. En la vista de gráfica, los usuarios pueden profundizar en los resultados.

Entre las opciones de gráficas se encuentran gráficas de áreas, gráficas de barras, gráficas de burbujas, gráficas de líneas y otros tipos. Algunos subtipos de gráficas son gráficas 2D y 3D, gráficas absolutas, gráficas agrupadas, gráficas de barras apiladas, así como gráficas combinadas y personalizadas.

En este tema se explica cómo trabajar con gráficas. Contiene la siguiente información:

- Gráficas
- Botones de vista de gráfica
- Componentes básicos de las gráficas

Este tema también proporciona instrucciones para realizar las siguientes tareas:

- Adición o modificación de vistas de gráfica
- Especificación de las propiedades generales de una vista de gráfica
- Control de la visualización de las líneas de división en las vistas de gráfica

- Especificación de la ubicación de la leyenda en una vista de gráfica
- Configuración de los colores de fondo, de texto y de bordes en una vista de gráfica
- Selección de las columnas para visualizar como ejes en una vista de gráfica
- Establecimiento de las opciones de escala de eje en una vista de gráfica
- Edición de los marcadores de escala en una vista de gráfica
- **Creación de marcadores de escala de línea**
- Creación de marcadores de escala de rango
- **E** Especificación de la configuración avanzada para los valores Rango y Línea
- Especificación de títulos de eje y etiquetas en una vista de gráfica
- Especificación de títulos de eje en una vista de gráfica
- Especificación de lo que ocurre cuando el usuario hace clic en una gráfica
- Aplicación de formato a la apariencia de una serie de gráficas
- Realización de selecciones para etiquetas de datos en gráficas circulares

**NOTA:** Oracle CRM On Demand utiliza un procesador de gráficas de terceros. El tipo de gráfica, su tamaño y el número de elementos que aparecen en la misma pueden influir en la visualización de los ejes o las leyendas. Esta visualización está limitada por la cantidad de espacio disponible en la página del explorador Web. En algunas ocasiones, ajustando los controles de anchura y altura, podrá hacer que los ejes y leyendas aparezcan en la gráfica.

# **Gráficas**

En la siguiente tabla se muestran los tipos de gráficas disponibles en la lista desplegable Gráfica y se describe su uso. No todos los tipos de gráficas se pueden utilizar para todos los tipos de datos. La gráfica predeterminada es una gráfica de barras verticales.

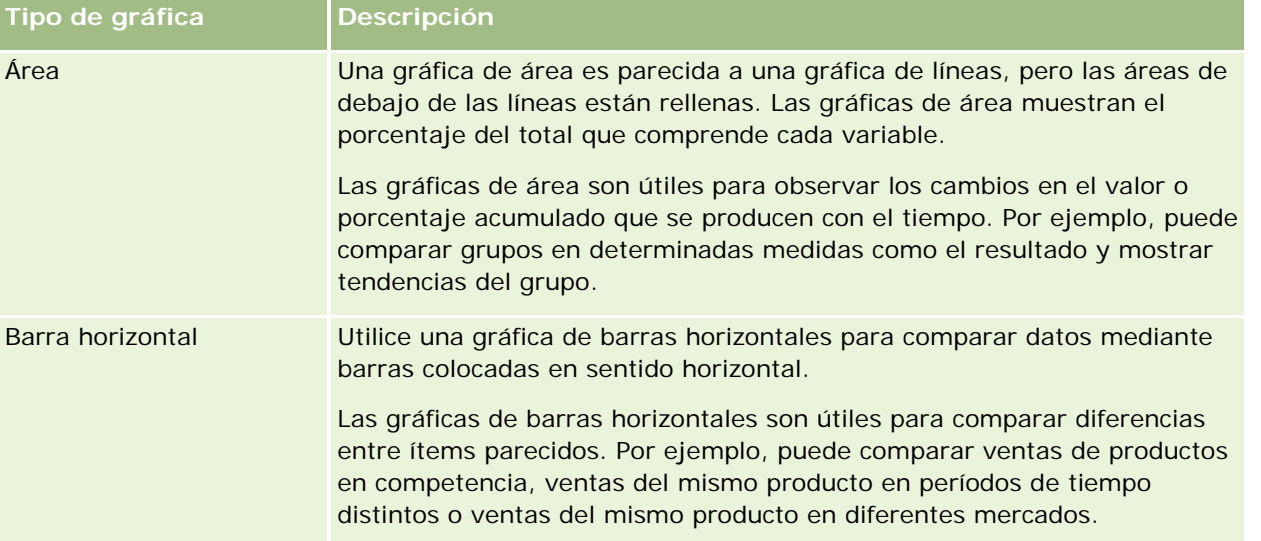

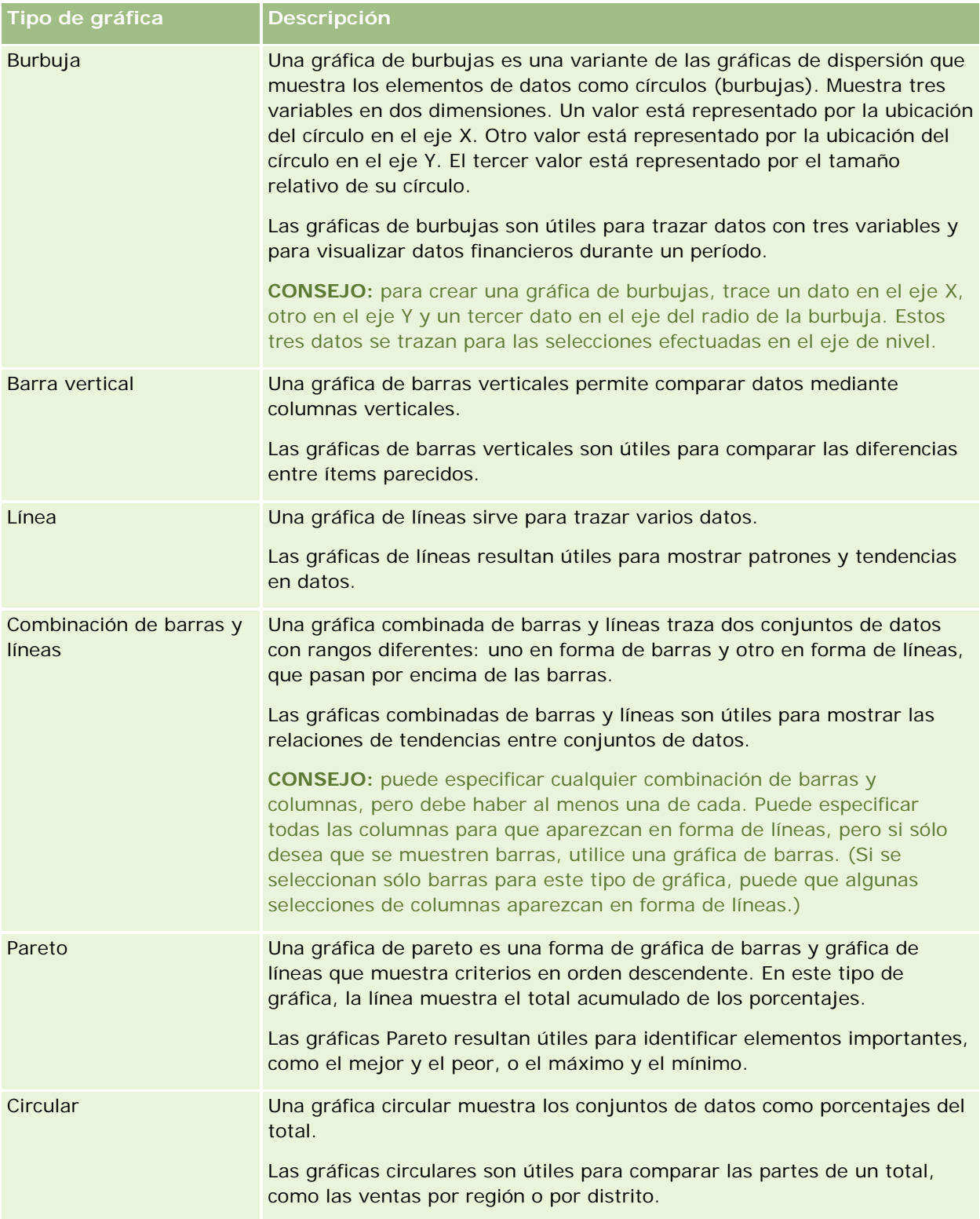

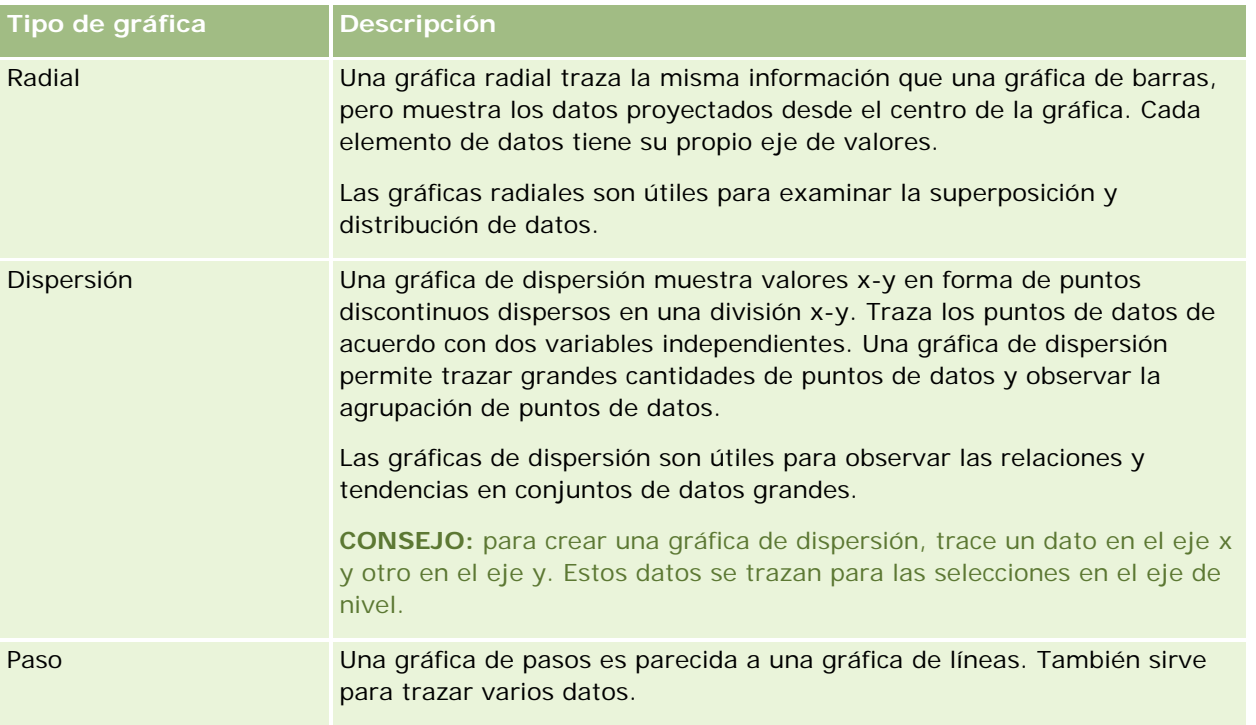

El tipo de gráfica que seleccione determina los subtipos de gráficas disponibles en la lista desplegable Tipo. No todos los tipos de gráficas tienen subtipos; por ejemplo, las gráficas radiales y de burbujas no tienen subtipos. Los subtipos de gráficas utilizan de forma predeterminada la opción 3D, si está disponible. Según el tipo de gráfica seleccionado, las opciones de subtipos pueden ser:

- Gráficas de áreas: 3D y 2D
- Gráficas de barras: 3D, 2D, Barras apiladas 3D y Barras apiladas 2D
- Gráficas de líneas: 3D y 2D
- Gráficas Pareto: 3D y 2D
- Gráficas circulares: 3D y 2D
- Gráficas de dispersión: Dispersión y Dispersión con líneas
- Gráficas de pasos: 3D y 2D

El tipo de gráfica que seleccione también determina los estilos disponibles en la lista desplegable Estilo. No todos los tipos de gráficas tienen estilos. El estilo predeterminado es Relleno sólido, si está disponible. Según el tipo de gráfica seleccionado, los estilos para las gráficas pueden ser:

- Gráficas de áreas: Relleno sólido y Relleno de patrón
- Gráficas de barras: Rectángulo, Cilindro, Gradiente, Triángulo, Rombo, Relleno de patrón
- Gráficas de líneas: Rectángulo, Cilindro, Gradiente, Triángulo, Rombo, Relleno de patrón
- Gráficas Pareto: Rectángulo, Cilindro, Gradiente, Triángulo, Rombo, Relleno de patrón
- Gráficas circulares: Relleno sólido y Relleno de patrón

# **Botones de vista de gráfica**

Los botones situados en la parte superior de la página de vista de gráfica proporcionan acceso a diversas configuraciones de gráficas. En la siguiente tabla se describen los botones y la configuración de la vista de gráfica.

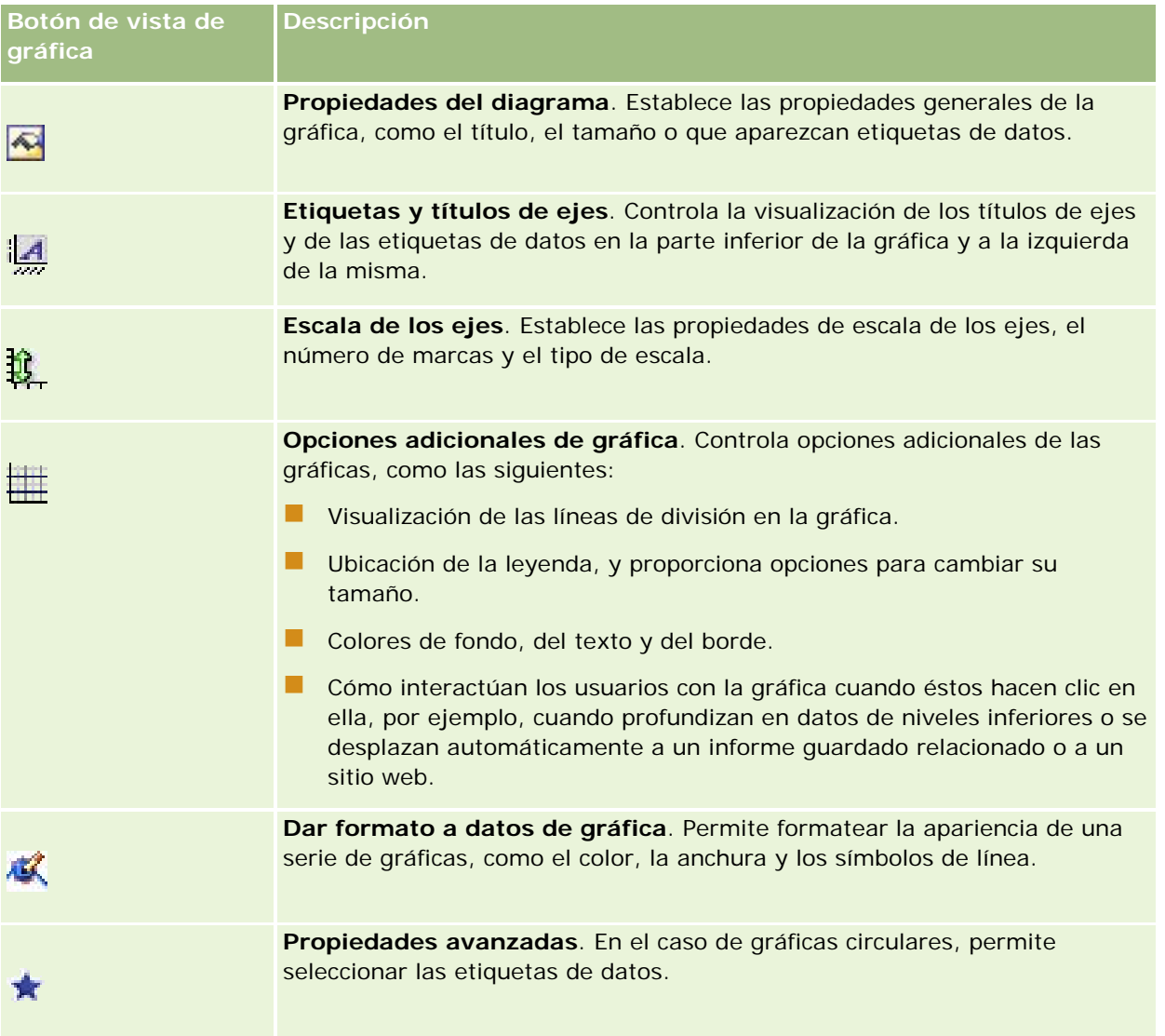

## **Componentes básicos de las gráficas**

Puede definir los componentes básicos de una gráfica. En la tabla siguiente se describen los componentes que puede personalizar.

**NOTA:** algunos componentes sólo están disponibles en determinados tipos de gráficas. Por ejemplo, una gráfica circular no tiene ejes. El tipo de gráfica que seleccione determina los componentes disponibles.

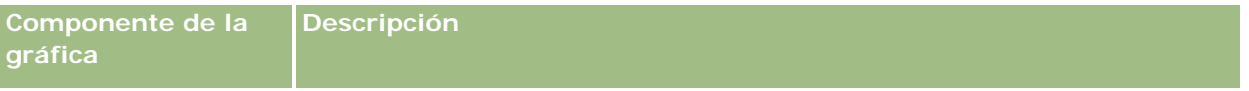

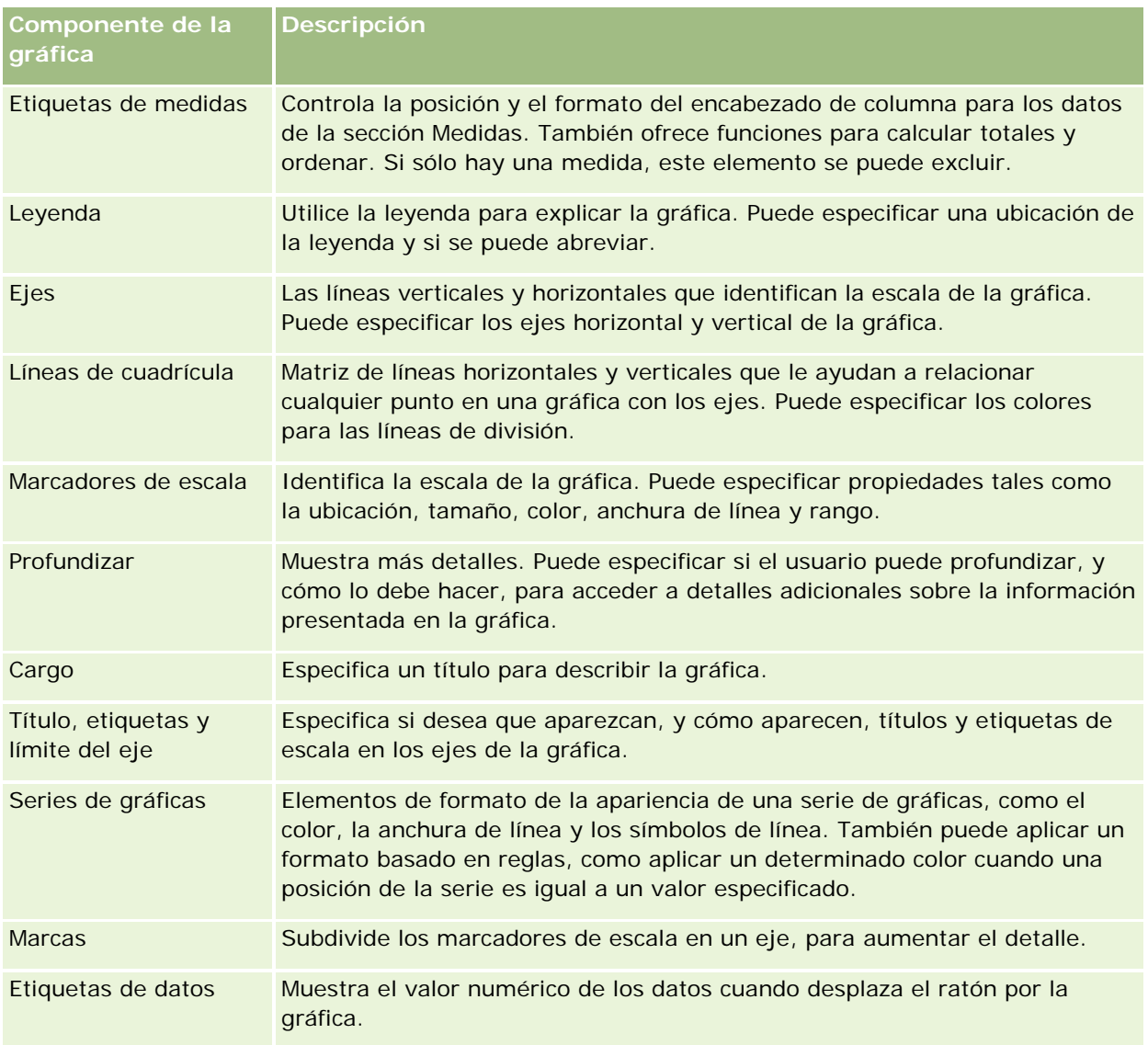

# **Adición o modificación de vistas de gráfica**

El procedimiento siguiente proporciona los pasos básicos para agregar o modificar una vista de gráfica.

**NOTA:** si selecciona una gráfica que es incompatible con los resultados, éstos no se mostrarán.

### *Para agregar o modificar una vista de gráfica*

- **1** En la página Crear diseño, realice una de las siguientes acciones:
	- **P** Para agregar una nueva vista de gráfica, haga clic en Agregar vista y, a continuación, seleccione Gráfica.
	- **Para editar una vista de gráfica existente, haga clic en el botón Editar vista de la vista de gráfica.**

En el espacio de trabajo se mostrarán las opciones y la configuración de la vista.

**2** Seleccione las opciones que desee en los campos Gráfica, Tipo y Estilo de la gráfica.

La selección que realice en el campo Gráfica, como Circular o Línea, determina la opciones disponibles para el tipo y estilo. Para algunas gráficas, sólo están disponibles un estilo y subtipo predeterminado.

A medida que efectúa las selecciones en las listas desplegables, la vista de gráfica cambia para mostrarlas.

**CONSEJO:** puede agregar columnas a la gráfica mientras está en la página de vista de gráfica, haciendo clic en el nombre del campo de cada columna en el área temática activa. Como alternativa, desplácese a la página Definir criterios para agregar columnas adicionales. Las columnas que agregue en la página de vista de gráfica se agregarán al informe global; puede ver las columnas en la página Definir criterios y también en otras vistas, así como en la página de vista de gráfica. Para eliminar una columna de la gráfica, debe desplazarse a la página Definir criterios y hacer clic en el botón Quitar columna de la columna que desee eliminar.

- **3** Utilice los botones situados en la parte superior de la página de vista de gráfica para especificar otras opciones de gráficas.
- **4** Para ver los efectos de los cambios realizados, haga clic en Volver a dibujar.

Puede hacer clic en Volver a dibujar en cualquier momento para refrescar la vista de gráfica.

- **5** Para quitar los cambios y comenzar desde la gráfica original, haga clic en Restaurar valores por defecto.
- **6** Para cambiar el tamaño de la gráfica, utilice las barras vertical y horizontal.
- **7** Guarde el informe.

# **Especificar propiedades generales de gráfica en las vistas de gráfica**

Puede establecer las propiedades generales de la gráfica, como el título y el aspecto de las etiquetas de datos.

Las etiquetas de datos están activadas de forma predeterminada para los tipos de gráfica 2D.

La opción predeterminada para el tamaño de la gráfica es ajustar todos los elementos de la gráfica existente, incluidas la altura y la anchura, para que quepan en el espacio disponible. La altura y la anchura de la gráfica se ajustan en proporción cuando el tamaño de la gráfica cambia. La gráfica cambia automáticamente el tamaño de los elementos que contiene. El tamaño revisado se basa en el espacio disponible en la gráfica. Puede especificar un tamaño fijo para la gráfica en el cuadro de diálogo Propiedades del diagrama. El tamaño fijo reemplaza el tamaño predeterminado.

### NOTA: la gráfica se puede ampliar significativamente cuando el número de ítems crece de forma considerable.

Por ejemplo, suponga que crea un informe para mostrar las ventas de tres productos, crea una gráfica de los resultados con las ventas de los productos mostradas en tres columnas y asigna un tamaño de gráfica que ocupa el 25 % de la página. Si el informe se ejecuta posteriormente y se devuelven seis productos, la gráfica dobla el ancho original, o un 50 % de la página, para que el ancho de las columnas individuales del gráfico permanezca constante.

Los elementos de la gráfica se redimensionan lo necesario para ajustarse a la gráfica. Usando el ejemplo anterior, la gráfica sigue ocupando el 25 % de la página y las columnas se redimensionan para ajustarse al espacio disponible.

### *Para especificar las propiedades generales de una vista de gráfica*

**1** Haga clic en el siguiente botón de la parte superior de la página de vista de gráfica para abrir el cuadro de diálogo Propiedades del diagrama.

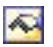

**2** En el cuadro de diálogo Propiedades del diagrama, seleccione las opciones que desee y haga clic en Aceptar.

La vista de gráfica se refresca. Es posible que el tamaño de la gráfica cambie para adaptarse a las selecciones realizadas.

### **Controlar la visualización de las líneas de cuadrícula en las vistas de gráfica**

Puede determinar si se visualizan las líneas de cuadrícula en la gráfica y especificar el color de las líneas.

### *Para controlar la visualización de las líneas de división en una vista de gráfica*

**1** Haga clic en el siguiente botón de la parte superior de la página de vista de gráfica para abrir el cuadro de diálogo Opciones adicionales de gráfica.

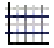

**2** En el cuadro de diálogo Opciones adicionales de gráfica, haga clic en la ficha Líneas de división, seleccione las opciones que desee y haga clic en Aceptar.

La vista de gráfica se refresca.

## **Especificar la ubicación de la leyenda en la vista de gráfica**

Puede especificar la ubicación de la leyenda y establecer opciones para cambiar su tamaño.

### *Para especificar la ubicación de la leyenda en una vista de gráfica*

**1** Haga clic en el siguiente botón de la parte superior de la página de vista de gráfica para abrir el cuadro de diálogo Opciones adicionales de gráfica.

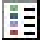

**2** En el cuadro de diálogo Opciones adicionales de gráfica, haga clic en la ficha Leyendas, seleccione las opciones que desee y haga clic en Aceptar.

La vista de gráfica se refresca. Es posible que el tamaño de la gráfica cambie para adaptarse a las selecciones realizadas.

# **Configuración de los colores de fondo, de texto y de bordes en una vista de gráfica**

Puede especificar el color de fondo, del texto y de los bordes de la gráfica.

### *Para especificar los colores de fondo, del texto y de los bordes en una vista de gráfica*

**1** Haga clic en el siguiente botón de la parte superior de la página de vista de gráfica para abrir el cuadro de diálogo Opciones adicionales de gráfica.

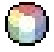

**2** En el cuadro de diálogo Opciones adicionales de gráfica, haga clic en la ficha Bordes y colores, seleccione las opciones que desee y haga clic en Aceptar.

La vista de gráfica se refresca.

**Eje**

### **Seleccionar las columnas a visualizar como ejes en una vista de gráfica**

Puede seleccionar las columnas que aparecen en la gráfica y los ejes que representan dichas columnas. Oracle CRM On Demand muestra una matriz de las opciones adecuadas. El borde izquierdo de la matriz muestra las columnas y el borde superior muestra los tipos de ejes disponibles para el tipo de gráfica que está utilizando. Puede indicar también si las etiquetas de medidas aparecen para los datos de hechos trazados en un eje.

Los ejes disponibles cambian en función del tipo de gráfica seleccionado en la lista desplegable Gráfica. En la siguiente tabla se describen los botones de eje de gráfica utilizados en la vista de gráfica.

**Botón de eje de gráfica**

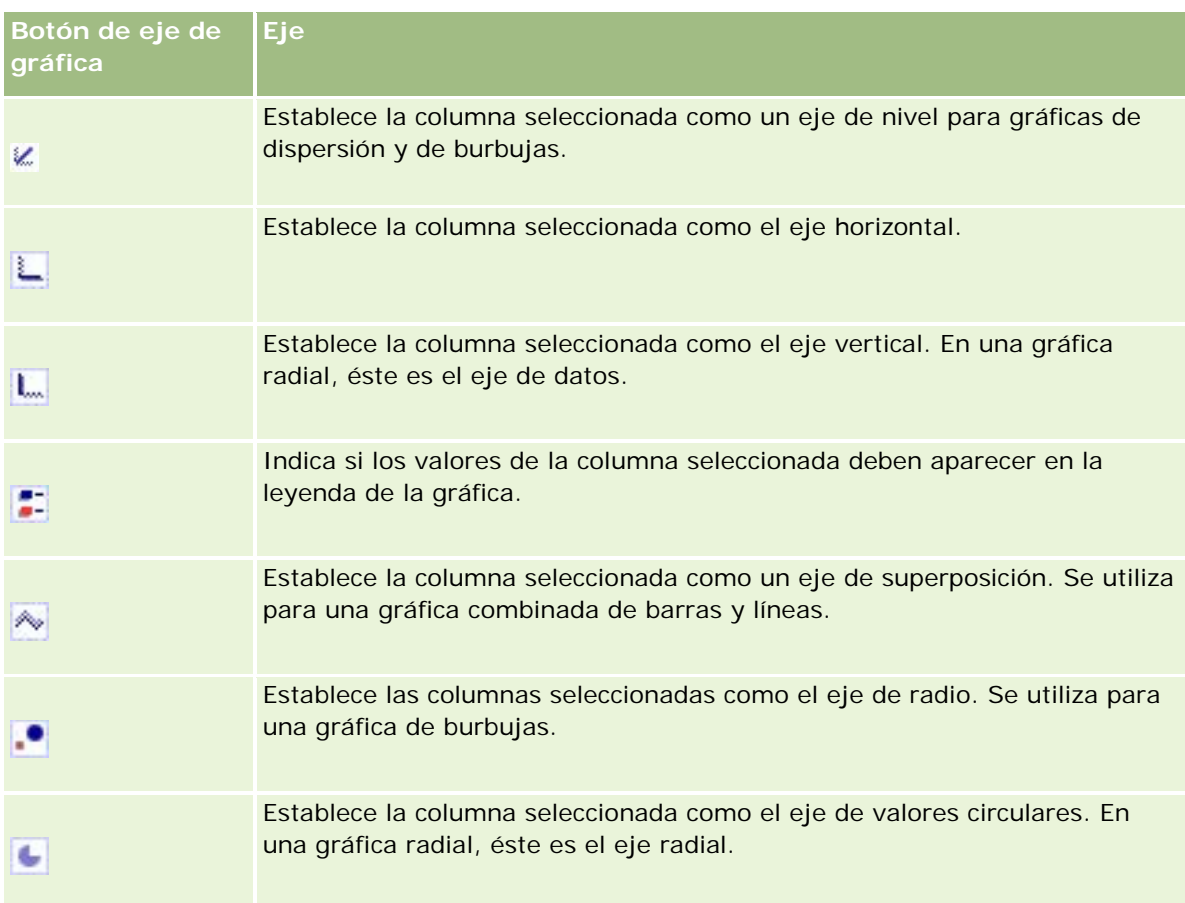

### *Para seleccionar las columnas a mostrar como ejes en una vista de gráfica*

**1** En el área de columnas a la izquierda de la gráfica, haga clic en la casilla de verificación adecuada de uno de los botones de eje para mostrar la columna como el eje correspondiente en la gráfica.

Los botones de eje cambian según el tipo de gráfica seleccionado en la lista desplegable de gráficas.

**2** Para agregar una columna a la gráfica, haga clic en la columna del área de selección y, a continuación, establézcala como un eje.

Es equivalente a añadir la columna al informe en la página Definir criterios.

**3** Haga clic en Redibujar para actualizar la vista de gráfica.

# **Especificación de opciones de escala de eje en la vista de gráfica**

Puede controlar los límites del eje, las marcas, el tipo de escala y las propiedades de los marcadores de escala.

### *Para especificar las opciones de escala de eje de una vista de gráfica*

**1** Haga clic en el siguiente botón de la parte superior de la página de vista de gráfica para abrir el cuadro de diálogo Escala de los ejes.

# Ú.

**2** En el cuadro de diálogo Escala de los ejes, seleccione las opciones que desee y haga clic en Aceptar.

Para gráficas con ejes numéricos, la configuración de las opciones de escala de eje determinan la selección de la escala:

- Cuando selecciona Predeterminado, Oracle CRM On Demand selecciona la escala y establece el eje en cero (0) para los números positivos.
- Cuando selecciona Zoom para rango de datos, Oracle CRM On Demand selecciona la escala. Evalúa el rango de valores en el eje y selecciona los valores mínimo y máximo adecuados para la escala. Esta característica resulta útil cuando la gráfica recoge un conjunto de valores grandes con un pequeño porcentaje entre ellos. La gráfica amplía los valores de forma que las diferencias se pueden distinguir más fácilmente.
- **También puede establecer manualmente los valores de escala de eje en números específicos.**

La vista de gráfica se refresca. Es posible que el tamaño de la gráfica cambie para adaptarse a las selecciones realizadas.

## **Editar los marcadores de escala en la vista de gráfica**

Los marcadores de escala son líneas destacadas o rangos de fondo sombreado que indican puntos, umbrales o rangos clave. Las líneas o los rangos se pueden aplicar a uno o más ejes en función del tipo de gráfica. Las líneas aparecen delante de la información de la gráfica, mientras que los rangos aparecen en el fondo.

**NOTA:** algunos tipos de gráfica, como las gráficas circulares, no utilizan marcadores de escala.

El siguiente procedimiento proporciona los pasos generales para editar un marcador de escala.

### *Para editar marcadores de escala para una vista de gráfica*

**1** Haga clic en el siguiente botón de la parte superior de la página de vista de gráfica para abrir el cuadro de diálogo Escala de los ejes.

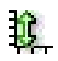

- **2** En el cuadro de diálogo Escala de los ejes, haga clic en Editar marcadores de escala.
- **3** En el cuadro de diálogo Marcadores de escala, haga clic en Agregar para agregar el primer marcador de escala y seleccione las opciones que desee para el marcador.

Las opciones avanzadas incluyen la configuración de la escala a un valor estático, a un nombre de columna determinado o a los resultados de una consulta SQL. Para obtener más información sobre los

tipos de marcadores de escala y el uso de las opciones avanzadas, consulte los procedimientos siguientes al actual.

**4** Haga clic en Aceptar sucesivamente para cerrar los cuadros de diálogo.

La vista de gráfica se refresca. Es posible que el tamaño de la gráfica cambie para adaptarse a las selecciones realizadas.

#### *Para crear un marcador de escala de línea*

- **1** En el cuadro de diálogo Marcadores de escala, en el campo Tipo, seleccione Línea.
- **2** En la tercera columna, especifique una anchura de línea.

Este valor es el grosor de la línea, en píxeles.

**3** En la cuarta columna, especifique la posición de la línea.

La posición indica dónde se ubicará la línea en el eje. Por ejemplo, si el eje izquierdo tiene valores de 0 a 100 y especifica una posición de 40, verá una línea horizontal que interseca con la posición 40 del eje vertical.

- **4** Introduzca el color de la línea.
- **5** Introduzca un título para la línea.

El título aparece cuando el usuario desplaza el cursor del ratón sobre la línea de la gráfica y de la leyenda.

**6** Haga clic en Aceptar.

#### *Para crear un marcador de escala de rango*

- **1** En el cuadro de diálogo Marcadores de escala en el campo Tipo, seleccione Rango.
- **2** Introduzca el valor inferior del rango en la tercera columna.
- **3** Introduzca el valor superior del rango en la cuarta columna.

**NOTA:** debe especificar los valores que aparecen en el mismo eje que el rango. Por ejemplo, si el eje izquierdo tiene valores de 0 a 100 y especifica 20 para el valor inferior y 40 para el superior, aparecerá el fondo de la gráfica en el color que haya especificado para el rango entre dichos valores.

- **4** Especifique el color del rango.
- **5** Especifique un título para el rango. El título aparece en la leyenda.
- **6** Haga clic en Aceptar.

#### **Especificación de configuración avanzada para los valores Rango y Línea**

Las opciones de estos valores incluyen: un valor estático, un valor derivado de una columna incluida en el informe o uno derivado de una consulta SQL.

#### *Para especificar una configuración avanzada*

- **1** Haga clic en el botón Propiedades junto al campo en el que desee especificar la opción avanzada.
- **2** Seleccione una de las opciones siguientes:
	- **Valor estático.** Introduzca un incremento numérico.
	- **Expresión de variable.** Esta opción se basa en los resultados de una sesión y sus variables de presentación. Esta opción está limitada porque la mayoría de las variables de sesión o presentación podrían no estar relacionadas con los valores de la gráfica.
	- **Nombre de columna.** Seleccione la columna en la que desee basar el incremento.
	- **Consulta SQL.** Esta opción está basada en los resultados de una consulta SQL. Los resultados podrían ser una tabla pero sólo se aplica el valor de celda de la primera fila y de la primera columna.
- **3** Haga clic en Aceptar.

### **Especificar títulos de eje y etiquetas en una vista de gráfica**

Puede especificar las siguientes opciones para una vista de gráfica:

- Si se muestran los títulos de los ejes y las etiquetas de datos en la parte inferior de la gráfica y a su izquierda.
- Si se giran las etiquetas para ajustarse mejor en la gráfica
- La longitud máxima de la etiqueta
- El texto de la etiqueta si es diferente del predeterminado

**NOTA:** el ajuste del tamaño de una gráfica puede afectar a la visualización de las etiquetas de eje.

#### *Para especificar un título de eje en una vista de gráfica*

**1** Haga clic en el siguiente botón de la parte superior de la página de vista de gráfica para abrir el cuadro de diálogo Etiquetas y títulos de ejes.

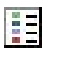

**2** En el cuadro de diálogo Etiquetas y títulos de ejes, seleccione las opciones que desee y haga clic en Aceptar.

La vista de gráfica se refresca.
**NOTA:** cuando establezca la longitud límite de etiqueta, especifique el número total de caracteres que puede contener la etiqueta. Aparecerán puntos suspensivos (…) donde se hayan quitado caracteres adicionales.

## **Especificar lo que ocurre cuando el usuario hace clic en una gráfica**

Cuando un usuario visualiza la gráfica, puede especificar el tipo de interacción que ocurrirá cuando el usuario hace clic en la gráfica. Los tipos de interacción de una gráfica son los siguientes:

- **Profundizar**. Permite al usuario profundizar en informaciones más detalladas. Es la interacción predeterminada si se ha configurado automáticamente una ruta de profundización. Si no se dispone de una ruta de profundización inicialmente, utilice Desplazarse para configurar una ruta personalizada.
- **Navegar**. Permite al usuario acceder a otro informe guardado o a otro cuadro de mandos.
- **Ninguna**. Desactiva la profundización y el desplazamiento en la gráfica.

### *Para especificar lo que ocurre cuando el usuario hace clic en una gráfica*

**1** Haga clic en el siguiente botón de la parte superior de la página de vista de gráfica para abrir el cuadro de diálogo Opciones adicionales de gráfica.

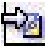

- **2** En el cuadro de diálogo Opciones adicionales de gráfica, haga clic en la ficha Interacción y seleccione las opciones que desee para la interacción.
- **3** Haga clic en Aceptar.

## **Aplicación de formato a la apariencia de una serie de gráficas**

El formato de una serie de gráficas permite a los usuarios personalizar los componentes de la serie individual. El formato se basa en su posición. Los usuarios pueden aplicar un formato a la apariencia de las series de gráficas, como el color, la anchura de línea y los símbolos de línea.

Por ejemplo, suponga que, en una gráfica combinada de barras y líneas con dos series de datos, la barra es la posición 1 y la línea es la posición 2. Los usuarios pueden cambiar el color de la barra, la anchura de la línea y el símbolo que representa los puntos de datos. Los usuarios pueden también aplicar un formato basado en reglas, como aplicar un determinado color cuando una posición de la serie es igual a un valor especificado.

### *Para formatear la apariencia de una serie de gráficas*

**1** Haga clic en el siguiente botón de la parte superior de la página de vista de gráfica para abrir el cuadro de diálogo Control de formato de series.

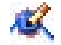

**2** En el cuadro de diálogo Control de formato de series, seleccione las opciones que desee.

Las opciones disponibles en el cuadro de diálogo Control de formato de series dependen del tipo de gráfica. Por ejemplo, realice las siguientes tareas:

- Para personalizar una serie, desactive la casilla de verificación Utilizar predeterminado.
- **Para restaurar una serie a su configuración predeterminada, vuelva a activar la casilla de verificación** Utilizar predeterminado.
- **Para añadir un nuevo control de formato de serie, haga clic en el botón Añadir. Incluso si la gráfica** actual no utiliza esta serie, la utilizará si es necesario (como en el caso de la profundización).
- **Para restaurar los valores predeterminados de todas las series, haga clic en el botón Borrar todas.**
- **Para cambiar los colores, haga clic en el cuadro de color para acceder al cuadro de diálogo Selector de** color.
- **Para cambiar otros atributos de serie, haga clic en la ficha adecuada y seleccione los atributos de** barra o de línea.
- **3** Haga clic en Aceptar.

### **Realizar selecciones para etiquetas de datos en gráficas circulares**

Las etiquetas de datos aparecen cuando el usuario detiene el cursor del ratón sobre elementos de una gráfica circular. Puede especificar el aspecto de los valores y el contenido de las etiquetas de datos. Los valores se pueden mostrar como porcentajes del total o como valores reales. Las etiquetas de datos pueden mostrar el valor o el nombre, o bien ambos a la vez.

En función de la selección, la gráfica puede cambiar de tamaño para permitir la presentación de las etiquetas de datos.

#### *Para seleccionar etiquetas de datos en gráficas circulares*

**1** Haga clic en el siguiente botón de la parte superior de la página de vista de gráfica para abrir el cuadro de diálogo Tipo de gráfica especial.

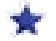

**2** En el cuadro de diálogo Tipo de gráfica especial, seleccione las opciones que desee para el valor y la etiqueta de datos. A continuación, haga clic en Aceptar.

# **Mostrar los resultados en tablas dinámicas**

La vista de tabla dinámica es una vista interactiva que permite girar las filas, columnas y encabezados de las secciones para obtener distintas perspectivas de los datos. Es posible desplazarse por las tablas dinámicas y profundizar en ellas, y son especialmente útiles para los informes de tendencias.

En este tema se describen las posiciones de la tabla dinámica y se proporcionan instrucciones para realizar las siguientes tareas:

- **Adición o modificación de vistas de tablas dinámicas**
- Uso de varias listas desplegables de página en tablas dinámicas
- Sustitución de reglas de agregación predeterminadas en las tablas dinámicas
- Adición de formato a tablas dinámicas
- **U** Visualización de sumas acumuladas en tablas dinámicas
- Visualización del valor relativo de un ítem en tablas dinámicas
- Uso de cálculos en tablas dinámicas
- Generación de cálculos en tablas dinámicas

# **Posiciones de la tabla dinámica**

Cuando se agrega o modifica una tabla dinámica, las columnas incluidas en el informe se muestran como elementos en la plantilla para tablas dinámicas.

En la tabla siguiente se describen las posiciones de la tabla dinámica.

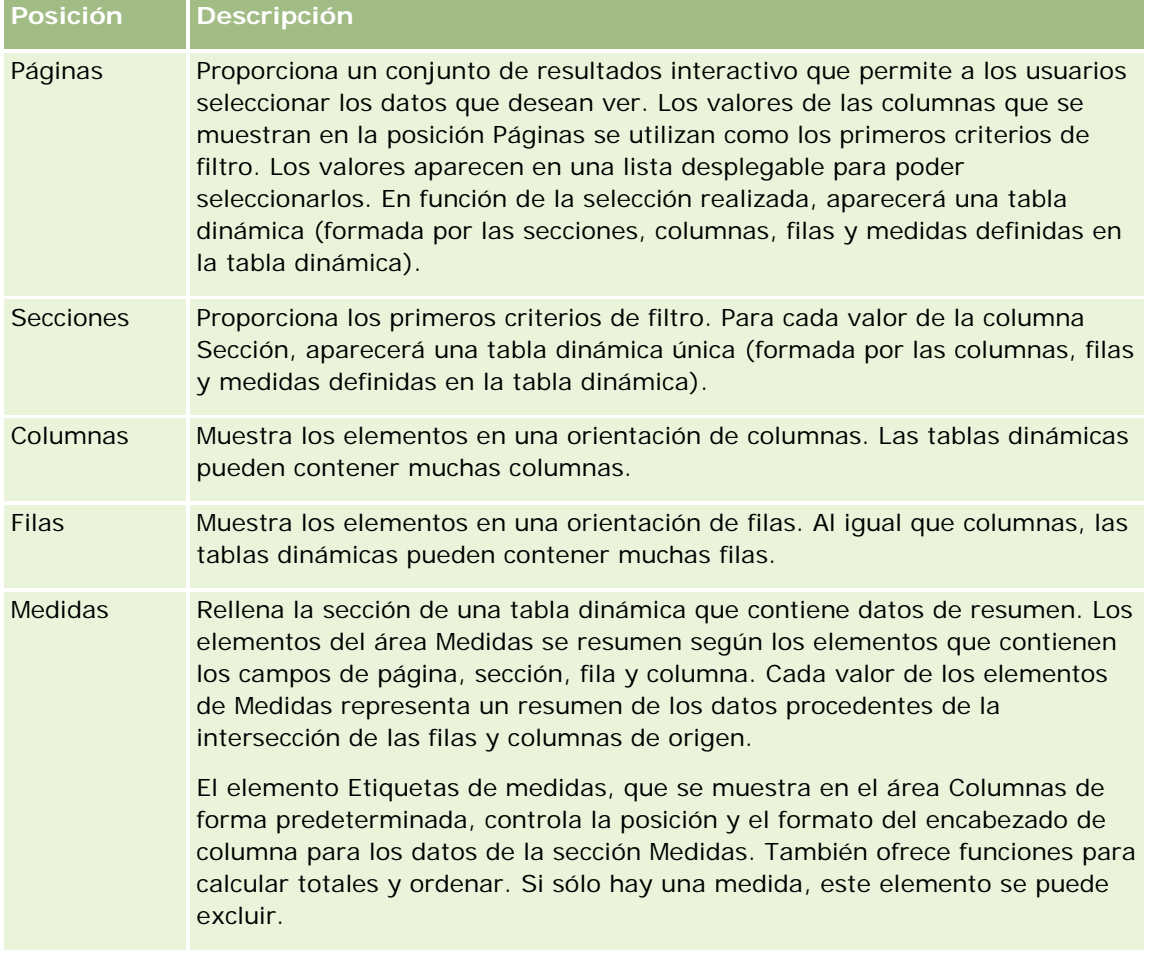

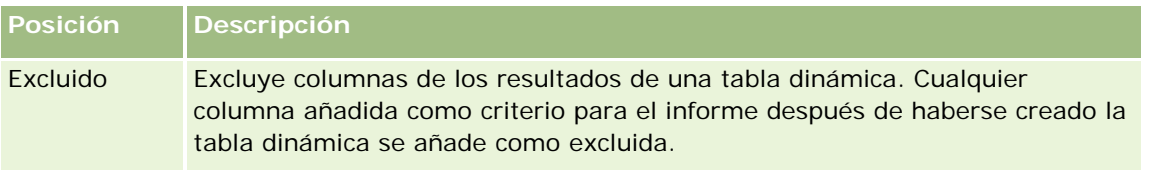

## **Adición o modificación de vistas de tablas dinámicas**

El procedimiento siguiente proporciona los pasos básicos para agregar o modificar una vista de tabla dinámica.

### *Para agregar o modificar una vista de tabla dinámica*

- **1** En la página Crear diseño, realice una de las siguientes acciones:
	- **Para agregar una nueva vista de tabla dinámica, haga clic en Agregar vista y, a continuación,** seleccione Tabla dinámica.
	- **Para editar una vista de tabla dinámica existente, haga clic en el botón Editar vista de la vista de tabla** dinámica.

En el espacio de trabajo se mostrarán las opciones y la configuración de la vista.

**2** Para ver la plantilla y los botones para tablas dinámicas que se pueden utilizar con cada columna individual, active la casilla de verificación Mostrar controles.

En el espacio de trabajo se mostrará la plantilla para tablas dinámicas.

- **3** Arrastre y suelte las columnas del informe, que se muestran como elementos en la tabla dinámica, hasta la posición que desee en la plantilla para tablas dinámicas.
- **4** Para ver una presentación preliminar, active la casilla de verificación Mostrar resultados.

Puede hacer clic en el enlace Mostrar resultados para actualizar los resultados.

**5** Para añadir una vista de gráfica junto a la tabla dinámica, active la casilla de verificación Resultados dinámicos de gráfica.

Para obtener información acerca de la vista de gráfica, consulte Mostrar los resultados en gráficas (en la página [1316\)](#page-1315-0).

**6** Para cambiar la ubicación de la gráfica en relación a la tabla dinámica, seleccione la ubicación en la lista Posición de la gráfica.

También puede ver únicamente la gráfica y ocultar la tabla si selecciona Sólo gráfica en la lista.

**7** Para ordenar los resultados, haga clic en el botón Ordenar por correspondiente a la columna por la que desea ordenar.

El botón cambia para indicar el orden:

- Una flecha hacia arriba indica una secuencia en orden ascendente.
- **Una flecha hacia abajo indica el orden descendente.**

Para obtener más información sobre cómo ordenar, consulte Ordenar columnas y cambiar su orden (en la página [1308\)](#page-1307-0).

- **8** Para añadir totales, realice las siguientes acciones:
	- **a** Para los totales de las áreas Páginas, Secciones, Filas y Columnas, haga clic en el botón Totales y realice una selección:
		- **Si no desea totales, seleccione Ninguno. De forma predeterminada, el botón Totales se muestra** con un fondo blanco.
		- **Para indicar la posición de presentación del total en los elementos de datos, seleccione Antes o** Después. Por ejemplo, si añade un total en una fila que contiene regiones y especifica la opción Antes, el total se muestra antes que los distritos individuales de la región.
	- **b** Para los totales del área de medidas, haga clic en el botón Más opciones de la fila o columna a totalizar, seleccione Regla de agregación, seleccione un valor y compruebe que la opción Total basado en informe está seleccionada.

**NOTA:** Si la opción Total basado en informe no está seleccionada, Oracle CRM On Demand calcula el total en función del conjunto completo de resultados, antes de aplicar filtros a las medidas.

Según la posición de este elemento, los totales de los datos de resumen que están representados por los elementos de Medidas se muestran en forma de columna o fila. Los totales de columnas y filas incluyen etiquetas.

Si el botón Totales aparece atenuado, no se mostrarán los totales.

- **9** Para utilizar otras opciones para columnas, medidas o filas, haga clic en el botón Más opciones y seleccione en la lista desplegable.
- **10** Para aplicar formato a las etiquetas o valores de una columna, haga clic en el botón Totales o Más opciones y, a continuación, seleccione la opción de formato adecuada.
- **11** Guarde el informe.

# **Utilizar varias listas desplegables de página en tablas dinámicas**

Si coloca varios atributos en el área Páginas de la tabla dinámica, puede crear una página con varias listas desplegables. Posteriormente, cuando los usuarios vean la tabla dinámica, verán una lista desplegable para cada atributo, en lugar de una lista concatenada de atributos en el encabezado de la página (el valor predeterminado).

Por ejemplo, si coloca los atributos Región y Marca en el área Páginas, una lista desplegable Región permite a los usuarios seleccionar una determinada región y ver sólo los datos correspondientes, en lugar de ver el atributo Región concatenado con el atributo Marca.

### *Para crear una lista desplegable independiente en una tabla dinámica*

**1** Arrastre y suelte los atributos de destino en el área Páginas.

- **2** Haga clic en el botón Más opciones en el segundo atributo (o posterior) en el área de diseño Páginas.
- **3** Seleccione la opción Iniciar nueva lista desplegable de página.

Aparecerá la lista desplegable para el atributo encima de la presentación preliminar de la tabla dinámica.

Puede crear listas desplegables para otros atributos en el área Páginas. Cuando se guarde el informe, las listas desplegables estarán disponibles para los usuarios con acceso al informe.

## **Sustitución de reglas de agregación predeterminadas en las tablas dinámicas**

Puede sustituir la regla de agregación predeterminada de una medida, especificada tanto por el autor original del informe o por el sistema.

### *Para sustituir la regla de agregación predeterminada de una medida en una tabla dinámica*

- **1** Haga clic en el botón Más opciones de la medida cuya regla de agregación desea sustituir.
- **2** Seleccione la opción Regla de agregación y, a continuación, seleccione la regla de agregación a aplicar.

## **Añadir formato a tablas dinámicas**

Puede aplicar un estilo de barra verde y de formato estético a una tabla dinámica. Puede también personalizar el aspecto de las secciones, filas, columnas o medidas y de su contenido.

Por ejemplo, puede especificar las opciones de fuente, celda, borde y hoja de estilo de las secciones, valores y etiquetas de medida. Para las secciones, puede incluir y personalizar la posición de los encabezados de columna junto con los valores en esa sección. También puede insertar saltos de página, de forma que cuando cambie un valor en una sección, la nueva sección aparezca en una nueva página.

También puede añadir formato condicional, que ayuda a dirigir la atención hacia un elemento de datos si éste cumple un determinado umbral. Para añadir formato condicional a una columna de una tabla dinámica, consulte Editar propiedades de columnas (en la página [1291\)](#page-1290-0).

### **Añadir estilo de barra verde y formato estético a una tabla dinámica**

El estilo de barra verde muestra filas o columnas alternas en color verde claro. El formato estético afecta al aspecto global de la tabla dinámica y permite cambiar también el color verde predeterminado de la barra.

### *Para agregar el estilo de barra verde y formato a una tabla dinámica*

- **1** En la vista de tabla dinámica, haga clic en el botón Propiedades de vista de tabla dinámica situado cerca de la parte superior del área de trabajo.
- **2** Para agregar estilo de barra verde, active la casilla de verificación Activar estilo de barra verde en filas alternativas.

Para cambiar el modo de aplicación del estilo, realice una selección en la lista Alternativo.

- **3** Para agregar el formato estético, haga clic en el botón Establecer formato alternativo.
- **4** En el cuadro de diálogo Editar formato, para cambiar el color verde predeterminado de la barra, seleccione un nuevo color de fondo para el formato de celda.

Para obtener más información sobre el formato estético, consulte Cambiar el aspecto de los informes (en la página [1275\)](#page-1274-0).

#### **Añadir formato a secciones y contenidos de sección**

Las opciones de formato de sección y contenido de sección le permiten hacer lo siguiente:

- Incluir y personalizar la posición de los encabezados de columna junto con los valores de la sección.
- Insertar saltos de página. Cada vez que cambia el valor de la sección, la nueva sección aparece en una página nueva. Esto resulta útil para los informes detallados en función de los datos.
- Aplicar formato estético a una sección y su contenido.

#### *Para aplicar un formato a las secciones de una tabla dinámica*

- **1** Para formatear la apariencia de una sección, realice las siguientes tareas:
	- **a** En la vista de tabla dinámica, haga clic en el botón Propiedades de la sección.
	- **b** En el cuadro de diálogo Propiedades de la sección, seleccione las opciones que desee y haga clic en Aceptar.
- **2** Para formatear la apariencia del contenido de una sección, realice las siguientes acciones:
	- **a** Haga clic en el botón Propiedades de contenido.
	- **b** En el cuadro de diálogo Propiedades de contenido, seleccione las opciones que desee y haga clic en Aceptar.

Para obtener más información sobre la aplicación de formato estético, consulte Cambiar el aspecto de los informes (en la página [1275\)](#page-1274-0).

### **Añadir formato a filas**

Las opciones de formato de fila y contenido de fila le permiten hacer lo siguiente:

- Aplicar un formato estético a las filas y a los encabezados y los valores de las filas.
- Utilizar una fila en los cálculos de la tabla dinámica pero suprimir la visualización de esa fila en los resultados.
- Definir un nuevo elemento calculado para utilizarlo en la tabla dinámica.
- Duplicar la fila en la tabla dinámica.

Eliminar una columna de la vista de tabla dinámica.

### *Para añadir formato a las filas*

- En la vista de tabla dinámica, haga clic en el botón Más opciones de la fila y realice la selección en la lista desplegable:
	- **Para aplicar un formato estético a los encabezados y valores de la fila, seleccione la opción adecuada.**
	- **Para obtener más información sobre la aplicación de formato estético, consulte Cambiar el aspecto de** los informes (en la página [1275\)](#page-1274-0).
	- Para ocultar una fila de la salida, seleccione Oculto.
	- **Para definir un nuevo ítem calculado, haga clic en Nuevo ítem calculado.** 
		- Para obtener más información sobre la definición de ítems calculados, consulte la sección Generación de cálculos en tablas dinámicas de este tema.
	- **Para duplicar la fila en la tabla dinámica, seleccione Duplicar capa.**
	- Para eliminar la columna del informe, seleccione Quitar columna.
	- La columna se elimina de la tabla dinámica y del resto de vistas de resultados del informe.

**NOTA:** la configuración del formato de datos para columnas incluida en el área Medidas hereda la configuración de las columnas de la sección.

### **Mostrar sumas acumuladas en tablas dinámicas**

Las medidas numéricas de una tabla dinámica se pueden mostrar como sumas acumuladas en las que cada celda consecutiva de la medida muestra el total de todas las celdas anteriores de esa medida. Es una función exclusivamente de visualización y no tiene efectos en los resultados reales de la tabla dinámica.

Habitualmente, las sumas acumuladas se podrían mostrar para columnas duplicadas o para medidas en las que se ha seleccionado la opción de presentar los datos como un porcentaje de la columna, y en las que el último valor es 100 %. Las sumas acumuladas se aplican a todos los totales. La suma acumulada de cada nivel de detalle se calcula por separado.

Los encabezados de columna no se ven afectados cuando se selecciona la opción de suma acumulada. Puede aplicar un formato al encabezado de columna si desea indicar que la opción de suma acumulada está habilitada.

Las siguientes reglas de uso se aplican a las sumas acumuladas:

- **Las sumas acumuladas no son compatibles con la función RSUM de SQL (el efecto sería la suma** acumulada de una suma acumulada).
- **T** Todas las sumas acumuladas se restablecen en cada nueva sección. Una suma acumulada no se restablece ante un salto de la sección y continúa entre las secciones.
- Cuando una medida no aparece en una única columna o fila, la medida se suma de izquierda a derecha y de arriba a abajo. (La celda inferior derecha contendrá la suma total.) Las sumas acumuladas no se restablecen en cada fila o columna.
- No se admiten acumulados de máximos, mínimos y promedios.

### *Para mostrar una medida como una suma acumulada*

 En el área Medidas, haga clic en el botón Más opciones de la fila o columna a acumular y seleccione la siguiente opción:

Mostrar como suma acumulada

## **Mostrar el valor relativo de un elemento en tablas dinámicas**

Puede convertir dinámicamente como porcentaje o índice las medidas almacenadas o calculadas de una tabla dinámica. De esa forma se muestra el valor relativo, comparado con el total, del elemento sin necesidad de crear un cálculo específico para él.

Por ejemplo, si va a utilizar una tabla dinámica para examinar las ventas por región, puede duplicar la medida de ventas y verla como un porcentaje del total. Así podrá ver las ventas reales y el porcentaje de ventas del que cada región informa.

Puede ver la medida como un porcentaje entre 0,00 y 100,00 o como un índice entre 0 y 1. Seleccione el método más adecuado.

### *Para mostrar un ítem como valor relativo en una tabla dinámica*

**1** En la vista de tabla dinámica, haga clic en el botón Más opciones para mostrar la columna como valor relativo.

El siguiente paso es opcional. Cuando duplica la medida en la tabla dinámica, puede visualizar tanto el total de la medida como su valor relativo. Eso elimina la necesidad de sumar la columna dos veces en la página Definir criterios para visualizar el total y el valor relativo en la tabla dinámica.

**2** Para duplicar la medida, seleccione Capa duplicada.

La medida aparece una segunda vez con el mismo nombre en la tabla dinámica. Para cambiar el nombre de la medida, haga clic en Más opciones, seleccione Dar formato a encabezados y, después, escriba el nuevo nombre en el primer campo.

**3** Haga clic en Más opciones y seleccione Mostrar datos como, seleccione Porcentaje de o Índice de y, a continuación, la opción de submenú adecuada.

**NOTA:** la opción Mostrar datos como sólo está disponible para los ítems que sean medidas almacenadas o calculadas.

Las opciones para Porcentaje de e Índice de son:

- **Columna**
- Fila
- Sección
- **P**ágina
- Columna principal
- Fila principal

 Capa (si selecciona capa, también debe seleccionar una columna del informe por la que agrupar los porcentajes.)

## **Usar cálculos en tablas dinámicas**

Puede utilizar cálculos en tablas dinámicas para obtener distintas vistas de los datos. Los cálculos le permiten sustituir la regla de agregación predeterminada especificada en el sistema y, en los informes existentes, la regla de agregación seleccionada por el autor.

En la siguiente tabla se describen los cálculos que se pueden utilizar en las tablas dinámicas.

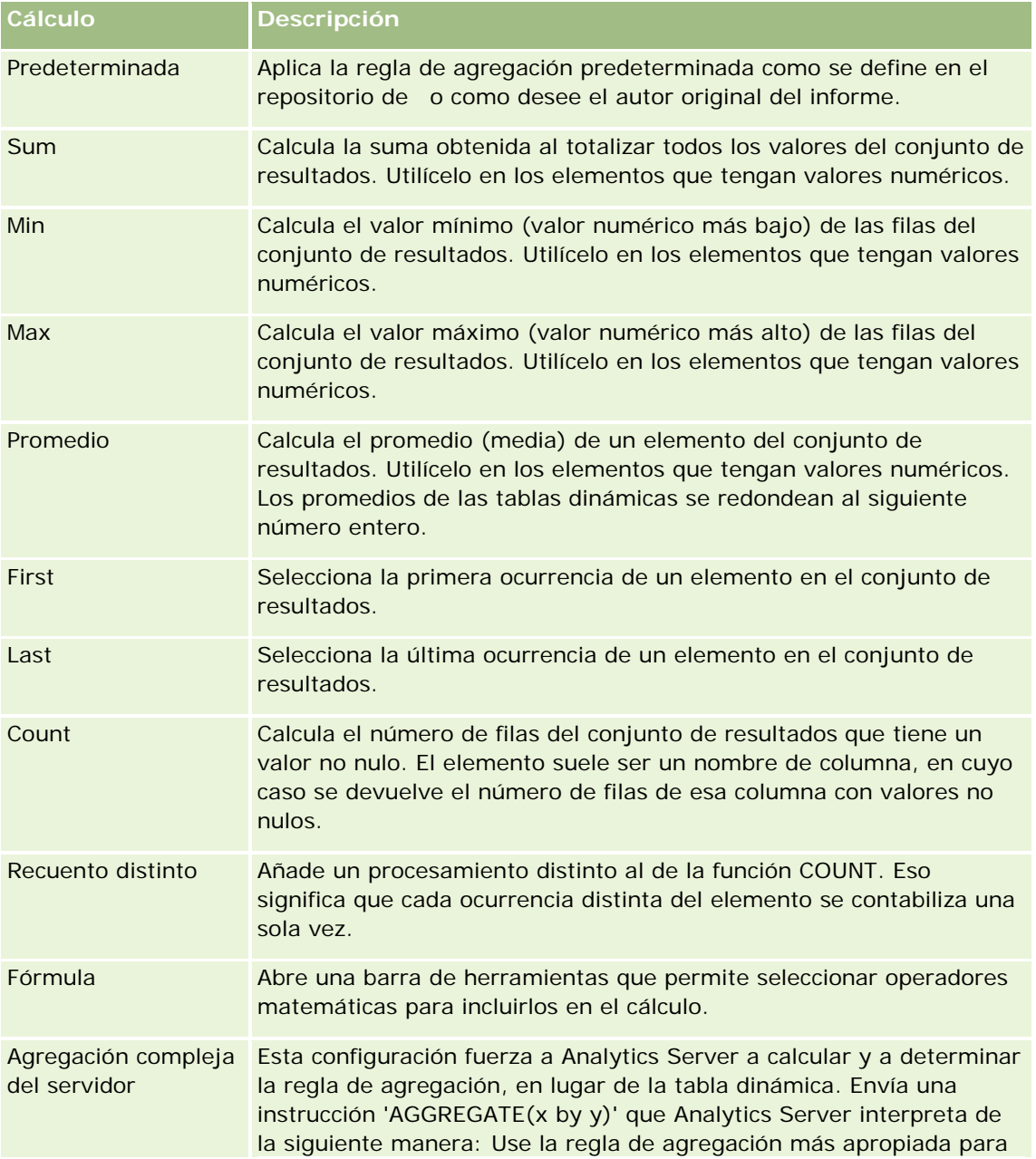

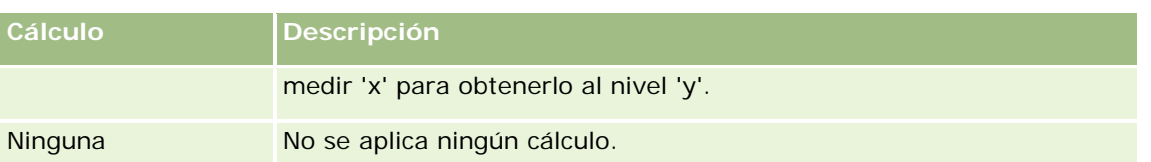

Para obtener más información sobre las funciones SQL, consulte Usar funciones en análisis (en la página [1369\)](#page-1368-0).

# **Generar cálculos en tablas dinámicas**

Puede generar cálculos para elementos en las áreas de página, sección, fila y columna.

### *Para generar un cálculo para un elemento en una tabla dinámica*

- **1** En el área Secciones o Filas, haga clic en el botón Más opciones de la medida en la que desea realizar un cálculo.
- **2** Seleccione la opción Nuevo elemento calculado.

Aparece la ventana Elemento calculado.

- **3** Asigne un nombre para el cálculo en el campo Nombre.
- **4** Para generar un cálculo distinto de una fórmula, seleccione una de las siguientes opciones:
	- Para generar un cálculo, seleccione la función deseada en la lista desplegable Función y haga clic en uno o más elementos de la lista Valores para añadirlos al campo Función.
	- **Para generar varios cálculos para varios elementos, escriba las funciones y haga clic en los nombres** de elemento para añadirlos al campo Función.
	- Si calcula el promedio de una columna utilizando un tipo numérico de entero, cambie la fórmula de la columna para que utilice un tipo numérico de doble (coma flotante). Por ejemplo, si la fórmula actual es x, cámbiela a CAST(x as double).

**NOTA:** los promedios de las tablas dinámicas se redondean al siguiente número entero.

**5** Para generar una fórmula, seleccione la función Formula.

**NOTA:** una fórmula crea una agrupación personalizada dinámica en la tabla dinámica. Todas las medidas a las que se hace referencia en una fórmula deben pertenecer a la misma columna lógica y deben estar presentes en los resultados. Las fórmulas se pueden insertar en, o combinar con, otros cálculos.

Los operadores matemáticos permanecen visibles. En la siguiente tabla se muestran los operadores.

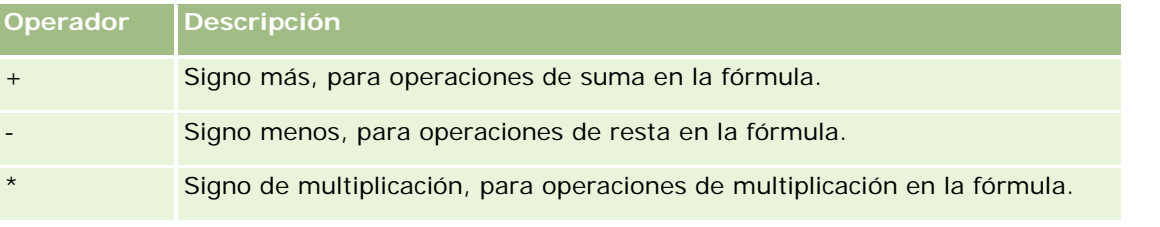

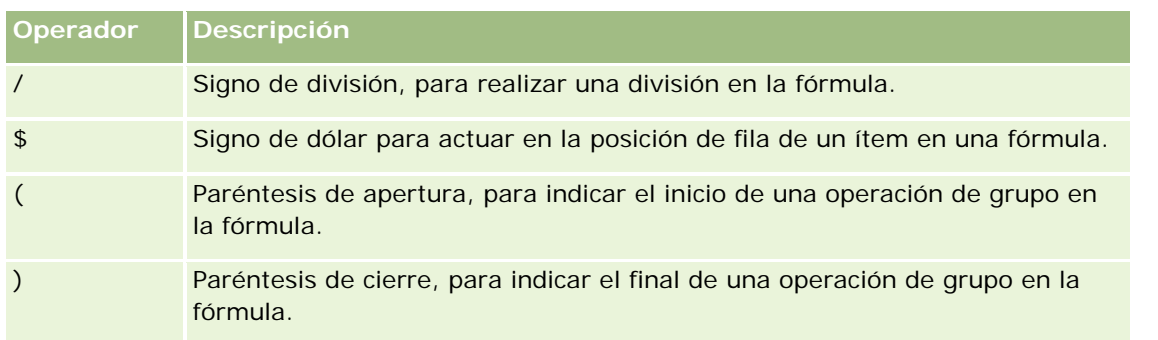

- **a** En el campo Función, escriba la fórmula o haga clic en los nombres de medida y en los operadores para insertarlos en la fórmula.
- **b** Utilice paréntesis donde sea necesario.
- **6** Cuando el cálculo esté completo, haga clic en Finalizado.

Si se detecta algún error, aparecerá un mensaje. Corrija el error y vuelva a hacer clic en Finalizado.

### **Ejemplos de cálculos en tablas dinámicas**

Para los ejemplos y explicaciones de esta sección se asume que tiene un conocimiento básico de SQL y de su sintaxis. Los ejemplos son hipotéticos. No se muestran todos los cálculos posibles.

**Ejemplo 1**. En este ejemplo se obtiene el valor de la medida actual, como ventas en dólares, de cada uno de los productos SoftDrinkA, SoftDrinkB y SoftDrinkC y totaliza el valor conjunto.

sum('SoftDrinkA','SoftDrinkB','SoftDrinkC')

Es equivalente a seleccionar Sum en la lista desplegable Función y, a continuación, escribir o hacer clic en 'SoftDrinkA','SoftDrinkB','SoftDrinkC' para añadirlos al campo Función.

**Ejemplo 2.** En este ejemplo se obtiene el valor mínimo de la medida actual, como ventas en dólares, de SoftDrinkA o SoftDrinkB, cualquiera que sea el menor.

min('SoftDrinkA','SoftDrinkB')

En los ejemplos 1 y 2, todos los cálculos funcionales se realizan para cada elemento de la capa más externa, como la capa Producto. Por ejemplo, si Año y Producto están dispuestos en un eje, y uno de los cálculos precedentes se genera en la capa Producto, los resultados se calcularán por año.

**Ejemplo 3**. En este ejemplo se obtienen los valores de cada ítem de la capa más externa, como Año y Producto, y se totalizan.

 $sum(*)$ 

**Ejemplo 4**. En este ejemplo se obtiene la medida actual, como ventas en dólares, de los ítems de la primera, segunda y tercera filas y se totalizan.

sum(\$1,\$2,\$3)

En lugar de especificar el nombre de un elemento, como SoftDrinkA, puede especificar \$n o \$-n, donde n es un número entero que indica la posición de la fila del elemento. Si especifica \$n, la medida se toma de la fila n. Si especifica \$-n, la medida se toma desde la fila n hasta la última fila.

Por ejemplo, para ventas en dólares, \$1 obtiene la medida de la primera fila del conjunto de datos, y \$-1 obtiene la medida desde la última fila del conjunto de datos.

**Ejemplo 5.** En este ejemplo se suman las ventas de SoftDrinkA, SoftDrinkB y SoftDrinkC.

'SoftDrinkA' + 'SoftDrinkB' + 'SoftDrinkC'

Es equivalente al siguiente cálculo:

sum('SoftDrinkA','SoftDrinkB','SoftDrinkC')

**Ejemplo 6**. En este ejemplo se suman las ventas de SoftDrinkA con las ventas de diet SoftDrinkA; a continuación, se suman las ventas de SoftDrinkB con las de diet SoftDrinkB; por último, se devuelve el mayor de los dos importes.

```
max('SoftDrinkA' + 'diet SoftDrinkA', 'SoftDrinkB' + 'diet SoftDrinkB')
```
# **Mostrar resultados como indicadores mediante la vista de indicador**

Utilice la vista de indicador para mostrar los resultados como indicadores. Los indicadores son útiles para mostrar el rendimiento respecto a los objetivos. Los tipos de indicador soportados son los indicadores de cuadrante, de barra y de lámpara.

Puede seleccionar el tipo de indicador y personalizar su aspecto, incluidos el título, los rangos a mostrar, la cantidad de indicadores a mostrar en una fila y otras características, como el ancho del indicador y el tamaño del cuadrante y de la aguja indicadora. También puede establecer los umbrales, bordes y colores, así como controlar otras características del indicador.

Los indicadores permiten la navegación. Cuando un usuario hace clic en un indicador, puede dirigirle a otro informe guardado.

Este tema describe la configuración de indicador y de la vista de indicador. También proporciona instrucciones para realizar las siguientes tareas:

- **Agregar o modificar vistas de indicador**
- Configuración de las propiedades de fondo en una vista de indicador
- Adición de títulos y pies de página a una vista de indicador
- Adición de rangos de indicador a una vista de indicador
- Especificación de propiedades adicionales en las vistas de indicador
- Configuración de propiedades avanzadas para marcaciones en indicadores de marcación

### **Indicadores**

En esta sección se describen los tipos, subtipos y tamaños de los indicadores.

#### **Tipos de indicador**

En la siguiente tabla se muestran los indicadores disponibles en la lista desplegable Indicador y se describen sus usos. El indicador predeterminado es el indicador de cuadrante.

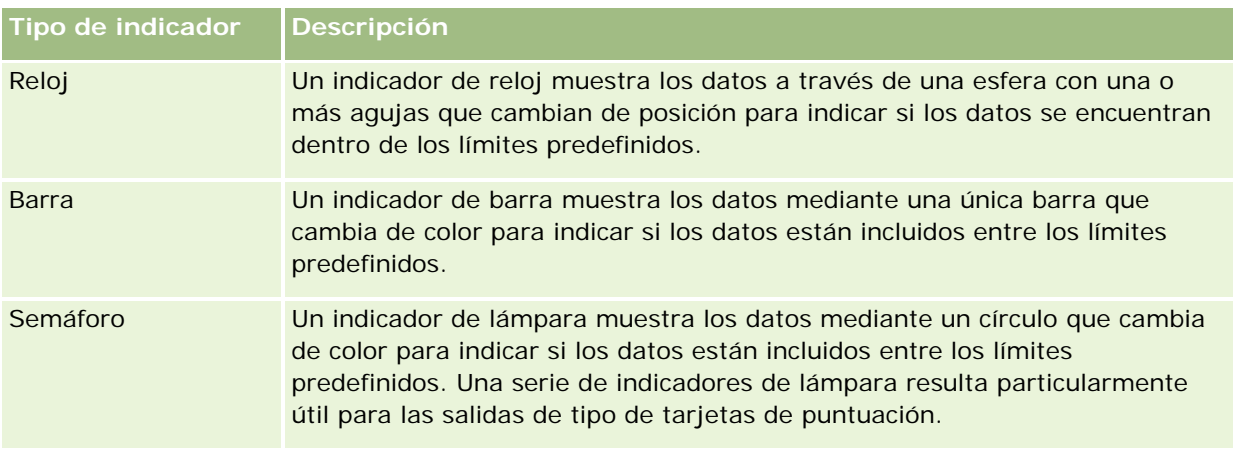

### **Subtipos de indicador**

El tipo de indicador seleccionado determina los subtipos de indicador disponibles en la lista desplegable Tipo. El indicador de cuadrante no tiene subtipos. Los subtipos de indicador son los siguientes:

- Indicadores de barra: Relleno y Estilo LED. El subtipo predeterminado es Relleno.
- Indicadores de lámpara: 3 dimensiones (3D) y 2 dimensiones (2D). El subtipo predeterminado es 3D.

### **Tamaños de indicador**

Los tamaños de indicador son pequeño, medio, grande y personalizado. El tamaño predeterminado es medio.

## **Configuración de vista de indicador**

Los botones situados en la parte superior de la página de vista de indicador proporcionan acceso a los diversos ajustes de indicador. En la siguiente tabla se describen los botones y los ajustes de la vista de indicador.

**Botón de vista de indicador Descripción**

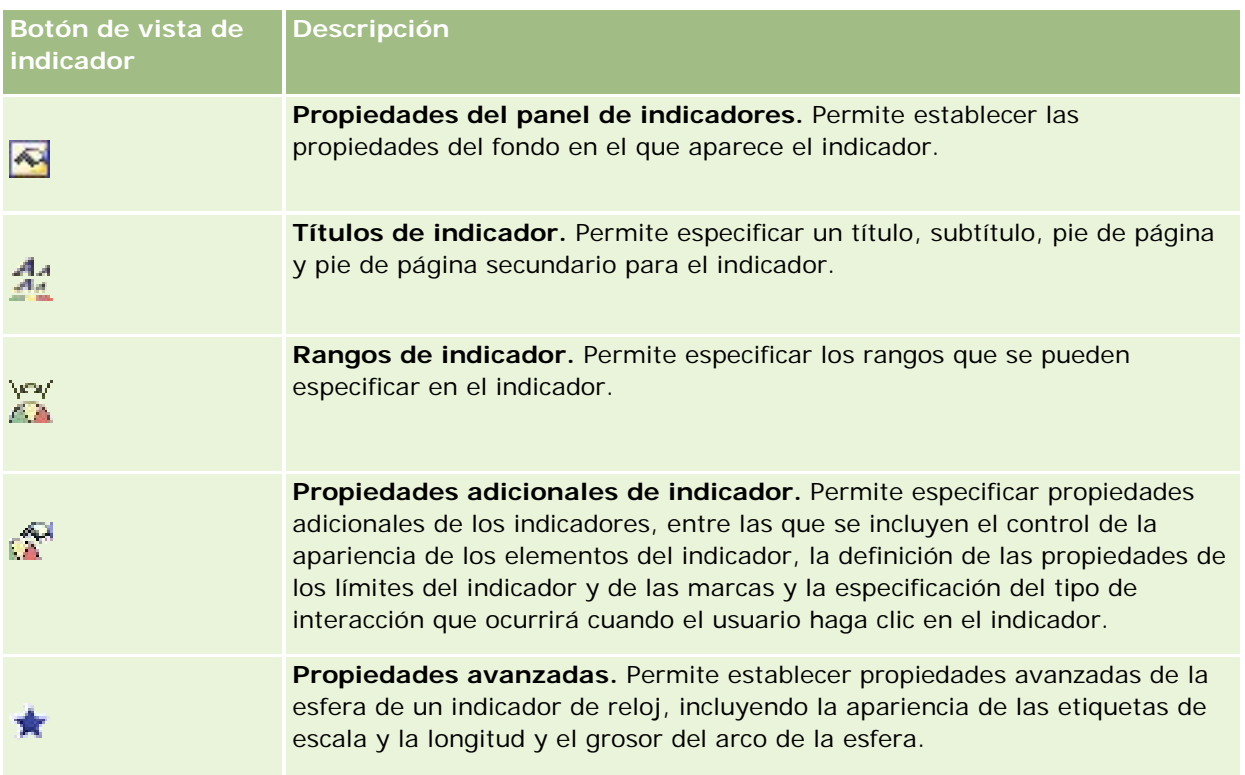

# **Agregar o modificar vistas de indicador**

En el siguiente procedimiento se proporcionan los pasos básicos para agregar o modificar una vista de indicador.

**NOTA:** si selecciona un tipo de indicador que es incompatible con los resultados, éstos no se mostrarán.

### *Para agregar o modificar una vista de indicador*

- **1** En la página Crear diseño, realice una de las siguientes acciones:
	- **Para agregar una nueva vista de indicador, haga clic en Agregar vista y seleccione Indicador.**
	- **Para editar una vista de indicador existente, haga clic en el botón Editar vista de la vista de indicador.** En el espacio de trabajo se mostrarán las opciones y la configuración de la vista.
- **2** Realice las selecciones en los campos Indicador, Tipo y Tamaño.
- **3** Para todos los tipos de indicador, utilice la lista desplegable Medidas para seleccionar la medida del indicador.
- **4** Para indicadores de marcación:
	- **a** Utilice la lista desplegable Tipo de marcador para seleccionar el tipo de aguja indicadora que desee utilizar como por ejemplo, brújula, flecha o línea.

- **b** Para seleccionar el color de la aguja indicadora, haga clic en el campo Color y realice una selección.
- **c** Para agregar otra aguja indicadora, haga clic en el botón Agregar marcador.
- **5** Utilice los botones situados en la parte superior de la página de vista de indicador para especificar otra configuración de indicador.
- **6** Para quitar los cambios y comenzar con la vista de indicador predeterminada, haga clic en el botón Restablecer predeterminados.
- **7** Guarde el informe.

### **Especificar las propiedades generales de fondo de indicador en la vista de indicador**

Puede establecer las propiedades generales del fondo en que aparece el indicador, como determinar si se muestra un título o si aparece una leyenda en cada indicador. También puede especificar los colores de fondo y de título y determinar si se muestra un borde alrededor del fondo, el número de indicadores por fila y el espacio entre ellos.

### *Para establecer las propiedades generales de fondo para una vista de indicador*

- **1** Haga clic en el botón de propiedades de lienzo del indicador situado en la parte superior de la página de vista de indicador.
- **2** En el cuadro de diálogo Propiedades del panel de indicadores, realice la selección para un título de la siguiente forma:
	- Para mostrar el nombre de la medida, no active la casilla de verificación Sustituir valores predeterminados y deje el campo de texto de título vacío.
	- **Para mostrar un título diferente, active la casilla de verificación Sustituir valores predeterminados e** introduzca el texto del título.
	- Si no desea que un título aparezca en el fondo, active la casilla de verificación Sustituir valores predeterminados y deje el texto del título en blanco.
- **3** Para la leyenda, realice una selección de la lista o, si desea suprimir la visualización de la leyenda, seleccione Ninguno.

La ubicación predeterminada para la leyenda es debajo del título.

- **4** Para establecer un color de fondo para el área donde aparece el indicador, haga clic en el campo Color de fondo y seleccione uno.
- **5** Para mostrar el título en color, haga clic en el campo Color del texto y realice una selección.
- **6** Para mostrar un borde en los extremos del fondo, haga clic en el campo Color del borde y realice una selección.
- **7** Especifique el número de indicadores por fila y el espacio entre ellos.

El espacio entre los indicadores se mide en píxeles.

**8** Haga clic en Aceptar.

La vista de indicador se actualiza. La vista se puede redimensionar para adecuarse a las selecciones.

### **Añadir títulos y pies de página en la vista de indicador**

Puede especificar un título, un subtítulo, un pie de página y un pie de página secundario para el indicador. Si el fondo contiene varios indicadores, se muestra el título y pie de página de cada indicador. Los títulos y pies de página son opcionales.

#### *Para añadir títulos y pies de página en una vista de indicador*

- **1** Haga clic en el botón Títulos de indicador situado en la parte superior de la página de la vista de indicadores:
- **2** En el cuadro de diálogo Títulos de indicador, escriba el texto que va a utilizar y haga clic en Aceptar.

**NOTA:** Al igual que en la vista Histórica, puede utilizar @n para incluir los resultados de la columna indicada en los títulos de indicador. Por ejemplo, @1 inserta los resultados de la primera columna y @3 inserta los resultados de la tercera columna. Para obtener más información, consulte Añadir texto narrativo a los resultados (en la página [1355\)](#page-1354-0).

La vista de indicador se actualiza.

### **Añadir rangos de indicador en la vista de indicador**

Los rangos de indicador identifican los valores mínimo y máximo de cada rango e incluyen un color de rango para el indicador, como verde para aceptable, amarillo para advertencia y rojo para crítico.

Puede establecer rangos de indicador en un valor estático, en el nombre de columna de la medida o en el resultado de una consulta SQL.

#### *Para establecer un rango de indicador en una vista de indicador*

- **1** Haga clic en el botón Rangos de indicador situado en la parte superior de la página de la vista de indicadores.
- **2** En el cuadro de diálogo Rangos de indicador, haga lo siguiente:
	- **a** Introduzca un título para el rango.
	- **b** Para establecer los rangos mínimo y máximo de los indicadores, haga clic en el botón Propiedades y selecciónelos en el cuadro de diálogo Opciones avanzadas.
	- **c** Para especificar el color del rango, haga clic en el botón Color y seleccione uno.
- **3** Haga clic en Aceptar.

La vista de indicador se actualiza.

# **Especificar propiedades adicionales de indicador en la vista de indicador**

Las propiedades adicionales de indicador incluyen el control del aspecto de los elementos, la configuración de propiedades de elementos de escala, como los límites y las marcas, y la especificación de la interacción a ejecutar cuando un usuario hace clic en el indicador. Esas propiedades se establecen en el cuadro de diálogo Propiedades adicionales de indicador.

Las opciones de aspecto del indicador aparecen en la ficha Aspecto e incluyen los siguientes elementos:

Si se muestran las etiquetas de datos.

Las etiquetas de datos se pueden mostrar siempre, mostrar sólo cuando el usuario desplaza el cursor del ratón sobre los elementos del indicador o no mostrar nunca.

- Las selecciones de color de fondo, de color del texto y de borde del indicador.
- La altura y el ancho del indicador, en píxeles.

Las opciones de propiedades de la escala aparecen en la ficha Escala e incluyen los siguientes elementos:

- Los límites del indicador predeterminados o personalizados.
- El número de marcas mayores y menores.

Las opciones de interacción del usuario con el indicador aparecen en la ficha Interacción e incluyen los siguientes elementos:

- **Navegar.** Permite al usuario acceder a otro informe guardado o a otro cuadro de mandos.
- **Ninguna.** Desactiva la navegación del indicador.

También puede establecer propiedades avanzadas para el tipo de indicador Barra haciendo clic en el icono.

### *Para especificar propiedades adicionales en la vista de indicador*

- **1** Haga clic en el botón Propiedades adicionales de indicador en la parte superior de la página de la vista de indicadores.
- **2** En el cuadro de diálogo Propiedades adicionales de indicador, realice las selecciones en los separadores Apariencia, Escala e Interacción.
- **3** Haga clic en Aceptar.

La vista de indicador se actualiza.

### **Configurar las propiedades avanzadas del cuadrante en un indicador de cuadrante**

Las propiedades avanzadas permiten especificar si se muestran las etiquetas de escala y, en su caso, el valor que deben mostrar, establecer la longitud del arco del cuadrante y seleccionar el grosor del cuadrante.

Para la visualización de etiquetas de escala, dispone de las siguientes opciones:

- Porcentaje del total
- Valor real

La longitud del arco del cuadrante se expresa en grados. Por ejemplo, 360 especifica un indicador de cuadrante que es un círculo completo.

El grosor del cuadrante se expresa en píxeles. Cuanto mayor sea el valor especificado, mayor será el grosor del indicador y menor el perímetro interno del cuadrante. No se recomienda especificar valores demasiado grandes para el tamaño del cuadrante ya que pueden provocar una visualización distorsionada.

### *Para especificar propiedades avanzadas para el cuadrante en un indicador de cuadrante*

- **1** Haga clic en el botón Propiedades avanzadas situado en la parte superior de la vista de indicadores.
- **2** En el cuadro de diálogo Propiedades específicas de dial, realice la selección para indicar cómo se muestran las etiquetas de escala.

Para omitir la visualización de las etiquetas de escala, seleccione Ninguna.

- **3** Para establecer la longitud del arco y el grosor del cuadrante, haga clic en la opción para especificarlos manualmente e introduzca los valores.
- **4** Haga clic en Aceptar.

La vista de indicador se actualiza.

# **Mostrar los filtros aplicados a los resultados**

Esta vista muestra los filtros que están activos para un informe. Para obtener más información sobre la adición de filtros a un informe, consulte Añadir filtros a columnas (consulte ["Adición de filtros a columnas"](#page-1281-0) en la página [1282\)](#page-1281-0).

### *Para añadir o modificar una vista de filtros*

- **1** En la página Crear diseño, realice una de las siguientes acciones:
	- **Para agregar una nueva vista de filtros, haga clic en Agregar vista y, a continuación, seleccione Filtros** activos.
	- **Para editar una vista de filtros existente, haga clic en el botón Editar vista de la vista de filtros.**

La vista de filtros aparecerá en el espacio de trabajo.

- **2** Cuando haya finalizado, haga clic en Aceptar.
- **3** Guarde el informe.

# **Añadir texto de marcado a los resultados**

La vista de texto estático permite añadir o editar texto de marcado para que se muestre con los resultados. Puede añadir texto de marcado que contenga texto con formato, controles ActiveX o código de JavaScript, sonido, animación, logotipos especializados, etc. El texto de marcado puede contener cualquier elemento que admita el explorador utilizado.

En esta sección se proporciona el procedimiento para añadir o modificar una vista de texto estático y algunos ejemplos de texto estático. Si encuentra un ejemplo parecido a lo que quiere hacer, puede copiarlo y personalizarlo según sus necesidades.

### *Para agregar o modificar una vista de texto estático*

- **1** En la página Crear diseño, realice una de las siguientes acciones:
	- **Para agregar una nueva vista de texto estático, haga clic en Agregar vista y seleccione Texto estático.**
	- **Para editar una vista de texto estático existente, haga clic en el botón Editar vista de la vista de texto** estático.

En el espacio de trabajo se mostrará la vista de texto estático.

**2** Especifique el texto de marcado en el cuadro de texto.

Para hacer que el texto aparezca en negrita, en cursiva o subrayado, haga clic en el botón adecuado para insertar las etiquetas HTML de inicio y de finalización y, a continuación, escriba el texto entre las etiquetas. O bien, seleccione primero el texto y, después, el botón de formato.

**NOTA:** para incluir un salto de línea, utilice el botón Salto de línea. Al pulsar Intro no se obtienen varias líneas de texto.

En la siguiente tabla se describen varios ejemplos.

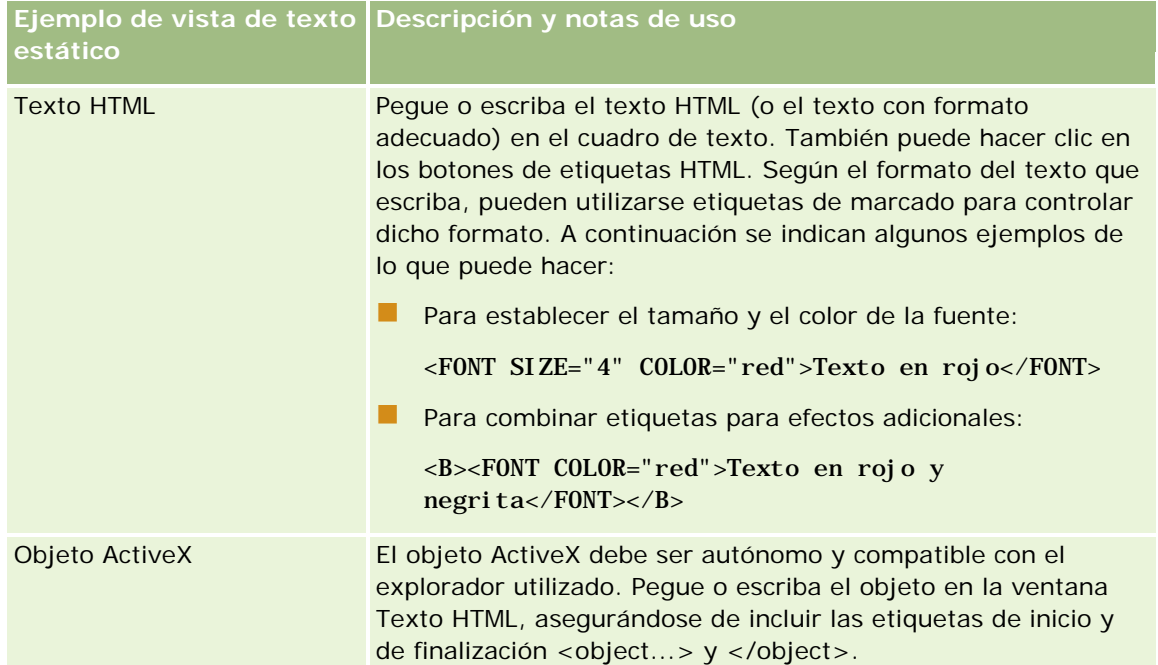

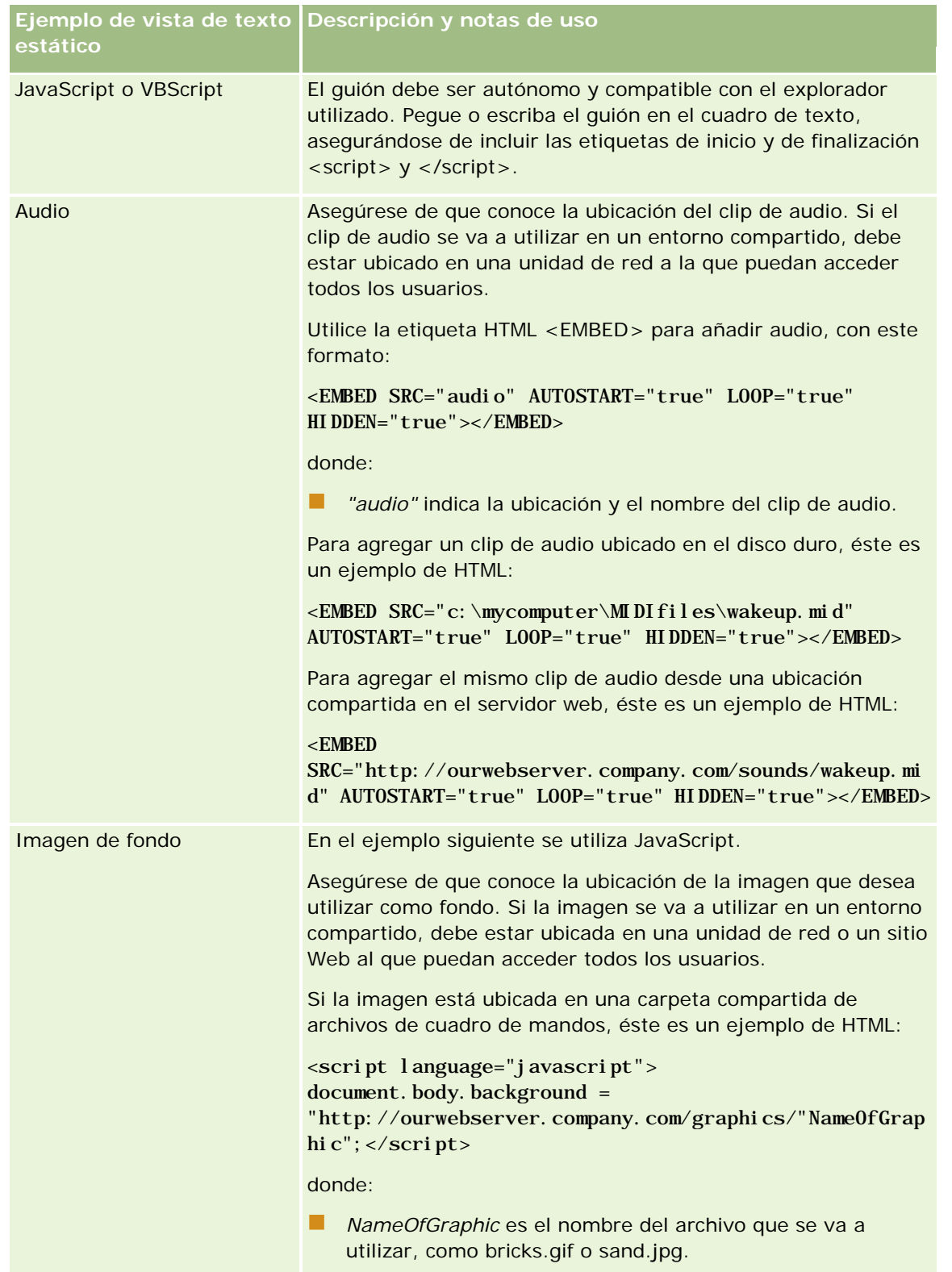

**1** Para aplicar el formato estético a la fuente utilizada en la vista de texto estático, haga clic en el botón Dar formato a vista.

**2** Para importar el formato de fuente de una vista guardada anteriormente, haga clic en el botón Importar formato de otro análisis y acceda a la vista guardada.

Nota: puede importar formato de informes que tengan formatos del Paso 2 (Crear diseños). Los formatos del Paso 1 (Definir criterios) no se pueden importar.

- **3** Cuando termine, haga clic en Aceptar.
- **4** Guarde el informe.

# **Agregar leyendas a informes mediante la vista de leyenda**

Utilice la vista de leyenda para documentar el significado de los formatos especiales utilizados en los informes, como el significado de los colores personalizados aplicados a los indicadores.

Por ejemplo, puede utilizar un formato condicional en un informe para mostrar los elementos críticos en color rojo y los elementos que necesitan atención en color amarillo. Puede añadir una leyenda con texto que describa el significado de los colores y títulos que resumen la acción adecuada. Puede utilizar el formato estético para hacer que los colores de fondo del texto coincidan con los colores del informe condicional.

### *Para agregar o modificar una vista de leyenda*

- **1** En la página Crear diseño, realice una de las siguientes acciones:
	- **Para agregar una nueva vista de leyenda, haga clic en Agregar vista y seleccione Leyenda.**
	- **Para editar una vista de leyenda existente, haga clic en el botón Editar vista de la vista de leyenda.**

La vista de leyenda aparece en el espacio de trabajo.

**2** En el campo Títulos, seleccione la ubicación en la que desea que se muestre el título.

Las opciones son Derecha, Izquierda o Ninguno. Si no desea que aparezca ningún título, seleccione Ninguno.

- **3** En el campo Ítems de leyenda por fila, seleccione el número de ítems de leyenda que desea para cada fila.
- **4** (Opcional) Escriba un título para la leyenda, como Leyenda.
- **5** En el primer cuadro de texto Título, escriba el significado de la condición, como Necesita atención inmediata.
- **6** En el primer cuadro de texto Texto de ejemplo, escriba la primera condición que desea documentar, como Crítico.

Puede utilizar el cuadro de diálogo Formato común para establecer el color de fondo, como rojo. La introducción de texto es opcional. Si lo desea, puede especificar un color de fondo.

- **7** Para agregar otro título, haga clic en el botón Agregar ítem.
- **8** Cuando termine de agregar títulos, haga clic en Aceptar.

**9** Guarde el informe.

# **Permitir a los usuarios cambiar columnas en informes**

Utilice la vista Selector de columnas para permitir a los usuarios cambiar de forma dinámica las columnas que aparecen en un informe. Se puede adjuntar un selector de columnas a cada columna en un informe específico y varias columnas (atributos) a cada selector.

### *Para añadir o modificar una vista de selector de columnas*

**1** En la página Crear diseño, realice una de las siguientes acciones:

- **Para agregar una nueva vista de selector de columnas, haga clic en Agregar vista, seleccione** Avanzado y, a continuación, seleccione Selector de columnas.
- **Para editar una vista de selector de columnas existente, haga clic en el botón Editar vista de la vista** de selector de columnas.

En el espacio de trabajo se mostrarán las opciones y la configuración de la vista.

- **2** Seleccione la casilla de verificación Activar para cada columna en la que desee que aparezca un selector de columnas.
- **3** Introduzca una etiqueta de columna para cada selector y seleccione una posición para la etiqueta.

**NOTA:** si no introduce una etiqueta, los usuarios que vean los resultados no verán una etiqueta en el selector.

- **4** Si desea que los resultados se actualicen en cuanto el usuario seleccione cualquier nueva opción en una columna, seleccione la casilla de verificación Actualizar automáticamente cuando se seleccione una nueva columna. Si no se activa esta casilla de verificación, los usuarios verán un botón Ir situado junto a los selectores de columnas y deben hacer clic en Ir para ver los nuevos resultados.
- **5** Active la casilla de verificación Mostrar resultados para ver una vista previa de la vista de selector de columnas.
- **6** Haga clic en Aceptar para volver a la página Vistas de diseño.
- **7** Para mover o editar la vista de selector de columnas (y otras vistas, según sea necesario) en la página, realice las siguientes acciones:
	- **Para mover una vista a una ubicación diferente de la página, arrastre la vista y suéltela en la nueva** ubicación.
	- **Para formatear la apariencia de la vista de selector de columnas, haga clic en el botón Dar formato a** vista de la vista.

Puede especificar las opciones de formato adicional, fondo, borde y celda (anchura, altura, sangrado, margen derecho, margen superior y margen inferior).

- **Para editar una vista de selector de columnas, haga clic en el botón Editar vista de la vista.**
- **Para eliminar una vista de selector de columnas, haga clic en el botón Eliminar vista de la vista.**

**8** Cuando realice los cambios, guarde el informe.

# **Permitir a los usuarios seleccionar una vista específica con la vista Selector de vistas**

Utilice la vista Selector de vistas para seleccionar una vista específica de resultados entre las vistas guardadas. Cuando se coloca en un informe, el selector de vistas aparece como una lista desplegable para que los usuarios seleccionen la vista de resultados específica que deseen ver.

#### *Para agregar o modificar una vista de selector de vistas*

- **1** En la página Crear diseño, realice una de las siguientes acciones:
	- Para agregar una nueva vista de selector, haga clic en Agregar vista, seleccione Avanzada y, a continuación, Selector de vistas.
	- **Para editar una vista en el selector de vistas existente, haga clic en el botón Editar vista del selector** de vistas.

En el espacio de trabajo se mostrará la vista Selector de vistas.

- **2** (Opcional) Escriba un título para el selector de vistas e indique dónde debe aparecer el título en relación con el selector de vistas.
- **3** Realice las selecciones que desee incluir en el selector de vistas:
	- **Seleccione las vistas en el cuadro Vistas disponibles y desplácese al cuadro Vistas incluidas.**
	- **En el cuadro de vistas incluidas, haga clic en el botón Cambiar nombre para cambiarle el nombre a** una vista seleccionada.

**NOTA:** en la vista Ninguno se muestra sólo el selector.

- **4** Active la casilla de verificación Mostrar resultados para ver una presentación preliminar de la vista Selector de vistas.
- **5** Haga clic en Aceptar para volver a la página Vistas de diseño.
- **6** Para mover o editar la vista Selector de vistas (y otras vistas, según sea necesario) en la página, realice las siguientes acciones:
	- Para mover la vista a una ubicación diferente en la página, arrastre la vista y suéltela en la nueva ubicación.
	- **Para dar formato al aspecto de la vista del selector de vistas, haga clic en el botón Dar formato a vista** de la vista.

Puede especificar las opciones de formato adicional, fondo, borde y celda (anchura, altura, sangrado, margen derecho, margen superior y margen inferior).

- **Para editar una vista en el selector de vistas, haga clic en el botón Editar vista de la vista.**
- **Para eliminar una vista en el selector de vistas, haga clic en el botón Eliminar vista de la vista.**

**7** Cuando realice los cambios, guarde el informe.

# **Mostrar los resultados en gráficas de embudo**

Esta vista muestra los resultados en una gráfica tridimensional que representa los valores de objetivos, los valores reales y los niveles por color. Generalmente, las gráficas de embudo se utilizan para representar gráficamente los datos relacionados con las etapas del proceso, como la cantidad de ingresos potenciales mostrados para cada etapa de ventas.

Las gráficas de embudo son perfectas para mostrar los datos reales en comparación a los objetivo si se sabe que van a disminuir (o aumentar) los datos objetivo de forma significativa por etapa, como un pipeline de ventas. Puede hacer clic en una de las áreas coloreadas para profundizar hasta información más detallada.

En las gráficas de embudo, los umbrales indican el porcentaje del valor objetivo y los colores proporcionan información visual de cada etapa:

- Todas las etapas en las que el valor real caiga por debajo del umbral mínimo aparecen en color rojo.
- Todas las etapas en las que el valor real caiga por debajo del umbral máximo aparecen en color amarillo.
- Todas las etapas en las que el valor real sea mayor que el umbral máximo aparecen en color verde.

### *Para agregar o modificar una vista de gráfica de nivel*

- **1** En la página Crear diseño, realice una de las siguientes acciones:
	- Para agregar una nueva vista de gráfica de nivel, haga clic en Agregar vista, seleccione Avanzado y, a continuación, seleccione Gráfica de nivel.
	- **Para editar una vista de gráfica de nivel existente, haga clic en el botón Editar vista de la vista de** gráfica de nivel.

En el espacio de trabajo se mostrarán las opciones y la configuración de la vista de gráfica de nivel.

**2** Seleccione las opciones de los campos del espacio de trabajo.

En la tabla siguiente se describen los campos.

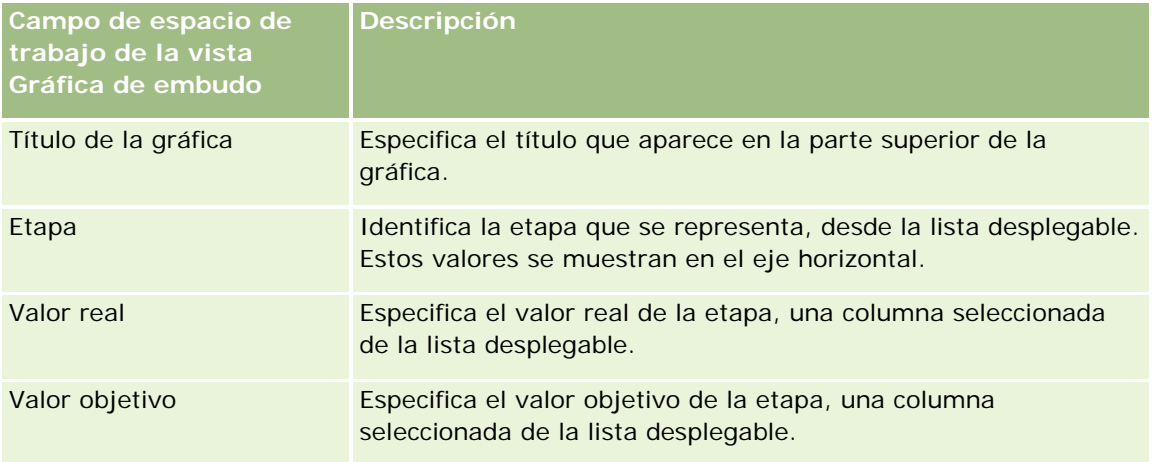

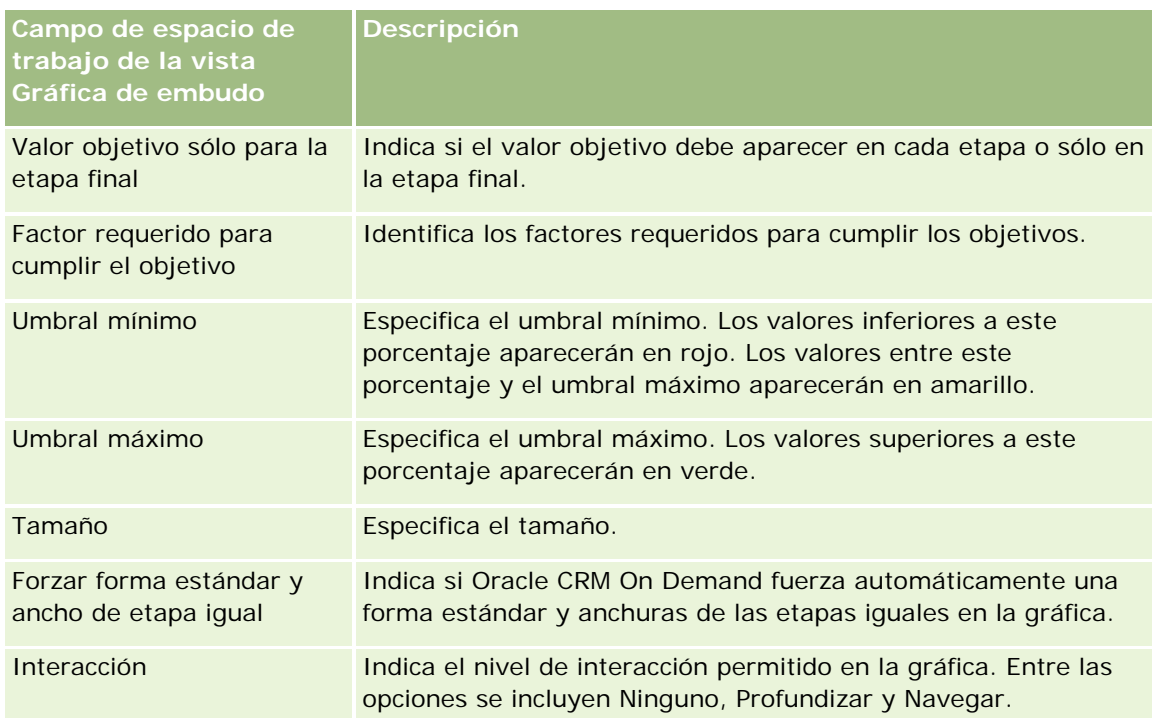

- **3** Active la casilla de verificación Mostrar resultados para ver una vista previa de la vista de gráfica de nivel.
- **4** Haga clic en Aceptar para volver a la página Vistas de diseño.
- **5** Para mover o editar la vista de gráfica de nivel (y otras vistas, según sea necesario) en la página, realice las siguientes acciones:
	- **Para mover la vista a una ubicación diferente en la página, arrastre la vista y suéltela en la nueva** ubicación.
	- Para formatear la apariencia de la vista de gráfica de nivel, haga clic en el botón Dar formato a vista de la vista.

Puede especificar las opciones de formato adicional, fondo, borde y celda (anchura, altura, sangrado, margen derecho, margen superior y margen inferior).

- **Para editar una vista de gráfica de nivel, haga clic en el botón Editar vista de la vista.**
- Para eliminar una vista de gráfica de nivel, haga clic en el botón Eliminar vista de la vista.
- **6** Cuando realice los cambios, guarde el informe.

# **Añadir texto narrativo a los resultados**

Utilice la vista de texto narrativo para añadir uno o más párrafos de texto para que aparezcan con los informes. El texto narrativo es útil para proporcionar información relativa a contexto, texto explicativo o descripciones ampliadas. Puede llevar a cabo las siguientes acciones en el texto narrativo:

**E** Escriba una frase con marcadores de posición para cada columna de los resultados.

- Especifique cómo se deben separar las filas.
- Utilice los botones de formato para poner el texto en negrita, cursiva o subrayado e introducir saltos de línea.
- Aplíqueles formato estético a las fuentes utilizadas en la vista histórica o importe el formato de fuente de una vista guardada anteriormente.

# **Ejemplo de uso de la vista de texto narrativo**

Un usuario crea un informe que devuelve el nombre de región en la segunda columna, como parte del conjunto de resultados. El usuario desea que la vista histórica aparezca como se muestra en el siguiente ejemplo, con texto introductorio y cada región incluida como nueva línea:

### **Este informe le muestra las ventas por región. Las regiones son:**

Región Este

Región Oeste

En la siguiente tabla se enumeran y describen las entradas de la vista histórica del usuario.

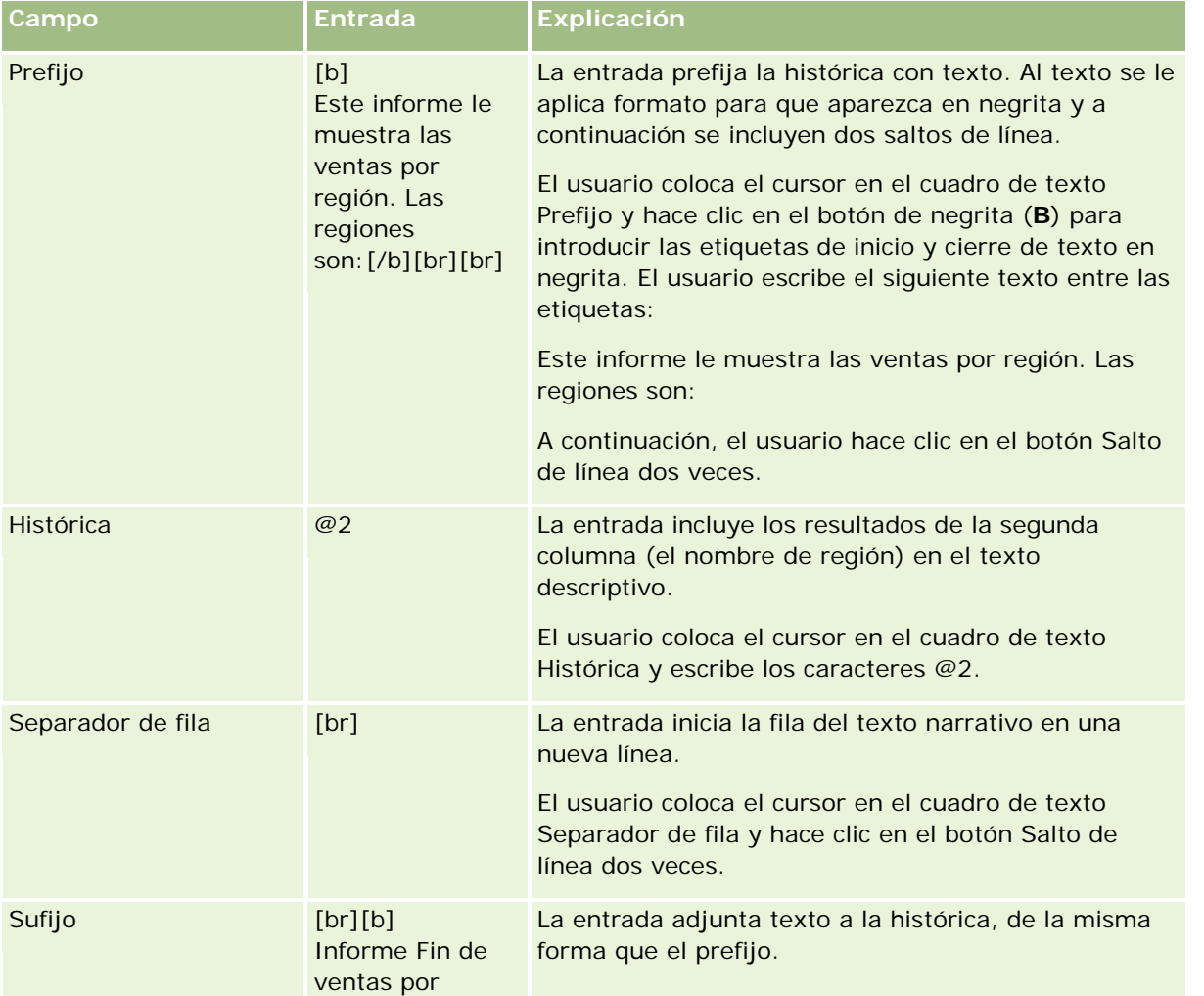

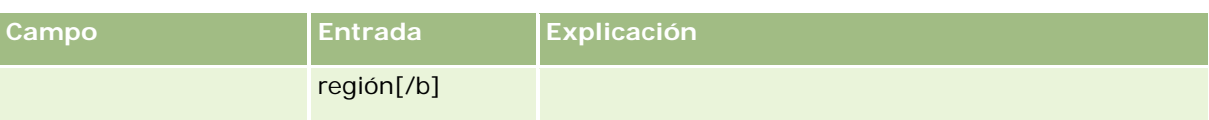

### **Caracteres reservados de la vista histórica**

En la vista histórica, los siguientes caracteres son caracteres reservados:

- @ (un símbolo, a menos que se utilice como marcador de columna en el cuadro de texto Histórica)
- [ (corchete izquierdo)
- ] (corchete derecho)
- ' (comilla simple)
- \ (barra diagonal inversa)

**NOTA:** si desea incluir un carácter reservado, sitúe un carácter de barra diagonal inversa delante (\) para realizar el escape. Por ejemplo, para incluir un carácter de barra diagonal inversa en el texto narrativo, escriba \\.

## **Adición o modificación de vistas históricas**

El siguiente procedimiento proporciona los pasos para editar una vista histórica.

Utilice los botones de formato de los cuadros de texto Prefijo, Histórica y Sufijo para poner el texto en negrita, cursiva o subrayado.

**NOTA:** para incluir un salto de línea, utilice el botón Salto de línea. Al pulsar Intro no se obtienen varias líneas de texto.

### *Para añadir o modificar una vista histórica*

- **1** En la página Crear diseño, realice una de las siguientes acciones:
	- **Para agregar una nueva vista histórica, haga clic en Agregar vista, seleccione Avanzado y, a** continuación, seleccione Descripción.
	- **Para editar una vista histórica existente, haga clic en el botón Editar vista de la vista.**

En el espacio de trabajo se mostrarán las opciones y la configuración de la vista histórica.

**2** Introduzca las selecciones de los campos del espacio de trabajo.

En la tabla siguiente se describen los campos.

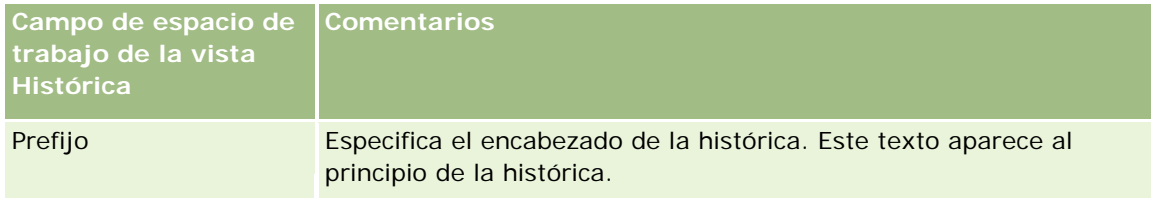

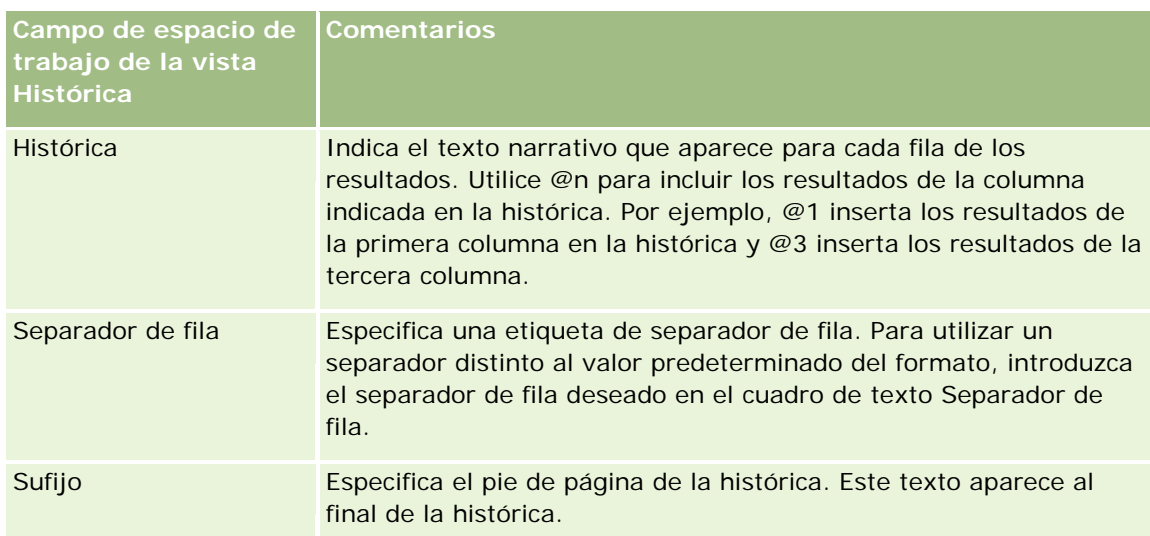

- **3** Para aplicar el formato estético a la fuente utilizada en la vista histórica, haga clic en el botón Formato de vista.
- **4** Para importar el formato de fuente de una vista guardada anteriormente, haga clic en el botón Importar formato de otro análisis y acceda a la vista guardada.

Nota: puede importar formato de informes que tengan formatos del Paso 2 (Crear diseños). Los formatos del Paso 1 (Definir criterios) no se pueden importar.

- **5** Para ver una vista previa de la vista histórica, active la casilla de verificación Mostrar resultados.
- **6** Haga clic en Aceptar para volver a la página Vistas de diseño.
- **7** Para mover o editar la vista histórica (y otras vistas, según sea necesario) en la página, realice las siguientes acciones:
	- **Para mover la vista a una ubicación diferente en la página, arrastre la vista y suéltela en la nueva** ubicación.
	- **Para formatear la apariencia de la vista histórica, haga clic en el botón Dar formato a vista de la vista.**

Puede especificar las opciones de formato adicional, fondo, borde y celda (anchura, altura, sangrado, margen derecho, margen superior y margen inferior).

- **Para editar una vista histórica existente, haga clic en el botón Editar vista de la vista.**
- Para eliminar una vista histórica, haga clic en el botón Eliminar vista de la vista.
- **8** Cuando realice los cambios, guarde el informe.

# **Mostrar los resultados en teletipos**

Un teletipo muestra los resultados de un informe como marquesina (moviendo los resultados que se desplazan por la página). Puede personalizar el tamaño del área de desplazamiento, la velocidad y la dirección en que se desplazan los resultados y otros valores de visualización.

**NOTA:** Si su explorador Web no admite texto en movimiento, el resultado se seguirá mostrando igualmente pero no se desplazará por la página.

### *Para agregar o modificar una vista Teletipo*

- **1** En la página Crear diseño, realice una de las siguientes acciones:
	- **Para agregar una nueva vista de teletipo, haga clic en Agregar vista, seleccione Avanzado y, a** continuación, seleccione Símbolo.
	- **Para editar una vista de teletipo existente, haga clic en el botón Editar vista de la vista de teletipo.**

En el espacio de trabajo se mostrarán las opciones y la configuración de la vista de teletipo.

**2** Para generar la configuración predeterminada para los campos utilizados con más frecuencia, haga clic en el botón Establecer valores predeterminados.

**ADVERTENCIA:** Si hace clic en el botón Establecer valores predeterminados después de introducir valores en otros campos, éstos se borrarán.

**3** Para borrar todos los campos, haga clic en el botón Borrar campos.

**NOTA:** Después de borrar todos los campos, puede hacer clic en el botón Establecer valores predeterminados para restaurar los valores predeterminados de los campos más habituales.

#### **4** Seleccione las opciones de los campos del espacio de trabajo.

En la tabla siguiente se describen los campos.

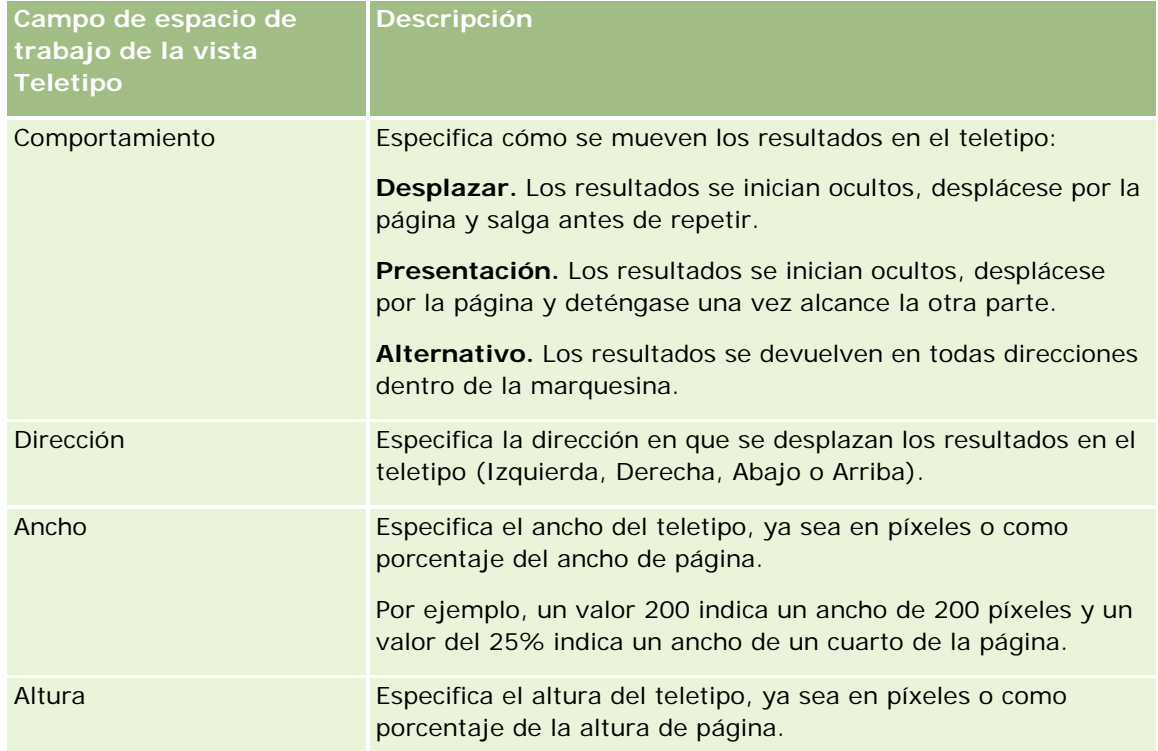

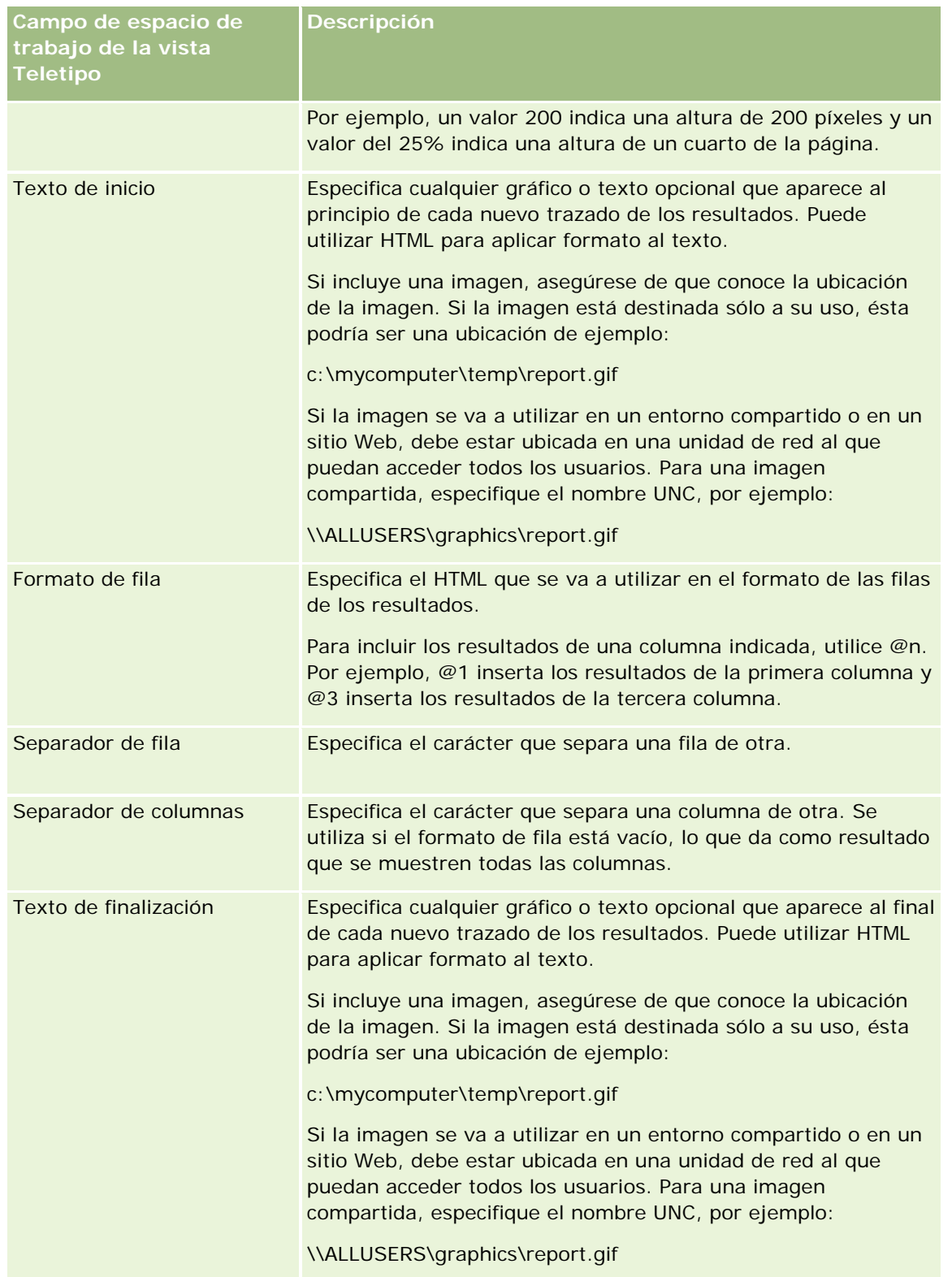

**NOTA:** algunos de estos campos se rellenan previamente con HTML, que proporciona el formato inicial. Tenga cuidado al editar este texto, ya que el HTML original sigue siendo válido. Si elimina el

HTML de uno de los campos, debe quitarlo también del resto, si no, el teletipo no funcionará correctamente.

- **5** Para especificar opciones adicionales, realice las siguientes acciones:
	- **a** Haga clic en el botón Avanzado.

Aparece el cuadro de diálogo de opciones de teletipos adicionales.

**b** Realice su selección de las opciones avanzadas y haga clic en Aceptar.

En la tabla siguiente se describen las opciones avanzadas.

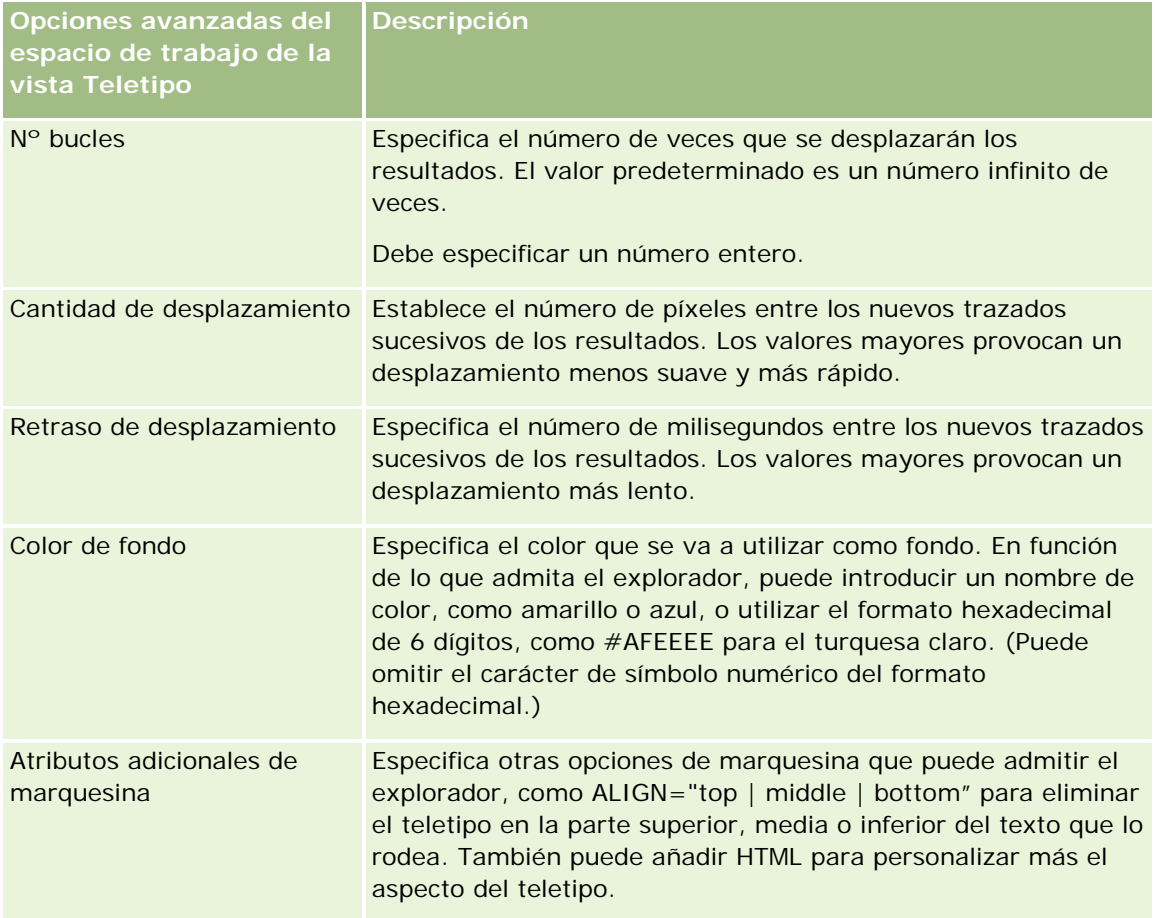

- **6** Para ver una vista previa de la vista de teletipo, active la casilla de verificación Mostrar resultados.
- **7** Haga clic en Aceptar para volver a la página Vistas de diseño.
- 8<sup>8</sup> Para mover o editar la vista de teletipo (y otras vistas, según sea necesario) en la página, realice las siguientes acciones:
	- **Para mover la vista a una ubicación diferente en la página, arrastre la vista y suéltela en la nueva** ubicación.
	- Para formatear la apariencia de la vista de teletipo, haga clic en el botón Dar formato a vista de la vista.

Puede especificar las opciones de formato adicional, fondo, borde y celda (anchura, altura, sangrado, margen derecho, margen superior y margen inferior).

- **Para editar una vista de teletipo, haga clic en el botón Editar vista de la vista.**
- **Para eliminar una vista de teletipo, haga clic en el botón Eliminar vista de la vista.**
- **9** Cuando realice los cambios, guarde el informe.

# **Avisar a los usuarios de que no hay datos**

La vista Sin resultados permite especificar la presentación de texto explicativo si el informe no devuelve resultados. El texto puede ayudar a los usuarios a entender que no existían datos.

### *Para agregar o modificar una vista Sin resultados*

**1** En la página Crear diseño, realice una de las siguientes acciones:

- **Para agregar una nueva vista Sin resultados, haga clic en Agregar vista, seleccione Avanzado y, a** continuación, seleccione Sin resultados.
- **Para editar una vista Sin resultados existente, haga clic en el botón Editar vista de la vista.**

En el espacio de trabajo se mostrará la vista Sin resultados.

- **2** Introduzca texto explicatorio en el cuadro Titular y Texto.
- **3** Para ver una presentación preliminar de la vista Sin resultados, active la casilla de verificación Mostrar resultados.
- **4** Haga clic en Aceptar para volver a la página Vistas de diseño.
- **5** Para mover o editar la vista Sin resultados (y otras vistas, según sea necesario) en la página, realice las siguientes acciones:
	- Para mover la vista a una ubicación diferente en la página, arrastre la vista y suéltela en la nueva ubicación.
	- **Para formatear la apariencia de la vista Sin resultados, haga clic en el botón Dar formato a vista de la** vista.

Puede especificar las opciones de formato adicional, fondo, borde y celda (anchura, altura, sangrado, margen derecho, margen superior y margen inferior).

- **Para editar una vista Sin resultados existente, haga clic en el botón Editar vista de la vista.**
- **Para eliminar la vista Sin resultados, haga clic en el botón Eliminar vista de la vista.**
- **6** Cuando realice los cambios, guarde el informe.

# **Paso 3: definir las peticiones (opcional)**

Para permitir que los usuarios de especifiquen un valor de filtro al ejecutar un informe y definan una petición de tiempo de ejecución para el informe. Las peticiones de tiempo de ejecución son útiles, ya que puede que los informes se tengan que filtrar de forma diferente en función de los distintos usuarios o las fechas en que se ejecuten.

Una petición de tiempo de ejecución se distingue de un filtro predefinido en que el filtro se configura cuando se define el informe y no se puede cambiar sin revisar el propio informe. Por ejemplo, si define una petición en el tipo de cuenta del informe, a los empleados se les solicita que seleccionen qué valor de tipo de cuenta se ve al ejecutar el informe. Si define el filtro predefinido como tipo de cuenta específico, como Competidor, el filtro se predefine en el código y el usuario no lo puede modificar en el tiempo de ejecución.

Puede crear peticiones en la página Definir peticiones. Para acceder a la página Definir peticiones, cree un nuevo análisis o abra un análisis existente.

Existen dos tipos de peticiones que puede crear:

Petición de filtro de columna

Una petición de filtro de columna proporciona el filtrado general de una columna dentro de un informe. Una petición de filtro de columna puede incluir todas las opciones de una columna o puede incluir opciones restringidas. Por ejemplo, si un informe contiene un filtro de tipo Región=Este, que restringe las opciones de la columna Ciudad, se reducen las selecciones de ciudades únicamente a las de la región Este. Esto elimina la selección de un filtro mutuamente excluyente que podría no dar nada como resultado.

Petición de imagen

Una petición de imagen proporciona una imagen en la que hacen clic los usuarios para seleccionar criterios de un informe. Por ejemplo, en una organización de ventas, los usuarios pueden hacer clic en los territorios desde una imagen de mapa para ver la información de ventas o hacer clic en una imagen de producto para ver información de ventas sobre dicho producto. Los usuarios que saben cómo utilizar la etiqueta HTML <map> pueden crear una definición de mapa de imágenes.

**NOTA:** No ve las peticiones en las páginas Definir criterios, Crear diseño, Definir peticiones y Revisar páginas. Las peticiones se muestran al hacer una vista previa del análisis y cuando los usuarios ejecutan el análisis.

#### **Temas relacionados**

Consulte los siguientes temas para obtener información relacionada:

- Agregar peticiones de filtros de columna (en la página [1363\)](#page-1362-0)
- Agregar peticiones de imágenes (en la página [1365\)](#page-1364-0)

# **Agregar peticiones de filtros de columna**

Una petición de filtro de columna permite que los usuarios seleccionen valores para filtrar una columna de un informe. Puede definir el rango de posibles valores de filtro y cómo selecciona el usuario los valores de filtro del informe.

Puede definir las peticiones de filtros de columna en la página Definir peticiones. Al haber creado varias peticiones de filtros de columna para un informe, se les presentan al usuario de una en una, en el orden en que aparecen, de arriba a abajo.

### *Para agregar o modificar una petición de filtro de columna*

- **1** En la página Definir peticiones, haga clic en Crear petición y seleccione la petición de filtro de columna.
- **2** En el cuadro de diálogo Propiedades de petición, introduzca un título para la petición de filtro de columna en el cuadro de texto Título.

El título aparece cuando un usuario ejecuta el informe.

- **3** Introduzca una descripción en el cuadro de texto del mismo nombre (opcional).
- **4** Desde la lista desplegable Filtrar por columna, seleccione la columna del informe que desee filtrar y, a continuación, desde la lista desplegable Operador, seleccione el operador que desea utilizar.

Si desea que el usuario seleccione el operador, seleccione el operador \*Solicitar a usuario.

**5** Especifique cómo debe seleccionar el usuario los valores haciendo clic en la opción adecuada.

Los usuarios pueden seleccionar valores de una lista desplegable o explorar diversas opciones e introducirlas en un cuadro de texto.

**NOTA:** se permite un máximo de 1.000 valores si se seleccionan de una lista desplegable.

- **6** Para permitir que el usuario seleccione únicamente un valor de la petición de filtro de columna, seleccione la casilla Valor único.
- **7** En el elemento Qué valores se deben mostrar al usuario, seleccione una de las siguientes opciones:
	- **Para no mostrar ningún valor, haga clic en Ninguno.**

El usuario tendrá que introducir el título.

- **Para mostrar todos los valores posibles, haga clic en Todos los valores.**
- **Para mostrar un subconjunto de valores, haga clic en Filtrar valores limitados o en Resultados de SQL.**

**Filtrar valores limitados**. La limitación de valores resulta práctica a la hora de solicitar varias columnas o si los resultados ya contienen un filtro. Impide que un usuario seleccione valores que no darían ningún dato como resultado. Por ejemplo, supongamos que un informe contiene una columna de país y otra de ciudad y que ya contiene el filtro País=Francia. Al seleccionar valores limitados para el filtro de la columna Ciudad, las opciones se restringen a las ciudades francesas únicamente, lo que impide la posibilidad de que se elijan filtros mutuamente excluyentes, como País=Italia y Ciudad=París. Puede que la limitación de valores requiera más tiempo para procesar la petición con respecto al resto de opciones.

**Resultados de SQL**. Para limitar los valores a los resultados de una sentencia SQL, haga clic en la opción Resultados de SQL e introduzca la instrucción SQL en el cuadro de texto. Cuando utilice una petición de resultados de SQL, se aplicarán las siguientes condiciones:

 No puede encadenar las peticiones de resultados de SQL. Por ejemplo, si tiene dos peticiones de resultados de SQL, los valores filtrados de una petición no afectarán a la otra petición.

- **Si la primera petición es una petición de resultados de SQL y la segunda es una petición normal, el** resultado de la segunda se limitará a los resultados de la primera si la segunda tiene seleccionada la opción Filtrar valores limitados. Si la primera petición es una petición normal y la segunda es una petición de resultados de SQL, no se podrán encadenar las dos peticiones.
- **Las peticiones que no son de resultados de SQL siempre se podrán encadenar,** independientemente del orden de las peticiones.
- **El número máximo de valores disponibles para la lista desplegable de peticiones es de 1.000. Si** los resultados de SQL devuelven más de 1.000 registros, sólo se mostrarán los primeros 1.000 registros.
- **8** Seleccione las opciones que desee en el área de opciones adicionales.
	- Para permitir que el usuario restrinja las selecciones de filtros, seleccione la casilla Permitir a usuario restringir opciones. Si se selecciona esta casilla, a los usuarios se les presenta una lista de opciones en las que se pueden utilizar condiciones (como Empieza por, Finaliza con y Contiene) para restringir las opciones.

Las opciones restringidas ayudan al usuario a localizar los valores que se van a usar como filtro. Por ejemplo, si un filtro contiene todas las ciudades de Francia, el usuario puede restringir las opciones de filtro a las ciudades que empiecen por P.

**Para permitir que el usuario se salte este filtro de columna, seleccione la casilla Permitir a usuario** ignorar petición.

Con ello aparece la opción Omitir petición de datos. El usuario puede entonces hacer clic en esta opción para eludir la selección de este filtro.

**9** Cuando termine, haga clic en Aceptar.

La petición de filtro de columna aparece en la página Definir peticiones.

**10** Para ver la petición de filtro de columna, haga clic en el botón Presentación preliminar de análisis.

### *Para modificar las propiedades de una petición de filtro de columna*

- **1** Haga clic en el botón Propiedades de la petición.
- **2** En el cuadro de diálogo Propiedades de petición, realice los cambios y haga clic en Aceptar.

### *Para mover una petición de filtro de columna arriba o abajo en el orden de ejecución*

 Haga clic en las flechas hacia arriba y hacia abajo hasta que las peticiones aparezcan en el orden que desea.

Las flechas hacia arriba y hacia abajo sólo aparecen cuando hay más de una petición para el análisis.

### *Para eliminar una petición de filtro de columna*

Haga clic en el botón Eliminar de la petición.
# **Agregar peticiones de imágenes**

Una petición de imagen proporciona una imagen en la que hacen clic los usuarios para seleccionar sus criterios de informe. Por ejemplo, en una imagen donde se muestran productos, los usuarios pueden hacer clic en un producto. A continuación, el producto seleccionado se utiliza para filtrar el informe subyacente. Para crear una petición de imagen, es necesario saber cómo utilizar la etiqueta HTML <map> para crear una definición de mapa de imágenes.

Se pueden definir las peticiones de imágenes en la página Definir peticiones. Si ha creado varias peticiones de imágenes para un informe, se ejecutan en el orden en que aparecen, de arriba a abajo.

#### *Para agregar o modificar una petición de imagen*

- **1** En la página Definir peticiones, haga clic en Crear petición y seleccione la petición de imagen.
- **2** En el cuadro de diálogo Propiedades de solicitud de información de mapa de imágenes, introduzca un título para la petición de imagen en el cuadro Título.

El título aparece cuando un usuario ejecuta el informe. Puede incluir etiquetas de marcado HTML en el  $t$ ítulo, como <br/> <br/> <br/> </a> </a> <<br/>center>, <<br/>font> y <table>.

- **3** Introduzca una descripción en el cuadro de texto del mismo nombre (opcional).
- **4** Introduzca la ubicación y el nombre de la imagen en el cuadro de texto URL de imagen.

Si la petición de imagen es sólo para su uso, puede especificar una ubicación a la que sólo pueda acceder usted, como c:\Mi PC\temp\map.gif. Para una petición de imagen que esté disponible para otros usuarios, especifique el nombre UNC, como \ALLUSERS\graphics\map.gif, o un sitio Web al que puedan acceder todos los usuarios, como http://mycompany.com/imagemap.gif.

**5** Introduzca las etiquetas HTML <map> correspondientes y los datos en el cuadro de texto HTML.

Es necesario una instrucción HTML <map> con elementos <area>. Cada elemento <area> debe especificar los atributos shape= y coords=. El atributo alt=, si se especifica, se mapeará con el título de área. Por ejemplo:

 $<sub>map</sub>$ </sub>

```
<area alt="Top-left" shape="rect" coords="0,0,50,50">
<area alt="Top-right" shape="rect" coords="50,0,100,50">
<area alt="Bottom" shape="rect" coords="0,50,100,100">
```
 $\langle$ map $>$ 

**6** Para extraer la información de mapa de imágenes desde el HTML, haga clic en el enlace Extraer mapa de imágenes de HTML.

El cuadro de diálogo Propiedades de petición de mapa de imágenes se amplía para mostrar las coordenadas, las formas y los títulos de área introducidos en el cuadro de texto HTML.

Puede cambiar los valores en el título de área si lo desea. Este texto aparece si un usuario mueve el puntero sobre el área de imagen.

 Para cada área, en el cuadro de texto Columna, introduzca el nombre de la columna por la que se pasa si el usuario hace clic en ella y el valor que se debe utilizar.

**NOTA:** la columna tiene que tener un nombre de columna completamente calificado, con formato *Tabla.Nombre de columna*.

- Coloque comillas dobles en los nombres de columna que contengan espacios. Por ejemplo:
	- Cuenta."País de cuenta"
	- **Unidades enviadas**"
- **7** Cuando termine, haga clic en Aceptar.

La petición de imagen aparece en la página Definir peticiones.

**8** Para ver la petición de imagen, haga clic en el botón Presentación preliminar de análisis.

Al hacer clic en un área de la imagen, aparece el filtro subyacente creado para dicha área. Puede hacer clic en el enlace Actualizar para ver los resultados. Puede cambiar los criterios de filtro y, a continuación, hacer clic de nuevo en el enlace Actualizar para ver el cambio reflejado en los resultados.

#### *Para modificar las propiedades de una petición de imagen*

- **1** Haga clic en el botón Propiedades de la petición.
- **2** En el cuadro de diálogo Propiedades de solicitud de información de mapa de imágenes, realice los cambios y haga clic en Aceptar.

**NOTA:** No ve las peticiones en las páginas Definir criterios, Crear diseño, Definir peticiones y Revisar páginas. Las peticiones se muestran al hacer una vista previa del análisis y cuando los usuarios ejecutan el análisis.

# **Paso 4: Revisar los informes**

Cuando termine de crear o modificar un informe, puede revisarlo en la página revisar.

#### *Para revisar un informe*

Haga clic en Paso 4 Revisión.

Cuando termine de revisar los criterios del informe, el diseño, etc., puede hacer clic en el botón Presentación preliminar de análisis para ver la versión final de un informe en una ventana independiente.

**NOTA:** Debe hacer clic en Presentación preliminar de análisis para ver cualquier petición que haya definido en el informe.

En la página Revisar, tiene la opción de imprimir o descargar el informe.

#### <span id="page-1802-0"></span>**Temas relacionados**

Consulte los siguientes temas para obtener información relacionada:

- Designación de análisis personalizados como públicos (consulte ["Making Custom Analyses Public"](#page-1802-0) en la página [1803\)](#page-1802-0)
- **Finalización de análisis (en la página [1368\)](#page-1367-0)**

# **Making Custom Analyses Public**

Before making a report available to all employees, verify its content and format by running a test and getting approval by the person who requested the report. The reviewer should check for the following:

- Report includes all necessary columns.
- Columns are sorted correctly.
- **Filters are limiting the data correctly.**
- Charts present the data in a useful way.

You can release the reports you created so that all employees at your company can use them. Those reports appear in the Shared Custom Analyses section on their Reports Homepage.

Note: The Reports Homepage has a limit of 100 custom reports.

#### *To make your report public*

- **1** In Oracle CRM On Demand, click the Analytics tab.
- **2** On the Home page, click Catalog and then locate your analyis.
- **3** Open the analysis.
- **4** Click Save.
- **5** Select the folder where you want to save the report.
- **6** Click OK to save the report.

Making a report public releases the report so that other employees at your company who have visibility to the folder, where you saved it, can access the report. Your private report in My Folders is still saved in case you want to run it or revise it for dynamic analysis later.

# **Finalización de análisis**

Al terminar de definir los criterios, el diseño y las peticiones opcionales del análisis, guárdelo.

#### *Para finalizar y guardar el análisis*

- **1** En las páginas Definir criterios, Crear diseño, Definir peticiones o Revisar, haga clic en el botón Finalizar.
- **2** Seleccione la carpeta donde desea guardar el informe.

**CONSEJO:** guarde primero el informe como privado con Mis carpetas. Después de comprobar la configuración, si desea que otras personas puedan utilizarlo, puede guardarlo en Carpetas compartidas y, a continuación, eliminarlo de Mi carpeta. A los informes guardados en Carpetas compartidas se accede desde el vínculo Análisis personalizados compartidos dentro de la sección Informes y análisis personalizados de la página inicial de informes y todos los empleados que tengan acceso a la carpeta donde ha guardado el informe pueden verlos.

Nota: si su rol de usuario incluye el privilegio Administrar informes personalizados, puede crear, editar y guardar informes en todas las carpetas.

**3** Especifique un nombre para el informe.

**CONSEJO:** utilice una convención de nomenclatura coherente que reconozcan todos los usuarios. Asimismo, evite el uso de espacios en blanco adicionales o símbolos, como apóstrofos, al especificar nombres de los informes.

**4** Escriba una descripción breve del informe, de no más de 2.000 caracteres. La información que especifique para el nombre y la descripción aparece en la Página inicial de informes de los empleados exactamente igual que la escribe.

**CONSEJO:** Utilice la descripción para que los usuarios sepan si el informe contiene datos históricos o de tiempo real.

**5** Haga clic en Aceptar.

Se guarda el informe, se cierra la ventana Crear y ver análisis y se muestra la página Introducción a las respuestas. El informe personalizado se almacena en la carpeta especificada. Puede acceder a ella posteriormente haciendo clic en el botón Abrir análisis.

# **Usar funciones en análisis**

Las funciones SQL realizan diversos cálculos relativos a valores de columnas. En esta sección se explica la sintaxis de las funciones que admite Oracle CRM On Demand. También se explica cómo expresar literales. Hay funciones de agregado, cadena, fecha/hora de agenda, así como funciones matemáticas, de conversión y del sistema.

Puede utilizar funciones en cualquier lugar donde se permita el uso de fórmulas o expresiones SQL. Por ejemplo:

- **Fórmulas de columna.** Para obtener más información, consulte Configurar fórmulas de columnas (en la página [1303\)](#page-1302-0).
- **Fórmulas de filtro.** Para obtener más información, consulte Agregar filtros a columnas (consulte ["Adición](#page-1281-0)  [de filtros a columnas"](#page-1281-0) en la página [1282\)](#page-1281-0).
- **Agrupaciones.** Para obtener más información, consulte Agregar filtros a columnas (consulte ["Adición de](#page-1281-0)  [filtros a columnas"](#page-1281-0) en la página [1282\)](#page-1281-0).

## **Nombres de fórmulas**

Al hacer referencia a una columna en una función, es necesario utilizar su nombre de fórmula interno. Todas las columnas tienen dos nombres distintos:

- El *nombre mostrado* de la columna es el nombre que aparece en el área temática activa a la izquierda de la página, bajo un nombre de carpeta específico. Estos nombres se utilizan como etiquetas predeterminadas para los encabezados de columna. Los nombres cambian según la configuración de idioma del usuario, así como los cambios en nombres de campos que haya realizado el administrador de Oracle CRM On Demand de la compañía.
- El *nombre de fórmula* es un nombre interno fijo para cada columna. Estos nombres están siempre en inglés. Los nombres de fórmulas contienen dos partes separadas por un punto. La primera parte corresponde al nombre de la carpeta, mientras que la segunda corresponde a la columna. Si el nombre de la carpeta o de la columna contiene espacios, esta parte debe aparecer entre comillas dobles. La parte del nombre de carpeta que contiene el nombre de la fórmula suele ser el nombre de carpeta que se muestra, pero no siempre.

La tabla siguiente contiene ejemplos de nombres de fórmulas correspondientes a nombres de carpeta y nombres para mostrar específicos para una columna.

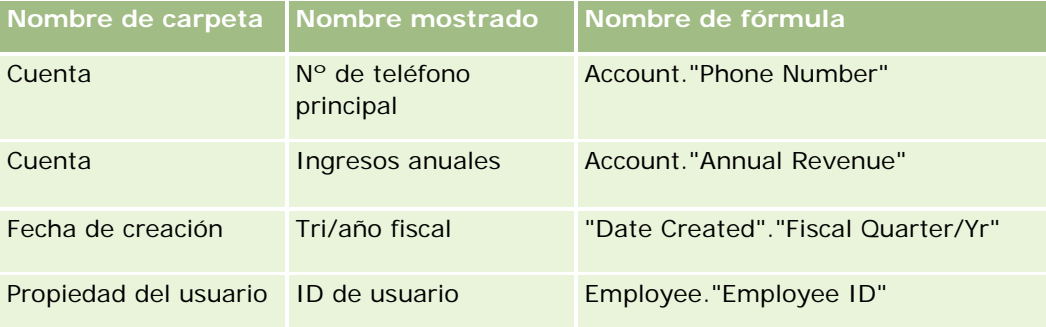

## **Buscar el nombre de fórmula**

Para determinar el nombre de fórmula correspondiente a una columna, debe añadir primero la columna a un informe. Haga clic en Editar fórmula [fx] y, a continuación, haga clic en la ficha Fórmula de columna en el cuadro de diálogo resultante. El nombre de fórmula correspondiente a la columna aparece en el cuadro de texto Fórmula de columna.

**CONSEJO:** con el cursor situado en el cuadro de diálogo Fórmula de columna, al hacer clic en una columna en la barra de acciones se inserta el nombre de fórmula de la columna directamente en el cuadro de texto donde está situado el cursor (pero la columna no se agrega a la lista de columnas del informe). Este acceso directo se puede utilizar sólo en el cuadro de diálogo Fórmula de columna, no en otros cuadros de diálogo donde se introducen expresiones SQL.

Para obtener más información, consulte los temas siguientes:

- Expresión de literales (en la página [1370\)](#page-1369-0)
- Funciones de agregación (en la página [1372\)](#page-1371-0)
- Funciones de cadena (en la página [1382\)](#page-1381-0)
- **Funciones matemáticas (en la página [1390\)](#page-1389-0)**
- Funciones de fecha/hora de agenda (en la página [1397\)](#page-1396-0)

- Funciones de conversión (en la página [1405\)](#page-1404-0)
- **Funciones del sistema (en la página [1406\)](#page-1405-0)**

## **Expresión de literales**

Un literal es un valor no nulo correspondiente a un tipo de datos determinado. Por lo general, los literales son valores constantes; es decir, son valores que se toman literalmente *tal cual*, sin cambiarlos de ninguna forma. Un valor literal tiene que ser compatible con los tipos de datos que representa.

Esta sección describe cómo expresar cada tipo de literal.

### **Literales de caracteres**

Un literal de caracteres contiene caracteres como letras, números y símbolos. Para expresar un literal de caracteres, rodee la cadena de caracteres con comillas simples ( ' ). La longitud del literal se determina por el número de caracteres entre las comillas simples.

#### **Literales de fecha y hora**

El estándar SQL 92 define tres clases deliterales de fecha y hora que se introducen con los formatos siguientes:

DATE 'aaaa-MM-dd'

TIME 'hh:MM:ss'

TIMESTAMP 'aaaa-MM-dd hh:mm:ss'

Estos formatos son fijos. Para expresar un literal de fecha y hora con tipo, utilice las palabras clave DATE, TIME o TIMESTAMP seguidas por una cadena de fecha hora rodeadas de comillas simples. Se requieren dos dígitos para todos los componentes que no sean de año aunque el valor sea un único dígito.

Ejemplo:

CASE

```
WHEN Oportunidad."Fecha de cierre" >= TIMESTAMP '2006-01-01 00:00:00' THEN '2006'
```

```
ELSE 'Antes de 2006'
```
END

### **Literales numéricos**

Un literal numérico representa un valor de un tipo de datos numérico. Para expresar un literal numérico, simplemente especifique el número.

No rodee literales numéricos con comillas simples; pues en este caso se expresa el literal como un literal de caracteres.

Un número puede ir precedido con un signo más (+) o un signo menos (-) para indicar un número positivo o negativo, respectivamente. Los números pueden contener una posición decimal y números decimales.

Para expresar números de punto flotante como constantes literales, especifique un número seguido por la letra *E* (en mayúscula o minúscula) y seguido por el signo más (+) o el signo menos (-) para indicar un exponente positivo o negativo. No se permiten espacios entre el entero, la letra *E* y el signo del exponente.

Ejemplos:

52 2.98 -326

12.5E6

# **Funciones de agregación**

Las funciones de agregación funcionan con varios valores para crear resultados de resumen. Las funciones de agregación no se pueden utilizar para crear agregaciones anidadas en expresiones de columnas que tienen una regla de agregado predeterminada que ha predefinido Oracle CRM On Demand.

## **Avg**

Calcula el promedio (media) de una expresión del conjunto de resultados. Debe tomar una expresión numérica como su argumento.

Sintaxis:

AVG (expresión\_n)

donde:

*expresión\_n* Cualquier expresión que se evalúa como un valor numérico.

# **AvgDistinct**

Calcula el promedio (media) de todos los valores relevantes de una expresión. Debe tomar una expresión numérica como su argumento.

Sintaxis:

AVG (DISTINCT expresión-n)

donde:

*expresión\_n* Cualquier expresión que se evalúa como un valor numérico.

### **BottomN**

Clasifica los n valores más bajos del argumento de expresión de 1 a n, de forma que 1 corresponde al valor numérico más bajo. La función BOTTOMN trabaja con los valores que se devuelven en el conjunto de resultados.

Sintaxis:

BOTTOMN (expresión\_n, n)

donde:

*expresión\_n* Cualquier expresión que se evalúa como un valor numérico.

*n* Cualquier entero positivo. Representa el número inferior de las clasificaciones que se muestran en el conjunto de resultados, de forma que 1 corresponde a la clasificación más baja.

**NOTA:** Una consulta sólo puede contener una expresión BOTTOMN.

### **Count**

Calcula el número de filas que tiene un valor no nulo para la expresión. La expresión suele ser un nombre de columna, en cuyo caso se devuelve el número de filas de esa columna con valores no nulos.

Sintaxis:

COUNT (expresión)

donde:

*expresión* Cualquier expresión.

### **CountDistinct**

Añade un procesamiento distinto al de la función COUNT.

Sintaxis:

COUNT (DISTINCT expresión)

donde:

*expresión* Cualquier expresión.

## **Count (\*) (CountStar)**

Cuenta el número de filas.

Sintaxis:

 $COUNT(*)$ 

Por ejemplo, si la tabla Datos contiene 200.000.000 filas, la siguiente consulta devolverá los siguientes resultados:

SELECT COUNT(\*) FROM Datos COUNT(\*)

200000000

## **Mavg**

Calcula el promedio móvil (media) de las últimas n filas de datos, incluida la fila actual.

El promedio de la primera fila equivale a la expresión numérica de la primera fila, el promedio de la segunda fila se calcula tomando el promedio de las dos primeras filas de datos, el promedio de la tercera fila se calcula tomando el promedio de las tres primeras filas de datos, etc. Cuando se llega a la fila n, el promedio se calcula en función de las últimas n filas de datos.

Sintaxis:

MAVG (númExpr, entero)

donde:

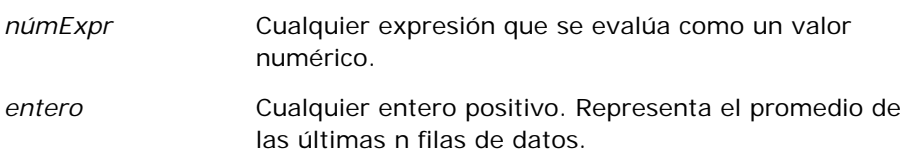

## **Max**

Calcula el valor máximo (valor numérico más alto) de las filas que son conformes con el argumento de la expresión numérica.

Sintaxis:

#### MAX (expresión)

donde:

*expresión* Cualquier expresión.

#### **Median**

Calcula el valor medio (media) de las filas que son conformes con el argumento de la expresión numérica. Cuando hay un número par de filas, el valor medio corresponde a la media de las dos filas medias. Esta función siempre devuelve un doble.

Sintaxis:

```
MEDIAN (expresión_n)
```
donde:

*expresión\_n* Cualquier expresión que se evalúa como un valor numérico.

#### **Min**

Calcula el valor mínimo (valor numérico más bajo) de las filas que son conformes con el argumento de la expresión numérica.

Sintaxis:

MIN (expresión)

donde:

*expresión* Cualquier expresión.

#### **NTile**

La función NTILE determina la clasificación de un valor en función de un rango especificado por el usuario. Devuelve enteros para representar cualquier rango de clasificaciones. Es decir, el conjunto de datos ordenados resultante se divide en una serie de sectores donde aproximadamente hay el mismo número de valores en cada uno.

Sintaxis:

NTILE (expresión\_n, n)

donde:

*expresión\_n* Cualquier expresión que se evalúa como un valor numérico.

*n* Un entero positivo no nulo que representa el número de sectores.

Si el argumento de expresión\_n no es nulo, la función devuelve un entero que representa una clasificación en el rango notificado.

NTile con n=100 devuelve lo que se suele conocer como *percentil* (con números del 1 al 100, de forma que 100 corresponde a la posición más alta de la clasificación). Este valor es diferente de los resultados de la función percentil de Oracle BI Server, que conforma lo que se denomina *clasificación de porcentajes* en SQL 92 y devuelve valores del 0 al 1.

## **Percentile**

Calcula una clasificación de porcentajes para cada valor que sea conforme con el argumento de la expresión numérica. Los rangos de la clasificación de porcentajes comprenden del valor 0 (primer percentil) al 1 (centésimo percentil), ambos inclusive.

La función PERCENTILE calcula el percentil basado en los valores del conjunto de resultados de la consulta.

Sintaxis:

PERCENTILE (expresión\_n)

donde:

*expresión\_n* Cualquier expresión que se evalúa como un valor numérico.

## **Rank**

Calcula la clasificación para cada valor que sea conforme con el argumento de la expresión numérica. El número más alto se asigna a la clasificación 1 y todos las clasificaciones sucesivas se asignan a los siguientes enteros consecutivos (2, 3, 4, etc.). Si determinados valores son iguales, se asignan la misma clasificación (por ejemplo, 1, 1, 1, 4, 5, 5, 7, etc.).

La función RANK calcula la clasificación basada en los valores del conjunto de resultados de la consulta.

Sintaxis:

#### RANK (expresión\_n)

donde:

*expresión\_n* Cualquier expresión que se evalúa como un valor numérico.

## **StdDev**

La función STDDEV devuelve la desviación estándar para un conjunto de valores. El tipo de devolución siempre es un doble.

Sintaxis:

STDDEV([ALL | DISTINCT] expresión\_n)

donde:

*expresión\_n* Cualquier expresión que se evalúa como un valor numérico.

- Si se especifica el valor ALL, se calcula la desviación estándar para todos los datos del conjunto.
- Si se especifica DISTINCT, se pasarán por alto todos los duplicados del cálculo.
- Si no se especifica nada (valor predeterminado), se tendrán en consideración todos los datos.

Hay otras dos funciones relacionadas con STDDEV:

STDDEV\_POP([ALL | DISTINCT] expresión\_n)

STDDEV\_SAMP([ALL | DISTINCT] expresión\_n)

STDDEV y STDDEV\_SAMP son sinónimos.

## **StdDev\_Pop**

Devuelve la desviación estándar para un conjunto de valores que utilizan la fórmula computacional correspondiente a la varianza de población y la desviación estándar.

Sintaxis:

StdDev\_Pop([ALL | DISTINCT] númExpr)

donde:

- *númExpr* Cualquier expresión que se evalúa como un valor numérico.
- Si se especifica el valor ALL, se calcula la desviación estándar para todos los datos del conjunto.
- Si se especifica DISTINCT, se pasarán por alto todos los duplicados del cálculo.

### **Sum**

Calcula la suma obtenida al totalizar todos los valores que son conformes con el argumento de la expresión numérica.

Sintaxis:

SUM (expresión\_n)

donde:

*expresión\_n* Cualquier expresión que se evalúa como un valor numérico.

## **SumDistinct**

Calcula la suma obtenida al totalizar todos los valores relevantes que son conformes con el argumento de la expresión numérica.

Sintaxis:

SUM(DISTINCT expresión\_n)

donde:

```
1812 Ayuda en línea de Oracle CRM On Demand Versión 35
septiembre 2017
```
*expresión\_n* Cualquier expresión que se evalúa como un valor numérico.

## **TopN**

Clasifica los n valores más altos del argumento de expresión de 1 a n, de forma que 1 corresponde al valor numérico más alto.

La función TOPN trabaja con los valores que se devuelven en el conjunto de resultados.

Sintaxis:

TOPN (expresión\_n, n)

donde:

*expresión\_n* Cualquier expresión que se evalúa como un valor numérico.

*n* Cualquier entero positivo. Representa el número superior de las clasificaciones que se muestran en el conjunto de resultados, de forma que 1 corresponde a la clasificación más alta.

Una consulta sólo puede contener una expresión TOPN.

# **Ejecutar funciones de agregación**

La ejecución de las funciones de agregación es una operación similar a la de las agregaciones funcionales en el hecho de tomar un conjunto de registros como entrada, pero en lugar de realizar una sola operación de agregación para todo el conjunto de registros, la realiza en función de los registros detectados hasta el momento.

En esta sección se describen las funciones de agregado en ejecución que admite Oracle BI Server.

## **MAVG**

Calcula el promedio móvil (media) de las últimas n filas de datos del conjunto de resultados, incluida la fila actual.

Sintaxis:

MAVG (expresión\_n, n)

donde:

*expresión\_n* Cualquier expresión que se evalúa como un valor numérico.

*n* Cualquier entero positivo. Representa el promedio de las últimas n filas de datos.

El promedio de la primera fila equivale a la expresión numérica para la primera fila. El promedio de la segunda fila se calcula tomando el promedio de las dos primeras filas de datos. El promedio de la tercera fila se calcula tomando el promedio de las tres primeras filas de datos, y así sucesivamente hasta llegar a la fila n, donde el promedio se calcula en función de las n filas de datos.

#### **MSUM**

Esta función calcula una suma móvil para las últimas n filas de datos, incluida la fila actual.

La suma de la primera fila equivale a la expresión numérica para la primera fila. La suma de la segunda fila se calcula tomando la suma de las dos primeras filas de datos. La suma de la tercera fila se calcula tomando la suma de las tres primeras filas de datos, etc. Cuando se llega a la fila n, la suma se calcula en función de las últimas n filas de datos.

Sintaxis:

MSUM (expresión\_n, n)

Donde:

*expresión\_n* Cualquier expresión que se evalúa como un valor numérico.

*n* Cualquier entero positivo. Representa la suma de las últimas n filas de datos.

Ejemplo:

En el siguiente ejemplo se muestra un informe que utiliza la función MSUM.

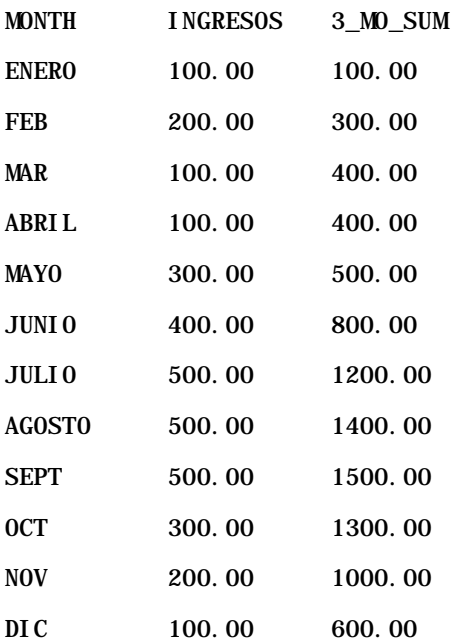

## **RSUM**

Esta función calcula una suma acumulada en función de los registros detectados hasta el momento. La suma de la primera fila equivale a la expresión numérica para la primera fila. La suma de la segunda fila se calcula tomando la suma de las dos primeras filas de datos. La suma de la tercera fila se calcula tomando la suma de las tres primeras filas de datos, etc.

Sintaxis:

RSUM (expresión\_n)

Donde:

*expresión\_n* Cualquier expresión que se evalúa como un valor numérico.

Ejemplo:

En el siguiente ejemplo se muestra un informe que utiliza la función RSUM.

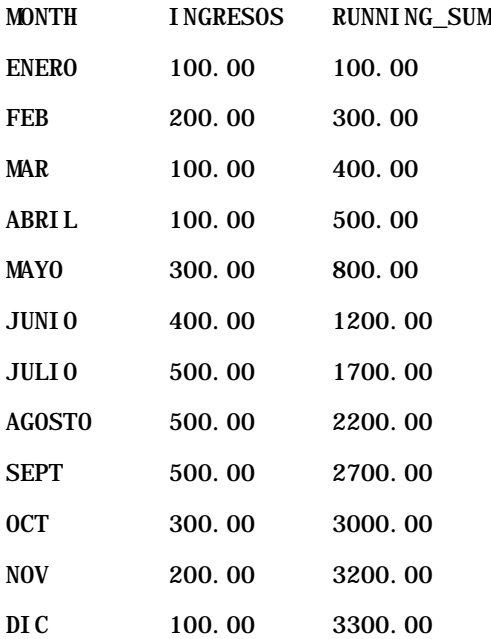

## **RCOUNT**

Esta función toma un conjunto de registros como entrada y cuenta el número de registros detectados hasta el momento. Restablece su valor para cada grupo de la consulta. Si el orden de clasificación está definido en cualquier columna, esta función no aumenta para unir valores idénticos para la columna ordenada. Para evitar este problema, los informes no deben contener un orden de clasificación en ninguna columna ni incluir órdenes de clasificación en todas las columnas.

Sintaxis:

RCOUNT (Expr)

Donde:

*Expr* Una expresión de cualquier tipo de datos.

Ejemplo:

En el siguiente ejemplo se muestra un informe que utiliza la función RCOUNT.

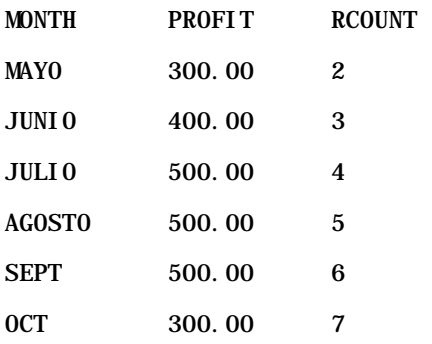

### **RMAX**

Esta función toma un conjunto de registros como entrada y muestra el valor máximo basado en registros detectado hasta el momento. El tipo de datos especificado debe poder ordenarse.

Sintaxis:

### RMAX (expresión)

Donde:

*expresión* Una expresión de cualquier tipo de datos. El tipo de datos especificado debe tener un orden asociado.

#### Ejemplo:

En el siguiente ejemplo se muestra un informe que utiliza la función RMAX.

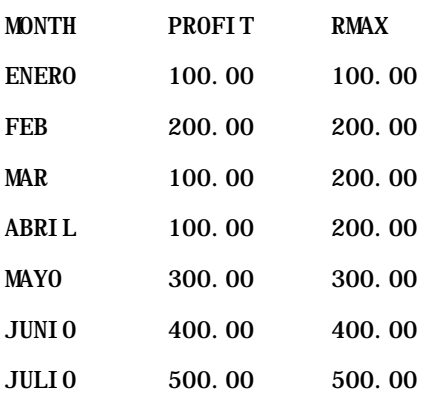

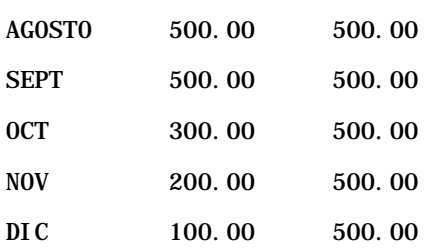

## **RMIN**

Esta función toma un conjunto de registros como entrada y muestra el valor mínimo basado en registros detectado hasta el momento. El tipo de datos especificado debe poder ordenarse.

Sintaxis:

#### RMIN (expresión)

Donde:

*expresión* Una expresión de cualquier tipo de datos. El tipo de datos especificado debe tener un orden asociado.

#### Ejemplo:

En el siguiente ejemplo se muestra un informe que utiliza la función RMIN.

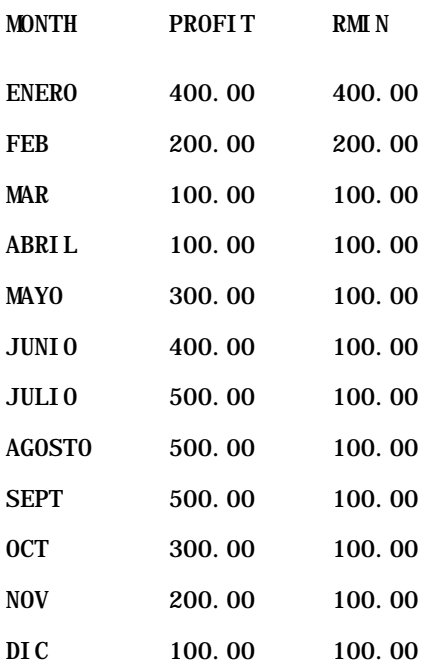

## **Funciones de cadena**

Las funciones de cadena realizan diversas manipulaciones de caracteres y trabajan con las cadenas de caracteres.

## **ASCII**

Convierte una sola cadena de caracteres en su correspondiente código ASCII, entre 0 y 255.

Sintaxis:

ASCII (expresión\_carácter)

donde:

*expresión\_carácter* Cualquier expresión que se evalúa como un carácter ASCII.

Si la expresión de carácter se evalúa como más de un carácter, se devolverá el código ASCII que corresponde al primer carácter de la expresión.

## **BIT\_LENGTH**

Devuelve la longitud, en bits, de una cadena especificada Todos los caracteres Unicode tienen 2 bytes de longitud, lo que equivale a 16 bits.

Sintaxis:

BIT\_LENGTH (expresión\_carácter)

donde:

*expresión\_carácter* Cualquier expresión que se evalúa como una cadena de caracteres.

### **CHAR**

Convierte un valor numérico entre 0 y 255 al valor de carácter que corresponde al código ASCII.

Sintaxis:

CHAR (expresión\_n)

donde:

*expresión\_n* Cualquier expresión que se evalúa como un valor numérico entre 0 y 255.

## **CHAR\_LENGTH**

Devuelve la longitud, en número de caracteres, de una cadena especificada. Los espacios al comienzo y final no se tienen en cuenta en la longitud de la cadena.

Sintaxis:

CHAR\_LENGTH (expresión\_carácter)

donde:

*expresión\_carácter* Cualquier expresión que se evalúa como un valor numérico entre 0 y 255.

### **CONCAT**

Esta función tiene dos formas. La primera forma concatena dos cadenas de caracteres. La segunda forma utiliza el carácter de concatenación de la cadena de caracteres para concatenar más de dos cadenas de caracteres.

Sintaxis de la forma 1:

```
CONCAT (expresión_carácter1, expresión_carácter2)
```
donde:

*expresión\_carácter* Expresiones que se evalúan como cadenas de caracteres.

Sintaxis de la forma 2:

```
expresión_cadena1 || expresión_cadena2 || ... expresión_cadenaxx
```
donde:

```
expresión_cadena Expresiones que se evalúan como cadenas de caracteres, separadas por el 
                    operador de concatenación de la cadena de caracteres || (barras verticales 
                    dobles). La primera cadena se concatena con la segunda para producir una 
                    cadena intermedia que, a continuación, se concatena con la siguiente cadena, y 
                    así sucesivamente.
```
Ejemplo:

Cuenta."Nombre de la cuenta" ||'-'|| Cuenta."Ubicación de la cuenta"

El resultado presenta el siguiente aspecto:

Action Rentals - Oficina central

#### **INSERT**

Inserta una determinada cadena de caracteres en una determinada ubicación de otra cadena de caracteres, sustituyendo un número especificado de caracteres en la cadena de destino.

Sintaxis:

```
INSERT (expresión_carácter1, n, m, expresión_carácter2)
```
donde:

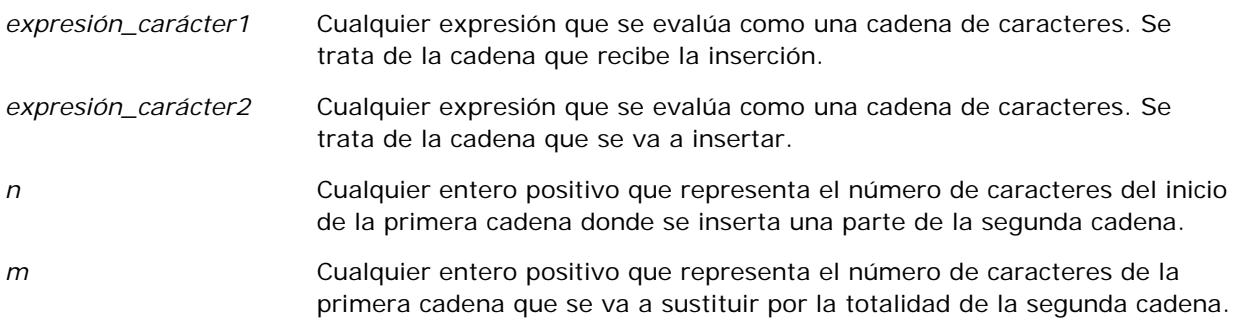

### **LEFT**

Devuelve un número de caracteres especificado, desde la parte izquierda de una cadena.

Sintaxis:

#### LEFT (character\_expression, n)

donde:

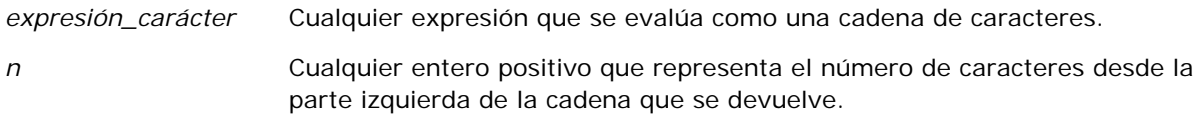

## **LENGTH**

Devuelve la longitud, en número de caracteres, de una cadena especificada. Se devuelve la longitud salvo los posibles caracteres en blanco de inicio.

Sintaxis:

LENGTH (character\_expression)

donde:

*expresión\_carácter* Cualquier expresión que se evalúa como una cadena

de caracteres.

## **LOCATE**

Devuelve la posición numérica de una cadena dentro de otra cadena. Si no se encuentra la cadena, la función LOCATE devuelve l valor 0. Si desea especificar una posición de inicio para comenzar la búsqueda, utilice la función LOCATEN.

Sintaxis:

LOCATE (character\_expression1, character\_expression2)

donde:

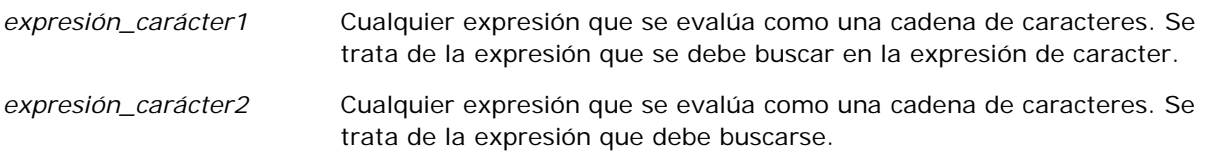

## **LOCATEN**

Devuelve la posición numérica de una cadena dentro de otra cadena. Es igual que la función LOCATE, salvo que la búsqueda comienza en la posición especificada por un argumento entero. Si no se encuentra la cadena, la función LOCATEN devuelve el valor 0. La posición numérica que se devuelve está determinada al considerar que el primer carácter de la cadena ocupa la posición 1, independientemente del valor del argumento entero.

Sintaxis:

```
LOCATEN (character_expression1, character_expression2, n)
```
donde:

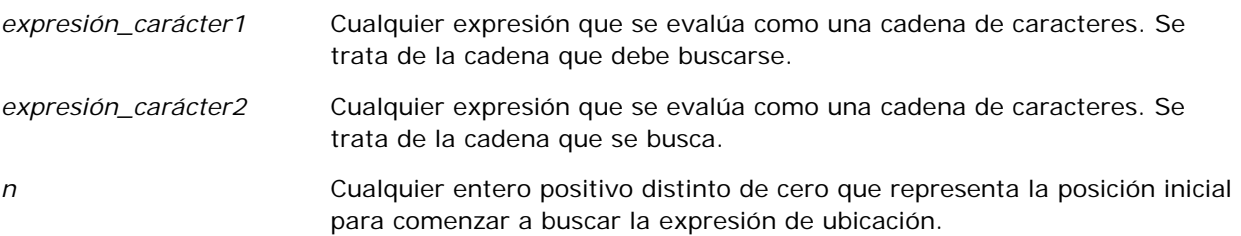

## **LOWER**

Convierte una cadena de caracteres a minúsculas.

Sintaxis:

LOWER (expresión\_carácter)

#### donde:

*expresión\_carácter* Cualquier expresión que se evalúa como una cadena de caracteres.

## **OCTET\_LENGTH**

Devuelve los bits, en 8 unidades de base (número de bytes), de una cadena especificada.

Sintaxis:

```
OCTET_LENGTH (expresión_carácter)
```
donde:

*expresión\_carácter* Cualquier expresión que se evalúa como una cadena de caracteres.

## **POSITION**

Devuelve la posición numérica de una cadena dentro de otra cadena. Si la cadena no se encuentra, la función devuelve 0.

Sintaxis:

POSITION (character\_expression1 IN character\_expression2)

donde:

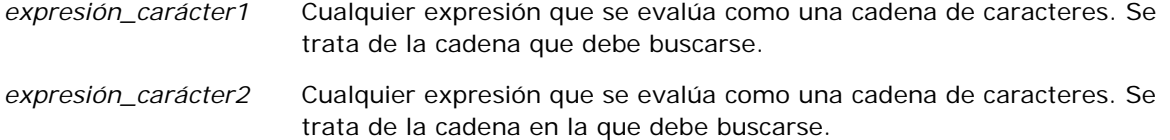

## **REPEAT**

Repite una determinada expresión n veces, donde n es un entero positivo.

Sintaxis:

REPEAT (character\_expression, n)

### **REPLACE**

Reemplaza los caracteres especificados de una cadena por otros caracteres especificados.

Sintaxis:

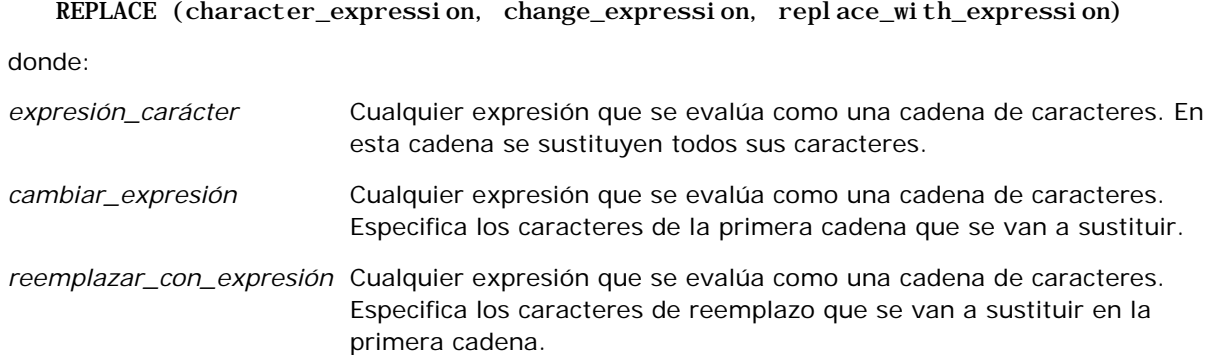

## **RIGHT**

Devuelve un número de caracteres especificado, desde la parte derecha de una cadena.

Sintaxis:

#### RIGHT (character\_expression, n)

donde:

*expresión\_carácter* Cualquier expresión que se evalúa como una cadena de caracteres.

*n* Cualquier entero positivo que representa el número de caracteres desde la parte derecha de la primera cadena que se devuelve.

## **SPACE**

Inserta espacios en blanco.

Sintaxis:

SPACE (integer)

donde:

*entero* Cualquier expresión que se evalúa como una cadena de caracteres.

### **SUBSTRING**

Crea una nueva cadena que comienza en un número fijo de caracteres en la cadena original.

Sintaxis:

SUBSTRING (expresión\_carácter FROM posición\_inicial)

donde:

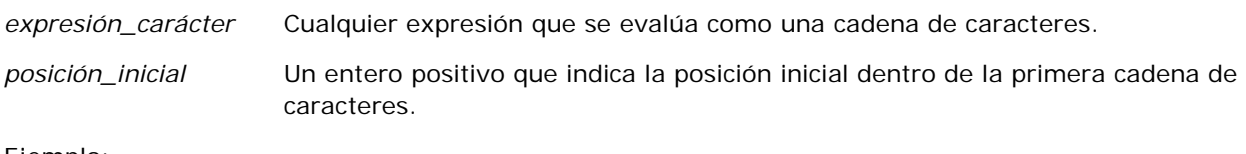

Ejemplo:

SUBSTRING ('ABCDEF' FROM 3)

Da como resultado:

CDEF

### **TRIM**

Recorta los caracteres iniciales o finales especificados en una cadena de caracteres.

Sintaxis:

```
TRIM (escriba 'carácter' FROM expresión_carácter)
donde:
```
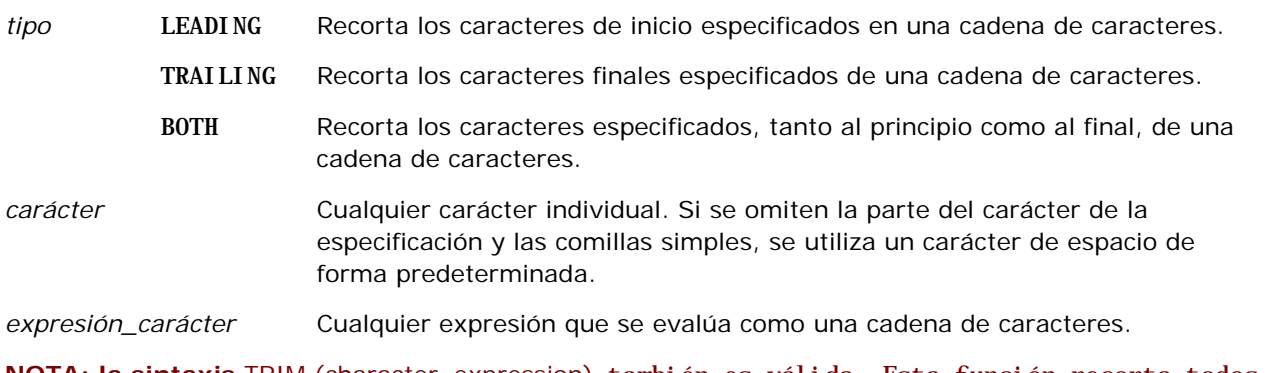

**NOTA: la sintaxis** TRIM (character\_expression) también es válida. Esta función recorta todos los espacios al comienzo y al final.

## **UPPER**

Convierte una cadena de caracteres a mayúsculas.

Sintaxis:

UPPER (expresión\_carácter)

donde:

*expresión\_carácter* Cualquier expresión que se evalúa como una cadena de caracteres.

# **Funciones matemáticas**

Estas funciones realizan operaciones matemáticas.

## **Abs**

Calcula el valor absoluto de una expresión numérica.

Sintaxis:

ABS (expresión\_n)

donde:

*expresión\_n* Cualquier expresión que se evalúa como un valor numérico.

### **Acos**

Calcula el arco coseno de una expresión numérica.

Sintaxis:

ACOS (expresión\_n)

donde:

*expresión\_n* Cualquier expresión que se evalúa como un valor numérico.

## **Asin**

Calcula el arco seno de una expresión numérica.

Sintaxis:

ASIN (expresión\_n)

donde:

*expresión\_n* Cualquier expresión que se evalúa como un valor numérico.

## **Atan**

Calcula el arco tangente de una expresión numérica.

Sintaxis:

#### ATAN (expresión\_n)

donde:

*expresión\_n* Cualquier expresión que se evalúa como un valor numérico.

## **Atan2**

Calcula el arco tangente de y/x, donde y es la primera expresión numérica y x es la segunda expresión numérica.

Sintaxis:

ATAN2 (n\_expresión1, n\_expresión2)

donde:

*expresión\_n (1 y 2)* Cualquier expresión que se evalúa como un valor

numérico.

## **Ceiling**

Redondea una expresión numérica no entera al siguiente entero más alto. Si la expresión numérica se evalúa como un entero, la función Ceiling devuelve dicho entero.

Sintaxis:

CEILING (expresión\_n)

donde:

*expresión\_n* Cualquier expresión que se evalúa como un valor numérico.

## **Cos**

Calcula el coseno de una expresión numérica.

Sintaxis:

COS (expresión\_n)

donde:

*expresión\_n* Cualquier expresión que se evalúa como un valor numérico.

## **Cot**

Calcula la cotangente de una expresión numérica.

Sintaxis:

COT (expresión\_n)

donde:

*expresión\_n* Cualquier expresión que se evalúa como un valor numérico.

## **Degrees**

Convierte una expresión de radianes a grados.

Sintaxis:

DEGREES (expresión\_n)

donde:

*expresión\_n* Cualquier expresión que se evalúa como un valor numérico.

### **Exp**

Calcula el valor e a la potencia especificada.

Sintaxis:

EXP (expresión\_n)

donde:

*expresión\_n* Cualquier expresión que se evalúa como un valor numérico.

### **Piso**

Redondea una expresión numérica no entera al siguiente entero más bajo. Si la expresión numérica se evalúa como un entero, la función FLOOR devuelve dicho entero.

Sintaxis:

FLOOR (expresión\_n)

donde:

*expresión\_n* Cualquier expresión que se evalúa como un valor numérico.

## **Log**

Calcula el logaritmo natural de una expresión.

Sintaxis:

#### LOG (expresión\_n)

donde:

*expresión\_n* Cualquier expresión que se evalúa como un valor numérico.

## **Log10**

Calcula el logaritmo de base 10 de una expresión.

Sintaxis:

LOG10 (expresión\_n)

donde:

*expresión\_n* Cualquier expresión que se evalúa como un valor numérico.

## **Mod**

Divide la primera expresión numérica por la segunda expresión numérica y devuelve la parte del resto del cociente.

Sintaxis:

MOD (n\_expresión1, n\_expresión2)

donde:

*expresión\_n (1 y 2)* Cualquier expresión que se evalúa como un valor numérico.

## **Pi**

Devuelve el valor constante de pi (la circunferencia de un círculo dividido por el diámetro de un círculo). Sintaxis:

 $PI()$ 

## **Power**

Toma la primera expresión numérica y la eleva a la potencia especificada en la segunda expresión numérica.

Sintaxis:

POWER(expresión1\_n, expresión2\_n)

donde:

*expresión\_n (1 y 2)* Cualquier expresión que se evalúa como un valor numérico.

### **Radians**

Convierte una expresión de grados a radianes.

Sintaxis:

RADIANS (expresión\_n)

donde:

*expresión\_n* Cualquier expresión que se evalúa como un valor numérico.

## **Rand**

Devuelve un número pseudoaleatorio entre 0 y 1.

Sintaxis:

RAND()

## **RandFromSeed**

Devuelve un número pseudoaleatorio basado en un valor semilla. Para un determinado valor semilla, se genera el mismo conjunto de números aleatorios.

Sintaxis:

RAND (expresión\_n)

donde:

*expresión\_n* Cualquier expresión que se evalúa como un valor numérico.

## **Round**

Redondea una expresión numérica a n dígitos de precisión.

Sintaxis:

ROUND (expresión\_n, n)

donde:

*expresión\_n* Cualquier expresión que se evalúa como un valor numérico.

*n* Cualquier entero positivo que representa el número de dígitos de precisión (es decir, el número de posiciones decimales) al que se va a redondear.

Ejemplo:

ROUND (12.358,2)

Devuelve:

12.36

## **Sign**

Devuelve un valor de 1 si el argumento de la expresión numérica se evalúa como un número positivo, un valor de -1 si el argumento de la expresión numérica se evalúa como un número negativo y 0 si el argumento de la expresión numérica se evalúa como cero.

Sintaxis:

SIGN (expresión\_n)

donde:

*expresión\_n* Cualquier expresión que se evalúa como un valor numérico.

## **Sin**

Calcula el seno de una expresión numérica.

Sintaxis:

SIN (expresión\_n)

donde:

*expresión\_n* Cualquier expresión que se evalúa como un valor numérico.

# **Sqrt**

Calcula la raíz cuadrada del argumento de la expresión numérica. La expresión numérica tiene que evaluarse como un número no negativo.

Sintaxis:

SQRT (expresión\_n)

donde:

*expresión\_n* Cualquier expresión que se evalúa como un valor numérico no negativo.

### **Tan**

Calcula la tangente de una expresión numérica.

Sintaxis:

TAN (expresión\_n)

donde:

*expresión\_n* Cualquier expresión que se evalúa como un valor numérico.

## **Truncate**

Trunca un número decimal para devolver un número especificado de posiciones decimales.

Sintaxis:

TRUNCATE (expresión\_n, n)

donde:

*expresión\_n* Cualquier expresión que se evalúa como un valor numérico.

*n* Cualquier entero positivo que representa el número de posiciones decimales que se devuelven.

Ejemplo:

```
TRUNCATE (12.358,2)
```
Devuelve:

12.35

# **Funciones de fecha/hora de agenda**

Las funciones de fecha/hora de calendario manipulan datos en tipos de datos de fecha, hora y fecha/hora. (El tipo de dato fecha/hora es una combinación de fecha y hora.)

Todas las funciones de fecha son compatibles con ISO 8601. En concreto, esto afecta a las funciones como Week\_Of\_Year y Week\_Of\_Quarter donde la primera semana del año es la primera semana completa que incluye un jueves. Para obtener más información sobre el cálculo de las funciones de fecha, consulte el estándar ISO 8601.

## **Current\_Date**

Devuelve la fecha actual. El equipo determina la fecha. El valor no contiene un componente de hora.

Sintaxis:

CURRENT\_DATE

## **Current\_Time**

Devuelve la hora actual. El equipo determina la hora. El valor no contiene un componente de fecha.

Nota: con esta función se obtiene la hora actual en el momento de ejecutar el informe. El uso de esta función con un área temática de análisis impide que el informe se almacene en la memoria caché, lo que reduce el rendimiento.

Sintaxis:

CURRENT\_TIME (n)

donde:

*n* Cualquier entero que representa el número de dígitos de precisión con lo que se va a mostrar la fracción de segundos. El argumento es opcional; la función devuelve la precisión predeterminada cuando no se especifica ningún argumento.

## **Current\_TimeStamp**

Devuelve la fecha/hora actual. El equipo determina la fecha y la hora.

Nota: con esta función se obtiene la hora actual en el momento de ejecutar el informe. El uso de esta función con un área temática de análisis impide que el informe se almacene en la memoria caché, lo que reduce el rendimiento.

Sintaxis:

#### CURRENT\_TIMESTAMP (n)

donde:

*n* Cualquier entero que representa el número de dígitos de precisión con lo que se va a mostrar la fracción de segundos. El argumento es opcional; la función devuelve la precisión predeterminada cuando no se especifica ningún argumento.

## **Day\_Of\_Quarter**

Devuelve un número (entre 1 y 92) que se corresponde al día del trimestre de la fecha especificada.

Sintaxis:

#### DAY\_OF\_QUARTER (expresión\_fecha)

donde:

*date\_expression* Cualquier expresión que se evalúa como una fecha.

### **DayName**

Devuelve el nombre del día de la semana (en inglés) para una fecha especificada.

Sintaxis:

DAYNAME (date\_expression)

donde:

*date\_expression* Cualquier expresión que se evalúa como una fecha.

### **DayOfMonth**

Devuelve el número que se corresponde al día del mes para una fecha especificada.

Sintaxis:

DAYOFMONTH (date\_expression)

donde:

*date\_expression* Cualquier expresión que se evalúa como una fecha.

### **DayOfWeek**

Devuelve un número entre 1 y 7 que se corresponde con el día de la semana de una fecha especificada. El número 1 corresponde al domingo y el número 7 corresponde al sábado.

Sintaxis:

DAYOFWEEK (date\_expression)

donde:

*date\_expression* Cualquier expresión que se evalúa como una fecha.

### **DayOfYear**

Devuelve el número (entre 1 y 366) que se corresponde con el día del año de una fecha especificada.

Sintaxis:

DAYOFYEAR (date\_expression)

donde:

*date\_expression* Cualquier expresión que se evalúa como una fecha.

#### **Hour**

Devuelve un número (entre 0 y 23) que se corresponde con la hora de un período de tiempo especificado. Por ejemplo, 0 se corresponde con 12 a.m. y 23 se corresponde con 11 p.m.

Sintaxis:

#### HOUR (time\_expression)

donde:

*time\_expression* Cualquier expresión que se evalúa como una hora.

#### **Minute**

Devuelve un número (entre 0 y 59) que se corresponde con los minutos de un período de tiempo especificado.

Sintaxis:

MINUTE (time\_expression)

donde:

*time\_expression* Cualquier expresión que se evalúa como una hora.

## **Month**

Devuelve el número (entre 1 y 12) que se corresponde con el mes de una fecha especificada.

Sintaxis:

MONTH (date\_expression)

donde:

*date\_expression* Cualquier expresión que se evalúa como una fecha.

## **Month\_Of\_Quarter**

Devuelve el número (entre 1 y 3) que se corresponde con el mes del trimestre de una fecha especificada. Sintaxis:

#### MONTH\_OF\_QUARTER (expresión\_fecha)

donde:

*date\_expression* Cualquier expresión que se evalúa como una fecha.

### **MonthName**

Devuelve el nombre del mes (en inglés) de una fecha especificada.

Sintaxis:

MONTHNAME (date\_expression)

donde:

*date\_expression* Cualquier expresión que se evalúa como una fecha.

#### **Now**

Devuelve la fecha/hora actual. La función NOW es equivalente a la función CURRENT\_TIMESTAMP.

Nota: con esta función se obtiene la hora actual en el momento de ejecutar el informe. El uso de esta función con un área temática de análisis impide que el informe se almacene en la memoria caché, lo que reduce el rendimiento.

Sintaxis:

NOW ()

### **Quarter\_Of\_Year**

Devuelve un número (entre 1 y 4) que se corresponde al trimestre del año de la fecha especificada.

Sintaxis:

#### QUARTER\_OF\_YEAR (expresión\_fecha)

donde:

*date\_expression* Cualquier expresión que se evalúa como una fecha.

#### **Second**

Devuelve el número (entre 0 y 59) que se corresponde con los segundos de un período de tiempo especificado.

Sintaxis:

SECOND (time\_expression)

donde:

*time\_expression* Cualquier expresión que se evalúa como una hora.
## **TimestampAdd**

La función TimestampAdd añade un número especificado de intervalos a una fecha/hora especificada. Se devuelve una única fecha/hora.

Sintaxis:

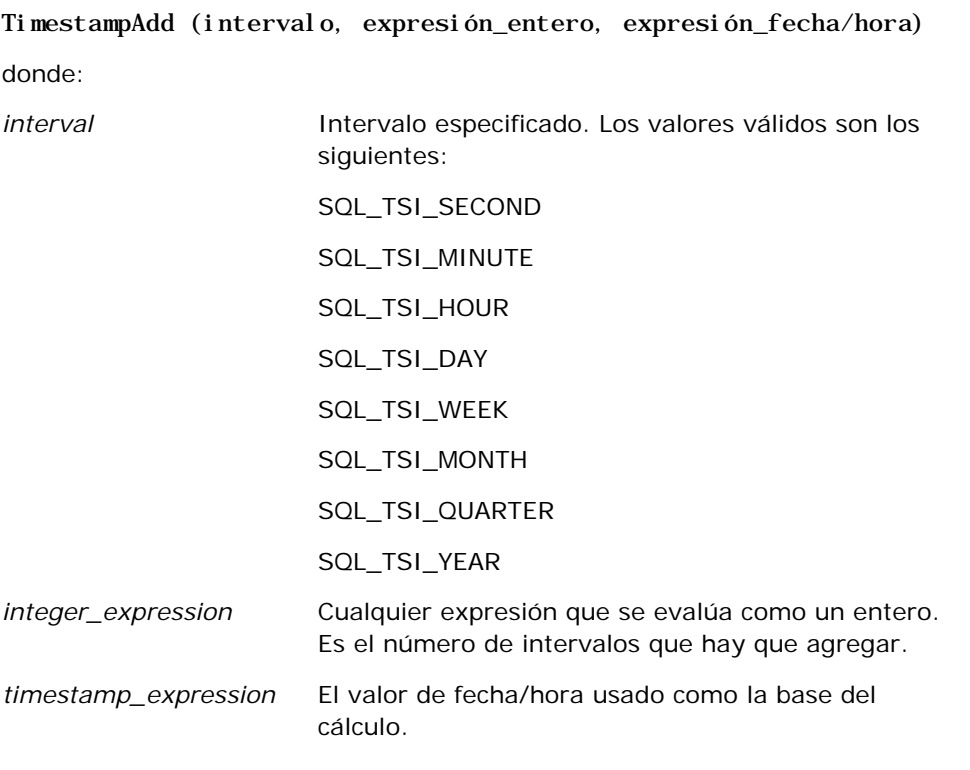

Una expresión entera nula o una expresión de fecha/hora nula pasada a esta función dará como resultado un valor de devolución nulo.

En la situación más sencilla, esta función simplemente añade el valor entero especificado (expresión\_entero) al componente apropiado del valor de fecha/hora, basado en el intervalo. Añadir una semana se traduce como añadir siete días y añadir un trimestre se traduce como añadir tres meses. Un valor entero negativo da como resultado una resta (retroceder en el tiempo).

Un excedente del componente especificado (como más de 60 segundos, 24 horas, doce meses, etc.) tiene que sumar una cantidad apropiada al componente siguiente. Por ejemplo, cuando se añade al componente día un valor de fecha/hora, esta función lo considera un excedente y tiene en cuenta el número de días de un mes determinado (incluyendo los años bisiestos cuando febrero tiene 29 días).

Cuando se añade al componente mes un valor de fecha/hora, esta función comprueba que la fecha/hora resultante tiene el suficiente número de días para el componente día. Por ejemplo, si se añade un mes a 2000-05-31 no da como resultado 2000-06-31 porque junio no tiene 31 días. Esta función reduce el componente día al último día del mes, 2000-06-30 en este ejemplo.

Un problema similar surge cuando se añade al componente año de un valor de fecha/hora teniendo el componente mes de febrero y el componente día de 29 (es decir, el último día de febrero de un año bisiesto). Si el valor de fecha/hora resultante no cae en un año bisiesto, la función reduce el componente día a 28.

A continuación se muestran ejemplos de la función TimestampAdd:

El ejemplo de código siguiente pide el valor de fecha/hora resultante cuando se agregan tres días a 2000-02-27 14:30:00. Como febrero de 2000 es un año bisiesto, devuelve un único valor de fecha/hora de 2000-03-01 14:30:00.

TimestampAdd(SQL\_TSI\_DAY, 3, TIMESTAMP'2000-02-27 14:30:00')

El ejemplo de código siguiente pide el valor de fecha/hora resultante cuando se agregan 7 meses a 1999-07-31 0:0:0. Devuelve un único valor de fecha/hora de 2000-02-29 00:00:00. Observe la reducción del componente día a 29 debido a que febrero es un mes más corto.

TimestampAdd(SQL\_TSI\_MONTH, 7, TIMESTAMP'1999-07-31 00:00:00')

El ejemplo de código siguiente pide el valor de fecha/hora resultante cuando se agregan 25 minutos a 2000-07-31 23:35:00. Devuelve un único valor de fecha/hora de 2000-08-01 00:00:00. Observe la propagación del excedente a través del componente mes.

TimestampAdd(SQL\_TSI\_MINUTE, 25, TIMESTAMP'2000-07-31 23:35:00')

## **TimeStampDiff**

La función TimestampDiff devuelve el número total de intervalos especificados entre dos valores de fecha/hora.

Sintaxis:

```
TimestampDiff (intervalo, expresión1_fecha/hora, expresión2_fecha/hora)
donde:
interval Intervalo especificado. Los valores válidos son los
                       siguientes:
                        SQL_TSI_SECOND
                        SQL_TSI_MINUTE
                        SQL_TSI_HOUR
                        SQL_TSI_DAY
                        SQL_TSI_WEEK
                        SQL_TSI_MONTH
                        SQL_TSI_QUARTER
                        SQL_TSI_YEAR
timestamp_expression1 El valor de fecha/hora que se va a restar del segundo 
                        valor de fecha/hora.
timestamp_expression2 El segundo valor de fecha/hora. 
                        expresión1_fecha/hora se resta de este valor de 
                       fecha/hora para determinar la diferencia.
```
Un parámetro de expresión de fecha/hora nula pasado a esta función dará como resultado un valor de devolución nulo.

Esta función determina primero el componente de fecha/hora que se corresponde con el parámetro de intervalo especificado. Por ejemplo, SQL\_TSI\_DAY se corresponde al componente día y SQL\_TSI\_MONTH se corresponde al componente mes.

La función busca entonces los componentes de orden superior de ambos valores de fecha/hora para calcular el número total de intervalos para cada valor de fecha/hora. Por ejemplo, si el intervalo especificado se corresponde con el componente mes, la función calcula el número total de meses para cada valor de fecha/hora añadiendo el componente mes y doce veces el componente año.

Finalmente, la función resta el número total del primer valor de fecha/hora del número total del segundo valor de fecha/hora de intervalos.

Al calcular la diferencia en días, la función trunca los valores de hora de las dos expresiones de fecha/hora y, a continuación, resta los valores de fecha.

Al calcular la diferencia en semanas, la función calcula la diferencia en días y la divide por siete antes de redondearla.

Al calcular la diferencia en trimestres, la función calcula la diferencia en meses y la divide por tres antes de redondearla.

Al calcular la diferencia en años, la función calcula la diferencia en meses y la divide entre doce antes de redondearla.

## **Ejemplo de la función TimestampDiff y resultados**

El ejemplo de código siguiente pide una diferencia en días entre valores de fecha/hora 1998-07-31 23:35:00 y 2000-04-01 14:24:00. Devuelve un valor de 610. Observe que el año bisiesto de 2000 da lugar a un día adicional.

TimestampDIFF(SQL\_TSI\_DAY, TIMESTAMP'1998-07-31 23:35:00', TIMESTAMP'2000-04-01 14:24:00')

## **Week\_Of\_Quarter**

Devuelve un número (entre 1 y 13) que se corresponde con el día de la semana del trimestre de la fecha especificada.

Sintaxis:

WEEK\_OF\_QUARTER (expresión\_fecha)

donde:

*date\_expression* Cualquier expresión que se evalúa como una fecha.

## **Week\_Of\_Year**

Devuelve un número (entre 1 y 53) que se corresponde con el día de la semana del año de una fecha especificada.

Sintaxis:

WEEK\_OF\_YEAR (expresión\_fecha)

donde:

*date\_expression* Cualquier expresión que se evalúa como una fecha.

## **Año**

Devuelve el año de la fecha especificada.

Sintaxis:

YEAR (date\_expression)

donde:

*date\_expression* Cualquier expresión que se evalúa como una fecha.

Ejemplo:

YEAR (CURRENT\_DATE)

## **Funciones de conversión**

Las funciones de conversión convierten un valor de una forma a otra.

## **Cast**

Cambia el tipo de datos de un valor o de un valor nulo a otro tipo de datos. Se requiere este cambio antes de usar valores de un tipo de datos en una función u operación que espera otro tipo de datos.

Sintaxis:

CAST (expresión|NULL AS tipodatos)

Los tipos de datos admitidos en los que se puede cambiar el valor son los siguientes:

CHARACTER, VARCHAR, INTEGER, FLOAT, SMALLINT, DOUBLE PRECISION, DATE, TIME, TIMESTAMP, BIT, BIT VARYING

En función del tipo de datos de origen, no se admiten algunos tipos de destino. Por ejemplo, si el tipo de datos de origen es una cadena BIT, el tipo de datos de destino tiene que ser una cadena de caracteres u otra cadena BIT.

Ejemplo:

El ejemplo siguiente cambia primero (CAST) los ingresos anuales a un valor entero (INTEGER) para quitar las posiciones decimales y, a continuación, a un carácter (CHARACTER) para que se pueda concatenar con un literal de caracteres (el texto 'K'):

CAST ( CAST ( Cuenta."Ingresos cuenta"/1000 AS INTEGER ) AS CHARACTER ) ||' K'

Si utiliza la función CAST, puede que ésta devuelva un espacio adicional al final del valor (por ejemplo: CAST(YEAR("Date Created".Date) as char) || '\*' devuelve "2012 \*")

Para evitar este problema, especifique la longitud del valor de retorno. Por ejemplo:

```
CAST(YEAR("Date Created".Date) as char(4)))
```
## **IfNull**

Prueba si una expresión se evalúa como un valor nulo y, si es así, asigna el valor especificado a la expresión.

Sintaxis:

```
IFNULL (expresión, valor)
```
## **ValueOf( )**

Utilice la función VALUEOF en un generador de expresiones o filtro para hacer referencia al valor de una variable de sesión. Para obtener más información, consulte Variables de sesión (en la página [1410\)](#page-1409-0).

Las variables de sesión deberían usarse como argumentos de la función VALUEOF. Consulte las variables de sesión por nombre.

Ejemplo:

Para usar el valor de una variable de sesión denominada NQ\_SESSION.CURRENT\_YEAR:

```
CASE WHEN "Año" > VALUEOF(NQ_SESSION.CURRENT_YEAR) THEN 'Futuro' WHEN ... ELSE...END
```
Debe hacer referencia a una variable de sesión por su nombre completo.

## **Funciones del sistema**

Las funciones del sistema devuelven valores relacionados con la sesión.

## **Usuario**

Devuelve la información del usuario de Oracle CRM On Demand actual.

Si el usuario se ha creado en Oracle CRM On Demand versión 18 o anterior, la información de usuario es el ID de usuario, que es único para cada usuario.

Si el usuario se ha creado en Oracle CRM On Demand versión 19 o posterior, la información de usuario es el ID de fila del registro de usuario. Para adquirir el ID de usuario, utilice la función VALUEOF y la variable de sesión REPLUSER de la forma siguiente:

### VALUEOF(NQ\_SESSION.REPLUSER)

Sintaxis:

USER ()

# **Operadores**

Los operadores se utilizan para combinar elementos de la expresión y poder realizar determinados tipos de comparación en una expresión.

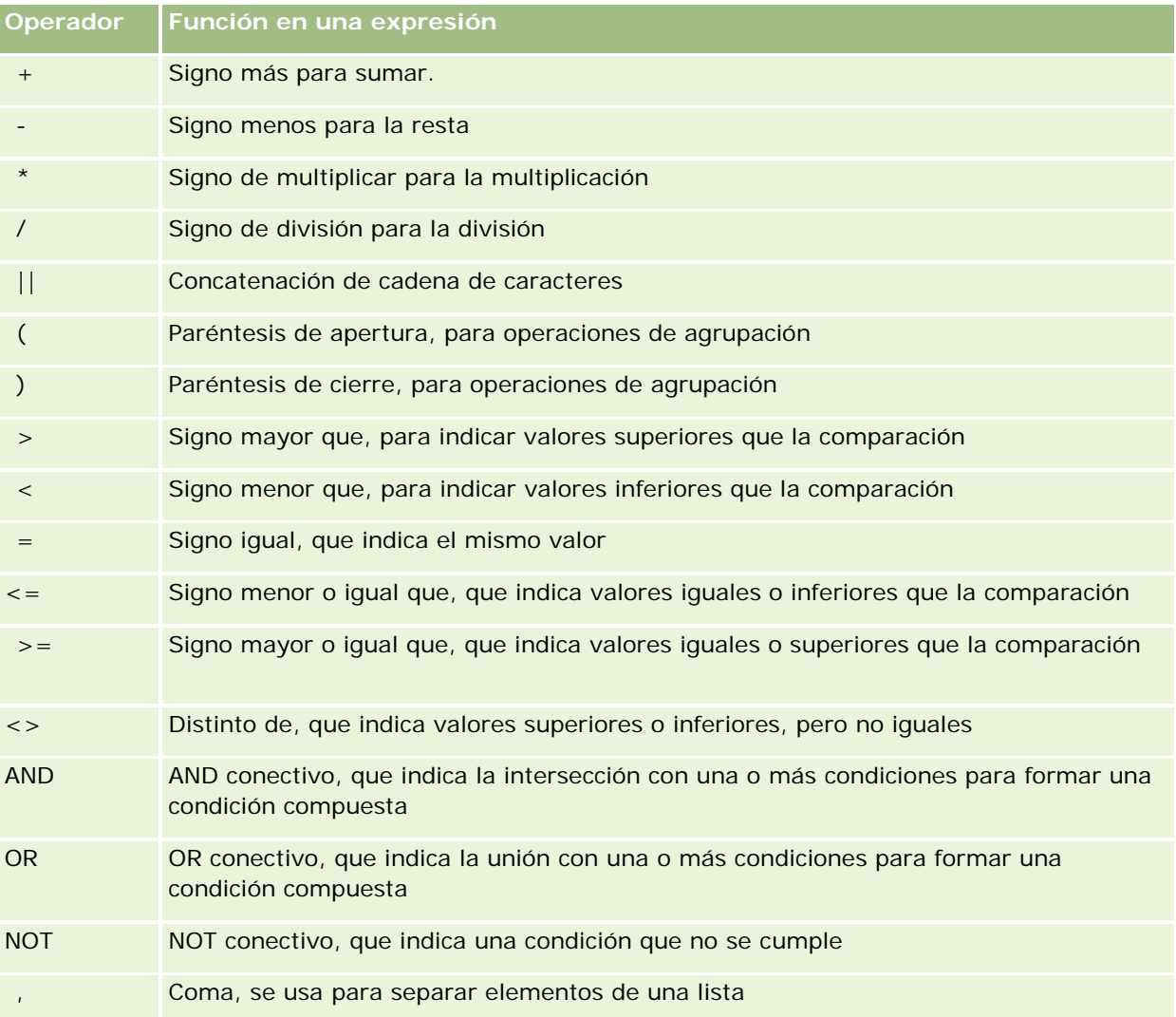

## **Instrucciones Case**

Las instrucciones Case son bloques de construcción para crear expresiones condicionales que pueden producir distintos resultados para diferentes valores de columna.

## **Case (Switch)**

Esta forma de instrucción Case también se conoce como la forma CASE (Lookup). El valor de expresión1 se examina y después las expresiones WHEN. Si expresión1 coincide con cualquier expresión WHEN, asigna el valor en la expresión THEN correspondiente.

Si expresión1 coincide con una expresión de más de una cláusula WHEN, sólo se asigna la expresión siguiente a la primera coincidencia.

Si ninguna de las expresiones WHEN coinciden, se asigna el valor especificado en la expresión ELSE. Si no se especifica ninguna expresión ELSE, se asigna el valor NULL.

Consulte también la instrucción Case (If).

### Sintaxis:

CASE expresión1

WHEN expresión THEN expresión

{WHEN expresión... THEN expresión...}

ELSE expresión

END

Donde:

CASE

Inicia la instrucción CASE. Debe ir seguida por una expresión y una o más instrucciones WHEN y THEN, una instrucción ELSE opcional y la palabra clave END.

### **WHEN**

Especifica la condición que se debe cumplir.

**THEN** 

Especifica el valor que se debe asignar si se cumple la expresión WHEN correspondiente.

### ELSE

Especifica el valor que debe asignarse si no se cumple ninguna de las condiciones WHEN. Si no se especifica, se presupone ELSE NULL.

### END

Finaliza la instrucción CASE.

### **Ejemplo**

CASE Score-par

WHEN -5 THEN 'Birdie en el par 6' WHEN -4 THEN 'Debe ser Tiger'

WHEN -3 THEN 'Tres bajo par' WHEN -2 THEN 'Dos bajo par' WHEN -1 THEN 'Birdie' WHEN 0 THEN 'Par' WHEN 1 THEN 'Bogey' WHEN 2 THEN 'Doble Bogey' ELSE 'Triple Bogey o peor'

END

En el ejemplo anterior, las instrucciones WHEN deben reflejar una igualdad estricta; la siguiente condición WHEN

WHEN < 0 THEN 'Bajo par'

no es válida porque no se permiten los operadores de comparación.

## **Case (If)**

Esta forma de la instrucción Case evalúa cada condición WHEN y, si se cumplen, asigna el valor de la expresión THEN correspondiente.

Si ninguna de las condiciones WHEN se cumplen, se asigna el valor predeterminado especificado en la expresión ELSE. Si no se especifica ninguna expresión ELSE, se asigna el valor NULL.

Consulte también la instrucción Case (Switch).

Sintaxis:

**CASE** 

WHEN condición1\_solicitud THEN expresión1

{WHEN condición2\_solicitud THEN expresión2}

{WHEN condición\_solicitud... THEN expresión...}

ELSE expresión

END

Donde:

**CASE** 

Inicia la instrucción CASE. Debe ir seguida de una o varias instrucciones WHEN y THEN, una instrucción ELSE opcional y la palabra clave END.

**WHEN** 

Especifica la condición que se debe cumplir.

## **THEN**

Especifica el valor que debe asignarse si se cumple la expresión WHEN correspondiente.

ELSE

Especifica el valor si no se cumple ninguna de las condiciones WHEN. Si no se especifica, se presupone ELSE NULL.

END

Finaliza la instrucción CASE.

## **Ejemplo**

**CASE** 

```
WHEN score-par <0 THEN 'Bajo par'
WHEN score-par = 0 THEN 'Par'
WHEN score-par = 1 THEN Bogey'
WHEN score-par = 2 THEN 'Doble Bogey'
ELSE 'Triple Bogey o peor'
```
END

A diferencia de lo que ocurre con CASE (switch), las instrucciones WHEN de CASE (if) permiten operadores de comparación; la condición WHEN de

WHEN < 0 THEN 'Bajo par'

es válida.

## **Session Variables in Analytics**

Session variables hold predefined values for a user and are initialized when a user logs in to Oracle CRM On Demand. When session variables are initialized, they remain unchanged for the duration of the session. Session variables are private values for a user and each instance of a session variable can be initialized with a different value for different users. You can reference them in the following areas: Title views, Narrative views, Column Filters, Column Formulas, Dashboard Prompts, and so on.

The most common use of a session variable is to reference it in a column filter condition of a report where you want to dynamically limit the results. The limit is based on the value of a session variable, such as the current fiscal year and month.

A session variable is referenced using the syntax NQ\_SESSION.{Variable Name}. To use it in a column formula, it is referenced using the syntax VALUEOF(NQ\_SESSION.Variable Name).

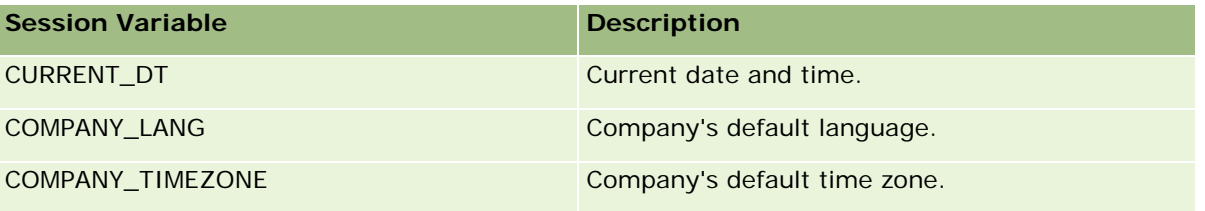

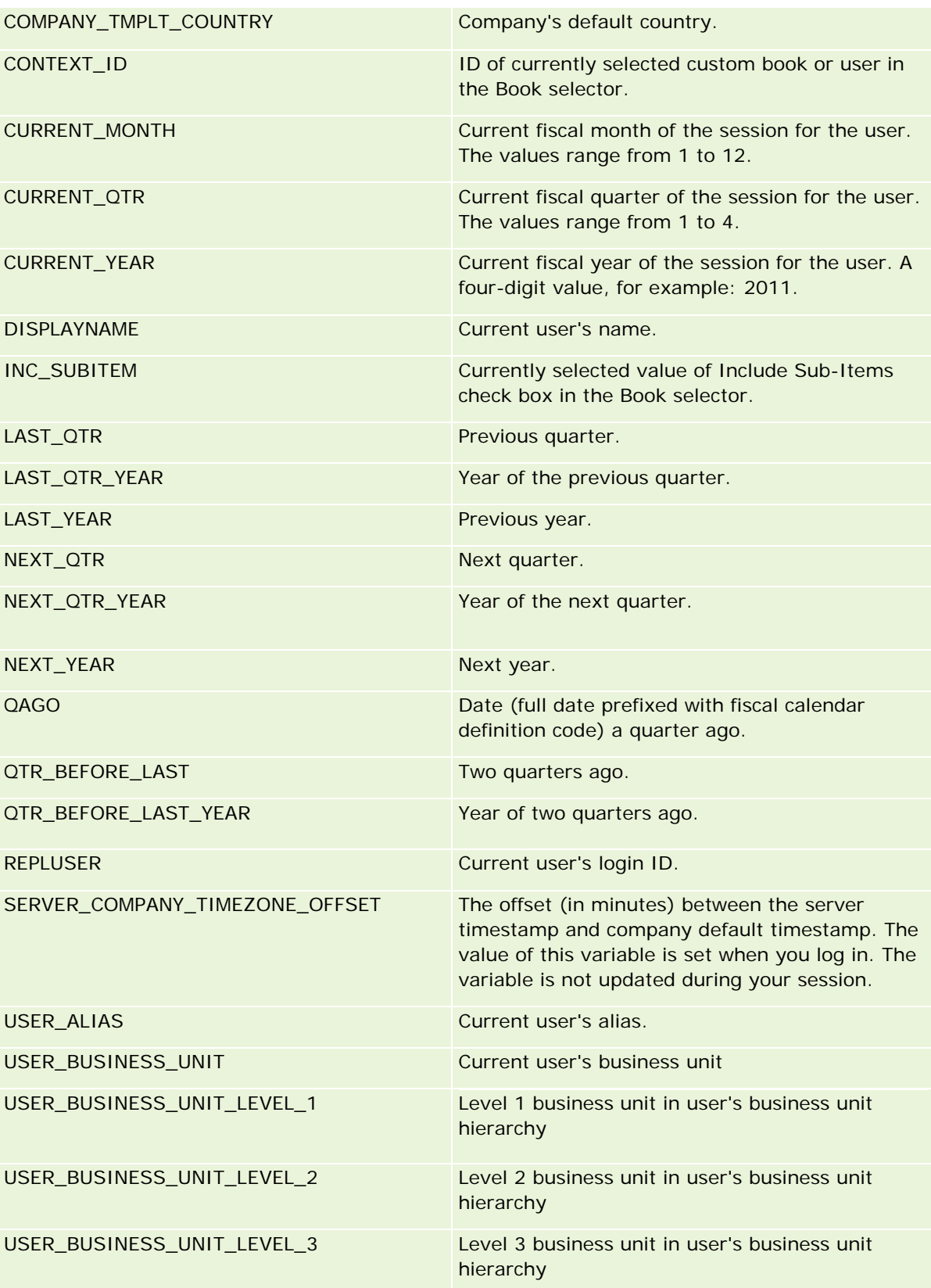

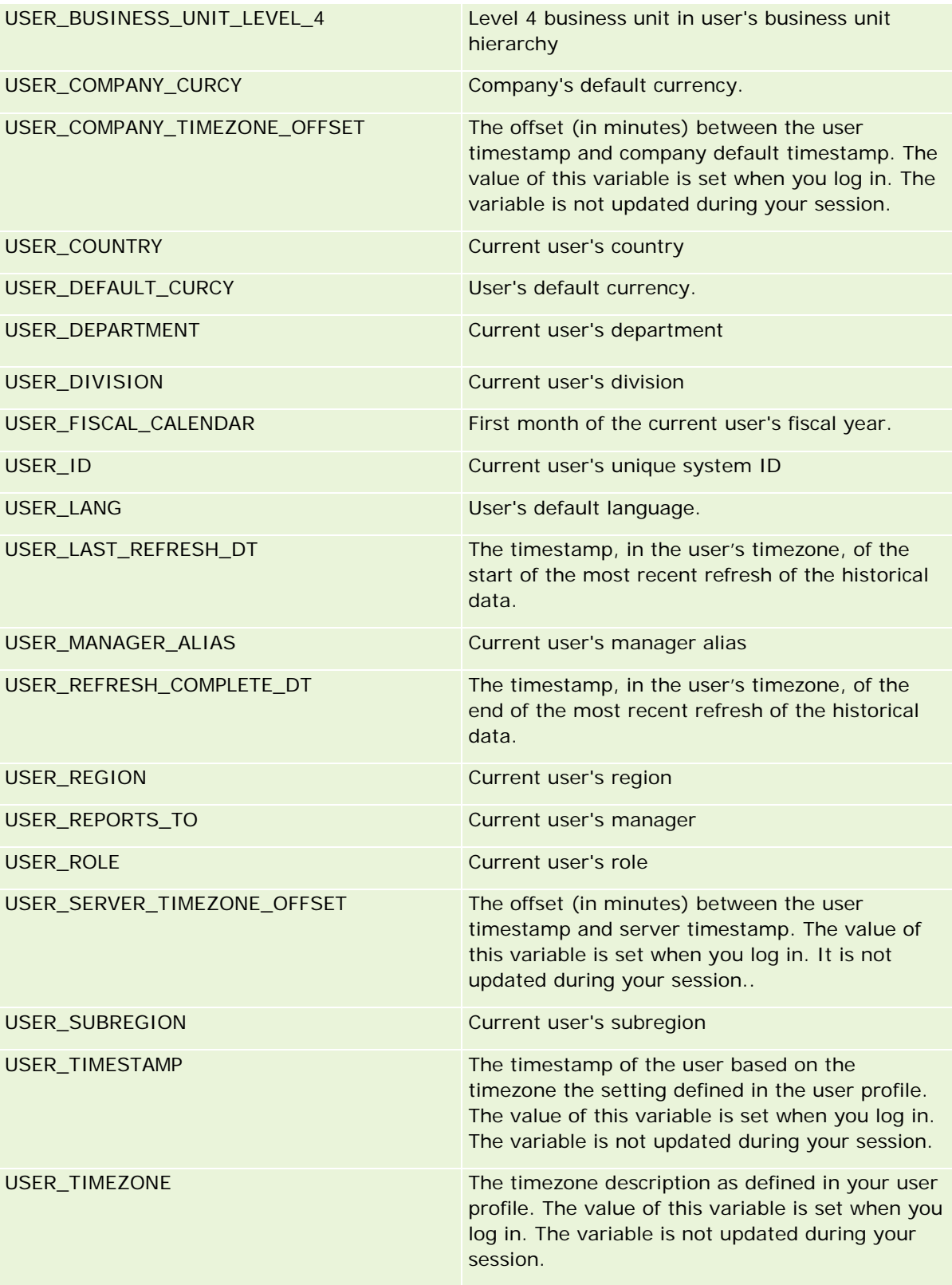

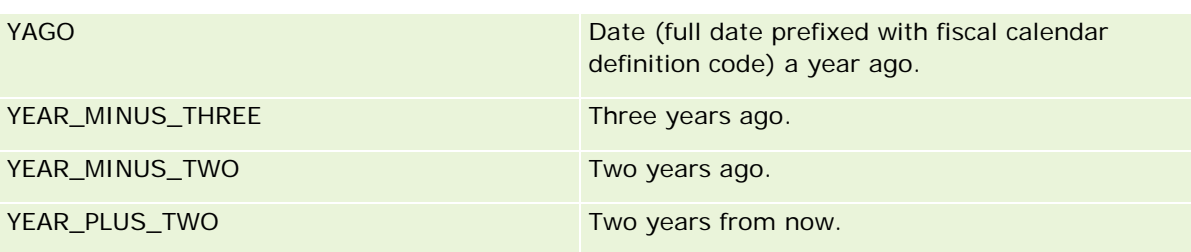

# **Acerca del rendimiento de informes**

El rendimiento de informes es una preocupación para las compañías con grandes volúmenes de datos y usuarios. Cuanto mayor sea la necesidad de creación de informes, más importante será para usted el rendimiento de informes. Si comprende la forma en la que Oracle CRM On Demand compensa y procesa datos de forma eficaz con el almacenamiento en caché y en varias momentos, le ayudará a crear informes de la mejor forma posible.

Este tema describe el mecanismo de almacenamiento en caché incorporado para obtener una rápida respuesta, así como el rendimiento esperado durante el refrescamiento y durante el uso de áreas temáticas de informes en lugar de áreas temáticas analíticas. Para obtener más información sobre el rendimiento de informes, consulte Optimización del rendimiento (en la página [1414\)](#page-1413-0).

## **Acerca del almacenamiento en caché**

Cuando los informes y consultas se ejecuten con áreas temáticas analíticas, se almacenarán en caché los resultados de la consulta. El almacenamiento en caché de las consultas permite a Oracle CRM On Demand cumplir con los requisitos de consultas más rápidamente sin tener que volver a la base de datos. Esta reducción permite un tiempo de consulta más rápido. Además, esta característica conserva los recursos de red y elimina el arduo procesamiento de base de datos. Para aprovechar este almacenamiento en caché, las consultas no tienen que ser idénticas. Incluso un subconjunto de consultas ejecutado previamente con una condición de filtro o la misma consulta con menos columnas puede utilizar la caché generada por una consulta anterior. La visibilidad de los datos se mantiene por completo con este almacenamiento en caché. Debido a que la base de datos se actualiza durante el refrescamiento incremental, la caché de consulta se depura y vuelve a rellenar cuando se ejecuta a continuación un nuevo conjunto de consultas.

El almacenamiento en caché de las consultas sólo está admitido para informes y consultas que utilicen áreas temáticas analíticas. Los informes y consultas en tiempo real no están admitidas para el almacenamiento en caché de las consultas. Sin embargo, tanto los informes en tiempo real como los informes y consultas históricas utilizan la caché del servidor web. La caché del servidor web no es la misma que la caché de consulta admitida por Oracle CRM On Demand. La caché del servidor web para los informes y consultas históricas existen durante al menos 10 minutos después de crearlas o utilizarlas, pero se depurarán después de 60 minutos. Para algunas consultas, puede que algunas consultas se depuren antes de 60 minutos, dependiendo del número de solicitudes que se ejecuten.

## **Informes analíticos (históricos) comparados con informes de creación de informes (en tiempo real)**

Las consultas que se ejecutan con áreas temáticas analíticas (históricas) son más rápidas que las que se ejecutan con áreas temáticas de informes (en tiempo real). Las áreas temáticas analíticas utilizan un almacén de datos especializado que está diseñado y optimizado exclusivamente para análisis e informes. Sin embargo, las áreas temáticas en tiempo real utilizan una base de datos optimizada para admitir las actividades transaccionales en las que se lee, escribe y actualiza un bajo volumen de registros muy rápidamente. Por lo tanto, cuando se utilizan las áreas temáticas en tiempo real, las consultas se deben completar para los recursos de base de datos que también deben responder a las necesidades de las actualizaciones transaccionales de Oracle CRM On Demand, afectando al rendimiento de Oracle CRM On Demand y de las consultas en tiempo real. Debido a la necesidad de admitir la creación de informes de la mayoría de los datos actuales, las áreas temáticas en tiempo real no están activadas con el almacenamiento en caché, que además reduce los problemas de rendimiento de consultas incluso para consultas idénticas.

Utilice las áreas temáticas en tiempo real únicamente cuando es importante obtener los datos más actualizados o cuando las áreas temáticas históricas no cumplan con sus necesidades de creación de informes.

## **Rendimiento de informes durante el refrescamiento nocturno**

El rendimiento de informes en tiempo real es un factor que se ve afectado durante el proceso nocturno de refrescamiento, ya que los datos que se están recuperando para cumplir con la solicitud también se leen en dicho proceso para poder rellenar el almacén de datos que dirige las áreas temáticas históricas. Sin embargo, el rendimiento de las consultas de informes históricos no se ve afectado durante el proceso de refrescamiento nocturno, ya que se realiza una instantánea del almacén de datos al inicio del refrescamiento nocturno y los usuarios se dirigen a esa copia replicada. Cuando se termina el refrescamiento nocturno, los usuarios se redirigen al almacén de datos refrescados automáticamente. Esta característica es transparente para los usuarios.

# **Optimización del rendimiento**

Cada vez que se accede a un informe o análisis, se extraen los datos de una base de datos procesándolos por un servidor de informes y se visualizan en la página. Mientras más complejo es el análisis, más tiempo lleva realizar la consulta a la base de datos para extraer los datos y presentarlos. Este tema le ofrece unas directrices que le servirán de ayuda para crear informes que se visualicen de la forma más rápida posible.

**Antes de comenzar.** Realice lo siguiente:

- Revise los informes predefinidos disponibles en Oracle CRM On Demand. Estos informes pueden satisfacer gran parte de sus necesidades de creación de informes.
- Realice los cursos de formación.
- Reúna todos los requisitos de informes que posea y téngalos ya aprobados por todos los participantes.
- Revise los parámetros de su navegador y asegúrese de que está configurado correctamente.
- Comprenda el rendimiento de los informes. Para obtener más información, consulte Acerca del rendimiento de informes (en la página [1413\)](#page-1412-0).

## **Acerca de las áreas temáticas**

Puede utilizar dos tipos de área temática en función de las necesidades de informe y empresariales que tenga.

Las áreas temáticas de datos analíticos deben utilizarse para generar informes siempre que sea posible. Estas áreas temáticas se generan utilizando almacenes de datos creados especialmente para ajustar mejor los resultados de las consultas. El almacén de datos que se utiliza para las áreas temáticas de datos analíticos se actualiza diariamente y los informes generados utilizando estas áreas temáticas muestran los resultados de forma más rápida que con las áreas temáticas de informe, incluso con consultas más grandes y complejas.

Las áreas temáticas de informe se generan utilizando la misma base de datos en la que tienen lugar todas las transacciones de usuario en la aplicación, por lo que compite por algunos recursos de los que depende su aplicación cuando recupera datos para los informes.

## **Directrices para utilizar un área temática de informe**

Si va a utilizar un área temática de informe, siga las siguientes directrices:

- Siempre que sea posible, utilice campos de las carpetas Dirección (ampliada).
- Siempre que sea posible, reduzca el uso de los siguientes elementos:
	- Campos personalizados de listas de opciones.
	- Campos de las carpetas Propiedad del usuario. Utilice en su lugar el campo Propietario.
	- Campos de la carpeta Contacto principal dentro de la carpeta Cuenta.
	- **Funciones CAST para los campos Fecha o Fecha/hora.**
	- **Los campos Cuenta principal, última modificación de, Creado por y Gestor.**
	- Campos de las carpetas Fecha-tipo, como las de Fecha de creación y Fecha de cierre.

Aunque con estas carpetas se pueden agrupar los atributos de fecha por semana, mes, trimestre o año, al utilizarlas la consulta se vuelve más compleja y puede influir en el rendimiento del informe. Si se produce algún problema de rendimiento con los campos de las carpetas de fecha, intente utilizar los campos Fecha o Fecha/Hora de la carpeta de tipo de registro principal. Por ejemplo, abra el área temática Oportunidad y seleccione el campo Fecha de cierre en la carpeta Oportunidades en lugar de un campo de la carpeta Fecha de cierre.

## **Directrices para mejorar el rendimiento**

Siga estas directrices para mejorar el rendimiento:

### **Generar informes de forma incremental**

Realice lo siguiente:

- **Comience por uno pequeño y pruébelo. Inserte primero pocos campos y pruébelos antes de agregar más** columnas.
- **Pruebe los filtros para determinar cuál es la mejor secuencia para utilizar.**

Las distintas secuencias pueden aumentar o disminuir el rendimiento y esto sólo puede averiguarlo haciendo pruebas.

### **Minimizar los tipos de registro que cruzan campos o columnas**

Siga estas directrices:

- **Columnas**. Cuando selecciona columnas de más de un tipo de registro para el análisis, se complica la consulta de datos. Esta complejidad puede afectar a la velocidad con la que se muestran los resultados. Téngalo en cuenta cuando incluya campos de tipo de registro cruzado en un informe.
- **Selectores de columnas**. Mantenga todos los selectores de columnas dentro del mismo tipo de registro. Siempre que sea posible, evite utilizar un selector de columna que se cruce con otro tipo de registro.
- **Peticiones**. Intente que todos los campos de referencia a peticiones estén dentro de la misma carpeta de tipo de registro.

#### **Utilizar campos indexados**

Realice lo siguiente:

Utilice campos indexados para filtrar datos de informes en tiempo real.

Los campos indexados se optimizan y el resultado del informe aparece de forma más rápida.

**P** Planifique antes cuándo configurar los datos para asegurarse de que almacena los correctos en los campos indexados.

Esta práctica le permite generar informes que utilicen campos indexados, colocándolos en los mejores sitios posibles. Oracle CRM On Demand también tiene un número limitado de campos personalizados indexados. El número varía según el tipo de campo y el tipo de registro.

#### **Limitar la jerarquía de organización a cinco niveles**

Mientras más alto se encuentre un usuario en la jerarquía de organización, más datos presenta y más lento se ejecuta el informe. Por lo tanto, limite la jerarquía a un máximo de cinco niveles.

### **Utilizar filtros**

Al utilizar filtros se limita la cantidad de datos que resultan al acceder a un análisis. La utilización de filtros puede aumentar la velocidad del informe.

- El primer paso para generar informes es aplicar filtros. Si la compañía posee muchos datos, no ejecute el informe hasta no haber aplicado filtros.
- Filtre primero el tipo de registro principal. Por ejemplo, si está utilizando el área temática Actividades, filtre Actividades.
- Elija primero el filtro más restrictivo y luego, según vaya probando, disminuya las restricciones según necesite.

Tenga en cuenta las siguientes directrices cuando agregue filtros:

- Si un filtro hace referencia a una columna con una fórmula CASE subyacente, puede afectar negativamente al rendimiento del informe, en función de la fórmula y del proceso relacionado que necesite. Cuando se filtra un campo con una sentencia CASE u otra fórmula, pruebe hasta determinar si el filtro puede afectar al rendimiento del informe.
- Antes de utilizar una fórmula CASE, hágase estas preguntas:

- ¿Puede realizarse esta clasificación en Oracle CRM On Demand utilizando la característica de flujo de trabajo?
- ¿Aparece el código de clasificación en otros informes? Si aparece, considere la posibilidad de crear una columna nueva y generar un flujo de trabajo para rellenarla.
- Un informe que filtra un campo personalizado de fecha puede ejecutarse más rápidamente que un informe similar que filtre un campo personalizado de fecha y hora, porque todos los campos de fecha y hora conllevan la conversión de zonas horarias, lo que afecta al rendimiento del informe. Por lo tanto, cuando sea posible, filtre los campos de fecha personalizados en lugar de los campos de fecha y hora personalizados.
- Evite utilizar la cláusula OR con diferentes tipos de registro o columnas (por ejemplo, where SR.Type = 'A' OR SR.Priority = 'High' OR Account.Industry = 'Medical'). Intente lo siguiente en su lugar:
	- **Elimine la cláusula OR y clasifique más la tabla dinámica.**
	- Divida el informe en varios informes más pequeños y fusione los resultados utilizando los datos analíticos combinados.

## **Seguir las directrices para definir peticiones**

Puede definir peticiones para el informe en el paso 3 de la página Crear y ver análisis en Oracle CRM On Demand. Estas peticiones permiten a los usuarios que accedan al informe finalizado realizar selecciones para limitar los datos en el informe. Cuando se ejecuta un informe que utiliza peticiones, el usuario se ve afectado por el tiempo que tarda la petición y el informe en procesarse.

Si va a agregar peticiones al informe, haga lo siguiente:

- Minimice el número de peticiones que utiliza un informe.
- **E** Evite utilizar imágenes con resolución alta en las peticiones de imágenes. Se recomienda no utilizar en un informe imágenes que excedan los 100 puntos por pulgada (ppp). Para obtener el máximo rendimiento, utilice imágenes de un máximo de 50 ppp.
- Cuando defina peticiones, elija en el menú Valores que deben mostrarse al usuario, Ninguno o Todos los valores para mejorar el rendimiento. Evite utilizar la opción Filtrar valores limitados. Esta opción restringe las selecciones de petición que muestra el informe. Esta limitación se basa en otros filtros y peticiones que se aplican al informe. Si el informe contiene grandes volúmenes de datos, esta opción puede ralentizar el rendimiento del informe.

Cuando vaya a decidir qué opción seleccionar entre Ninguno, Todos los valores o Filtrar valores limitados, se recomienda que encuentre el equilibrio entre el nivel del rendimiento del informe que desea y la presentación óptima de los valores que podrán seleccionar los usuarios.

### **Proporcionar enlaces de profundización para detallar informes**

En lugar de crear informes que presenten una larga lista de tablas de datos, cuadros y gráficos, haga lo siguiente:

- Diseñe un informe inicial que muestre la información resumida o tendencias y deje que el usuario profundice en los detalles.
- Genere informes para obtener información más detallada marcando datos objetivo en el primer informe. A continuación, proporcione los enlaces de profundización al informe de resumen.

El siguiente procedimiento describe cómo enlazar informes a tablas.

### *Para enlazar informes a tablas*

- **1** Haga clic en el icono Dar formato a columna para que se abra el cuadro de diálogo Propiedades de columna.
- **2** Haga clic en la ficha Formato de columna.
- **3** En la lista desplegable Tipo de interacción de valor, elija Navegar.
- **4** En el campo Dirigirse a otro análisis, vaya al informe detallado sobre el que desea profundizar y haga clic en Aceptar.

El siguiente procedimiento describe cómo vincular informes a gráficos.

### *Para enlazar informes a gráficos*

- **1** Haga clic en el icono de opciones de gráficas adicionales en la página de edición de gráficos (en la barra de título de Análisis: Informe, en el lado izquierdo de la página).
- **2** Haga clic en la ficha Interacción.
- **3** Seleccione Navegar y vaya al informe detallado sobre el que desea profundizar desde el gráfico.

### **Limitar el número de operaciones de configuración**

Las funciones avanzadas le permiten combinar consultas. Puede realizar operaciones de configuración, como enlaces, interacciones y otras acciones para unificar esas consultas y generar un informe final. Cuanto mayor sea el número de resultados de consulta combinados, mayor será el tiempo de procesamiento necesario para ejecutar el informe final. Limite el número de operaciones de configuración a no más de tres para que el proceso sea más rápido.

### **Clarificar el código HTML y las vistas históricas**

Cuando utilice HTML y SQL, haga lo siguiente:

- Asegúrese de que el código HTML es claro y preciso y no contiene etiquetas innecesarias o información superflua.
- **Asegúrese de que las vistas históricas son claras y precisas y no contienen instrucciones innecesarias.**

Las vistas históricas precisas mejoran la eficacia del formato especificado y reduce problemas de rendimiento.

#### **Eliminar columnas en tablas dinámicas**

Las tablas dinámicas le permiten mostrar el informe en varias vistas sin tener que grabar varios informes, pero el rendimiento puede verse afectado. Siempre que sea posible, elimine las columnas de los criterios de informe (Definir criterios, en el paso 1) que no se utilizan en la tabla dinámica.

#### **Utilizar los resultados dinámicos de los gráficos**

Siempre que sea posible, utilice la opción de resultados dinámicos de los gráficos en lugar de crear una vista de gráfico distinta. Los informes con varias gráficas pueden necesitar más procesos, ya que Oracle CRM On Demand debe crear las gráficas de forma individual, en vez de todas a la vez con la tabla dinámica.

#### **Asegúrese de que los informes son escalables**

Es posible que los informes se ejecuten bien en la prueba antes de importar todos los datos de producción. Cuando se hayan importado todos los datos de producción, el aumento del volumen de datos influye negativamente en el rendimiento de los informes. Si va a implementar Oracle CRM On Demand, reserve tiempo para volver a probar los informes y ajustarlos después de haber importado todos los datos de producción.

### **Utilizar campos de código y UTC optimizados en filtros**

Muchas áreas temáticas de informe incluyen campos especiales en sus dimensiones que se han optimizado para reducir el tiempo de consulta cuando se utilizan en filtros. Los campos optimizados incluyen las palabras *Código* o *UTC*. Por ejemplo, la dimensión de cuenta tiene un campo Tipo de cuenta. También hay un campo Código de tipo de cuenta, que es la versión optimizada del campo Tipo de cuenta. Los campos optimizados y no optimizados generan los mismos resultados en los informes pero el uso del campo optimizado en el filtro genera consultas más rápidas. Este método resulta más rápido que el uso del campo no optimizado. Si se utilizan estos campos en las condiciones de filtro se reducen las uniones de tablas adicionales y se evitan las conversiones de registro de hora basadas en la zona horaria de la compañía.

## Nota: estos campos optimizados admiten traducciones de los idiomas admitidos pero no el cambio de nombre del tipo de registro.

Para determinar si existen campos de filtro optimizados para un área temática de informe concreta, consulte la ayuda en línea de esa área temática y busque el encabezado *Campos de filtro optimizados*.

# **Cuadros de mandos**

La Página inicial de cuadros de mandos muestra una lista de los cuadros de mandos disponibles. Los cuadros de mandos pueden mostrar solicitudes, imágenes, gráficas, tablas, textos, y vínculos a sitios Web y a documentos de . Un *cuadro de mandos* consta de una o varias páginas, que se muestran como fichas en la parte superior del cuadro de mandos.

Oracle CRM On Demand proporciona cuadros de mandos predefinidos. Además, los usuarios que tengan el privilegio Gestionar cuadros de mandos en su rol podrán crear cuadros de mandos interactivos que ofrezcan vistas personalizadas de información corporativa y externa. Si su rol tiene este privilegio, puede usar el editor del cuadro de mandos para agregar contenido a un cuadro de mandos interactivo; para ello, solo tiene que arrastrar el contenido de un panel de selección y soltarlo en la página de diseño de cuadro de mandos. La página de diseño consta de columnas para alinear el contenido y cada columna incluye secciones donde se encuentra el contenido. La apariencia de un cuadro de mandos, como los colores de fondo y el tamaño del texto, se controla mediante estilos. Además, también puede cambiar la apariencia del cuadro de mandos mediante el cuadro de diálogo de formato estético.

Para tener visibilidad de los cuadros de mandos, necesita el privilegio Gestionar cuadros de mandos y Gestionar roles y accesos.

Mientras visualiza los cuadros de mandos también puede:

- Cambiar el orden del cuadro de mandos. Para obtener más información, consulte Cambio de orden del cuadro de mandos (en la página [1448\)](#page-1447-0).
- Gestionar cuadros de mandos, incluido el cambio de visibilidad de los cuadros de mandos. Para obtener más información, consulte Gestión de cuadros de mandos (consulte ["Gestionar cuadros de mandos"](#page-1422-0) en la página [1423\)](#page-1422-0).

**NOTA:** no puede modificar los cuadros de mandos predefinidos en Oracle CRM On Demand, pero puede ocultarlos. Para obtener más información, consulte Visualización de cuadros de mandos (consulte ["Visualización de los cuadros de mandos"](#page-1446-0) en la página [1447\)](#page-1446-0).

Los cuadros de mandos pueden incluir tres tipos de contenido:

- Objetos del cuadro de mandos
- El contenido que se guarda en el catálogo de presentación de Oracle CRM On Demand
- Las vistas de carpetas en el catálogo de presentación de Oracle CRM On Demand

## **Limitaciones que se aplican al crear y ver cuadros de mandos**

Al crear o visualizar cuadros de mandos interactivos, tenga en cuenta las siguientes limitaciones:

 Un usuario que cree o edite un cuadro de mandos interactivo puede agregar informes al cuadro de mandos a los que tenga acceso.

Los informes se almacenan en carpetas. El acceso a estas carpetas viene determinado por roles de usuario. El privilegio Gestionar cuadros de mandos permite a los usuarios crear y modificar cuadros de mandos interactivos. No incluye el privilegio Gestionar informes personalizados. El privilegio Administrar informes personalizados proporciona acceso completo a todas las subcarpetas de informes y a los informes que hay en la carpeta compartida por toda la compañía. Para obtener más información sobre la visibilidad de carpetas, consulte los temas Informes (en la página [1009\)](#page-1008-0) y

Configurar la visibilidad para usuarios de las carpetas de informes compartidos (consulte ["Configurar](#page-1026-0)  [la visibilidad para usuarios de las carpetas de informes compartidos."](#page-1026-0) en la página [1027\)](#page-1026-0).

**ES posible que los informes que se agregan a los cuadros de mandos interactivos no queden visibles a** todos los usuarios de la compañía. El acceso a los informes depende del rol de cada usuario.

Si el rol de usuario no permite que vea algún informe en el cuadro de mandos, aparece un mensaje de error en este.

- **Si se elimina un informe después de haberlo agregado a un cuadro de mandos, un usuario que esté** editando el cuadro de mandos verá un signo de exclamación (!) junto al nombre del informe en el editor de cuadros de mandos. Si un usuario está visualizando el cuadro de mandos, le aparecerá un mensaje de error.
- Los períodos de los informes se pueden basar en la agenda fiscal de la compañía, que puede ser distinta de la estándar. Por ejemplo, el año fiscal de la compañía puede empezar el 1 de junio de cada año natural. Si la compañía ha cambiado recientemente su año de la agenda fiscal en Oracle CRM On Demand, debe revisar los análisis históricos cuidadosamente si abarcan varios años. Si los datos de los informes se basan en la agenda fiscal anterior, no se pueden alinear con datos que utilizan una nueva agenda fiscal.

La tabla siguiente describe los términos del editor de cuadros de mandos.

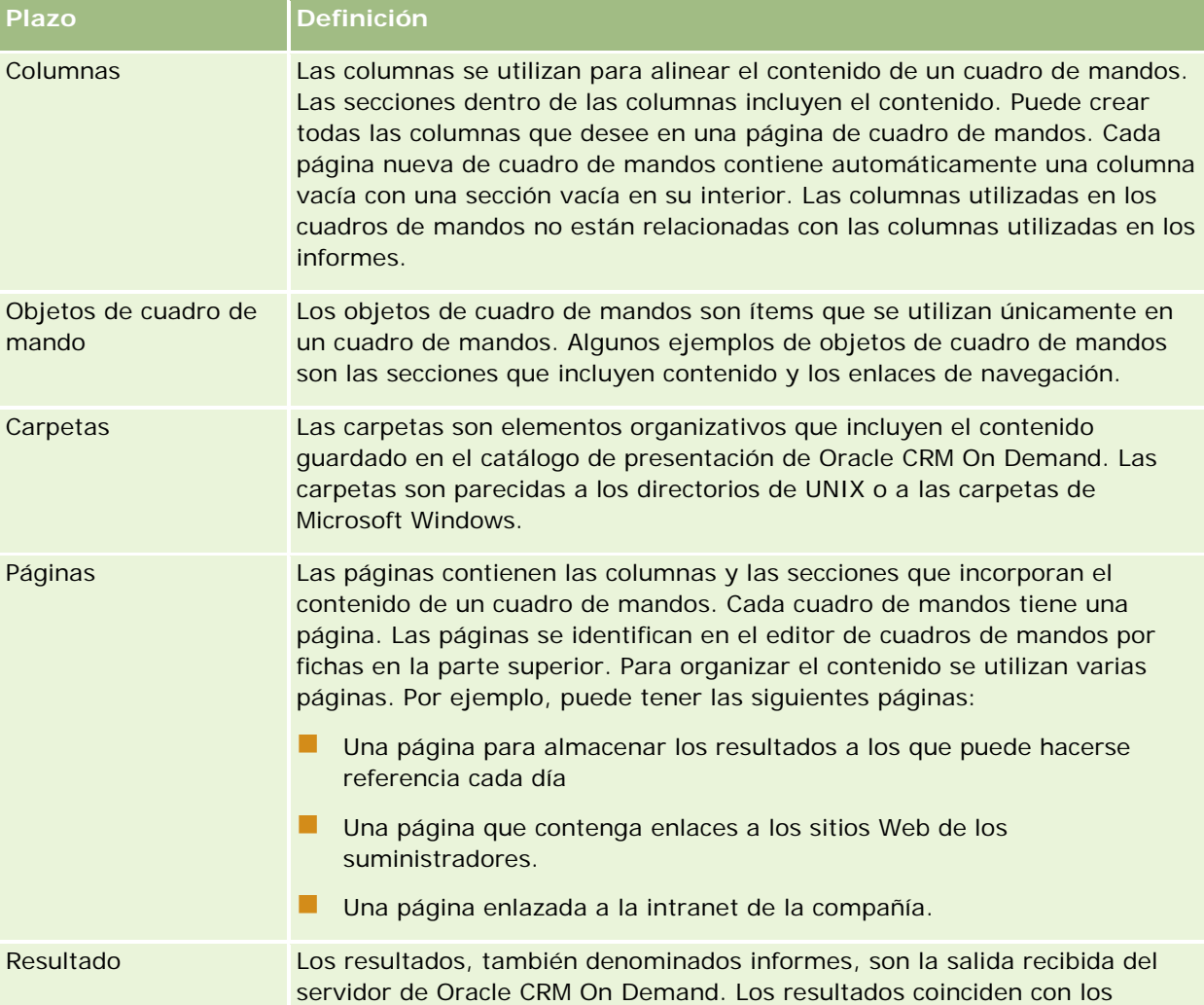

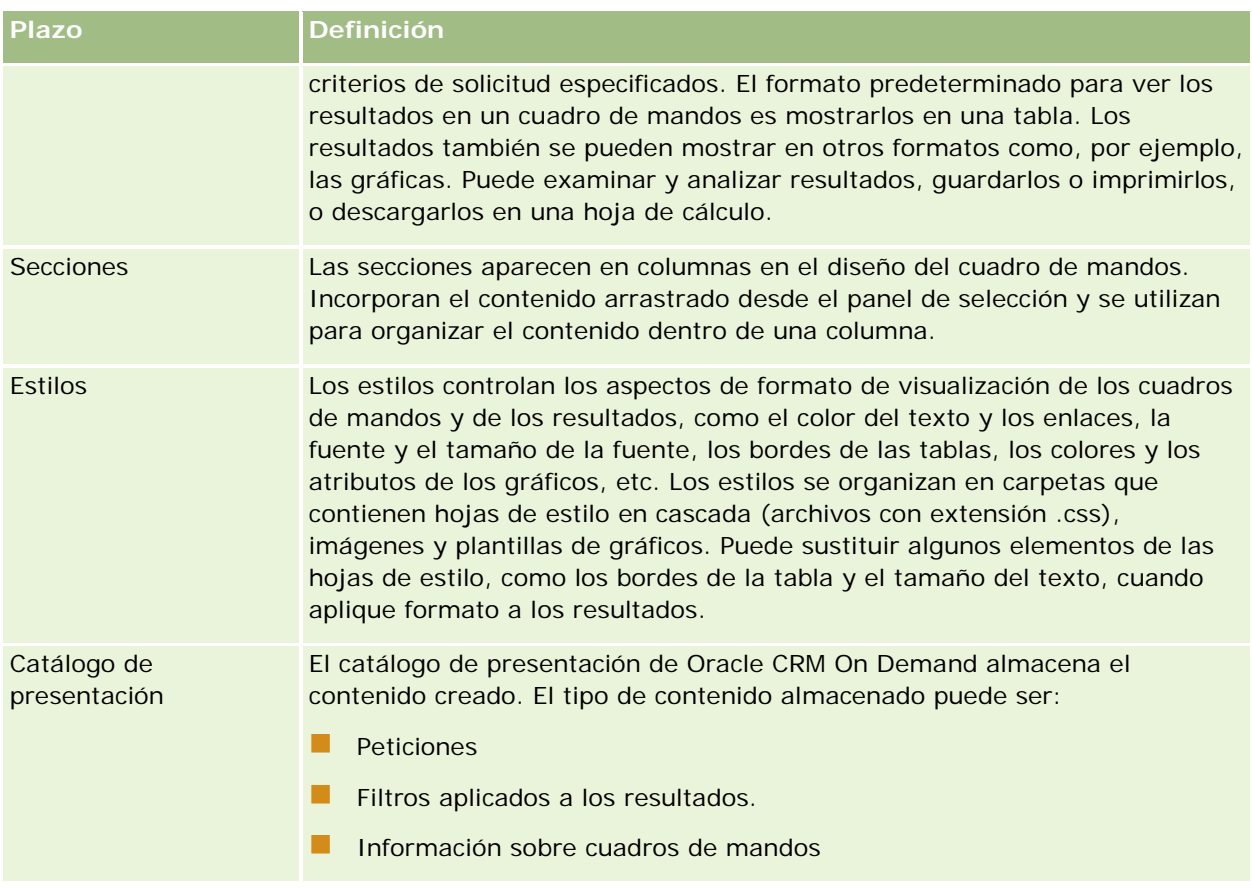

## **Temas relacionados**

Consulte los siguientes temas para obtener información relacionada:

- Gestionar cuadros de mandos (en la página [1423\)](#page-1422-0)
- Datos analíticos (consulte ["Analytics"](#page-1450-0) en la página [1451\)](#page-1450-0)

# **Creating a Dashboard**

You use the Dashboard builder to create (and edit) dashboards.

## *To create a dashboard*

- **1** In the Analytics tab, click Dashboard in the Create pane.
- **2** In the New Dashboard dialog, enter a name and description for the dashboard.
- **3** Select the location for the dashboard.

Note: If you save the dashboard in the Dashboards subfolder directly under /Company Shared Folders/first level subfolder, then the dashboard is listed in the Dashboard menu. If you save it in a Dashboards subfolder at any other level (such as /Shared Folders/Sales/Eastern), then it is not listed.

If you choose a folder in the Dashboards subfolder directly under /Shared Folders/first level subfolder in which no dashboards have been saved, then a new Dashboards folder is automatically created in that folder in which to save the new dashboard. For example, if you choose a folder named /Shared Folders/Sales in which no dashboards have been saved, a new Dashboards folder is automatically created and the Location entry changes to /Shared Folders/Sales/Dashboards. (A new Dashboards folder is not automatically created if you choose a folder at any other level.)

- **4** Specify whether you want to add content to the new dashboard now or later.
- **5** Click OK.
- **6** If you specified to add content:
	- **a Now**, then the new dashboard, which contains one blank page, is displayed in the Dashboard builder for editing.
	- **b Later**, then an empty dashboard is created (but not displayed) to which you can add content later.

# **Designing a Dashboard**

You can edit dashboards to which you have appropriate permissions and privileges.

You can add or delete dashboard pages, add content such as columns and sections, and edit properties and settings such as print options. For example, you can add content to a Sales Performance dashboard to track your team's progress by adding a Brand Revenue analysis from the catalog.

## *To design or edit a dashboard*

- **1** In the Analytics tab, click Catalog.
- **2** In the Catalog page, navigate to the dashboard to edit and click the Edit link.
- **3** In the Dashboard builder, perform one or more of the following tasks, as needed:
	- **a** Add a dashboard page.
	- **b** Delete a dashboard page.
	- **c** Add content.
	- **d** Use the options available on the Tools button of the Dashboard builder to:
		- Set dashboard and dashboard page properties.

- Specify settings for printing and exporting a dashboard page.
- Set the report links for a dashboard page.
- **Specify whether to allow users to create personal saved customizations on the page.**
- **Publish the page to a shared dashboard location so that you can share the page with others.**
- Set advanced page properties so that you can set the navigation parameters for the dashboard page or the dashboard.
- **4** Perform one of the following steps at any time:
	- $\blacksquare$  To preview the dashboard page, click the Preview button.
	- To save your changes, click the Save button.
	- To exit the Dashboard builder and return to the Dashboard, click Run.

## **Adding New Pages to Dashboards**

You can add new pages to dashboards.

For example, you can first add a new dashboard page that contains regional sales data in a table and in a bar graph. Then, you can add another that contains links to various competitors' web sites.

### *To add a new page to a dashboard*

- **1** Edit the dashboard.
- **2** Click the Add Dashboard Page button in the Dashboard builder, then select Add Dashboard Page.
- **3** In the Add Dashboard Page dialog, enter a name and description for the page, and click OK to see the new page as a tab in the Dashboard builder.
- **4** Click the Save button.

After you add a new page, you can add content to it.

# **Accessing My Dashboard**

Dashboards provide a means for users to access data analyses in a variety of formats. You can add a almost any object to dashboards.

### *To access your saved dashboards*

**1** In the Analytics tab, pull down the Dashboards menu and choose My Dashboards.

- **2** Navigate to a dashboard to open and click the Open link. The dashboard is opened to the first Dashboard page. If no content has been added, then an empty dashboard page notification message is displayed.
- **3** (optional) Perform any of the following tasks:
	- Display the dashboard in the Dashboard builder for editing.
	- Navigate among dashboard pages by clicking the page tabs.
	- $\blacksquare$  Print a page.
	- **Refresh a page. Perform this task to ensure that the refresh operation bypasses saved information in** the Oracle BI Presentation Services cache and is issued to the Oracle BI Server for processing. When you select a specific dashboard or analysis, Presentation Services checks its cache to determine if the identical results have recently been requested. If so, Presentation Services returns the most recent results, thereby avoiding unnecessary processing by the BI Server and the back-end database. If not, the analysis is issued to the BI Server for processing. You cannot force the analysis past the BI Server's cache.
	- Add a page to a briefing book.
	- $\blacksquare$  Create a bookmark link or a prompted link to the page
	- Apply saved customizations.
	- **EDIME** Edit saved customizations.
	- Save the current customizations.
	- Clear the current customizations

# **Gestionar cuadros de mandos**

Si el rol tiene el privilegio Gestionar cuadros de mandos, puede utilizar el editor del cuadro de mandos para crear y editar cuadros de mandos interactivos. Para gestionar cuadros de mando, realice las tareas siguientes:

- Crear cuadros de mandos interactivos en datos analíticos (consulte ["Creating Interactive Dashboards in](#page-1860-0)  [Analytics"](#page-1860-0) en la página [1861\)](#page-1860-0)
- Agregar páginas a cuadros de mandos interactivos (en la página [1426\)](#page-1425-0)
- Agregar y mostrar contenido en páginas del cuadro de mandos interactivo (en la página [1426\)](#page-1425-0)
- Cambiar el nombre de objetos de cuadro de mandos (en la página [1439\)](#page-1438-0)
- **Eliminar objetos de cuadro de mandos (en la página [1439\)](#page-1438-0)**
- Cambiar propiedades de cuadros de mandos interactivos (en la página [1444\)](#page-1443-0)
- Cambiar opciones de impresión y PDF en cuadros de mandos interactivos (en la página [1440\)](#page-1439-0)
- Crear peticiones de cuadros de mandos interactivos en datos analíticos (consulte ["Creating Prompts for](#page-1877-0)  [Interactive Dashboards in Analytics"](#page-1877-0) en la página [1878\)](#page-1877-0)
- Cambiar el nombre o la descripción de un cuadro de mandos interactivo (en la página [1447\)](#page-1446-0)
- Visualizar cuadros de mandos en datos analíticos (consulte ["Displaying Dashboards in Analytics"](#page-1882-0) en la página [1883\)](#page-1882-0)

- <span id="page-1860-0"></span>■ Cambiar de orden el cuadro de mandos (consulte ["Cambio de orden del cuadro de mandos"](#page-1447-0) en la página [1448\)](#page-1447-0)
- Gestionar la visibilidad de los cuadros de mandos en datos analíticos (consulte "Managing Dashboard" [Visibility in Analytics"](#page-1885-0) en la página [1886\)](#page-1885-0)
- Acerca de la navegación guiada en cuadros de mandos interactivos (en la página [1449\)](#page-1448-0)
- Notas de uso de áreas temáticas (en la página [1451\)](#page-1450-0)

# **Creating Interactive Dashboards in Analytics**

This topic describes how to create a new interactive dashboard.

**Antes de comenzar.** Para crear y editar cuadros de mandos interactivos, su rol debe incluir el privilegio Gestionar cuadros de mandos.

## *To create an interactive dashboard*

- **1** Click the Analytics tab.
- **2** Click Dashboards in the Manage pane.
- **3** On the Manage Dashboards page, click New Dashboard.
- **4** On the Dashboards Edit page, enter the name and description for the dashboard, and then click Save.

The Manage Dashboards page is displayed again.

- **5** On the Manage Dashboards page, click the Design link for the dashboard that you created.
- **6** Click Design Dashboard Content.

The dashboard editor appears in a separate window, independent of the other Oracle CRM On Demand pages. The name of the new dashboard appears at the top of the page

**NOTE:** Newly created dashboards contain one blank page. Dashboards that contain only one page do not display the page name as a tab at the top of the dashboard. Dashboard page names appear at the top of a dashboard only when the dashboard contains multiple pages.

**NOTE:** The maximum number of dashboards you can create is 1000. The maximum number of dashboards that can be displayed on the Dashboards drop-down menu is 299.

When you have created your dashboard, you can add content to the dashboard. For information on how to manage dashboard content, control the appearance of dashboards, and add pages to dashboards, see the following topics:

- Adding Pages to Interactive Dashboards (consulte ["Agregar páginas a cuadros de mandos interactivos"](#page-1425-0) en la página [1426\)](#page-1425-0)
- **Adding and Displaying Content on Interactive Dashboard Pages (consulte "Agregar y mostrar contenido en** [páginas del cuadro de mandos interactivo"](#page-1425-0) en la página [1426\)](#page-1425-0)

- Changing the Properties of Interactive Dashboards (consulte ["Cambiar propiedades de cuadros de mandos](#page-1443-0)  [interactivos"](#page-1443-0) en la página [1444\)](#page-1443-0)
- **Creating Prompts for Interactive Dashboards in Analytics (en la página [1878\)](#page-1877-0)**

# **Designing a Dashboard Prompt**

A prompt that is created at the dashboard level is called a dashboard prompt because the prompt is created outside of a specific dashboard and is stored in the catalog as an object, which can then be added to any dashboard or dashboard page that contains the columns that are specified in the prompt. Dashboard prompts allow the end users to specify the data values that determine the content of all of the analyses and scorecard objects contained on the dashboard. A dashboard prompt can be a column prompt, variable prompt, image prompt, or currency prompt. Dashboard prompts are reusable, because you can create one prompt and use it many times. When the prompt object is updated and saved, those updates are immediately displayed in all dashboards where the prompt is used. A dashboard prompt is a specific kind of filter that, when created, saved, and applied to a dashboard or dashboard pages, can filter all or some of the analyses and scorecard objects that are embedded in a dashboard or analyses and scorecard objects that are embedded on the same dashboard page. A dashboard prompt is interactive and is always displayed on the dashboard page so that the user can prompt for different values without having to re-run the dashboard. Users can create and save dashboard prompts to either a private folder or to a shared folder.

#### *To create a dashboard prompt:*

- **1** In the Analytics tab, pull down the New menu and choose Dashboard Prompt.
- **2** From the Select Subject Area menu, select the subject area for which you want to create a prompt.
- **3** In the Definition Pane, Ccick the New button to access the prompt type selection list. From the list, select Column Prompt. The Select Column dialog is displayed.
- **4** Select a column and click OK. The New Prompt dialog displays.
	- **a** If your repository is configured for double columns, then ensure that you select the correct display column. For information on double columns, see Understanding the Double Column Feature.
	- **b** The number of columns that you include in a prompt can affect performance. In general, you should limit the number of columns to as few as possible.
	- **c** If you are creating a dashboard prompt and want to add or remove related subject areas, then click the Select subject area button in the Select Column dialog to display the Add/Remove Subject Areas dialog.

# **Desplazarse al editor de cuadros de mandos**

En el editor del cuadro de mandos, puede agregar contenido a los cuadros de mandos interactivos. Además, también puede controlar la apariencia de los cuadros de mandos, cambiar el nombre de los objetos que contienen y eliminarlos.

**NOTA:** No puede modificar los cuadros de mandos predefinidos en Oracle CRM On Demand.

En este tema se describe cómo acceder al editor del cuadro de mandos para trabajar con cuadros de mandos interactivos existentes. Si desea crear un cuadro de mandos nuevo, consulte Crear cuadros de mandos interactivos (consulte ["Creación de cuadros de mandos interactivos"](#page-1423-0) en la página [1424\)](#page-1423-0).

**Antes de comenzar.** Para crear y editar cuadros de mandos interactivos, su rol debe incluir el privilegio Gestionar cuadros de mandos.

#### *Para acceder al editor del cuadro de mandos*

**1** Abra la página Gestionar cuadros de mandos y, en el menú de nivel de registro del cuadro de mandos que desee editar, seleccione Diseño.

El editor del cuadro de mandos aparece en una ventana diferente, independiente del resto de páginas de Oracle CRM On Demand.

En el siguiente procedimiento se explica cómo seleccionar la página de cuadro de mandos con la que desea trabajar.

### *Para seleccionar una página de cuadro de mandos*

**NOTA:** Si ya ha trabajado en una página de cuadro de mandos, al realizar esta acción se guardarán todos los cambios que haya realizado en la página en la que estaba trabajando.

 Desde la lista desplegable Página situada junto al nombre de la página del editor del cuadro de mandos, seleccione la página que desea editar.

# **Agregar páginas a cuadros de mandos interactivos**

Puede agregar páginas a un cuadro de mandos interactivo.

**Antes de comenzar.** Para crear y editar cuadros de mandos interactivos, su rol debe incluir el privilegio Gestionar cuadros de mandos.

#### *Para agregar una página a un cuadro de mandos interactivo*

**1** Desplácese al editor del cuadro de mandos.

Para obtener más información sobre el desplazamiento por el editor del cuadro de mandos, consulte Desplazarse al editor de cuadros mandos (consulte ["Desplazarse al editor de cuadros de mandos"](#page-1424-0) en la página [1425\)](#page-1424-0).

**2** En la página Editor del cuadro de mandos, haga clic en el icono de página para agregar cuadros de mandos situado en la parte superior de la página.

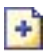

- **3** Introduzca un nombre y una descripción para la página del cuadro de mandos.
- **4** Haga clic en Aceptar.

Aparece la nueva página en el cuadro de mando.

**NOTA:** si el cuadro de mandos sólo contiene una página, el nombre de la página no aparecerá en una ficha. Las fichas sólo aparecen cuando hay más de una página, de modo que pueda hacer clic en ellas para desplazarse por las páginas.

# **Agregar y mostrar contenido en páginas del cuadro de mandos interactivo**

En los siguientes temas se describe cómo agregar y visualizar contenido en páginas del cuadro de mandos interactivo.

**NOTA:** Para crear y editar cuadros de mandos interactivos, su rol debe incluir el privilegio Gestionar cuadros de mandos.

- Desplazarse al editor de cuadros de mandos (en la página [1425\)](#page-1424-0)
- Agregar páginas a cuadros de mandos interactivos (en la página [1426\)](#page-1425-0)
- Controlar la apariencia de las páginas del cuadro de mandos interactivo (en la página [1427\)](#page-1426-0)
- Hacer que el contenido aparezca condicionalmente en páginas del cuadro de mandos interactivo (en la página [1430\)](#page-1429-0)
- Agregar enlaces de navegación guiada a las páginas del cuadro de mandos interactivo (en la página [1430\)](#page-1429-0)
- Agregar enlaces de texto y de imágenes a las páginas del cuadro de mandos interactivo (en la página [1431\)](#page-1430-0)
- Agregar vistas de carpetas de catálogo de presentación a páginas del cuadro de mandos interactivo (en la página [1434\)](#page-1433-0)
- Agregar contenido guardado en el catálogo de presentación a páginas del cuadro de mandos interactivo (en la página [1435\)](#page-1434-0)
- Controlar la forma en que se visualizan los resultados cuando los usuarios se desplazan por las páginas del cuadro de mandos interactivo (en la página [1435\)](#page-1434-0)
- Editar las propiedades de peticiones e informes de cuadros de mandos interactivos (en la página [1436\)](#page-1435-0)
- Aplicar formato a cuadros de mandos interactivos (en la página [1437\)](#page-1436-0)

### **Temas relacionados**

Consulte los siguientes temas para obtener información relacionada sobre los cuadros de mandos interactivos:

- Crear cuadros de mandos interactivos en datos analíticos (consulte "Creating Interactive Dashboards in [Analytics"](#page-1860-0) en la página [1861\)](#page-1860-0)
- Cambiar el nombre de objetos de cuadro de mandos (en la página [1439\)](#page-1438-0)
- Eliminar objetos de cuadro de mandos (en la página [1439\)](#page-1438-0)
- Cambiar propiedades de cuadros de mandos interactivos (en la página [1444\)](#page-1443-0)
- Cambiar opciones de impresión y PDF en cuadros de mandos interactivos (en la página [1440\)](#page-1439-0)
- Crear peticiones de cuadros de mandos interactivos (en la página [1441\)](#page-1440-0)
- Acerca de la navegación guiada en cuadros de mandos interactivos (en la página [1449\)](#page-1448-0)

## **Controlar la apariencia de las páginas del cuadro de mandos interactivo**

En este tema se explica cómo controlar la apariencia de las páginas del cuadro de mandos mediante el editor del cuadro de mandos. Para obtener más información sobre la navegación al editor del cuadro de mandos, consulte Desplazarse al editor del cuadro de mandos (consulte ["Desplazarse al editor de cuadros de mandos"](#page-1424-0) en la página [1425\)](#page-1424-0).

**Antes de comenzar.** Para crear y editar cuadros de mandos interactivos, su rol debe incluir el privilegio Gestionar cuadros de mandos.

## **Trabajar con columnas en páginas del cuadro de mandos interactivo**

Las columnas se utilizan para alinear el contenido de un cuadro de mandos. Las secciones que se encuentran dentro de las columnas incluyen el contenido. Puede agregar o eliminar columnas, establecer la anchura en píxeles o como un porcentaje de la página del cuadro de mandos y aplicar saltos de columna.

Cuando una página del cuadro de mandos contiene más de una columna, puede aplicar saltos de columna para organizarlas en la página. La función de arrastrar y soltar no cambia la posición de las columnas. Por ejemplo, si cuenta con dos columnas que están la una junto a la otra, insertar un salto en la columna más a la derecha hace que se sitúe debajo de la primera columna, y ambas columnas ocuparán la anchura que ocupaban originalmente cuando estaban una junto a otra. Si cuenta con tres columnas que están las unas junto a las otras, al insertar un salto en la columna central las dos columnas situadas a la derecha se situarán debajo de la primera columna y la primera columna ocupará la anchura que ocupaban originalmente las dos primeras columnas.

### *Para agregar una nueva columna*

 Haga clic en el icono Agregar columna situado cerca de la parte superior de la página Editor del cuadro de mandos.

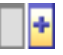

La columna se agrega a la página del cuadro de mando.

### *Para establecer la anchura de una columna*

- **1** Haga clic en Propiedades y seleccione Propiedades de columna.
- **2** En el cuadro de diálogo Propiedades de columna, amplíe el enlace Opciones de formato adicionales.
- **3** En la sección Opciones de formato adicionales, especifique el ancho de columna:
	- **Para especificar la anchura en píxeles, introduzco el número de píxeles, por ejemplo, 200.**
	- **Para especificar la anchura como un porcentaje de la página del cuadro de mando, utilice el signo de** porcentaje (%), por ejemplo, 20%.
- **4** Haga clic en Aceptar.

### *Para insertar un salto de columna*

Haga clic en Propiedades, seleccione Insertar salto de columna y seleccione el tipo de salto adecuado.

Si vuelve a insertar un salto de columna, el diseño de la columna volverá al anterior.

## **Agregar secciones a páginas del cuadro de mandos interactivo**

Las secciones, que se encuentran dentro de las columnas, incluyen el contenido de un cuadro de mandos. De forma predeterminada, las secciones están alineadas verticalmente. Puede arrastrar a una columna tantas secciones como necesite.

Si arrastra contenido y lo suelta en una columna sin agregar primero una sección que agrupe el contenido, se crea una sección automáticamente.

Si arrastra una sección desde una columna a otra, también se incluye todo el contenido que se encuentre en esta sección.

#### *Para agregar una sección a una columna*

 En el panel de selección, arrastre un objeto Sección desde el área Objetos de cuadro de mando y suéltelo en la columna.

La columna aparece resaltada cuando la sección se encuentra en una ubicación adecuada de la columna para soltarla.

## **Hacer que las secciones aparezcan horizontalmente en páginas del cuadro de mandos interactivo**

La alineación predeterminada para las secciones es la vertical.

#### *Para hacer que una sección aparezca horizontalmente*

Haga clic en la opción Propiedades de la sección y seleccione Organizar horizontalmente.

## **Guardar cambios en páginas del cuadro de mandos interactivo**

Puede guardar los cambios que realice en cualquier momento.

### *Para guardar cambios en una página del cuadro de mandos interactivo*

Realice una de las siguientes acciones:

- Haga clic en Guardar.
- Salga de la página con la que está trabajando en el editor del cuadro de mandos.

Por ejemplo, los cambios que realice se guardan si agrega o modifica otra página, si cambia las propiedades del cuadro de mandos o modifica una petición de datos, un filtro o una solicitud.

## **Hacer que el contenido aparezca condicionalmente en páginas del cuadro de mandos interactivo**

Puede hacer que toda una sección de un cuadro de mandos y su contenido aparezcan condicionalmente basados en los resultados devueltos para una solicitud específica de . Puede utilizar esta funcionalidad para guiar a los usuarios conforme visualizan los cuadros de mandos. Para obtener más información con el fin de guiar a los usuarios de este modo, consulte Acerca de la navegación guiada en cuadros de mandos interactivos (en la página [1449\)](#page-1448-0).

**Antes de comenzar.** Para crear y editar cuadros de mandos interactivos, su rol debe incluir el privilegio Gestionar cuadros de mandos.

## *Para hacer que el contenido aparezca condicionalmente en una páginas de cuadro de mandos interactivo*

**1** Desplácese al editor del cuadro de mandos.

Para obtener más información sobre el desplazamiento por el editor del cuadro de mandos, consulte Desplazarse al editor de cuadros mandos (consulte ["Desplazarse al editor de cuadros de mandos"](#page-1424-0) en la página [1425\)](#page-1424-0).

- **2** En la página Editor del cuadro de mandos, haga clic en la opción Propiedades de la sección que incluye el contenido y, a continuación, seleccione Navegación con guía.
- **3** En el cuadro de diálogo Propiedades de Navegación con guía, especifique sus elecciones y seleccione la solicitud desde el catálogo de presentación.
- **4** Haga clic en Aceptar.

# **Agregar enlaces de navegación guiada a las páginas del cuadro de mandos interactivo**

Los enlaces de navegación guiada en las páginas del cuadro de mandos interactivo pueden ser estáticos o condicionales. Los enlaces estáticos se muestran siempre. Los enlaces condicionales sólo se muestran si los resultados cumplen con criterios específicos. Puede utilizar esta funcionalidad para guiar a los usuarios mientras estos visualizan los cuadros de mandos. Para obtener más información sobre la navegación guiada, consulte Acerca de la navegación guiada en cuadros de mandos interactivos (en la página [1449\)](#page-1448-0).

**Antes de comenzar.** Para crear y editar cuadros de mandos interactivos, su rol debe incluir el privilegio Gestionar cuadros de mandos.

#### *Para agregar un enlace de navegación guiada a una página del cuadro de mandos interactivo*

**1** Desplácese al editor del cuadro de mandos.

Para obtener más información sobre el desplazamiento por el editor del cuadro de mandos, consulte Desplazarse al editor de cuadros mandos (consulte ["Desplazarse al editor de cuadros de mandos"](#page-1424-0) en la página [1425\)](#page-1424-0).

- **2** En la página Editor del cuadro de mandos, arrastre y suelte un objeto de enlace de navegación guiada desde el panel de selección hasta una sección de la página del cuadro de mandos.
- **3** Haga clic en el botón Propiedades del enlace.
- **4** En el cuadro de diálogo Propiedades de enlace de navegación guiada, realice las siguientes acciones:
	- Si desea que el enlace sea condicional, seleccione Sí para la opción Solicitud origen de referencia y, a continuación, especifique la solicitud origen.
	- Especifique las propiedades del enlace.

**NOTA:** Para las direcciones URL, proporcione la ruta completa.

**5** Haga clic en Aceptar.

## **Agregar enlaces de texto y de imágenes a las páginas del cuadro de mandos interactivo**

Puede agregar enlaces de texto o de imagen a un cuadro de mandos y especificar lo que ocurrirá cuando un usuario haga clic en los enlaces. Por ejemplo, puede direccionar a los usuarios a otro sitio Web o cuadro de texto, abrir documentos, iniciar aplicaciones o realizar cualquier otra acción que admita el explorador. También puede agregar una imagen o texto sin ningún enlace.

**Antes de comenzar.** Para crear y editar cuadros de mandos interactivos, su rol debe incluir el privilegio Gestionar cuadros de mandos.

#### *Para agregar un enlace de texto o una imagen a una página de cuadro de mandos interactivo*

**1** Desplácese al editor del cuadro de mandos.

Para obtener más información sobre el desplazamiento por el editor del cuadro de mandos, consulte Desplazarse al editor de cuadros mandos (consulte ["Desplazarse al editor de cuadros de mandos"](#page-1424-0) en la página [1425\)](#page-1424-0).

- **2** Desde el panel de selección de la página Editor del cuadro de mandos, arrastre y suelte un objeto Enlace o Imagen en una sección de la página de cuadro de mandos.
- **3** Haga clic en el botón Propiedades del objeto.

Aparece el cuadro de diálogo Propiedades de enlace o imagen.

- **4** Especifique sus opciones:
	- En el caso de un enlace de texto, introduzca el texto en el campo Título.
	- **En el caso de un enlace de imagen, escriba la ubicación y el nombre de la imagen en el campo** Imagen.

Especifique la ubicación en forma de dirección URL. A continuación figuran ejemplos:

http://imageserver/MyImage.gif

/DashboardFiles/image.gif

Si la imagen no se encuentra en el servidor local, la dirección URL debe incluir http://. Si la imagen debe utilizarse en un entorno compartido, debe ubicarse en una unidad de la red a la que puedan acceder todos los usuarios.

Si desea un título para la imagen, escríbalo en el campo Título y utilice la lista desplegable Diseño para seleccionar el lugar en el que aparecerá el título en relación con la imagen.

- **5** Especifique lo que ocurrirá cuando el usuario haga clic en el texto o en la imagen:
	- Para especificar que aparezca una solicitud o un cuadro de mandos cuando el usuario haga clic en el enlace o la imagen, especifique la solicitud o el cuadro de mandos como destino y haga clic en el botón Examinar para seleccionar dichos elementos.
	- **Para especificar que se produzca otra acción, como abrir un sitio Web, un documento o un programa,** especificar el destino como una URL, e introducir la ruta de acceso completa en el campo que sigue a las opciones de destino. En el área Objetivo, seleccione si el destino aparecerá en la ventana de explorador existente del usuario o en una nueva.

Un enlace se define como una dirección URL (Uniform Resource Locator, localizador de recursos uniforme) que el explorador pueda interpretar. Las direcciones URL pueden llevar a sitios Web, documentos, imágenes, sitios FTP, newsgroups, etc. A continuación figuran ejemplos de URL válidas, en función del explorador que utilice:

http://home.netscape.com/index.html

ftp://ftp.microsoft.com

news: news. announce. newusers

Consulte la siguiente tabla para obtener más información sobre los tipos de contenido externo e interno para los que se pueden crear enlaces.

**NOTA:** El administrador de su compañía puede crear un directorio virtual denominado \DashboardFiles en el servidor de presentación para documentos compartidos, y asignar el

directorio virtual a un directorio de red compartido con el mismo nombre. Este directorio virtual permite a los usuarios con los permisos adecuados publicar archivos en esta carpeta, y hacer referencia a ellos mediante sus nombres URL correspondientes en lugar de hacerlo mediante sus nombres de red compartidos completamente cualificados como, por ejemplo, \DashboardFiles\AnnualReport.doc en lugar de

\\SharedServer\CommonShare\DashboardFiles\AnnualReport.doc.

**SUGERENCIA:** Cuando seleccione que el destino aparezca en la ventana de explorador existente del usuario o en una nueva, tenga en cuenta la siguiente información. Puede controlar el modo en que se muestra un enlace con cualquier acción, excepto el envío de correo y la ejecución de un programa. Seleccione la ventana actual cuando desee que las acción se produzca en el panel de visualización del cuadro de mandos. El cuadro de mandos permanece activo, pero en segundo plano. Seleccione una ventana nueva cuando desee que la acción se desarrolle en una ventana nueva del explorador.

**NOTA**: Para agregar texto o una imagen solamente, sin enlaces, deje en blanco el texto que aparece a continuación de las opciones Destino.

#### **6** Haga clic en Aceptar.

En la siguiente tabla se muestran las opciones de enlace para agregar un enlace de texto o una imagen mediante el editor del cuadro de mandos.

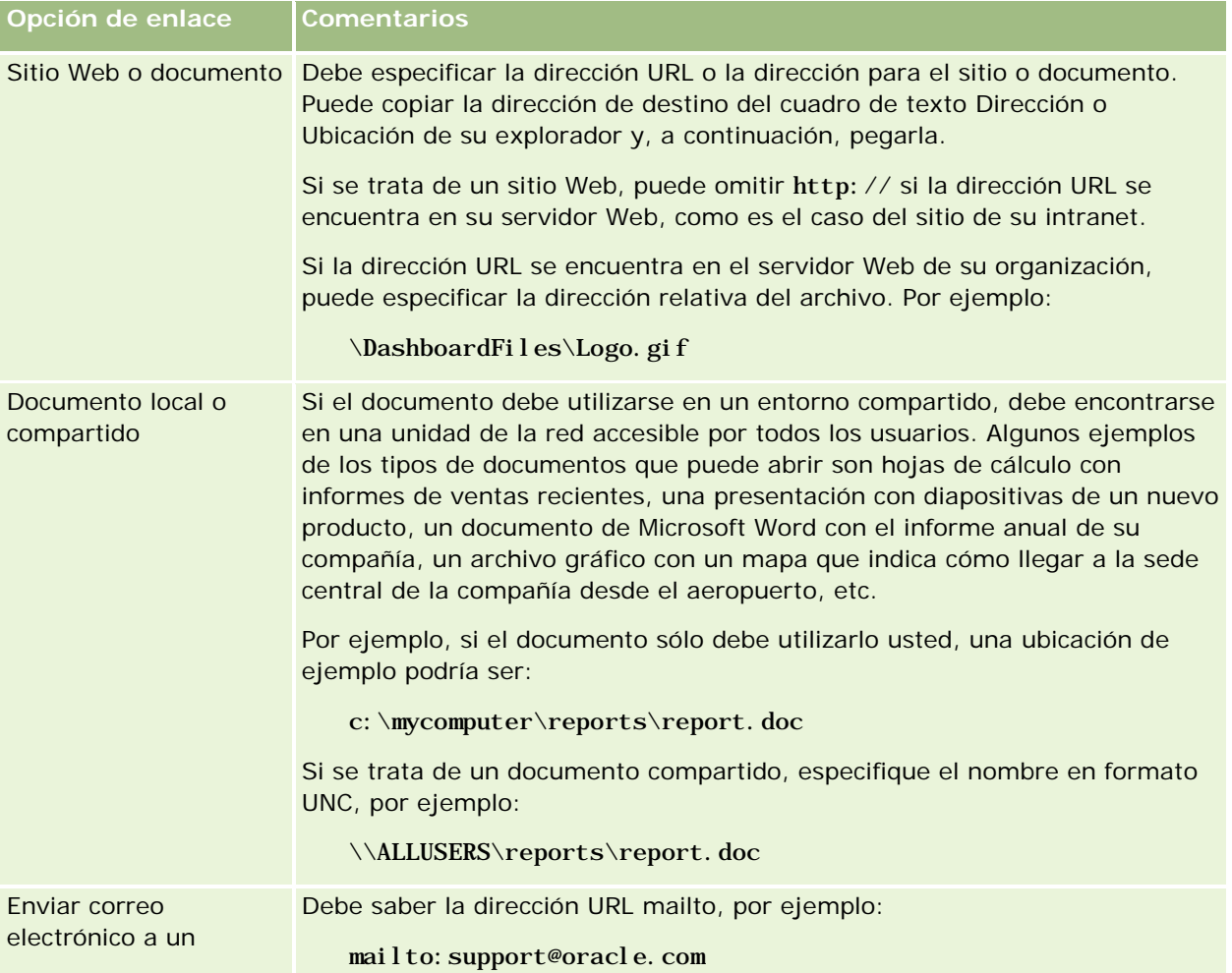

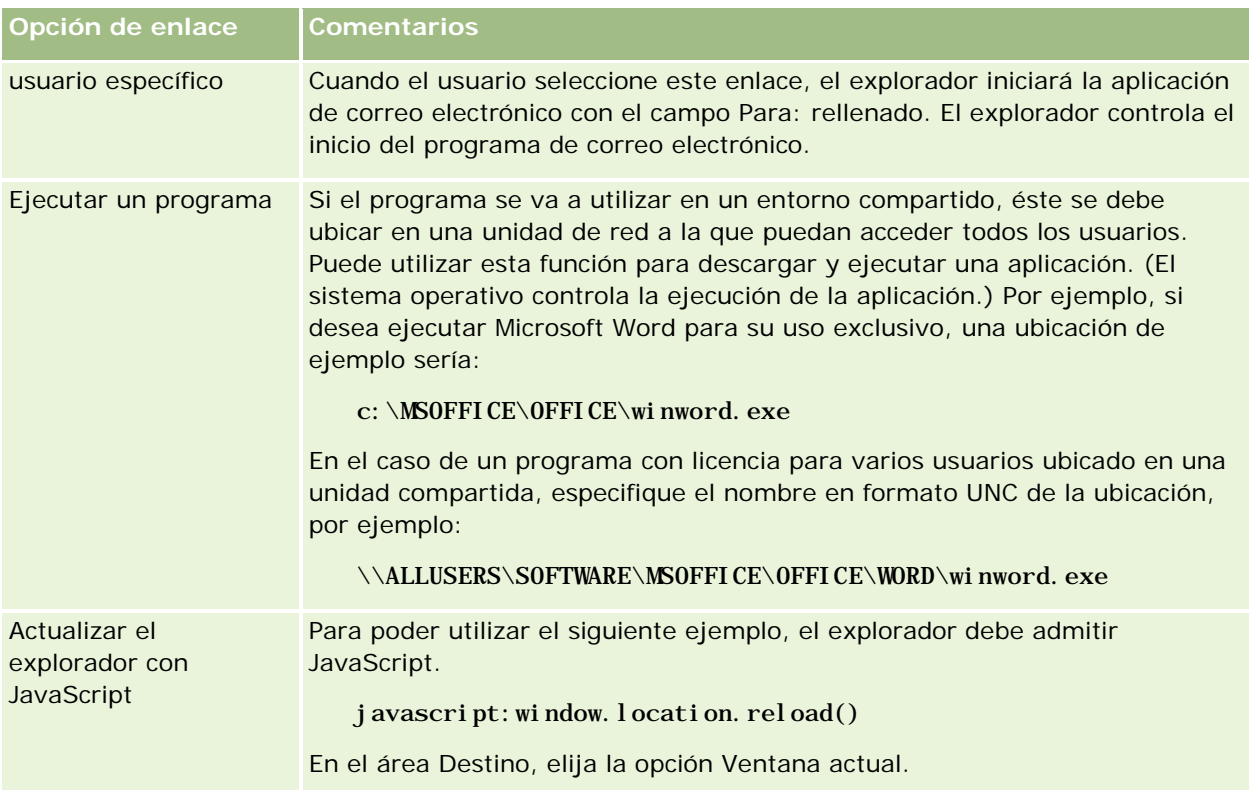

# **Agregar vistas de carpetas de catálogo de presentación a páginas del cuadro de mandos interactivo**

Puede agregar a un cuadro de mandos una vista de una carpeta del catálogo de presentación de Oracle CRM On Demand y el contenido de ésta, como las solicitudes guardadas. Por ejemplo, si cuenta con un conjunto de solicitudes guardadas que ejecuta frecuentemente, puede abrir la carpeta en el cuadro de mandos, acceder a la solicitud guardada y hacer clic en ella para ejecutarla.

**Antes de comenzar.** Para crear y editar cuadros de mandos interactivos, su rol debe incluir el privilegio Gestionar cuadros de mandos.

## *Para agregar una vista de una carpeta del catálogo de presentación a una página del cuadro de mandos interactivo*

**1** Desplácese al editor del cuadro de mandos.

Para obtener más información sobre el desplazamiento por el editor del cuadro de mandos, consulte Desplazarse al editor de cuadros mandos (consulte ["Desplazarse al editor de cuadros de mandos"](#page-1424-0) en la página [1425\)](#page-1424-0).

**2** En el panel de selección, arrastre un objeto Carpeta y suéltelo en una sección de la página del cuadro de mandos.

**3** Haga clic en el botón Propiedades de la carpeta.

Aparece el cuadro de diálogo Propiedades de carpeta.

- **4** Seleccione la carpeta y haga clic en Aceptar.
- **5** Haga clic en Aceptar para guardar las propiedades.

## **Agregar contenido guardado en el catálogo de presentación a páginas del cuadro de mandos interactivo**

Puede agregar contenido que usted u otra persona ya haya guardado en una carpeta compartida o en un cuadro de mandos como, por ejemplo, peticiones de datos de cuadro de mandos e informes. Para localizar el contenido, puede buscar en la carpeta del catálogo de presentación en la que está almacenado o en el cuadro de mandos en el que aparece.

**Antes de comenzar.** Para crear y editar cuadros de mandos interactivos, su rol debe incluir el privilegio Gestionar cuadros de mandos.

## *Para agregar contenido guardado en el catálogo de presentación a páginas del cuadro de mandos interactivo*

**1** Desplácese al editor del cuadro de mandos.

Para obtener más información sobre el desplazamiento por el editor del cuadro de mandos, consulte Desplazarse al editor de cuadros mandos (consulte "Desplazarse al [editor de cuadros de mandos"](#page-1424-0) en la página [1425\)](#page-1424-0).

- **2** En el panel de selección de la página Editor del cuadro de mando, en el área Contenido guardado, busque la carpeta o el cuadro de mando que incluye el contenido que desea agregar al cuadro de mando.
- **3** Localice el contenido que desea agregar y arrástrelo a una sección de la página del cuadro de mando.

Ese paso agrega un acceso directo al contenido que se ha guardado en el catálogo de presentación. Si se modifica el contenido, el cambio realizado se reflejará en la página del cuadro de mandos.

Para obtener información sobre cómo editar las propiedades de las peticiones de datos de cuadro de mandos y de los informes, consulte Editar las propiedades de peticiones e informes de cuadros de mandos interactivos (en la página [1436\)](#page-1435-0).

# **Controlar la forma en que se visualizan los resultados cuando los usuarios se desplazan por las páginas del cuadro de mandos interactivo**

Puede controlar cómo se muestran los resultados cuando un usuario se desplaza por un informe en un cuadro de mandos interactivo. Los resultados se pueden mostrar de una de las siguientes maneras:

 Puede controlar cómo se muestran los resultados cuando un usuario se desplaza por un informe en un cuadro de mandos interactivo. Los resultados se pueden mostrar de una de las siguientes maneras:
Los nuevos resultados se pueden mostrar directamente en el cuadro de mandos, sustituyendo al informe original.

Todo el cuadro de mandos se sustituye con los nuevos resultados.

Este comportamiento se controla mediante la opción Profundizar en el lugar del Editor del cuadro de mandos. Esta opción se establece en el nivel de sección, lo que significa que se aplica a todos los informes en los que se puede profundizar. Los usuarios pueden hacer clic en el botón Atrás del explorador para volver al informe original o al cuadro de mandos.

**Antes de comenzar.** Para crear y editar cuadros de mandos interactivos, su rol debe incluir el privilegio Gestionar cuadros de mandos.

#### *Controlar la forma en que se muestran los resultados cuando los usuarios se desplazan por las páginas del cuadro de mandos interactivo*

**1** Desplácese al editor del cuadro de mandos.

Para obtener más información sobre el desplazamiento por el editor del cuadro de mandos, consulte Desplazarse al editor de cuadros mandos (consulte ["Desplazarse al editor de cuadros de mandos"](#page-1424-0) en la página [1425\)](#page-1424-0).

- **2** En la página Editor del cuadro de mandos, haga clic en el botón Propiedades de la sección y seleccione un valor para la opción Profundizar en el lugar:
	- **Para mostrar los nuevos resultados directamente en el cuadro de mando, haga clic en Profundizar en** el lugar para seleccionarlo. Cuando esta opción está seleccionada, aparece junto a ella una marca de selección. Éste es el comportamiento predeterminado.
	- **Para sustituir el cuadro de mando por los nuevos resultados, haga clic en Profundizar en el lugar para** eliminar la marca de selección.

### **Editar las propiedades de peticiones e informes de cuadros de mandos interactivos**

Puede editar las propiedades de las peticiones de datos y de los informes de cuadros de mandos interactivos agregados a un cuadro de mandos desde el catálogo de presentación.

**NOTA:** al editar las propiedades de las peticiones de datos y de los informes de cuadros interactivos como se describe en este documento, cualquier cambio realizado a la página en la que está trabajando también se guardará.

**Antes de comenzar.** Para crear y editar cuadros de mandos interactivos, su rol debe incluir el privilegio Gestionar cuadros de mandos.

#### *Para editar las propiedades de una petición de datos de cuadro de mandos interactivo*

**1** Desplácese al editor del cuadro de mandos.

#### Analytics

Para obtener más información sobre el desplazamiento por el editor del cuadro de mandos, consulte Desplazarse al editor de cuadros mandos (consulte ["Desplazarse al editor de cuadros de mandos"](#page-1424-0) en la página [1425\)](#page-1424-0).

**2** En la página Editor del cuadro de mandos, haga clic en el botón Propiedades de la petición de datos del cuadro de mandos y, a continuación, en Modificar.

Aparecerá la página Petición de datos de cuadro de mando.

- **3** Realice las modificaciones adecuadas a la petición de datos de cuadro de mando.
- **4** Haga clic en Guardar para guardar la petición de datos de cuadro de mando.

#### *Para editar las propiedades de un informe*

**1** Desplácese al editor del cuadro de mandos.

Para obtener más información sobre el desplazamiento por el editor del cuadro de mandos, consulte Desplazarse al editor de cuadros mandos (consulte ["Desplazarse al editor de cuadros de mandos"](#page-1424-0) en la página [1425\)](#page-1424-0).

- **2** En la página Editor del cuadro de mandos, haga clic en el botón Propiedades del informe.
- **3** Seleccione la propiedad que desea modificar:
	- Mostrar resultados

Si selecciona la opción Incrustados en la sección, la solicitud se ejecutará automáticamente y los resultados se mostrarán directamente en el cuadro de mandos. Esta opción se selecciona de forma predeterminada en los informes.

Como alternativa, puede seleccionar que se muestre la solicitud como un enlace en el que los usuarios deben hacer clic para ejecutarla, también puede especificar si se mostrarán los resultados en el cuadro de mandos o en una ventana independiente.

**Enlaces de informes** 

Esta opción abre el cuadro de diálogo Enlaces de informes, en el que puede seleccionar los enlaces que desea que aparezcan con el informe en la página del cuadro de mando.

**Mostrar vista** 

Esta opción muestra las vistas disponibles del informe. Puede seleccionar la vista que desea visualizar.

Modificar solicitud

Esta opción abre la ficha Criterios, en la que puede modificar la solicitud que genera el informe.

### **Aplicar formato a cuadros de mandos interactivos**

En el editor del cuadro de mandos, un cuadro de diálogo de formato proporciona acceso y control sobre los atributos visuales de los cuadros de mandos. Según el objeto al que aplique formato, el cuadro de diálogo

mostrará distintas opciones, como los controles de fuente, celda y borde, el color de fondo y opciones de formato adicionales, como el relleno de celda. El formato afecta a la apariencia visual de las columnas y las secciones de un cuadro de mandos, como los bordes y el color de fondo.

Cuando aparecen las selecciones de alineación horizontal y vertical, éstas son parecidas a la justificación de texto en los procesadores de texto. La alineación vertical no tiene ningún efecto, a menos que la columna abarque varias filas de las otras columnas.

**Antes de comenzar.** Para crear y editar cuadros de mandos interactivos, su rol debe incluir el privilegio Gestionar cuadros de mandos.

#### *Para aplicar formato a un cuadro de mandos interactivo*

**1** Desplácese al editor del cuadro de mandos.

Para obtener más información sobre el desplazamiento por el editor del cuadro de mandos, consulte Desplazarse al editor de cuadros mandos (consulte ["Desplazarse al editor de cuadros de mandos"](#page-1424-0) en la página [1425\)](#page-1424-0).

- **2** En la página Editor del cuadro de mandos, haga clic en el botón Propiedades de una columna o sección y seleccione la opción Propiedades de columna o Dar formato a sección.
- **3** En el área Fuente, seleccione las opciones de familia, tamaño, color y estilo (por ejemplo, negrita) de fuente, así como los efectos que desee aplicar (por ejemplo, subrayado).

**NOTA:** En algunos ítems, esta opción no está disponible.

**4** En el área Celda, configure la alineación y el color de fondo.

**NOTA:** Para la alineación horizontal, la justificación más habitual para datos de texto es Izquierda. Para datos numéricos es Derecha.

La alineación vertical no tiene ningún efecto, a menos que la columna abarque varias filas de otras columnas.

**5** En el área Borde, seleccione las opciones de posición del borde, color y estilo de la celda.

**CONSEJO:** Para seleccionar o anular la selección de bordes personalizados, haga clic en el borde superior, inferior, izquierdo o derecho junto a la lista desplegable Posición.

**6** Para dar formato al espacio de la celda, haga clic en Opciones de formato adicionales y especifique valores de anchura y altura para el contenido de la celda, así como para el espacio situado arriba, abajo, a la izquierda y la derecha del contenido.

Los valores se especifican en píxeles.

- **7** Para sustituir los elementos de estilo y clase especificados en la hoja de estilos de Oracle CRM On Demand, realice las selecciones en el área Opciones de estilo CSS personalizadas:
	- **a** Haga clic en la configuración que desee utilizar.
	- **b** Especifique la ubicación de la clase, el estilo o la hoja de estilos.

NOTA: Las opciones avanzadas de formato de estilo están indicadas para los usuarios que conocen el funcionamiento de las hojas de estilo es cascada (CSS).

**8** Haga clic en Aceptar.

### **Cambiar el nombre de objetos de cuadro de mandos**

Los objetos de un cuadro de mandos interactivo que aún no tienen nombre reciben un nombre predeterminado, como por ejemplo Sección 1, Enlace 1, etc. Puede cambiar el nombre de los objetos de cuadro de mandos para asignarles nombres descriptivos y comprensibles.

**Antes de comenzar.** Para crear y editar cuadros de mandos interactivos, su rol debe incluir el privilegio Gestionar cuadros de mandos.

#### *Para cambiar el nombre de un objeto de cuadro de mandos en una página de un cuadro de mandos interactivo*

**1** Desplácese al editor del cuadro de mandos.

Para obtener más información sobre el desplazamiento por el editor del cuadro de mandos, consulte Desplazarse al editor de cuadros mandos (consulte ["Desplazarse al editor de cuadros de mandos"](#page-1424-0) en la página [1425\)](#page-1424-0).

- **2** En la página Editor del cuadro de mandos, haga clic en el botón Cambiar nombre del objeto de cuadro de mandos.
- **3** En el cuadro de diálogo Cambiar nombre, introduzca un nombre nuevo para el objeto de cuadro de mandos.
- **4** Haga clic en Aceptar.

### **Eliminar objetos de cuadro de mandos**

Puede eliminar objetos de cuadro de mandos de las páginas del cuadro de mandos interactivo. Si el objeto de cuadro de mandos que elimina ya se ha guardado en el catálogo de presentación de Oracle CRM On Demand, se eliminará únicamente de la página del cuadro de mandos. No se elimina del catálogo de presentación. (Tenga en cuenta que los usuarios con los permisos adecuados pueden editar el contenido del catálogo de presentación haciendo clic en Gestionar en la ficha Catálogo del panel de selección).

**Antes de comenzar.** Para crear y editar cuadros de mandos interactivos, su rol debe incluir el privilegio Gestionar cuadros de mandos.

#### *Para eliminar el nombre de un objeto de cuadro de mandos de una página del cuadro de mandos interactivo*

**1** Desplácese al editor del cuadro de mandos.

Para obtener más información sobre el desplazamiento por el editor del cuadro de mandos, consulte Desplazarse al editor de cuadros mandos (consulte ["Desplazarse al editor de cuadros de mandos"](#page-1424-0) en la página [1425\)](#page-1424-0).

**2** En la página Editor del cuadro de mandos, haga clic en el botón Eliminar del objeto de cuadro de mandos.

**NOTA:** Al eliminar una columna, puede que el tamaño de las otras columnas de la página se modifique automáticamente para mantener su alineación.

# **Cambiar opciones de impresión y PDF en cuadros de mandos interactivos**

Puede especificar la configuración de página y el contenido del encabezado y el pie de página para la impresión de PDF a partir de un cuadro de mandos interactivo. Los cuadros de mandos y las vistas se imprimen en formato Adobe Acrobat PDF. Se necesita Adobe Reader 6.0 o superior para imprimir a través de Adobe PDF.

El formato de encabezado y pie de página aparecerá en la impresión de HTML y PDF.

**NOTA:** Las selecciones de impresión que especifique se aplicarán sólo a la impresión de PDF. Si imprime el PDF en una impresora local o de red, se aplicarán las selecciones de impresión especificadas en el explorador, como la selección del tamaño de papel.

#### *Para cambiar las opciones de PDF e impresión*

**1** Desplácese al editor del cuadro de mandos.

Para obtener más información sobre el desplazamiento por el editor del cuadro de mandos, consulte Desplazarse al editor de cuadros mandos (consulte ["Desplazarse al editor de cuadros de mandos"](#page-1424-0) en la página [1425\)](#page-1424-0).

**2** Haga clic en el icono Propiedades de PDF y de control de impresión que se encuentra junto a la parte superior del espacio de trabajo.

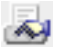

Aparece el cuadro de diálogo Control de PDF e impresión.

- **3** Seleccione la configuración de la página.
- **4** Para agregar un encabezado o pie de página, realice las siguientes acciones:
	- **a** Seleccione la opción adecuada y haga clic en Editar.
	- **b** Utilice las opciones del cuadro de diálogo para crear el encabezado o el pie de página. Los encabezados y pies de página pueden contener hasta tres líneas.
	- Ayuda en línea de Oracle CRM On Demand Versión 35 septiembre 2017 **1877 c** Para aplicar formato a un elemento del encabezado o pie de página, haga clic en el botón de formato.

Para obtener más información sobre el formato estético, consulte Aplicar formato a cuadros de mandos interactivos (en la página [1437\)](#page-1436-0).

- **d** Haga clic en Aceptar para guardar el encabezado o el pie de página.
- **5** Cuando termine de cambiar el PDF y las opciones de impresión, haga clic en Aceptar.

# **Creating Prompts for Interactive Dashboards in Analytics**

A dashboard prompt filters the results of the embedded requests to show only the results that match the prompt criteria. A dashboard prompt can filter all the requests embedded in a dashboard or requests on certain dashboard pages only.

You select the columns and operators for the dashboard prompt, and specify how the prompt appears on the dashboard and how users select the values. Your selections determine the content of the reports embedded in the dashboard or dashboard page. In each request that you want the prompt to filter, every column in the dashboard prompt must be present in either the projection list or in the filter, or both. The columns in the request must have the filters set, or the filter condition has to be set to Is Prompted. Columns contained in the prompt that are not included in the request will not filter the request.

If you include multiple columns in a dashboard prompt, you can constrain users' choices for the subsequent selections. For example, suppose one column filters on Region, and the next column filters on District. By selecting the Constrain check box for District, you can constrain the District column to show only districts consistent with the user's selection for Region. If the user chooses the east region from the Region prompt, the District prompt shows the districts in the east region only.

**NOTE:** The constrained columns are constrained by all the other columns in the prompt. For example, if the prompt contains columns for Year, Region, and District, and Constrain is checked for District, the values shown in District are limited by the values entered in Region and Year.

If you declare a presentation variable in a dashboard prompt, the variable can also be referenced in various areas of a report. The value entered at the dashboard prompt can then be displayed (using the presentation variable) in request results displayed in the dashboard.

After you create a dashboard prompt, save it in a shared folder. After you save a dashboard prompt, you can add it to a dashboard.

**Before you begin.** To create and edit prompts for interactive dashboards, your role must include the Manage Dashboards privilege.

#### *To create a prompt for an interactive dashboard*

- **1** Click the Analytics tab.
- **2** Click the Design Analyses link.
- **3** In the Subject Areas window, click any subject area, then click the New Dashboard Prompt icon at the top of the section.

**1878** Ayuda en línea de Oracle CRM On Demand Versión 35 septiembre 2017 A list of subject areas is displayed.

**4** From the list of subject areas, select the subject area that contains the column that you want to use as the filter.

The Dashboard Prompt page appears.

**NOTE:** If the column is also included in a column filter prompt in an embedded request, its value must be set to a filter in the Create/Edit Filter dialog box in order for the dashboard prompt to filter the embedded request. Setting the value to Is Prompted will not prefilter the current column. All columns in a dashboard prompt must come from the same subject area, and all columns in the dashboard prompt must be included in the embedded requests that you want the dashboard prompt to filter.

- **5** In the Scope drop-down list on the Dashboard Prompt page, specify whether the dashboard prompt applies to the entire dashboard or a dashboard page.
- **6** To select a column to use as a filter in the dashboard prompt, click the column name in the selection pane.

You can add multiple columns to a dashboard prompt. If you want to remove a column from the prompt, click Delete for that column.

**NOTE:** The number of columns that you include in a dashboard prompt can affect performance. For example, columns that show values in a drop-down list require a request to the Oracle CRM On Demand server to populate the list. It is recommended that you limit the number of columns to nine or less.

- **7** Make your selections for the following options:
	- **a** Click the Edit Formula button to display the Edit Column Formula dialog box where you can modify the formula for the column.
	- **b** Select the operator that you want to use from the Operator drop-down list.
	- **c** Select the Control type to indicate how users select the value for the filter.

The choices are to select the value from a calendar, a drop-down list, or a multiple list of values, or type it into an edit text box.

- **d** If you choose a drop-down list:
	- In the Show list, indicate which values you want to appear in the drop-down list. (You can show all values or develop an SQL statement to limit the drop-down list to certain values.)
	- To constrain the choices for a column depending on the selection the user makes from the previous column, select the Constrain check box.
- **e** In the Default to list, choose the value that you want users to see initially.

You can show the report defaults, all choices, or a specific value. If you select a specific value, a field appears in which you can type the value.

**f** In the Set Variable list, you can choose whether to populate a variable for the dashboard prompt using a presentation variable.

If you do not want to declare a variable name for this prompt, select None

If you choose Presentation Variable to declare a variable for this prompt, an additional field appears where you declare the variable name.

#### Analytics

For example, if you choose Presentation from the drop-down list, you might type myFavoriteRegion to declare this as a presentation variable. A variable declared here can be referenced in requests when viewed in a dashboard.

**g** In the Label text box, type a name to use for the filter label.

If you leave the Label text box empty, the column label is used as the filter label.

**8** To reorder columns in the prompt, click the up and down arrows.

Reordering the columns controls the order in which the selections appear to users.

- **9** If you want the selected prompt and all other prompts that follow it to appear on a new line in the filter, click the check box in the Group list.
- **10** To preview how the prompt will appear on the dashboard, click Preview (if available).

#### *To save a prompt for an interactive dashboard*

- **1** When you have finished creating the dashboard prompt, click Save.
- **2** At the Choose Folder dialog box, save the dashboard prompt to a shared folder, and give the dashboard prompt a descriptive name.

You might also want to indicate in the name whether the dashboard prompt is for an entire dashboard or for a dashboard page.

**NOTE:** If you save a dashboard prompt in a personal folder, you cannot add the prompt to a dashboard until you move it to a shared folder.

**3** (Optional) Type a description in the Description text box.

#### *To edit a prompt for an interactive dashboard*

- **1** Click the Analytics tab.
- **2** Click Catalog and locate an analysis.
- **3** Click the Open Analysis link, and locate the prompt in the folder in which it was saved.
- **4** Click the dashboard prompt to edit it.

#### *To add a prompt to an interactive dashboard or dashboard page*

**1** Desplácese al editor del cuadro de mandos.

Para obtener más información sobre el desplazamiento por el editor del cuadro de mandos, consulte Desplazarse al editor de cuadros mandos (consulte ["Desplazarse al editor de cuadros de mandos"](#page-1424-0) en la página [1425\)](#page-1424-0).

- **2** From the selection pane on the Dashboard Editor page, in the Saved Content area, navigate to the folder containing the dashboard prompt that you want to add.
- **3** Drag and drop the dashboard prompt into a section in the dashboard page.

If the dashboard prompt's scope is set to Dashboard, the dashboard prompt affects every page of the dashboard, but does not appear on every dashboard page. If the dashboard prompt's scope is set to Page, the dashboard prompt affects only the pages to which you add it. If a dashboard prompt's scope is set to Dashboard, the value selected for the dashboard level prompt overrides the values for the page level dashboard prompts.

# **Cambiar propiedades de cuadros de mandos interactivos**

Puede establecer las propiedades de todo el cuadro de mandos, como el estilo que debe utilizarse, así como eliminar, cambiar el orden y ocultar las páginas. Con la modificación de las propiedades del cuadro de mandos se guardan automáticamente todas las modificaciones realizadas en la página en la que está trabajando.

**Antes de comenzar.** Para crear y editar cuadros de mandos interactivos, su rol debe incluir el privilegio Gestionar cuadros de mandos.

#### *Para acceder a la página Propiedades del cuadro de mando de un cuadro de mandos interactivo*

**1** Desplácese al editor del cuadro de mandos.

Para obtener más información sobre el desplazamiento por el editor del cuadro de mandos, consulte Desplazarse al editor de cuadros mandos (consulte ["Desplazarse al editor de cuadros de mandos"](#page-1424-0) en la página [1425\)](#page-1424-0).

2 Haga clic en el icono Propiedades del cuadro de mandos situado cerca de la parte superior de la página Editor del cuadro de mando:

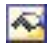

Aparecerá la página Propiedades del cuadro de mando.

### **Seleccionar un estilo para un cuadro de mandos interactivo**

Los estilos controlan cómo se aplica formato a los cuadros de mandos y los resultados para su visualización. Inicialmente, a los resultados se les aplica un estilo predeterminado. Oracle CRM On Demand proporciona estilos predefinidos entre los que puede elegir.

#### *Para seleccionar un estilo para un cuadro de mandos interactivo*

 En el área Propiedades generales de la página Propiedades del cuadro de mando, seleccione el estilo que desea utilizar en la lista desplegable Estilo.

### **Agregar una descripción para un cuadro de mandos interactivo**

Las descripciones se almacenan pero no aparecen en los cuadros de mandos.

#### *Para agregar una descripción a un cuadro de mandos interactivo*

 Introduzca una descripción para el cuadro de mandos en el cuadro de texto Descripción de la página Propiedades del cuadro de mandos.

### **Cambiar el nombre y el orden, eliminar y ocultar páginas del cuadro de mandos interactivo**

En este tema se proporcionan procedimientos que describen cómo cambiar el nombre y el orden, eliminar y ocultar páginas del cuadro de mandos interactivo. El área Páginas del cuadro de mando de la página Propiedades del cuadro de mando muestra las páginas del cuadro de mandos. Las páginas se enumeran en el mismo orden que las fichas correspondientes.

Al cambiar el nombre de un cuadro de mandos, puede conservar las referencias de los usuarios al nombre anterior. Esta acción crea un acceso directo con el nombre anterior que hace referencia al cuadro de mandos cuyo nombre ha cambiado en el catálogo de presentación.

Si está trabajando con una página del cuadro de mando, puede ocultarla a los usuarios hasta que termine de realizar los cambios.

**PRECAUCIÓN:** No puede deshacer las acciones descritas en los siguientes procedimientos haciendo clic en Cancelar.

#### *Para cambiar el nombre de una página del cuadro de mandos interactivo*

 En la sección Páginas del cuadro de mandos de la página Propiedades del cuadro de mando, haga clic en el icono Cambiar nombre para abrir la página Cambiar nombre de ítem y siga las instrucciones que se le indican.

#### *Para eliminar una página del cuadro de mandos interactivo*

 En la sección Páginas del cuadro de mandos de la página Propiedades del cuadro de mando, haga clic en el icono Eliminar y confirme la eliminación cuando se le solicite.

#### *Para cambiar el orden de una página del cuadro de mandos interactivo*

 Para desplazar una página del cuadro de mandos arriba en la lista, haga clic en la flecha arriba de la página en la sección Páginas del cuadro de mandos de la página Propiedades del cuadro de mando.

En el cuadro de mandos, la ficha de la página se desplaza hacia la izquierda.

**Para desplazar una página del cuadro de mandos abajo en la lista, haga clic en la flecha abajo de la página** en la sección Páginas del cuadro de mandos de la página Propiedades del cuadro de mando.

En el cuadro de mandos, la ficha de la página se desplaza hacia la derecha.

#### *Para ocultar una página del cuadro de mandos interactivo*

 En la sección Páginas del cuadro de mandos de la página Propiedades del cuadro de mando, active la casilla de verificación Ocultar página para la página.

La página continúa estando visible para los usuarios que la están consultando.

**NOTA:** No puede cambiar los permisos en una página del cuadro de mandos. El icono Seguridad de la sección Propiedades del cuadro de mando está desactivado.

#### *Para cambiar la moneda mostrada en una página de cuadro de mandos interactivo*

Seleccione el menú de moneda y elija una nueva moneda para el informe.

Para utilizar esta función, debe incluir la petición de cuadro de mandos predefinida Monedas activas de la compañía en el cuadro de mandos. Para obtener más información sobre la adición de contenido predefinido como una petición de cuadro de mandos a un cuadro de mandos, consulte Crear peticiones de cuadros de mandos interactivos (en la página [1441\)](#page-1440-0). Una vez agregada esta petición de cuadro de mandos predefinida, seleccione el menú de moneda y elija una nueva moneda para el informe. Todos los campos de moneda del cuadro de mandos se actualizarán para mostrar la moneda seleccionada. La lista de monedas está limitada a las monedas para las que se ha definido un tipo de cambio.

# **Cambiar el nombre o la descripción de un cuadro de mandos interactivo**

**Antes de comenzar.** Para crear y editar cuadros de mandos interactivos, su rol debe incluir el privilegio Gestionar cuadros de mandos.

#### *Para cambiar el nombre o la descripción de un cuadro de mandos interactivo*

- **1** Abrir un cuadro de mandos.
- **2** En la página Cuadro de mandos, haga clic en el enlace Gestionar cuadros de mandos.
- **3** En la página Gestionar cuadros de mandos, haga clic en el enlace de edición del cuadro de mandos que desea cambiar.
- **4** En la página Edición de cuadro de mandos, cambie el nombre o la descripción según proceda, a continuación haga clic en Guardar.

### **Displaying Dashboards in Analytics**

Oracle CRM On Demand provides prebuilt dashboards, which group reports into various functional and business areas, including Customer, Marketing Effectiveness, Overview, Pipeline, Sales Effectiveness, and Service. If your role has the Access Analytics Dashboards - View Prebuilt Dashboards privilege, then you can

#### Analytics

view these dashboards. In addition, if your role has the Manage Dashboards privilege, then you can create interactive dashboards.

This topic describes how to display prebuilt and interactive dashboards.

**NOTE:** If your role does not allow you to view a certain report on a dashboard, or if a report was deleted after it was added to the dashboard, an error message appears on the dashboard where the report would have been displayed.

#### *To display a dashboard*

- **1** Click the Analytics tab.
- **2** Select a dashboard that you want to display, either in the Recent pane or the Catalog.
- **3** Click Show.

The dashboard appears.

#### **Hiding the Prebuilt Dashboards**

If your role has the Manage Dashboards privilege, then you can hide the prebuilt dashboards for other roles. You cannot hide individual dashboards for user roles, but you can either hide all prebuilt dashboards or expose all prebuilt dashboards.

If your company has no custom dashboard, then a user whose role has access to prebuilt dashboards has only the default dashboards in the Select Dashboard drop-down list. If there are no custom or prebuilt dashboard available to that user, then the Select Dashboard drop-down list is empty, and if the user clicks the Show button, then Oracle CRM On Demand displays a message that says *empty page.*

#### *To hide all prebuilt dashboards for a role*

- **1** Navigate to Admin, User Management and Access Controls, and then Role Management.
- **2** Click Edit for a selected role.
- **3** Click Step 4 Privileges.
- **4** Deselect the check box for the Access Analytics Dashboards View Prebuilt Dashboards privilege in the Analytics category.

#### **Related Topics**

See the following topic for related information:

Managing Dashboards (consulte ["Gestionar cuadros de mandos"](#page-1422-0) en la página [1423\)](#page-1422-0)

# **Cambio de orden del cuadro de mandos**

Puede cambiar el orden en el que aparecerán los cuadros de mando predefinidos y personalizados.

#### *Para cambiar el orden del cuadro de mandos*

- **1** Abrir un cuadro de mandos.
- **2** Haga clic en Orden del cuadro de mandos.

Aparece la página de visualización del orden del cuadro de mandos.

**3** Al hacer clic en los botones de flecha izquierda y derecha, se mueven los cuadros de mandos de la lista de cuadros de mandos predefinidos disponibles a la lista de cuadros de mando predefinidos para mostrar.

**NOTA:** el número máximo de cuadros de mandos que se puede mostrar en la lista es de 299. Si crea más cuadros de mandos, no aparecerán en la lista.

- **4** Para cambiar el orden, haga clic en los botones de flecha arriba y abajo.
- **5** Al hacer clic en los botones de flecha izquierda y derecha, se mueven los cuadros de mandos de la lista de cuadros de mandos personalizados disponibles a la lista de cuadros de mando personalizados para mostrar.
- **6** Para cambiar el orden, haga clic en los botones de flecha arriba y abajo.
- **7** Haga clic en Guardar.

Si cambia el nombre de un cuadro de mandos personalizado, se quita de la lista de cuadros de mandos personalizados para mostrar. Debe editar el orden del cuadro de mandos para que vuelva a aparecer.

# **Acerca de la navegación guiada en cuadros de mandos interactivos**

La navegación guiada puede ayudar a los usuarios a comprender los problemas comerciales y a determinar las acciones adecuadas que deben llevar a cabo guiando la exploración de los resultados obtenidos de los informes. Cuando la navegación guiada se basa en supuestos comunes y en prácticas recomendadas para la industria o la organización, permite a los usuarios ver y analizar los problemas relacionados desplazándose a un juego de resultados afín, otro cuadro de mandos o una dirección URL. La navegación guiada se especifica mediante el editor del cuadro de mandos.

Existen tres tipos de navegación guiada.

 Navegación guiada mediante enlaces estáticos. Cuando se define para una solicitud, los resultados del cuadro de mandos siempre incluyen un enlace a otra solicitud, a un cuadro de mandos o a una URL. Por ejemplo, un informe que muestre la tendencia de la satisfacción de cliente puede aparecer con un enlace a un informe que muestre la satisfacción del cliente por línea de producto.

#### Analytics

 Navegación guiada mediante enlaces condicionales. Cuando se define para una solicitud, sólo aparece un enlace con otra solicitud, cuadro de mando o URL si los resultados cumplen un criterio determinado. Por ejemplo, si el número de solicitudes de servicio críticas abiertas sobrepasa un umbral determinado, el conjunto de resultado puede incluir un enlace con un informe que muestre la satisfacción de los clientes por empleado.

 Navegación guiada mediante secciones condicionales. Pueden visualizarse secciones enteras del cuadro de mandos en función de los resultados devueltos para una solicitud determinada. Por ejemplo, si los resultados muestran que la semana pasada bajaron las ventas un 15% o más, podrá visualizarse una sección del cuadro de mandos que incluya enlaces con informes y herramientas relacionados.

La visualización de enlaces estáticos no afecta generalmente al tiempo de presentación. La visualización de numerosas secciones o enlaces condicionales puede afectar al tiempo de presentación del cuadro de mandos. Para obtener información sobre el editor del cuadro de mandos, consulte Agregar y mostrar contenido en páginas del cuadro de mandos interactivo (en la página [1426\)](#page-1425-0).

# **Managing Dashboard Visibility in Analytics**

If you have the Manage Dashboards privilege and the Manage Roles and Access privilege in your role, then you can control the availability (visibility) of individual dashboards. You assign visibility based on user roles. For example, you can select a dashboard and then allow the user roles of Service Rep and Service Manager to display that dashboard.

If you have never assigned any visibility to a dashboard, then that dashboard is unrestricted and can be displayed for all users. Administrators and users with the Manage Custom Reports privilege always have access to all dashboards, even if their role has not been granted access.

Note: The privilege, Access Analytics Dashboards - View Prebuilt Dashboards, controls users' access to prebuilt dashboards, but it does not affect their access to custom dashboards.

#### *To assign visibility to a dashboard*

- **1** Click the Analytics tab.
- **2** Click Dashboards in the Manage pane.
- **3** Select a dashboard from the list, and click edit to display the Dashboard Detail page.
- **4** Click Manage Dashboard Visibility.
- **5** Click Add Roles.

Note: You can add up to 10 roles at one time. To add more roles, click Save and Add Roles in the Associated Roles page, and repeat step 5. The maximum number of roles is 25.

**6** In the Associated Roles page, click the search icon on the right side of the field.

The Search for a Role dialog opens.

**7** Click the Select link for a role.

The Search for a Role dialog closes and the Associated Roles page now displays the selected role.

- **8** To add another role, repeat steps 6 and 7.
- When done adding roles, click Save.
- **10** Click Back to Dashboard Detail.

#### *To remove a role's visibility to a dashboard*

- **1** Click the Analytics tab.
- **2** Click Dashboards in the Manage pane.
- **3** Select a dashboard from the list, and click edit to display the Dashboard Detail page.
- **4** Click Manage Dashboard Visibility.
- **5** Click Remove next to the role's name.
- **6** Click Back to Dashboard Detail.

If you remove all roles from the list of roles, then the dashboard is no longer restricted and can be displayed by all users.

### **Notas de uso de áreas temáticas**

En este tema se proporciona información sobre áreas temáticas de fecha y hora, así como períodos de cuota.

### **Áreas temáticas de fecha y hora**

Los períodos de los informes se pueden basar en la agenda fiscal de la compañía, que puede ser distinta de la estándar. Por ejemplo, el año fiscal de la compañía puede empezar el 1 de junio de cada año natural. Si la compañía ha cambiado recientemente su año de la agenda fiscal en Oracle CRM On Demand, debe revisar los análisis históricos con cuidado si abarcan varios años. Los datos de los informes que se basan en el método de agenda fiscal anterior no se pueden alinear con datos que utilizan un nuevo método de agenda fiscal.

### **Períodos de cuota**

Los informes que incluyen información de cuota por año utilizan el mes de cierre del año. En la pantalla Cuota, el año muestra el mes de inicio del período de cuota, que es distinto del de los informes. Por ejemplo, si el período de cuota va de noviembre de 2009 a enero de 2010, en la pantalla Cuota se mostrará el año como 2009, mientras que en los informes se mostrará el año como 2010.

# **Prebuilt Dashboards - Customer Dashboard**

The Customer dashboard contains information about your assigned customers and includes analyses by closed sales, expected sales, and demographic attributes. You can filter these analyses based on:

- Fiscal Quarter
- Fiscal Year
- Region
- Industry
- Reporting Level

After adjusting any of the filter values, click Apply to apply the new filter selections to the analyses.

To display the Customer dashboard in the Analytics tab, pull down the Dashboards menu and choose Customer.

### **Prebuilt Dashboards - Overview Dashboard**

The Overview dashboard contains information about your sales outlook, service effectiveness, top customers, and opportunities. You can filter these analyses based on:

- Fiscal Quarter
- Fiscal Year
- Region

.

After adjusting any of the filter values, click Apply to apply the new filter selections to the analyses.

To display the Customer dashboard in the Analytics tab, pull down the Dashboards menu and choose Overview

### **Prebuilt Dashboards - Pipeline Dashboard**

The Pipeline dashboard contains information about your expected sales, closed sales, quality and distribution of your pipeline.outlook, scustomers and includes analyses by closed sales, expected sales, and demographic attributes. You can filter these analyses based on:

- Fiscal Quarter
- Fiscal Year
- Industry
- Deal Size
- Pipeline Fiscal Quarter
- Pipeline Fiscal Year

After adjusting any of the filter values, click Apply to apply the new filter selections to the analyses.

To display the Customer dashboard in the Analytics tab, pull down the Dashboards menu and choose Pipeline.

# **Prebuilt Dashboards - Sales Effectiveness Dashboard**

The Sales Effectiveness dashboard contains information about your deals. You can filter these analyses based on:

- **Fiscal Quarter**
- **Fiscal Year**
- Region
- Industry
- Reporting Level

After adjusting any of the filter values, click Apply to apply the new filter selections to the analyses.

To display the Customer dashboard in the Analytics tab, pull down the Dashboards menu and choose Sales Effectiveness.

# **Prebuilt Dashboards - Marketing Effectiveness Dashboard**

The Marketing Effectiveness dashboard contains information about your campaigns and includes analyses for completed campaigns, lead aging, follow-up status, lead source trends, and opportunity volume. You can filter these analyses based on:

- Fiscal Quarter
- $\blacksquare$  Fiscal Year

After adjusting any of the filter values, click Apply to apply the new filter selections to the analyses.

To display the Customer dashboard in the Analytics tab, pull down the Dashboards menu and choose Marketing Effectiveness.

### **Prebuilt Dashboards - Service Dashboard**

The Service dashboard contains information about your service levels and customer loyalty. You can filter these analyses based on:

- Fiscal Quarter
- Fiscal Year
- **Status**

After adjusting any of the filter values, click Apply to apply the new filter selections to the analyses.

### Analytics

To display the Customer dashboard in the Analytics tab, pull down the Dashboards menu and choose Service.

# **Índice**

### **A**

- About Custom Fiscal Calendar in Analytics 1467
- About Limitations in Analytics 1492
- Acceder a la guía del proceso de ventas 373
- Acceso a las herramientas de integración y datos 975
- Acceso a un mapa de una dirección 421
- Accessing My Dashboard 1861
- Account Addresses Historical Analytics Subject Area - 1502
- Account and Competitor History Analytic Subject Area - 1504
- Account and Partner Historical Analytics Subject Area - 1507
- Account and Related Account Historical Analytics Subject Area - 1511
- Account Contact Historical Analytics Subject Area 1514
- Account History Historical Analytics Subject Area 1516
- Account Revenues Real-Time Reporting Subject Area - 1605
- Account Team Historical Analytics Subject Area 1519
- Accounts and Competitors Real-Time Reporting Subject Area - 1610
- Accounts and Partners Real-Time Reporting Subject Area - 1613
- Accounts and Related Accounts Real-Time Reporting Subject Area - 1617
- Accounts Real-Time Reporting Subject Area 1607
- Acerca de cómo mostrar u ocultar la barra de acción - 49
- Acerca de configuraciones de perfil para usuarios 948
- Acerca de crear informes con Informes y análisis para Excel - 999
- Acerca de duplicados al crear registros 197
- Acerca de la acción de arrastrar y soltar citas en el calendario - 228
- Acerca de la activación y desactivación de código personalizado y el indicador de código personalizado - 204
- Acerca de la barra de herramientas Generador de destino en el Asistente de segmentación - 1004

Acerca de la barra de herramientas On Demand Integration en Combinar correspondencia para Word - 994

Acerca de la barra de herramientas On Demand Integration en Informes y análisis para Excel - 999

- Acerca de la búsqueda avanzada de registros relacionados - 101
- Acerca de la búsqueda avanzada de tipos de registro únicos - 98
- Acerca de la búsqueda avanzada de varios tipos de registro - 102
- Acerca de la búsqueda dirigida 82
- Acerca de la búsqueda por palabras clave 93
- Acerca de la búsqueda por palabras clave mejorada - 119
- Acerca de la configuración de Elemento basado en rol puede leer todos los registros - 949
- Acerca de la duración de la sesión de Oracle CRM On Demand - 207
- Acerca de la eliminación y restauración de registros - 188
- Acerca de la geocodificación de información de dirección - 426
- Acerca de la gestión de soluciones 487
- Acerca de la información en archivos de iCalendar 252
- Acerca de la integración de PIP de EBIZ y la gestión de pedidos de Oracle CRM On Demand - 821 Acerca de la interfaz - 33
- Acerca de la lista Contactos favoritos 349
- Acerca de la navegación guiada en cuadros de mandos interactivos - 1451, 1887
- Acerca de la relación entre transacciones de muestra e inventario de muestra - 739
- Acerca de la retención de libros personalizados enlazados al combinar registros - 170
- Acerca de la sincronización de eventos y citas 260
- Acerca de la visibilidad de los registros 1012
- Acerca de la visibilidad de los registros en analíticas - 1469
- Acerca de la Vista mejorada para Fichas de Información Relacionada - 80
- Acerca de la visualización de listas de productos bloqueados para contactos - 829
- Acerca de las áreas temáticas en informes 1049 Acerca de las asociaciones inteligentes y la
- funcionalidad de resolución automática 114
- Acerca de las condiciones de filtro 85
- Acerca de las etapas de venta y la característica de actualización masiva - 387
- Acerca de las firmas electrónicas 737
- Acerca de las jerarquías 1281, 1717
- Acerca de las limitaciones en los informes 1044

Acerca de las listas de opciones de selección múltiple - 92 Acerca de las oportunidades y los pronósticos - 365 Acerca de las sesiones simultáneas en Oracle CRM On Demand - 208 Acerca de los archivos adjuntos - 177 Acerca de los archivos de vCard - 346 Acerca de los campos concatenados - 66 Acerca de los campos de código geográfico en el tipo de registro Dirección - 425 Acerca de los campos de lista de opciones, los grupos de valores de listas de opciones y las divisiones - 71 Acerca de los campos enmascarables - 74 Acerca de los campos mostrados como imágenes - 69 Acerca de los caracteres especiales en las direcciones de correo electrónico - 75 Acerca de los contactos bloqueados - 357 Acerca de los días laborables y el horario laboral del calendario - 217 Acerca de los diseños de las páginas de nuevo registro - 60 Acerca de los estilos de tema y calendario - 211 Acerca de los flujos de trabajo del ítem de solicitud de muestra y de las reglas de productos bloqueados - 831 Acerca de los indicadores de registros para las secciones de información relacionada - 78 Acerca de los informes predefinidos - 1021 Acerca de los productos bloqueados para contactos - 358 Acerca de los recordatorios de actividad - 225 Acerca de los valores de filtro - 91 Acerca de los widgets de On Demand - 978 Acerca de Opportunity Teams - 386 Acerca de Oracle Contact On Demand - 495 Acerca de Oracle Social Engagement and Monitoring - 527 Acerca de Oracle Social Network - 534 Acerca del acceso a datos, el uso compartido de registros y la propiedad de registros - 56 Acerca del Asistente de segmentación - 1004 Acerca del bloqueo de productos y de las plantillas de visitas inteligentes - 830 Acerca del bloqueo de registros - 125 Acerca del calendario fiscal personalizado en Oracle CRM On Demand Answers - 1025 Acerca del enlace de registros a direcciones - 420 Acerca del panel de registro en las páginas de lista - 153 Acerca del relleno automático de campos de solicitudes de muestras - 782 Acerca del rendimiento de informes - 1415, 1850

Acerca del uso de direcciones en informes - 1310, 1747 Acreditación - 653 Activación de asociación de vehículo en solicitudes de servicio - 927 Activación de un tipo de producto de vehículo - 928 Activación de una renuncia de muestra - 770 Activar y desactivar cuentas de socio - 543 Activities Real-Time Reporting Subject Area - 1620 Activity History Historical Analytics Subject Area - 1520 Activos - 432 Actualización de actividades - 226 Actualización de los detalles de registro - 126 Actualización de registros del negocio - 573 Actualización del registro de inscripción en el curso - 629 Actualización del registro de solicitud de acreditaciones - 659 Actualización del registro de solicitud de certificación - 649 Actualización del registro para exámenes - 639 Actualizar grupos de registros - 165 Actualizar la propiedad de vehículos - 930 Actualizar los datos personales - 938 Actualizar los registros vinculados desde registros principales - 136 Actualizar pronósticos - 395 Acuse de recibo completo de una transferencia de muestras - 709 Acuse de recibo del inventario de muestra - 697 Acuse de recibo parcial de una transferencia de muestras - 710 Adding Action Links to Analyses - 1742 Adición de asistentes a visitas - 717 Adición de enlaces de acción a resultados - 1306 Adición de filtros a columnas - 1284, 1720 Adición de información de DEA a direcciones de contacto - 415 Adición de ítems de transacción a una transacción de muestra - 714 Adición de ítems del plan de mensajería - 788 Adición de libros a un período de inventario - 690 Adición de libros a un plan de mensajería - 787 Adición de libros a una solución - 493 Adición de mensajes de correo electrónico de Microsoft Outlook y Lotus Notes - 985 Adición de notas - 172 Adición de participantes en fondos - 615 Adición de permisos del contacto en la región - 356 Adición de referencias - 353 Adición de relaciones de ítems del plan de mensajería - 795 Adición de soluciones a solicitudes de servicio - 482

- Adición de transacciones de muestras a un período de inventario - 689
- Adición de usuarios delegados 957
- Adición de varios contactos a visitas a la cuenta 719
- Adición del inventario de muestra a un período de inventario - 688
- Advanced Custom Objects Real-Time Reporting Subject Area - 1622
- Agenda y actividades 211
- Agregar campos personalizados a informes 1283, 1719
- Agregar columnas a informes 1283, 1719
- Agregar contenido guardado en el catálogo de presentación a páginas del cuadro de mandos interactivo - 1437, 1874
- Agregar enlaces de navegación guiada a las páginas del cuadro de mandos interactivo - 1432, 1870
- Agregar enlaces de texto y de imágenes a las páginas del cuadro de mandos interactivo - 1433, 1870
- Agregar leyendas a informes mediante la vista de leyenda - 1352, 1788
- Agregar páginas a cuadros de mandos interactivos 1428, 1865
- Agregar peticiones de filtros de columna 1365, 1800
- Agregar peticiones de imágenes 1367, 1803
- Agregar vistas de agenda personalizadas 258
- Agregar vistas de carpetas de catálogo de presentación a páginas del cuadro de mandos interactivo - 1436, 1873
- Agregar y mostrar contenido en páginas del cuadro de mandos interactivo - 1428, 1866
- Ajuste de respuestas a mensajes 246
- Ajuste de transacciones de muestra 711
- Ajuste de un registro de ajuste de inventario existente - 711
- Análisis de contactos 354
- Análisis del pipeline 381
- Análisis del rendimiento de la cuenta 333
- Análisis del seguimiento de las oportunidades potenciales - 300
- Analytics 1453
- Añadir créditos a fondos 615
- Añadir tablas a resultados 1316, 1752
- Añadir texto de marcado a los resultados 1350, 1786
- Añadir texto narrativo a los resultados 1357, 1792
- Añadir títulos a resultados 1315, 1751
- Aplicar deudas a fondos 620
- Aplicar formato a cuadros de mandos interactivos 1439, 1876
- Aprobación de registros del negocio 569 Aprobación de solicitudes - 559 Aprobación y publicación de soluciones - 492 Aprobar reclamaciones de solicitudes de MDF - 589 Aprobar reclamaciones para solicitudes de precios especiales - 603 Aprobar solicitudes de MDF - 587 Aprobar solicitudes de precios especiales - 601 Archivar pistas - 292 Área temática de análisis de direcciones de contacto - 1089 Área temática de análisis de historial de cartera - 1136 Área temática de análisis de historial de concesionario - 1104, 1548 Área temática de análisis de historial de contacto de oportunidad - 1124, 1566 Área temática de análisis de historial de etapas de ventas - 1143 Área temática de análisis de historial de evento - 1105 Área temática de análisis de historial de la competencia y las cuentas - 1058 Área temática de análisis de historial de oferta económica - 1141 Área temática de análisis de historial de oportunidad - 1125 Área temática de análisis de historial de oportunidad potencial - 1111 Área temática de análisis de historial de oportunidades y competidores - 1117 Área temática de análisis de historial de oportunidades y socios - 1120 Área temática de análisis de historial de pipeline - 1134 Área temática de análisis de historial de producto - 1139 Área temática de análisis de historial de socio - 1132, 1574 Área temática de análisis de historial de solicitud de MDF - 1114 Área temática de análisis de historial de solicitud de servicio - 1145 Área temática de análisis de historial de soluciones - 1150 Área temática de análisis de historial de unidades familiares - 1108 Área temática de análisis históricos de actividad - 1076 Área temática de análisis históricos de actividades de visitas - 1081
- Área temática de análisis históricos de activos 1079

- Área temática de análisis históricos de campaña 1084
- Área temática de análisis históricos de contactos 1091
- Área temática de análisis históricos de contactos de la cuenta - 1069
- Área temática de análisis históricos de cuentas 1071
- Área temática de análisis históricos de cuentas relacionadas y cuentas - 1065
- Área temática de análisis históricos de direcciones compartidas - 1148
- Área temática de análisis históricos de ingresos del contacto - 1095
- Área temática de análisis históricos de intereses de contacto - 1093
- Área temática de análisis históricos de registro del negocio - 1098
- Área temática de análisis históricos de respuestas de la campaña - 1087
- Área temática de análisis históricos de socios y cuentas - 1062
- Área temática de análisis históricos del equipo de contactos - 1097
- Área temática de análisis históricos del equipo de la cuenta - 1074
- Área temática de análisis históricos del equipo de oportunidad - 1130
- Área temática de datos analíticos de producto con precios especiales - 1273
- Área temática de datos analíticos de seguimiento del uso - 1156, 1597
- Área temática de datos analíticos del historial de ingresos de productos de la oportunidad - 1128
- Área temática de datos analíticos del historial de ingresos del producto de registro de negocio - 1101
- Área temática de informe de actividades 1180
- Área temática de informe de actividades
- compartidas 1268 Área temática de informe de activos - 1201
- 
- Área temática de informe de campañas 1207
- Área temática de informe de contactos 1211
- Área temática de informe de contactos de cuenta 1163, 1604
- Área temática de informe de contactos de oportunidad - 1251, 1689
- Área temática de informe de cuentas 1166
- Área temática de informe de cuentas y competidores - 1169
- Área temática de informe de cuentas y cuentas relacionadas - 1176
- Área temática de informe de cuentas y socios 1173
- Área temática de informe de entrega de contenido personalizado - 1260
- Área temática de informe de equipo de oportunidad 1254
- Área temática de informe de eventos 1227, 1666
- Área temática de informe de ingresos de productos de la oportunidad - 1252
- Área temática de informe de objetos personalizados - 1225
- Área temática de informe de objetos personalizados avanzados - 1182
- Área temática de informe de objetos personalizados y contactos - 1216
- Área temática de informe de objetos personalizados y cuentas - 1213
- Área temática de informe de objetos personalizados y oportunidades - 1219
- Área temática de informe de objetos personalizados y solicitudes de servicio - 1222
- Área temática de informe de ofertas económicas 1264
- Área temática de informe de oportunidades 1242
- Área temática de informe de oportunidades potenciales - 1239
- Área temática de informe de oportunidades y competidores - 1245
- Área temática de informe de oportunidades y socios - 1248
- Área temática de informe de pedidos 1256
- Área temática de informe de pronósticos 1229
- Área temática de informe de relaciones de contacto - 1209
- Área temática de informe de socios 1259, 1696
- Área temática de informe de solicitudes de servicio 1266
- Área temática de informe de soluciones 1270
- Área temática de informe de unidades familiares 1235
- Área temática de informe de vehículos 1275
- Área temática de informes de evaluaciones 1198 Áreas de temas de información de planificación de
- negocio 1203
- Áreas temáticas de datos analíticos de direcciones de cuentas - 1056
- Áreas temáticas de datos analíticos de historial de producto con precios especiales - 1153
- Áreas temáticas de informe de ingresos por cuenta 1164
- Asignación de muestras a usuarios finales 753
- Asignación de solicitudes de servicio 480
- Asignación y geocodificación de cobertura de datos - 442
- Asignaciones 750
- Asignaciones de contactos HCP 756
- **1894** Ayuda en línea de Oracle CRM On Demand Versión 35 septiembre 2017

Asignar actividades a otro empleado - 235 Asociación de acreditaciones a productos, categorías de productos y soluciones - 656 Asociación de certificaciones a exámenes y cursos - 647 Asociación de certificaciones a productos, categorías de productos y soluciones - 647 Asociación de cursos a exámenes y certificaciones - 627 Asociación de cursos a productos, categorías de productos y soluciones - 626 Asociación de exámenes a cursos y certificaciones - 637 Asociación de exámenes a productos, categorías de productos y soluciones - 636 Asociación de indicaciones del producto con registros de mensajería de producto estructurada - 816 Asociación de objetivos de visita, siguientes objetivos de visita y resultados a productos detallados en una visita de venta - 807 Asociación de registros de indicaciones del producto a productos detallados - 816 Asociación de registros del negocio a oportunidades - 574 Assessments Real-Time Reporting Subject Area - 1638 Asset History Historical Analytics Subject Area - 1523 Assets Real-Time Reporting Subject Area - 1641 Automoción - 917 Avisar a los usuarios de que no hay datos - 1363, 1799 **B** Bloqueo de contactos - 357 Buscar cuentas de socio - 544 Business Planning Real-Time Reporting Subject Area - 1643 Búsqueda de direcciones en mapas - 436 Búsqueda de registros - 81 Búsqueda de registros en la barra de acción - 96 Búsqueda de registros en las ventanas de búsqueda - 108 Búsqueda de registros en páginas de listas - 107 Búsqueda de registros mediante la búsqueda por palabras clave mejorada - 117 **C** Cálculo del tamaño de negocio - 574 Cálculo del total en ejecución del inventario de muestra - 696 Calificación de oportunidades potenciales - 290 Call Activity Historical Analytics Subject Area - 1526 Cambiar el aspecto de los informes - 1277

Cambiar el estado de afiliación a programas de socios - 551 Cambiar el nombre a los informes - 1038 Cambiar el nombre de objetos de cuadro de mandos - 1441, 1878 Cambiar el nombre o la descripción de un cuadro de mandos interactivo - 1449, 1885 Cambiar la configuración de idioma - 952 Cambiar la contraseña - 955 Cambiar los diseños de la página inicial - 971 Cambiar opciones de impresión y PDF en cuadros de mandos interactivos - 1442, 1879 Cambiar propiedades de cuadros de mandos interactivos - 1446, 1883 Cambio de conjuntos de listas de tipos de registros - 157 Cambio de orden del cuadro de mandos - 1450, 1887 Campaign Historical Analytics Subject Area - 1529 Campaign Response Historical Analytics Subject Area - 1531 Campaigns Real-Time Reporting Subject Area - 1646 Campañas - 270 Campos de acreditación - 660 Campos de actividad - 262 Campos de actividad de comunicación (Oracle Contact On Demand) - 522 Campos de afiliación a programas - 552 Campos de asignaciones - 754 Campos de asignaciones de contactos HCP - 759 Campos de búsqueda predeterminados para búsqueda por palabras clave - 94 Campos de certificación - 650 Campos de cobertura - 891 Campos de concesionario - 920 Campos de contacto - 360 Campos de cuentas de cartera - 846 Campos de cuentas financieras - 853 Campos de curso - 629 Campos de daños - 895 Campos de dirección - 422 Campos de eventos - 676 Campos de examen - 640 Campos de indicación del producto - 817 Campos de inscripción en el curso - 632 Campos de inscripción en examen - 642 Campos de ítems de transacción - 748 Campos de la cuenta del plan - 464 Campos de la renuncia de muestra - 773 Campos de los planes de negocio - 454 Campos de lote de muestra - 763 Campos de objetivo - 460 Campos de oportunidad - 388

Campos de oportunidad potencial - 300 Campos de oportunidades del plan - 472 Campos de partes implicadas - 901 Campos de pedidos - 824 Campos de perfiles de intermediarios - 914 Campos de permisos del contacto en la región - 680 Campos de plan de mensajes - 790 Campos de planes financieros - 865 Campos de pólizas - 906 Campos de producto - 749 Campos de producto de precios especiales - 605 Campos de productos bloqueados - 831 Campos de productos financieros - 871 Campos de programas de socios - 553 Campos de propiedades de seguro - 898 Campos de reclamación - 885 Campos de redes sociales - 530 Campos de registro del negocio - 577 Campos de relaciones de ítem del plan de mensajes - 802 Campos de renuncia relacionada - 775 Campos de socio - 545 Campos de Solicitud de acreditación - 662 Campos de solicitud de certificación - 652 Campos de solicitud de precios especiales - 608 Campos de solicitudes - 561 Campos de solicitudes de MDF - 590 Campos de solicitudes de muestras - 780 Campos de solicitudes de servicio - 484 Campos de solución - 494 Campos de titulares de cuentas financieras - 858 Campos de titulares de pólizas - 910 Campos de títulos de cuentas financieras - 861 Campos de transacciones de muestras - 742 Campos de transacciones financieras - 874 Campos de un pronóstico - 403 Campos de una campaña - 277 Campos de una cuenta - 333 Campos de unidades familiares - 839 Campos de vehículos - 933 Campos del contacto del plan - 468 Campos del fondo - 621 Campos del informe de auditoría de inventario - 701 Campos del inventario de muestra - 699 Campos del ítem del plan de mensajes - 797 Campos del perfil social - 533 Campos del período de inventario - 694 Campos obligatorios para calificación de oportunidad potencial - 292 Cancelación de registros del negocio - 572 Cancelar solicitudes - 560 Cancelar solicitudes de MDF - 587 Cancelar solicitudes de precios especiales - 602 Cargar segmentos - 1008

Carteras - 841 Cerrar campañas - 276 Certificación - 643 **Ch** Changing the Appearance of Reports in Analytics - 1713 **C** Ciencias naturales - 665 Cierre de solicitudes de servicio resueltas - 483 Cierre de un período de inventario - 692 Coberturas - 889 Combinación de registros - 167 Combinar resultados de varios informes mediante operaciones de configuración - 1311, 1747 Cómo adjuntar archivos a registros a través de campos de archivos adjuntos - 184 Cómo adjuntar archivos y direcciones URL a registros - 180 Cómo guardar citas como archivos de iCalendar - 251 Cómo guardar contactos como archivos de vCard - 349 Cómo guardar información de detalle de una visita como plantilla - 736 Cómo marcar direcciones compartidas como validadas - 414 Cómo obtener indicaciones - 440 Cómo quitar usuarios de actividades - 227 Cómo realizar búsquedas de proximidad - 437 Cómo trabajar con la página inicial de coberturas - 889 Cómo trabajar con la página inicial de cuenta de cartera - 842 Cómo trabajar con la página inicial de cuentas financieras - 851 Cómo trabajar con la página inicial de direcciones - 407 Cómo trabajar con la página inicial de ítem del plan de mensajes - 793 Cómo trabajar con la página inicial de la renuncia de muestra - 765 Cómo trabajar con la página inicial de la unidad familiar - 835 Cómo trabajar con la página inicial de lote de muestra - 761 Cómo trabajar con la página inicial de pedidos - 818 Cómo trabajar con la página inicial de permiso del contacto en la región - 678 Cómo trabajar con la página inicial de planes de mensajes - 785 Cómo trabajar con la página inicial de planes financieros - 863 Cómo trabajar con la página inicial de pólizas - 903

- Cómo trabajar con la página inicial de productos financieros - 868
- Cómo trabajar con la página inicial de propiedades de seguro - 897

Cómo trabajar con la página inicial de reclamaciones - 883

- Cómo trabajar con la página inicial de relaciones de ítem del plan de mensajes - 800
- Cómo trabajar con la página inicial de titulares de cuentas financieras - 856
- Cómo trabajar con la página inicial de titulares de pólizas - 908
- Cómo trabajar con la página inicial de títulos de cuentas financieras - 859
- Cómo trabajar con la página inicial de transacciones de muestra - 705
- Cómo trabajar con la página inicial del concesionario - 917
- Cómo trabajar con listas de actividades 229
- Cómo trabajar con otras aplicaciones 985
- Cómo trabajar con páginas de la agenda 218
- Compartir registros (equipos) 162
- Compartir su calendario 255
- Comprobación de firmas electrónicas 737 Comunicaciones - 495
- Conceder acceso de inicio de sesión al servicio de asistencia técnica - 958
- Concesionarios 917
- Configuración del modo de vista previa de registro 951
- Configuración del rol y el perfil de acceso para convertir oportunidades potenciales - 295
- Configuración del rol y el perfil de acceso para convertir registros del negocio - 576
- Configuración del tema 951
- Configurar carpetas de informes 1027
- Configurar fórmulas de columnas 1305, 1741
- Configurar la visibilidad para usuarios de las carpetas de informes compartidos. - 1029
- Configurar la vista de calendario predeterminada 256
- Configurar su calendario 973
- Configurar sus preguntas de seguridad 955
- Consideraciones al editar campos en un campo concatenado - 67
- Consideraciones al importar archivos de vCard a Oracle CRM On Demand - 347
- Contact Addresses Historical Analytics Subject Area - 1534
- Contact Historical Analytics Subject Area 1535
- Contact Interests Historical Analytics Subject Area 1537
- Contact Relationships Real-Time Reporting Subject Area - 1649
- Contact Revenue Historical Analytics Subject Area 1539
- Contact Team Historical Analytics Subject Area 1541
- Contactos 337
- Contactos del plan 466
- Contacts Real-Time Reporting Subject Area 1651
- Controlar la apariencia de las páginas del cuadro de mandos interactivo - 1429, 1867
- Controlar la forma en que se visualizan los resultados cuando los usuarios se desplazan por las páginas del cuadro de mandos interactivo - 1437, 1874
- Conversión de cuentas en cuentas de socio 543
- Conversión de oportunidades potenciales en cuentas, contactos, registros del negocio u oportunidades - 293
- Conversión de registros del negocio en cuentas, contactos u oportunidades - 575
- Conversión de renuncias globales en renuncias multilingües - 772
- Copia de registros 123
- Copia y movimiento de informes 1039
- Copying and Moving Analyses 1487
- Corrección de discrepancias en el recuento electrónico y físico - 714
- Creación de actividades 225
- Creación de citas para múltiples cuentas 332
- Creación de cuadros de mandos interactivos 1426
- Creación de nuevas direcciones compartidas en registros de cuenta, contacto, concesionario o socio - 410
- Creación de nuevas direcciones no compartidas en registros de cuenta, contacto, concesionario o socio - 417
- Creación de registros 61
- Creación de registros del negocio 567
- Creación de renuncias de muestras globales 768
- Creación de renuncias de muestras multilingües
	- 769
- Creación de respuesta al mensaje de un plan de mensajería - 789
- Creación de respuestas al mensaje de un ítem del plan de mensajería - 796
- Creación de transacciones de muestra perdidas o encontradas - 712
- Creación de un informe de auditoría de inventario para un período de inventario - 690
- Creación de un ítem de pedido de productos 822 Creación de un nuevo registro de ajuste de
- inventario 712
- Creación de un registro del negocio a partir de una oportunidad - 384
- Ayuda en línea de Oracle CRM On Demand Versión 35 septiembre 2017 **1897**

#### Índice

Creación de una solicitud de precios especial a partir de una oportunidad - 382 Creación de una transferencia de muestras - 708 Crear afiliaciones a programas de socios - 550 Crear correo ordinario o correo electrónico masivo con Combinar correspondencia para Word - 997 Crear informes mediante Informes y análisis para Excel - 1000 Crear peticiones de cuadros de mandos interactivos - 1443 Crear plantillas de Combinar correspondencia para Word - 996 Crear productos de precios especiales como elementos relacionados - 605 Crear programas de socios - 550 Crear segmentos - 1006 Crear solicitudes - 557 Crear y restringir listas - 144 Creating a Condition - 1461 Creating a Dashboard - 1859 Creating a Filter - 1459 Creating an Action - 1464 Creating Interactive Dashboards in Analytics - 1863 Creating Prompts for Interactive Dashboards in Analytics - 1880 Cuadros de mandos - 1423, 1857 Cuentas - 309 Cuentas del plan - 462 Cuentas financieras - 849 Cursos - 623 Custom Objects and Accounts Real-Time Reporting Subject Area - 1653 Custom Objects and Contacts Real-Time Reporting Subject Area - 1656 Custom Objects and Opportunities Real-Time Reporting Subject Area - 1658 Custom Objects and Service Requests Real-Time Reporting Subject Area - 1661 Custom Objects Real-Time Reporting Subject Area - 1663 **D** Daños - 893 Deal Registration Historical Analytics Subject Area - 1542 Deal Registration Product Revenue Historical Analytics Subject Area - 1545 Deleting Analyses - 1486 Desactivar la barra de herramientas Comunicaciones en una sesión del explorador - 509 Descarga de la plantilla de informes y análisis para Excel - 1000 Descargar el Asistente de segmentación - 1005 Descargar informes - 1035

Descargar la plantilla de Combinar correspondencia para Word - 995 Designar informes personalizados como públicos - 1369 Designing a Condition - 1461 Designing a Dashboard - 1860 Designing a Dashboard Prompt - 1864 Designing a Filter - 1460 Designing an Action - 1463 Designing an Analysis - 1468 Desplazarse al editor de cuadros de mandos - 1427, 1865 Devolución de registros del negocio - 570 Devolver solicitudes de MDF - 585 Devolver solicitudes de precios especiales - 599 Direcciones - 405 Displaying Dashboards in Analytics - 1885 División de los ingresos de oportunidad entre los miembros del equipo - 384 Downloading Analyses - 1484 **E** Edición de campos en un campo concatenado - 68 Editar las propiedades de peticiones e informes de cuadros de mandos interactivos - 1438, 1875 Editar propiedades de columnas - 1293, 1729 Ejecución de informes - 1034 Ejecutar funciones de agregación - 1380, 1815 Ejemplo de uso de registros de mensajería de producto estructurada e indicaciones del producto - 811 Ejemplos de tipos de registros enlazados con otros tipos de registros - 130 Eliminación de direcciones compartidas - 419 Eliminación de direcciones no compartidas de cuentas, contactos, concesionarios o socios - 418 Eliminación de informes - 1037 Eliminar afiliaciones a programas de socios - 551 Eliminar cuentas de socio - 545 Eliminar objetos de cuadro de mandos - 1441, 1878 Eliminar programas de socios - 552 Eliminar solicitudes - 561 Eliminar y restaurar registros - 192 Enlace de contactos con varias cuentas - 351 Enlace de cuentas de cartera - 318 Enlace de información de ítems promocionales a visitas - 729 Enlace de información de muestras distribuidas de un producto a visitas - 726 Enlace de información de solicitudes de muestras a visitas - 731 Enlace de información detallada de un producto a visitas - 721 Enlace de productos a registros del negocio - 573

Enlace de productos a solicitudes de precios especiales - 596 Enlace de productos con oportunidades - 374 Enlace de registros a cuentas - 315 Enlace de registros a objetivos - 459 Enlace de registros a planes de negocio - 453 Enlazar programas a solicitudes de precios especiales - 597 Enlazar registros al registro seleccionado - 128 Entrega de contenido personalizado - 783 Entrega de muestras durante una visita de ventas - 715 Enviar notas a otros usuarios - 176 Enviar pronósticos - 398 Enviar reclamaciones de solicitudes de MDF - 588 Enviar solicitudes de MDF para aprobación - 584 Enviar solicitudes de precios especiales para su aprobación - 598 Enviar solicitudes para su aprobación - 558 Envío de correos electrónicos de marketing con Oracle Eloqua Engage - 358 Envío de información de detalle de una visita para el seguimiento de inventario - 736 Envío de reclamaciones para solicitudes de precios especiales - 602 Envío de registros del negocio para su aprobación - 568 Envío de un pedido de productos - 823 Escalar solicitudes de servicio - 483 Escenario para gestionar planes para contactos - 448 Escenario para gestionar planes para objetivos y productos - 449 Escenario para gestionar planes para un grupo de cuentas o zona geográfica - 447 Escenario para gestionar planes para una única cuenta - 446 Especificación de cuentas principales - 319 Especificación de oportunidades principales y secundarias - 382 Especificación de subcuentas de cartera - 846 Establecer el tipo de registro de búsqueda predeterminado - 950 Event History Historical Analytics Subject Area - 1549 Eventos - 669 Exámenes - 633 Exportar registros en listas - 159 Exportar segmentos - 1009 Expresión de literales - 1372, 1808 **F** Filtrar listas - 150 Finalización de análisis - 1370, 1805

Finalización del período para registros del negocio - 572 Finalizar actividades de comunicación - 515 Fondos - 610 Forecasts Real-Time Reporting Subject Area - 1668 Funciones de agregación - 1374, 1809 Funciones de cadena - 1384, 1820 Funciones de conversión - 1407, 1842 Funciones de fecha/hora de agenda - 1399, 1834 Funciones del sistema - 1408, 1843 Funciones matemáticas - 1392, 1827 **G** Gestión de acreditaciones - 656 Gestión de activos - 433 Gestión de agendas y actividades - 221 Gestión de análisis - 1027 Gestión de asignaciones - 752 Gestión de asignaciones de contactos HCP - 758 Gestión de bienes - 833 Gestión de campañas - 274 Gestión de certificaciones - 646 Gestión de coberturas - 891 Gestión de concesionarios - 919 Gestión de contactos - 340 Gestión de contactos del plan - 467 Gestión de correos electrónicos - 512 Gestión de cuentas - 312 Gestión de cuentas de cartera - 844 Gestión de cuentas del plan - 463 Gestión de cuentas financieras - 852 Gestión de cuotas - 399, 953 Gestión de cursos - 626 Gestión de daños - 894 Gestión de direcciones - 409 Gestión de eventos - 672 Gestión de exámenes - 635 Gestión de fondos - 613 Gestión de indicaciones del producto - 815 Gestión de informes de auditoría de inventario - 701 Gestión de inventarios de muestra - 696 Gestión de ítems de transacción - 746 Gestión de ítems del plan de mensajes - 795 Gestión de la visibilidad de los cuadros de mandos - 1452 Gestión de las solicitudes de precios especiales - 596 Gestión de llamadas telefónicas - 505 Gestión de los indicadores de registros para las secciones de información relacionada - 969 Gestión de lotes de muestra - 763 Gestión de mensajes de correo de voz - 511 Gestión de muestras - 681 Gestión de objetivos - 458 Gestión de oportunidades - 370

Gestión de oportunidades del plan - 471 Gestión de oportunidades potenciales - 288 Gestión de Oracle Contact On Demand - 501 Gestión de partes implicadas - 901 Gestión de pedidos - 820 Gestión de perfiles de intermediarios - 913 Gestión de perfiles sociales - 533 Gestión de períodos de inventario - 687 Gestión de planes de mensajes - 787 Gestión de planes de negocio - 452 Gestión de planes financieros - 864 Gestión de pólizas - 905 Gestión de PRM y la alta tecnología - 540 Gestión de productos bloqueados - 829 Gestión de productos de precios especiales como elementos relacionados - 604 Gestión de productos financieros - 870 Gestión de programas de socios - 549 Gestión de pronósticos - 392 Gestión de propiedades de seguro - 898 Gestión de reclamaciones - 884 Gestión de redes sociales - 529 Gestión de registros del negocio - 567 Gestión de relación de socios y alta tecnología - 539 Gestión de relaciones de ítems del plan de mensajes - 802 Gestión de renuncias de muestras - 767 Gestión de seguros - 877 Gestión de servicios y comunicaciones - 475 Gestión de solicitudes - 557 Gestión de solicitudes de MDF - 583 Gestión de solicitudes de muestras - 780 Gestión de solicitudes de servicio - 480 Gestión de soluciones - 491 Gestión de titulares de cuentas financieras - 857 Gestión de titulares de pólizas - 909 Gestión de títulos de cuentas financieras - 861 Gestión de transacciones de muestra - 707 Gestión de transacciones financieras - 874 Gestión de unidades familiares - 836 Gestión de vehículos - 925 Gestión de ventas - 305 Gestión del marketing - 269 Gestionar afiliaciones a programas de socios - 550 Gestionar cuadros de mandos - 1425, 1862 Gestionar cuentas de socio - 542 Gestionar devoluciones de llamada (Web y teléfono) - 511 Gestionar el centro de llamadas - 498 Gestionar los pronósticos de su equipo - 400 Getting Started with Analytics Reports - 1488

### **H**

Hacer que el contenido aparezca condicionalmente en páginas del cuadro de mandos interactivo - 1432, 1869 Hacer un seguimiento de la información financiera de los vehículos - 932 Hacer un seguimiento del historial de servicio de vehículos - 931 Hacer un seguimiento del historial de ventas de vehículos - 930 Household Historical Analytics Subject Area - 1551 Households Real-Time Reporting Subject Area - 1673 **I** Importación de archivos de vCard - 348 Importación de contactos - 341 Importar solicitudes - 561 Impresión de información que aparece en las páginas - 202 Imprimir informes - 1032 Incrustación del widget Centro de mensajes - 980 Incrustación del widget Informes - 980 Incrustación del widget Listas de favoritos - 979 Incrustar un widget Lista sencilla - 983 Indicaciones del producto - 812 Información general de páginas de Oracle CRM On Demand - 43 Informe de auditoría de inventario - 700 Informes - 1011 Iniciar sesión como un nuevo usuario - 32 Inscripción en cursos - 628 Inscripción en exámenes - 638 Instrucciones Case - 1410, 1844 Introducción - 29 Introducción a las respuestas (informes personalizados) - 1040 Inventario de muestra - 695 Ítems de transacción - 746 Ítems del plan de mensajería - 793 Ítems relacionados de archivos adjuntos - 183 **L** Lead Historical Analytics Subject Area - 1554 Leads Real-Time Reporting Subject Area - 1677 Limitación de los registros de cuentas mostrados - 320 Limitar los registros de actividades que se muestran - 234 Lotes de muestra - 760 **M** Making Custom Analyses Public - 1805 Managing Dashboard Visibility in Analytics - 1888 Managing Favorites - 1457 Mapas - 434

Marcado de una renuncia relacionada como la predeterminada - 769 Marcar tareas como finalizadas - 234 Marketing - 269 MDF Request Historical Analytics Subject Area - 1556 Medición de la efectividad de la campaña - 276 Mensajería de producto estructurada - 804 Mi página inicial - 49 Modificación de la muestra en un ítem de transacción - 746 Modificación de la muestra en una asignación - 753 Modificación de un contacto principal de la cuenta - 314 Modificación del diseño de la barra de acción - 971 Modificación del diseño de las páginas de detalles - 959 Modificación del libro personalizado principal en un registro - 165 Modificación del lote de muestra en un ítem de transacción - 747 Mostrar los filtros aplicados a los resultados - 1349, 1785 Mostrar los resultados en gráficas - 1318, 1754 Mostrar los resultados en gráficas de embudo - 1355, 1791 Mostrar los resultados en tablas dinámicas - 1332, 1768 Mostrar los resultados en teletipos - 1360, 1795 Mostrar resultados como indicadores mediante la vista de indicador - 1343, 1779 **N** No enviar pronósticos - 398 Notas de la versión para Oracle CRM On Demand - 209 Notas de uso de áreas temáticas - 1453, 1889 **O** Objetivos - 456 Ofertas - 825 Opening an Analysis, Dashboard, Action, or Condition - 1467 Operadores - 1409, 1844 Oportunidades - 365 Oportunidades del plan - 469 Oportunidades potenciales - 279 Oportunidades potenciales (aspectos relacionados con las ventas) - 309 Opportunities and Competitors Real-Time Reporting Subject Area - 1683 Opportunities and Partners Real-Time Reporting Subject Area - 1686 Opportunities Real-Time Reporting Subject Area - 1680

Opportunity and Competitor Historical Analytics Subject Area - 1560 Opportunity and Partner Historical Analytics Subject Area - 1563 Opportunity Historical Analytics Subject Area - 1567 Opportunity Product Revenue Historical Analytics Subject Area - 1570 Opportunity Product Revenues Real-Time Reporting Subject Area - 1690 Opportunity Team Historical Analytics Subject Area - 1572 Opportunity Team Real-Time Reporting Subject Area - 1692 Optimización del rendimiento - 1416, 1851 Ordenar columnas y cambiar su orden - 1310, 1746 Orders Real-Time Reporting Subject Area - 1694 **P** Página Configuración de la agenda - 255 Página de comunicación Lista de actividades (Oracle Contact On Demand) - 520 Página de lista de archivos adjuntos - 183 Página Detalles de pronóstico - 401 Página Editar notas - 173 Página Gestión de listas - 155 Página Lista de vistas - 156 Página Listas de favoritos - 158 Página Notas (Lista) - 174 Página Registros de favoritos - 137 Páginas Detalle de visita, Detalle de mensaje de voz y Detalle de correo electrónico - 524 Partes implicadas - 899 Paso 1 Definir los criterios - 1282, 1718 Paso 2 Crear los diseños - 1312, 1748 Paso 3 definir las peticiones (opcional) - 1364, 1800 Paso 4 Revisar los informes - 1369, 1804 Pedidos - 817 Perfil de intermediario - 911 Perfilar unidades familiares - 837 Perfiles sociales - 531 Período de inventario - 684 Permiso del contacto en la región - 678, 680 Permitir a los usuarios cambiar columnas en informes - 1353, 1789 Permitir a los usuarios seleccionar una vista específica con la vista Selector de vistas - 1354, 1790 Personalización de diseños de campos - 966 Personalización de diseños de información relacionada - 961 Personalización de la aplicación - 937

Personalized Content Delivery Real-Time Reporting Subject Area - 1698 Pipeline Historical Analytics Subject Area - 1576 Planes de mensajes - 785 Planes de negocio - 450 Planes financieros - 862 Planificación de llamadas masivas - 242 Planificación empresarial - 445 Pólizas - 903 Ponerse en contacto con Oracle - 209 Portfolio Historical Analytics Subject Area - 1578 Prebuilt Dashboards - Customer Dashboard - 1890 Prebuilt Dashboards - Marketing Effectiveness Dashboard - 1891 Prebuilt Dashboards - Overview Dashboard - 1890 Prebuilt Dashboards - Pipeline Dashboard - 1890 Prebuilt Dashboards - Sales Effectiveness Dashboard - 1891 Prebuilt Dashboards - Service Dashboard - 1891 Preparar la interacción con clientes - 502 Printing Analyses - 1482 Procesar reclamaciones - 619 Procesar solicitudes de fondos - 616 Proceso de contratación y establecimiento de relaciones entre agentes e intermediarios - 879 Proceso de conversión de oportunidades potenciales de seguro en clientes con el modelo de éxito de productor - 880 Proceso de creación de reclamaciones de primera notificación de pérdida - 878 Proceso de gestión de campañas. - 269 Proceso de gestión de contactos - 307 Proceso de gestión de cuentas - 306 Proceso de gestión de la agenda y las actividades - 309 Proceso de gestión de oportunidades - 306 Proceso de gestión de oportunidades potenciales - 270 Proceso de gestión de pronósticos para administradores de pronósticos - 308 Proceso de gestión de pronósticos para usuarios de ventas - 308 Proceso de gestión de relaciones entre agentes e intermediarios - 879 Proceso de gestión de solicitudes de servicio - 880 Proceso de planificación de un canal - 878 Proceso de planificación de ventas y cálculo de presupuestos - 880 Proceso de reconciliación de inventarios - 698 Proceso para cerrar una solicitud de servicio - 476 Proceso para crear una solicitud de servicio - 475 Proceso para resolver una solicitud de servicio - 476 Proceso para trabajar con una solicitud de servicio - 476

Procesos de Life Sciences - 666 Product Historical Analytics Subject Area - 1580 Productos bloqueados - 826 Productos financieros - 866 Programación de citas con otros - 249 Programas de socios - 547 Pronósticos - 391 Propiedades de seguro - 896 **Q** Qué hacer primero - 31 Quote Historical Analytics Subject Area - 1582 Quotes Real-Time Reporting Subject Area - 1701 **R** Realización de llamadas - 509 Realizar el seguimiento de los intereses del contacto - 354 Realizar el seguimiento de visitas (visitas comerciales) a clientes - 236 Realizar seguimiento de cuentas financieras principales - 853 Realizar seguimiento de pólizas principales - 905 Realizar seguimiento de productos financieros principales - 870 Realizar seguimiento de reclamaciones principales - 885 Realizar seguimiento de relaciones entre contactos - 351 Realizar seguimiento de relaciones entre cuentas - 320 Realizar una búsqueda avanzada de un tipo de registro único - 102 Realizar una búsqueda avanzada de varios tipos de registro - 106 Reasignación de cuentas - 314 Reasignación de oportunidades - 371 Reasignación de oportunidades potenciales - 289 Rechazar reclamaciones para solicitudes de MDF - 589 Rechazar reclamaciones para solicitudes de precios especiales - 603 Rechazar solicitudes - 559 Rechazar solicitudes de MDF - 586 Rechazar solicitudes de precios especiales - 600 Rechazo de oportunidades potenciales - 299 Rechazo de registros del negocio - 571 Reclamaciones - 882 Reconciliación de un período de inventario - 693 Recuento de registros en listas - 159 Recuperación de ID de inicio de sesión de usuario o restablecimiento de contraseña - 205 Recuperar solicitudes - 560 Recuperar solicitudes de MDF - 585 Recuperar solicitudes de precios especiales - 599

Redes sociales - 527, 528

Registrar respuestas a campañas - 275 Registro de requisitos de certificación para una acreditación - 658 Registros del negocio - 564 Relación de acreditaciones con otras acreditaciones - 657 Relación de certificaciones con otras certificaciones - 648 Relación de cursos con otros cursos - 627 Relación de exámenes con otros exámenes - 637 Relaciones de ítems del plan de mensajes - 799 Renaming Analyses - 1486 Renuncias de muestras - 765 Requisitos del sistema para Oracle CRM On Demand - 209 Restricción de listas en páginas de lista - 152 Revisar datos de informes - 1032, 1481 Revisar la actividad de los fondos - 621 Revisar las estadísticas - 517 Revisar pronósticos - 393 Revisar solicitudes - 558 Revisión de alertas - 52 Revisión de la actividad de inicio de sesión - 954 Revisión de la información de delegados - 956 Revisión de planes de mensajes recomendados para las actividades - 788 Revisión de soluciones - 492 Running Analyses - 1482 **S** Sales Stage Historical Analytics Subject Area - 1584 Saliendo de Oracle CRM On Demand - 209 Seguimiento de activos - 326 Seguimiento de contactos clave en cuentas de cartera - 845 Seguimiento de ingresos basados en contactos - 352 Seguimiento de ingresos basados en cuentas - 329 Seguimiento de invitados a eventos - 673 Seguimiento de las horas de llamada preferidas - 354 Seguimiento de las solicitudes de servicio de vehículos - 929 Seguimiento de los miembros de una unidad familiar - 838 Seguimiento de los socios y la competencia de cuentas - 325 Seguimiento de los socios y la competencia de oportunidades - 372 Seguimiento de relaciones entre cuentas y contactos - 322 Seguros - 877 Selección de diseños de página de mensajería de producto estructurada - 806

Selección del objetivo de visita principal, siguiente objetivo de visita principal o resultado principal para un producto detallado - 810 Seleccionar contactos objetivo para campañas - 275 Selecting Content for an Action - 1466 Selecting Subject Areas - 1496 Service Request Historical Analytics Subject Area - 1586 Service Requests Real-Time Reporting Subject Area - 1703 Servicio y comunicaciones - 475 Session Variables in Analytics - 1847 Setting Action Options - 1465 Setting Up Folders in Analytics - 1477 Setting Up User Visibility to Shared Analytics Folders - 1478 Shared Activities Real-Time Reporting Subject Area - 1705 Shared Address Historical Analytics Subject Area - 1589 Socios - 540 Solicitud de acreditaciones - 659 Solicitud de certificaciones - 649 Solicitud de un recuento de inventario provisional - 691 Solicitudes - 555 Solicitudes de MDF - 580 Solicitudes de muestras - 776 Solicitudes de precios especiales - 592 Solicitudes de servicio - 477 Soluciones - 486 Solutions Historical Analytics Subject Area - 1591 Solutions Real-Time Reporting Subject Area - 1707 Special Pricing Product Historical Analytics Subject Area - 1594 Special Pricing Products Real-Time Reporting Subject Area - 1709 Supervisar agentes - 519 Supervisión de actividades de muestra - 741 Suscribirse a notas - 176 **T** Titulares de cuentas financieras - 855 Titulares de pólizas - 908 Títulos de la cuenta financiera - 859 Trabajar con archivos adjuntos - 177 Trabajar con el centro de mensajes - 53 Trabajar con la lista de notas - 175 Trabajar con la página inicial de acreditación - 654 Trabajar con la página inicial de activos - 432 Trabajar con la página inicial de asignaciones - 751 Trabajar con la página inicial de asignaciones de contactos HCP - 756 Trabajar con la página inicial de certificación - 644 Trabajar con la página inicial de contactos - 337

Trabajar con la página inicial de contactos del plan - 466 Trabajar con la página inicial de curso - 623 Trabajar con la página inicial de evento - 669 Trabajar con la página inicial de examen - 633 Trabajar con la página inicial de Fondos - 611 Trabajar con la página inicial de indicación del producto - 813 Trabajar con la página inicial de la campaña - 271 Trabajar con la página inicial de la cuenta - 310 Trabajar con la página inicial de la cuenta del plan - 462 Trabajar con la página inicial de los planes de negocio - 451 Trabajar con la página inicial de objetivos - 457 Trabajar con la página inicial de oportunidades - 368 Trabajar con la página inicial de oportunidades del plan - 470 Trabajar con la página inicial de oportunidades potenciales - 285 Trabajar con la página inicial de partes implicadas - 900 Trabajar con la página inicial de perfil social - 531 Trabajar con la página inicial de perfiles de intermediarios - 912 Trabajar con la página inicial de programas de socios - 547 Trabajar con la página inicial de redes sociales - 528 Trabajar con la página inicial de registros del negocio - 565 Trabajar con la página inicial de socios - 541 Trabajar con la página inicial de solicitud de precios especiales - 593 Trabajar con la página inicial de solicitudes - 555 Trabajar con la página inicial de solicitudes de MDF - 581 Trabajar con la página inicial de solicitudes de muestras - 778 Trabajar con la página inicial de solicitudes de servicio - 477 Trabajar con la página inicial de solución - 489 Trabajar con la página inicial de transacciones financieras - 873 Trabajar con la página inicial del período de inventario - 685 Trabajar con la página inicial del pronóstico - 392 Trabajar con la página inicial del vehículo - 924 Trabajar con la página inicial Producto bloqueado - 827 Trabajar con la página inicial sobre comunicación - 499 Trabajar con listas - 137 Trabajar con Oracle Social Network - 535 Trabajar con registros - 55

Trabajar con subprogramas de contenidos actualizables RSS - 54 Trabajo con la página inicial de daños - 893 Transacciones de muestra - 704 Transacciones financieras - 872 Transferir la propiedad de los registros - 161 **U** Unidades familiares - 833 Usar Combinar correspondencia para Word - 994 Usar el Asistente de segmentación - 1003 Usar funciones en análisis - 1371, 1806 Usar guiones de calificación de pistas - 291 Usar guiones de evaluación de actividad - 259 Usar guiones de solicitud de servicio - 481 Usar informes y análisis para Excel - 998 Usar Oracle CRM On Demand Integration for Office - 993 Using the Catalog - 1456 Uso compartido de direcciones entre registros de cuenta, contacto, concesionario y socio - 412 Uso de guiones de evaluación - 186 Uso de la búsqueda avanzada - 97 Uso de los campos de filtro optimizados - 1280, 1716 Uso del panel de registro en las páginas de lista - 154 Uso del selector de libros - 115 **V** Valorar soluciones - 493 Variables de sesión - 1412 Vehicles Real-Time Reporting Subject Area - 1711 Vehículos - 923 Ventas - 305 Ver campos de seguimientos de auditorías - 953 Ver historial de pronósticos - 398 Ver listas de tareas del grupo - 259 Ver y editar un pronóstico con una moneda distinta - 397 Visibilidad de acreditaciones para socios - 658 Visibilidad de certificaciones para socios - 648 Visibilidad de cursos para socios - 628 Visibilidad de exámenes para socios - 638 Vista previa de registros - 124 Visualización de actividades - 222 Visualización de historiales de interacciones - 519 Visualización de imágenes en páginas de detalles de registro - 76 Visualización de información de servicio de Oracle CRM On Demand - 203 Visualización de las agendas de otros usuarios - 253 Visualización de las fichas - 959 Visualización de las solicitudes de exportación - 977 Visualización de los cuadros de mandos - 1449

Visualización de registros de direcciones desde cuentas, contactos, concesionarios o socios - 421

Visualización de transacciones de desembolso - 713 Visualizar seguimientos de auditoría para registros - 196

Volver a enviar registros del negocio - 571

**W**

Working with the Analytics Homepage - 1455